Service Manual

**iR C6800 Series iR C6800C**

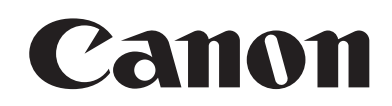

#### Application

This manual has been issued by Canon Inc. for qualified persons to learn technical theory, installation, maintenance, and repair of products. This manual covers all localities where the products are sold. For this reason, there may be information in this manual that does not apply to your locality.

#### **Corrections**

This manual may contain technical inaccuracies or typographical errors due to improvements or changes in products. When changes occur in applicable products or in the contents of this manual, Canon will release technical information as the need arises. In the event of major changes in the contents of this manual over a long or short period, Canon will issue a new edition of this manual.

The following paragraph does not apply to any countries where such provisions are inconsistent with local law.

#### Trademarks

The product names and company names used in this manual are the registered trademarks of the individual companies.

#### Copyright

This manual is copyrighted with all rights reserved. Under the copyright laws, this manual may not be copied, reproduced or translated into another language, in whole or in part, without the written consent of Canon Inc.

#### *COPYRIGHT © 2001 CANON INC.*

*Printed in Japan* 

#### Caution Use of this manual should be strictly supervised to avoid disclosure of confidential information.

## Symbols Used

This documentation uses the following symbols to indicate special information:

#### Symbol Description

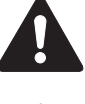

Indicates an item of a non-specific nature, possibly classified as Note, Caution, or Warning.

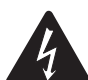

Indicates an item requiring care to avoid electric shocks.

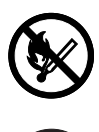

Indicates an item requiring care to avoid combustion (fire).

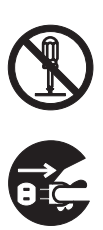

Indicates an item prohibiting disassembly to avoid electric shocks or problems.

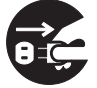

Indicates an item requiring disconnection of the power plug from the electric outlet.

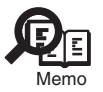

Indicates an item intended to provide notes assisting the understanding of the topic in question.

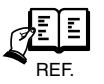

Indicates an item of reference assisting the understanding of the topic in question.

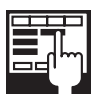

Provides a description of a service mode.

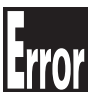

Provides a description of the nature of an error indication.

The following rules apply throughout this Service Manual:

1. Each chapter contains sections explaining the purpose of specific functions and the relationship between electrical and mechanical systems with reference to the timing of operation.

In the diagrams,  $\Box$  represents the path of mechanical drive; where a signal name accompanies the symbol, the arrow  $\longrightarrow$  indicates the direction of the electric signal.

The expression "turn on the power" means flipping on the power switch, closing the front door, and closing the delivery unit door, which results in supplying the machine with power.

2. In the digital circuits, '1'is used to indicate that the voltage level of a given signal is "High", while '0' is used to indicate "Low".(The voltage value, however, differs from circuit to circuit.) In addition, the asterisk (\*) as in "DRMD\*" indicates that the DRMD signal goes on when '0'.

 In practically all cases, the internal mechanisms of a microprocessor cannot be checked in the field. Therefore, the operations of the microprocessors used in the machines are not discussed: they are explained in terms of from sensors to the input of the DC controller PCB and from the output of the DC controller PCB to the loads.

The descriptions in this Service Manual are subject to change without notice for product improvement or other purposes, and major changes will be communicated in the form of Service Information bulletins.

All service persons are expected to have a good understanding of the contents of this Service Manual and all relevant Service Information bulletins and be able to identify and isolate faults in the machine."

# Contents

#### Chapter 1 Introduction

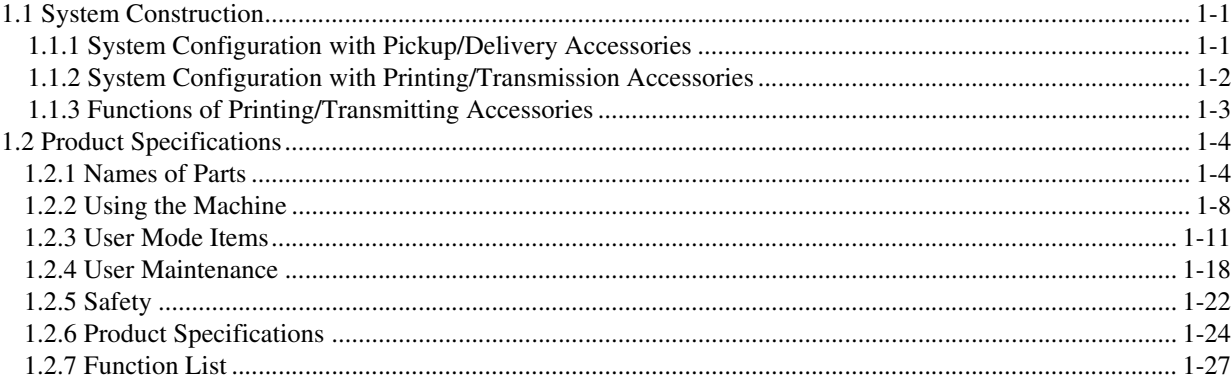

#### Chapter 2 Installation

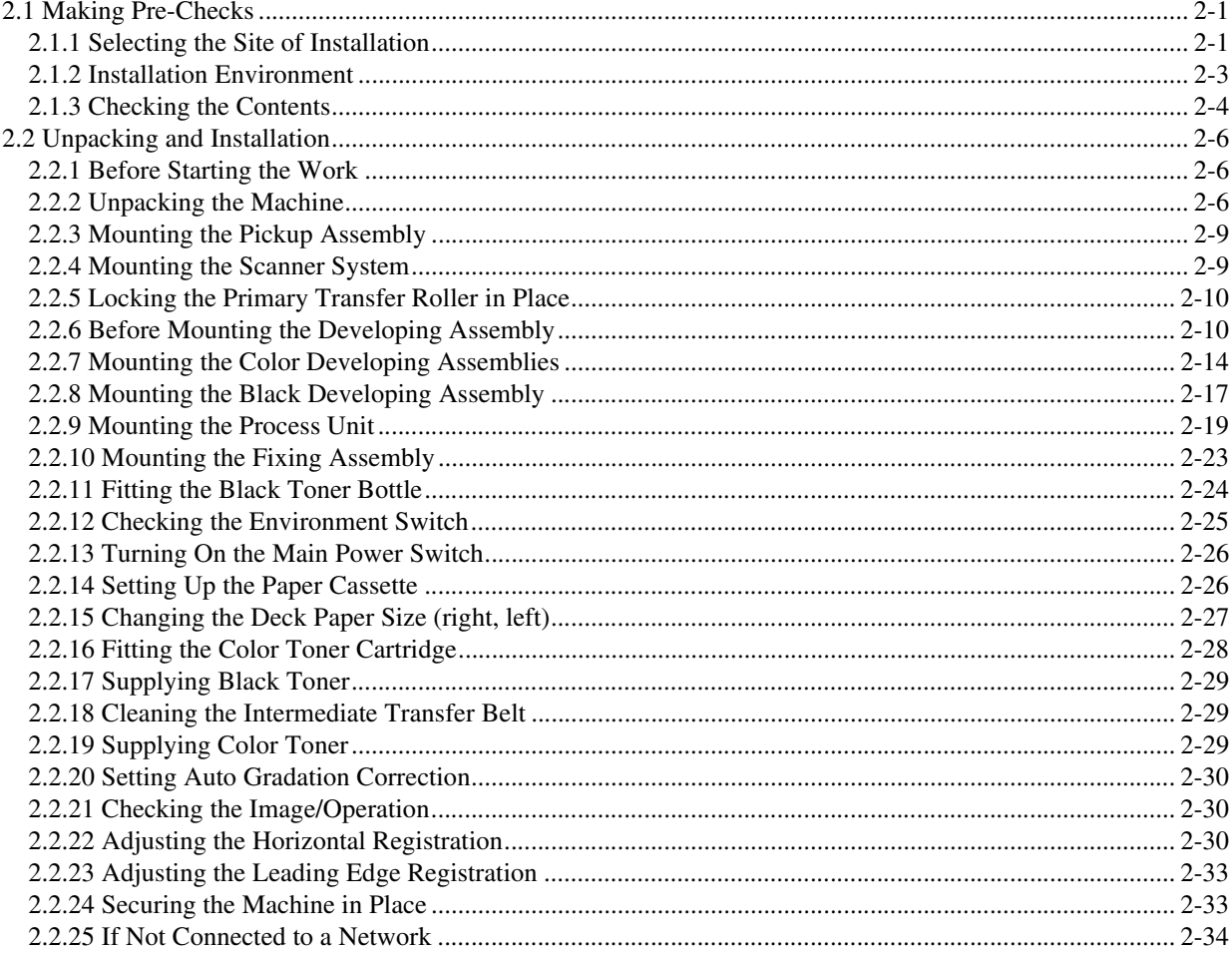

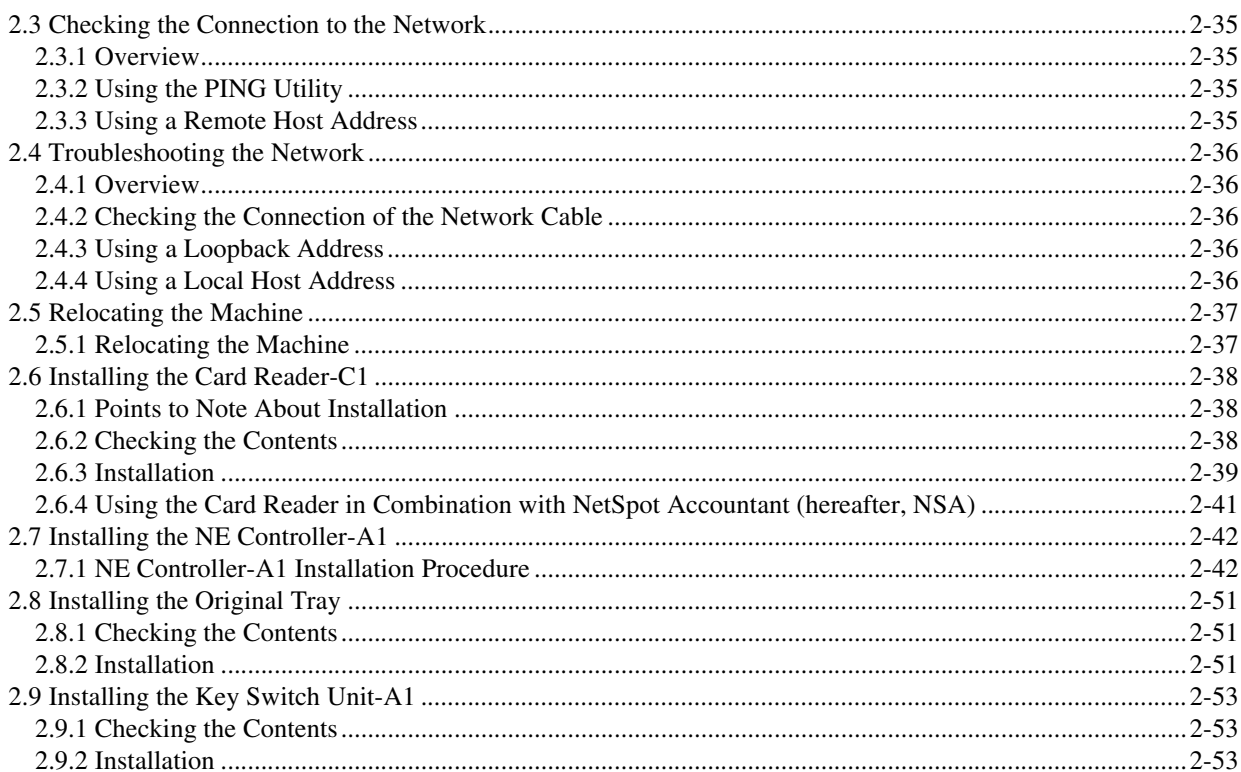

#### Chapter 3 Basic Operation

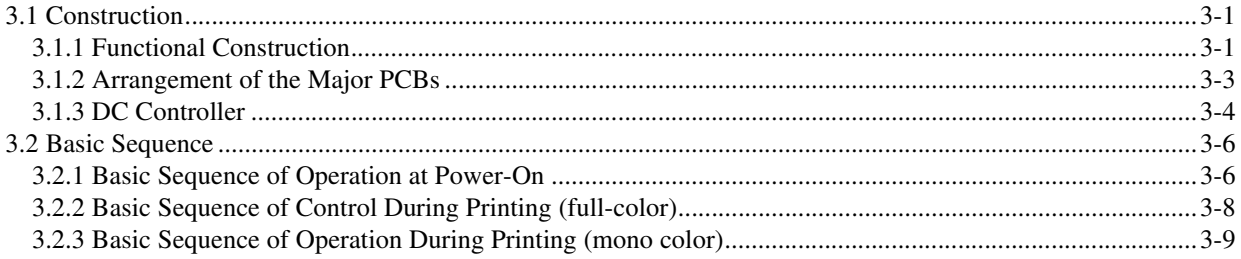

#### Chapter 4 Main Controller

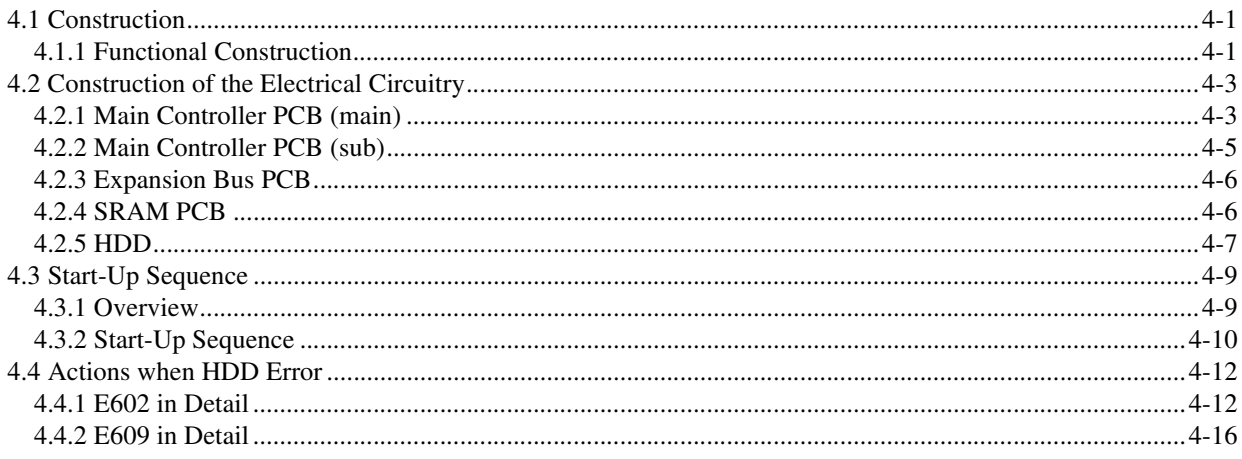

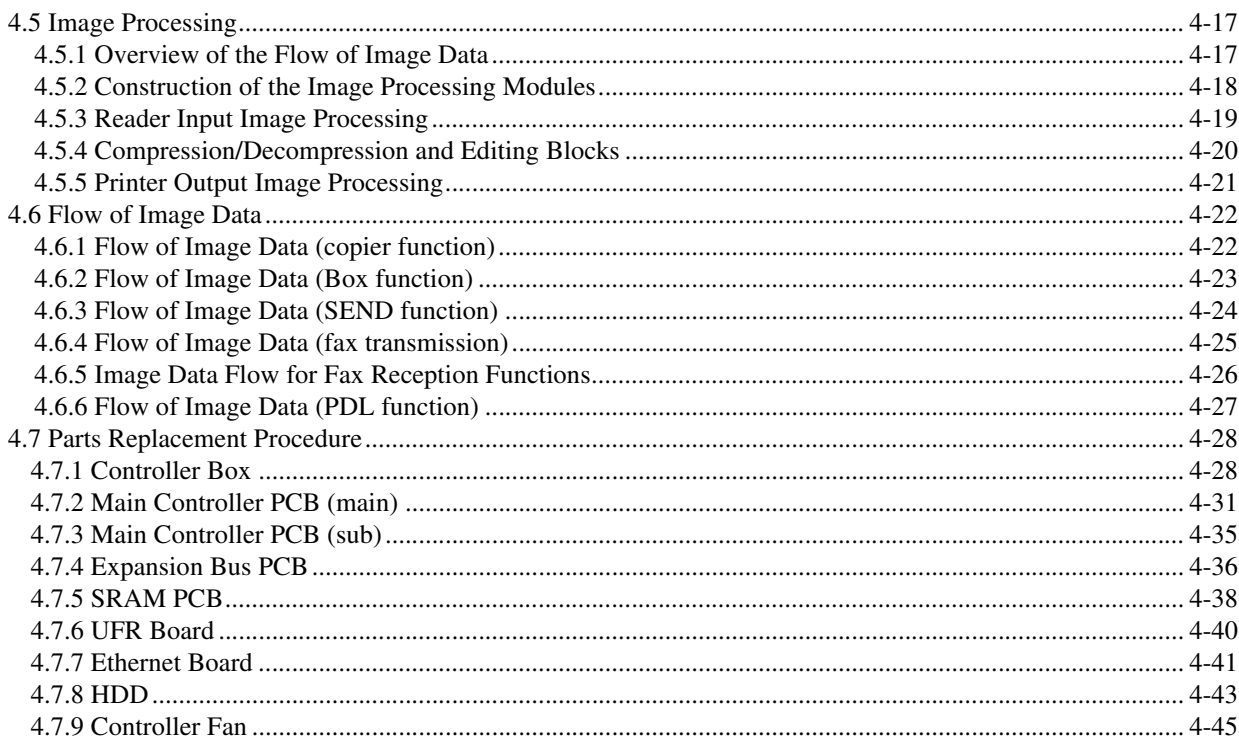

#### Chapter 5 Original Exposure System

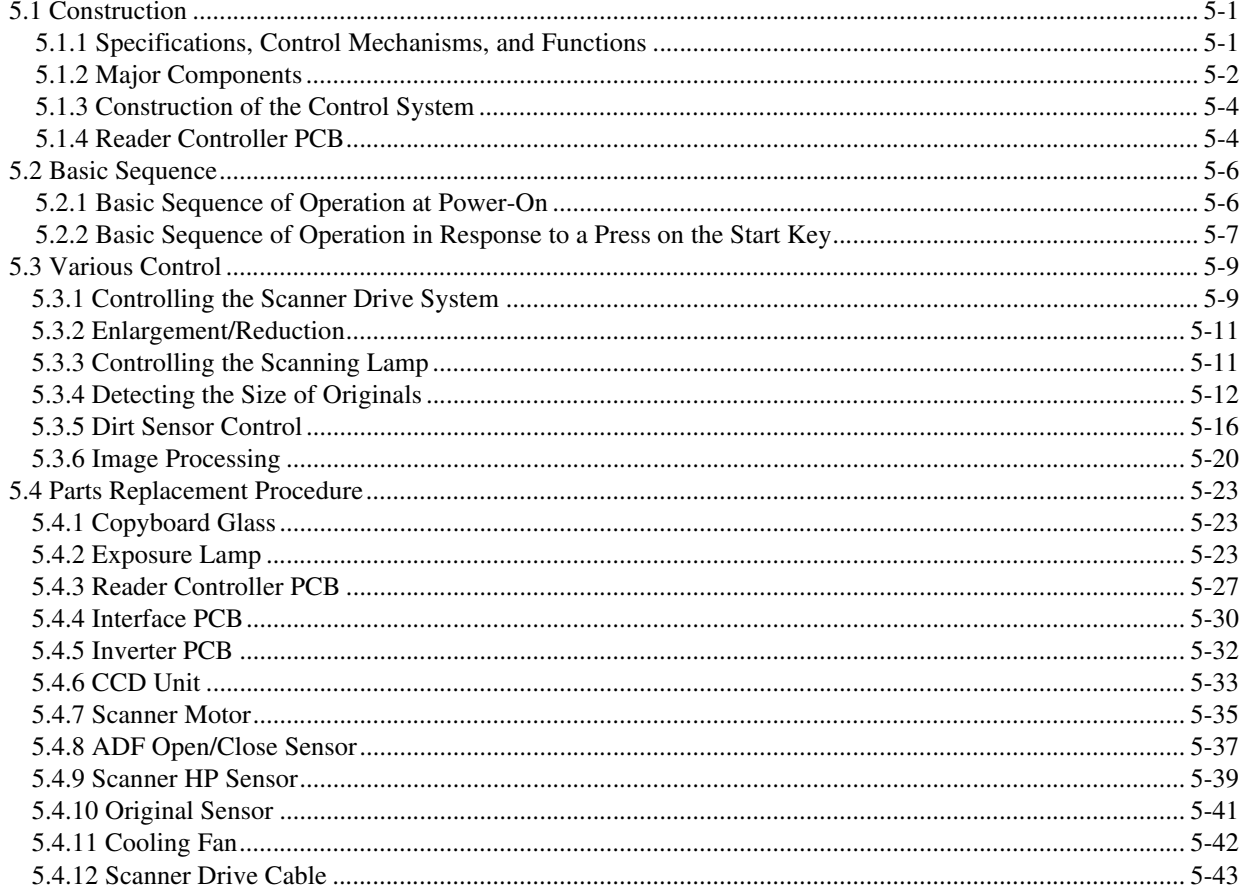

#### Chapter 6 Laser Exposure

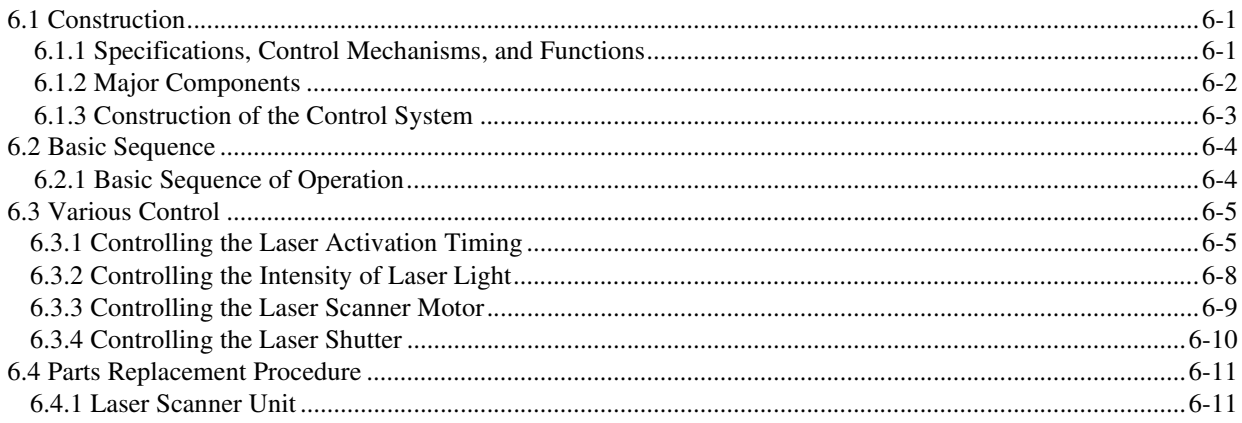

### Chapter 7 Image Formation

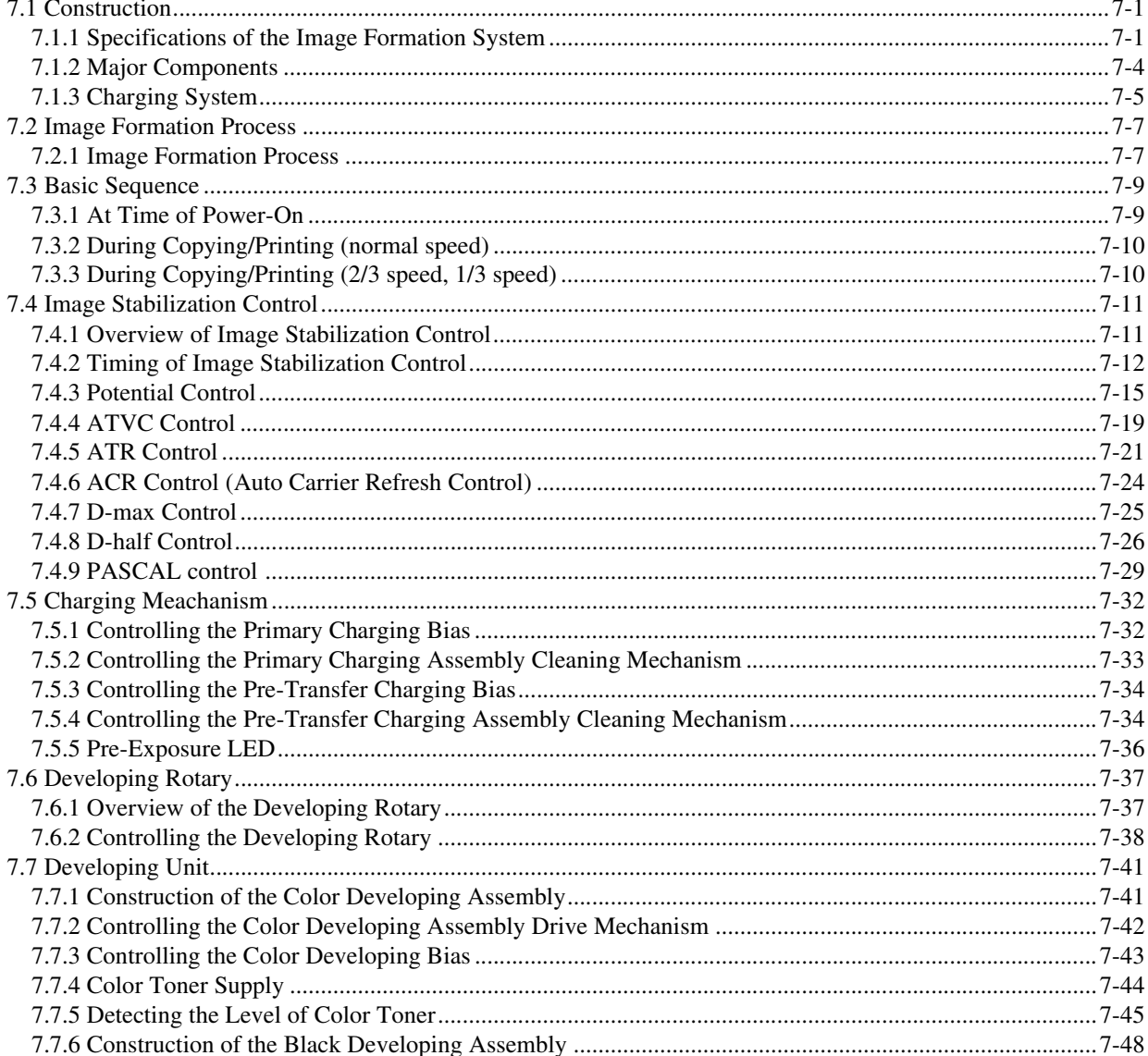

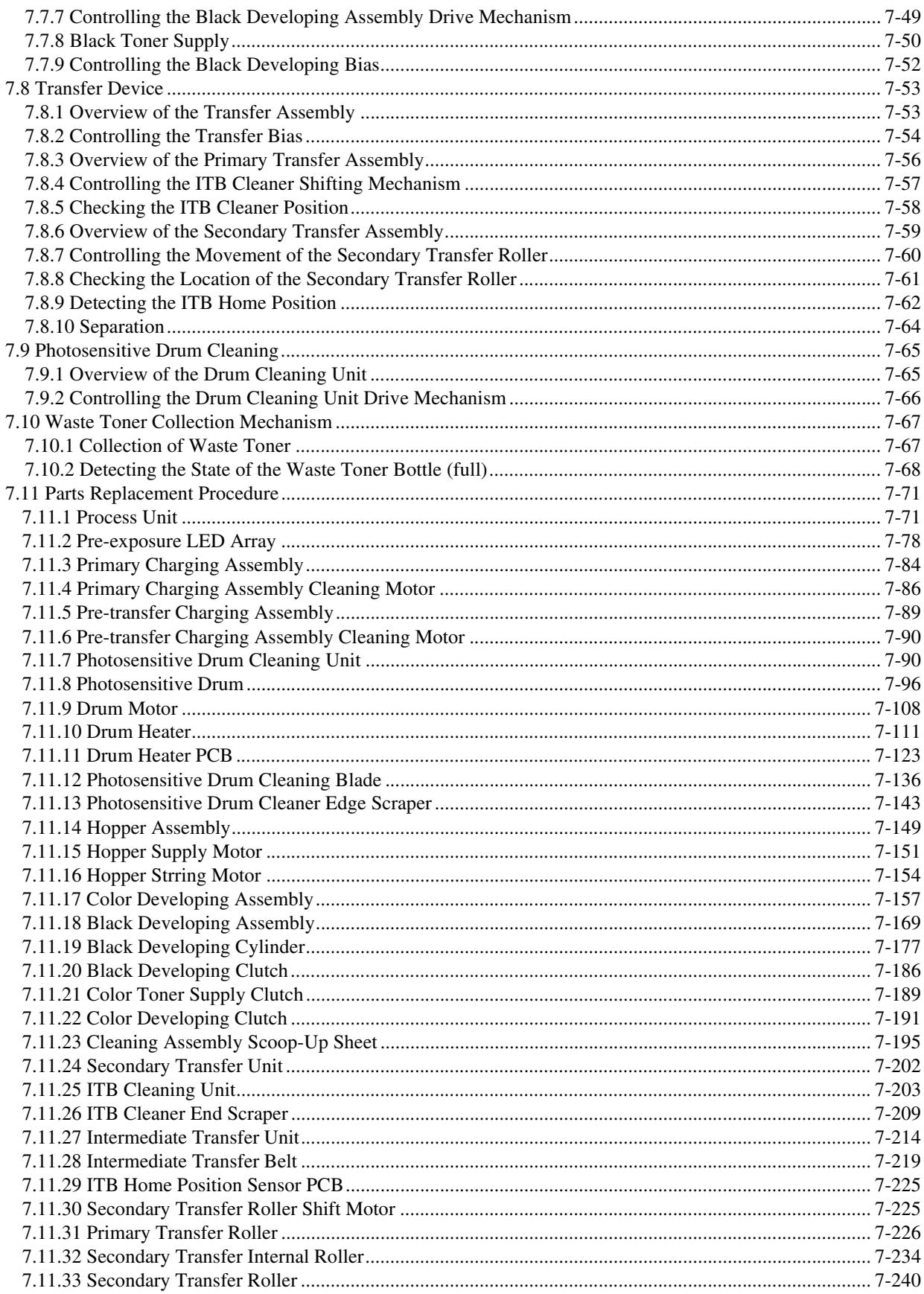

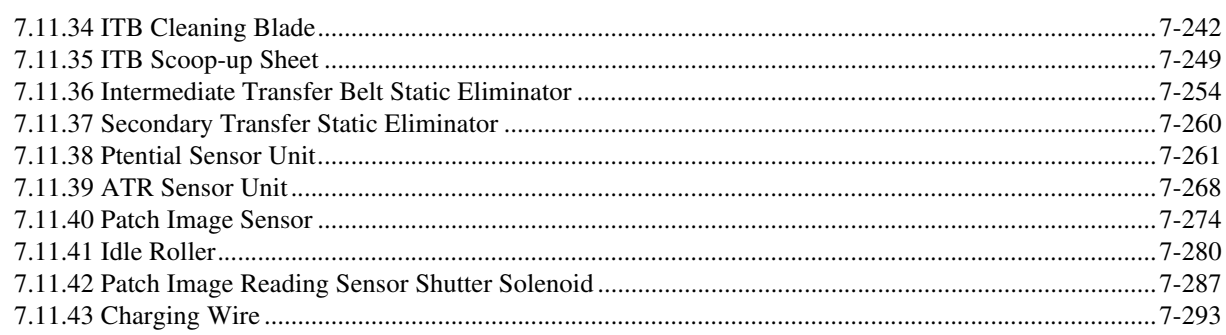

#### Chapter 8 Pickup/Feeding System

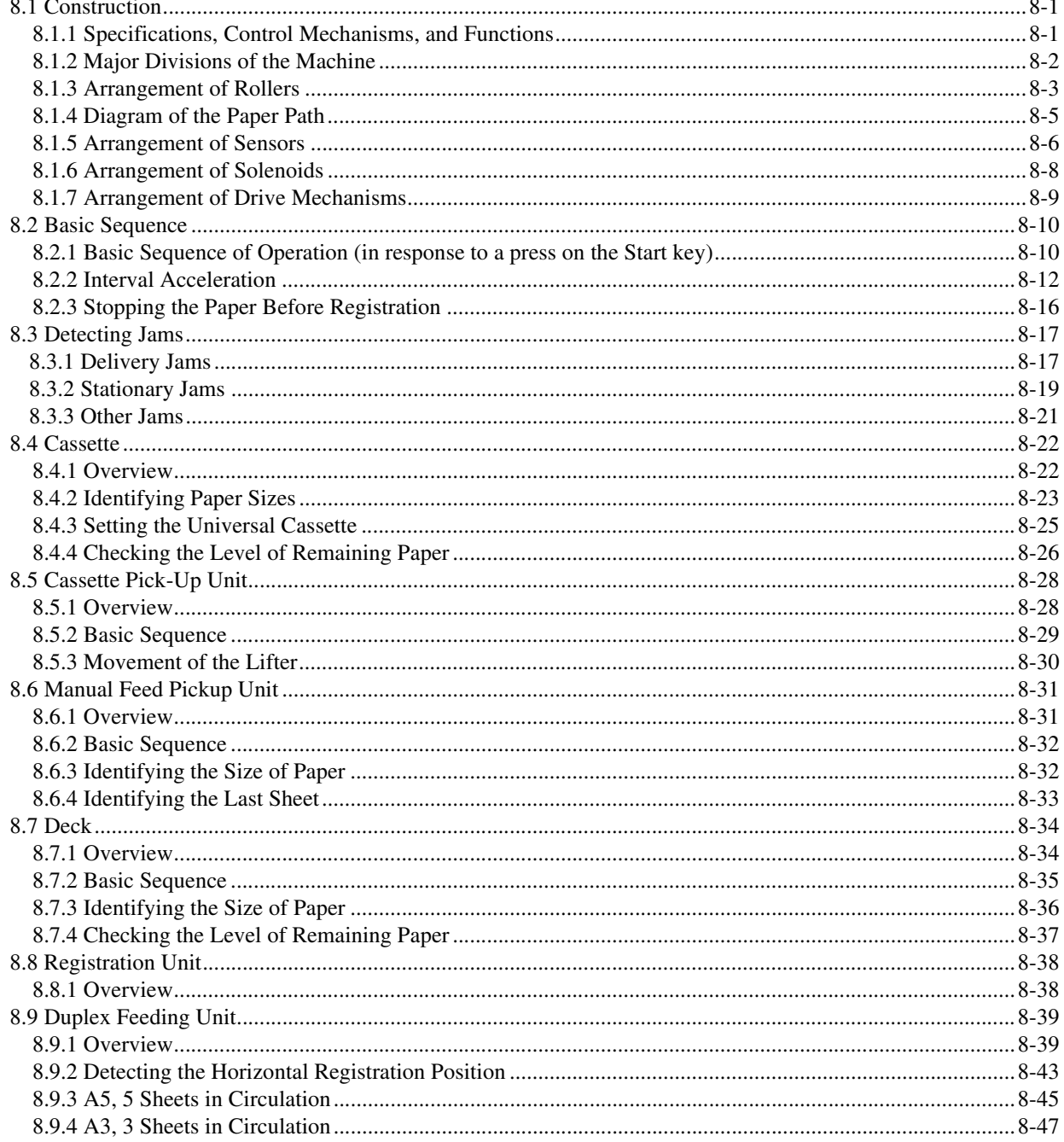

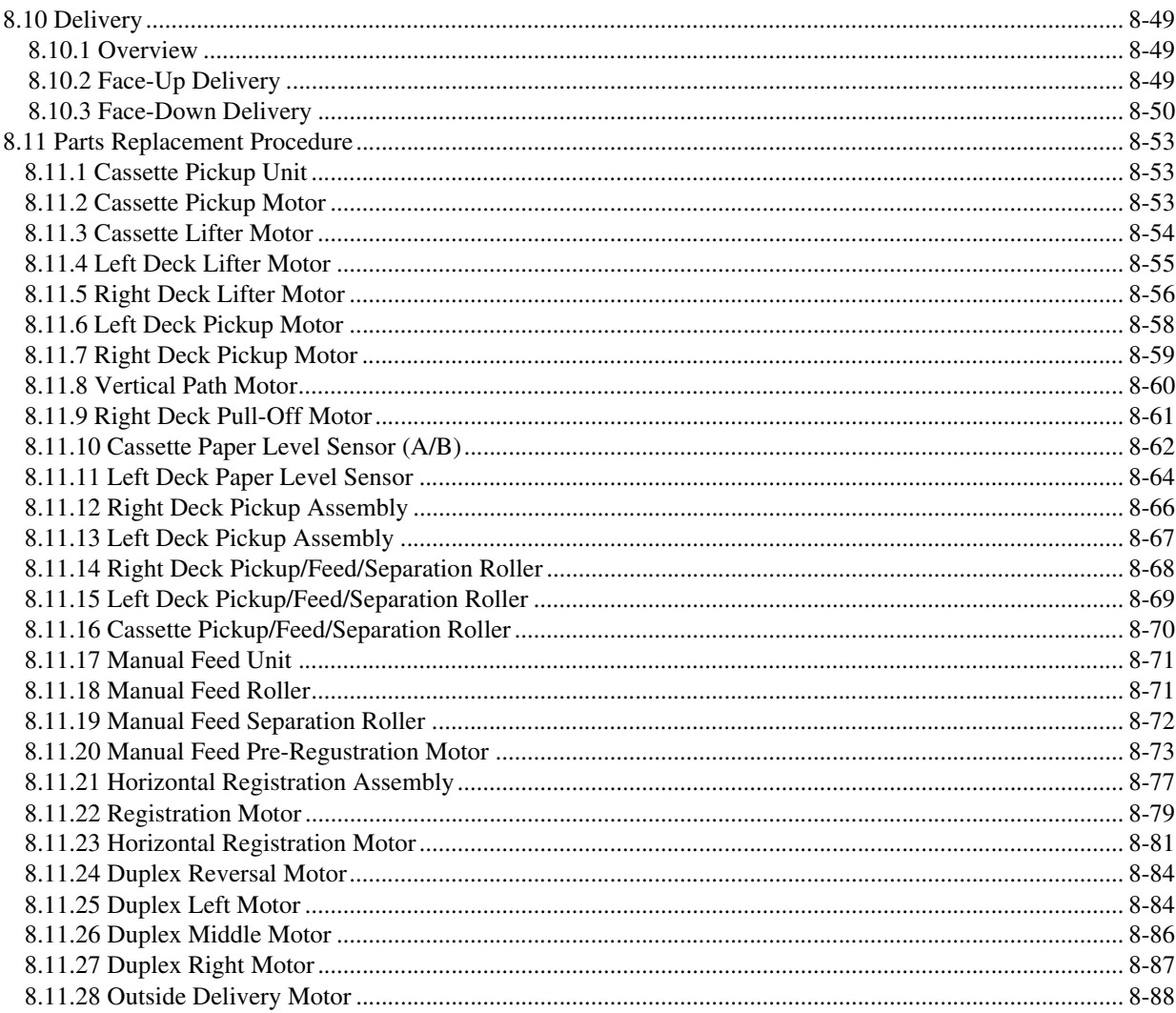

#### Chapter 9 Fixing System

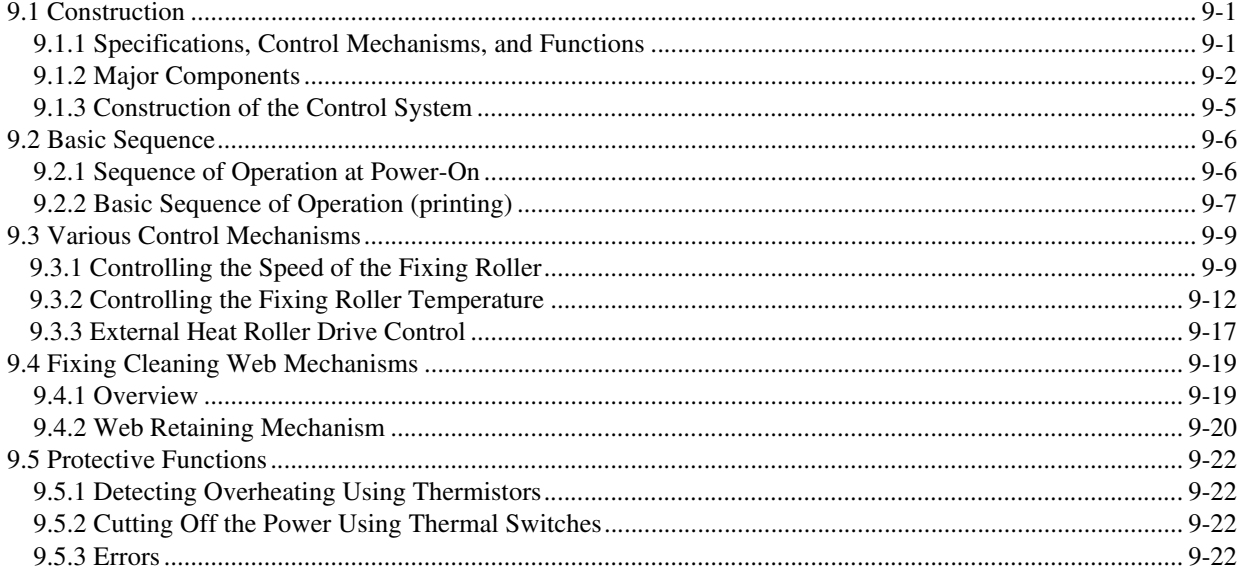

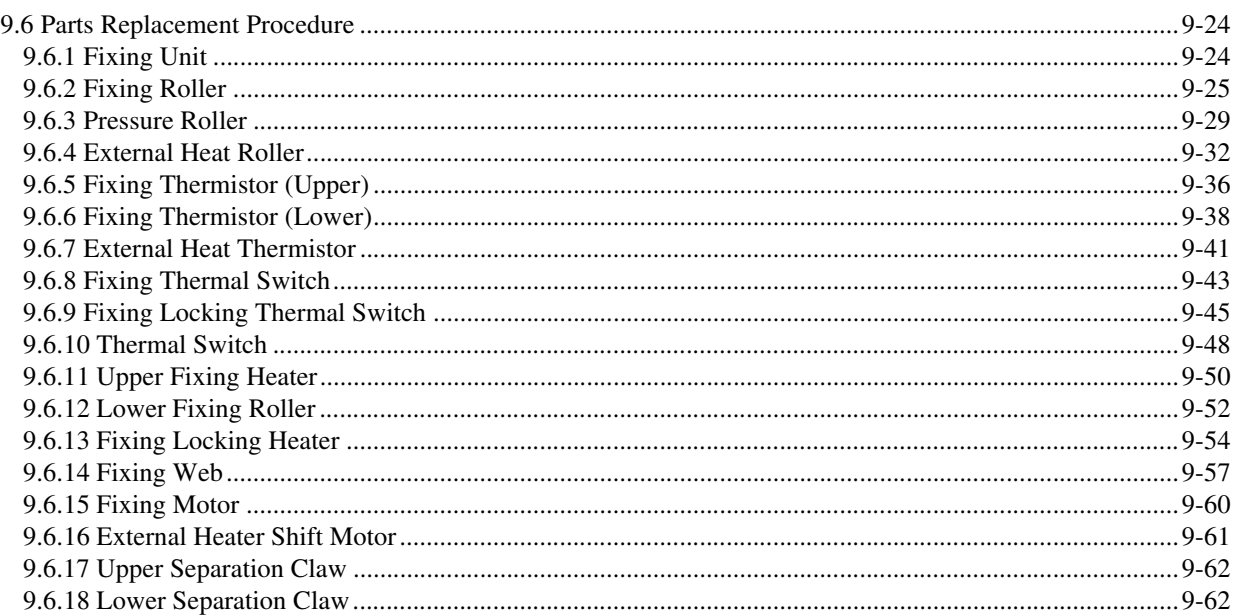

#### Chapter 10 Externals and Controls

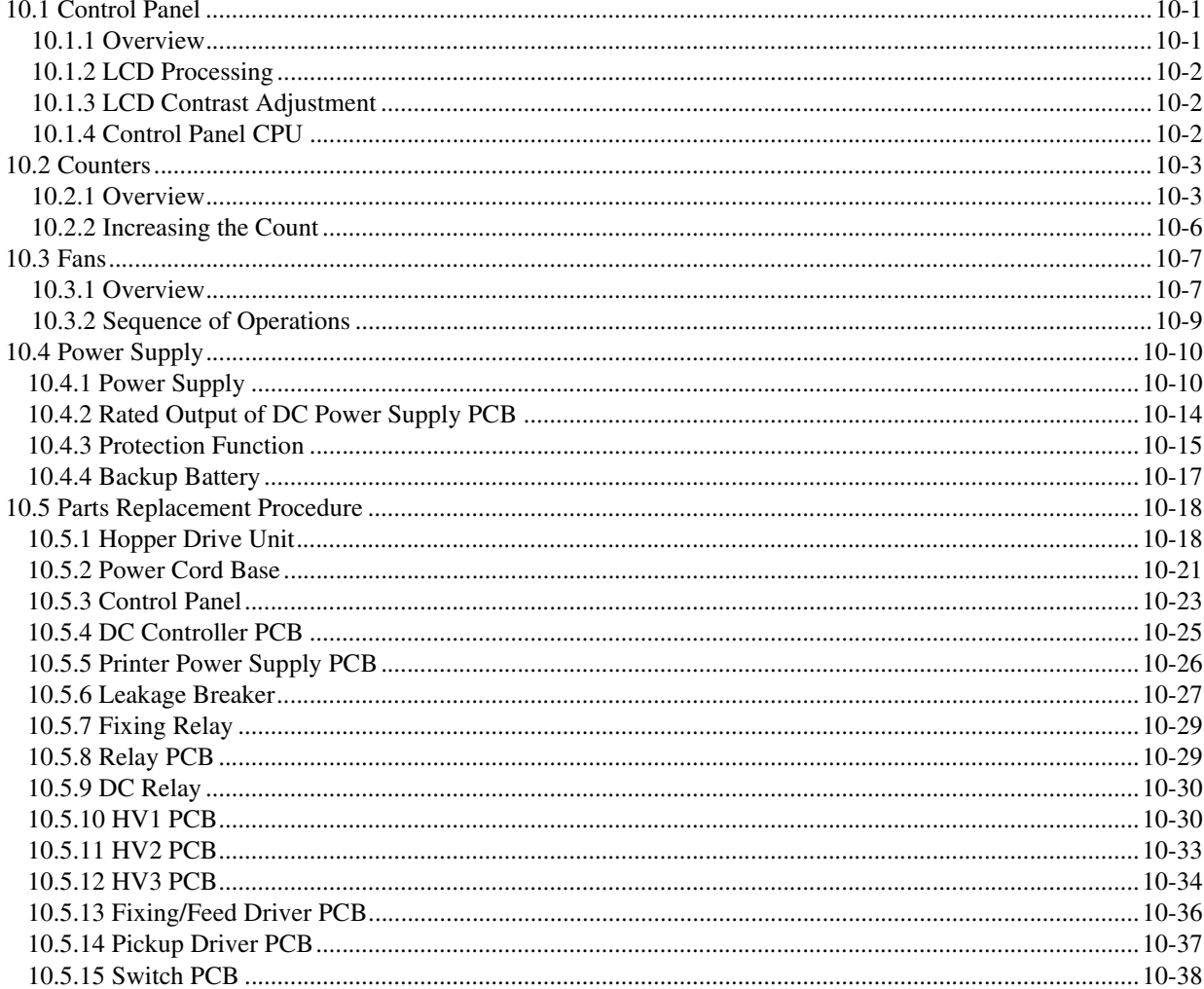

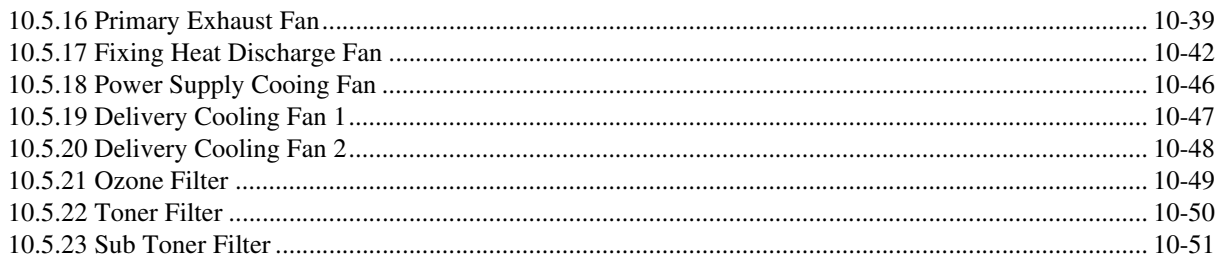

#### Chapter 11 Maintenance and Inspection

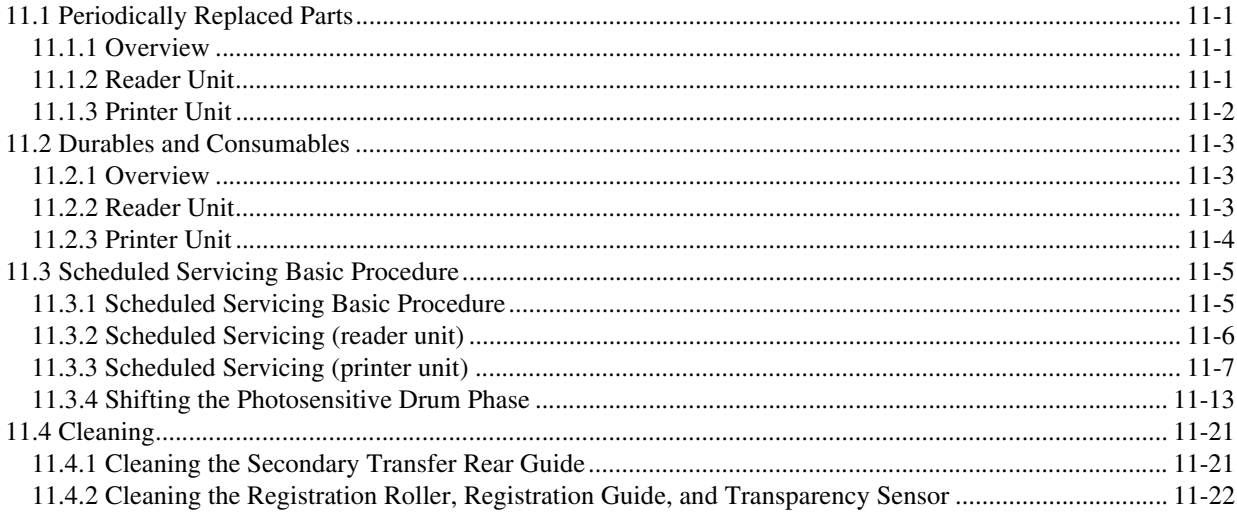

#### Chapter 12 Standards and Adjustments

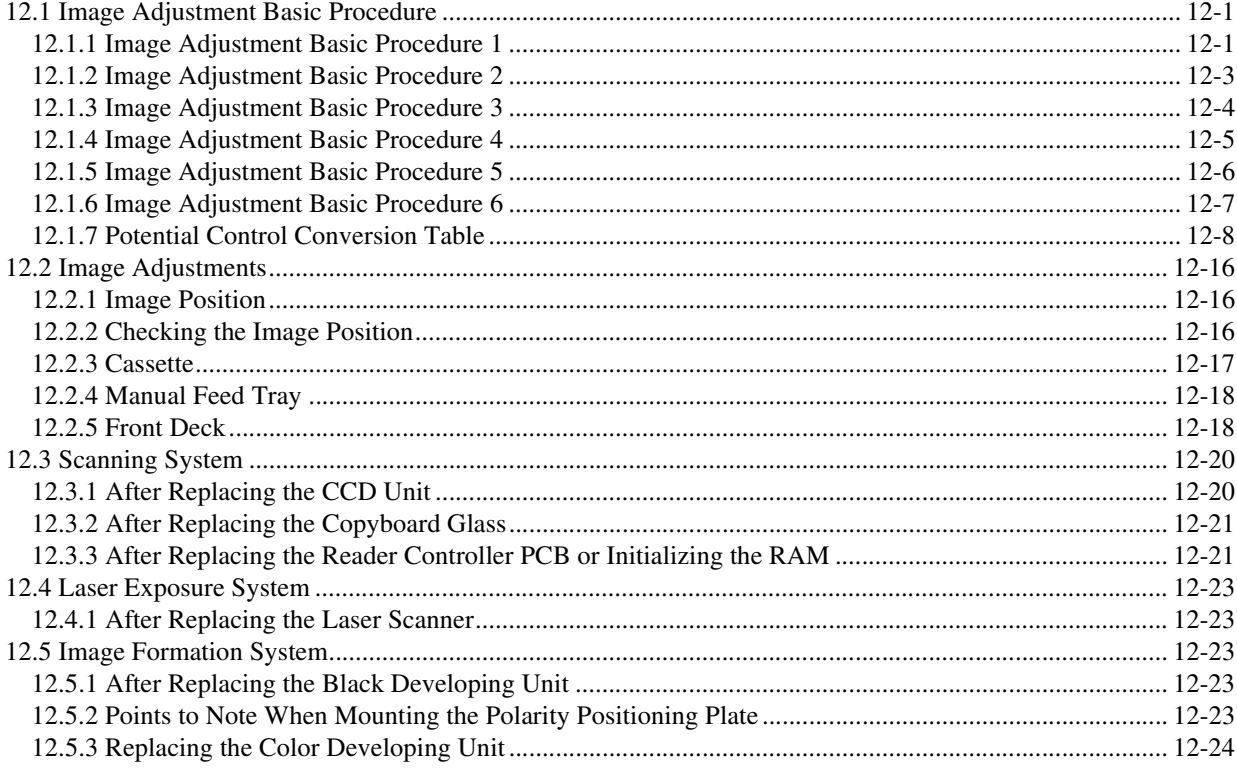

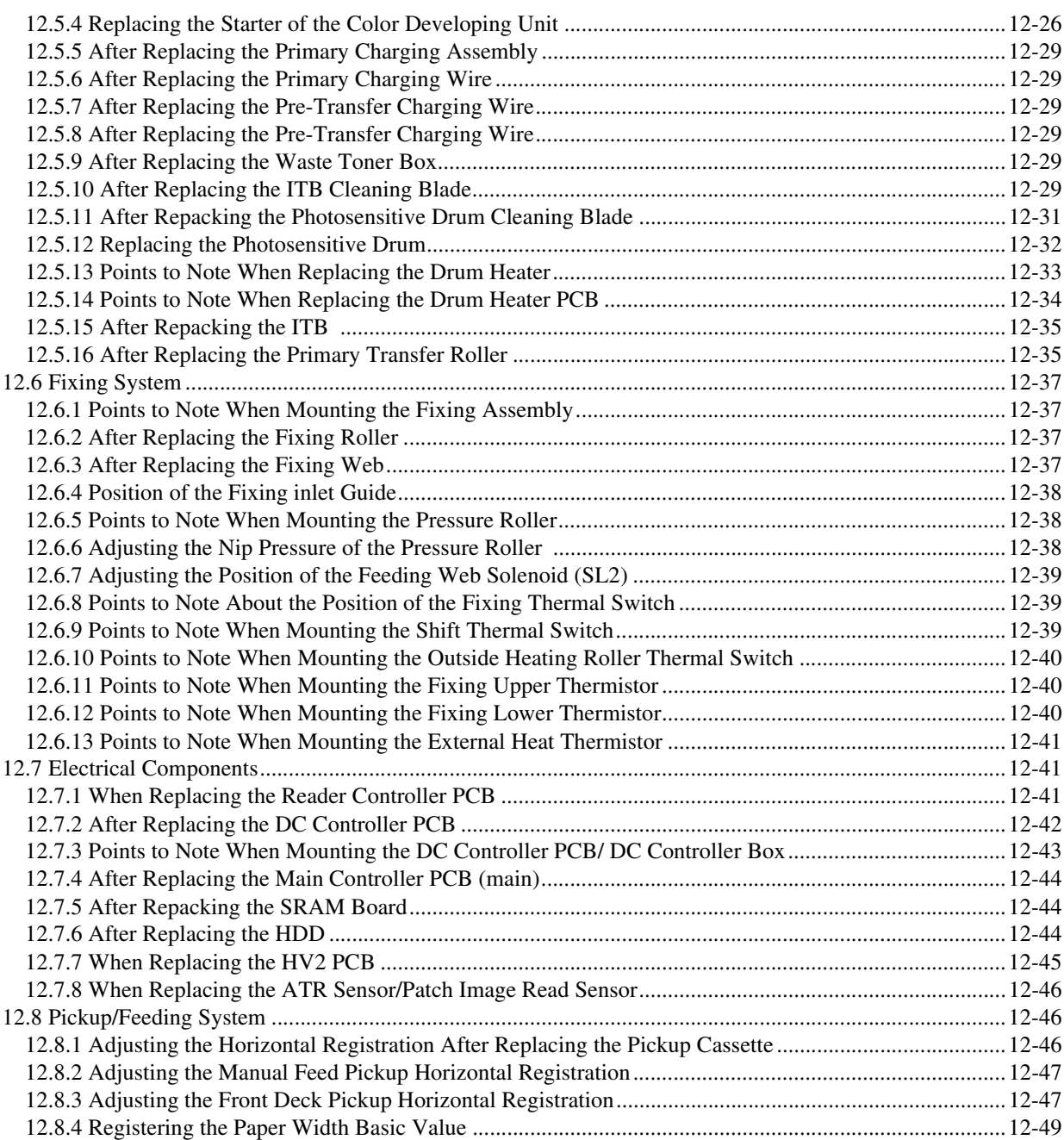

### Chapter 13 Correcting Faulty Images

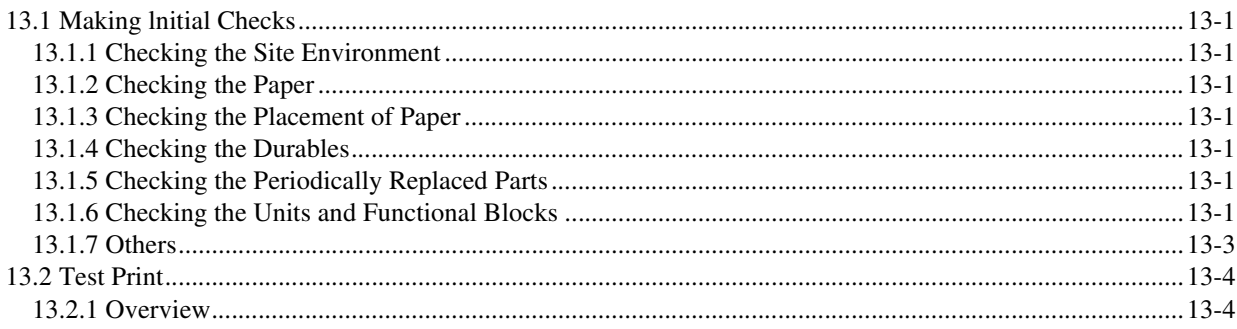

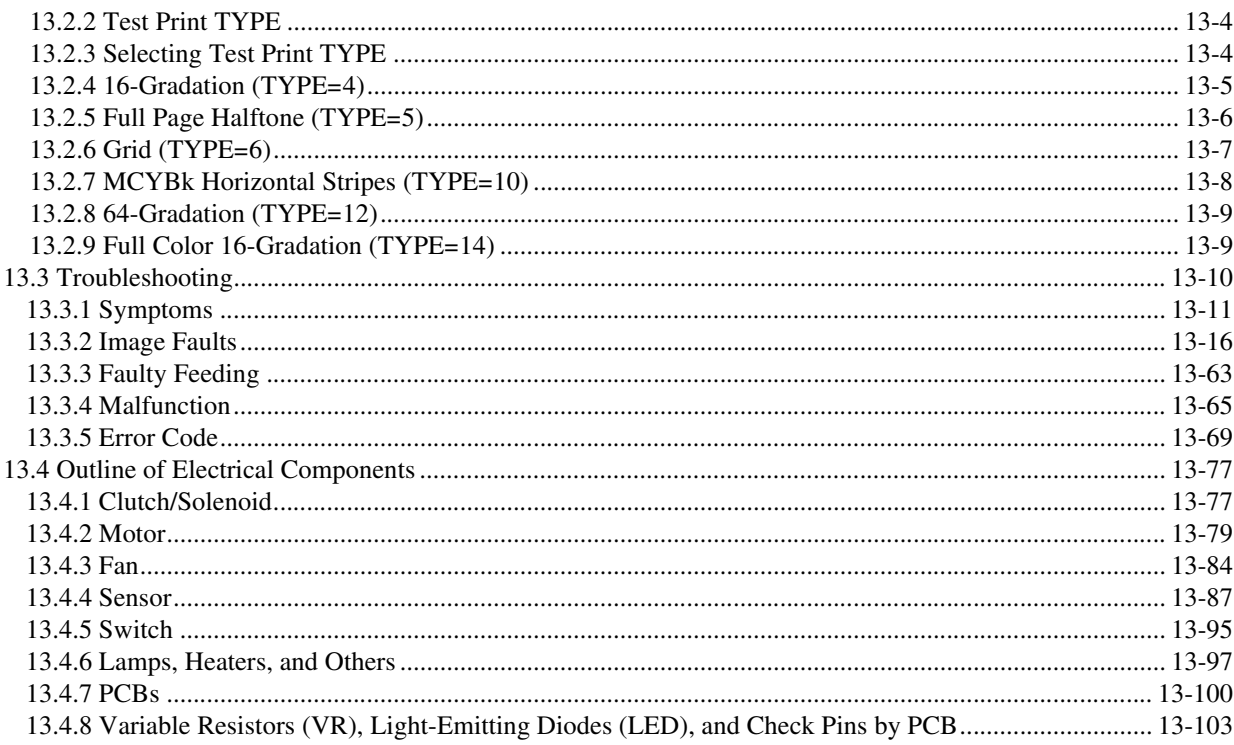

#### Chapter 14 Self Diagnosis

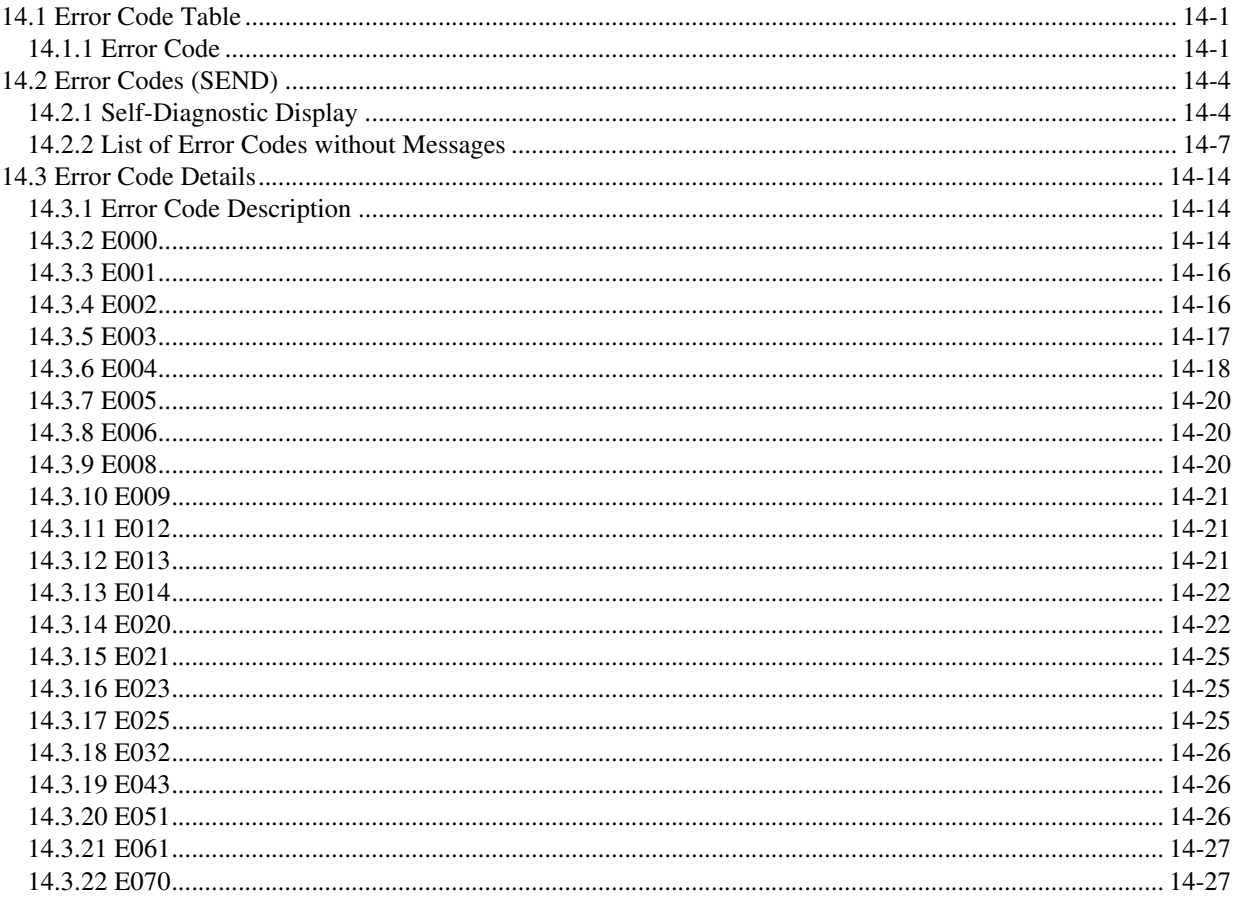

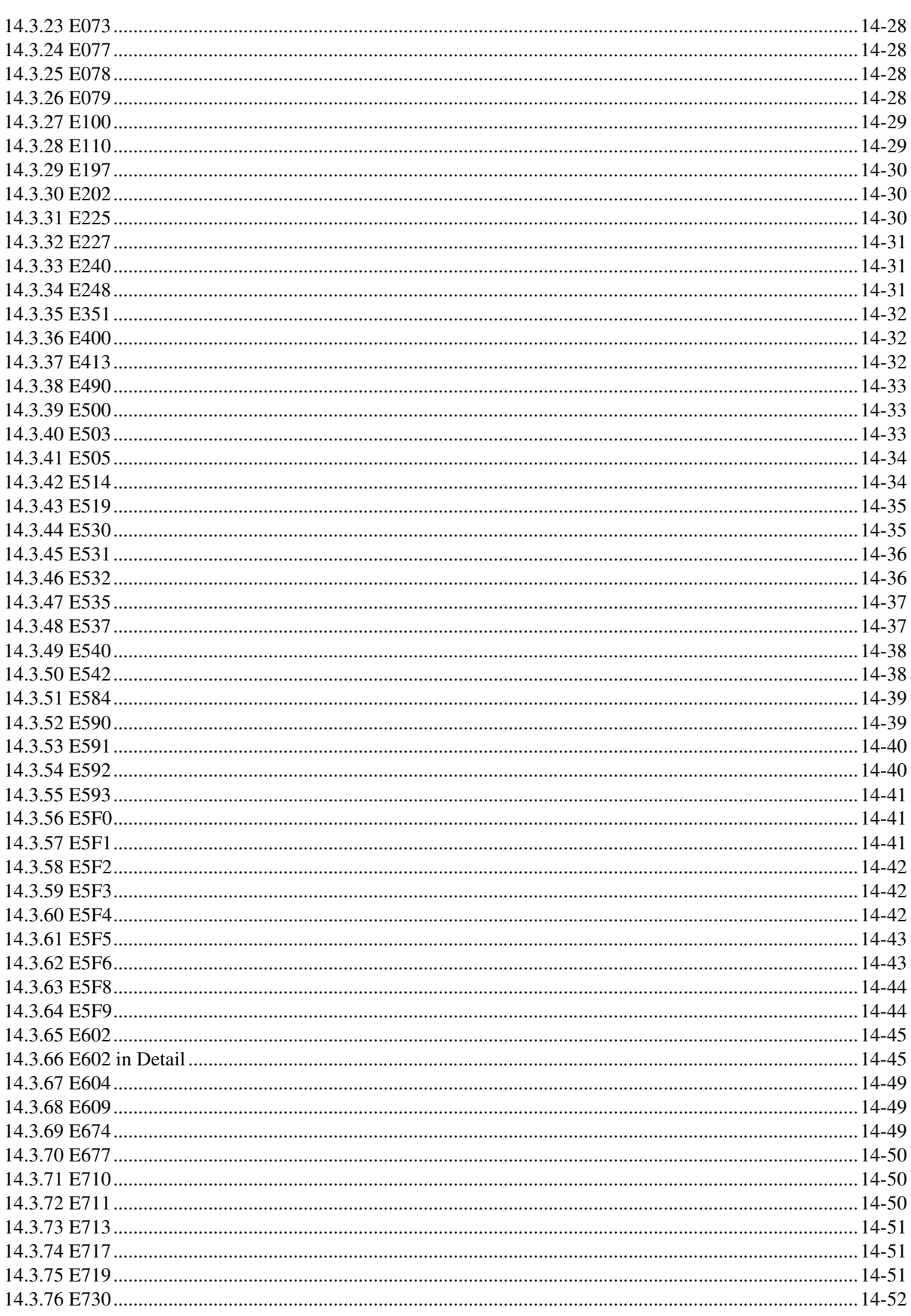

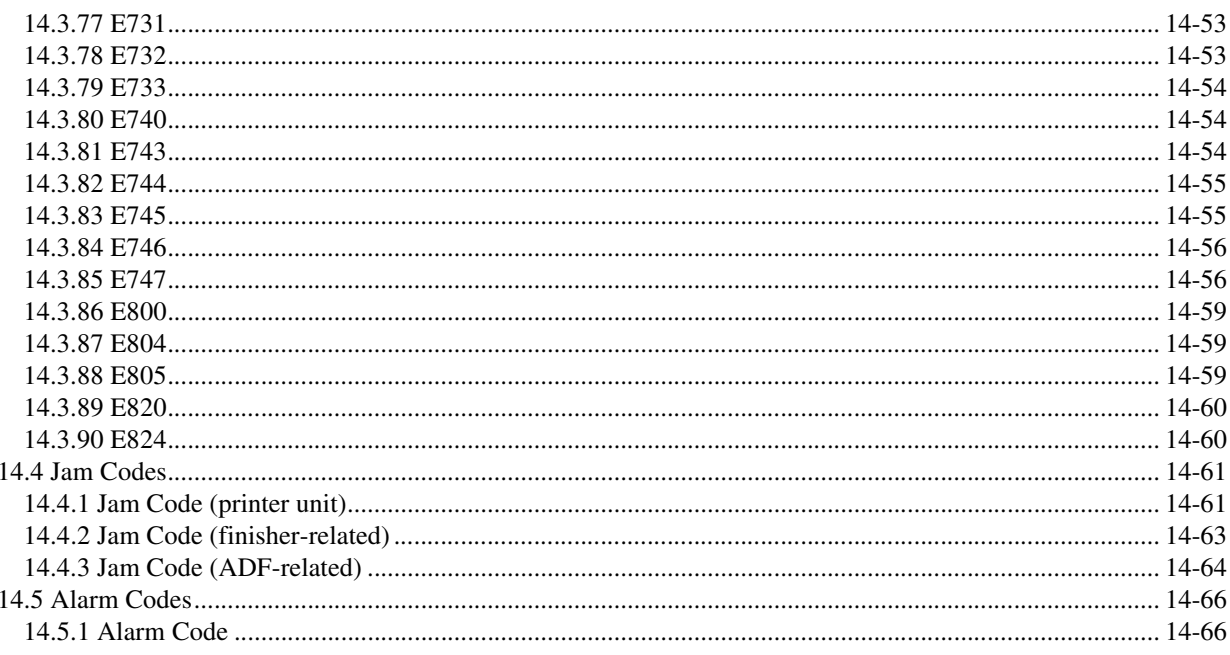

#### Chapter 15 Service Mode

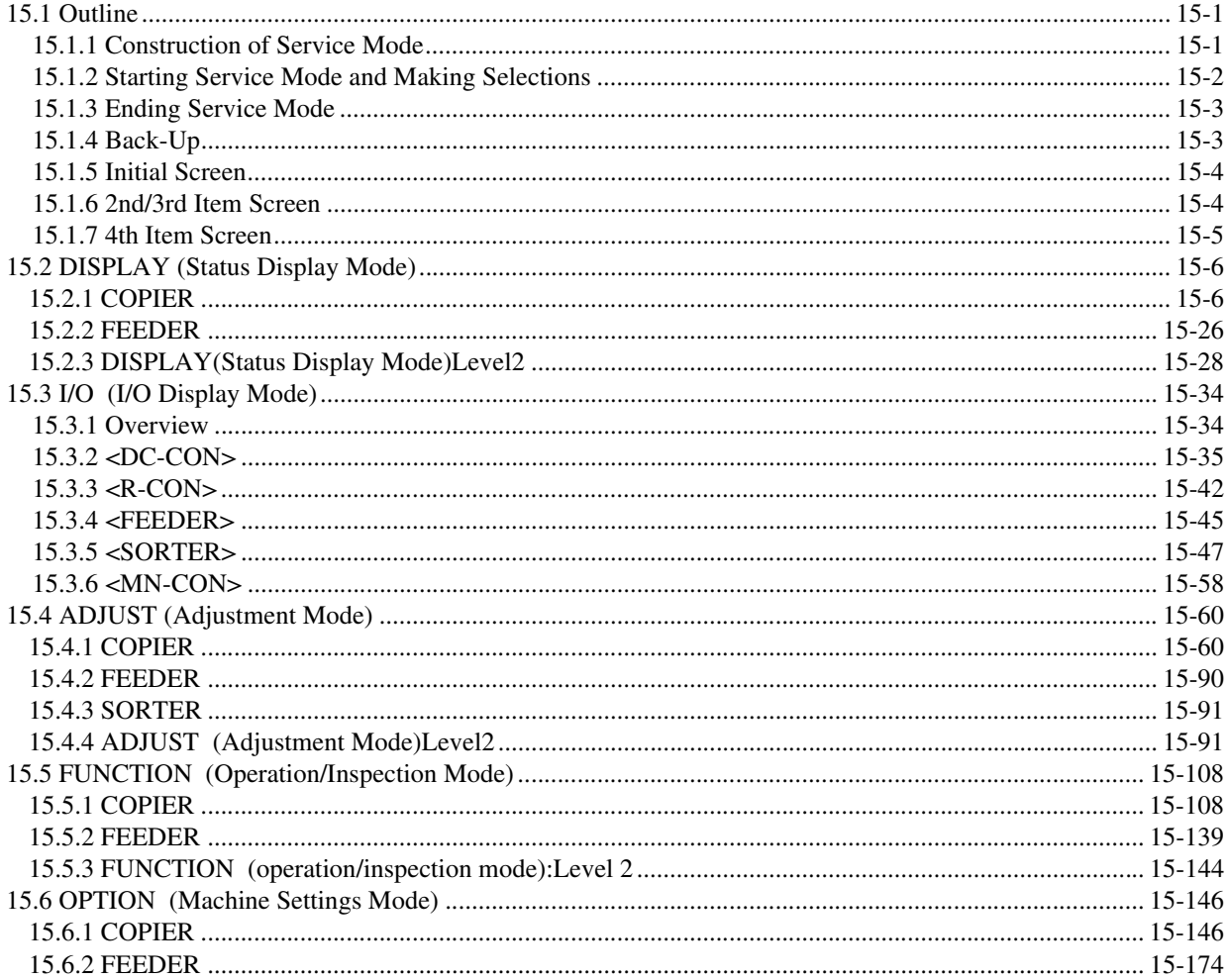

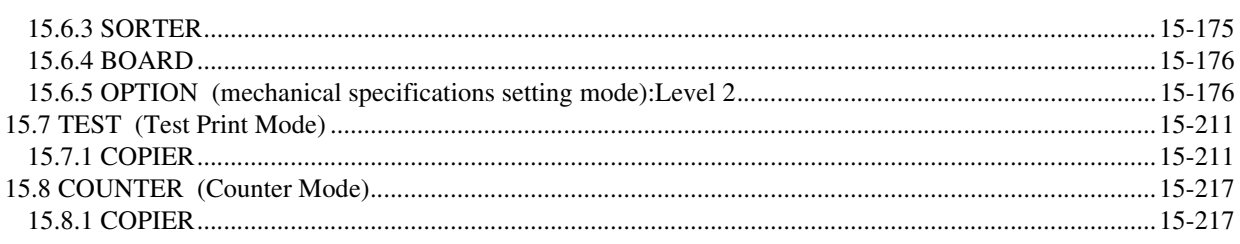

#### Chapter 16 Upgrading

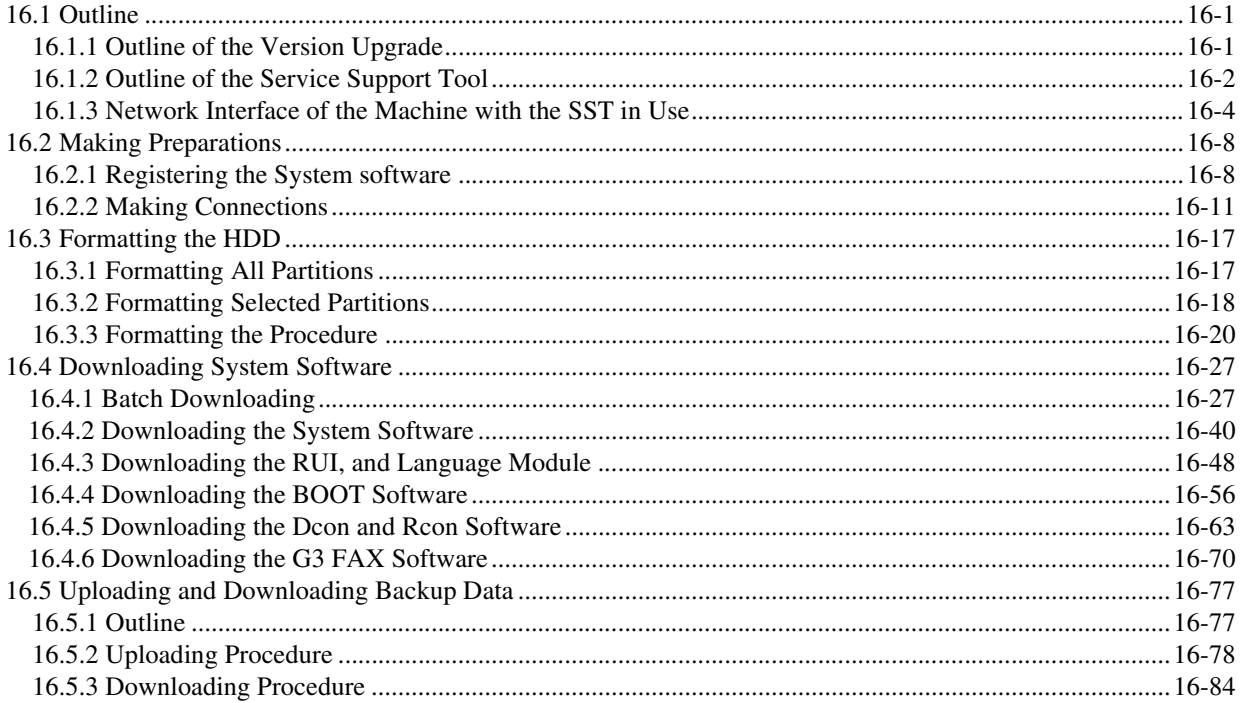

#### Chapter 17 Service Tools

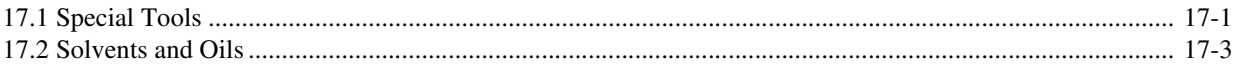

# Chapter 1 Introduction

# Contents

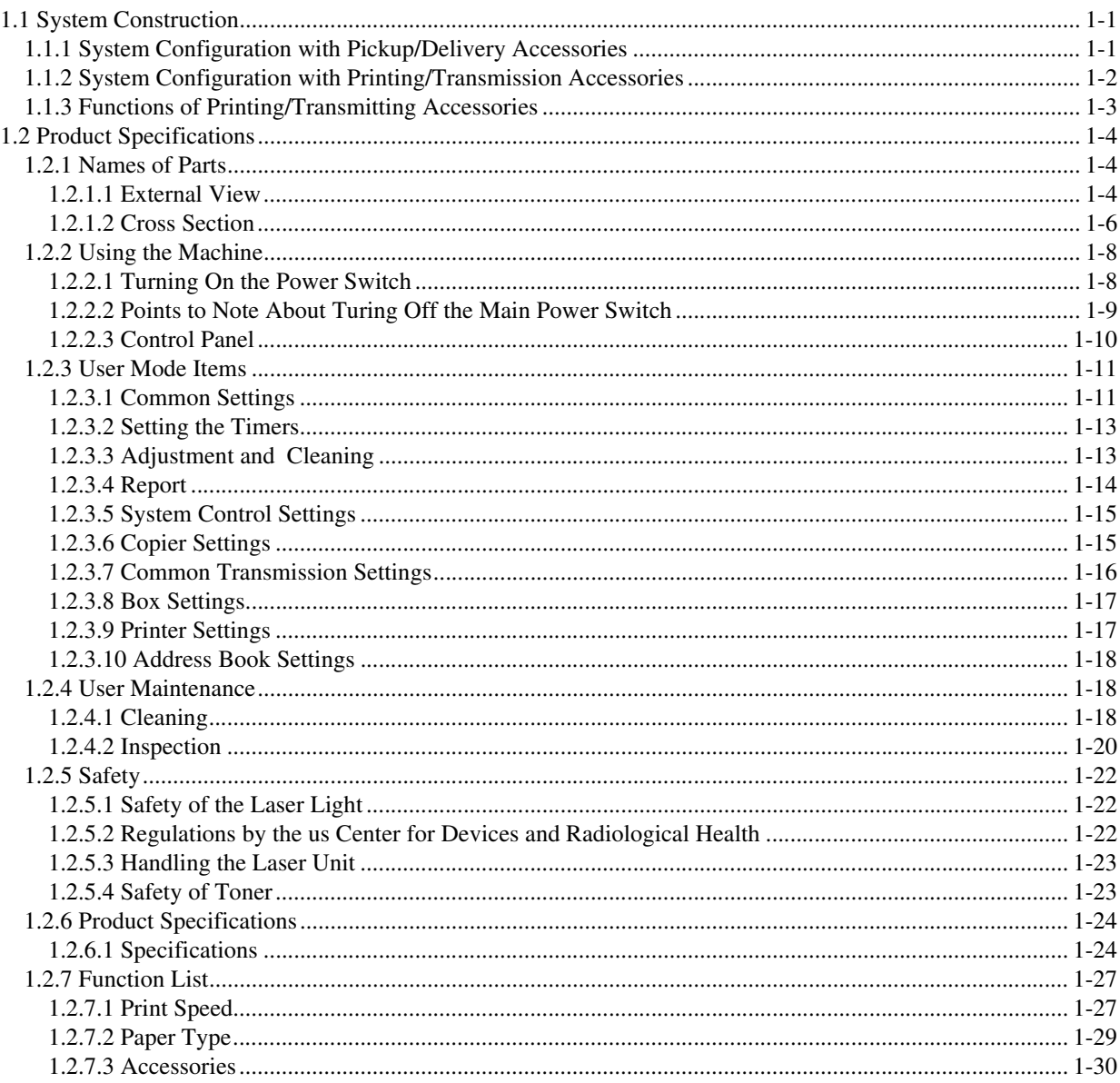

# 1.1 System Construction

### 1.1.1 System Configuration with Pickup/Delivery Accessories 0002-5061

The machine may be configured as follows with pickup/delivery accessories

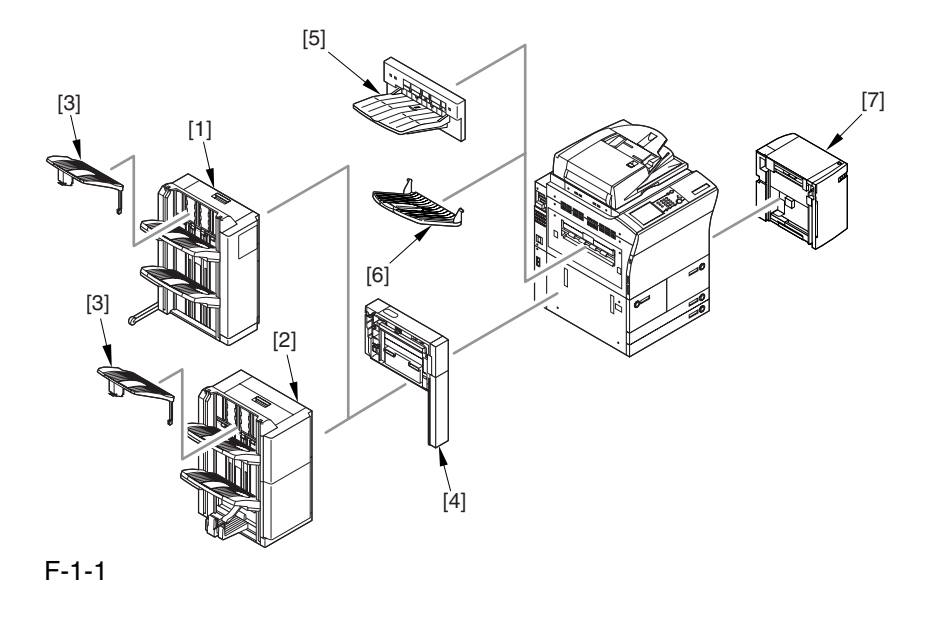

- [1] Finisher-R1
- [2] Saddle Finisher-R2
- [3] Additionary Finisher Tray-A1
- [4] Puncher Unit-L1
- [5] Shift Tray-C1
- [6] Delivery Tray-K1
- [7] Side Paper Deck-U1

\* If any of the accessories [1] through [3] is used, the accessories [5] and [6] cannot be used as part of the system.

#### 1.1.2 System Configuration with Printing/Transmission Accessories 0002-7413

System Configuration with Printing/Transmission Accessories:

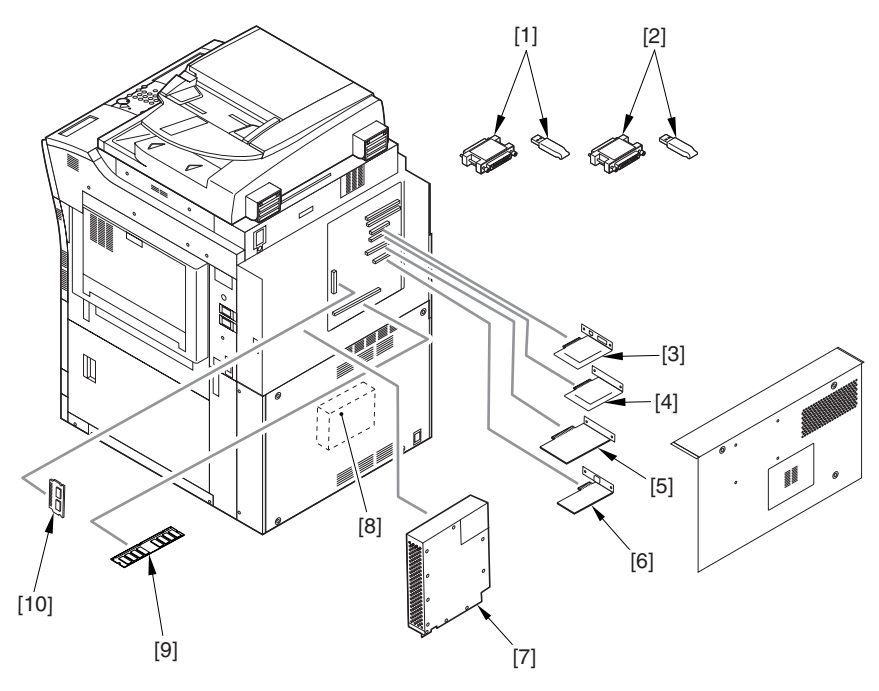

```
F-1-2
```
- [1] iR Security Kit
- [2] SEND Expansion Kit D1P/D1U (dongle for extended functions)
- [3] Image Conversion Board-A2
- [4] USB Interface Board-A3, or TokenRing Board (optional for 120V model)
- [5] UFR Board (standard for N model)
- [6] Ethernet Board (standard)
- [7] Super G3 Fax Board-P1 (optional for 100V model)
- [8] PS Print Sever Unit-D1
- [9] Color iR 256 MB Expansion RAM (optional for 100V)

[10] PDL Expansion Kit (LIPS) C1 (for 100V model, LIPS model boot ROM)

#### 1.1.3 Functions of Printing/Transmitting Accessories 0006-4753

The following is a table of functions expected of printing/transmitting accessories:

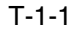

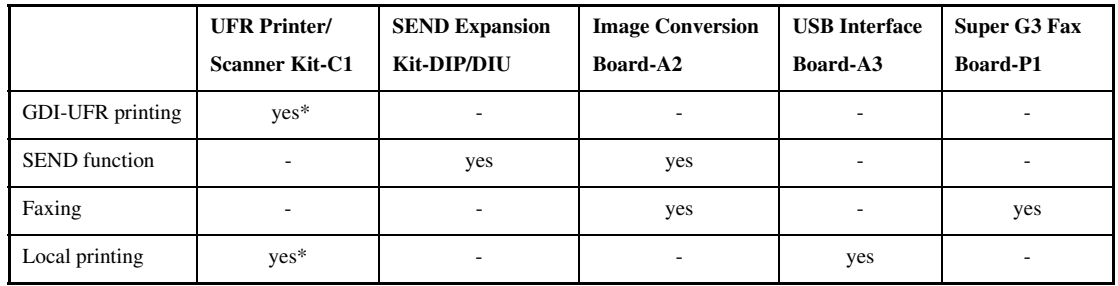

The following is a brief explanation of the functions expected of the accessories; for details, see the chapters that follow:

-UFR Printer/Scanner-C1

adds the GDI-UFR printing function and a scanning function in combination with ScanGear.

-SEND Function Expansion DIU-DIP/DIU

adds a transmission function; the setup work calls for a PC, requiring the selection of DIP (parallel port) or DIU (USB port) depending on the type of connection offered by the PC.

-Image Conversion Board-A2

needed when a transmission/fax function is added.

-USB Interface Board-A3

adds a printing function by connection to a PC in a local configuration (USB); requires a UFR board.

-Super G3 Fax Board-P1

adds the G3 fax function.

# 1.2 Product Specifications

#### 1.2.1 Names of Parts

#### 1.2.1.1 External View 0002-7878

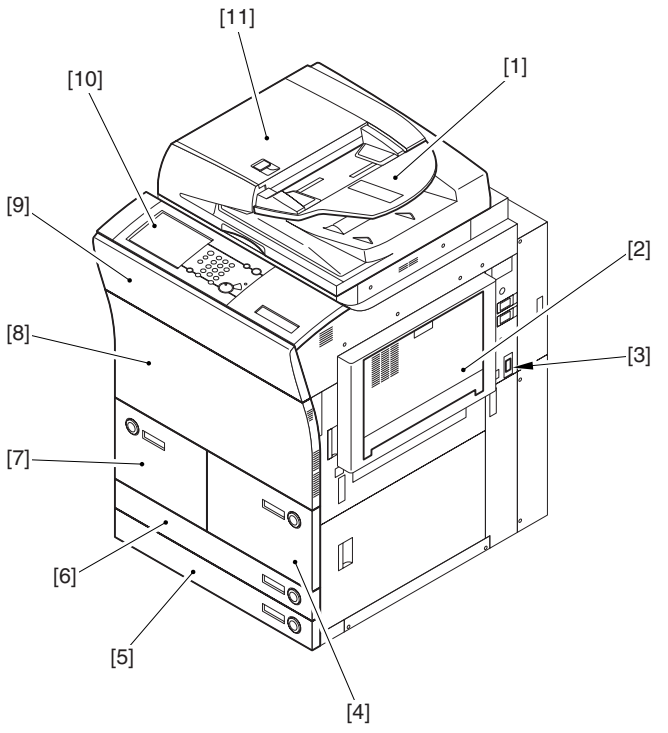

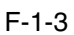

- [1] Original pickup tray
- [2] Manual feed tray
- [3] Main power switch

[4] Right front paper deck

- [5] Cassette 4
- [6] Cassette 3

[7] Left front paper deck

[8] Front cover

[9] Black toner supply cover

- [10] Control panel LCD (touch panel)
- [11] ADF

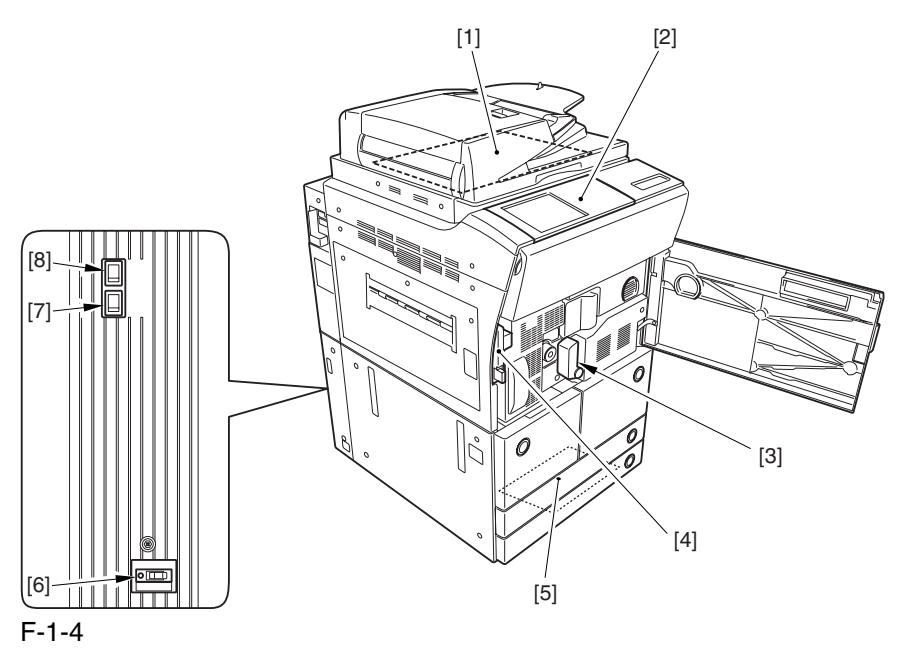

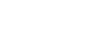

- [1] Copyboard glass
- [2] Control panel
- [3] Feeding assembly release lever
- [4] Door switch assembly
- [5] Service book case
- [6] Leakage breaker
- [7] Cassette heater switch
- [8] Environment switch

#### 1.2.1.2 Cross Section 0002-8944

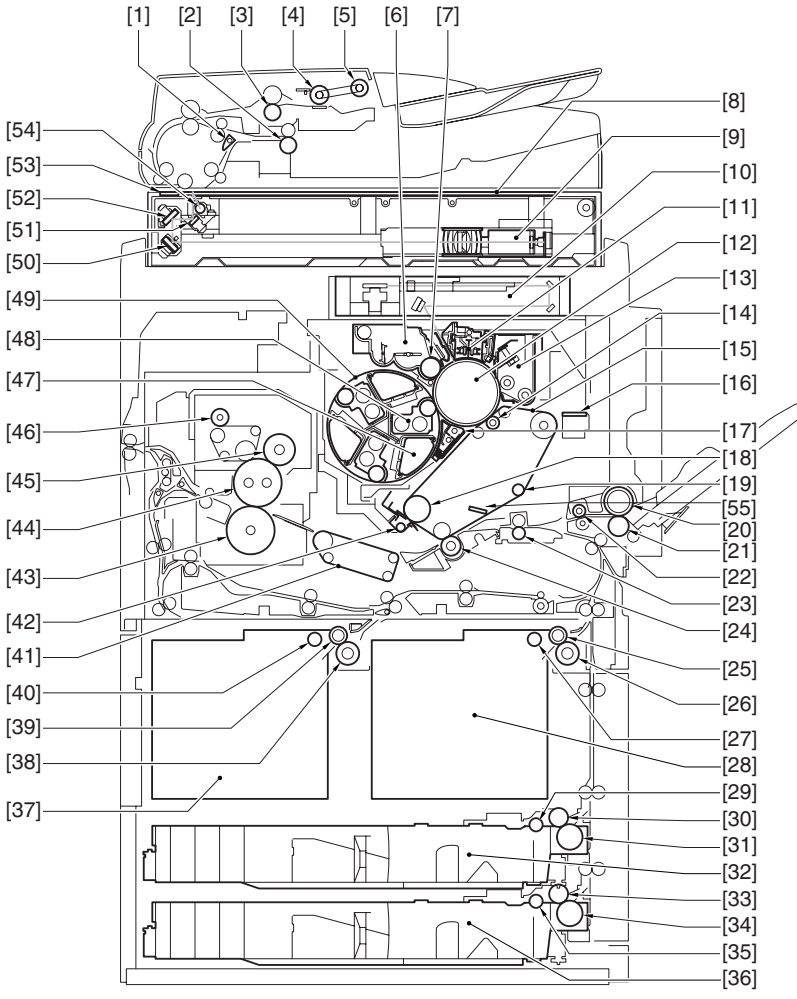

F-1-5

- [1] Delivery reversing flapper
- [2] Delivery reversing lower roller
- [3] No. 1 registration lower roller
- [4] Separation roller
- [5] Pickup roller
- [6] Black toner developing assembly
- [7] Black developing cylinder
- [8] Copyboard glass
- [9] CCD unit
- [10] Laser/scanner assembly
- [11] Primary charging assembly
- [12] Photosensitive drum
- [13] Drum cleaner assembly
- [14] Primary transfer roller
- [15] ITB (intermediate transfer belt)

[16] Patch image read sensor

- [17] Pre-transfer charging assembly
- [18] ITB drive roller
- [19] Tension roller
- [20] Manual feed roller
- [21] Manual feed separation roller
- [22] Manual feed pull-off roller
- [23] Registration roller
- [24] Secondary transfer outside roller
- [25] Right deck feed roller
- [26] Right deck separation roller
- [27] Right deck pickup roller
- [28] Right deck
- [29] Cassette 3 pickup roller
- [30] Cassette 3 feed roller
- [31] Cassette 3 separation roller
- [32] Cassette 3
- [33] Cassette 4 feed roller
- [34] Cassette 4 separation roller
- [35] Cassette pickup roller
- [36] Cassette 4
- [37] Left deck
- [38] Left deck separation roller
- [39] Left deck feed roller
- [40] Left deck pickup roller
- [41] Feeding assembly
- [42] ITB cleaner assembly
- [43] Pressure roller
- [44] Fixing roller
- [45] External heating roller
- [46] Fixing web
- [47] Color toner cartridge
- [48] Color developing assembly
- [49] Developing rotary assembly
- [50] No. 3 mirror
- [51] No. 1 mirror
- [52] No. 2 mirror
- [53] ADF reading glass
- [54] Scanning lamp
- [55] ITB inside cleaner end scraper

#### 1.2.2 Using the Machine

#### 1.2.2.1 Turning On the Power Switch 0002-9498

The machine is equipped with 2 power switches: main power switch and control panel power switch. Normally, the machine goes on when the main power switch is turned on (i.e., other than in power save mode, low power mode, sleep mode).

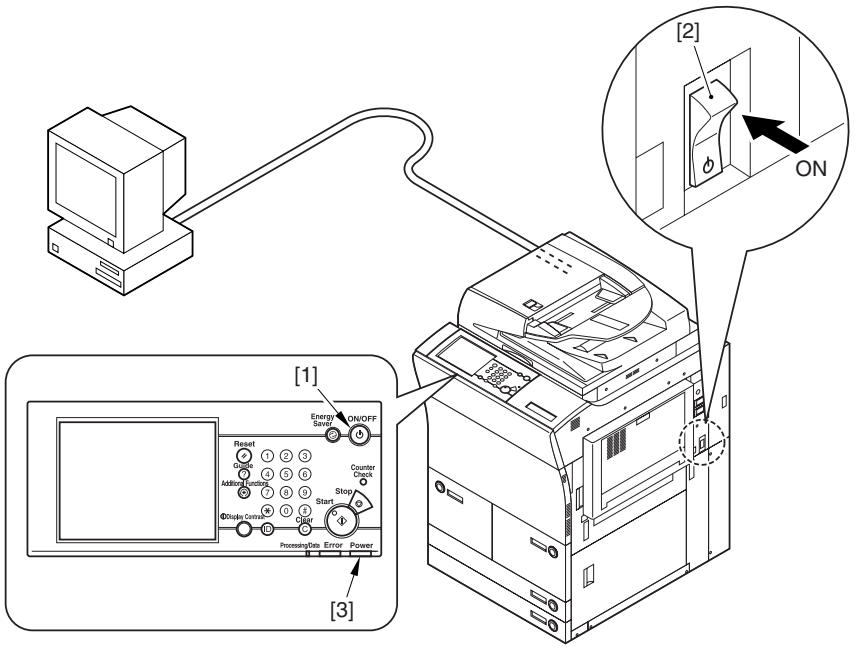

F-1-6

[1] Control panel power switch

[2] Main power switch

[3] Main power indicator lamp

## $\mathbf{A}$

Do not turn off the main power while the progress bar is indicated, during which access is made to the HDD. If deprived of power, the HDD can suffer a fault (E602).

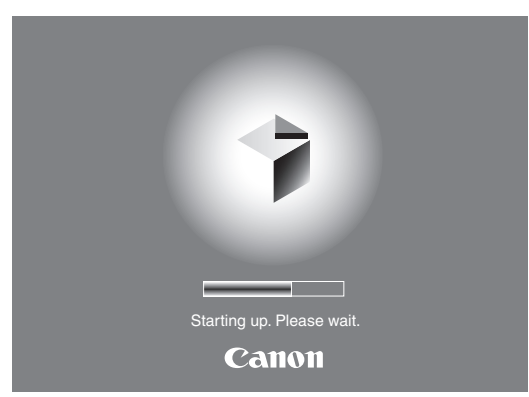

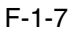

#### 1.2.2.2 Points to Note About Turing Off the Main Power Switch 0002-9561

Be sure to turn off the control panel power switch [2] before turning off the main power switch [1].

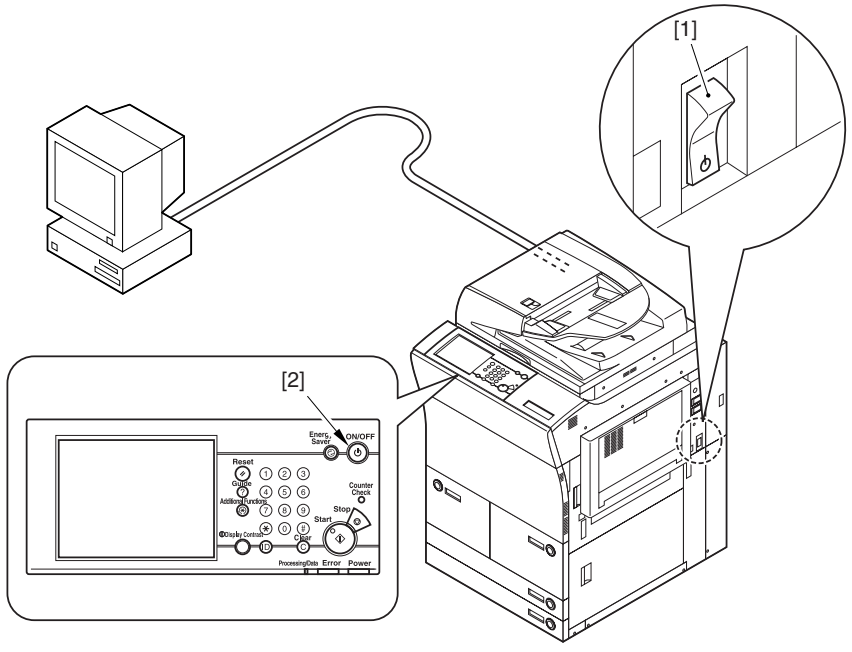

#### F-1-8

When Sending Data to the Printer or Using the Fax Unit

Be sure that the Execution/Memory lamp [2] on the control panel is off before operating the main power switch. (Turning off the main power while a job is under way can cause loss of the data being processed.)

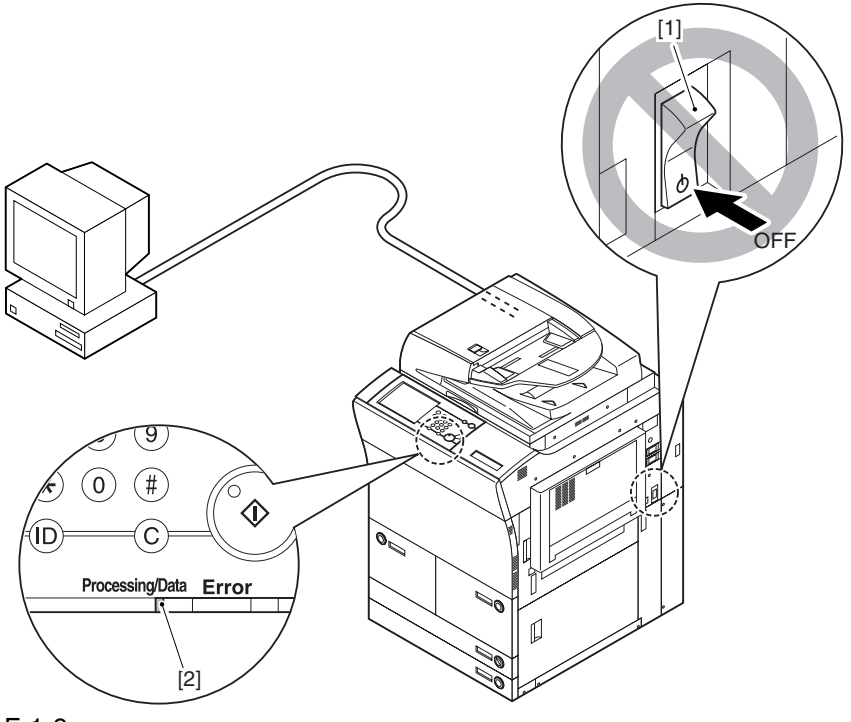

F-1-9

#### $\mathbf{A}$

When Downloading Is Under Way

Do not turn off the control panel switch [2] or the main power switch [1]. (Turning off the main power switch while downloading is under way can disable the machine.)

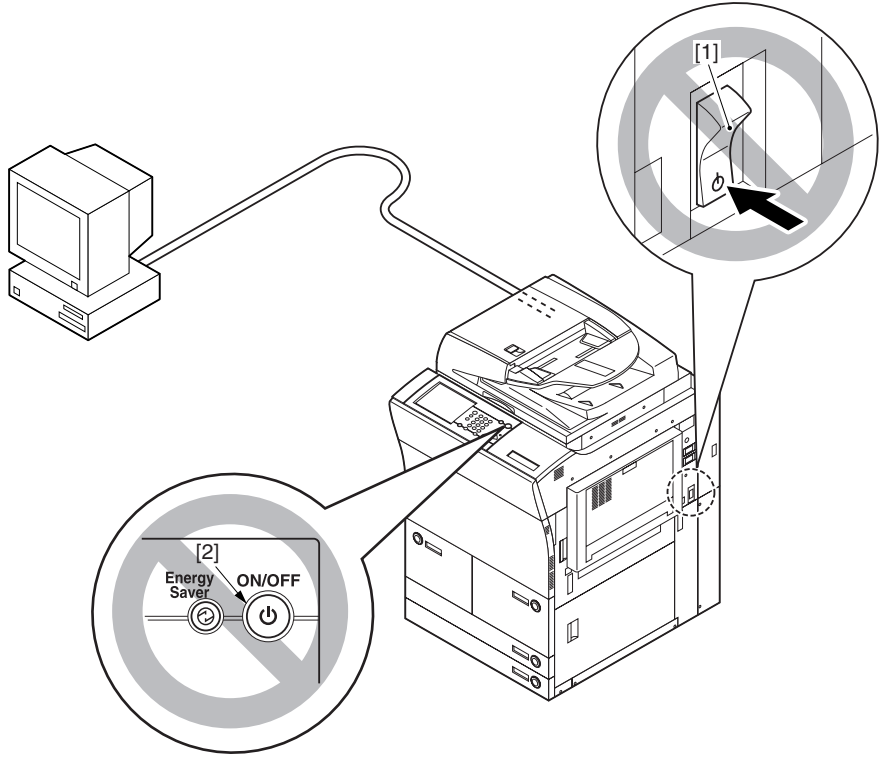

F-1-10

#### 1.2.2.3 Control Panel 0002-9566

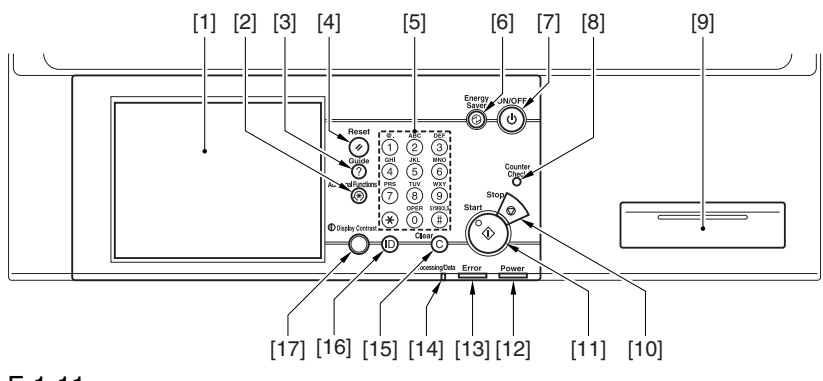

F-1-11

- [1] Control panel LCD (touch panel)
- [2] User mode key
- [3] Guide key
- [4] Reset key

1.2.3.1 Common Settings 0002-9584

Chapter 1

#### T-1-2

[5] Keypad

[6] Power Save key

[8] Counter key [9] Clip recess [10] Stop key [11] Start key

[15] Clear key [16] ID key

\* Factory setting.

[7] Control panel power switch

[12] Main power indicator lamp

[14] Execute/Memory indicator lamp

1.2.3 User Mode Items

[13] Error indicator lamp

[17] Screen contrast dial

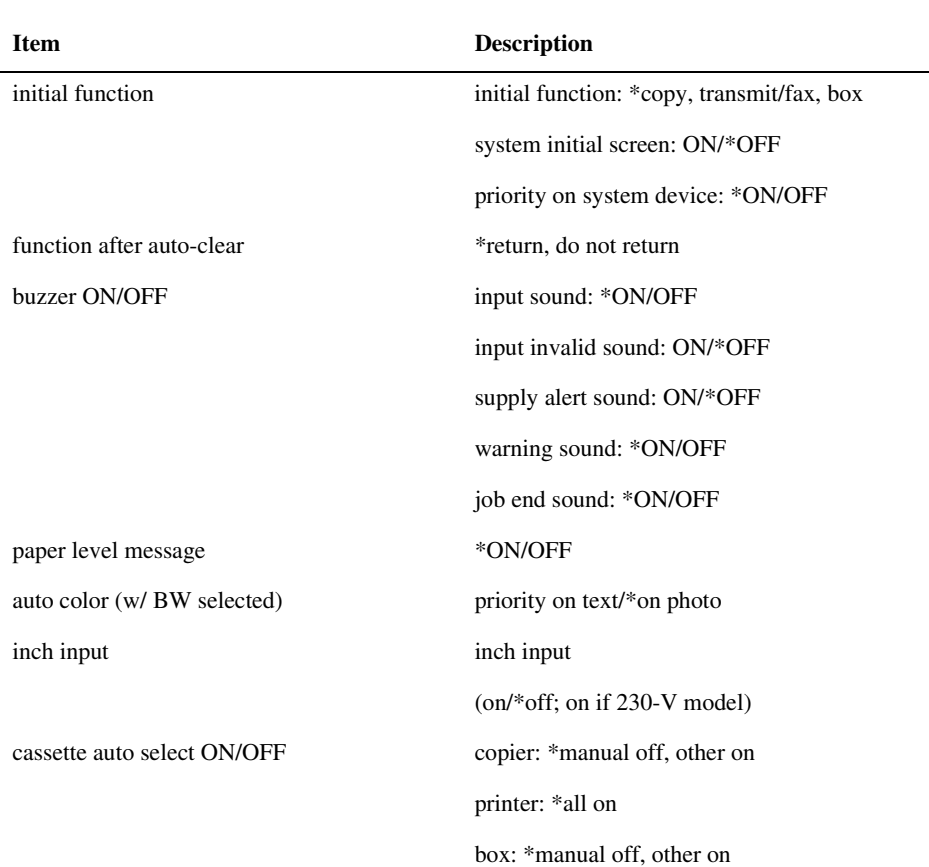

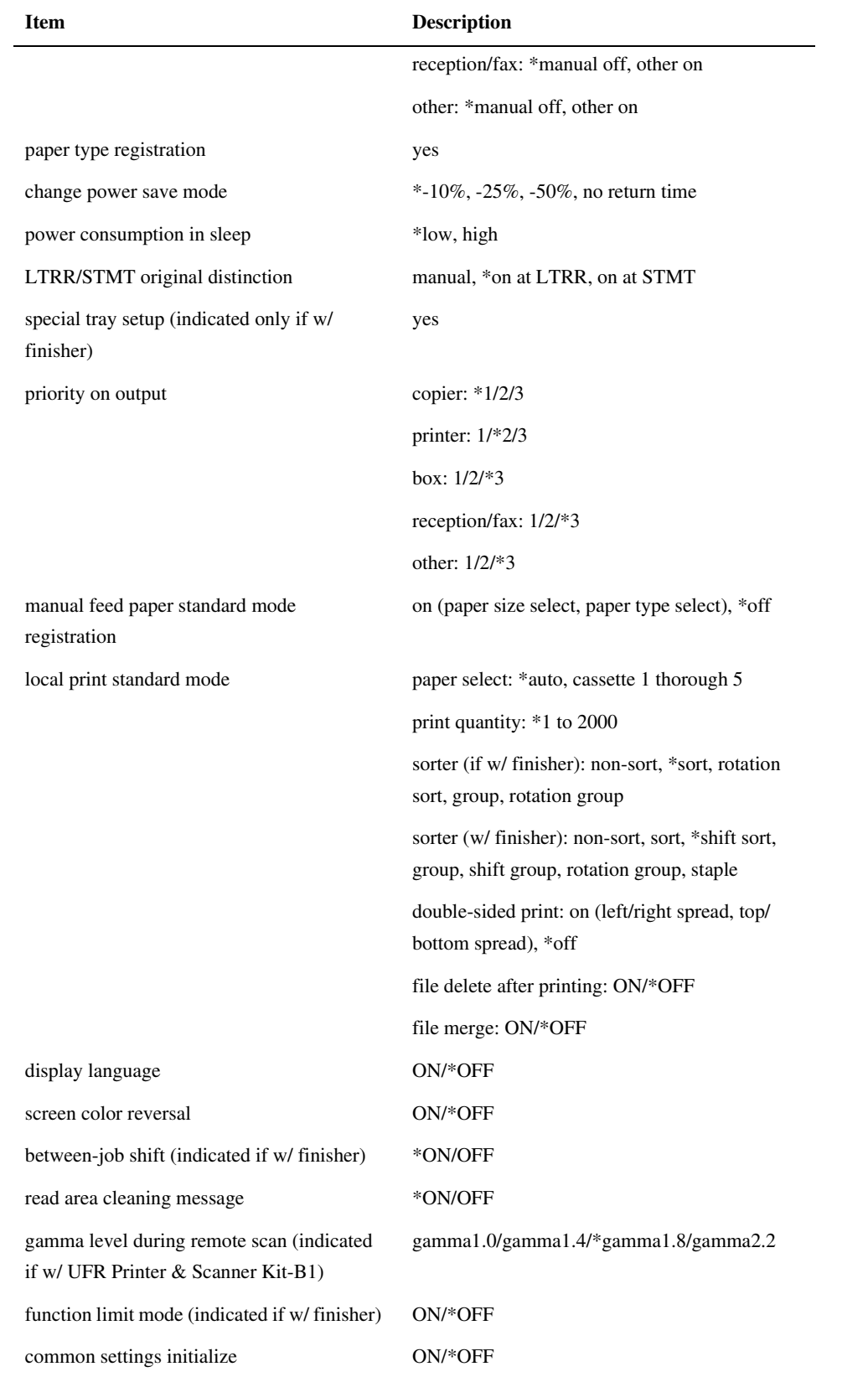
# 1.2.3.2 Setting the Timers 0002-9585

\* Factory setting.

### T-1-3

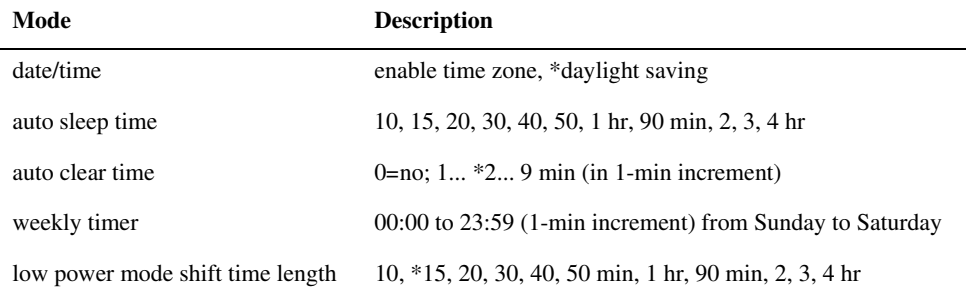

# 1.2.3.3 Adjustment and Cleaning 1.2.3.3 Adjustment and Cleaning

\* Factory setting.

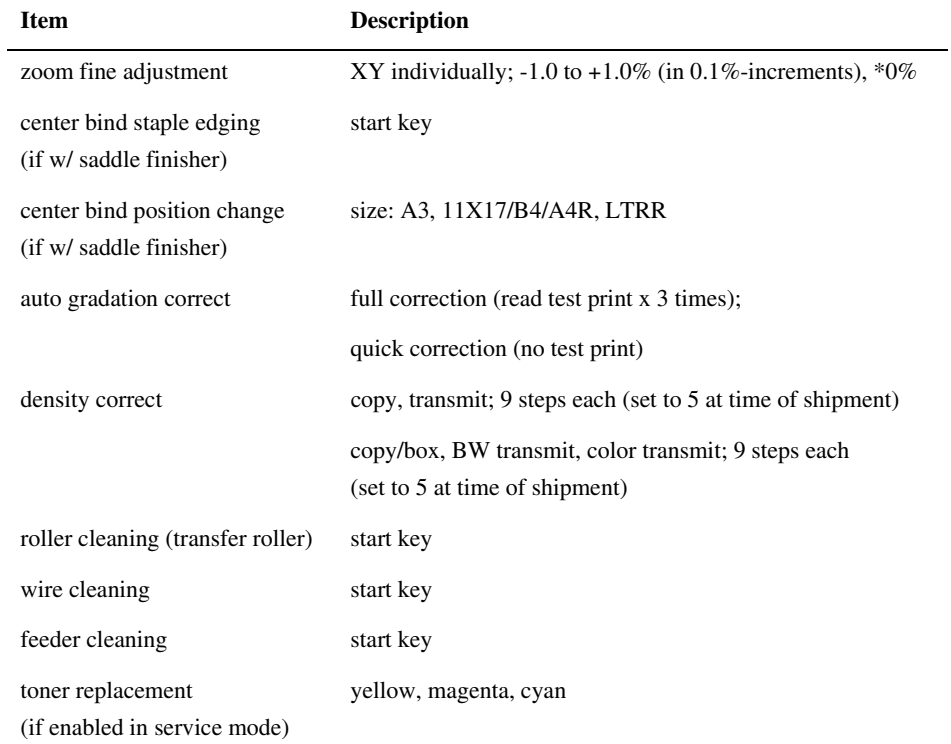

# 1.2.3.4 Report 0002-9587

\* Factory setting.

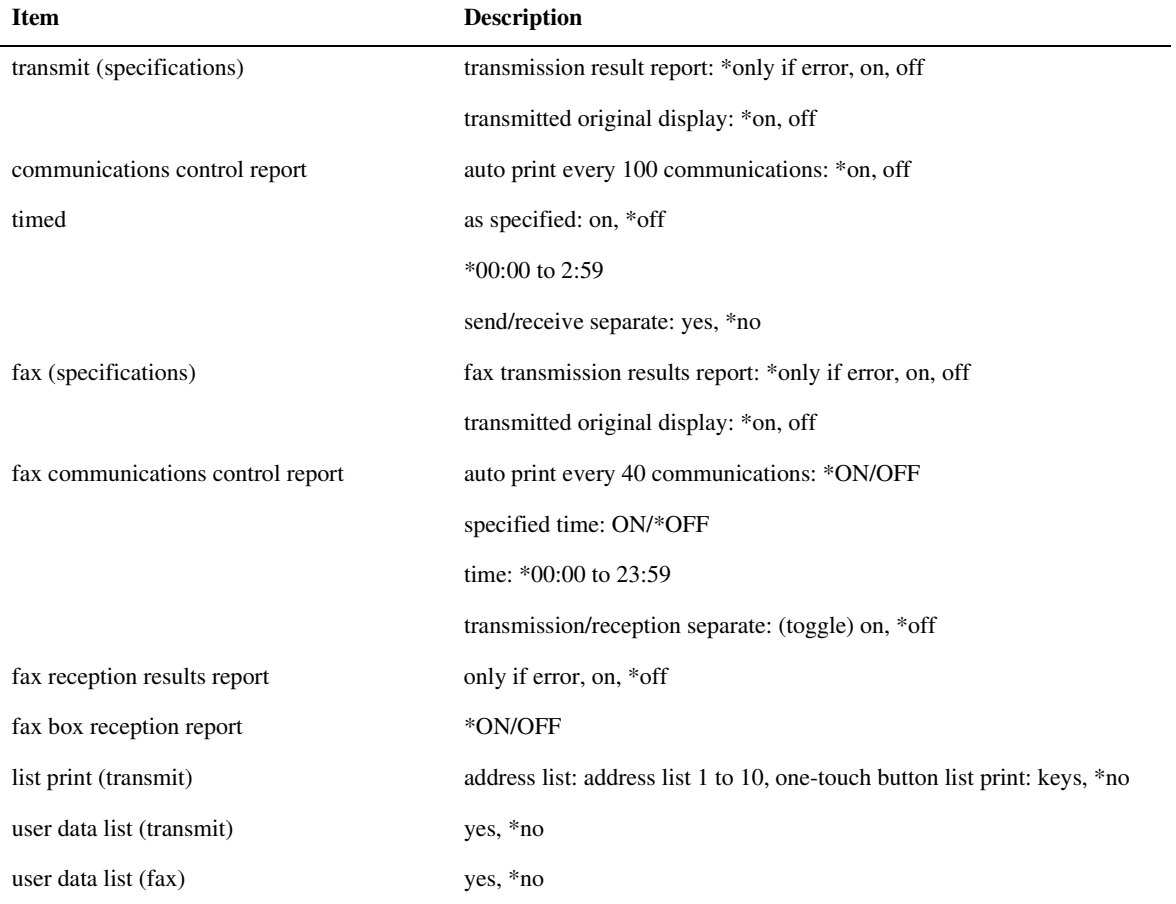

# 1.2.3.5 System Control Settings **1.2.3.5** System Control Settings

\* Factory setting

### T-1-6

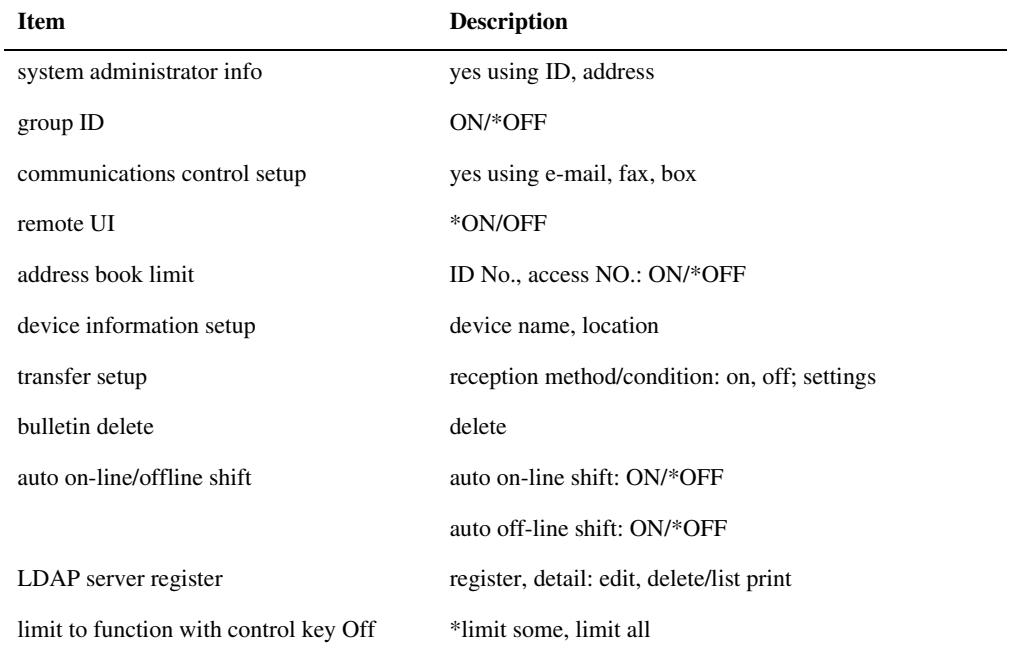

### 1.2.3.6 Copier Settings **0002-9589**

\* Factory setting.

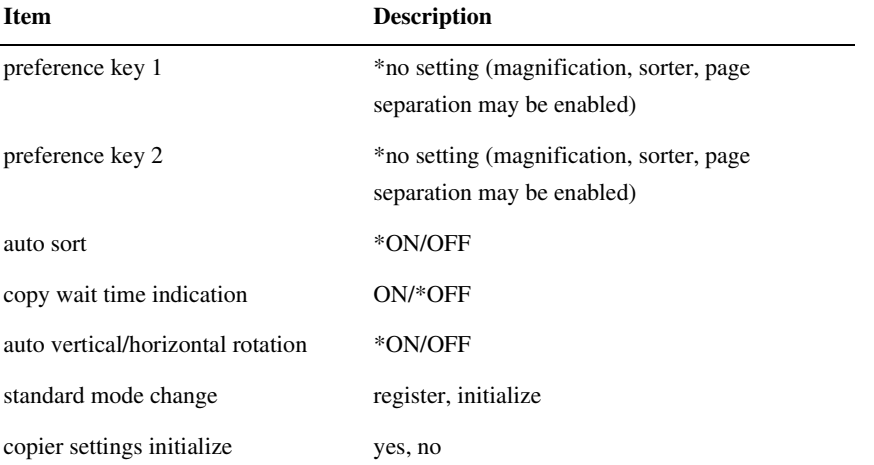

# 1.2.3.7 Common Transmission Settings **1.2.3.7** Common Transmission Settings

\* Factory setting.

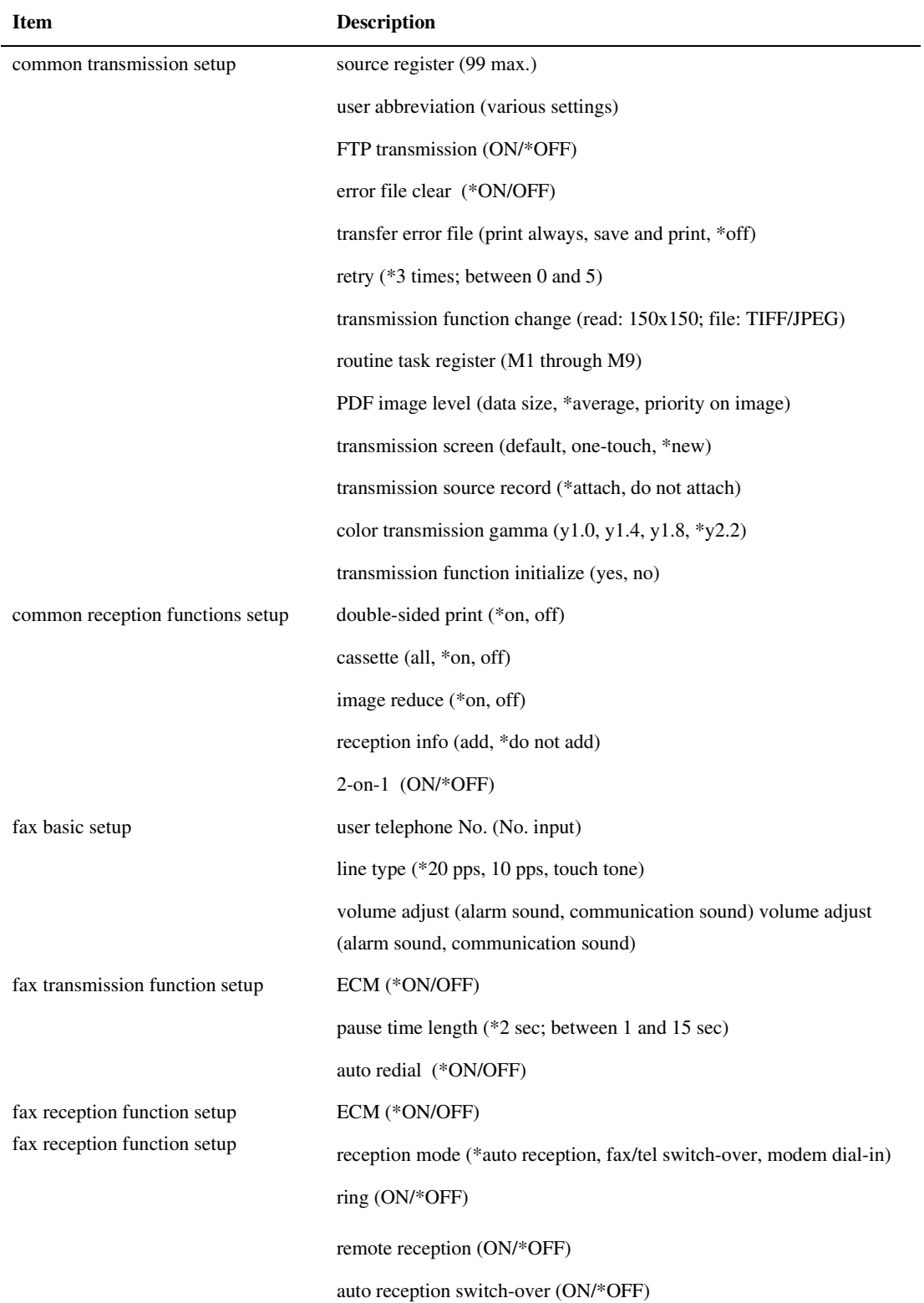

# 1.2.3.8 Box Settings 0002-9591

### T-1-9

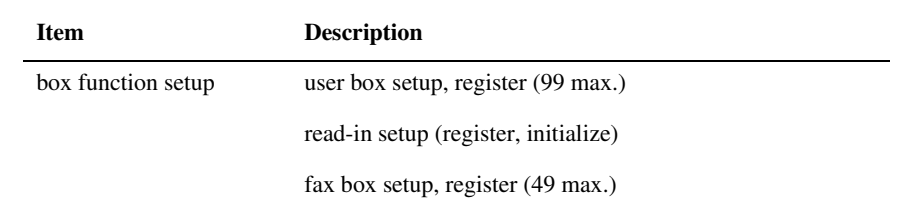

### 1.2.3.9 Printer Settings 0002-9592

\* Factory setting.

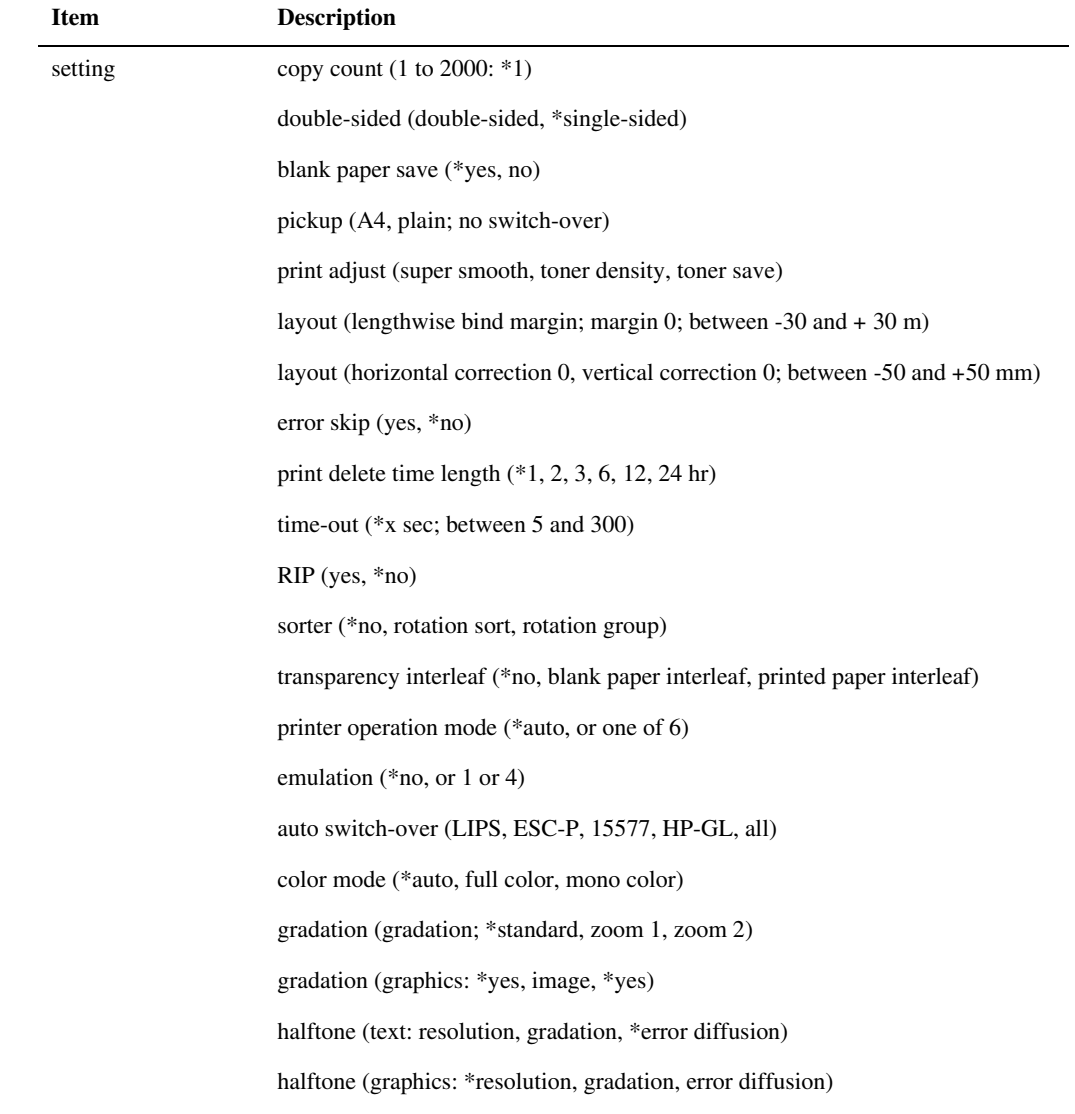

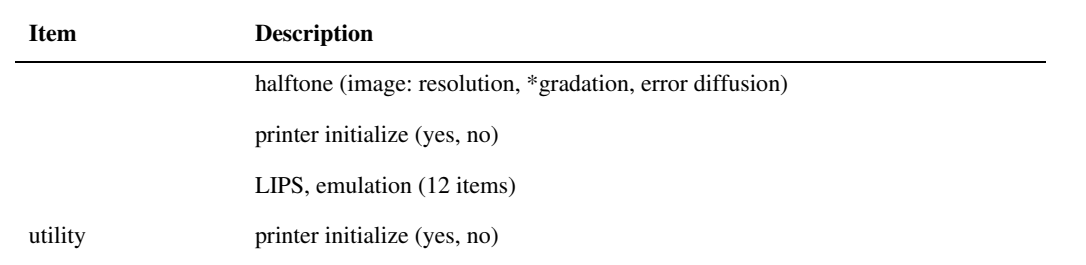

### 1.2.3.10 Address Book Settings 0002-9593

### T-1-11

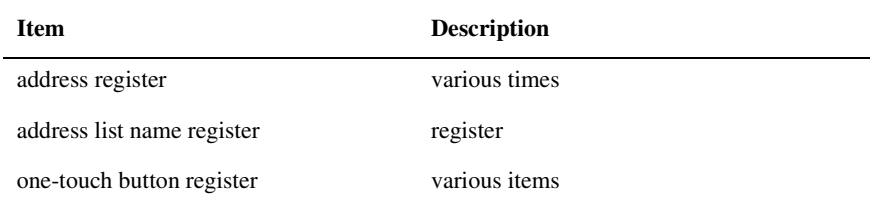

## 1.2.4 User Maintenance

### 1.2.4.1 Cleaning 0003-4228

The machine has some components that must be cleaned by the user on a periodical basis (about once a month); advise the user on how to clean such components:

### 1. Copyboard Cover

Wipe the copyboard cover [1] using a cloth moistened with water or solution of mild detergent (well wrung); then, dry wipe it with a soft cloth.

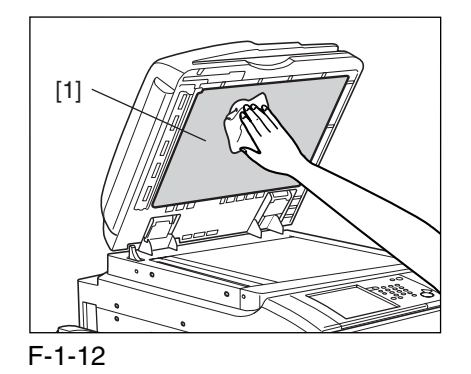

### 2. Platen Roller

Wipe the platen roller [1] using a cloth moistened with water or solution of mild detergent (well wrung); thereafter, dry wipe it with a soft cloth.

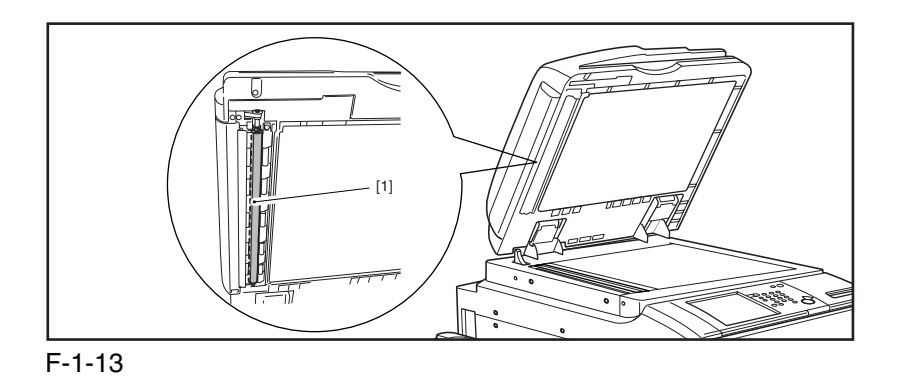

3. Copyboard Glass, ADF Reading Glass

Wipe the copyboard glass [1] and the DF reading glass [2] using a cloth moistened with water or solution of mild detergent (well wrung); thereafter, dry wipe them with a soft cloth.

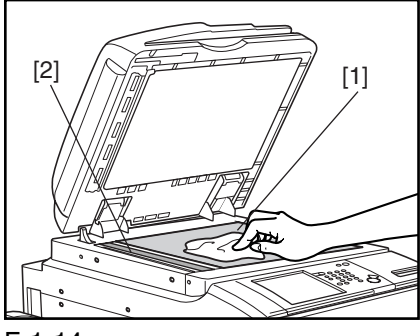

F-1-14

4. DF Glass Retainer, Edge Guide

Wipe the DF glass retainer [1] and the edge guide [2] using a cloth moistened with water or solution of mild detergent (well wrung); thereafter, dry wipe them with a soft cloth.

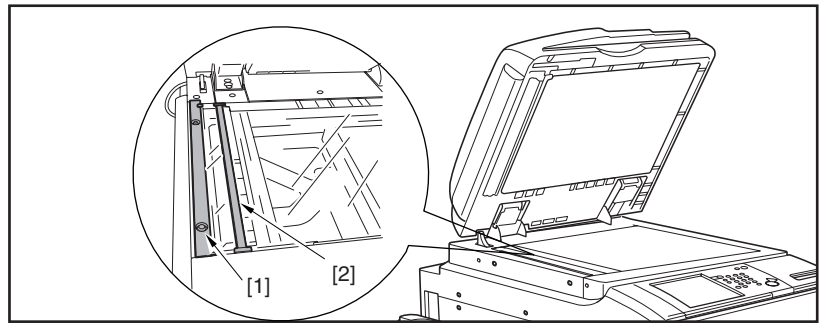

F-1-15

### 5. Vertical Size Plate

Wipe the vertical size plate [1] using a cloth moistened with water or solution of middle detergent (well wrung); thereafter, dry wipe it with a soft cloth.

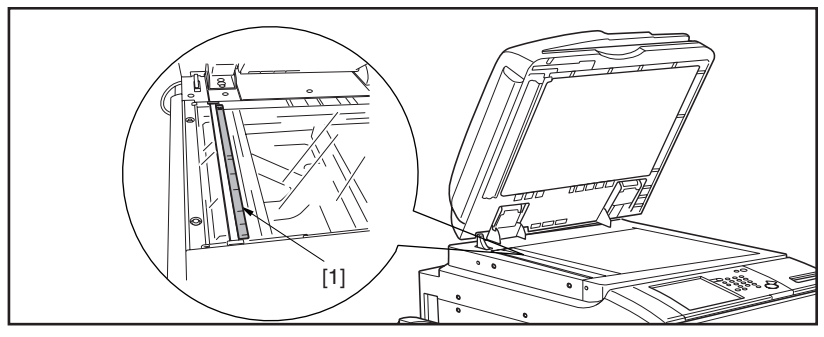

F-1-16

### 1.2.4.2 Inspection 0003-4230

The machine is equipped with a breaker to protect against over-current and leakage current, and it is important to check the operation of the leakage breaker to ensure a higher level of safety.

Advise the user to check the breaker as follows on a periodical basis (about once a month) and keep a record of the checks:

1) Turn on the main power switch

2) Push the test button  $[1]$  of the breaker using the tip of a ball-point pen or the like.

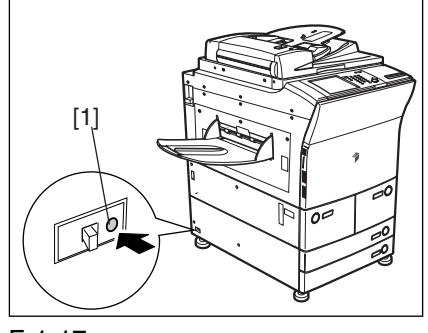

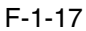

3) Check to see that the breaker switch [1] has shifted to the OFF side, thus cutting off the power.

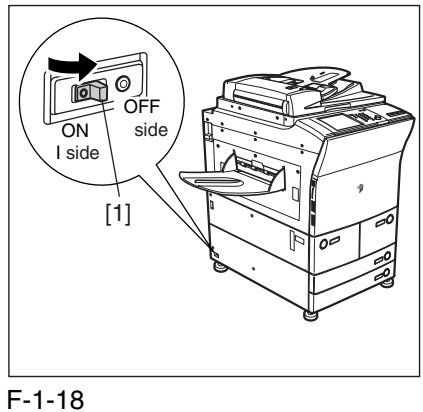

4) Turn off the main power switch.

5) Shift the breaker switch [1] back to the ON side.

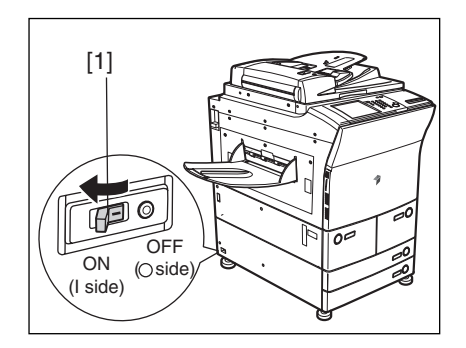

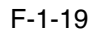

 After the check, be sure that the breaker switch has shifted fully to the ON side. If it has stopped between the ON and the OFF sides, push it over to the OFF side and then back to the ON side. 6) Turn on the main power switch.

# 1.2.5 Safety

### 1.2.5.1 Safety of the Laser Light 0002-9596

Laser light can prove to be hazardous to the human body. The machine's laser unit is fully enclosed in a protective housing and external covers so that its light will not escape outside as long as the machine is used normally.

### 1.2.5.2 Regulations by the us Center for Devices and Radiological Health 0002-9598

The Center for Devices and Radiological Health of the US Food and Drug Administration put input force a set of regulations to govern laser products on August 2, 1976. These regulations apply to laser products that are manufactured on and after August 1, 1976, and the sale of laser products is prohibited inside the US without indicating compliance with the regulations.

The following label is used to indicate certification under CDRH regulations, and all laser products sold inside the US are required to bear the label.

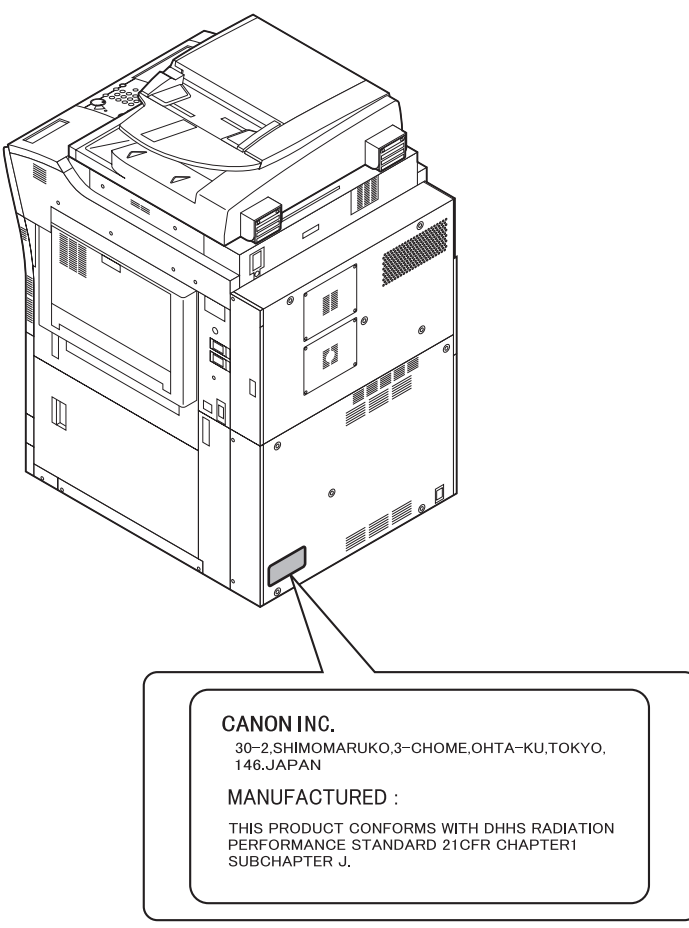

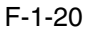

The text on the label may differ from model to model.

### 1.2.5.3 Handling the Laser Unit 0002-9599

Points to Note When Servicing Areas Around the Laser Scanner System

do not put an item with a high reflectance (e.g., screwdriver) into the laser path.

remove watches and rings before starting the work (they tend to reflect the laser beam, possibly exposing the eye). The light from the machine's laser unit is red. The covers of the machine that can reflect the laser beam are identified by a warning label (attached as shown). If you must remove any of these covers, be sure to work while paying full attention to the laser light. The machine's laser unit is not designed for servicing in the field.

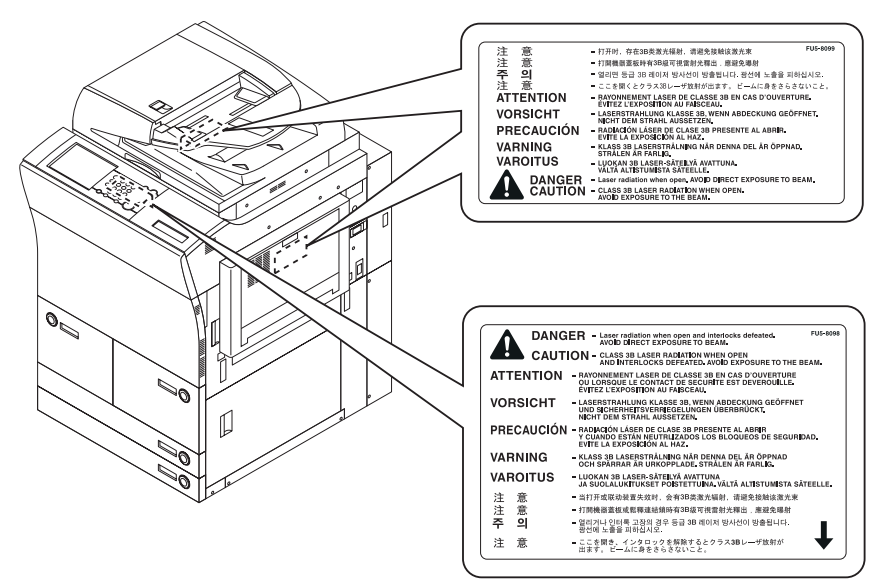

F-1-21

### 1.2.5.4 Safety of Toner 0002-9601

The machine's toner is a non-toxic material made of plastic, iron, and small amounts of dye.

A Do not throw toner into fire. It may cause explosion.

Toner on Clothing or Skin

- 1. If your clothing or skin has come into contact with toner, wipe it off with tissue; then, wash it off with water.
- 2. Do not use warm water, which will cause the toner to jell and fuse permanently with the fibers of the cloth.

3. Do not bring toner into contact with plastic material. It tends to react easily.

# 1.2.6 Product Specifications

# 1.2.6.1 Specifications 0002-5126

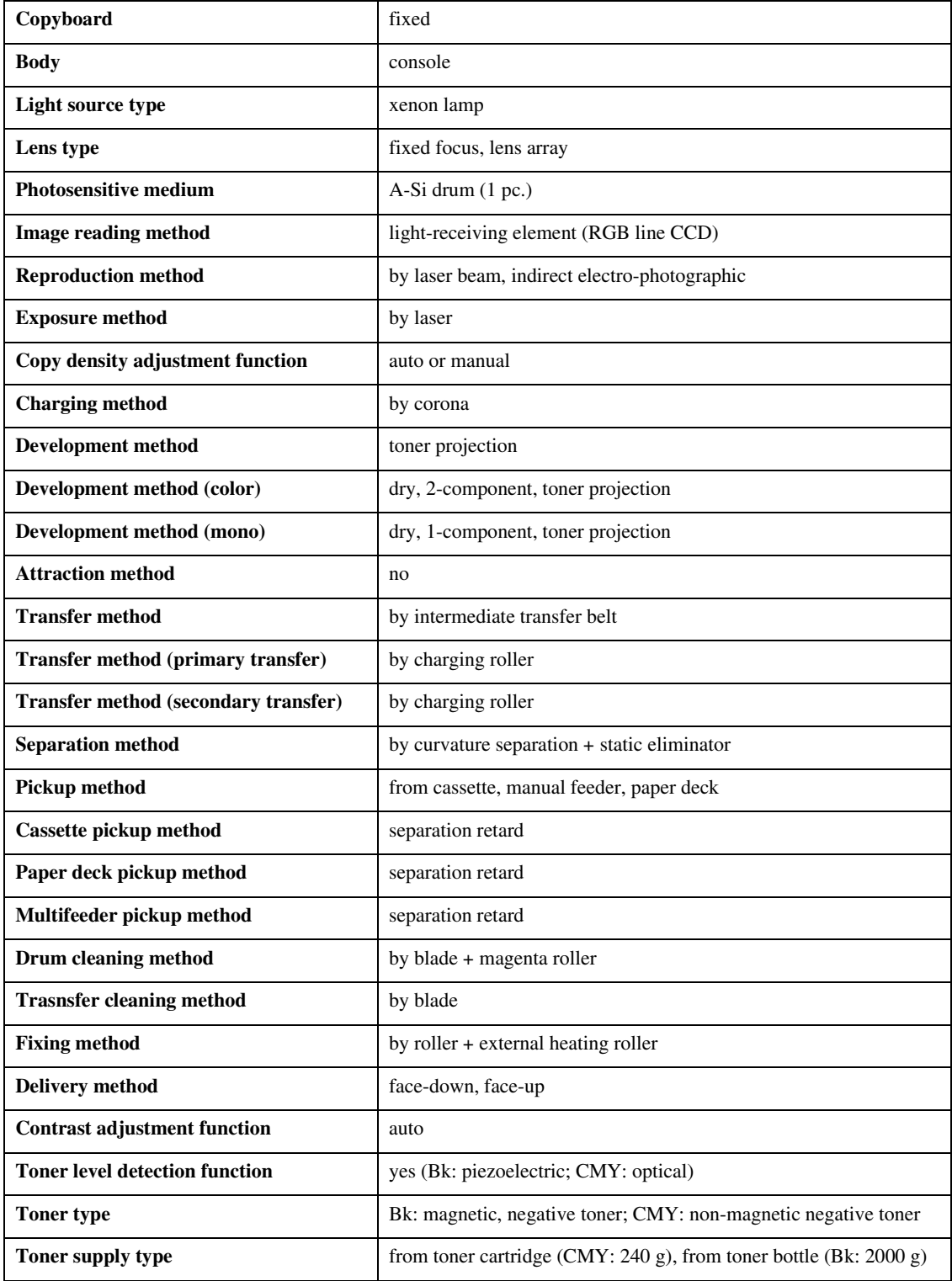

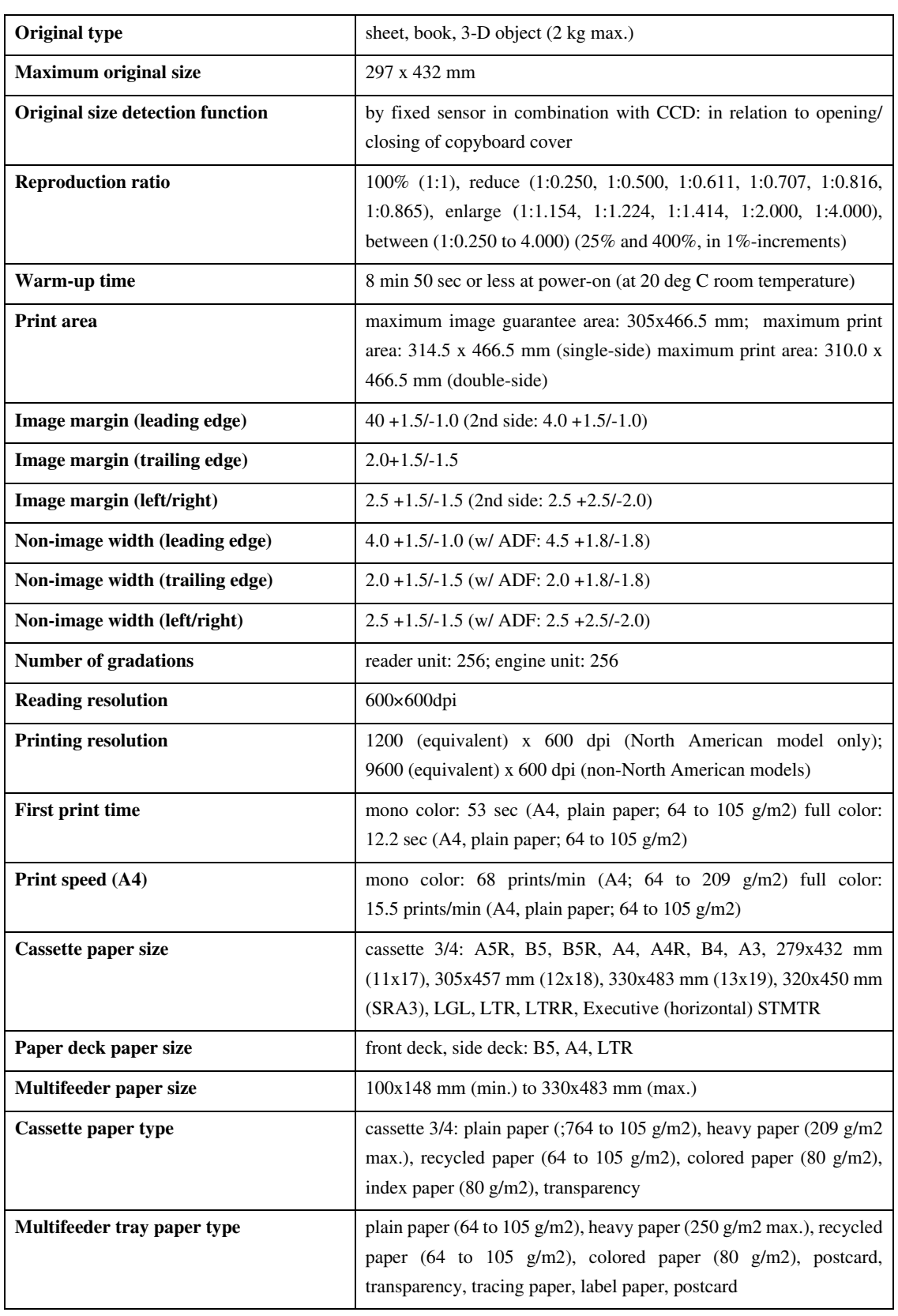

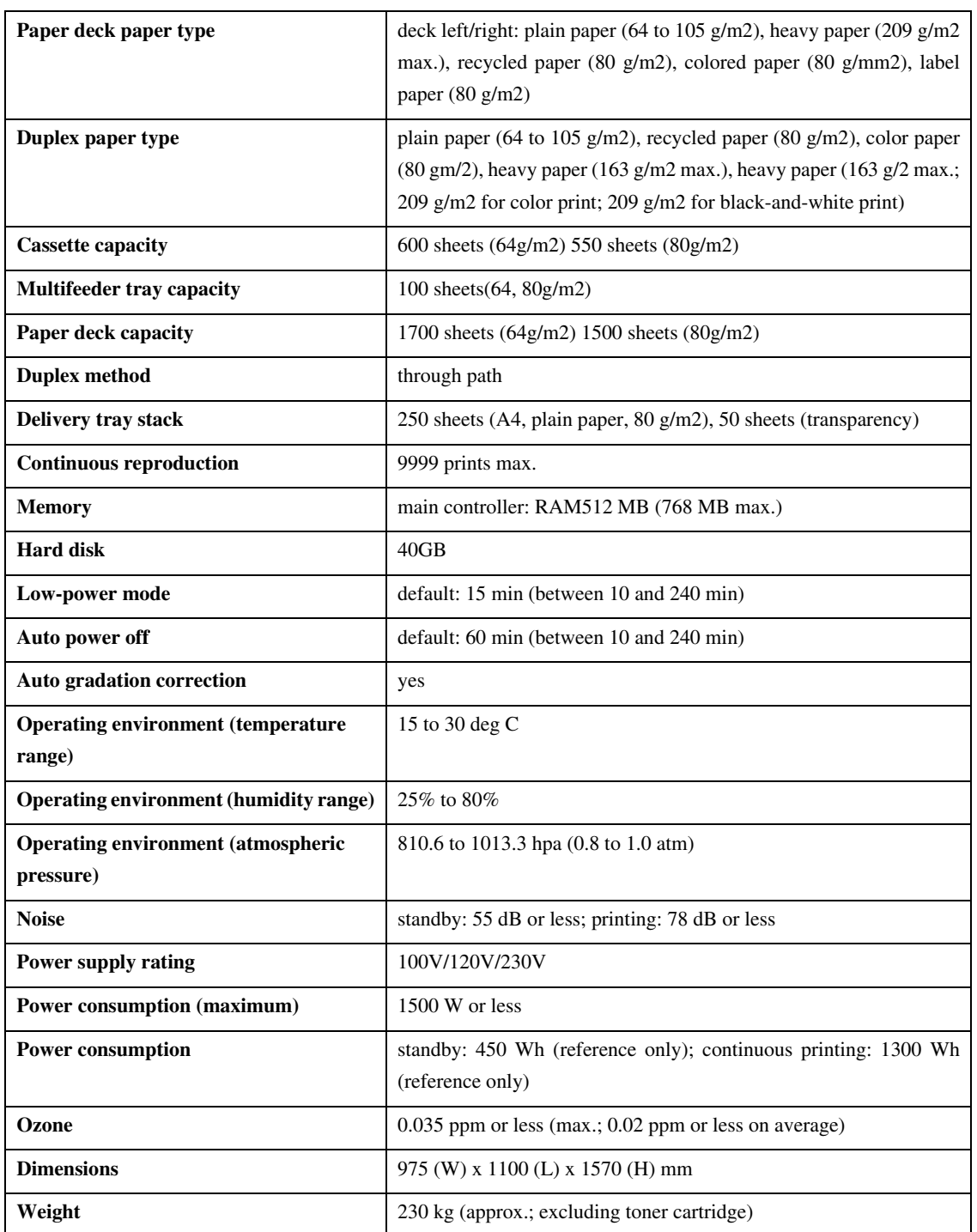

# 1.2.7 Function List

### 1.2.7.1 Print Speed 0002-5174

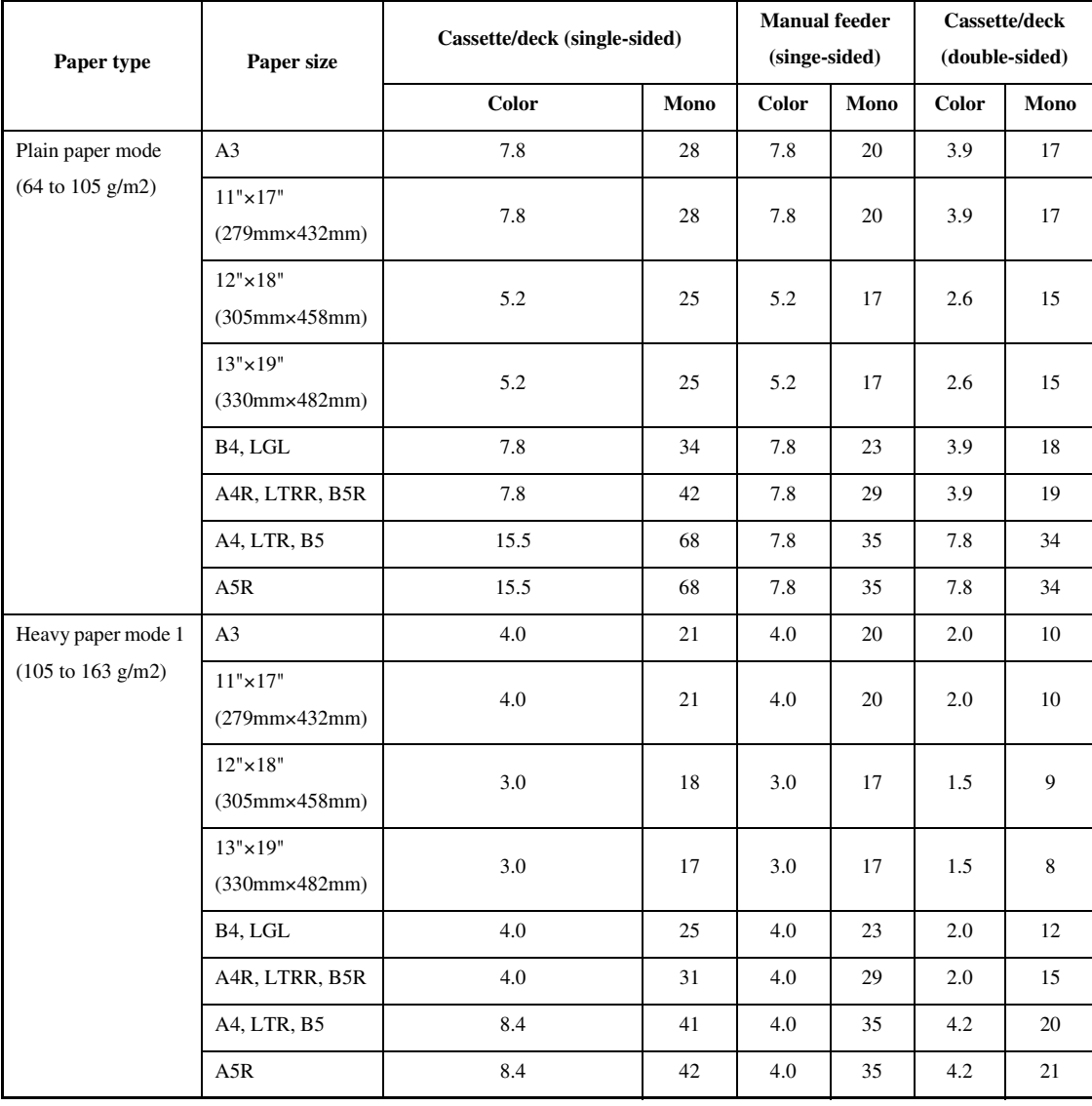

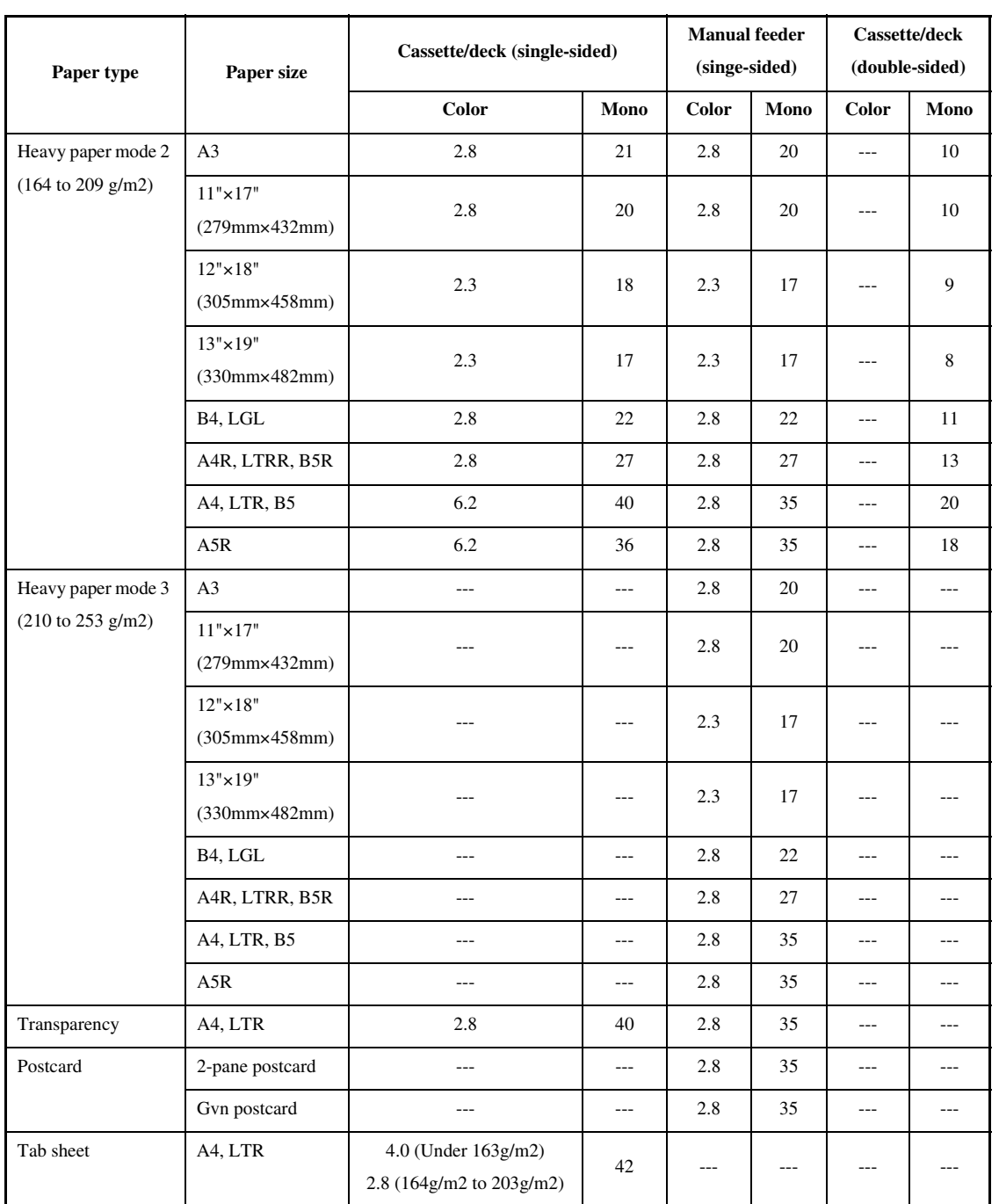

(unit: prints/min)

# 1.2.7.2 Paper Type 0002-5154

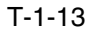

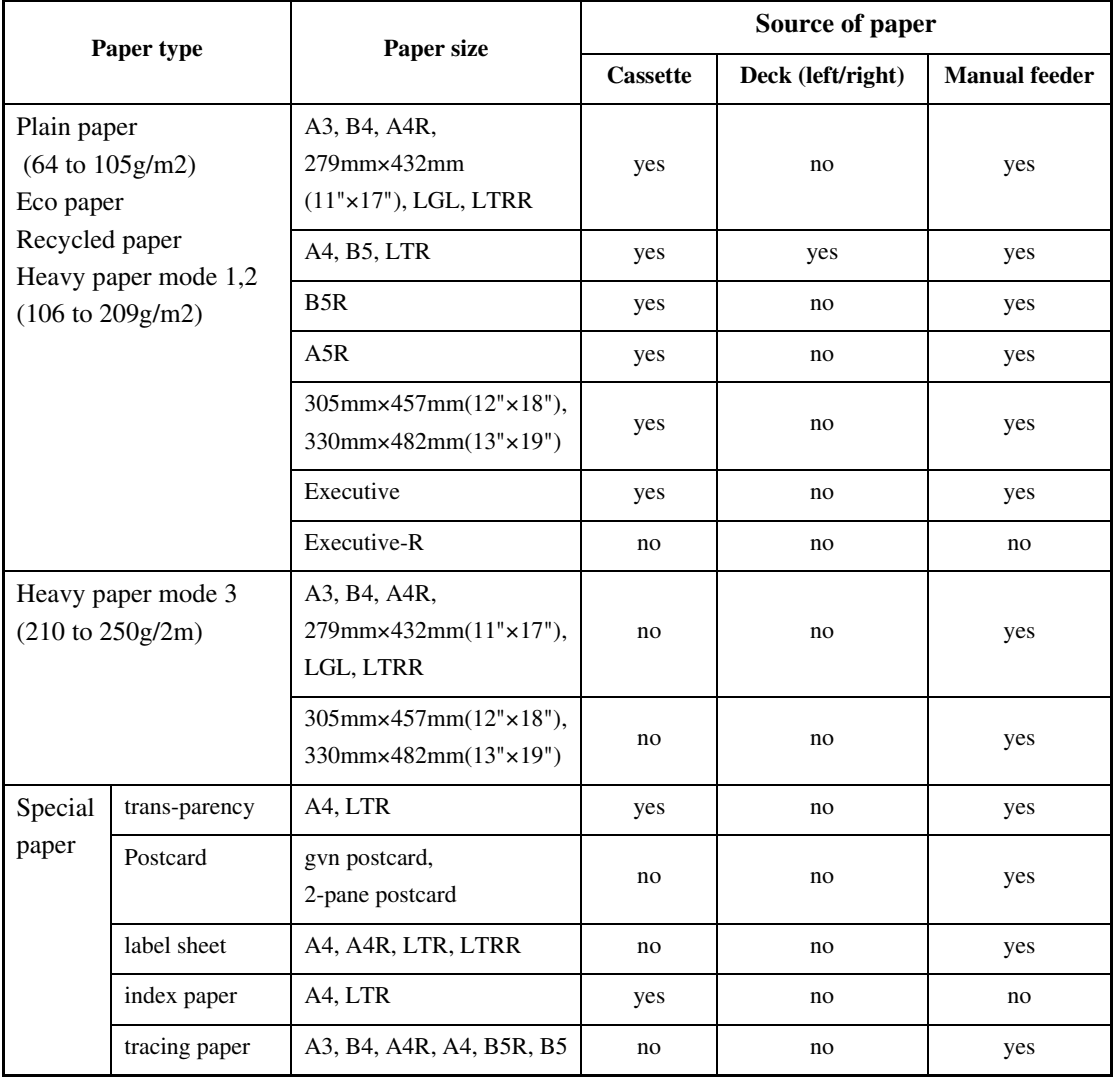

### 1.2.7.3 Accessories 0003-5843

The following accessories are offered for the machine:

- 1. Finisher-R1
- 2. Saddle Finisher-R2
- 3. Additional Finisher Tray-A1 (Japanese model only)
- 4. Puncher Unit-L1
- 5. Side paper Deck-U1
- 6. Shift Tray -C1
- 7. Image Conversion Board-A2
- 8. Super G3 Fax Board-P1
- 9. PDL Expansion Kt (LIPS)-C1 (Japanese model only)
- 10. Color Network Printer Expansion Kit-C1 (non-Japanese model only)
- 11. SEND Expansion Kit-D1P
- 12. SEND Expansion Kit-D1U (Japanese and European models only)
- 13. UFR & Scanner Kit-C1
- 14. Color Network Multi-PDL Printer Kit-C1 (non-Japanese model only)
- 15. Card Reader-C1
- 16. Card Reader Mounting Kit-C1
- 17. Delivery Tray-K1
- 18. Original Holder-K1
- 19. Stamp Unit-A1
- 20. Key Switch Unit-A2
- 21. Security Kit-A1P/A1U
- 22. 256-MB Expansion RAM-A2
- 23. USB Interface Board-A3
- 24. TokenRing Interface Adapter iN-TR2 (US model only)
- 25. Color imagePass-D1 (US model)

Color Network Printer unit-D1 (Other model)

# Chapter 2 Installation

# Contents

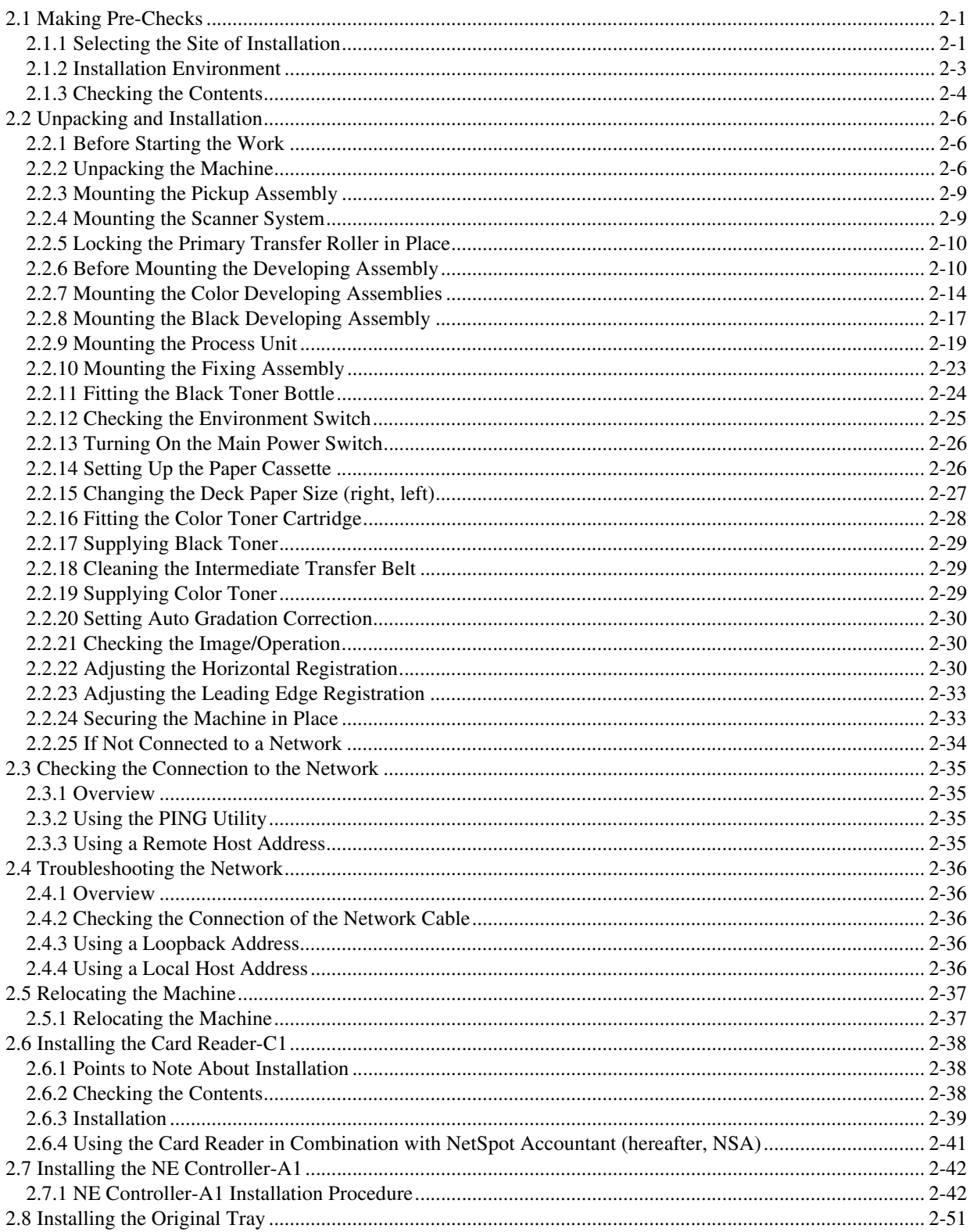

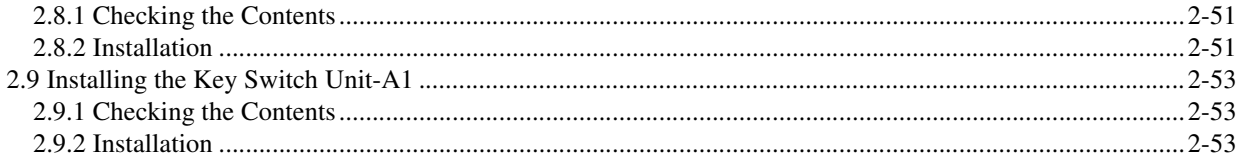

# 2.1 Making Pre-Checks

# 2.1.1 Selecting the Site of Installation 0002-6395

Be sure that the site of installation satisfies the following requirements; if possible, visit the user's before delivery of the machine:

-There must be a properly grounded power outlet that is rated as indicated  $(+/-10\%)$  and that may be used exclusively by the machine.

The temperature of the site must be between 15 and 30 deg C and humidity, between 25% and 80%. The machine may not be installed near a water faucet, water boiler, humidifier, or refrigerator.

The site must not be near a source of fire or in an area subject to dust or ammonium gas. If the area is exposed to the direct rays of the sun, the windows must be furnished with curtains.

The site must be well ventilated. However, the machine must not be installed near the air vent of the room. The ozone generated by the machine while in operation is not of a level that can harm the health of the individuals around the machine. Nevertheless, some may find it to be unpleasant, and the room must be ventilated often.

The machine must be placed on a level floor so that all its feet remain in contact with the floor and the machine will remain level.

There must be enough space around the machine. The following diagram shows the minimum dimensions; whenever possible, be sure there will be more space than indicated:

Copier [1]

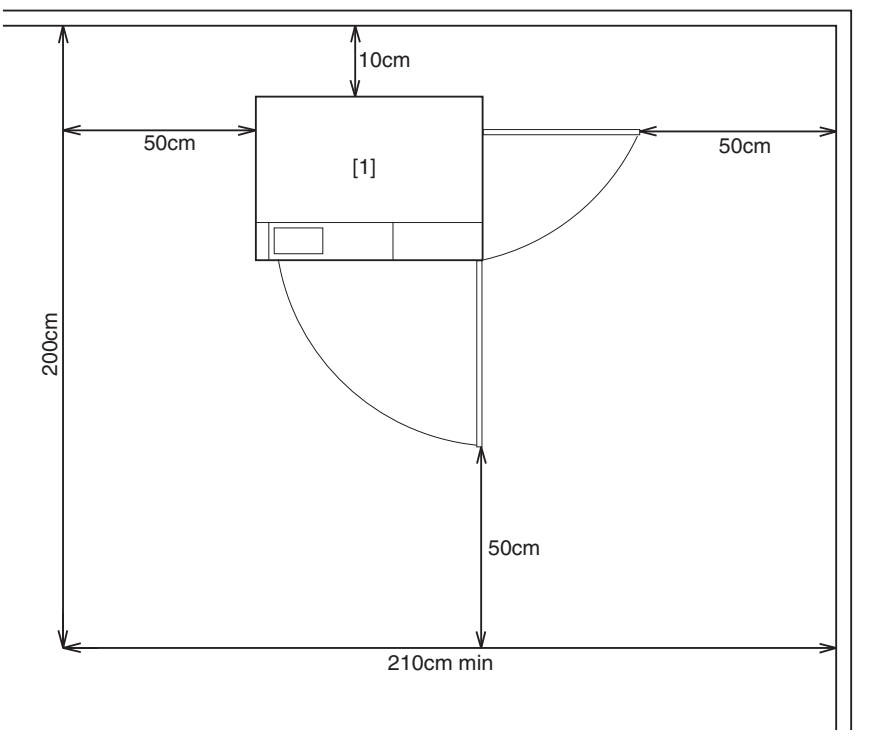

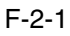

Copier [1] + Punch Unit [2] + Finisher [3] + Side Deck [4]

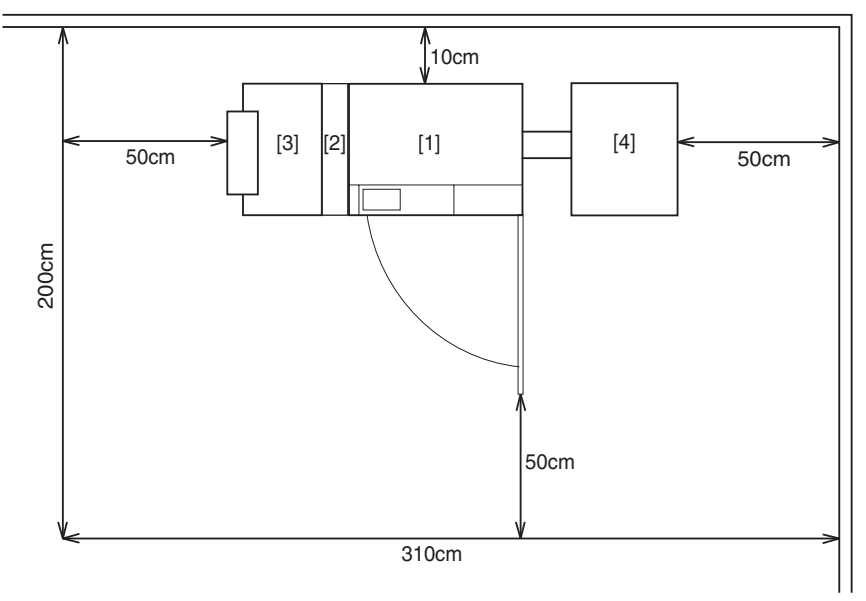

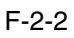

The machine will be placed on the side of the slope plate having a pin hole [1]. Be sure that the space will be on this side (left side).

The side of the slope plate having a pin hole (left) is where the delivery side of the machine will be, with the front of the machine facing the side indicated by the arrow.

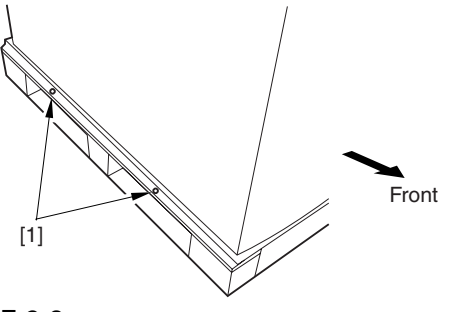

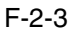

# 2.1.2 Installation Environment 0002-6399

Be sure that the environment of the site meets the following requirements:

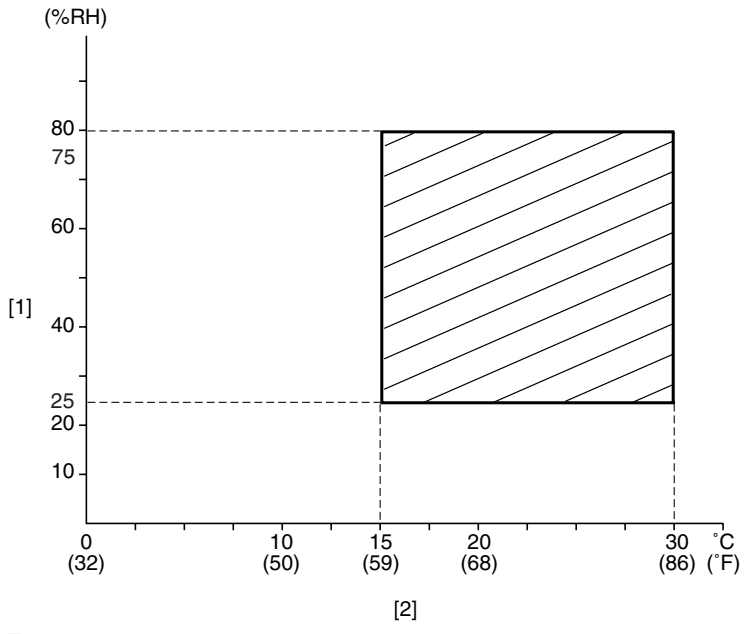

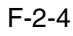

[1] Humidity

[2] Temperature

# 2.1.3 Checking the Contents 0002-6404

The following shows the contents of the shipping box found with the machine:

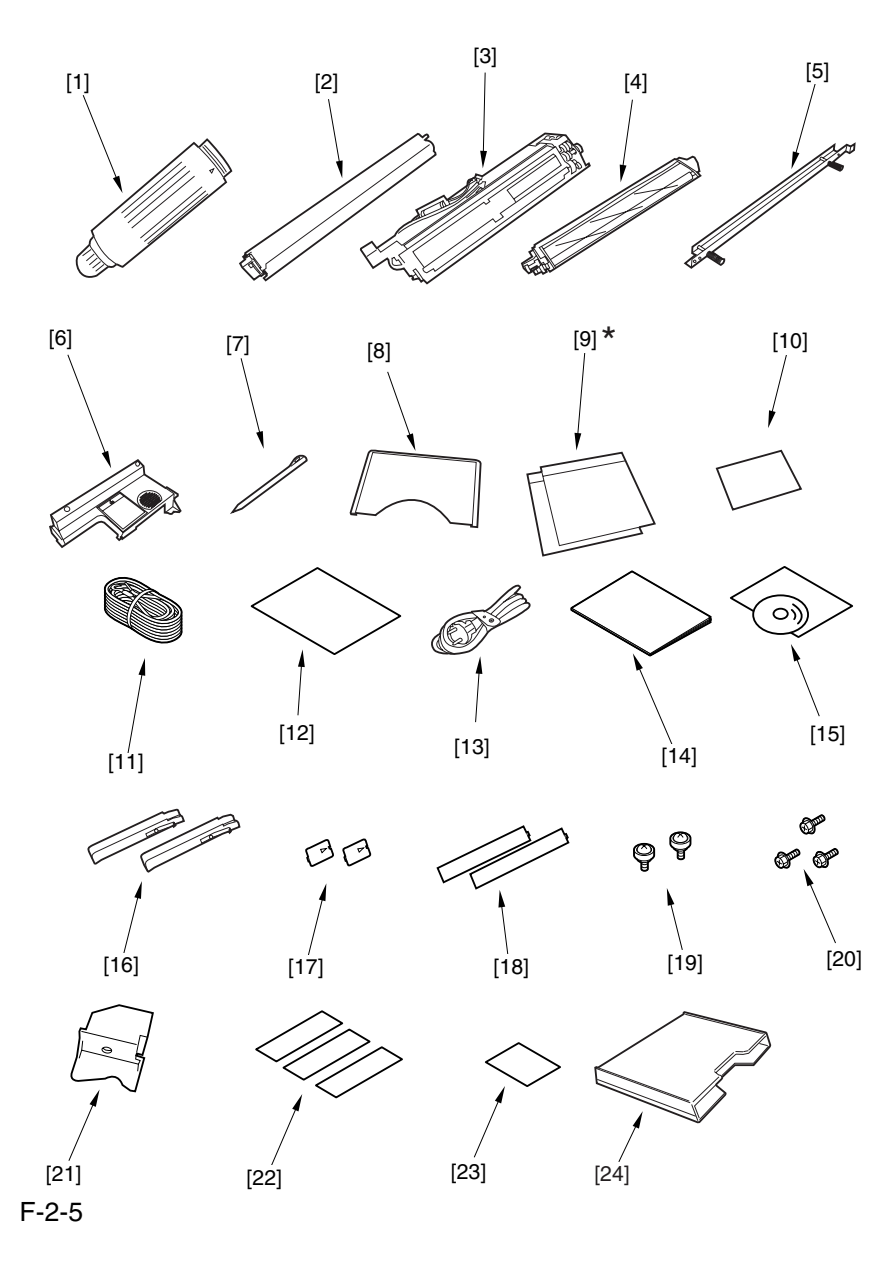

- [1] Black toner bottle (black; only for 100/230V AU model)........1 pc.
- [2] Color toner cartridge (cyan, magenta, yellow; only for 100V/230V AU model)..................................1 pc. each
- [3] Black developing assembly (black).............................1 pc.
- [4] Color developing assembly (cyan, magenta, yellow).............1 pc. each
- [5] Black developing assembly locking plate ......................1 pc.
- [6] Process unit cover ...........................................1 pc.
- [7] Touch pen ....................................................1 pc.
- [8] Service book case ............................................1 pc.

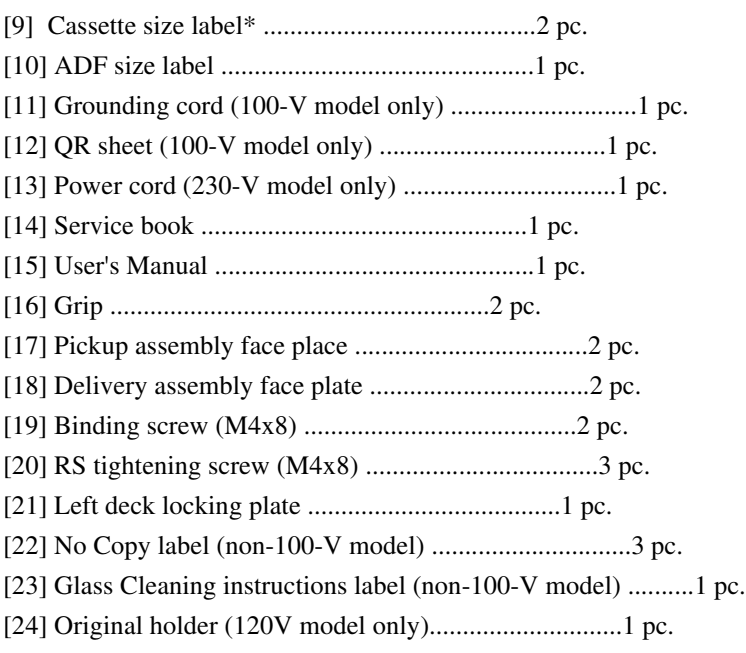

\* Found inside the cassette 3 (upper cassette).

# 2.2 Unpacking and Installation

# 2.2.1 Before Starting the Work 0002-6409

Keep the following in mind when installing the machine:

### $\mathbf{A}$

1. When a machine is moved from a cold to warm location, condensation can occur in its pickup/feeding assembly, ultimately causing image faults. As necessary, leave the machine alone for at least 1 hour without unpacking, and start the work when it has fully become used to the room temperature.

(The term "condensation" refers to a symptom in which droplets of water occur on the surface of a metal object brought in from a cold to warm location as the result of rapidly cooling vapor around it.)

2. The machine weighs about 230 kg. Be sure to work in a group of 4 persons when lifting it.

3. Be sure to turn the 2 adjusters (front) found on the bottom of the machine clockwise to release them. These adjusters can slip off the machine when the machine is moved. Take care not to lose them.

# 2.2.2 Unpacking the Machine 0002-6411

1) Open the shipping box, and remove the plastic covers.

2) Fit the 2 included grips [2] into the grip slots [1] found on the pickup side of the machine.

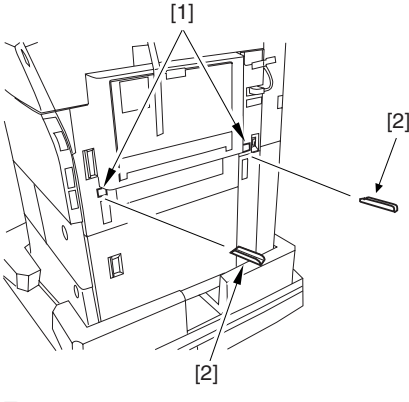

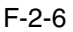

3) While holding the grips on the pickup side (front, rear), lift the machine slightly, and remove the pad [1] in the direction of the arrow. (weight of the machine: about 230 kg)

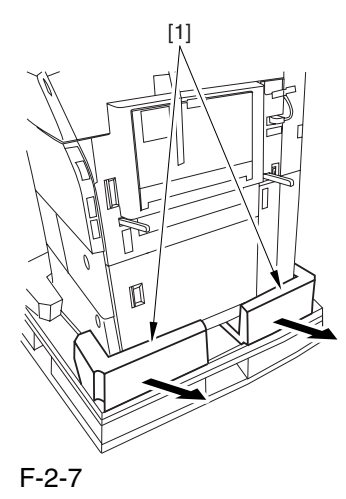

4) While holding the grips on the delivery side (front, rear), lift the machine slightly, and remove the pad [1] in the direction of the arrow.

At this time, do not lift the machine more than necessary. Otherwise, you can lose the balance. (weight of the machine: about 230 kg)

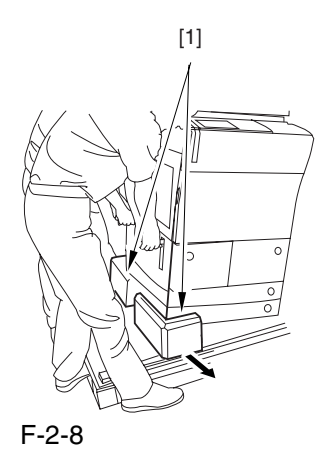

5) Move the machine in the direction of the arrow; then, take out the 2 slope plates [2] from the middle of the skid [1].

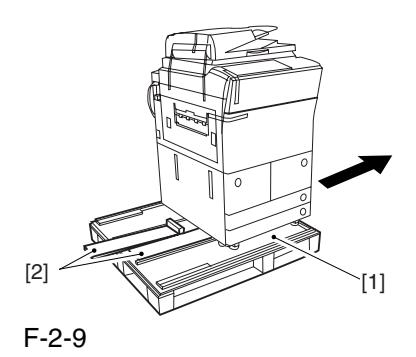

6) Detach the 2 pins taped to the back of the slope plate.

7) Turn over the slope plate [1], and set it as shown; then, match the skid and the slope plate by their pin holes, and fit the pin [2] (1 pc. each).

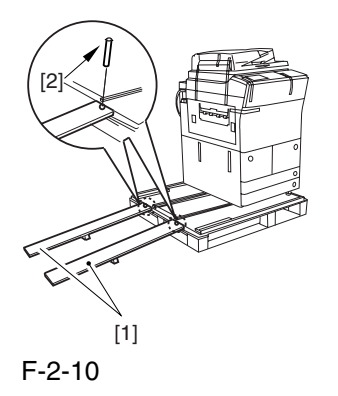

## $\blacktriangle$

Check to make sure that the caster [1] has not rolled off the skid [2]. Also, be sure that it has not ridden over the edge [3] of the skid.

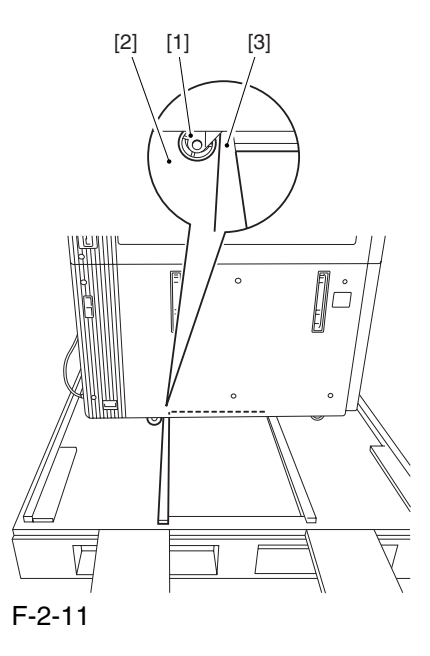

8) While holding the grips on the delivery side of the machine, move the machine along the slope plates and off the skid.

9) Remove the packing tape from the machine.

10) Remove the 2 grips from the pickup side.

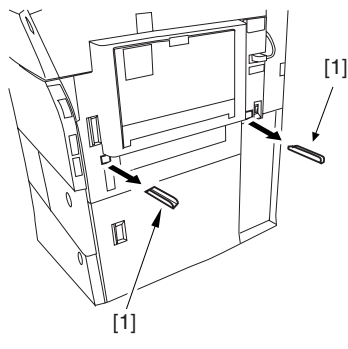

F-2-12

11) Fit the 2 included pickup assembly face plate [2] over the holes [1] from which you have removed the grips.

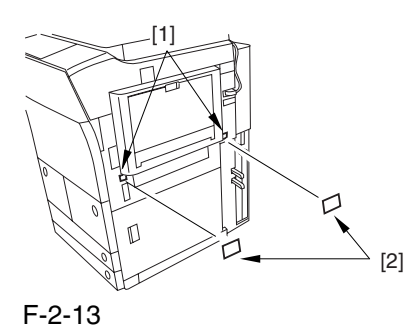

12) Remove the 2 screws [1], and rear right cover [2].

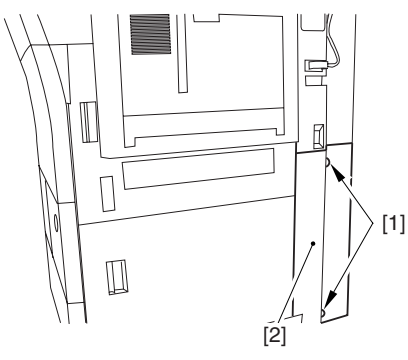

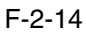

13) Fit the 2 grips [1] you removed in the foregoing step in the compartment [2] found at the rear right of the machine.

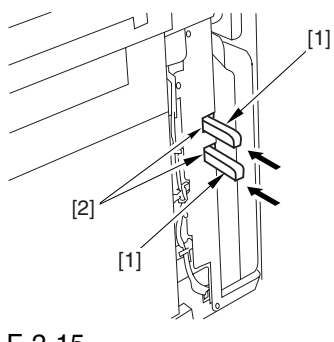

F-2-15

14) Fix the right cover (lower rear) [2] in place with 2 screws [1].

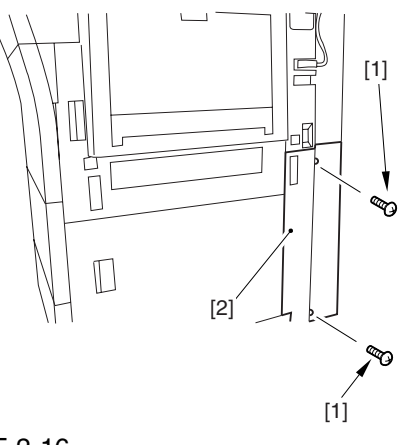

F-2-16

15) Shift down the 2 grips [1] on the delivery side as shown so that they are inside the machine.

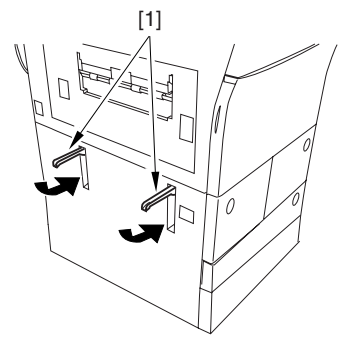

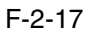

16) Fit the 2 included delivery assembly face plates over the holes [1] in which you have fitted the grips.

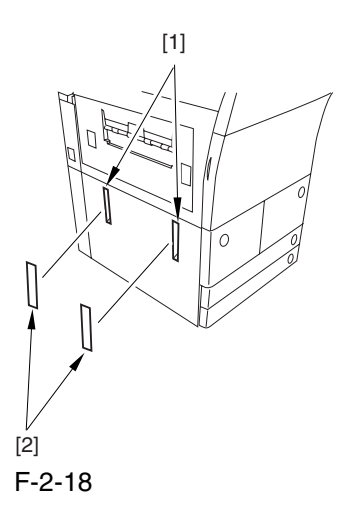

# 2.2.3 Mounting the Pickup

### Assembly 0002-6414

1) Detach the 3 shipping tags [1] from the upper right cover and the lower right cover.

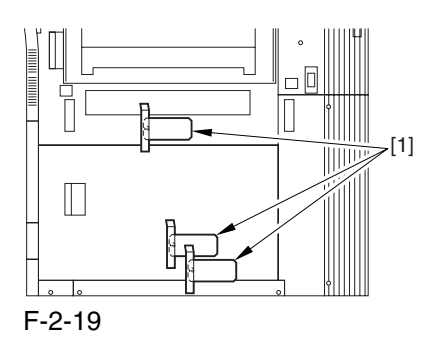

2) Open the upper right cover [1] and the lower right cover [2]; then, remove the 3 unlocking spacers [3] from the pickup slot of the right deck and the cassettes.

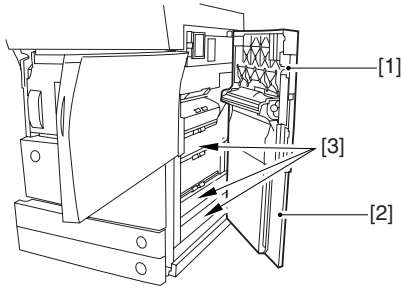

F-2-20

3) Close the upper right cover and the lower right cover.

4) Push the release button, and slide out the left deck.  $\mathbf{A}$ 

The left deck is not supported by its locking plate, and the deck assembly may not slide out in response to a press on the release button. If so, slide out the deck assembly by hand.

5) Open the front cover.

6) Match the included left deck locking plate [1] against the 2 holes in the left deck rear side plate; then, secure it in place using a screw (RS tightening; M4x8) [2].

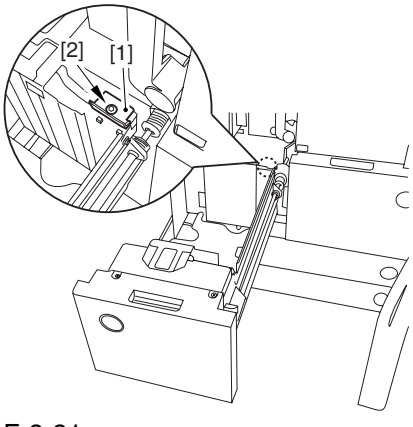

F-2-21

# $\mathbf{A}$

When mounting the left deck locking plate, take care not to trap the left deck cable by the plate. (To facilitate the work, try lightly pushing down on the deck cable.)

Pull lightly on the deck cable to see that the cable is not trapped.

7) Close the left deck.

# 2.2.4 Mounting the Scanner

System 0002-6566

1) Open the ADF, and remove the packing material. 2) Remove the screw [1] used to fix the scanner in place.

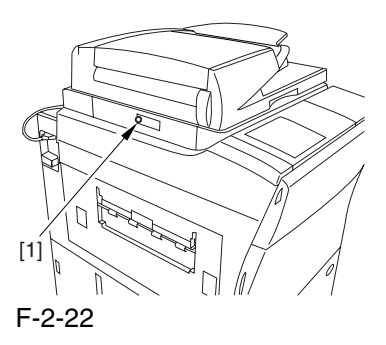

A Advise the user to store away the screw used to fix the scanner system in plate. It will be used when relocating the machine in the future.

# 2.2.5 Locking the Primary Transfer Roller in Place 0002-6568

1) Lift the primary transfer roller locking lever [1] in the direction of the arrow to lock the roller in place; then, fix the primary transfer roller locking lever [1] in place using the included binding screw (M4x8) [2].

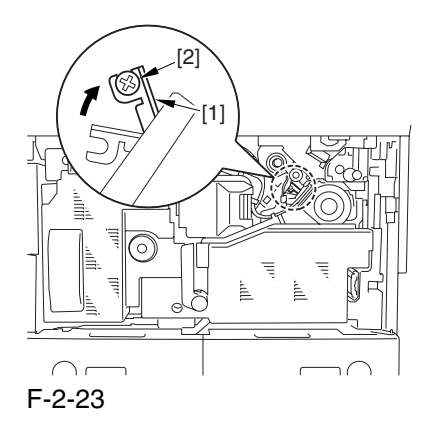

# 2.2.6 Before Mounting the

Developing Assembly 0002-6569

1) Pull the grip [1] toward the front to fully open the upper right cover [2].

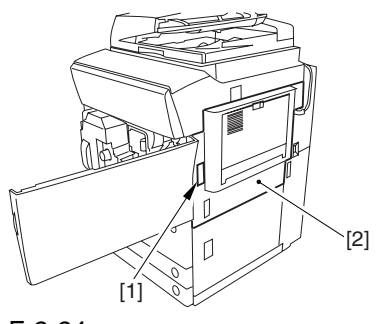

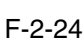

2) Remove the 2 screws [1], and detach the right cover (upper) [2].

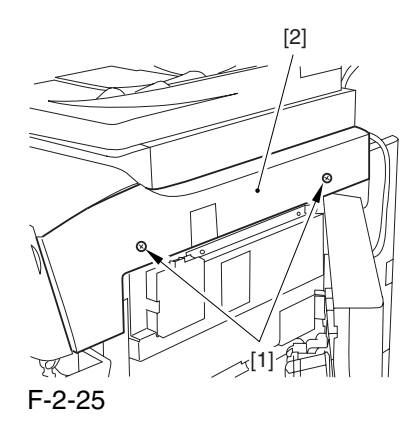

3) Push the release button [1] of the right deck, and slide out the right deck [2].

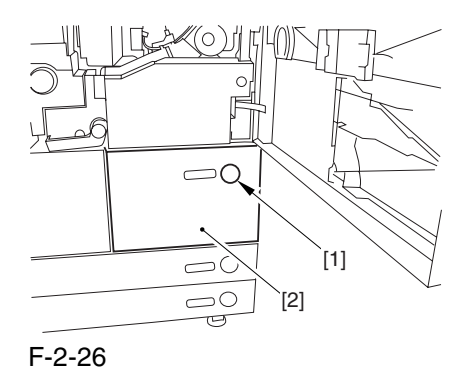

4) Remove the screw [1] found at the lower right; then, detach the front cover strap [2].

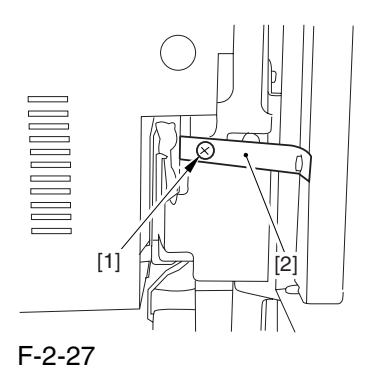

5) Remove the 2 screws [1] (binding) of the front cover; then, fully open the front cover [2].

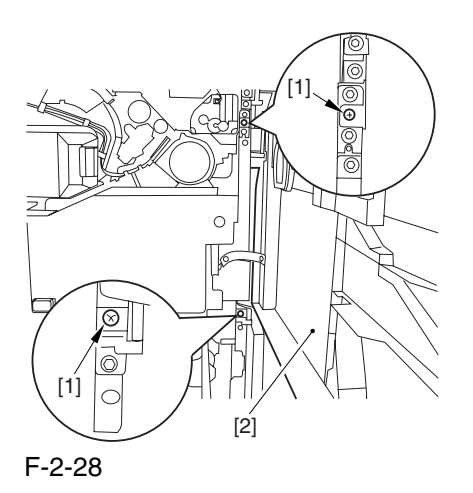

- 6) Close the right deck.
- 7) Open the black toner supply cover [1].

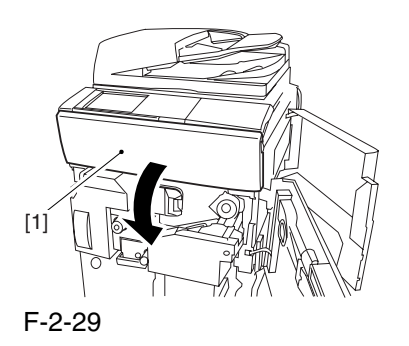

8) Remove the 3 screws [1].

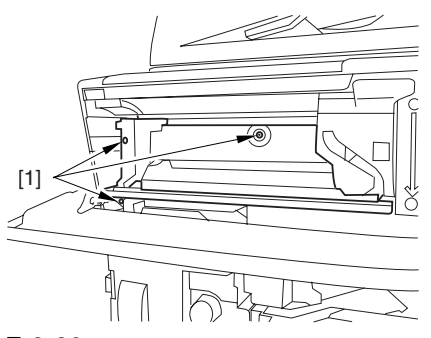

F-2-30

9) Close the black toner supply cover [1]; then, fully open the hopper assembly [2].

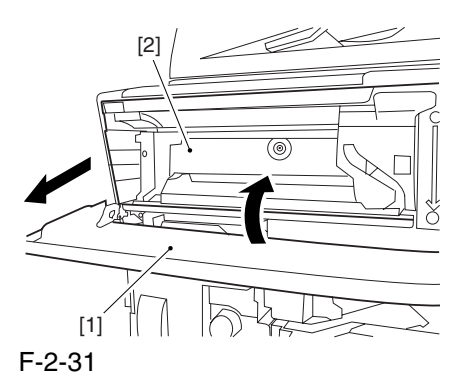

10) Disconnect the 4 connectors [1] found at the upper right.

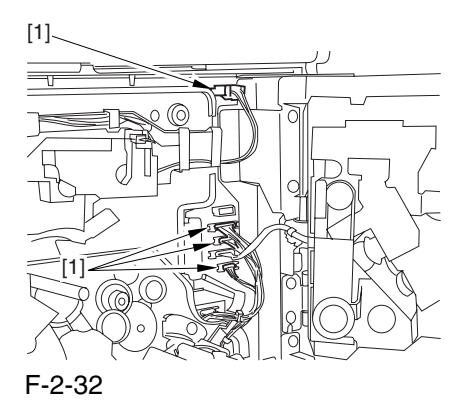

11) Disconnect the 4 connectors [1] found at the upper left.

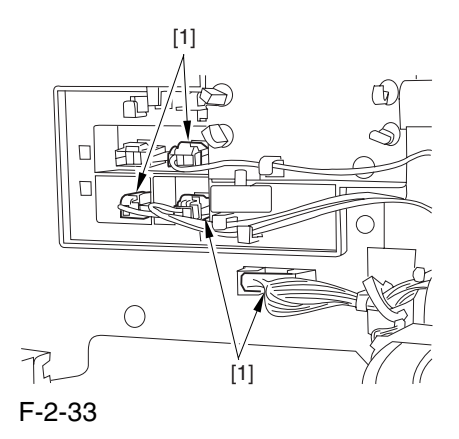

12) Free the connector cable  $[1]$  of the high-voltage side from the 2 wire saddles [2] to avoid trapping it. (Keep it on the cable hook [3] during the work.)

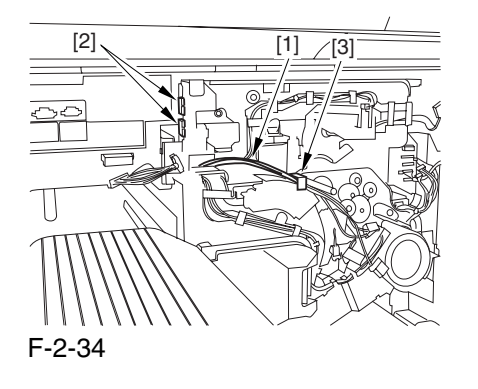

13) Take out the process unit cover [1] from the box; then, detach the drum stop tool [2] fitted to its back.

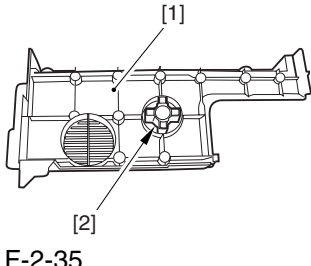

F-2-35

14) Hold the drum fixing member [1] in place using the drum stop tool [2]. Then, using a screwdriver, remove the drum fixing screw [3].

As shown in the figure, be sure to remove the screw on the protrusion [4] of the drum stop only after matching it against the notch [5] in the drum flange.

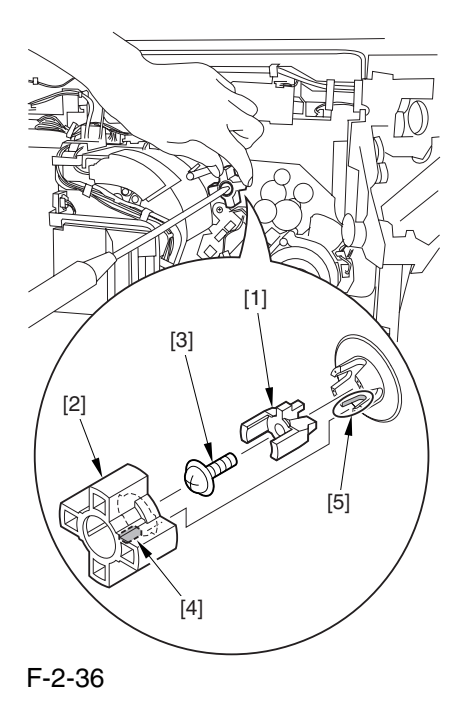

15) Remove the drum fixing member [1] using precision pliers.

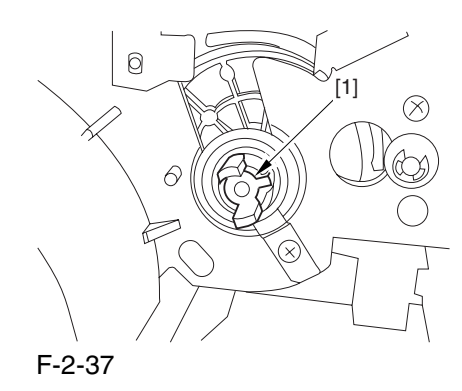

16) Remove the 3 binding screws (M4x8) [1].

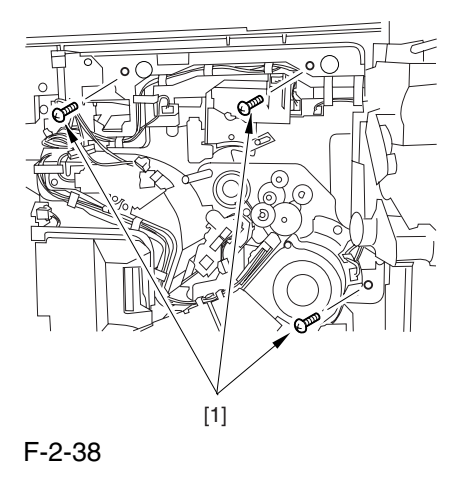

17) Shift down the fixing/feeding assembly releasing lever [1] in the direction of the arrow.

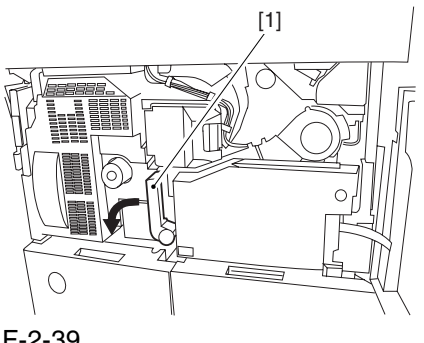

F-2-39

18) Slide out the fixing/feeding assembly [1] to the front.

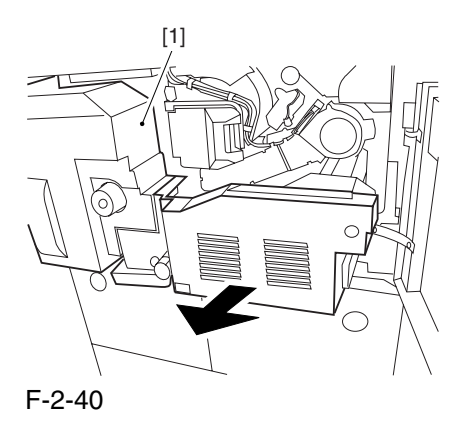

19) Push the 2 slide-out hook [1] found on both sides of the fixing/feeding assembly, and fully slide out the fixing/feeding assembly [2].

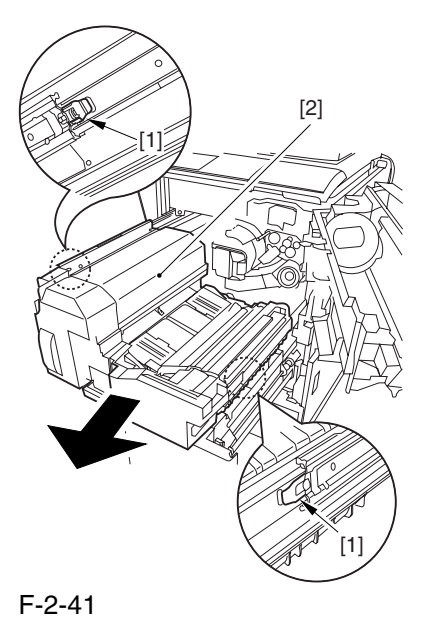

20) Lift both ends [1] of the process unit slightly; then, fully slide out the process unit [2] to the front.

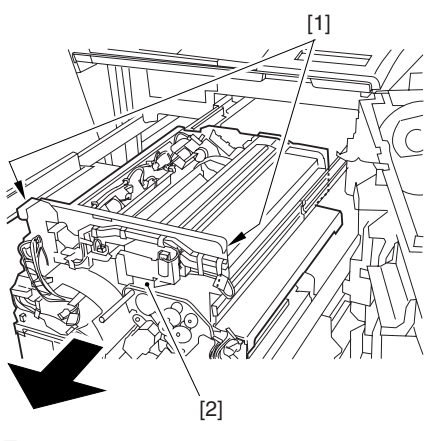

F-2-42

# $\mathbf{A}$

1. Be sure to take care not to deform the joint plate found at the left end when drawing out the process unit.

2. When drawing out the process unit, be careful not to lift the process unit more than necessary. The unit may slip off the rails, not permitting detachment.

3. When you have slid out the process unit, try placing paper between the photosensitive drum and the developing rotary to protect the drum from scratches and light.

# 2.2.7 Mounting the Color Developing Assemblies 0002-6670

**Alf** you must touch a color developing assembly, be sure that your hands are free of foreign matter (especially of metal) before dong so. (Adhesion of foreign matter on the cylinder is likely to cause image faults.)

1) Take out the color developing assembly (yellow, magenta, cyan) from its package box.

2) Push the lever [1] of the developing rotary solenoid once by hand; then, turn the developing rotary [2] counterclockwise by hand.

**A** If you turn the developing rotary clockwise with a color developing assembly fitted in place, the anti stray sheet attached to the sleeve of the color developing assembly can come off by friction against the photosensitive drum. Be sure to turn the developing rotary always in counterclockwise direction.

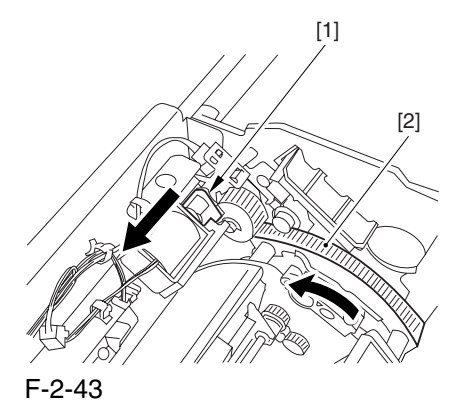

3) Turn the developing rotary so that its partition side [1] is vertical (i.e., position for mounting the developing assembly).

 If you keep pushing the lever of the developing rotary solenoid, the developing rotary will not stop to permit mounting the developing assembly. When you have pushed the lever once, turn the developing rotary slightly and then let go of the lever.

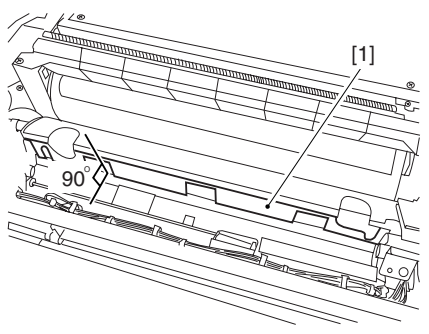

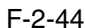

4) Peel off the protective sheet [1] from the toner supply mouth of the developing rotary.

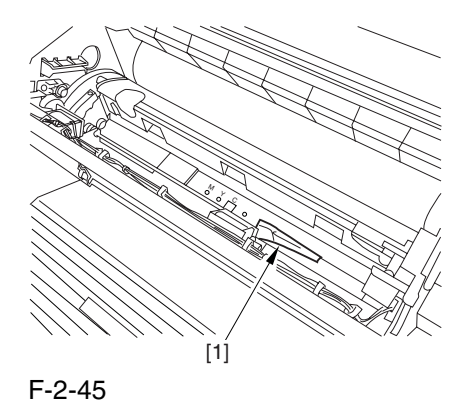

5) Remove the 2 screws [1], and open the 2 developing assembly arms [2] in the direction of the arrow.

A Be sure to fix the developing fixing arm in place with a screw before turning the developing rotary.

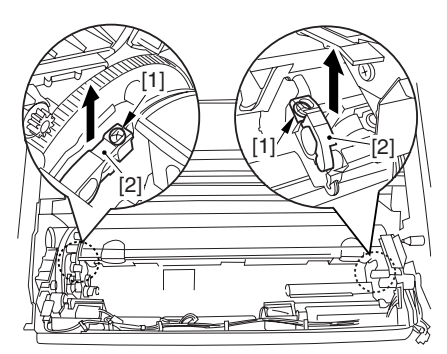

F-2-46
6) Have the appropriate color developing assembly on hand by checking the ID mark [1] attached to the developing rotary assembly.

The following shows the ID mark attached to the cyan color developing assembly.

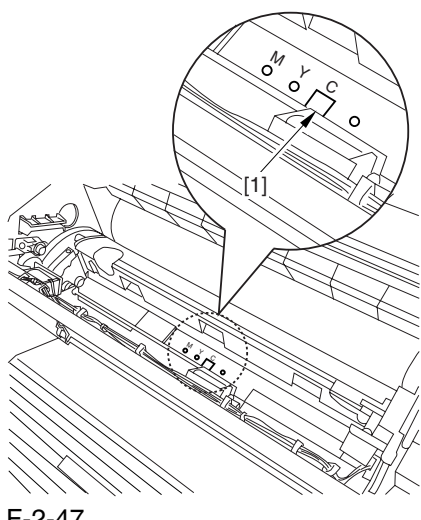

F-2-47

7) Place A3 paper on a smooth table, and place the appropriate color developing assembly.

8) With the developing cylinder of the color developing assembly facing upward, detach he tape [1]; then, pull out the protective sheet [2] while holding both its edges.

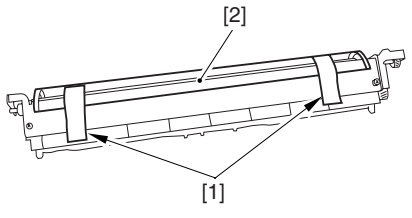

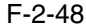

#### $\mathbf{A}$

1. Do not touch the developing cylinder.

2. After finishing the foregoing step, be sure to change the orientation of the color developing assembly so that the sponge side faces upward.

9) Remove the tape [1], and detach the sponge.

**A** Toner and starter can start to leak when the sponge has been detached. Do not keep the supply mouth facing down during the work.

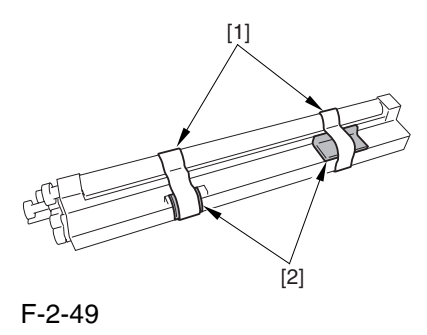

10) Check for scratches on the developing cylinder while turning the developing cylinder gear [1] 5 to 6 times in the direction of the arrow. The work also serves to even out the starter inside the unit.

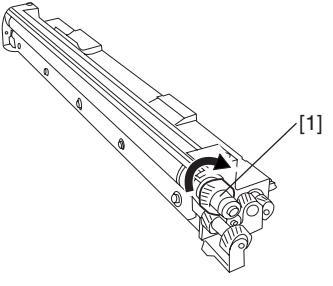

F-2-50

11) Make sure that the color developing assembly matches the ID mark; then, fit it in the developing rotary.

To do so, start with the front of the color developing assembly; while keeping its front fully against the front of the developing assembly, fit its rear in place.

**A** Try holding the color developing assembly by both its ends to facilitate the work.

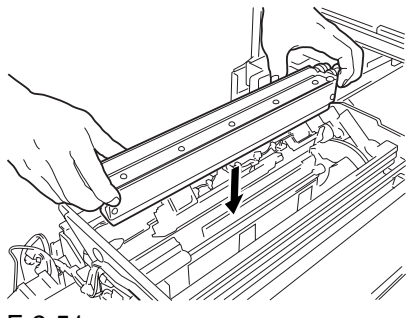

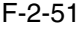

12) Close the 2 developing assembly fixing arms [1] in the direction of the arrows; then, fix them in place using 2 screws [2].

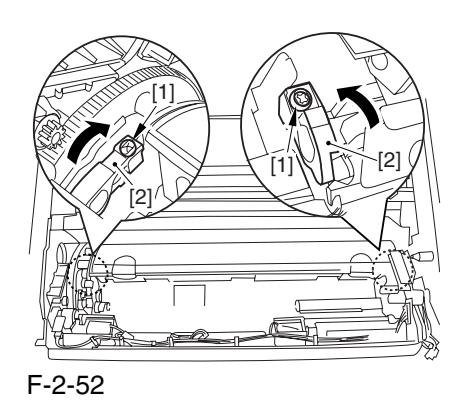

13) Repeat steps from 2) to 12) to fit all 3 color developing assemblies in the developing rotary. 14) If the developing cylinder [1] is found as in the figure marked NG, turn the developing rotary so that it is positioned as shown in the figure marked OK.

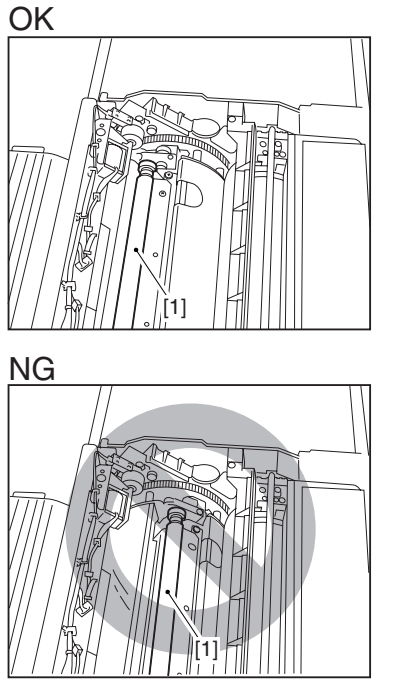

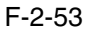

15) Loosen the screw [2] used to hold the torque limiter [1] of the developing rotary in place; then, slide it upward to release.

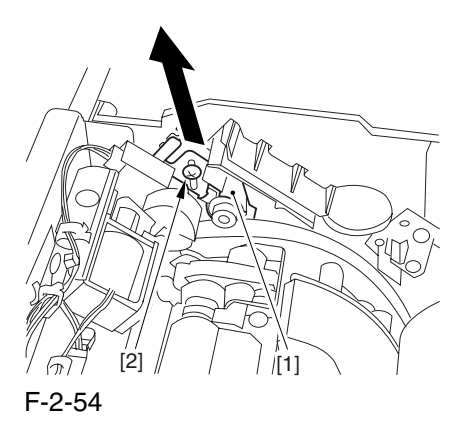

16) Fix the torque limiter in place using a screw [1].

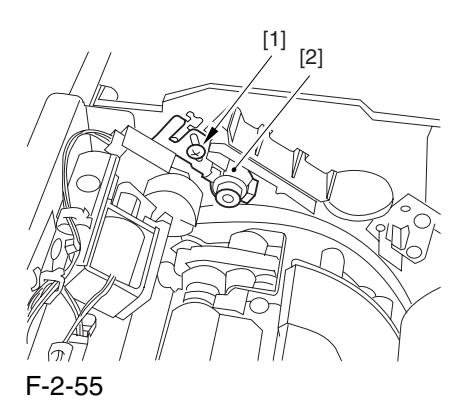

A If you fail to release the torque limiter, you will not be able to mount the locking plate of the black developing assembly. Be sure not to leave out the work.

## 2.2.8 Mounting the Black Developing Assembly 0002-6683

**Alf** you must touch a black developing assembly, be sure that your hands are free of foreign matter (especially of metal) before dong so. (Adhesion of foreign matter on the cylinder is likely to cause image faults.)

1) Remove the 2 screws [1], and detach the joint plate [2].

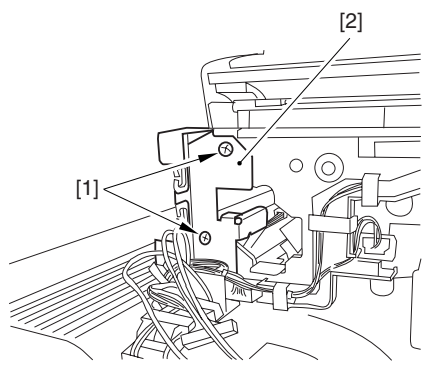

F-2-56

2) Hold the black developing assembly in lengthwise direction, and take it out of its package box.

#### $\Lambda$

The machine's black developing assembly is equipped with a potential sensor. Do not touch the detection widow [1] of the sensor.

Do not subject the black developing assembly to impact to prevent damage to the potential sensor as by dropping it.

Be sure to place paper before placing the black developing assembly on the floor or a table.

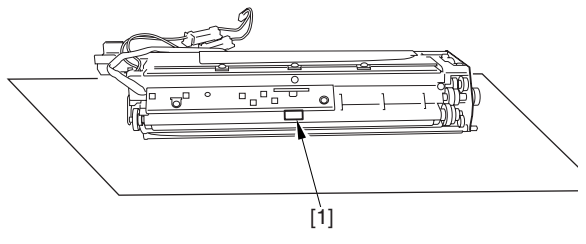

F-2-57

3) Turn the developing cylinder gear [1] by hand to check for scratches on the cylinder.

A Do not touch the area [2] of the developing cylinder cover indicated in the diagram; otherwise, the blade can leave its trace on the cylinder.

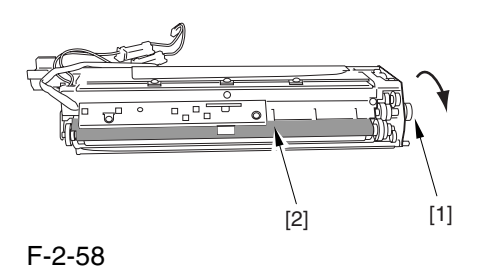

4) Turn the developing cylinder gear by hand to look for scratches on the cylinder.

5) Peel off the tape  $[2]$  used to keep the high-voltage cable [1] in place.

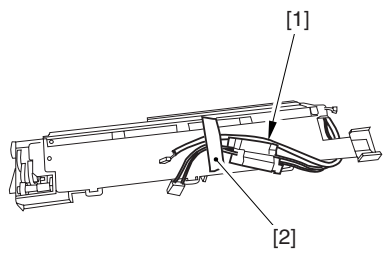

F-2-59

6) Hold the black developing assembly [1] by both its ends; while keeping it level, fit it in place while pushing it downward at an angle.

At this time, be sure that the boss [2] at the rear of the developing assembly matches the left guide [3] of the machine.

Be sure also that the rib [4] at the front of the developing assembly matches the right guide at the front of the machine.

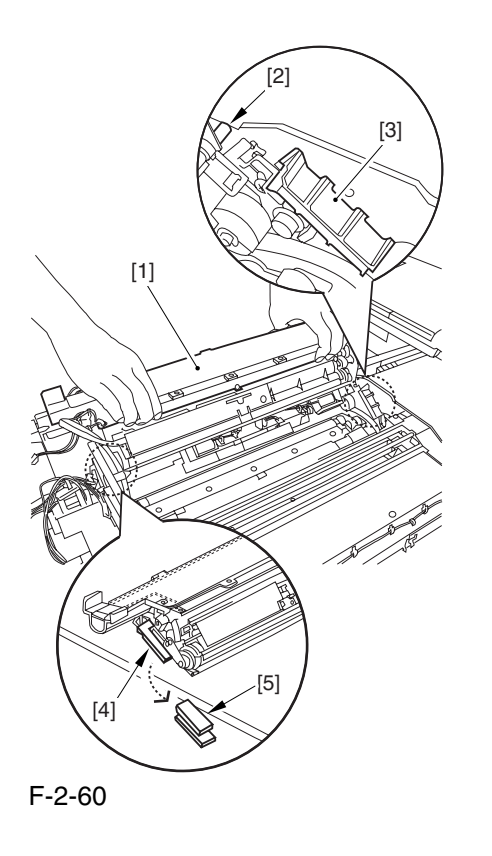

 When fitting the black developing assembly in the machine, try keeping the high-voltage cable [1] on top of the assembly. Otherwise, the cable can get trapped when the assembly is put inside the machine.

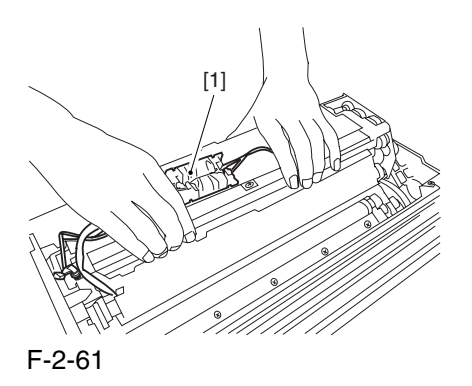

7) Route the cable [1] having the tube of the black developing assembly through the hole [2] indicated in the figure.

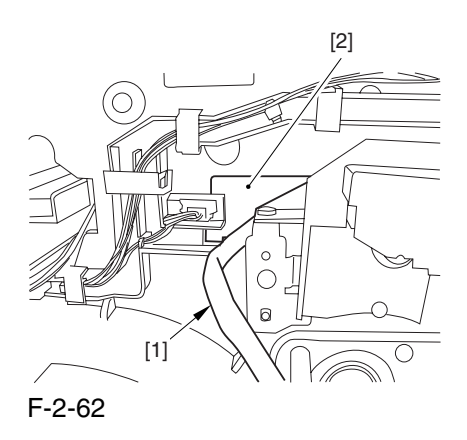

8) Route the high-voltage cable [1] of the black developing assembly along the side of the toner supply mouth [2].

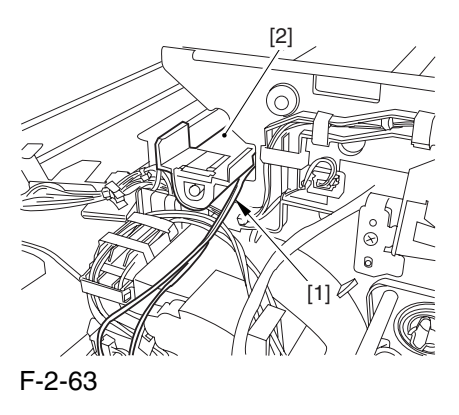

9) Connect the connector [1] found at the inside front.

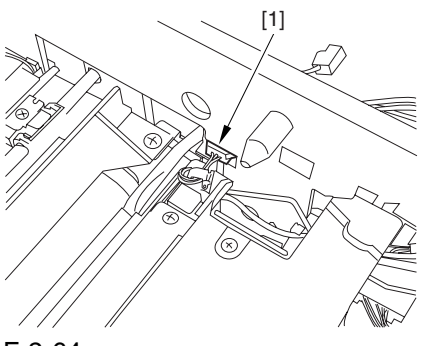

10) Fix the joint plate [1] in place using 2 binding screws [2].

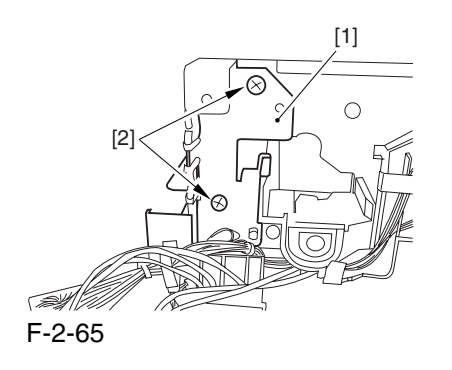

11) Remove the paper put between the photosensitive drum and the developing rotary.

12) Fit the protrusion [1] of the included black assembly locking plate into the positioning hole [2] found at the rear of the machine.

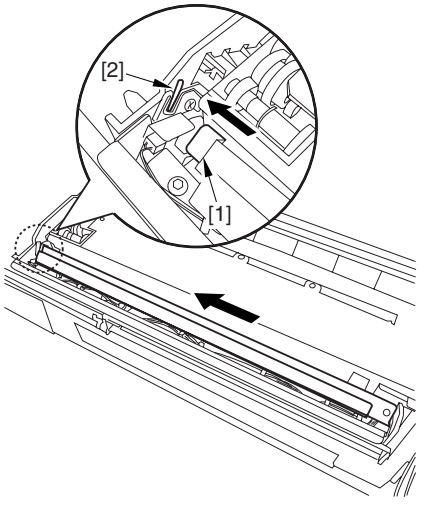

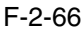

13) Fix the black developing assembly locking plate [1] in place using the included screw (binding; M4x8) [2].

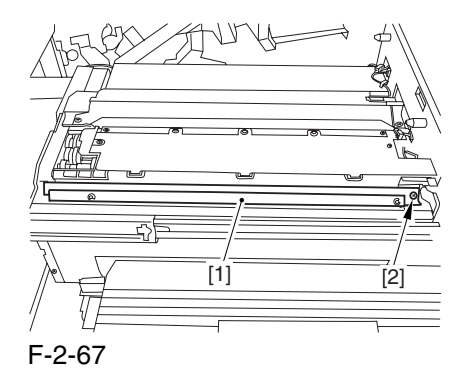

14) Close the process unit.

## $\mathbf{A}$

Take care not to trap the cable found at the right front of the machine by the process unit. Be sure to close the process unit while the front cover is fully open.

### $\mathbf{A}$

If you cannot fit the process unit al the way to the rear, go through the following:

Slide out the process unit, and turn the developing rotary drive gear found on the host side slightly; thereafter, be sure to close the process unit.

# 2.2.9 Mounting the Process

### Unit 0002-6689

1) Match the area [1] where the resistance of the high voltage cable is found in the upper left of the front against the 4 pins [2] of the host machine; then, fix it in place using the 4 clamps [3].

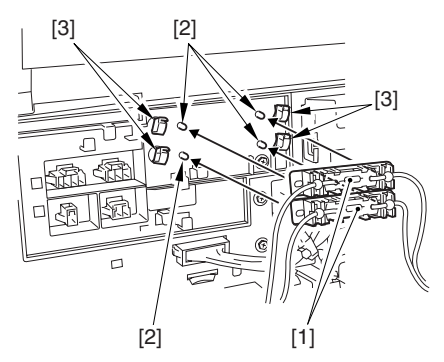

F-2-68

2) Fit the 2 cables [1] into the cable clamp [2]. 3) Connect the 2 connectors [3], and fit the 2 cables

[4] into the 3 cable guides [5].

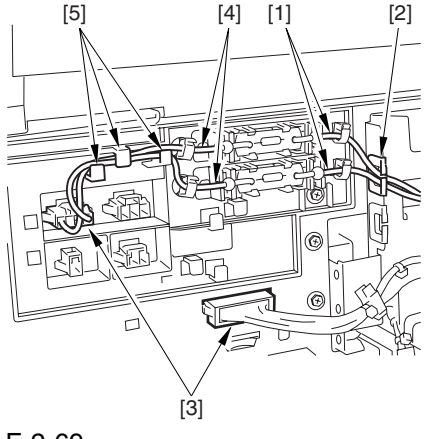

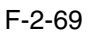

4) Connect the 3 connectors [1], and fit the cable into the 4 cable guides [2] and the 2 cable clamps [3].

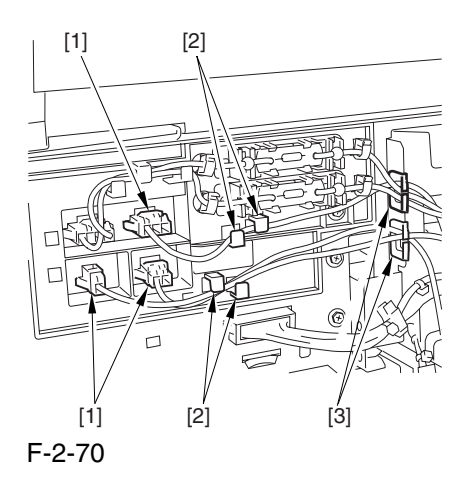

5) Connect the 4 connectors at the upper front right.

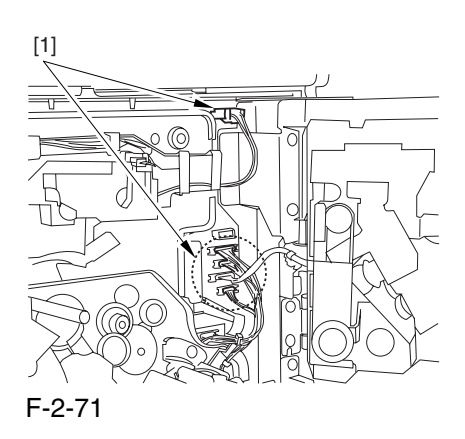

6) Fix the cable [1] of the black developing assembly in place using the harness guide [2].

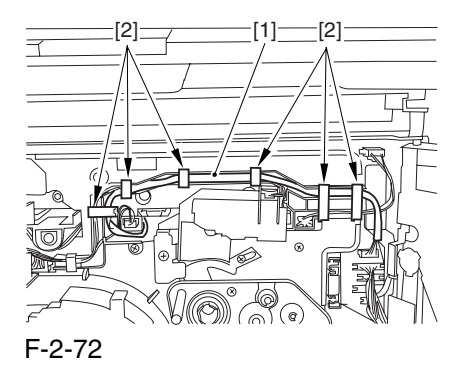

7) Connect the connector [1] coming from the black developing assembly.

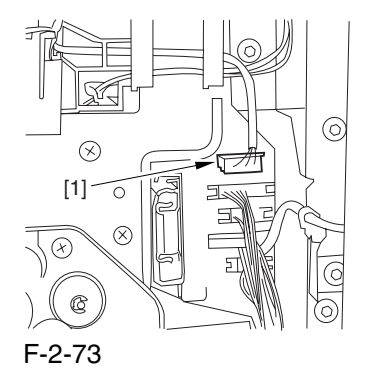

8) Secure the process unit [1] in place using 3 binding screws (M4x8).

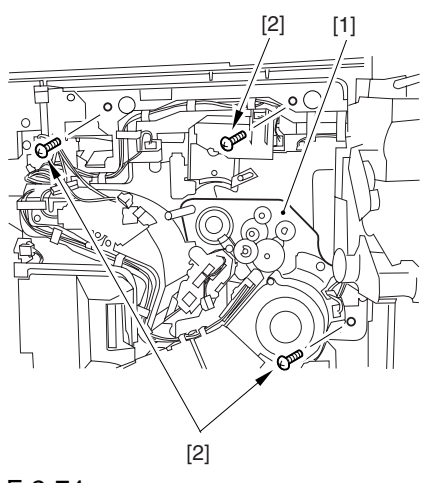

F-2-74

A Be sure to use the binding screws. The use of RS tightening screws in the area of aluminum die-casting can damage the threads of the screws.

9) Fit the drum fixing member [2] to the drum flange [1]; then, hold it in place using the drum stop tool. Thereafter, tighten the drum fixing screw [4] using a screwdriver.

A Be sure to fix the protrusion [5] of the drum stop tool in place with a screw while matching it against the notch [6] of the drum flange.

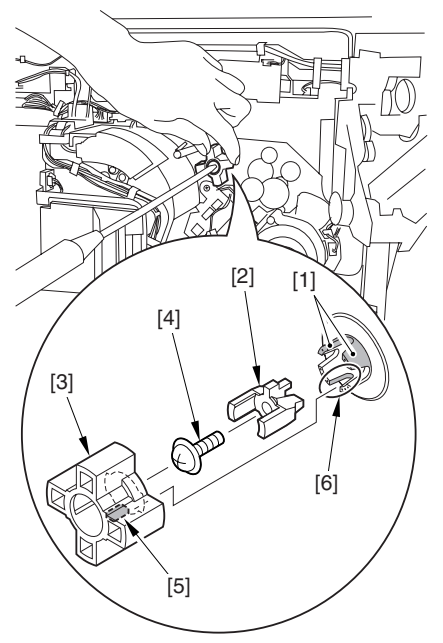

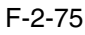

## $\mathbf{A}$

1. If the photosensitive drum is let to turn clockwise during the work, the scoop-up sheet can become soiled to cause stray toner. Be sure to hold the drum stop tool firmly in place when tightening the drum fixing screw.

2. Check to be sure that the protrusion of the drum fixing member is between he markings [1] "." and ".." of the drum flange.

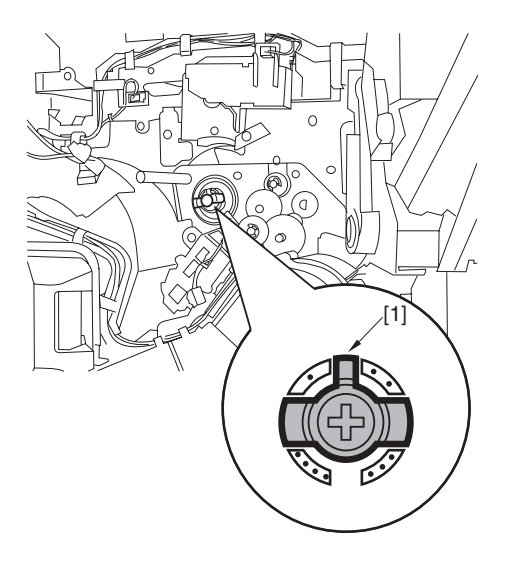

#### F-2-76

3. Be sure to attach the drum stop tool [2] to the back of the process unit cover [1] for possible future relocation of the machine.

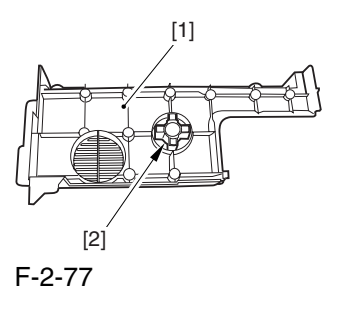

10) Close the fixing/feeding assembly.

11) Loose the screw [1], and move the charging assembly fixing [2] in the upper right direction; then, fix it in place using a screw.

12) Disconnect the connector [3], and detach the primary charging assembly [4]. Check the primary charging wire and the shielding plate for soiling. If it is soiled with dirt or paper lint, clean it using alcohol.

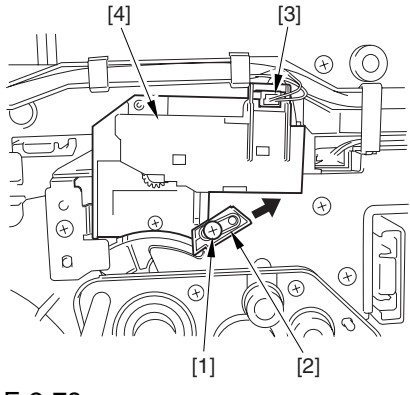

F-2-78

13) Disconnect the connector [1], and remove the screw [2].

14) Take out the pre-transfer charging assembly [3]. Check the pre-transfer charging wire and the shielding plate for soiling. If it is soiled with dirt or paper lint, clean it using alcohol.

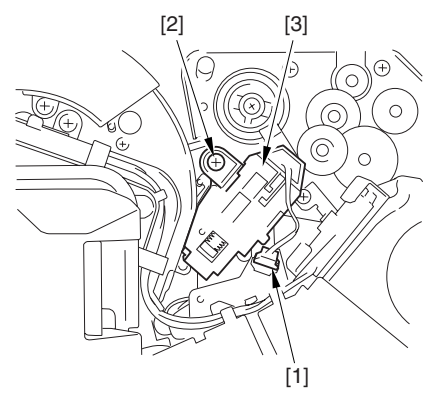

F-2-79

15) Mount the primary charging assembly and the pre transfer charging assembly.

16) Close the hopper assembly.

17) Open the black toner supply cover [1].

18) Secure the hopper assembly [1] in place using 3 screws [2].

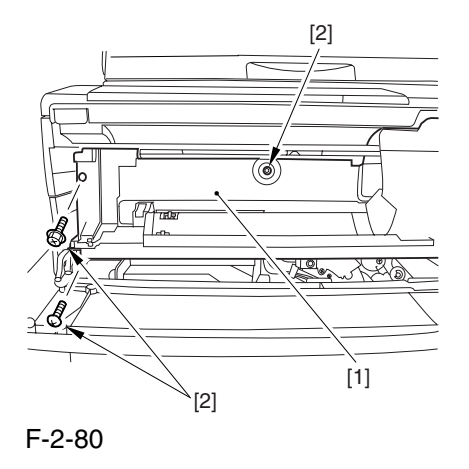

19) Close the black toner supply cover [1].

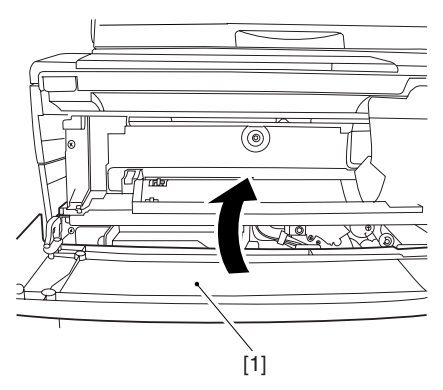

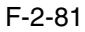

20) Slide out the right deck.

21) Fix the front cover hinge [1] in place using 2 binding screws [2].

22) Fix the front cover strap [3] in place using a screw [3].

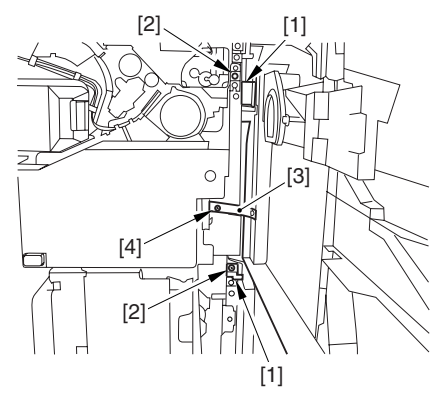

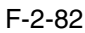

- 23) Close the right deck.
- 24) Slide out the fixing/feeding assembly.
- 25) Open the color toner supply cover [1].

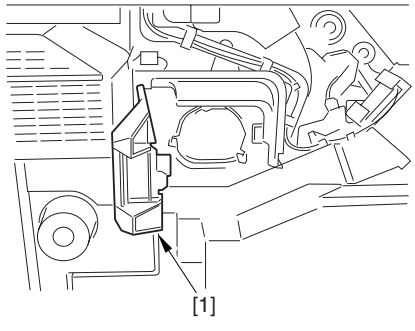

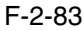

- 26) Fix the process unit cover [1] in place using the 2
- RS tightening screws (M4x8) [2].
- 27) Close the color toner supply cover.

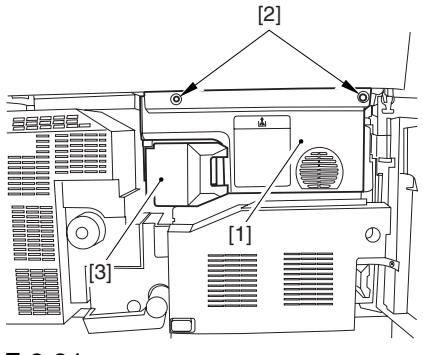

F-2-84

28) Fix the right cover (upper) [1] in place with 2 screws [2].

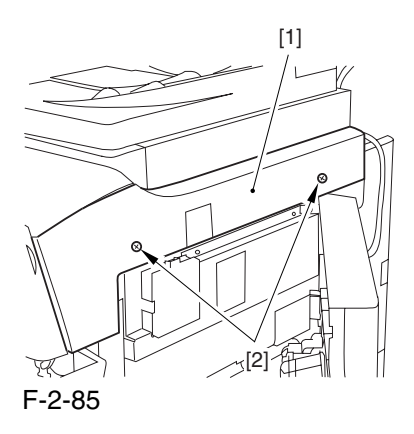

29) Close the right upper cover.

# 2.2.10 Mounting the Fixing

### Assembly 0002-6697

- 1) Slide out the fixing/feeding assembly fully.
- 2) Open the reversal delivery cover [1].

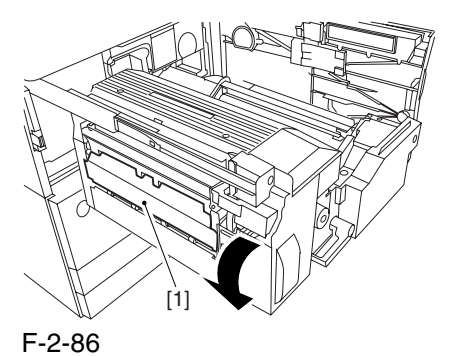

3) Open the middle cover [1].

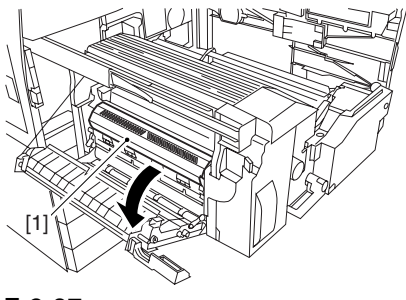

F-2-87

4) Peel off the tape [2] used to keep the tag [1] in place.

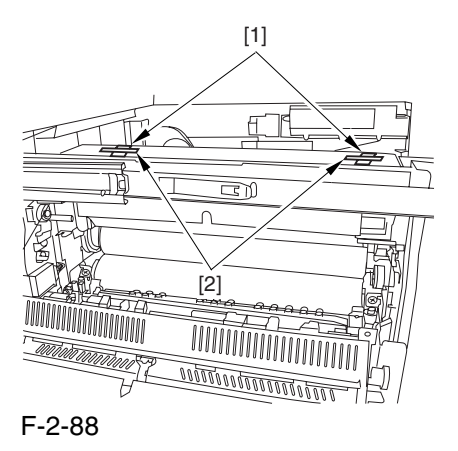

5) Remove the 2 fixing nip releasing screws [1].

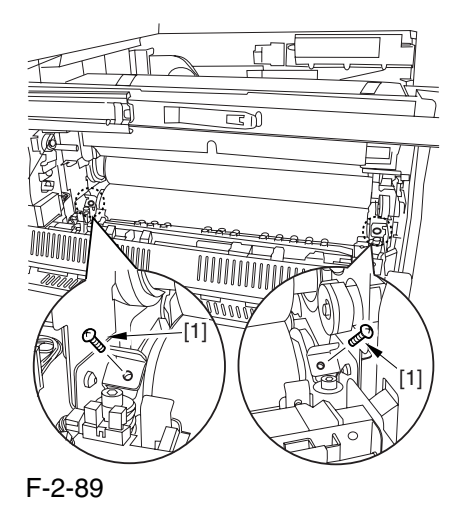

6) Check the fixing web for any slack; as necessary, perform steps 7) and 8).

7) Remove the 3 screws [1] and the fixing knob [2]; then, detach the fixing front cover [3].

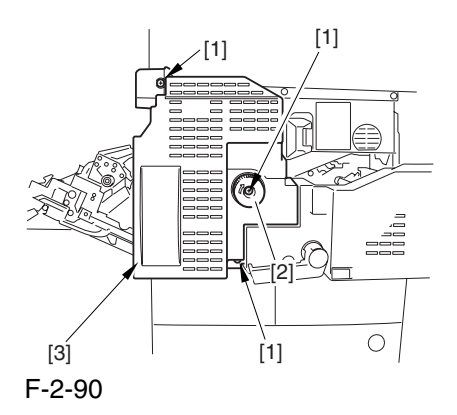

8) Turn the gear [1] counterclockwise (viewing the machine from the front) to remove the slack.

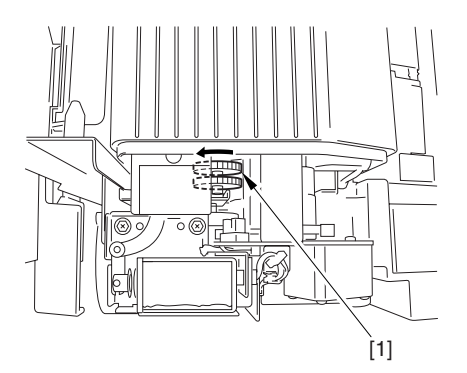

F-2-91

9) Mount back the fixing front cover and the fixing knob by reversing the work in step 7).

10) Close the middle cover.

11) Close the reversal delivery cover.

12) Close the fixing/feeding assembly.

13) Lock the releasing lever in place; then, close the front cover.

#### 2.2.11 Fitting the Black

#### Toner Bottle 0002-6699

1) Take out the black toner bottle from its packaging box.

2) Open the black toner supply cover [1]; then, push down the lock lever [2].

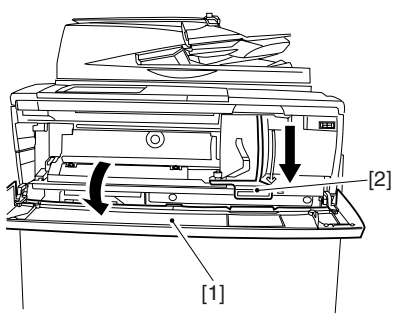

F-2-92

3) Hold the black toner bottle [1] as shown in the figure; then, turn the cap [2] in the direction of the arrow to detach from the bottle.

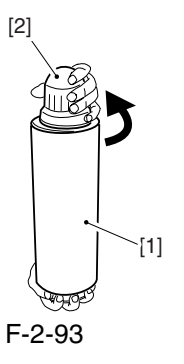

4) Hold the black toner bottle with its mouth [1] on the right side; then, fit it in the supply case [2] of the machine.

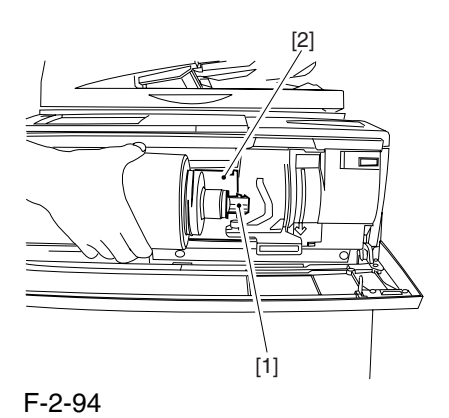

5) Shift the lock lever [1] upward to lock the black toner bottle [2] in place.

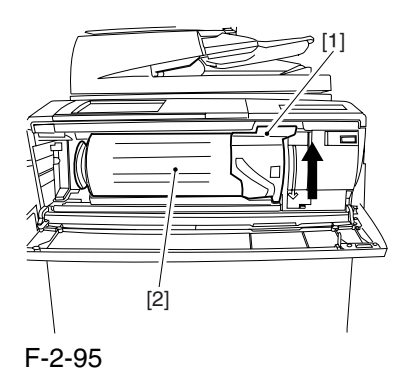

6) Close the black toner supply cover.

## 2.2.12 Checking the Environment Switch 0002-6701

1) Set the environment switch to suit the site of installation.

If the site is in a high humidity environment, turn on the environment switch [1] (so that the drum heater will go on regardless of the state of the main power switch [2]).

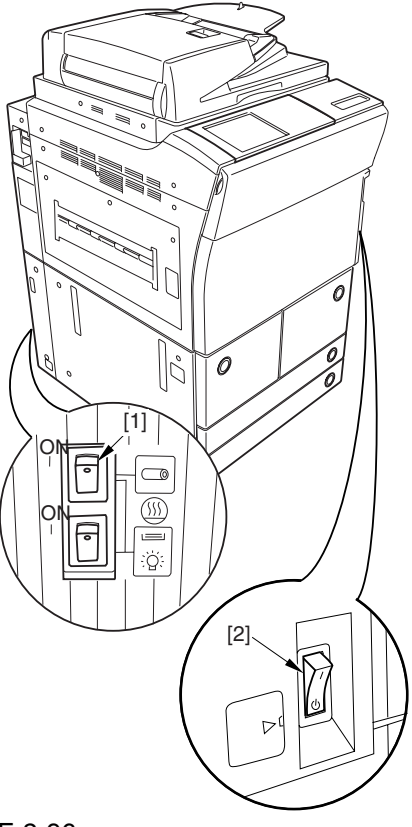

F-2-96

 At time of shipment from the factory, the environment switch is off.

## 2.2.13 Turning On the Main Power Switch 0003-1015

#### $\mathbf{A}$

1. Be sure to remove all packing material from the cassette before turning on the main power.

2. In the case of the 230-V model, take out the power cord from the shipping box; then, connect its one end to the machine and the other end to the power outlet.

3. The rotary starts to rotate when the main power is tuned on. Do not use the door switch actuator.

1) In the case of the 100V model, connect the grounding wire to ground the machine.

2) Connect the machine's power plug to the power outlet, and turn on the main power [1].

3) Execute the following in service mode to disable initial rotation:

COPIER>FUNCTION>INSTALL>AINR-OFF; then, set it to '1'.

A Be sure to execute the foregoing service mode item after turning on the power to disable initial rotation. If the power is turned off and then on, the machine will start initial rotation, possibly causing an error in its image stabilization mechanism.

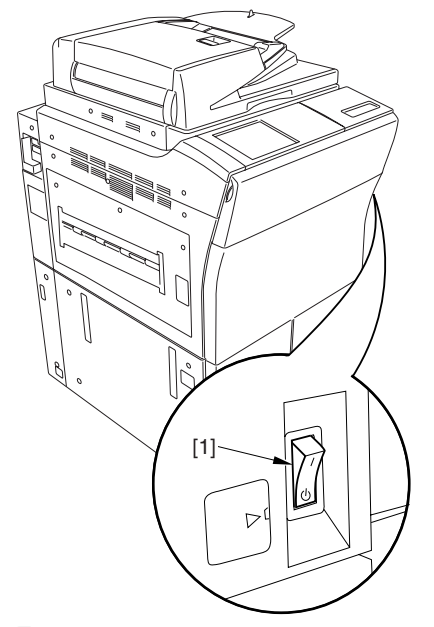

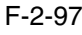

#### 2.2.14 Setting Up the Paper

#### Cassette 0002-6732

1) Press the cassette release button, and slide out the cassette to the front.

2) Check with the user to find out the type of paper to use; then, check to see if the size configuration switch [1] of the cassette is set to the desired paper type. If not, set the cassette to suit the type.

3) Turn the paper size dial [2] to suit the desired paper size.

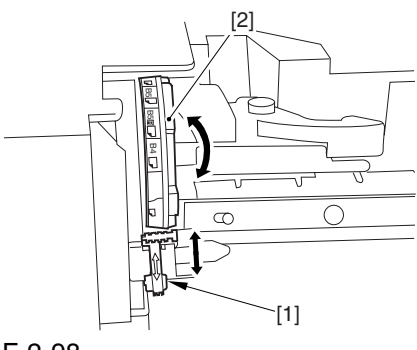

F-2-98

4) Pick the lever [1] of the side guide plate, and move the side guide plate to the desired size marking. 5) Remove the lever [2] of the rear end guide plate. Fit the rear end guide plate to match the desired size marking on the bottom plate of the cassette.

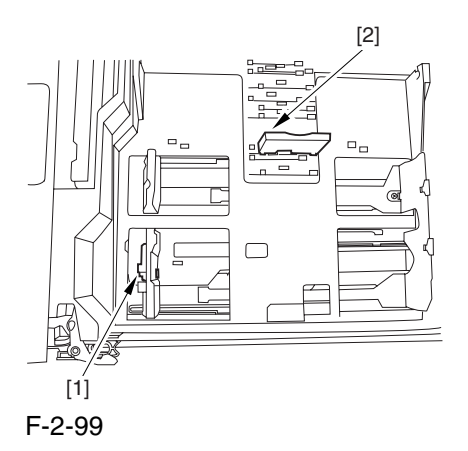

6) Attach the correct size label [1] to the front of the cassette.

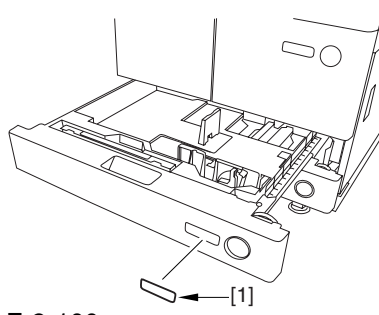

F-2-100

7) Deposit paper in the cassette; then, slide the cassette back into the machine.

8) As necessary, perform the same work for the other cassette.

9) Open the front cover; then, detach the color toner cartridge supply tab [1] from its back.

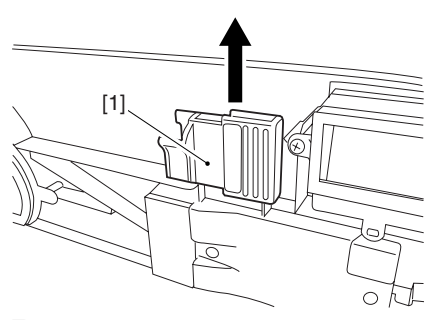

F-2-101

10) Peel the 2 color toner cartridge replacement supply tab labels from the 2 base sheets on which the cassette size label was found.

11) Attach the 2 color toner cartridge supply tab labels [2] to the color toner cartridge replacement supply tab [1].

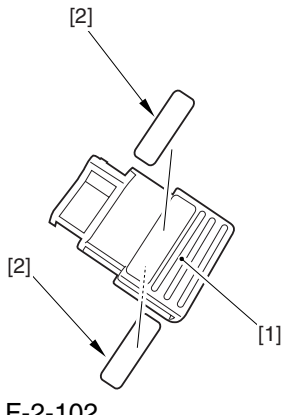

F-2-102

12) Fit the color toner cartridge replacement supply tab to the back of the front cover; then, close the front cover.

## 2.2.15 Changing the Deck Paper Size (right, left) 0002-6733

#### 1) Open the front cover.

2) Push the release button, and slide out the right deck. 3) Remove the screws [4] (3 pc. in total), and detach the rear end guide plate [1], left guide plate [2], and right guide plate [3]. Then, fix them in place to suit the needs of the user.

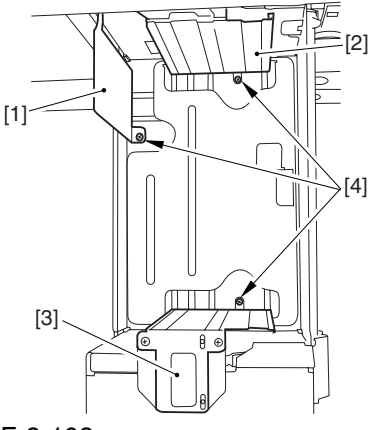

F-2-103

at time of shipment : A4 size (100/230V),LTR size (120V)

4) Deposit paper in the right deck; then, slide it back into the machine.

5) Attach the size sticker [1] of the new paper size to the frond of the deck.

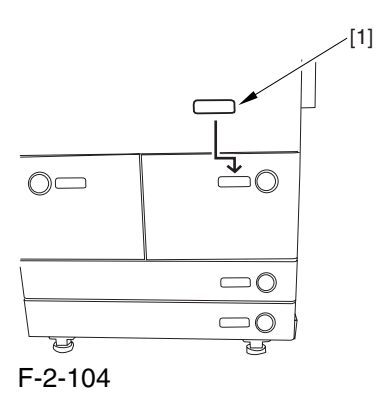

6) As necessary, perform the same work on the left deck.

7) After changing the size, execute the following in service mode to register the front deck paper size: for the right deck, COPIER>OPTION>CST>P-SZ-C1; for the left deck, COPIER>OPTION>CST>P-SZ-C2 (A4=0, B5=1, LTR=2).

8) Press the Reset key twice to end service mode.

#### 2.2.16 Fitting the Color

### Toner Cartridge 0002-6703

1) Take out the color toner cartridge (yellow, magenta, cyan) from its packaging box.

2) Hold the color toner cartridge (yellow, magenta, cyan) as shown with both hands, and turn it in the direction of the arrows 10 times to even out the toner inside it.

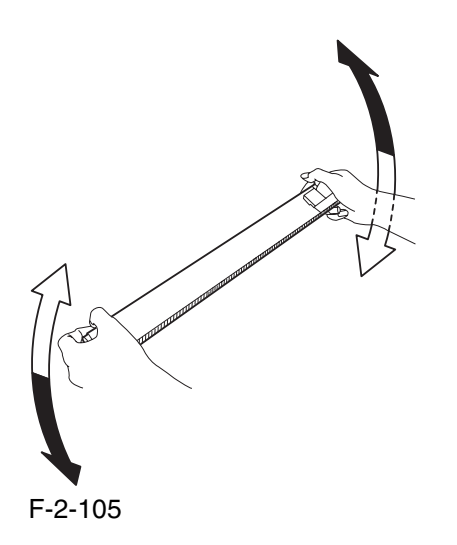

When turning the color toner cartridge, be sure not to touch the shutter assembly or turn the knob; otherwise, the toner can start to leak.

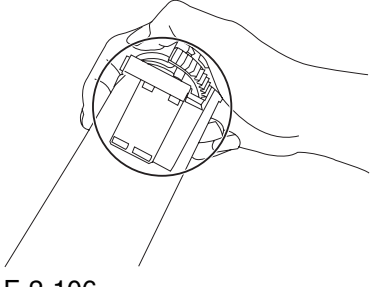

F-2-106

3) Check to see that the control panel indicates the message "Set the Toner Cartridge."

4) Open the front cover.

5) Open the color toner supply cover [1].

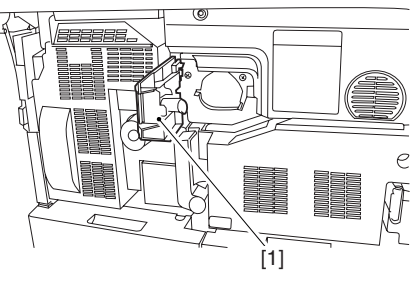

F-2-107

6) Fit the Y toner cartridge [2] through the color toner cartridge slot [1].

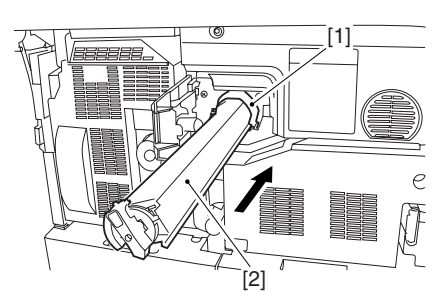

F-2-108

7) Turn the lock lever [1] clockwise to set the Y toner cartridge [2] in place.

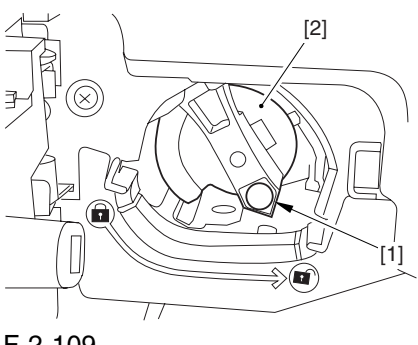

F-2-109

8) Close the color toner supply cover.

9) Close the front cover.

10) See that the control panel indicates the message "Set the Toner Cartridge."

11) Repeat steps 4) through 9) to set the C toner cartridge.

12) See that the control panel indicates the message "Set the Toner Cartridge."

13) Repeat steps 4) through 9 to set the M toner cartridge.

### 2.2.17 Supplying Black

#### Toner 0002-6727

1) Check to see that the warm-up period is over (i.e., Keep paper in the machine so that the control panel will indicate the message "Ready to Copy").

2) Execute the following service mode item to supply black toner: FUNCTION>INSTALL>TONER-S (10 min avr; 13 min max.).

A While this service mode item is under way, a countdown is made on the control panel; at the end, 'OK!' is indicated.

#### 2.2.18 Cleaning the Intermediate

#### Transfer Belt 0002-6728

1) Execute the following service mode item to clean the ITB: FUNCTION>CLEANING>TBLT-CLN (about 20 seconds).

**A** The notation "OK!" appears on the screen to indicate the end of the service mode item.

#### 2.2.19 Supplying Color

#### Toner 0002-6729

1) Execute the following service mode item to set up color toner settings:

FUNCTION>INSTALL>INSET3

(about 14 minutes).

#### $\mathbf{A}$

Do not turn off the power switch while the machine is in operation.

If the machine is turned off, the ITB may carry a deposit of toner, which can cause image faults. As necessary, execute

COPIER>FUNCTION>CLEANING>TBLT-CLN and then INISET-3 to correct the problem.

#### $\mathbf A$

While this service mode item is under way, a countdown is made on the control panel; at the end, "OK!" is indicated.

This mode uses ATVC control, possibly taking a while depending on the site environment. The count on the screen, for this reason, may loop between 890 and 820.

2) Execute the following service mode item to supply color toner: FUNCTION>INSTALL>SPLY-H-3 (about 45 seconds).

#### $\mathbf{A}$

The notation "OK!" appears on the screen to indicate the end of the service mode item.

#### $\mathbf{\Lambda}$

Do not turn off the power switch while the machine is in operation.

## 2.2.20 Setting Auto

#### Gradation Correction 0002-6731

1) Clean the reading glass surface of the machine's copyboard.

2) Press the User Mode key.

3) Make the following selections: adjust/cleaning> auto gradation correction>full correction>test print 1. In a while, the machine prints out Test Print 1.

4) Place the printout (Test Print 1) on the copyboard glass as indicated on the control panel.

5) Press [read start].

The machine will read the printout of Test Print 1.

When a message has appeared asking you to remove the printout, remove it from the copyboard glass.

6) Press [test print 2].

In a while, the machine prints out Test Print 2.

7) Place the printout of Test Print 2 on the copyboard glass as indicated on the control panel.

8) Press [read start].

The machine will read Test print 2.

When a message has appeared asking you to remove the printout, remove it from the copyboard glass. 9) Press [test print 3].

In a while, the machine prints out Test Print 3.

10) Place the printout of Test Print 3 on the copyboard as indicated on the control panel.

11) Press [read start].

The machine will read Test Print 3.

When a message has appeared asking you to remove

the printout, remove it from the copyboard.

12) Press the Reset key to end User mode.

#### 2.2.21 Checking the Image/

Operation 0002-6730

1) Place the Test Chart on the copyboard glass, and make copies using the cassettes and the deck as the source of paper; then, check the output images.

be sure there is no abnormal noise.

be sure that images produced at different magnifications are all correct.

be sure that as many copies as specified are made.

be sure that the images are all correct regardless of the source of paper used.

The output must satisfy the following standards:

horizontal registration (margin on image left edge):  $2.5 + (-1.5)$  mm

-leading edge (margin on image leading edge):  $4 + 1.5$ , 1.0 mm

If the output is not as indicated, see the instructions on how to adjust the horizontal registration and leading edge registration.

### 2.2.22 Adjusting the

#### Horizontal Registration 0002-6734

Adjust the horizontal registration as follows according to the source of paper:

Cassette 3

1) Press the cassette release button, and slide out the cassette 3 to the front.

2) Open the upper right cover and the lower right cover.

3) Insert a screwdriver through the hole in the front right stay; then, loosen the screw [1] to adjust the position of the adjusting plate [2].

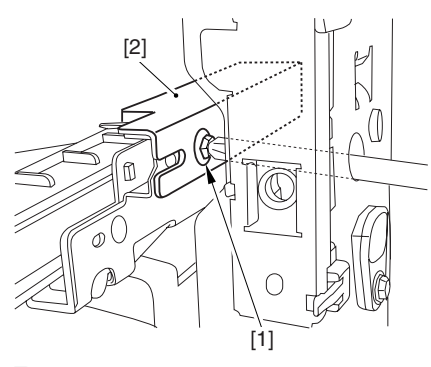

F-2-110

move the adjusting plate toward the rear to increase the left margin.

move the adjusting screw toward the front to decrease the left margin.

4) Check to see that the horizontal registration (left/ right margin; L1) of the copy on paper from cassette 3 is  $2.5 + (-1.5)$  mm.

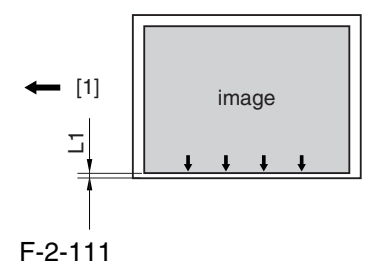

[1] Paper feed direction

5) Tighten the screw.

6) Close the upper right cover and the lower right cover.

7) Fit the cassette 3 back in.

#### Cassette 4

1) Perform the steps given for the cassette 3 to adjust the horizontal registration for the cassettes 4.

Left Deck

1) Press the release button, and slide out the left deck. 2) Remove the left face cover  $[1]$  using a flat-blade screwdriver.

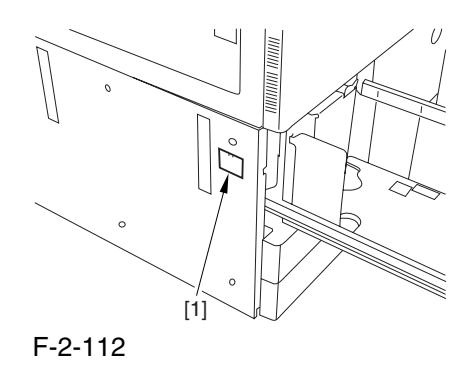

3) Loosen the 2 screws [1], and insert a screwdriver through the hole in the front left stay; then, turn the adjusting screw to adjust the horizontal registration.

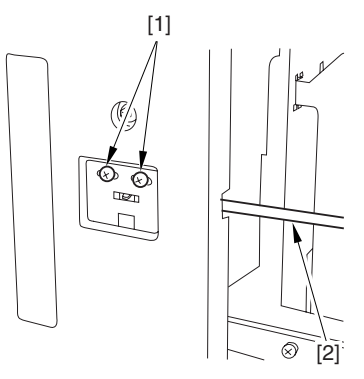

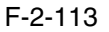

4) Make a copy using the left deck as the source of paper; then, check to see that the horizontal registration (left/right; L1) is  $2.5 +/-1.5$  mm.

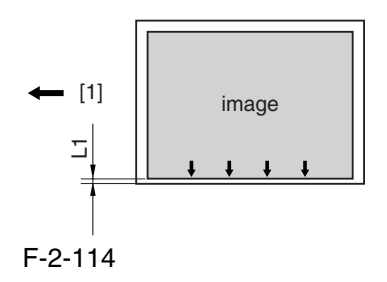

[1] Paper feed direction

5) If the output is not as indicated, make the following adjustments:

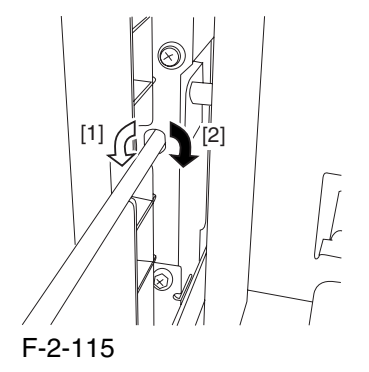

Turn the screwdriver counterclockwise so as to decrease the horizontal registration (left/right margin) [1].

Turn the screwdriver clockwise so as to increase the horizontal registration (left/right margin) [2].

A full turn of the screwdriver moves the horizontal registration (left/right margin) by 1.0 mm.

6) Tighten the 2 screws you loosened in step 3).

7) Attach the left face cover you removed in step 2) back on the machine.

8) Close the left deck.

#### Right Deck

1) Press the release button, and slide out the right deck. 2) Open the upper right cover and the lower right cover.

3) Loosen the 2 screws [1], and insert a screwdriver [2] through the hole in the front right stay; then, turn the adjusting screw to adjust the horizontal registration.

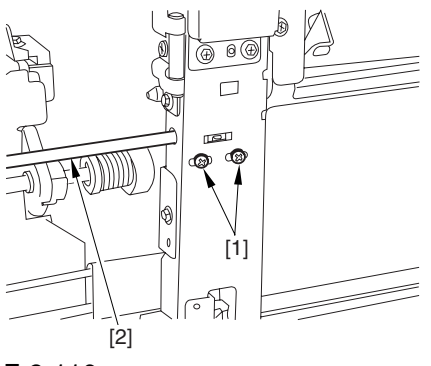

F-2-116

4) Check to make sure that the horizontal registration (left/right marking; L1) of the copy made on paper from the right deck is  $2.5 + (-1.5)$  mm.

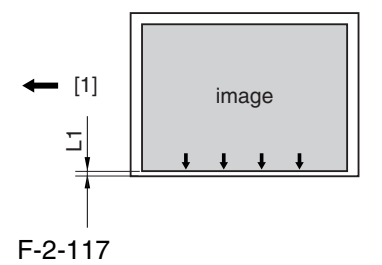

[1] Paper feed direction

5) If the output is not as indicated, make the following adjustments:

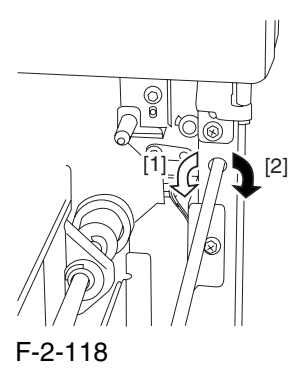

Turn the screwdriver counterclockwise so as to decrease the horizontal registration (left/right margin) [1].

Turn the screwdriver clockwise so as to increase the horizontal registration (left/right margin) [2].

A full turn of the screwdriver will move the horizontal registration (left/right margin) by 1.0 mm.

6) Tighten the 2 screws you loosened in step 3).

7) Close the right deck.

Manual Feed Tray

1) Loosen the 2 screws [1], and move the slide guide [2] to adjust the horizontal registration.

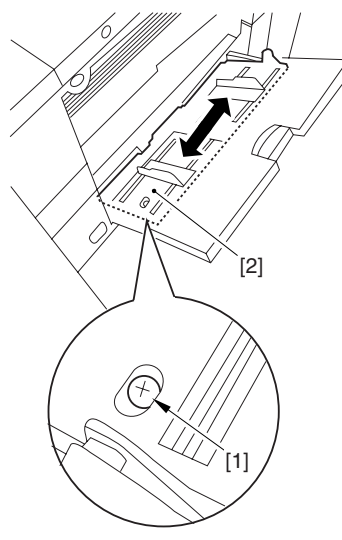

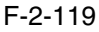

2) Check to see that the horizontal registration (left/ right margin; L1) of the copy made on paper from the manual feed tray is  $2.5 + (-1.5)$  mm.

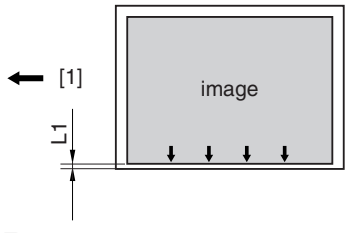

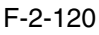

#### [1] Paper feed direction

3) Tighten the screws you loosened in step 1) to fix the slide guide in place.

#### 2.2.23 Adjusting the Leading

```
Edge Registration 0002-6735
```
Adjust the leading edge registration as follows according to the source of paper:

Check to be sure that the leading edge registration (leading edge margin; L1) of the copy made on paper from the cassettes and the deck is  $4.0 + 1.5/-1.0$  mm.

If not, go through the following:

Make the following selections in service mode: COPIER>ADJUST>FEEDADJ>REGIST.

Then, change the setting to make adjustments.

(A change of '1' moves the leading edge registration by 0.1 mm. A higher setting will move the image toward the leading edge.)

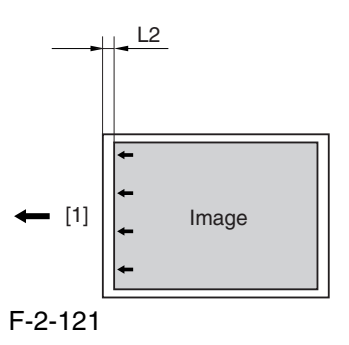

[1] Paper feed direction

## 2.2.24 Securing the Machine in Place 0002-6736

1) If the machine is already at its site of installation, secure it in place using the 2 adjusters.

2) Peel the double-sided tape from the back of the service book case [1]; then, attach the case by matching its right edge against the line marking [3] found on the right side of the bottom plate [2] of the machine.

A Be sure to match the front edge of the service book case against the front edge of the base plate of the machine.

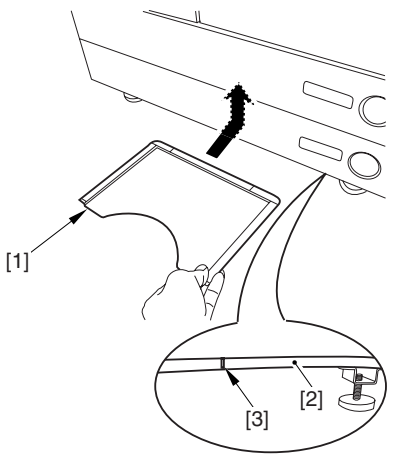

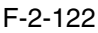

A Areas to Avoid

inside the machine (behind the front cover)

louver

grip slot

3) As appropriate, attach the 3 included labels ([1],

[2], [3]) to the locations indicated in the figure:

[1] Do Not Copy label (non-Japanese model)

[2] Cleaning Instructions label (non-Japans model)

[3] ADF size label

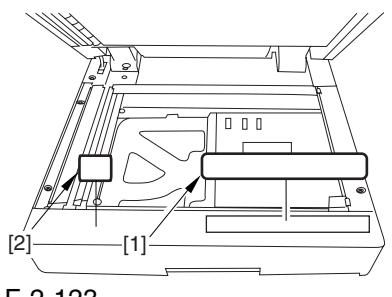

F-2-123

#### A Attaching the ADF Size Label

Spread the ADF size guide plate [1] fully; then, match segment A of the plate and the A4/A3 marking of the label [2].

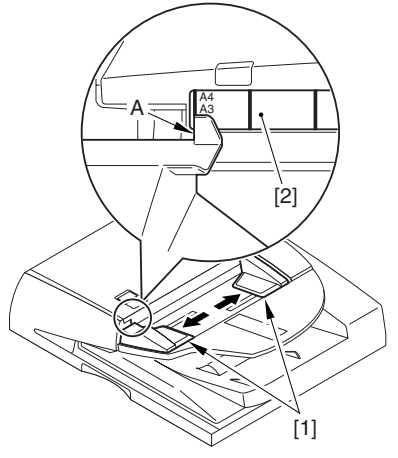

F-2-124

4) Fit the touch pen [1] in place on the control panel.

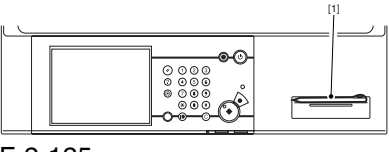

F-2-125

5) Clean up the area around the machine, and fill out the service book.

6) Make necessary settings in user mode (date, time) and service mode (COPIER>OPTION>USER).

When shipped from the factory, the 230-V model is set to English for its language of display. If needed, change the setting.

7) Execute the following service mode item, and store the output away in the service book case: COPIER>FUNCTION>MISC-P>P-PRINT.

All the course of installing the machine, be sure to record the various adjustment values indicated by P PRINT (printout) to the Service Label attached behind the front cover.

#### 2.2.25 If Not Connected to

a Network 0005-3940

#### **MEMO**

Memo

If the machine is not connected to a network, its control panel will display the message "Check Connection to the Network." To disable the message, set the following service mode item to "0":

COPIER> OPTION> BODY> NWERR-SW (level 2)

## 2.3 Checking the Connection to the Network

## 2.3.1 Overview 0002-6738

Go through the steps herein only if the machine is connected to a network.

If the user's network is based on TCP/IP, use the PING utility to make sure that the Ethernet PCB has properly been installed and the network settings have correctly been made. If the user's network is based on IPX/SPX or AppleTalk, you need not make this check.

## $\mathbf{A}$

If the machine is equipped with a network board and yet not connected to a network, it will indicate an network related error message. To disable the indication of such a message, use the following service mode item (set it to "0"): COPIER>OPTION>BODY>NWERR-SCREW.

### 2.3.2 Using the PING Utility 0002-6739

1) Make the following selections in service mode: COPIER>TEST>NETWORK>PING.

2) Enter the IP address of the machine using the keypad on the control panel; then, press [OK].

3) Press the Start key.

The machine will indicate 'OK' if the result of the check is good and 'NG' if not good.

[2] IP address field

[1] Result (OK/NG)

### 2.3.3 Using a Remote Host Address 0002-6747

You can also use a remote host address and run the PING utility to find out if the connection to the network is correct or not.

The term 'remote host address' refers to the IP address of a PC terminal connected to and operating on the TCP/IP network to which the machine is connected.

1) Inform the system administrator that you will be checking the network connection using the PING utility.

2) Ask the system administrator for the remote home address you can use.

3) Enter the remote home address to the appropriate PING field.

4) See if 'OK' has appeared to indicate that the connection to the network is correct.

5) If the machine indicates 'NG, ' the connection is not correct; go through the following:

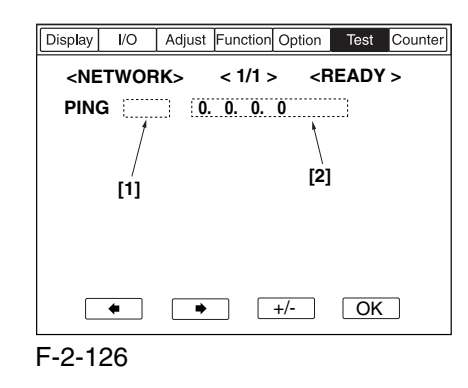

## 2.4 Troubleshooting the Network

## 2.4.1 Overview 0002-6749

Go through the steps herein only if the machine is connected to a network. If the machine's connection to the network fails, suspect the following causes:

a. The connection between the network and the Ethernet PCB is faulty.

b. The machine's TCP/IP settings are incorrect.

c. The Ethernet PCB is faulty, or is not mounted correctly.

d. The network is faulty.

To identify the cause, go through the following:

#### 2.4.2 Checking the Connection of the Network Cable 0002-6750

1) Check to see if the network cable is correctly connected to the Ethernet PCB.

If yes, go to the next check.

If no, correct it, and run a check using the remote host address once again.

### 2.4.3 Using a Loopback Address 0002-6751

A loopback address comes back before it reaches the network PCB; as such, you can find out whether the machine's TCP/IP settings are correct by executing PING using a loopback address.

1) Enter a loopback address (127.0.0.1) in the appropriate PING field.

If the result of the check is not good, check the machine's TCP/IP settings once gain, and execute PING once again. If the result of the check is good, go to the following check.

## 2.4.4 Using a Local Host Address 0002-6752

A local host address is the machine's IP address, and it comes back after reaching the network PCB when you execute PING, enabling you to find out whether the network PCB is normal.

1) Enter the machine's IP address in the appropriate PING field.

If 'NG' is indicated, go through the following check/remedy, and execute PING once gain:

a. The machine's IP address is not correct: check with the system administrator to find out if the machine's IP address is correct and valid.

b. The connection of the network PCB is faulty: check the connectors used to connect the network PCB.

c. The network PCB is faulty: replace the network PCB.

 If 'OK' is indicated, suspect a fault in the user's network environment; contact the system administrator for appropriate correction.

## 2.5 Relocating the Machine

### 2.5.1 Relocating the Machine 0002-6757

If you need to relocate the machine after installation, be sure to go through the following:

1) Remove all paper from the left/right deck and the cassettes.

2) Turn off the main power switch, and disconnect the power plug. If the grounding wire is connected, remove it.

3) Fix the scanner in place using the scanner fixing screw stored away from the time of installation.

4) Take out the black toner bottle, all color developing assemblies, and all color toner cartridges, and put them in separate boxes.

5) Tape the toner supply mouths of the developing rotary in place as soon as developing assemblies have been removed. Also, be sure to fix the developing assembly fixing arm in place using a screw.

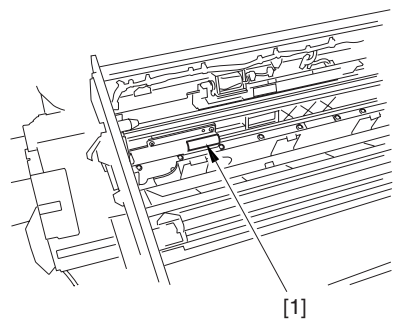

F-2-127

6) Tape the fixing/feeding assembly releasing lever in place to protect against vibration.

7) Secure the covers, decks, and cassettes in plase using tape.

8) Place A3 copy paper on the copyboard glass, and tape the ADF in place.

 $\blacktriangle$ 

1. If you must use a flight of stairs, keep the following in mind:

2. The machine weighs about 230 kg; be sure to work in a group of 4 persons.

3. Check to be sure that the 2 adjusters on the bottom plate of the machine are released; moreover, be sure not to lose them, as they tend to slip out because of the movement of the machine during relocation.

4. If a side paper deck or a finisher (accessory) is installed, be sure to detach it before starting to move the machine.

## 2.6 Installing the Card Reader-C1

## 2.6.1 Points to Note About Installation 0002-6804

A You need a Card Reader Mounting Kit-C1 for the installation.

## 2.6.2 Checking the Contents 0003-0860

<Card Reader-C1>

- $[1]$  Card Reader-C1 ................1 pc.
- [2] RS tightening screw (M4x10) ..1 pc.
- [3] Toothed washer ...............1 pc.

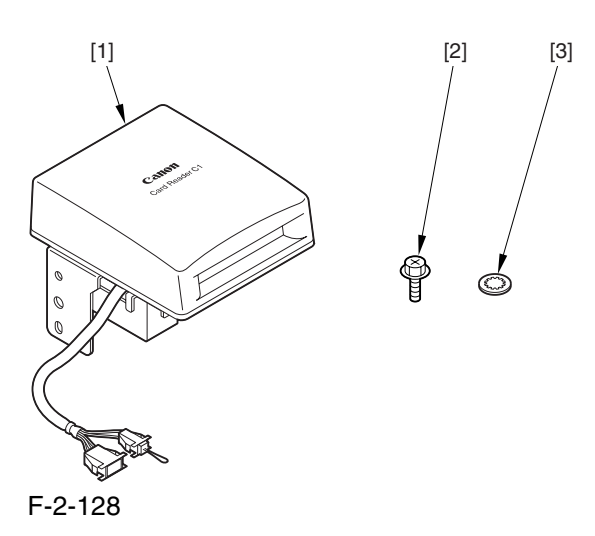

<Card Reader Mounting Kit-C1>

- [1] Card reader base .............1 pc.
- [2] RS tightening screw (M4x10) ..2 pc.

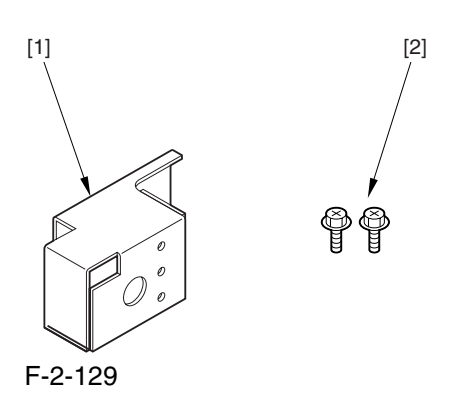

## 2.6.3 Installation 0002-6753

1) Make the following selections in the host machine's service mode: COPIER>FUNCTION>INSTALL>CARD; then, enter a number (1 to 2001).

Use the lowest number of the cards that will be used by the usered.

As many as 300 cards, starting with the number you enter, will be registered.

2) Turn off the host machine's main power switch.

3) Remove the 2 screws [1], and detach the right cover (upper) [2].

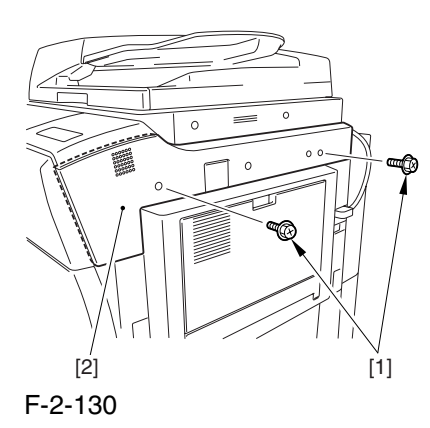

4) Mount the card reader base [1] using the 2 included screws [2].

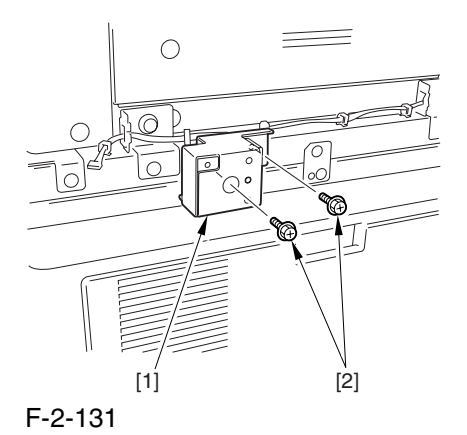

5) Route the harness [1] of the card reader through the hole [2] in the card reader base.

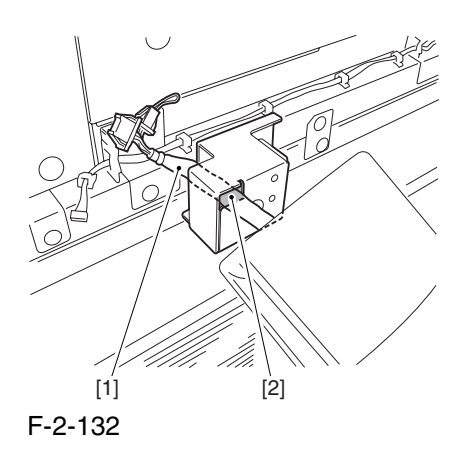

6) Mount the card reader [2] to the card reader base [3] using the included screw and toothed washer [1].

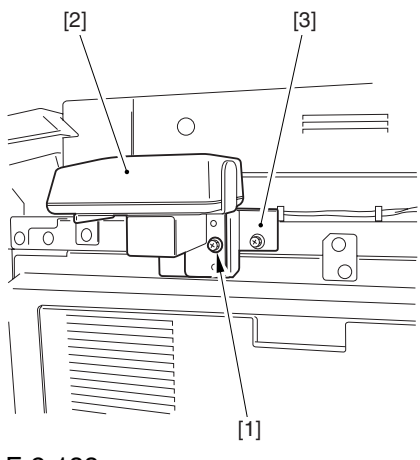

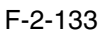

7) Route the card reader harness through the wire saddle, and connect the connector [1].

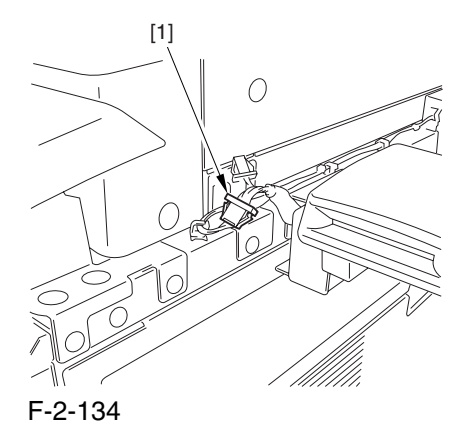

8) Cut the section [1] of the right cover (upper) indicated in the figure using nippers.

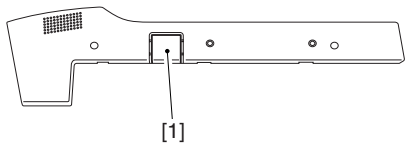

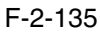

9) Mount the right cover (upper) you removed in step 3).

10) Turn on the main power switch, and check that a message has appeared asking for a control card.

11) Insert a control card, and check to see that the machine is ready to make copies.

## 2.6.4 Using the Card Reader in Combination with NetSpot Accountant (hereafter, NSA) 0002-6799

- 1) Make the following selections in Additional Function: system control settings>group ID control>count control; then, check to see IDs 00000001 thorough 00001000 have been created (i.e., if you entered '1' as the first number in service mode): COPIER>FUNCTION>INSTALL>CARD).
- 2) Make the following selections in Additional Function: system control settings>network settings>TCP/IP settings>IP address; then set up the following: IP address, gateway address, subnet mask.
- Take care. If you fail to register [system control group] and [system control ID No.], you will not be able to perform 'register card to device' as part of NSA setup work.
- 3) Under [system administrator info] of Additional Function, enter any number for [system control group] and [system control ID No.].
- 4) Turn off the control panel switch.
- 5) Turn off and then on the main power switch.

# 2.7 Installing the NE Controller-A1

## 2.7.1 NE Controller-A1 Installation Procedure 0003-6957

Keep the following in mind when installing the NE Controller-A1 to its host machine:

1. The work must be performed in strict compliance with the laws and regulations of the local authorities.

- 2. The host machine must have properly been installed.
- 3. The host machine's power plug must be disconnected.
- 4. The screws must be identified by type (length, diameter) and location.
- 5. The setup data for the controller must be saved to a PC at the service station.

1) Remove the 2 screws [2] of the top cover [1] of the controller, and detach the cover.

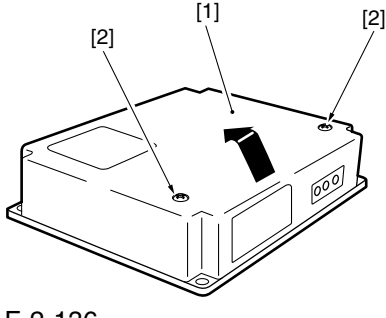

F-2-136

2) Connect the connector [1] of the power supply unit to the connector [2] of the controller.

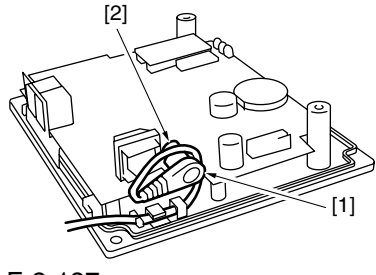

F-2-137

3) Remove the 4 screws [1], and detach the face plate [2] of the host machine's rear cover (upper).

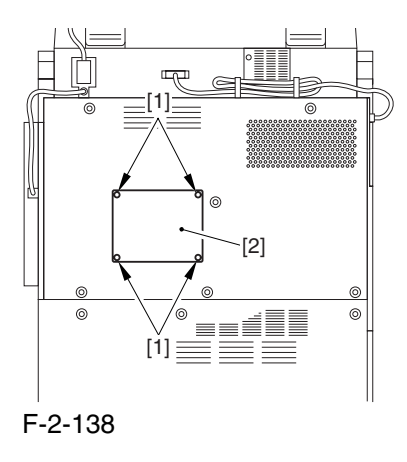

4) Connect the cable [1] of the controller to the host machine's connector [2].

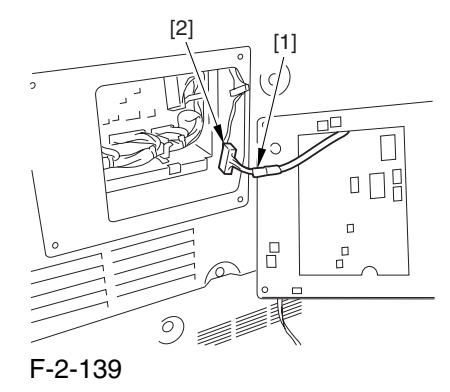

5) Mount the controller [1] to the host machine's rear cover (upper) using 4 screws [2]. (Use the screws that come with the controller.)

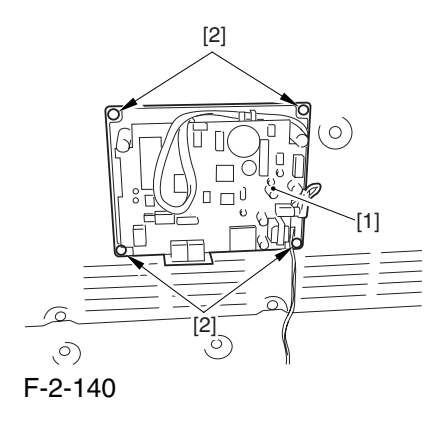

6) Take up the slack from the cable used between the controller and its host machine; bundle the extra length of the cable, and fix the bundle in place on the host machine using a harness band [1].

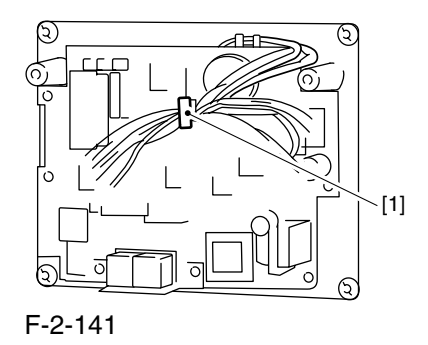

7) Shift bit 4 of the DIP switch (SW24) found on the PCB to the ON side (so that the communication between the controller and the host machine will be in IPC mode).

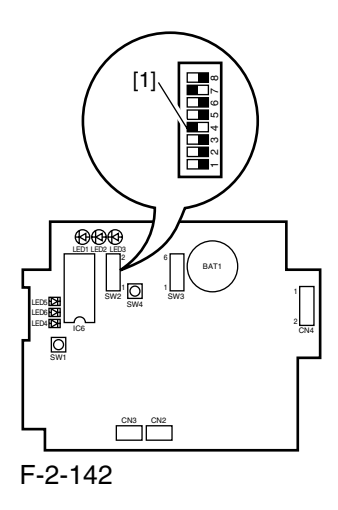

8) If IC6 [1] is found on the PCB, shift bit 7 of the DIP switch (SW2-7) [2] to the ON side; otherwise, shift the bit to the OFF side.

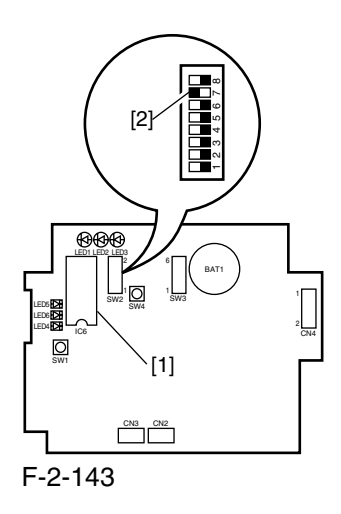

### $\blacktriangle$

If IC6 [1] is not found, you need not mount one.

If you are mounting or replacing a ROM (IC6) [1] to upgrade the controller, be sure to shift bit 7 of the DIP switch  $(SW2-7)$  [2] to the ON side.

9) Set the bits of the DIP switch (SW3) [1] on the PCB as indicated.

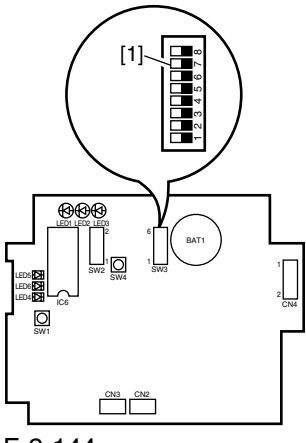

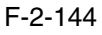

T-2-1

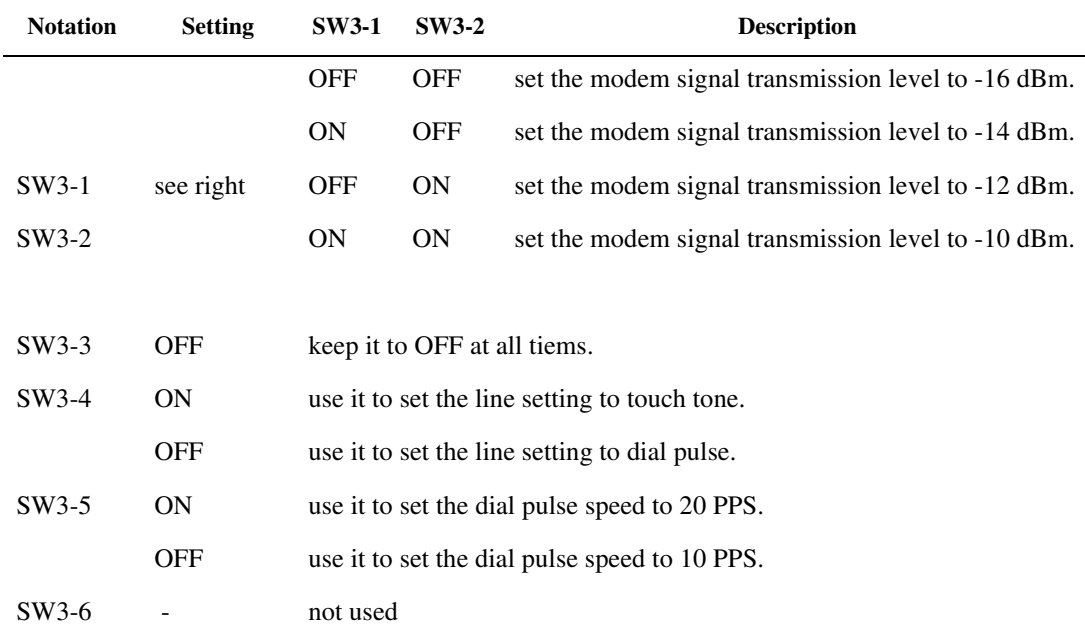

10) Connect the power plug to the power supply unit; then, check to see that LED1 [1] (green) on the PCB goes on.

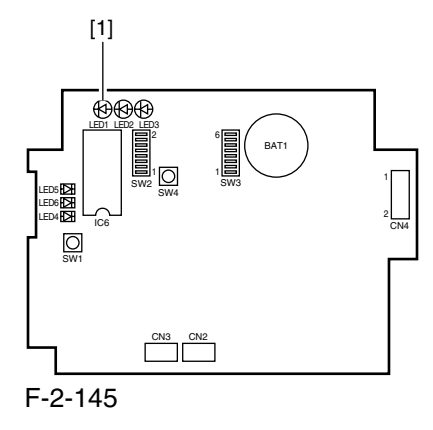

11) Initialize the RAM of the controller as follows:

Set the bits of the DIP switch (SW2) [1] on the PCB as shown in the table; then, press the push switch (SW4) [2]. A press on the push switch (SW4) [2] causes LED 3 [3] (red) to go on.

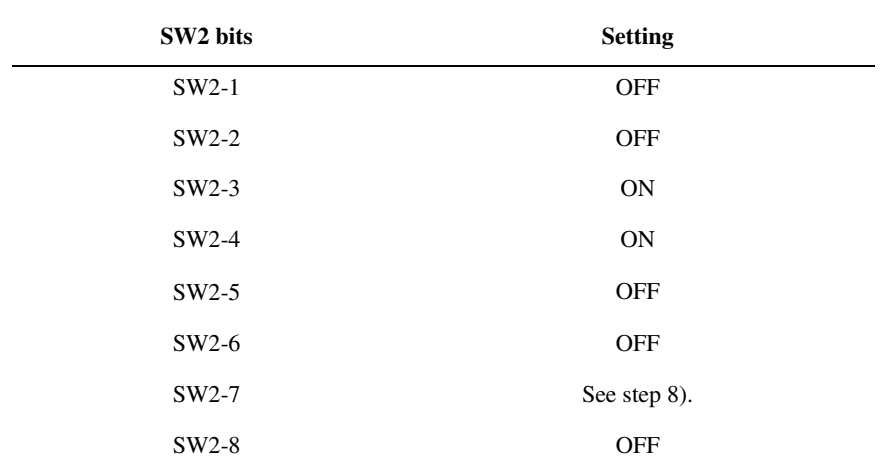

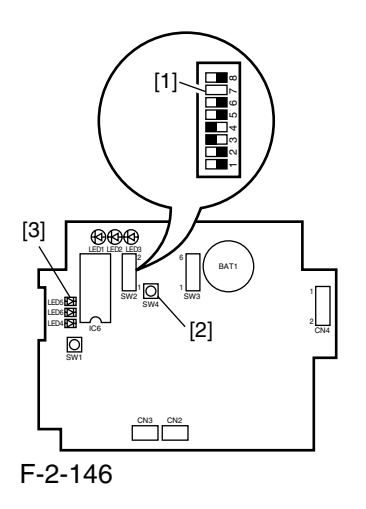

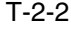

12) When LED5 [1] (red) has gone on, set the bits of the DIP switch (SW2) [2] on the PCB as indicated in the following table; then, press the push switch (SW4) [3]. A press on the push switch (SW4) [3] will cause LED5 [1] (red) to go off, indicating that the RAM has been initialized.

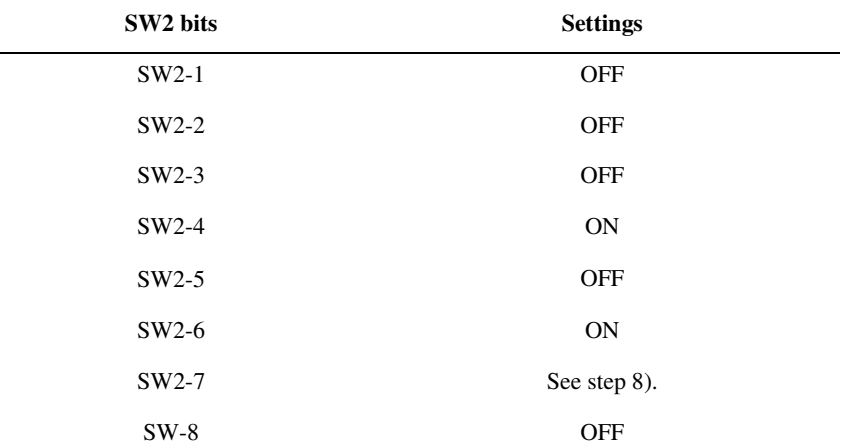

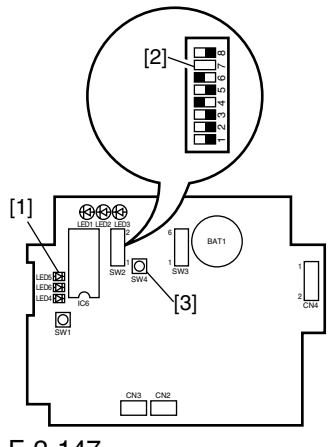

F-2-147

13) Shift bit 6 of the DIP switch (SW26) [1] on the PCB to the OFF position.

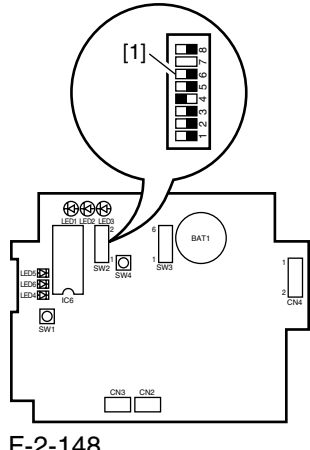

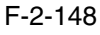

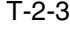

14) Connect the telephone line to the controller.

If the controller is to be used on its own, connect the modular jack cable to the connector (LINE) [1] of the control. If the extension function of the controller is to be used, connect the existing telephone or fax to the connector (TEL) [2] of the controller while connecting the telephone line to the connector (LINE) [1] of the controller.

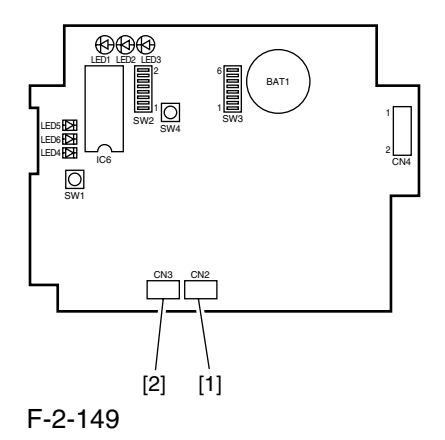

15) Call the service station, and ask for initial setup work for the controller. (When a call arrives, LED4 (red) [1] starts to flash.)

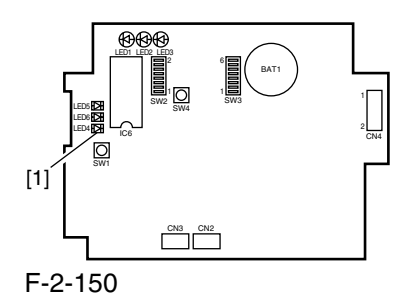

16) Call the service station, and check if the initial setup for the controller has ended. If the work has failed, go through steps 10) through 12) to initialize the RAM, and start the setup work once again.

A Be sure to contact the service station to find out if the settings are correct.

17) Call the PC at the service station using the controller.

Press the push switch (SW4) [1] on the PCB.

A press on the push switch (SW4) [1] will cause LED6 (red) [2] to go on; at the end of the transmission, LED6 (red) [2] goes off. (It will flash if the transmission fails.)

A press on the push switch (SW4) [1] while LED6 [2] is flashing will initiate transmission once again.

A press on the push switch (SW1) [3] while LED6 [2] is flashing will cancel the transmission.

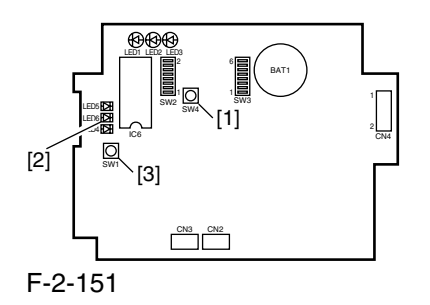

18) Check to see that the communication between the controller and its host machine is normal.

Connect the host machine's power plug, and turn on the power switch; then, check to see that LED2 (orange) [2] flashes.

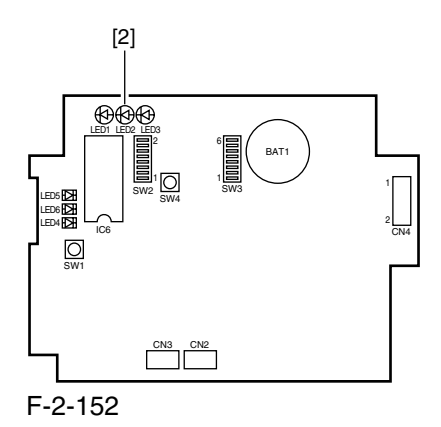

19) Press the Start key on the host machine; then, check that LED3 (pink) flashes each time delivery is made.

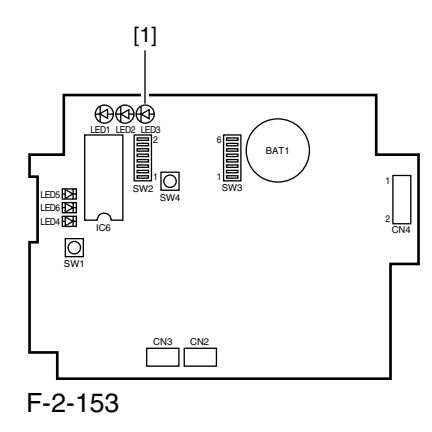

- 20) Attach the switch settings label [1] to the top cover of the controller, and record the new switch settings.
- 21) Fix the top cover [2] of the controller in place using 2 screws [3]. When doing so, check to be sure that the cable of the power supply unit is fixed in place to the cable guide inside the controller and is not trapped by the top cover [2].

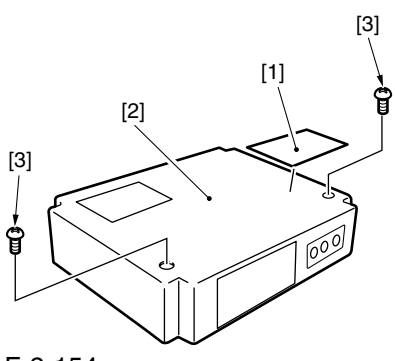
# 2.8 Installing the Original Tray

## 2.8.1 Checking the Contents 0002-6801

[1] Original holder ......1 pc.

[2] Stepped screw (M4) ...2 pc.

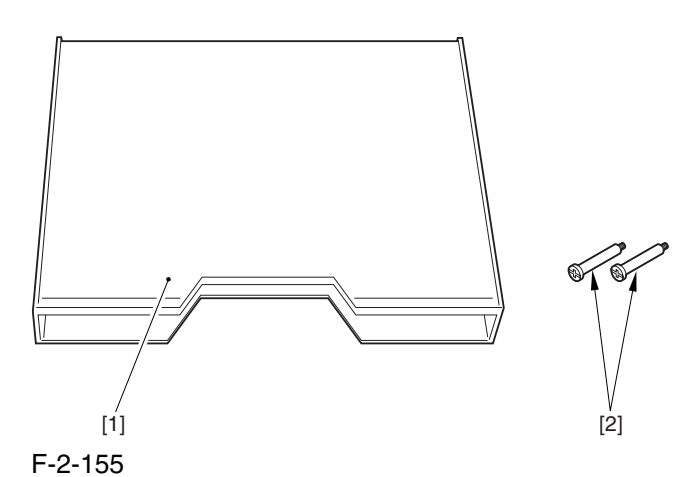

# 2.8.2 Installation 0002-6754

1) Fit the 2 stepped screws [2] in the right cover (upper) [1].

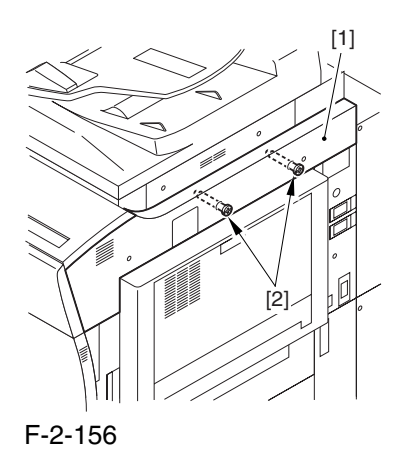

2) Hook the original holder [1] on the stepped screws you fitted in step 1).

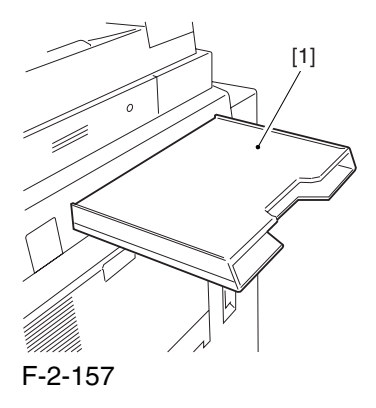

2-53

## 2.9 Installing the Key Switch Unit-A1

## 2.9.1 Checking the Contents 0003-1366

### Key Switch Unit

- [1] Key switch unit .......1 pc.
- [2] Control key ...........1 pc.
- [3] Binding screw (M4x6) ..1 pc.

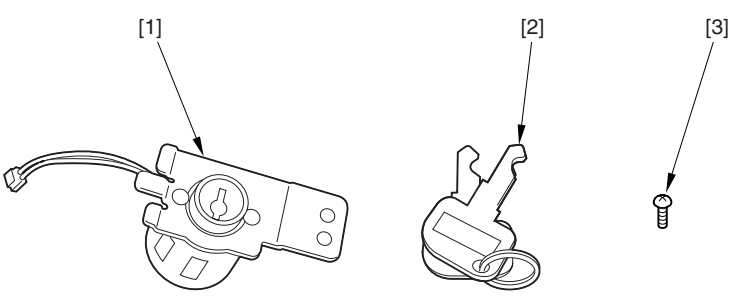

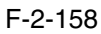

## 2.9.2 Installation 0002-6756

1) Turn off the control panel power switch.

2) Turn off the main power switch.

- 3) Disconnect the power plug.
- 4) Disconnect the reader communications cable [1].

5) Remove the 2 screws [2], and detach the right cover (upper rear) [3].

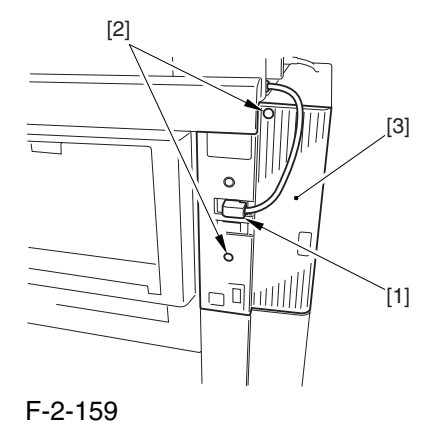

6) Cut off the section [1] of the right cover (upper rear) indicated in the figure.

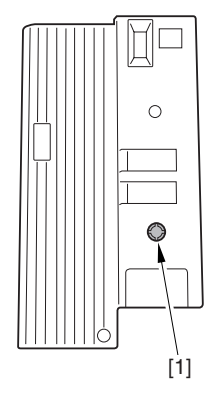

F-2-160

7) Remove the 2 screws [1], and detach the plate [2].

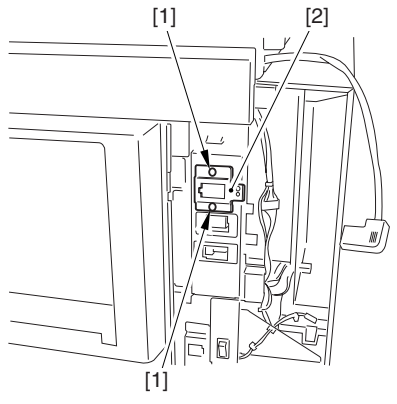

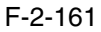

8) Fit the protrusion [1] of the key switch into the plate [2]; then, fix it in place using the included screw [3].

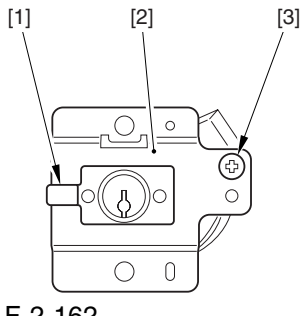

F-2-162

9) Route the harness [1] of the key switch through the wire saddle [2].

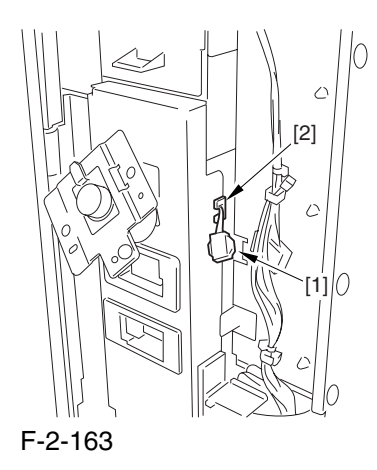

10) Connect the connector [1] of the key switch.

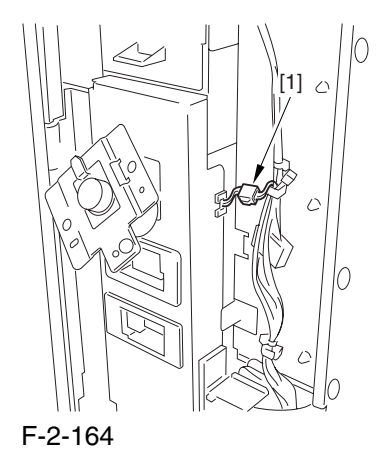

11) Fix the plate (key switch) [1] in place using the 2 screws [2] you removed in step 7).

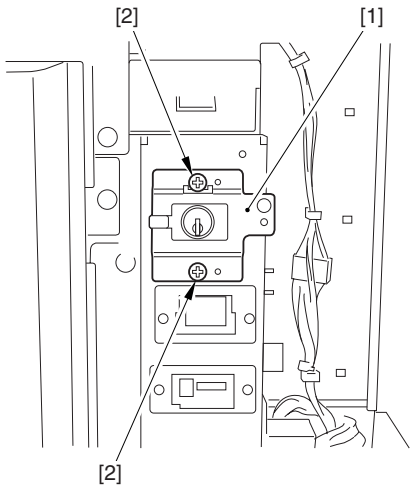

### F-2-165

- 12) Mount the right cover (upper rear) you removed in step 5).
- 13) Connect the power plug, and turn on the main power switch.
- 14) Start service mode, and make the following selections: COPIER>FUNCTION>INSTALL>KEY: then, enter '1'.
- 15) Turn off and then on the main power switch.
- 16) Check to see that a message has appeared asking for the control key.
- 17) Insert the control key, and check to make sure that the machine is ready to make copies.

# Chapter 3 Basic Operation

# Contents

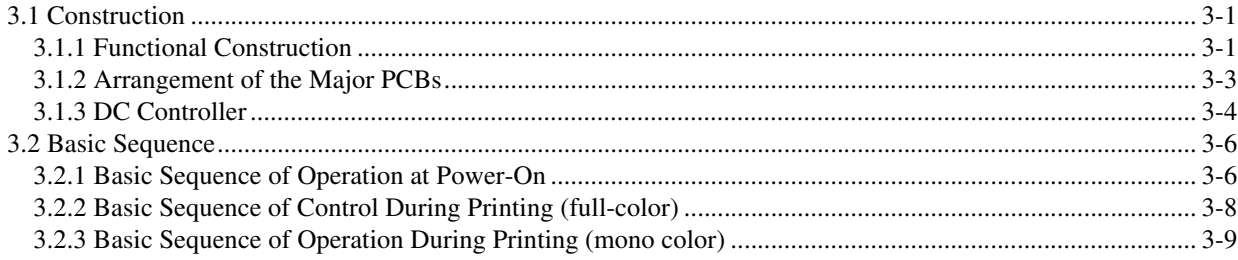

## 3.1 Construction

## 3.1.1 Functional Construction 0002-9602

The machine is broadly divided into the following 3: reader unit, printer unit, and system unit. Of these 3, the printer unit serves as the core of the machine, and consists of the following 5 functional blocks: laser exposure system, image formation system, pickup/feed system, fixing/delivery system, printer control system.

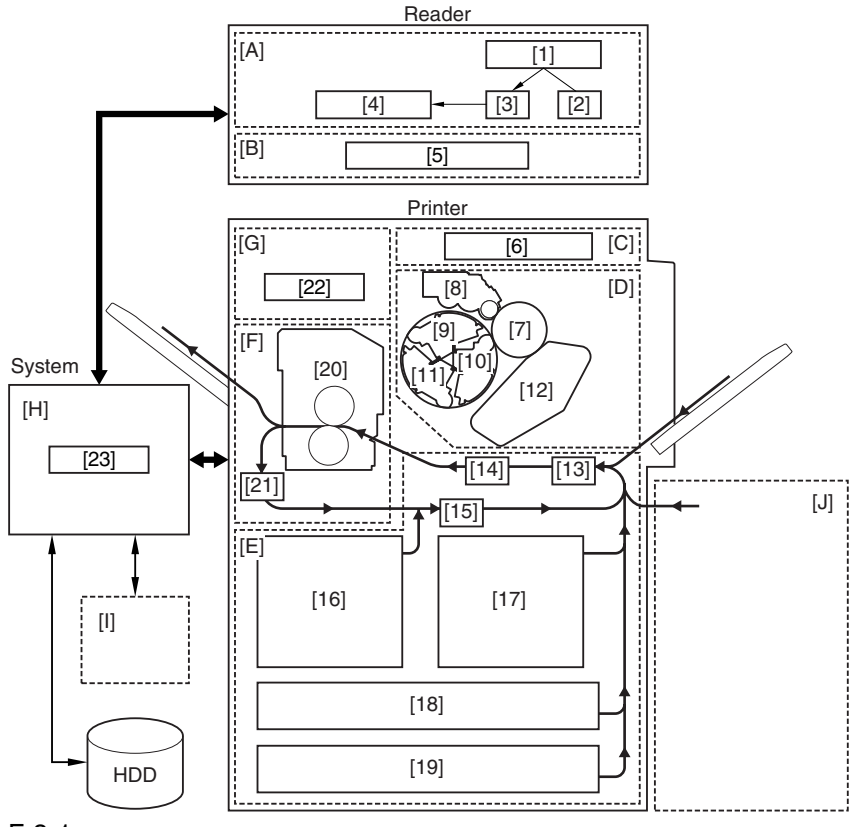

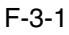

### **1.Reader Unit**

[A]Original Exposure System

- [1] original
- [2] scanning lamp
- [3] optical system

[4] CCD/analog processor PCB

[B]Reader Control System

[5] reader controller PCB

## **2.Printer Unit** [C]Laser Exposure System [6] laser/scanner unit [D]Image Formation System [7] photosensitive drum [8] Bk developing assembly [9] M developing assembly [10]Y developing assembly [11]C developing assembly [12]intermediate transfer belt (ITB) [E] Pickup/Feeding System [13] pickup control assembly [14] transfer assembly [15] lower feeding assembly [16] left deck [17] right deck [18] cassette 3 [19] cassette 4 [F] Fixing/Delivery System [20] fixing assembly [21] reversing assembly [G] Printer Control System [22] DC controller PCB **3.System Unit** [H] System Control Block [23] Main controller PCB Accessory [I] optional board [J] side paper deck

## 3.1.2 Arrangement of the Major PCBs 0002-9608

Arrangement of the Major PCBs

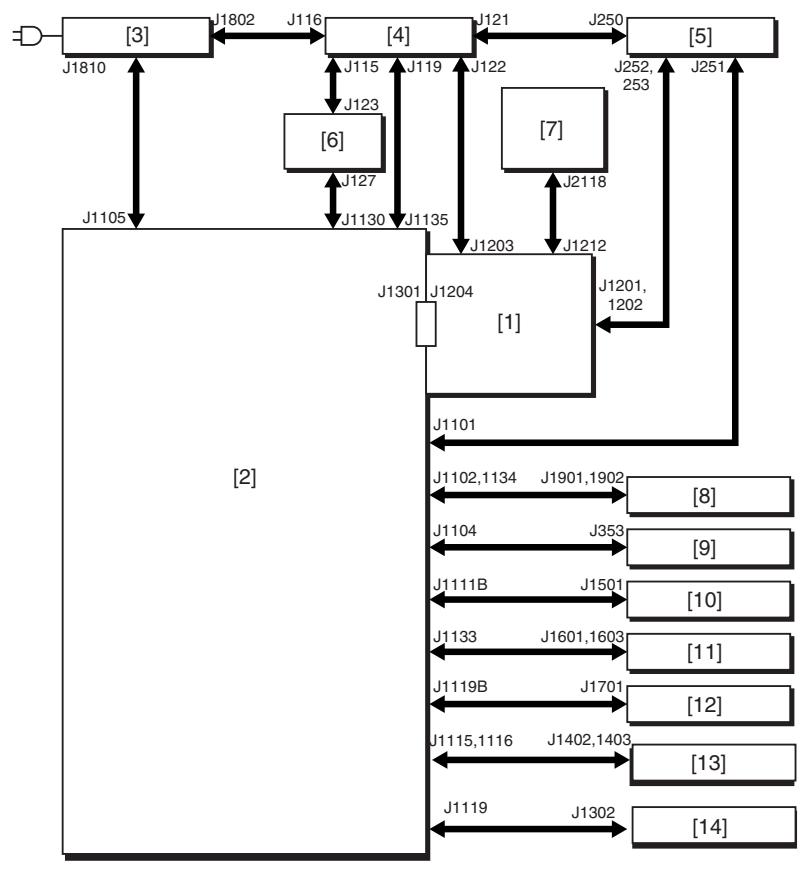

### F-3-2

- [1] Main controller PCB
- [2] DC controller PCB
- [3] AC driver PCB
- [4] main DC power supply PCB
- [5] Sub DC power supply PCB 1
- [6] Sub DC power supply PCB 2
- [7] Control panel CPU PCB
- [8] Laser drive PCB
- [9] BD PCB
- [10] HVT1 PCB
- [11] HVT2 PCB
- [12] HVT3 PCB
- [13] Pickup driver PCB
- [14] Fixing/feeding driver PCB

The arrows in the figure indicate connections of PCB, not the direction of signals.

## **3.1.3 DC Controller** 0002-9609

The following shows the functional construction of the DC controller PCB:

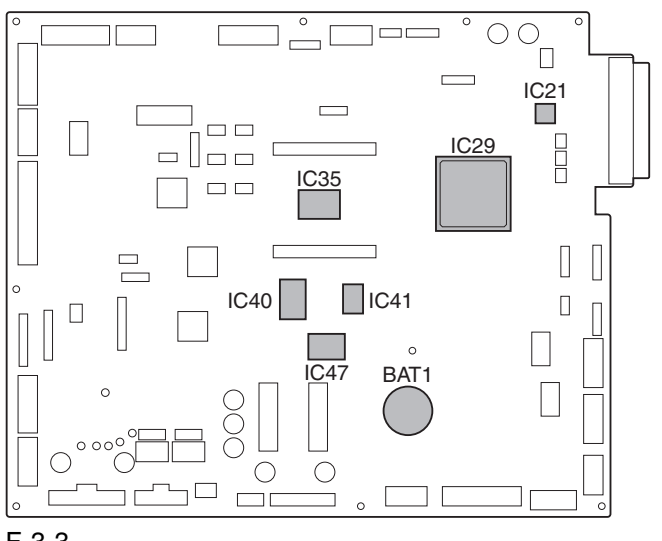

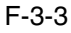

### **BAT1 (lithium battery)**

- serves as the backup battery for RAM.

### **IC21 (PWM IC)**

converts image data from ASIC1 into data processed by pulse width modulation.

### **IC29 (ASIC1)**

- controls the laser driver, high-voltage mechanisms, fixing control mechanisms, and motors.

### **IC35 (CPU)**

- controls printing sequence, high-voltage mechanisms, finisher, interface with the controller, and various loads (sensor, clutch, solenoid).

### **IC40 (Flash ROM)**

stores firmware.

### **IC41 (ASIC2)**

controls communication between finisher and CPU.

### **IC47 (RAM)**

- stores settings data (e.g., service mode).

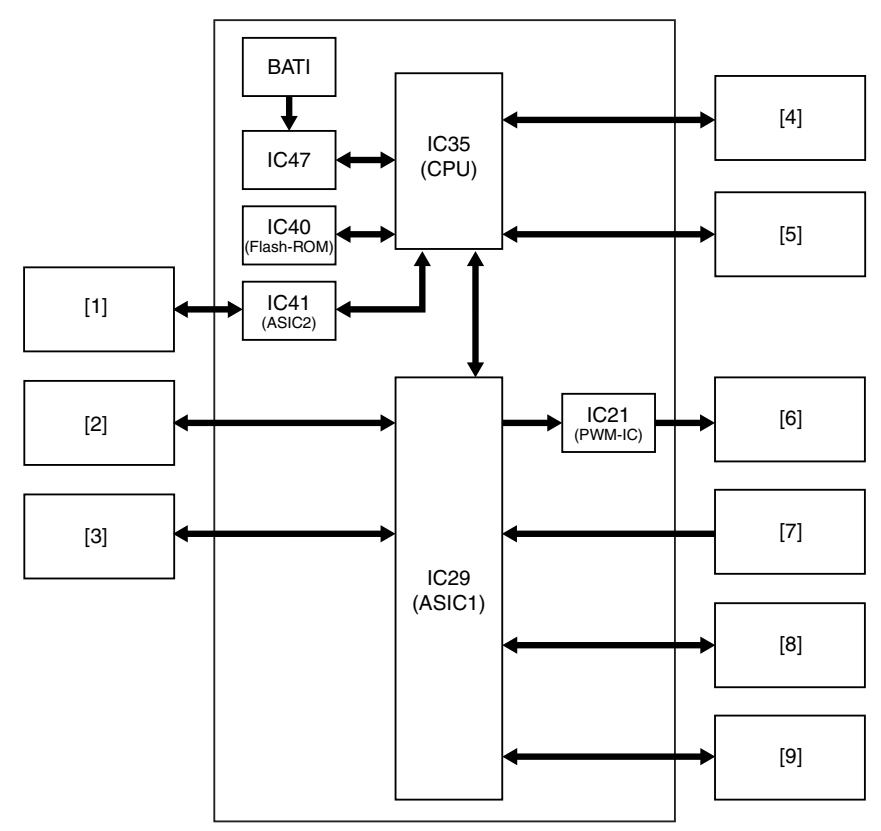

### F-3-4

- [1] Finisher (accessory)
- [2] Side paper deck (accessory)
- [3] Motors
- [4] Main controller PCB
- [5] Loads (sensor, clutch, solenoid)
- [6] Laser drive PCB
- [7] BD PCB
- [8] HVT
- [9] Fixing assembly

# 3.2 Basic Sequence

## 3.2.1 Basic Sequence of Operation at Power-On 0005-0125

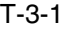

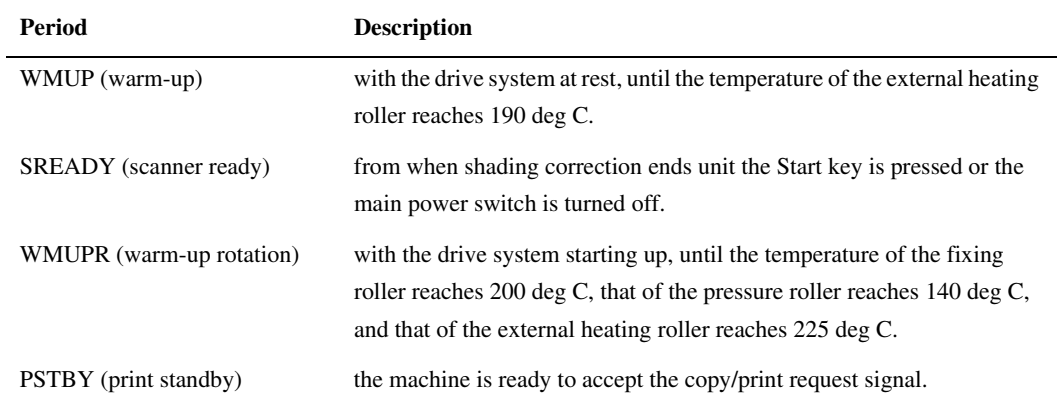

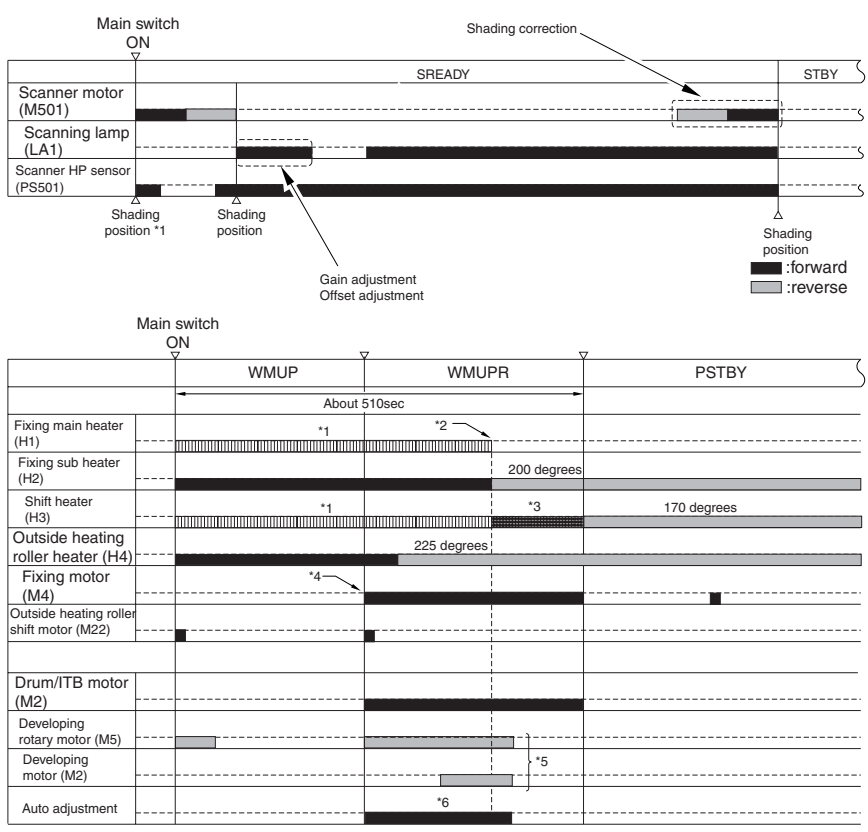

F-3-5

\*1: the fixing main heater and the pressure heater go on alternately.

\*2: if the temperature of the fixing roller is 200 deg C, that of the pressure roller is 140 deg C, and that of the external heating roller is 225 deg C, the alternate activation is ended.

\*3: the pressure heater is subject to activation control.

\*4: if the temperature of the external roller is 190 deg C or higher, the fixing motor starts up.

\*5: the motor rotates and stops for auto adjustment.

\*6: the image stabilization control mechanism is executed only if the surface temperature the fixing roller is lower than 100 deg C.

potential control

primary transfer ATVC

secondary transfer ATVC

-D-max control

-D-half control (when the power is turned on with its color print counter reading 500 or higher.

## 3.2.2 Basic Sequence of Control During Printing (full-color) 0004-7828

A4, Full-color (1 print), Right deck

### T-3-2

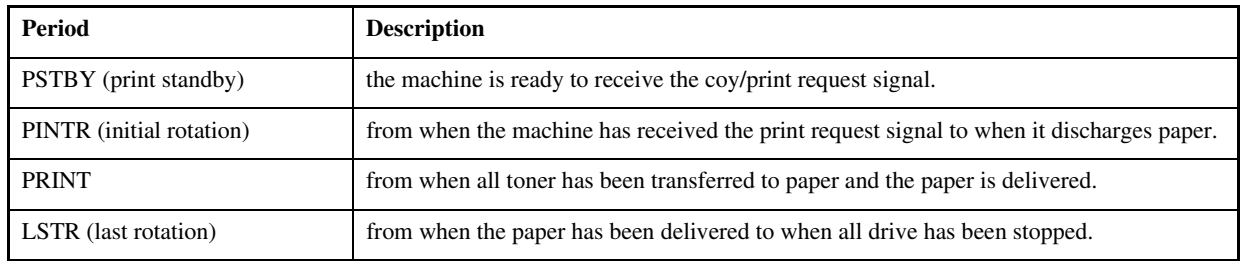

reading: book, 1 A4 original

printing: A4, plain paper, single-sided, full color, 1 print

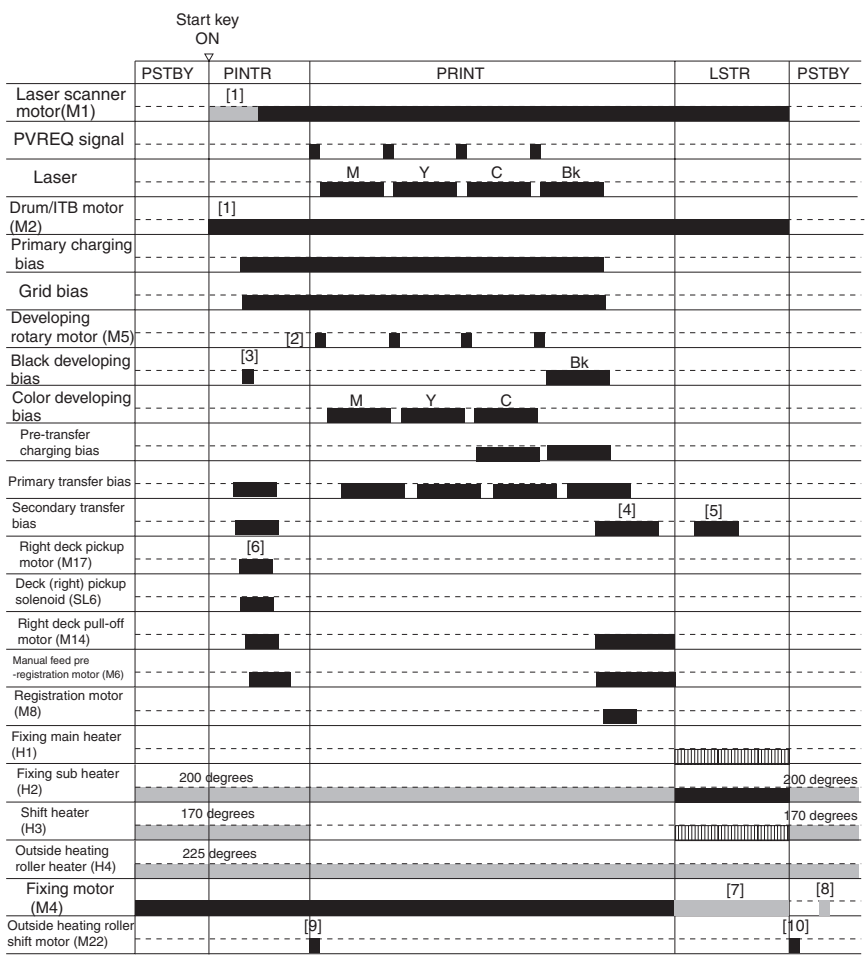

F-3-6

[1] used to stabilize the rotation.

[2] developing rotary shifts to home position>point of M development>point of Y development>point of C development>home position

[3] preparation for black development

[4] transfer to paper

[5] cleaning of the secondary transfer outside roller

[6] pickup from the right deck

[7] maintenance operation of the fixing roller

[8] anti-deformation operation of the fixing roller (every 30 min after the stop of the fixing roller)

[9] external heating roller brought into contact with the fixing roller

[10] external heating roller moved away from the fixing roller

## 3.2.3 Basic Sequence of Operation During Printing (mono color) 0004-7834

A4, Mono color (1 print), Right deck

T-3-3

| <b>Period</b>            | <b>Description</b>                                                                                 |
|--------------------------|----------------------------------------------------------------------------------------------------|
| PSTBY (print standby)    | The machine is ready to accept the copy/print request signal.                                      |
| PINTR (initial rotation) | from when the machine has received the print request signal to when it generates the image signal. |
| <b>PRINT</b>             | from when all toner has been transferred to paper and the paper is delivered.                      |
| LSTR (last rotation)     | from when the paper has been delivered to when all drive has been stopped.                         |

reading: book, 1 A4 original printing: A4, plain paper, single-sided, mono color, 1 print

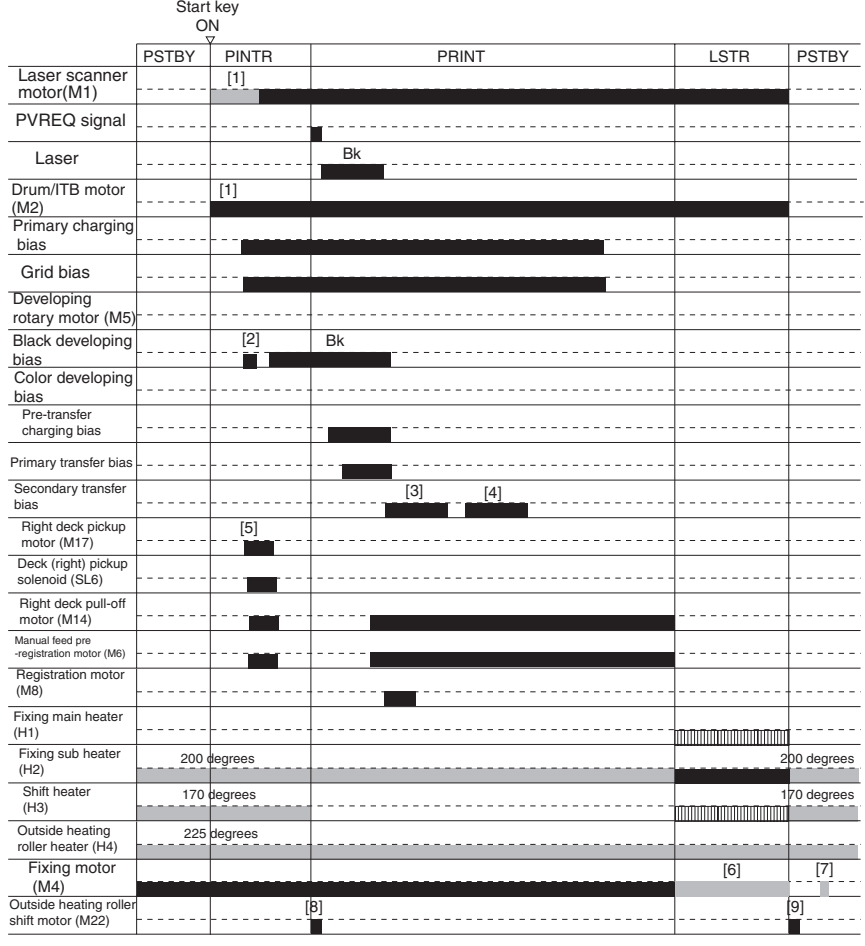

F-3-7

[1] period used to stabilize rotation

[2] preparation for development

[3] transfer to paper

[4] cleaning of the secondary transfer outside roller

[5] pickup from the right deck

[6] maintenance operation of the fixing roller

[7] anti-deformation operation of the fixing roller

# Chapter 4 Main Controller

# Contents

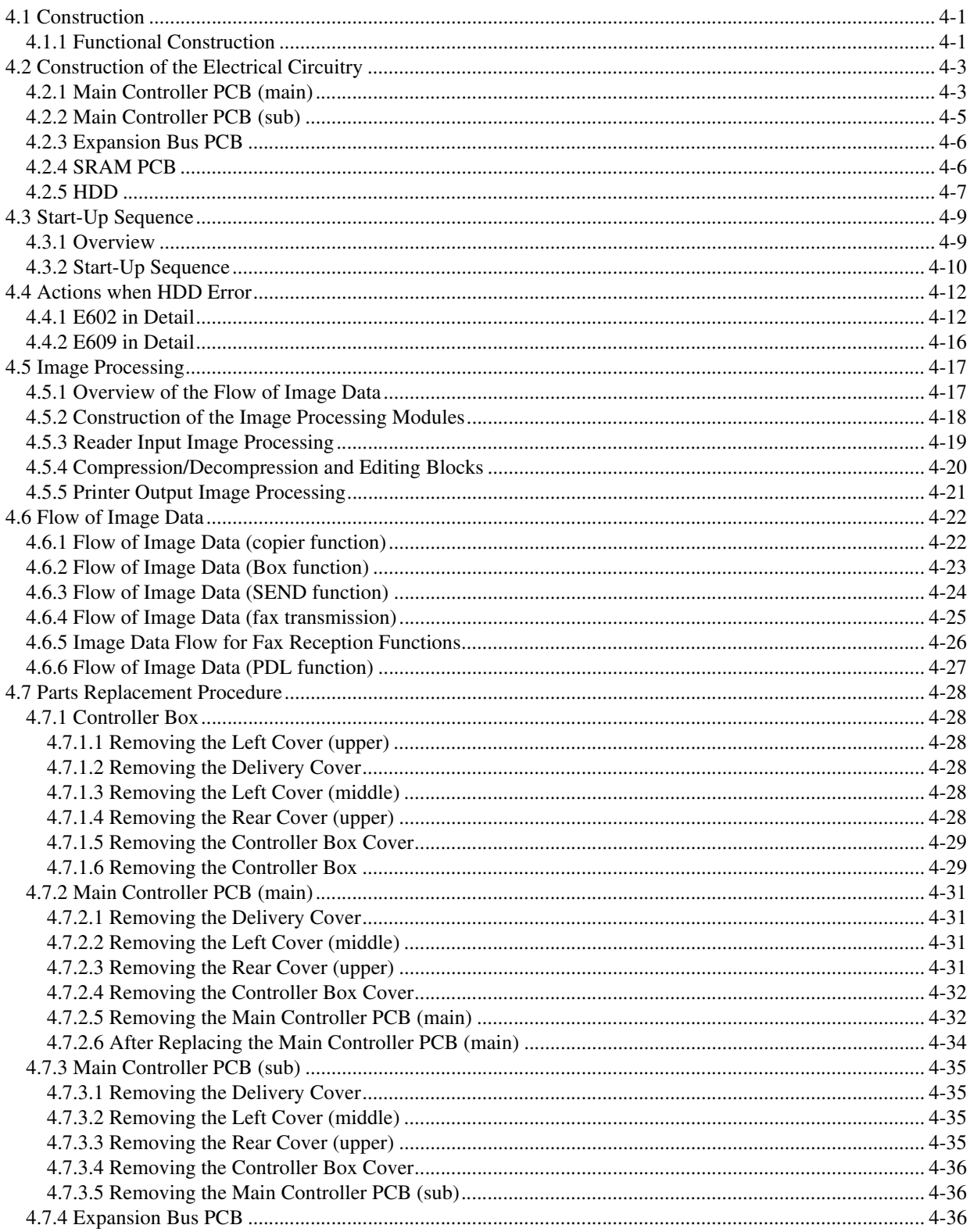

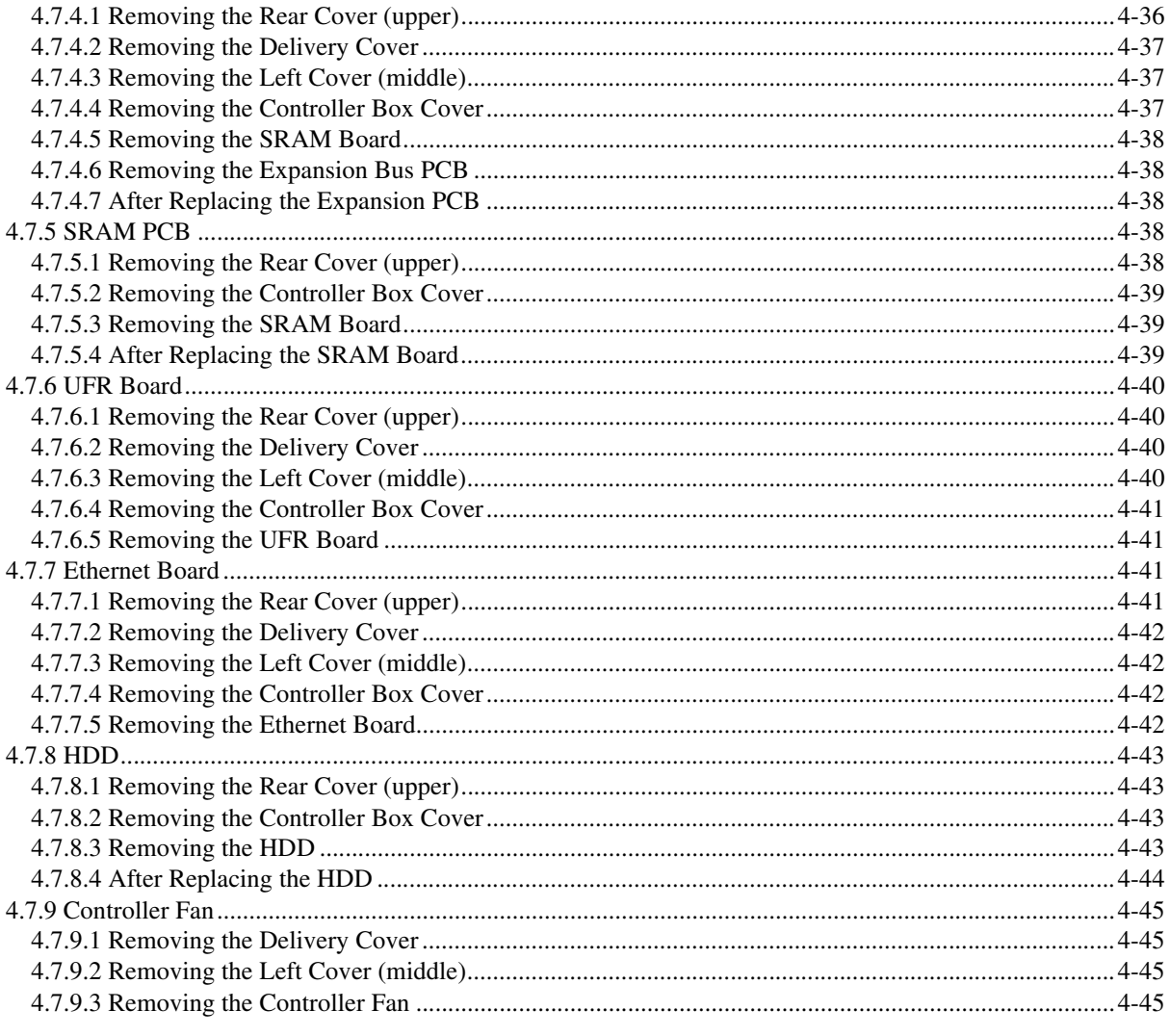

## 4.1 Construction

## 4.1.1 Functional Construction 0003-2433

The machine's main controller block consists of the following components that serve specific functions:

### T-4-1

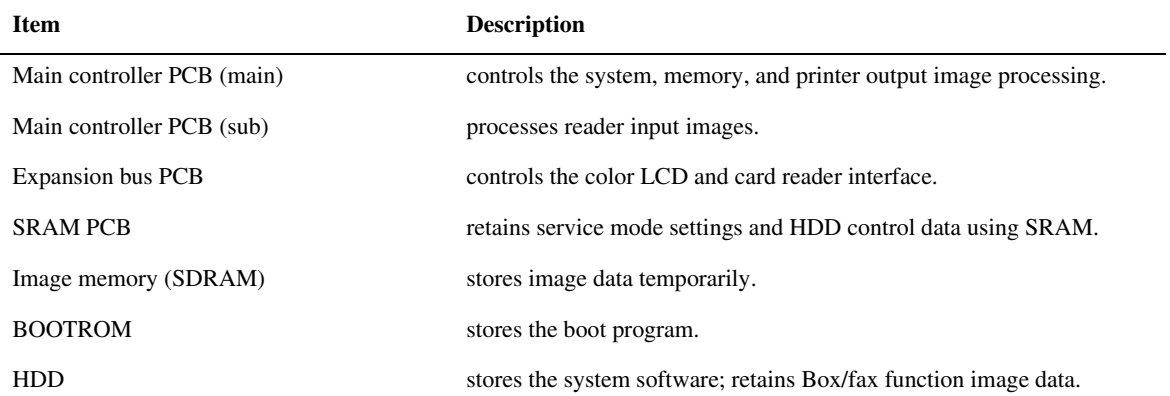

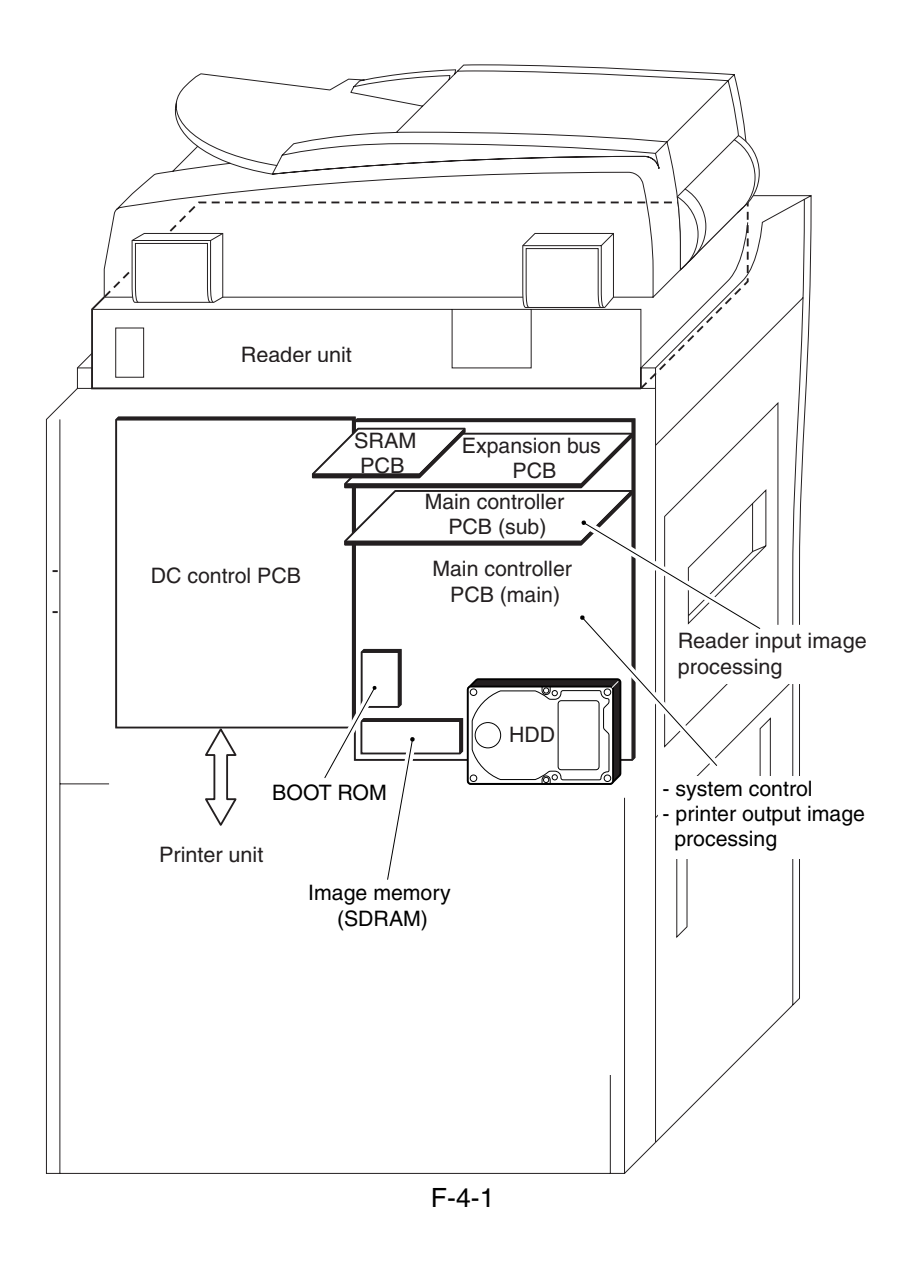

# 4.2 Construction of the Electrical Circuitry

## 4.2.1 Main Controller PCB (main) 0002-0606

The following shows the major control functions of the main controller PCB (main) grouped according to jack/IC:

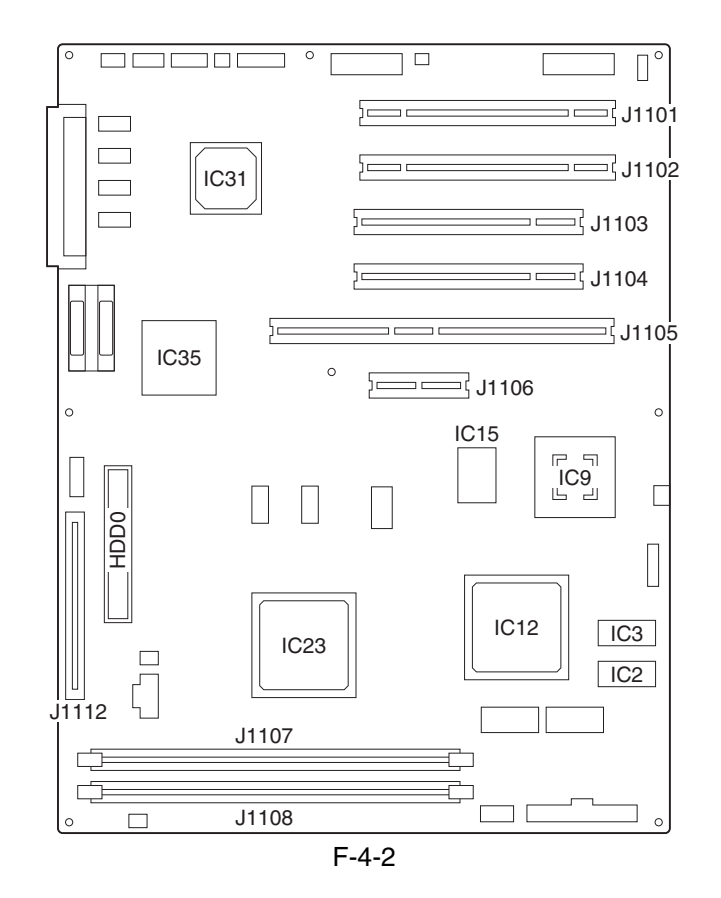

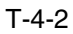

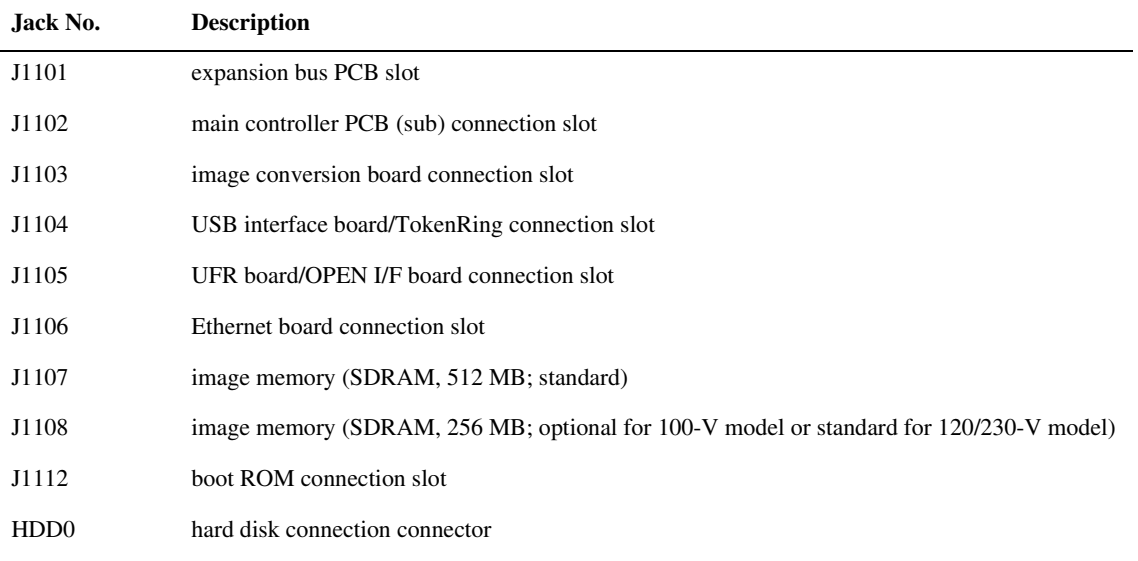

### T-4-3

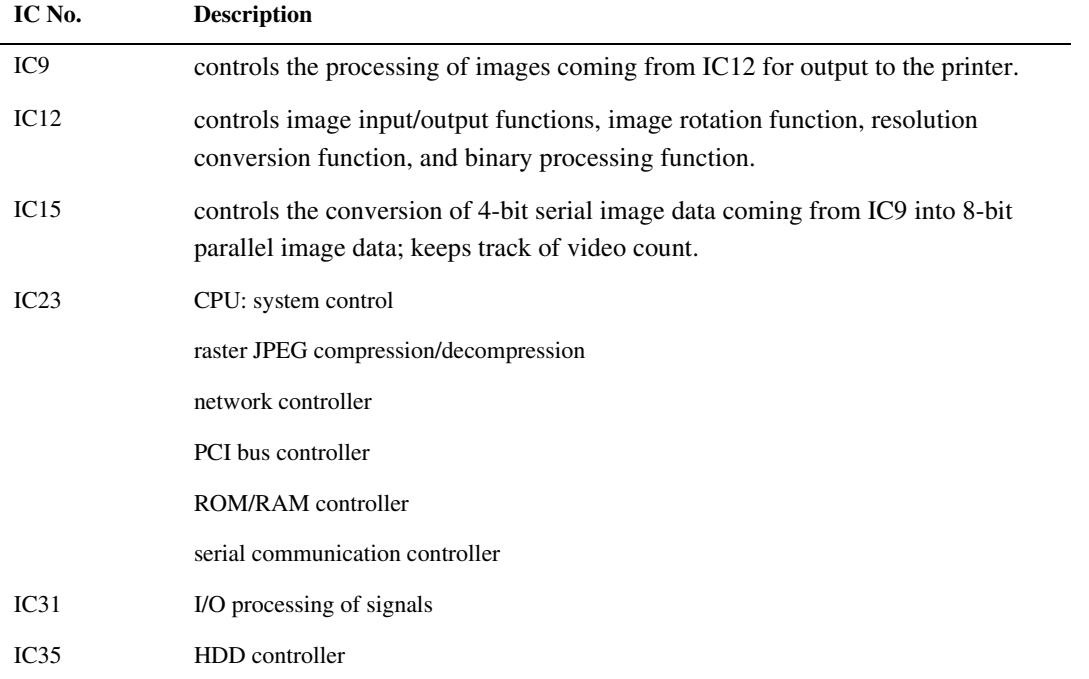

## 4.2.2 Main Controller PCB (sub) 0002-0688

The following shows the major functions of the main controller PCB (sub) grouped according to jack/IC:

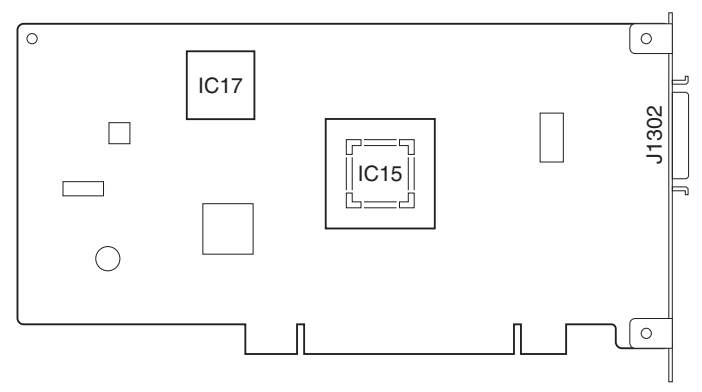

F-4-3

T-4-4

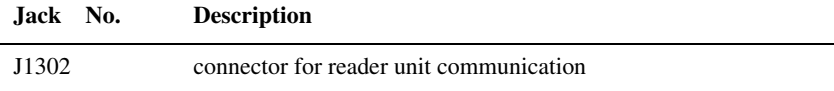

### T-4-5

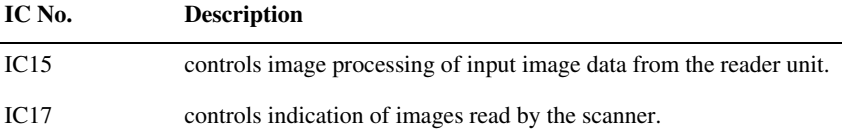

## 4.2.3 Expansion Bus PCB 0002-0689

The following shows the major functions of the expansion bus PCB grouped according to jack/IC:

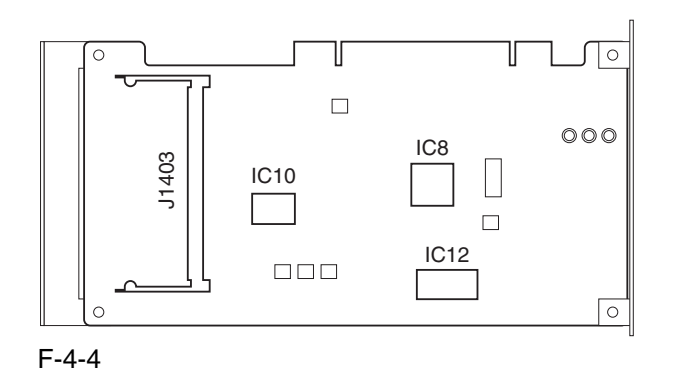

T-4-6

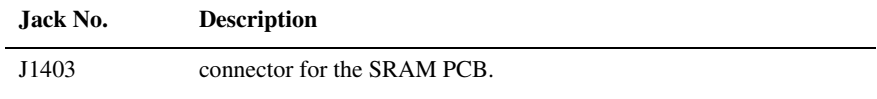

T-4-7

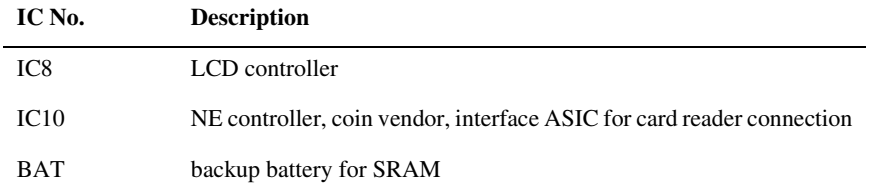

## 4.2.4 SRAM PCB 0002-0690

The following is a discussion of the major control functions of the SRAM indicated with reference to ICs:

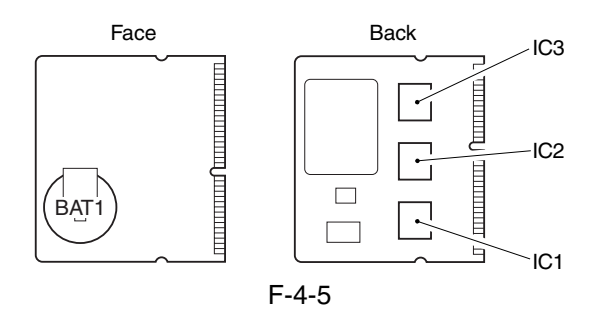

### T-4-8

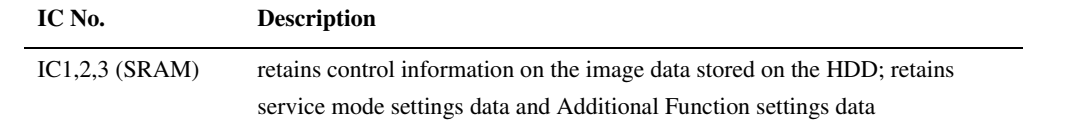

## 4.2.5 HDD 0003-3826

As many as 9 partitions (units or blocks of division) are created on the HDD, and each partition is assigned a specific task.

### T-4-9

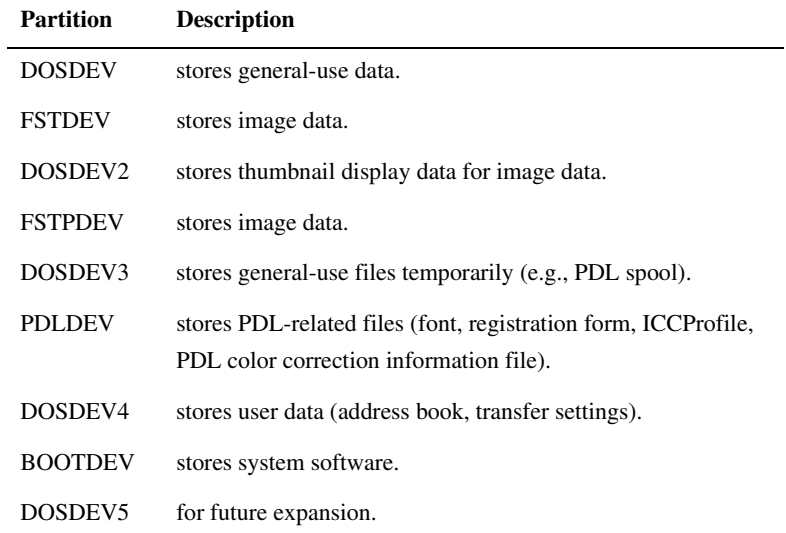

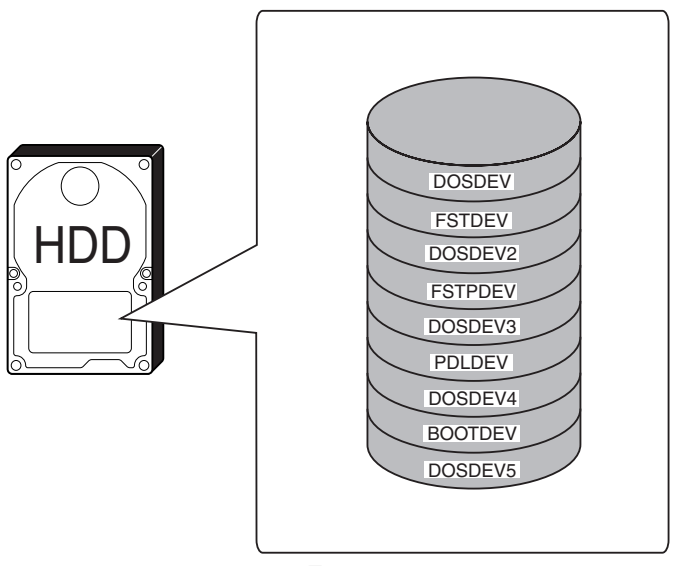

F-4-6

The following shows the construction of the machine's system software:

### T-4-10

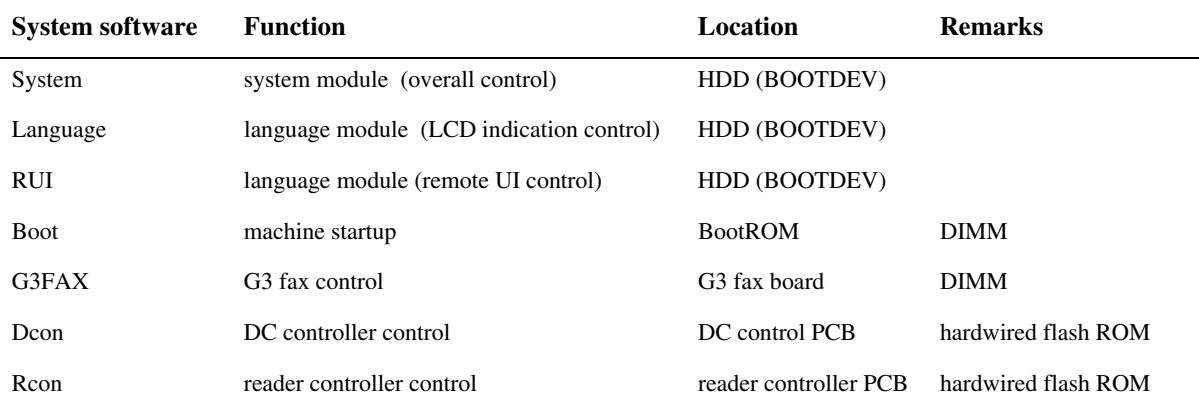

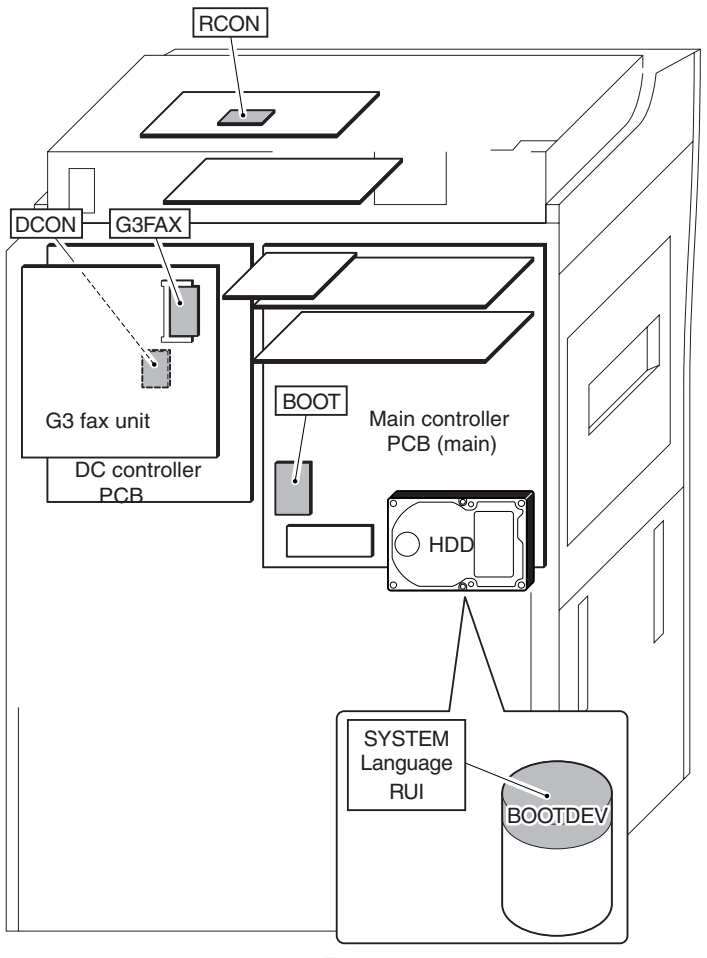

F-4-7

## 4.3 Start-Up Sequence

## 4.3.1 Overview 0000-7737

The system software used to control the operation of the machine is stored on the HDD.

When the machine is started up, the CPU on the main controller PCB reads the system software from the HDD into the image memory (SDRAM) of the main controller PCB for use as instructed by the boot program of the boot ROM. The following screen remains on the control panel white the CPU is reading the system memory from the HDD into the image memory (SDRAM), with the bar indicating the progress of the startup sequence.

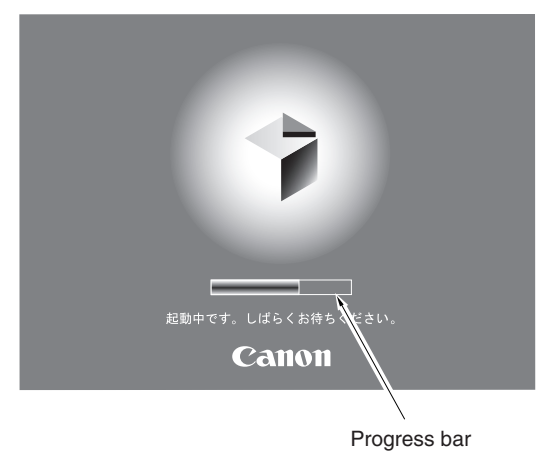

F-4-8

A Never turn off the main power while the progress bar is indicated. The CPU is accessing the HDD, and turning off the power can cause a fault (E602) on the HDD.

## 4.3.2 Start-Up Sequence 0000-7741

### **<Boot ROM Area>**

### **-Self-Diagnostic Program (interval 1)**

When the main power switch is turned on, the CPU of the main controller PCB runs a self-diagnostic program, which checks the condition of the image memory (SDRAM) and the HDD. If a fault is found, the machine will indicate its presence by an error code.

### **Boot Program (interval 2)**

When the self-diagnostic program ends normally, the CPU on the main controller PCB executes the boot program to read the system software from the HDD, writing it to the system area of the image memory (SDRAM).

### **<Image Memory (SDRAM) Area> (interval 3)**

The machine initializes its various parts using the system software written into memory by the boot program (i.e., I/ F settings for the main controller).

When all ends normally, the machine becomes ready for a job (indicating the Operation screen on the control panel, and changing the Start LED key from red to green).

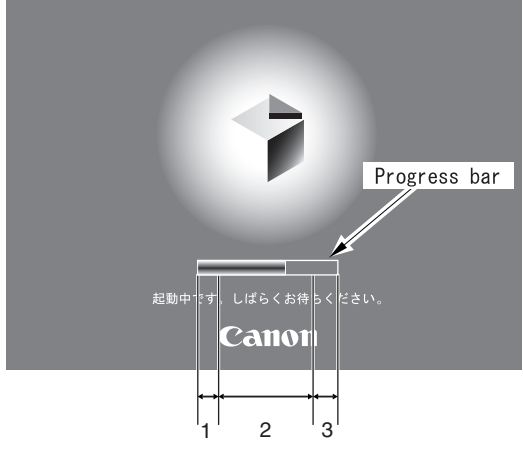

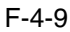

- Self diagnosis program being executed

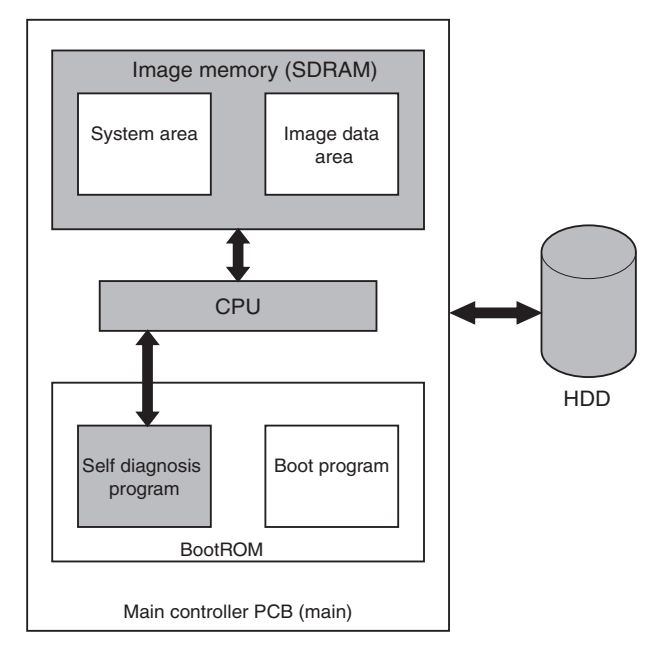

F-4-10 : access to program at time of execution.

- Boot Program in Execution

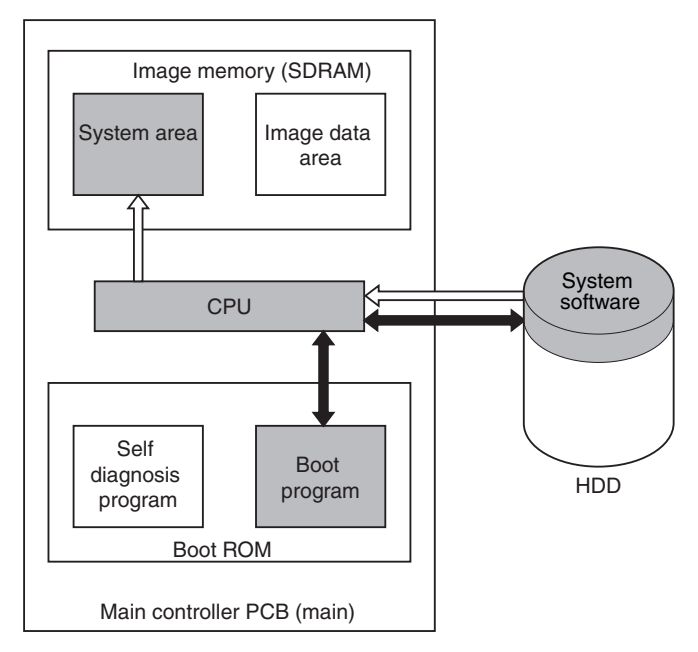

 $\rightarrow$ : access to program at time of execution  $\leftarrow$ : flow of system program

F-4-11

## 4.4 Actions when HDD Error

## 4.4.1 E602 in Detail 0002-3236

If the machine suffers a fault associated with E602-xxyy, it calls for different remedial actions as identified by the sub code.

**A**if E602-xxyy is indicated, be sure always to turn off and then on the machine (so that it will run auto **recovery sequence).**

T-4-11

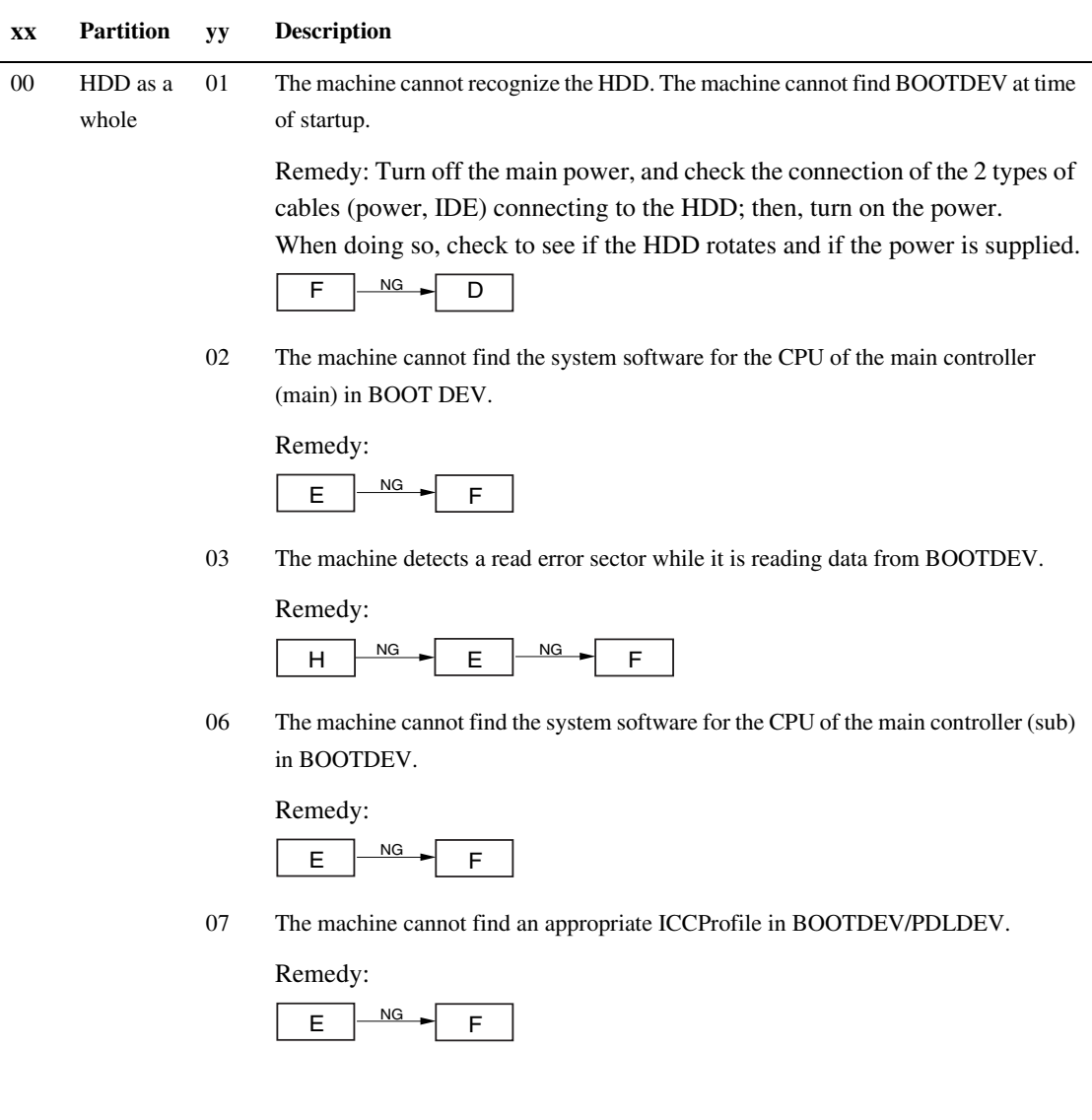
T-4-12

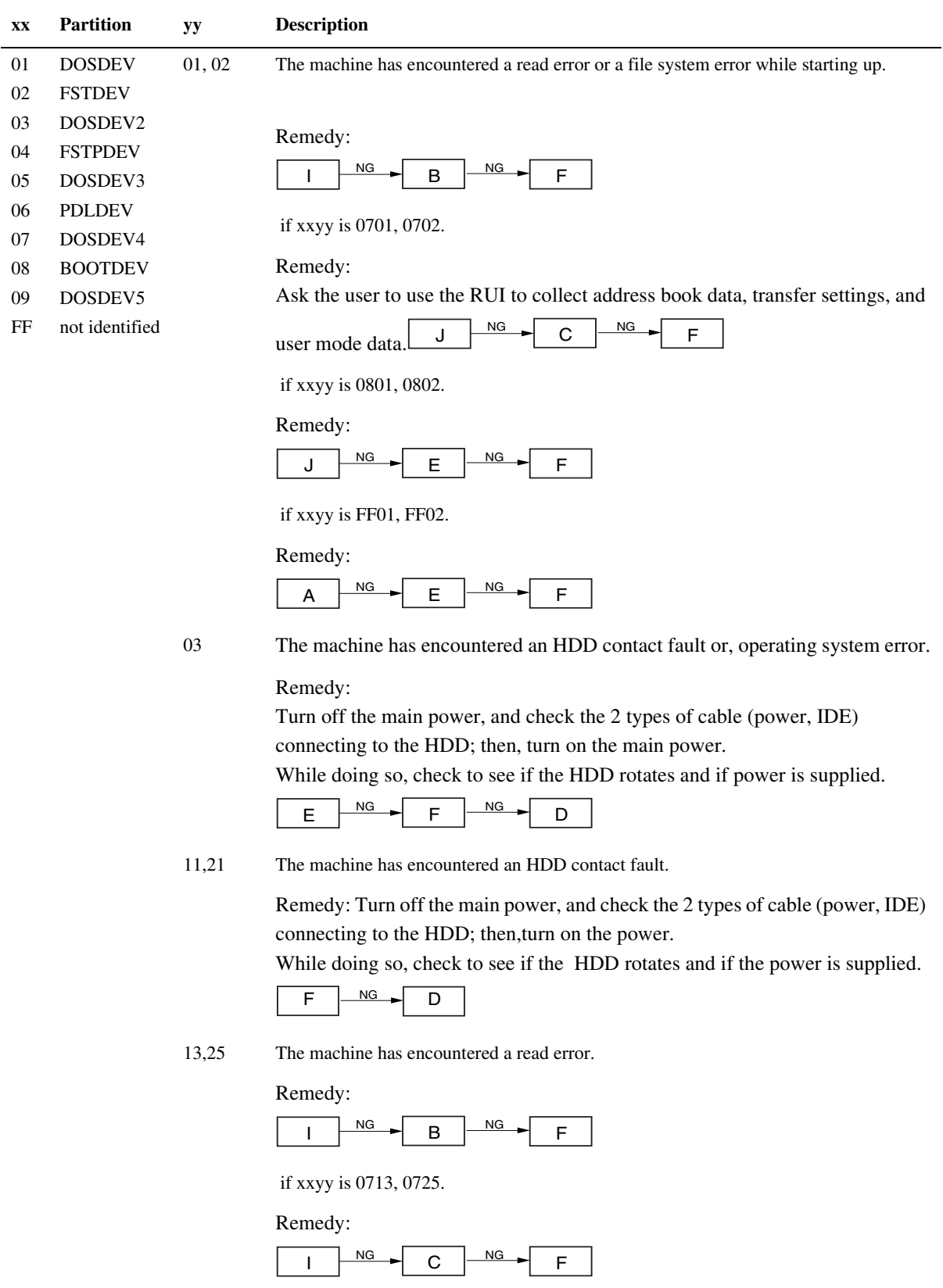

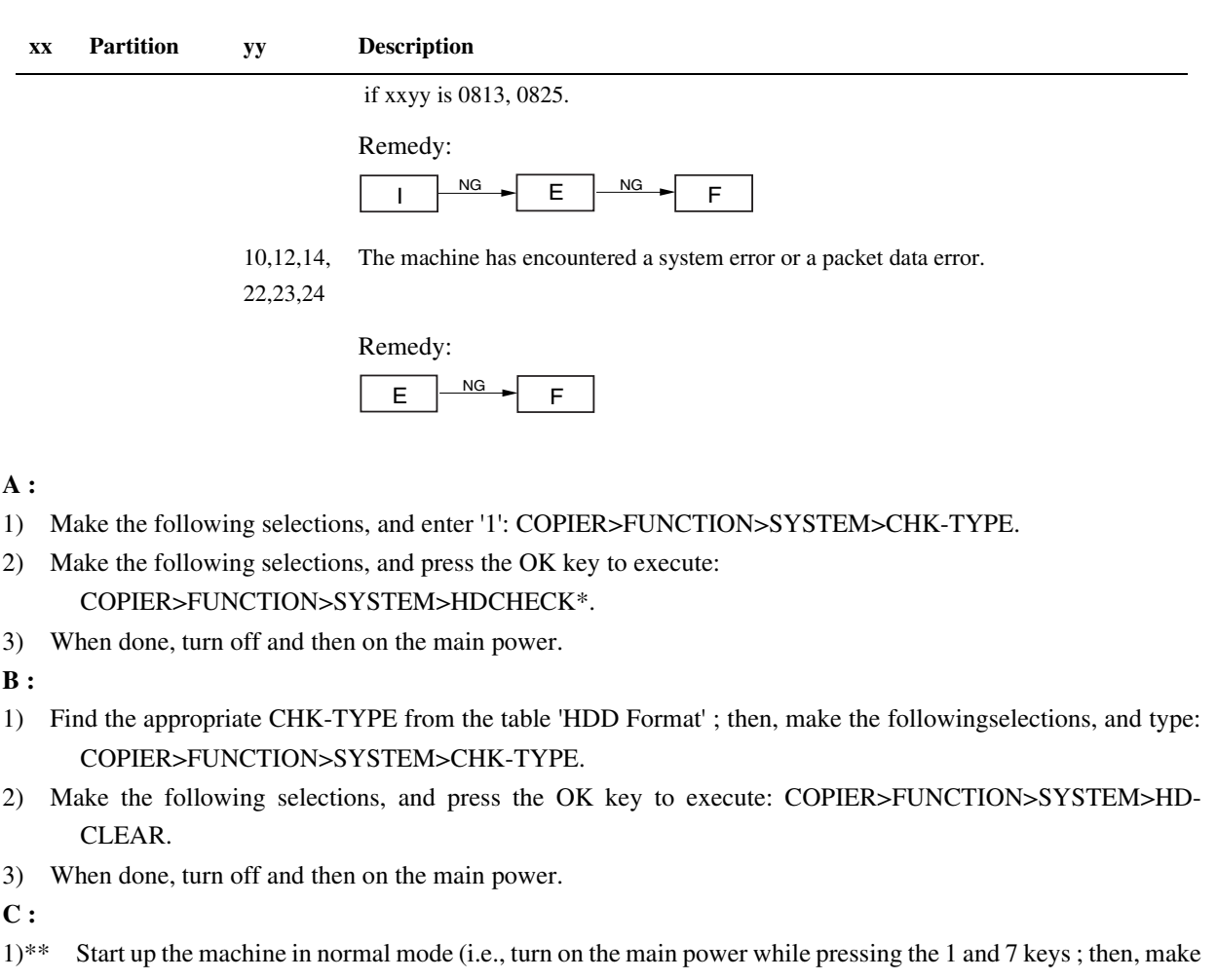

the following selections, and press the OK key: COPIER>FUNCTION>SYSTEM>DOWNLOAD).

- 2) Execute formatting of DOSDEV4 using the Service Support Tool.
- 3) When done, turn off and then on the main power.
- **D:**
- 1) Replace the main controller (main) board.
- 2) Remove the image memory (SDRAM) and the boot ROM from the previous board, and mount them on the new board.

**E:**

- 1)\*\* Start up the machine in safe mode (i.e., turn on the power while pressing the 2 and 8 keys).
- 2) Format the HDD (ALL) using the Service Support Tool, and download the system software (SYSTEM, LANG, RUI).
- 3) When done, turn off and then on the main power.

**F:**

- 1)\*\* Replace the HDD, and start up the machine in safe mode (i.e., turn on the main power while pressing the 2 and 8 keys).
- 2) Format the HDD (ALL) using the Service Support Tool, and download the system software (SYSTEM, LANG, RUI).
- 3) When done, turn off and then on the main power.

**G:**

- 1) Make the following selections, and enter '1': COPIER>FUNCTION>SYSTEM>CHK-TYPE.
- 2) Make the following selections, and press the OK key to execute: COPIER>FUNCTION>SYSTEM>HD CLEAR.
- 3) When done, turn off and then on the main power.
- **H:**
- 1) Turn off the main power; then, turn on the main power while pressing the 1 and 9 keys (so that the machine will automatically start its remedial program\*, turning the control panel solid black).
- 2) When done (i.e., when the control panel turns white), turn off and then on the main power.

If the machine does not run its remedial program in response to the foregoing step, go to E.

**I :**

- 1) Find the appropriate CHK-TYPE in the table "HDD Format"; then, make the following selections and enter CHK-TYPE.
- 2) Make the selections, and press the OK key to execute: COPIER>FUNCTION>SYSTEM>HD-CHECK\*.
- 3) When done, turn off and then on the main power.

**J:**

- 1) Make the following selections, and enter '4': COPIER>FUNCTION>SYSTEM>CHK-TYPE.
- 2) Make the following selections, and press the OK key to execute: COPIER>FUNCTION>SYSTEM>HD CHECK (1 to 5 min).
- 3) When done, turn off and then on the main power.

**HDD Format**

\* Takes about 30 to 50 min.

\*\* As necessary, ask the user to use the RUI to collect address book data, transfer settings, and user mode settings.

#### T-4-13

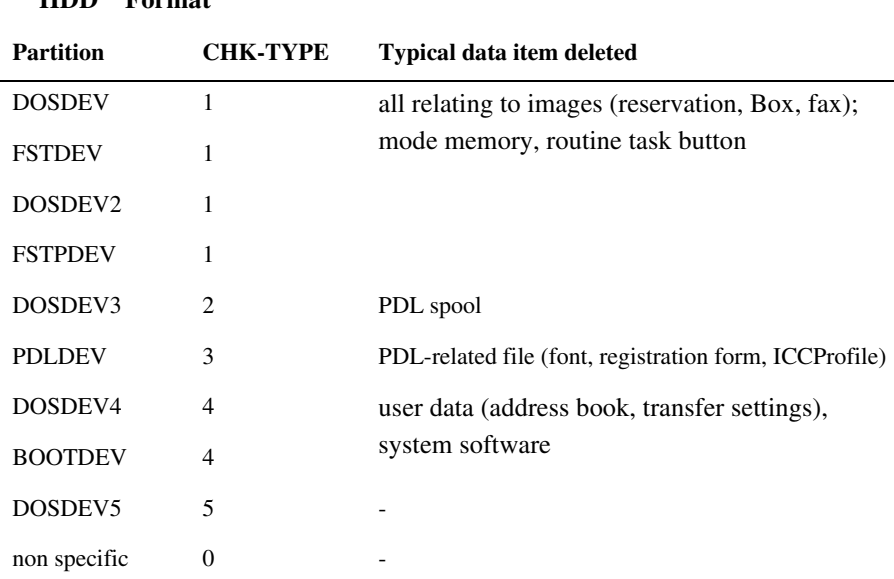

# 4.4.2 E609 in Detail 0005-9582

E609 is an HDD error associated with the HDD from Samsung. See below for its cause and remedy.

#### T-4-14

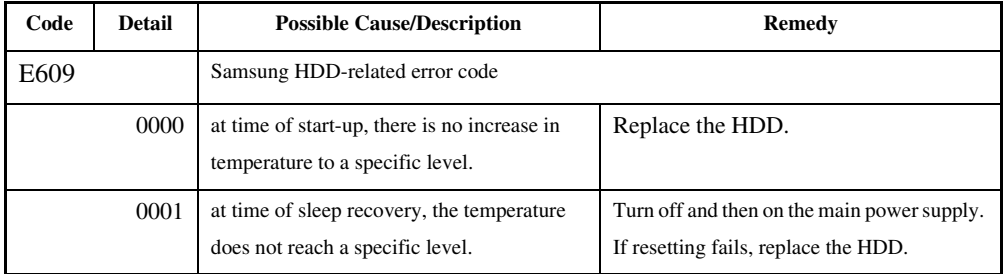

# 4.5 Image Processing

# 4.5.1 Overview of the Flow of Image Data 0003-2506

The following shows the flow of image data when the foregoing functions are used:

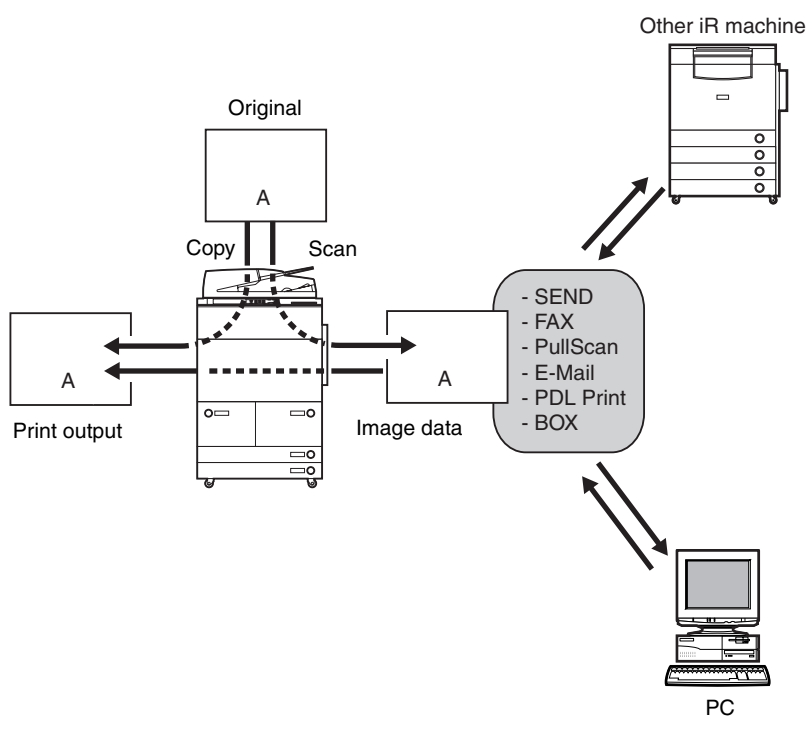

F-4-12

# 4.5.2 Construction of the Image Processing Modules 0003-2509

The machine's major image processing mechanisms are carried out by the main controller PCB(main). The following shows the construction of the modules associated with these mechanisms:

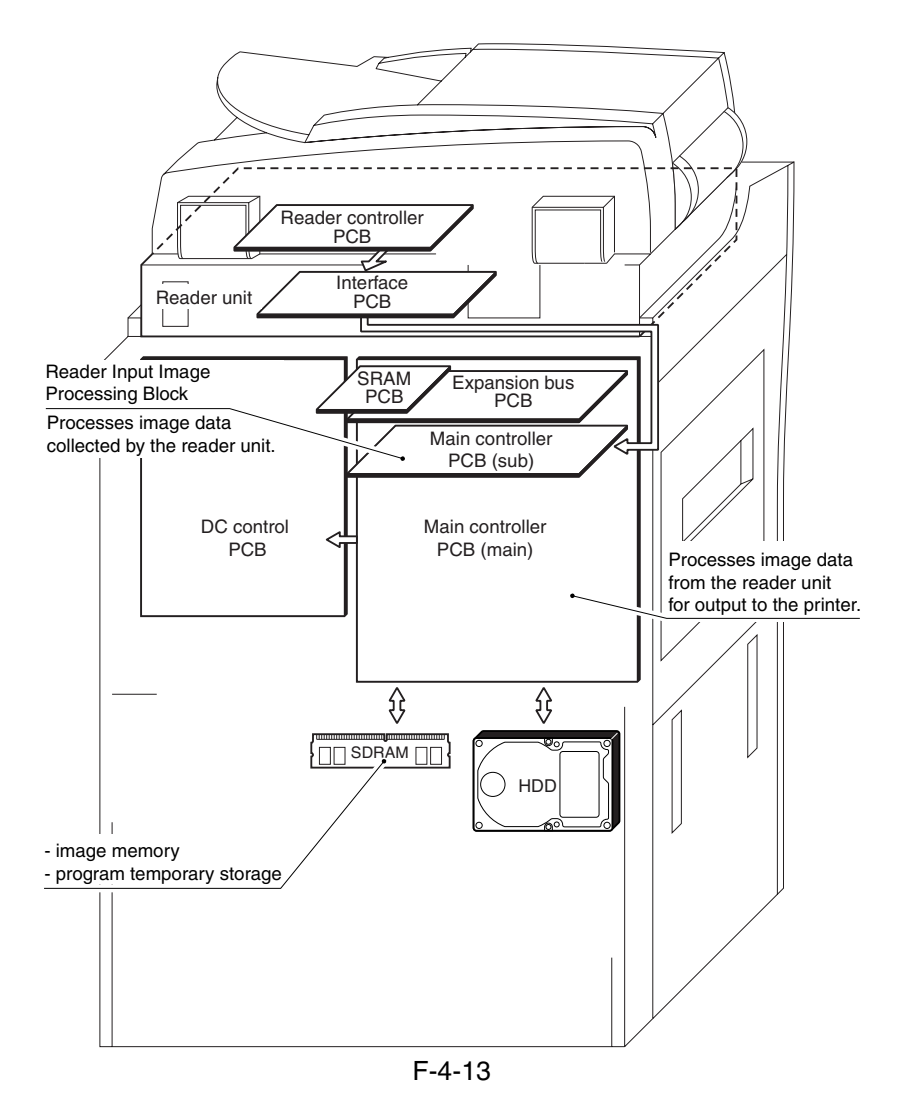

# 4.5.3 Reader Input Image Processing 0003-2928

The image data (RGB data) from the CCD unit is processed by the main controller PCB (sub).

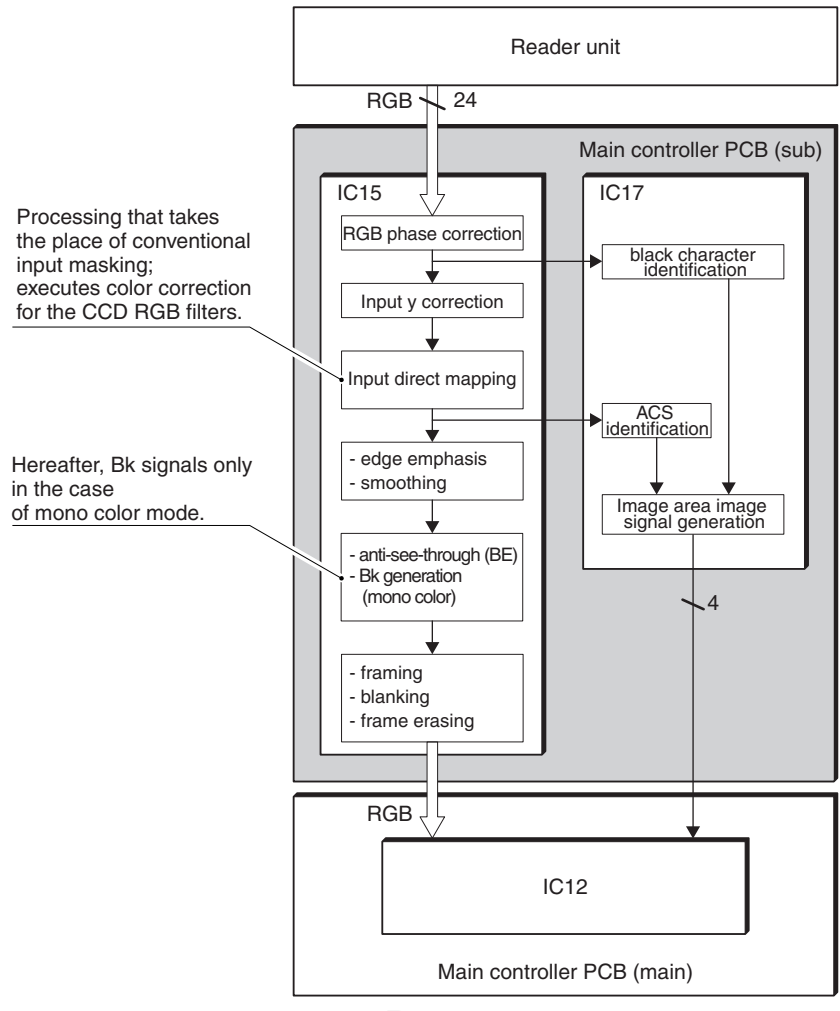

F-4-14

# 4.5.4 Compression/Decompression and Editing Blocks 0000-7753

IC12 is used to compress/decompress and edit various data.

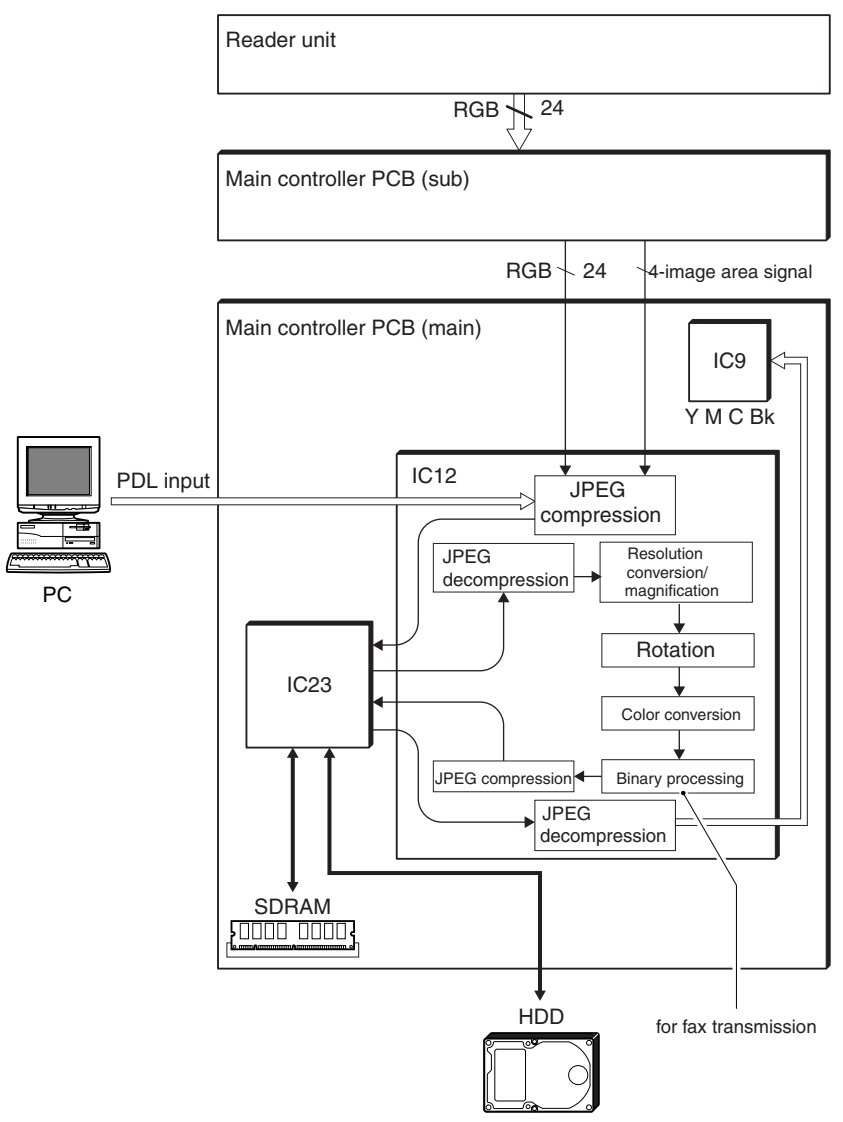

F-4-15

# 4.5.5 Printer Output Image Processing 0000-7754

Main controller PCB processes image data from the Reader unit for output to the printer.

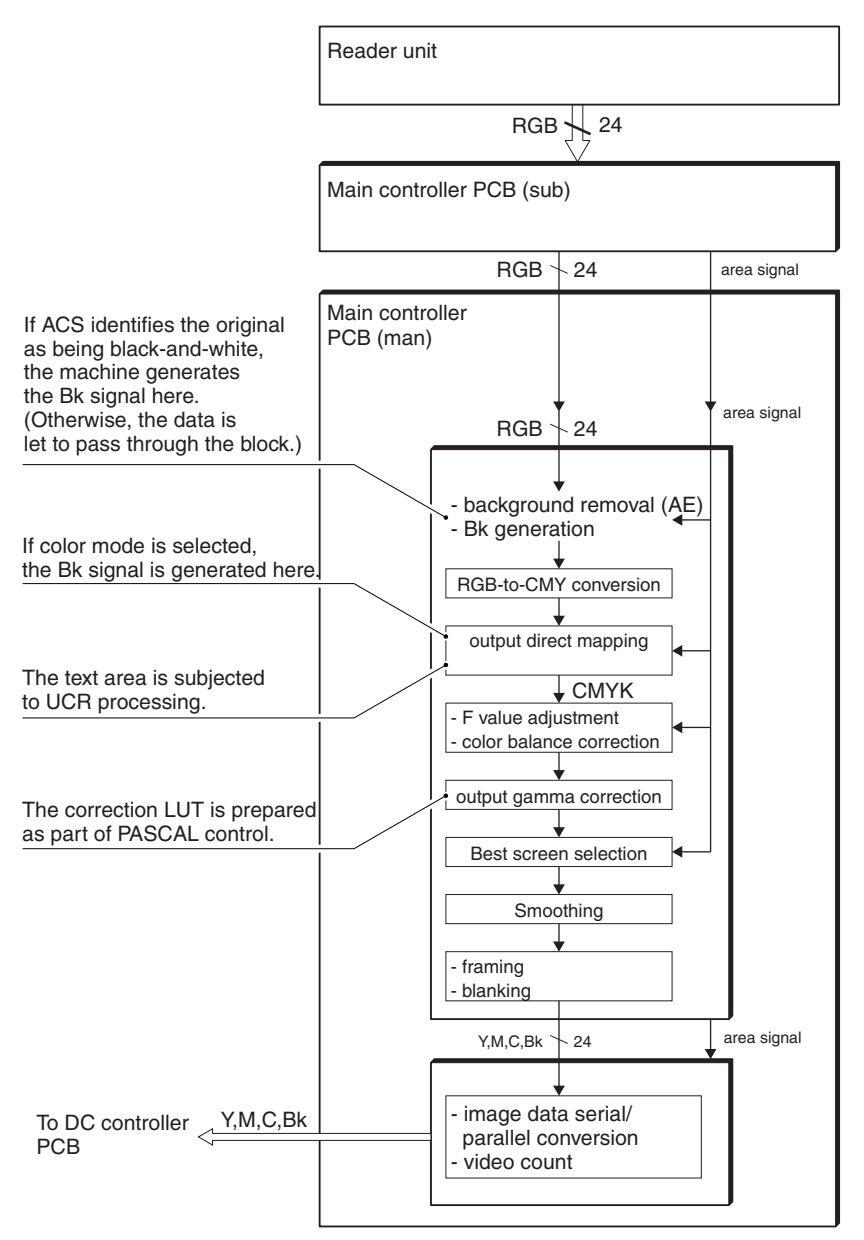

#### F-4-16

# 4.6 Flow of Image Data

# 4.6.1 Flow of Image Data (copier function) 0000-7755

The following shows the flow of image data when copier functions are used:

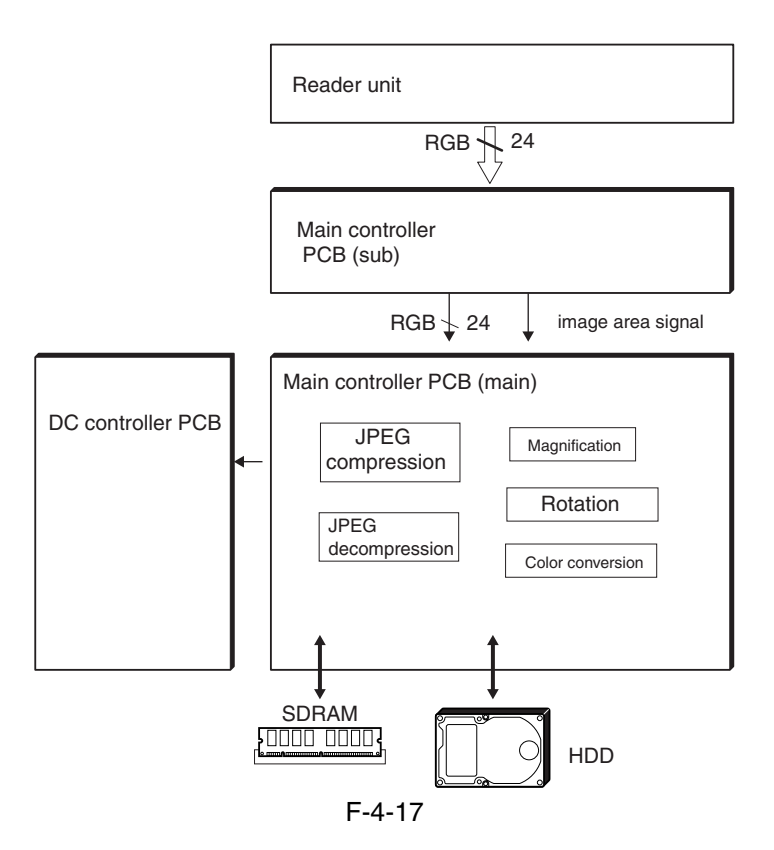

# 4.6.2 Flow of Image Data (Box function) 0000-7757

The following shows the flow of image data when Box functions are used.

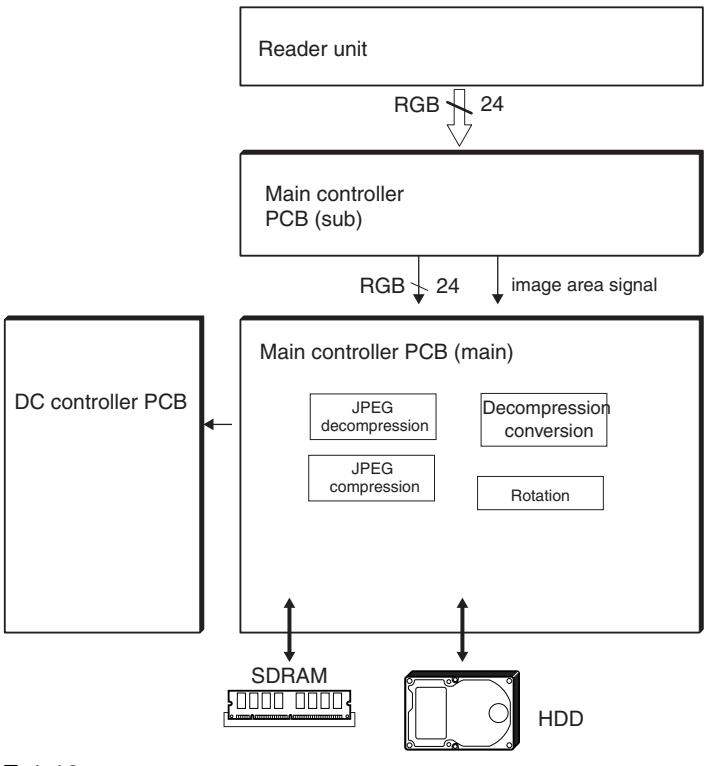

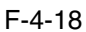

# 4.6.3 Flow of Image Data (SEND function) 0000-7760

The following shows the flow of image data when SEND functions are used.

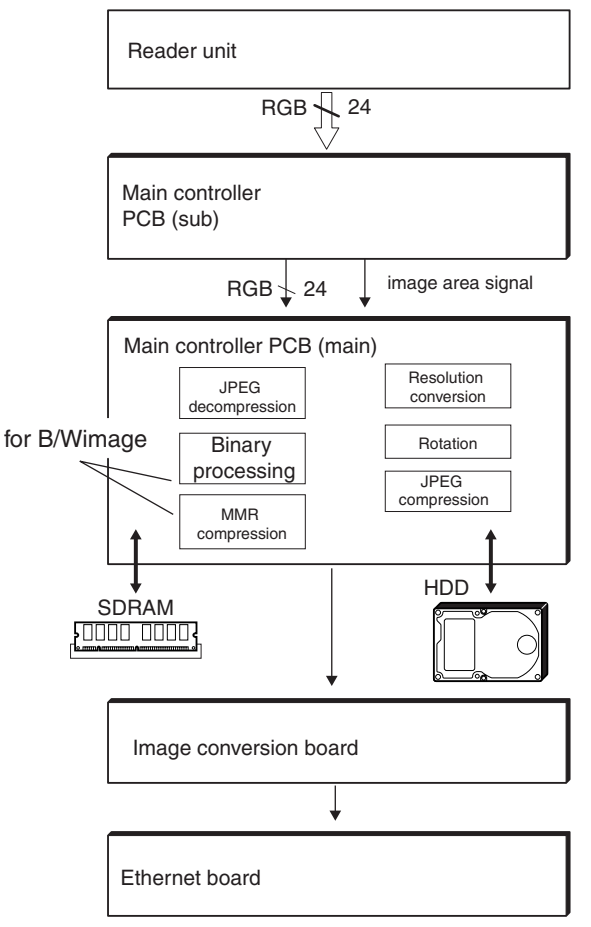

F-4-19

# 4.6.4 Flow of Image Data (fax transmission) 0000-7764

The following shows the flow of image data when fax transmission functions are used:

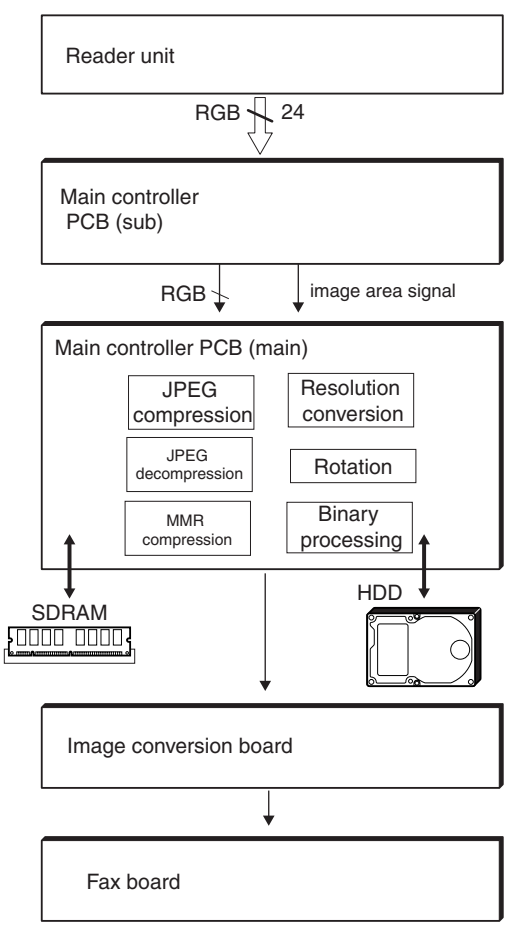

F-4-20

# 4.6.5 Image Data Flow for Fax Reception Functions 0000-7766

The following is the flow of image data used for fax reception functions.

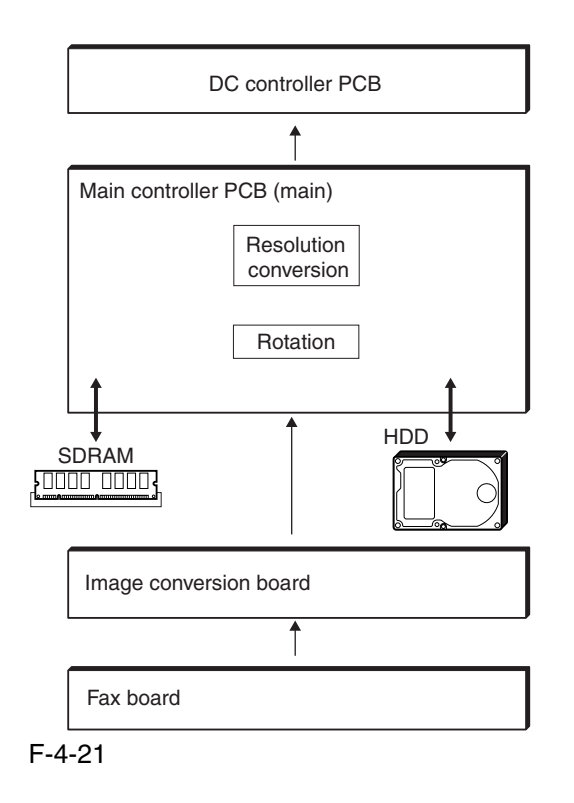

# 4.6.6 Flow of Image Data (PDL function) 0000-7770

The following shows the flow of image data when PDL functions are used:

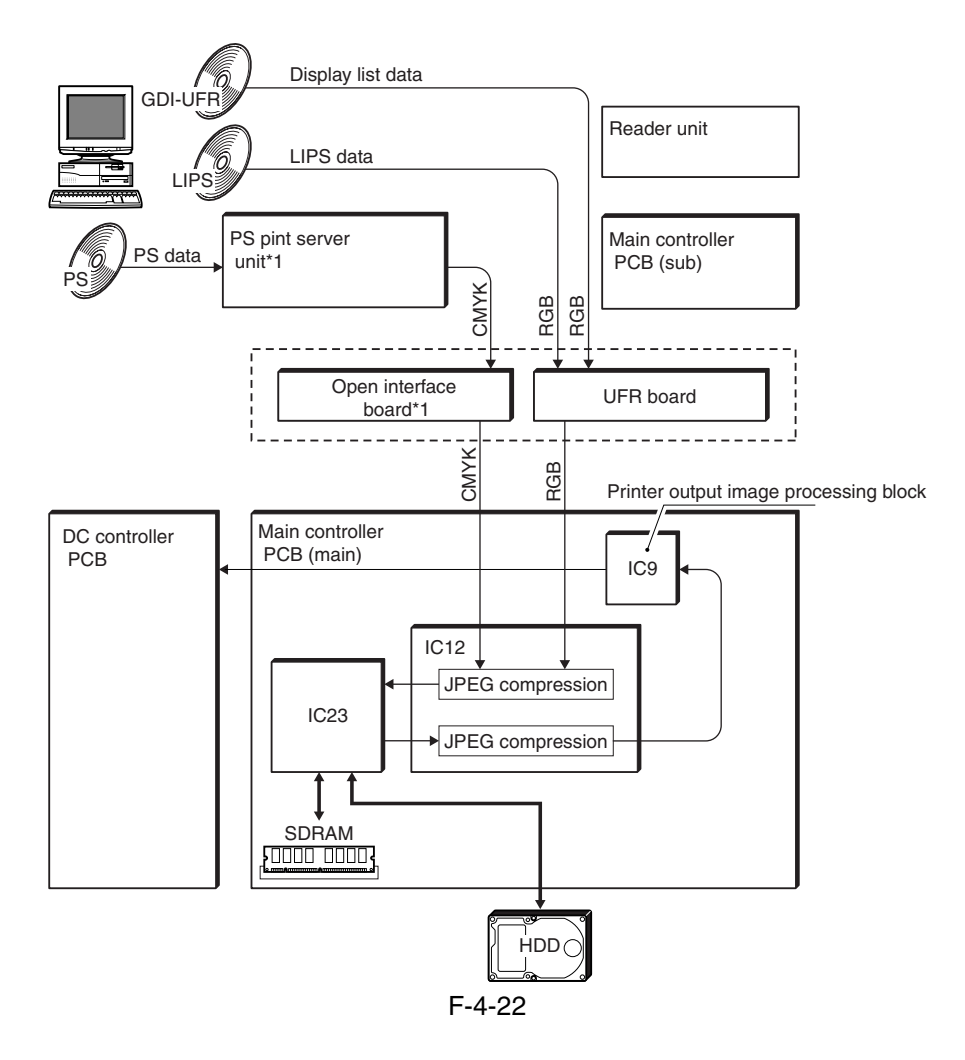

# 4.7 Parts Replacement Procedure

### 4.7.1 Controller Box

#### 4.7.1.1 Removing the Left

Cover (upper) 0003-8275

1) Remove the 3 screws [1], and detach the left cover (upper) [2].

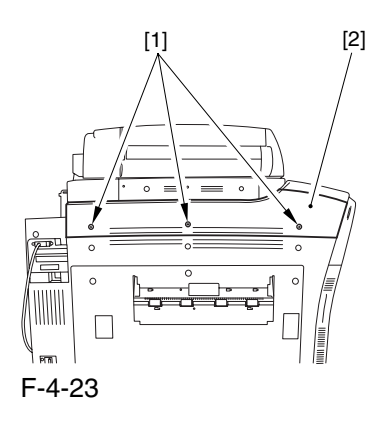

#### 4.7.1.2 Removing the Delivery

Cover 0003-8279

1) Remove the 3 screws [1], and detach the delivery cover [2].

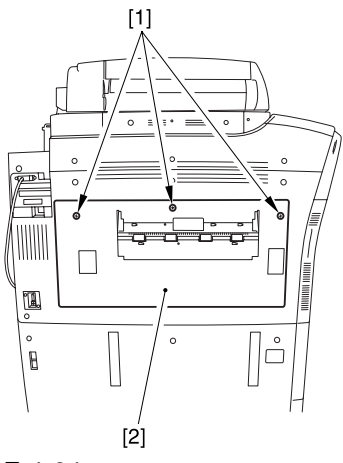

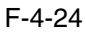

#### 4.7.1.3 Removing the Left

Cover (middle) 0003-8289

1) Disconnect the connector [1].

2) Remove the 5 screws [2], and detach the left cover (middle) [3].

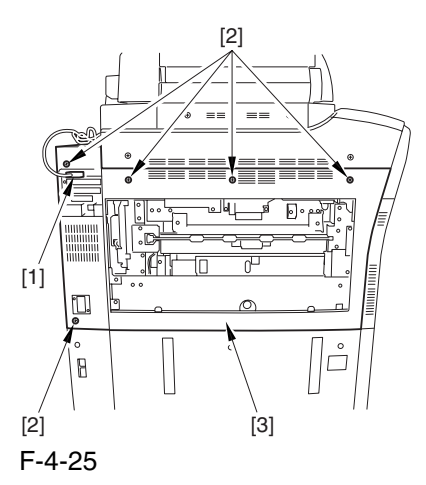

4.7.1.4 Removing the Rear Cover (upper) 0003-8309

- 1) Free the cable [2] from the 2 cable clamps [1].
- 2) Remove the 2 screws [3].

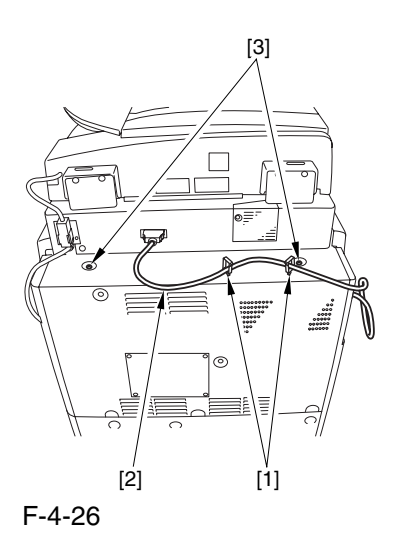

3) Remove the 5 screws [1], and detach the rear cover (upper) [2].

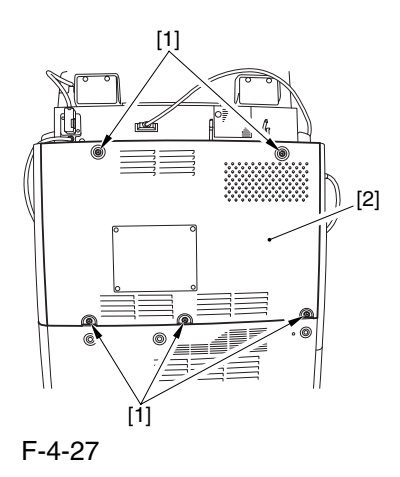

#### 4.7.1.5 Removing the

#### Controller Box Cover 0003-5527

1) Remove the 2 screws [1], and detach the controller box cover [2].

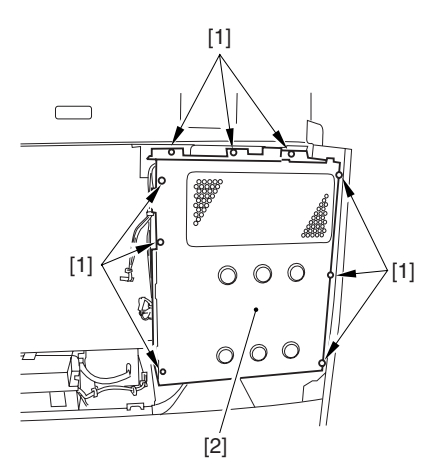

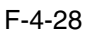

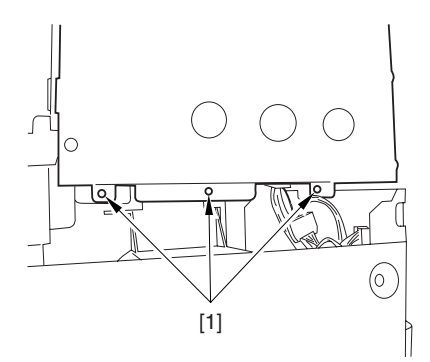

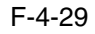

# 4.7.1.6 Removing the

#### Controller Box 0002-9795

1) Disconnect the 9 connectors [1].

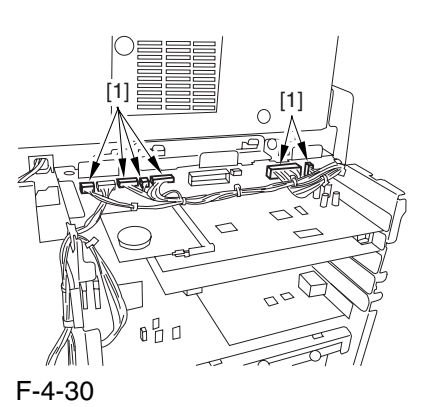

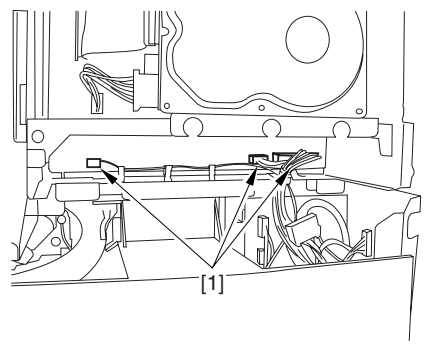

F-4-31

2) Free the harness from the 3 harness retainers [1].

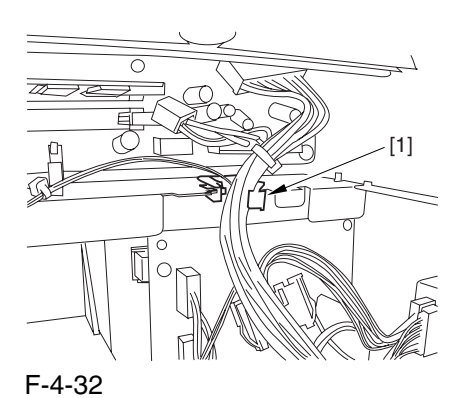

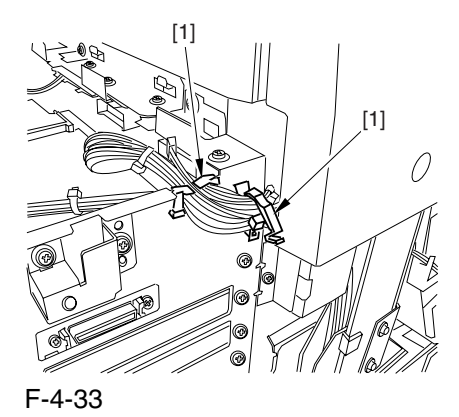

3) Remove the 9 screws [1] used to fix the main controller box in place.

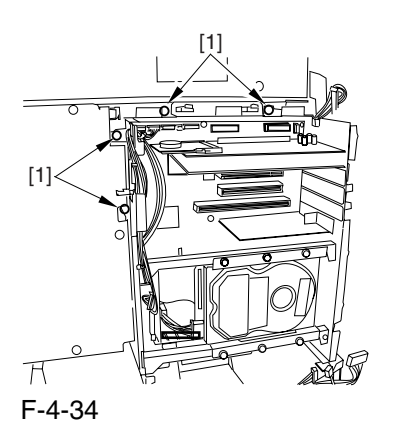

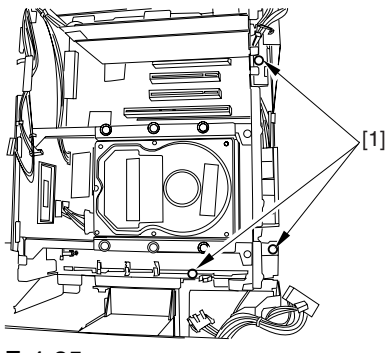

F-4-35

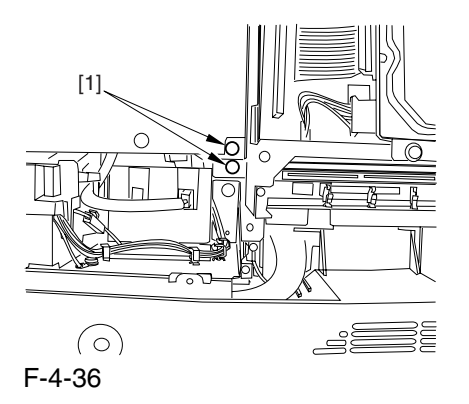

4) Slide the main controller box [1] toward the delivery side to detach.

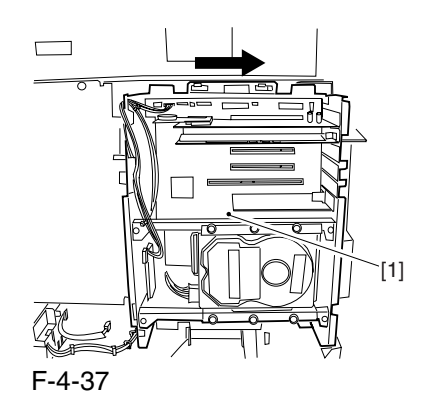

 During removal/mounting, be sure to take care not to damage the connector [2] found at the joint to the DC controller PCB.

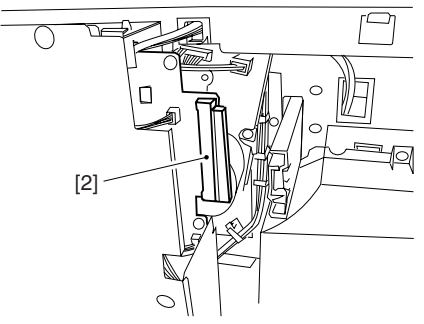

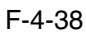

# 4.7.2 Main Controller PCB (main)

#### 4.7.2.1 Removing the Delivery Cover 0003-8280

1) Remove the 3 screws [1], and detach the delivery cover [2].

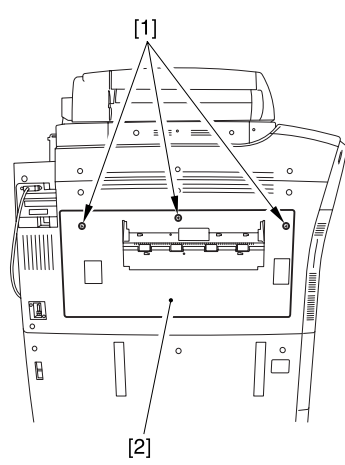

$$
F-4-39
$$

#### 4.7.2.2 Removing the Left Cover (middle) 0003-8290

1) Disconnect the connector [1].

2) Remove the 5 screws [2], and detach the left cover (middle) [3].

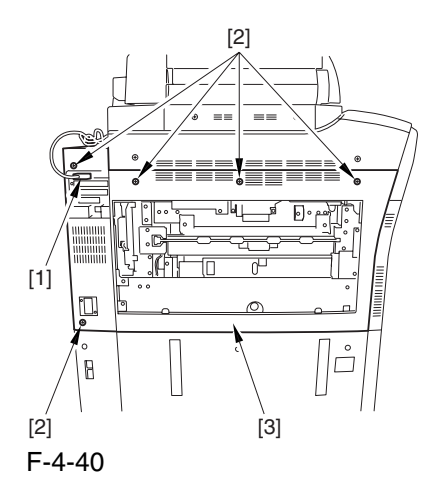

# 4.7.2.3 Removing the Rear Cover (upper) 0003-8310

- 1) Free the cable [2] from the 2 cable clamps [1].
- 2) Remove the 2 screws [3].

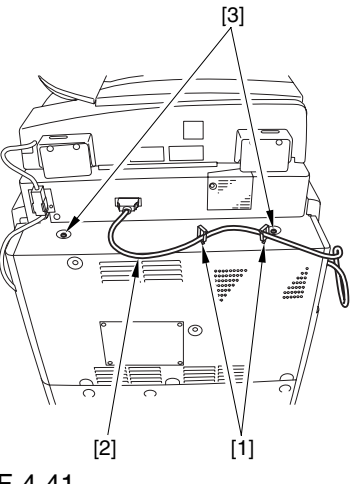

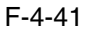

3) Remove the 5 screws [1], and detach the rear cover (upper) [2].

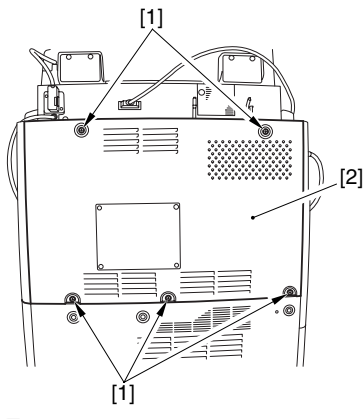

F-4-42

### 4.7.2.4 Removing the Controller Box Cover 0003-6135

1) Remove the 2 screws [1], and detach the controller box cover [2].

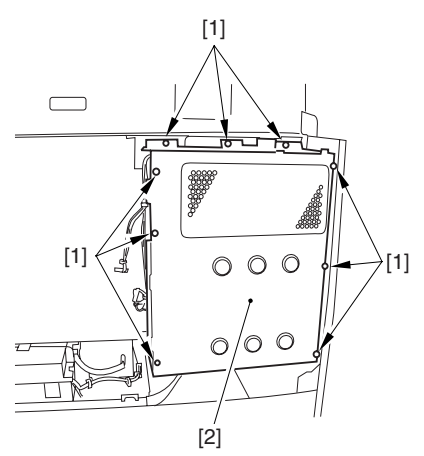

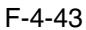

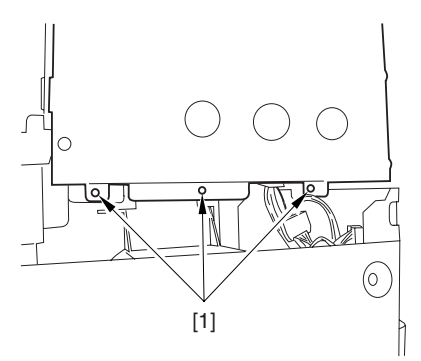

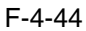

4.7.2.5 Removing the Main Controller PCB (main) 0003-6139

1) Disconnect the connector [1] of the controller fan.

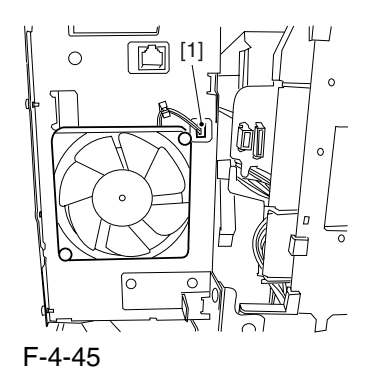

- 2) Remove the boot ROM [1] and the image memory (SDRAM) [2].
- 3) Disconnect the 2 connectors [3].

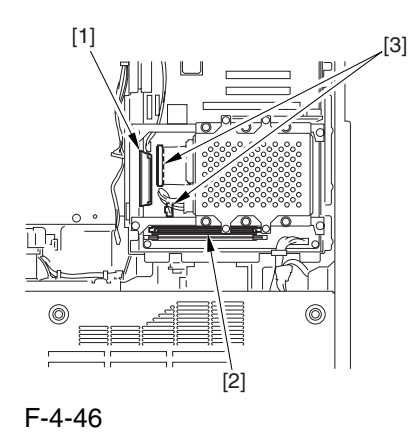

4) Remove the 2 screws each [1] [3] [5], and detach the following: expansion bus PCB [2].

main controller PCB (sub) [4] -Ethernet board [6]

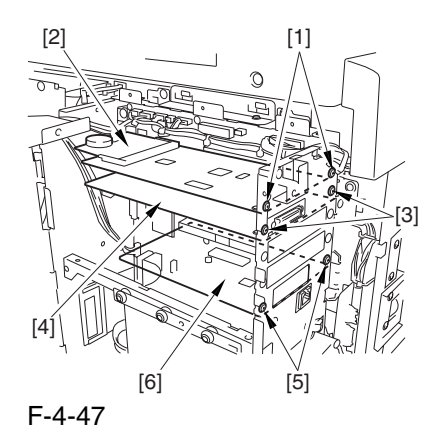

5) Disconnect the 9 connectors [1].

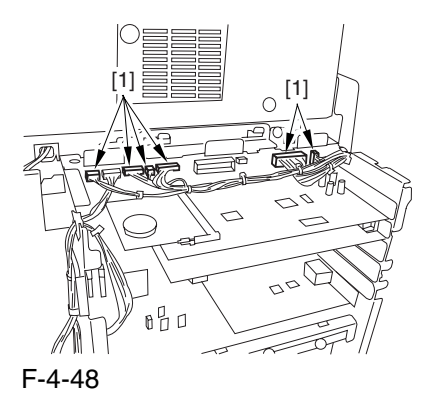

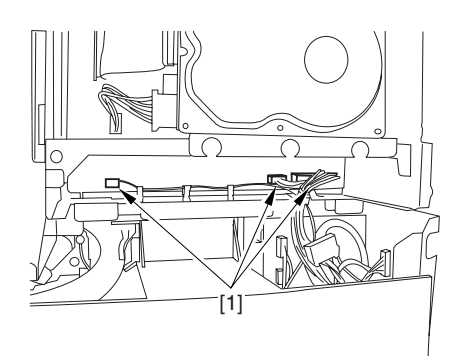

F-4-49

6) Free the harness from the 3 harness retainers [1].

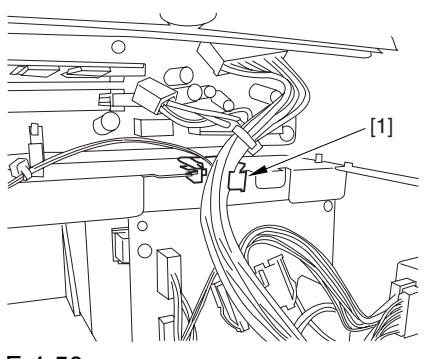

F-4-50

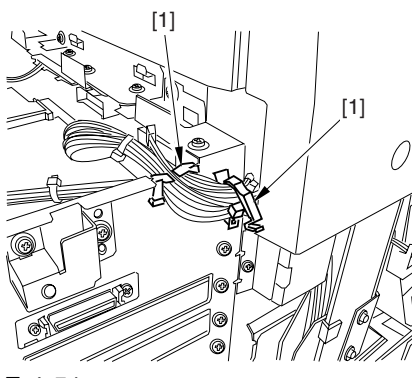

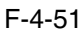

7) Remove the 9 screws [1] used to hold the main controller box in place.

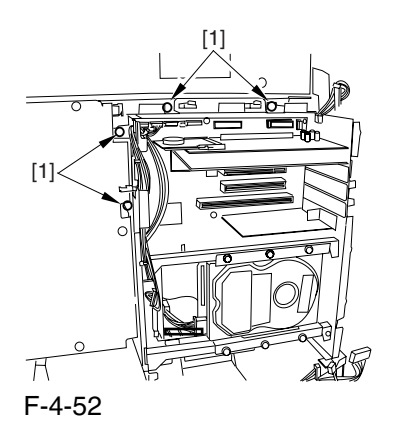

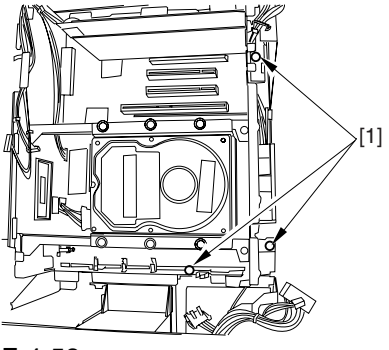

F-4-53

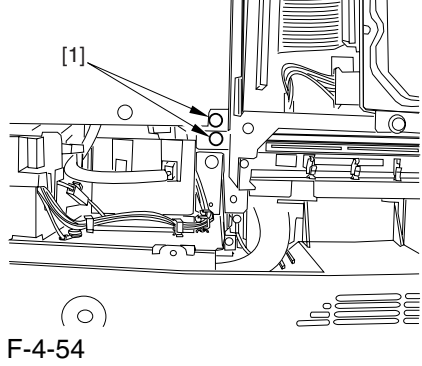

8) Slide the main controller box [1] toward the delivery side.

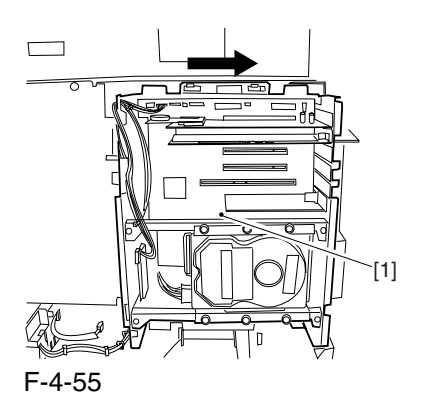

A When sliding the DC controller box, be sure to take care so as not to damage the connector [2] in the joint to the DC controller PCB.

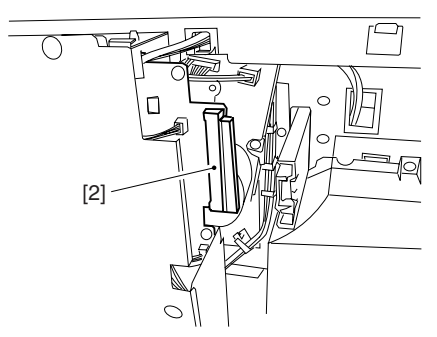

F-4-56

9) Remove the 8 screws [1], and detach the main controller PCB [2].

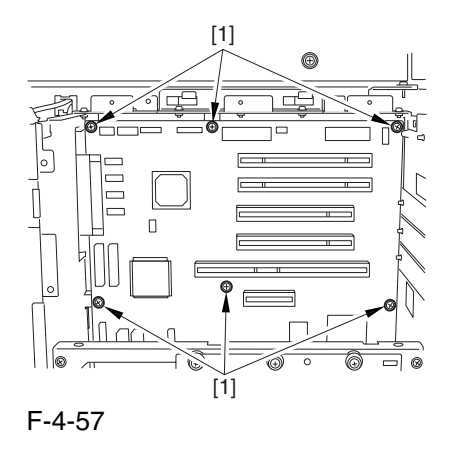

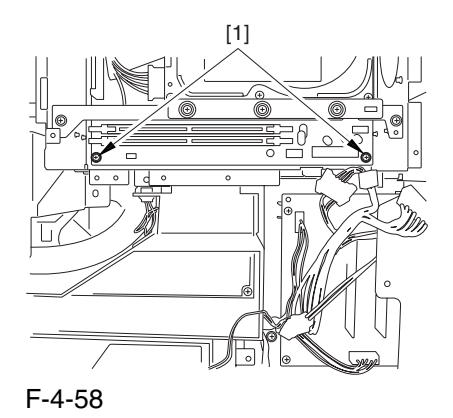

## 4.7.2.6 After Replacing the Main Controller PCB (main) 0003-6168

After mounting the main controller PCB (main), be sure to attach all PCBs you may have removed before replacement:

- [1] boot ROM
- [2] image memory (SDRAM)
- [3] expansion bus PCB
- [4] main controller PCB (sub)
- [5] Ethernet board

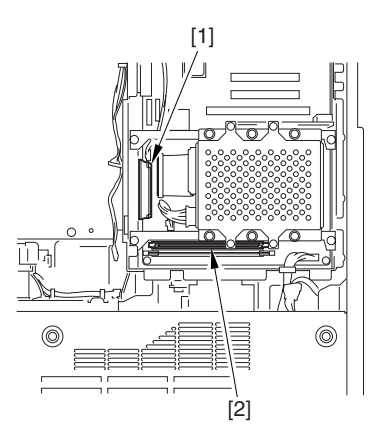

F-4-59

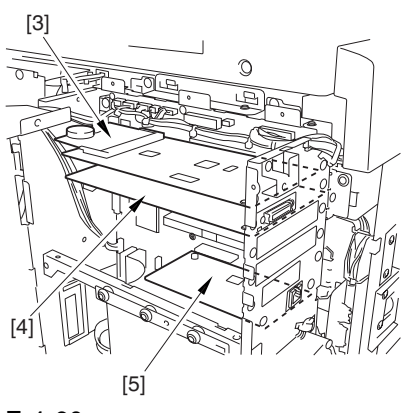

F-4-60

#### 4.7.3 Main Controller PCB (sub)

#### 4.7.3.1 Removing the Delivery

Cover 0003-8281

1) Remove the 3 screws [1], and detach the delivery cover [2].

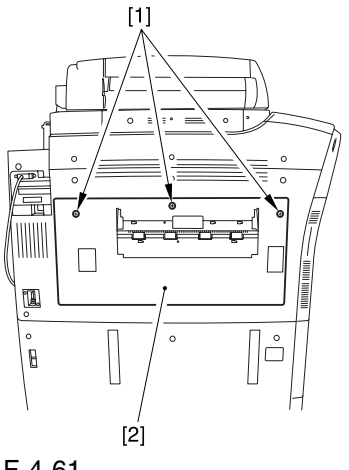

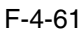

### 4.7.3.2 Removing the Left Cover (middle) 0003-8291

1) Disconnect the connector [1].

2) Remove the 5 screws [2], and detach the left cover (middle) [3].

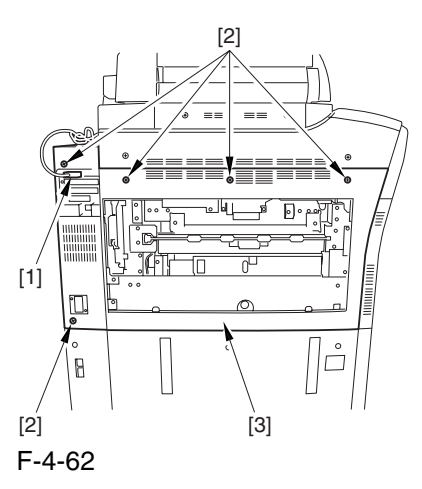

- 4.7.3.3 Removing the Rear Cover (upper) 0003-8311
- 1) Free the cable [2] from the 2 cable clamps [1].
- 2) Remove the 2 screws [3].

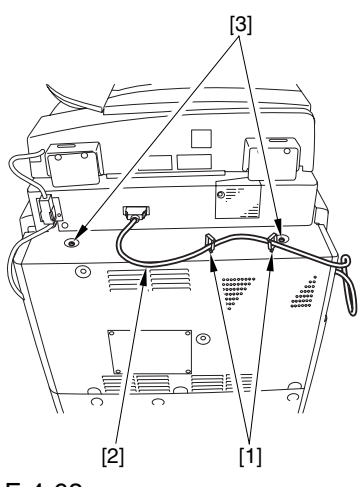

F-4-63

3) Remove the 5 screws [1], and detach the rear cover (upper) [2].

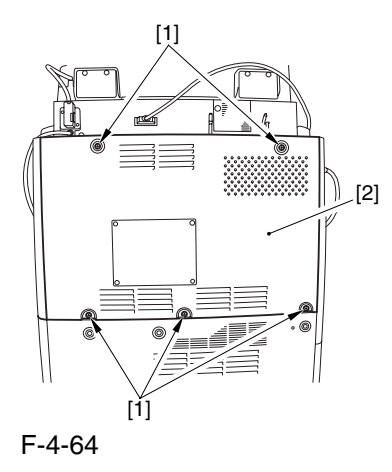

# 4.7.3.4 Removing the Controller Box Cover 0003-5530

1) Remove the 2 screws [1], and detach the controller box cover [2].

- 4.7.3.5 Removing the Main Controller PCB (sub) 0003-5504
- 1) Remove the 2 screws [1], and detach the main controller PCB (sub) [2].

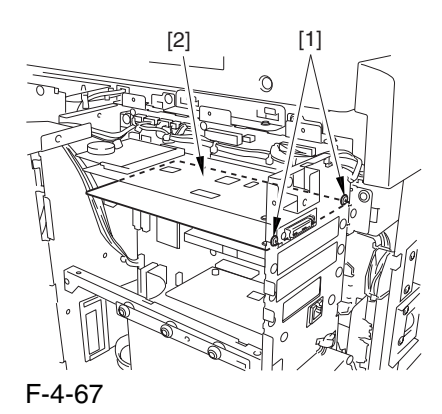

#### 4.7.4 Expansion Bus PCB

#### 4.7.4.1 Removing the Rear

Cover (upper) 0003-8312

- 1) Free the cable [2] from the 2 cable clamps [1].
- 2) Remove the 2 screws [3].

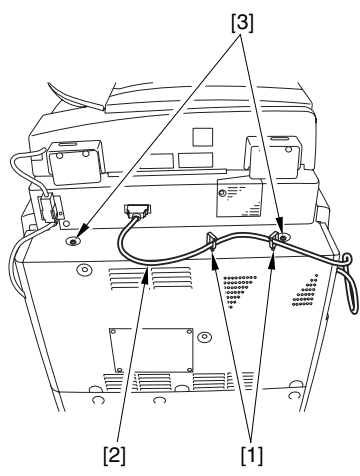

F-4-68

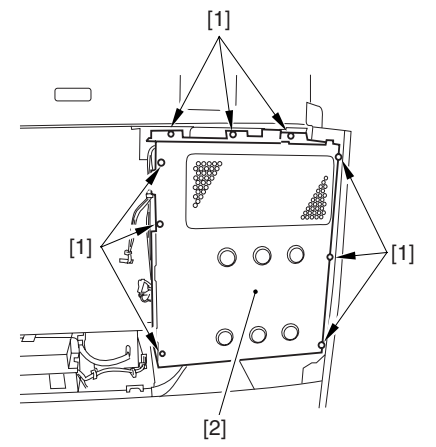

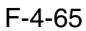

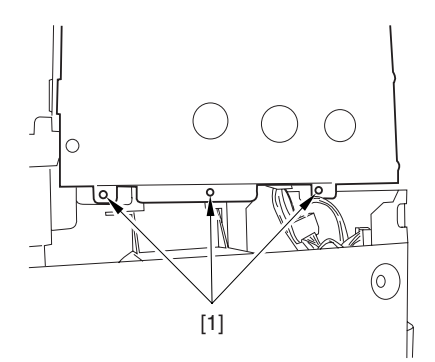

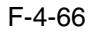

3) Remove the 5 screws [1], and detach the rear cover (upper) [2].

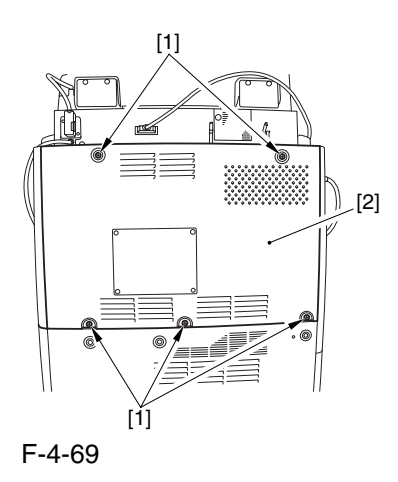

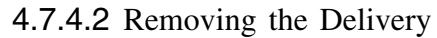

Cover 0003-8283

1) Remove the 3 screws [1], and detach the delivery cover [2].

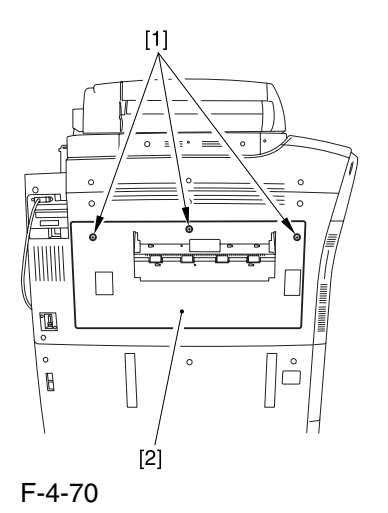

#### 4.7.4.3 Removing the Left

Cover (middle) 0003-8292

1) Disconnect the connector [1].

2) Remove the 5 screws [2], and detach the left cover (middle) [3].

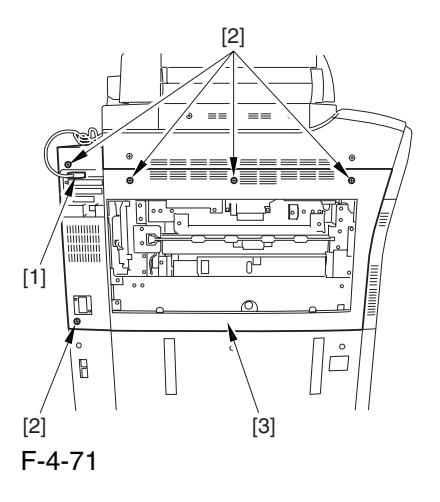

### 4.7.4.4 Removing the Controller Box Cover 0003-5531

1) Remove the 2 screws [1], and detach the controller box cover [2].

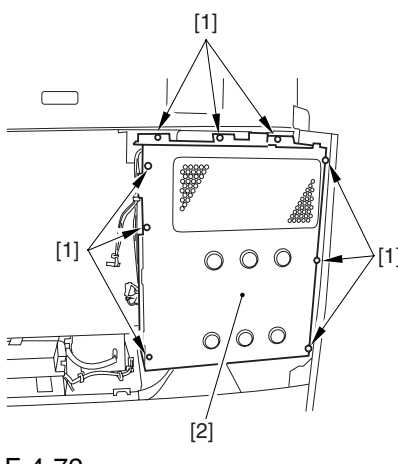

F-4-72

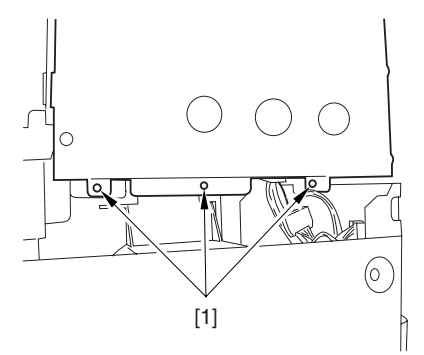

F-4-73

#### 4.7.4.5 Removing the SRAM Board 0003-5544

1) Release the 2 locks [1], and detach the SRAM board [2].

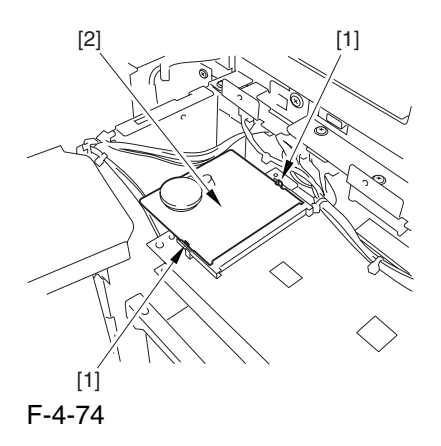

### 4.7.4.6 Removing the Expansion Bus PCB 0003-5545

1) Remove the 2 screws [1], and detach the expansion bus PCB [2].

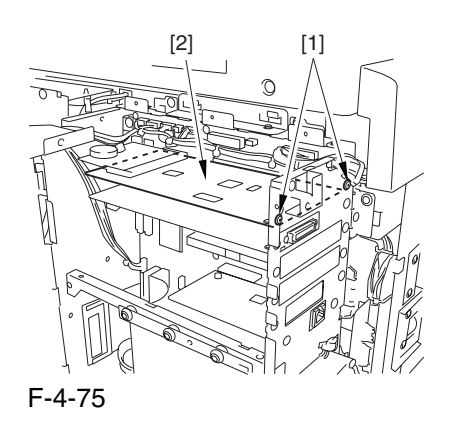

### 4.7.4.7 After Replacing the Expansion PCB 0003-5557

Mount the SRAM PCB [1] removed from the existing PCB to the newly mounted expansion bus PCB [2].

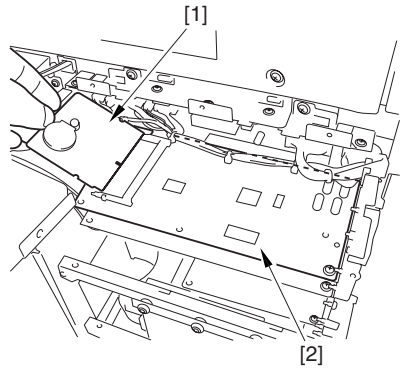

F-4-76

# 4.7.5 SRAM PCB

- 4.7.5.1 Removing the Rear Cover (upper) 0003-8313
- 1) Free the cable [2] from the 2 cable clamps [1].
- 2) Remove the 2 screws [3].

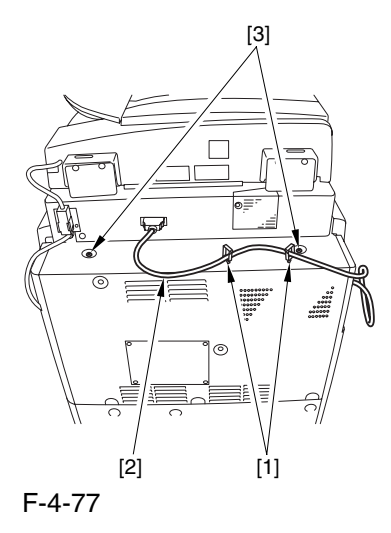

3) Remove the 5 screws [1], and detach the rear cover (upper) [2].

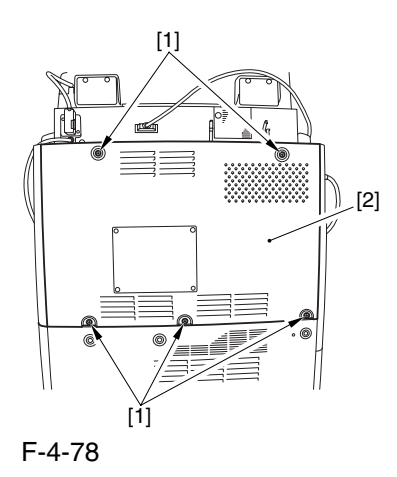

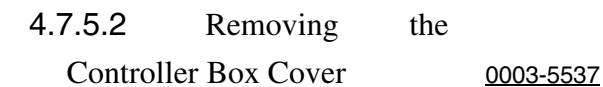

1) Remove the 2 screws [1], and detach the controller box cover [2].

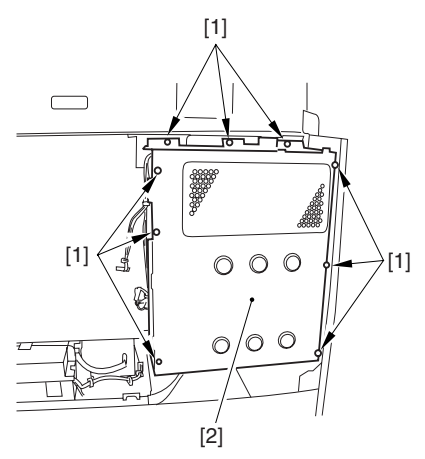

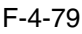

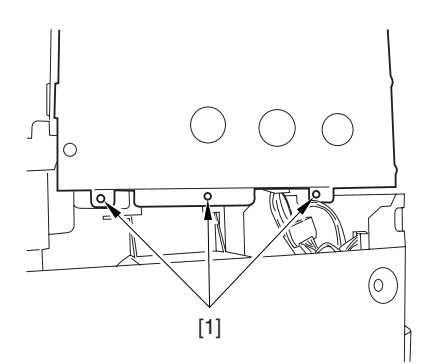

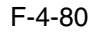

#### 4.7.5.3 Removing the SRAM Board 0003-5538

1) Release the 2 locks [1], and detach the SRAM board [2].

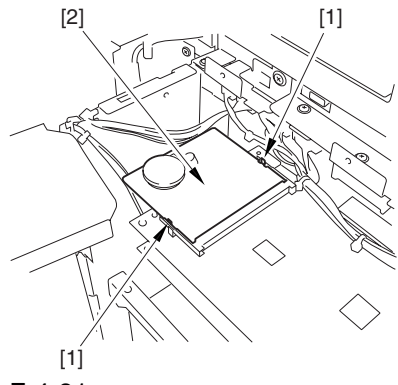

F-4-81

4.7.5.4 After Replacing the SRAM Board 0003-5543

 $\mathbf{A}$ 

- -Inform the user that replacing the SRAM board will cause all image data in Box to be lost. Be sure to obtain the user's consent before starting the work.
- **Be sure that the SRAM board you are using is a new one.**
	- **The machine will be likely to malfunction if you use a RAM that has been used in a different printer unit.**
- 1) Replace the SRAM board, and turn on the main power. (The machine will execute automatic initialization.)
- 2) See that the machine indicates the message "Turn On the Power Switch on the Right Side" on its control panel. Turn off and then on the power.
- 3) Initialize the RAM.

#### **COPIER>FUNCTION>CLEAR>MN-CON**

Make the foregoing selections, and press the OK key.

# 4.7.6 UFR Board

### 4.7.6.1 Removing the Rear Cover (upper) 0003-8314

- 1) Free the cable [2] from the 2 cable clamps [1].
- 2) Remove the 2 screws [3].

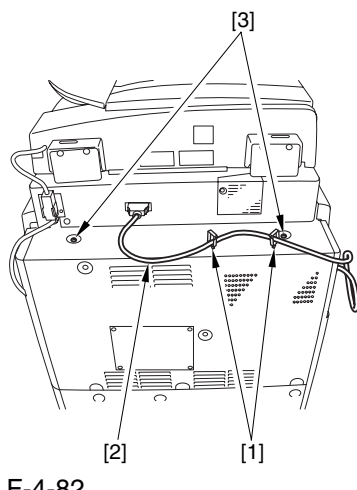

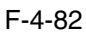

3) Remove the 5 screws [1], and detach the rear cover (upper) [2].

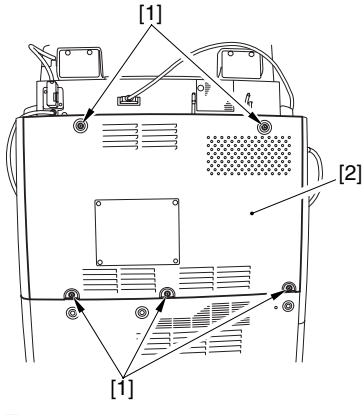

F-4-83

#### 4.7.6.2 Removing the Delivery

Cover 0003-8284

1) Remove the 3 screws [1], and detach the delivery cover [2].

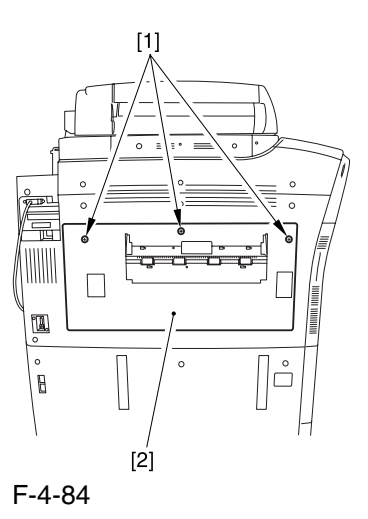

4.7.6.3 Removing the Left

Cover (middle) 0003-8293

1) Disconnect the connector [1].

2) Remove the 5 screws [2], and detach the left cover (middle) [3].

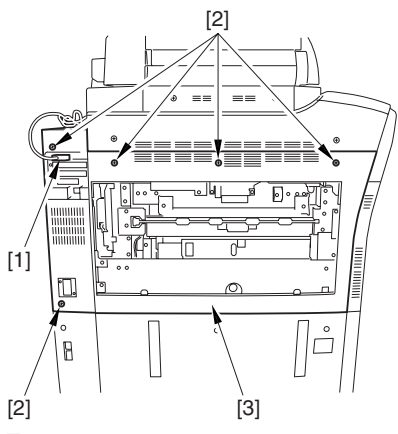

F-4-85

#### 4.7.6.4 Removing the

Controller Box Cover 0003-5554

1) Remove the 2 screws [1], and detach the controller box cover [2].

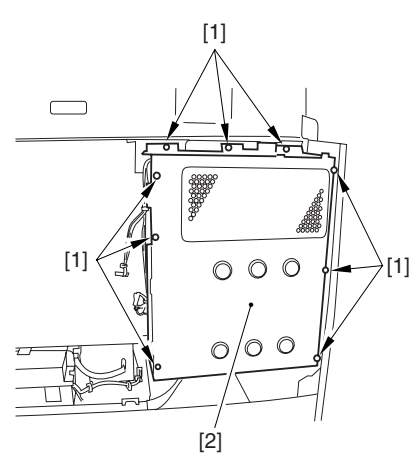

F-4-86

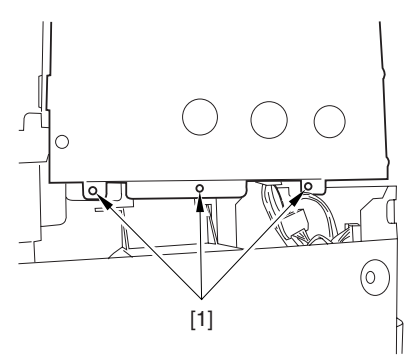

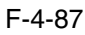

#### 4.7.6.5 Removing the UFR

Board 0003-5555

1) Remove the 2 screws [1], and detach the UFR board [2].

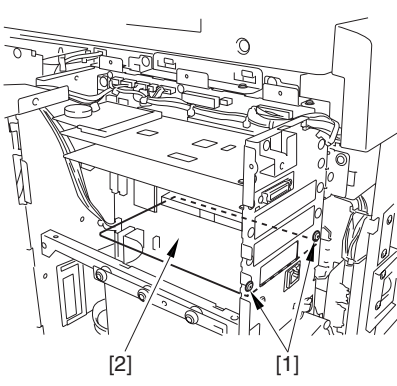

F-4-88

### 4.7.7 Ethernet Board

### 4.7.7.1 Removing the Rear Cover (upper) 0003-8315

- 1) Free the cable [2] from the 2 cable clamps [1].
- 2) Remove the 2 screws [3].

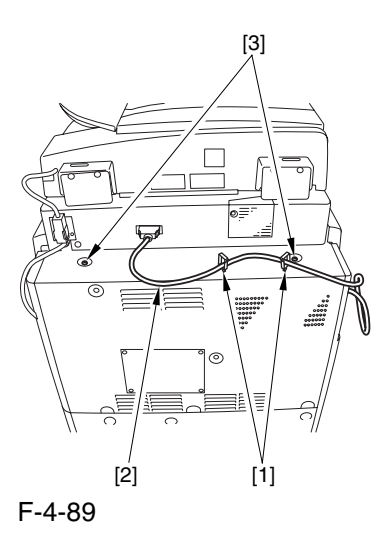

3) Remove the 6 screws [1], and detach the rear cover (upper) [2].

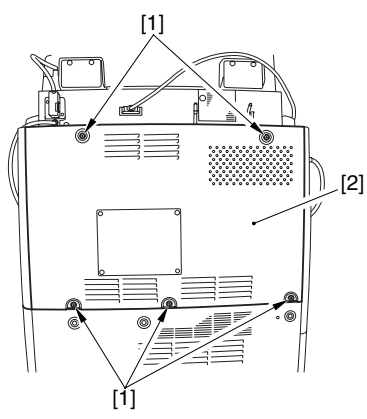

F-4-90

#### 4.7.7.2 Removing the Delivery

Cover 0003-8285

1) Remove the 3 screws [1], and detach the delivery cover [2].

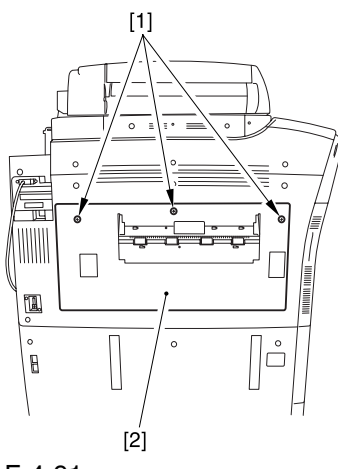

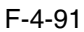

#### 4.7.7.3 Removing the Left Cover (middle) 0003-8294

1) Disconnect the connector [1].

2) Remove the 5 screws [2], and detach the left cover (middle) [3].

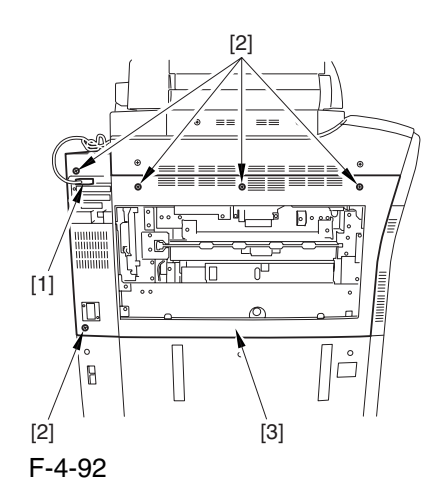

# 4.7.7.4 Removing the Controller Box Cover 0003-5549

1) Remove the 2 screws [1], and detach the controller box cover [2].

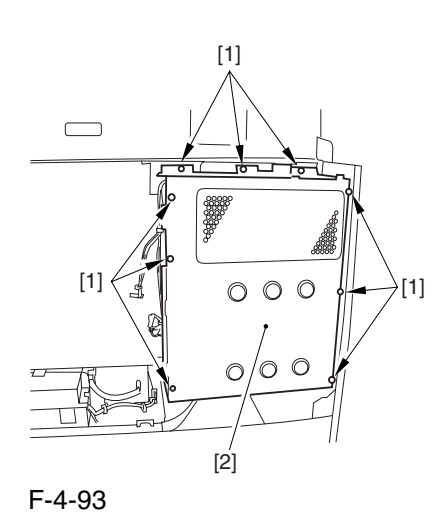

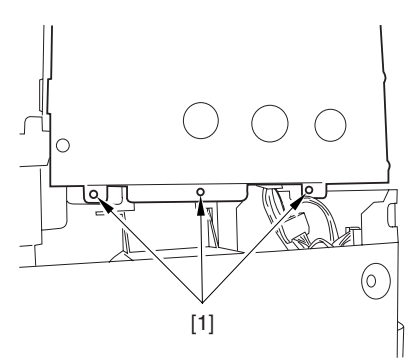

F-4-94

#### 4.7.7.5 Removing the Ethernet

#### Board 0003-5550

1) Remove the 2 screws [1], and detach the Ethernet board [2].

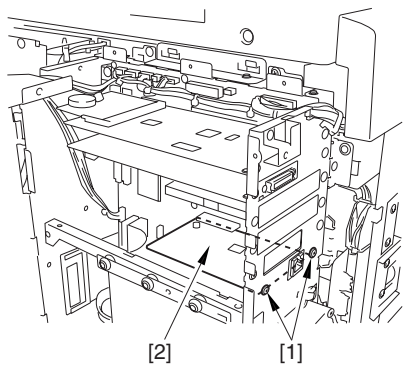

F-4-95

### 4.7.8 HDD

### 4.7.8.1 Removing the Rear Cover (upper) 0003-8317

1) Free the cable [2] from the 2 cable clamps [1].

2) Remove the 2 screws [3].

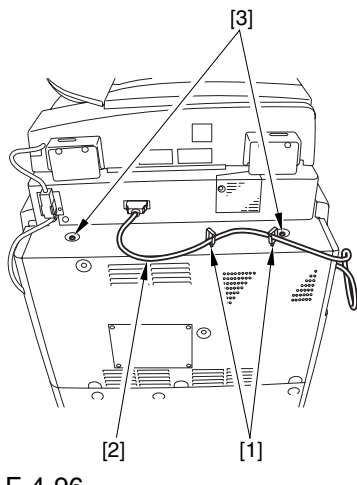

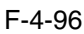

3) Remove the 5 screws [1], and detach the rear cover (upper) [2].

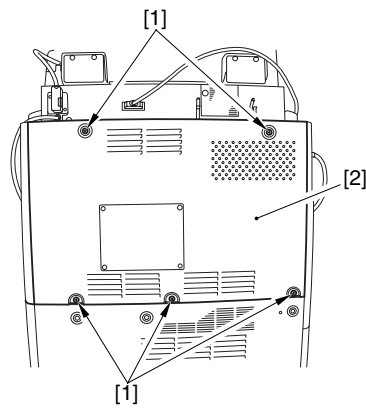

F-4-97

# 4.7.8.2 Removing the Controller Box Cover 0003-5852

1) Remove the 2 screws [1], and detach the controller box cover [2].

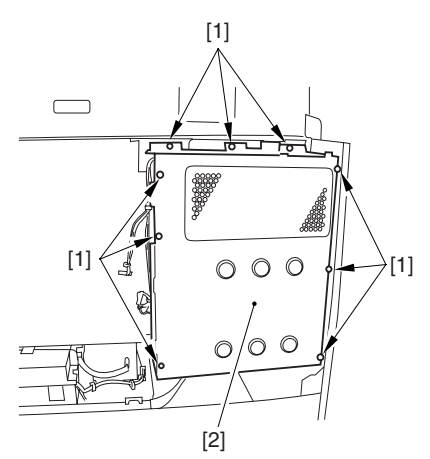

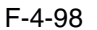

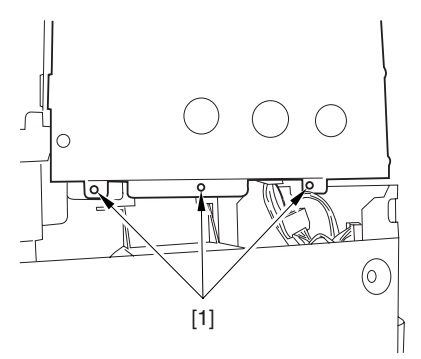

F-4-99

#### 4.7.8.3 Removing the HDD 0003-5853

1) Disconnect the 2 connectors [1], and remove heater 6 screws [2]; then, detach the HDD box [3].

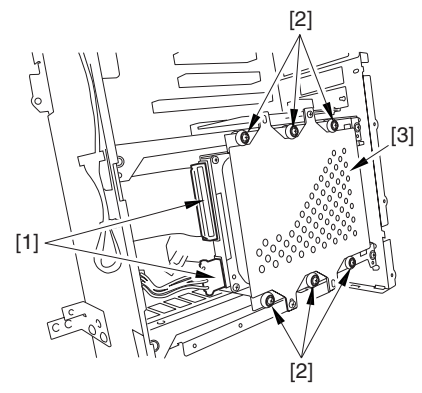

F-4-100

2) Remove the 6 screws [1], and detach the HD cover [2].

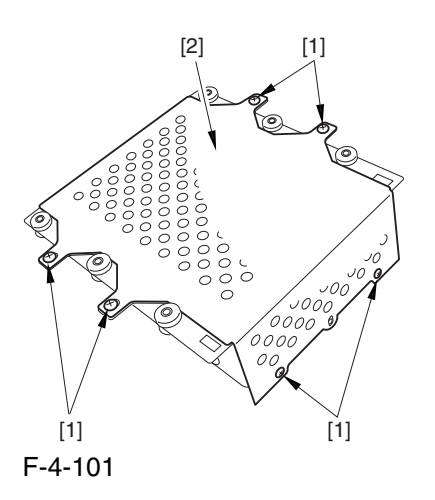

3) Remove the 4 screws [1], and detach the HDD [2].

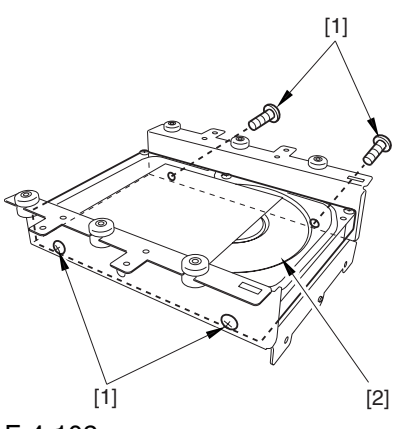

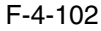

4.7.8.4 After Replacing the HDD 0003-5556

#### **A. If NetSpot Accountant (NSA) Is Not Used**

1) Format the HDD.

 Start up the machine in safe mode (i.e., turn on the main power while holding down the 2 and 8 keys). Using the SST's HD formatting function, execute formatting of all partitions. (For details, see the instructions on how to upgrade the machine.)

2) Download the system software.

 Using the SST, download the system, language, and RUI files.

It may take about 5 min for the machine to start up

after a download session.

- **B. If a Card Reader and NetSpot Accountant (NSA) Are Used**
- A card ID used by the NSA exists on the HDD. If you have replaced the HDD, you must also download the card data used by the NSA once again; otherwise, you will not be able to make use of statistical management functions of the NSA.

 You will first have to format the HDD and download the system software as for A above; thereafter, you need to perform additional steps:

1) Format the HDD.

- 2) Download the system software.
- 3) Make the following selections:

#### COPIER>FUNCTION>INSTALL>CARD

4) Enter a card number.

 Enter the number of the first card of those to be used for group control, and press the OK key. (For instance, if the group will be using numbers between 1 through 1000, enter '1'.)

- 5) Turn off and then on the machine's main power.
- 6) Make a check.

 Make the following selections in Additional Function: system control settings>group ID control>count control; then, check to make sure the following IDs are made ready: ID00000001 through ID00001000.

7) Set the appropriate addresses.

 Make the following selections in Additional Function: system control settings>network settings>TCP/IP settings>IP address. Then, set the following addresses: IP address, gateway address, subnet mask.

8) Enter a number.

 Make the following selections in Additional Function, and enter a number: system administrator information settings>system control group ID/ system control ID No.

9) Turn off and then on the machine's main power.

A Unless you set up the system control ID and the

system control ID No., you will not be able to register a card to the machine while using NSA.

10) Download the card ID.

 Keep the machine in a standby state, and download the card ID through the NSA.

11) Check the count control.

 Make the following selections in Additional Function to bring up the Count Control screen: system control settings>group ID control; then, check to see that only the ID data you have downloaded are indicated.

12) Check to see that the operation is normal.

 Using a user card that has been registered to the NSA, make copies; then, check that the number of copies you have made are associated with the card you have used in the machine.

#### 4.7.9 Controller Fan

#### 4.7.9.1 Removing the Delivery

Cover 0003-8286

1) Remove the 3 screws [1], and detach the delivery cover [2].

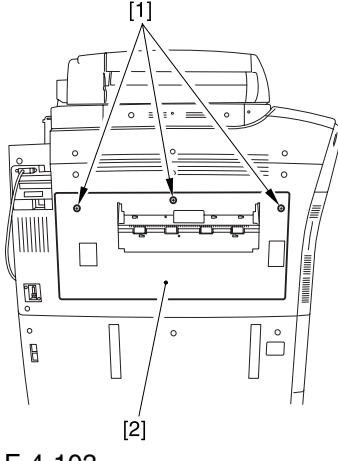

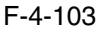

### 4.7.9.2 Removing the Left Cover (middle) 0003-8295

1) Disconnect the connector [1].

2) Remove the 5 screws [2], and detach the left cover (middle) [3].

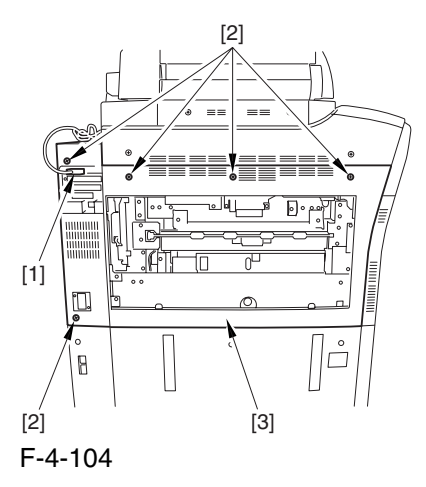

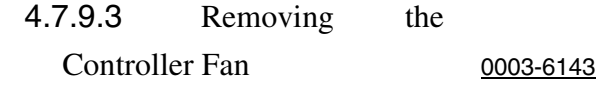

1) Disconnect the connector [1], and open the cable guide [2].

2) Remove where 2 screws [3], and detach the controller fan [4].

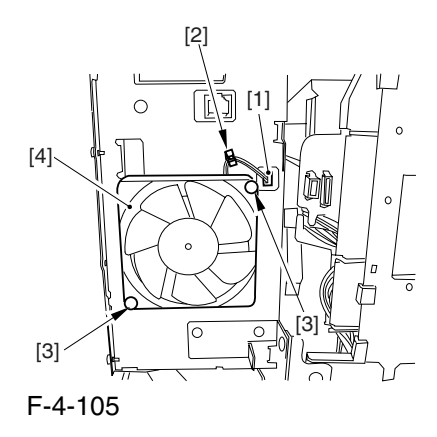

Chapter 4

# Chapter 5 Original Exposure System
# Contents

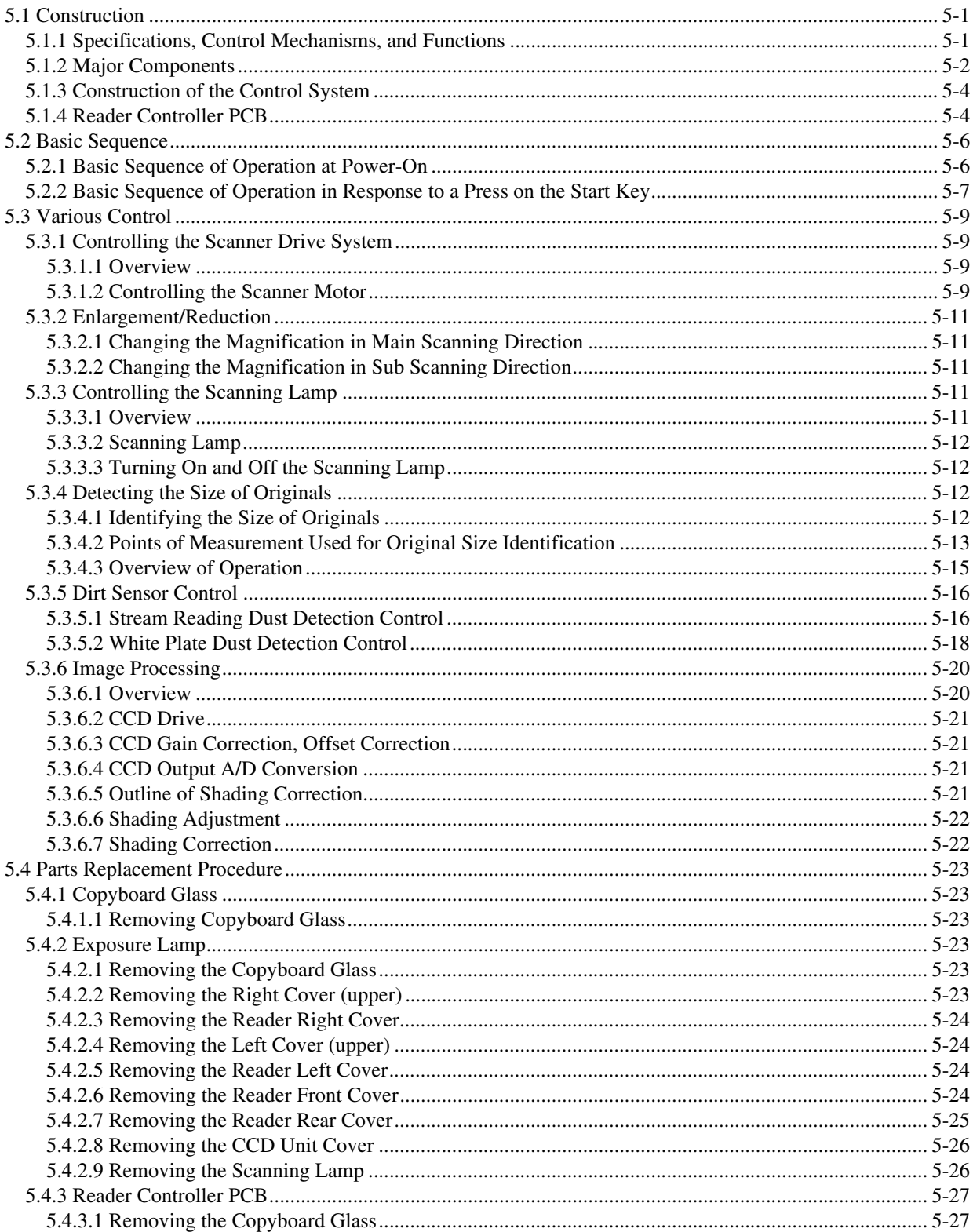

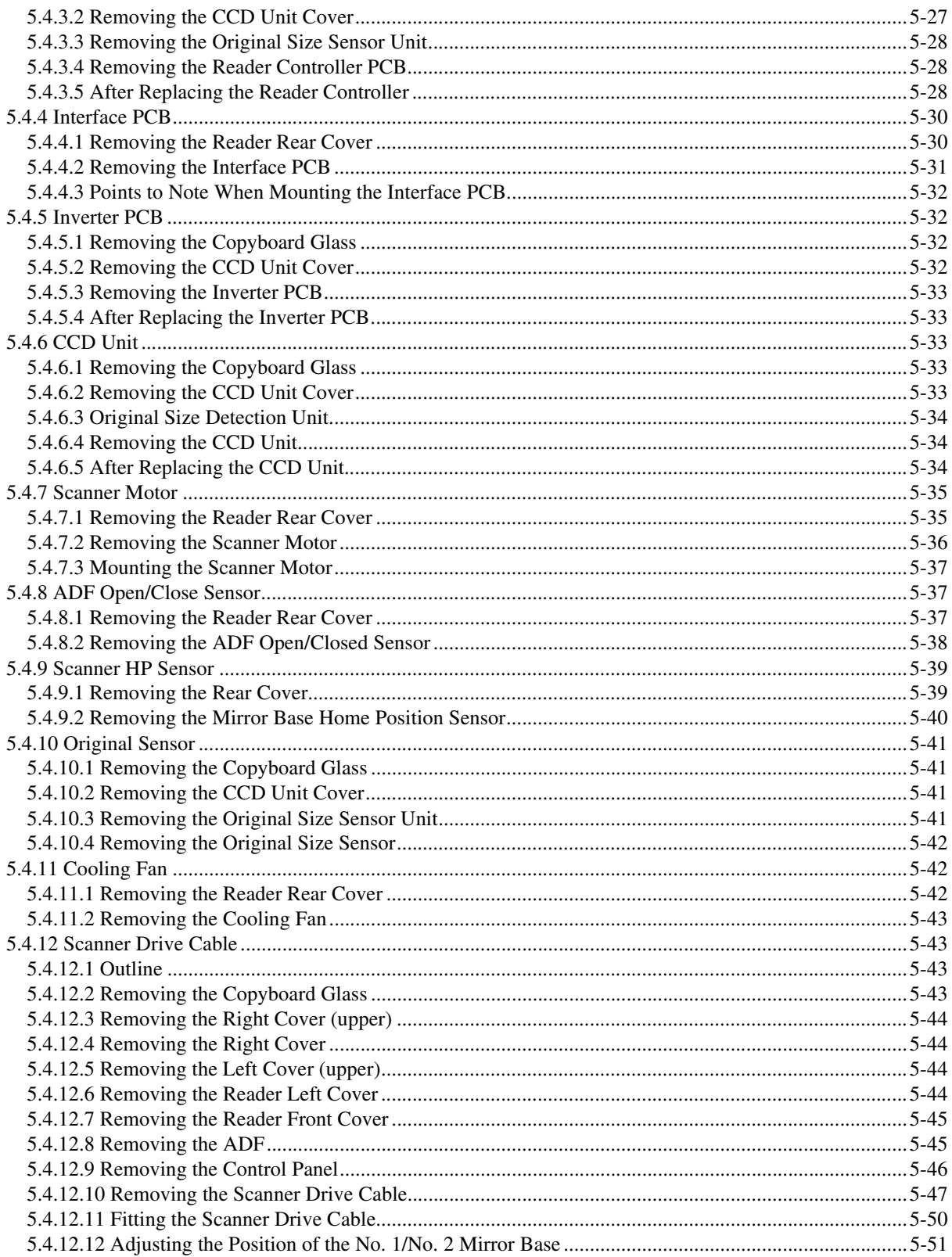

# 5.1 Construction

# 5.1.1 Specifications, Control Mechanisms, and Functions 0002-5096

The following shows major specifications, control mechanisms, and functions of the machine's original exposure system:

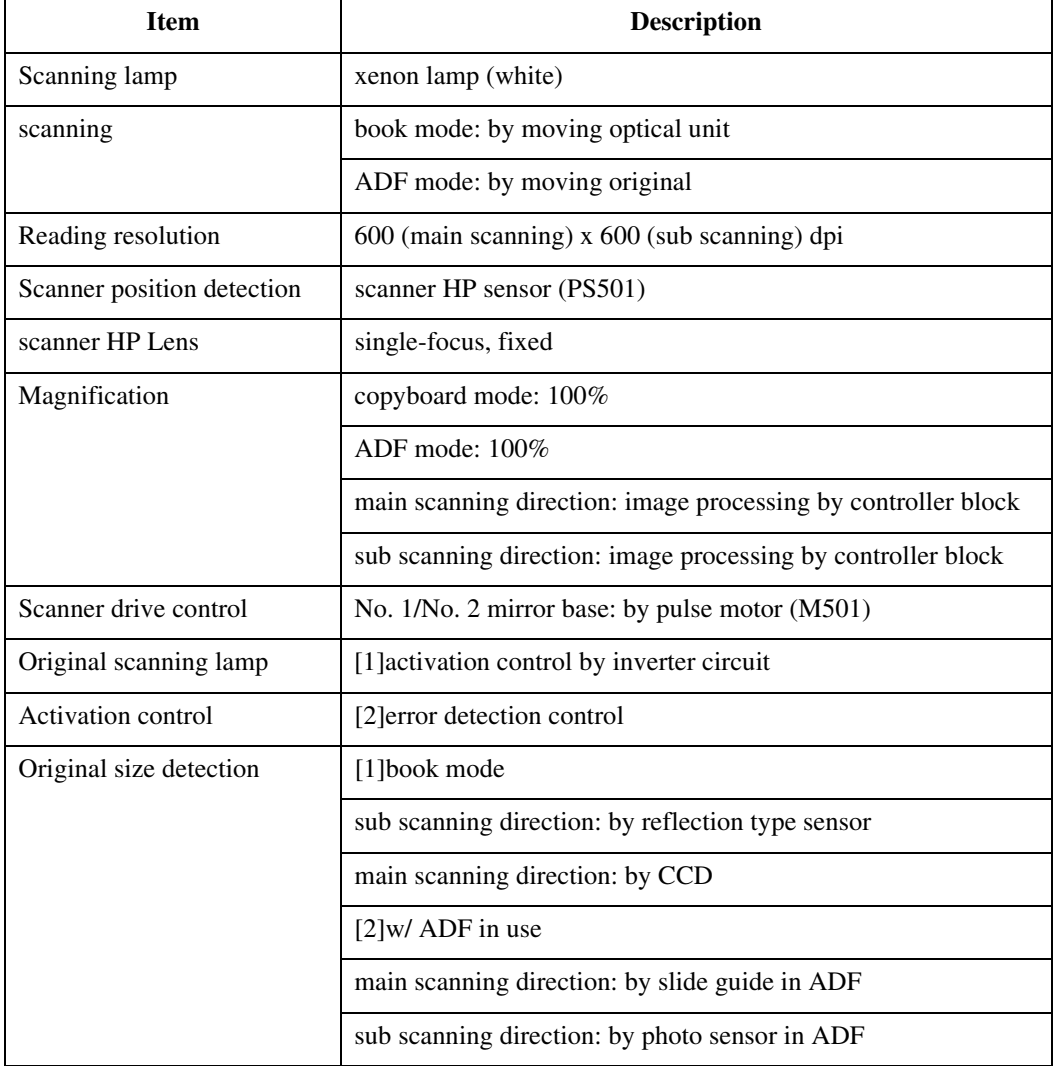

T-5-1

## 5.1.2 Major Components 0002-5118

The original exposure system consists of the following major components:

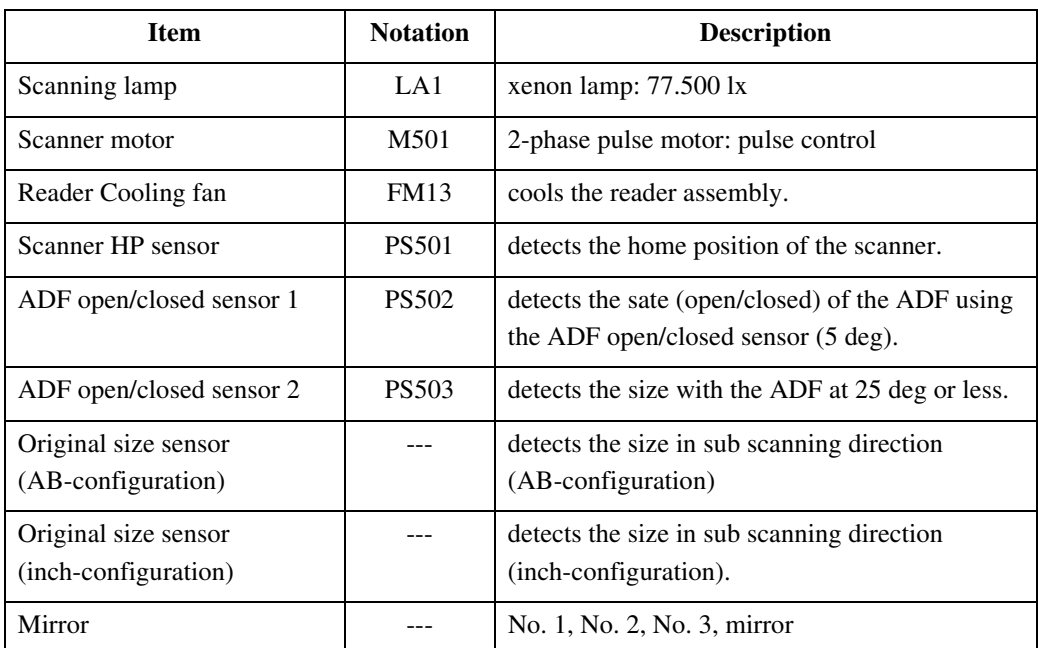

### T-5-2

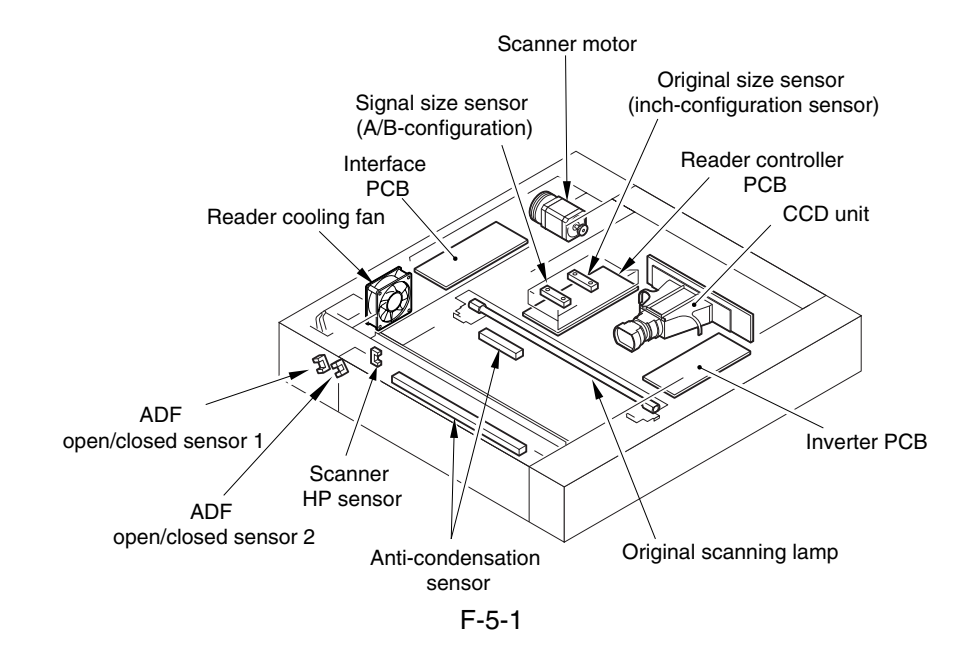

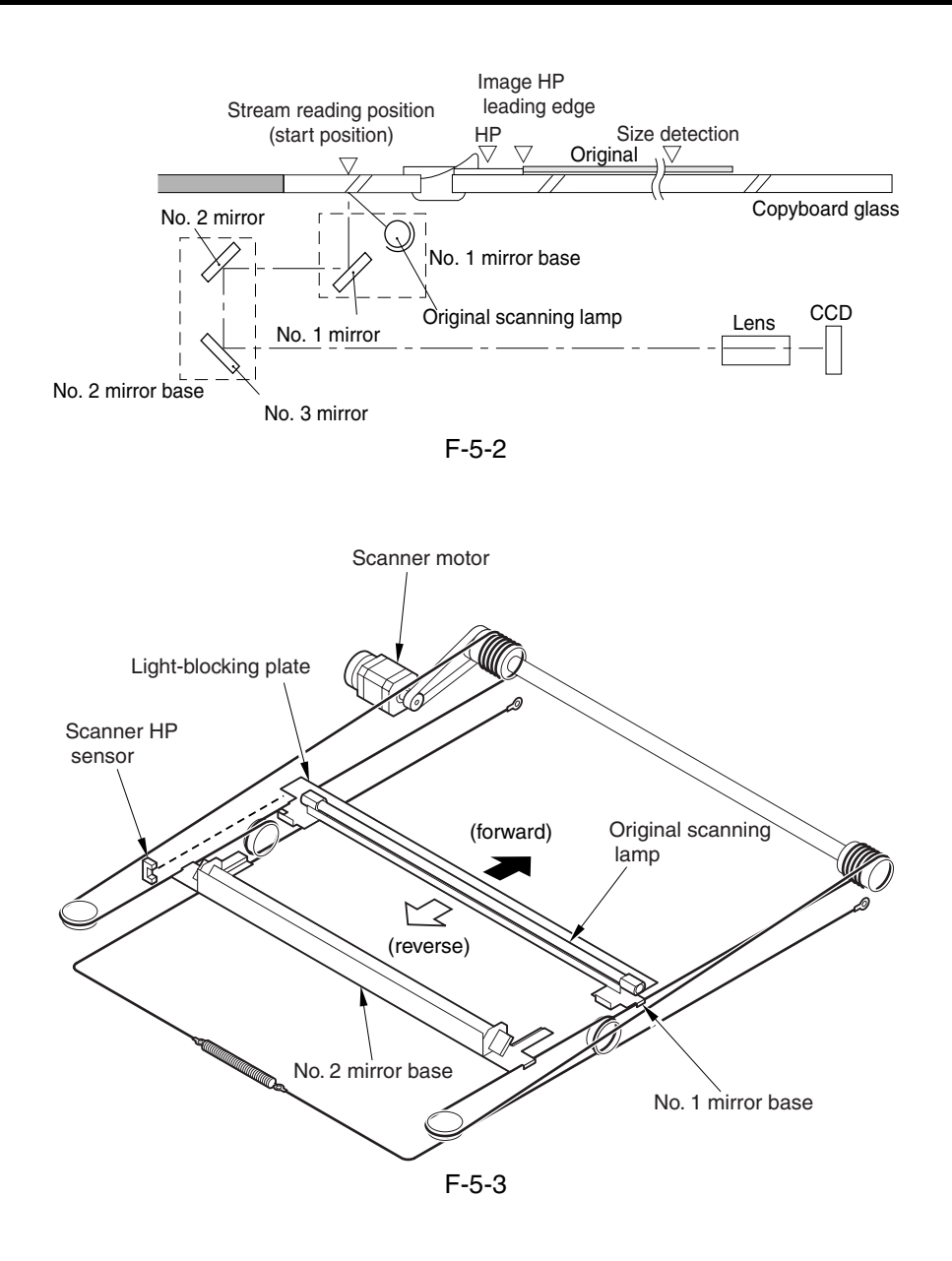

## 5.1.3 Construction of the Control System 0002-5128

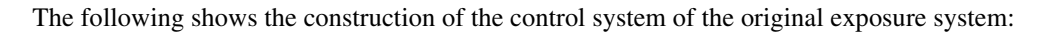

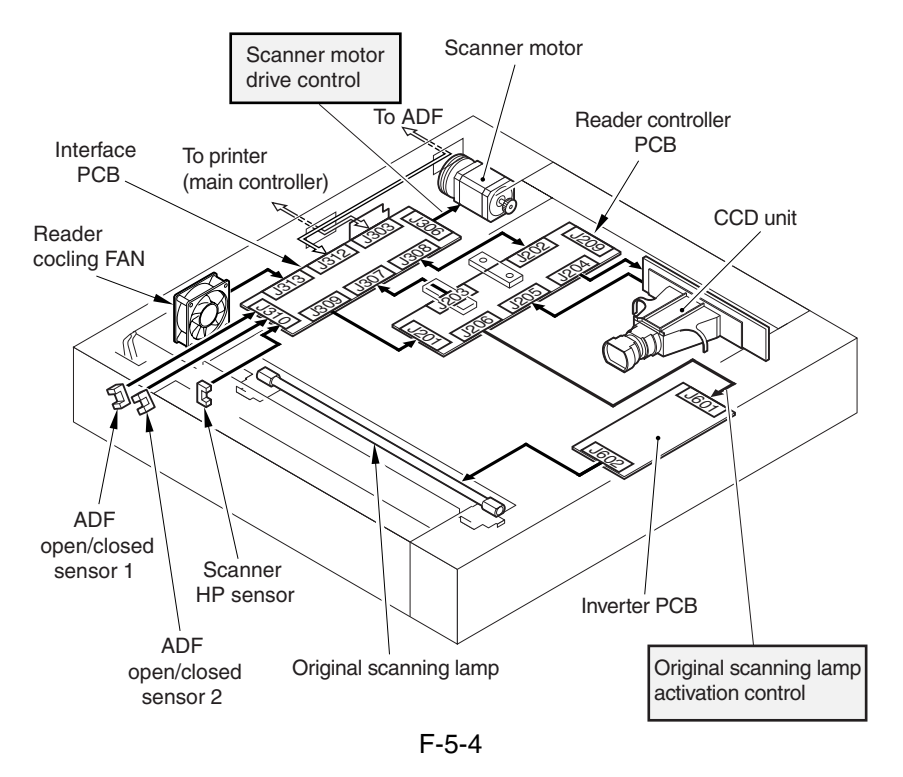

## 5.1.4 Reader Controller PCB 0002-5129

The following shows the functional construction of the reader controller PCB:

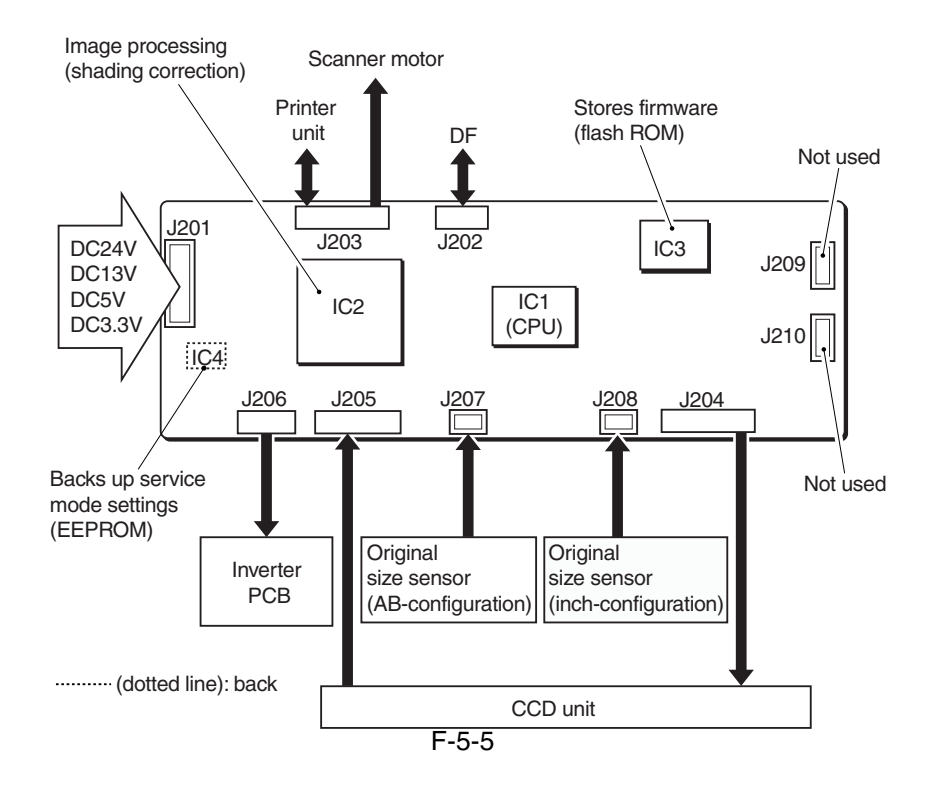

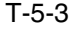

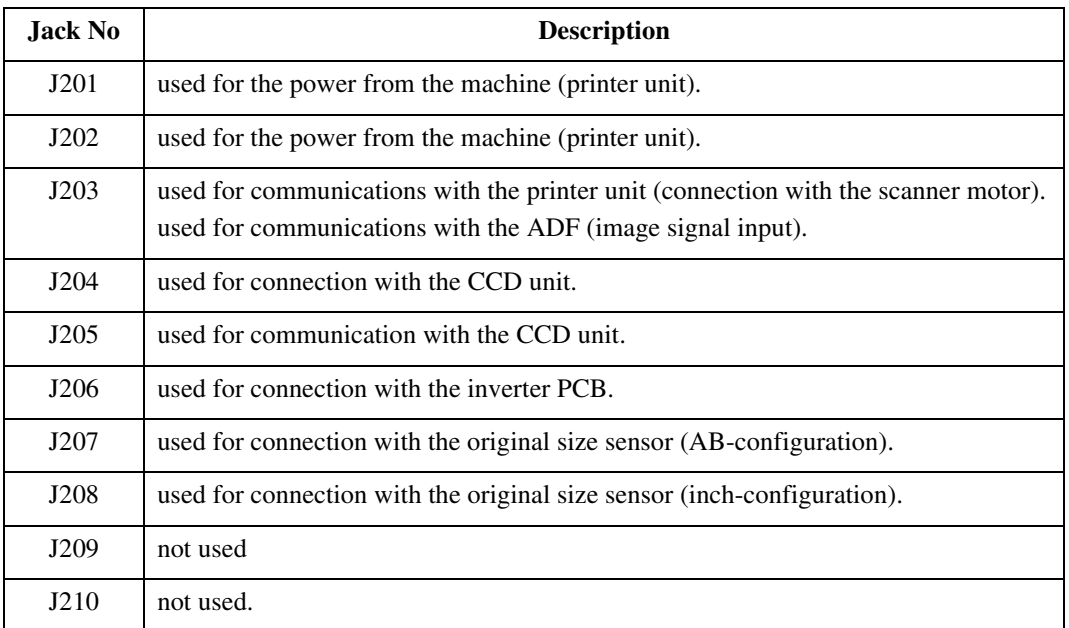

### T-5-4

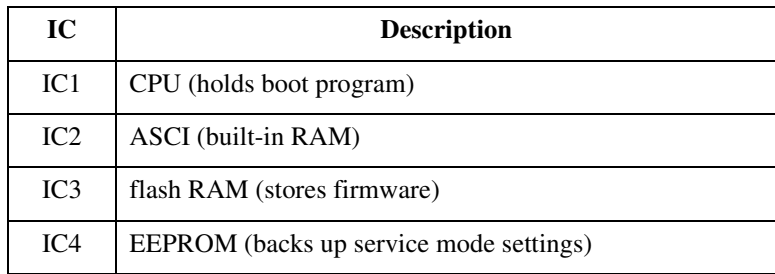

# 5.2 Basic Sequence

## 5.2.1 Basic Sequence of Operation at Power-On 0002-5131

Basic Sequence of Operation at Power-On

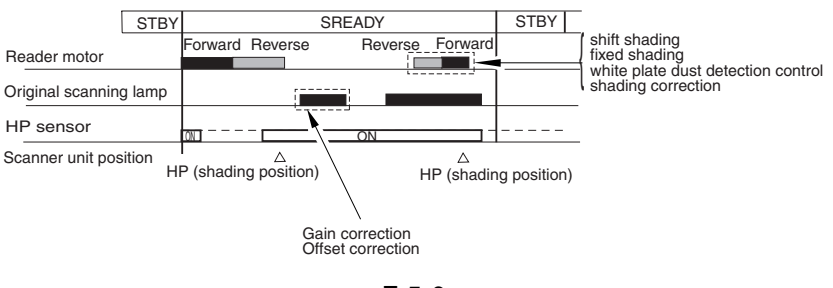

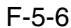

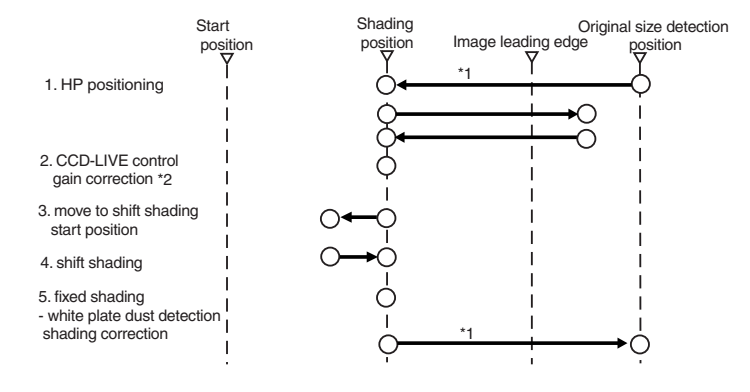

\*1: shifts only if the copyboard (ADF) is open.<br>\*2: controls by turning on/off the power of the CCD and the circuitry around it for power saving and<br>for protection against overheating.

F-5-7

# 5.2.2 Basic Sequence of Operation in Response to a Press on the Start **Key** 0002-5136

Basic Sequence of Operation in Response to a Press on the Start Key (book mode; 1 original)

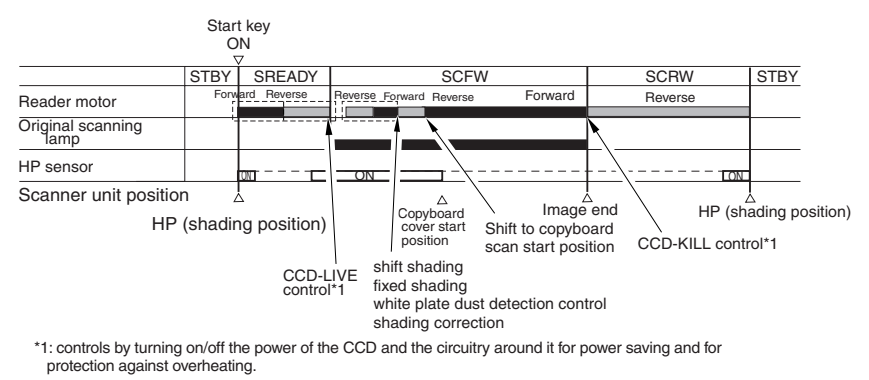

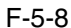

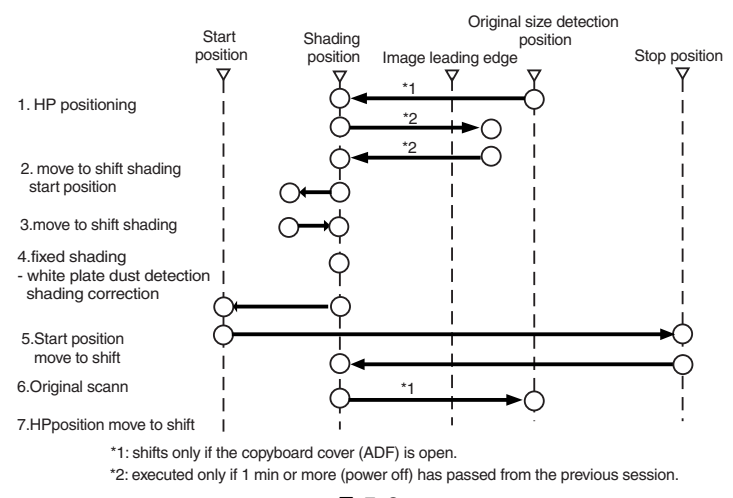

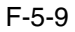

### Basic Sequence of Operation in Response to a Press on the Start Key (ADF mode; 1 original)

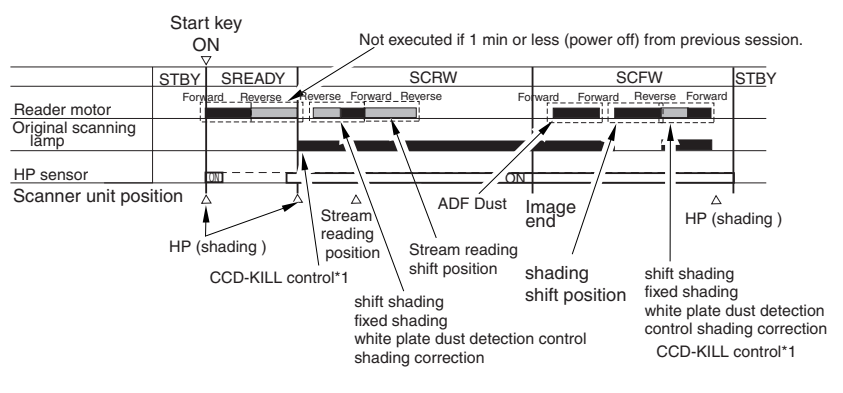

\*1: controls by turning on/off the power of the CCD and the circuitry around it for power saving and for protection against overheating.

F-5-10

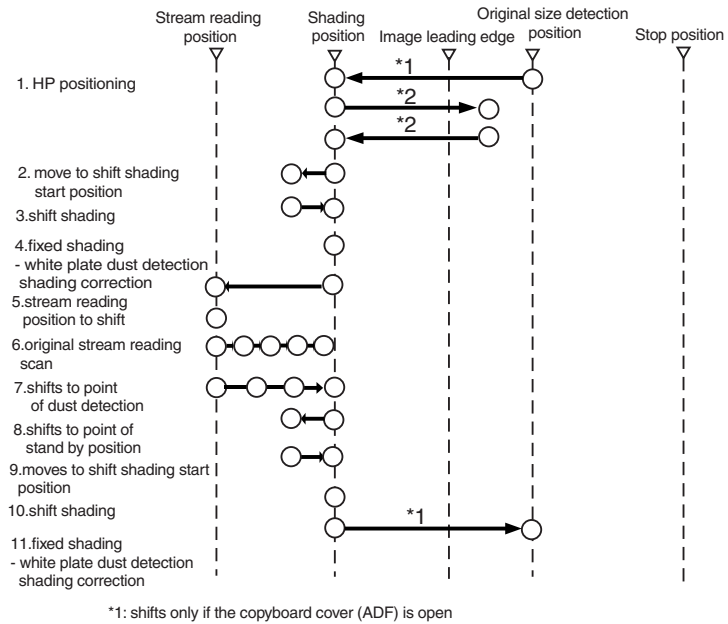

\*2: executed only if 1 min (power ON) or more has passed from the previous session.

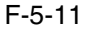

## 5.3 Various Control

## 5.3.1 Controlling the Scanner Drive System

## 5.3.1.1 Overview 0002-5137

The following shows the arrangement of the components associated with the drive of the scanner:

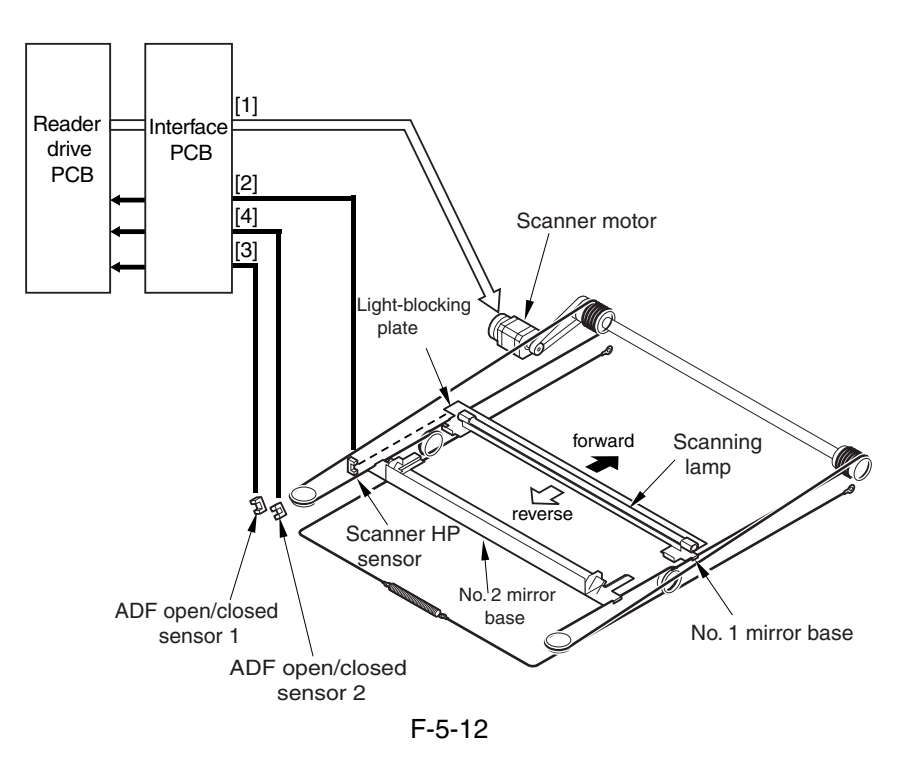

[1] Scanner Motor M501 Drive Signal

controls the activation/deactivation of the motor and the direction and speed of the motor.

[2] Scanner HP Sensor PS501 Detection Signal

used in reference to the detection of the No. 1 mirror base at its home position.

[3] ADF Open/Closed Sensor 1 PS502 Detection Signal

used in reference to the detection of the state (open/closed) of the ADF.

[4] ADF Open/Closed Sensor 2 PS503 Detection Signal

used in reference to the detection of the state (open/closed) of the ADF.

### 5.3.1.2 Controlling the Scanner Motor 0002-5138

The following shows the construction of the mechanisms used to control the scanner motor.

The motor driver on the interface PCB controls the rotation (activation/deactivation) of the scanner motor and its direction and speed of rotation according to the signals from the CPU.

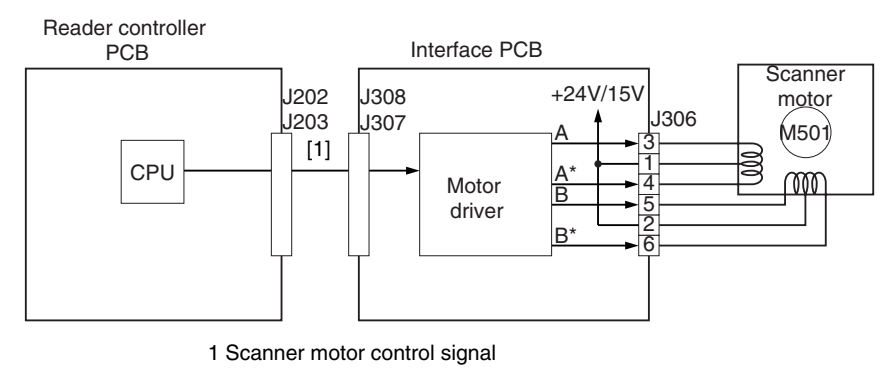

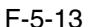

a. Moving the Scanner in Reverse After an Image Scan

After an image scan, the No. 1 mirror base is moved in reverse to shading position at 234 mm/sec regardless of the selected color mode.

b. Moving the Scanner Forward for an Image Scan

When making an image scan, the No. 1 mirror base unit is moved by controlling the motor as follows:

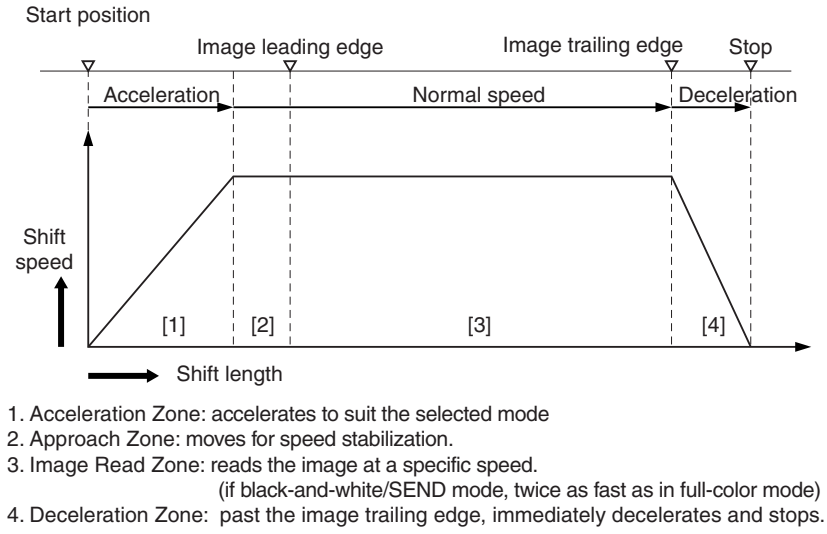

F-5-14

The machine uses the following scanning speeds to suit different modes;

### T-5-5

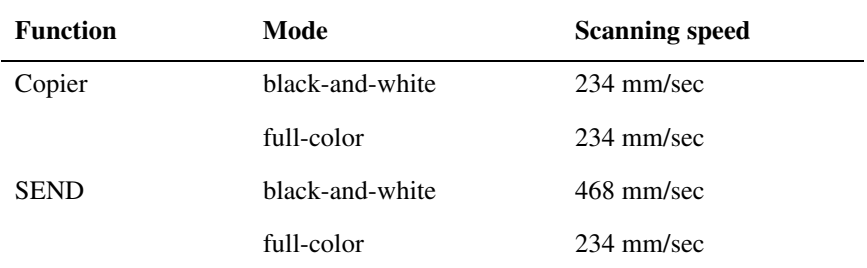

## 5.3.2 Enlargement/Reduction

### 5.3.2.1 Changing the Magnification in Main Scanning Direction 0002-5139

For main scanning direction in both copyboard and ADF modes, the image is read at 100%, and the magnification is varied by the main controller block.

### 5.3.2.2 Changing the Magnification in Sub Scanning Direction 0002-5140

For sub scanning direction in both copyboard and ADF modes, the image is read at 100%, and the magnification is changed by the main controller block.

In SEND mode, the reading size is switched between 100% and 50% depending on the selected resolution.

## 5.3.3 Controlling the Scanning Lamp

### 5.3.3.1 Overview 0002-5141

The scanning lamp is controlled for the following, with associated control mechanisms operating as follows: 1)Turning On and Off the Scanning Lamp

The scanning lamp is turned on or off by the drive signal (XE-ON) generated by the CPU of the reader controller PCB. When the signal is generated, the inverter PCB generates high-frequency high voltage using the activation control circuit from the drive voltage (+24V) supplied by the reader controller PCB, thus turning on the scanning lamp.

2)Detection Error Activation

The machine detects a fault in the intensity of the lamp as an activation error caused by a fault in the intensity of the lamp at time of initial activation (shading correction). MEMO:

E225

the reader controller PCB is faulty

the inverter PCB is faulty

the scanning lamp (xenon tube) is faulty

CCD is faulty

flexible cable has poor contact

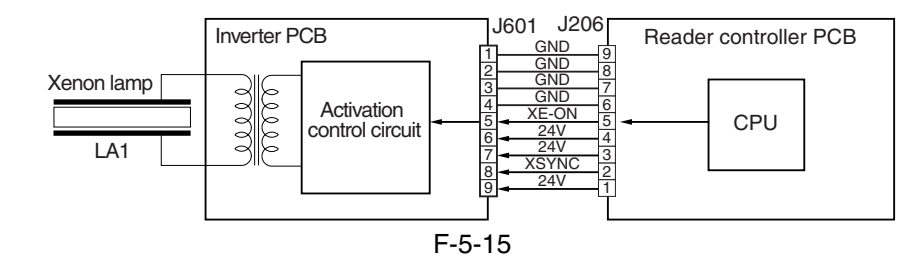

### 5.3.3.2 Scanning Lamp 0004-1095

The machine's scanning lamp is a xenon lamp, which uses xenon gas sealed inside. On the outside of the glass tube, 2 electrodes are arranged in parallel with the tube; the inside of the tube, on the other hand, is coated with fluorescent material. When a high-frequency high voltage is applied to the electrodes, the gas inside the tube starts to discharge, causing the fluorescent material to emit light.

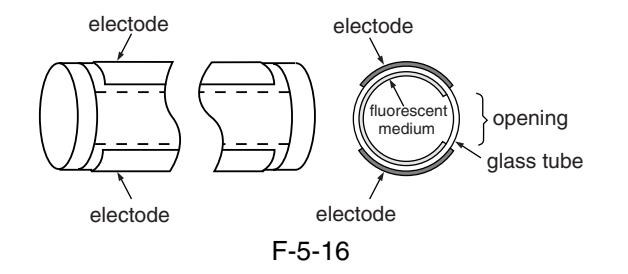

### 5.3.3.3 Turning On and Off the Scanning Lamp 0004-1096

The scanning lamp is turned on and off by the drive signal (LAMP\_ON) generated by the CPU of the reader control PCB. When the signal is generated, the inverter PCB generates high-frequency high voltage in the activation control circuit using the drive voltage (+24 V) supplied by the reader controller PCB to turn on the xenon lamp.

## 5.3.4 Detecting the Size of Originals

### 5.3.4.1 Identifying the Size of Originals 0002-5146

The machine identifies the size of an original based on combinations of measurements taken of the light reflected by specific points (using a reflection type sensor and CCD). In consideration of possible displacement of the original when the ADF is closed, the machine uses a 2-point CCD check.

Main Scanning Direction: by CCD (AB-configuration; 8-point measurement; inch-configuration, 6-point measurement)

Sub Scanning Direction: reflection type photo sensor (AB-configuration: 1-point measurement; inch-configuration: 1-point measurement)

Specifically, the following takes place:

1.External Light Search (main scanning direction only)

While keeping the scanning lamp off, the machine measures the level of the CCD at specific points in main scanning direction.

2.Sensor Output Level Detection

The machine turns on the scanning lamp, and measures the sensor output at specific points. It then checks combinations of these measurement to find the size of the original.

### 5.3.4.2 Points of Measurement Used for Original Size Identification 0002-5150

For main scanning direction, the machine moves the No. 1 mirror base to the following points in relation to the location of the original to measure the levels of the CCD. For sub scanning direction, the machine checks the states of the sensors arranged as follows:

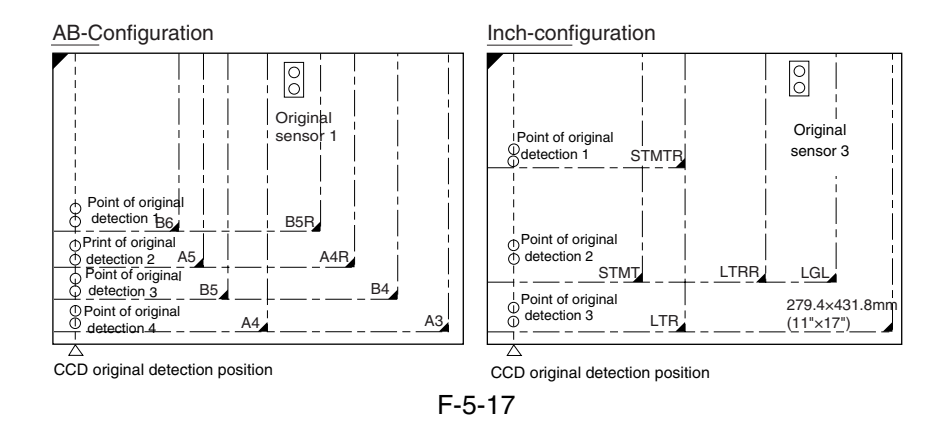

To raise the accuracy of original size identification (as when the original is displaced while the ADF is closed), the machine makes use of the following 2 types of mechanisms:

1.Presence/Absence of an Original at 2 Points (for each point of measurement)

For each point of measurement in main scanning direction, the machine checks the presence/absence of an original with reference to the CCD output at 2 points near the point of measurement.

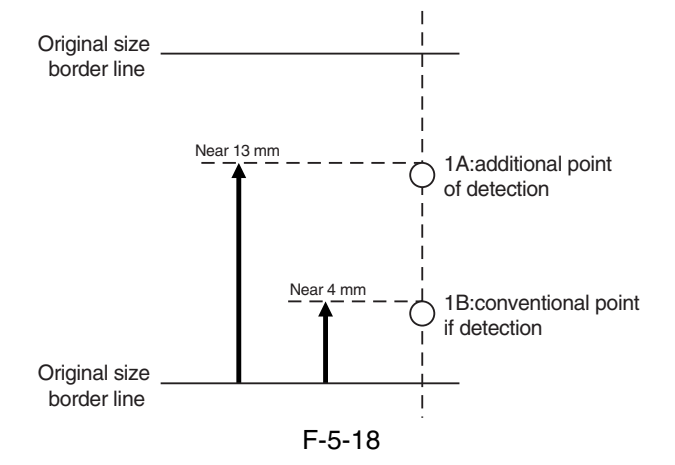

T-5-6

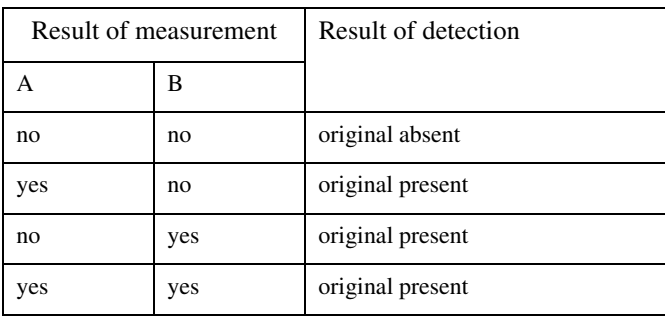

Note:

1.Changes in the Signal (from ADF open to close)

change: no

other: yes

The machine uses OR combinations for identification.

2.Priority on the Front Sensors

 When checking the measurements for main scanning direction, if the absence of an original is indicated at the rear while the presence of an original is indicated at the front, the machine will give priority to the indication at the front (i.e., presence of an original).

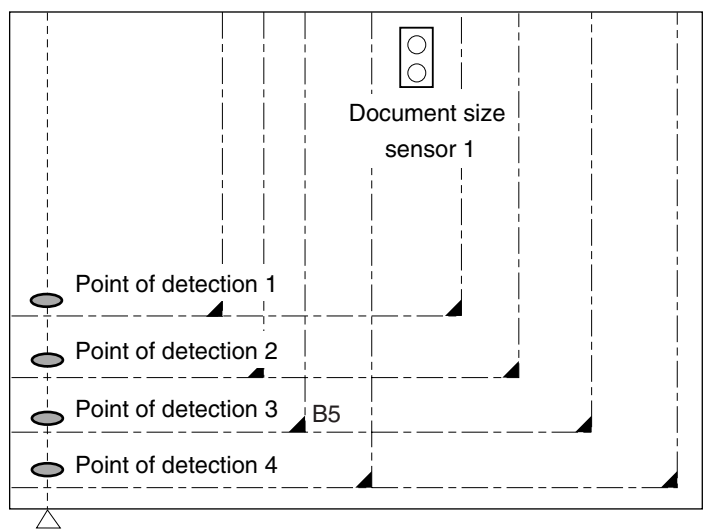

 $\overline{\triangle}$  CCD original detection position

F-5-19

| Point of detection | yes/no | Size identified |
|--------------------|--------|-----------------|
|                    | yes    | yes             |
| 2                  | no     | yes             |
| 3                  | yes    | yes             |
|                    | no     | no              |
| Result             |        | B <sub>5</sub>  |

T-5-7

Note:

Change in the Signal (ADF open to closed)

change: no

other: yes

### 5.3.4.3 Overview of Operation 0002-5153

1. Standby No.1 mirror base: shading position xenon lamp: off original sensor: off

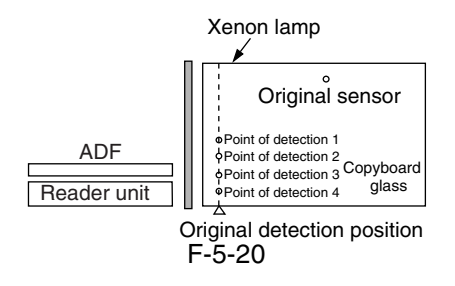

## 2. ADF Opened

No.1 mirror base: shifts to original detection position xenon tube: off original sensor: off

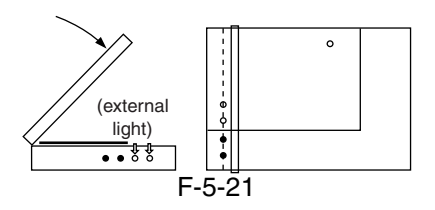

### 3. ADF Closed

When the ADF is brought to 25 deg, the area covered by an original will be blocked from external light; therefore, the machine will assume the absence of an original at points that detect external light (external search).

The ADF open/closed sensor 2 identifies the condition as being "closed," and the machine starts original size identification.

At this position, B5, B4, A44, and A3 are excluded from the list of possible sizes.

The machine executes an external light search: for main scanning direction, it turns on the xenon lamp to check its light (reflected) at 4 points using the CCD; for the sub scanning direction, the machine checks the state of the original sensor.

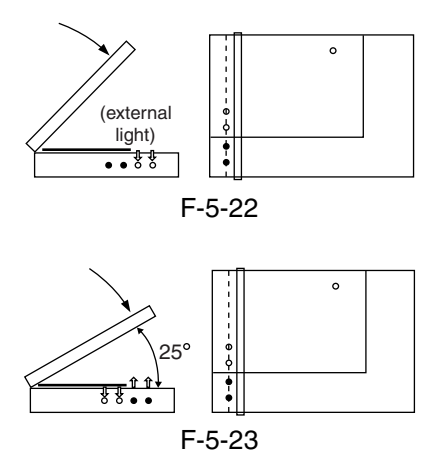

4. ADF Cover Fully Closed (5 deg or less).

 The machine checks for a change in the output levels of the sensors for 2 sec after the ADF open/closed sensor has identified the ADF as being "closed"; the machine assumes the absence of an original at points without a change. The machine then identifies the size of the original based on the combination of changes at 5 points.

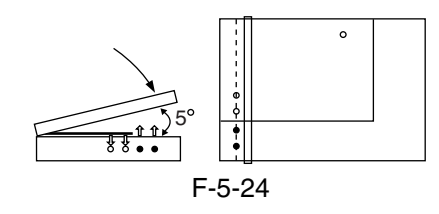

5. Standby (in wait for a press on the Start key) No. 1 mirror base: at point of original detection xenon lamp: off original sensor: off

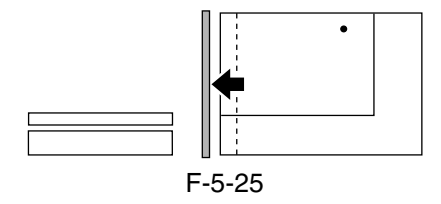

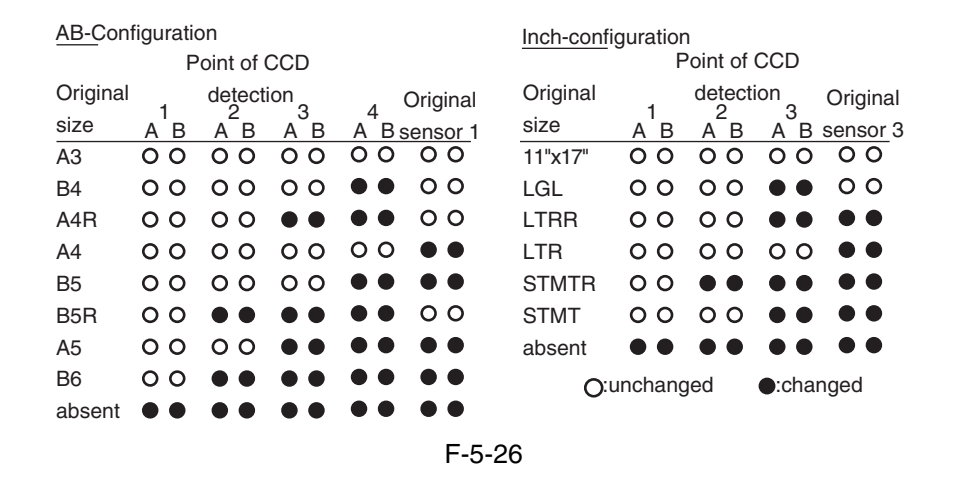

## 5.3.5 Dirt Sensor Control

### 5.3.5.1 Stream Reading Dust Detection Control 0002-5159

 The machine checks the stream reading glass and the ADF platen roller for the presence/absent of dust. It then changes the point of reading or executes image correction depending on the result of detection, thereby avoiding reproduction of dust particles in its output images. The machine executes the detection mechanism only when the ADF is used:

<Timing of Detection>

<1> at the end of a job

<2>between sheets (for every sheet read)

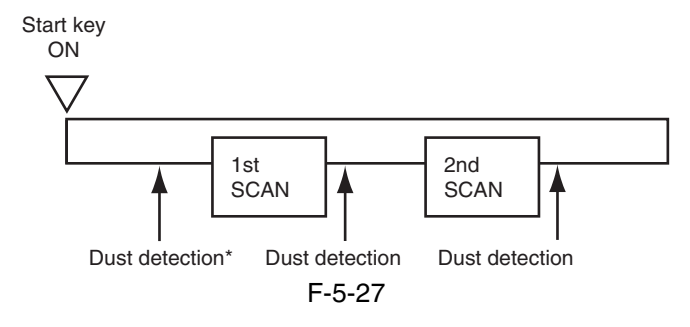

 \*Executed only if dust has been detected at all points, i.e., A, B, C, D, and E in the previous job. If so, the machine uses the point with least dust as the reading position and executes dust correction before starting reading operation. <Particulars of Control>

at the end of a job (makes a change to the point of stream reading dust reading position)

The machine checks the light reflected by the platen roller at the reading position to see if there is dust, moving to the next point if it finds dust (from A to B, C, D, and then to E; 5 points max.). It uses the first point that is free of dust as the reading point for the next job.

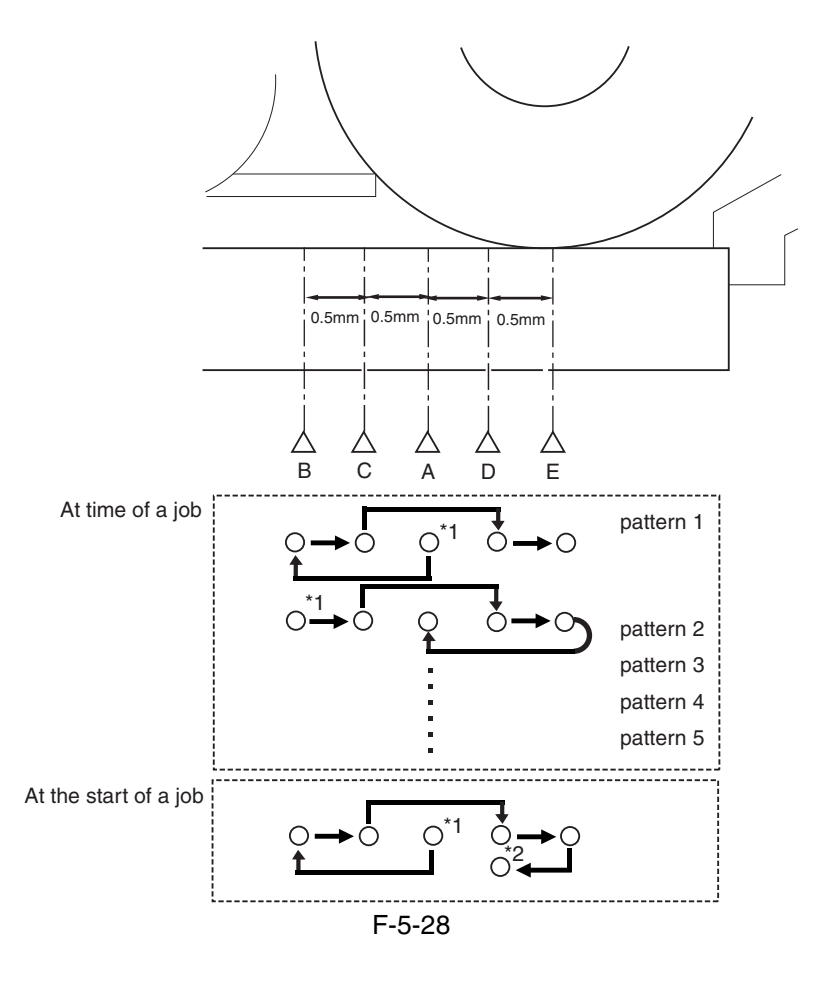

5-18

Chapter 5

 If it finds dust at all 5 points (A, B, C, D, E), then it will indicate an alarm when an original is placed in the ADF, prompting the user for cleaning. To reset, press [close].

When it starts a job, it will run the session once again and use a point with no dust or little dust as the reading position. \*1: reading position at the end of the previous job.

\*2: point with no dust or little dust.

T-5-8

| A | reading reference position (1.0 mm to the left from the center of the platen roller) |
|---|--------------------------------------------------------------------------------------|
| B | 1.0 mm to the left from the reference position                                       |
|   | 0.5 mm to the left from the reference position                                       |
|   | 0.5 mm to the right from the reference position                                      |
| E | 1.0 mm to the right from the reference position (center of the platen roller)        |

between sheets (dust correction)

The machine does not move the xenon lamp for dust detection.

If dust is detected between sheets, the machine executes dust correction by making correction on the pixels on both sides of the area where dust is found.

### **MEMO:**

COPIER>OPTION>BODY>DFDST-L1 (level 1)

(adjustment of dust detection level between sheets)

COPIER>OPTION>BODY>DFDSTL2 (level 1)

(adjustment of dust detection at job end)

## 5.3.5.2 White Plate Dust Detection Control 0003-4293

### 1. Overview

 The machine uses a fan to cool the inside of the reader unit to prevent overheating otherwise caused by the xenon lamp in stream reading mode. The fact, however, can cause stray dust inside the reader unit to collect on the white plate, showing up as lines in output images.

<Timing of Control>

1 Before a Job

white plate dust detection

white plate dust correction

2 After a Job

white plate dust detection

white plate dust correction

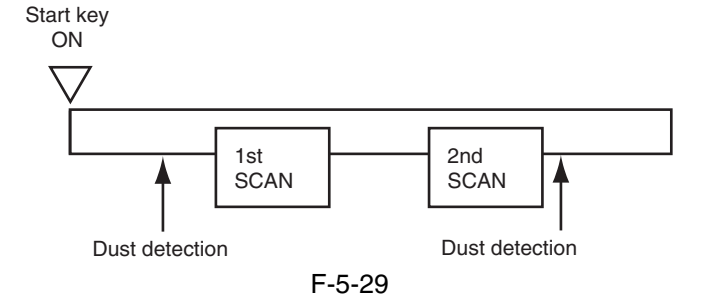

<Particulars of Control>

White Plate Dust Detection

The machine compares the shading coefficient obtained from shift shading and the shading coefficient obtained from fixed shading to identify the presence/absence of dust and, if any, coordinates and width of the area.

White Plate Dust Correction

 If the machine detects dust as a result of white plate dust detection, it corrects the shading coefficient of the area using the shading coefficient of both sides so as to decrease the effects of the presence of dust. It executes shading correction using the coefficient it obtains after correction.

 If the result of white plate dust detection indicates the presence of dust, the shading coefficient of the area in question will be corrected by the coefficients of its adjacent areas during shading correction with the aim of reducing the effects of the presence of dust. Thereafter, shading correction will be executed using the corrected coefficient.

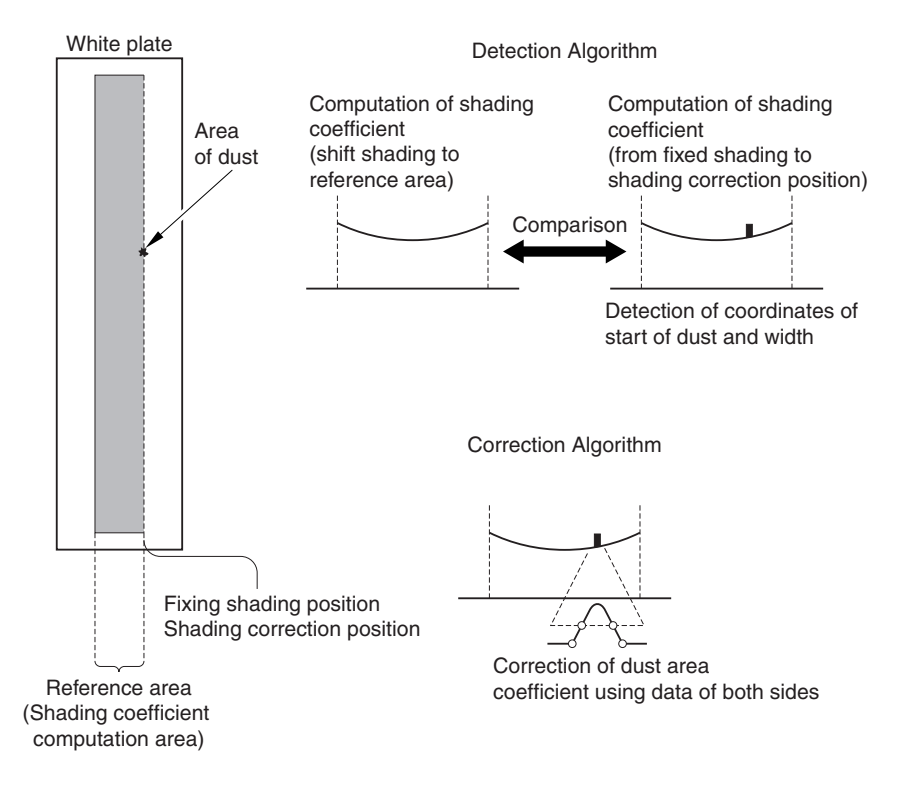

F-5-30

## 5.3.6 Image Processing

## 5.3.6.1 Overview 0002-5161

The following shows the major functions of the machine' s image processing system:

1. CCD (image sensor)

 number of lines: 3 (RGB, 1 line each) number of pixels: 7350 size of pixel: 9.3 x 9.3 ym

2. Shading Correction shading adjustment: in service mode

shading correction: executed for every copy

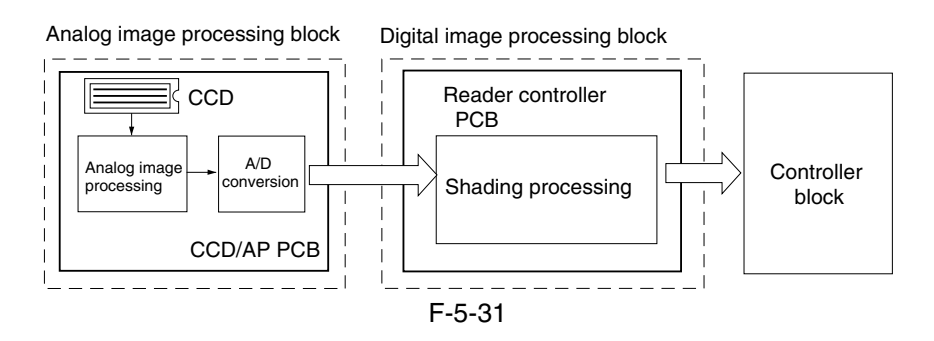

The following shows the functions of the PCBs associated with the image processing system:

CCD/AP PCB: CCD drive, analog image processing, A/D conversion

reader controller PCB: shading correction

 The machine performs image processing for every RGB line using the reader controller PCB, and the major functions involved are as follows:

1. Analog Image processing

CCD drive

CCD output gain correction, offset correction

CCD output A/D conversion

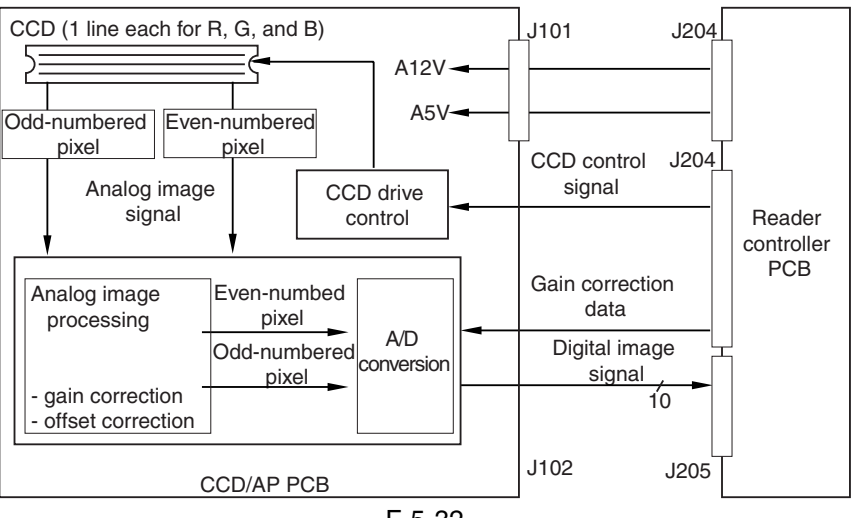

F-5-32

### 2. Digital Image Processing

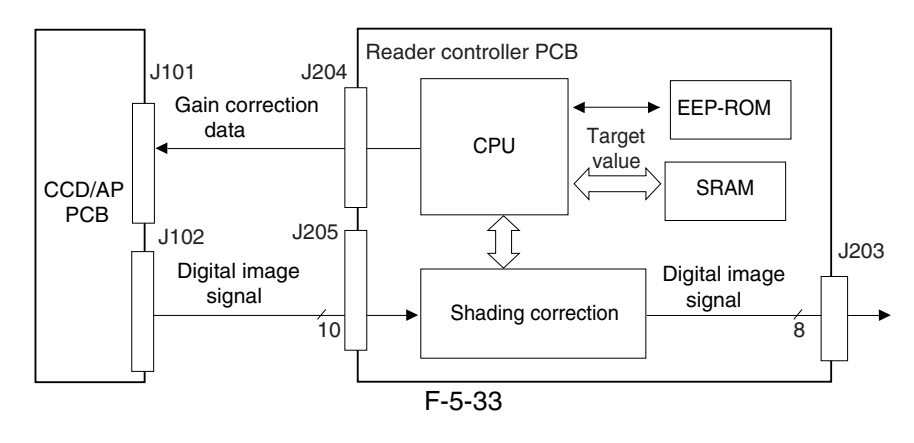

### 5.3.6.2 CCD Drive 0002-5168

 The machine's CCD is a linear image sensor consisting of 3 lines (R, G, B, 1 line each), each line composed of 7350 photo cells. The signal that has been put through photo-conversion in the light-receiving segment is divided into 2 analog signals of 2 channels for output: even-numbered pixels (EVEN) and odd-numbered pixels (ODD).

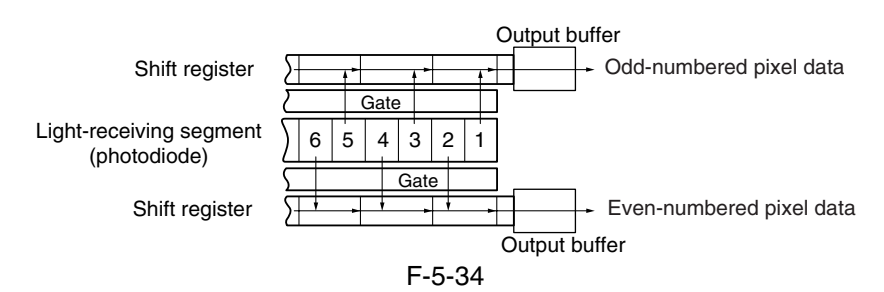

## 5.3.6.3 CCD Gain Correction, Offset Correction 0002-5170

 The analog video signal from the CCD is processed so that the rate of amplification is even (gain correction); the output in the absence of incident light is also processed for a specific level (offset correction).

## 5.3.6.4 CCD Output A/D Conversion 0002-5171

The odd-numbered and even-numbered pixel analog video signals after the foregoing correction are then converted into 10-bit digital signals by the A/D converter according to their pixel voltage levels.

## 5.3.6.5 Outline of Shading Correction 0002-5172

The output of the CCD may not always be uniform because of the following reasons even when the density of the original in question is uniform:

- 1. variation in the sensitivity among individual pixels of the CCD.
- 2. difference in the level of transmission between the center and the edge of the lens.
- 3. difference in the intensity of light between the middle and the edges of the scanning lamp.
- 4. deterioration of the scanning lamp

The machine executes shading correction to even out the output of the CCD.

The machine executes either of the following 2 shading mechanisms: shading correction it carries out for every copy and shading adjustment for which the target value is set in service mode.

### 5.3.6.6 Shading Adjustment 0002-5186

 The machine executes shading adjustment in response to a command made in service mode. The machine measures the density of blank white paper and that of the white plate to obtain density data; it then computes the data to produce the target value for use at time of shading correction.

### 5.3.6.7 Shading Correction 0002-5187

The machine executes shading correction each time it scans an original.

The machine directs the light from the scanning lamp against the standard white plate, and converts the reflected light into a digital signal by the analog image processing block on the CCD/AP PCB. The result (i.e., a digital signal representing the intensity of the reflected light) is sent to the shading correction circuit of the reader controller PCB as a shading coefficient. The shading correction circuit in turn compares the coefficient against the target value it holds, and offers the difference as the shading correction value.

The machine uses the shading correction value to correct the variation that may exist among the individual pixels of the CCD, thereby keeping the image density to a specific level at all times.

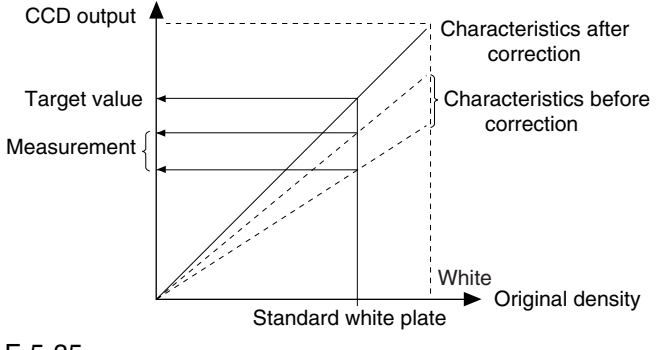

F-5-35

# 5.4 Parts Replacement Procedure

## 5.4.1 Copyboard Glass

## 5.4.1.1 Removing Copyboard

Glass 0003-3121

1) Open the ADF.

2) Remove the 2 screws [1], and detach the right glass retainer [2]; then, detach the copyboard glass [3].

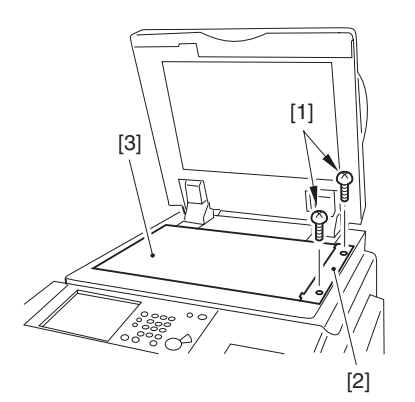

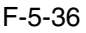

When detaching the copyboard glass, take care not to touch the white plate attached to its back. (Soiling can cause lines in the image). If soiled, clean it using lint-free paper moistened with alcohol.)

## 5.4.2 Exposure Lamp

## 5.4.2.1 Removing the

Copyboard Glass 0003-5445

1) Open the ADF.

2) Remove the 2 screws [1], and detach the right glass retainer [2]; then, detach the copyboard glass [3].

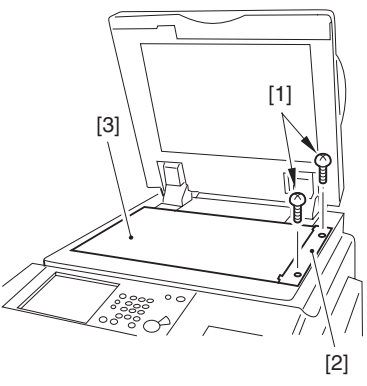

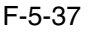

A When detaching the copyboard glass, take care not to touch the white plate attached to its back. (Soiling can cause lines in the image). If soiled, clean it using lint-free paper moistened with alcohol.)

### 5.4.2.2 Removing the Right

Cover (upper) 0003-8246

1) Remove the 2 screws [1], and detach the right cover (upper) [2].

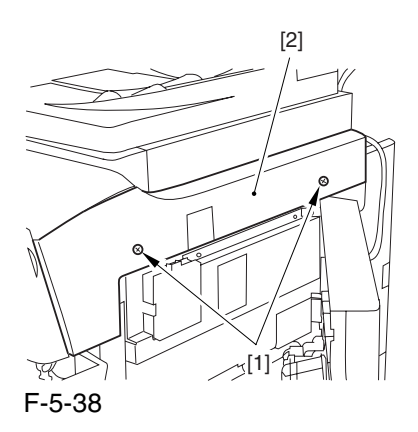

## 5.4.2.3 Removing the Reader

Right Cover 0003-8065

1) Remove the 2 screws [1], and detach the reader right cover [2].

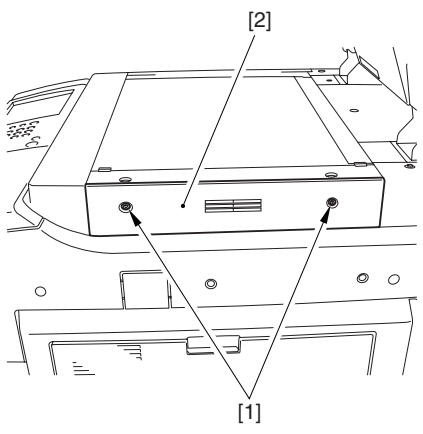

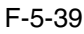

## 5.4.2.4 Removing the Left

Cover (upper) 0003-8274

1) Remove the 3 screws [1], and detach the left cover (upper) [2].

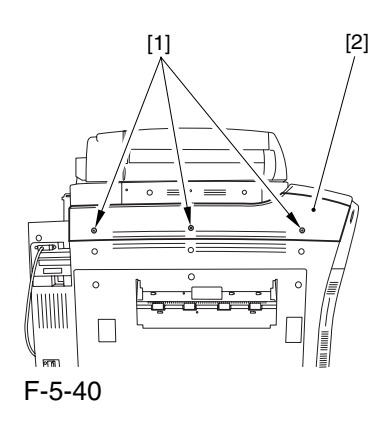

## 5.4.2.5 Removing the Reader Left Cover 0003-8228

1) Remove the 2 screws [1], and detach the reader left cover [2].

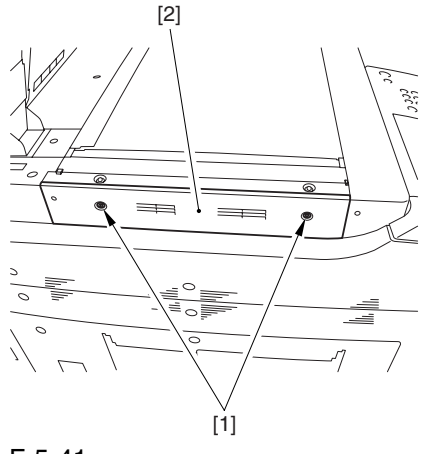

F-5-41

## 5.4.2.6 Removing the Reader

### Front Cover 0003-8231

1) Remove the screw [2] (1 pc. each) from the left and right of the reader front cover [1].

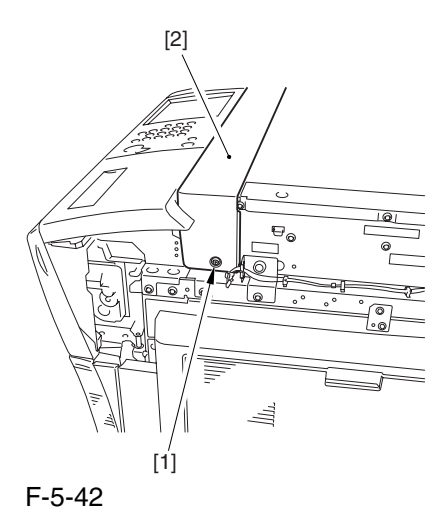

5-24

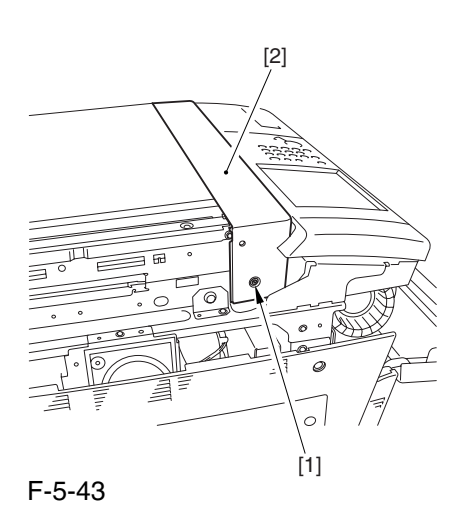

2) Detach the reader front cover [1] in upward direction [1].

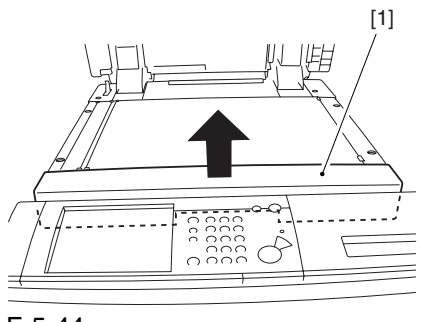

F-5-44

5.4.2.7 Removing the Reader Rear Cover 0003-8336

1) Disconnect the connector [1].

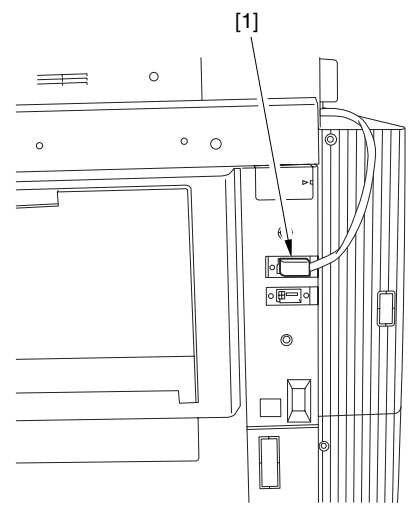

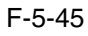

- 2) Disconnect the 2 connectors [1].
- 3) Remove the 2 screws [2].

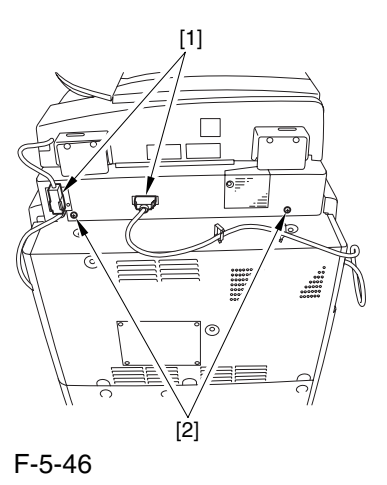

4) Bend up the edge of the rubber cover [1], and remove the screws (2 pc. each) [2]; then, detach the angle guide plate.

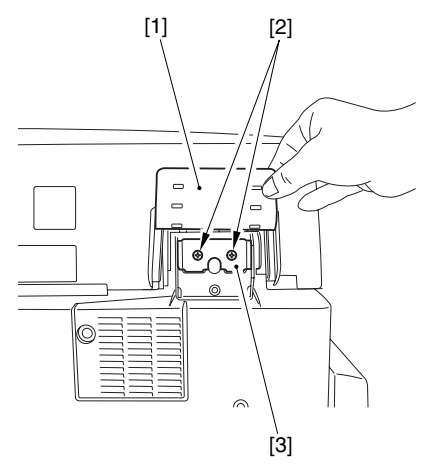

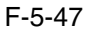

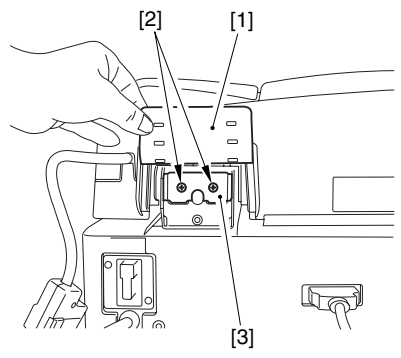

F-5-48

5-26

Chapter 5

5) Open the ADF fully.

6) Remove the 3 screws [1], and slide the reader rear cover [2] toward the rear to detach.

 Take care not to damage the ADF open/closed sensor arm [3].

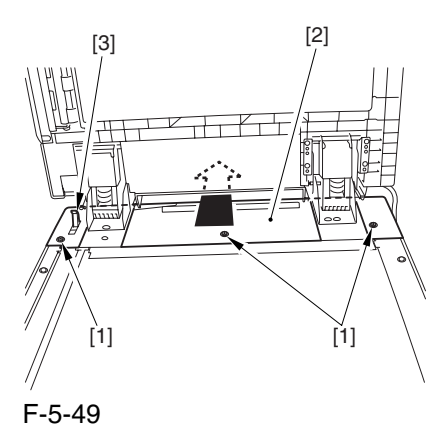

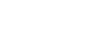

- 5.4.2.8 Removing the CCD Unit Cover 0003-5455
- 1) Remove the 9 screws [1], and detach the CCD unit cover [2].

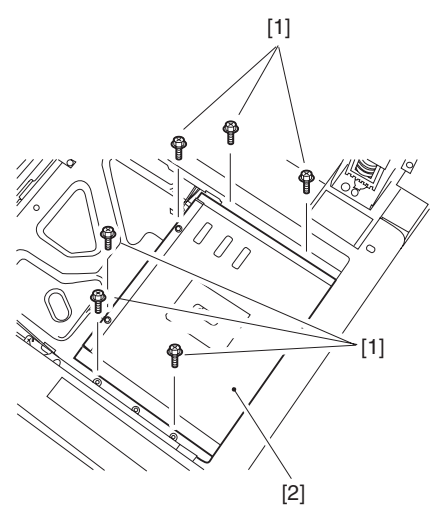

F-5-50

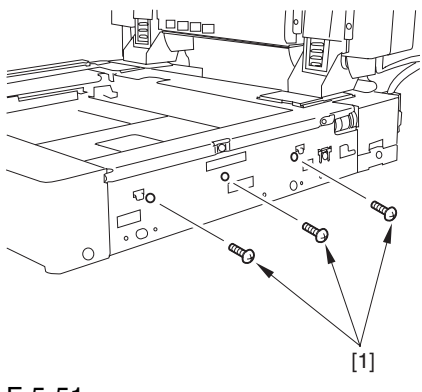

F-5-51

## 5.4.2.9 Removing the Scanning

Lamp 0003-3135

1) Disconnect the connector [1], and free the cable [2] from the cable guide [3].

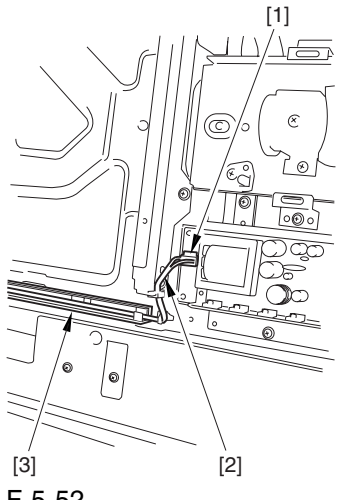

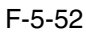

2) Slide the No. 1 mirror base [1] to the right to match it against the cut-off [2] of the frame.

A When sliding the No. 1 mirror base, be sure to hold it by the cut-up tab  $[A]$  of the mirror stay.

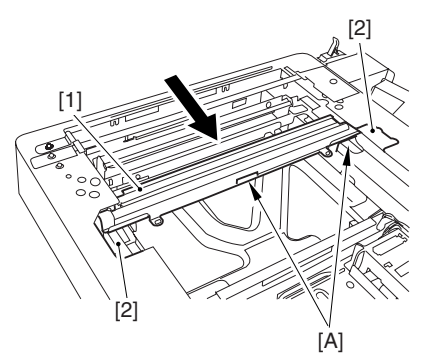

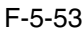

4) Remove the 2 screws [1], and detach the scanning lamp [2].

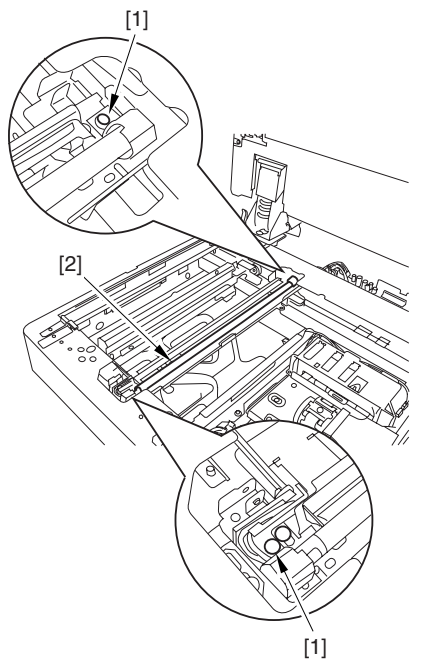

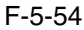

## 5.4.3 Reader Controller PCB

- 5.4.3.1 Removing the
	- Copyboard Glass 0003-3123

1) Open the ADF.

2) Remove the 2 screws [1], and detach the right glass retainer [2]; then, detach the copyboard glass [3].

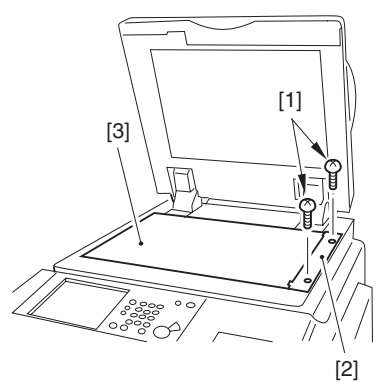

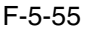

A When detaching the copyboard glass, take care not to touch the white plate attached to its back. (Soiling can cause lines in the image). If soiled, clean it using lint-free paper moistened with alcohol.)

## 5.4.3.2 Removing the CCD

Unit Cover 0003-3145

1) Remove the 9 screws [1], and detach the CCD unit cover [2].

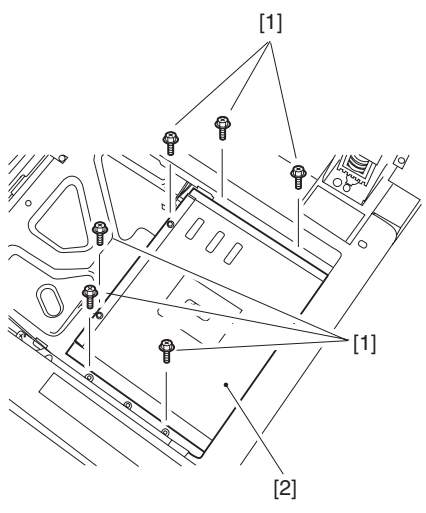

F-5-56

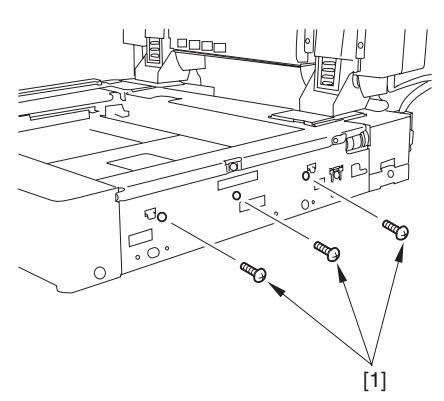

F-5-57

# 5.4.3.3 Removing the Original

Size Sensor Unit 0003-5466

1) Remove the 3 screws [1], and slide the original size detection unit [2].

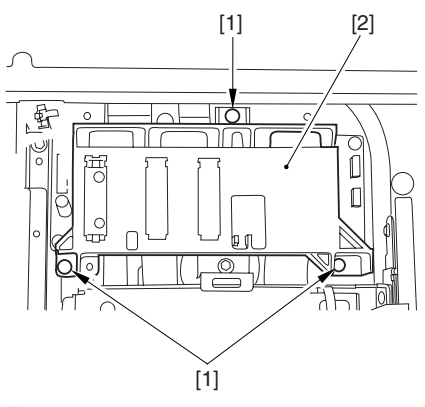

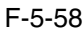

2) Disconnect the connector [1], and detach the original size sensor unit [2].

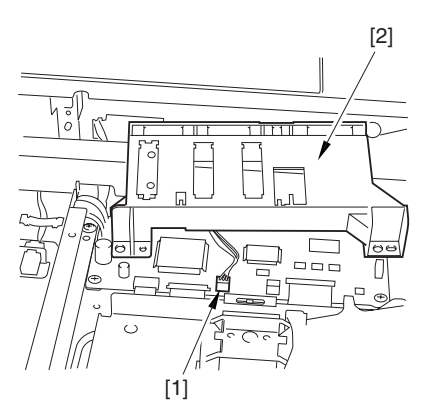

F-5-59

## 5.4.3.4 Removing the Reader Controller PCB 0003-3122

1) Disconnect the 5 flat cables [1] and the connector [2] then, remove the 4 screws [3], and detach the reader controller PCB [4].

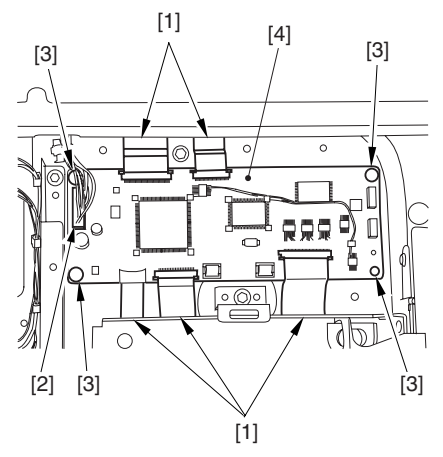

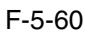

## Disconnecting the Flat Cable

Slide the locking lever [1] in the direction of the arrow; then, disconnect the flat cable [2].

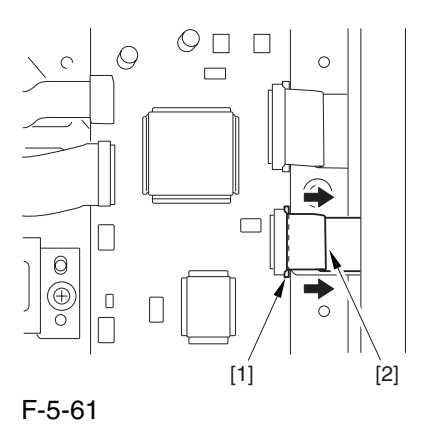

## 5.4.3.5 After Replacing the Reader Controller 0003-5467

A Be sure to print out the settings using P-PRINT before replacing the reader controller.

Chapter 5

 <Initializing the RAM of the Reader Controller Without Replacing the PCB>

 Using the SST, upload the backup data of the reader controller; after you have initialized the RAM, download the backup data, thereby eliminating the need for the following adjustment work.

1. Reader Unit-Related Adjustment

1) Using the SST, download the latest system software (R-CON).

2) Make the following selections in service mode, and press the OK key to initialize the RAM: COPIER>FUNCTION>CLER>R-CON. Then, turn off and then on the main power.

3) Enter the following settings in service mode:

a. standard while plate white level data COPIER>ADJUST>CCD-W-PLATE-X,Y,Z

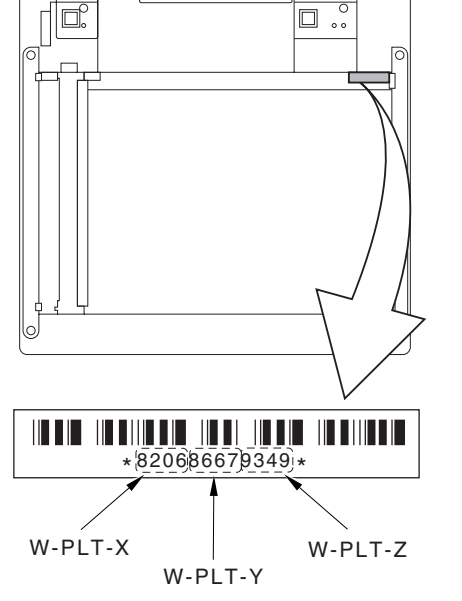

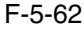

 b. service mode label record (behind reader front cover)

b1 image read start position adjustment (x direction; for fixed position reading)

COPIER>ADJUST>ADJXY>ADJX

b2 image read start position adjustment (Y direction: for fixed reading)

COPIER>ADJUST>ADJXY>ADJY

b-3 shading position adjustment (for fixed reading)

COPIER>ADJUST>ADJ-XY>ADJ-S

 b4 feeder mode main scanning position adjustment COPIER>ADJUST>ADJ-XY>ADJ-Y-DF

 b5 ADF stream reading CCD read position adjustment

COPIER>ADJUST>ADJ-XY>STRD-POS

 b6 CCD unit RG/GB sub scanning direction color displacement correction

COPIER>ADJUST>CCD>CCDURG/GB

b-7 factory default CD unit RG/GB sub scanning color displacement correction

COPIER>ADJUST>CCD>FCCDURG/GB

b-8 auto gradation correction target value COPIER>ADJUST>PASCAL>OFFSET-P-Y,M,C,K 2. ADF-Related Adjustment

**A** The machine retains ADF-related service data in the RAM of its reader controller, calling for adjustment of the ADF if you have initialized its RAM.

1) In service mode, enter the settings indicated on the P-PRINT printout you have previously obtained:

a. original stop position adjustment

FEEDER>ADJUST>DOCST

 b. original feed speed (magnification) adjustment FEEDER>ADJUST>LA-SPEED

### **2) Make the following adjustments using the following service mode items:**

 a. ADF sensor sensitivity adjustment FEEDER>FUNCTION>SENS-IN b. tray width adjustment FEEDER>FUNCTION>TRY-A4 FEEDER>FUNCTION>TRY-A5R FEEDER>FUNCTION>TRYLTR FEEDER>FUNCTION>TRY-LTRR

 c. white level adjustment COPIER>FUNCTION>CCD>DF-WLVL1 COPIER>FUNCTION>CCD>DF-WLVL2 When done, put the P-PRINT printout [1] in the service book case, disposing of the previous printout.

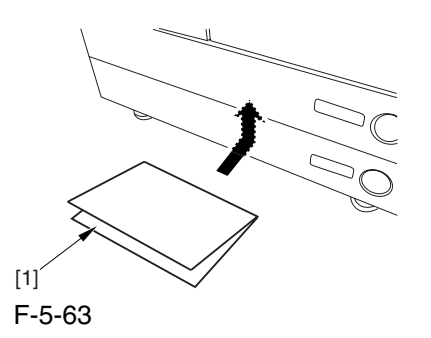

## 5.4.4 Interface PCB

## 5.4.4.1 Removing the Reader Rear Cover 0003-8337

1) Disconnect the connector [1].

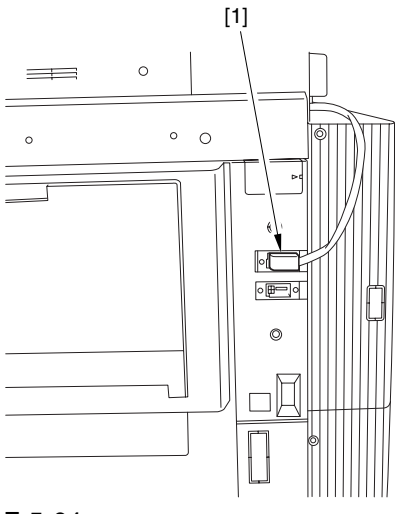

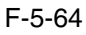

- 2) Disconnect the 2 connectors [1].
- 3) Remove the 2 screws [2].

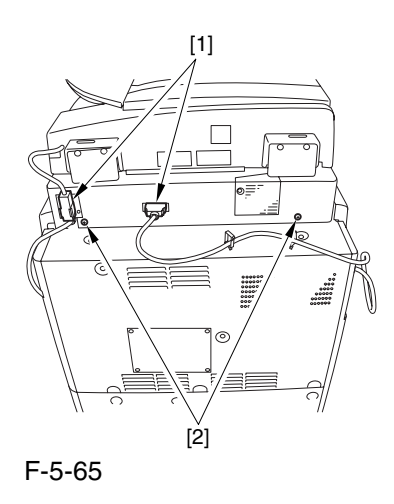

4) Bend up the edge of the rubber cover [1], and remove the screws (2 pc. each) [2]; then, detach the angle guide plate.

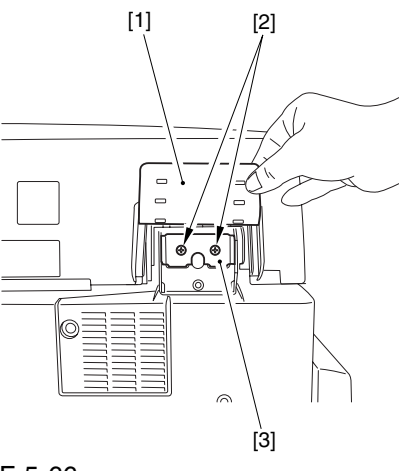

F-5-66

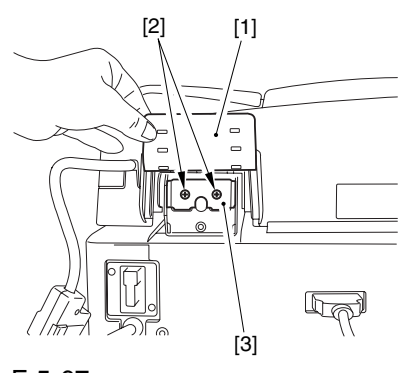

F-5-67

5) Open the ADF fully.

6) Remove the 3 screws [1], and slide the reader rear cover [2] toward the rear to detach.

 Take care not to damage the ADF open/closed sensor arm [3].

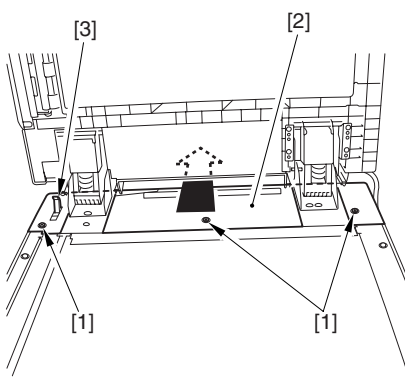

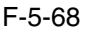

## 5.4.4.2 Removing the Interface PCB 0003-3124

1) Remove the 4 RS tightening screws [1], and remove the 2 binding screws [2]; then, detach the interface PCB cover [3].

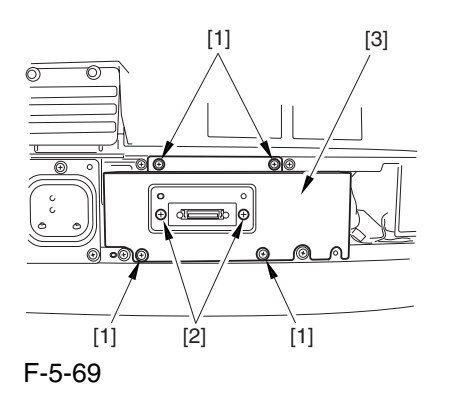

2) Disconnect the 7 connectors [1], detach the 2 flat cables [2], and remove the 5 screws [3]; then, detach the interface PCB unit [4].

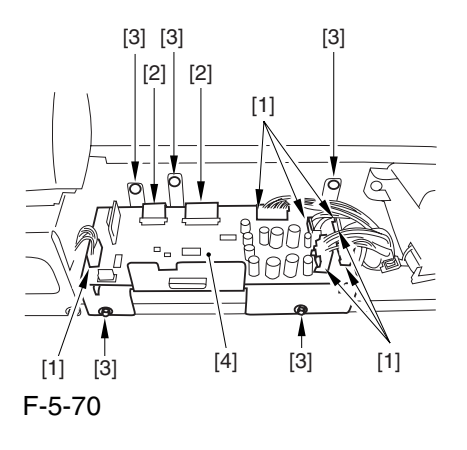

A How to Disconnect the Flat Cable Slide the locking lever [1] in the direction of the arrow, and disconnect the flat cable [2].

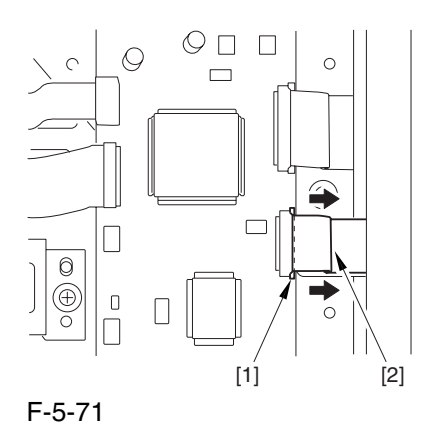

3) Remove the 9 screws [1], and detach the interface PCB [2].

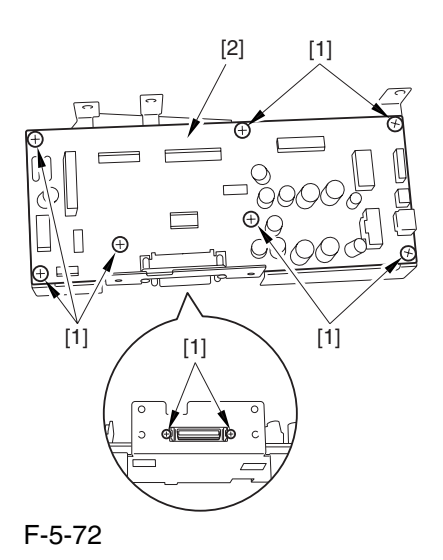

## 5.4.4.3 Points to Note When Mounting the Interface PCB 0004-7789

**A** If the tie-wrap [1] of the scanner motor harness is closer to the motor than the wire guide [2], the harness will come into contact with the rotor and suffer damage. Be sure that the tiewrap is closer to the interface PCB than the wire guide.

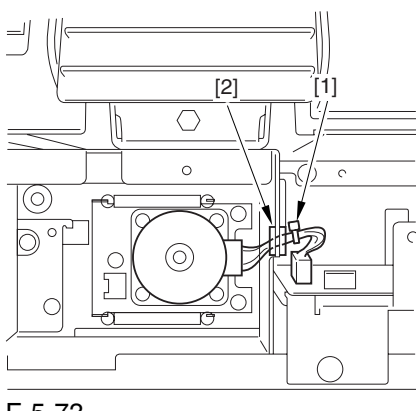

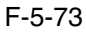

## 5.4.5 Inverter PCB

### 5.4.5.1 Removing the

Copyboard Glass 0003-3126

1) Open the ADF.

2) Remove the 2 screws [1], and detach the right glass retainer [2]; then, detach the copyboard glass [3].

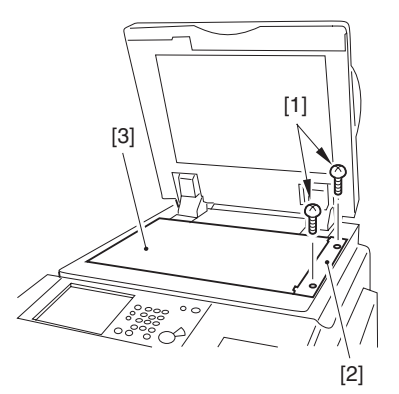

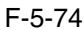

 When detaching the copyboard glass, take care not to touch the white plate attached to its back. (Soiling can cause lines in the image). If soiled, clean it using lint-free paper moistened with alcohol.)

## 5.4.5.2 Removing the CCD Unit Cover 0003-3148

1) Remove the 9 screws [1], and detach the CCD unit cover [2].

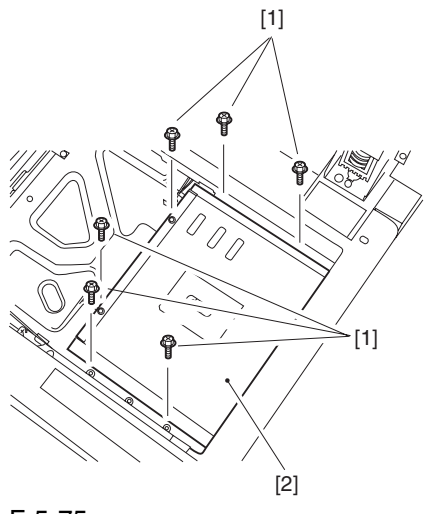

F-5-75

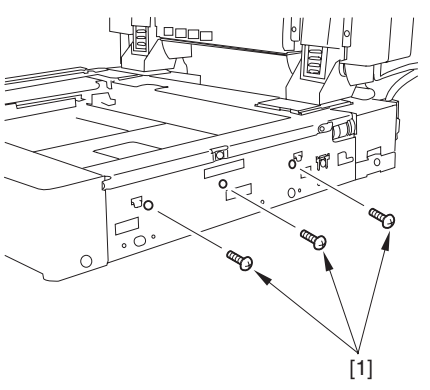

F-5-76

## 5.4.5.3 Removing the Inverter PCB 0003-3125

1) Disconnect the connector [1] and the flat cable [2]; then, remove the 3 screws, free the 2 PCB supports [4], and detach the inverter PCB [5].

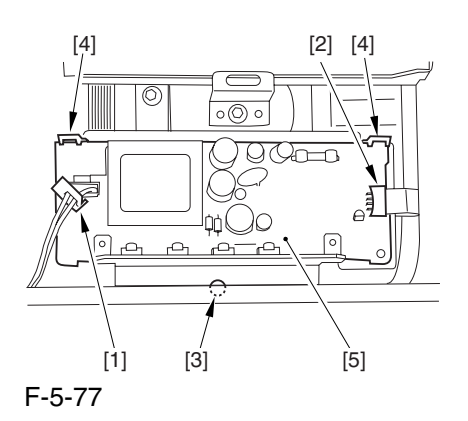

## 5.4.5.4 After Replacing the

### Inverter PCB 0003-5473

There is no special adjustment after replacing the inverter PCB.

## 5.4.6 CCD Unit

### 5.4.6.1 Removing the

Copyboard Glass 0003-3139

1) Open the ADF.

2) Remove the 2 screws [1], and detach the right glass retainer [2]; then, detach the copyboard glass [3].

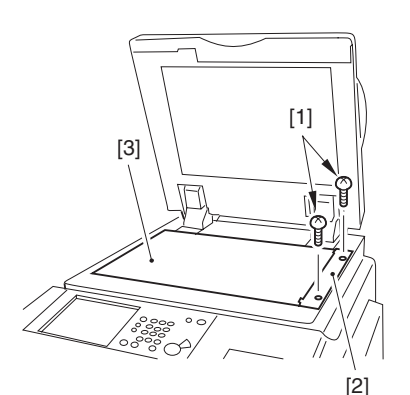

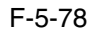

 When detaching the copyboard glass, take care not to touch the white plate attached to its back. (Soiling can cause lines in the image). If soiled, clean it using lint-free paper moistened with alcohol.)

## 5.4.6.2 Removing the CCD Unit Cover 0003-3144

1) Remove the 9 screws [1], and detach the CCD unit cover [2].

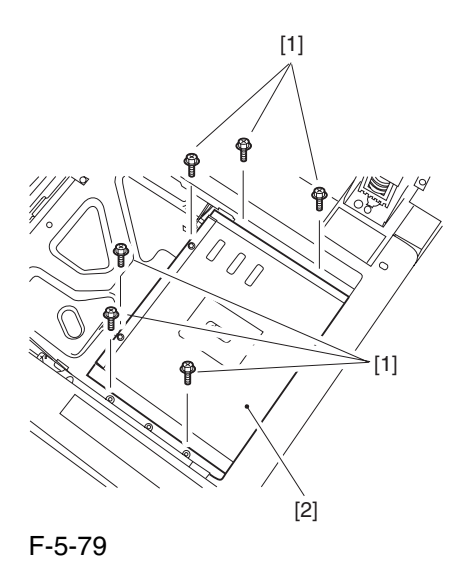

**昭**[ Øo [1]

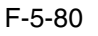

## 5.4.6.3 Original Size Detection

Unit 0003-5469

1) Remove the 3 screws [1], and slide the original size detection unit [2].

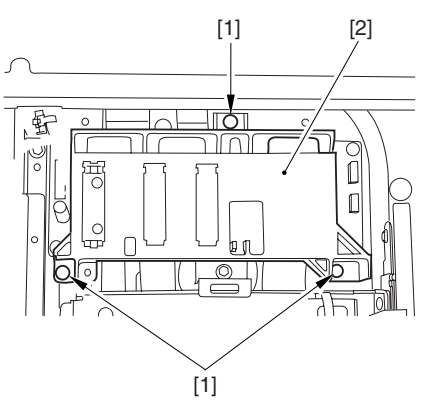

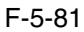

2) Disconnect the connector [1], and detach the original size sensor unit [2].

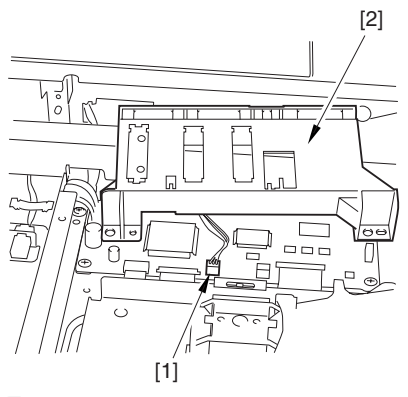

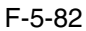

## 5.4.6.4 Removing the CCD Unit 0003-3137

1) Remove the 3 screws [1]], and detach the original size detection unit [2].

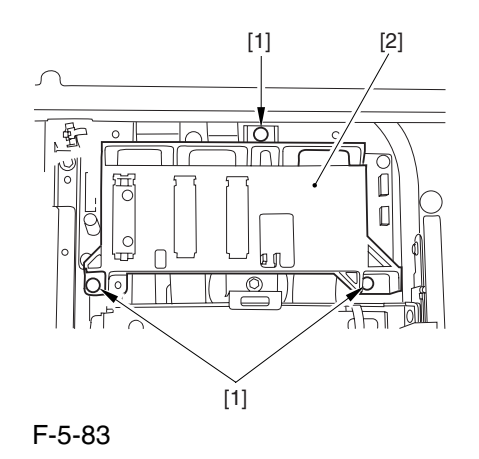

2) Disconnect the 2 flat cables [1] from the reader controller PCB; then, remove the 2 screws [2], detach the 2 leaf springs [3], and detach the CCD unit [4].

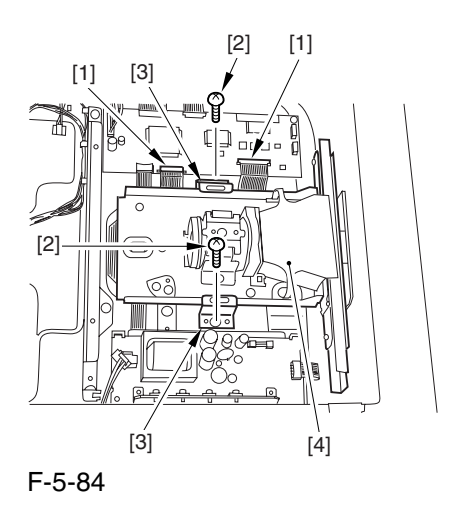

## 5.4.6.5 After Replacing the CCD Unit 0003-3143

If you have replaced the CCD unit, be sure to enter the settings indicated on the label attached to the CCD unit:

### **COPIER>ADJUST>CCD>CCDURG**

(to enter the correction value for CCD-dependent RG color displacement in sub scanning direction)
#### **COPIER>ADJUST>CCD>CCDUGB**

(to enter the correction value for CCD-dependent GB color displacement in sub scanning direction)

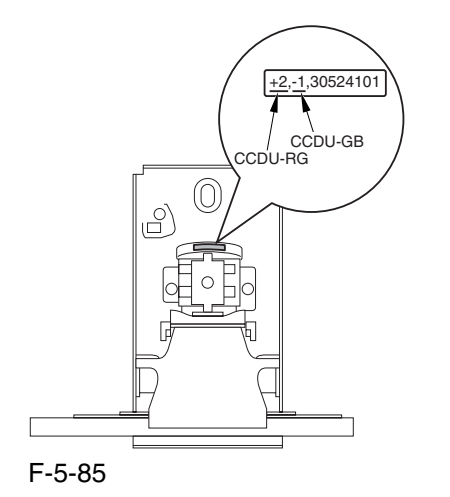

Moreover, be sure to update the settings indicated on the service label attached behind the reader unit front cover with the settings indicated on the label attached to the CCD unit.

#### 2) Disconnect the 2 connectors [1].

3) Remove the 2 screws [2].

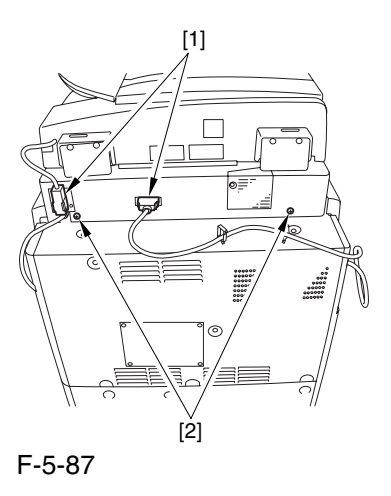

4) Bend up the edge of the rubber cover [1], and remove the screws (2 pc. each) [2]; then, detach the angle guide plate.

### 5.4.7 Scanner Motor

5.4.7.1 Removing the Reader Rear Cover 0003-8338

1) Disconnect the connector [1].

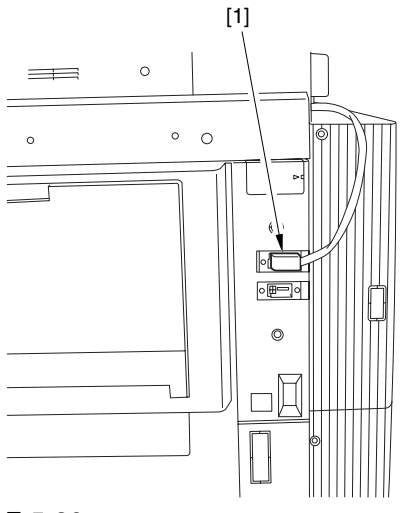

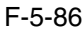

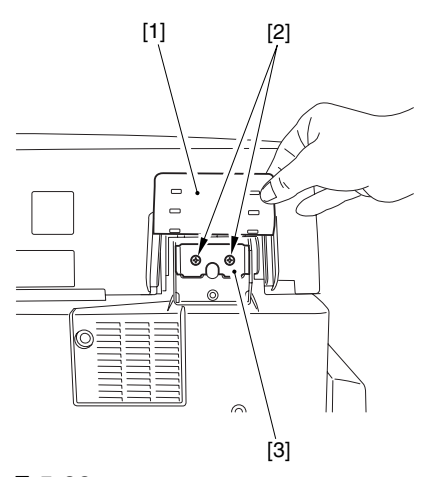

F-5-88

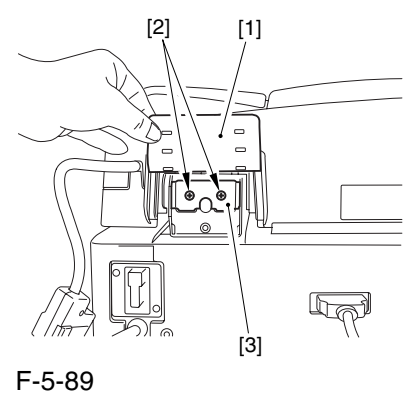

5) Open the ADF fully.

6) Remove the 3 screws [1], and slide the reader rear cover [2] toward the rear to detach.

 Take care not to damage the ADF open/closed sensor arm [3].

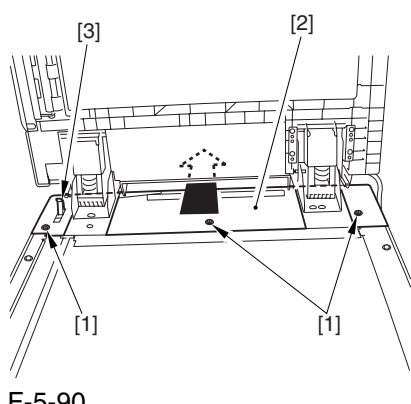

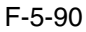

### 5.4.7.2 Removing the Scanner Motor 0003-3130

1) Remove the 4 screws [1], and detach the cover [2].

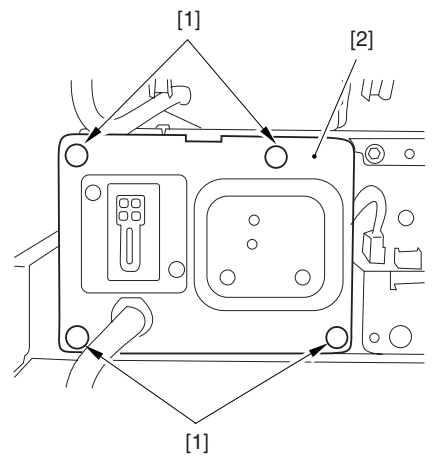

F-5-91

2) Detach the 2 harness retainers [2] from the back of the cover [1] to free the cover.

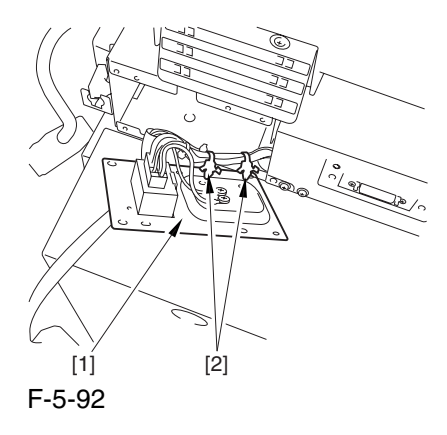

3) Remove the 3 screws [1], and detach the 2 springs [2]; then, shift the scanner motor [3] in the direction of the arrow to detach.

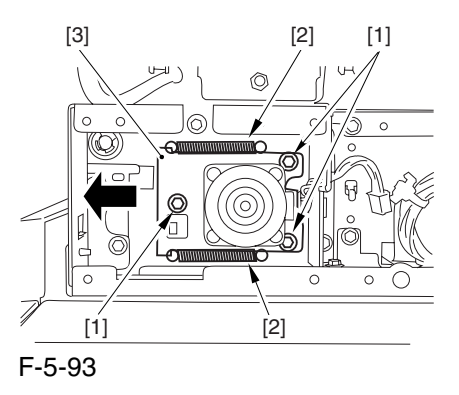

4) Disconnect the connector [1], and detach the scanner motor [2].

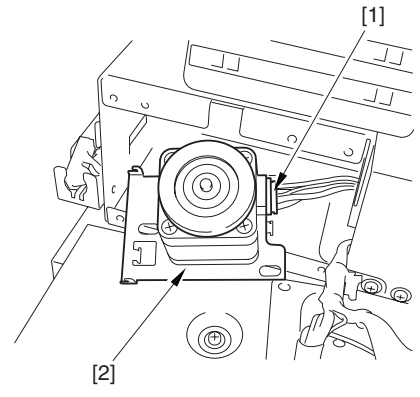

F-5-94

#### 5.4.7.3 Mounting the Scanner

#### Motor 0003-3131

When mounting the scanner motor, be sure that the timing belt [3] is securely attached to the scanner pulley [1] and the motor shaft [2].

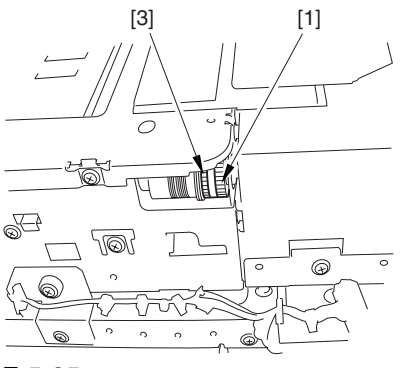

F-5-95

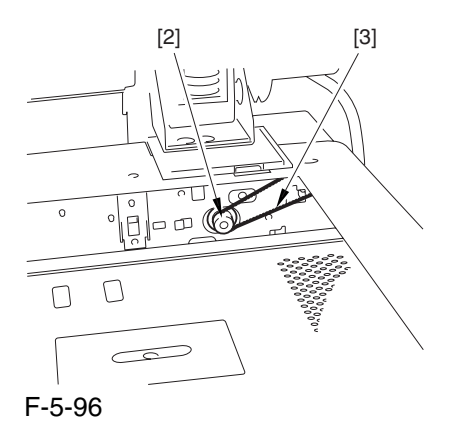

 $\triangle$  If the tie-wrap [1] of the scanner motor harness is closer to the motor side than the wire guide [2], the harness can come into contact with the rotor of the scanner motor and suffer damage. Be sure that the tie wrap is closer to the interface PCB than the wire guide when mounting the scanner motor.

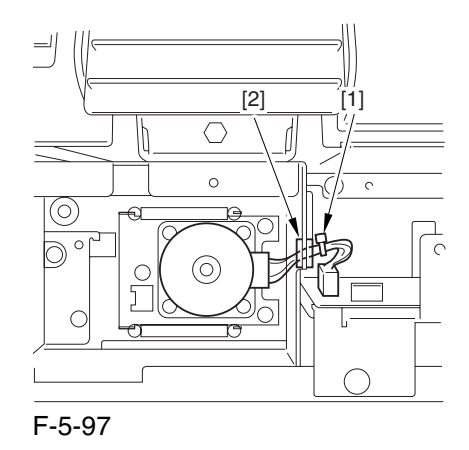

#### 5.4.8 ADF Open/Close Sensor

#### 5.4.8.1 Removing the Reader

Rear Cover 0004-5163

1) Disconnect the connector [1].

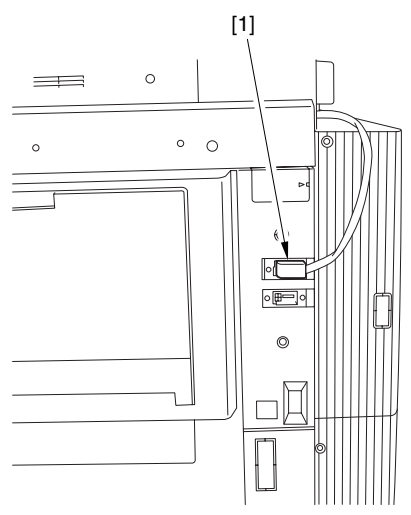

F-5-98

- 2) Disconnect the 2 connectors [1].
- 3) Remove the 2 screws [2].

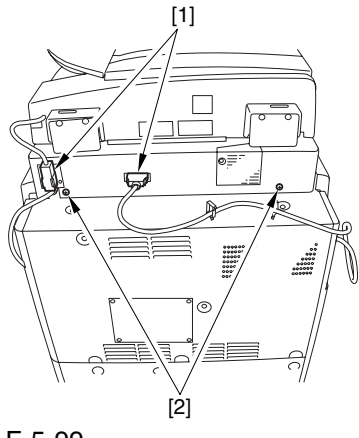

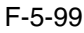

4) Bend up the edge of the rubber cover [1], and remove the screws (2 pc. each) [2]; then, detach the angle guide plate.

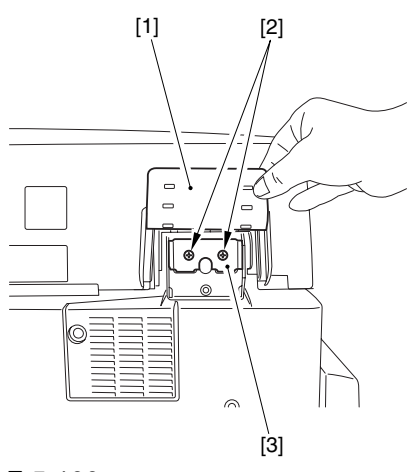

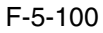

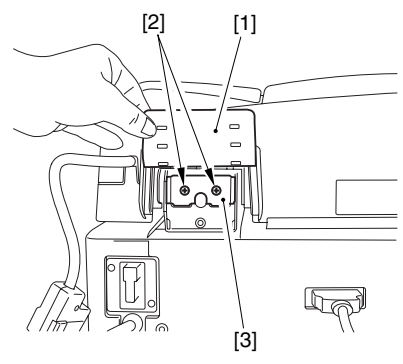

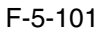

5) Open the ADF fully.

6) Remove the 3 screws [1], and slide the reader rear cover [2] toward the rear to detach.

 Take care not to damage the ADF open/closed sensor arm [3].

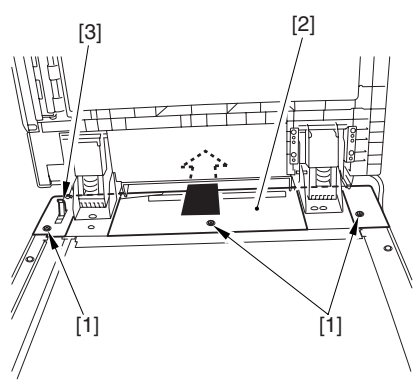

F-5-102

5.4.8.2 Removing the ADF Open/Closed Sensor 0004-5164

1) Disconnect the connector [1].

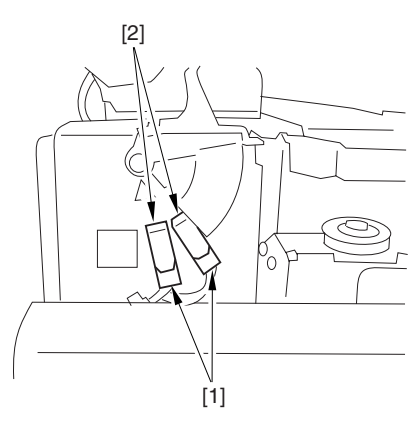

F-5-103

2) Remove the 4 screws [1], and detach the reinforcing plate [2].

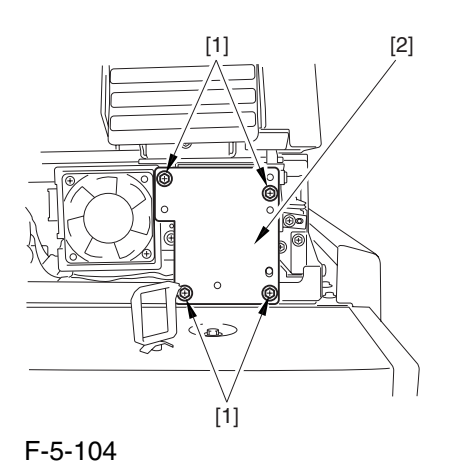

3) Free the hook [1], and detach the ADF open/closed sensor (1, 2).

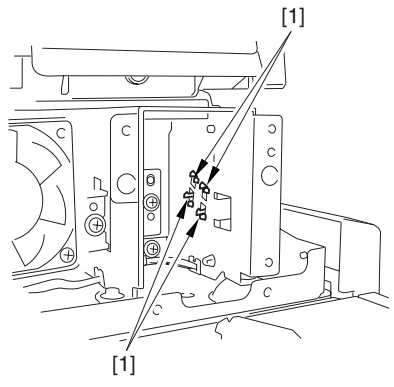

F-5-105

#### 5.4.9 Scanner HP Sensor

5.4.9.1 Removing the Rear Cover 0004-4318

1) Disconnect the connector [1].

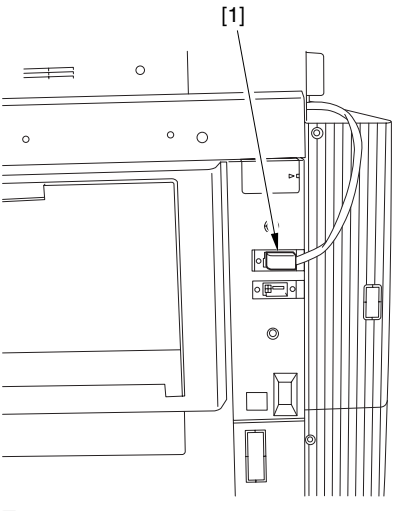

F-5-106

- 2) Disconnect the 2 connectors [1].
- 3) Remove the 2 screws [2].

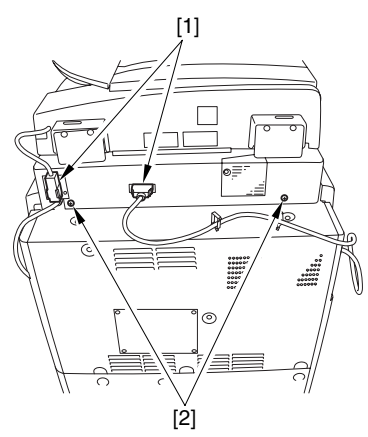

F-5-107

4) Bend up the edge of the rubber cover [1], and remove the screws (2 pc. each) [2]; then, detach the angle guide plate.

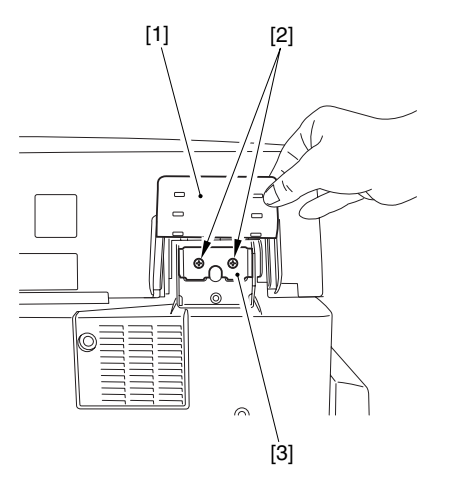

F-5-108

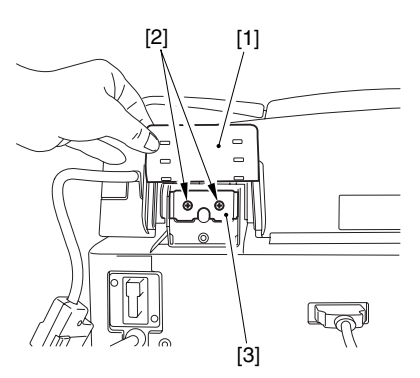

F-5-109

5) Open the ADF fully.

6) Remove the 3 screws [1], and slide the reader rear cover [2] toward the rear to detach.

 Take care not to damage the ADF open/closed sensor arm [3].

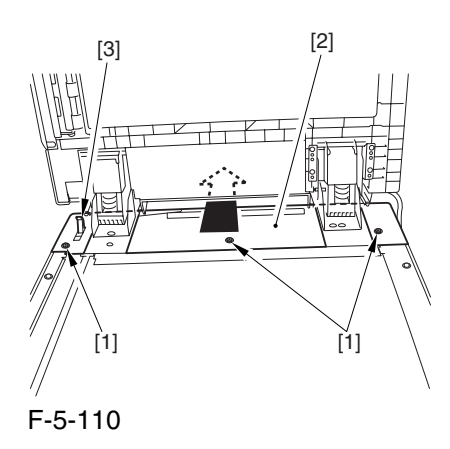

#### 5.4.9.2 Removing the Mirror Base Home Position Sensor 0003-3128

1) Remove the 4 screws [1], and detach the plate [2].

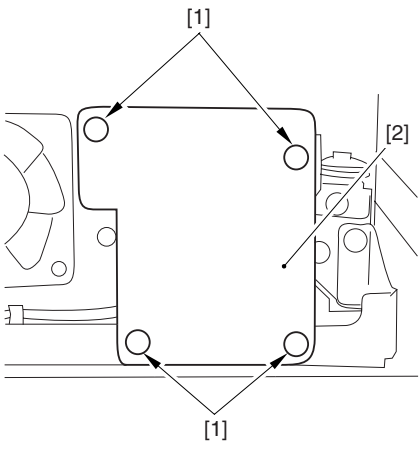

F-5-111

2) Remove the screw [1], and detach the sensor mounting plate [2].

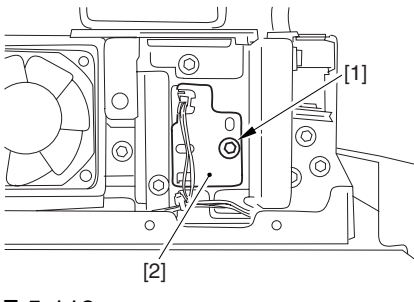

F-5-112

3) Disconnect the connector [1], and detach the home position sensor [1].

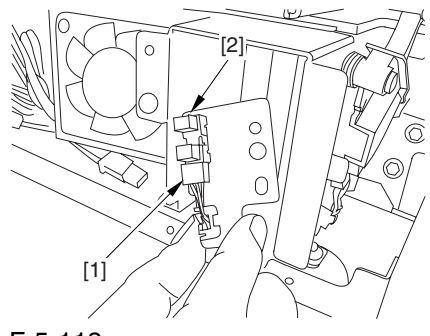

F-5-113

### 5.4.10 Original Sensor

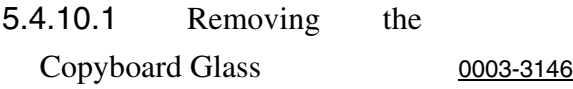

1) Open the ADF.

2) Remove the 2 screws [1], and detach the right glass retainer [2]; then, detach the copyboard glass [3].

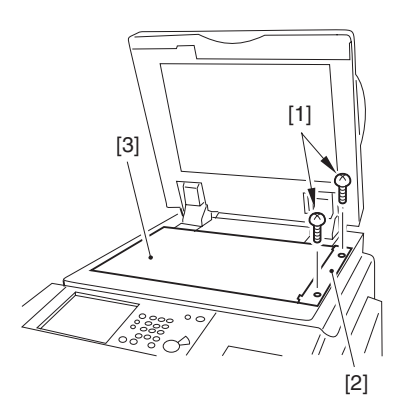

F-5-114

A When detaching the copyboard glass, take care not to touch the white plate attached to its back. (Soiling can cause lines in the image). If soiled, clean it using lint-free paper moistened with alcohol.)

#### 5.4.10.2 Removing the CCD

Unit Cover 0003-3147

1) Remove the 9 screws [1], and detach the CCD unit cover [2].

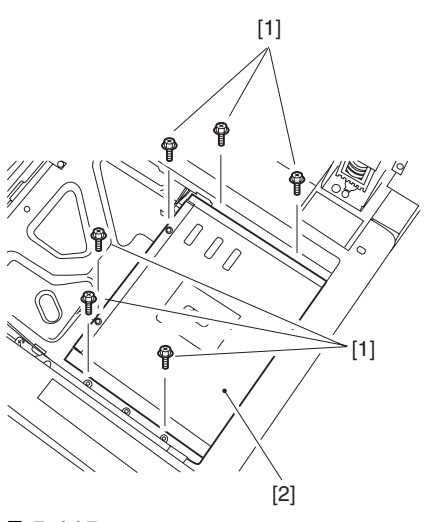

F-5-115

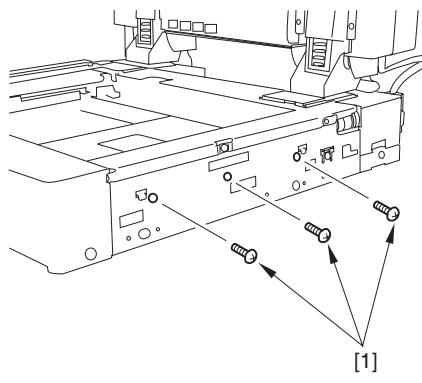

F-5-116

#### 5.4.10.3 Removing the Original

Size Sensor Unit 0003-3136

1) Remove the 3 screws [1], and slide the original size detection unit [2].

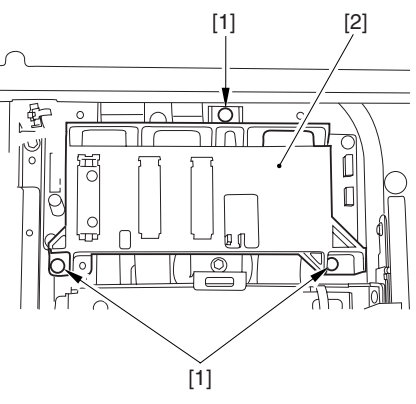

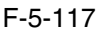

2) Disconnect the connector [1], and detach the original size sensor unit [2].

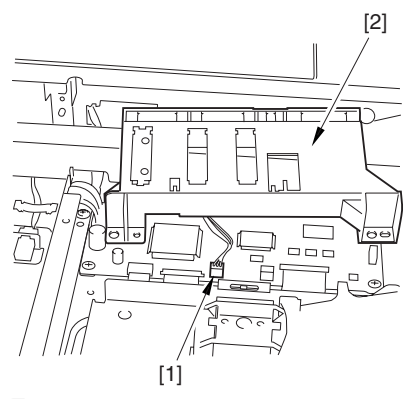

F-5-118

#### 5.4.10.4 Removing the Original

Size Sensor 0003-5464

1) While freeing the claw at the edge, detach the original size sensor [1].

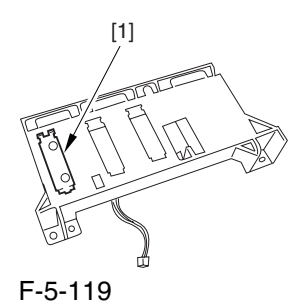

## 5.4.11 Cooling Fan

#### 5.4.11.1 Removing the Reader

Rear Cover 0003-8340

1) Disconnect the connector [1].

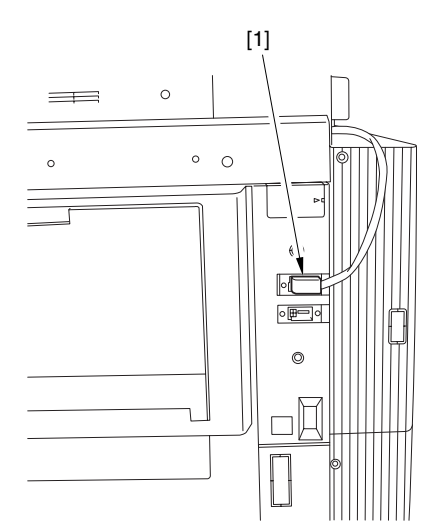

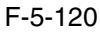

- 2) Disconnect the 2 connectors [1].
- 3) Remove the 2 screws [2].

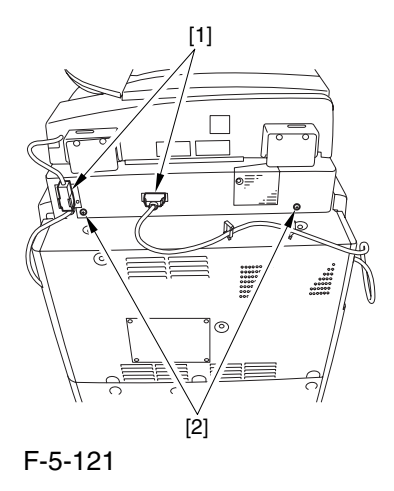

4) Bend up the edge of the rubber cover [1], and remove the screws (2 pc. each) [2]; then, detach the angle guide plate.

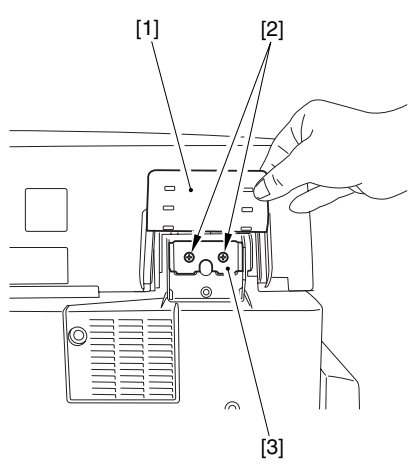

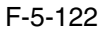

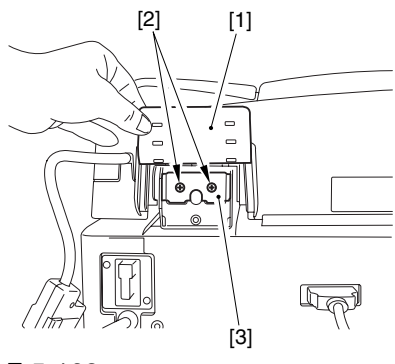

F-5-123

5) Open the ADF fully.

6) Remove the 3 screws [1], and slide the reader rear cover [2] toward the rear to detach.

A Take care not to damage the ADF open/closed sensor arm [3].

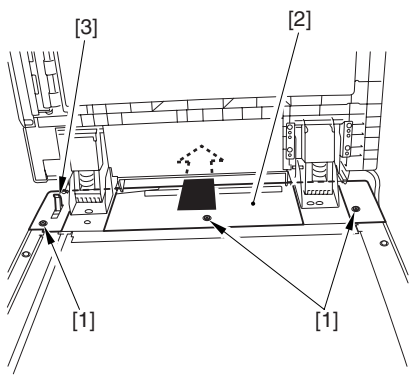

F-5-124

#### 5.4.11.2 Removing the Cooling

Fan 0003-3129

1) Disconnect the connector [1], and remove the 2 screws [2]; then, detach the cooling fan [3].

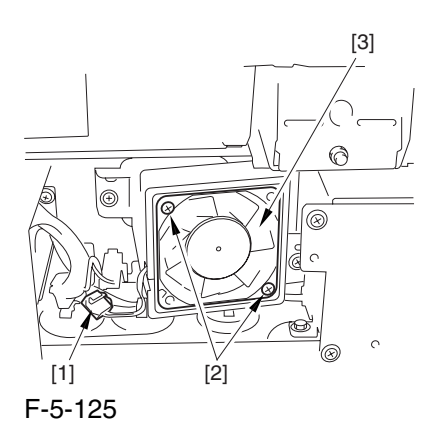

### 5.4.12 Scanner Drive Cable

#### 5.4.12.1 Outline 0004-1353

Be sure to keep the following on hand when replacing the scanner drive cable: mirror positioning tool

#### 5.4.12.2 Removing the

Copyboard Glass 0004-1355

1) Open the ADF.

2) Remove the 2 screws [1], and detach the right glass retainer [2]; then, detach the copyboard glass [3].

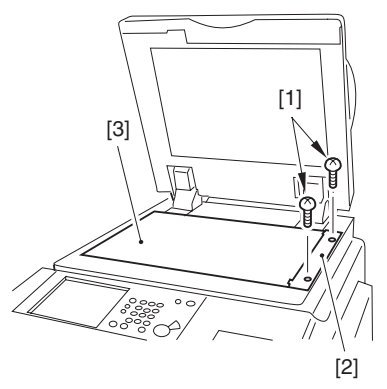

F-5-126

 When detaching the copyboard glass, take care not to touch the white plate attached to its back. (Soiling can cause lines in the image). If soiled, clean it using lint-free paper moistened with alcohol.)

#### 5.4.12.3 Removing the Right Cover (upper) 0004-1356

1) Remove the 2 screws [1], and detach the right cover (upper) [2].

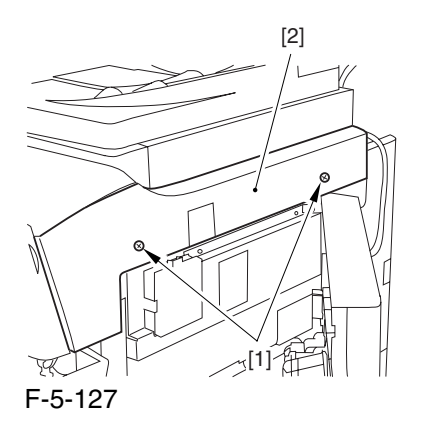

### 5.4.12.4 Removing the Right Cover 0004-1357

1) Remove the 2 screws [1], and detach the reader right cover [2].

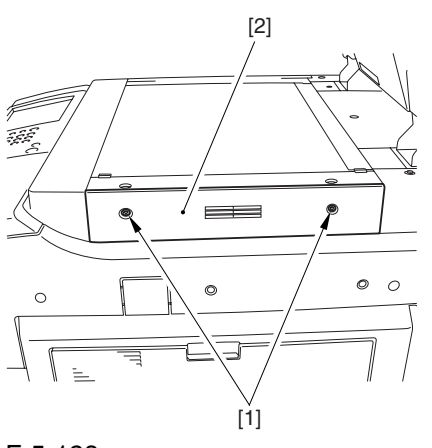

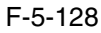

#### 5.4.12.5 Removing the Left Cover (upper) 0004-1359

1) Remove the 3 screws [1], and detach the left cover (upper) [2].

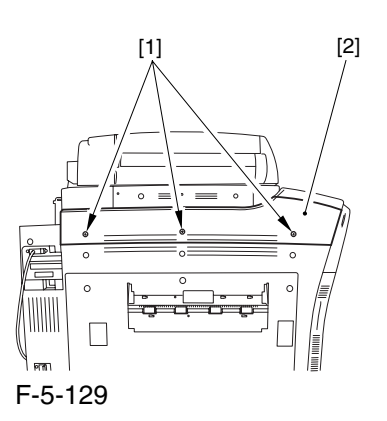

#### 5.4.12.6 Removing the Reader

#### Left Cover 0004-1360

1) Remove the 2 screws [1], and detach the reader left cover [2].

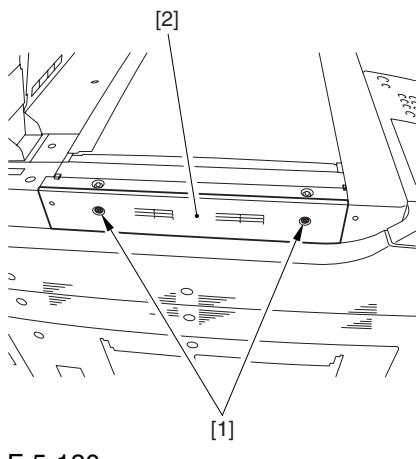

F-5-130

#### 5.4.12.7 Removing the Reader

#### Front Cover 0004-1361

1) Remove the screw [2] (1 pc. each) from the left and right of the reader front cover [1].

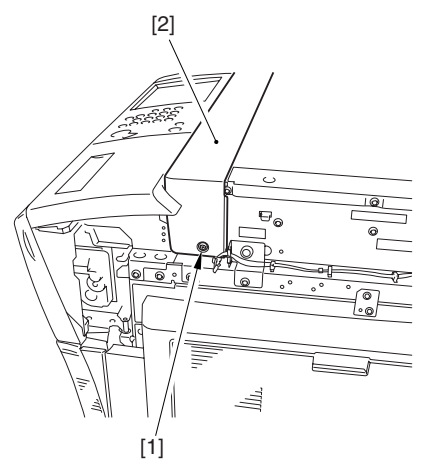

F-5-131

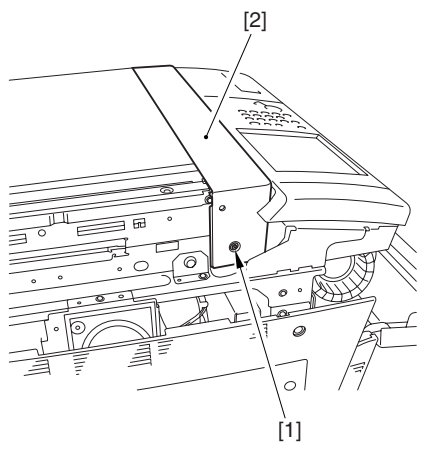

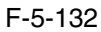

2) Detach the reader front cover [1] in upward direction [1].

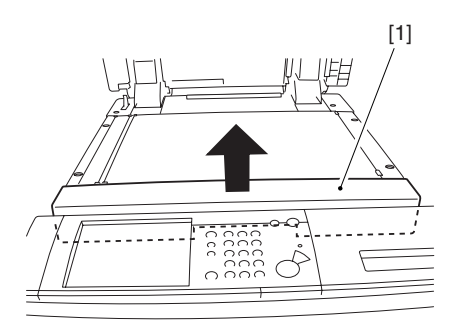

F-5-133

#### 5.4.12.8 Removing the ADF 0004-1376

1) Disconnect the communications cable [1] of the ADF from the host machine.

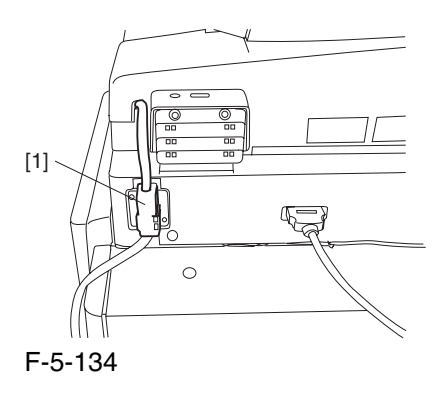

2) Bend up the edge of the rubber cover [1], and remove the 2 screws [2]; then, detach the angle guide plate [3].

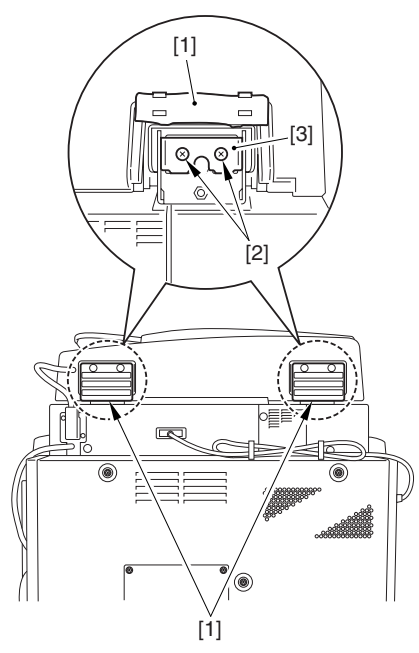

F-5-135

3) Remove the 3 knurled screws [1], and slide the machine toward the front, and lift it to detach.

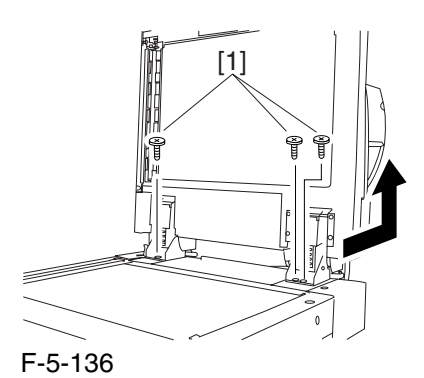

#### 5.4.12.9 Removing the Control

Panel 0004-1423

1) Disconnect the connector [1].

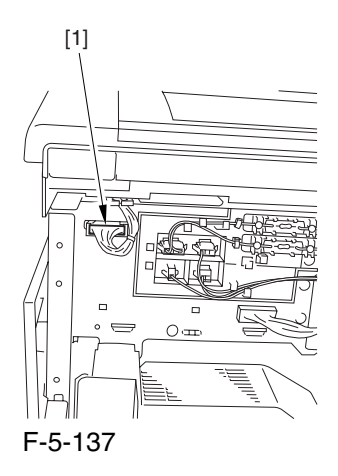

2) Remove the 5 screws [1], and detach the control panel [2] together with the cover.

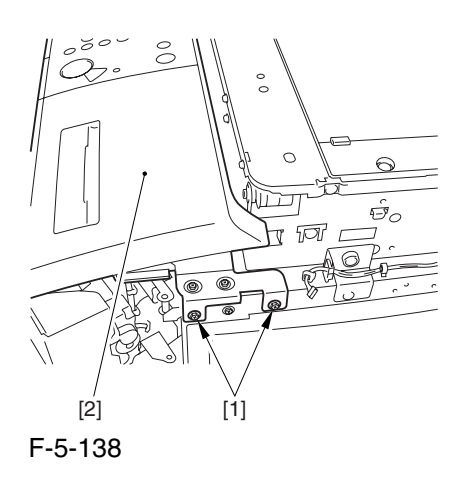

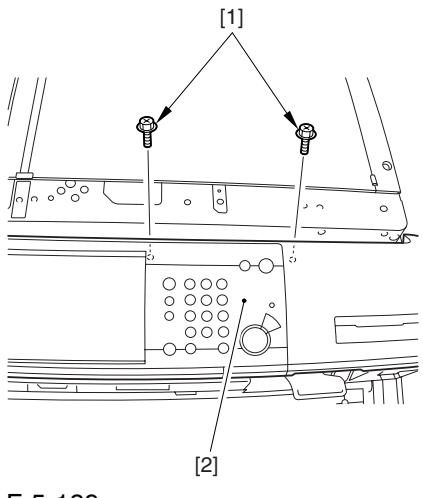

F-5-139

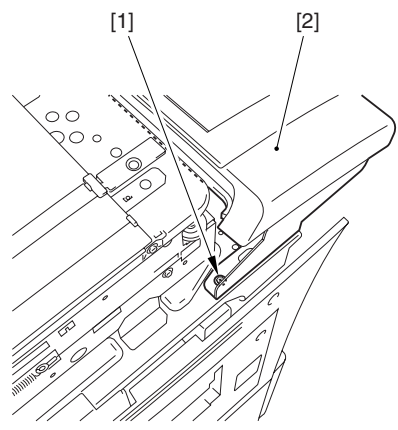

F-5-140

#### 5.4.12.10 Removing the

Scanner Drive Cable 0004-1362

1) Remove the 2 screws [1], and detach the reading glass retainer [2].

When removing the reading glass retainer, take care so that the leaf spring will not come off.

2) Remove the reading glass [3].

3) Remove the 2 screws [4], and detach the left glass retainer [5].

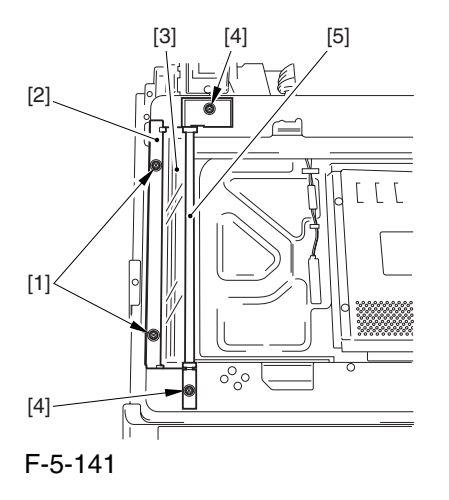

When fitting it, be sure to hold down both ends of the leaf spring [A] with your fingers. (Take care not to bend the leaf spring.)

Be sure to fit it while forcing the left glass retainer [B] against the reading glass [C].

Check to make sure that the side of the reading glass and the leaf spring [D] of the left glass retainer are in firm contact.

Otherwise, dust from the reading glass can start to collect, causing lines in images.

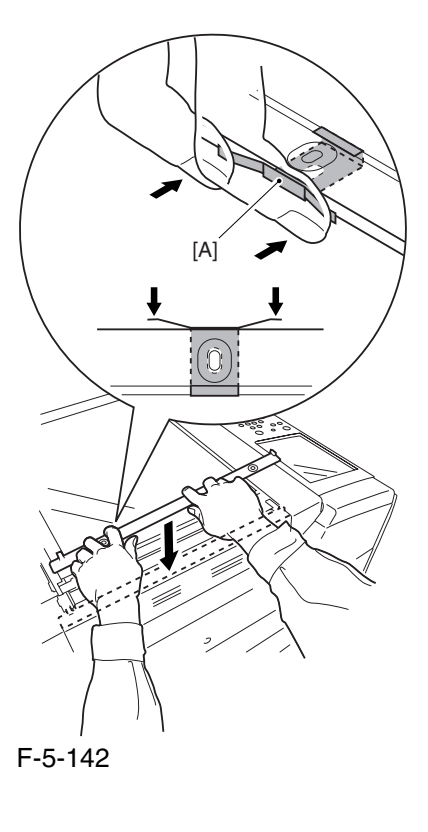

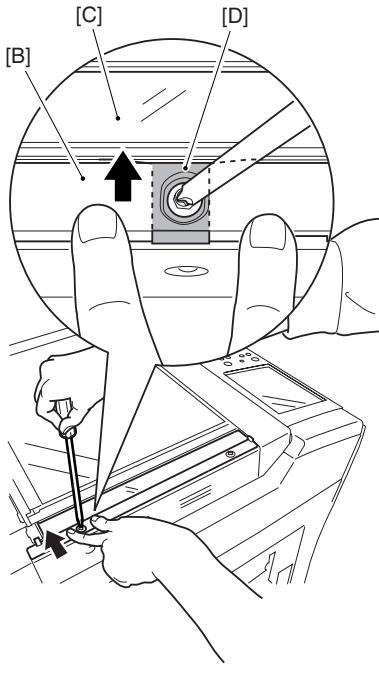

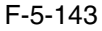

4) Remove the screw [1], and detach the ADF right screw cover [2].

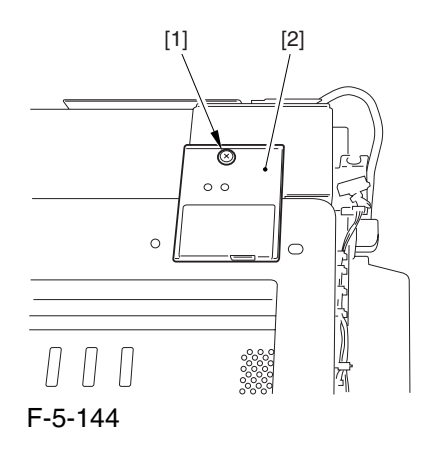

5) Remove the screw[1], and detach the ADF left screw cover [2].

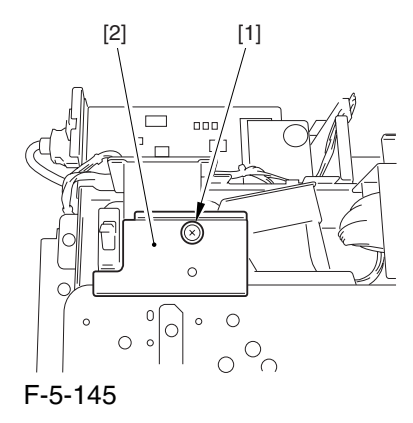

6) Remove the 6 screws [1], and detach the interface PCB cover.

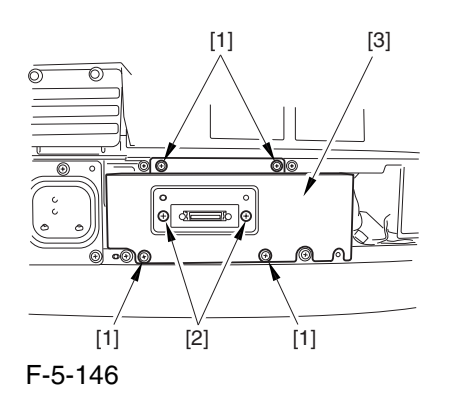

7) Disconnect the 9 connectors [1], and remove the 5 screws [2]; then, detach the interface PCB [3] together with its base.

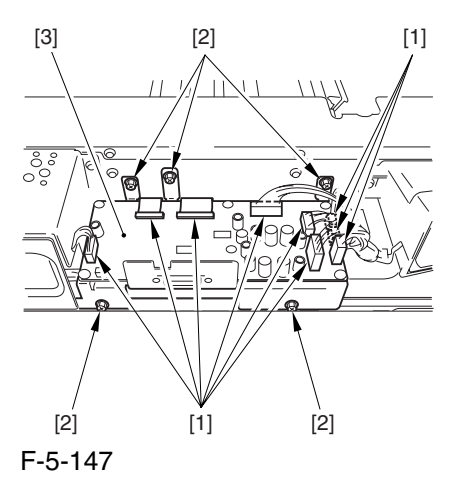

8) Disconnect the reader communications cable.

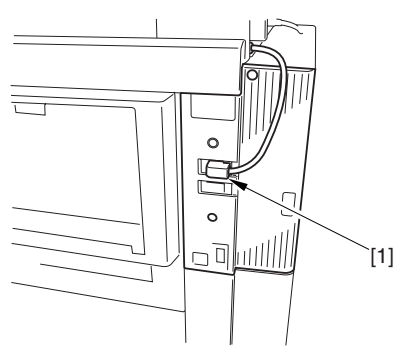

F-5-148

9) Disconnect the connector [1], and open the 3 wire saddles [2].

10) Remove the 4 screws [3], and detach the motor cover [4] together with the harness.

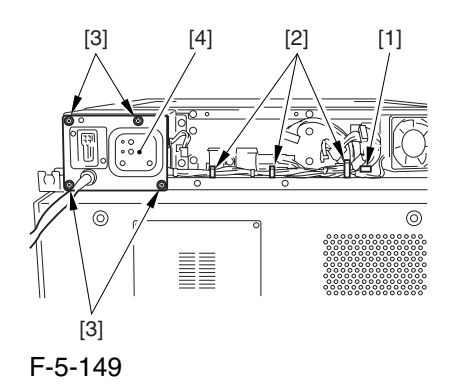

11) Free the harness from the wire saddle [1], and remove the 6 screws [2]; then, detach the motor frame [3].

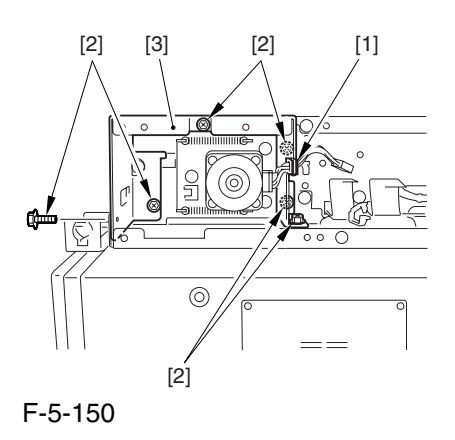

12) Remove the 4 screws [1], and detach the ADF open/closed sensor cover [2].

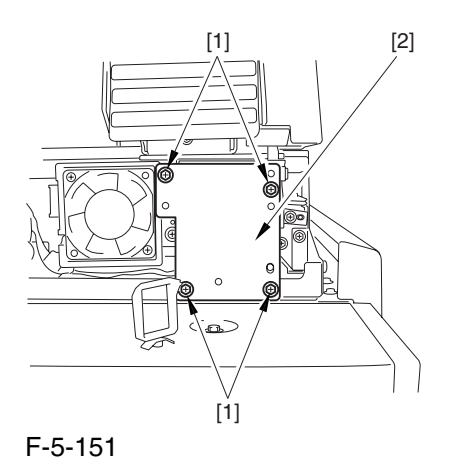

13) Disconnect the 2 connectors [1], and detach the snap-open band [2]; then, free the harness from the wire saddle [3].

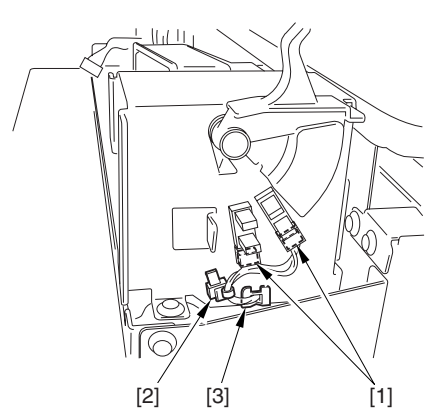

F-5-152

14) Free the harness from the wire saddle [1], and remove the 6 screws [2]; then, detach the ADF open/ closed sensor base [3].

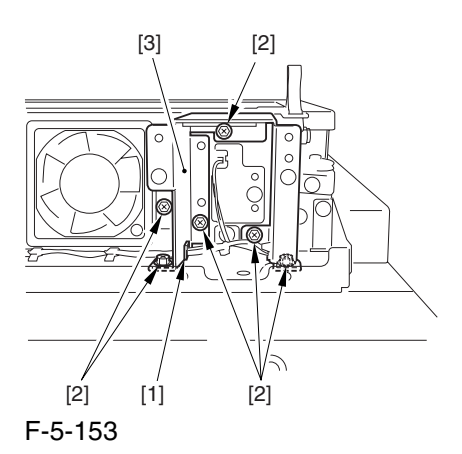

15) Remove the 24 screws [1], and detach the reader upper frame [2].

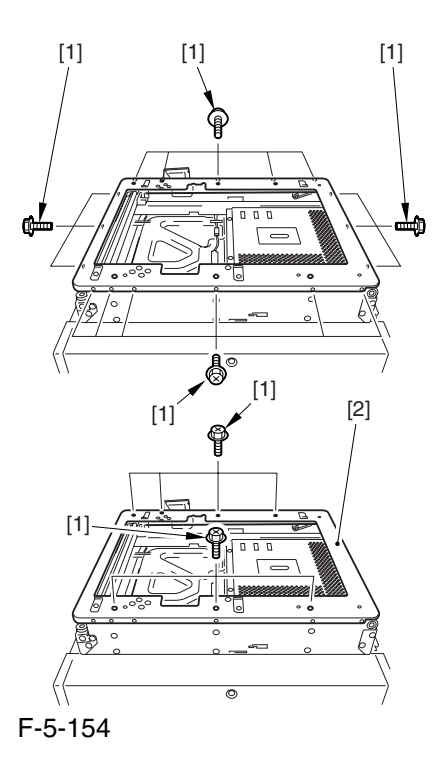

16) Remove the 2 cable fixing screws [2] of the No. 1 mirror base [1].

17) Remove the spring [3] used to hold the cable in place.

18) Free the 2 hooks of the cable from the right side of the reader frame.

19) Free the cable from the pulleys.

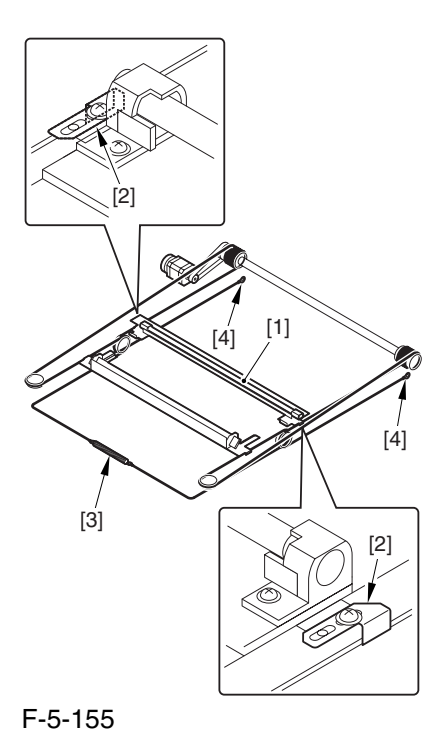

5.4.12.11 Fitting the Scanner

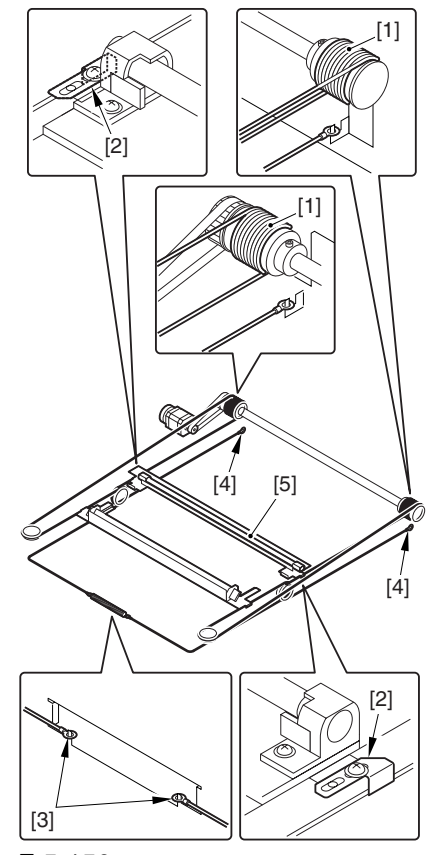

F-5-156

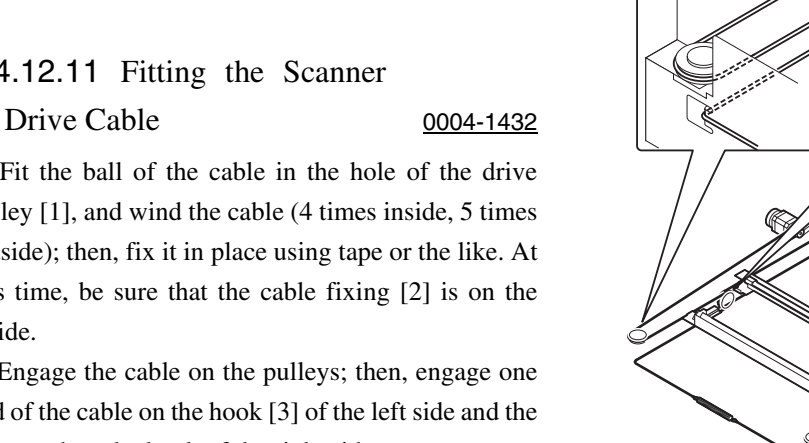

1) Fit the ball of the cable in the hole of the drive pulley [1], and wind the cable (4 times inside, 5 times outside); then, fix it in place using tape or the like. At this time, be sure that the cable fixing [2] is on the inside.

2) Engage the cable on the pulleys; then, engage one end of the cable on the hook [3] of the left side and the other end on the hook of the right side.

3) Temporarily fix the cable fixing plate [2] in place to the No. 1 mirror base [5].

4) Mount the reader upper frame.

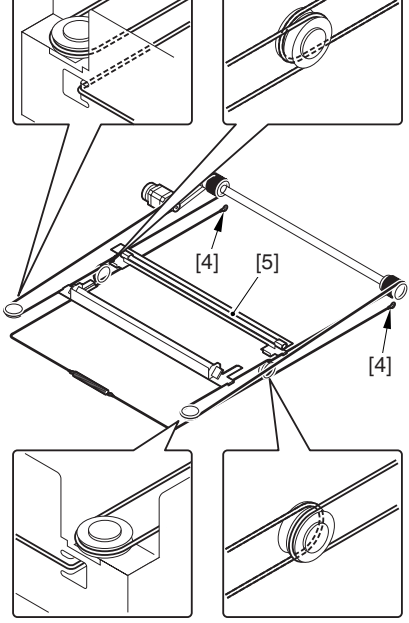

F-5-157

#### 5.4.12.12 Adjusting the Position of

the No.  $1/No. 2$  Mirror Base  $0.004 - 1439$ 

1) Set the pins at the rear of the mirror positioning tool  $(FY9-3009-040)$  in such a way so that the tool may be used for the machine.

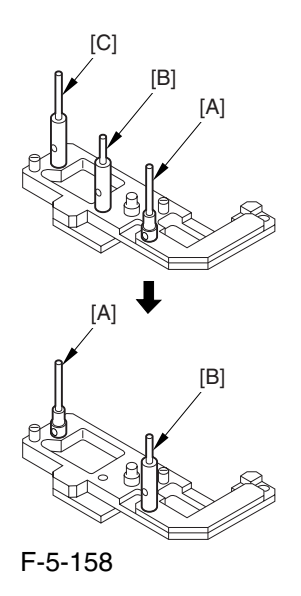

2) Set the pins at the front of the mirror positioning tool in such a way so that the tool may be used for the machine.

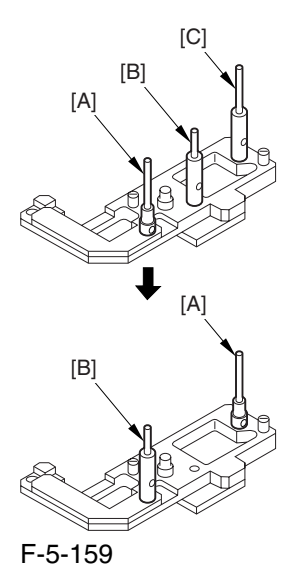

2) Fit the pins of the mirror positioning tool (front [2]; rear [3]) of the mirror positioning tool into the holes [1] of the No. 1 mirror base, No. 2 mirror base, and rail.

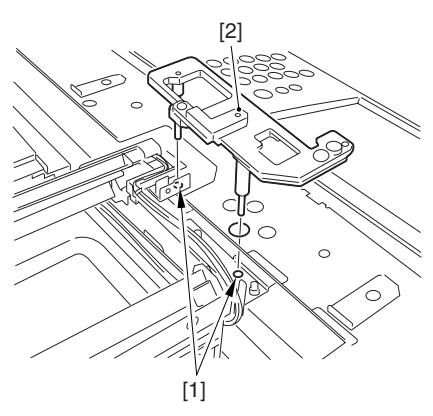

F-5-160

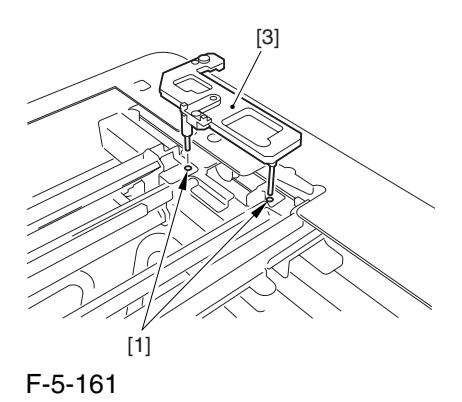

3) Fully secure the ends of the cable (you have temporarily fixed to the hooks of the reader frame previously).

5) Detach the mirror positioning tool (front, rear).

6) Put back the parts by reversing the steps used to detach them.

Chapter 5

# Chapter 6 Laser Exposure

## Contents

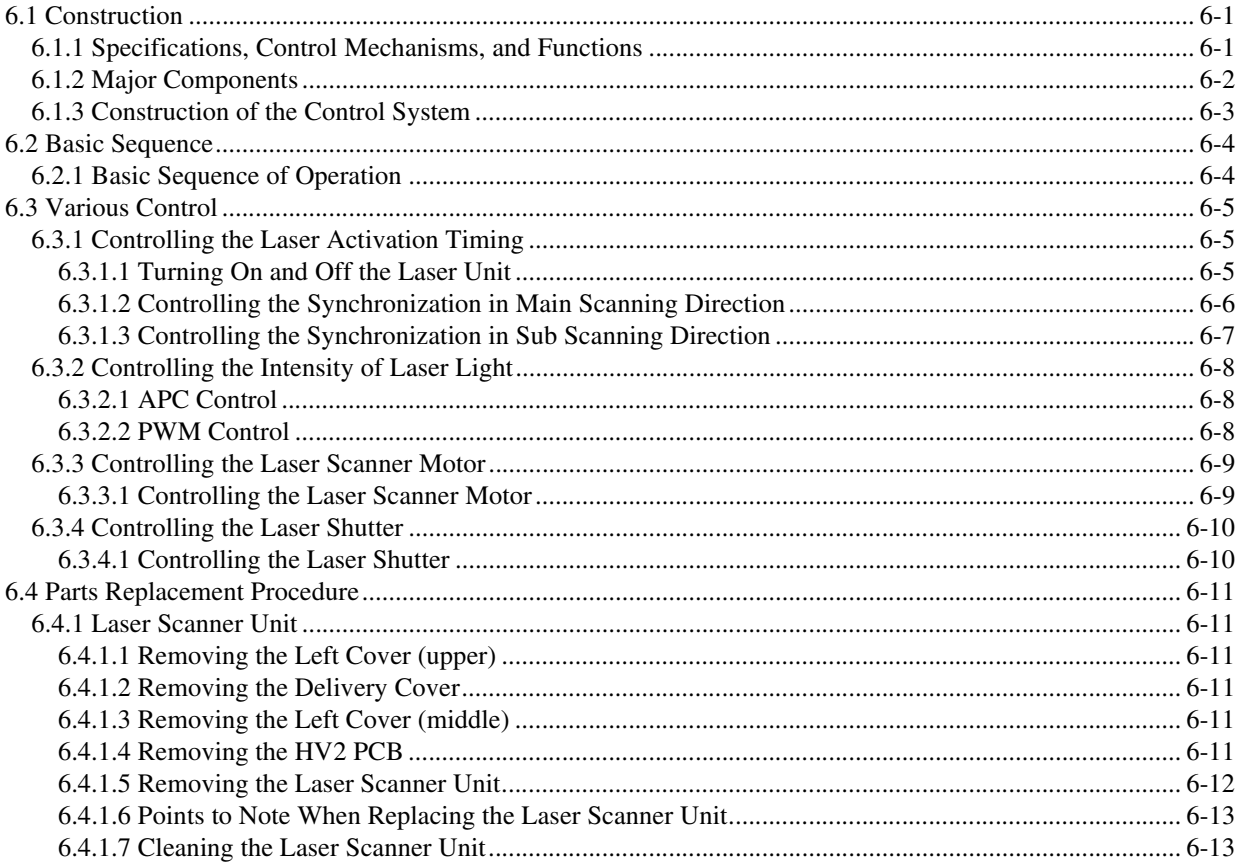

## 6.1 Construction

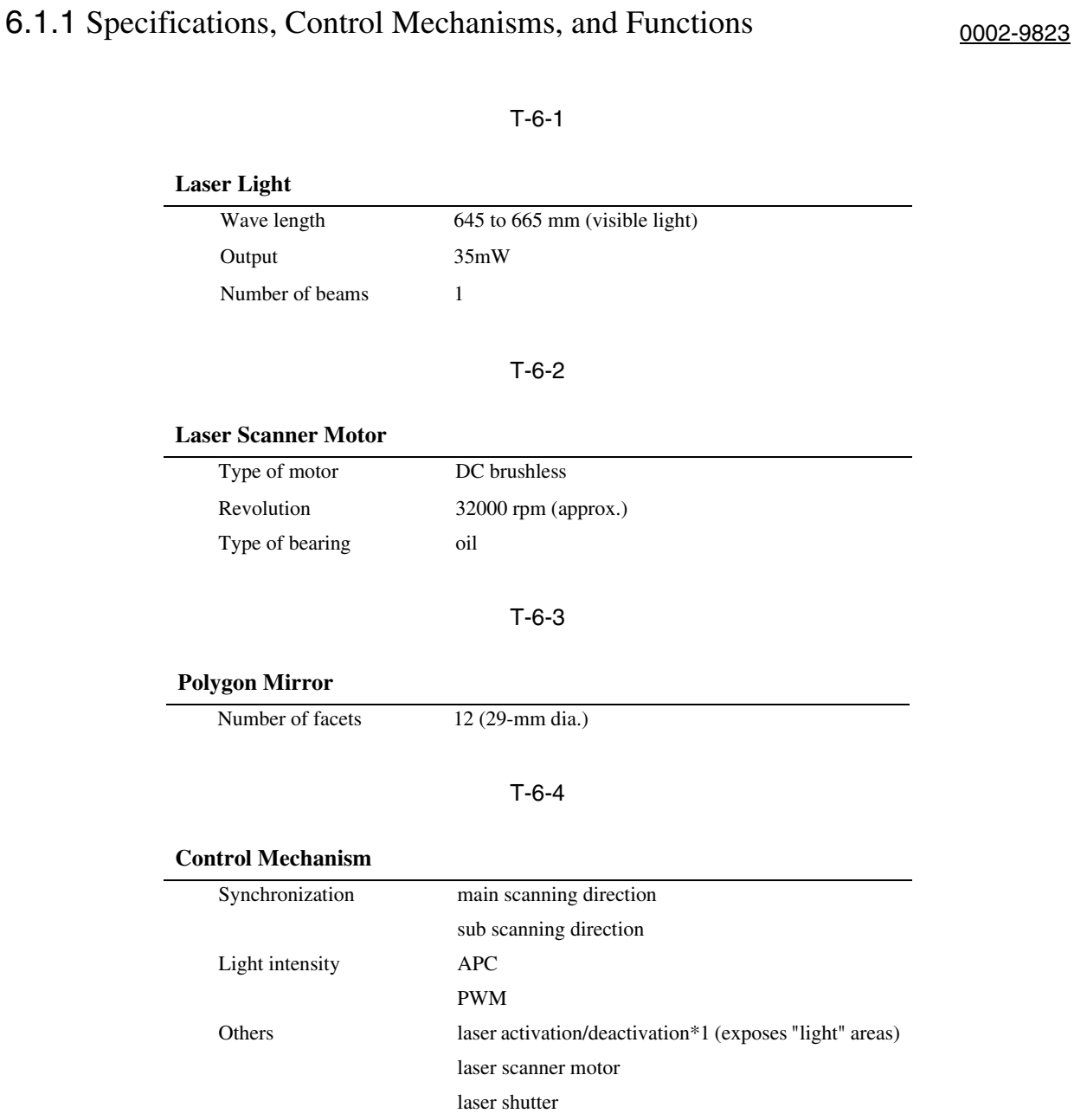

\*1: The machine directs its laser beam to shine on "light" areas (non-image areas), leaving "dark" areas (image areas) as they are.

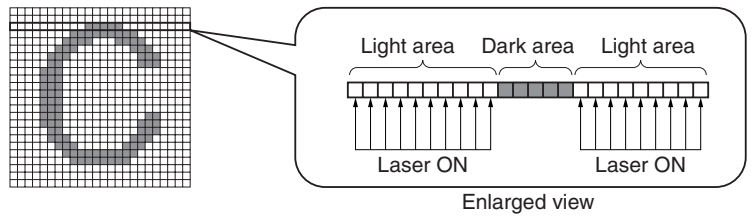

F-6-1

## 6.1.2 Major Components 0002-9832

#### T-6-5

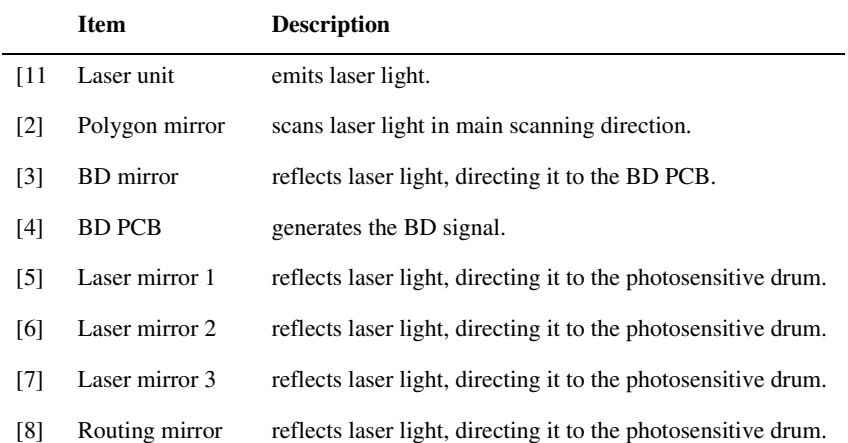

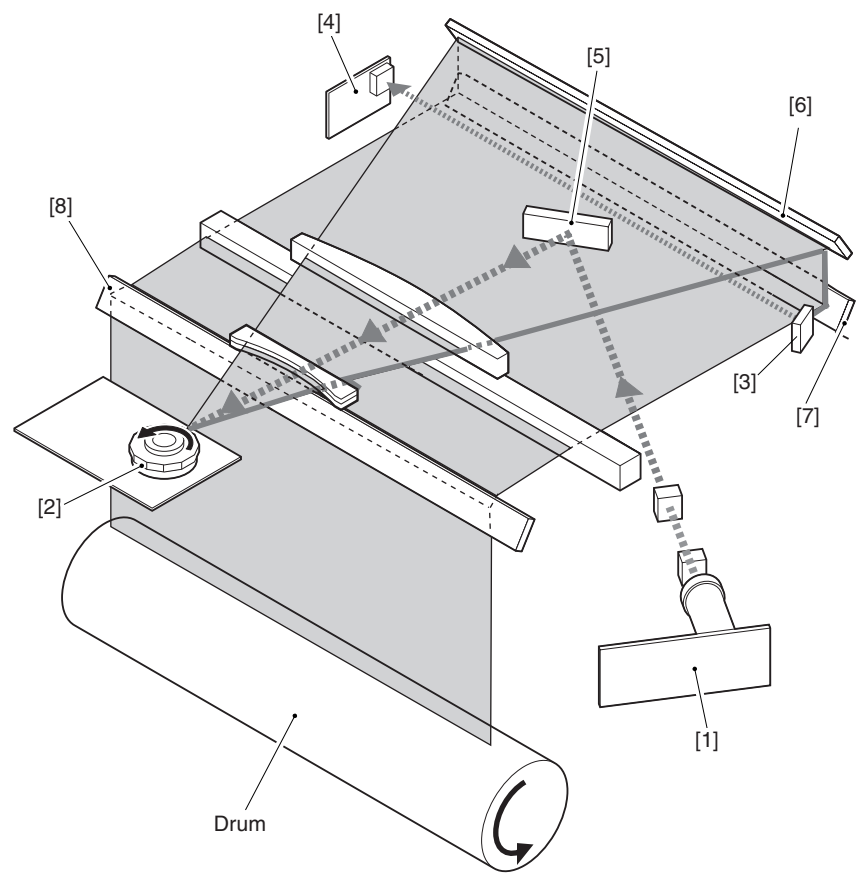

F-6-2

## 6.1.3 Construction of the Control System 0002-9842

 The machine uses ASIC1 (IC29) on its DC controller PCB to control the laser exposure system. ASIC1 (IC29) uses the video signals coming from the main controller PCB to form a latent static image on the photosensitive drum through the following 6 control mechanisms:

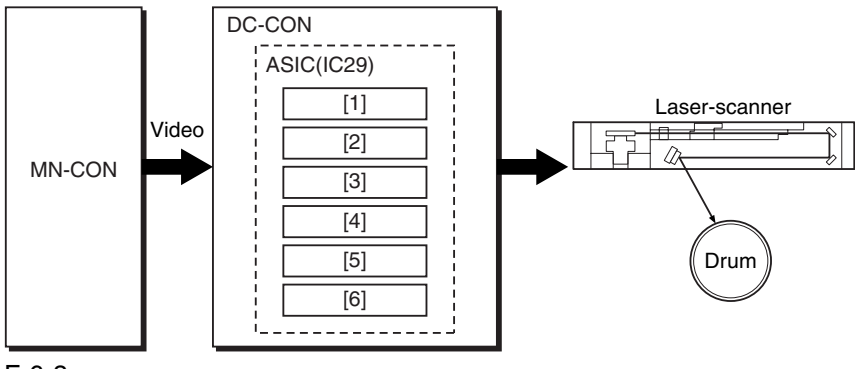

F-6-3

1 turns on/off the laser unit

2 controls the laser light in main scanning direction

3 performs APC control

4 performs PWM control

5 controls the laser scanner motor

6 controls the laser shutter

MN-CON: main controller PCB

DC-CON: DC controller PCB

## 6.2 Basic Sequence

### 6.2.1 Basic Sequence of Operation 0002-9844

The following shows the basic sequence of operation of the laser exposure system:

- 1) the Start key is pressed or the print request signal arrives from the main controller PCB.
- 2) the DC controller PCB executes a control mechanism so that the laser scanner
- 3) rotates at the target speed; at the same time, it forces the laser unit to go on for a check on faults.
- 4) the machine becomes ready for forming an image.
- 5) the DC controller PCB generates sub scanning sync signals (see Memo; PVREQ-Y, PVREQ-M, PVREQ-C,PVREQ-K) for individual colors, and sends them to the main controller PCB.
- 6) the main controller PCB generates video signals using the sub scanning sync signals, and sends them to the DC controller PCB.

7) in response, the DC controller PCB turns on the laser unit to suit the video signals.

#### **Full Color, A4, Plain Paper, 1 Page**

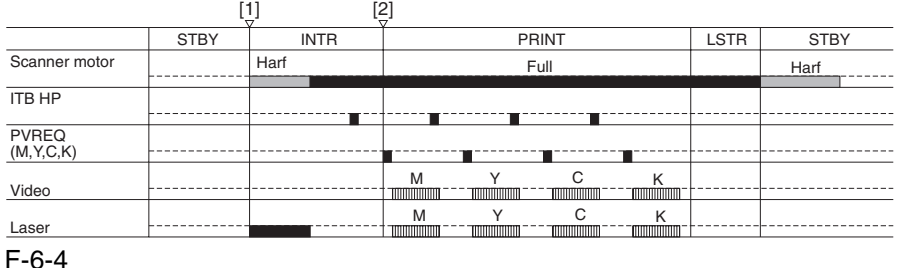

[1] press on the Start key (print request signal)

[2] ready for image formation

#### **Memo:**

 The sub scanning direction sync signal (PVREQ) is used to match the leading edge of the toner image on the drum and the leading edge of the print paper.

The timing at which the PVREQ signal is generated differs depending on the selected color mode:

#### **Full Color Mode**

In the case of full color mode, an image must be formed in 4 colors (Y, M, C, Bk). All images are first formed on the intermediate transfer belt (ITB), and they must be controlled so that their leading edges will match without color displacement.

When the machine becomes ready for image formation in full color mode, the ITB home position sensor generates the ITBHP signal to serve as a reference so that the machine may generate the PVREQ signal for each color.

#### **Mono Color Mode**

In the case of mono color mode, there is no need for color matching. When the machine becomes ready for image formation, therefore, it generates the PVREQ signal at specific timing regardless of the ITB home position signal (ITBHP).

## 6.3 Various Control

### 6.3.1 Controlling the Laser Activation Timing

#### 6.3.1.1 Turning On and Off the Laser Unit 0002-9846

 The laser unit is turned on or off by the laser driver PCB in response to the laser control signal (CONT0/CNT1) coming from the DC controller PCB.

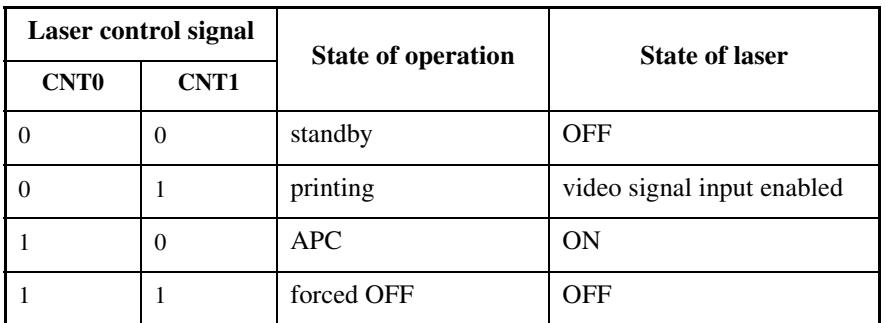

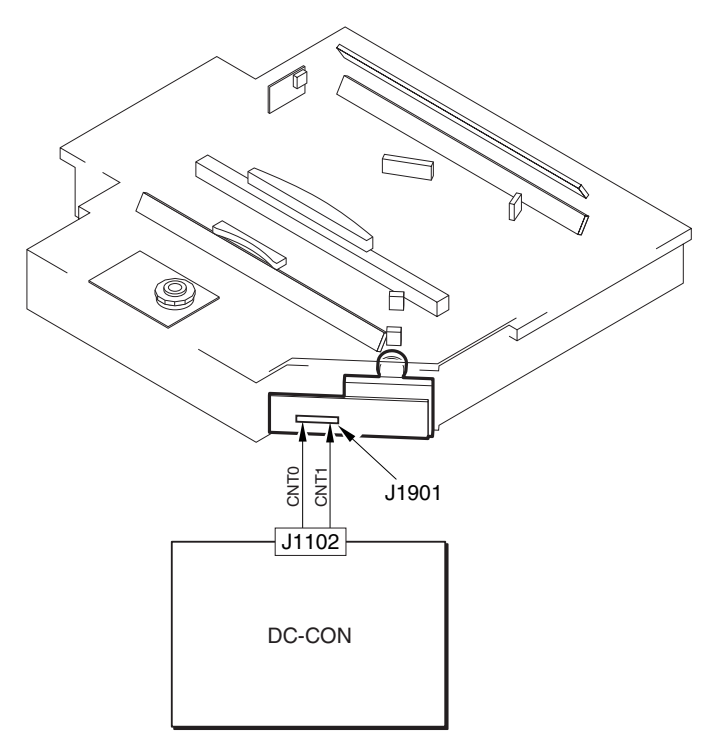

F-6-5

In standby mode, the intensity setting selected in APC is canceled.

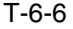

#### 6.3.1.2 Controlling the Synchronization in Main Scanning Direction 0002-9852

 The machine controls the synchronization in main scanning direction to mach the write start position in main scanning direction, and the control is executed by the BD sync control circuit found in ASIC1, which serves to generate the sync signal for main scanning direction used by the DC controller PCB based on the BD signal coming from the BD PCB.

#### The following shows how the circuit operates:

The VIDEO signal from the main controller PCB is sent to FIFO of ASIC1; at the same time, the BD sync control circuit generates the printer sync signal (WCK) based on the BD signal, and sends the result to PWMIC and FIFO. Thereafter, FIFO reads the image signals in sync with the printer synch signal, and sends them to PWM1C, which converts the image signals into a laser drive signal (LD) for output to the laser unit.

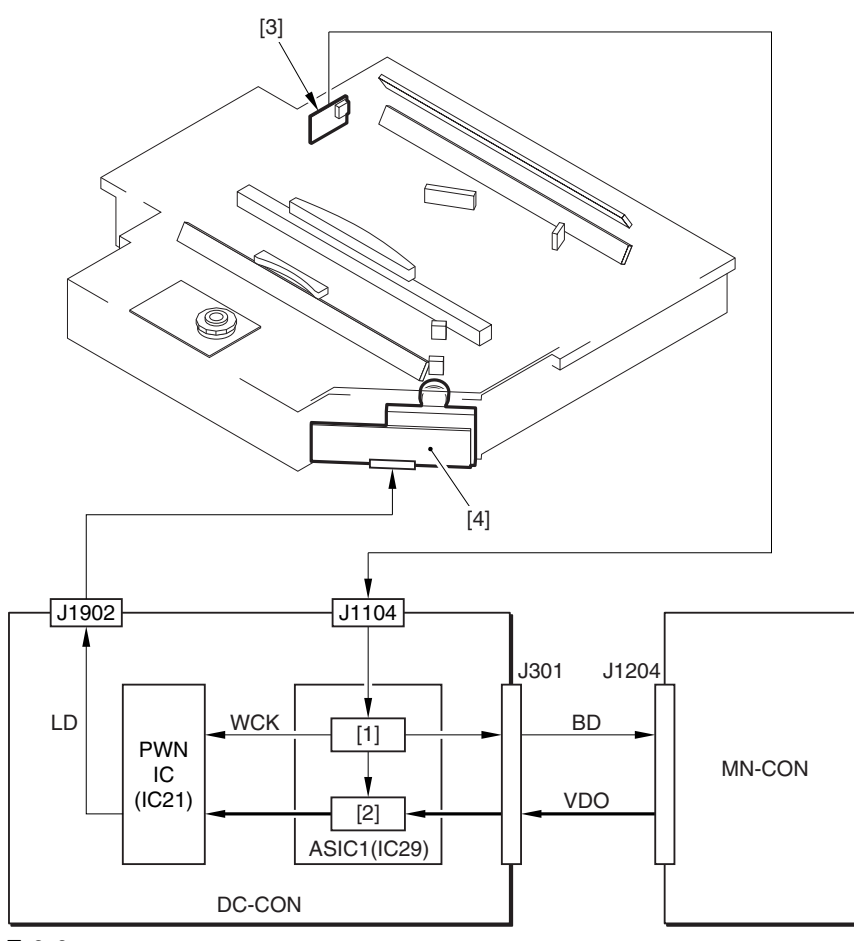

F-6-6

1. BD sync control circuit

2. FIFO

3. BD PCB

4. Laser unit

MN-CON: main controller PCB

DC-CON: DC controller PCB

#### 6.3.1.3 Controlling the Synchronization in Sub Scanning Direction 0002-9854

 The machine controls the synchronization in sub scanning direction to match the write start position of each image to be formed on the ITB in full color mode.

This control mechanism is executed by the sub scanning sync control circuit of ASIC1, which uses the ITB home position signal (ITBHP) generated by the ITB home position sensor to generate the synch signal (PVREQ) for sub scanning direction.

The following shows how the circuit operates:

The ITB home position signal (ITBHP) generated by the ITB home position sensor is detected by the sub scanning synch control circuit; at the same time, the circuit generates the PVREQ signal for each color and sends the result to the main controller PCB. In response, the main controller PCB sends video signals to the DC controller PCB, which will form an image starting at a specific point on the ITB.

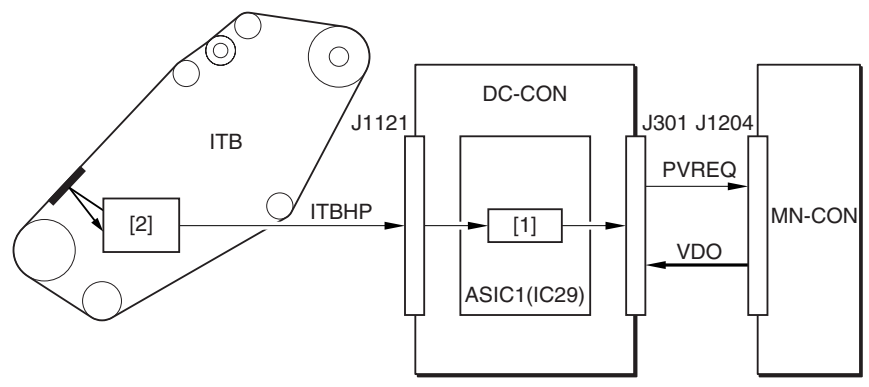

F-6-7

1) Sub scanning sync control circuit 2) ITB home position sensor

MN-CON: main controller PCB

DC-CON: DC controller PCB

#### **Memo:**

#### **E100 (BD detention error)**

0001 indicates that the BD signal is not detected a specific period of time after the scanner has started up. 0002 the BD signal is not detected while the scanner motor is rotating at a constant speed.

#### 6.3.2 Controlling the Intensity of Laser Light

#### 6.3.2.1 APC Control 0002-9878

 The machine uses APC control to make sure that the intensity of laser light remains at a specific level by controlling the output of the laser diode of the laser driver.

For the control, the machine causes the DC controller to send the laser control signal (CNT0=1, CNT1=0) to the laser drive IC on the laser driver PCB. As a result, the laser drive IC is set to APC mode, thus forcing the laser diode (LD) to emit light. While the control is under, way, the laser driver IC uses the photo diode (PD) to monitor the laser diode (LD), adjusting the output of the laser diode until a specific level of intensity is reached.

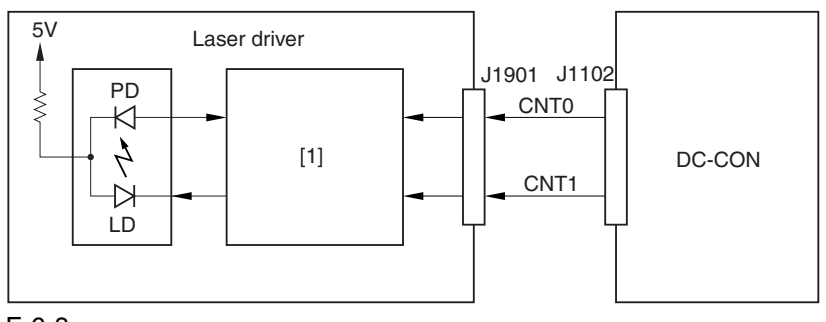

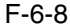

1) Laser driver IC1 DC-CON: DC controller

#### 6.3.2.2 PWM Control 0002-9880

 The machine uses PWM control to determine how long the laser unit must remain on to suit the image data coming from to the main controller PCB.

The length of time (see Memo) is determined by the DC controller PCB (16-step activation patterns for each pixel). **Memo:**

 The relationship between the length of laser activation and the density of the image is as follows. The machine exposes the light areas (non-image areas) and leaves the dark areas (image areas) as they are; further, the darker the image, the shorter the laser activation and, conversely, the lighter the image, the longer the laser activation.

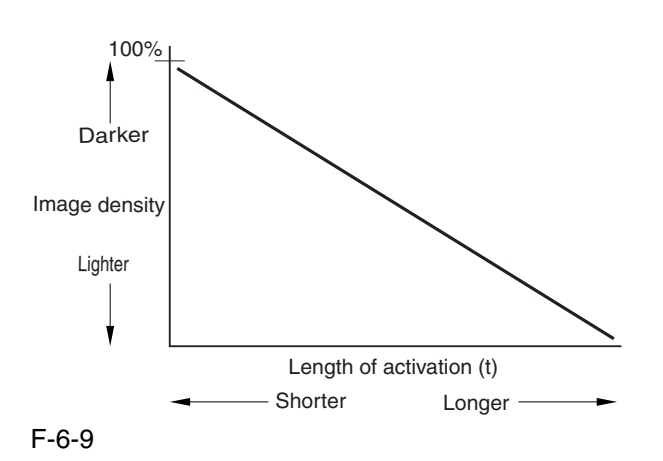

#### 6.3.3 Controlling the Laser Scanner Motor

#### 6.3.3.1 Controlling the Laser Scanner Motor 0002-9881

 The machine controls the laser scanner motor so that the motor rotates at a specific speed using its motor speed control mechanism and reference signal generation mechanism found inside the DC controller PCB.

The motor speed control mechanism detects the speed detection signal (FG, BD), and compares it against the reference signal generated by the reference signal generation mechanism, thereby controlling the acceleration signal (ACC) and the deceleration signal (DECK) to make sure that the motor rotates at a specific speed.

The machine checks different references for speed detection to suit the state of the printer unit, ultimately reducing the length of time used to control the scanner motor speed. The FG signal is a detection signal used to roughly adjust the scanner motor speed, and it is used at power-on or during last rotation. The BD signal, on the other hand, is a detection signal used to finely adjust the motor speed, and it is used at time of printing.

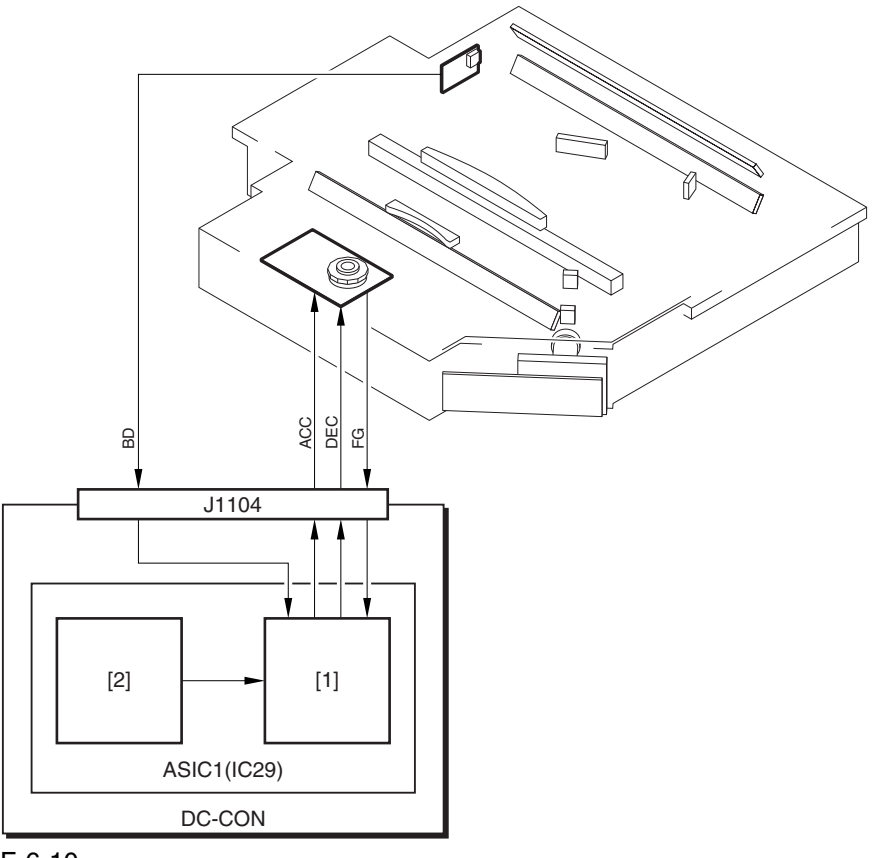

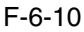

1. Motor speed control mechanisms

2. Reference signal generation mechanism

DC-CON: DC controller PCB

#### **Memo:**

#### **E110 (scanner motor error)**

0001 the FG signal is not detected a specific period of time after the scanner motor starts up. 0002 the FG signal is not detected while the scanner motor is rotating at a constant speed.

### 6.3.4 Controlling the Laser Shutter

#### 6.3.4.1 Controlling the Laser Shutter 0002-9882

#### The machine is equipped with a mechanism to protect against exposure of its inside by laser light when the black toner assembly is opened. When the black toner hopper assembly is opened, the protrusion found on the hopper assembly releases the laser shutter, causing the laser shutter to close so that the laser path is closed.

If the DC controller PCB identifies the front cover, right cover, or black toner supply cover as being open, controller PCB forces the laser scanner motor and the laser unit to go off.

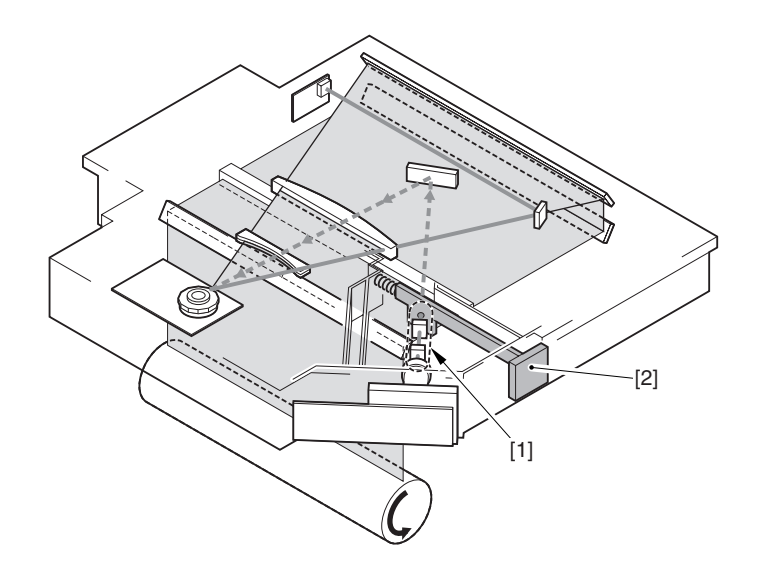

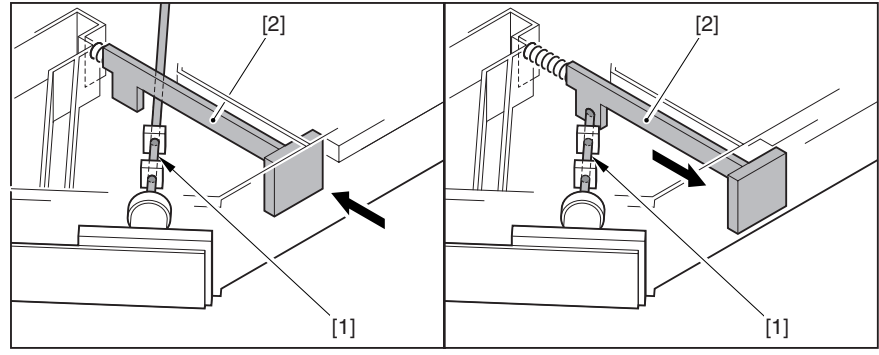

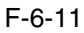

1) Laser light

2) Laser shutter

## 6.4 Parts Replacement Procedure

### 6.4.1 Laser Scanner Unit

#### 6.4.1.1 Removing the Left

Cover (upper) 0003-8365

1) Remove the 3 screws [1], and detach the left cover (upper) [2].

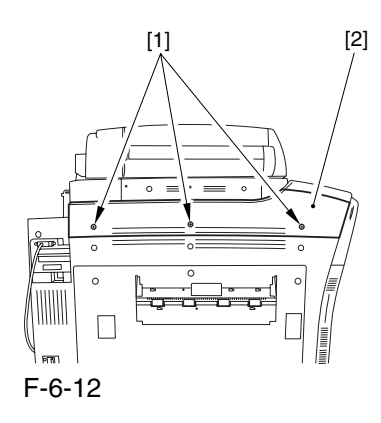

#### 6.4.1.2 Removing the Delivery

Cover 0003-8366

1) Remove the 3 screws [1], and detach the delivery cover [2].

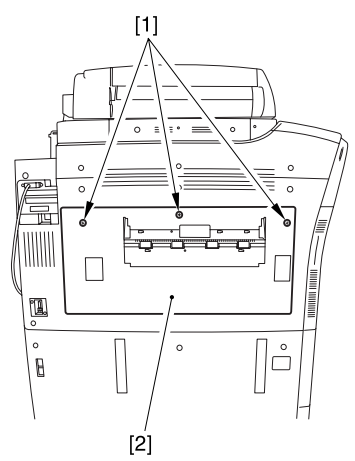

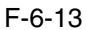

#### 6.4.1.3 Removing the Left

#### Cover (middle) 0003-8367

1) Disconnect the connector [1].

2) Remove the 5 screws [2], and detach the left cover (middle) [3].

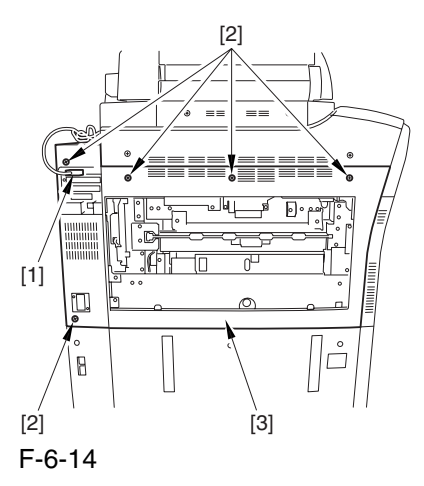

### 6.4.1.4 Removing the HV2 PCB 0003-8368

1) Disconnect the connector [1], and free the harness [2] from the cable guide [3].

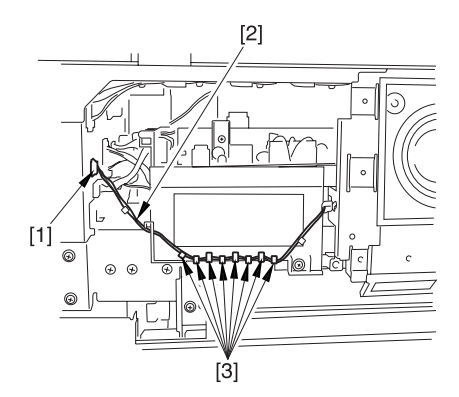

F-6-15

2) Remove the 3 screws [1], and detach the delivery cooling fan [2] together with its base.

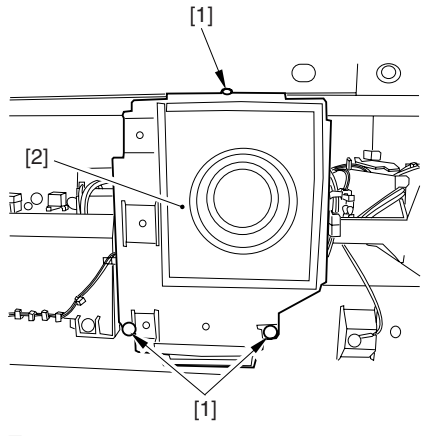

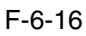

3) Disconnect the 5 connectors [1], and free the harness from the cable guide [3].

4) Remove the 2 screws [4], and detach the HV2 PCB [5].

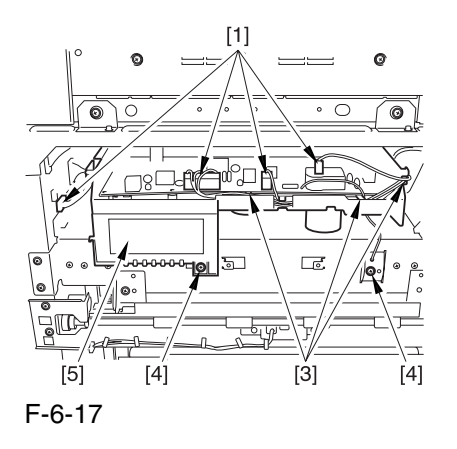

### 6.4.1.5 Removing the Laser Scanner Unit 0003-8369

1) Disconnect the connector [1], and open the wire guide [2].

2) Remove the 2 screws [3], and detach the 2 locking plates [4].

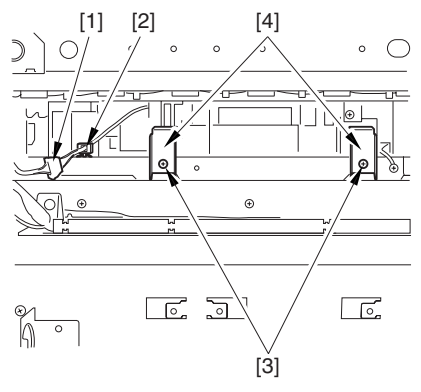

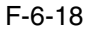

3) Remove the screw [1], and detach the grounding wire [2].

4) Open the wire guide [3], and free the harness [4].

5) Remove the 5 screws [5], and detach the laser driver cover [6].

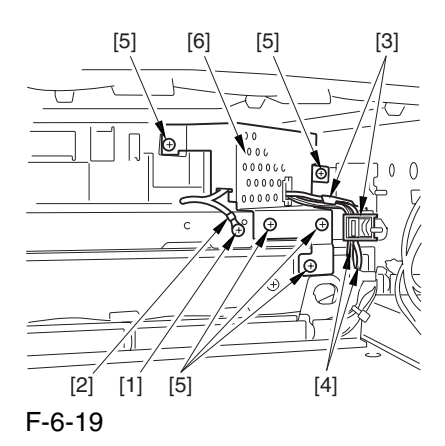

6) While lifting the area [A], slide out the laser scanner unit [1] slightly.

7) Disconnect the 2 connectors [2], and detach the laser scanner unit [1].

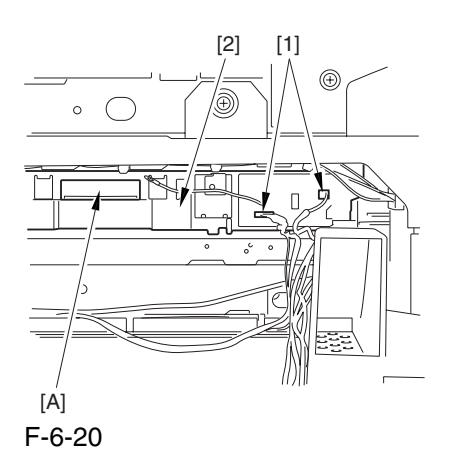

6.4.1.6 Points to Note When

Replacing the Laser Scanner Unit 0003-8371

 The laser scanner unit is equipped with a laser shutter [1].

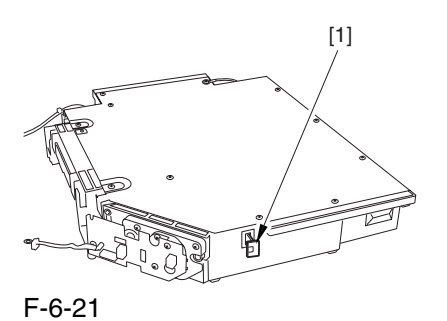

Moreover, the actuator [1] of the laser shutter is mounted to the hopper assembly.

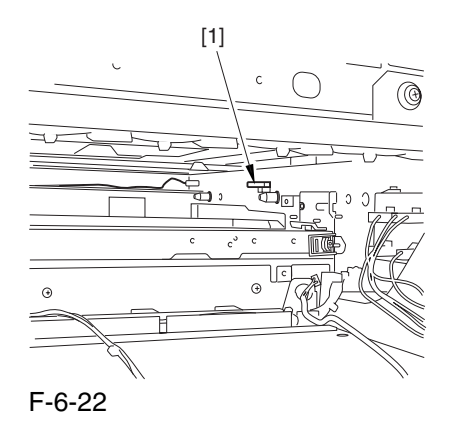

Be sure to keep the hopper assembly open when fitting the laser scanner unit into the machine so that the laser shutter will not interfere with the actuator.

After replacing the laser scanner unit, be sure to go through the following:

1) Make the following selections in service mode, and press the OK key: COPIER>FUNCTION>DPC>DPC.

2) Turn off and then on the main power switch.

#### 6.4.1.7 Cleaning the Laser

Scanner Unit 0005-3675

1) Remove the 2 screws [1], and detach the right cover (upper) [2].

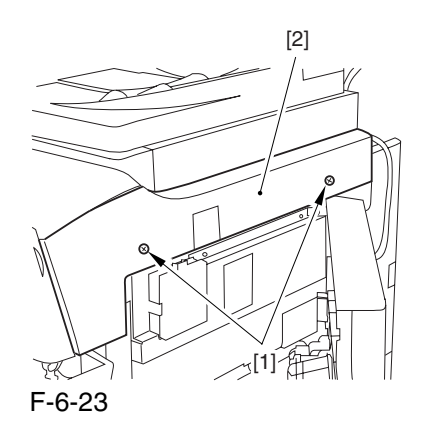

2) Open the front cover.

3) By pulling the grip [1] toward the front, fully open the manual feed cover [2].

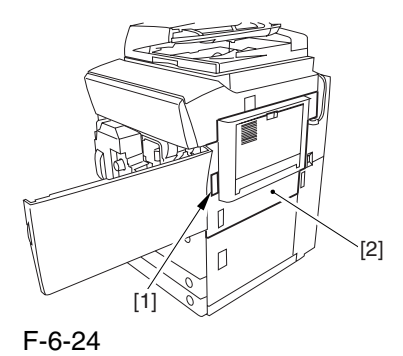

## $\mathbf{A}$

If the machine is equipped with a side paper deck, be sure to remove the 2 screws [1] and detach the latch plate (front) [2] to prevent damage to the surface of th front cover when the cover is released.

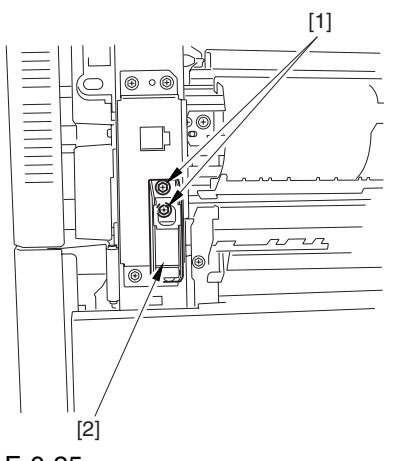

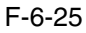

4) Slide out the fixing/feeding assembly.

5) Remove the 2 screws [1], and detach the process unit cover [2].

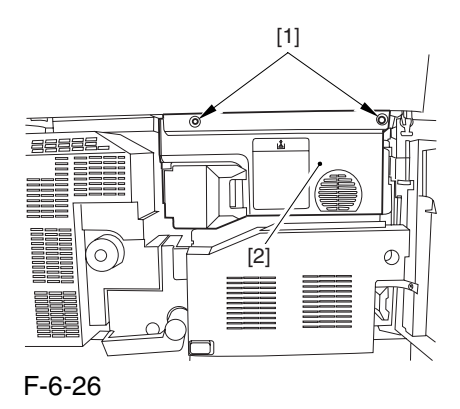

6) Push in the fixing/feeding assembly, and set the lever in position.

7) Press the release button [1] of the right deck, and slide out the right deck [2].

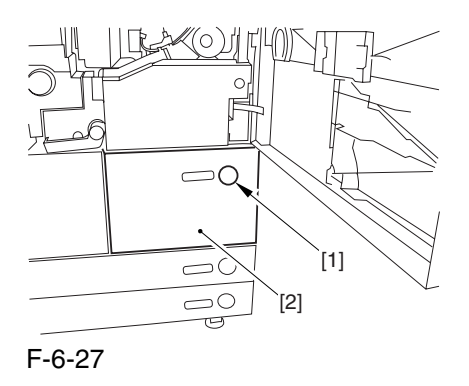

8) Remove the screw [1] from the lower right, and detach the front cover strap [2].

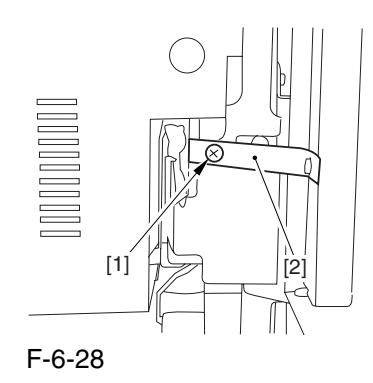
9) Remove the 2 screws [1] (binding) of the front cover hinge, and fully open the front cover [2].

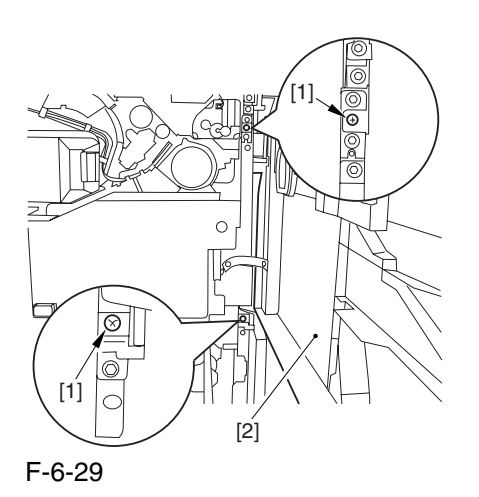

- 10) Close the right deck.
- 11) Open the black toner supply cover [1].

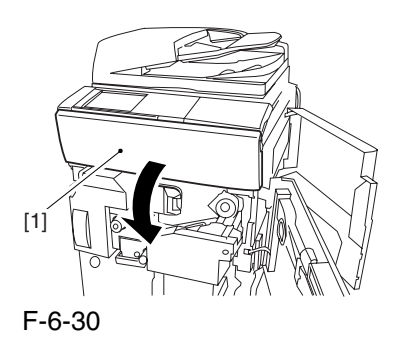

12) Shift down the lever [1], and detach the black toner bottle [2].

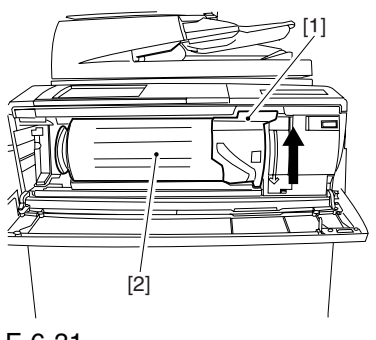

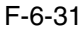

13) Remove the 3 screws [1].

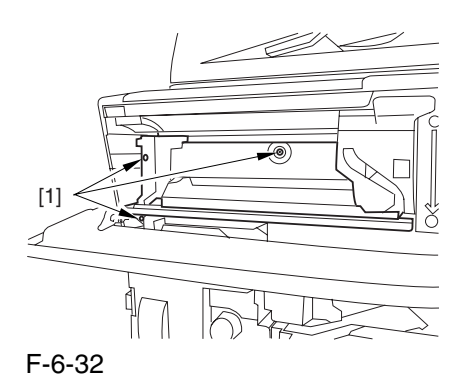

14) Close the black toner supply cover [1]; then, fully open the hopper assembly [2].

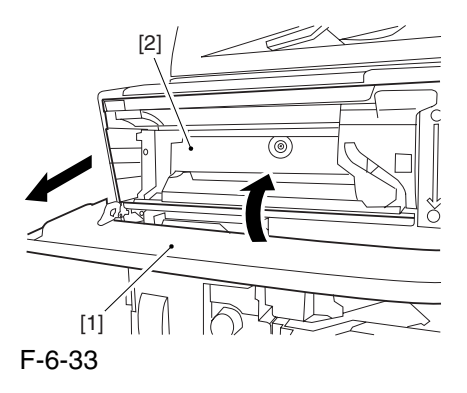

15) Slide out the grip [1] found on the edge of the dust-blocking glass to detach the glass for the machine.

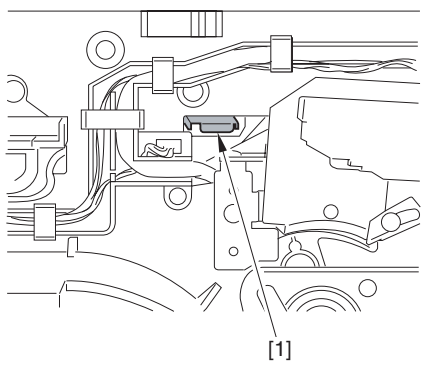

F-6-34

16) Disconnect the 5 connectors [1] from the upper right.

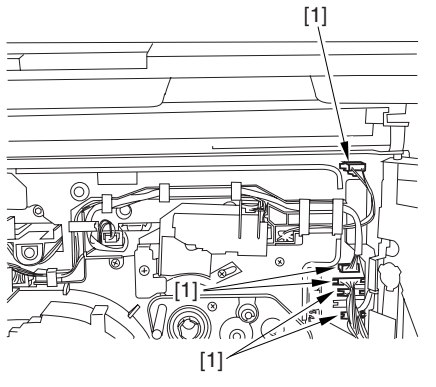

F-6-35

17) Disconnect the 5 connectors [1] from the upper left.

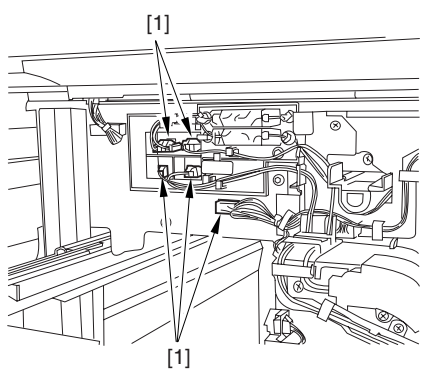

F-6-36

18) When you have freed the high-voltage connector cable [1] from the 2 wire saddles [2], be sure to keep it on the cable hook [3] to avoid trapping it during the work.

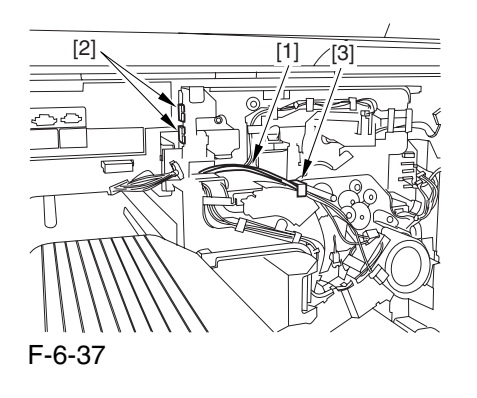

19) Take out the process unit cover [1] from the shipping box, and detach the drum stop tool [2] from the back of the cover.

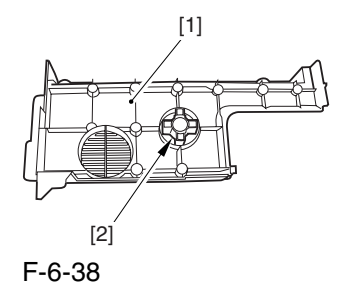

20) While forcing the drum stop tool [3] against the drum fixing member [2] of the drum shaft [1], remove the fixing screw [4].

### $\mathbf{A}$

Be sure to match the protrusion [5] of the drum fixing member and the protrusion [6] of the drum stop tool.

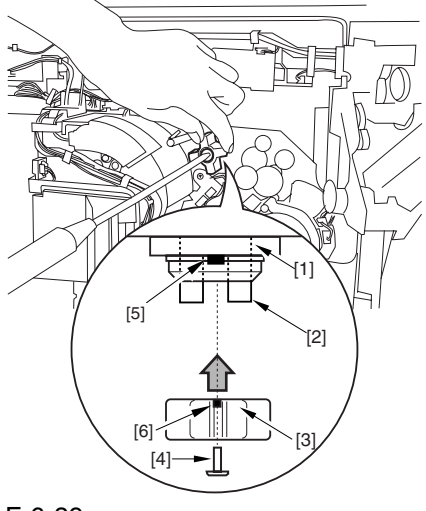

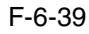

21) Using a pair of precision pliers, remove the drum fixing member [1].

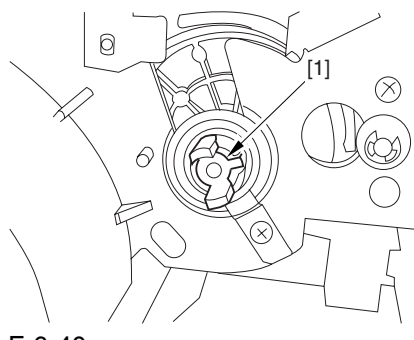

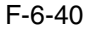

22) Remove the 3 binding screws (M4x8).

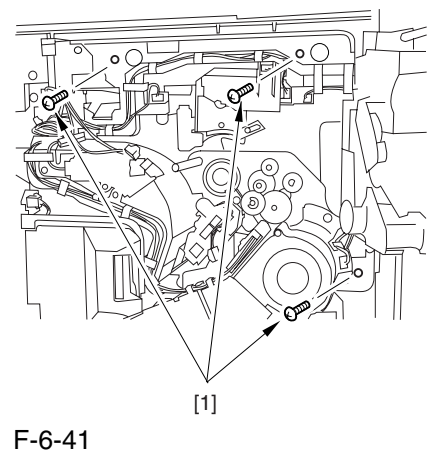

23) Shift down the fixing/feeding releasing lever [1] in the direction of the arrow.

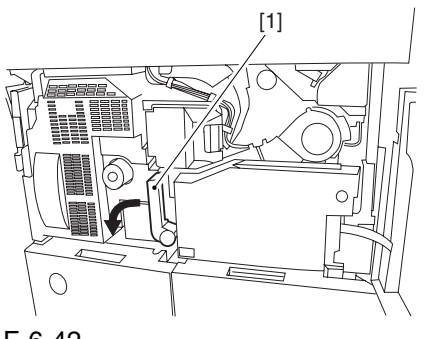

F-6-42

24) Slide o out the fixing/feeding assembly [1].

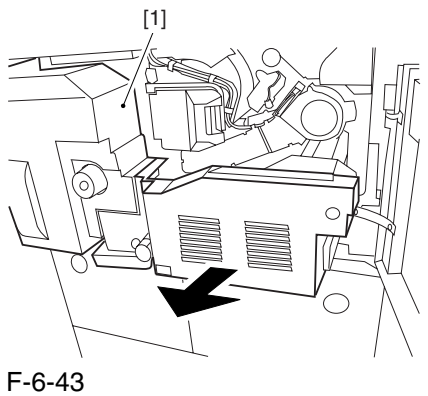

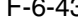

25) While pushing on the 2 hooks [1] found on both sides of the fixing/feeding assembly, fully slide out the fixing/feeding assembly [2].

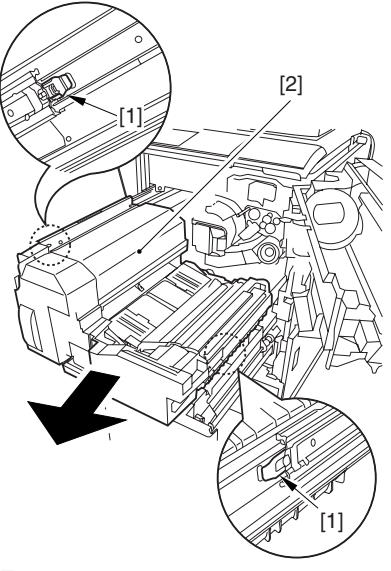

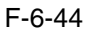

26) While lifting both ends [1] of the process unit slightly, fully slide out the process unit [2] to the front.

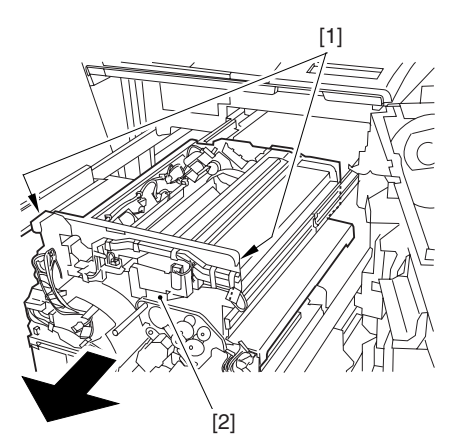

F-6-45

27) Remove the screw [1], and fully open the upper right cover [2].

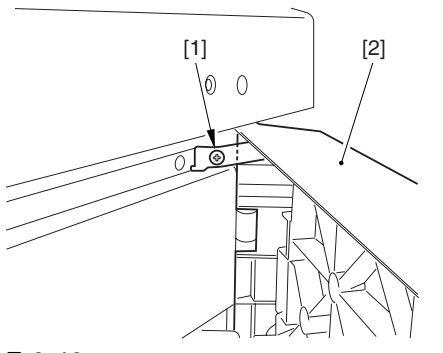

F-6-46

28) Remove the screw [1], and detach the filter retainer [2] and the filter [3].

29) Remove the screw [4], and detach the connector cover [5].

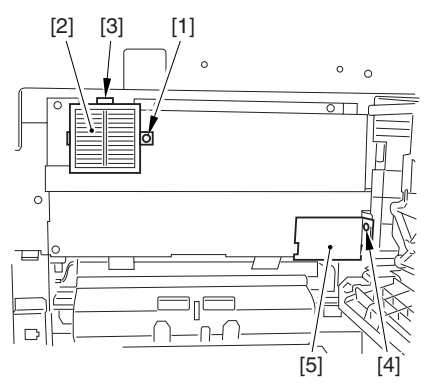

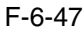

30) Remove the screw [1], and detach the grounding wire [2].

31) Remove the 5 screws [3], and detach th side plate [4].

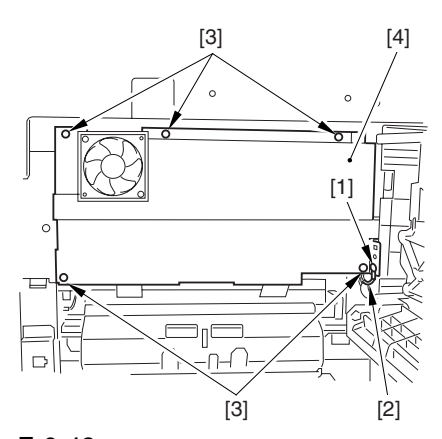

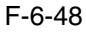

32) While holding the mirror cleaning tool [1] as shown, insert it into the slit [2].

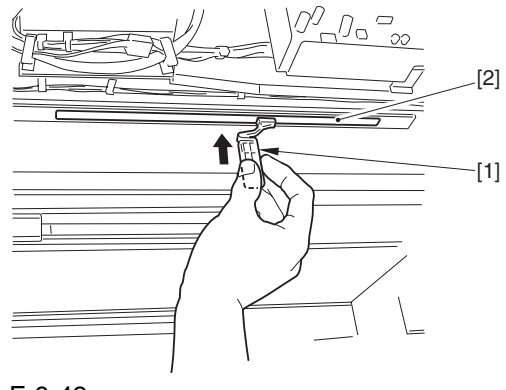

F-6-49

33) Turn the mirror cleaning tool [1] 90 deg clockwise as shown. (step 1)

34) Move the mirror cleaning tool [1] to the front and the rear as shown to clean the laser mirror [2]. (step 2)

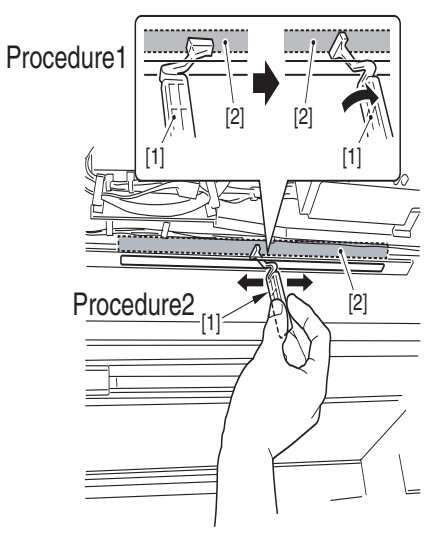

F-6-50

# Chapter 7 Image Formation

## Contents

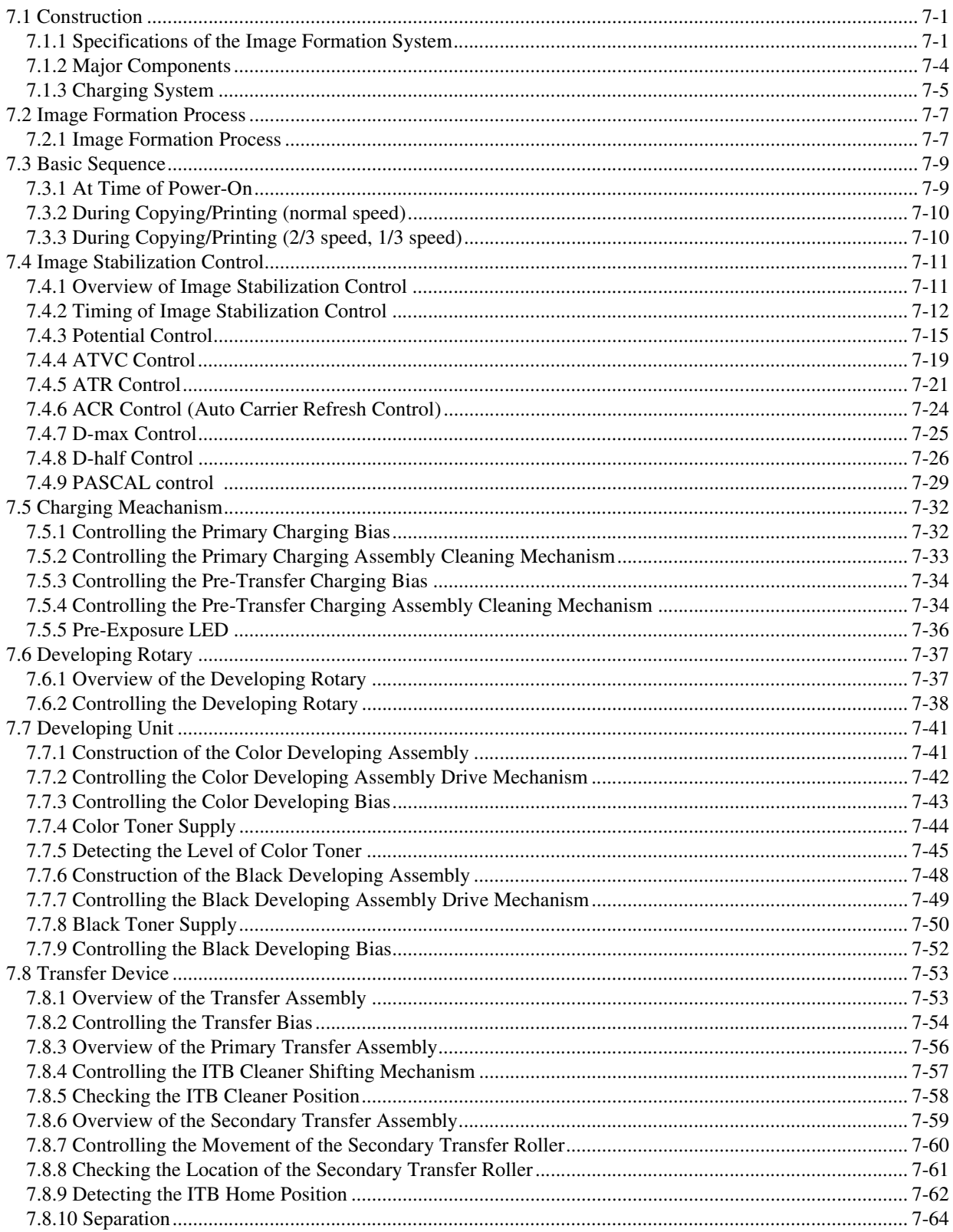

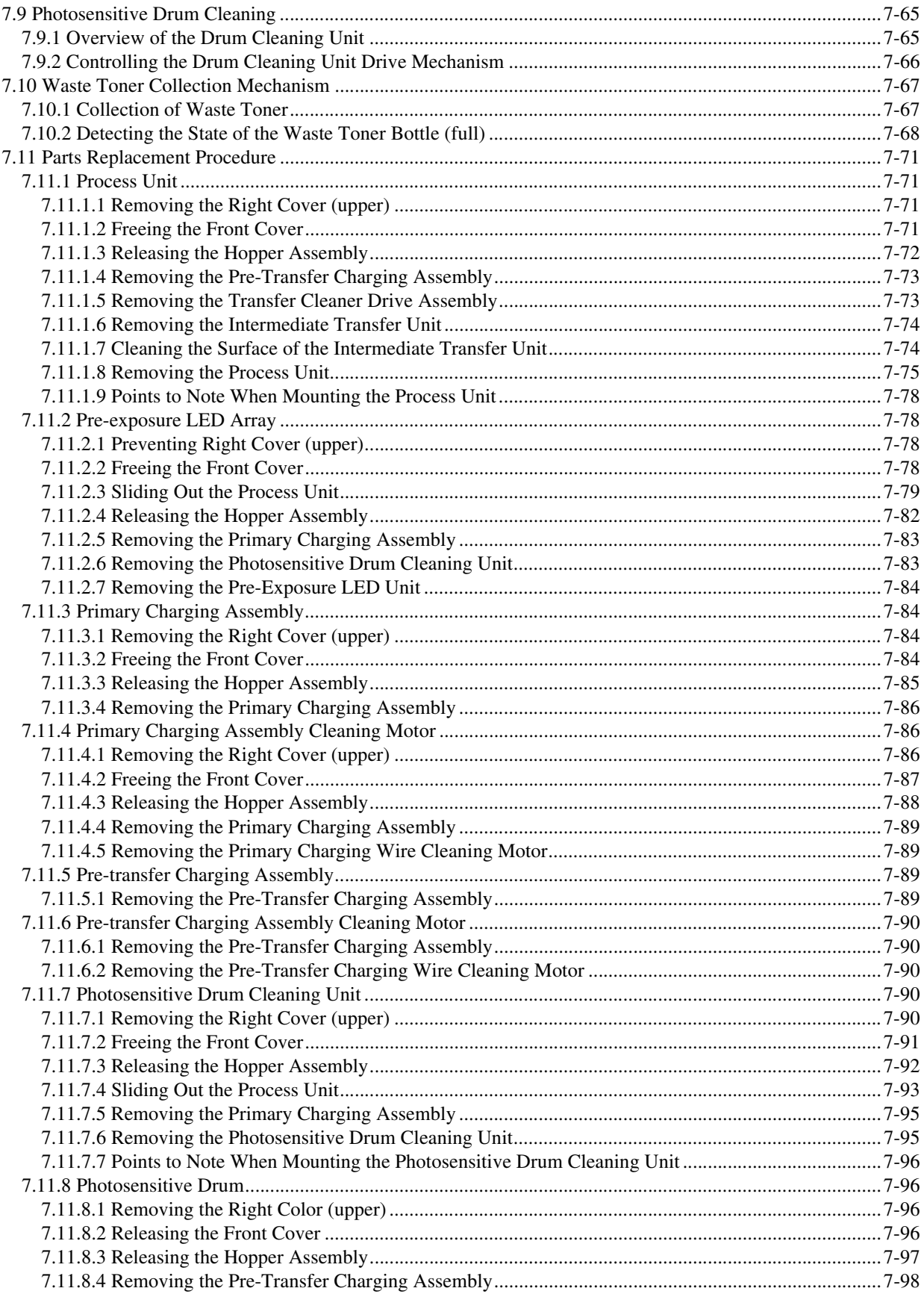

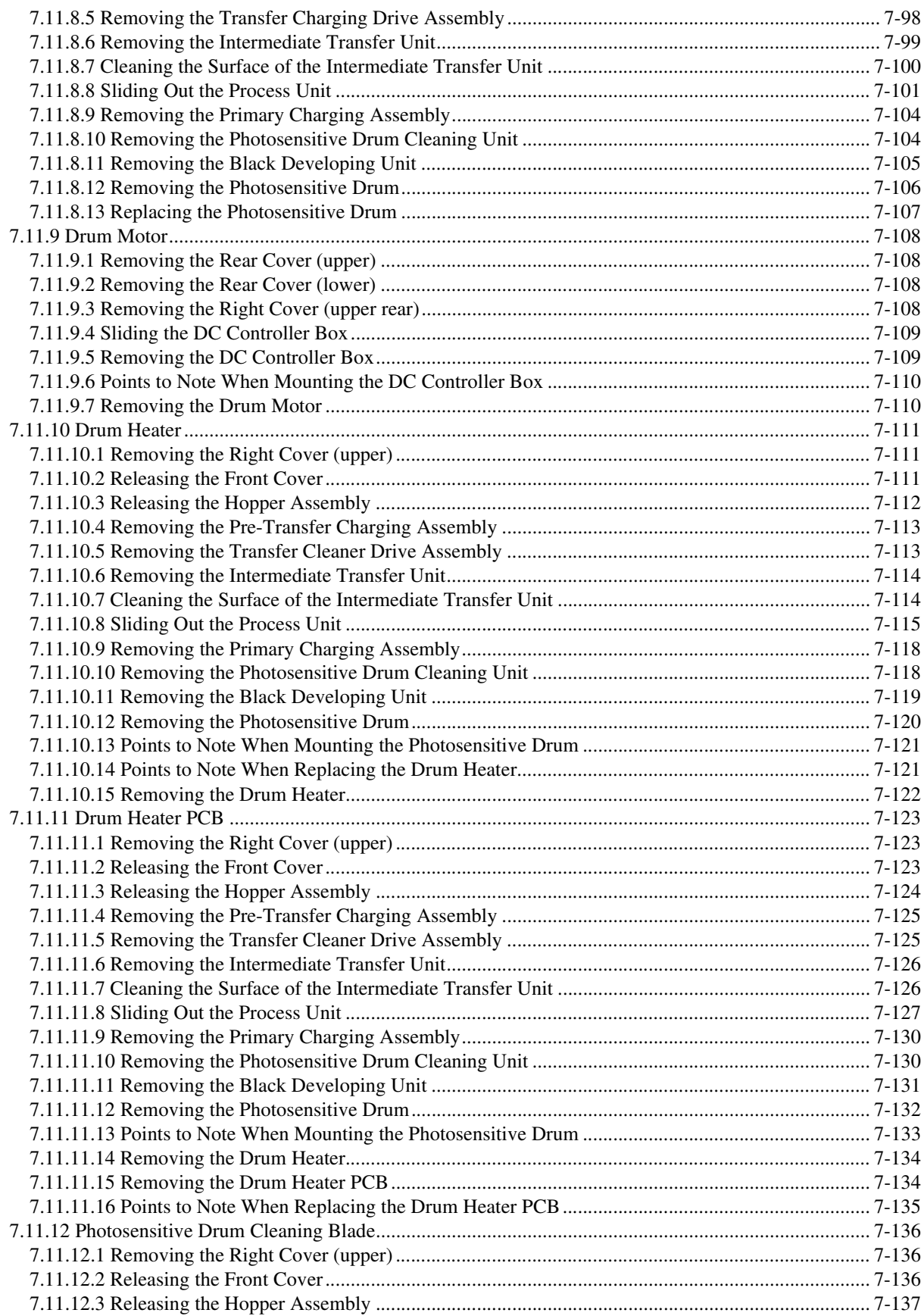

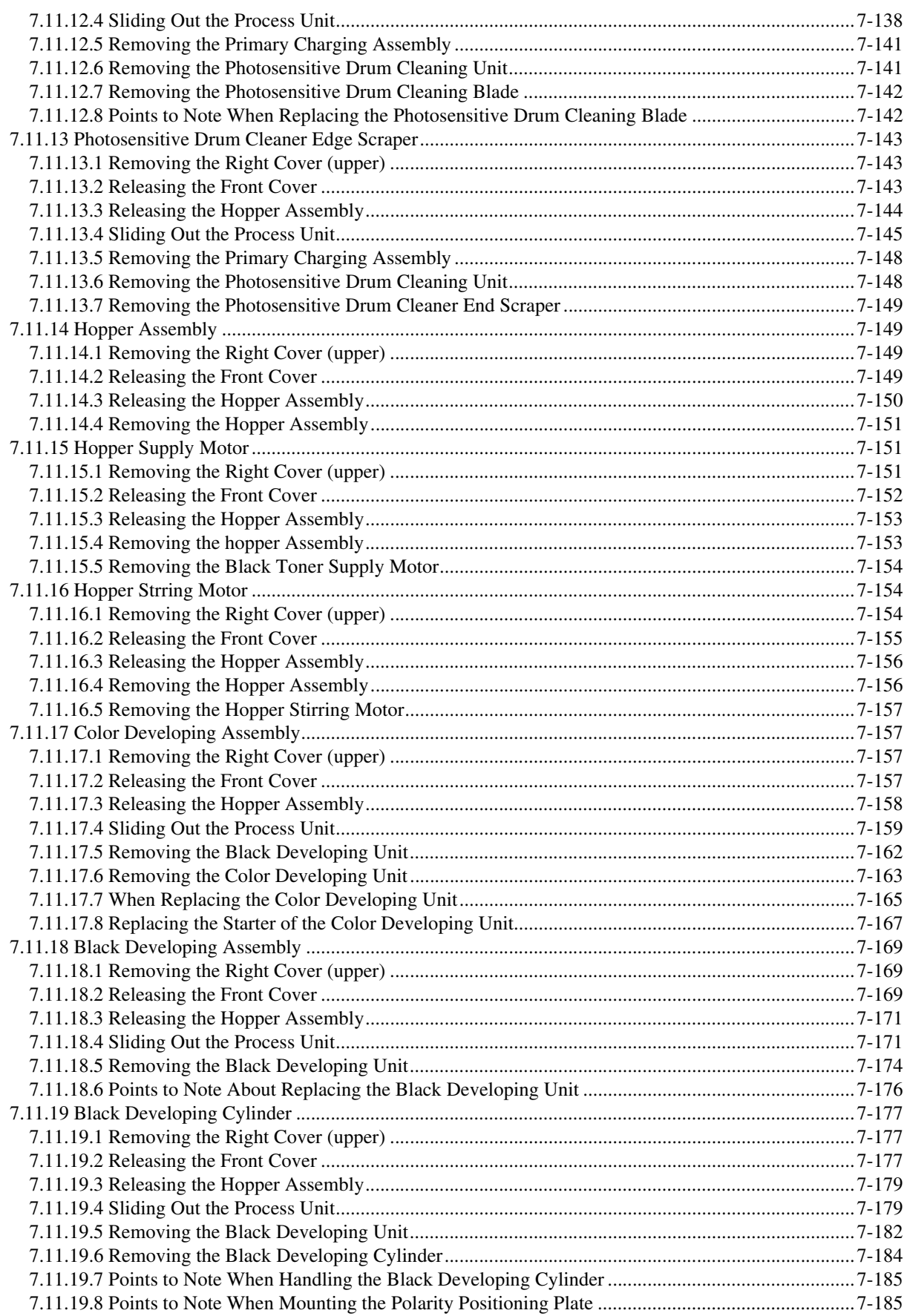

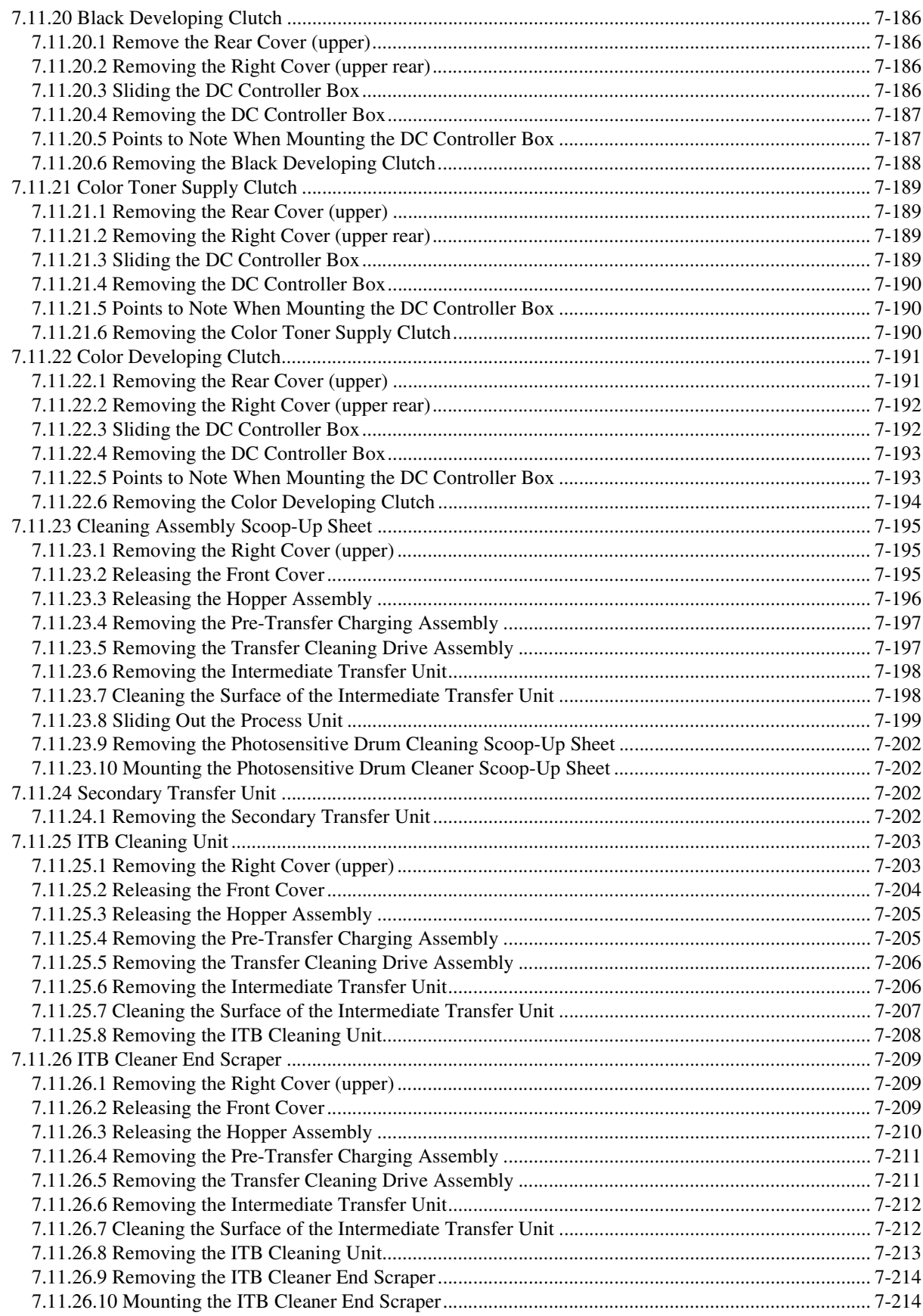

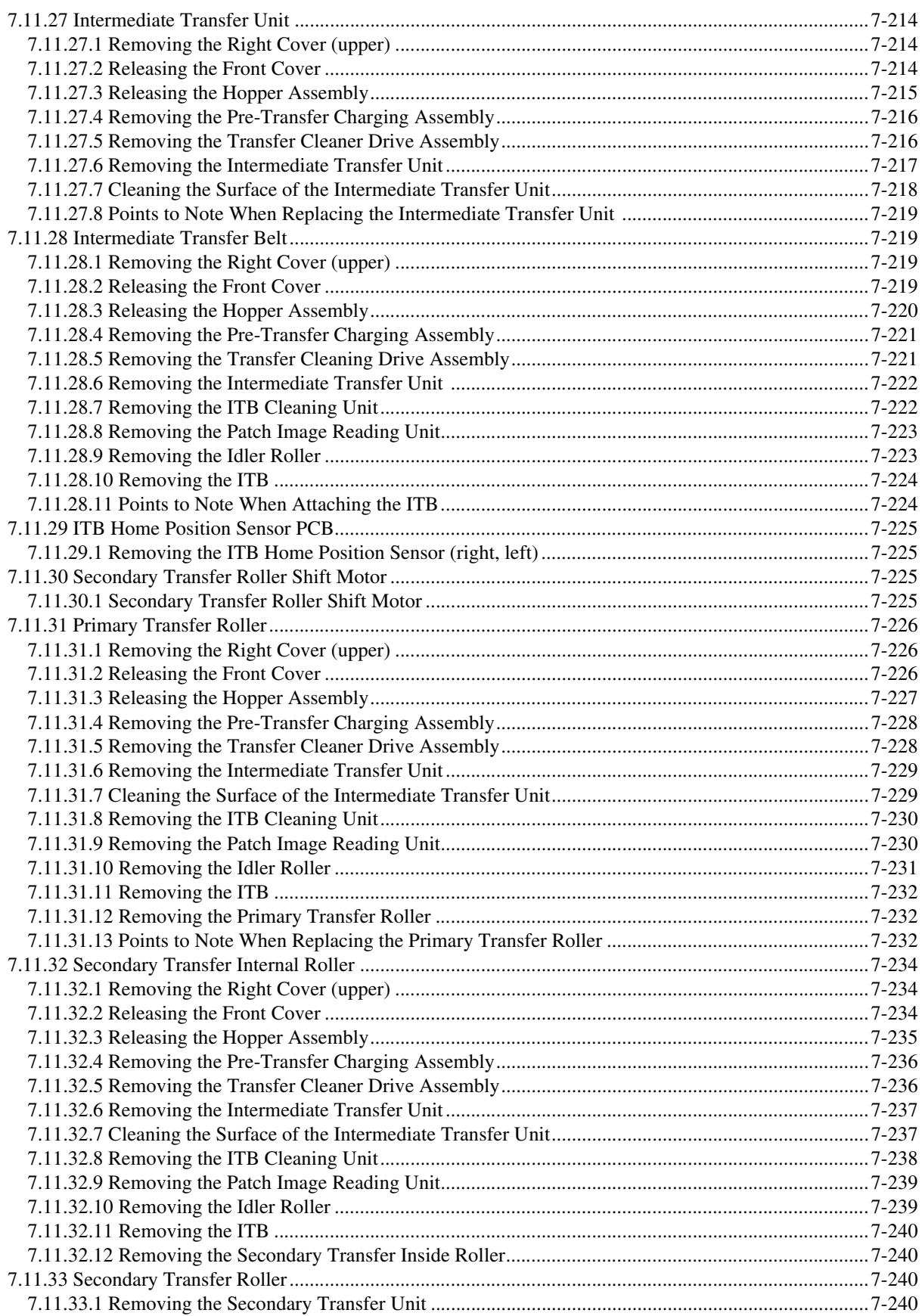

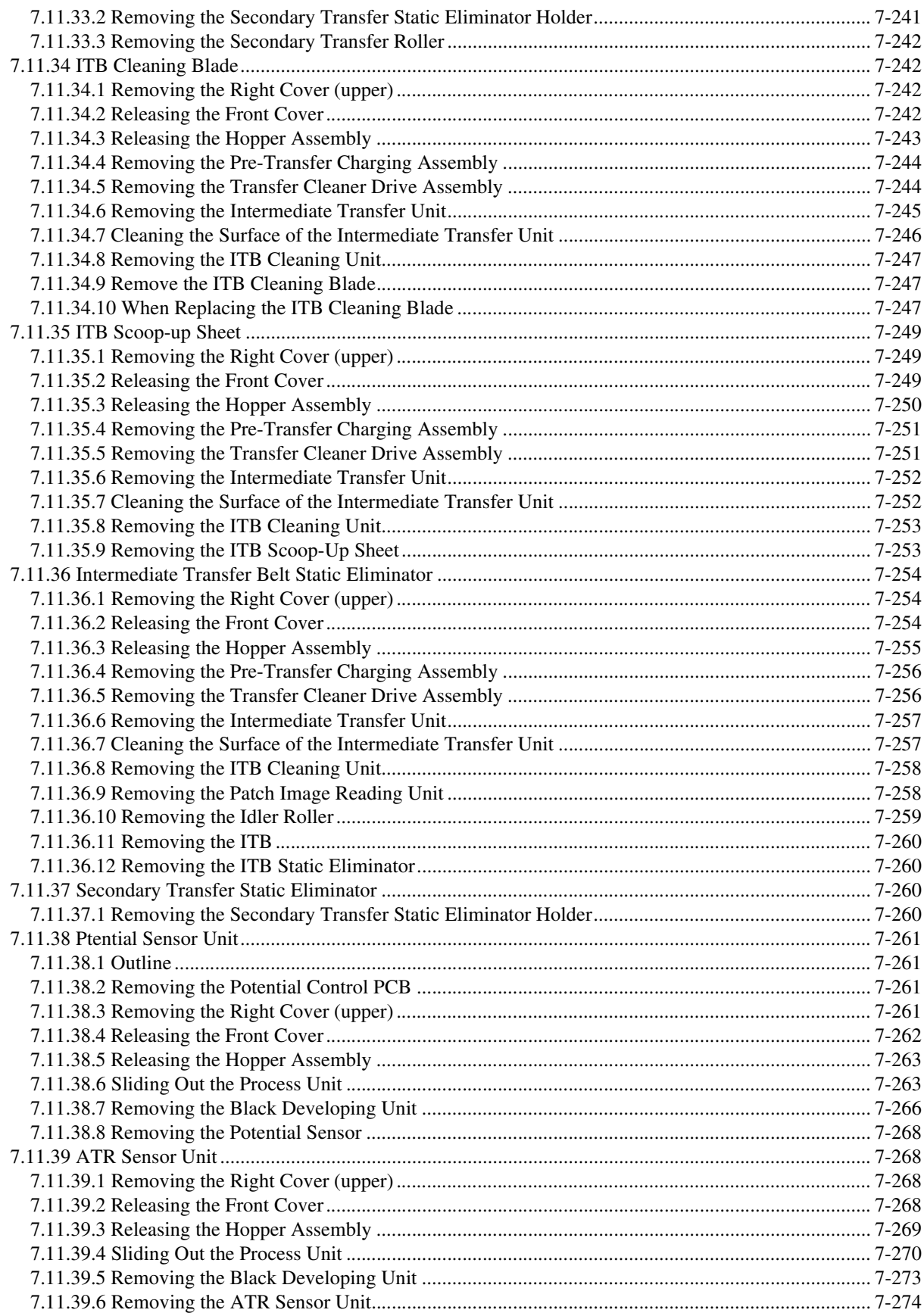

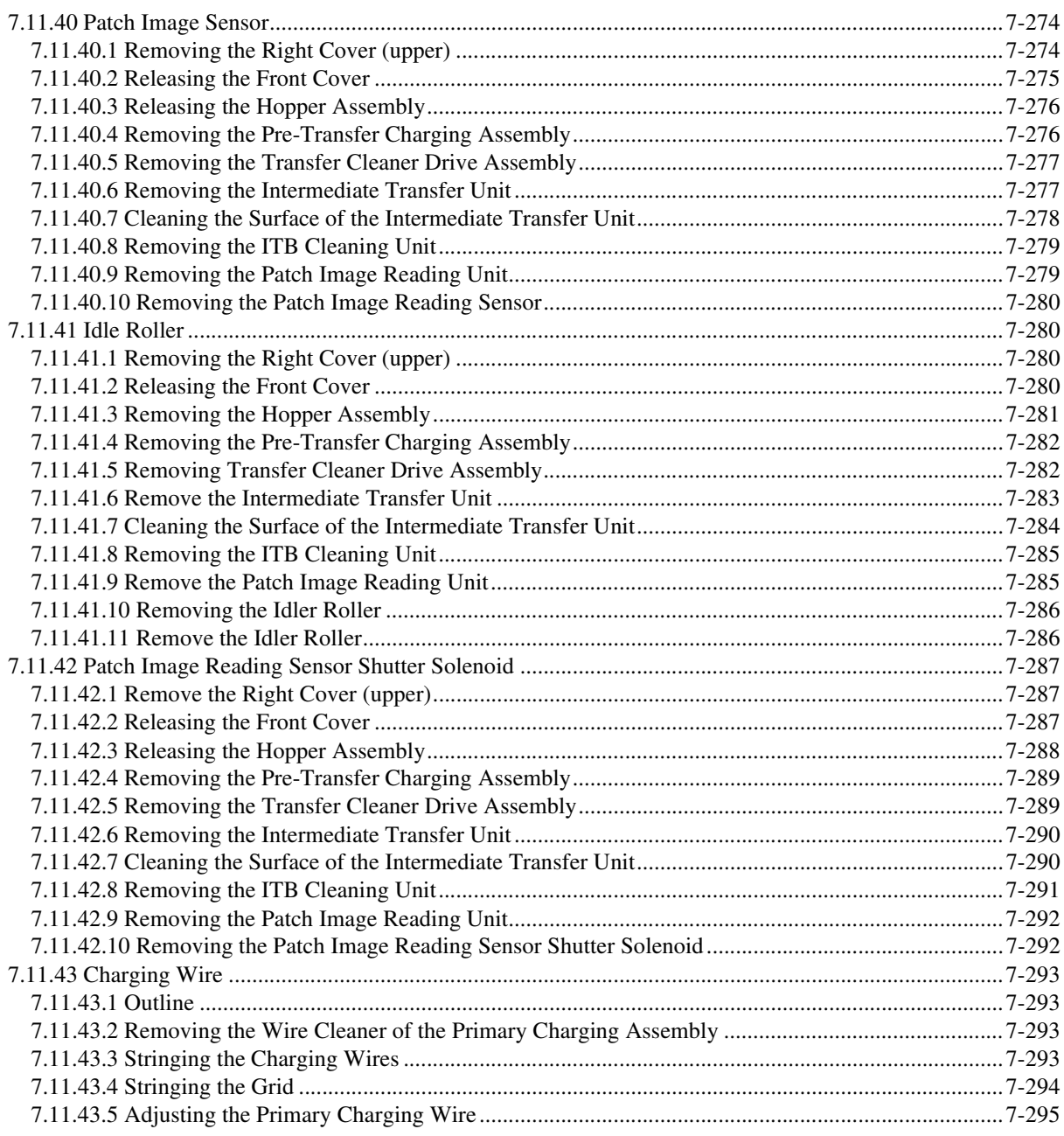

## 7.1 Construction

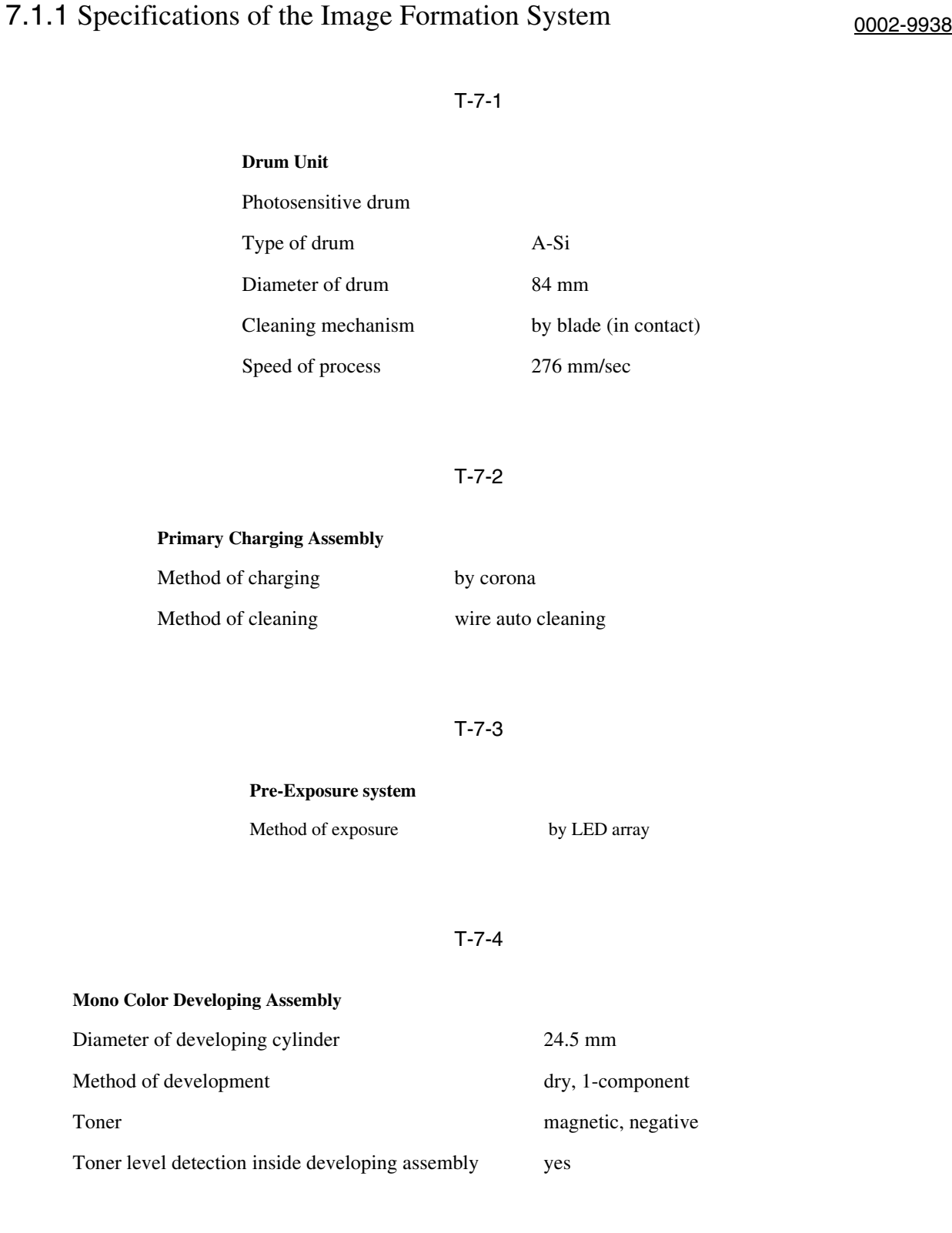

Mono Color Developing Assembly

T-7-5

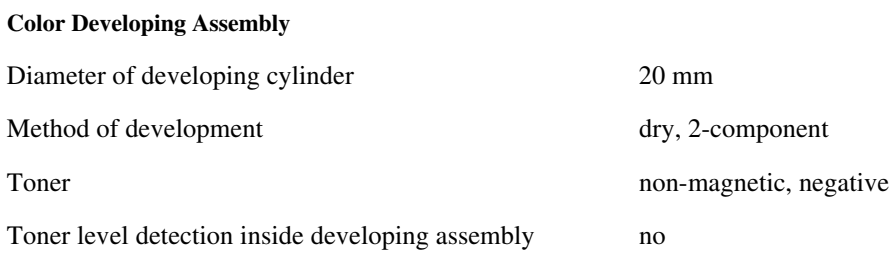

### T-7-6

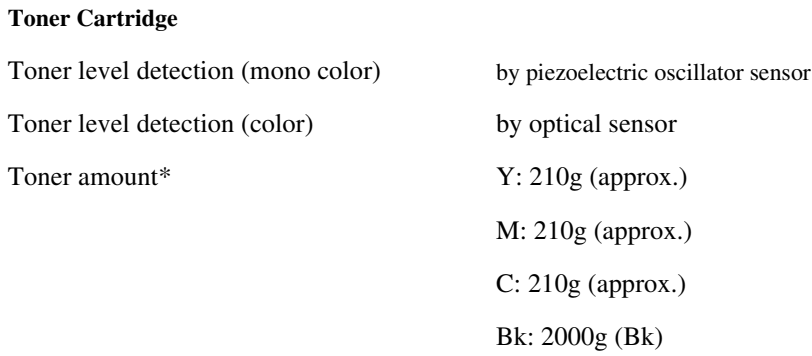

\*If color, indicates the amount of developer (toner + carrier).

### T-7-7

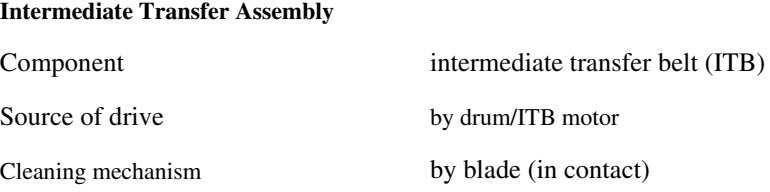

### T-7-8

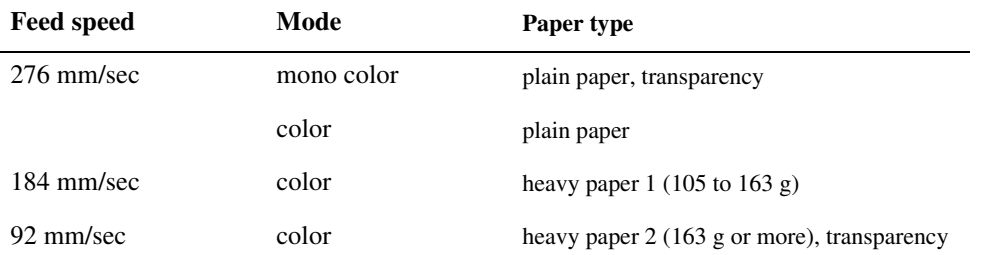

### T-7-9

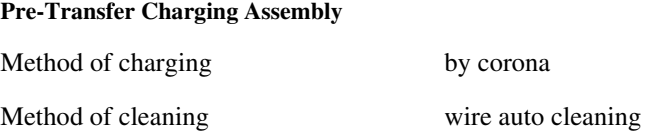

### T-7-10

### **Image Stabilization Control**

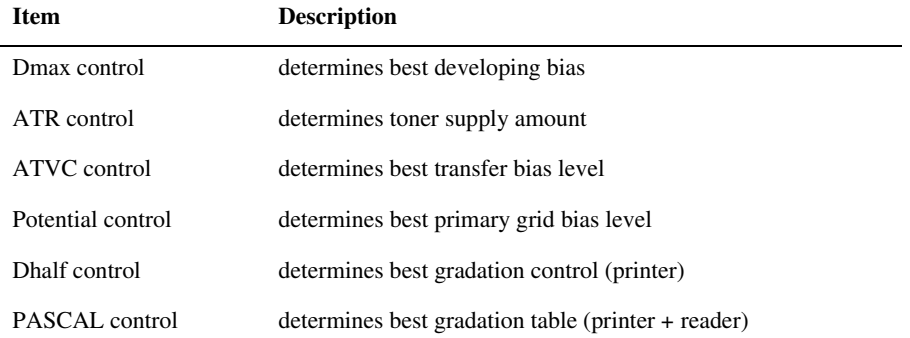

### 7.1.2 Major Components 0003-1029

The following shows the major components associated with the machine' s image formation system:

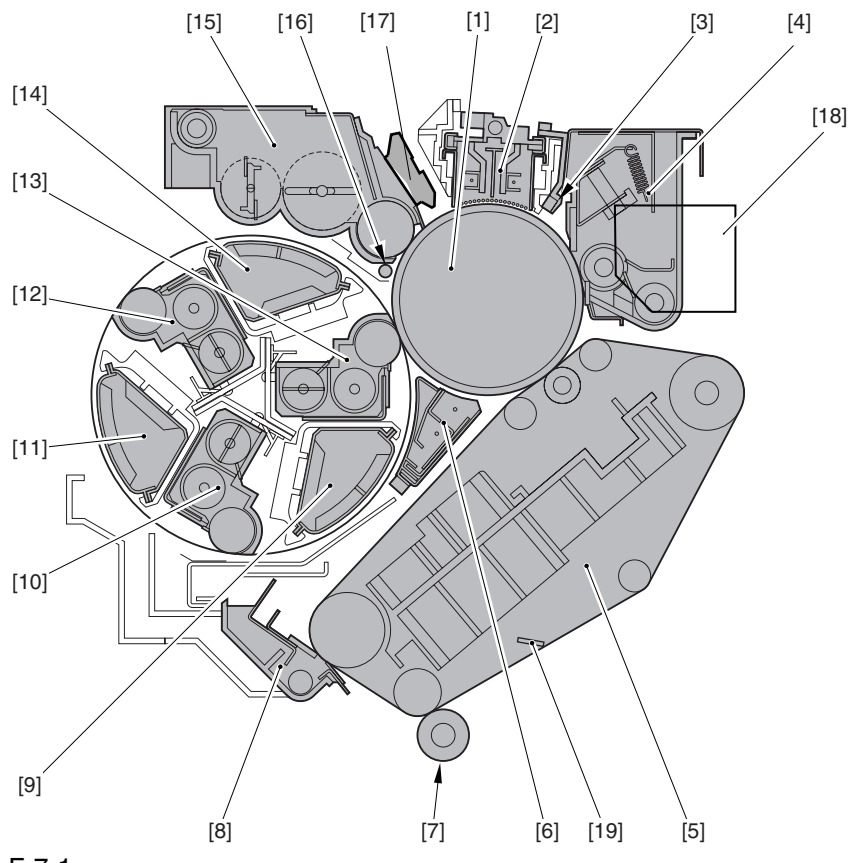

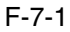

- 1 Photosensitive drum
- 2 Primary charging assembly
- 3 Pre-exposure LED
- 4 Drum cleaner assembly

5 ITB unit

- 6 Pre-transfer charging assembly
- 7 Secondary transfer outsider roller
- 8 ITB cleaner assembly
- 9 Color toner cartridge (Y)
- 10 Color developing assembly (Y)
- 11 Color toner cartridge (C)
- 12 Color developing assembly (C)
- 13 Color developing assembly (M)
- 14 Color toner cartridge (M)
- 15 Black developing assembly
- 16 Toner collection roller
- 17 Potential sensor
- 18 Black toner hopper
- 19 ITB inside cleaner end scraper

### 7.1.3 Charging System 0003-1030

### **Primary Charging Bias**

method of charging: by corona target of charging: primary charging wire DC bias level: 6.5kV (1400yA) **Grid Bias** method of charging: by corona target of charging: grid wire DC bias level: 800V **Color Developing Bias** method of charging: by roller target of charging: color developing cylinder AC bias level: 1.8kV (Vp-p) DC bias level: 300V **Black Developing Bias** method of charging: by roller target of charging: black developing cylinder AC bias level:  $1.7kV$  (p-p) DC bias level: 290V **Stray Toner Collection Roller Bias** method of charging: by roller target of charging: toner collection roller DC bias level: -1.0kV **Pre-Transfer Charging Bias** method of charging: by corona target of charging: pre-transfer charging wire AC bias level: 8.3kV (Vp-p) DC bias level: -1.8kV (-300yA) **Primary Transfer Bias** method of charging: by corona target of charging: primary transfer roller DC bias level: 1.0kV **Primary Transfer Static Eliminator Bias** method of charging: charging target of charging: primary transfer static eliminator DC bias level: 4.0kV **Secondary Transfer Bias** method of charging: roller charging target of charging: secondary transfer roller DC bias level:  $3.0$ kV (at time of cleaning, - $3.0$ kV)

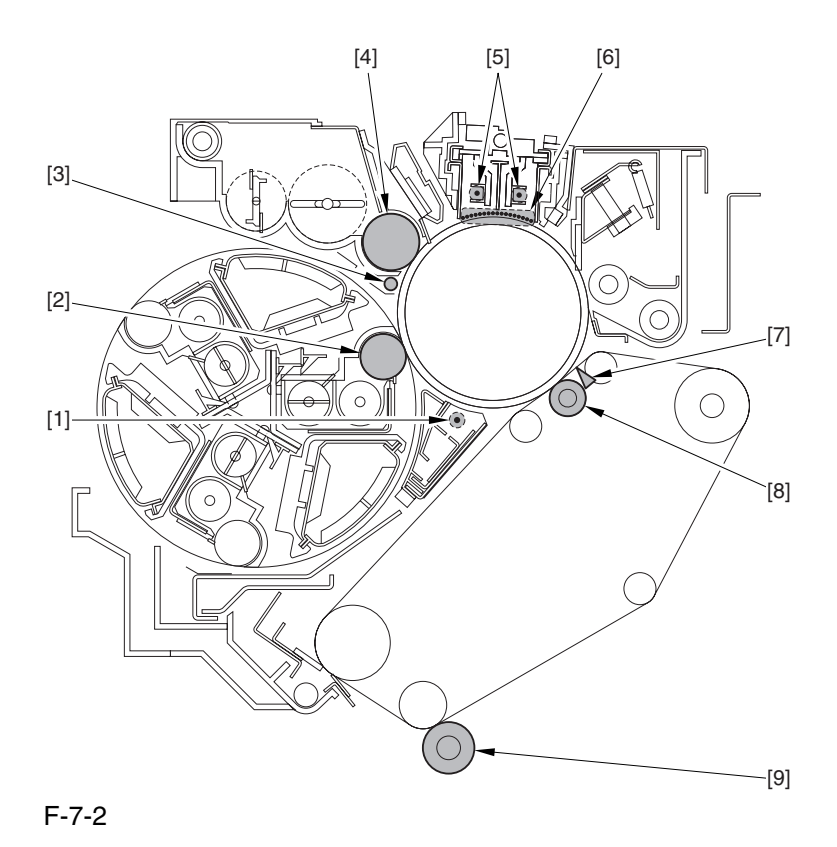

DC bias level: 3.0 kV

(cleaning is  $-3.0kV$ )

- 1 Pre-transfer charging wire
- 2 Color developing cylinder
- 3 Stray toner collection roller

4 Black developing cylinder

5 Primary charging wire

6 Grid wire

- 7 Primary transfer static eliminator
- 8 Primary transfer roller
- 9 Secondary transfer outside roller

## 7.2 Image Formation Process

### 7.2.1 Image Formation Process 0003-1031

### **1. Latent Static Image Formation Block**

This block consists of 3 steps, at the end of which a latent static image is formed on the photosensitive drum.

### Step 1 (pre-exposure) [1]

In preparation for primary charging, the pre-exposure LED shines light on the surface of the photosensitive drum to remove the residual charges from the surface, thus preventing uneven density.

### **Step 2 (primary charging) [2]**

In preparation for laser exposure, the machine charges the surface of the photosensitive drum to an even, positive potential. The machine uses charging method in which charges are indirectly applied to the photosensitive drum by means of a charging wire.

### **Step 3 (laser exposure) [3]**

When the surface of the photosensitive drum is scanned by a laser beam, the charges in the "light" areas become neutralized, turning the areas into a latent static image. (The machine uses a system of laser exposure in which it exposes non-imaging areas with laser light.)

### **2. Development Block**

### **Step 4 (development) [4]**

The machine deposits toner over the latent static image on the photosensitive drum, thus turning the latent image into a visible image. The machine' s black toner is a magnetic 1-component developer while its color toner is nonmagnetic 2-component developer; development of both makes is based on toner projection.

#### **3. Transfer Block**

In this block, the toner image on the surface of the photosensitive drum is moved to print paper by way of the ITB. **Step 5 (pre-transfer charging)** [5]

### In full color mode, toner is deposited for all 4 colors on the ITB, with a difference in toner potential if left unattended. A specific level of bias therefore is applied when black is developed for individual colors, thereby making sure that the toner layers on the ITB are of an identical potential, thus increasing the efficiency of primary transfer.

### **Step 6 (primary transfer) [6]**

A positive charge is applied from the back of the ITB to transfer the toner from the surface of the photosensitive drum to the ITB. This process is repeated for all color (M, Y, C, Bk) in sequence.

### **Step 7 (secondary transfer) [7]**

The toner on the ITB is moved to paper.

#### **Step 8 (separation) [8]**

Paper is separated from the ITB.

### **4. Fixing Block**

### **Step 9 (fixing) [9]**

The toner is permanently fused into the fibers of the paper by means of heat and pressure.

### **5. ITB Cleaning Block**

### **Step 10 (ITB cleaning) [10]**

The residual toner is removed from the ITB by way of cleaning the ITB.

### **6. Photosensitive Drum Cleaning Block**

### **Step 11 (drum cleaning) [11]**

The residual toner is removed from the photosensitive drum by way of cleaning the photosensitive drum.

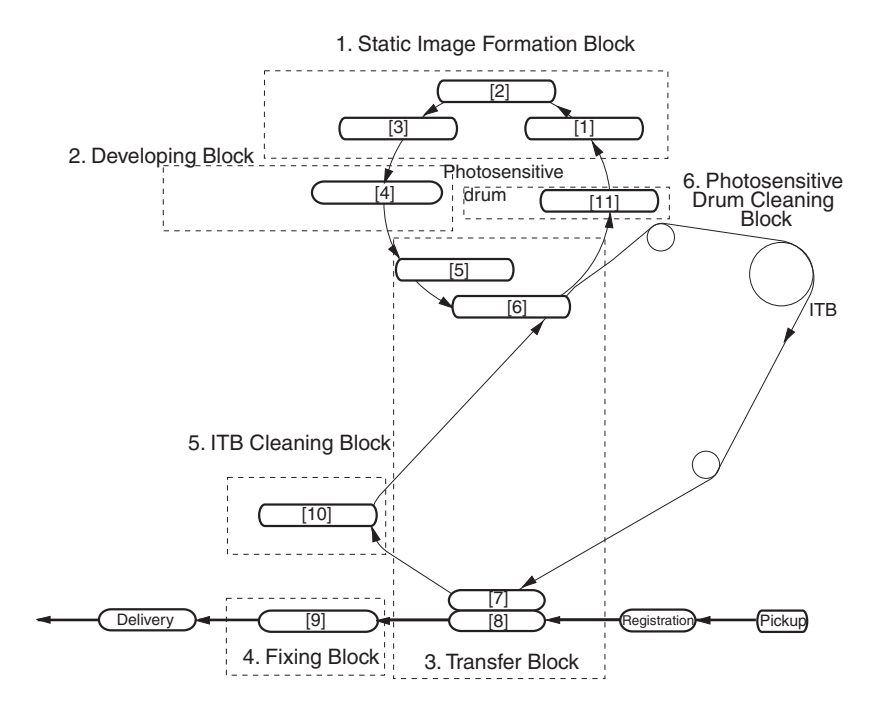

F-7-3

### 7.3 Basic Sequence

### 7.3.1 At Time of Power-On 0004-7867

Main switch

The main power switch is pressed while the surface temperature of the fixing roller is lower than 100 deg C (i.e., the main power switch is pressed after the machine has been left alone for a long time, such as in the morning).

#### <Characteristics>

Immediately before starting the sequence, the machine detects the home position of the developing rotary and removes static charges from the drum surface.

-It takes about 530 sec before the machine enters the standby state after its main power switch has been pressed. -While warm-up rotation is taking place, the machine executes the following image stabilization control mechanisms: potential control, primary transfer ATVC control, secondary transfer ATVC control,D-max control, D-half control\*1.

יים<br>ואר*ז* WMUPR  $\overline{C}$  PSTBY **CNTR** Drum/ITB motor . . . . . . . . . . . (M2) Pre-exposure<br>LED (LED1) Primary charging bias Potential control  $rac{1}{2}$ Grid bias Developing rotary motor (M5) itation, suspension during auto Stray toner collection roller bias Black developing bias (DC) Black developing bias (AC) Black developing clutch (CL3) Color developing bias (DC) Color developing bias (AC) Color developing clutch (CL1) Pre-transfer charging Primary transfe bias Primary transfer bia Secondary transfer outside roller shift motor (M20) Secondary transfe bias ITB cleaner shift motor (M21) Patch image senso (PS2) <u>---------</u> D-Max control

\*1: when the power is tuned on with the color print counter reading 500 or higher.

#### F-7-4

 $\le$  if the main power switch is turned on with the surface temperature of the fixing roller is 100 deg C or higher>

It takes about 2 min or less before the machine enters the standby state after its main power switch has been pressed (i.e., the surface temperature of the fixing roller reaches 200 deg C).

-In principle, image stabilization control is not executed.

### 7.3.2 During Copying/Printing (normal speed) 0005-5911

Full-color, Plain paper, A4, 1 Copy/Print

<Characteristics>

While an image is being formed on the intermediate transfer belt, the machine keeps the ITB cleaning blade and the secondary outside roller away from the belt.

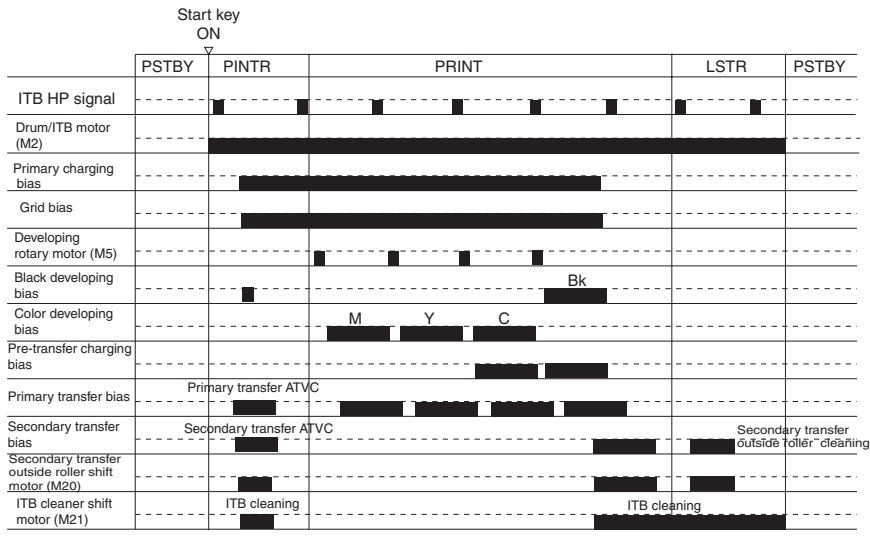

F-7-5

### $\Lambda$

While making mono copies/prints, the machine keeps the ITB cleaning blade and the secondary toner outside roller in contact with the intermediate transfer belt at all times.

### 7.3.3 During Copying/Printing (2/3 speed, 1/3 speed) 0005-5913

Full-color, Heavy paper or OHP, A4, 1 Copy/Print

<Characteristics>

The machine uses 2/3 speed when it makes full-color prints or uses heavy paper (105 to 163 g). This sequence is basically the same as normal speed sequence, the difference being that the machine reduces the process speed after primary transfer to 2/3, thus increasing fixing on heavy paper.

The machine uses  $1/3$  speed when it makes full-color prints and uses heavy paper (163 g or more) or transparency. This sequence is also identical to normal speed sequence, the difference being that the machine reduces the process speed to 1/3 speed after primary transfer.

### $\blacktriangle$

The machine uses 2/3 speed and 1/3 speed for full-color mode, not for mono color mode.

## 7.4 Image Stabilization Control

## 7.4.1 Overview of Image Stabilization Control 0003-2128

The machine is designed to execute the following control mechanisms to be sure of stable image production in the presence of changes in the site environment and deterioration of components associated with image formation over the product life.

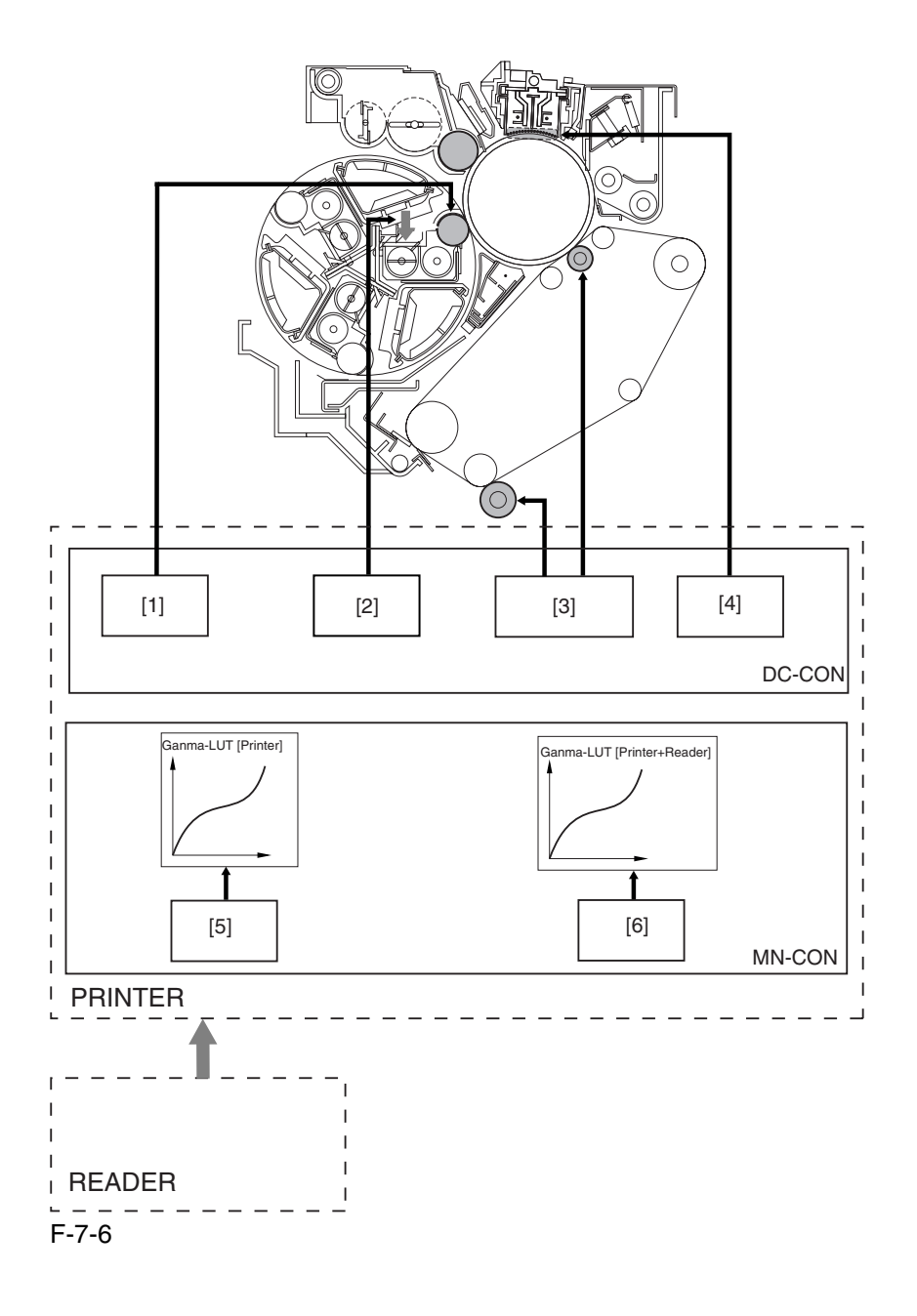

### T-7-11

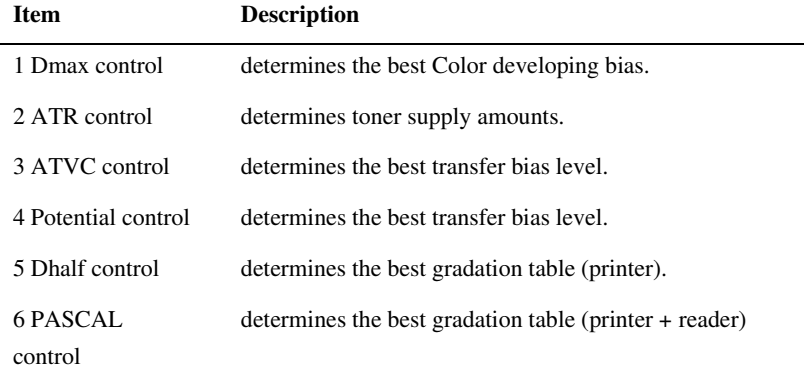

### 7.4.2 Timing of Image Stabilization Control 0003-2620

The machine uses different control mechanisms depending on the site environment; specifically, it executes the following as part of different sequences of operation:

### **-At Power-On / Toner container replacement**

The control lasts about 120 sec\*1.

\*1: The machine executes this control mechanism when the temperature of the fixing upper roller is less than 100 deg C.

\*2: The machine executes this control mechanism in response to a history of making 500 or more color prints (with the temperature of the fixing upper roller being less than 100 deg C).

Main power switch ON

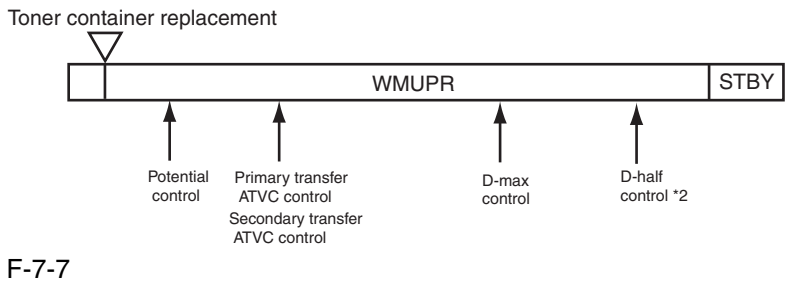

\*1: The machine executes the image stabilization control mechanism at poweron or toner container replacement only when the surface temperature of the fixing roller is less than 100 deg C.

\*2: The machine executes Dhalf control when the power is turned on with its color print counter reading 500 or higher (and the temperature of the fixing upper roller being 100 deg C or lower).

### **In Response to a Press on the Start Key (mono color)**

The control lasts about 6 sec.

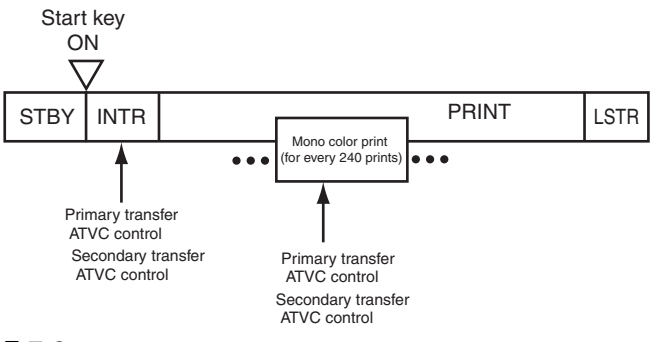

### F-7-8

### **In response to a Press on the start Key (full color)**

The control lasts a maximum of about 80 sec.

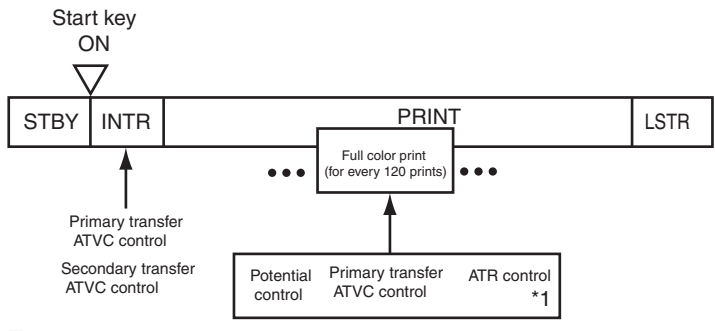

### F-7-9

\*1: The machine also executes this control mechanism in response to every incidence of an image ratio of 480% (as converted).

### **During Last Rotation**

The control lasts about 100 sec.

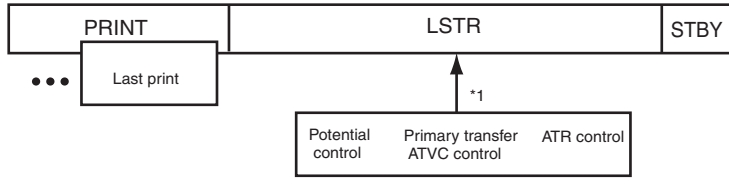

### F-7-10

\*1: The machine executes this control mechanism in response to every incidence of an image ratio of 200% or every 20 full-color prints.

### **Jam recovery**

The control lasts a maximum of about 100 sec.

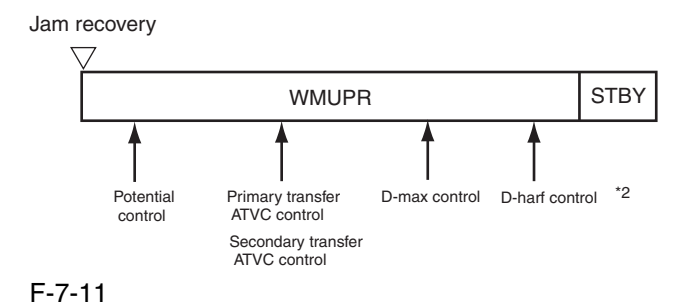

\*1: The machine executes this control mechanism when the temperature of the fixing upper roller is less than 100 deg C.

\*2: The machine executes this control mechanism in response to a history of making 500 or more color prints (with the temperature of the fixing upper roller being less than 100 deg C).

### **Return from sleep state**

The control lasts a maximum of about 100 sec.

Return from sleep state

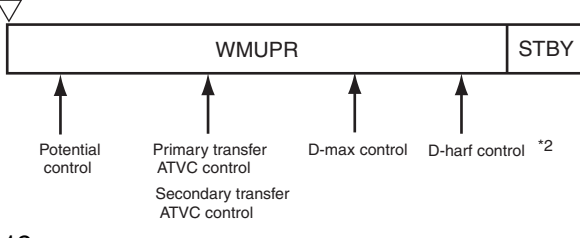

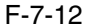

\*1: The machine executes this control mechanism when the temperature of the fixing upper roller is less than 100 deg C.

\*2: The machine executes this control mechanism in response to a history of making 500 or more color prints (with the temperature of the fixing upper roller being less than 100 deg C).

### 7.4.3 Potential Control 0003-7609

 The machine is designed to execute potential control to be sure of stable printing in the presence of drops in the sensitivity of the photosensitive drum or changes in the environment.

### **<Conditions of Execution>**

 when the power is turned on/when the toner cartridge is replaced (with the temperature of the fixing upper roller being less than 100 deg C)

 after jam recovery/after return from a sleep state (with the temperature of the fixing upper roller being less than 100 deg C)

- every 120 full-color prints made continuously (stops printing for execution)

- every 20 full-color prints or during last rotation in response to every incidence of an image ratio of 200% (as converted)

- during execution of PASCAL control
- in response to changes in the environment

### **<Items of Control>**

- 1. Drum dark-area potential (VD) control
- 2. Drum light-area potential (VL) control

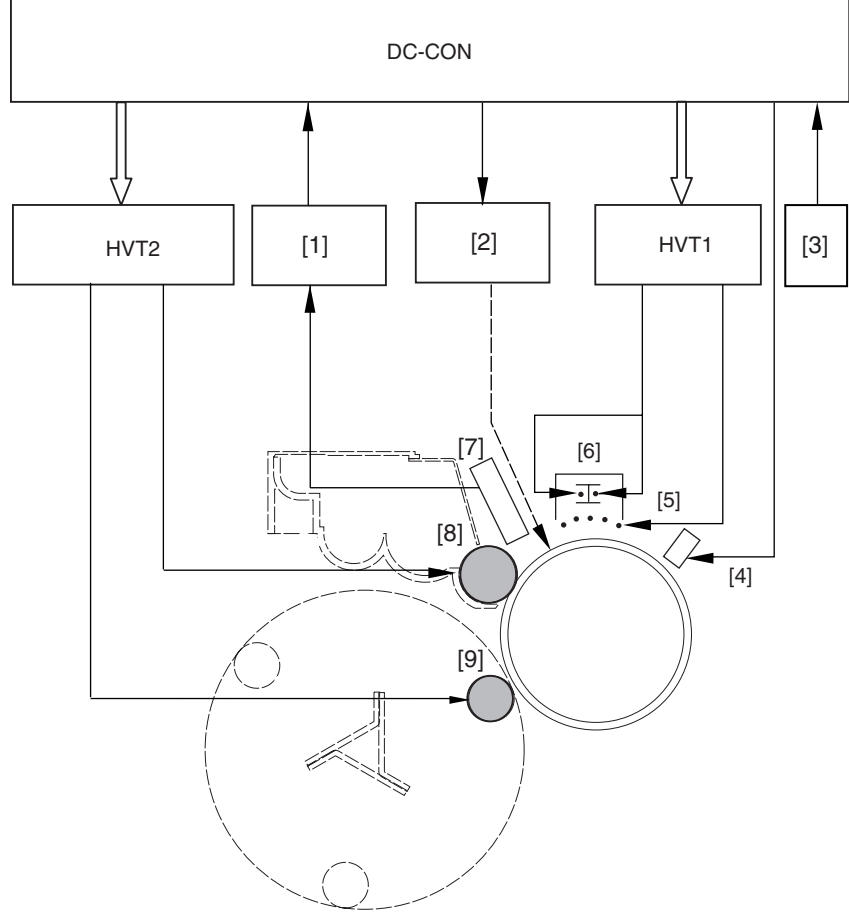

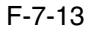

7-15

- 1 Potential control PCB
- 2 Laser driver PCB
- 3 Environment sensor
- 4 Pre-exposure LED
- 5 Grid wire
- 6 Primary charging wire
- 7 Potential sensor
- 8 Black developing cylinder
- 9 Color developing cylinder

### **<Particulars of Control>**

### **1. Drum Dark Area Potential Control (VD)**

The machine decides on a grid bias (Vg) with the aim of obtaining the best dark area potential (VD) at various points of development (black developing cylinder position, color cylinder position) for the photosensitive drum.

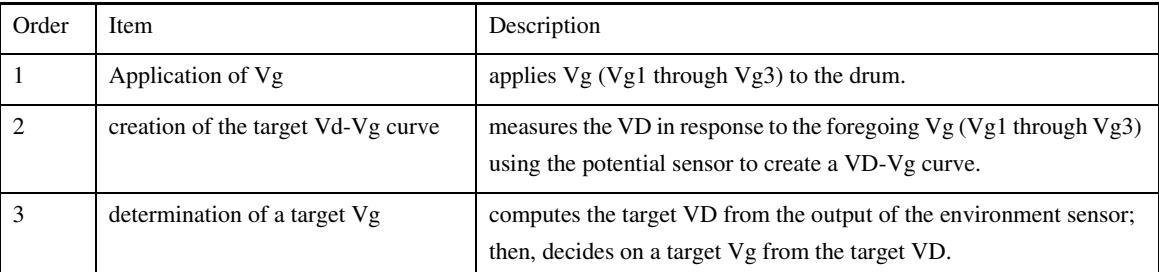

### T-7-12

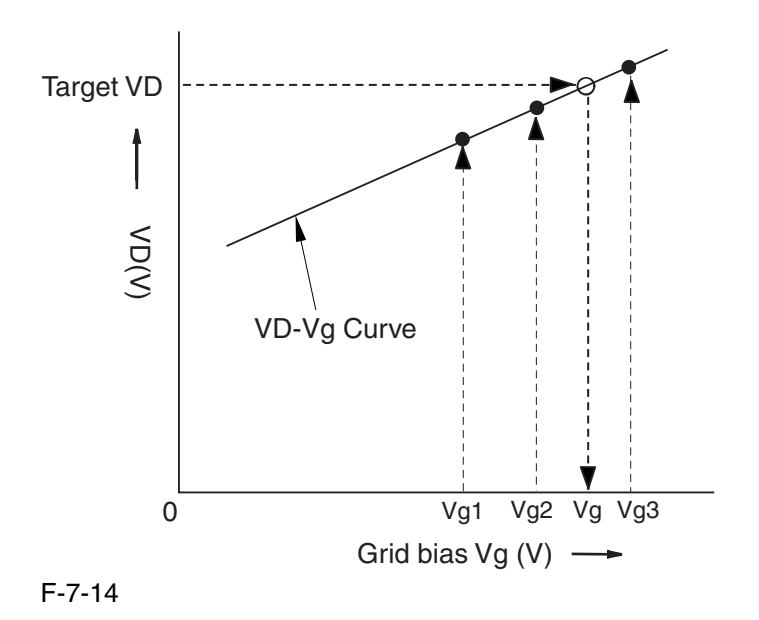

### **2. Drum Light Area Potential (VL) Control**

The machine decides on a laser output level to obtain the best light area potential (VL) for various points of development (developing cylinder position, color cylinder position) for the photosensitive drum.

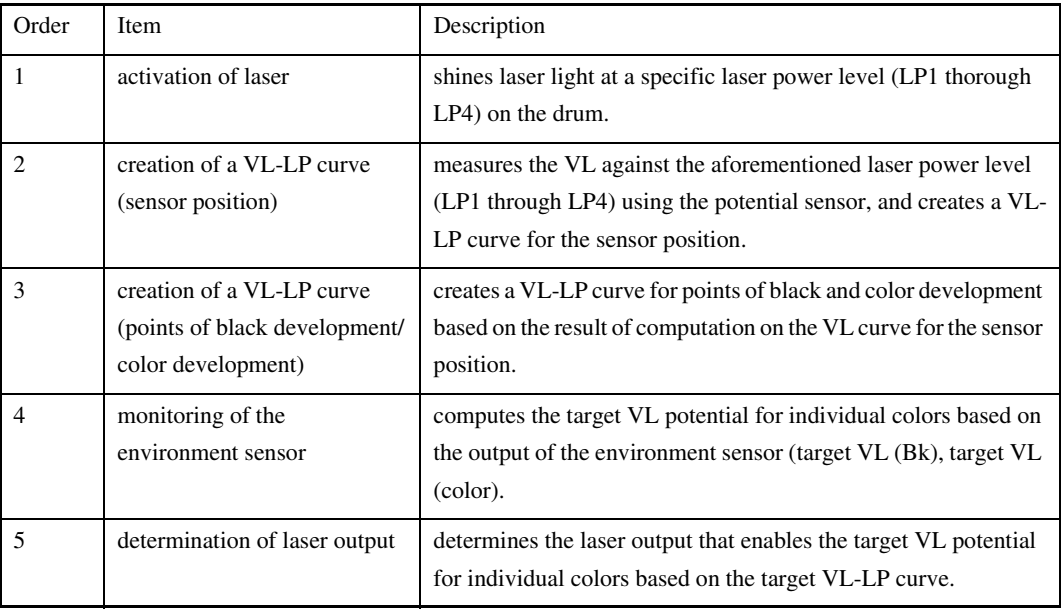

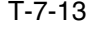

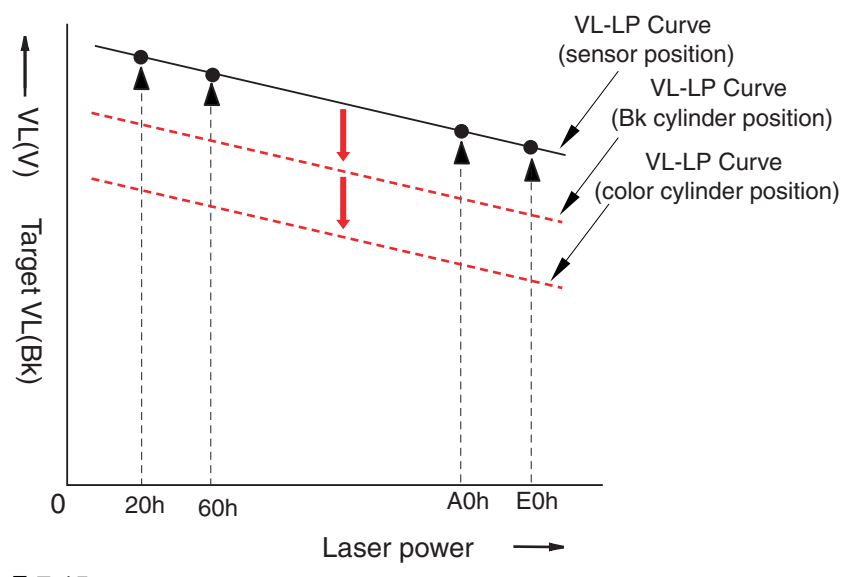

Control of No.1 to 3

F-7-15

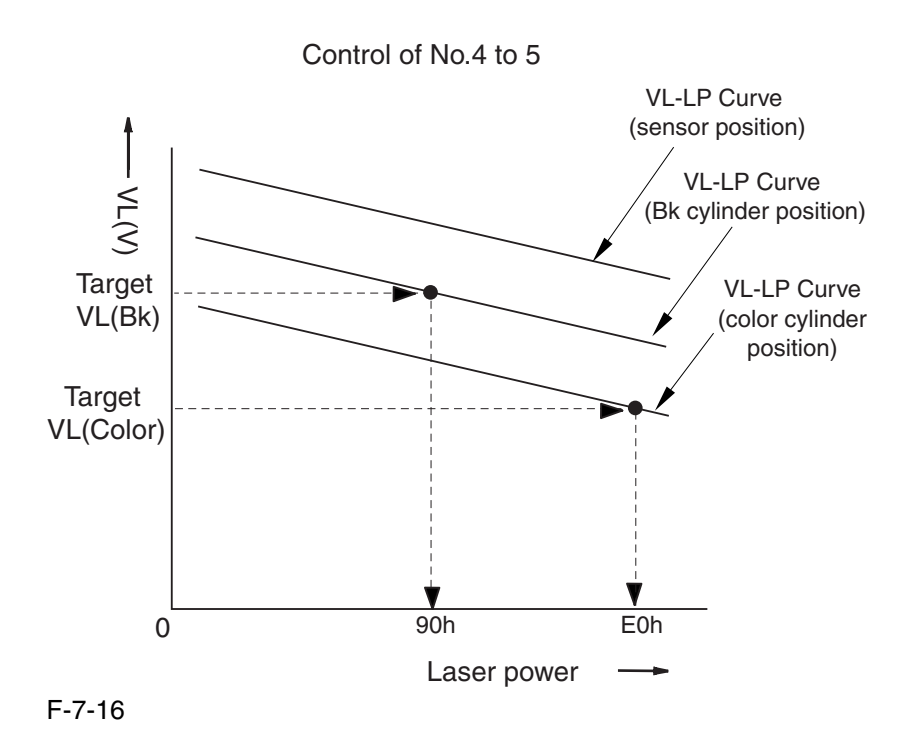

### 7.4.4 ATVC Control 0003-7610

The machine executes ATVC control to determine the best transfer voltage when transferring toner from the photosensitive drum to the ITB and from the ITB to paper. This control may be of 2 types: primary transfer ATVC and secondary transfer ATVC.

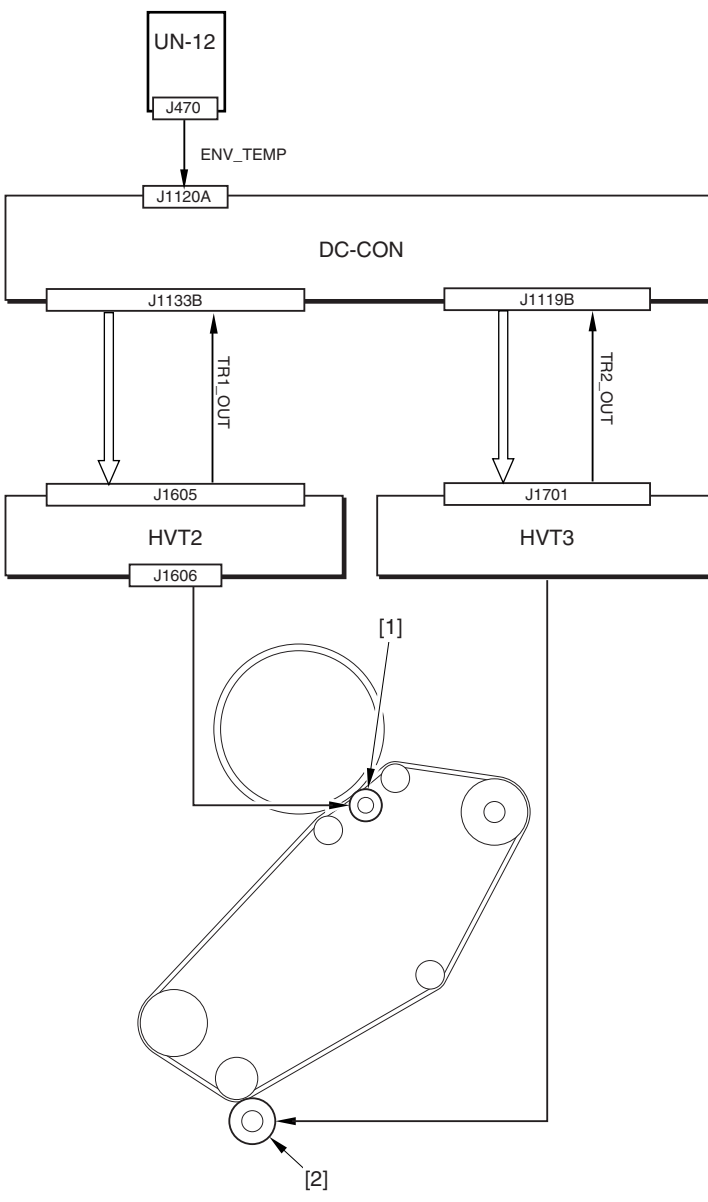

### F-7-17

1 Primary transfer roller

2 Secondary transfer outside roller

DC-CON: DC controller UN-12: environment sensor

### **1. Primary Transfer ATVC**

In primary transfer ATVC, the machine determines the primary transfer voltage so the target transfer current may be obtained at time of transfer.

<Conditions of Execution>

 when the power is turned on/when the toner cartridge is replaced (with the temperature of the fixing upper roller being less than 100 deg C)

 after jam recovery/after return from a sleep state (with the temperature of the fixing upper roller being less than 100 deg C)

- during initial rotation in response to a press on the Start key
- every 120 full-color prints made continuously (stops printing for execution)
- every 240 mono-color prints image continuously (stops printing for execution)

- during last rotation in response to every incidence of an image ratio of 200% or 20 full-color prints made continuously

- during execution of PASCAL
- in response to changes in the environment

<Particulars of Control>

### T-7-14

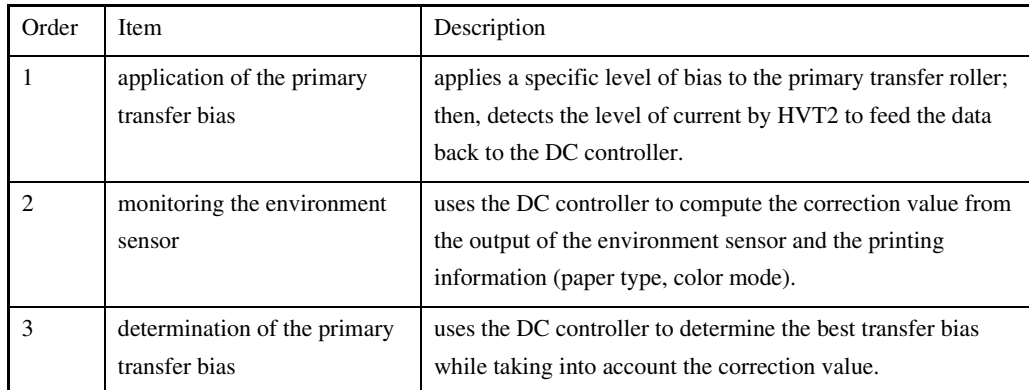

#### **2. Secondary Transfer ATVC**

In secondary transfer ATVC, the machine determines the secondary transfer voltage so that the target transfer current may be obtained at time of transfer.

<Conditions of Execution>

 when the power is turned on/when the toner cartridge is replaced (with the temperature of the fixing upper roller being less than 100 deg C)

 after jam recovery/after return from a sleep state (with the temperature of the fixing upper roller being less than 100 deg C)

- during initial rotation in response to a press on the Start key
- every 120 full-color prints made continuously (stops printing for execution)
- every 240 mono-color prints image continuously (stops printing for execution)
- during execution of PASCAL
- in response to changes in the environment

### <Particulars of Control>

### T-7-15

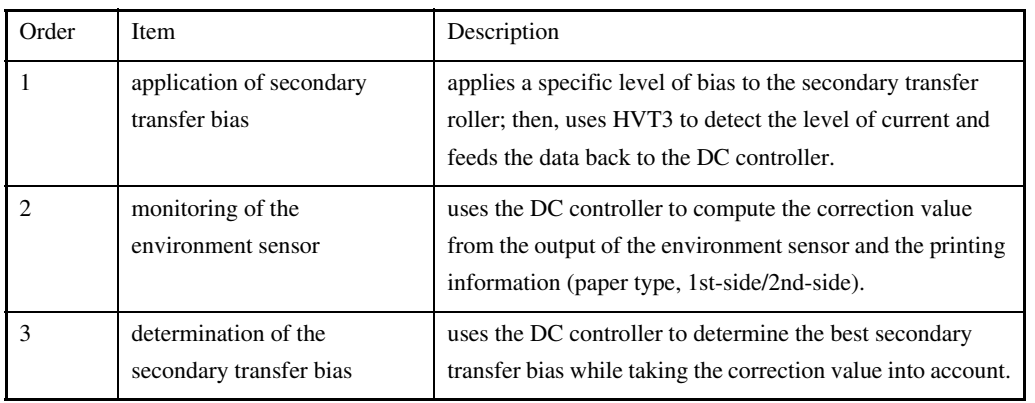

### 7.4.5 ATR Control 0003-6782

The machine executes ATR control to compute the amount of toner to supply to the color developing assembly based on the amount of toner it has used.

<Particulars of Control>

Computing the Amount of Toner to Supply

The machine determines the amount of toner to supply to individual color developing assemblies.

The following are particulars of individual operations:

<Particulars of Operation>

Computing the Amount of Toner to Supply

The machine determines the amount of toner to be supplied to individual color developing assemblies. The machine uses 3 types of data to make these computations.

1. video count (executed for every color print)

The machine uses the video count data to predict the amount of toner likely to be consumed, and computes the amount of toner consumed.

2. result of detection by the patch image read sensor (in response to an image ratio of 480%, as converted or 60 color prints made continuously\*1)

The machine uses the patch image read sensor to measure the toner image created on the ITB, and imposes correction on the amount of toner to be supplied so that the density will be identical to the target density.

3. result of detection by the ATR sensor (executed for every 10 color prints)

The machine uses the ATR sensor to measure the developer on the cylinder of each color developing assembly, and increases/decrease the toner supply target if the measurement is outside of the target density range.

\*1: when this condition occurs, the machine stops the ongoing job and forms a patch on the intermediate transfer belt for detection by the patch image read sensor.

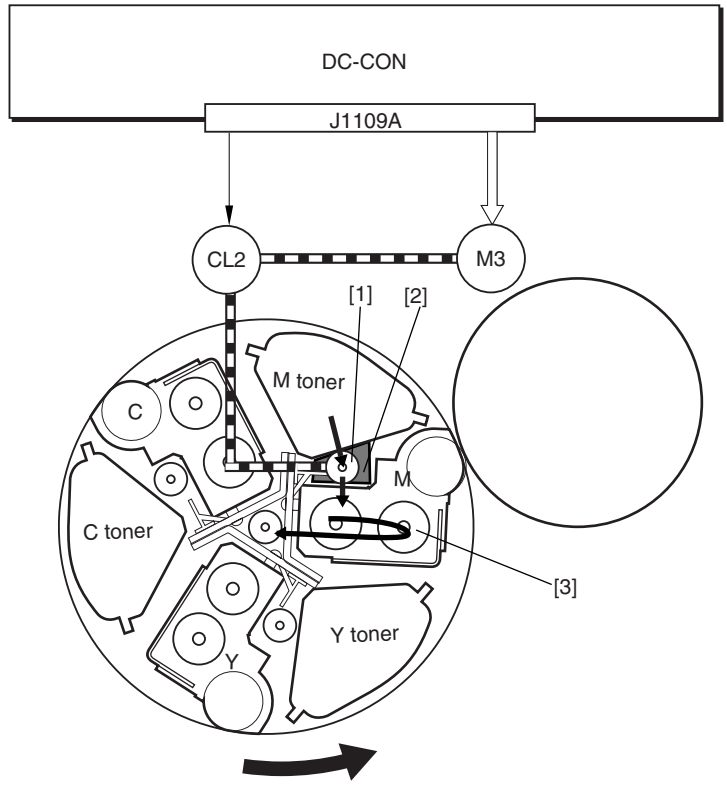

$$
F-7-18
$$

1 Video count

2 Result of detection by patch image read sensor

3 Result of detection by ATR sensor

PS4: ATR sensor PS2: patch image read sensor DC-CON: DC controller MN-CON: main controller

### $\mathbf{A}$

### **E020xx10:**

the SGNL value for INIT control is lower than 62.

### **E020xx11:**

the REF value for INIT control at time of initial setup is lower than 62.

### **E020xx12:**

the SGNL value for INIT control at time of initial setup is 960 or higher.

### **E020xx13:**

the REF value for INIT control at time of initial setup is 960 or higher.

### **E020xx81:**

the P-SENS-P value at time of reading the background (drum surface) for patch detection is lower than 255.

### **E020xx90:**

the result of computation by patch reading for patch detection is lower than 16.

### **E020xx91:**

the result of computation by patch reading for patch detection is 1008 or higher.
## **E020xx92:**

the result of computation by patch reading for patch detection is lower than 42 for 3 times continuously. **E020xx93:**

the result of computation by patch reading for patch detection is 522 or higher for 3 times continuously.

## **E020xxA0:**

the SGNL value for ATR control is lower than 62.

### **E020xxA1:**

the REF value for ATR control is lower than 62.

### **E020xxA2:**

the SGNL value for ATR control is 960 or higher.

### **E020xxA3:**

the REF value for ATR control is 960 or higher.

### **E020xxA8:**

the upper limit (13%) of the T/D ratio detected for ATR control is exceeded 3 times continuously.

### **E020xxA9:**

the lower limit (3%) of the T/D ratio detected for ATR control is not reached 3 times continuously.

### **E020xxC0:**

the variation among the SGNL values for ATR is 100 or higher.

### **E020xxC1:**

the variation among the REF values for ATR is 100 or higher.

### **E020xxC2:**

the variation among the SGNL values for patch detection is 400 or higher.

## **E020xxD0:**

the average of the SGNL values for INIT control at time of initial setup is 200 or lower.

### **E020xxD1:**

the average of the REF value for INIT control at time of initial setup is 200 or lower.

### **E020xxD2:**

the average of the patch detection (SGNL) values for INIT control at time of initial setup is 200 or lower.

## **E020xxD4:**

the average of the SGNL value for INIT control at time of initial setup is 800 or higher.

## **E020xxD5:**

the average of the REF values for INTI control at time of initial setup is 562 or higher.

## **E020xxDA:**

the variation among the REF values for INTI control at time of initial setup is 100 or higher.

### **E020xxDB:**

the variation among the REF values for INTI control at time of setup is 10 or higher.

## **E020xxDC:**

the variation among the patch detection (SGNL) values for INTI control at time of initial setup is 800 or higher.

The suffix xx of any of the foregoing error codes indicates the color developing assembly in question: xx=00: no distinction by color

 $01 = Y$ 

 $02=M$ 

 $03=C$ 

## 7.4.6 ACR Control (Auto Carrier Refresh Control) 0004-9234

The machine's ACR control is designed to prolong the life of the color developing assemblies by feeding the developing assemblies with a fresh supply of toner (mix of resin dye and magnetic iron) while discharging deteriorating carrier from the assemblies.

A new supply of toner is sent to a color developing assembly from its buffer assembly when the feedscrew inside the buffer assembly rotates (the DC controller turns on the development motor (M3) and the color toner supply clutch (CL2) when a shortage of toner is expected.) Once inside the developing assembly, the toner is moved forward by the feedscrew inside it; the deteriorating carrier in the assembly, on the other hand, is discharged outside the assembly, falling on its own weight for collection in the waste toner case.

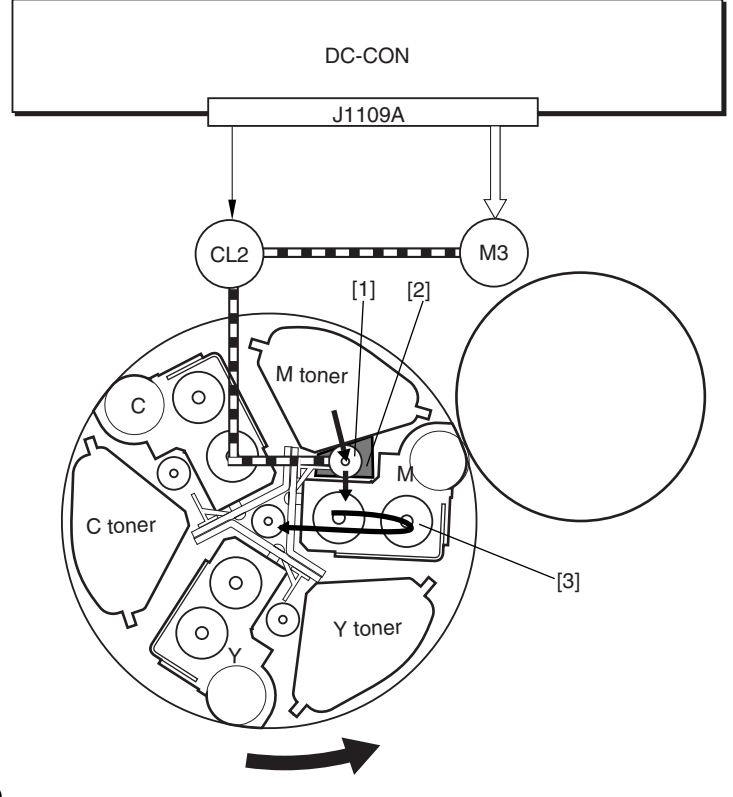

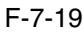

1 Toner feedscrew

2 Buffer assembly

3 Color developing assembly

M3: development motor CL2: toner supply clutch DC-CON: DC controller

# 7.4.7 D-max Control 0003-7060

The machine executes D-max (image density correction) control so as to limit fluctuations in the image density caused by changes in the environment or deterioration of the photosensitive drum or of toner.

The machine uses the DC controller of the printer unit for the control. When specific conditions exist, the DC controller creates a patch pattern of individual colors  $(Y, M, C)$  on the ITB; then, it uses the patch image sensor (PS2) to measure the density of the patches to determine a developing bias that will bring about a desirable density for each color.

The machine executes D-max control for the following conditions:

when the power is turned on/when the toner cartridge is replaced (with the temperature of the fixing upper roller being less than 100 deg C)

after jam recovery/after return from a sleep state (with the temperature of the fixing upper roller being less than 100 deg C)

-during last rotation every 200 full-color prints\*1

during execution of PASCAL

in response to changes in the environment

1: Perform this condition until it becomes 4000-page printing in total. And after 4000 pages is not performed.

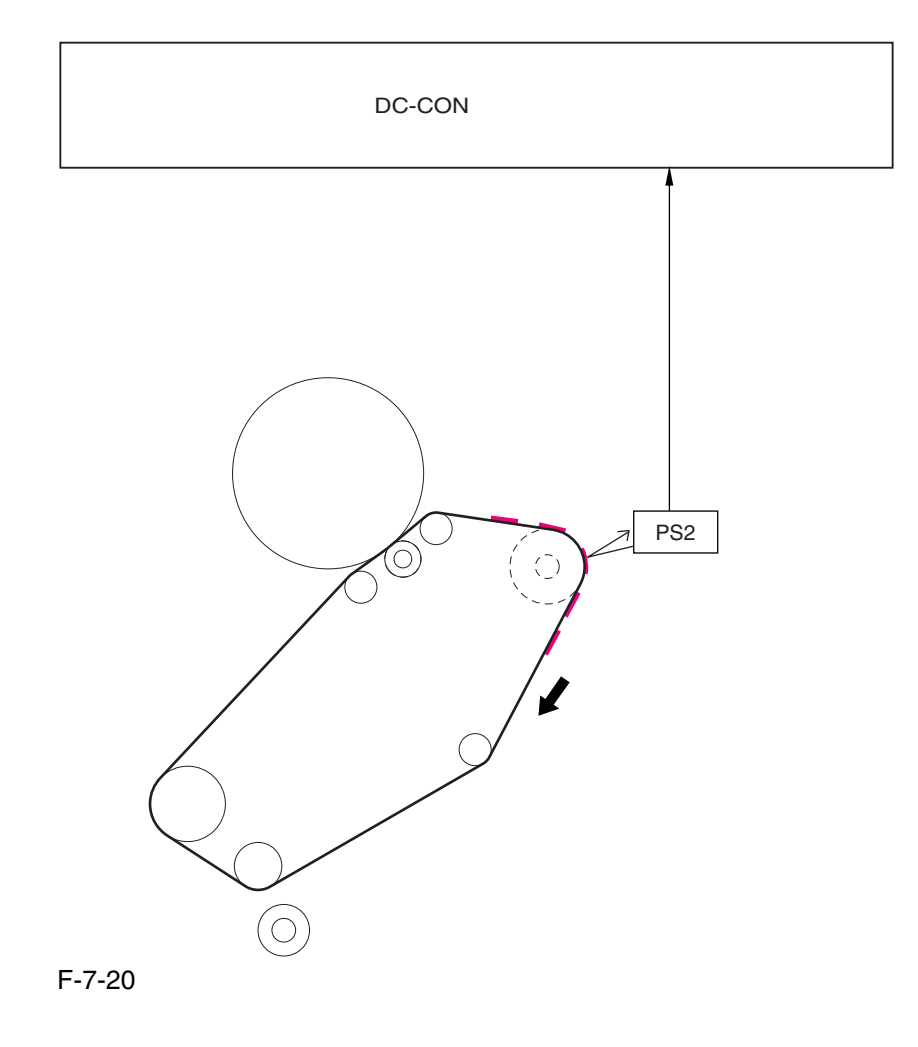

PS2: patch image sensor

DC-CON: DC controller

<Flow of Operations>

The following shows the flow of operations executed under this control:

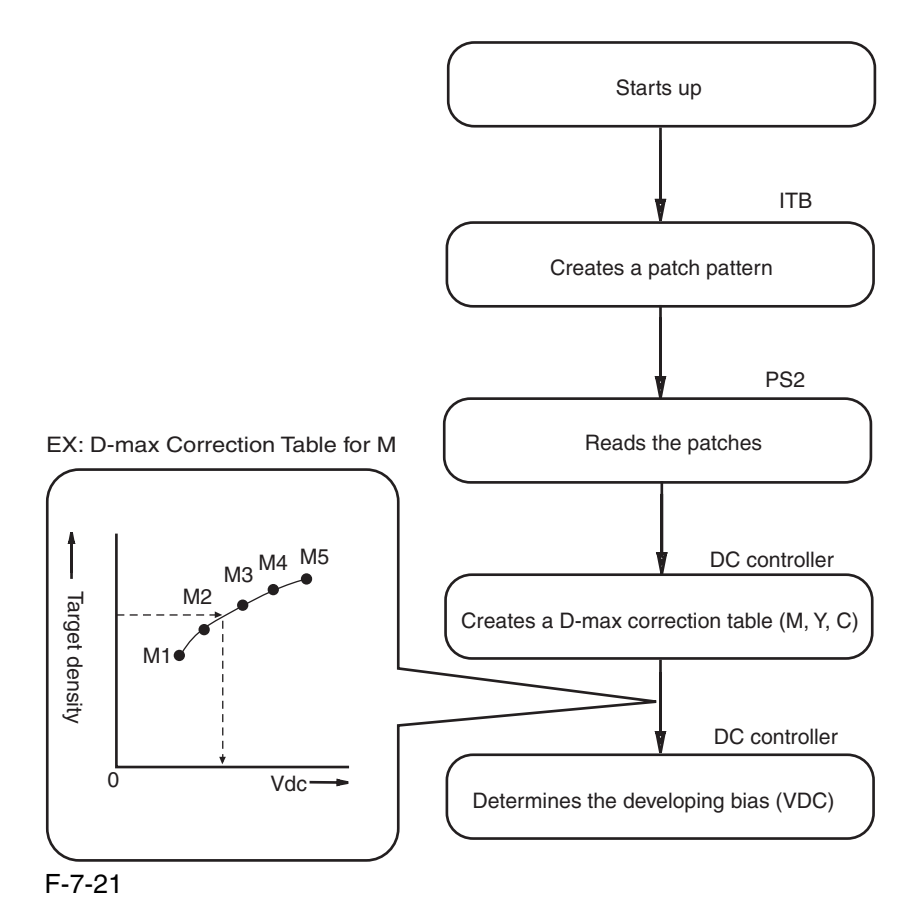

## 7.4.8 D-half Control 0003-7416

The machine executes D-half control (image gradation correction control) to bring about an ideal set of gradation characteristics.

When specific conditions exist, the main controller sends patch pattern data for individual colors (Y, M, C, Bk) to the DC controller, which in response forms patch patterns of individual colors (Y, M, C, Bk) on the ITB.

 Thereafter, the DC controller measures the density of the patch pattern using the patch image read sensor (PS2), and sends the result to the main controller, where gradation correction is executed so that ideal halftone images may be obtained.

The machine executes D-half control for the following:

-when the power is turned on/when the toner cartridge is replaced\*1

after jam recovery/after return from a sleep state\*1

in response to changes in the environment

during execution of PASCAL

\*1: if there is a history of 500 or more full-color prints with the temperature of the fixing upper roller being less than 100 deg C.

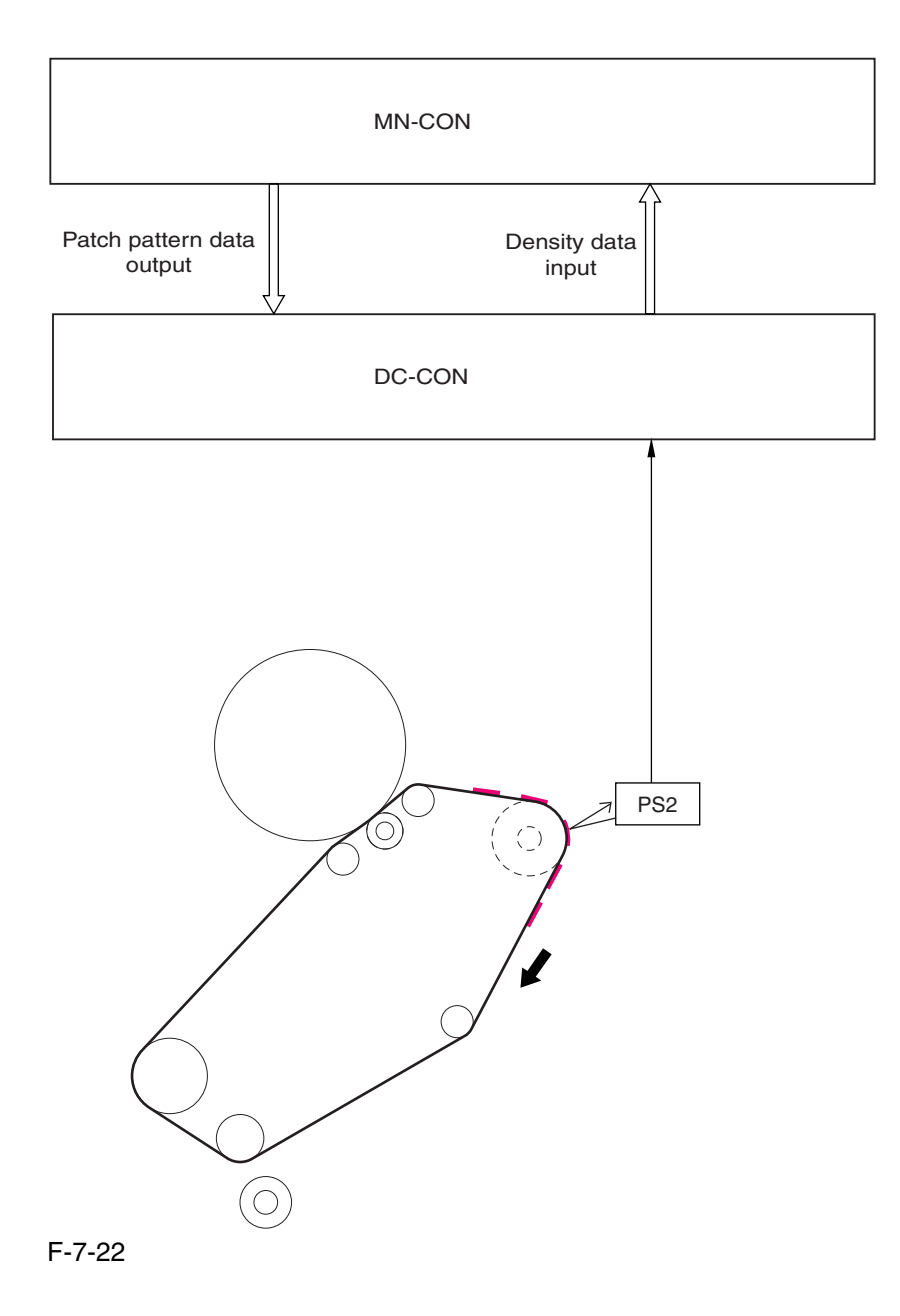

PS2: patch image read sensor DC-CON: DC controller MN-CON: main controller <Flow of Operation> The following shows the flow of operation that takes place during the control:

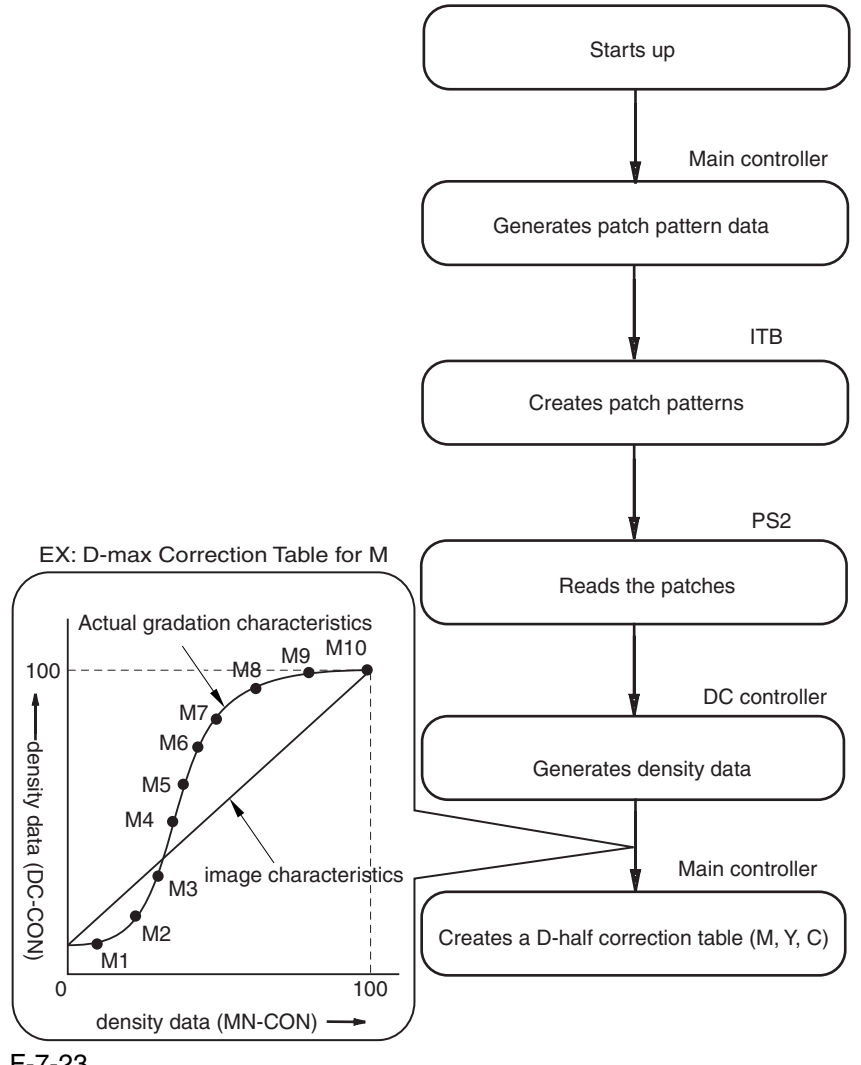

F-7-23

# 7.4.9 PASCAL control 0003-9817

The machine is designed to execute PASCAL control (image characteristics correction control) to enable the reproduction of ideal image characteristics, and the execution involves the reader unit mechanisms.

The machine uses the main controller of the printer unit for the control. The printer uses the data stored in the main controller to generate 3 types of test patterns **\*1**; when the printouts of the test patterns are placed in the reader unit one after another, the machine reads them in sequence to enable the main controller to execute gradation correction that will lead to ideal image characteristics.

The machine executes PASCAL control for the following conditions: -in response to a command by the ser

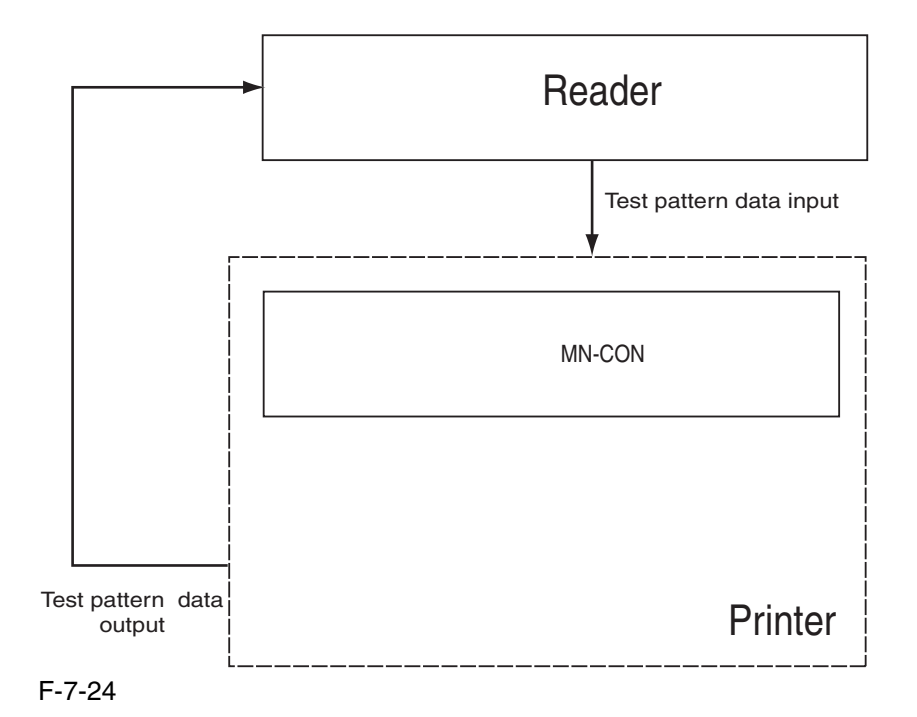

NM-CON: main controller

<Flow of Operation>

The following shows the flow of operation that takes place during the control:

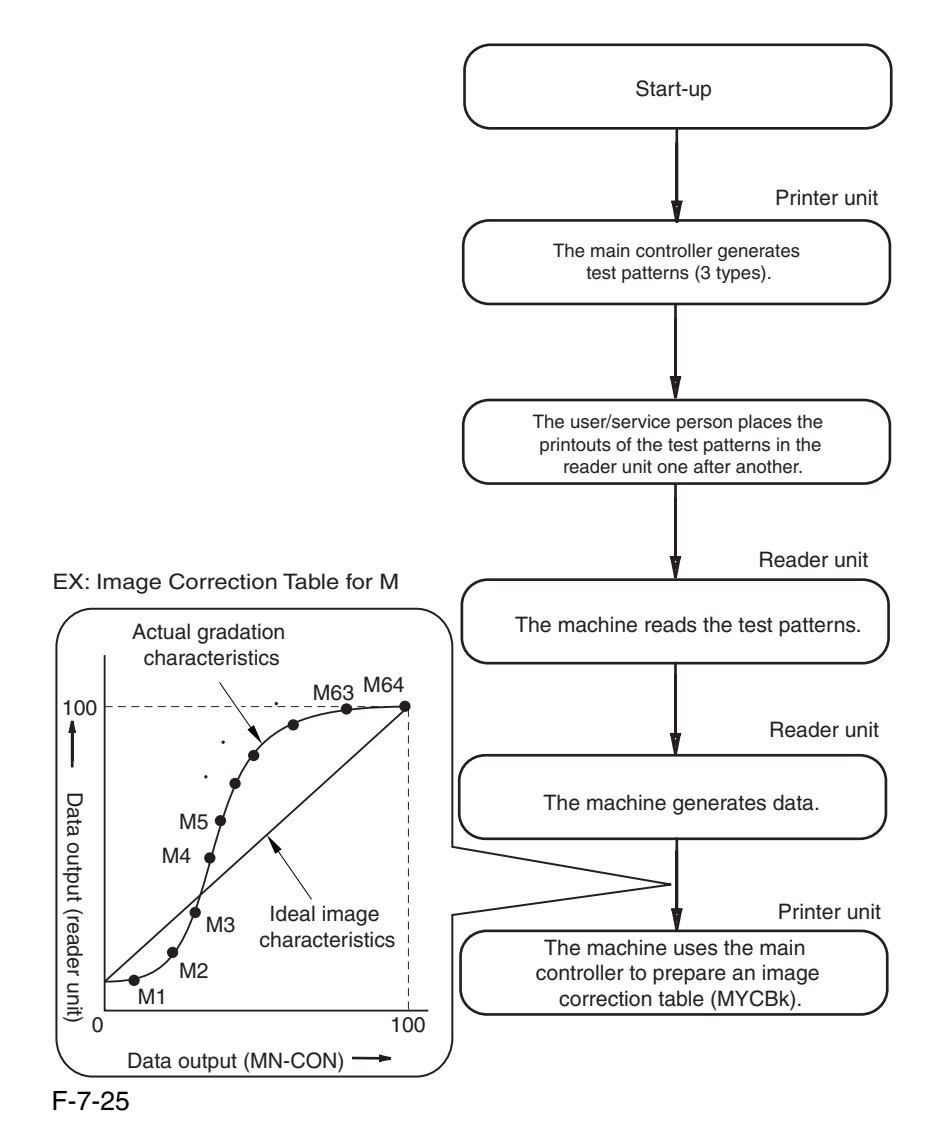

\*1: Differences Among 3 Test Patterns

## **Test Print 1**

It shows 64 gradations expressed by means of error diffusion processing, which is not subject to moire and, therefore, used in text/photo/map, print photo, and text mode.

## **Test Print 2**

It shows 64 gradations expressed by means of screening with a low number of lines, which is suitable for the expression of gradation and, there-fore, is used for print film photo mode and when priority is placed on PDL.

## **Test Print 3**

It shows 64 gradations expressed by means of screening with a high number of lines, which is suitable for the achievement of a high resolu-tion and is, therefore, used when priority is placed on PDL resolution.

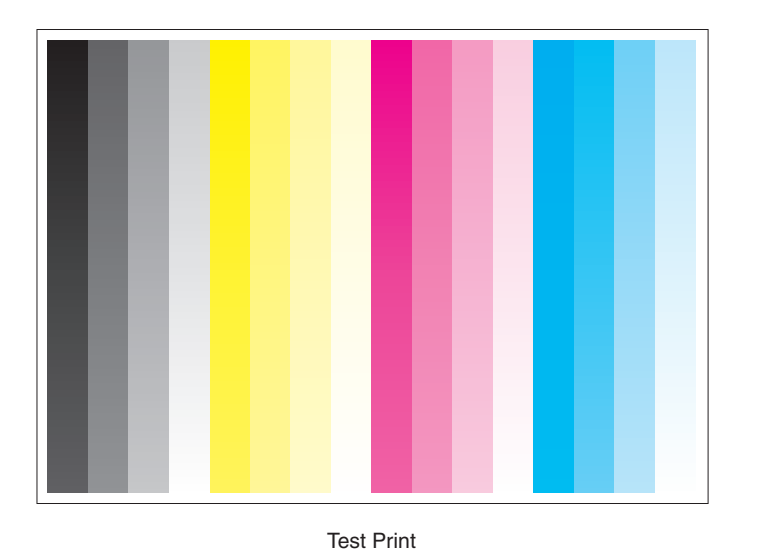

F-7-26

# 7.5 Charging Meachanism

# 7.5.1 Controlling the Primary Charging Bias 0003-1034

 The primary charging bias is used to charge the surface of the photosensitive drum to a positive potential by way of preparing it for image formation.

The primary charging bias may be either of 2 types of biases: primary charging DC bias, grid DC bias. The bias is generated by the high-voltage PCB 1 in response to a command from the DC controller, and is applied to the primary charging wire or the grid wire.

The level of the grid bias is determined based on the result of potential control.

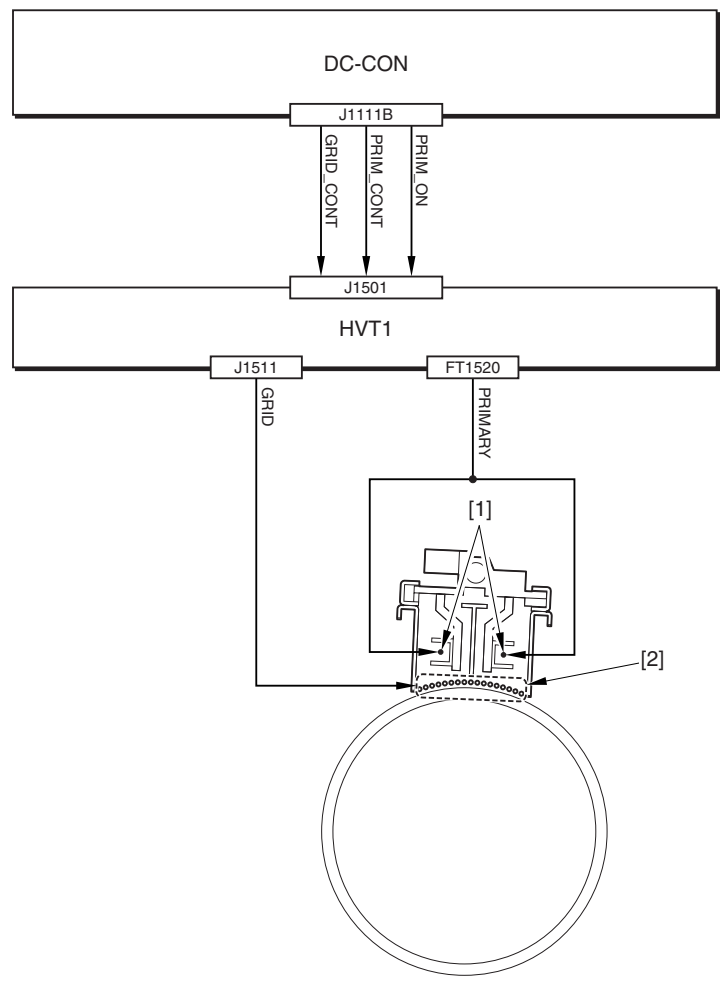

F-7-27

1 Grid charging wire 2 Grid wire

HVT1: high-voltage PCB 1 DC-CON: DC controller

## 7.5.2 Controlling the Primary Charging Assembly Cleaning Mechanism <sub>0003-1035</sub>

 The machine is equipped with a mechanism to clean the charging wire with the aim of preventing soiling of the wire inside the primary charging assembly.

The primary charging wire cleaner motor (M26) is rotated in normal and reverse directions to turn the cleaner screw, causing the wire cleaner to move to the front or the rear for cleaning of the charging wire.

The DC controller serves to drive the primary charging wire cleaner motor by generating 2 types of primary charging wire cleaner motor drive signals (PRIM\_CLN\_MTR0, PRIM\_CLN\_MTR1).

The relationship between the drive signals from the DC controller and the cleaning operation is as follows:

when PRIM\_CLN\_MTR0 is '0', the wire cleaner moves to the rear.

-when PRIM\_CLN\_MTR0 is '1', the wire cleaner moves to the front.

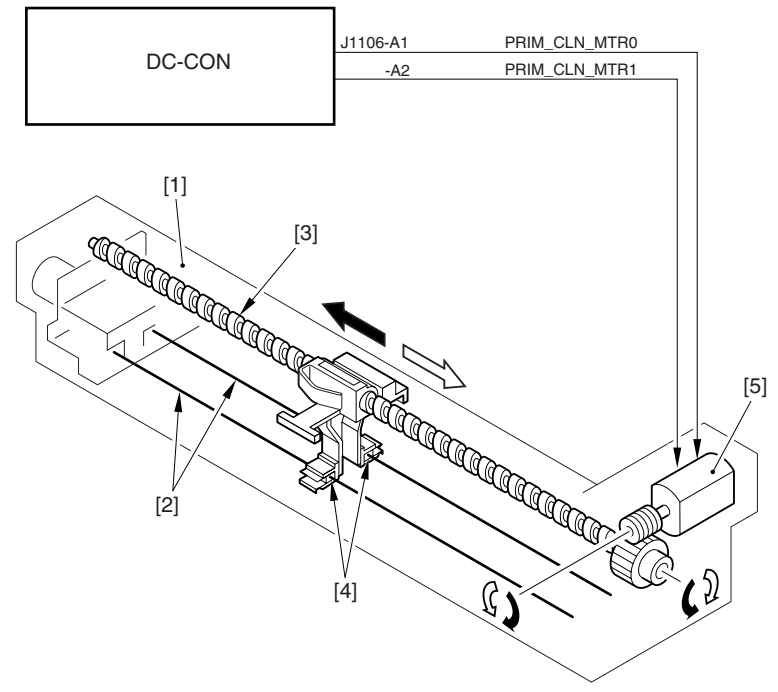

## F-7-28

- 1 Primary charging assembly
- 2 Charging wire
- 3 Cleaner screw
- 4 Wire cleaner
- 5 Primary charging wire cleaner motor

## DC-CON: DC controller

The cleaning operation starts in response to the following:

- 1. the temperature of the fixing roller is  $10 \text{ deg } C$  or less at time of power-on.
- 2. wire cleaning is executed in user mode.

3. as many as 2000 images have been processed (i.e., 2000 pages of mono color; 500 pages of full color)\*1.

\*1: the intervals at which cleaning takes place may be changed using the following service mode item: -in a normal environment, COPIER>OPTION>BODY>W-CLN-P.

-in a high temperature/high humidity environment, COPIER>OPTION>BODY>W-CLN-PH.

## 7.5.3 Controlling the Pre-Transfer Charging Bias 0003-1038

The pre-transfer charging bias is used to even out the potential of the toner layers formed on the ITB, and it is applied to the toner on the photosensitive drum when black toner is developed.

The pre-transfer charging bias may be either of 2 types of biases: pre-transfer charging DC bias, pre-transfer charging AC bias. The bias is generated by the high-voltage PCB 1 in response to a command from the DC controller, and is applied to the pre-transfer charging wire.

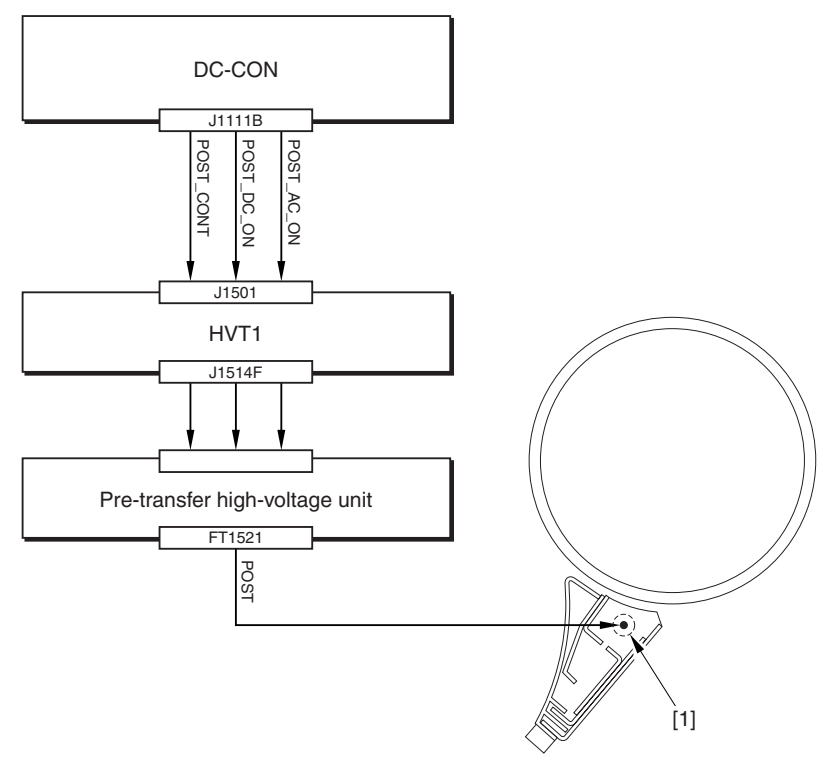

F-7-29

1 Pre-transfer charging wire

HVT1: high-voltage PCB 1 DC-CON: DC controller

# 7.5.4 Controlling the Pre-Transfer Charging Assembly Cleaning

## Mechanism 0003-1040

The machine is equipped with a mechanism to clean the charging wire found inside the pre-transfer charging assembly, thus preventing soiling of the wire.

The pre-transfer charging wire cleaner motor (M27) rotates in normal and reverse directions to turn the cleaner screw; as a result, the wire cleaner moves to the front or the rear to clean the charging wire.

The DC controller controls the pre-transfer charging wire cleaner motor drive signal (POST\_CLN\_+MTR0, POST\_CLN\_MTR1) to drive the pre-transfer charging wire cleaner motor.

The relationship between the drive signal generated by the DC controller and the cleaning operation is as follows:

when POST\_CLN\_MTR0 is '0', the wire cleaner moves to the rear. when POST\_CLN\_MTR0 is '1', the wire cleaner moves to the front.

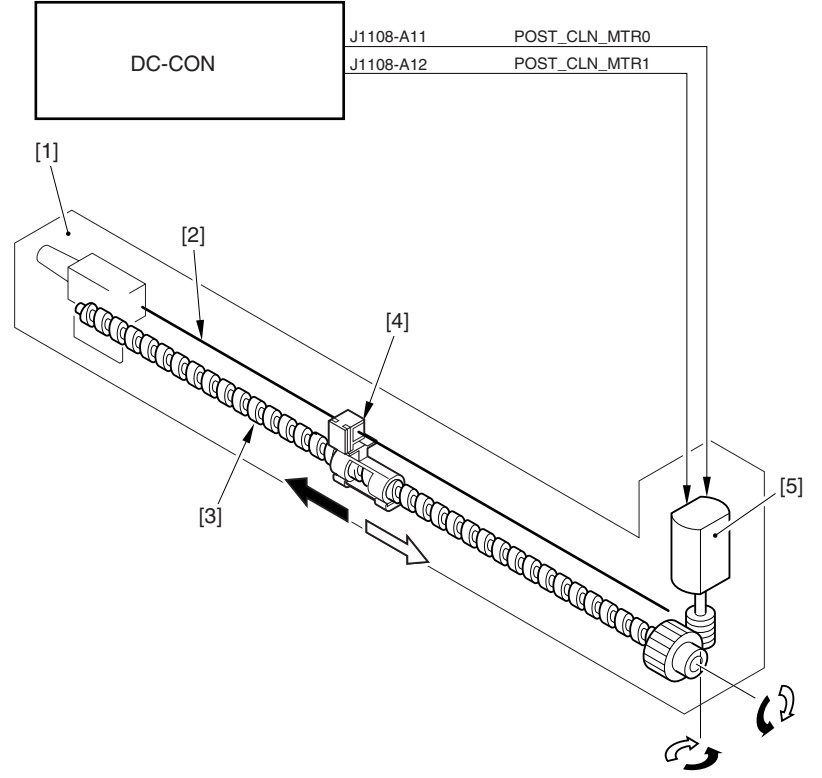

## F-7-30

- 1 Pre-transfer charging assembly
- 2 Charging wire
- 3 Cleaner screw
- 4 Wire cleaner
- 5 Pre-transfer charging wire cleaner motor
- 6 rear
- 7 front

## DC-CON: DC controller

The cleaning operation takes place in response to the following:

- 1. the temperature of the fixing roller is  $100 \text{ deg } C$  or less at power-on.
- 2. wire cleaning is executed in user mode.

3. as many as 2000 images have been made (copy count; if mono color, 2000 pages, if full color, 500 pages).\*1

\*1: the intervals at which cleaning takes place may be changed using the following service mode items: -in a normal environment, COPIER>OPTION>BODY>W-CLN-P.

-in a high temperature/high humidity environment, COPIER>OPTION>BODY>W-CLN-PH.

# 7.5.5 Pre-Exposure LED 0003-1043

The machine uses a pre-exposure LED array to remove charges remaining on the photosensitive drum, thus preventing uneven density in prints. The pre-exposure LED array is arranged opposite the photosensitive drum, and the LEDs are turned on during printing to remove residual changes from the drum surface and forming stable images. The DC controller controls the pre-exposure LED array drive signal (EXP\_LED) to turn on and off the LED array. The DC controller generates the following drive signal:

EXP\_LED: if '0', the pre-exposure LED array goes on. if '1', the pre-exposure LED array goes off.

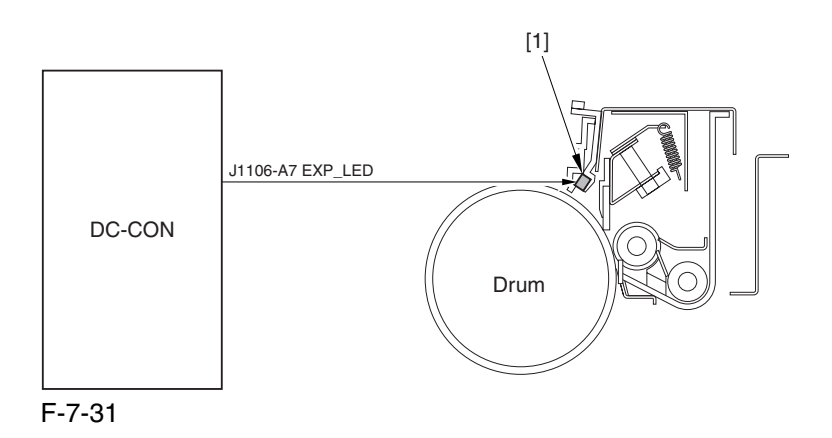

1 Pre-exposure LED array

# 7.6 Developing Rotary

## 7.6.1 Overview of the Developing Rotary 0003-1164

The developing rotary serves to position a color developing assembly to a specific point.

Housed inside the rotary are 3 types of color developing assemblies (M, Y, C) and color toner cartridges (M, Y, C). When printing occurs, the developing rotary motor (M5) rotates to turn the rotary counterclockwise so that one of the 3 color developing assemblies will come face to face with the photosensitive drum in sequence.

The rotary is locked in or out of place by the work of the developing rotary locking solenoid (SL10).

The rotary is equipped with 2 sensors (PS19, PS8), serving to detect the position of the rotary assembly and to turn on and off SL10.

The machine uses the DC controller to control these electrical loads: M5, SL10, PS19, PS8.

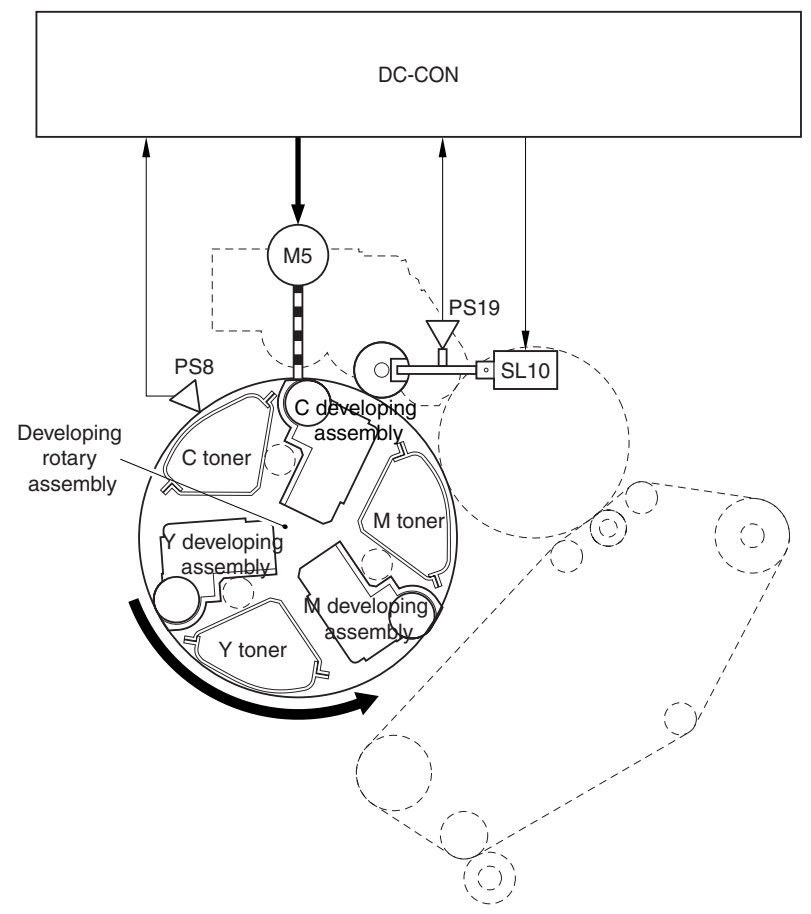

## F-7-32

DC-CON: DC controller

- M5: developing rotary motor
- PS8: developing rotary solenoid sensor
- PS19: developing rotary home position sensor
- SL10: developing rotary fixing solenoid

## 7.6.2 Controlling the Developing Rotary 0003-1167

 The machine positions the color developing assemblies (M, Y, C) and the color toner cartridges (M, Y, C) housed inside the developing rotary at a specific point at specific times.The DC controller uses the developing rotary home position sensor (PS19) to monitor the position of the rotary, turning on and off the developing rotary motor (M5) to move the rotary.

To rotate the rotary, the DC controller turns on the DC controller developing rotary locking solenoid so that the rotary is freed. On the other hand, to stop the rotary, the DC controller turns off the solenoid so that the rotary is locked in place. The DC controller monitors the state of PS19 to check on the position of the rotary. On the back of the rotary is the home position detecting flag, used to cause the DC controller to assume that the rotary is in home position when the flag moves past PS19.

The DC controller rotates the rotary with reference to the rotary home position, making sure that the rotary stops only at specific points.

There are as many as 6 points at which the rotary stops:

- 1. point of Y toner cartridge access (home position \*1): 1 point
- 2. point of M, C toner cartridge access: 2 points
- 3. point of color toner development: 3 points

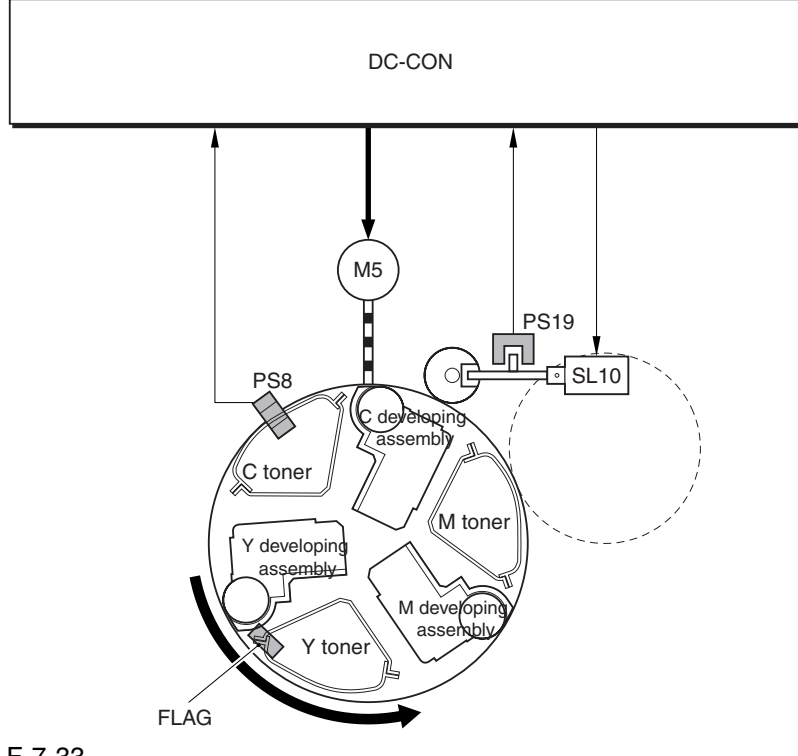

F-7-33

DC-CON: DC controller M5: developing rotary motor PS8: developing rotary solenoid sensor PS19: developing rotary home position sensor 1: home position is also used for black development. If a color developing cylinder was allowed to remain in contact with the sensitive drum at time of black development, the cylinder would disturb the black toner image. To prevent such disturbance, the machine moves the developing rotary to its home position so that a color developing cylinder will never be opposite the photosensitive drum. The following shows the position of Y toner cartridge access and point of M development.

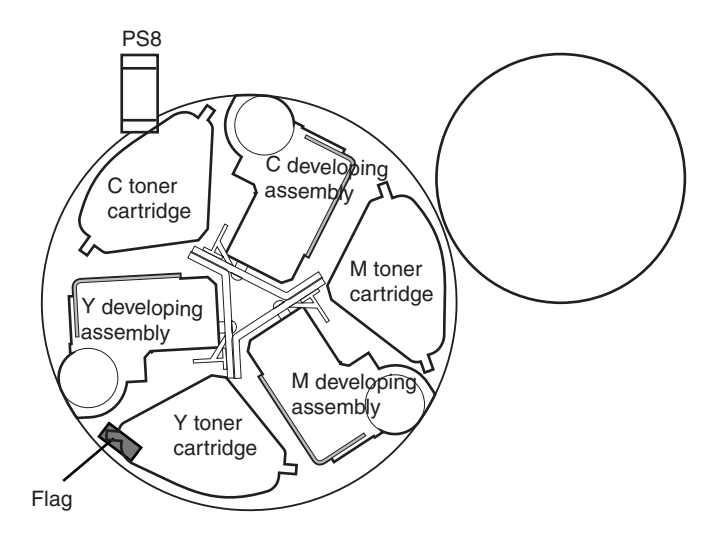

<Point of Y Toner Cartridge Access>

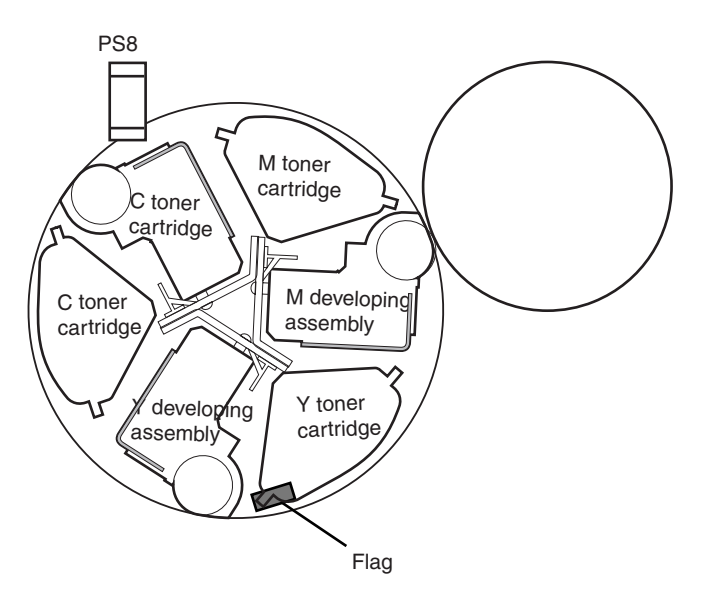

<Point of M Development>

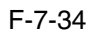

The following shows the sequence of operation of the developing rotary when printing takes place: Timing of Operation (developing rotary; full color)

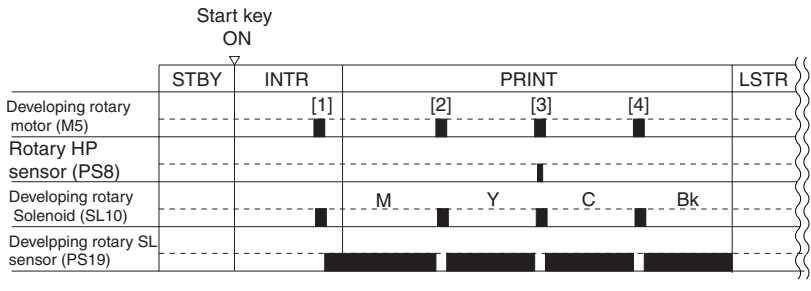

F-7-35

1 moves from the rotary home position to the point of M development.

2 moves from the point of M development to the point of Y development.

3 moves from the point of Y development to the point of C development.

4 moves from the point of C development to the rotary home position.

Timing of Operation (developing rotary; mono color)

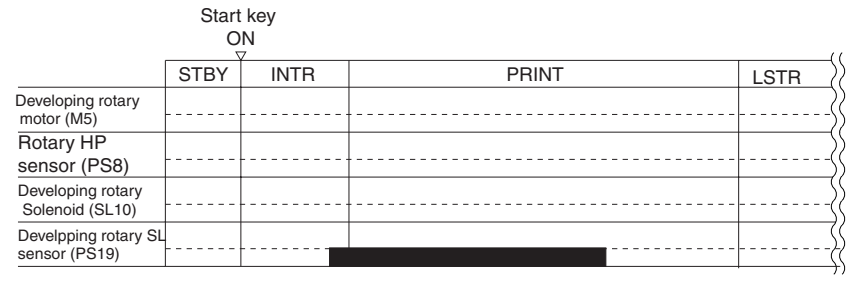

F-7-36

## $\mathbf{A}$

## E021-0001 (developing rotary rotation error)

indicates that any of the following 2 conditions exits:

1. the home position flag cannot be detected.

2. an error occurred in the intervals at which the home position flag is detected while the developing rotary is rotating.

# 7.7 Developing Unit

# 7.7.1 Construction of the Color Developing Assembly 0003-1050

The machine uses 3 types of color developing assemblies (M, Y, C), all housed inside the developing rotary. These color developing assemblies are of the same construction, the only difference being the color of toner (dye) supplied by individual toner cartridges.

The following shows the construction and the functions of the color developing assemblies:

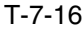

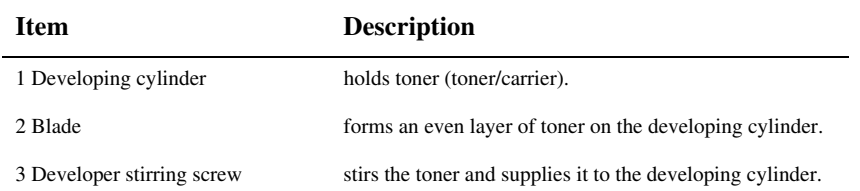

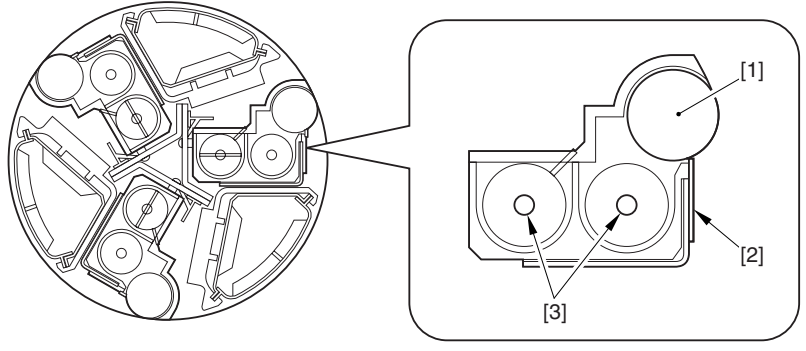

F-7-37

# 7.7.2 Controlling the Color Developing Assembly Drive Mechanism 0003-1110

The color developing assembly mainly consists of the developing cylinder, toner stirring screw A, and toner stirring screw B. These loads are driven when the color developing clutch (CL1) goes on, and are designed so that they go on only when development takes place.

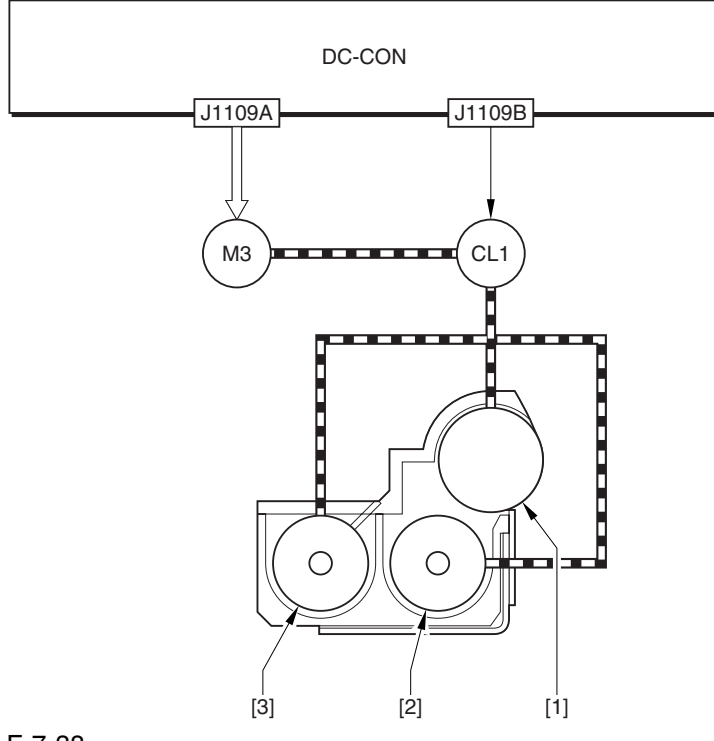

F-7-38

1 Developing cylinder

2 Toner stirring screw A

3 Toner stirring screw B

M3: development motor CL1: color developing clutch DC-CON: DC controller

# 7.7.3 Controlling the Color Developing Bias 0003-1113

 The color developing bias is generated to enable depositing of color toner over the latent static image on the surface of the photosensitive drum.

The color developing bias may be either of 2 types of biases: color developing DC bias, color developing AC bias. These biases are generated by the high-voltage PCB 2 in response to a command from the DC controller, and are applied to the color developing cylinder at specific timing. The level of the bias is determined based on the result of potential control.

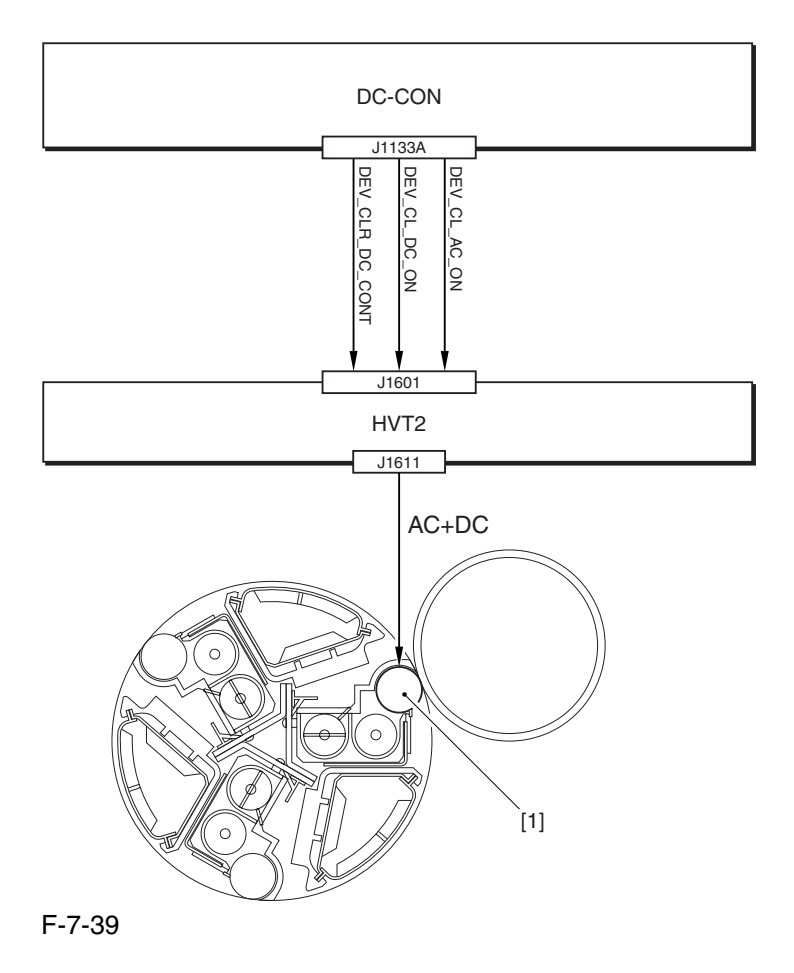

1 Color developing cylinder DC-CON: DC controller HVT2: high-voltage PCB 2

## 7.7.4 Color Toner Supply 0003-6236

 The color toner is sent to the color toner developing assembly from the color toner cartridge by way of the buffer assembly. The supply path consists of 2 segments: the path in the buffer assembly and the path to the color developing assembly. In the former, toner inside the color toner cartridge is moved to the buffer assembly of the developing rotary. The work is done by rotating the developing rotary so that toner inside the color toner cartridge falls on its own into the buffer assembly. The latter, on the other hand, is done when the toner feedscrew found inside the buffer assembly rotates; the feedscrew is controlled by the DC controller, which turns on the development motor (M3) and the color toner supply clutch (CL2) according to the amounts of toner needed as indicated by the result of ATR control.

The toner feedscrew inside the buffer assembly is driven to rotate for a specific period of time to supply the color developing assembly with the exact amount of toner from the toner buffer assembly.

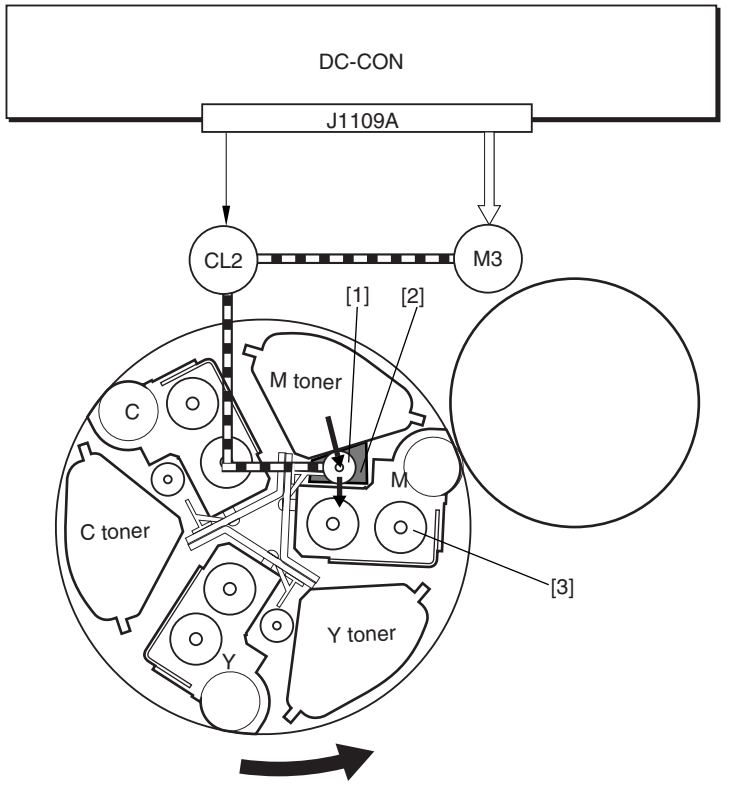

F-7-40

- 1 Color toner feedscrew
- 2 Buffer assembly
- 3 Color developing assembly

M3: development motor CL2: color toner supply clutch

## 7.7.5 Detecting the Level of Color Toner 0003-1118

The machine is equipped with 2 types of detection mechanism to monitor the level of color toner:

- 1. based on the reading of the video counter
- 2. based on the state of the scanner sensor

## **Detection by the Reading of the Video Counter**

The machine computes the amount of toner consumption for individual colors based on the video data coming from the main controller, and uses the result to find out the level of toner remaining inside the color developing assembly. The machine runs a check for every color print, and keeps the result of detection in the memory of the DC controller. The range of toner level is between 1% and 100% (in 1% increments).

## **Memo:**

 When the color toner starts to run out, the machine indicates the user message "Toner Running Short," with the level of toner falling to 10%. (at time of shipment)

The timing of indicating the message may be changed in service mode (between toner levels of  $5\%$  and  $10\%$ ): COPIER>OPTION>BODY>T-LW-LVL.

## **Detention by the Optical Sensor**

The machine uses a penetration type sensor (color toner level sensor; PS25) to check the presence/absence of color toner; specifically, the DC controller monitors the state of PS25, which consists of a light-emitting segment (LED) and a light-receiving segment (PD).

When printing starts, the DC controller generates the LED drive signal (CL\_TNR\_SNS\_ON) to turn on the LED. The light from the light-emitting segment moves through the light guide mounted to the cartridge to reach the inside of the toner cartridge. The light then moves through the toner cartridge and then along the light guide to reach the light-receiving segment, causing the color toner level detection signal (CL\_TNR\_REMAIN) to be sent to the DC controller.

The DC controller, in turn, detects the presence/absence of toner using the toner level detection signal occurring as the result of turning on the light-emitting segment of the sensor.

The following shows the timing of detection:

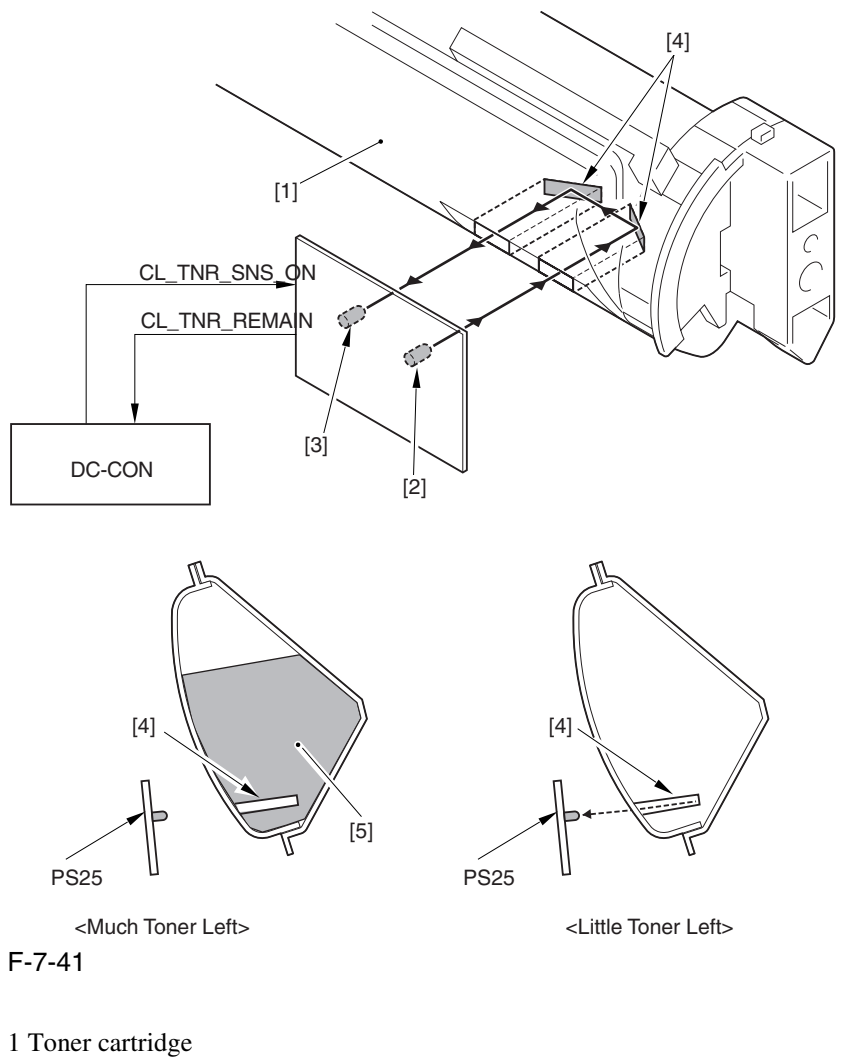

- 
- 2 Light-emitting segment
- 3 Light-receiving segment
- 4 Light guide
- 5 Toner

PS25: color toner level sensor DC-CON: DC controller

<Little Toner Left>

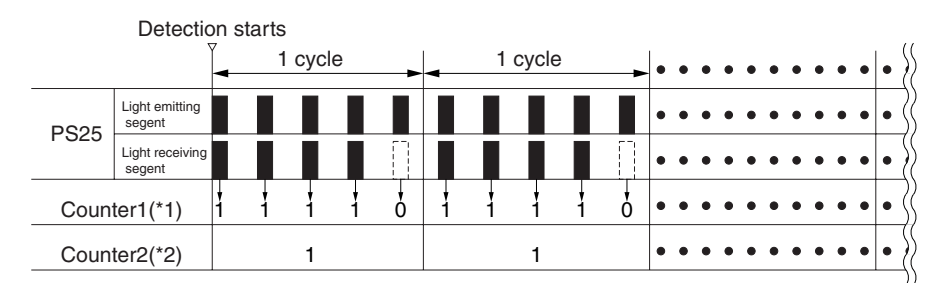

<Much Toner Left>

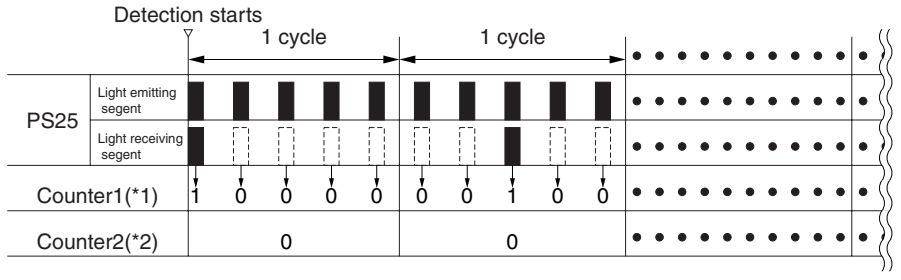

## F-7-42

\*1: if the light-receiving segment of PS25 receives light, '1'.

\*2: if the state of counter 1 is '1' as many as 4 times during a single cycle (5 lighting operations), '1'.

## **Memo:**

If color toner is absent, the user message "Add Toner" is indicated and the printing is stopped.

# 7.7.6 Construction of the Black Developing Assembly 0003-1147

 The black developing assembly is found outside the developing rotary, and is held opposite the photosensitive drum at all times. The toner supplied to the black developing assembly is fed from the hopper assembly. The following shows the construction and the functions of the black developing assembly:

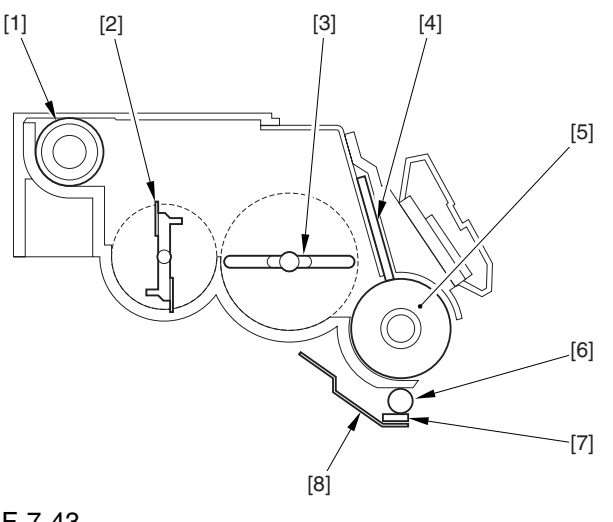

F-7-43

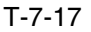

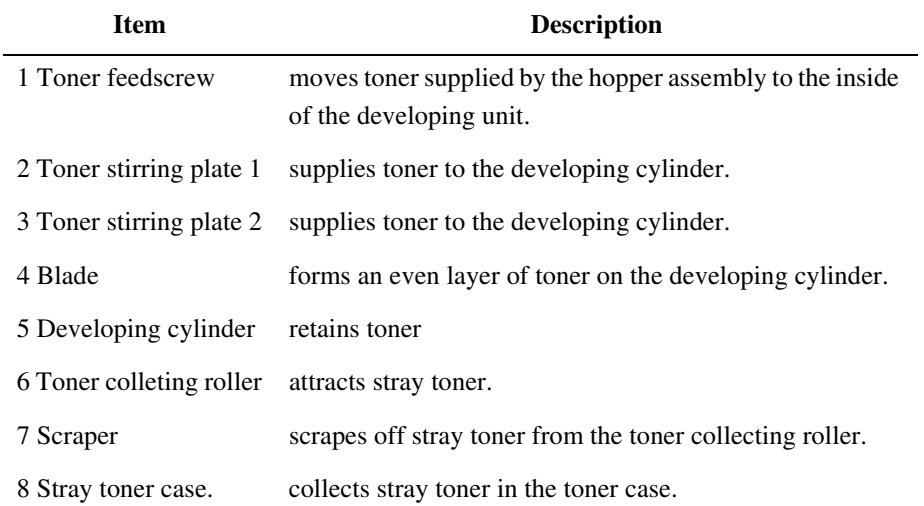

# 7.7.7 Controlling the Black Developing Assembly Drive Mechanism 0003-1152

 The black developing assembly consists of 5 components in terms of drive loads, which are driven when the development motor (M3) and the black developing clutch (CL3) go on.

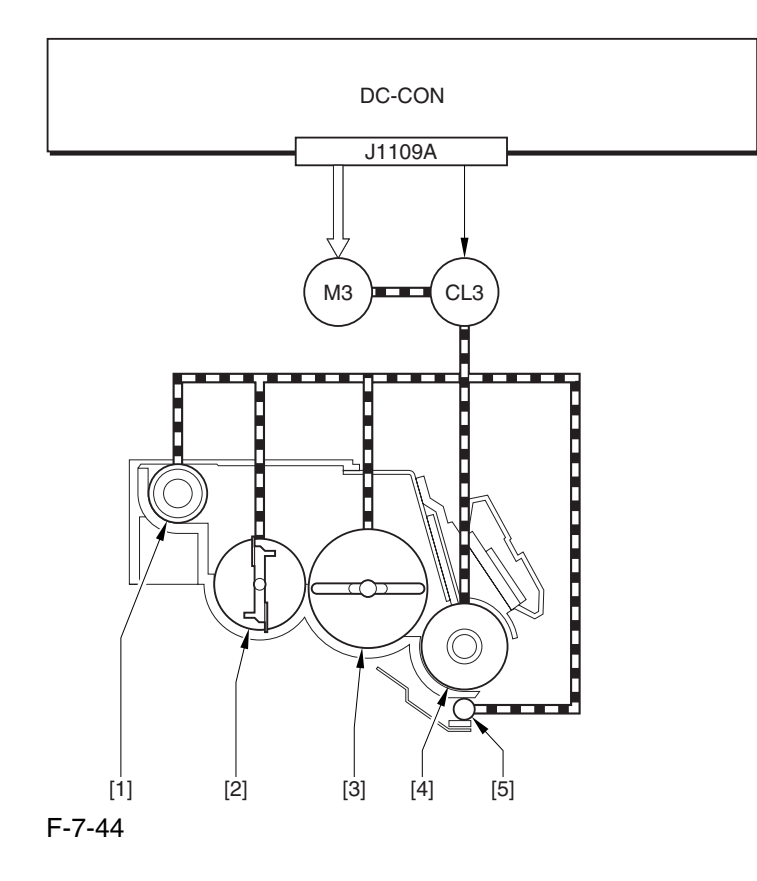

- 1 Toner feedscrew
- 2 Toner stirring plate 1
- 3 Toner stirring plate 2
- 4 Developing cylinder
- 5 Toner colleting roller

M3: development motor CL3: black developing clutch DC-CON: DC controller

## 7.7.8 Black Toner Supply 0003-1154

As many as 2 motors are associated with the hopper assembly: black toner supply motor (M25) and hopper stirring motor (M23), serving to adjust the amount of toner sent to the black developing assembly.

The DC controller monitors the output of the black toner level sensor (TS1) and the toner level sensor (TS2) found inside the hopper, determining the amount of toner to supply to the hopper assembly or to the black toner developing assembly. When the toner starts to run out, the DC controller drives M25 or M23 to make up for the shortage; if the level of toner is high, it keeps M23 and M25 still.

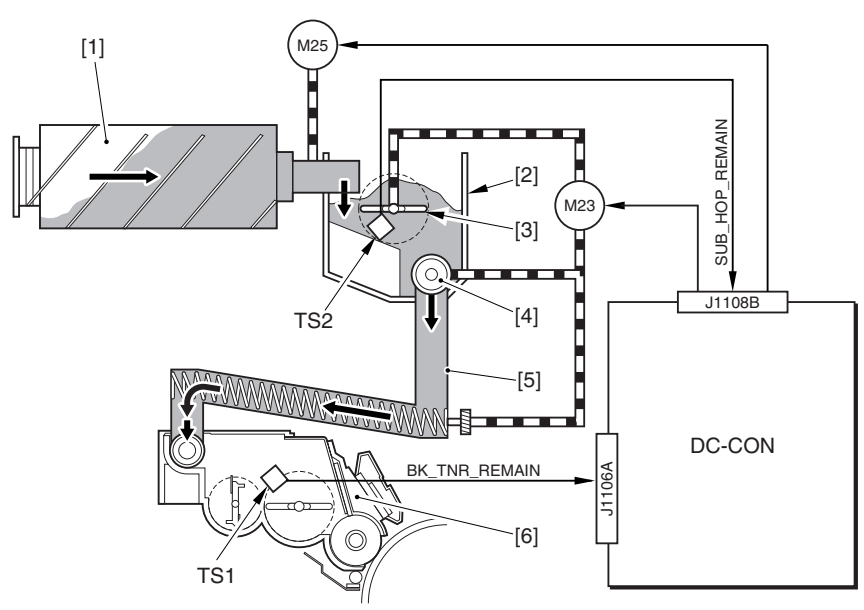

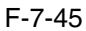

- 1 Black toner bottle
- 2 Hopper assembly
- 3 Toner stirring plate
- 4 Toner feedscrew
- 5 Toner feed pipe
- 6 Black developing assembly

M23: hopper stirring motor

M25: black toner supply motor

TS1: black toner level sensor

TS22: hopper inside toner level sensor

DC-CON: DC controller

The machine uses the following sequence of operation to make up for any shortage of toner.

## **IfToner Inside the Hopper Assembly**

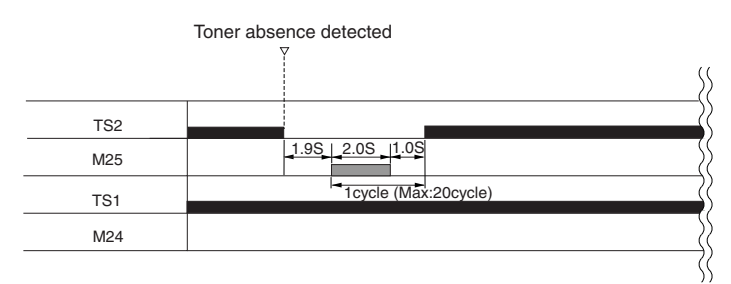

F-7-46

## **If Toner Runs Out in the Black Developing Assembly**

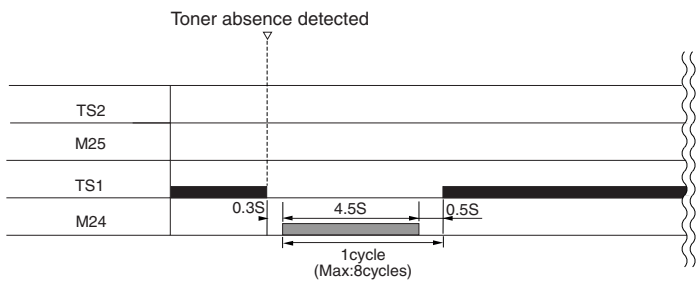

F-7-47

# $\mathbf{A}$

## E020-00FF (hopper stirring motor error)

indicates that ITS1=0 continues when the hopper stirring motor has been driven for 8 cycles (ON for 4.5 sec, OFF for 0.5 sec x 8 times) after the presence of toner inside the hopper (TS2=1) and the absence of toner (TS1=0) inside the black toner assembly have been detected.

## **Memo:**

The following user messages are used in relation to black toner supply:

## **[Toner Running Short]**

condition: TS1=0 exists 1 min after the black toner supply motor (M25) is started (no toner inside the hopper assembly).

state of printer: ready to print

## **[Add Toner]**

condition: TS1 and TS2=0 exists 20 sec after the hopper stirring motor (M23) is driven. (no toner inside the black developing assembly).

state of printer: at rest

# 7.7.9 Controlling the Black Developing Bias 0003-1156

 The black developing bias is used to enable depositing of black toner over the latent static image on the surface of the photosensitive drum, and there are 2 types of black developing biases: black developing DC bias and black developing AC bias. These biases are generated by the high-voltage PCB 2 in response to a command from the DC controller for application to the black developing cylinder.

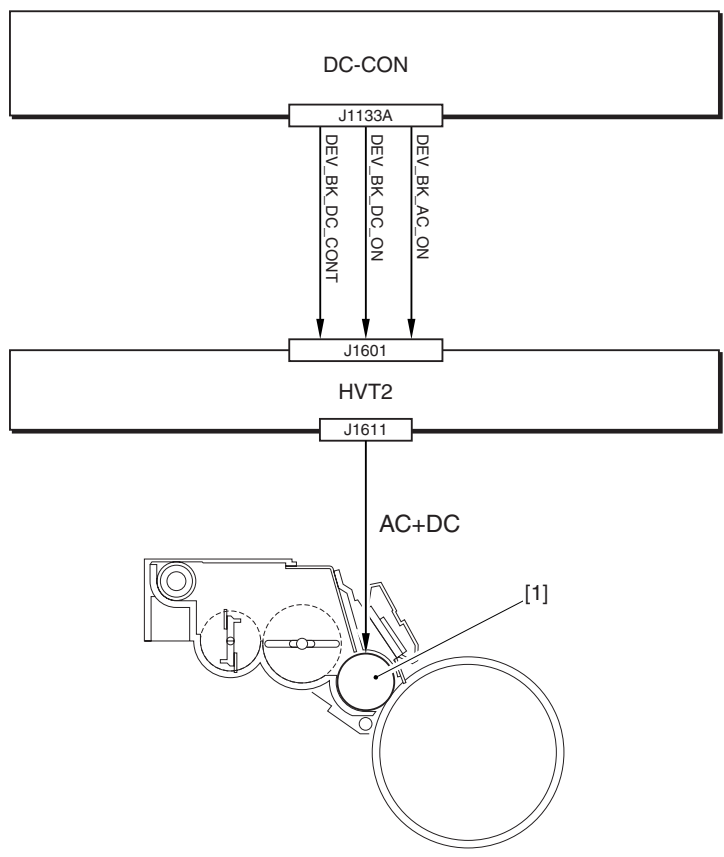

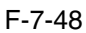

1 Black developing cylinder

DC-CON: DC controller HVT2: high-voltage PCB 2

# 7.8 Transfer Device

# 7.8.1 Overview of the Transfer Assembly 0003-1171

 The transfer assembly is divided into the primary transfer assembly and the secondary transfer assembly. The primary transfer assembly serves to transfer the toner image of the photosensitive drum to the ITB, while the secondary transfer assembly moves the image transferred to it onto paper.

The major components of the transfer assembly include the following: ITB cleaning screw, ITB cleaning blade, ITB drive roller, ITB, primary transfer static eliminator, primary transfer roller, tension roller, ITB inside cleaner end scraper, secondary transfer outside roller.

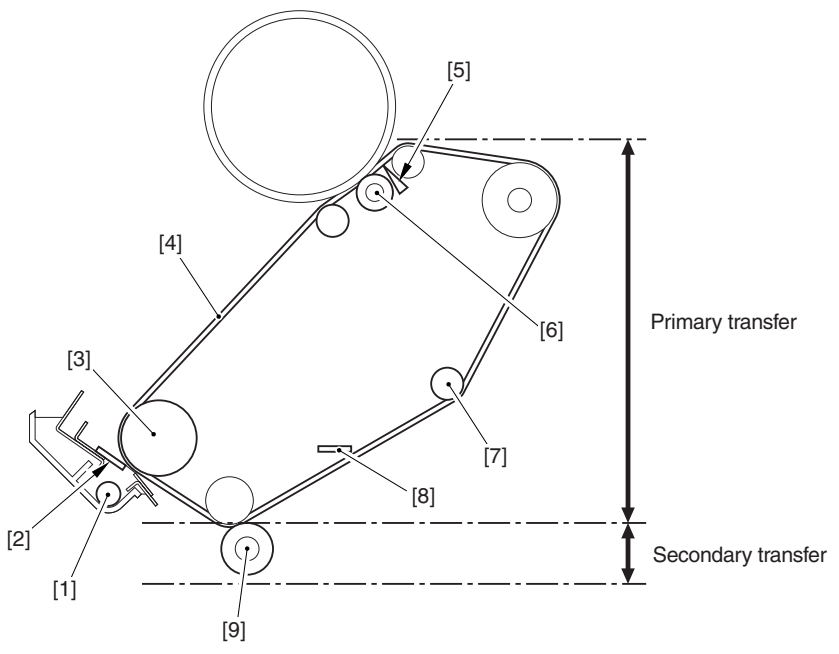

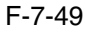

- 1 ITB cleaning screw
- 2 ITB cleaning blade
- 3 ITB drive roller
- 4 ITB
- 5 Primary transfer static eliminator
- 6 Primary transfer roller
- 7 Tension roller
- 8 ITB inside cleaner end scraper
- 9 Secondary transfer outside roller

## 7.8.2 Controlling the Transfer Bias 0003-1173

 The transfer bias may be the primary transfer bias used in the primary transfer assembly or the secondary transfer bias used in the secondary transfer assembly.

There are 3 types of primary transfer biases (primary transfer DC bias, primary transfer DC reverse bias, primary transfer static eliminator bias), while there are 2 types of secondary transfer biases (secondary DC bias, secondary transfer DC reverse bias). These biases are generated by the high-voltage PCBs 2 and 3 according to the instructions of the DC controller, and are applied to their respective loads (primary transfer roller, primary transfer static eliminator, secondary transfer outside roller).

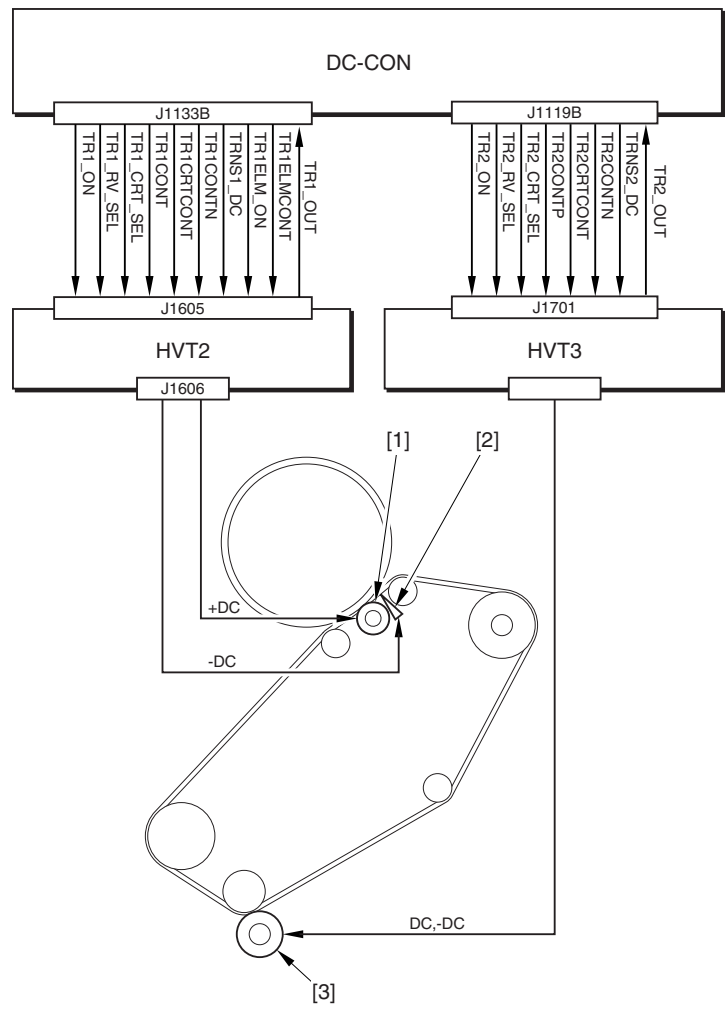

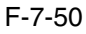

1 Primary transfer roller

2 Primary transfer static eliminator

3 Secondary transfer outside roller

HVT2: high-voltage PCB 2 HVT3: high-voltage PCB 3

## DC-CON: DC controller

What follows below is an additional explanation of the individual biases used in the transfer assemblies:

1. Primary Transfer Bias (application bias: DC)

 The primary transfer bias is used to transfer the toner image on the photosensitive drum to the ITB, and is applied to the primary transfer roller.

### 2.Primary Transfer Reverse Bias (application bias: DC)

This bias is used to clean (remove) the patch pattern formed on the ITB for image stabilization control (Dmax, Dhalf, ATR).

In the course of image stabilization control, this bias is applied so that the patch pattern (toner) is retuned from the ITB to the photosensitive drum for collection by the photosensitive drum cleaner.

3. Primary Transfer Static Eliminator Bias (application bias: DC)

 The primary transfer static eliminator is arranged to the side of the primary transfer roller, serving to prevent the toner image from flying astray as the result of discharge between the ITB and the primary transfer downstream roller.

4. Secondary Transfer Bias (application bias: DC, -DC)

 The secondary transfer bias is used to transfer the toner image from the ITB to paper. There are 2 types of secondary transfer biases, and they are applied to the secondary transfer outside roller.

At time of printing, a DC bias is applied to the secondary transfer outside roller. The DC reverse bias is used to remove the residual toner from the secondary transfer roller; its application will cause the residual toner on the secondary transfer roller to be attracted to the ITB for collection to the waste toner bottle by the work of the ITB cleaner.

## 7.8.3 Overview of the Primary Transfer Assembly 0003-1177

The primary transfer assembly is driven by 2 motors, mainly serving to rotate major rollers and relocate the rollers. The drum/ITB motor (M2) is used to rotate the ITB drive roller and the ITB cleaning screw; the ITB cleaner shift motor (M21), on the other hand, is used to move the ITB cleaner to and from the ITB belt.

The rollers are moved when the DC controller operates the 2 motors; the DC controller, also checks the home position of the ITB cleaner for use when it moves the ITB cleaner to and from the ITB.

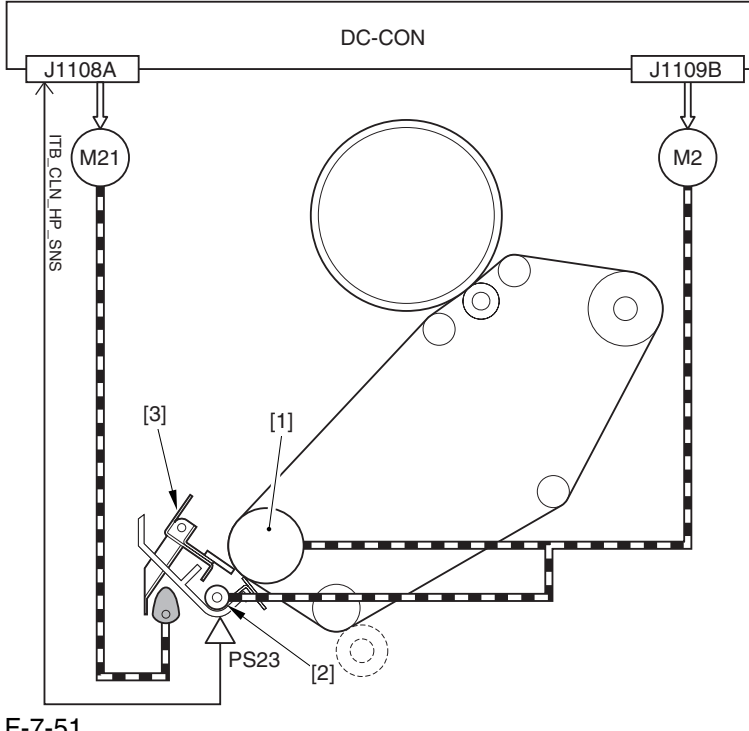

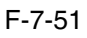

1 ITB drive roller 2 ITB cleaning screw 3 ITB cleaner

PS23: ITB cleaning home position sensor M2: drum/ITB motor M21: ITB cleaner shift motor DC-CON: DC controller

## 7.8.4 Controlling the ITB Cleaner Shifting Mechanism 0003-1180

 The machine moves the ITB cleaner to and from the ITB for removal of toner remaining on the ITB. To bring the cleaner into contact with the belt, the DC controller drives the ITB cleaner shift motor (M21) at the following timing of operation:

1. immediately after the start of secondary transfer, the DC controller generates the ITB cleaner shift motor drive signal so that M21 rotates clockwise for about 0.8 sec.

2. the shift cam rotates clockwise, raising the shift arm (thereby locking the ITB cleaner in place against the ITB).

3. when cleaning of the ITB is done, the DC controller generates the ITB center shift motor drive signal so that M21 rotates clockwise for about 0.8 sec.

4. the shift cam rotates clockwise so that the shift arm lowers (thereby causing the ITB cleaner to move away from the ITB).

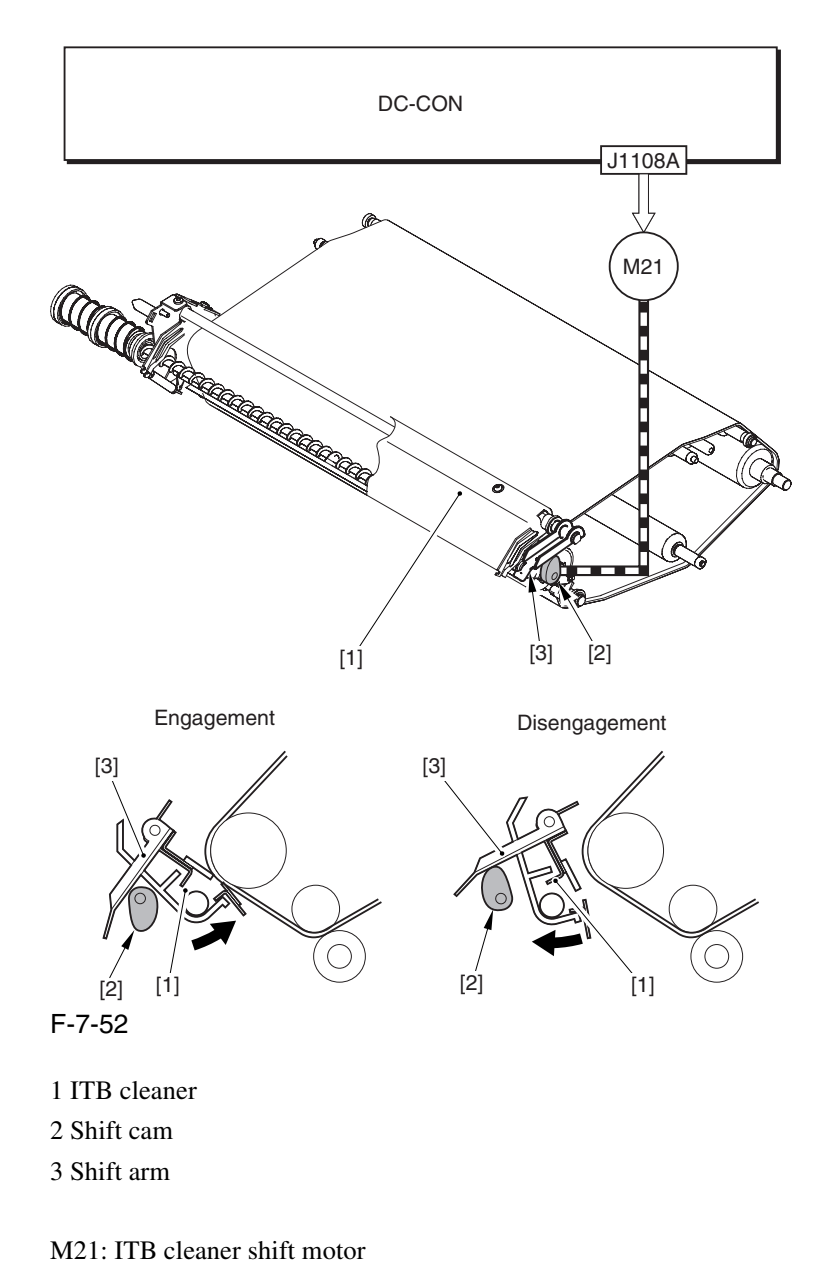

DC-CON: DC controller

## 7.8.5 Checking the ITB Cleaner Position 0003-1182

 The machine runs a home position search to locate the ITB cleaner. The DC controller checks the location with reference to the output of the ITB cleaner home position sensor (PS23).

When the power is turned on or the front cover is opened/closed, the DC controller checks to find out if the home position flag attached to the drive shaft of the ITB cleaner shift motor (M21) blocks M23.

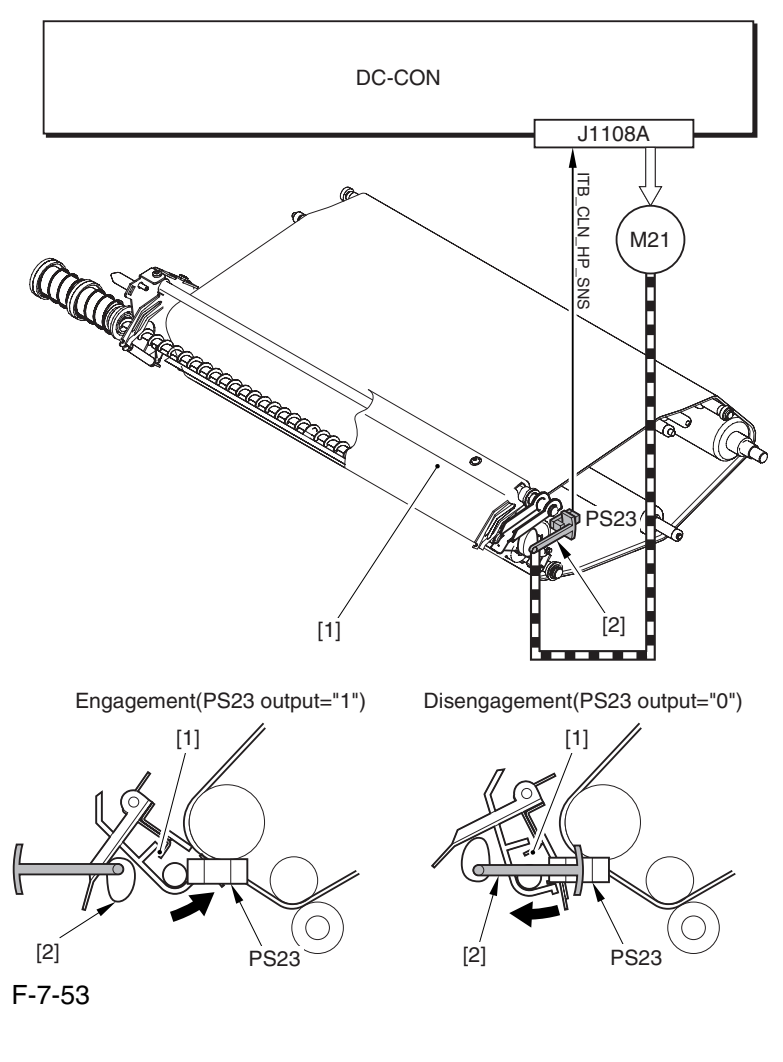

1 ITB cleaner 2 ITB cleaner home position flag

PS23: ITB cleaner home position sensor M21: ITB cleaner shift motor DC-CON: DC controller

## $\mathbf{A}$

## E078-0001 (ITB cleaner shift motor error)

indicates that the ITB cleaner remains locked in position (PS23=1) 5 sec after the ITB cleaner shift motor (M21) is started.
# 7.8.6 Overview of the Secondary Transfer Assembly 0003-1183

 The secondary transfer outside roller shift motor (M20) drives the secondary transfer outside roller to move it into contact with or away from the ITB inside the secondary transfer assembly. The DC controller controls the operation of M26 for the movement; it also runs a check on the secondary transfer outside roller for its location (i.e., to see if it is in contact with the belt).

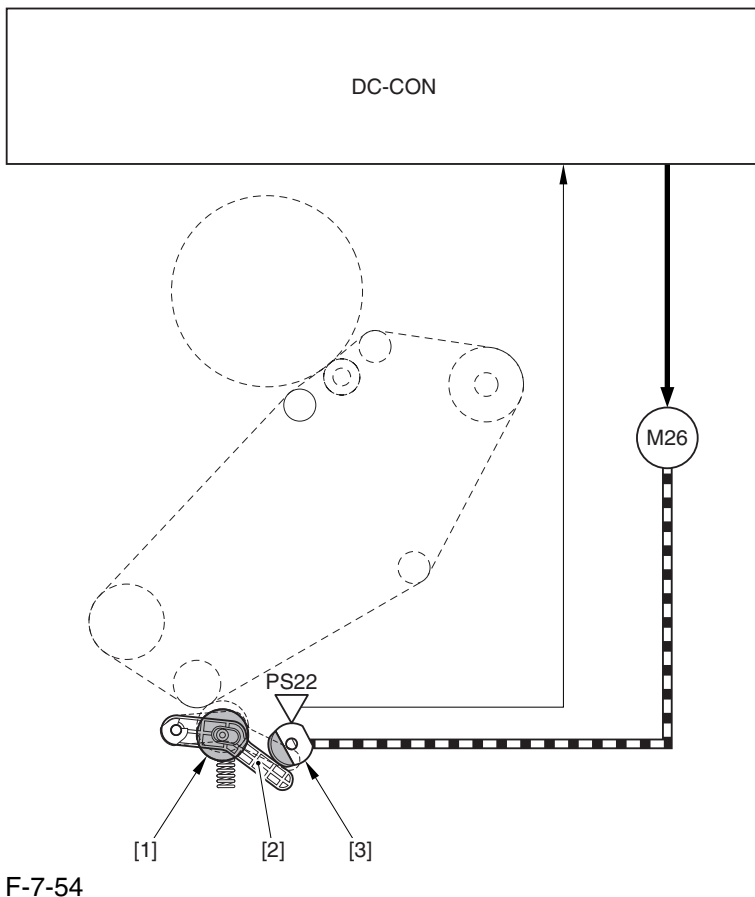

- 1 Secondary transfer outside roller
- 2 Shift arm
- 3 Shift cam

PS22: secondary transfer outside roller home position sensor M20: secondary transfer outside roller shift motor DC-CON: DC controller

## 7.8.7 Controlling the Movement of the Secondary Transfer Roller 0003-1184

The machine moves the secondary transfer outside roller into contact with or away from the ITB for transfer of toner images from the ITB to paper. The DC controller drives the secondary transfer outside roller shift motor (M20) to move the roller at the following timing of operation:

1. after primary transfer, the DC controller generates the secondary transfer roller shift motor drive signal so that M20 rotates clockwise for about 0.8 sec.

2. the shift cam rotates clockwise to move down the shift arm (thereby locking the secondary transfer outside roller in place against the ITB).

3. after secondary transfer, the DC controller generates the secondary transfer outside roller shift motor drive signal so that M20 rotates clockwise for about 0.8 sec.

4. the shift cam rotes clockwise so that the contact arm is moved up and the secondary transfer outside roller is moved away from the ITB.

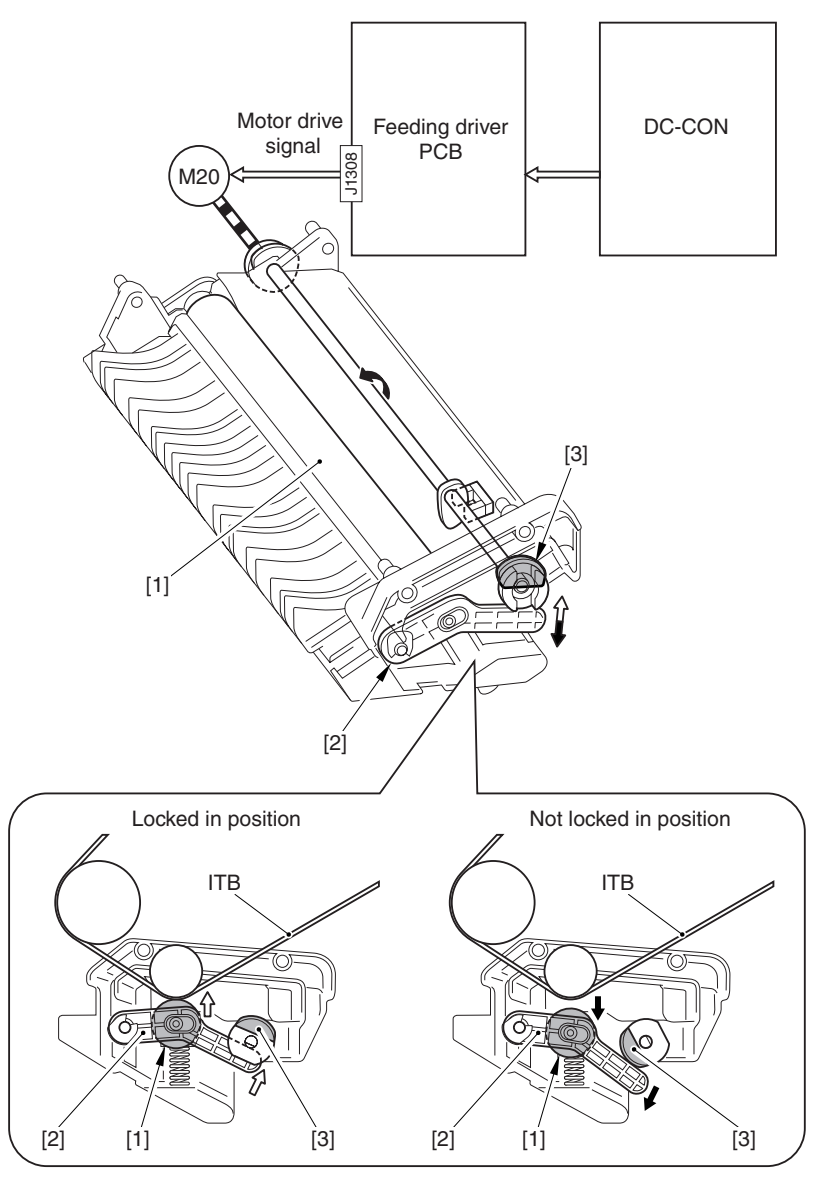

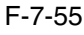

1 Secondary transfer outside roller 2 Shift arm 3 Shift cam

M20: secondary transfer outside roller shift motor DC-CON: DC controller

## 7.8.8 Checking the Location of the Secondary Transfer Roller 0003-1244

 The machine runs a home position search to check the location of the secondary transfer outside roller, i.e., the DC controller checks on the output of the secondary transfer outside roller home position sensor (PS22).

When the power is turned on or the front cover is opened/closed, the DC controller checks the location of the secondary transfer outside roller with reference to whether the home position flag attached to the drive shaft of M20 is blocking PS22.

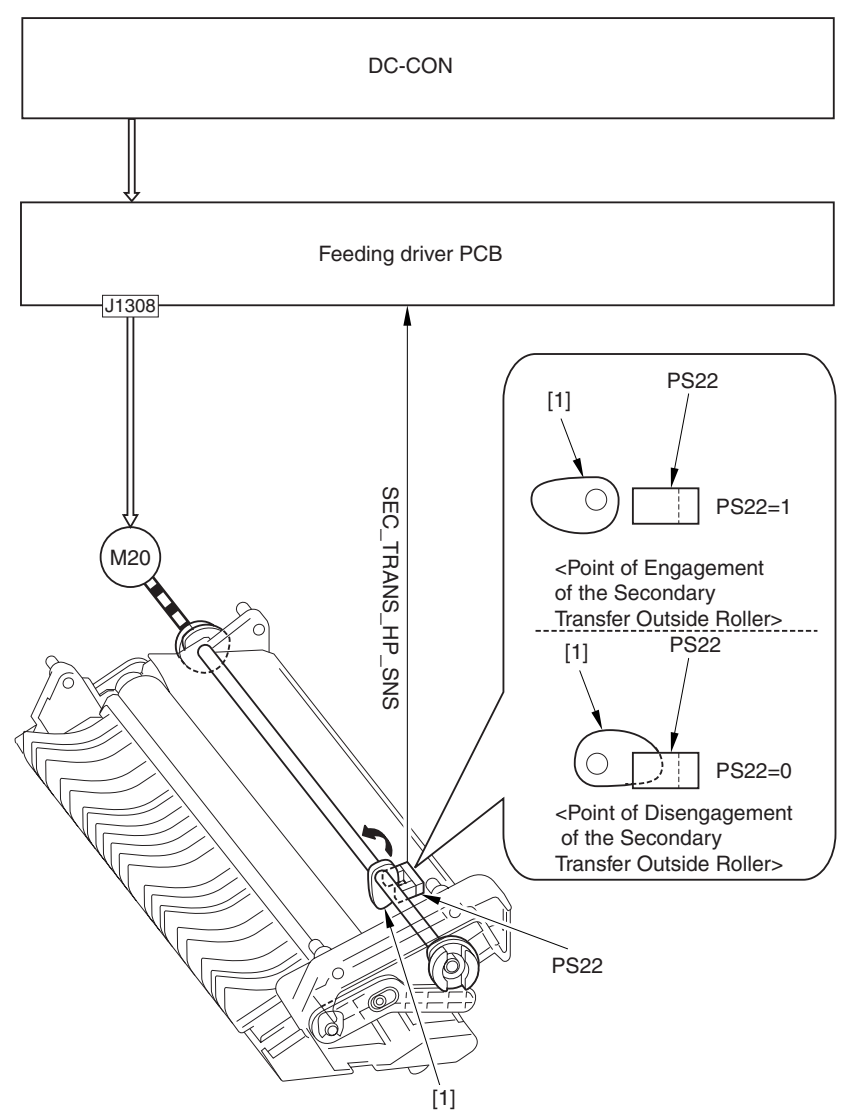

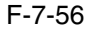

1 Secondary transfer outside roller home position flag PS22: secondary transfer outside roller home position sensor M20: secondary transfer outside roller shift motor DC-CON: DC controller

## $\mathbf{A}$

#### E077-0001 (secondary transfer outside roller shift motor error)

indicates that the secondary transfer roller remains locked in place (PS22=1) 5 sec after the secondary transfer outside roller motor (M20) is started.

## 7.8.9 Detecting the ITB Home Position 0003-1248

The machine is programmed to check the ITB home position to make sure that the image write start position is correct. It uses the ITB home position sensor (PS1, PS30) to check the home position detection surfaces (2 reflecting surfaces) found at the edge of the ITB using the following sequence of operation:

1. when a print command arrives, the DC controller rotates the ITB; upon detention of a reflecting surface, PS1 and PS30 send their respective home position detection signal to the DC controller (1\_TOP\_SNS\_A, 1\_TOP\_SNS\_B). 2. in response, the DC controller assumes that the detection signal that first arrives represents the home position (1\_TOP1A; see Memo); then, it increases its count each time the next reflecting surface is detected (I\_TOP2A, I\_TOP3A, I\_TOP4A, and so on).

3. in the case of full color printing, the DC controller generates the sub scanning sync signal (PVREQ) as many as 4 times based on these signals, and sends them to the main controller. Thereafter, the DC controller receives video data of individual colors 4 times to form images of individual colors at specific points of the ITB.

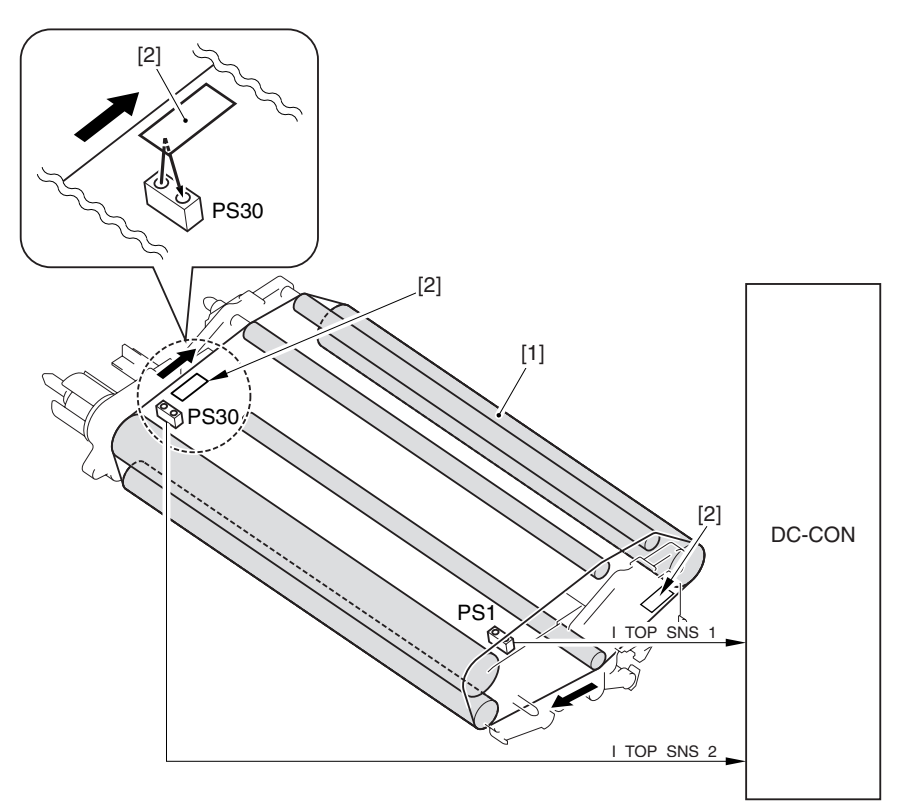

F-7-57

1 ITB 2 Reflecting surface

PS1: ITB home position sensor A PS30: ITB home position sensor B DC-CON: DC controller

#### **Memo:**

 The side A home position detection signal (I\_TOP1A) is the signal used when forming an image for a single page at a time.

The side B home position detection signal (I\_TOP1B) is the signal used when forming images for 2 sides at a time. The DC controller uses the output of the sensor (PS1 or PS30) that detects the reflecting surface of the ITB first as indicating the home position for side A. It then assumes the point reached a specific period of time after side A home position to be side B home position.

The machine uses the following sequence of operation to form images in different printing modes:

#### **Full Color, 1 Print**

The machine generates the PVREQ (request) signal for individual colors with reference to the ITB home position detection signal (I\_TOP1A) of side A, used for the formation of an image.

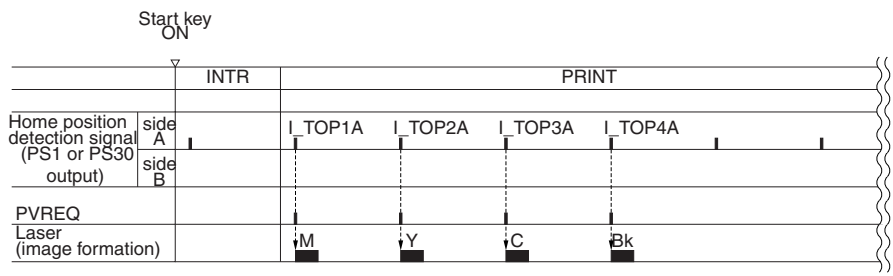

F-7-58

#### **-** Full Color, 2 Prints, Continuous (2-page placement; see Note)

The machine generates the PVREQ (request) signal for individual colors based on the ITB home position detection signal (I\_TOP1B) of side B and the home position detection signal (I\_TOP1A) of side A, used for the formation of an image.

For the 1st side, the image is formed in sequence with reference to I\_TOP1A; for the 2nd side, on the other hand, the images are made in sequence based on I\_TOP1B.

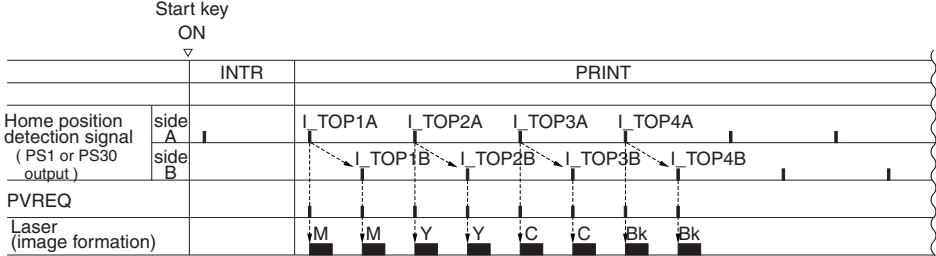

#### F-7-59

## $\mathbf{\Lambda}$

The term "2-paper placement" refers to printing in which images for 2 pages are formed on the ITB at the same time. It may be used for up to LTR size (sub scanning direction), limited by the interval between 2 home position detection signals.

#### **Mono Color, Continuous**

In mono color printing, a single color is used so that the point of image formation on the ITB may vary; the DC controller, therefore, does not run an ITB home position search as it would in the case of color printing. The machine determines the home position based on the reading of the timer of the DC controller, and generates the PVREQ (requires) signal, used for the formation of an image.

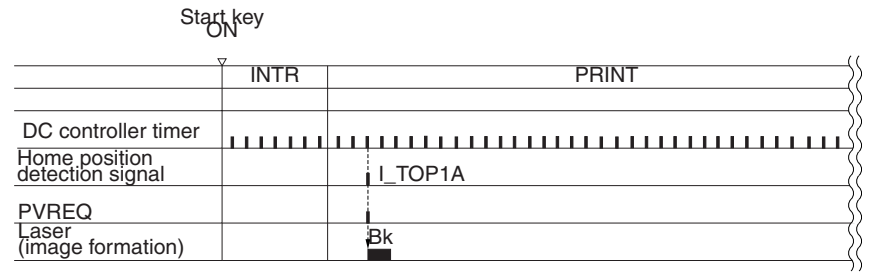

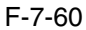

## 7.8.10 Separation 0003-1259

 The machine uses the curvature separation method, in which the rigidity of paper is used for its separation form the ITB. To assist the separation, the machine uses the static eliminator to reduce the charge on the back of paper, thus weakening the static bonding between the paper and the ITB.

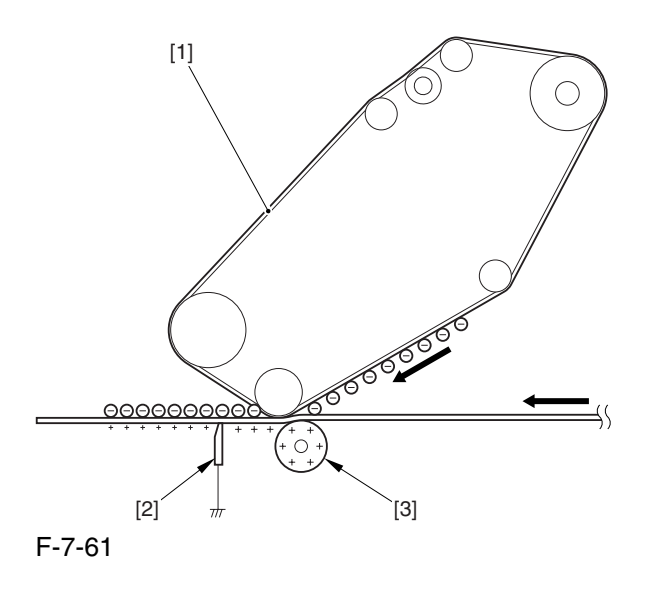

#### 1 ITB

- 2 Separation static eliminator
- 3 Secondary transfer outside roller

# 7.9 Photosensitive Drum Cleaning

# 7.9.1 Overview of the Drum Cleaning Unit 0003-6411

 The drum cleaning unit is found next to the photosensitive drum inside the process unit, and it is equipped with the function of collecting residual toner from the photosensitive drum. The unit consists of 4 components, serving to clean the photosensitive drum in preparation for the next print cycle.

The residual toner collected by the unit is moved forward by the waste toner feedscrew for collection in the waste toner case fitted to the back fort the machine.

The following shows the arrangement of the major components:

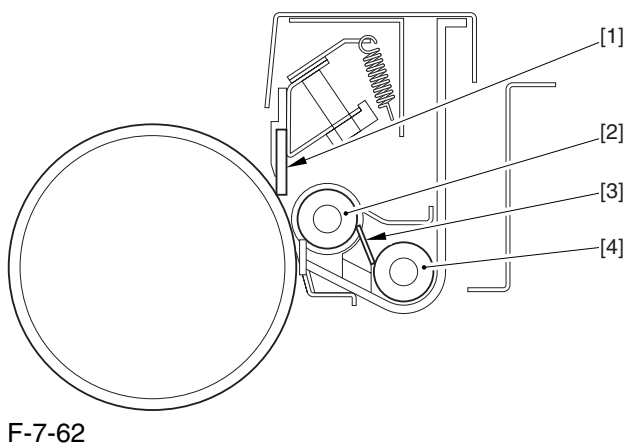

- 1 Cleaning blade
- 2 Magnet roller
- 3 Waste toner layer guide blade
- 4 Waste toner feedscrew

7-65

# 7.9.2 Controlling the Drum Cleaning Unit Drive Mechanism 0003-6412

 The drum cleaning unit possesses 2 drive loads; they are controlled by the DC controller, and turned on when the ITB/drum motor (M2) goes on.

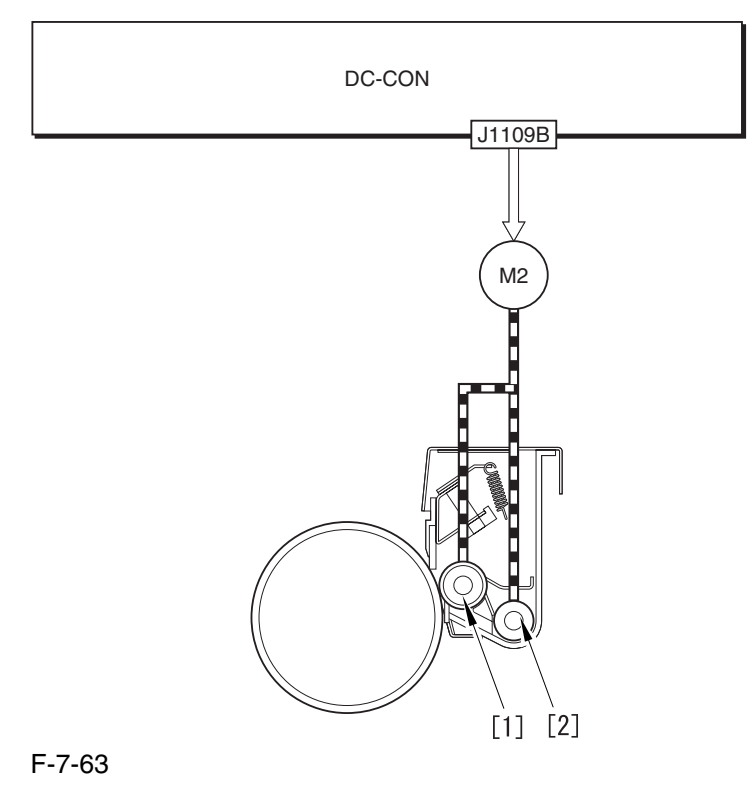

1 Magnet roller

2 Waste toner feedscrew

M2: ITB/drum motor DC-CON: DC controller

# 7.10 Waste Toner Collection Mechanism

## 7.10.1 Collection of Waste Toner 0003-6401

The machine uses its waste toner bottle to collect waste toner from 3 imaging units (i.e., drum cleaning unit, color toner developing assembly, ITB cleaning unit). The mechanism of collection involves the DC controller, which drives the development motor (M3) to turn the screw inside the waste toner pipe.

The waste toner pipe is connected to the toner discharge outlet so that the rotation of M3 automatically moves the waste toner through the waste toner pipe to the waste toner bottle.

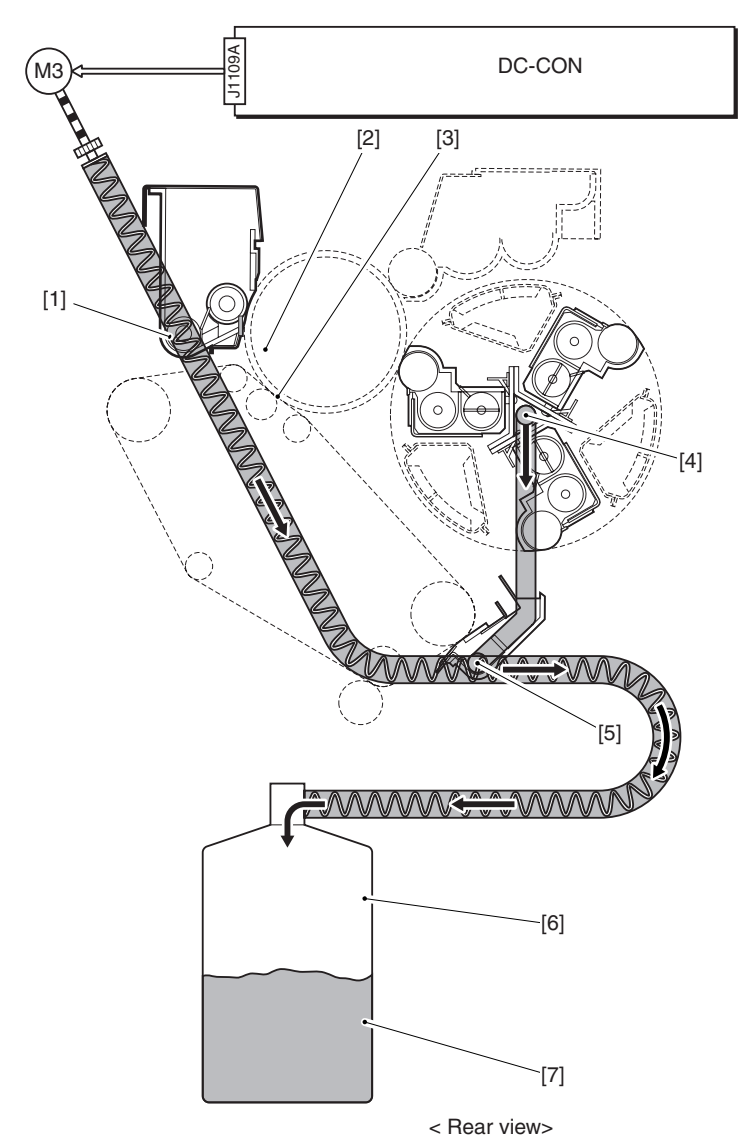

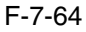

- [1] Drum cleaning unit discharge opening
- [2] Waste toner tube
- [3] Waste toner feedscrew

[4] Color developing unit discharge opening

[5] ITB cleaning unit discharge opening

[6] Waste toner bottle

[7] Waste toner

[8] Waste toner feedscrew gear

M3: developing motor

SW1: waste toner lock detecting switch

DC-CON: DC controller

## 7.10.2 Detecting the State of the Waste Toner Bottle (full) 0003-6402

The machine checks the state of the waste toner bottle to see if it is full and thus to prevent overflowing of waste toner. The waste toner bottle collects waste toner from 3 image formation units (drum cleaning unit, color toner developing assembly, and ITB cleaning unit).

The amount of waste toner is checked with reference to the soft counter reading kept by the DC controller, and the soft counter reading is based on computations of the following data:

1. paper size

2. color mode (full or mono)

3. image ratio

The DC controller monitors the soft counter at all times, and executes the following operation when the reading exceeds the following:

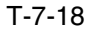

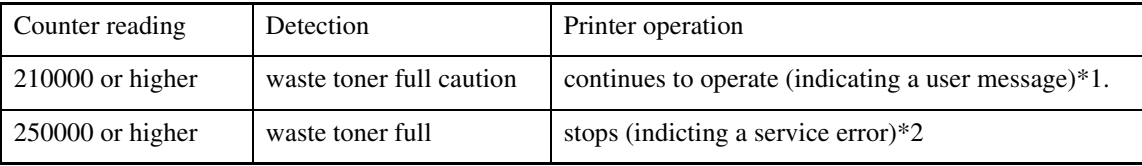

\*1: the message will read "Waste Toner Bottle Full" on the control panel.

\*2: for details, see Memo.

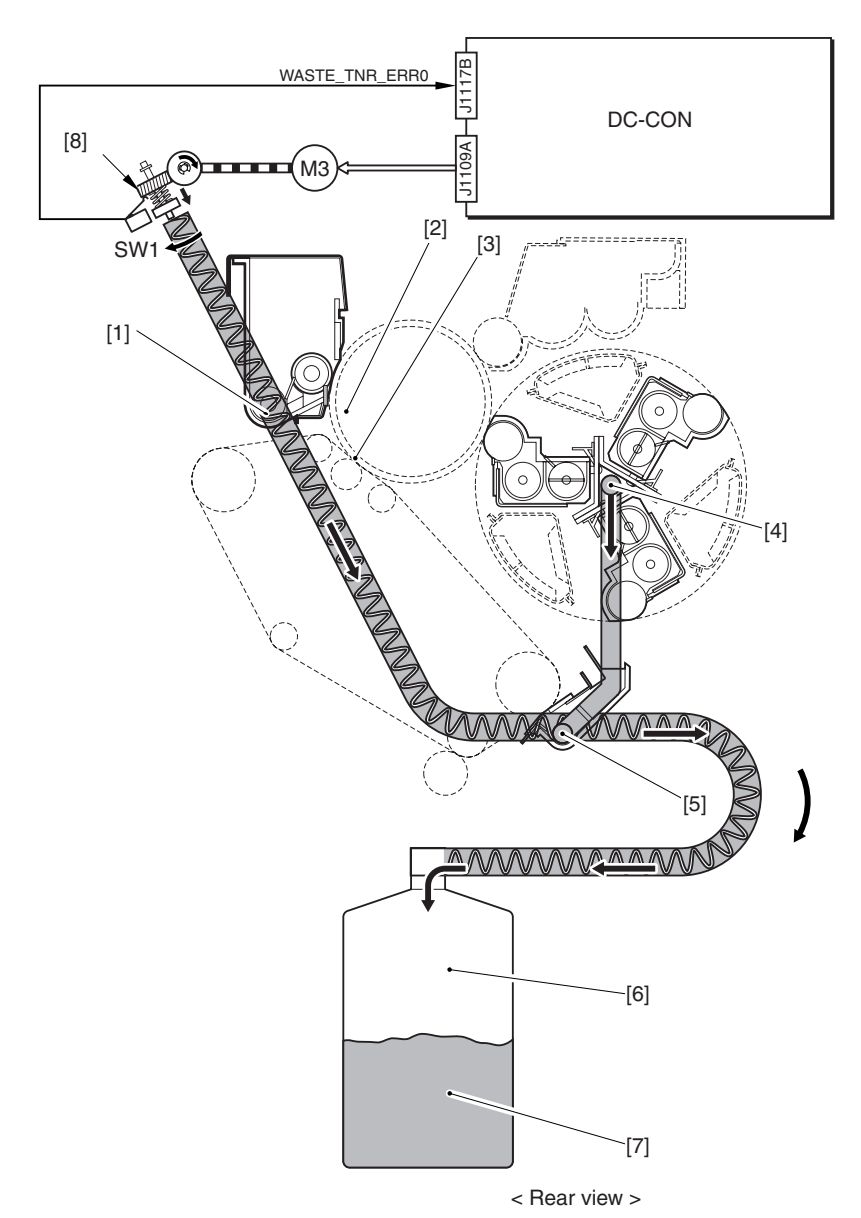

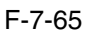

- [1] Drum cleaning unit discharge opening
- [2] Waste toner tube
- [3] Waste toner feedscrew
- [4] Color developing unit discharge opening
- [5] ITB cleaning unit discharge opening
- [6] Waste toner bottle
- [7] Waste toner
- [8] Waste toner feedscrew gear
- M3: developing motor
- SW1: waste toner lock detecting switch

DC-CON: DC controller

Memo :

E013-0001 (waste toner full error) indicates that the soft counter reading is 250000 or higher.

#### E013-0002 (waste toner feedscrew error)

indicates that the output of the waste toner lock detecting switch (SW1) is "1" for 1 sec or more. (If the waste toner feedscrew fails to rotate when the developing motor (M3) is driven, the waste toner feedscrew is pushed in the direction of the arrow, thus turning on SW1.)

### $\blacktriangle$

1. The reading of the waste toner may be checked or reset using the following service mode item:

COPIER>COUNTER>MISC>WASTE-TNR

2. The timing of messages (waste toner full prewarning, waste toner full warning) may be changed using the following serve mode item:

\* to change the timing of indicating the waste toner full pre-warning, COPIER>ADJUST>MISC>WT-FL-LM (at time of shipment, set to 210000).

\* to change the timing of indicating the waste toner full error, COPIER>ADJUST>MISC>WTERLV (at time of shipment, set to 40000).

# 7.11 Parts Replacement Procedure

## 7.11.1 Process Unit

## 7.11.1.1 Removing the Right

Cover (upper) 0003-8201

1) Remove the 2 screws [1], and detach the right cover (upper) [2].

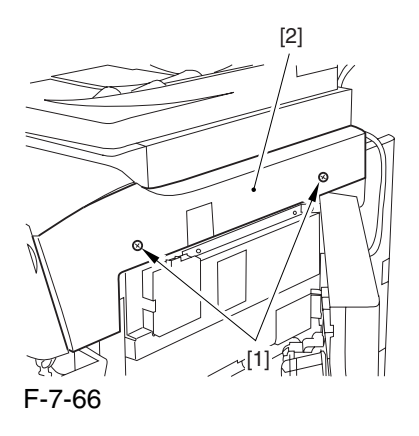

## 7.11.1.2 Freeing the Front Cover 0003-8202

1) Open the front cover.

2) While pulling on the grip [1], fully open the manual feed cover [2] to the front.

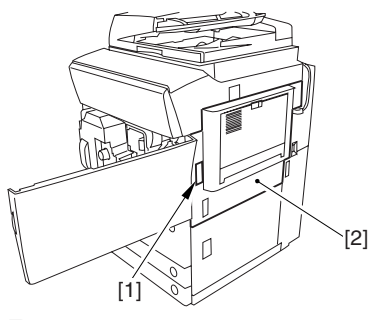

F-7-67

**A** If a side paper deck exists, remove the 2 screws [1] and the latch plate (front)

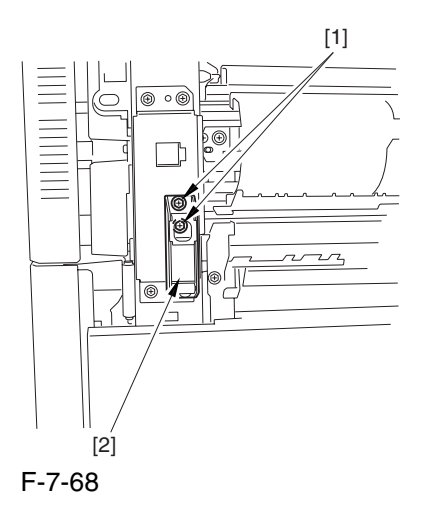

3) Slide out the fixing/feeding assembly

4) Remove the 2 screws [1], and detach the process unit cover [2].

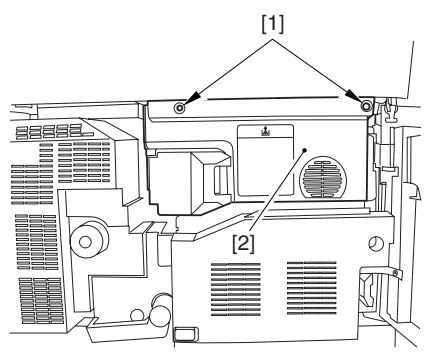

F-7-69

5) Push in the fixing/feeding assembly, and set the lever in place.

6) Push the release button [1] of the right deck, and slide out the right deck [2].

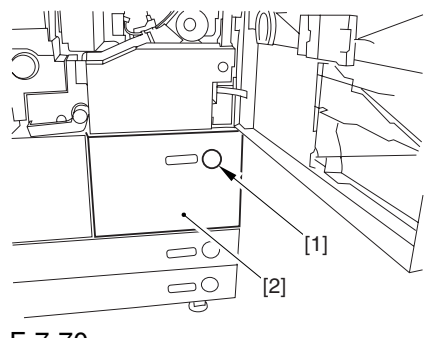

F-7-70

7) Remove the screw [1] from lower right, and detach the front cover strap [2].

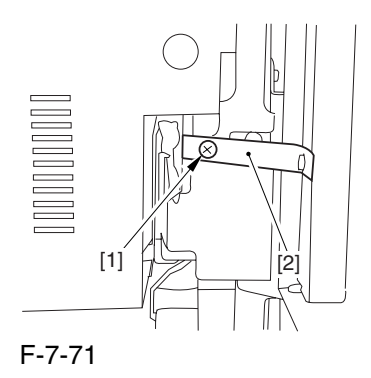

8) Remove the 2 screws [1] (binding) of the front cover hinge, and fully open the front cover [2].

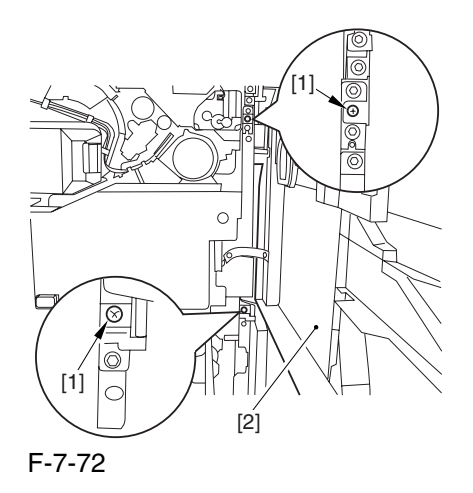

9) Close the right deck.

## 7.11.1.3 Releasing the Hopper

Assembly 0003-8203

1) Open the black toner supply cover [1].

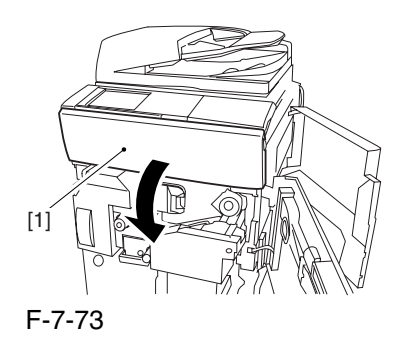

2) Shift down the lever [1], and detach the black toner bottle [2].

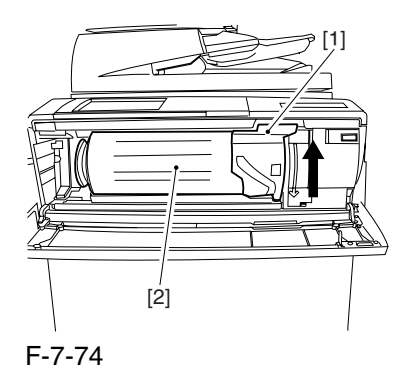

A Once you have released the hopper assembly, toner can spill over the toner bottle supply mouth of the hopper assembly cover. Be sure to wipe off any such toner.

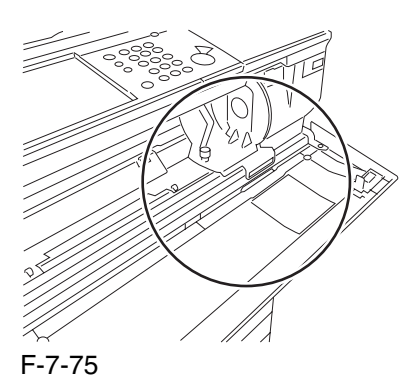

3) Remove the 3 screws [1].

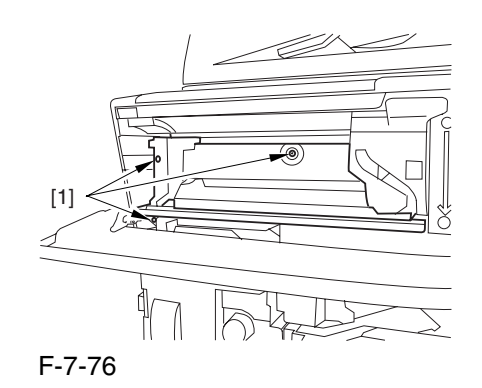

4) Close the black toner supply cover [1]; then, fully open the hopper assembly [2].

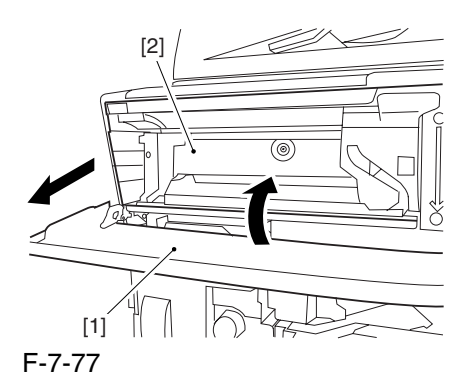

7.11.1.4 Removing the Pre

Transfer Charging Assembly 0005-7265

1) Remove the screw [1], and disconnect the connector  $[1]$ ; then, detach the pre-transfer charging assembly [3] from the machine.

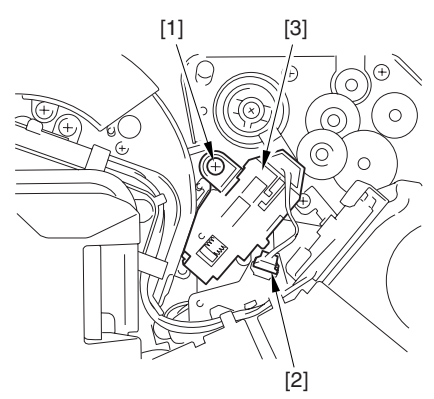

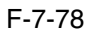

#### 7.11.1.5 Removing the Transfer

Cleaner Drive Assembly 0003-8214

1) Open the color toner supply mouth cover [1].

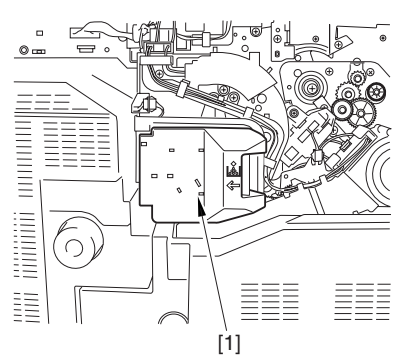

F-7-79

2) Disconnect the connector [1], and remove the screw [2]; then, detach the color toner supply cover ]3].

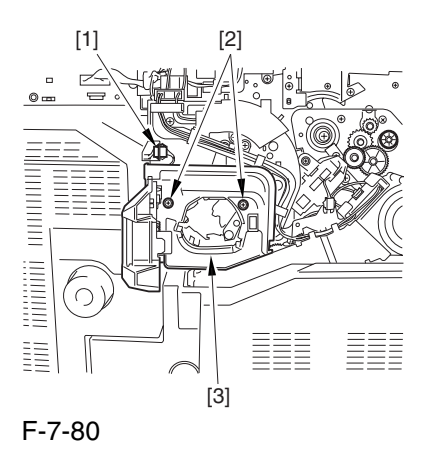

3) Slightly slide out the fixing/feeding assembly.

4) Disconcert the connector [1] to free it from the wire guide[2].

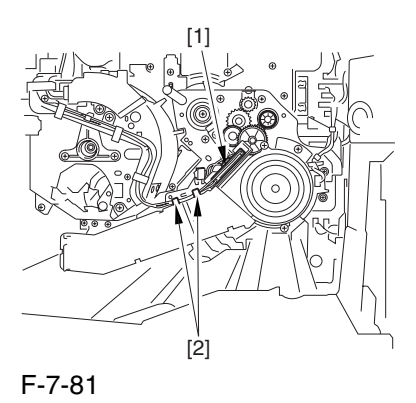

5) Remove the screw [1], and shift down the locking plate [2].

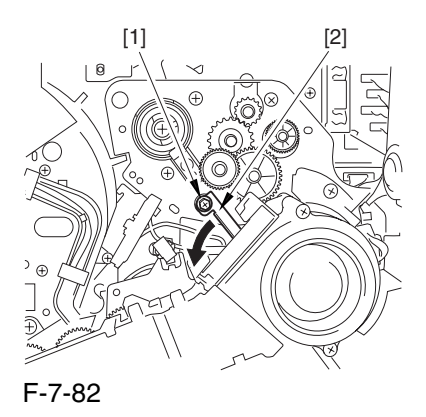

6) Disconnect the connector [1], and remove the 5 screws [2]; then, detach the transfer cleaner driver assembly [3].

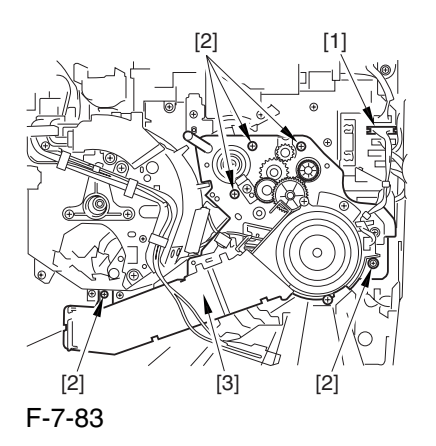

## 7.11.1.6 Removing the Intermediate Transfer Unit 0003-8215 1) Disconnect the 2 connectors [1].

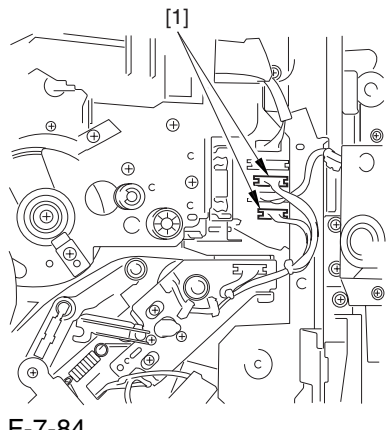

#### F-7-84

2) Fully slide out the fixing/feeding assembly.

3) Slide out the intermediate transfer assembly [1] to the front; when it stops, shift it slightly to the upper right and then slide it farther out to detach.

A Do not touch the surface of the ITB. Also, be sure to slide the intermediate transfer assembly straight out so as to prevent damage to the surface of the ITB.

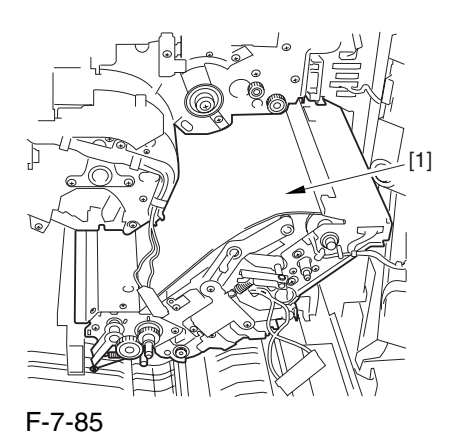

7.11.1.7 Cleaning the Surface

Unit 0006-0326

1) Place the ITB unit [1] on paper for protection.

of the Intermediate Transfer

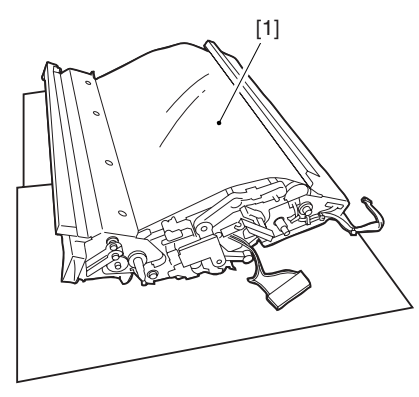

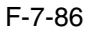

2) Turn the drive gear [1] by hand in the direction of the arrow to move the intermediate transfer belt [2] about 50 mm.

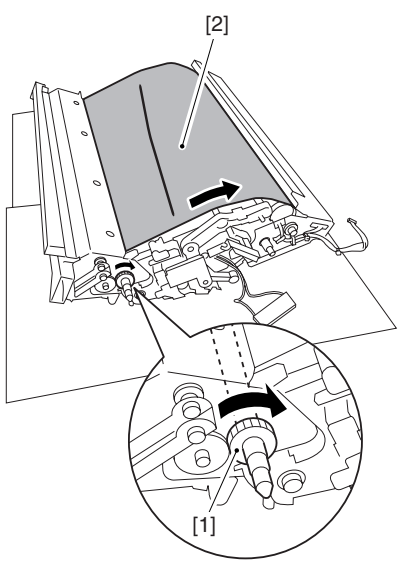

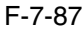

3) If there is any toner [3] on the surface of the intermediate transfer belt, dry wipe it with lint-free paper.

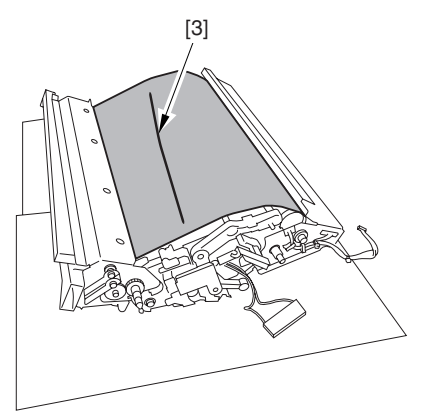

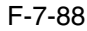

A When you remove the transfer cleaner drive assembly, the ITB cleaning blade [1] is likely to come into contact with the intermediate transfer belt by the work of a spring, causing toner [2] to deposit on the belt surface in the form of lines. The toner can then be forced against the photosensitive drum by the primary transfer assembly, thus affecting the photosensitive drum cleaning blade [3].

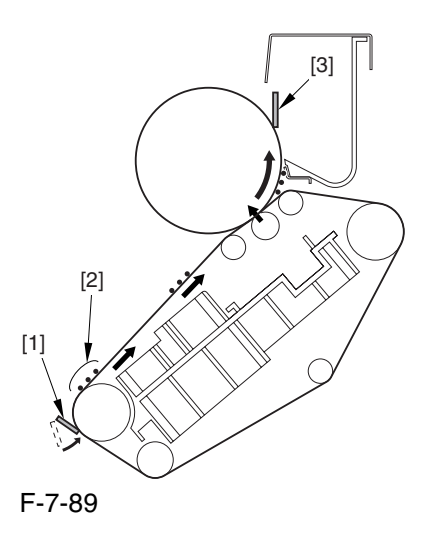

7.11.1.8 Removing the Process

Unit 0003-2410

1) Disconnect the 2 connectors [1] found at the upper right.

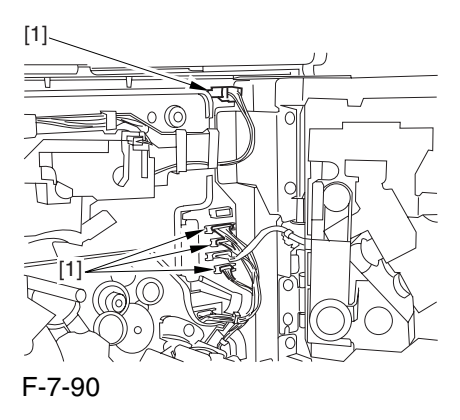

2) Disconnect the 5 connectors [1] found at the upper left.

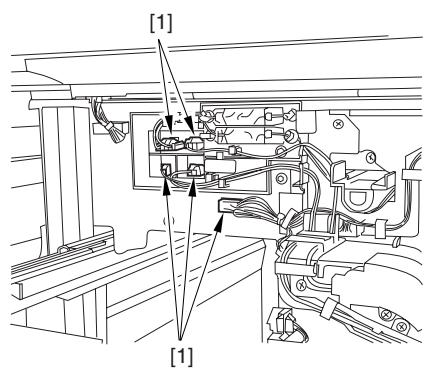

F-7-91

3) After freeing the cable from the 2 wire saddles [2], fix the high-voltage connector cable  $[1]$  in place using the cable hook [3] to avoid trapping it during the work.

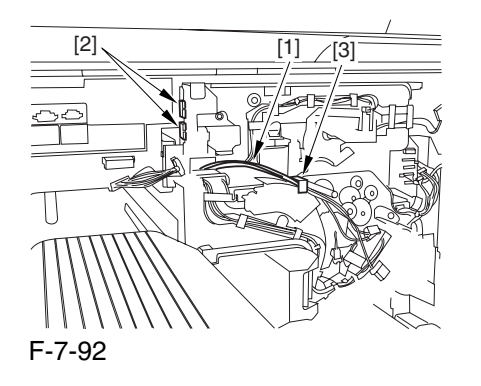

4) Take out the process unit cover [1] from the shipping box, and detach the drum stop tool [2] from its back.

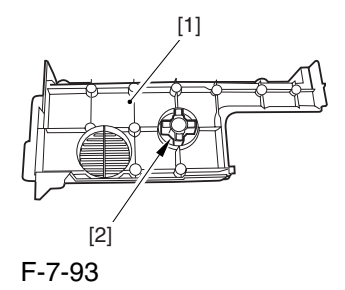

5) Hold the drum fixing member [1] in place using the drum stop tool [2]. Then, using a screwdriver, remove the drum fixing screw [3].

## $\mathbf{A}$

1: As shown in the figure, be sure to remove the screw on the protrusion [4] of the drum stop only after matching it against the notch [5] in the drum flange.

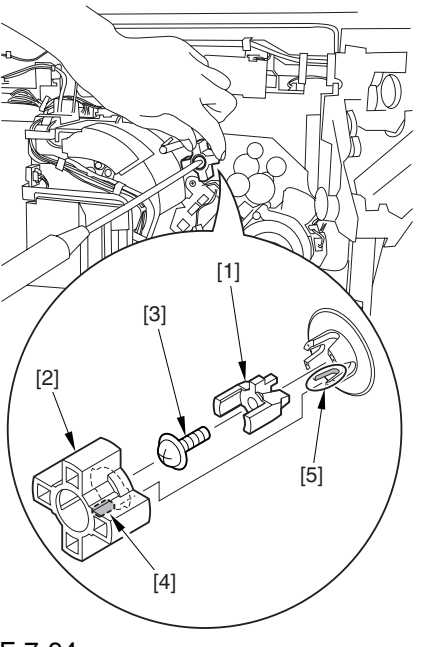

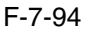

2: When drawing out the process unit, be sure to find out the position of the protrusion [1] of the drum fixing member in relation to the marking [2] on the drum flange.

In the example in the figure, the marking [2] on the drum flange is at "." on the left and at ".." on the right in relation to the protrusion [2] of the drum fixing member.

Moreover, when you close the process unit, it is important that the spatial relationship between the protrusion of the drum fixing member and the marking on the drum flange is as it was before you drew out the unit.

6) Using a pair of precision pliers, detach the drum fixing member [1].

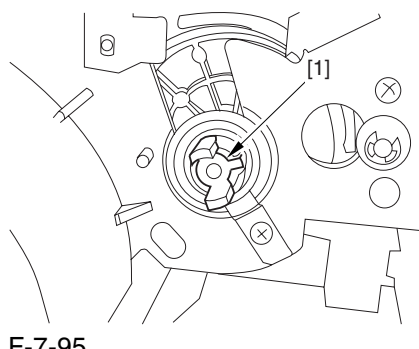

7) Remove the 2 binding screws [1].

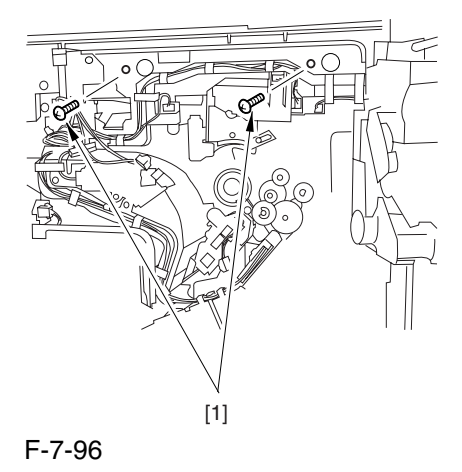

8) Shift down the fixing/feeding assembly releasing lever [1] in the direction of the arrow.

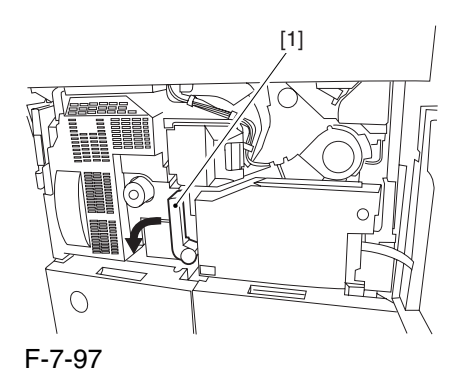

9) Slide out the fixing/feeding assembly [1] toward the front.

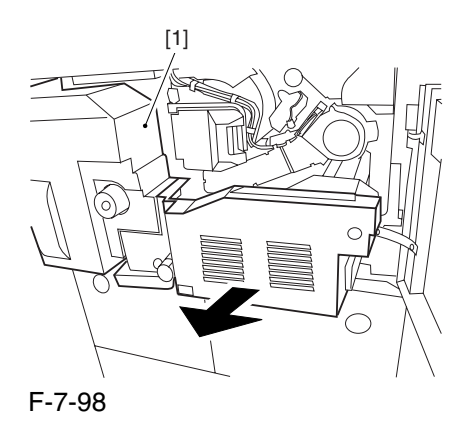

10) While pushing on the 2 drawer hooks [1] found on both sides of the fixing/feeding assembly, pull out the fixing/feeding assembly [2] fully.

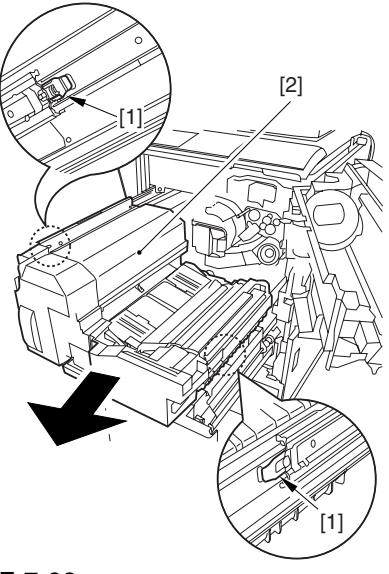

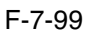

11) Lift both ends [1] of the process unit slightly, and fully pull out the process unit [2] toward the front.

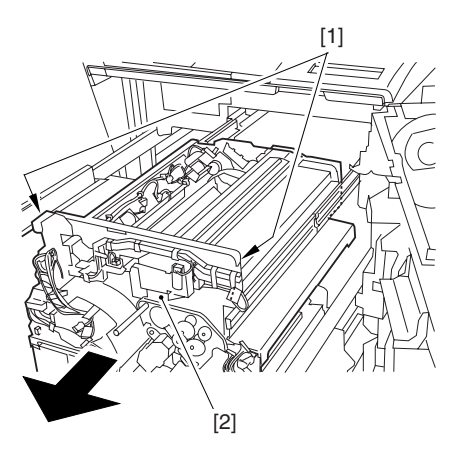

F-7-100

12) Lift the 2 locations [1] indicated in the diagram, and detach the process unit [2].

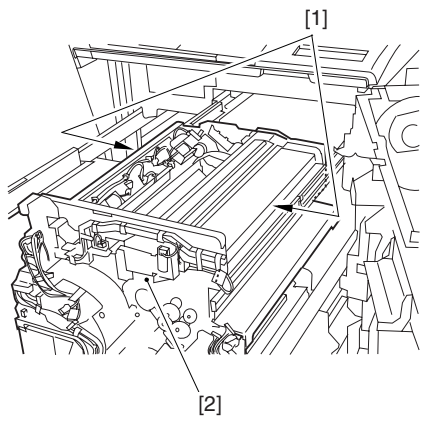

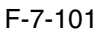

#### 7.11.1.9 Points to Note When

Mounting the Process Unit 0002-6282

When using the drum fixing screw, be sure always to use the drum stop tool. Otherwise, the photosensitive drum can rotate clockwise, causing the edge of the blade to bend over and, ultimately, leading to cleaning faults. Be sure also to hold the drum stop tool in place while removing the drum fixing screw.

The drum stop tool is attached to the back of the process unit cover.

## 7.11.2 Pre-exposure LED Array

#### 7.11.2.1 Preventing Right

Cover (upper) 0003-8247

1) Remove the 2 screws [1], and detach the right cover (upper) [2].

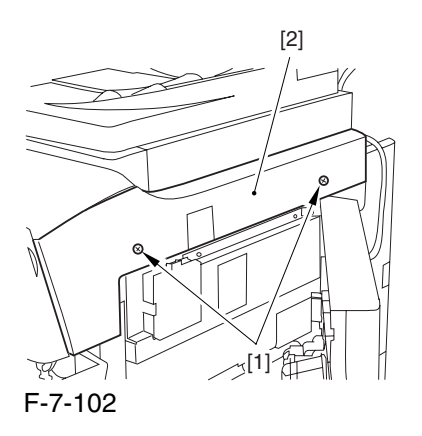

## 7.11.2.2 Freeing the Front Cover 0003-2510

1) Open the front cover.

2) While pulling on the grip [1], fully open the manual feed cover [2] to the front.

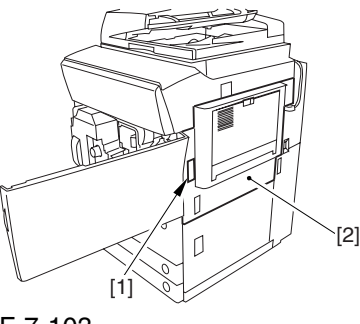

F-7-103

A If a side paper deck exists, remove the 2 screws [1] and the latch plate (front)

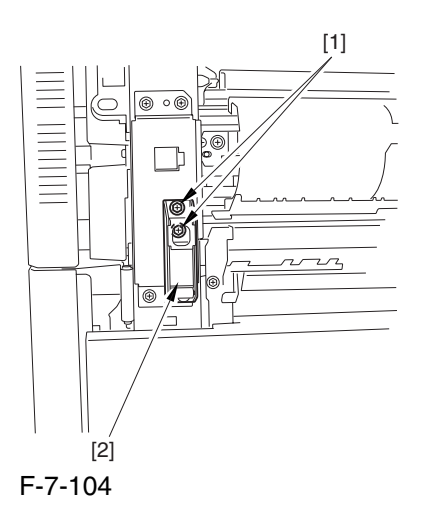

3) Slide out the fixing/feeding assembly

4) Remove the 2 screws [1], and detach the process unit cover [2].

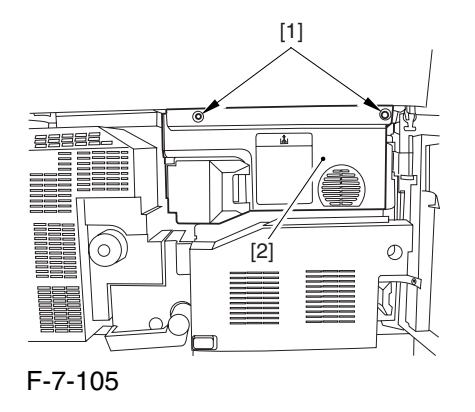

5) Push in the fixing/feeding assembly, and set the lever in place.

6) Push the release button [1] of the right deck, and slide out the right deck [2].

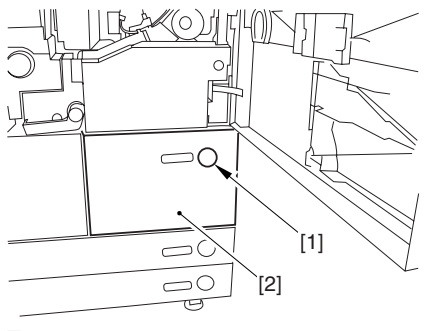

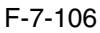

7) Remove the screw [1] from lower right, and detach the front cover strap [2].

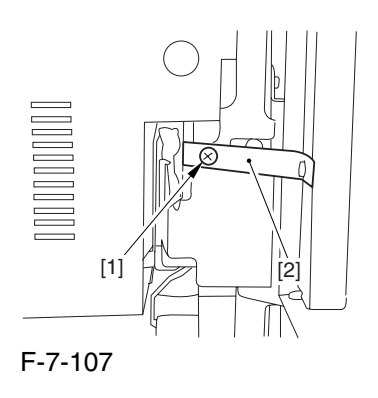

8) Remove the 2 screws [1] (binding) of the front cover hinge, and fully open the front cover [2].

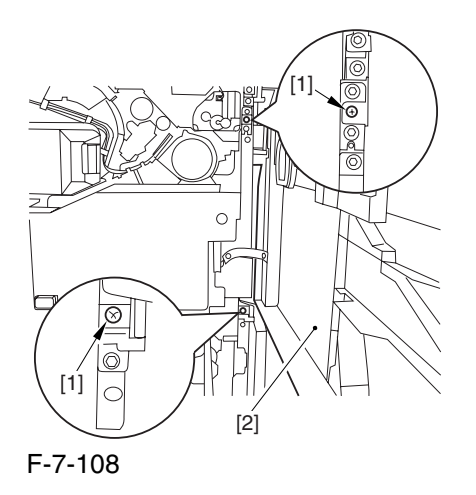

9) Close the right deck.

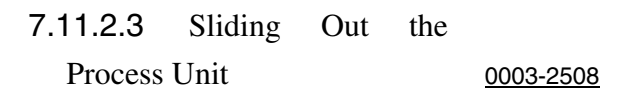

1) Disconnect the 5 connectors [1] found at the upper right.

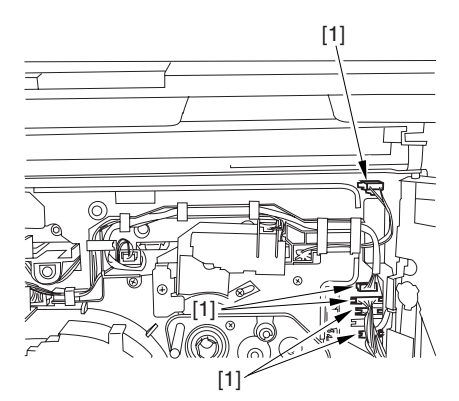

F-7-109

2) Disconnect the 5 connectors [1] found at the upper left.

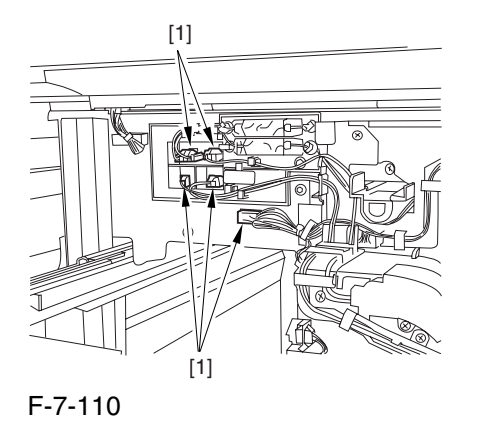

3) After freeing the high-voltage connector cable  $[1]$ from the 2 wire saddles [2], fix the cable in place using the cable hook [3].

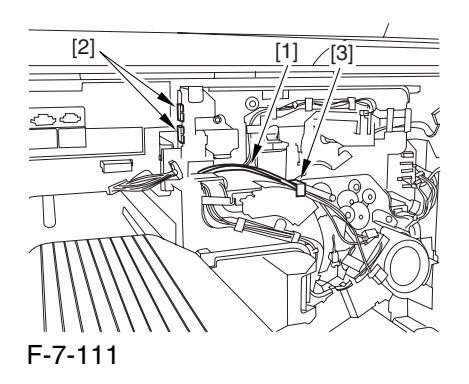

4) Take out the process unit cover [1] from the shipping box, and detach the drum stop tool [2] from the back of the cover.

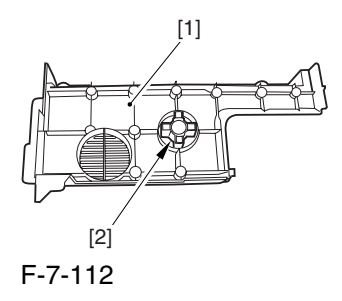

5) While forcing the drum stop tool [3] against the drum fixing member [2] of the drum shift [1], remove the fixing screw [4].

### $\mathbf{A}$

1: Be sure to match the protrusion [5] of the drum fixing member and the protrusion [6] of the drum stop tool.

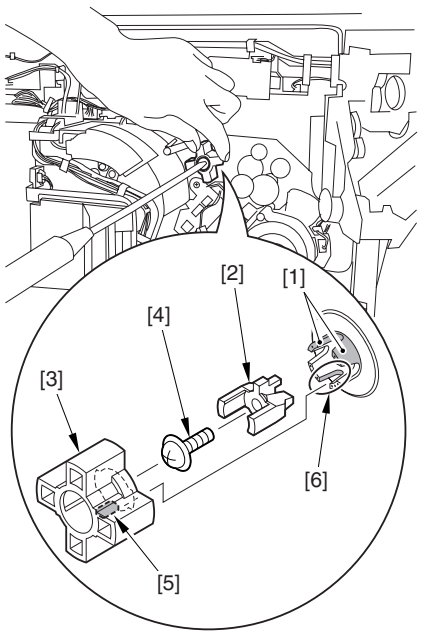

F-7-113

2: When drawing out the process unit, be sure to find out the position of the protrusion [1] of the drum fixing member in relation to the marking [2] on the drum flange.

In the example in the figure, the marking [2] on the drum flange is at "." on the left and at ".." on the right in relation to the protrusion [2] of the drum fixing member.

Moreover, when you close the process unit, it is important that the spatial relationship between the protrusion of the drum fixing member and the marking on the drum flange is as it was before you drew out the unit.

6) Using a pair of fine pliers, remove the drum fixing member [1].

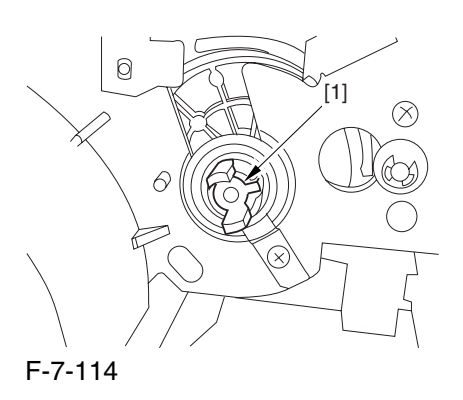

7) Remove the 3 binding screws (M4x8) [1].

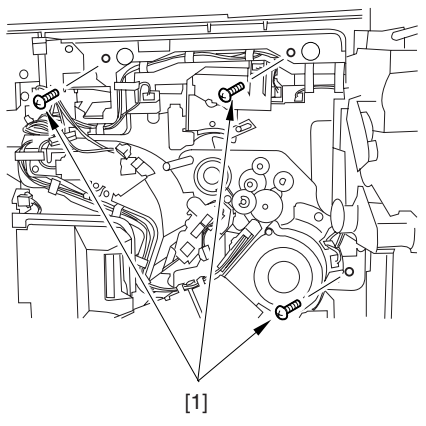

F-7-115

8) Shift down the fixing/feeding assembly releasing lever [1] in the direction of the arrow.

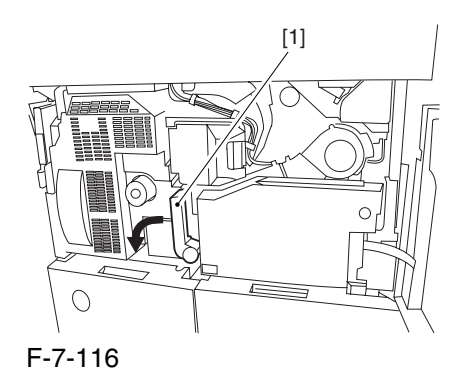

9) Slide out the fixing/feeding assembly [1] toward the front.

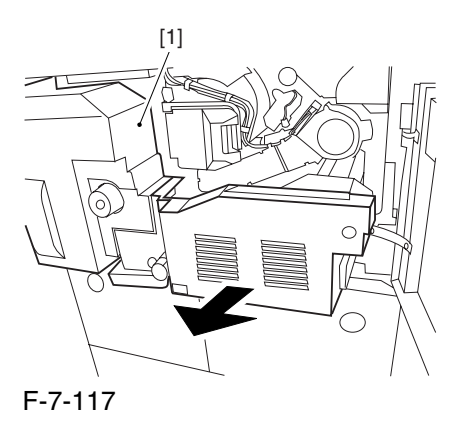

10) While pushing on the 2 hooks [1] found on both sides of the fixing/feeding assembly, fully slide out the fixing/feeding assembly [2].

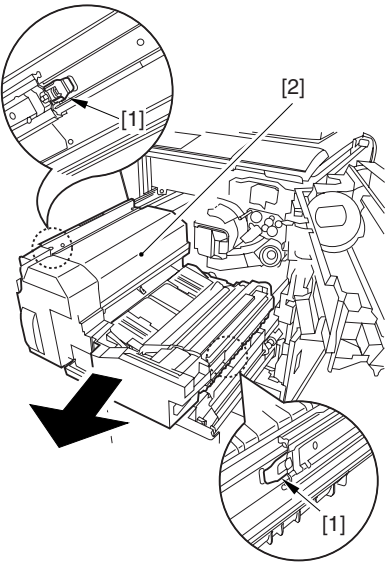

F-7-118

11) Slightly lift both ends [1] of the process unit, and fully slide out the process unit [2].

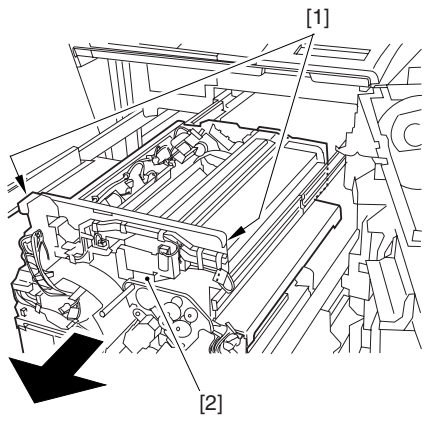

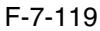

When you have slid out the process unit, check to see if any of the following parts is soiled with toner before fitting it back in; if soiled, dry wipe the part:

entire surface of the deck top panel [1]

front bend of the deck top panel [2]

lower rear sheet (4 locations) of the fixing/feeding assembly [3].

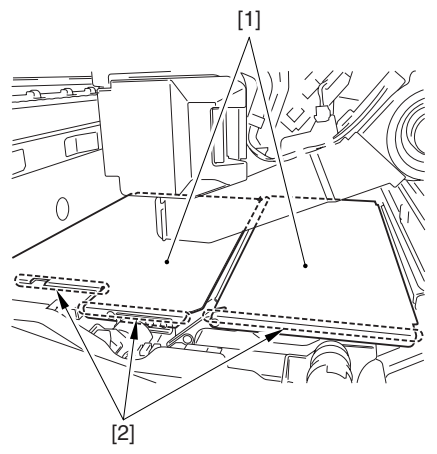

F-7-120

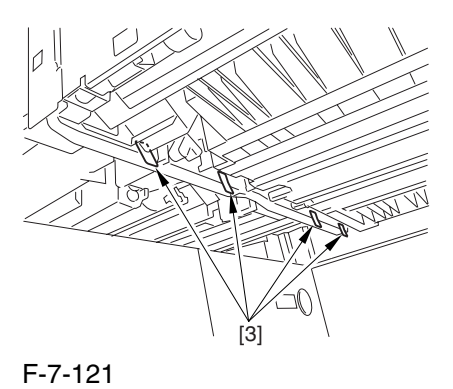

## 7.11.2.4 Releasing the Hopper

#### Assembly 0003-2511

1) Open the black toner supply cover [1].

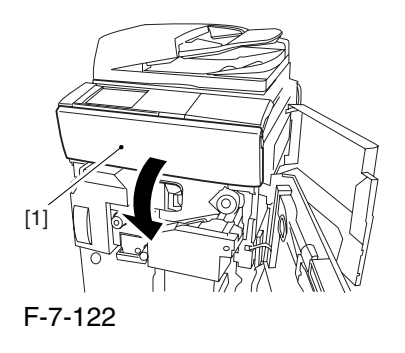

2) Shift down the lever [1], and detach the black toner bottle [2].

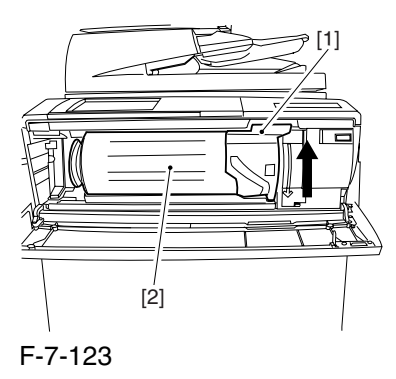

**A** Once you have released the hopper assembly, toner can spill over the toner bottle supply mouth of the hopper assembly cover. Be sure to wipe off any such toner.

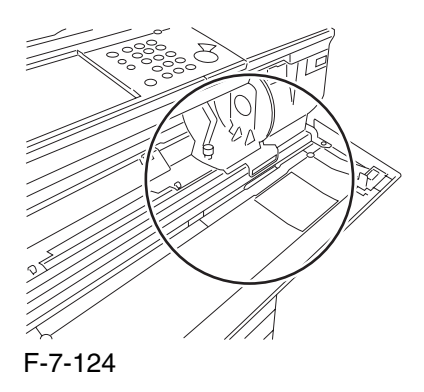

3) Remove the 3 screws [1].

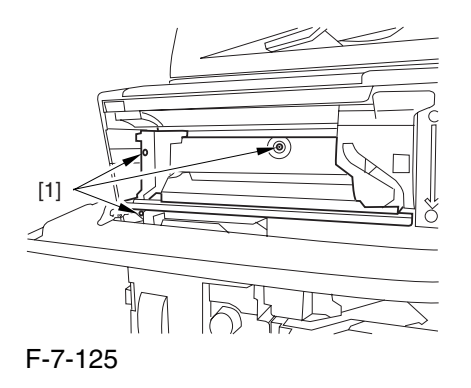

4) Close the black toner supply cover [1]; then, fully open the hopper assembly [2].

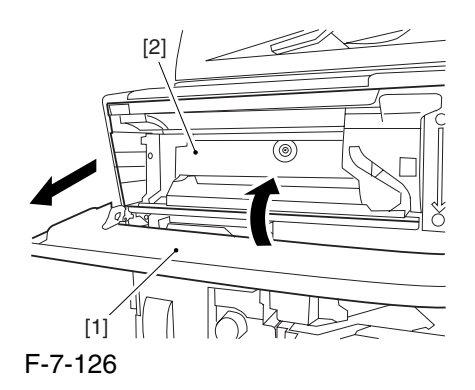

### 7.11.2.5 Removing the Primary

Charging Assembly 0004-6651

1) Disconnect the connector [1].

2) Loosen the screw [2], and slide the primary charging assembly stopper [3] in the direction of the arrow; then, tighten the screw [2].

3) Detach the primary charging assembly [4] from the machine.

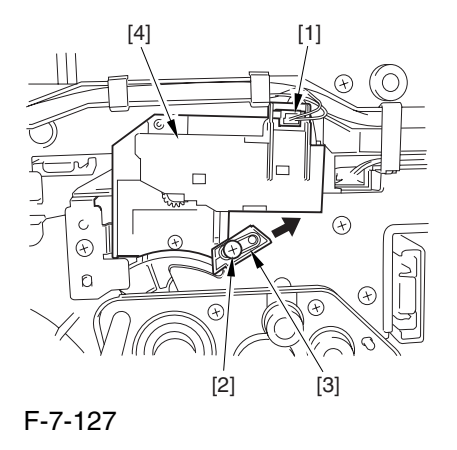

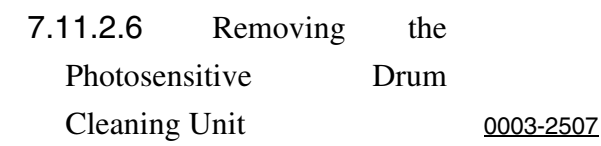

1) Open the 2 cable clamps [1], and lead the harness [2] through the opening [3] in the process unit.

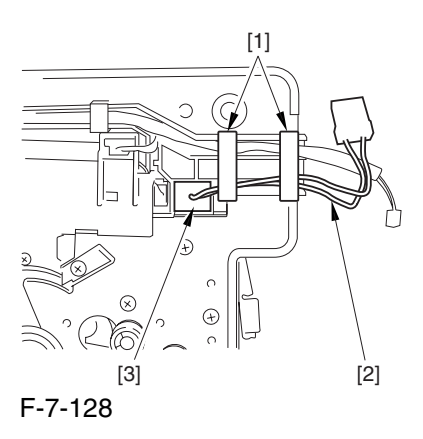

2) Open the 8 cable clamps [1], and move the harness [2] out of the way.

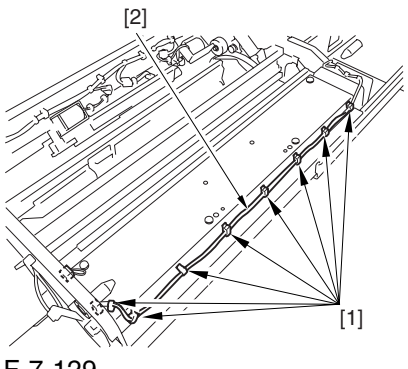

F-7-129

3) Disconnect the connector [1].

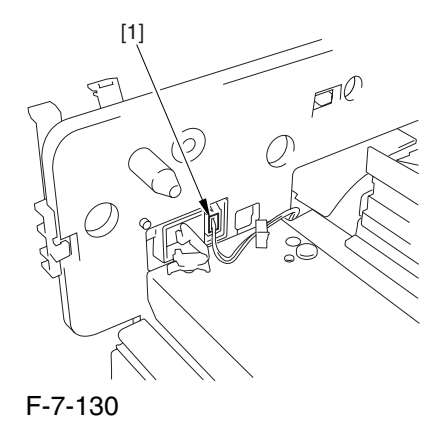

4) Remove the 4 screws [1], and detach the photosensitive drum cleaning unit [2].

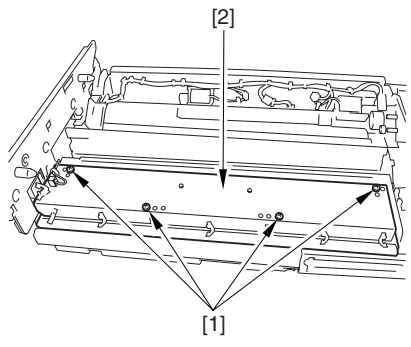

F-7-131

7.11.2.7 Removing the Pre Exposure LED Unit 0002-6242

1) Remove the 3 screws [1], and detach the pre exposure LED unit.

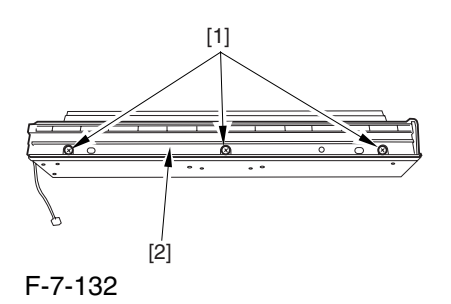

## 7.11.3 Primary Charging Assembly

7.11.3.1 Removing the Right

Cover (upper) 0003-8248

1) Remove the 2 screws [1], and detach the right cover (upper) [2].

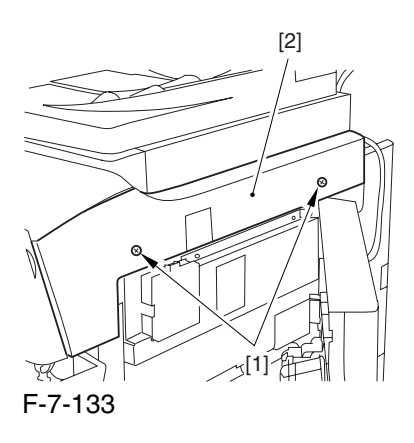

7.11.3.2 Freeing the Front Cover 0003-2476

1) Open the front cover.

2) While pulling on the grip [1], fully open the manual feed cover [2] to the front.

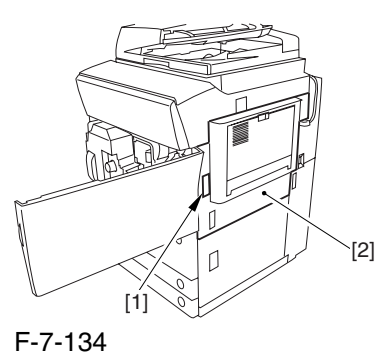

**A** If a side paper deck exists, remove the 2 screws [1] and the latch plate (front)

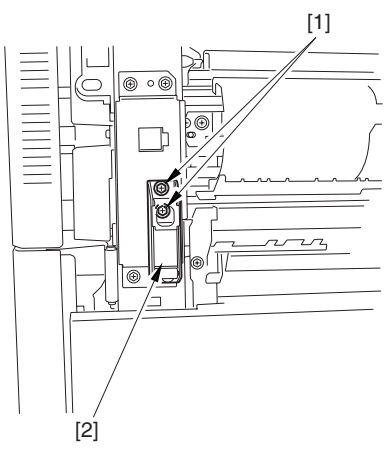

F-7-135

3) Slide out the fixing/feeding assembly

4) Remove the 2 screws [1], and detach the process unit cover [2].

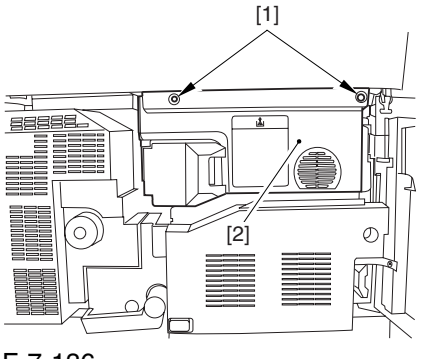

F-7-136

5) Push in the fixing/feeding assembly, and set the lever in place.

6) Push the release button [1] of the right deck, and slide out the right deck [2].

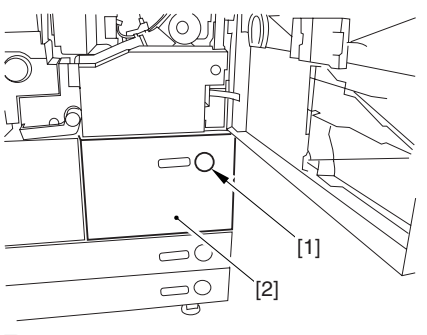

F-7-137

7) Remove the screw [1] from lower right, and detach the front cover strap [2].

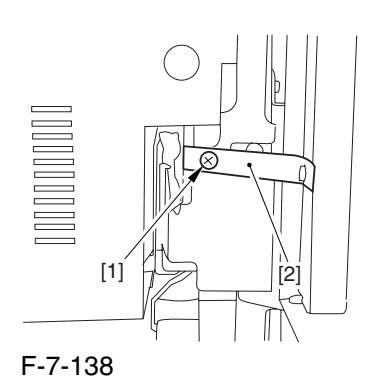

8) Remove the 2 screws [1] (binding) of the front cover hinge, and fully open the front cover [2].

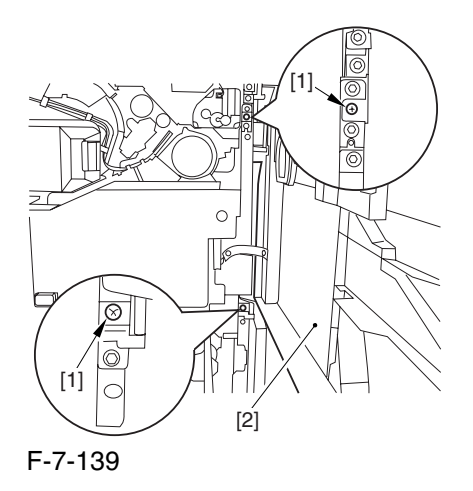

9) Close the right deck.

## 7.11.3.3 Releasing the Hopper

Assembly 0003-2477

1) Open the black toner supply cover [1].

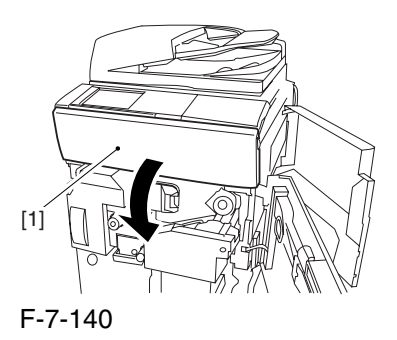

2) Shift down the lever [1], and detach the black toner bottle [2].

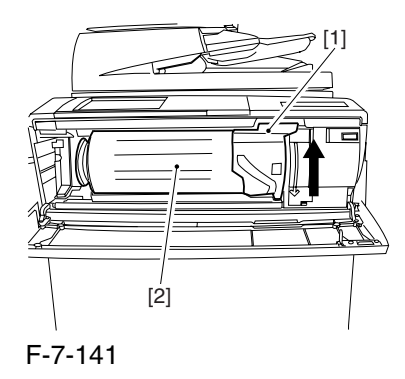

A Once you have released the hopper assembly, toner can spill over the toner bottle supply mouth of the hopper assembly cover. Be sure to wipe off any such toner.

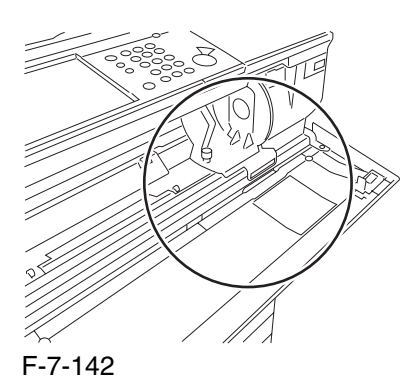

3) Remove the 3 screws [1].

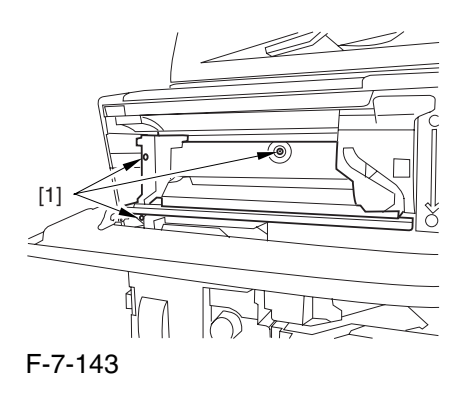

4) Close the black toner supply cover [1]; then, fully open the hopper assembly [2].

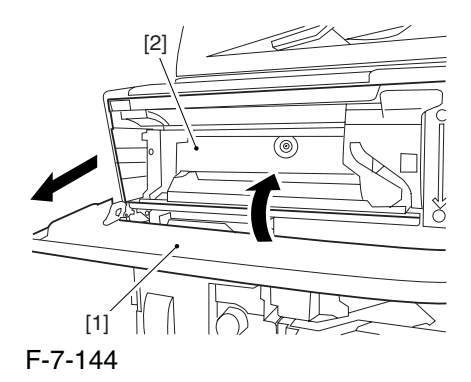

#### 7.11.3.4 Removing the Primary

#### Charging Assembly 0002-6213

1) Disconnect the connector [1].

2) Loosen the screw [2], and slide the primary charging assembly stopper [3] in the direction of the arrow; then, tighten the screw [2].

3) Detach the primary charging assembly [4] from the machine.

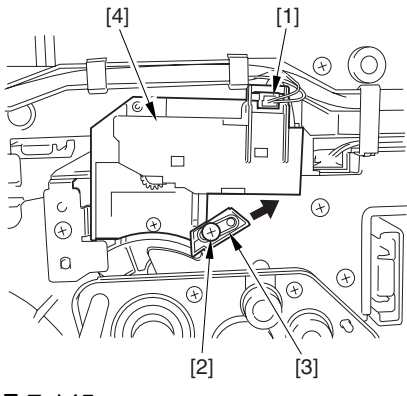

#### F-7-145

# 7.11.4 Primary Charging Assembly Cleaning Motor

7.11.4.1 Removing the Right

Cover (upper) 0003-8250

1) Remove the 2 screws [1], and detach the right cover (upper) [2].

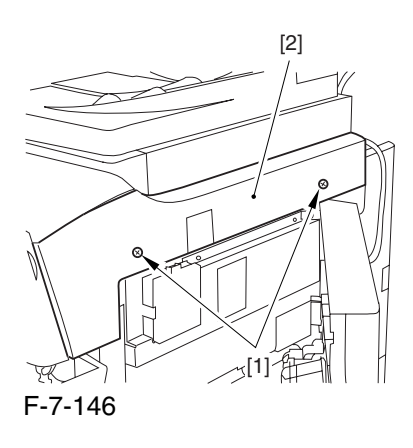

7.11.4.2 Freeing the Front Cover 0003-2479

1) Open the front cover.

2) While pulling on the grip [1], fully open the manual feed cover [2] to the front.

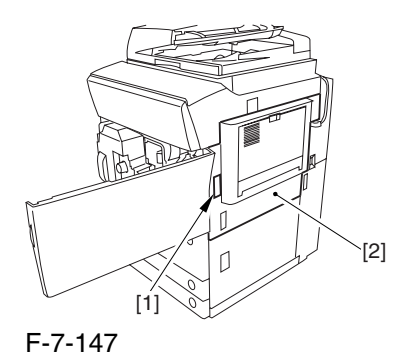

A If a side paper deck exists, remove the 2 screws [1] and the latch plate (front)

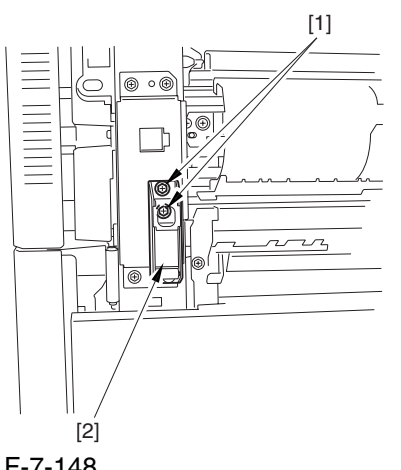

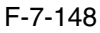

3) Slide out the fixing/feeding assembly

4) Remove the 2 screws [1], and detach the process unit cover [2].

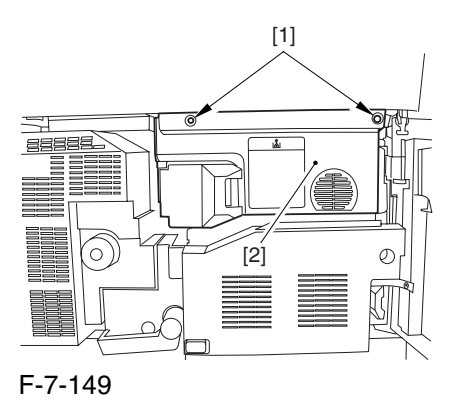

5) Push in the fixing/feeding assembly, and set the lever in place.

6) Push the release button [1] of the right deck, and slide out the right deck [2].

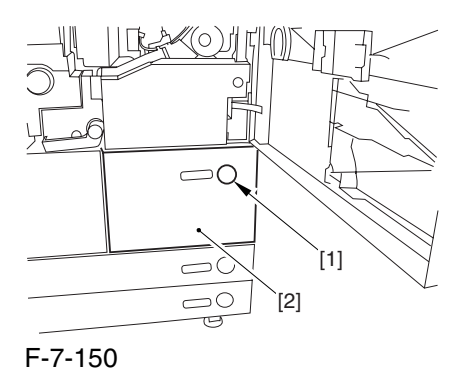

7) Remove the screw [1] from lower right, and detach the front cover strap [2].

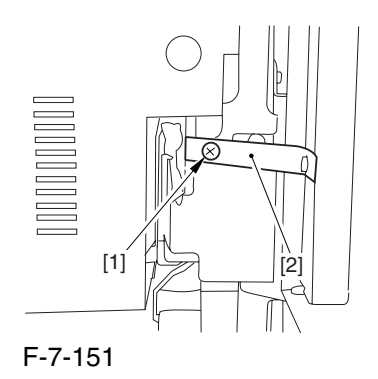

8) Remove the 2 screws [1] (binding) of the front cover hinge, and fully open the front cover [2].

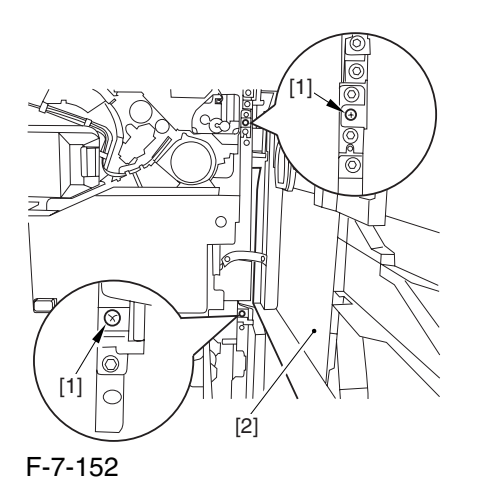

A Once you have released the hopper assembly, toner can spill over the toner bottle supply mouth of the hopper assembly cover. Be sure to wipe off any such toner.

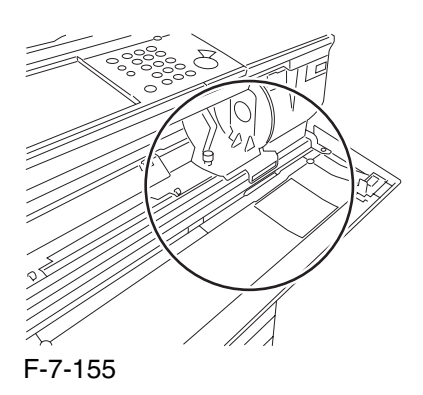

3) Remove the 3 screws [1].

9) Close the right deck.

### 7.11.4.3 Releasing the Hopper

Assembly 0003-2480

1) Open the black toner supply cover [1].

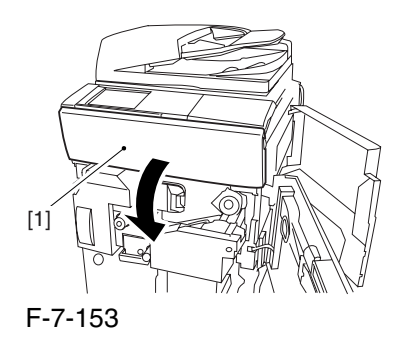

2) Shift down the lever [1], and detach the black toner bottle [2].

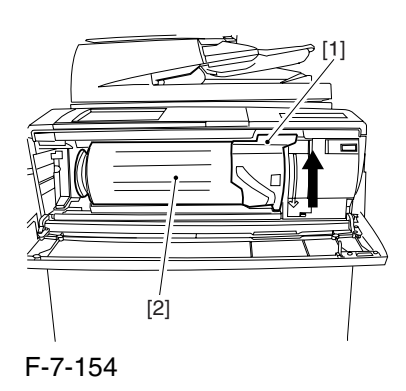

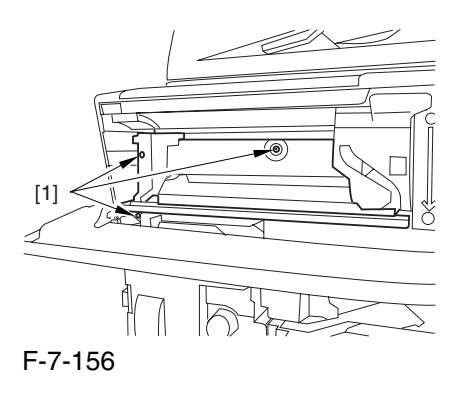

4) Close the black toner supply cover [1]; then, fully open the hopper assembly [2].

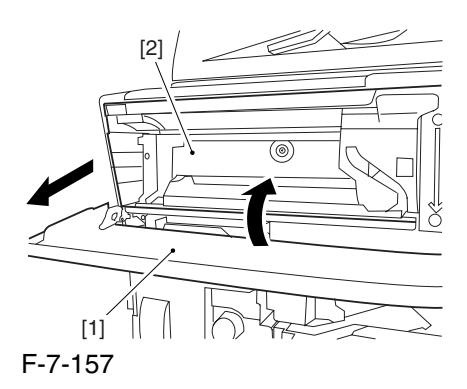

#### 7.11.4.4 Removing the Primary

Charging Assembly 0003-2481

1) Disconnect the connector [1].

2) Loosen the screw [2], and slide the primary charging assembly stopper [3] in the direction of the arrow; then, tighten the screw [2].

3) Detach the primary charging assembly [4] from the machine.

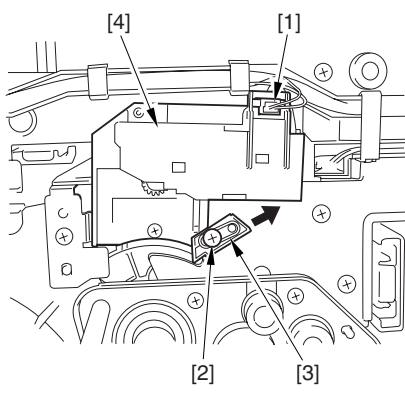

#### F-7-158

## 7.11.4.5 Removing the Primary Charging Wire Cleaning Motor 0002-6222

1) Free the 3 claws [3], and disconnect the connector [2]; then, detach the motor cover [3].

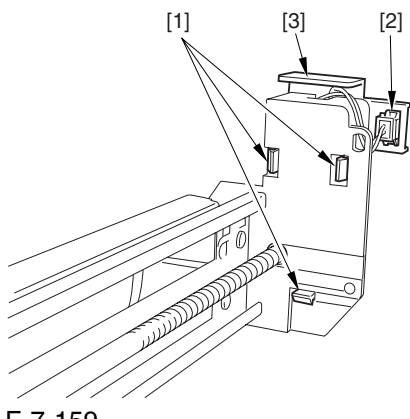

### F-7-159

2) Turn over the motor cover, and disconnect the connector [1]; then, detach the primary charging wire cleaning motor [2].

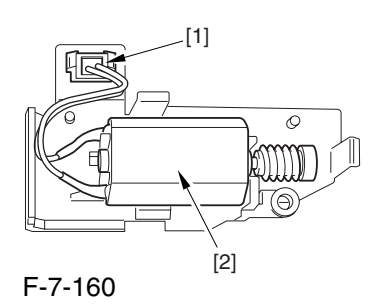

# 7.11.5 Pre-transfer Charging Assembly

#### 7.11.5.1 Removing the Pre

Transfer Charging Assembly 0002-6224

1) Open the front cover,

2) Slide out the fixing/feeding assembly.

3) Remove the 2 screws [1], and detach the process unit cover [2].

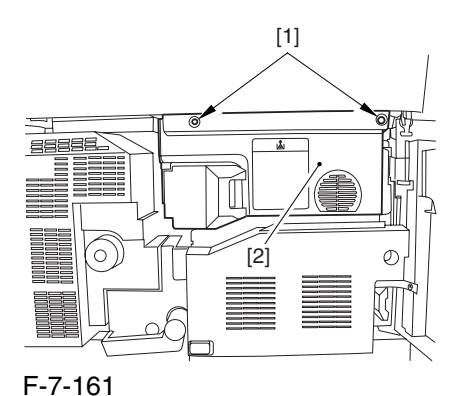

4) Remove the screw [1], and disconnect the connector  $[2]$ ; then, detach the pre-transfer charging assembly [3] from the machine.

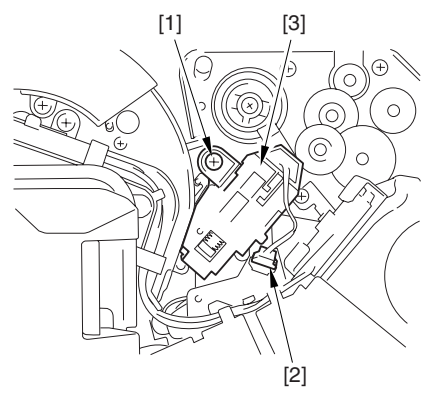

F-7-162

# 7.11.6 Pre-transfer Charging Assembly Cleaning Motor

### 7.11.6.1 Removing the Pre

Transfer Charging Assembly 0003-2482

1) Open the front cover,

2) Slide out the fixing/feeding assembly.

3) Remove the 2 screws [1], and detach the process unit cover [2].

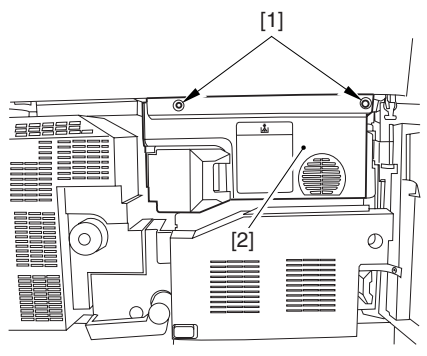

F-7-163

4) Remove the screw [1], and disconnect the connector  $[2]$ ; then, detach the pre-transfer charging assembly [3] from the machine.

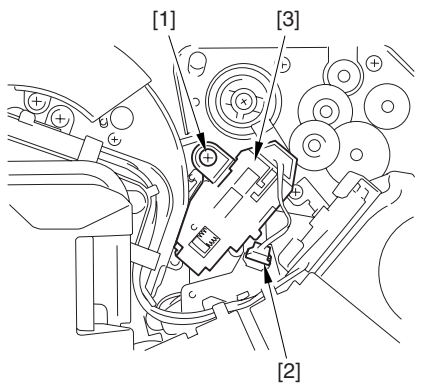

F-7-164

7.11.6.2 Removing the Pre-Transfer Charging Wire Cleaning Motor 0002-6226

1) Free the 3 claws [1], and detach the motor cover [2].

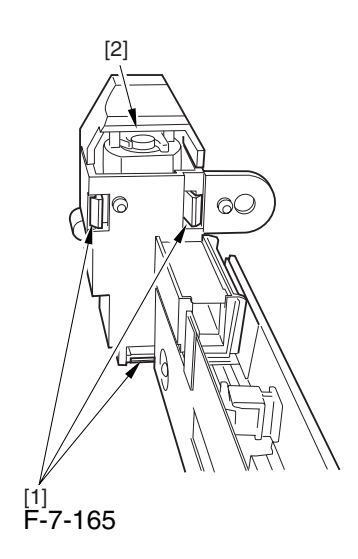

2) Turn over the motor cover, and detach the pre transfer charging wire cleaning motor from the motor cover.

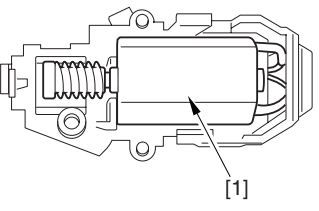

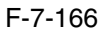

# 7.11.7 Photosensitive Drum Cleaning Unit

7.11.7.1 Removing the Right Cover (upper) 0003-8273

1) Remove the 2 screws [1], and detach the right cover (upper) [2].

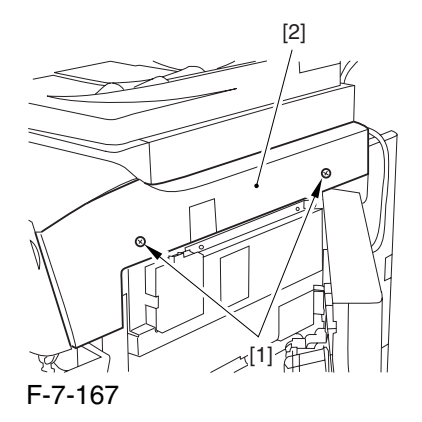

## 7.11.7.2 Freeing the Front Cover 0003-2490

1) Open the front cover.

2) While pulling on the grip [1], fully open the manual feed cover [2] to the front.

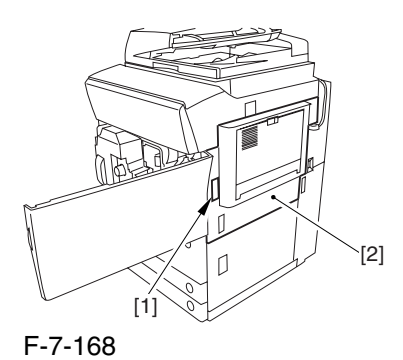

**A** If a side paper deck exists, remove the 2 screws [1] and the latch plate (front)

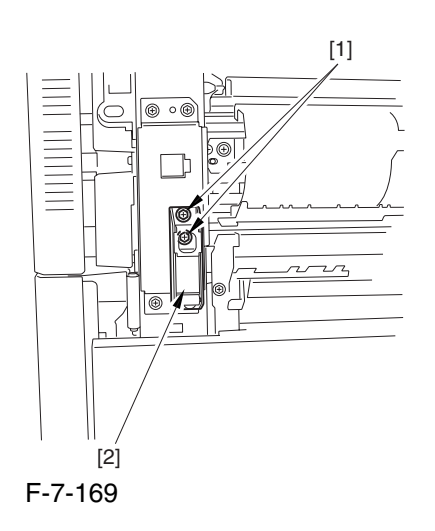

3) Slide out the fixing/feeding assembly

4) Remove the 2 screws [1], and detach the process unit cover [2].

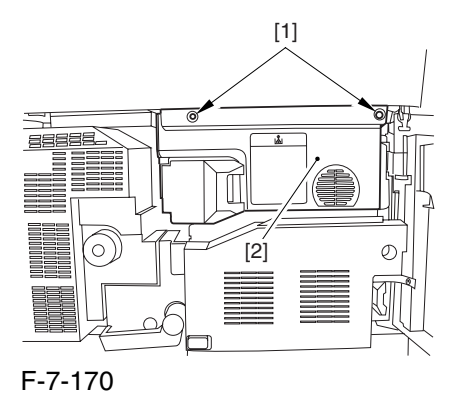

5) Push in the fixing/feeding assembly, and set the lever in place.

6) Push the release button [1] of the right deck, and slide out the right deck [2].

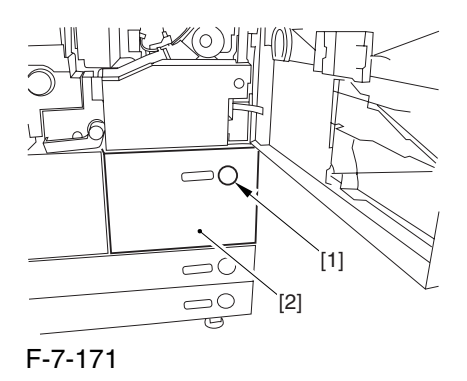

7) Remove the screw [1] from lower right, and detach the front cover strap [2].

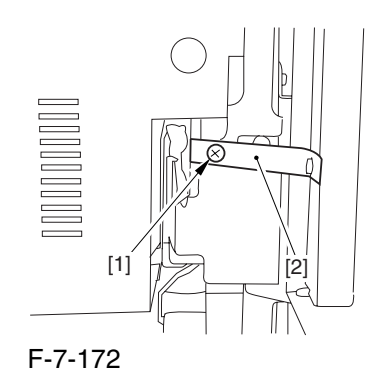

8) Remove the 2 screws [1] (binding) of the front cover hinge, and fully open the front cover [2].

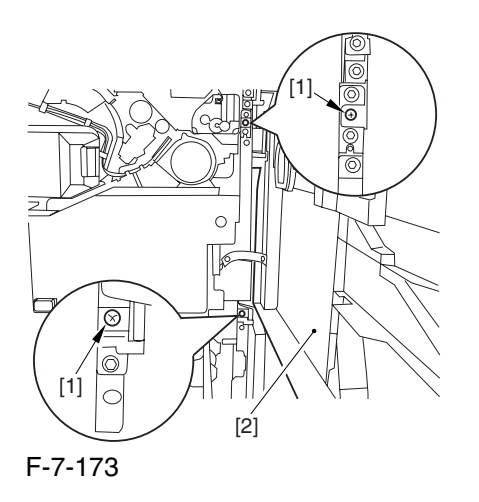

A Once you have released the hopper assembly, toner can spill over the toner bottle supply mouth of the hopper assembly cover. Be sure to wipe off any such toner.

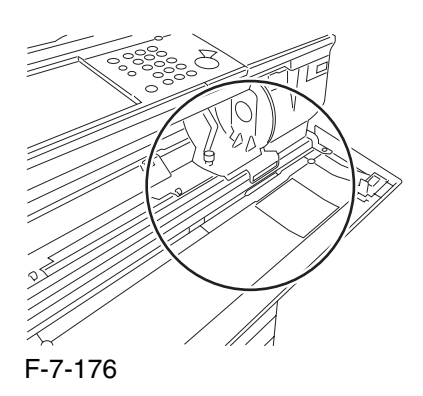

3) Remove the 3 screws [1].

9) Close the right deck.

### 7.11.7.3 Releasing the Hopper

Assembly 0003-2491

1) Open the black toner supply cover [1].

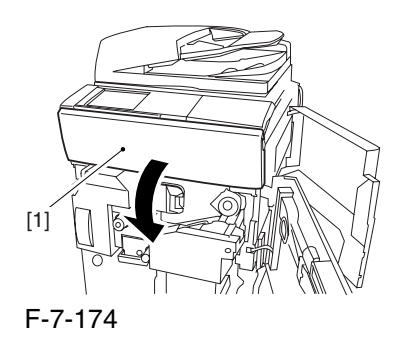

2) Shift down the lever [1], and detach the black toner bottle [2].

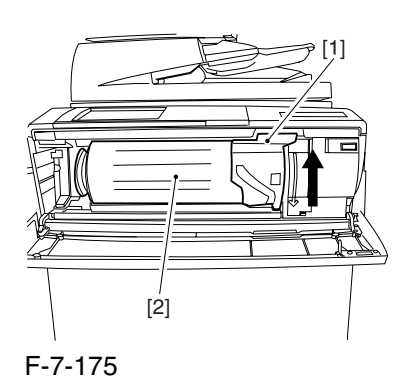

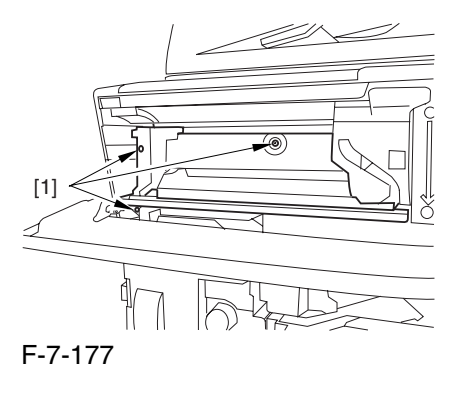

4) Close the black toner supply cover [1]; then, fully open the hopper assembly [2].

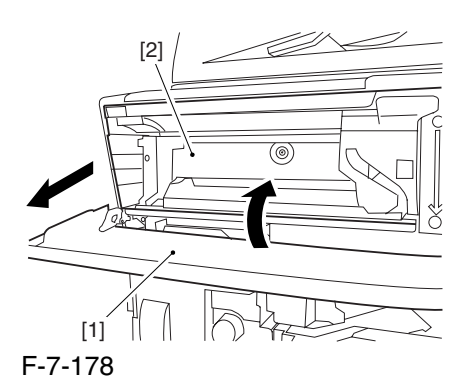

7-92

#### 7.11.7.4 Sliding Out the

#### Process Unit 0003-2493

1) Disconnect the 5 connectors [1] found at the upper right.

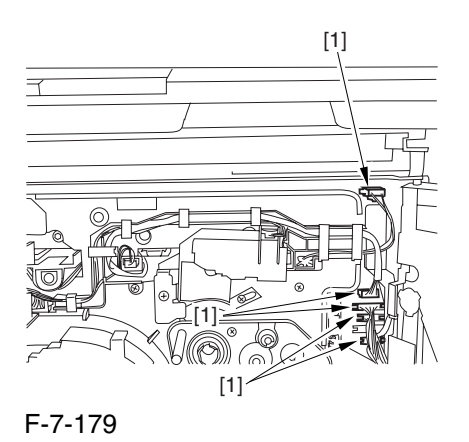

2) Disconnect the 5 connectors [1] found at the upper left.

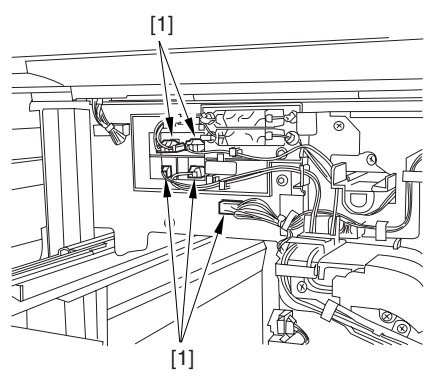

F-7-180

3) After freeing the high-voltage connector cable  $[1]$ from the 2 wire saddles [2], fix the cable in place using the cable hook [3].

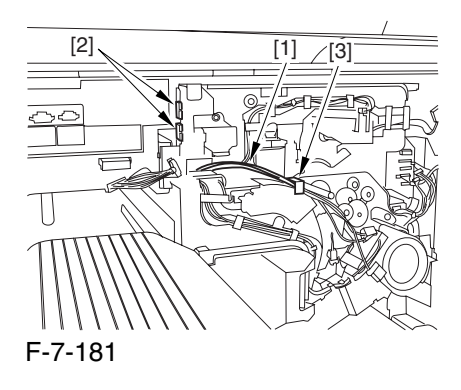

4) Take out the process unit cover [1] from the shipping box, and detach the drum stop tool [2] from the back of the cover.

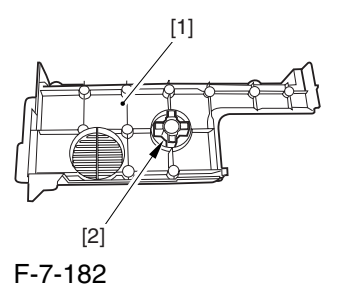

5) While forcing the drum stop tool [3] against the drum fixing member [2] of the drum shift [1], remove the fixing screw [4].

## $\mathbf{A}$

1: Be sure to match the protrusion [5] of the drum fixing member and the protrusion [6] of the drum stop tool.

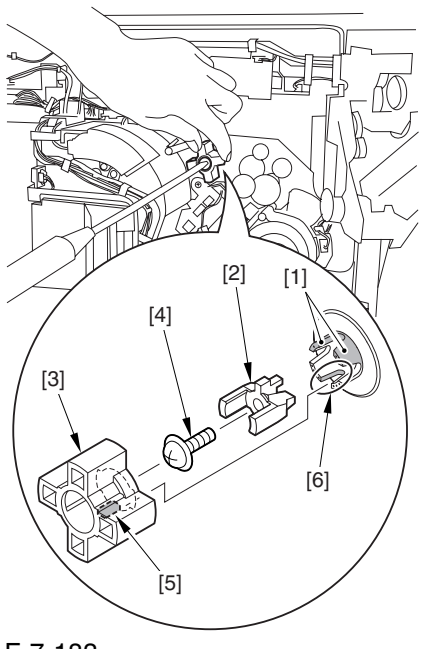

F-7-183

2: When drawing out the process unit, be sure to find out the position of the protrusion [1] of the drum fixing member in relation to the marking [2] on the drum flange.

In the example in the figure, the marking [2] on the drum flange is at "." on the left and at ".." on the right in relation to the protrusion [2] of the drum fixing member.

Moreover, when you close the process unit, it is important that the spatial relationship between the protrusion of the drum fixing member and the marking on the drum flange is as it was before you drew out the unit.

6) Using a pair of fine pliers, remove the drum fixing member [1].

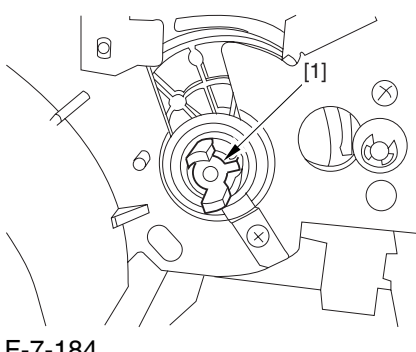

F-7-184

7) Remove the 3 binding screws (M4x8) [1].

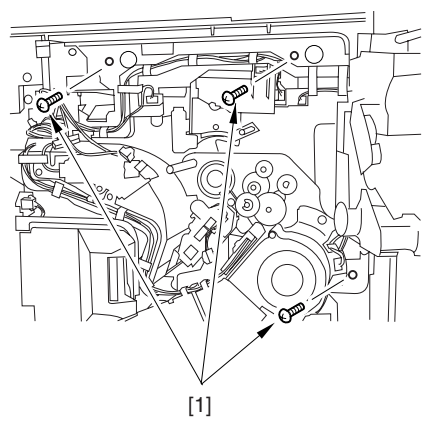

F-7-185

8) Shift down the fixing/feeding assembly releasing lever [1] in the direction of the arrow.

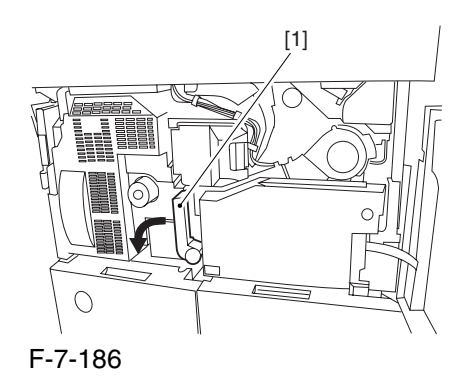

9) Slide out the fixing/feeding assembly [1] toward the front.

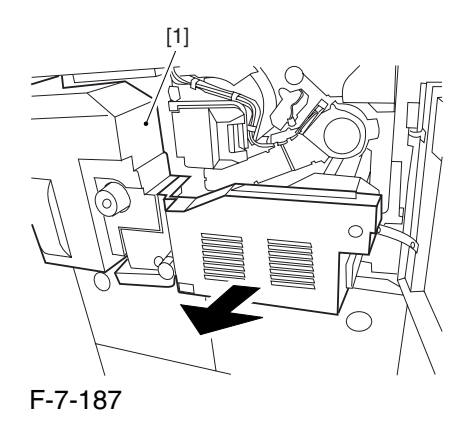

10) While pushing on the 2 hooks [1] found on both sides of the fixing/feeding assembly, fully slide out the fixing/feeding assembly [2].

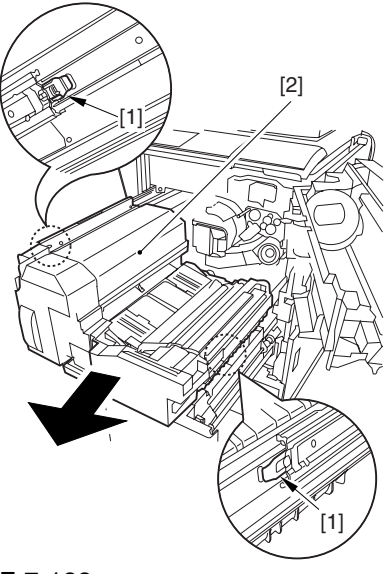

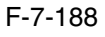

11) Slightly lift both ends [1] of the process unit, and fully slide out the process unit [2].
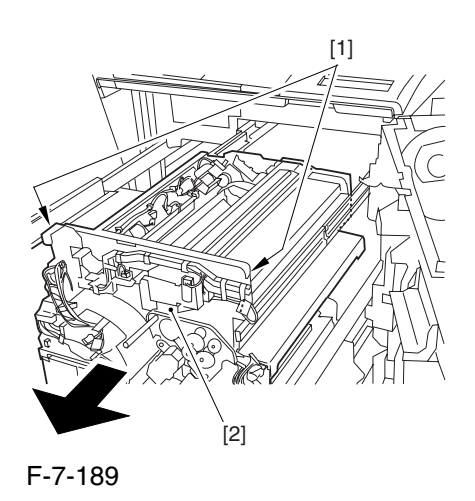

When you have slid out the process unit, check to see if any of the following parts is soiled with toner before fitting it back in; if soiled, dry wipe the part: entire surface of the deck top panel [1] front bend of the deck top panel [2]

lower rear sheet (4 locations) of the fixing/feeding assembly [3].

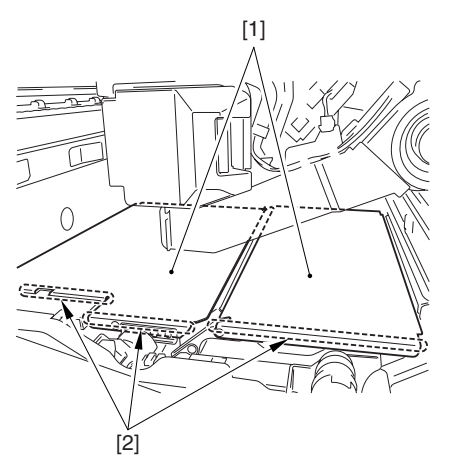

F-7-190

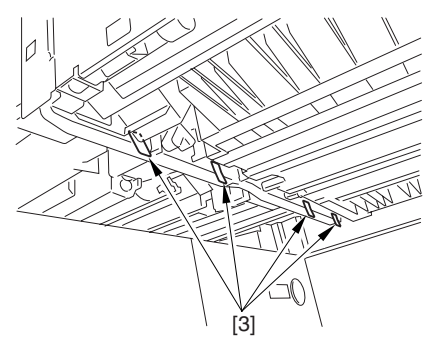

### F-7-191

## 7.11.7.5 Removing the Primary

### Charging Assembly 0004-6627

1) Disconnect the connector [1].

2) Loosen the screw [2], and slide the primary charging assembly stopper [3] in the direction of the arrow; then, tighten the screw [2].

3) Detach the primary charging assembly [4] from the machine.

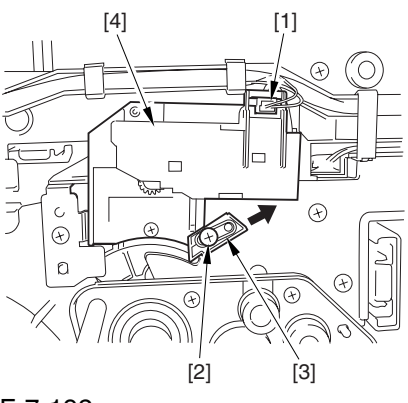

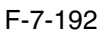

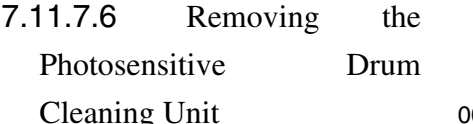

0003-2495

1) Open the 2 cable clamps [1], and lead the harness [2] through the opening [3] in the process unit.

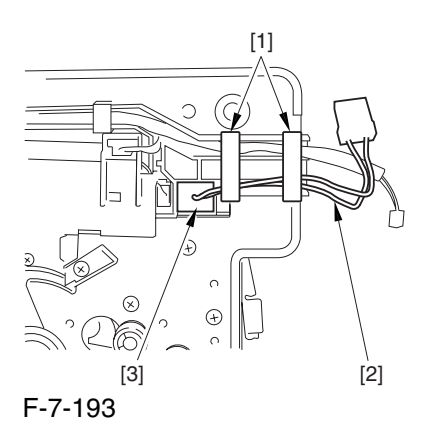

2) Open the 8 cable clamps [1], and move the harness [2] out of the way.

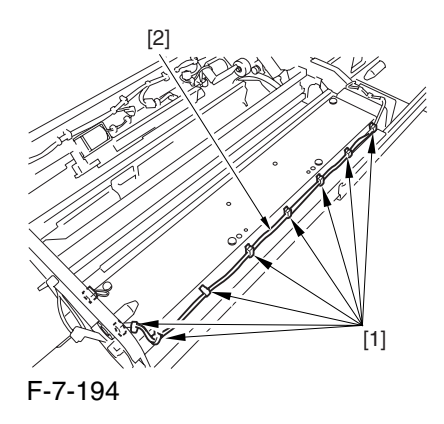

3) Disconnect the connector [1].

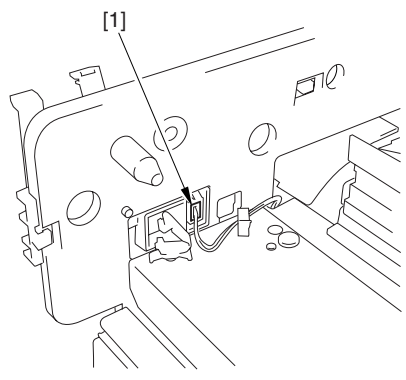

F-7-195

4) Remove the 4 screws [1], and detach the photosensitive drum cleaning unit [2].

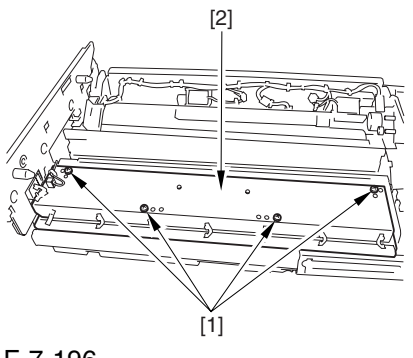

F-7-196

7.11.7.7 Points to Note When Mounting the Photosensitive Drum Cleaning Unit 0003-8364

A When mounting the photosensitive drum cleaning unit, take care not to rotate it in reverse direction to prevent soiling by the scoop-up sheet. (The drum is designed to rotate counterclockwise.)

## 7.11.8 Photosensitive Drum

## 7.11.8.1 Removing the Right

Color (upper) 0003-8251

1) Remove the 2 screws [1], and detach the right cover (upper) [2].

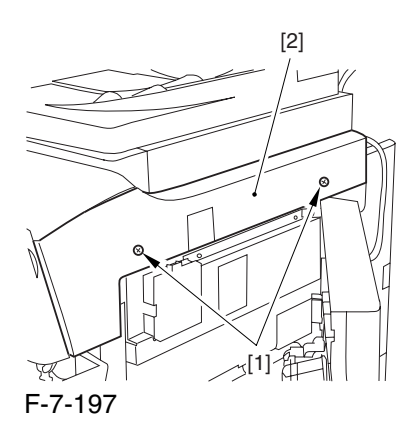

## 7.11.8.2 Releasing the Front

Cover 0003-2487

1) Open the front cover.

2) While pulling on the grip [1], fully open the manual feed cover [2] to the front.

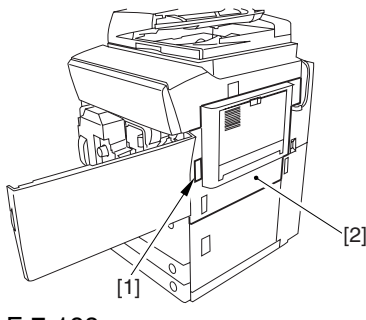

F-7-198

**A** If a side paper deck exists, remove the 2 screws [1] and the latch plate (front)

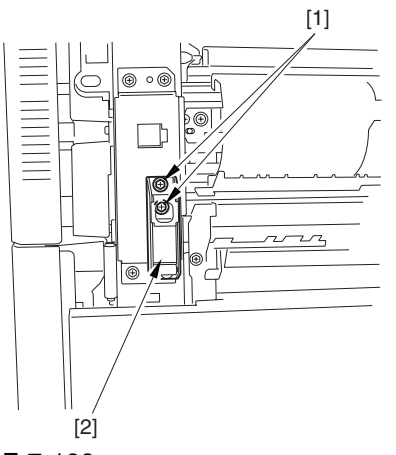

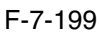

3) Slide out the fixing/feeding assembly

4) Remove the 2 screws [1], and detach the process unit cover [2].

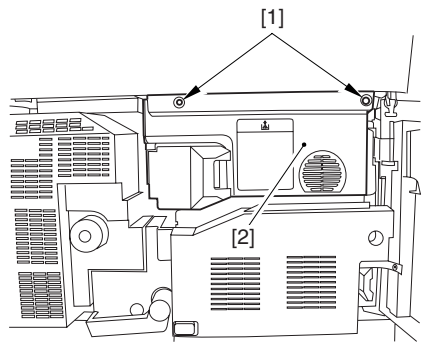

F-7-200

5) Push in the fixing/feeding assembly, and set the lever in place.

6) Push the release button [1] of the right deck, and slide out the right deck [2].

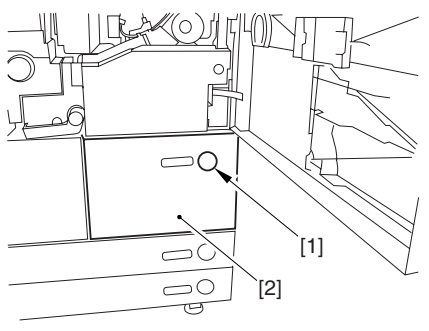

F-7-201

7) Remove the screw [1] from lower right, and detach the front cover strap [2].

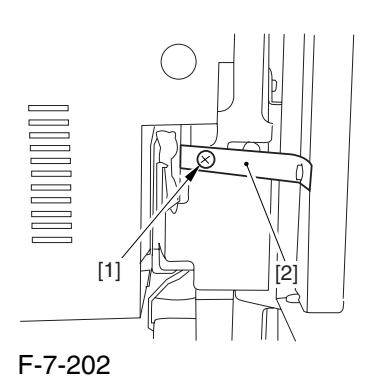

8) Remove the 2 screws [1] (binding) of the front cover hinge, and fully open the front cover [2].

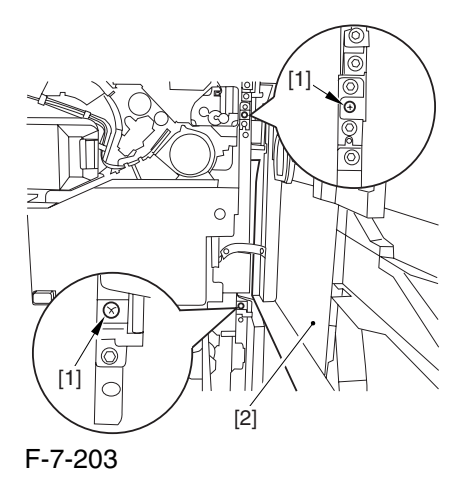

9) Close the right deck.

7.11.8.3 Releasing the Hopper

Assembly 0003-2488

1) Open the black toner supply cover [1].

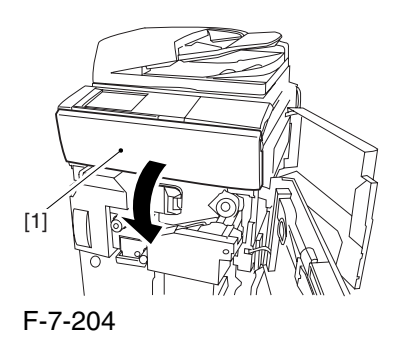

2) Shift down the lever [1], and detach the black toner bottle [2].

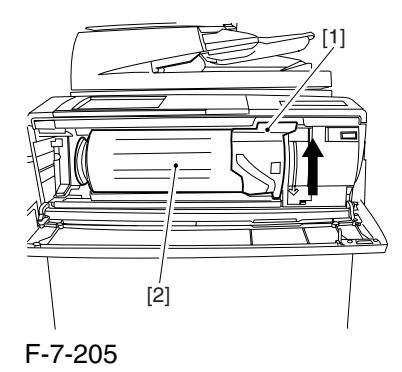

A Once you have released the hopper assembly, toner can spill over the toner bottle supply mouth of the hopper assembly cover. Be sure to wipe off any such toner.

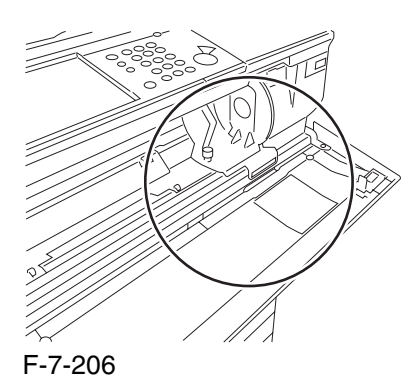

3) Remove the 3 screws [1].

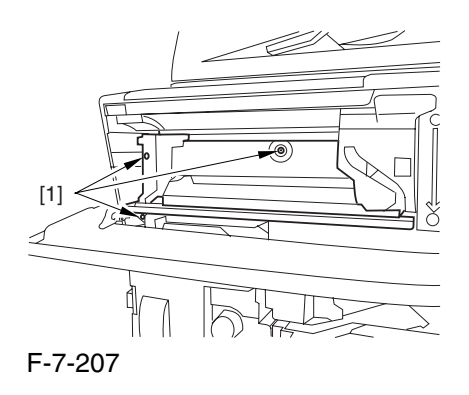

4) Close the black toner supply cover [1]; then, fully open the hopper assembly [2].

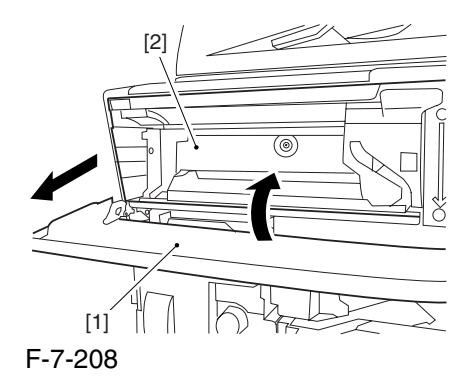

## 7.11.8.4 Removing the Pre

Transfer Charging Assembly 0003-2837

1) Remove the screw [1], and disconnect the connector  $[1]$ ; then, detach the pre-transfer charging assembly [3] from the machine.

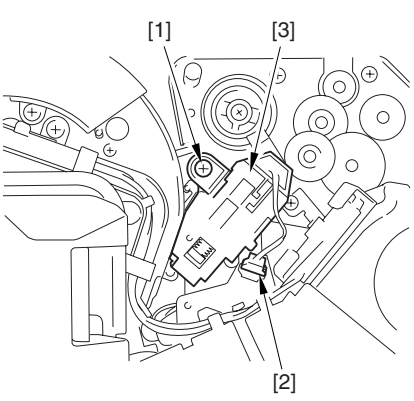

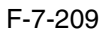

# 7.11.8.5 Removing the Transfer Charging Drive Assembly 0003-2457

1) Open the color toner supply mouth cover [1].

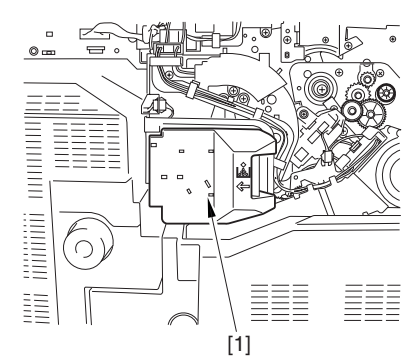

F-7-210

2) Disconnect the connector [1], and remove the screw [2]; then, detach the color toner supply cover ]3].

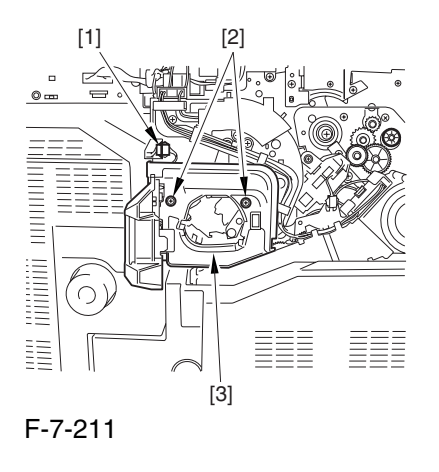

3) Slightly slide out the fixing/feeding assembly. 4) Disconcert the connector [1] to free it from the wire guide[2].

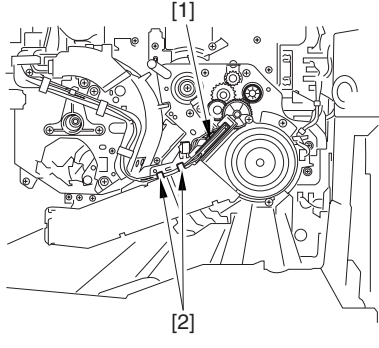

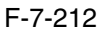

5) Remove the screw [1], and shift down the locking plate [2].

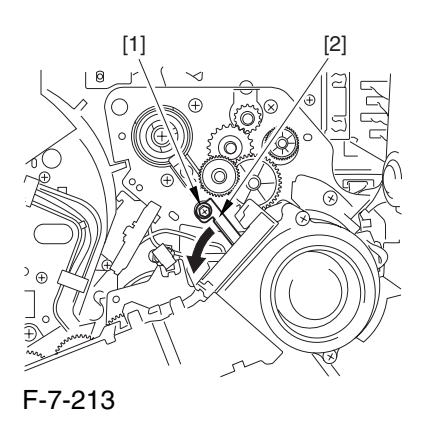

6) Disconnect the connector [1], and remove the 5 screws [2]; then, detach the transfer cleaner driver assembly [3].

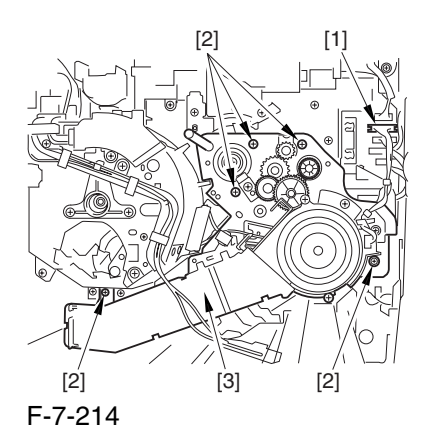

# 7.11.8.6 Removing the Intermediate Transfer Unit 0005-5592

1) Disconnect the 2 connectors [1].

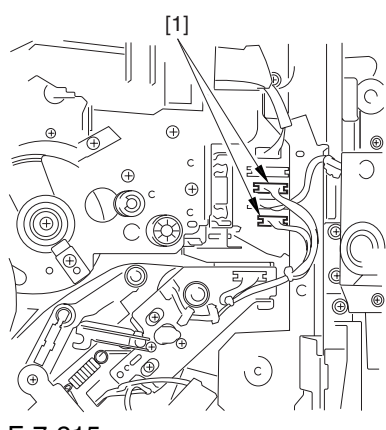

F-7-215

2) Fully slide out the fixing/feeding assembly.

3) Slide out the intermediate transfer assembly [1] to the front; when it stops, shift it slightly to the upper right and then slide it farther out to detach.

A Do not touch the surface of the ITB. Also, be sure to slide the intermediate transfer assembly straight out so as to prevent damage to the surface of the ITB.

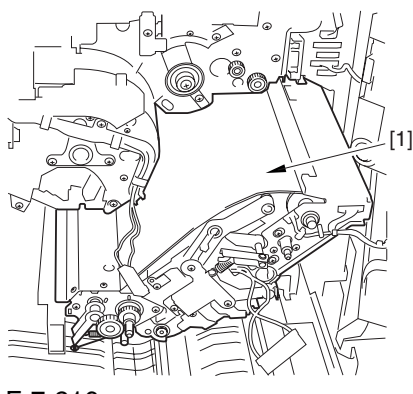

F-7-216

7.11.8.7 Cleaning the Surface of the Intermediate Transfer Unit 0006-0339

1) Place the ITB unit [1] on paper for protection.

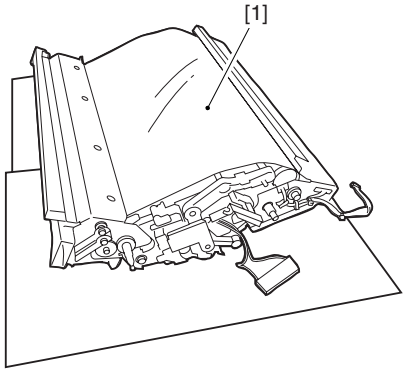

F-7-217

2) Turn the drive gear [1] by hand in the direction of the arrow to move the intermediate transfer belt [2] about 50 mm.

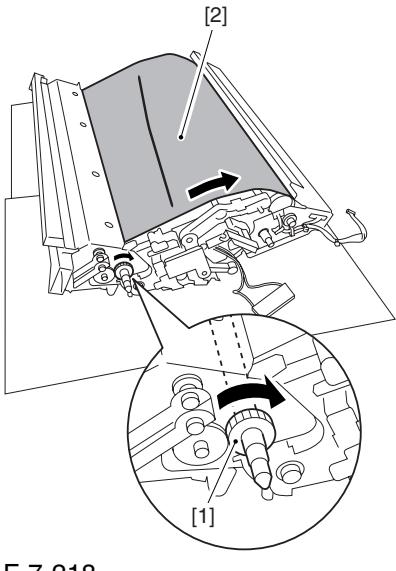

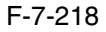

3) If there is any toner [3] on the surface of the intermediate transfer belt, dry wipe it with lint-free paper.

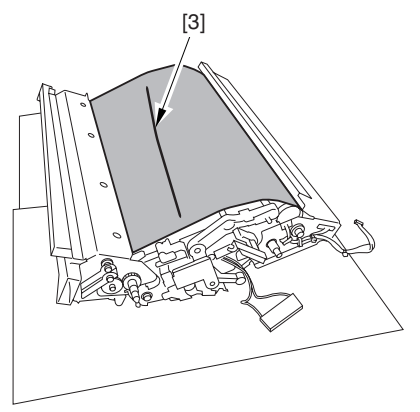

F-7-219

AWhen you remove the transfer cleaner drive assembly, the ITB cleaning blade [1] is likely to come into contact with the intermediate transfer belt by the work of a spring, causing toner [2] to deposit on the belt surface in the form of lines. The toner can then be forced against the photosensitive drum by the primary transfer assembly, thus affecting the photosensitive drum cleaning blade [3].

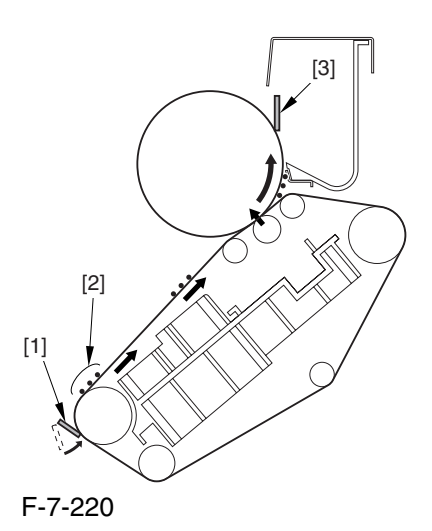

7.11.8.8 Sliding Out the

Process Unit 0003-2460

1) Disconnect the 5 connectors [1] found at the upper right.

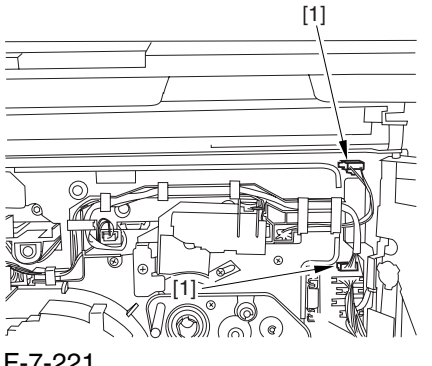

F-7-221

2) Disconnect the 5 connectors [1] found at the upper left.

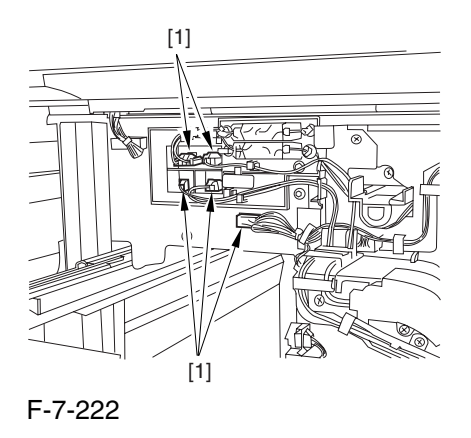

3) After freeing the high-voltage connector cable  $[1]$ from the 2 wire saddles [2], fix the cable in place using the cable hook [3].

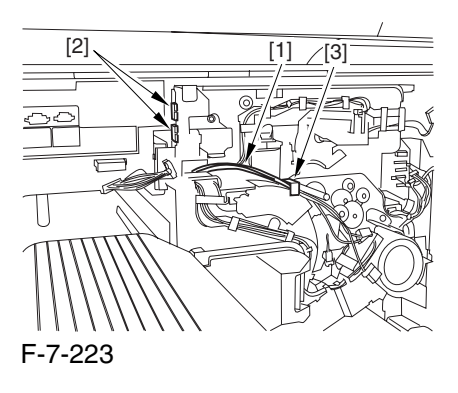

4) Take out the process unit cover [1] from the shipping box, and detach the drum stop tool [2] from the back of the cover.

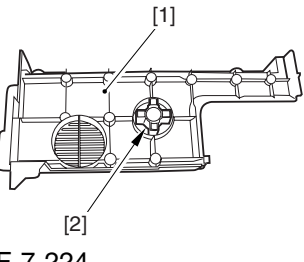

F-7-224

5) While forcing the drum stop tool [3] against the drum fixing member [2] of the drum shift [1], remove the fixing screw [4].

# $\mathbf{A}$

1: Be sure to match the protrusion [5] of the drum fixing member and the protrusion [6] of the drum stop tool.

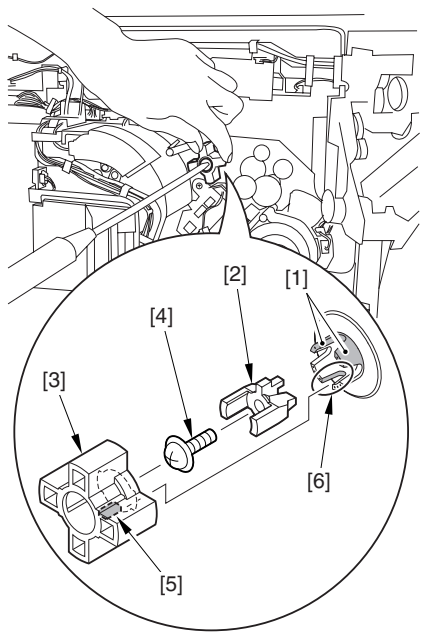

F-7-225

2: When drawing out the process unit, be sure to find out the position of the protrusion [1] of the drum fixing member in relation to the marking [2] on the drum flange.

In the example in the figure, the marking [2] on the drum flange is at "." on the left and at ".." on the right in relation to the protrusion [2] of the drum fixing member.

Moreover, when you close the process unit, it is important that the spatial relationship between the protrusion of the drum fixing member and the marking on the drum flange is as it was before you drew out the unit.

6) Using a pair of fine pliers, remove the drum fixing member [1].

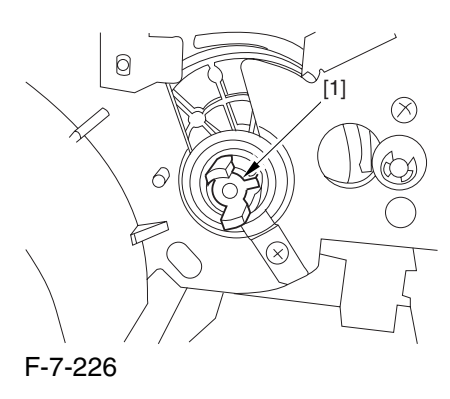

7) Remove the 3 binding screws (M4x8) [1].

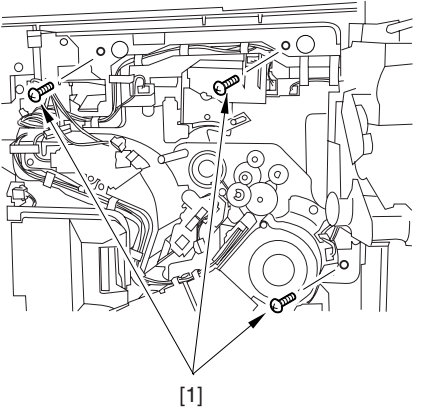

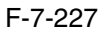

8) Shift down the fixing/feeding assembly releasing lever [1] in the direction of the arrow.

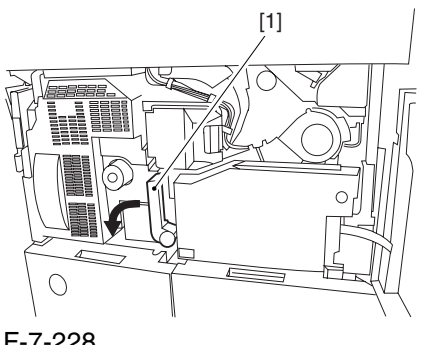

F-7-228

9) Slide out the fixing/feeding assembly [1] toward the front.

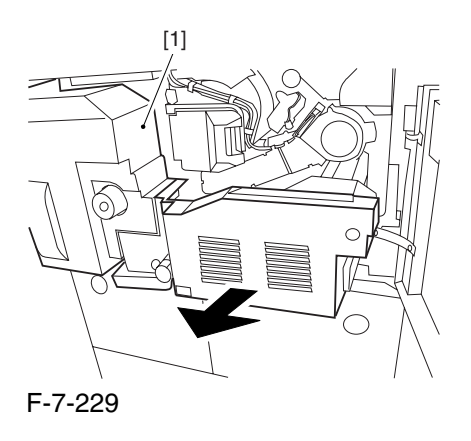

10) While pushing on the 2 hooks [1] found on both sides of the fixing/feeding assembly, fully slide out the fixing/feeding assembly [2].

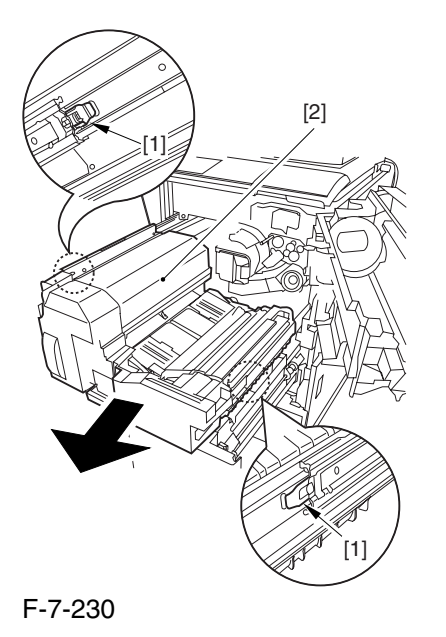

11) Slightly lift both ends [1] of the process unit, and fully slide out the process unit [2].

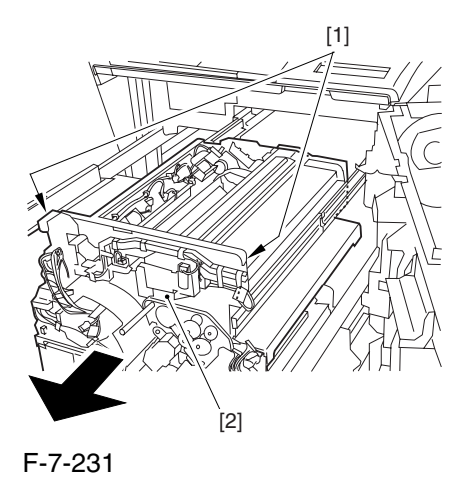

When you have slid out the process unit, check to see if any of the following parts is soiled with toner before fitting it back in; if soiled, dry wipe the part:

- entire surface of the deck top panel [1]
- front bend of the deck top panel [2]

- lower rear sheet (4 locations) of the fixing/feeding assembly [3].

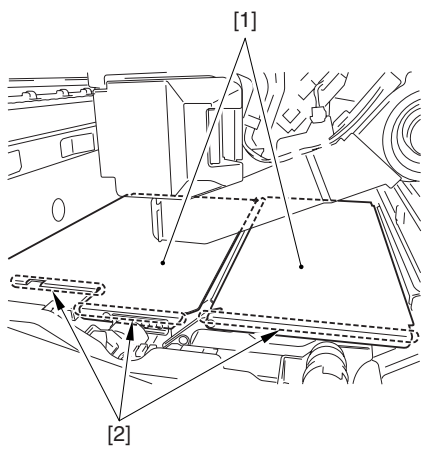

F-7-232

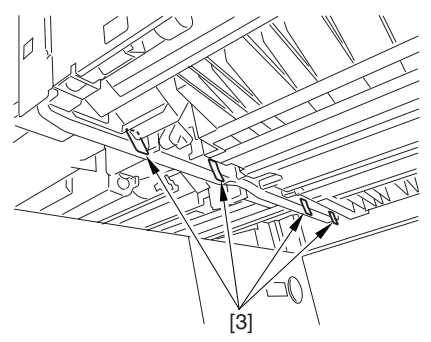

F-7-233

## 7.11.8.9 Removing the Primary

Charging Assembly 0003-2835

1) Disconnect the connector [1].

2) Loosen the screw [2], and slide the primary charging assembly stopper [3] in the direction of the arrow; then, tighten the screw [2].

3) Detach the primary charging assembly [4] from the machine.

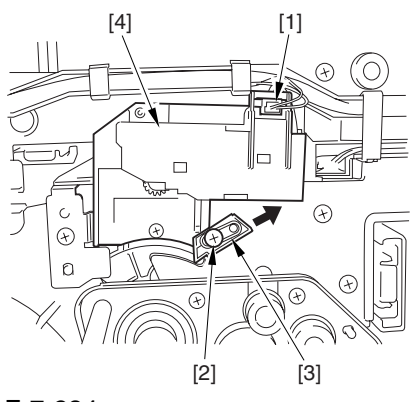

## F-7-234

# 7.11.8.10 Removing the Photosensitive Drum Cleaning Unit 0003-2497

1) Open the 2 cable clamps [1], and lead the harness [2] through the opening [3] in the process unit.

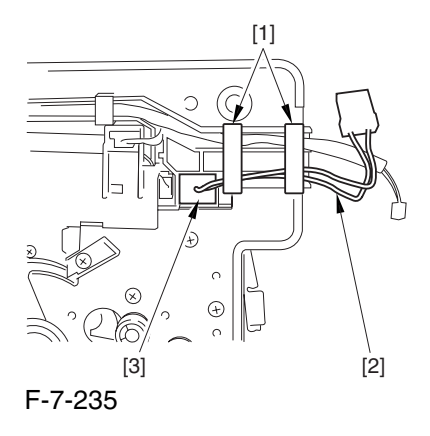

2) Open the 8 cable clamps [1], and move the harness [2] out of the way.

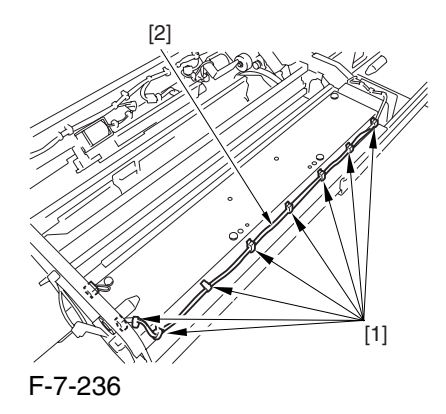

3) Disconnect the connector [1].

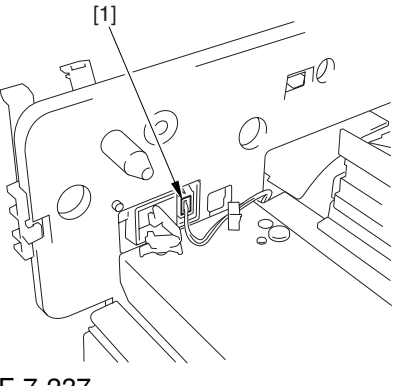

F-7-237

4) Remove the 4 screws [1], and detach the photosensitive drum cleaning unit [2].

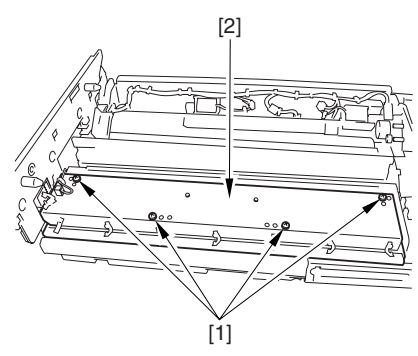

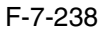

## 7.11.8.11 Removing the Black Developing Unit 0003-2839

## A Points to Note About the Work

1 The machine's developing unit is not equipped with a developing cylinder protection cover. Take full care, therefore, not to damage the developing cylinder when you have detached the developing unit.

The waste toner collecting inside the machine can move into the fixing/feeding assembly through the outlet; be sure to place paper under the process unit for the work.

2. The machine's black developing unit is equipped with a potential sensor. Do not touch the sensor window [1] indicated in the figure. Moreover, take care not to drop the black developing assembly or otherwise subject it to impact so as to avoid damage to the potential sensor.

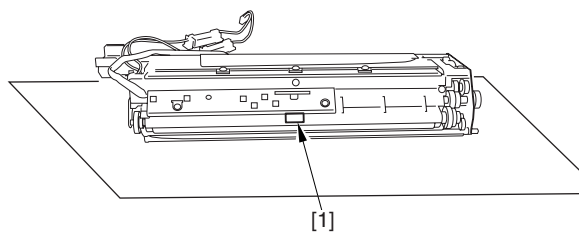

F-7-239

1) Open the harness guide used to fix the high-voltage cable [1] in place.

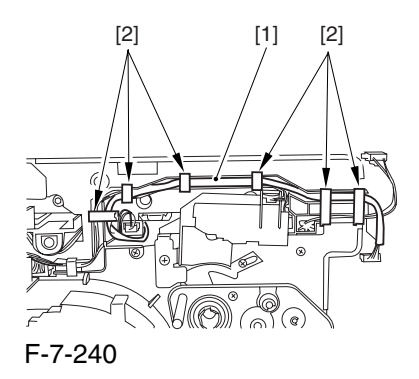

2) Remove the screw [2], and detach the black developing assembly locking plate [1].

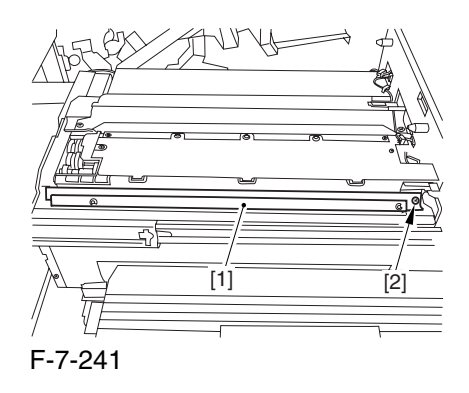

3) Remove the 2 screws [2], and detach the black developing assembly joint plate [1].

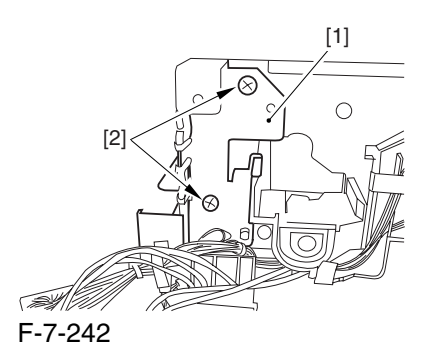

4) Disconnect the connector [1].

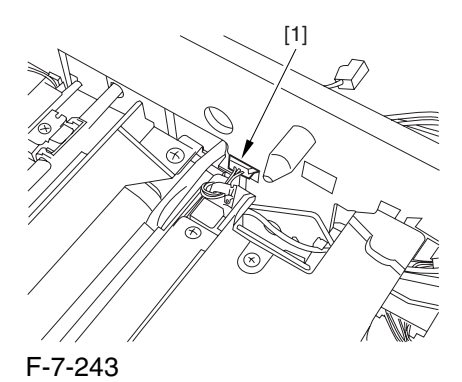

5) Push in the high-voltage cable [1] through the opening [2] indicated in the figure.

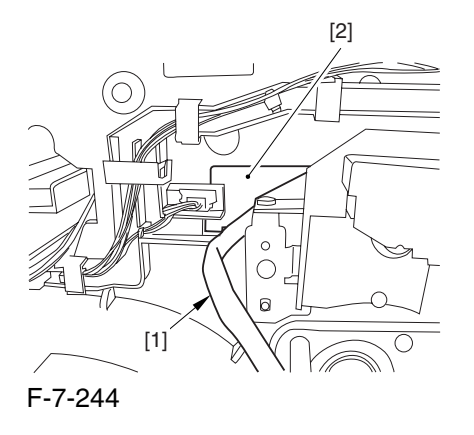

6) While holding the high-voltage cable  $[1]$  in place as shown, detach the black developing assembly [2] in upward direction.

A When detaching the black developing assembly, be sure to work with the high-voltage cable kept at the top of the assembly so that its connector will not damage the surface of the photosensitive drum.

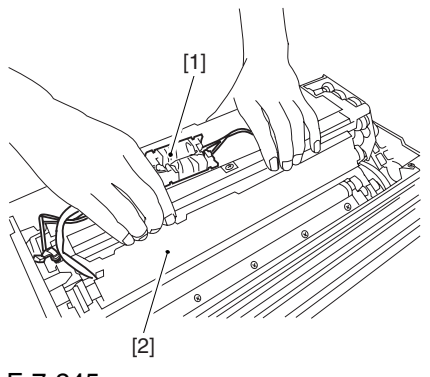

F-7-245

# 7.11.8.12 Removing the Photosensitive Drum 0003-2841

1) Remove the 2 screws [1], and detach the charging assembly rail [2].

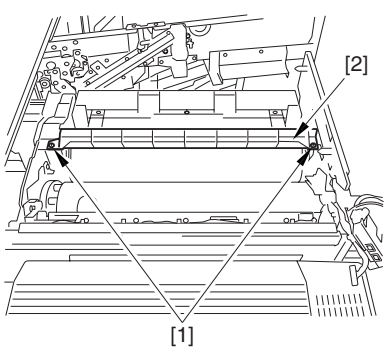

F-7-246

2) Remove the screw [1], and detach the charging assembly rail fixing plate [2].

3) Remove the screw [3], and detach the bearing stopper [4].

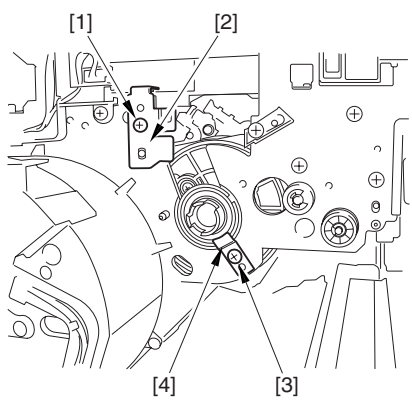

F-7-247

4) Pull the photosensitive drum [1] toward the front once, and then detach it.

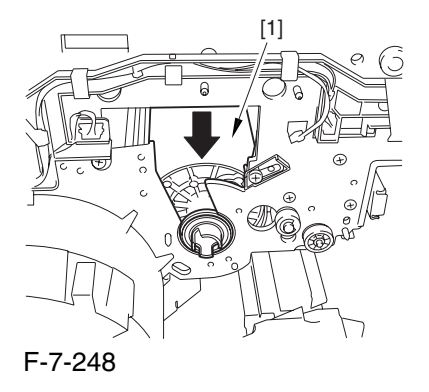

 $\triangle$  At the font, hold the photosensitive drum shaft [1], and lift the drum; then, place it on the level area of the heat process unit front plate. Thereafter, hold the drum flange [2] from behind the front side plate.

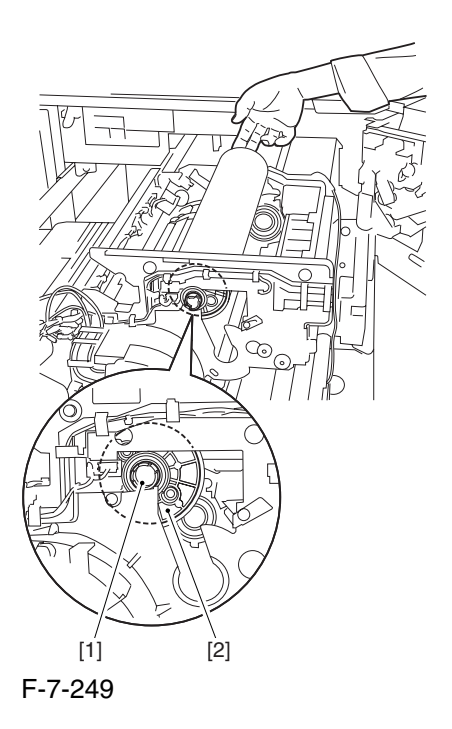

## 7.11.8.13 Replacing the

Photosensitive Drum 0005-9072

If you have replaced the photosensitive drum, be sure to go through the following:

1) Remove the drum heater and the drum heater PCB; then, mount them to the new photosensitive drum.

2) Mount the photosensitive drum so that the lot number label [1] attached to its inner side is toward the front of the machine.

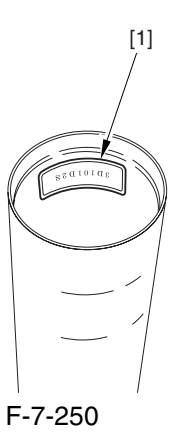

### **Memo:**

There is a light difference in the inside diameter of the photosensitive drum between its front and its rear. (The front and rear drum flanges are designed in relation to the photosensitive drum.) If you mount the photosensitive drum in the wrong orientation, the gap between the developing cylinder and the photosensitive drum will be uneven, possibly causing uneven density.

3) Replace the starter (3 types) of the color developing unit.

# 7.11.9 Drum Motor

## 7.11.9.1 Removing the Rear

Cover (upper) 0004-1051

- 1) Free the cable [2] from the 2 cable clamps [1].
- 2) Remove the 2 screws [3].

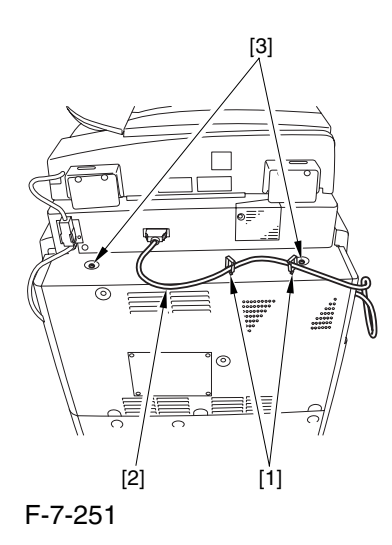

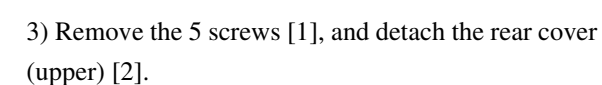

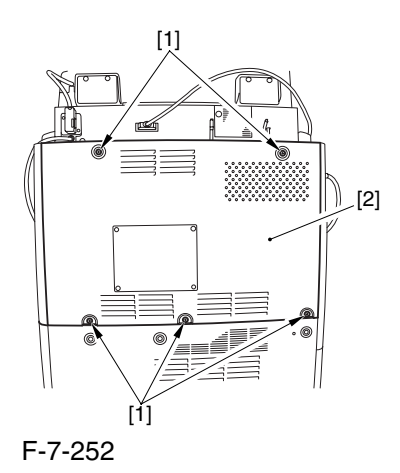

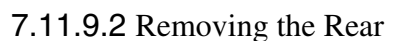

Cover (lower) 0004-1052

1) Remove the 7 screws [1], and detach the rear cover (lower) [2].

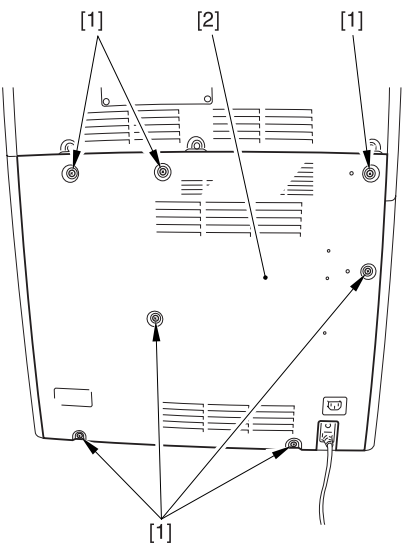

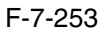

# 7.11.9.3 Removing the Right Cover (upper rear) 0004-1053

1) Detach the reader communications cable [1].

2) Remove the 2 screws [2], and detach the right cover (upper rear) [3].

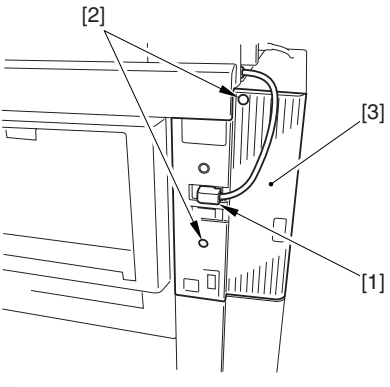

F-7-254

## 7.11.9.4 Sliding the DC

## Controller Box 0004-1054

1) Remove the 9 screws [1], and detach the DC controller cover [2].

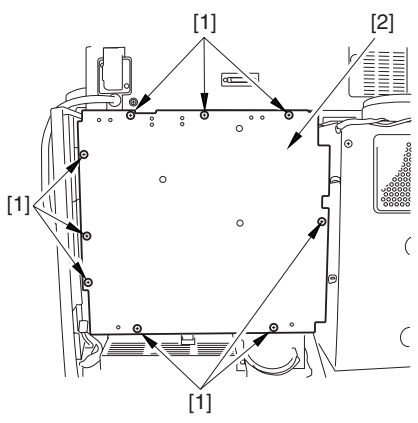

F-7-255

2) Remove the 6 screws [1], and slide the DC controller box [2] to the left.

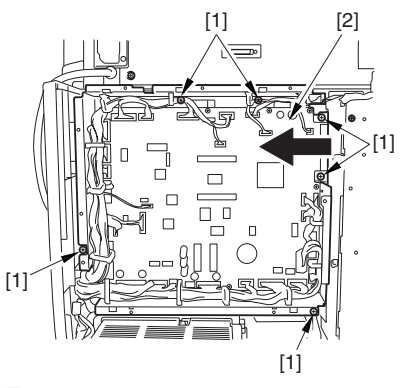

F-7-256

# 7.11.9.5 Removing the DC Controller Box 0004-1055

1) Open the 3 cable guides [1], and free the harness [2].

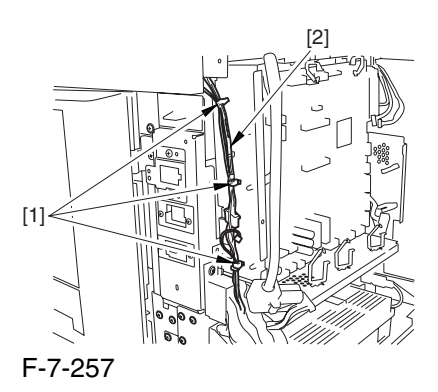

2) Disconnect the 33 connectors [1], and open that 13 cable guides [2]; then, free the harness [3].

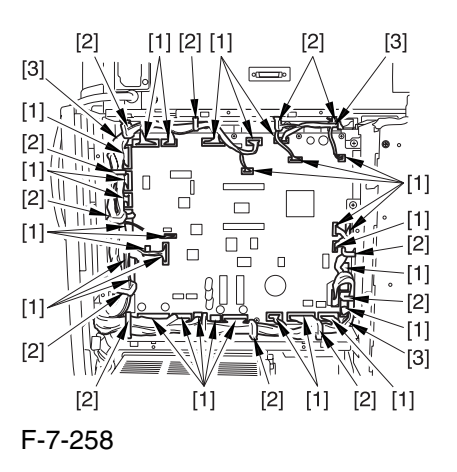

3) Lift the DC controller box [1] to detach.

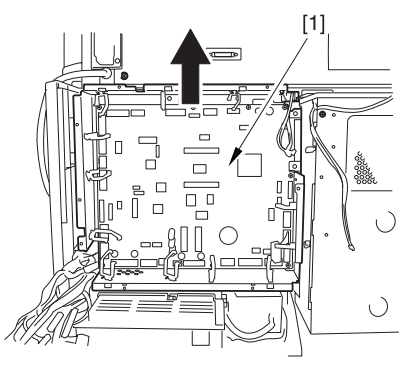

F-7-259

# 7.11.9.6 Points to Note When Mounting the DC Controller Box 0005-7221

 During assembly work, be sure to connect the harness to the DC controller PCB as follows:

Connect the connector of the harness [1] first, and then the other harness [2].

Fix the harnesses [1] [2] in place using the wire saddle [3] so that the harness [1] is on the left side of the harness [2].

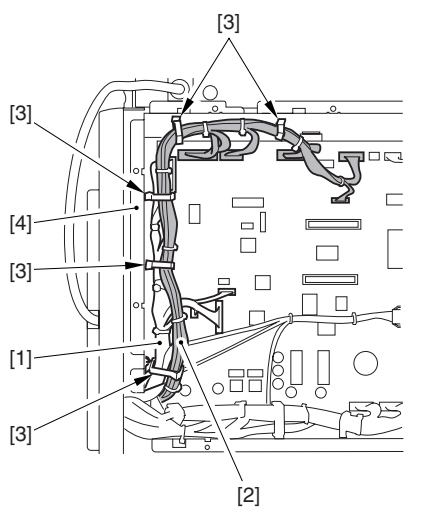

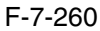

Supplementary Information:

If the harness [1] is away from the side plate [4] of the DC controller box, wrong detection (E070-0102) of the ITB home position tends to occur because of noise.

# 7.11.9.7 Removing the Drum Motor 0004-1056

1) Remove the 2 screws [1], and detach the fly wheel [2].

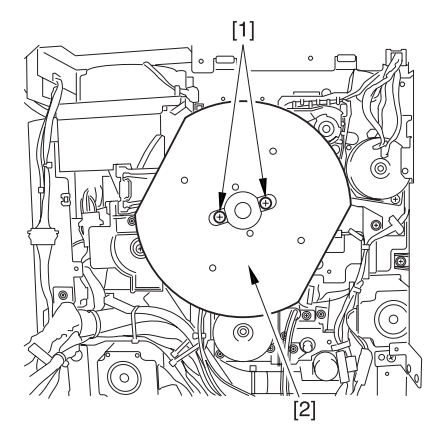

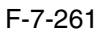

2) Disconnect the 2 connectors [1], and remove the 3 screws [2]; then, detach the drum motor [3].

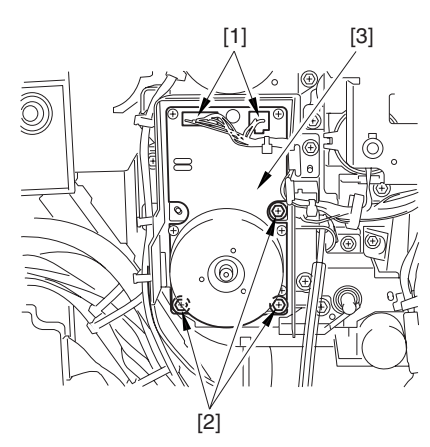

F-7-262

# 7.11.10 Drum Heater

## 7.11.10.1 Removing the Right

Cover (upper) 0004-4602

1) Remove the 2 screws [1], and detach the right cover (upper) [2].

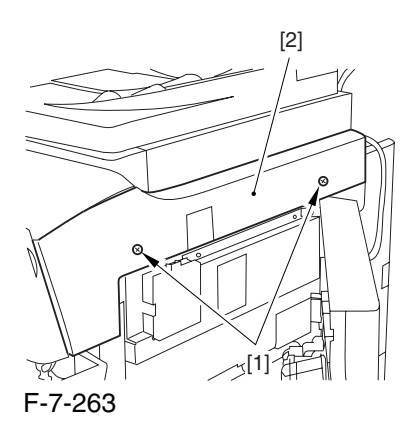

7.11.10.2 Releasing the Front Cover 0004-4605

1) Open the front cover.

2) While pulling on the grip [1], fully open the manual feed cover [2] to the front.

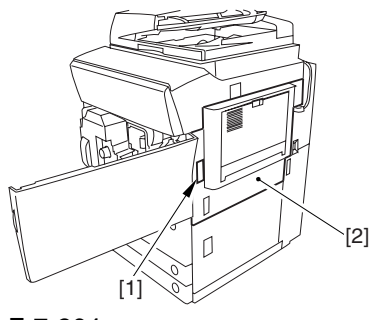

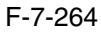

A If a side paper deck exists, remove the 2 screws [1] and the latch plate (front)

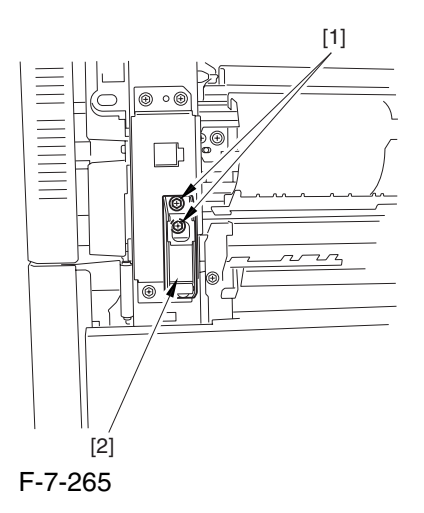

3) Slide out the fixing/feeding assembly

4) Remove the 2 screws [1], and detach the process unit cover [2].

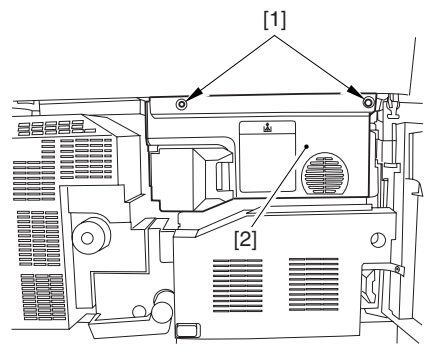

F-7-266

5) Push in the fixing/feeding assembly, and set the lever in place.

6) Push the release button [1] of the right deck, and slide out the right deck [2].

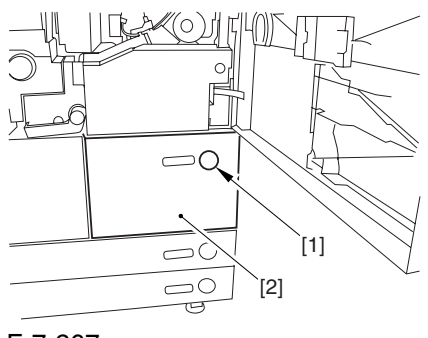

F-7-267

7) Remove the screw [1] from lower right, and detach the front cover strap [2].

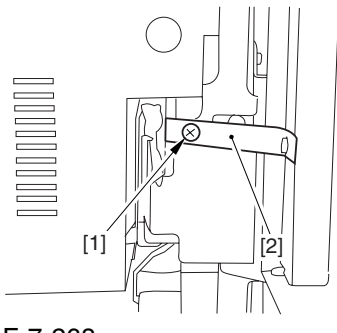

F-7-268

8) Remove the 2 screws [1] (binding) of the front cover hinge, and fully open the front cover [2].

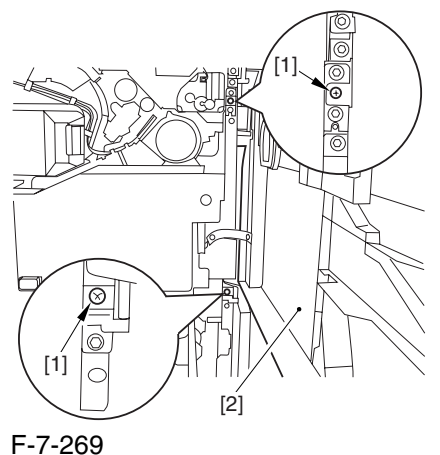

9) Close the right deck.

## 7.11.10.3 Releasing the Hopper

Assembly 0004-4608

1) Open the black toner supply cover [1].

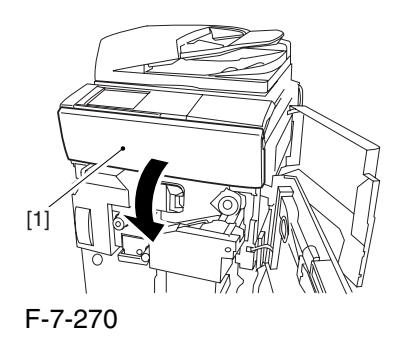

2) Shift down the lever [1], and detach the black toner bottle [2].

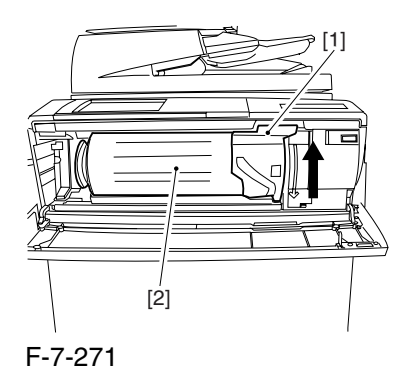

A Once you have released the hopper assembly, toner can spill over the toner bottle supply mouth of the hopper assembly cover. Be sure to wipe off any such toner.

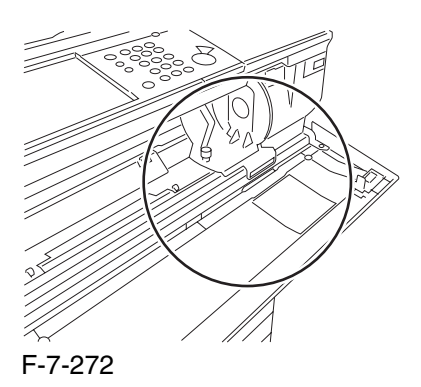

3) Remove the 3 screws [1].

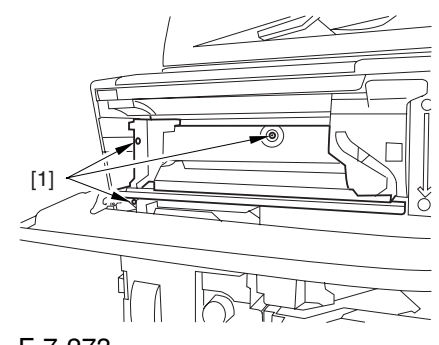

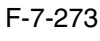

4) Close the black toner supply cover [1]; then, fully open the hopper assembly [2].

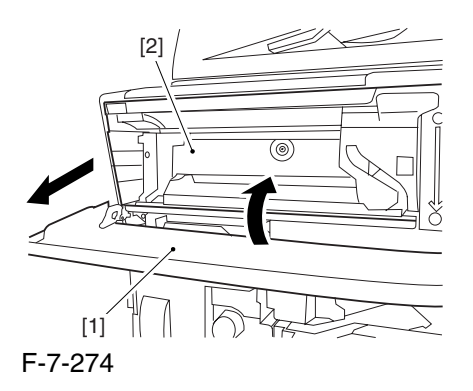

7.11.10.4 Removing the Pre

Transfer Charging Assembly 0005-7266

1) Remove the screw [1], and disconnect the connector  $[1]$ ; then, detach the pre-transfer charging assembly [3] from the machine.

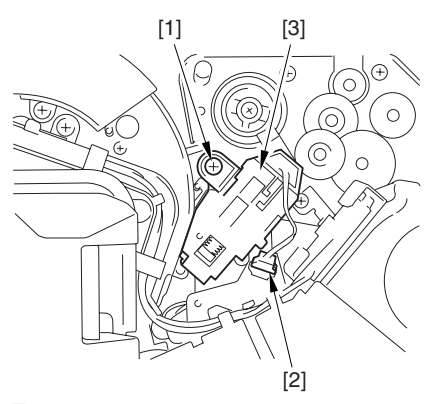

F-7-275

- 7.11.10.5 Removing the Transfer Cleaner Drive Assembly 0004-4623
- 1) Open the color toner supply mouth cover [1].

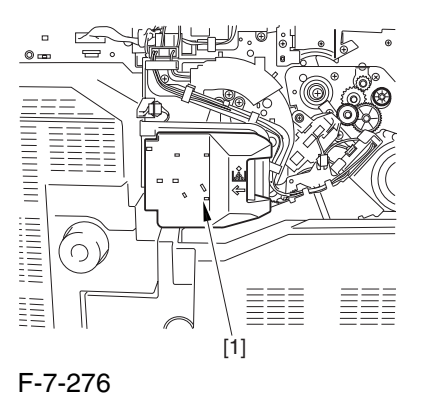

2) Disconnect the connector [1], and remove the screw [2]; then, detach the color toner supply cover ]3].

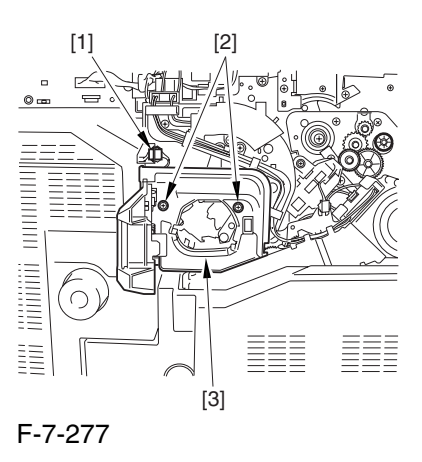

3) Slightly slide out the fixing/feeding assembly.

4) Disconcert the connector [1] to free it from the wire guide[2].

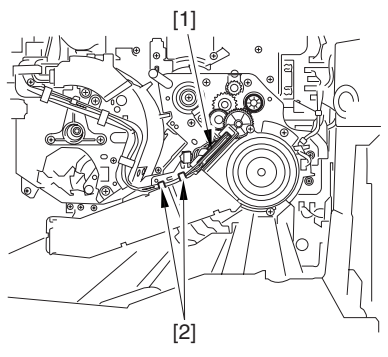

F-7-278

5) Remove the screw [1], and shift down the locking plate [2].

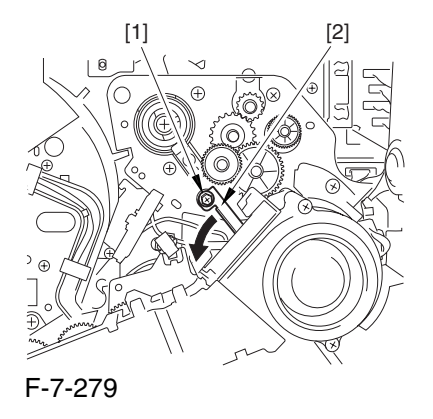

6) Disconnect the connector [1], and remove the 5 screws [2]; then, detach the transfer cleaner driver assembly [3].

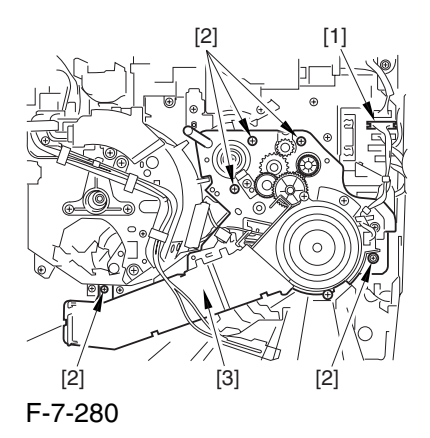

## 7.11.10.6 Removing the Intermediate Transfer Unit 0006-0064

1) Disconnect the 2 connectors [1].

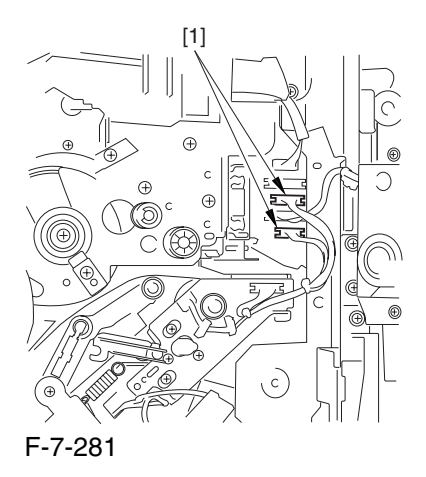

2) Fully slide out the fixing/feeding assembly.

3) Slide out the intermediate transfer assembly [1] to the front; when it stops, shift it slightly to the upper right and then slide it farther out to detach.

A Do not touch the surface of the ITB. Also, be sure to slide the intermediate transfer assembly straight out so as to prevent damage to the surface of the ITB.

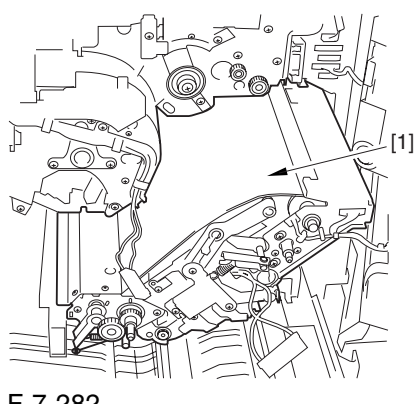

F-7-282

7.11.10.7 Cleaning the Surface of the Intermediate Transfer Unit 0006-0334

1) Place the ITB unit [1] on paper for protection.

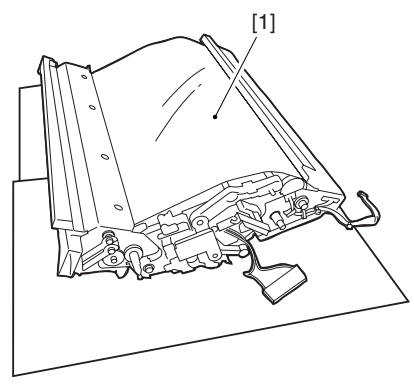

F-7-283

2) Turn the drive gear [1] by hand in the direction of the arrow to move the intermediate transfer belt [2] about 50 mm.

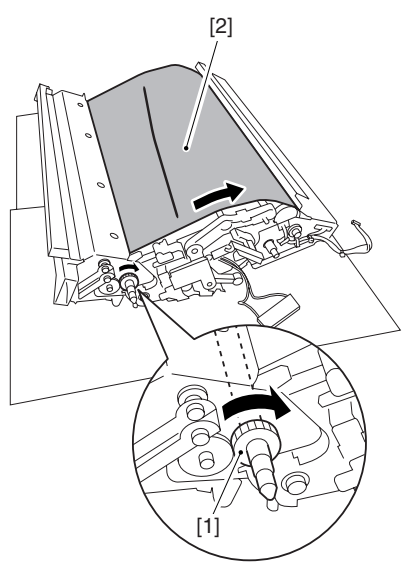

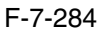

3) If there is any toner [3] on the surface of the intermediate transfer belt, dry wipe it with lint-free paper.

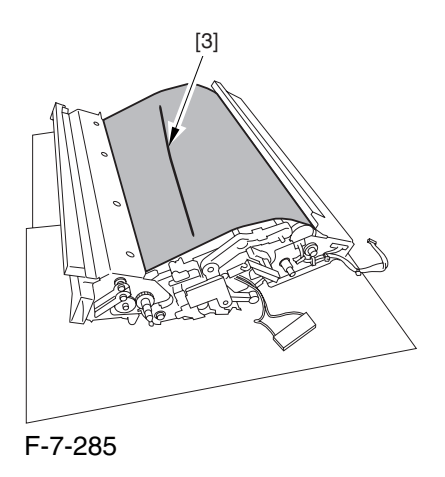

A When you remove the transfer cleaner drive assembly, the ITB cleaning blade [1] is likely to come into contact with the intermediate transfer belt by the work of a spring, causing toner [2] to deposit on the belt surface in the form of lines. The toner can then be forced against the photosensitive drum by the primary transfer assembly, thus affecting the photosensitive drum cleaning blade [3].

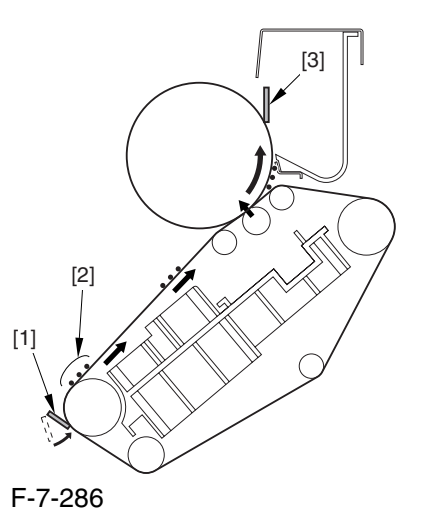

# 7.11.10.8 Sliding Out the Process Unit 0004-4628

1) Disconnect the 5 connectors [1] found at the upper right.

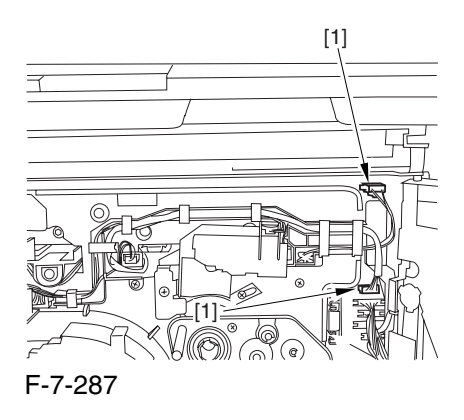

2) Disconnect the 5 connectors [1] found at the upper left.

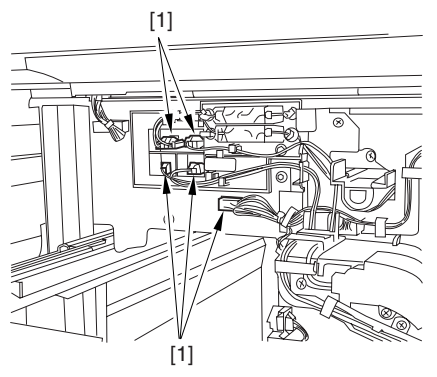

F-7-288

3) After freeing the high-voltage connector cable  $[1]$ from the 2 wire saddles [2], fix the cable in place using the cable hook [3].

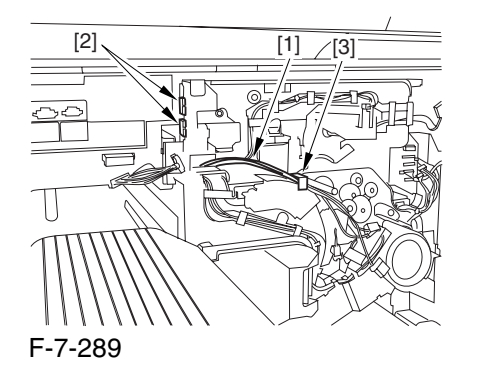

4) Take out the process unit cover [1] from the shipping box, and detach the drum stop tool [2] from the back of the cover.

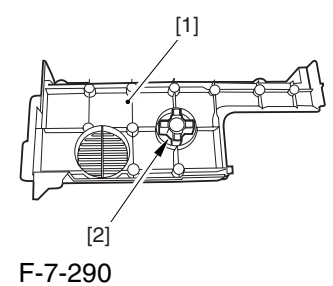

5) While forcing the drum stop tool [3] against the drum fixing member [2] of the drum shift [1], remove the fixing screw [4].

# $\mathbf{A}$

1: Be sure to match the protrusion [5] of the drum fixing member and the protrusion [6] of the drum stop tool.

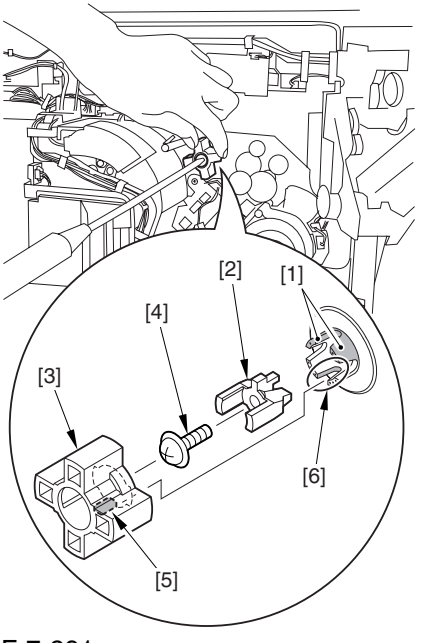

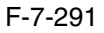

2: When drawing out the process unit, be sure to find out the position of the protrusion [1] of the drum fixing member in relation to the marking [2] on the drum flange.

In the example in the figure, the marking [2] on the drum flange is at "." on the left and at ".." on the right in relation to the protrusion [2] of the drum fixing member.

Moreover, when you close the process unit, it is important that the spatial relationship between the protrusion of the drum fixing member and the marking on the drum flange is as it was before you drew out the unit.

6) Using a pair of fine pliers, remove the drum fixing member [1].

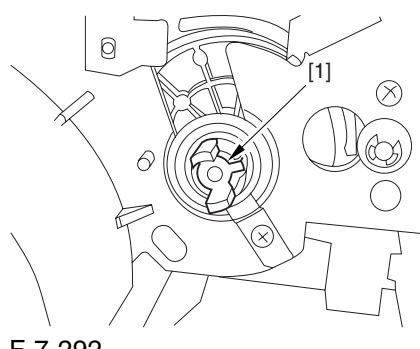

F-7-292

7) Remove the 3 binding screws (M4x8) [1].

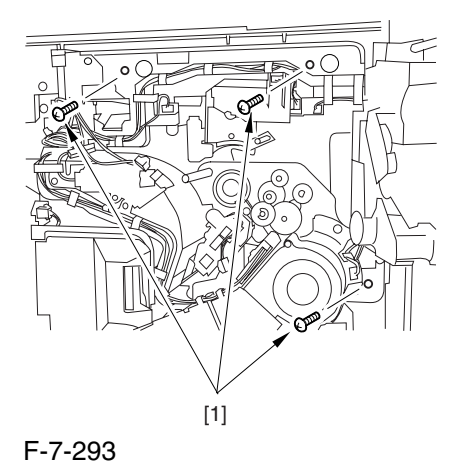

8) Shift down the fixing/feeding assembly releasing lever [1] in the direction of the arrow.

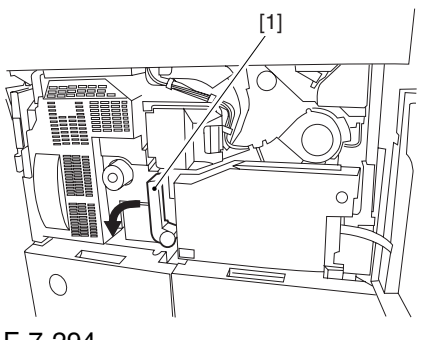

F-7-294

9) Slide out the fixing/feeding assembly [1] toward the front.

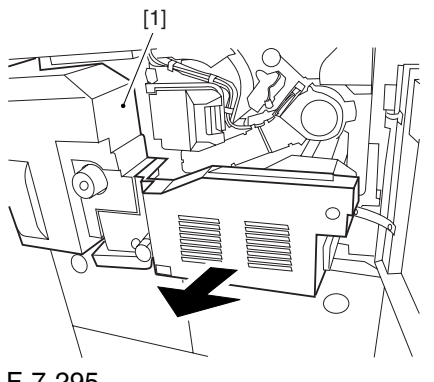

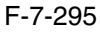

10) While pushing on the 2 hooks [1] found on both sides of the fixing/feeding assembly, fully slide out the fixing/feeding assembly [2].

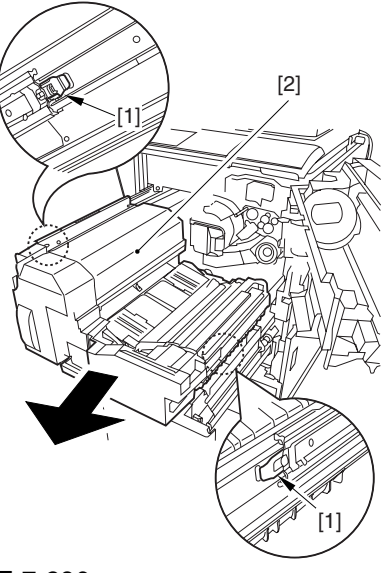

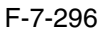

11) Slightly lift both ends [1] of the process unit, and fully slide out the process unit [2].

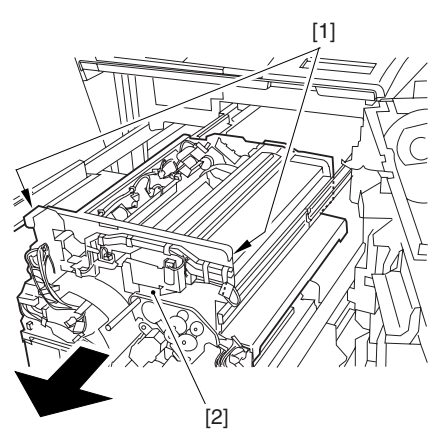

F-7-297

When you have slid out the process unit, check to see if any of the following parts is soiled with toner before fitting it back in; if soiled, dry wipe the part:

- entire surface of the deck top panel  $[1]$
- front bend of the deck top panel [2]
- lower rear sheet (4 locations) of the fixing/feeding assembly [3].

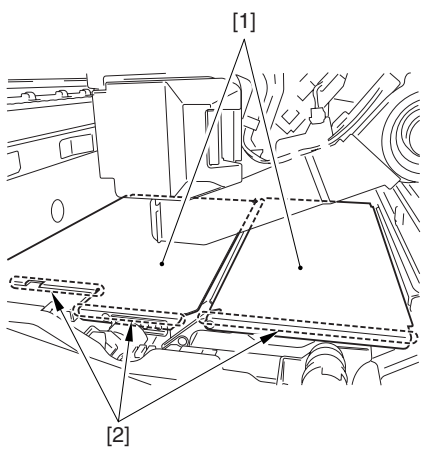

F-7-298

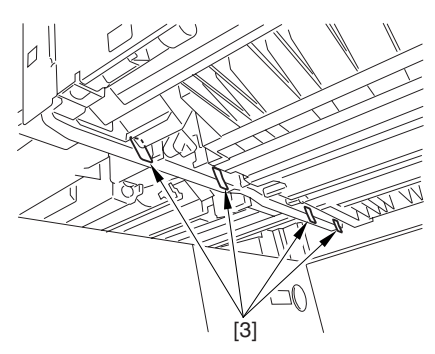

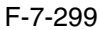

## 7.11.10.9 Removing the

Primary Charging Assembly 0004-4638

1) Disconnect the connector [1].

2) Loosen the screw [2], and slide the primary charging assembly stopper [3] in the direction of the arrow; then, tighten the screw [2].

3) Detach the primary charging assembly [4] from the machine.

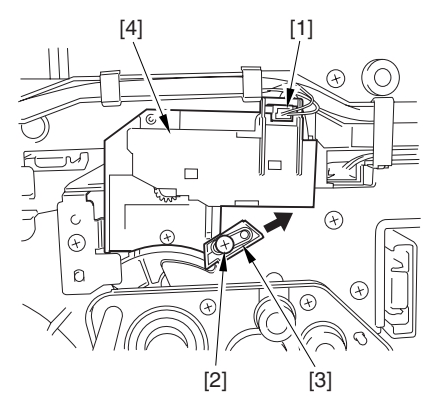

F-7-300

# 7.11.10.10 Removing the Photosensitive Drum Cleaning Unit 0004-4634

1) Open the 2 cable clamps [1], and lead the harness [2] through the opening [3] in the process unit.

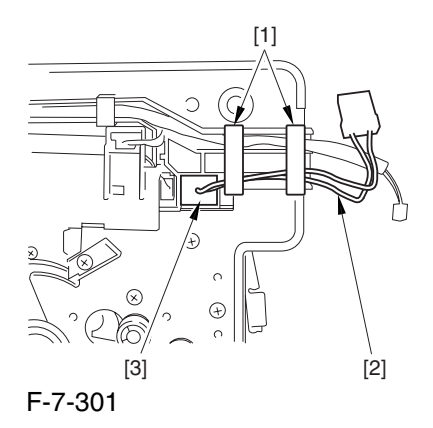

2) Open the 8 cable clamps [1], and move the harness [2] out of the way.

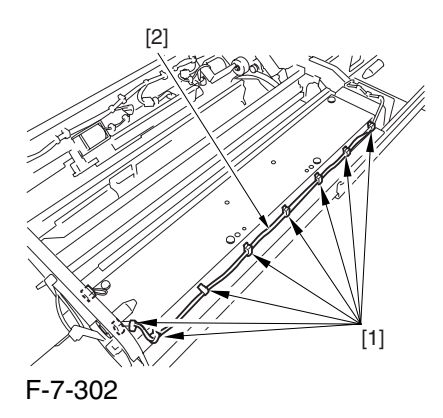

3) Disconnect the connector [1].

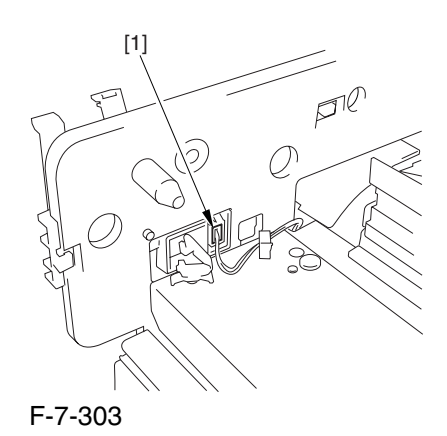

4) Remove the 4 screws [1], and detach the photosensitive drum cleaning unit [2].

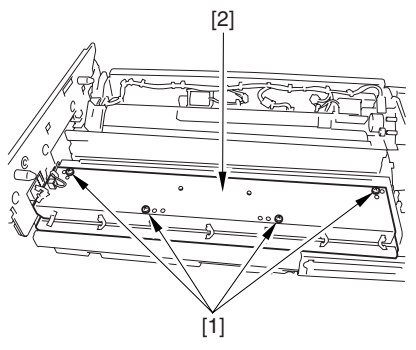

F-7-304

# 7.11.10.11 Removing the Black Developing Unit 0004-4648

## Points to Note About the Work

1 The machine's developing unit is not equipped with a developing cylinder protection cover. Take full care, therefore, not to damage the developing cylinder when you have detached the developing unit.

The waste toner collecting inside the machine can move into the fixing/feeding assembly through the outlet; be sure to place paper under the process unit for the work.

2. The machine's black developing unit is equipped with a potential sensor. Do not touch the sensor window [1] indicated in the figure. Moreover, take care not to drop the black developing assembly or otherwise subject it to impact so as to avoid damage to the potential sensor.

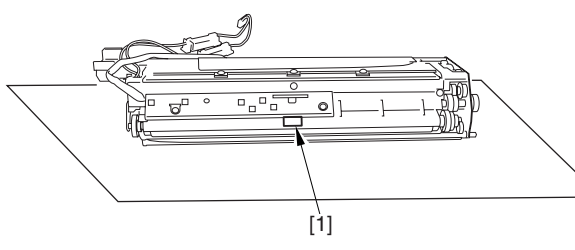

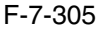

1) Open the harness guide used to fix the high-voltage cable [1] in place.

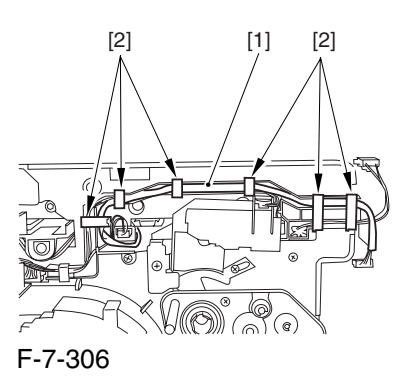

2) Remove the screw [2], and detach the black developing assembly locking plate [1].

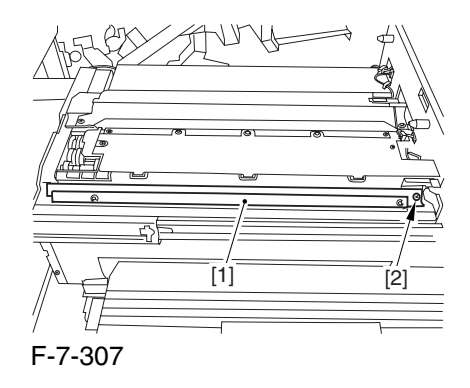

3) Remove the 2 screws [2], and detach the black developing assembly joint plate [1].

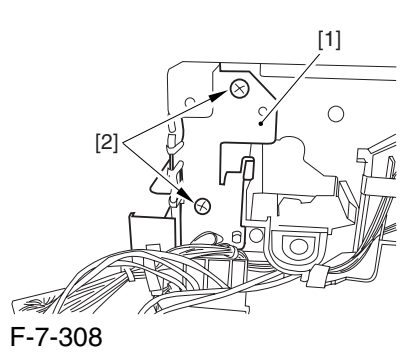

4) Disconnect the connector [1].

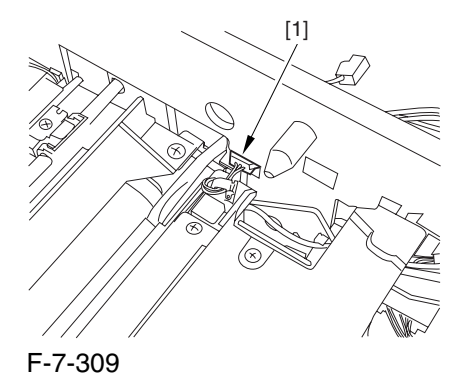

5) Push in the high-voltage cable  $[1]$  through the opening [2] indicated in the figure.

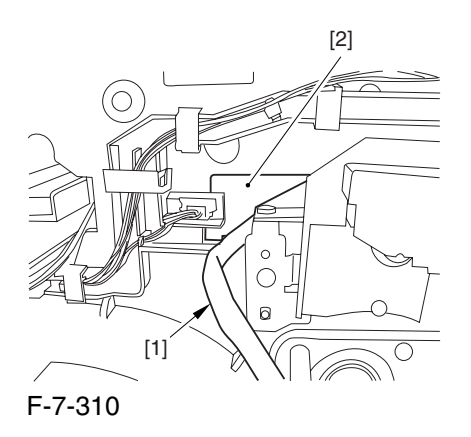

6) While holding the high-voltage cable  $[1]$  in place as shown, detach the black developing assembly [2] in upward direction.

A When detaching the black developing assembly, be sure to work with the high-voltage cable kept at the top of the assembly so that its connector will not damage the surface of the photosensitive drum.

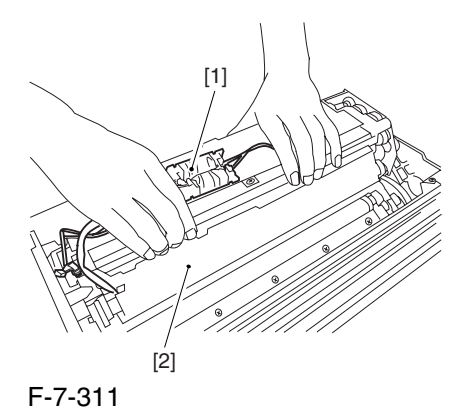

## 7.11.10.12 Removing the Photosensitive Drum 0004-4651

1) Remove the 2 screws [1], and detach the charging assembly rail [2].

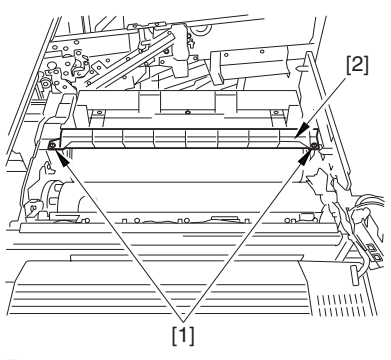

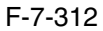

2) Remove the screw [1], and detach the charging assembly rail fixing plate [2].

3) Remove the screw [3], and detach the bearing stopper [4].

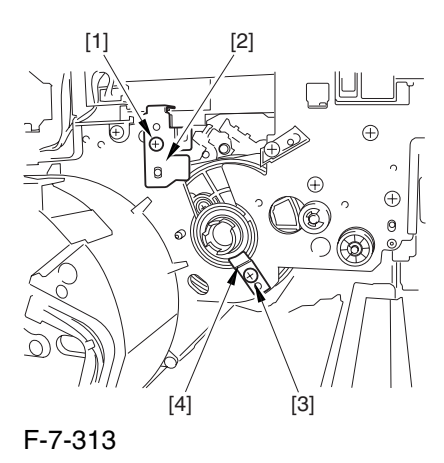

4) Pull the photosensitive drum [1] toward the front once, and then detach it.

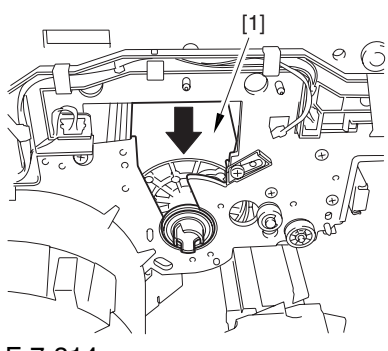

F-7-314

A At the font, hold the photosensitive drum shaft [1], and lift the drum; then, place it on the level area of the heat process unit front plate. Thereafter, hold the drum flange [2] from behind the front side plate.

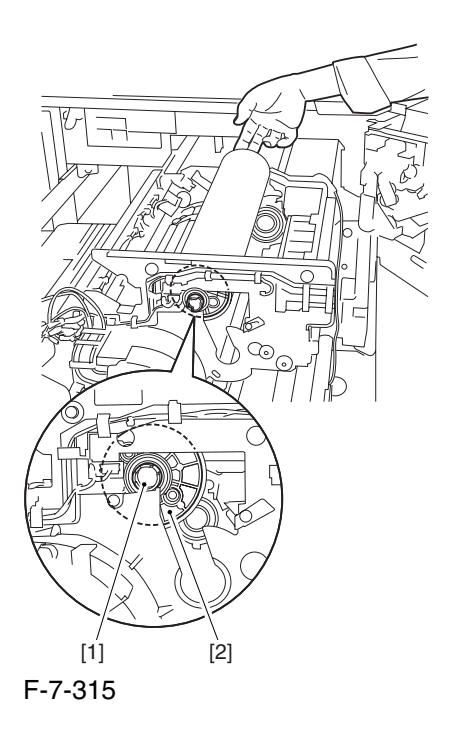

# 7.11.10.13 Points to Note When Mounting the Photosensitive

Drum 0006-0363

Mount the photosensitive drum so that the lot number label [1] attached to its inner side is toward the front of the machine.

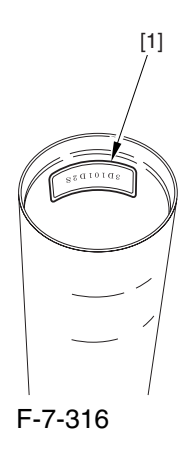

### **Memo:**

There is a light difference in the inside diameter of the photosensitive drum between its front and its rear. (The front and rear drum flanges are designed in relation to the photosensitive drum.) If you mount the photosensitive drum in the wrong orientation, the gap between the developing cylinder and the photosensitive drum will be uneven, possibly causing uneven density.

# 7.11.10.14 Points to Note When Replacing the Drum Heater 0006-2080

Drum memory can occur if the phase of the drum is changed, as when replacing the drum heater.

Take full care not to change the phase of the drum during the work by making sure of the following:

1. When detaching the drum flange, check the location of the marking [2] on the drum flange in relation to the lot No. label [1] found on the inner side of the drum. (In the case of the figure, the left of the marking is at ".." and the right is at "..." with the lot No. label facing upward.)

2. When attaching the drum flange, be sure to fix it in place with a screw where it was found in step 1.

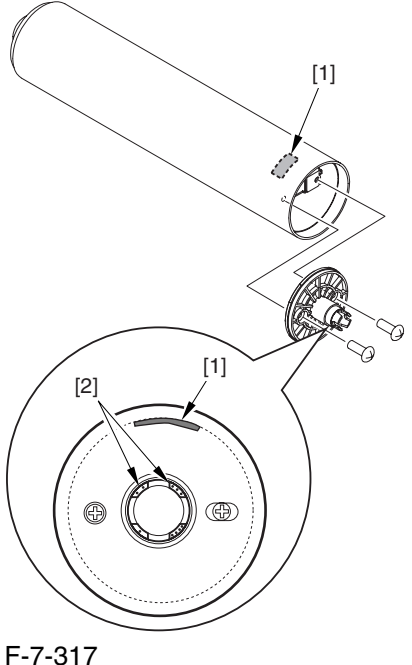

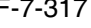

3. Check the drum phase label [1] attached behind the process unit cover.

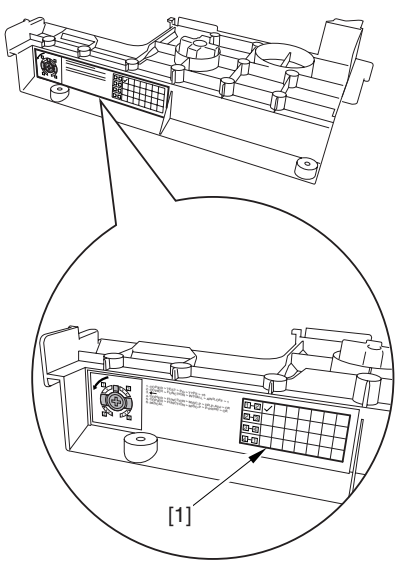

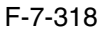

A See the following sample. The cell with a check mark [1] indicates the present drum phase location. In this case, the marking [3] is located in relation to the protrusion [2] of the drum fixing member with its left at "..." and right at "...".

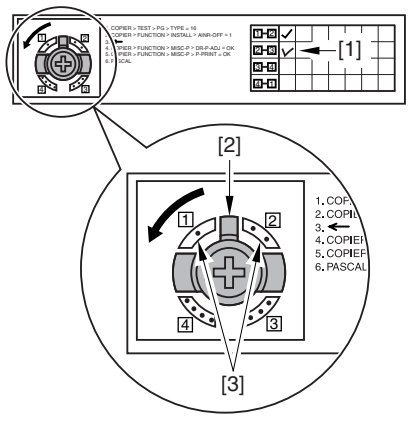

F-7-319

4. Be sure to fit the drum fixing member [1] to the drum flange [2] in correct relation to the phase location indicated on the drum phase label.

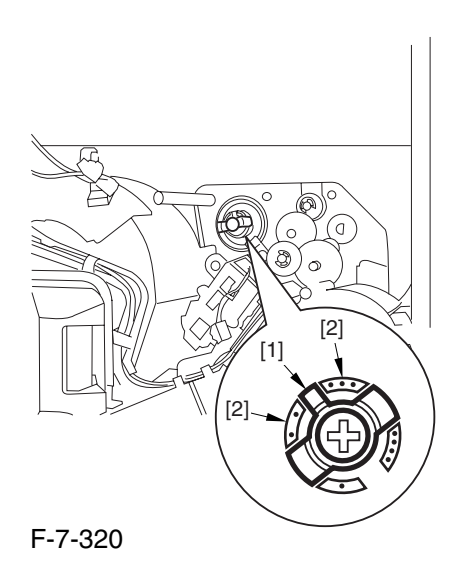

# 7.11.10.15 Removing the Drum Heater 0002-6234

1) Remove the 2 screws [1], and detach the flange found at the front [2].

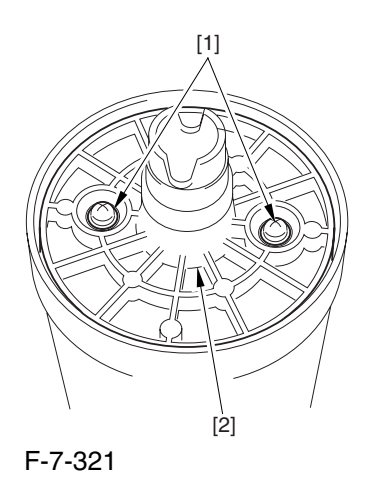

2) Disconnect the connector [1].

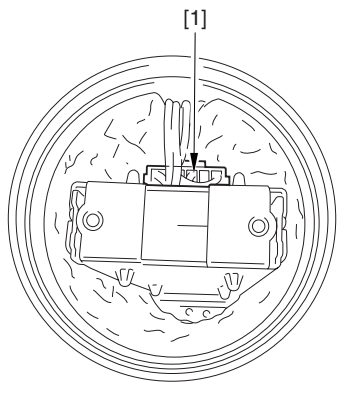

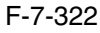

3) Lift the drum heater upright from the photosensitive drum; then, detach the drum heater.

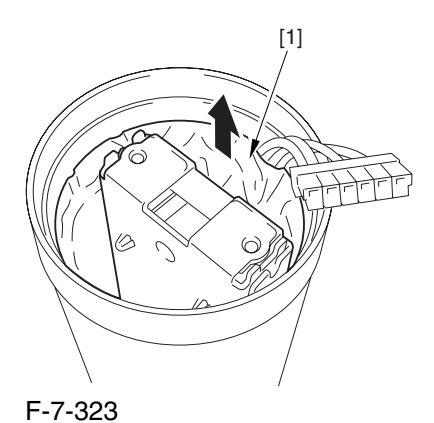

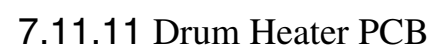

## 7.11.11.1 Removing the Right

```
Cover (upper) 0004-4604
```
1) Remove the 2 screws [1], and detach the right cover (upper) [2].

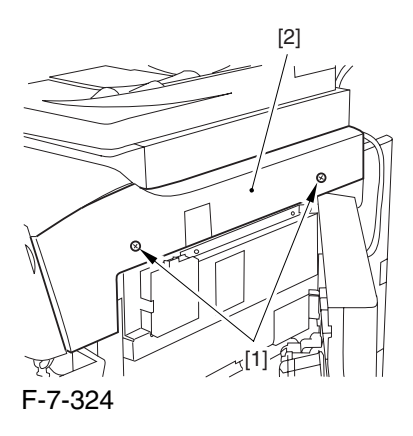

7.11.11.2 Releasing the Front

Cover 0004-4606

1) Open the front cover.

2) While pulling on the grip [1], fully open the manual feed cover [2] to the front.

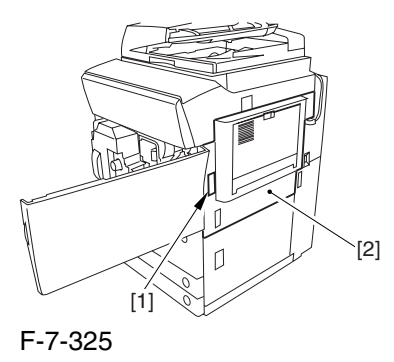

**A** If a side paper deck exists, remove the 2 screws [1] and the latch plate (front)

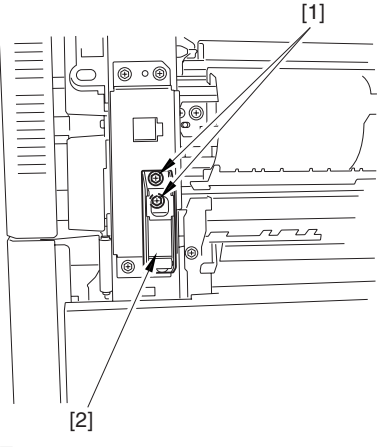

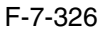

3) Slide out the fixing/feeding assembly

4) Remove the 2 screws [1], and detach the process unit cover [2].

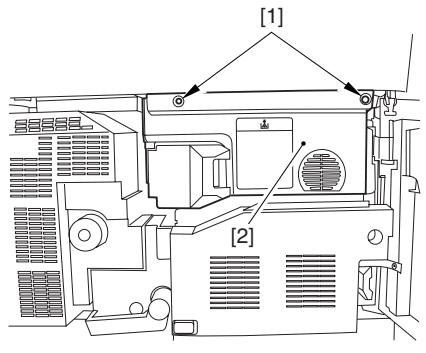

F-7-327

5) Push in the fixing/feeding assembly, and set the lever in place.

6) Push the release button [1] of the right deck, and slide out the right deck [2].

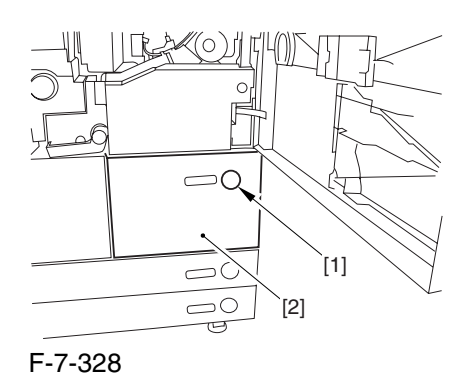

7) Remove the screw [1] from lower right, and detach the front cover strap [2].

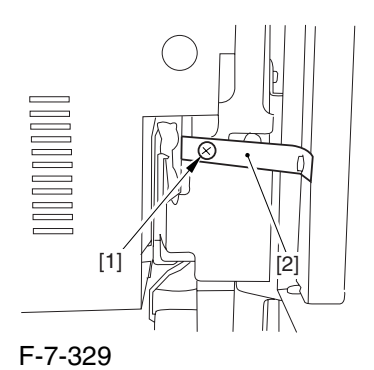

8) Remove the 2 screws [1] (binding) of the front cover hinge, and fully open the front cover [2].

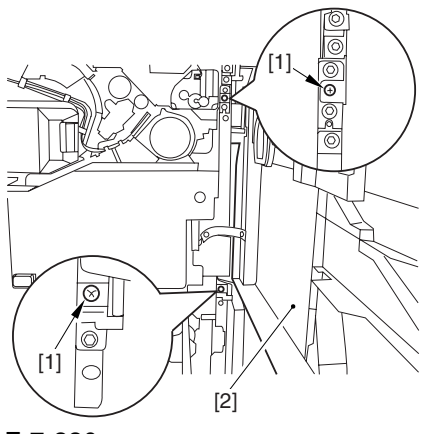

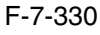

9) Close the right deck.

7.11.11.3 Releasing the Hopper

Assembly 0004-4609

1) Open the black toner supply cover [1].

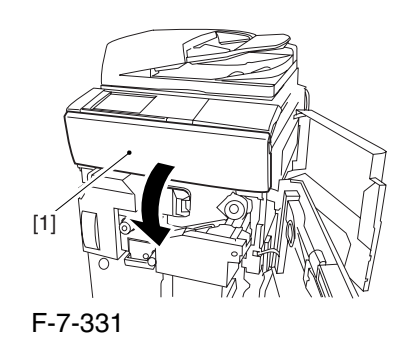

2) Shift down the lever [1], and detach the black toner bottle [2].

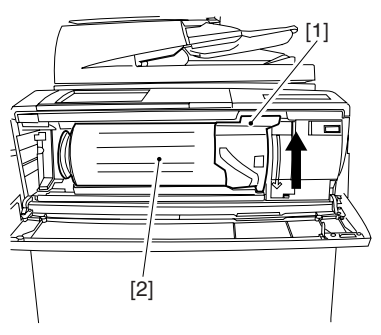

F-7-332

A Once you have released the hopper assembly, toner can spill over the toner bottle supply mouth of the hopper assembly cover. Be sure to wipe off any such toner.

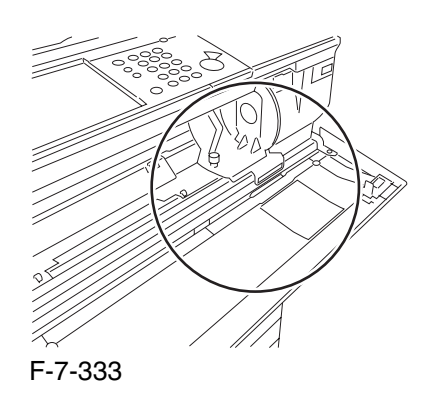

3) Remove the 3 screws [1].

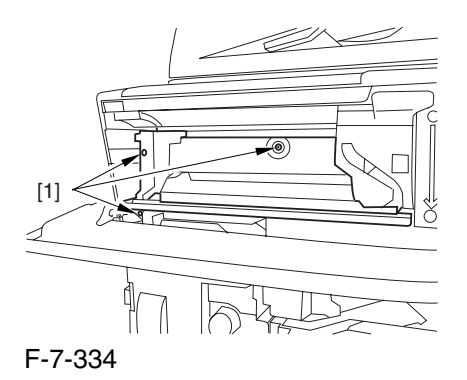

4) Close the black toner supply cover [1]; then, fully open the hopper assembly [2].

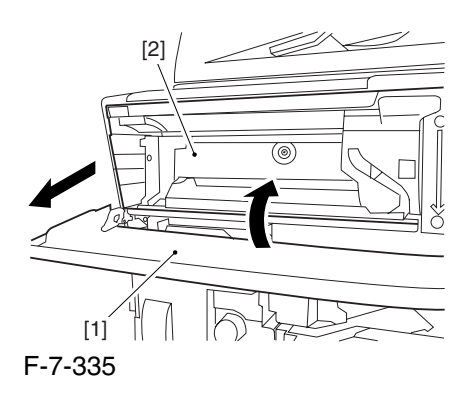

## 7.11.11.4 Removing the Pre

Transfer Charging Assembly 0005-7267

1) Remove the screw [1], and disconnect the connector  $[1]$ ; then, detach the pre-transfer charging assembly [3] from the machine.

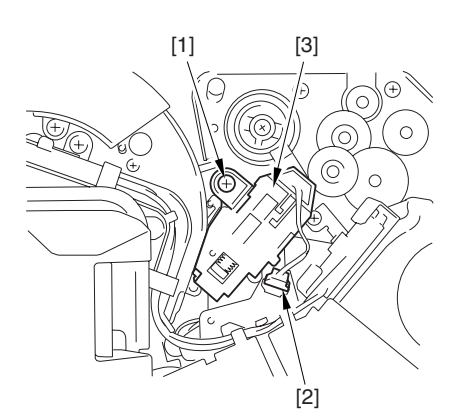

F-7-336

7.11.11.5 Removing the Transfer Cleaner Drive Assembly 0004-4624

1) Open the color toner supply mouth cover [1].

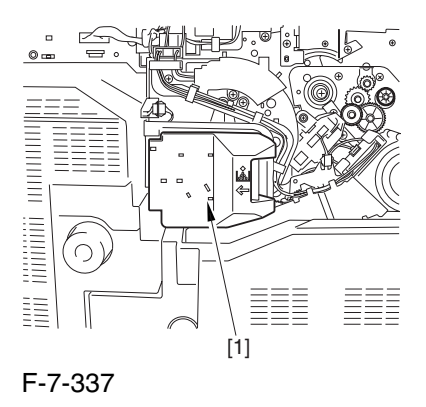

2) Disconnect the connector [1], and remove the screw [2]; then, detach the color toner supply cover ]3].

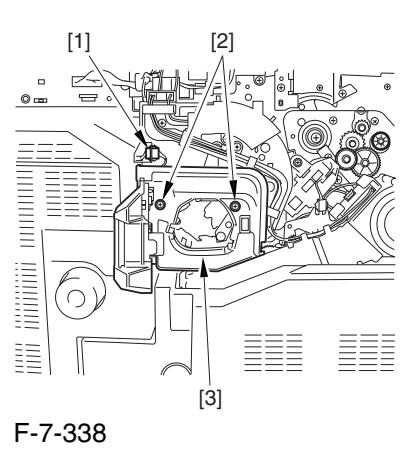

3) Slightly slide out the fixing/feeding assembly.

4) Disconcert the connector [1] to free it from the wire guide[2].

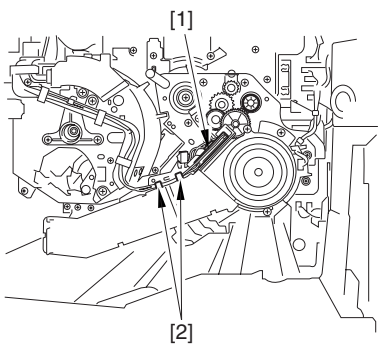

F-7-339

5) Remove the screw [1], and shift down the locking plate [2].

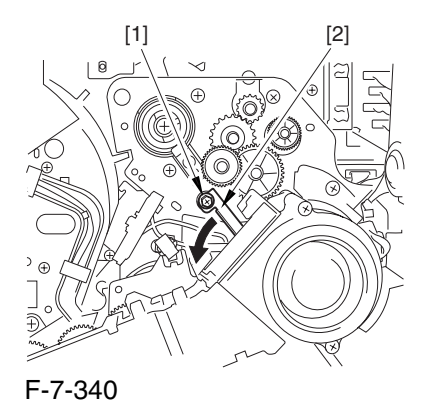

6) Disconnect the connector [1], and remove the 5 screws [2]; then, detach the transfer cleaner driver assembly [3].

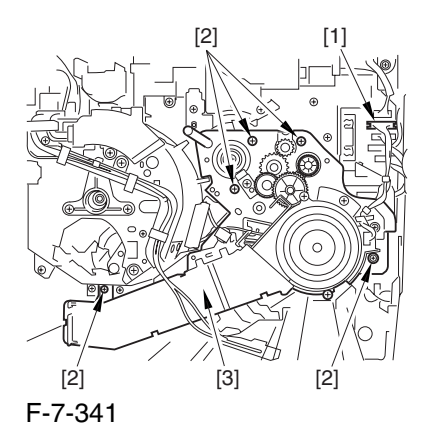

7.11.11.6 Removing the Intermediate Transfer Unit 0006-0065 1) Disconnect the 2 connectors [1].

[1]

F-7-342

2) Fully slide out the fixing/feeding assembly.

3) Slide out the intermediate transfer assembly [1] to the front; when it stops, shift it slightly to the upper right and then slide it farther out to detach.

A Do not touch the surface of the ITB. Also, be sure to slide the intermediate transfer assembly straight out so as to prevent damage to the surface of the ITB.

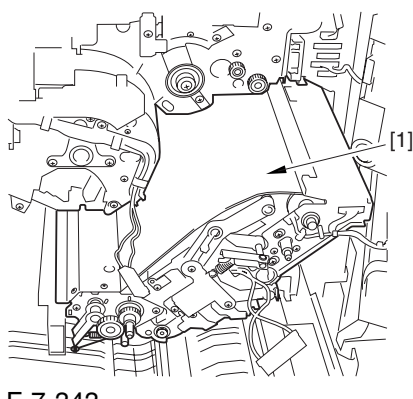

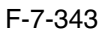

7.11.11.7 Cleaning the Surface of the Intermediate Transfer Unit 0006-0336

1) Place the ITB unit [1] on paper for protection.

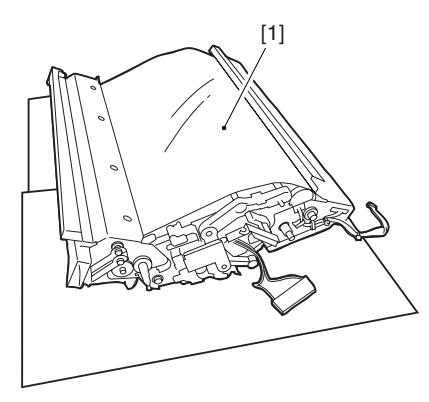

F-7-344

2) Turn the drive gear [1] by hand in the direction of the arrow to move the intermediate transfer belt [2] about 50 mm.

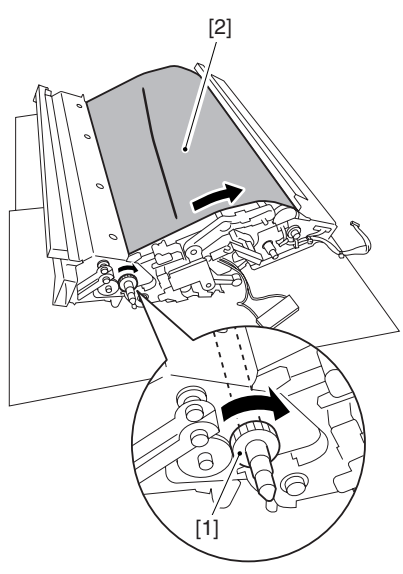

### F-7-345

3) If there is any toner [3] on the surface of the intermediate transfer belt, dry wipe it with lint-free paper.

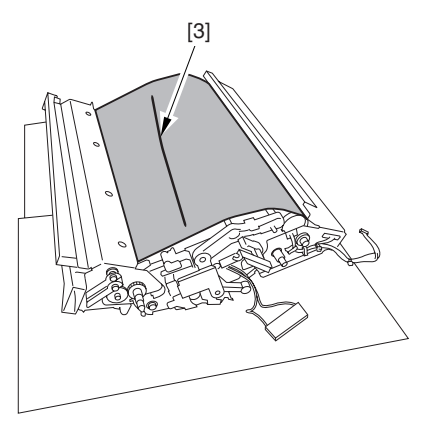

F-7-346

A When you remove the transfer cleaner drive assembly, the ITB cleaning blade [1] is likely to come into contact with the intermediate transfer belt by the work of a spring, causing toner [2] to deposit on the belt surface in the form of lines. The toner can then be forced against the photosensitive drum by the primary transfer assembly, thus affecting the photosensitive drum cleaning blade [3].

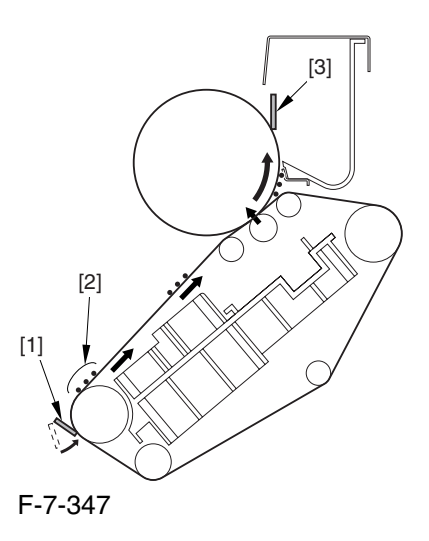

# 7.11.11.8 Sliding Out the Process Unit 0004-4631

1) Disconnect the 5 connectors [1] found at the upper right.

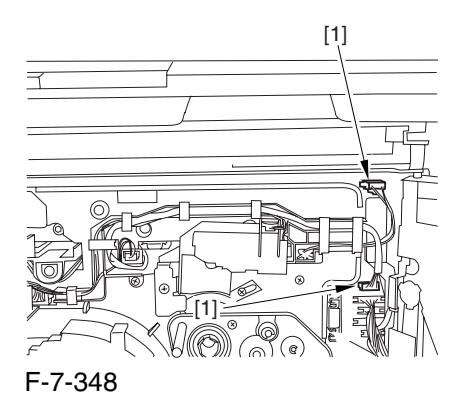

2) Disconnect the 5 connectors [1] found at the upper left.

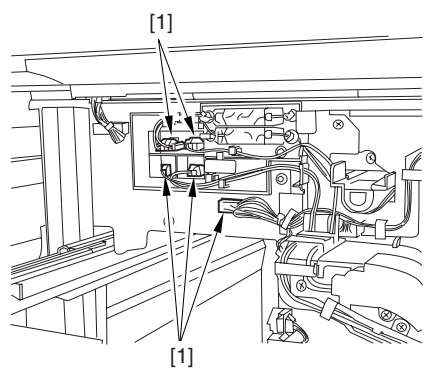

F-7-349

3) After freeing the high-voltage connector cable  $[1]$ from the 2 wire saddles [2], fix the cable in place using the cable hook [3].

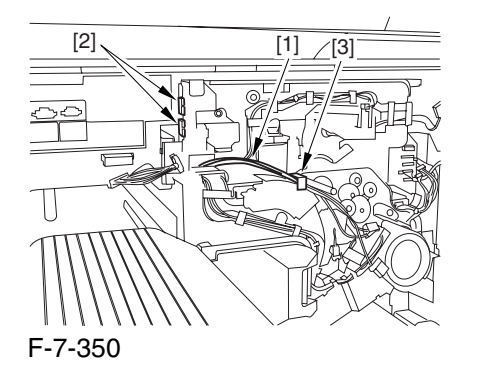

4) Take out the process unit cover [1] from the shipping box, and detach the drum stop tool [2] from the back of the cover.

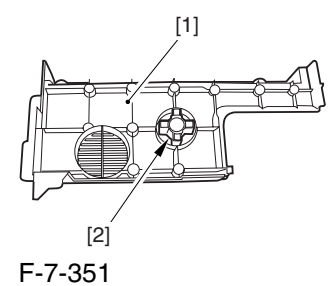

5) While forcing the drum stop tool [3] against the drum fixing member [2] of the drum shift [1], remove the fixing screw [4].

# $\mathbf{A}$

1: Be sure to match the protrusion [5] of the drum fixing member and the protrusion [6] of the drum stop tool.

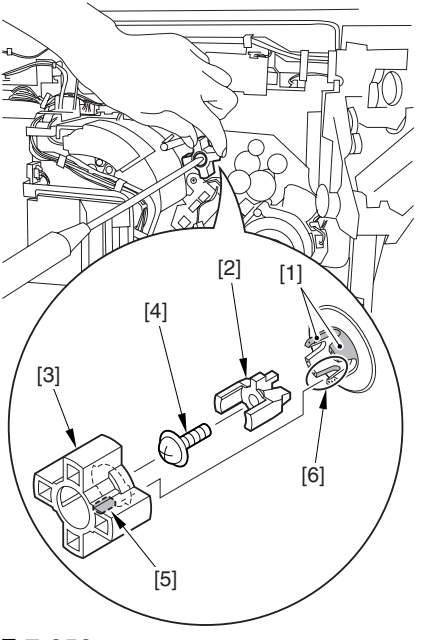

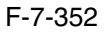

2: When drawing out the process unit, be sure to find out the position of the protrusion [1] of the drum fixing member in relation to the marking [2] on the drum flange.

In the example in the figure, the marking [2] on the drum flange is at "." on the left and at ".." on the right in relation to the protrusion [2] of the drum fixing member.

Moreover, when you close the process unit, it is important that the spatial relationship between the protrusion of the drum fixing member and the marking on the drum flange is as it was before you drew out the unit.

6) Using a pair of fine pliers, remove the drum fixing member [1].

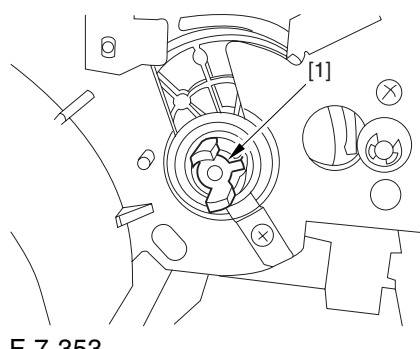

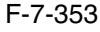

7) Remove the 3 binding screws (M4x8) [1].

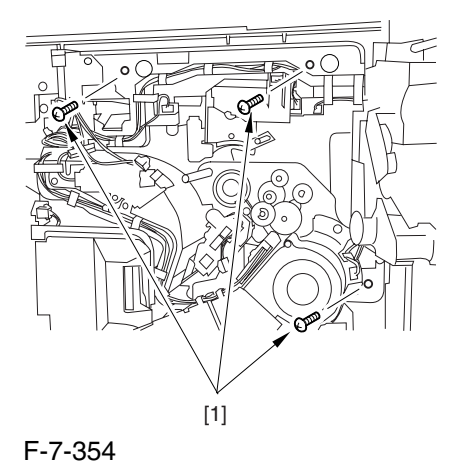

8) Shift down the fixing/feeding assembly releasing lever [1] in the direction of the arrow.

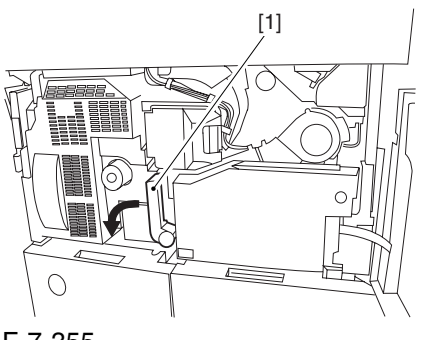

F-7-355

9) Slide out the fixing/feeding assembly [1] toward the front.

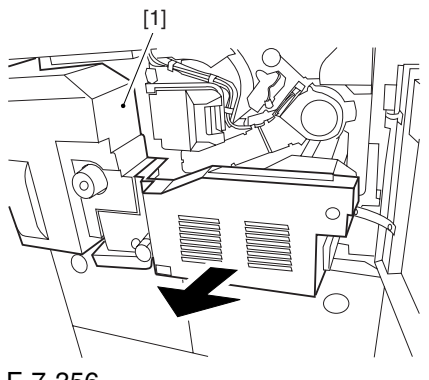

F-7-356

10) While pushing on the 2 hooks [1] found on both sides of the fixing/feeding assembly, fully slide out the fixing/feeding assembly [2].

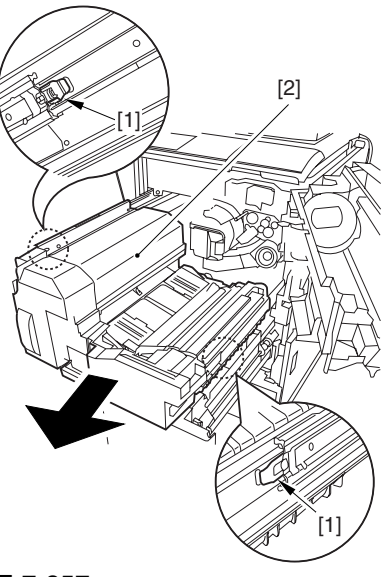

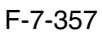

11) Slightly lift both ends [1] of the process unit, and fully slide out the process unit [2].

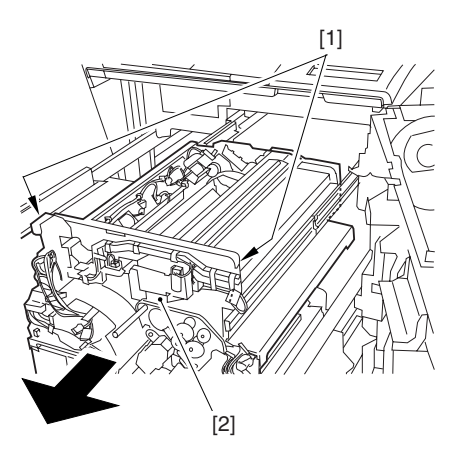

F-7-358

When you have slid out the process unit, check to see if any of the following parts is soiled with toner before fitting it back in; if soiled, dry wipe the part:

- entire surface of the deck top panel [1]
- front bend of the deck top panel [2]

- lower rear sheet (4 locations) of the fixing/feeding assembly [3].

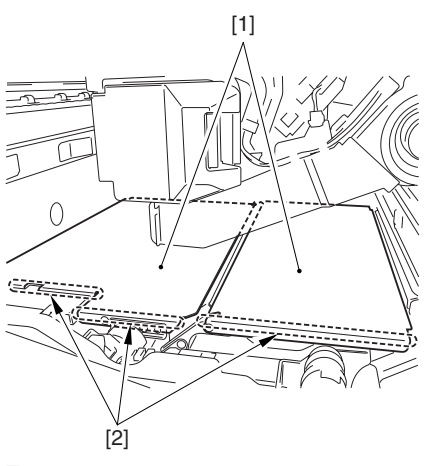

F-7-359

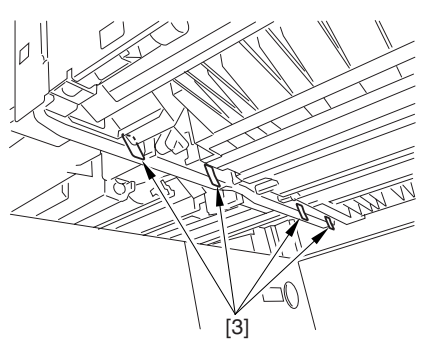

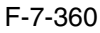

# 7.11.11.9 Removing the Primary Charging Assembly 0004-4639

1) Disconnect the connector [1].

2) Loosen the screw [2], and slide the primary charging assembly stopper [3] in the direction of the arrow; then, tighten the screw [2].

3) Detach the primary charging assembly [4] from the machine.

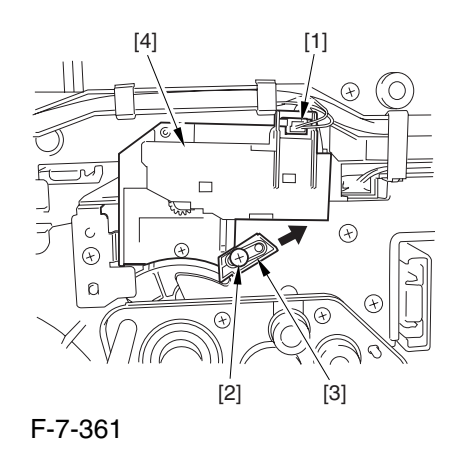

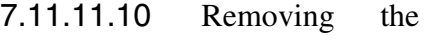

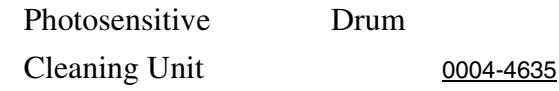

1) Open the 2 cable clamps [1], and lead the harness [2] through the opening [3] in the process unit.

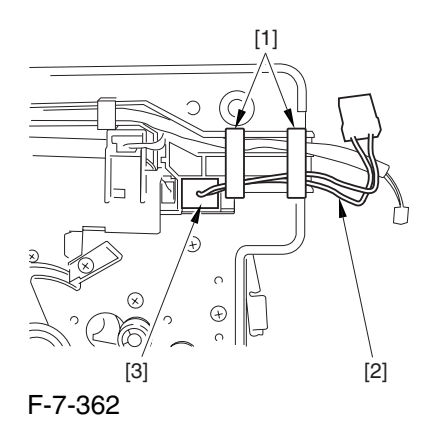

2) Open the 8 cable clamps [1], and move the harness [2] out of the way.

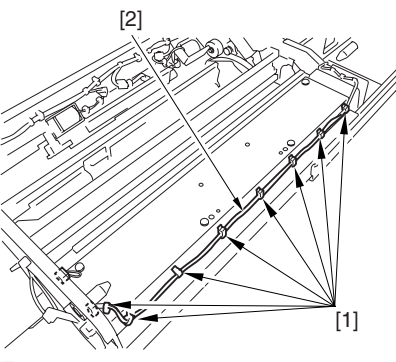

F-7-363
3) Disconnect the connector [1].

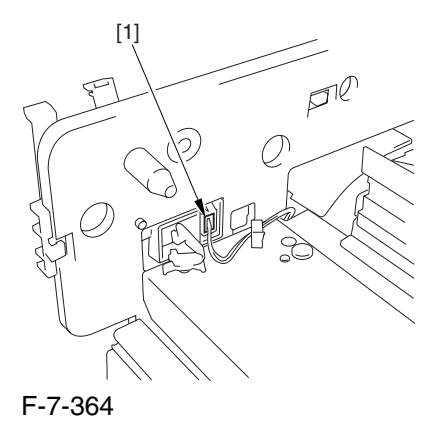

4) Remove the 4 screws [1], and detach the photosensitive drum cleaning unit [2].

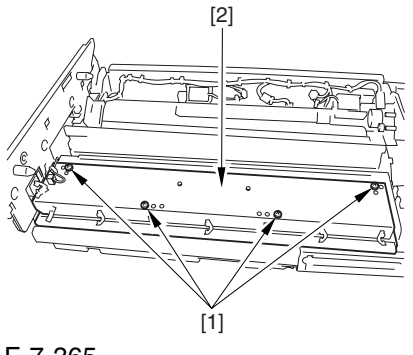

F-7-365

## 7.11.11.11 Removing the Black Developing Unit 0004-4650

A Points to Note About the Work

1 The machine's developing unit is not equipped with a developing cylinder protection cover. Take full care, therefore, not to damage the developing cylinder when you have detached the developing unit.

The waste toner collecting inside the machine can move into the fixing/feeding assembly through the outlet; be sure to place paper under the process unit for the work.

2. The machine's black developing unit is equipped with a potential sensor. Do not touch the sensor window [1] indicated in the figure. Moreover, take care not to drop the black developing assembly or otherwise subject it to impact so as to avoid damage to the potential sensor.

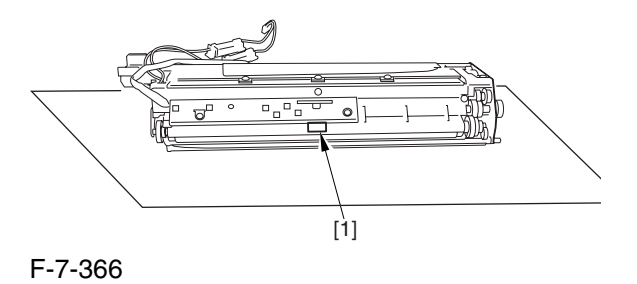

1) Open the harness guide used to fix the high-voltage cable [1] in place.

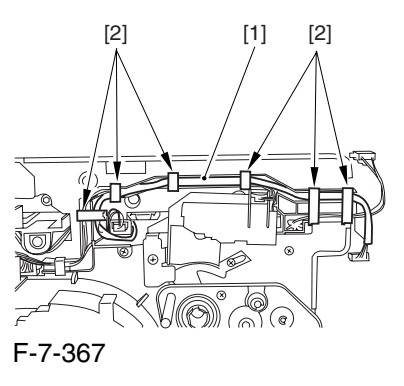

2) Remove the screw [2], and detach the black developing assembly locking plate [1].

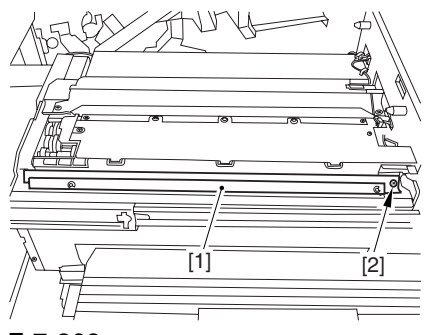

F-7-368

3) Remove the 2 screws [2], and detach the black developing assembly joint plate [1].

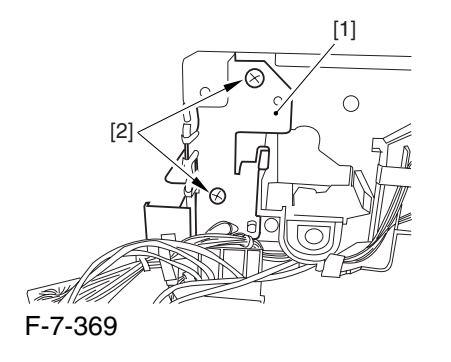

4) Disconnect the connector [1].

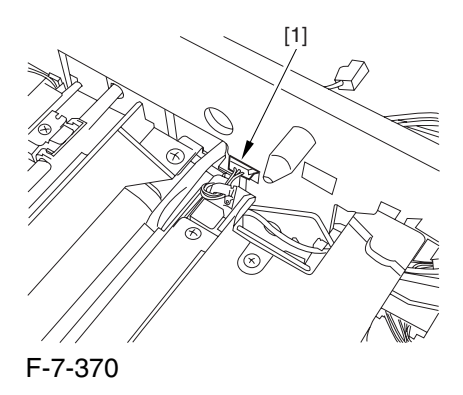

5) Push in the high-voltage cable  $[1]$  through the opening [2] indicated in the figure.

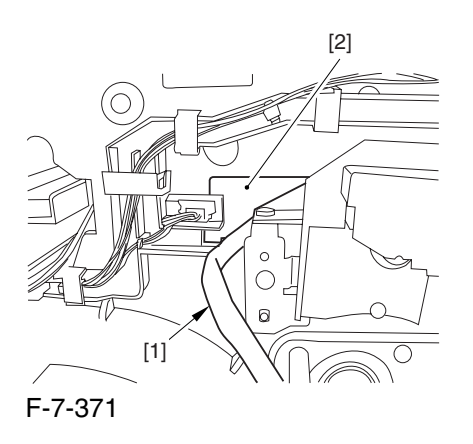

6) While holding the high-voltage cable  $[1]$  in place as shown, detach the black developing assembly [2] in upward direction.

A When detaching the black developing assembly, be sure to work with the high-voltage cable kept at the top of the assembly so that its connector will not damage the surface of the photosensitive drum.

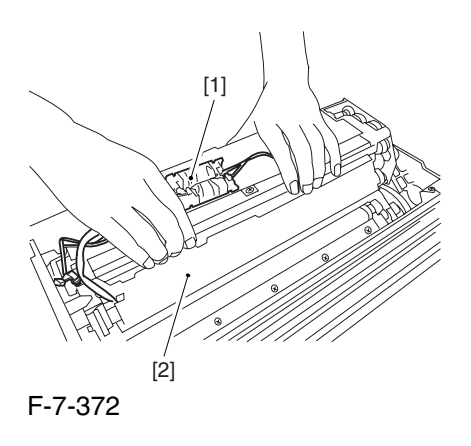

# 7.11.11.12 Removing the Photosensitive Drum 0004-4652

1) Remove the 2 screws [1], and detach the charging assembly rail [2].

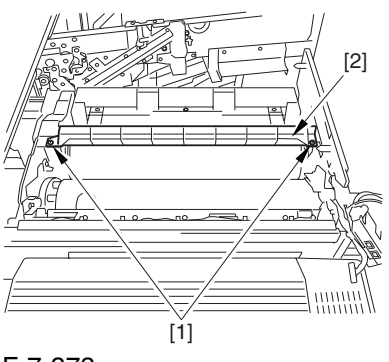

F-7-373

2) Remove the screw [1], and detach the charging assembly rail fixing plate [2].

3) Remove the screw [3], and detach the bearing stopper [4].

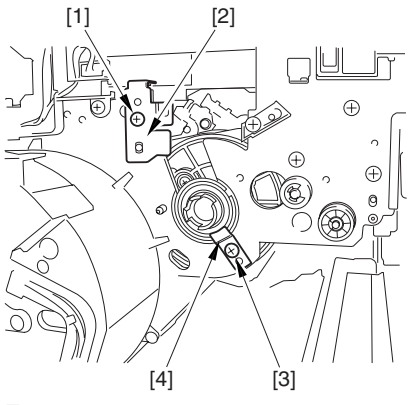

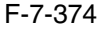

4) Pull the photosensitive drum [1] toward the front once, and then detach it.

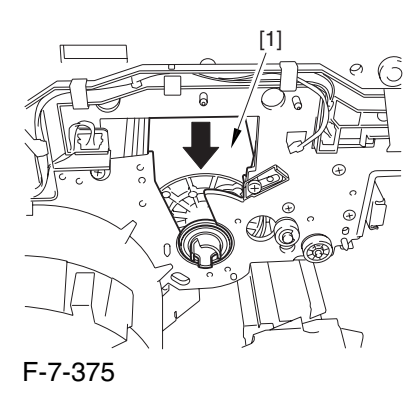

A At the font, hold the photosensitive drum shaft [1], and lift the drum; then, place it on the level area of the heat process unit front plate. Thereafter, hold the drum flange [2] from behind the front side plate.

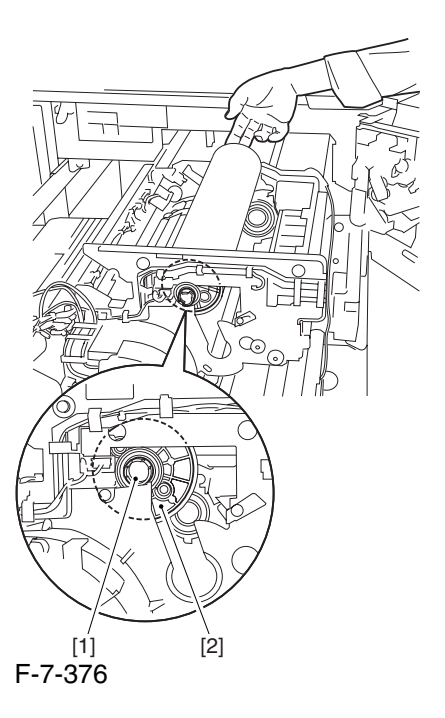

7.11.11.13 Points to Note When Mounting the Photosensitive Drum 0006-0364

Mount the photosensitive drum so that the lot number label [1] attached to its inner side is toward the front of the machine.

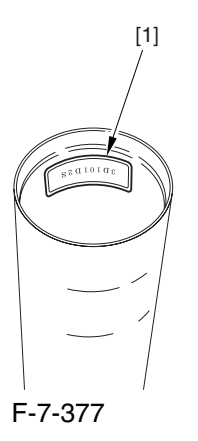

#### **Memo:**

There is a light difference in the inside diameter of the photosensitive drum between its front and its rear. (The front and rear drum flanges are designed in relation to the photosensitive drum.) If you mount the photosensitive drum in the wrong orientation, the gap between the developing cylinder and the photosensitive drum will be uneven, possibly causing uneven density.

## 7.11.11.14 Removing the

Drum Heater 0004-4658

1) Remove the 2 screws [1], and detach the flange found at the front [2].

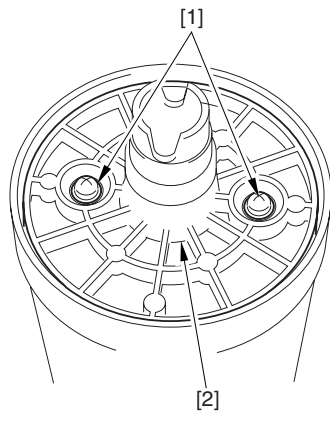

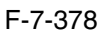

2) Disconnect the connector [1].

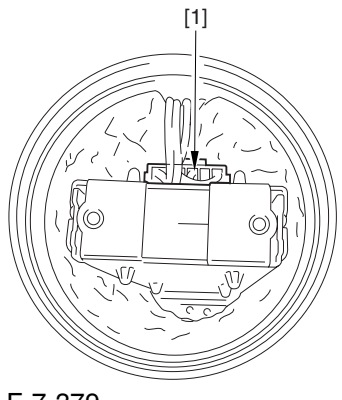

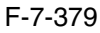

3) Lift the drum heater upright from the photosensitive drum; then, detach the drum heater.

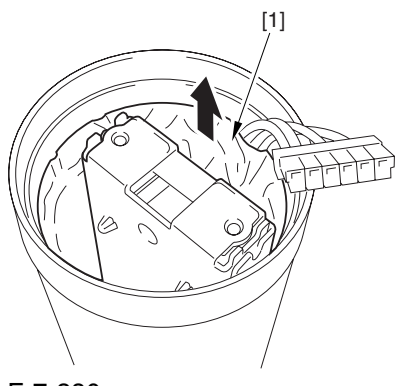

F-7-380

# 7.11.11.15 Removing the Drum Heater PCB 0002-6236

1) Remove the 2 screws [1], and detach the drum heater PCB together with the flange.

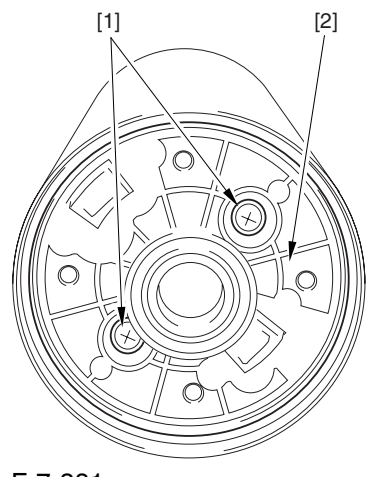

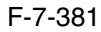

2) Disconnect the 2 connectors [1].

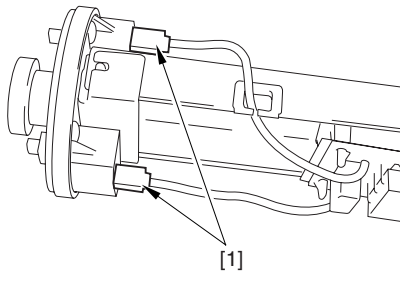

F-7-382

3) Remove the 4 edge saddles [1], and detach the drum heater PCB [2].

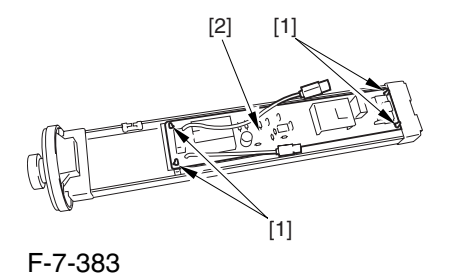

# 7.11.11.16 Points to Note When Replacing the Drum Heater PCB 0006-2081

Drum memory can occur if the phase of the drum is changed, as when replacing the drum heater PCB. Take full care not to change the phase of the drum during the work by making sure of the following:

1. When detaching the drum flange, check the location of the marking [2] on the drum flange in relation to the lot No. label [1] found on the inner side of the drum. (In the case of the figure, the left of the marking is at ".." and the right is at "..." with the lot No. label facing upward.)

2. When attaching the drum flange, be sure to fix it in place with a screw where it was found in step 1.

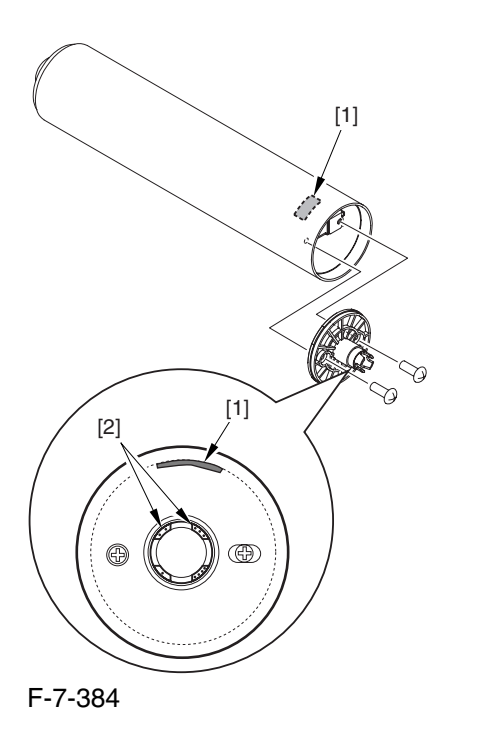

3. Check the drum phase label [1] attached behind the process unit cover.

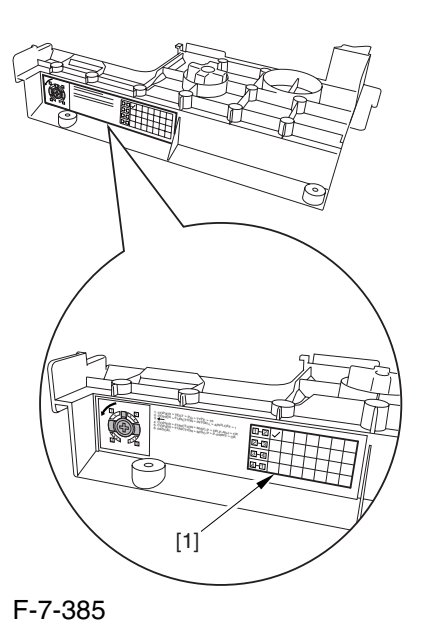

A See the following sample. The cell with a check mark [1] indicates the present drum phase location. In this case, the marking [3] is located in relation to the protrusion [2] of the drum fixing member with its left at ".." and right at "..." .

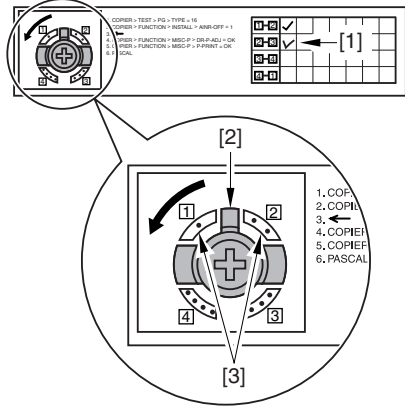

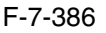

4. Be sure to fit the drum fixing member [1] to the drum flange [2] in correct relation to the phase location indicated on the drum phase label.

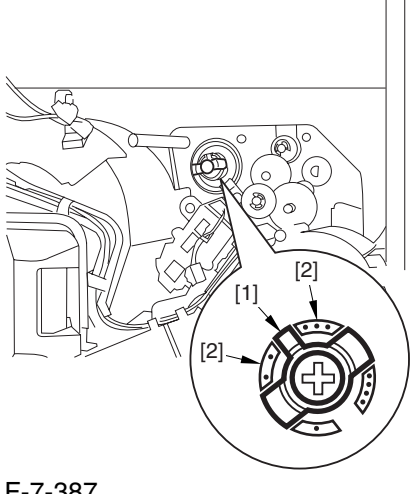

F-7-387

# 7.11.12 Photosensitive Drum Cleaning Blade

# 7.11.12.1 Removing the Right Cover (upper) 0003-8252

1) Remove the 2 screws [1], and detach the right cover (upper) [2].

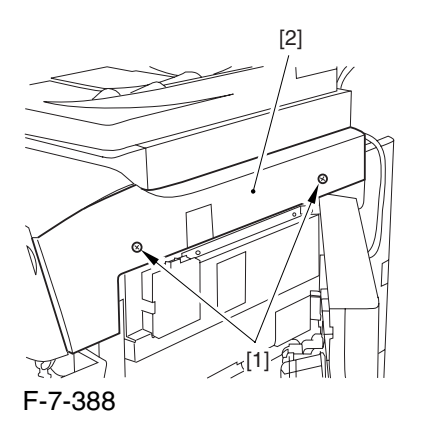

# 7.11.12.2 Releasing the Front Cover 0003-2500

1) Open the front cover.

2) While pulling on the grip [1], fully open the manual feed cover [2] to the front.

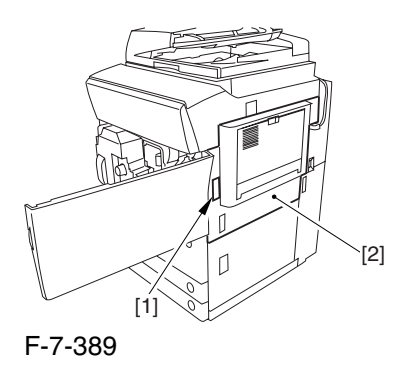

and the latch plate (front)

 $\triangle$  If a side paper deck exists, remove the 2 screws [1]

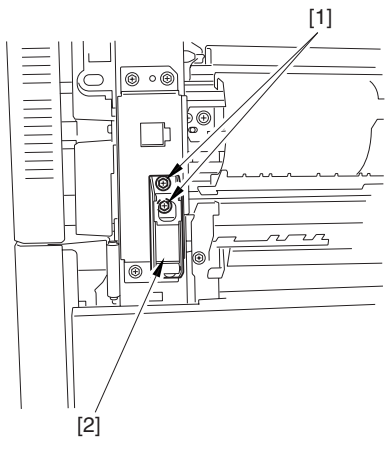

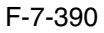

3) Slide out the fixing/feeding assembly

4) Remove the 2 screws [1], and detach the process unit cover [2].

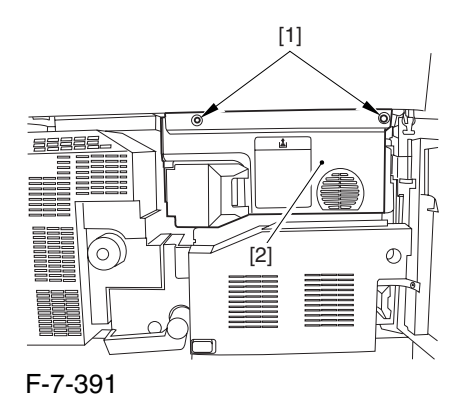

5) Push in the fixing/feeding assembly, and set the lever in place.

6) Push the release button [1] of the right deck, and slide out the right deck [2].

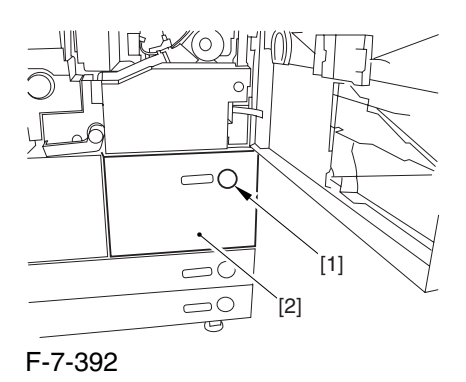

7) Remove the screw [1] from lower right, and detach the front cover strap [2].

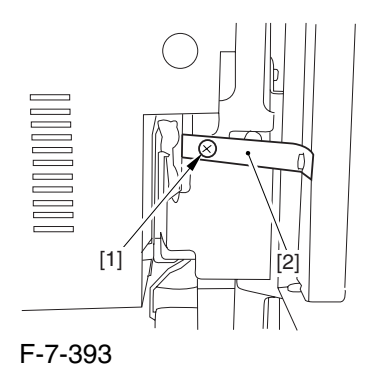

8) Remove the 2 screws [1] (binding) of the front cover hinge, and fully open the front cover [2].

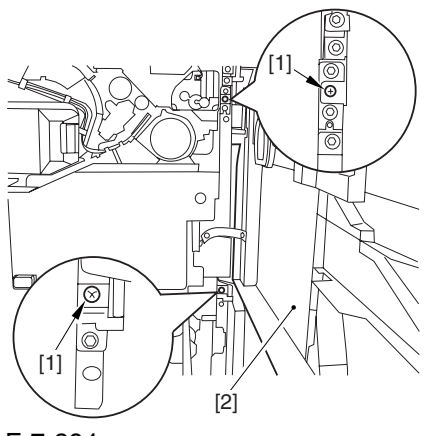

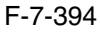

9) Close the right deck.

7.11.12.3 Releasing the Hopper

Assembly 0003-2501

1) Open the black toner supply cover [1].

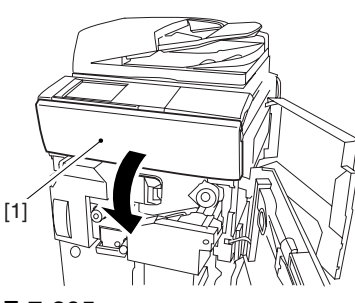

F-7-395

2) Shift down the lever [1], and detach the black toner bottle [2].

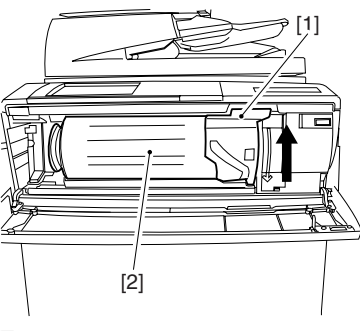

F-7-396

A Once you have released the hopper assembly, toner can spill over the toner bottle supply mouth of the hopper assembly cover. Be sure to wipe off any such toner.

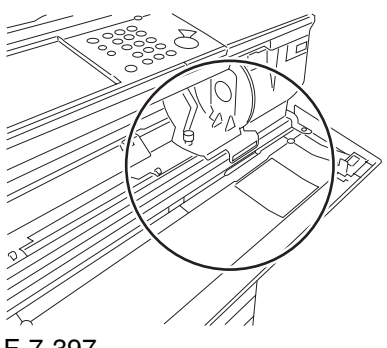

F-7-397

3) Remove the 3 screws [1].

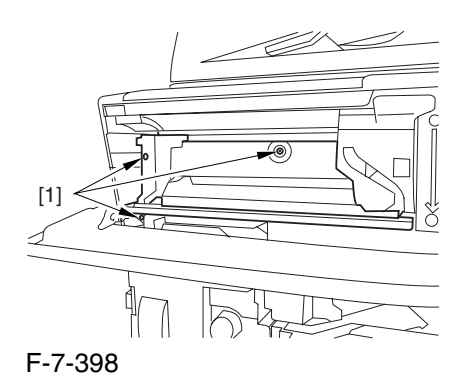

4) Close the black toner supply cover [1]; then, fully open the hopper assembly [2].

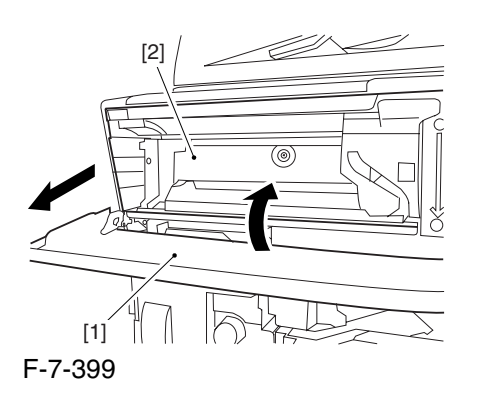

#### 7.11.12.4 Sliding Out the

Process Unit 0003-2503

1) Disconnect the 5 connectors [1] found at the upper right.

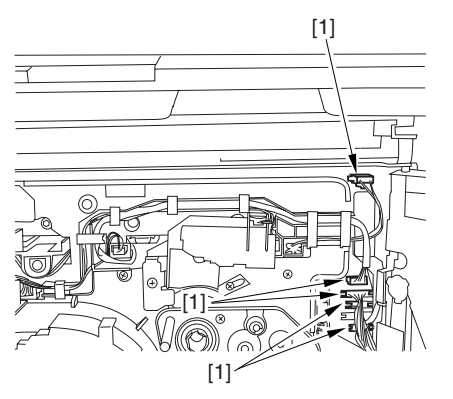

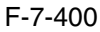

2) Disconnect the 5 connectors [1] found at the upper left.

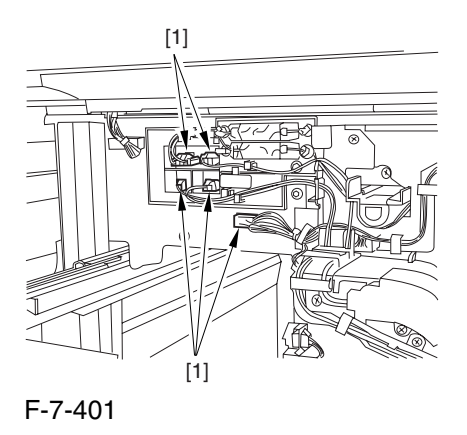

3) After freeing the high-voltage connector cable  $[1]$ from the 2 wire saddles [2], fix the cable in place using the cable hook [3].

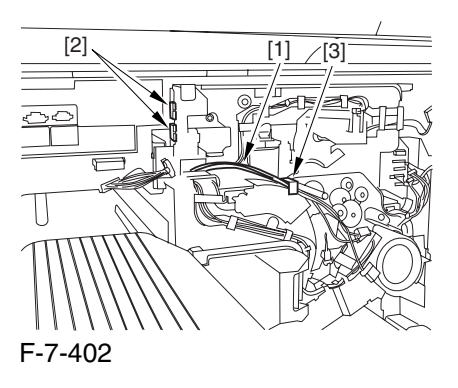

4) Take out the process unit cover [1] from the shipping box, and detach the drum stop tool [2] from the back of the cover.

[1] [2]

F-7-403

5) While forcing the drum stop tool [3] against the drum fixing member [2] of the drum shift [1], remove the fixing screw [4].

# $\mathbf{A}$

1: Be sure to match the protrusion [5] of the drum fixing member and the protrusion [6] of the drum stop tool.

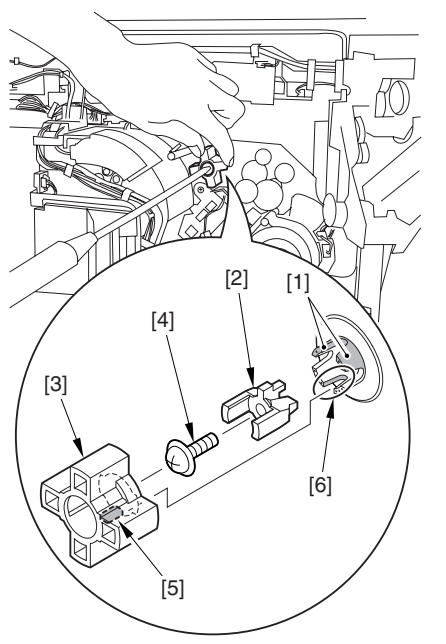

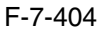

2: When drawing out the process unit, be sure to find out the position of the protrusion [1] of the drum fixing member in relation to the marking [2] on the drum flange.

In the example in the figure, the marking [2] on the drum flange is at "." on the left and at ".." on the right in relation to the protrusion [2] of the drum fixing member.

Moreover, when you close the process unit, it is important that the spatial relationship between the protrusion of the drum fixing member and the marking on the drum flange is as it was before you drew out the unit.

6) Using a pair of fine pliers, remove the drum fixing member [1].

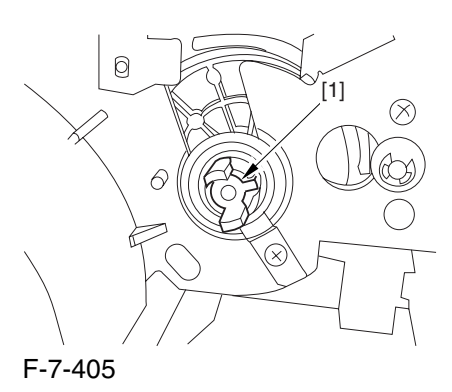

7) Remove the 3 binding screws (M4x8) [1].

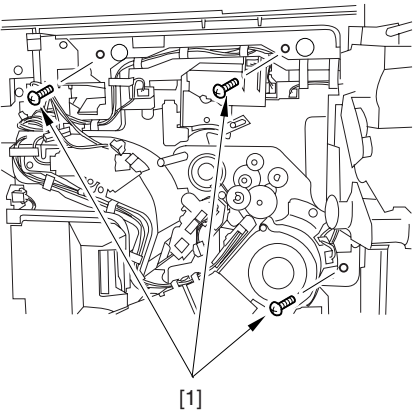

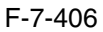

8) Shift down the fixing/feeding assembly releasing lever [1] in the direction of the arrow.

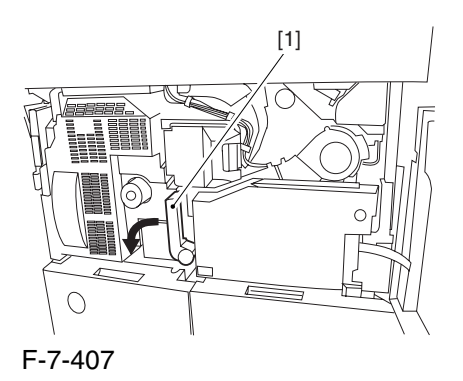

9) Slide out the fixing/feeding assembly [1] toward the front.

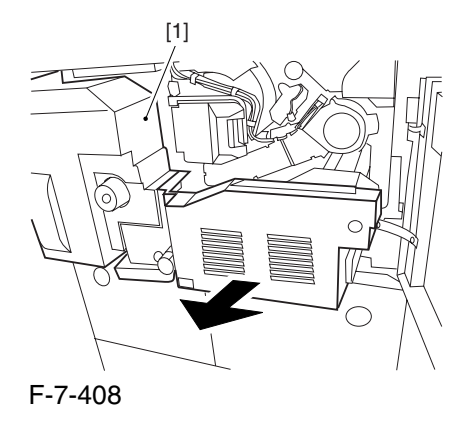

10) While pushing on the 2 hooks [1] found on both sides of the fixing/feeding assembly, fully slide out the fixing/feeding assembly [2].

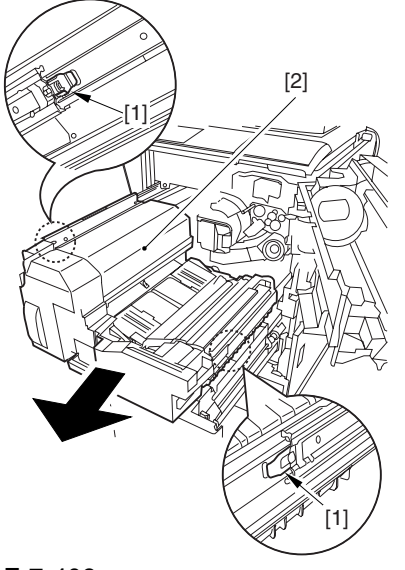

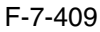

11) Slightly lift both ends [1] of the process unit, and fully slide out the process unit [2].

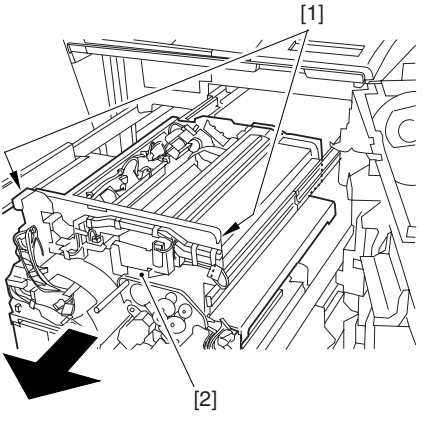

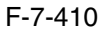

When you have slid out the process unit, check to see if any of the following parts is soiled with toner before fitting it back in; if soiled, dry wipe the part: entire surface of the deck top panel [1] front bend of the deck top panel [2] lower rear sheet (4 locations) of the fixing/feeding assembly [3].

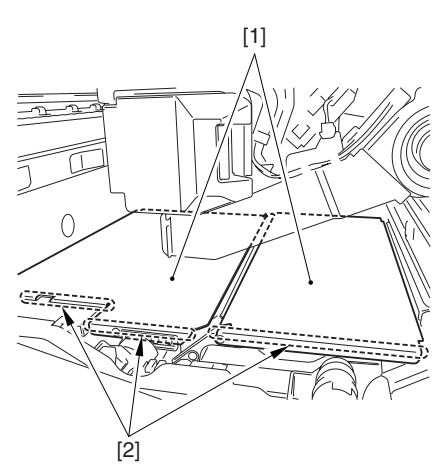

F-7-411

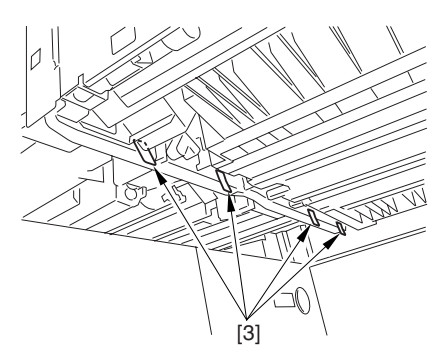

#### 7.11.12.5 Removing the Primary

Charging Assembly 0004-6632

1) Disconnect the connector [1].

2) Loosen the screw [2], and slide the primary charging assembly stopper [3] in the direction of the arrow; then, tighten the screw [2].

3) Detach the primary charging assembly [4] from the machine.

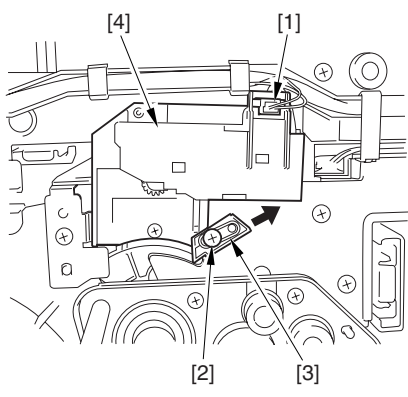

F-7-413

# 7.11.12.6 Removing the Photosensitive

Drum Cleaning Unit 0003-2499

1) Open the 2 cable clamps [1], and lead the harness [2] through the opening [3] in the process unit.

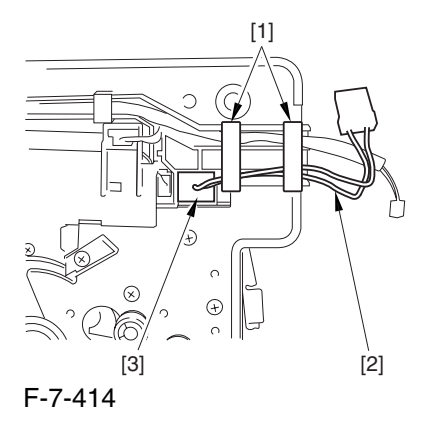

2) Open the 8 cable clamps [1], and move the harness [2] out of the way.

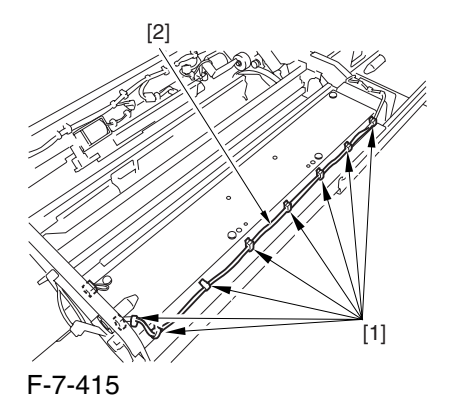

3) Disconnect the connector [1].

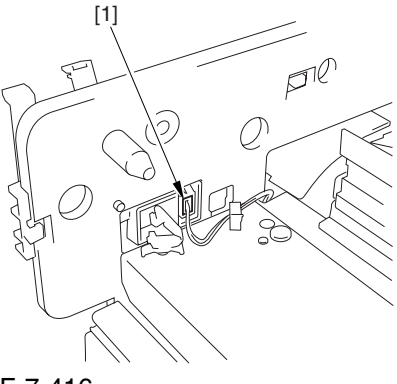

F-7-416

4) Remove the 4 screws [1], and detach the photosensitive drum cleaning unit [2].

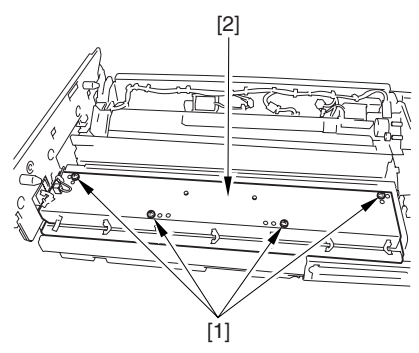

F-7-417

#### 7.11.12.7 Removing the Photosensitive

#### Drum Cleaning Blade 0002-6256

1) Remove the Ering [1], and detach the locking spring [2].

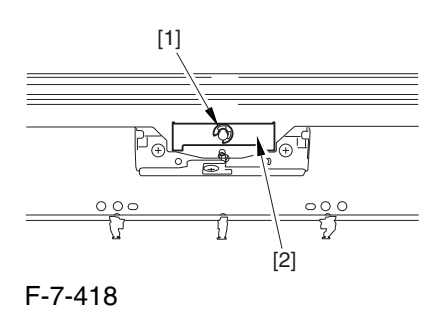

2) Remove the 5 screw s[1], and detach the photosensitive drum cleaning blade.

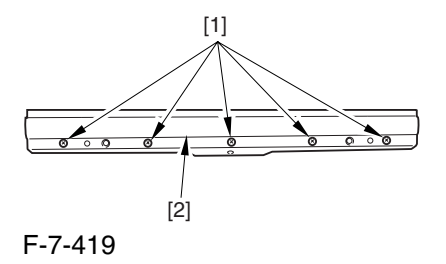

#### 7.11.12.8 Points to Note When

Replacing the Photosensitive

Drum Cleaning Blade 0002-6258

Be sure of the following when mounting the photosensitive drum cleaning blade:

1. Do not turn over the cleaning blade. Replace it when one side has been used.

2. Clean the area [1] of the retainer plate coming into contact with the cleaning blade and the blade plate [2] using alcohol; then, dry wipe it to remove any toner.

**A** The fine particle of toner under the blade edge can put the blade out of alignment, allowing toner on the photosensitive drum to remain on the drum in the form of residual toner.

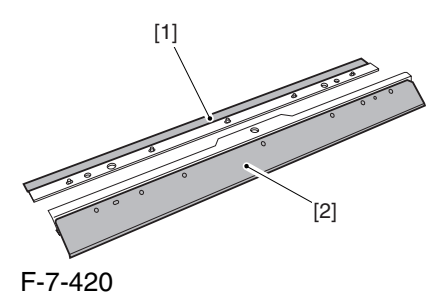

3. Be sure to mount the cleaning blade [1] so that the lot No. [2] faces the front and is upright.

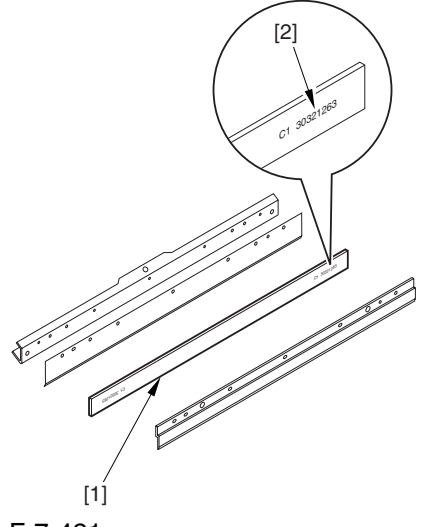

F-7-421

4. Be sure to force the cleaning blade [1] firmly against the retaining plate [2], and check to make sure that there is no gap in the area [3] indicated in the figure.

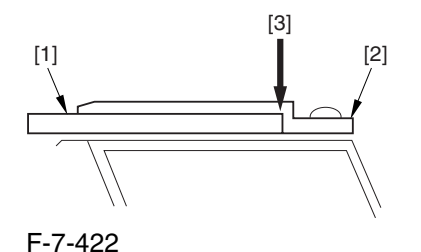

5. Be sure to tighten the screws [1] on the cleaning blade in the order indicated in the figure.

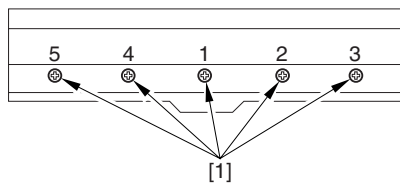

F-7-423

6. Apply blade lubricant (TKN-0480) along the edge (shaded; coming into contact with the photosensitive drum) of the cleaning blade.

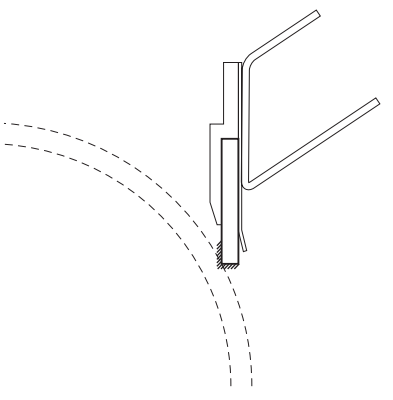

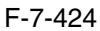

A When you have replaced the photosensitive drum cleaning blade, be sure to execute the following service mode item.

Be sure that you execute service mode immediately after the control panel screen has appeared after turning on the main switch. :

COPIER>FUNCTION>MISC-P>ITR-ROT.

# 7.11.13 Photosensitive Drum Cleaner Edge Scraper

#### 7.11.13.1 Removing the Right

Cover (upper) 0004-1090

1) Remove the 2 screws [1], and detach the right cover (upper) [2].

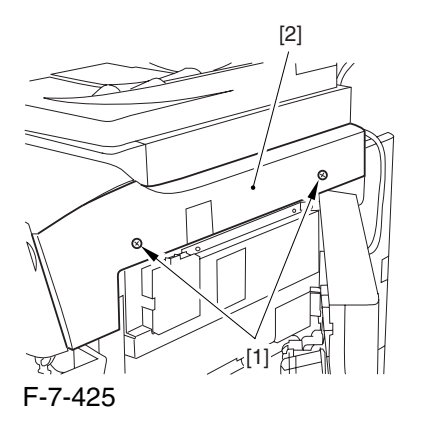

## 7.11.13.2 Releasing the Front

Cover 0004-1092

1) Open the front cover.

2) While pulling on the grip [1], fully open the manual feed cover [2] to the front.

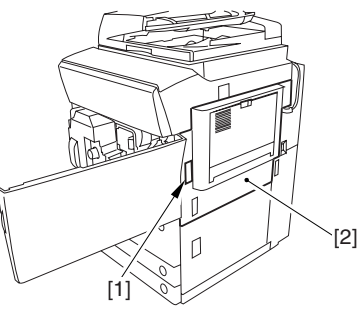

F-7-426

**A** If a side paper deck exists, remove the 2 screws [1] and the latch plate (front)

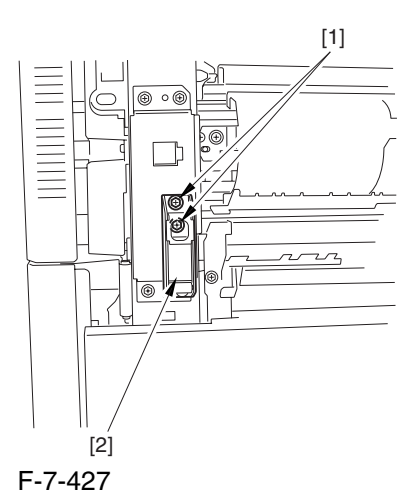

3) Slide out the fixing/feeding assembly 4) Remove the 2 screws [1], and detach the process unit cover [2].

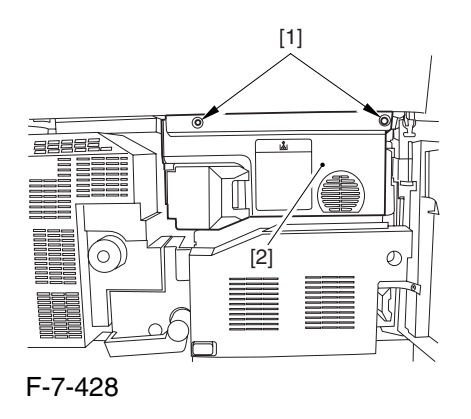

5) Push in the fixing/feeding assembly, and set the lever in place.

6) Push the release button [1] of the right deck, and slide out the right deck [2].

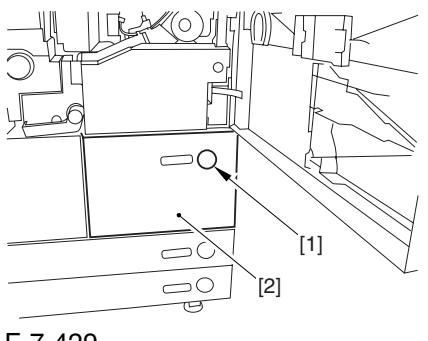

F-7-429

7) Remove the screw [1] from lower right, and detach the front cover strap [2].

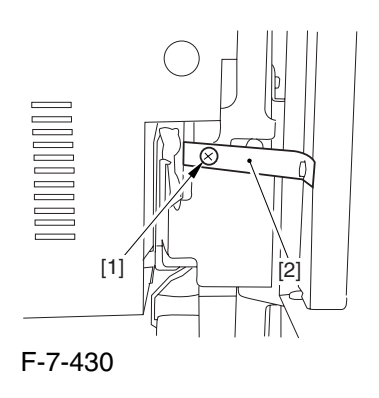

8) Remove the 2 screws [1] (binding) of the front cover hinge, and fully open the front cover [2].

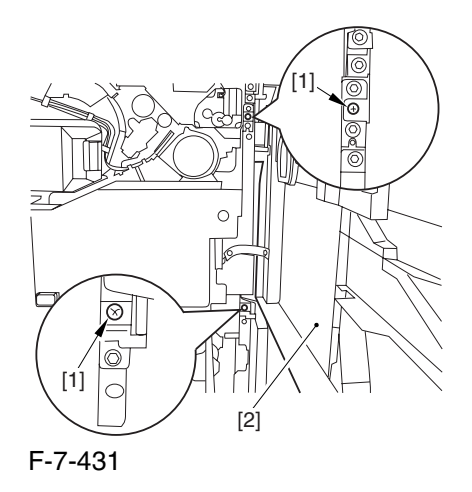

9) Close the right deck.

#### 7.11.13.3 Releasing the Hopper

Assembly 0004-1091

1) Open the black toner supply cover [1].

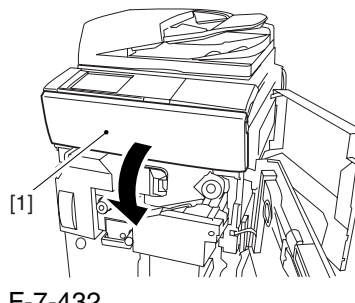

F-7-432

2) Shift down the lever [1], and detach the black toner bottle [2].

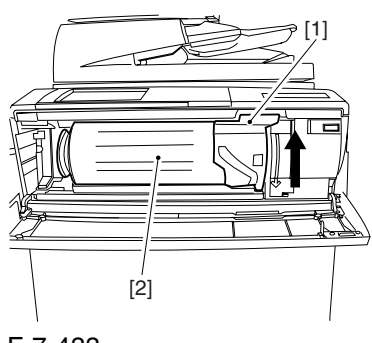

F-7-433

A Once you have released the hopper assembly, toner can spill over the toner bottle supply mouth of the hopper assembly cover. Be sure to wipe off any such toner.

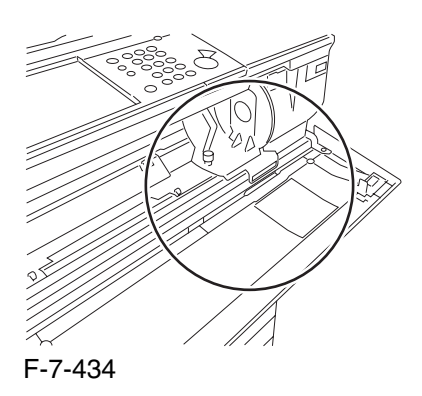

3) Remove the 3 screws [1].

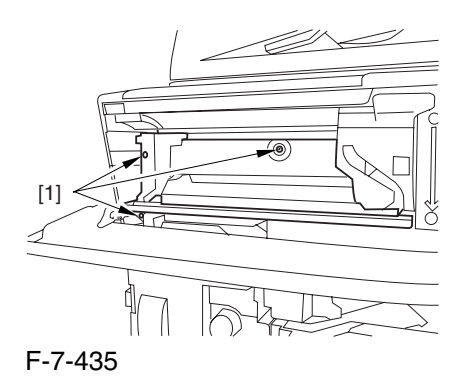

4) Close the black toner supply cover [1]; then, fully open the hopper assembly [2].

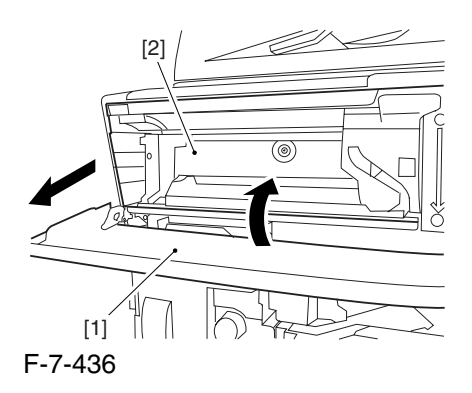

## 7.11.13.4 Sliding Out the

#### Process Unit 0004-1093

1) Disconnect the 5 connectors [1] found at the upper right.

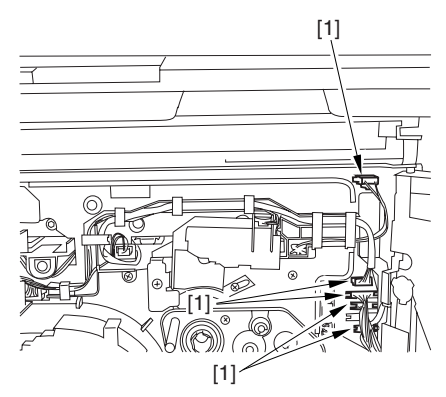

F-7-437

2) Disconnect the 5 connectors [1] found at the upper left.

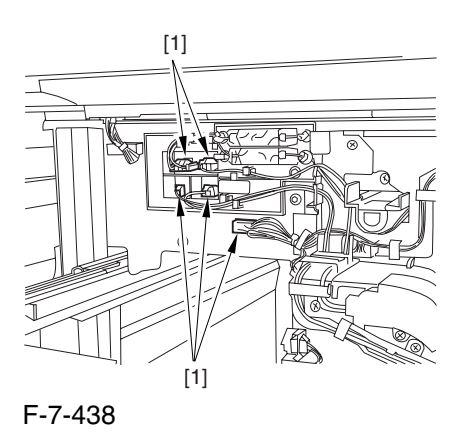

3) After freeing the high-voltage connector cable [1] from the 2 wire saddles [2], fix the cable in place using the cable hook [3].

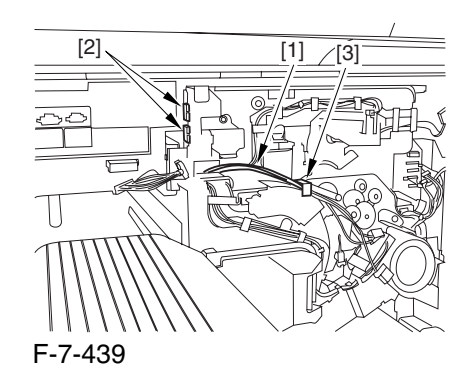

4) Take out the process unit cover [1] from the shipping box, and detach the drum stop tool [2] from the back of the cover.

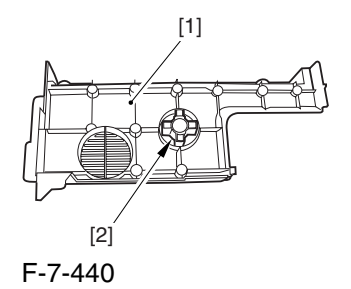

5) While forcing the drum stop tool [3] against the drum fixing member [2] of the drum shift [1], remove the fixing screw [4].

## $\mathbf{A}$

1: Be sure to match the protrusion [5] of the drum fixing member and the protrusion [6] of the drum stop tool.

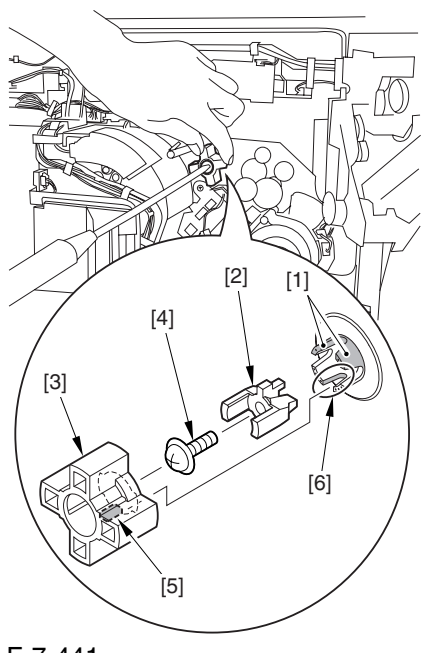

F-7-441

2: When drawing out the process unit, be sure to find out the position of the protrusion [1] of the drum fixing member in relation to the marking [2] on the drum flange.

In the example in the figure, the marking [2] on the drum flange is at "." on the left and at ".." on the right in relation to the protrusion [2] of the drum fixing member.

Moreover, when you close the process unit, it is important that the spatial relationship between the protrusion of the drum fixing member and the marking on the drum flange is as it was before you drew out the unit.

6) Using a pair of fine pliers, remove the drum fixing member [1].

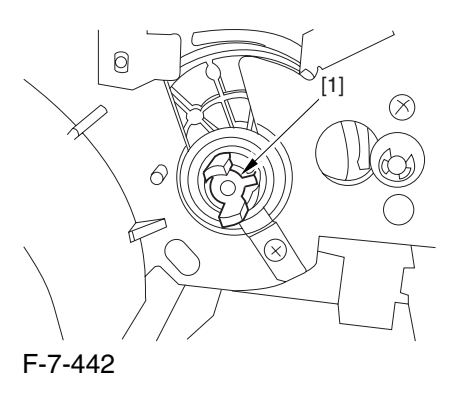

7) Remove the 3 binding screws (M4x8) [1].

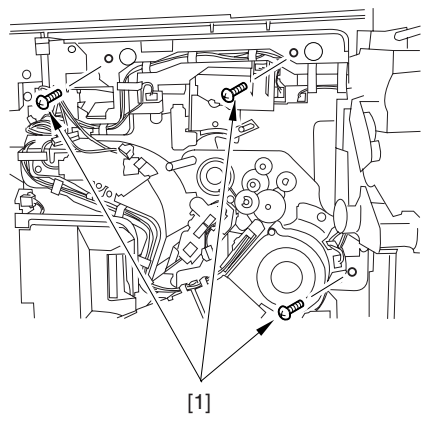

F-7-443

8) Shift down the fixing/feeding assembly releasing lever [1] in the direction of the arrow.

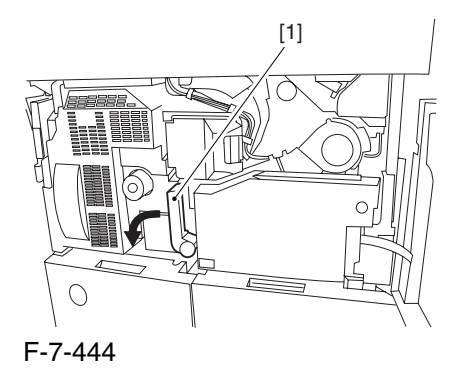

9) Slide out the fixing/feeding assembly [1] toward the front.

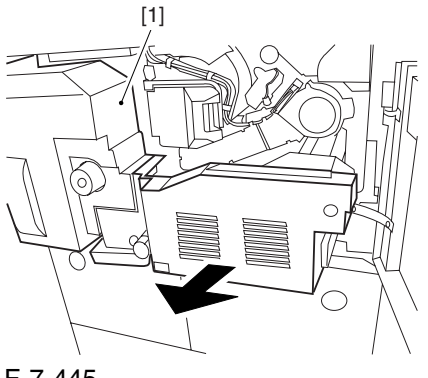

F-7-445

10) While pushing on the 2 hooks [1] found on both sides of the fixing/feeding assembly, fully slide out the fixing/feeding assembly [2].

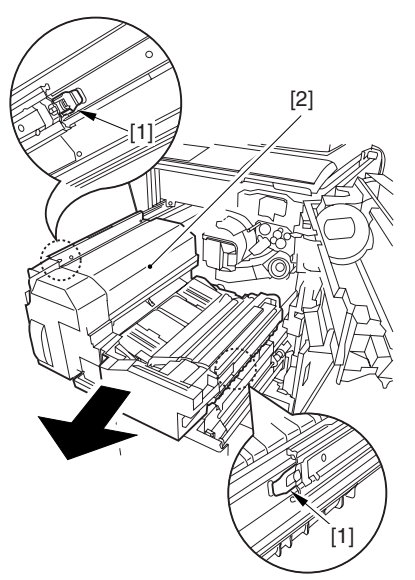

F-7-446

11) Slightly lift both ends [1] of the process unit, and fully slide out the process unit [2].

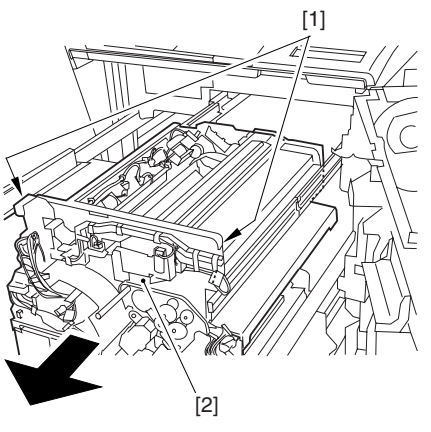

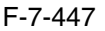

When you have slid out the process unit, check to see if any of the following parts is soiled with toner before fitting it back in; if soiled, dry wipe the part: entire surface of the deck top panel [1] front bend of the deck top panel [2] lower rear sheet (4 locations) of the fixing/feeding assembly [3].

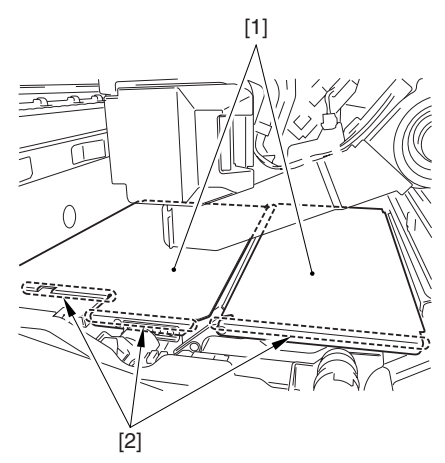

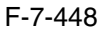

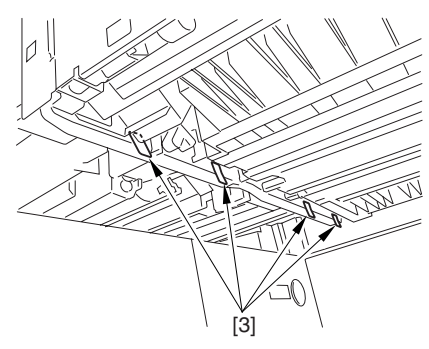

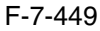

#### 7.11.13.5 Removing the

Primary Charging Assembly 0004-6633

1) Disconnect the connector [1].

2) Loosen the screw [2], and slide the primary charging assembly stopper [3] in the direction of the arrow; then, tighten the screw [2].

3) Detach the primary charging assembly [4] from the machine.

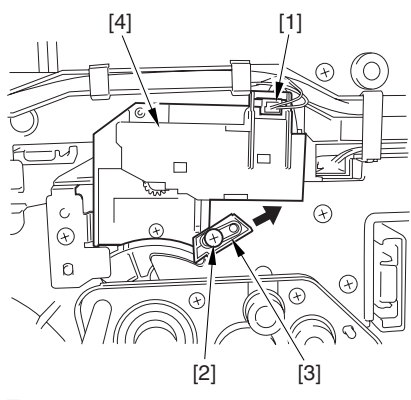

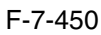

## 7.11.13.6 Removing the Photosensitive Drum Cleaning Unit 0004-1094

1) Open the 2 cable clamps [1], and lead the harness [2] through the opening [3] in the process unit.

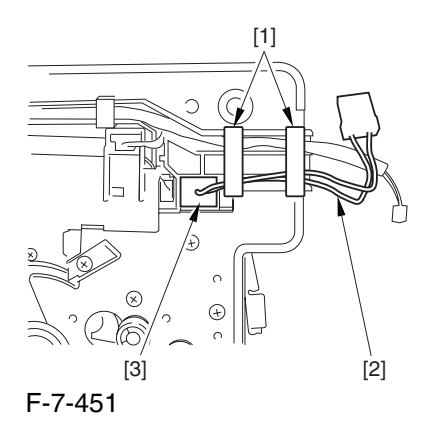

2) Open the 8 cable clamps [1], and move the harness [2] out of the way.

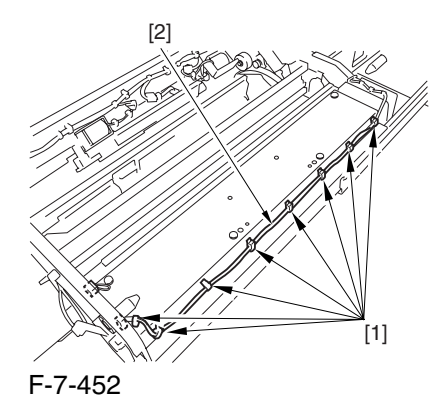

3) Disconnect the connector [1].

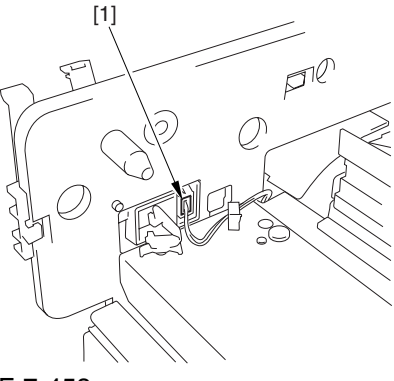

F-7-453

4) Remove the 4 screws [1], and detach the photosensitive drum cleaning unit [2].

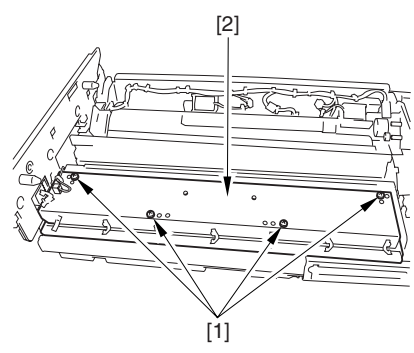

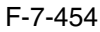

#### 7.11.13.7 Removing the

Photosensitive Drum Cleaner

End Scraper 0004-1089

1) Detach the double-sided adhesive tape (2 strips) of the end scraper [2].

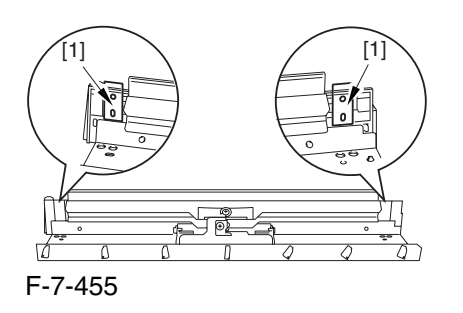

A Points to Note When Mounting the End Scraper Be sure to clean the surface from which the double sided tape has been removed with alcohol so that it is free of adhesive.

# 7.11.14 Hopper Assembly

## 7.11.14.1 Removing the Right

Cover (upper) 0003-8253

1) Remove the 2 screws [1], and detach the right cover (upper) [2].

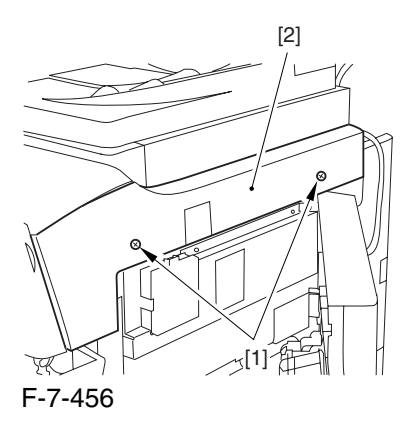

#### 7.11.14.2 Releasing the Front

Cover 0003-2466

1) Open the front cover.

2) While pulling on the grip [1], fully open the manual feed cover [2] to the front.

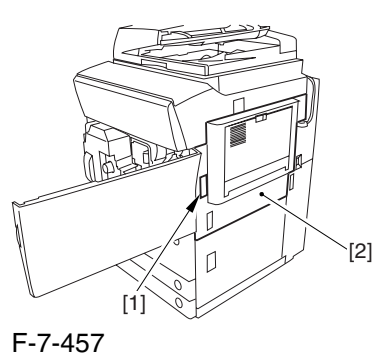

and the latch plate (front)

 $\triangle$  If a side paper deck exists, remove the 2 screws [1]

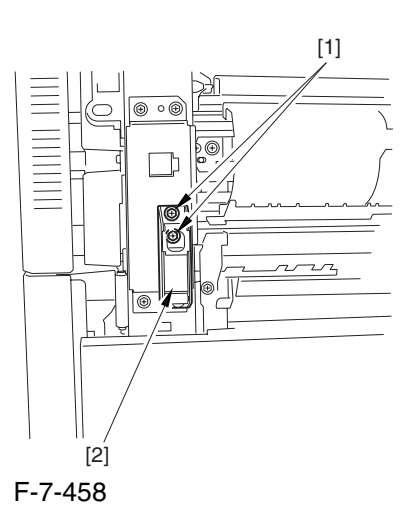

3) Slide out the fixing/feeding assembly

4) Remove the 2 screws [1], and detach the process unit cover [2].

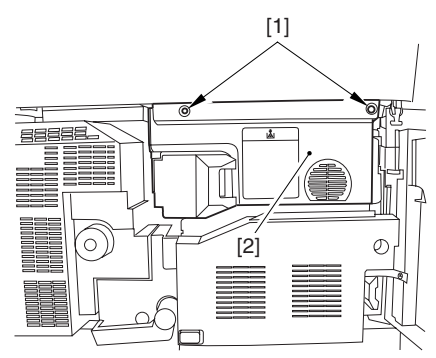

F-7-459

5) Push in the fixing/feeding assembly, and set the lever in place.

6) Push the release button [1] of the right deck, and slide out the right deck [2].

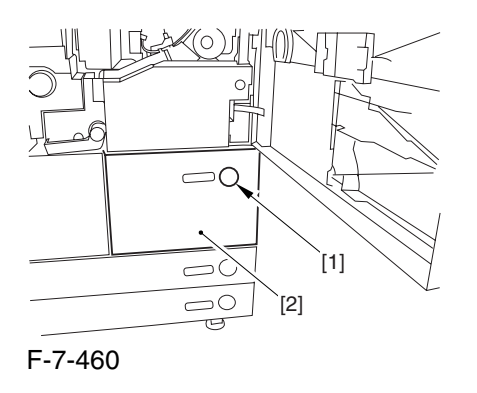

7) Remove the screw [1] from lower right, and detach the front cover strap [2].

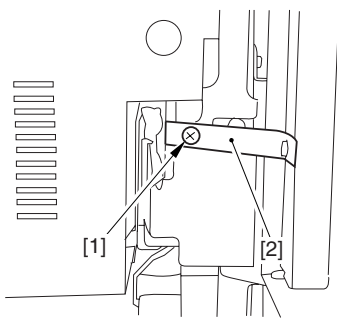

F-7-461

8) Remove the 2 screws [1] (binding) of the front cover hinge, and fully open the front cover [2].

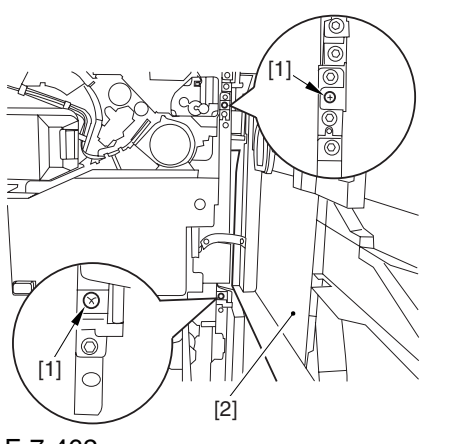

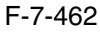

9) Close the right deck.

7.11.14.3 Releasing the Hopper

Assembly 0003-0967

1) Open the black toner supply cover [1].

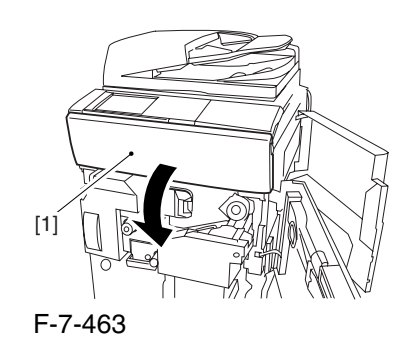

2) Shift down the lever [1], and detach the black toner bottle [2].

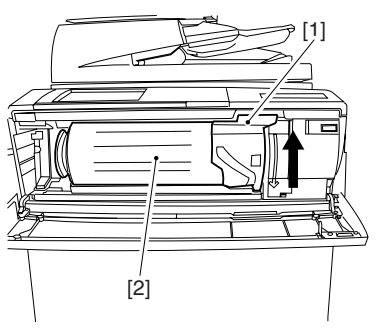

F-7-464

A Once you have released the hopper assembly, toner can spill over the toner bottle supply mouth of the hopper assembly cover. Be sure to wipe off any such toner.

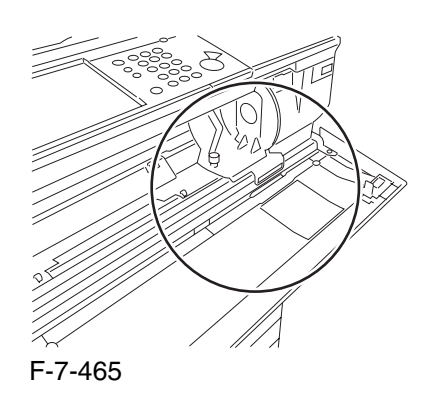

3) Remove the 3 screws [1].

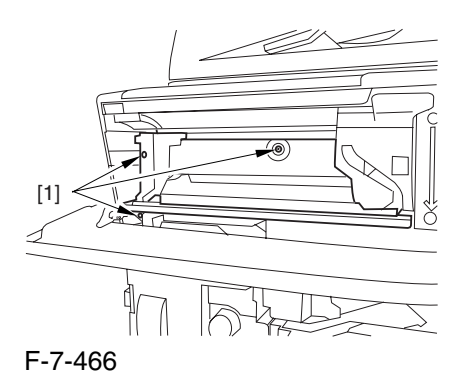

4) Close the black toner supply cover [1]; then, fully open the hopper assembly [2].

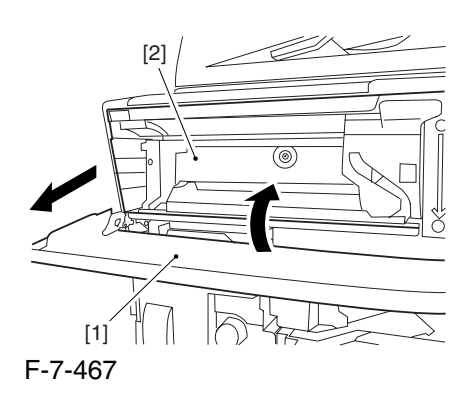

## 7.11.14.4 Removing the

Hopper Assembly 0002-6266

1) Disconnect the connector [1], and pick and detach the wire saddle [2].

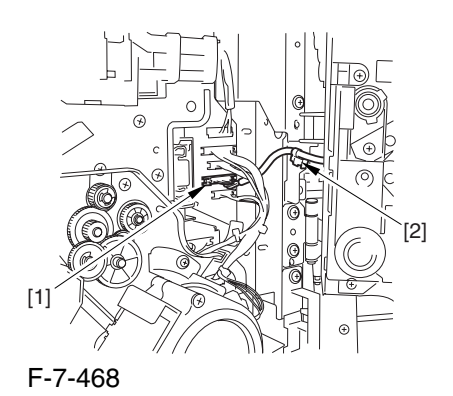

- 2) Close the hopper assembly.
- 3) Remove the Ering [1].

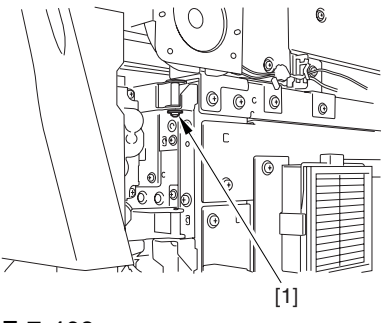

F-7-469

4) Open the hopper assembly, and lift it to detach.

# 7.11.15 Hopper Supply Motor

## 7.11.15.1 Removing the Right

Cover (upper) 0003-8254

1) Remove the 2 screws [1], and detach the right cover (upper) [2].

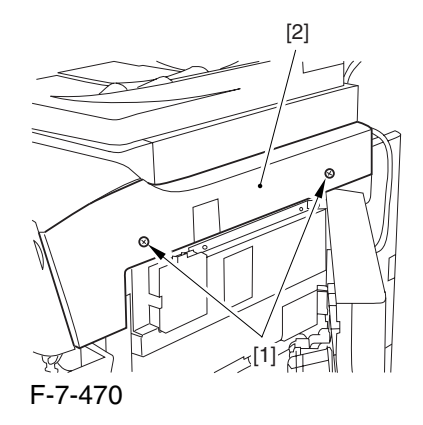

## 7.11.15.2 Releasing the Front Cover 0003-2470

1) Open the front cover.

2) While pulling on the grip [1], fully open the manual feed cover [2] to the front.

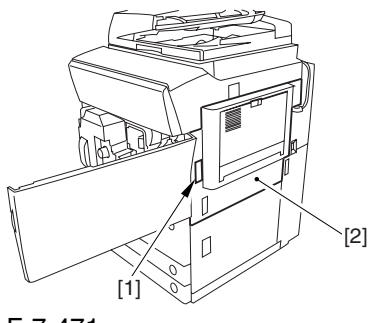

F-7-471

**A** If a side paper deck exists, remove the 2 screws [1] and the latch plate (front)

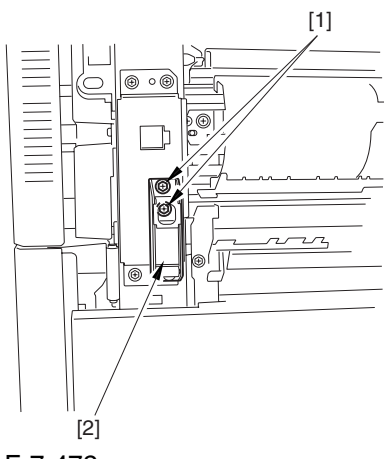

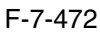

3) Slide out the fixing/feeding assembly

4) Remove the 2 screws [1], and detach the process unit cover [2].

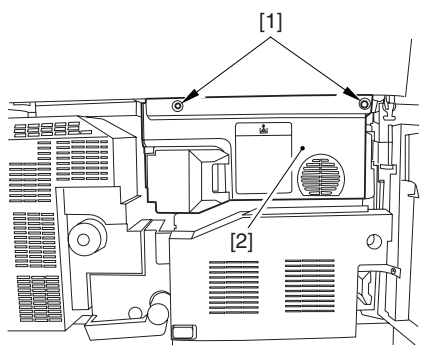

F-7-473

5) Push in the fixing/feeding assembly, and set the lever in place.

6) Push the release button [1] of the right deck, and slide out the right deck [2].

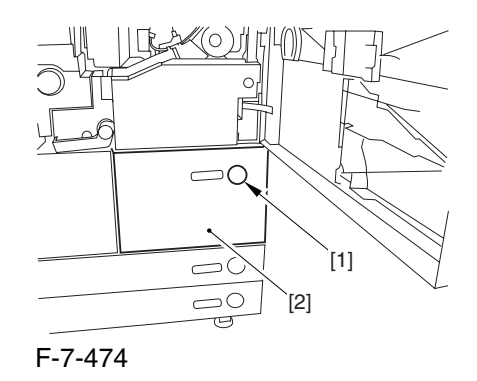

7) Remove the screw [1] from lower right, and detach the front cover strap [2].

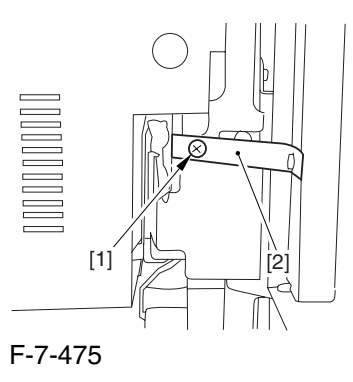

8) Remove the 2 screws [1] (binding) of the front cover hinge, and fully open the front cover [2].

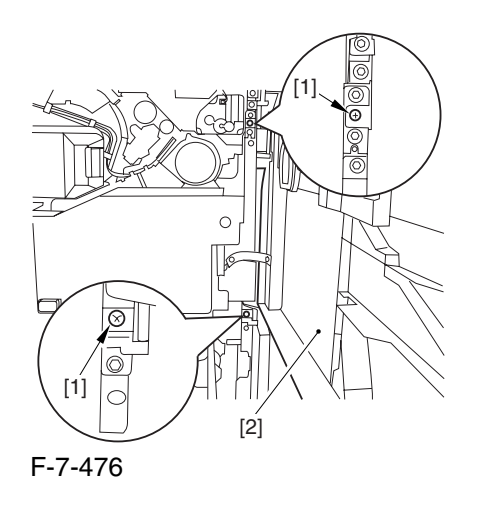

9) Close the right deck.

## 7.11.15.3 Releasing the Hopper

Assembly 0003-2471

1) Open the black toner supply cover [1].

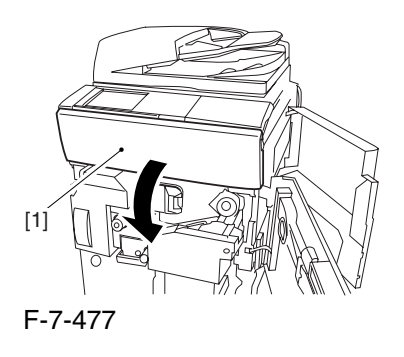

2) Shift down the lever [1], and detach the black toner bottle [2].

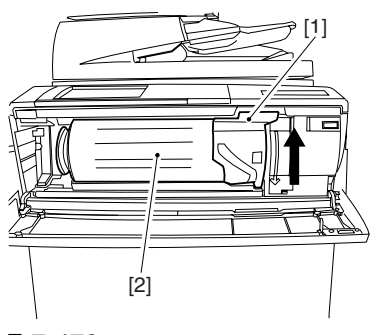

F-7-478

A Once you have released the hopper assembly, toner can spill over the toner bottle supply mouth of the hopper assembly cover. Be sure to wipe off any such toner.

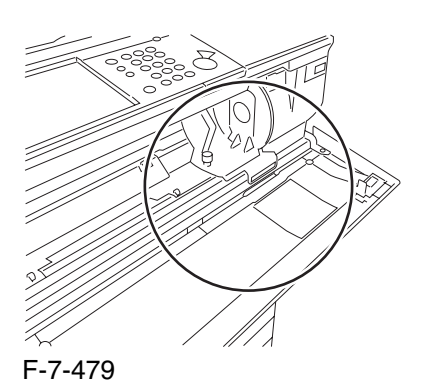

3) Remove the 3 screws [1].

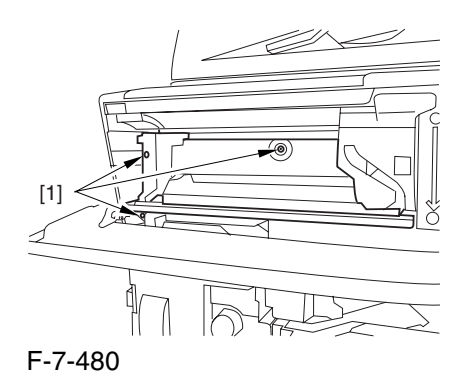

4) Close the black toner supply cover [1]; then, fully open the hopper assembly [2].

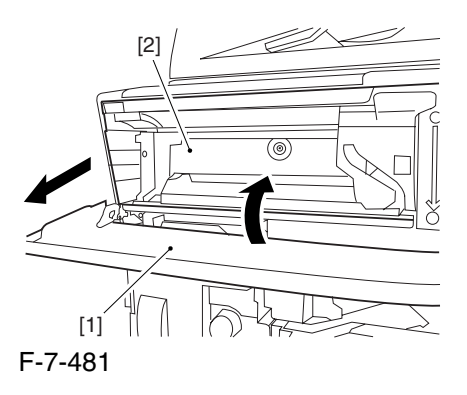

#### 7.11.15.4 Removing the hopper

Assembly 0003-2472

1) Disconnect the connector [1], and pick and detach the wire saddle [2].

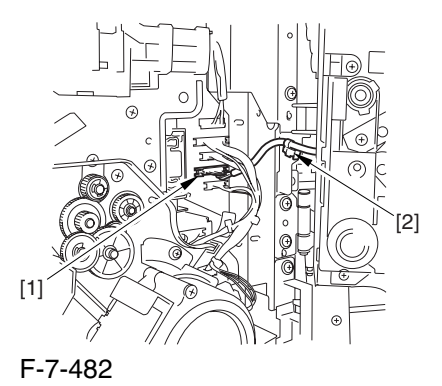

2) Close the hopper assembly.

3) Remove the Ering [1].

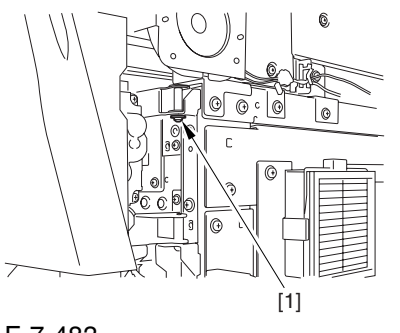

F-7-483

4) Open the hopper assembly, and lift it to detach.

## 7.11.15.5 Removing the Black

#### Toner Supply Motor 0002-6268

1) Open the black toner supply cover [1]; then, remove the 2 screws [2], and detach the hopper inside cover [3].

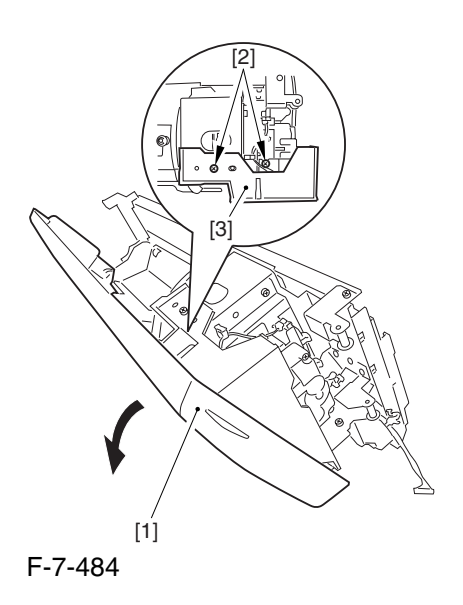

2) Remove the 3 screws [1], and disconnect the 2 connectors [1]; then, detach the black toner supply motor [3].

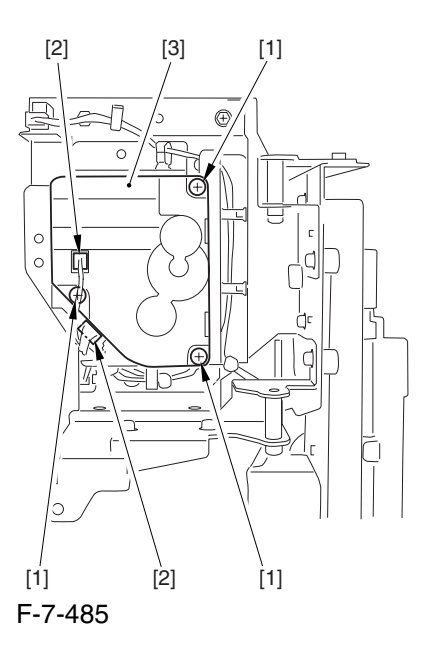

# 7.11.16 Hopper Strring Motor

## 7.11.16.1 Removing the Right

Cover (upper) 0003-8256

1) Remove the 2 screws [1], and detach the right cover (upper) [2].

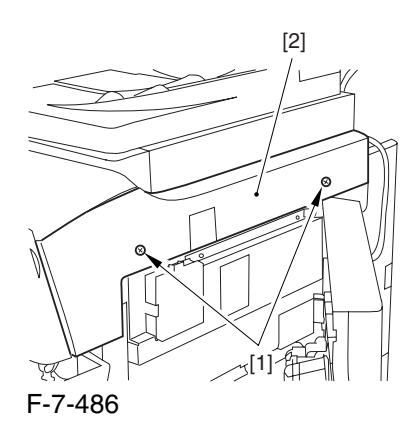

## 7.11.16.2 Releasing the Front

Cover 0003-2467

1) Open the front cover.

2) While pulling on the grip [1], fully open the manual feed cover [2] to the front.

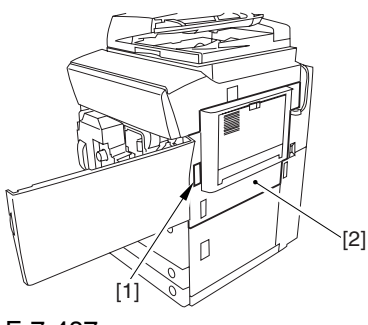

F-7-487

 $\triangle$  If a side paper deck exists, remove the 2 screws [1] and the latch plate (front)

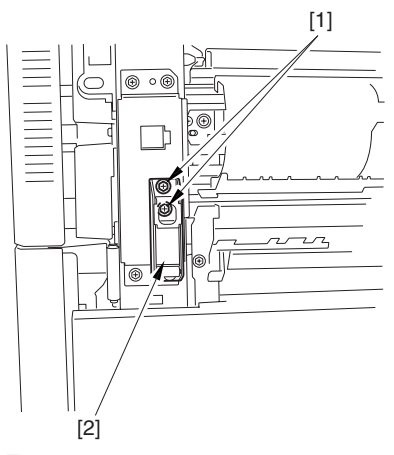

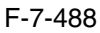

3) Slide out the fixing/feeding assembly

4) Remove the 2 screws [1], and detach the process unit cover [2].

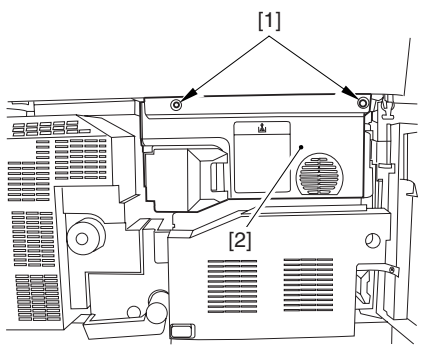

F-7-489

5) Push in the fixing/feeding assembly, and set the lever in place.

6) Push the release button [1] of the right deck, and slide out the right deck [2].

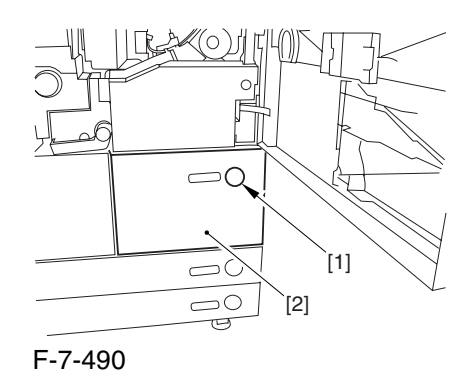

7) Remove the screw [1] from lower right, and detach the front cover strap [2].

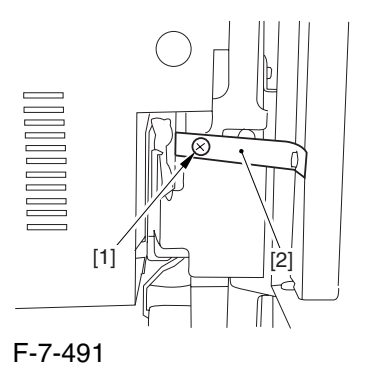

8) Remove the 2 screws [1] (binding) of the front cover hinge, and fully open the front cover [2].

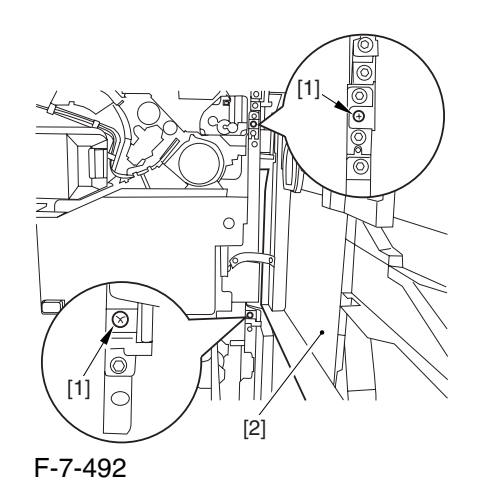

9) Close the right deck.

## 7.11.16.3 Releasing the Hopper

Assembly 0003-2468

1) Open the black toner supply cover [1].

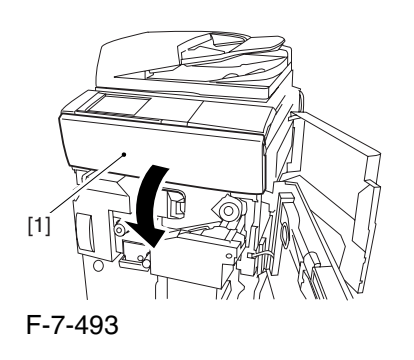

2) Shift down the lever [1], and detach the black toner bottle [2].

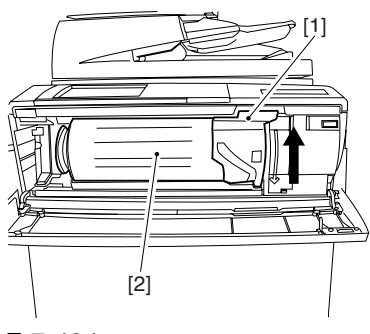

F-7-494

A Once you have released the hopper assembly, toner can spill over the toner bottle supply mouth of the hopper assembly cover. Be sure to wipe off any such toner.

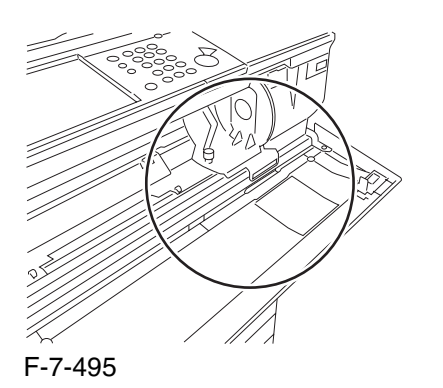

3) Remove the 3 screws [1].

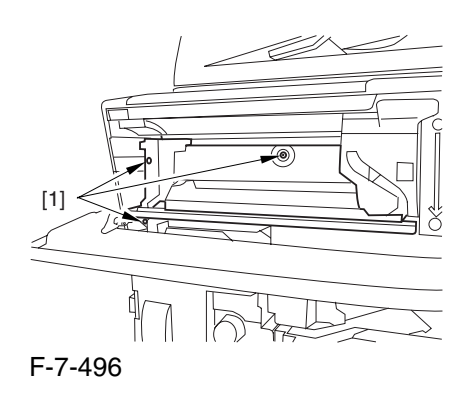

4) Close the black toner supply cover [1]; then, fully open the hopper assembly [2].

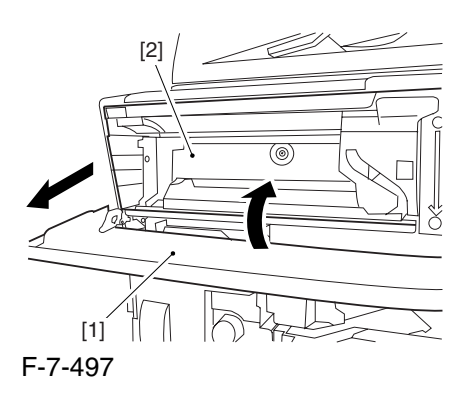

#### 7.11.16.4 Removing the

Hopper Assembly 0003-2469

1) Disconnect the connector [1], and pick and detach the wire saddle [2].

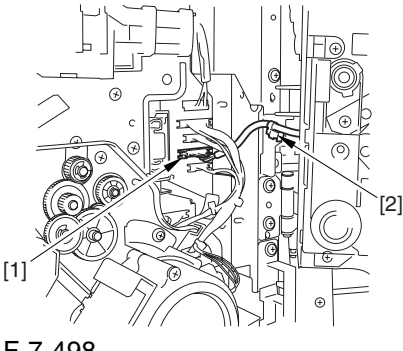

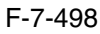

2) Close the hopper assembly.

3) Remove the Ering [1].

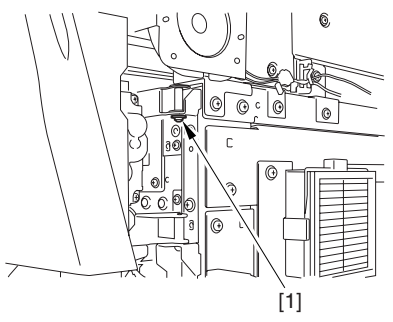

F-7-499

4) Open the hopper assembly, and lift it to detach.

## 7.11.16.5 Removing the

#### Hopper Stirring Motor 0002-6269

1) Remove the 3 screws [1], and disconnect the connector [2]; then, detach the hopper stirring motor [3].

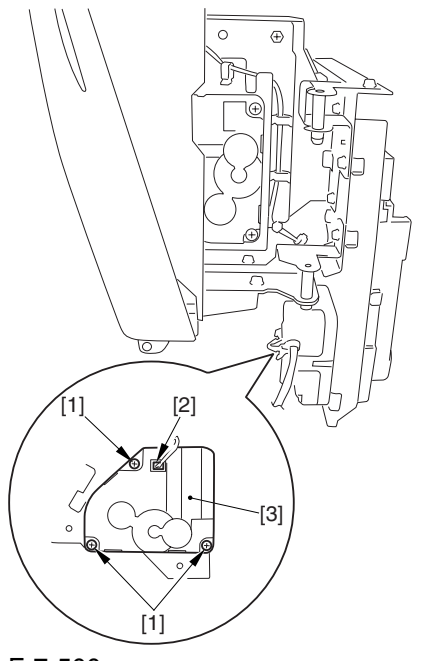

F-7-500

# 7.11.17 Color Developing Assembly

## 7.11.17.1 Removing the Right

Cover (upper) 0003-8257

1) Remove the 2 screws [1], and detach the right cover (upper) [2].

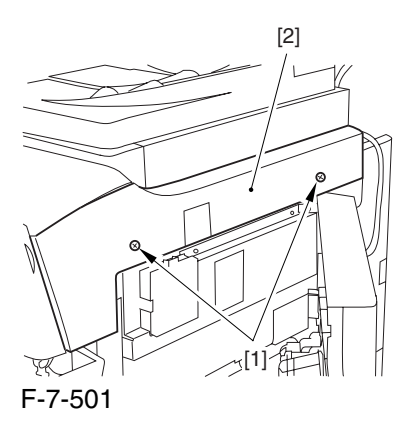

# 7.11.17.2 Releasing the Front Cover 0003-2524

1) Open the front cover.

2) While pulling on the grip [1], fully open the manual feed cover [2] to the front.

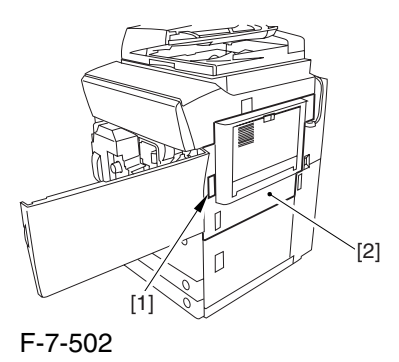

**A** If a side paper deck exists, remove the 2 screws [1] and the latch plate (front)

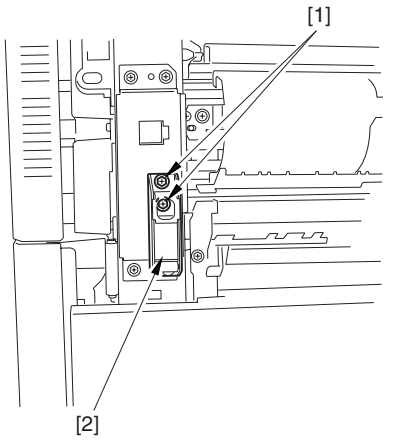

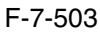

3) Slide out the fixing/feeding assembly

4) Remove the 2 screws [1], and detach the process unit cover [2].

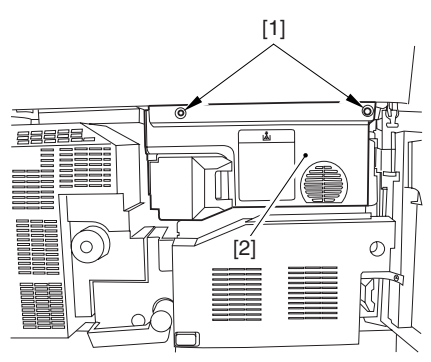

F-7-504

5) Push in the fixing/feeding assembly, and set the lever in place.

6) Push the release button [1] of the right deck, and slide out the right deck [2].

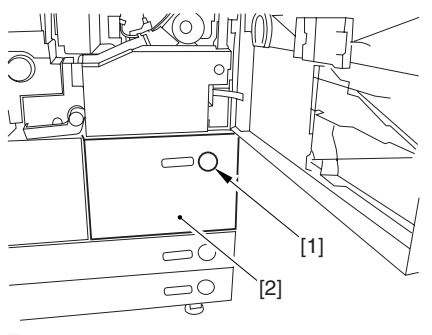

F-7-505

7) Remove the screw [1] from lower right, and detach the front cover strap [2].

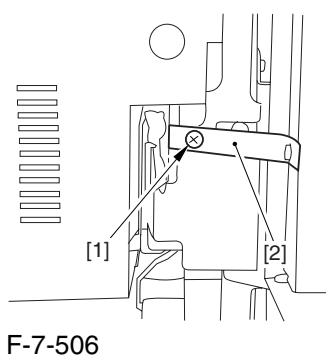

8) Remove the 2 screws [1] (binding) of the front cover hinge, and fully open the front cover [2].

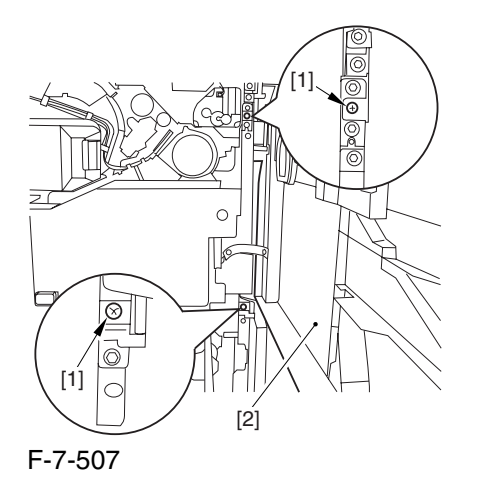

9) Close the right deck.

#### 7.11.17.3 Releasing the Hopper

Assembly 0003-2525

1) Open the black toner supply cover [1].

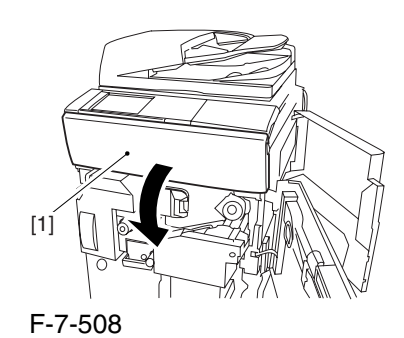

2) Shift down the lever [1], and detach the black toner bottle [2].

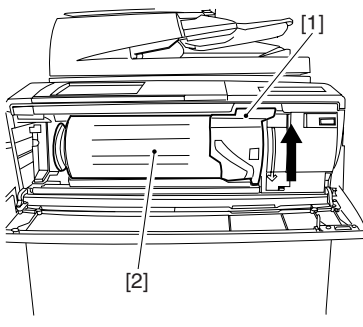

F-7-509

A Once you have released the hopper assembly, toner can spill over the toner bottle supply mouth of the hopper assembly cover. Be sure to wipe off any such toner.

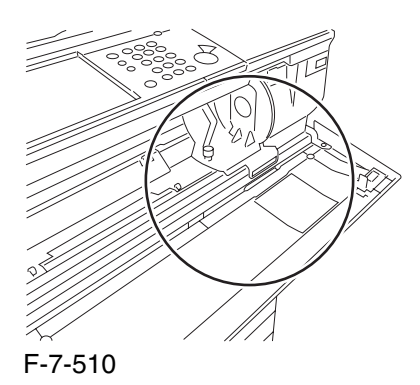

3) Remove the 3 screws [1].

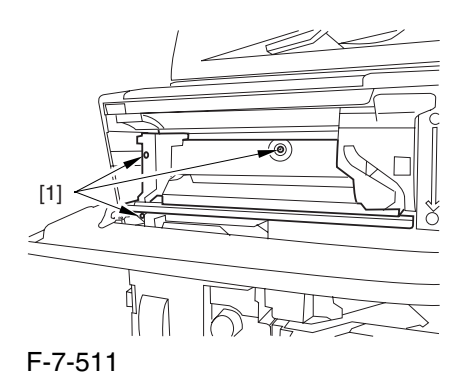

4) Close the black toner supply cover [1]; then, fully open the hopper assembly [2].

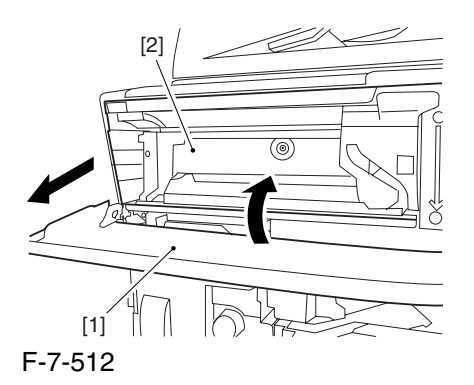

# 7.11.17.4 Sliding Out the Process Unit 0003-2526

1) Disconnect the 5 connectors [1] found at the upper right.

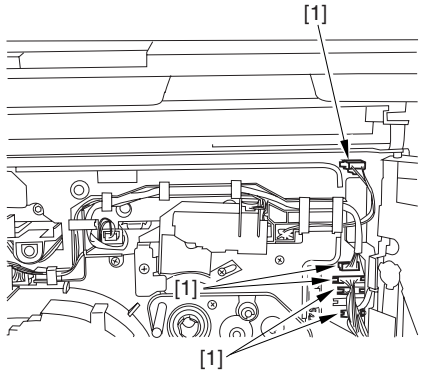

F-7-513

2) Disconnect the 5 connectors [1] found at the upper left.

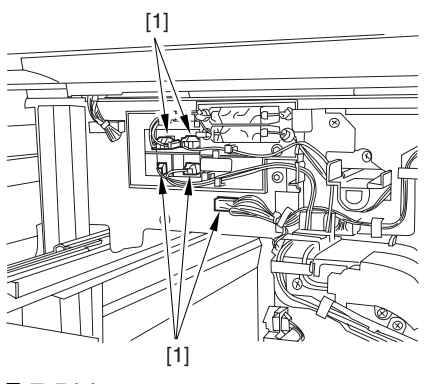

F-7-514

3) After freeing the high-voltage connector cable  $[1]$ from the 2 wire saddles [2], fix the cable in place using the cable hook [3].

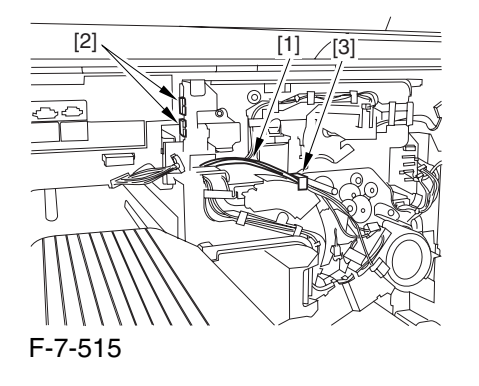

4) Take out the process unit cover [1] from the shipping box, and detach the drum stop tool [2] from the back of the cover.

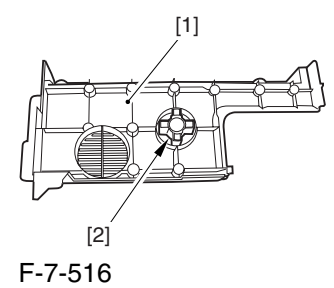

5) While forcing the drum stop tool [3] against the drum fixing member [2] of the drum shift [1], remove the fixing screw [4].

# $\mathbf{A}$

1: Be sure to match the protrusion [5] of the drum fixing member and the protrusion [6] of the drum stop tool.

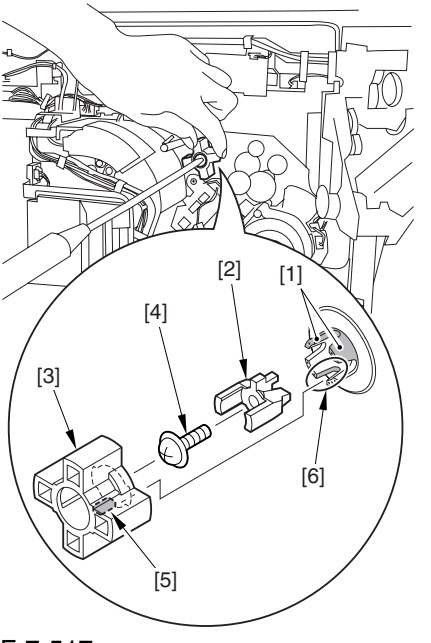

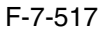

2: When drawing out the process unit, be sure to find out the position of the protrusion [1] of the drum fixing member in relation to the marking [2] on the drum flange.

In the example in the figure, the marking [2] on the drum flange is at "." on the left and at ".." on the right in relation to the protrusion [2] of the drum fixing member.

Moreover, when you close the process unit, it is important that the spatial relationship between the protrusion of the drum fixing member and the marking on the drum flange is as it was before you drew out the unit.

6) Using a pair of fine pliers, remove the drum fixing member [1].

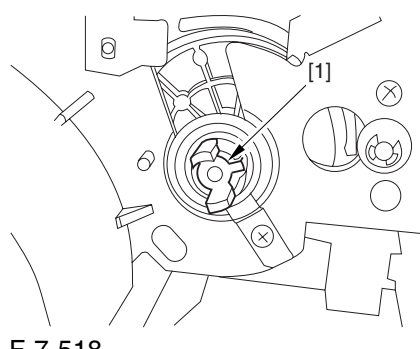

F-7-518

7) Remove the 3 binding screws (M4x8) [1].

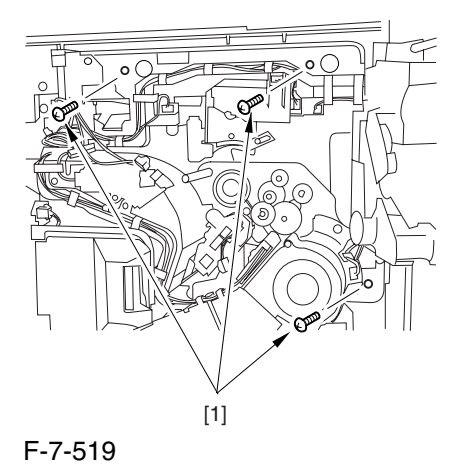

8) Shift down the fixing/feeding assembly releasing lever [1] in the direction of the arrow.

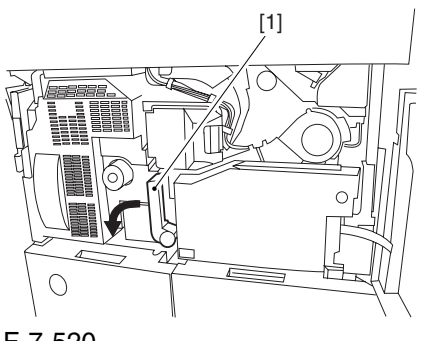

F-7-520

9) Slide out the fixing/feeding assembly [1] toward the front.

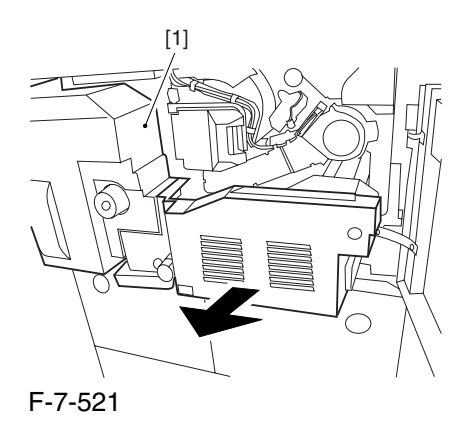

10) While pushing on the 2 hooks [1] found on both sides of the fixing/feeding assembly, fully slide out the fixing/feeding assembly [2].

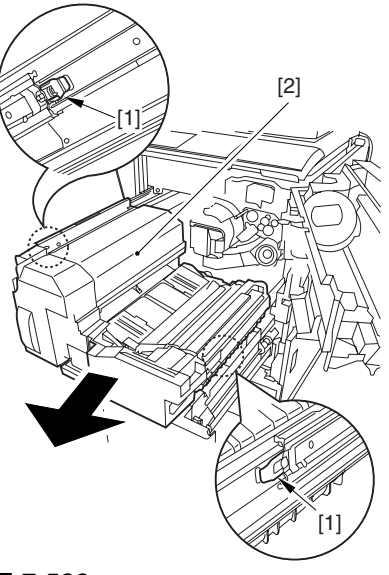

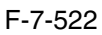

11) Slightly lift both ends [1] of the process unit, and fully slide out the process unit [2].

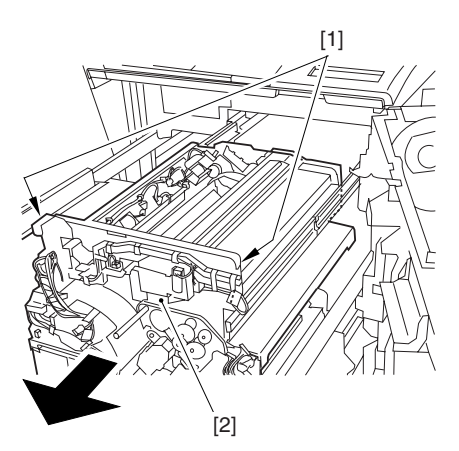

F-7-523

When you have slid out the process unit, check to see if any of the following parts is soiled with toner before fitting it back in; if soiled, dry wipe the part: entire surface of the deck top panel [1]

front bend of the deck top panel [2]

-lower rear sheet (4 locations) of the fixing/feeding assembly [3].

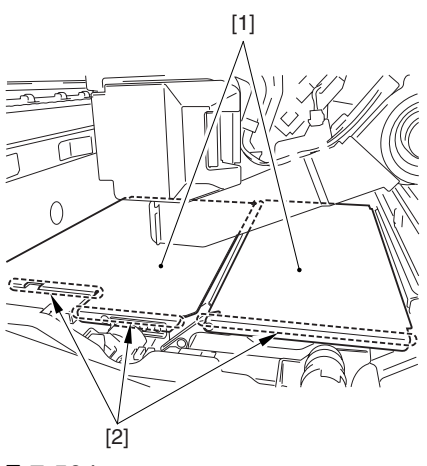

F-7-524

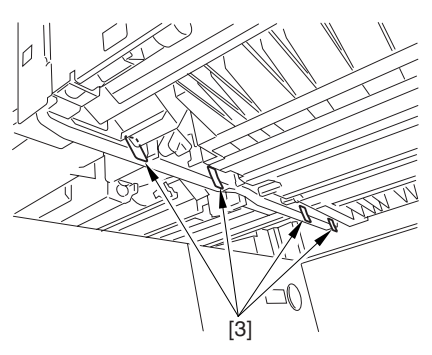

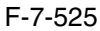

#### 7.11.17.5 Removing the Black

Developing Unit 0003-2522

Points to Note About the Work

1 The machine's developing unit is not equipped with a developing cylinder protection cover. Take full care, therefore, not to damage the developing cylinder when you have detached the developing unit.

The waste toner collecting inside the machine can move into the fixing/feeding assembly through the outlet; be sure to place paper under the process unit for the work.

2. The machine's black developing unit is equipped with a potential sensor. Do not touch the sensor window [1] indicated in the figure. Moreover, take care not to drop the black developing assembly or otherwise subject it to impact so as to avoid damage to the potential sensor.

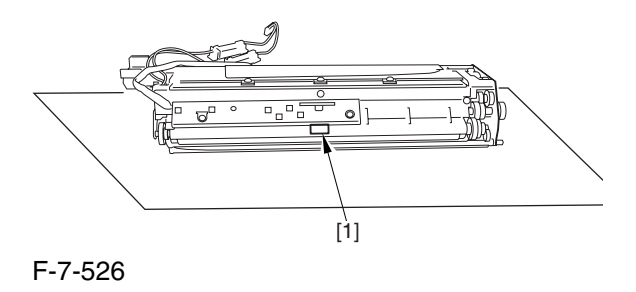

1) Open the harness guide used to fix the high-voltage cable [1] in place.

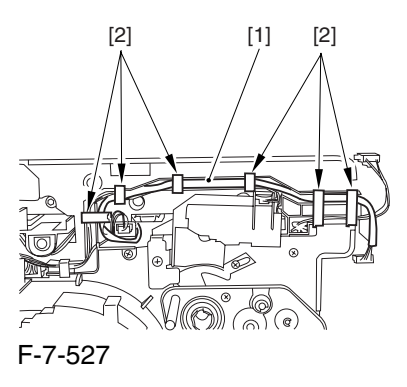

2) Remove the screw [2], and detach the black developing assembly locking plate [1].

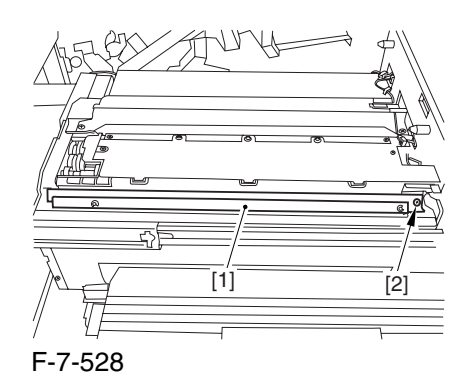

3) Remove the 2 screws [2], and detach the black developing assembly joint plate [1].

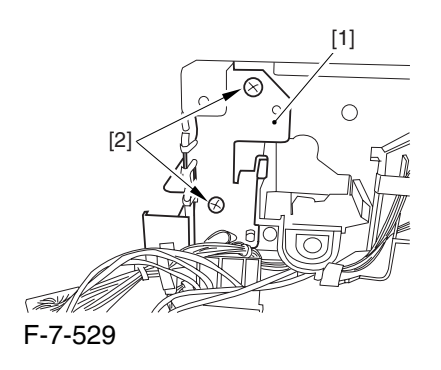

4) Disconnect the connector [1].

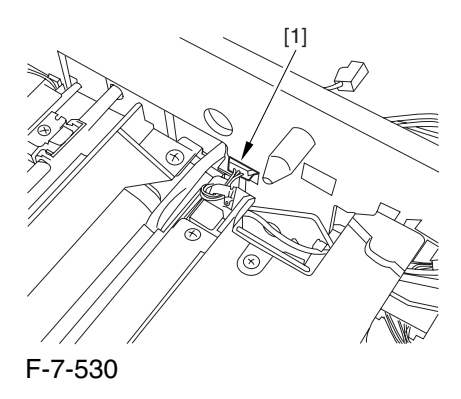

5) Push in the high-voltage cable  $[1]$  through the opening [2] indicated in the figure.

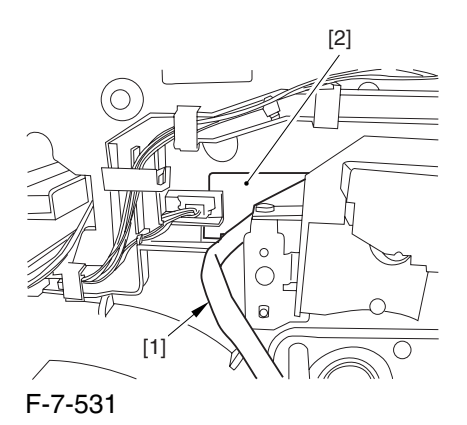

6) While holding the high-voltage cable  $[1]$  in place as shown, detach the black developing assembly [2] in upward direction.

A When detaching the black developing assembly, be sure to work with the high-voltage cable kept at the top of the assembly so that its connector will not damage the surface of the photosensitive drum.

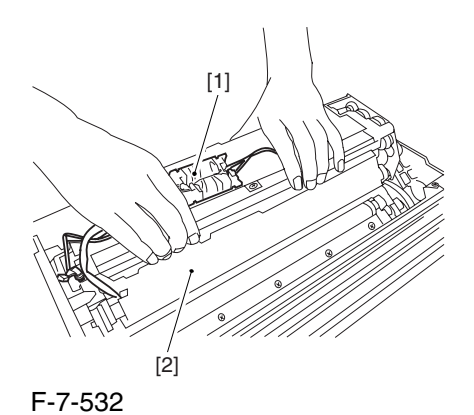

7.11.17.6 Removing the Color Developing Unit 0002-5816

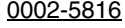

1) Open the color toner supply cover [1].

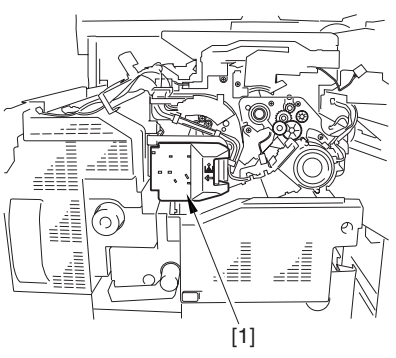

F-7-533

2) Loosen the screw [2] used to fix the torque limiter [1] of the developing rotary in place; then, slide the limiter downward.

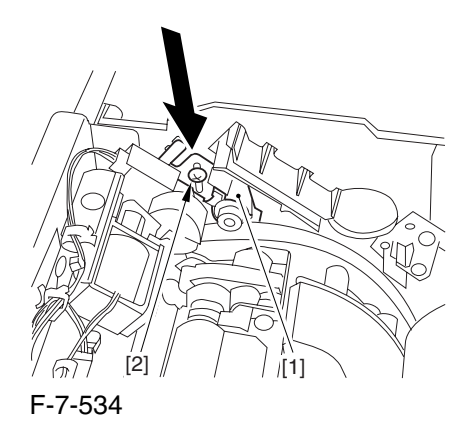

3) Fix the torque limiter [2] in place using a screw [1].

 If you fail to fix the torque limiter in place, the rotary will lose balance when any of the color developing units is removed, possibly damaging the photosensitive drum or the color developing assembly.

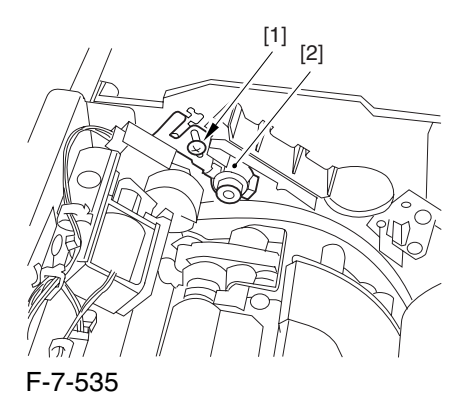

4) Push the lever [1] of the developing rotary solenoid once; then, rotate it counterclockwise by hand so that you have access to the color developing unit you are replacing.

**A** If you rotate the developing rotary clockwise with a color developing assembly inside it, the anti-stray sheet attached to the sleeve of the color developing assembly can interfere with the photosensitive drum and become detached. Be sure always to rotate the developing rotary counterclockwise.

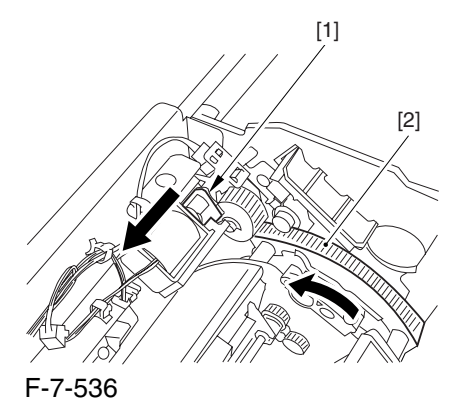

5) Rotate the developing rotary until the developing cylinder [1] of the color developing unit you are removing faces upward.

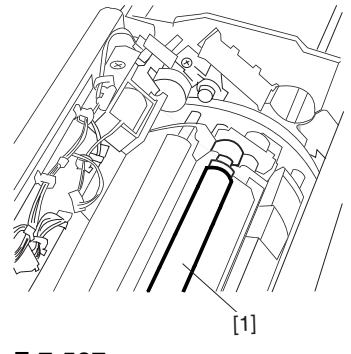

F-7-537

6) Remove the 2 screws [1], and open the developing assembly fixing arm [2].

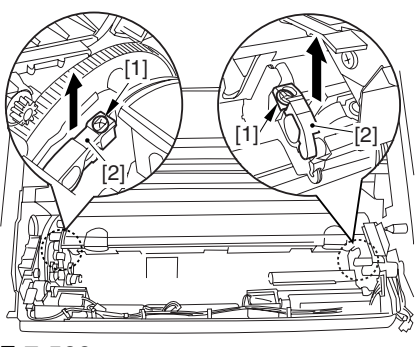

F-7-538

7) Hold the color developing assembly as shown in the figure; then, lift its rear to detach at an angle [2].

**A** Once you have detached the color developing unit, be sure its supply mouth does NOT face down.

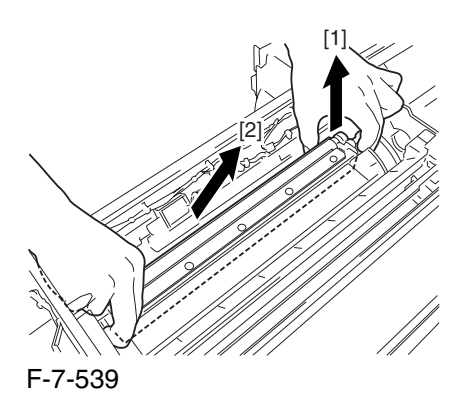

 If you have to rotate the developing rotary farther, be sure to tape the toner supply mouth to prevent spilling the toner.

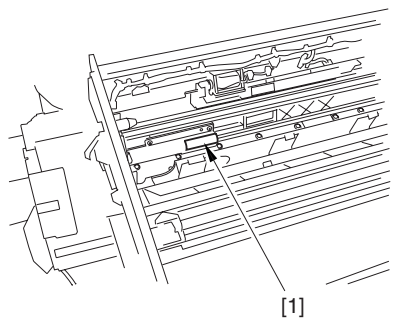

F-7-540

7.11.17.7 When Replacing the Color Developing Unit 0003-1347

1) Open the packing box, and take out the new color developing unit.

2) Remove the screw [1], and free the 4 hooks [2]; then, remove the developing assembly lid [3].

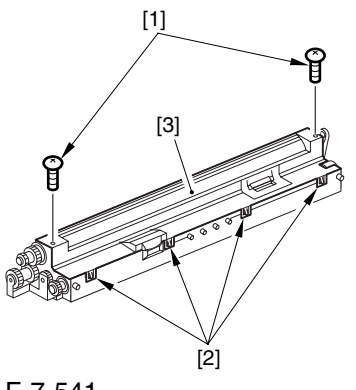

F-7-541

3) Even out the starter by shaking the container about 10 times.

4) Open the lid [2] of the starter bottle [1]; then, remove the middle lid [3], and close the lid.

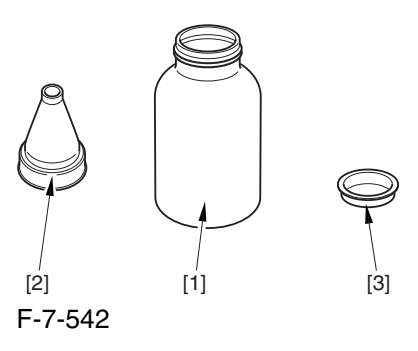

5) Supply half the starter so that it is even in the lengthwise direction around the stirring screw inside the color developing unit.

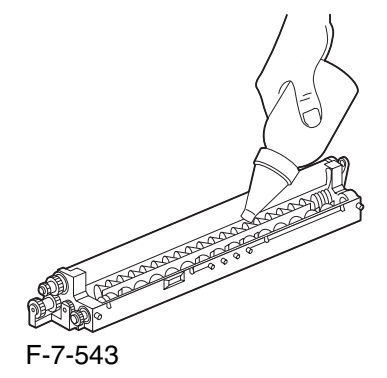

6) Turn the developing gear 5 to 6 times by hand in the direction indicated in the figure so that the starter will be even inside the unit.

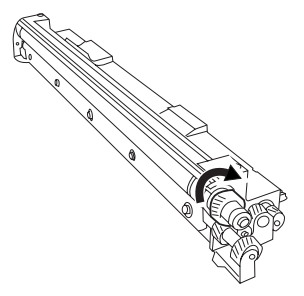

F-7-544

7) Supply the remaining half of the starter around the stirring screw inside the color developing unit.

8) Turn the developing gear 5 to 6 times once again so that the starter inside the unit is even.

9) Move the starter found on the inner side of the container wall off the wall.

[1]

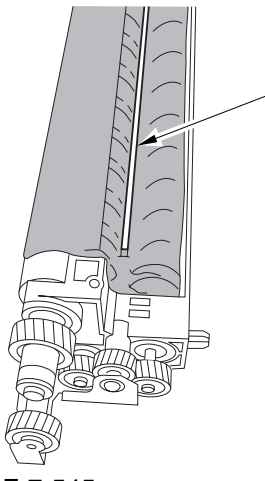

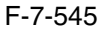

10) Fit the container lid you removed in step 2) back on in the direction indicated in the figure.

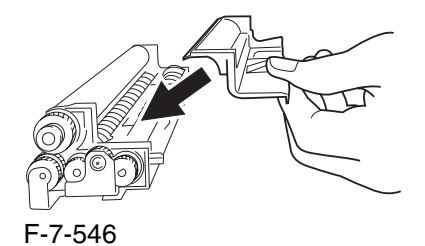

Thereafter, engage the 4 hooks [1]; then, fix the container lid [3] in place using the 2 screws [2] you removed in step 3).

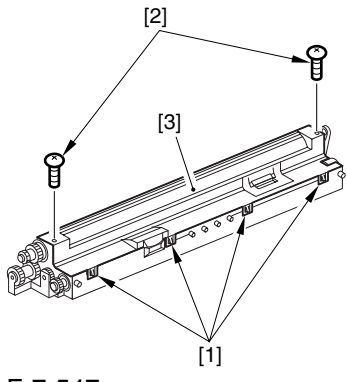

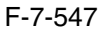

 Force down the lid against the container so that the gap [1] indicated in the figure is small enough to prevent insertion of a transparency.

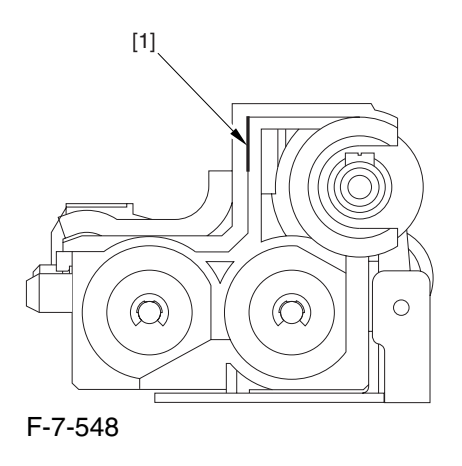

A When tightening the screw, take full care so that no shavings caused by turning the screw into the lid of the developing assembly and the container will move into the container.

11) Cut off the appropriate tab [1]] to suit the color of the starter you have supplied. The tab A in the figure is an extra tab.

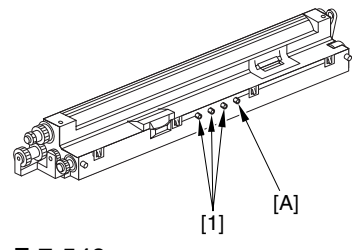

F-7-549

12) Fit the color developing unit by going through the steps used to detach it but in reverse.

13) Turn on the main power switch.

14) Make the following selections in service mode, and set '1', and press the OK key:

COPIER>FUNCTION>INSTALL>AINR-OFF.

15) Select one of the following service mode items to suit the color of the starter you have supplied; then, press the OK key.

if for the Y developing assembly,

COPIER>FUNCTION>INSTALL>INISETY

if for the M developing assembly,
COPIER>FUNCTION>INSTALL>INISET-M -if for the C developing assembly, COPIER>FUNCTION>INSTALL>INISET-C if for the CMY developing assemblies, COPIER>FUNCTION>INSTALL>INISET3

AA countdown is shown on the screen while this mode item is under way. At the end, the screen will show "OK!".

This mode uses ATVC control, possibly taking a while depending on the site environment. The count on the screen, for this reason, may loop between 690 and 620.

16) Execute the following service mode item: COPIER>FUNCTION>MISC-P>P-PRINT. Store away the generated printout in the service book case. (If there is a previous printout, dispose of it.)

17) End service mode, and start user mode; on the Auto Gradation Correction screen, follow the instructions to execute auto gradation correction (full).

#### 7.11.17.8 Replacing the Starter

of the Color Developing Unit 0005-8346

1) Remove the color developing unit.

2) Remove the screw [1], and free the 4 hooks [2]; then, detach the developing unit lid [3].

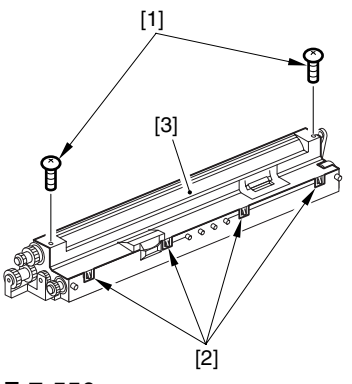

F-7-550

3) On A3 paper or in a vinyl bag, dispose of the contents of the unit by turning it over.

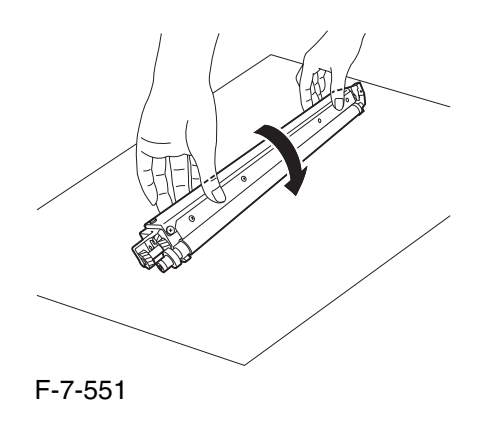

4) Turn back over the developing unit, and turn the developing gear in the direction in which the cylinder normally turns so that the agent will drop into the developing assembly.

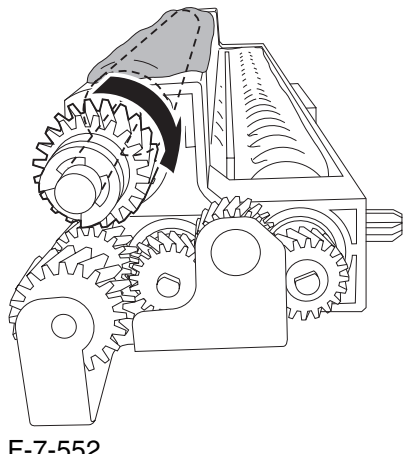

F-7-552

5) Dispose of the agent into a vinyl bag or on paper by turning over the developing unit.

6) Repeat steps 4) and 5) about 3 times (e.g., until no agent drops into the developing assembly).

7) Shake the container of the starter about 10 times.

8) Detach the funnel [2] of the starter bottle [1]; then, detach the middle lid [3], and put the funnel back on [2].

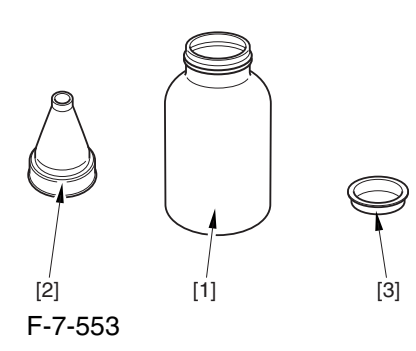

9) Pour the starter along the length of the stirring screw inside the color developing unit so that it is about half full.

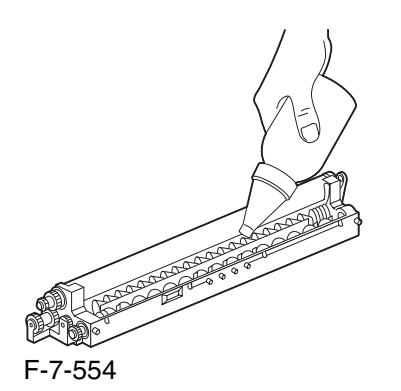

10) Turn the developing gear in its normal direction 5 to 6 by hand to even out the starter inside it.

11) Pour the rest of the starter around the string screw inside the color developing unit.

12) Turn the developing gear 5 to 6 times once again to even out the starter inside the unit.

13) Move the starter that may remain on the inner side of the unit wall [1] into the developing assembly.

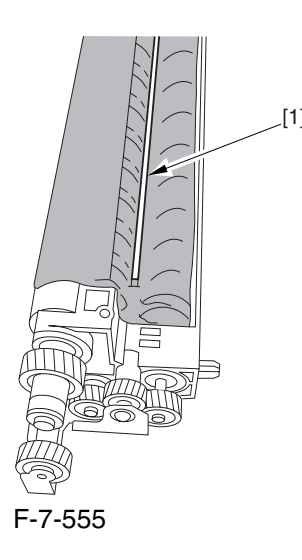

14) Attach the developing assembly lid you removed in step 2), making sure that the lid is oriented as shown.

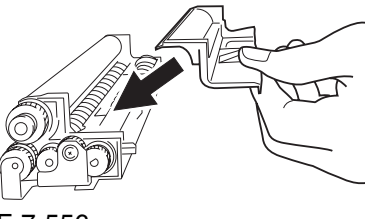

F-7-556

Engage the 4 hooks [1], and attach the developing assembly lid [3] using the 2 screws [2] you removed in step 2).

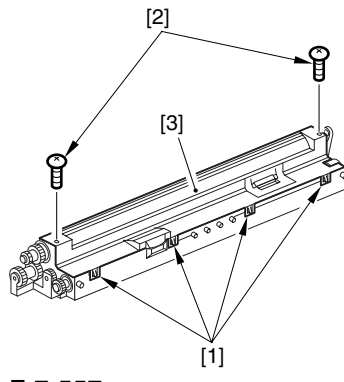

F-7-557

A Be sure to force the lid against the developing container so that no transparency will enter the gap [1] shown in the figure.

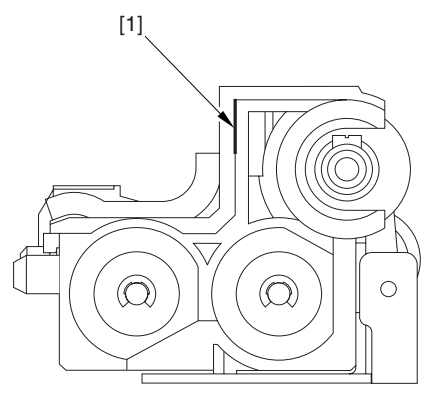

F-7-558

A When tightening the screw, take care so that the shavings from the developing unit or its lid will not enter the unit.

15) Mount the color developing unit using the steps you used to remove it but in reverse.

16) Turn on the main power switch.

17) Make the following selections in service mode; then, enter '1', and press the OK key:

COPIER>FUNCTION>INSTALL>AINR-OFF.

18) Select the appropriate mode item from the following to suit the color of the starter you have used; then, press the OK key

-if Y developing assembly,

COPIER>FUNCTION>INSTALL>INISETY.

if M developing assembly,

COPIER>FUNCTION>INSTALL>INISET-M.

if C developing assembly,

COPIER>FUNCTION>INSTALL>INISET-C.

AA countdown is shown on the screen while this mode item is under way. At the end, the screen will show "OK!".

This mode uses ATVC control, possibly taking a while depending on the site environment. The count on the screen, for this reason, may loop between 690 and 620.

19) Execute the following in service mode:

COPIER>FUNCTION>MISC-P>P-PRINT. Then, put the generated printout in the service book case. If there is any previous printout, dispose of it.

20) End service mode, and select 'auto gradation correction' in sure mode; execute auto gradation correction (full correction) by going through the instructions on the screen.

#### 7.11.18 Black Developing Assembly

#### 7.11.18.1 Removing the Right

Cover (upper) 0003-8258

1) Remove the 2 screws [1], and detach the right cover (upper) [2].

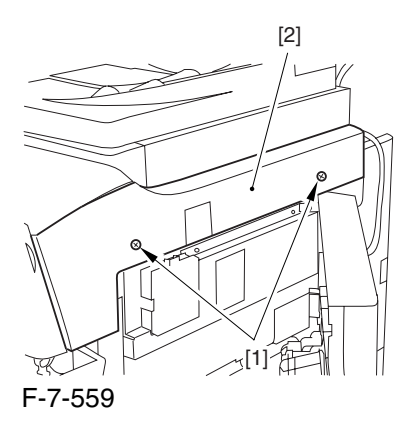

#### 7.11.18.2 Releasing the Front

Cover 0003-2517

1) Open the front cover.

2) While pulling on the grip [1], fully open the manual feed cover [2] to the front.

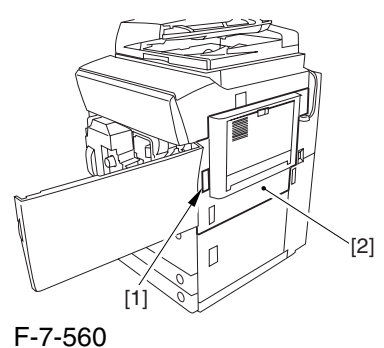

A If a side paper deck exists, remove the 2 screws [1] and the latch plate (front)

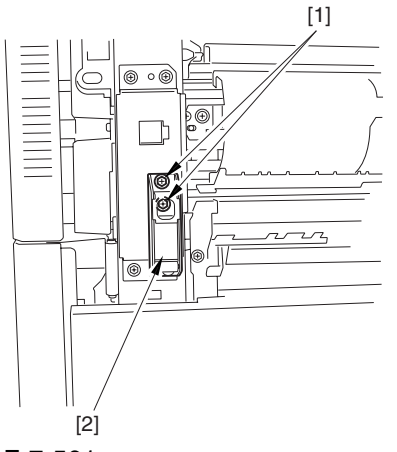

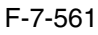

3) Slide out the fixing/feeding assembly

4) Remove the 2 screws [1], and detach the process unit cover [2].

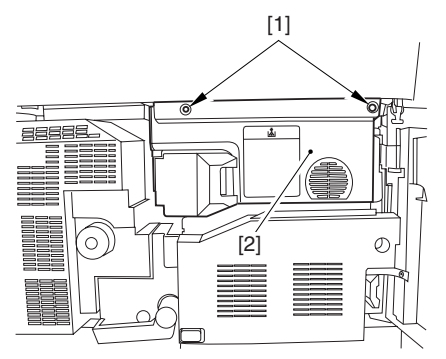

F-7-562

5) Push in the fixing/feeding assembly, and set the lever in place.

6) Push the release button [1] of the right deck, and slide out the right deck [2].

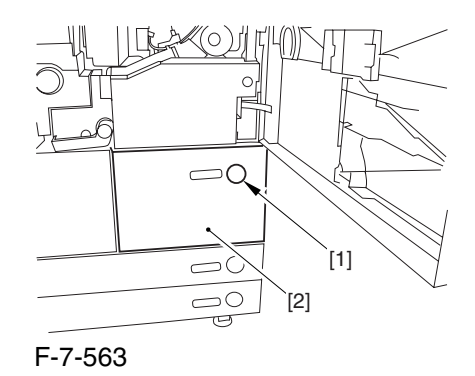

7) Remove the screw [1] from lower right, and detach the front cover strap [2].

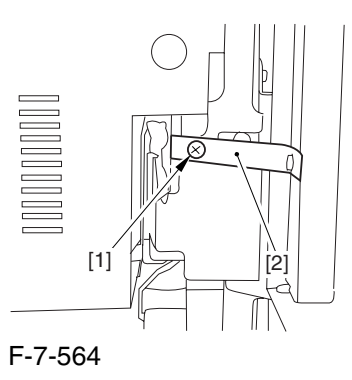

8) Remove the 2 screws [1] (binding) of the front cover hinge, and fully open the front cover [2].

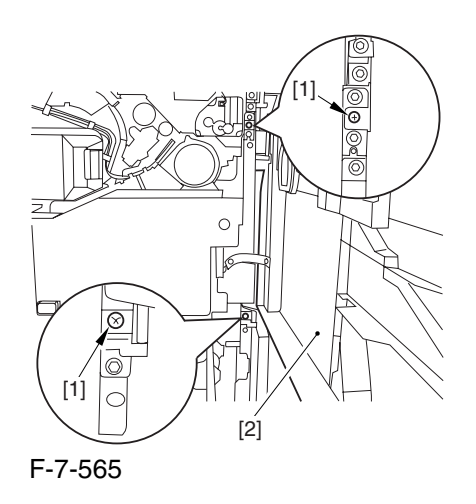

9) Close the right deck.

#### 7.11.18.3 Releasing the Hopper

Assembly 0003-2518

1) Open the black toner supply cover [1].

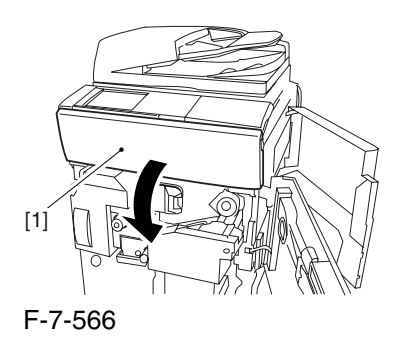

2) Shift down the lever [1], and detach the black toner bottle [2].

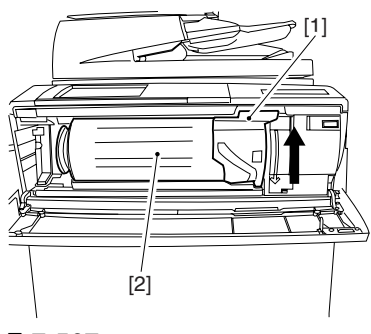

F-7-567

A Once you have released the hopper assembly, toner can spill over the toner bottle supply mouth of the hopper assembly cover. Be sure to wipe off any such toner.

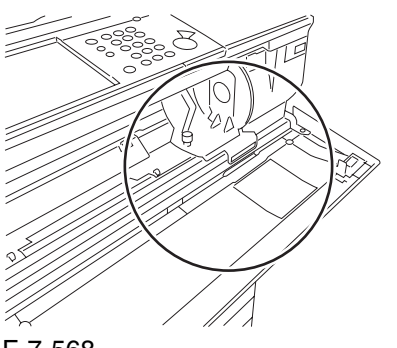

F-7-568

3) Remove the 3 screws [1].

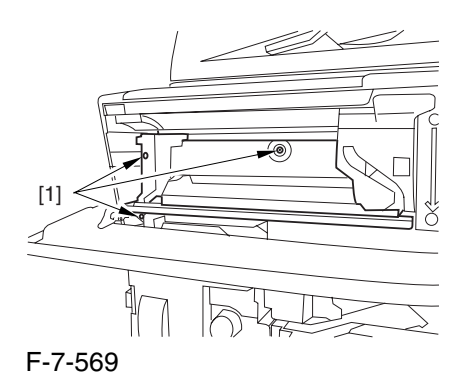

4) Close the black toner supply cover [1]; then, fully open the hopper assembly [2].

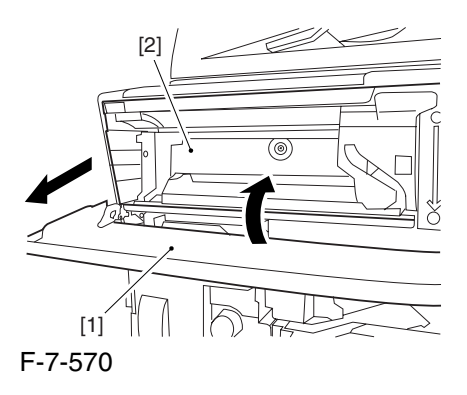

### 7.11.18.4 Sliding Out the

Process Unit 0003-2519

1) Disconnect the 5 connectors [1] found at the upper right.

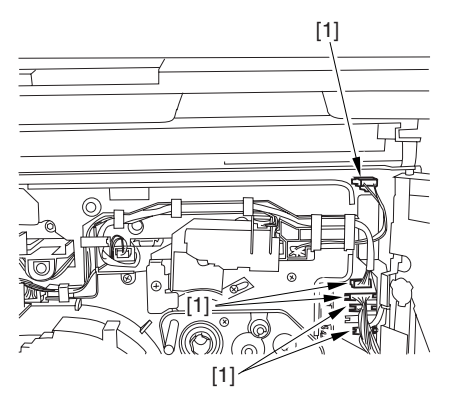

F-7-571

2) Disconnect the 5 connectors [1] found at the upper left.

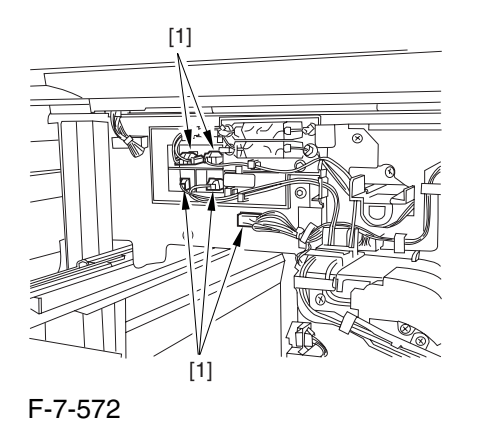

3) After freeing the high-voltage connector cable  $[1]$ from the 2 wire saddles [2], fix the cable in place using the cable hook [3].

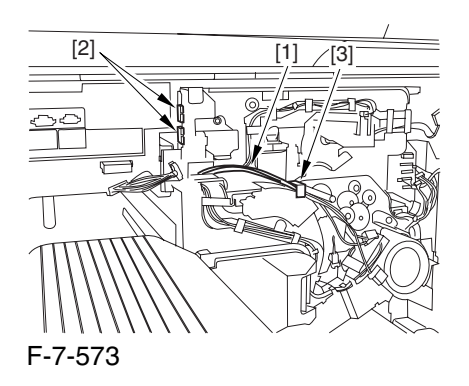

4) Take out the process unit cover [1] from the shipping box, and detach the drum stop tool [2] from the back of the cover.

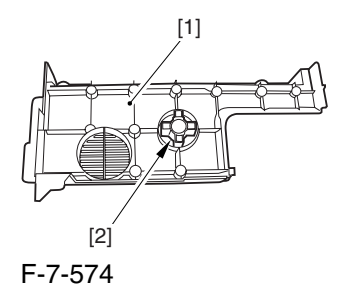

5) While forcing the drum stop tool [3] against the drum fixing member [2] of the drum shift [1], remove the fixing screw [4].

#### $\mathbf{A}$

1: Be sure to match the protrusion [5] of the drum fixing member and the protrusion [6] of the drum stop tool.

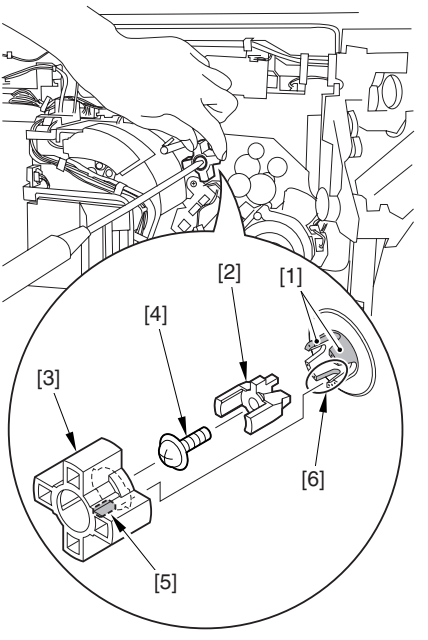

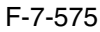

2: When drawing out the process unit, be sure to find out the position of the protrusion [1] of the drum fixing member in relation to the marking [2] on the drum flange.

In the example in the figure, the marking [2] on the drum flange is at "." on the left and at ".." on the right in relation to the protrusion [2] of the drum fixing member.

Moreover, when you close the process unit, it is important that the spatial relationship between the protrusion of the drum fixing member and the marking on the drum flange is as it was before you drew out the unit.

6) Using a pair of fine pliers, remove the drum fixing member [1].

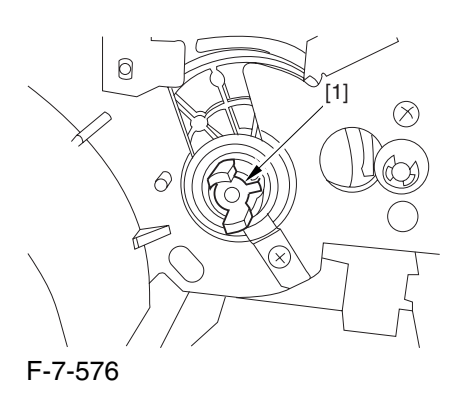

7) Remove the 3 binding screws (M4x8) [1].

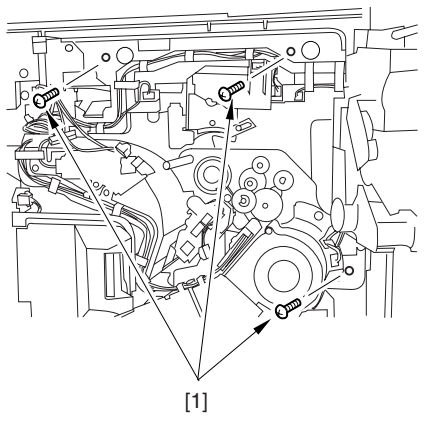

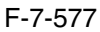

8) Shift down the fixing/feeding assembly releasing lever [1] in the direction of the arrow.

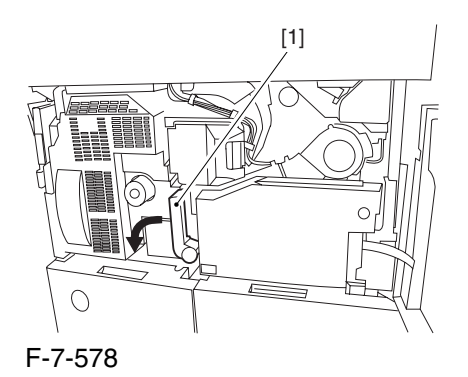

9) Slide out the fixing/feeding assembly [1] toward the front.

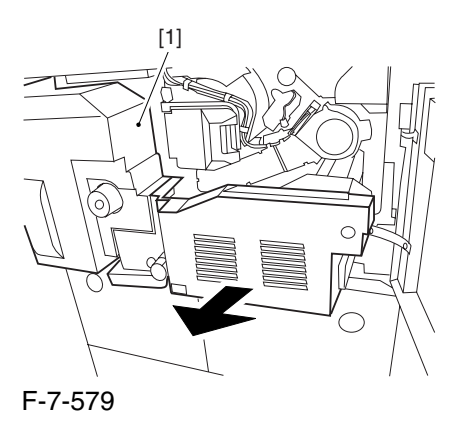

10) While pushing on the 2 hooks [1] found on both sides of the fixing/feeding assembly, fully slide out the fixing/feeding assembly [2].

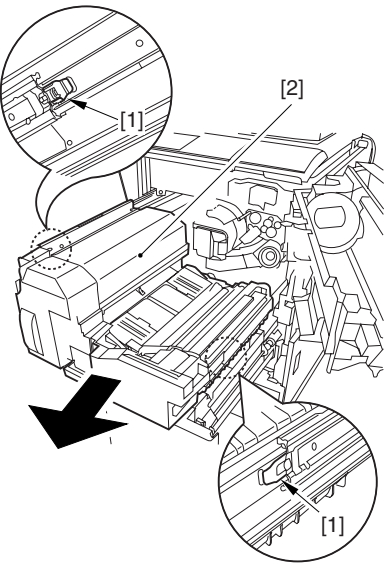

F-7-580

11) Slightly lift both ends [1] of the process unit, and fully slide out the process unit [2].

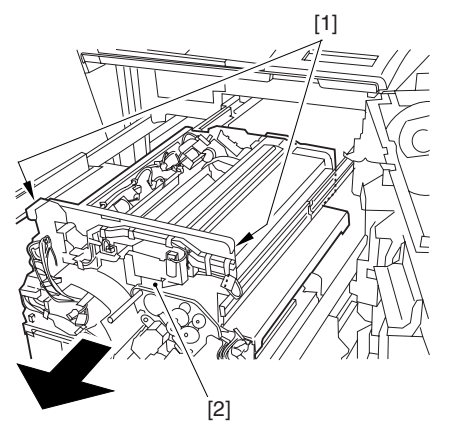

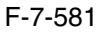

When you have slid out the process unit, check to see if any of the following parts is soiled with toner before fitting it back in; if soiled, dry wipe the part:

entire surface of the deck top panel [1]

front bend of the deck top panel [2]

lower rear sheet (4 locations) of the fixing/feeding assembly [3].

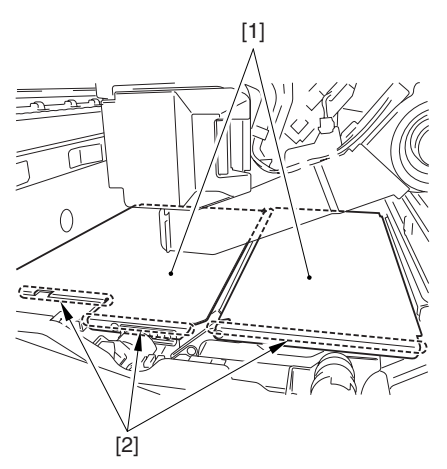

F-7-582

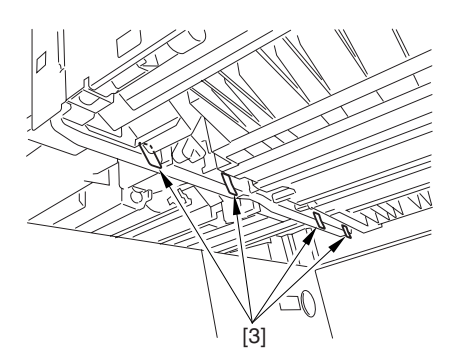

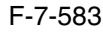

7-174

# 7.11.18.5 Removing the Black

#### Developing Unit 0002-6286

A Points to Note About the Work

1 The machine's developing unit is not equipped with a developing cylinder protection cover. Take full care, therefore, not to damage the developing cylinder when you have detached the developing unit.

The waste toner collecting inside the machine can move into the fixing/feeding assembly through the outlet; be sure to place paper under the process unit for the work.

2. The machine's black developing unit is equipped with a potential sensor. Do not touch the sensor window [1] indicated in the figure. Moreover, take care not to drop the black developing assembly or otherwise subject it to impact so as to avoid damage to the potential sensor.

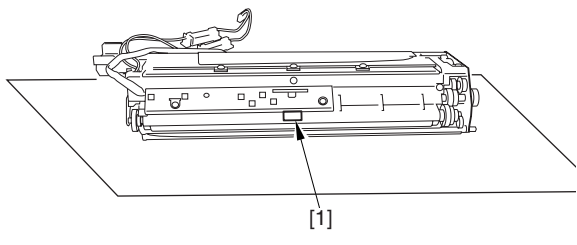

F-7-584

1) Open the harness guide used to fix the high-voltage cable [1] in place.

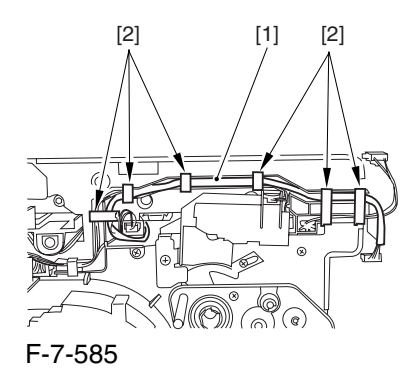

2) Remove the screw [2], and detach the black developing assembly locking plate [1].

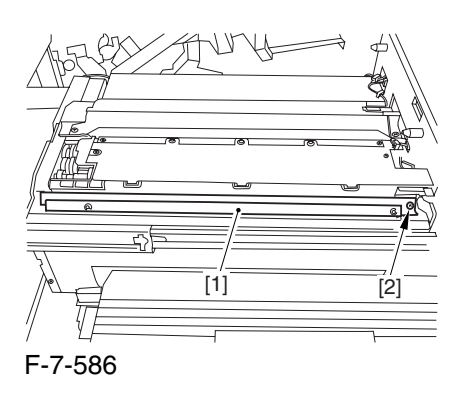

3) Remove the 2 screws [2], and detach the black developing assembly joint plate [1].

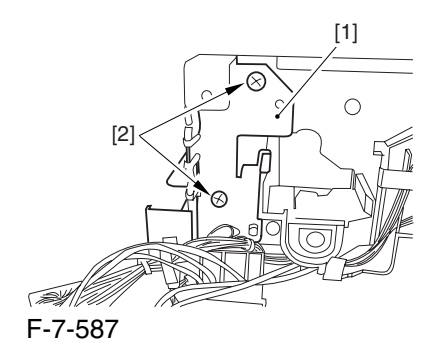

4) Disconnect the connector [1].

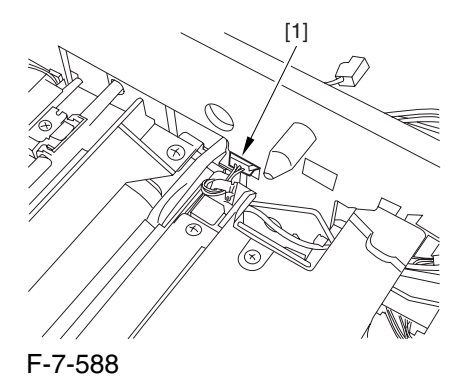

5) Push in the high-voltage cable  $[1]$  through the opening [2] indicated in the figure.

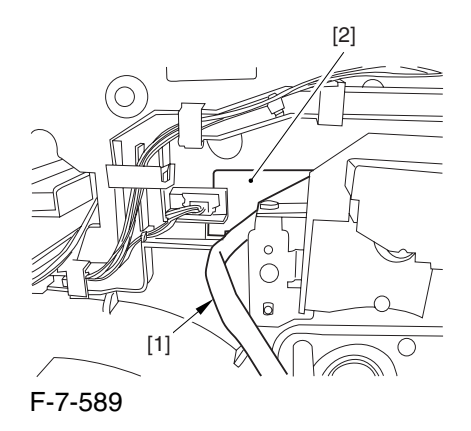

6) While holding the high-voltage cable  $[1]$  in place as shown, detach the black developing assembly [2] in upward direction.

A When detaching the black developing assembly, be sure to work with the high-voltage cable kept at the top of the assembly so that its connector will not damage the surface of the photosensitive drum.

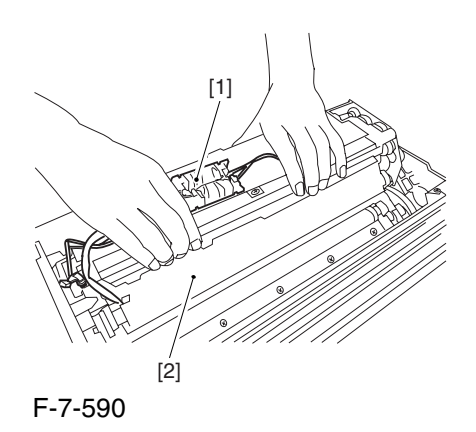

## 7.11.18.6 Points to Note About Replacing the Black Developing Unit 0003-0418

**A** Do not touch the sensor window [1] shown in the figure during the work. Also, take care not to drop or otherwise subject the black developing unit to impact to avoid damage to the potential sensor

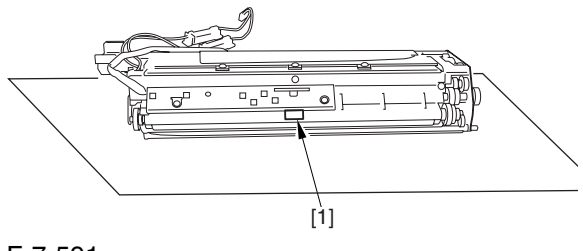

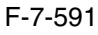

If you are replacing the black developing unit, you will have to remove the potential sensor from the old unit and mount it to the new one as follows:

1) Remove the 2 screws [1], and detach the potential sensor holder [2].

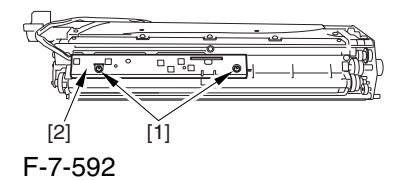

 When setting the black developing unit in the machine, be sure of the following:

1. The developing rotary must be rotated counterclockwise so that the developing cylinder of the color developing assembly is kept facing the direction indicated in the figure.

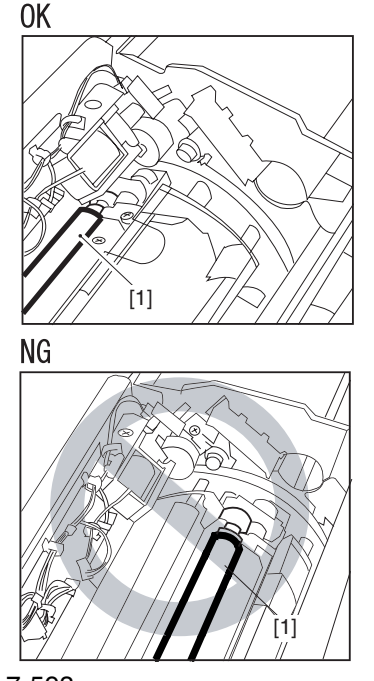

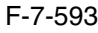

2. If you put the high-voltage cable of the black developing assembly inside the machine when setting the assembly, you can trap the cable; to avoid trapping, be user to keep the high-voltage cable  $[1]$  on top of the black developing assembly as shown in the figure.

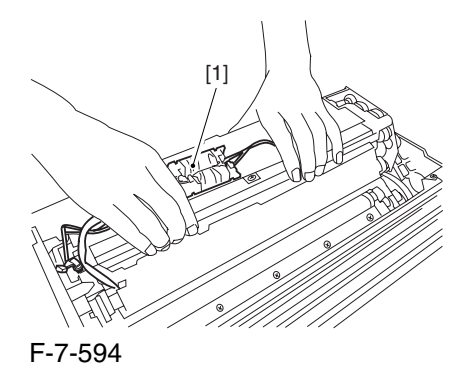

Hold the black developing assembly [1] by its ends as shown in the figure; then, while keeping it level, push it in at an angle to set. When doing so, be sure to match the boss [2] found at the rear of the developing assembly against the left guide [3] found at the rear of the machine. Be sure also to match the rib [4] found at the front of the developing assembly against the right guide [5] found at the front of the machine.

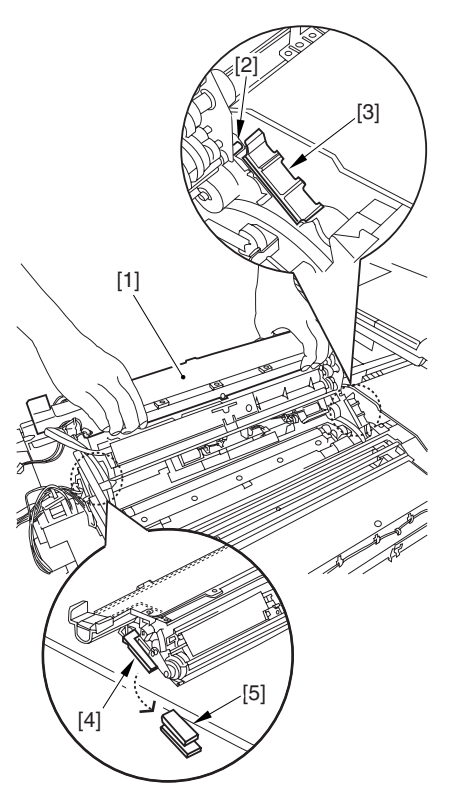

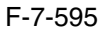

## 7.11.19 Black Developing Cylinder

#### 7.11.19.1 Removing the Right

Cover (upper) 0003-6698

1) Remove the 2 screws [1], and detach the right cover (upper) [2].

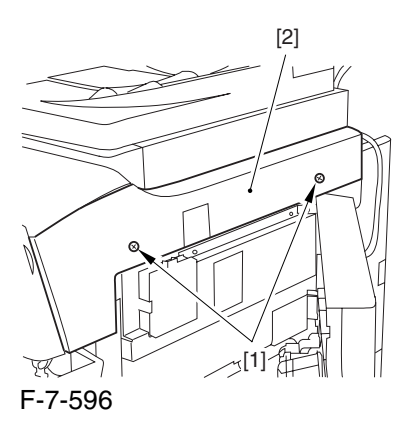

#### 7.11.19.2 Releasing the Front Cover 0003-6699

1) Open the front cover.

2) While pulling on the grip [1], fully open the manual feed cover [2] to the front.

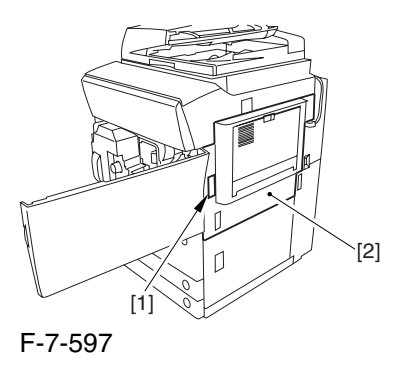

A If a side paper deck exists, remove the 2 screws [1] and the latch plate (front)

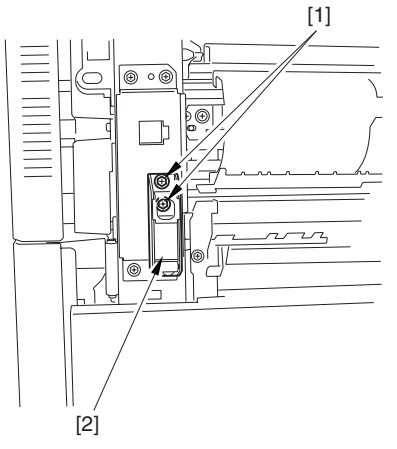

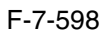

3) Slide out the fixing/feeding assembly

4) Remove the 2 screws [1], and detach the process unit cover [2].

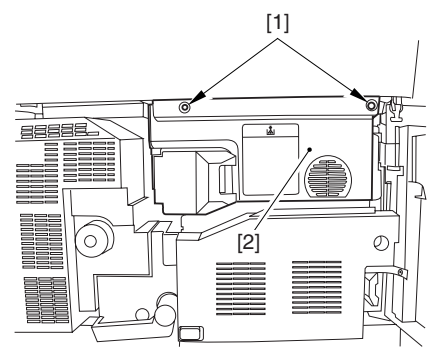

F-7-599

5) Push in the fixing/feeding assembly, and set the lever in place.

6) Push the release button [1] of the right deck, and slide out the right deck [2].

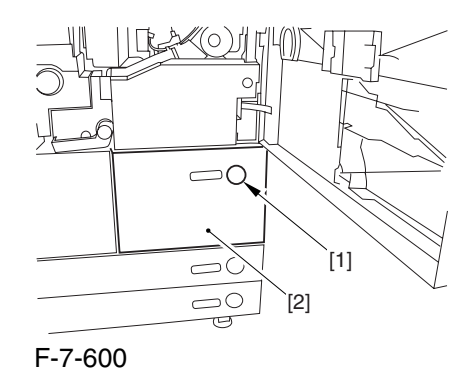

7) Remove the screw [1] from lower right, and detach the front cover strap [2].

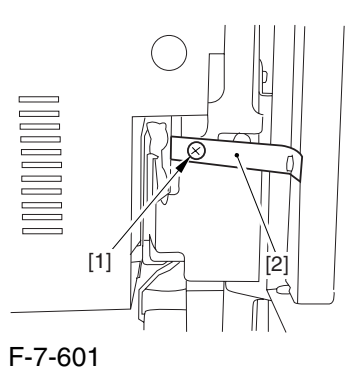

8) Remove the 2 screws [1] (binding) of the front cover hinge, and fully open the front cover [2].

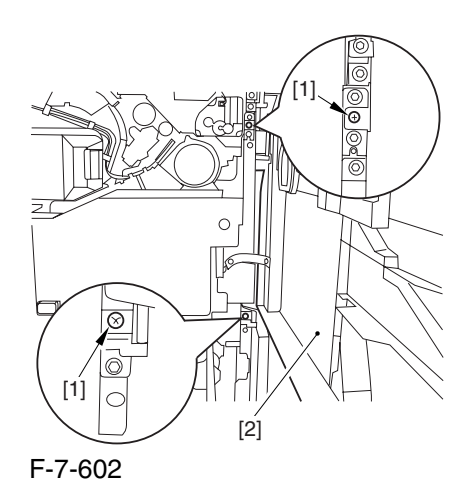

9) Close the right deck.

#### 7.11.19.3 Releasing the Hopper

Assembly 0003-6700

1) Open the black toner supply cover [1].

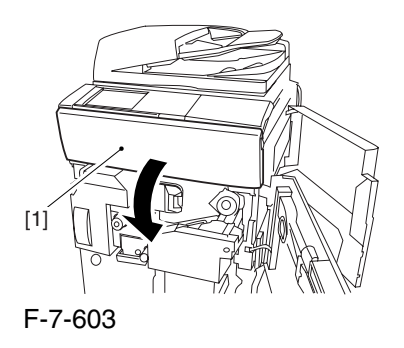

2) Shift down the lever [1], and detach the black toner bottle [2].

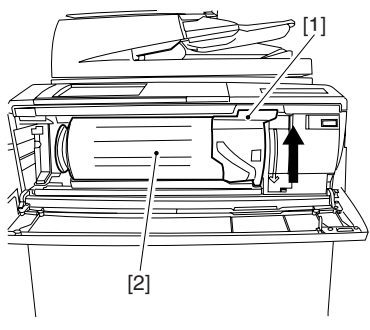

F-7-604

A Once you have released the hopper assembly, toner can spill over the toner bottle supply mouth of the hopper assembly cover. Be sure to wipe off any such toner.

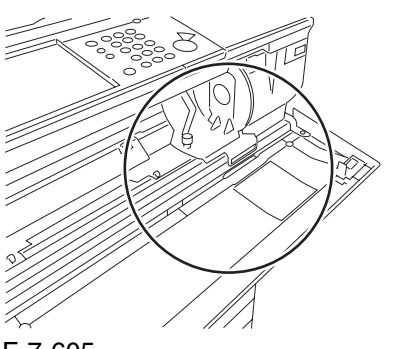

F-7-605

3) Remove the 3 screws [1].

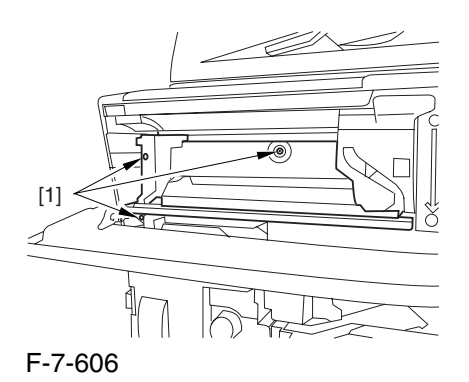

4) Close the black toner supply cover [1]; then, fully open the hopper assembly [2].

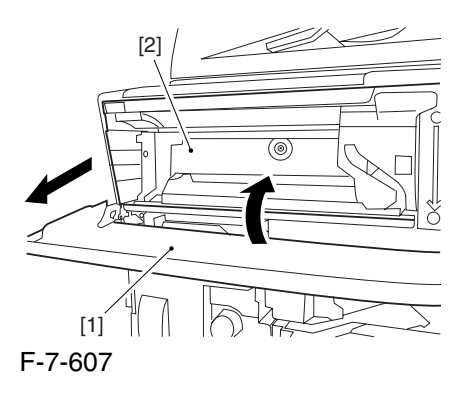

### 7.11.19.4 Sliding Out the

Process Unit 0003-6704

1) Disconnect the 5 connectors [1] found at the upper right.

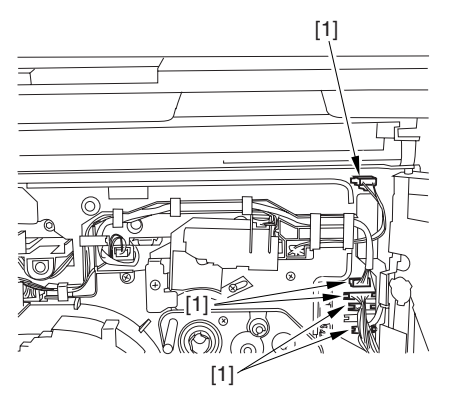

F-7-608

2) Disconnect the 5 connectors [1] found at the upper left.

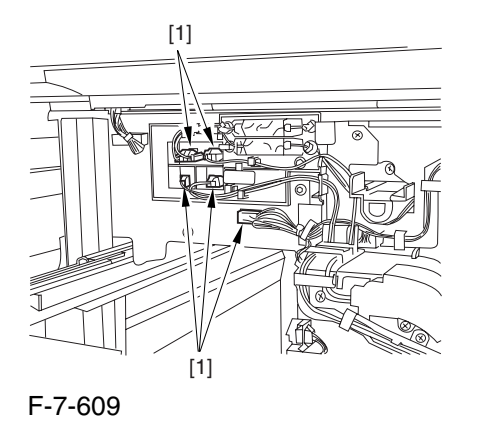

3) After freeing the high-voltage connector cable  $[1]$ from the 2 wire saddles [2], fix the cable in place using the cable hook [3].

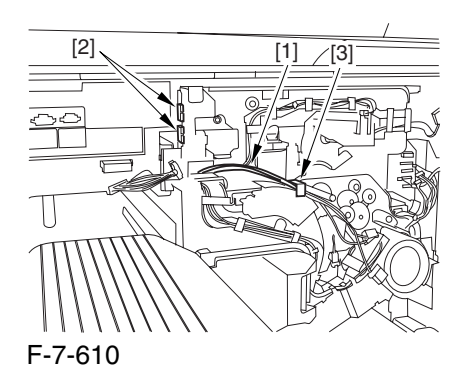

4) Take out the process unit cover [1] from the shipping box, and detach the drum stop tool [2] from the back of the cover.

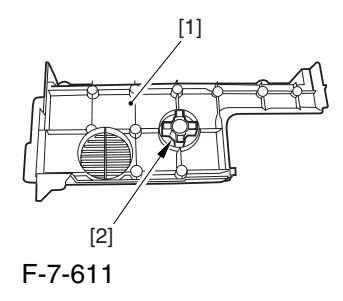

5) While forcing the drum stop tool [3] against the drum fixing member [2] of the drum shift [1], remove the fixing screw [4].

#### $\mathbf{A}$

1: Be sure to match the protrusion [5] of the drum fixing member and the protrusion [6] of the drum stop tool.

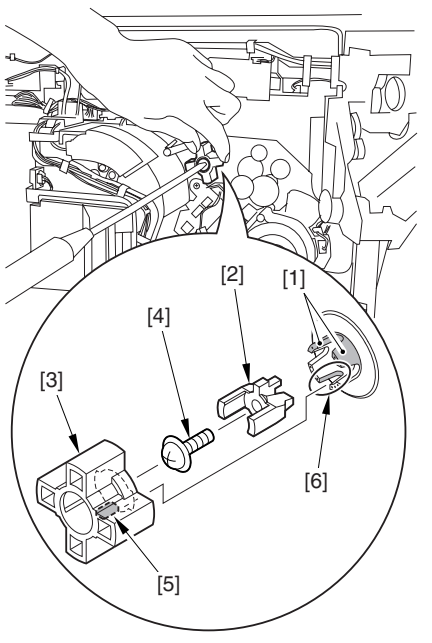

F-7-612

2: When drawing out the process unit, be sure to find out the position of the protrusion [1] of the drum fixing member in relation to the marking [2] on the drum flange.

In the example in the figure, the marking [2] on the drum flange is at "." on the left and at ".." on the right in relation to the protrusion [2] of the drum fixing member.

Moreover, when you close the process unit, it is important that the spatial relationship between the protrusion of the drum fixing member and the marking on the drum flange is as it was before you drew out the unit.

6) Using a pair of fine pliers, remove the drum fixing member [1].

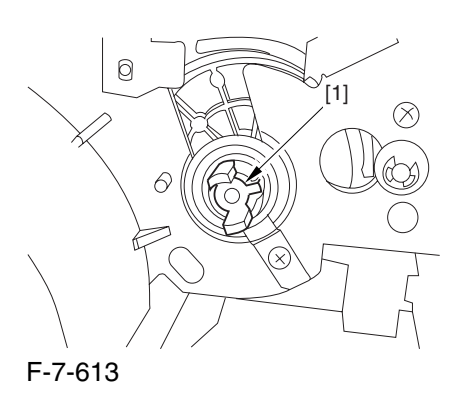

7) Remove the 3 binding screws (M4x8) [1].

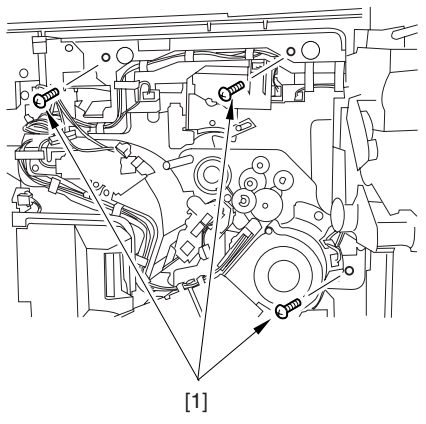

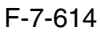

8) Shift down the fixing/feeding assembly releasing lever [1] in the direction of the arrow.

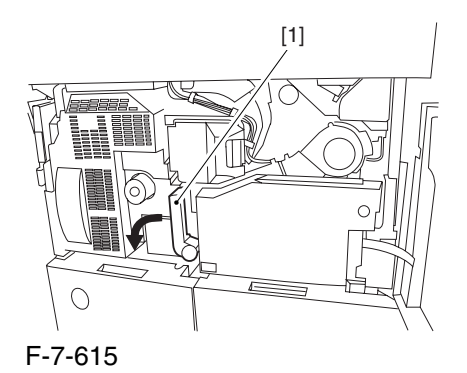

9) Slide out the fixing/feeding assembly [1] toward the front.

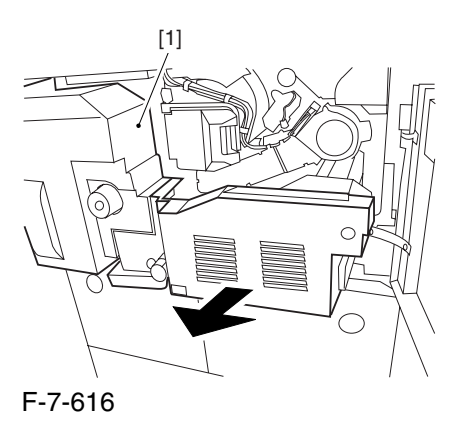

10) While pushing on the 2 hooks [1] found on both sides of the fixing/feeding assembly, fully slide out the fixing/feeding assembly [2].

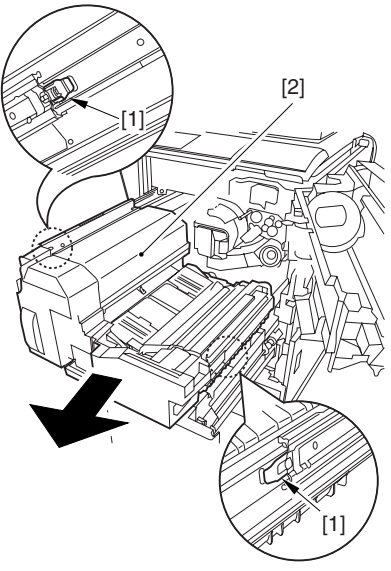

F-7-617

11) Slightly lift both ends [1] of the process unit, and fully slide out the process unit [2].

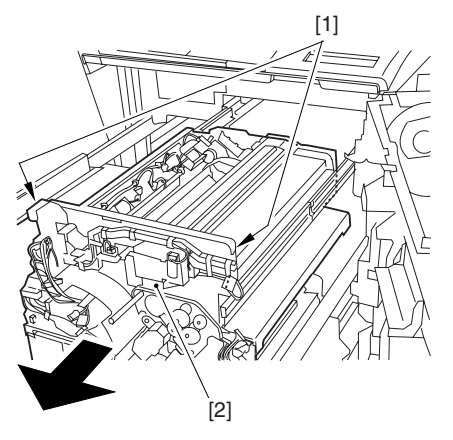

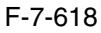

When you have slid out the process unit, check to see if any of the following parts is soiled with toner before fitting it back in; if soiled, dry wipe the part:

entire surface of the deck top panel [1]

front bend of the deck top panel [2]

lower rear sheet (4 locations) of the fixing/feeding assembly [3].

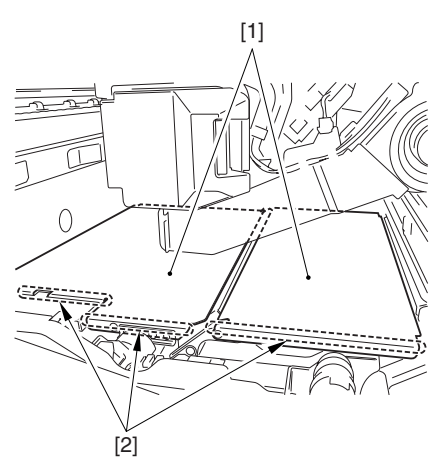

F-7-619

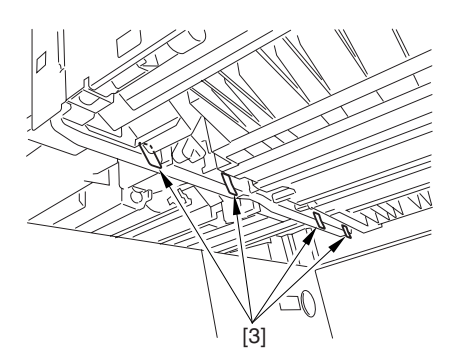

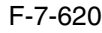

# 7.11.19.5 Removing the Black

#### Developing Unit 0003-6706

A Points to Note About the Work

1 The machine's developing unit is not equipped with a developing cylinder protection cover. Take full care, therefore, not to damage the developing cylinder when you have detached the developing unit.

The waste toner collecting inside the machine can move into the fixing/feeding assembly through the outlet; be sure to place paper under the process unit for the work.

2. The machine's black developing unit is equipped with a potential sensor. Do not touch the sensor window [1] indicated in the figure. Moreover, take care not to drop the black developing assembly or otherwise subject it to impact so as to avoid damage to the potential sensor.

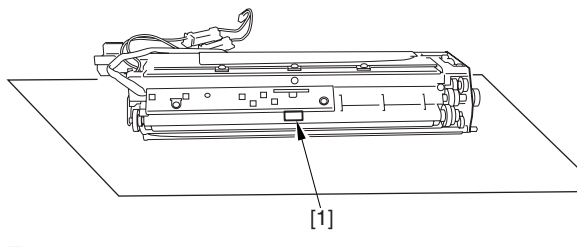

F-7-621

1) Open the harness guide used to fix the high-voltage cable [1] in place.

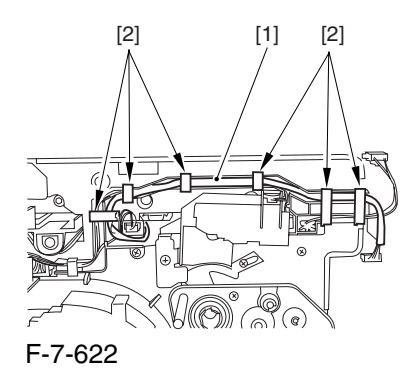

2) Remove the screw [2], and detach the black developing assembly locking plate [1].

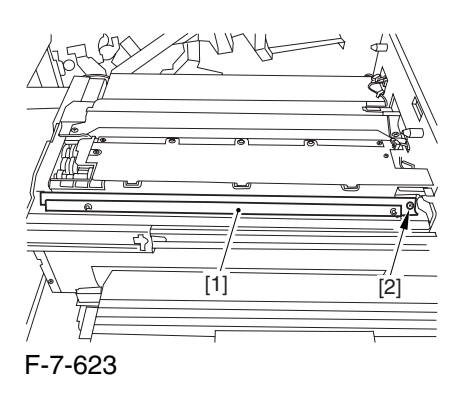

3) Remove the 2 screws [2], and detach the black developing assembly joint plate [1].

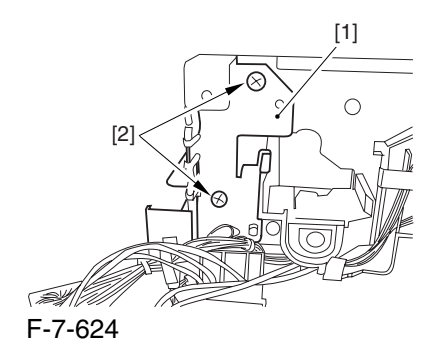

4) Disconnect the connector [1].

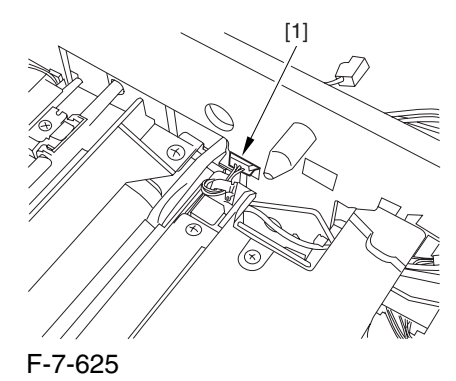

5) Push in the high-voltage cable  $[1]$  through the opening [2] indicated in the figure.

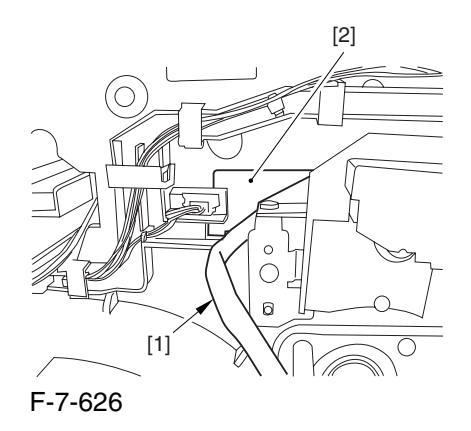

6) While holding the high-voltage cable  $[1]$  in place as shown, detach the black developing assembly [2] in upward direction.

A When detaching the black developing assembly, be sure to work with the high-voltage cable kept at the top of the assembly so that its connector will not damage the surface of the photosensitive drum.

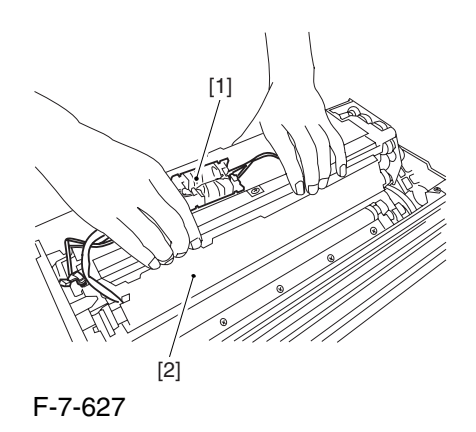

# 7.11.19.6 Removing the Black Developing Cylinder 0003-6707

When mounting the developing cylinder, take care not to touch the surface of the cylinder. Also, take full care not to damage the surface.

The machine's black developing unit is equipped with a potential sensor. Do not touch the sensor window [1] shown in the figure. Also, take care not to drop or otherwise subject the black developing assembly to impact to avoid damage to the potential sensor.

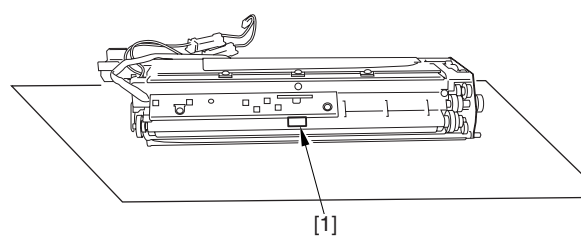

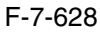

1) Remove the black developing assembly.

2) Remove the 3 screws [1], and detach the cylinder cover [2].

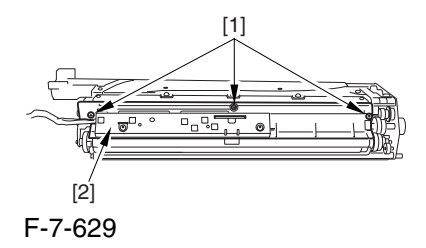

3) Remove the 5 screws [1], and detach the developing cartridge lid [2].

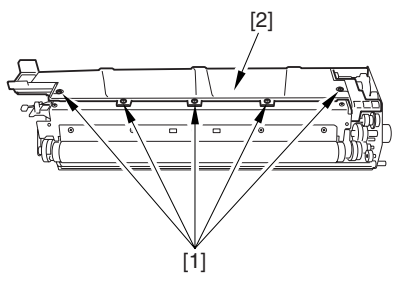

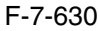

4) Remove the screw [1], and detach the magnetic positioning plate [2].

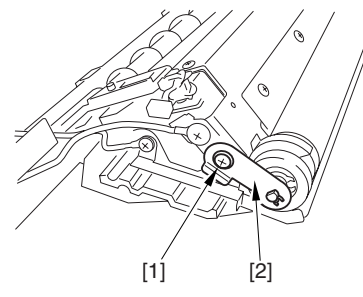

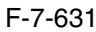

5) Remove the screw [1], and detach the lower guide plate [2].

6) Remove the 3 screws [2], and pull out the gear box [4].

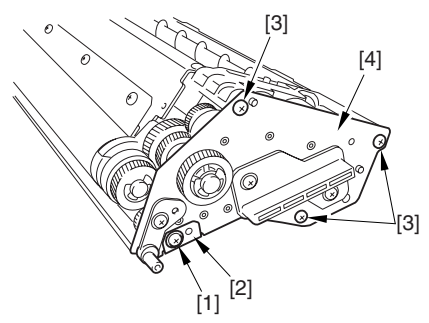

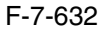

7) Remove the 2 screws [1], and detach the blade [2].

**A** The blade is adjusted at the factory to an extremely high level of accuracy. Be sure not to loosen the screw [3] indicated in the figure in the field.

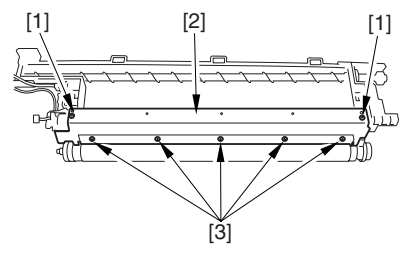

F-7-633

8) Remove the Ering [1], gear [2], collar [3], and bearing [4] from the rear of the machine.

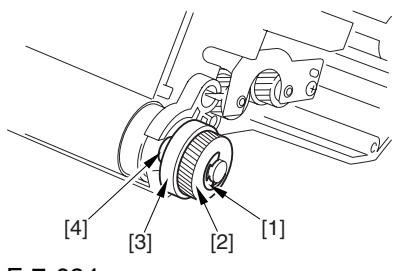

F-7-634

9) Remove the stop ring [1], collar [2], and bearing [3] from the front of the machine.

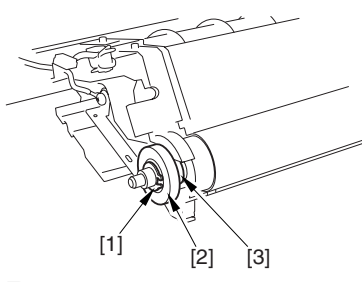

F-7-635

7.11.19.7 Points to Note When Handling the Black Developing Cylinder 0005-0954

**A** The black developing cylinder need not be cleaned on a periodical basis. If you must clean the surface of the cylinder, be sure to dry wipe it with lint-free paper, NEVER using water or solvent.

7.11.19.8 Points to Note When

Mounting the Polarity

```
Positioning Plate 0006-0539
```
Go through the following steps in strict sequence when mounting the polarity positioning plate:

1) Let go of your hand so that the developing cylinder moves and stops on its own.

2) Shift the polarity positioning plate [1] counterclockwise as much as the length of the play of the D-cut notch  $[2]$ ; then, read the index  $[4]$  of the marking found on the blade support base.

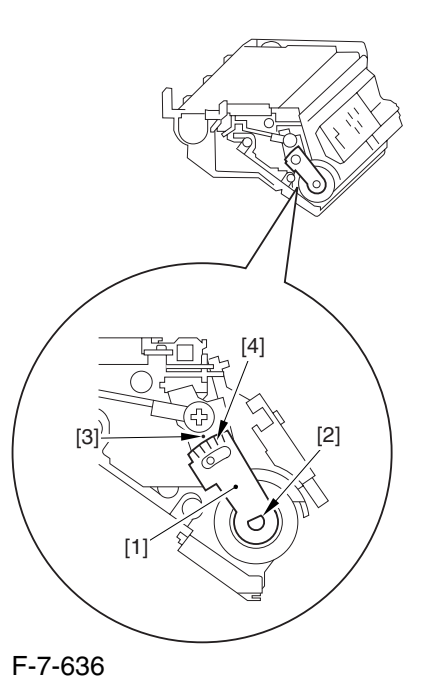

3) Turn the polarity positioning plate [1] counterclockwise by a single index (5 deg); then, tighten the screw [2] to fix it in place.

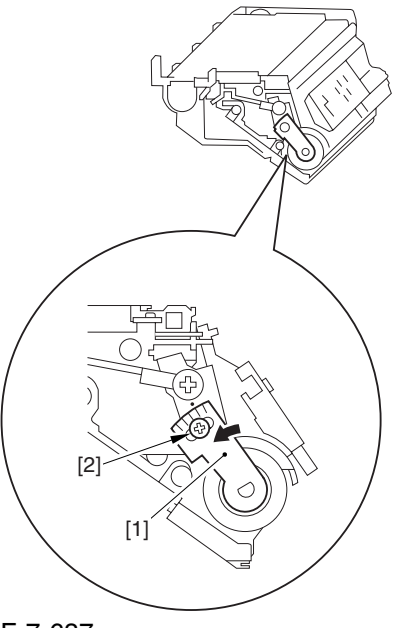

# 7.11.20 Black Developing Clutch

#### 7.11.20.1 Remove the Rear

Cover (upper) 0004-1057

- 1) Free the cable [2] from the 2 cable clamps [1].
- 2) Remove the 2 screws [3].

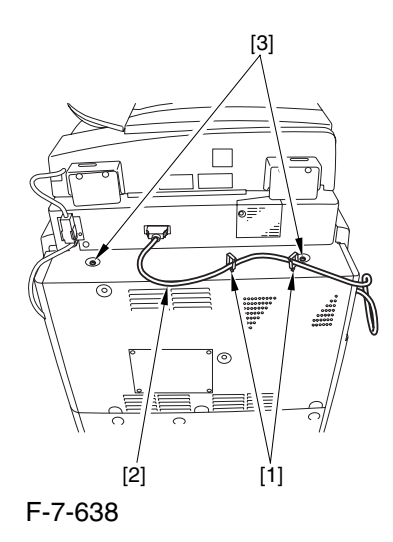

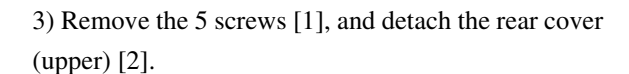

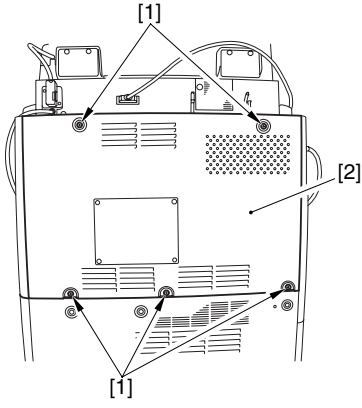

F-7-639

#### 7.11.20.2 Removing the Right

Cover (upper rear) 0004-1060

1) Detach the reader communications cable [1].

2) Remove the 2 screws [2], and detach the right cover (upper rear) [3].

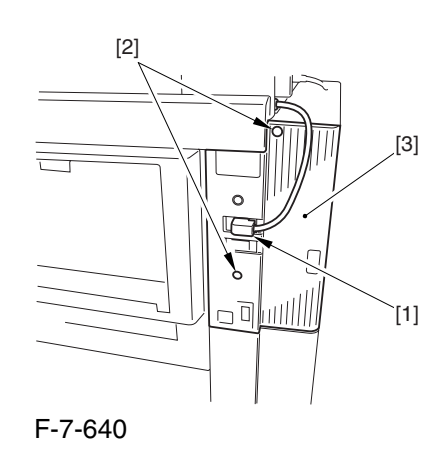

## 7.11.20.3 Sliding the DC Controller Box 0004-1063

1) Remove the 9 screws [1], and detach the DC controller cover [2].

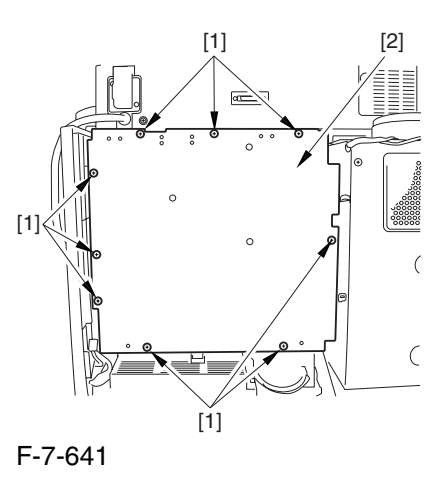

2) Remove the 6 screws [1], and slide the DC controller box [2] to the left.

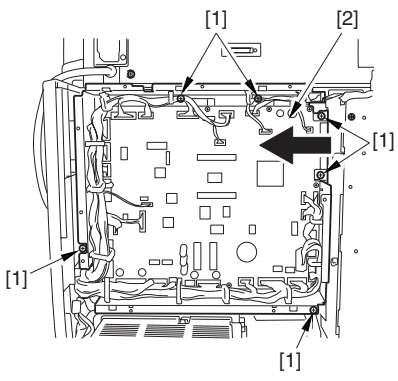

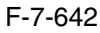

#### 7.11.20.4 Removing the DC

#### Controller Box 0004-1066

1) Open the 3 cable guides [1], and free the harness [2].

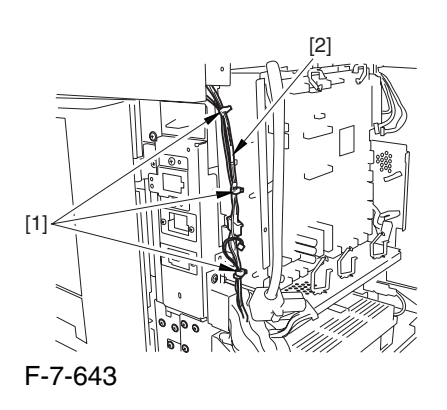

2) Disconnect the 33 connectors [1], and open that 13 cable guides [2]; then, free the harness [3].

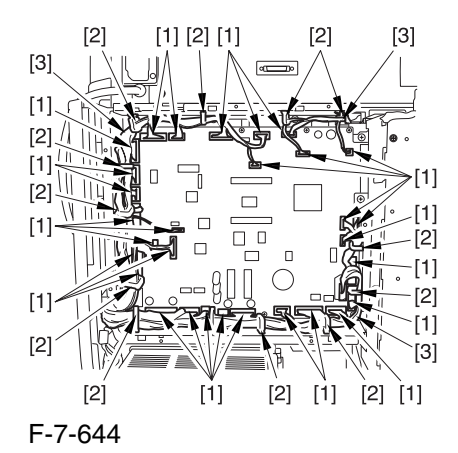

3) Lift the DC controller box [1] to detach.

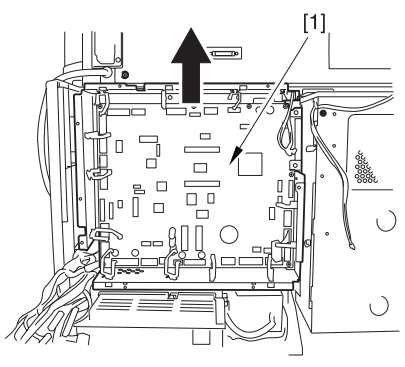

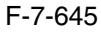

## 7.11.20.5 Points to Note When Mounting the DC Controller Box 0005-7218

**A** During assembly work, be sure to connect the harness to the DC controller PCB as follows:

Connect the connector of the harness [1] first, and then the other harness [2].

Fix the harnesses [1] [2] in place using the wire saddle [3] so that the harness [1] is on the left side of the harness [2].

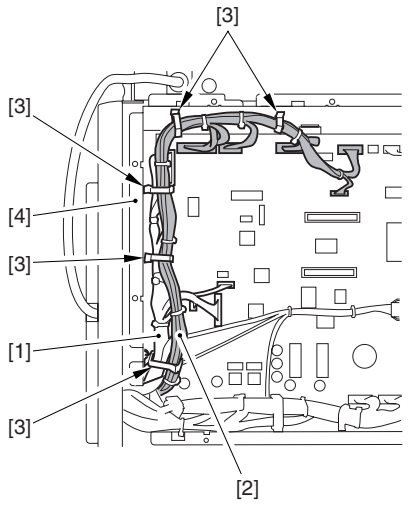

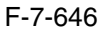

Supplementary Information:

If the harness [1] is away from the side plate [4] of the DC controller box, wrong detection (E070-0102) of the ITB home position tends to occur because of noise.

## 7.11.20.6 Removing the Black Developing Clutch 0004-1069

1) Remove the 2 screws [1], and detach the fly wheel [2].

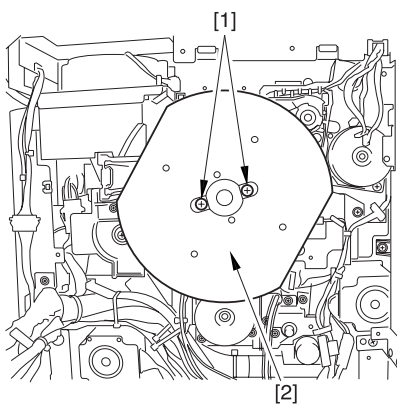

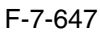

2) Remove the screw [1], and loosen the screw [2]; then, turn the tensioner [3] counterclockwise. 3) Detach the timing belt [4].

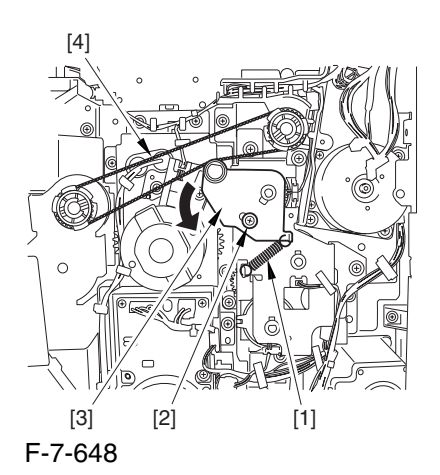

4) Disconnect the 3 connectors [1], and free the 3 harnesses [2] from the 6 cable guides [3].

5) Remove the 3 screws [4], and detach the side plate [5].

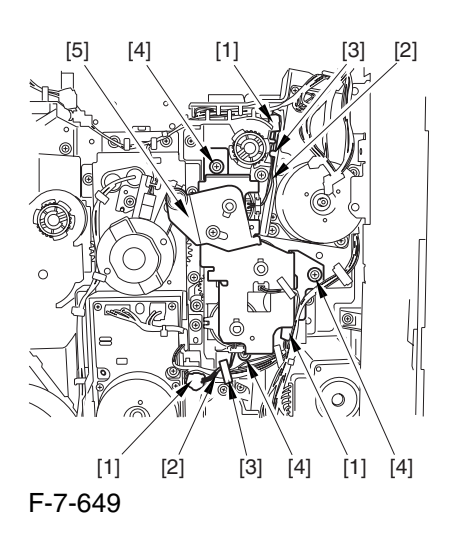

6) Remove the black developing cylinder [1].

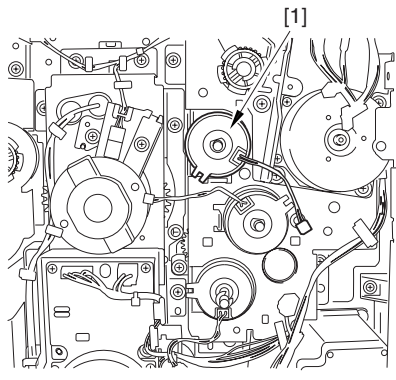

F-7-650

## 7.11.21 Color Toner Supply Clutch

## 7.11.21.1 Removing the Rear Cover (upper) 0004-1058

1) Free the cable [2] from the 2 cable clamps [1].

2) Remove the 2 screws [3].

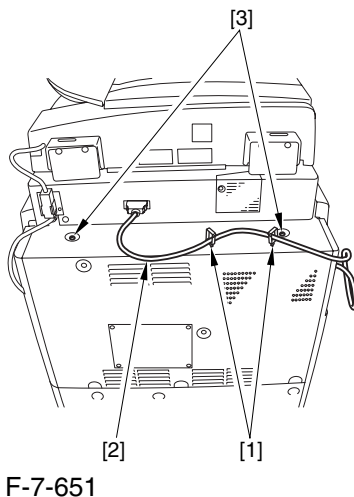

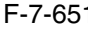

3) Remove the 5 screws [1], and detach the rear cover (upper) [2].

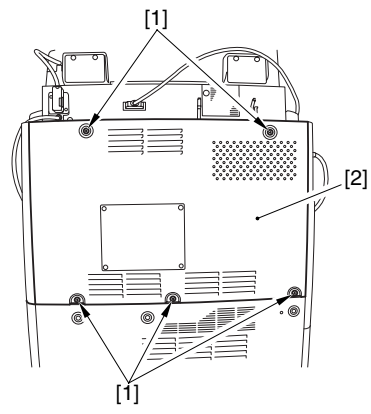

F-7-652

#### 7.11.21.2 Removing the Right

Cover (upper rear) 0004-1061

1) Detach the reader communications cable [1].

2) Remove the 2 screws [2], and detach the right cover (upper rear) [3].

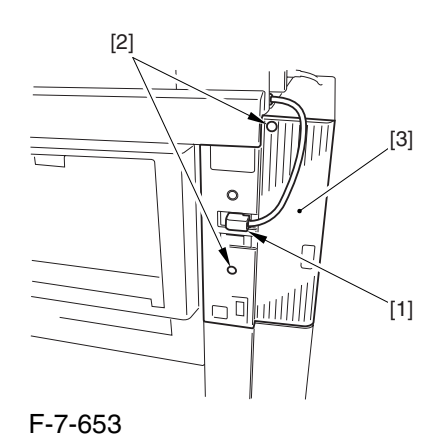

#### 7.11.21.3 Sliding the DC

#### Controller Box 0004-1064

1) Remove the 9 screws [1], and detach the DC controller cover [2].

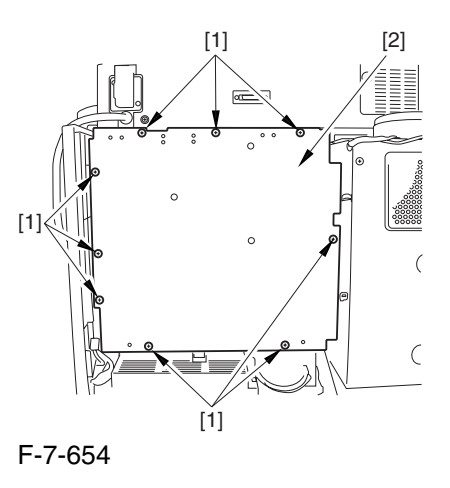

2) Remove the 6 screws [1], and slide the DC controller box [2] to the left.

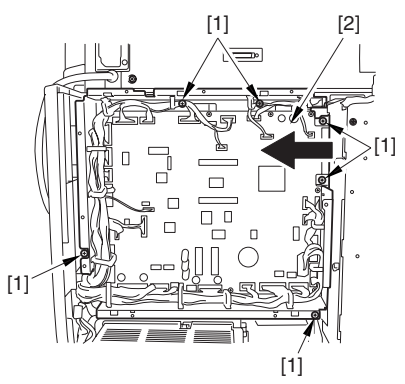

F-7-655

### 7.11.21.4 Removing the DC Controller Box 0004-1067

1) Open the 3 cable guides [1], and free the harness [2].

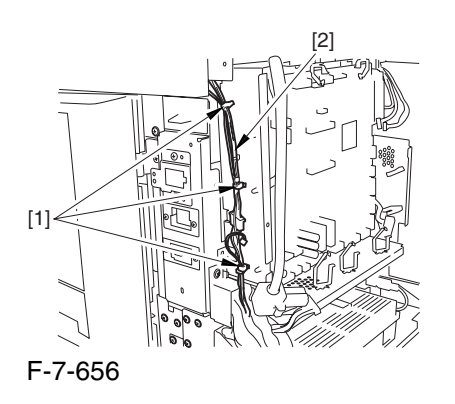

2) Disconnect the 33 connectors [1], and open that 13 cable guides [2]; then, free the harness [3].

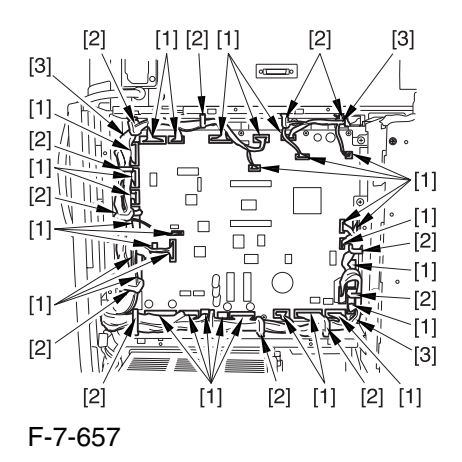

3) Lift the DC controller box [1] to detach.

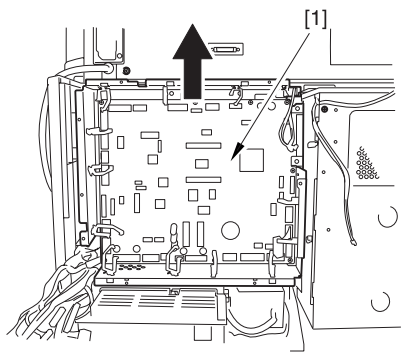

F-7-658

## 7.11.21.5 Points to Note When Mounting the DC Controller Box 0005-7219

**A** During assembly work, be sure to connect the harness to the DC controller PCB as follows:

Connect the connector of the harness [1] first, and then the other harness [2].

Fix the harnesses [1] [2] in place using the wire saddle [3] so that the harness [1] is on the left side of the harness [2].

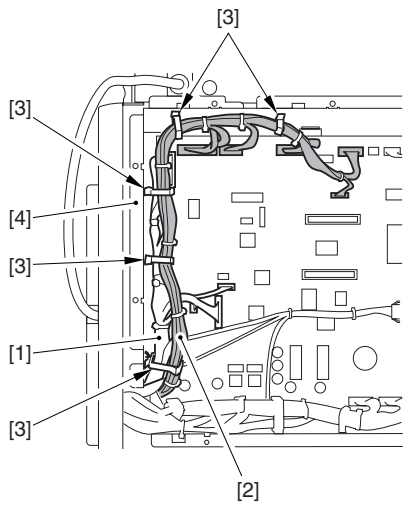

F-7-659

Supplementary Information:

If the harness [1] is away from the side plate [4] of the DC controller box, wrong detection (E070-0102) of the ITB home position tends to occur because of noise.

#### 7.11.21.6 Removing the Color

Toner Supply Clutch 0004-1070

1) Remove the 2 screws [1], and detach the fly wheel [2].

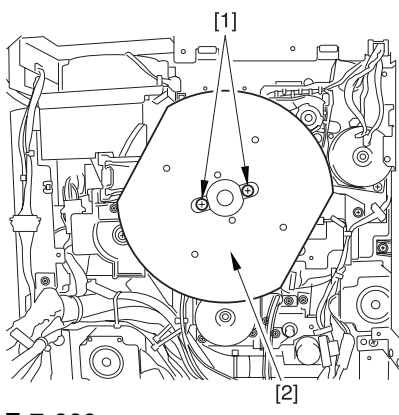

F-7-660

2) Remove the spring [1], and loosen the screw [2]; then, turn the tensioner [3] clockwise.

3) Detach the timing belt [4].

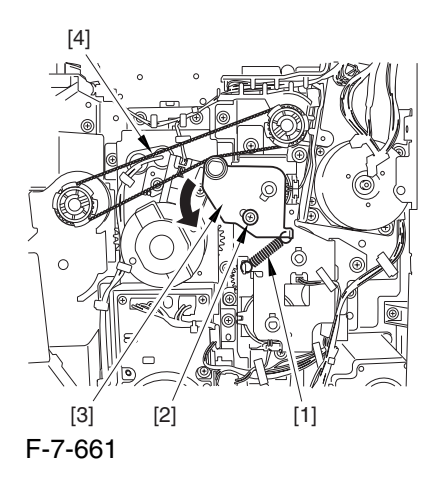

4) Disconnect the connector [1], and free the 3 harnesses [2] from the 6 cable guides [3].

5) Remove the 3 screws [4], and detach the side plate [5].

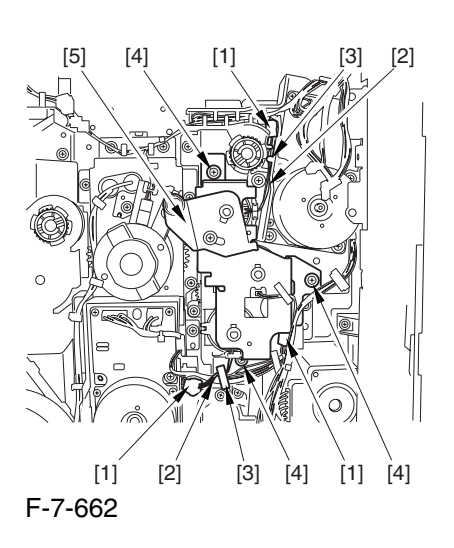

6) Remove the color toner supply clutch [1].

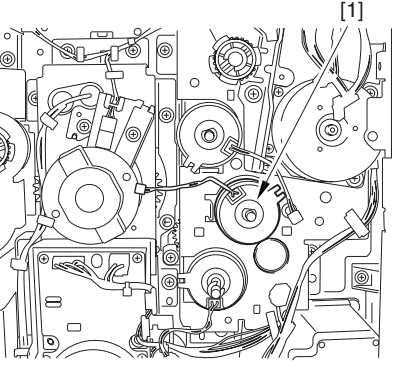

F-7-663

## 7.11.22 Color Developing Clutch

#### 7.11.22.1 Removing the Rear

Cover (upper) 0004-1059

- 1) Free the cable [2] from the 2 cable clamps [1].
- 2) Remove the 2 screws [3].

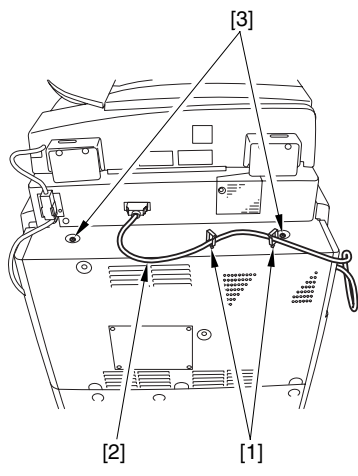

F-7-664

3) Remove the 5 screws [1], and detach the rear cover (upper) [2].

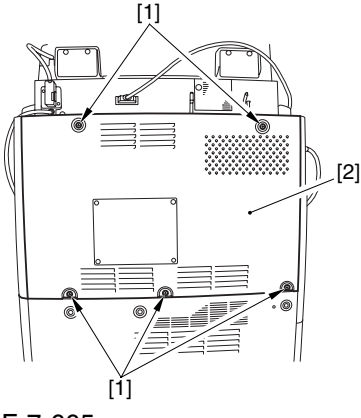

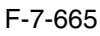

#### 7.11.22.2 Removing the Right

Cover (upper rear) 0004-1062

1) Detach the reader communications cable [1].

2) Remove the 2 screws [2], and detach the right cover (upper rear) [3].

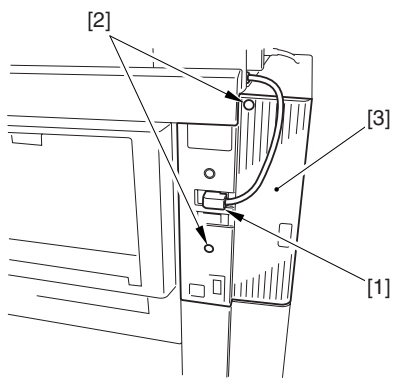

F-7-666

# 7.11.22.3 Sliding the DC Controller Box 0004-1065

1) Remove the 9 screws [1], and detach the DC controller cover [2].

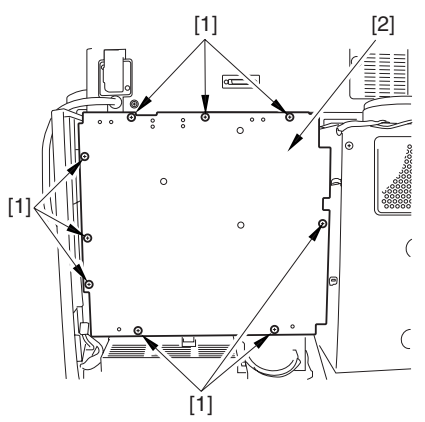

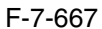

2) Remove the 6 screws [1], and slide the DC controller box [2] to the left.

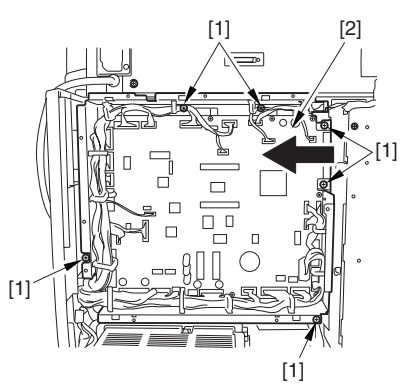

F-7-668

#### 7.11.22.4 Removing the DC Controller Box 0004-1068

1) Open the 3 cable guides [1], and free the harness [2].

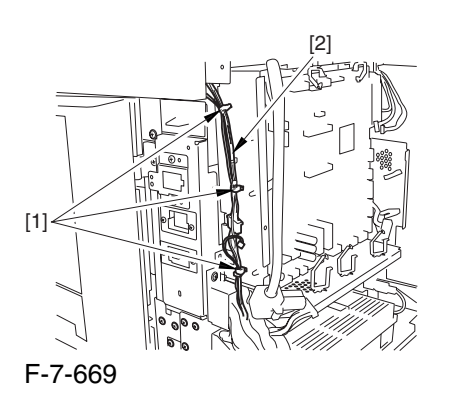

2) Disconnect the 33 connectors [1], and open that 13 cable guides [2]; then, free the harness [3].

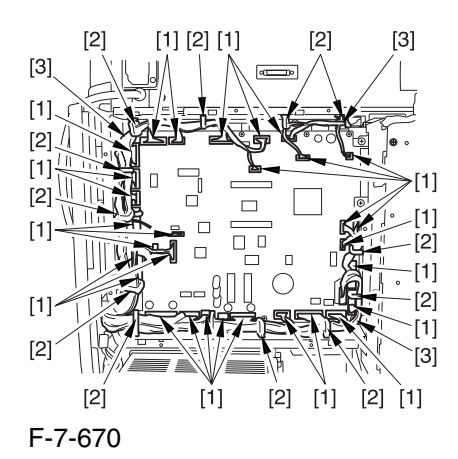

3) Lift the DC controller box [1] to detach.

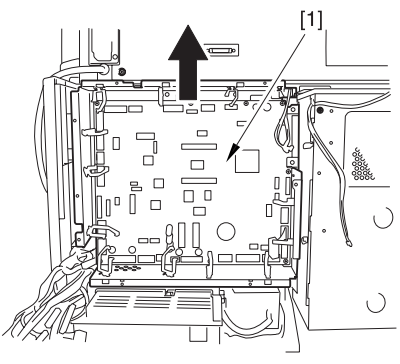

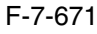

7.11.22.5 Points to Note When Mounting the DC Controller Box 0005-7220

 During assembly work, be sure to connect the harness to the DC controller PCB as follows:

Connect the connector of the harness [1] first, and then the other harness [2].

Fix the harnesses [1] [2] in place using the wire saddle [3] so that the harness [1] is on the left side of the harness [2].

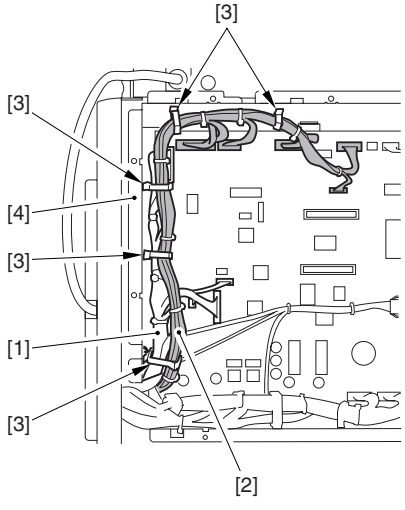

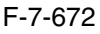

Supplementary Information:

If the harness [1] is away from the side plate [4] of the DC controller box, wrong detection (E070-0102) of the ITB home position tends to occur because of noise.

## 7.11.22.6 Removing the Color Developing Clutch 0004-1071

1 Remove the 2 screws [1], and detach the fly wheel [2].

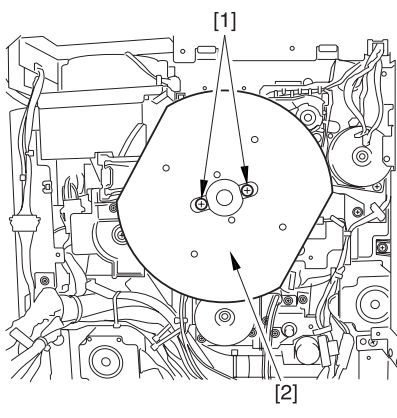

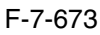

2) Remove the spring [1], and loosen the screw [2]; then, turn the tensioner [3] clockwise. 3) Detach the timing belt [4].

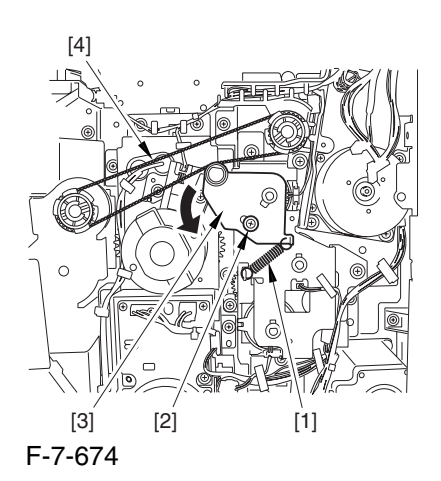

4) Disconnect the 3 connectors [1], and free the 3 harnesses [2] from the 6 cable guides [3].

5) Remove the 3 screws [4], and detach the side plate [5].

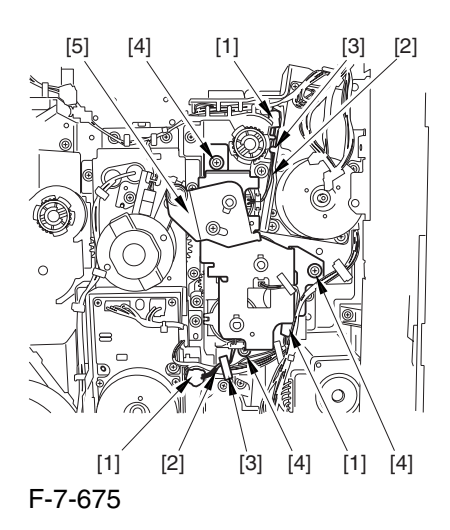

6) Remove the 2 Erings [1], and detach the color developing clutch [2].

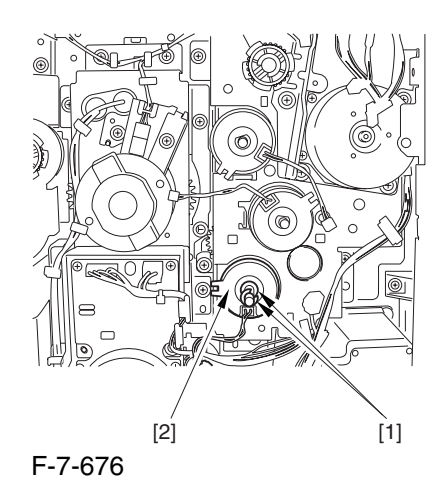

# 7.11.23 Cleaning Assembly Scoop-Up Sheet

#### 7.11.23.1 Removing the Right

Cover (upper) 0003-8259

1) Remove the 2 screws [1], and detach the right cover (upper) [2].

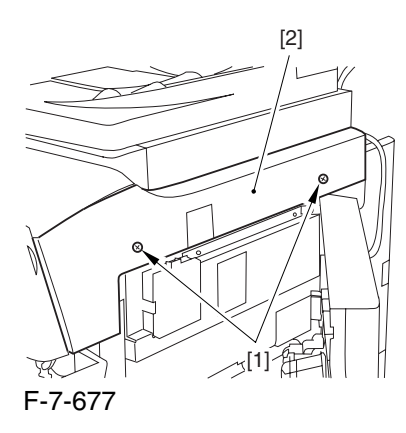

#### 7.11.23.2 Releasing the Front Cover 0003-2851

1) Open the front cover.

2) While pulling on the grip [1], fully open the manual feed cover [2] to the front.

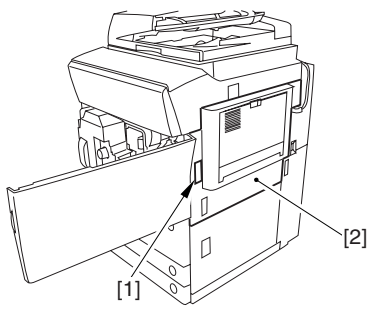

F-7-678

A If a side paper deck exists, remove the 2 screws [1] and the latch plate (front)

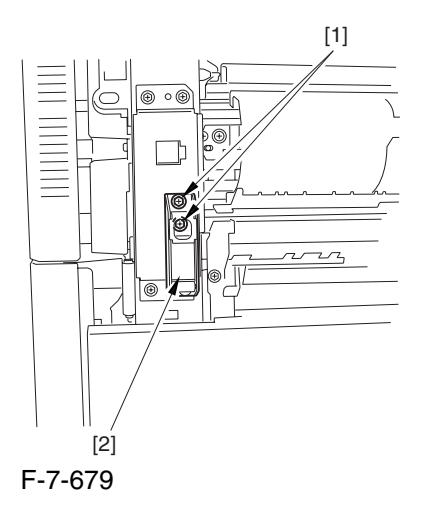

3) Slide out the fixing/feeding assembly

4) Remove the 2 screws [1], and detach the process unit cover [2].

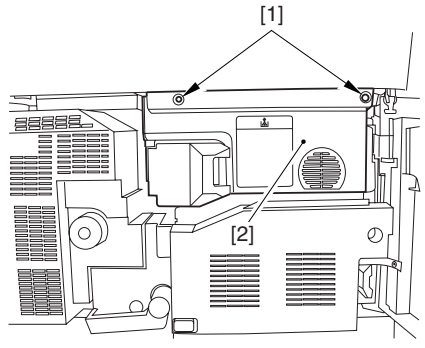

F-7-680

5) Push in the fixing/feeding assembly, and set the lever in place.

6) Push the release button [1] of the right deck, and slide out the right deck [2].

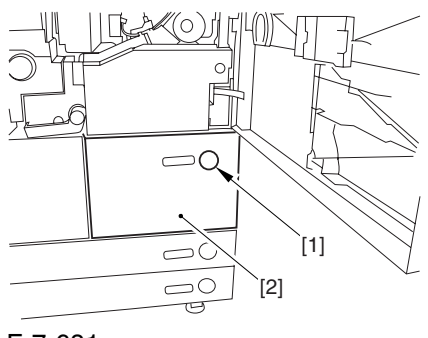

F-7-681

7) Remove the screw [1] from lower right, and detach the front cover strap [2].

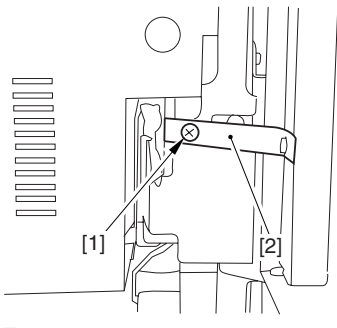

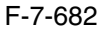

8) Remove the 2 screws [1] (binding) of the front cover hinge, and fully open the front cover [2].

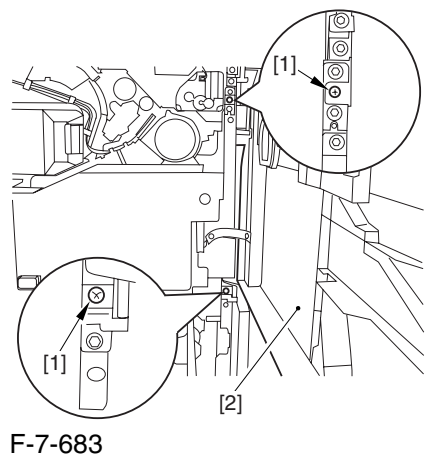

9) Close the right deck.

#### 7.11.23.3 Releasing the Hopper

Assembly 0003-2854

1) Open the black toner supply cover [1].

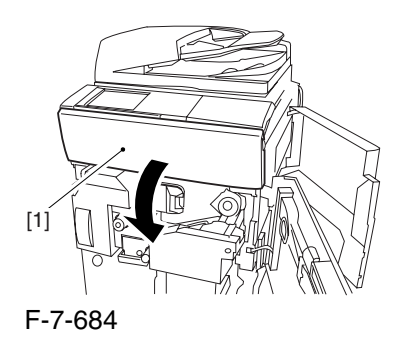

2) Shift down the lever [1], and detach the black toner bottle [2].

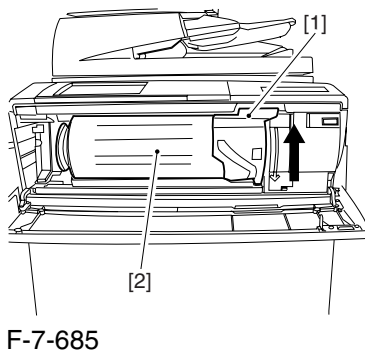

A Once you have released the hopper assembly, toner can spill over the toner bottle supply mouth of the hopper assembly cover. Be sure to wipe off any such toner.

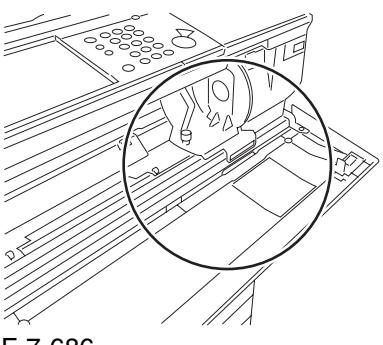

F-7-686

3) Remove the 3 screws [1].

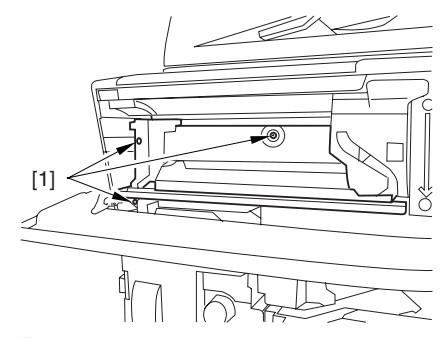

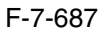

4) Close the black toner supply cover [1]; then, fully open the hopper assembly [2].

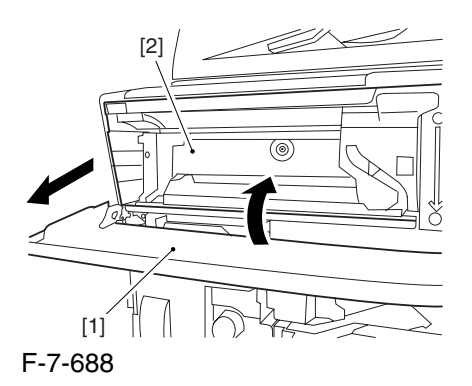

7.11.23.4 Removing the Pre

Transfer Charging Assembly 0003-2861 1) Remove the screw [1], and disconnect the connector  $[1]$ ; then, detach the pre-transfer charging assembly [3] from the machine.

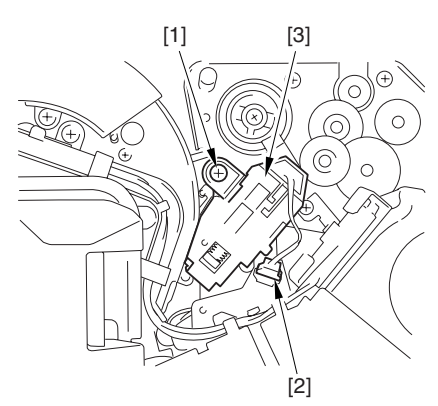

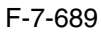

#### 7.11.23.5 Removing the Transfer

Cleaning Drive Assembly 0003-2855

1) Open the color toner supply mouth cover [1].

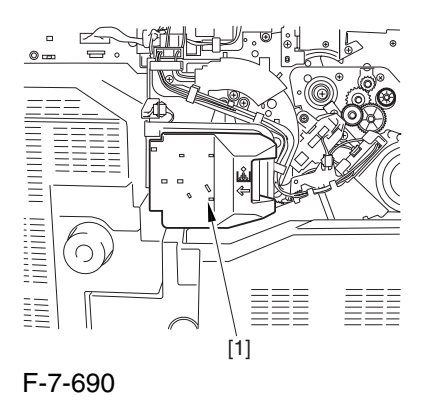

2) Disconnect the connector [1], and remove the screw [2]; then, detach the color toner supply cover ]3].

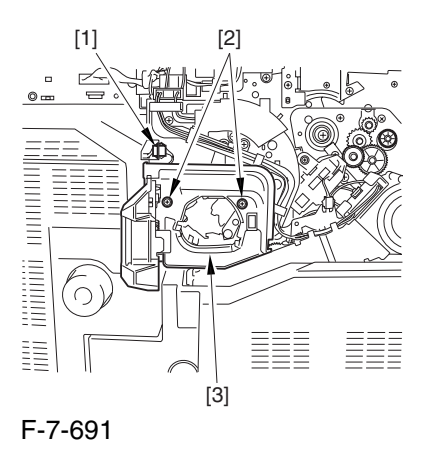

3) Slightly slide out the fixing/feeding assembly.

4) Disconcert the connector [1] to free it from the wire guide[2].

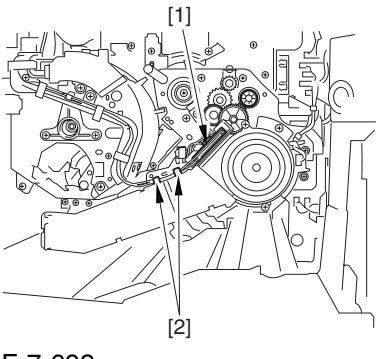

F-7-692

5) Remove the screw [1], and shift down the locking plate [2].

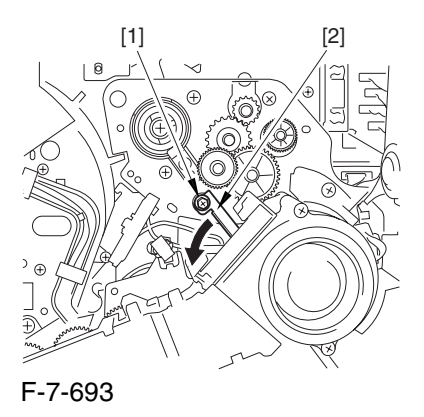

6) Disconnect the connector [1], and remove the 5 screws [2]; then, detach the transfer cleaner driver assembly [3].

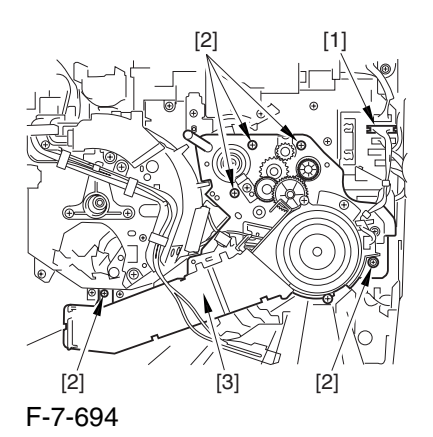

- 7.11.23.6 Removing the Intermediate Transfer Unit 0003-2856
- 1) Disconnect the 2 connectors [1].

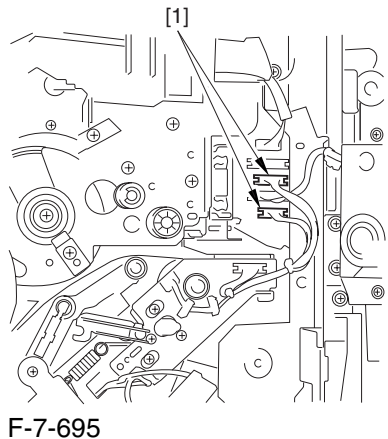

2) Fully slide out the fixing/feeding assembly.

3) Slide out the intermediate transfer assembly [1] to the front; when it stops, shift it slightly to the upper right and then slide it farther out to detach.

A Do not touch the surface of the ITB. Also, be sure to slide the intermediate transfer assembly straight out so as to prevent damage to the surface of the ITB.

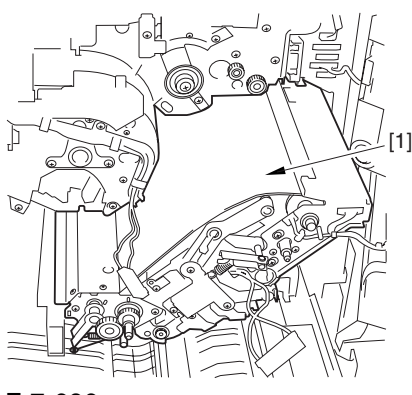

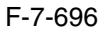

7.11.23.7 Cleaning the Surface of the Intermediate Transfer Unit 0006-0332

1) Place the ITB unit [1] on paper for protection.

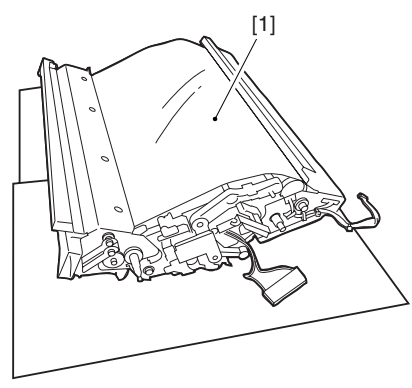

F-7-697

2) Turn the drive gear [1] by hand in the direction of the arrow to move the intermediate transfer belt [2] about 50 mm.

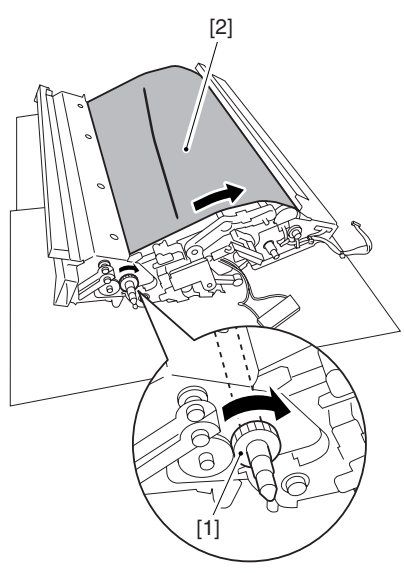

#### F-7-698

3) If there is any toner [3] on the surface of the intermediate transfer belt, dry wipe it with lint-free paper.

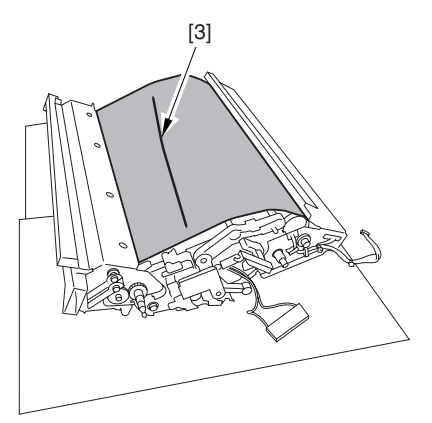

F-7-699

A When you remove the transfer cleaner drive assembly, the ITB cleaning blade [1] is likely to come into contact with the intermediate transfer belt by the work of a spring, causing toner [2] to deposit on the belt surface in the form of lines. The toner can then be forced against the photosensitive drum by the primary transfer assembly, thus affecting the photosensitive drum cleaning blade [3].

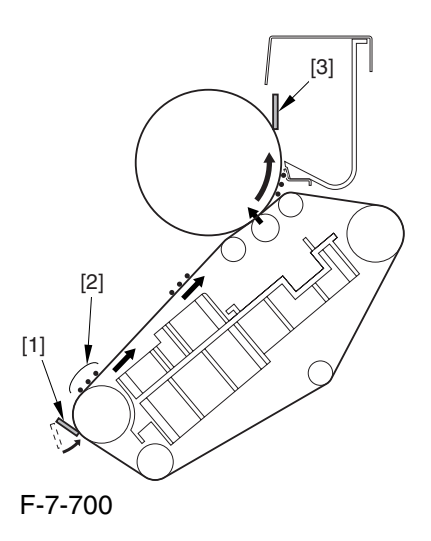

## 7.11.23.8 Sliding Out the Process Unit 0003-2857

1) Disconnect the 5 connectors [1] found at the upper right.

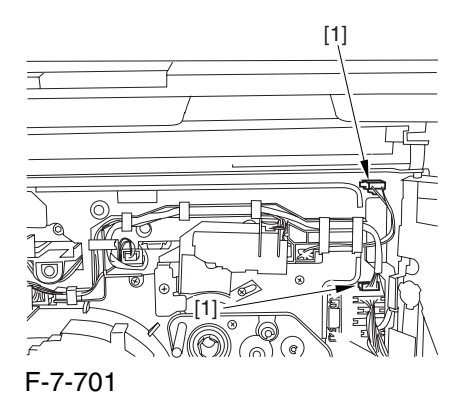

2) Disconnect the 5 connectors [1] found at the upper left.

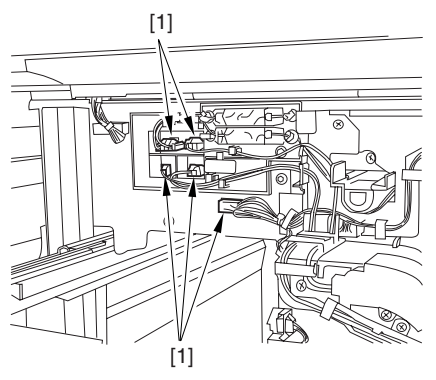

F-7-702

3) After freeing the high-voltage connector cable  $[1]$ from the 2 wire saddles [2], fix the cable in place using the cable hook [3].

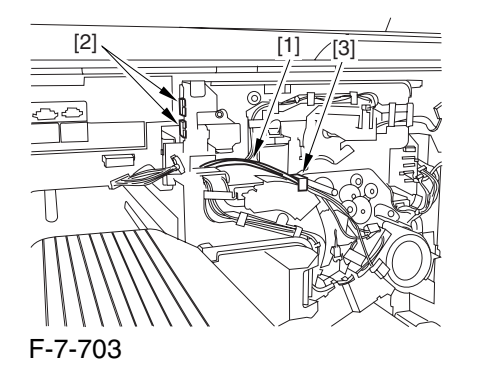

4) Take out the process unit cover [1] from the shipping box, and detach the drum stop tool [2] from the back of the cover.

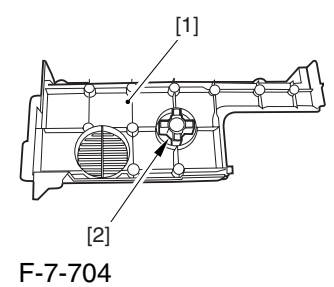

5) While forcing the drum stop tool [3] against the drum fixing member [2] of the drum shift [1], remove the fixing screw [4].

# $\mathbf{A}$

1: Be sure to match the protrusion [5] of the drum fixing member and the protrusion [6] of the drum stop tool.

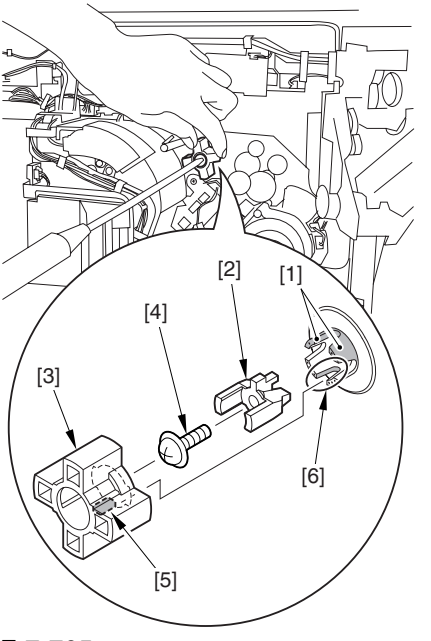

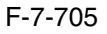

2: When drawing out the process unit, be sure to find out the position of the protrusion [1] of the drum fixing member in relation to the marking [2] on the drum flange.

In the example in the figure, the marking [2] on the drum flange is at "." on the left and at ".." on the right in relation to the protrusion [2] of the drum fixing member.

Moreover, when you close the process unit, it is important that the spatial relationship between the protrusion of the drum fixing member and the marking on the drum flange is as it was before you drew out the unit.

6) Using a pair of fine pliers, remove the drum fixing member [1].

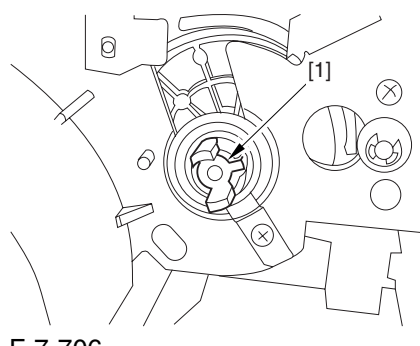

F-7-706

7) Remove the 3 binding screws (M4x8) [1].

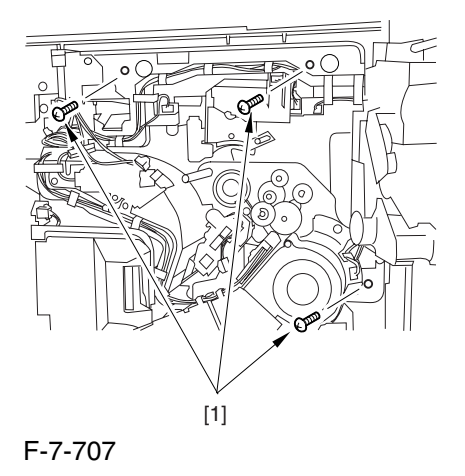

8) Shift down the fixing/feeding assembly releasing lever [1] in the direction of the arrow.

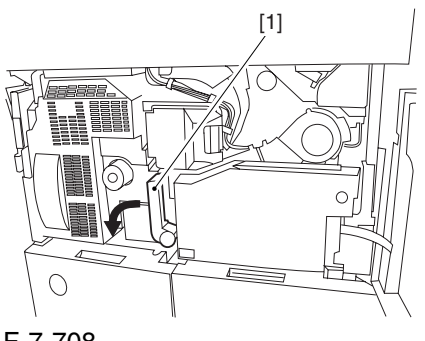

F-7-708

9) Slide out the fixing/feeding assembly [1] toward the front.

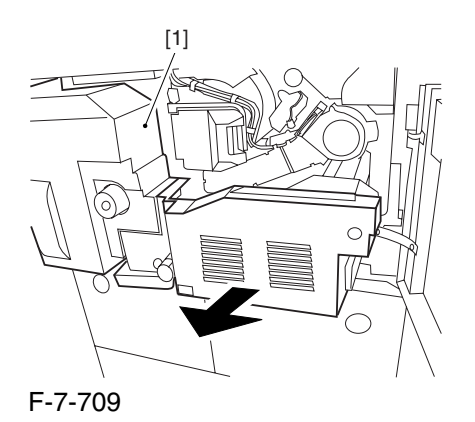

10) While pushing on the 2 hooks [1] found on both sides of the fixing/feeding assembly, fully slide out the fixing/feeding assembly [2].

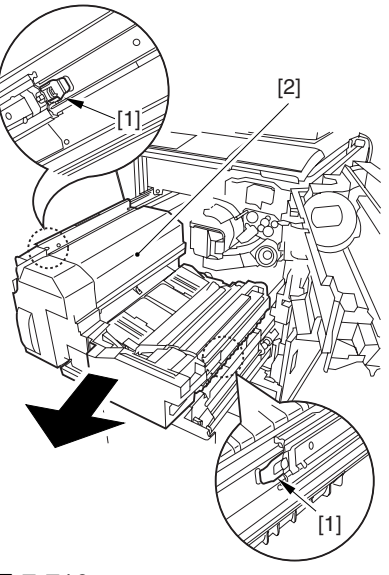

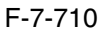

11) Slightly lift both ends [1] of the process unit, and fully slide out the process unit [2].

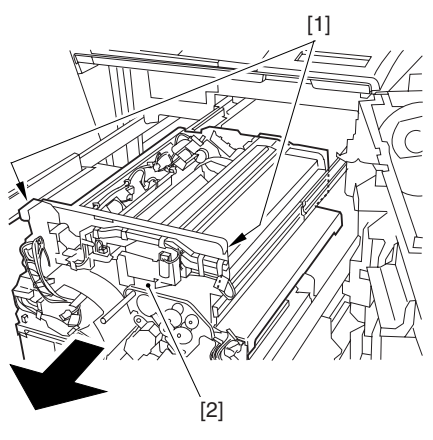

F-7-711

When you have slid out the process unit, check to see if any of the following parts is soiled with toner before fitting it back in; if soiled, dry wipe the part:

- entire surface of the deck top panel [1]
- front bend of the deck top panel [2]

- lower rear sheet (4 locations) of the fixing/feeding assembly [3].

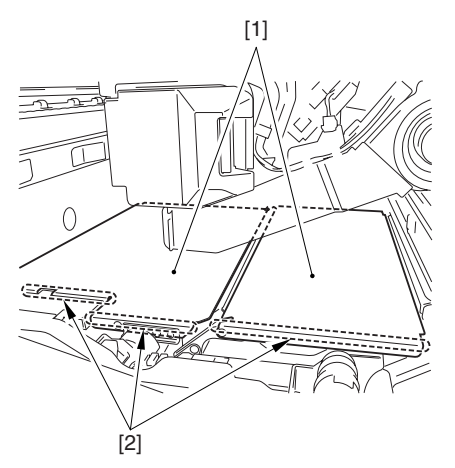

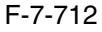

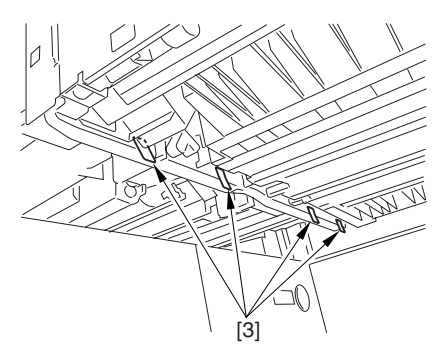

F-7-713

#### 7.11.23.9 Removing the

Photosensitive Drum Cleaning

Scoop-Up Sheet 0002-5818

1) Remove the screw [1], and slide the photosensitive drum cleaning scoop-up sheet [2] toward the rear to detach.

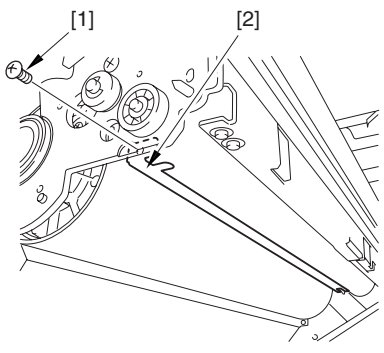

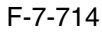

#### 7.11.23.10 Mounting the

Photosensitive Drum Cleaner

Scoop-Up Sheet 0003-2876

1) Engage the hole found at the rear of the photosensitive drum scoop-up sheet  $[1]$  on the hook [2]: then, pull it toward the front and fix in place with a screw [3].

During the work, be sure that the tip of the scoop-up sheet is not bent between the cartridge and the photosensitive drum.

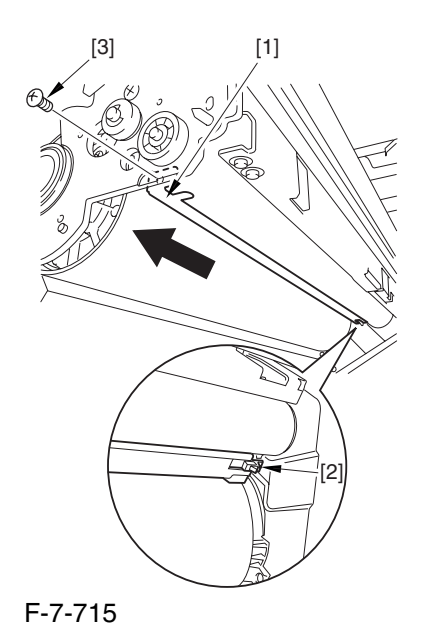

A Making Checks After Mounting the Photosensitive Drum Scoop-Up Sheet

1. Be sure that the scoop-up sheet is not bent or broken from below.

2. Be sure that the photosensitive drum is rotated counterclockwise, NOT clockwise; failure to observe this will lead to bending or deformation of the scoop up sheet.

## 7.11.24 Secondary Transfer Unit

#### 7.11.24.1 Removing the

Secondary Transfer Unit 0003-1968

1) Open the front cover.

2) Slide out the fixing/feeding assembly.
3) While pushing the 2 hooks [1] frond on both sides of the fixing/feeding assembly, slide out the fixing/ feeding assembly [2] fully.

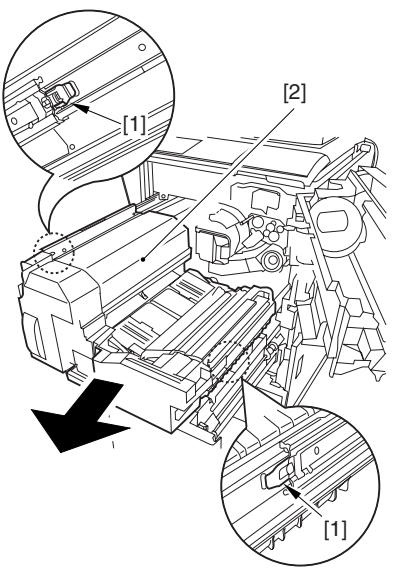

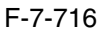

4) Remove the screw [1], and detach the connector cover [2].

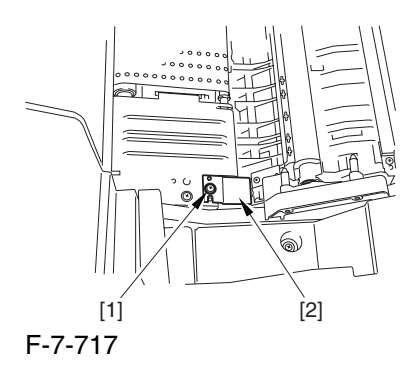

5) Disconnect the connector [1].

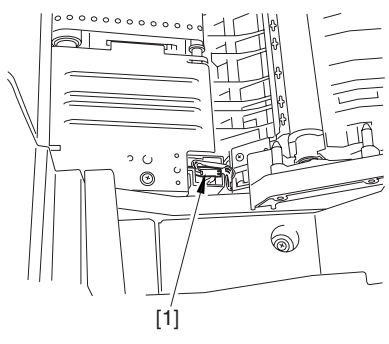

F-7-718

6) Remove the 2 stepped screws [1].

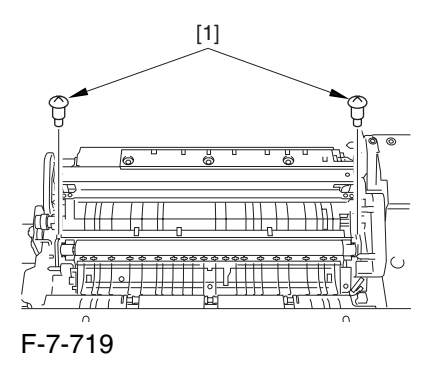

7) While shifting the secondary transfer unit [1], disconnect the 2 connectors [2]; then, detach the secondary transfer unit.

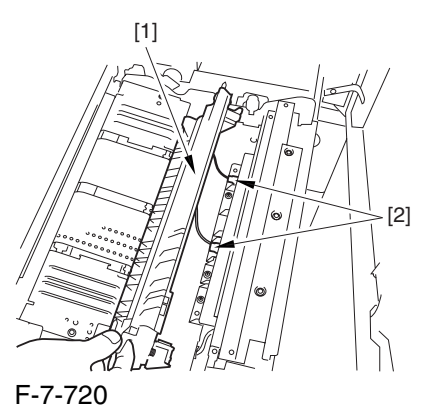

## 7.11.25 ITB Cleaning Unit

## 7.11.25.1 Removing the Right

Cover (upper) 0003-8260

1) Remove the 2 screws [1], and detach the right cover (upper) [2].

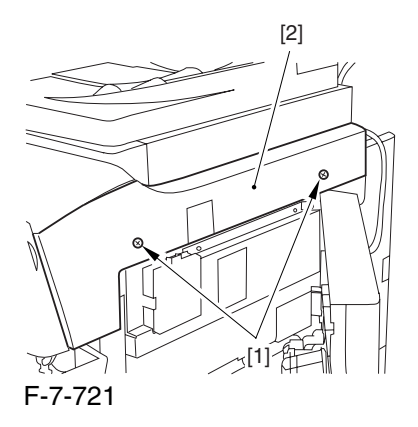

## 7.11.25.2 Releasing the Front Cover 0003-2532

1) Open the front cover.

2) While pulling on the grip [1], fully open the manual feed cover [2] to the front.

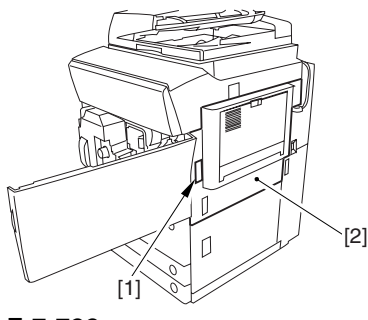

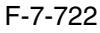

**A** If a side paper deck exists, remove the 2 screws [1] and the latch plate (front)

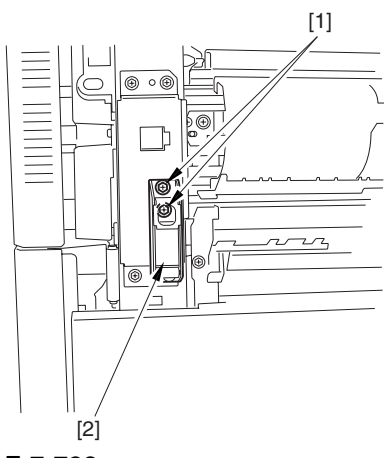

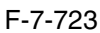

3) Slide out the fixing/feeding assembly

4) Remove the 2 screws [1], and detach the process unit cover [2].

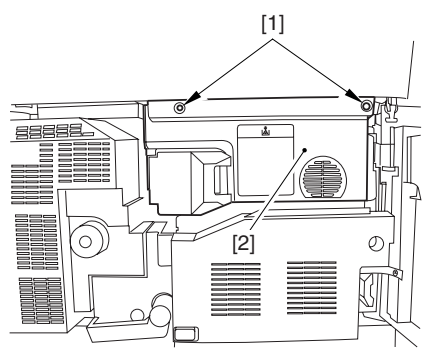

F-7-724

5) Push in the fixing/feeding assembly, and set the lever in place.

6) Push the release button [1] of the right deck, and slide out the right deck [2].

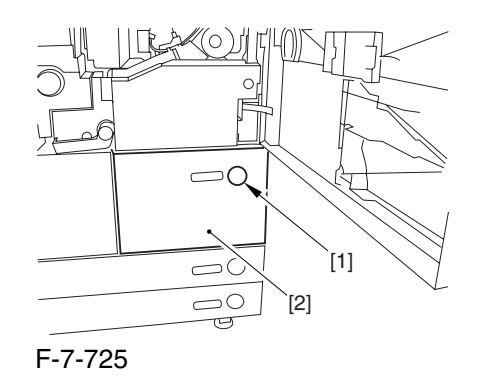

7) Remove the screw [1] from lower right, and detach the front cover strap [2].

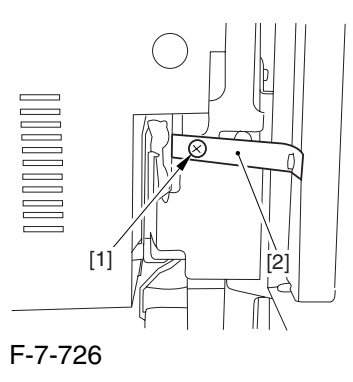

8) Remove the 2 screws [1] (binding) of the front cover hinge, and fully open the front cover [2].

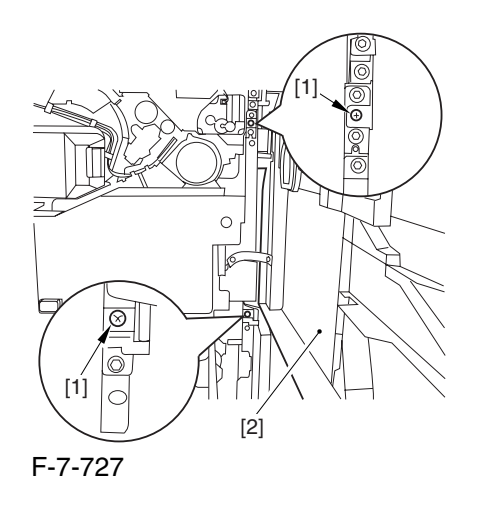

9) Close the right deck.

#### 7.11.25.3 Releasing the Hopper

Assembly 0003-2533

1) Open the black toner supply cover [1].

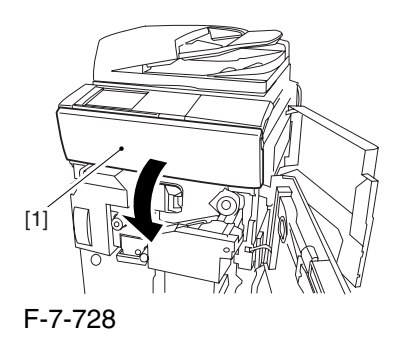

2) Shift down the lever [1], and detach the black toner bottle [2].

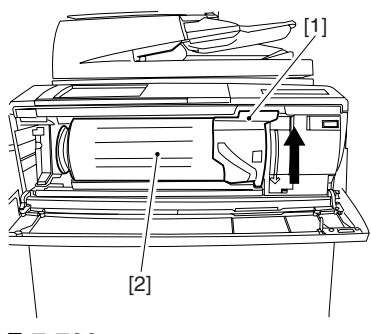

F-7-729

A Once you have released the hopper assembly, toner can spill over the toner bottle supply mouth of the hopper assembly cover. Be sure to wipe off any such toner.

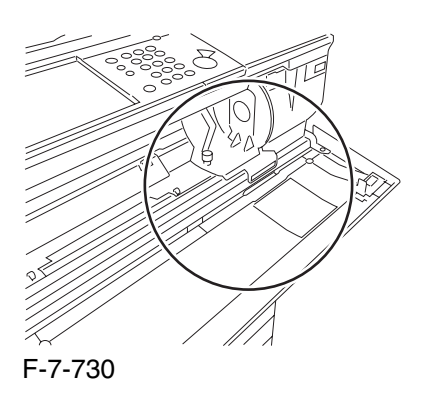

3) Remove the 3 screws [1].

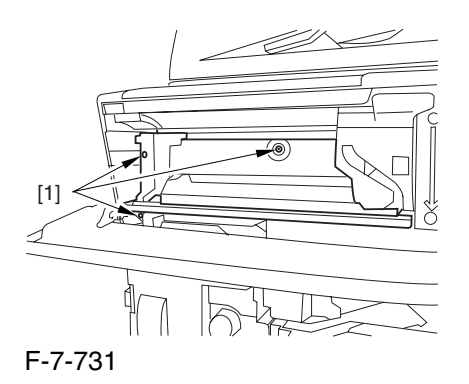

4) Close the black toner supply cover [1]; then, fully open the hopper assembly [2].

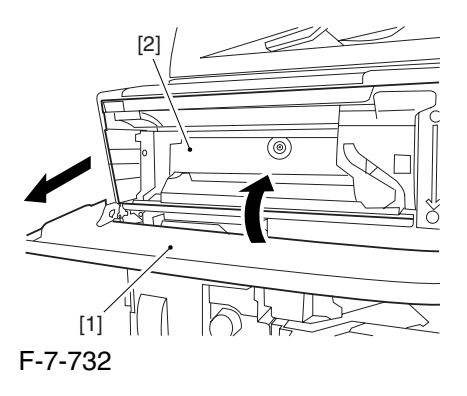

### 7.11.25.4 Removing the Pre

Transfer Charging Assembly 0005-7255

1) Remove the screw [1], and disconnect the connector  $[1]$ ; then, detach the pre-transfer charging assembly [3] from the machine.

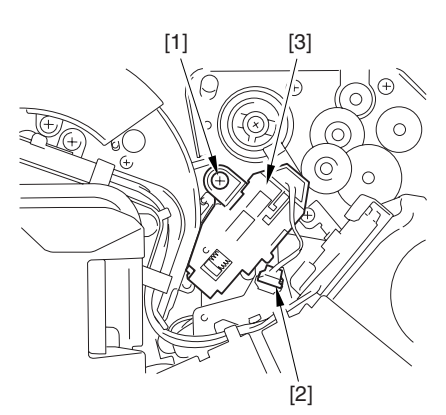

F-7-733

7.11.25.5 Removing the Transfer Cleaning Drive Assembly 0003-2531

1) Open the color toner supply mouth cover [1].

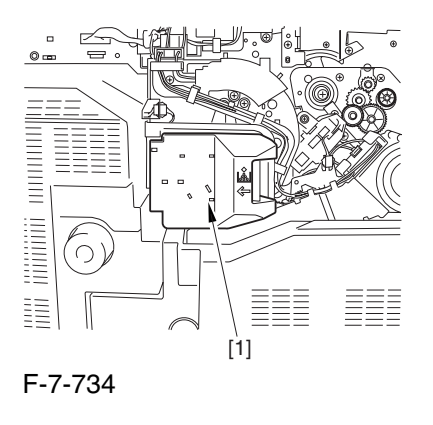

2) Disconnect the connector [1], and remove the screw [2]; then, detach the color toner supply cover ]3].

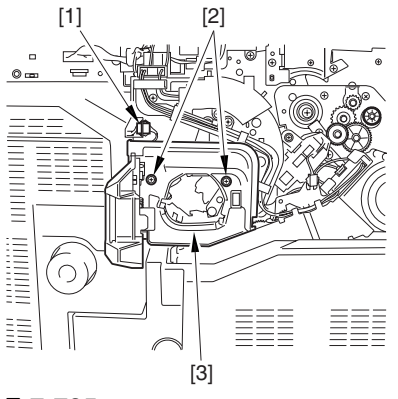

F-7-735

3) Slightly slide out the fixing/feeding assembly. 4) Disconcert the connector [1] to free it from the wire guide[2].

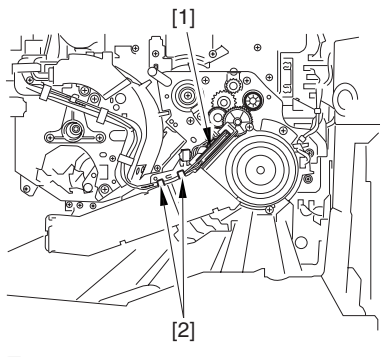

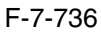

5) Remove the screw [1], and shift down the locking plate [2].

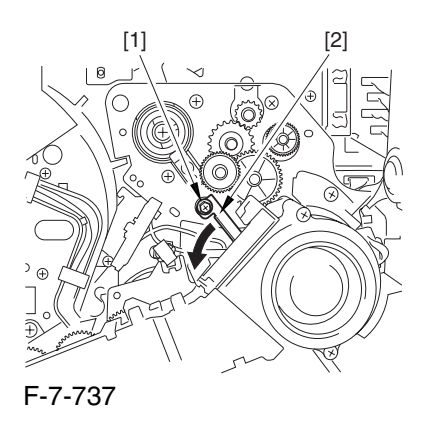

6) Disconnect the connector [1], and remove the 5 screws [2]; then, detach the transfer cleaner driver assembly [3].

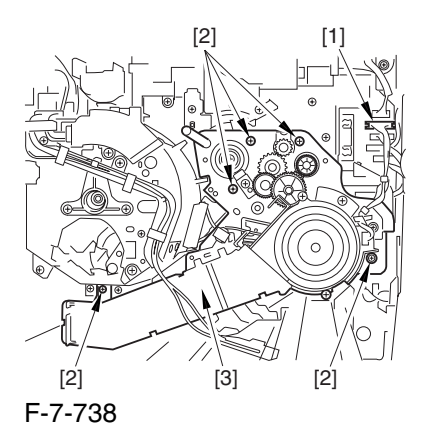

7.11.25.6 Removing the Intermediate Transfer Unit 0003-2530

1) Disconnect the 2 connectors [1].

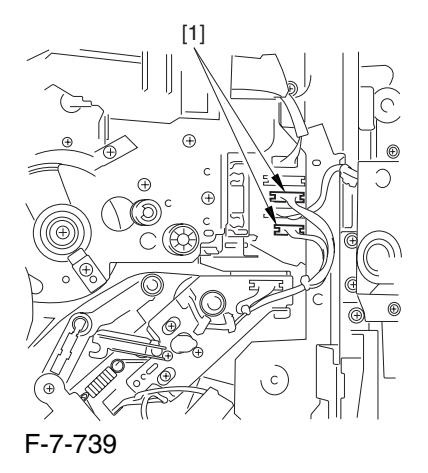

2) Fully slide out the fixing/feeding assembly.

3) Slide out the intermediate transfer assembly [1] to the front; when it stops, shift it slightly to the upper right and then slide it farther out to detach.

A Do not touch the surface of the ITB. Also, be sure to slide the intermediate transfer assembly straight out so as to prevent damage to the surface of the ITB.

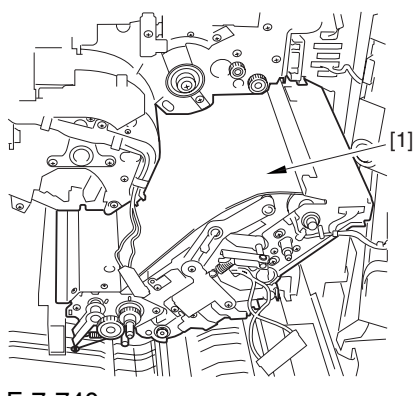

F-7-740

7.11.25.7 Cleaning the Surface of the Intermediate Transfer Unit 0005-9861

1) Place the ITB unit [1] on paper for protection.

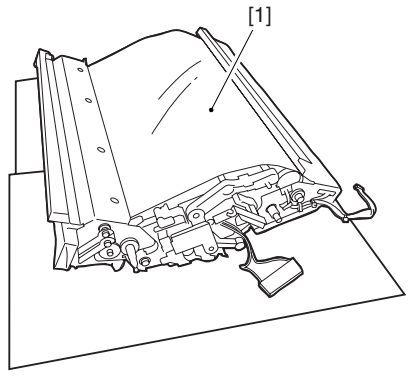

F-7-741

2) Turn the drive gear [1] by hand in the direction of the arrow to move the intermediate transfer belt [2] about 50 mm.

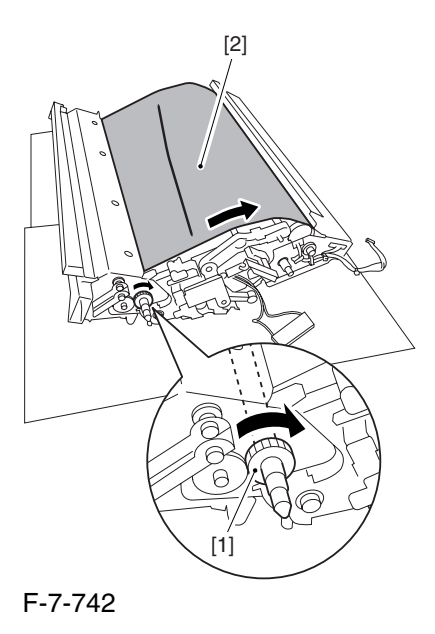

3) If there is any toner [3] on the surface of the intermediate transfer belt, dry wipe it with lint-free paper.

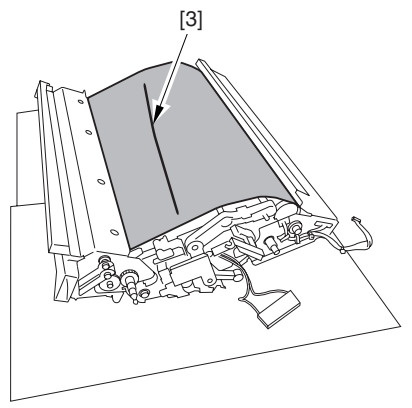

F-7-743

A When you remove the transfer cleaner drive assembly, the ITB cleaning blade [1] is likely to come into contact with the intermediate transfer belt by the work of a spring, causing toner [2] to deposit on the belt surface in the form of lines. The toner can then be forced against the photosensitive drum by the primary transfer assembly, thus affecting the photosensitive drum cleaning blade [3].

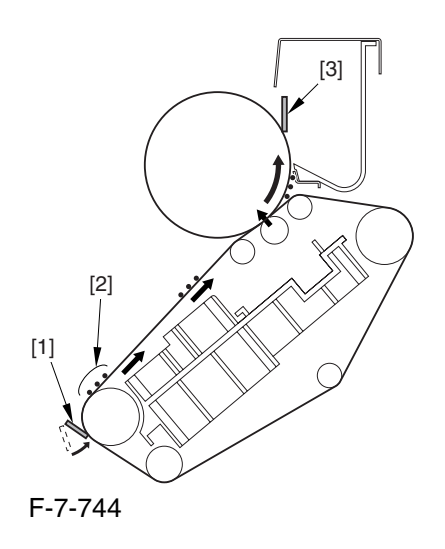

# 7.11.25.8 Removing the ITB Cleaning Unit 0002-6349

1) Remove the 2 screws [1]; then, slide the ITB cleaning unit [2] in the direction of the arrow to detach.

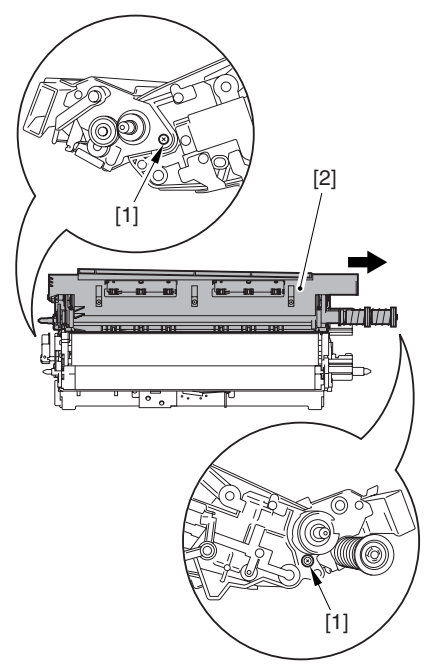

F-7-745

# 7.11.26 ITB Cleaner End Scraper

#### 7.11.26.1 Removing the Right

Cover (upper) 0005-9396

1) Remove the 2 screws [1], and detach the right cover (upper) [2].

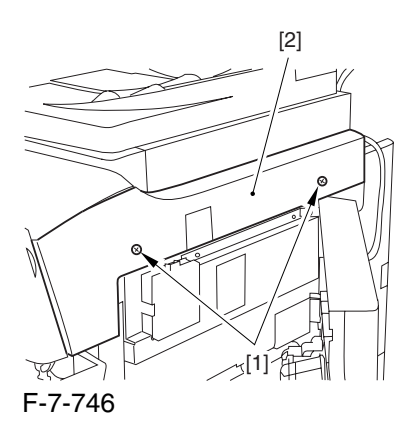

# 7.11.26.2 Releasing the Front Cover 0005-9397

1) Open the front cover.

2) While pulling on the grip [1], fully open the manual feed cover [2] to the front.

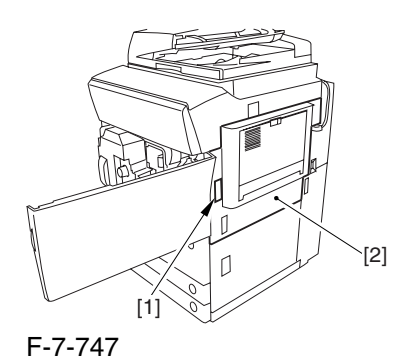

A If a side paper deck exists, remove the 2 screws [1] and the latch plate (front)

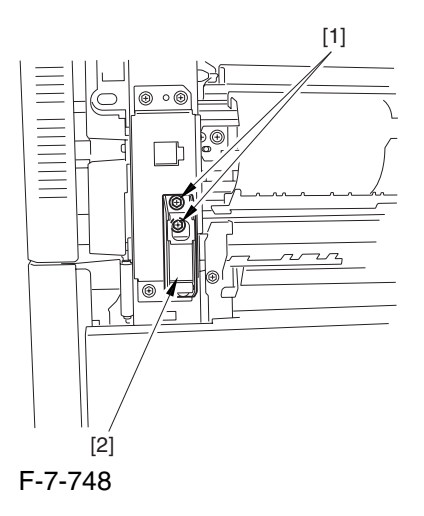

3) Slide out the fixing/feeding assembly

4) Remove the 2 screws [1], and detach the process unit cover [2].

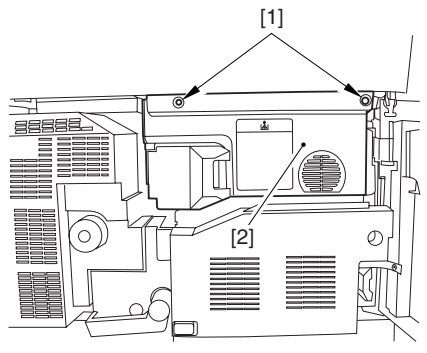

F-7-749

5) Push in the fixing/feeding assembly, and set the lever in place.

6) Push the release button [1] of the right deck, and slide out the right deck [2].

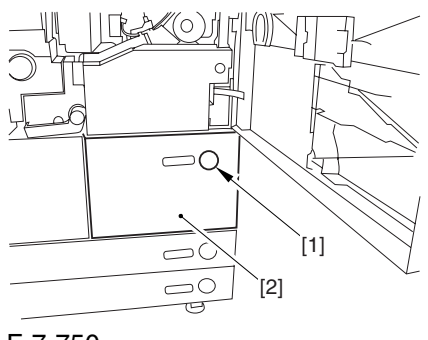

F-7-750

7) Remove the screw [1] from lower right, and detach the front cover strap [2].

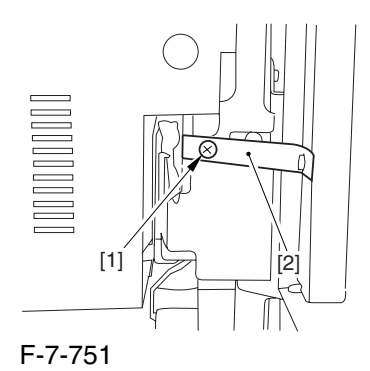

8) Remove the 2 screws [1] (binding) of the front cover hinge, and fully open the front cover [2].

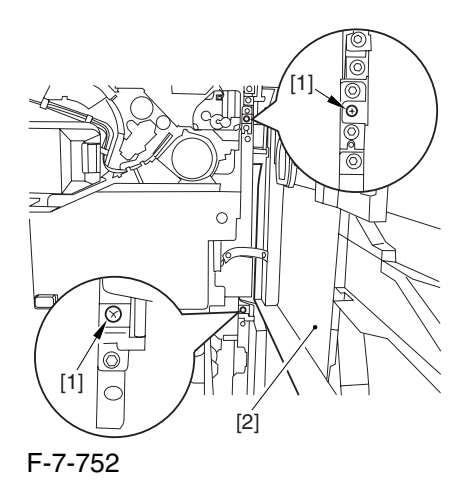

9) Close the right deck.

## 7.11.26.3 Releasing the Hopper

Assembly 0005-9398

1) Open the black toner supply cover [1].

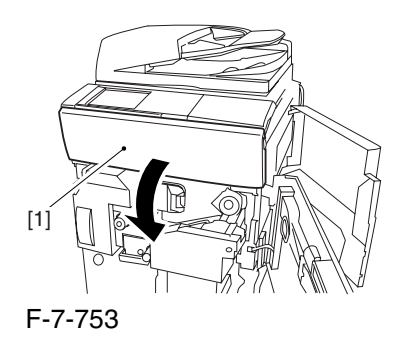

2) Shift down the lever [1], and detach the black toner bottle [2].

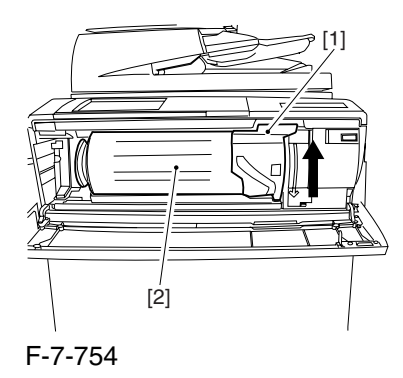

A Once you have released the hopper assembly, toner can spill over the toner bottle supply mouth of the hopper assembly cover. Be sure to wipe off any such toner.

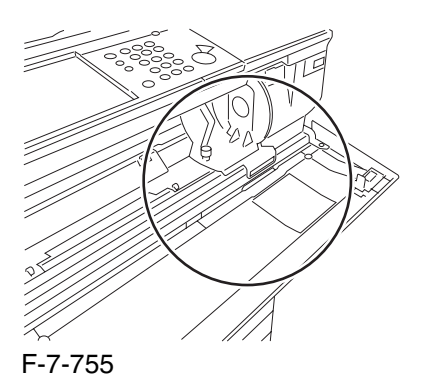

3) Remove the 3 screws [1].

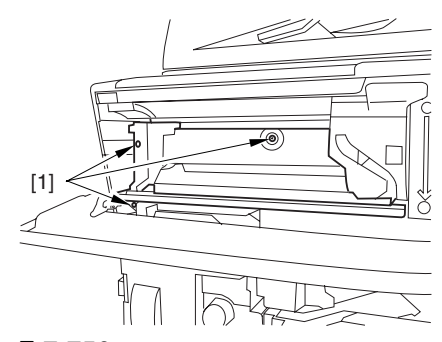

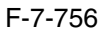

4) Close the black toner supply cover [1]; then, fully open the hopper assembly [2].

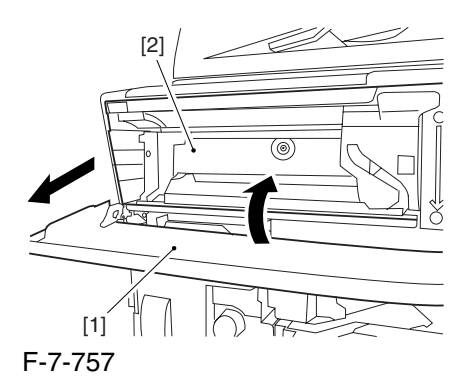

# 7.11.26.4 Removing the Pre-Transfer Charging Assembly 0006-1403

1) Remove the screw [1], and disconnect the connector  $[1]$ ; then, detach the pre-transfer charging assembly [3] from the machine.

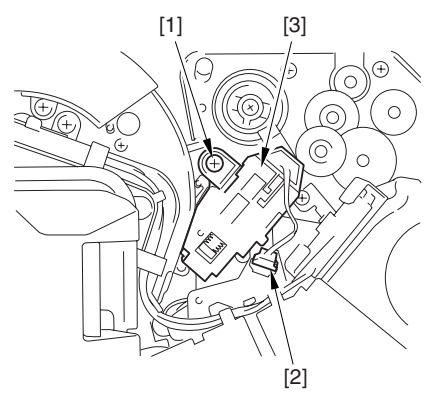

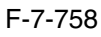

#### 7.11.26.5 Removing the Transfer

Cleaning Drive Assembly 0005-9402

1) Open the color toner supply mouth cover [1].

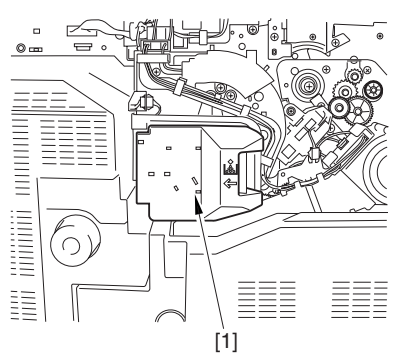

F-7-759

2) Disconnect the connector [1], and remove the screw [2]; then, detach the color toner supply cover ]3].

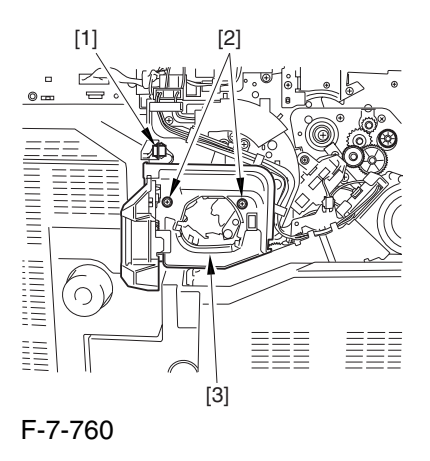

3) Slightly slide out the fixing/feeding assembly.

4) Disconcert the connector [1] to free it from the wire guide[2].

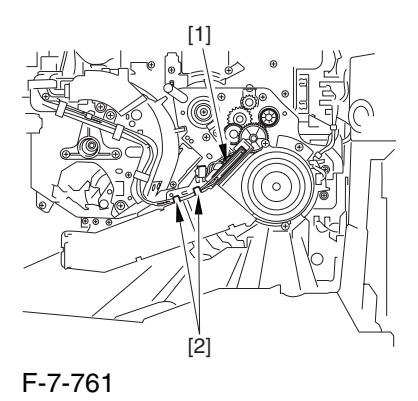

5) Remove the screw [1], and shift down the locking plate [2].

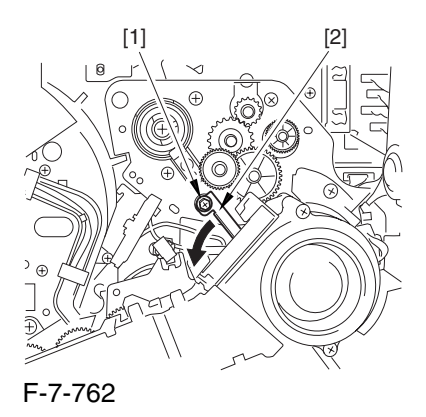

6) Disconnect the connector [1], and remove the 5 screws [2]; then, detach the transfer cleaner driver assembly [3].

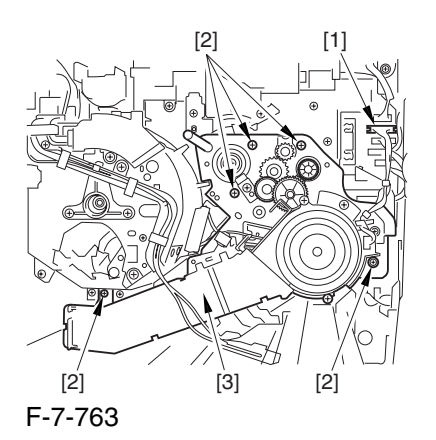

# 7.11.26.6 Removing the Intermediate Transfer Unit 0005-9400 1) Disconnect the 2 connectors [1].

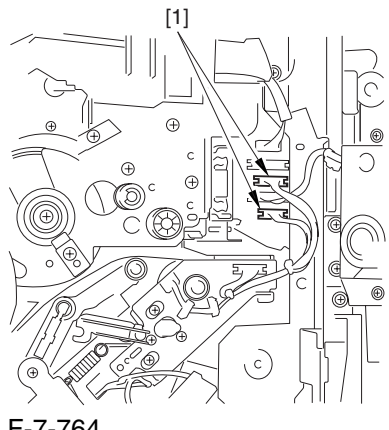

F-7-764

2) Fully slide out the fixing/feeding assembly.

3) Slide out the intermediate transfer assembly [1] to the front; when it stops, shift it slightly to the upper right and then slide it farther out to detach.

A Do not touch the surface of the ITB. Also, be sure to slide the intermediate transfer assembly straight out so as to prevent damage to the surface of the ITB.

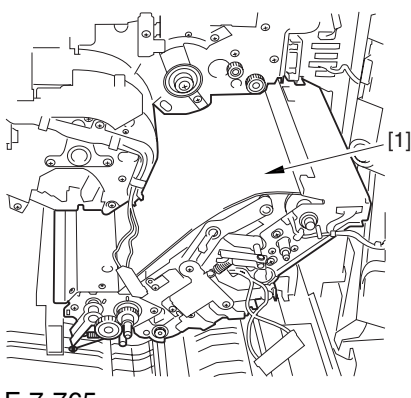

F-7-765

7.11.26.7 Cleaning the Surface of the Intermediate Transfer Unit 0006-0340

1) Place the ITB unit [1] on paper for protection.

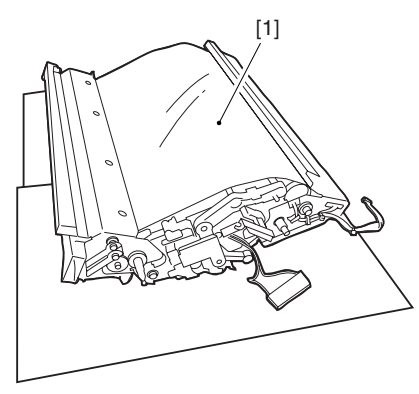

F-7-766

2) Turn the drive gear [1] by hand in the direction of the arrow to move the intermediate transfer belt [2] about 50 mm.

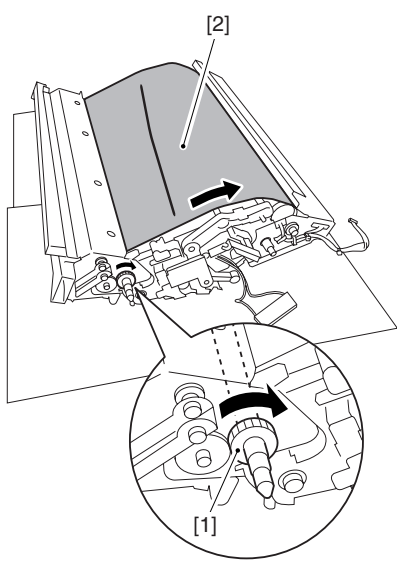

#### F-7-767

3) If there is any toner [3] on the surface of the intermediate transfer belt, dry wipe it with lint-free paper.

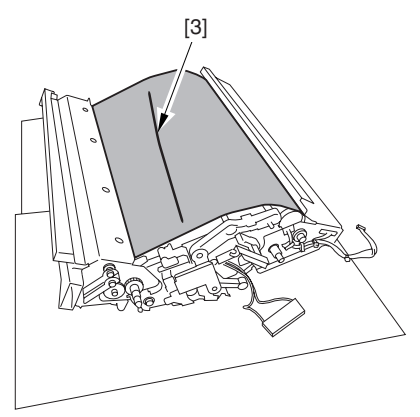

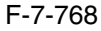

A When you remove the transfer cleaner drive assembly, the ITB cleaning blade [1] is likely to come into contact with the intermediate transfer belt by the work of a spring, causing toner [2] to deposit on the belt surface in the form of lines. The toner can then be forced against the photosensitive drum by the primary transfer assembly, thus affecting the photosensitive drum cleaning blade [3].

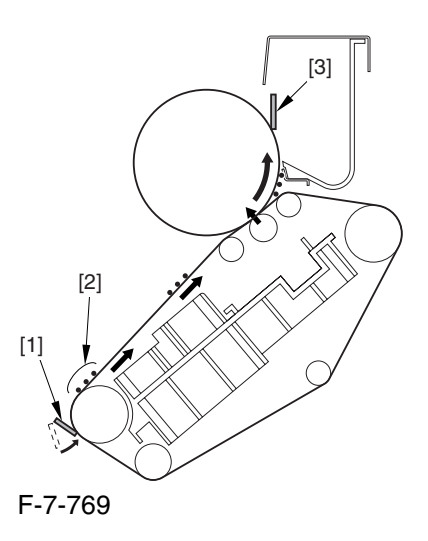

# 7.11.26.8 Removing the ITB Cleaning Unit 0005-9401

1) Remove the 2 screws [1]; then, slide the ITB cleaning unit [2] in the direction of the arrow to detach.

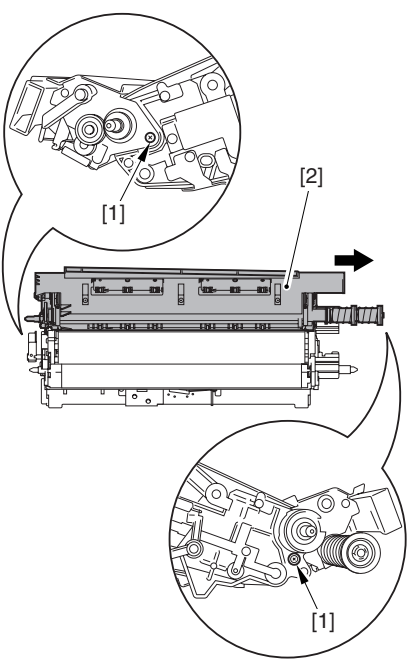

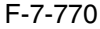

#### 7.11.26.9 Removing the ITB

Cleaner End Scraper 0005-9394

1) Detach the 2 end scrapers [1] by peeling off the 2 strips of double-sided tape.

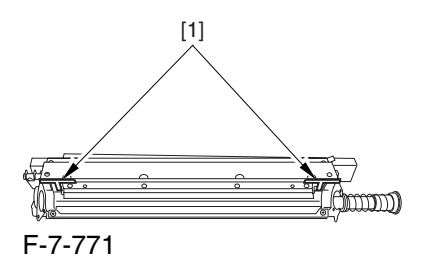

**APoints to Note When Mounting the End Scraper** Clean the area from where you have detached the end scraper with alcohol so that adhesive from the double sided tape will not remain.

#### 7.11.26.10 Mounting the ITB

Cleaner End Scraper 0005-9395

Peel the 2 strips of double-sided tape from the end scraper [1]; then, attach the 2 end scrapers [1] by aligning their edges against the ends of the ITB cleaner plate.

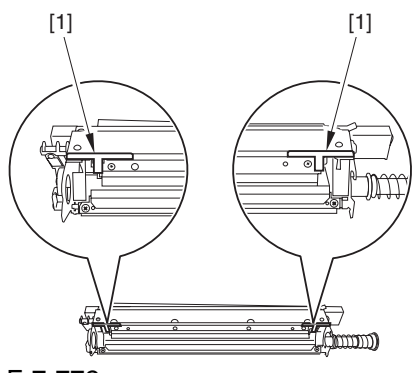

F-7-772

**APoints to Note When Mounting the End Scraper** Before starting the work, be sure to clean the area with alcohol so that no adhesive will remain.

## 7.11.27 Intermediate Transfer Unit

7.11.27.1 Removing the Right

Cover (upper) 0003-8261

1) Remove the 2 screws [1], and detach the right cover (upper) [2].

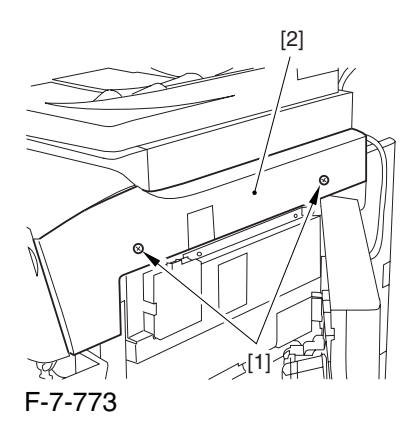

### 7.11.27.2 Releasing the Front Cover 0003-2484

1) Open the front cover.

2) While pulling on the grip [1], fully open the manual feed cover [2] to the front.

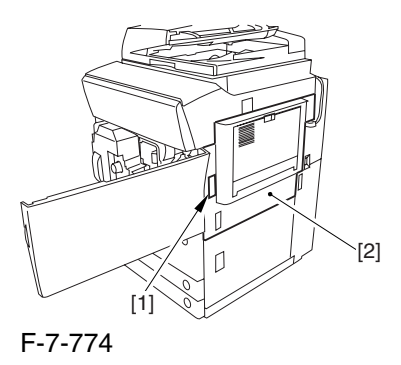

**A** If a side paper deck exists, remove the 2 screws [1] and the latch plate (front)

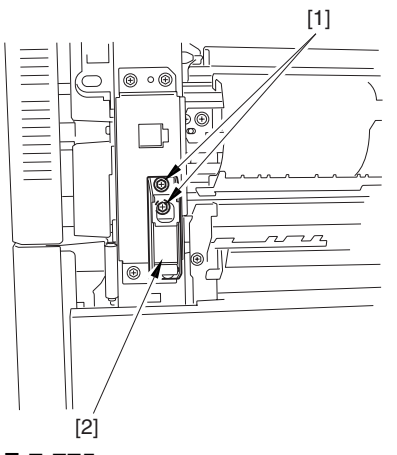

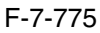

3) Slide out the fixing/feeding assembly

4) Remove the 2 screws [1], and detach the process unit cover [2].

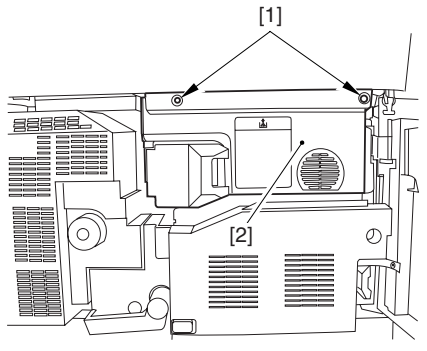

F-7-776

5) Push in the fixing/feeding assembly, and set the lever in place.

6) Push the release button [1] of the right deck, and slide out the right deck [2].

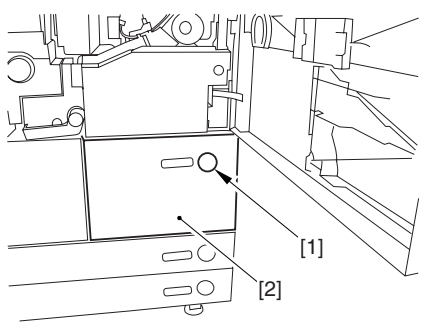

F-7-777

7) Remove the screw [1] from lower right, and detach the front cover strap [2].

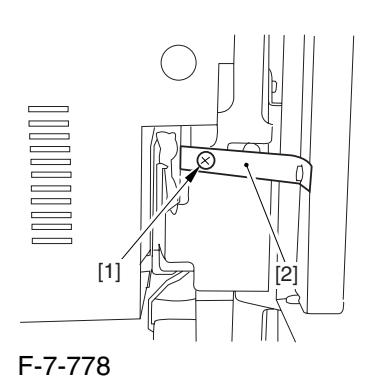

8) Remove the 2 screws [1] (binding) of the front cover hinge, and fully open the front cover [2].

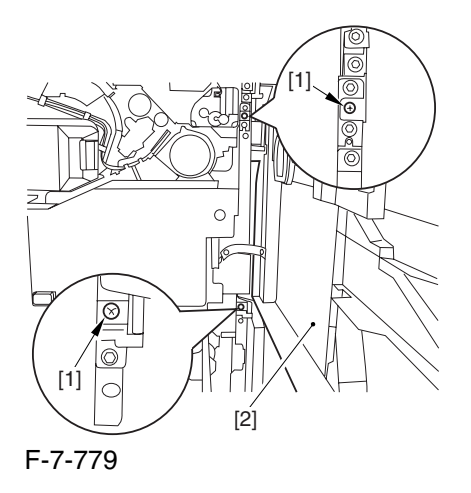

9) Close the right deck.

7.11.27.3 Releasing the Hopper

Assembly 0003-2485

1) Open the black toner supply cover [1].

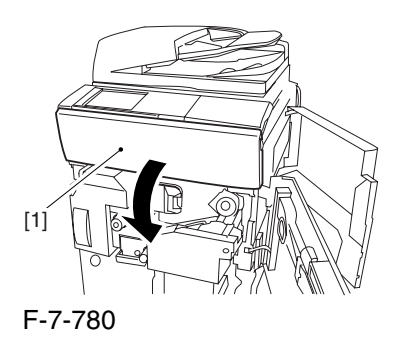

2) Shift down the lever [1], and detach the black toner bottle [2].

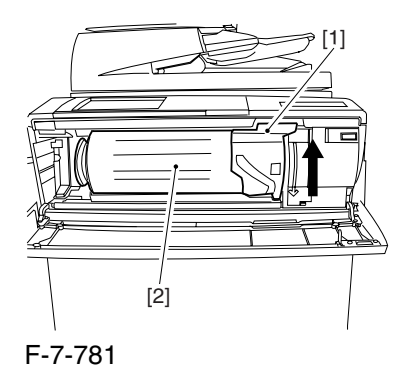

A Once you have released the hopper assembly, toner can spill over the toner bottle supply mouth of the hopper assembly cover. Be sure to wipe off any such toner.

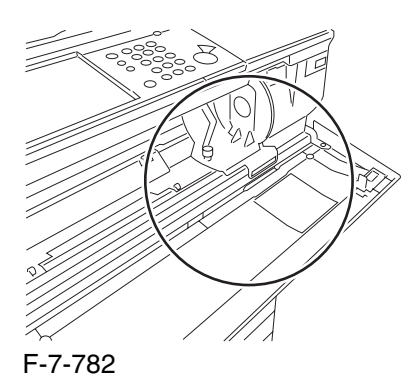

3) Remove the 3 screws [1].

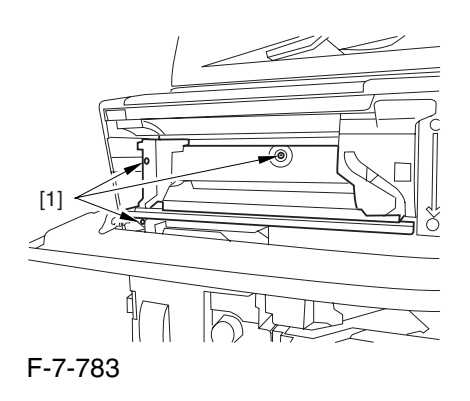

4) Close the black toner supply cover [1]; then, fully open the hopper assembly [2].

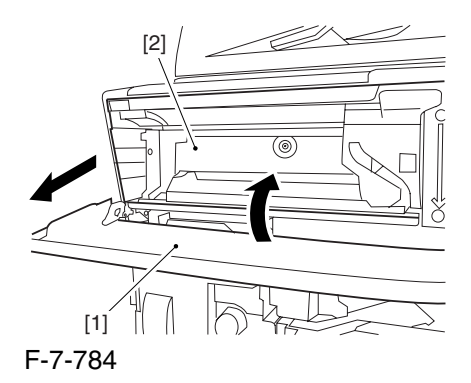

#### 7.11.27.4 Removing the Pre

Transfer Charging Assembly 0005-7254

1) Remove the screw [1], and disconnect the connector  $[1]$ ; then, detach the pre-transfer charging assembly [3] from the machine.

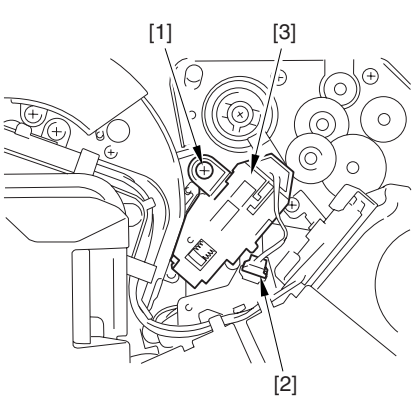

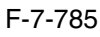

# 7.11.27.5 Removing the Transfer

Cleaner Drive Assembly 0003-2456

1) Open the color toner supply mouth cover [1].

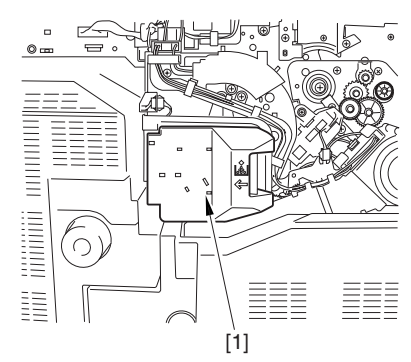

F-7-786

2) Disconnect the connector [1], and remove the screw [2]; then, detach the color toner supply cover ]3].

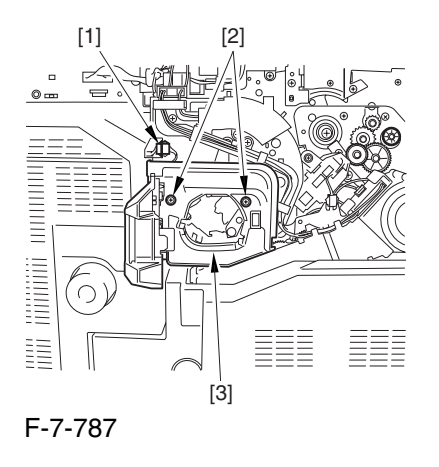

3) Slightly slide out the fixing/feeding assembly. 4) Disconcert the connector [1] to free it from the wire guide[2].

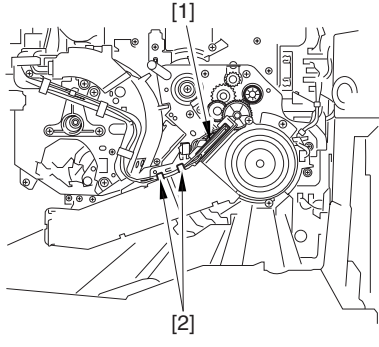

F-7-788

5) Remove the screw [1], and shift down the locking plate [2].

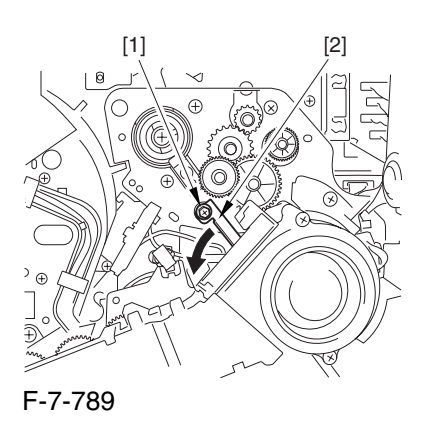

6) Disconnect the connector [1], and remove the 5 screws [2]; then, detach the transfer cleaner driver assembly [3].

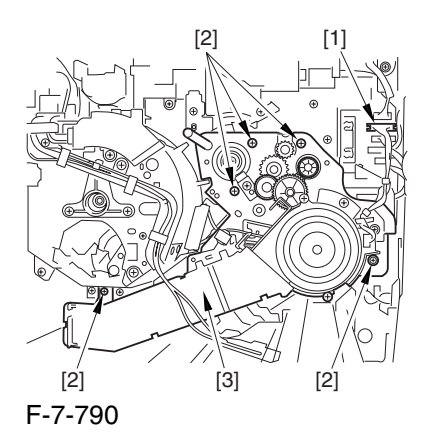

# 7.11.27.6 Removing the Intermediate Transfer Unit 0002-6336

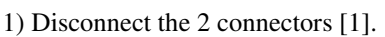

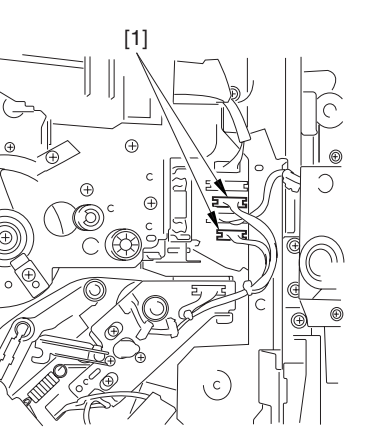

F-7-791

2) Fully slide out the fixing/feeding assembly.

3) Slide out the intermediate transfer assembly [1] to the front; when it stops, shift it slightly to the upper right and then slide it farther out to detach.

A Do not touch the surface of the ITB. Also, be sure to slide the intermediate transfer assembly straight out so as to prevent damage to the surface of the ITB.

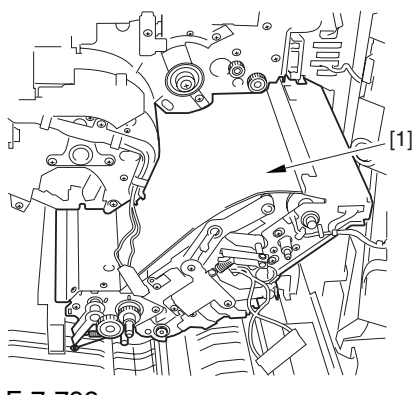

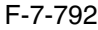

7.11.27.7 Cleaning the Surface of the Intermediate Transfer Unit 0005-9403

1) Place the ITB unit [1] on paper for protection.

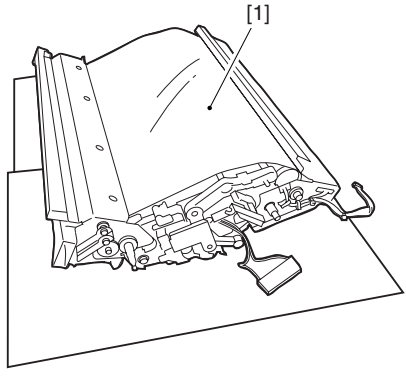

F-7-793

2) Turn the drive gear [1] by hand in the direction of the arrow to move the intermediate transfer belt [2] about 50 mm.

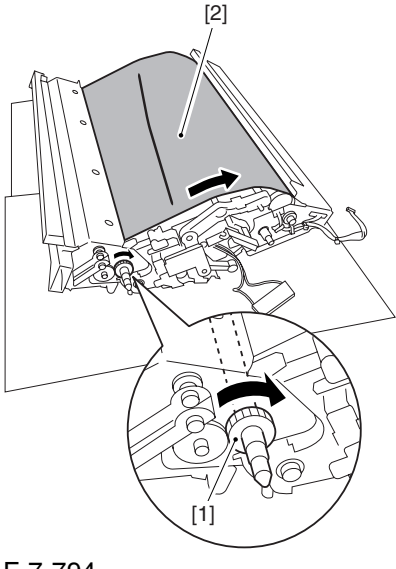

F-7-794

3) If there is any toner [3] on the surface of the intermediate transfer belt, dry wipe it with lint-free paper.

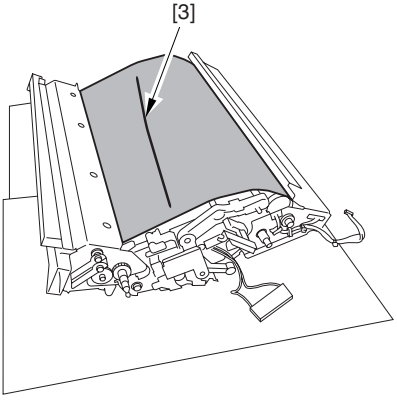

F-7-795

A When you remove the transfer cleaner drive assembly, the ITB cleaning blade [1] is likely to come into contact with the intermediate transfer belt by the work of a spring, causing toner [2] to deposit on the belt surface in the form of lines. The toner can then be forced against the photosensitive drum by the primary transfer assembly, thus affecting the photosensitive drum cleaning blade [3].

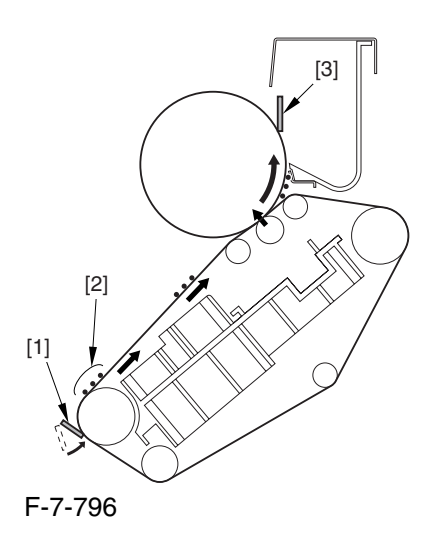

7.11.27.8 Points to Note When Replacing the Intermediate Transfer Unit 0002-6338

1. When replacing the intermediate transfer unit, be sure to hold it by both its ends (10 mm from either edge), avoiding its imaging area.

If its image area is soiled, be sure to clean the area using lint-free paper coated with a small amount of black toner.

2. Be sure to keep a clean sheet of print paper under the intermediate transfer unit during the work.

# 7.11.28 Intermediate Transfer Belt

#### 7.11.28.1 Removing the Right

Cover (upper) 0003-8264

1) Remove the 2 screws [1], and detach the right cover (upper) [2].

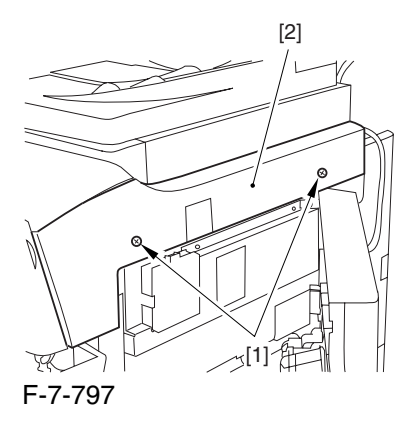

#### 7.11.28.2 Releasing the Front

Cover 0003-2578

1) Open the front cover.

2) While pulling on the grip [1], fully open the manual feed cover [2] to the front.

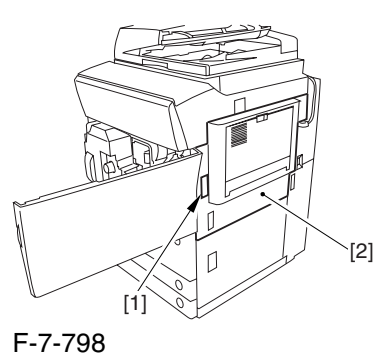

and the latch plate (front)

 $\triangle$  If a side paper deck exists, remove the 2 screws [1]

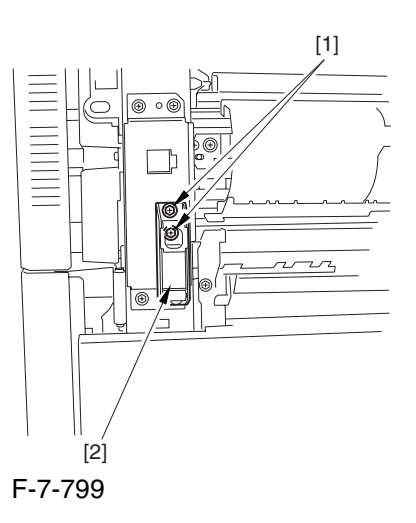

3) Slide out the fixing/feeding assembly

4) Remove the 2 screws [1], and detach the process unit cover [2].

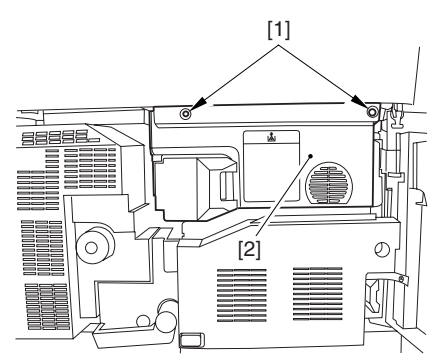

F-7-800

5) Push in the fixing/feeding assembly, and set the lever in place.

6) Push the release button [1] of the right deck, and slide out the right deck [2].

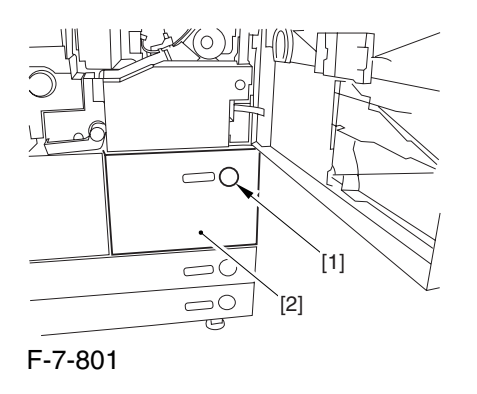

7) Remove the screw [1] from lower right, and detach the front cover strap [2].

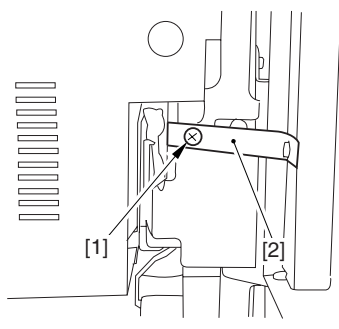

F-7-802

8) Remove the 2 screws [1] (binding) of the front cover hinge, and fully open the front cover [2].

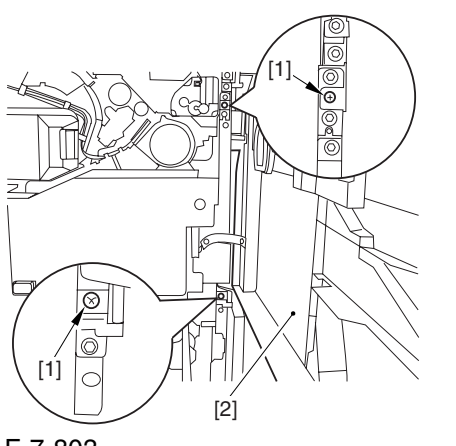

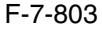

9) Close the right deck.

7.11.28.3 Releasing the Hopper

Assembly 0003-2580

1) Open the black toner supply cover [1].

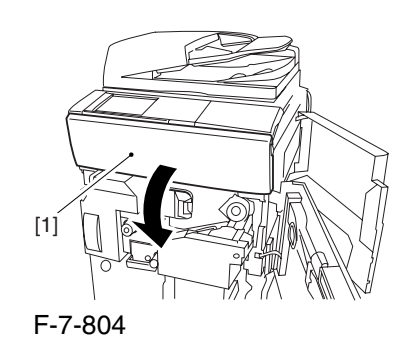

2) Shift down the lever [1], and detach the black toner bottle [2].

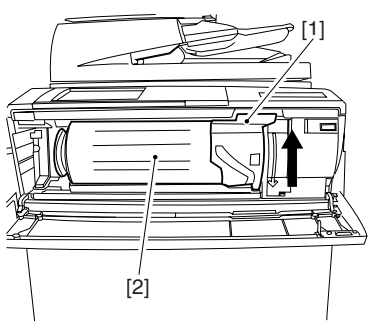

F-7-805

A Once you have released the hopper assembly, toner can spill over the toner bottle supply mouth of the hopper assembly cover. Be sure to wipe off any such toner.

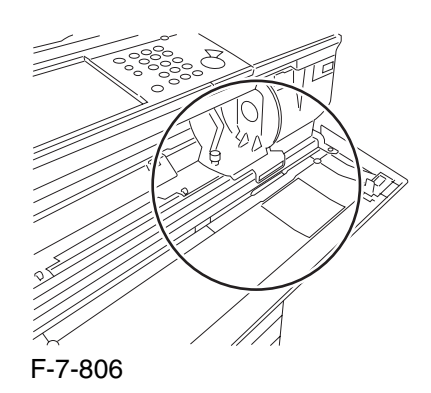

3) Remove the 3 screws [1].

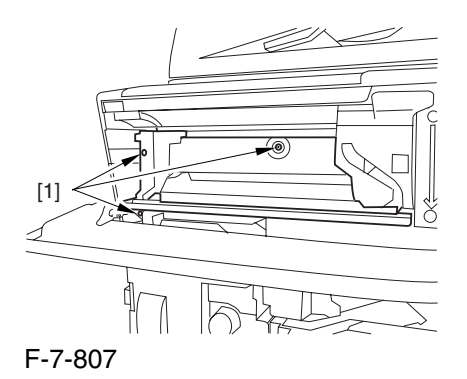

4) Close the black toner supply cover [1]; then, fully open the hopper assembly [2].

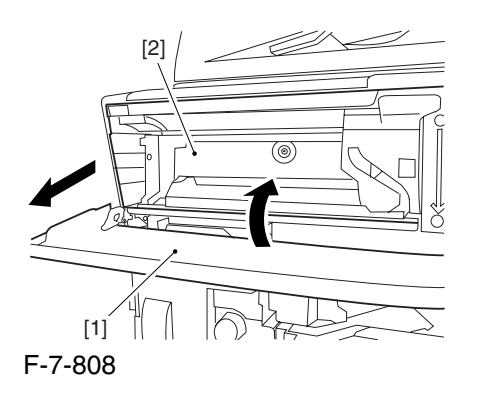

#### 7.11.28.4 Removing the Pre

Transfer Charging Assembly 0005-7256

1) Remove the screw [1], and disconnect the connector  $[1]$ ; then, detach the pre-transfer charging assembly [3] from the machine.

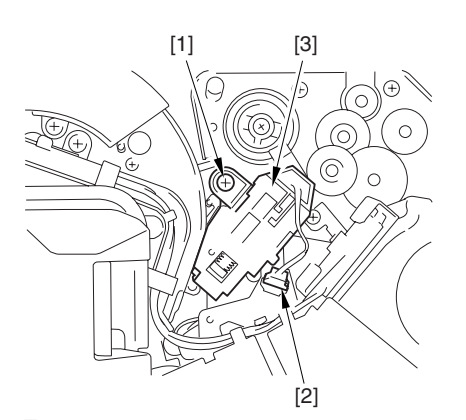

F-7-809

7.11.28.5 Removing the Transfer Cleaning Drive Assembly 0003-2577

1) Open the color toner supply mouth cover [1].

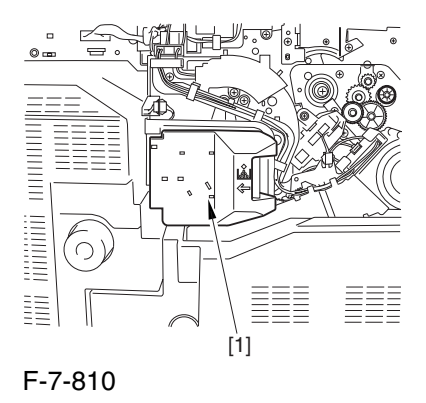

2) Disconnect the connector [1], and remove the screw [2]; then, detach the color toner supply cover ]3].

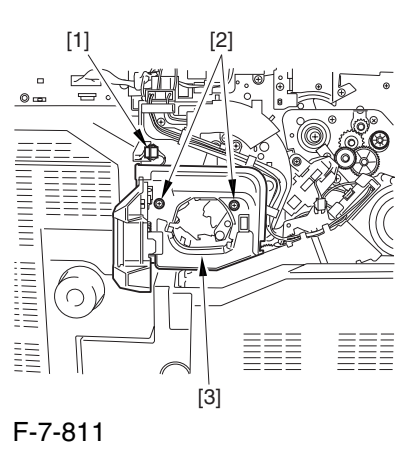

3) Slightly slide out the fixing/feeding assembly.

4) Disconcert the connector [1] to free it from the wire guide[2].

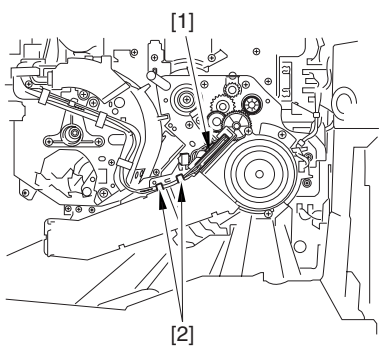

F-7-812

5) Remove the screw [1], and shift down the locking plate [2].

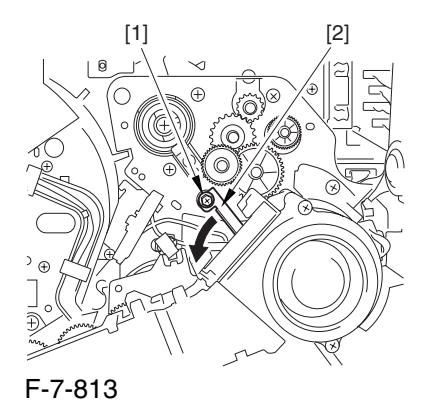

6) Disconnect the connector [1], and remove the 5 screws [2]; then, detach the transfer cleaner driver assembly [3].

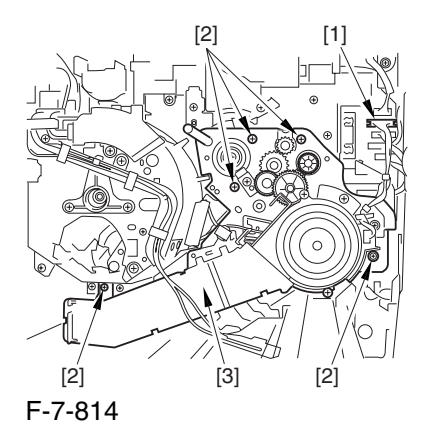

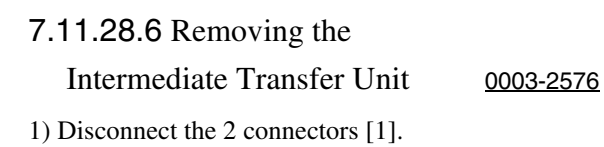

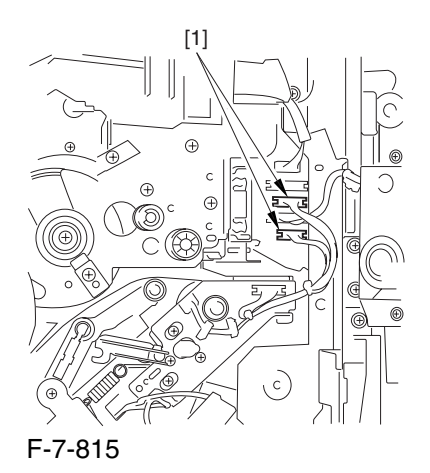

2) Fully slide out the fixing/feeding assembly.

3) Slide out the intermediate transfer assembly [1] to the front; when it stops, shift it slightly to the upper right and then slide it farther out to detach.

A Do not touch the surface of the ITB. Also, be sure to slide the intermediate transfer assembly straight out so as to prevent damage to the surface of the ITB.

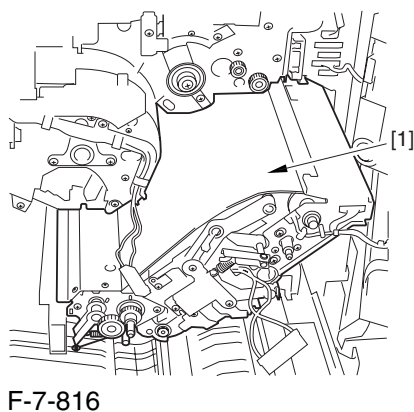

# 7.11.28.7 Removing the ITB

Cleaning Unit 0003-2575

1) Remove the 2 screws [1]; then, slide the ITB cleaning unit [2] in the direction of the arrow to detach.

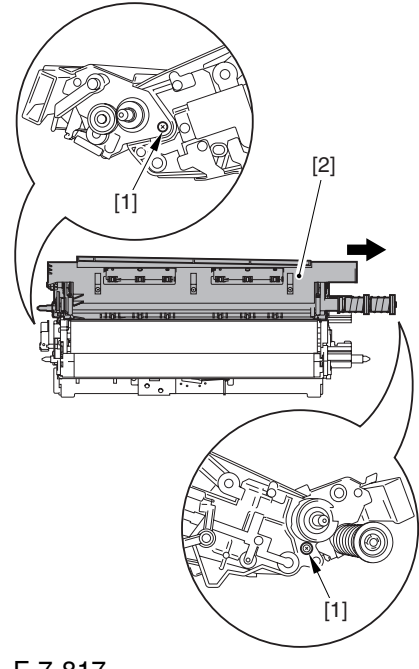

F-7-817

#### 7.11.28.8 Removing the Patch

Image Reading Unit 0003-9012

1) Shift the arm [1] shown in the figure to lock it in place; thus releasing the roller (both front and rear).

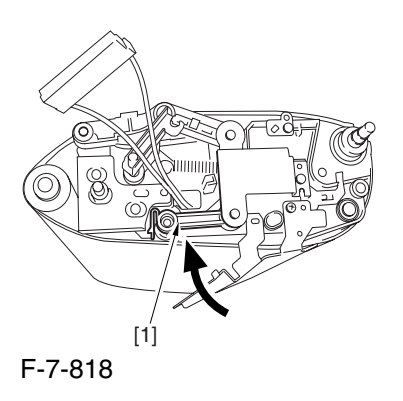

2) Stand the intermediate transfer unit by fitting its 2 pints [2] in the 2 holes of the fixing/feeding assembly.

A Make sure that the ITB cleaner unit has been already removed.

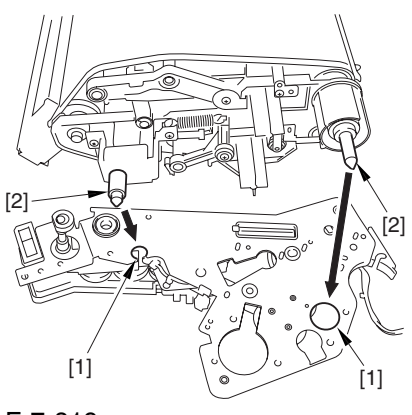

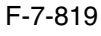

3) Disconnect the connector [1], and free the cable [3] from the 3 cable clamps [2].

4) Remove the 2 screws [4], and detach the patch image reading unit [5].

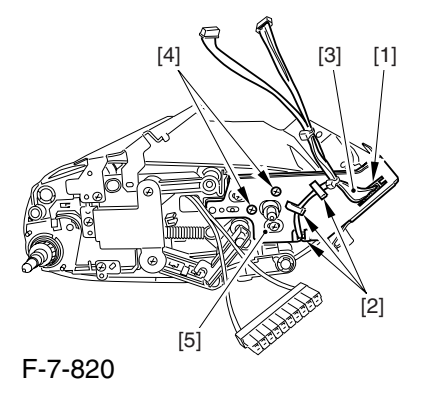

#### 7.11.28.9 Removing the Idler

Roller 0003-2655

1) Remove the screw [1], and detach the pre-transfer guide [2].

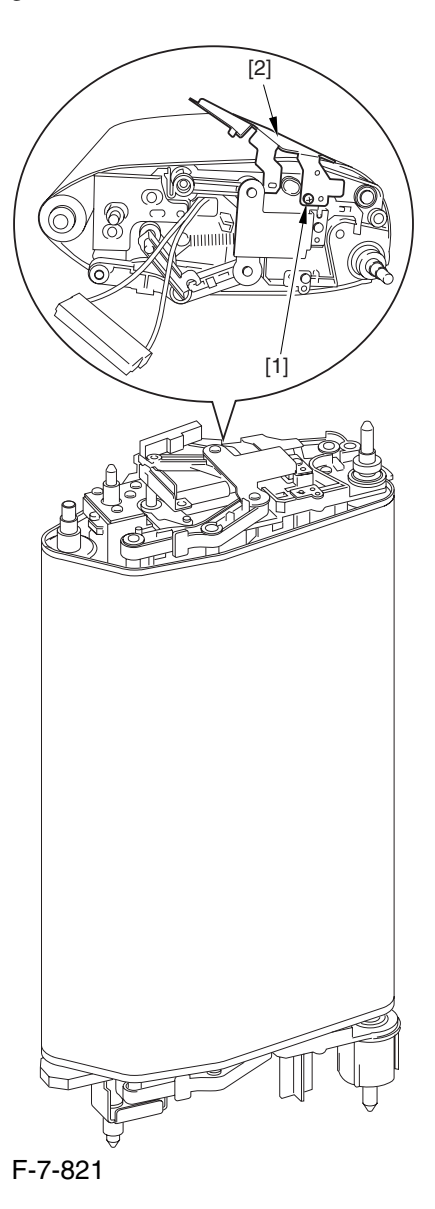

2) Holding the shaft of the idler roller [1], pull the roller upright to detach.

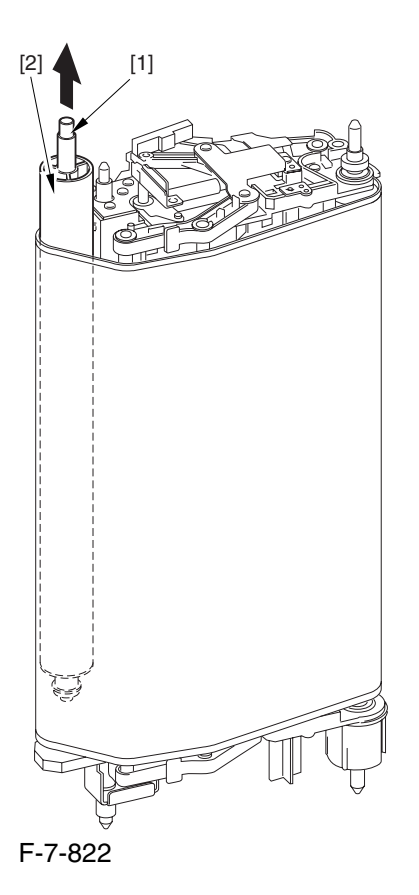

 When detaching the roller, take care not to damage the surface of the ITB by the roller.

#### 7.11.28.10 Removing the ITB 0002-6341

1) Holding the ITB [1] by the edge, pull it straight up to detach.

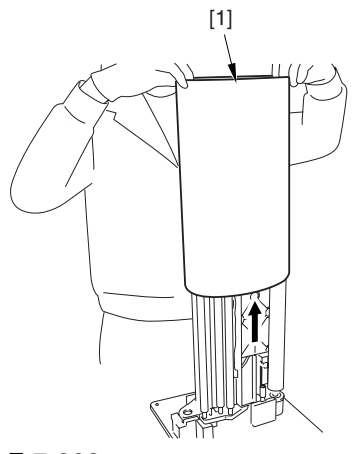

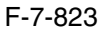

# 7.11.28.11 Points to Note

When Attaching the ITB 0002-6342

# $\mathbf{A}$

When attaching the intermediate transfer belt, take full care so that the belt will not be upside down.

See that the red marking [1] is found on the edge of the intermediate transfer belt. Otherwise, you must detach the belt, turn it over, and then attach it.

To prevent reversed attachment of the intermediate transfer belt, there is a number marking  $(10\text{-digit})$  [2] on its surface (edge) in addition to the foregoing marking.

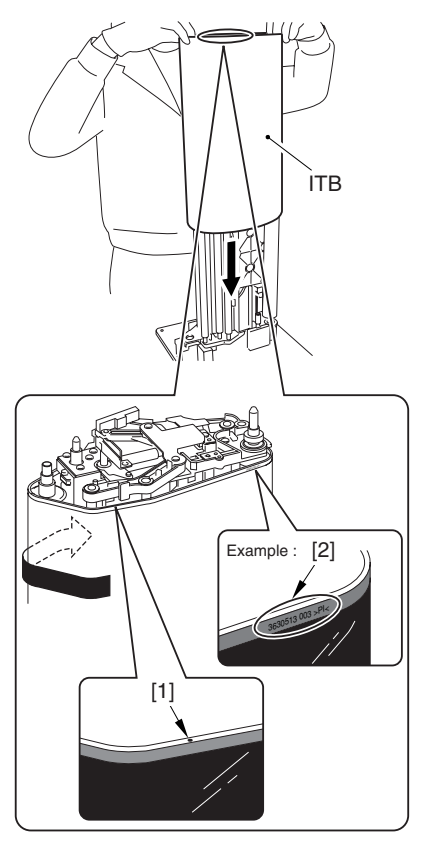

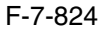

When you have replaced the ITB, be sure to execute the following service mode item.

Be sure that you execute service mode immediately after the control panel screen has appeared after turning on the main switch. :

COPIER>FUNCTION>MISC-P>1TR-ROT

# 7.11.29 ITB Home Position Sensor PCB

#### 7.11.29.1 Removing the ITB Home

Position Sensor (right, left) 0002-6353

1) Detach the ITB.

2) Remove the screws [1] (2 pc. each), and disconnect the connectors [2] (1 pc. each); then, detach the ITB home position sensor (right) [3] and the other ITB home position sensor (left) [4].

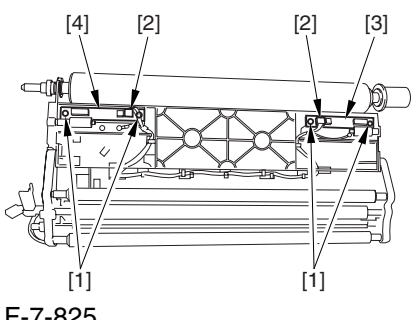

F-7-825

**A** If you are replacing the ITB home position sensor (right, left), take care to avoid touching the sensor widow; otherwise, wrong detention can occur.

# 7.11.30 Secondary Transfer Roller Shift Motor

#### 7.11.30.1 Secondary Transfer

Roller Shift Motor 0002-6348

1) Fully slide out the fixing/feeding assembly.

2) Remove the 24 screws [1], and disconnect the connector [2]; then, detach the secondary transfer cam assembly [3].

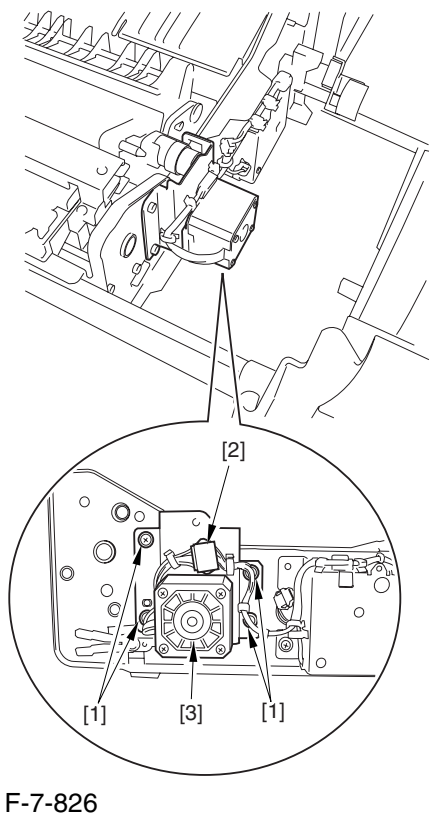

3) Remove the 2 screws [1], and detach the secondary roller shift motor [3] from the secondary transfer cam assembly [2].

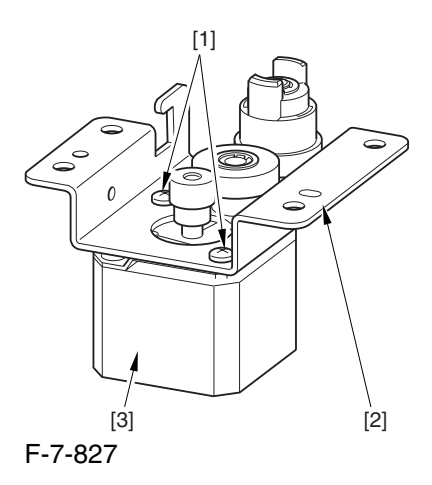

# 7.11.31 Primary Transfer Roller

# 7.11.31.1 Removing the Right

Cover (upper) 0003-8265

1) Remove the 2 screws [1], and detach the right cover (upper) [2].

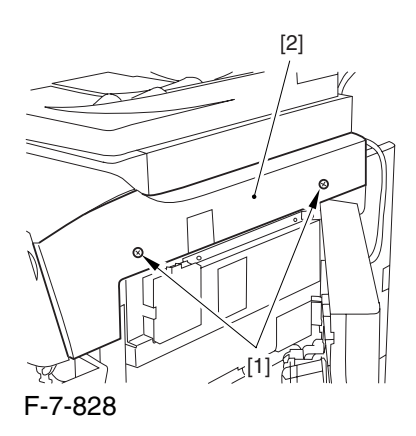

# 7.11.31.2 Releasing the Front Cover 0003-2586

1) Open the front cover.

2) While pulling on the grip [1], fully open the manual feed cover [2] to the front.

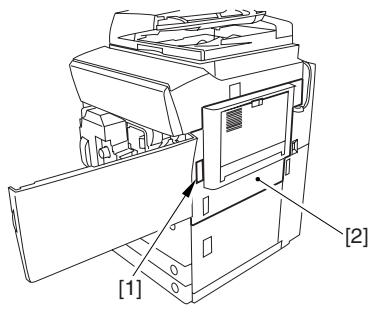

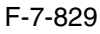

**A** If a side paper deck exists, remove the 2 screws [1] and the latch plate (front)

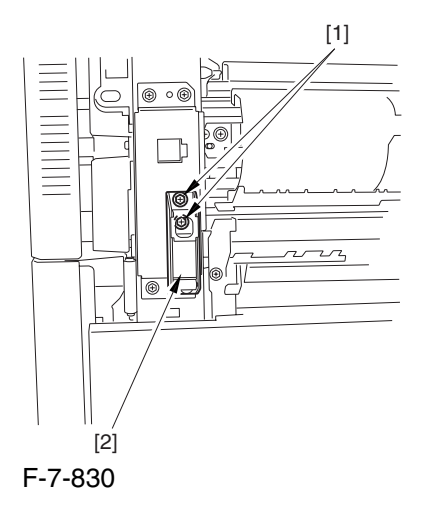

3) Slide out the fixing/feeding assembly

4) Remove the 2 screws [1], and detach the process unit cover [2].

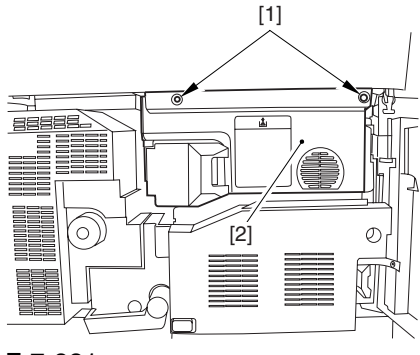

F-7-831

5) Push in the fixing/feeding assembly, and set the lever in place.

6) Push the release button [1] of the right deck, and slide out the right deck [2].

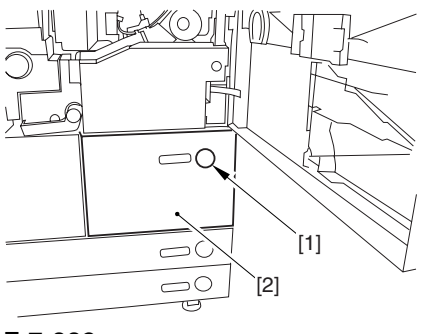

F-7-832

7) Remove the screw [1] from lower right, and detach the front cover strap [2].

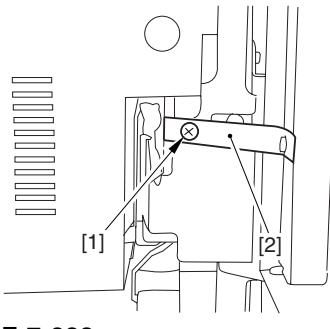

F-7-833

8) Remove the 2 screws [1] (binding) of the front cover hinge, and fully open the front cover [2].

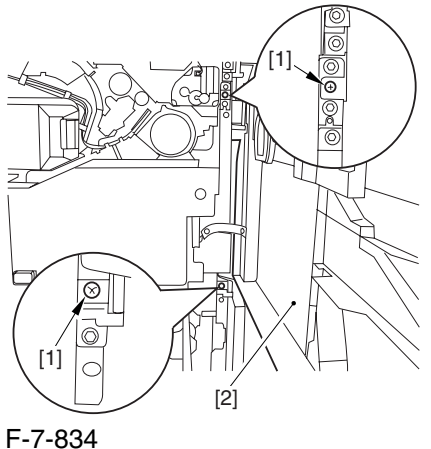

9) Close the right deck.

## 7.11.31.3 Releasing the Hopper

Assembly 0003-2587

1) Open the black toner supply cover [1].

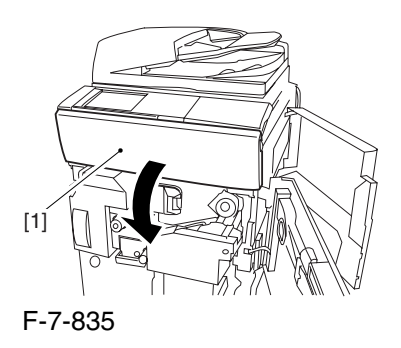

2) Shift down the lever [1], and detach the black toner bottle [2].

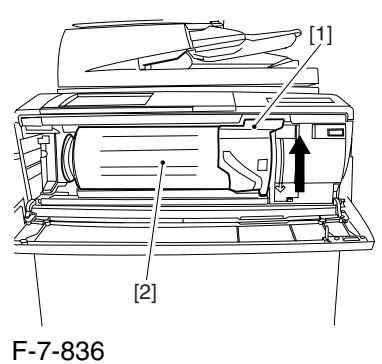

A Once you have released the hopper assembly, toner can spill over the toner bottle supply mouth of the hopper assembly cover. Be sure to wipe off any such toner.

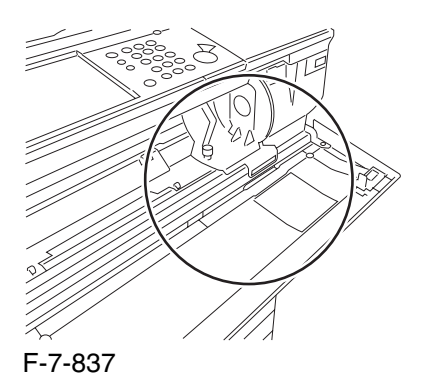

3) Remove the 3 screws [1].

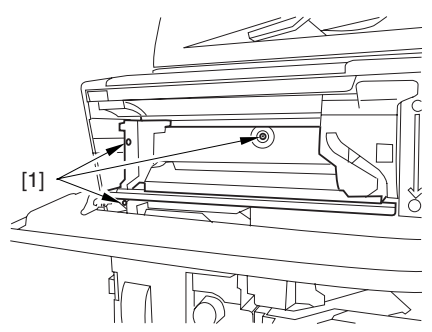

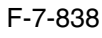

4) Close the black toner supply cover [1]; then, fully open the hopper assembly [2].

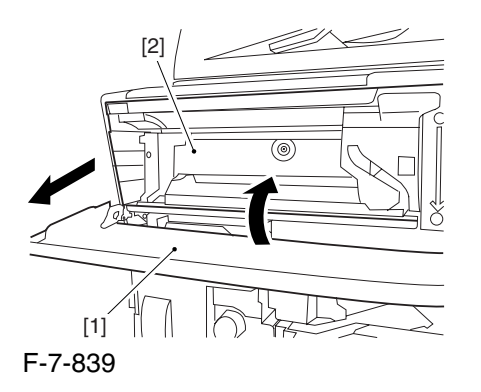

7.11.31.4 Removing the Pre

Transfer Charging Assembly 0005-7257

1) Remove the screw [1], and disconnect the connector  $[1]$ ; then, detach the pre-transfer charging assembly [3] from the machine.

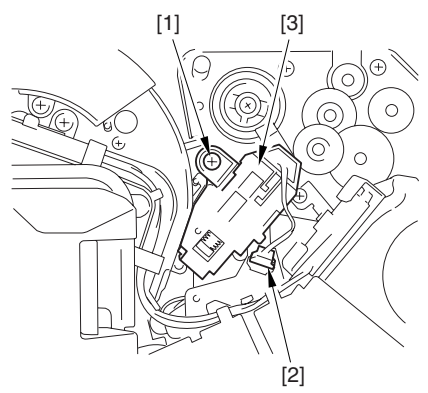

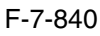

### 7.11.31.5 Removing the Transfer

Cleaner Drive Assembly 0003-2585

1) Open the color toner supply mouth cover [1].

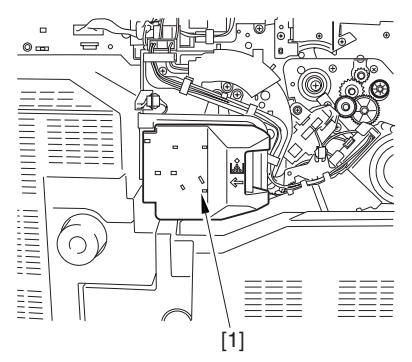

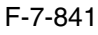

2) Disconnect the connector [1], and remove the screw [2]; then, detach the color toner supply cover ]3].

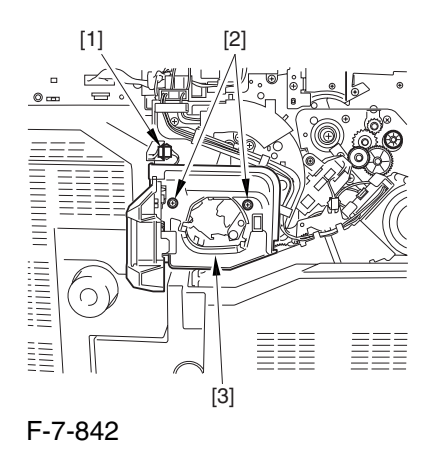

3) Slightly slide out the fixing/feeding assembly. 4) Disconcert the connector [1] to free it from the wire

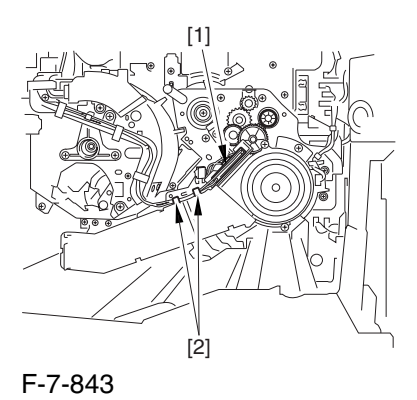

guide[2].

5) Remove the screw [1], and shift down the locking plate [2].

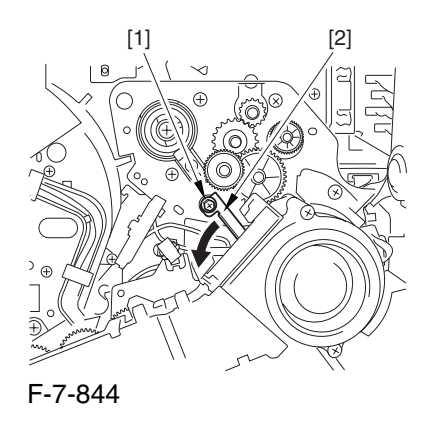

6) Disconnect the connector [1], and remove the 5 screws [2]; then, detach the transfer cleaner driver assembly [3].

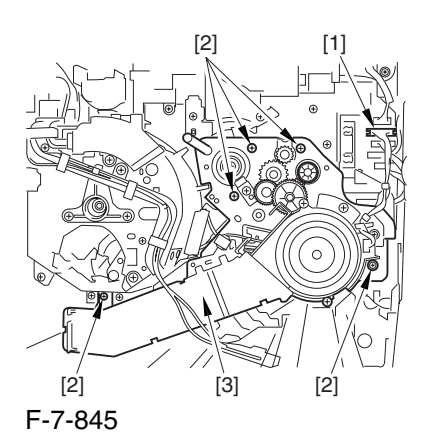

- 7.11.31.6 Removing the Intermediate Transfer Unit 0003-2584
- 1) Disconnect the 2 connectors [1].

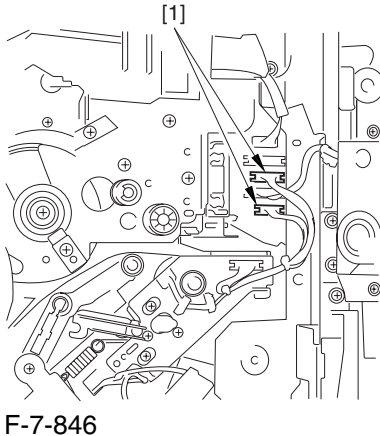

2) Fully slide out the fixing/feeding assembly.

3) Slide out the intermediate transfer assembly [1] to the front; when it stops, shift it slightly to the upper right and then slide it farther out to detach.

A Do not touch the surface of the ITB. Also, be sure to slide the intermediate transfer assembly straight out so as to prevent damage to the surface of the ITB.

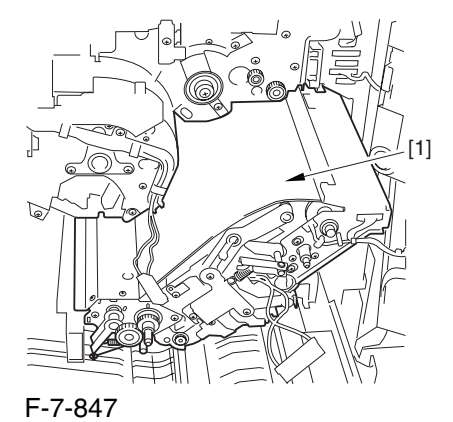

7.11.31.7 Cleaning the Surface of the Intermediate Transfer Unit 0006-0341

1) Place the ITB unit [1] on paper for protection.

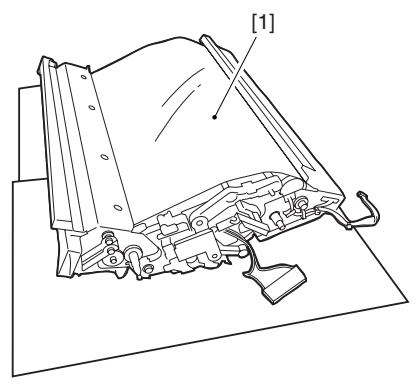

F-7-848

2) Turn the drive gear [1] by hand in the direction of the arrow to move the intermediate transfer belt [2] about 50 mm.

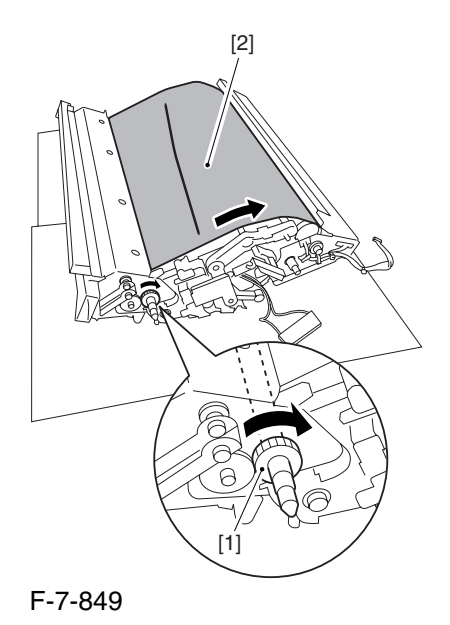

3) If there is any toner [3] on the surface of the intermediate transfer belt, dry wipe it with lint-free paper.

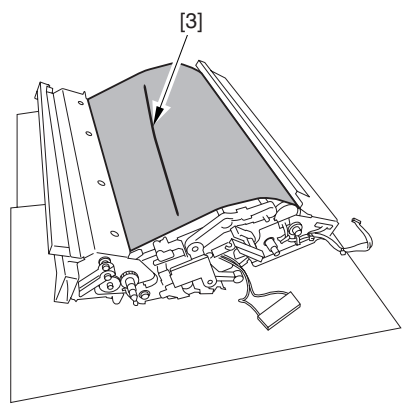

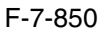

AWhen you remove the transfer cleaner drive assembly, the ITB cleaning blade [1] is likely to come into contact with the intermediate transfer belt by the work of a spring, causing toner [2] to deposit on the belt surface in the form of lines. The toner can then be forced against the photosensitive drum by the primary transfer assembly, thus affecting the photosensitive drum cleaning blade [3].

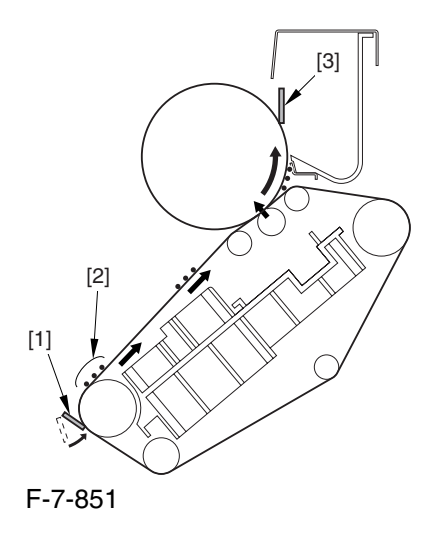

#### 7.11.31.8 Removing the ITB

Cleaning Unit 0003-2583

1) Remove the 2 screws [1]; then, slide the ITB cleaning unit [2] in the direction of the arrow to detach.

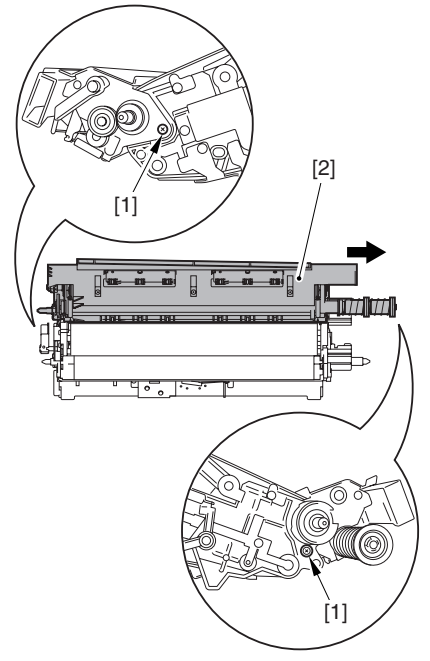

F-7-852

# 7.11.31.9 Removing the Patch

Image Reading Unit 0003-9013

1) Shift the arm [1] shown in the figure to lock it in place; thus releasing the roller (both front and rear).

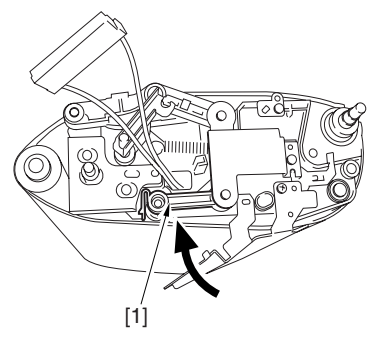

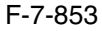

2) Stand the intermediate transfer unit by fitting its 2 pints [2] in the 2 holes of the fixing/feeding assembly.

A Make sure that the ITB cleaner unit has been already removed.

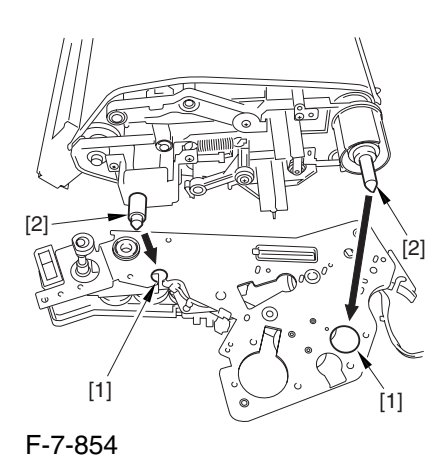

3) Disconnect the connector [1], and free the cable [3] from the 3 cable clamps [2].

4) Remove the 2 screws [4], and detach the patch image reading unit [5].

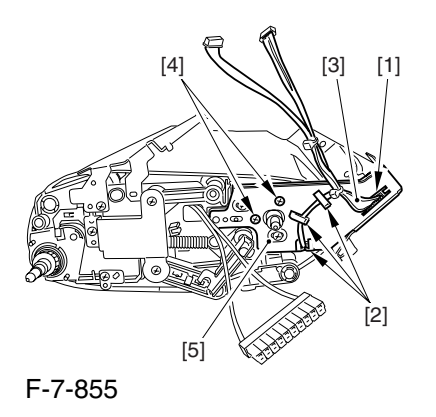

## 7.11.31.10 Removing the Idler Roller 0003-2660

1) Remove the screw  $[1]$ , and detach the pre-transfer guide [2].

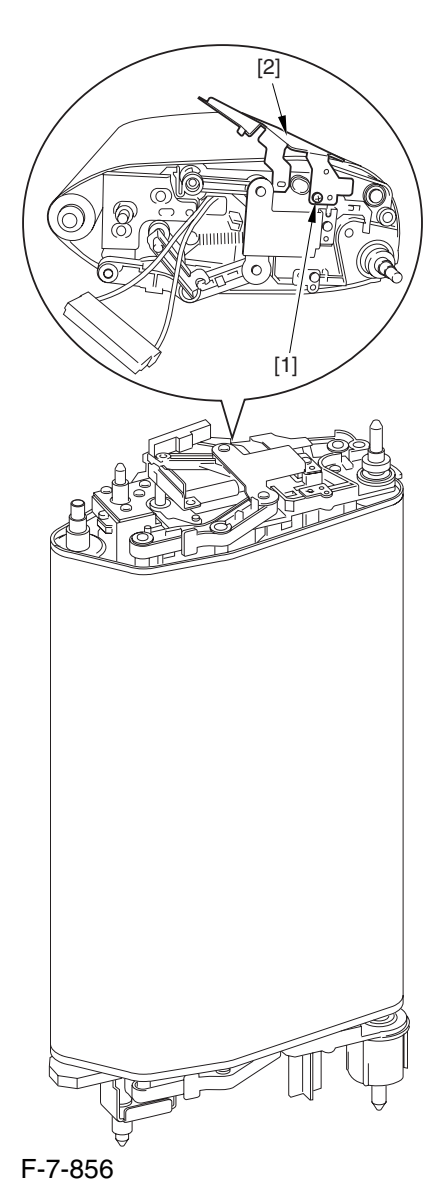

2) Holding the shaft of the idler roller [1], pull the roller upright to detach.

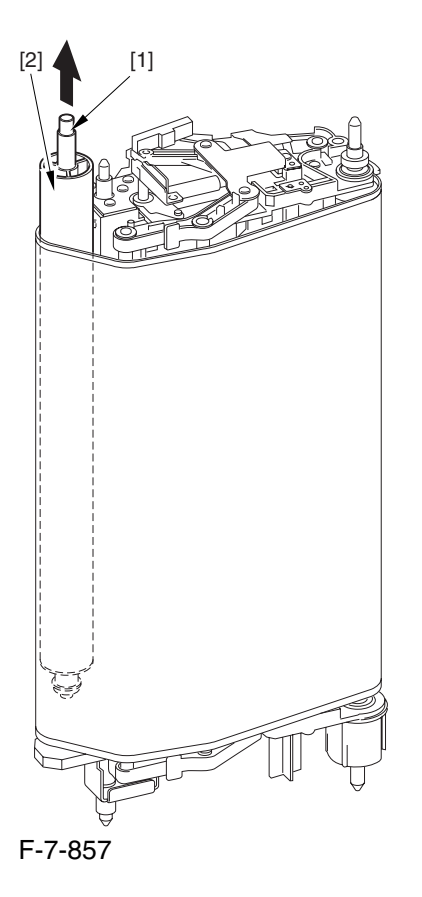

 When detaching the roller, take care not to damage the surface of the ITB by the roller.

### 7.11.31.11 Removing the ITB 0003-2581

1) Holding the ITB [1] by the edge, pull it straight up to detach.

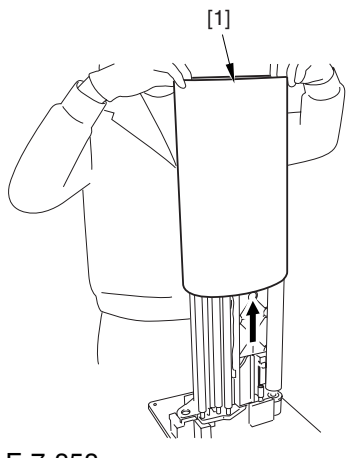

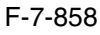

# 7.11.31.12 Removing the Primary Transfer Roller 0002-6343

1) Shift the locking lever [1] in the direction of the arrows; then, lift the roller arm [2].

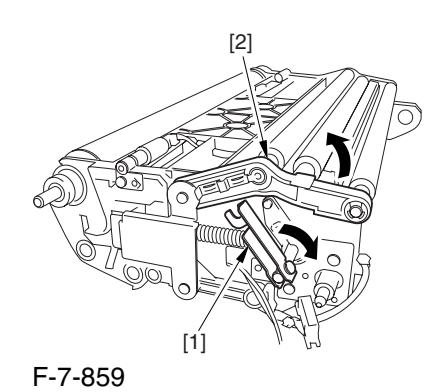

2) Pick the shaft [1] of the primary transfer roller [2], and detach the roller.

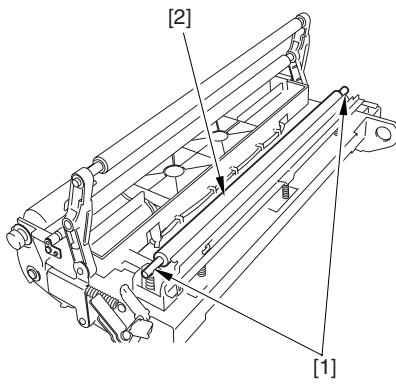

F-7-860

# 7.11.31.13 Points to Note When Replacing the Primary Transfer Roller 0005-9148

As the machine is used more and more, the shavings from the primary transfer roller can start to collect on the rollers behind the belt.

When you have replaced the primary transfer roller, be sure to clean the 6 rollers [1] and the scraper [2] indicated below.

A The idler roller (indicated by an arrow) is designed for mounting after fitting the intermediate transfer belt. Although the figure shows the roller, it is only for reference purposes, and the roller is not in its indicated position at this point in time.

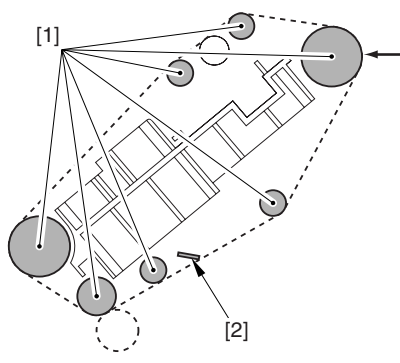

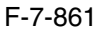

<Cleaning Procedure>

1) Place the ITB cleaner drive unit [1] with its cover facing down; then, stand the ITB unit [2].

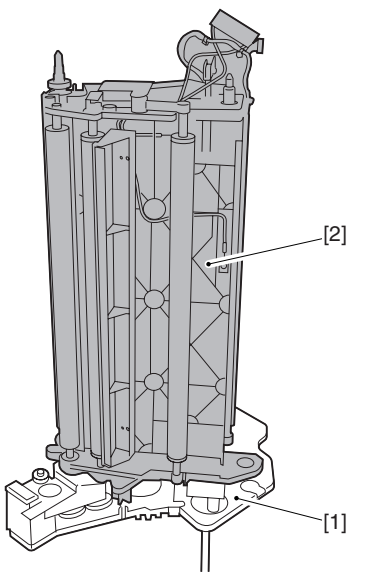

F-7-862

2) Clean the rollers [1] and the inside scraper [2] using alcohol.

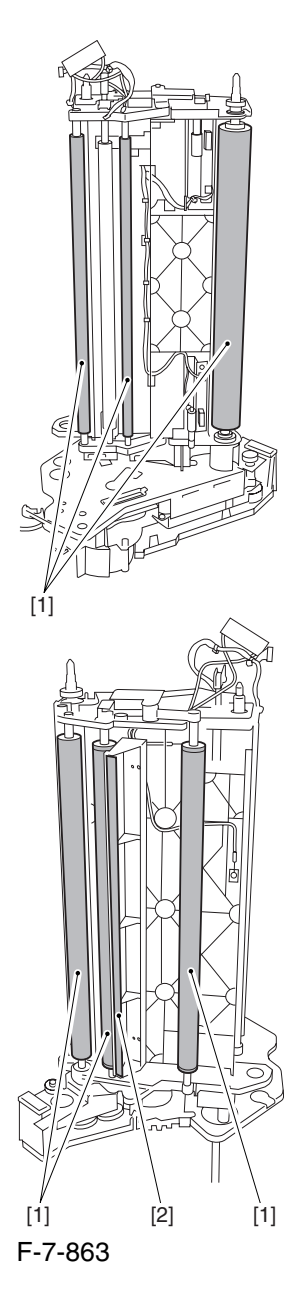

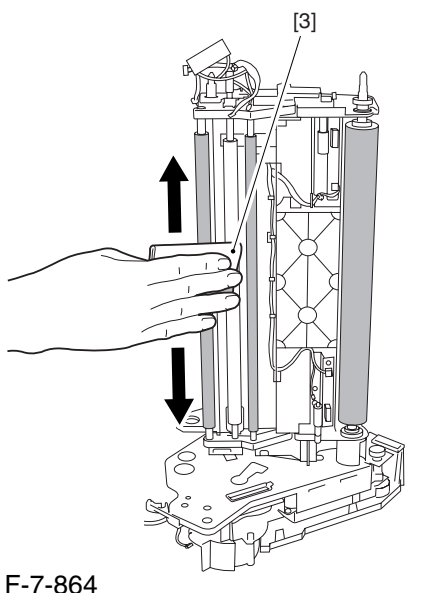

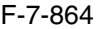

AWhen you have replaced the primary transfer roller, be sure to execute the following service mode item.

Be sure that you execute service mode immediately after the control panel screen has appeared

after turning on the main switch. :

COPIER>FUNCTION>MISC-P>ITR-ROT.

# 7.11.32 Secondary Transfer Internal Roller

## 7.11.32.1 Removing the Right

Cover (upper) 0003-8266

1) Remove the 2 screws [1], and detach the right cover (upper) [2].

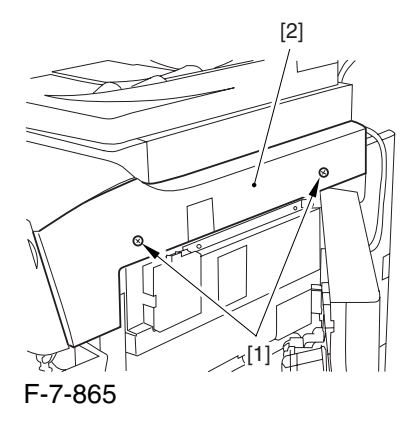

#### 7.11.32.2 Releasing the Front

Cover 0003-2592

1) Open the front cover.

2) While pulling on the grip [1], fully open the manual feed cover [2] to the front.

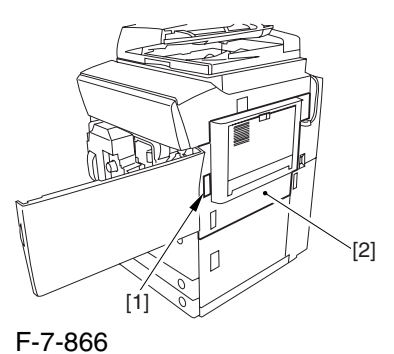

 $\triangle$  If a side paper deck exists, remove the 2 screws [1] and the latch plate (front)

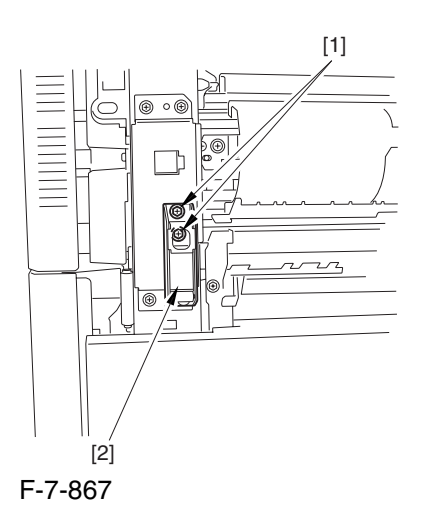

3) Slide out the fixing/feeding assembly

4) Remove the 2 screws [1], and detach the process unit cover [2].

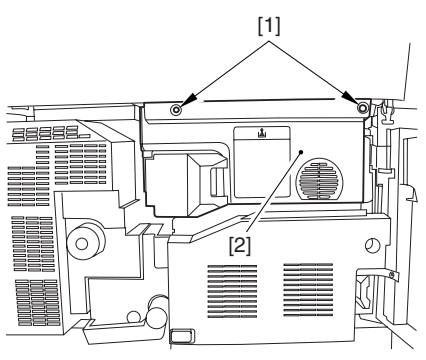

F-7-868

5) Push in the fixing/feeding assembly, and set the lever in place.

6) Push the release button [1] of the right deck, and slide out the right deck [2].

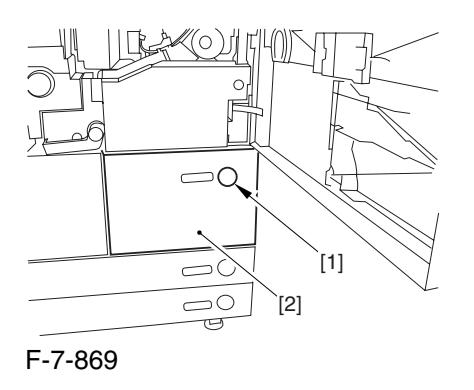

7) Remove the screw [1] from lower right, and detach the front cover strap [2].

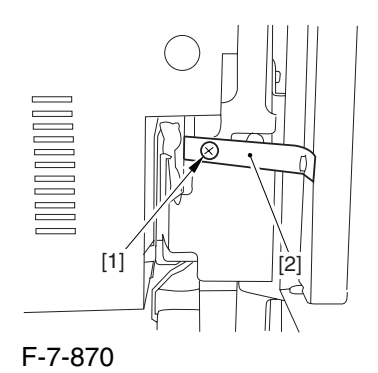

8) Remove the 2 screws [1] (binding) of the front cover hinge, and fully open the front cover [2].

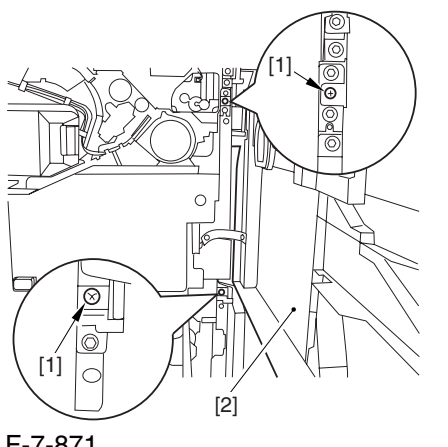

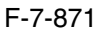

9) Close the right deck.

7.11.32.3 Releasing the Hopper

Assembly 0003-2593

1) Open the black toner supply cover [1].

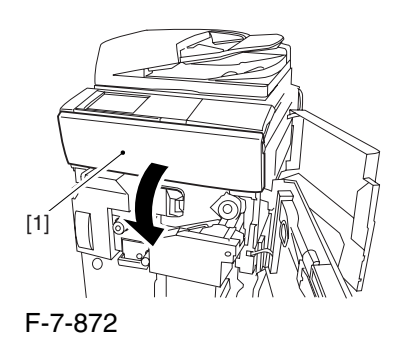

2) Shift down the lever [1], and detach the black toner bottle [2].

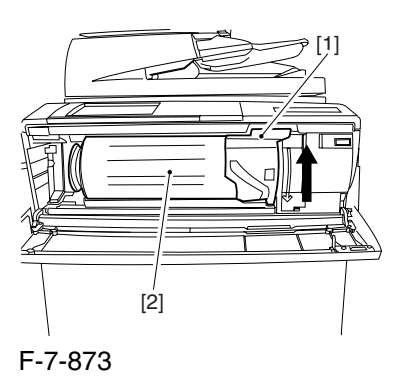

A Once you have released the hopper assembly, toner can spill over the toner bottle supply mouth of the hopper assembly cover. Be sure to wipe off any such toner.

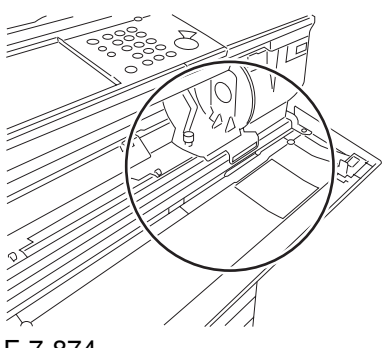

3) Remove the 3 screws [1].

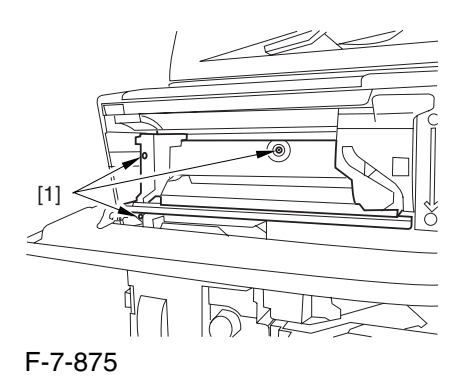

4) Close the black toner supply cover [1]; then, fully open the hopper assembly [2].

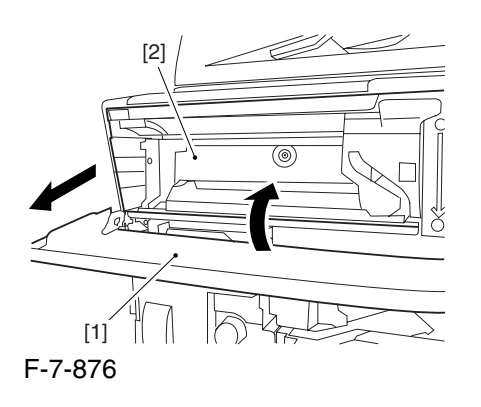

#### 7.11.32.4 Removing the Pre

Transfer Charging Assembly 0005-7258

1) Remove the screw [1], and disconnect the connector  $[1]$ ; then, detach the pre-transfer charging assembly [3] from the machine.

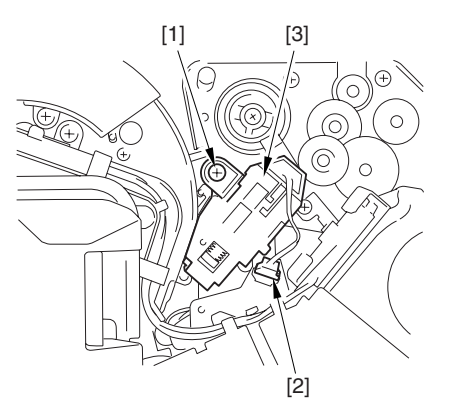

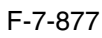

7.11.32.5 Removing the Transfer

Cleaner Drive Assembly 0003-2591

1) Open the color toner supply mouth cover [1].

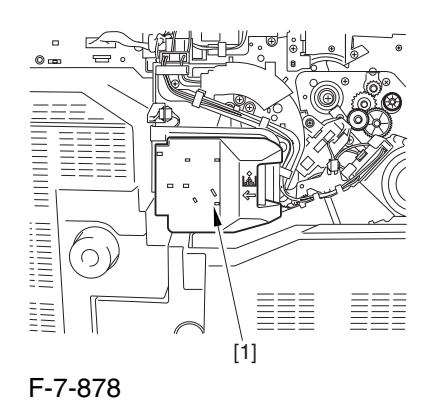

2) Disconnect the connector [1], and remove the screw [2]; then, detach the color toner supply cover ]3].

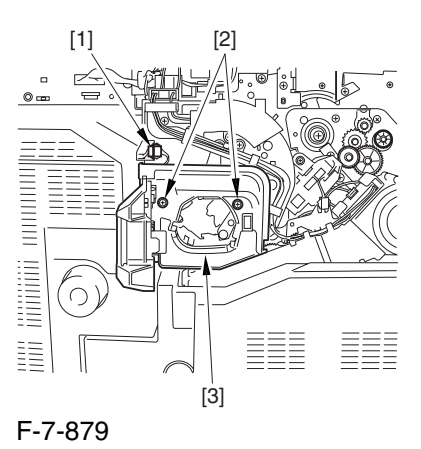

3) Slightly slide out the fixing/feeding assembly.

4) Disconcert the connector [1] to free it from the wire guide[2].

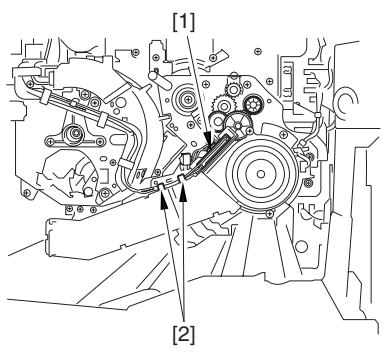

F-7-880

5) Remove the screw [1], and shift down the locking plate [2].

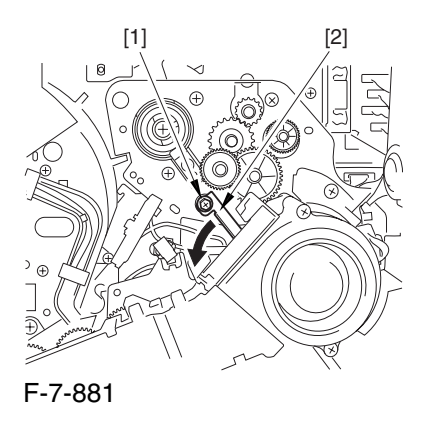

6) Disconnect the connector [1], and remove the 5 screws [2]; then, detach the transfer cleaner driver assembly [3].

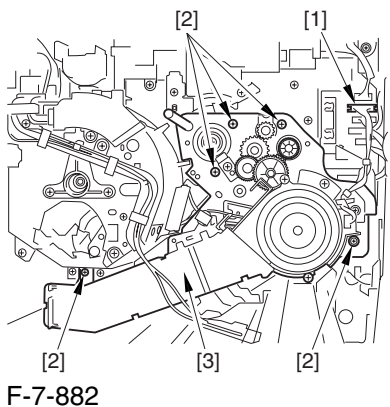

# 7.11.32.6 Removing the Intermediate Transfer Unit 0003-2590

1) Disconnect the 2 connectors [1].

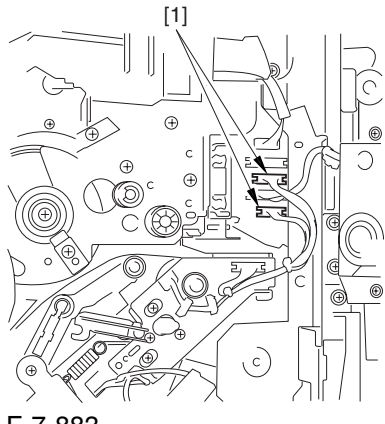

F-7-883

2) Fully slide out the fixing/feeding assembly.

3) Slide out the intermediate transfer assembly [1] to the front; when it stops, shift it slightly to the upper right and then slide it farther out to detach.

A Do not touch the surface of the ITB. Also, be sure to slide the intermediate transfer assembly straight out so as to prevent damage to the surface of the ITB.

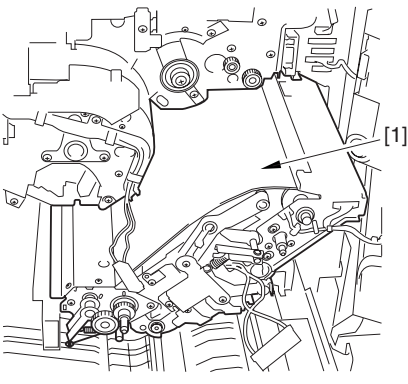

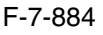

7.11.32.7 Cleaning the Surface of the Intermediate Transfer Unit 0006-0330

1) Place the ITB unit [1] on paper for protection.

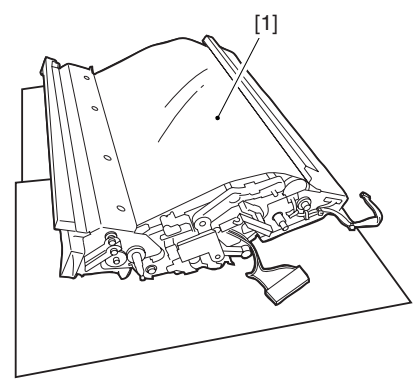

F-7-885

2) Turn the drive gear [1] by hand in the direction of the arrow to move the intermediate transfer belt [2] about 50 mm.

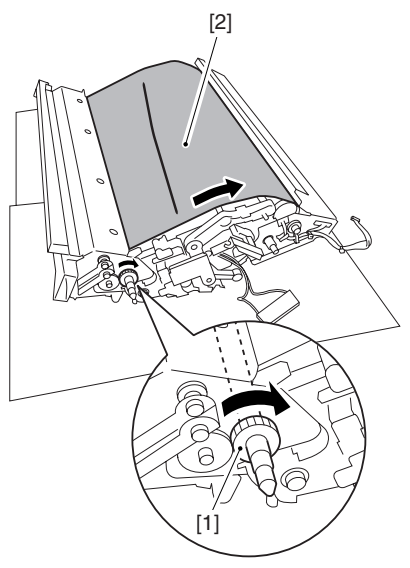

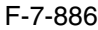

3) If there is any toner [3] on the surface of the intermediate transfer belt, dry wipe it with lint-free paper.

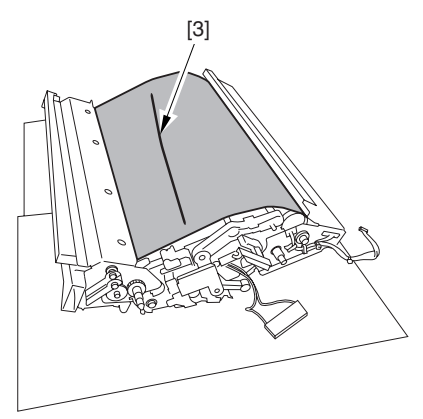

F-7-887

AWhen you remove the transfer cleaner drive assembly, the ITB cleaning blade [1] is likely to come into contact with the intermediate transfer belt by the work of a spring, causing toner [2] to deposit on the belt surface in the form of lines. The toner can then be forced against the photosensitive drum by the primary transfer assembly, thus affecting the photosensitive drum cleaning blade [3].

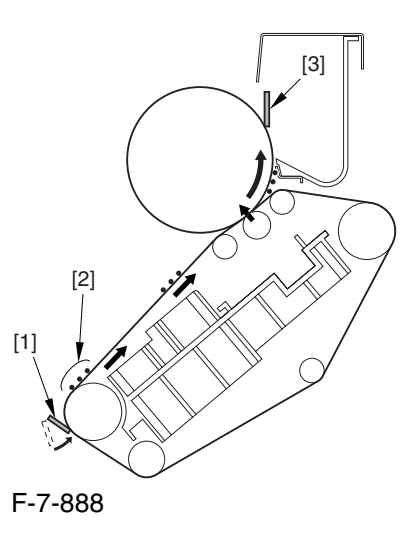

# 7.11.32.8 Removing the ITB Cleaning Unit 0003-2589

1) Remove the 2 screws [1]; then, slide the ITB cleaning unit [2] in the direction of the arrow to detach.

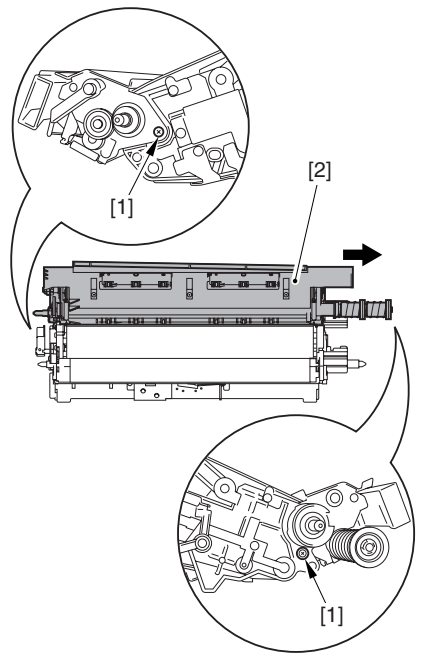
#### 7.11.32.9 Removing the Patch

Image Reading Unit 0003-9011

1) Shift the arm [1] shown in the figure to lock it in place; thus releasing the roller (both front and rear).

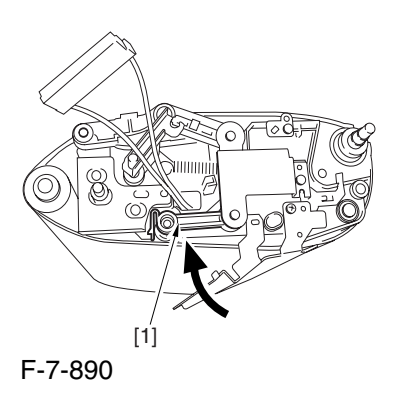

2) Stand the intermediate transfer unit by fitting its 2 pints [2] in the 2 holes of the fixing/feeding assembly.

A Make sure that the ITB cleaner unit has been already removed.

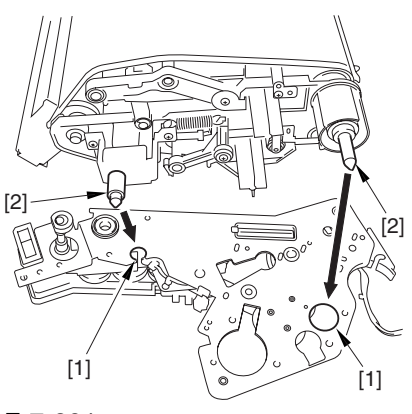

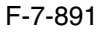

3) Disconnect the connector [1], and free the cable [3] from the 3 cable clamps [2].

4) Remove the 2 screws [4], and detach the patch image reading unit [5].

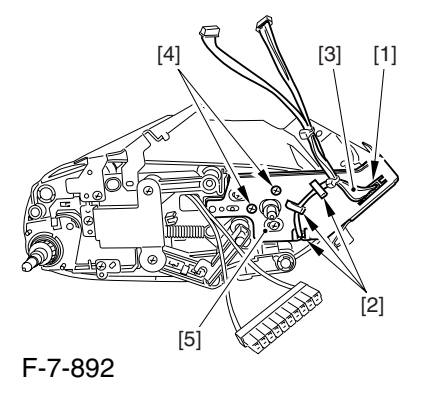

#### 7.11.32.10 Removing the Idler

Roller 0003-2662

1) Remove the screw [1], and detach the pre-transfer guide [2].

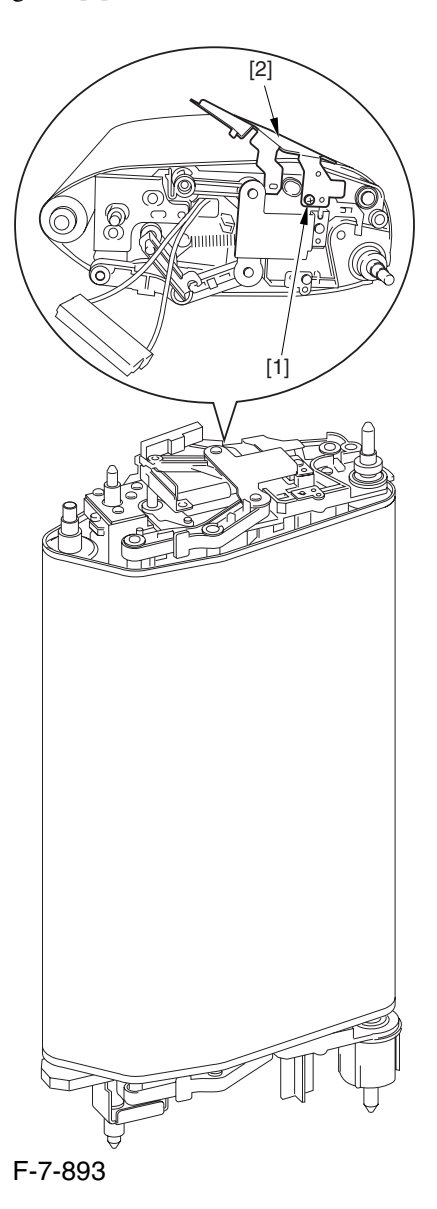

2) Holding the shaft of the idler roller [1], pull the roller upright to detach.

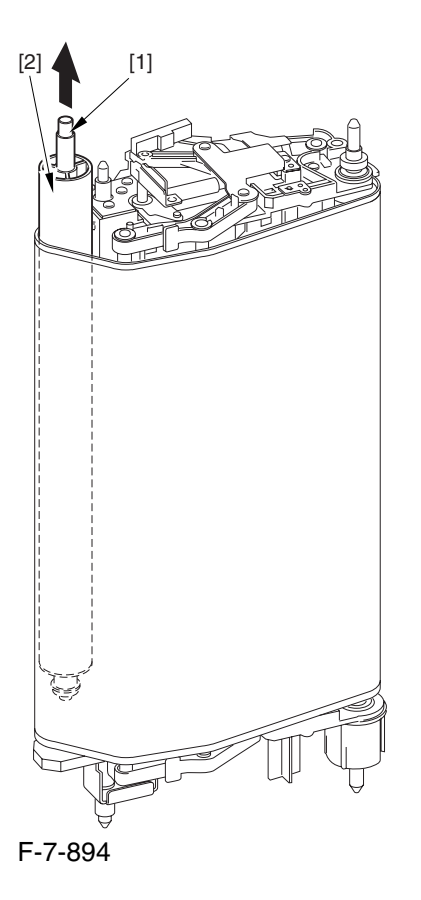

A When detaching the roller, take care not to damage the surface of the ITB by the roller.

#### 7.11.32.11 Removing the ITB 0003-2588

1) Holding the ITB [1] by the edge, pull it straight up to detach.

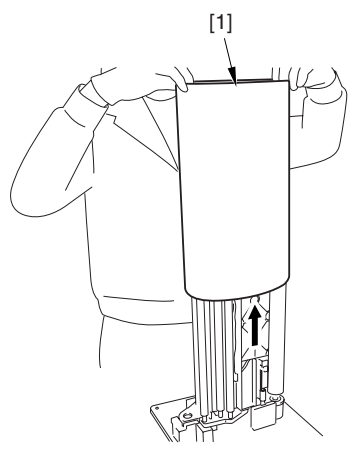

F-7-895

# 7.11.32.12 Removing the Secondary Transfer Inside Roller 0002-5733

1) Remove the 2 screws [1] found at the rear of the intermediate transfer unit; then, shift the electrode [2] in counterclockwise direction.

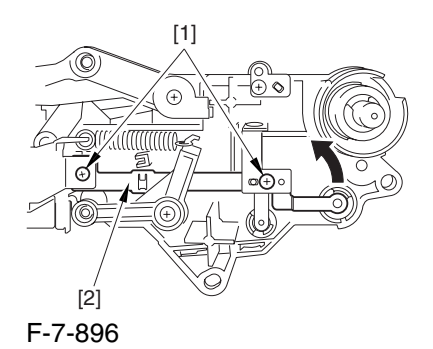

2) Remove the Ering [1], washer [2], and bearing [3] from the front of the intermediate transfer unit. 3) Remove the Ering [4] and the bearing [5] from the rear of the intermediate transfer unit.

4) Remove the secondary transfer inside roller [6].

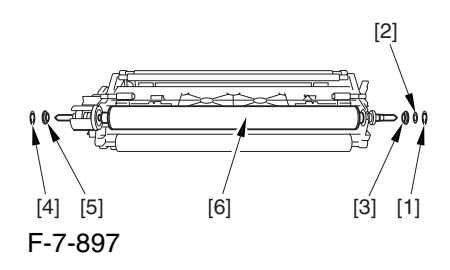

# 7.11.33 Secondary Transfer Roller

7.11.33.1 Removing the

Secondary Transfer Unit 0003-1984

1) Open the front cover.

2) Slide out the fixing/feeding assembly.

3) While pushing the 2 hooks [1] frond on both sides of the fixing/feeding assembly, slide out the fixing/ feeding assembly [2] fully.

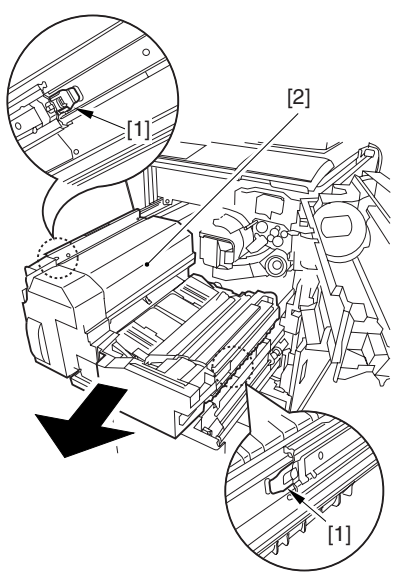

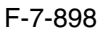

4) Remove the screw [1], and detach the connector cover [2].

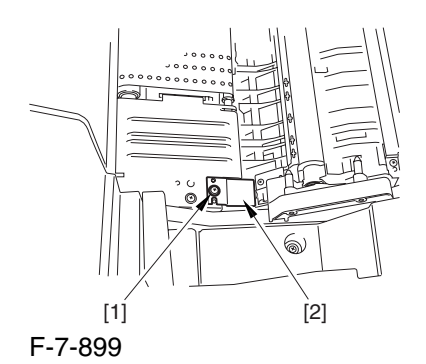

5) Disconnect the connector [1].

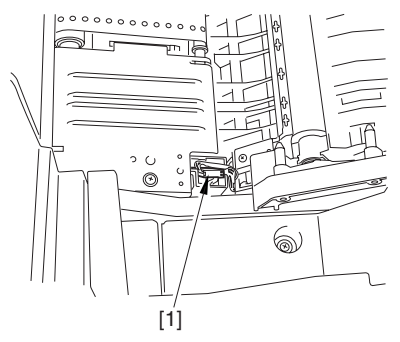

F-7-900

6) Remove the 2 stepped screws [1].

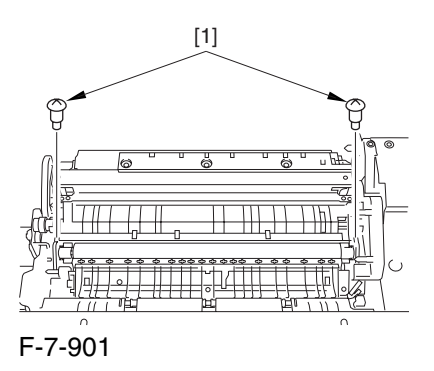

7) While shifting the secondary transfer unit [1], disconnect the 2 connectors [2]; then, detach the secondary transfer unit.

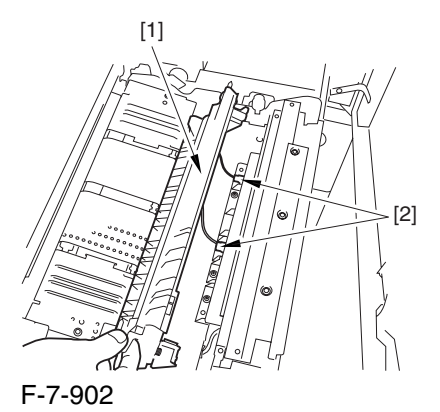

7.11.33.2 Removing the Secondary Transfer Static Eliminator Holder 0003-1986

1) Remove the 2 screws [1], and detach the secondary transfer guide [2].

2) Remove the secondary transfer static eliminator holder [3].

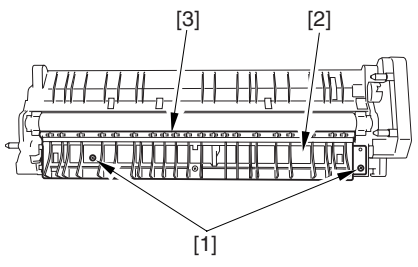

F-7-903

# 7.11.33.3 Removing the

Secondary Transfer Roller 0002-6346

1) Remove the 2 Erings [1], and detach the left roller arm [2] and the right roller arm [3].

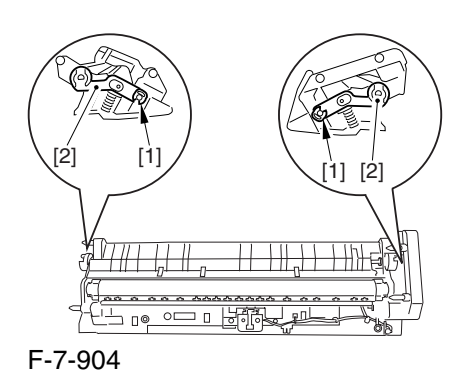

2) Pull out the 2 secondary roller bushing [1] in the direction of the arrow; then, detach the secondary transfer roller [2].

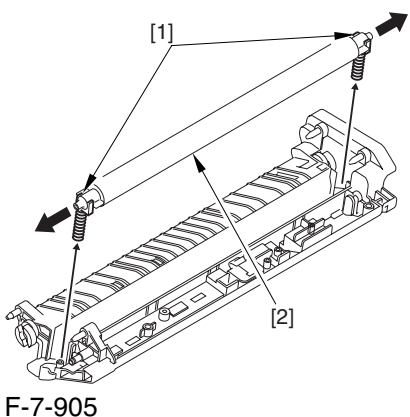

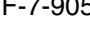

 If you are replacing the secondary transfer roller, be sure to hold the roller shaft. Also, take care not to touch the surface of the roller and not to damage the roller.

# 7.11.34 ITB Cleaning Blade

#### 7.11.34.1 Removing the Right

Cover (upper) 0003-8267

1) Remove the 2 screws [1], and detach the right cover (upper) [2].

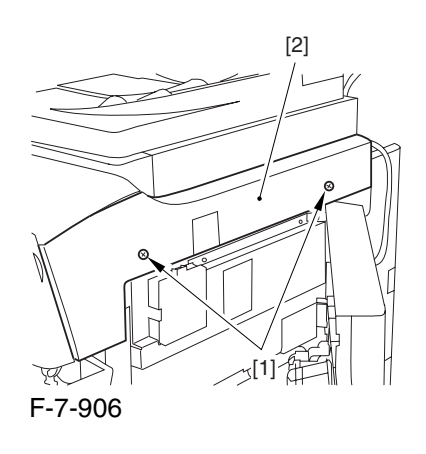

# 7.11.34.2 Releasing the Front Cover 0003-2597

1) Open the front cover.

2) While pulling on the grip [1], fully open the manual feed cover [2] to the front.

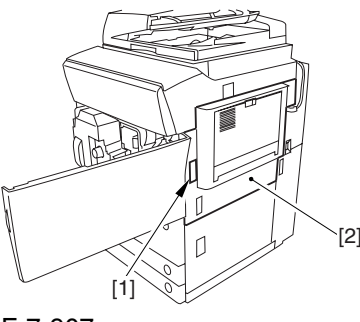

F-7-907

 $\triangle$  If a side paper deck exists, remove the 2 screws [1] and the latch plate (front)

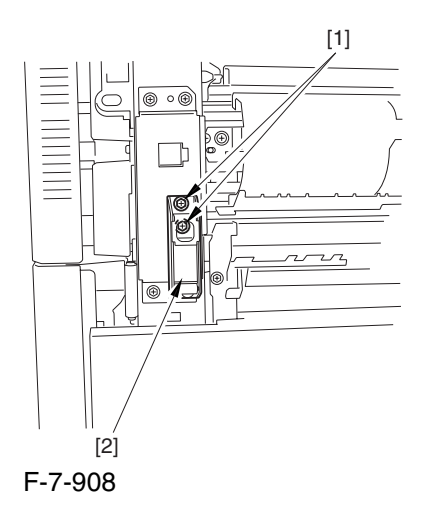

3) Slide out the fixing/feeding assembly

4) Remove the 2 screws [1], and detach the process unit cover [2].

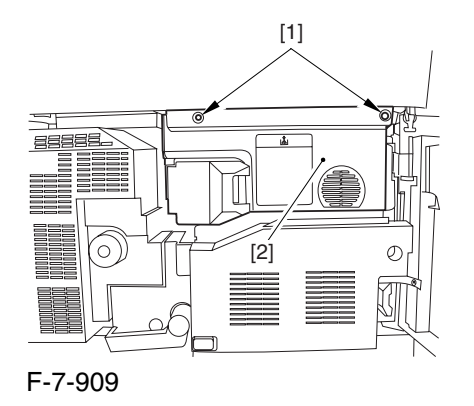

5) Push in the fixing/feeding assembly, and set the lever in place.

6) Push the release button [1] of the right deck, and slide out the right deck [2].

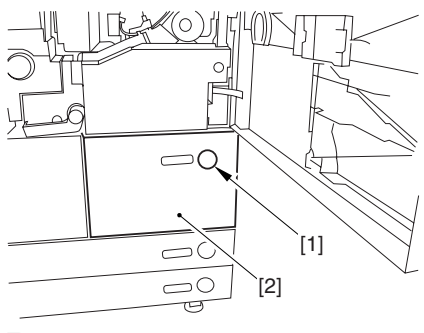

F-7-910

7) Remove the screw [1] from lower right, and detach the front cover strap [2].

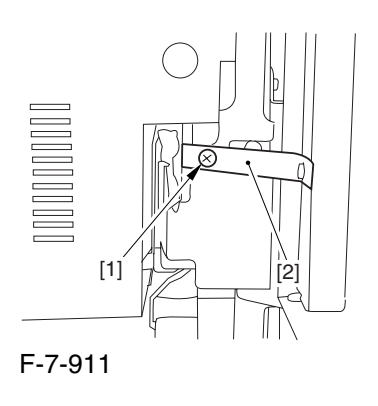

8) Remove the 2 screws [1] (binding) of the front cover hinge, and fully open the front cover [2].

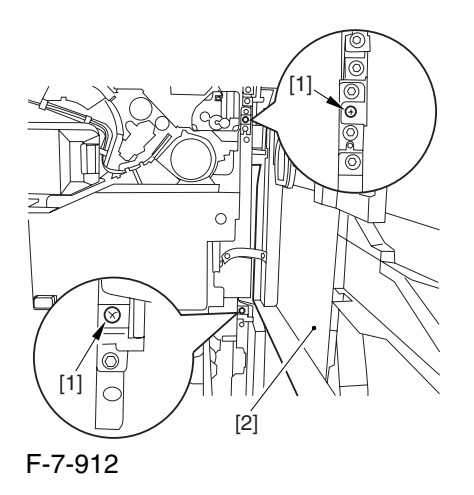

9) Close the right deck.

#### 7.11.34.3 Releasing the Hopper

Assembly 0003-2598

1) Open the black toner supply cover [1].

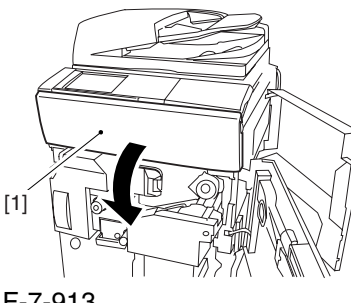

F-7-913

2) Shift down the lever [1], and detach the black toner bottle [2].

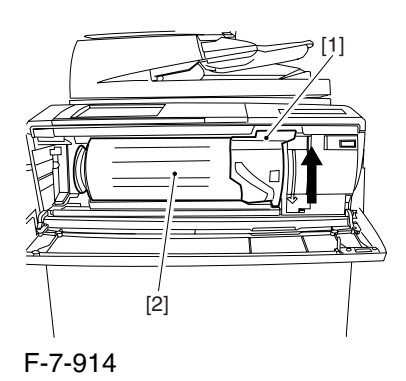

A Once you have released the hopper assembly, toner can spill over the toner bottle supply mouth of the hopper assembly cover. Be sure to wipe off any such toner.

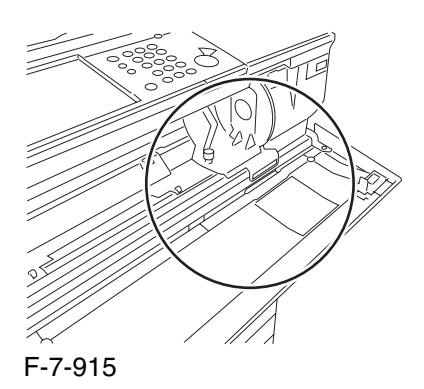

3) Remove the 3 screws [1].

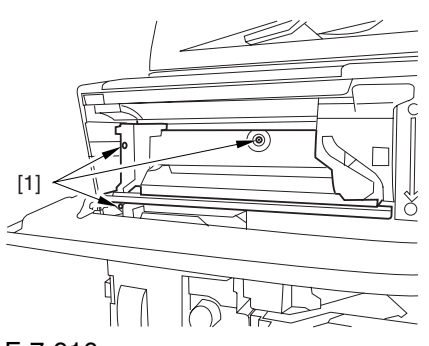

F-7-916

4) Close the black toner supply cover [1]; then, fully open the hopper assembly [2].

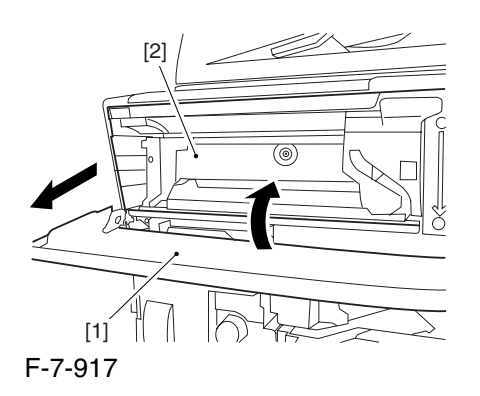

#### 7.11.34.4 Removing the Pre

#### Transfer Charging Assembly 0005-7259

1) Remove the screw [1], and disconnect the connector  $[1]$ ; then, detach the pre-transfer charging assembly [3] from the machine.

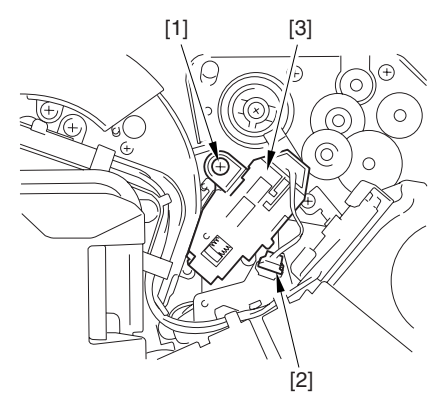

F-7-918

7.11.34.5 Removing the Transfer

Cleaner Drive Assembly 0003-2596

1) Open the color toner supply mouth cover [1].

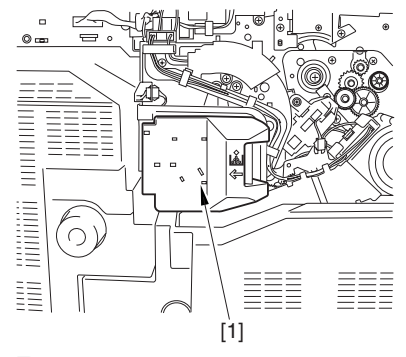

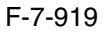

2) Disconnect the connector [1], and remove the screw [2]; then, detach the color toner supply cover ]3].

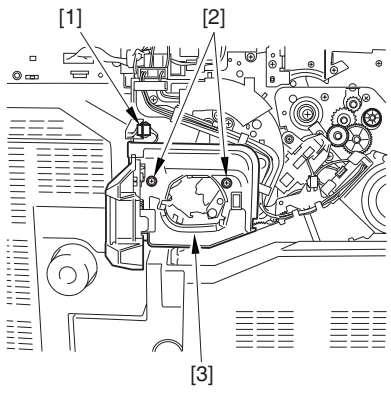

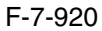

3) Slightly slide out the fixing/feeding assembly. 4) Disconcert the connector [1] to free it from the wire guide[2].

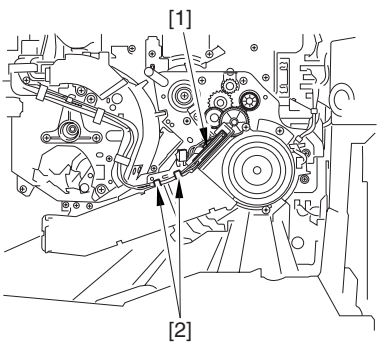

F-7-921

5) Remove the screw [1], and shift down the locking plate [2].

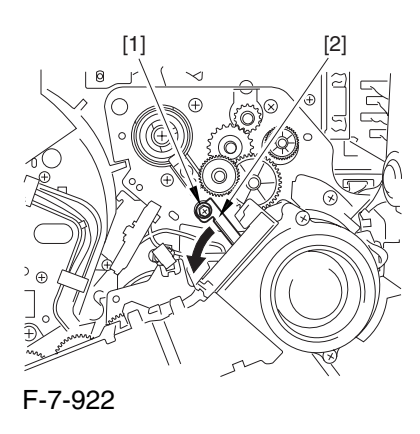

6) Disconnect the connector [1], and remove the 5 screws [2]; then, detach the transfer cleaner driver assembly [3].

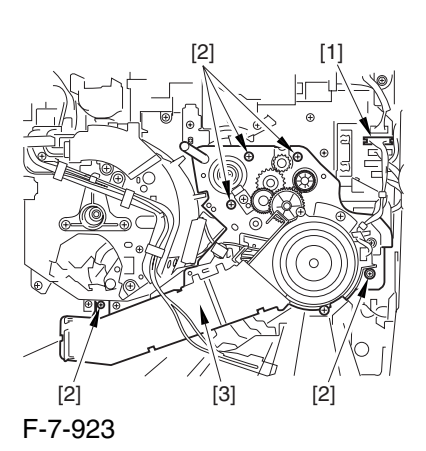

7.11.34.6 Removing the

Intermediate Transfer Unit 0003-2595

1) Disconnect the 2 connectors [1].

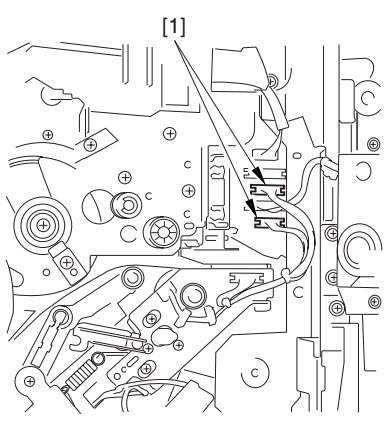

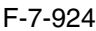

2) Fully slide out the fixing/feeding assembly. 3) Slide out the intermediate transfer assembly [1] to the front; when it stops, shift it slightly to the upper right and then slide it farther out to detach.

A Do not touch the surface of the ITB. Also, be sure to slide the intermediate transfer assembly straight out so as to prevent damage to the surface of the ITB.

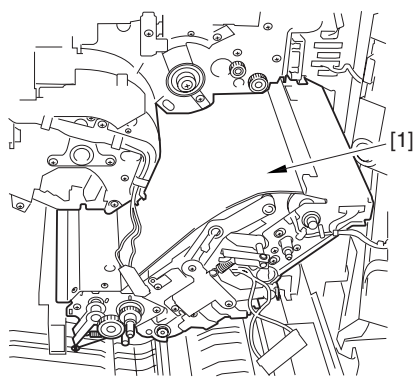

F-7-925

- 7.11.34.7 Cleaning the Surface of the Intermediate Transfer Unit 0006-0335 1) Place the ITB unit [1] on paper for protection.
- [1]

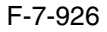

2) Turn the drive gear [1] by hand in the direction of the arrow to move the intermediate transfer belt [2] about 50 mm.

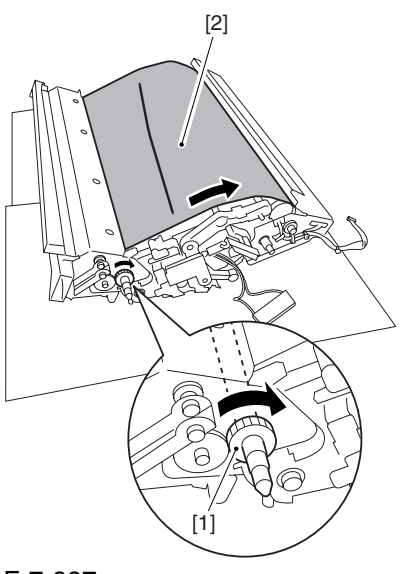

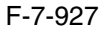

3) If there is any toner [3] on the surface of the intermediate transfer belt, dry wipe it with lint-free paper.

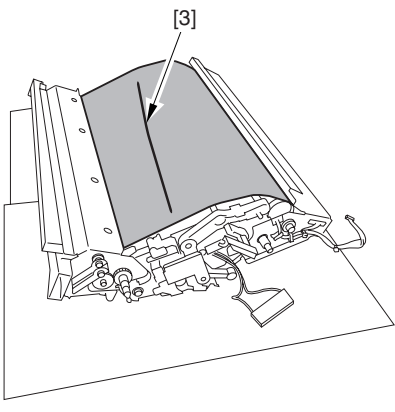

F-7-928

A When you remove the transfer cleaner drive assembly, the ITB cleaning blade [1] is likely to come into contact with the intermediate transfer belt by the work of a spring, causing toner [2] to deposit on the belt surface in the form of lines. The toner can then be forced against the photosensitive drum by the primary transfer assembly, thus affecting the photosensitive drum cleaning blade [3].

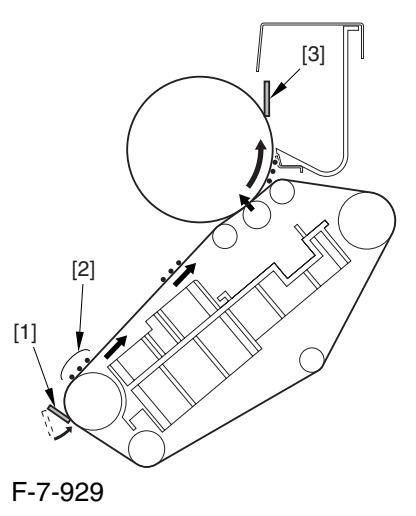

### 7.11.34.8 Removing the ITB

#### Cleaning Unit 0003-2594

1) Remove the 2 screws [1]; then, slide the ITB cleaning unit [2] in the direction of the arrow to detach.

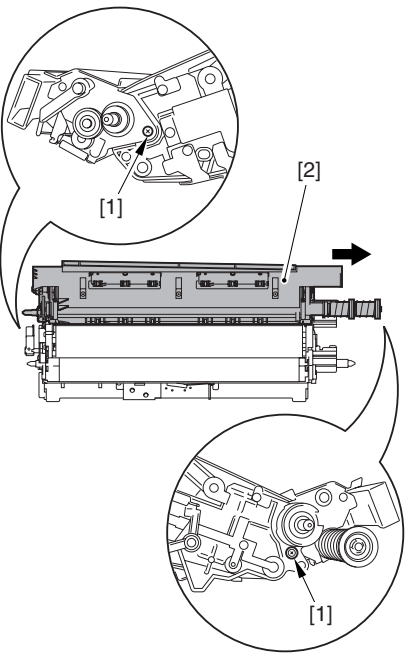

F-7-930

#### 7.11.34.9 Remove the ITB

Cleaning Blade 0002-6351

1) Remove the 4 screws [1], and detach the ITB cleaner blade [2].

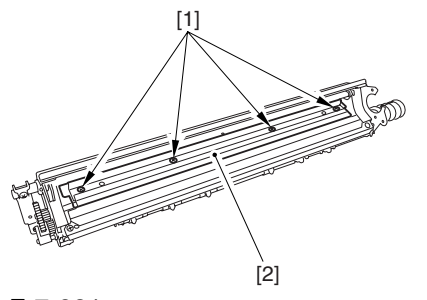

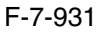

#### 7.11.34.10 When Replacing the

#### ITB Cleaning Blade 0005-9885

Whenever you need to replace the ITB cleaning blade, be sure to go though the following steps to apply blade lubricant (TKN-0480) to the edge of he blade.

1) Turn the primary transfer roller locking lever [1] in the direction of the arrow to engage the intermediate transfer belt.

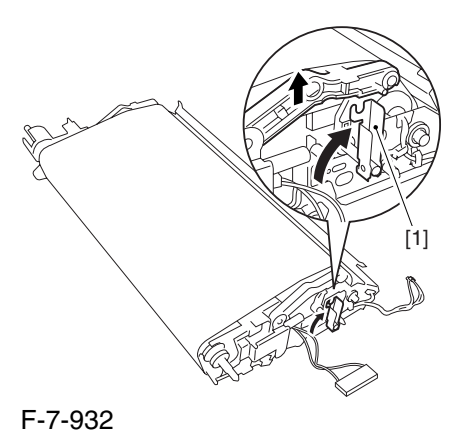

2) Apply an appropriate amount of blade lubricant [1] as if to sprinkle it over an area of the surface as shown.

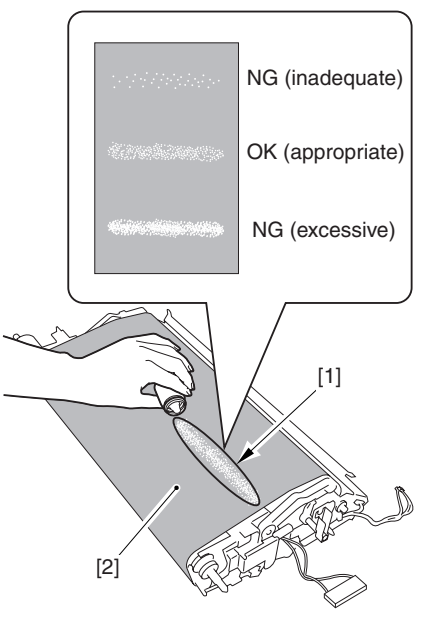

F-7-933

3) Spread the blade lubricant [1] using lint-free paper [2] as shown to cover an area of the belt about 10 cm wide.

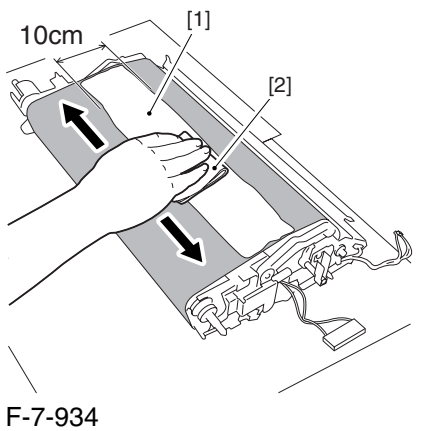

**A**Take care so that the blade lubricant will not make its way behind the intermediate transfer belt. Otherwise, the presence of blade lubricant behind the intermediate transfer belt can cause the ITB home position sensor to make wrong detection.

4) Turn the drive gear [1] in he direction of the arrow so that the area of blade lubricant [2] is found as shown.

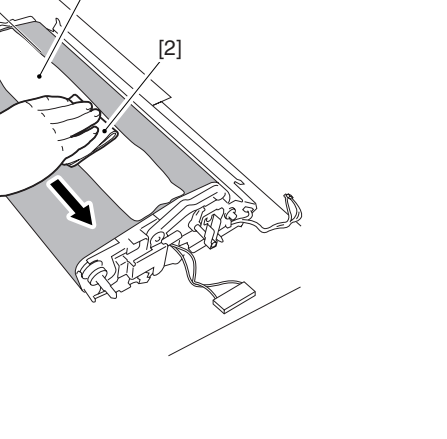

[1] [2] [3]

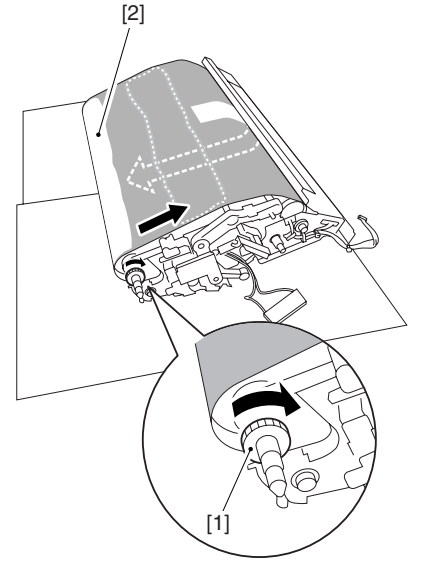

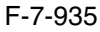

5) Mount the ITB cleaning unit [2] to the intermediate transfer unit [1]; then, fix it in place using 2 screws [3].

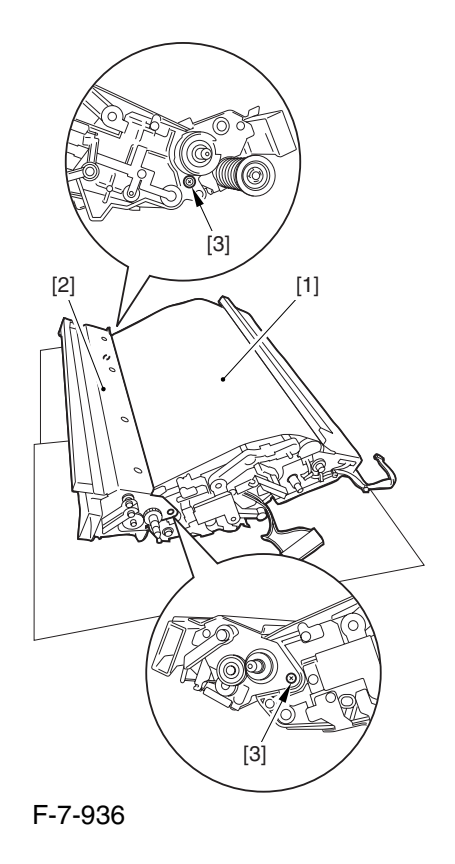

6) Turn the drive gear [3] until the area [2] of blade lubricant is no longer visible on the intermediate transfer belt [1].

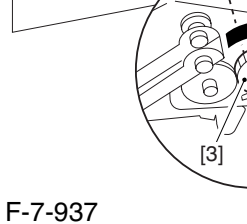

AIf you have replaced the ITB cleaner blade, be sure to perform the following:

1) Execute the following service mode item (black band sequence):

COPIER>FUNCTION>CLEANING>BK-BNDEX.

# 7.11.35 ITB Scoop-up Sheet

#### 7.11.35.1 Removing the Right

Cover (upper) 0003-6740

1) Remove the 2 screws [1], and detach the right cover (upper) [2].

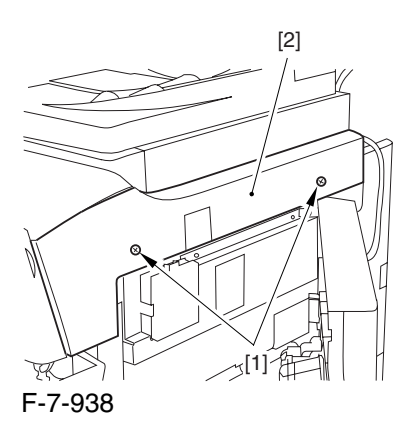

#### 7.11.35.2 Releasing the Front

Cover 0003-6741

1) Open the front cover.

2) While pulling on the grip [1], fully open the manual feed cover [2] to the front.

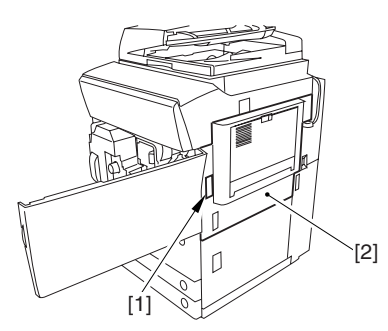

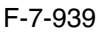

**A** If a side paper deck exists, remove the 2 screws [1] and the latch plate (front)

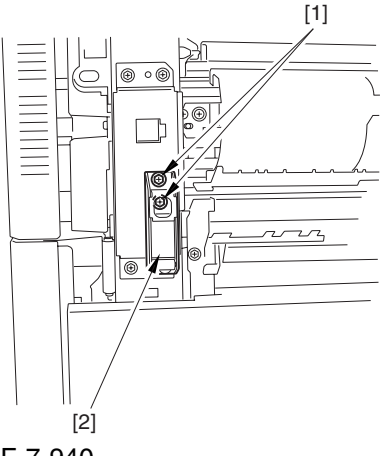

F-7-940

3) Slide out the fixing/feeding assembly

4) Remove the 2 screws [1], and detach the process unit cover [2].

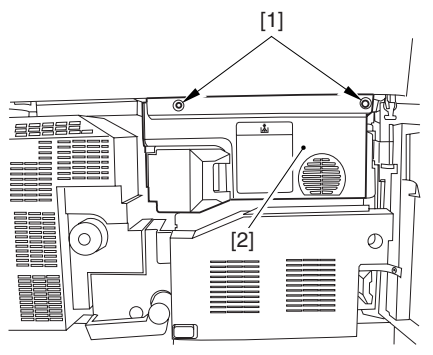

F-7-941

5) Push in the fixing/feeding assembly, and set the lever in place.

6) Push the release button [1] of the right deck, and slide out the right deck [2].

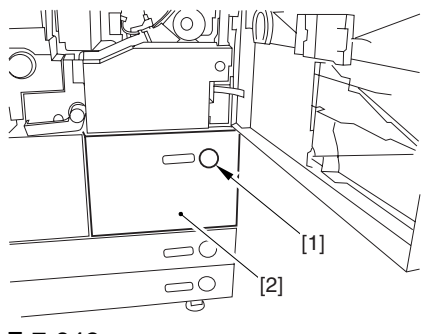

F-7-942

7) Remove the screw [1] from lower right, and detach the front cover strap [2].

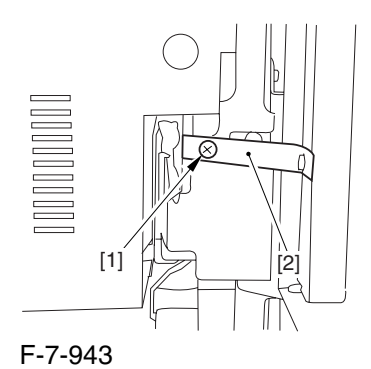

8) Remove the 2 screws [1] (binding) of the front cover hinge, and fully open the front cover [2].

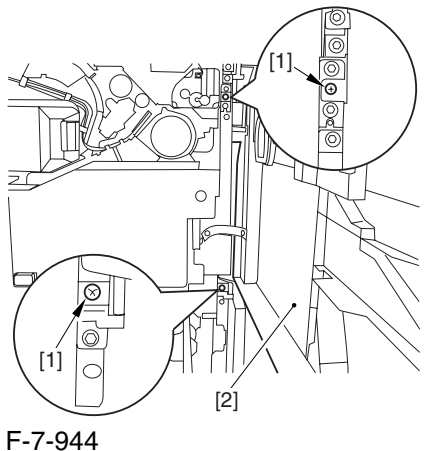

9) Close the right deck.

## 7.11.35.3 Releasing the Hopper

Assembly 0003-6742

1) Open the black toner supply cover [1].

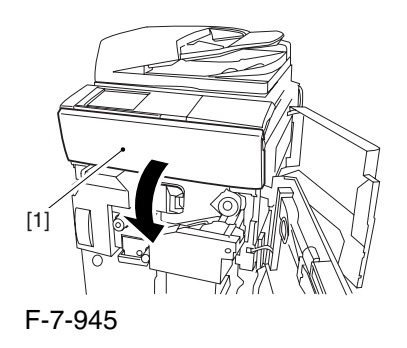

2) Shift down the lever [1], and detach the black toner bottle [2].

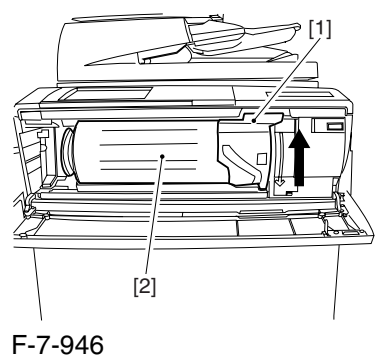

A Once you have released the hopper assembly, toner can spill over the toner bottle supply mouth of the hopper assembly cover. Be sure to wipe off any such toner.

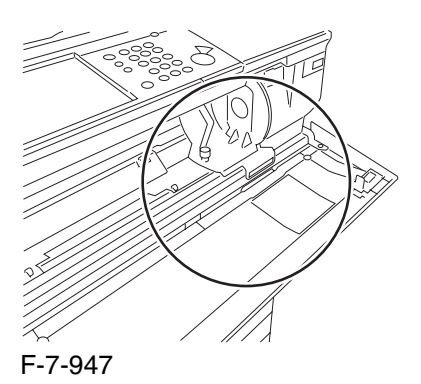

3) Remove the 3 screws [1].

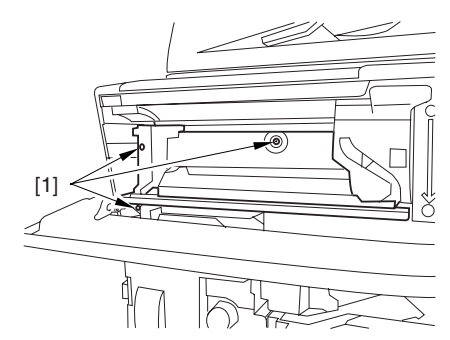

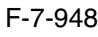

4) Close the black toner supply cover [1]; then, fully open the hopper assembly [2].

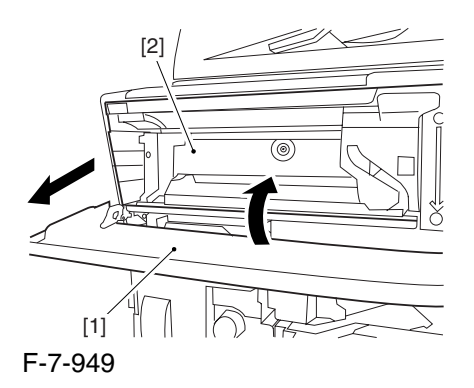

7.11.35.4 Removing the Pre

Transfer Charging Assembly 0005-7260

1) Remove the screw [1], and disconnect the connector  $[1]$ ; then, detach the pre-transfer charging assembly [3] from the machine.

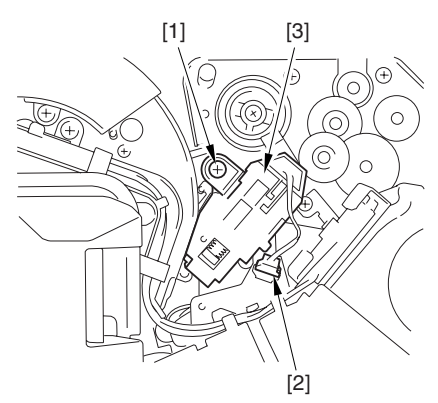

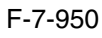

## 7.11.35.5 Removing the Transfer

Cleaner Drive Assembly 0003-6743

1) Open the color toner supply mouth cover [1].

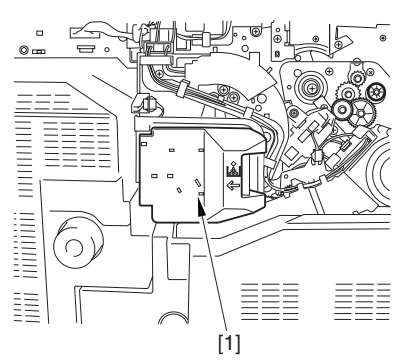

F-7-951

2) Disconnect the connector [1], and remove the screw [2]; then, detach the color toner supply cover ]3].

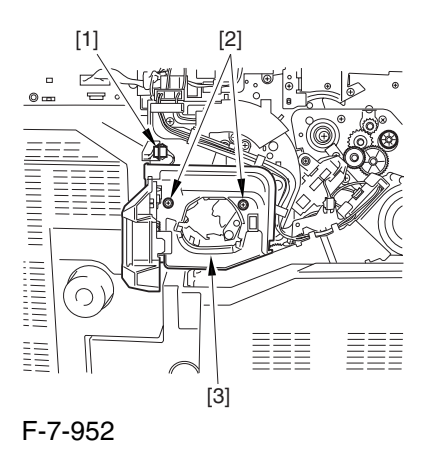

3) Slightly slide out the fixing/feeding assembly.

4) Disconcert the connector [1] to free it from the wire guide[2].

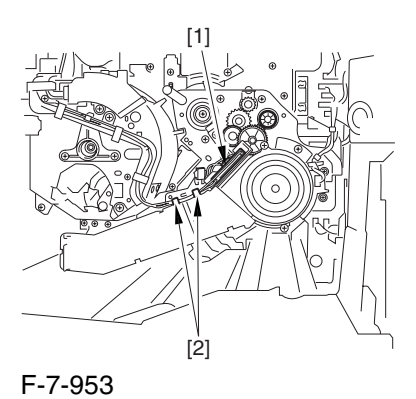

5) Remove the screw [1], and shift down the locking

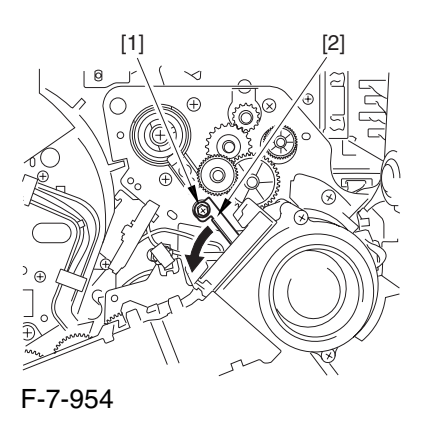

plate [2].

6) Disconnect the connector [1], and remove the 5 screws [2]; then, detach the transfer cleaner driver assembly [3].

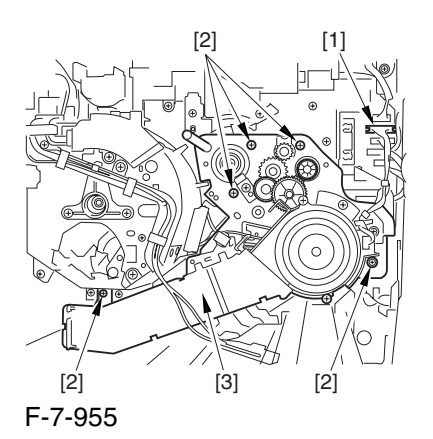

7.11.35.6 Removing the Intermediate Transfer Unit 0003-6744

1) Disconnect the 2 connectors [1].

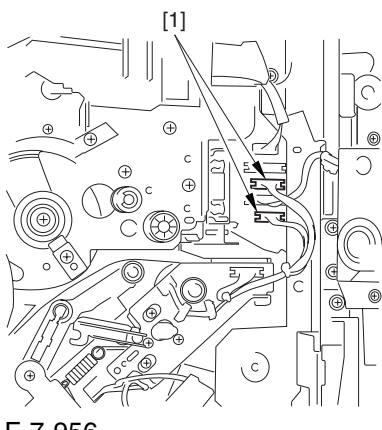

F-7-956

2) Fully slide out the fixing/feeding assembly.

3) Slide out the intermediate transfer assembly [1] to the front; when it stops, shift it slightly to the upper right and then slide it farther out to detach.

**A** Do not touch the surface of the ITB. Also, be sure to slide the intermediate transfer assembly straight out so as to prevent damage to the surface of the ITB.

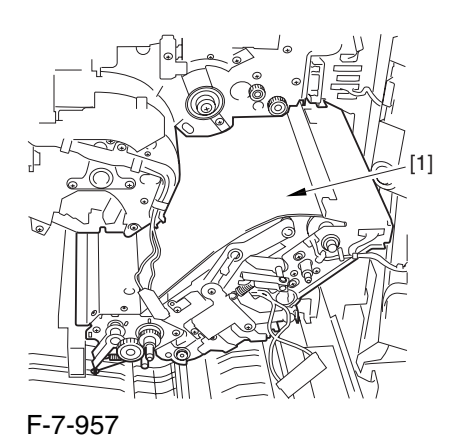

7.11.35.7 Cleaning the Surface of the Intermediate Transfer Unit 0006-0343

1) Place the ITB unit [1] on paper for protection.

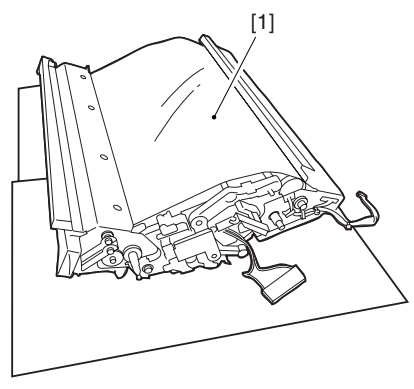

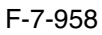

2) Turn the drive gear [1] by hand in the direction of the arrow to move the intermediate transfer belt [2] about 50 mm.

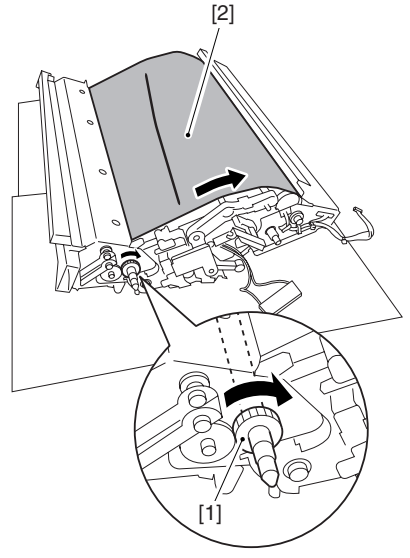

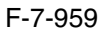

3) If there is any toner [3] on the surface of the intermediate transfer belt, dry wipe it with lint-free paper.

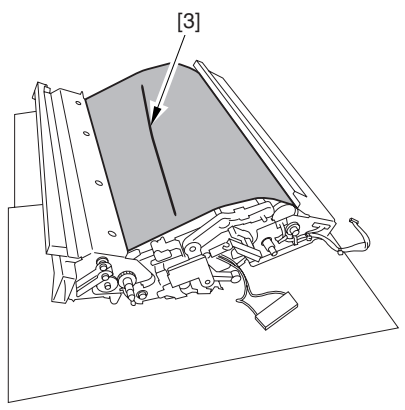

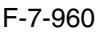

A When you remove the transfer cleaner drive assembly, the ITB cleaning blade [1] is likely to come into contact with the intermediate transfer belt by the work of a spring, causing toner [2] to deposit on the belt surface in the form of lines. The toner can then be forced against the photosensitive drum by the primary transfer assembly, thus affecting the photosensitive drum cleaning blade [3].

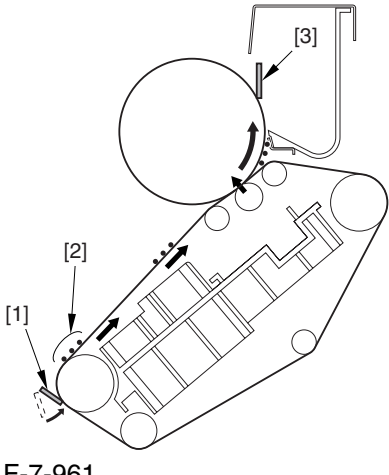

F-7-961

#### 7.11.35.8 Removing the ITB

#### Cleaning Unit 0003-6738

1) Remove the 2 screws [1]; then, slide the ITB cleaning unit [2] in the direction of the arrow to detach.

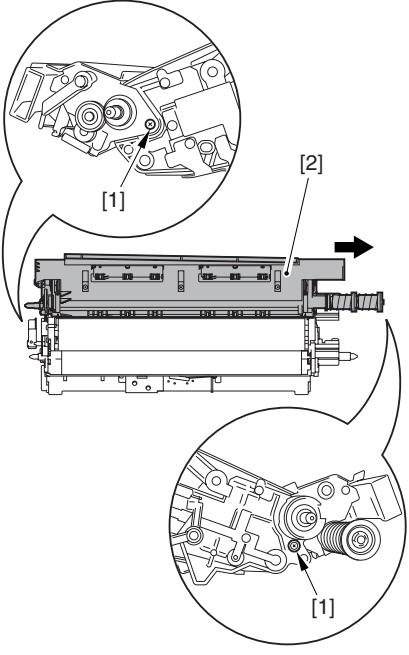

F-7-962

#### 7.11.35.9 Removing the ITB

Scoop-Up Sheet 0003-6737

1) Remove the 2 screws [1], and detach the ITB scoop-up sheet [2].

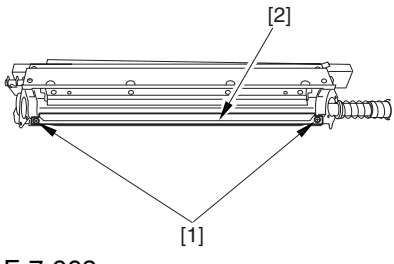

F-7-963

# 7.11.36 Intermediate Transfer Belt Static Eliminator

## 7.11.36.1 Removing the Right

Cover (upper) 0003-8268

1) Remove the 2 screws [1], and detach the right cover (upper) [2].

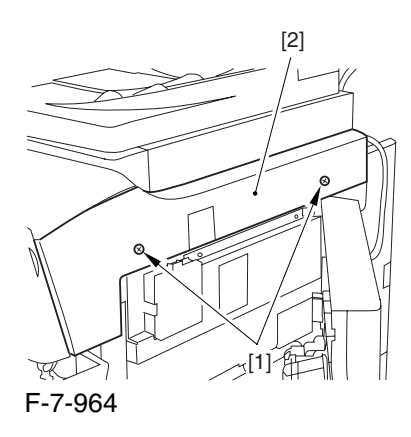

# 7.11.36.2 Releasing the Front Cover 0003-2606

1) Open the front cover.

2) While pulling on the grip [1], fully open the manual feed cover [2] to the front.

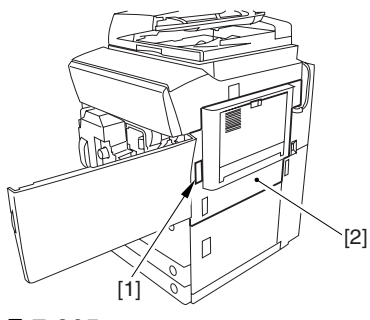

F-7-965

**A** If a side paper deck exists, remove the 2 screws [1] and the latch plate (front)

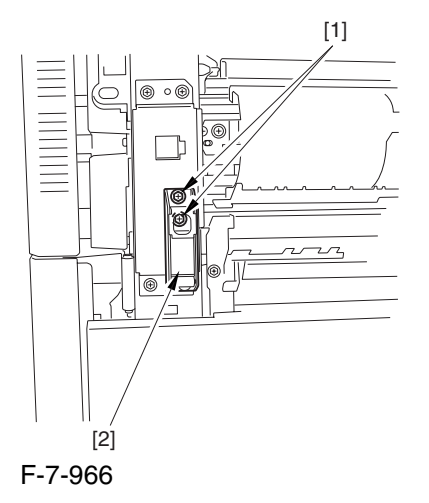

3) Slide out the fixing/feeding assembly

4) Remove the 2 screws [1], and detach the process unit cover [2].

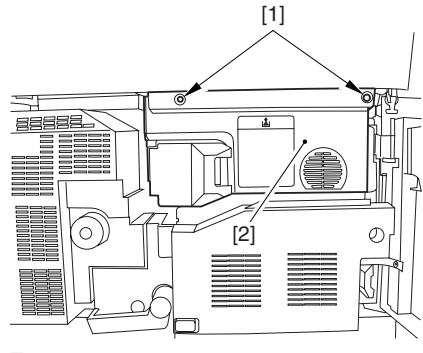

F-7-967

5) Push in the fixing/feeding assembly, and set the lever in place.

6) Push the release button [1] of the right deck, and slide out the right deck [2].

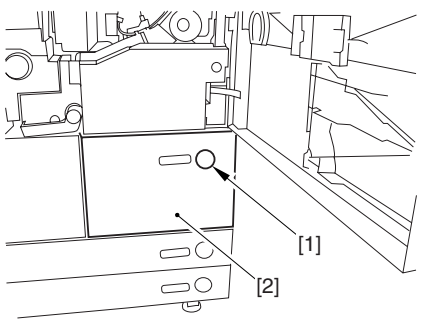

F-7-968

7) Remove the screw [1] from lower right, and detach the front cover strap [2].

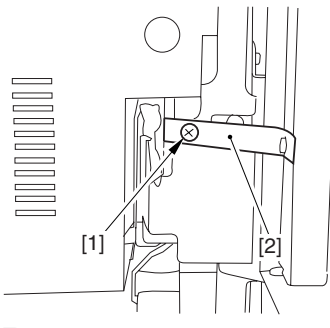

F-7-969

8) Remove the 2 screws [1] (binding) of the front cover hinge, and fully open the front cover [2].

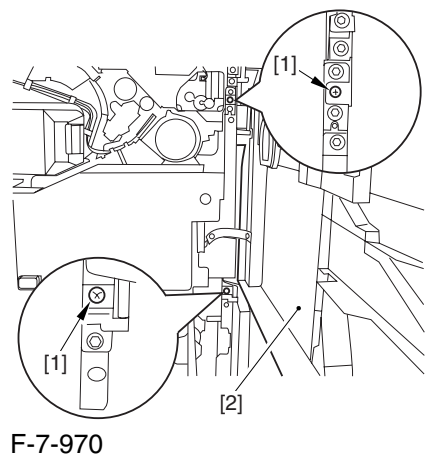

9) Close the right deck.

# 7.11.36.3 Releasing the Hopper

Assembly 0003-2607

1) Open the black toner supply cover [1].

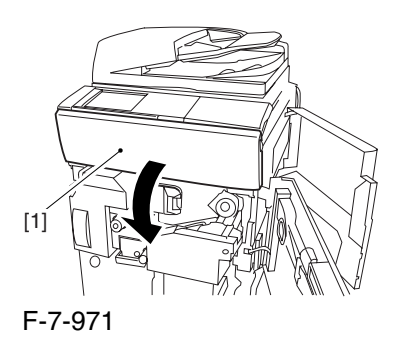

2) Shift down the lever [1], and detach the black toner bottle [2].

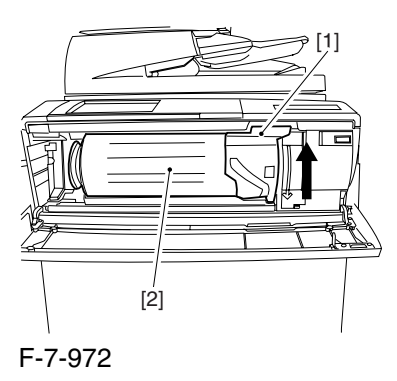

A Once you have released the hopper assembly, toner can spill over the toner bottle supply mouth of the hopper assembly cover. Be sure to wipe off any such toner.

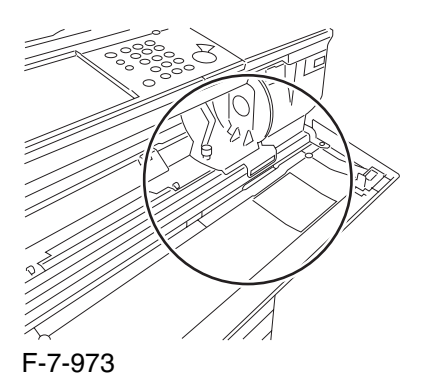

3) Remove the 3 screws [1].

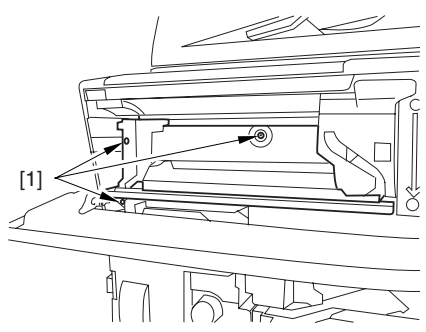

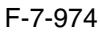

4) Close the black toner supply cover [1]; then, fully open the hopper assembly [2].

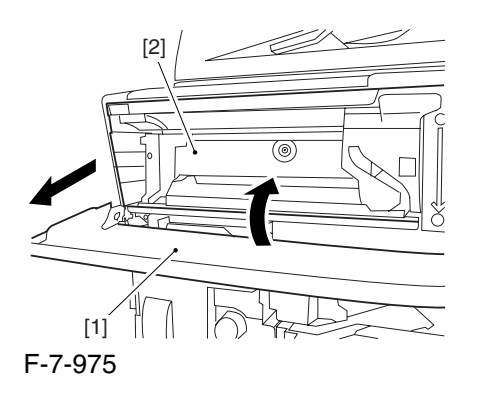

7.11.36.4 Removing the Pre Transfer Charging Assembly 0005-7261

1) Remove the screw [1], and disconnect the connector  $[1]$ ; then, detach the pre-transfer charging assembly [3] from the machine.

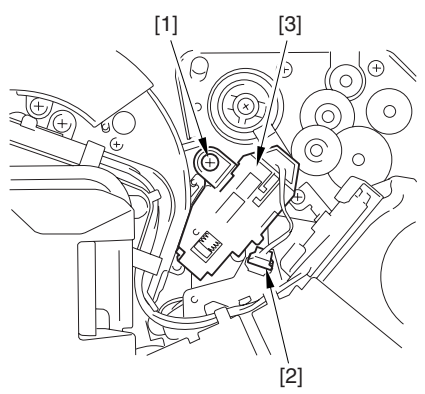

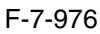

#### 7.11.36.5 Removing the Transfer

Cleaner Drive Assembly 0003-2605

1) Open the color toner supply mouth cover [1].

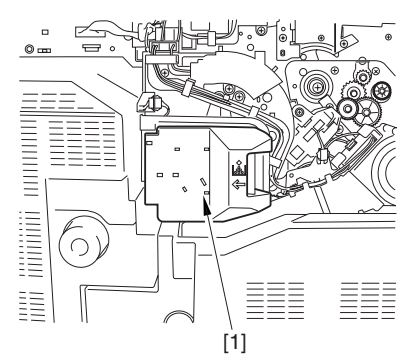

F-7-977

2) Disconnect the connector [1], and remove the screw [2]; then, detach the color toner supply cover ]3].

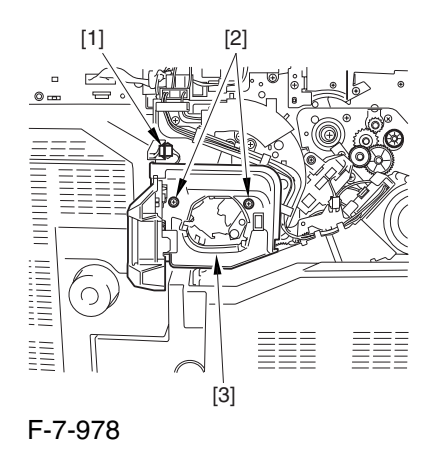

3) Slightly slide out the fixing/feeding assembly. 4) Disconcert the connector [1] to free it from the wire guide[2].

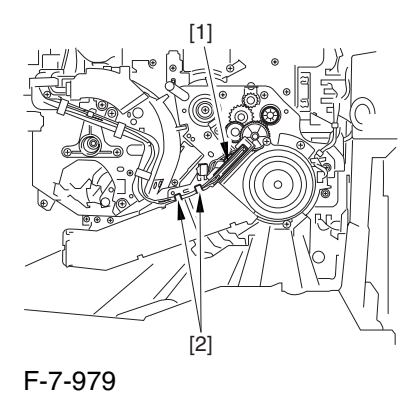

5) Remove the screw [1], and shift down the locking plate [2].

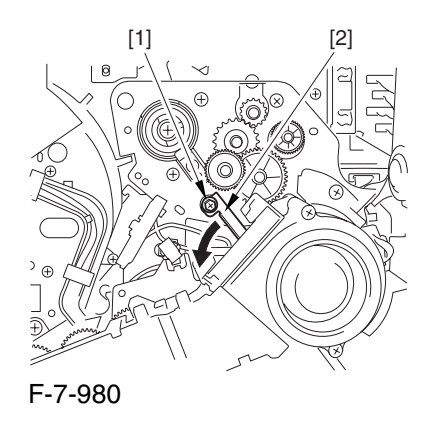

6) Disconnect the connector [1], and remove the 5 screws [2]; then, detach the transfer cleaner driver assembly [3].

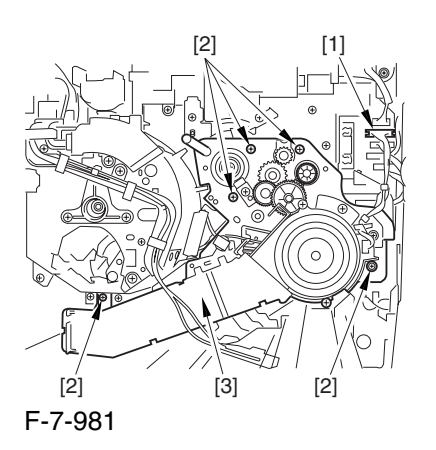

- 7.11.36.6 Removing the Intermediate Transfer Unit 0003-2604
- 1) Disconnect the 2 connectors [1].

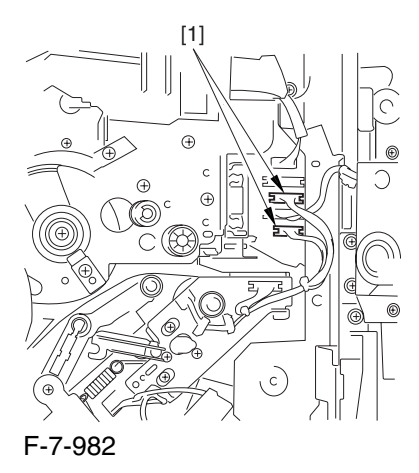

2) Fully slide out the fixing/feeding assembly.

3) Slide out the intermediate transfer assembly [1] to the front; when it stops, shift it slightly to the upper right and then slide it farther out to detach.

A Do not touch the surface of the ITB. Also, be sure to slide the intermediate transfer assembly straight out so as to prevent damage to the surface of the ITB.

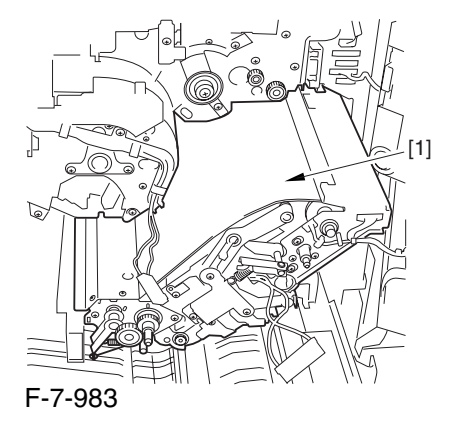

7.11.36.7 Cleaning the Surface of the Intermediate Transfer Unit 0006-0342 1) Place the ITB unit [1] on paper for protection.

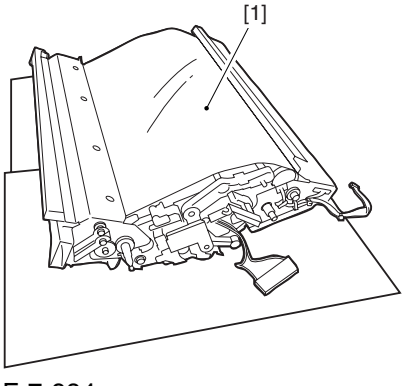

F-7-984

2) Turn the drive gear [1] by hand in the direction of the arrow to move the intermediate transfer belt [2] about 50 mm.

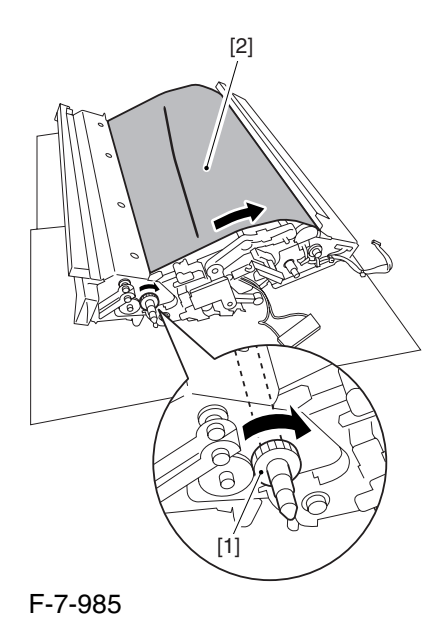

3) If there is any toner [3] on the surface of the intermediate transfer belt, dry wipe it with lint-free paper.

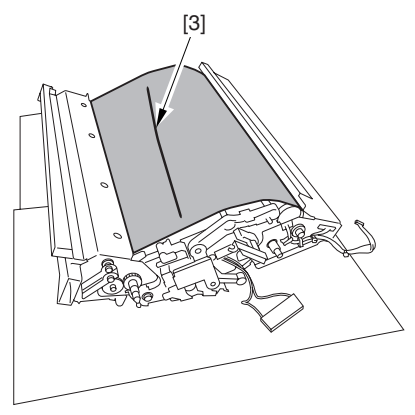

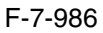

AWhen you remove the transfer cleaner drive assembly, the ITB cleaning blade [1] is likely to come into contact with the intermediate transfer belt by the work of a spring, causing toner [2] to deposit on the belt surface in the form of lines. The toner can then be forced against the photosensitive drum by the primary transfer assembly, thus affecting the photosensitive drum cleaning blade [3].

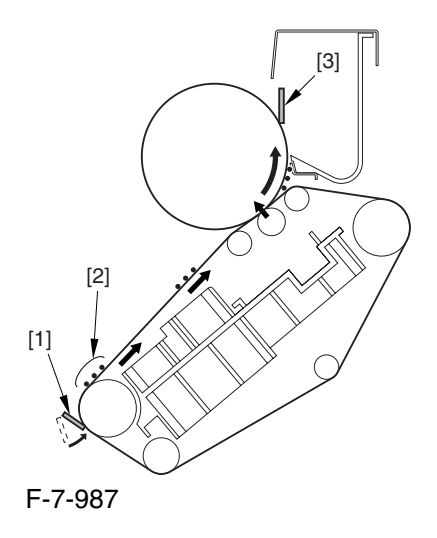

# 7.11.36.8 Removing the ITB Cleaning Unit 0003-2602

1) Remove the 2 screws [1]; then, slide the ITB cleaning unit [2] in the direction of the arrow to detach.

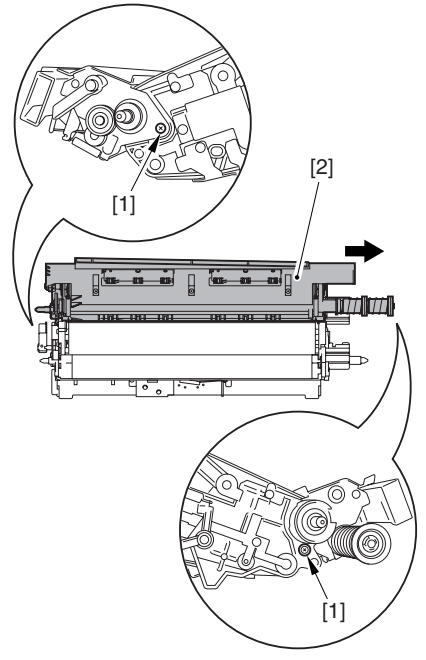

F-7-988

# 7.11.36.9 Removing the Patch

Image Reading Unit 0003-9014

1) Shift the arm [1] shown in the figure to lock it in place; thus releasing the roller (both front and rear).

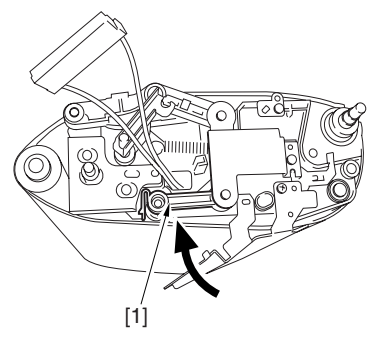

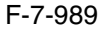

2) Stand the intermediate transfer unit by fitting its 2 pints [2] in the 2 holes of the fixing/feeding assembly.

A Make sure that the ITB cleaner unit has been already removed.

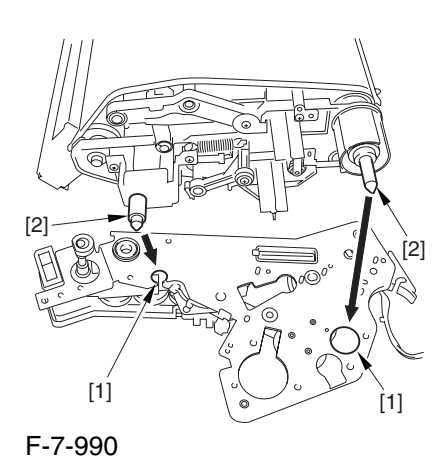

3) Disconnect the connector [1], and free the cable [3] from the 3 cable clamps [2].

4) Remove the 2 screws [4], and detach the patch image reading unit [5].

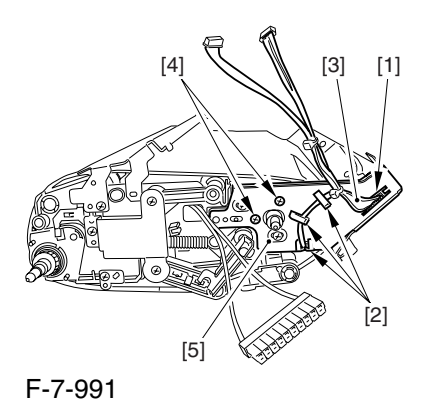

# 7.11.36.10 Removing the Idler Roller 0003-2664

1) Remove the screw  $[1]$ , and detach the pre-transfer guide [2].

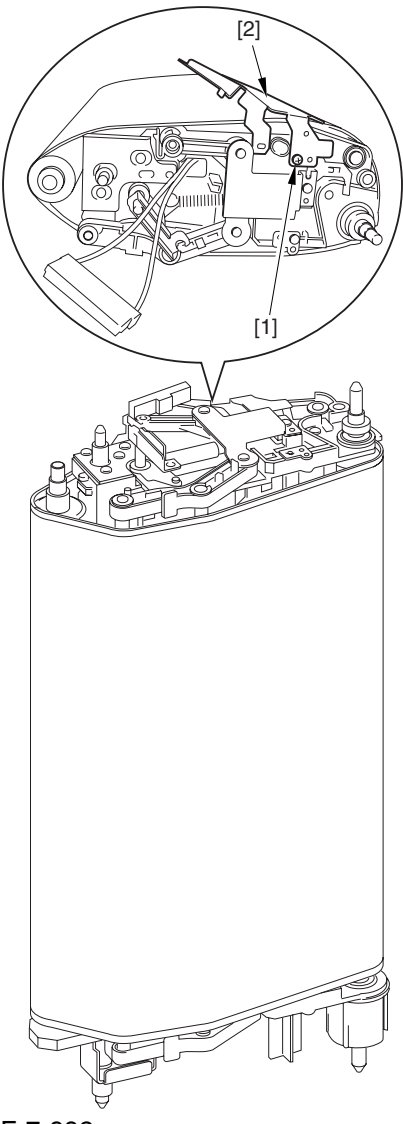

F-7-992

2) Holding the shaft of the idler roller [1], pull the roller upright to detach.

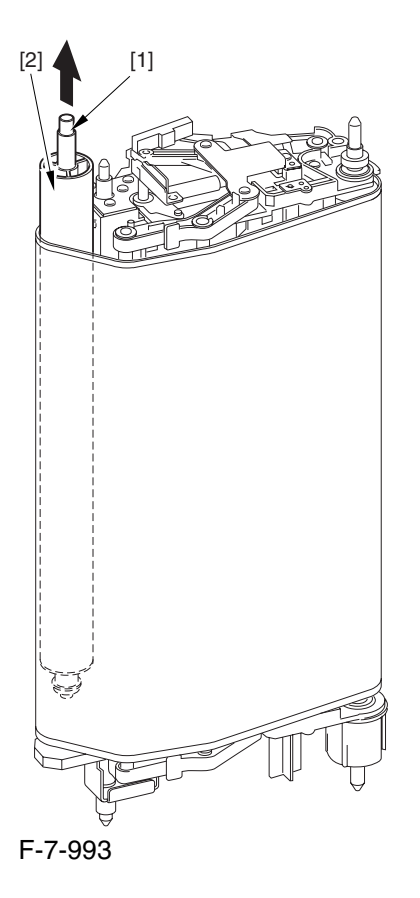

A When detaching the roller, take care not to damage the surface of the ITB by the roller.

# 7.11.36.11 Removing the ITB 0003-2600

1) Holding the ITB [1] by the edge, pull it straight up to detach.

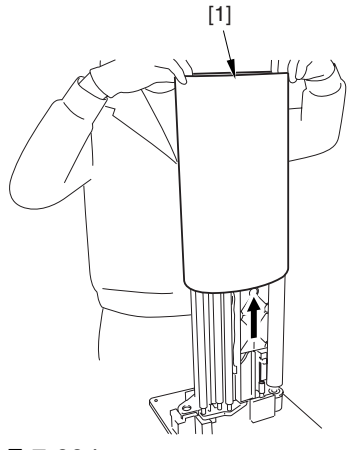

F-7-994

# 7.11.36.12 Removing the ITB Static Eliminator 0002-6352

1) Shift down the lock lever [1] in the direction of the arrow; then, pull up the roller arm [2].

2) Free the 2 claws [3], and detach the ITB static eliminator [4].

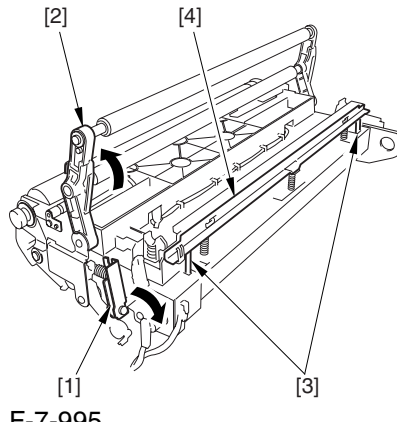

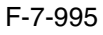

# 7.11.37 Secondary Transfer Static Eliminator

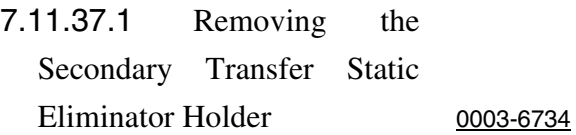

- 1) Open the front cover.
- 2) Slide out the fixing/feeding assembly.

3) Remove the 2 screws [1], and detach the secondary transfer guide [2].

4) Remove the secondary transfer static eliminator holder [3].

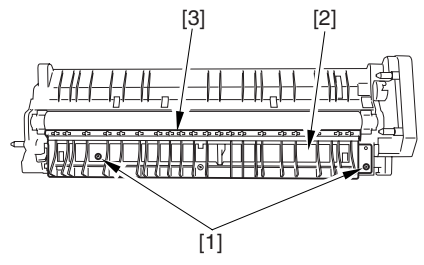

F-7-996

# 7.11.38 Ptential Sensor Unit

#### 7.11.38.1 Outline 0004-5165

The potential sensor unit includes the following 4 parts: potential control PCB

potential sensor

potential sensor relay harness (between relay connector and potential control PCB)

potential sensor harness (between potential sensor and relay connector)

A Be sure that the potential sensor and the potential control PCB are always replaced at the same time.

# 7.11.38.2 Removing the Potential Control PCB 0004-5166 1) Open the upper right cover.

2) Remove the screw [1], and open the upper right cover [1] wider.

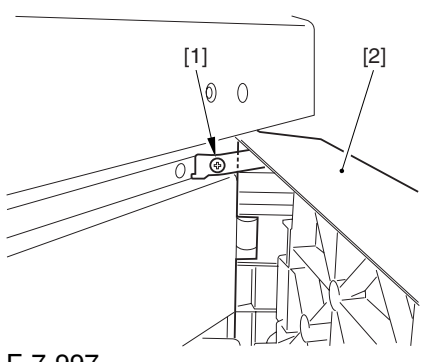

#### F-7-997

3) Remove the screw [1], and detach the filter retainer [2] and the filter [3].

4) Remove the screws [4], and detach the connector cover [4].

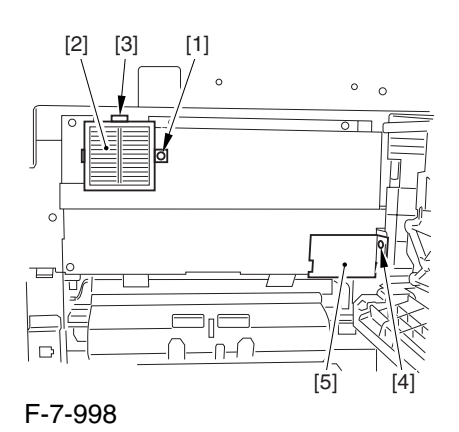

5) Remove the screw [1], and detach the grounding wire [2].

6) Remove the 5 screws [3], and detach the side plate [4].

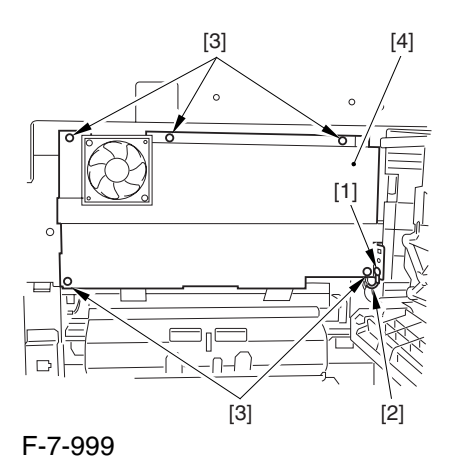

7) Disconnect the 2 connectors [1].

8) Remove the 2 screws [2], and detach the potential control PCB [3].

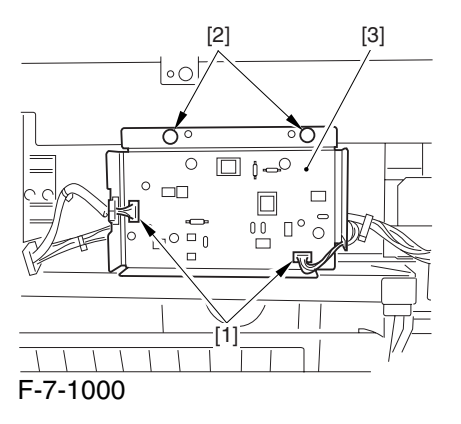

#### 7.11.38.3 Removing the Right

Cover (upper) 0004-5168

1) Remove the 2 screws [1], and detach the right cover (upper) [2].

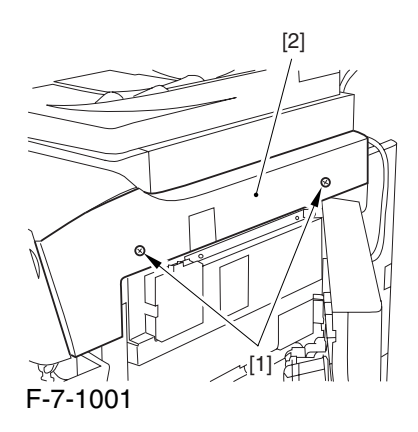

# 7.11.38.4 Releasing the Front Cover 0004-5169

1) Open the front cover.

2) While pulling on the grip [1], fully open the manual feed cover [2] to the front.

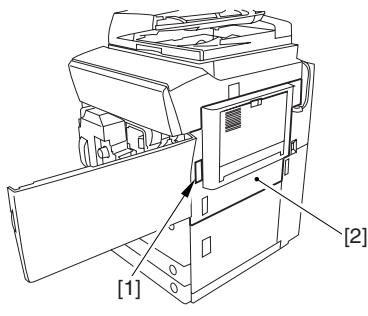

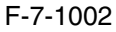

**A** If a side paper deck exists, remove the 2 screws [1] and the latch plate (front)

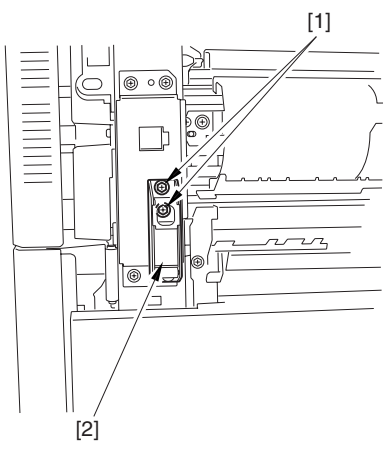

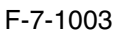

3) Slide out the fixing/feeding assembly

4) Remove the 2 screws [1], and detach the process unit cover [2].

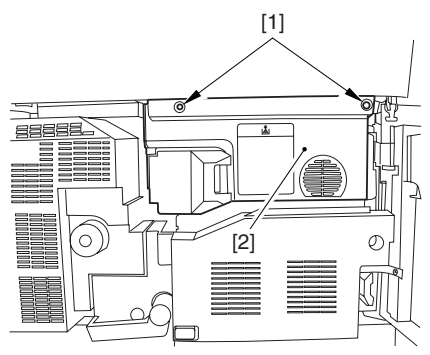

F-7-1004

5) Push in the fixing/feeding assembly, and set the lever in place.

6) Push the release button [1] of the right deck, and slide out the right deck [2].

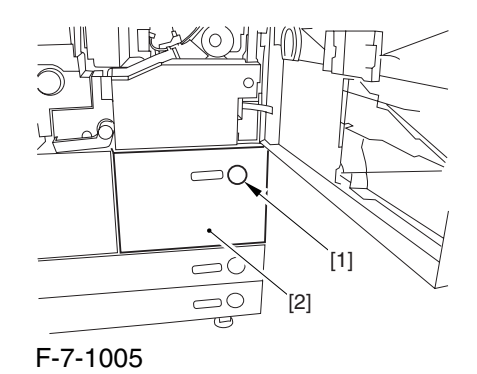

7) Remove the screw [1] from lower right, and detach the front cover strap [2].

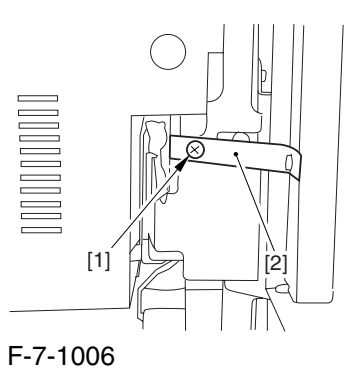

8) Remove the 2 screws [1] (binding) of the front cover hinge, and fully open the front cover [2].

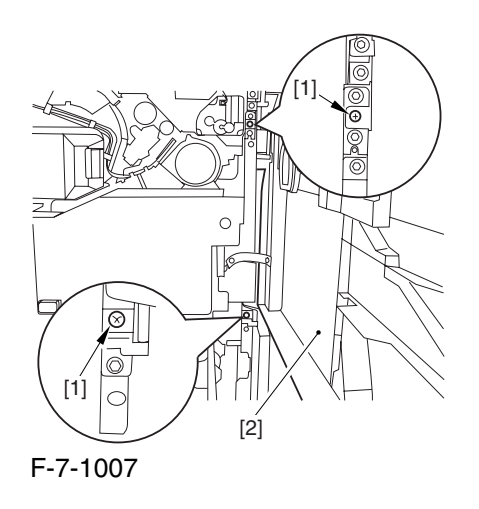

9) Close the right deck.

# 7.11.38.5 Releasing the Hopper

Assembly 0004-5170

1) Open the black toner supply cover [1].

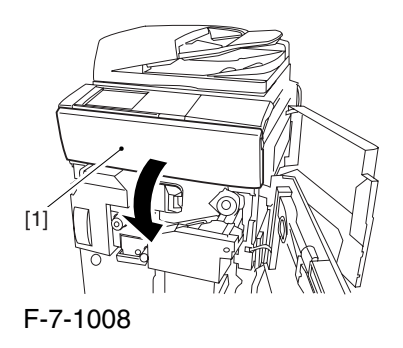

2) Shift down the lever [1], and detach the black toner bottle [2].

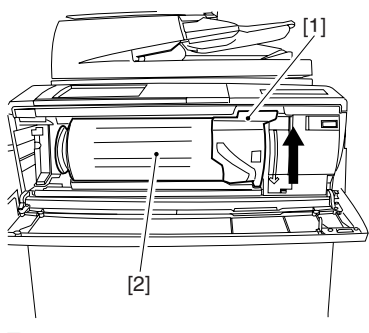

F-7-1009

A Once you have released the hopper assembly, toner can spill over the toner bottle supply mouth of the hopper assembly cover. Be sure to wipe off any such toner.

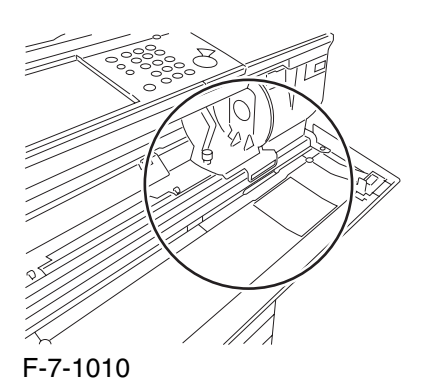

3) Remove the 3 screws [1].

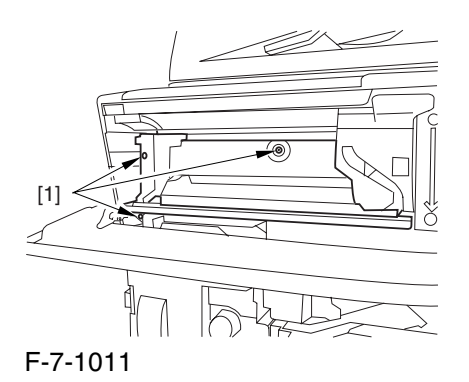

4) Close the black toner supply cover [1]; then, fully open the hopper assembly [2].

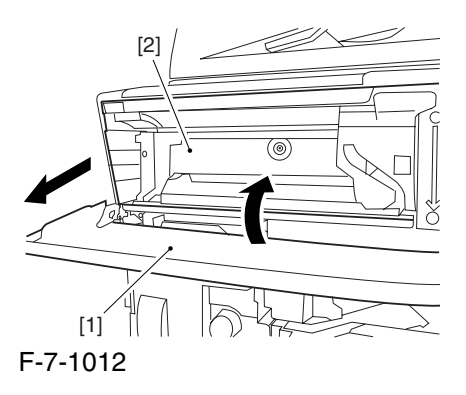

#### 7.11.38.6 Sliding Out the

Process Unit 0004-5171

1) Disconnect the 5 connectors [1] found at the upper right.

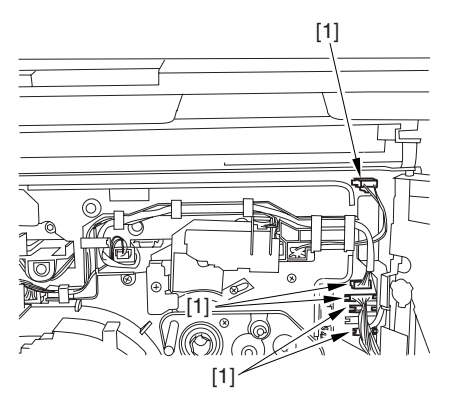

F-7-1013

2) Disconnect the 5 connectors [1] found at the upper left.

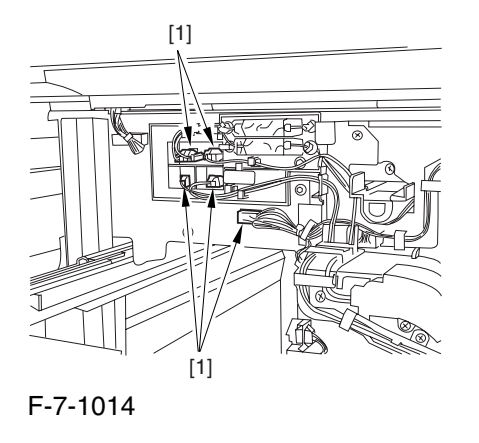

3) After freeing the high-voltage connector cable  $[1]$ from the 2 wire saddles [2], fix the cable in place using the cable hook [3].

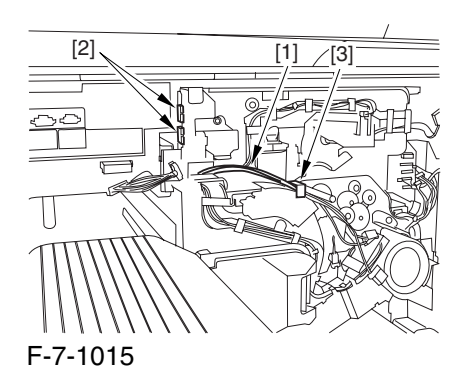

4) Take out the process unit cover [1] from the shipping box, and detach the drum stop tool [2] from the back of the cover.

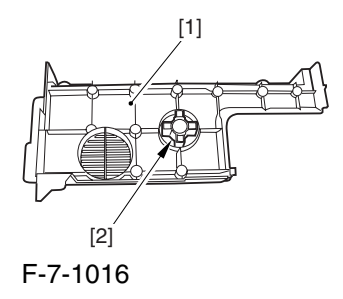

5) While forcing the drum stop tool [3] against the drum fixing member [2] of the drum shift [1], remove the fixing screw [4].

## $\mathbf{A}$

1: Be sure to match the protrusion [5] of the drum fixing member and the protrusion [6] of the drum stop tool.

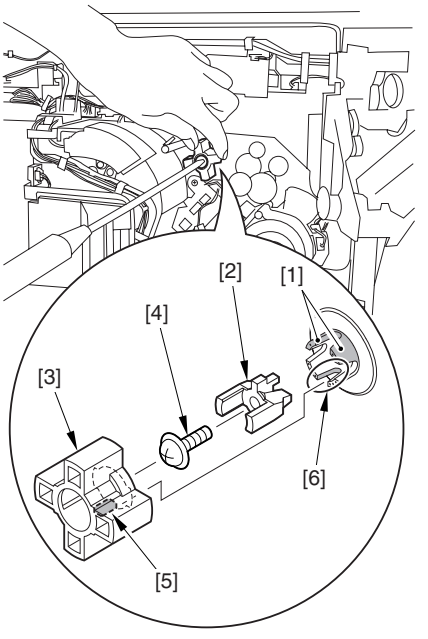

F-7-1017

2: When drawing out the process unit, be sure to find out the position of the protrusion [1] of the drum fixing member in relation to the marking [2] on the drum flange.

In the example in the figure, the marking [2] on the drum flange is at "." on the left and at ".." on the right in relation to the protrusion [2] of the drum fixing member.

Moreover, when you close the process unit, it is important that the spatial relationship between the protrusion of the drum fixing member and the marking on the drum flange is as it was before you drew out the unit.

6) Using a pair of fine pliers, remove the drum fixing member [1].

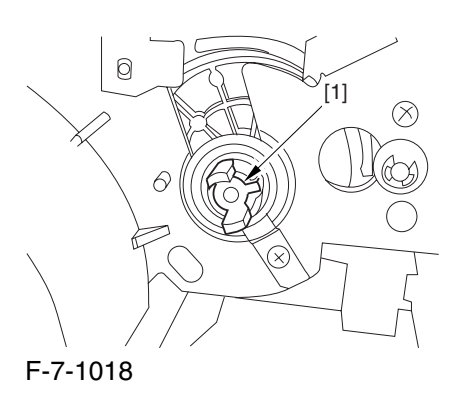

7) Remove the 3 binding screws (M4x8) [1].

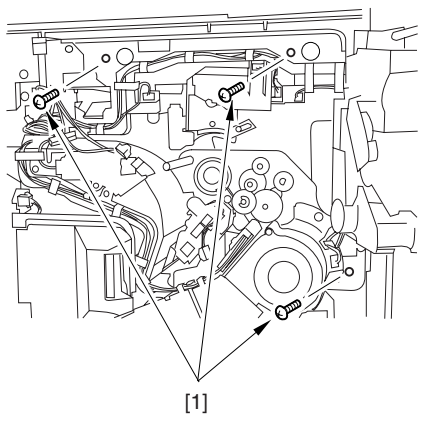

F-7-1019

8) Shift down the fixing/feeding assembly releasing lever [1] in the direction of the arrow.

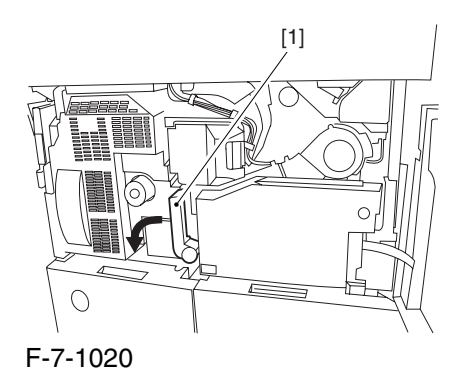

9) Slide out the fixing/feeding assembly [1] toward the front.

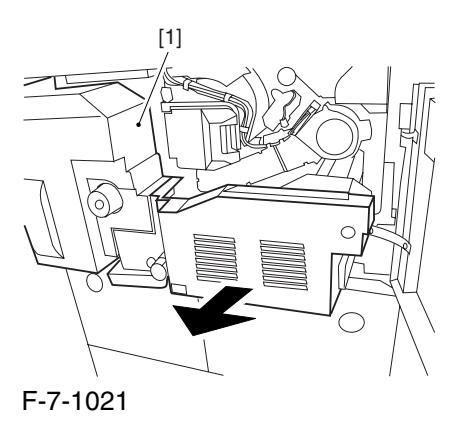

10) While pushing on the 2 hooks [1] found on both sides of the fixing/feeding assembly, fully slide out the fixing/feeding assembly [2].

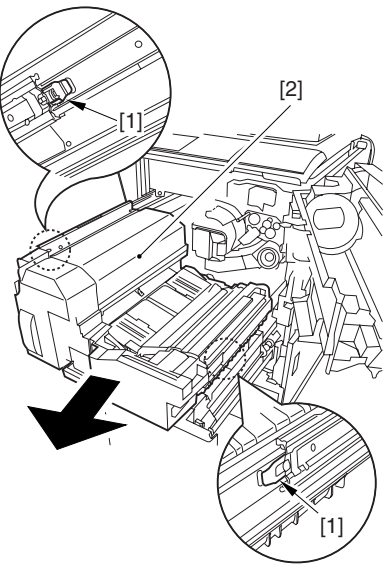

F-7-1022

11) Slightly lift both ends [1] of the process unit, and fully slide out the process unit [2].

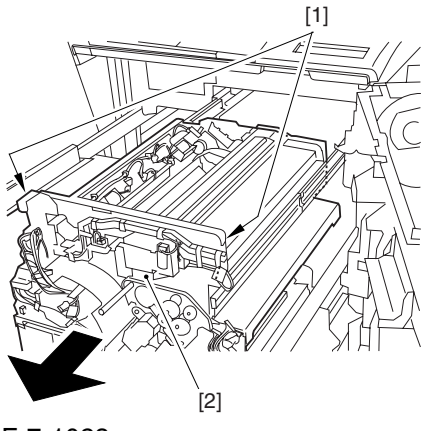

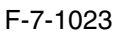

When you have slid out the process unit, check to see if any of the following parts is soiled with toner before fitting it back in; if soiled, dry wipe the part:

entire surface of the deck top panel [1]

front bend of the deck top panel [2]

lower rear sheet (4 locations) of the fixing/feeding assembly [3].

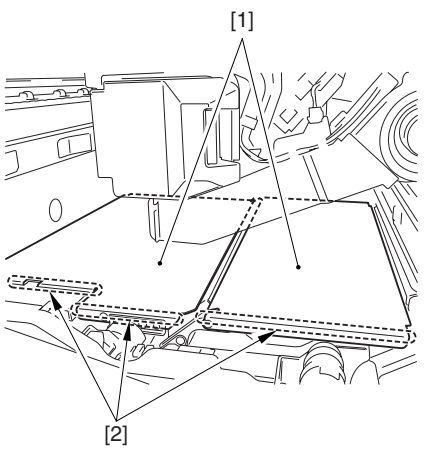

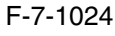

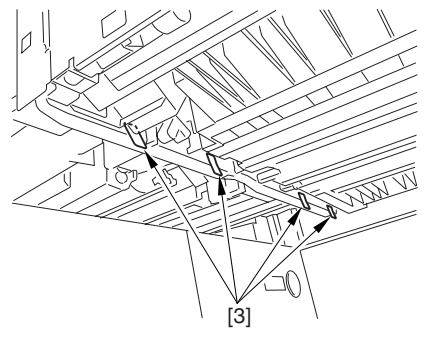

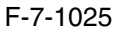

# 7.11.38.7 Removing the Black Developing Unit 0004-5172

A Points to Note About the Work

1 The machine's developing unit is not equipped with a developing cylinder protection cover. Take full care, therefore, not to damage the developing cylinder when you have detached the developing unit.

The waste toner collecting inside the machine can move into the fixing/feeding assembly through the outlet; be sure to place paper under the process unit for the work.

2. The machine's black developing unit is equipped with a potential sensor. Do not touch the sensor window [1] indicated in the figure. Moreover, take care not to drop the black developing assembly or otherwise subject it to impact so as to avoid damage to the potential sensor.

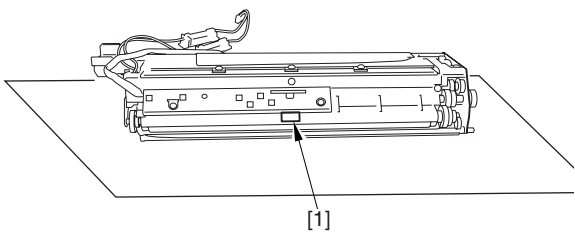

F-7-1026

1) Open the harness guide used to fix the high-voltage cable [1] in place.

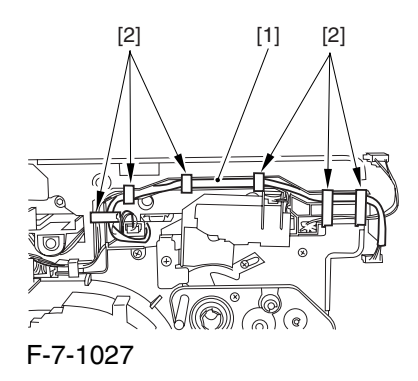

2) Remove the screw [2], and detach the black developing assembly locking plate [1].

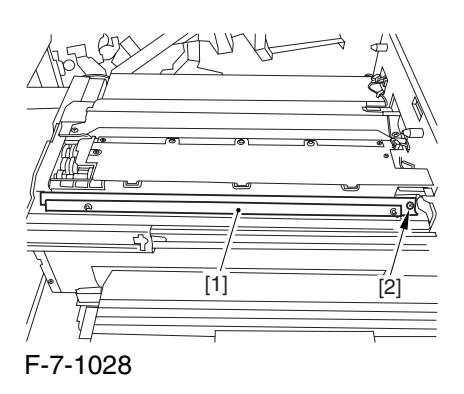

3) Remove the 2 screws [2], and detach the black developing assembly joint plate [1].

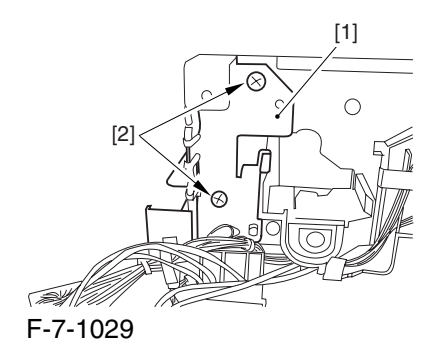

4) Disconnect the connector [1].

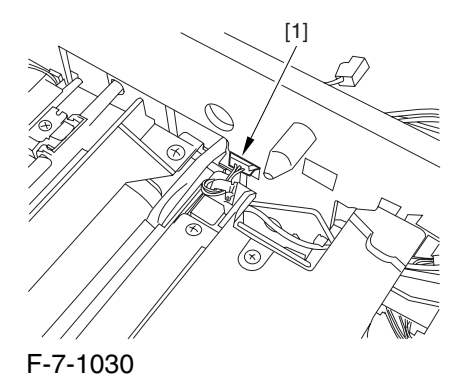

5) Push in the high-voltage cable  $[1]$  through the opening [2] indicated in the figure.

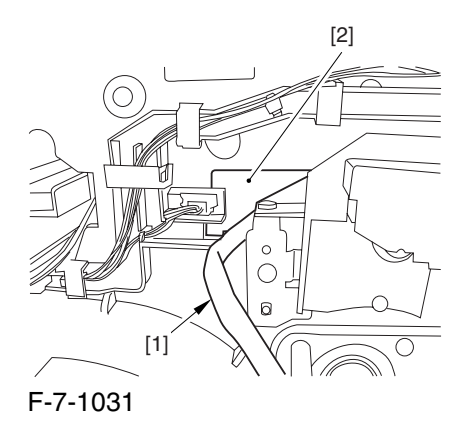

6) While holding the high-voltage cable  $[1]$  in place as shown, detach the black developing assembly [2] in upward direction.

A When detaching the black developing assembly, be sure to work with the high-voltage cable kept at the top of the assembly so that its connector will not damage the surface of the photosensitive drum.

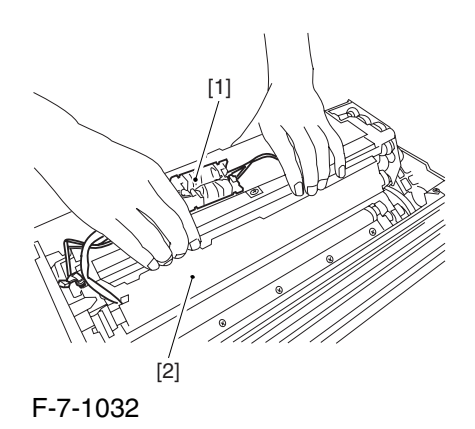

### 7.11.38.8 Removing the

# Potential Sensor 0004-5173

1) Remove the 3 screws [1], and detach the potential sensor together with developing cover[2].

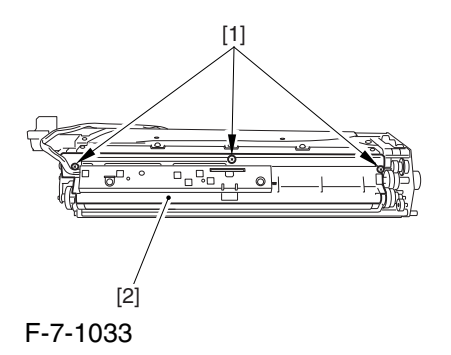

# 7.11.39 ATR Sensor Unit

## 7.11.39.1 Removing the Right

Cover (upper) 0003-8270

1) Remove the 2 screws [1], and detach the right cover (upper) [2].

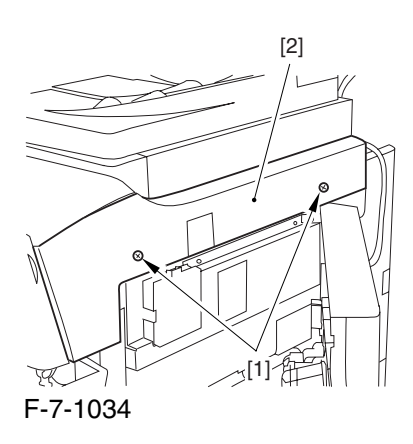

# 7.11.39.2 Releasing the Front

Cover 0003-2673

1) Open the front cover.

2) While pulling on the grip [1], fully open the manual feed cover [2] to the front.

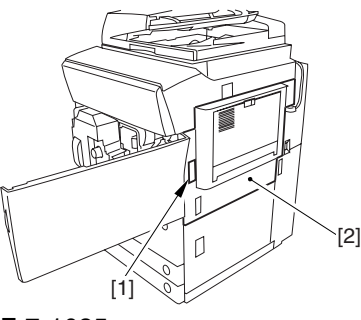

F-7-1035

**A** If a side paper deck exists, remove the 2 screws [1] and the latch plate (front)

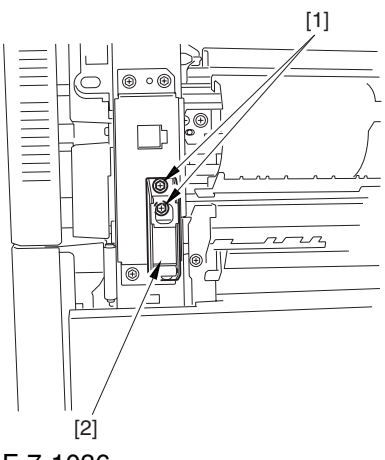

F-7-1036

3) Slide out the fixing/feeding assembly

4) Remove the 2 screws [1], and detach the process unit cover [2].

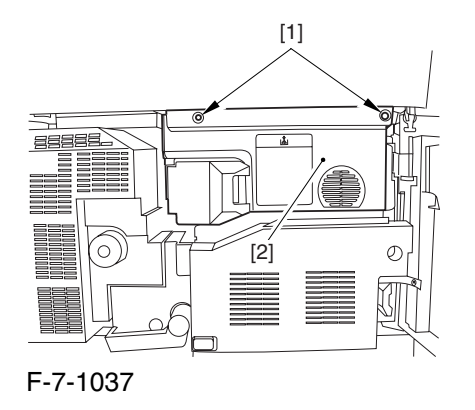

5) Push in the fixing/feeding assembly, and set the lever in place.

6) Push the release button [1] of the right deck, and slide out the right deck [2].

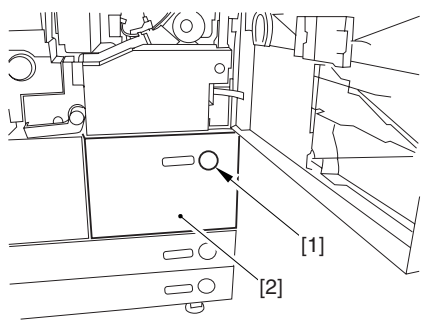

F-7-1038

7) Remove the screw [1] from lower right, and detach the front cover strap [2].

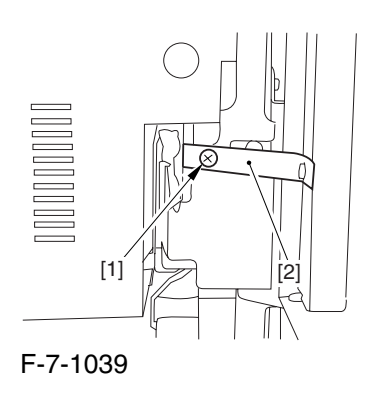

8) Remove the 2 screws [1] (binding) of the front cover hinge, and fully open the front cover [2].

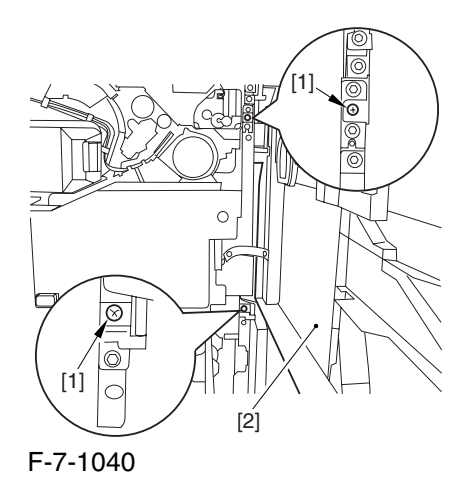

9) Close the right deck.

#### 7.11.39.3 Releasing the Hopper

Assembly 0003-2675

1) Open the black toner supply cover [1].

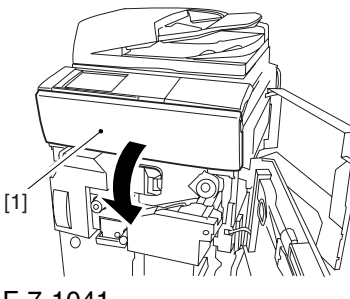

F-7-1041

2) Shift down the lever [1], and detach the black toner bottle [2].

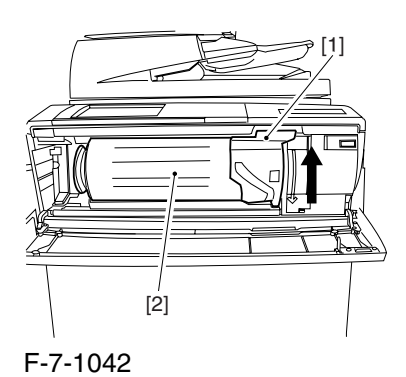

A Once you have released the hopper assembly, toner can spill over the toner bottle supply mouth of the hopper assembly cover. Be sure to wipe off any such toner.

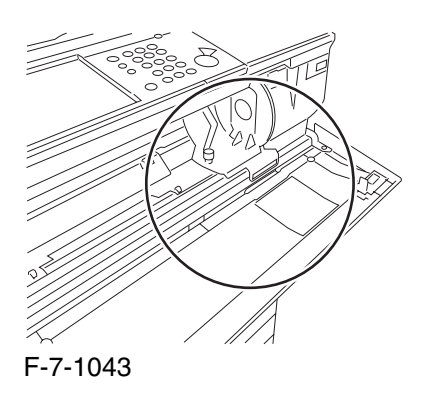

3) Remove the 3 screws [1].

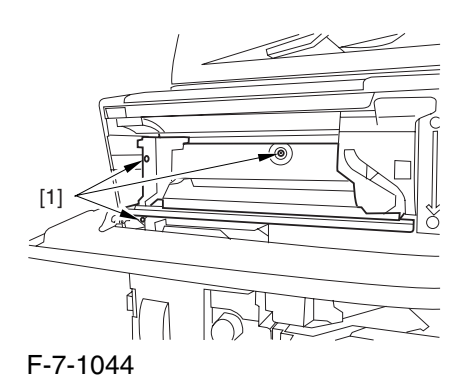

4) Close the black toner supply cover [1]; then, fully open the hopper assembly [2].

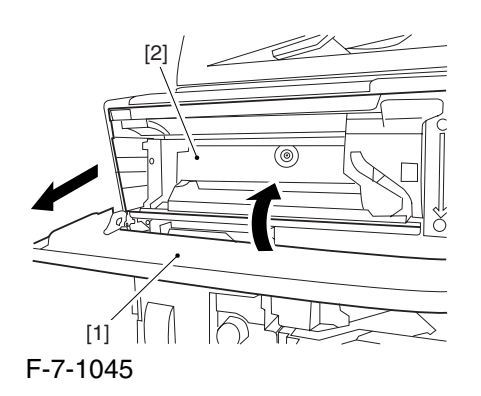

# 7.11.39.4 Sliding Out the

Process Unit 0003-2672

1) Disconnect the 5 connectors [1] found at the upper right.

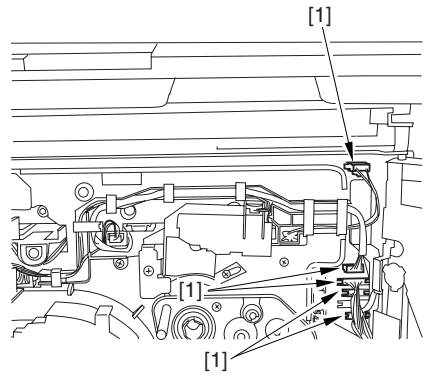

F-7-1046

2) Disconnect the 5 connectors [1] found at the upper left.

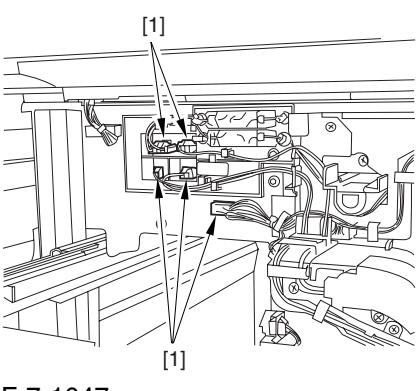

F-7-1047

3) After freeing the high-voltage connector cable [1] from the 2 wire saddles [2], fix the cable in place using the cable hook [3].

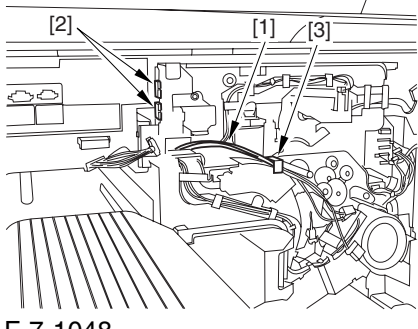

F-7-1048

4) Take out the process unit cover [1] from the shipping box, and detach the drum stop tool [2] from the back of the cover.

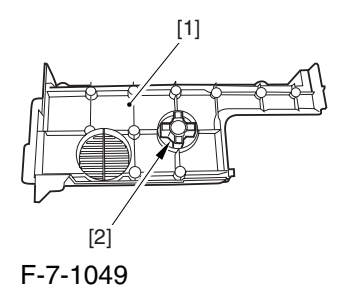

5) While forcing the drum stop tool [3] against the drum fixing member [2] of the drum shift [1], remove the fixing screw [4].

# $\mathbf{A}$

1: Be sure to match the protrusion [5] of the drum fixing member and the protrusion [6] of the drum stop tool.

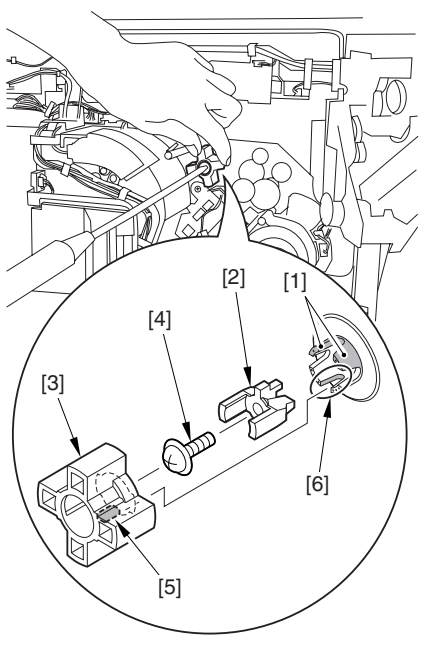

F-7-1050

2: When drawing out the process unit, be sure to find out the position of the protrusion [1] of the drum fixing member in relation to the marking [2] on the drum flange.

In the example in the figure, the marking [2] on the drum flange is at "." on the left and at ".." on the right in relation to the protrusion [2] of the drum fixing member.

Moreover, when you close the process unit, it is important that the spatial relationship between the protrusion of the drum fixing member and the marking on the drum flange is as it was before you drew out the unit.

6) Using a pair of fine pliers, remove the drum fixing member [1].

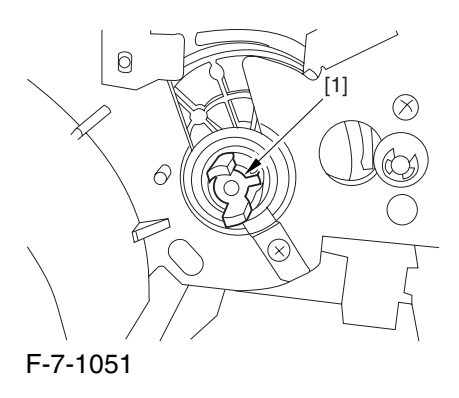

7) Remove the 3 binding screws (M4x8) [1].

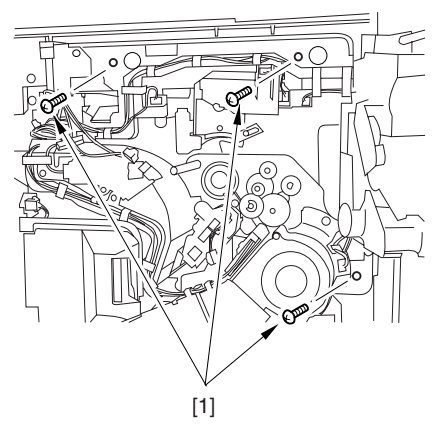

F-7-1052

8) Shift down the fixing/feeding assembly releasing lever [1] in the direction of the arrow.

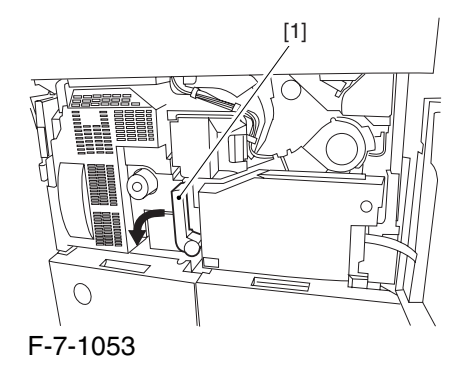

9) Slide out the fixing/feeding assembly [1] toward the front.

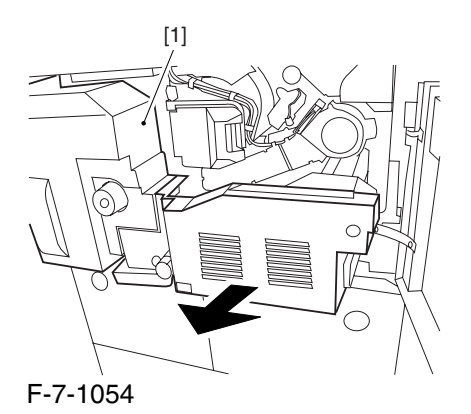

10) While pushing on the 2 hooks [1] found on both sides of the fixing/feeding assembly, fully slide out the fixing/feeding assembly [2].

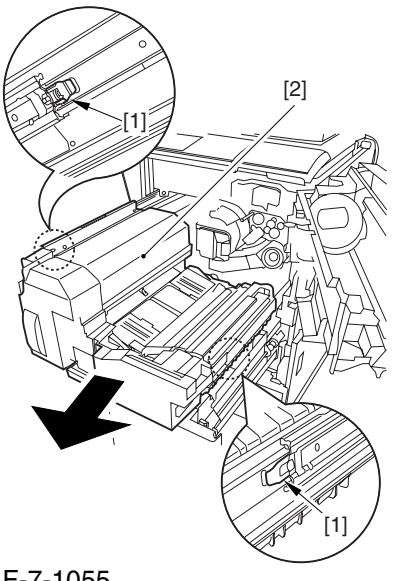

F-7-1055

11) Slightly lift both ends [1] of the process unit, and fully slide out the process unit [2].

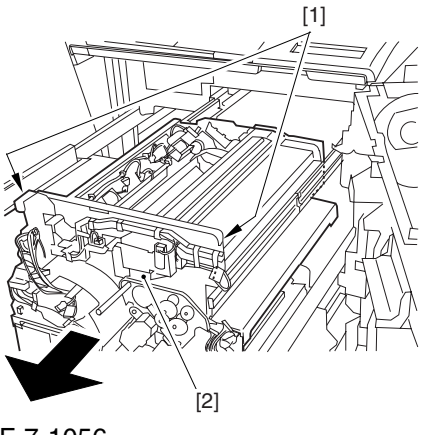

F-7-1056

When you have slid out the process unit, check to see if any of the following parts is soiled with toner before fitting it back in; if soiled, dry wipe the part: entire surface of the deck top panel [1] front bend of the deck top panel [2] lower rear sheet (4 locations) of the fixing/feeding assembly [3].

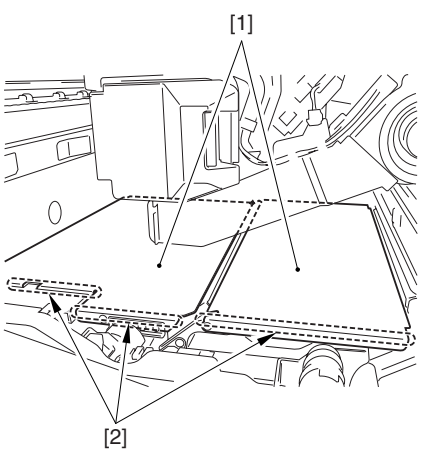

F-7-1057

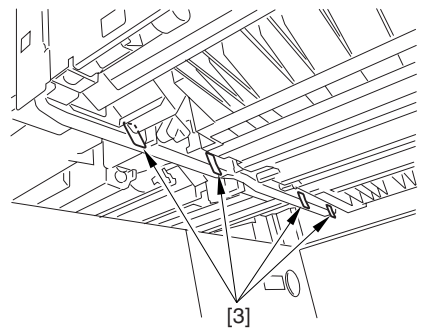

F-7-1058

# 7.11.39.5 Removing the Black

#### Developing Unit 0003-2668

#### A Points to Note About the Work

1 The machine's developing unit is not equipped with a developing cylinder protection cover. Take full care, therefore, not to damage the developing cylinder when you have detached the developing unit.

The waste toner collecting inside the machine can move into the fixing/feeding assembly through the outlet; be sure to place paper under the process unit for the work.

2. The machine's black developing unit is equipped with a potential sensor. Do not touch the sensor window [1] indicated in the figure. Moreover, take care not to drop the black developing assembly or otherwise subject it to impact so as to avoid damage to the potential sensor.

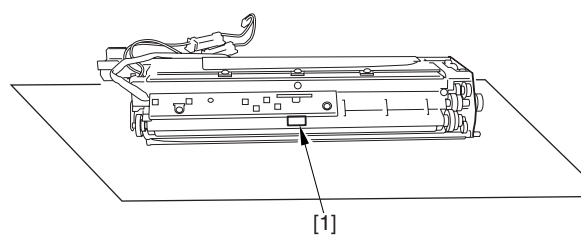

F-7-1059

1) Open the harness guide used to fix the high-voltage cable [1] in place.

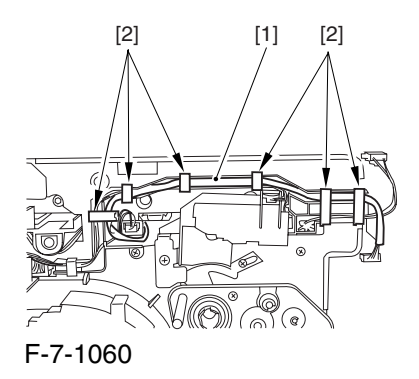

2) Remove the screw [2], and detach the black developing assembly locking plate [1].

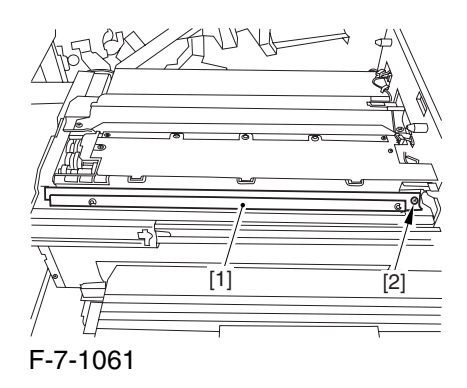

3) Remove the 2 screws [2], and detach the black developing assembly joint plate [1].

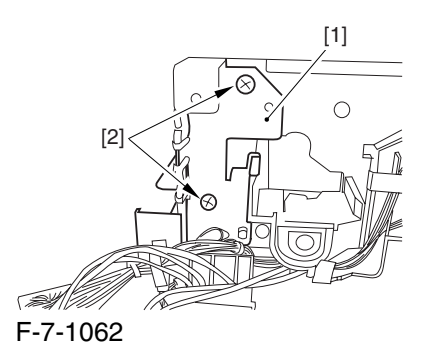

4) Disconnect the connector [1].

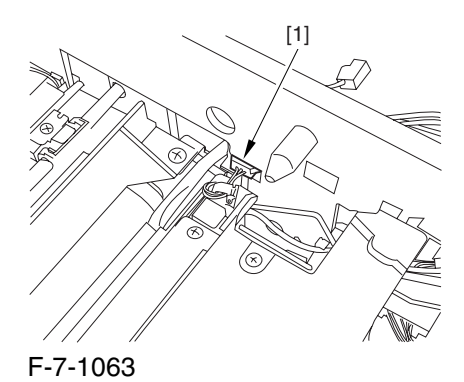

5) Push in the high-voltage cable  $[1]$  through the opening [2] indicated in the figure.

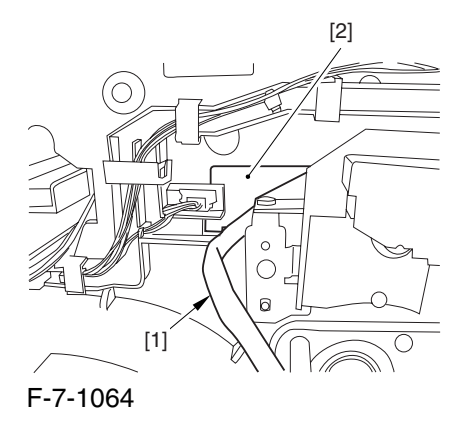

6) While holding the high-voltage cable  $[1]$  in place as shown, detach the black developing assembly [2] in upward direction.

A When detaching the black developing assembly, be sure to work with the high-voltage cable kept at the top of the assembly so that its connector will not damage the surface of the photosensitive drum.

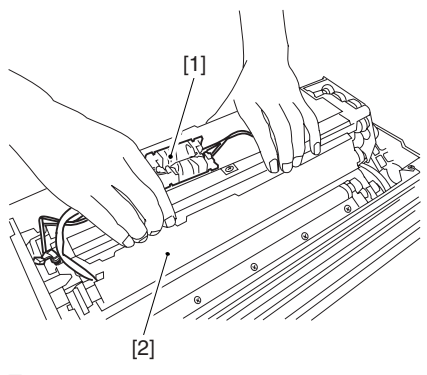

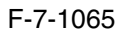

# 7.11.39.6 Removing the ATR

Sensor Unit 0002-6228

1) Disconnect the connector [1].

2) Open the clamp [2], and free the harness for the wire guide [3].

3) Remove the 2 screws [4].

4) Free the 2 lock claws [5], and detach the ATR sensor unit [6].

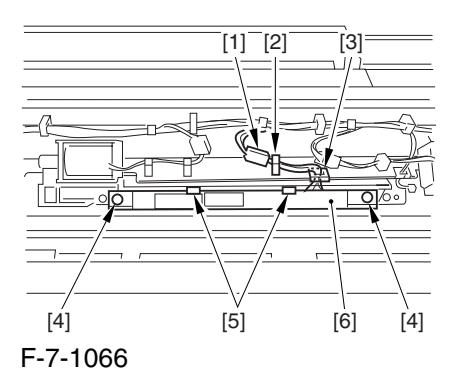

# 7.11.40 Patch Image Sensor

### 7.11.40.1 Removing the Right

Cover (upper) 0003-8380

1) Remove the 2 screws [1], and detach the right cover (upper) [2].

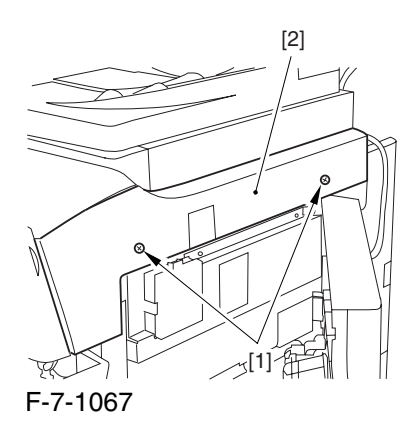
#### 7.11.40.2 Releasing the Front

Cover 0003-8381

1) Open the front cover.

2) While pulling on the grip [1], fully open the manual feed cover [2] to the front.

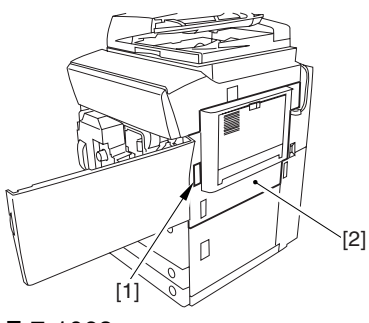

F-7-1068

 $\triangle$  If a side paper deck exists, remove the 2 screws [1] and the latch plate (front)

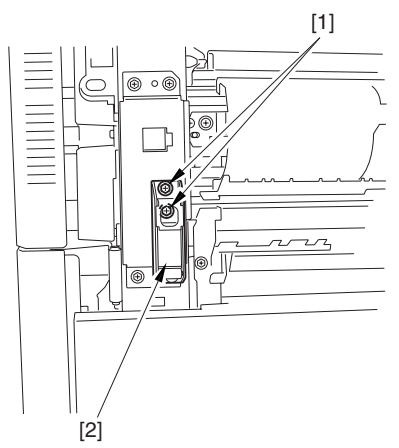

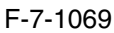

3) Slide out the fixing/feeding assembly

4) Remove the 2 screws [1], and detach the process unit cover [2].

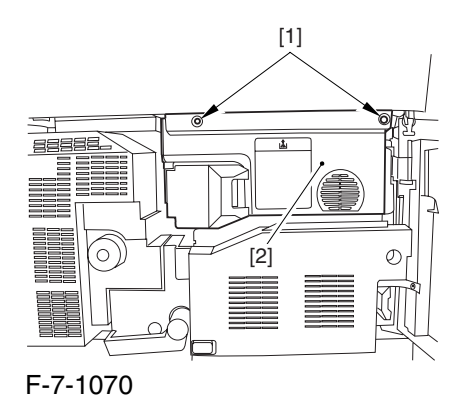

5) Push in the fixing/feeding assembly, and set the lever in place.

6) Push the release button [1] of the right deck, and slide out the right deck [2].

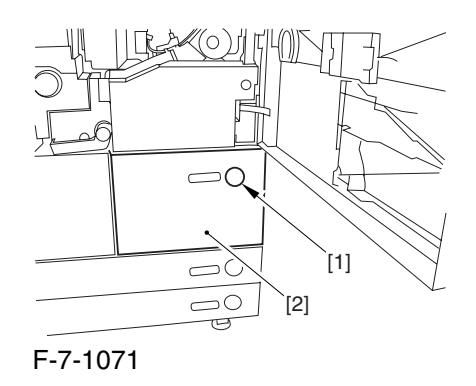

7) Remove the screw [1] from lower right, and detach the front cover strap [2].

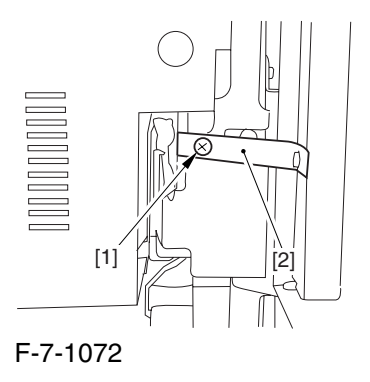

8) Remove the 2 screws [1] (binding) of the front cover hinge, and fully open the front cover [2].

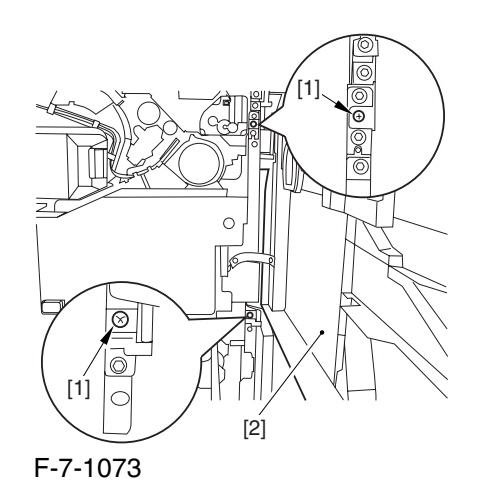

9) Close the right deck.

#### 7.11.40.3 Releasing the Hopper

Assembly 0003-8382

1) Open the black toner supply cover [1].

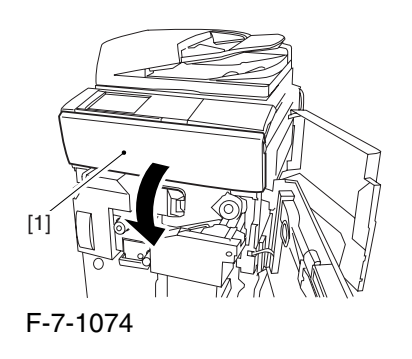

2) Shift down the lever [1], and detach the black toner bottle [2].

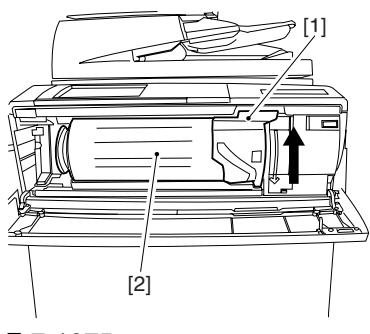

F-7-1075

A Once you have released the hopper assembly, toner can spill over the toner bottle supply mouth of the hopper assembly cover. Be sure to wipe off any such toner.

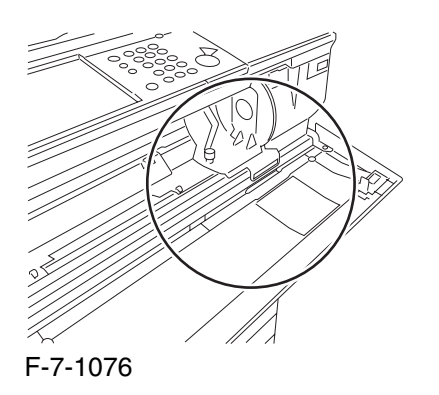

3) Remove the 3 screws [1].

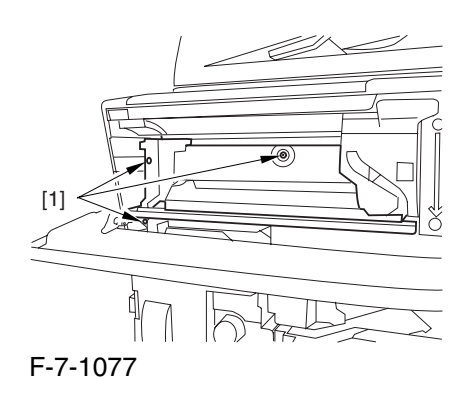

4) Close the black toner supply cover [1]; then, fully open the hopper assembly [2].

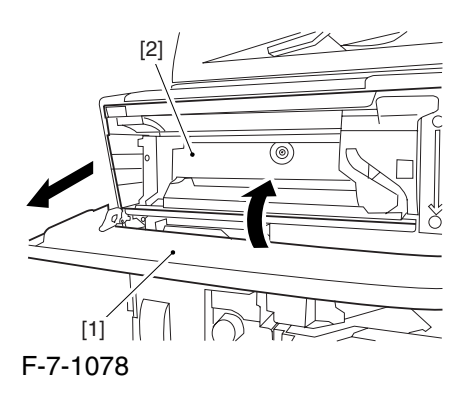

#### 7.11.40.4 Removing the Pre

Transfer Charging Assembly 0005-7264 1) Remove the screw [1], and disconnect the

connector  $[1]$ ; then, detach the pre-transfer charging assembly [3] from the machine.

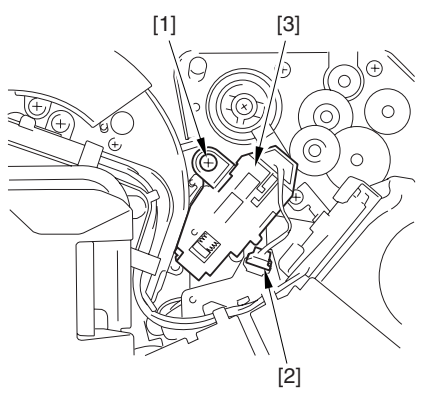

F-7-1079

## 7.11.40.5 Removing the Transfer

Cleaner Drive Assembly 0003-8383

1) Open the color toner supply mouth cover [1].

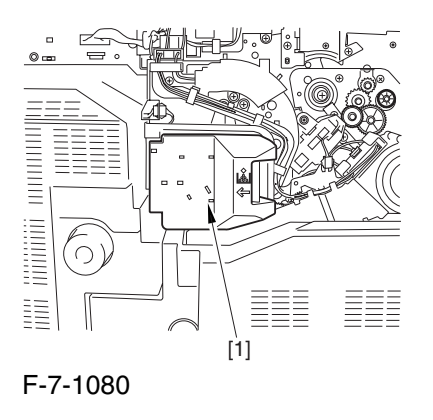

2) Disconnect the connector [1], and remove the screw [2]; then, detach the color toner supply cover ]3].

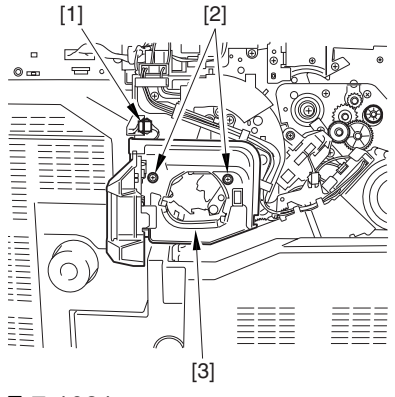

F-7-1081

3) Slightly slide out the fixing/feeding assembly.

4) Disconcert the connector [1] to free it from the wire guide[2].

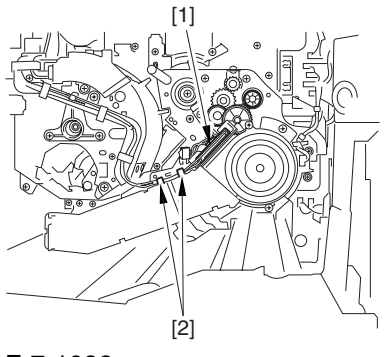

F-7-1082

5) Remove the screw [1], and shift down the locking plate [2].

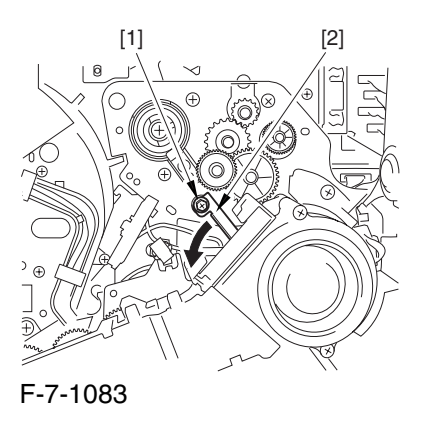

6) Disconnect the connector [1], and remove the 5 screws [2]; then, detach the transfer cleaner driver assembly [3].

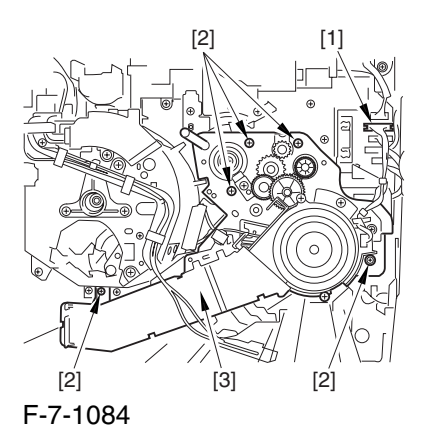

7.11.40.6 Removing the Intermediate Transfer Unit 0003-8384

1) Disconnect the 2 connectors [1].

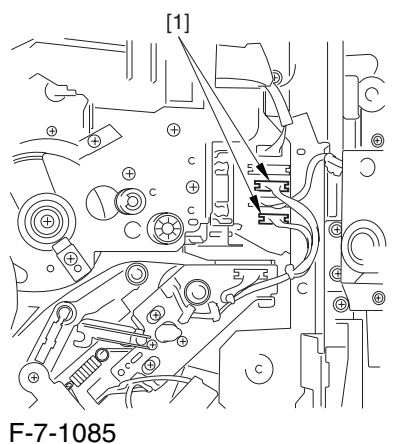

2) Fully slide out the fixing/feeding assembly.

3) Slide out the intermediate transfer assembly [1] to the front; when it stops, shift it slightly to the upper right and then slide it farther out to detach.

A Do not touch the surface of the ITB. Also, be sure to slide the intermediate transfer assembly straight out so as to prevent damage to the surface of the ITB.

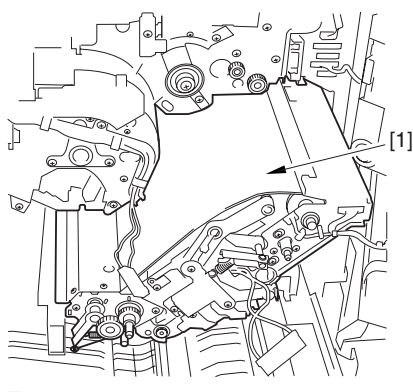

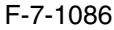

7.11.40.7 Cleaning the Surface of the Intermediate Transfer Unit 0006-0329

1) Place the ITB unit [1] on paper for protection.

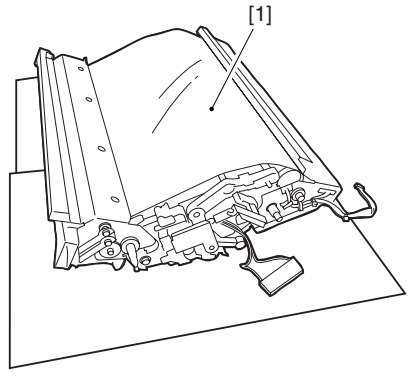

F-7-1087

2) Turn the drive gear [1] by hand in the direction of the arrow to move the intermediate transfer belt [2] about 50 mm.

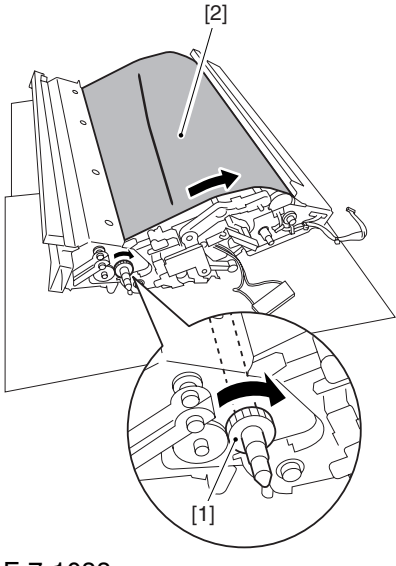

F-7-1088

3) If there is any toner [3] on the surface of the intermediate transfer belt, dry wipe it with lint-free paper.

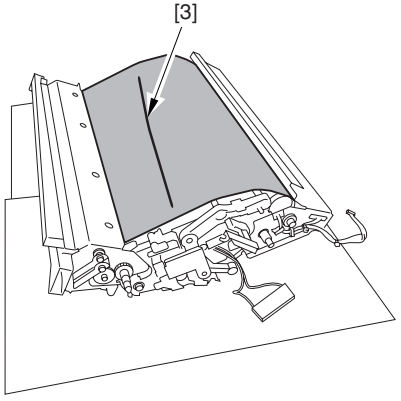

F-7-1089

A When you remove the transfer cleaner drive assembly, the ITB cleaning blade [1] is likely to come into contact with the intermediate transfer belt by the work of a spring, causing toner [2] to deposit on the belt surface in the form of lines. The toner can then be forced against the photosensitive drum by the primary transfer assembly, thus affecting the photosensitive drum cleaning blade [3].

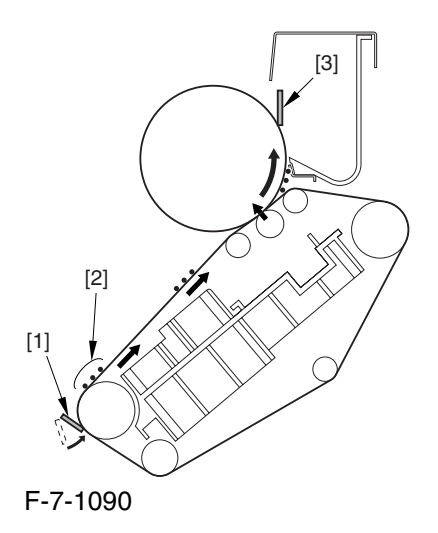

## 7.11.40.8 Removing the ITB Cleaning Unit 0003-8385

1) Remove the 2 screws [1]; then, slide the ITB cleaning unit [2] in the direction of the arrow to detach.

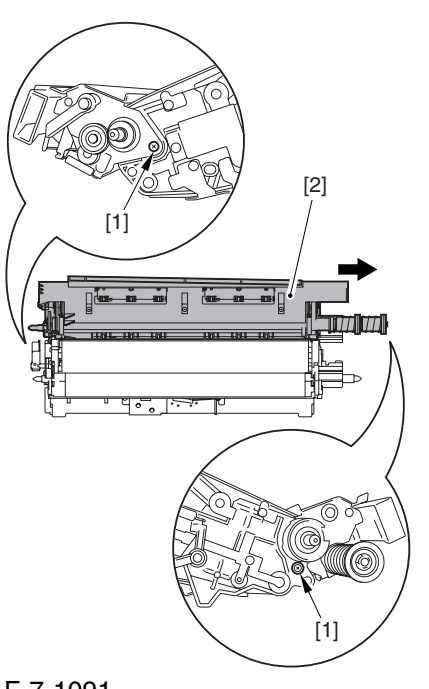

#### F-7-1091

#### 7.11.40.9 Removing the Patch

Image Reading Unit 0003-9008

1) Shift the arm [1] shown in the figure to lock it in place; thus releasing the roller (both front and rear).

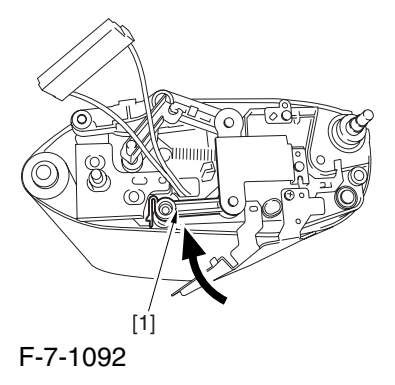

2) Stand the intermediate transfer unit by fitting its 2 pints [2] in the 2 holes of the fixing/feeding assembly.

A Make sure that the ITB cleaner unit has been already removed.

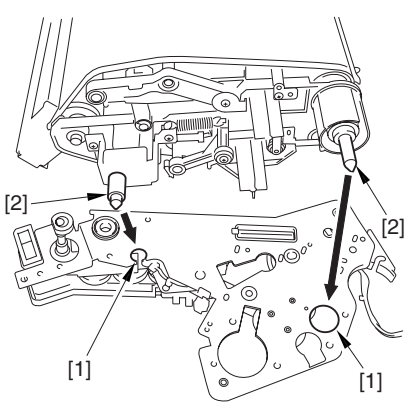

F-7-1093

3) Disconnect the connector [1], and free the cable [3] from the 3 cable clamps [2].

4) Remove the 2 screws [4], and detach the patch image reading unit [5].

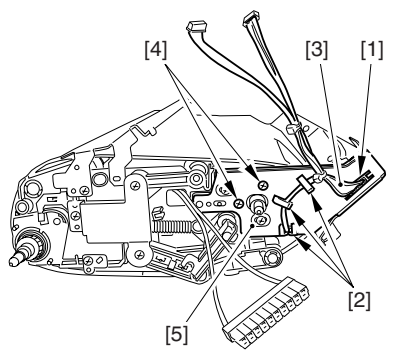

F-7-1094

#### 7.11.40.10 Removing the Patch

Image Reading Sensor 0003-8387

1) Remove the 2 screws [1], and detach the pattern reader holder [2].

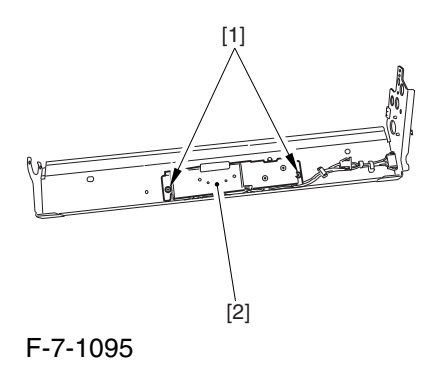

2) Remove the 2 screws [1], and detach the connector [2]; then, detach the patch image reading sensor [3].

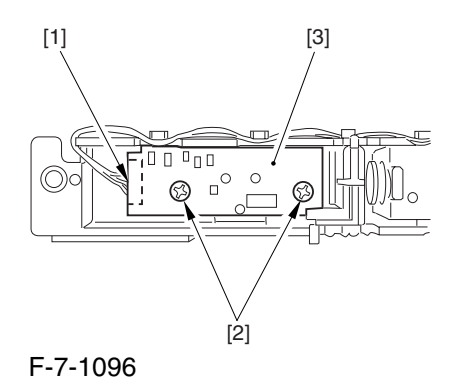

## 7.11.41 Idle Roller

7.11.41.1 Removing the Right

Cover (upper) 0003-8272

1) Remove the 2 screws [1], and detach the right cover (upper) [2].

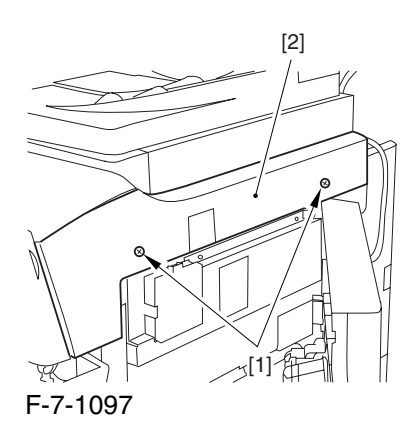

## 7.11.41.2 Releasing the Front

Cover 0003-2647

1) Open the front cover.

2) While pulling on the grip [1], fully open the manual feed cover [2] to the front.

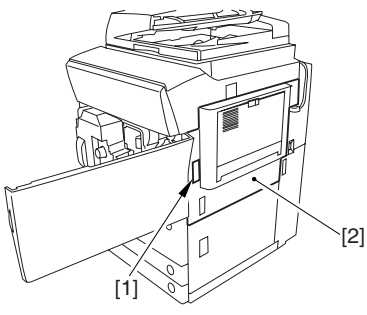

F-7-1098

**A** If a side paper deck exists, remove the 2 screws [1] and the latch plate (front)

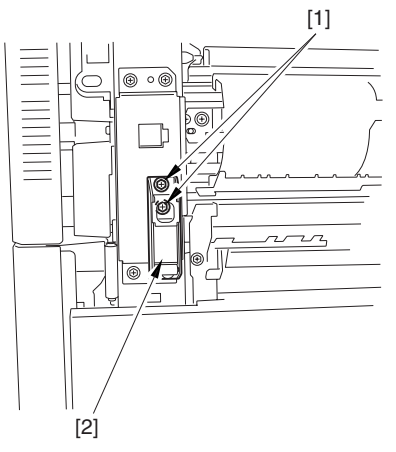

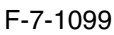

3) Slide out the fixing/feeding assembly

4) Remove the 2 screws [1], and detach the process unit cover [2].

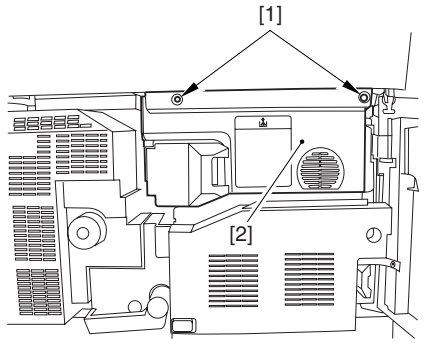

F-7-1100

5) Push in the fixing/feeding assembly, and set the lever in place.

6) Push the release button [1] of the right deck, and slide out the right deck [2].

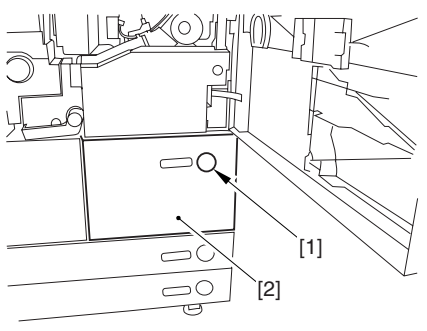

F-7-1101

7) Remove the screw [1] from lower right, and detach the front cover strap [2].

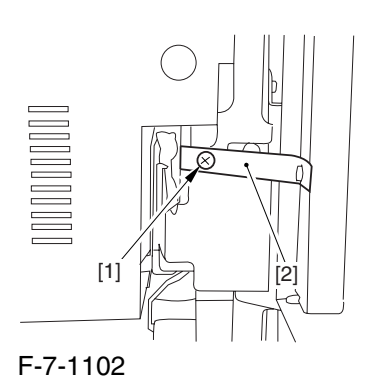

8) Remove the 2 screws [1] (binding) of the front cover hinge, and fully open the front cover [2].

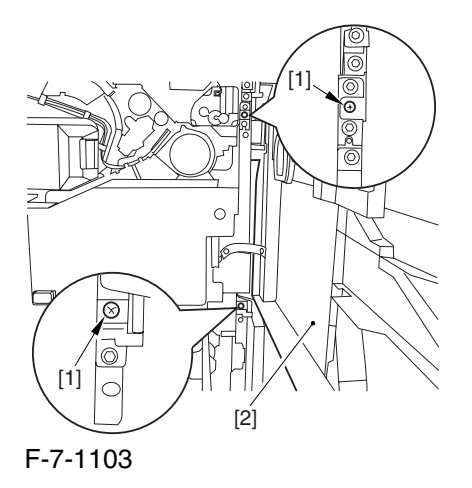

9) Close the right deck.

## 7.11.41.3 Removing the

Hopper Assembly 0003-2648

1) Open the black toner supply cover [1].

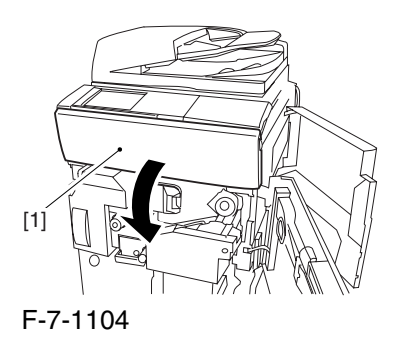

2) Shift down the lever [1], and detach the black toner bottle [2].

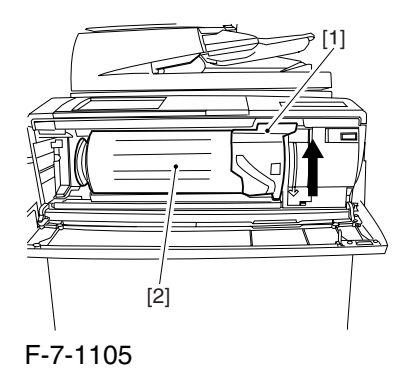

A Once you have released the hopper assembly, toner can spill over the toner bottle supply mouth of the hopper assembly cover. Be sure to wipe off any such toner.

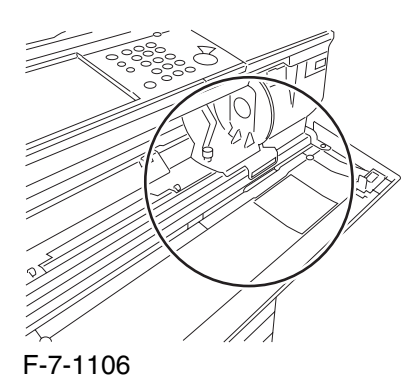

3) Remove the 3 screws [1].

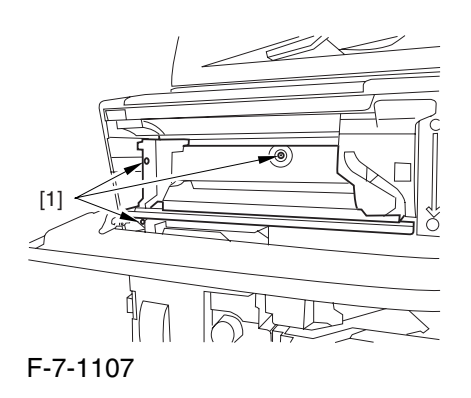

4) Close the black toner supply cover [1]; then, fully open the hopper assembly [2].

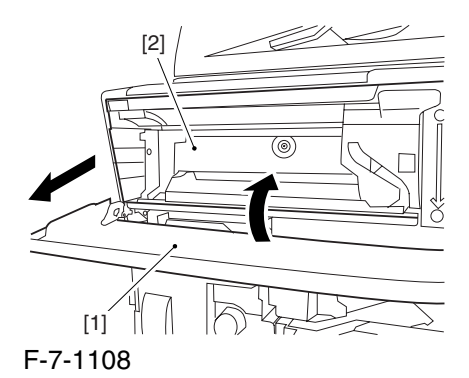

# 7.11.41.4 Removing the Pre

Transfer Charging Assembly 0005-7262

1) Remove the screw [1], and disconnect the connector  $[1]$ ; then, detach the pre-transfer charging assembly [3] from the machine.

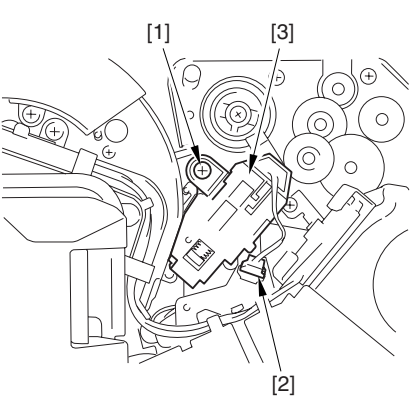

F-7-1109

#### 7.11.41.5 Removing Transfer Cleaner Drive Assembly 0003-2646

1) Open the color toner supply mouth cover [1].

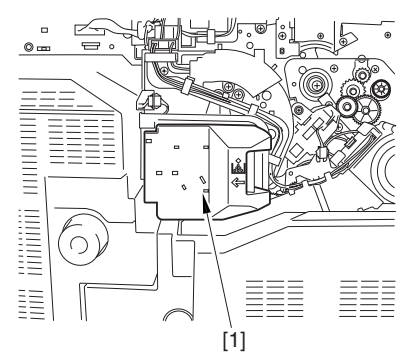

F-7-1110

2) Disconnect the connector [1], and remove the screw [2]; then, detach the color toner supply cover ]3].

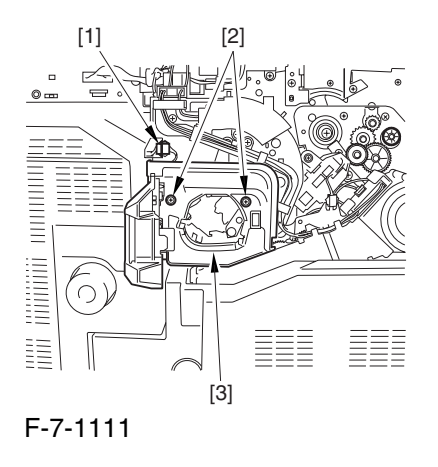

3) Slightly slide out the fixing/feeding assembly. 4) Disconcert the connector [1] to free it from the wire guide[2].

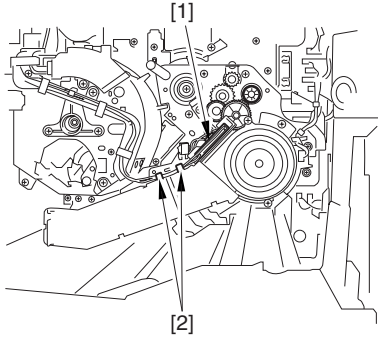

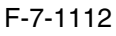

5) Remove the screw [1], and shift down the locking plate [2].

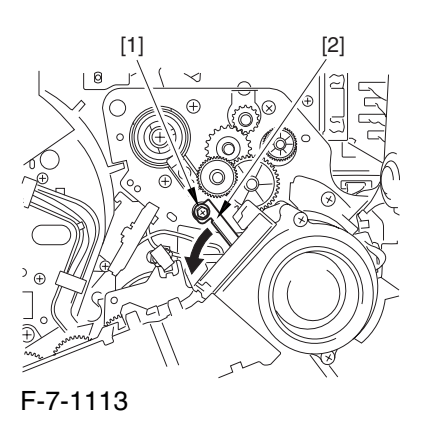

6) Disconnect the connector [1], and remove the 5 screws [2]; then, detach the transfer cleaner driver assembly [3].

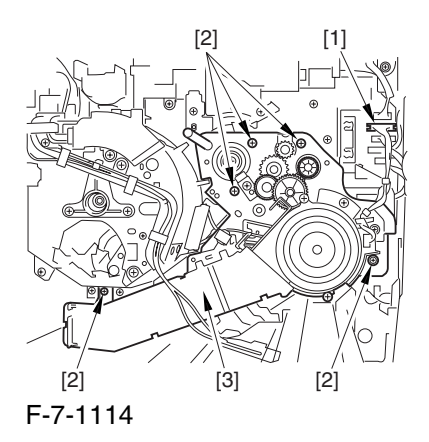

#### 7.11.41.6 Remove the

Intermediate Transfer Unit 0003-2645

1) Disconnect the 2 connectors [1].

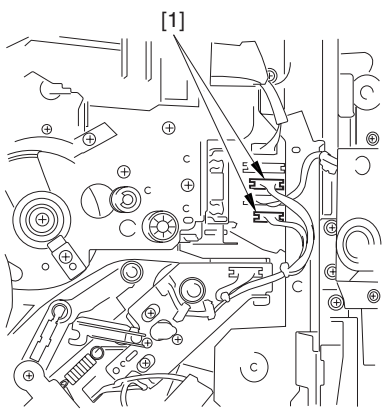

F-7-1115

2) Fully slide out the fixing/feeding assembly.

3) Slide out the intermediate transfer assembly [1] to the front; when it stops, shift it slightly to the upper right and then slide it farther out to detach.

A Do not touch the surface of the ITB. Also, be sure to slide the intermediate transfer assembly straight out so as to prevent damage to the surface of the ITB.

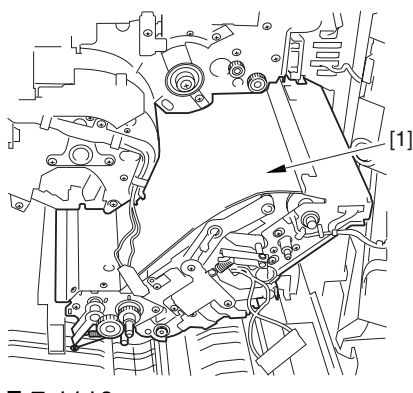

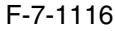

7.11.41.7 Cleaning the Surface of the Intermediate Transfer Unit 0006-0333

1) Place the ITB unit [1] on paper for protection.

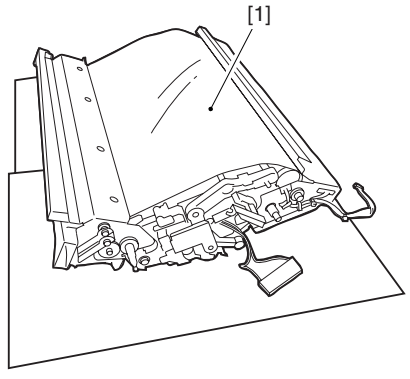

F-7-1117

2) Turn the drive gear [1] by hand in the direction of the arrow to move the intermediate transfer belt [2] about 50 mm.

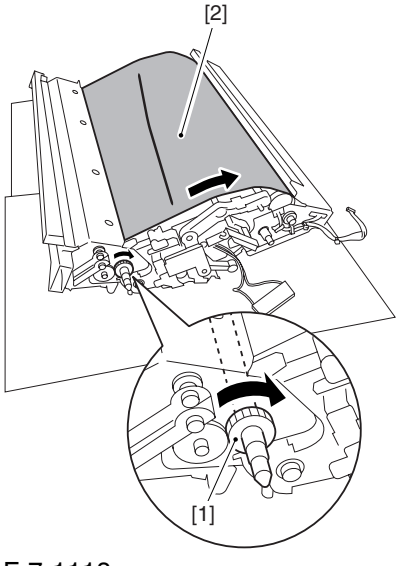

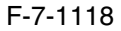

3) If there is any toner [3] on the surface of the intermediate transfer belt, dry wipe it with lint-free paper.

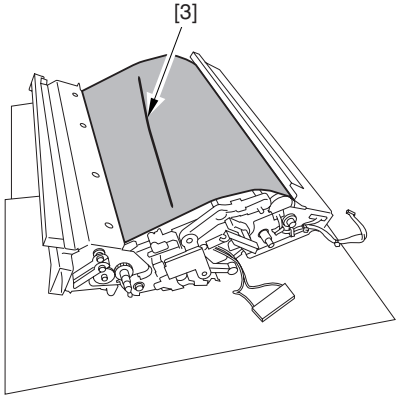

F-7-1119

A When you remove the transfer cleaner drive assembly, the ITB cleaning blade [1] is likely to come into contact with the intermediate transfer belt by the work of a spring, causing toner [2] to deposit on the belt surface in the form of lines. The toner can then be forced against the photosensitive drum by the primary transfer assembly, thus affecting the photosensitive drum cleaning blade [3].

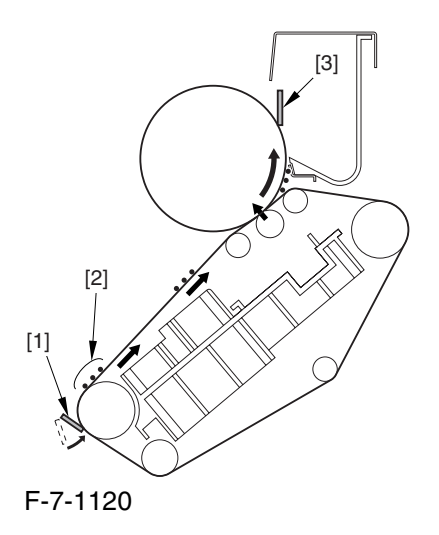

## 7.11.41.8 Removing the ITB Cleaning Unit 0003-2643

1) Remove the 2 screws [1]; then, slide the ITB cleaning unit [2] in the direction of the arrow to detach.

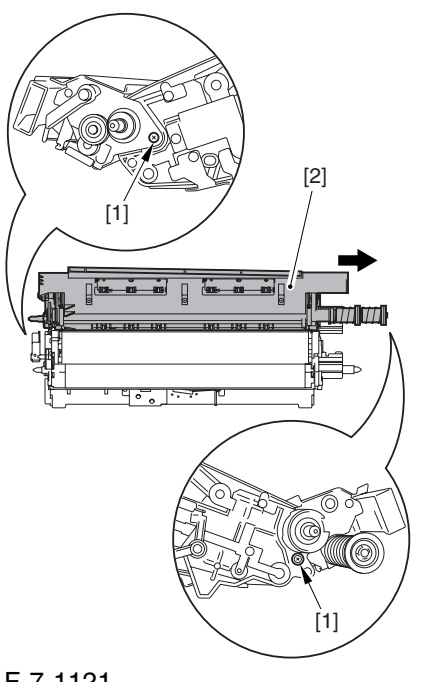

F-7-1121

#### 7.11.41.9 Remove the Patch

Image Reading Unit 0003-9010 1) Shift the arm [1] shown in the figure to lock it in place; thus releasing the roller (both front and rear).

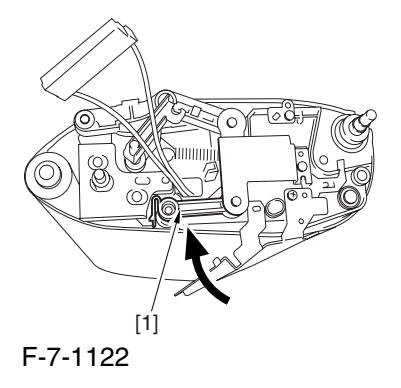

2) Stand the intermediate transfer unit by fitting its 2 pints [2] in the 2 holes of the fixing/feeding assembly.

A Make sure that the ITB cleaner unit has been already removed.

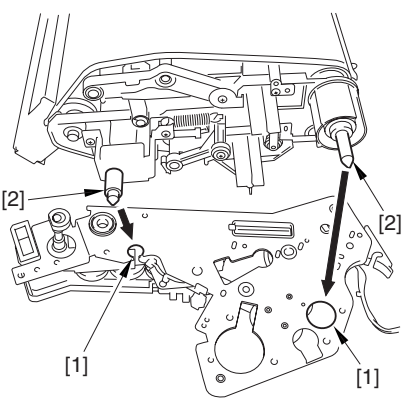

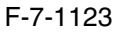

3) Disconnect the connector [1], and free the cable [3] from the 3 cable clamps [2].

4) Remove the 2 screws [4], and detach the patch image reading unit [5].

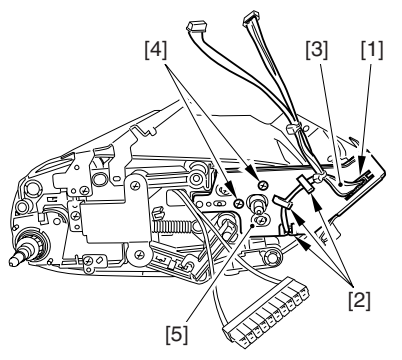

F-7-1124

#### 7.11.41.10 Removing the Idler Roller 0003-2619

1) Remove the screw  $[1]$ , and detach the pre-transfer guide [2].

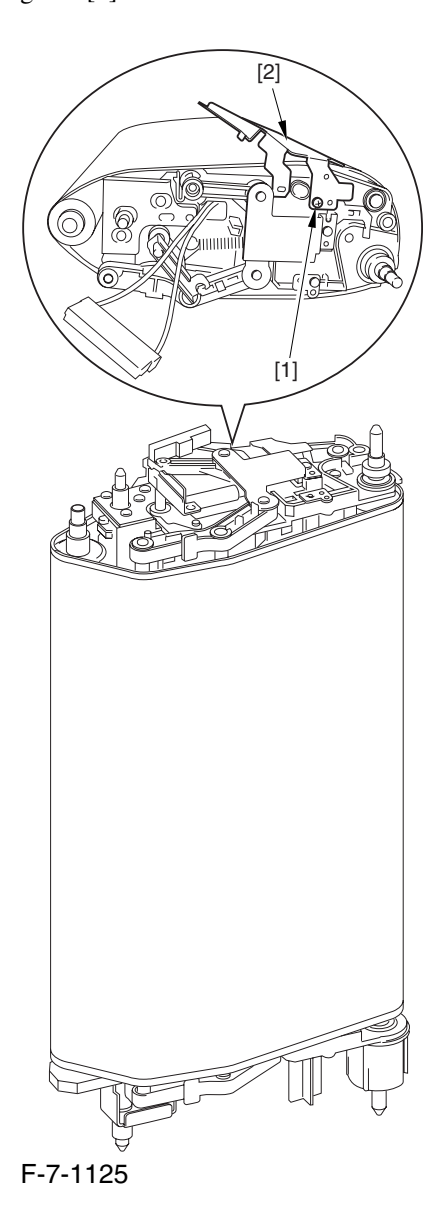

2) Holding the shaft of the idler roller [1], pull the roller upright to detach.

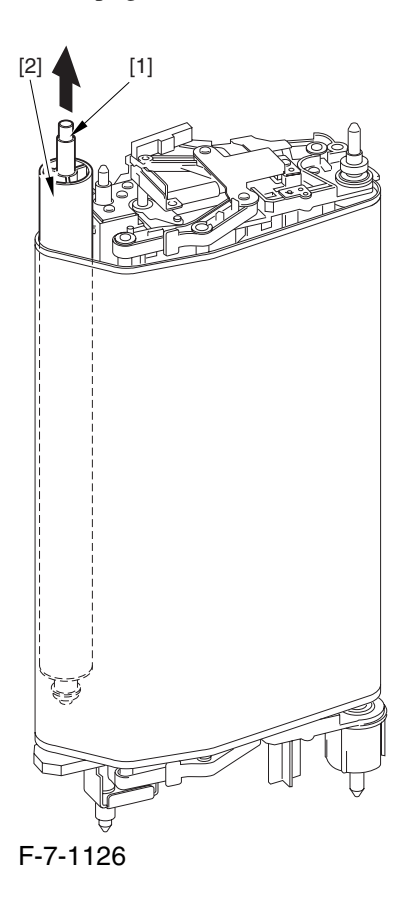

 When detaching the roller, take care not to damage the surface of the ITB by the roller.

7.11.41.11 Remove the Idler

Roller 0002-6344

1) Remove the 2 bushings [1], bearing [2], and E-ring from the idler roller.

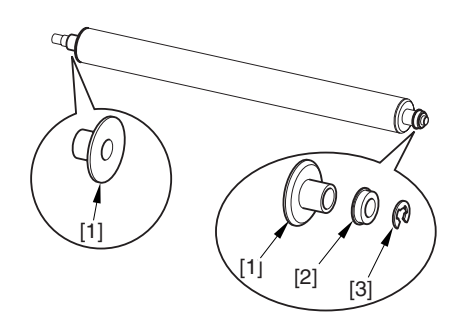

F-7-1127

## 7.11.42 Patch Image Reading Sensor Shutter Solenoid

#### 7.11.42.1 Remove the Right

Cover (upper) 0004-5885

1) Remove the 2 screws [1], and detach the right cover (upper) [2].

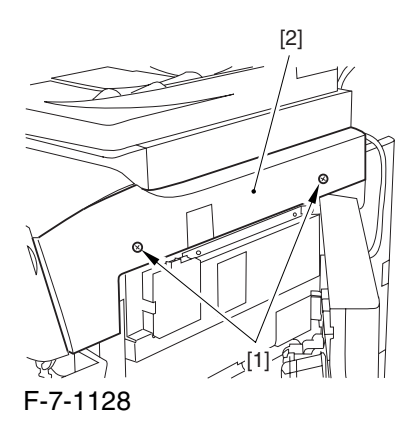

## 7.11.42.2 Releasing the Front

Cover 0004-5887

1) Open the front cover.

2) While pulling on the grip [1], fully open the manual feed cover [2] to the front.

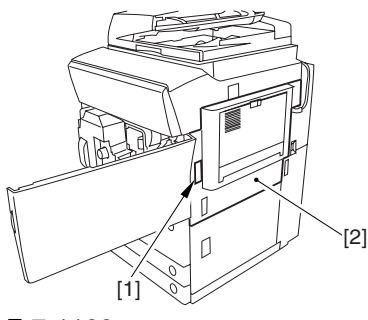

F-7-1129

**A** If a side paper deck exists, remove the 2 screws [1] and the latch plate (front)

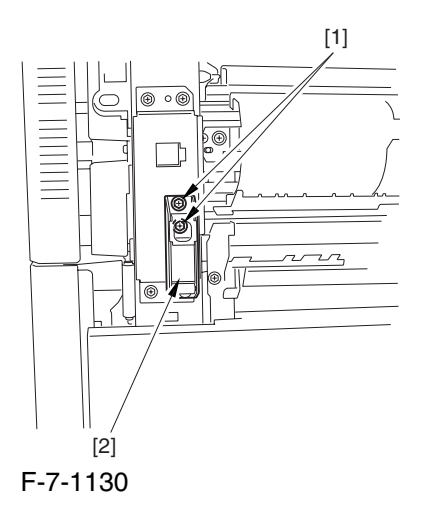

3) Slide out the fixing/feeding assembly

4) Remove the 2 screws [1], and detach the process unit cover [2].

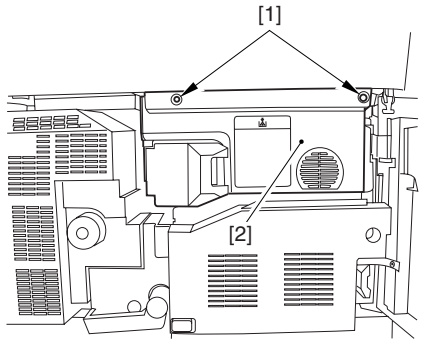

F-7-1131

5) Push in the fixing/feeding assembly, and set the lever in place.

6) Push the release button [1] of the right deck, and slide out the right deck [2].

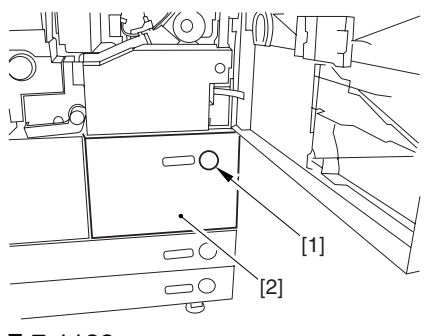

F-7-1132

7) Remove the screw [1] from lower right, and detach the front cover strap [2].

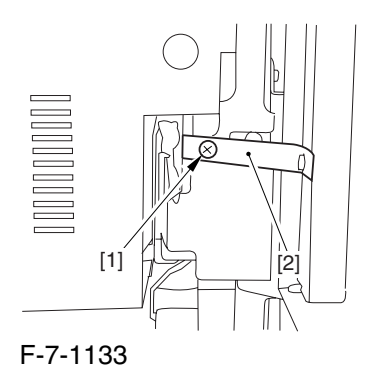

8) Remove the 2 screws [1] (binding) of the front cover hinge, and fully open the front cover [2].

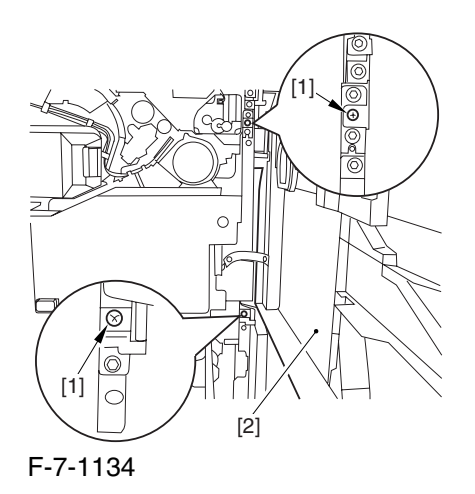

9) Close the right deck.

#### 7.11.42.3 Releasing the Hopper

Assembly 0004-5889

1) Open the black toner supply cover [1].

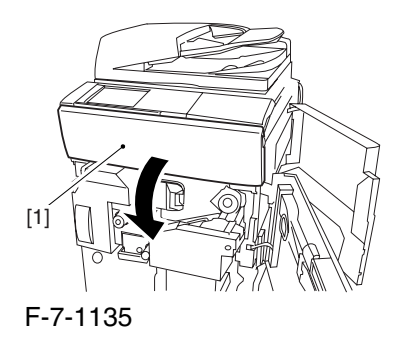

2) Shift down the lever [1], and detach the black toner bottle [2].

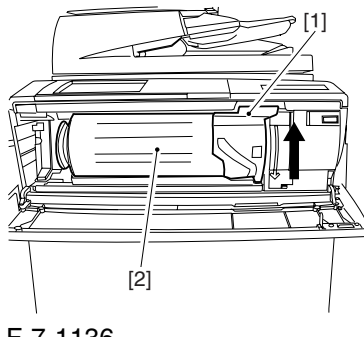

F-7-1136

A Once you have released the hopper assembly, toner can spill over the toner bottle supply mouth of the hopper assembly cover. Be sure to wipe off any such toner.

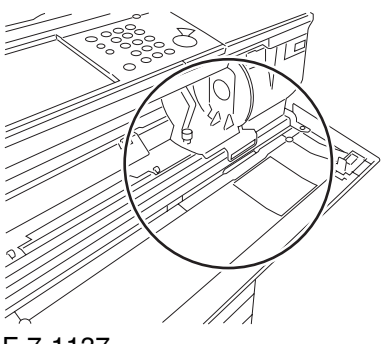

F-7-1137

3) Remove the 3 screws [1].

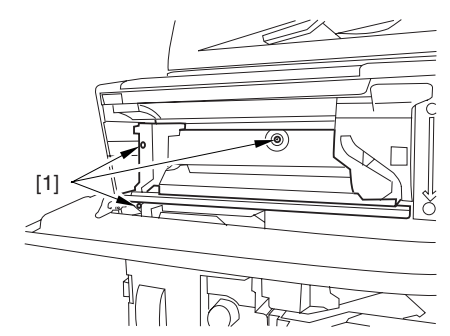

F-7-1138

4) Close the black toner supply cover [1]; then, fully open the hopper assembly [2].

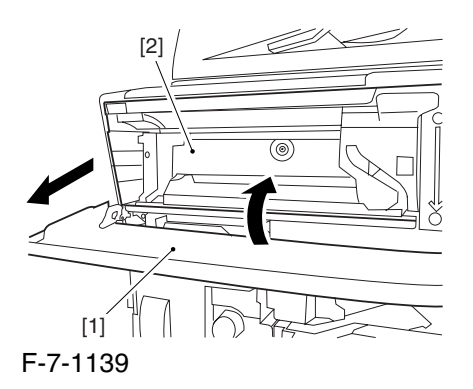

7.11.42.4 Removing the Pre

Transfer Charging Assembly 0005-7263

1) Remove the screw [1], and disconnect the connector  $[1]$ ; then, detach the pre-transfer charging assembly [3] from the machine.

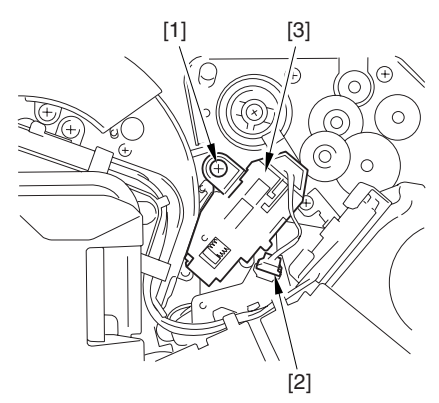

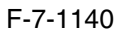

#### 7.11.42.5 Removing the Transfer

Cleaner Drive Assembly 0004-5890

1) Open the color toner supply mouth cover [1].

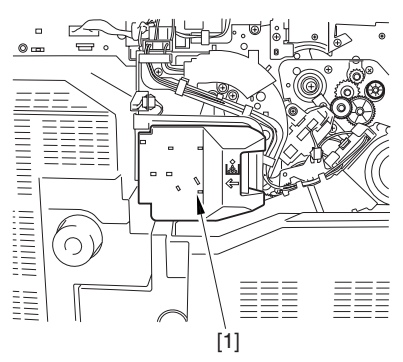

F-7-1141

2) Disconnect the connector [1], and remove the screw [2]; then, detach the color toner supply cover ]3].

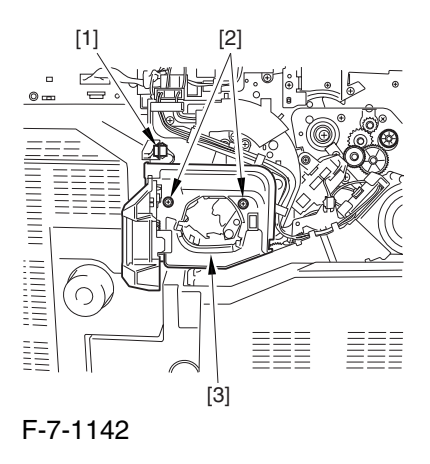

3) Slightly slide out the fixing/feeding assembly.

4) Disconcert the connector [1] to free it from the wire guide[2].

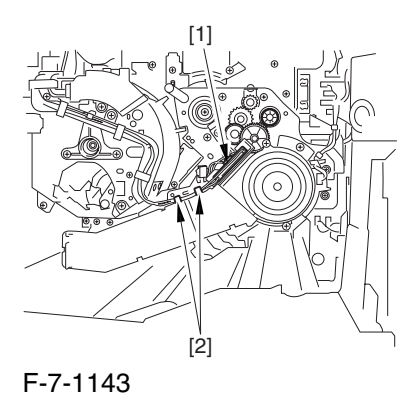

5) Remove the screw [1], and shift down the locking plate [2].

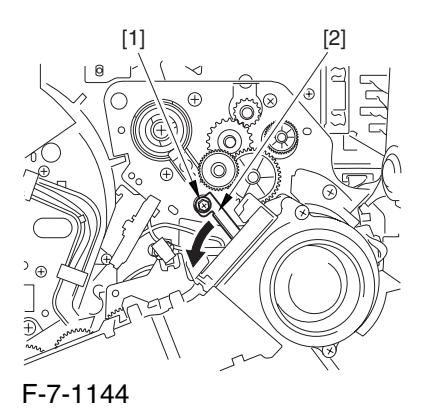

6) Disconnect the connector [1], and remove the 5 screws [2]; then, detach the transfer cleaner driver assembly [3].

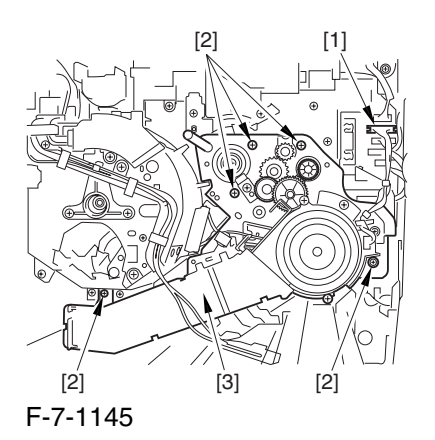

## 7.11.42.6 Removing the Intermediate Transfer Unit 0004-5892 1) Disconnect the 2 connectors [1].

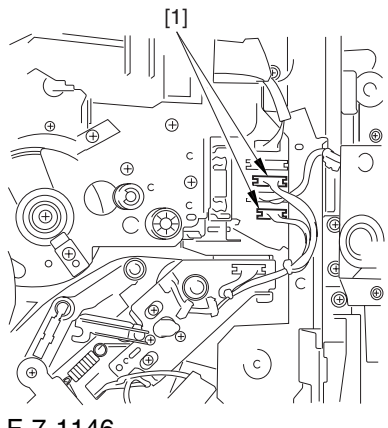

#### F-7-1146

2) Fully slide out the fixing/feeding assembly.

3) Slide out the intermediate transfer assembly [1] to the front; when it stops, shift it slightly to the upper right and then slide it farther out to detach.

A Do not touch the surface of the ITB. Also, be sure to slide the intermediate transfer assembly straight out so as to prevent damage to the surface of the ITB.

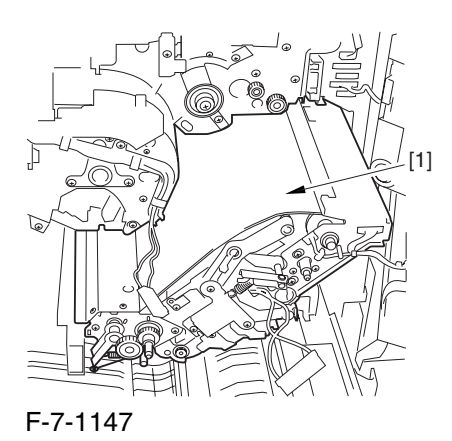

7.11.42.7 Cleaning the Surface

of the Intermediate Transfer Unit 0006-0328

1) Place the ITB unit [1] on paper for protection.

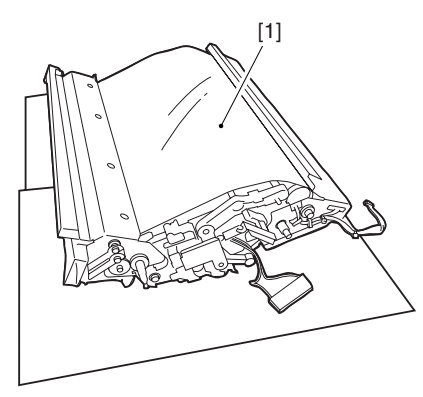

F-7-1148

2) Turn the drive gear [1] by hand in the direction of the arrow to move the intermediate transfer belt [2] about 50 mm.

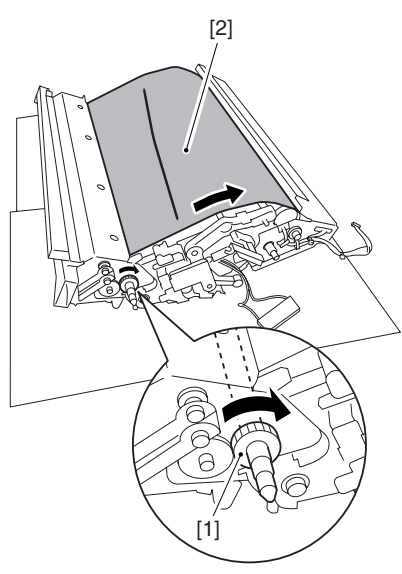

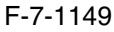

3) If there is any toner [3] on the surface of the intermediate transfer belt, dry wipe it with lint-free paper.

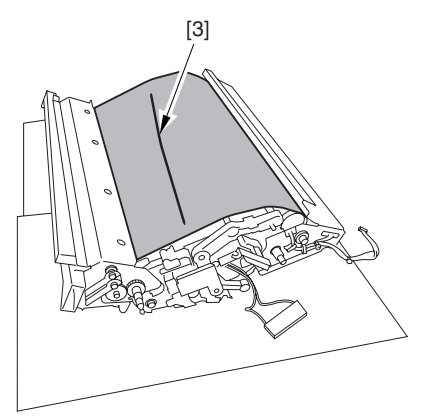

F-7-1150

A When you remove the transfer cleaner drive assembly, the ITB cleaning blade [1] is likely to come into contact with the intermediate transfer belt by the work of a spring, causing toner [2] to deposit on the belt surface in the form of lines. The toner can then be forced against the photosensitive drum by the primary transfer assembly, thus affecting the photosensitive drum cleaning blade [3].

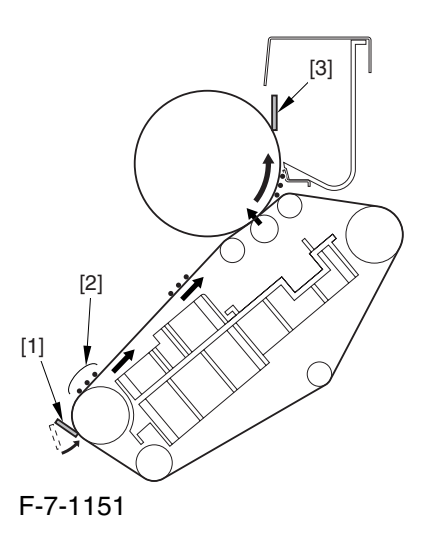

## 7.11.42.8 Removing the ITB Cleaning Unit 0004-5894

1) Remove the 2 screws [1]; then, slide the ITB cleaning unit [2] in the direction of the arrow to detach.

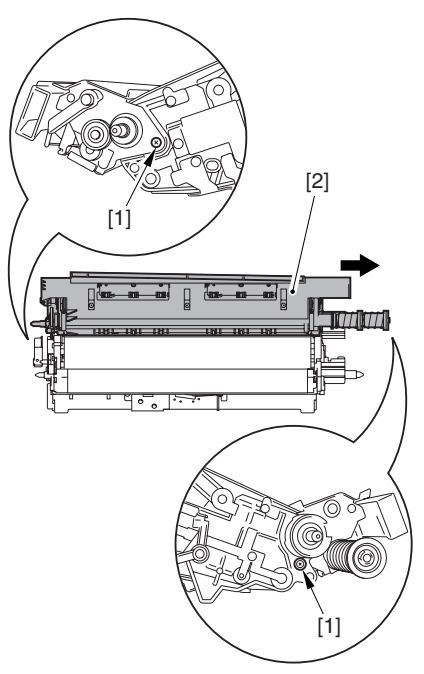

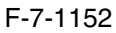

## 7.11.42.9 Removing the Patch

Image Reading Unit 0004-5900

1) Shift the arm [1] shown in the figure to lock it in place; thus releasing the roller (both front and rear).

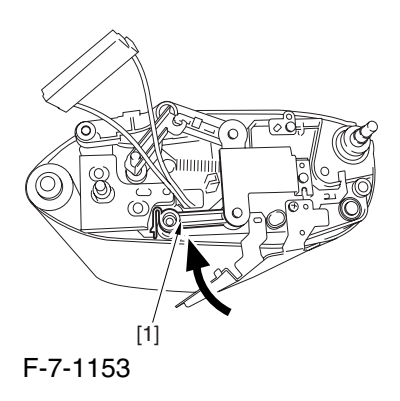

2) Stand the intermediate transfer unit by fitting its 2 pints [2] in the 2 holes of the fixing/feeding assembly.

A Make sure that the ITB cleaner unit has been already removed.

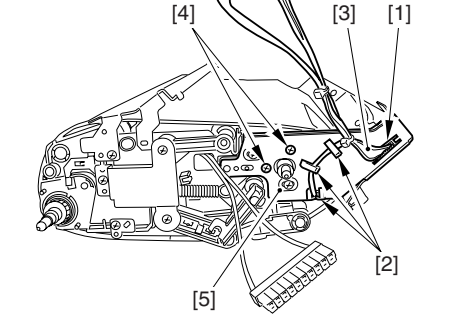

from the 3 cable clamps [2].

image reading unit [5].

3) Disconnect the connector [1], and free the cable [3]

4) Remove the 2 screws [4], and detach the patch

F-7-1155

7.11.42.10 Removing the Patch Image Reading Sensor Shutter Solenoid 0004-5880

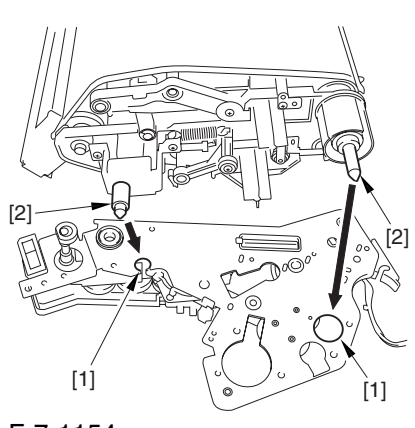

F-7-1154

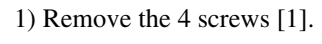

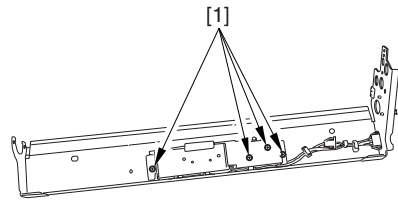

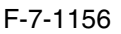

2) Disconnect the connector [1], and detach the patch image reading sensor shutter solenoid [2].

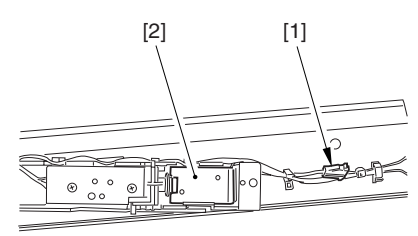

F-7-1157

#### 7.11.43 Charging Wire

#### 7.11.43.1 Outline 0002-5835

Around the photosensitive drum are 2 charging writes used for primary and pre-transfer charging. These wires are brown wires 0.06 mm in diameter. Be sure not to use gold-plated writes in their place; otherwise, image faults may occur.

Be sure also to use a high-polish pad (blue) designed for a brown wire as the cleaning pad for the primary and pre-transfer charging assemblies.

#### 7.11.43.2 Removing the Wire

Cleaner of the Primary

Charging Assembly 0002-5836

1) Pick the wire cleaner hook [1], and remove the wire cleaner [2] .

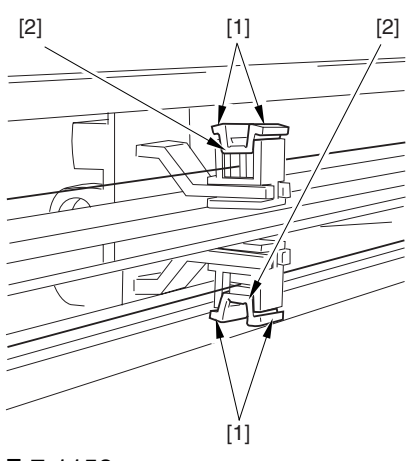

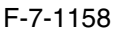

#### 7.11.43.3 Stringing the

#### Charging Wires 0002-5844

All charging wires (except the grid wire) may be strung in the same way, and the following shows how to string the charging wire of the primary charging assembly.

1) Remove the shield plates (left, right) of the charging assembly. Be sure to detach the left and right shield plates separately so as to prevent warping of the primary charging assembly.

At this time, be sure NOT to loosen both right and left mounting screws [1] at the same time on the left and right shield plates.

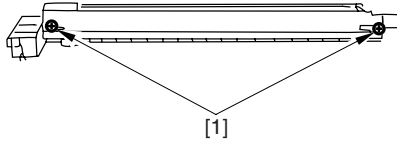

F-7-1159

2) Remove the wire cleaner.

Note: In the case of the pre-transfer charging assembly, remove the 2 lids.

3) Free a length of about 5 cm from a  $0.06$ -mm-dia charging wire reel, and form a loop at its end about 2 mm in diameter.

Reference: To form a lop, wind the charging wire around a hex key once, turn the key 3 to 4 times, and twist the wire.

4) Cut off the excess end of the charging wire with nippers.

5) Hook the loop on the stud.

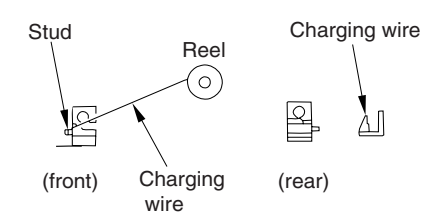

F-7-1160

6) Hook the charging wire [2] on the charging wire positioner [1] at the rear; then, hook the charging wire on the hook [3] for tension.

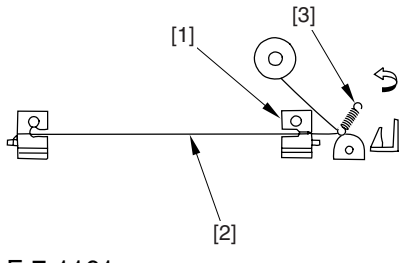

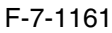

7) Cut the excess charging wire with nippers.

8) Pick the end [1] of the tension spring with tweezers, and hook it on the charging power supply terminal [2]. In the case of the pre-transfer charging assembly, hook the spring on the pin at the front.

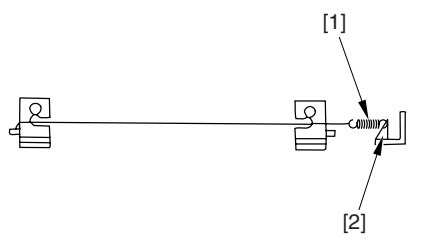

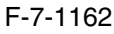

Make sure of the following:

the charging wire must not be bent or twisted.

-the charging wire must be in the V-groove of the charging wire positioner.

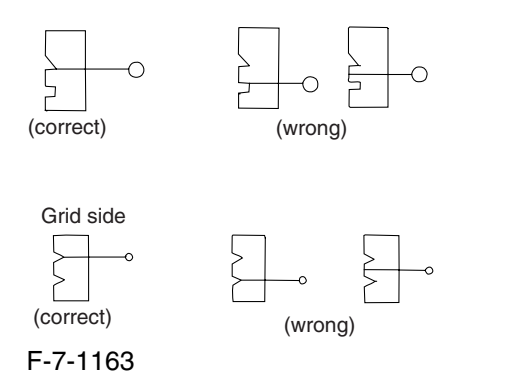

9) Fit the cushion at the front of the charging wire. (This does not apply to the primary charging assembly.)

10) Mount the left and right shield plates (or, 2 lids)..

11) Mount the wire cleaner. At this time, be sure to pay attention to the orientation of the wire cleaner.

12) Wipe the charging wire with lint-free paper moistened with alcohol.

#### 7.11.43.4 Stringing the Grid 0002-5849

1) Loosen the 2 mounting screws [1] used to hold the left and right shield plates in place.

2) Loosen the 3 mounting screws [2] used to hold the motor unit at the front.

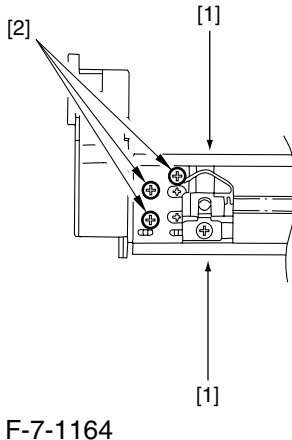

3) Loosen the screw [1], and move the block [2] in the direction of the arrow; then, fix it in place temporarily.

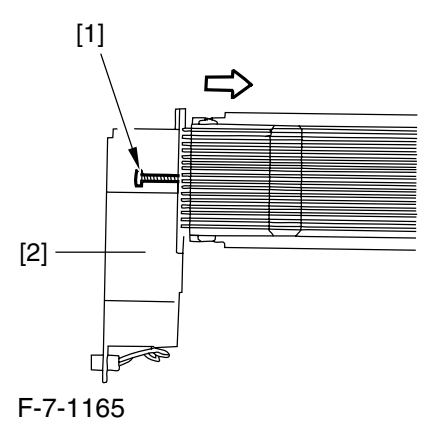

4) Free a length of about 5 cm form a 0.1-mm-dia charging wire reel, and form a loop of about 2 mm in diameter at its end.

Reference: To form a loop, wind the charging wire around a hex key once, turn the key 3 to 4 times, and twist the charging wire

5) Cut the excess of the charging wire with nippers.

6) When you have strung the charging wire on all studs, pass its end [2] between the motor unit and the washer found behind the charging assembly. Then, wind the charging wire around the mounting screw [3] once (clockwise), and fix it in place using the screw.

7) After routing the wire for stud, lead it through wire end [2], put it between the washer and the motor unit, and wind it once around the mounting screw(clockwise) [3] , and secure it in place with a mounting screw.

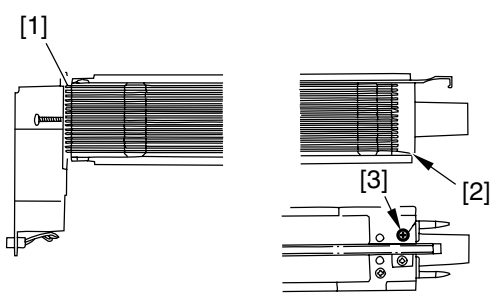

F-7-1166

8) Cut the excess of the charging wire with nippers.

9) Tighten the mounting screw you loosened in step 3). (Be sure to tighten it until the tension of the gird wire is even and while making sure that the charging assembly is free of deformation.

10) Tighten the mounting screws you loosened in steps 1) and 2).

11) Wipe the grid wire with lint-free paper moistened with alcohol.

Note: Check to be sure that the grid wire is free of bends and twists. Also, the lengths of the wire must be at equal intervals. (The grid wire must be in the groove of the block.)

#### 7.11.43.5 Adjusting the

Primary Charging Wire 0002-5850

If you have to replace the primary charging wire, check to be sure that the height of the changing wire is as indicated:

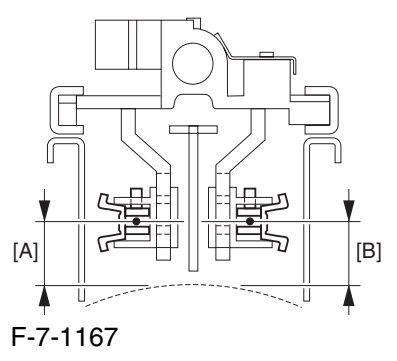

left (on the developing unit side) [A]:  $7.5 +/-0.5$  mm right (on the photosensitive drum cleaning unit side)  $[B]$ : 8.0 +/-0.5 mm

If the height is not as indicated, make the necessary adjustments.

Reference: The height of the primary charging wire may be adjusted by turning the screw found behind the charging assembly. A full turn will change the height by about 0.7 mm.

Chapter 7

# Chapter 8 Pickup/ Feeding System

# Contents

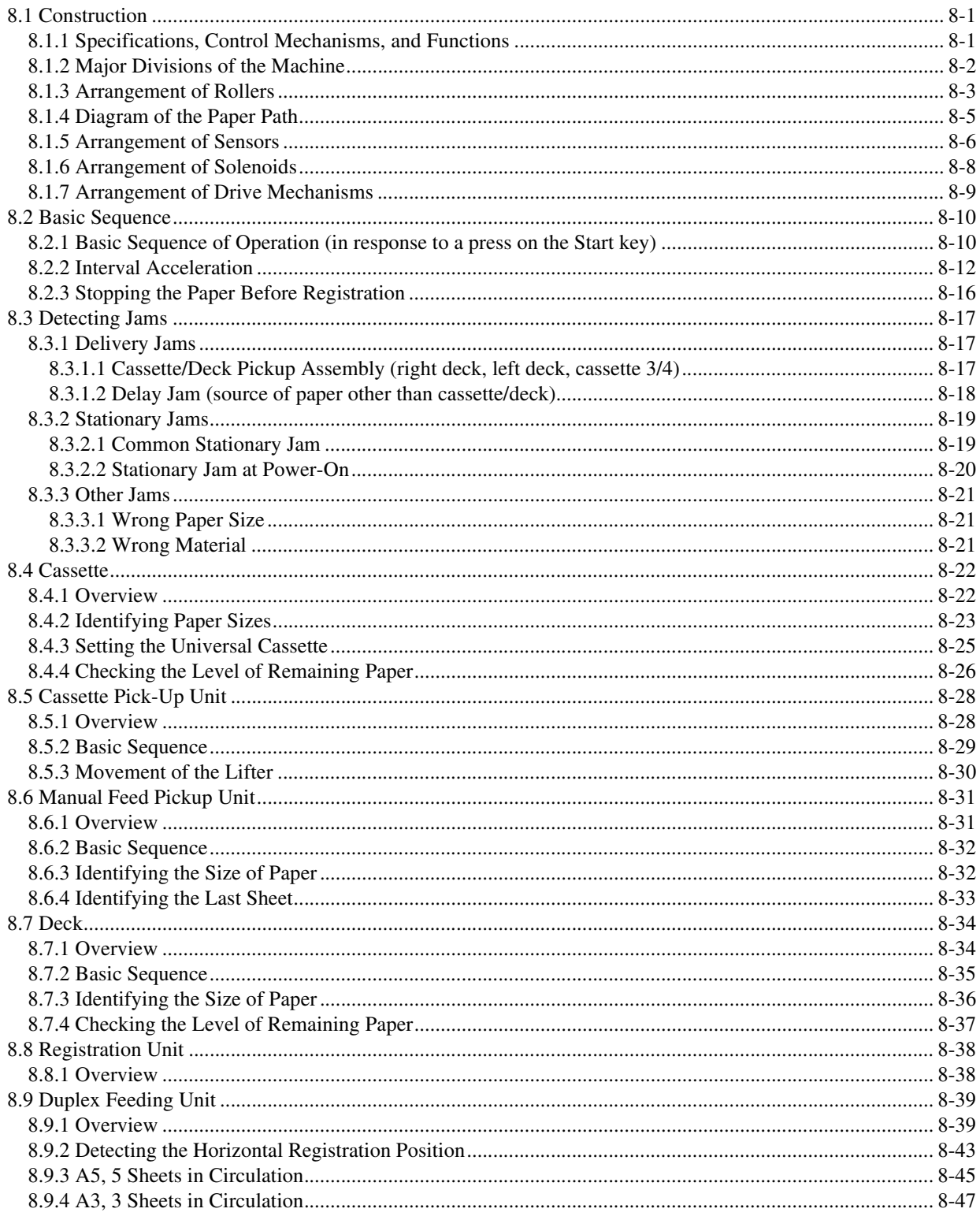

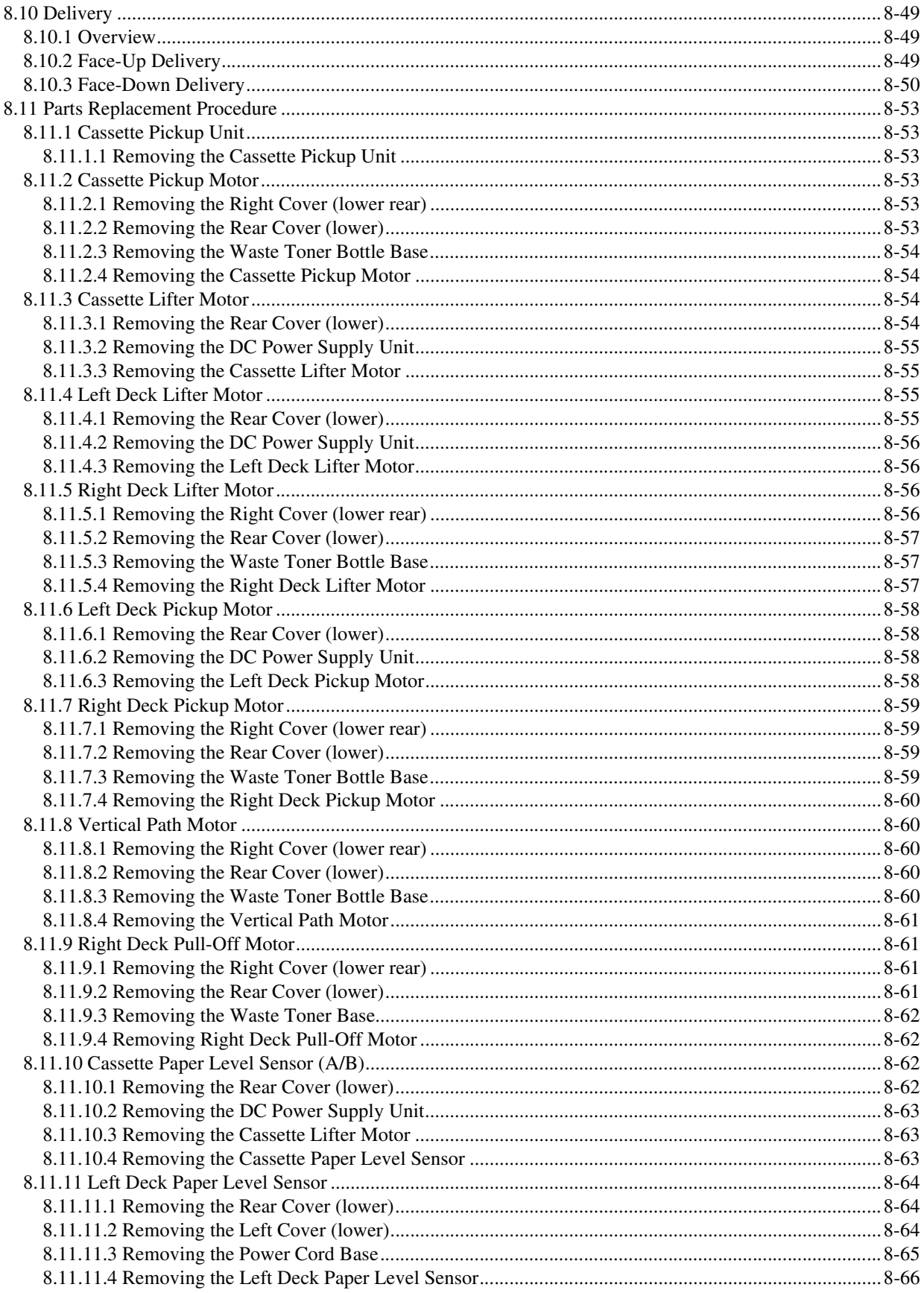

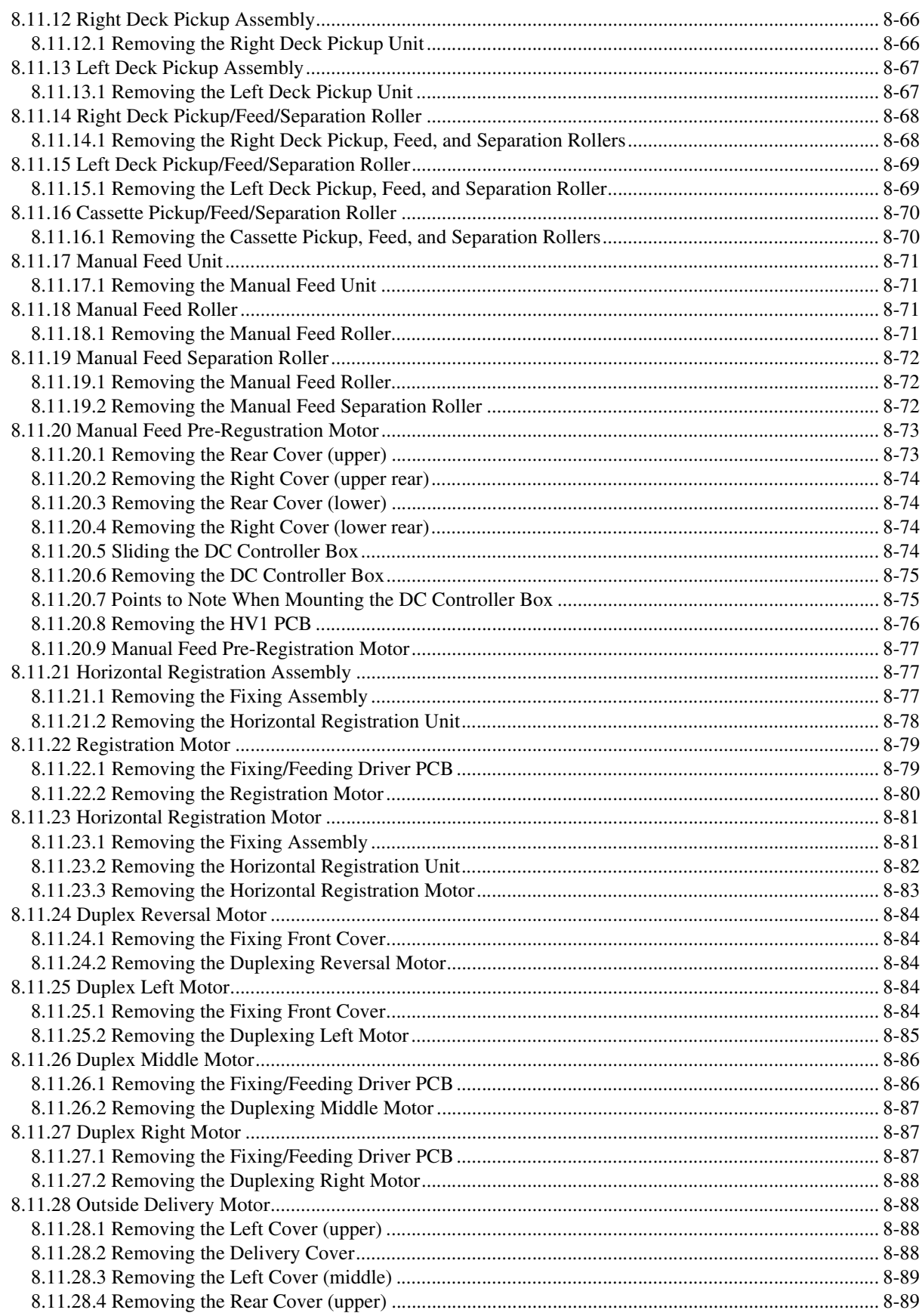

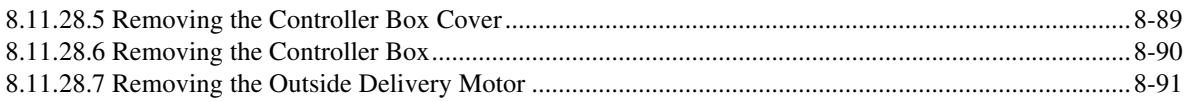

## 8.1 Construction

## 8.1.1 Specifications, Control Mechanisms, and Functions 0002-4685

The following shows the major specifications, control mechanisms, and functions of the pickup/feeding system:

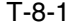

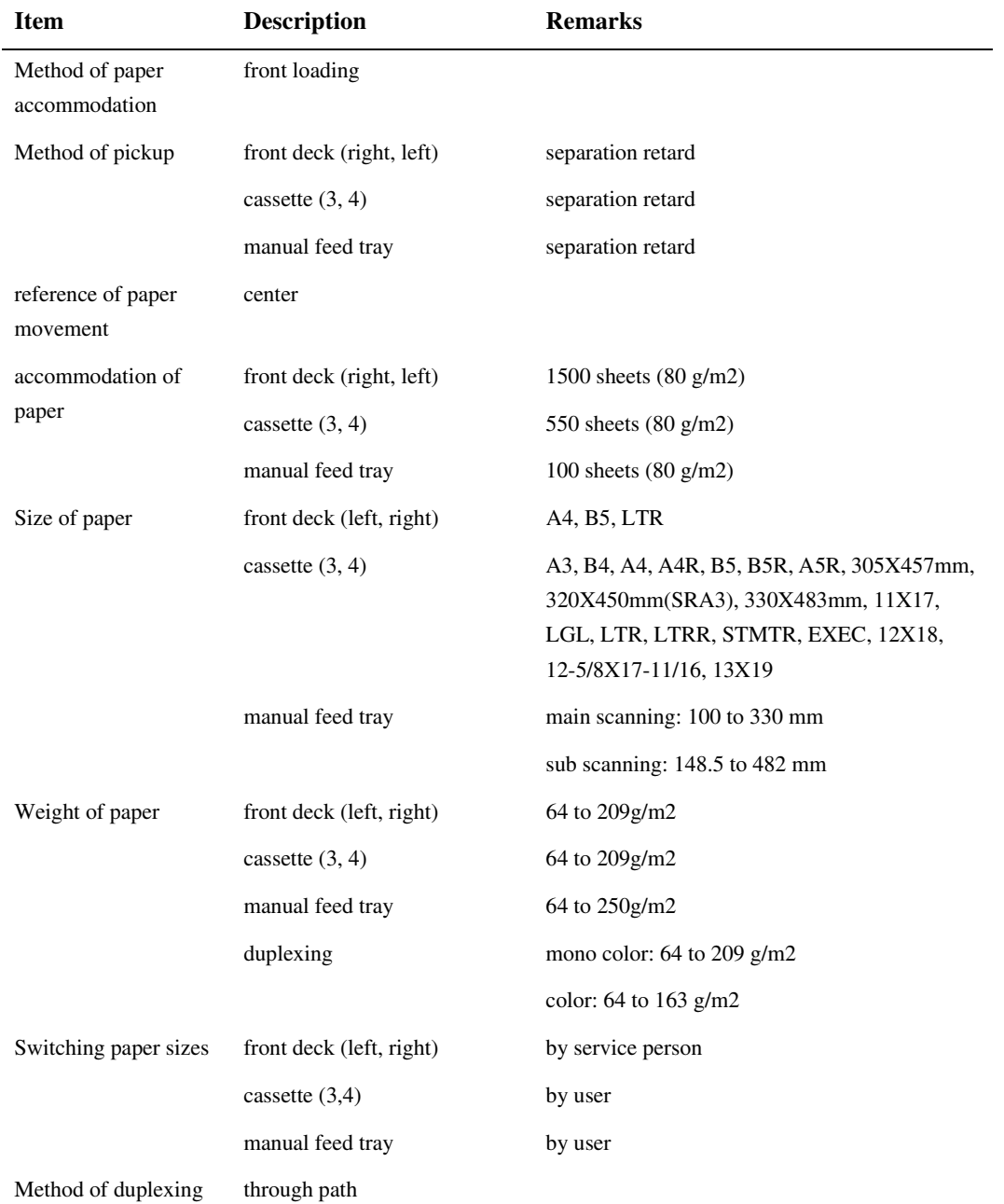

## 8.1.2 Major Divisions of the Machine 0002-4689

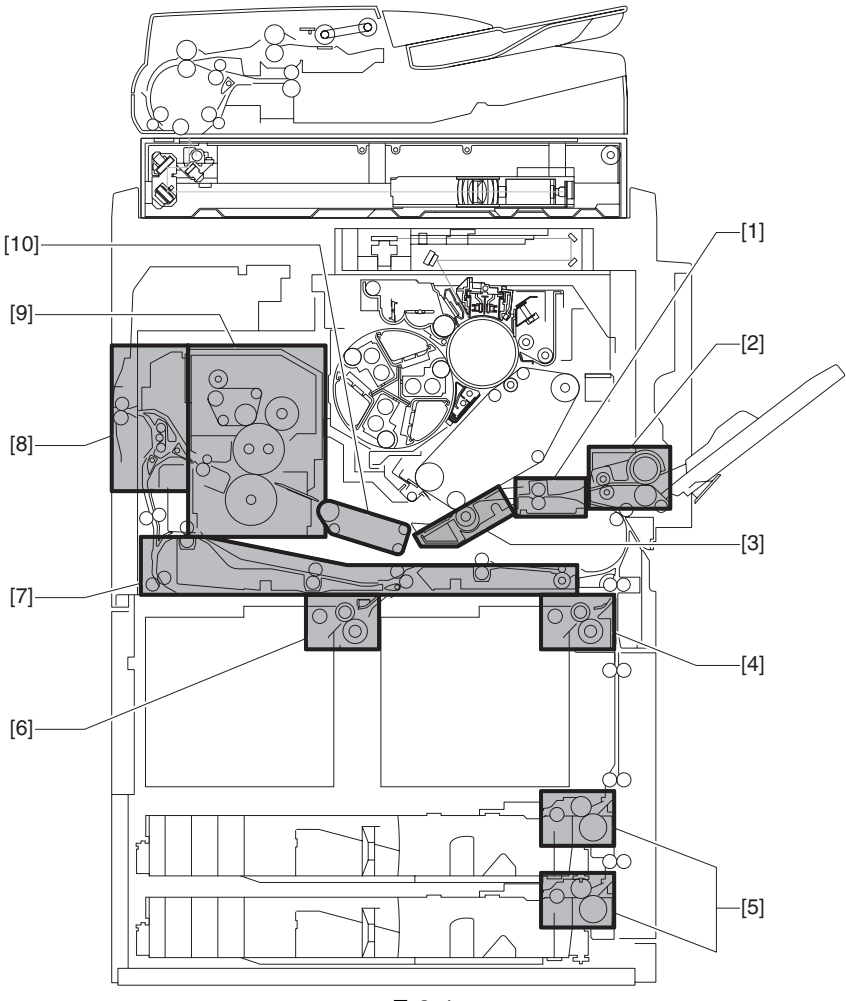

F-8-1

- [1] Registration roller assembly
- [2] Manual feed pickup assembly
- [3] Secondary transfer assembly
- [4] Right deck pickup assembly
- [5] Cassette pickup assembly
- [6] Left deck pickup assembly
- [7] Duplexing feeding assembly
- [8] Delivery assembly
- [9] Fixing assembly
- [10] Feeding assembly

## 8.1.3 Arrangement of Rollers 0002-4701

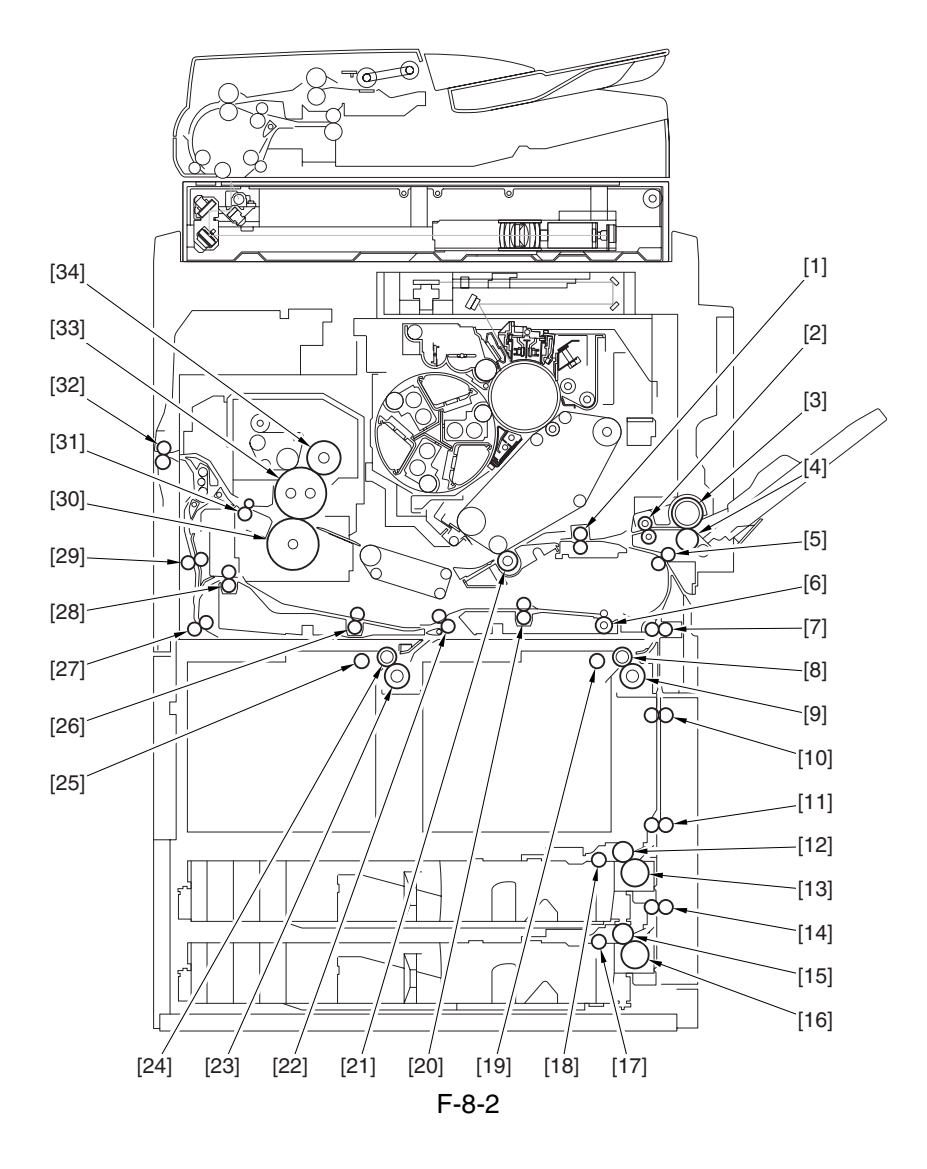

- [1] Registration roller
- [2] Manual feed pull-off roller
- [3] Manual feed roller
- [4] Manual feed separation roller
- [5] Pre-registration roller
- [6] Duplexing outlet roller
- [7] Vertical path 1 roller
- [8] Right deck feed roller
- [9] Right deck separation roller
- [10] Vertical path 2 roller
- [11] Vertical path 3 roller
- [12] Cassette 3 feed roller
- [13] Cassette 3 separation roller

[14] Vertical path 4 roller [15] Cassette 4 feed roller [16] Cassette 4 separation roller [17] Cassette 4 pickup roller [18] Cassette 3 pickup roller [19] Right deck pickup roller [20] Duplexing right roller [21] Secondary transfer roller [22] Duplexing confluence roller [23] Left deck separation roller [24] Left deck feed roller [25] Left deck pickup roller [26] Duplexing left roller [27] Reversing 2 roller [28] Duplexing inlet roller [29] Reversing 1 roller [30] Pressure roller [31] Inside paper roller [32] Outside delivery roller [33] Fixing roller

[34] Outside heat roller

8.1.4 Diagram of the Paper Path 0003-2745

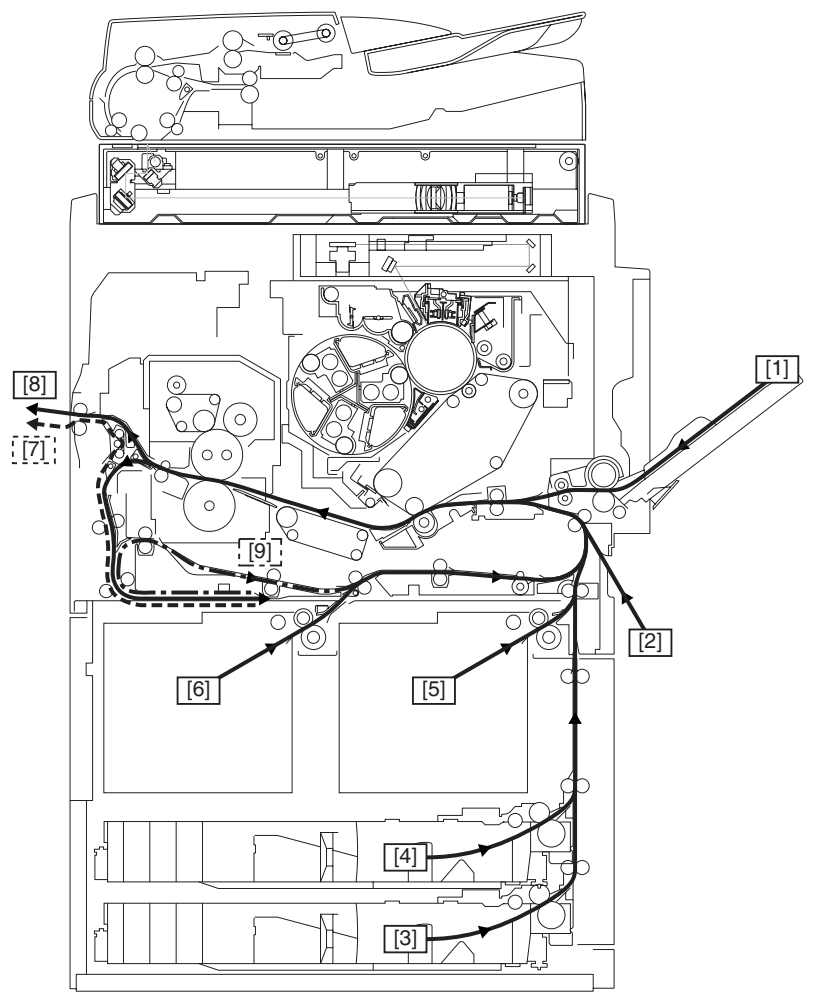

F-8-3

[1] Manual feed pickup

[2] Side paper deck pickup

- [3] Cassette 4 pickup
- [4] Cassette 3 pickup
- [5] Right deck pickup
- [6] Left deck pickup
- [7] Face-down delivery
- [8] Face-up delivery
- [9] Duplexing re-pickup

## 8.1.5 Arrangement of Sensors 0003-2748

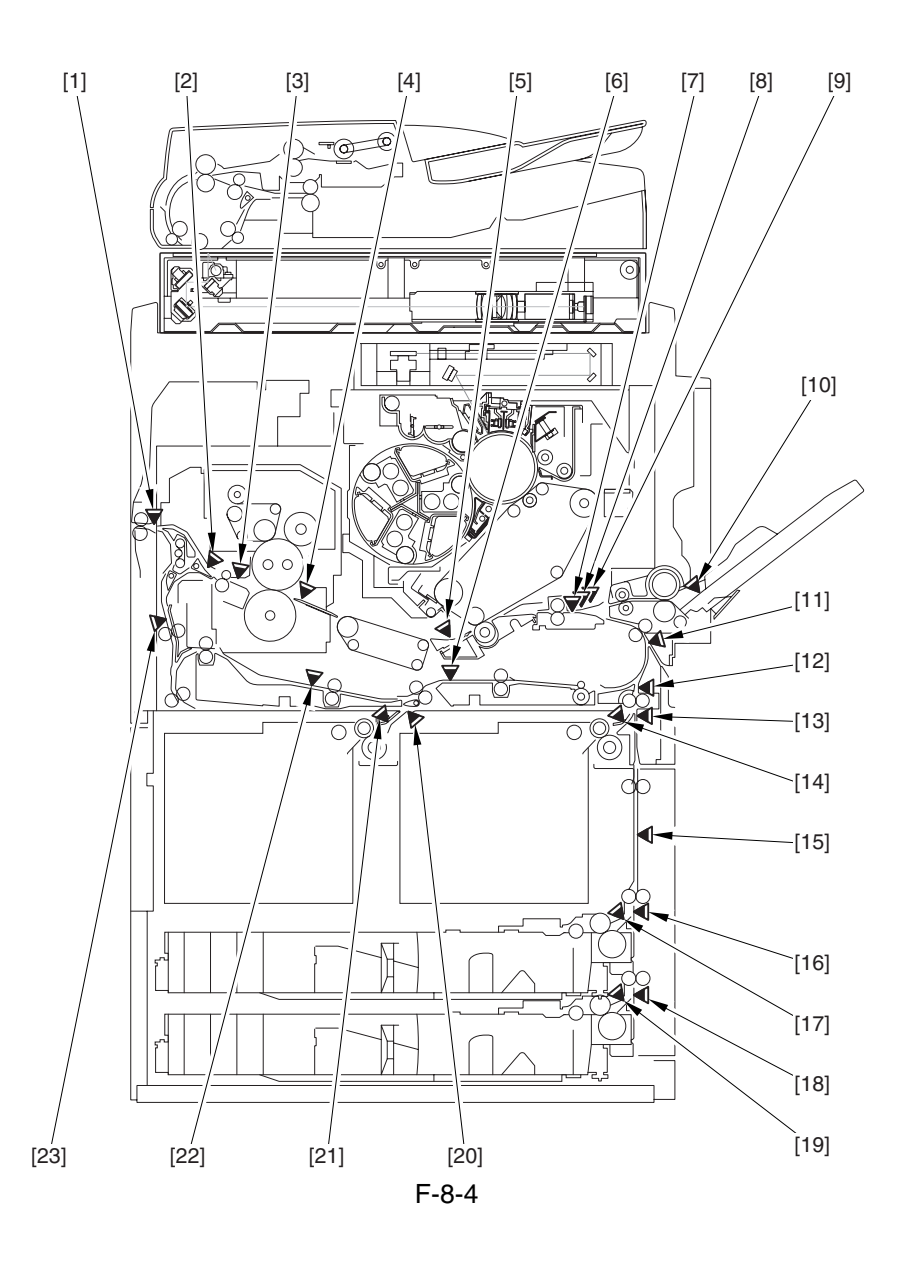

[1] External delivery sensor

- [2] Reversal sensor
- [3] Inside delivery sensor
- [4] Fixing inlet sensor
- [5] Post-transfer sensor
- [6] Duplexing confluence sensor
- [7] Transparency sensor (front; PS3)
- [8] Registration sensor
- [9] Transparency sensor (rear; PS29)
- [10] Manual feed paper sensor
- [11] Vertical path confluence sensor

[12] Vertical path 0 sensor

- [13] Vertical path 1 sensor
- [14] Right deck pickup sensor
- [15] Vertical path 2 sensor
- [16] Vertical path 3 sensor
- [17] Cassette 3 pickup sensor
- [18] Vertical path 4 sensor
- [19] Cassette 4 pickup sensor
- [20] Left deck stationary sensor
- [21] Left deck pickup sensor
- [22] Duplexing left sensor
- [23] Reversal vertical path sensor

## 8.1.6 Arrangement of Solenoids 0003-2750

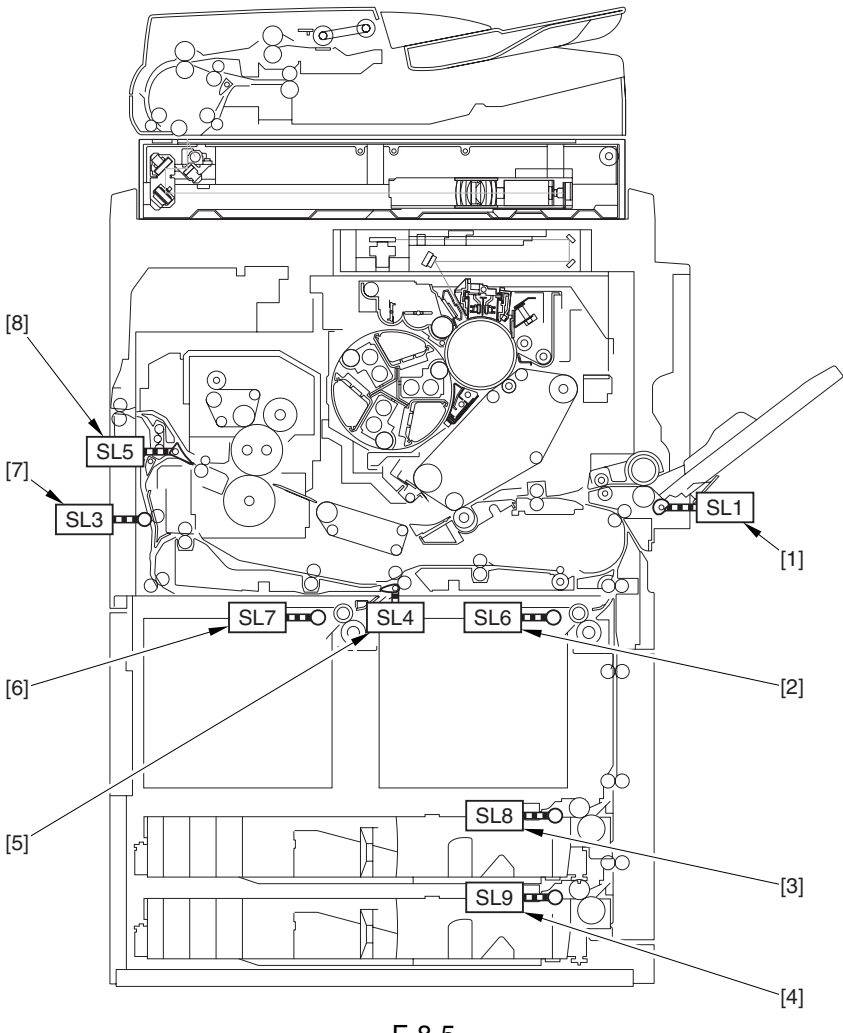

F-8-5

- [1] Manual feed pickup solenoid
- [2] Deck (right) pickup solenoid
- [3] Cassette 3 pickup solenoid
- [4] Cassette 4 pickup solenoid
- [5] Left deck confluence solenoid
- [6] Deck (left) pickup solenoid
- [7] Reversal shifting solenoid
- [8] Delivery solenoid
# 8.1.7 Arrangement of Drive Mechanisms 0003-2752

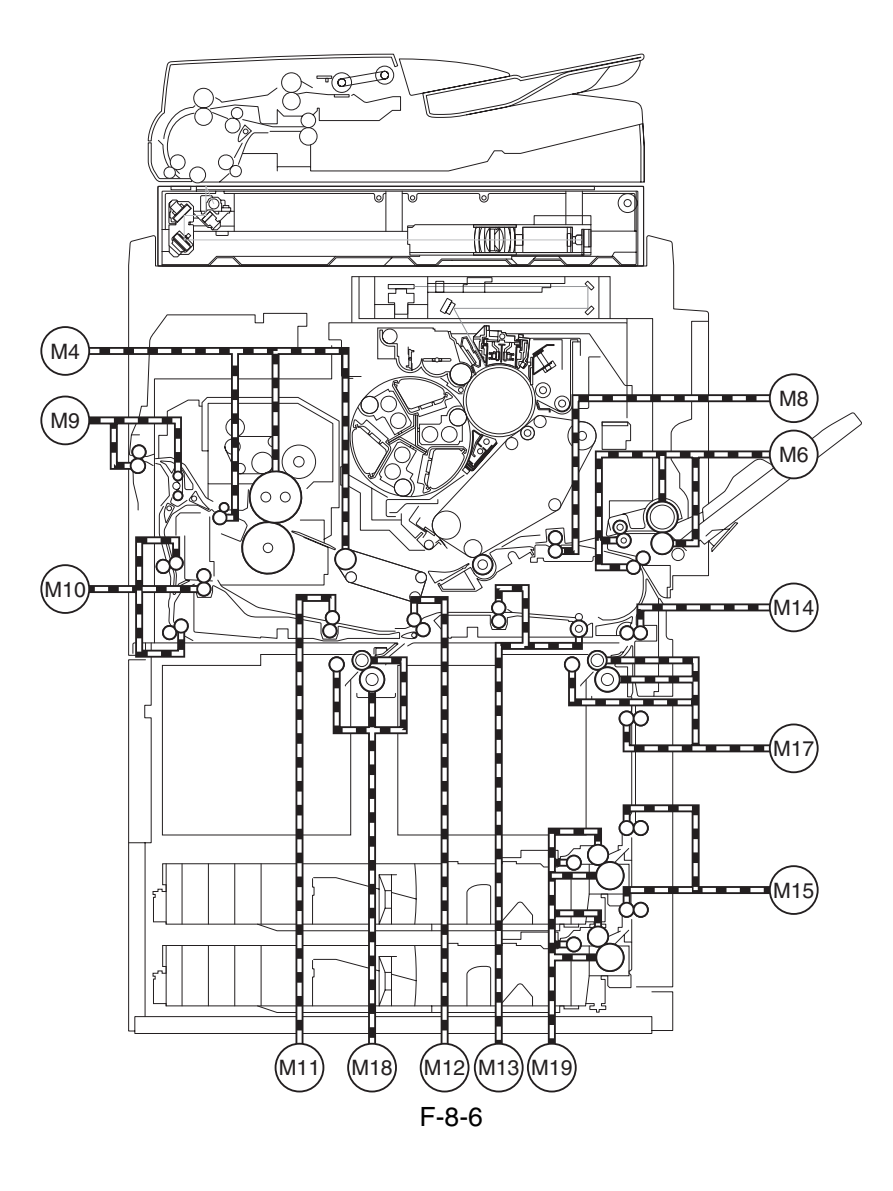

M4 Fixing motor

M6 Manual feed pre-registration motor

M8 Registration motor

M9 Outside delivery motor

M10 Duplexing reversal motor

M11 Duplexing left motor

M12 Duplexing middle motor

M13 Duplexing right motor

M14 Right deck pull-off motor

M15 Vertical path motor

M17 Right deck pickup motor

M18 Left deck pickup motor

M19 Cassette pickup motor

# 8.2 Basic Sequence

## 8.2.1 Basic Sequence of Operation (in response to a press on the Start

key) and the contract of the contract of the contract of the contract of the contract of the contract of the contract of the contract of the contract of the contract of the contract of the contract of the contract of the c

### **a. Right Deck**

 $\leq$ A4, plain, 2 sheets continuous, secondary transfer speed at normal, face-up delivery

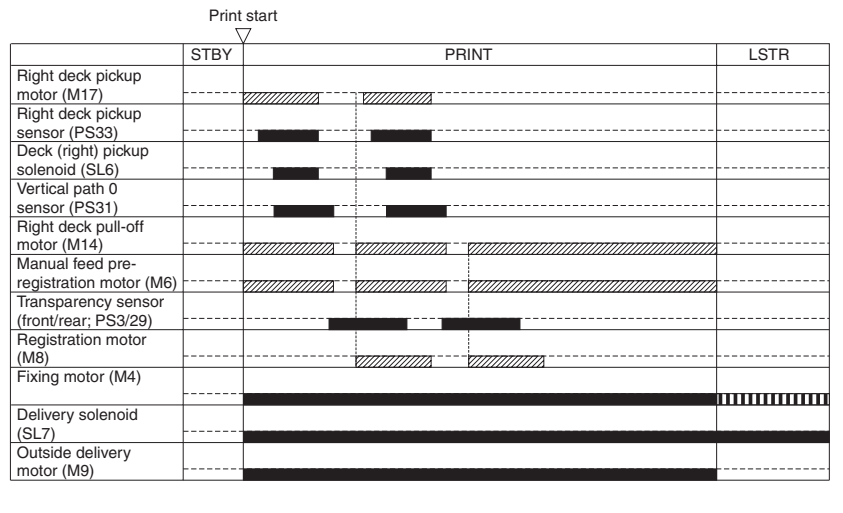

7777772: acceleration control used. IIII: rotates at 1/3 speed (92 mm/sec).

F-8-7

 $\leq$ A4, plain, 2 sheets continuous, secondary transfer speed at 2/3, face-up delivery>

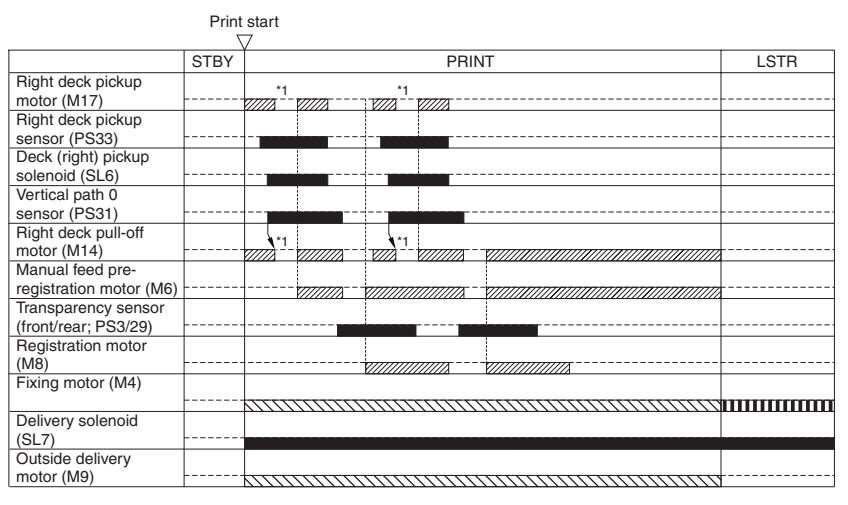

**77777**: acceleration control used. IIIII : rotates at 1/3 speed (92 mm/sec). : 2/3 rotates at 2/3 speed (184 mm/sec).

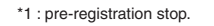

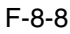

### **b. Cassette 3**

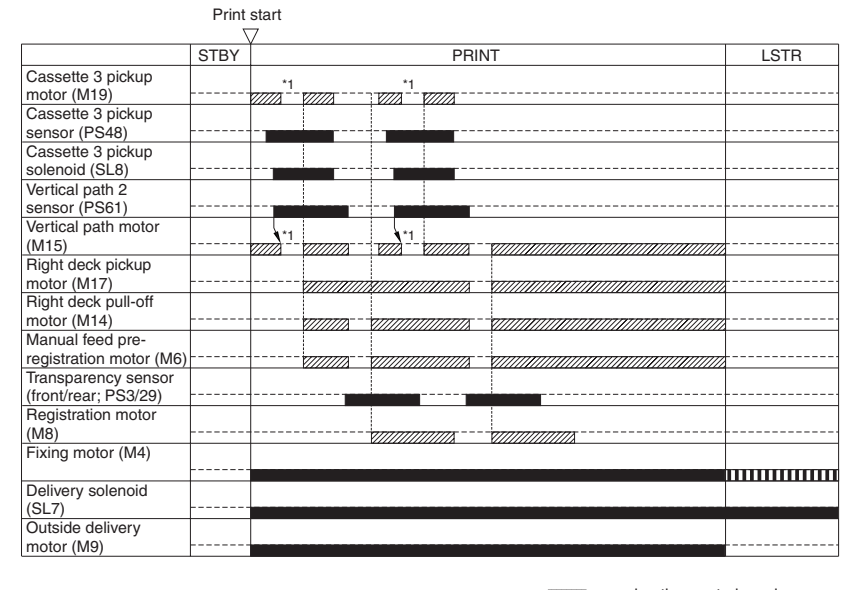

<A4, plain, 2 sheets continuous, secondary transfer speed at normal, face-up delivery>

**77772**: acceleration control used.

IIIII : rotates at 1/3 speed (92 mm/sec). \*1 : pre-registration stop.

F-8-9

### **c. Manual Feeder**

 $\leq$ A4, plain, 2 sheets continuous, face-up delivery>

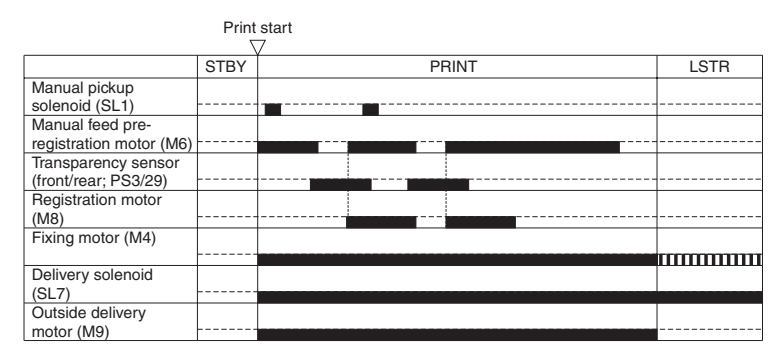

IIIII : rotates at 1/3 speed (92 mm/sec).

F-8-10

# 8.2.2 Interval Acceleration 0003-2759

The machine provides 3 types of secondary transfer speed (normal, 2/3 speed, 1/3 speed) to suit the type of paper (material, weight) and the selected color mode. These speeds are in keeping with the image formation speed (276 mm/sec; if normal speed, 276 mm/sec; if 2/3 speed, 184 mm/sec; if 1/3 speed, 92 mm/sec).

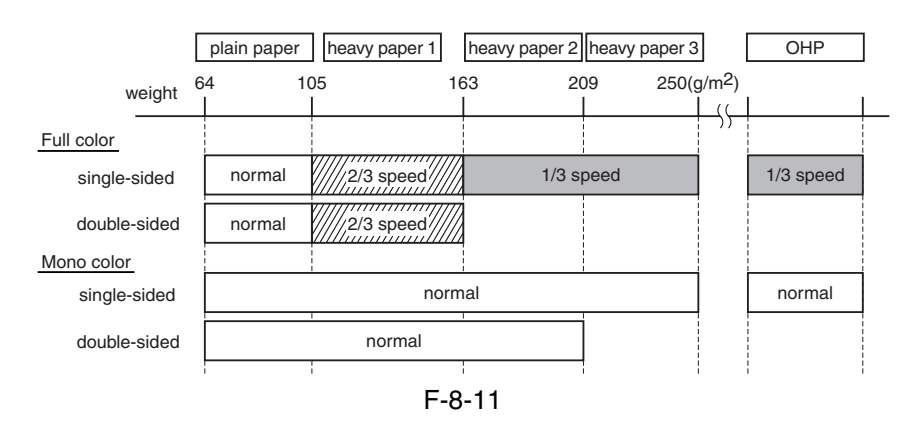

Instead of relying on electromagnetic clutches, the machine's feeding system makes use of a number of drive motors for finer control of interval acceleration, thus increasing the level of productivity. The rate of acceleration in response to transfer speed at respective intervals is as follows:

### **a. between pickup and secondary transfer roller**

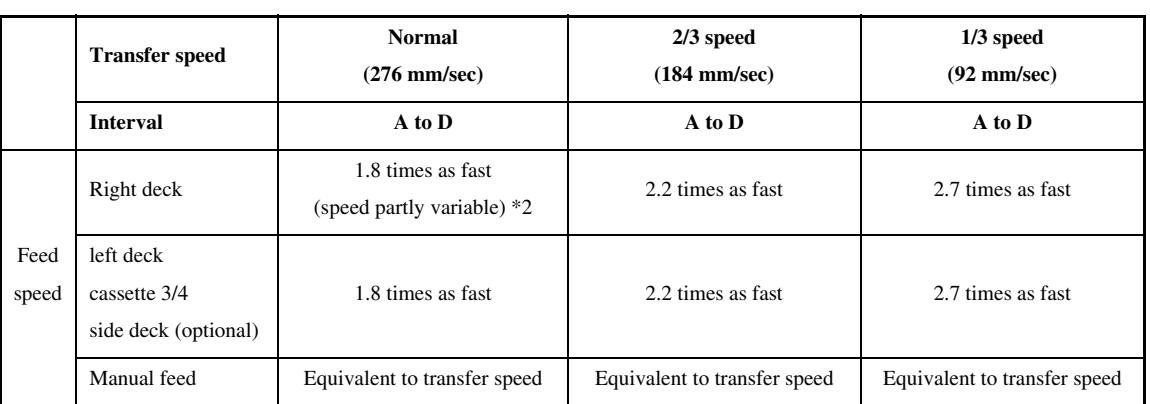

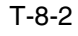

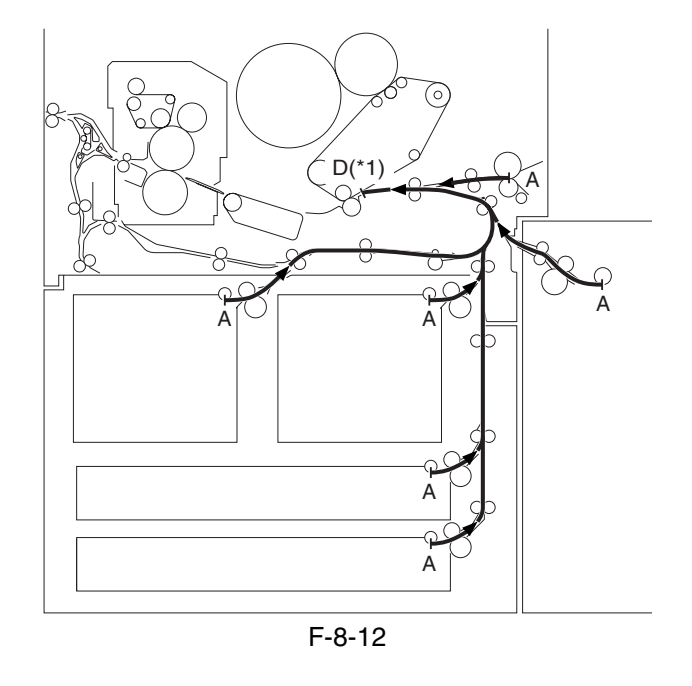

- \*1. Point 20 mm in front of secondary transfer.
- \*2. If the source of paper is the right deck and normal speed is used, the machine executes variable speed control (speed used between normal speed and x1.8 speed) in relation to the timing at which the paper reaches the vertical path 0 sensor (PS31) within interval B and C; this is to prevent interference between the trailing edge of the preceding paper and the leading edge of the following paper otherwise occurring if the speed was fixed to x1.8 (because of the short distance from the point of pickup to the point of registration).

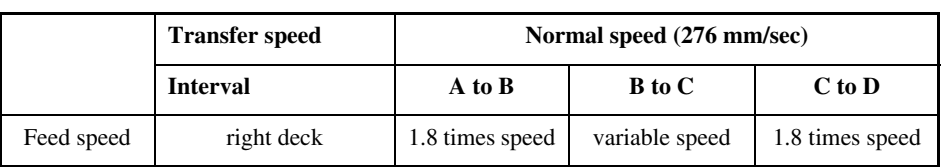

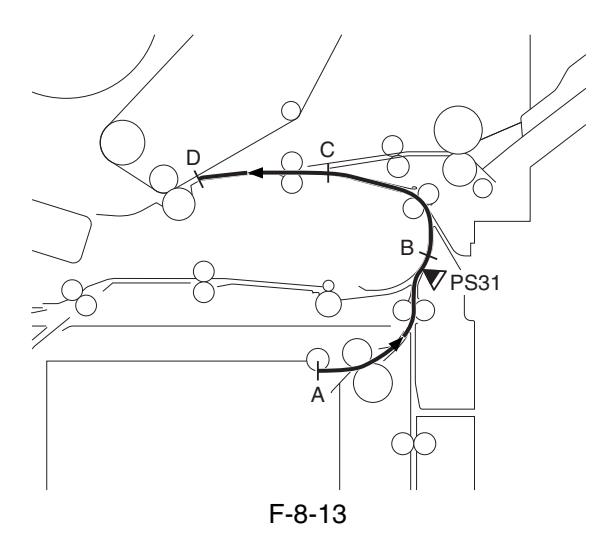

A: Point of pickup

B: Point of pre-registration

C: Point 36 mm in front of the registration sensor

D: Point 20 mm in front of secondary transfer

### **b. Secondary Transfer Roller to Outside Delivery**

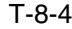

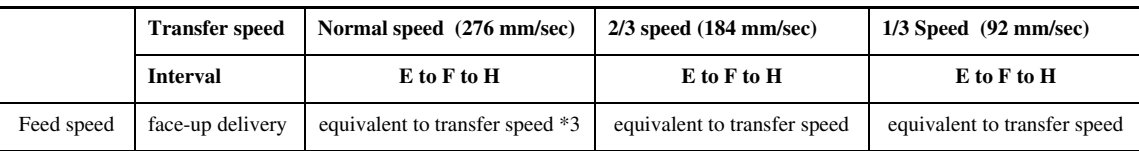

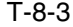

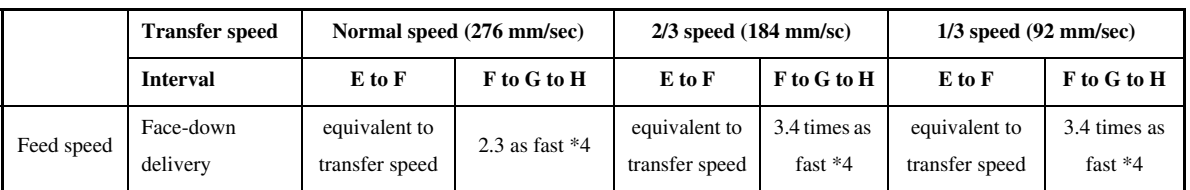

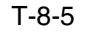

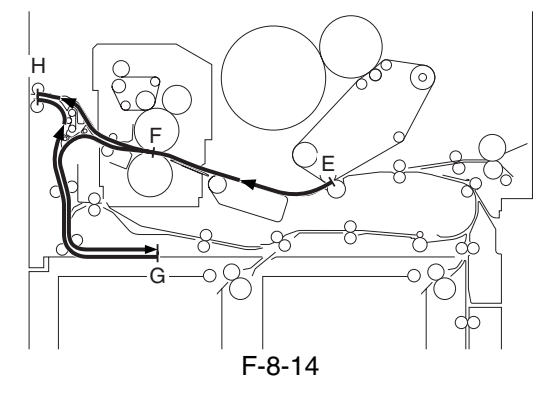

\*3. If the paper is A4, B5, or LTR, the speed of movement will be 2.3 times as high between F and H. However, the normal speed may be selected in service mode for better stacking (COPIER>OPTION>BODY>DLV-SPSW). \*4. Acceleration occurs when the trailing edge of paper leaves the inside delivery sensor.

### c. Secondary Transfer Roller to Duplexing Re-Pickup

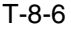

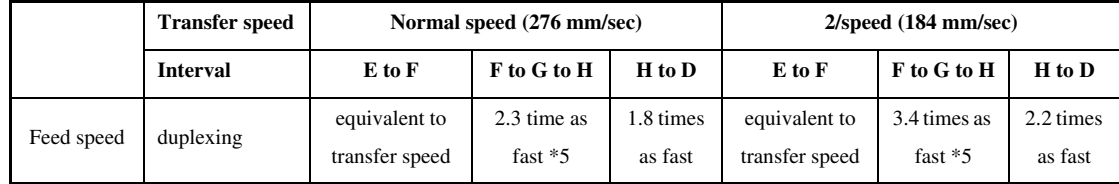

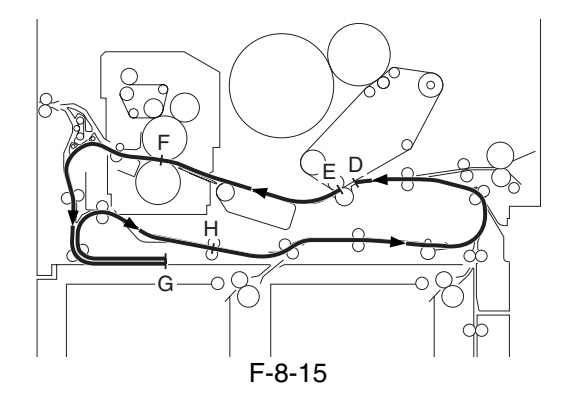

\*5. Acceleration occurs when the trailing edge of paper leaves the fixing roller. In duplexing mode, 1/3 speed cannot occur at tune of transfer.

# 8.2.3 Stopping the Paper Before Registration 0003-2796

The machine stops the paper before registration to prevent interference between preceding paper and following paper (otherwise occurring as the result of changes in feed speed over certain intervals).

The paper is stopped at the following points (according to sources of paper). If the manual feed pickup unit is used as the source of paper or if the source of paper is the right deck and, at the same time, while the normal transfer speed is used (i.e., variable speed control is executed), paper will not be stopped before registration:

### T-8-7

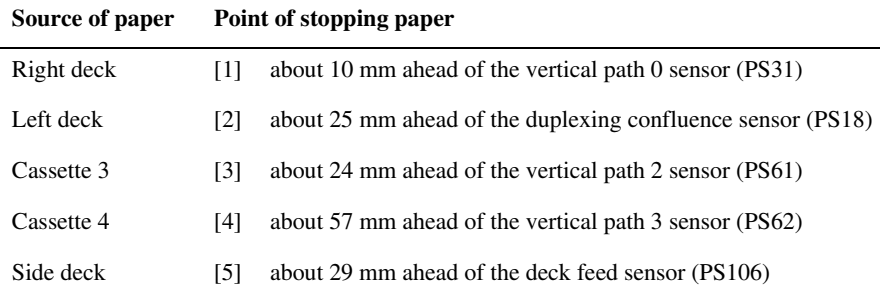

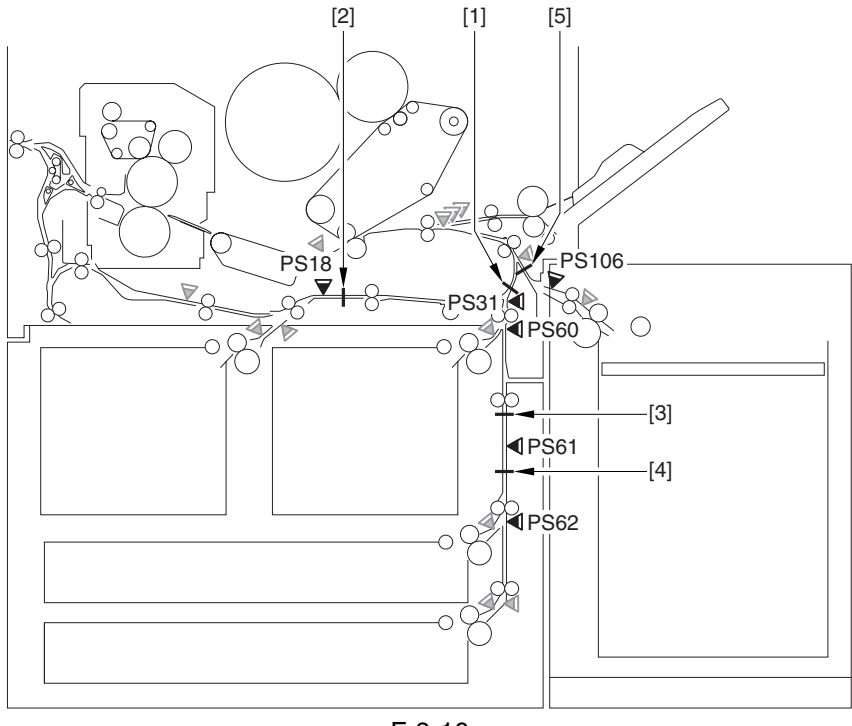

F-8-16

# 8.3 Detecting Jams

## 8.3.1 Delivery Jams

### 8.3.1.1 Cassette/Deck Pickup Assembly (right deck, left deck, cassette 3/4) 0003-2804

The leading edge of paper does not reach the sensor in question within a specific period of time after the pickup motor goes on.

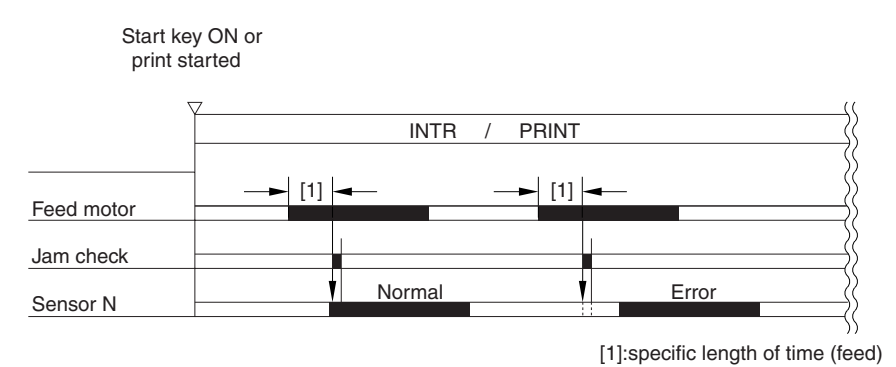

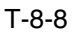

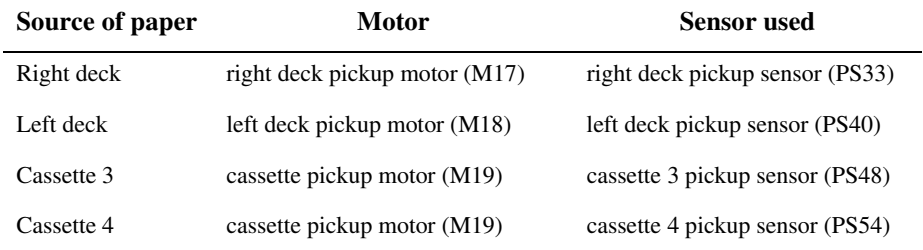

### 8.3.1.2 Delay Jam (source of paper other than cassette/deck) 0003-2805

The machine identifies a delay jam as follows when the source of paper is not the cassette:

The machine monitors the length of time between when paper leaves the sensor N-1 and when it reaches the sensor N (i.e., the sensor used for detection), and it will identify a delay jam if the sensor N does not go on within a specific period of time after the sensor N-1 has gone on.

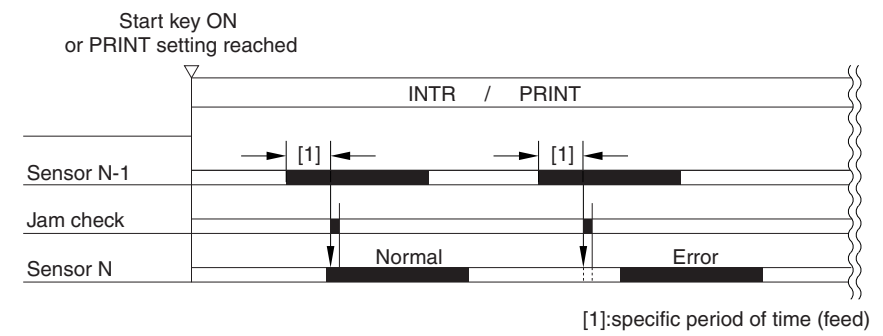

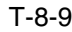

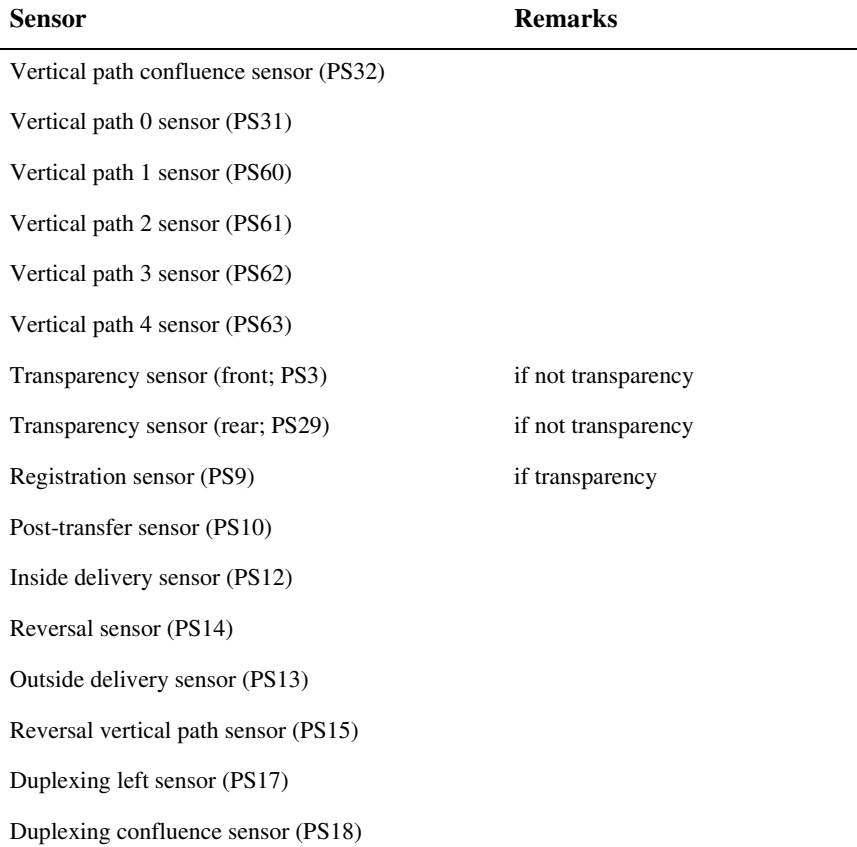

# 8.3.2 Stationary Jams

### 8.3.2.1 Common Stationary Jam 0003-2807

The sensor N does not go off within a specific period of time after it has gone on.

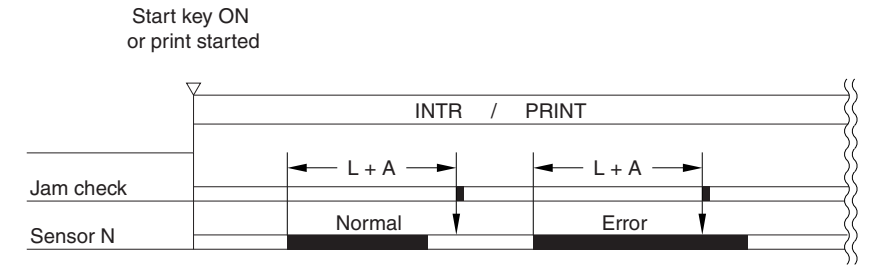

(L: paper length feed distance; A: specific feed length)

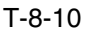

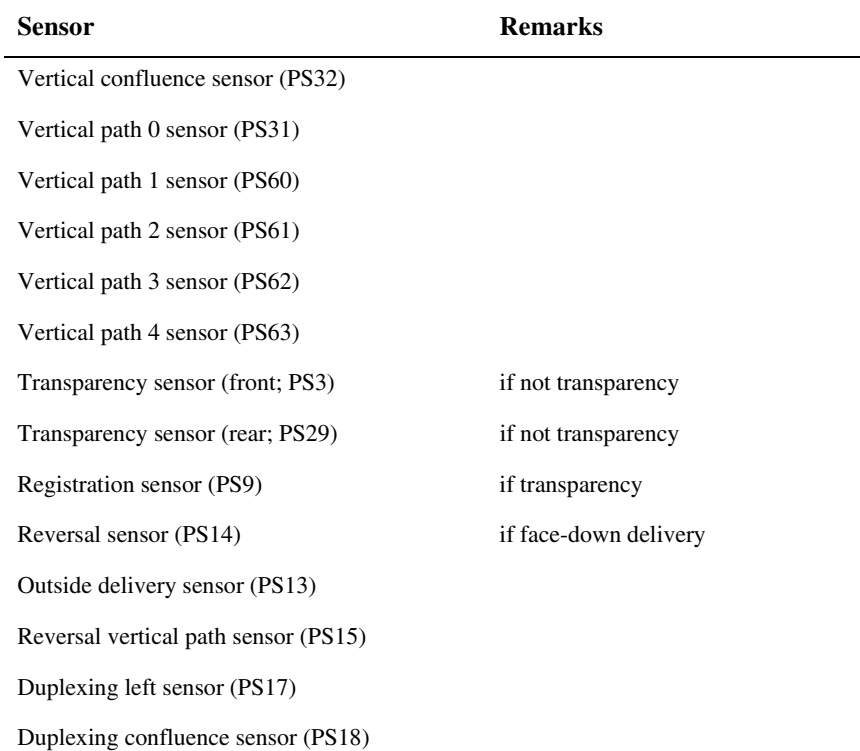

## 8.3.2.2 Stationary Jam at Power-On 0003-2808

Paper exists over the following sensor before the machine starts initial multiple rotation at power-on:

### T-8-11

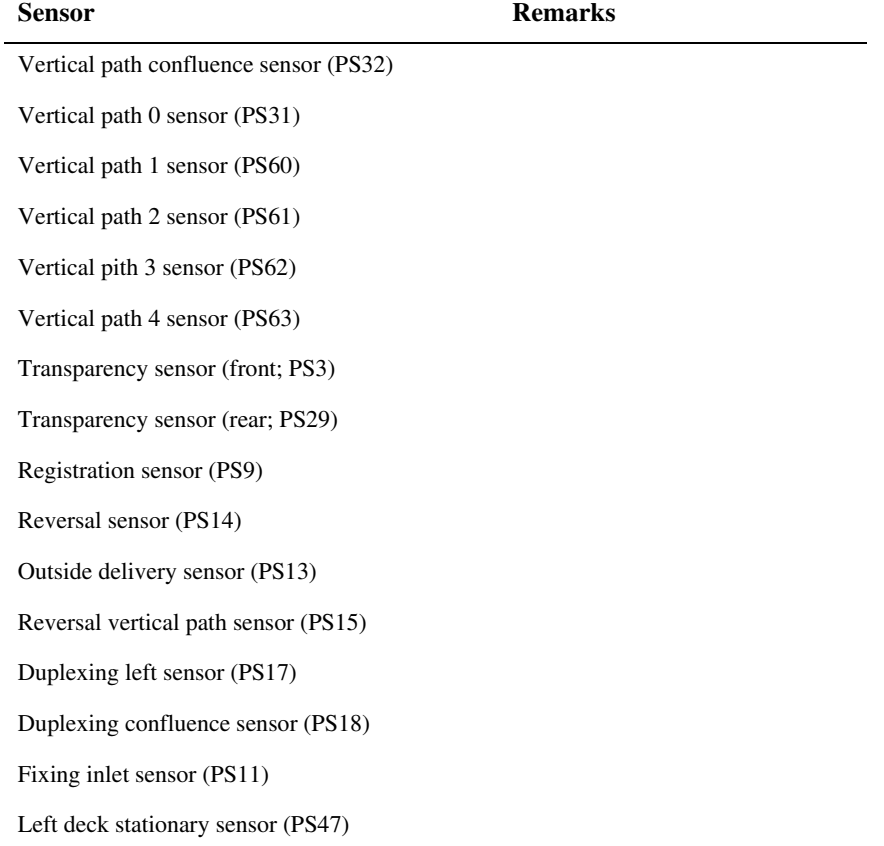

## 8.3.3 Other Jams

### 8.3.3.1 Wrong Paper Size 0003-2809

The machine identifies a jam if it detects paper shorter than the specified size:

### T-8-12

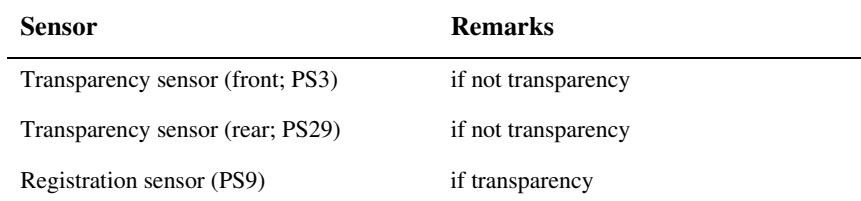

### 8.3.3.2 Wrong Material 0003-2810

The machine identifies a jam if it detects paper of a material not indicated by the transparency sensor.

### T-8-13

### **Sensor**

Ttansparency sensor (front: PS3)

Ttansparency sensor (rear: PS29)

# 8.4 Cassette

# 8.4.1 Overview 0003-2814

Paper is held in position inside the cassette by means of the side guide plate and the rear guide plate. The index special guide must be fitted before using an index sheet.

The cassette is set to a specific paper size using the cassette size dial.

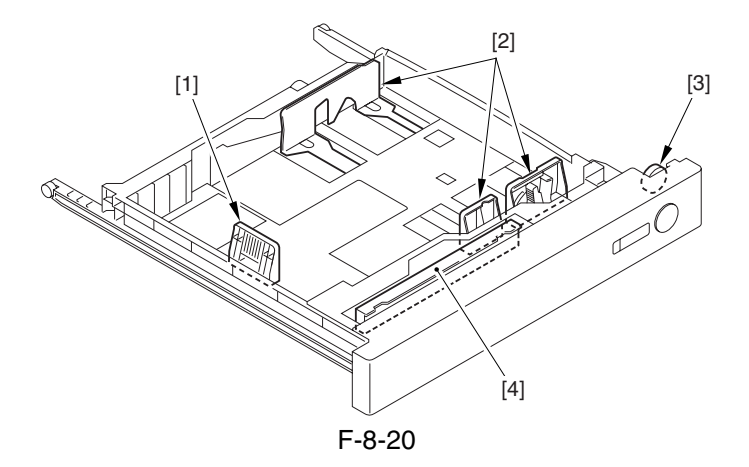

- [1] Rear guide plate
- [2] Side guide plate
- [3] Cassette size dial
- [4] Index special guide

## 8.4.2 Identifying Paper Sizes 0003-2826

The size of paper inside the cassette is identified by the cassette size dial, and the result is communicated to the cassette size detection PCB.

The array of 4 actuators on the cassette size detection PCB found on the machine indicates a specific state in keeping with the states (on/off) of the 4 actuators, enabling the identification of as many as 15 paper sizes.

If the cassette is absent, all 4 actuators are off, causing the machine to identify the absence of a cassette.

The cassette is set to AB-configuration or Inch-configuration by means of the switch mounted to the side of the dial. When the cassette is fitted to the machine, the switch goes off or on to indicate that the cassette is of the AB or inch configuration.

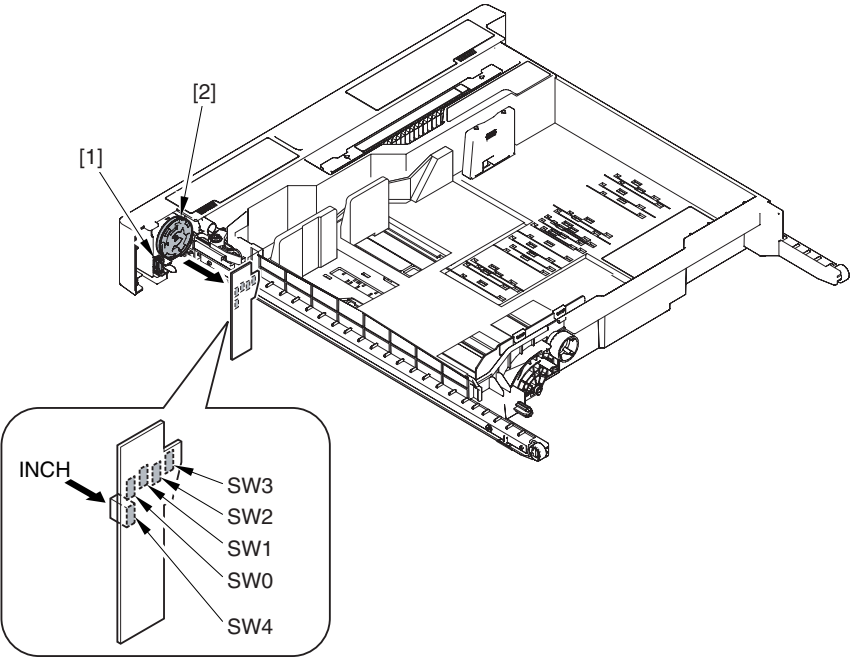

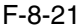

[1] AB/inch-configuration switch

[2] Cassette size dial

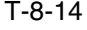

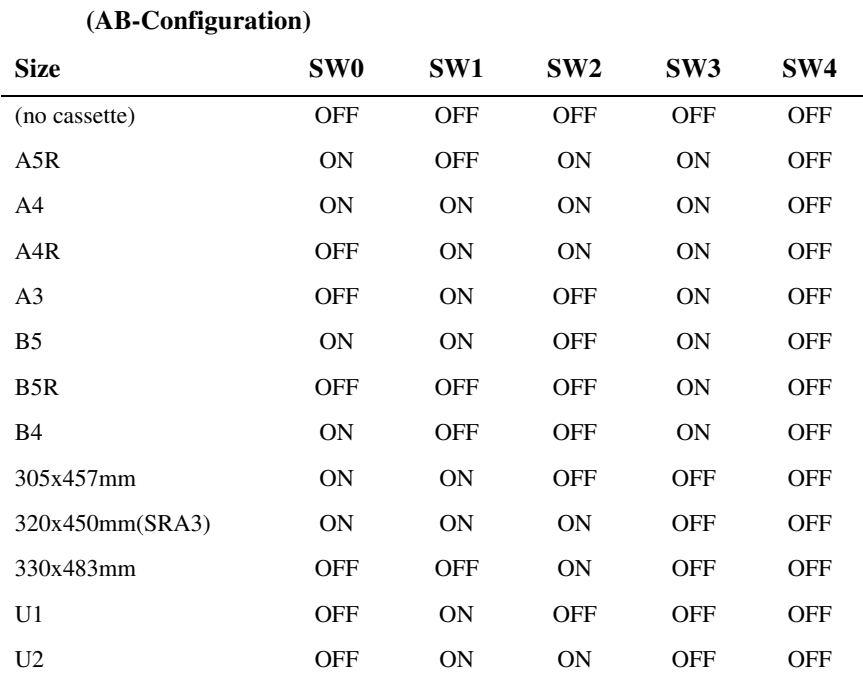

### T-8-15

# (Inch-Configuration)

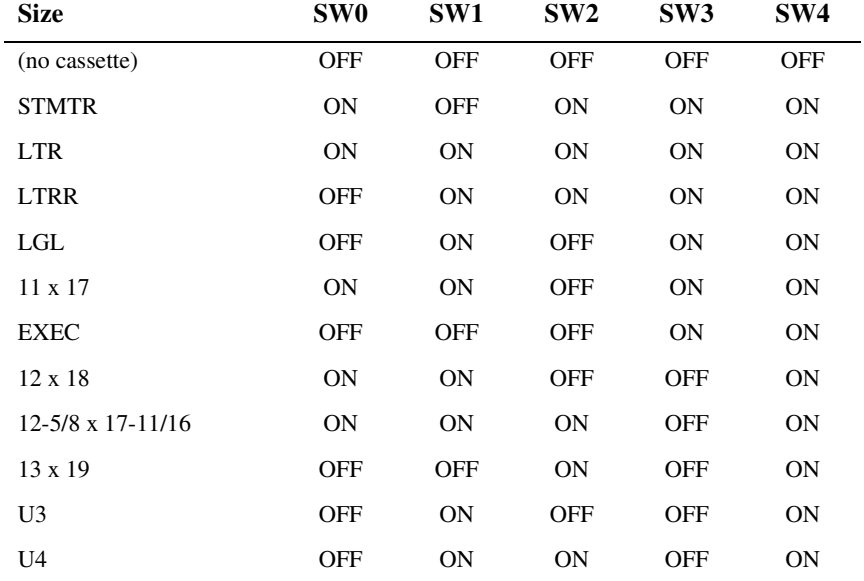

If a combination not found in the foregoing table is found, the machine will assume the absence of a cassette, and will not move up the cassette lifter.

If the machine fails to identify a paper size (no indication of a paper size on the control panel), it will indicate the Add Paper message if the cassette in question is selected.

# 8.4.3 Setting the Universal Cassette 0003-2832

The following is a list of default sizes identified in relation to U1 through U4:

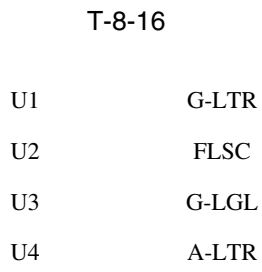

In addition to the foregoing default sizes, the following may be assigned in service mode:

### T-8-17

### **(Universal U1 thorough U4)**

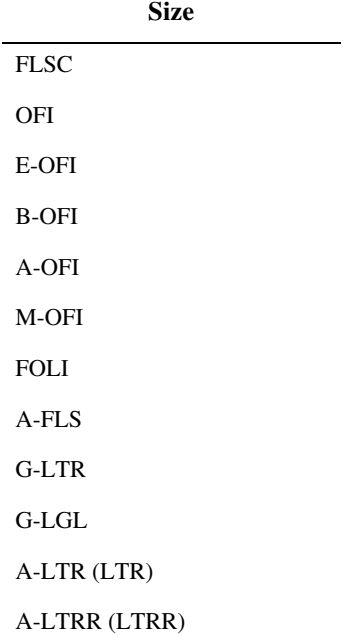

# 8.4.4 Checking the Level of Remaining Paper 0003-2833

The machine uses the following sensors to check the level of remaining paper:

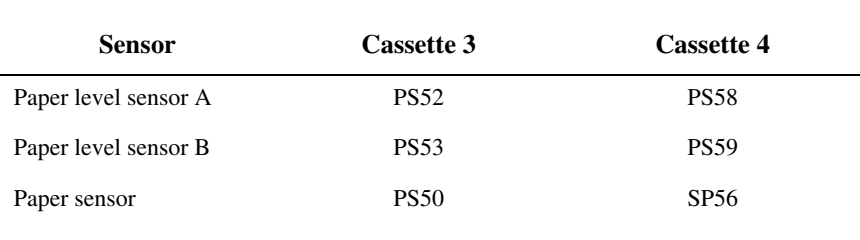

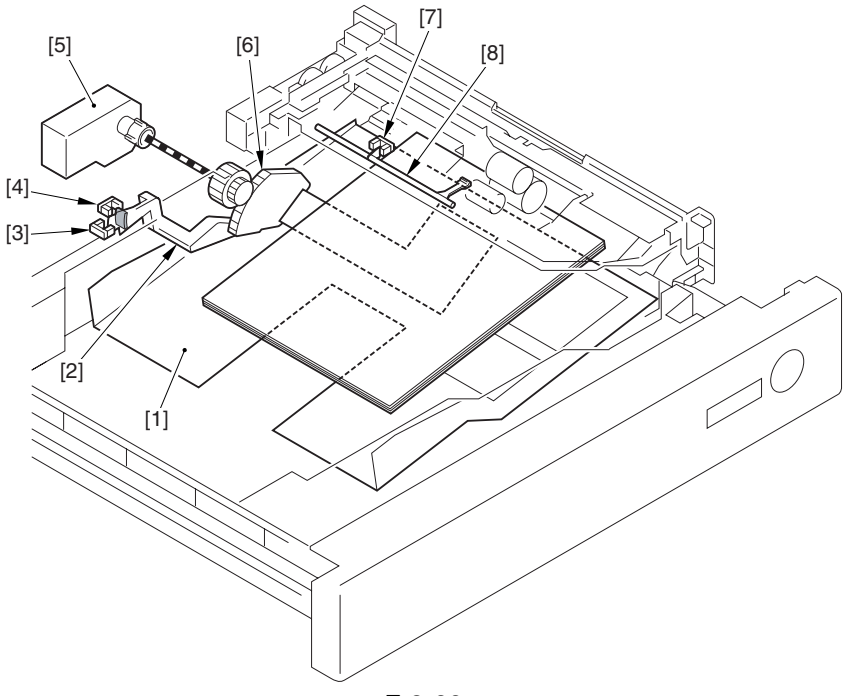

F-8-22

[1] Tray

[2] Paper level sensor flag

[3] Cassette paper level sensor A

[4] Cassette paper level sensor B

- [5] Lifter motor
- [6] Lifter gear

[7] Cassette paper sensor

[8] Flag

### T-8-18

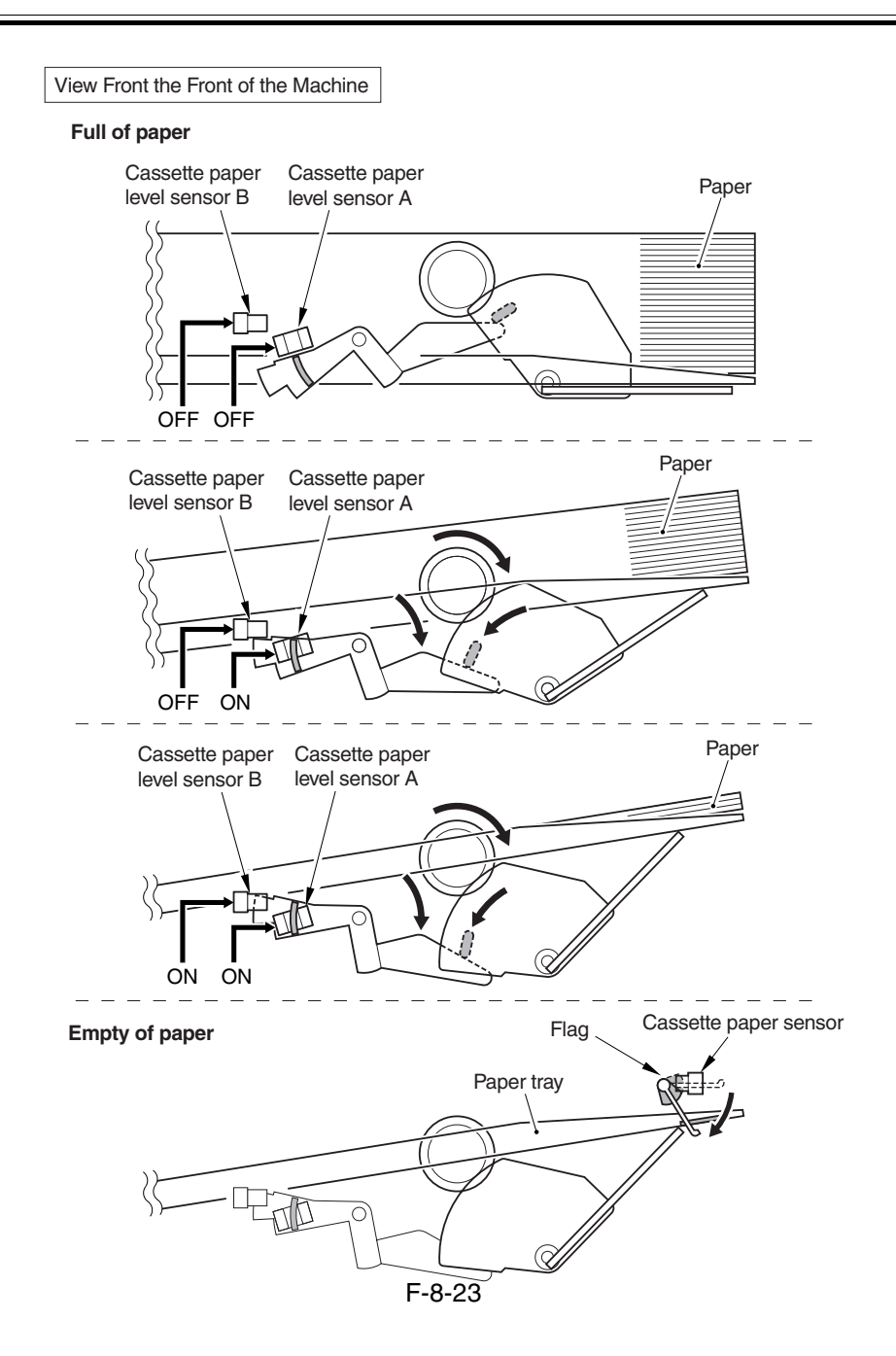

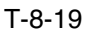

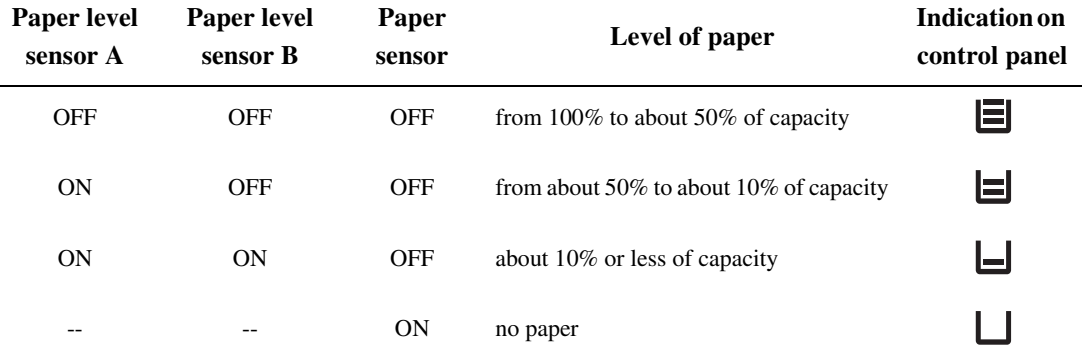

# 8.5 Cassette Pick-Up Unit

# 8.5.1 Overview 0003-2838

The paper inside the cassette is held up by the lifter so that the paper remains in contact with the pickup roller. When the cassette pickup motor goes on, the pickup roller starts to rotate to pick up paper.

When the cassette solenoid goes on, on the other hand, the pickup roller starts to leave the surface of paper.

The feed roller and the separation roller make sure that only one sheet of paper is moved ahead to the feed path to reach the vertical path roller.

The pickup roller, feed roller, and separation roller of the cassette 3/4 are driven by the cassette pickup motor (M19), and its drive is switched from the cassette 3 pickup assembly to the cassette 4 pickup assembly by reversing the rotation of the cassette pickup motor.

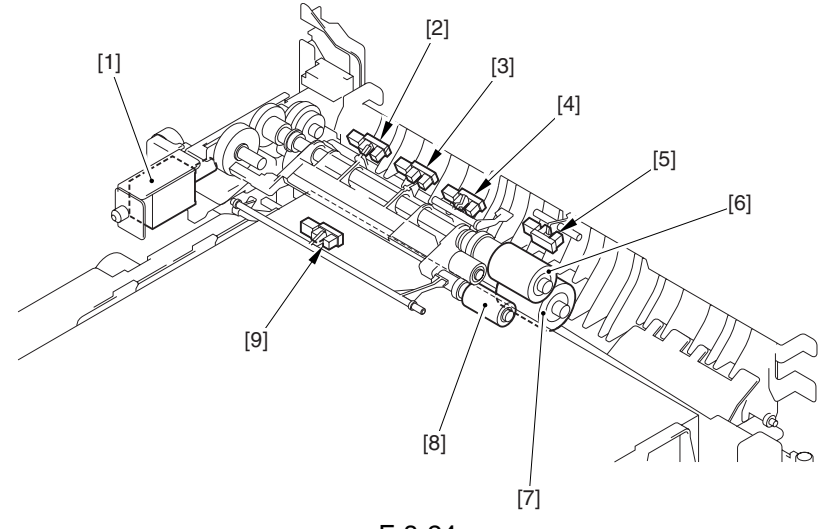

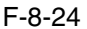

- [1] Cassette 3/4 pickup solenoid (SL8/SL9)
- [2] Cassette 3/4 limit sensor (PS49/PS55)
- [3] Cassette 3/4 lifter sensor (PS51/PS57)
- [4] Cassette 3/4 pickup sensor (PS48/PS54)
- [5] Vertical path 3/4 sensor (PS62/PS63)
- [6] Cassette 3/4 feed roller
- [7] Cassette 3/4 separation roller
- [8] Cassette 3/4 pickup roller
- [9] Cassette 3/4 paper sensor

# 8.5.2 Basic Sequence 0005-4710

<A4, plain, 2 sheets continuous, secondary transfer speed at normal, face-up delivery>

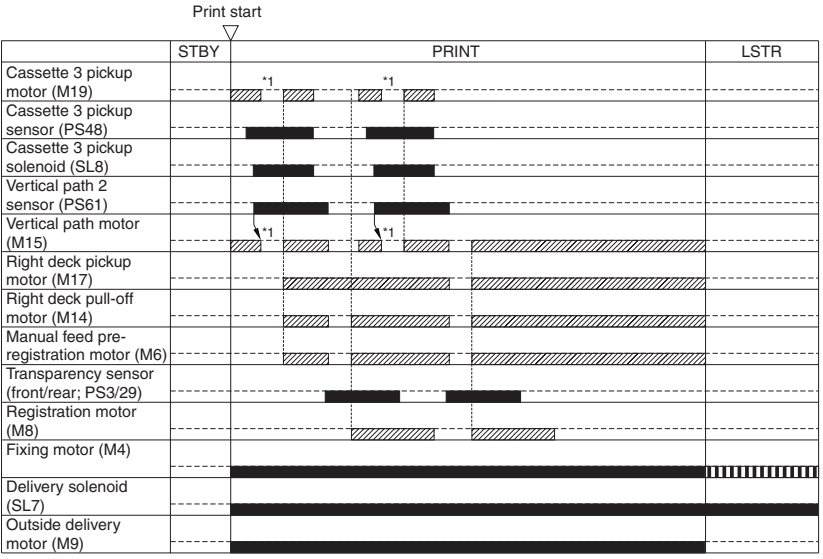

**WWA:** acceleration control used.

IIIII : rotates at 1/3 speed (92 mm/sec). \*1 : pre-registration stop.

# 8.5.3 Movement of the Lifter  $\frac{0003-2840}{0003-2840}$

When the cassette is slid inside the machine, the pickup roller starts to move down and, at the same time, the sensor flag leaves the lifter sensor, thus turning on the cassette lifter motor to move up the lifter.

When the lifter sensor detects the surface of paper, on the other hand, the lifter stops to move up. The limit sensor is used to prevent damage in the event that the lifter motor fails to stop.

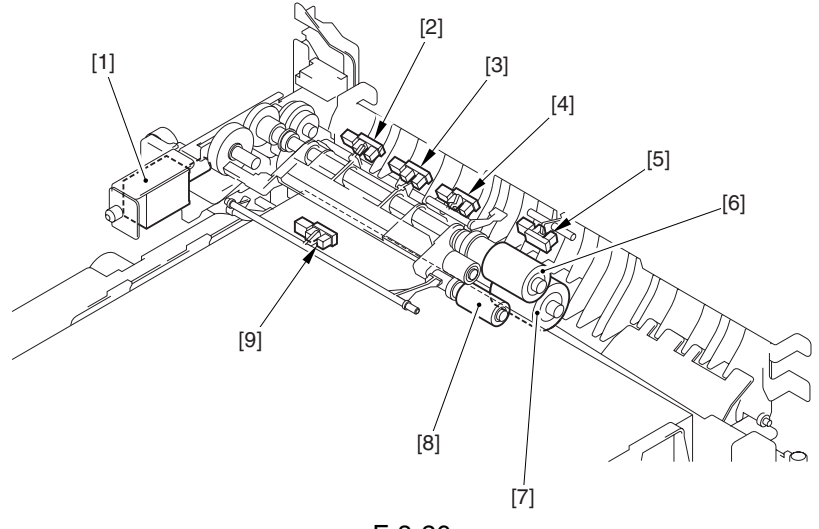

F-8-26

- [1] Cassette 3/4 pickup solenoid (SL8/SL9)
- [2] Cassette 3/4 limit sensor (PS49/PS55)
- [3] Cassette 3/4 lifter sensor (PS51/PS57)
- [4] Cassette 3/4 pickup sensor (PS48/PS54)
- [5] Vertical path 3/4 sensor(PS62/PS63)
- [6] Cassette 3/4 feed roller
- [7] Cassette 3/4 separation roller
- [8] Cassette 3/4 pickup roller
- [9] Cassette 3/4 paper sensor (PS50/PS56)

# 8.6 Manual Feed Pickup Unit

## 8.6.1 Overview 0003-2845

When the manual feed pickup solenoid (SL1) goes on, the manual feed holding plate is moved up; as a result, the paper on the tray is forced against the manual feed pickup roller, causing a single sheet of paper to be picked up by the manual feed pick up tray and the separation roller.

The manual feed roller, manual feed separation roller, and manual feed pull-off roller are driven by the preregistration motor.

The paper on the tray of the manual feed pickup unit is monitored using the manual feed paper sensor (PS6). The last sheet of the tray, on the other hand, is identified using the last paper sensor (PS7).

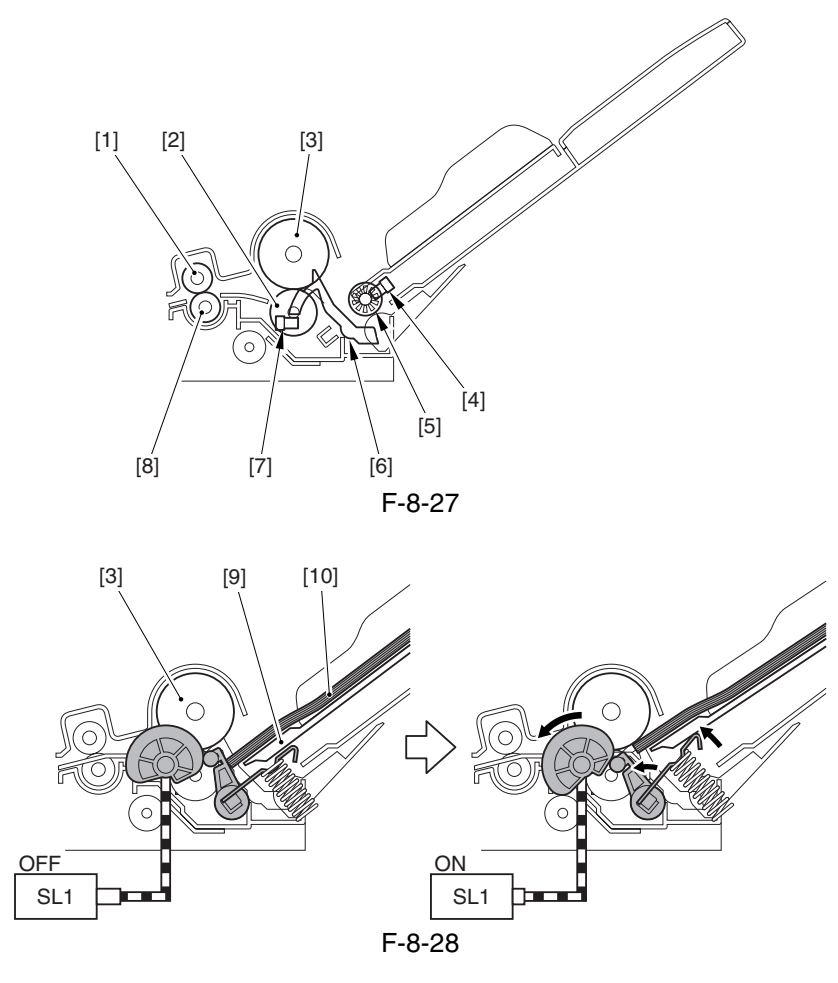

[1] Manual feed pull-off upper roller

[2] Manual feed separation roller

[3] Manual feed pickup roller

[4] Last paper sensor (PS7)

[5] Last paper detecting roll

[6] Paper sensor flag

[7] Manual feed paper sensor (PS6)

[8] Manual feed pull-off lower roller

[9] Manual feed holding plate

[10] Paper

# 8.6.2 Basic Sequence 0005-4711

### $\leq$ A4, plain, 2 sheets continuous, face-up delivery>

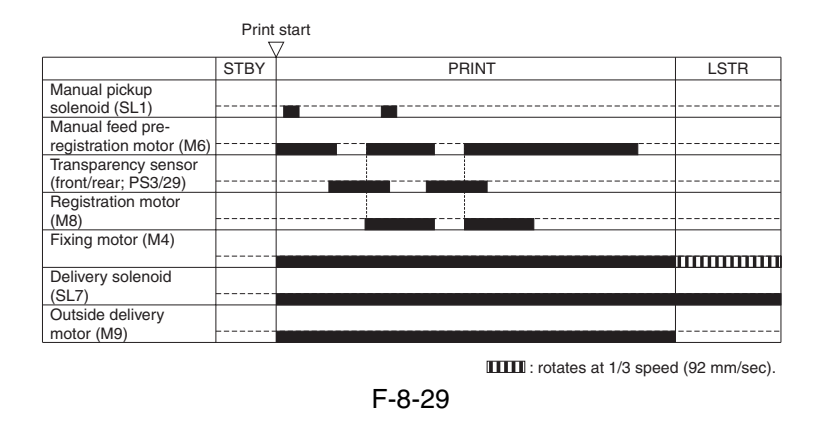

# 8.6.3 Identifying the Size of Paper 0003-2850

The machine identifies the width of paper with reference to the output of the variable resistor (SVR1) operating in keeping with the movement of the side guides. The width of the side guide on the manual feed tray is adjusted by the user by manually moving the guides.

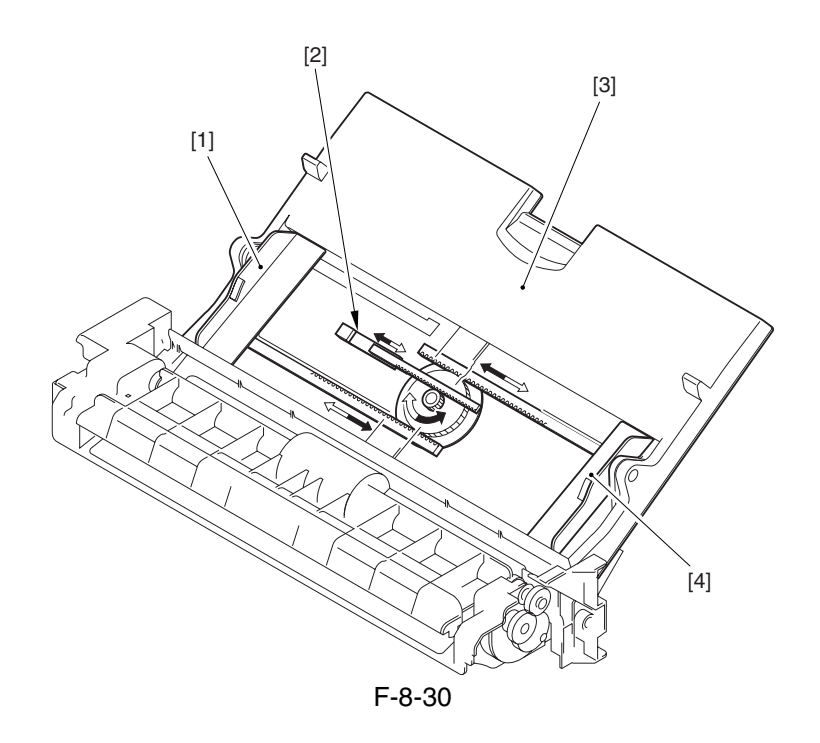

[1] Slide guide (rear)

[2] Variable resistor

[3] Manual feed tray

[4] Slid guide (front)

# 8.6.4 Identifying the Last Sheet 0003-2853

The machine uses a secondary transfer method, which requires it to identify the last sheet so that no image will be formed on the ITB in the absence of paper.

When the last paper pickup roll rotates, the slit cut into the roll causes the output of the last paper sensor (PS7) to take on a pulse wave form. The last paper pickup roller rotates only when the last sheet is picked up, and remains stationary at other times; if 4 or more output pulses are detected from the last paper sensor, therefore, the machine automatically assumes that the paper in question is the last sheet.

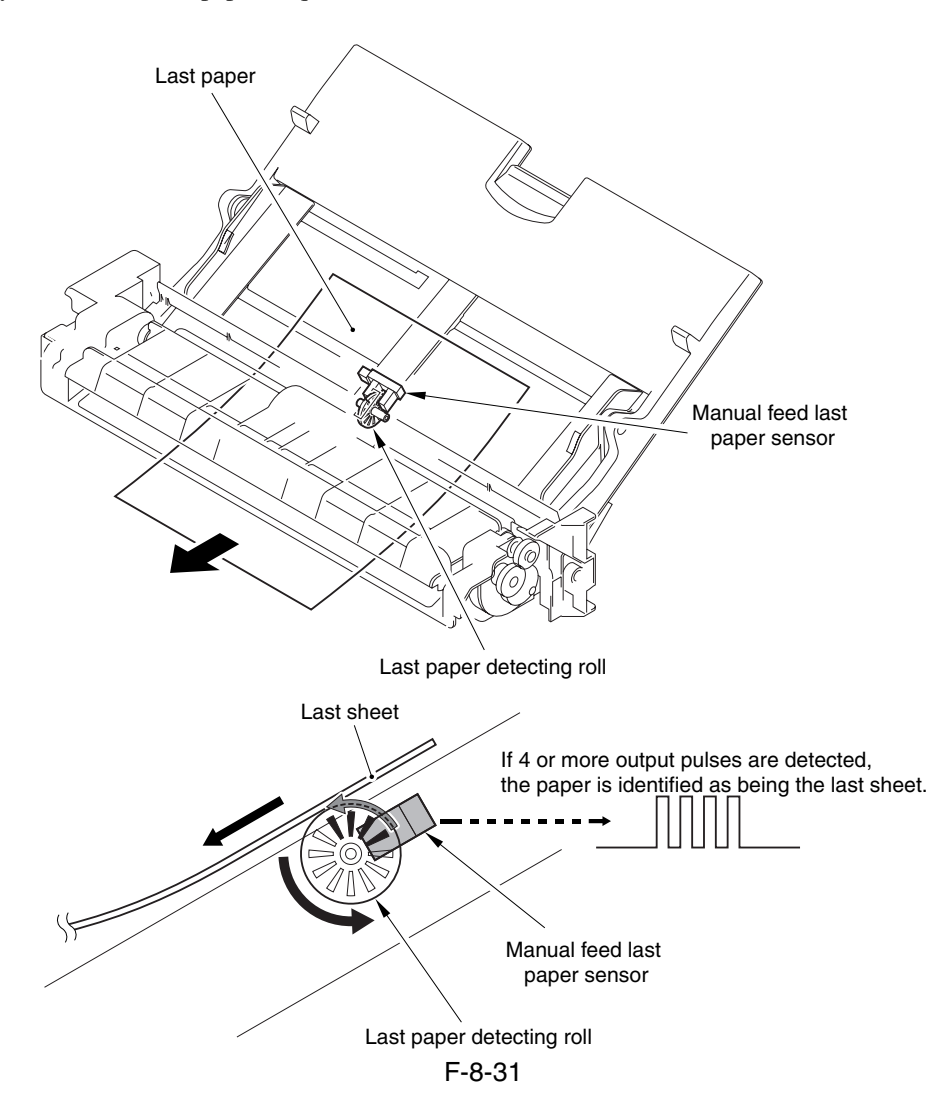

# 8.7 Deck

## 8.7.1 Overview 0003-2859

The paper inside the left/right front deck is held up by the work of the lifter so that the paper remains in contact with the pickup roller at all times. When the deck pickup motor goes on, the pickup roller starts to rotate to pick up paper. The pickup roller leaves the paper when the deck pickup solenoid (SL6, SL7) goes on.

The feed roller and the separation roller serve to make sure that no more than a single sheet of paper is moved ahead to the paper path.

The pickup roller, feed roller, and separation roller are driven by the deck pickup motor (M17, M18).

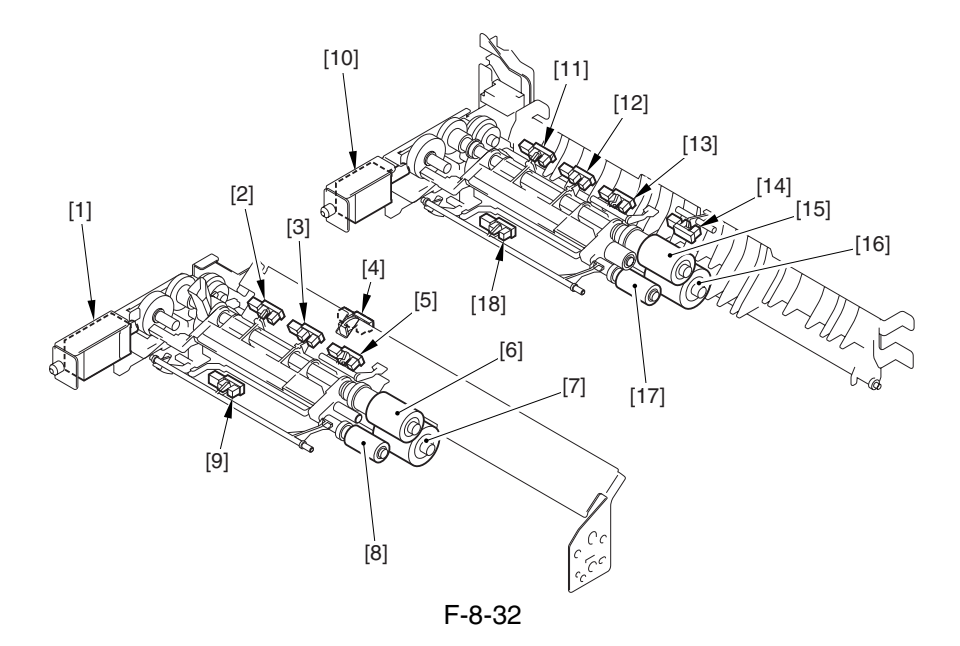

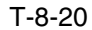

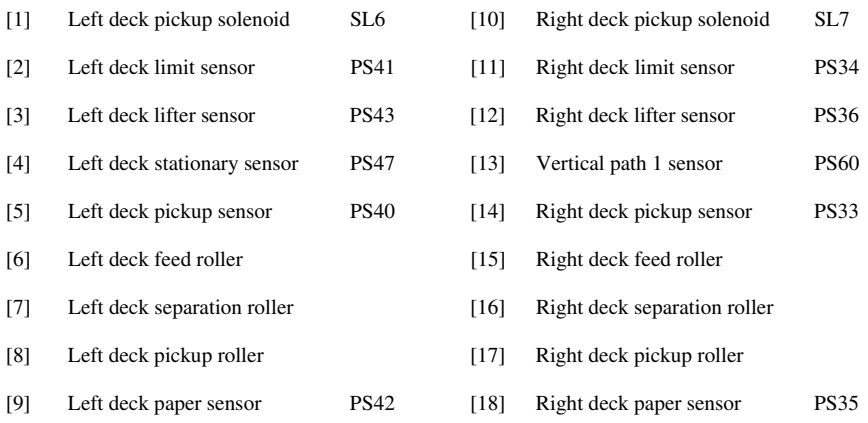

## 8.7.2 Basic Sequence 0005-4712

<Right Deck, A4, plain, 2 sheets continuous, secondary transfer speed at normal, face-up delivery>

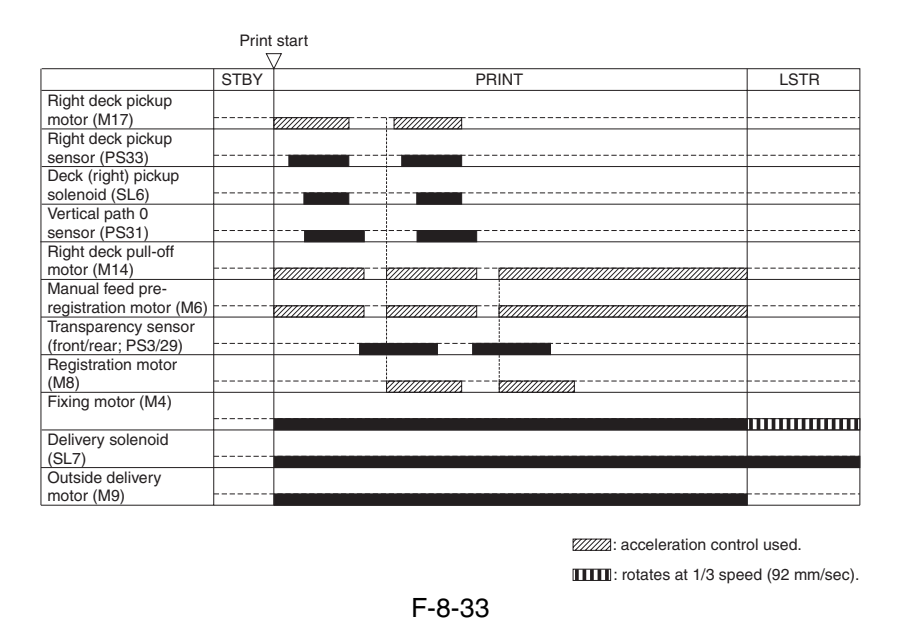

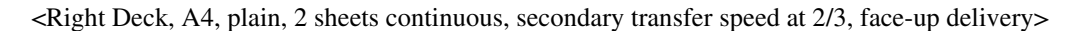

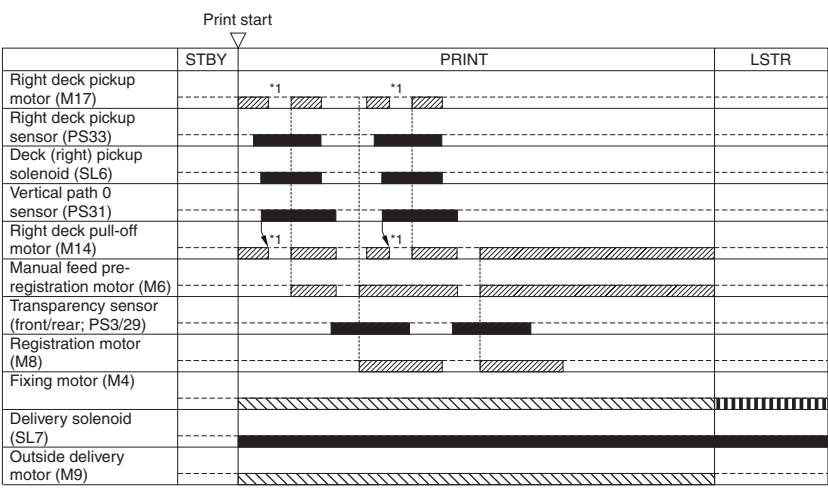

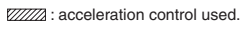

IIIII : rotates at 1/3 speed (92 mm/sec). \*1 : pre-registration stop. : 2/3 rotates at 2/3 speed (184 mm/sec).

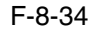

# 8.7.3 Identifying the Size of Paper 0003-2867

The left/right front deck is not equipped with a mechanism used to identify the size of paper, and its configuration is switched in service mode. The left and right front decks may be switched to A4, B5, or LTR as follows:

(1) Change the position of the paper size guide plates of the deck.

(2) Register the new paper size in service mode.

Service Mode:

COPIER>OPTION>CST>P-SZ-C1 Right deck paper size selection setting: 0: A4 (default); 1: B5, 2: LTR

COPIER>OPTION>CST-SZ-C2 Left deck paper size selection setting: 0: A4 (default); 1: B5, 2: LTR

# 8.7.4 Checking the Level of Remaining Paper 0003-2869

The level of paper remaining in the left/right front deck is checked using the following sensors:

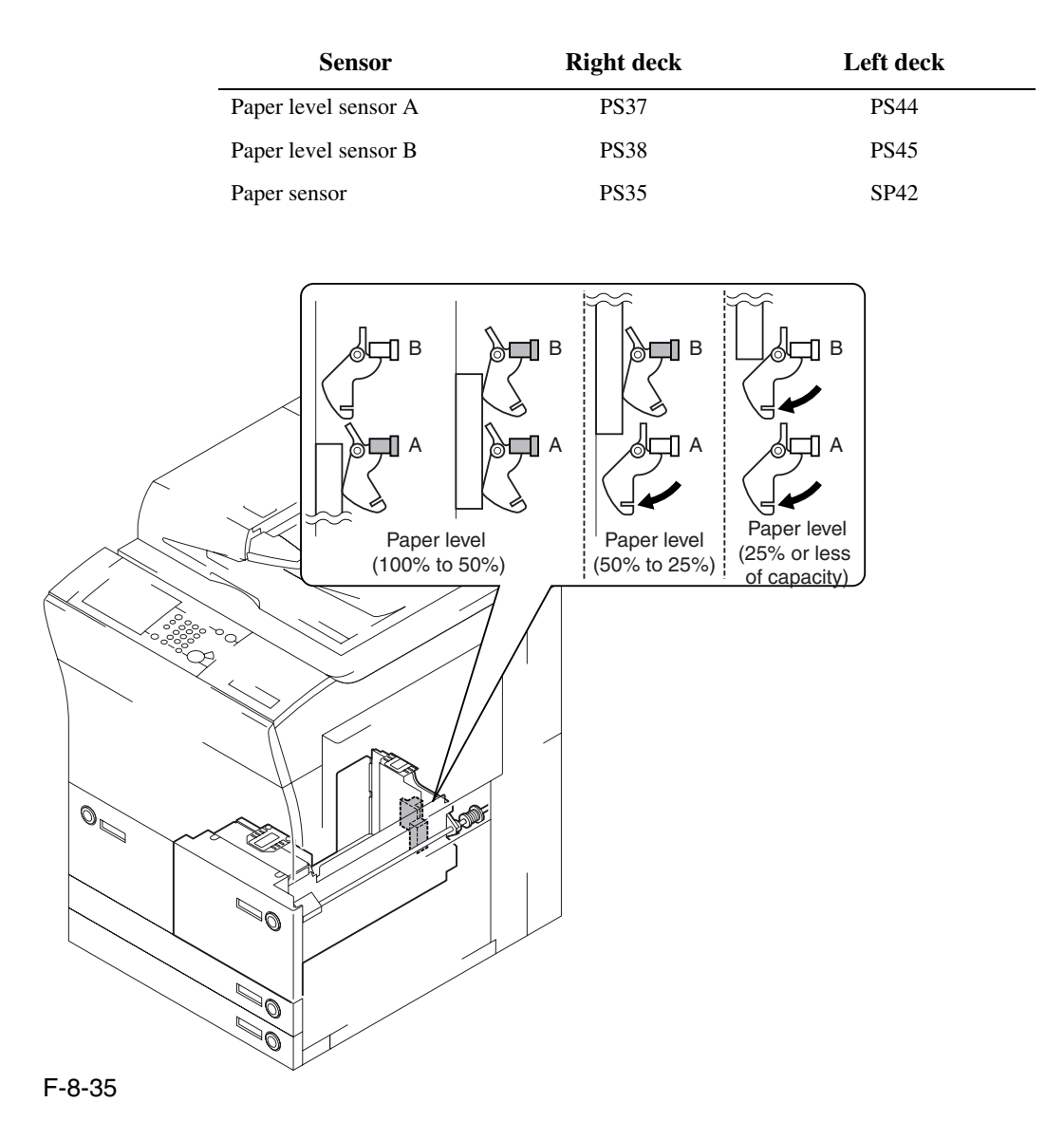

T-8-21

T-8-22

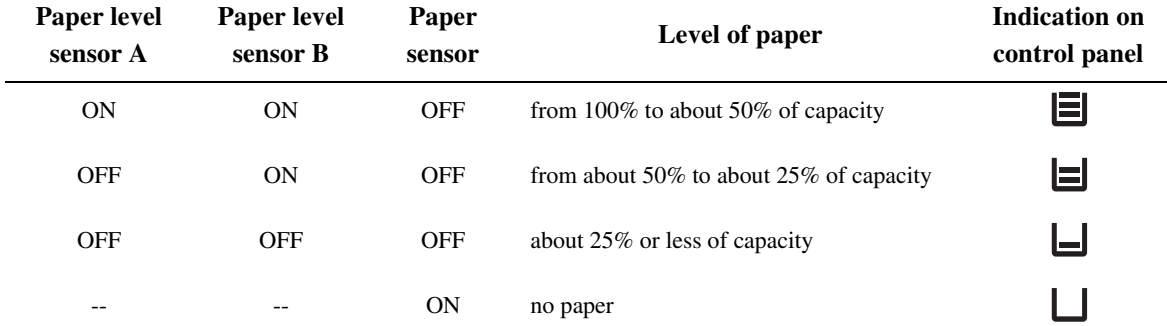

# 8.8 Registration Unit

# 8.8.1 Overview 0003-2870

The registration roller is driven by the registration motor (M8), and is turned on and off to make sure that the paper will match the image on the intermediate transfer belt.

The registration assembly is equipped with 3 sensors: registration sensor (PS9), transparency sensor (front; PS3), and transparency sensor (rear; PS29).

When a transparency is used, the registration sensor (PS9) detects it. When the medium is not a transparency, the transparency sensor (front; PS3) and the transparency sensor (rear; PS29) detect it.

The transparency sensor (front) and the transparency sensor (rear) serve to find out whether the arriving medium is a transparency or not; if a plain paper is detected when the machine is in transparency mode or if a transparency is detected when the machine is in plain paper mode, the machine will identify the condition as indicating the presence of a jam and stop its operation.

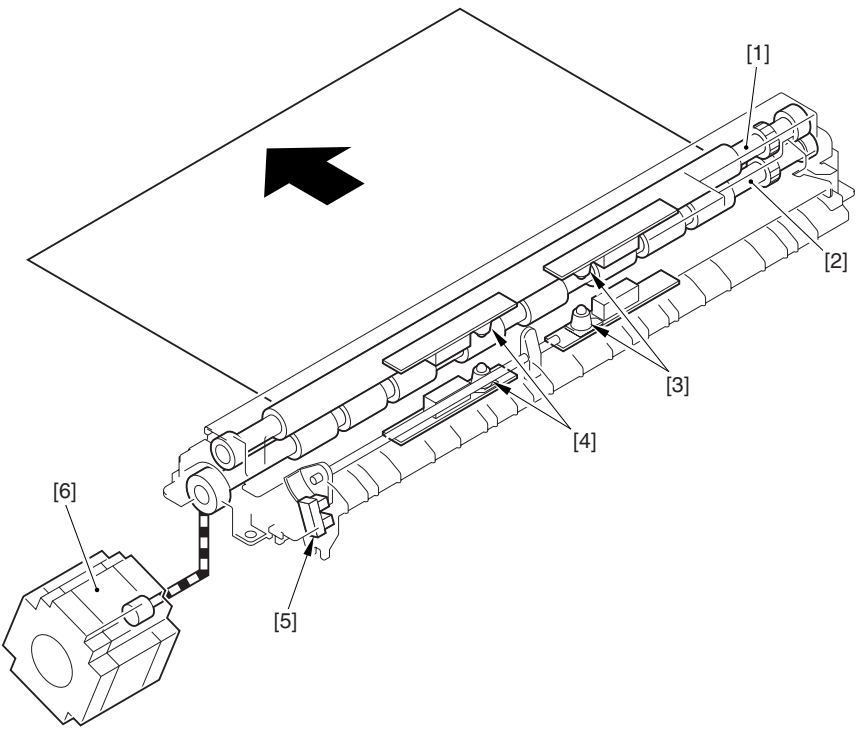

F-8-36

[1] Registration upper roller

[2] Registration lower roller

[3] Transparency sensor (rear; PS29)

[4] Transparency sensor (front; PS3)

[5] Registration sensor

[6] Registration motor

# 8.9 Duplex Feeding Unit

## 8.9.1 Overview 0003-2871

To move the 1st side of a double-sided print, the delivery reversal solenoid (SL5) remains off and the reversing flapper is shifted up. When the paper moves past the reversal vertical path sensor (PS15) and reaches a specific point, the duplexing reversal motor (M10) stops/rotates in reverse to move the paper to the duplexing left feeding assembly. The paper is caused to arch in the duplexing left roller assembly for removal of any skew, all of which takes place at the same time as horizontal registration detection. Thereafter, the duplexing left motor (M11) goes on to move the paper to the re-pickup standby position, which starts at specific timing of operation to move the paper to the duplexing right feeding assembly and then to the registration roller assembly. The paper is never stopped in the duplexing right feeding assembly.

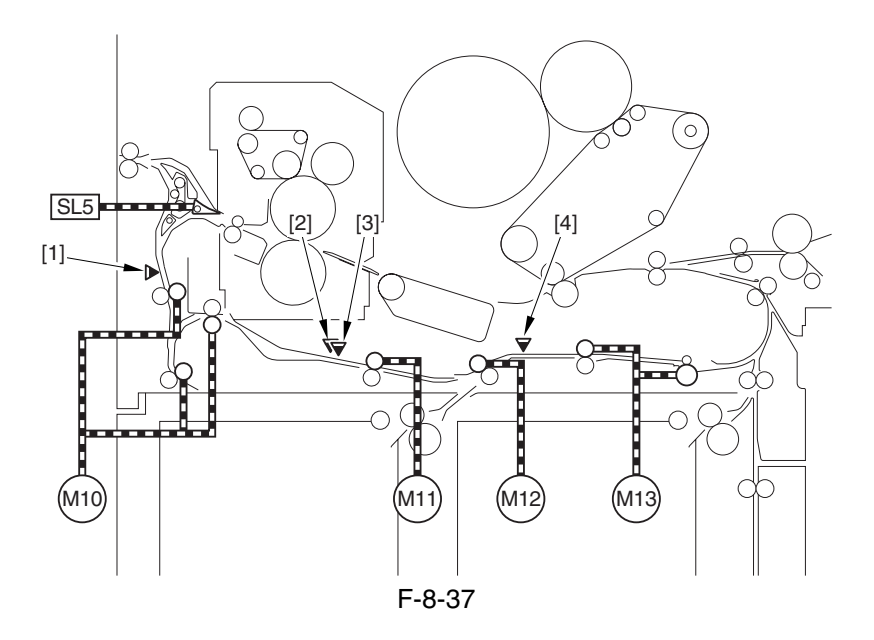

- [1] Reversal vertical path sensor (PS15)
- [2] Horizontal registration sensor (PS24)
- [3] Duplexing left sensor (PS17)
- [4] Duplexing confluence sensor (PS18)
- 1) With the delivery reversing solenoid (SL5) remaining off, the reversing flapper is in up position so that the paper moves to the reversal vertical path assembly.

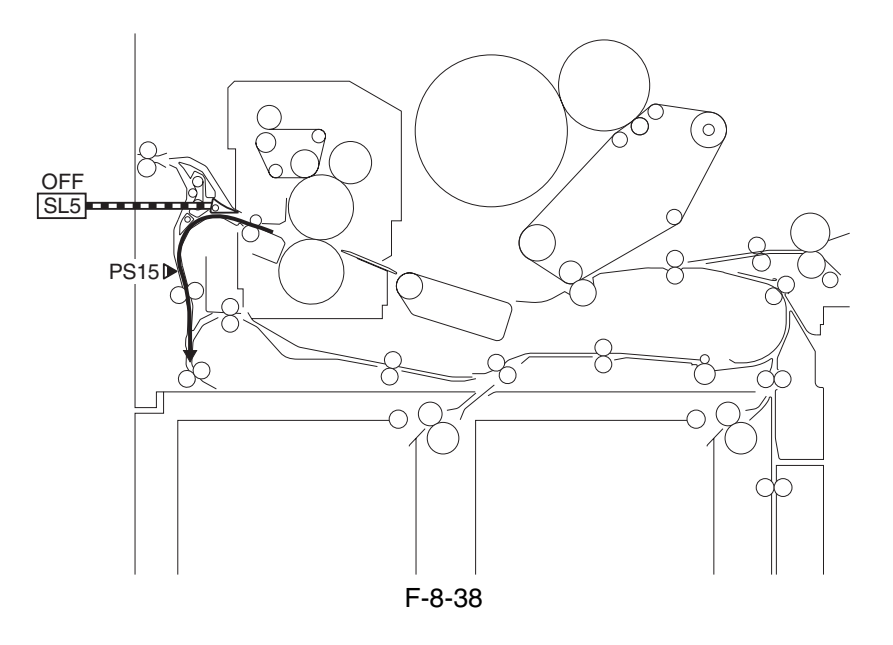

2) When the trailing edge of paper reaches a point about 20 mm from the reversing 2 roller, the duplexing reversal motor (M10) stops/rotates in reverse to move the paper to the duplexing left feeding assembly.

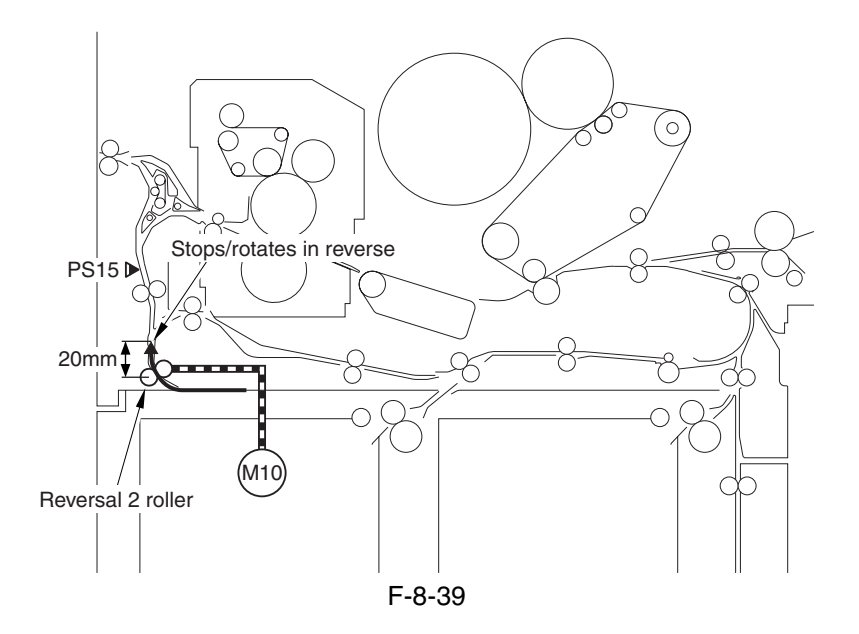

3) The paper moves to the duplexing left feeding assembly, and the horizontal registration sensor (PS24) checks the horizontal registration. The paper is also butted against the duplexing left roller so that it arches.

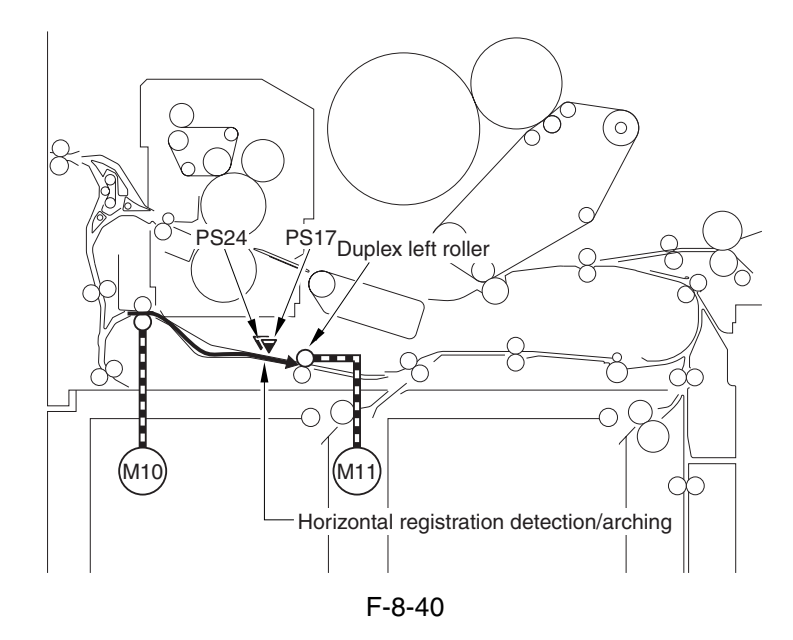

4) When the paper moves past the duplexing left roller, it stops when its leading edge reaches a point 35 mm from the duplexing left roller, remaining in wait for the next operation.

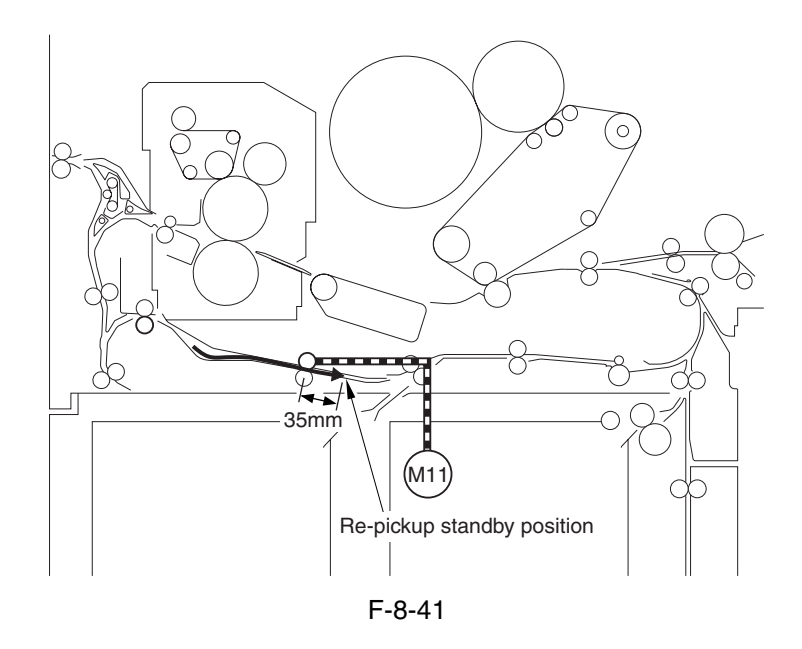

5) A specific period of time thereafter, the duplexing left motor rotates to move the paper to the duplexing right feeding assembly and then to the registration roller assembly. Paper will never stop in the duplexing right feeding assembly.

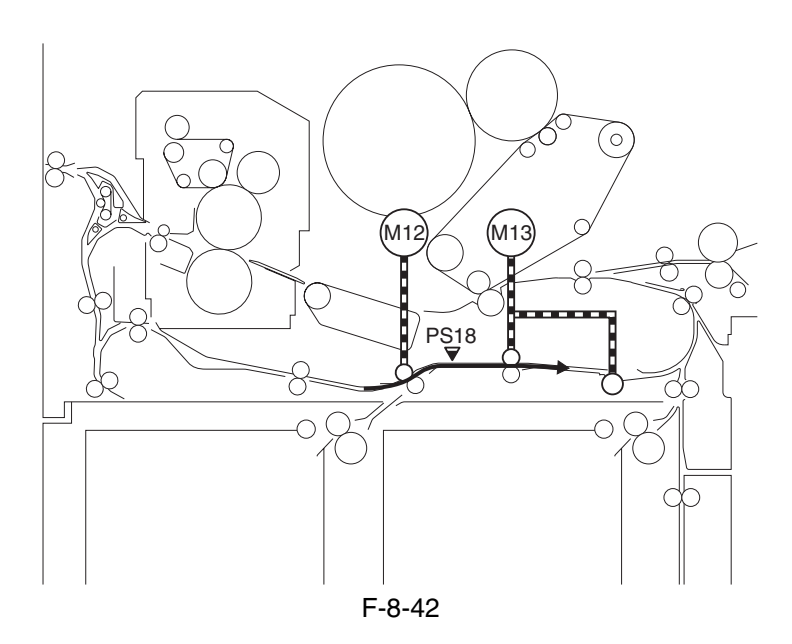

## 8.9.2 Detecting the Horizontal Registration Position 0003-2872

The machine executes a duplexing registration sensor home position search when the main power switch is turned on, front cover is opened/closed, manual feed unit is opened/closed, lower right cover is opened/closed, power save function is reset, or printing ends, causing the sensor to move to the point of 13x19 paper detection.

Inside the duplexing left feeding assembly, the paper reaches the duplexing left sensor (PS17); thereafter, the horizontal registration motor (M28) goes on, and the horizontal registration sensor (PS24) starts a search for the edge of the paper.

The search start position is set to a point of the paper edge (in the cassette of A4, 165 mm from the middle of the unit) with reference to the distance of the slide guides on the manual feed tray and the cassette/deck size at the start of copying operation.

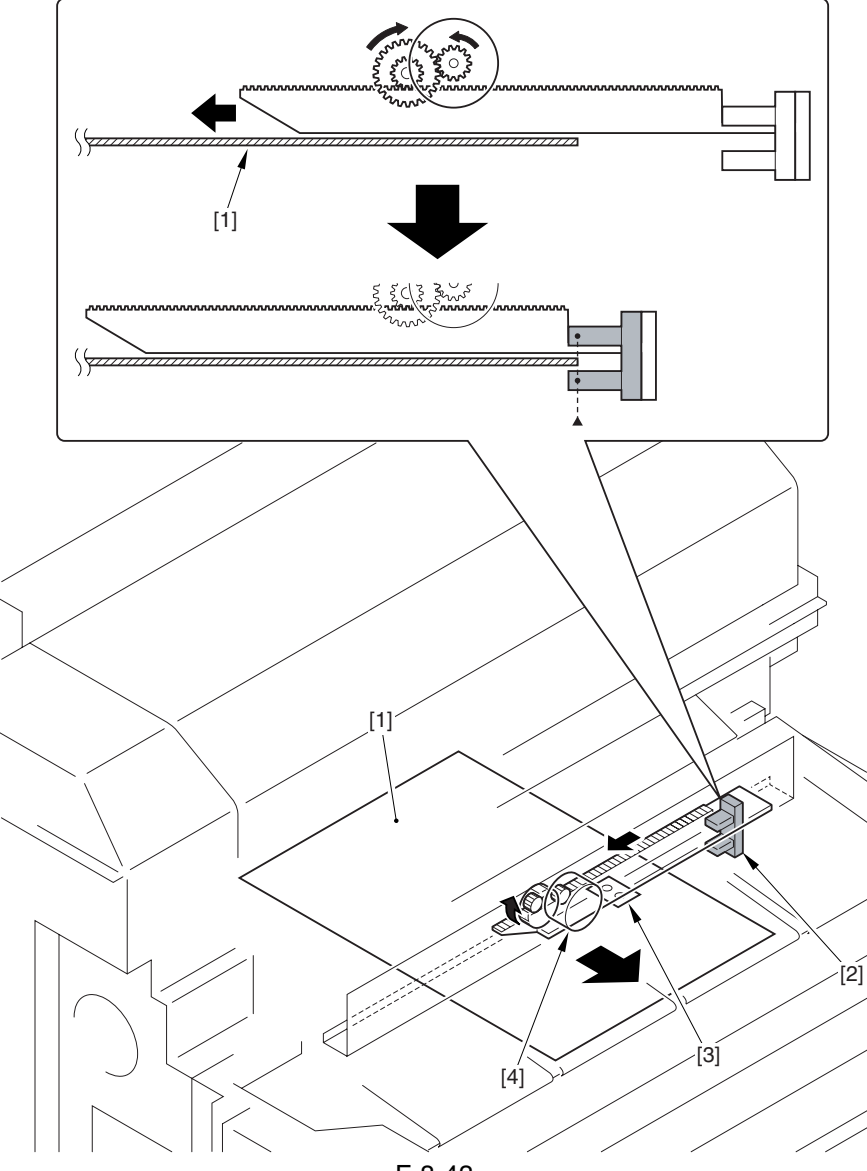

F-8-43

[1] Paper

- [2] Horizontal registration sensor (PS24)
- [3] Sensor plate
- [4] Horizontal registration motor (M28)

### **a. Horizontal Registration Search**

- 1) After a home position search\*1, the horizontal registration sensor (PS24) moves to the 13x19 paper detection position \*2.
	- \*1. Where the horizontal registration sensor detects the sensor plate (i.e., 61.5 mm toward the rear from the middle of the feeding assembly).
	- \*2. 165 mm toward the rear from the middle of the feeding assembly.

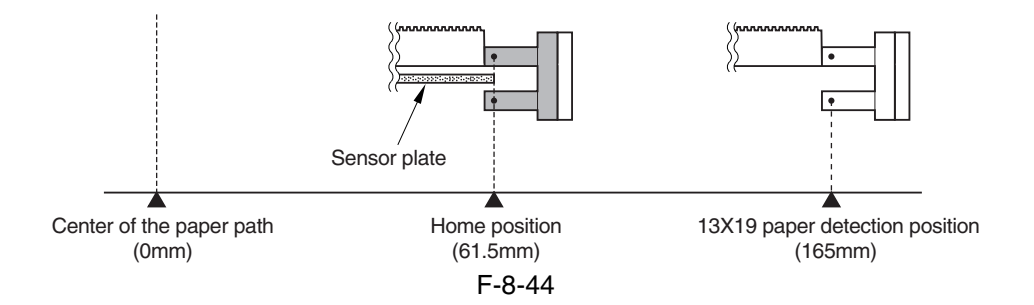

- 2) The horizontal registration sensor checks the presence/absence of paper.
- 21) If the presence of paper is identified in step 1., the horizontal registration sensor is moved away from the paper until it detects the absence of paper; after it has been moved 2 mm from the paper, it is then moved closer to the paper once again, identifying the point at which paper is detected as the edge of paper.

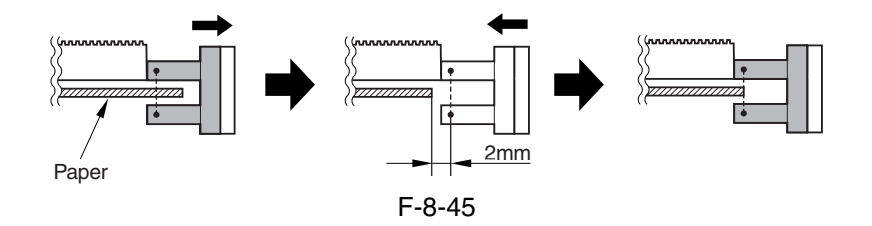

22) If the absence of paper is identified, the horizontal registration sensor is moved away by 2 mm from the paper and then back closer to the paper, identifying the point at which paper is detected as the edge of the paper.

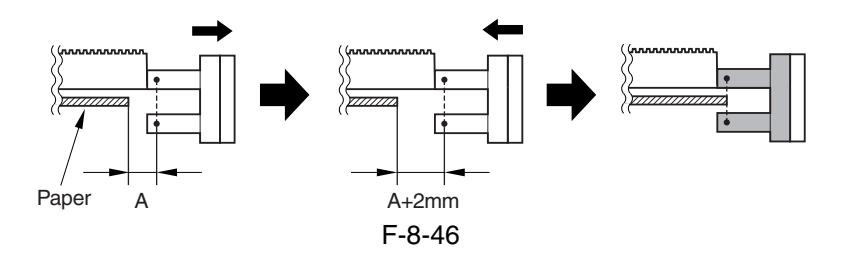

3) The machine counts the number of motor pulses generated when the horizontal registration sensor is moved in step 21 or 22 to find out the displacement of paper, thus determining the image write start position (for each single pulse, the sensor moves over a length of 0.157 mm).
# 8.9.3 A5, 5 Sheets in Circulation 0003-2875

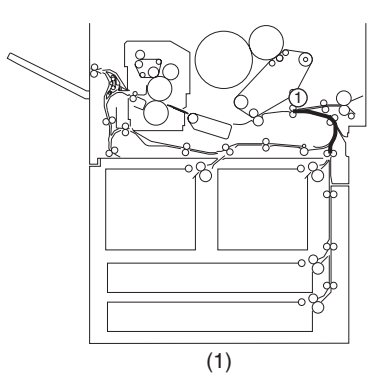

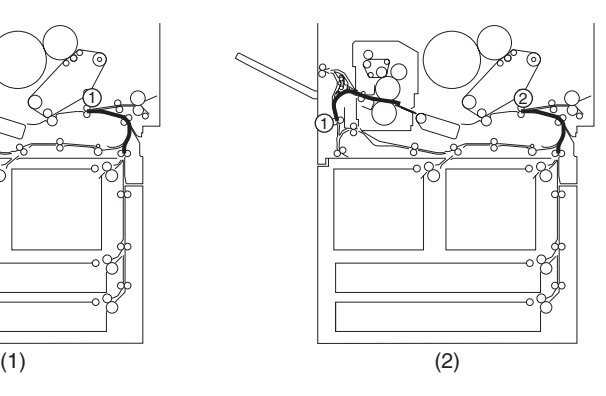

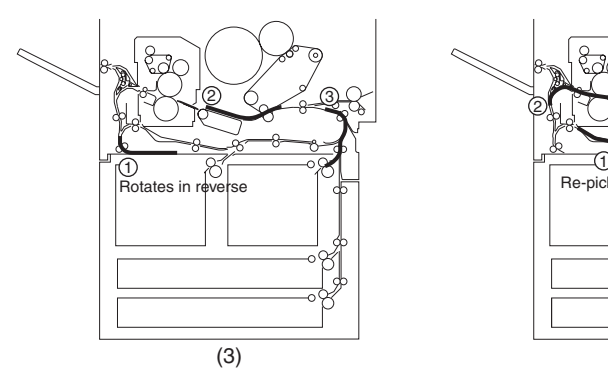

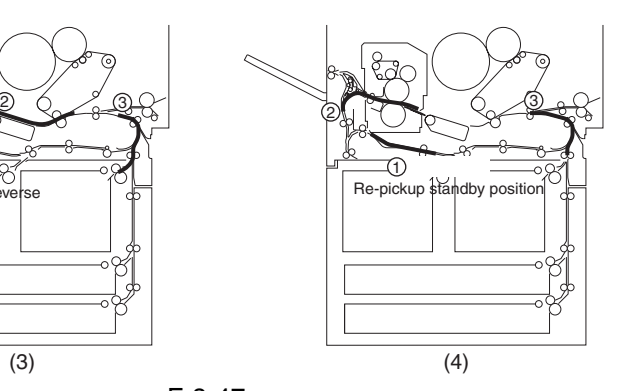

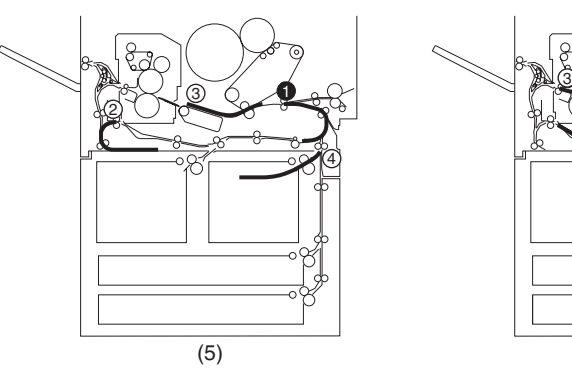

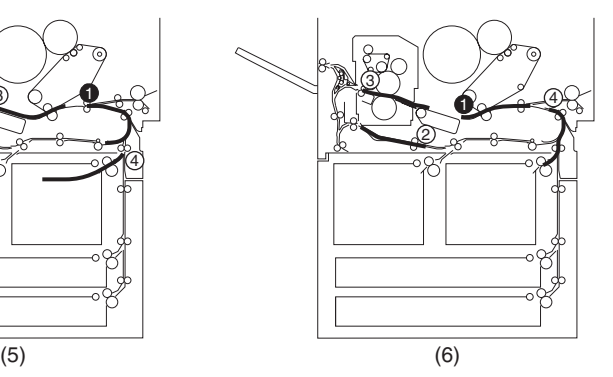

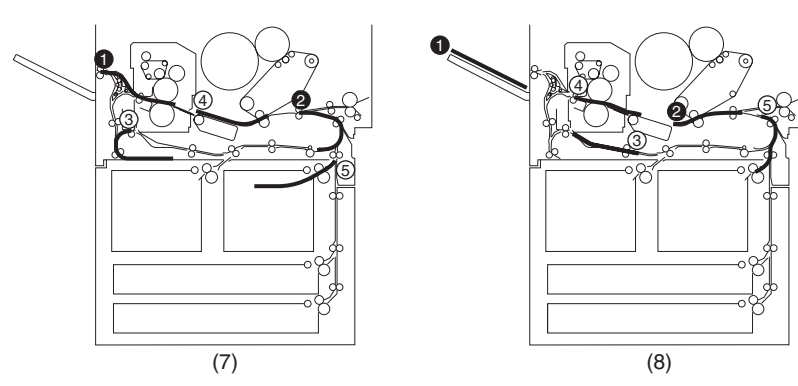

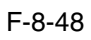

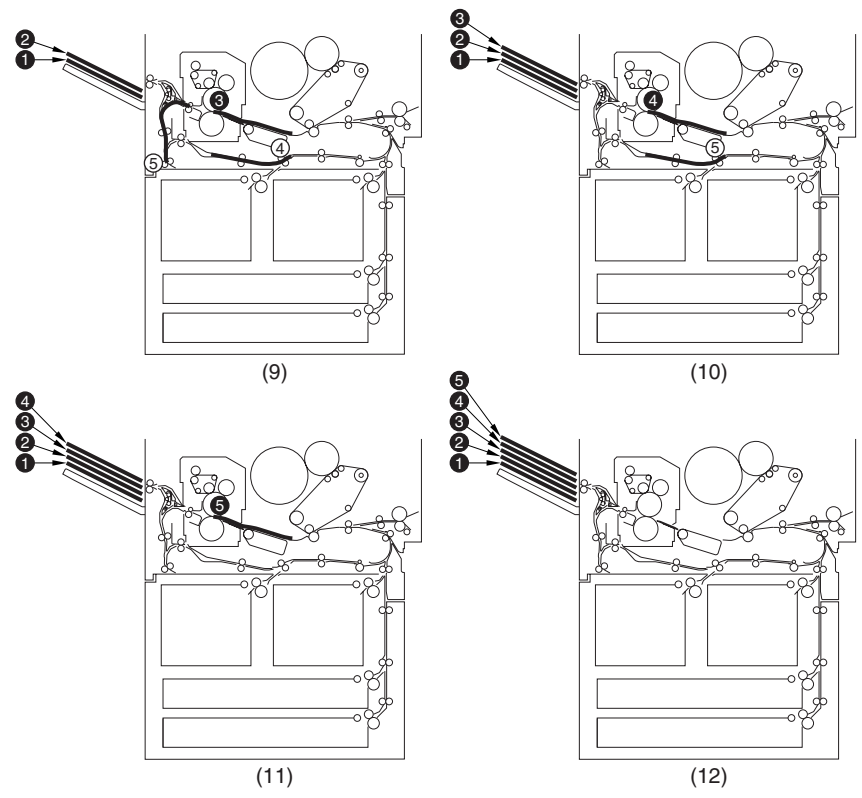

# 8.9.4 A3, 3 Sheets in Circulation 0003-2877

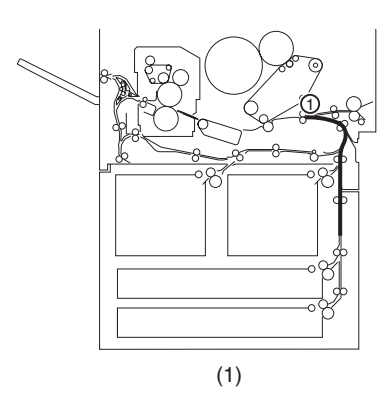

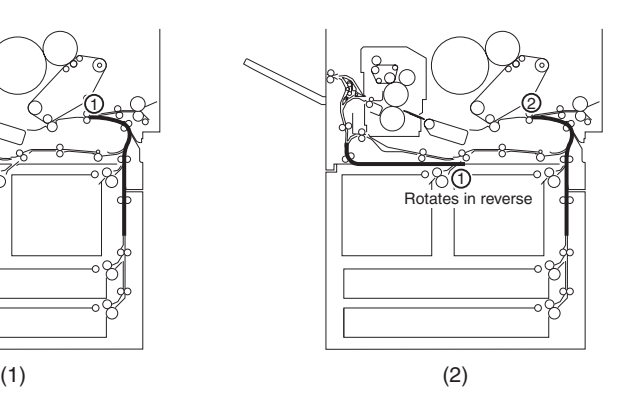

3

1

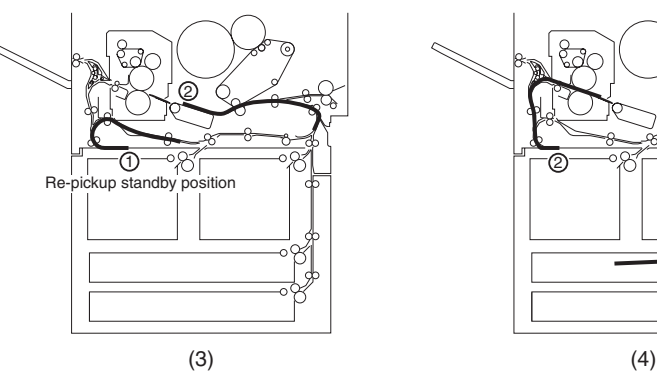

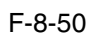

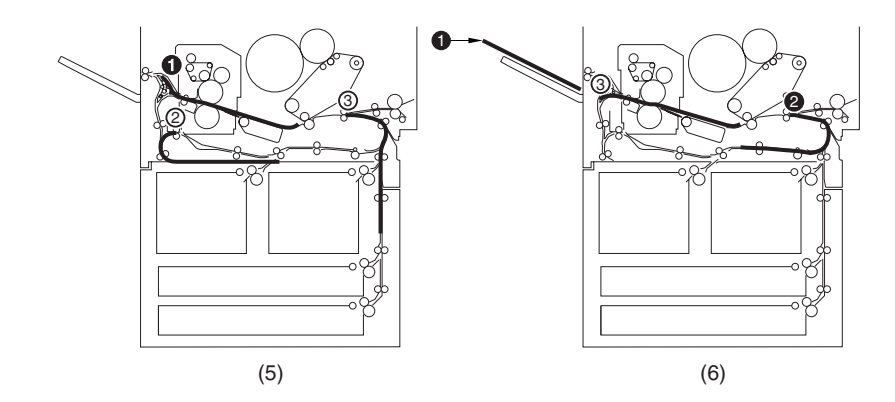

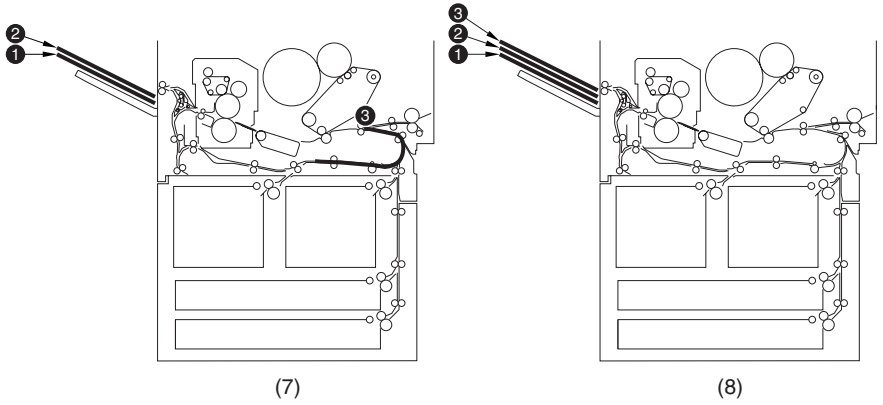

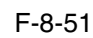

# 8.10 Delivery

# 8.10.1 Overview 0003-2878

The machine discharges paper either face-up or face-down:

#### T-8-23

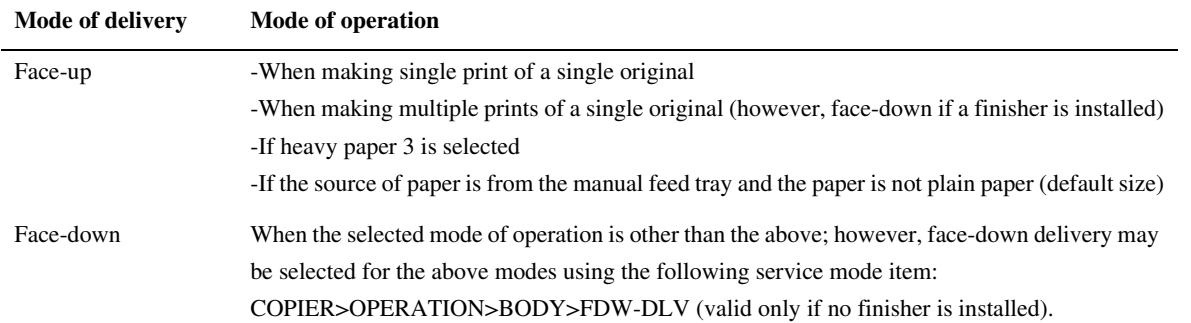

# 8.10.2 Face-Up Delivery 2004-1321

When the delivery solenoid (SL5) goes on, the flapper shifts down to move the paper to the delivery assembly.

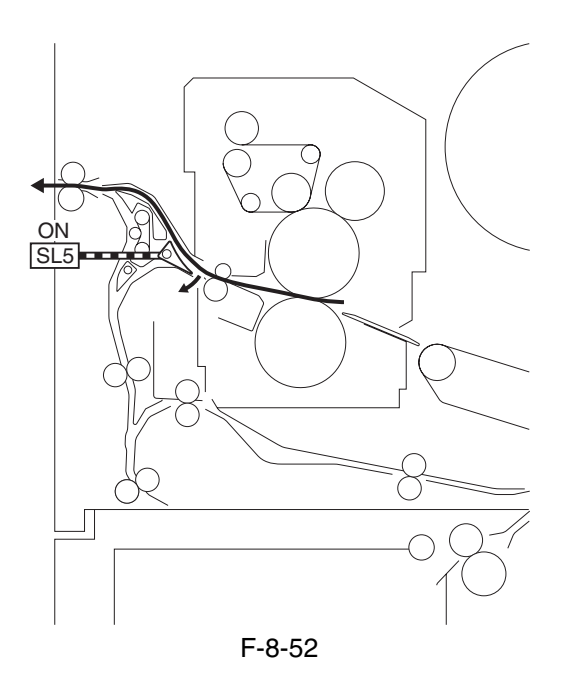

# 8.10.3 Face-Down Delivery 2004-4320

The machine operates as follows when in face-down delivery mode:

1) The delivery solenoid (SL5) is off, and the paper is moved in the direction of the duplexing feeding assembly.

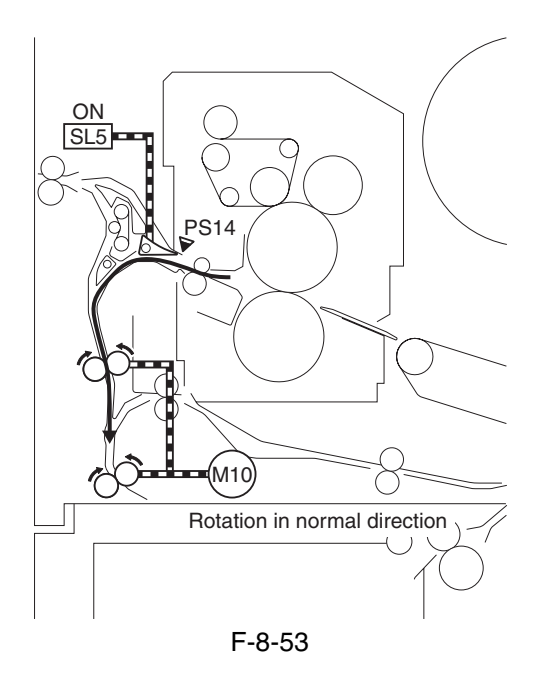

2) A specific period of time after the reversal sensor (PS14) goes on, the duplexing reversal motor (M10) rotates in normal direction; it then stops when the trailing edge of paper reaches the reversal stop position (15 mm farther down the reversal confluence point).

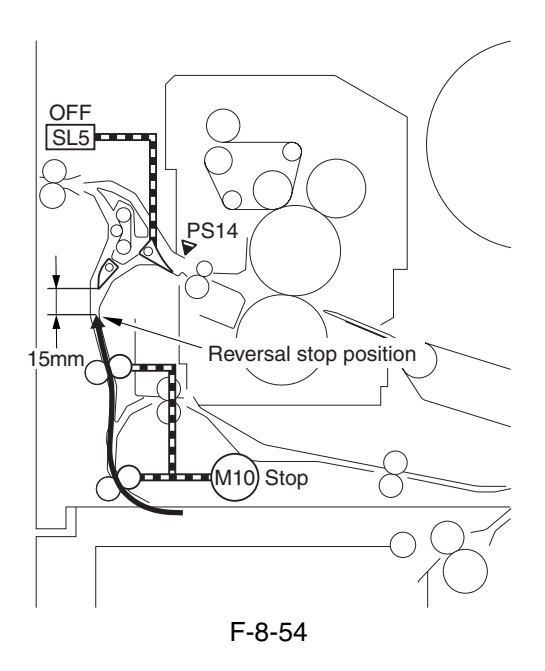

3) In 100 msec, the duplexing reversal motor (M10) rotates in reverse to move the paper with the trailing edge first in the direction of delivery.

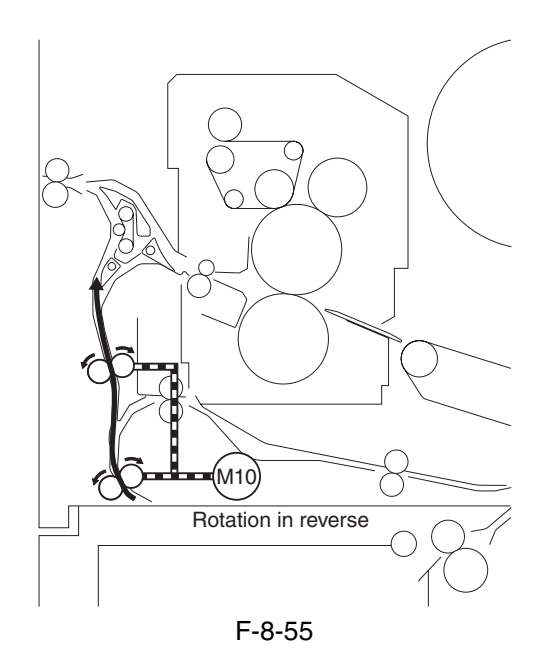

4) When the leading edge of preceding paper moves past the curl removing roller by 20 mm, the reversal shifting solenoid (SL3) goes on to move away the reversal 1 roller in preparation for the arrival of the following paper. The duplexing reversal motor (M10) stops after the trailing edge of the paper has moved past the reversal 2 roller.

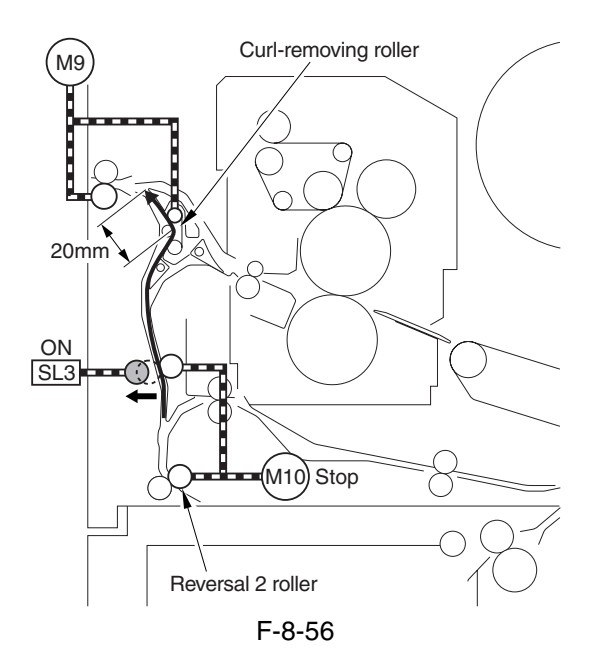

5) The length of overlap between the trailing edge of the preceding paper and the leading edge of the following paper is 42 mm at maximum.

\*1. The length of overlap between the trailing edge of the preceding paper and the leading edge of the following paper is 42 mm at maximum.

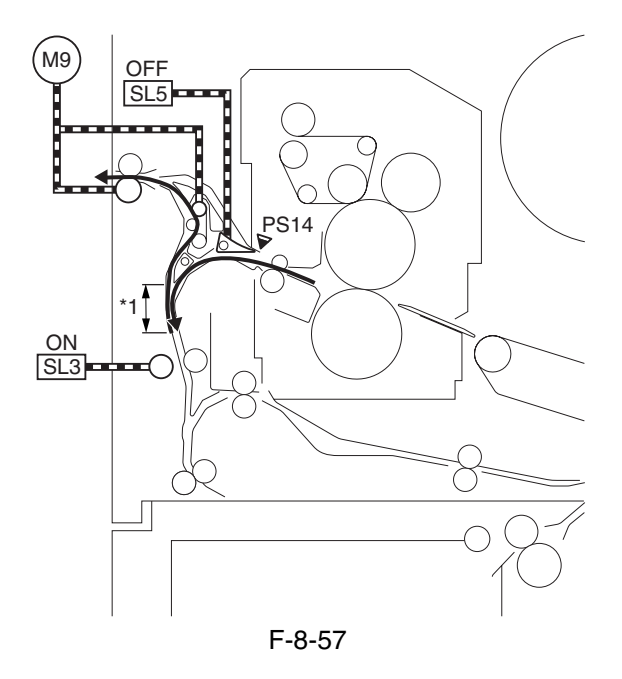

6) A specific period of time after the reversal sensor (PS14) goes on in response to the arrival of the following paper, the duplexing reversal motor (M10) starts to move in normal direction. When the leading edge of the following paper moves past the reversal 1 roller by about 20 mm, the reversal shifting solenoid (SL3) goes off so that the following paper is moved to the reversal stop position. Then, the machine repeats step 3) and thereafter.

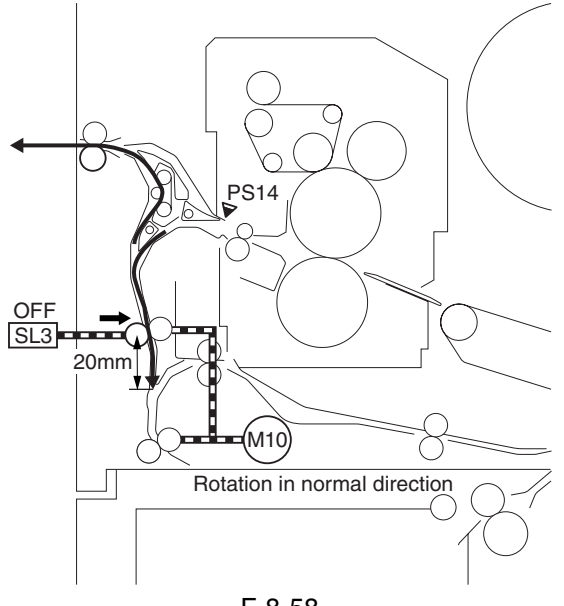

F-8-58

# 8.11 Parts Replacement Procedure

# 8.11.1 Cassette Pickup Unit

### 8.11.1.1 Removing the Cassette

Pickup Unit 0002-9785

- 1) Slide out the cassette 3/4.
- 2) Remove the lower rear right cover.
- 3) Open the lower right cover.

4) Remove the 2 screws [1], and disconnect the connector cover [2].

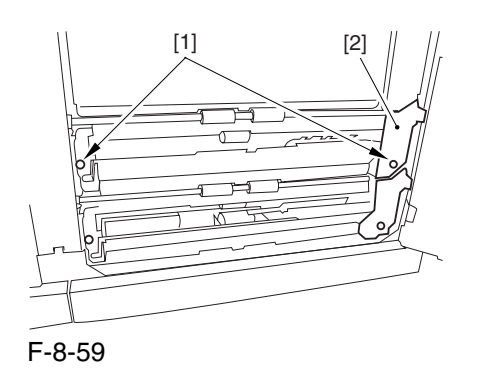

5) Disconnect the connector [1], and detach the pickup unit (cassette 3/4) [2].

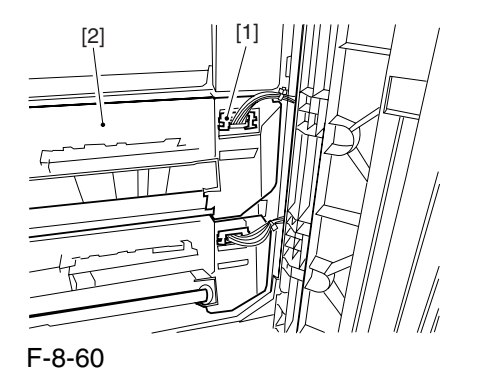

# 8.11.2 Cassette Pickup Motor

### 8.11.2.1 Removing the Right

Cover (lower rear) 0003-6626

1) Remove the 2 screws [1],and detach the right cover (lower rear) [2].

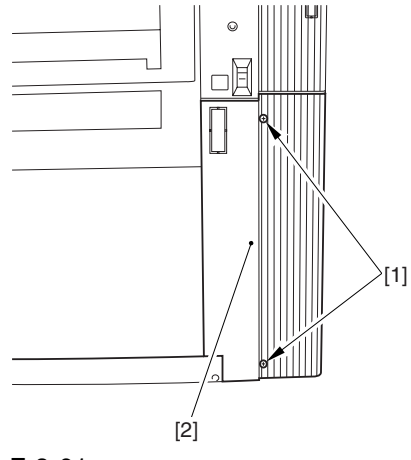

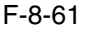

### 8.11.2.2 Removing the Rear Cover (lower) 0003-6627

1) Remove the 7 screws [1], and detach the rear cover (lower) [2].

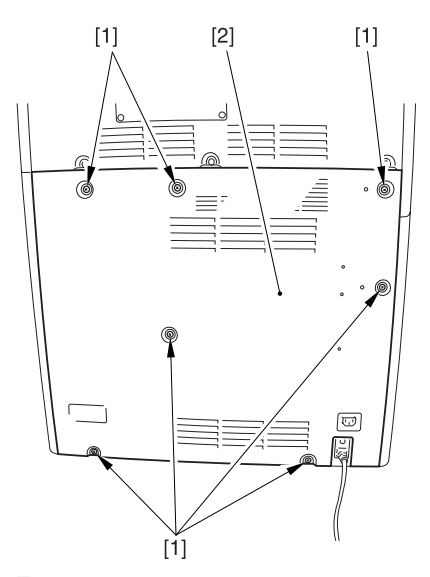

# 8.11.2.3 Removing the Waste Toner Bottle Base 0003-6628

1) Remove the waste toner bottle [1].

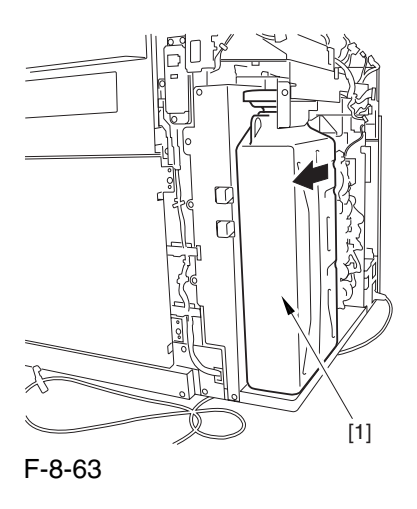

2) Remove the 7 screws [1], and lift the waste toner bottle base [2] to detach it in the direction of the arrow.

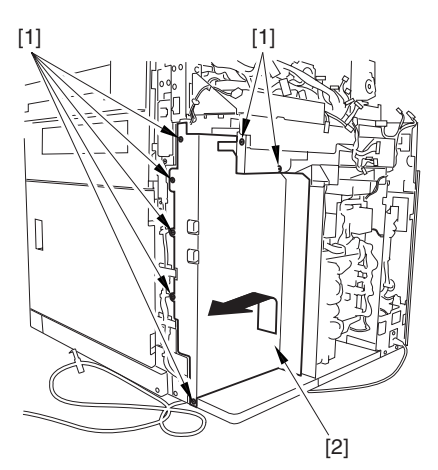

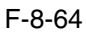

### 8.11.2.4 Removing the Cassette

Pickup Motor 0003-6634

1) Disconnect the connector [1], and remove the 2 screws [2]; then, detach the cassette pickup motor [3].

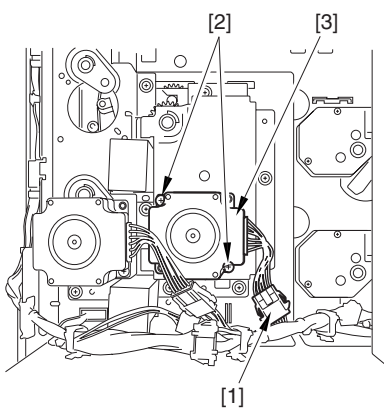

F-8-65

# 8.11.3 Cassette Lifter Motor

### 8.11.3.1 Removing the Rear

Cover (lower) 0003-8332

1) Remove the 7 screws [1], and detach the rear cover (lower) [2].

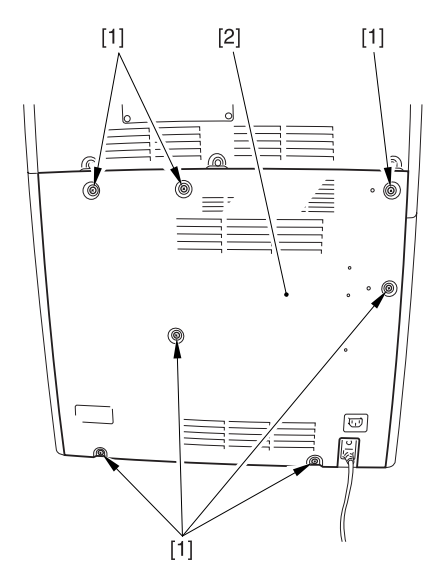

# 8.11.3.2 Removing the DC Power Supply Unit 0003-5799

1) Open the 2 wire saddles [1], and free the harness [2].

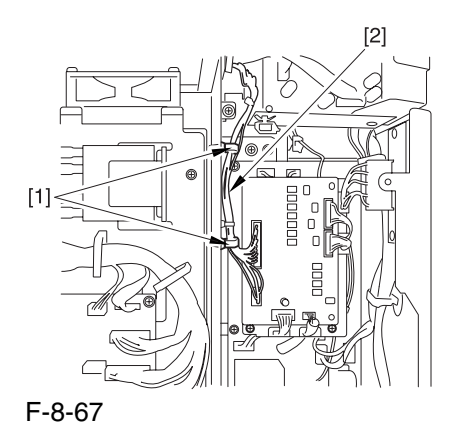

2) Disconnect the 16 connectors [1], and open the 3 wire saddles [2] to free the harness [3].

3) Remove the 4 screws [4], and detach the DC power supply unit [5].

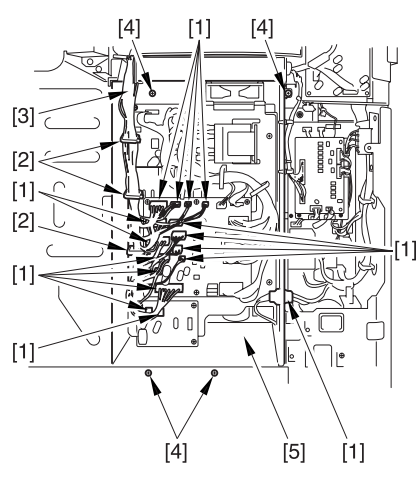

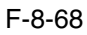

### 8.11.3.3 Removing the Cassette

#### Lifter Motor 0003-5800

1) Slide out the cassette 3 or 4.

2) Disconnect the connector [1], and remove the 3 screws [3]; then, detach the cassette lifter motor [3].

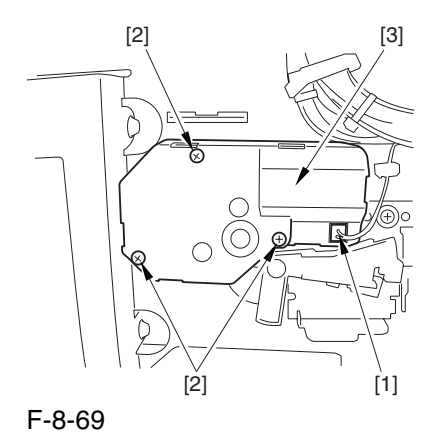

### 8.11.4 Left Deck Lifter Motor

### 8.11.4.1 Removing the Rear

Cover (lower) 0003-6675

1) Remove the 7 screws [1], and detach the rear cover (lower) [2].

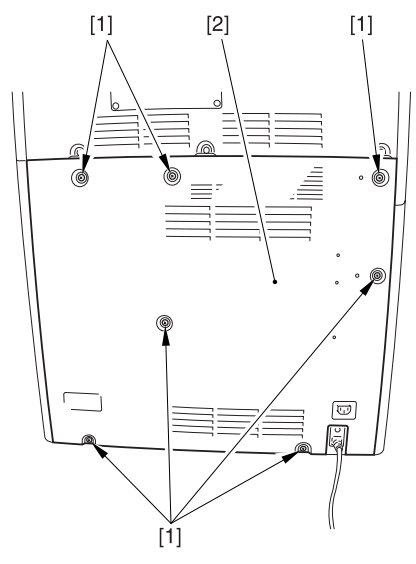

# 8.11.4.2 Removing the DC Power Supply Unit 0003-6676

1) Open the 2 wire saddles [1], and free the harness [2].

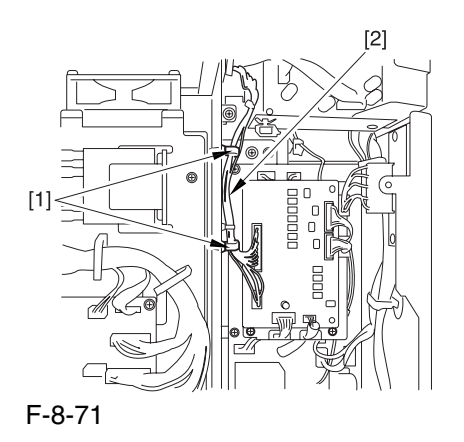

2) Disconnect the 16 connectors [1], and open the 3 wire saddles [2] to free the harness [3].

3) Remove the 4 screws [4], and detach the DC power supply unit [5].

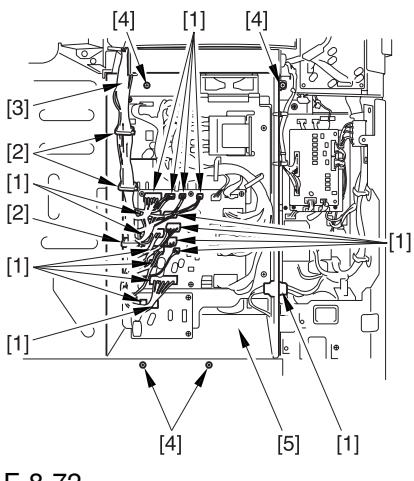

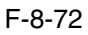

# 8.11.4.3 Removing the Left Deck Lifter Motor 0003-6677

1) Disconnect the connector [1], and remove the 3 screws [2]; then, detach the left deck lift motor [3].

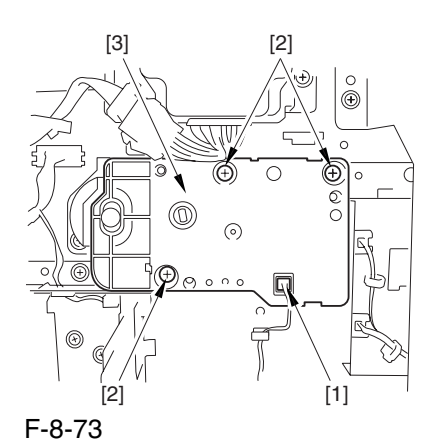

### 8.11.5 Right Deck Lifter Motor

### 8.11.5.1 Removing the Right

Cover (lower rear) 0003-6655

1) Remove the 2 screws [1],and detach the right cover (lower rear) [2].

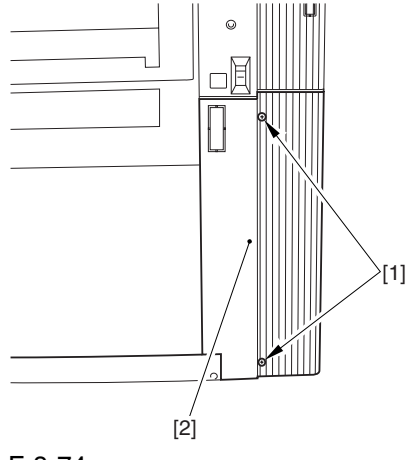

# 8.11.5.2 Removing the Rear

### Cover (lower) 0003-6656

1) Remove the 7 screws [1], and detach the rear cover (lower) [2].

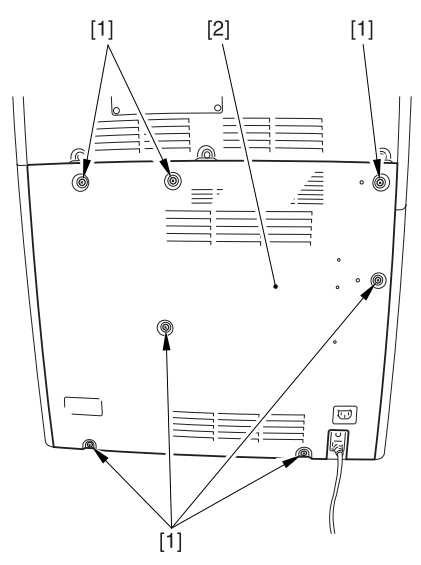

#### F-8-75

# 8.11.5.3 Removing the Waste Toner Bottle Base 0003-6657

1) Remove the waste toner bottle [1].

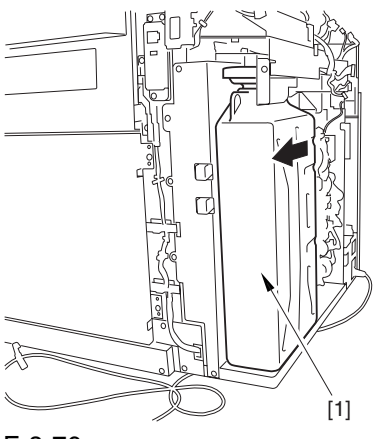

F-8-76

2) Remove the 7 screws [1], and lift the waste toner bottle base [2] to detach it in the direction of the arrow.

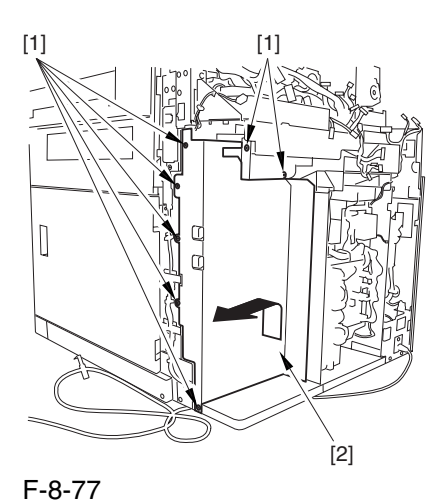

# 8.11.5.4 Removing the Right Deck Lifter Motor 0003-6659

1) Disconnect the connector [1], and remove the 3 screws [2]; then, detach the right deck lifter motor [3].

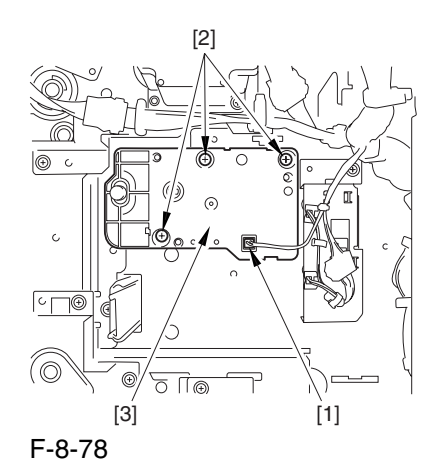

# 8.11.6 Left Deck Pickup Motor

# 8.11.6.1 Removing the Rear Cover (lower) 0003-6665

1) Remove the 7 screws [1], and detach the rear cover (lower) [2].

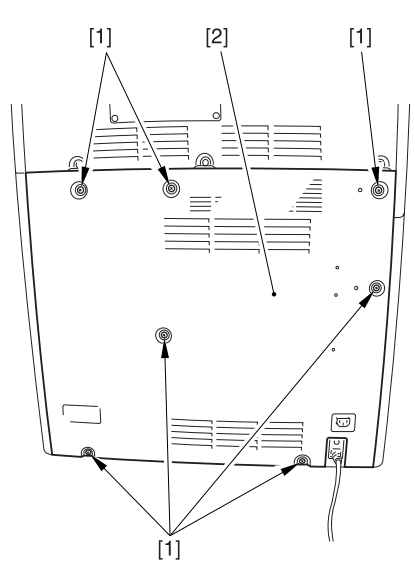

F-8-79

# 8.11.6.2 Removing the DC Power Supply Unit 0003-6667

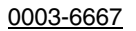

1) Open the 2 wire saddles [1], and free the harness [2].

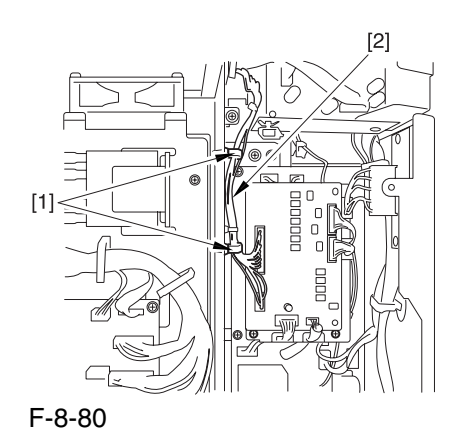

2) Disconnect the 16 connectors [1], and open the 3 wire saddles [2] to free the harness [3].

3) Remove the 4 screws [4], and detach the DC power supply unit [5].

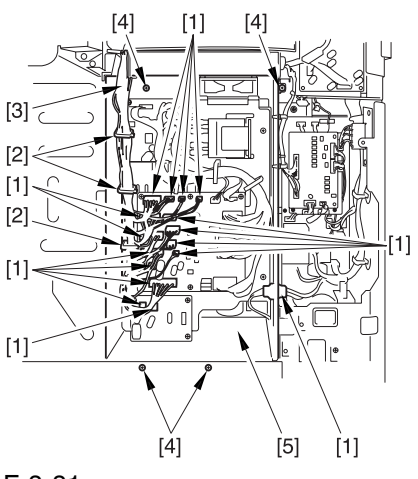

F-8-81

## 8.11.6.3 Removing the Left Deck Pickup Motor 0003-6668

1) Disconnect the connector [1], and remove the 2 screws [2]; then, detach the left deck pickup motor [3].

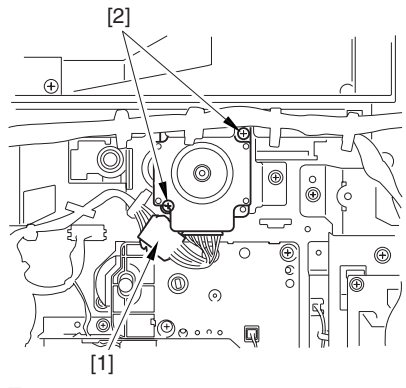

F-8-82

# 8.11.7 Right Deck Pickup Motor

# 8.11.7.1 Removing the Right Cover (lower rear) 0003-6647

1) Remove the 2 screws [1],and detach the right cover (lower rear) [2].

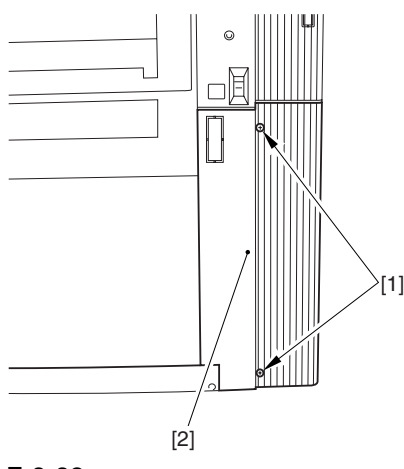

#### F-8-83

## 8.11.7.2 Removing the Rear Cover (lower) 0003-6648

1) Remove the 7 screws [1], and detach the rear cover (lower) [2].

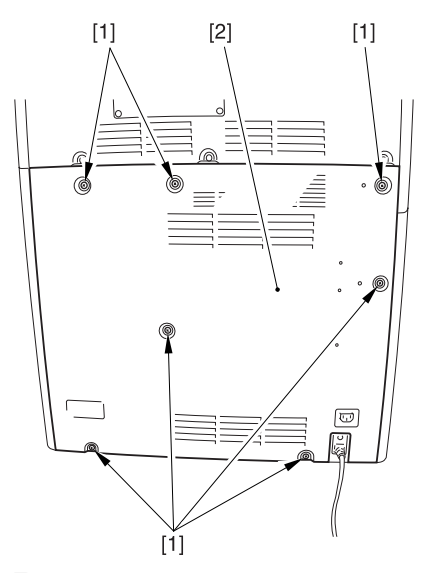

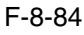

# 8.11.7.3 Removing the Waste Toner Bottle Base 0003-6649

1) Remove the waste toner bottle [1].

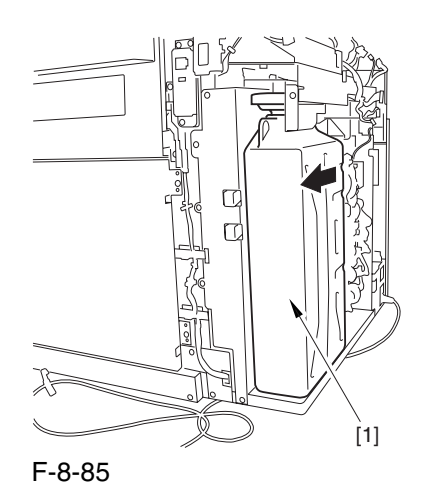

2) Remove the 7 screws [1], and lift the waste toner bottle base [2] to detach it in the direction of the arrow.

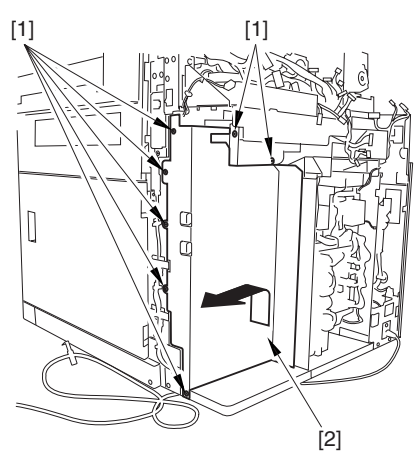

# 8.11.7.4 Removing the Right Deck Pickup Motor 0003-6650

Disconnect the connector [1], and remove the 2 screws [2]; then, detach the right deck pickup motor [3].

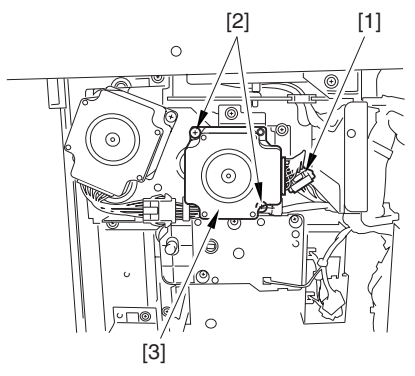

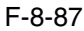

### 8.11.8 Vertical Path Motor

### 8.11.8.1 Removing the Right

Cover (lower rear) 0004-1074

1) Remove the 2 screws [1],and detach the right cover (lower rear) [2].

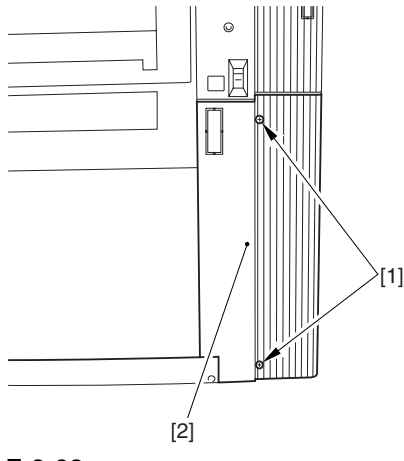

F-8-88

## 8.11.8.2 Removing the Rear Cover (lower) 0004-1076

1) Remove the 7 screws [1], and detach the rear cover (lower) [2].

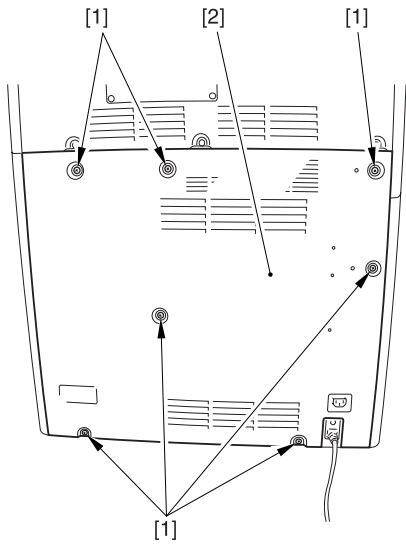

F-8-89

## 8.11.8.3 Removing the Waste Toner Bottle Base 0004-1073

1) Remove the waste toner bottle [1].

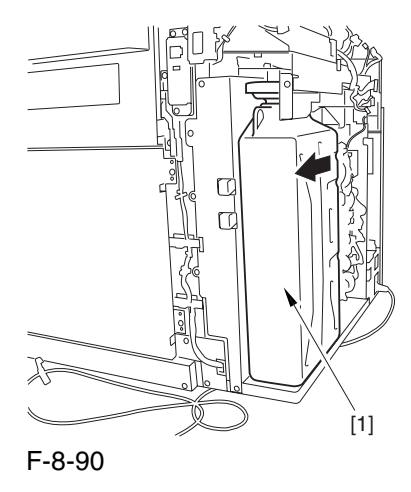

2) Remove the 7 screws [1], and lift the waste toner bottle base [2] to detach it in the direction of the arrow.

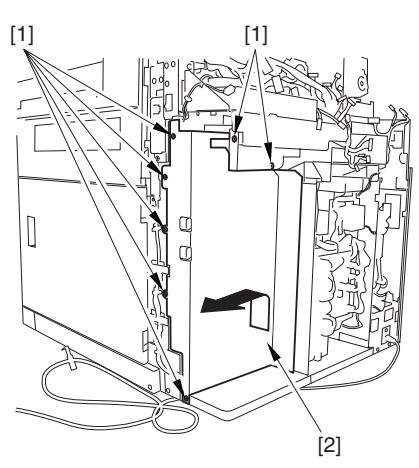

F-8-91

### 8.11.8.4 Removing the Vertical

#### Path Motor 0004-1072

1) Disconnect the connector [1], and remove the 2 screws [2]; then, detach the vertical path motor [3].

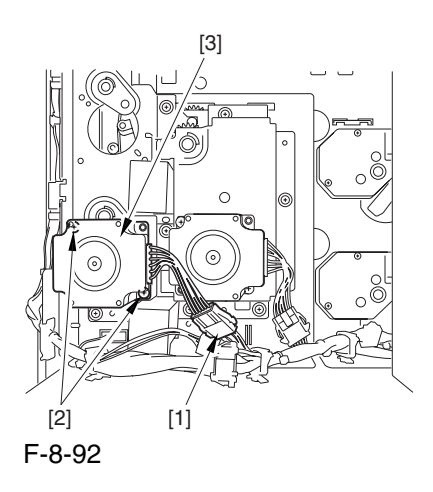

# 8.11.9 Right Deck Pull-Off Motor

### 8.11.9.1 Removing the Right

Cover (lower rear) 0004-1078

1) Remove the 2 screws [1],and detach the right cover (lower rear) [2].

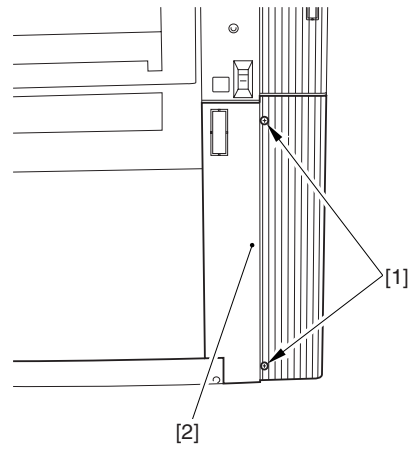

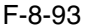

# 8.11.9.2 Removing the Rear

Cover (lower) 0004-1079

1) Remove the 7 screws [1], and detach the rear cover (lower) [2].

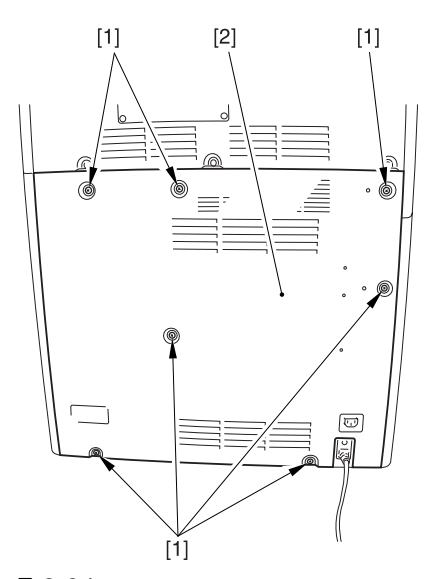

F-8-94

## 8.11.9.3 Removing the Waste Toner Base 0004-1077

1) Remove the waste toner bottle [1].

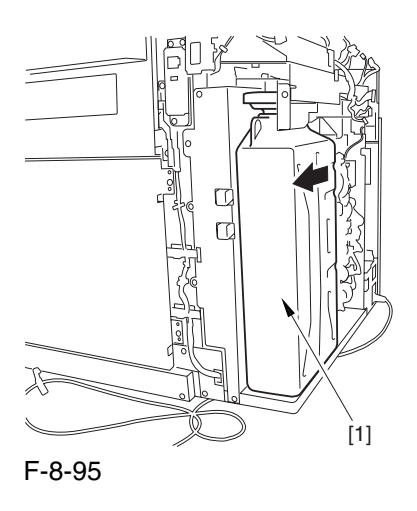

2) Remove the 7 screws [1], and lift the waste toner bottle base [2] to detach it in the direction of the arrow.

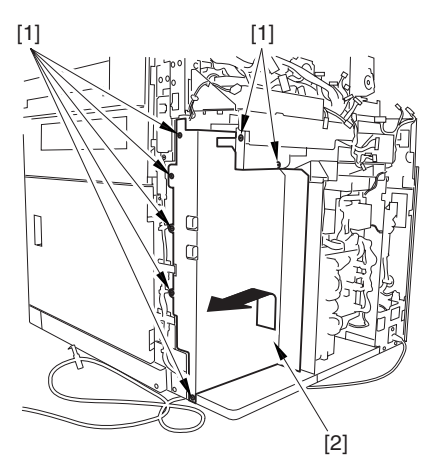

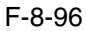

# 8.11.9.4 Removing Right Deck Pull-Off Motor 0004-1080

1) Disconnect the connector [1], and remove the 2 screws [2]; then, detach the right deck pull-off motor [3].

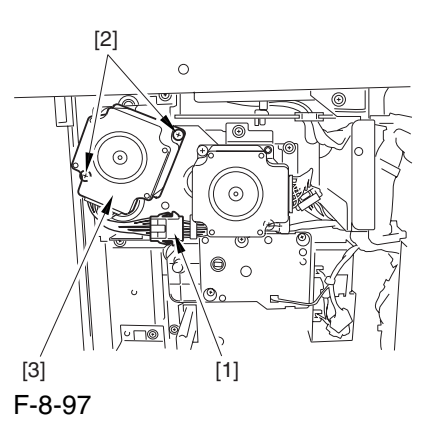

# 8.11.10 Cassette Paper Level Sensor (A/B)

### 8.11.10.1 Removing the Rear

Cover (lower) 0003-8334

1) Remove the 7 screws [1], and detach the rear cover (lower) [2].

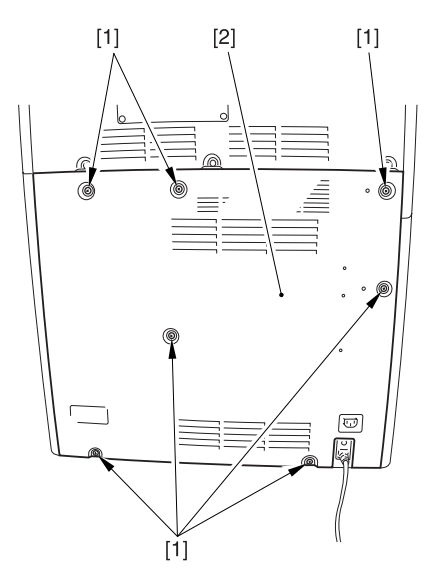

# 8.11.10.2 Removing the DC Power Supply Unit 0003-5802

1) Open the 2 wire saddles [1], and free the harness [2].

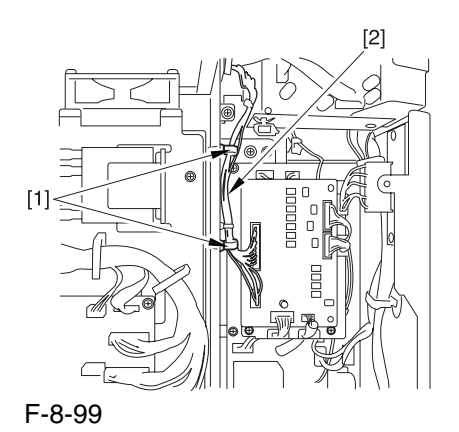

2) Disconnect the 16 connectors [1], and open the 3 wire saddles [2] to free the harness [3].

3) Remove the 4 screws [4], and detach the DC power supply unit [5].

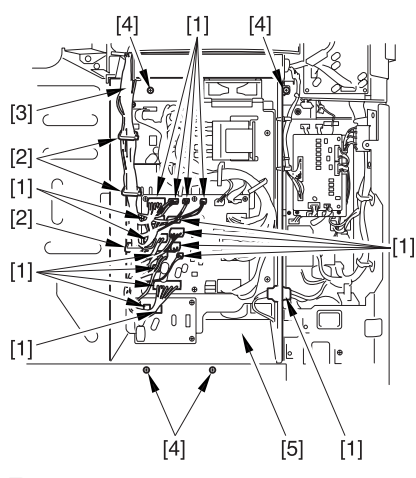

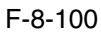

# 8.11.10.3 Removing the

# Cassette Lifter Motor 0003-5803

1) Slide out the cassette 3 or 4.

2) Disconnect the connector [1], and remove the 3 screws [3]; then, detach the cassette lifter motor [3].

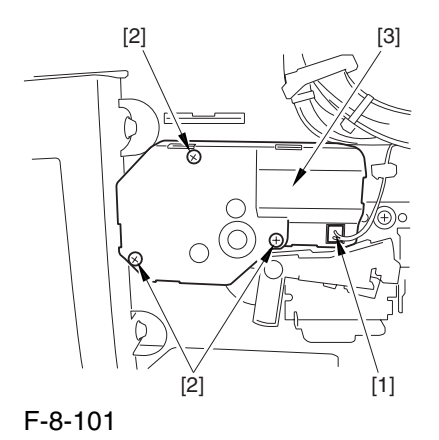

# 8.11.10.4 Removing the

Cassette Paper Level Sensor 0003-5804

1) Slide out the cassette 3/4.

2) Disconnect the connector [1], and open the 2 wire saddles [2].

3) Remove the screw [3], and detach the sensor base [4].

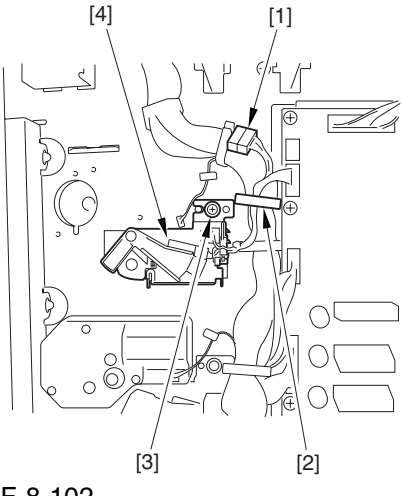

4) Free the harness from the wire saddle [1], and disconnect the connector [2].

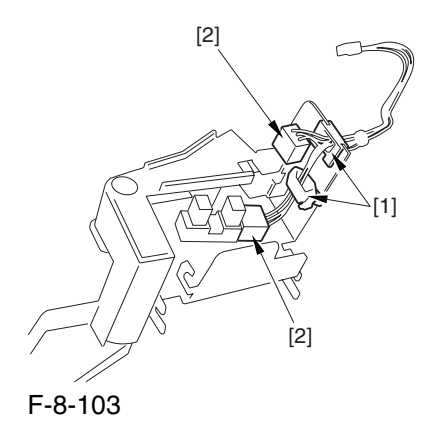

5) Release the hook [1], and detach the cassette power level sensor [2].

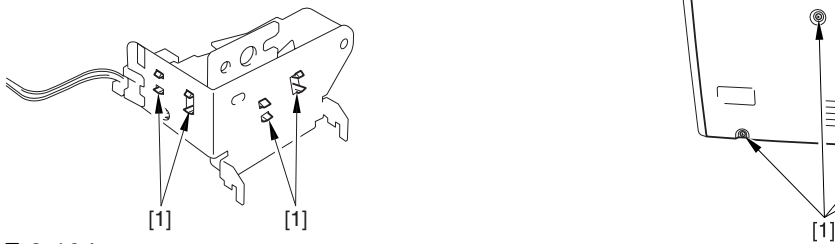

F-8-104

# 8.11.11 Left Deck Paper Level Sensor

### 8.11.11.1 Removing the Rear

Cover (lower) 0003-6669

1) Remove the 7 screws [1], and detach the rear cover (lower) [2].

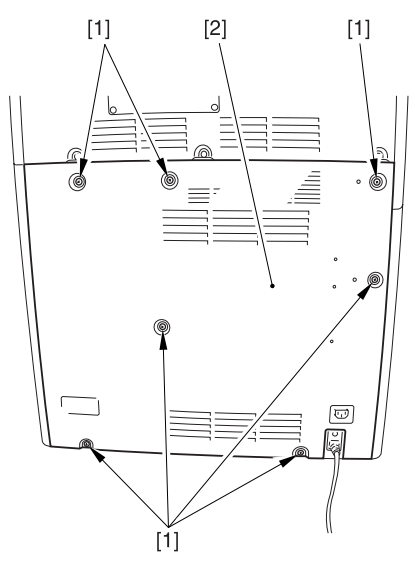

F-8-105

### 8.11.11.2 Removing the Left

### Cover (lower) 0003-6670

1) Remove the 2 grip covers [1].

2) Remove the 6 screws [2], and detach the left cover (lower) [3].

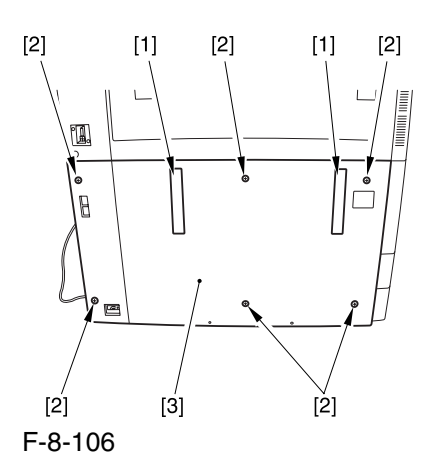

## 8.11.11.3 Removing the Power

Cord Base 0004-5216

1) Remove the 4 screws [1] from the left side.

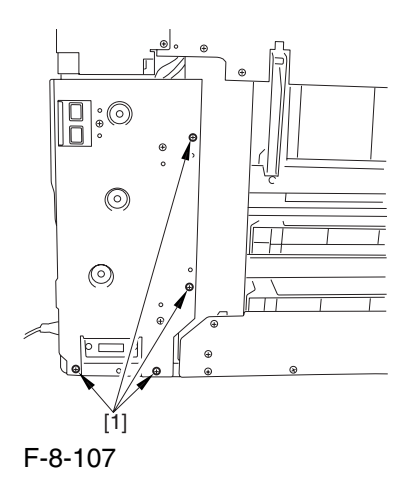

2) Disconnect the 4 connectors [1], and open the 3 wire saddles [2].

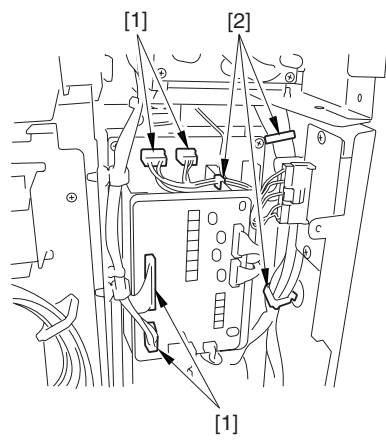

F-8-108

3) Disconnect the 8 connectors [1], and open the wire saddle [2].

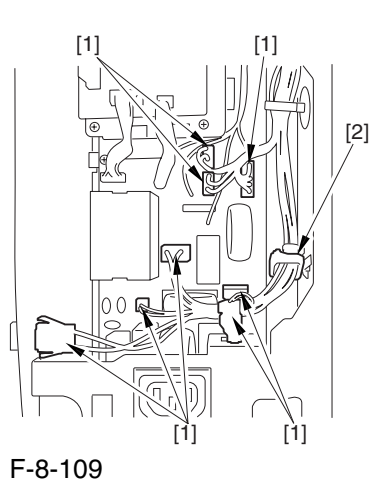

4) Remove the 3 screws [1], and detach the AC driver box [2].

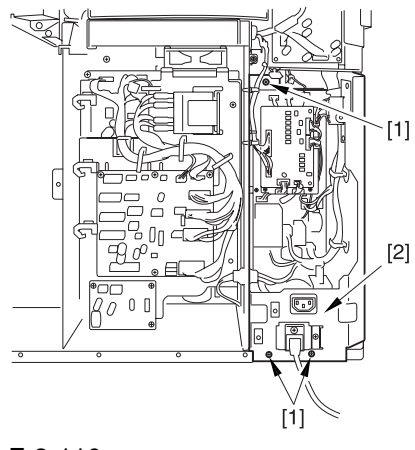

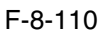

# 8.11.11.4 Removing the Left Deck Paper Level Sensor 0003-6673

1) Disconnect the connector [1], and remove the screw [2]; then, detach the sensor base [3].

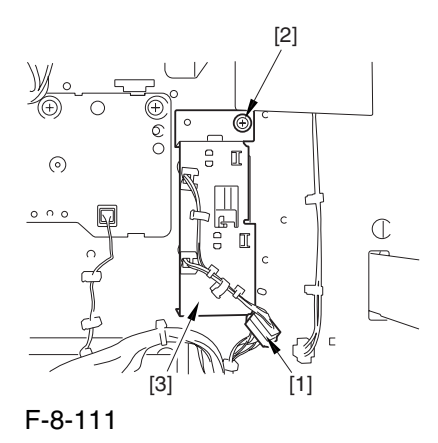

2) Disconnect the connector [1].

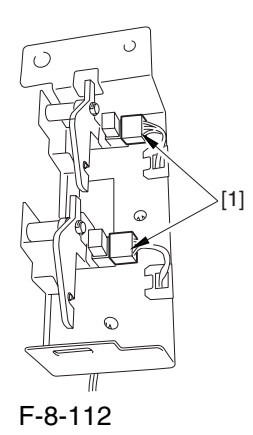

3) Release the hook [1], and detach the left deck paper level sensor.

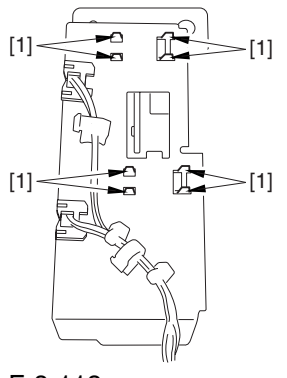

F-8-113

# 8.11.12 Right Deck Pickup Assembly

# 8.11.12.1 Removing the Right Deck Pickup Unit 0002-9781

- 
- 1) Slide out the right deck. 2) Remove the upper rear right cover.
- 3) Open the lower right cover.
- 4) Open the manual feed unit.

5) Remove the screw [1], and open the manual feed unit wide

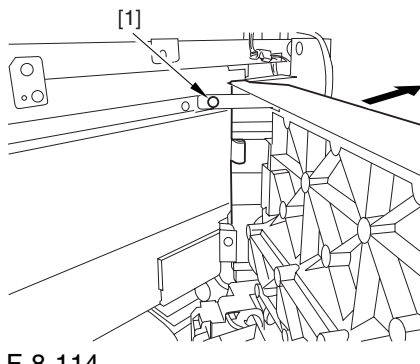

F-8-114

6) Remove the 2 screws [1], and detach the connector cover [2].

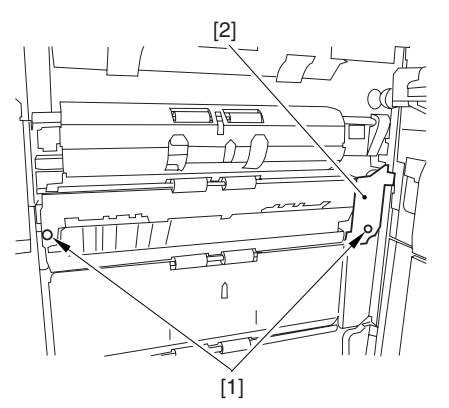

F-8-115

7) Disconnect the connector [1], and detach the pickup unit (right deck) [1].

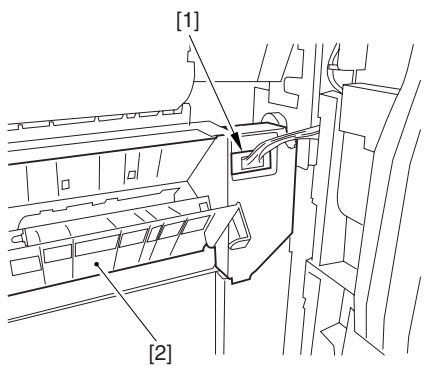

F-8-116

# 8.11.13 Left Deck Pickup Assembly

8.11.13.1 Removing the Left

Deck Pickup Unit 0002-9541

1) Open the front door.

2) Slide out the left deck, and remove the 2 screws [1] from the left side of the compartment.

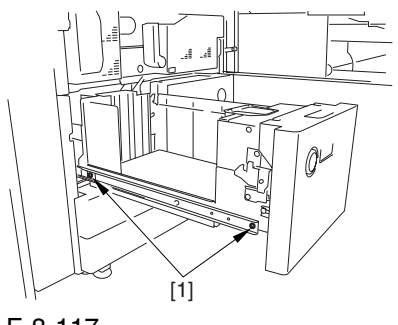

F-8-117

3) Remove the 2 screws [1] from the right side of the deck compartment

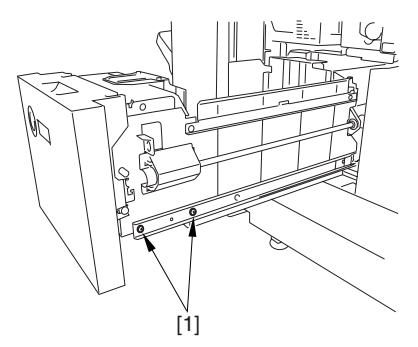

F-8-118

4) Lift the left deck compartment [1] to detach.

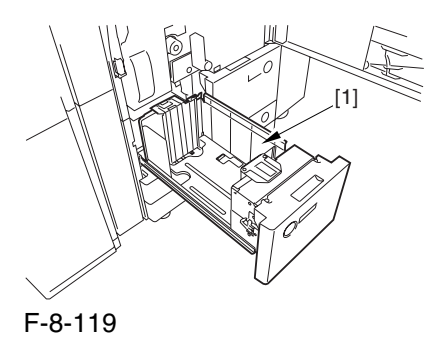

5) Put back the 2 rails [1] into the machine.

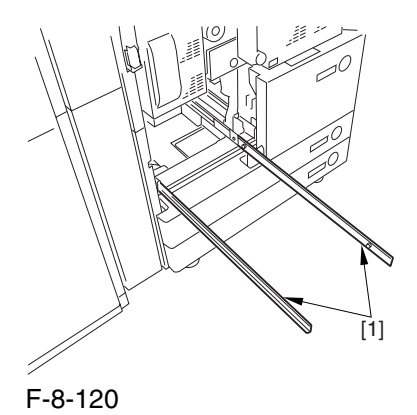

6) In the same way, detach the right deck compartment.

7) Disconnect the connector [2] found at the rear of the left deck pickup assembly [1].

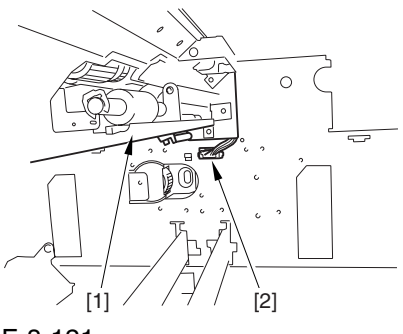

F-8-121

8) Slide out the fixing/freeing assembly.

9) Remove the 2 screws [1], and detach the pickup fixing plate [2]

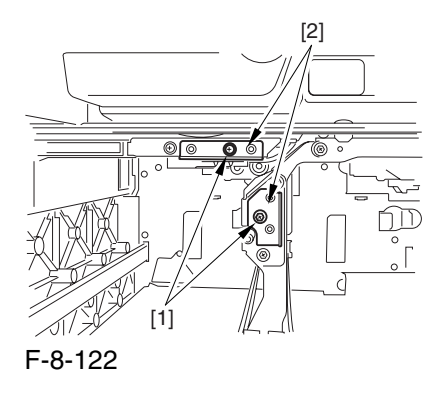

A When detaching the fixing plate, be sure to support the pickup assembly with you hand. (The pickup assembly may fall.)

10) While supporting the bottom of the left deck pickup assembly, slide out the pickup assembly [1] to detach.

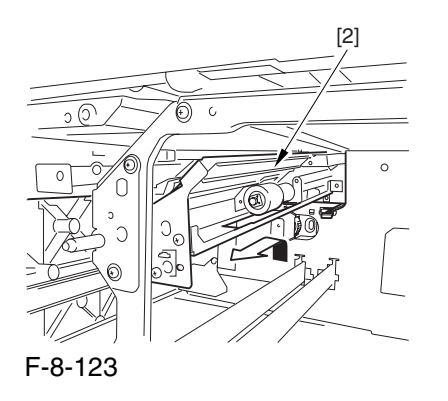

# 8.11.14 Right Deck Pickup/Feed/ Separation Roller

8.11.14.1 Removing the Right Deck Pickup, Feed, and Separation Rollers 0003-8601

1) Slide out the right deck.

2) From both sides of the deck compartment [1], remove the 2 screws each [2]; then, detach the deck compartment.

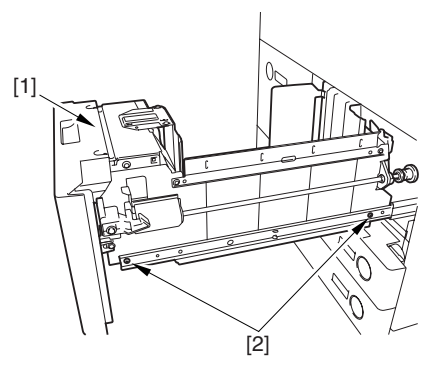

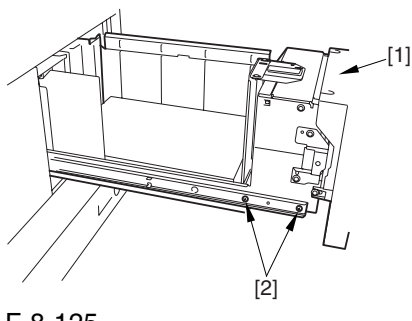

F-8-125

3) Push the 2 rails [1] into the machine.

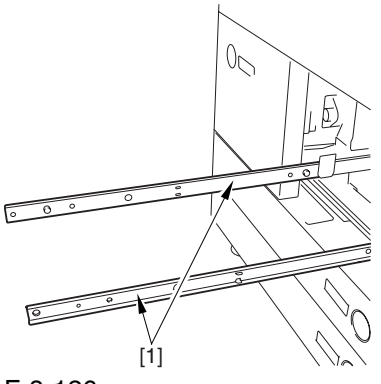

F-8-126

4) Free the hook [1], and pull out the pickup roller [2]. 5) Remove the resin ring [3], and pull out the feed roller [4].

6) Remove the resin ring [5], and pull out the separation roller [6].

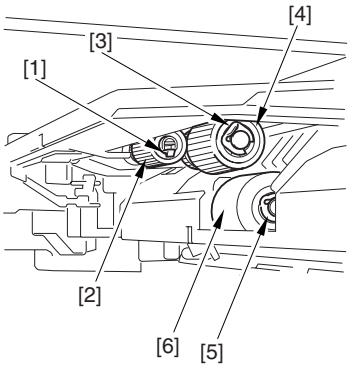

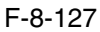

A When mounting the pickup roller [1], be sure the protrusion [2] indicated in the diagram faces the rear.

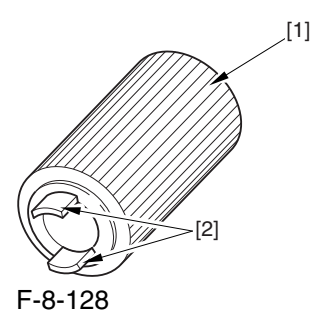

# 8.11.15 Left Deck Pickup/Feed/ Separation Roller

- 8.11.15.1 Removing the Left Deck Pickup, Feed, and Separation Roller 0003-8616
- 1) Slide out the right deck.

2) Slide out the left deck.

3) From both sides of the left deck compartment [1], remove the 2 screws each [2]; then, detach the left deck compartment.

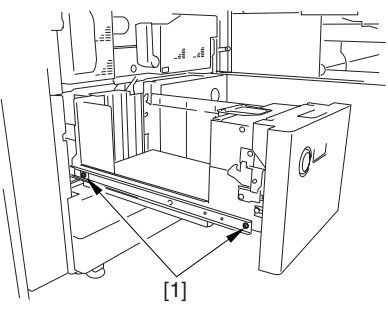

F-8-129

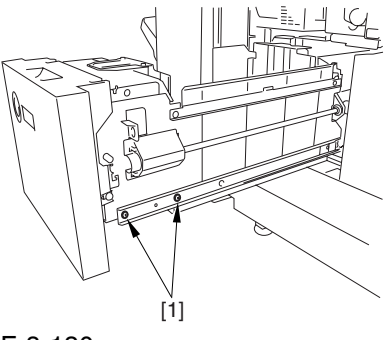

F-8-130

4) Push the 2 rails [1] into the machine.

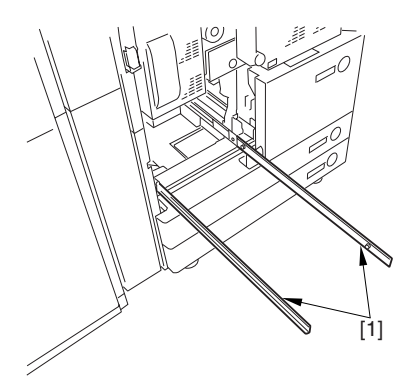

5) Free the hook [1], and pull out the pickup roller [2]. 6) Remove the resin ring [3], and pull out the feed roller [4].

7) Remove the resin ring [5], and pull out the separation roller [6].

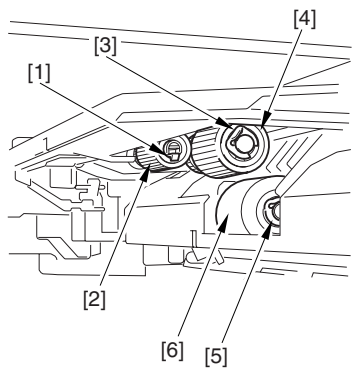

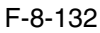

A When mounting the pickup roller [1], be sure that the protrusion [2] indicated in the diagram faces the rear.

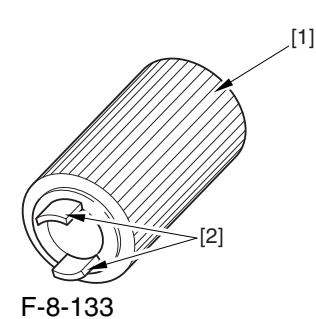

# 8.11.16 Cassette Pickup/Feed/ Separation Roller

- 8.11.16.1 Removing the
	- Cassette Pickup, Feed, and Separation Rollers 0003-8618

1) Slide out the cassette 3/4.

2) Free the hook [1], and pull out the pickup roller [2]. 3) Remove the resin ring [3], and pull out the feed roller [4].

4) Remove the resin ring [5], and pull out the separation roller [67].

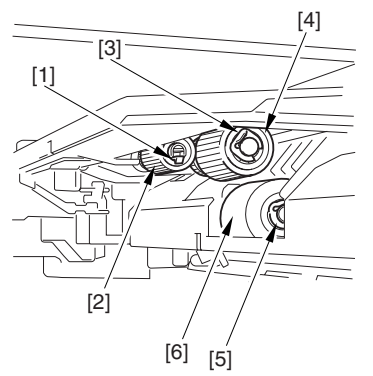

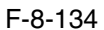

A When mounting the pickup roller [1], be sure that the protrusion [2] indicated in the diagram faces the rear.

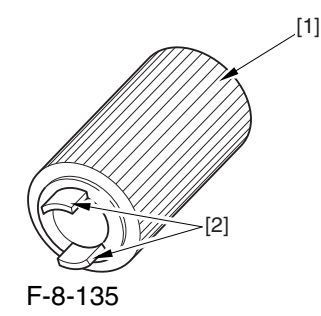

# 8.11.17 Manual Feed Unit

# 8.11.17.1 Removing the Manual Feed Unit 0002-9702

1) Open the manual feed unit.

2) Remove the 2 screws [1], and detach the cover [2].

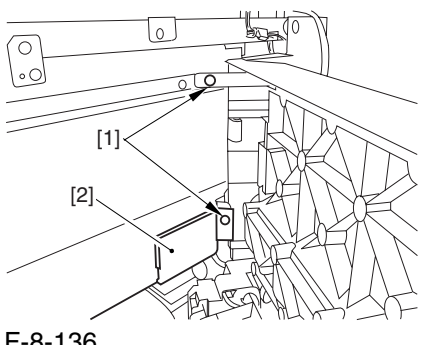

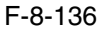

Remove the screw [1] used to hold the grounding wire in place, disconnect the connector [2], and detach the harness retainer [3].

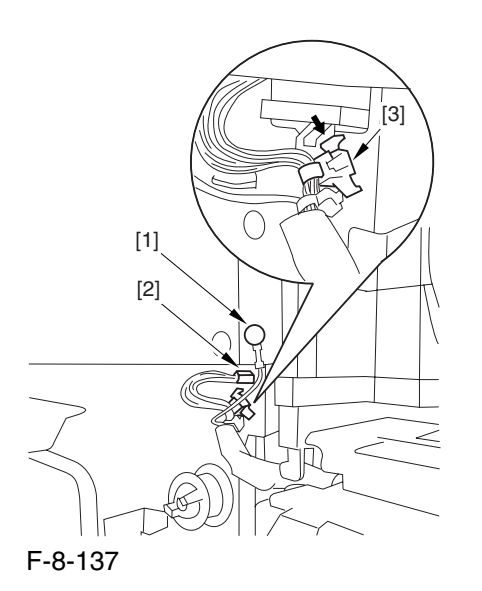

4) Lift the manual feed unit [1] to detach.

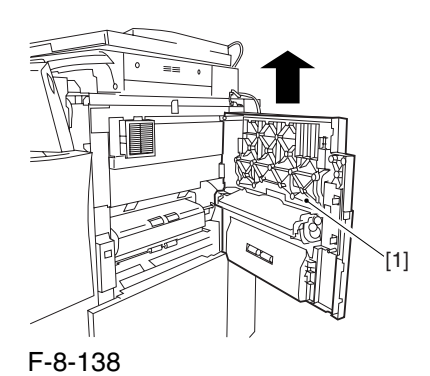

# 8.11.18 Manual Feed Roller

# 8.11.18.1 Removing the Manual Feed Roller 0002-9766

1) Open the manual feed unit.

2) Release the claw [1], and detach the gear [2] and the bushing [3].

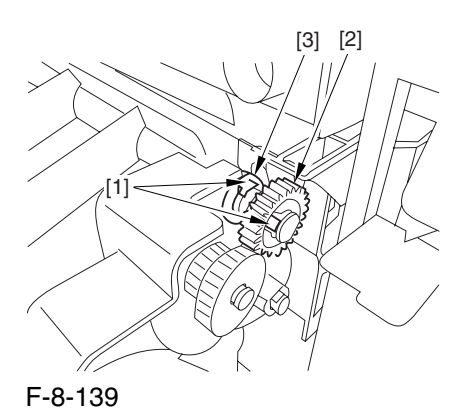

3) Remove the feeder upper cover [1].

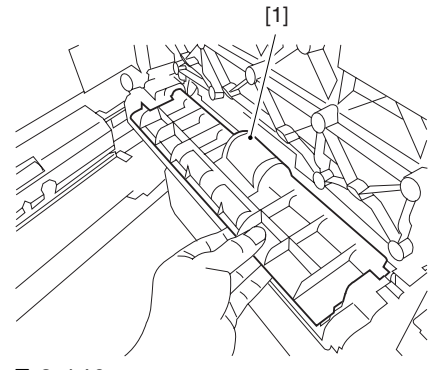

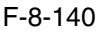

4) Remove the resin ring [1], and pull out the feed roller [2] to the front.

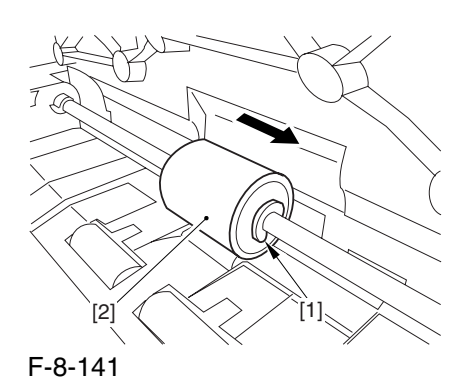

# 8.11.19 Manual Feed Separation

### Roller

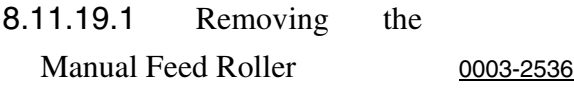

1) Open the manual feed unit.

2) Release the claw [1], and detach the gear [2] and the bushing [3].

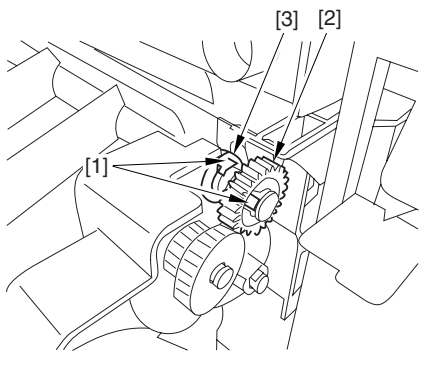

F-8-142

3) Remove the feeder upper cover [1].

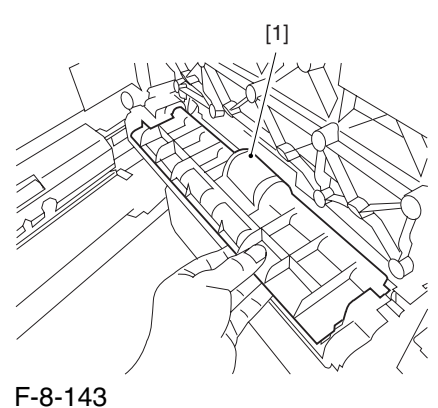

4) Remove the resin ring [1], and pull out the feed roller [2] to the front.

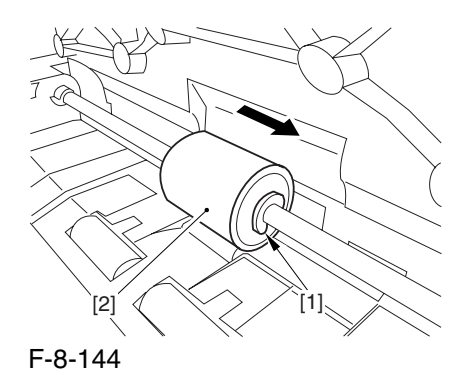

# 8.11.19.2 Removing the Manual

Feed Separation Roller 0002-9780

1) Lift the paper guide to free the hook [1]; then, slide it to free the claw [2], thereby detaching the paper guide (front) [3] and the other paper guide (rear) [4].

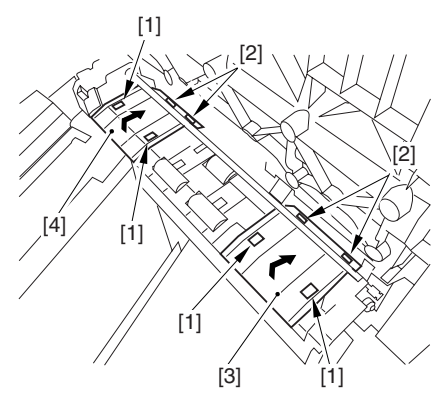

F-8-145

2) As in step 1), detach the paper guide (middle) [1]. Reference: When attaching the paper guide (middle), try pushing down on the separation roller shaft [2] to facilitate the work.

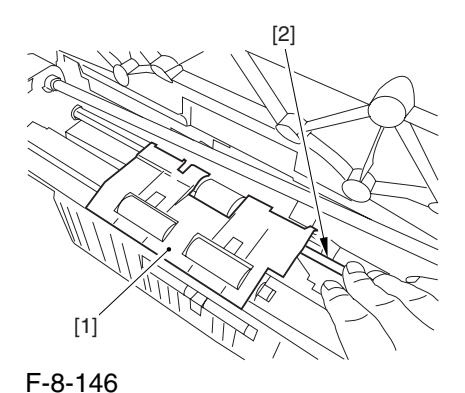

3) Pick its tab [1], and pull out the separation roller [2] toward the rear.

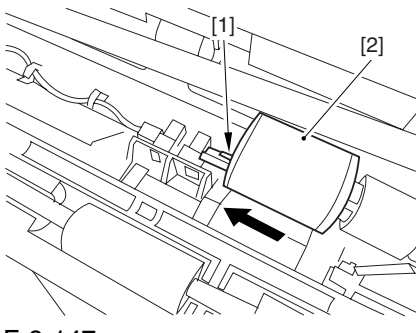

F-8-147

# 8.11.20 Manual Feed Pre Regustration Motor

### 8.11.20.1 Removing the Rear

#### Cover (upper) 0003-8323

- 1) Free the cable [2] from the 2 cable clamps [1].
- 2) Remove the 2 screws [3].

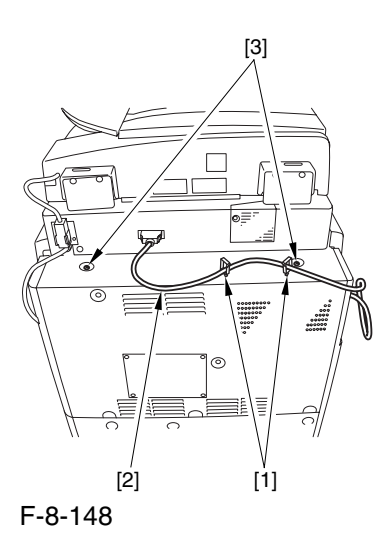

3) Remove the 5 screws [1], and detach the rear cover (upper) [2].

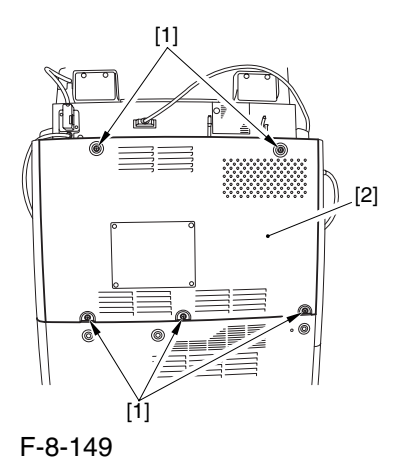

### 8.11.20.2 Removing the Right

Cover (upper rear) 0003-8300

1) Detach the reader communications cable [1].

2) Remove the 2 screws [2], and detach the right cover (upper rear) [3].

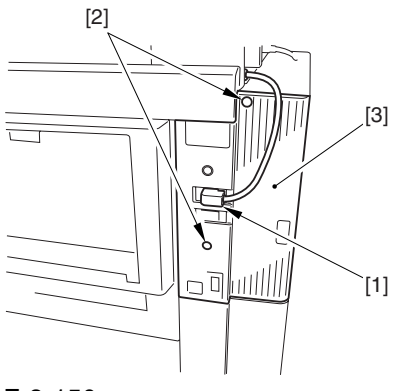

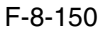

### 8.11.20.3 Removing the Rear

Cover (lower) 0003-8331

1) Remove the 7 screws [1], and detach the rear cover (lower) [2].

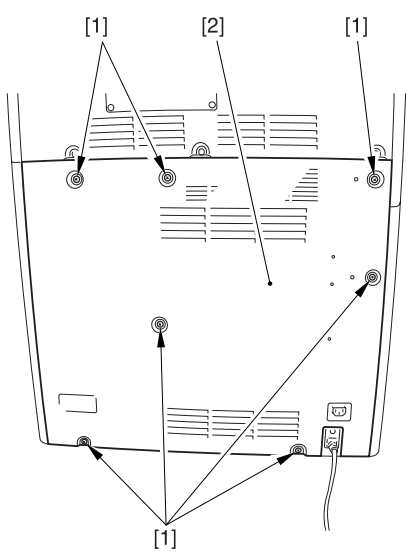

F-8-151

### 8.11.20.4 Removing the Right

Cover (lower rear) 0003-8305

1) Remove the 2 screws [1],and detach the right cover (lower rear) [2].

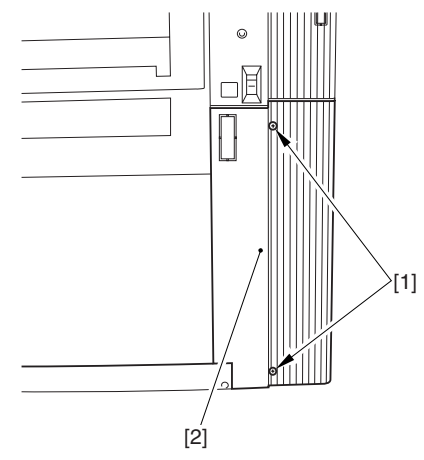

F-8-152

# 8.11.20.5 Sliding the DC Controller Box 0003-6522

1) Remove the 9 screws [1], and detach the DC controller cover [2].

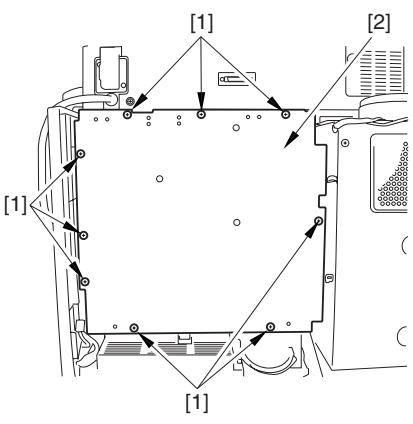

2) Remove the 6 screws [1], and slide the DC controller box [2] to the left.

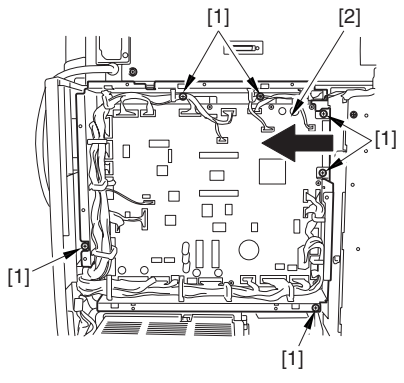

F-8-154

## 8.11.20.6 Removing the DC Controller Box 0003-8714

1) Open the 3 cable guides [1], and free the harness [2].

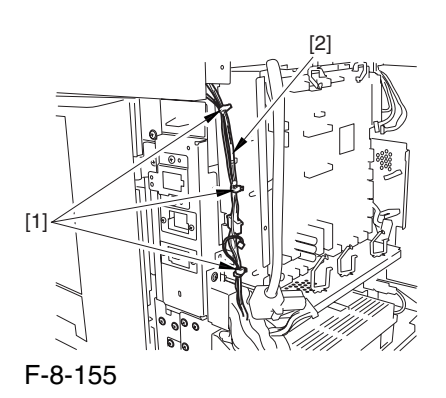

2) Disconnect the 33 connectors [1], and open that 13 cable guides [2]; then, free the harness [3].

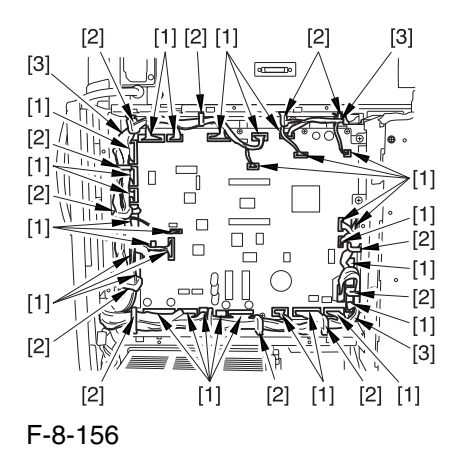

3) Lift the DC controller box [1] to detach.

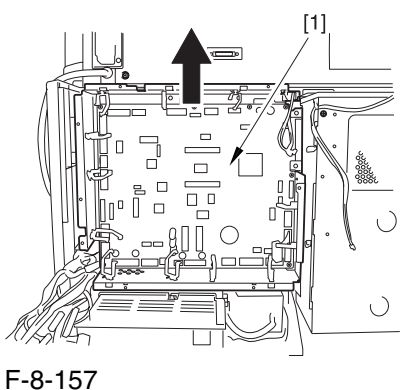

# 8.11.20.7 Points to Note When Mounting the DC Controller Box 0005-7217

 During assembly work, be sure to connect the harness to the DC controller PCB as follows:

Connect the connector of the harness [1] first, and then the other harness [2].

-Fix the harnesses  $[1]$   $[2]$  in place using the wire saddle [3] so that the harness [1] is on the left side of the harness [2].

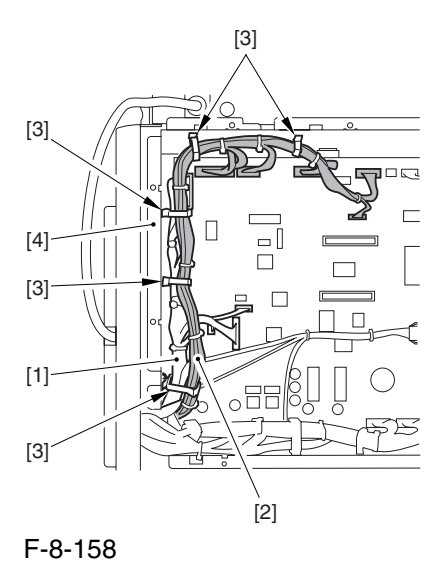

Supplementary Information:

If the harness [1] is away from the side plate [4] of the DC controller box, wrong detection (E070-0102) of the ITB home position tends to occur because of noise.

# 8.11.20.8 Removing the HV1 PCB 0003-6524

1) Free the 2 hooks [1], and detach the HV1 transformer lid [2].

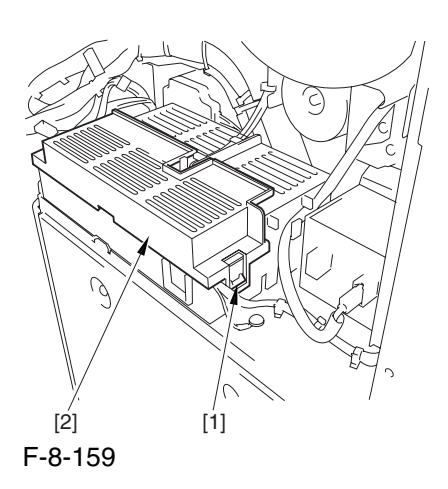

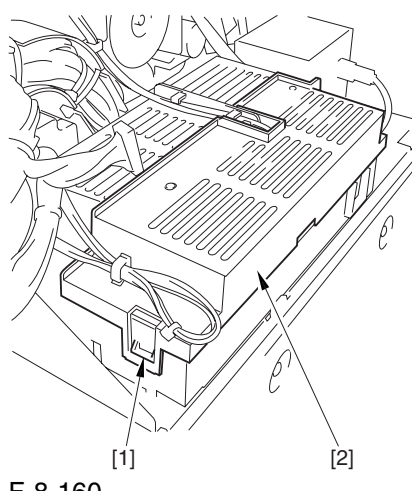

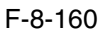

2) Disconnect the 6 connectors [1], and free the harness from the 6 cable guides [2].

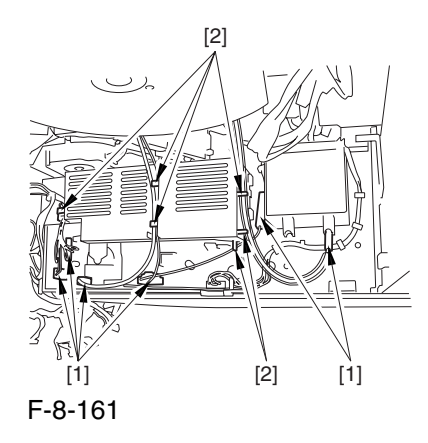

3) Free the harness [1] from the 2 cable guides [2]; then, remove the screw.

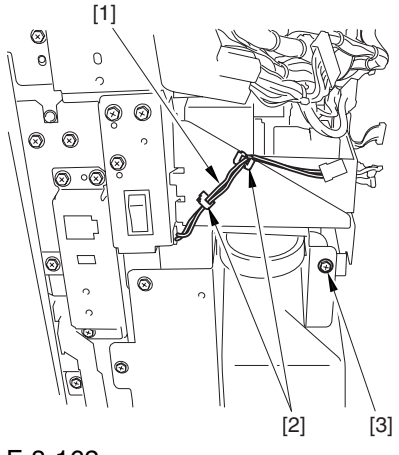

F-8-162

4) Remove the 2 screws [1], and lift the HV1 PCB [2] to detach.

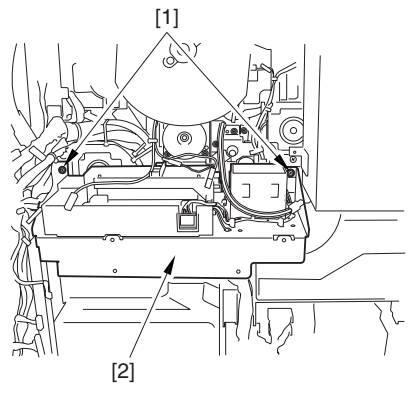

F-8-163

# 8.11.20.9 Manual Feed Pre Registration Motor 0003-6525

1) Disconnect the connector [1], and remove the 2 screws [2]; then, move the manual feed preregistration motor [3] to the right to detach

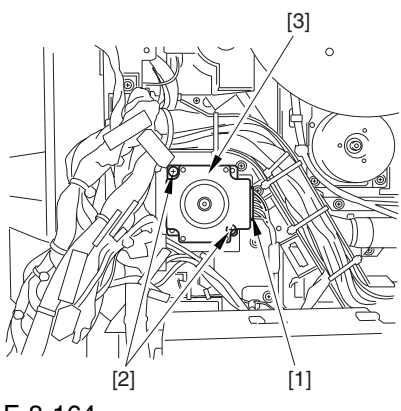

F-8-164

# 8.11.21 Horizontal Registration

Assembly

### 8.11.21.1 Removing the Fixing

Assembly 0003-7951

- 1) Open the front cover.
- 2) Slide out the fixing/feeding assembly.

3) Push the leaf springs [1] found at the left and right to slide farther out the fixing/feeding assembly [2].

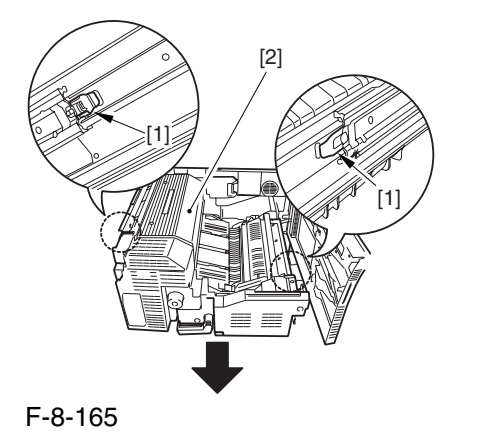

4) Open the reversal delivery cover [1] and the middle cover [2].

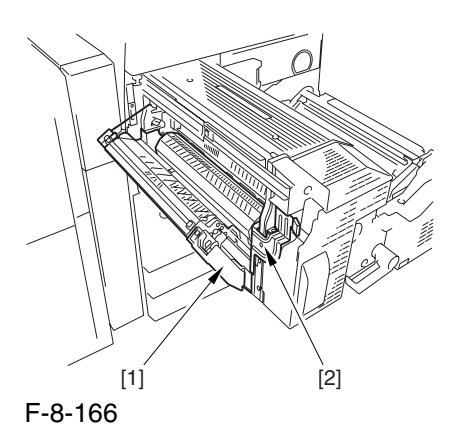

5) Remove the screw [1] and the 2 screws [2]; then, detach the fixing front cover [3].

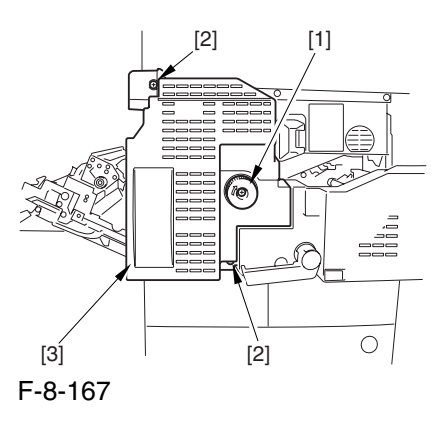

6) Remove the 3 screws [1], and disconnect the 3 connectors [2]; then, after shifting the timing belt [3] to the front, detach it together with the fixing motor base [4].

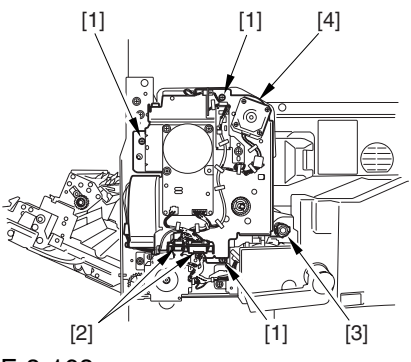

F-8-168

7) Remove the screw [2] found at the rear of the fixing assembly [1].

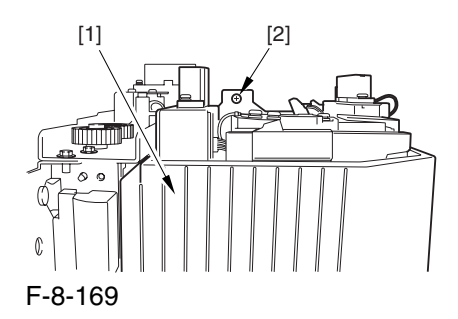

8) Holding the 2 grips [1], detach the fixing assembly [2].

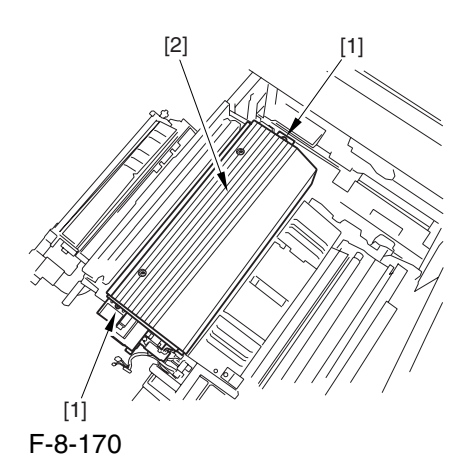

 When lifting the fixing assembly, be sure to take care not to touch the web length detecting arm [1] so that the arm will be free of damage.

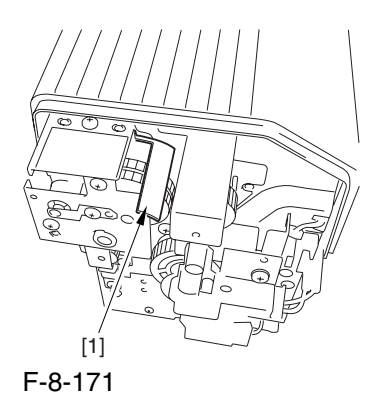

# 8.11.21.2 Removing the Horizontal Registration Unit 0003-7968

1) Remove the screw [1], and detach the handle [2].

2) Remove the 2 screws [3], and detach the fixing/ feeding front cover [4].

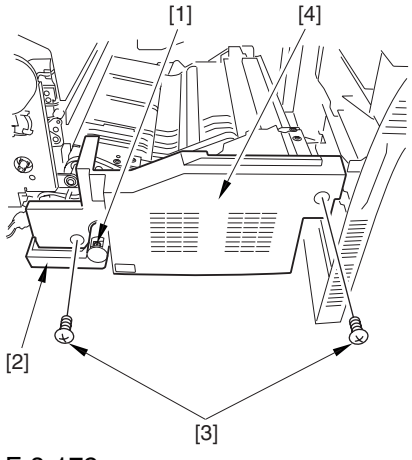

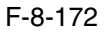

3) Disconnect the connector [1], and open the 3 wire saddles [2].

4) Remove the 2 screws [3], and detach the duplexing left motor [4] together with its base.

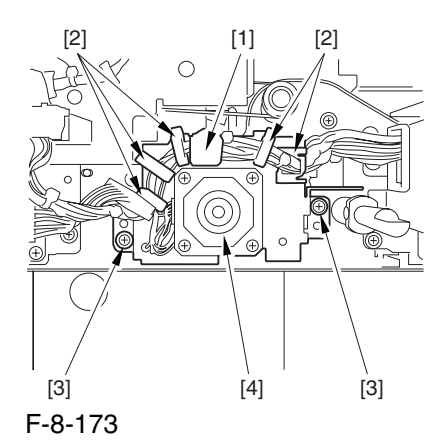

5) Remove the screw [1] from the front side.

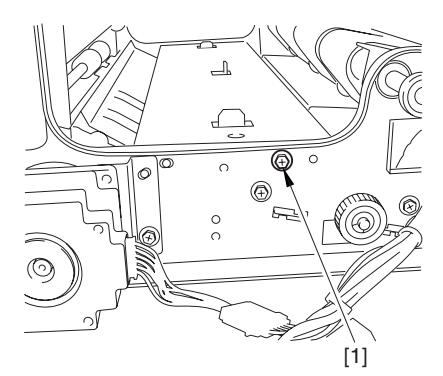

F-8-174

- 6) Remove the screw [1] from the rear.
- 7) Detach the side plate [2].

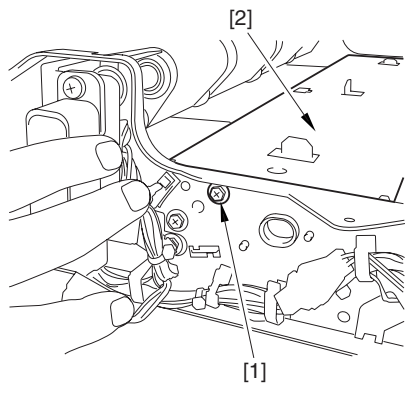

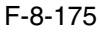

8) Disconnect the connector [1].

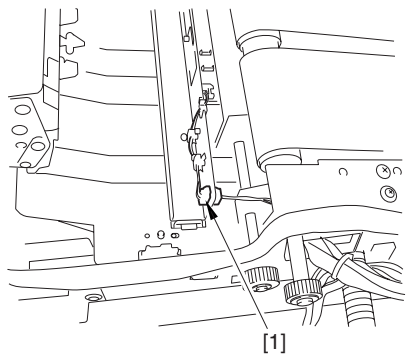

F-8-176

9) Disconnect the 2 connectors [1], and open the wire guide [2].

10) Remove the screw [3], and slide the horizontal registration unit [4] in the direction of the arrow to detach.

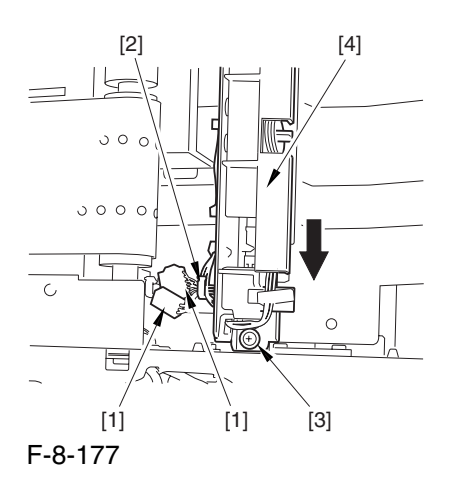

# 8.11.22 Registration Motor

8.11.22.1 Removing the

Fixing/Feeding Driver PCB 0003-7031

1) Open the front cover.

2) Slide out the fixing/feeding assembly.

3) Remove the screw [1], and detach the handle [2].

4) Remove the 2 screws [3], and detach the fixing/ feeding front cover [4].

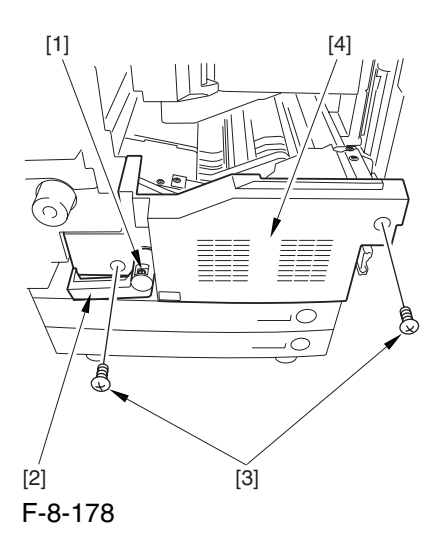

5) Remove the 2 screws [1], and detach the fixing/ feeding upper cover [2].

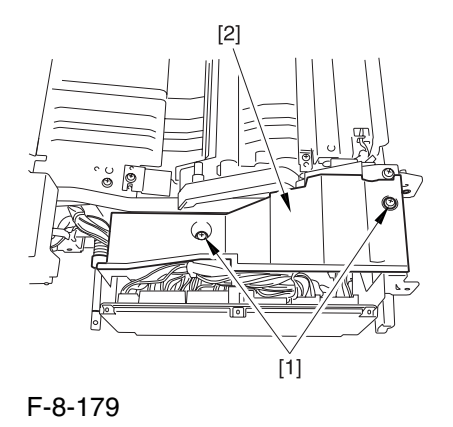

6) Disconnect the 6 connectors [1], and open the 3 wire saddles [2].

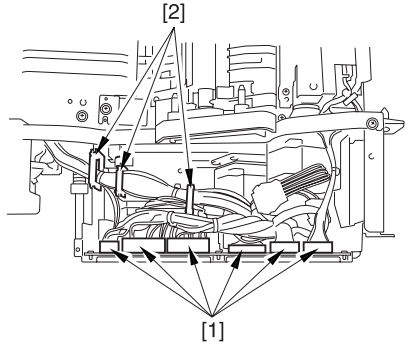

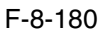

7) Disconnect the 3 connectors [1].

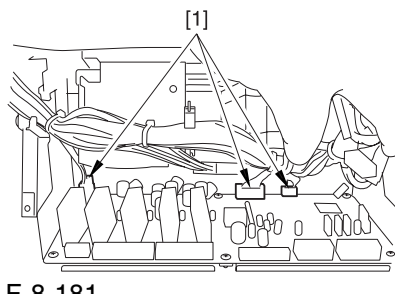

F-8-181

8) Remove the 2 screws [1], and shift the fixing/ feeding driver PCB [2] toward the front to detach.

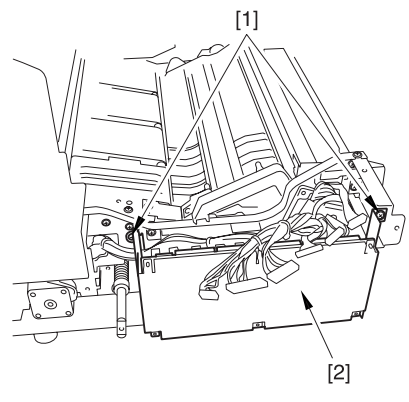

F-8-182

# 8.11.22.2 Removing the Registration Motor 0003-7032

1) Disconnect the connector [1], and remove the 2 screws [2]; then, detach the registration motor [3].

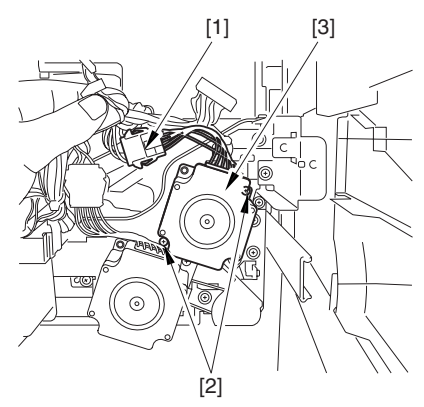

F-8-183
## 8.11.23 Horizontal Registration Motor

### 8.11.23.1 Removing the Fixing

```
Assembly 0003-7979
```
1) Open the front cover.

2) Slide out the fixing/feeding assembly.

3) Push the leaf springs [1] found at the left and right to slide farther out the fixing/feeding assembly [2].

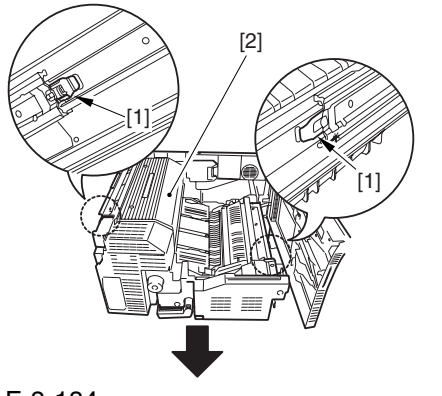

F-8-184

4) Open the reversal delivery cover [1] and the middle cover [2].

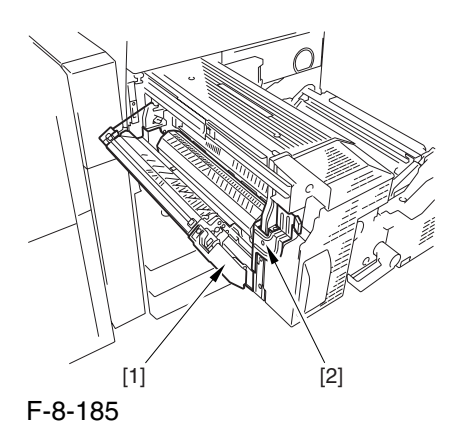

5) Remove the screw [1] and the 2 screws [2]; then, detach the fixing front cover [3].

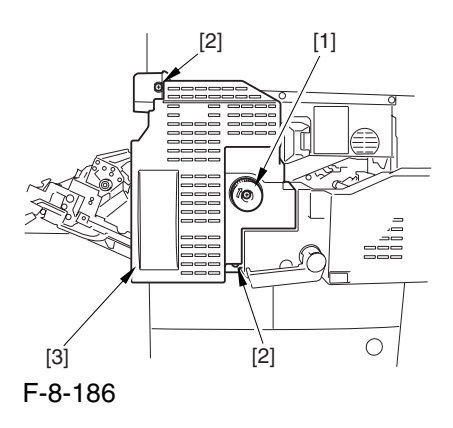

6) Remove the 3 screws [1], and disconnect the 3 connectors [2]; then, after shifting the timing belt [3] to the front, detach it together with the fixing motor base [4].

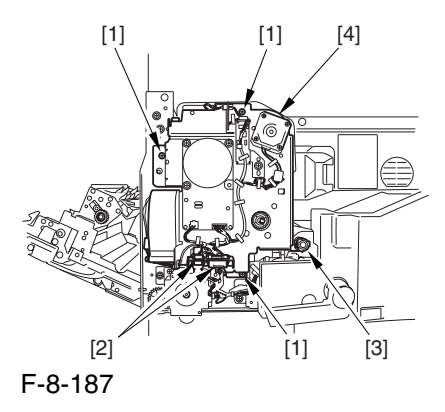

7) Remove the screw [2] found at the rear of the fixing assembly [1].

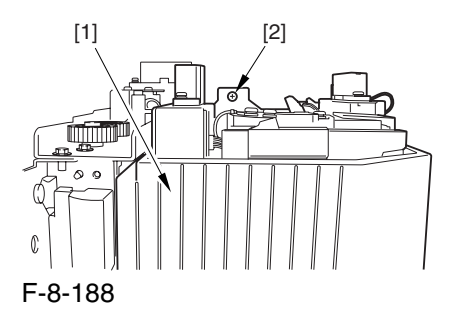

8) Holding the 2 grips [1], detach the fixing assembly [2].

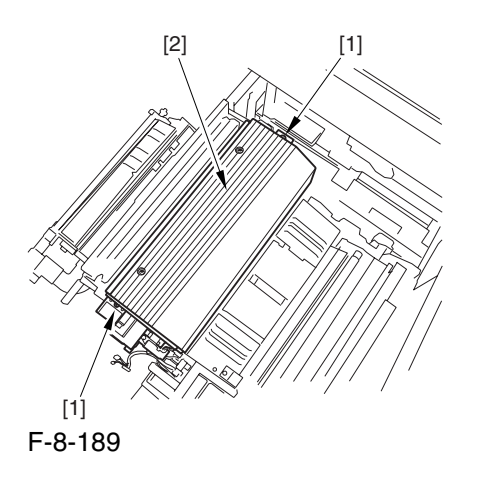

 When lifting the fixing assembly, be sure to take care not to touch the web length detecting arm [1] so that the arm will be free of damage.

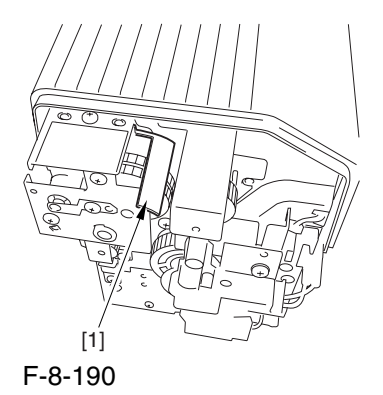

## 8.11.23.2 Removing the Horizontal Registration Unit 0003-7978

1) Remove the screw [1], and detach the handle [2].

2) Remove the 2 screws [3], and detach the fixing/ feeding front cover [4].

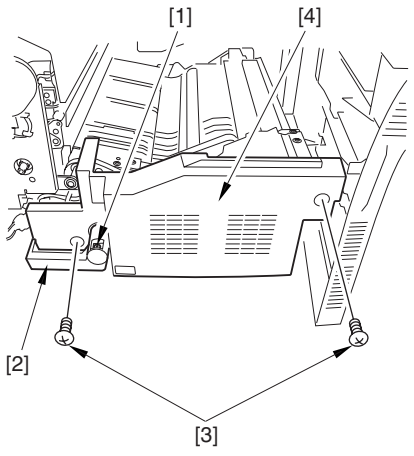

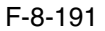

3) Disconnect the connector [1], and open the 3 wire saddles [2].

4) Remove the 2 screws [3], and detach the duplexing left motor [4] together with its base.

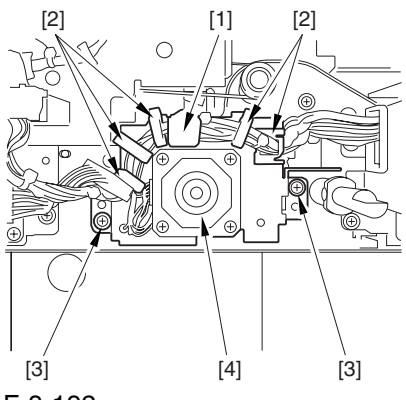

F-8-192

5) Remove the screw [1] from the front side.

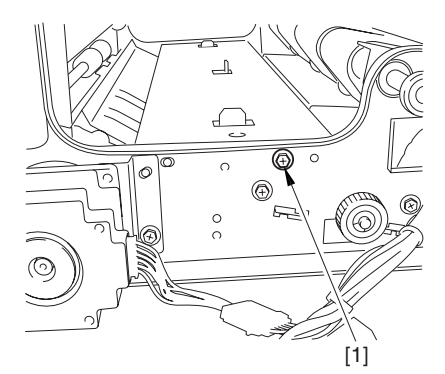

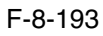

- 6) Remove the screw [1] from the rear.
- 7) Detach the side plate [2].

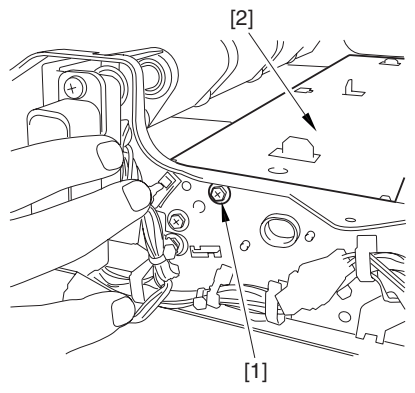

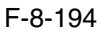

8) Disconnect the connector [1].

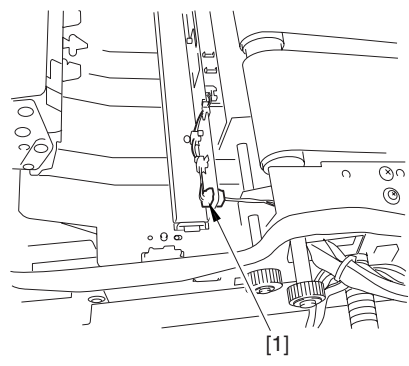

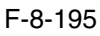

9) Disconnect the 2 connectors [1], and open the wire guide [2].

10) Remove the screw [3], and slide the horizontal registration unit [4] in the direction of the arrow to detach.

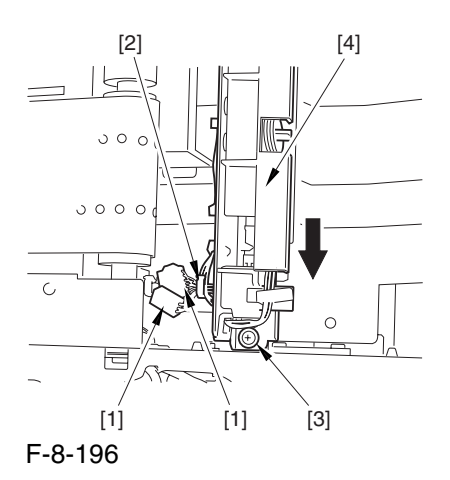

## 8.11.23.3 Removing the Horizontal Registration Motor 0003-7981

1) Remove the 2 screws [1], and open the 2 wire guides [2] to detach the horizontal registration motor [3].

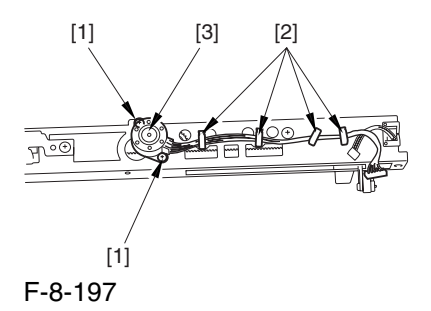

## 8.11.24 Duplex Reversal Motor

### 8.11.24.1 Removing the Fixing

Front Cover 0004-1085

1) Open the font cover.

2) Slide out the fixing/feeding assembly.

3) Open the re reversal delivery cover [1] and the middle cover [2].

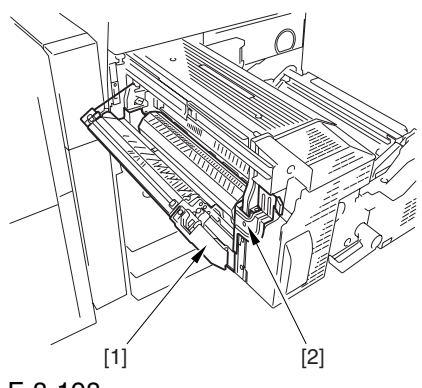

F-8-198

5) Remove the knob [1] and the 2 screws [2]; then, detach the fixing front cover [3].

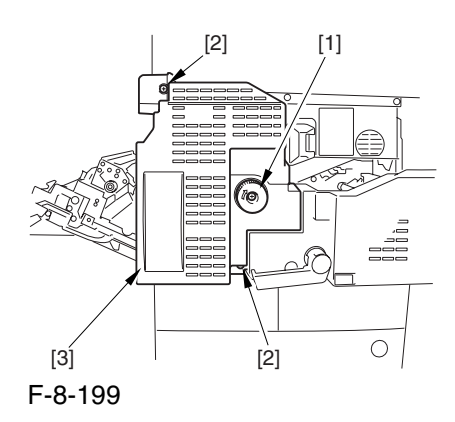

## 8.11.24.2 Removing the Duplexing Reversal Motor 0004-1086

1) Disconnect the connector [1], and remove the 2 screws [2]; then, detach the duplexing reversal motor [3].

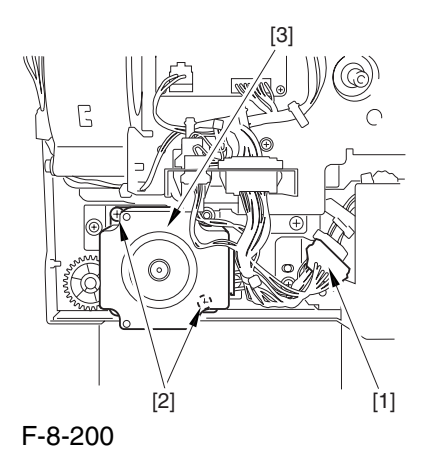

## 8.11.25 Duplex Left Motor

### 8.11.25.1 Removing the Fixing

Front Cover 0004-1087

1) Open the font cover.

2) Slide out the fixing/feeding assembly.

3) Open the re reversal delivery cover [1] and the middle cover [2].

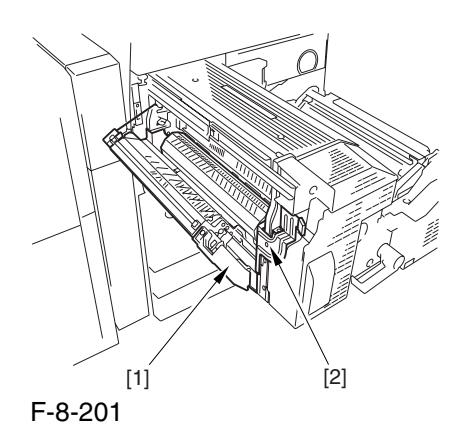

5) Remove the knob [1] and the 2 screws [2]; then, detach the fixing front cover [3].

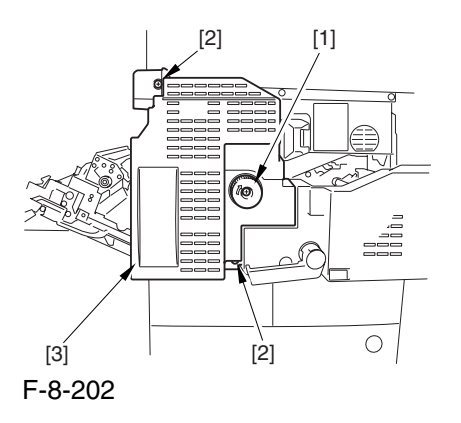

## 8.11.25.2 Removing the Duplexing Left Motor 0004-1088

1) Remove the screw [1], and detach the handle [2]. 2) Remove the 2 screws [3], and detach the fixing/ feeding front cover [4].

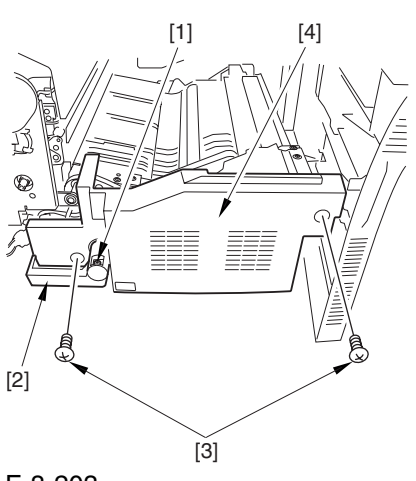

F-8-203

3) Disconnect the connector [1], and open the 3 wire saddles [2].

4) Remove the 2 screws [3], and detach the duplexing left motor [4] together with its base.

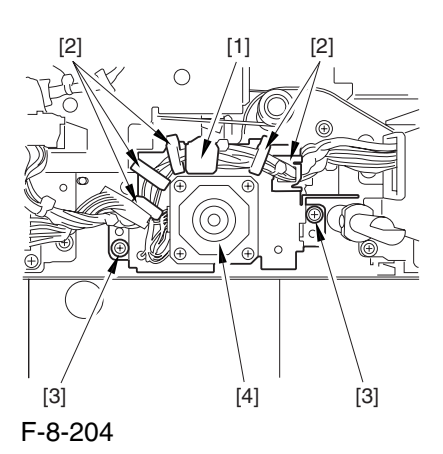

5) Remove the 2 screws [1], and detach the duplexing left motor [2].

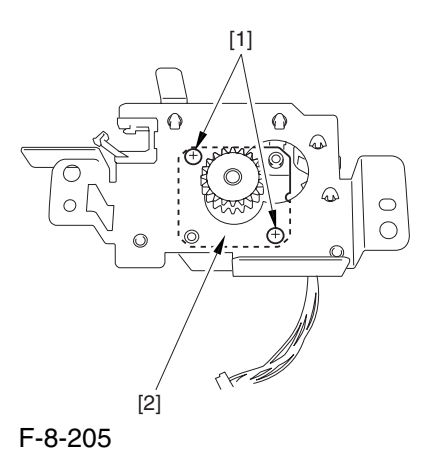

## 8.11.26 Duplex Middle Motor

## 8.11.26.1 Removing the Fixing/Feeding Driver PCB 0004-1082

1) Open the front cover.

2) Slide out the fixing/feeding assembly.

3) Remove the screw [1], and detach the handle [2].

4) Remove the 2 screws [3], and detach the fixing/ feeding front cover [4].

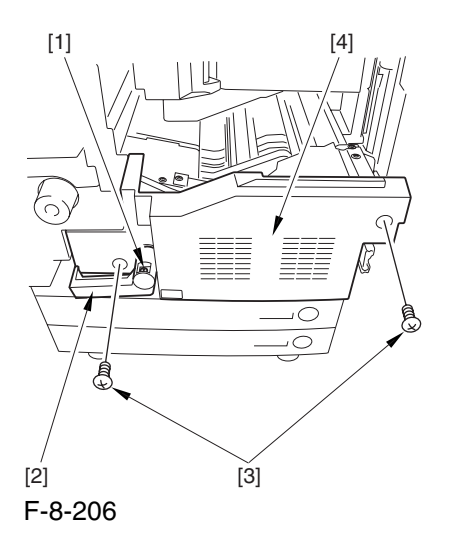

5) Remove the 2 screws [1], and detach the fixing/ feeding upper cover [2].

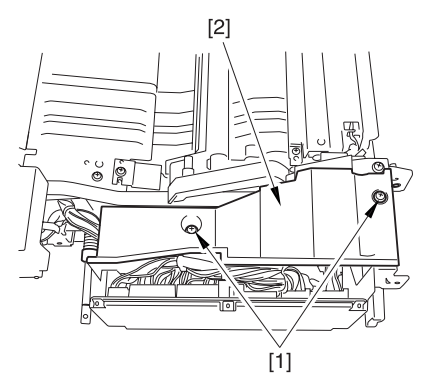

F-8-207

6) Disconnect the 6 connectors [1], and open the 3 wire saddles [2].

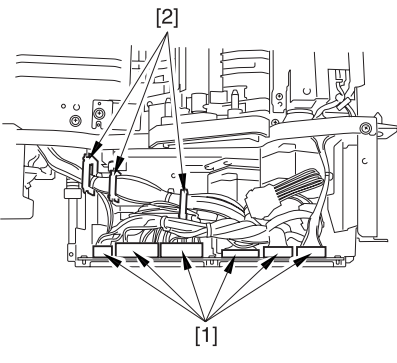

F-8-208

7) Disconnect the 3 connectors [1].

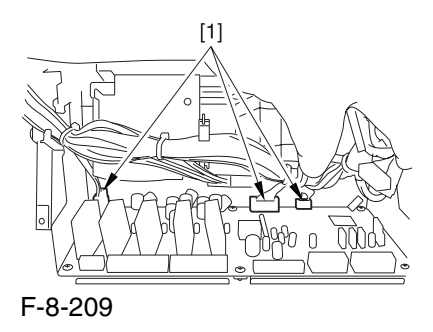

8) Remove the 2 screws [1], and shift the fixing/ feeding driver PCB [2] toward the front to detach.

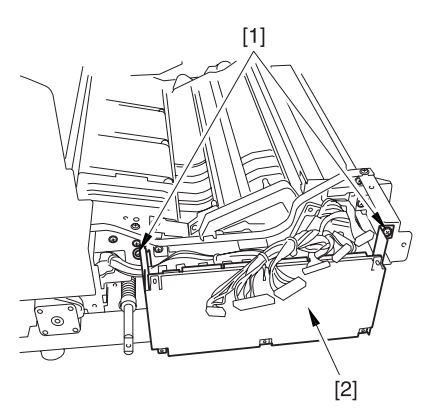

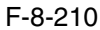

## 8.11.26.2 Removing the Duplexing Middle Motor 0004-1081

1) Disconnect the connector [1], and remove the 2 screws [2]; then, detach the duplexing middle motor [3].

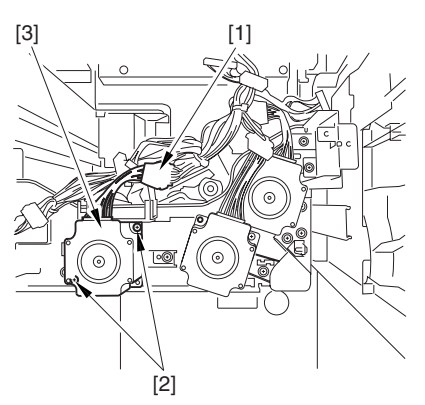

F-8-211

## 8.11.27 Duplex Right Motor

## 8.11.27.1 Removing the Fixing/Feeding Driver PCB 0004-1083

1) Open the front cover.

2) Slide out the fixing/feeding assembly.

3) Remove the screw [1], and detach the handle [2].

4) Remove the 2 screws [3], and detach the fixing/ feeding front cover [4].

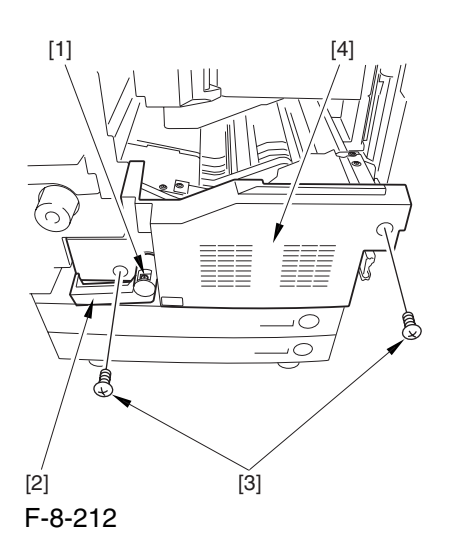

5) Remove the 2 screws [1], and detach the fixing/ feeding upper cover [2].

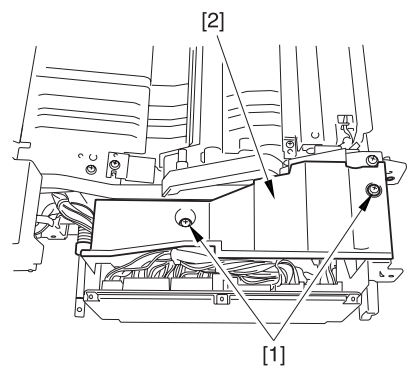

F-8-213

6) Disconnect the 6 connectors [1], and open the 3 wire saddles [2].

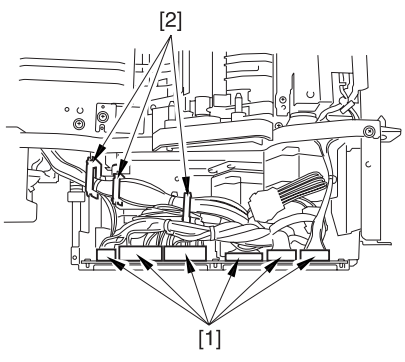

F-8-214

7) Disconnect the 3 connectors [1].

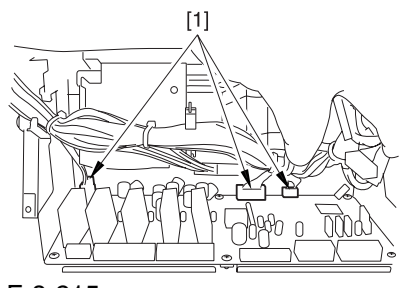

F-8-215

8) Remove the 2 screws [1], and shift the fixing/ feeding driver PCB [2] toward the front to detach.

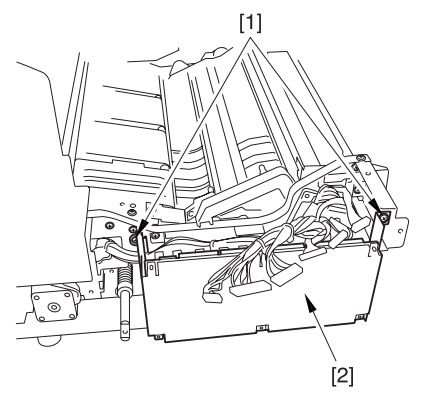

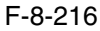

## 8.11.27.2 Removing the Duplexing Right Motor 0004-1084

1) Disconnect the connector [1], and remove the 2 screws; then, detach the duplexing right motor [3].

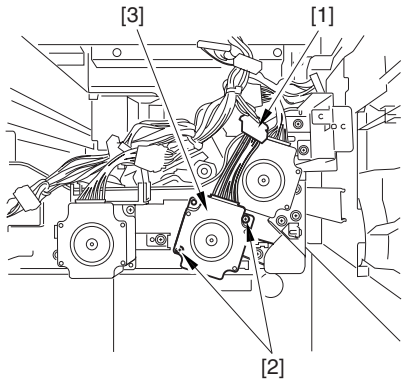

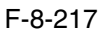

## 8.11.28 Outside Delivery Motor

8.11.28.1 Removing the Left

Cover (upper) 0003-6681

1) Remove the 3 screws [1], and detach the left cover (upper) [2].

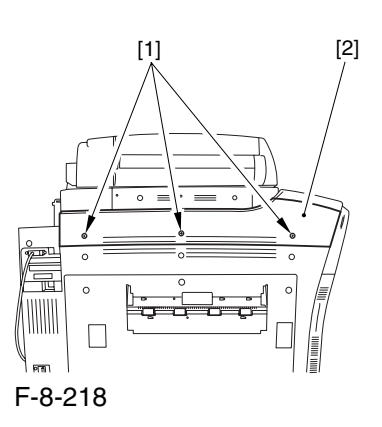

### 8.11.28.2 Removing the

Delivery Cover 0003-6682

1) Remove the 3 screws [1], and detach the delivery cover [2].

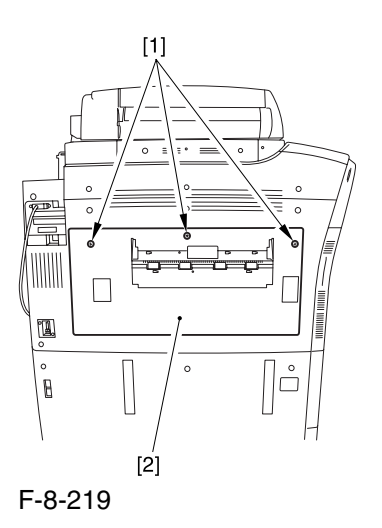

## 8.11.28.3 Removing the Left

Cover (middle) 0003-6683

1) Disconnect the connector [1].

2) Remove the 5 screws [2], and detach the left cover (middle) [3].

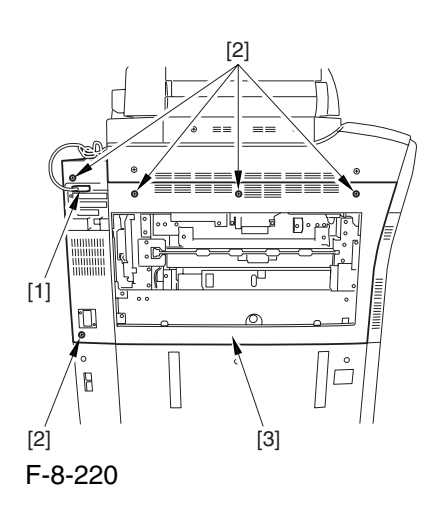

## 8.11.28.4 Removing the Rear

Cover (upper) 0003-6684

1) Free the cable [2] from the 2 cable clamps [1].

2) Remove the 2 screws [3].

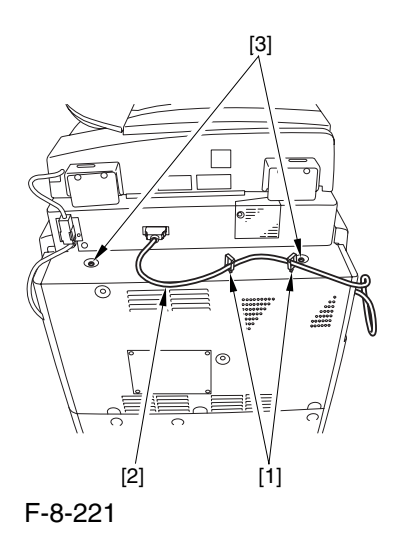

3) Remove the 5 screws [1], and detach the rear cover (upper) [2].

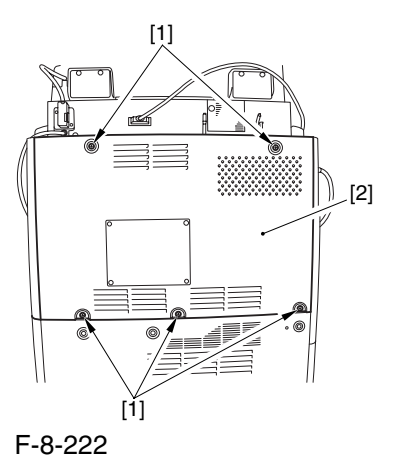

## 8.11.28.5 Removing the

Controller Box Cover 0003-6686

1) Remove the 2 screws [1], and detach the controller box cover [2].

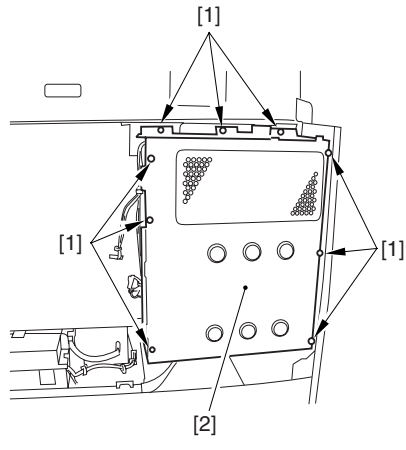

F-8-223

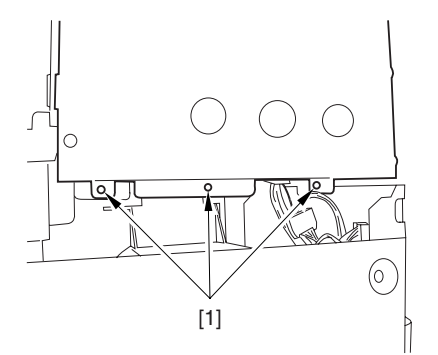

F-8-224

## 8.11.28.6 Removing the Controller Box 0003-6687

1) Disconnect the 9 connectors [1].

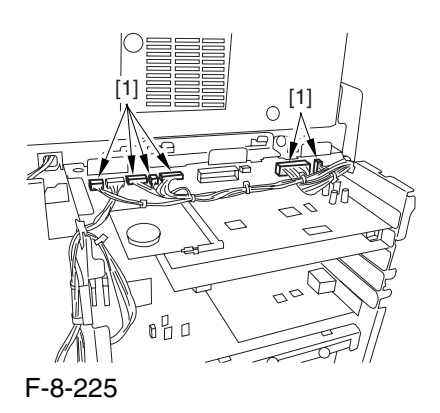

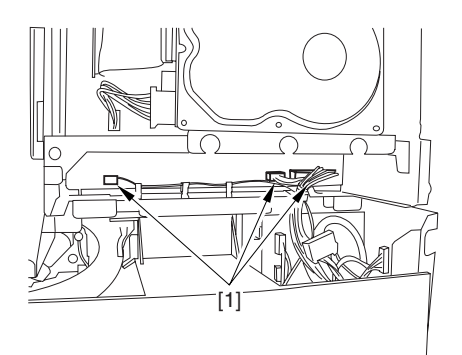

F-8-226

2) Free the harness from the 3 harness retainers [1].

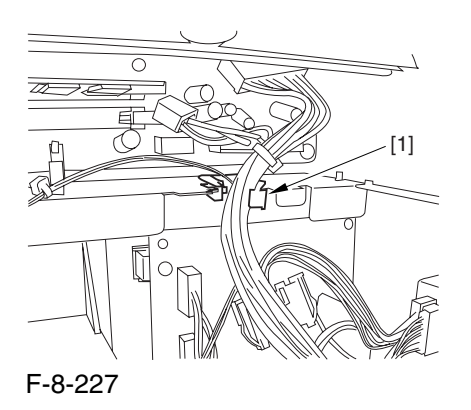

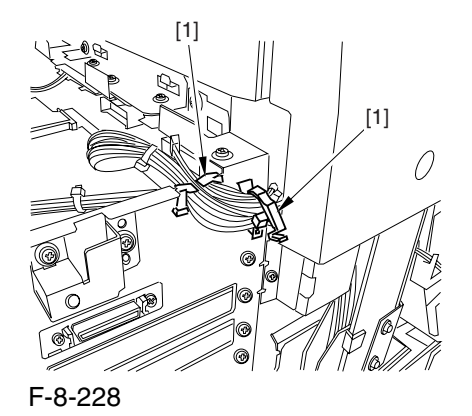

3) Remove the 9 screws [1] used to fix the main controller box in place.

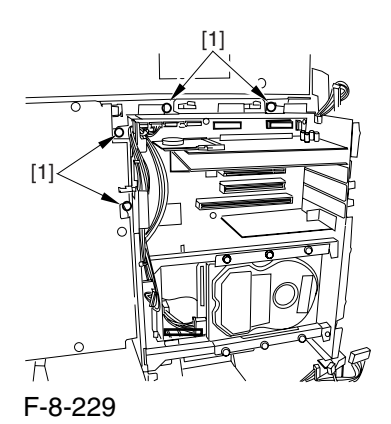

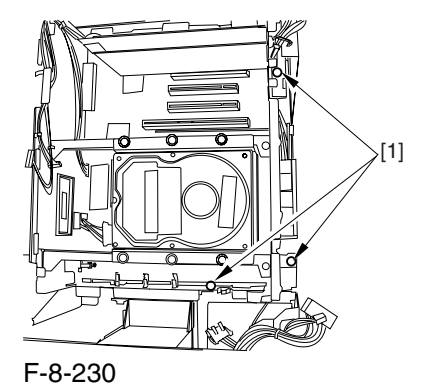

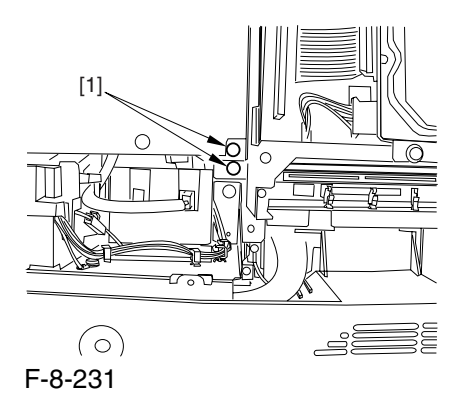

4) Slide the main controller box [1] toward the delivery side to detach.

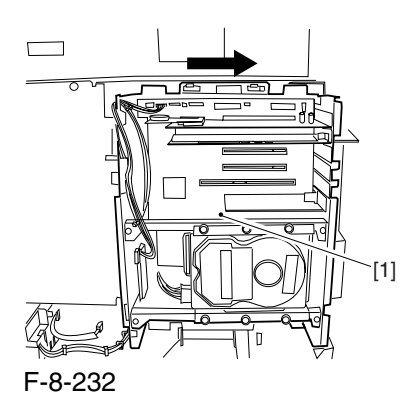

 During removal/mounting, be sure to take care not to damage the connector [2] found at the joint to the DC controller PCB.

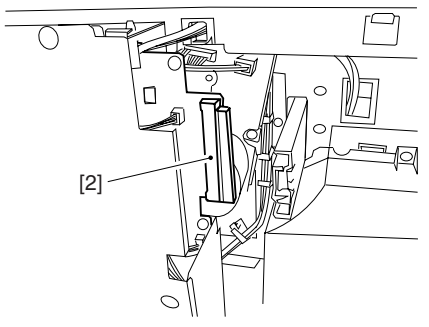

F-8-233

## 8.11.28.7 Removing the Outside Delivery Motor 0003-6688

1) Disconnect the connector [1], and remove the 2 screws; then, detach the outside delivery motor [3].

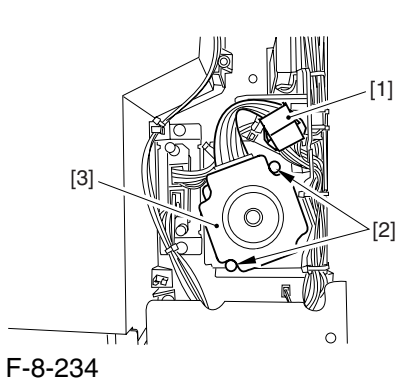

Chapter 8

# Chapter 9 Fixing System

## Contents

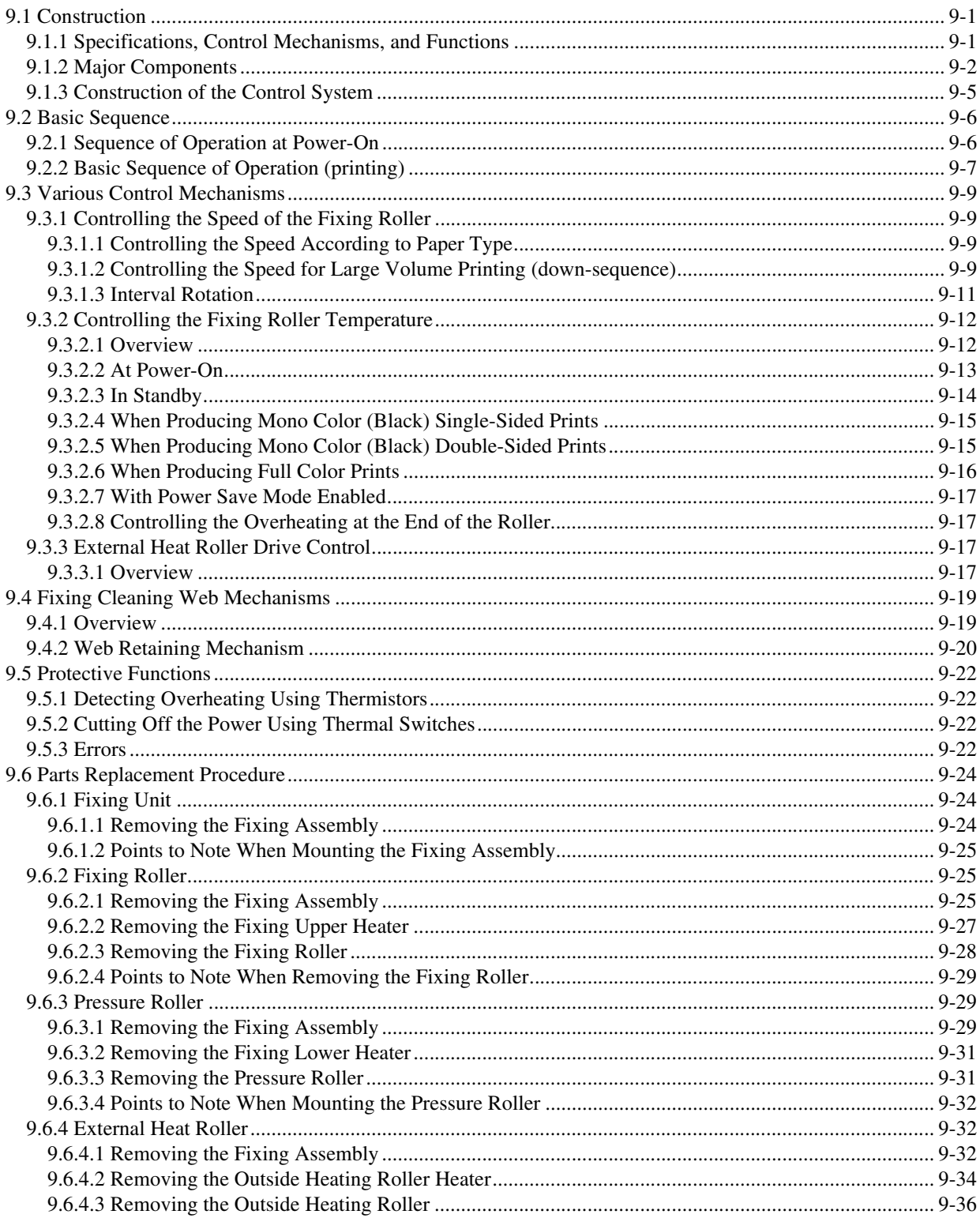

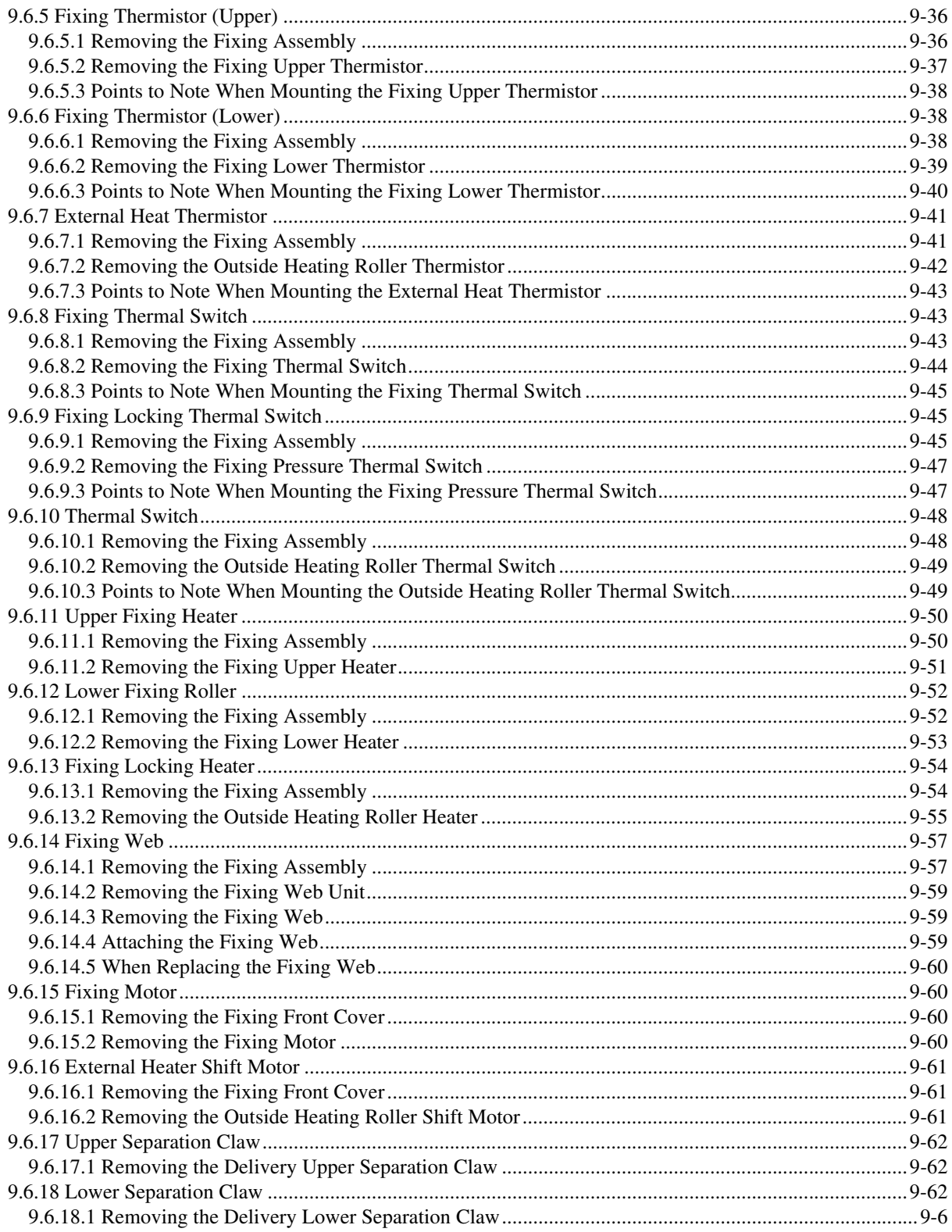

## 9.1 Construction

## 9.1.1 Specifications, Control Mechanisms, and Functions 0003-2879

The following shows the major functions of the fixing system:

## T-9-1

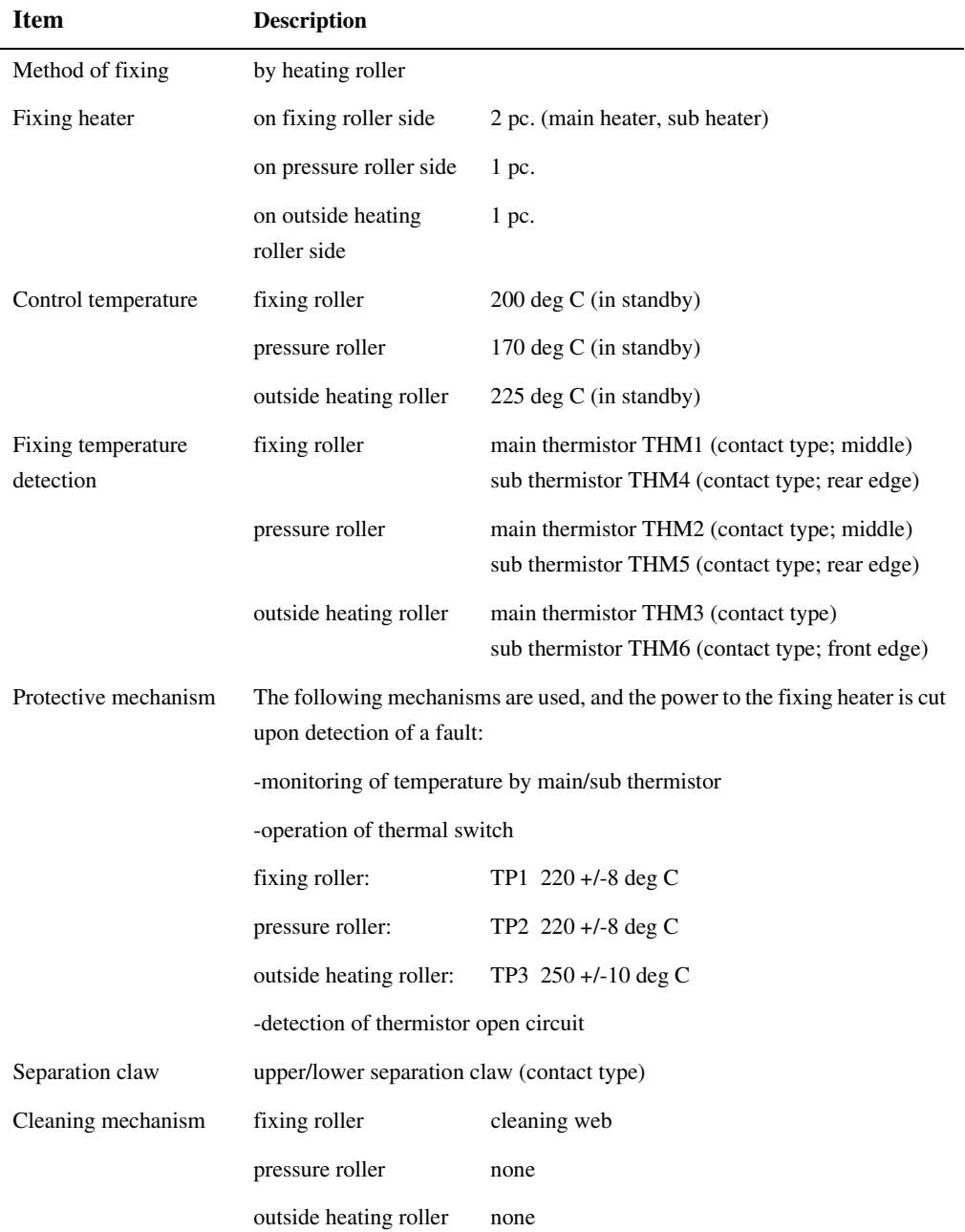

## 9.1.2 Major Components 0003-2881

The following shows the major components of the fixing system:

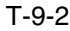

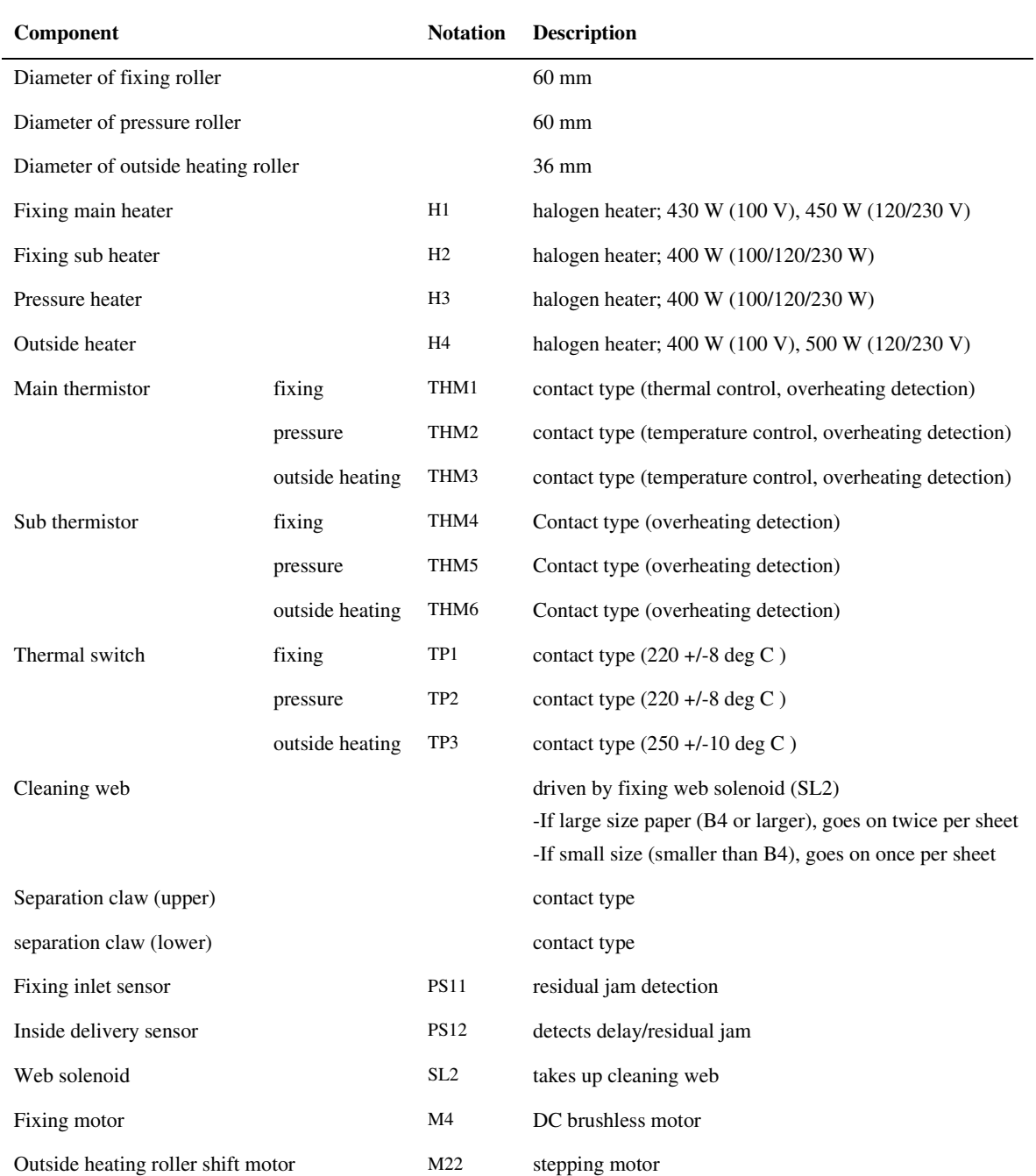

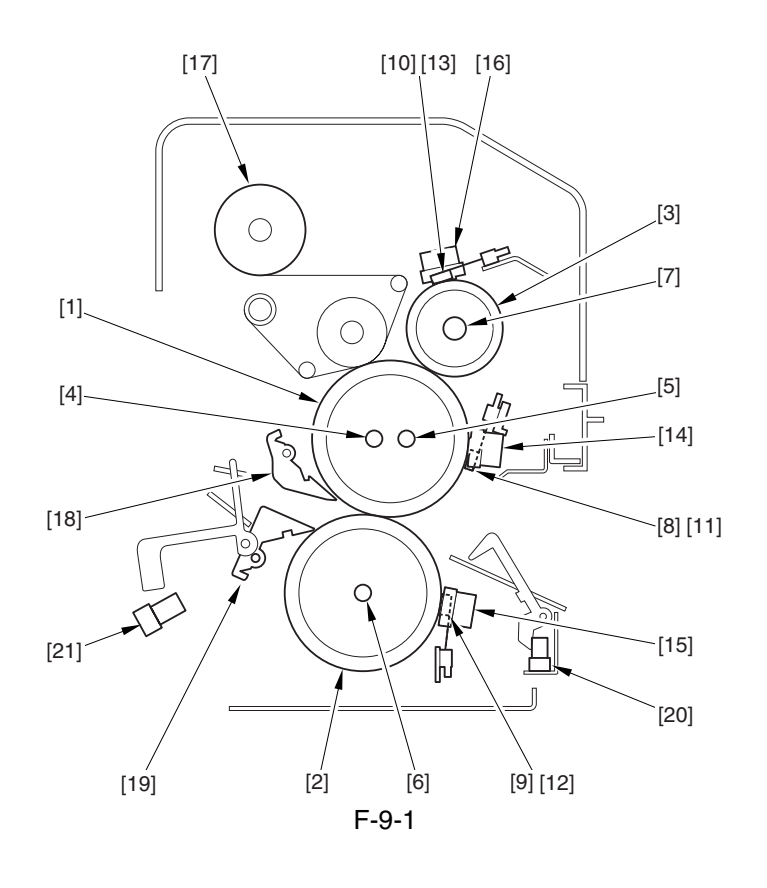

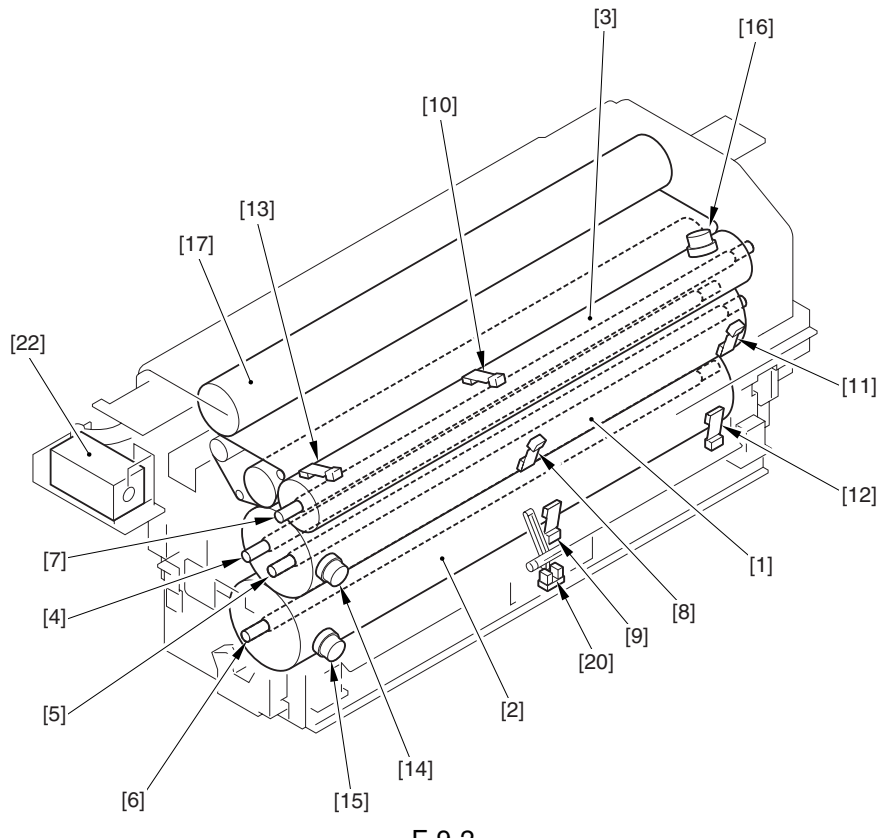

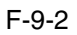

9-3

### T-9-3

- 
- 
- [3] Outside heater roller [14] Fixing thermal switch
- 
- 
- [6] Pressure heater [17] Cleaning web
- [7] Outside heating roller heater [18] Separation claw (upper)
- 
- [9] Pressure main thermistor [20] Fixing inlet sensor
- [10] Outside heating main thermistor [21] Inside delivery sensor
- [11] Fixing sub thermistor [22] Web solenoid
- [1] Fixing roller [12] Pressure sub thermistor
- [2] Pressure roller [13] Outside heating sub thermistor
	-
- [4] Fixing main heater [15] Pressure thermal switch
- [5] Fixing sub heater [16] Outside heating thermal switch
	-
	-
- [8] Fixing main thermistor [19] Separation claw (lower)
	-
	-
	-

## 9.1.3 Construction of the Control System 0003-2884

The following shows the major components of the fixing system:

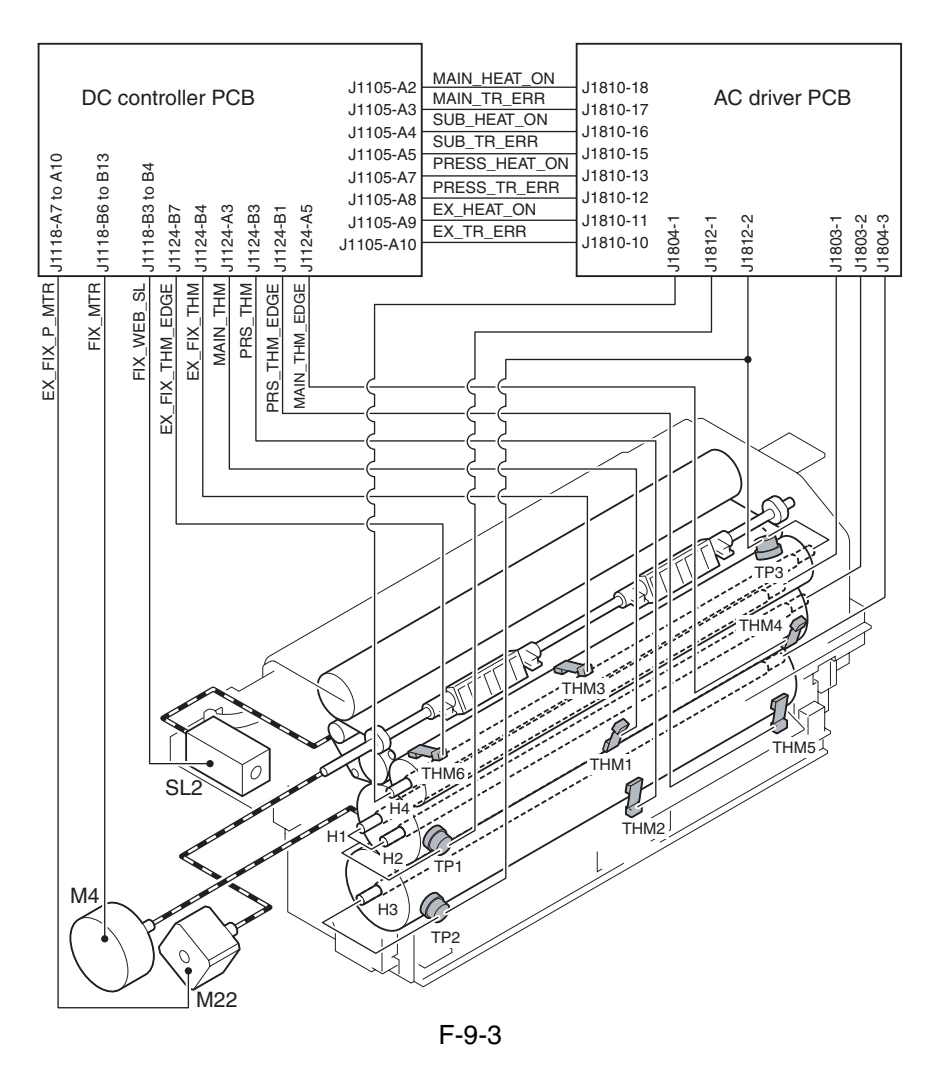

## 9.2 Basic Sequence

## 9.2.1 Sequence of Operation at Power-On 0003-2886

The machine starts WMUPR1 (fixing idle rotation) when the surface temperature of the outside heating roller reaches 190 deg C. It then starts WMUP2 (startup sequence) when the fixing roller exceeds 200 deg C, the pressure roller exceeds 140 deg C, and the outside heating roller exceeds 225 deg C, at the end of which it enters the standby state.

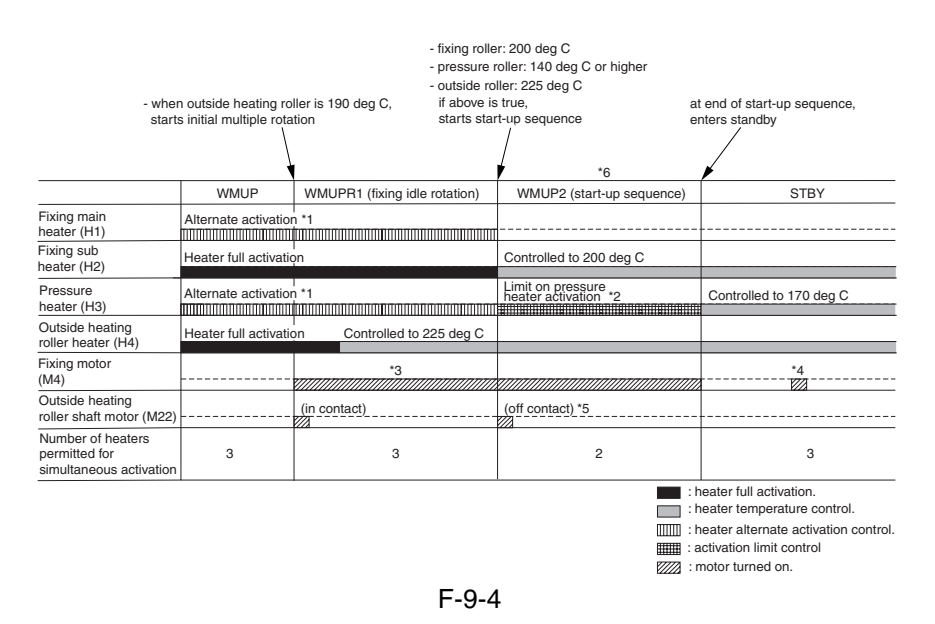

\*1: As many as 3 heaters may simultaneously be turned on during the warmup period (other than startup sequence WMUP2). To start up individual rollers in the shortest time possible under the limit, the fixing main heater (H1) and the pressure heater (H34) are turned on alternately.

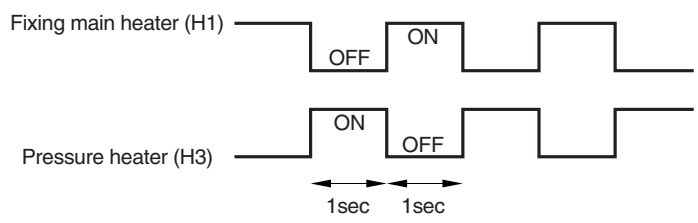

#### F-9-5

- \*2: As many as 2 heaters may simultaneously be turned on during WMUP2 (startup sequence). In other words, during this period, the pressure heater (H3) may go on only when the fixing sub heater (HJ2) or the outside heating roller heater (H4) is off.
- \*3: Rotates at 1/3 speed (92 mm/sec).
- \*4: Rotates idly for 1 sec at 1/3 speed every 30 min after the fixing roller stops.
- \*5: When the fixing roller reaches 200 deg C, the outside heating roller moves away from the fixing roller.
- \*6: During WMUP2 (startup sequence), the machine performs drum surface potential control, primary transfer ATVC control, and D-MAX control.

## 9.2.2 Basic Sequence of Operation (printing) 0003-2887

#### a. Mono Color (Black), Single-Sided

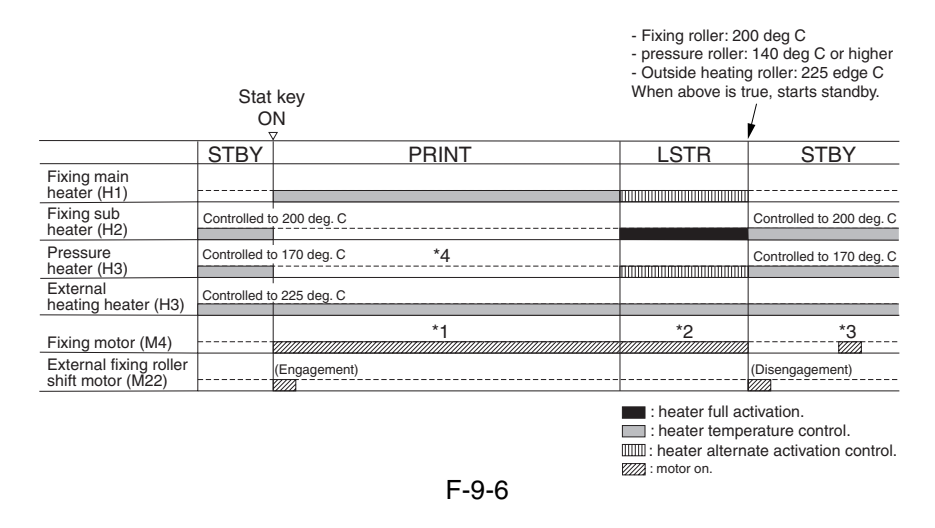

- \*1: Rotates at normal speed (276 mm/sec).
- \*2: Rotates at 1/3 speed (92 mm/sec).
- \*3: Rotates idly for 1 sec at 1/3 speed every 30 min after the fixing roller stops.
- \*4: In the case of the 120/230V model, the 400W pressure heater is turned on at 200W equivalent during printing (by turning on and off the pressure heater very cycle of the power supply, using a control signal generated by the DC controller).

#### **b. Mono Color (Black), Double-Sided**

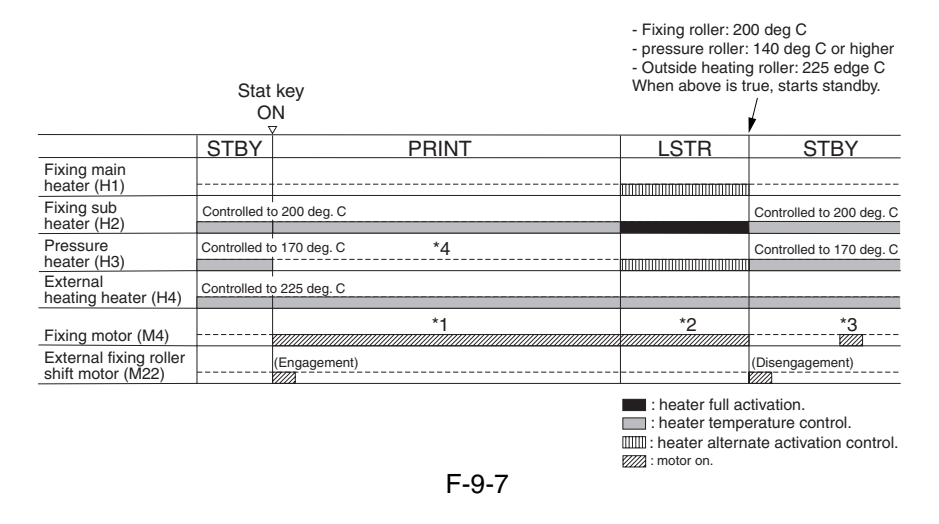

- \*1: Rotates at normal speed (276 mm/sec).
- \*2: Rotates at 1/3 speed (92 mm/sec).
- \*3: Rotates idly for 1 sec at 1/3 speed every 30 min after the fixing roller stops.
- \*4: In the case of the 120/230-V model, the 400-W pressure heater is turned on at 200-W equivalent during printing (by turning on and off the pressure heater for every single cycle of the power supply using a control signal generated by the DC controller).

#### **c. Full Color**

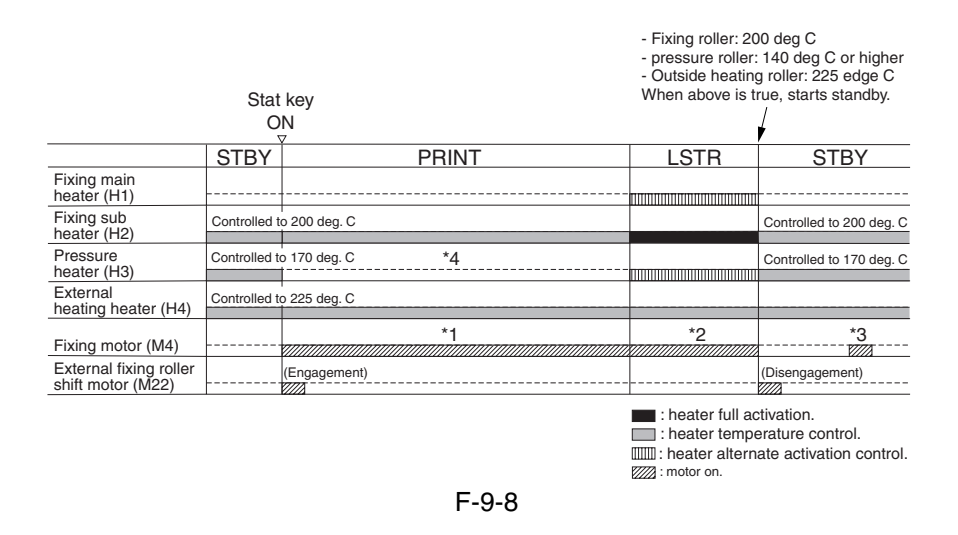

- $*1$ : In the case of plain paper (64 to 105 g/m2), rotates at normal speed (276 mm/sec); if heavy paper 1 (106 to 163 g/m2), rotates at 2/3 speed (184 mm/sec); if heavy paper 2 (64 to 209 g/m2), heavy paper 3 (164 to 250 g/m2) or transparency, rotates at 1/3 speed (92 mm/sec).
- \*2: Rotates at 1/3 speed (92 mm/sec).
- \*3: Rotates idly for 1 sec at 1/3 speed every 30 min after the fixing roller stops.
- \*4: In the case of the 120/230-model, the 400-W pressure heater is turned on at 200-W during printing (by turning on and off the pressure heater for every single cycle of the power supply using a control signal generated by the DC controller.

## 9.3 Various Control Mechanisms

## 9.3.1 Controlling the Speed of the Fixing Roller

### 9.3.1.1 Controlling the Speed According to Paper Type 0003-2889

The machine controls the fixing roller to any of 3 speeds according to paper yep.

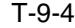

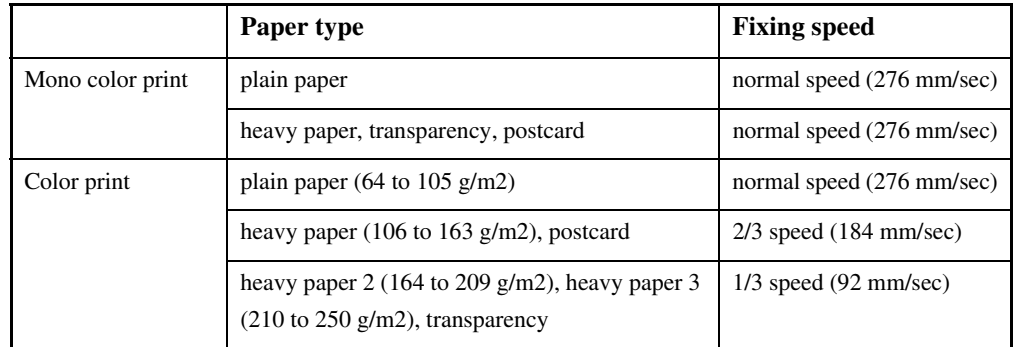

### 9.3.1.2 Controlling the Speed for Large Volume Printing (down-sequence) 0003-2890

If the main thermistor (THM1) of the machine's fixing roller identifies the surface temperature of the fixing roller as being any of the following, the machine starts down-sequence, in which distance between sheets is increased to decrease the speed of printing, thereby preventing poor fixing otherwise caused by drops in the roller temperature when continuous printing is under way.

The speed of printing is relatively low in color mode and, therefore, the temperature of the fixing roller rarely drops, thus not calling for down-sequence.

The following is a table of control mechanisms used for down-sequence prepared according to site environments and paper types; the notations within the table indicate the following:

LV: down-sequence level

deg C: temperature of the fixing roller triggering down-sequence

PPM: printing speed

Toner fixing starts to fail when the temperature of the fixing roller drops to level 4 or below. The machine, therefore, stops (suspends) printing when it detects a level 4 condition; it then starts (resumes) printing using the speed it used at the start when the temperature of the fixing roller returns to the recovery level.

If the room temperature is less than 20 deg C and heavy paper or a transparency is used, the machine reduces its print speed (except when heavy paper 1 is used for the 120V or 230V model).

Chapter 9

Memo:

If you changed the setting in service mode(\*), the particulars of the down sequence table may not be as shown below: for instance, if '1' (priority on fixing) is selected, the down sequence start temperature tends to be slightly higher; on the other hand, if '2' is selected (priority on productivity), the temperature tends to be slightly lower.

\* The following applies: Plan paper: COPIER>OPTION>BODY>FIX-TEMP Heavy paper 1: COPIER>OPTION>BODY>T1-TEMP Heavy paper 2: COPIER>OPTION>BODY>T2-TEMP Heavy paper 3, transparency: COPIER>OPTION>BODY>OHP-TEMP

#### **a. 100V Model, A4 Paper, Room Temperature of 20 deg C or Higher**

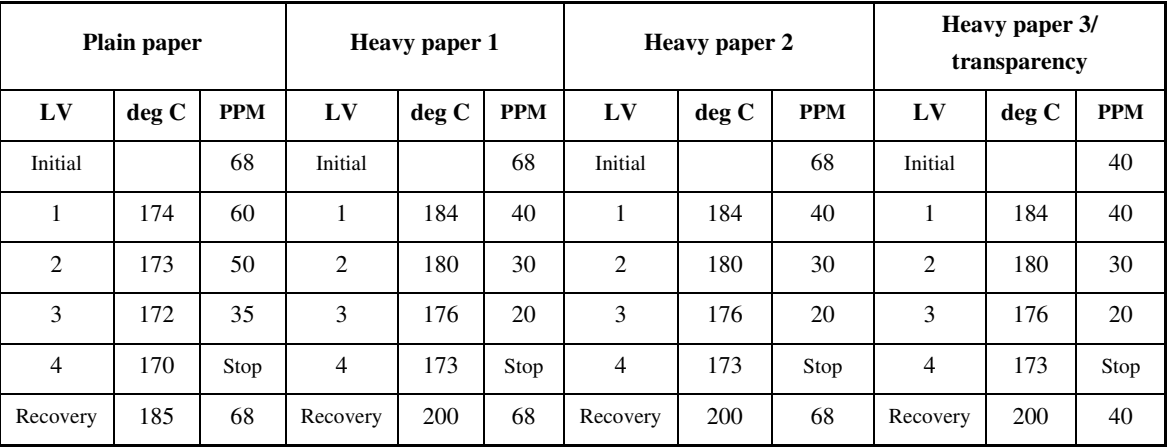

#### T-9-5

**b. 100V Model, A4 Paper, Room Temperature of Lower Than 20 deg C**

### T-9-6

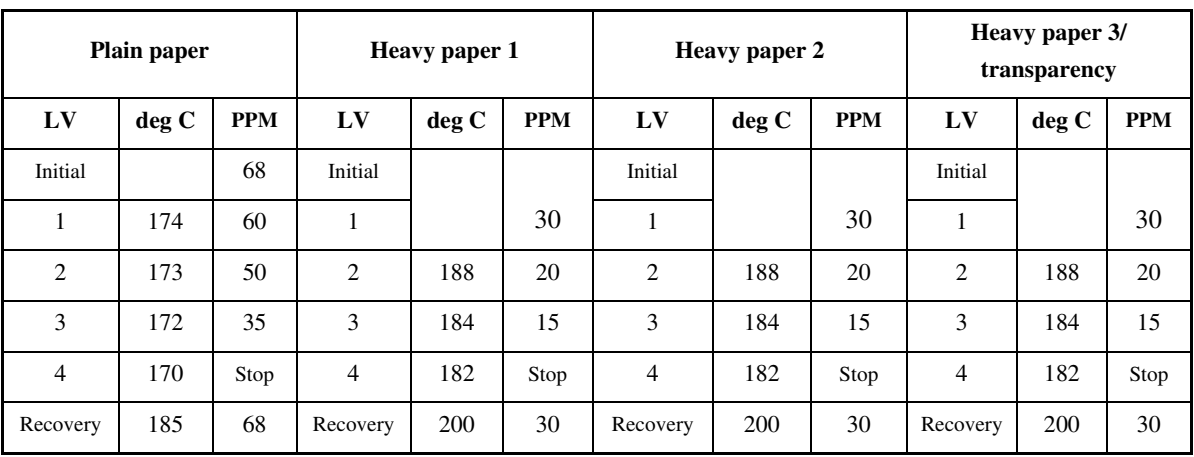

c. 120/230-V Model, A4 Paper, Room Temperature of 20 deg C or Higher

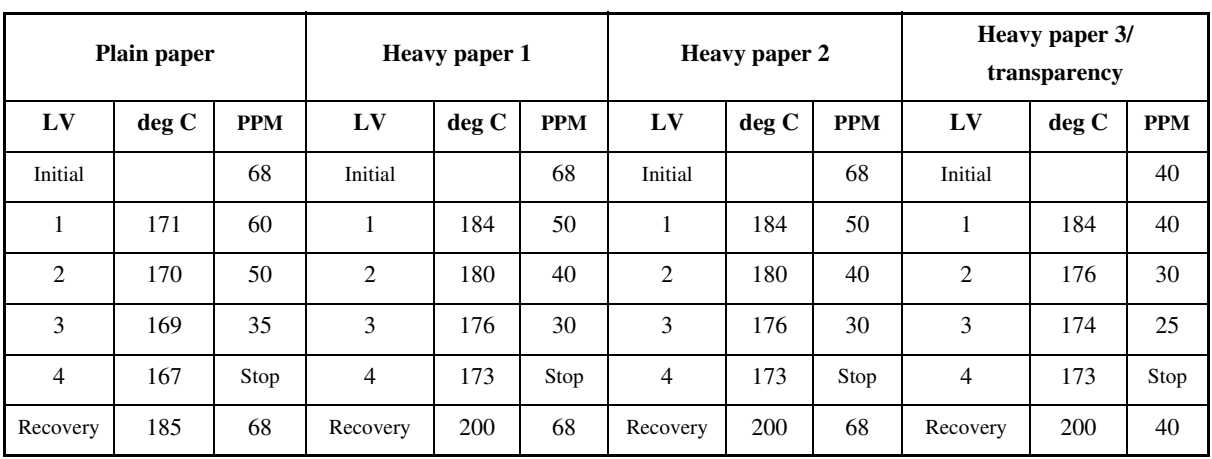

T-9-7

**d. 120/230V Model, A4 Paper, Room Temperature of Lower Than 20 deg C**

#### T-9-8

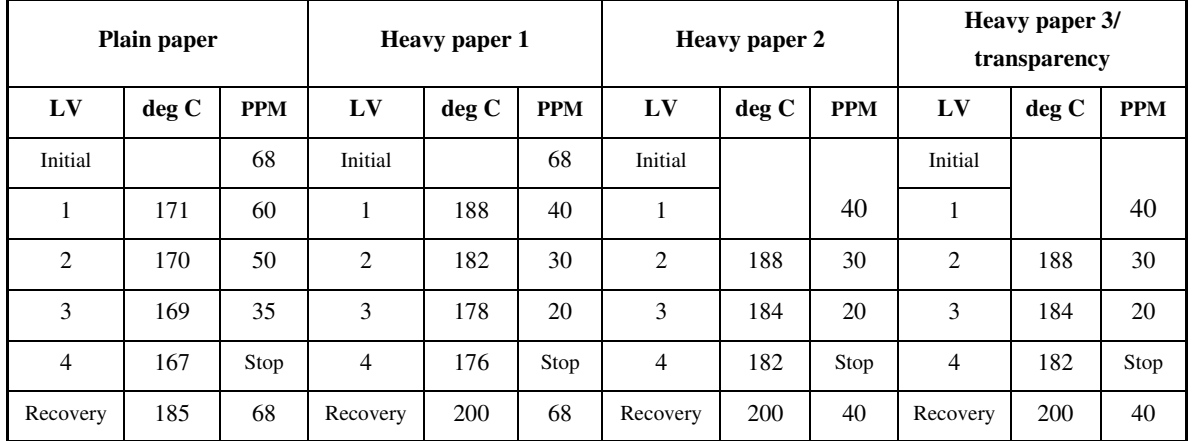

#### 9.3.1.3 Interval Rotation 0003-2891

To prevent deformation that could otherwise occur on the fixing roller (nip) if the machine is left alone for a long time in a temperature control state, the fixing roller is rotated (interval rotation) at 92 mm/sec (1/3 speed) every 30 min while the machine is in standby.

The interval rotation is also executed in power save mode and low power mode, and the intervals of rotation may be changed in service mode: COPIER>OPTION>BODY>FX-CROT).

## 9.3.2 Controlling the Fixing Roller Temperature

#### 9.3.2.1 Overview 0003-2893

Each of the heat rollers of the fixing assembly is controlled based on the output of the main thermistor mounted in contact with the center of the roller. The sub thermistor mounted in contact with the edge of the roller is used to detect overheating at the edge of the roller, which can occur when small-size paper (e.g., A4R) is move past continuously. The mechanisms used to control these individual heat rollers are as follows:

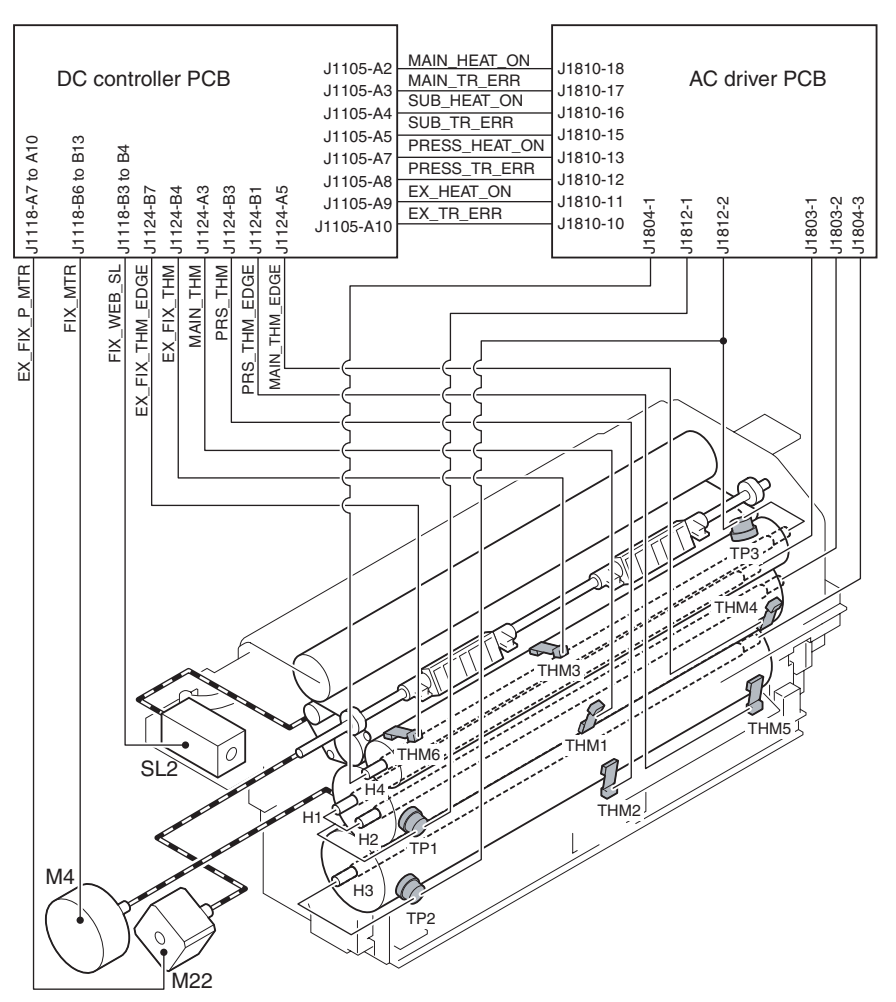

F-9-9

#### 9.3.2.2 At Power-On 0003-2894

The fixing roller is heated by the fixing main heater (H1) and the fixing sub heater (H2), while the pressure roller is heated by the pressure heater (H3). The outside heating roller, on the other hand, is heated by the outside heating roller heater (H4).

During the warm-up period (other than start-up sequence), as many as 3 heaters may simultaneously be turned on. To start up each of the rollers in the shortest time possible, the fixing sub heater and the outside heating roller heater are turned on for full activation, while alternately turning on the fixing main heater and the pressure heater.

When the outside heating roller reaches 190 deg C, the outside pressure roller shift motor (M22) goes on to move the outside heating roller into contact with the fixing roller, thereby starting fixing idle rotation. The outside heating roller remaining in contact with the fixing roller helps increase the temperature of the fixing roller.

When the fixing roller reaches 200 deg C, the outside heating roller shift motor (M22) goes on so that the outside heating roller moves away from the fixing roller.

When the fixing roller reaches 200 deg C, the pressure roller reaches 140 deg C, and the outside heating roller reaches 225 deg C, the machine starts start-up sequence, causing the fixing main heater to go off. The outside heating roller heater is put under temperature control when the outside heating roller reaches 225 deg C; on the other hand, the fixing sub heater is put under temperature control when the fixing roller reaches 200 deg C.

As no more than 2 heaters may be turned on simultaneously while start-up sequence is under way, the pressure heater may be turned on only while either the outside heating roller heater or the fixing sub heater remains off. When the temperature of the pressure roller reaches 170 deg C, the pressure heater is put under temperature control.

The warm-up period ends when the start-up sequence ends, causing the machine to enter the standby state.

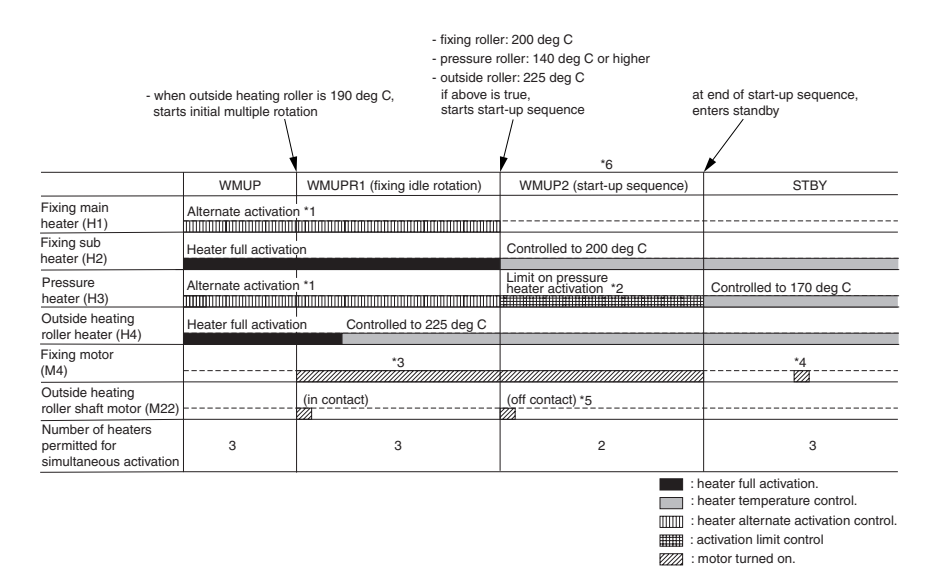

F-9-10

\*1: As many as 3 heaters may be turned on at a time during warmup (other than during startup sequence WMUP2). To start up the rollers in the shortest time possible under this limit, the fixing heater (H1) and the pressure heater (H3) are turned on alternately.

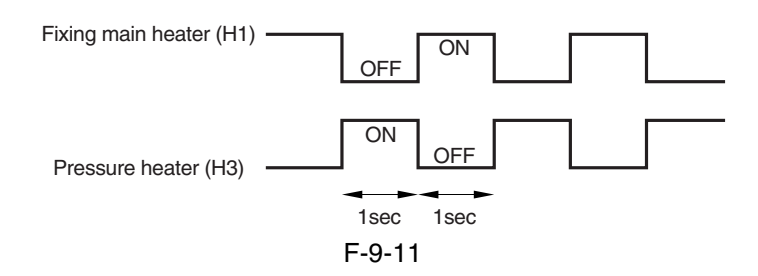

- \*2: As many as 2 heaters may be turned on at a time while start-up sequence (WMUP2) is under way; in other words, the pressure heater (H3) may be turned on only when either the fixing sub heater (H2) or the outside heating roller heater (H) is off.
- \*3: Rotates at 1/3 speed (92 mm/sec).
- \*4: Rotates idly for 1 sec at 1/3 speed every 30 min after the fixing roller stops.
- \*5: The outside heating roller moves away from the fixing roller when the fixing roller reaches 200 edge C.
- \*6: While startup sequence (WMUP2) is under way, the machine executes drum surface potential control, primary transfer ATVC control, and D-MAX control.

#### 9.3.2.3 In Standby 0003-2895

When the machine is in standby, the fixing roller is controlled to 200 deg C, pressure roller to 170 deg C, and outside heating roller to 225 deg C.

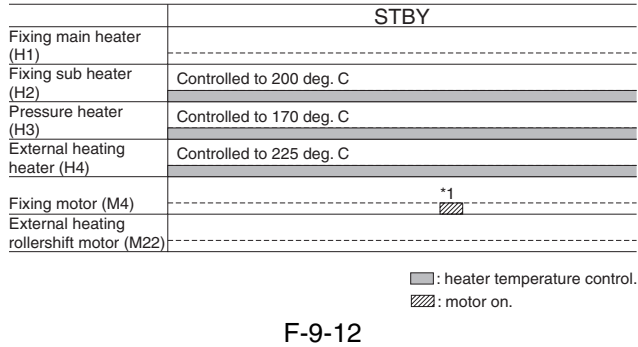

\*1: Rotates idly for 1 sec at 1/3 speed every 3 min after the fixing roller stops.

### 9.3.2.4 When Producing Mono Color (Black) Single-Sided Prints 0003-2896

A roller tends to be deprived of heat as a result of contact with paper while the machine is making mono color single sided prints (especially in continuous printing). The machine, therefore, uses the fixing main heater (H1), which has high output, and executes temperature control at 200 deg C. The outside heating roller is controlled to 225 deg C by the work of the outside heating roller heater.

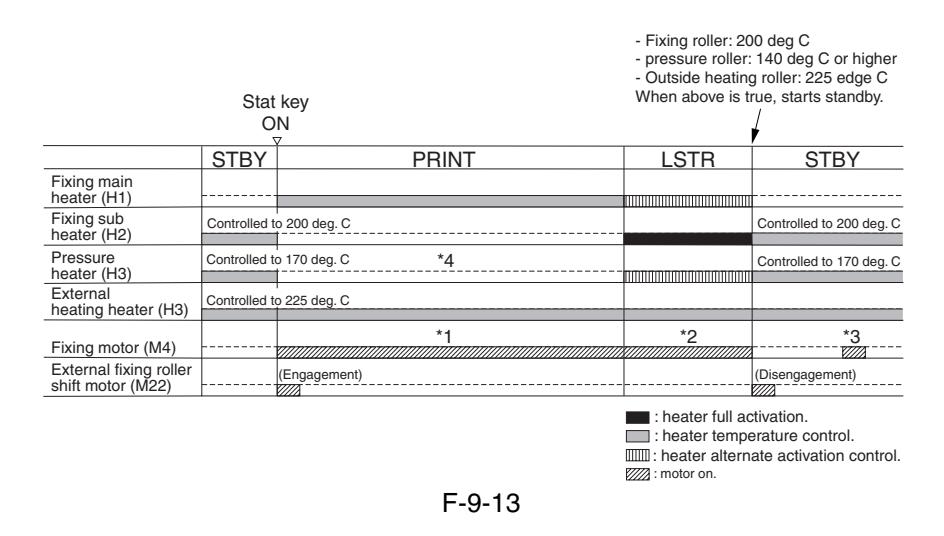

\*1: Rotates at normal speed (276 mm/sec).

\*2: Rotates at 1/3 speed (92 mm/sec).

\*3: Rotates idly for 1 sec at 1/3 speed every 30 min after the fixing roller stops.

\*4: In the case of the 120/230-V model, the 400-W pressure heater is turned on at 200-W equivalent during printing (by turning on and off the pressure heater for every single cycle of the power supply using the control signal generated by the DC controller).

#### 9.3.2.5 When Producing Mono Color (Black) Double-Sided Prints 0003-2897

The fixing roller is controlled to 200 deg C by the fixing sub heater (H2), and the outside heating roller heater is controlled to 225 deg C by the outside heating roller heater.

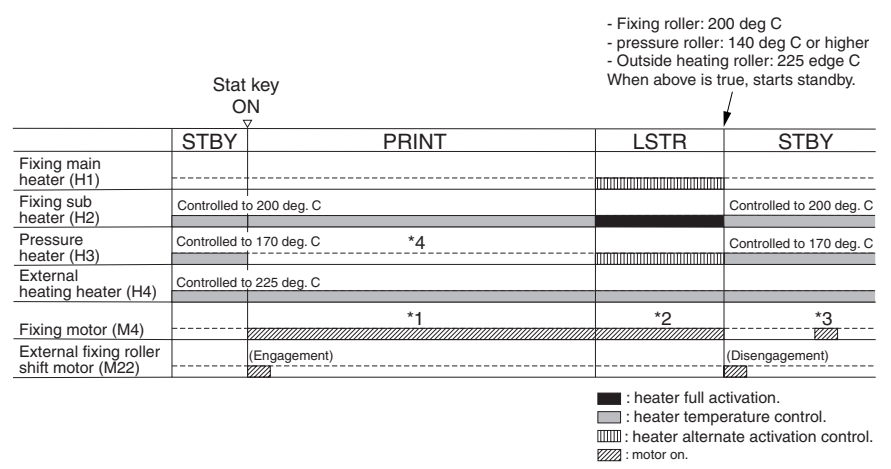

F-9-14

- \*1: Rotates at normal speed (276 mm /sec).
- \*2: Rotates at 1/3 speed (92 mm/sec).

\*3: Rotates idly for 1 sec at 1/3 speed every 30 min after the fixing roller stops.

\*4: In the case of the 120/230V model, the 400W heater is turned on at 200W equivalent during printing (by turning the pressure heater on and off for every single cycle of the power supply using the control signal generated by the DC controller).

### 9.3.2.6 When Producing Full Color Prints 0003-2898

The fixing roller is controlled to 200 deg C by the fixing sub heater (H2), and the outside heating roller is controlled to 225 deg C by the outside heating roller heater.

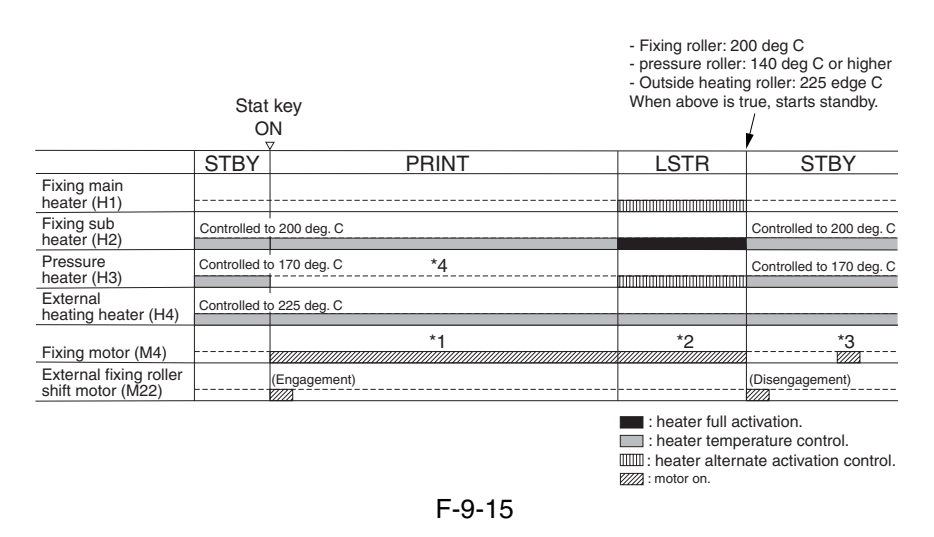

- $*1$ : In the case of plain paper (64 to 105 g/m2), rotates at normal speed (276 mm/sec); if heavy paper 1 (106 to 163  $g/m2$ ), at 2/3 speed (184 mm/sec); if heavy paper 2, heavy paper 3 (164 to 250  $g/m2$ ), or transparency, at 1/3 speed (92 mm/sec).
- \*2: Rotates at 1/3 speed (92 mm/sec).
- \*3: Rotates idly for 1 sec at 1/3 speed every 30 min after the fixing roller stops.
- $*4$ : In the case of the 120/230-V model, the 400-W pressure heater is turned on at 200-W equivalent during printing (by turning on and off the pressure heater for every single cycle of the power supply using a control signal generated by the DC controller).

9-17

### 9.3.2.7 With Power Save Mode Enabled 0004-3516

The following shows the temperature to which the individual rollers of the fixing assembly are controlled when the machine enters low power mode or power save mode, with the lengths of time between when the power save mode is disabled and when the machine enters the standby (STBY) state.

In sleep mode, all fixing heaters are off.

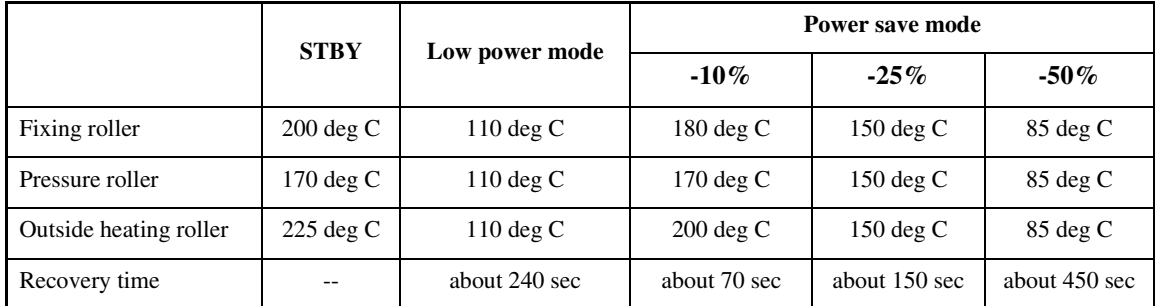

#### T-9-9

## 9.3.2.8 Controlling the Overheating at the End of the Roller 0005-4713

If the end of the heat roller overheats as when small-size paper (e.g., A4R) is moved past continuously and, as a result, if the sub thermistor detects any of the following temperatures, the heater will be forced off to avoid damage to the heat roller.

The overheating control mechanism is executed when printing in mono color mode or at time of recovery, and is not executed in color mode, in which sheets are moved at longer intervals.

#### T-9-10

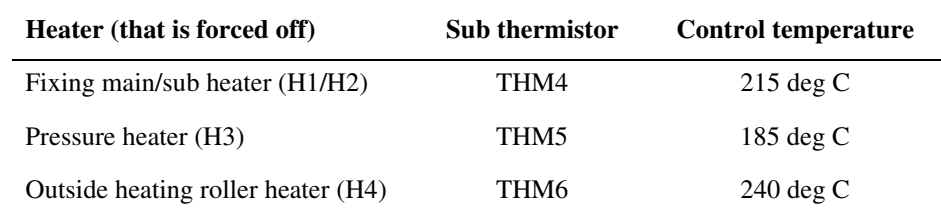

## 9.3.3 External Heat Roller Drive Control

### 9.3.3.1 Overview 0003-2899

The outside heating roller helps the temperature control mechanism for the fixing roller by remaining in contact with the fixing roller during warm-up, printing, and last rotation.

The outside heating roller is moved in contact with or away from the fixing roller by the drive of the outside heating roller shift motor (M22).

When the temperature of the fixing roller reaches 190 deg C during warm-up to start initial multiple rotation or when printing starts, the outside heating roller shift motor (M22) goes on (normal direction of rotation) to move the outside heating roller in contact with the fixing roller.

When the temperature of the fixing roller reaches 200 deg C during warm-up or when last rotation ends, the outside heating roller shift motor goes on (in reverse direction of rotation) to move the outside heating roller away from the fixing roller. When the paper jam also occurs, the outside heating roller shift motor goes on to move the outside heating roller away from the fixing roller.

The timing at which the outside heating roller is moved is monitored using the outside heating roller HP sensor (PS21) for the following:

- When the main power switch is turned on
- When the front cover, upper right cover, or lower right cover is opened/closed

When the power save mechanism (power save mode, low power mode, sleep mode) is disabled

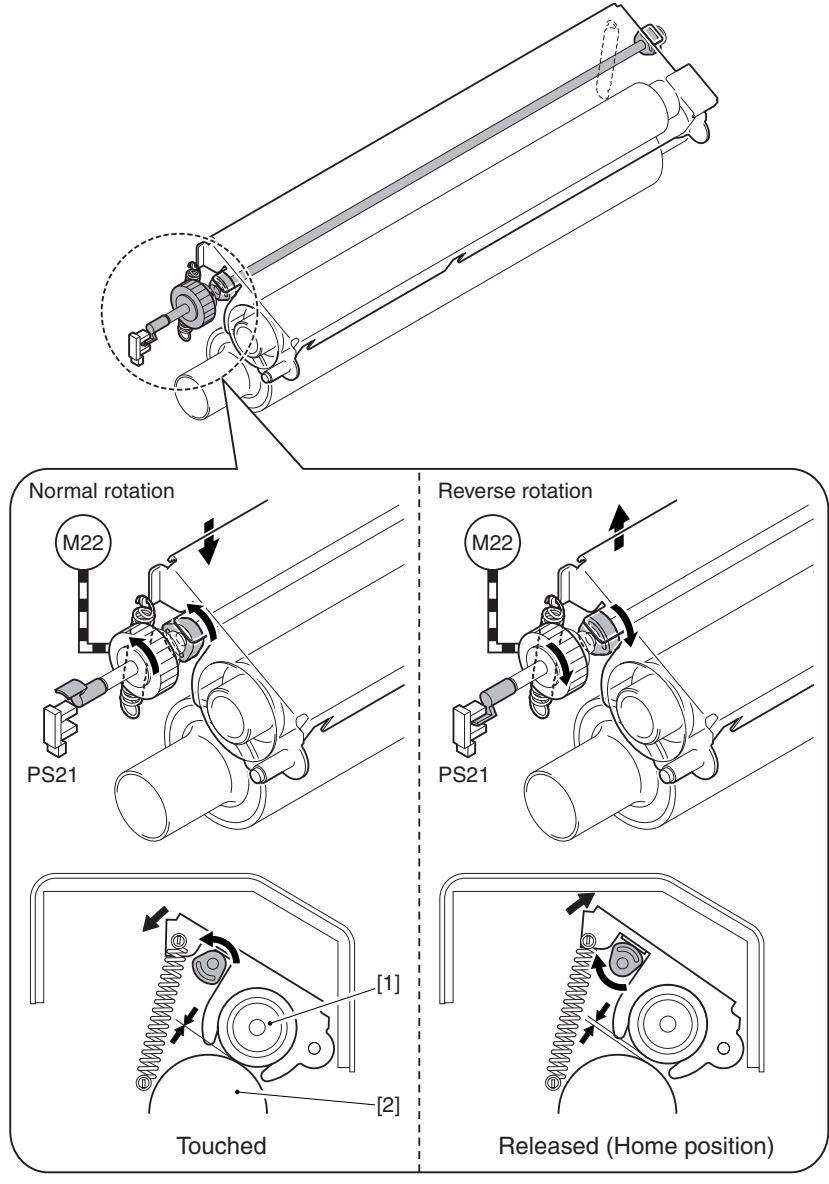

F-9-16

- [1] Outside heating roller
- [2] Fixing roller

## 9.4 Fixing Cleaning Web Mechanisms

## 9.4.1 Overview 0003-2900

The cleaning web used to clean the fixing upper roller is fed by means of a one-way clutch (fixing web solenoid SL2). The web is fed coinciding with the detection of the leading edge of paper by the registration sensor (PS9) while printing is under way. The remaining length of the web is checked by the following 2 ways:

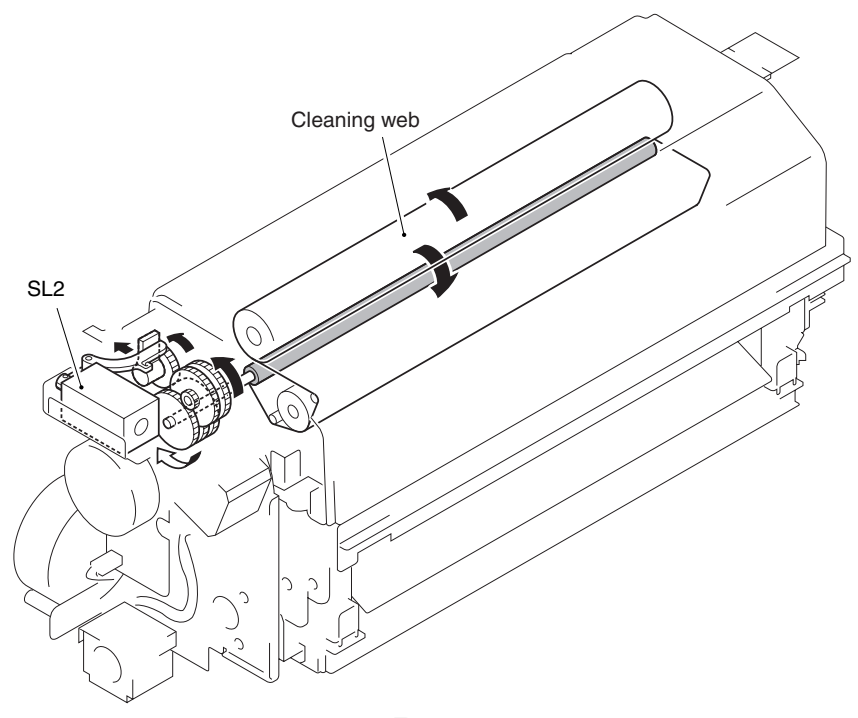

F-9-17

When the web detecting lever moves off the web at the cut-off, the lever that has been blocking the web length sensor (PS20) moves away from the sensor, thus causing the machine to indicate a pre-warning $(*1)$  to alert the user that the web is running out. If the fixing web solenoid goes on 3,000 times(\*2) without replacement of the web, the machine will then indicate 'E005' on its control panel.

\*1: The alert indication may be disabled in service mode: COPIER>OPTION>USER>WEBDISP. \*2: The count may be checked in service mode: COPIER>COUNTER>MISC>FIX-WEB.

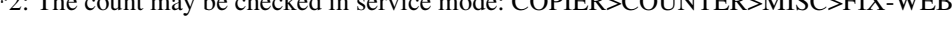

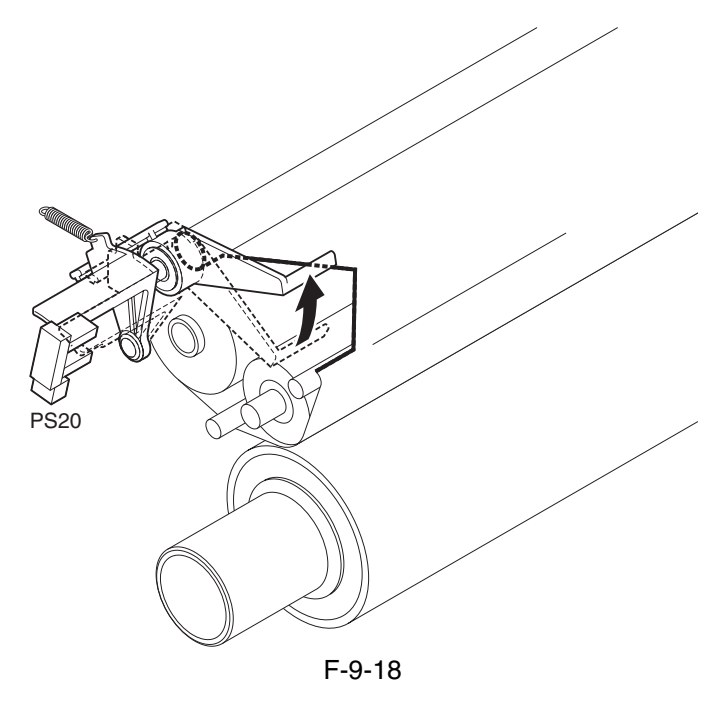

 Whenever you have replaced the fixing web, be sure to reset the following service mode item to '0': COPIER>COUNTER>MISC>FIX-WEB COPIER>COUNTER>DRBL-1>FX-WEB

## 9.4.2 Web Retaining Mechanism 0004-3925

The web retaining pad is used to hold the web in place (i.e., to keep it from becoming slack) when the fixing roller is rotated in reverse, as when a paper jam is being removed.

The web retaining pad is fixed in place to the shaft to which the cam used to move the outside heating roller to and from the fixing roller is attached; while the outside heating roller is in contact with the fixing roller, the pad is away from the web, coming into contact to hold the web in place when the outside roller moves away from the fixing roller.
## $\mathbf{A}$

- The machine indicates the message "Printer is warming up..." on its LCD while it executes last rotation after printing. While the message is on the LCD, the fixing roller is under temperature control, and the outside heating roller is in contact with the fixing roller, i.e., the web retaining pad is away from the web. If you open the front cover and turn the fixing assembly release knob, the web will become slack and possibly displaced. Do not open the front door while the message is on the LCD. If you must, do not turn the fixing assembly releasing knob.
- The web retainer is also away from the web when you force the front cover to open while printing or fixing idle rotation is under way during warm-up: be sure to keep this in mind during service work.

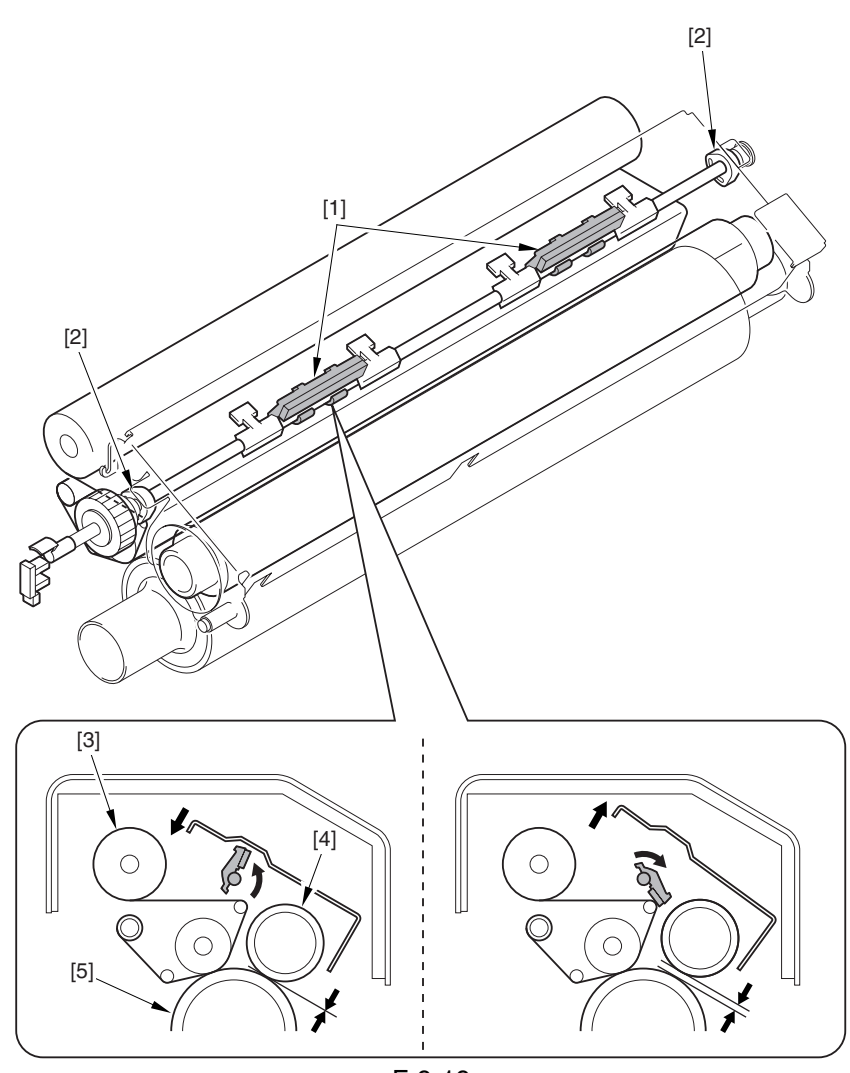

F-9-19

- [1] Web retaining pad
- [2] Cam
- [3] Cleaning Web
- [4] Outside heating roller
- [5] Fixing roller

## 9.5 Protective Functions

## 9.5.1 Detecting Overheating Using Thermistors 0003-2901

The main thermistor and the sub thermistor of individual rollers may detect any of the following temperatures; in response, the DC controller issues signals to cut off the heater drive circuit, thereby depriving the heaters of power.

#### T-9-11

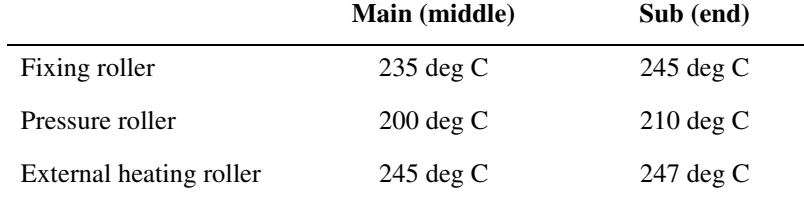

## 9.5.2 Cutting Off the Power Using Thermal Switches 0003-2902

If the reading of the inside temperatures of the thermal switch of individual rollers indicates a temperature higher hand the following, the thermal switch goes off to stop the power to the fixing heater:

Fixing roller:  $220 + (-8)$  deg C Pressure roller: 220 +/-8 deg C Outside roller: 250 +/-10 deg C

## **9.5.3 Errors** 0003-2903

Related Error

#### E000 (inadequate rise in temperature of the fixing assembly at power-on)

The main thermistor (THM1, THM2, THM3) has an open circuit or poor contact. The thermal switch (TP1, TP2, TP3) has an open circuit. The heater (H1, H2, H3, H4) has an open circuit. The AC driver PCB is faulty. The DC controller PCB is faulty.

A check is made during initial multiple rotation.

#### **E001 (overheating of the fixing assembly)**

The main thermistor (THM1, THM2, THM3) has an open circuit or poor contact. The sub thermistor (THM4, THM5, THM6) has an open circuit or poor contact. The thermal switch (TP1, TP2, TP3) has an open circuit. The heater (H1, H2, H3, H4) has an open circuit. The AC driver PCB is faulty. The DC controller PCB is faulty. A check is made at all times.

#### **E002 (inadequate rise in temperature of the fixing assembly)**

The main thermistor (THM1, THM2, THM3) has an open circuit or poor contact. The thermal switch (TP1, TP2, TP3) has an open circuit. The heater (H1, H2, H3, H4) has an open circuit. the AC rive PCB is faulty. The DC controller PCB is faulty.

A check is made during initial multiple rotation.

#### **E003 (abnormal drop in temperature of the fixing assembly after standby)**

The main thermistor (THM1, THM2, THM3) has an open circuit or poor contact. The thermal switch (TP1, TP2, TP3) has an open circuit. The heater (H1, H2, H3, H4) has an open circuit. The AC driver PCB is faulty. The DC controller PCB is faulty.

Detail code: 004X A check is made during standby. Detail code: 005X A check is made during printing.

#### **E004 (fixing assembly protection circuit error)**

The main thermistor (THM1, THM2, THM3) has an open circuit or poor contact. The sub thermistor (THM4, THM5, THM6) has an open circuit or poor contact. The AC driver PCB is faulty. The DC controller PCB is faulty. A check is made during initial multiple rotation.

#### E005 (web take-up error)

The fixing web has been taken up. The web length sensor (PS20) is faulty. The DC controller PCB is faulty. The fixing web solenoid is not connected.

#### **E006 (fixing assembly connection error)**

The fixing/feed unit is not fitted correctly (the fixing assembly is not detected even when the front cover is identified as being closed). The DC controller PCB is faulty. A check is made at all times.

#### **E008 (fixing roller end of life)**

As many as 20,000 prints(\*) have been counted after a message has been issued to prompt replacement of the fixing roller. The DC controller is faulty.

\* May be changed in service mode: COPIER>OPTION>BODY>FXERRLVL.

#### **E009 (outside heating roller shift error)**

The outside heating roller shift motor (M22) is faulty. The outside heating roller HP sensor (PS21) is faulty. The DC controller PCB is faulty.

A check is made at all times.

# 9.6 Parts Replacement Procedure

## 9.6.1 Fixing Unit

## 9.6.1.1 Removing the Fixing Assembly 0002-9347

1) Open the front cover.

2) Slide out the fixing/feeding assembly.

3) Push the leaf springs [1] found at the left and right to slide farther out the fixing/feeding assembly [2].

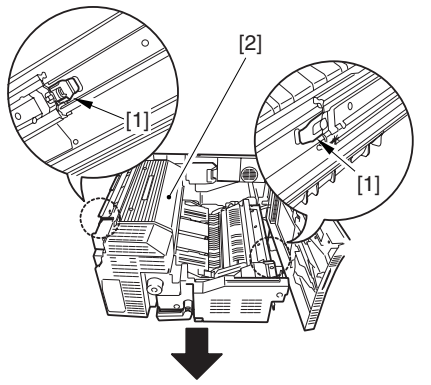

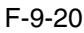

4) Open the reversal delivery cover [1] and the middle cover [2].

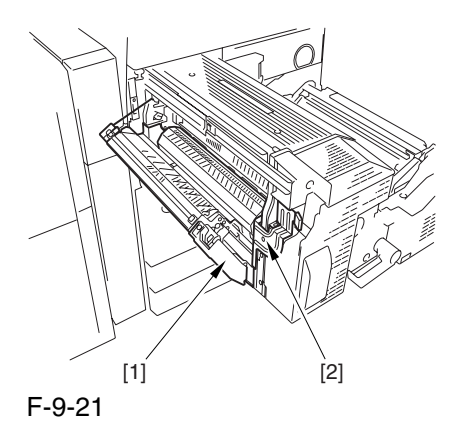

5) Remove the screw [1] and the 2 screws [2]; then, detach the fixing front cover [3].

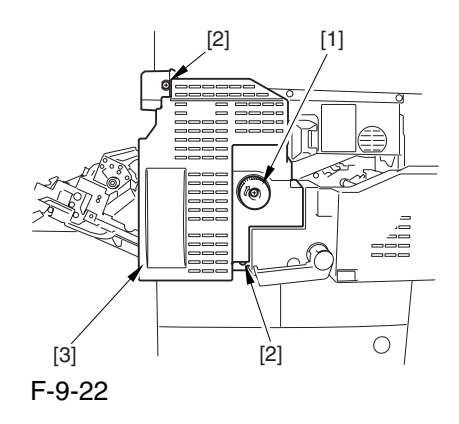

6) Remove the 3 screws [1], and disconnect the 3 connectors [2]; then, after shifting the timing belt [3] to the front, detach it together with the fixing motor base [4].

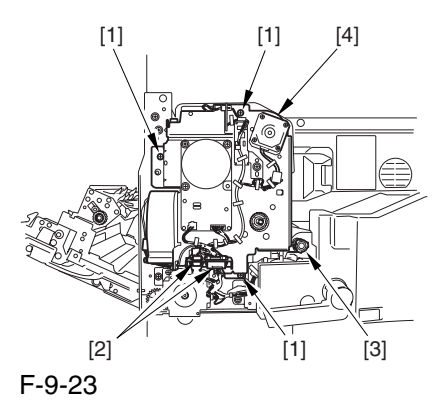

7) Remove the screw [2] found at the rear of the fixing assembly [1].

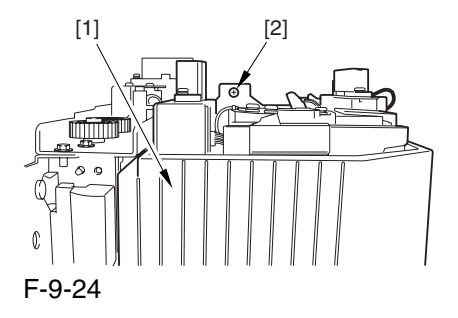

8) Holding the 2 grips [1], detach the fixing assembly [2].

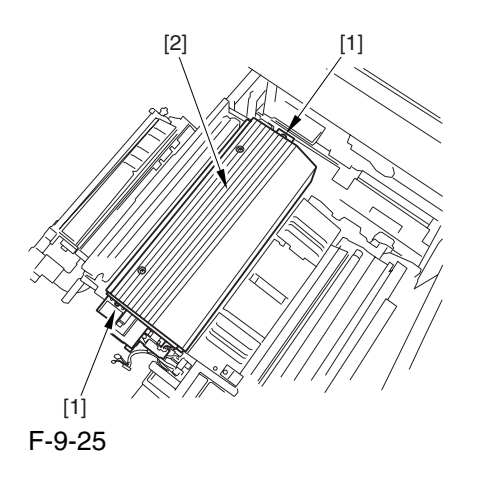

 When lifting the fixing assembly, be sure to take care not to touch the web length detecting arm [1] so that the arm will be free of damage.

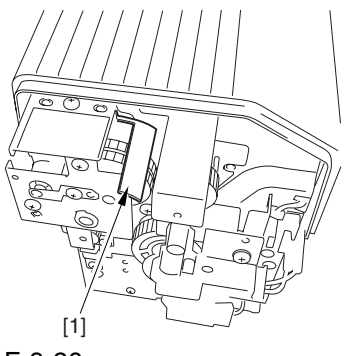

F-9-26

9.6.1.2 Points to Note When Mounting the Fixing Assembly 0002-9355

 When fitting the fixing assembly into the fixing/ feeding assembly, take full care not to damage the 2 sensors [1].

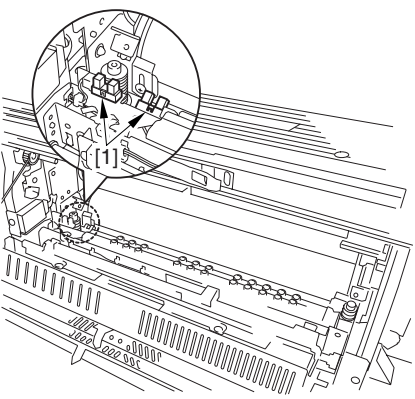

F-9-27

## 9.6.2 Fixing Roller

## 9.6.2.1 Removing the Fixing

Assembly 0003-3900

1) Open the front cover.

2) Slide out the fixing/feeding assembly.

3) Push the leaf springs [1] found at the left and right to slide farther out the fixing/feeding assembly [2].

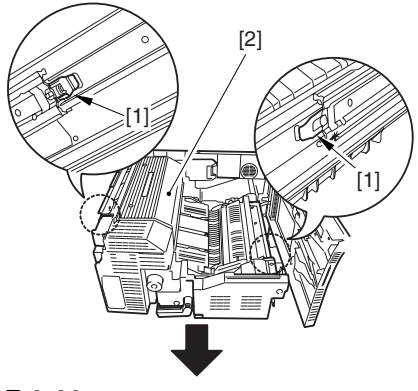

F-9-28

4) Open the reversal delivery cover [1] and the middle cover [2].

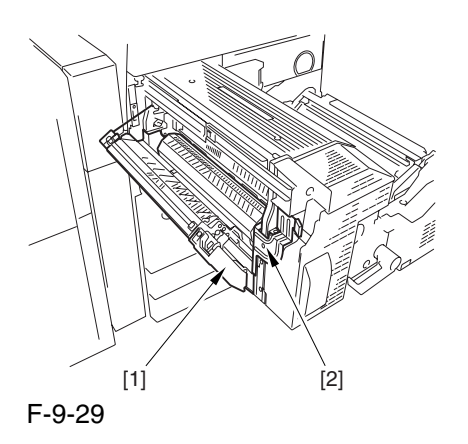

5) Remove the screw [1] and the 2 screws [2]; then, detach the fixing front cover [3].

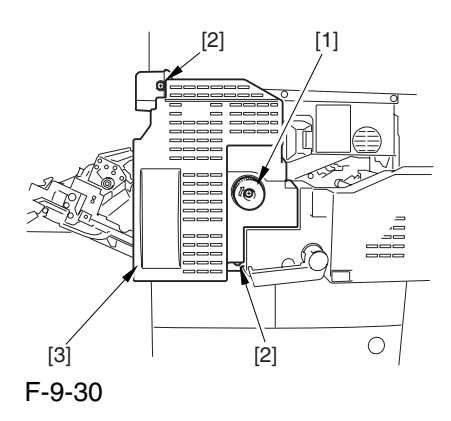

6) Remove the 3 screws [1], and disconnect the 3 connectors [2]; then, after shifting the timing belt [3] to the front, detach it together with the fixing motor base [4].

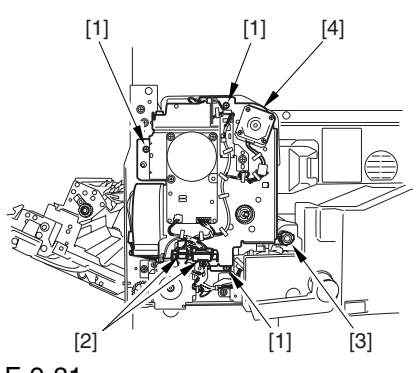

F-9-31

7) Remove the screw [2] found at the rear of the fixing assembly [1].

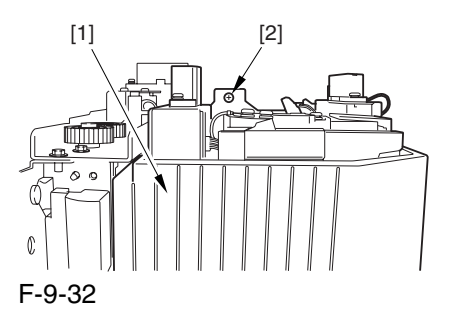

8) Holding the 2 grips [1], detach the fixing assembly [2].

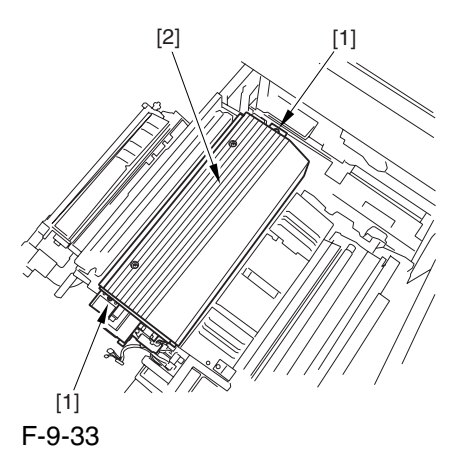

 When lifting the fixing assembly, be sure to take care not to touch the web length detecting arm [1] so that the arm will be free of damage.

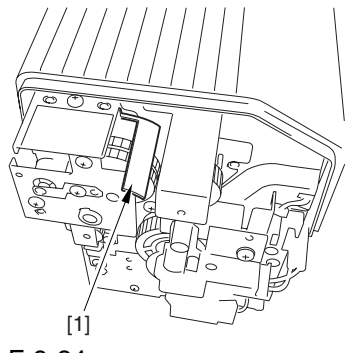

F-9-34

## 9.6.2.2 Removing the Fixing

#### Upper Heater 0003-3903

1) Remove the screw [1], and shift the thermistor cover [2] to detach.

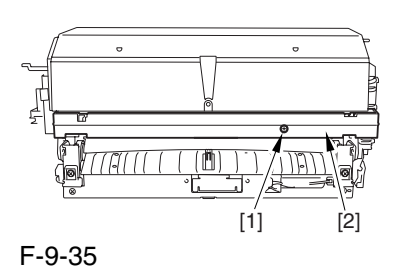

2) Remove the faston [1] of the heater.

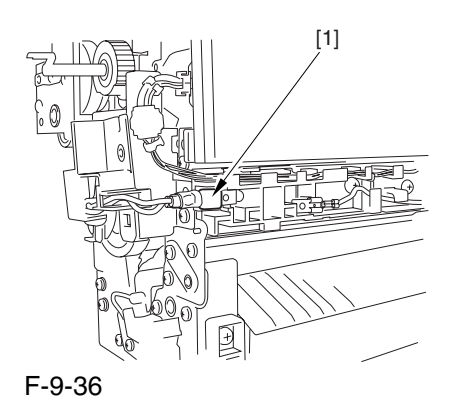

3) Remove the screw [1], and detach the heater cover [2] while moving the heater harness [3] out of the way.

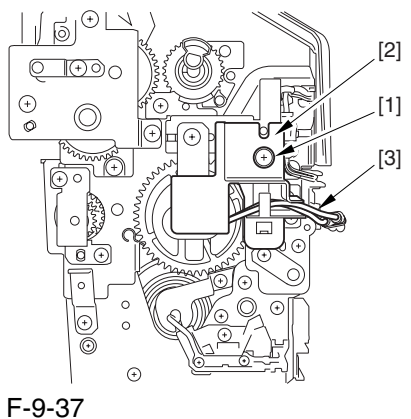

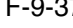

4) Remove the screw [1], and detach the heater retainer [2].

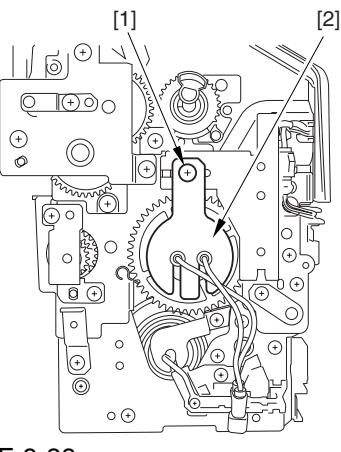

F-9-38

5) Remove the 4 screws [1], and move the heater harness [2] out of the way. Remove the 2 screws [3], and detach the heater cover [4]. Then, detach the heater [5].

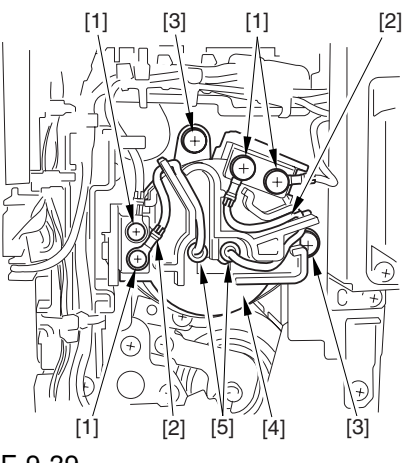

F-9-39

## 9.6.2.3 Removing the Fixing Roller 0003-3904

1) Remove the screws [1], and pull out the pin while pushing down on the fixing assembly.

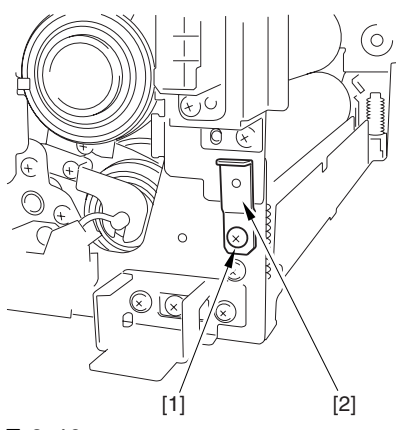

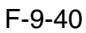

2) Remove the screw [1], and pull out the pin [2]; then, open the fixing assembly.

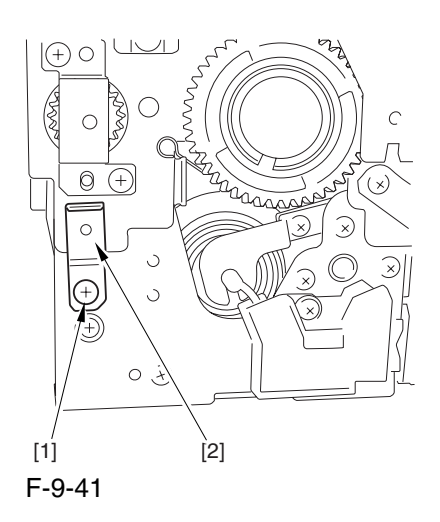

3) Remove 2 screws [1], and detach the upper inlet guide [2].

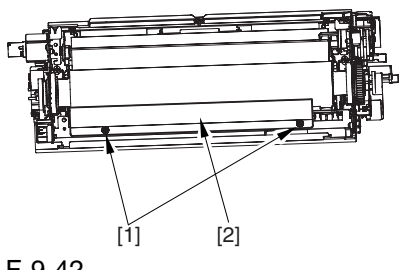

F-9-42

4) Remove the 2 wires [1], and detach the fixing roller [2] together with the gear and the bearing.

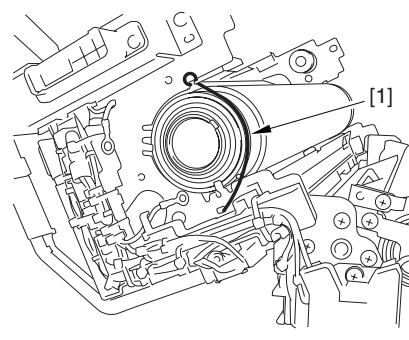

F-9-43

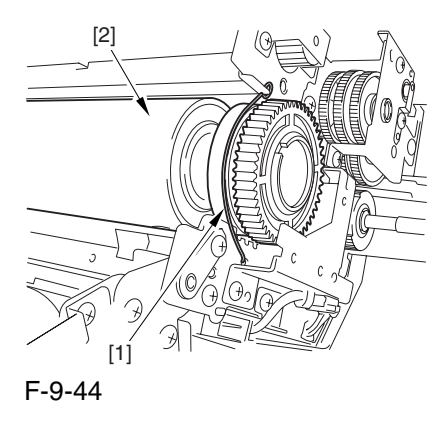

5) Remove the ring [1], gear [2], bush [3], and bearing [4] from the front in the order indicated.

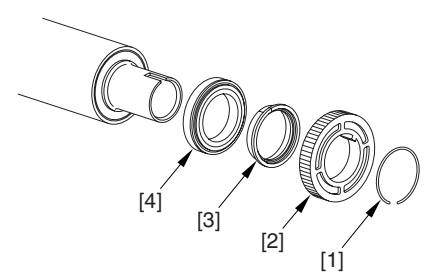

F-9-45

 When mounting the gear you have removed previously, be sure that the protrusion [1] of the gear is toward the front of the machine.

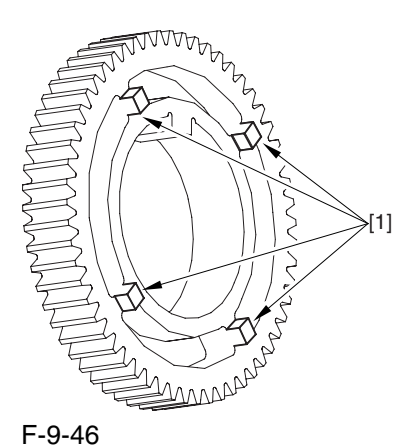

6) Remove the ring [2], spacer [3], bearing [4], and bush [5] from the rear.

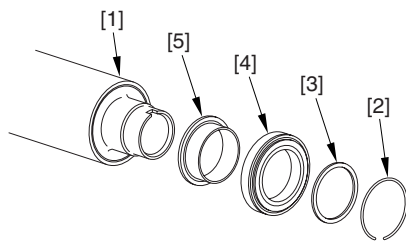

F-9-47

9.6.2.4 Points to Note When Removing the Fixing Roller 0005-9439

## $\mathbf{A}$

When mounting the inlet upper guide [1], be sure to place print paper [2] under the edge of the guide.

## $\mathbf{A}$

To detach the paper after the work, go thorough the following sequence: close the fixing assembly, while pushing the fixing assembly downward, fit 2 pins, tighten the screws, and then pull on the paper to detach.

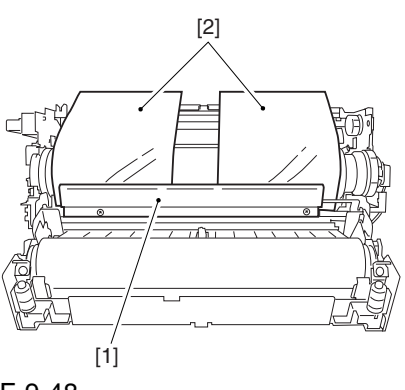

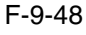

## 9.6.3 Pressure Roller

## 9.6.3.1 Removing the Fixing Assembly 0003-3910

1) Open the front cover.

2) Slide out the fixing/feeding assembly.

3) Push the leaf springs [1] found at the left and right to slide farther out the fixing/feeding assembly [2].

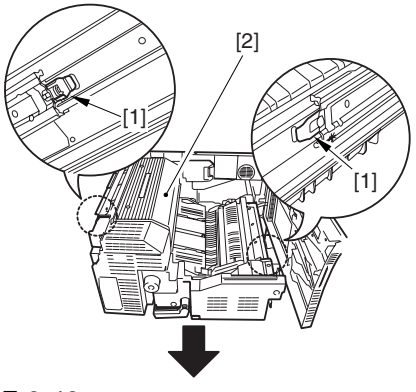

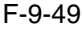

4) Open the reversal delivery cover [1] and the middle cover [2].

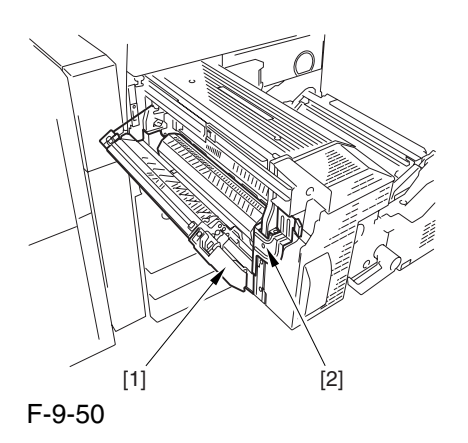

5) Remove the screw [1] and the 2 screws [2]; then, detach the fixing front cover [3].

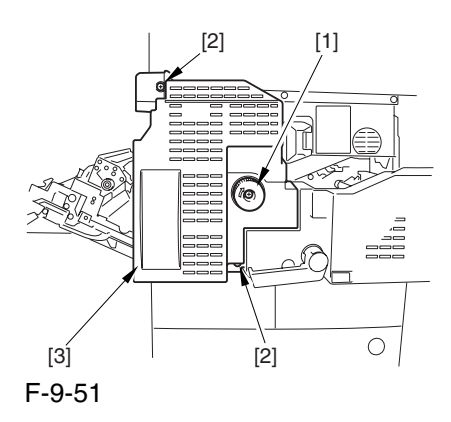

6) Remove the 3 screws [1], and disconnect the 3 connectors [2]; then, after shifting the timing belt [3] to the front, detach it together with the fixing motor base [4].

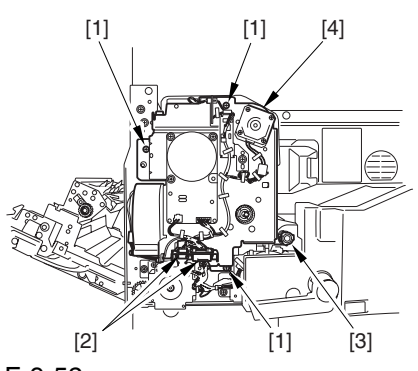

F-9-52

7) Remove the screw [2] found at the rear of the fixing assembly [1].

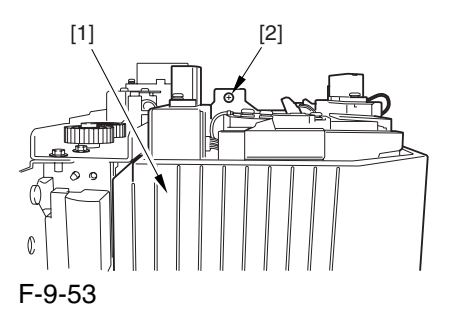

8) Holding the 2 grips [1], detach the fixing assembly [2].

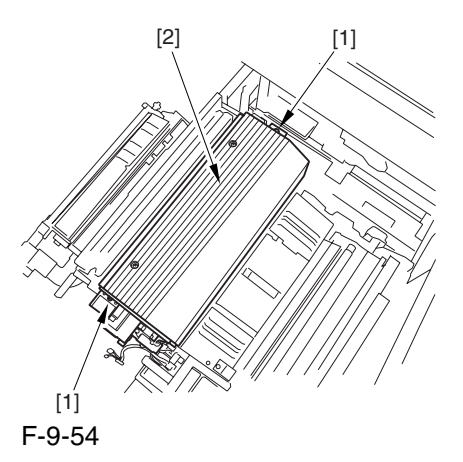

 When lifting the fixing assembly, be sure to take care not to touch the web length detecting arm [1] so that the arm will be free of damage.

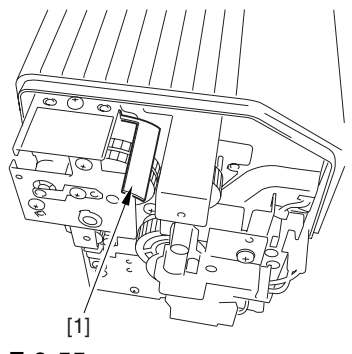

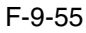

### 9.6.3.2 Removing the Fixing

#### Lower Heater 0003-3912

1) Remove the screw [1], and detach the heater terminal cover [2].

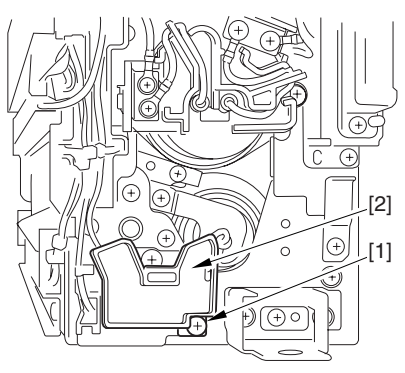

#### F-9-56

2) Remove the screw [1], and free the heater harness [2].

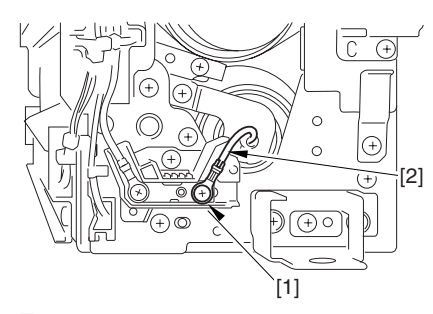

#### F-9-57

3) Remove the screw [1], and detach the heater terminal cover [2].

4) Remove the screw [3], and detach the heater retainer [4].

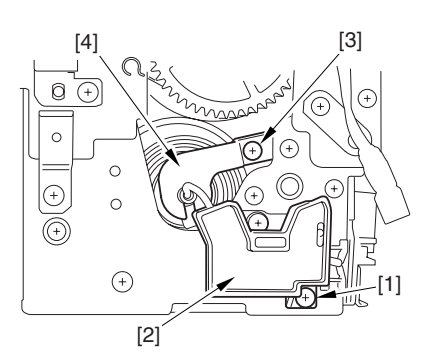

F-9-58

5) Remove the screw [1], and free the heater harness [2].

6) Remove the screw [3], and detach the heater retainer [4]; then, pull out the heater [5].

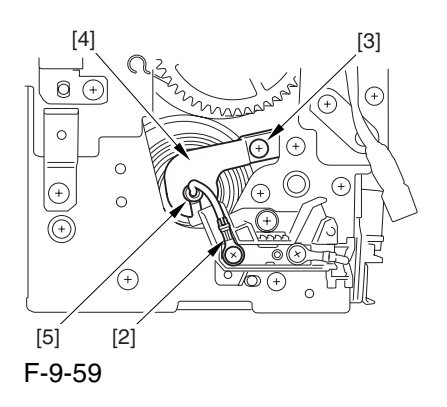

#### 9.6.3.3 Removing the Pressure

#### Roller 0003-3914

1) Remove the screw [1], and detach the pin [2] while pushing down on the fixing assembly

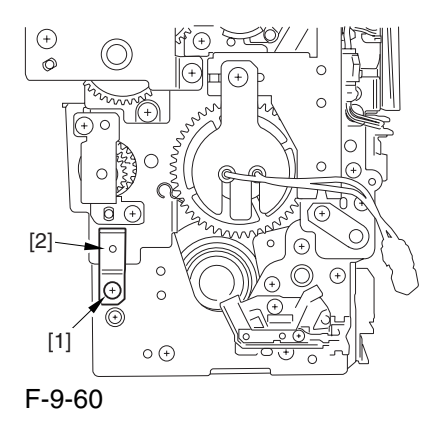

2) Remove the screw [1], and pull out the pin; then, open the fixing assembly.

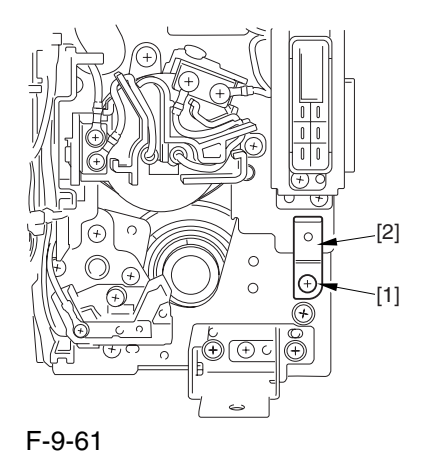

3) Lift the pressure roller [1] together with the bearing and the bush to detach.

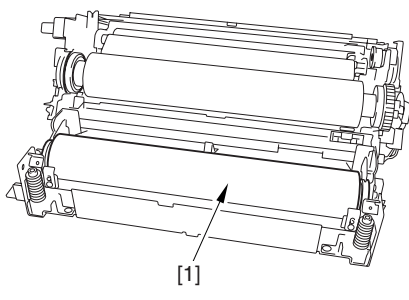

F-9-62

4) Detach the bearing [2] and the bush [3] from both ends of the pressure roller [1].

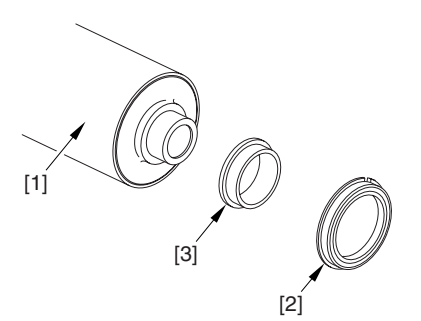

F-9-63

## 9.6.3.4 Points to Note When

#### Mounting the Pressure Roller 0005-8186

Be sure to mount the pressure roller [1] so that the lot number [2] found on its edge is found toward the front of the machine.

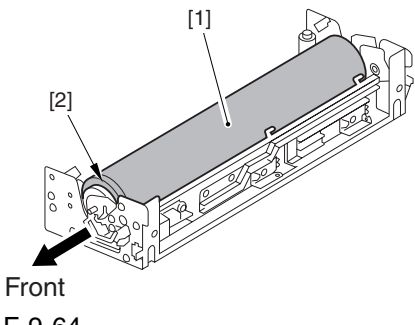

F-9-64

## 9.6.4 External Heat Roller

#### 9.6.4.1 Removing the Fixing

Assembly 0003-2544

- 1) Open the front cover.
- 2) Slide out the fixing/feeding assembly.

3) Push the leaf springs [1] found at the left and right to slide farther out the fixing/feeding assembly [2].

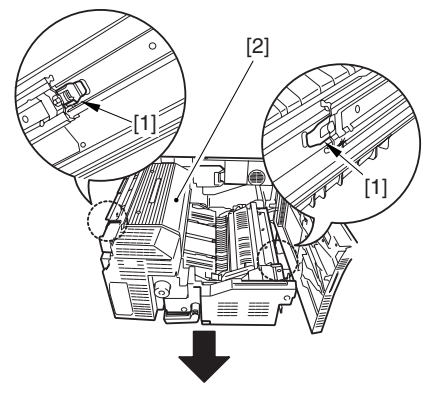

F-9-65

4) Open the reversal delivery cover [1] and the middle cover [2].

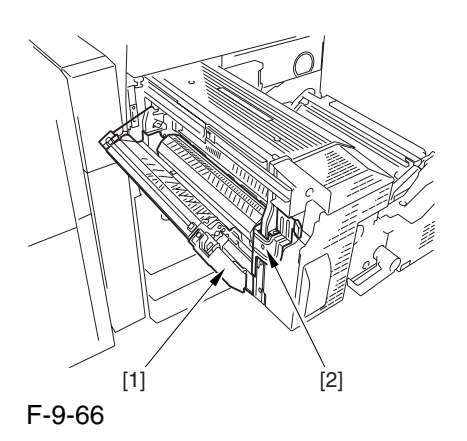

5) Remove the screw [1] and the 2 screws [2]; then, detach the fixing front cover [3].

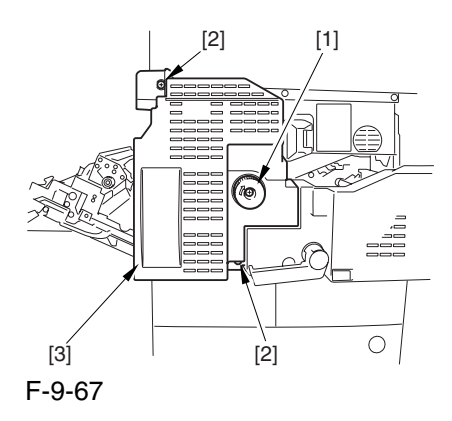

6) Remove the 3 screws [1], and disconnect the 3 connectors [2]; then, after shifting the timing belt [3] to the front, detach it together with the fixing motor base [4].

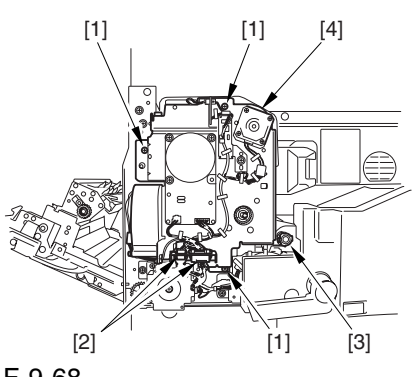

F-9-68

7) Remove the screw [2] found at the rear of the fixing assembly [1].

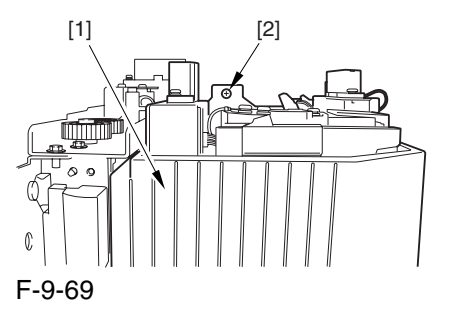

8) Holding the 2 grips [1], detach the fixing assembly [2].

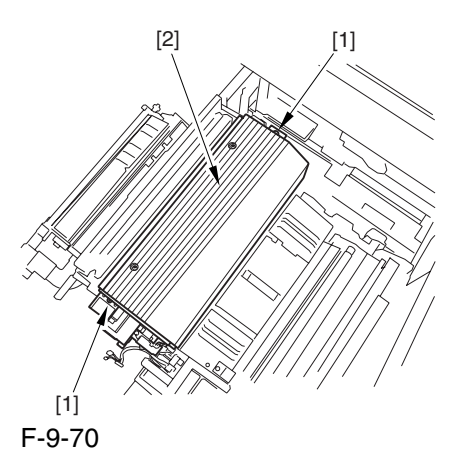

 When lifting the fixing assembly, be sure to take care not to touch the web length detecting arm [1] so that the arm will be free of damage.

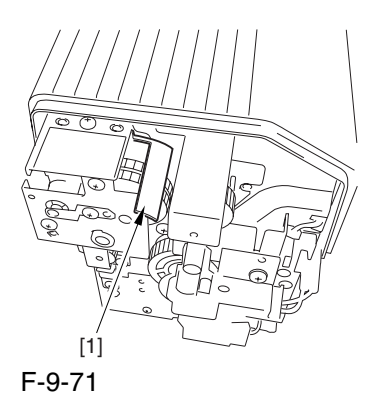

## 9.6.4.2 Removing the Outside

Heating Roller Heater 0002-9918

1) Engage the ends of the 2 springs [1] on the hooks [2] of the side plate.

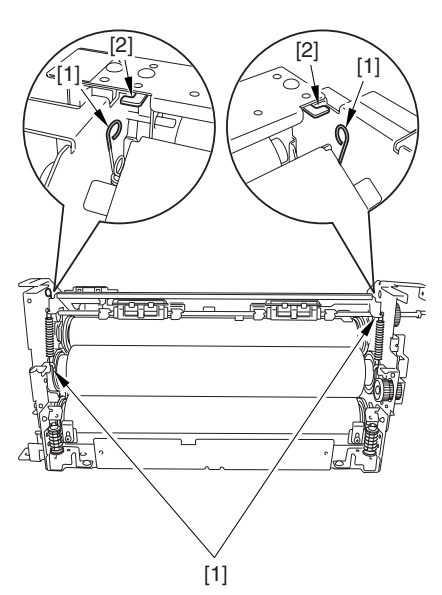

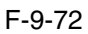

2) Disconnect the connector [1], and free the harness [2] from the 2 wire saddles [3].

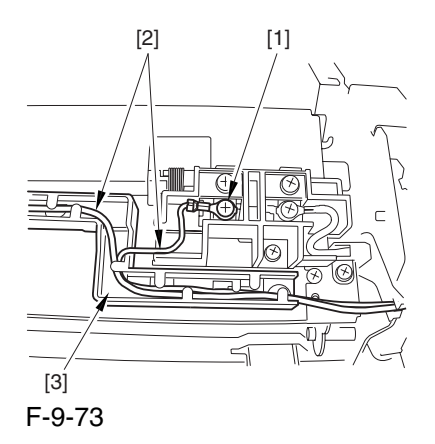

3) Remove the 2 screws [1], and free the 2 heater harnesses [2] from the wire guide [3].

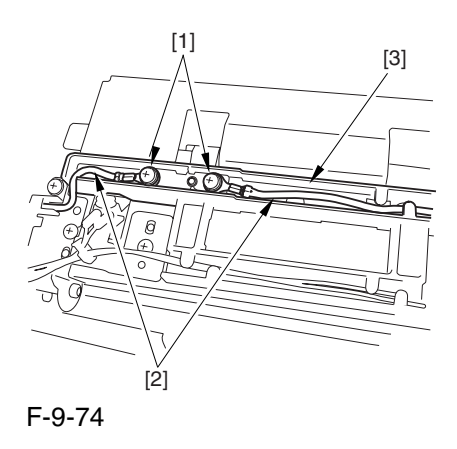

4) Remove the screw [1], and pull out the pin [2]; then, pull out the outside heating roller [3].

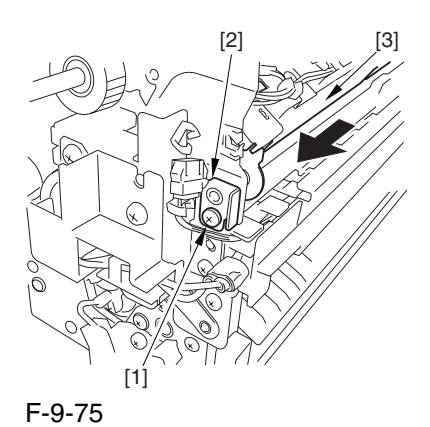

5) Remove the screw [1].

6) Remove the screw [2], and detach the wire guide [3].

7) Remove the screw [4], and detach the heater retainer [5].

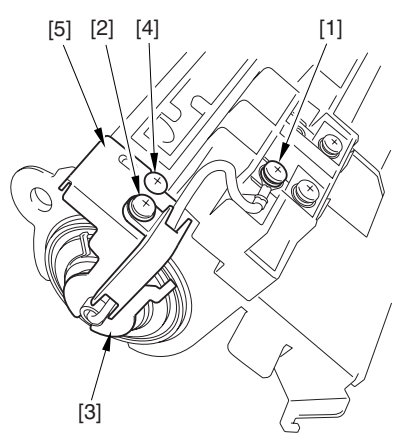

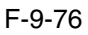

8) Remove the screw [1].

9) Remove the screw [2], and detach the wire guide [3].

10) Remove the screw[4], and detach the heater retainer [5].

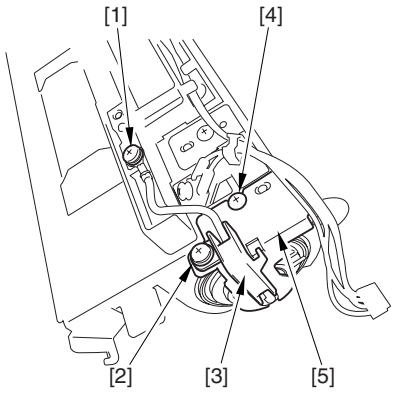

F-9-77

11) Pull the heater [2] out of the outside heating roller [1].

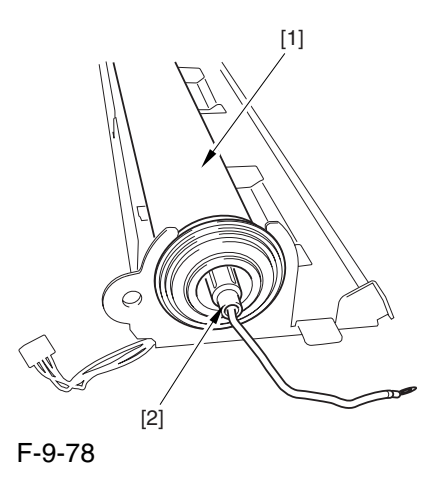

 When mounting the outside heating roller heater, be sure that the length A of the heater cable [2] sticking out the heater holder [1] is no more than 4 mm.

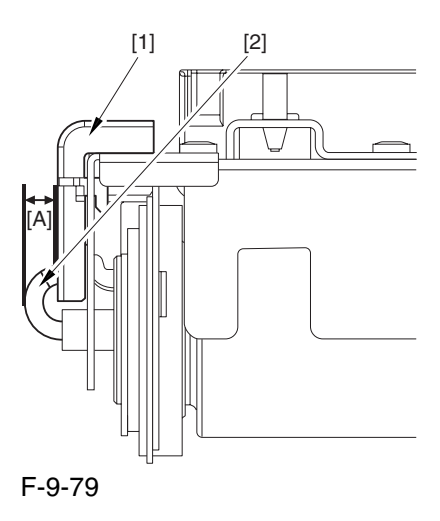

## 9.6.4.3 Removing the Outside Heating Roller 0003-2560

1) Detach the ring [1], bush [2], and bearing [4] from both ends of the outside heating roller [1]; then, detach the outside heating roller.

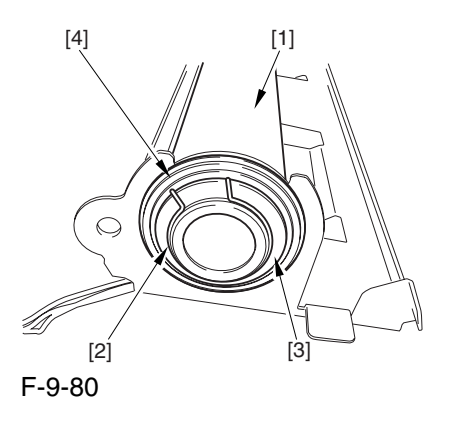

## 9.6.5 Fixing Thermistor (Upper)

## 9.6.5.1 Removing the Fixing

Assembly 0003-2546

- 1) Open the front cover.
- 2) Slide out the fixing/feeding assembly.
- 3) Push the leaf springs [1] found at the left and right to slide farther out the fixing/feeding assembly [2].

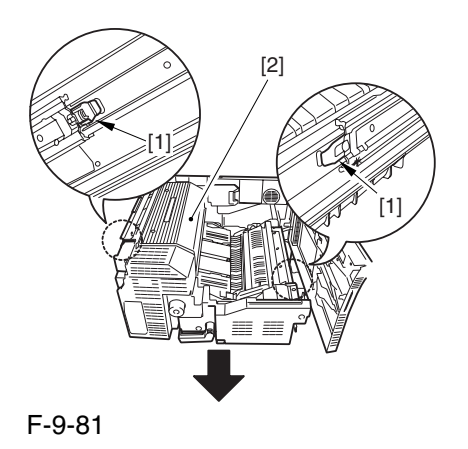

4) Open the reversal delivery cover [1] and the middle cover [2].

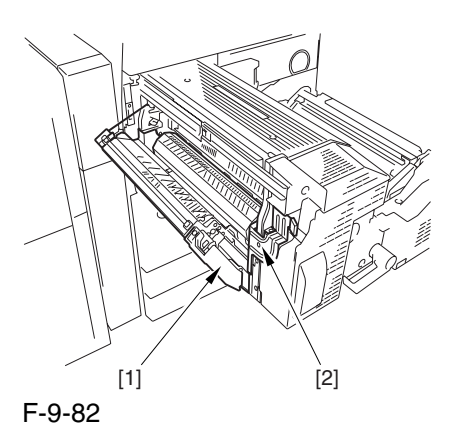

5) Remove the screw [1] and the 2 screws [2]; then, detach the fixing front cover [3].

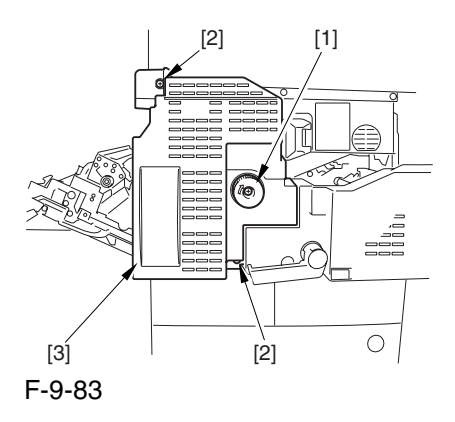

6) Remove the 3 screws [1], and disconnect the 3 connectors [2]; then, after shifting the timing belt [3] to the front, detach it together with the fixing motor base [4].

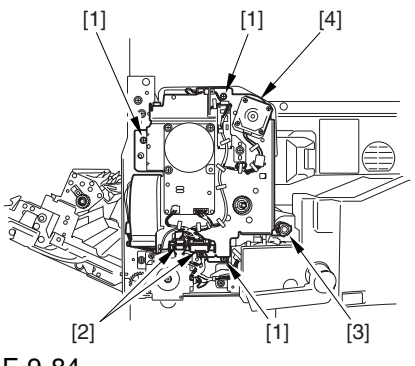

F-9-84

7) Remove the screw [2] found at the rear of the fixing assembly [1].

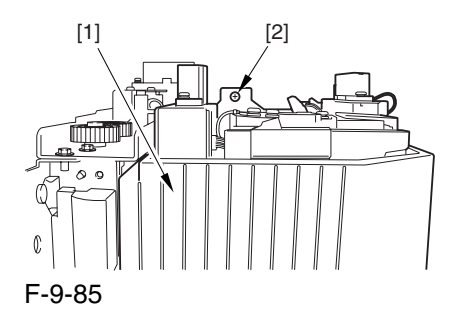

8) Holding the 2 grips [1], detach the fixing assembly [2].

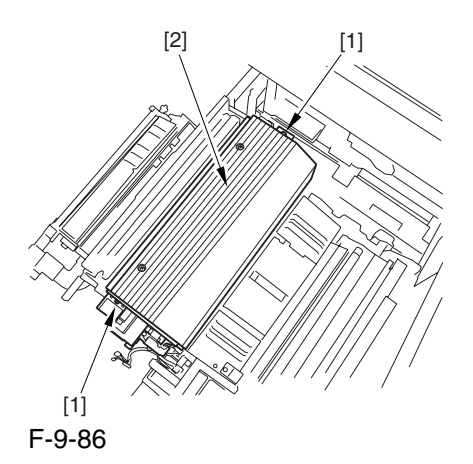

 When lifting the fixing assembly, be sure to take care not to touch the web length detecting arm [1] so that the arm will be free of damage.

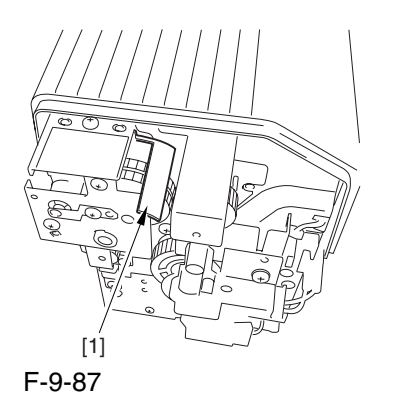

## 9.6.5.2 Removing the Fixing Upper Thermistor 0002-9923

1) Remove the screw [1], and detach the thermistor cover [2].

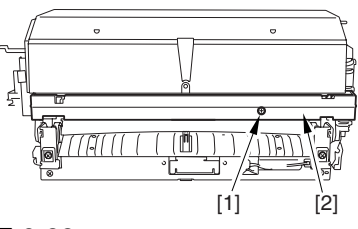

F-9-88

2) Disconnect the connector [1], and remove the 2 screws [2]; then, move the harness out of the way, and detach thermistor [3] together with the holder

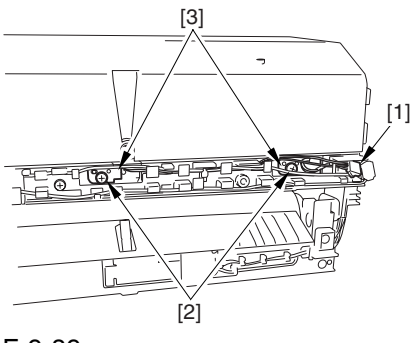

F-9-89

3) Remove the 2 screws [1], and detach the thermistor [2].

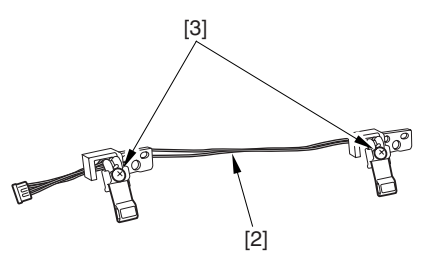

F-9-90

## 9.6.5.3 Points to Note When Mounting the Fixing Upper Thermistor 0005-5541

After mounting the thermistor, make sure of the following:

The surface of the thermal switch [1] must be parallel to the fixing roller. (Check to be sure by shining the thermal switch with a pen light.) Otherwise, re-mount it.

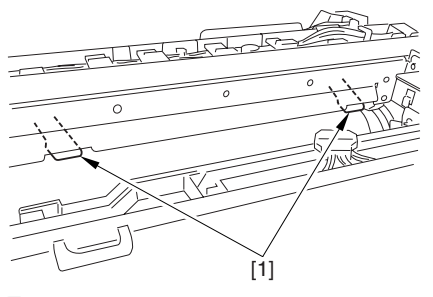

F-9-91

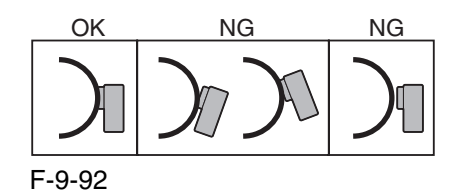

## 9.6.6 Fixing Thermistor (Lower)

## 9.6.6.1 Removing the Fixing Assembly 0003-2547

1) Open the front cover.

2) Slide out the fixing/feeding assembly.

- 3) Push the leaf springs [1] found at the left and right
- to slide farther out the fixing/feeding assembly [2].

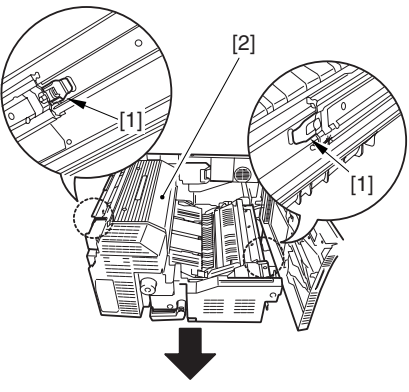

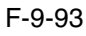

4) Open the reversal delivery cover [1] and the middle cover [2].

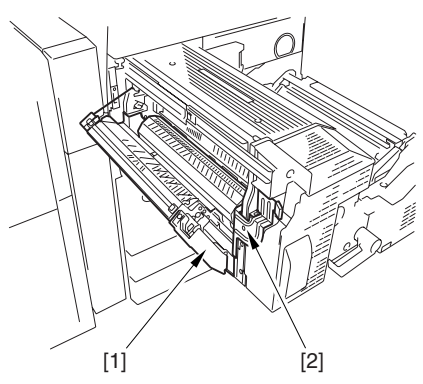

F-9-94

5) Remove the screw [1] and the 2 screws [2]; then, detach the fixing front cover [3].

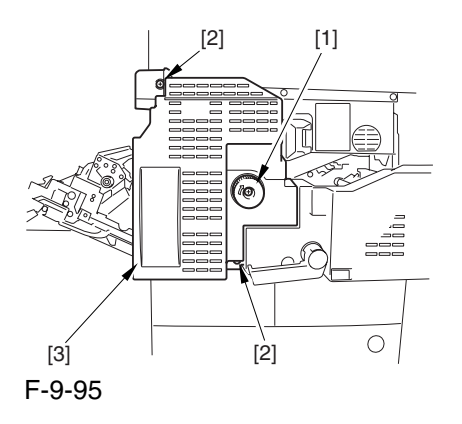

6) Remove the 3 screws [1], and disconnect the 3 connectors [2]; then, after shifting the timing belt [3] to the front, detach it together with the fixing motor base [4].

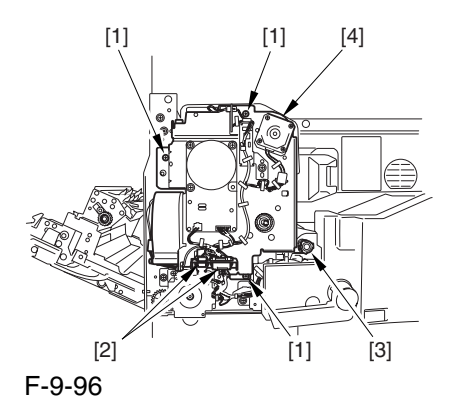

7) Remove the screw [2] found at the rear of the fixing assembly [1].

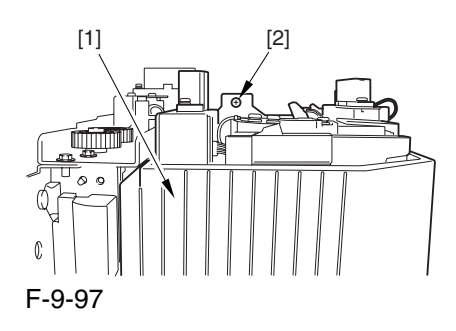

8) Holding the 2 grips [1], detach the fixing assembly [2].

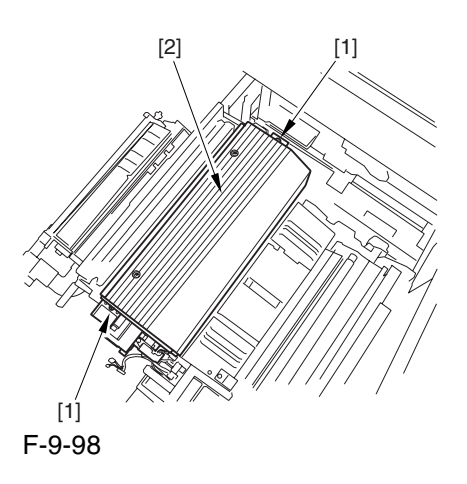

A When lifting the fixing assembly, be sure to take care not to touch the web length detecting arm [1] so that the arm will be free of damage.

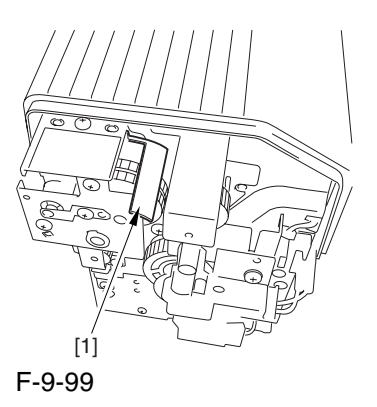

#### 9.6.6.2 Removing the Fixing

Lower Thermistor 0003-0174

1) Disconnect the connector [1], and free the harness [2] from the 4 wire saddles [3].

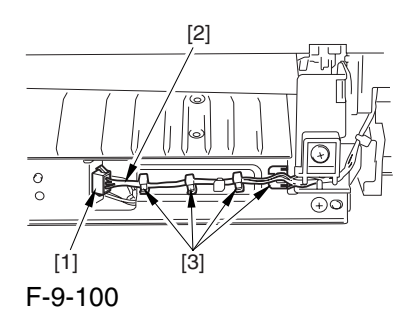

2) Remove the 2 screws [1], and detach the inlet guide [2].

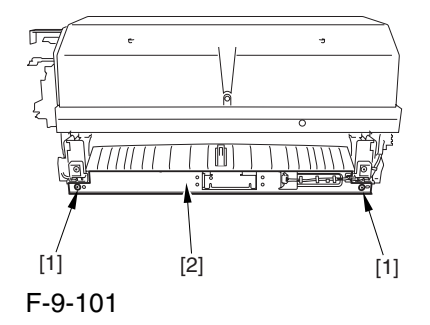

3) Disconnect the connector [1], and free the harness [2] from the 2 wire saddles [3].

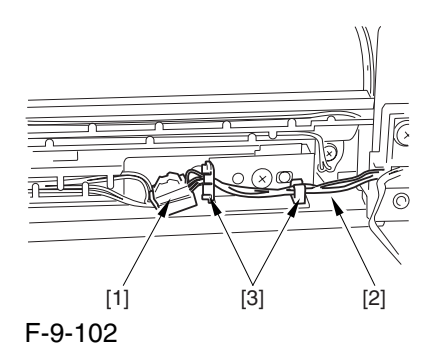

4) Free the harness [1] from the wire saddle [2]. 5) Remove the 2 screws [3], and detach the 2 holders [4].

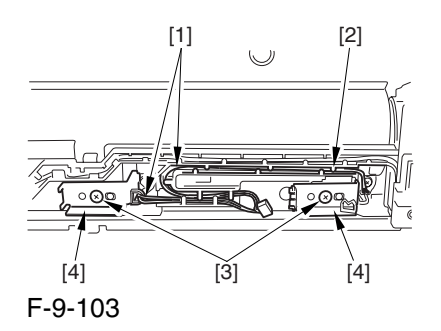

6) Remove the 2 screws [1], and free the harness [2] from the 2 wire saddles [3].

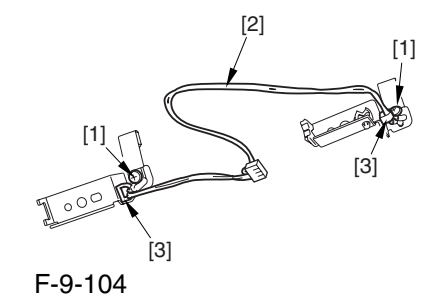

9.6.6.3 Points to Note When Mounting the Fixing Lower Thermistor 0005-5546

After mounting the thermistor, make sure of the following:

The surface of the thermal switch [1] must be parallel to the fixing roller. (Check to be sure by shining the thermal switch with a pen light.) Otherwise, re-mount it.

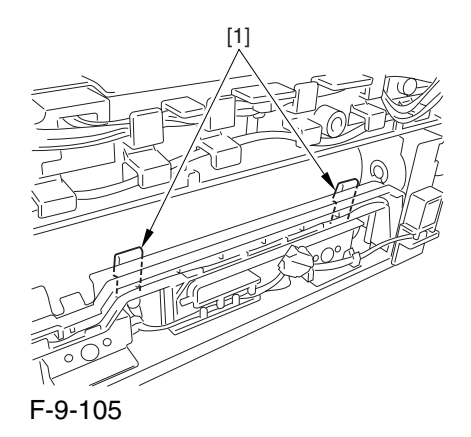

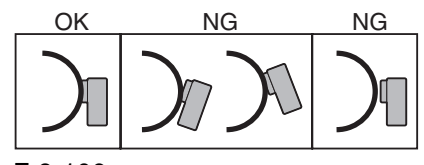

F-9-106

## 9.6.7 External Heat Thermistor

## 9.6.7.1 Removing the Fixing Assembly 0003-2549

1) Open the front cover.

2) Slide out the fixing/feeding assembly.

3) Push the leaf springs [1] found at the left and right to slide farther out the fixing/feeding assembly [2].

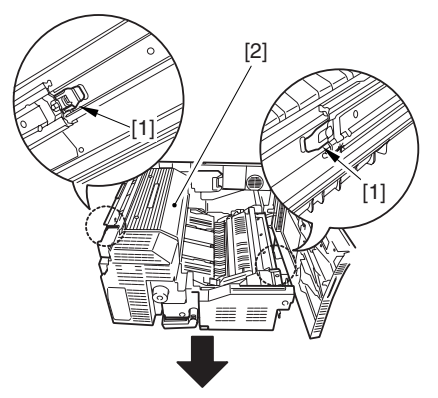

#### F-9-107

4) Open the reversal delivery cover [1] and the middle cover [2].

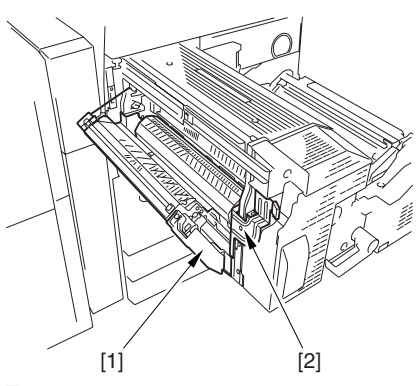

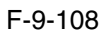

5) Remove the screw [1] and the 2 screws [2]; then, detach the fixing front cover [3].

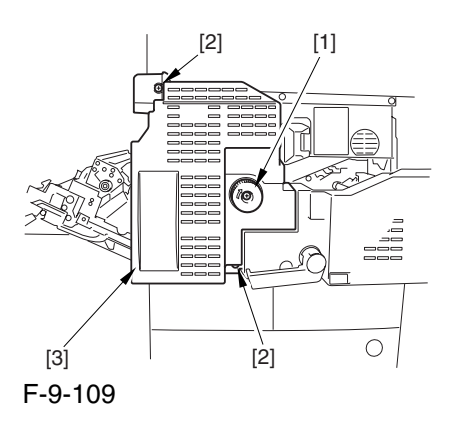

6) Remove the 3 screws [1], and disconnect the 3 connectors [2]; then, after shifting the timing belt [3] to the front, detach it together with the fixing motor base [4].

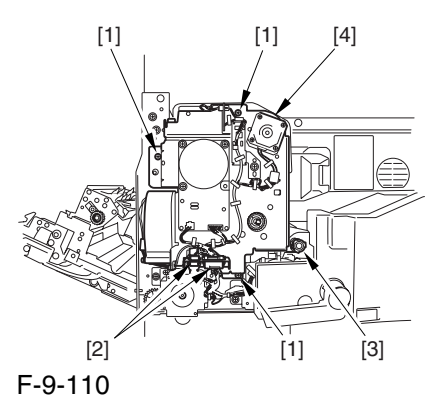

7) Remove the screw [2] found at the rear of the fixing assembly [1].

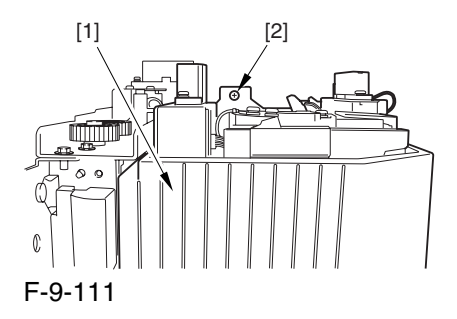

8) Holding the 2 grips [1], detach the fixing assembly [2].

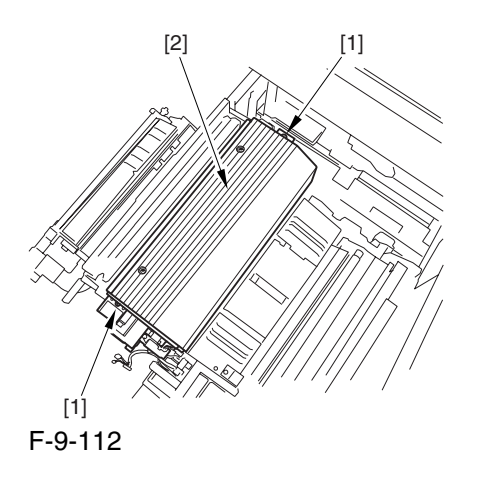

A When lifting the fixing assembly, be sure to take care not to touch the web length detecting arm [1] so that the arm will be free of damage.

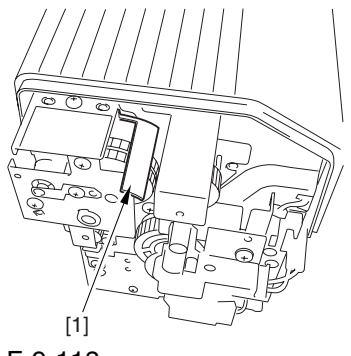

F-9-113

## 9.6.7.2 Removing the Outside

Heating Roller Thermistor 0002-9920

1) Remove the 2 screws [1], and detach the fixing upper cover [2].

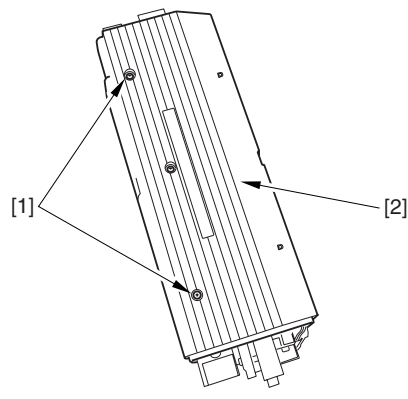

F-9-114

2) Disconnect the connector [1], and free the harness [2] from the wire saddle[3].

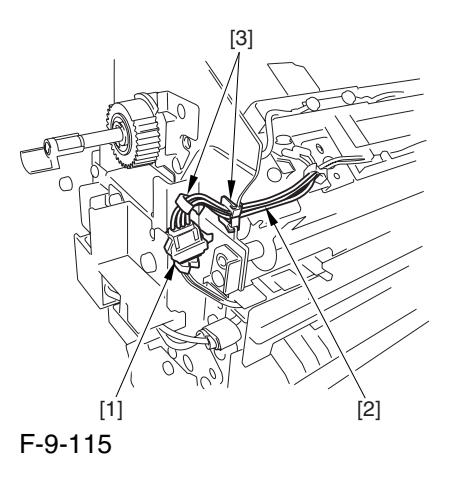

3) Free the harness [1] from the wire saddle [2]; then, remove the screw [3], and detach the thermistor mounting plate [4].

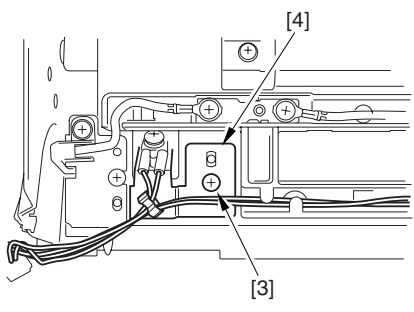

F-9-116

4) Free the harness [1] from the wire saddle [2]; then, remove the screw [3], and detach the thermistor mounting plate [4].

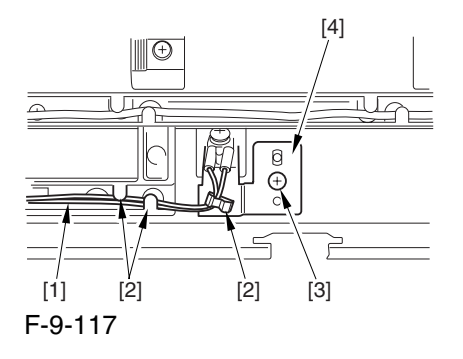

5) Remove the 2 screws [1], and detach the thermistor [2] from the thermistor mounting plate [3].

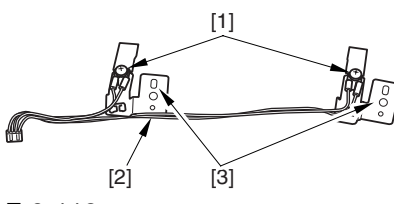

F-9-118

9.6.7.3 Points to Note When Mounting the External Heat Thermistor 0005-5547

After mounting the thermistor, make sure of the following:

The surface of the thermal switch [1] must be parallel to the fixing roller. (Check to be sure by shining the thermal switch with a pen light.) Otherwise, re-mount it.

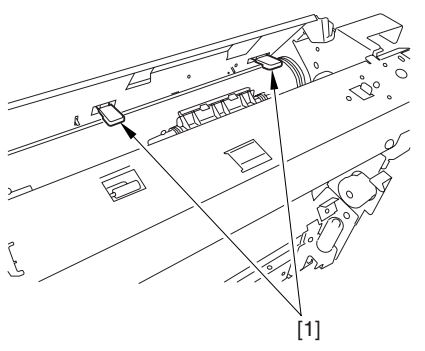

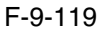

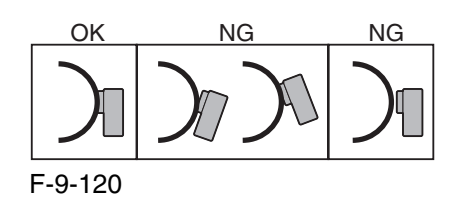

## 9.6.8 Fixing Thermal Switch

## 9.6.8.1 Removing the Fixing Assembly 0003-2550

1) Open the front cover.

2) Slide out the fixing/feeding assembly.

3) Push the leaf springs [1] found at the left and right to slide farther out the fixing/feeding assembly [2].

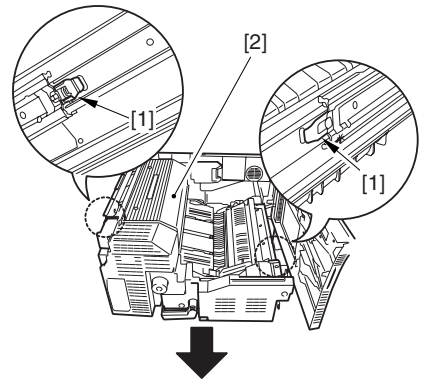

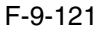

4) Open the reversal delivery cover [1] and the middle cover [2].

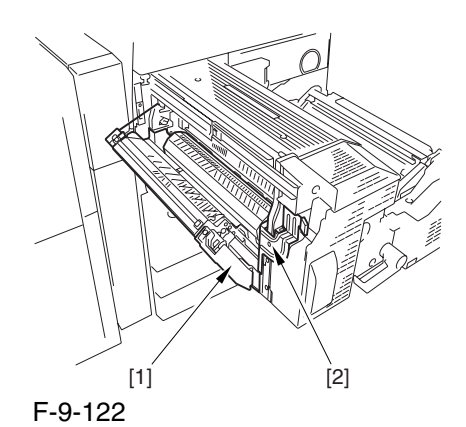

5) Remove the screw [1] and the 2 screws [2]; then, detach the fixing front cover [3].

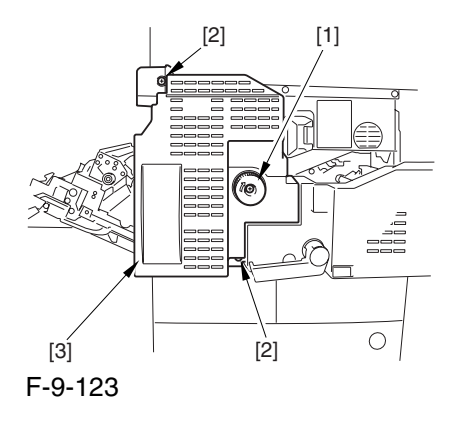

6) Remove the 3 screws [1], and disconnect the 3 connectors [2]; then, after shifting the timing belt [3] to the front, detach it together with the fixing motor base [4].

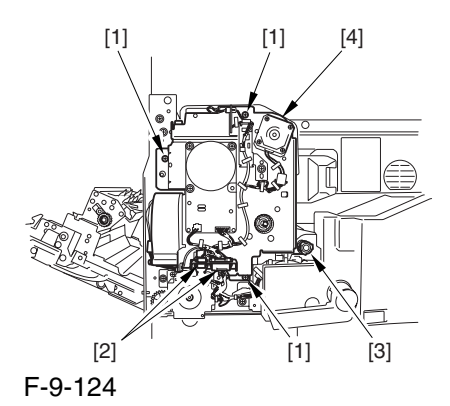

7) Remove the screw [2] found at the rear of the fixing assembly [1].

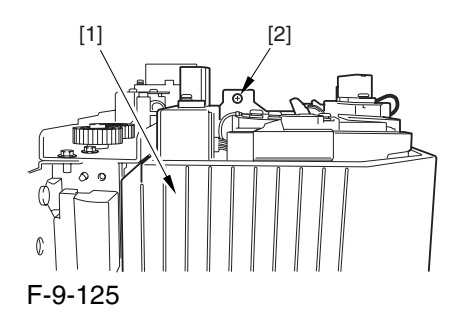

8) Holding the 2 grips [1], detach the fixing assembly [2].

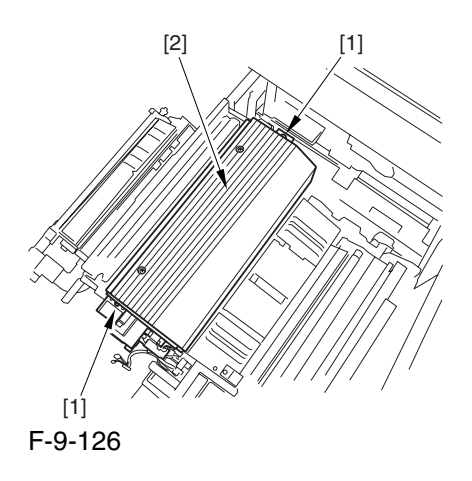

A When lifting the fixing assembly, be sure to take care not to touch the web length detecting arm [1] so that the arm will be free of damage.

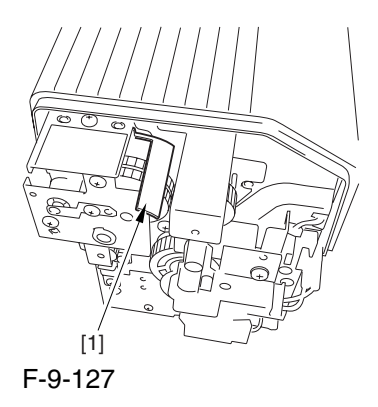

#### 9.6.8.2 Removing the Fixing

#### Thermal Switch 0003-0170

1) Remove the screw [1], and detach the thermistor cover [2].

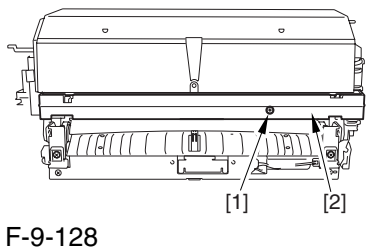

2) Disconnect the connector [1], and free the harness [2] from the wire guide [3].

3) Remove the 2 fastons [4].

4) Remove the screw [5], and detach the thermal switch [6].

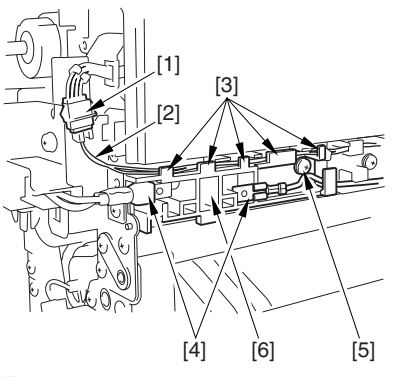

F-9-129

9.6.8.3 Points to Note When Mounting the Fixing Thermal Switch 0004-5055

 After mounting the thermal switch, make sure of the following:

The surface of the thermal switch [1] must be parallel to the fixing roller. (Check to be sure by shining the thermal switch with a pen light.) Otherwise, re-mount it.

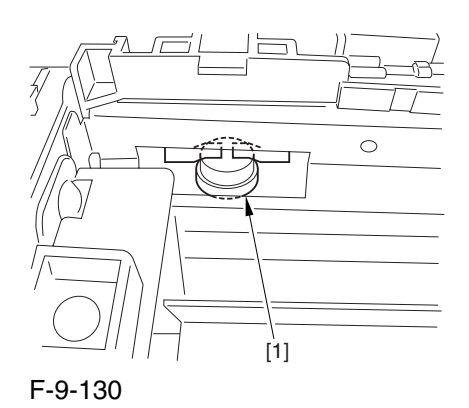

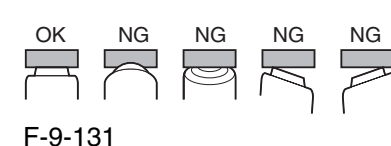

## 9.6.9 Fixing Locking Thermal Switch

## 9.6.9.1 Removing the Fixing Assembly 0003-2551

1) Open the front cover.

2) Slide out the fixing/feeding assembly.

3) Push the leaf springs [1] found at the left and right to slide farther out the fixing/feeding assembly [2].

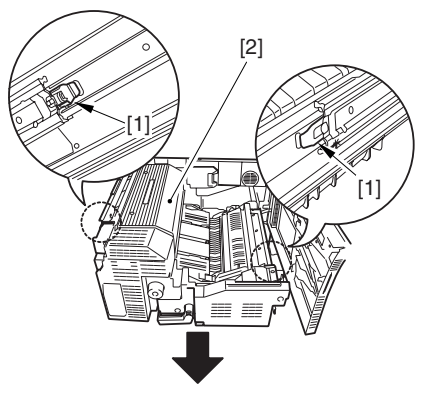

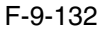

4) Open the reversal delivery cover [1] and the middle cover [2].

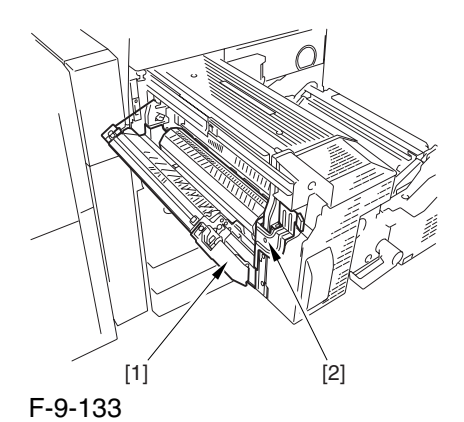

5) Remove the screw [1] and the 2 screws [2]; then, detach the fixing front cover [3].

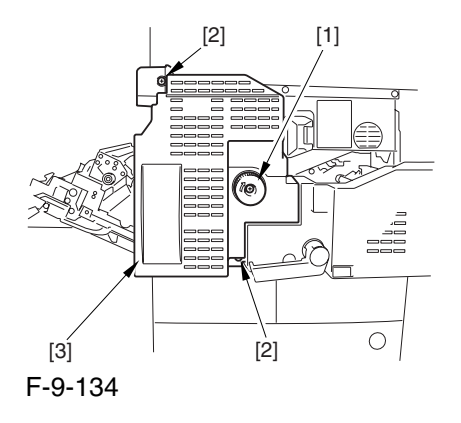

6) Remove the 3 screws [1], and disconnect the 3 connectors [2]; then, after shifting the timing belt [3] to the front, detach it together with the fixing motor base [4].

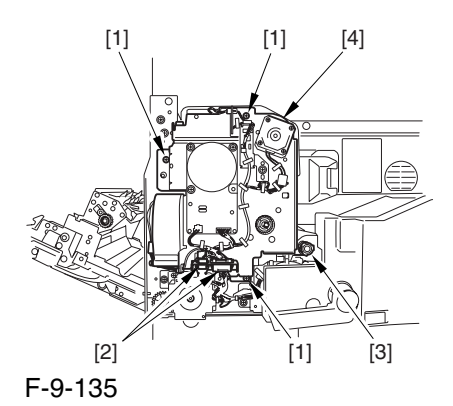

7) Remove the screw [2] found at the rear of the fixing assembly [1].

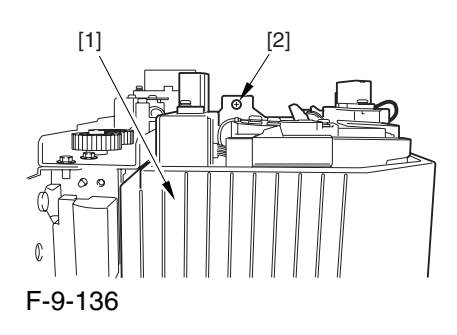

8) Holding the 2 grips [1], detach the fixing assembly [2].

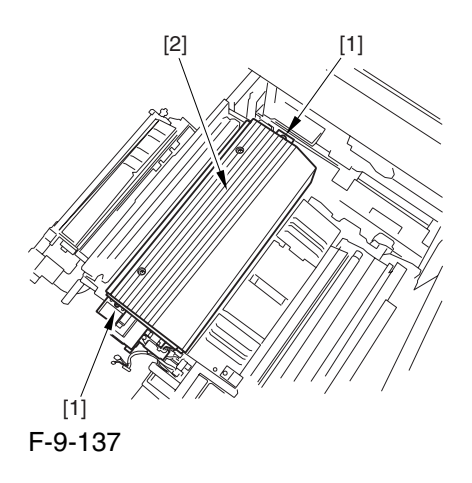

 When lifting the fixing assembly, be sure to take care not to touch the web length detecting arm [1] so that the arm will be free of damage.

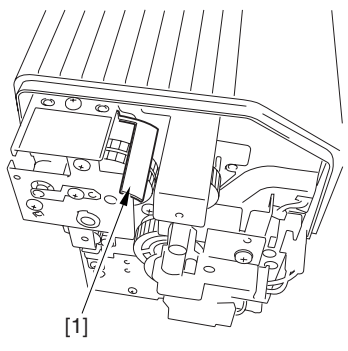

F-9-138

## 9.6.9.2 Removing the Fixing Pressure Thermal Switch 0003-0172

1) Disconnect the connector [1], and free the harness [2] from the 4 wire saddles [3].

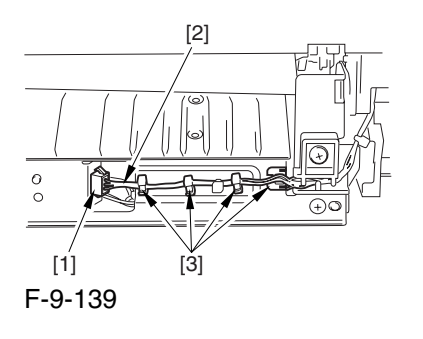

2) Remove the 2 screws [1], and detach the inlet unit [2].

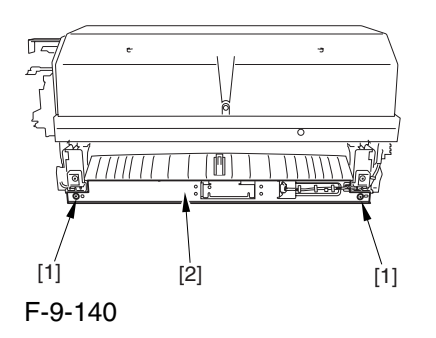

3) Remove the 2 screws [1], and move the 2 heater harnesses [2] out of the way.

4) Remove the screw [3], and detach the thermal switch.

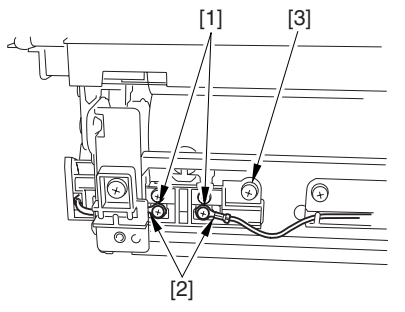

F-9-141

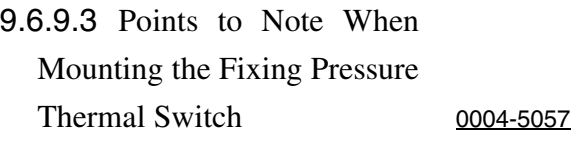

 After mounting the thermal switch (before mounting the inlet guide), check to make sure o the following:

The surface of the thermal switch [1] must be parallel to the pressure roller. (Be sure to check it by shining the thermal switch by a pen light.) if not, re-mount it.

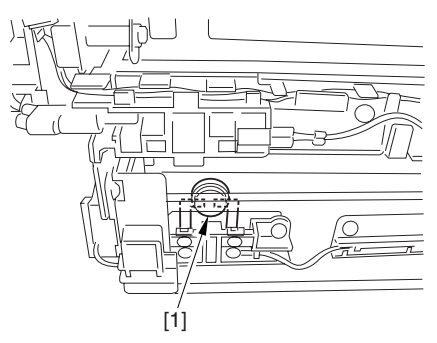

F-9-142

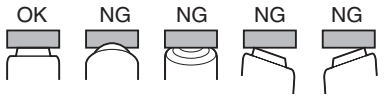

F-9-143

## 9.6.10 Thermal Switch

## 9.6.10.1 Removing the Fixing Assembly 0003-2552

- 1) Open the front cover.
- 2) Slide out the fixing/feeding assembly.
- 3) Push the leaf springs [1] found at the left and right to slide farther out the fixing/feeding assembly [2].

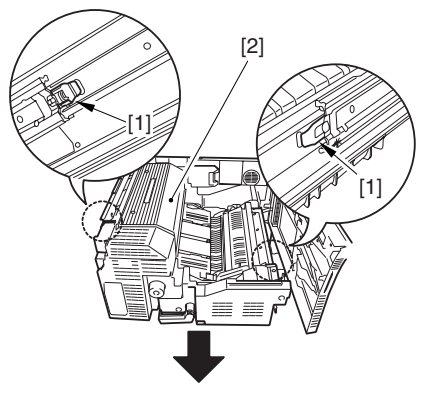

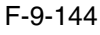

4) Open the reversal delivery cover [1] and the middle cover [2].

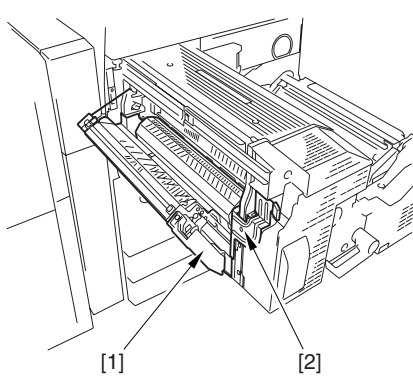

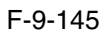

5) Remove the screw [1] and the 2 screws [2]; then, detach the fixing front cover [3].

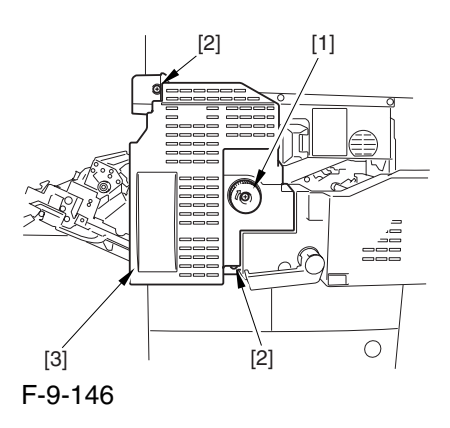

6) Remove the 3 screws [1], and disconnect the 3 connectors [2]; then, after shifting the timing belt [3] to the front, detach it together with the fixing motor base [4].

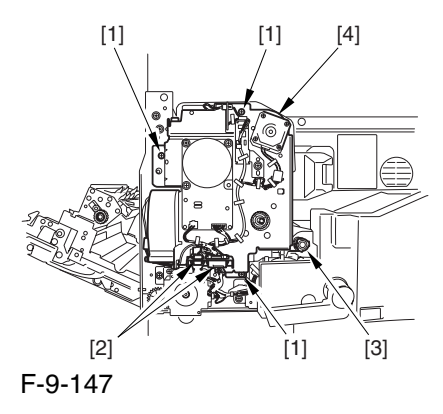

7) Remove the screw [2] found at the rear of the fixing assembly [1].

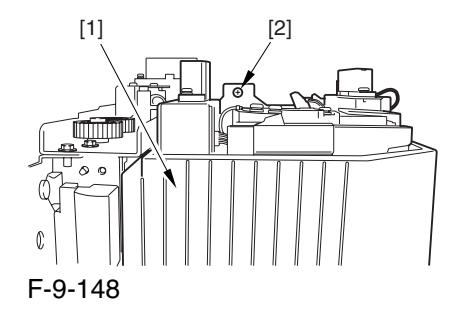

8) Holding the 2 grips [1], detach the fixing assembly [2].

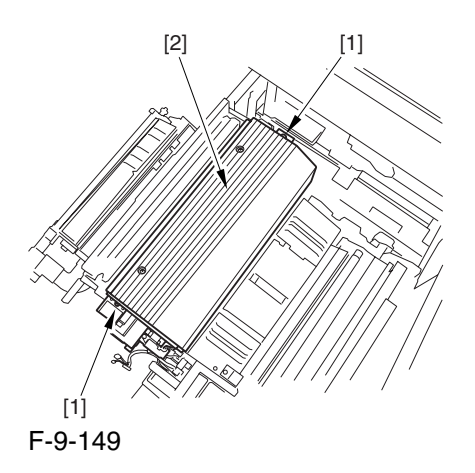

A When lifting the fixing assembly, be sure to take care not to touch the web length detecting arm [1] so that the arm will be free of damage.

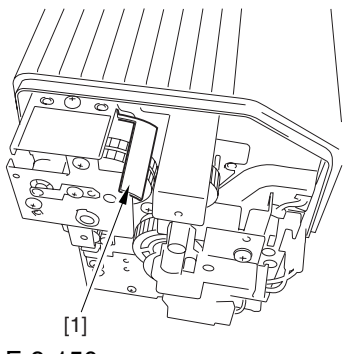

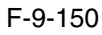

### 9.6.10.2 Removing the Outside Heating

Roller Thermal Switch 0003-0140 1) Remove the 2 screws [1], and detach the fixing

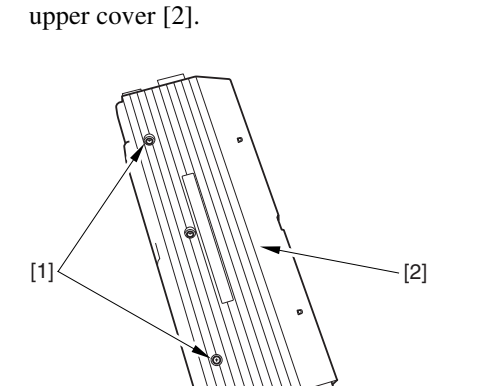

2) Remove the 2 screws [1], and free the 2 heater harnesses [2].

3) Remove the screw [3], and detach the thermal switch.

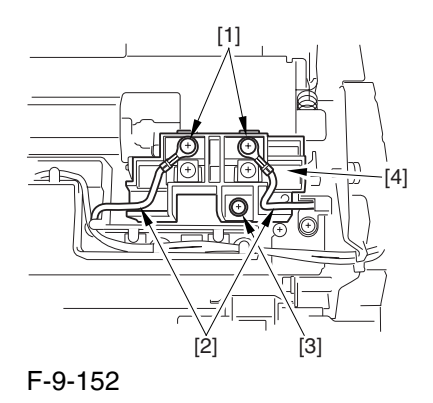

9.6.10.3 Points to Note When Mounting the Outside Heating Roller Thermal Switch 0004-5059

 After mounting the thermal switch, check to be sure of the following:

The surface of the thermal switch [1] must be parallel to the outside heating roller. (Be sure to shine the thermal witch switch a pen light.) If not, re-mount it.

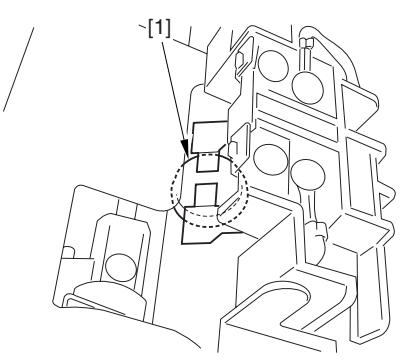

F-9-153

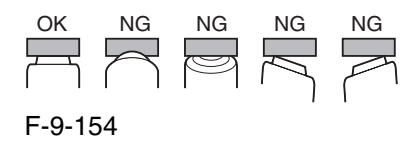

## 9.6.11 Upper Fixing Heater

# 9.6.11.1 Removing the Fixing

Assembly 0003-2555

- 1) Open the front cover.
- 2) Slide out the fixing/feeding assembly.
- 3) Push the leaf springs [1] found at the left and right to slide farther out the fixing/feeding assembly [2].

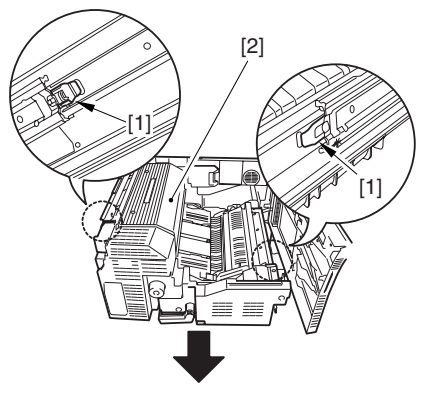

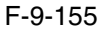

4) Open the reversal delivery cover [1] and the middle cover [2].

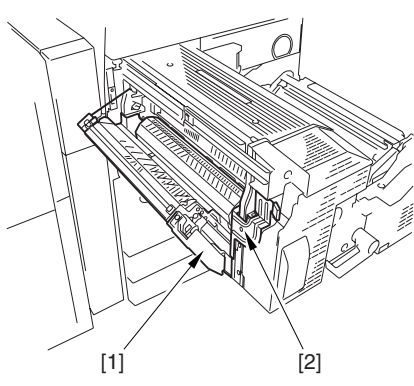

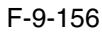

5) Remove the screw [1] and the 2 screws [2]; then, detach the fixing front cover [3].

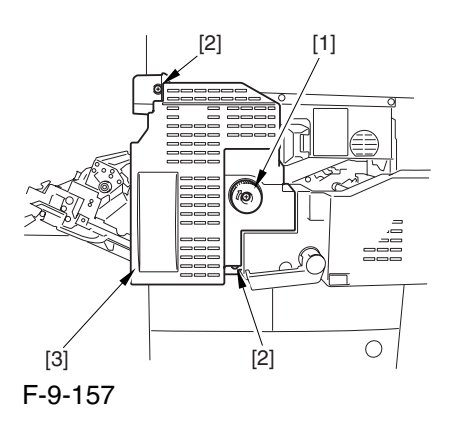

6) Remove the 3 screws [1], and disconnect the 3 connectors [2]; then, after shifting the timing belt [3] to the front, detach it together with the fixing motor base [4].

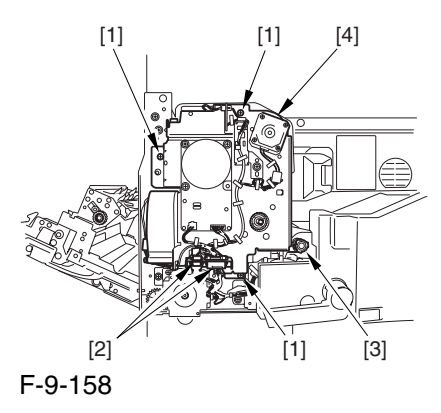

7) Remove the screw [2] found at the rear of the fixing assembly [1].

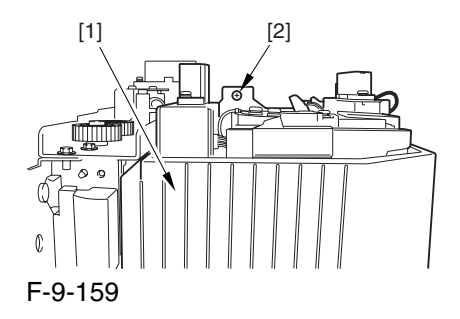

8) Holding the 2 grips [1], detach the fixing assembly [2].

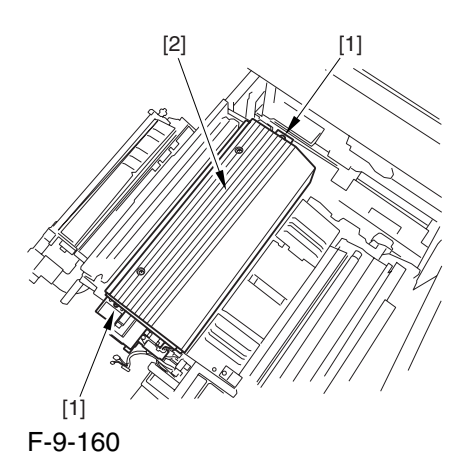

 When lifting the fixing assembly, be sure to take care not to touch the web length detecting arm [1] so that the arm will be free of damage.

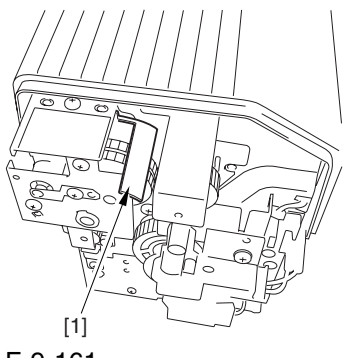

F-9-161

## 9.6.11.2 Removing the Fixing

Upper Heater 0003-3908

1) Remove the screw [1], and shift the thermistor cover [2] to detach.

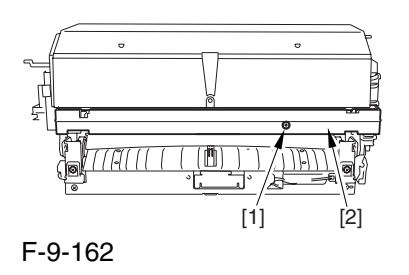

2) Remove the faston [1] of the heater.

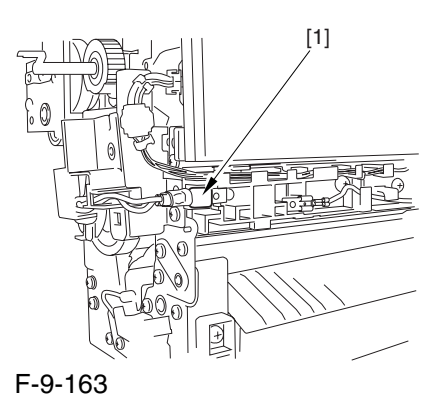

3) Remove the screw [1], and detach the heater cover [2] while moving the heater harness [3] out of the way.

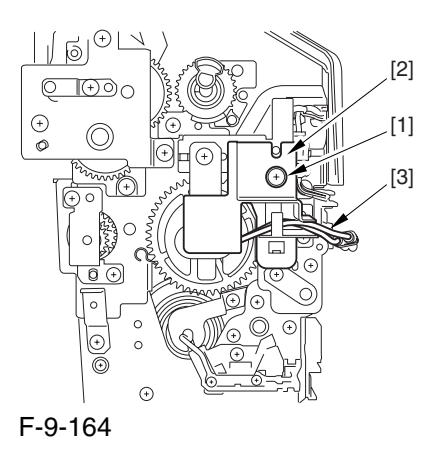

4) Remove the screw [1], and detach the heater retainer [2].

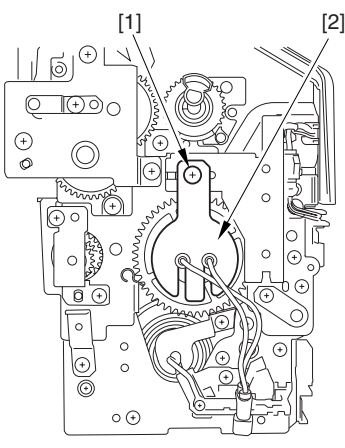

F-9-165

5) Remove the 4 screws [1], and move the heater harness [2] out of the way. Remove the 2 screws [3], and detach the heater cover [4]. Then, detach the heater [5].

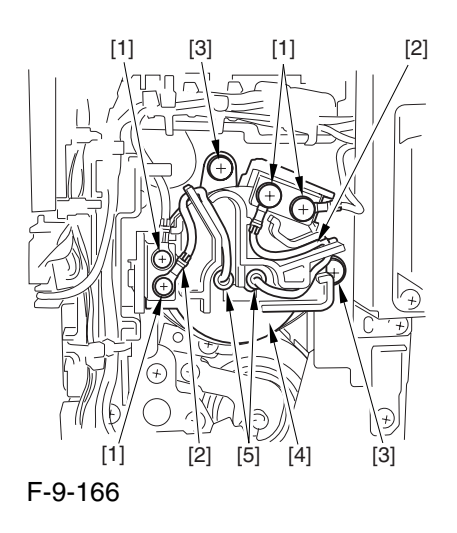

## 9.6.12 Lower Fixing Roller

### 9.6.12.1 Removing the Fixing

Assembly 0003-2559

1) Open the front cover.

2) Slide out the fixing/feeding assembly.

3) Push the leaf springs [1] found at the left and right to slide farther out the fixing/feeding assembly [2].

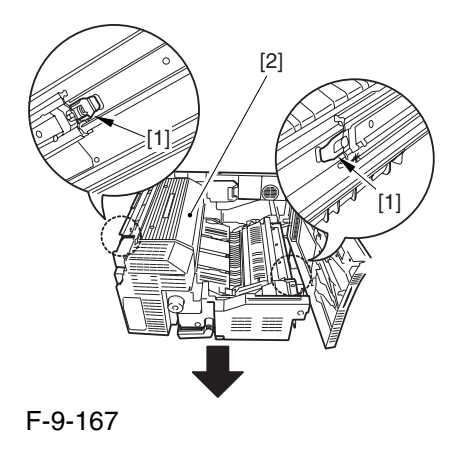

4) Open the reversal delivery cover [1] and the middle cover [2].

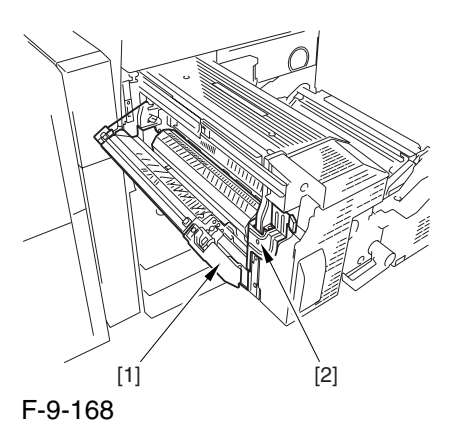

5) Remove the screw [1] and the 2 screws [2]; then, detach the fixing front cover [3].

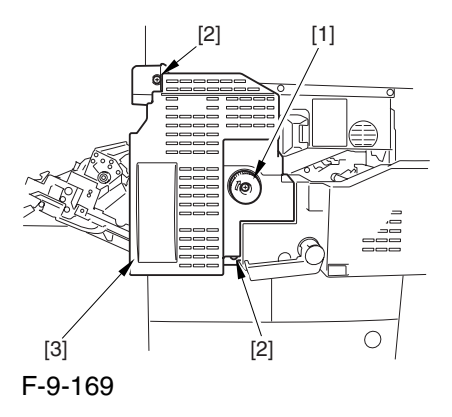

6) Remove the 3 screws [1], and disconnect the 3 connectors [2]; then, after shifting the timing belt [3] to the front, detach it together with the fixing motor base [4].

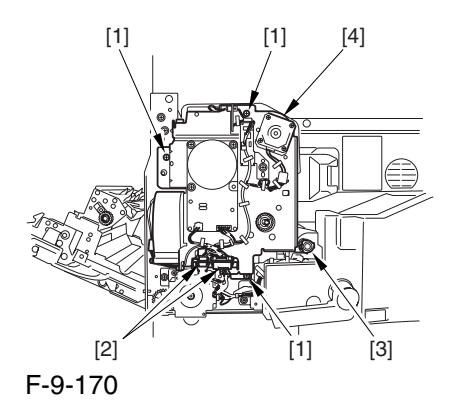

7) Remove the screw [2] found at the rear of the fixing assembly [1].

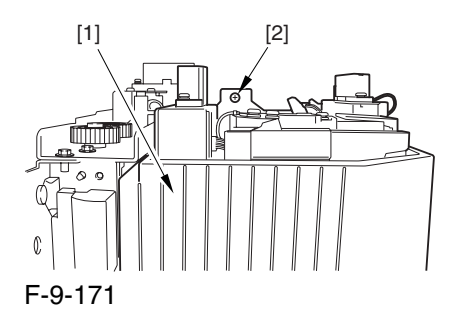

8) Holding the 2 grips [1], detach the fixing assembly [2].

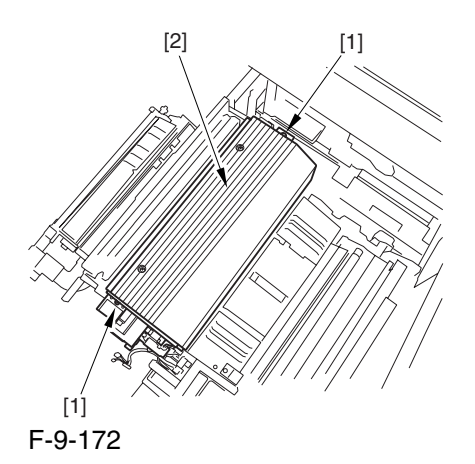

 When lifting the fixing assembly, be sure to take care not to touch the web length detecting arm [1] so that the arm will be free of damage.

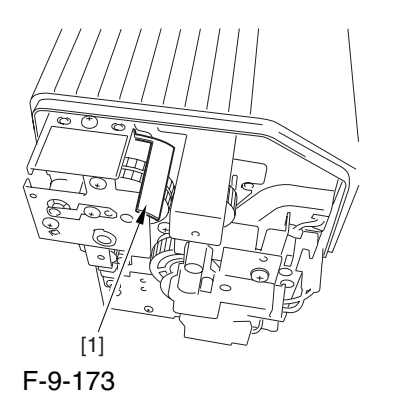

## 9.6.12.2 Removing the Fixing

#### Lower Heater 0003-3917

1) Remove the screw [1], and detach the heater terminal cover [2].

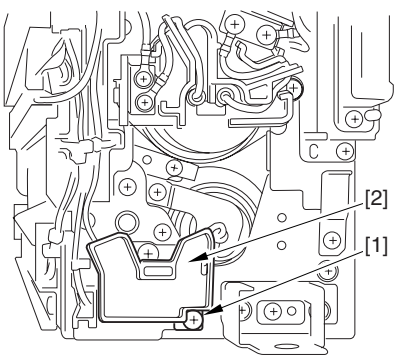

F-9-174

2) Remove the screw [1], and free the heater harness [2].

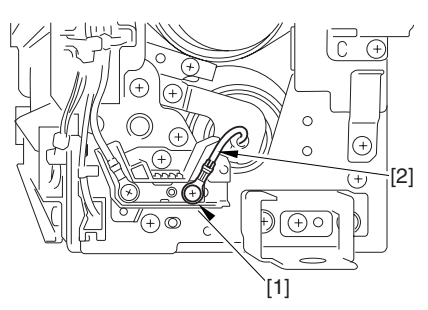

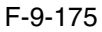

3) Remove the screw [1], and detach the heater terminal cover [2].

4) Remove the screw [3], and detach the heater retainer [4].

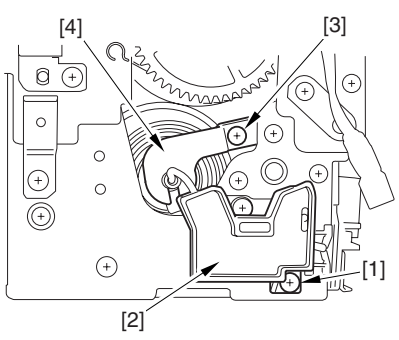

F-9-176

5) Remove the screw [1], and free the heater harness [2].

6) Remove the screw [3], and detach the heater retainer [4]; then, pull out the heater [5].

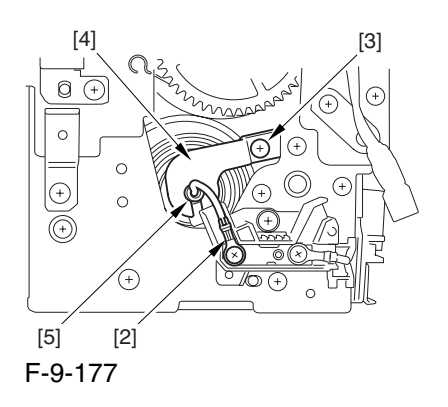

## 9.6.13 Fixing Locking Heater

9.6.13.1 Removing the Fixing

Assembly 0003-2562

1) Open the front cover.

2) Slide out the fixing/feeding assembly.

3) Push the leaf springs [1] found at the left and right

to slide farther out the fixing/feeding assembly [2].

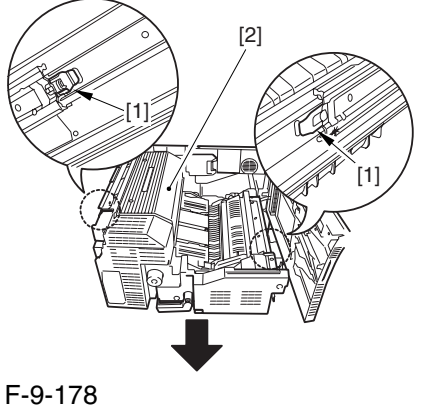

4) Open the reversal delivery cover [1] and the middle cover [2].

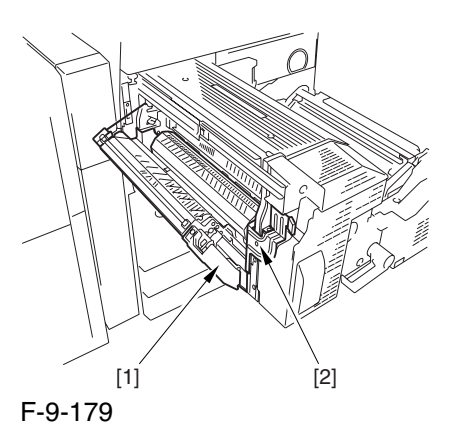

5) Remove the screw [1] and the 2 screws [2]; then, detach the fixing front cover [3].

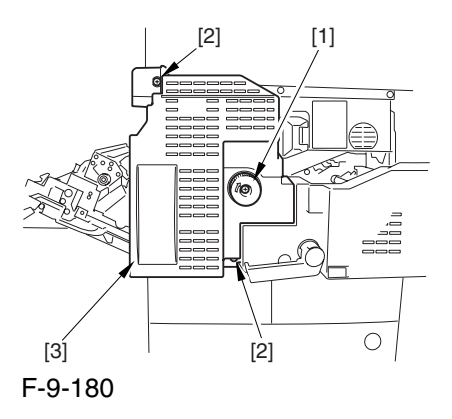

6) Remove the 3 screws [1], and disconnect the 3 connectors [2]; then, after shifting the timing belt [3] to the front, detach it together with the fixing motor base [4].

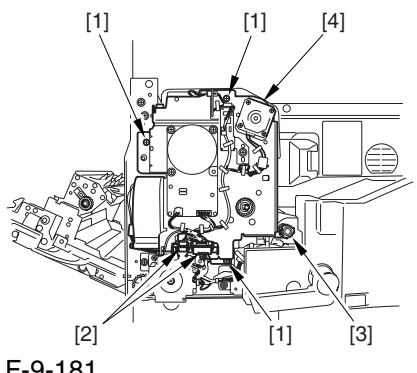

7) Remove the screw [2] found at the rear of the fixing assembly [1].

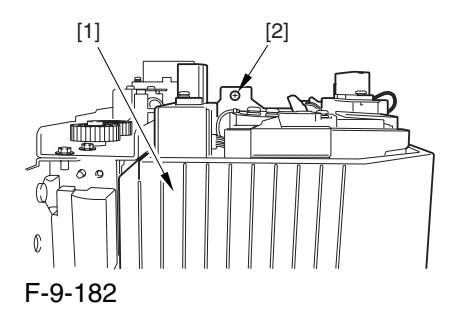

8) Holding the 2 grips [1], detach the fixing assembly [2].

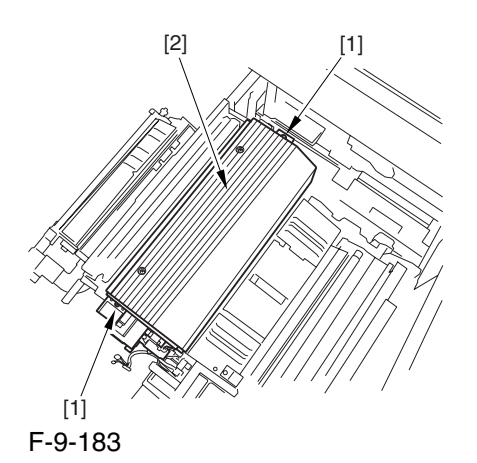

 When lifting the fixing assembly, be sure to take care not to touch the web length detecting arm [1] so that the arm will be free of damage.

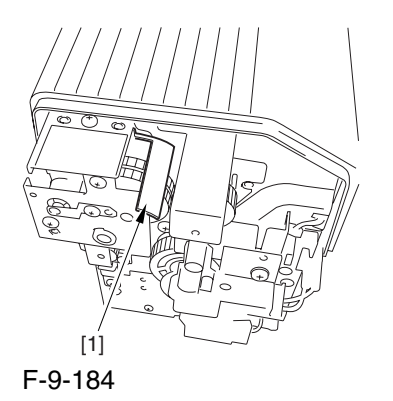

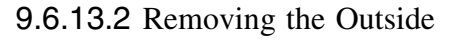

#### Heating Roller Heater 0003-2561

1) Engage the ends of the 2 springs [1] on the hooks [2] of the side plate.

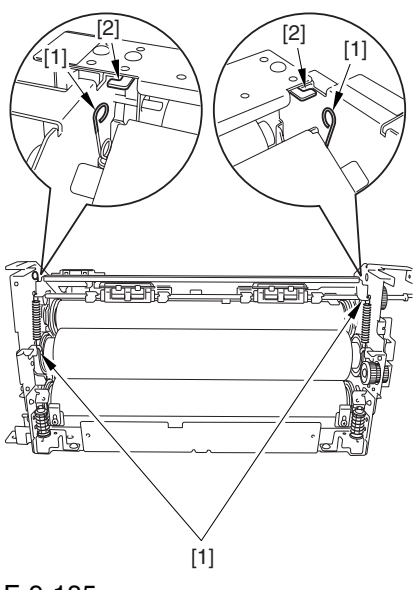

F-9-185

2) Disconnect the connector [1], and free the harness [2] from the 2 wire saddles [3].

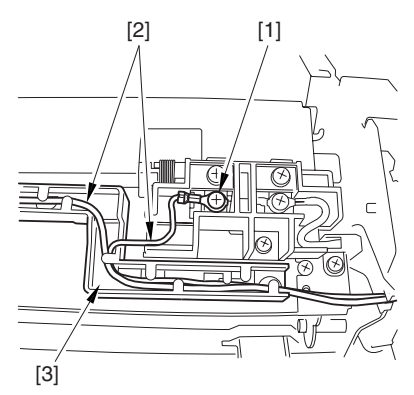

F-9-186

3) Remove the 2 screws [1], and free the 2 heater harnesses [2] from the wire guide [3].

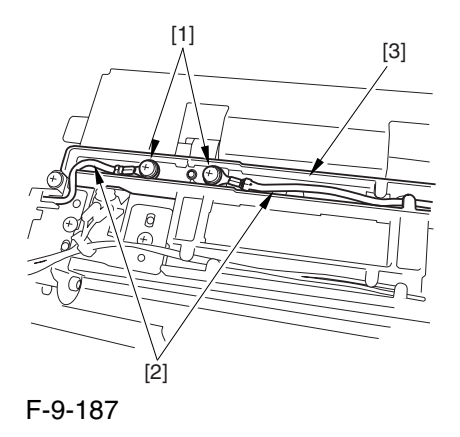

4) Remove the screw [1], and pull out the pin [2]; then, pull out the outside heating roller [3].

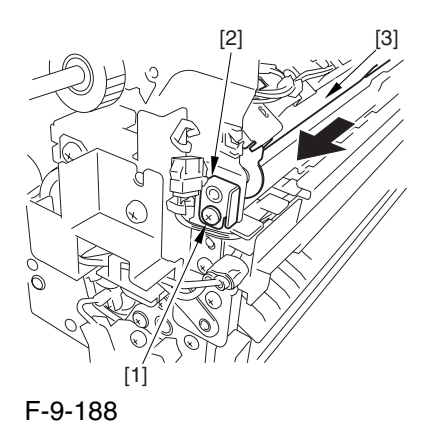

5) Remove the screw [1].

6) Remove the screw [2], and detach the wire guide [3].

7) Remove the screw [4], and detach the heater retainer [5].

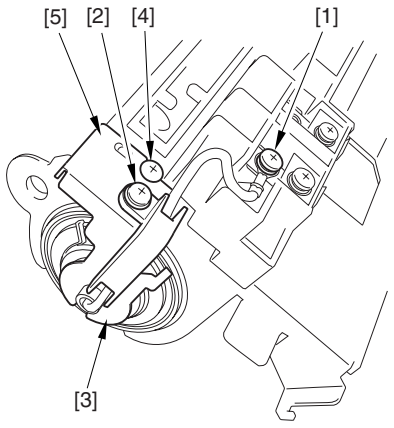

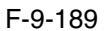

8) Remove the screw [1].

9) Remove the screw [2], and detach the wire guide [3].

10) Remove the screw[4], and detach the heater retainer [5].

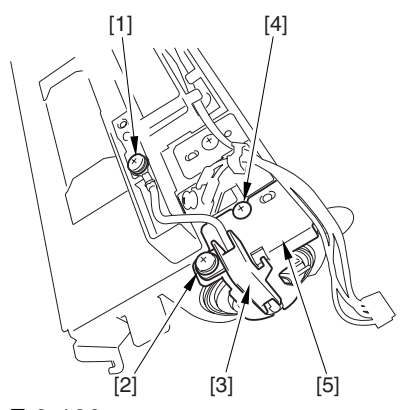

F-9-190
11) Pull the heater [2] out of the outside heating roller [1].

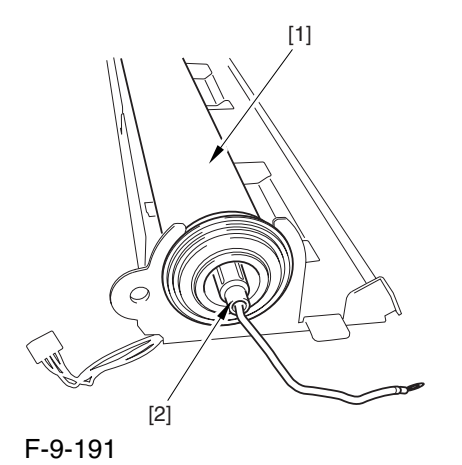

 When mounting the outside heating roller heater, be sure that the length A of the heater cable [2] sticking out the heater holder [1] is no more than 4 mm.

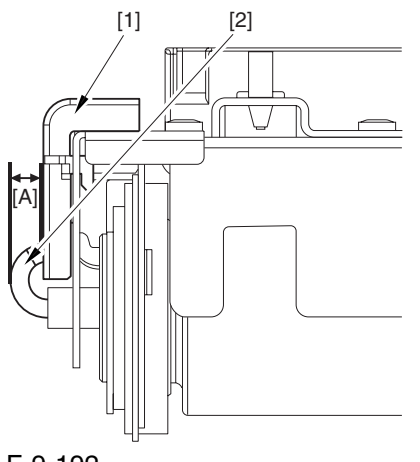

F-9-192

# 9.6.14 Fixing Web

# 9.6.14.1 Removing the Fixing Assembly 0003-2543

1) Open the front cover.

2) Slide out the fixing/feeding assembly.

3) Push the leaf springs [1] found at the left and right to slide farther out the fixing/feeding assembly [2].

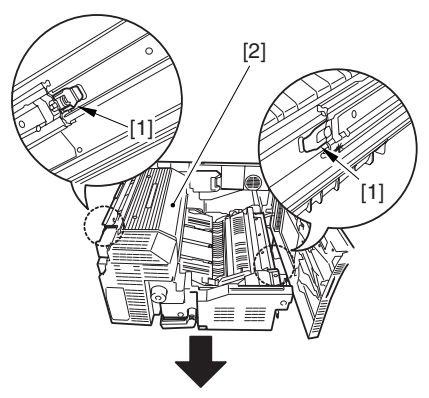

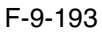

4) Open the reversal delivery cover [1] and the middle cover [2].

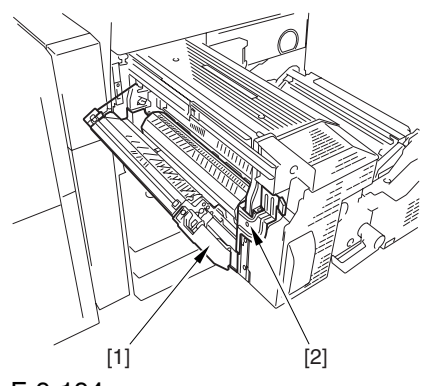

F-9-194

5) Remove the screw [1] and the 2 screws [2]; then, detach the fixing front cover [3].

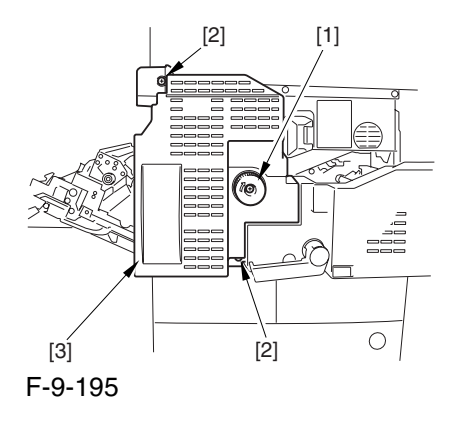

6) Remove the 3 screws [1], and disconnect the 3 connectors [2]; then, after shifting the timing belt [3] to the front, detach it together with the fixing motor base [4].

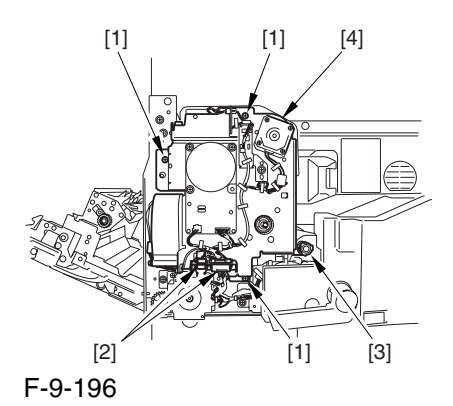

7) Remove the screw [2] found at the rear of the fixing assembly [1].

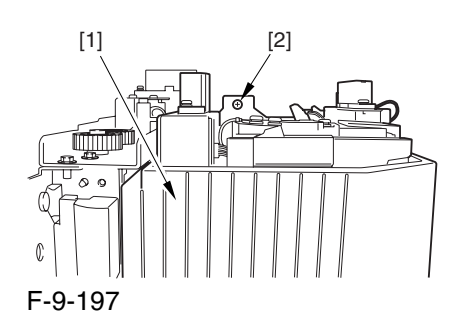

8) Holding the 2 grips [1], detach the fixing assembly [2].

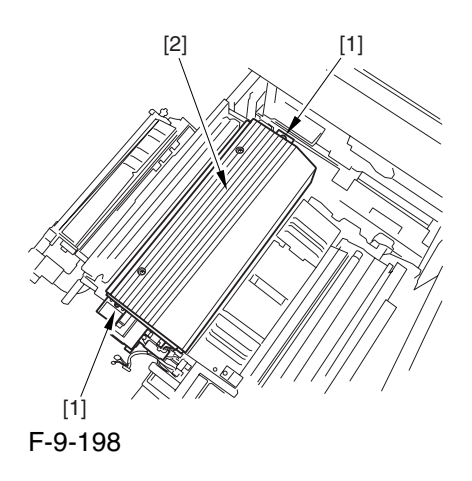

 When lifting the fixing assembly, be sure to take care not to touch the web length detecting arm [1] so that the arm will be free of damage.

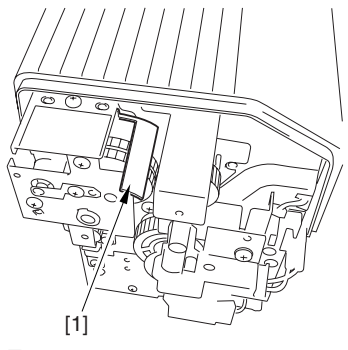

F-9-199

# 9.6.14.2 Removing the Fixing

Web Unit 0003-2541

1) Remove the 2 screws [1], and detach the fixing upper cover [2].

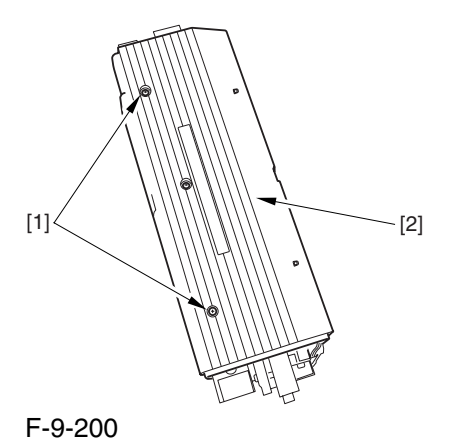

2) Remove the 1 screws [1], and detach the fixing web unit [2].

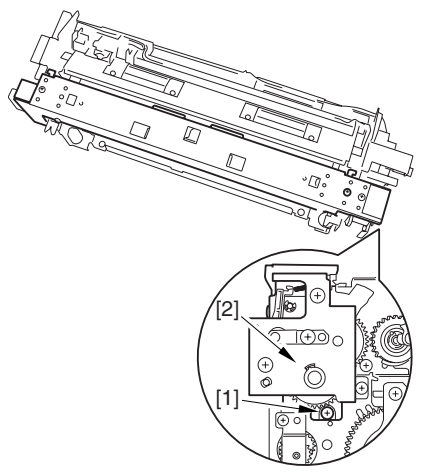

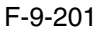

# 9.6.14.3 Removing the Fixing

#### Web 0002-9569

1) Remove the 2 screws [1], and detach the 2 fixings [2]; then, detach the fixing web [3].

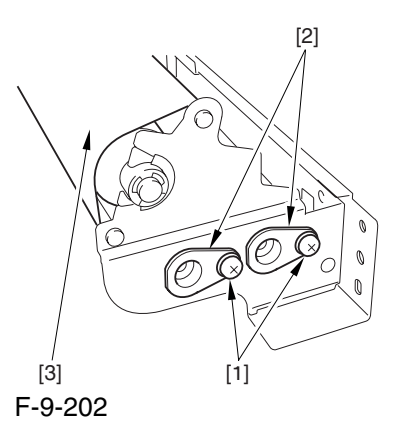

9.6.14.4 Attaching the Fixing

Web 0002-9570

Attach the fixing web as shown:

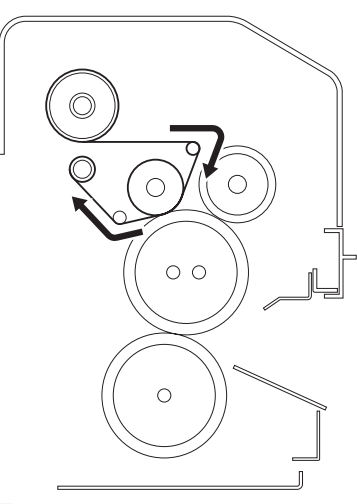

F-9-203

# 9.6.14.5 When Replacing the

Fixing Web 0002-9572

1. After attaching the web, take up its slack so that there will be no slack when the web unit is fitted in the fixing assembly.

2. After replacing the web, reset the readings of the following service mode items:

COPIER>COUNTER>MISC>FIX-WEB COPIER>COUNTER>DRBL-1>FX-WEB

# 9.6.15 Fixing Motor

# 9.6.15.1 Removing the Fixing

Front Cover 0003-7052

1) Open the font cover.

2) Slide out the fixing/feeding assembly.

3) Open the re reversal delivery cover [1] and the middle cover [2].

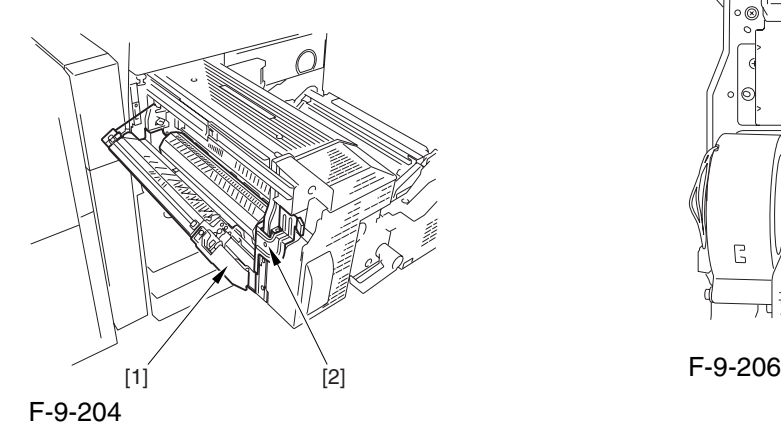

5) Remove the knob [1] and the 2 screws [2]; then, detach the fixing front cover [3].

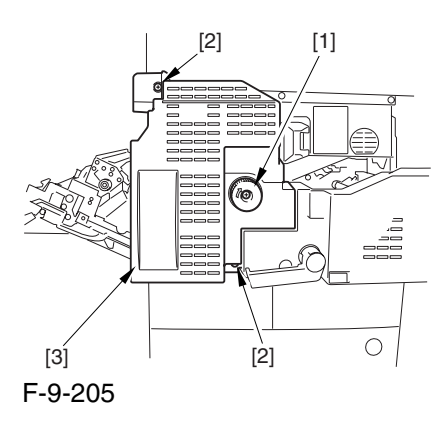

# 9.6.15.2 Removing the Fixing Motor 0003-7054

1) Disconnect the 2 connectors [1], and remove the 3 screws [2]; then, detach the fixing motor [3].

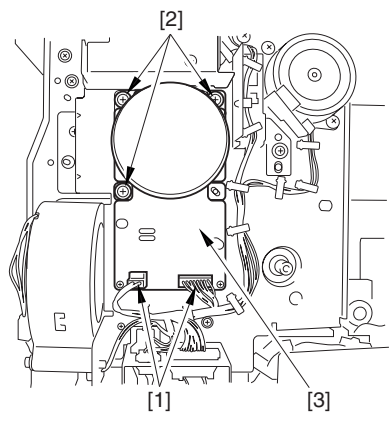

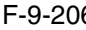

# 9.6.16 External Heater Shift Motor

# 9.6.16.1 Removing the Fixing Front Cover 0003-7984

1) Open the font cover.

2) Slide out the fixing/feeding assembly.

3) Open the re reversal delivery cover [1] and the middle cover [2].

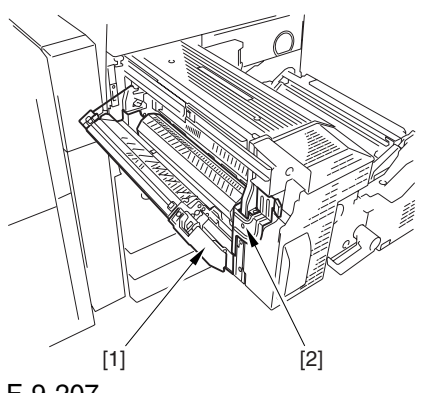

F-9-207

5) Remove the knob [1] and the 2 screws [2]; then, detach the fixing front cover [3].

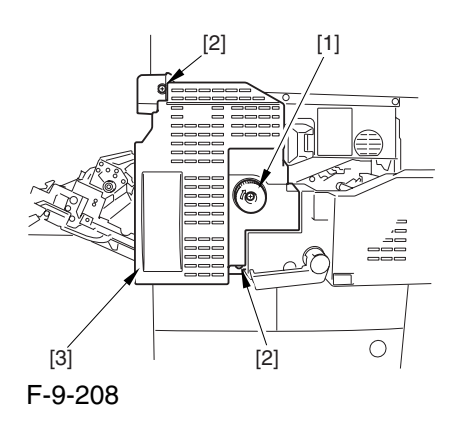

### 9.6.16.2 Removing the Outside

#### Heating Roller Shift Motor 0003-7985

1) Remove the 3 screws [1], and disconnect the 3 connectors [2]; then, after shifting the timing belt [3] to the front, detach it together with the fixing motor base [4].

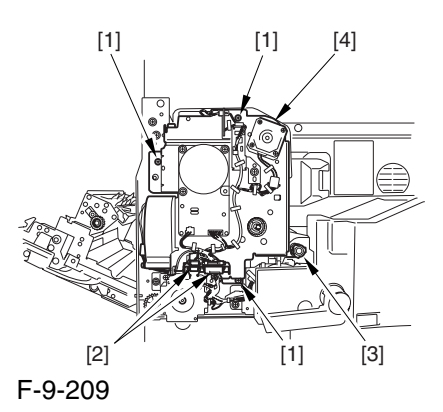

2) Free the harness from the cable guide [1]; then, disconnect the connector [2].

3) Remove the screw [3], and detach the outside heating roller shift motor [4].

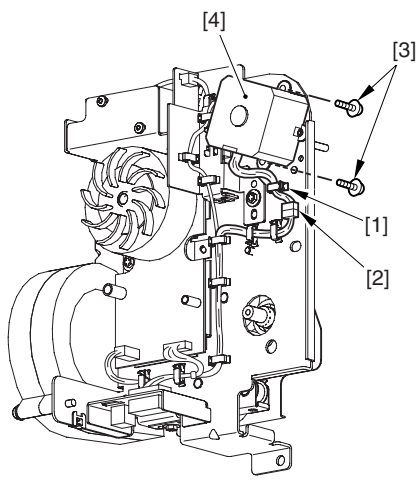

F-9-210

# 9.6.17 Upper Separation Claw

### 9.6.17.1 Removing the Delivery

Upper Separation Claw 0003-2571

- 1) Open the front cover.
- 2) Slide out the fixing/feeding assembly.
- 3) Open the reversal delivery cover.

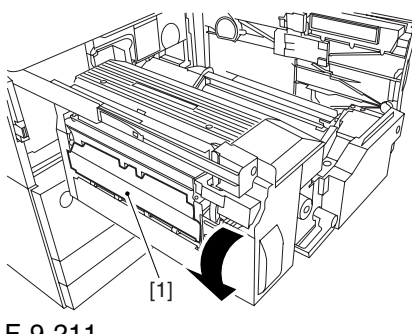

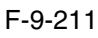

4) Open the middle cover.

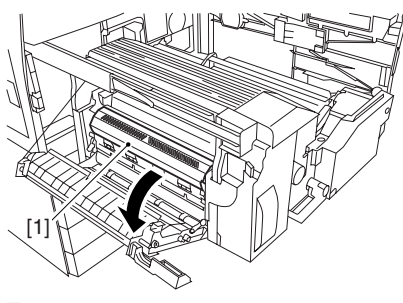

F-9-212

5) Remove the screw [1], and detach the leaf spring [2].

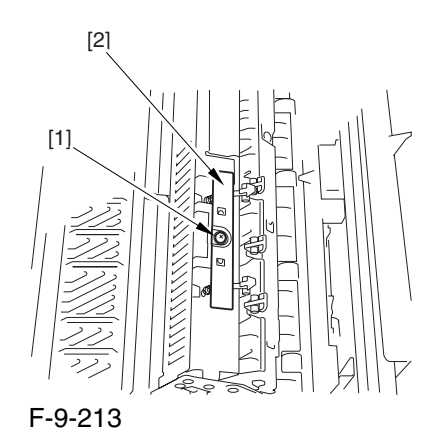

6) Turn the separation claw [1] in the direction of the arrow; then, free the hook of the spring [2] to detach it in upward direction.

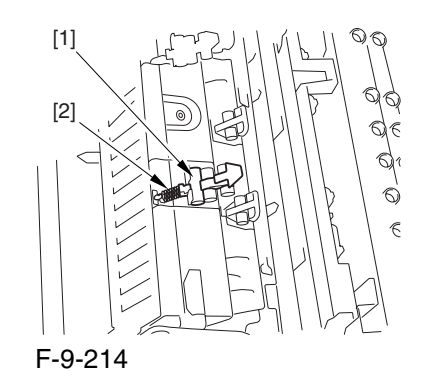

# 9.6.18 Lower Separation Claw

#### 9.6.18.1 Removing the Delivery

Lower Separation Claw 0003-2572

- 1) Open the front cover.
- 2) Slide out the fixing/feeding assembly.
- 3) Open the reversal delivery cover.

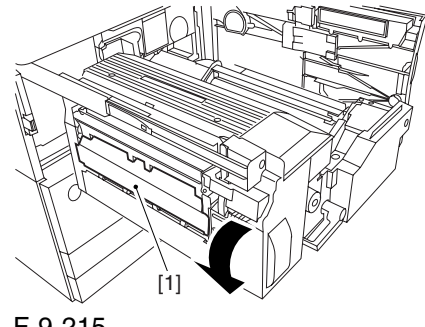

F-9-215

4) Open the middle cover.

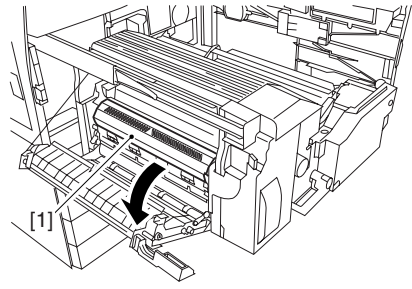

F-9-216

5) Detach the spring [1] from the rear of the delivery assembly.

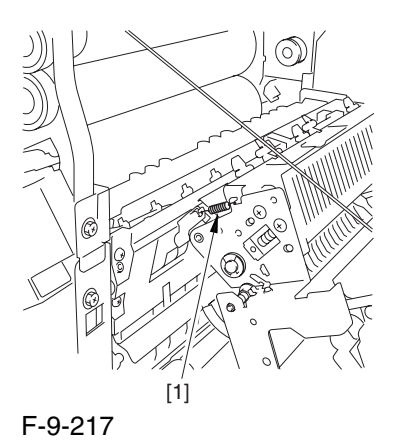

6) Remove the screw [1] from the front of the delivery assembly; then, pull out the pin [2], and slide the lower separation claw assembly [3] toward the front to detach.

7) Remove the screw [1], and detach the leaf spring [2].

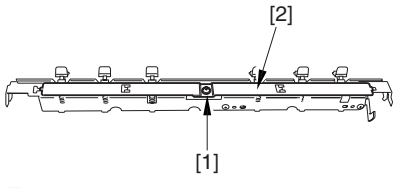

F-9-219

8) Free the hook of the spring [1], and detach the lower separation claw [2].

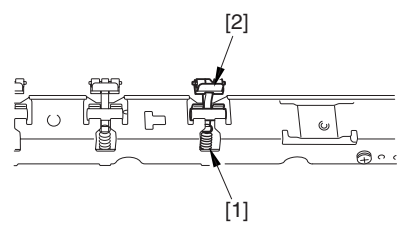

F-9-220

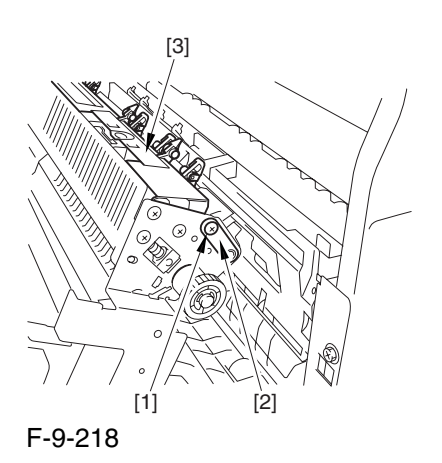

Chapter 9

# Chapter 10 Externals and Controls

# Contents

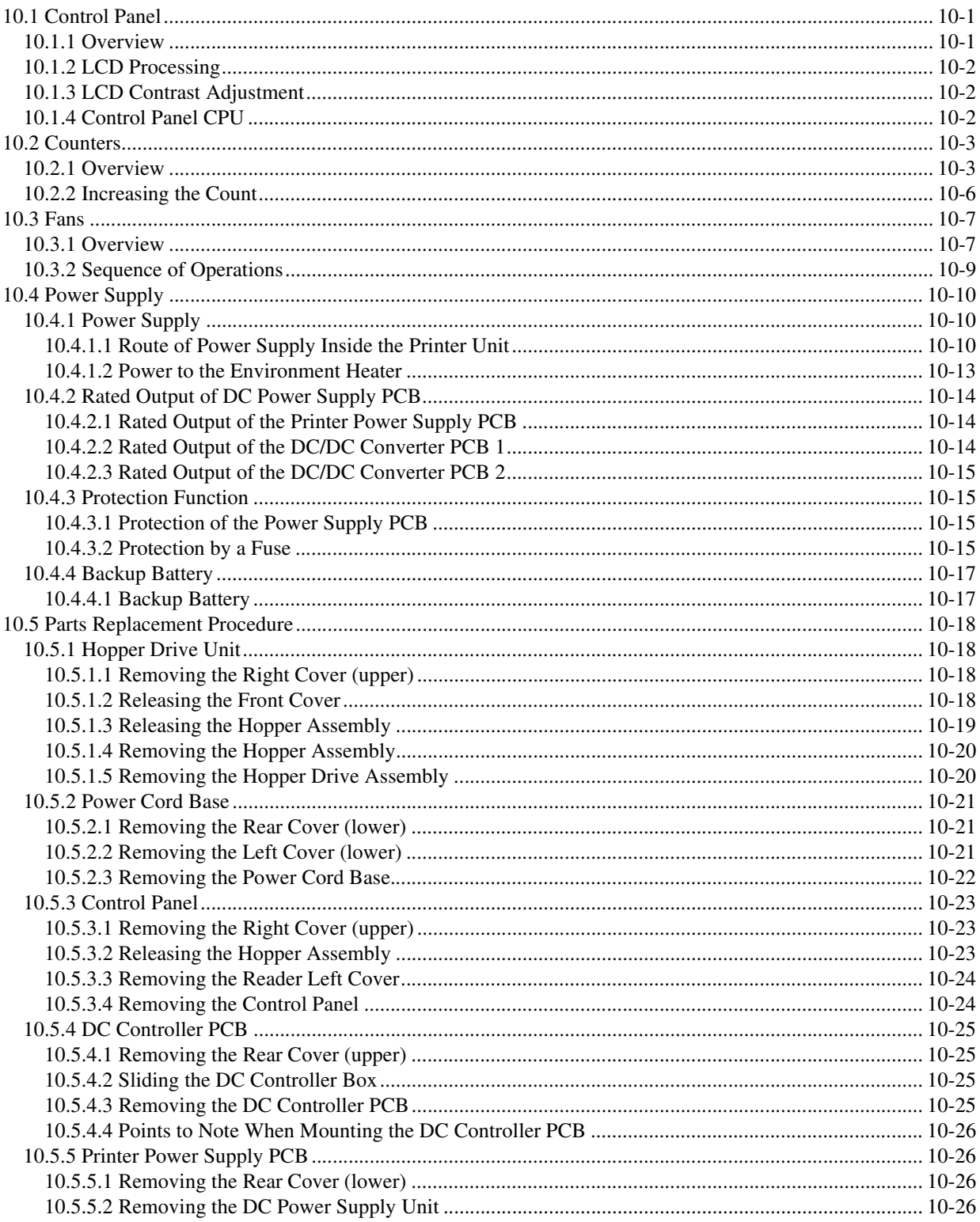

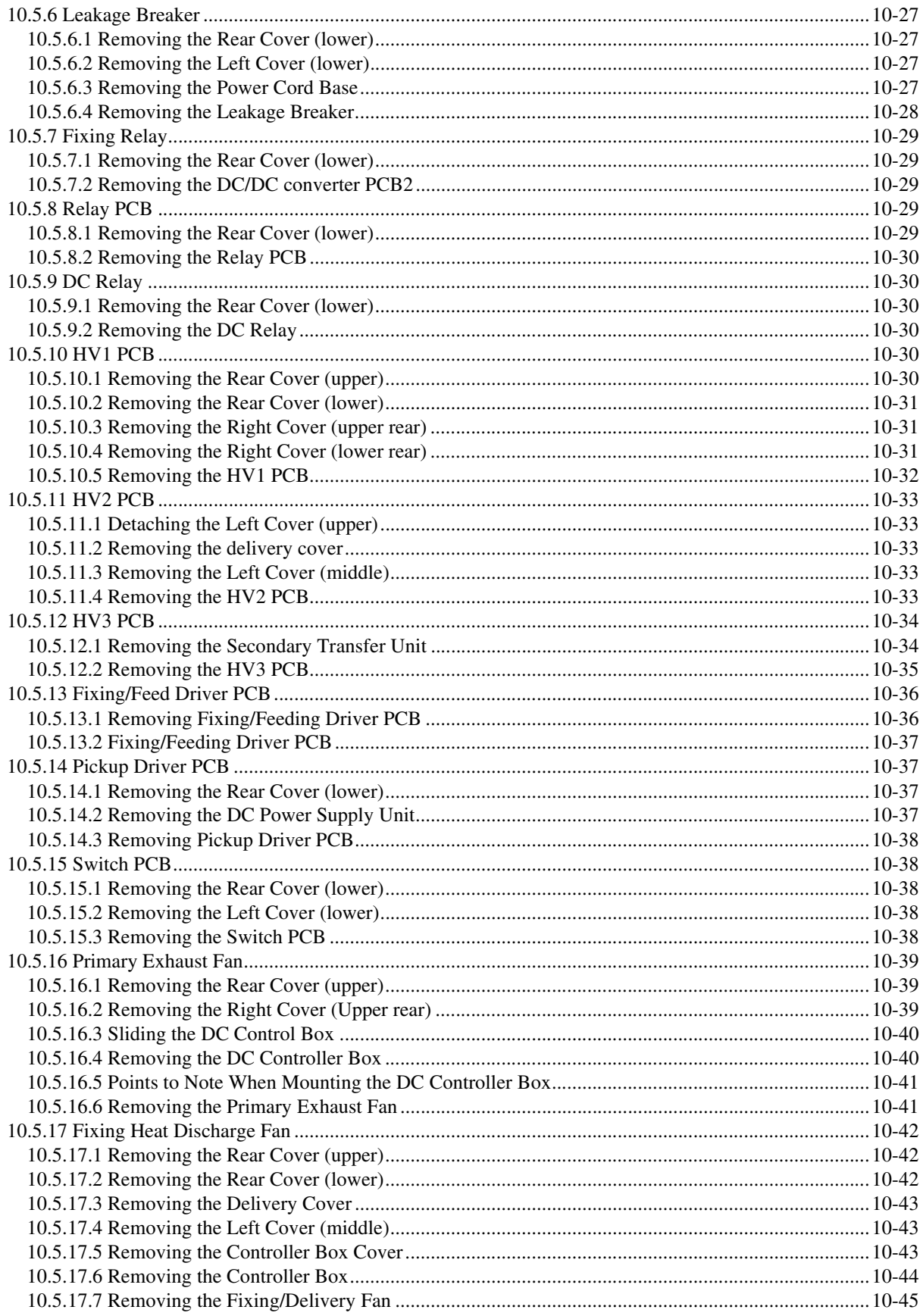

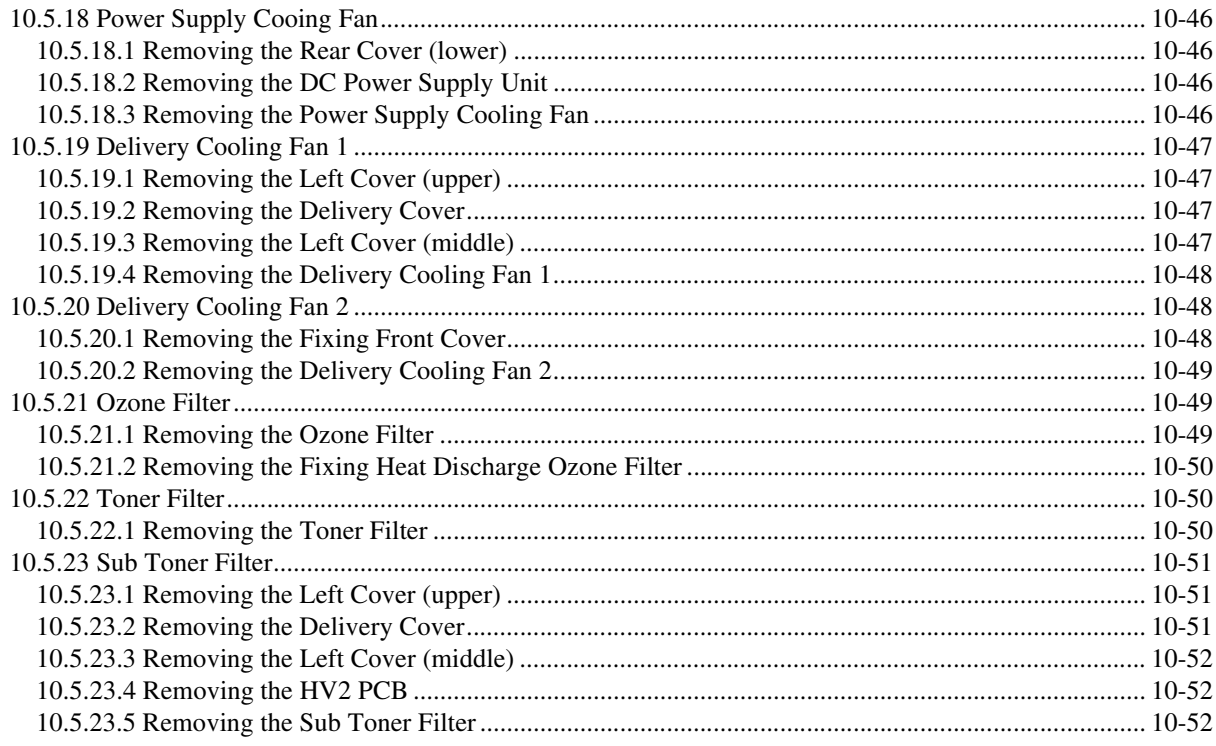

**Contents** 

# 10.1 Control Panel

# 10.1.1 Overview 0003-2955

 The machine' s control panel consists of PCBs, LCD, and touch panel as shown below, and its functions include the following:

- -LCD display
- contrast adjustment
- touch switch input processing

hard key input processing

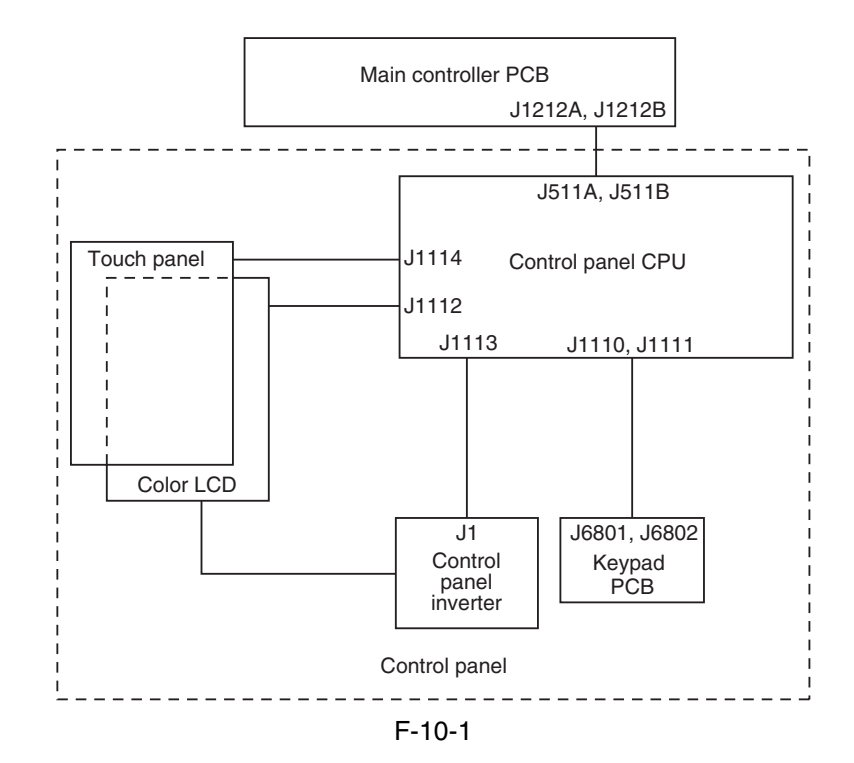

# 10.1.2 LCD Processing 0003-2956

 The CPU on the main controller PCB sends data (display information) to the control panel CPU PCB according to the instructions at such times as programmed.

The data goes through the control panel CPU PCB for display on the color LCD.

# 10.1.3 LCD Contrast Adjustment 0003-2957

 The machine' s keypad PCB is equipped with a contrast adjustment volume (VR6801) to enable the user to adjust the contrast of the LCD.

# 10.1.4 Control Panel CPU 0003-2958

Monitoring Key Inputs

communicates the inputs made on the keypad or function keys to the CPU on the main controller PCB.

Monitoring Touch Panel Inputs

communicates the inputs made on the touch panel to the CPU on the main controller PCB.

Controlling the Buzzer Sound

Controlling the Control Panel LED

Memo:

The color LCD is driven by the main controller, and the control panel CPU PCB serves to relay the drive signals.

# 10.2 Counters

# 10.2.1 Overview 0003-2959

 The machine is equipped with counters used to keep count of prints according to output functions; the counters are indicated on the control panel in response to a press on the Check key on the panel. The following shows the counters and the settings made at time of shipment from the factory:

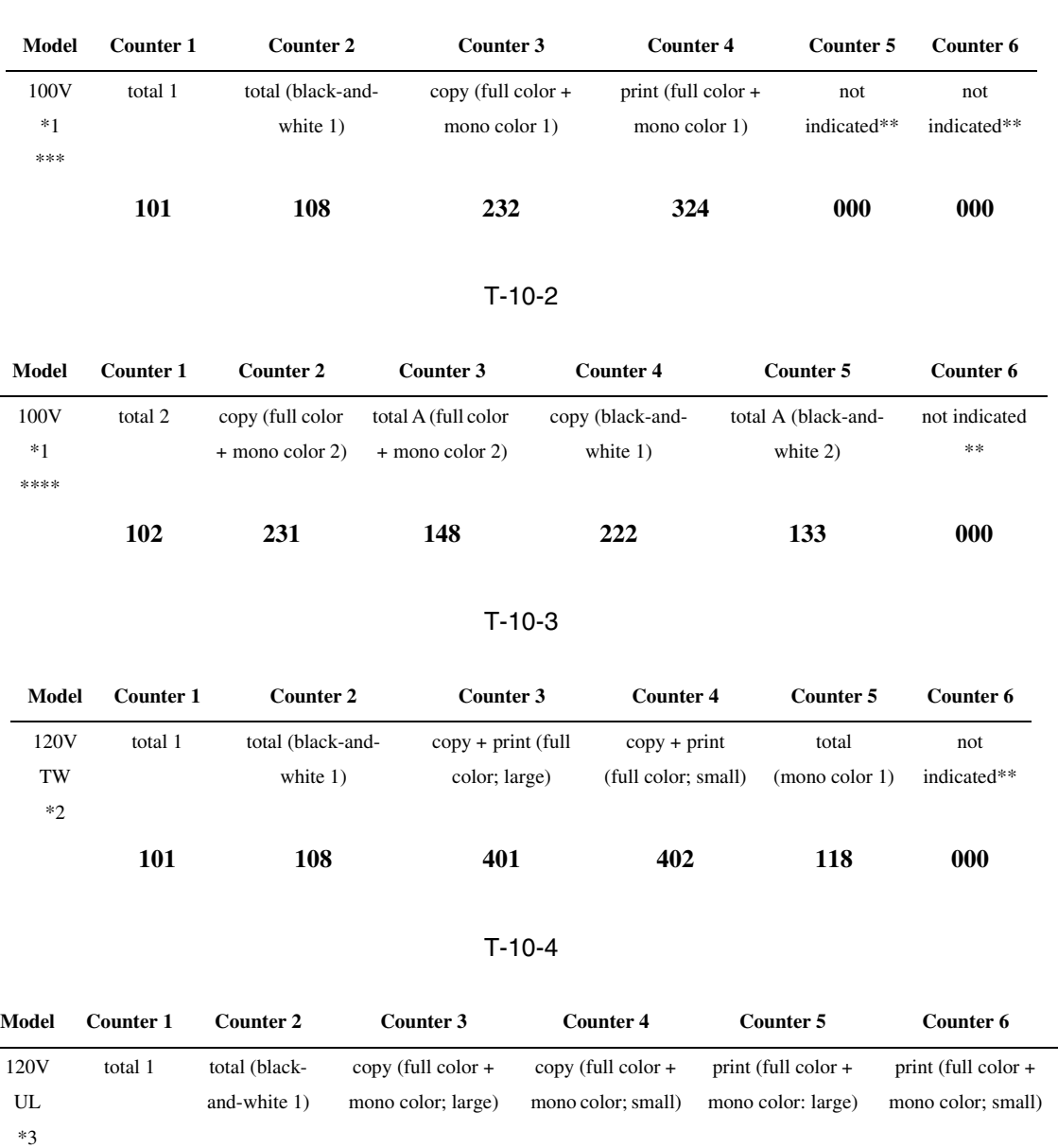

**101 108 229 230 321 322**

#### T-10-1

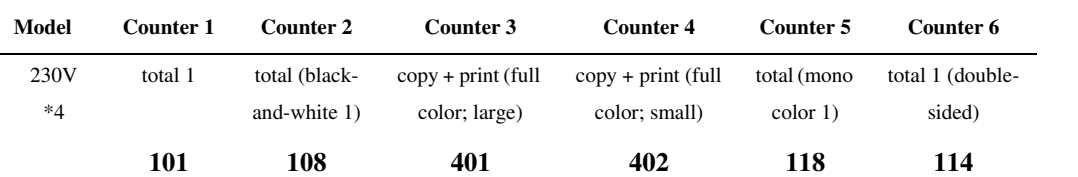

#### T-10-6

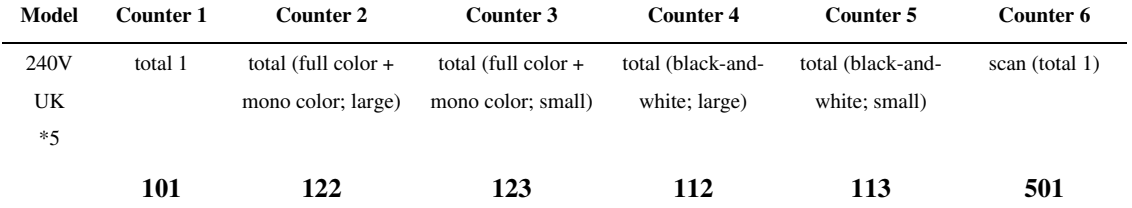

### T-10-7

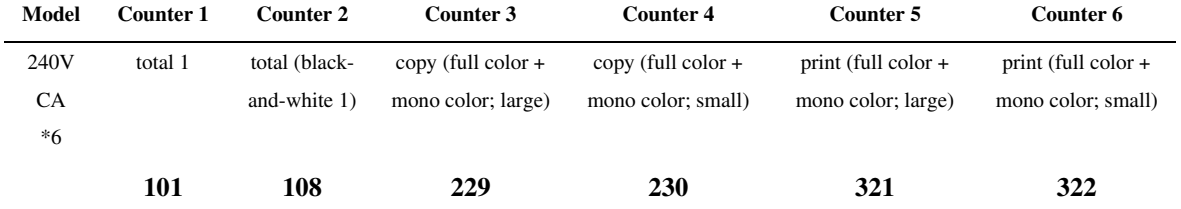

#### T-10-8

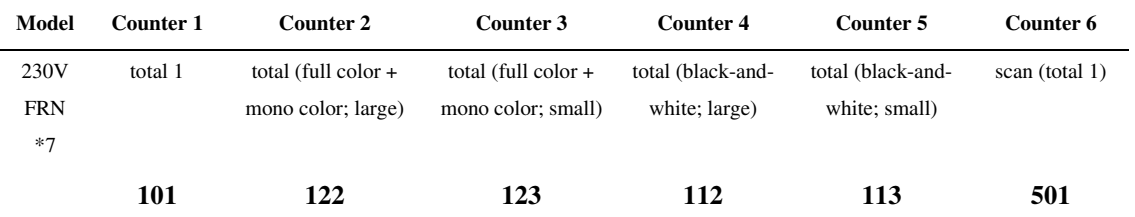

#### T-10-9

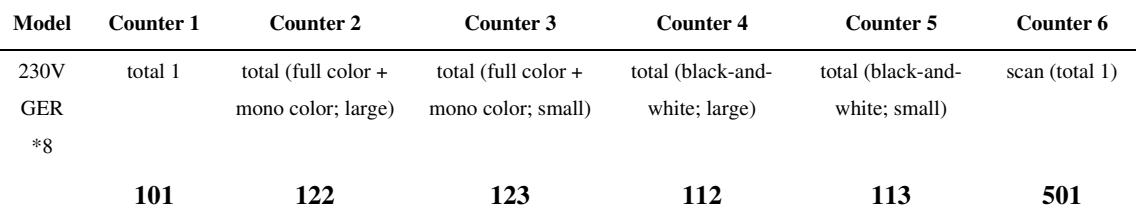

# T-10-5

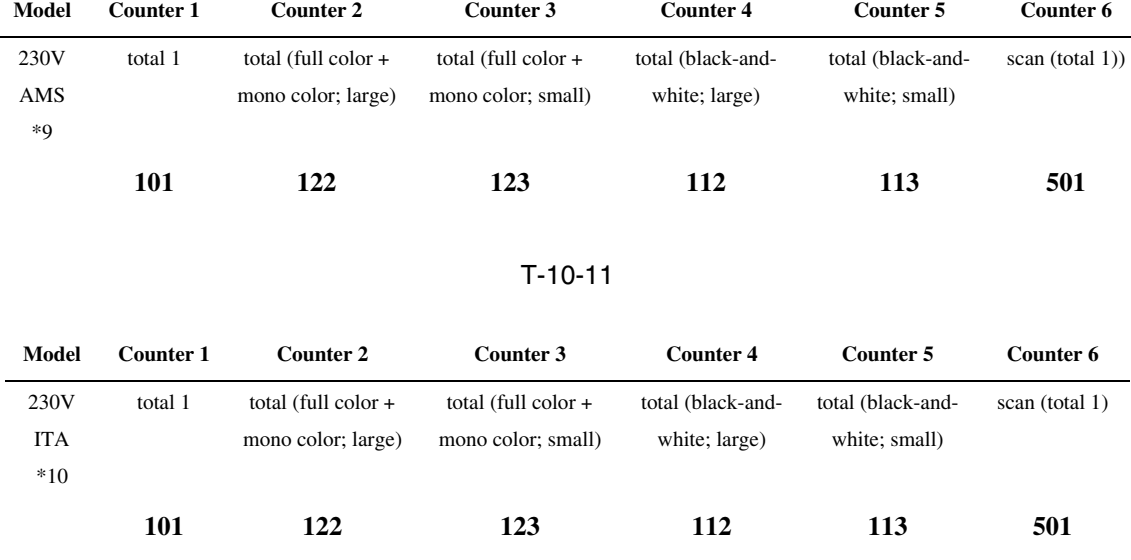

#### T-10-10

#### <Notations>

large: large-size paper (sheet in excess of 364 mm in length in paper feed direction; count increased by 1).

small: small-size paper (sheet 364 mm or shorter in length in paper feed direction).

total: all (copy + print); count increased by 1.

double-sided: in auto duplexing mode, count increased by 1.

-the 3-digit notation in the Counter column shows the setting of the following service mode item: COPIER>OPTION>USER>COUNTER 1 through 6

counters 2 through 6 may be changed using the following service mode item: COPIER>OPTION>USER.

 $*1 : F14-4011/4012$ 

 $*2 : F14-4001$ 

- $*3 : F14-4031$
- $*4$ : F14-4041/4042/4060/4070
- $*5$ : F14-4051/4054
- $*6$ : F14-4061/4062
- $*7 : F14-4071/4072$
- $*8 : F14-4081/4082$
- \*9 : F144091/4091
- $*10 : F14-4021/4022$
- \*\* : by default, not indicated; may be changed in serve mode.
- \*\*\* : if '0' is set for the following: COPIER>OPTION>USER>CNT-SW.
- \*\*\*\*: if '1' is set for the following: COPIER>OPTION>USER>CNT-SW.

# 10.2.2 Increasing the Count 0003-2960

The machine increases the count based on the type of print (single-sided or double-sided) and the presence/absence of a finisher.

#### a. Single-Sided Print, 2nd Side of a Double-Sided Print

When making a single-sided print or the 2nd side of a double-sided print, the machine increases the count when the trailing edge of paper is discharged outside the machine (as indicated by the output of the following sensor).

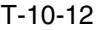

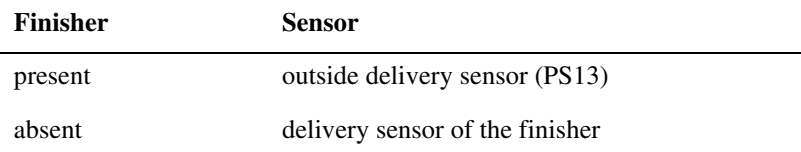

#### **b. 1st Side of a Double-Sided Print**

The machine assumes the end of printing on the 1st side of a double-sided print to be when the duplexing left sensor (PS17) goes on, thus increasing the count.

# 10.3 Fans

# 10.3.1 Overview 0003-2962

The following shows the names and functions of the fans used in the machine:

### T-10-13

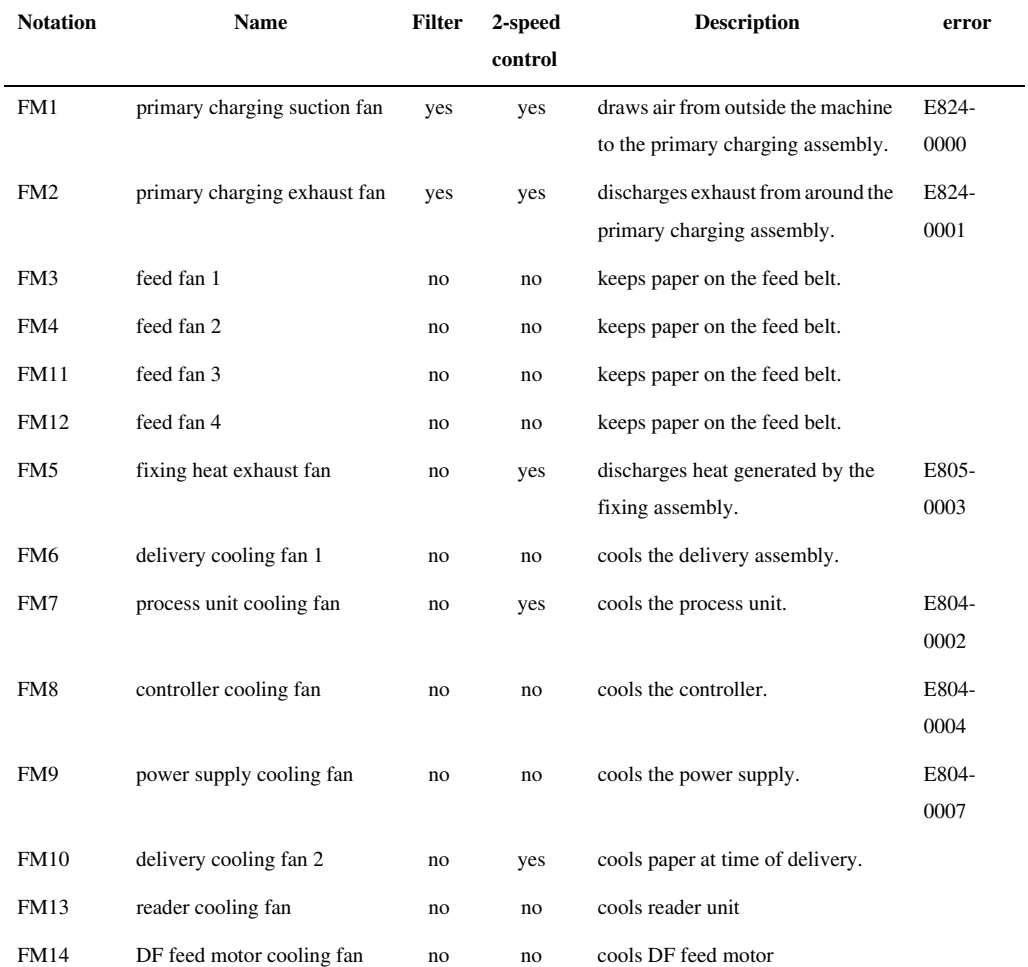

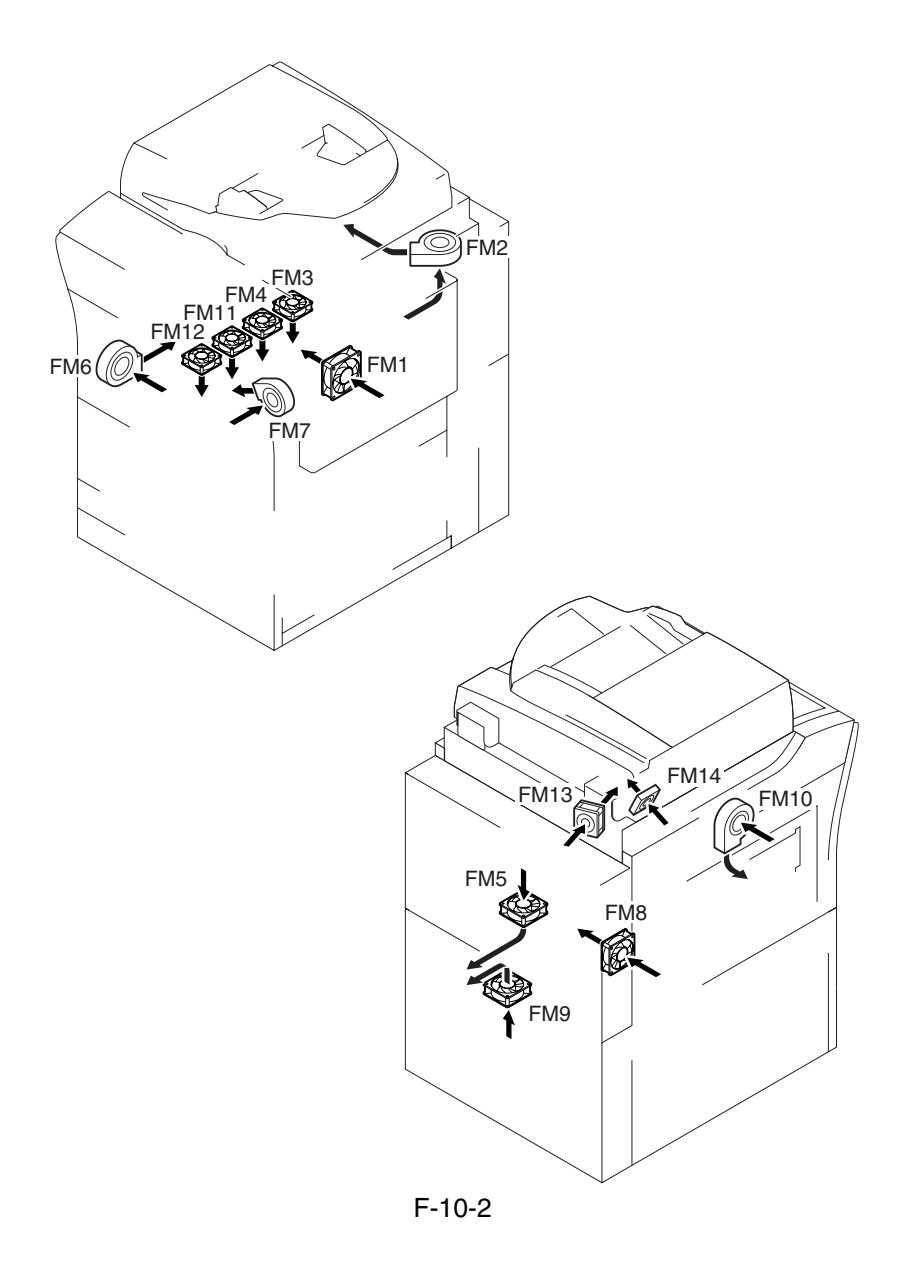

# 10.3.2 Sequence of Operations 0005-4704

#### Control panel Main power Main power power switch OFF  $\frac{1}{\sqrt{2}}$  ON switch OFF Last<br>rotation Sleep Warm-up Initial multip Printing Last Standby Jam Power save rotation mode mode  $\overline{15 \text{ min}_{\star 2}}$ Primary charging suction fan (FM1) \*1  $\frac{15 \text{ min}}{2}$   $\frac{15 \text{ min}}{2}$   $\frac{15 \text{ min}}{2}$ mmmmm  $\frac{15}{15}$  $15 \text{ mi}$ Primary charging delivery fan (FM2) mmmmm liitiitii mm mmmmm Feed fan 1 (FM3) Feeed fan 2 (FM4) Feeed fan 3 \*3 (FM11) Feeed fan 4  $\overline{3}$ (FM12) Fixing heat discharge 15 min  $^{\star}$   $^{\star}$   $^{\star}$   $^{\star}$ fan (FM5) Delivery cooling  $- rac{1}{2}$ fan 1 (FM6) Process unit cooling 15 min  $*_{A}$   $*_{A}$ fan (FM7) Controller cooling . . . . . . . . . . . fan (FM8) Power supply cooling fan (FM9) Delivery cooling fan2 (FM10) \*5 \*5  $\overline{a}$ Reader cooling \*6 fan (FM13) DF feed motor cooling \*7 fan (FM14) : full-speed rotation. **ITHERE:** half-speed rotation

The machine uses the following sequence of operation to turn on or off the fans:

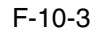

\*1: if in a high temperature/humidity environment, half-speed rotation.

\*2: if in a high temperature/humidity environment, fullspeed rotation.

- \*3: rotates only if all following conditions exist: paper shorter than LTR (216 mm or less), heavy paper mode, full color duplexing mode.
- \*4: if the fixing temperature is 100 deg C or higher when the main power switch is tuned on, full-speed rotation; if lower than 100 deg C, stops. However, even when the fixing roller is lower than 100 deg C, half-speed rotation will be used if the temperature of th outside heating roller is 100 deg C or higher.
- \*5: if a finisher is installed, fullspeed rotation at all times; if a delivery tray or a shift tray is installed, rotates only in mono color transparency mode. (for the US mode, full-speed rotation; for non-US models, half-speed rotation)
- \*6: rotates when the scanning lamp goes on.

\*7: rotates when the DF feed motor is on.

# 10.4 Power Supply

# 10.4.1 Power Supply

### 10.4.1.1 Route of Power Supply Inside the Printer Unit 0003-2965

The machine's DC power supply is controlled by the printer power supply PCB. The power to accessories is also controlled by the printer power supply PCB.

The following shows the functions of PCBs associated with power supply:

#### T-10-14

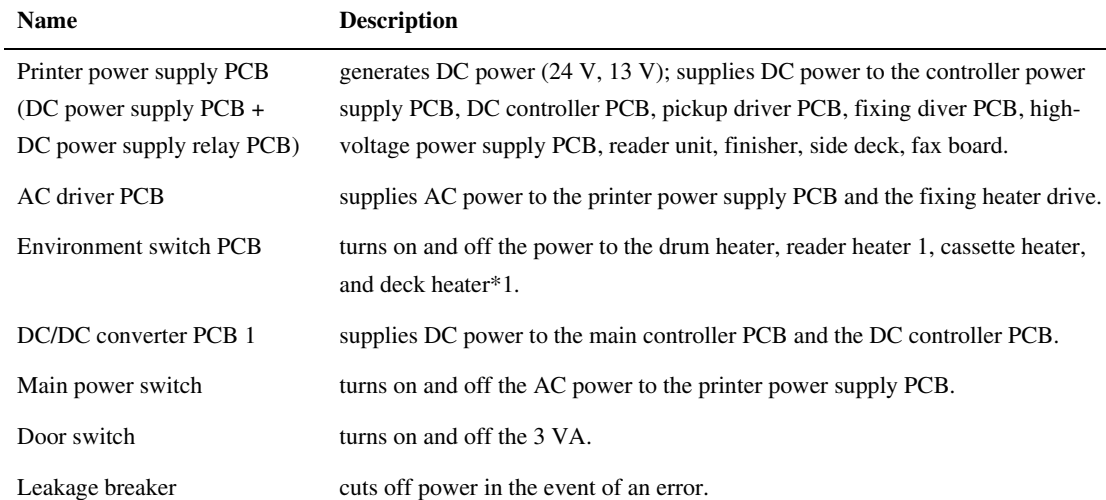

\*1: in the case of the 100/230V model, optional; in the case of the 120V model, not available. \*2: in the case of the 100V model, standard; in the case of the 120V model, not available.

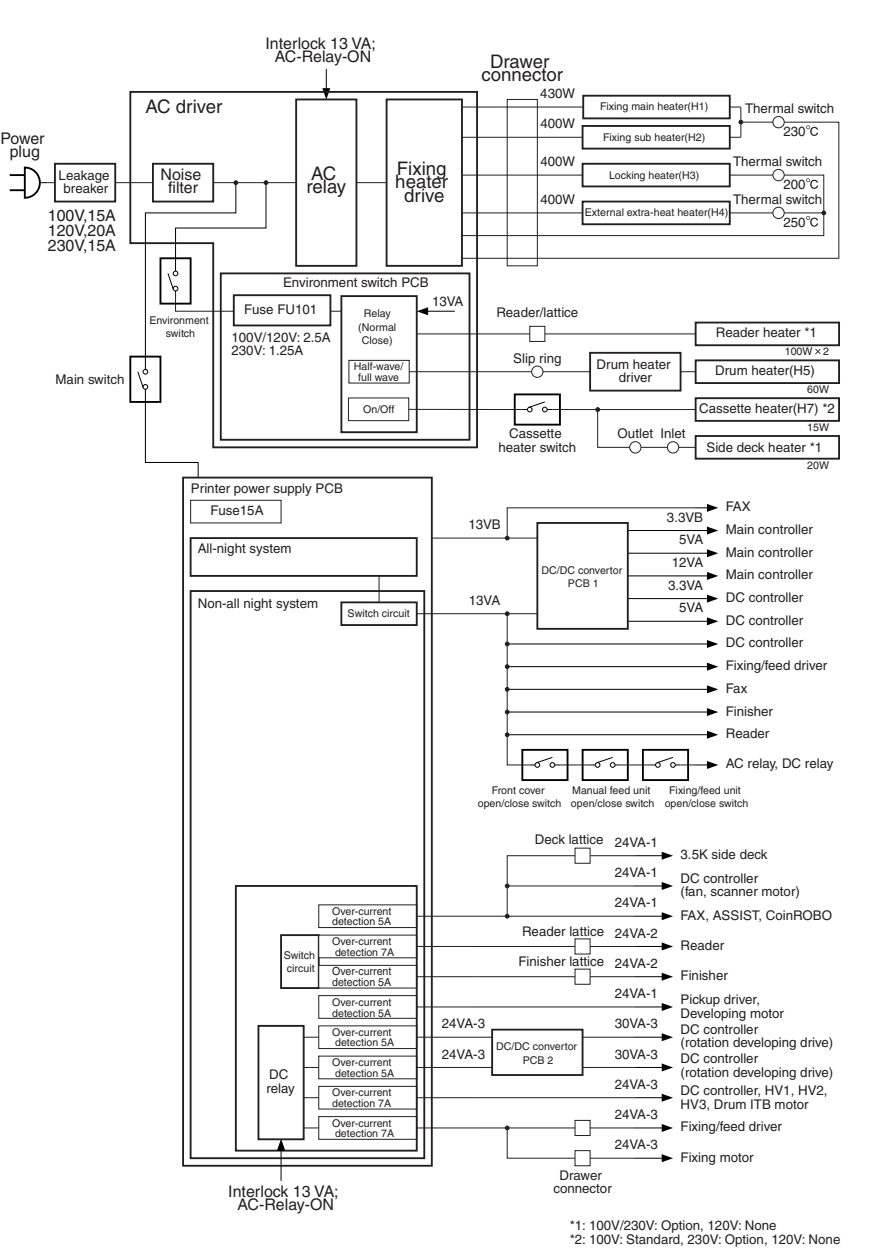

F-10-4

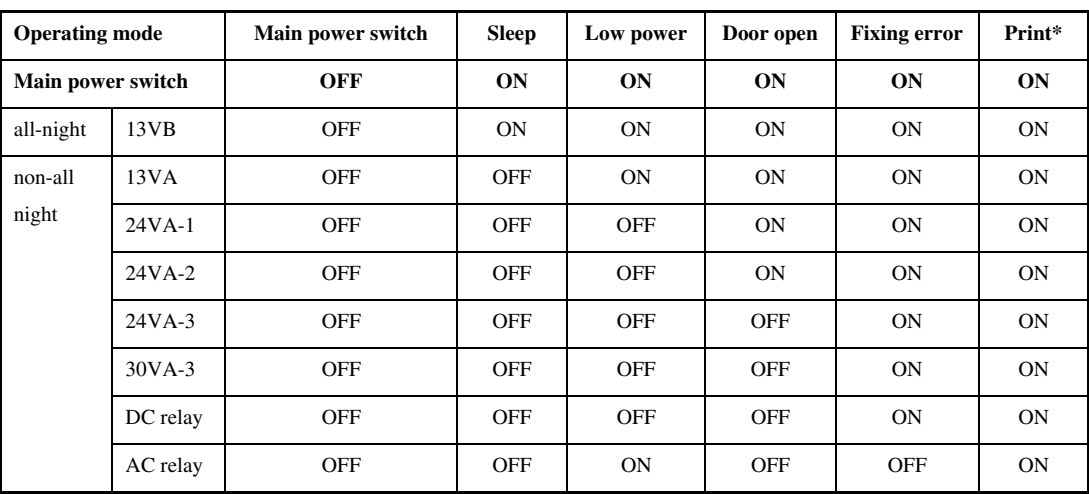

### T-10-15

\* same is true for standby, warm-up, and recovery.

#### 10.4.1.2 Power to the Environment Heater 0003-9458

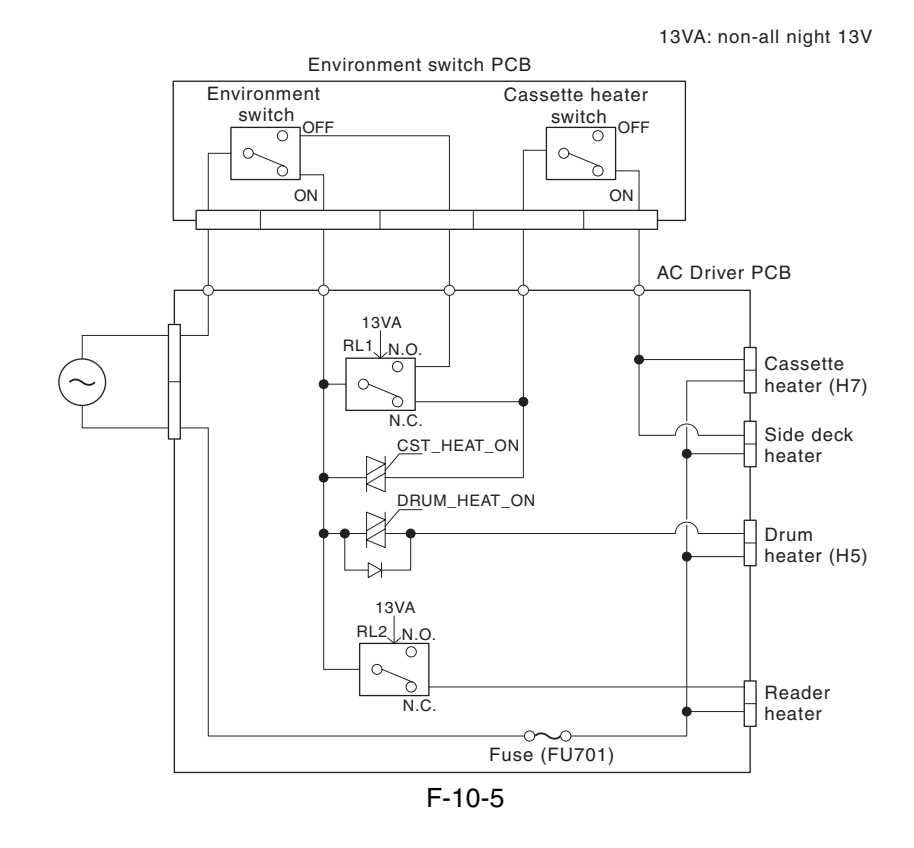

The following shows how the environment heater is supplied with power according to the machine's different modes: (full-wave: full-wave control; half-wave: half-wave control)

#### **a. Environment Switch OFF**

### T-10-16

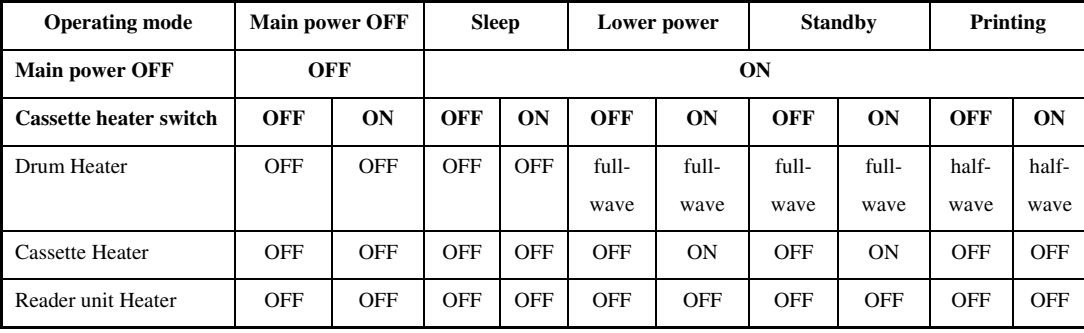

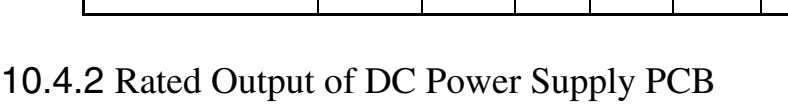

# 10.4.2.1 Rated Output of the Printer Power Supply PCB 0003-2966

The following shows the ratings and the power supply tolerances of the printer power supply PCB (DC power supply PCB + DC power supply relay PCB):

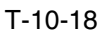

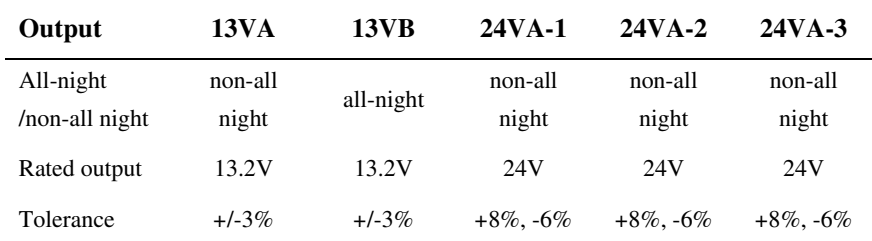

# 10.4.2.2 Rated Output of the DC/DC Converter PCB 1 0003-2967

The following shows the ratings and the power supply tolerances of the DC/DC converter PCB 1:

### T-10-19

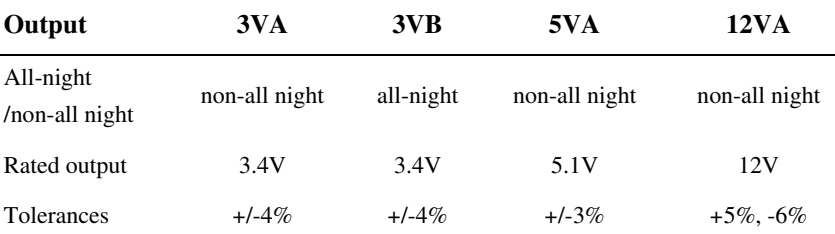

T-10-17

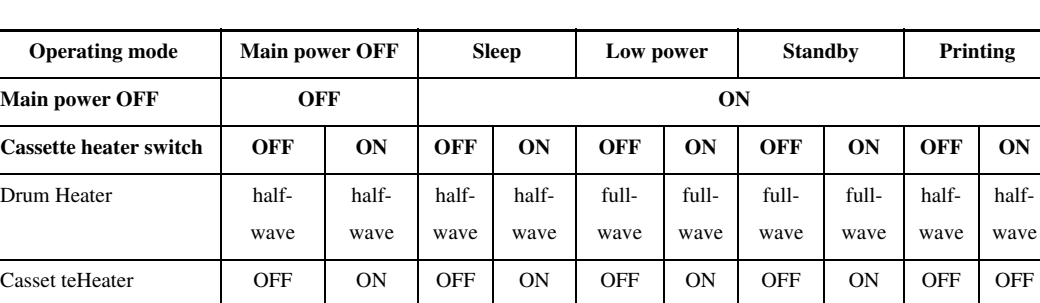

Reader unit Heater | ON | ON | ON | ON | OFF | OFF | OFF | OFF | OFF | OFF | OFF | OFF | OFF | OFF | OFF | OFF

**b. Environment Switch ON**

#### 10.4.2.3 Rated Output of the DC/DC Converter PCB 2 0003-9715

The following shows the rating and the power supply tolerances of the DC/DC converter PCB:

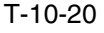

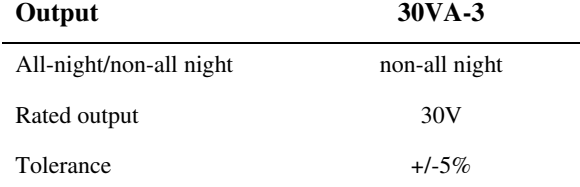

### 10.4.3 Protection Function

### 10.4.3.1 Protection of the Power Supply PCB 0003-2968

The machine' s printer power supply PCB is equipped with a protective mechanism against the presence of excess current or voltage; i.e., if a short-circuit, for instance, occurs on any of the loads to cause over-current or over-voltage, the machine will automatically shut off the output voltage to protect the power supply circuit.

When the protective mechanism has gone on, turn off the main power switch of the printer unit, remove the cause of the activation, leave the machine alone for about 3 min or more, and then turn it back on to reset the protective circuit.

#### 10.4.3.2 Protection by a Fuse 0005-4708

Some PCBs of the machine are equipped with a fuse to protect against over-current occurring in a load. The fuse will melt in the presence of over-current, thereby cutting off the output of the power line.

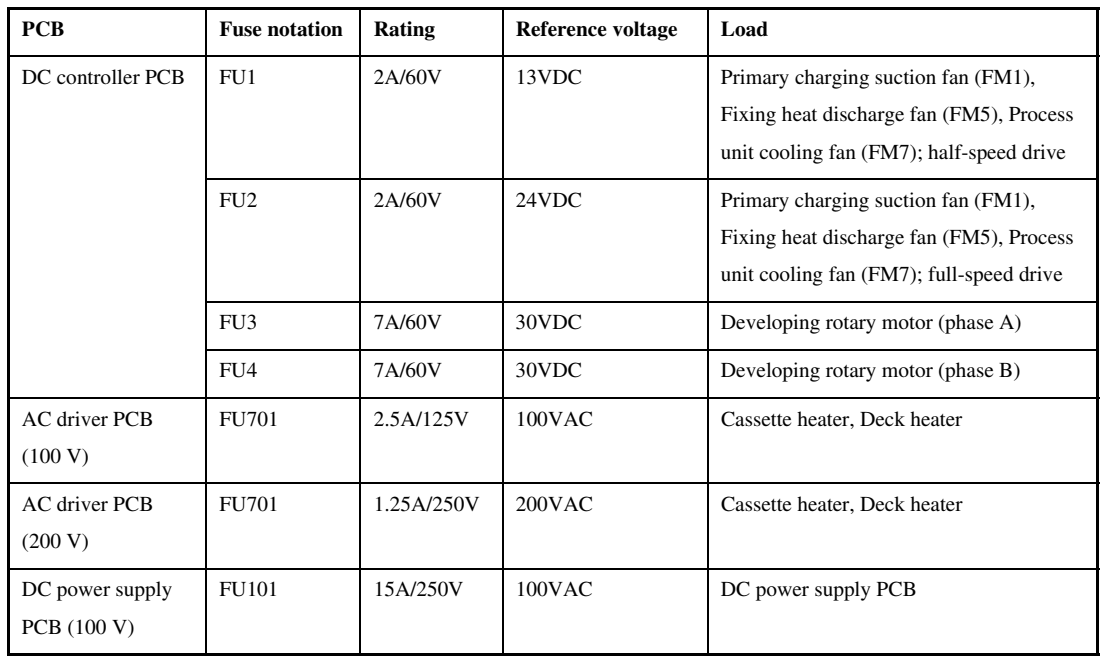

#### T-10-21

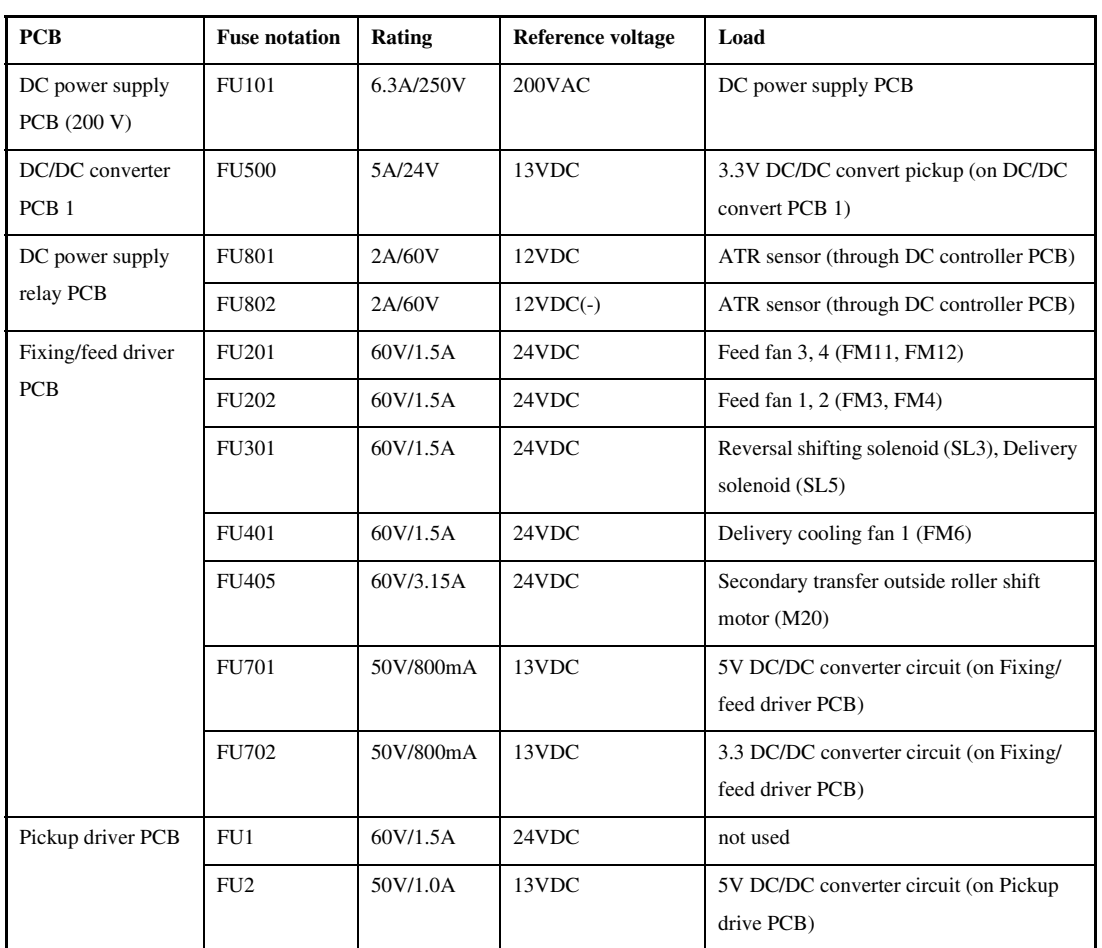

# 10.4.4 Backup Battery

#### 10.4.4.1 Backup Battery 0003-2969

 The SRAM PCB and the DC controller PCB of the machine's main controller PCB are equipped with a lithium battery (1 pc. each) serving as a backup source of power in the event of a power shortage or when the power plug is disconnected.

#### T-10-22

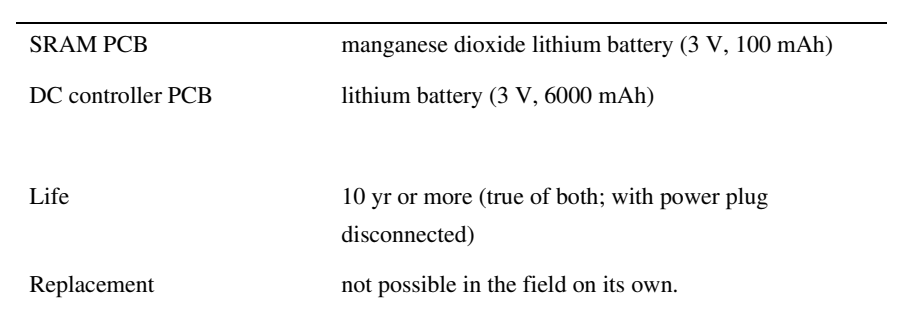

A You must always handle the batteries properly. Be sure to use batteries indicated by the manufacture (same name or equivalent). Be sure to dispose of any used battery in strict accordance with the instructions of the manufacturer. Do not use a battery which is not of a type specifically indicated (same name, or equivalent). Dispose of any used battery according to the instructions of its manufacturer.

10-17

# 10.5 Parts Replacement Procedure

# 10.5.1 Hopper Drive Unit

# 10.5.1.1 Removing the Right Cover (upper) 0003-6708

1) Remove the 2 screws [1], and detach the right cover (upper) [2].

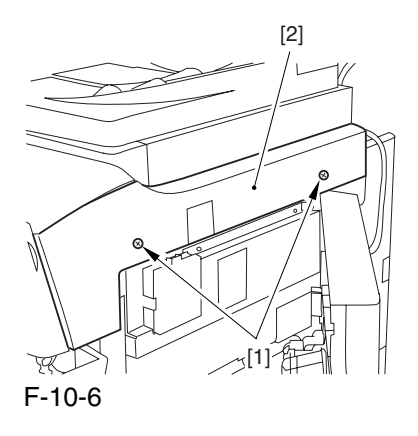

# 10.5.1.2 Releasing the Front Cover 0003-6709

1) Open the front cover.

2) While pulling on the grip [1], fully open the manual feed cover [2] to the front.

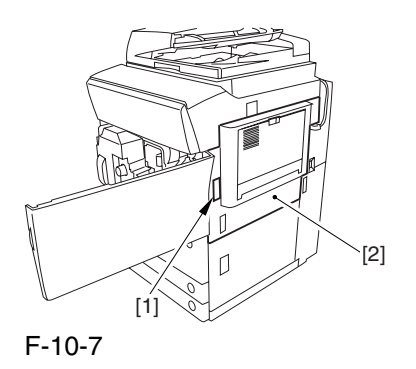

**A** If a side paper deck exists, remove the 2 screws [1] and the latch plate (front)

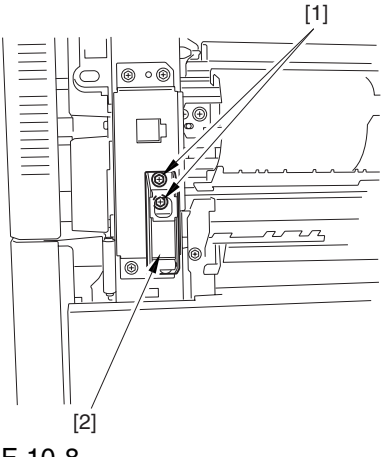

F-10-8

3) Slide out the fixing/feeding assembly

4) Remove the 2 screws [1], and detach the process unit cover [2].

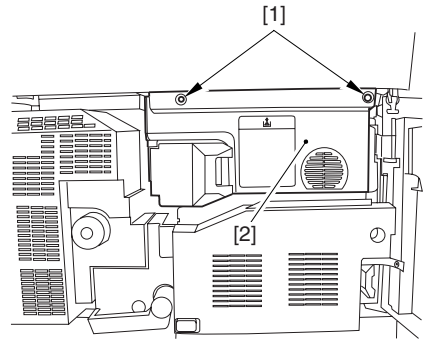

F-10-9

5) Push in the fixing/feeding assembly, and set the lever in place.

6) Push the release button [1] of the right deck, and slide out the right deck [2].

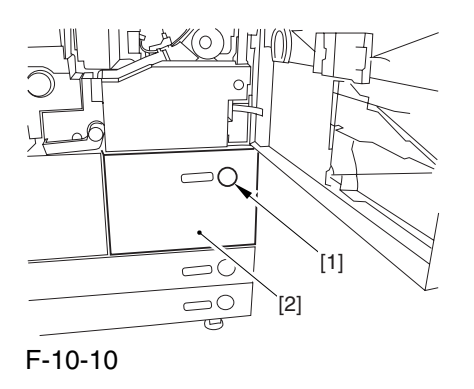

7) Remove the screw [1] from lower right, and detach the front cover strap [2].

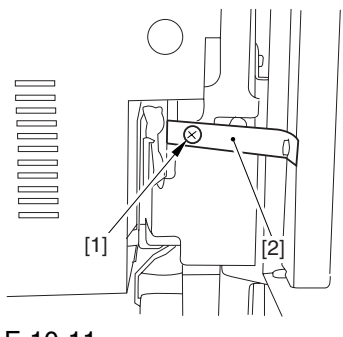

F-10-11

8) Remove the 2 screws [1] (binding) of the front cover hinge, and fully open the front cover [2].

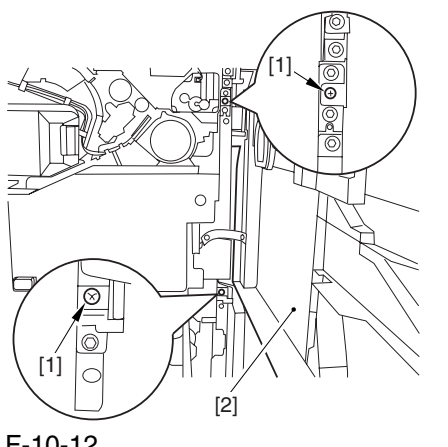

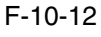

9) Close the right deck.

#### 10.5.1.3 Releasing the Hopper

Assembly 0003-6710

1) Open the black toner supply cover [1].

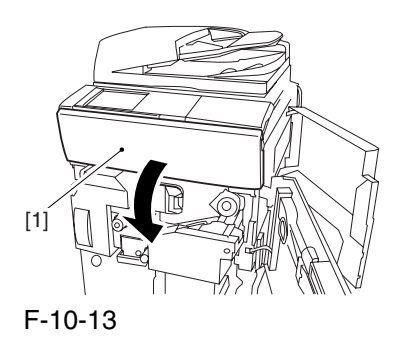

2) Shift down the lever [1], and detach the black toner bottle [2].

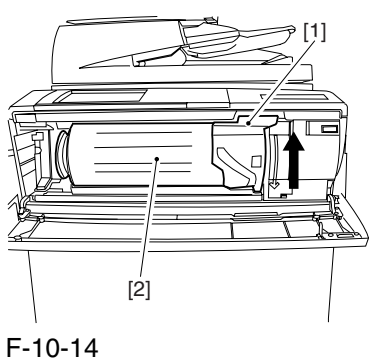

A Once you have released the hopper assembly, toner can spill over the toner bottle supply mouth of the hopper assembly cover. Be sure to wipe off any such toner.

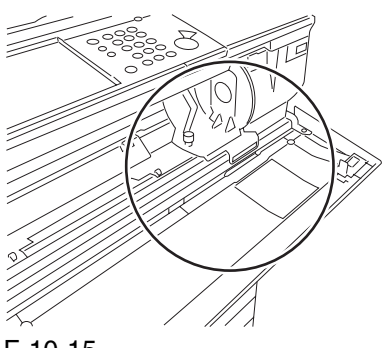

3) Remove the 3 screws [1].

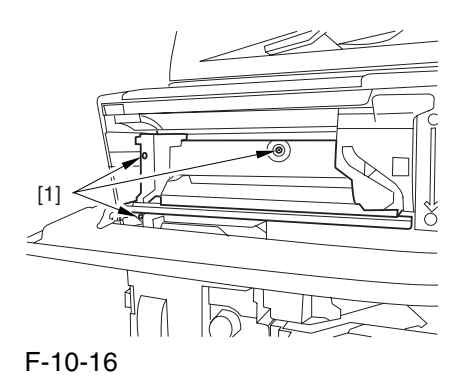

4) Close the black toner supply cover [1]; then, fully open the hopper assembly [2].

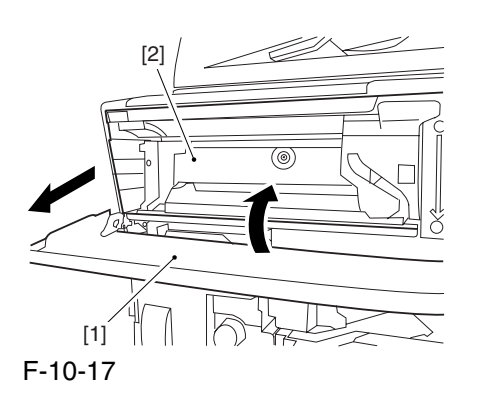

### 10.5.1.4 Removing the Hopper

Assembly 0003-6712

1) Disconnect the connector [1], and pick and detach the wire saddle [2].

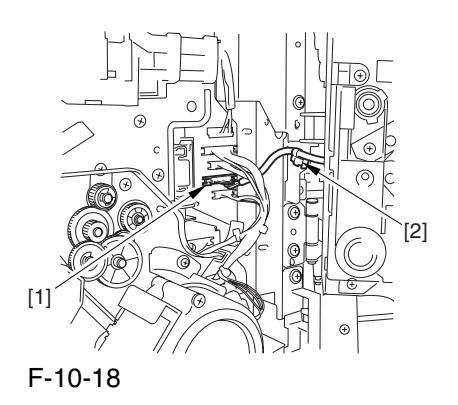

- 2) Close the hopper assembly.
- 3) Remove the Ering [1].

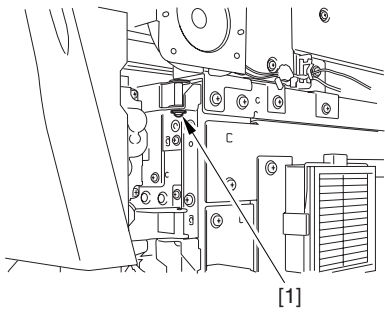

F-10-19

4) Open the hopper assembly, and lift it to detach.

### 10.5.1.5 Removing the Hopper

Drive Assembly 0003-6713

1) Open the black toner supply cover [1], and remove the 2 screws [1]; then, detach the hopper inside cover [3].

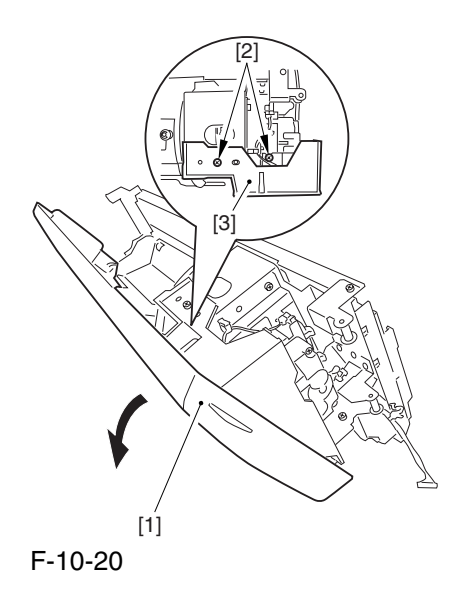

2) Remove the screw [1], and detach h pipe cover [2].

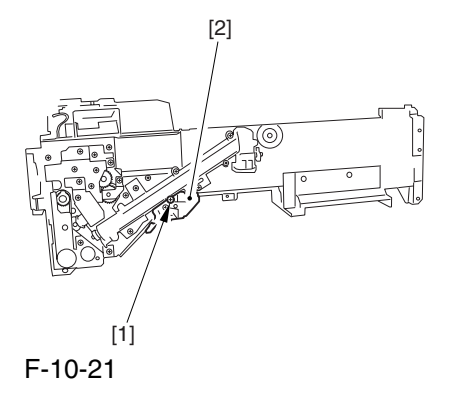

3) Remove the 3 screws [1], and detach the toner feed pipe [2].

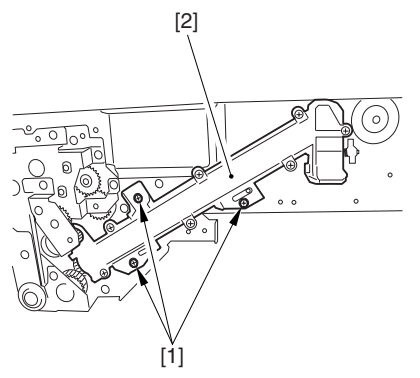

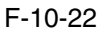

4) Remove the 6 screws [1], and detach the hopper drive assembly [2].

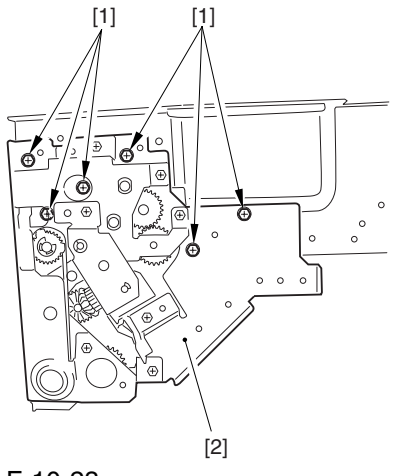

F-10-23

# 10.5.2 Power Cord Base

# 10.5.2.1 Removing the Rear Cover (lower) 0004-5212

1) Remove the 7 screws [1], and detach the rear cover (lower) [2].

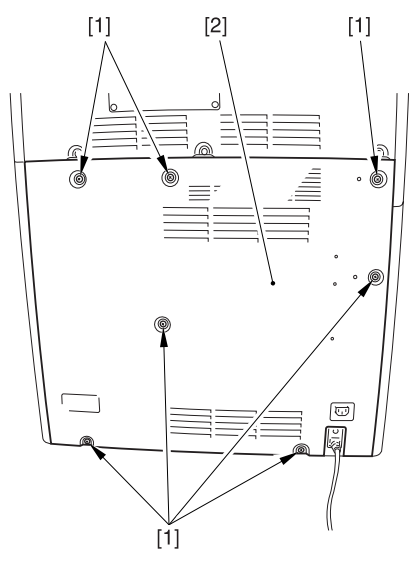

F-10-24

# 10.5.2.2 Removing the Left Cover (lower) 0004-5213

1) Remove the 2 grip covers [1].

2) Remove the 6 screws [2], and detach the left cover (lower) [3].

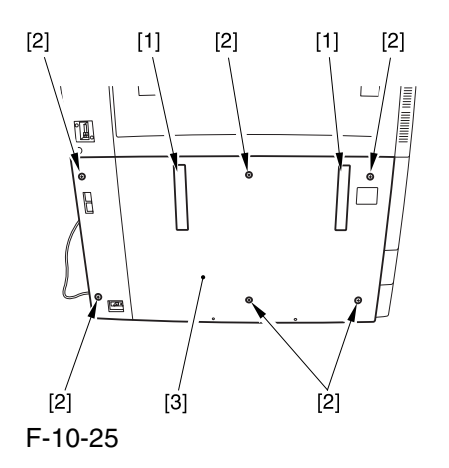

10.5.2.3 Removing the Power

Cord Base 0004-5214

1) Remove the 4 screws [1] from the left side.

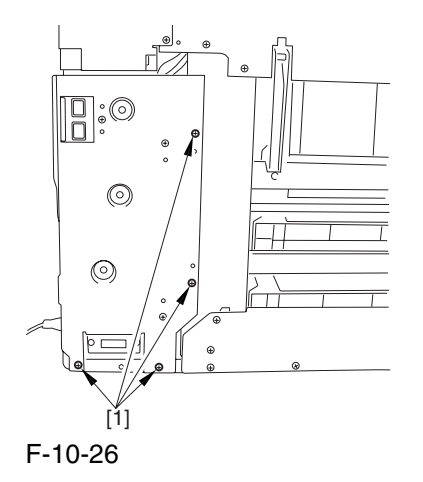

2) Disconnect the 4 connectors [1], and open the 3 wire saddles [2].

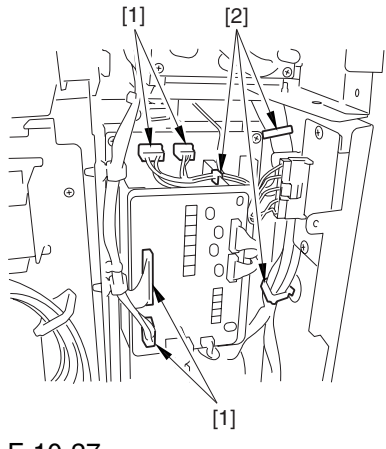

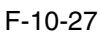

3) Disconnect the 8 connectors [1], and open the wire saddle [2].

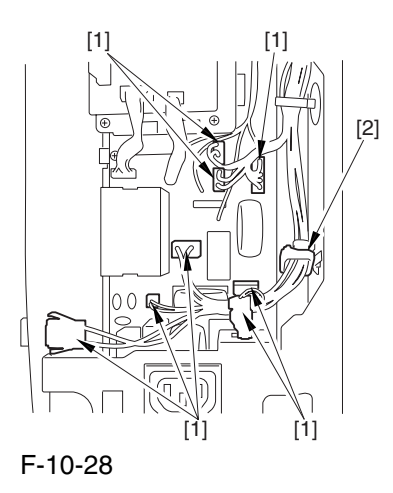

4) Remove the 3 screws [1], and detach the AC driver box [2].

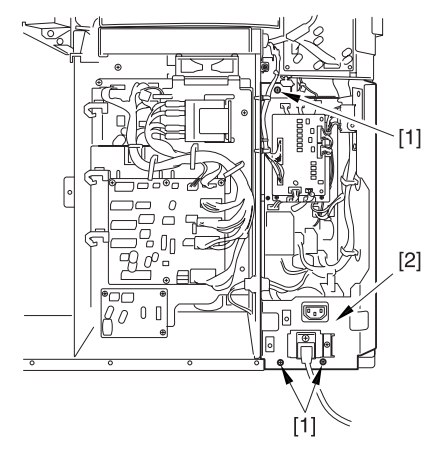

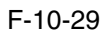
# 10.5.3 Control Panel

10.5.3.1 Removing the Right Cover (upper) 0003-8234

1) Remove the 2 screws [1], and detach the right cover (upper) [2].

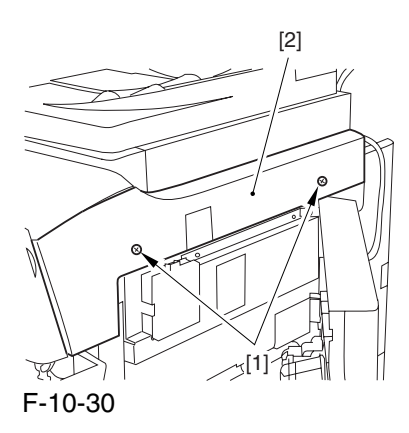

10.5.3.2 Releasing the Hopper Assembly 0003-4067

1) Open the black toner supply cover [1].

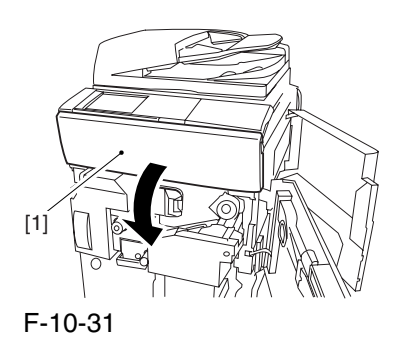

2) Shift down the lever [1], and detach the black toner bottle [2].

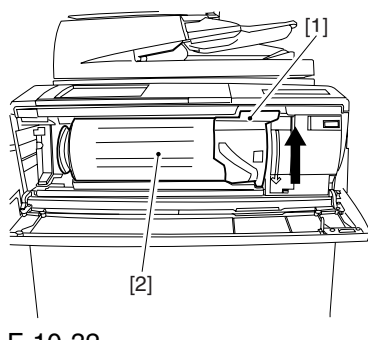

F-10-32

A Once you have released the hopper assembly, toner can spill over the toner bottle supply mouth of the hopper assembly cover. Be sure to wipe off any such toner.

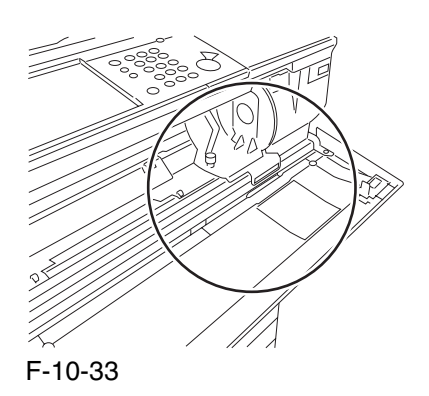

3) Remove the 3 screws [1].

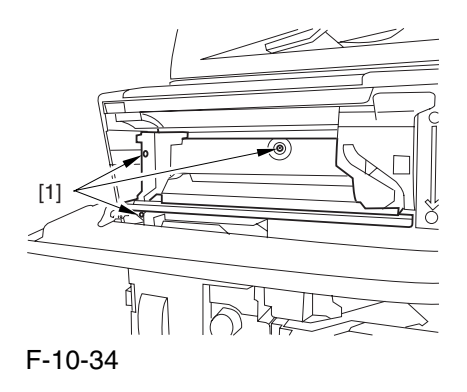

4) Close the black toner supply cover [1]; then, fully open the hopper assembly [2].

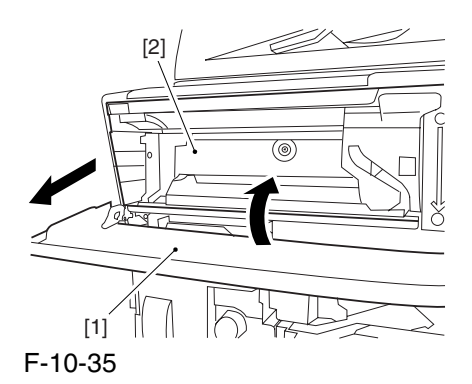

#### 10.5.3.3 Removing the Reader

#### Left Cover 0003-8243

1) Remove the 2 screws [1], and detach the reader left cover [2].

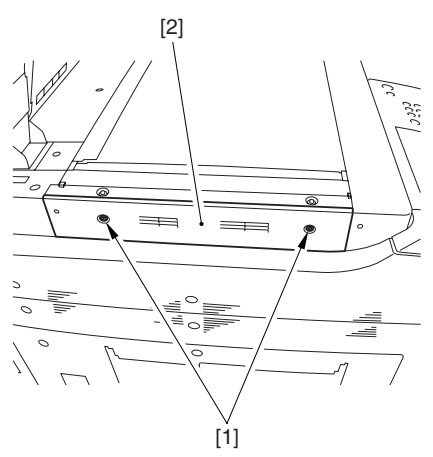

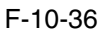

# 10.5.3.4 Removing the Control Panel 0003-4090

1) Remove the 2 screws [1], and disconnect the connector [1]; then, detach the control panel inside cover [3].

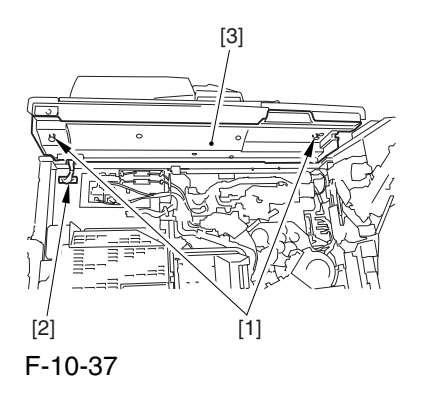

2) Remove the 4 screws [1].

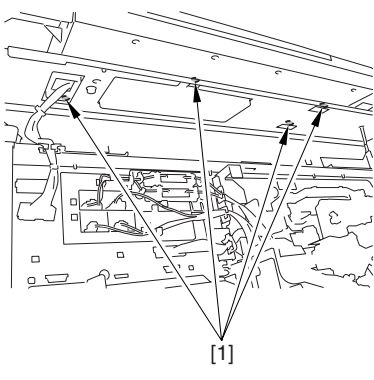

F-10-38

3) Slide the control panel [1] in the direction of the arrow to detach.

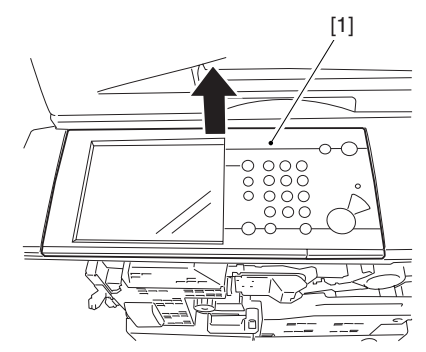

F-10-39

## 10.5.4 DC Controller PCB

# 10.5.4.1 Removing the Rear Cover (upper) 0003-8322

1) Free the cable [2] from the 2 cable clamps [1].

2) Remove the 2 screws [3].

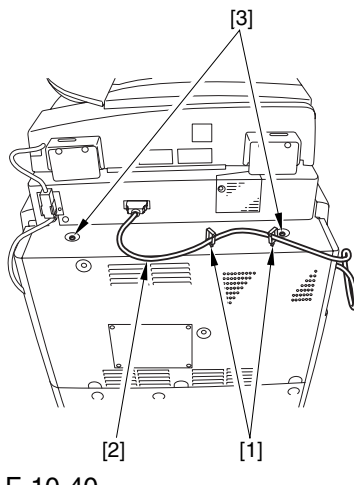

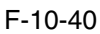

3) Remove the 5 screws [1], and detach the rear cover (upper) [2].

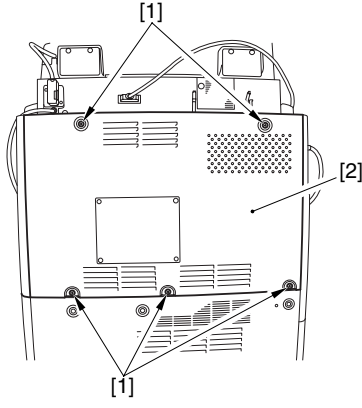

F-10-41

10.5.4.2 Sliding the DC Controller Box 0003-6210

1) Remove the 9 screws [1], and detach the DC controller cover [2].

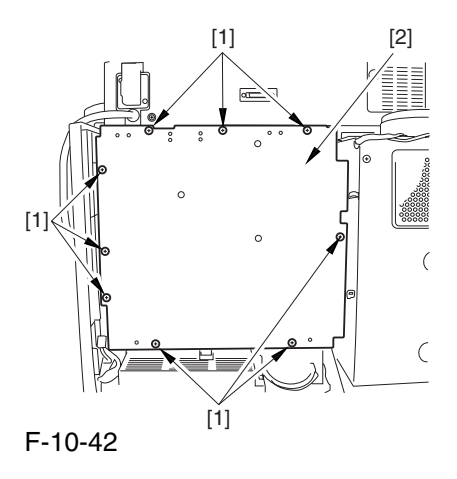

2) Remove the 6 screws [1], and slide the DC controller box [2] to the left.

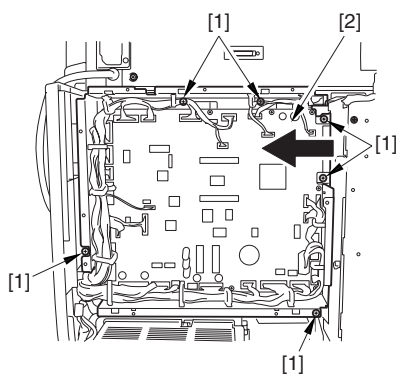

F-10-43

# 10.5.4.3 Removing the DC Controller PCB 0003-6223

1) Disconnect the 33 connectors [1], and remove the 10 screws [2]; then, as necessary, open the cable guide.

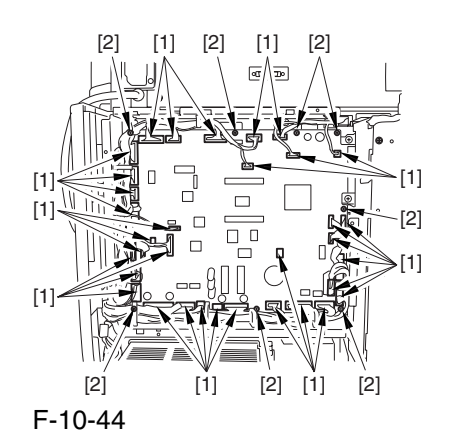

2) Detach the DC controller PCB.

# 10.5.4.4 Points to Note When Mounting the DC Controller PCB 0005-7177

**A** During assembly work, be sure to connect the harness to the DC controller PCB as follows:

Connect the connector of the harness [1] first, and then the other harness [2].

Fix the harnesses [1] [2] in place using the wire saddle [3] so that the harness [1] is on the left side of the harness [2].

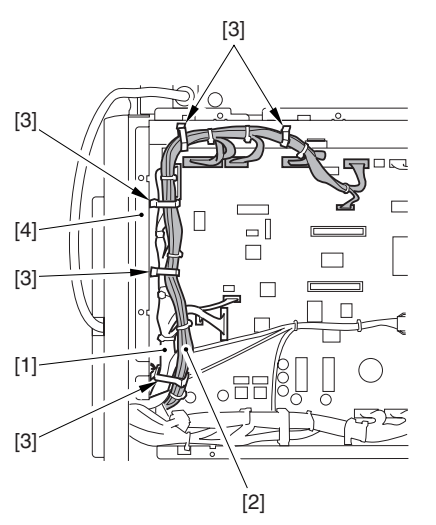

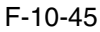

Supplementary Information:

If the harness [1] is away from the side plate [4] of the DC controller box, wrong detection (E070-0102) of the ITB home position tends to occur because of noise.

# 10.5.5 Printer Power Supply PCB

## 10.5.5.1 Removing the Rear Cover (lower) 0003-8325

1) Remove the 7 screws [1], and detach the rear cover (lower) [2].

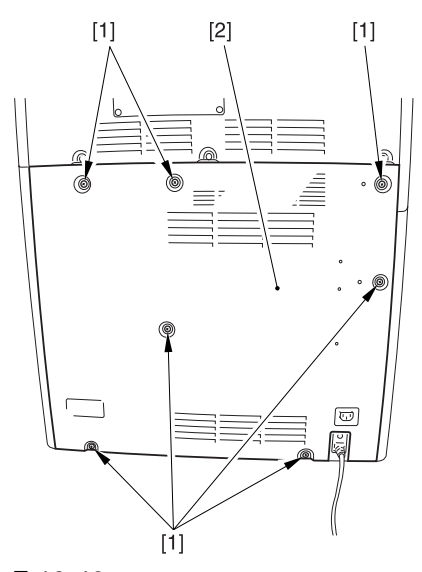

F-10-46

# 10.5.5.2 Removing the DC Power Supply Unit 0004-5220

1) Open the 2 wire saddles [1], and free the harness [2].

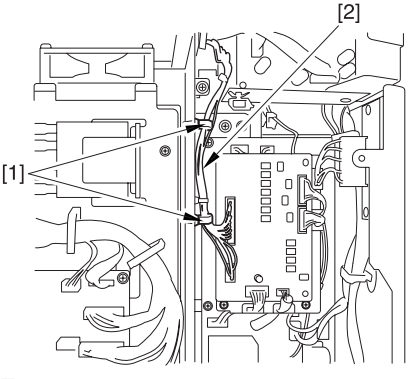

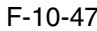

2) Disconnect the 16 connectors [1], and open the 3 wire saddles [2] to free the harness [3].

3) Remove the 4 screws [4], and detach the DC power supply unit [5].

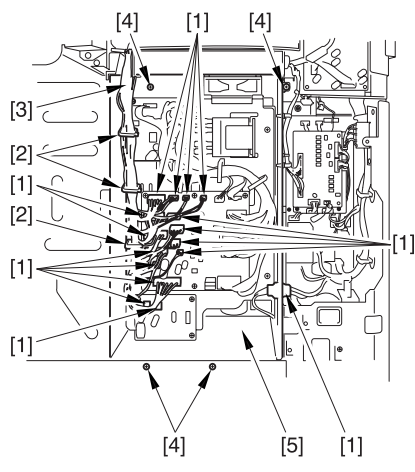

F-10-48

## 10.5.6 Leakage Breaker

#### 10.5.6.1 Removing the Rear

Cover (lower) 0003-8326

1) Remove the 7 screws [1], and detach the rear cover (lower) [2].

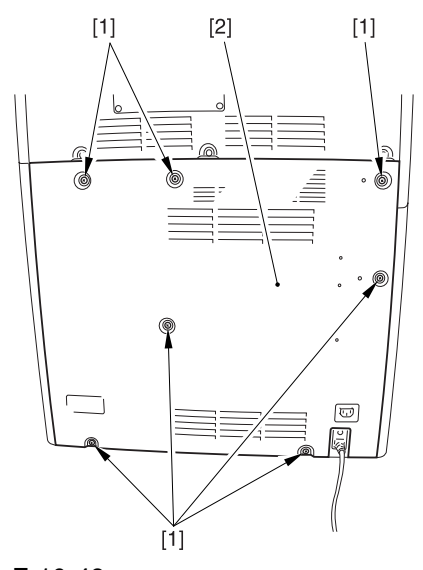

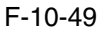

# 10.5.6.2 Removing the Left Cover (lower) 0003-8288

1) Remove the 2 grip covers [1].

2) Remove the 6 screws [2], and detach the left cover (lower) [3].

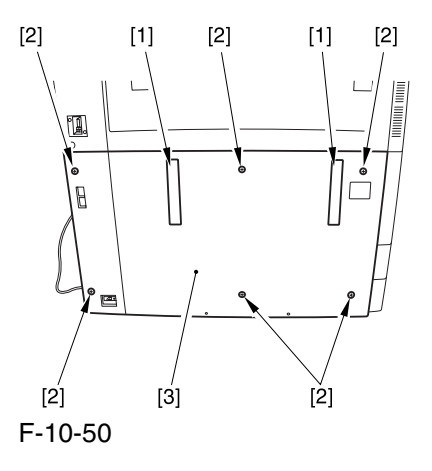

#### 10.5.6.3 Removing the Power Cord Base 0004-5215

1) Remove the 4 screws [1] from the left side.

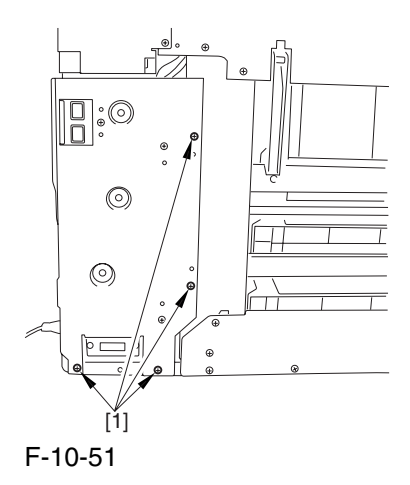

2) Disconnect the 4 connectors [1], and open the 3 wire saddles [2].

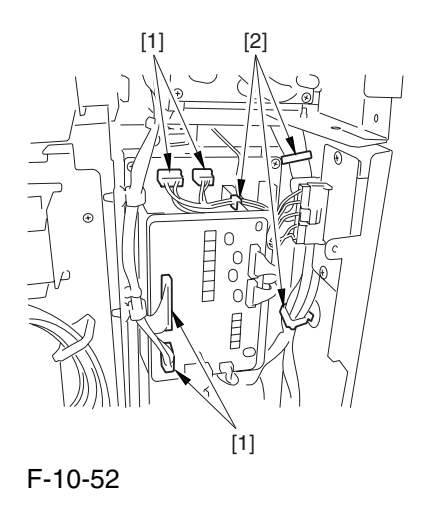

3) Disconnect the 8 connectors [1], and open the wire saddle [2].

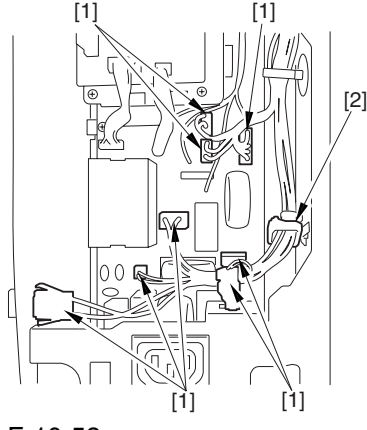

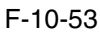

4) Remove the 3 screws [1], and detach the AC driver box [2].

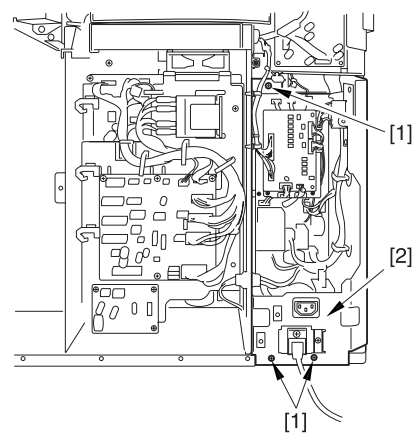

F-10-54

10.5.6.4 Removing the Leakage

Breaker 0003-5822

1) Remove the 4 fastons [1].

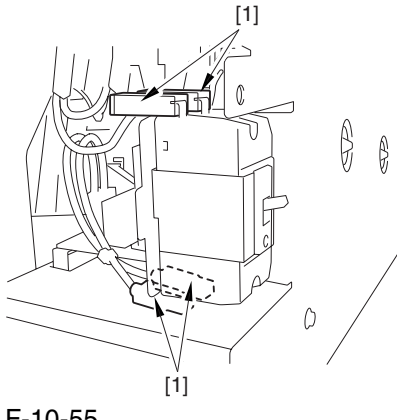

F-10-55

2) Remove the 2 screws [1], and detach the leakage breaker [2].

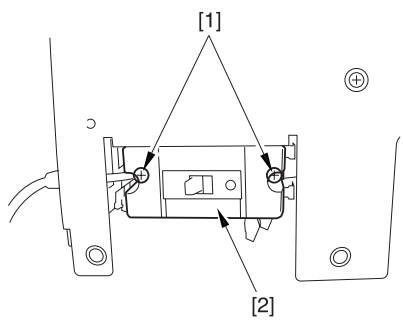

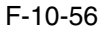

# 10.5.7 Fixing Relay

10.5.7.1 Removing the Rear Cover (lower) 0004-5252

1) Remove the 7 screws [1], and detach the rear cover (lower) [2].

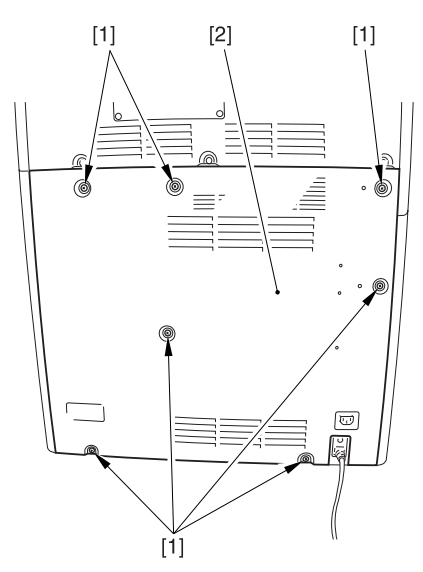

F-10-57

# 10.5.7.2 Removing the DC/DC converter PCB2 0004-5254

1) Disconnect the 2 connectors [1].

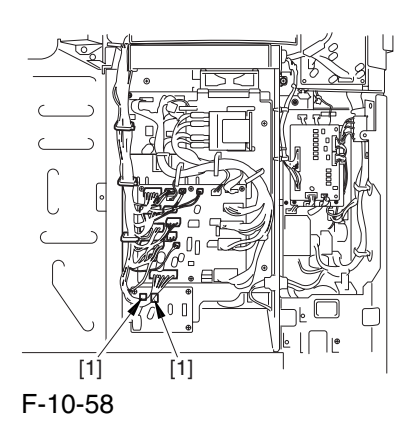

2) Remove the 4 screws [1], and detach the DC/DC converter PCB2 [2].

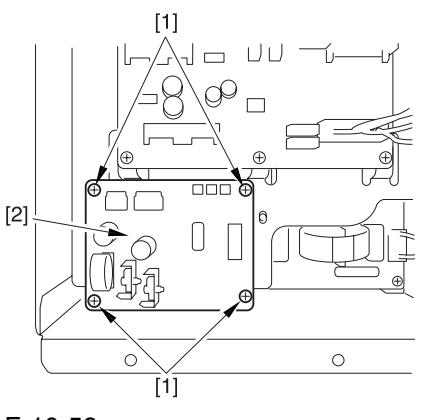

F-10-59

# 10.5.8 Relay PCB

#### 10.5.8.1 Removing the Rear

#### Cover (lower) 0003-6695

1) Remove the 7 screws [1], and detach the rear cover (lower) [2].

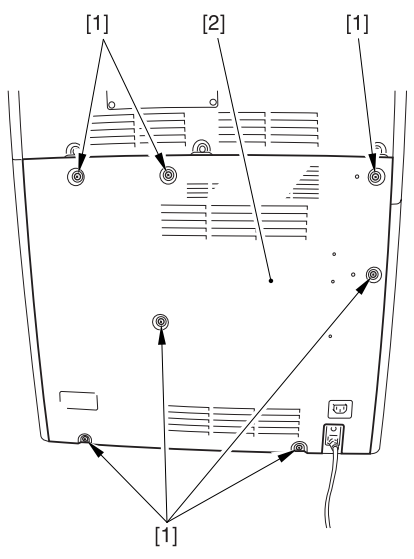

F-10-60

# 10.5.8.2 Removing the Relay PCB 0003-6696

1) Disconnect the 20 connectors [1], and remove the 6 screws [2]; then, detach the relay PCB [3].

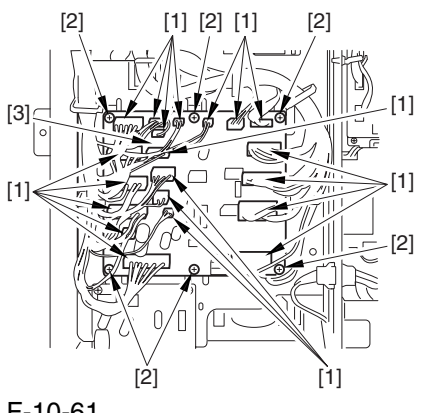

F-10-61

# 10.5.9 DC Relay

#### 10.5.9.1 Removing the Rear

Cover (lower) 0004-1301

1) Remove the 7 screws [1], and detach the rear cover (lower) [2].

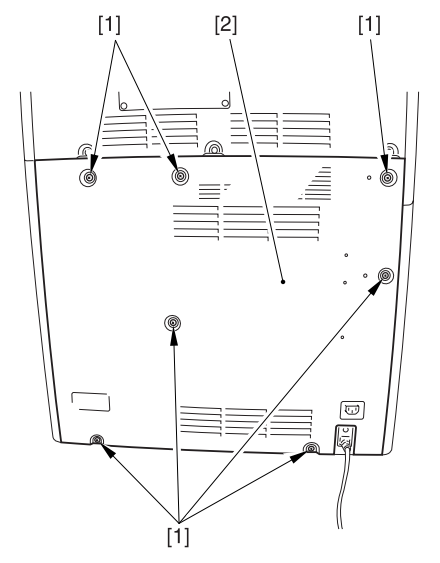

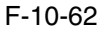

# 10.5.9.2 Removing the DC Relay 0004-1296

1) Remove the 8 fastons [1].

2) Pull the leaf spring [2] to the front, and detach the relay [3].

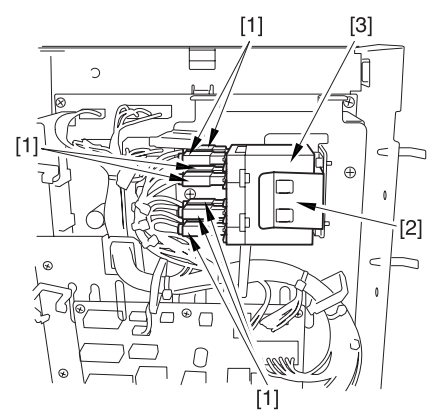

F-10-63

# 10.5.10 HV1 PCB

10.5.10.1 Removing the Rear

Cover (upper) 0003-8318

1) Free the cable [2] from the 2 cable clamps [1].

2) Remove the 2 screws [3].

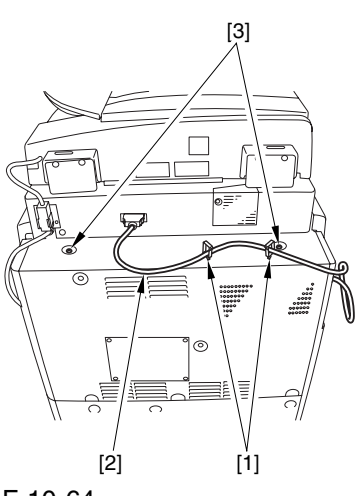

F-10-64

3) Remove the 5 screws [1], and detach the rear cover (upper) [2].

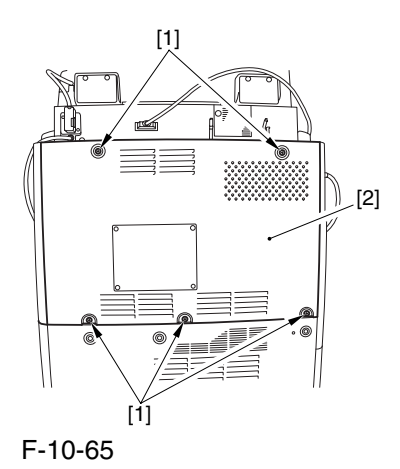

#### 10.5.10.2 Removing the Rear

Cover (lower) 0003-8710

1) Remove the 7 screws [1], and detach the rear cover (lower) [2].

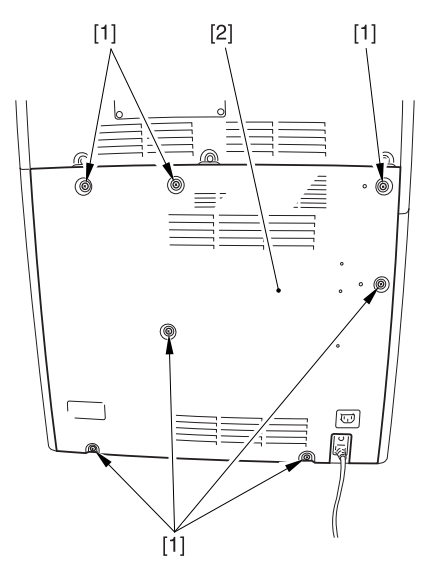

F-10-66

#### 10.5.10.3 Removing the Right

#### Cover (upper rear) 0003-8297

1) Detach the reader communications cable [1].

2) Remove the 2 screws [2], and detach the right cover (upper rear) [3].

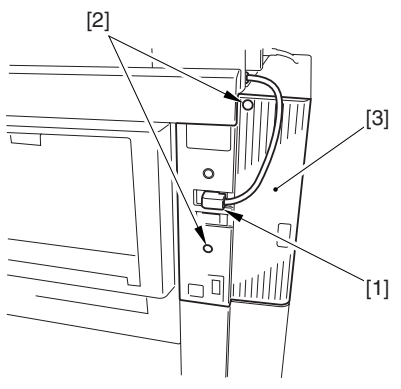

F-10-67

#### 10.5.10.4 Removing the Right

Cover (lower rear) 0003-8709

1) Remove the 2 screws [1],and detach the right cover (lower rear) [2].

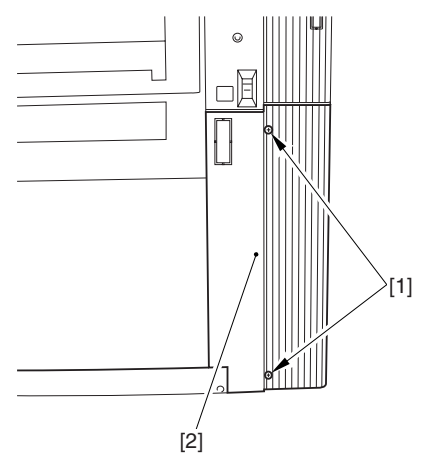

F-10-68

# 10.5.10.5 Removing the HV1 PCB 0003-8715

1) Open the 3 wire saddles [1], and free the 2 cables [2].

- 2) Remove the screw [3].
- 3) Release the hook [4].

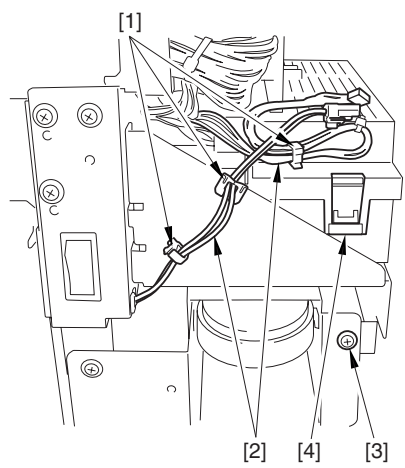

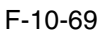

- 4) Disconnect the 2 connectors [1], and free the cable
- [3] from the cable guide [2].
- 5) Release the hook [3], and detach the lid [4].

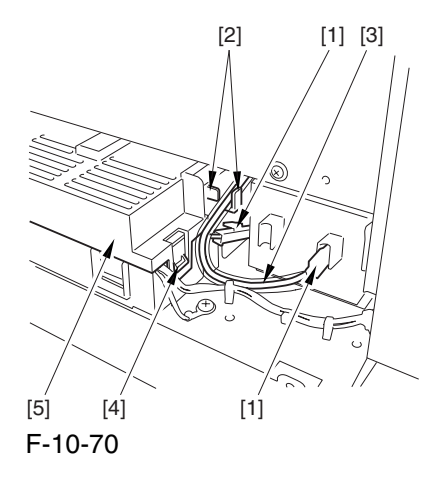

6) Disconnect the 5 connectors [1], and free the cable from the cable guide [2].

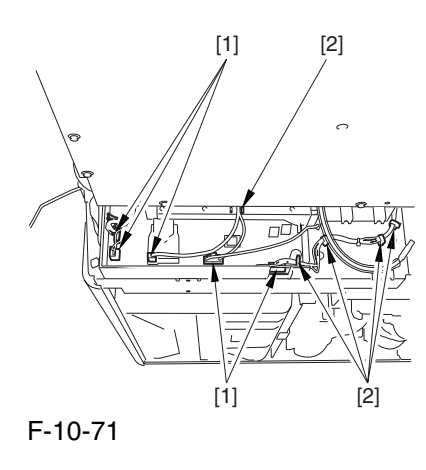

7) Remove the 2 screws [1], and lift the HV1 PCB [2] to detach.

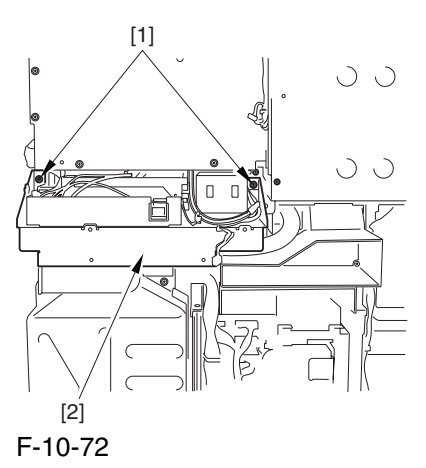

# 10.5.11 HV2 PCB

10.5.11.1 Detaching the Left Cover (upper) 0003-6978

1) Remove the 3 screws [1], and detach the left cover (upper) [2].

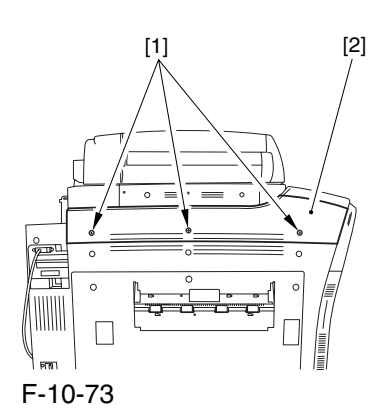

# 10.5.11.2 Removing the delivery cover 0003-6979

1) Remove the 3 screws [1], and detach the delivery cover [2].

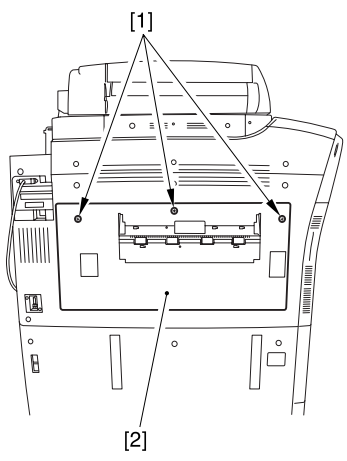

F-10-74

#### 10.5.11.3 Removing the Left

#### Cover (middle) 0003-6980

1) Disconnect the connector [1].

2) Remove the 5 screws [2], and detach the left cover (middle) [3].

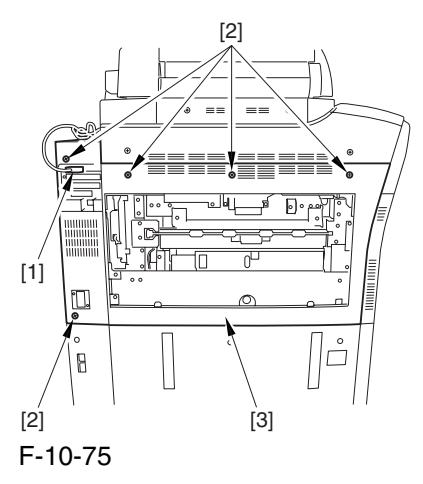

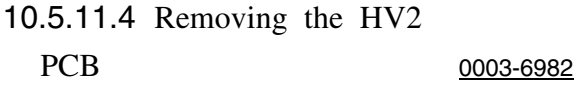

1) Disconnect the connector [1], and free the harness [2] from the cable guide [3].

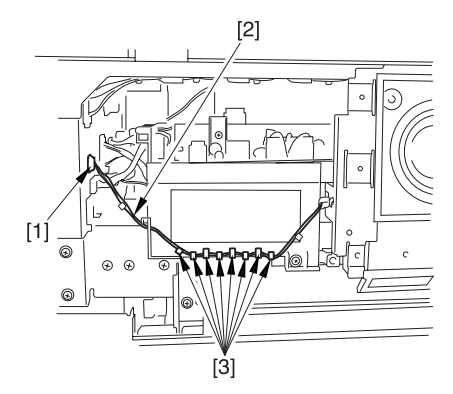

F-10-76

2) Remove the 3 screws [1], and detach the delivery cooling fan [2] together with its base.

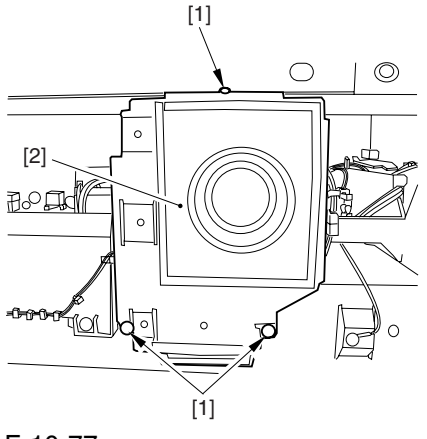

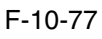

3) Disconnect the 5 connectors [1], and free the harness from the cable guide [3].

4) Remove the 2 screws [4], and detach the HV2 PCB [5].

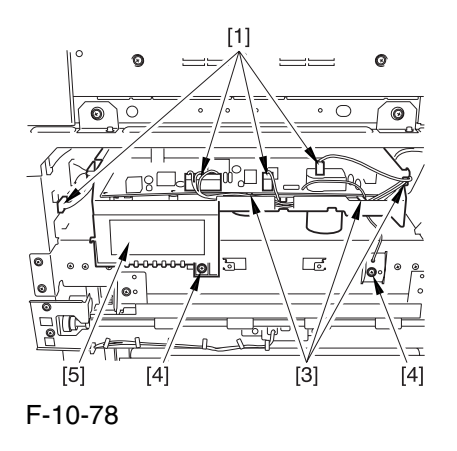

# 10.5.12 HV3 PCB

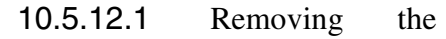

Secondary Transfer Unit 0004-0910

1) Open the front cover.

2) Slide out the fixing/feeding assembly.

3) While pushing the 2 hooks [1] frond on both sides

of the fixing/feeding assembly, slide out the fixing/ feeding assembly [2] fully.

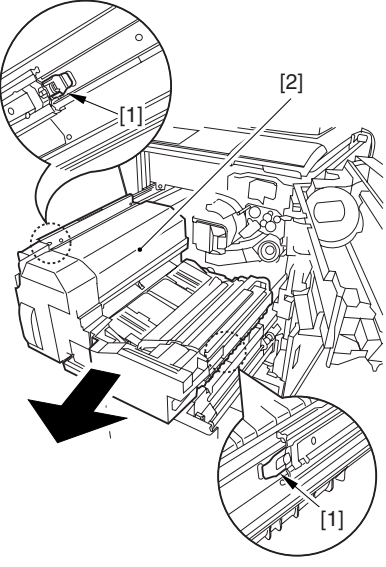

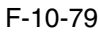

4) Remove the screw [1], and detach the connector cover [2].

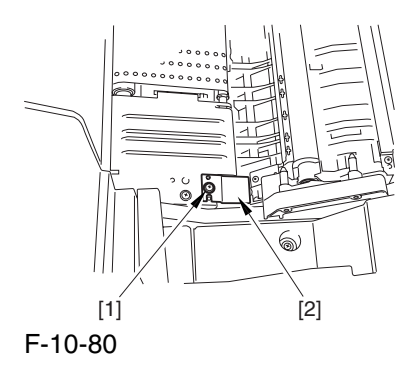

5) Disconnect the connector [1].

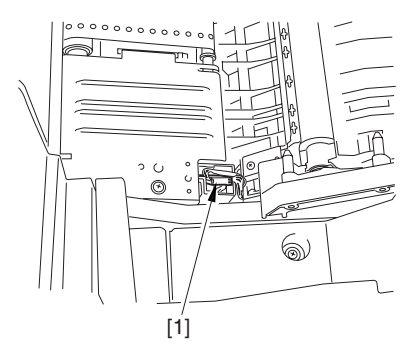

F-10-81

6) Remove the 2 stepped screws [1].

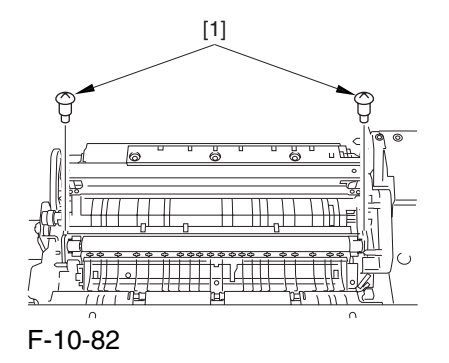

7) While shifting the secondary transfer unit [1], disconnect the 2 connectors [2]; then, detach the secondary transfer unit.

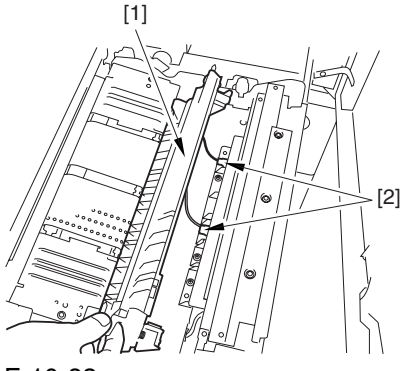

F-10-83

## 10.5.12.2 Removing the HV3 PCB 0004-0911

1) Disconnect the connector [1], and remove the 4 screws [2]; then, detach the registration guide unit [3].

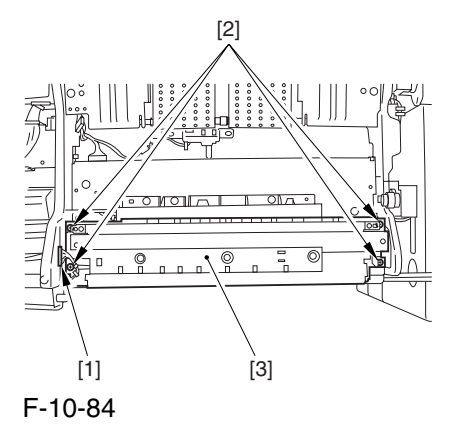

2) Remove the screw [1], and detach the cover [2].

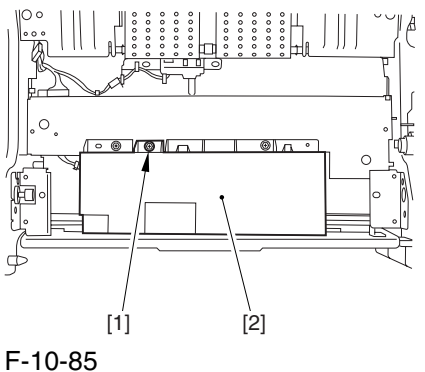

3) Disconnect the 3 connectors [1], and remove the 3 screws [2]; then, detach the HV3 PCB [3].

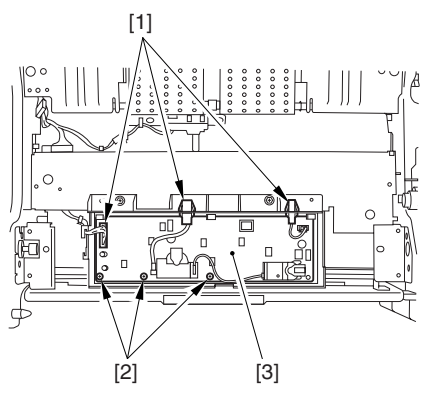

F-10-86

# 10.5.13 Fixing/Feed Driver PCB

# 10.5.13.1 Removing Fixing/ Feeding Driver PCB 0003-7006

1) Open the front cover.

2) Slide out the fixing/feeding assembly.

3) Remove the screw [1], and detach the handle [2].

4) Remove the 2 screws [3], and detach the fixing/ feeding front cover [4].

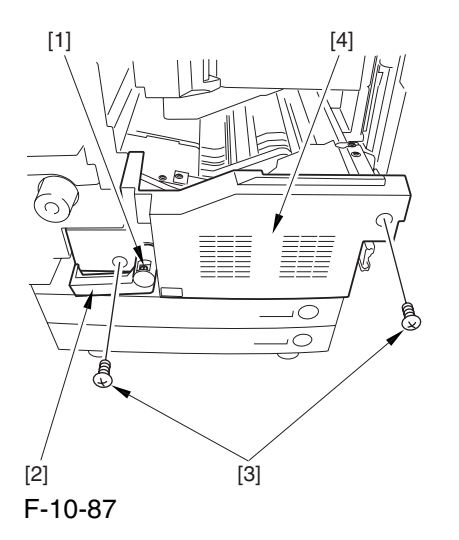

5) Remove the 2 screws [1], and detach the fixing/ feeding upper cover [2].

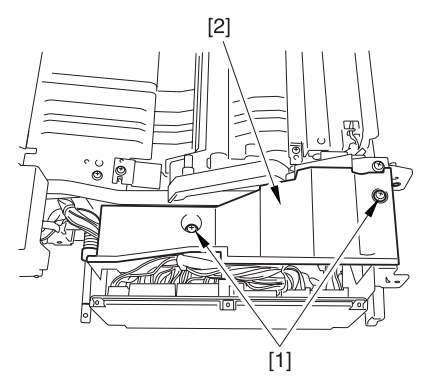

F-10-88

6) Disconnect the 6 connectors [1], and open the 3 wire saddles [2].

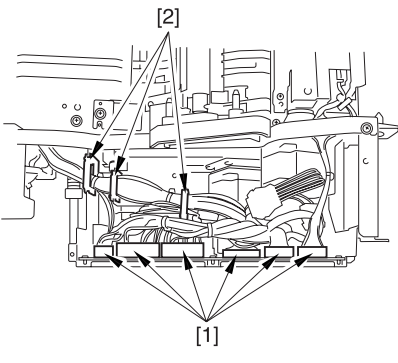

F-10-89

7) Disconnect the 3 connectors [1].

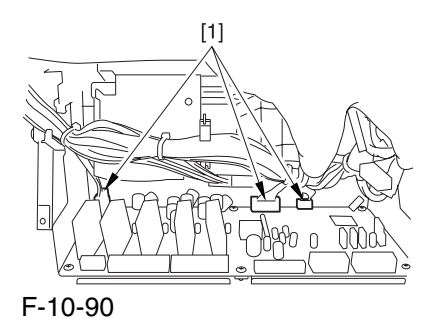

8) Remove the 2 screws [1], and shift the fixing/ feeding driver PCB [2] toward the front to detach.

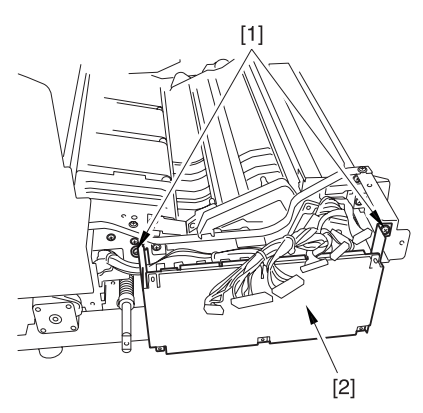

F-10-91

#### 10.5.13.2 Fixing/Feeding

#### Driver PCB 0003-7025

1) Remove the 4 screws [1], and detach the fixing/ feeding driver PCB [2].

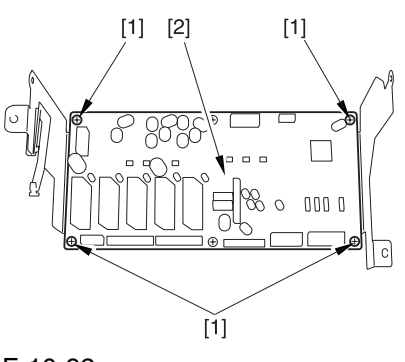

F-10-92

# 10.5.14 Pickup Driver PCB

#### 10.5.14.1 Removing the Rear

Cover (lower) 0003-8328

1) Remove the 7 screws [1], and detach the rear cover (lower) [2].

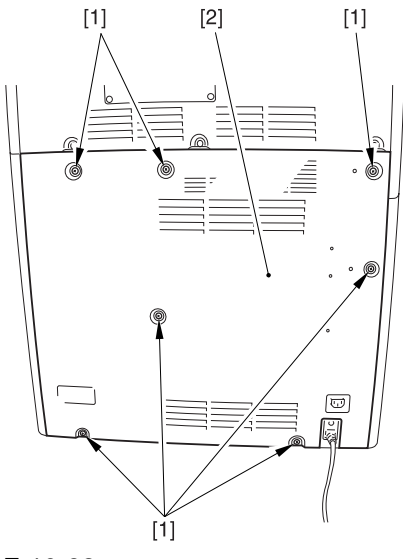

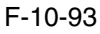

## 10.5.14.2 Removing the DC Power Supply Unit 0003-5796

1) Open the 2 wire saddles [1], and free the harness [2].

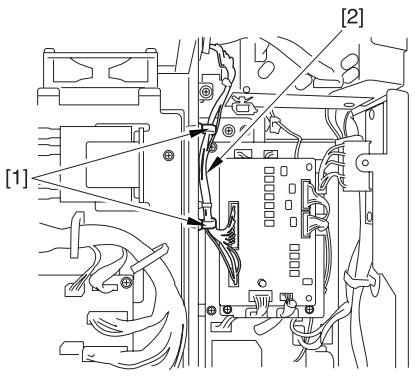

F-10-94

2) Disconnect the 16 connectors [1], and open the 3 wire saddles [2] to free the harness [3].

3) Remove the 4 screws [4], and detach the DC power supply unit [5].

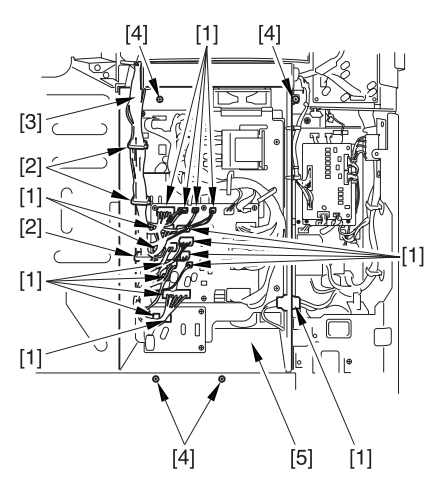

F-10-95

## 10.5.14.3 Removing Pickup Driver PCB 0003-5797

1) Disconnect the 7 connectors [1], remove the 5 screws [2], and free the PCB support [3]; then, detach the pickup drive PCB [4].

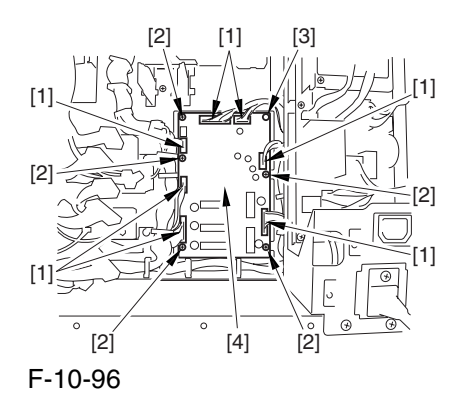

# 10.5.15 Switch PCB

#### 10.5.15.1 Removing the Rear

Cover (lower) 0003-6691

1) Remove the 7 screws [1], and detach the rear cover (lower) [2].

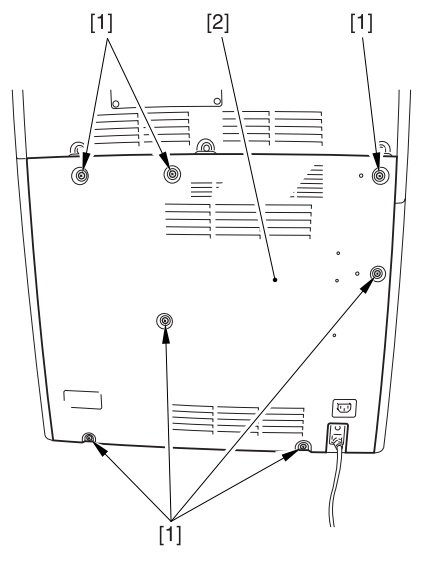

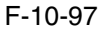

#### 10.5.15.2 Removing the Left

Cover (lower) 0003-6692

1) Remove the 2 grip covers [1].

2) Remove the 6 screws [2], and detach the left cover (lower) [3].

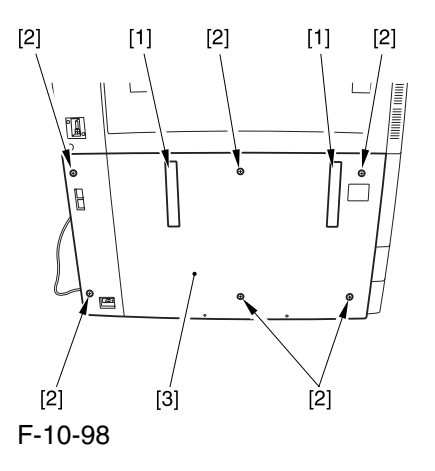

#### 10.5.15.3 Removing the Switch

PCB 0003-6693

1) Disconnect the connector [1].

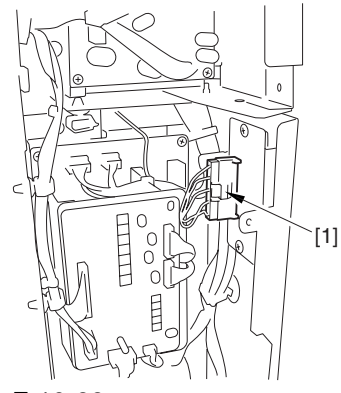

F-10-99

2) Remove the screw [1], and detach the switch PCB [2].

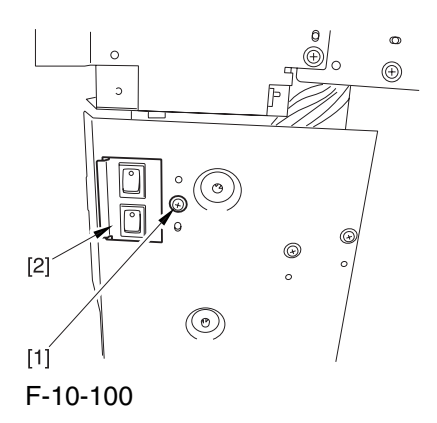

# 10.5.16 Primary Exhaust Fan

#### 10.5.16.1 Removing the Rear

#### Cover (upper) 0003-8321

1) Free the cable [2] from the 2 cable clamps [1].

2) Remove the 2 screws [3].

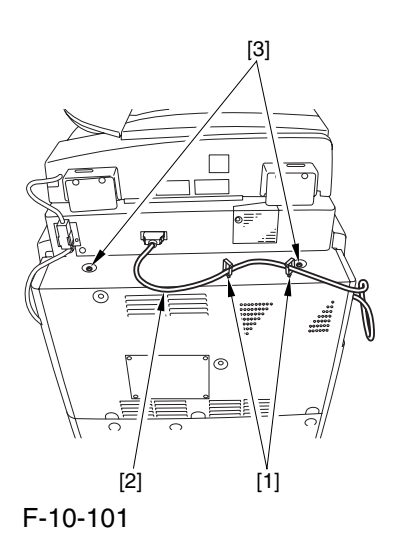

3) Remove the 5 screws [1], and detach the rear cover (upper) [2].

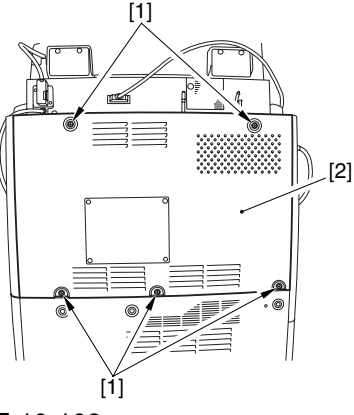

F-10-102

# 10.5.16.2 Removing the Right

Cover (Upper rear) 0003-6580

1) Detach the reader communications cable [1].

2) Remove the 2 screws [2], and detach the right cover (upper rear) [3].

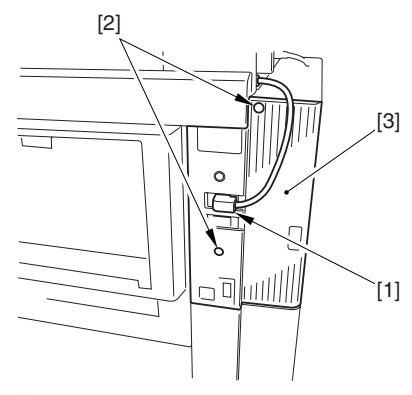

F-10-103

## 10.5.16.3 Sliding the DC Control Box 0003-6581

1) Remove the 9 screws [1], and detach the DC controller cover [2].

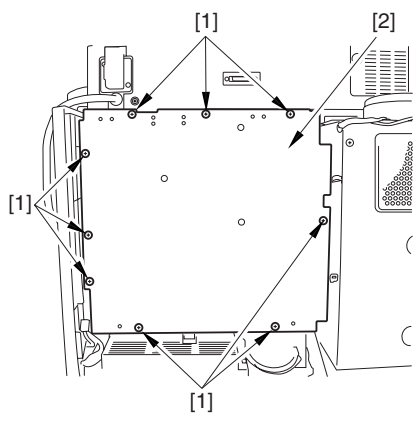

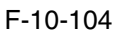

2) Remove the 6 screws [1], and slide the DC controller box [2] to the left.

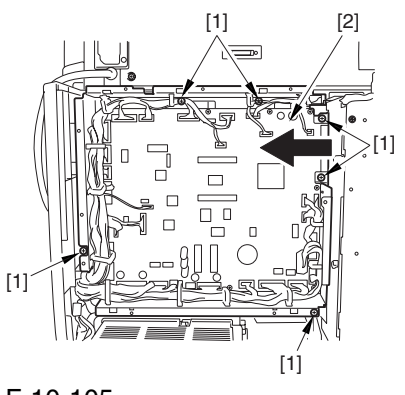

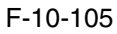

# 10.5.16.4 Removing the DC Controller Box 0003-8711

1) Open the 3 cable guides [1], and free the harness [2].

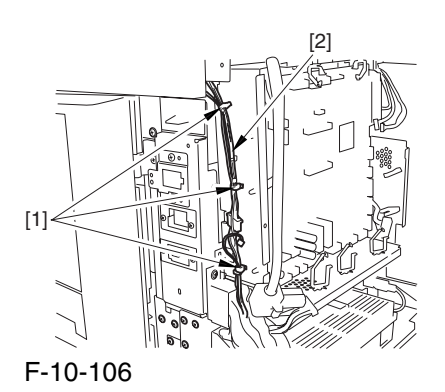

2) Disconnect the 33 connectors [1], and open that 13 cable guides [2]; then, free the harness [3].

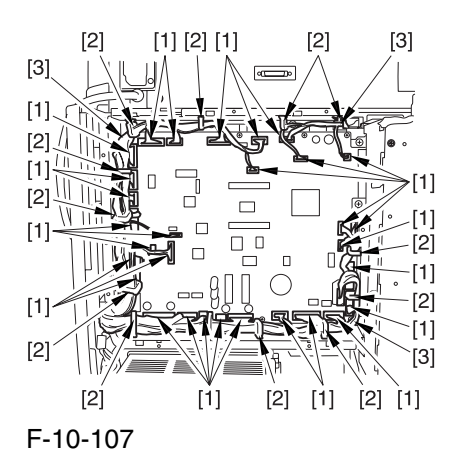

3) Lift the DC controller box [1] to detach.

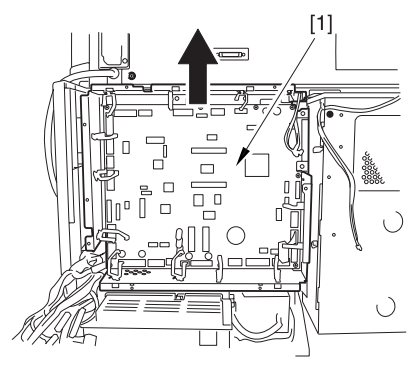

F-10-108

10.5.16.5 Points to Note When Mounting the DC Controller Box 0005-7216

 During assembly work, be sure to connect the harness to the DC controller PCB as follows:

Connect the connector of the harness [1] first, and then the other harness [2].

Fix the harnesses [1] [2] in place using the wire saddle [3] so that the harness [1] is on the left side of the harness [2].

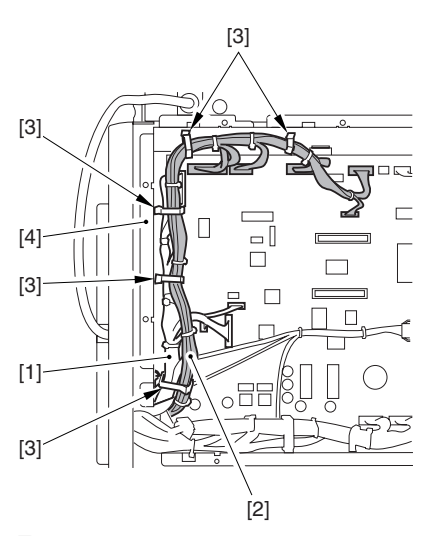

F-10-109

Supplementary Information:

If the harness [1] is away from the side plate [4] of the DC controller box, wrong detection (E070-0102) of the ITB home position tends to occur because of noise.

# 10.5.16.6 Removing the Primary Exhaust Fan 0003-6583

1) Disconnect the connect [1], and open the 2 cable guides [2].

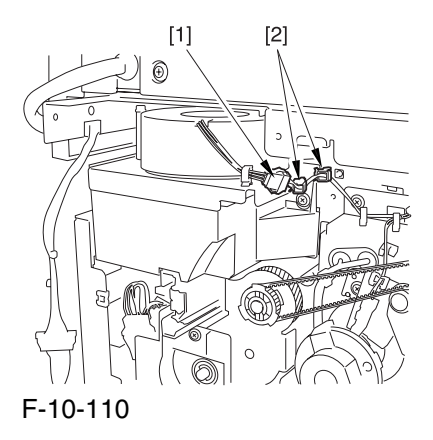

2) Remove the 3 screws [1], and detach the primary exhaust fan [2] together with the duct.

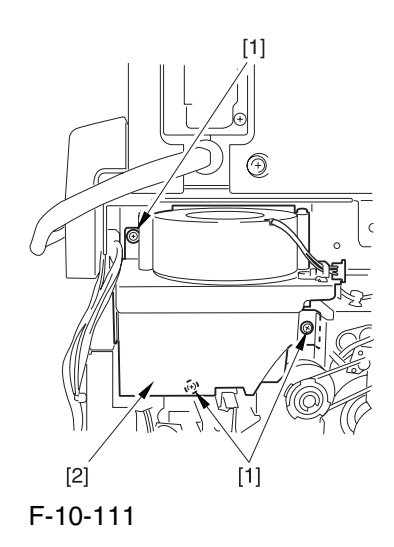

3) Open the cable guide [1], and remove the 2 screws [2]; then, detach the primary exhaust fan [3].

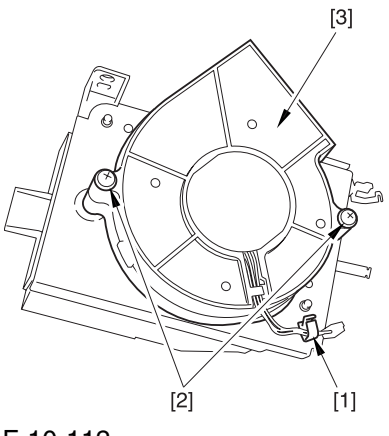

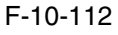

# 10.5.17 Fixing Heat Discharge Fan

# 10.5.17.1 Removing the Rear

Cover (upper) 0003-6599

1) Free the cable [2] from the 2 cable clamps [1].

2) Remove the 2 screws [3].

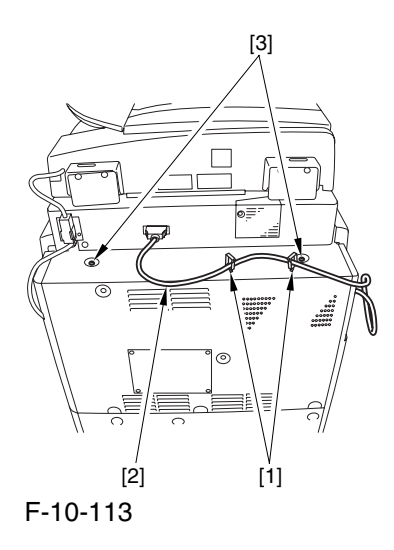

3) Remove the 5 screws [1], and detach the rear cover (upper) [2].

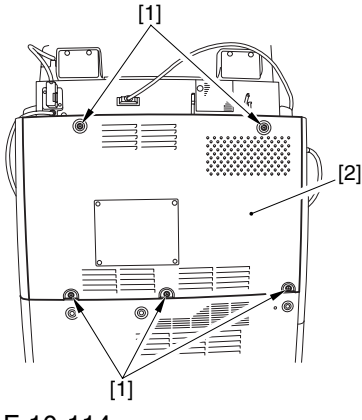

F-10-114

#### 10.5.17.2 Removing the Rear

Cover (lower) 0003-6602

1) Remove the 7 screws [1], and detach the rear cover (lower) [2].

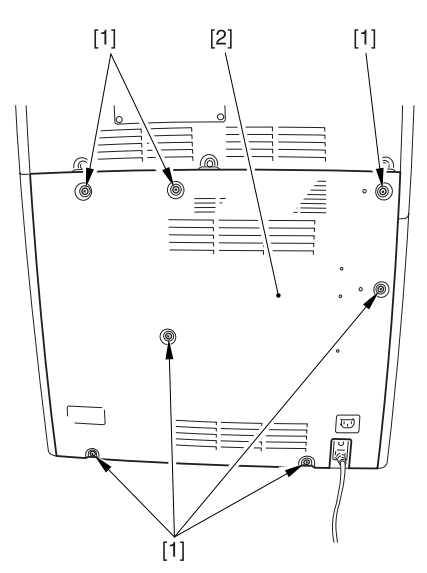

F-10-115

# 10.5.17.3 Removing the Delivery Cover 0003-6605

1) Remove the 3 screws [1], and detach the delivery cover [2].

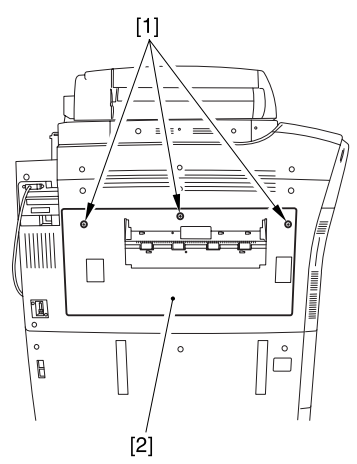

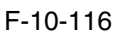

# 10.5.17.4 Removing the Left

Cover (middle) 0003-6607

1) Disconnect the connector [1].

2) Remove the 5 screws [2], and detach the left cover (middle) [3].

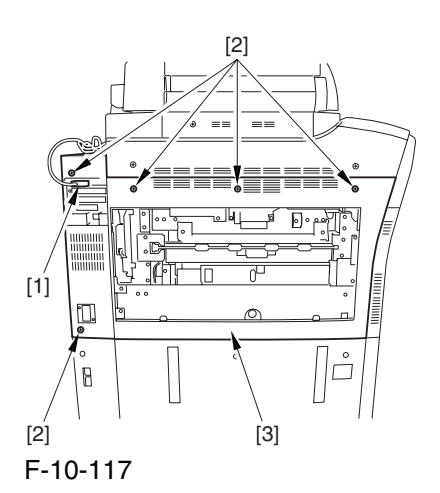

# 10.5.17.5 Removing the Controller Box Cover 0003-6609

1) Remove the 2 screws [1], and detach the controller box cover [2].

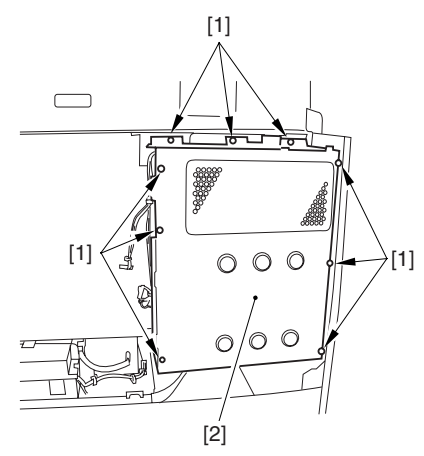

F-10-118

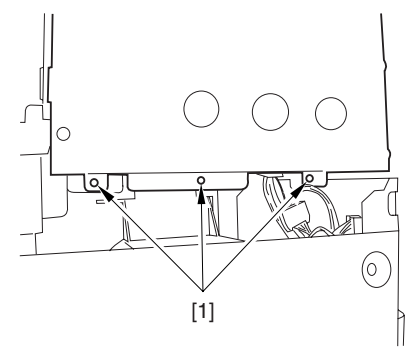

F-10-119

# 10.5.17.6 Removing the Controller Box 0003-6612

1) Disconnect the 9 connectors [1].

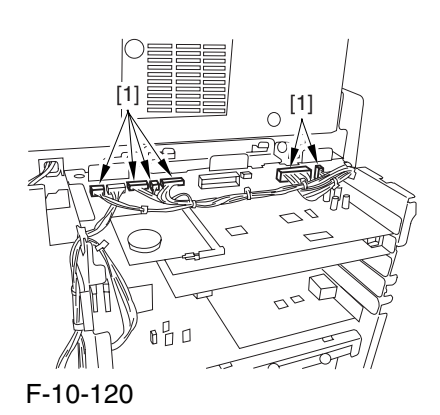

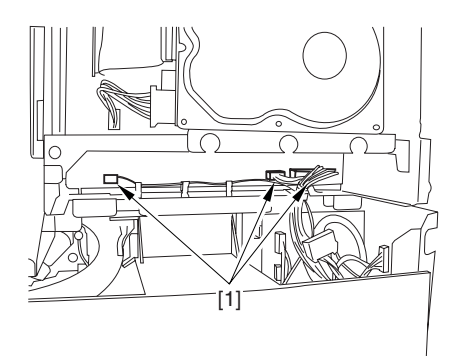

F-10-121

2) Free the harness from the 3 harness retainers [1].

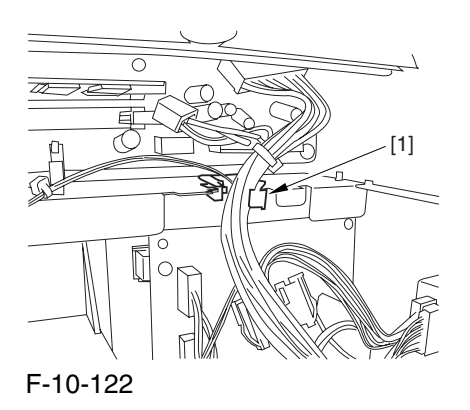

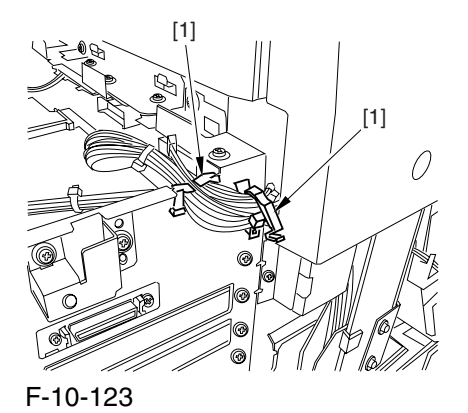

3) Remove the 9 screws [1] used to fix the main

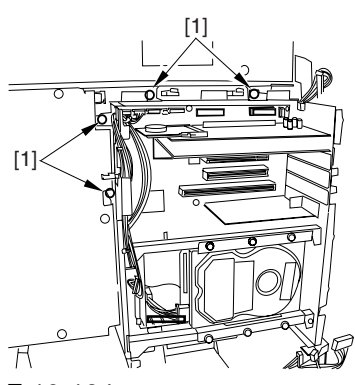

controller box in place.

F-10-124

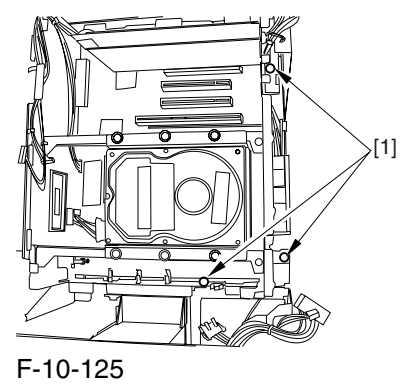

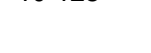

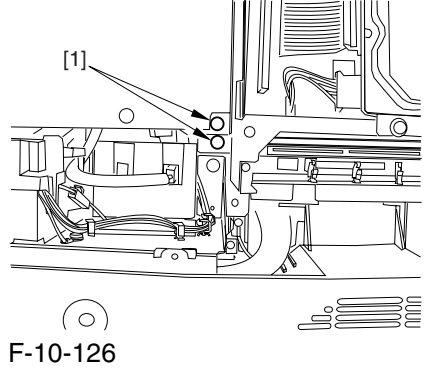

4) Slide the main controller box [1] toward the delivery side to detach.

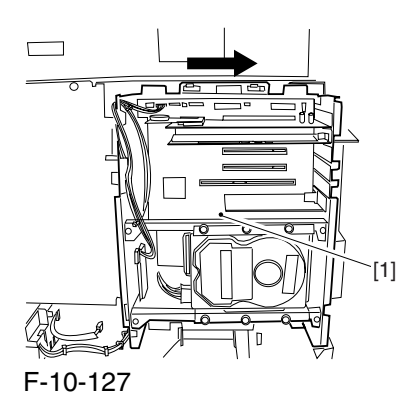

 During removal/mounting, be sure to take care not to damage the connector [2] found at the joint to the DC controller PCB.

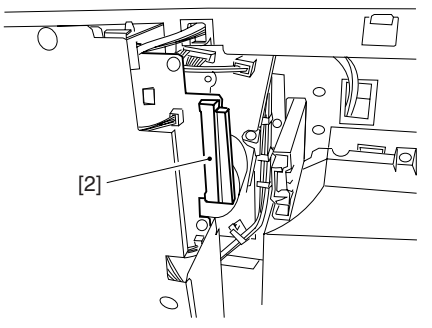

F-10-128

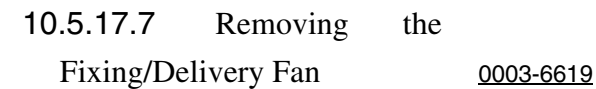

1) Remove the fixing heat discharge ozonefilter [1].

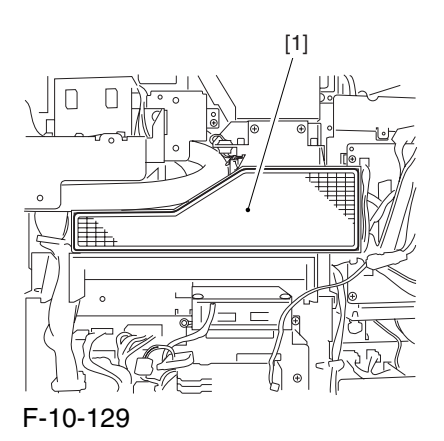

2) Disconnect the connector [1], and remove the 5 screws [2]; then, detach the duct [3].

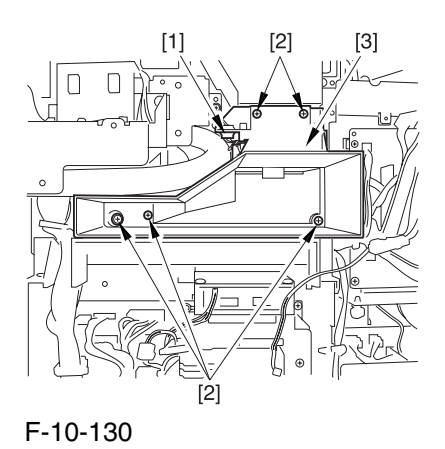

3) Disconnect the connector [1], and remove the 2 screws [2]; then, detach the fixing heat discharge fan [3].

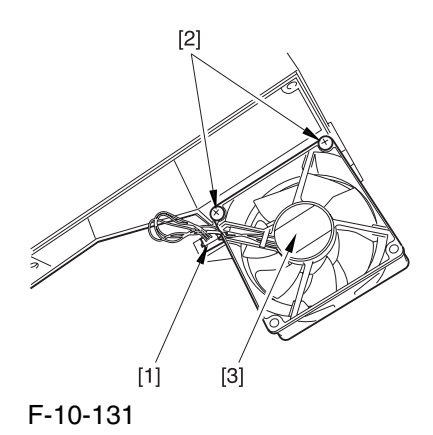

# 10.5.18 Power Supply Cooing Fan

# 10.5.18.1 Removing the Rear Cover (lower) 0003-8330

1) Remove the 7 screws [1], and detach the rear cover (lower) [2].

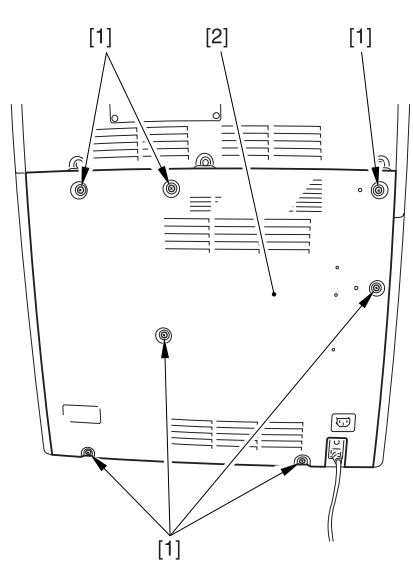

F-10-132

# 10.5.18.2 Removing the DC Power Supply Unit 0003-5592

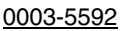

1) Open the 2 wire saddles [1], and free the harness [2].

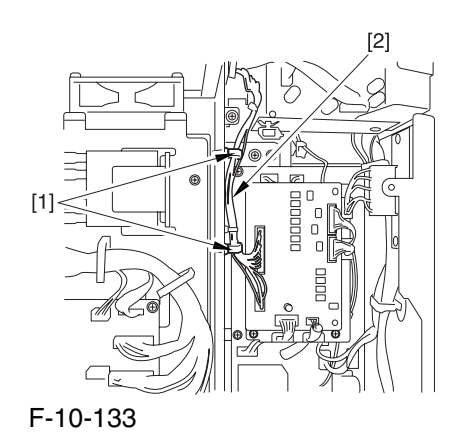

2) Disconnect the 16 connectors [1], and open the 3 wire saddles [2] to free the harness [3].

3) Remove the 4 screws [4], and detach the DC power supply unit [5].

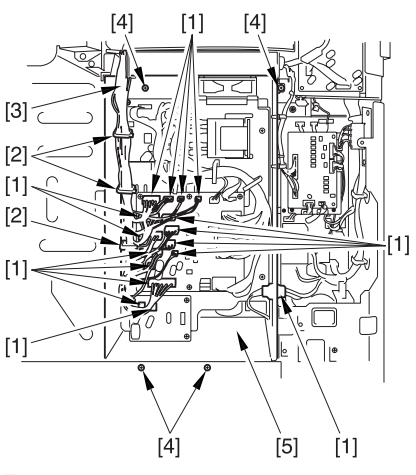

F-10-134

# 10.5.18.3 Removing the Power

#### Supply Cooling Fan 0003-5611

1) Remove the 2 screws [1], and detach the power supply unit upper cover [2].

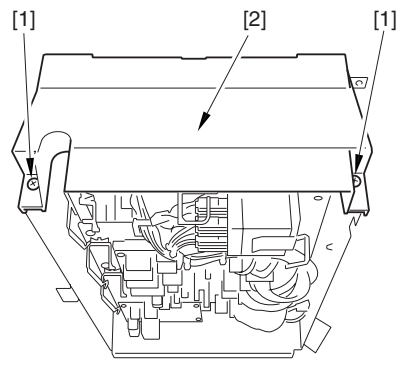

F-10-135

2) Disconnect the connector [1], and remove the 2 screws [2]; then, detach the power supply cooling fan [3].

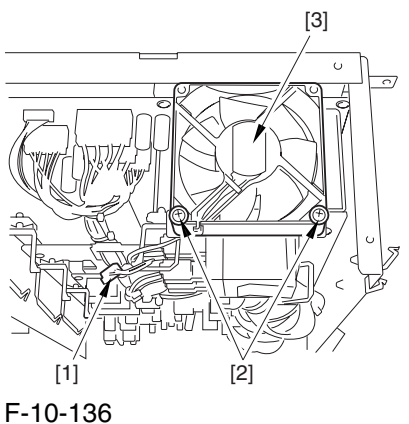

# 10.5.19 Delivery Cooling Fan 1

#### 10.5.19.1 Removing the Left

#### Cover (upper) 0004-1045

1) Remove the 3 screws [1], and detach the left cover (upper) [2].

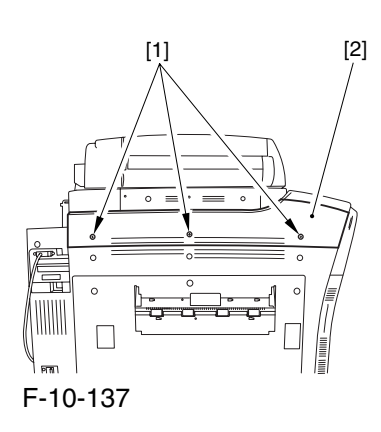

# 10.5.19.2 Removing the Delivery Cover 0004-1046

1) Remove the 3 screws [1], and detach the delivery cover [2].

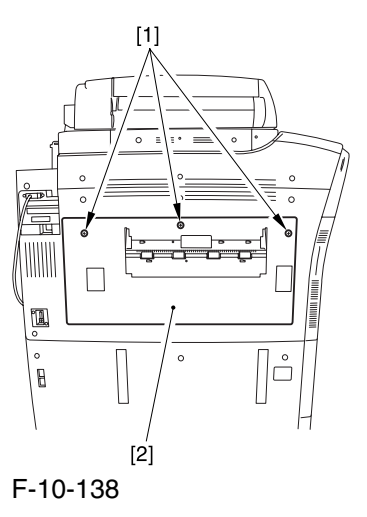

# 10.5.19.3 Removing the Left

#### Cover (middle) 0004-1047

1) Disconnect the connector [1].

2) Remove the 5 screws [2], and detach the left cover (middle) [3].

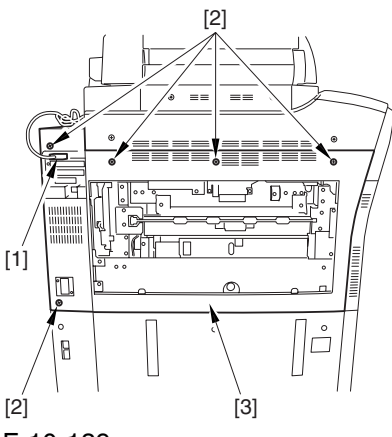

F-10-139

# 10.5.19.4 Removing the Delivery Cooling Fan 1 0004-1048

1) Disconnect the connector [1], and free the harness [2] from the cable guide [3].

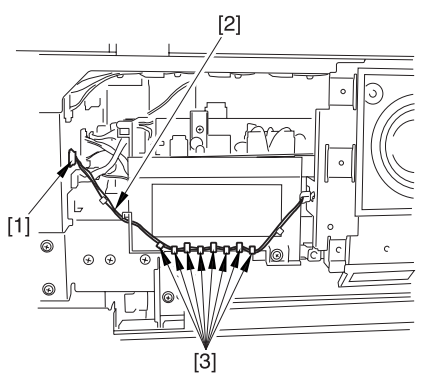

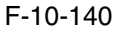

2) Remove the 3 screws [1], and detach the delivery cooling fan [2].

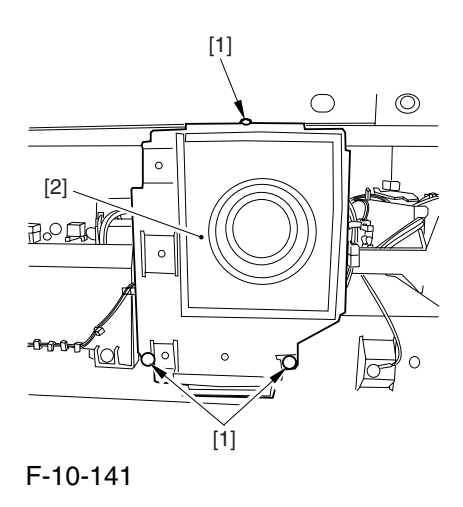

3) Disconnect the connector [1], and free the harness [2] from the cable guide [3].

4) Remove the 2 screws [4], and detach the delivery cooling fan 1.

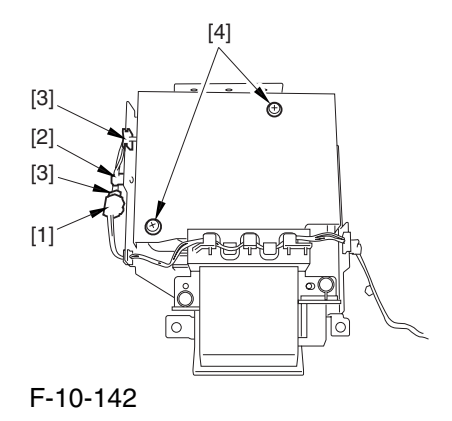

# 10.5.20 Delivery Cooling Fan 2

#### 10.5.20.1 Removing the Fixing

Front Cover 0004-1049

1) Open the font cover.

2) Slide out the fixing/feeding assembly.

3) Open the re reversal delivery cover [1] and the middle cover [2].

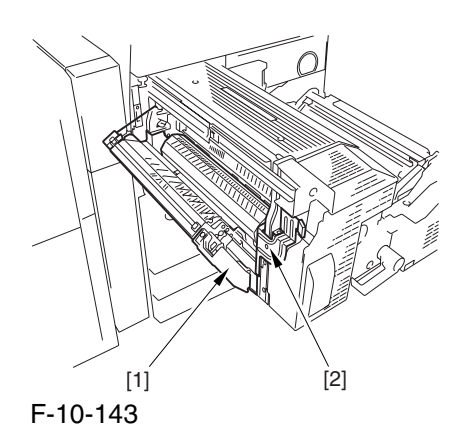

5) Remove the knob [1] and the 2 screws [2]; then, detach the fixing front cover [3].

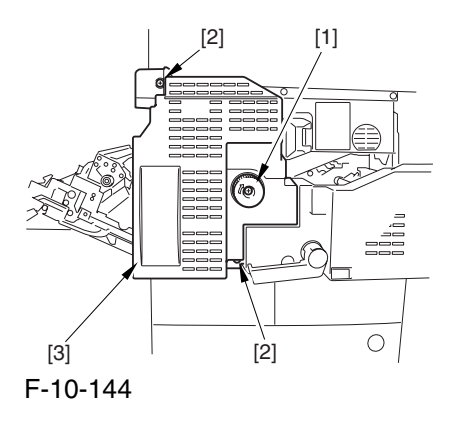

# 10.5.20.2 Removing the Delivery Cooling Fan 2 0004-1050

1) Disconnect the connector [1], and remove the 2 screws [2]; then, detach the delivery cooling fan 2 [3].

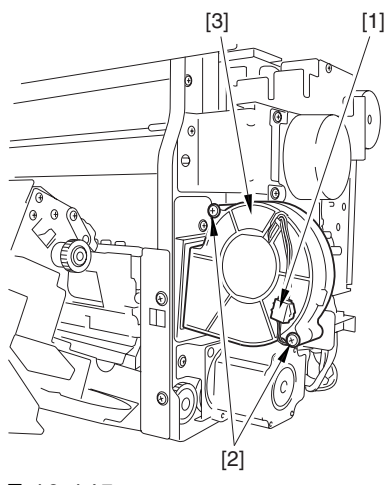

F-10-145

# 10.5.21 Ozone Filter

#### 10.5.21.1 Removing the Ozone

Filter 0003-3764

1) Remove the face cover [1] from the right cover (upper rear).

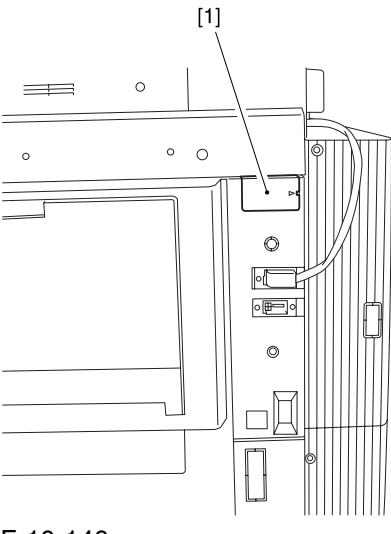

F-10-146

2) Pull out the filter holder [1].

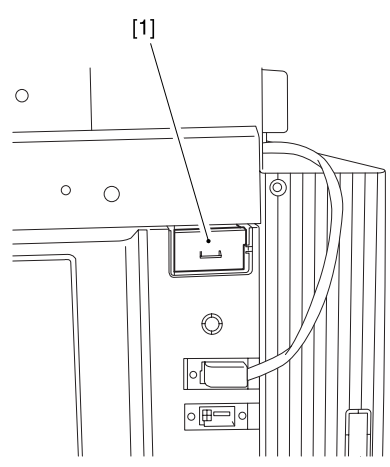

F-10-147

3) Detach the ozone filter [2] from the filter holder [1].

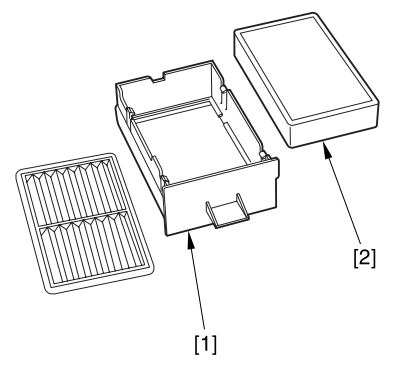

F-10-148

#### 10.5.21.2 Removing the Fixing

Heat Discharge Ozone Filter 0005-0740

1) Remove the 7 screws [1], and detach the rear cover (lower) [2].

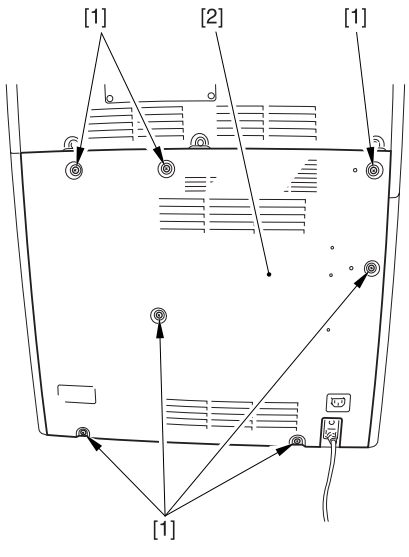

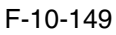

2) Remove the fixing heat discharge ozone filter[1].

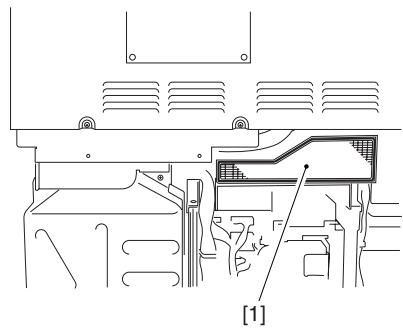

F-10-150

# 10.5.22 Toner Filter

#### 10.5.22.1 Removing the Toner

Filter 0003-4092

1) Remove the face cover [1] from the upper rear upper cover.

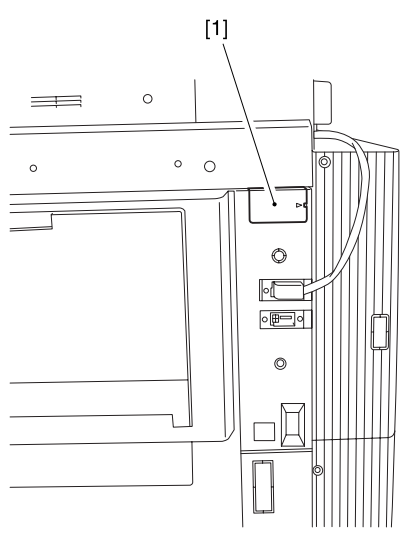

F-10-151

2) Pull out the filter holder [1].

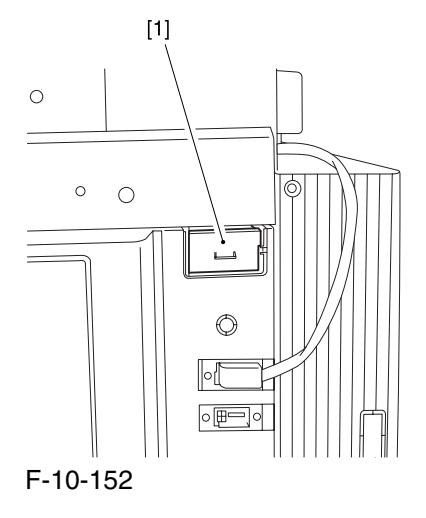

3) Detach the toner filter [2] from the filter holder [1].

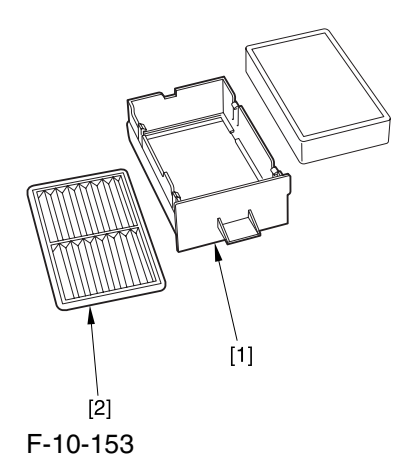

# 10.5.23 Sub Toner Filter

#### 10.5.23.1 Removing the Left

Cover (upper) 0005-7956

1) Remove the 3 screws [1], and detach the left cover (upper) [2].

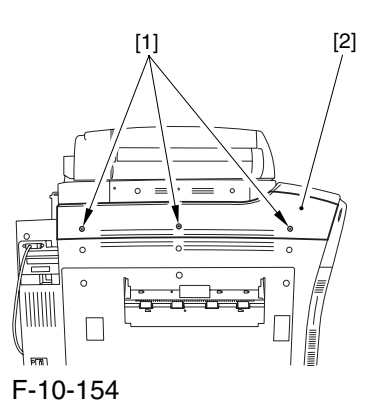

# 10.5.23.2 Removing the Delivery Cover 0005-7958

1) Remove the 3 screws [1], and detach the delivery cover [2].

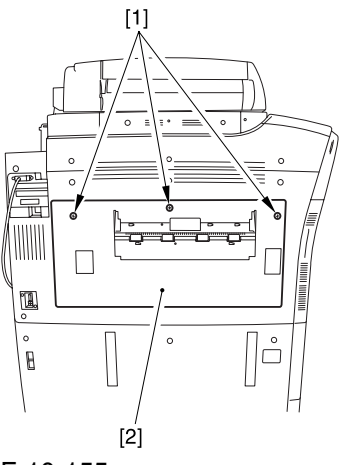

F-10-155

## 10.5.23.3 Removing the Left Cover (middle) 0005-7959

1) Disconnect the connector [1].

2) Remove the 5 screws [2], and detach the left cover (middle) [3].

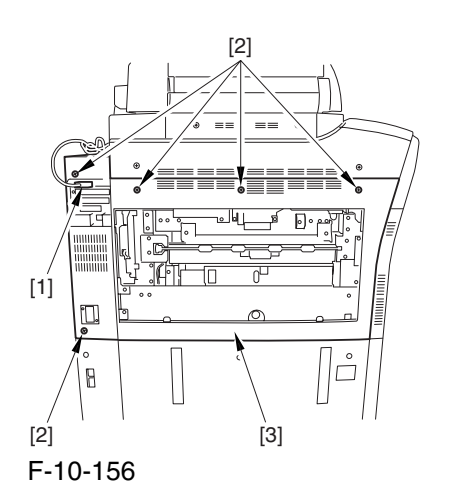

# 10.5.23.4 Removing the HV2 PCB 0005-7960

1) Disconnect the connector [1], and free the harness [2] from the cable guide [3].

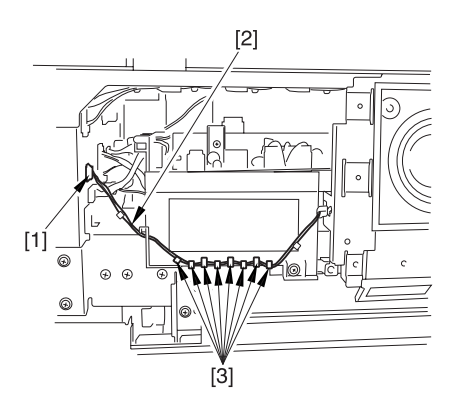

F-10-157

2) Remove the 3 screws [1], and detach the delivery cooling fan [2] together with its base.

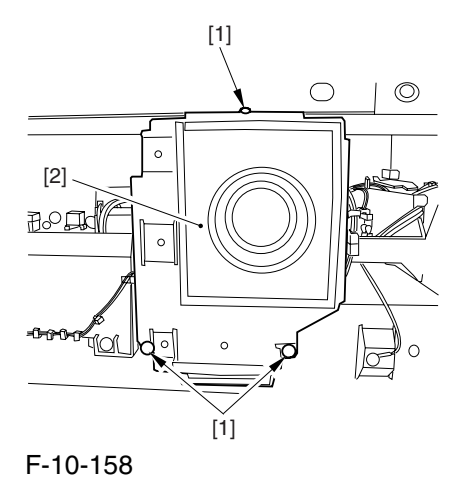

3) Disconnect the 5 connectors [1], and free the harness from the cable guide [3].

4) Remove the 2 screws [4], and detach the HV2 PCB [5].

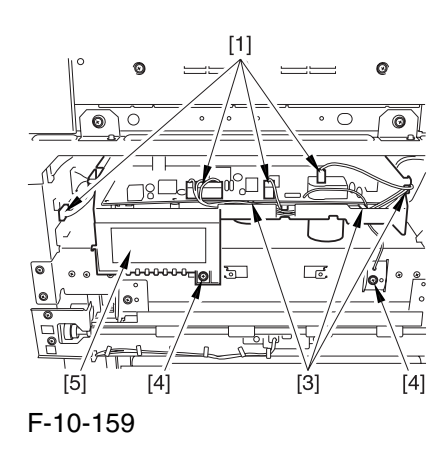

# 10.5.23.5 Removing the Sub

Toner Filter 0005-7961

1) Remove the sub toner filter[1].

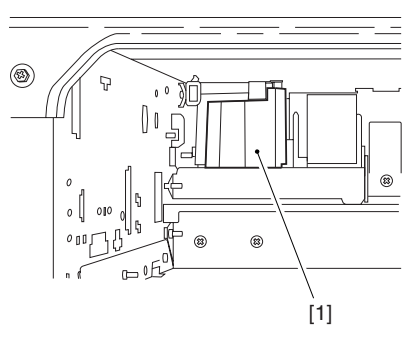

F-10-160

# Chapter 11 Maintenance and Inspection

# Contents

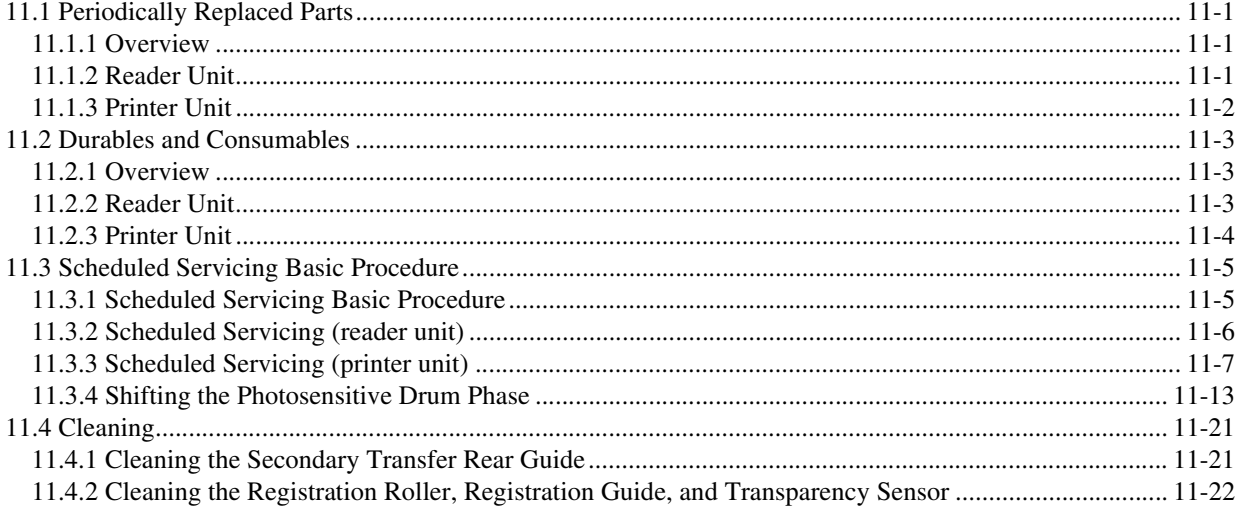

# 11.1 Periodically Replaced Parts

# 11.1.1 Overview 0002-9397

 Some parts of the machine must be replaced on a periodical basis for the machine to maintain a specific level of performance. They must be replaced regardless of the presence/absence of external changes or damage, as the performance of the machine will be considerably affected once they fail. If possible, plan any replacement to coincide with a scheduled visit.

# $\blacktriangle$

 The intervals indicated may vary depending on the site environment and user habit. Checking the Timing of Replacement The timing of replacement may be checked using the following service mode items:

#### **Copier**

 COPIER>COUNTER>PRDC1 **Accessory** COPIER>COUNTER>PRDC2

# 11.1.2 Reader Unit 0000-9633

The machine's reader unit does not have parts that must be replaced on a periodical basis.

# 11.1.3 Printer Unit 0002-9400

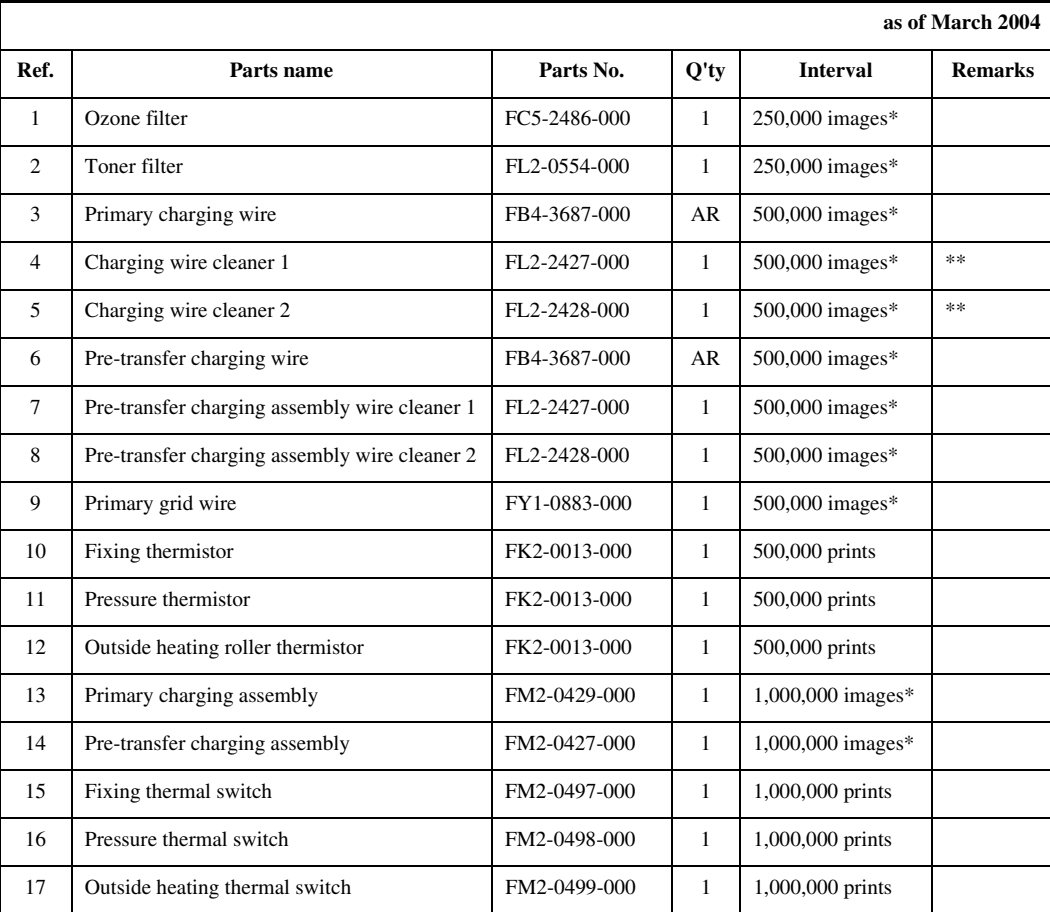

#### T-11-1

\* In the case of a black mono color print, counted as 1; in the case of a full color print, counted as 4 images. \*\* Under high humidity and high temperature condition, 100,000 images
# 11.2 Durables and Consumables

# 11.2.1 Overview 0005-8047

Some parts of the machine may have to be replaced once or more over the period of machine warranty because of wear or damage. Replace them as needed by referring to the table of estimated lives (expressed in terms of the number of prints they make).

Making Checks When Replacing Durables Use the following service mode items to find out when to replace parts:

Machine **COPIER>COUNTER>DRBL1** Accessory **COPIER>COUNTER>DRBL2**

# 11.2.2 Reader Unit 0000-9645

The machine's reader unit does not have parts that are classified as durables.

# 11.2.3 Printer Unit 0002-9470

## T-11-2

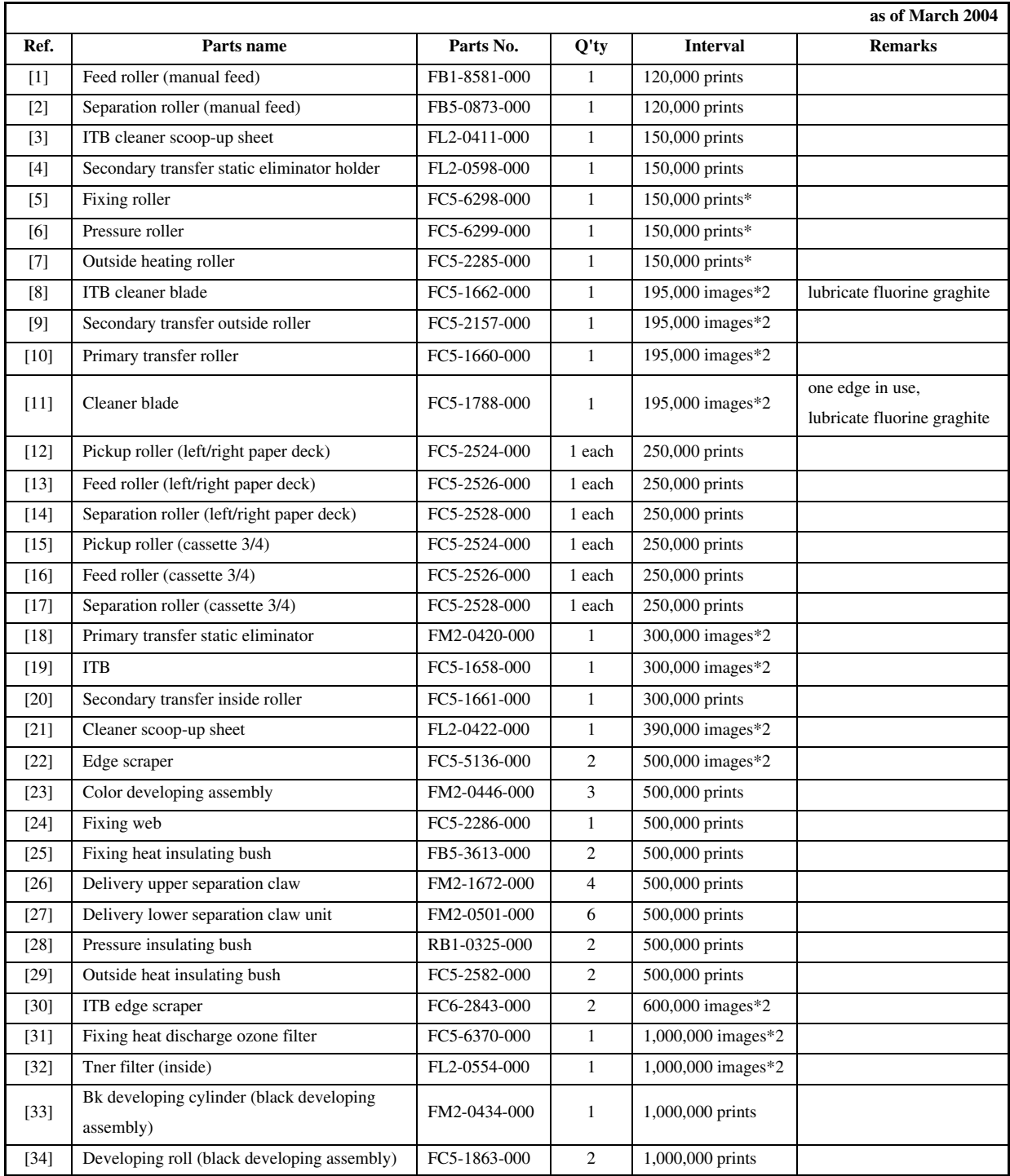

\*1: in the case of a color ratio of 10%; if 100%, 60,000 prints; if 0%, 180,000 prints.

\*2: in the case of a black mono color print, counted as 1 image; in the case of a full color print, counted as 4 images.

# 11.3 Scheduled Servicing Basic Procedure

# 11.3.1 Scheduled Servicing Basic Procedure 0003-4125

## $\mathbf{A}$

As a rule, provide scheduled servicing every 150,000 prints.

Check with the Service Book before setting out for a scheduled service visit, and take parts for which replacement is expected.

If the power plug is left connected for a long time in a place subject to dust, humidity, or oil smoke, a fire hazard is a possibility (i.e., the dust collecting around the plug can absorb moisture, resulting in insulating failure). Be sure to disconnect the power plug on a periodical basis, and wipe off the dust and dirt collecting around it.

<Work Procedure>

**Items**

1) Report to the person in charge, and check the general condition.

2) Record the counter reading, and check the faulty prints.

3) Make the following checks, and clean/adjust the items that are indicated:

## T-11-3

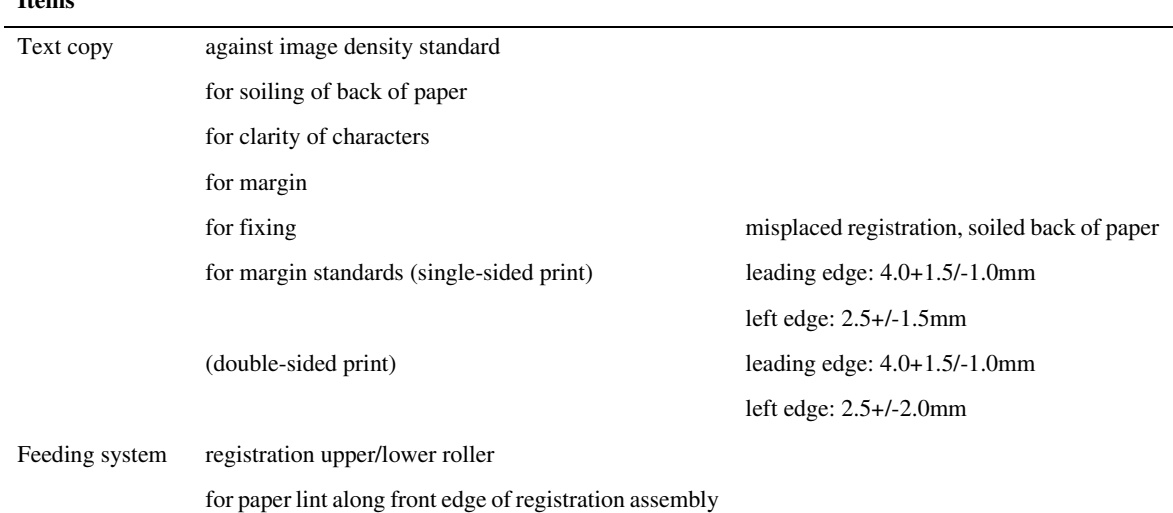

4) Check the waste toner case.

If half full or more, dispose of the waste toner in a vinyl bag or the like for collection; or, replace the waste toner case.

## $\mathbf{A}$

If you need to dispose of the waste toner, be sure to do so in strict accordance with the regulations imposed by the local authorities.

Do not dispose of waste toner in a fire. Doing so may cause an explosion.

5) Clean the copyboard glass and the reading glass.

6) Make test copies.

7) Make sample copies.

8) Check the operation of the leakage breaker.

With the power switch at ON, push the test switch of the leakage breaker to see that it operates normally (i.e., the breaker switch shifts to the OFF side to cut off the power).

If the leakage beaker fails to operate normally, replace it, and run a check once again.

<Resetting the Breaker>

When you have made the check, turn off the main power switch, and turn on the breaker switch, and then turn the main power switch back on.

9) Put the sample copies in order, and clean up the area around the machine.

- 10) Record the final counter reading; at this time, be sure to fill out the blanks for 'FX-UP-RL' and 'DV-UNT-K' (service counters).
- 11) Fill out the Service Book, and report to the person in change. Be sure to update the history of checks on the leakage breaker in the Service Book.

# 11.3.2 Scheduled Servicing (reader unit) 0003-4139

 $\Lambda$ 

Do not use solvents or oils other than those indicated herein.

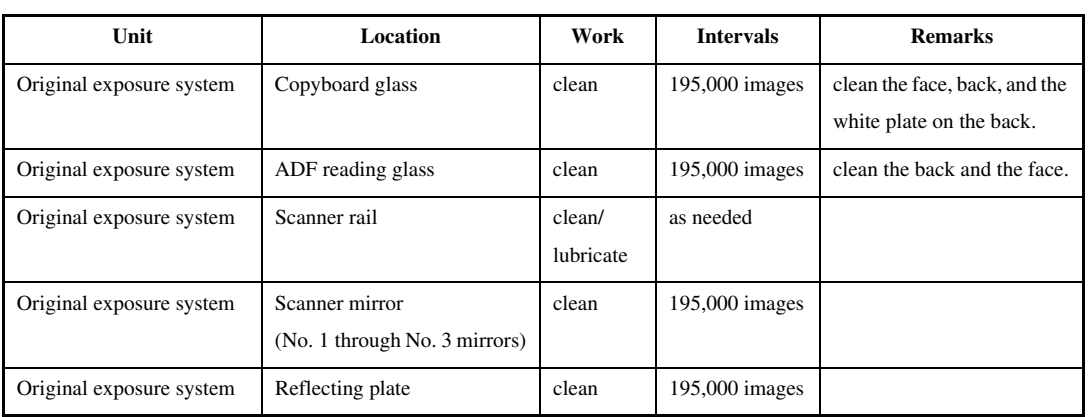

#### T-11-4

# $\mathbf{A}$

The foreign values are estimates only, and are subject to change based on future data.

# 11.3.3 Scheduled Servicing (printer unit) 0003-4126

# $\blacktriangle$

Do not use solvents or oils other than those permitted.

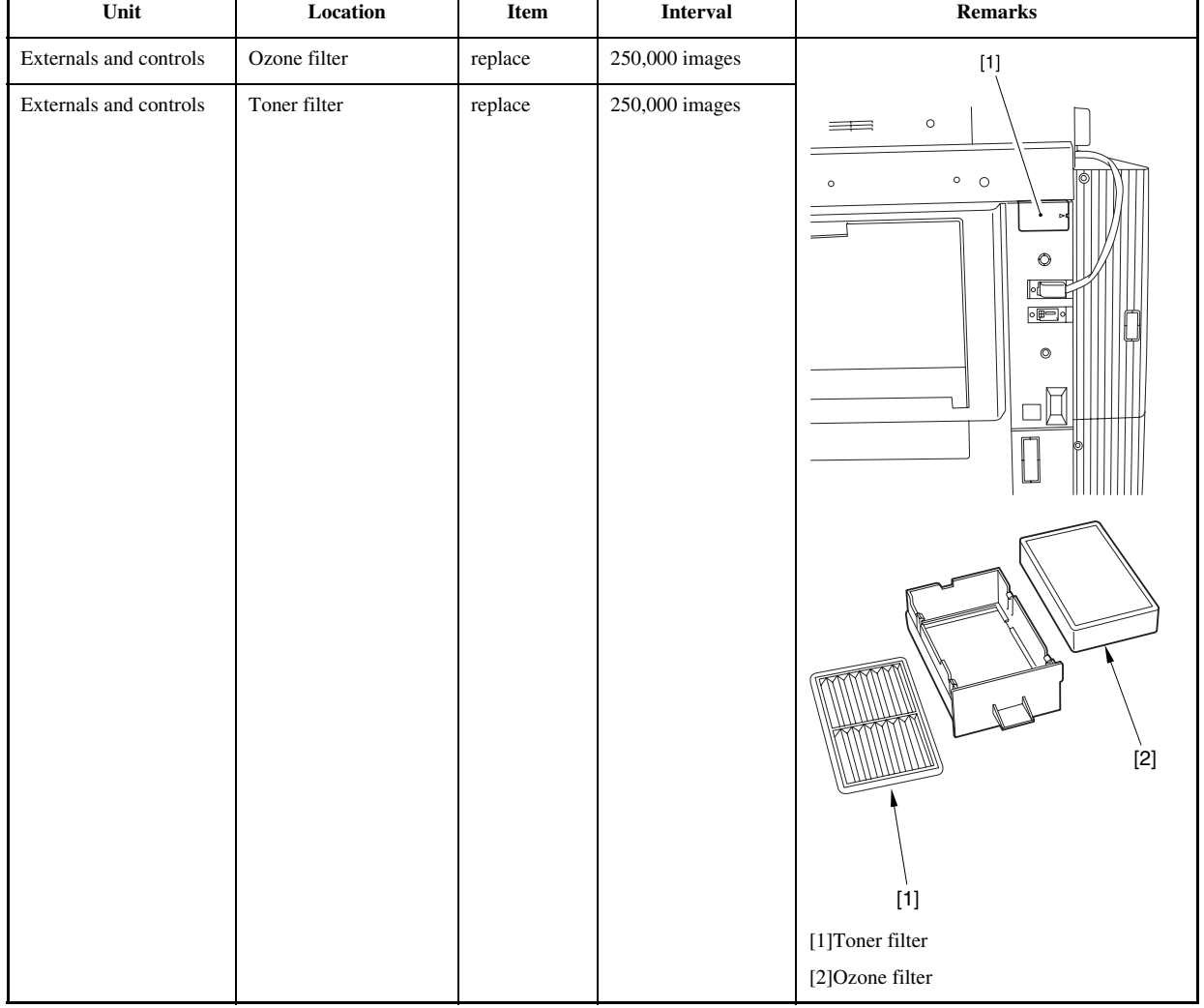

## T-11-5

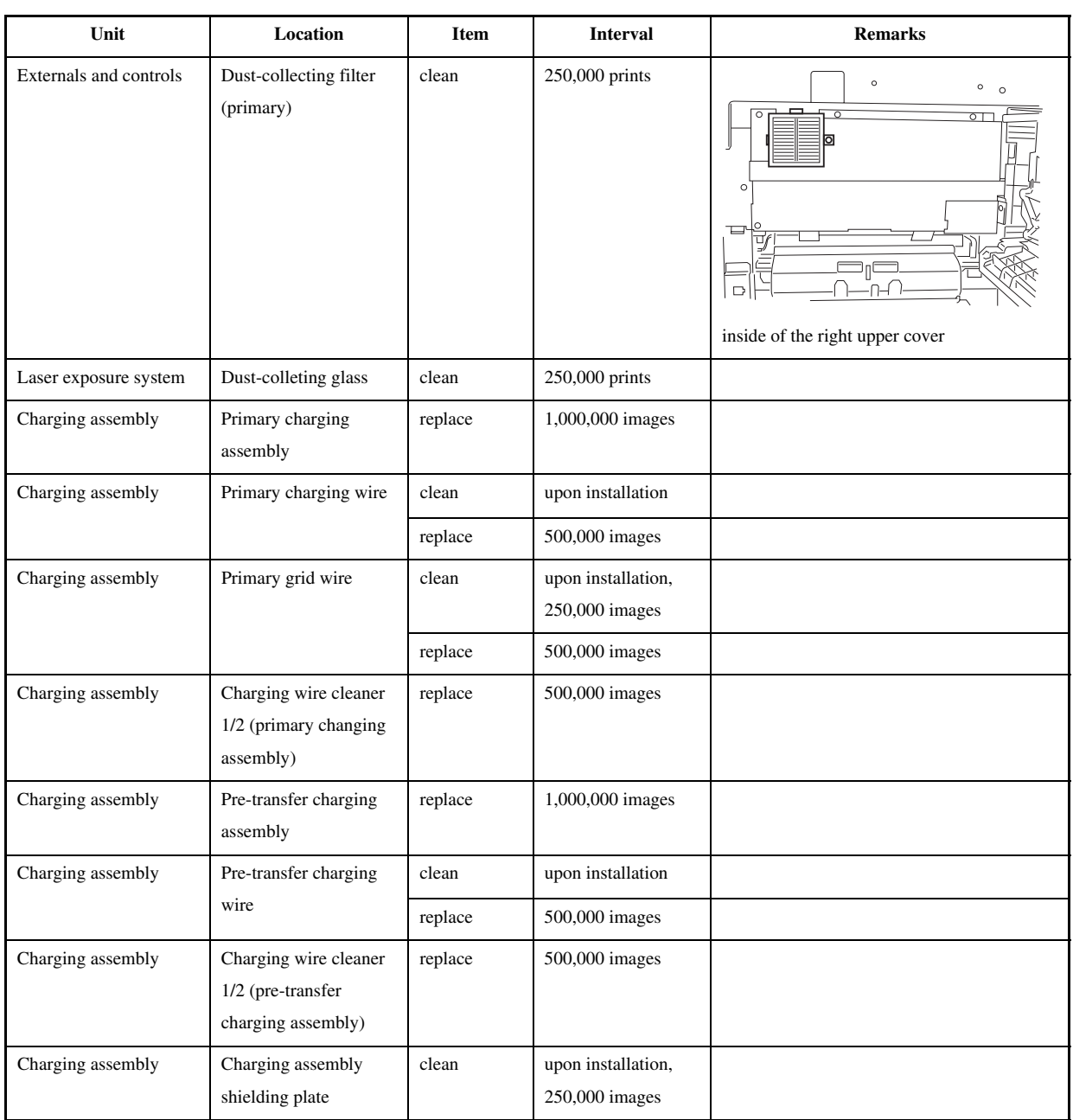

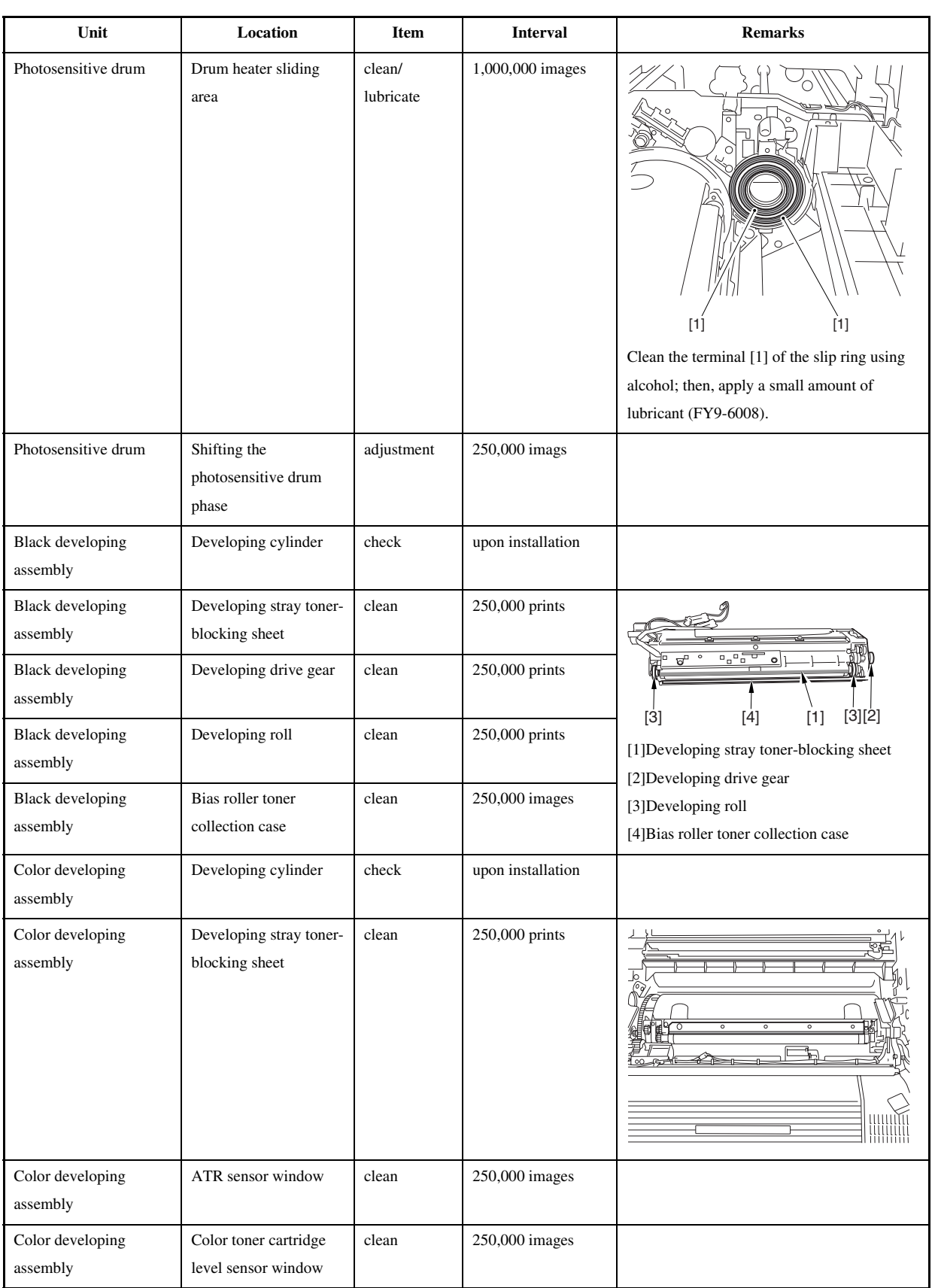

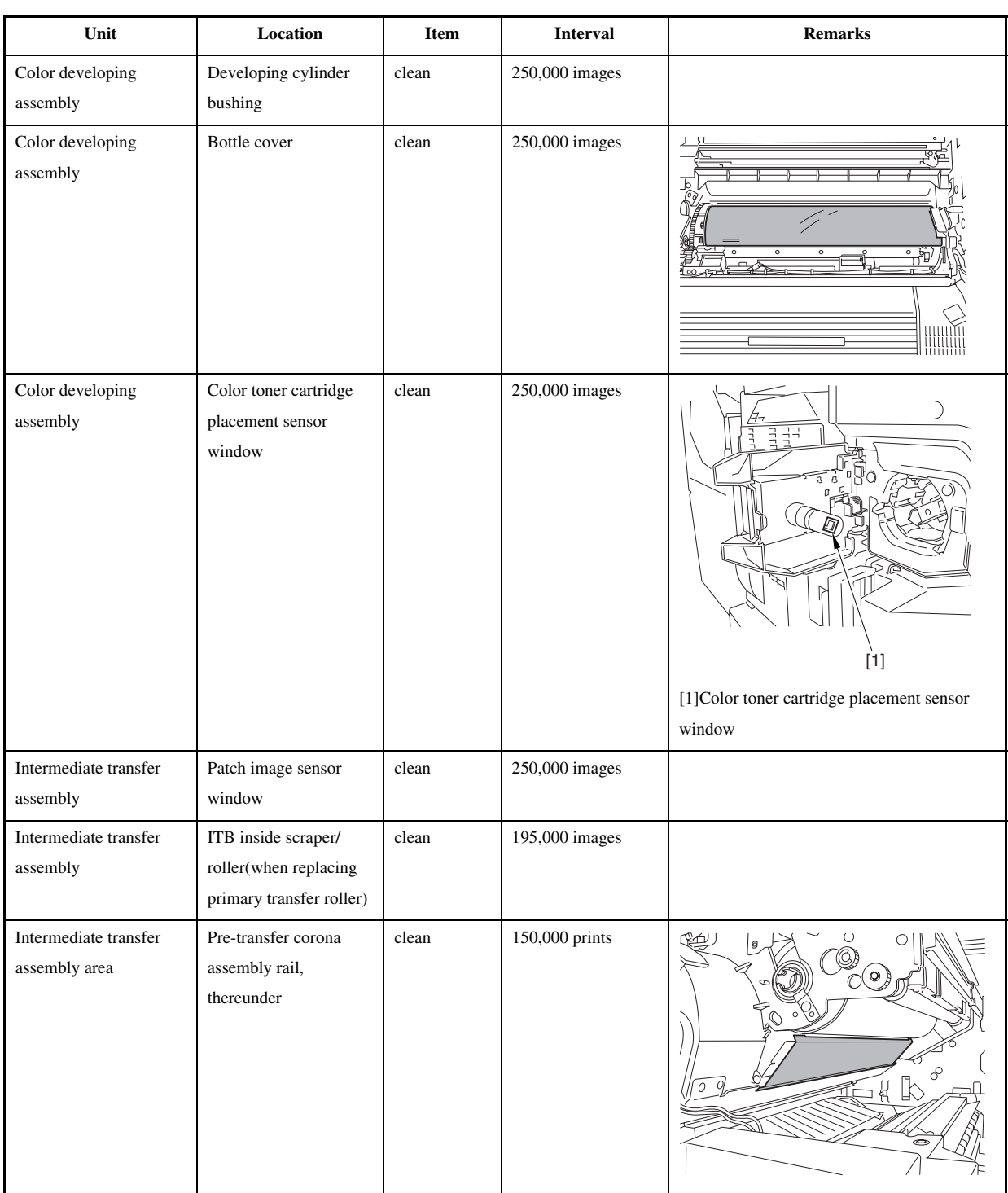

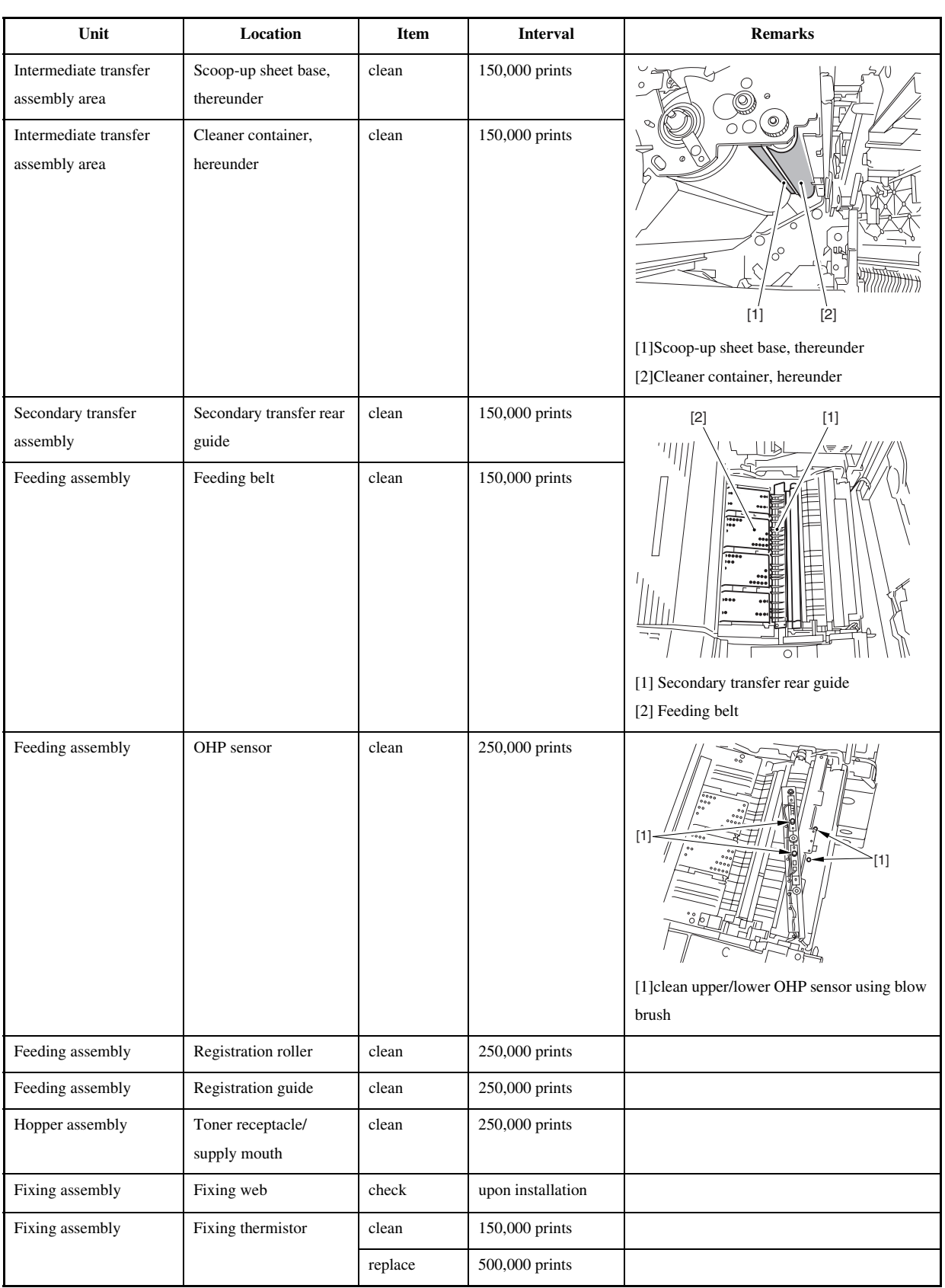

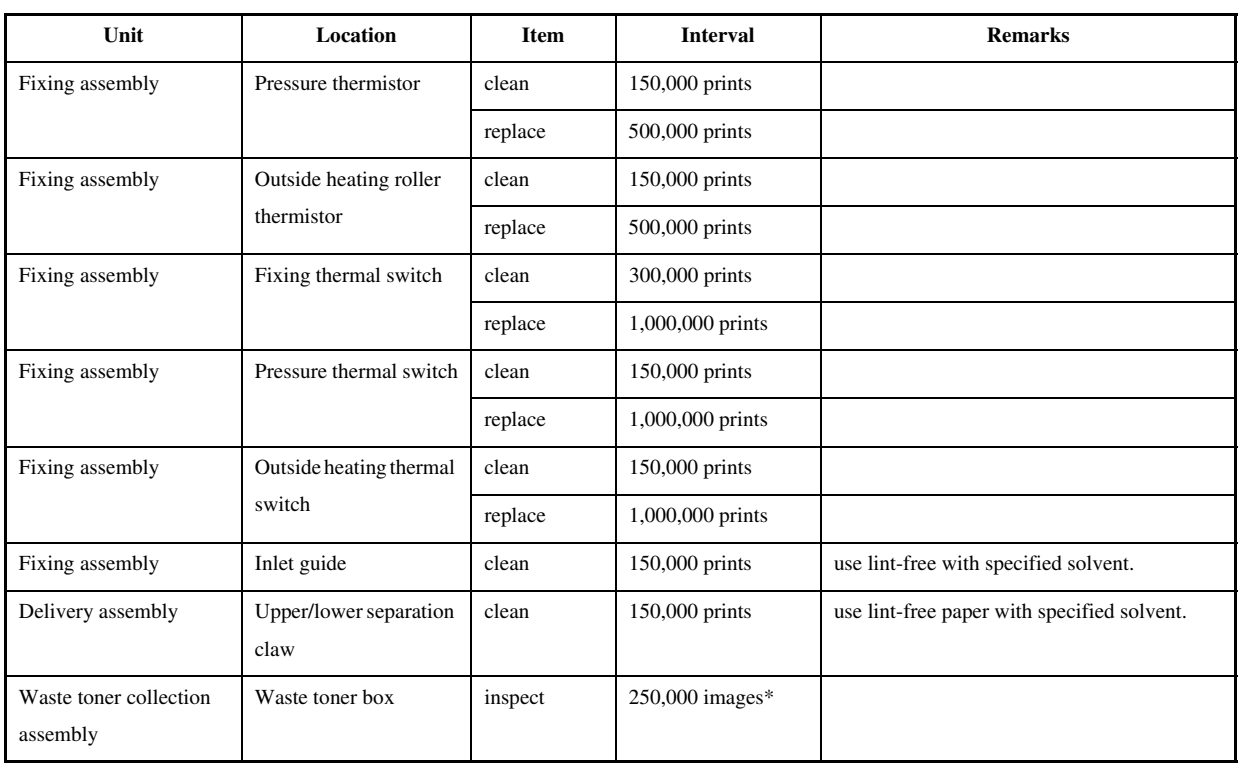

note:

The black developing cylinder need not be cleaned on a periodical basis. If you must clean the surface of the cylinder, be sure to dry wipe it with lint-free paper, NEVER using water or solvent.

\*:

The intervals are based on a color ratio of 10% and image ratio of 5%, and thus are subject to variation depending on the actual ratios.

## $\blacktriangle$

The foregoing values are estimates only, and are subject to change based on future data.

# 11.3.4 Shifting the Photosensitive Drum Phase 0006-0350

The photosensitive drum can develop drum memory unless the image write start position is shifted at specific intervals. Be sure to shift the drum phase every so many copies/prints have been made as shown below. **<Overview of the Work>**

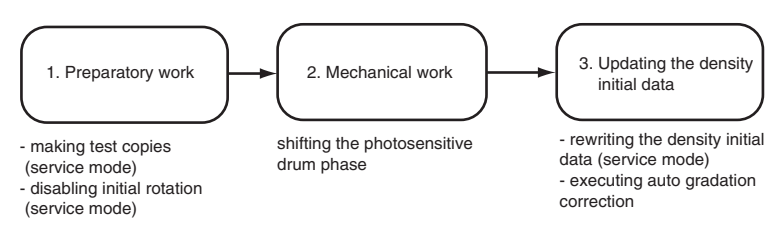

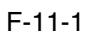

## **<When to Perform the Work>**

every some copies or prints made continuously

when detaching and attaching the drum (i.e., when the initial drum phase is lost) Here,3.

"Mechanical Work" in the detailed instructions is not needed. To avoid the possible discrepancy in phase, however,

be sure to perform 1. "Preparatory Work" and 3. "Updating the Density Initial Data."

### **<Detailed Instructions>**

### **1. Preparatory Work**

11 Turn off the main power switch, and wait until the machine has entered a ready state.

1-2 To stabilize the machine operation, generate 5 test pattern printouts (A3, double-sided) by executing the following in service mode: COPIER>TEST>PG>TYPE=16.

# $\mathbf{A}$

Be sure not to forget to select a cassette loaded with A3 paper and double-sided printing in service mode.

to select a particular cassette in service mode, execute COPIER>TEST>PG>PG-PICK=3 or =4.

-to select double-sided printing in service mode, execute COPIER>TEST>PG>2-SIDE=1.

13 Set "1" to the following service mode to disable initial multiple rotation:

COPIER>FUNCTION>INSTALL>AINR-OFF.

14 Turn off the main power switch.

#### **2. Mechanical Work**

21 Open the front cover.

22 Shift down the fixing/feeding release lever [1], and draw out the fixing/feeding assembly [2] to the front.

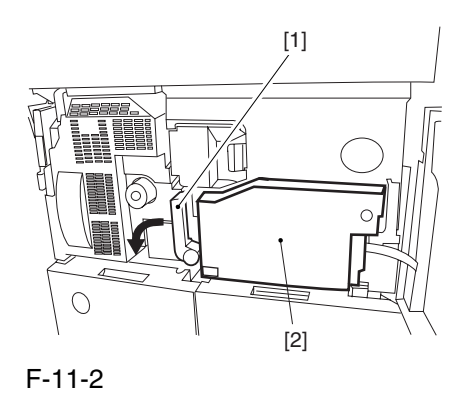

23 Open the color toner supply cover [1]. Remove the 2 screws [2], and detach the process cover [3].

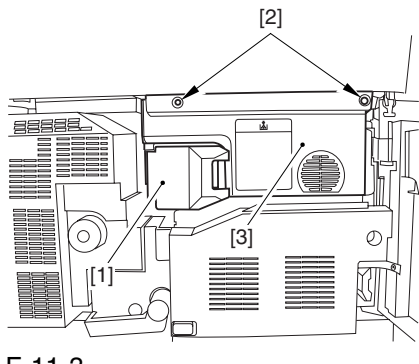

F-11-3

24 Remove the screw [1], and shift down the primary transfer roller locking lever [2] (so that the primary transfer roller is freed).

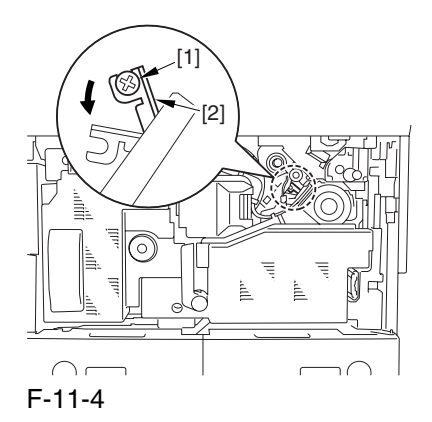

25 Check to find out the position of the marking [2] on the drum flange in relation to the protrusion [1] of the drum fixing member. (checking the drum phase)

In the figure, the marking [2] on the drum flange is at "." on the left and ".." on the right in relation to the protrusion [1] of the drum fixing member.

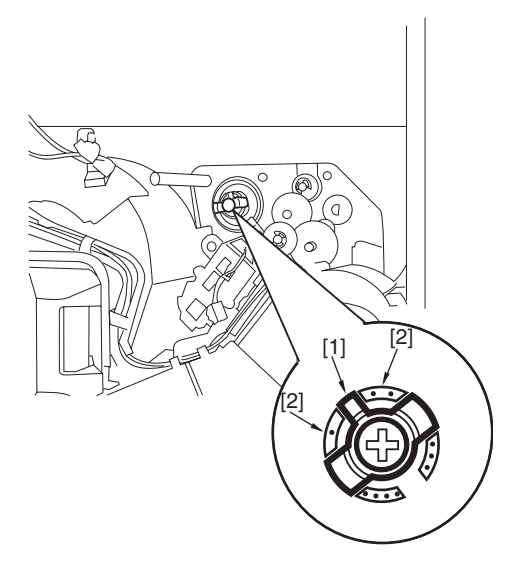

#### F-11-5

At this time, check the drum phase label [1] attached behind the process unit cover. If there is no check mark on the label indicating the present phase position, be sure to put a check mark.

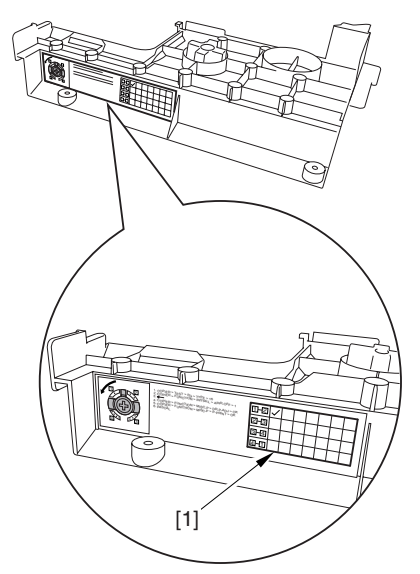

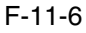

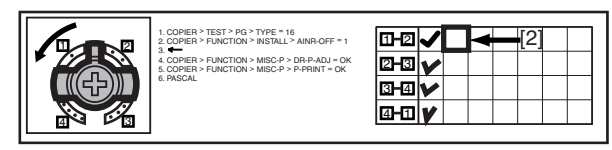

F-11-7

26 Hold down the drum fixing member [1] using the drum stop tool [2]: then, using a screwdriver, remove the drum fixing screw [3].

As shown, be sure to remove the screw only after matching the protrusion [4] of the drum stop tool against the cut-off [5] of the drum flange.

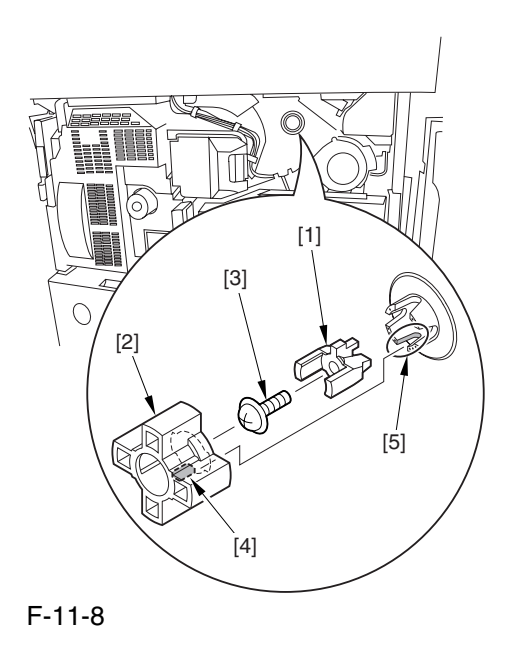

27 Fit the drum stop tool [1] in the drum flange [2]; then, turn the drum counterclockwise by 90 deg.

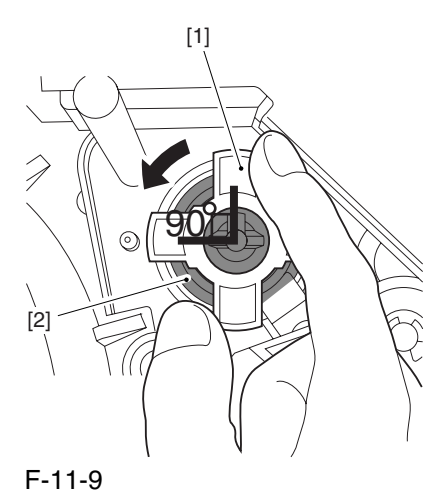

# $\mathbf{A}$

1: When fixing the tool to the flange, be sure to turn the drum only after matching the protrusion [2] of the tool against the cut-off [1] of the drum flange.

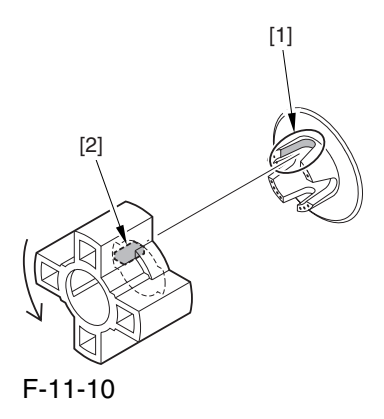

2: The drum phase position is identified by means of a marking of 1 to 4 dots on the flange. At time of shipment from the factory, dent A in the drum shaft is between "." and "..".

The following figures show the position of the drum flange before an after a shift is introduced:

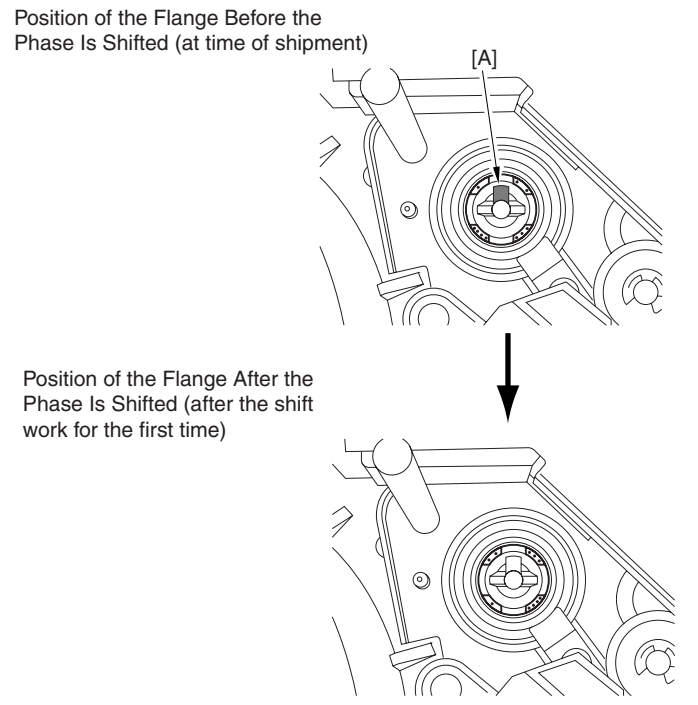

F-11-11

3: Do not shift the drum phase as part of normal work involving drawing out of the process unit.

28 After fitting the drum fixing member [2] to the drum flange [1], hold it down from above using the drum stop tool [3]. Thereafter, tighten the drum fixing screw [4] with a screwdriver.

Be sure to fix the protrusion [5] of the drum stop tool in place with a screw after matching it against the cut-off [6] of the drum flange.

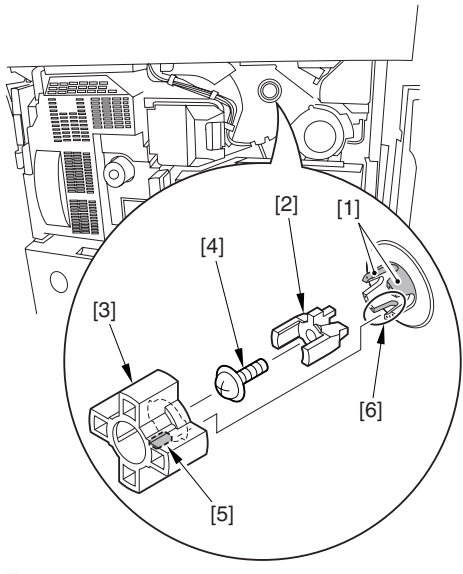

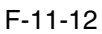

29 After checking the drum phase position, put a check mark on the drum phase label [1] attached behind the process cover.

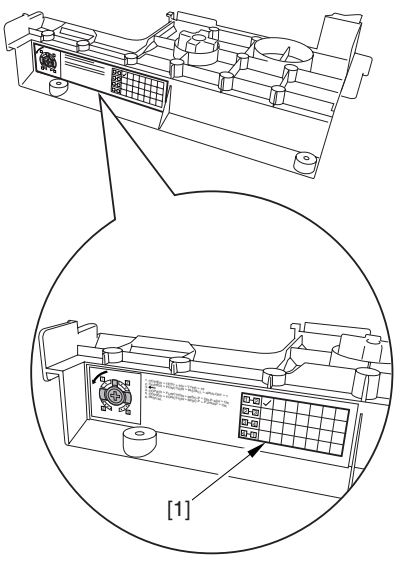

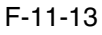

A The following figure shows a label with a check mark indicating that the work has been performed.

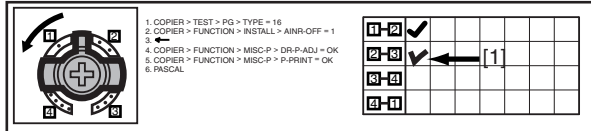

F-11-14

2-10 Attach the cover by performing step 2-1 through 2-4 in reverse.

#### **3. Updating the Density Initial Data**

31 Turn on the main power switch, and wait until the machine has entered a ready state.

3-2 Execute the following in service mode: COPIER>FUNCTION>MISC-P>DR-P-ADJ

A When the machine ends the service mode item normally, the setting (AINR-OFF) will automatically return to "0". 3-3 Execute the following in service mode: COPIER>FUNCTION>MISC-P>P-PRINT. Then, record the values of the following on the service label attached behind the front cover: COPIER>ADJT>DENS>P-SGNL-Y/M/C.

**A** Store the output of P-PRINT in the service book case. If there is previous output in the case, replace it with the new output.

34 Execute auto gradation correction in user mode (adjust/cleaning>auto gradation correction>full correction).

A Be sure to perform the foregoing steps to position the drum in phase whenever you are not sure whether the drum is in correct phase.

#### **Related Service Mode Item**

#### **1. counter mode for phase shift work: COPIER>COUNTER>MISC>DRMPHAS**

Particulars

Use it to indicate the counter reading for determining the intervals of the work. (The denominator indicates the counter reading of the work intervals, while the numerator indicates the counter reading on an actual machine). -Settings: 00000000 to 99999999 At Time of Shipment denominator of counter reading: 200,000 images (Japan); 100,000 images (outside Japan) (numerator of counter reading):  $\theta$ 

## 2. message switchover mode associated with the foregoing counter: COPIER>OPTION>BODY>DRM-DISP

Particulars

Use it to enable/disable the indication of the foregoing count reading:

Settings:0 to 2

0: disable indication

- 1: indicate in service mode only (factory default)
- 2: indicate both on User screen and in service mode

## **3. confirmation mode for phase shift work: COPIER>DISPLAY>ALARM2**

A record of the work will be indicated in terms of the number of times the work has been performed.

# 11.4 Cleaning

# 11.4.1 Cleaning the Secondary Transfer Rear Guide 0004-6732

1) Open the front cover.

2) Slide out the fixing/feeding assembly.

3) Wipe the ribs one by one by moving lint-free paper moistened with alcohol in the direction of the arrow in the figure.

# $\blacktriangle$

1. Do not dry wipe, as the ribs are likely to become charged.

2. The ribs of the secondary transfer rear guide are located near the static eliminating brush [3]; do not move the lint free paper in the wrong direction to avoid trapping and bending the static eliminator.

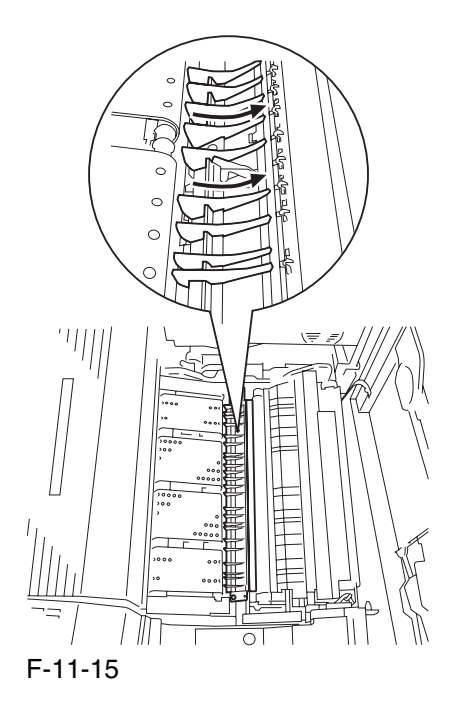

# 11.4.2 Cleaning the Registration Roller, Registration Guide, and Transparency Sensor **0005-6999**

- 1) Slide out the fixing/feeding assembly.
- 2) Push the leaf springs on both sides, and slide the fixing/feeding assembly farther out.
- 3) Remove the 3 screws [1], and turn overt the transparency upper sensor unit [2].

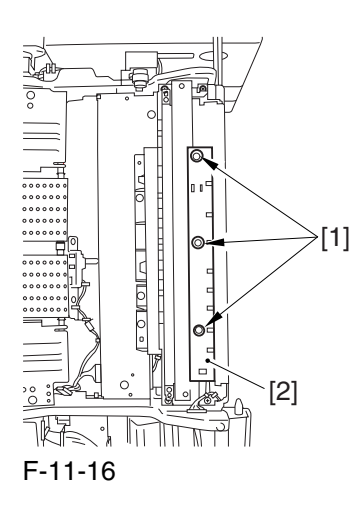

4) Remove the paper lint building up over the transparency sensor [1] using a blower brush.

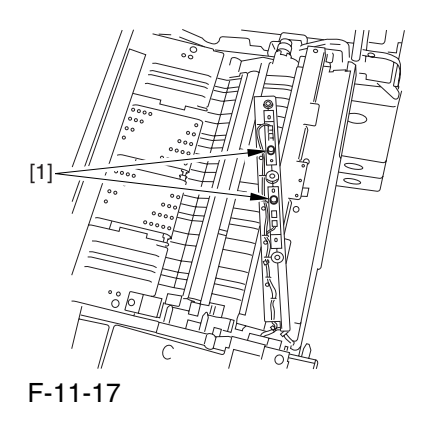

5) Remove the 2 screws [1], and detach the grounding spring [2].

6) Remove the screw [3].

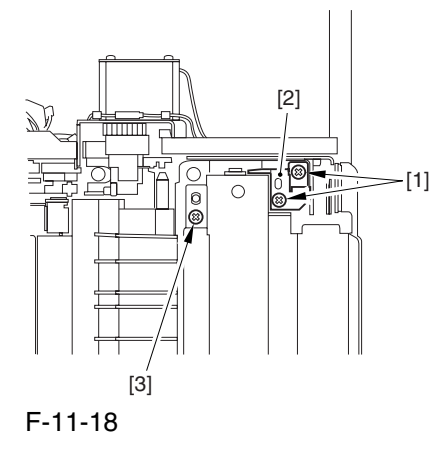

7) Remove the 3 screws [1], and detach the registration roller upper stay [3] together with the grounding spring [4] while freeing the spring [2] off its hook.

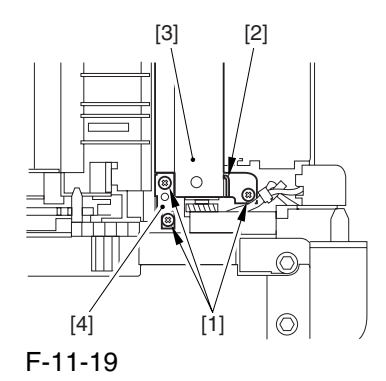

8) Open the registration upper guide [1], and clean the back [1] of the upper guide and the lower guide [2] using lint free paper moistened with alcohol.

9) Remove the paper lint building up on the transparency sensor [3] using a blower brush.

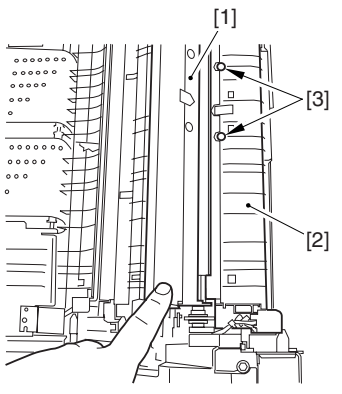

F-11-20

10) Turn the upper registration roller [1] and the lower registration roller [2] to clean them with lint-free paper moistened with alcohol.

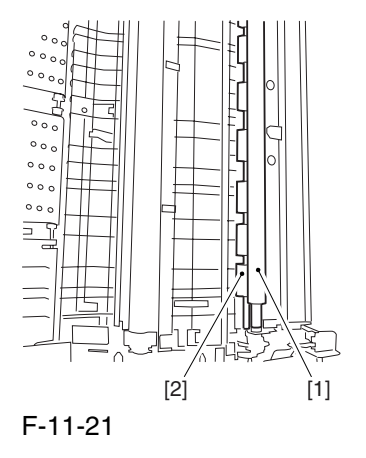

# Chapter 12 Standards and Adjustments

# Contents

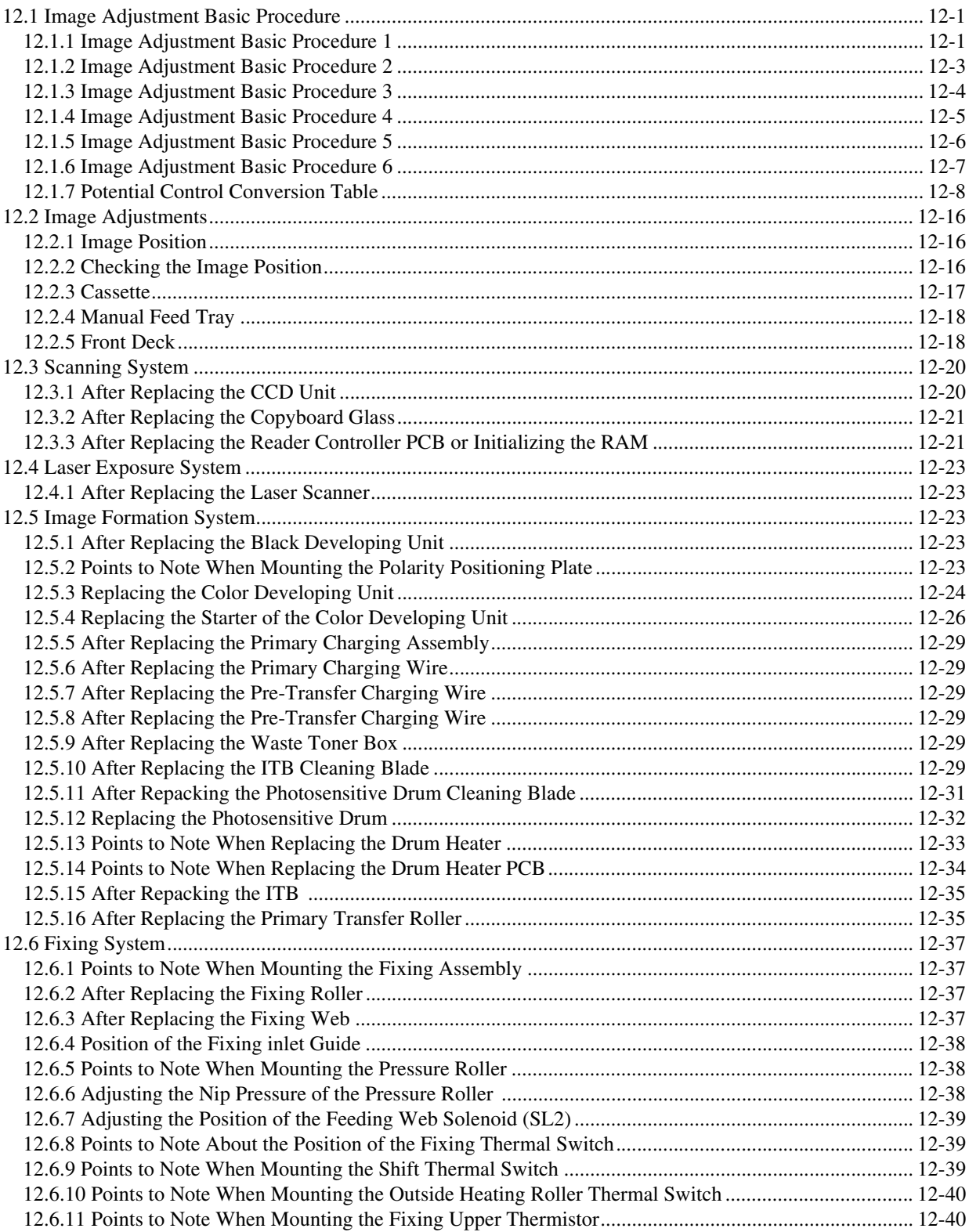

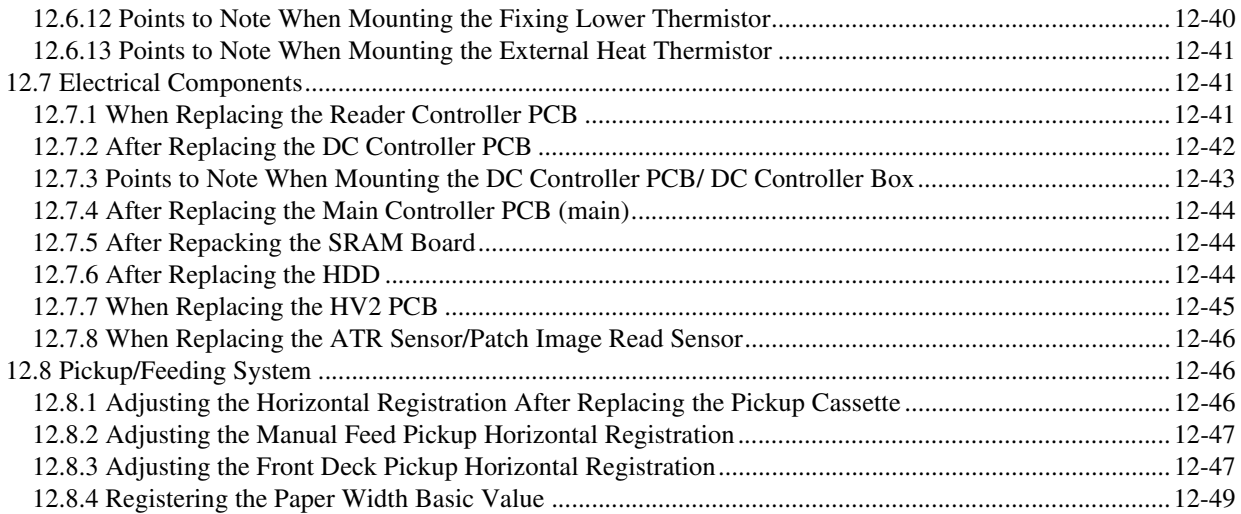

# 12.1 Image Adjustment Basic Procedure

# 12.1.1 Image Adjustment Basic Procedure 1 0005-4335

The image adjustment basic procedure consists of the following steps: Image Adjustment Basic Procedure 1

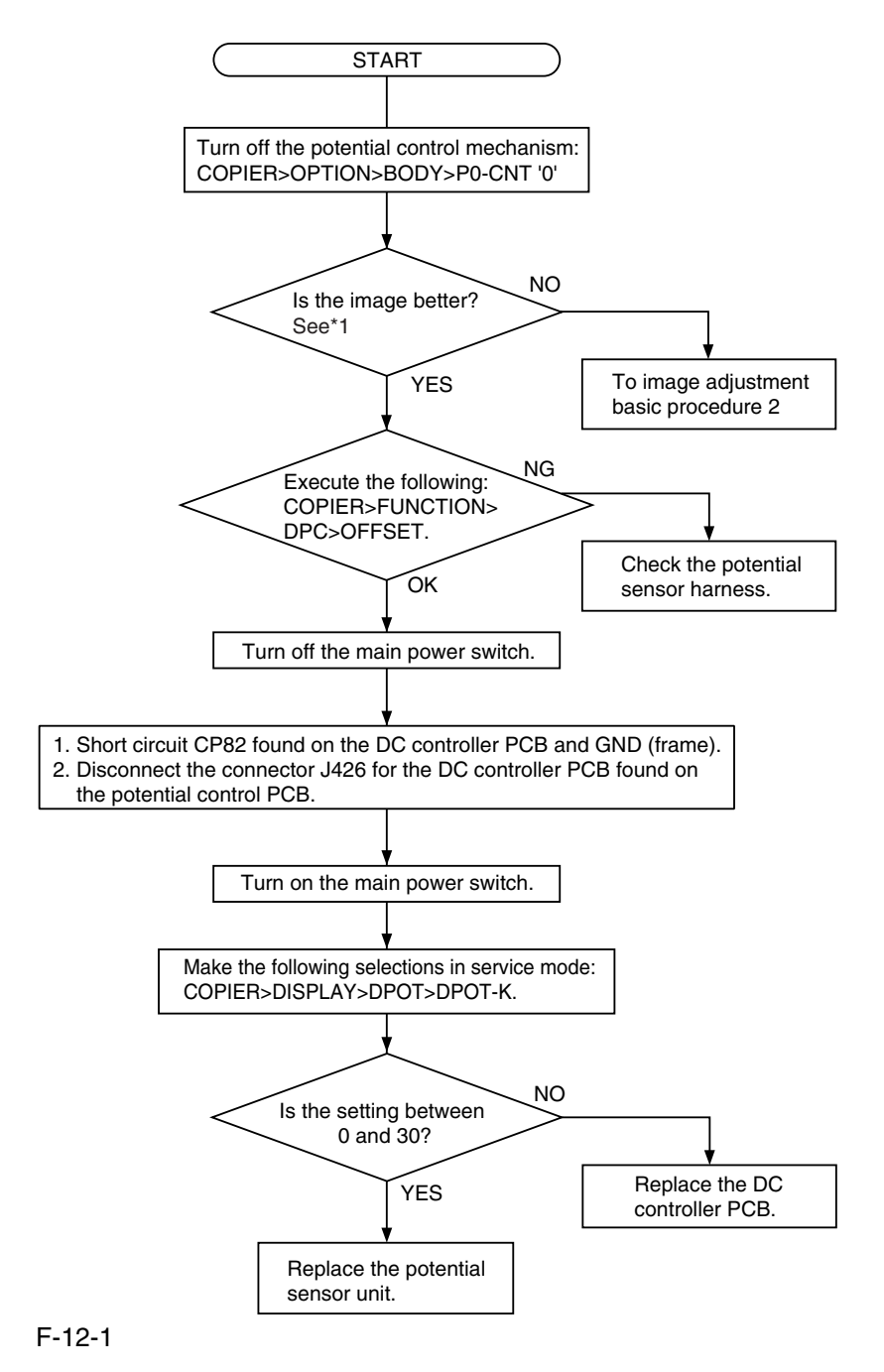

\*1: Make a Bk mono copy. If the said fault is absent, make a full color copy. (Be sure not to make more than 5 full color copies.)

<At the End of the Work>

When done, go through he following so that the machine is ready to generate images of optimum quality.

1) Enable the potential control mechanism in service mode (set '1' to the following, and execute the item: COPIER>option>PO-CNT).

2) Execute image stabilization control in service mode (i.e., execute COPIER>FUNCTION>MISC-P>INTR-EX).

3) If the sure to execute full correction in user mode (under auto gradation correction) to ensure optimum density.

A When done, be sure to set '1' to the service mode item (potential control function); otherwise, image faults can occur.

# 12.1.2 Image Adjustment Basic Procedure 2 0005-4336

Image Adjustment Basic Procedure 2

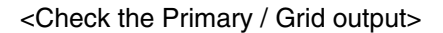

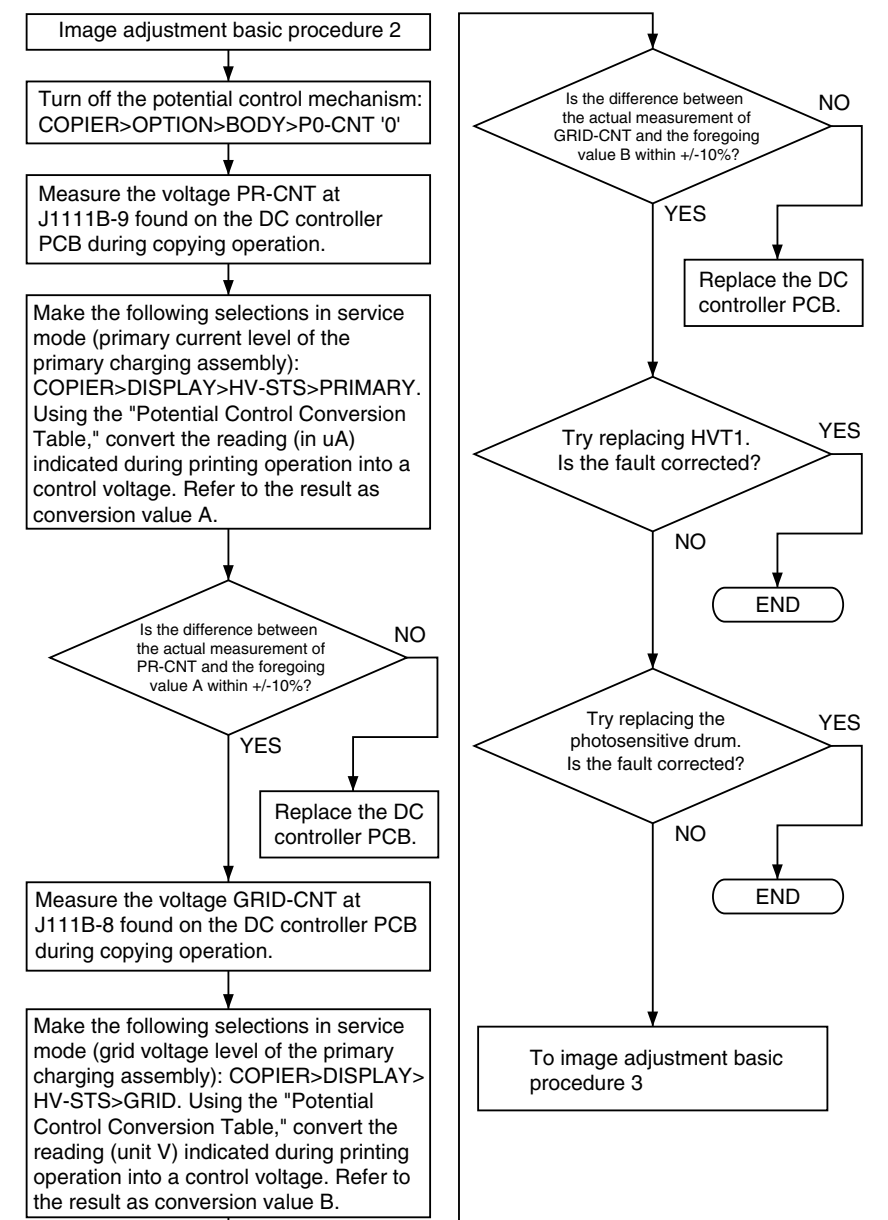

F-12-2

# 12.1.3 Image Adjustment Basic Procedure 3 0005-4337

Image Adjustment Basic Procedure 3

#### <Check the Laser output>

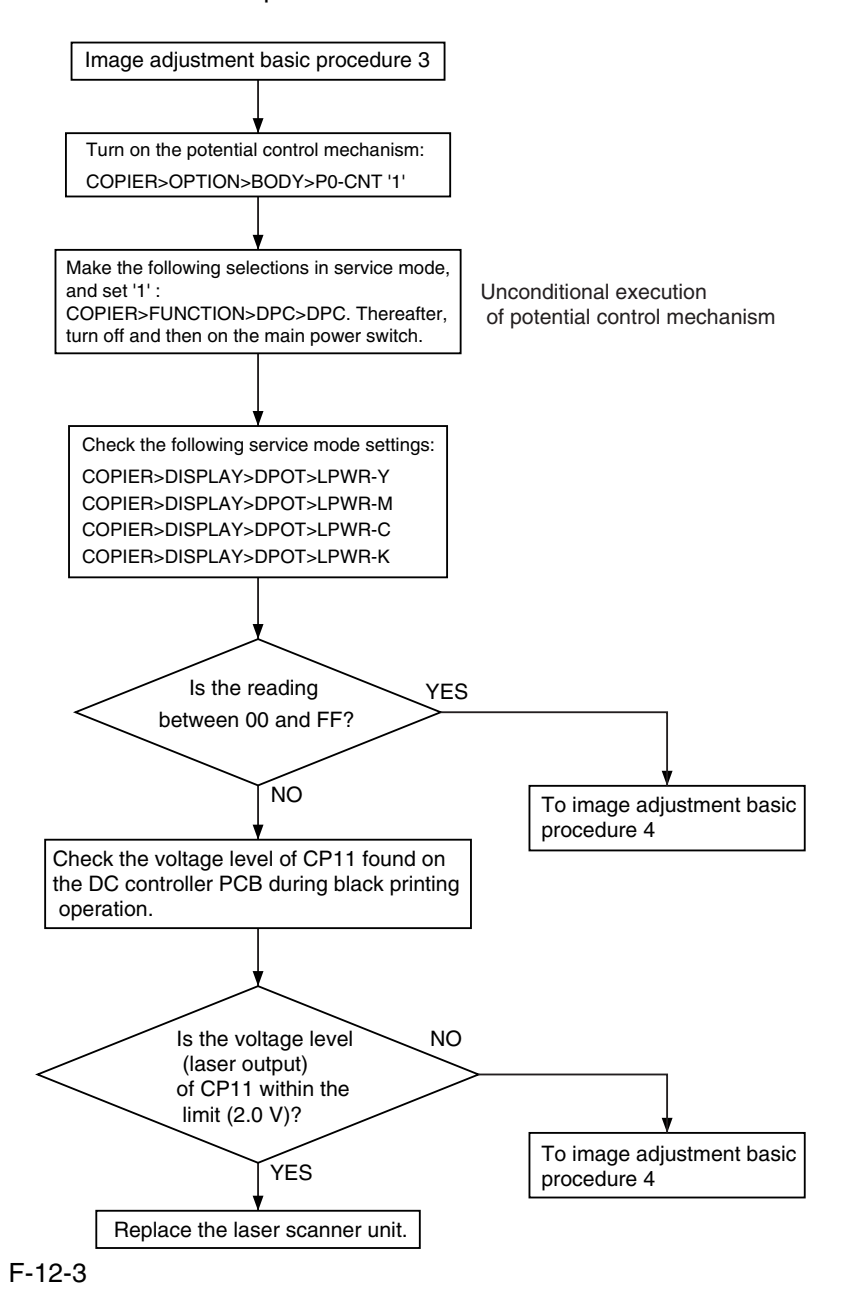

# 12.1.4 Image Adjustment Basic Procedure 4 0005-4338

Image Adjustment Basic Procedure 4

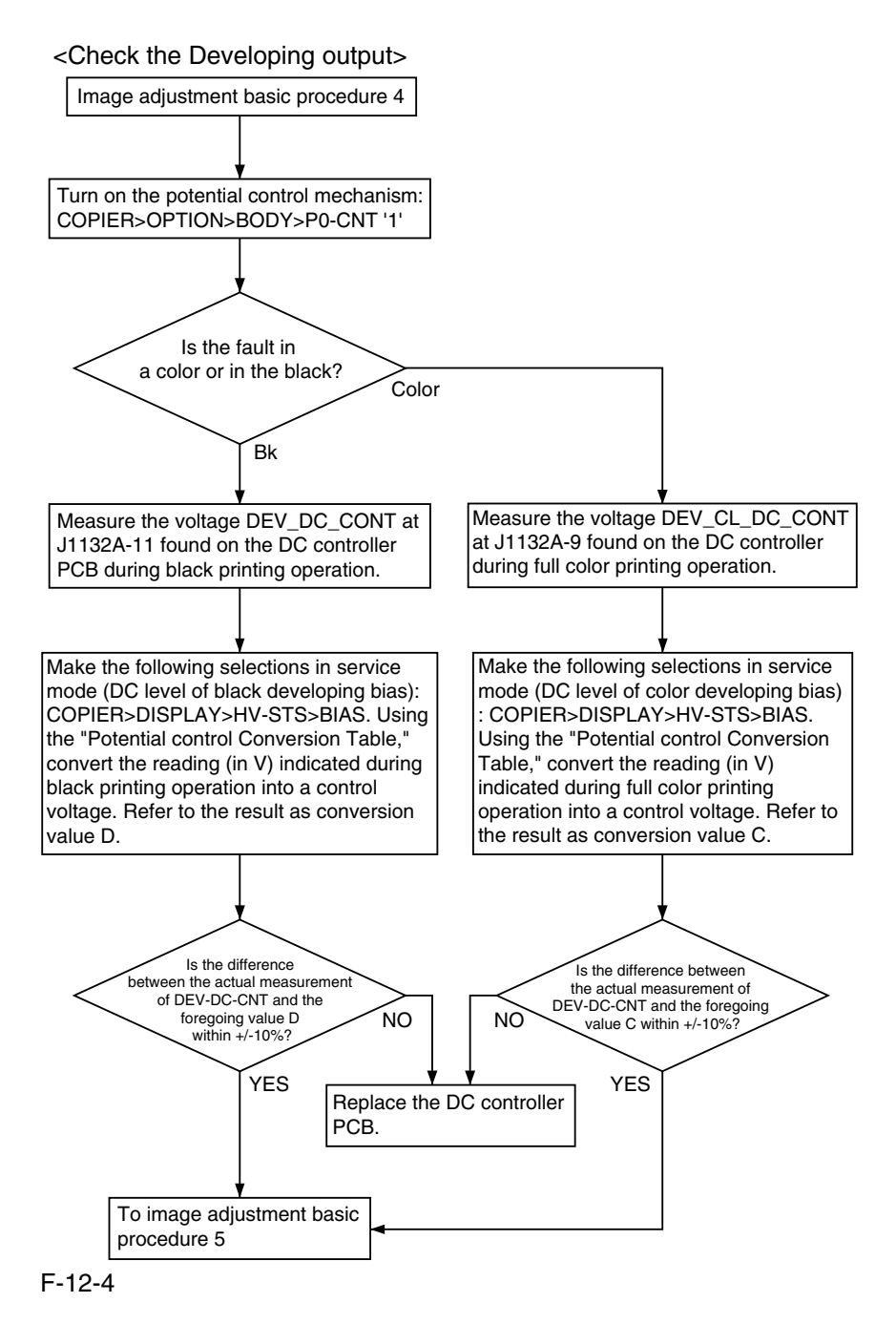

# 12.1.5 Image Adjustment Basic Procedure 5 0005-4339

Image Adjustment Basic Procedure 5

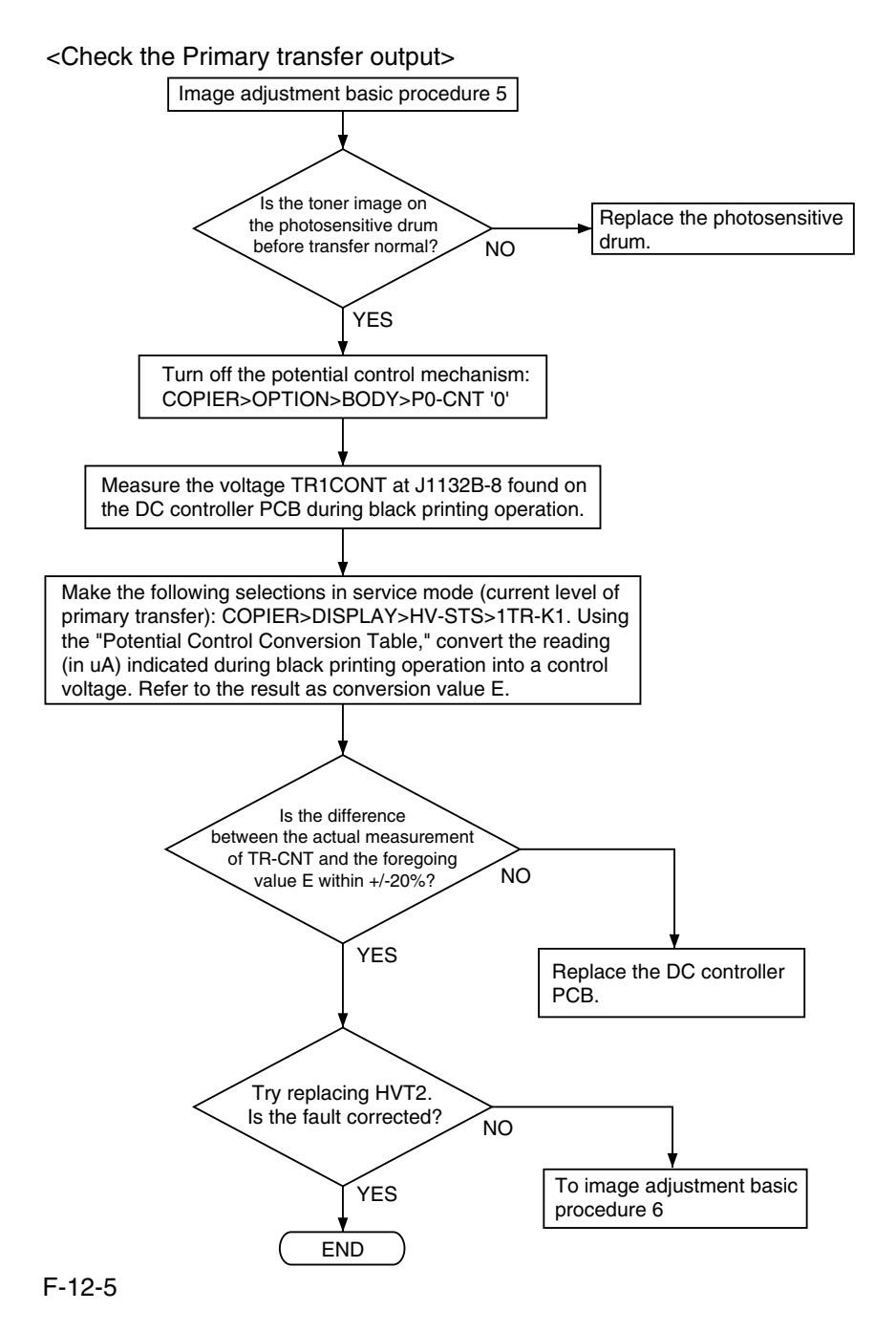

# 12.1.6 Image Adjustment Basic Procedure 6 0005-4340

Image Adjustment Basic Procedure 6

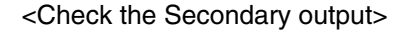

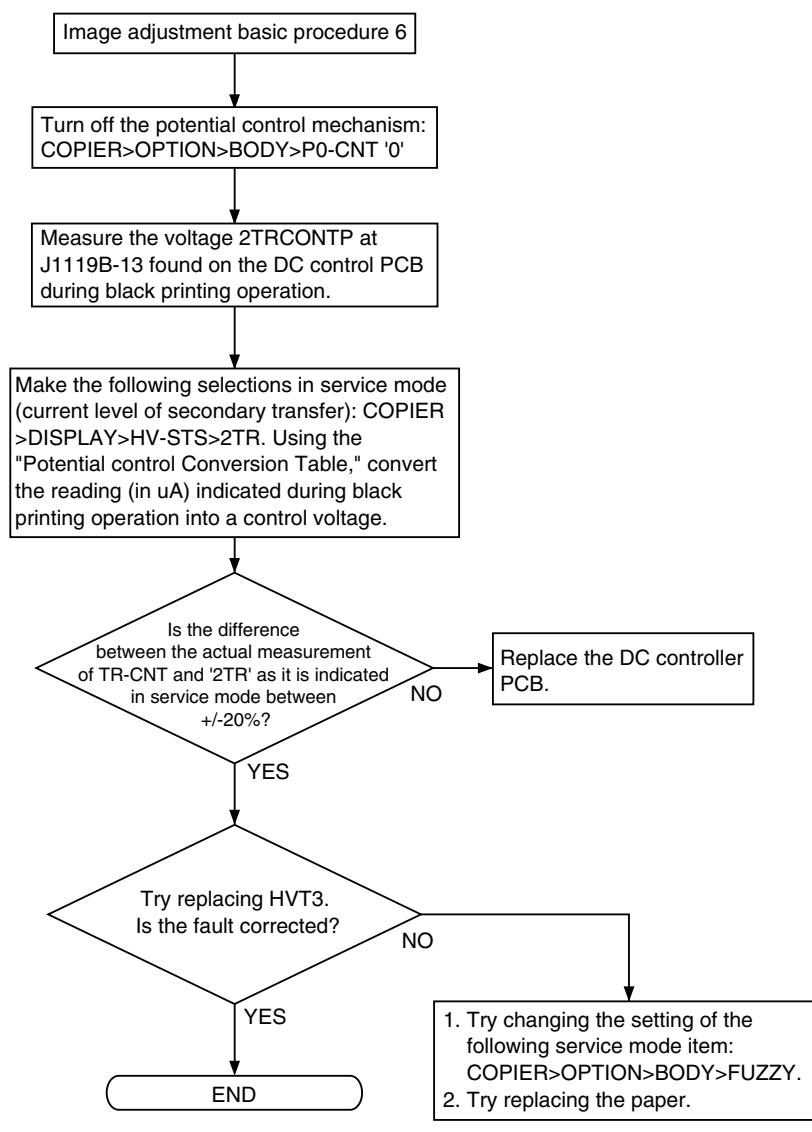

F-12-6

# 12.1.7 Potential Control Conversion Table 0005-4608

Potential Control Conversion Table

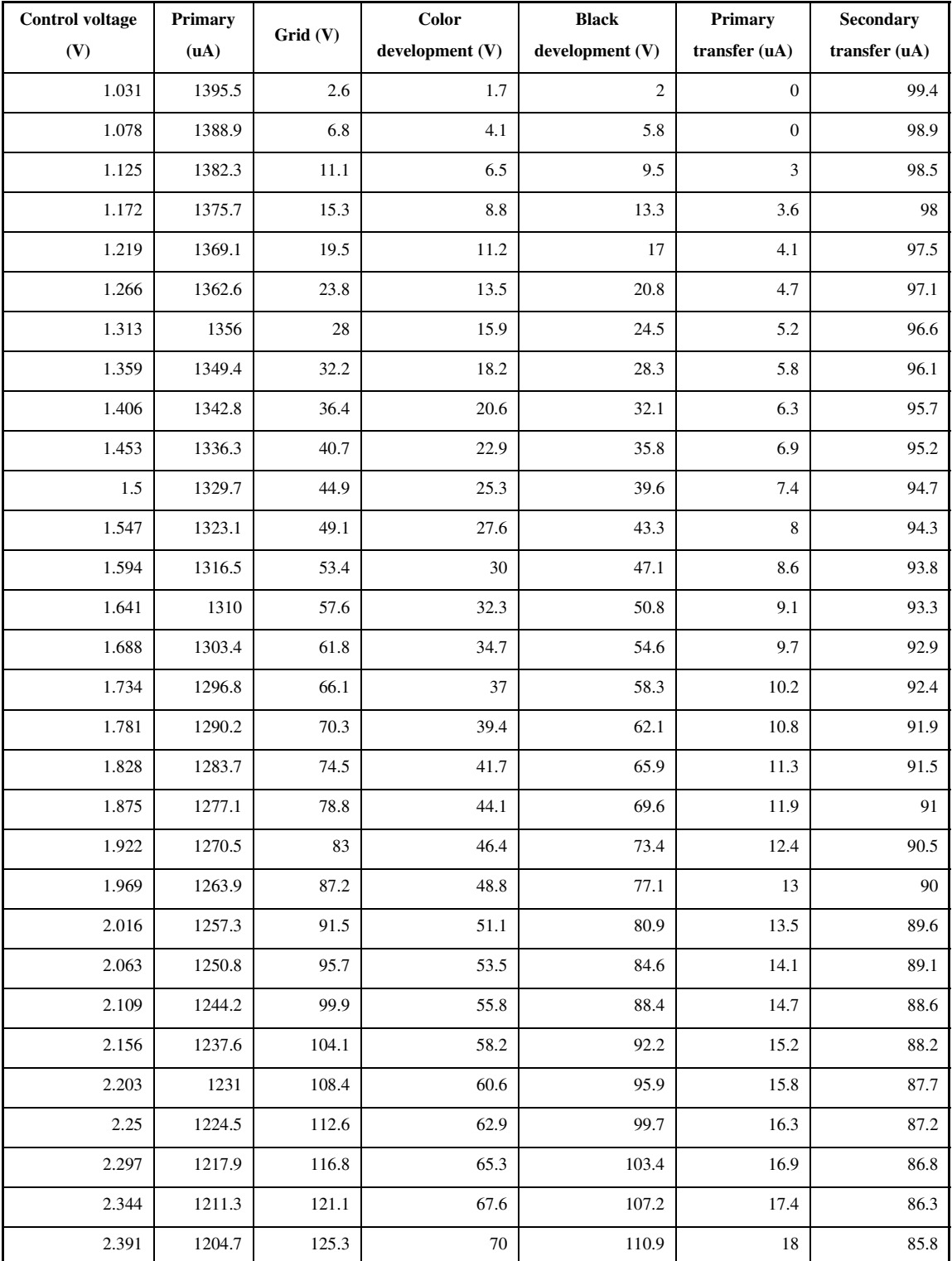

T-12-1

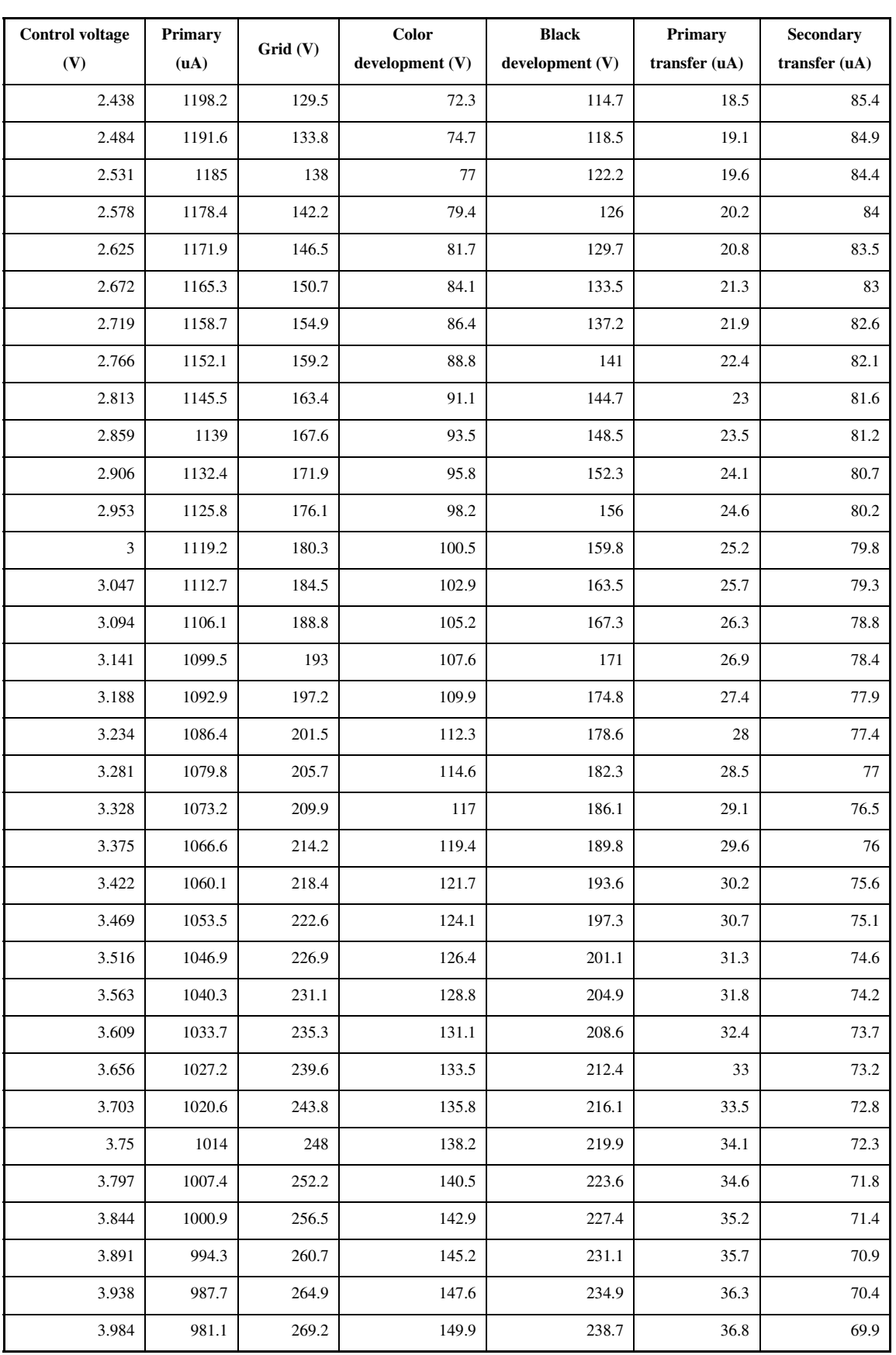

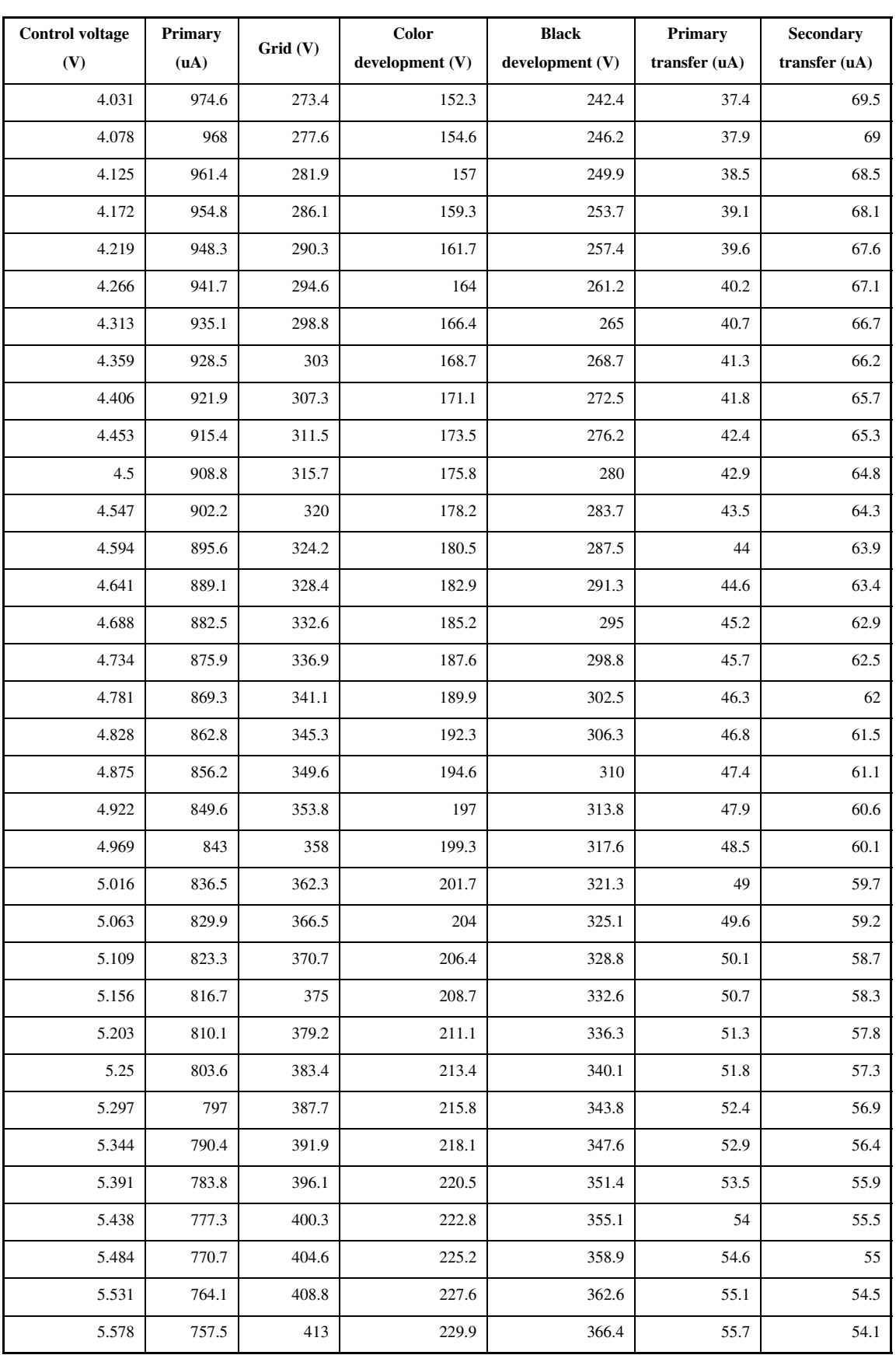
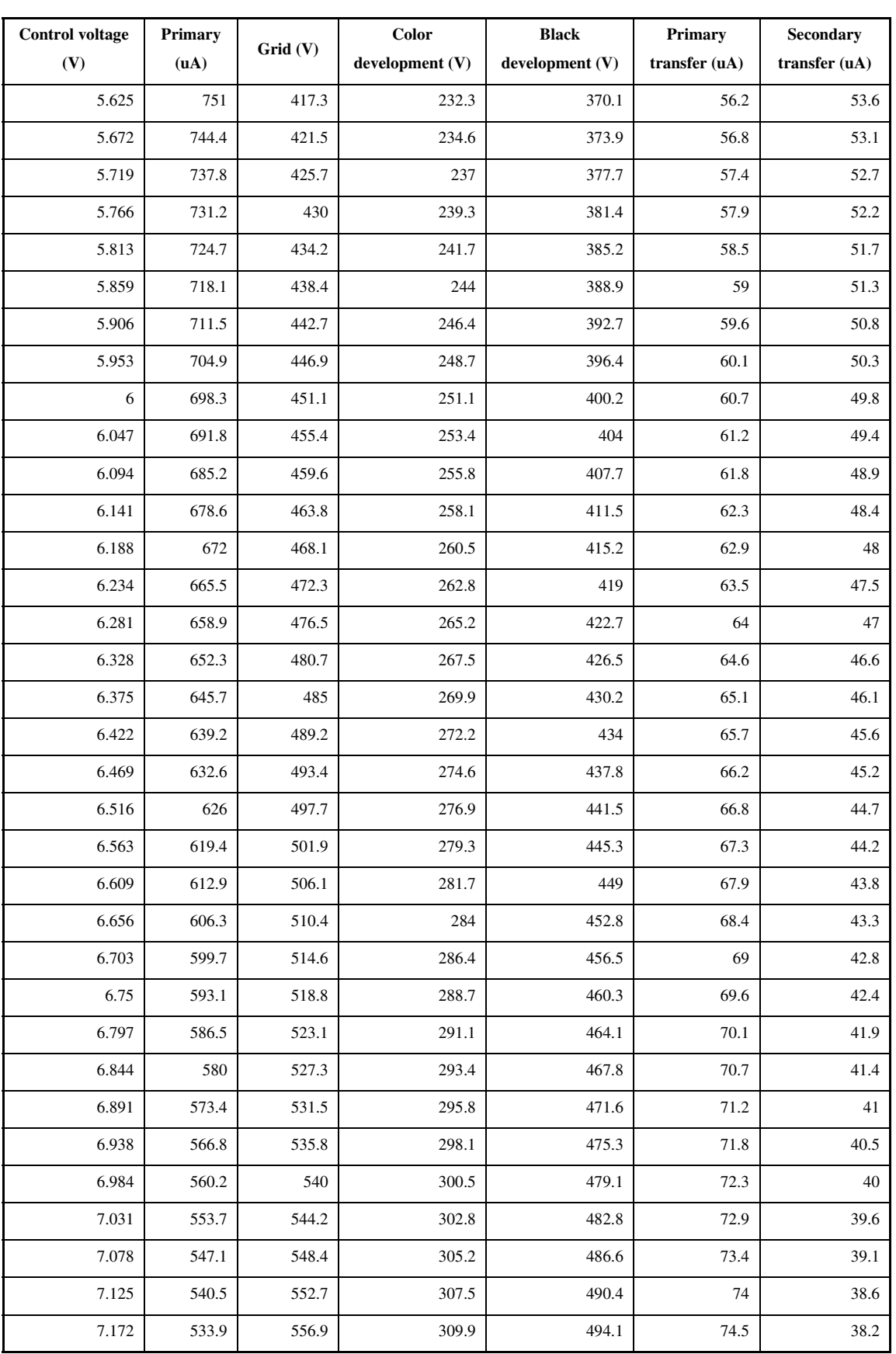

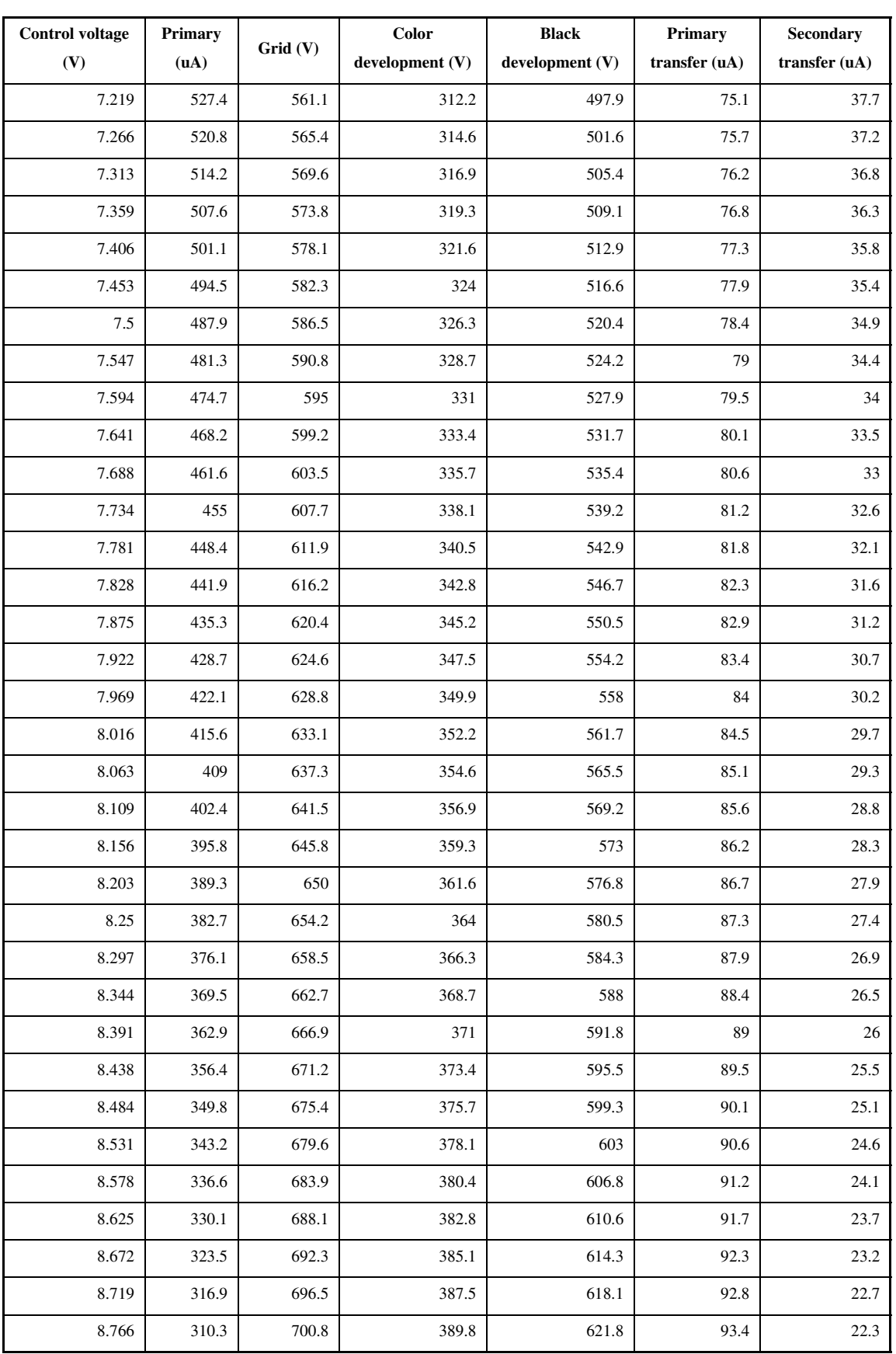

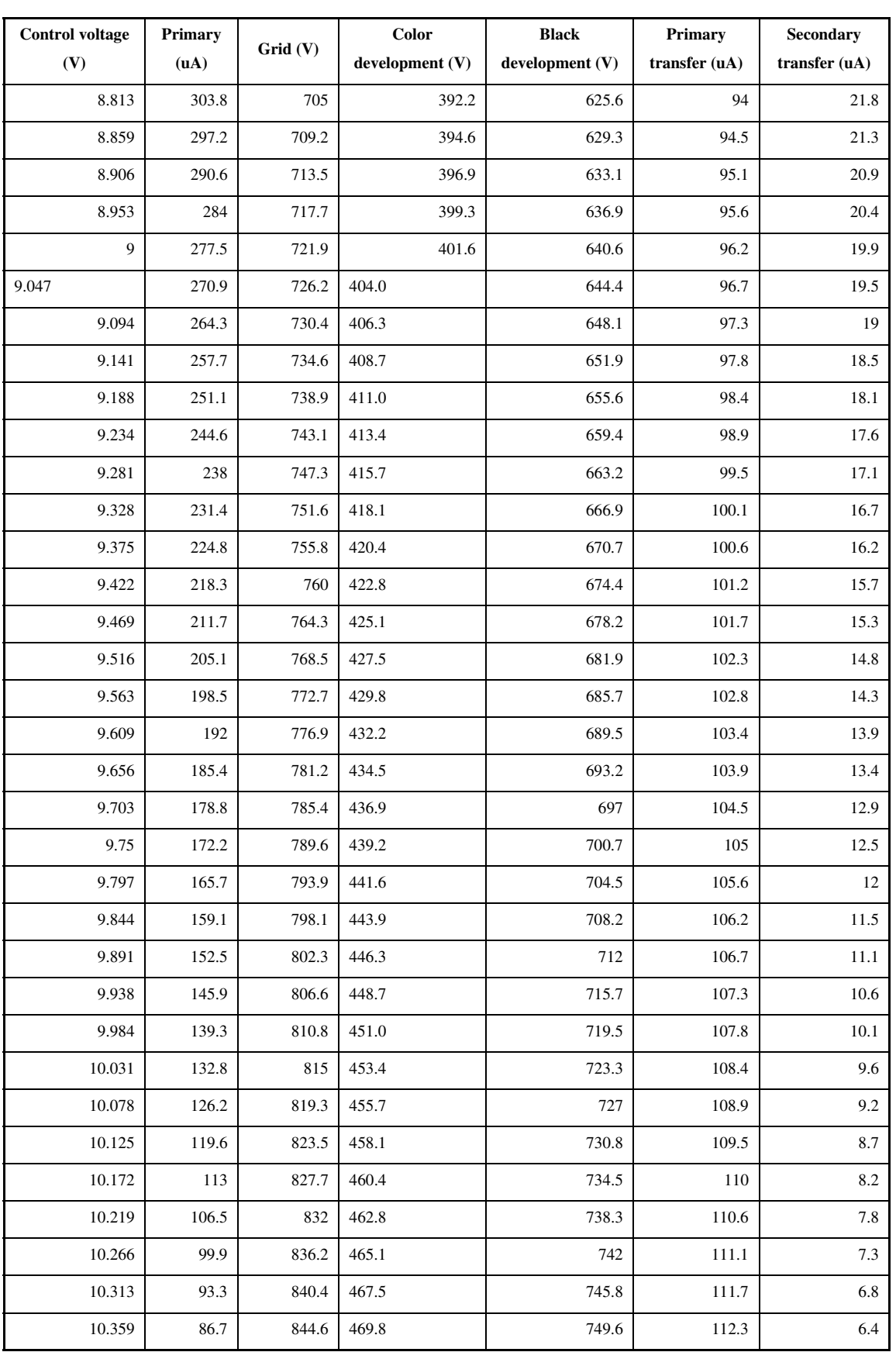

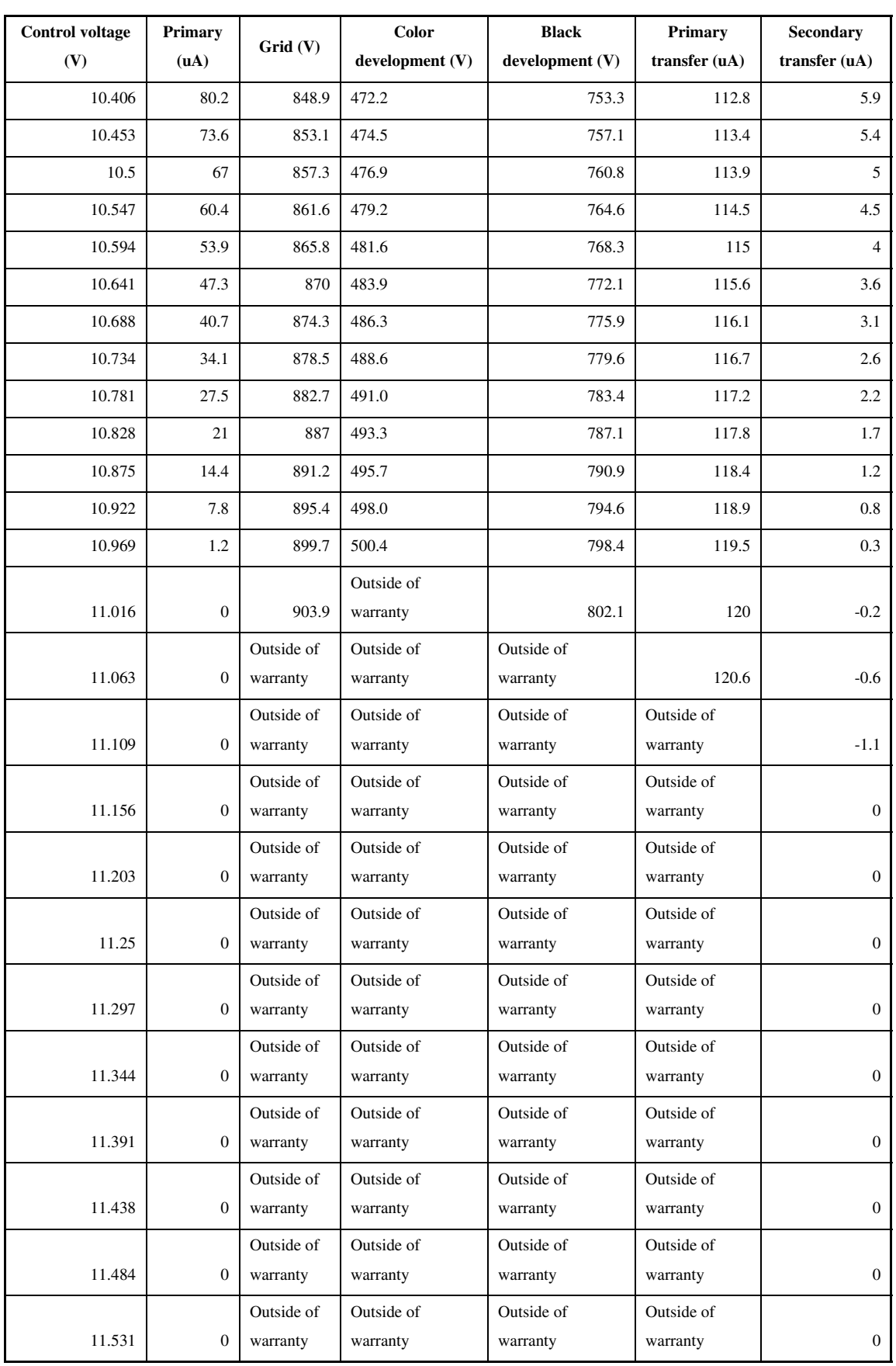

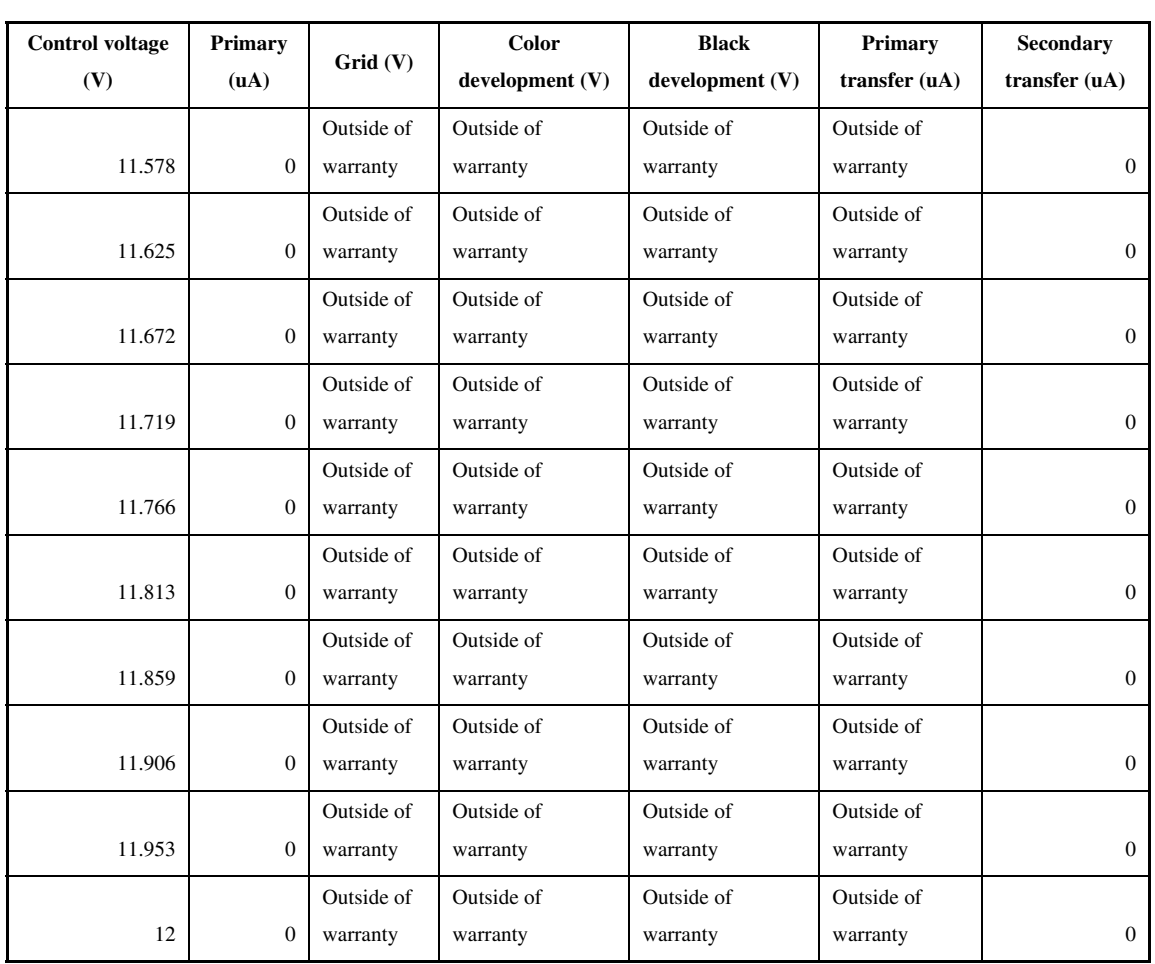

### 12.2 Image Adjustments

### 12.2.1 Image Position  $_{0.003-8718}$

The margin and the non-image width of a printout made at 100% magnification must be as follows:

#### Leading Edge Margin

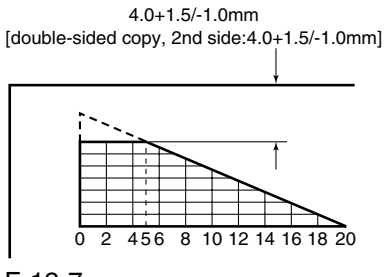

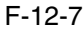

#### Left/Right Margin

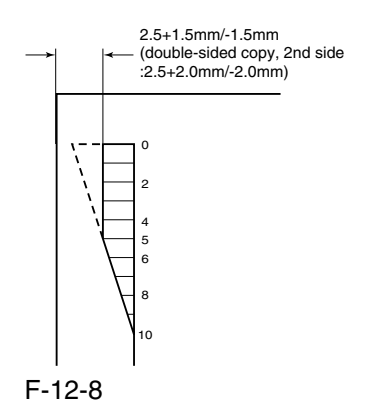

-Leading Edge Non-Image Width

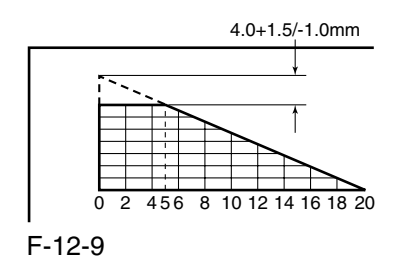

-Left/Right Non-Image Width

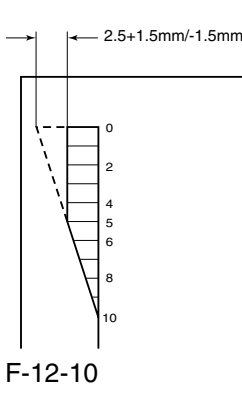

# 12.2.2 Checking the Image

### Position 0003-8719

Make 10 prints using the following as the source of paper; then, check to see if the margin and the non image width are as indicated:

1 cassettes

- 2 manual feed tray
- 3 left/right front deck

If outside the standards, make the following adjustments:

1. Leading Edge Image Margin Adjustment (1st side) Execute the following service mode to adjust the registration:

#### **COPIER > ADJUST > FEEDADJ > REGIST**

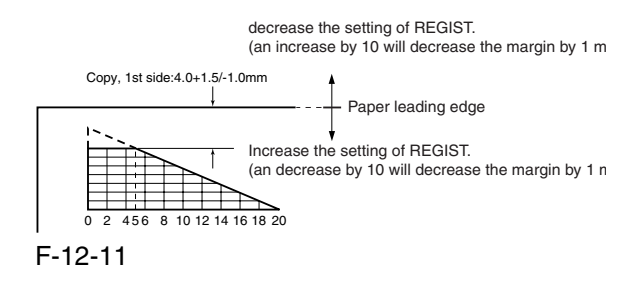

#### 2. Left/Right Image Margin Adjustment Adjust the horizontal registration mechanically.

3. Leading Edge Image Margin Adjustment (2nd side) Execute the following service mode items to adjust the registration:

#### COPIER > ADJUST > FEED-ADJ > RG-REFE

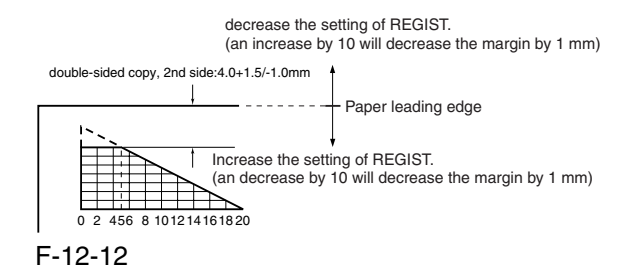

4. Leading Edge Non-Image Width Adjustment Execute the following service mode item:

#### **COPIER > ADJUST > ADJXY > ADJX**

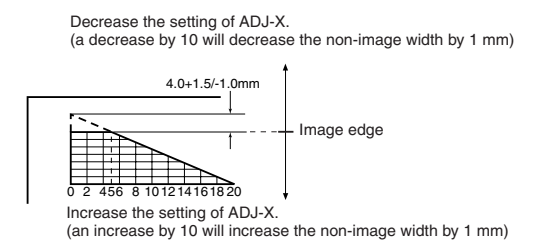

F-12-13

5. Left/Right Non-Image Width Adjustment Execute the following service mode item:

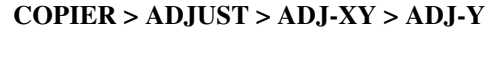

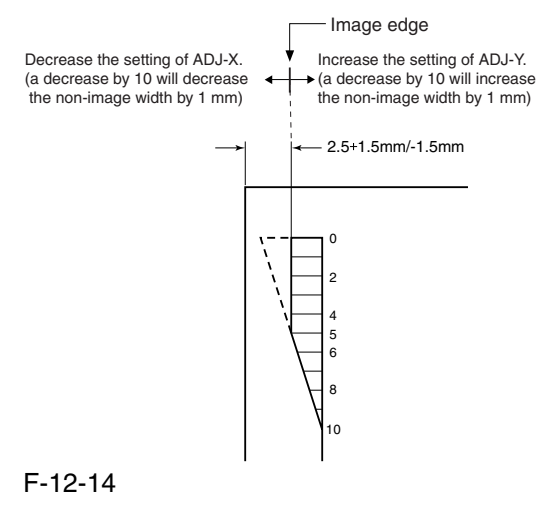

### 12.2.3 Cassette 0003-8720

Make prints using the cassettes 3 and 4 as the source of paper, and check to make sure that the left/right margin is as indicated.

If not as indicated, make the following adjustments:

1) Press the cassette release button, and slide out the cassette 3 or 4 to the front.

2) Open the upper right cover and the lower right cover.

3) Insert a screwdriver through the opening in the front right stay; then, loosen the screw [1], and adjust the position of the adjusting plate [2].

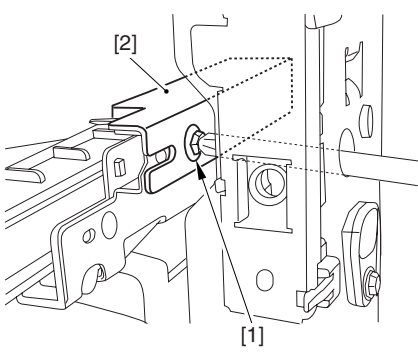

F-12-15

move the adjusting plate toward the rear to increase the left margin.

move the adjusting plate toward the front to decrease the left margin.

4) Tighten the screw.

5) Close the upper right cover and the lower right cover.

6) Put the cassette 3 or 4 back in the machine.

### 12.2.4 Manual Feed Tray 0003-8721

Make copies using the manual feed tray as the source of paper, and check to make sure that the left/right margin is as indicated.

if not, make the following adjustments:

1) Loosen the screw [1], and move the position of the slide guide [2] to adjust the horizontal registration.

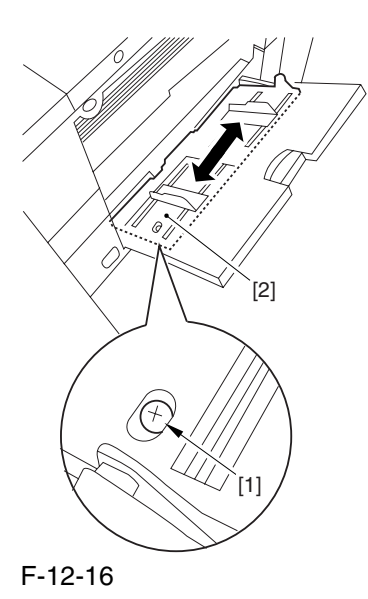

2) Check to make sure that the left/right margin of the prints is as indicated.

3) Tighten the screw.

### 12.2.5 Front Deck 0003-8722

Make prints using the right deck and left deck as the source of paper, and check to be sure that the left/ right margin is as indicated:

if not, make the following adjustments:

#### **1. Adjusting the Left/Right Margin for the Left Deck**

- 1) Push the release button, and slide out the left deck.
- 2) Using a flat-bladed screwdriver, detach the left face cover [1].

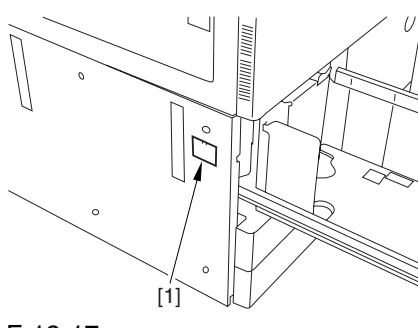

F-12-17

3) Loosen the 2 screws [1], and insert a screwdriver [2] through the opening of the left front stay; then, turn the adjusting screw to adjust the left/right margin.

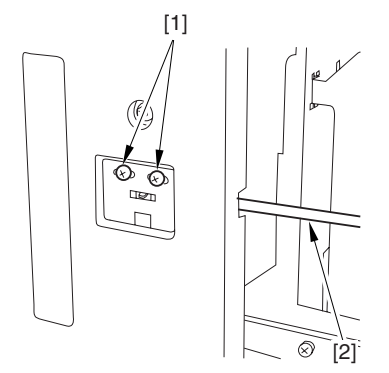

F-12-18

4) Check to make sure that the left/right margin of the printouts on paper from the left deck is as indicated. 5) As necessary, make the following adjustments:

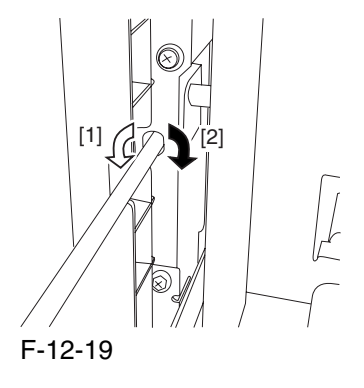

turn the screwdriver counterclockwise to decrease the left margin [1].

turn the screwdriver clockwise to increase the left margin [2].

A full turn of the screwdriver will change the left margin by 1.0 mm.

6) Tighten the 2 screws you loosened in step 3).

7) Attach the left face cover you removed in step 2) back to the machine.

8) Close the left deck.

If the gap between the front cover/cassette 3 front cover and the left front cover is appreciable, perform the following:

9) Slide out the left deck, and loosen the 4 screws [1]; then, shift the front left cover [2].

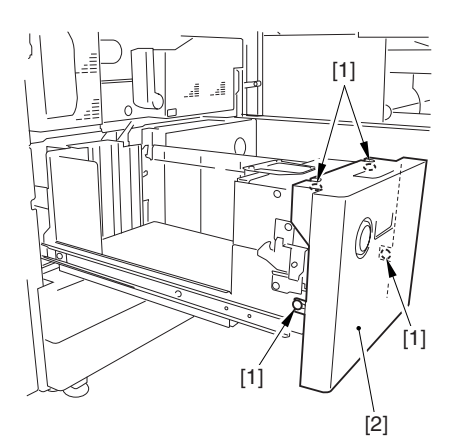

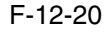

10) Close the left deck; when the gap is gone, slide out the left deck once again, and tighten the 4 screws you loosened in step 9).

If there still is a gap, go back to step 9).

11) Close the left deck.

#### **2. Right Deck Left/Right Margin Adjustment**

1) Push the release button, and slide out the right deck. 2) Open the upper right color and the lower right cover 3) Loosen the 2 screws [1]; then, insert a screwdriver [2] through the opening in the front right stay, and turn the adjusting screw to adjust the horizontal registration.

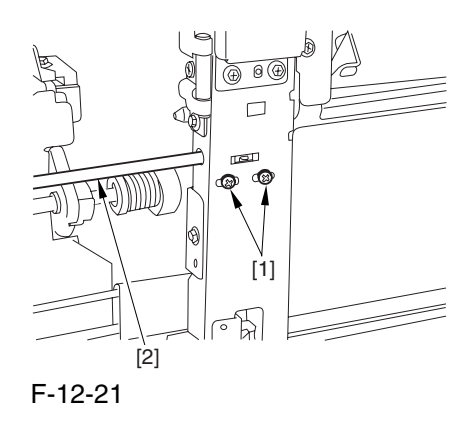

4) Check to make sure that the left/right margin of printouts made on paper from the right deck is as indicated.

5) As necessary, perform the following:

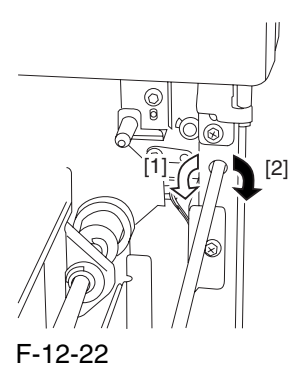

turn the screwdriver counterclockwise to decrease the left margin [1].

turn the screwdriver clockwise to increase the left margin [1].

A full turn of the screwdriver changes the left margin by 1.0 mm.

6) Tighten the 2 screws you loosened in step 3).

7) Close the upper right cover and the lower right cover

8) Close the right deck.

-If the gap between the front cover/cassette 3 front cover and the front right cover is appreciable, perform the following:

9) Slide out the right deck, and loosen the 4 screws, and shift the front right cover [2].

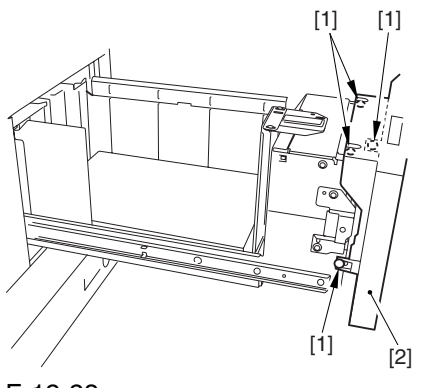

F-12-23

10) Close the right deck; when the gap is gone, slide out the right deck once again, and tighten the 4 screws you loosened in step 9).

If there still is a gap, go back to step 9).

11) Close the right deck.

### 12.3 Scanning System

### 12.3.1 After Replacing the CCD Unit 0003-9936

If you have replaced the CCD unit, be sure to enter the settings indicated on the label attached to the CCD unit:

#### **COPIER>ADJUST>CCD>CCDURG**

(to enter the correction value for CCD-dependent RG color displacement in sub scanning direction) **COPIER>ADJUST>CCD>CCDUGB**

(to enter the correction value for CCD-dependent GB color displacement in sub scanning direction)

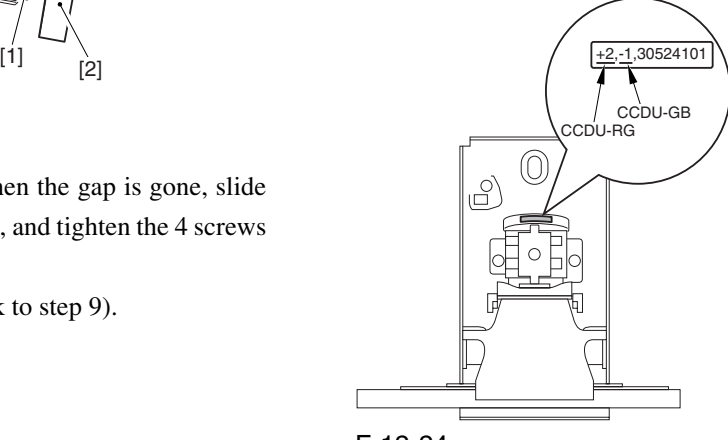

F-12-24

Moreover, be sure to update the settings indicated on the service label attached behind the reader unit front cover with the settings indicated on the label attached to the CCD unit.

#### 12.3.2 After Replacing the

Copyboard Glass 0003-8724

If you have replaced the copyboard glass, be sure to enter the bar code value indicated in the upper right of the copyboard glass using the following service mode items:

### **COPIER>ADJUST>CCD>WPLTX** COPIER>ADJUST>CCD>W-PLT-Y

#### COPIER>ADJUST>CCD>W-PLT-Z

(to enter the standard white plate white level data X,  $Y, Z$ 

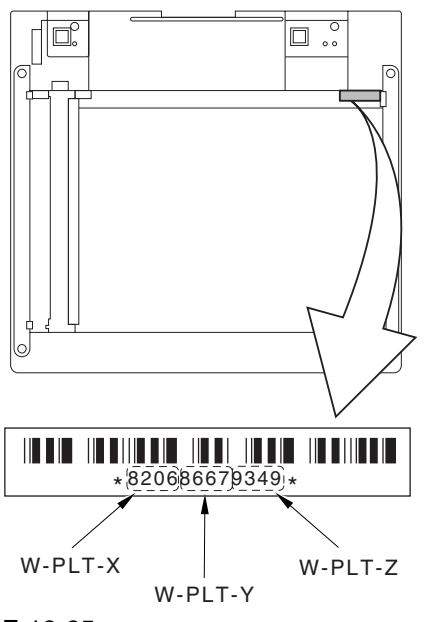

F-12-25

# 12.3.3 After Replacing the Reader Controller PCB or Initializing the  $RAM_{0003-8726}$

A -Be sure to generate the latest P-PRINT printout before replacing the reader controller PCB.

<if you are initializing the RAM of the reader controller without replacing the PCB>

Using the SST, upload the backup data of the reader controller; then, after initializing the RAM, download the data to eliminate the need for the following adjustments:

1. Reader Unit-Related Adjustments

1) Using the SST, download the latest version of the system software (R-CON).

2) Make the following selections in service mode, and press the OK key to initialize the RAM: COPIER>FUNCTION>CLEAR>R-CON.

Thereafter, turn off and then on the main power.

3) Enter the settings for the following items in service mode:

#### a. standard white plate white level data COPIER>ADJUST>CCD>W-PLT-X,Y,Z

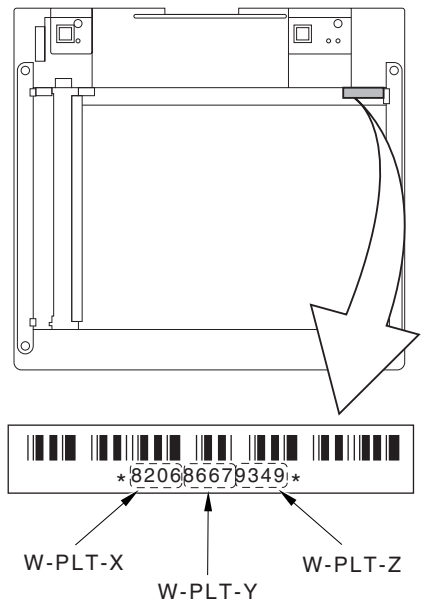

F-12-26

b. service label settings (label attached behind reader unit front cover)

b-1 image read start position adjustment (x direction; for fixed reading)

#### **COPIER>ADJUST>ADJXY>ADJX**

b-2 image read start position adjustment (Y direction; fixed reading)

#### **COPIER>ADJUST>ADJXY>ADJY**

b-3 shading position adjustment (for fixed reading)

**COPIER>ADJUST>ADJXY>ADJS**

b4 feeder mode main scanning position adjustment COPIER>ADJUST>ADJ-XY>ADJ-Y-DF

b5 ADF stream reading CCD read position adjustment

#### **COPIER>ADJUST>ADJXY>STRDPOS**

b-6 CCD unit-dependent RB/GB sub scanning direction color displacement correction value

#### **COPIER>ADJUST>CCD>CCDURG/GB**

b-7 CCD unit-dependent RG/GB sub scanning direction color displacement value at shipment

#### **COPIER>ADJUST>CCD>FCCDURG/GB**

b-8 auto gradation adjustment target value

**COPIER>ADJUST>PASCAL>OFSTPY,M,C,K** 2. ADF-Related Adjustments

A The machine uses the RAM on its reader controller to hold ADF-related service data; as such, you must make the appropriate adjustments for the ADF whenever you have replaced the reader controller or initialized the RAM.

1) Enter the settings indicated on the P-PRINT printout you have previously generated for the following items:

a. original stop position adjustment

#### **FEEDER>ADJSUT>DOCST**

b. original feed speed (magnification) adjustment **FEEDER>ADUST>LASPEED**

2) Make adjustments using the following items: a. ADF sensor sensitivity adjustment **FEEDER>FUNCTION>SENSINT** b. tray width adjustment AB system: **FEEDER>FUNCTION>TRY-A4** and **FEEDER>FUNCTION>TRYA5R** inch system: **FEEDER>FUNCTION>TRYLTR and FEEDER>FUNCTION>TRYLTRR** c. white level adjustment COPIER>FUNCTION>CCD>DF-WLVL1 COPIER>FUNCTION>CCD>DF-WLVL2

When done, put the P-PRINT printout [1] you have previously generated in the service book, disposing of the older printout, if any.

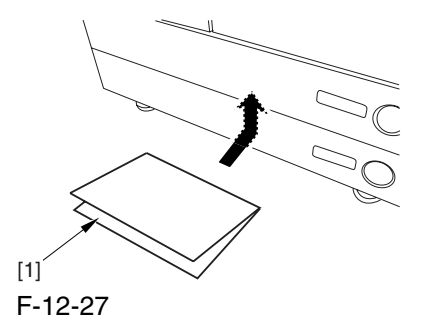

### 12.4 Laser Exposure System

#### 12.4.1 After Replacing the

Laser Scanner 0004-2103

1) Make the following selections in service mode, and press the OK key:

COPIER>FUNCTION>DPC>DPC.

2) Turn off and then on the main power switch.

## 12.5 Image Formation System

### 12.5.1 After Replacing the Black Developing Unit 0004-2117

Be sure to perform the following whenever you have replaced the black developing assembly:

1) Make the following selections in service mode (black toner supply):

FUNCTION>INSTALL>TONER-S.

# 12.5.2 Points to Note When Mounting the Polarity Positioning Plate 0006-0541

Go through the following steps in strict sequence when mounting the polarity positioning plate:

1) Let go of your hand so that the developing cylinder moves and stops on its own.

2) Shift the polarity positioning plate [1] counterclockwise as much as the length of the play of the D-cut notch  $[2]$ ; then, read the index  $[4]$  of the marking found on the blade support base.

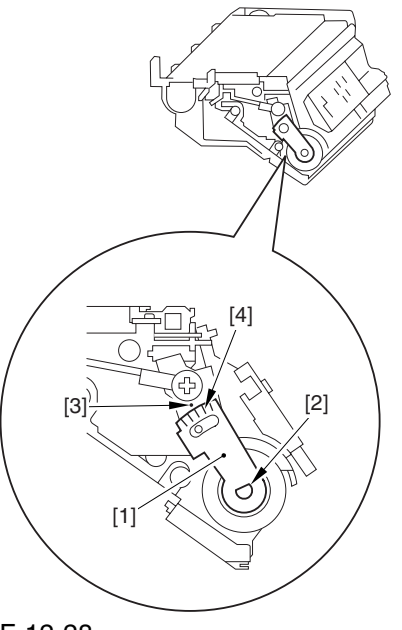

F-12-28

3) Turn the polarity positioning plate [1] counterclockwise by a single index (5 deg); then, tighten the screw [2] to fix it in place.

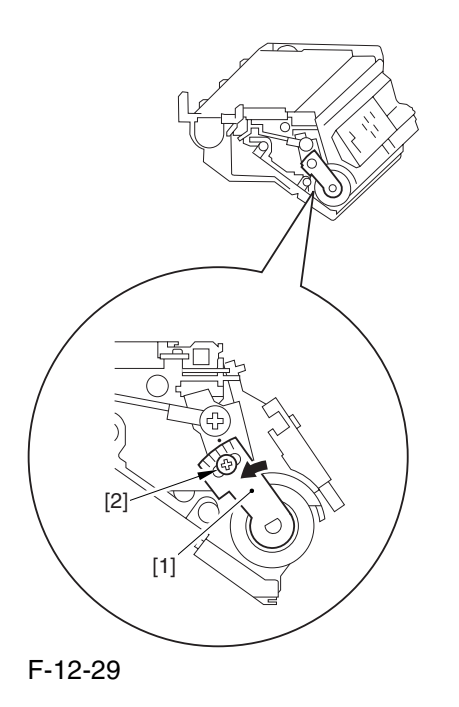

### 12.5.3 Replacing the Color Developing Unit 0004-0872

1) Open the packing box, and take out the new color developing unit.

2) Remove the screw [1], and free the 4 hooks [2]; then, remove the developing assembly lid [3].

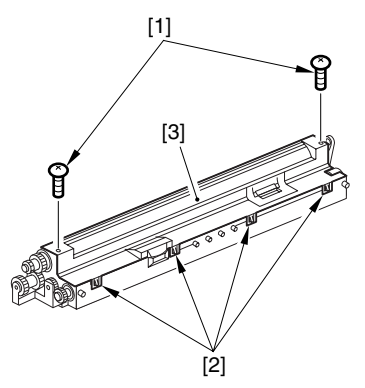

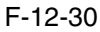

3) Even out the starter by shaking the container about 10 times.

4) Open the lid [2] of the starter bottle [1]; then, remove the middle lid [3], and close the lid.

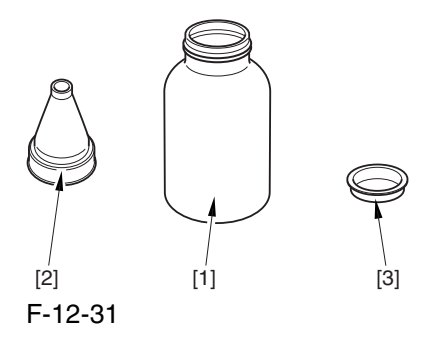

5) Supply half the starter so that it is even in the lengthwise direction around the stirring screw inside the color developing unit.

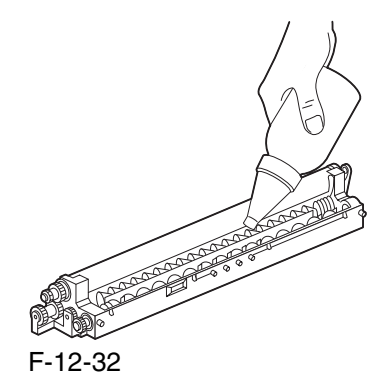

6) Turn the developing gear 5 to 6 times by hand in the direction indicated in the figure so that the starter will be even inside the unit.

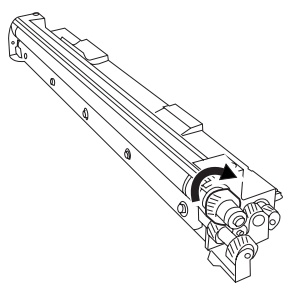

F-12-33

7) Supply the remaining half of the starter around the stirring screw inside the color developing unit.

8) Turn the developing gear 5 to 6 times once again so that the starter inside the unit is even.

9) Move the starter found on the inner side of the container wall off the wall.

[1]

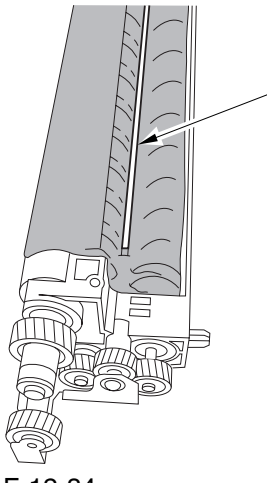

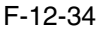

10) Fit the container lid you removed in step 2) back on in the direction indicated in the figure.

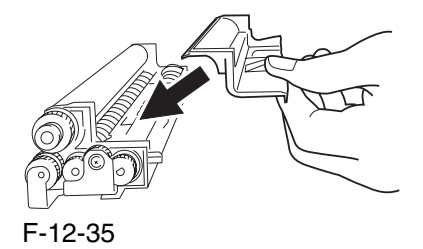

Thereafter, engage the 4 hooks [1]; then, fix the container lid [3] in place using the 2 screws [2] you removed in step 3).

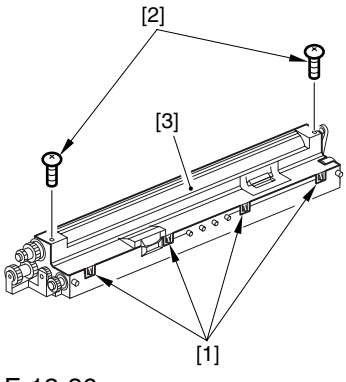

F-12-36

 Force down the lid against the container so that the gap [1] indicated in the figure is small enough to prevent insertion of a transparency.

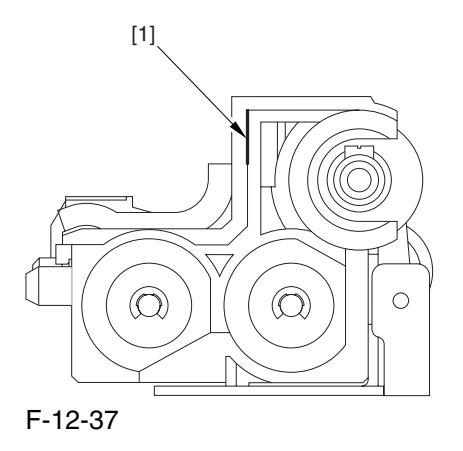

A When tightening the screw, take full care so that no shavings caused by turning the screw into the lid of the developing assembly and the container will move into the container.

11) Cut off the appropriate tab [1]] to suit the color of the starter you have supplied. The tab A in the figure is an extra tab.

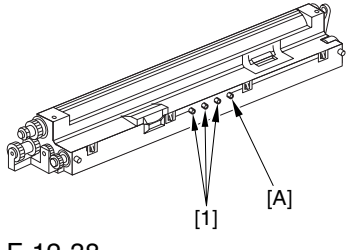

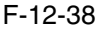

12) Fit the color developing unit by going through the steps used to detach it but in reverse.

13) Turn on the main power switch.

14) Make the following selections in service mode, and set '1', and press the OK key:

COPIER>FUNCTION>INSTALL>AINR-OFF.

15) Select one of the following service mode items to suit the color of the starter you have supplied; then, press the OK key.

if for the Y developing assembly, COPIER>FUNCTION>INSTALL>INISETY if for the M developing assembly,

COPIER>FUNCTION>INSTALL>INISET-M

-if for the C developing assembly,

COPIER>FUNCTION>INSTALL>INISET-C

-if for the CMY developing assemblies,

COPIER>FUNCTION>INSTALL>INISET3

AA countdown is shown on the screen while this mode item is under way. At the end, the screen will show "OK!".

This mode uses ATVC control, possibly taking a while depending on the site environment. The count on the screen, for this reason, may loop between 690 and 620.

16) Execute the following service mode item: COPIER>FUNCTION>MISC-P>P-PRINT. Store away the generated printout in the service book case. (If there is a previous printout, dispose of it.)

17) End service mode, and start user mode; on the Auto Gradation Correction screen, follow the instructions to execute auto gradation correction (full).

### 12.5.4 Replacing the Starter of the Color Developing Unit 0004-0874

1) Remove the color developing unit.

2) Remove the screw [1], and free the 4 hooks [2]; then, detach the developing unit lid [3].

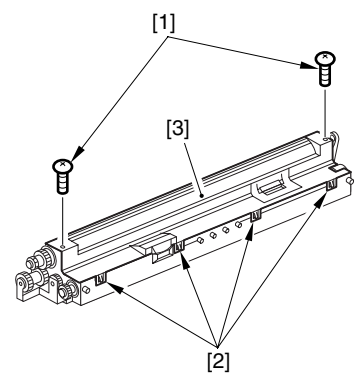

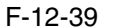

3) On A3 paper or in a vinyl bag, dispose of the contents of the unit by turning it over.

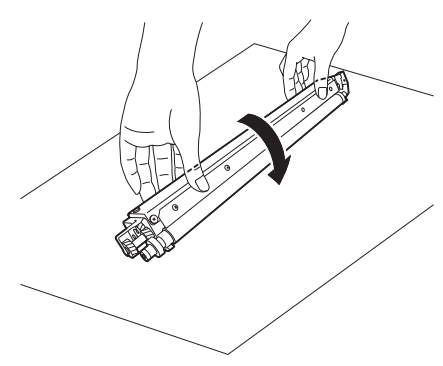

F-12-40

4) Turn back over the developing unit, and turn the developing gear in the direction in which the cylinder normally turns so that the agent will drop into the developing assembly.

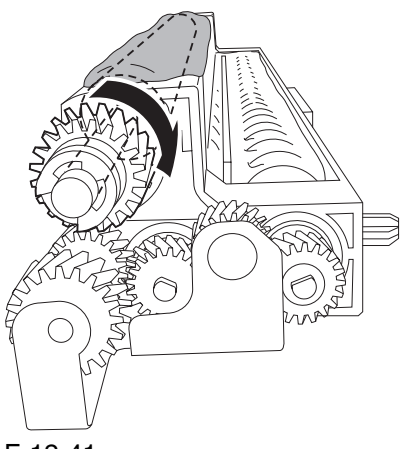

F-12-41

5) Dispose of the agent into a vinyl bag or on paper by turning over the developing unit.

6) Repeat steps 4) and 5) about 3 times (e.g., until no agent drops into the developing assembly).

7) Shake the container of the starter about 10 times.

8) Detach the funnel [2] of the starter bottle [1]; then, detach the middle lid [3], and put the funnel back on [2].

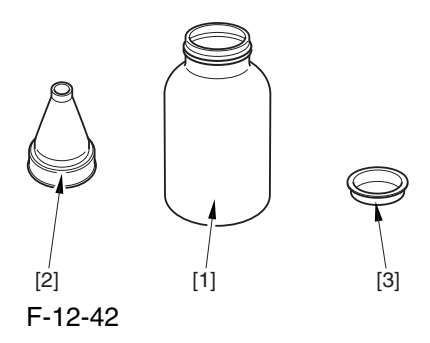

9) Pour the starter along the length of the stirring screw inside the color developing unit so that it is about half full.

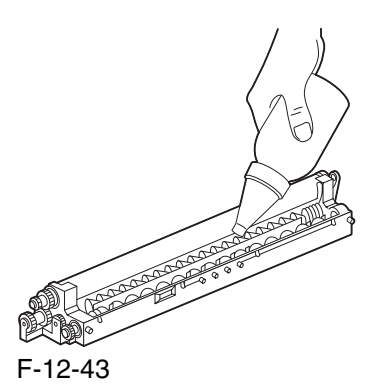

10) Turn the developing gear in its normal direction 5 to 6 by hand to even out the starter inside it.

11) Pour the rest of the starter around the string screw inside the color developing unit.

12) Turn the developing gear 5 to 6 times once again to even out the starter inside the unit.

13) Move the starter that may remain on the inner side of the unit wall [1] into the developing assembly.

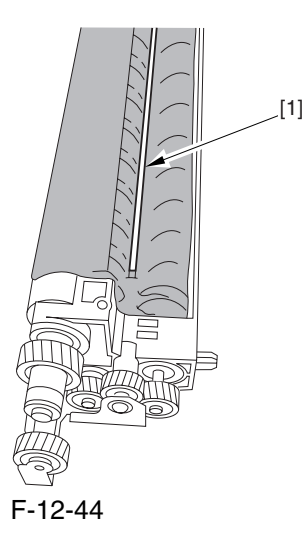

14) Attach the developing assembly lid you removed in step 2), making sure that the lid is oriented as shown.

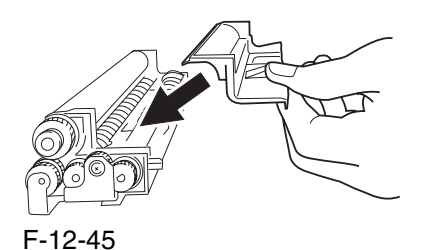

Engage the 4 hooks [1], and attach the developing assembly lid [3] using the 2 screws [2] you removed in step 2).

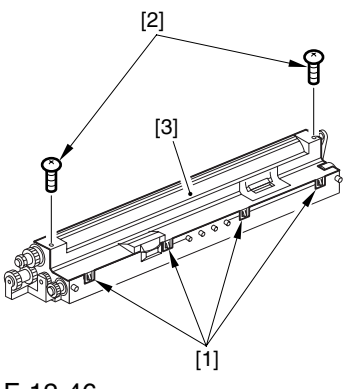

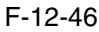

A Be sure to force the lid against the developing container so that no transparency will enter the gap [1] shown in the figure.

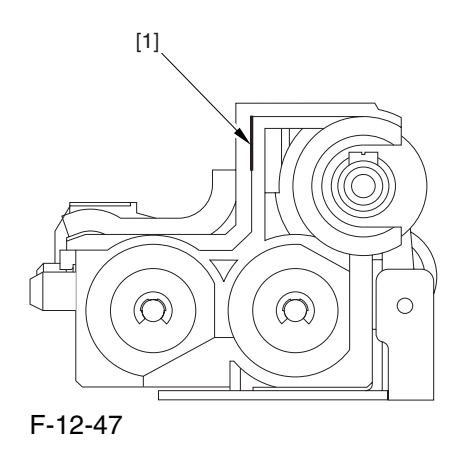

A When tightening the screw, take care so that the shavings from the developing unit or its lid will not enter the unit.

15) Mount the color developing unit using the steps you used to remove it but in reverse.

16) Turn on the main power switch.

17) Make the following selections in service mode; then, enter '1', and press the OK key: COPIER>FUNCTION>INSTALL>AINR-OFF.

18) Select the appropriate mode item from the following to suit the color of the starter you have used; then, press the OK key

-if Y developing assembly, COPIER>FUNCTION>INSTALL>INISETY.

if M developing assembly, COPIER>FUNCTION>INSTALL>INISET-M.

if C developing assembly, COPIER>FUNCTION>INSTALL>INISET-C.

AA countdown is shown on the screen while this mode item is under way. At the end, the screen will show "OK!".

This mode uses ATVC control, possibly taking a while depending on the site environment. The count on the screen, for this reason, may loop between 690 and 620.

19) Execute the following in service mode:

COPIER>FUNCTION>MISC-P>P-PRINT. Then, put the generated printout in the service book case. If there is any previous printout, dispose of it.

20) End service mode, and select 'auto gradation correction' in sure mode; execute auto gradation correction (full correction) by going through the instructions on the screen.

# 12.5.5 After Replacing the Primary

### Charging Assembly 0004-2166

If you have replaced the primary charging assembly, be sure to make the following adjustments:

1) Check the settings indicated on the primary charging assembly height adjustment label attached behind the front cover.

2) Make adjustments so that the charging wire height of the new charging assembly is as indicated.

3) Execute primary charging assembly cleaning in service mode:

COPIER>FUNCTION>CLEANING>WIRECLN.

4) Make the following selections in service mode (potential control):

COPIER>FUNCTION>DPC>DPC.

5) Turn off and then on the main power.

#### 12.5.6 After Replacing the

Primary Charging Wire  $_{0.004-9315}$ 

1) Clean the charging wire, grid wire, and shielding plates.

2) Execute the following in service mode (primary charging wire cleaning):

COPIER>FUNCTION>CLEANING>WIRE-CLN.

#### 12.5.7 After Replacing the Pre

Transfer Charging Wire  $_{0.004-2672}$ 

Execute the following in service mode (pre-transfer charging wire cleaning):

COPIER>FUNCTION>CLEANING>WIRE-CLN.

### 12.5.8 After Replacing the Pre

#### Transfer Charging Wire 0004-9316

1) Clean the charging wire and the shielding plates. 2) Execute the following in service mode (pre-transfer charging wire cleaning): COPIER>FUNCTION>CLEANING>WIRE-CLN.

# 12.5.9 After Replacing the Waste Toner Box 0004-3914

1) Set the new waste toner box in the machine.

2) Execute the following service mode, thereby resetting the waste toner counter reading to '0' (waste toner counter reset):

COPIER>COUNTER>MISC>WASTE-TURN.

# 12.5.10 After Replacing the ITB Cleaning Blade  $_{0004-4219}$

Whenever you need to replace the ITB cleaning blade, be sure to go though the following steps to apply blade

lubricant (TKN-0480) to the edge of he blade. 1) Turn the primary transfer roller locking lever [1] in the direction of the arrow to engage the intermediate

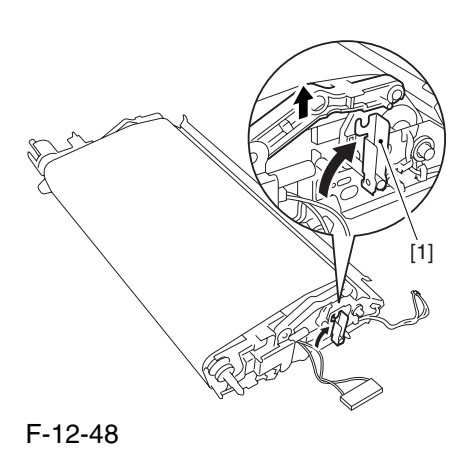

transfer belt.

2) Apply an appropriate amount of blade lubricant [1] as if to sprinkle it over an area of the surface as shown.

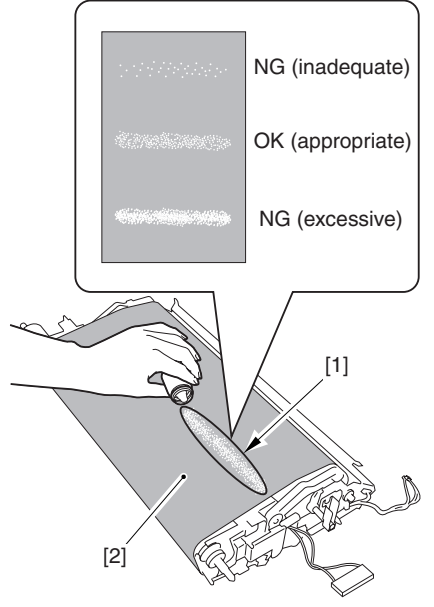

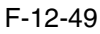

3) Spread the blade lubricant [1] using lint-free paper [2] as shown to cover an area of the belt about 10 cm wide.

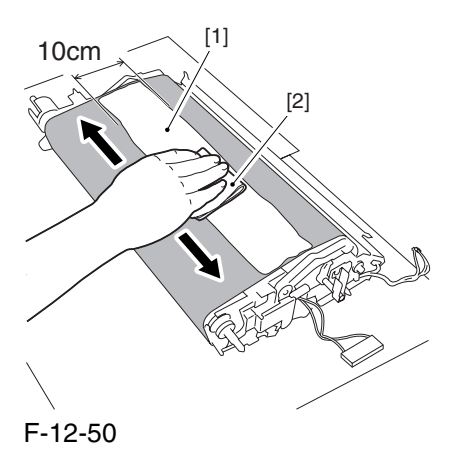

**A**Take care so that the blade lubricant will not make its way behind the intermediate transfer belt. Otherwise, the presence of blade lubricant behind the intermediate transfer belt can cause the ITB home position sensor to make wrong detection.

4) Turn the drive gear [1] in he direction of the arrow so that the area of blade lubricant [2] is found as shown.

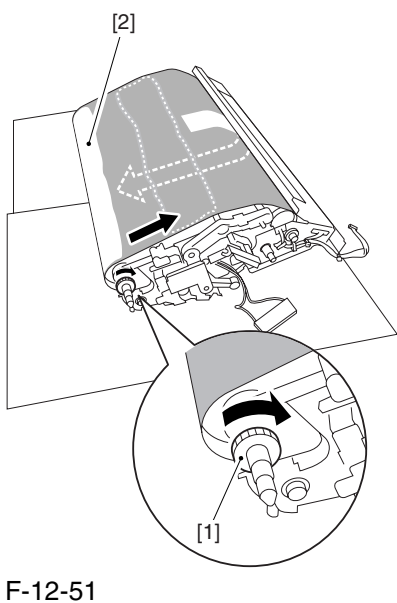

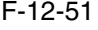

5) Mount the ITB cleaning unit [2] to the intermediate transfer unit [1]; then, fix it in place using 2 screws [3].

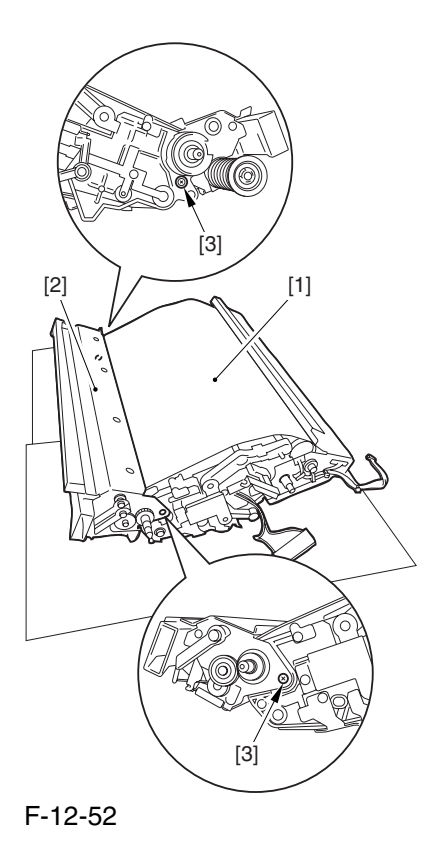

6) Turn the drive gear [3] until the area [2] of blade lubricant is no longer visible on the intermediate transfer belt [1].

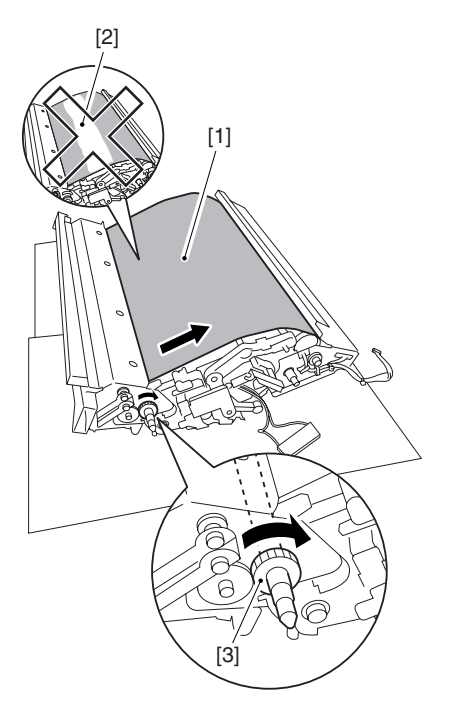

F-12-53

Alf you have replaced the ITB cleaner blade, be sure to perform the following:

1) Execute the following service mode item (black band sequence): COPIER>FUNCTION>CLEANING>BK-BNDEX.

### 12.5.11 After Repacking

- the Photosensitive Drum
- Cleaning Blade 0004-4224

Be sure of the following when mounting the photosensitive drum cleaning blade:

1. Do not turn over the cleaning blade. Replace it when one side has been used.

2. Clean the area [1] of the retainer plate coming into contact with the cleaning blade and the blade plate [2] using alcohol; then, dry wipe it to remove any toner.

 The fine particle of toner under the blade edge can put the blade out of alignment, allowing toner on the photosensitive drum to remain on the drum in the form of residual toner.

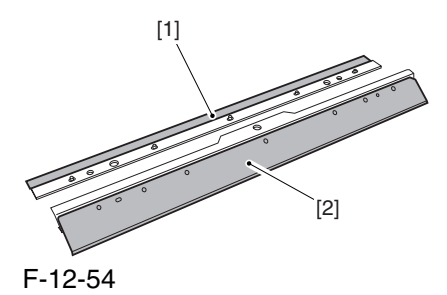

3. Be sure to mount the cleaning blade [1] so that the lot No. [2] faces the front and is upright.

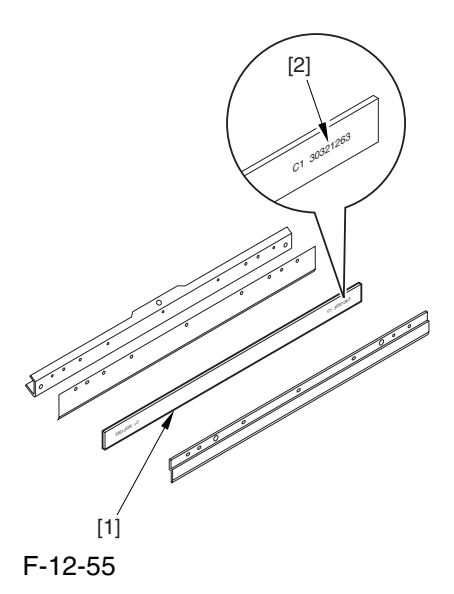

4. Be sure to force the cleaning blade [1] firmly against the retaining plate [2], and check to make sure that there is no gap in the area [3] indicated in the figure.

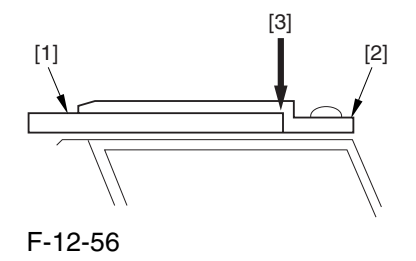

5. Be sure to tighten the screws [1] on the cleaning blade in the order indicated in the figure.

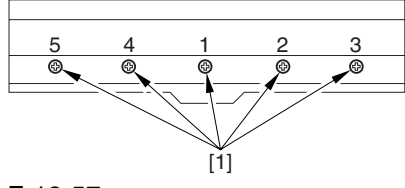

F-12-57

6. Apply blade lubricant (TKN-0480) along the edge (shaded; coming into contact with the photosensitive drum) of the cleaning blade.

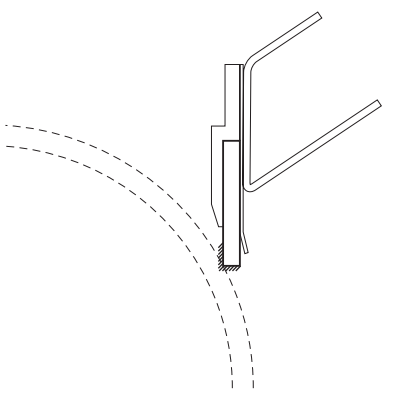

#### F-12-58

A When you have replaced the photosensitive drum cleaning blade, be sure to execute the following service mode item.

Be sure that you execute service mode immediately after the control panel screen has appeared after turning on the main switch. : COPIER>FUNCTION>MISC-P>ITR-ROT.

### 12.5.12 Replacing the Photosensitive Drum 0004-8937

If you have replaced the photosensitive drum, be sure to go through the following:

1) Remove the drum heater and the drum heater PCB; then, mount them to the new photosensitive drum.

2) Mount the photosensitive drum so that the lot number label [1] attached to its inner side is toward the front of the machine.

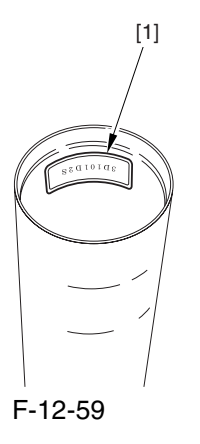

#### **Memo:**

There is a light difference in the inside diameter of the photosensitive drum between its front and its rear. (The front and rear drum flanges are designed in relation to the photosensitive drum.) If you mount the photosensitive drum in the wrong orientation, the gap between the developing cylinder and the photosensitive drum will be uneven, possibly causing uneven density.

3) Replace the starter (3 types) of the color developing unit.

# 12.5.13 Points to Note When Replacing the Drum Heater 0006-1891

Drum memory can occur if the phase of the drum is changed, as when replacing the drum heater.

Take full care not to change the phase of the drum during the work by making sure of the following:

1. When detaching the drum flange, check the location of the marking [2] on the drum flange in relation to the lot No. label [1] found on the inner side of the drum. (In the case of the figure, the left of the marking is at ".." and the right is at "..." with the lot No. label facing upward.)

2. When attaching the drum flange, be sure to fix it in place with a screw where it was found in step 1.

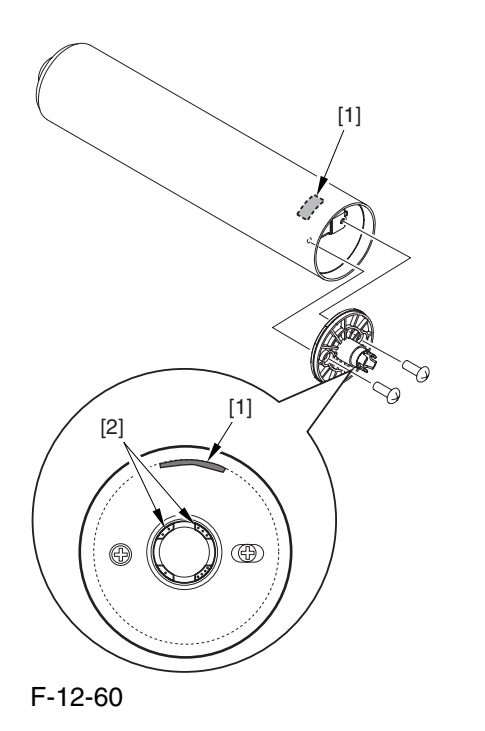

3. Check the drum phase label [1] attached behind the process unit cover.

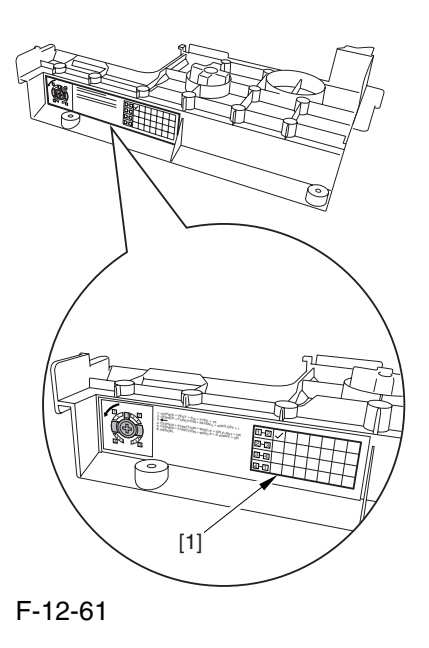

A See the following sample. The cell with a check mark [1] indicates the present drum phase location. In this case, the marking [3] is located in relation to the protrusion [2] of the drum fixing member with its left at ".." and right at "..." .

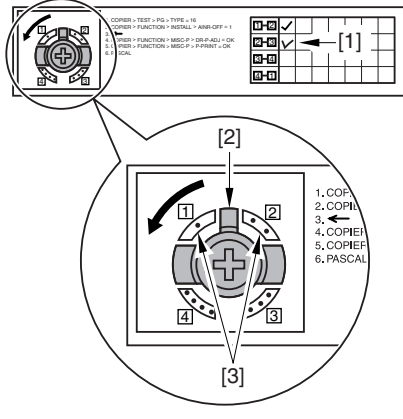

F-12-62

4. Be sure to fit the drum fixing member [1] to the drum flange [2] in correct relation to the phase location indicated on the drum phase label.

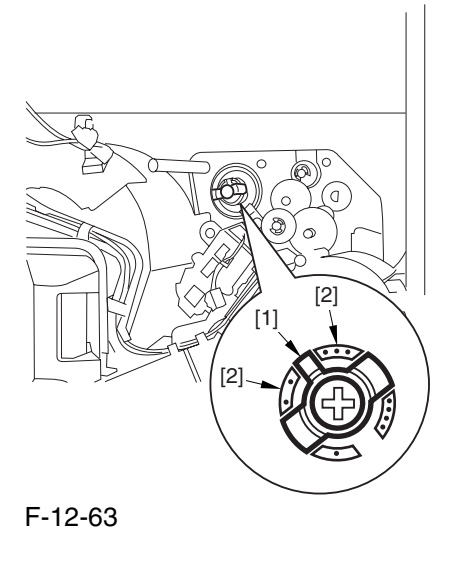

# 12.5.14 Points to Note When Replacing the Drum Heater PCB 0006-2063

Drum memory can occur if the phase of the drum is changed, as when replacing the drum heater PCB. Take full care not to change the phase of the drum during the work by making sure of the following:

1. When detaching the drum flange, check the location of the marking [2] on the drum flange in relation to the lot No. label [1] found on the inner side of the drum. (In the case of the figure, the left of the marking is at ".." and the right is at "..." with the lot No. label facing upward.)

2. When attaching the drum flange, be sure to fix it in place with a screw where it was found in step 1.

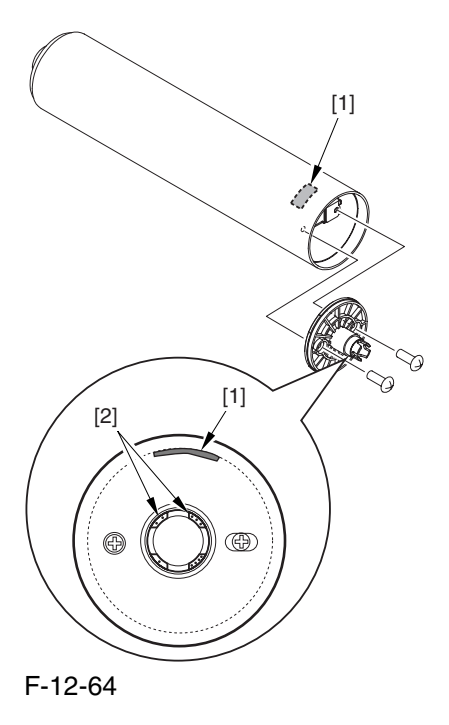

3. Check the drum phase label [1] attached behind the process unit cover.

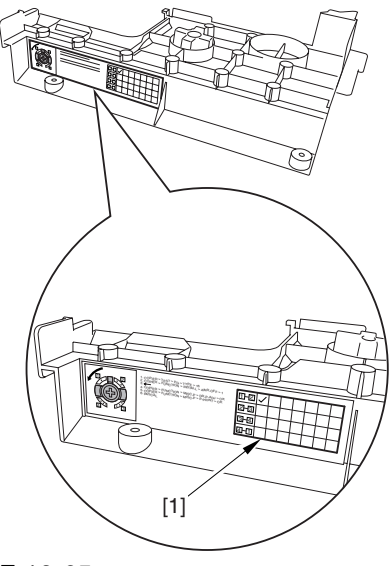

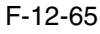

A See the following sample. The cell with a check mark [1] indicates the present drum phase location. In this case, the marking [3] is located in relation to the protrusion [2] of the drum fixing member with its left at ".." and right at "..." .

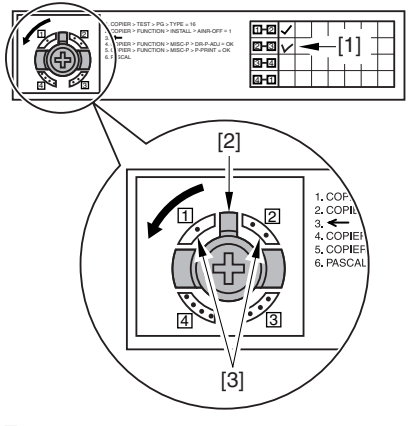

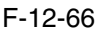

4. Be sure to fit the drum fixing member [1] to the drum flange [2] in correct relation to the phase location indicated on the drum phase label.

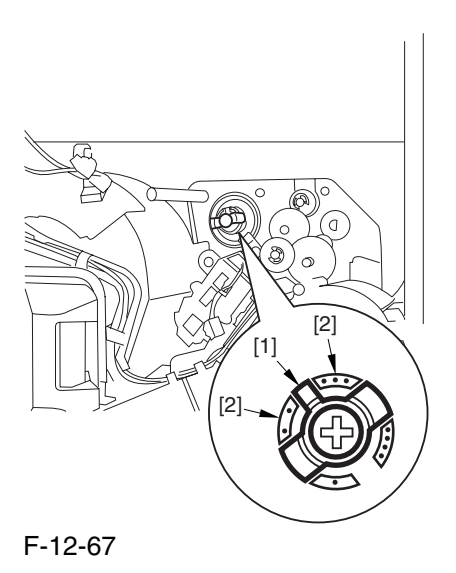

### 12.5.15 After Repacking the ITB 0004-4225

When you have replaced the ITB belt, be sure to execute the following service mode item.

Be sure that you execute service mode immediately after the control panel screen has appeared after turning on the main switch. : COPIER>FUNCTION>MISC-P>ITR-ROT.

# 12.5.16 After Replacing the Primary Transfer Roller 0004-4230

As the machine is used more and more, the shavings from the primary transfer roller can start to collect on the rollers behind the belt.

When you have replaced the primary transfer roller, be sure to clean the 6 rollers [1] and the scraper [2] indicated below.

A The idler roller (indicated by an arrow) is designed for mounting after fitting the intermediate transfer belt. Although the figure shows the roller, it is only for reference purposes, and the roller is not in its indicated position at this point in time.

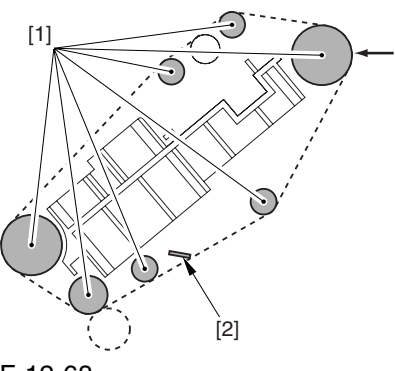

F-12-68

<Cleaning Procedure>

1) Place the ITB cleaner drive unit [1] with its cover facing down; then, stand the ITB unit [2].

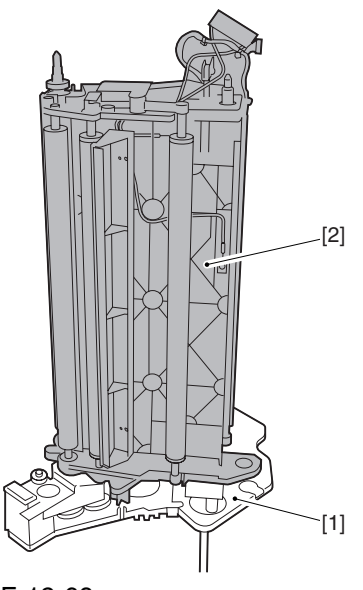

F-12-69

2) Clean the rollers [1] and the inside scraper [2] using alcohol.

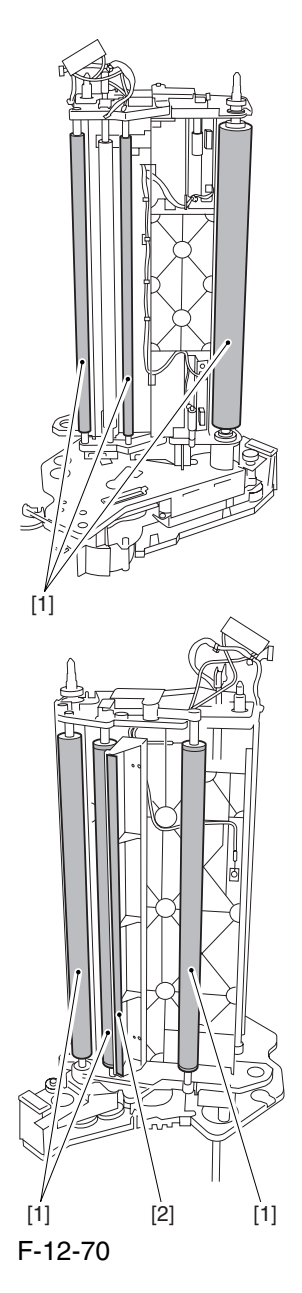

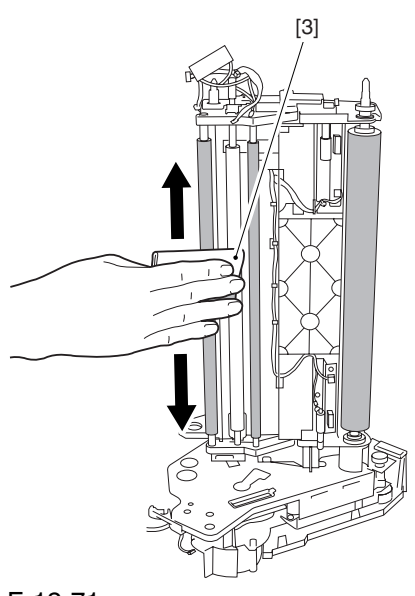

F-12-71

A When you have replaced the primary transfer roller, be sure to execute the following service mode item.

Be sure that you execute service mode immediately after the control panel screen has appeared

after turning on the main switch. : COPIER>FUNCTION>MISC-P>ITR-ROT.

### 12.6 Fixing System

# 12.6.1 Points to Note When

Mounting the Fixing

Assembly 0004-1594

 When fitting the fixing assembly into the fixing/ feeding assembly, take full care not to damage the 2 sensors [1].

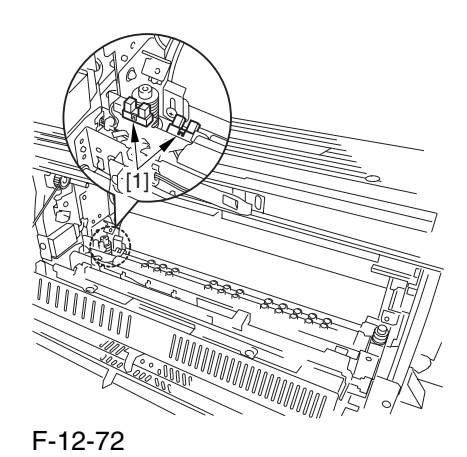

# 12.6.2 After Replacing the Fixing Roller 0004-5054

If you have replaced the fixing roller, be sure to execute the following service mode item to reset the counter reading:

COPIER>COUNTER>DRBL-1>FX-UP-RL

#### 12.6.3 After Replacing the

#### Fixing Web 0004-1786

1. After attaching the web, take up its slack so that there will be no slack when the web unit is fitted in the fixing assembly.

2. After replacing the web, reset the readings of the following service mode items:

COPIER>COUNTER>MISC>FIX-WEB COPIER>COUNTER>DRBL-1>FX-WEB

# 12.6.4 Position of the Fixing inlet Guide 0004-2213

- A Do not loosen the screw on the inlet guide base [1], as you would have to adjust the position of the guide if you detached it. If you loosened it for some reason, be sure to perform the following:
- 1) Adjust the position of the inlet guide base [1] so that the height [A] at the center of the fixing inlet guide [2] is  $60.7 + (-0.2 \text{ mm}$  and the difference in height between the ribs [B] on both sides of the inlet guide is 0.5 or less.

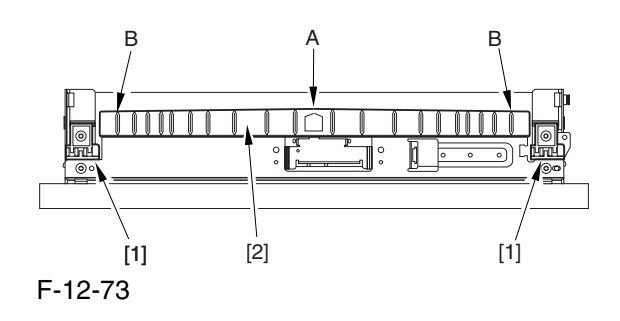

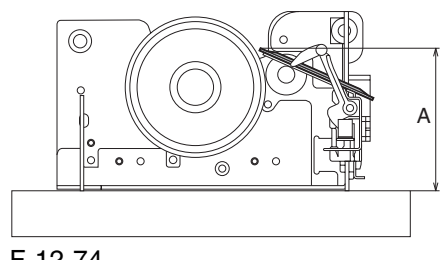

F-12-74

# 12.6.5 Points to Note When Mounting the Pressure Roller 0005-8345

Be sure to mount the pressure roller [1] so that the lot number [2] found on its edge is found toward the front of the machine.

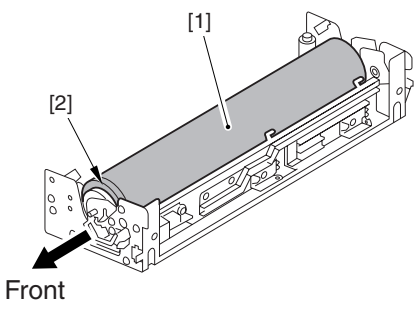

F-12-75

12.6.6 Adjusting the Nip Pressure of the Pressure Roller 0005-9076

### $\mathbf{A}$

The nip is adjusted to a high degree of accuracy before the machine is shipped out of the factory, and it cannot be adjusted in the field. Do not turn the 2 hex bolts [1] found on the delivery side of the fixing assembly. If you turned it by mistake, be sure to turn it back to its initial position.

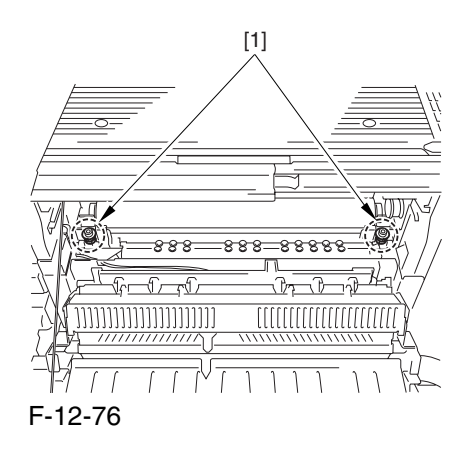

# 12.6.7 Adjusting the Position of the Feeding Web Solenoid  $(SL2)$  0004-2616

Pull on the solenoid [1], and tighten the screw [4] while making sure that the lever [2] is in firm contact with the plate at a specific point [3].

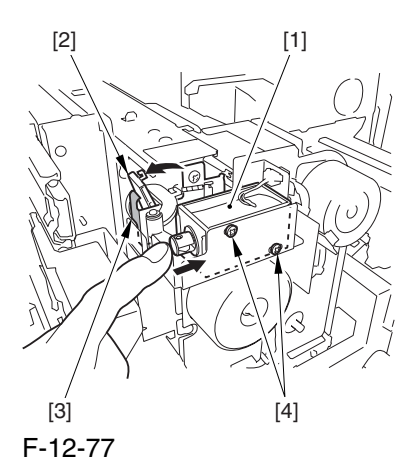

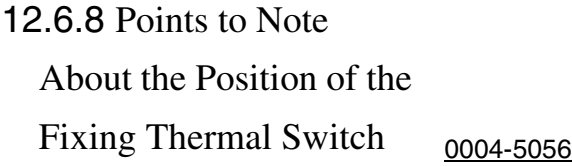

 After mounting the thermal switch, make sure of the following:

The surface of the thermal switch [1] must be parallel to the fixing roller. (Check to be sure by shining the thermal switch with a pen light.) Otherwise, re-mount it.

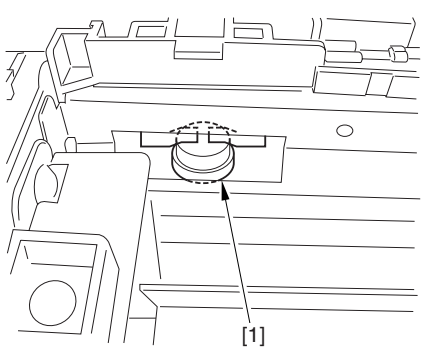

F-12-78

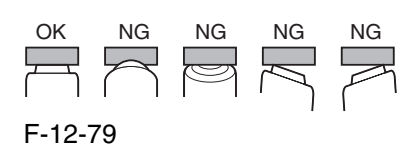

12.6.9 Points to Note When Mounting the Shift Thermal Switch 0004-5058

 After mounting the thermal switch (before mounting the inlet guide), check to make sure o the following:

The surface of the thermal switch [1] must be parallel to the pressure roller. (Be sure to check it by shining the thermal switch by a pen light.) if not, re-mount it.

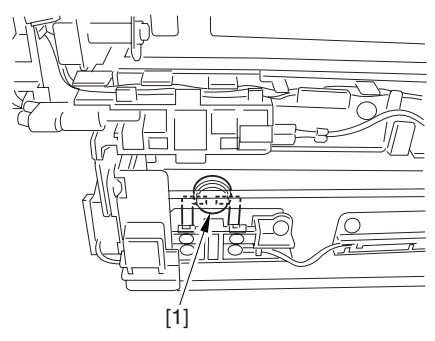

F-12-80

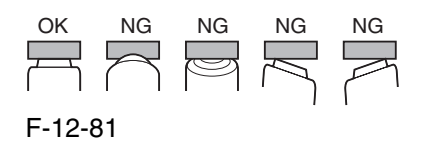

# 12.6.10 Points to Note When Mounting the Outside Heating Roller Thermal Switch 0004-5060

 After mounting the thermal switch, check to be sure of the following:

The surface of the thermal switch [1] must be parallel to the outside heating roller. (Be sure to shine the thermal witch switch a pen light.) If not, re-mount it.

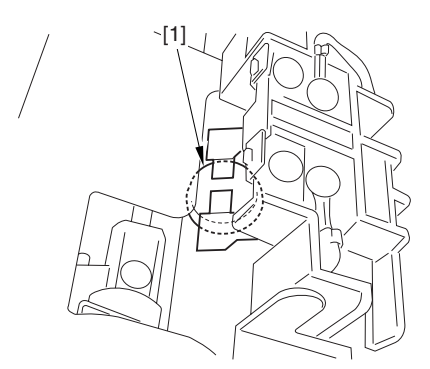

F-12-82

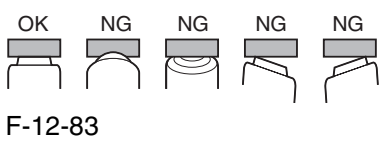

### 12.6.11 Points to Note When Mounting the Fixing Upper

Thermistor 0005-5549

After mounting the thermistor, make sure of the following:

The surface of the thermal switch [1] must be parallel to the fixing roller. (Check to be sure by shining the thermal switch with a pen light.) Otherwise, re-mount it.

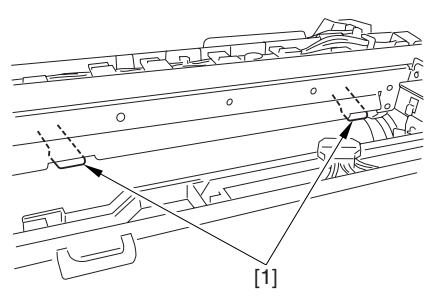

F-12-84

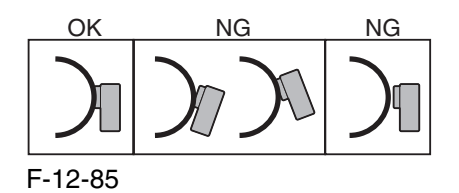

12.6.12 Points to Note When Mounting the Fixing Lower Thermistor 0005-5550

After mounting the thermistor, make sure of the following:

The surface of the thermal switch [1] must be parallel to the fixing roller. (Check to be sure by shining the thermal switch with a pen light.) Otherwise, re-mount it.

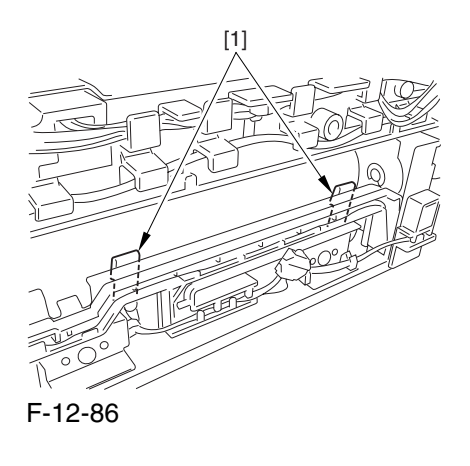

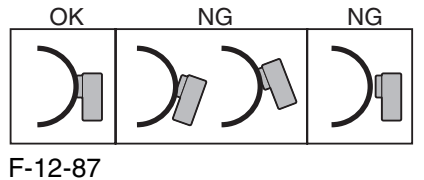

# 12.6.13 Points to Note When Mounting the External Heat Thermistor 0005-5551

After mounting the thermistor, make sure of the following:

The surface of the thermal switch [1] must be parallel to the fixing roller. (Check to be sure by shining the thermal switch with a pen light.) Otherwise, re-mount it.

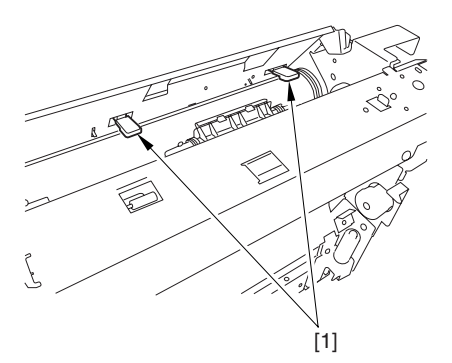

F-12-88

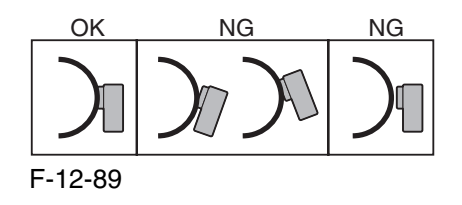

### 12.7 Electrical Components

### 12.7.1 When Replacing the Reader Controller PCB 0003-9937

A -Be sure to generate the latest P-PRINT printout before replacing the reader controller PCB.

 $\leq$ if you are initializing the RAM of the reader controller without replacing the PCB>

Using the SST, upload the backup data of the reader controller; then, after initializing the RAM, download the data to eliminate the need for the following adjustments:

1. Reader Unit-Related Adjustments

1) Using the SST, download the latest version of the system software (R-CON).

2) Make the following selections in service mode, and press the OK key to initialize the RAM: COPIER>FUNCTION>CLEAR>R-CON.

Thereafter, turn off and then on the main power.

3) Enter the settings for the following items in service mode:

#### a. standard white plate white level data COPIER>ADJUST>CCD>W-PLT-X,Y,Z

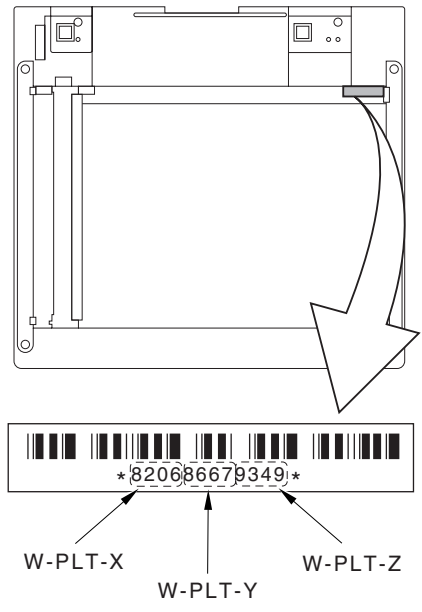

F-12-90

b. service label settings (label attached behind reader unit front cover)

b-1 image read start position adjustment (x direction; for fixed reading)

#### **COPIER>ADJUST>ADJXY>ADJX**

b-2 image read start position adjustment (Y direction; fixed reading)

#### **COPIER>ADJUST>ADJXY>ADJY**

b-3 shading position adjustment (for fixed reading)

**COPIER>ADJUST>ADJXY>ADJS**

b4 feeder mode main scanning position adjustment COPIER>ADJUST>ADJ-XY>ADJ-Y-DF

b5 ADF stream reading CCD read position adjustment

#### **COPIER>ADJUST>ADJXY>STRDPOS**

b-6 CCD unit-dependent RB/GB sub scanning direction color displacement correction value

#### **COPIER>ADJUST>CCD>CCDURG/GB**

b-7 CCD unit-dependent RG/GB sub scanning direction color displacement value at shipment

#### **COPIER>ADJUST>CCD>FCCDURG/GB**

b-8 auto gradation adjustment target value

**COPIER>ADJUST>PASCAL>OFSTPY,M,C,K** 2. ADF-Related Adjustments

**A** The machine uses the RAM on its reader controller to hold ADF-related service data; as such, you must make the appropriate adjustments for the ADF whenever you have replaced the reader controller or initialized the RAM.

1) Enter the settings indicated on the P-PRINT printout you have previously generated for the following items:

a. original stop position adjustment

#### **FEEDER>ADJSUT>DOCST**

b. original feed speed (magnification) adjustment **FEEDER>ADUST>LA-SPEED** 

2) Make adjustments using the following items: a. ADF sensor sensitivity adjustment **FEEDER>FUNCTION>SENSINT** b. tray width adjustment AB system: **FEEDER>FUNCTION>TRY-A4** and **FEEDER>FUNCTION>TRY-A5R** inch system: **FEEDER>FUNCTION>TRYLTR and FEEDER>FUNCTION>TRYLTRR** c. white level adjustment COPIER>FUNCTION>CCD>DF-WLVL1 COPIER>FUNCTION>CCD>DF-WLVL2

When done, put the P-PRINT printout [1] you have previously generated in the service book, disposing of the older printout, if any.

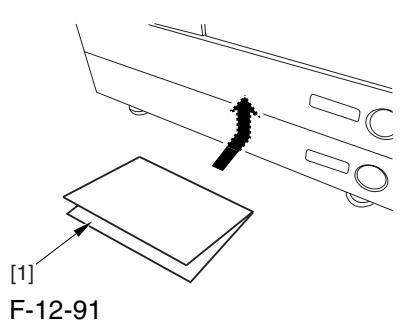

12.7.2 After Replacing the

DC Controller PCB 0004-1683

A Be sure to generate the latest P-PRINT printout before replacing the DC controller PCB.

#### COPIER>FUNCTION>MISC-P>P-PRINT

1) Using the SST, download the latest version of the system software.

2) Replace the DC controller PCB, and initialize the RAM of the DC controller using the following service mode item:

#### **COPIER>FUNCTION>CLEAR>DC-CON**

3) Check to see that the settings of the following service mode items are the same as the settings indicated in the P-PRINT printout; if not, enter the settings indicated on the printout

#### **COPIER>ADJUST>LASER>(all items)**

-COPIER>ADJUST>IMG-REG>(all items)

**COPIER>ADJUST>DEVELOP>(all items) COPIER>ADJUST>DENS>(all items) -COPIER>ADJUST>V-CONT>(all items)** -COPIER>ADJUST>HV-PRI>(all items) **COPIER>ADJUST>HV-TR>(all items) COPIER>ADJUST>FEEDADJ>(all items) COPIER>ADJUST>CSTADJ>(all items) COPIER>ADJUST>MISC>(ATM WTERLV** WT-FL-LM) **COPIER>ADJUST>EXPLED>(all items)**

4) Enter the counter backup settings indicated on the P-PRINT printout in service mode:

-COPIER>COUNTER>MISC>FIX-WEB -COPIER>COUNTER>MISC>PRI-CLN -COPIER>COUNTER>MISC>FX-UP-RL -COPIER>COUNTER>MISC>DV-UNT-K -COPIER>COUNTER>MISC>DV-CAR-Y -COPIER>COUNTER>MISC>DV-CAR-M -COPIER>COUNTER>MISC>DV-CAR-C -COPIER>COUNTER>DRBL-1>FX-UP-RL

5) Execute the following service mode item (compulsive initial rotation sequence): COPIER>FUNCTION>MISC-P>INTR-EX.

6) Execute auto gradation correction in user mode (adjust/cleaning>auto gradation correction>full correction).

7) You will have to dispose of the waste toner in the waste toner bottle.

 After replacing the DC controller PCB or initialized the RAM, you have to dispose waste toner, because you cannot enter a setting for the following in service mode: COUNTER>MISC>WASTE-TNR.

# 12.7.3 Points to Note When Mounting the DC Controller PCB/ DC Controller Box 0005-7222

**A** During assembly work, be sure to connect the harness to the DC controller PCB as follows:

Connect the connector of the harness [1] first, and then the other harness [2].

Fix the harnesses [1] [2] in place using the wire saddle [3] so that the harness [1] is on the left side of the harness [2].

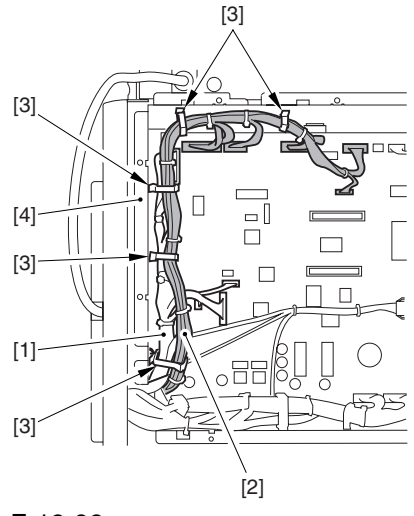

F-12-92

Supplementary Information:

If the harness [1] is away from the side plate [4] of the DC controller box, wrong detection  $(E070-0102)$  of the ITB home position tends to occur because of noise.

### 12.7.4 After Replacing the Main Controller PCB (main) 0004-1717

After mounting the main controller PCB (main), be sure to mount the PCBs you may have removed before replacing the main controller PCB:

- 1 boot ROM
- 2 image memory (SDRAM)
- 3 expansion bus PCB
- 4 main controller PCB (sub)
- 5 UFR board (optional)
- 6 Ethernet board

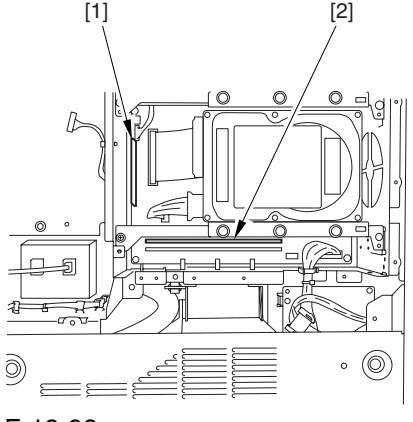

F-12-93

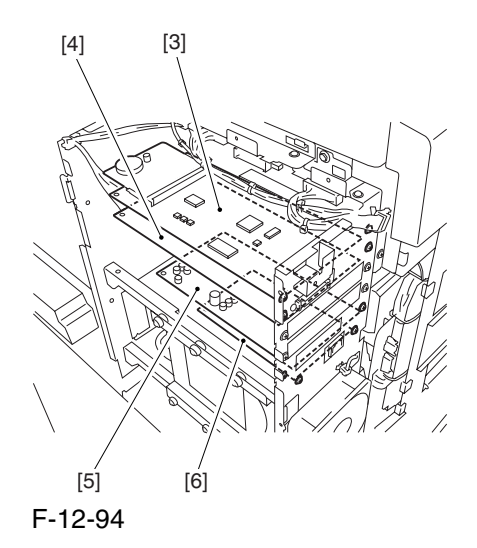

# 12.7.5 After Repacking the SRAM Board 0004-1721

A be sure to inform the sure that replacing the SRAM board will lead to the loss of all image data held in Boxes, and obtain his/her consent before starting the work.

if you are replacing the SRAM board, be sure to use a new one. The use of a used SRAM board (used in a different printer) will likely cause malfunction.

- 1) Replace the SRAM board, and turn on the main power (so that the machine will run an auto initialization session).
- 2) When the control panel indicates the message "Turn Off and Then On the Power Switch on the Left" on its control panel, turn off and then on the power.
- 3) Make the following selections in service mode, and press the OK key to initialize the RAM: COPIER>FUNCTION>CLEAR>MN-CON.

### 12.7.6 After Replacing the HDD 0004-1730

#### **A. If NetSpot Accountant (NSA) Is Not Used** 1) Format the HDD.

Start in safe mode (i.e., turn on the main power while holding down the 2 and 8 keys).

Using the SST's hard disk formatting function, format all partitions. (For instructions, see the chapter on upgrading.)

2) Download the system software.

Using the SST, download the system, language, and RUI files. (It may take about 5 min for the machine to start up after a download session.)

**B. If NetSpot Account (NSA) Is Used in Combination with a Card Reader**

The HDD retains the card ID used by NSA. If you have replaced the HDD, you will have to download the card data from NSA once again for NSA to operate. As shown under A. "If NetSpot Accountant Is Not Used," format the HDD and download the system

software, and then perform extra steps:

1) Format the HDD.

Start up in safe mode (i.e., by turning on the main power while holding down the 2 and 8 keys).

Using the SST's hard disk formatting function, format all partitions. (For instructions, see the chapter on upgrading.)

2) Download the system software.

Using the SST, download the system, language, and RUI files. (It may take about 5 min for the machine to start up after a download session.)

3) Start service mode.

Make the following selections in service mode: COPIER>FUNCTION>INSTALL>CARD.

4) Enter the appropriate card No.

Enter the lowest of the numbers of the cards used for group control, and press the OK key (e.g., enter '1' if cards run from No. 1 to No. 1000).

5) Turn off and then on the main power.

6) Check the count control function.

In sure mode, make the following selections, and check to see IDs between ID00000001 and ID00001000 have been created.

7) Set the address.

Set 'IP address', 'gateway address', and 'sub net mask' in sure mode: system control setup>network setup>TCP/IP setup>IP address.

8) Enter the appropriate number in sure mode: system administrator info setup>system control group ID>system control ID No.

9) Turn off and then on the main power.

**A** If you fail to set 'system control group ID' and 'system control ID No.', you will not be able to set 'register card to device' as part of the NetSpot Account setup work.

10) Download the card ID.

While the machine is in a standby state, download the card ID from NSA.

11) Check the count control function.

In sure mode, make the following selections, and check to see that only the ID data is indicated on the screen: system control setup>group ID control>count control.

12) Check to see that the machine operates normally. Make copies using a sure card that has been registered using NSA; then, check to make sure that the use of the card is properly indicated.

### 12.7.7 When Replacing the HV2 PCB 0004-2092

1) Enter the settings indicated on the PCB label [1] attached to the new HV2 for the following 6 service mode items:

COPIER>ADJUSUT>HV-TR>1TR-GAIN COPIER>ADJUSUT>HV-TR>1TR-OFST COPIER>ADJUSUT>HV-TR>1TR-CGAI COPIER>ADJUSUT>HV-TR>1TR-COFS COPIER>ADJUSUT>HV-TR>1TR-GAI2 COPIER>ADJUSUT>HV-TR>1TR-OFS2

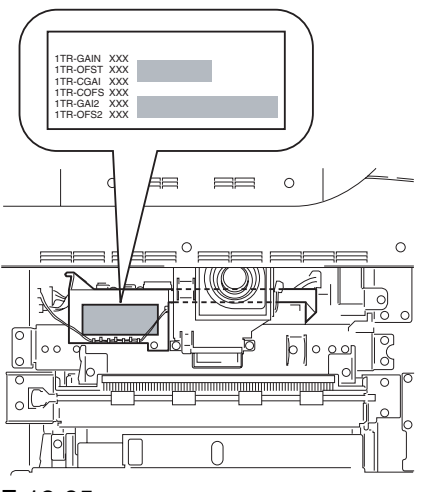

F-12-95

- 2) Generate a P-PRINT printout in service mode.
- 3) Put the generated P-PRINT printout  $[1]$  in the service book case, replacing any existing printout.

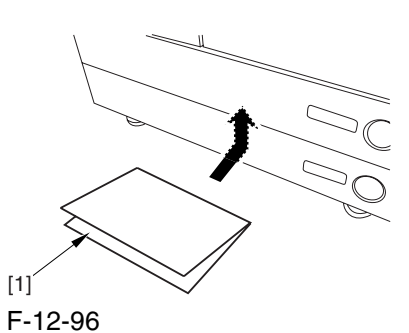

# 12.7.8 When Replacing the ATR Sensor/Patch Image Read Sensor 0004-4764

If you have replaced the ATR sensor/patch image read sensor, be sure to execute the following:

1) Replace the contents of the color developing unit with starter (3 types).

### 12.8 Pickup/Feeding System

# 12.8.1 Adjusting the Horizontal Registration After Replacing the Pickup Cassette 0003-9954

Make prints using the cassettes 3 and 4 as the source of paper, and check to make sure that the left/right margin is as indicated.

If not as indicated, make the following adjustments: 1) Press the cassette release button, and slide out the cassette 3 or 4 to the front.

2) Open the upper right cover and the lower right cover.

3) Insert a screwdriver through the opening in the front right stay; then, loosen the screw [1], and adjust the position of the adjusting plate [2].

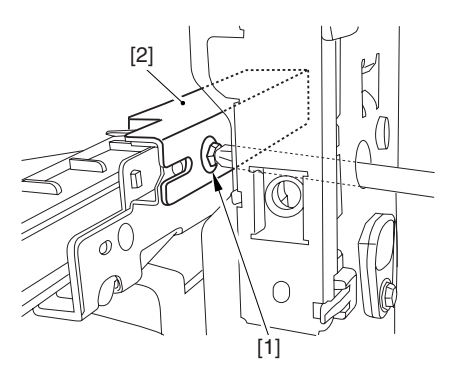

F-12-97

move the adjusting plate toward the rear to increase the left margin.

move the adjusting plate toward the front to decrease the left margin.

4) Tighten the screw.

5) Close the upper right cover and the lower right cover.

6) Put the cassette 3 or 4 back in the machine.
# 12.8.2 Adjusting the Manual Feed Pickup Horizontal Registration 0003-9955

Make copies using the manual feed tray as the source of paper, and check to make sure that the left/right margin is as indicated.

if not, make the following adjustments:

1) Loosen the screw [1], and move the position of the slide guide [2] to adjust the horizontal registration.

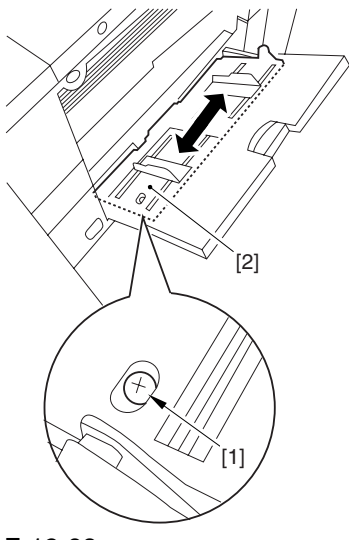

F-12-98

2) Check to make sure that the left/right margin of the prints is as indicated.

3) Tighten the screw.

# 12.8.3 Adjusting the Front Deck Pickup Horizontal Registration 0003-9957

Make prints using the right deck and left deck as the source of paper, and check to be sure that the left/ right margin is as indicated:

if not, make the following adjustments:

### **1. Adjusting the Left/Right Margin for the Left Deck**

- 1) Push the release button, and slide out the left deck.
- 2) Using a flat-bladed screwdriver, detach the left face cover [1].

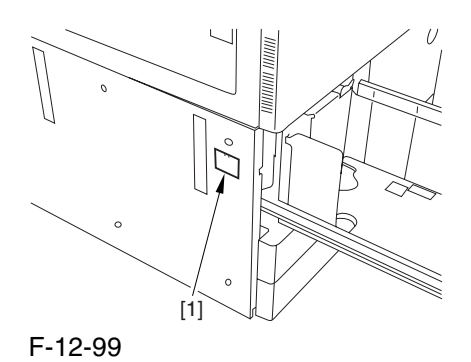

3) Loosen the 2 screws [1], and insert a screwdriver [2] through the opening of the left front stay; then, turn the adjusting screw to adjust the left/right margin.

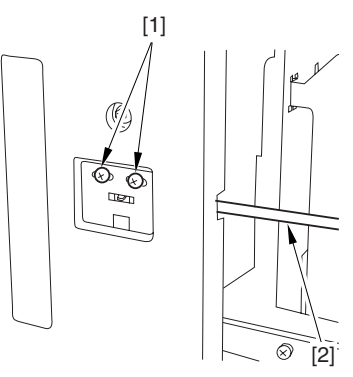

F-12-100

4) Check to make sure that the left/right margin of the printouts on paper from the left deck is as indicated. 5) As necessary, make the following adjustments:

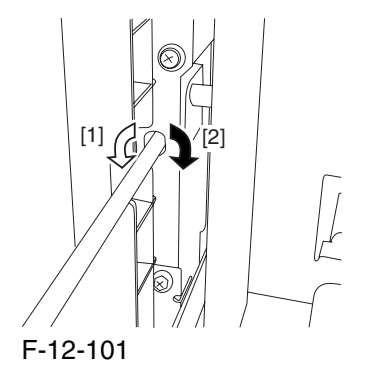

turn the screwdriver counterclockwise to decrease the left margin [1].

turn the screwdriver clockwise to increase the left margin [2].

A full turn of the screwdriver will change the left margin by 1.0 mm.

6) Tighten the 2 screws you loosened in step 3).

7) Attach the left face cover you removed in step 2) back to the machine.

8) Close the left deck.

If the gap between the front cover/cassette 3 front cover and the left front cover is appreciable, perform the following:

9) Slide out the left deck, and loosen the 4 screws [1]; then, shift the front left cover [2].

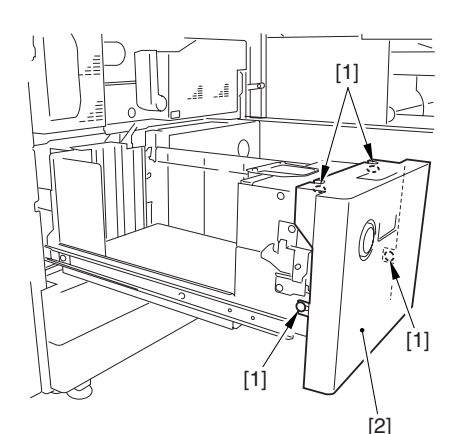

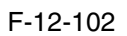

10) Close the left deck; when the gap is gone, slide out the left deck once again, and tighten the 4 screws you loosened in step 9).

If there still is a gap, go back to step 9).

11) Close the left deck.

### **2. Right Deck Left/Right Margin Adjustment**

1) Push the release button, and slide out the right deck. 2) Open the upper right color and the lower right cover 3) Loosen the 2 screws [1]; then, insert a screwdriver [2] through the opening in the front right stay, and turn the adjusting screw to adjust the horizontal registration.

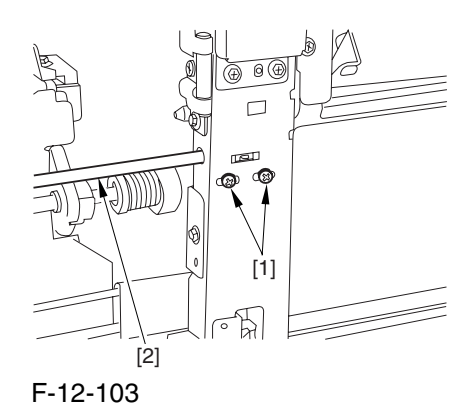

4) Check to make sure that the left/right margin of printouts made on paper from the right deck is as indicated.

5) As necessary, perform the following:

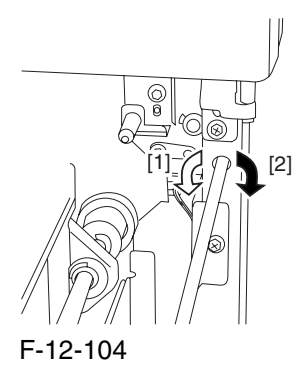

turn the screwdriver counterclockwise to decrease the left margin [1].

turn the screwdriver clockwise to increase the left margin [1].

A full turn of the screwdriver changes the left margin by 1.0 mm.

6) Tighten the 2 screws you loosened in step 3).

7) Close the upper right cover and the lower right cover

8) Close the right deck.

If the gap between the front cover/cassette 3 front cover and the front right cover is appreciable, perform the following:

9) Slide out the right deck, and loosen the 4 screws, and shift the front right cover [2].

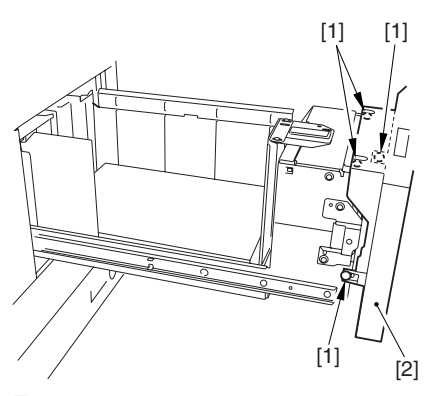

F-12-105

10) Close the right deck; when the gap is gone, slide out the right deck once again, and tighten the 4 screws you loosened in step 9).

If there still is a gap, go back to step 9).

11) Close the right deck.

# 12.8.4 Registering the Paper Width Basic Value 0003-9967

1) Turn on the main power switch.

2) Register the A4R paper width basic value as follows:

21) Set the manual feed side guide [1] to A4R.

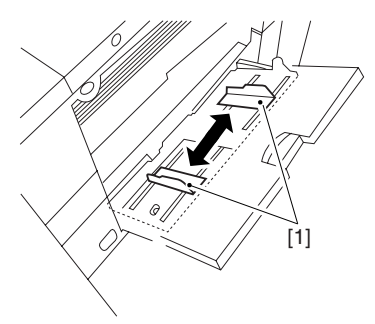

### F-12-106

22) Start service mode, and make the following selections to register manual feed A4R width:

CPOIER>FUNCTION>CST>MF-A4R

- 23) Press the OK key to store the new A4R width.
- 24) Record the A4R basic setting indicated on the control panel on the service label.
- 3) Register the A4 paper width basic value as follows:
- 3-1) Set the manual feed side guide to A4.
- 32) Make the following selections to register manual feed A4 width:

CPOIER>FUNCTION>CST>MFA4

- 33) Press the OK key to register the A4 width.
- 34) Record the A4 basic value indicated on the control panel on the service label.

4) Register the A6R paper with basic value as follows:

- 41) Set the manual feed side guide to A6R.
- 42) Make the following selections to register the A6R width:

### CPOIER>FUNCTION>CST>MF-A6R

- 43) Press the OK key to register the new A6R width.
- 44) Record the A6R basic value indicated on the control panel on the service label.
- 5) Press the Reset key twice to end service mode.
- 6) Turn off the control panel power switch.
- 7) Turn off the main power switch.

# Chapter 13 Correcting Faulty Images

# Contents

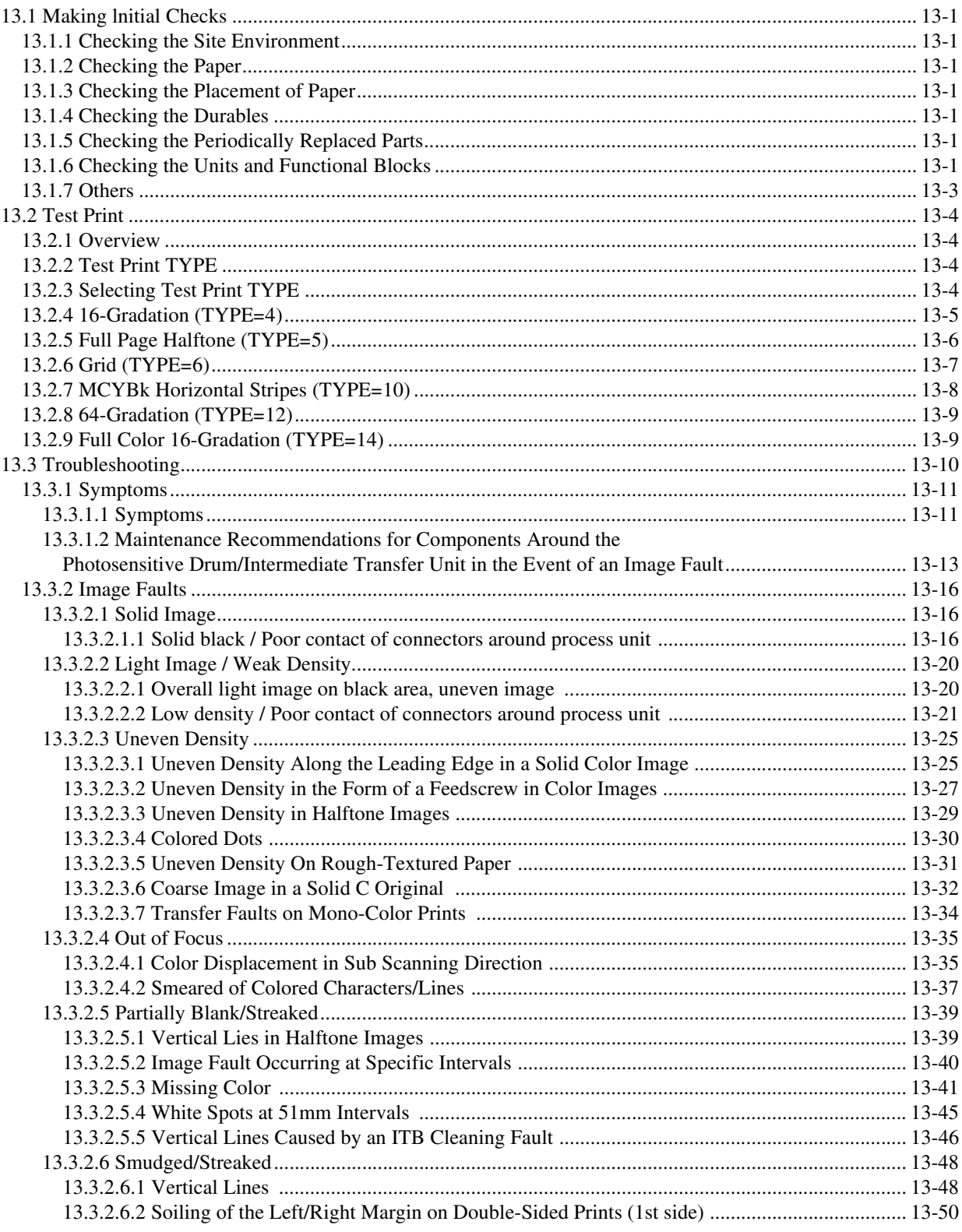

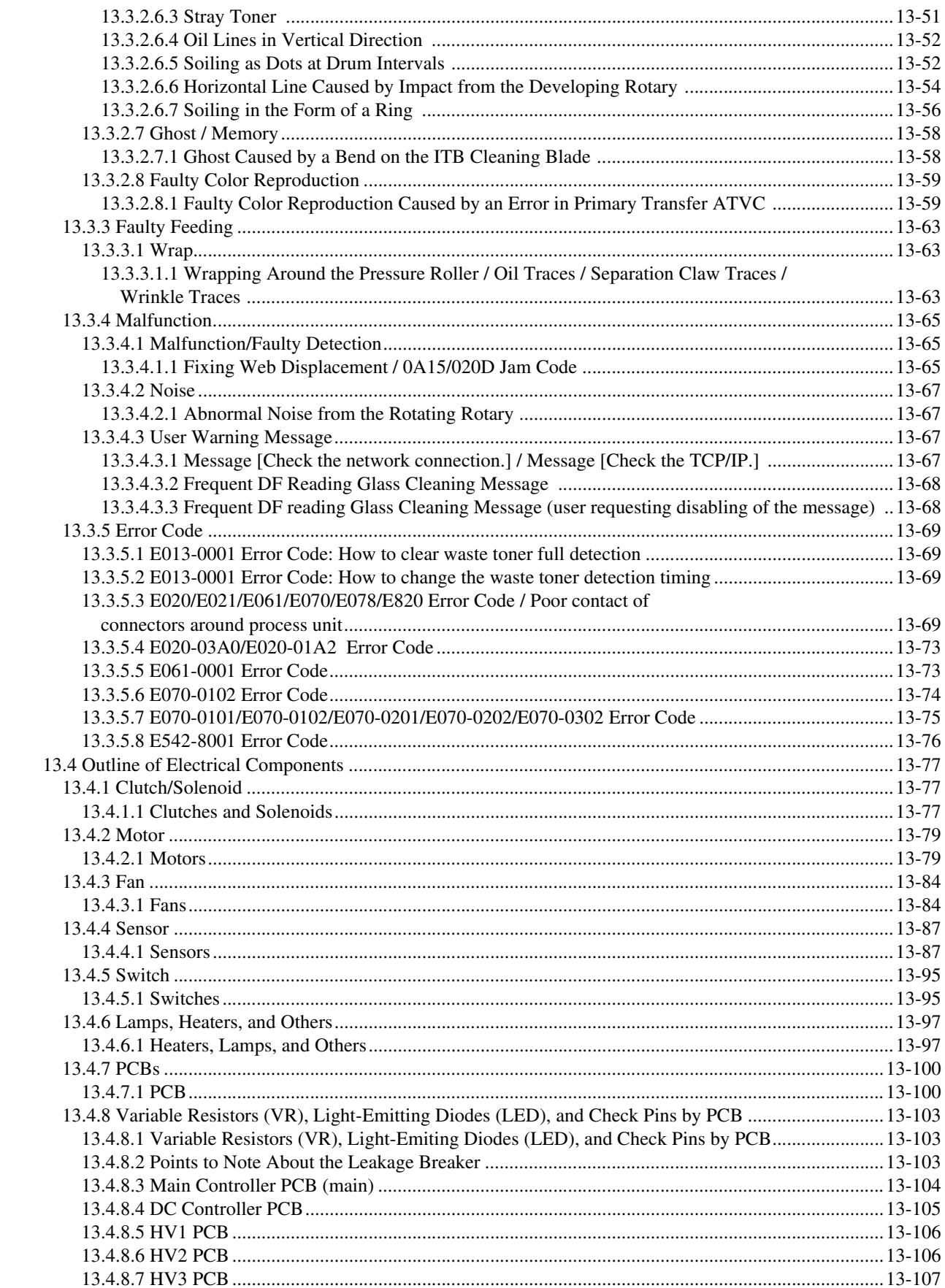

# 13.1 Making lnitial Checks

# 13.1.1 Checking the Site Environment 0001-6073

- a. The voltage of the source of power must be as indicated  $(+/10\%)$ , and the power plug must remain connected day and night.
- b. The temperature and humidity of the site must be as indicated, and the site must be away from a water faucet, water boiler, humidifier; moreover, the machine must not be near a fire or subjected to dust.
- c. The site must be free of ammonium gas.
- d. The machine must not be subjected to the direct rays of the sun. As necessary, curtains must be furnished.
- e. The site must be well ventilated, and its floor must keep the machine level.
- f. The machine must remain connected to the wall outlet at all times.

## 13.1.2 Checking the Paper 0001-6076

a. Check to see if the paper is of a type recommended by Canon.

b. Check to see if the paper is dry. If moist, try paper fresh out of package.

# 13.1.3 Checking the Placement of Paper 0001-6077

a. Check to see that the amount of paper placed in the cassette and the manual feed tray is as indicated.

b. If transparencies are used, check to see if they are placed in the correct orientation.

# 13.1.4 Checking the Durables 0001-6079

Check the Durables Table, and replace those parts that have reached the end of the indicated lifetimes.

## 13.1.5 Checking the Periodically Replaced Parts 0001-6080

Check the Scheduled Servicing Chart and the Periodically Replaced Parts Table, and replace those parts that have reached the end of the indicated lifetimes.

# 13.1.6 Checking the Units and Functional Blocks 0001-6082

<Reader Unit>

Check the optical system (contact sensor, white plate, copyboard glass) for a scar, dirt, and foreign matter.

Check the contact sensor unit to see if it moves smoothly. Check its rail for dirt.

Check the contact sensor for flickering.

Check the scanner for condensation.

### <Process>

Check the drum unit/developing unit to see if it is fitted properly.

Check the photosensitive drum for a scar and dirt.

Check the patch image read sensor window for dirt.

### <Transfer>

- Check the secondary transfer outside roller for wear, scar, dirt, and deformation.
- Check the blade of the cleaning unit for a tear, warping, deformation, and stray toner.

### <Fixing>

- Check the fixing roller/pressure roller for wear, scar, dirt, and deformation.
- Check the fixing heater (main/sub) to see if it goes on when the power is turned on.
- Check the fixing thermistor for an open circuit.
- Check the thermal switch for electrical continuity.

### <Paper Movement>

- Check to see if there is foreign matter such as paper lint.
- Check the pickup/feed/separation roller for a buildup of paper powder, wear, scar, dirt, and deformation.
- Check the registration roller (middle, outside)/paper path roller for wear, scar, dirt, and deformation.
- Check the feed guide for wear, scar, dirt, and deformation.
- Check the paper for a bent leading edge, curling, waving, and moisture.
- As necessary, try transparencies of a type recommended by Canon to see if the problem, if any, is corrected.

### <Machine>

- Check to see if an excess load is imposed on the drive system.
- Check the gears for wear and chipping.

### <Cassette>

- Check to see if the cassettes are fitted properly. Check also to see that an appropriate paper size is selected. As necessary, try a normal cassette to see if the problem, if any, stops.
- Check to see that the movement of the cassette holding plate is smooth. Check also to see that the holding plate is free of deformation.
- Check to see if the side guide plate/trailing edge plate inside the cassette are set correctly.
- Check to see if the cassette heater switch is at the ON side (if a cassette heater is fitted).

### <Service Mode>

- Check to see that the various CCD adjustment values are as indicated on the service label. (COPIER>ADJUST>CCD>all items)
- Check to see if registration adjustment is correct.
- (COPIER>ADJUST>FEEDADJ>REGIST)
- Check to see if the machine inside temperature/humidity is the correct reading.
- (COPIER>DISPLAY>ANALOG>TEMP/ABS-HUM)
- Check to see that the image read position adjustment is correct.

(COPIER>ADJUST>ADJ-XY>ADJ-X/ADJ-Y)

- Check to see if the value for ADJUST/OPTION is as indicated on the service label.
- Check to see if error initialization has been executed.
- (COPIER>FUNCTION>CLEAR>ERR)

<General>

- Check to see that the power plug is connected properly.
- Check to see that there is the rated AC voltage at the power outlet.
- Check to see that the sensors, clutches, motors, and solenoids operate normally. Check the connectors for poor contact.
- (Be sure to check with the General Timing Chart for reference to power/signal routes.)
- Check to see that the leakage breaker/circuit breaker operates normally.
- Check the wiring for trapping and loose screws.
- Check to see that the external cover are all fitted properly.
- Check to see that the main power switch/control panel power switch are at the ON side.
- Check to see that the power cable/signal cable to accessories are correctly routed.
- Check to see that the cover switch operates normally.
- Check the fuses on the PCBs to see if they have blown.
- Check to see that the user knows how to use the machine correctly.

# 13.1.7 Others 0001-6094

If a machine is brought in from a cold to a warm place, its inside can develop condensation, which will lead to various problems.

- a. condensation on the BD sensor can cause faults associated with E100.
- b. condensation on the dust-blocking glass can cause the images in sub scanning direction to be too light.
- c. condensation on the contact sensor of the reader unit or the copyboard glass can lead to light images.
- d. condensation on the pickup/feed guide can cause faulty paper movement.

If d above is noted, be sure to dry wipe the units involved in the feed system.

The same is true of toner cartridges, developing units, and drum units, i.e., when they are unpacked after being brought in from a cold place. To prevent condensation, advise the user to leave the package alone (for about 1 to 2 hr) before opening it.

# 13.2 Test Print

# 13.2.1 Overview 0001-6108

The machine offers the following 6 types of test prints (TYPE), each designed for identification of a specific type of image fault. The data for these test prints is prepared by the main controller: if the output of a test print is free of the fault in question, suspect a fault on the PDL input or the reader unit.

# 13.2.2 Test Print TYPE 0001-6109

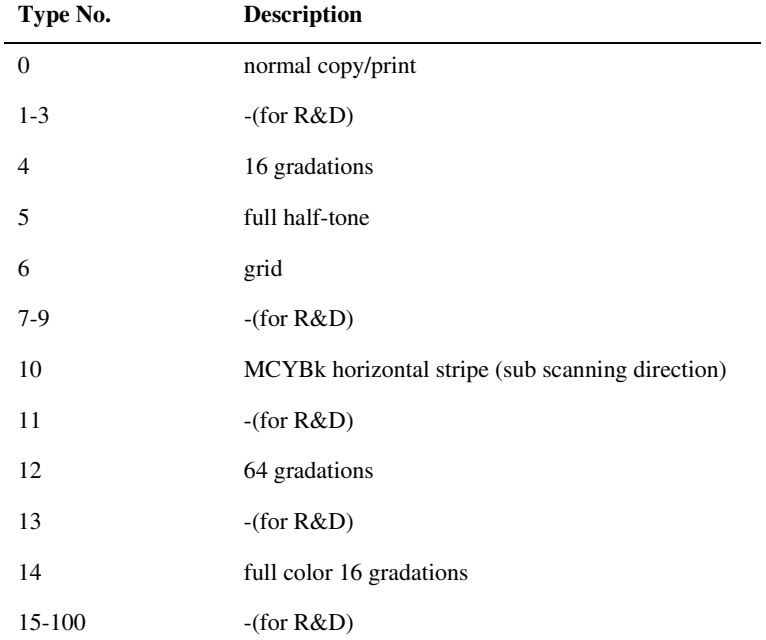

### T-13-1

# 13.2.3 Selecting Test Print TYPE 0001-6111

1) Set the copy count, paper size, and pickup mode (single-sided or double-sided).

2) Make the following selections in service mode: COPIER>TEST>PG.

3) Make the following selections: COPIER>TEST>PG>TYPE.

4) Enter the appropriate TYPE No. using the keypad, and press the OK key.

5) Select the appropriate color using COLOR-Y/M/C/K (output at 1).

6) Set the density using DENSY/M/C/K (valid only if TYPE=5).

7) Press the start key.

# 13.2.4 16-Gradation (TYPE=4) 0001-6113

Use this test print to check gradation, fogging, white line, and uneven density at the front/rear.

a. Gradation

If the 16-gradation[1] is not properly produced, suspect a fault in the drum unit or the laser exposure system.

b. Fogging

If fogging is found only in the white area[2], suspect a fault in the drum unit or the laser exposure system.

c. White Line

If a white line is found in the image, suspect a fault in the developing system.

d. Uneven Density at the Front/Rear

If uneven density is found at the front/rear, suspect a fault in the drum unit, laser exposure system, or transfer system.

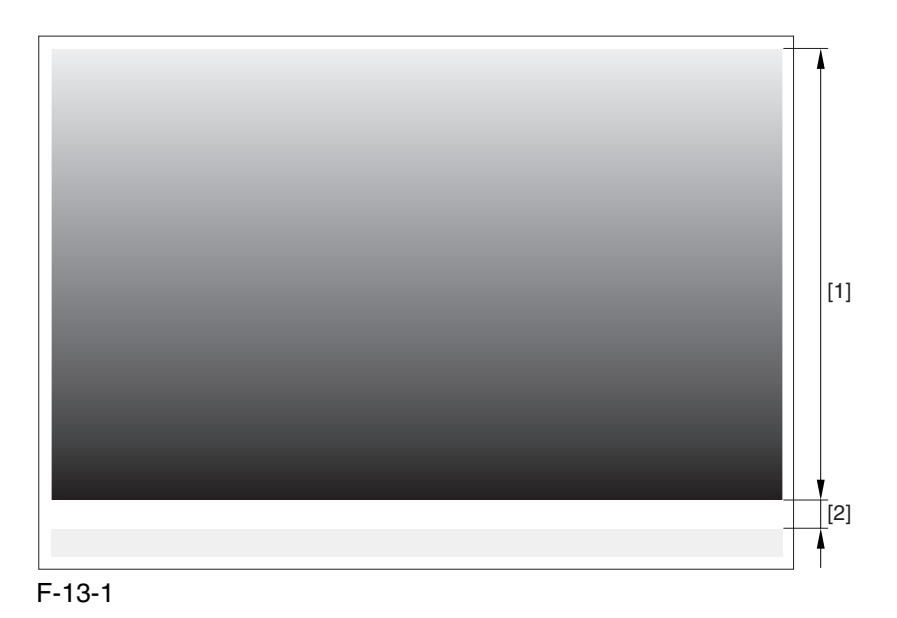

# 13.2.5 Full Page Halftone (TYPE=5) 0001-6115

Use this test print to check a transfer fault, black line, white line, and uneven density at specific intervals.

Memo:

- You can print out test prints for individual colors by making the following selections in service mode: COPIER>TEST>PG and then COLORY/M/C/K.
- You can also change the density of the test prints by making the following selections in service mode: TEST>PG>DENS>Y/M/C/K.

a. Transfer Fault

If a transfer fault is found, suspect a fault in the ITB unit or the secondary transfer outside roller.

b. Black Line

If a black line is found, suspect a scar in the photosensitive drum or dirt on the primary charging roller.

c. White Line

If a white line is found at the same location for all colors, suspect a fault in the ITB unit or the secondary transfer outside roller.

If it is found in different locations, or it is found in a specific color, suspect a fault in the drum unit or the laser exposure system.

d. Uneven Density at Specific Intervals

If the uneven density is at specific intervals, suspect the following:

-if at 194.7 mm, photosensitive drum.

-if at 37.6 mm, developing cylinder

e. Uneven Density

If uneven density is found, suspect dirt on the dust blocking glass of the laser scanner unit and deterioration of the ITB.

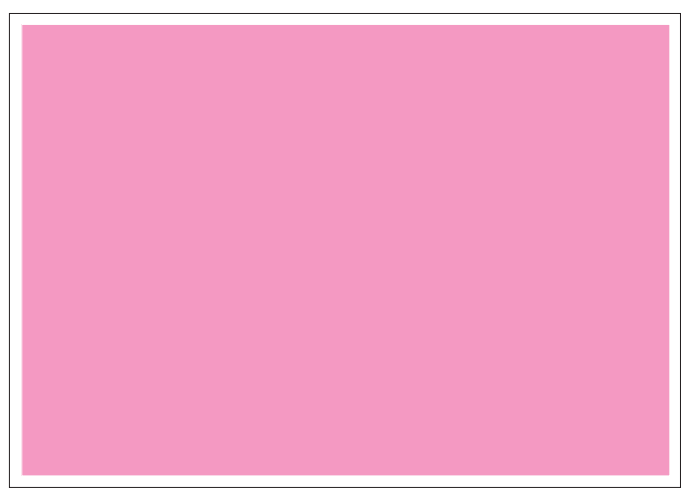

COLOR-M=1, COLOR-Y/C/K=0

F-13-2

# 13.2.6 Grid (TYPE=6) 0001-6117

Use this text print to check color displacement, right angles, and straight lines.

### a. Color Displacement

If color displacement is found, suspect a scar in the ITB and a fault in the drum unit.

b. Right Angle, Straight Lines

If the right angles or straight lines are not correct, suspect a fault in the laser exposure system, a fault in the shape of the registration (middle/outside) roller, and a fault in the secondary transfer outside roller.

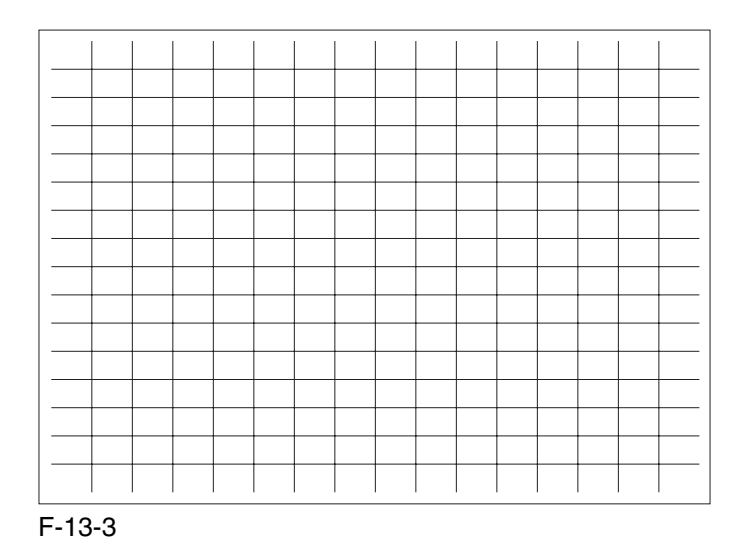

# 13.2.7 MCYBk Horizontal Stripes (TYPE=10) 0001-6118

Use this test print to check the density of dark areas of individual colors, balance among colors, and white lines associated with development.

a. Solid Density of Individual Colors and Balance Among Colors

the density must not be appreciably low (too light).

if the density of a specific color is too low (too light), suspect a fault in the developing system.

if the density of all colors is low (too light), suspect a fault in the laser exposure system and the transfer block.

b. While Line

If a white line is found in a specific color, suspect a fault in the development system of that particular color.

c. Uneven Density at the Front/Rear

If uneven density is found in a specific color, suspect a fault in the development system of that particular color. If it is found in all colors, suspect a fault in the drum unit, ITB unit, and laser exposure system.

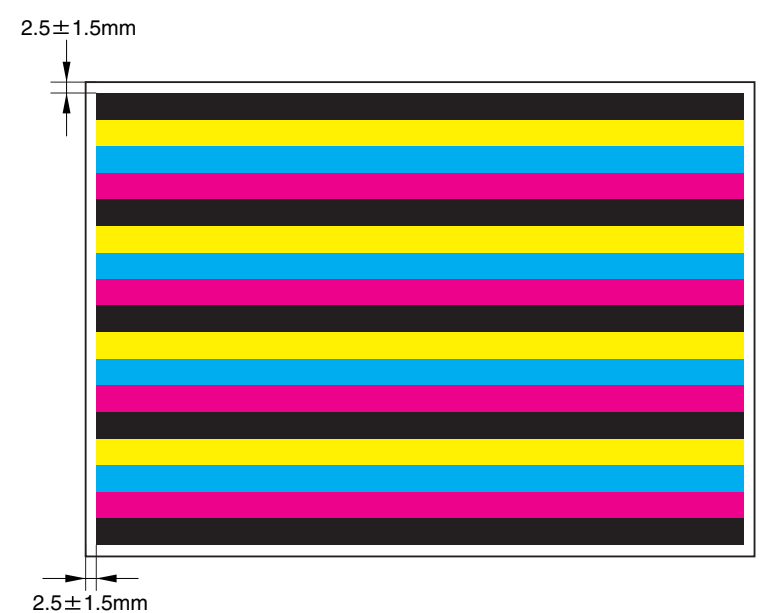

F-13-4

# 13.2.8 64-Gradation (TYPE=12) 0001-6119

Use this test print to check the gradation of Y, M, C, and Bk at once.

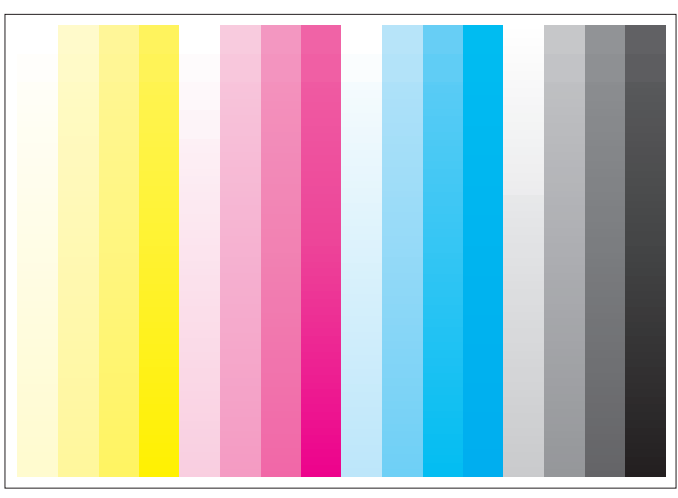

F-13-5

# 13.2.9 Full Color 16-Gradation (TYPE=14) 0001-6120

Use this test print to check the gray balance, gradation of individual colors (YMCBk), and fogging.

a. Gray Balance

Check the grayscale area to see if the densities of all colors are even.

b. Gradation

Check the gradation of individual colors (YMCBk) and for any difference in color.

c. Fogging

If fogging is found in the white area, suspect a fault in the developing system, a fault in the drum unit, and poor adjustment of the laser exposure system.

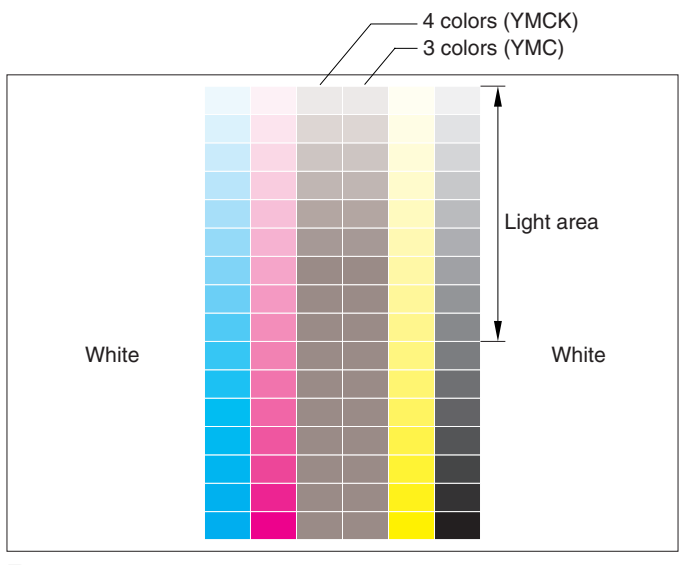

F-13-6

# 13.3 Troubleshooting

# 13.3.1 Symptoms

### 13.3.1.1 Symptoms 0005-4102

### T-13-2

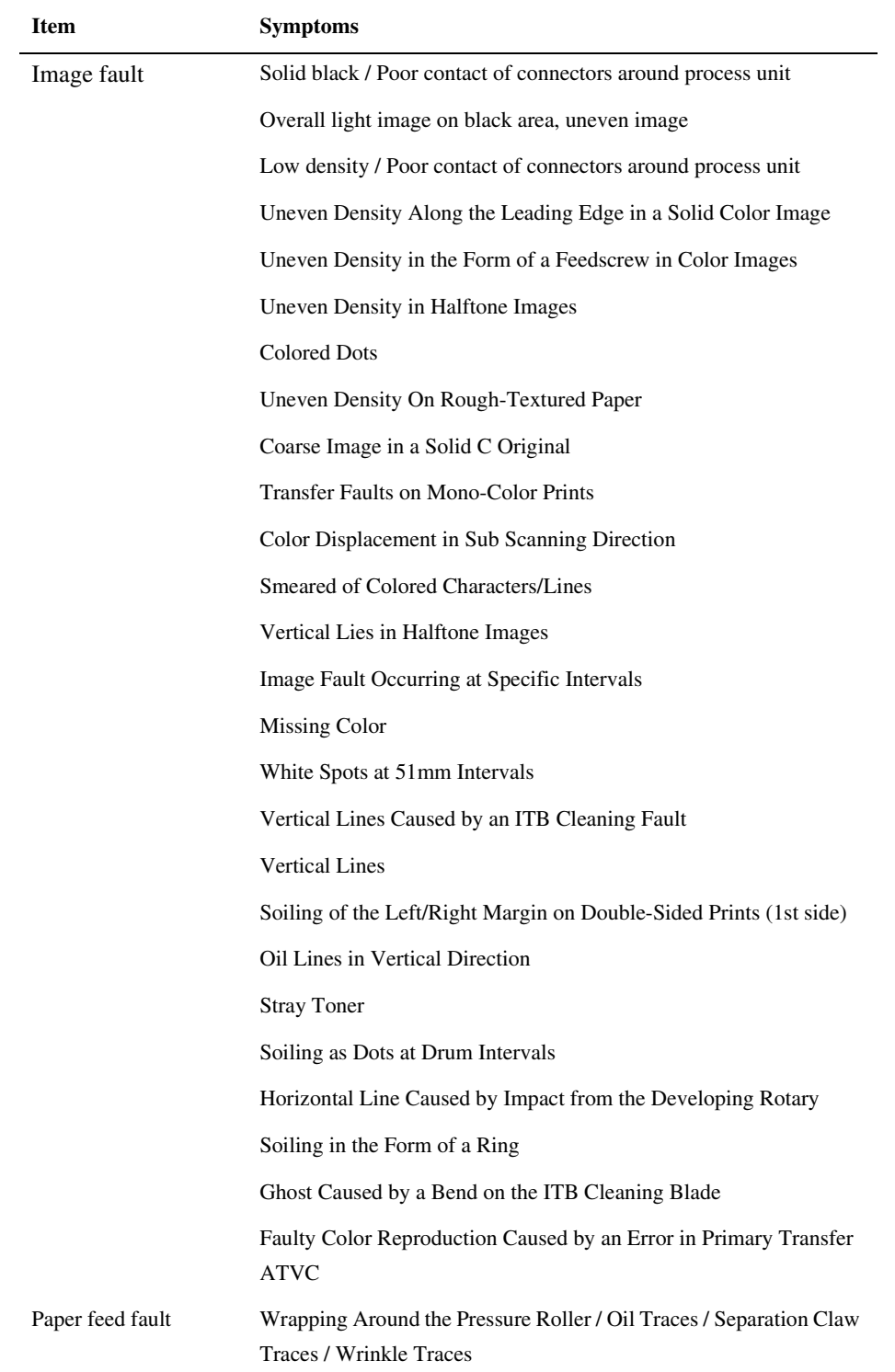

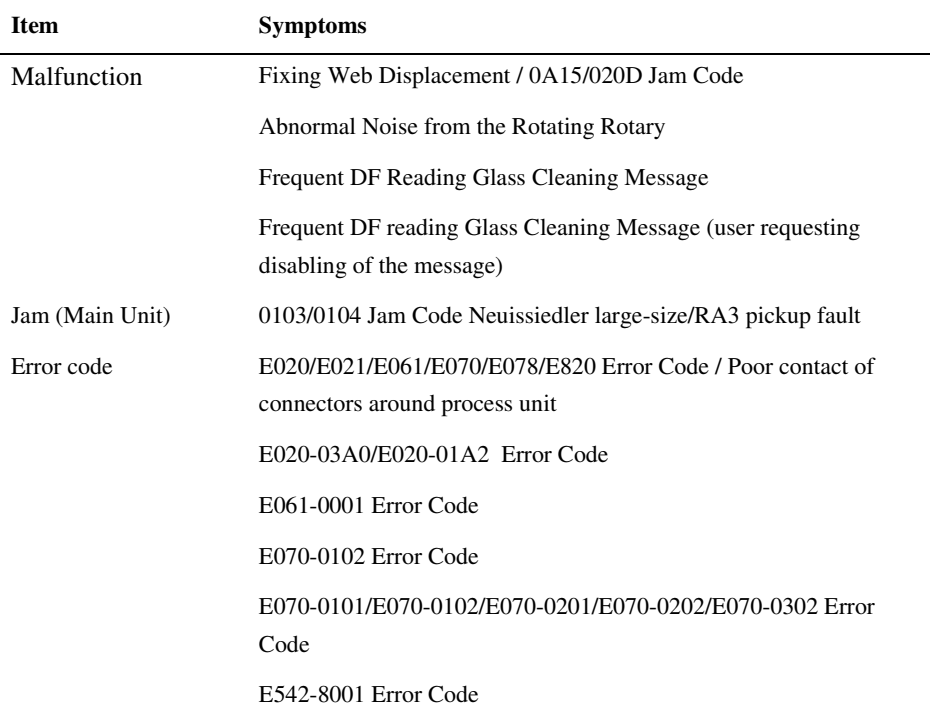

### 13.3.1.2 Maintenance Recommendations for Components Around the Photosensitive Drum/Intermediate Transfer Unit in the Event of an Image Fault 0006-0542

If any of the following image faults has occurred as the result of wear on any of the durable components around the photosensitive drum or the intermediate transfer unit, refer to the tables that follow for guidance; the tables have been prepared in view of frequency of servicing, length of servicing work, and parts cost:

For a detailed description of individual faults, field remedies, and image samples, see their respective symptoms. 1. Transfer Fault on 2nd Side (2nd color; as first in the morning)

<Cause> Wear on Secondary Transfer Roller

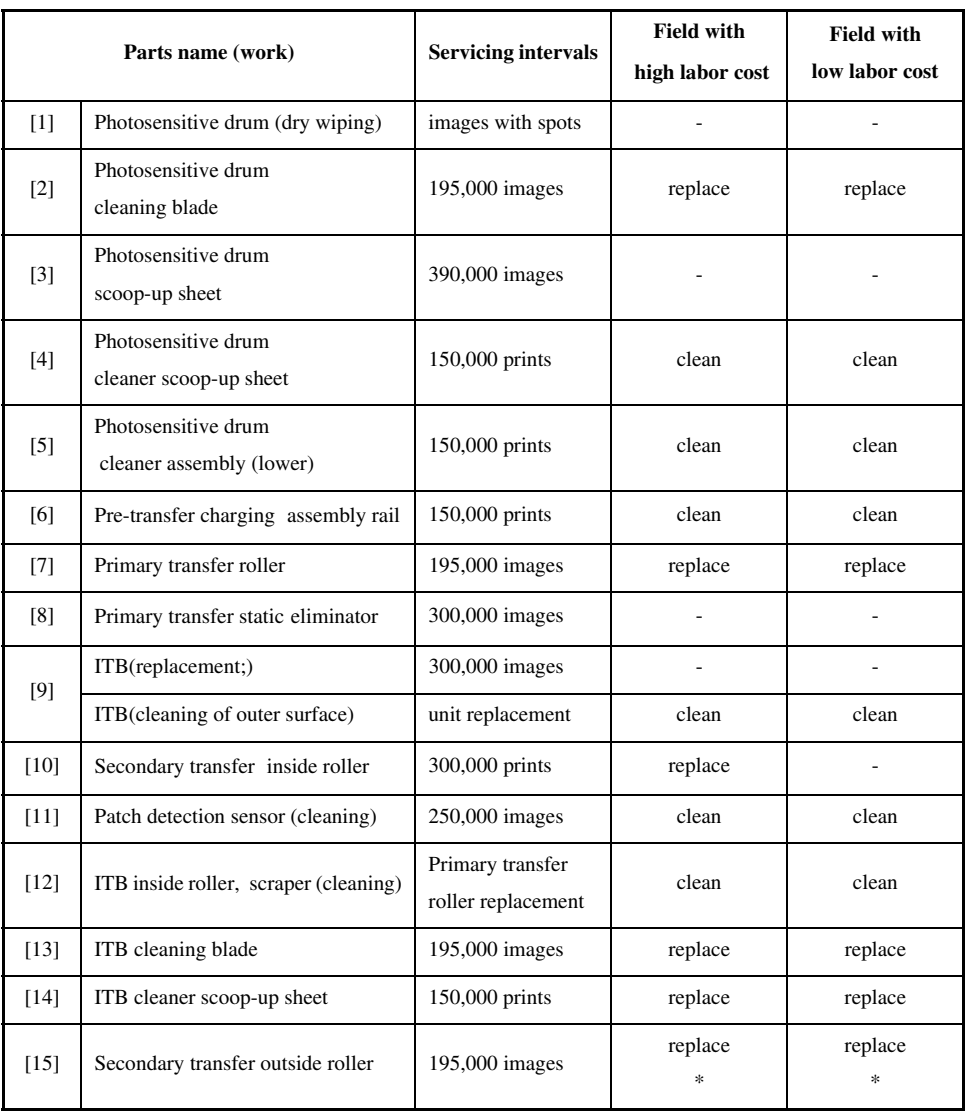

### T-13-3

### \* : required

Line/White Spot, Color Displacement at 51mm Intervals

<Cause> Wear on Primary Transfer Roller, Soiling Inside ITB Unit

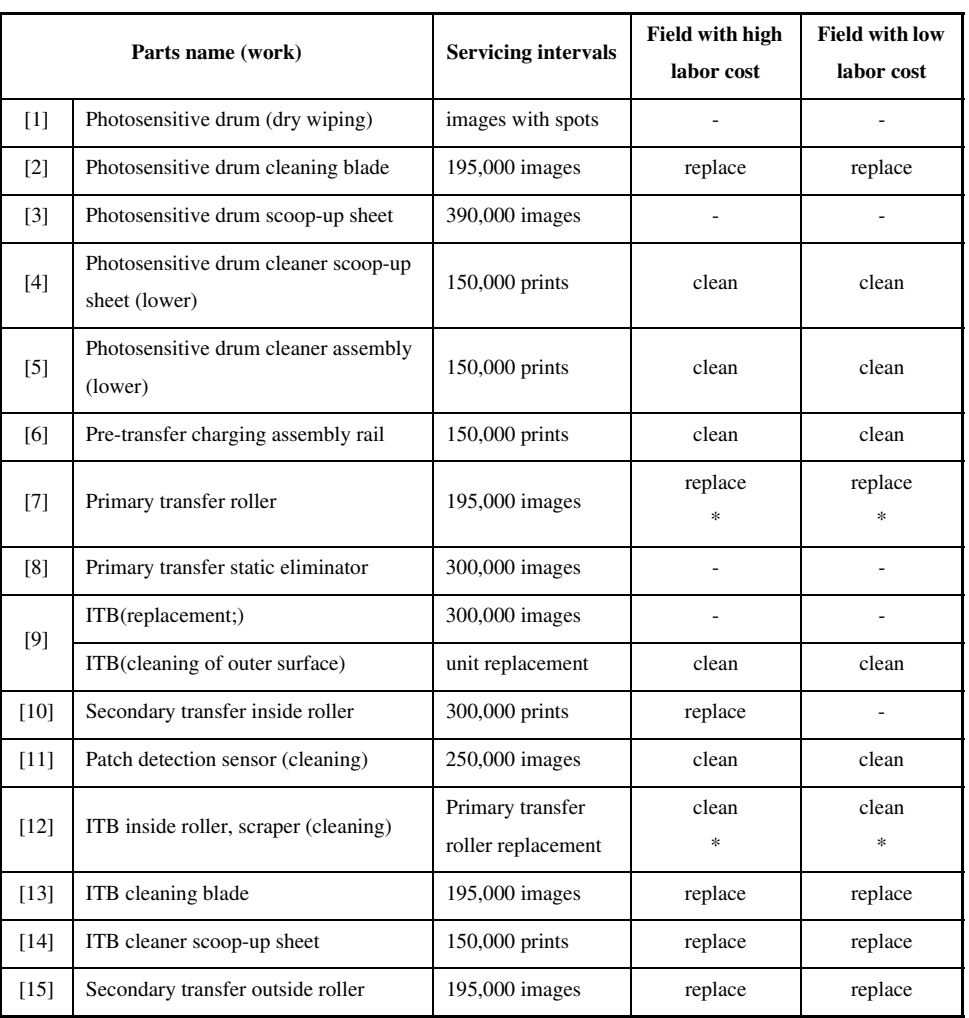

### T-13-4

\* : required

3.Soiling in Dots at Drum Intervals, Slippage Under Cleaner (ghost)

<Cause> Wear on Photosensitive Drum Cleaning Blade/ITB Cleaning Blade

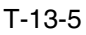

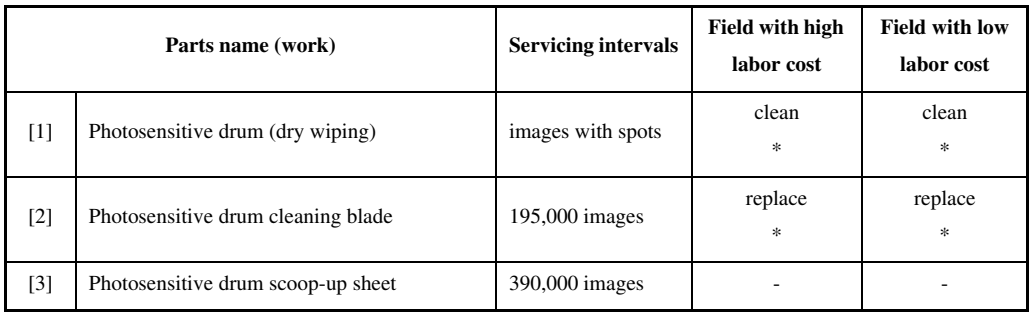

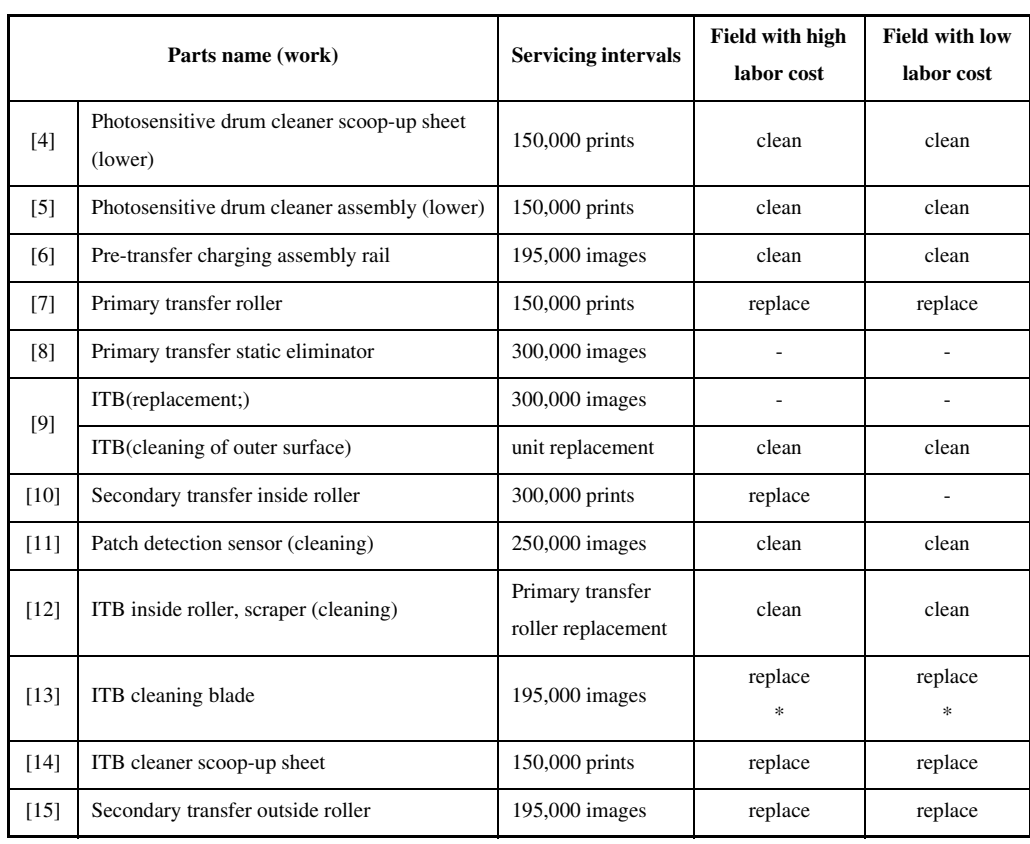

\* : required

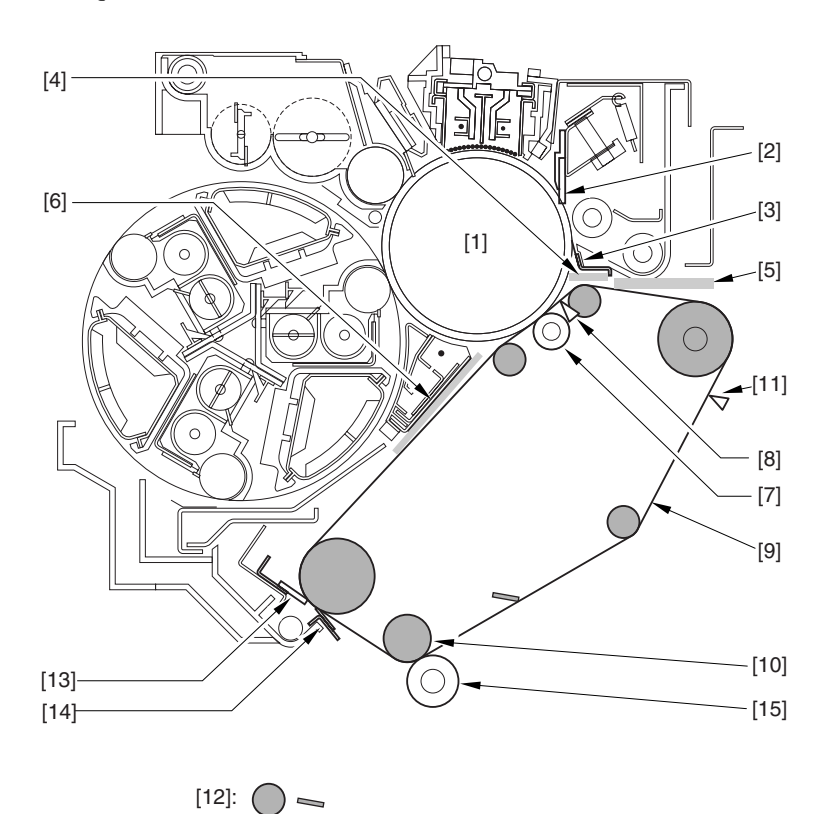

F-13-7

# 13.3.2 Image Faults

### 13.3.2.1 Solid Image

13.3.2.1.1 Solid black / Poor contact of connectors around process unit 0005-9759

For details of error codes, see the following:

E020-0080/E020-0180/E020-0280/E020-0380/E020-0090/E020-0190/E020-0290/E020-0091/E020-0191/E020-0291/E020-0092/E020-0192/E020-0292/E020-0392/E020-00A0/E020-01A0/E020-02A0/E020-03A0/E020-00A1/ E020-01A1/E020-02A1/E020-03A1/E020-00A2/E020-01A2/E020-02A2/E020-03A2/E020-00A3/E020-01A3/ E020-02A3/E020-03A3/E021-0001/E021-0002/E061-0005/E061-0007/E070-0000/E070-0001/E070-0002/E070-0003/E078-0001/E820-0020

### **Cause**

When drawing out the Pkit as part of servicing work, you need to disconnect and then connect the connectors. When repeated, their internal pins can start to suffer from poor connection, resulting in wrong operation/detection.

### **Description**

A break in the harness can occur when the harness is disconnected/connected about 30 times.

The following is a list of harnesses that are subject to a break with descriptions of symptoms expected when a break occurs.

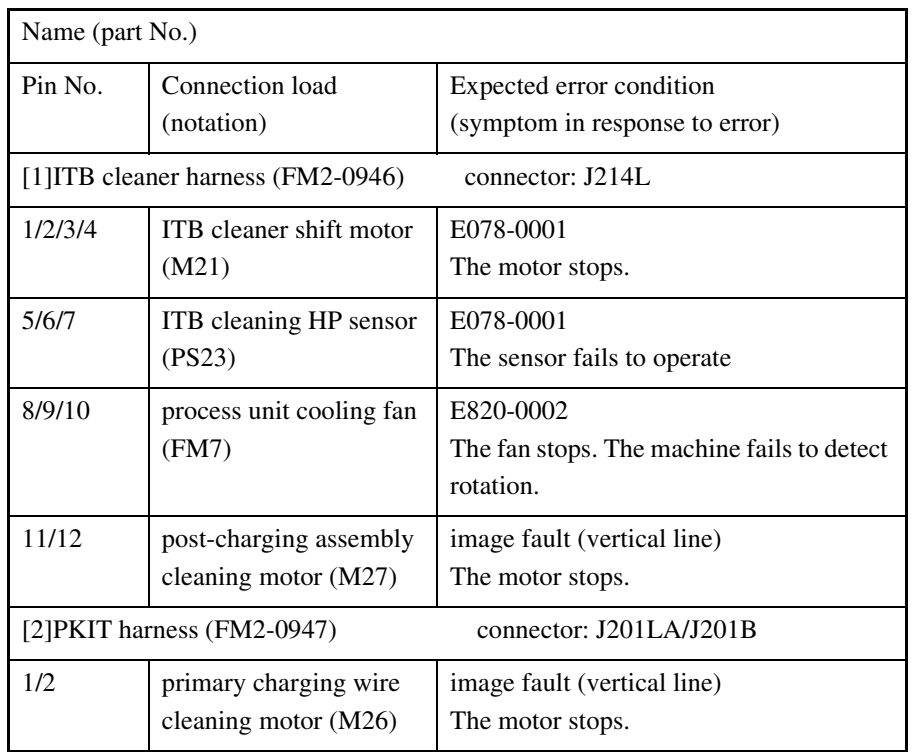

T-13-6

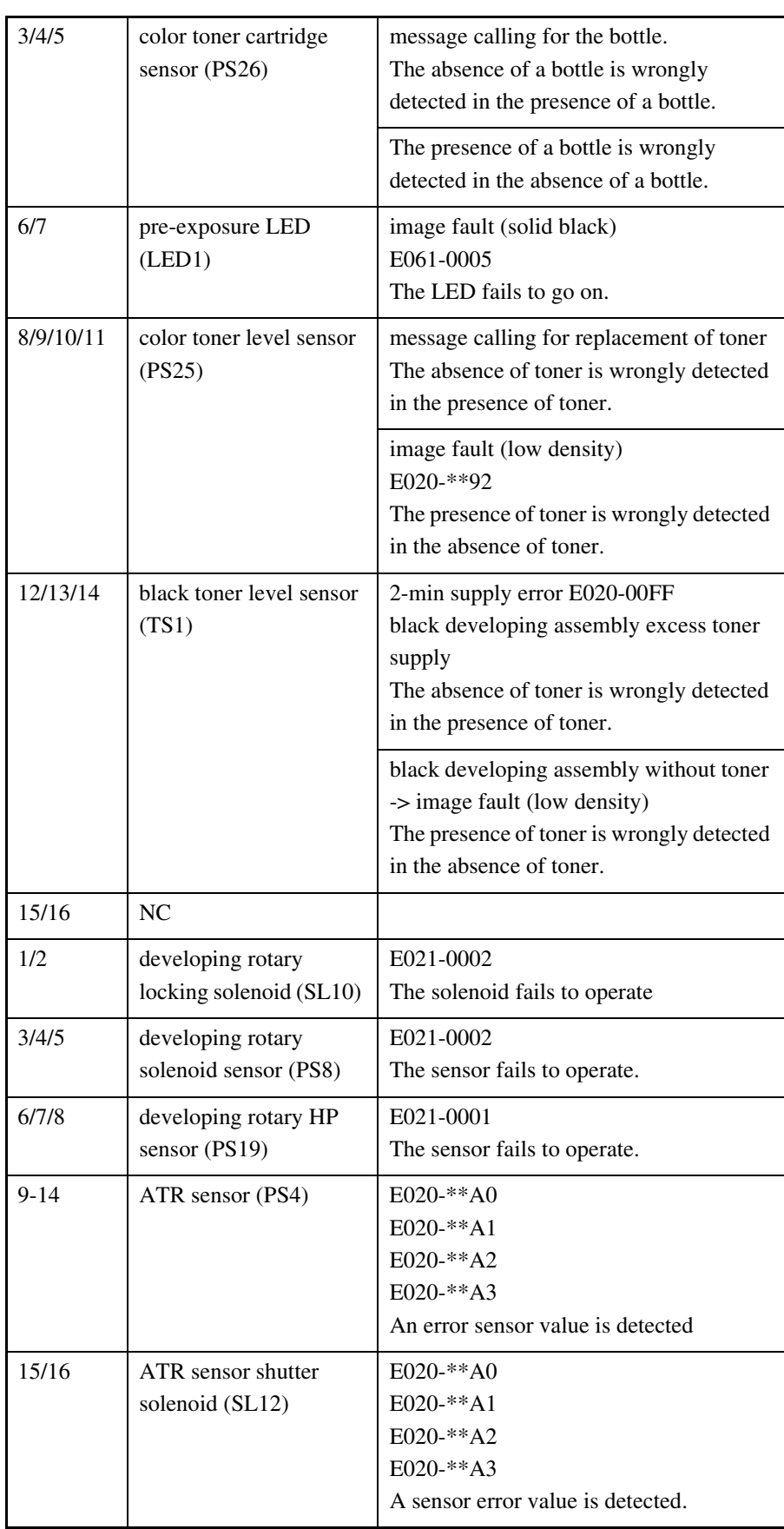

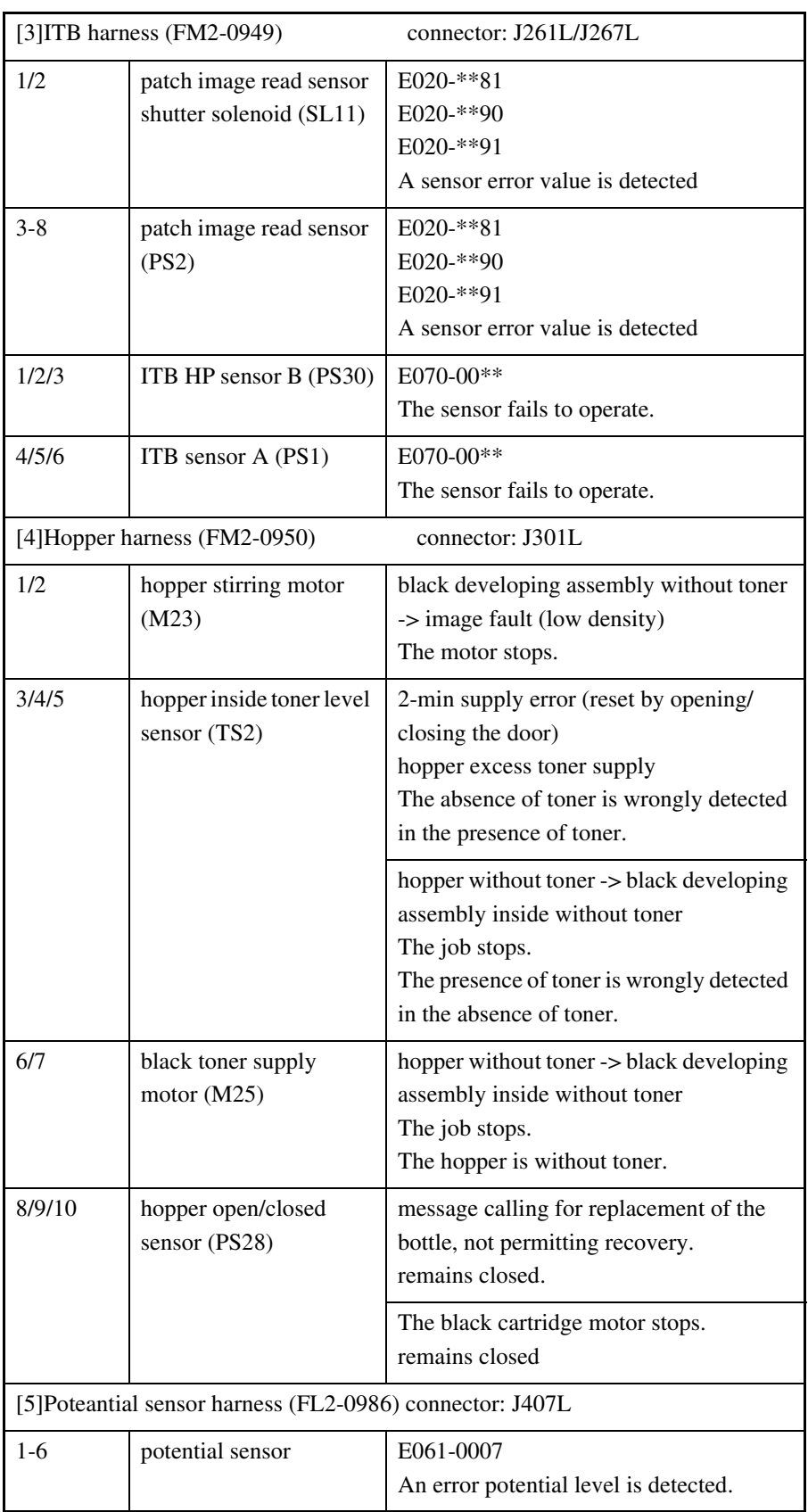

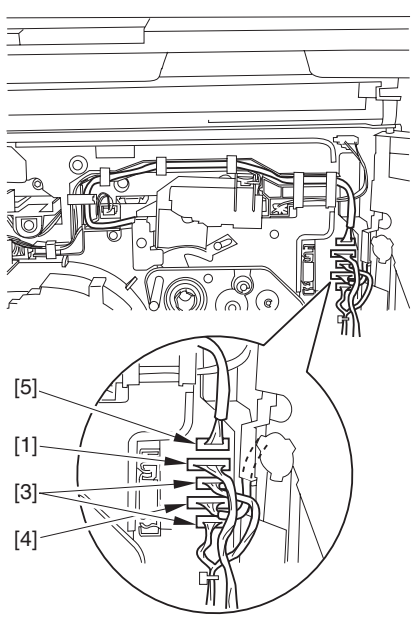

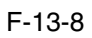

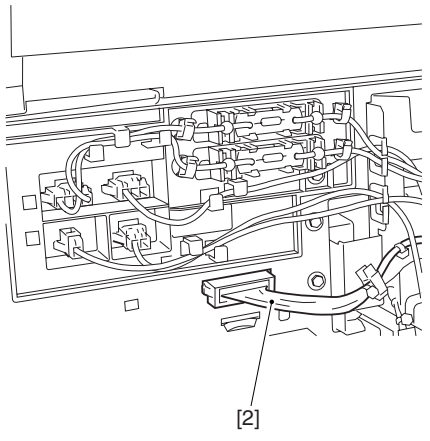

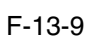

### **Field Remedy**

Replace the connector with the harness intact.

### 13.3.2.2 Light Image / Weak Density

### 13.3.2.2.1 Overall light image on black area, uneven image 0006-2424

### **[ Inspected by Canon Inc. ]**

### **Cause**

As a result of inspection, it was found that this symptom occurred for the following reasons: The black developing ass'y was not supplied with toner because the 3P connector of the toner level sensor inside the black developing ass'y was not securely fitted. Finally, the toner level became low and light image or uneven image occurred.

### **Field Remedy**

1. Make sure that bit8 in service mode [COPIER> DC-CON> I/O> P009] shows "1", which means that the toner level sensor detects toner remaining.

2. Pull out the AP kit from the main unit and unplug/reinsert the 3P connector once again.

3. Check the service mode value in Step 1 once again. If bit8 shows "0", this symptom might have occurred because of poor contact of the 3P connector. In such a case, the toner level is low, so replenish the black developing ass'y with toner in service mode [COPIER> Function> INSTALL> TONER-S> OK].

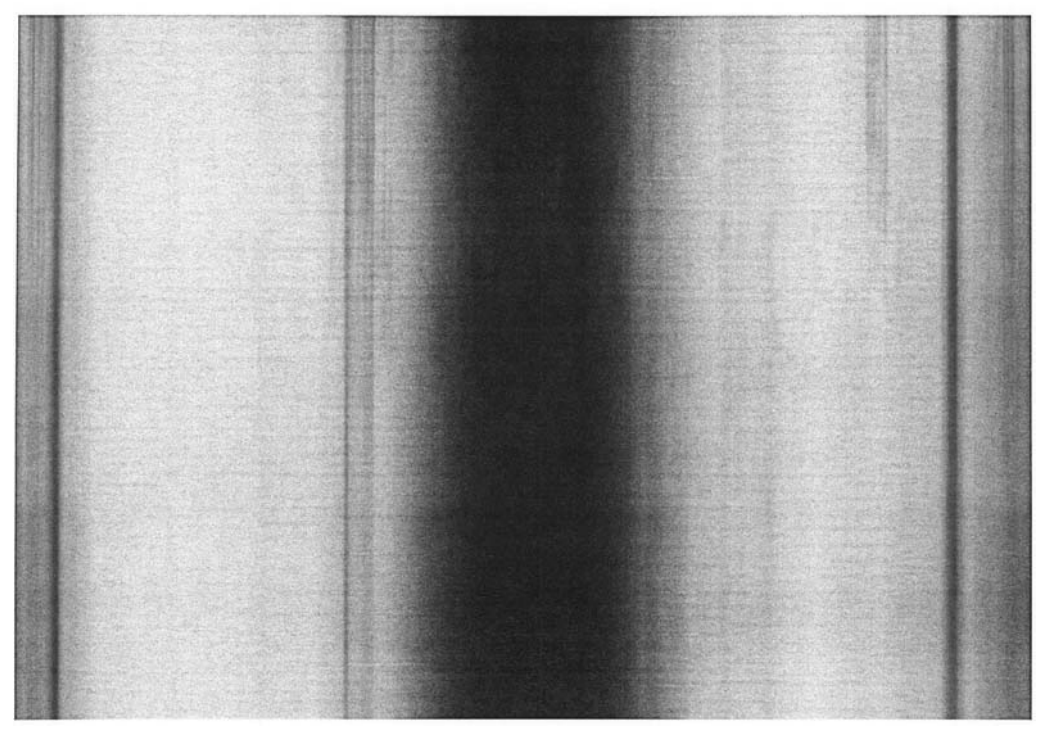

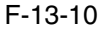

13.3.2.2.2 Low density / Poor contact of connectors around process unit 0005-9762

For details of error codes, see the following:

E020-0080/E020-0180/E020-0280/E020-0380/E020-0090/E020-0190/E020-0290/E020-0091/E020-0191/E020-0291/E020-0092/E020-0192/E020-0292/E020-0392/E020-00A0/E020-01A0/E020-02A0/E020-03A0/E020-00A1/ E020-01A1/E020-02A1/E020-03A1/E020-00A2/E020-01A2/E020-02A2/E020-03A2/E020-00A3/E020-01A3/ E020-02A3/E020-03A3/E021-0001/E021-0002/E061-0005/E061-0007/E070-0000/E070-0001/E070-0002/E070-0003/E078-0001/E820-0020

### **Cause**

When drawing out the Pkit as part of servicing work, you need to disconnect and then connect the connectors. When repeated, their internal pins can start to suffer from poor connection, resulting in wrong operation/detection.

### **Description**

A break in the harness can occur when the harness is disconnected/connected about 30 times.

The following is a list of harnesses that are subject to a break with descriptions of symptoms expected when a break occurs.

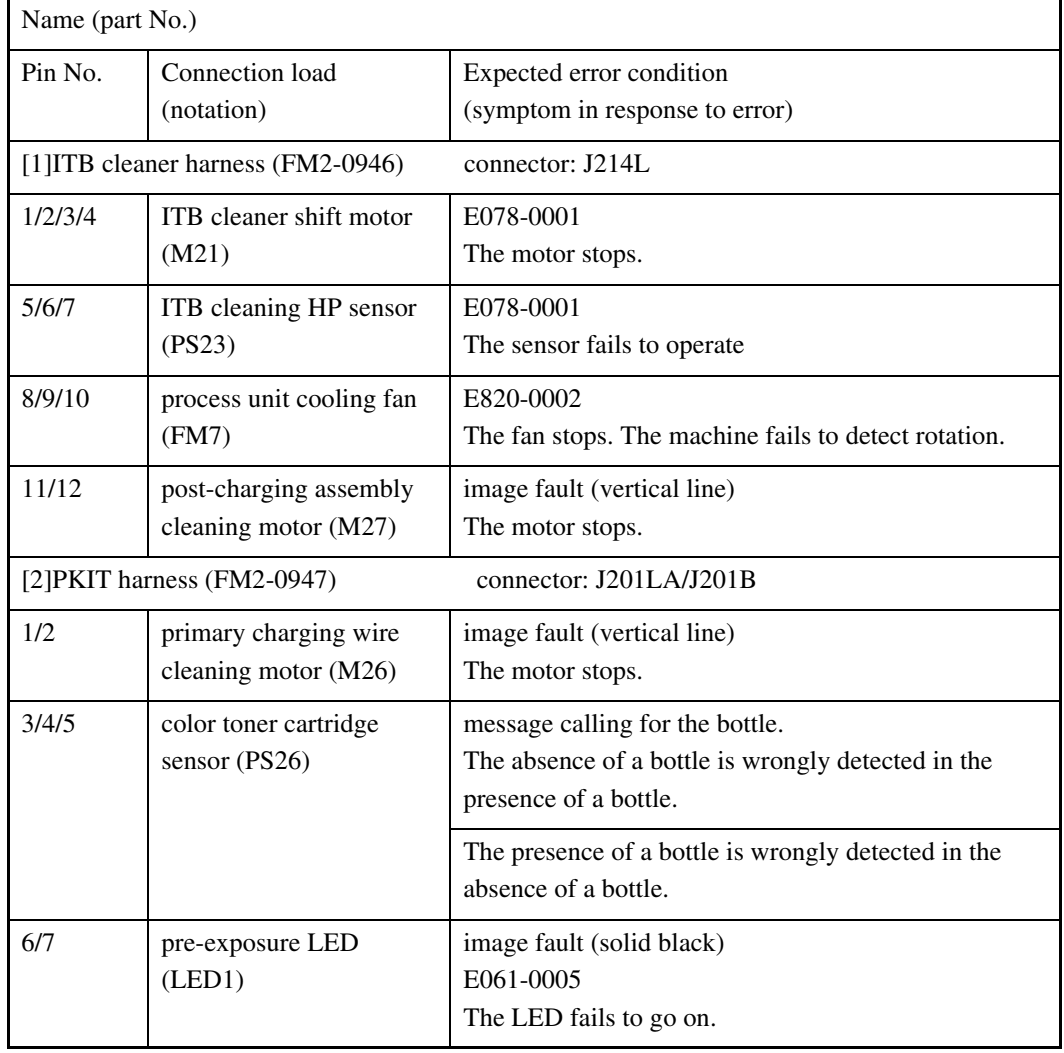

### T-13-7

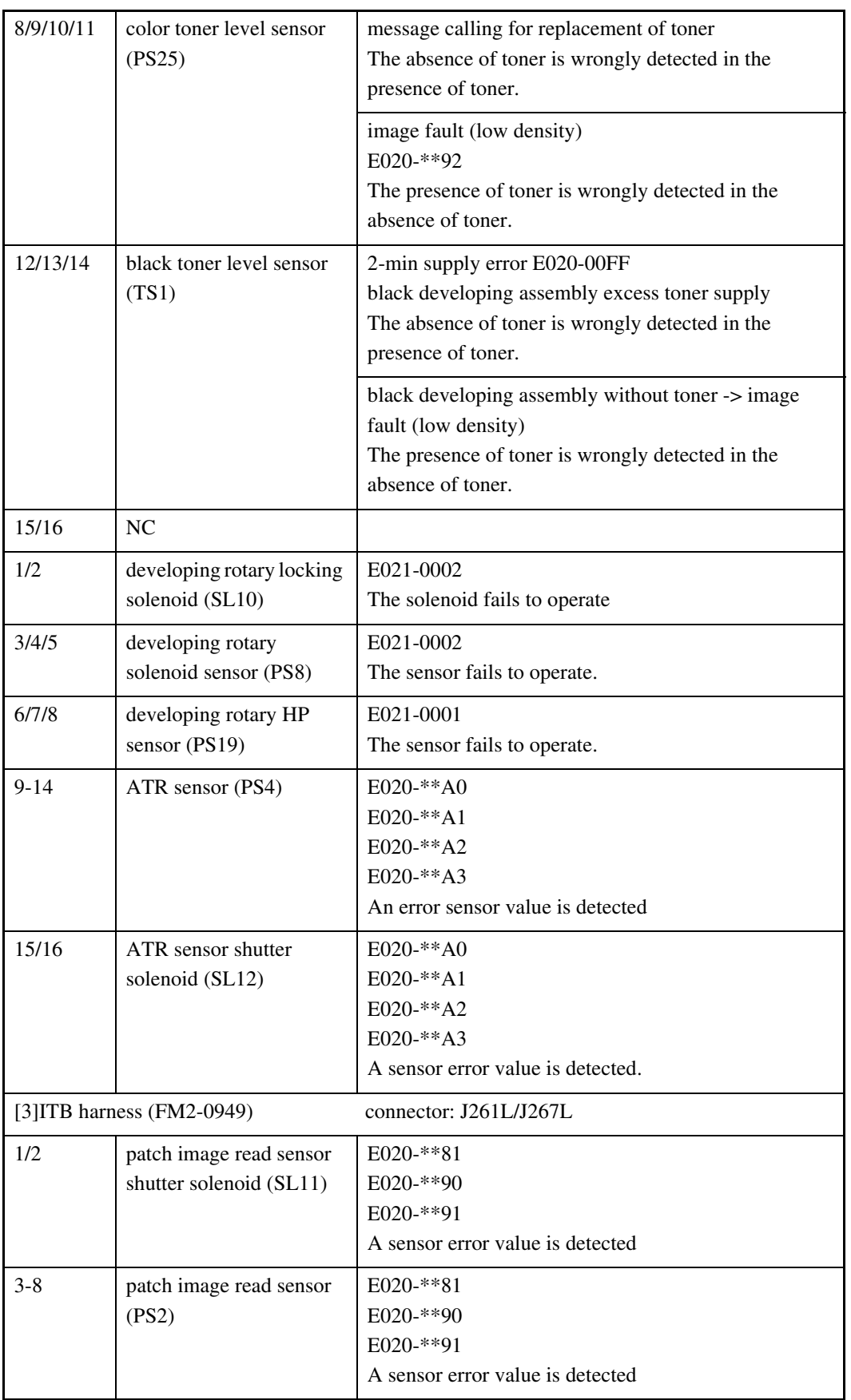

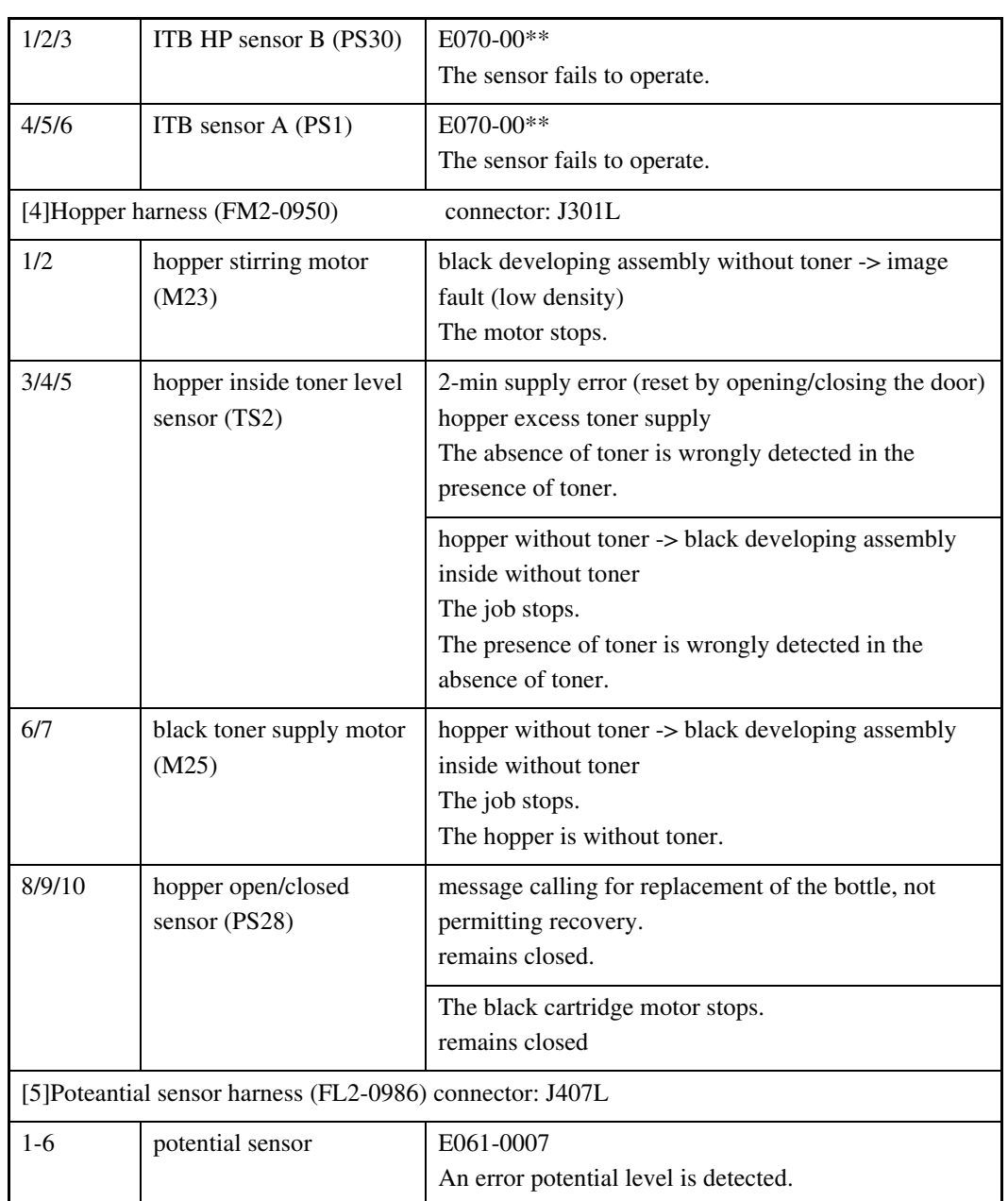

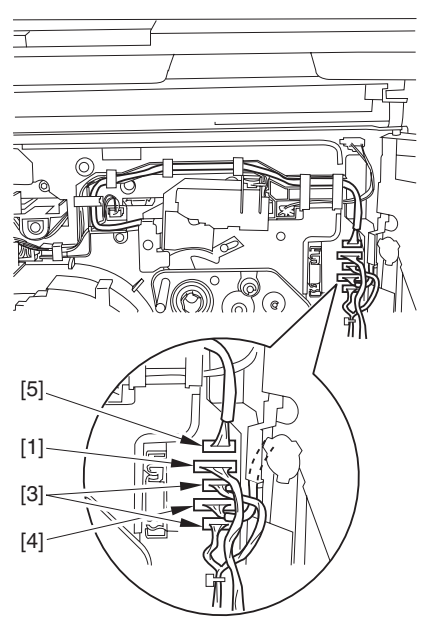

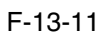

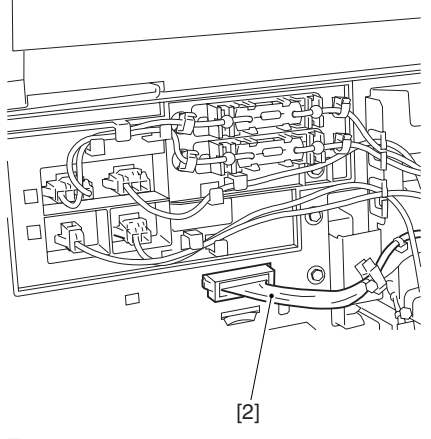

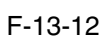

### **Field Remedy**

Replace the connector with the harness intact.

13.3.2.3 Uneven Density

13.3.2.3.1 Uneven Density Along the Leading Edge in a Solid Color Image 0006-0349

### **Cause**

In a H/H environment, toner tends to become moist and have less bonding with carrier, at times sticking directly to the developing cylinder. As a result, the ratio of toner to carrier will increase, causing the leading edge of the image to become darker because of the extra toner from the developing cylinder (as when a solid color image is produced).

### **Field Remedy**

Perform the following steps to decrease the toner-to-carrier ratio by  $1\%$ :

1) In service mode, decrease the patch target value of the color in question:

-in the case of Y, lower the setting by '50' in COPIER>ADJUST>DENS>P-SGNL-Y.

-in the case of M, lower the setting by '50' in COPIER>ADJUST>DENS>P-SGNL-M.

-in the case of C, lower the setting by '50' in COPIER>ADJUST>DENS>P-SGNL-C.

**A**To change the setting, enter the value obtained by subtracting '50' from the present value (i.e., not '-50'). For instance, if the present value is '450', enter '400'.

2) When the machine has entered a ready state, make 2 prints of a full-page solid image of the color in question. COPIER>TEST>PG>TYPE: 5

COPIER>TEST>PG>DENSY/M/C/K: for the color in question, '255'; for other colors, '0'

COPIER>TEST>PG>TYPE>PG-PICK: select the source of paper loaded with paper (3: cassette 3; 4: cassette 4)

COPIER>TEST>PG>TYPE>2-SIDE: 1

COPIER>TEST>PG>TYPE>PG-QTY:2

3) Execute [P-PRINT]. (in service mode, COPIER>FUNCTION>MISC-P>P-PRINT)

4) Put the output in the service book case for storage. If the case contains previous output, replace it with the new output.

### **Note:**

This symptom tends to be most conspicuous under the following conditions:

high humidity environment

1st print after the machine has been left alone for a long time

C mono solid image

37 mm or so from the leading edge of the image

### **Image Sample**

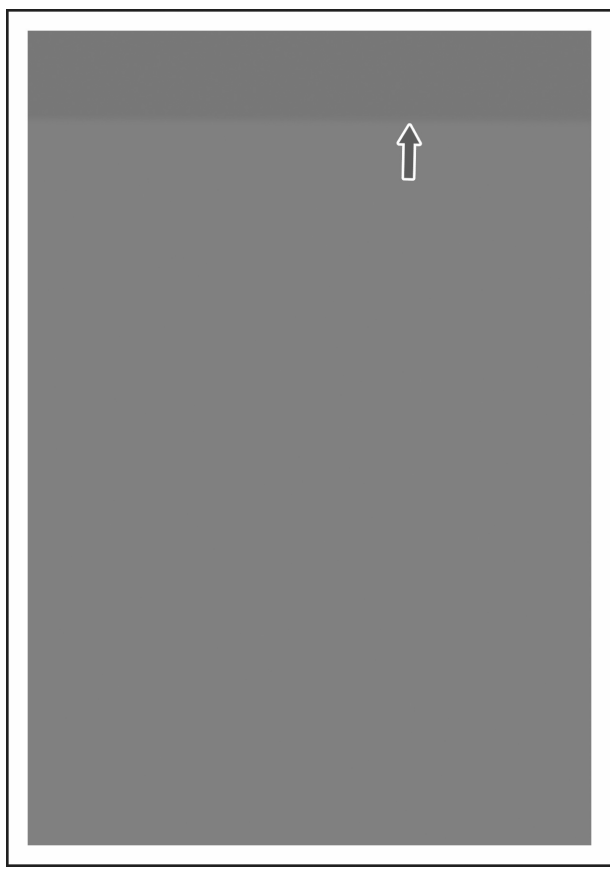

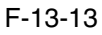

13.3.2.3.2 Uneven Density in the Form of a Feedscrew in Color Images 0005-5640

### **Cause**

The developing assembly lid is not fitted correctly when a color toner is replaced.

### **Field Remedy**

Take out the color developing assembly in question from the machine, and fit its lid so that there is no gap.

# $\mathbf{A}$

Be sure to force the lid against the developing assembly so that there is no gap in the area [1] indicated in the diagram, i.e., not permitting insertion of a transparency.

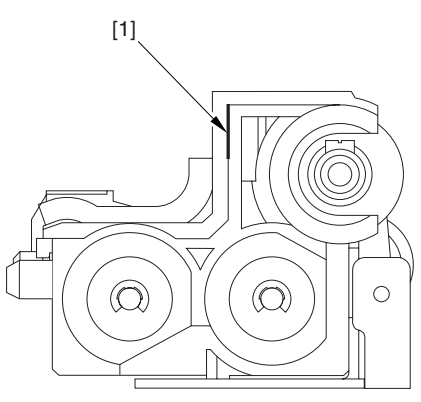

F-13-14

# $\blacktriangle$

When tightening the screw, be sure to take care so that the shavings of the lid of the developing assembly or its lid will not enter the assembly (i.e., shavings occurring as a result of tightening the screw).

### **Image Sample**

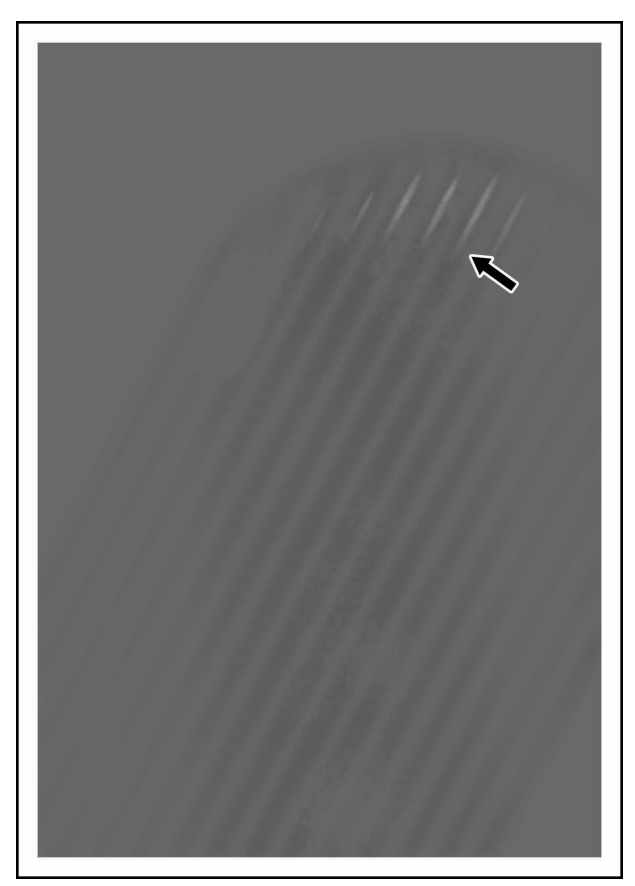

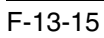
13.3.2.3.3 Uneven Density in Halftone Images 0005-7963

## **Description**

In a high temperature/humidity environment, the symptom can start to occur relatively early (around 100,000 images) after replacement of the primary charging wire/cleaning pad.

The uneven density tends to be conspicuous in color half-tone images.

The uneven density tends to be found at the same area in all colors.

## **Cause**

The symptom is caused by dirt on the primary charging wire or the dust-blocking glass.

In particular, the cleaning pad tends to start deteriorating early (about 100,000 images) in a high temperature/ humidity environment.

## **Field Remedy**

1) Clean the dust-blocking glass.

2) If the primary charging wire is approaching the end of its life, replace it. Be sure also to replace the cleaning pad at the same time.

3) If the area of friction of the cleaning pad is worn or deformed, replace th pad.

4) Execute the following in service mode to clean the charging wire: COPIER>FUNCTION>CLEANING>WIRE CLN.

## **Memo:**

The estimated life of the primary charging wire is 500,000 images: the cleaning pad is 500,000 images (however, in a high temperature/humidity environment, 100,000 images).

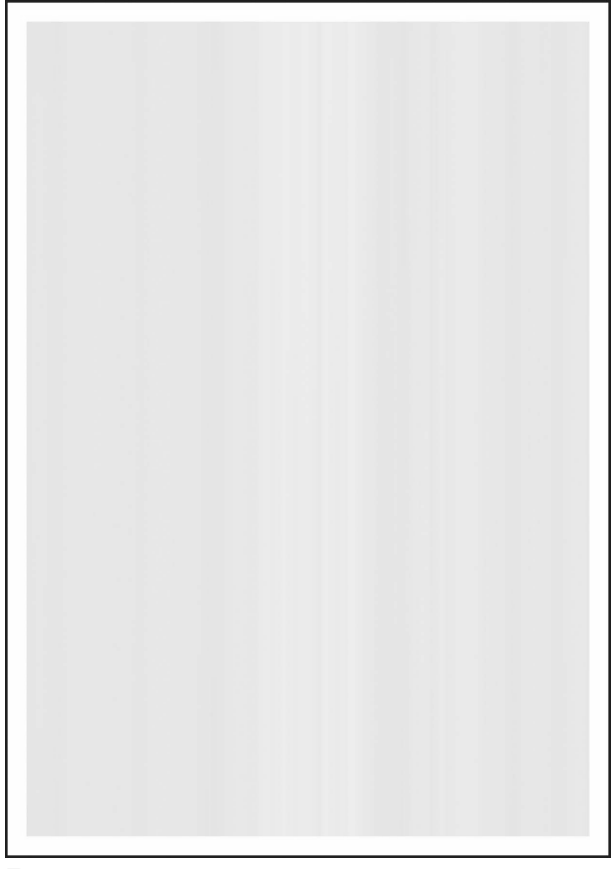

F-13-16

### 13.3.2.3.4 Colored Dots 0005-8491

## **Cause**

When the 2nd and subsequent colors are developed in an M mono halftone area of full color printing, carrier can stick to the drum.

The presence of such carrier causes electrical discharge during primary transfer in the 2nd and subsequent colors, causing the polarity of the M toner on the intermediate transfer belt to reverse.

As a result, some of the M toner on the intermediate belt is returned to the drum, causing the image to show dots. **Field Remedy**

Execute the following service mode item to adjust the potential used to remove fogging caused by a developing bias: COPIER>ADJUST>VCONT>VBACKY, M, C; set all to '5' and execute; if the results are not satisfactory, set all to '10'.

# $\mathbf{A}$

If you have made a change to the setting of the foregoing service mode item (adjustment of potential to remove fogging caused by developing bias), you must be sure to return it to the default setting ('0') when you replace the toner or the developing assembly of the color in question. If you fail to do so, the images may once again start to have fogging.

## **Description**

This symptom can occur as a combination of various factors; in other words, although the variation among individual bias outputs and the variation among carrier production lots may be well within allowance, the combined variation can lead to colored dots in images. Improvements have been made and the symptom is now at a level not causing any practical problem; it, however, can prove to be relatively noticeable when certain types of originals are used (although only to a negligible level).

## **Image Sample**

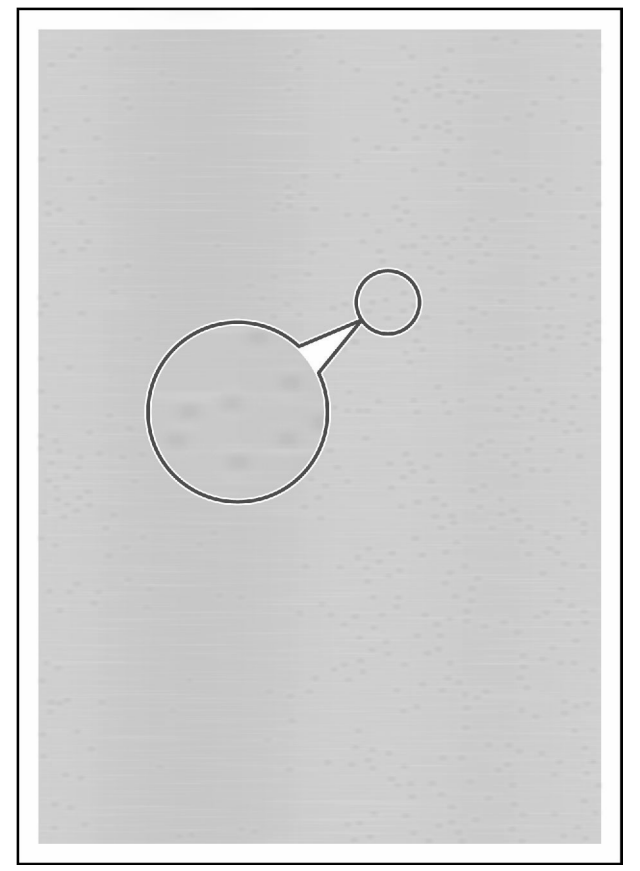

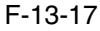

13.3.2.3.5 Uneven Density On Rough-Textured Paper and the contract of the contract of the contract of the contract of the contract of the contract of the contract of the contract of the contract of the contract of the cont

## **Cause**

When a Bk solid image is copied on rough-textured paper (not of a recommended type), the ups and downs on the surface of the paper can cause a shortage of transfer current, causing white spots and uneven density in images.

## **Field Remedy**

Execute the following service mode to decrease the pre-transfer charging bias:

COPIER>ADJUST>HV-TR>PRE-TR; set it to '250'.

## **Description**

This symptom is most conspicuous when a Bk solid image is copied on rough-textured paper (not of a recommended type). Advise the user to avoid rough-textured paper.

## **Image Sample**

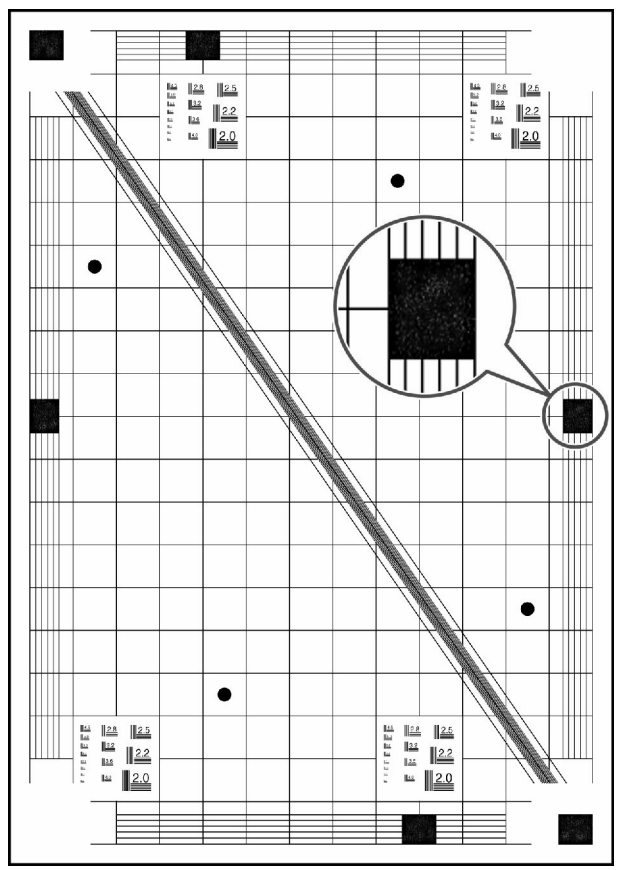

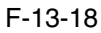

13.3.2.3.6 Coarse Image in a Solid C Original 0006-1405

## **Cause**

When a solid C original is used, the machine will faithfully reproduce any uneven surface of the original communicated by its reader unit. Moreover, the machine's controller possesses characteristics that tend to amplify a minute difference in an area of high density, causing any change in an area of a solid C original to be amplified and its print to show a coarse image.

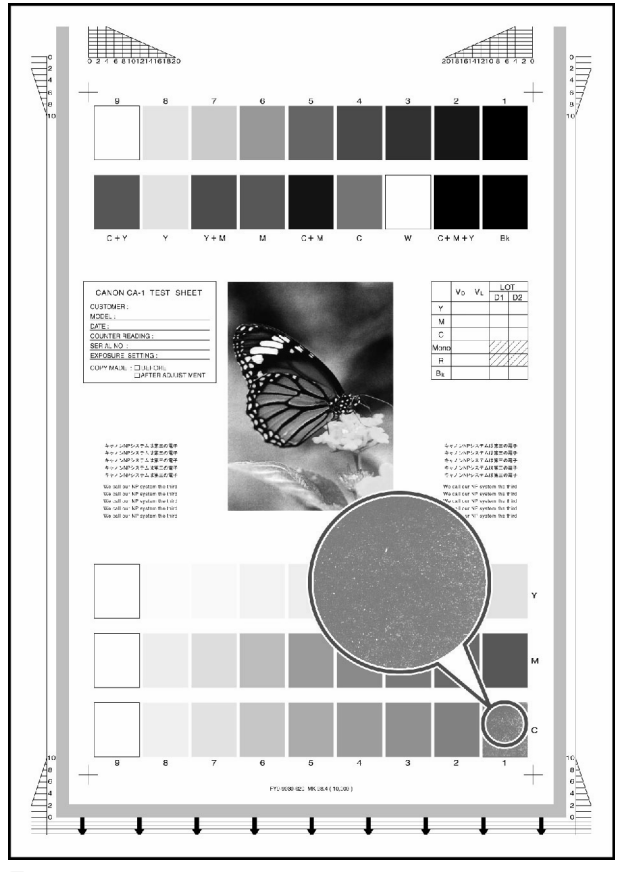

F-13-19

### **Field Remedy**

If this symptom is noted, go through the following flow of work to correct it:

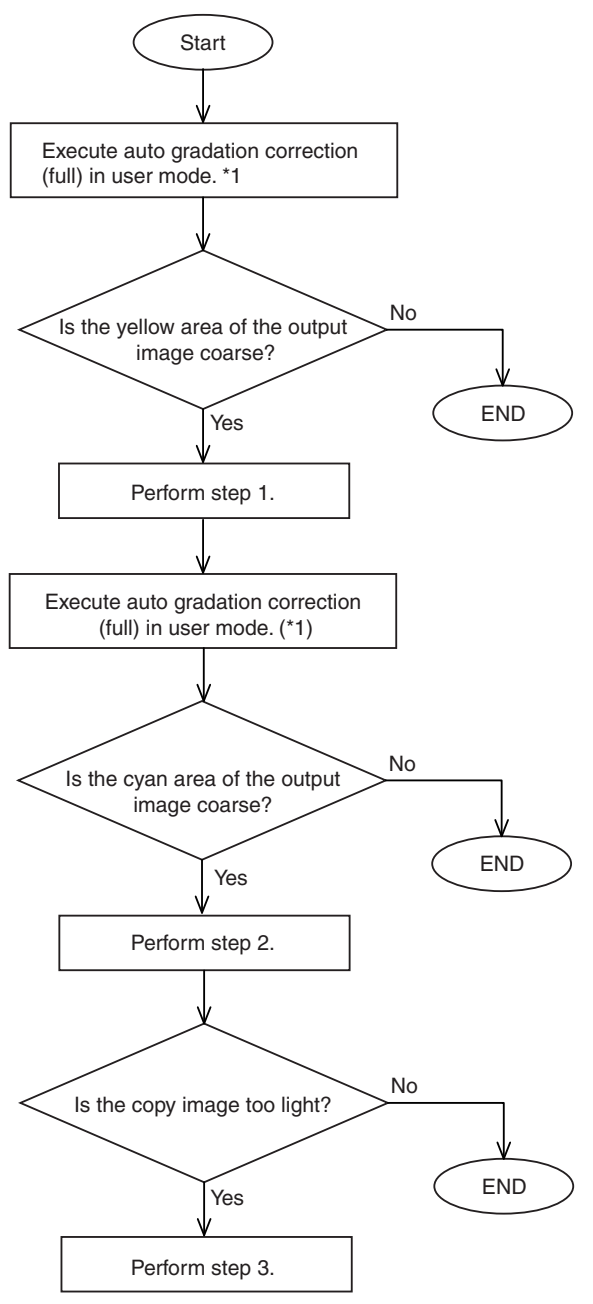

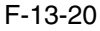

\*1: Normally, as many as 3 copies are made in full mode of auto gradation correction. Here, however, stop full correction when the 1st copy has been made to save on work time.

 $<$ Step 1 $>$ 

Adjust the gamma correction table of the controller as follows:

1) Set "3" to the following in service mode: COPIER>OPTION>BODY>GLUTLV-C.

2) Set "3" to the following in service mode: COPIER>OPTION>BODY>GLUTMX-C.

#### <Step 2>

1) Set "3" or "4" to the following in service mode: COPIER>ADJUST>COLOR>ADJC.

 $\leq$ Step 3 $>$ 

1) Set "1" or "2" to the following in service mode: COPIER>ADJUST>COLOR>ADJC.

### **Description**

This symptom does not occur while the printer unit is used on its own.

This symptom tends to be most conspicuous when a C mono color image is copied. Although the CA-1 Text Chart, in particular, is subject to this symptom, the degree of the symptom is not serious enough to cause practical problems to the user.

## 13.3.2.3.7 Transfer Faults on MonoColor Prints 0006-3717

#### **Cause**

The machine executes primary transfer ATVC control at specific intervals when making monocolor prints. When there is a change in the environment, however, the machine can at times fail to execute the control, resulting in transfer faults.

## **Field Remedy**

Perform the following work:

Execute the service mode item used to change the intervals of executing primary transfer control: i.e., set "1" to the following: COPIER>OPTION>BODY>INTROT-1.

## **Description**

In the case of color prints, the machine executes ATVC control for every job; as such, the output is of the symptom. **Image Sample**

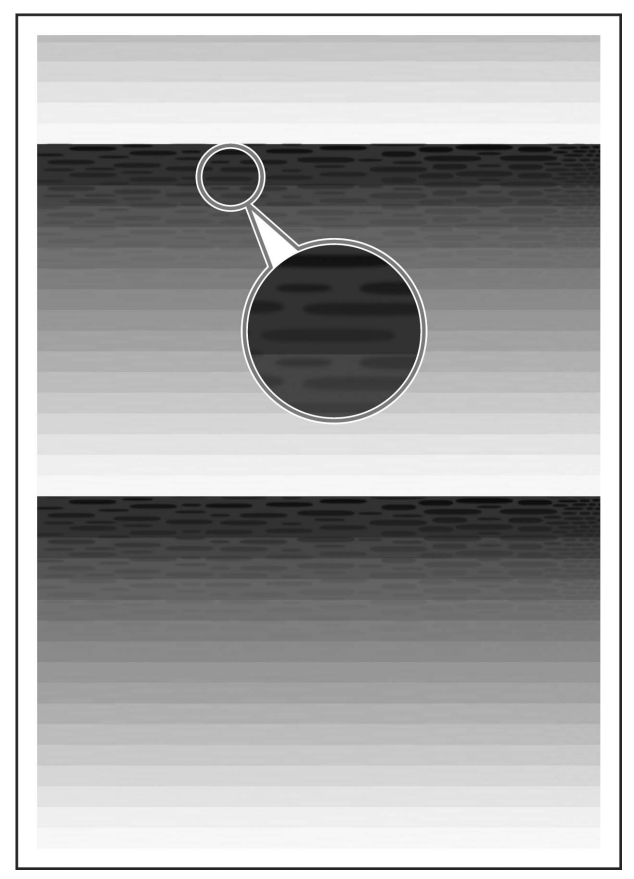

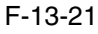

## 13.3.2.4 Out of Focus

13.3.2.4.1 Color Displacement in Sub Scanning Direction 0005-5828

## **Cause**

1.the shock occurring when the ITB cleaning blade goes on or off causes the transfer to the ITB to be displaced.

2.the shock occurring when the secondary transfer outside roller goes on or off causes the transfer to the ITB to be displaced.

### **Filed Remedy (cause 1)**

The following 3 remedies are offered for the field:

1. adjustment of the wire start position in sub scanning direction

2. change to the primary transfer color-to-color current level

<Adjustment>

1. Adjusting the Wire Start Position in Sub Scanning Direction

1) Print out a Rainbow Chart (by executing 31 in service mode: COPIER>TEST>PG>TYPE).

2) Check the printed chart to find out which color is displaced. (The machine is designed as a C-base machine; use yellow to serve as the point of reference).

3) Adjust the write start position of the displaced color in service mode.

if Y is displaced on the 1st side, execute the following in service mode: COPIER>ADJUST>IMAGE REG>REG-V-Y

if M is displaced on the 1st side, execute the following in service mode: COPIER>ADJUST>IMAGE REG>REG-V-M

if K is displaced on the 1st side, execute the following in service mode: COPIER>ADJUST>IMAGE REGSREG-V-K

if Y is displaced on the 2nd side, execute the following in service mode: COPIER>ADJUST>IMAGE REG>REG2-V-Y

if M is displaced on the 2nd side, execute the following in service mode: COPIER>ADJUST>IMAGE REG>REG2-V-M

if K is displaced on the 2nd side, execute the following in service mode: COPIER>ADJUST>IMAGE REG>REG2-V-K

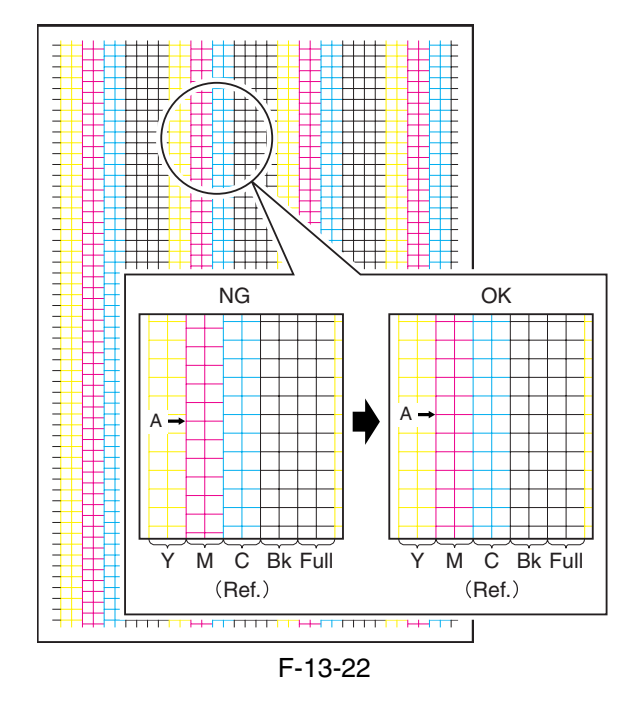

# $\mathbf{A}$

An increase of '1' made to the setting will move the write start position of the selected color by a single pixel (about 0.04 mm).

If you have initialized the DC controller PCB or if you have replaced the DC controller PCB, be sure to enter the values indicated on the service label

range of adjustment: 10 to +10 (unit: pixel; at time of shipment: 0)

2. Changing the Primary Transfer Color-to-Color Current Level

Set '-2' to the following in service mode: COPIER>ADJUST>HV-TR>1TR-STS1. range of adjustment: 5 to 0 (unit: 2 yA; at time of shipment: 0)

#### **Filed Remedy (cause 2)**

1) Replace the primary transfer roller.

2) Dry wipe the rollers [1] and the scraper [2] shown in the following figure with lintfree paper.

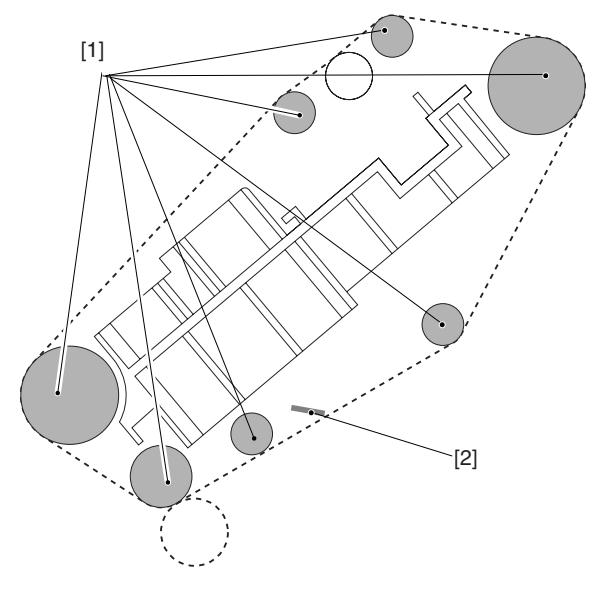

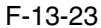

#### **Memo:**

When the primary transfer roller becomes worn, shavings from its surface will likely move on the intermediate transfer belt to reach all rollers inside the intermediate transfer unit. The presence of shavings between the belt and the rollers will hinder the movement of the belt, possibly causing displacement of color in sub scanning direction. The shavings, in passing, have a high degree of viscosity, and tends to resist removal from the rollers.

#### 13.3.2.4.2 Smeared of Colored Characters/Lines 0005-8556

#### **Cause**

When 2-color (blue, green, red) is used to form an image of characters or lines, an excess of toner deposit can cause the layer of toner to grow too thick during the first transfer of the second color, thus leading to smears of toner (character edges) on the intermediate transfer belt because of separation discharges.

#### **Field Remedy**

Execute the following service mode item to decrease the amount of toner that is deposited for individual colors:

set '-3' to the following: COPIER>ADJUST>COLOR>ADJ-Y set '-3' to the following: COPIER>ADJUST>COLOR>ADJ-M

set '-3' to the following: COPIER>ADJUST>COLOR>ADJ-C

set '-3' to the following: COPIER>ADJUST>COLOR>ADJ-K

#### **Note:**

If the images are too light after the change, set the item to '1' to '2'.

When you have executed these items, be sure to execute auto gradation correction (full; image characteristics corrective control) in user mode so as to maintain the optimum level of density.

## **Description**

This symptom can also be caused by combined factors; in other words, the resistance of the intermediate transfer belt and the amount of deposited toner may well be within allowance individually, they can trigger the symptom when combined. Improvements have been made so that the level of the symptom is equal to that found in past machines; if the user points it out, however, provide the foregoing remedy. The fault, however, is of a negligible level. **Image Sample**

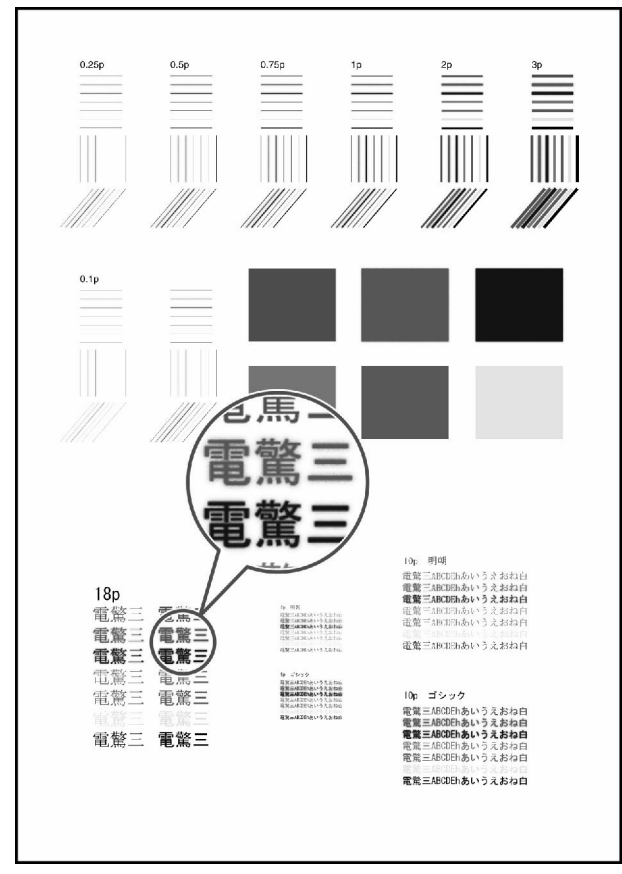

F-13-24

## 13.3.2.5 Partially Blank/Streaked

## 13.3.2.5.1 Vertical Lies in Halftone Images 0005-4285

## **Description**

This fault tends to occur in halftone images.

## **Cause**

The scoop-up sheet of the photosensitive drum cleaner bends over at time of replacement, scraping the surface of the photosensitive drum in the form of lines.

## **Field Remedy**

Clean the photosensitive drum, or replace it.

Replace the scoop-up sheet of the photosensitive drum.

## **Note:**

Fit the scoop-up sheet of the photosensitive drum properly.

1) Engage the hole at the rear of the scoop-up sheet [1] of the photosensitive drum on the hook [2]; then, pull it toward the front, and fix it in position using the screw [3]. While doing so, be sure that the tip of the scoop-up sheet is not bent in the gap between the cartridge and the photosensitive drum.

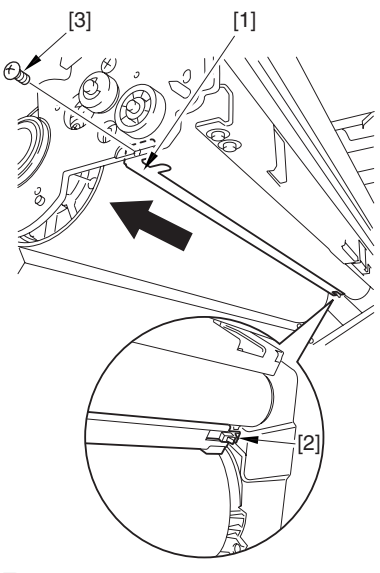

F-13-25

# $\mathbf{A}$

Checks to Make After Fitting the Photosensitive Drum Scoop-Up Sheet

1. After mounting the photosensitive drum, check to make sure that the scoop-up sheet is not warping or bent from below.

2. If wrapped or bent, the scoop-up sheet of the photosensitive drum is likely to lead to deformation. The photosensitive drum must always be rotated in counterclockwise direction only, NEVER in clockwise direction.

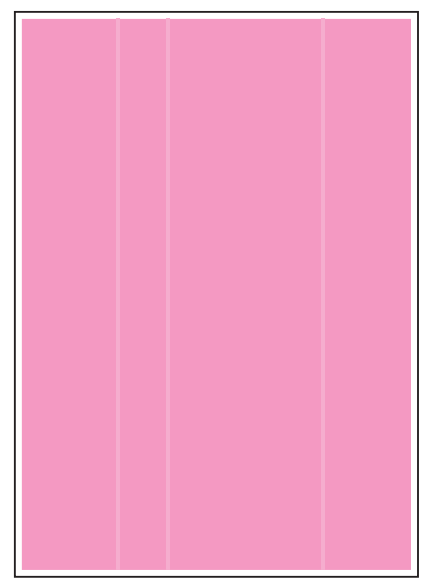

F-13-26

13.3.2.5.2 Image Fault Occurring at Specific Intervals 0005-4703

## **Description**

This image fault occurs in main scanning direction.

## **Field Remedy**

By referring to the following table of intervals, clean or replace the part identified:

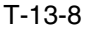

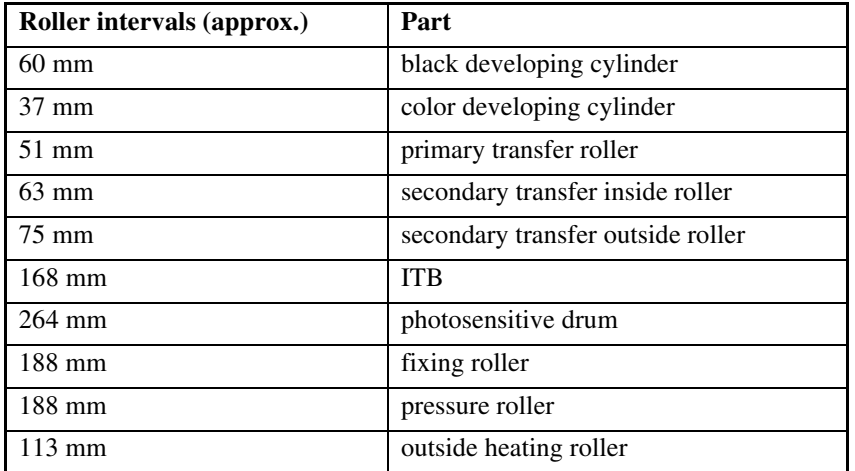

## 13.3.2.5.3 Missing Color 0005-5813

## **Cause**

When a double-sided print is made in a low humidity environment, the secondary transfer voltage tends to increase while processing the 2nd side, at times causing missing color because of an increase in the degree of discharge.

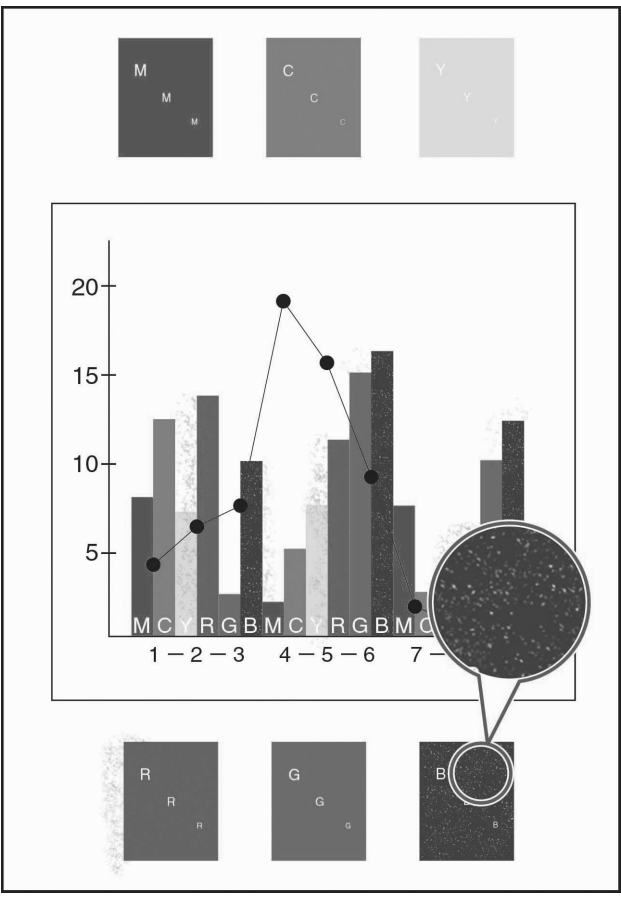

F-13-27

## **Field Remedy**

If this symptom is noted, go through the following flow of work to correct it:

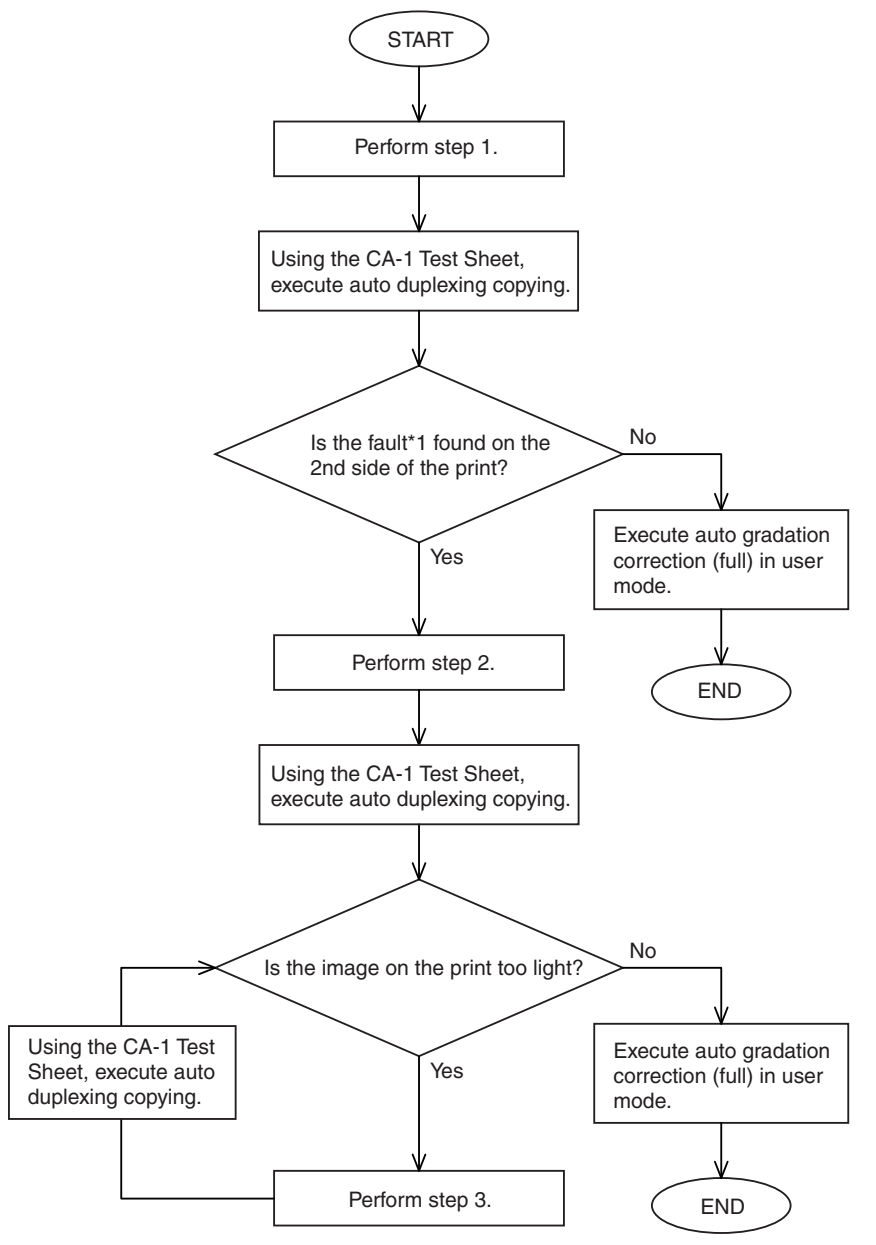

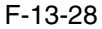

\*1: It shows on prints as seen on the following image fault sample:

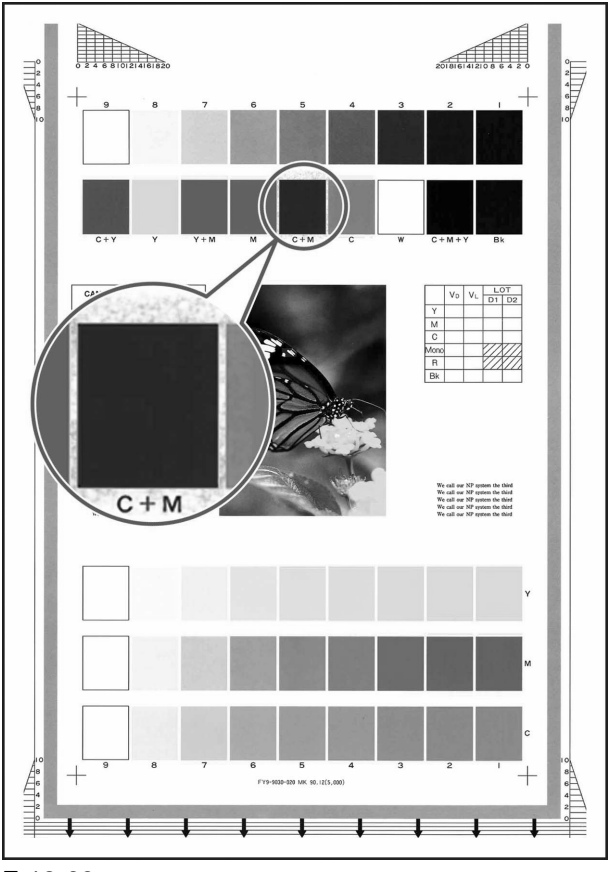

F-13-29

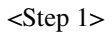

Decrease the secondary transfer voltage for paper type, environment, and color mode using the following 6 service mode items:

## 1. Environment (TR-ENV1)

Set the environment in the following service mode item: COPIER>ADJUST>HV-TR>TR-ENV1. (1: low humidity; 2: normal humidity; 3: high humidity).

### 2. Paper Type (TR-PPR1)

Set the paper type in the following service mode item: COPIER>ADJUST>HV-TR>TR-PPR1. (1: plain paper; 2: recycled paper; 3: colored paper; 4: punch paper; 5: heavy paper 1; 6: heavy paper 2; 7: heavy paper 3; 8: transparency; 9: tracing paper; 10: postcard; 11: 2-pane postcard; 12: 4-pane postcard; 13: label sheet)

### 3. Color Mode (TR-CLR1)

Use the color mode in the following service mode item: COPIER>ADJUST>HV-TR>TR-CLR1. (1: Bk; 2: 4C)

## 4. Single-Side/Double-Sided (TR-DUP1)

Select either double-sided or single-sided in the following service mode item: COPIER>ADJUST>HV-TR>TR-DUP1. (1: single-sided; 2: auto double-sided; 3: manual double-sided)

5. Secondary Transfer ATVC Target Current Offset (2TR-TGT1)

Set '0' and execute the following service mode item: COPIER>ADJUST>HV-TR>2TR-TGT1. (range of setting: -10) to  $+10$ ; in 5 yA)

6. Secondary Transfer ATVC Paper Voltage Offset (2TR-SHR1)

Set '-3' and execute the following service mode item: COPIER>ADJUST>HV-TR>2TR-SHR1. (range of settings: -10 to +10; in 100 V)

## $\mathbf{A}$

Be sure to go through the foregoing 6 service mode items before executing the following items; for instance, to decrease the transfer voltage by 300 V for low humidity, plain paper, 4C, auto duplexing:

COPIER> ADJUST> HT-TR> TR-ENV1:1

COPIER> ADJUST> HT-TR> TR-PPR1 :1

COPIER> ADJUST> HT-TR> TR-CLR1 :2

COPIER> ADJUST> HT-TR> TR-DUP1 :2

 $COPIER > ADIUST > HT-TR > 2TR-TGT1:0$ 

COPIER> ADJUST> HT-TR> 2TR-SHR1:-3

 $\leq$ Step 2 $>$ 

Adjust the color balance using the following 4 service mode items, thus decreasing the density of individual colors:

1. Y Color Balance Adjustment

Set '-3' and execute the following service mode item: COPIER>ADJUST>COLOR>ADJ-Y. (range of settings: -8 to +8)

2. M Color Balance Adjustment

Set '-3' and execute the following service mode item: COPIER>ADJUST>COLOR>ADJ-M. (range of settings: -8 to  $+8$ )

3. C Color Balance Adjustment

Set '-3' and execute the following service mode item: COPIER>ADJUST>COLOR>ADJ-C. (range of settings: -8 to +8)

4. K Color Balance Adjustment

Set '-3' and execute the following service mode item: COPIER>ADJUST>COLOR>ADJ-K. (range of settings: -8 to +8)

 $\leq$ Step 3 $>$ 

If the copy image is too light, set the service mode items (color balance adjustment) used in step 2 to '1' or '2'.

13.3.2.5.4 White Spots at 51mm Intervals 0005-6903

## **Cause**

White spots can occur when wear starts on the primary transfer roller (i.e., an area of the roller is likely to become soft).

## **Field Remedy**

1. Replace the primary transfer roller.

2. Clean the rollers inside the ITB unit and the scraper inside the intermediate transfer belt.

<Cleaning the Rollers Inside the ITB Unit and the Scraper Inside the Intermediate Transfer Belt>

1) Dry wipe the rollers [1] and the scraper [2] shown in the following figure with lint-free paper.

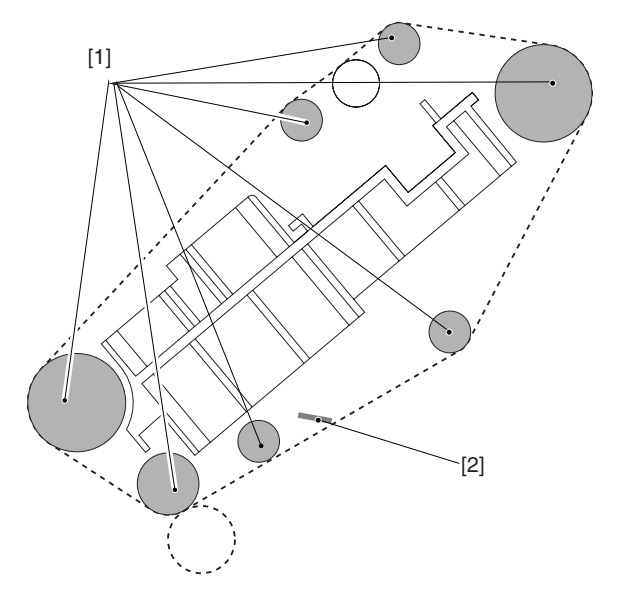

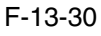

## **Description**

The white spot in question tends to occur at intervals of about 51 mm.

### **Image Sample**

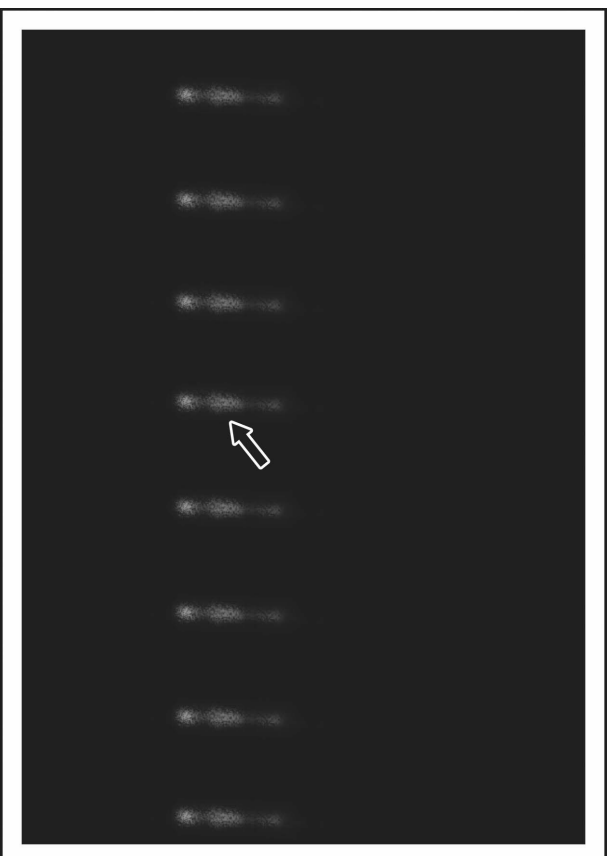

### F-13-31

## 13.3.2.5.5 Vertical Lines Caused by an ITB Cleaning Fault 0006-4283

## **Cause**

When the ITB cleaning blade becomes worn, a part of it can become appreciably rigid and bend. Once this phenomenon occurs, the cleaning blade tends to fail to remove all residual toner from the belt, permitting some (additive) to remain and stick to the ITB, leading to white spots in images.

## **Field Remedy**

Perform the following work:

Execute "clean roller" in user mode. This mode item is designed to start black band sequence (Note) to increase the cleaning performance of the blade.

## **user mode>adjust/clean/clean roller**

If executing the mode item fails to bring about good results, execute it once again.

## **Note:**

In black band sequence, the machine will deposit black toner on the ITB in the form of a black belt and collect the toner using the cleaning blade.

## **Explanation**

This symptom is noticeable in color prints of halftone images, but is absent in monocolor prints.

A service mode item is also offered as a remedy against this system.

This mode item has been designed considering users making color prints of halftone images immediately turning on the main power.

The machine may be set so that it executes black band sequence a specific number of times when the main power is turned on. To do so, use COPIER>OPTION>BODY>ITB-CLN. The settings are as follows:

0: do not execute (factory default)

- 1: execute once
- 2: execute twice
- 3: execute 3 times

## Note:

It takes 60 sec for the machine to run this mode item. In other words, if the mode is set to "3", the machine's wait time will be longer by 180 sec. In this regard, it may be good idea to set it to "1", thereby reducing the wait time. **Image Sample**

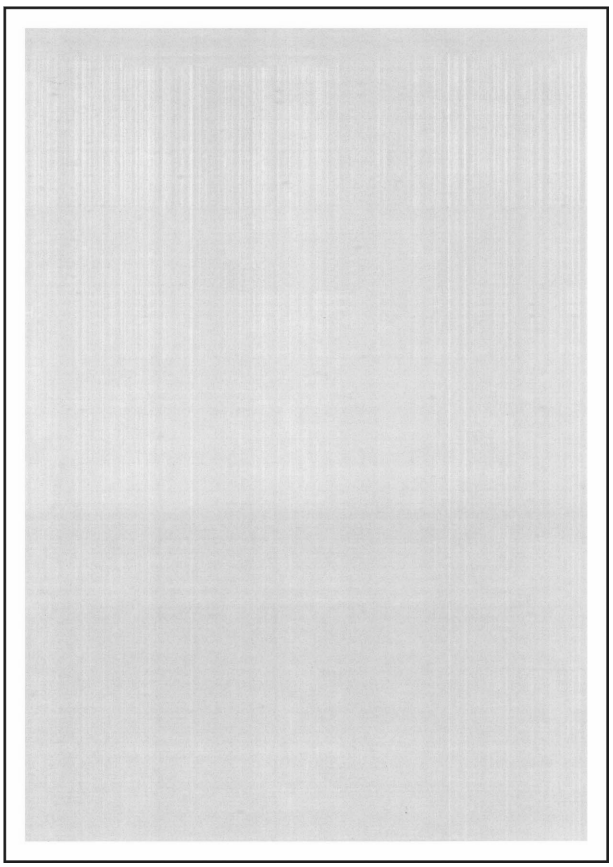

F-13-32

## 13.3.2.6 Smudged/Streaked

## 13.3.2.6.1 Vertical Lines 0005-5802

## **Cause**

The presence of dirt on the deflecting mirror inside the laser scanner unit can cause lines in vertical direction.

## **Field Remedy**

Clean the deflecting mirror as follows:

1) Open the hopper assembly.

2) Hold the mirror cleaning tool  $[1]$  as shown, and fit it in the slit  $[2]$ . (mirror cleaning tool: FL2-2474)

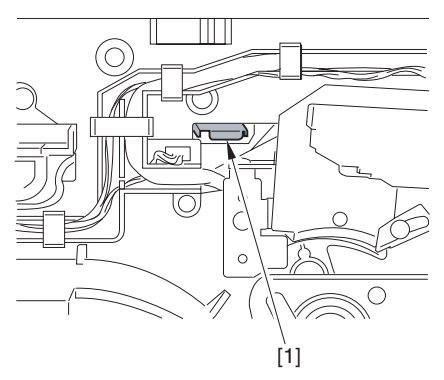

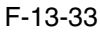

3) Slide out the fixing/feeding assembly.

4) Slide out the process unit.

5) Pull on the grip [1] found on the edge of the dust-blocking plate to detach the glass plate from the machine.

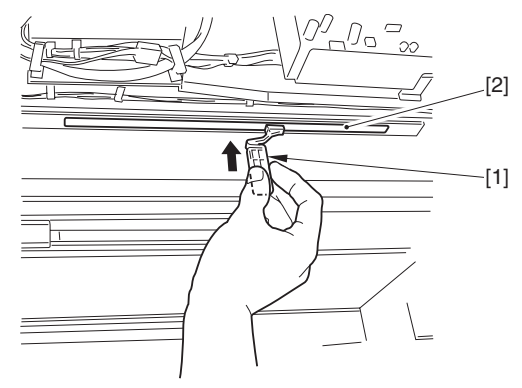

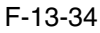

6) Turn the mirror cleaning tool [1] by 90 deg as shown. (step 1)

7) Move the mirror cleaning tool [1] to the front and to the rear as shown to clean the laser mirror. (step 2)

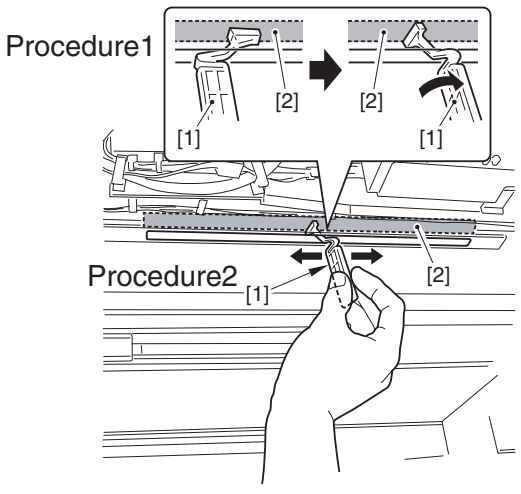

## F-13-35

## **Description**

The vertical lines tend to grow thicker as the machine is used longer.

13.3.2.6.2 Soiling of the Left/Right Margin on Double-Sided Prints (1st side) 0005-4707

## **Cause**

The presence of dirt on the sheet found at the lower rear of the fixing/feed assembly can soil the left/right margin of double-side prints (1st side).

## **Field Remedy**

Clean the sheet found at the lower rear of the fixing/feeding assembly. See the following figure [3].

## **Note:**

Check to see if any of the following is soiled with toner; if soiled, dry wipe it:

entire surface of the deck top plate [1]

bend area of the deck top plate fan [2]

sheet at fixing/feeding assembly (4 locations) [3]

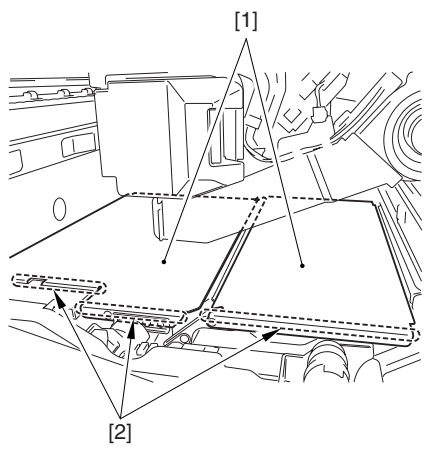

F-13-36

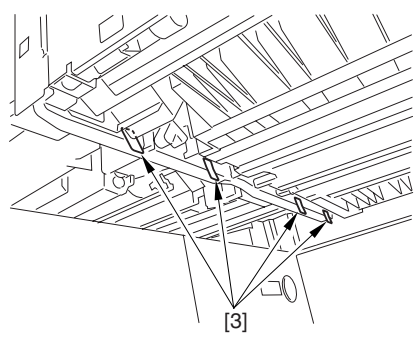

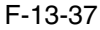

## **Description**

This symptom does not occur if the paper is about 300 mm or less in width.

Chapter 13

## 13.3.2.6.3 Stray Toner 0005-5806

## <Cause>

When solid color double-sided prints are made in a low humidity environment, the inadequate secondary transfer current for the 2nd side can cause stray toner.

<Field Remedy>

Limit the amount of color toners by executing the following service mode items:

Set -3-to the following in service mode: COPIER>ADJUST>COLOR>ADJ-Y.

Set -3-to the following in service mode: COPIER>ADJUST>COLOR>ADJ-M.

Set -3-to the following in service mode: COPIER>ADJUST>COLOR>ADJ-C.

Set -3-to the following in service mode: COPIER>ADJUST>COLOR>ADJ-K.

<Caution>

If the image is too faint, increase the setting by using the foregoing service mode items. After performing this remedy, be sure to execute full correction in user mode (under auto gradation correction) to ensure optimum density. <Remarks>

This symptom can occur when printing on the 2nd side of dry paper while making a double-side print of solid color images in a low humidity environment.

Advise the user to avoid the use of paper that has been left alone for a long time whenever possible, recommending the use of paper fresh out of package.

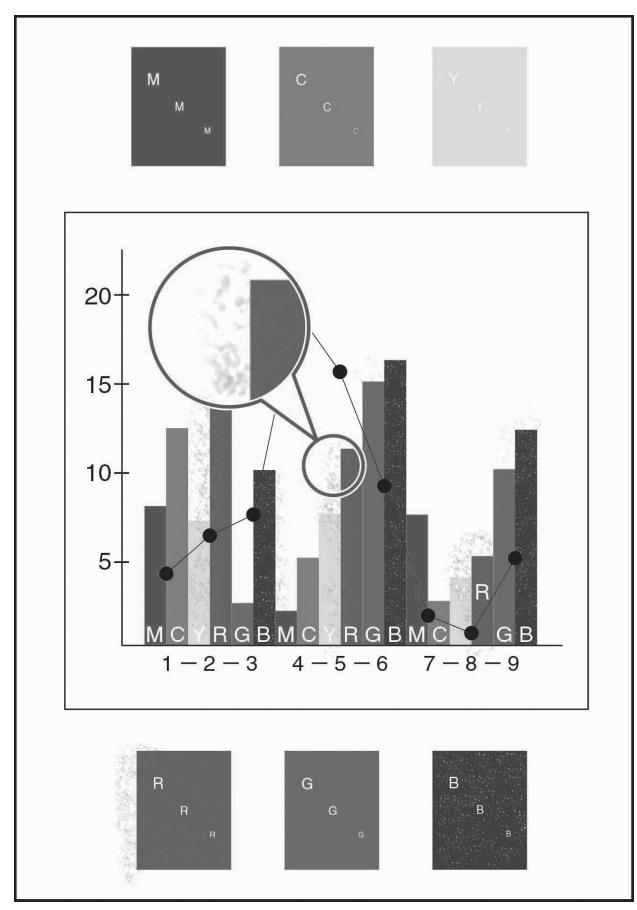

F-13-38

13.3.2.6.4 Oil Lines in Vertical Direction 0005-6054

#### **Cause**

When paper of the same size is used continuously, the area of the fixing roller coming into contact with the edge of paper tends to wear out, developing a dent. The dent in turn tends to collect oil from the belt, resulting in oil lines when paper of a larger size is used.

This symptom is most conspicuous on th 1st large size sheet, growing lighter and disappearing after several sheets. The symptom, on the other hand, tends to occur more readily when the fixing roller starts to deteriorate after long use (100,000 sheets or more).

EX: if A4 is used normally, and A3 extra-length paper is used as an exception:

#### **Field Remedy**

Replace the fixing roller/pressure roller.

13.3.2.6.5 Soiling as Dots at Drum Intervals 0005-9972

#### **Cause**

When the transfer cleaning drive assembly is removed, the force of the pressure spring causes the ITB cleaning blade to butt against the intermediate transfer belt. The contact in turn will cause the coating of the blade to stick to the belt. The coating will then be pressed against the photosensitive drum under the force of the primary transfer roller. When the photosensitive drum cleaning blade starts to wear, it can fail to collect the coating, and the coating will likely appear on the prints in the form of dots.

## **Field Remedy**

If this symptom is noted, go through the following flow of work to correct it:

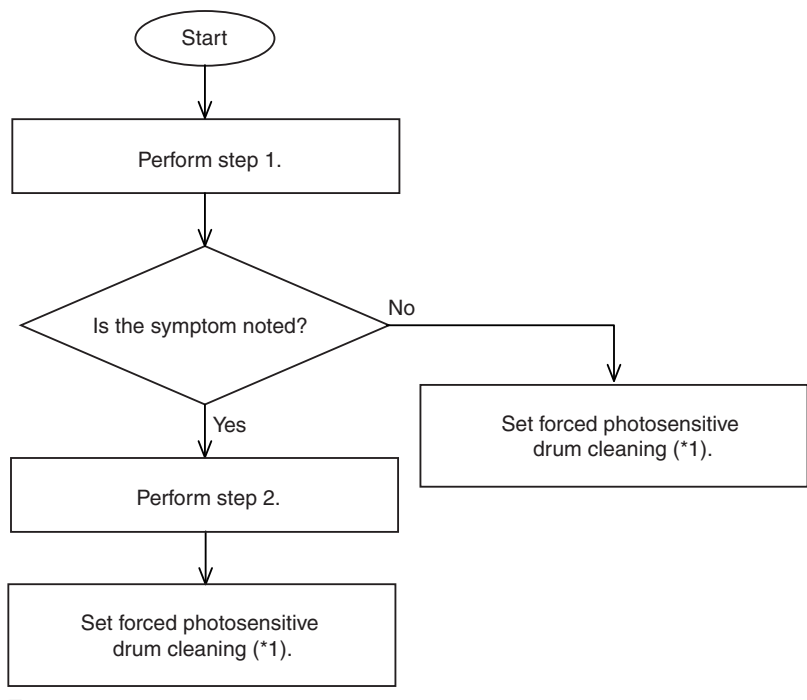

## F-13-39

\*1: To set forced photosensitive drum cleaning (at power-on), perform the following: 1) Set "1" the following service mode item: COPIER>OPTIONAL>BODY>D-CLN-TM. 2) Set "1" to the following service mode item: COPIER>OTPN>BODY>PAIR-FAN.

The machine executes the following in the course of this cleaning mode item:

Stops drum idle rotation and magnet roller, and executes black band sequence.

- Eecutes full-speed rotation of the primary charging suction fan in an H/H environment.

## **Step 1**

Clean the photosensitive drum as follows:

- 1) Draw out the process unit.
- 2) Take out the primary charging assembly.

3) Remove the 2 screws, and detach the charging assembly rail.

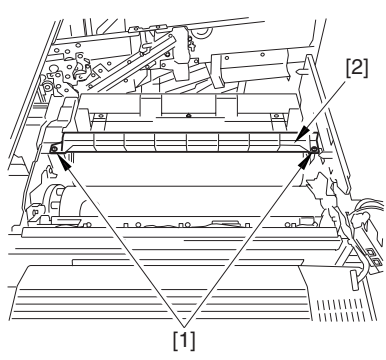

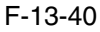

4) As shown in the figure, turn the photosensitive drum [1] counterclockwise while dry-wiping its surface with lintfree paper [2].

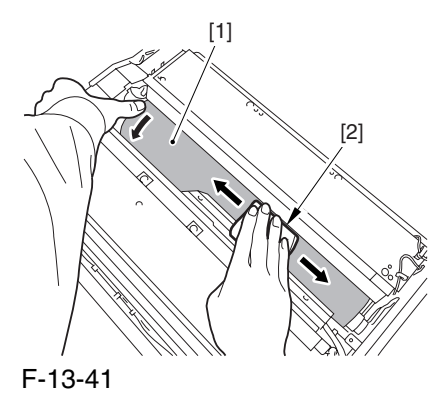

## **Step 2**

Replace the ITB cleaning blade and the photosensitive drum cleaning blade.

### **Description**

The coating on the photosensitive drum will appear white in response to light (e.g., form a pen light). Removing the coating from such an area will eliminate dots in the output.

#### **Image Sample**

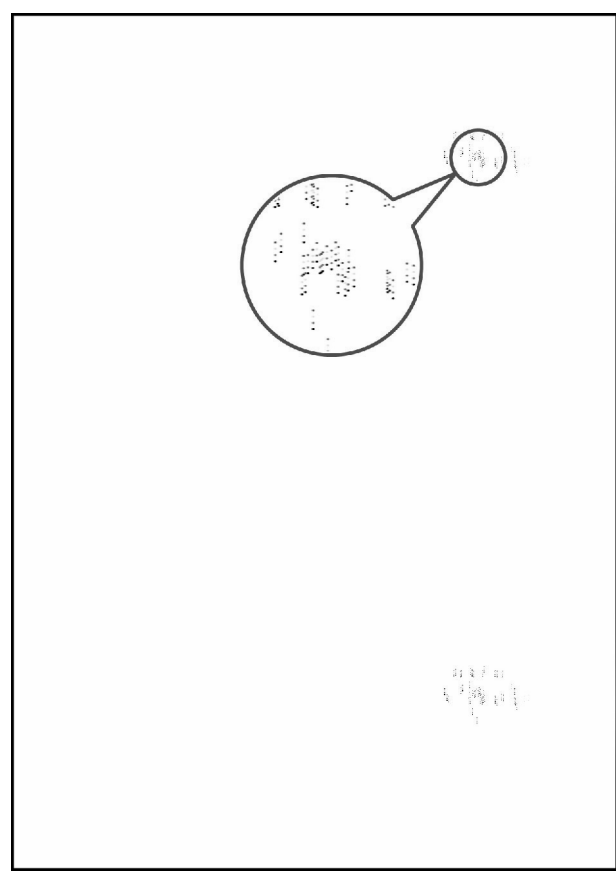

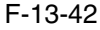

#### 13.3.2.6.6 Horizontal Line Caused by Impact from the Developing Rotary 0006-0303

#### **Cause**

When a full color print is made, the vibration from the movement of the developing rotary affects the laser exposure mechanism, at times resulting in a horizontal line in the output.

#### **Field Remedy**

Perform the following to adjust the target contrast potential of individual colors:

### 1) Generate test prints (COPIER>TEST>PG>TYPE=1).

2) Decrease the target contrast of the color in which the line is conspicuous.

-change the setting to '-30' in service mode (COPIER>ADJUST>V-CONT>VCONT-Y).

-change the setting to '-30' in service mode (COPIER>ADJUST>V-CONT>VCONT-M).

-change the setting to '-30' in service mode (COPIER>ADJUST>V-CONT>VCONT-C).

3) Once again, generate test prints (COPIER>TEST>PG>TYPE=1); then, check the output against the output generated in step 1). If there is no improvement, go to step 4).

4) Decrease the target contrast potential of the color in question further in service mode:

-change the setting to '-50' in service mode (COPIER>ADJUST>V-CONT>VCONT-Y).

-change the setting to '-50' in service mode (COPIER>ADJUST>V-CONT>VCONT-M).

-change the setting to '-50' in service mode (COPIER>ADJUST>V-CONT>VCONT-C).

5) Once again, generate test prints (COPIER>TEST>PG>TYPE=1), and compare the output against the output generated in step 3), thereby making sure that improvement has been made.

## **Note:**

Make copies using the CA-1 Test Chart and an appropriate original of the user. If the image contrast has adversely been affected, increase the setting using the foregoing service mode item (range of settings: -31 and -49).

After you have performed the foregoing remedy, be sure to execute auto gradation correction (full; image characteristic correction control) in user mode.

## **Description**

This symptom tends to be conspicuous in M or C when making full color prints (halftone). In the case of M, the symptom tends to occur about 25 to 30 mm from the leading edge of the image; in the case of C, on the other hand, it tends to occur around 50 to 60 mm from the image leading edge.

## **Image Sample**

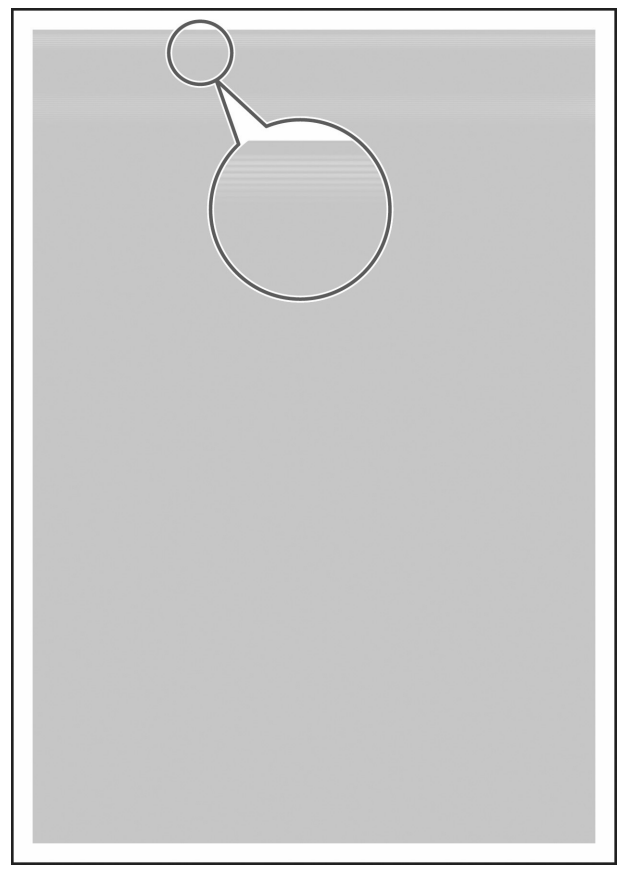

F-13-43

13.3.2.6.7 Soiling in the Form of a Ring 0006-2599

## **Cause**

If, for some reason, fine particles (e.g., of oil) make their way inside a color developing assembly, electrical discharge is likely to occur between the metal particles on the surface of the developing cylinder and the photosensitive drum, causing soiling in the form of a ring.

## **Field Remedy**

Shift SW1 SW2 (DIP switch) on the HV2 PCB to ON. (At time of shipment, these switches are kept to OFF.)

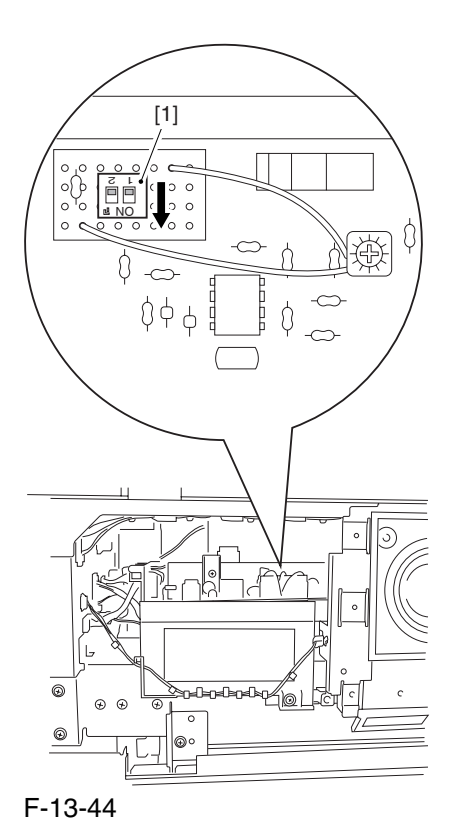

## **Description**

If SW1 is OFF and SW2 is OFF, the AC component of the developing bias is 1,800 Vpp (default). If SW1 is ON and SW2 is ON, the AC component of the developing bias is  $1,600$  Vp-p.

A decrease in the AC component of the developing bias will limit the increase in potential occurring instantaneously between the metal particulars on the developing cylinder and the surface of the photosensitive drum, thus making electrical discharge less likely.

## **Image Sample**

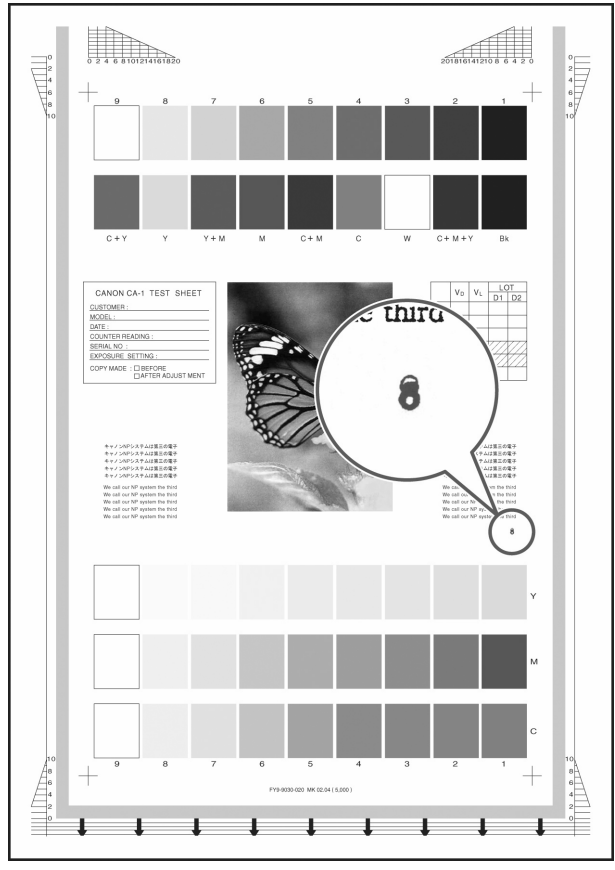

F-13-45

## 13.3.2.7 Ghost / Memory

13.3.2.7.1 Ghost Caused by a Bend on the ITB Cleaning Blade 0005-6902

## **Cause**

The ITB cleaning blade can bend when used in a high humidity environment, causing a ghost image.

## **Field Remedy**

Replace the ITB cleaning blade.

## **Description**

This symptom tends to be conspicuous when an image with a high color ratio is copied.

## **Image Sample**

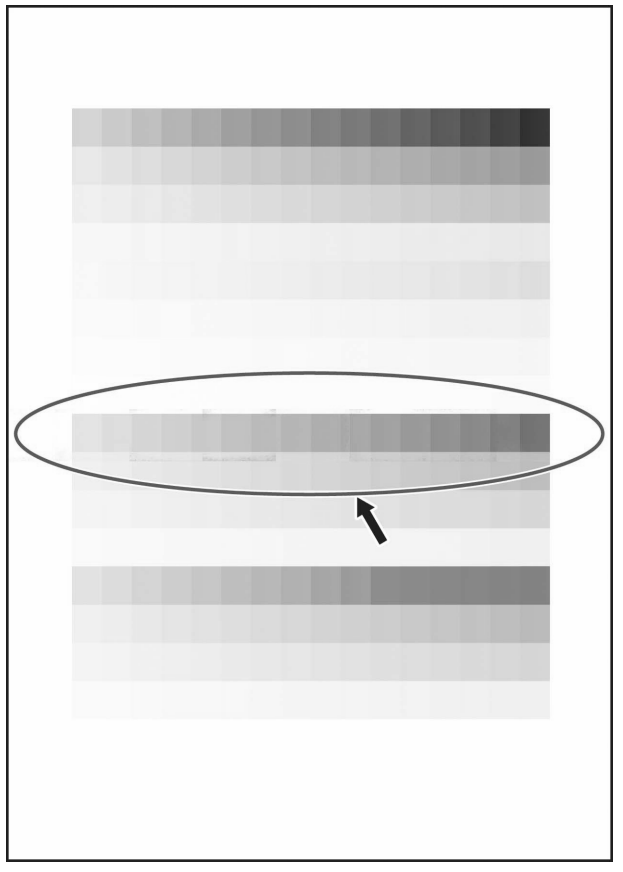

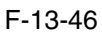

## 13.3.2.8 Faulty Color Reproduction

13.3.2.8.1 Faulty Color Reproduction Caused by an Error in Primary Transfer ATVC 0006-1872

## **Cause**

If the process unit is left alone for a long time in a high humidity environment, the primary transfer ATVC control mechanism that goes on when the main power is turned on can cause electrical discharge between the primary transfer roller and the primary transfer static eliminator. The discharge can cause the resistance of the primary transfer roller to fluctuate. Malfunction of the primary transfer ATVC control mechanism can lead to an error associated with E020 or can adversely affect color reproduction.

## **Field Remedy**

Use the following service mode item to execute primary transfer ATVC controller mechanism after idle rotation of the primary transfer roller. Execute this service mode item immediately after the control panel screen comes on (i.e., when the main power is turned on).

COPIER>FUNCTION>MISC-P>ITR-ROT

## **Description**

The symptom is either an error associated with E020 or faulty color reproduction. Details are as follows:

E020 Error E020-xx90 E020-xx91 E020-xxD2  $E020$ - $xxDC$ 

# $\mathbf{A}$

xx represents the color developing assembly suffering the error in question.

00= no specific color  $01 = Y$  $02 = M$  $03=C$ Color Reproduction Fault For instance, the faulty reproduction shows up as any of the following 3 types of image faults:

## **Image Sample**

image of a specific color is too light

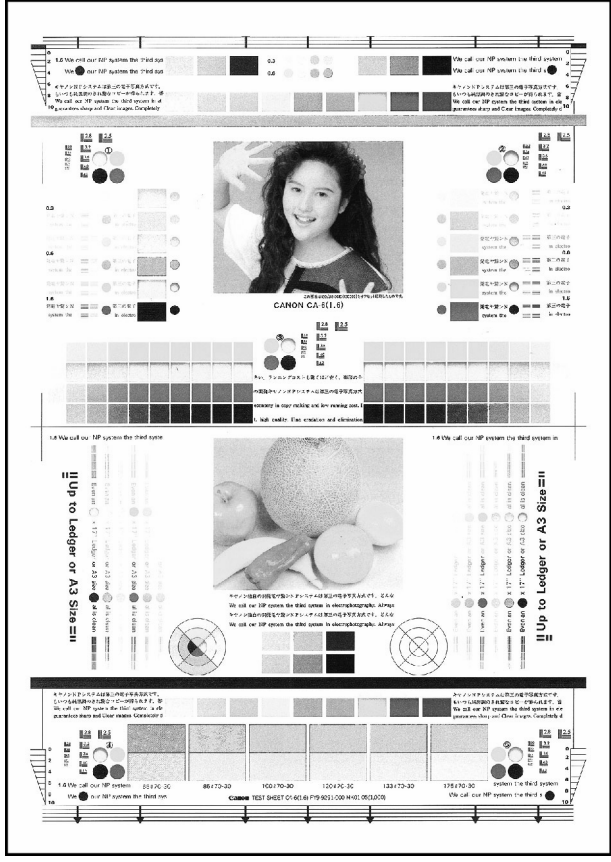

F-13-47

image of a specific color is too dark

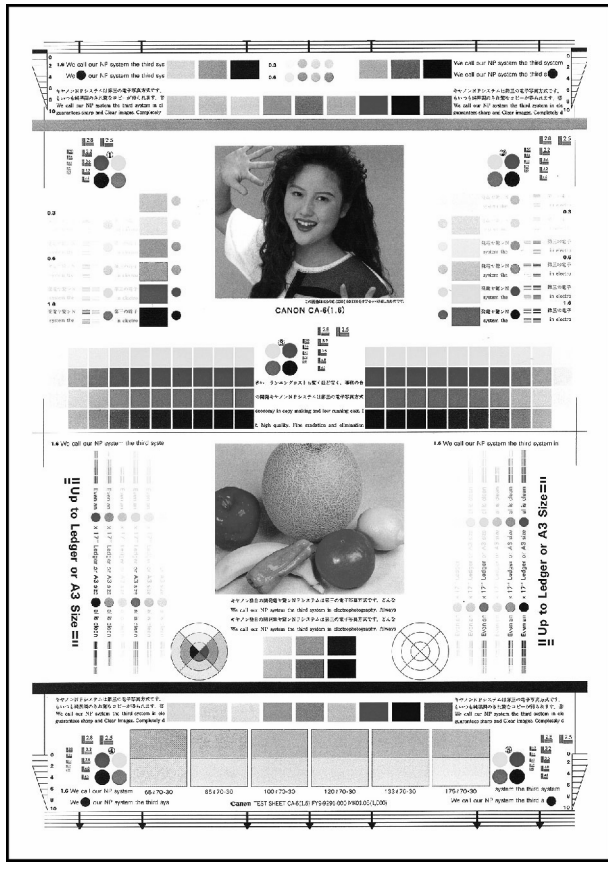

F-13-48

-image is too light overall

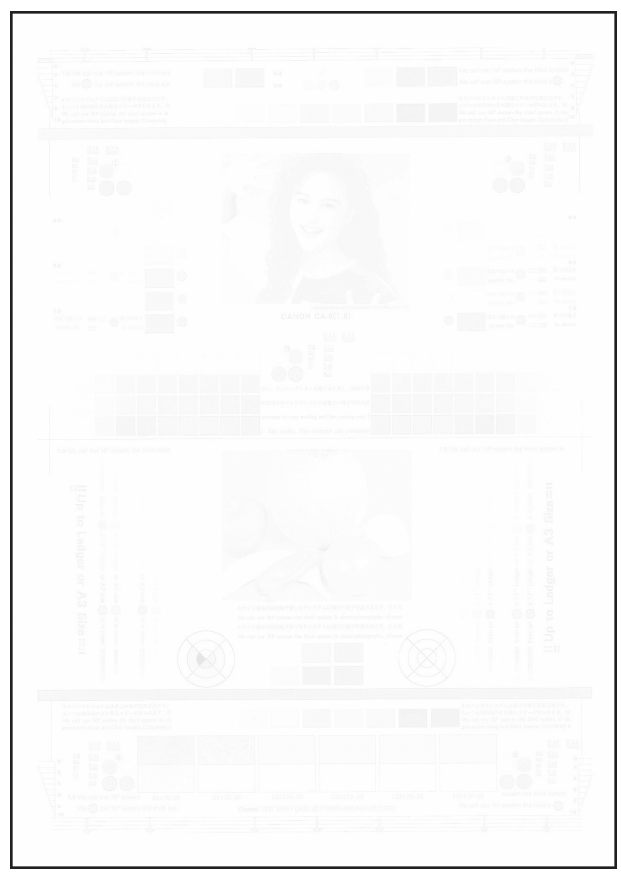

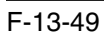

## 13.3.3 Faulty Feeding

## 13.3.3.1 Wrap

13.3.3.1.1 Wrapping Around the Pressure Roller / Oil Traces / Separation Claw Traces / Wrinkle

# Traces **0005-6299**

## **Description**

-wrapping around the pressure roller occurs when fixing on the 2nd side of a double-sided print is under way difference in color caused by oil along the leading edge of the 1st side of a doublesided print (wavy, unevenness in gloss) [1]

traces of separation claws along the leading edge of the 1st side of a doublesided print (lines opposite the separation claws) [2]

traces of wrinkles of the pressure roller on the 1st side of a double-sided print [3]

However, of the foregoing, the symptom may not occur or may not be noticeable because of the degree of the cause.

The symptom tends to occur more readily for the following:

-paper of 80 g or less is used on a non-Japanese machine

the fixing roller or the pressure roller has deteriorated (tending to occur more readily after 100,000 prints)

-a solid image (mono-or 2-color) is made (with the symptom being absent in the case of a mono solid image)

-double-sided prints are made

## **Cause**

As the pressure roller is used more and more, the rubber layer starts to soften, gradually increasing the nip width and, as a result, causing the symptom to occur more readily.

### **Field Remedy**

Change the setting of the following from  $'0'$  (default) to  $'1'$  or  $'2'$  in service mode: COPIER>OPTION>BODY>FXLWTMP.

Memo:

1. The effects are greater when '2' is set; however, a drop in latitude in fixing will be a trade-off when heavy paper is used.

2: Be sure to return the setting to its initial value after replacing the fixing roller or the pressure roller. If the user seldom uses heavy paper and is likely to complain each time the roller starts to wear out, the setting need not be changed back to its initial value.

3. if the fixing roller or the pressure roller has been used for more than 150,000 prints, replacement of the roller is recommended.

## **Memo:**

The pressure roller temperature control target is changed as follows to suit the setting selected in service mode:

1: 160 deg C

2: 150 deg C

Note 1:

The effects will be larger if it is set to '2'; however, a drop in latitude of fixing will be a trade-off when heavy paper is used.

Not 2:

Be sure to return the setting back to its initial value when you have replaced the fixing roller or the pressure roller. (If the user seldom uses heavy paper and is likely to complain each time the roller starts to wear out, the setting need not be changed back to its initial value.

Note 3:

If the fixing roller or the pressure roller has been used for more than 150,00 prints, replacement of the roller is recommended.

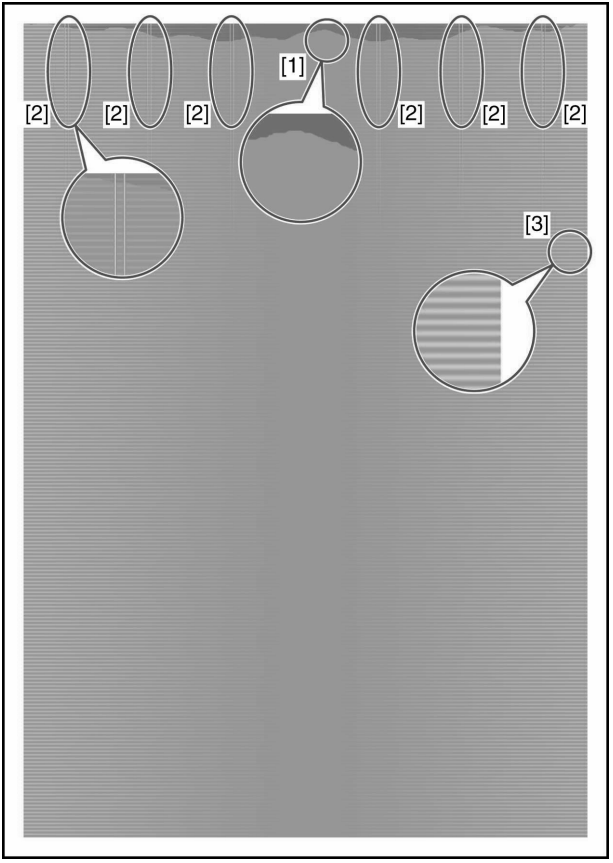

F-13-50
# 13.3.4 Malfunction

## 13.3.4.1 Malfunction/Faulty Detection

13.3.4.1.1 Fixing Web Displacement / 0A15/020D Jam Code 0005-6084

#### **Cause**

If you open the front cover in any of the following conditions and turn the fixing jam removal knob, the web will likely become slack and displaced:

during last rotation after output ("Printer is warming up..." is indicated.) -during fixing idle rotation at time of warm-up during printing

When the slack starts to increase and the belt becomes trapped by the fixing roller, the following jam can occur:

-0A15 (fixing inlet sensor power-on jam) 0200 (reversal sensor stationary jam) **Field Remedy**

Take up the fixing web so that it is not slack.

Observe the following, and advise the user on points of importance:

#### **Note:**

Web retaining pad is used to keep the web in place so that the web will not become slack when the fixing roller is rotated in reverse for jam removal.

The web retaining pad is mounted to the same shaft as the cam used to move the outside heating roller to and from the fixing roller: while the outside heating roller is in contact with the fixing roller, the pad is away from the web; on the other hand, when the outside heating roller is away from the fixing roller, the pad is used to keep the web in place.

# $\Lambda$

The machine indicates the message "Printer is warming up..." on its LCD while it executes last rotation after printing. While the message is on the LCD, the fixing roller is under temperature control, and the outside heating roller is in contact with the fixing roller, i.e., the web retaining pad is away from the web. If you open the front cover and turn the fixing assembly release knob, the web will become slack and possibly displaced. Do not open the front door while the message is on the LCD. If you must, do not turn the fixing assembly releasing knob.

The web retainer is also away from the web when you force the front cover to open while printing or fixing idle rotation is under way during warm-up: be sure to keep this in mind during service work.

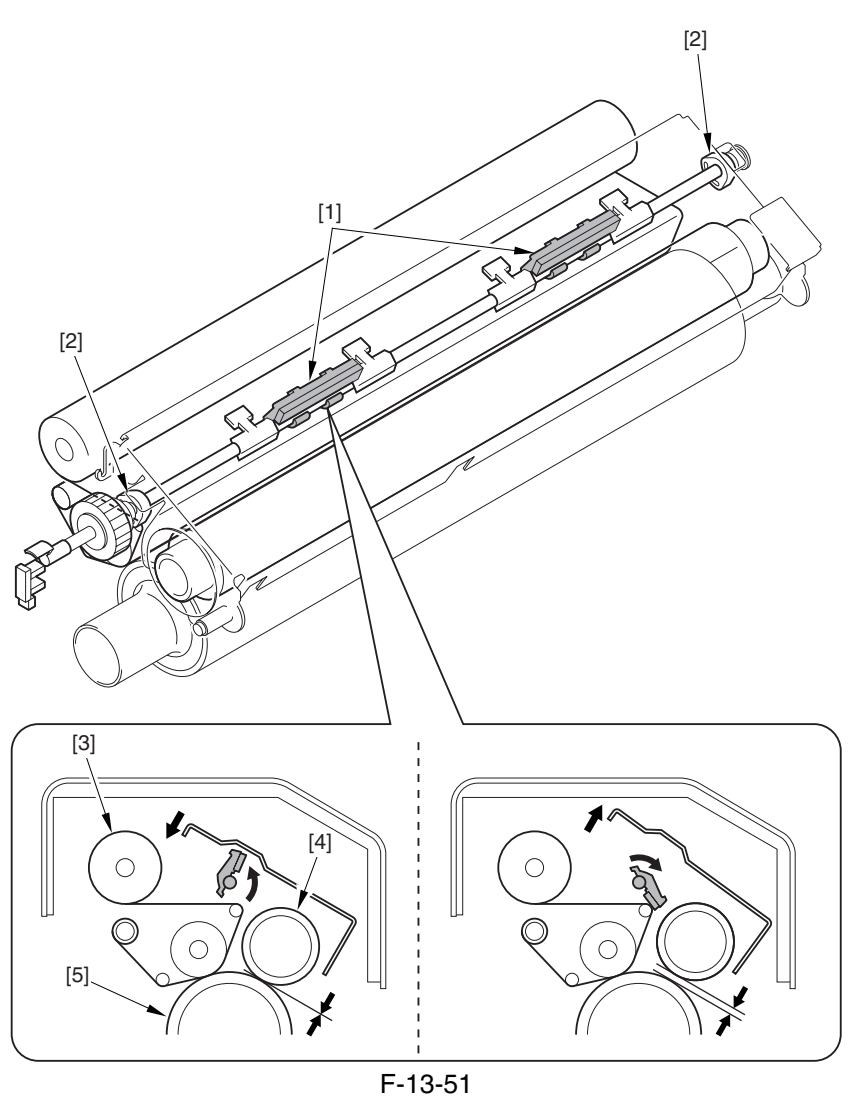

- 1 Web retaining pad
- 2 Cam
- 3 Cleaning web
- 4 Outside heating roller
- 5 Fixing roller

# 13.3.4.2 Noise

13.3.4.2.1 Abnormal Noise from the Rotating Rotary and the contract of the contract of the contract of the contract of the contract of the contract of the contract of the contract of the contract of the contract of the con

#### **Cause**

During assembly work after servicing the machine, the controller box plate [1] is likely to have been screwed toward the rear of the plate of the DC controller box [2], thus imposing pressure on the rotary motor.

#### **Field Remedy**

Correct the location at which the plates are screwed in place.

The figure shows the correct location.

top: controller box plate [1]

bottom: plate of the DC controller box [2]

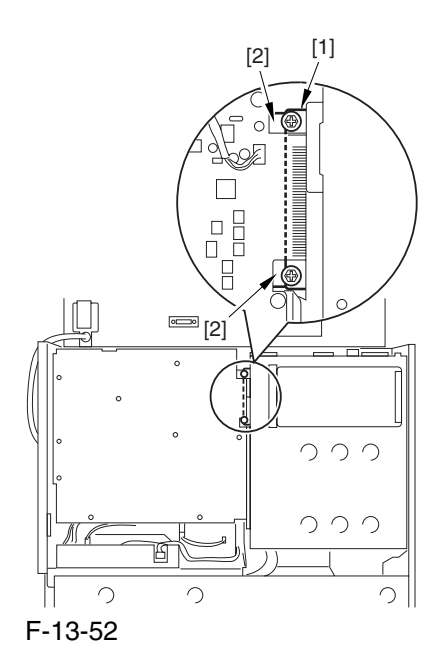

13.3.4.3 User Warning Message

13.3.4.3.1 Message [Check the network connection.] / Message [Check the TCP/IP.] 0006-4895

# **[ Case in the field ]**

#### **Field Remedy**

If the host machine is not connected to network, follow the steps below:

Change the service mode setting so as not to display the network error messages.

In service mode (LEVEL 2) [COPIER> Option> BODY> NWERR-SW], change the set value from "1" to "0", and then turn the control panel switch off and turn the main power switch OFF/ON.

0: not display

1: display (value at time of factory shipment/value after RAM clear)

13.3.4.3.2 Frequent DF Reading Glass Cleaning Message 0004-9000 0004-9000

The following is a list of causes and field remedies associated with the symptom:

### **Cause**

A. dust or dirt on the reading glass; the reader unit detects dirt to issue the cleaning message, and it does not detect stray dust

B. dirt on the read roller, or dirt on the white plastic film

C. scratch on the reading glass: or dirt resisting cleaning

D. scratches in radial direction of the red roller, or dirt remaining after cleaning

E. dirt on the CCD

<Checking for Dirt on the CCD>

The presence of dirt on CCD cells will cause a line in the image in both stream reading and copyboard modes alike. If the particles are small, the reader unit will make up for their presence, removing lines from the output image.

Set '0' to the following service mode item, and check the output image for a line; thereafter, be sure to change the setting back to its initial value:

COPIER>OPTION>BODY>DFDST-L1 (level 1)

#### **Field Remedy**

A. Clean the reading glass using cleaning tissue or cleaning oil.

B. Dry wipe the read roller/white plastic film; or, use alcohol to clean them.

#### **Memo:**

If the machine is installed in a dusty place, cleaning it on a periodical basis is desirable.

C: Replace the reading glass.

D. Replace the read roller.

**Memo:**If you have replaced the rear roller, be sure to perform the following:

white level adjustment

DF height adjustment

E. Replace the CCD unit.

13.3.4.3.3 Frequent DF reading Glass Cleaning Message (user requesting disabling of the message) 0004-9024 This message is not issued in response to the presence of dirt inside the machine (i.e., it is not used to alert the user to an error condition). Nevertheless, if the user requests disabling the message, go through the following:

#### **Field Remedy**

A. Change the level used to detect dust.

Decrease the level of detection (level 1) in service mode: COPIER>OPTION>BODY>DFDSTL in increments of '5'.

#### **Memo:**

A decrease in the level will decrease the level of correction executed for the presence of dust, possibly leaving a light black line in the output image. Setting it to '0' will disable dust detection all together.

B. Change the setting of the cleaning message in service mode: COPIER>OPTIONAL>BODY>DFDSTL1 (level 1).

#### **Memo:**

The cleaning message may be disabled in service mode, but the machine will still check for dust; varying the read position according to the result of detection.

# 13.3.5 Error Code

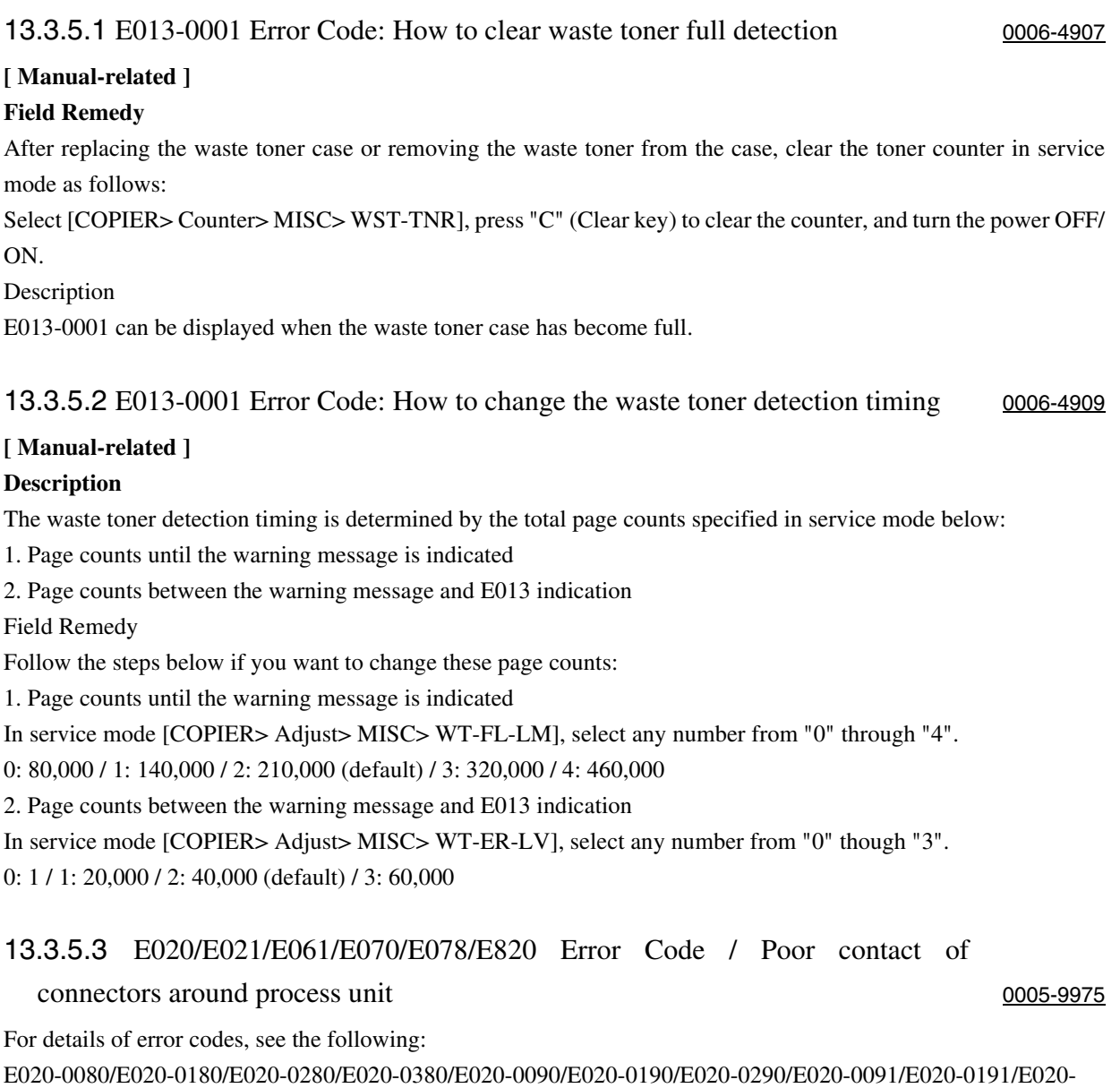

E020-0080/E020-0180/E020-0280/E020-0380/E020-0090/E020-0190/E020-0290/E020-0091/E020-0191/E020-0291/E020-0092/E020-0192/E020-0292/E020-0392/E020-00A0/E020-01A0/E020-02A0/E020-03A0/E020-00A1/ E020-01A1/E020-02A1/E020-03A1/E020-00A2/E020-01A2/E020-02A2/E020-03A2/E020-00A3/E020-01A3/ E020-02A3/E020-03A3/E021-0001/E021-0002/E061-0005/E061-0007/E070-0000/E070-0001/E070-0002/E070-0003/E078-0001/E820-0020

# **Cause**

When drawing out the Pkit as part of servicing work, you need to disconnect and then connect the connectors. When repeated, their internal pins can start to suffer from poor connection, resulting in wrong operation/detection.

# **Description**

A break in the harness can occur when the harness is disconnected/connected about 30 times.

The following is a list of harnesses that are subject to a break with descriptions of symptoms expected when a break occurs.

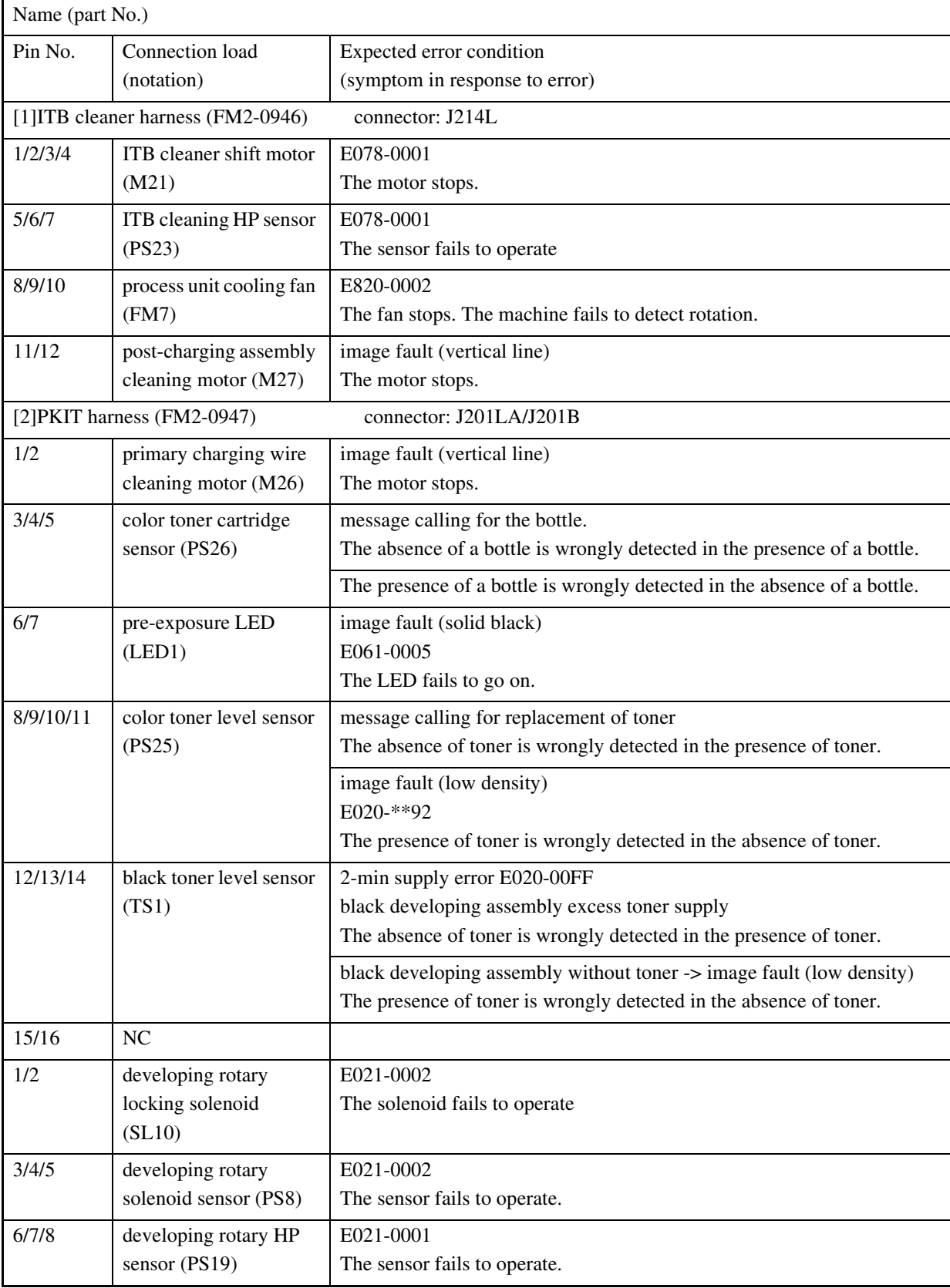

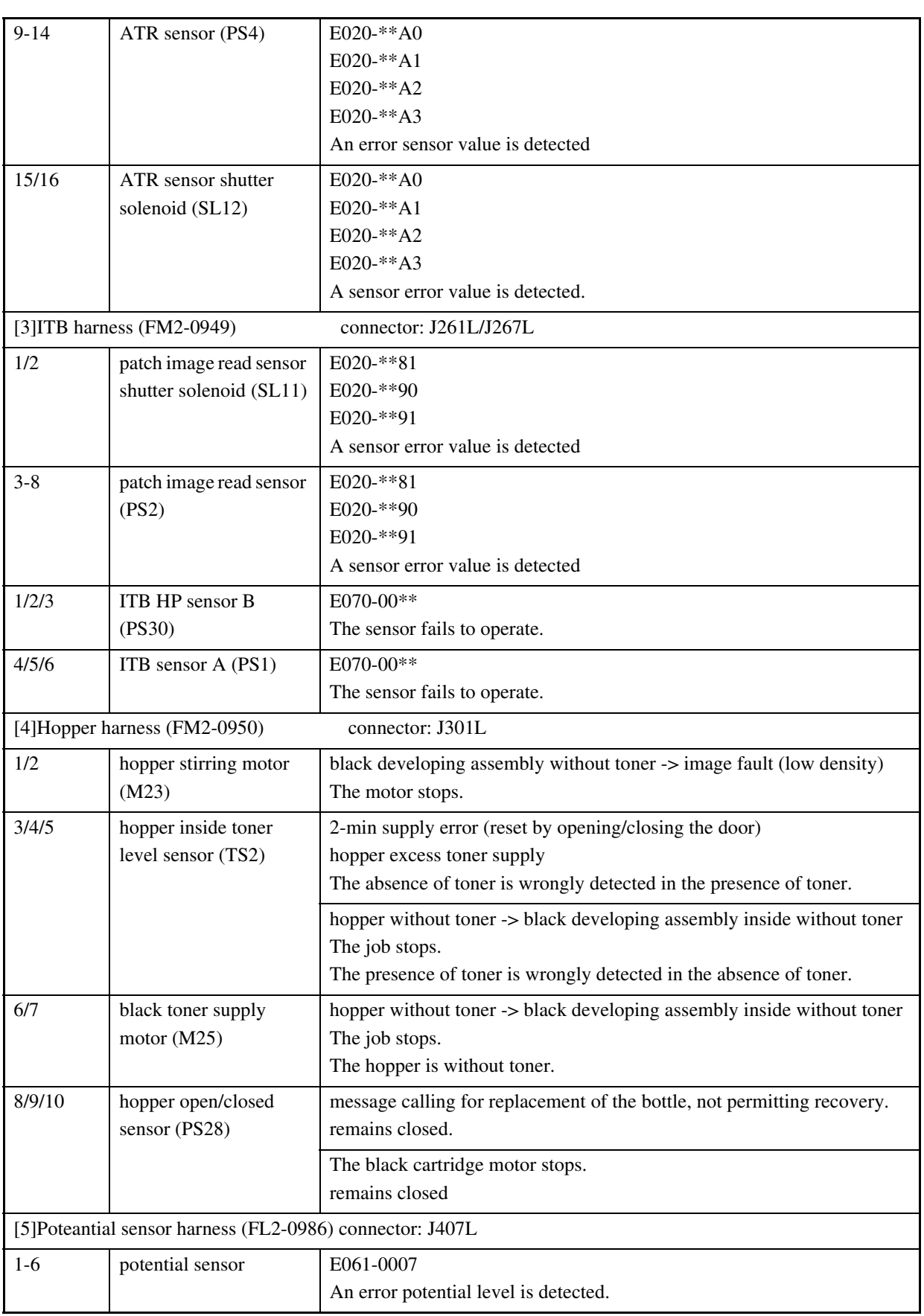

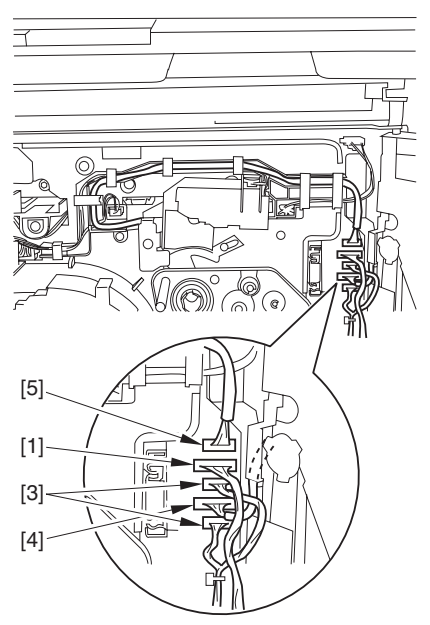

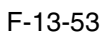

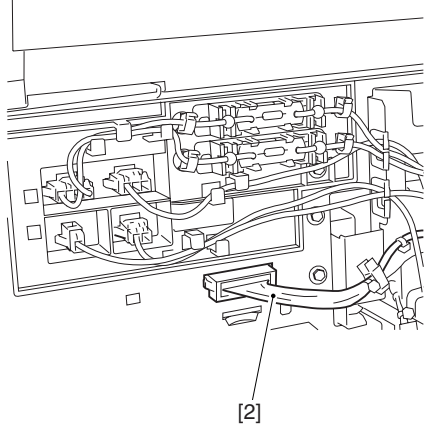

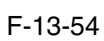

# **Field Remedy**

Replace the connector with the harness intact.

# 13.3.5.4 E020-03A0/E020-01A2 Error Code 0005-6300

## **Description**

This symptom tends to occur when the connection has been disconnected and then connected a number of times (30 times or more).

# **Cause**

The pins inside the connector tend to wear out when the connector [1] is disconnected and then connected a number of times (left of the process unit).

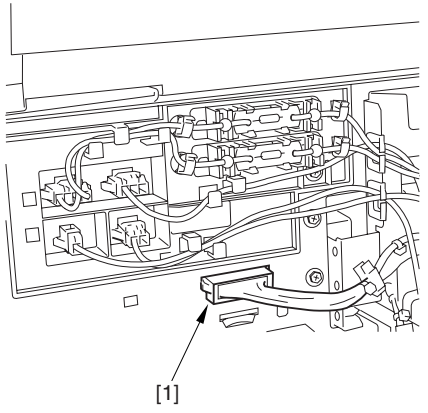

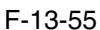

# **Field Remedy**

Replace the connector together with its harness.

# 13.3.5.5 E061-0001 Error Code 0005-4274

# **Cause**

The grounding wire [2] of HV1 [1] has poor contact.

# **Field Remedy**

Connect the grounding wire correctly.

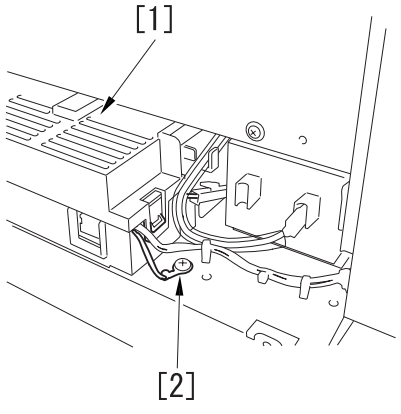

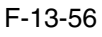

# 13.3.5.6 E070-0102 Error Code 0005-7223

#### **Description**

This symptom can occur when paper is placed in the manual feed tray in a low humidity environment and, as a result, the machine is subjected to static noise.

## **Cause**

If the harness [1] connected to the DC controller PCB is away from the side plate [2] of the DC controller box, wrong detection  $(E070-0102)$  of the ITB home position tends to occur easily because of noise.

#### **Field Remedy**

When mounting the DC controller PCB or the DC controller box, be sure to connect the harness to the DC controller PCB as follows:

1) Connect the connector of the harness [1] first, then the other harness [3].

2) Fix the harnesses [1] [3] in place using the wire saddle [4] so that the harness [1] is on the left side of the other harness [3].

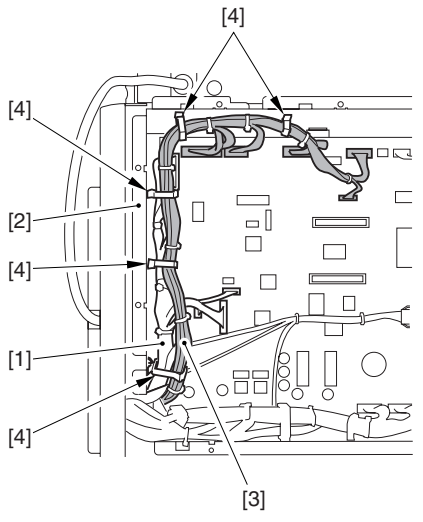

F-13-57

# 13.3.5.7 E070-0101/E070-0102/E070-0201/E070-0202/E070-0302 Error Code 0005-4278

## **Cause**

If the grounding spring found inside the intermediate transfer assembly becomes deformed, the resulting static noise can cause the ITB home position sensor to malfunction.

The grounding spring may have become deformed when a part inside the intermediate transfer assembly was replaced.

## **Field Remedy**

Check the following contacts of the grounding spring. If any of these contacts is deformed and, thus, the electrical conductivity is poor, correct the spring:

1 contact with the end of the primary transfer upstream roller

2 contact with the edge of the plate

3 contact with a plate around the secondary transfer assembly

4 contact with a plate around the secondary transfer assembly

5 contact with the secondary upstream roller

6 contact with the secondary transfer inside roller

7 contact with the primary transfer downstream roller

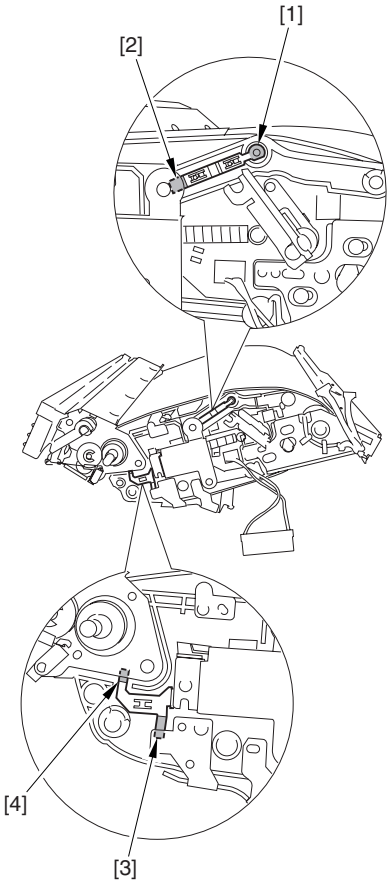

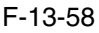

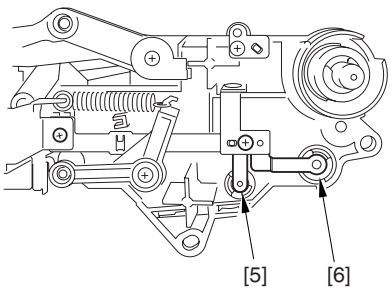

F-13-59

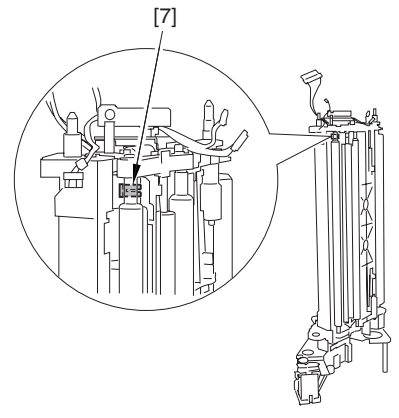

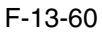

# 13.3.5.8 E542-8001 Error Code 0005-4273

# **Cause**

If the saddle delivery tray door of the Saddle Finisher-R2 is not closed, the No. 2 tray will interfere with the door when it moves up/down, causing an error; particularly, the door fails to close at its rear.

### **Field Remedy**

Close the saddle delivery tray door [1] (particularly, its rear) firmly. As necessary, advise the user on the importance of closing the door firmly.

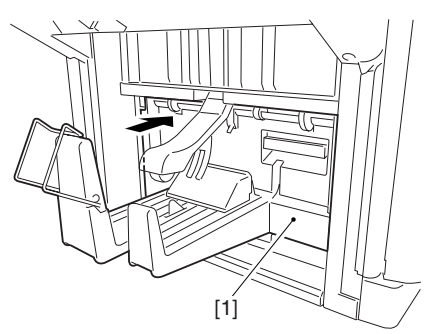

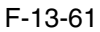

# 13.4 Outline of Electrical Components

# 13.4.1 Clutch/Solenoid

# 13.4.1.1 Clutches and Solenoids 0004-9524

<Reader Unit>

The reader unit does not use clutches or solenoids.

<Printer Unit>

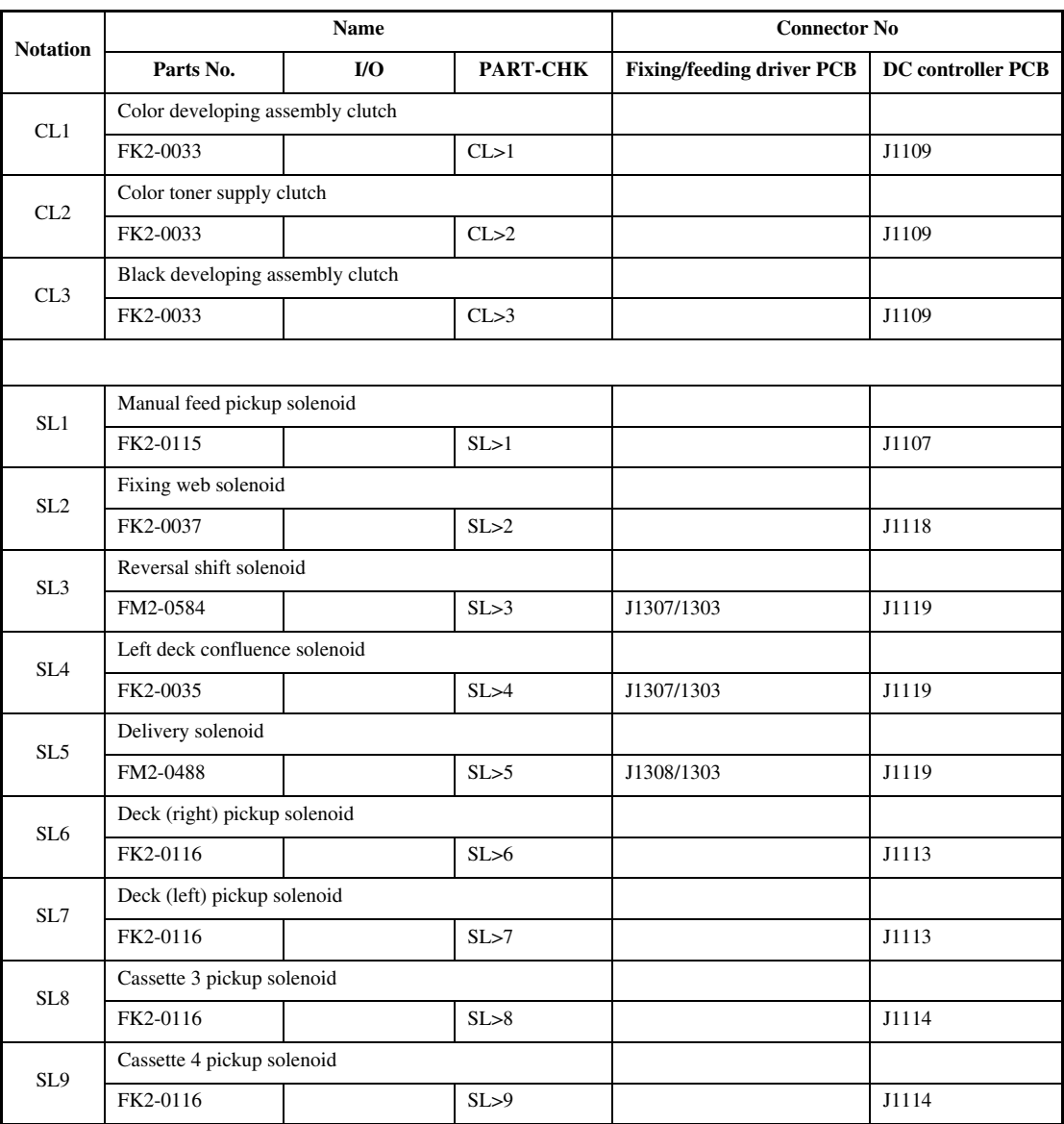

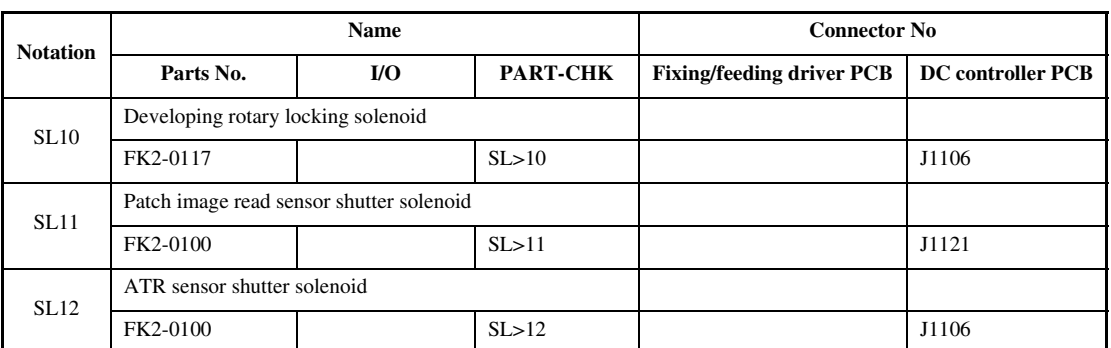

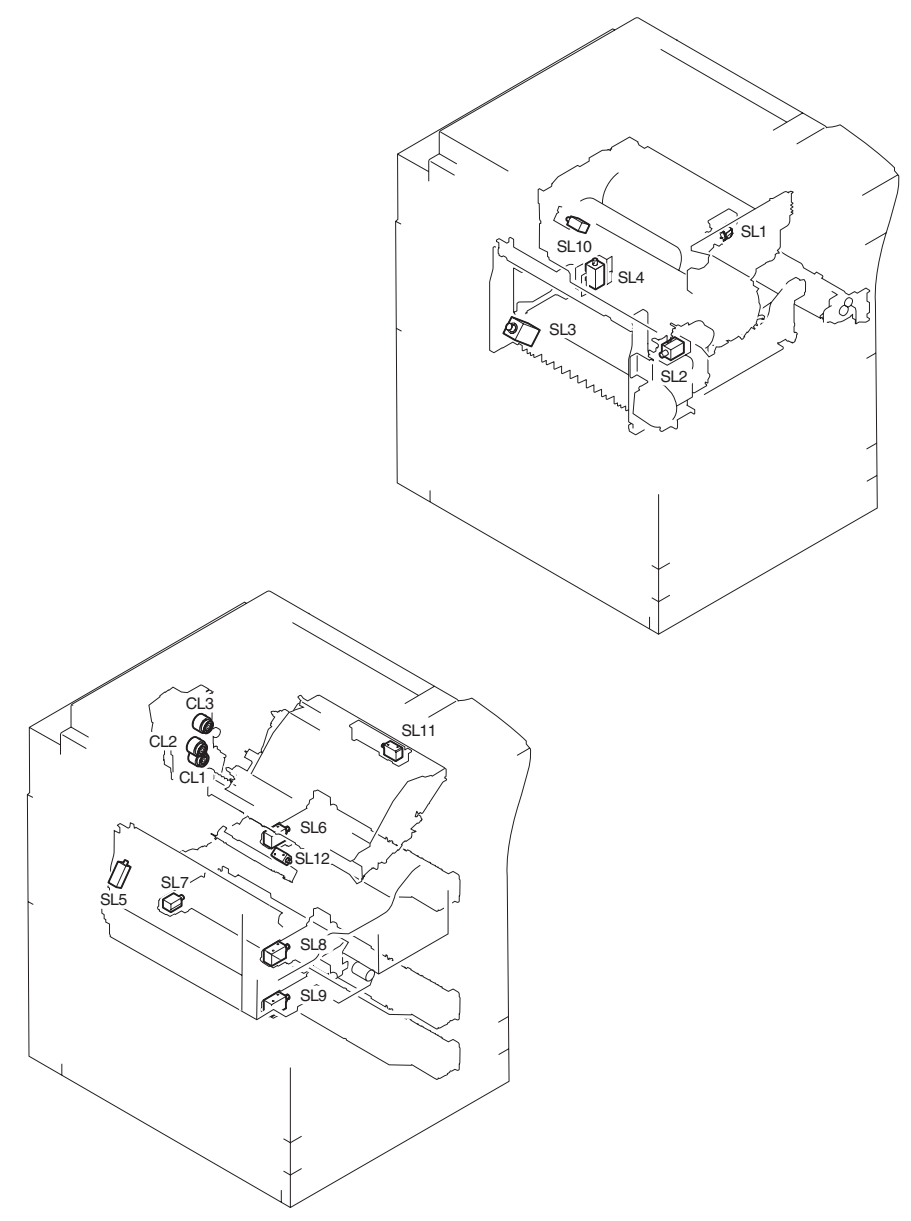

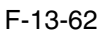

# 13.4.2 Motor

# 13.4.2.1 Motors 0004-9333

<Reader Unit>

## T-13-11

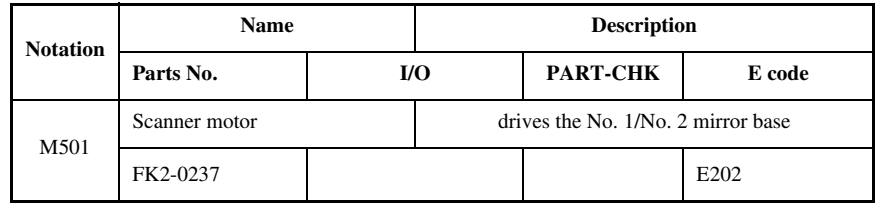

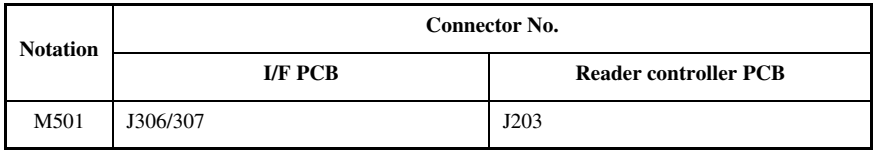

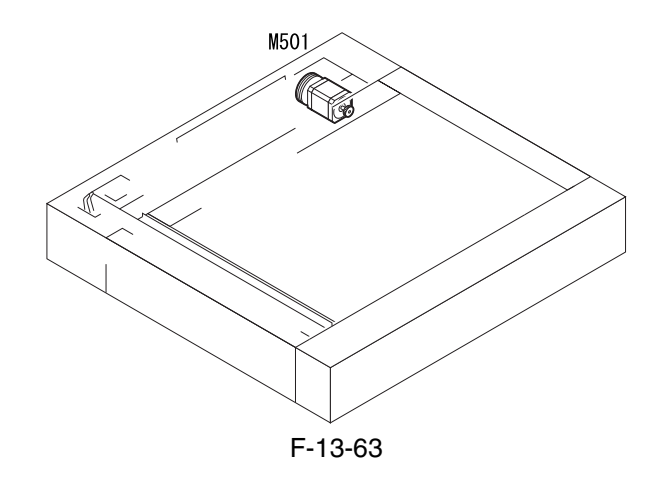

# <Printer Unit>

T-13-13

| <b>Notation</b> | Name                                 |            | <b>Description</b>                                                                         |                                                                       |        |  |
|-----------------|--------------------------------------|------------|--------------------------------------------------------------------------------------------|-----------------------------------------------------------------------|--------|--|
|                 | Parts No.                            | <b>I/O</b> |                                                                                            | <b>PART-CHK</b>                                                       | E code |  |
|                 | Polygon motor                        |            | drives the laser scanner                                                                   |                                                                       |        |  |
| M1              | FM2-0394 (laser scanner<br>assembly) |            |                                                                                            | MTR>1                                                                 | E110   |  |
| M <sub>2</sub>  | Drum/ITB motor                       |            | drives the photosensitive drum, photosensitive drum cleaner,<br>intermediate transfer unit |                                                                       |        |  |
|                 | FK2-0019                             |            |                                                                                            | MTR > 2                                                               | E012   |  |
| M3              | Developing motor                     |            |                                                                                            | supplies color toner; drives the black/color developing assembly      |        |  |
|                 | FK2-0021                             |            |                                                                                            | MTR > 3                                                               | E023   |  |
| M <sub>4</sub>  | Fixing motor                         |            | drives the fixing assembly                                                                 |                                                                       |        |  |
|                 | FK2-0023                             |            |                                                                                            | MTR > 4                                                               | E014   |  |
|                 | Developing rotary motor              |            |                                                                                            | drives the developing rotary                                          |        |  |
| M5              | FK2-0025                             |            |                                                                                            | MTR > 5                                                               | E021   |  |
|                 | Manual feed pre-registration motor   |            |                                                                                            | drives the manual feed pickup assembly, pre-registration front roller |        |  |
| M6              | FL2-0477                             |            |                                                                                            | MTR > 6                                                               |        |  |
| M8              | Registration motor                   |            |                                                                                            | drives the registration roller                                        |        |  |
|                 | FL2-0476                             |            |                                                                                            | MTR > 8                                                               |        |  |
|                 | Outside delivery motor               |            | drives the outside delivery roller, curl-removing roller                                   |                                                                       |        |  |
| M <sub>9</sub>  | FM2-1244                             |            |                                                                                            | MTR > 9                                                               |        |  |
|                 | Duplexing reversal motor             |            | drives the reversing 1/2 roller, duplexing inlet roller                                    |                                                                       |        |  |
| M10             | FL2-0478                             |            |                                                                                            | MTR > 10                                                              |        |  |
| M11             | Duplexing left motor                 |            | drives the duplexing left roller                                                           |                                                                       |        |  |
|                 | FK2-0032                             |            |                                                                                            | MTR > 11                                                              |        |  |
| M12             | Duplexing middle motor               |            | drives the duplexing confluence roller                                                     |                                                                       |        |  |
|                 | FL2-0479                             |            |                                                                                            | MTR > 12                                                              |        |  |
| M13             | Duplexing right motor                |            | drives the duplexing right roller, duplexing outlet roller                                 |                                                                       |        |  |
|                 | FL2-0480                             |            |                                                                                            | MTR > 13                                                              |        |  |
| M14             | Right deck pull-off motor            |            | drives the vertical path 1 roller                                                          |                                                                       |        |  |
|                 | FL2-0583                             |            |                                                                                            | MTR > 14                                                              |        |  |
| M15             | Vertical path motor                  |            | drive the vertical path 3/4 roller                                                         |                                                                       |        |  |
|                 | FL2-0583                             |            |                                                                                            | MTR > 15                                                              |        |  |

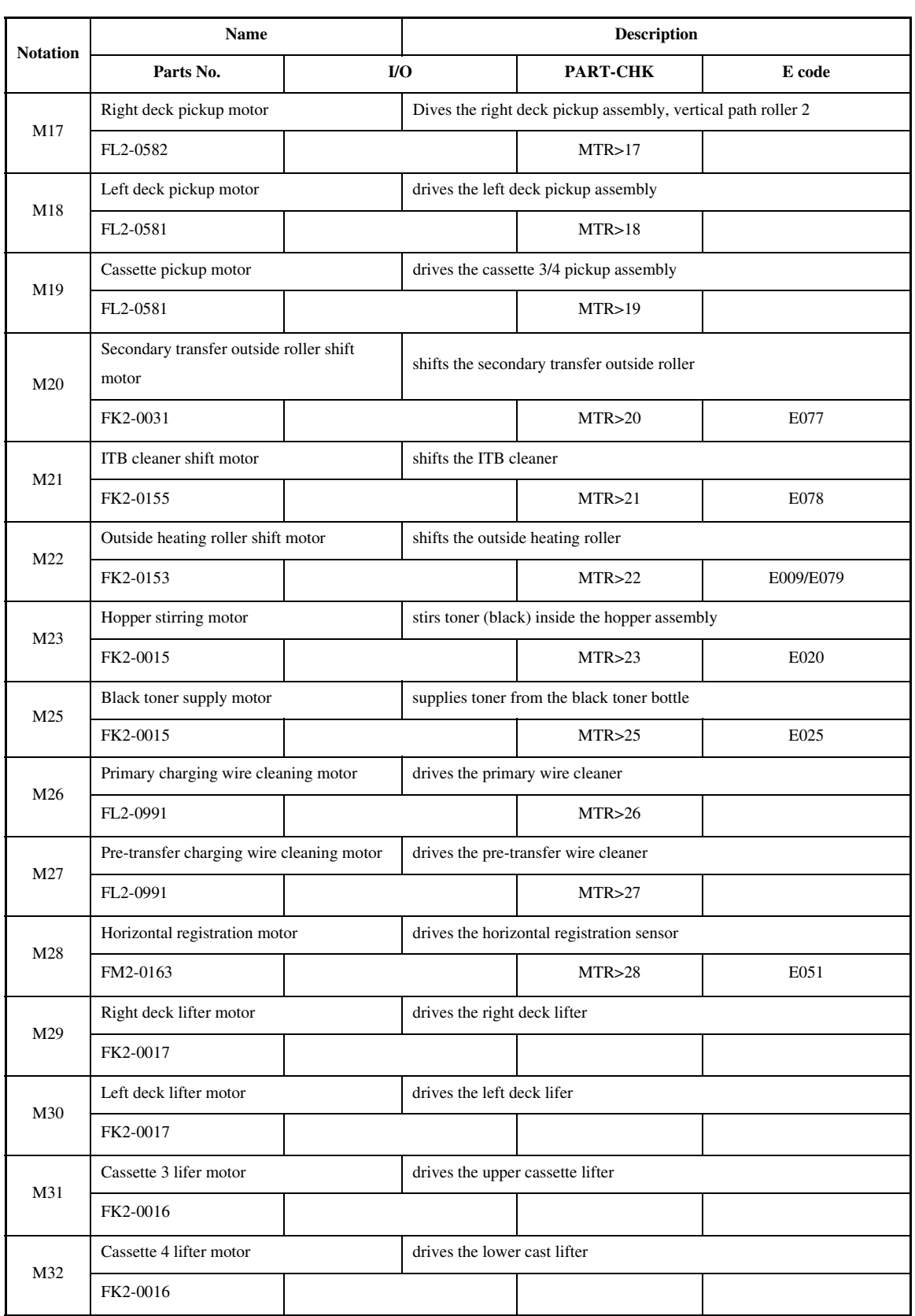

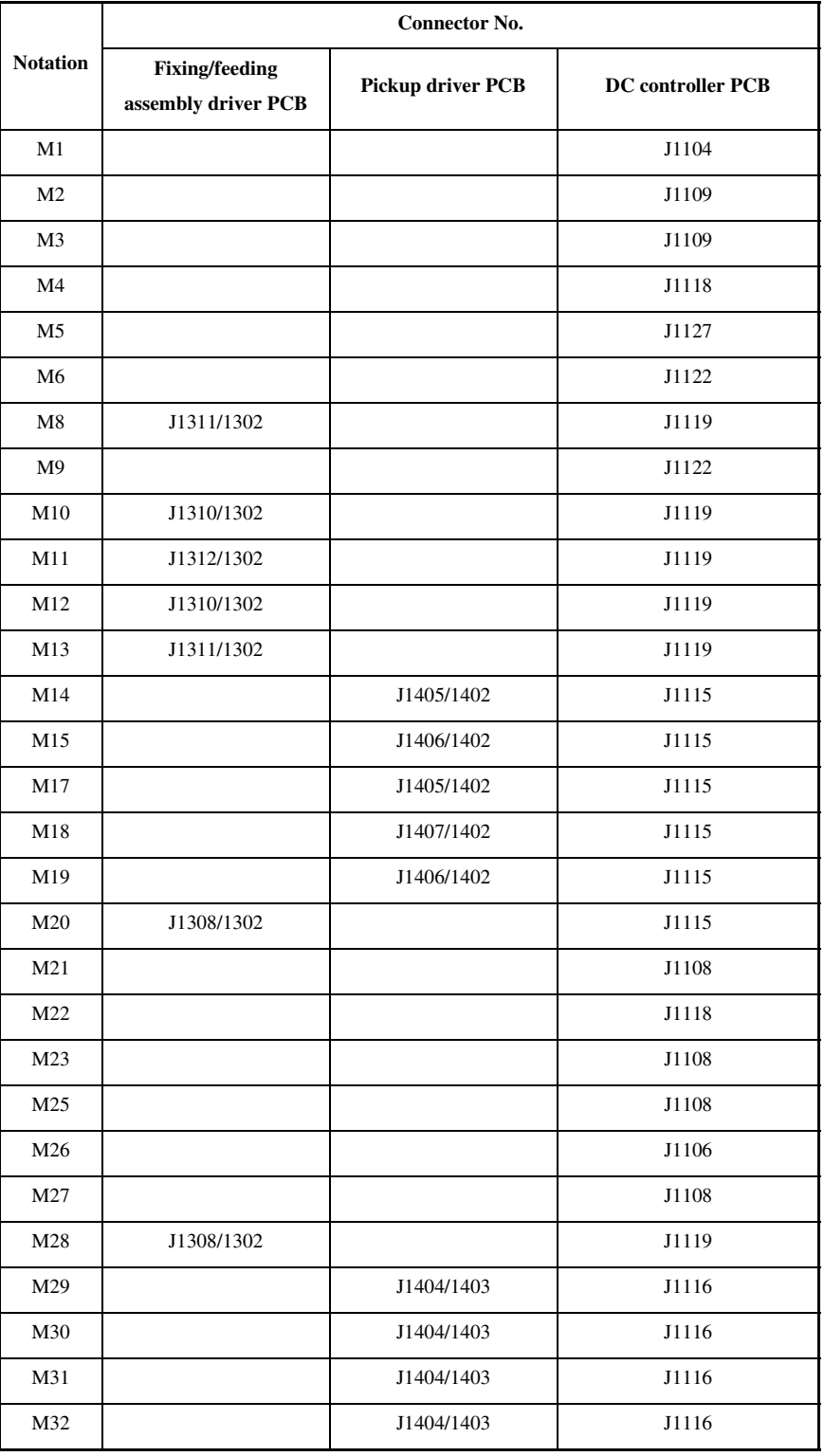

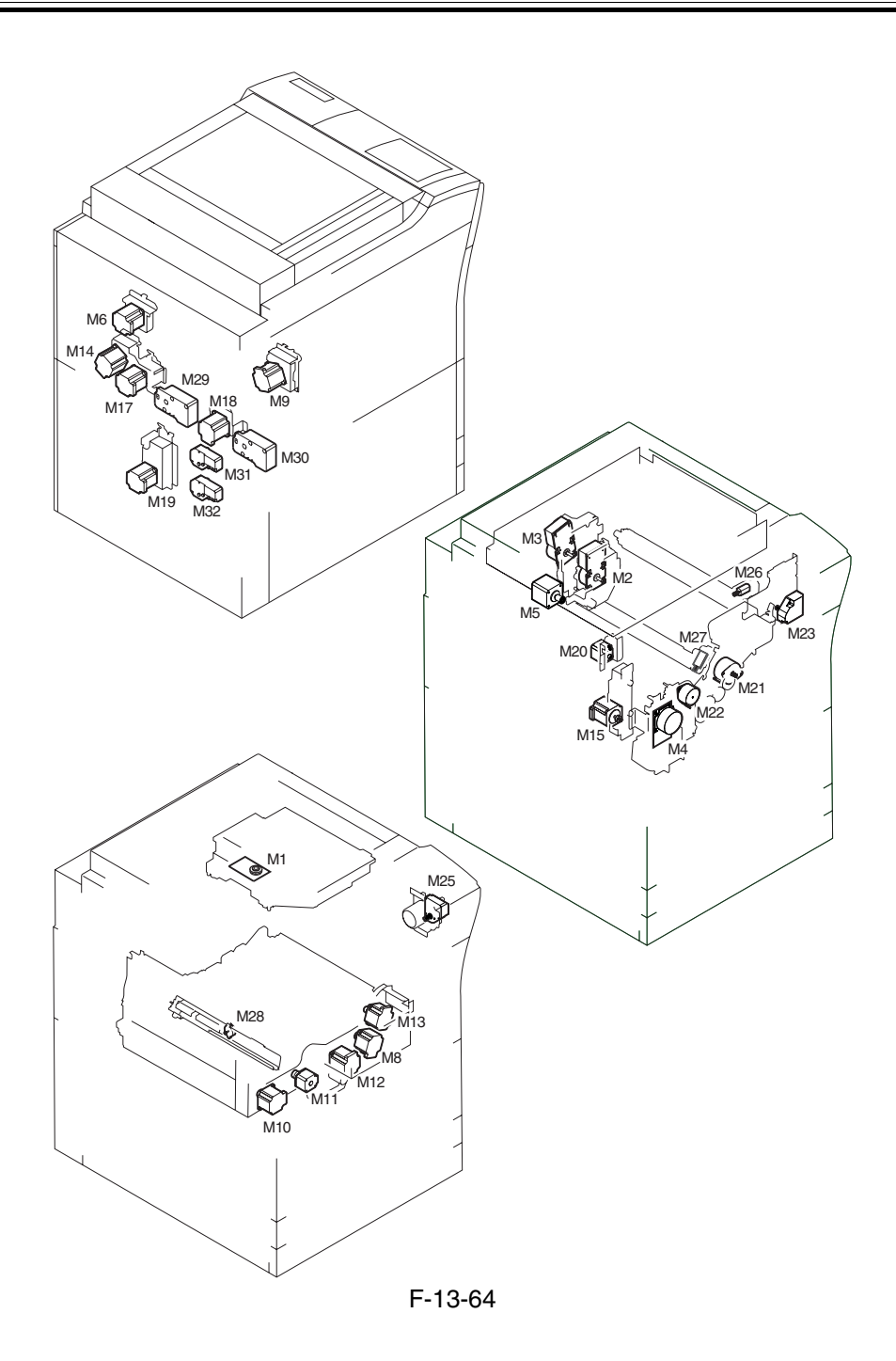

# 13.4.3 Fan

# 13.4.3.1 Fans 0005-0020

<Reader Unit>

# T-13-15

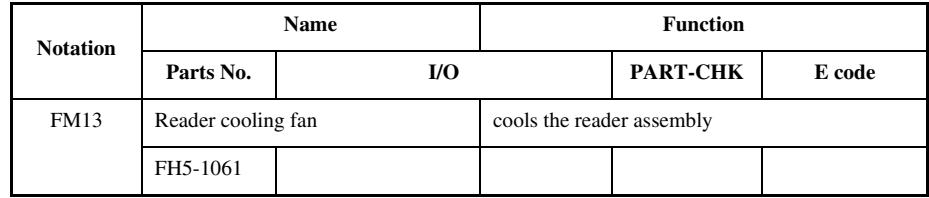

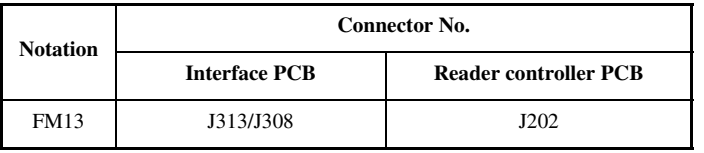

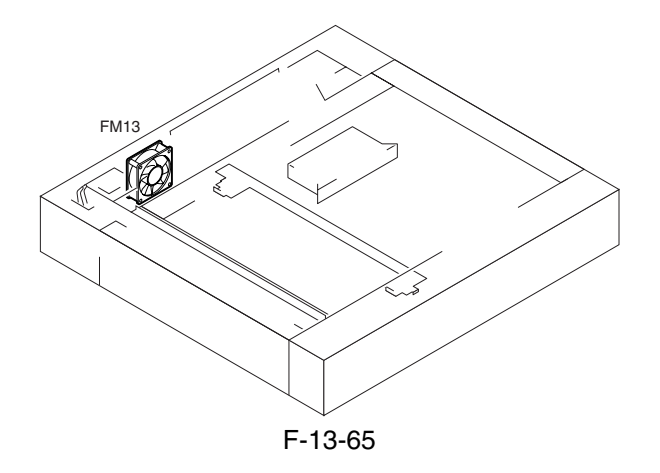

<Printer Unit>

| <b>Notation</b> | <b>Name</b>                           |                         | <b>Description</b>                                                     |             |              |  |  |
|-----------------|---------------------------------------|-------------------------|------------------------------------------------------------------------|-------------|--------------|--|--|
|                 | Parts No.                             |                         | $U$                                                                    | PART-CHK    | E alarm code |  |  |
| FM1             | primary charging suction fan          |                         | draws air from outside the machine to the primary charging assembly    |             |              |  |  |
|                 | FK2-0103                              |                         |                                                                        | FAN-ON>1    | E824-000     |  |  |
| FM <sub>2</sub> | Primary charging assembly exhaust fan |                         | discharges air from around the primary charging assembly               |             |              |  |  |
|                 | FK2-0124                              |                         |                                                                        | FAN-ON>2    | E824-0001    |  |  |
| FM3             | Feeding fan 1                         |                         | keeps paper on the feed belt                                           |             |              |  |  |
|                 | FH5-1061                              |                         |                                                                        | $FAN-ON>3$  | 330014       |  |  |
| FM4             | Feeding fan 2                         |                         | keeps paper on the feed belt                                           |             |              |  |  |
|                 | FH5-1061                              |                         |                                                                        | FAN-ON>4    | 330014       |  |  |
| FM <sub>5</sub> | Fixing heat exhaust fan               |                         | discharges heat from the fixing assembly to the outside of the machine |             |              |  |  |
|                 | FK2-0103                              |                         |                                                                        | FAN-ON>5    | E805-0003    |  |  |
| FM <sub>6</sub> | Delivery cooling fan 1                |                         | cools the delivery assembly                                            |             |              |  |  |
|                 | FK2-0124                              | P003-10 1:half<br>speed | 1:ON                                                                   | FAN-ON>6    | 330001       |  |  |
| FM7             | Process unit cooling fan              |                         | cools the process unit                                                 |             |              |  |  |
|                 | FL2-1185                              |                         |                                                                        | FAN-ON>7    | E820-0002    |  |  |
| FM8             | Control cooling fan                   |                         | cools the inside of the controller box                                 |             |              |  |  |
|                 | FH5-1033                              | MN-CONT>P001            | 1:ON                                                                   |             |              |  |  |
| FM9             | Power supply cooling fan              |                         | cools the DC power supply PCB                                          |             |              |  |  |
|                 | FK2-0524                              |                         |                                                                        | FAN-ON>9    | E804-0007    |  |  |
| <b>FM10</b>     | Delivery cooling fan 2                |                         | cools paper being delivered outside the machine                        |             |              |  |  |
|                 |                                       |                         | (only if equipped with a finisher)                                     |             |              |  |  |
|                 | FK2-0124                              |                         |                                                                        | $FAN-ON>10$ | 330007       |  |  |
| <b>FM11</b>     | Feeding fan 3                         |                         | keeps paper on the feed belt                                           |             |              |  |  |
|                 | FH5-1061                              |                         |                                                                        | FAN-ON>3    | 330015       |  |  |
| <b>FM12</b>     | Feeding fan 4                         |                         | keeps paper on the feed belt                                           |             |              |  |  |
|                 | FH5-1061                              |                         |                                                                        | FAN-ON>4    | 330015       |  |  |

T-13-17

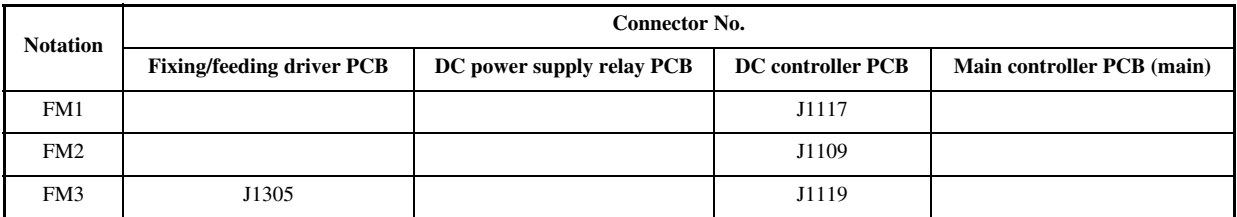

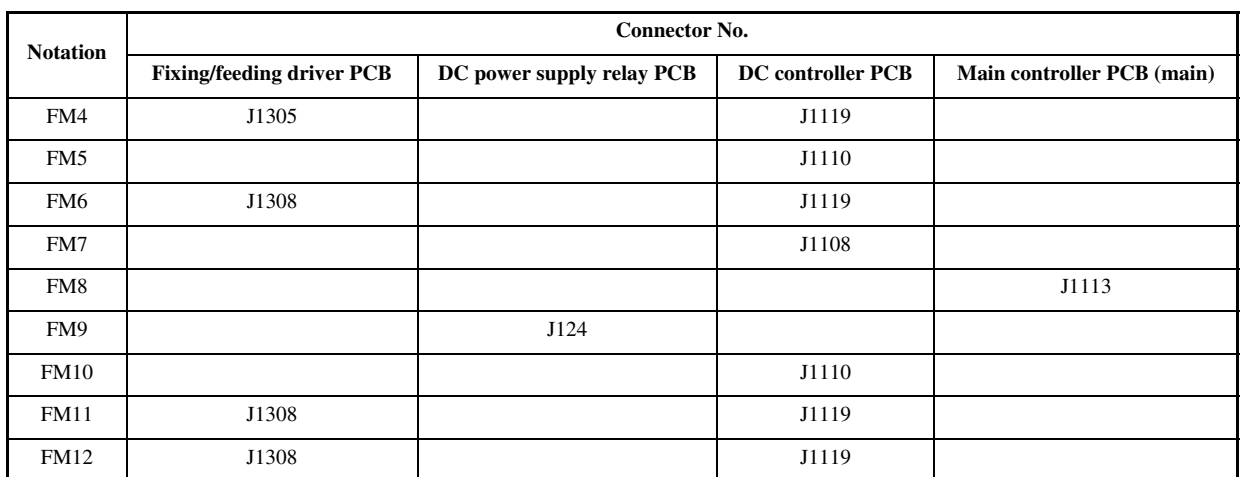

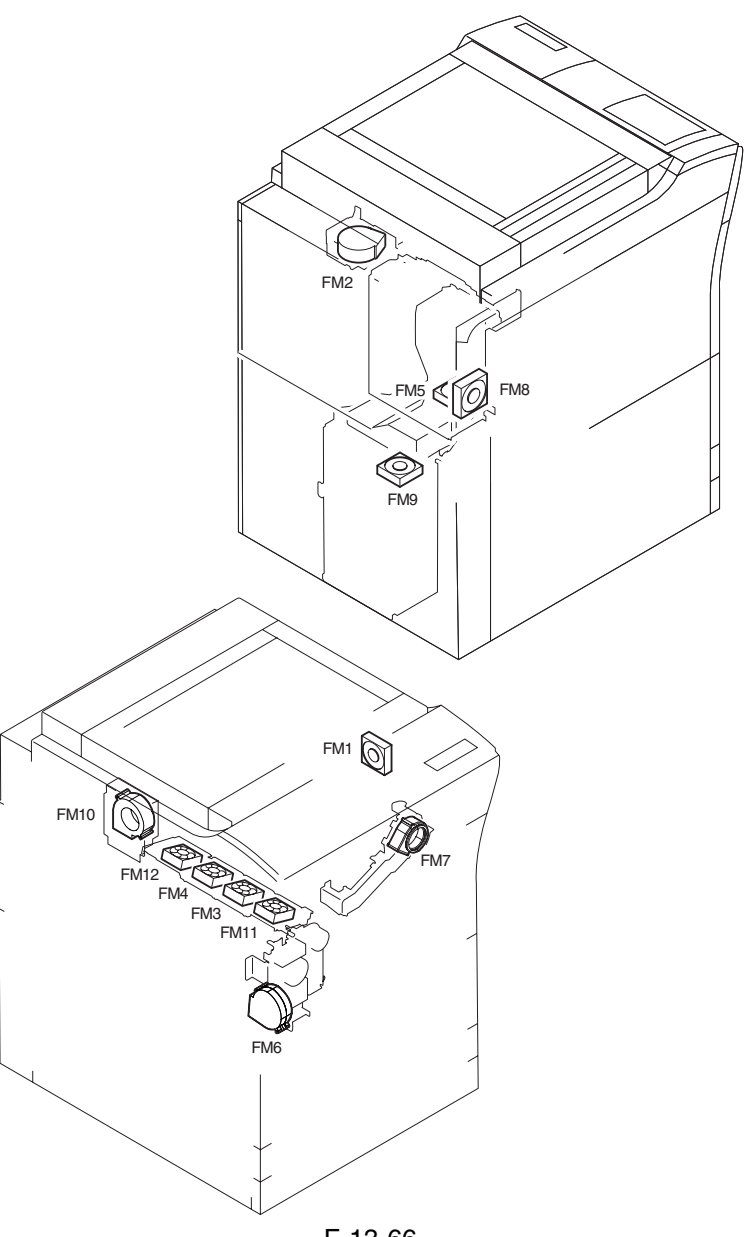

# 13.4.4 Sensor

# 13.4.4.1 Sensors 0005-0022

<Reader Unit>

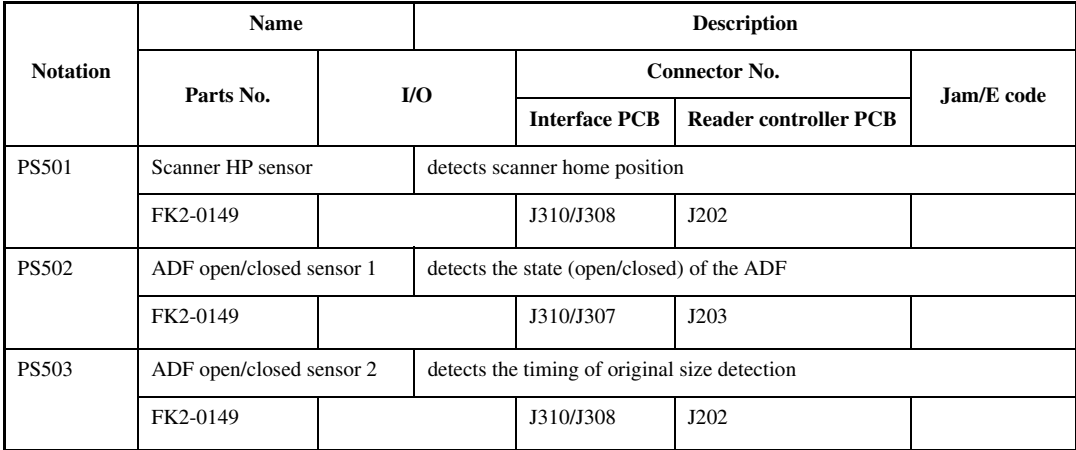

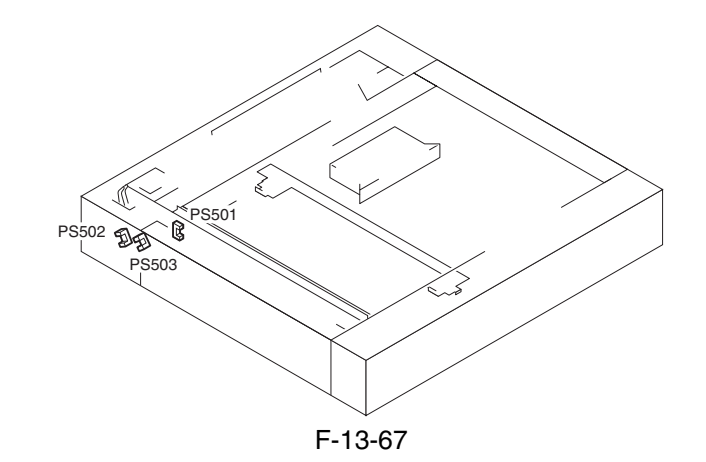

# <Printer Unit>

Chapter 13

T-13-20

|                 | Name                                              |                           | <b>Description</b>                                                                       |                                                  |                          |                          |  |  |
|-----------------|---------------------------------------------------|---------------------------|------------------------------------------------------------------------------------------|--------------------------------------------------|--------------------------|--------------------------|--|--|
| <b>Notation</b> | Parts No.                                         | I/O                       |                                                                                          | <b>Connector No.</b>                             |                          |                          |  |  |
|                 |                                                   |                           |                                                                                          | <b>Feed driver PCB</b>                           | <b>DC</b> controller PCB | Jam/E code               |  |  |
| PS1             | ITB HP sensor A                                   |                           | detects the ITB home position                                                            |                                                  |                          |                          |  |  |
|                 | FK2-0161                                          | P004-10 1:HP              |                                                                                          |                                                  | J1121                    | E070                     |  |  |
| PS <sub>2</sub> | Patch image read sensor                           |                           |                                                                                          | checks the density of the toner on the ITB       |                          |                          |  |  |
|                 | FH7-7601                                          |                           |                                                                                          |                                                  | J1121                    |                          |  |  |
| PS3             | Transparency sensor (front)                       |                           | detects registration paper (if not transparency); detects transparency (if transparency) |                                                  |                          |                          |  |  |
|                 | FM2-0850                                          |                           |                                                                                          | J1305/J1302                                      | J1119                    | xx0A, 0D90, 0D91,        |  |  |
|                 | FM2-0851                                          |                           |                                                                                          |                                                  |                          | 0D92, 0D93               |  |  |
| PS4             | ATR sensor                                        |                           | checks the density of toner on the developing cylinder                                   |                                                  |                          |                          |  |  |
|                 | FM2-0422                                          |                           |                                                                                          |                                                  | J1106                    | E020                     |  |  |
| PS5             | Upper right cover open/closed sensor              |                           | detects the state (open/closed) of the upper right cover                                 |                                                  |                          |                          |  |  |
|                 | FK2-0149<br>P002-0 0:open                         |                           |                                                                                          |                                                  | J1117                    |                          |  |  |
| PS <sub>6</sub> | Manual feed paper sensor                          |                           | Detects the presence/absence of paper from the manual feeder                             |                                                  |                          |                          |  |  |
|                 | FK2-0149                                          | P007-14 1:paper present   |                                                                                          |                                                  | J1107                    |                          |  |  |
| PS7             | Last sheet sensor                                 |                           |                                                                                          | identifies the last sheet from the manual feeder |                          |                          |  |  |
|                 | FK2-0149                                          | P007-15 1:paper present   |                                                                                          |                                                  | J1107                    |                          |  |  |
| PS8             | Developing rotary solenoid sensor                 |                           | detects the activation of the developing rotary solenoid                                 |                                                  |                          |                          |  |  |
|                 | FK2-0149                                          | P004-12 1:ON(rotary lock) |                                                                                          |                                                  | J1106                    |                          |  |  |
| PS <sub>9</sub> | Registration sensor<br>detects registration paper |                           |                                                                                          |                                                  |                          |                          |  |  |
|                 | FK2-0149                                          |                           |                                                                                          | J1305/J1302                                      | J1119                    | xx0A, 0D91               |  |  |
| <b>PS10</b>     | Post-transfer sensor                              |                           |                                                                                          | detects paper after transfer                     |                          |                          |  |  |
|                 | FK2-0149                                          |                           |                                                                                          | J1305/J1302                                      | J1119                    | xx0B (except stationary) |  |  |
| <b>PS11</b>     | Fixing inlet sensor                               |                           | detects paper at the fixing inlet                                                        |                                                  |                          |                          |  |  |
|                 | FK2-0149<br>P006-6 1:paper present                |                           |                                                                                          |                                                  | J1124                    | xx15 (stationary only)   |  |  |
| <b>PS12</b>     | Inside delivery sensor                            |                           | detects inside delivery paper                                                            |                                                  |                          |                          |  |  |
|                 | FK2-0149                                          |                           |                                                                                          | J1307/J1303                                      | J1119                    | xx0C (except stationary) |  |  |
| <b>PS13</b>     | Outside delivery sensor                           |                           | detects outside delivery paper                                                           |                                                  |                          |                          |  |  |
|                 | FK2-0149                                          | P006-7 1:paper present    |                                                                                          |                                                  | J1110                    | xx0E                     |  |  |
| <b>PS14</b>     | Reversal sensor                                   |                           | detects reversed paper                                                                   |                                                  |                          |                          |  |  |
|                 | FK2-0149                                          |                           |                                                                                          | J1307/J1303                                      | J1119                    | xx0D (face-down          |  |  |
|                 |                                                   |                           |                                                                                          |                                                  |                          | delivery only)           |  |  |
| <b>PS15</b>     | Reversal vertical path sensor                     |                           |                                                                                          | detects reversal vertical path paper             |                          |                          |  |  |
|                 | FK2-0149                                          |                           |                                                                                          | J1307/J1303                                      | J1119                    | xx0F                     |  |  |

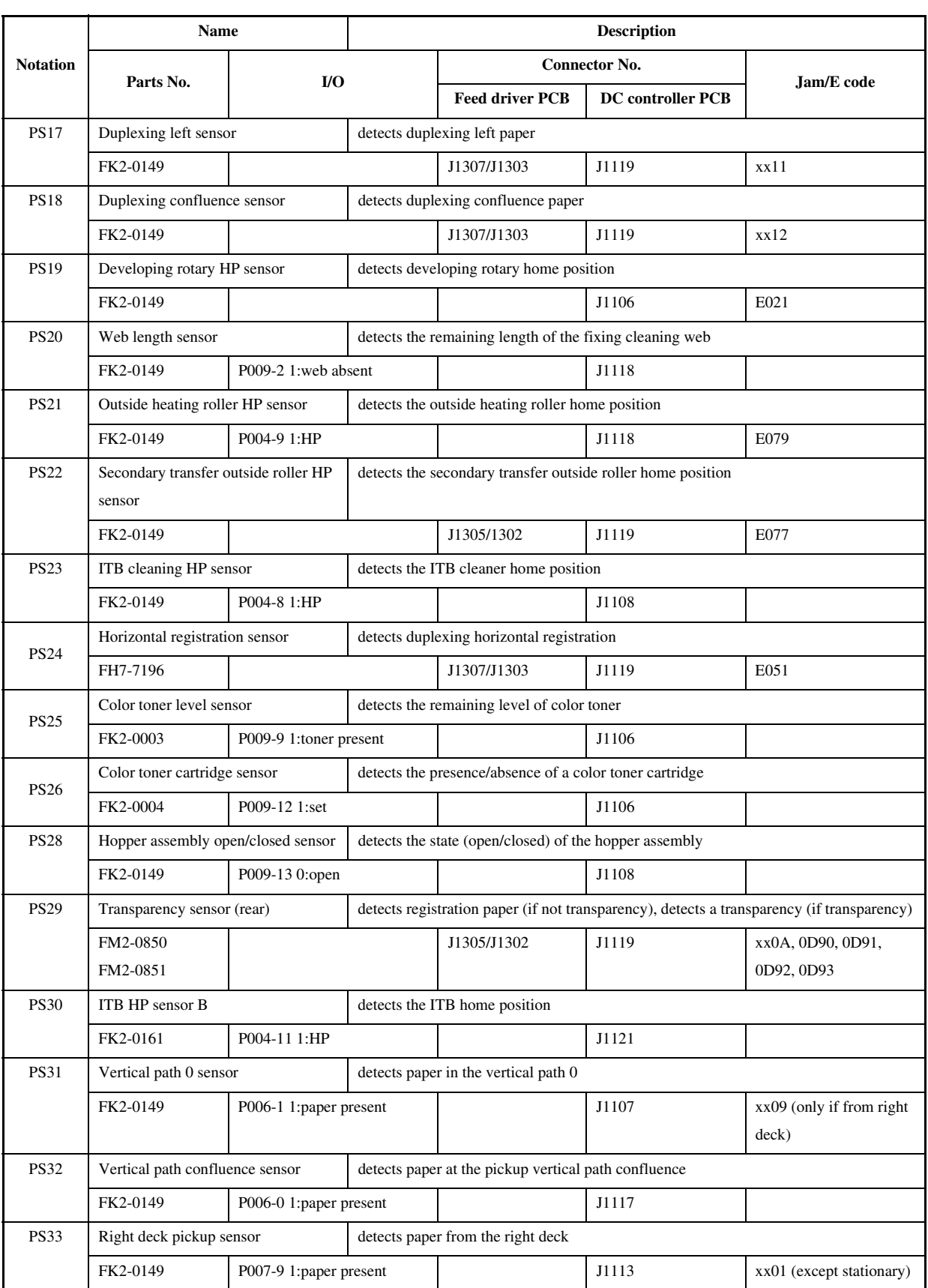

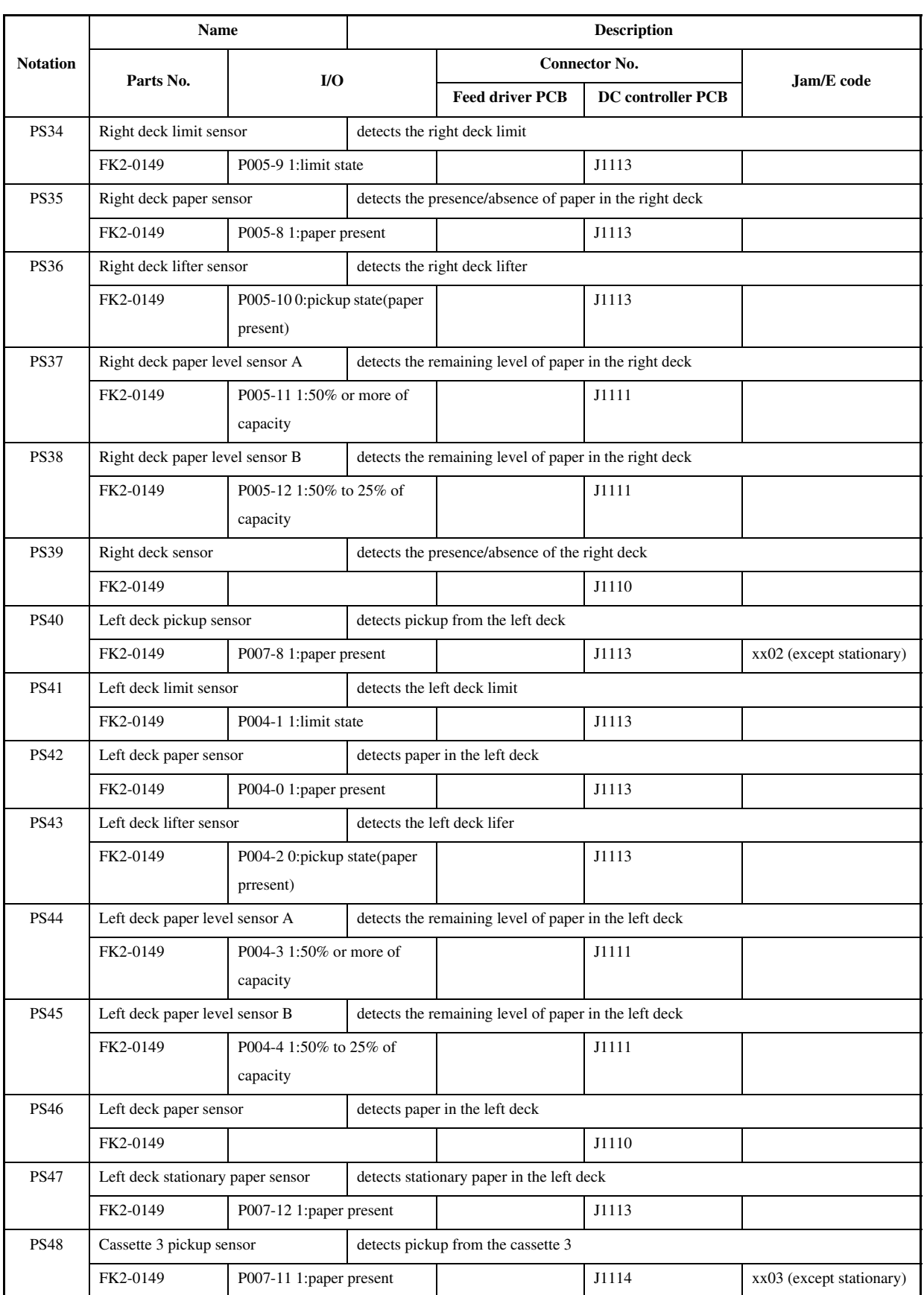

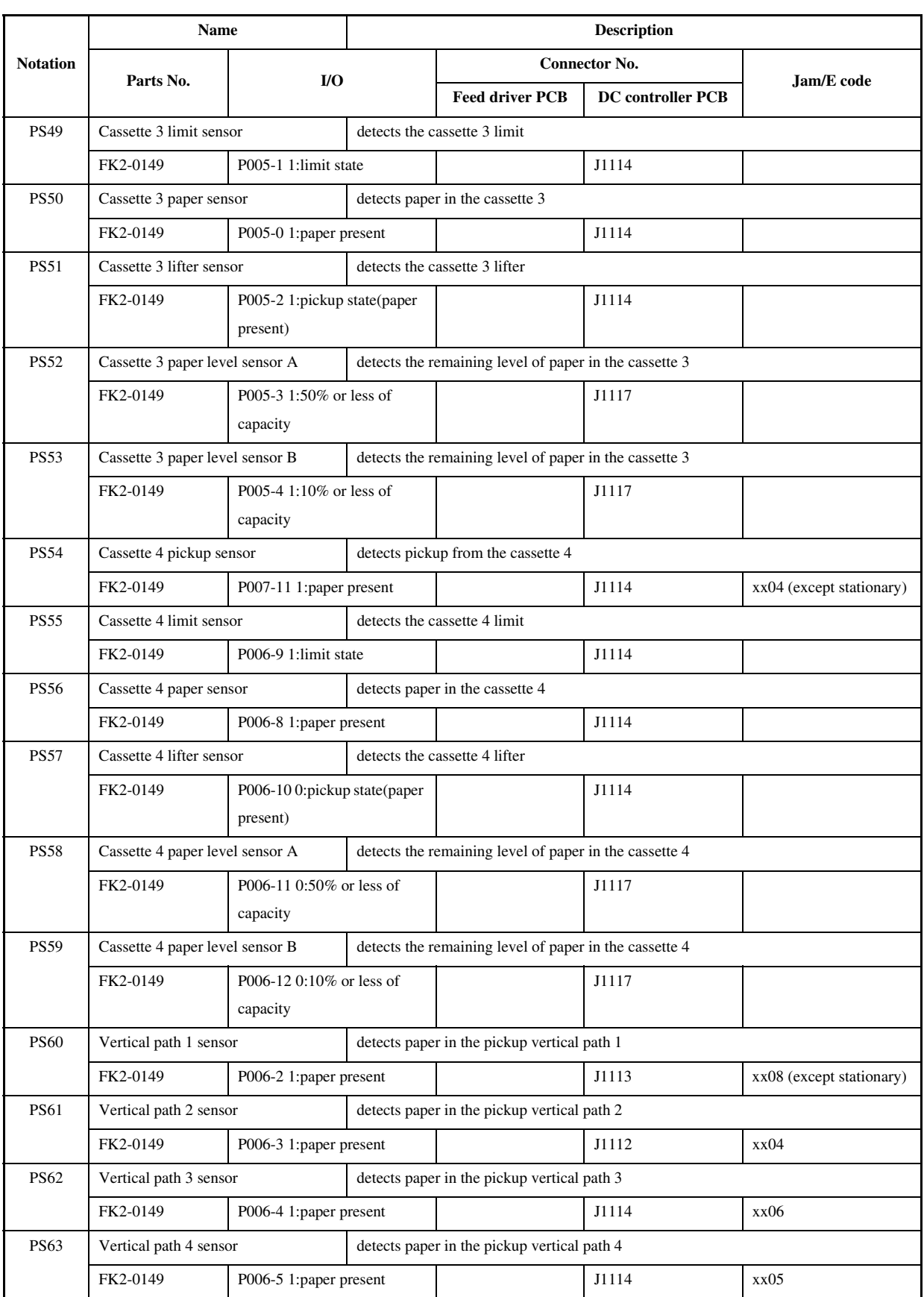

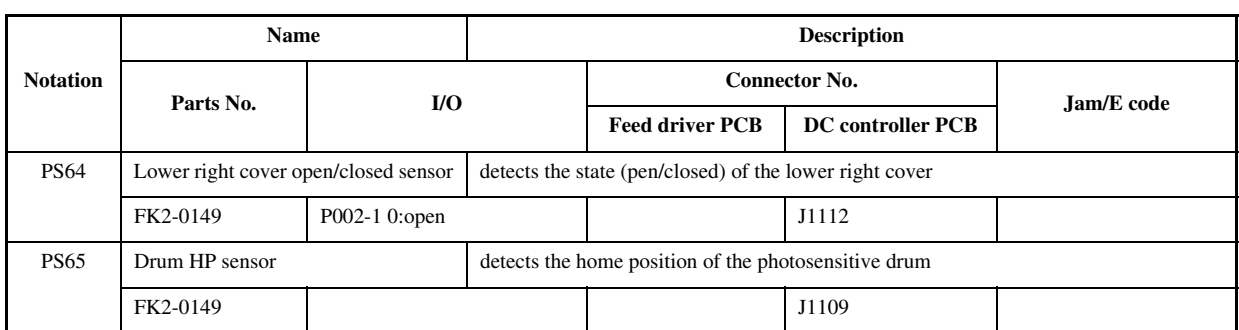

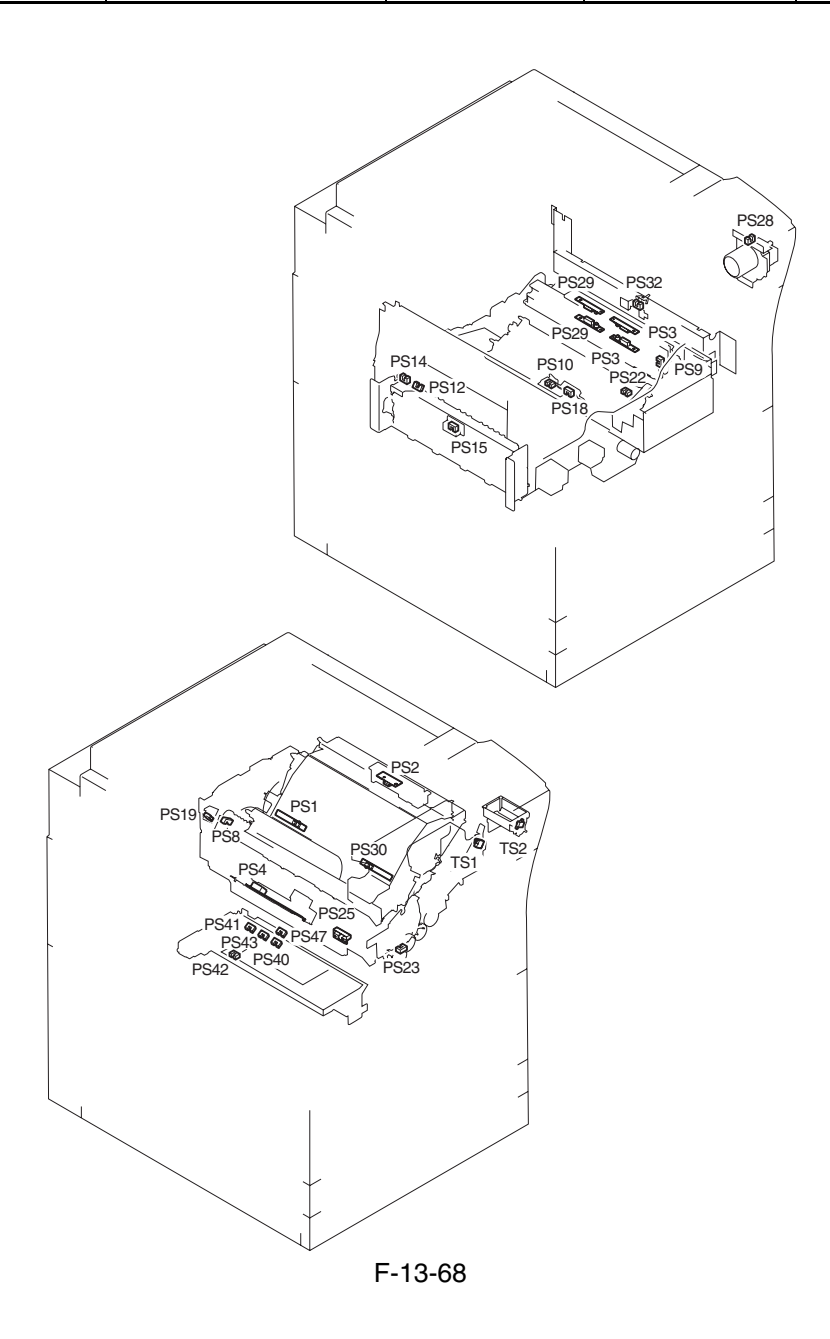

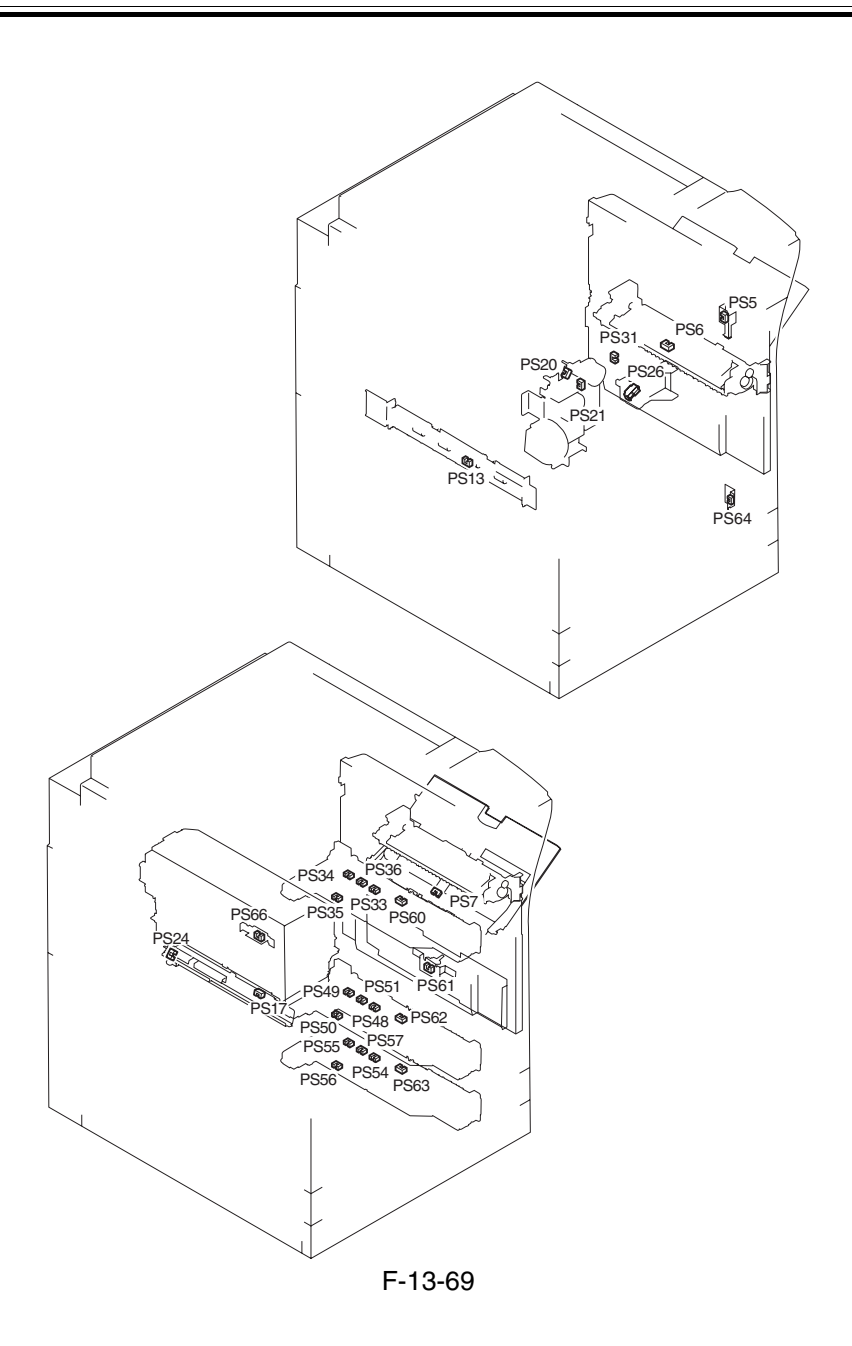

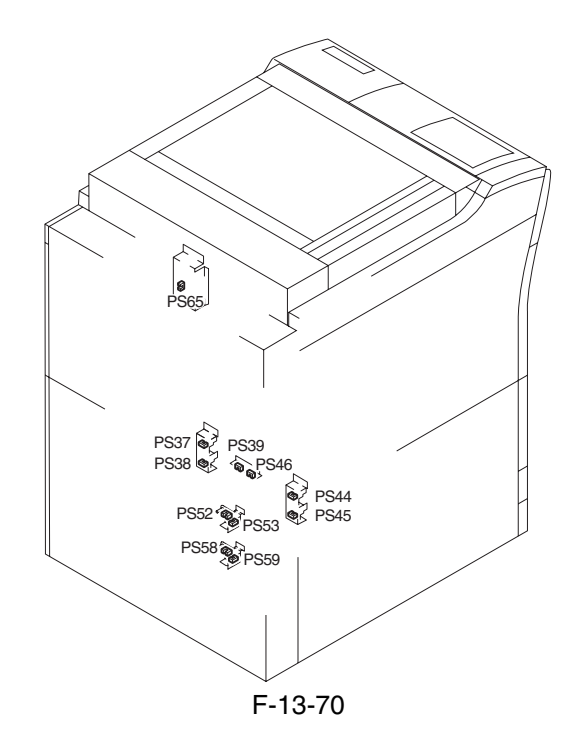

# 13.4.5 Switch

# 13.4.5.1 Switches 0005-0068

<Reader Unit>

The reader unit does not have any switch.

<Printer Unit>

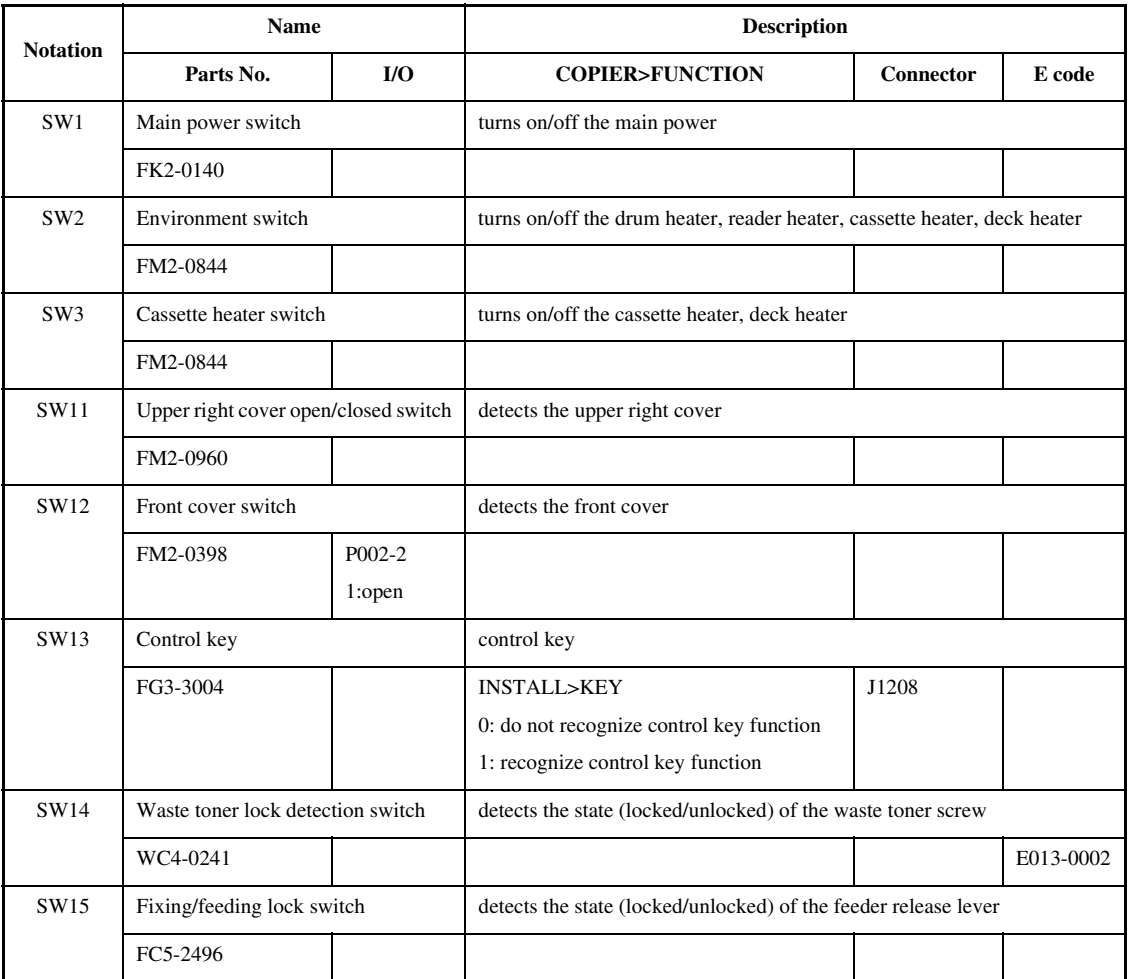

# T-13-21

13-95

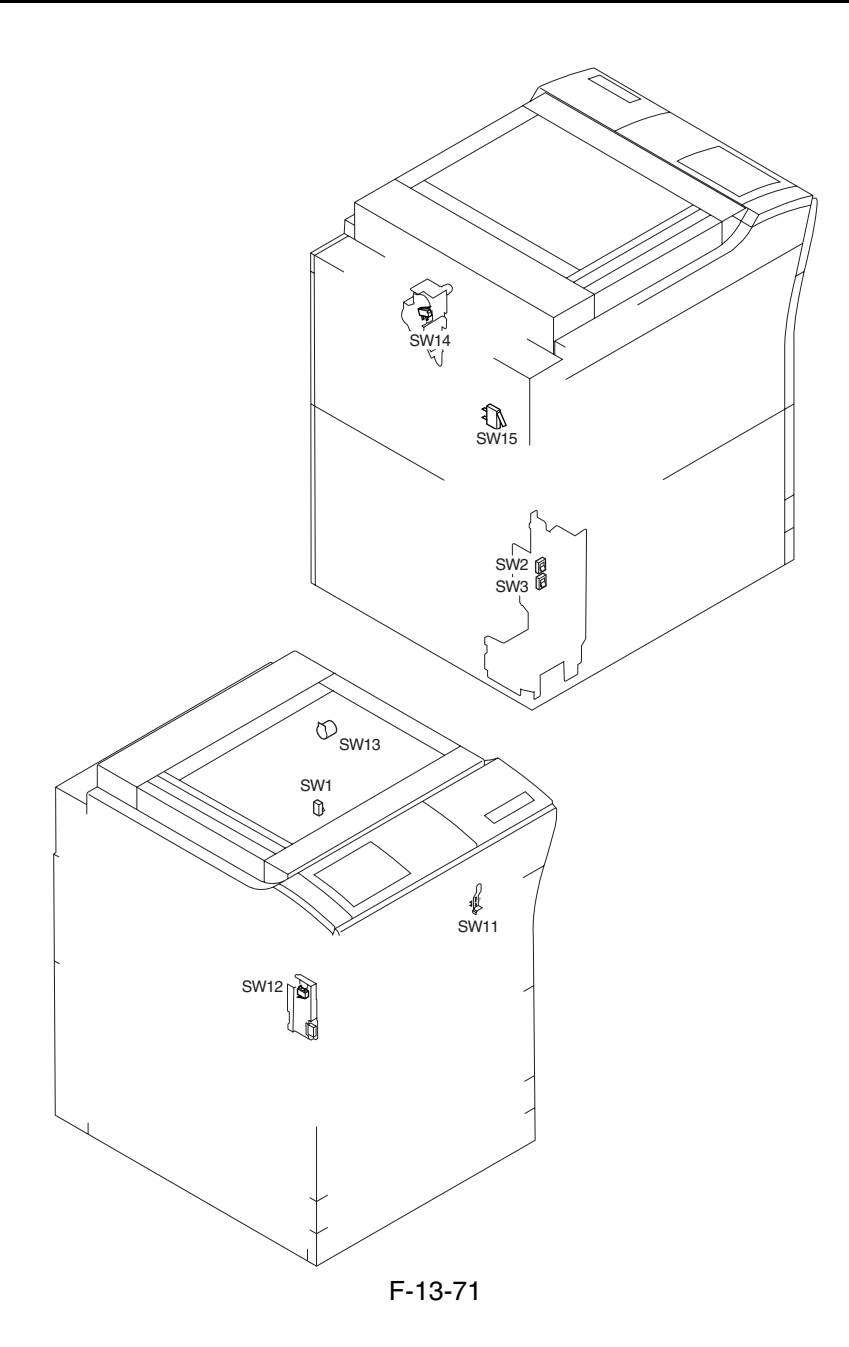

# 13.4.6 Lamps, Heaters, and Others

13.4.6.1 Heaters, Lamps, and Others  $0.0043243$ 

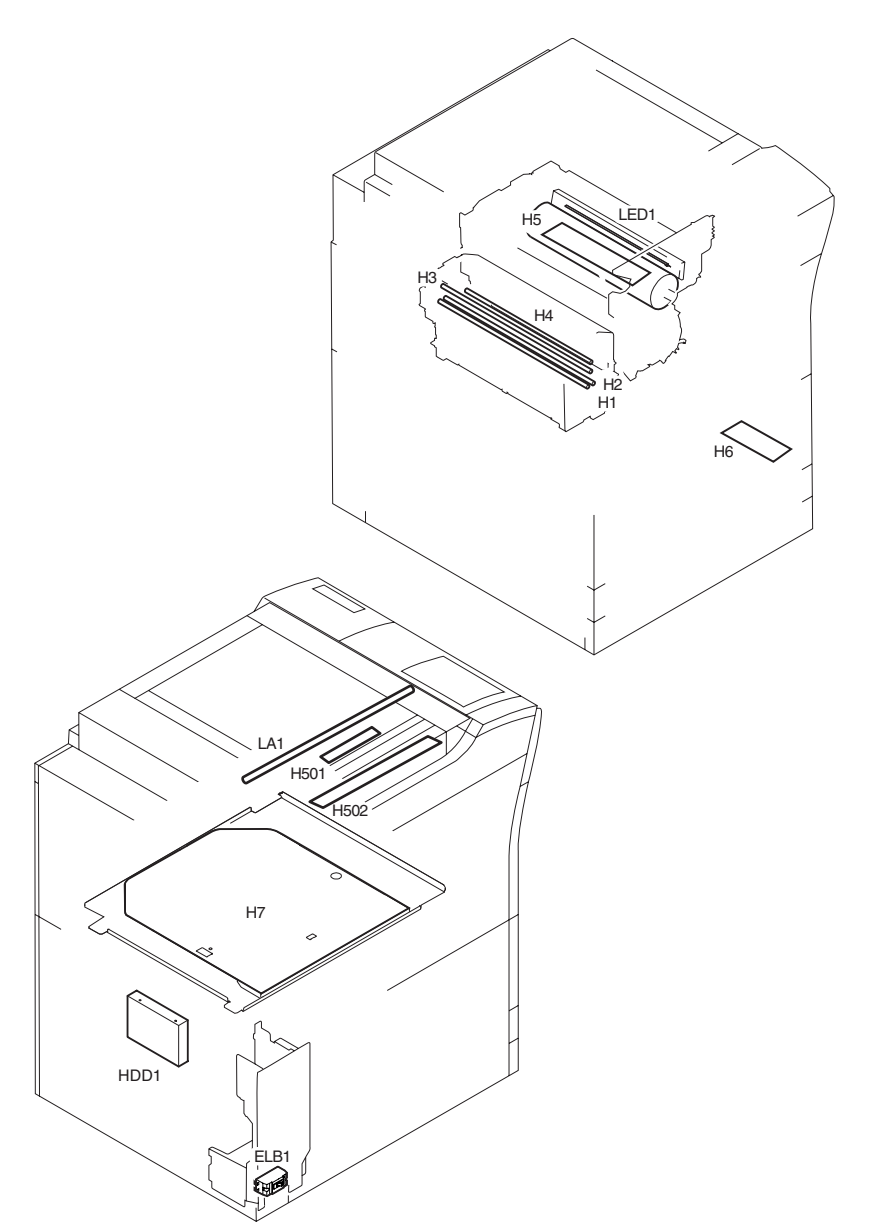

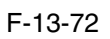

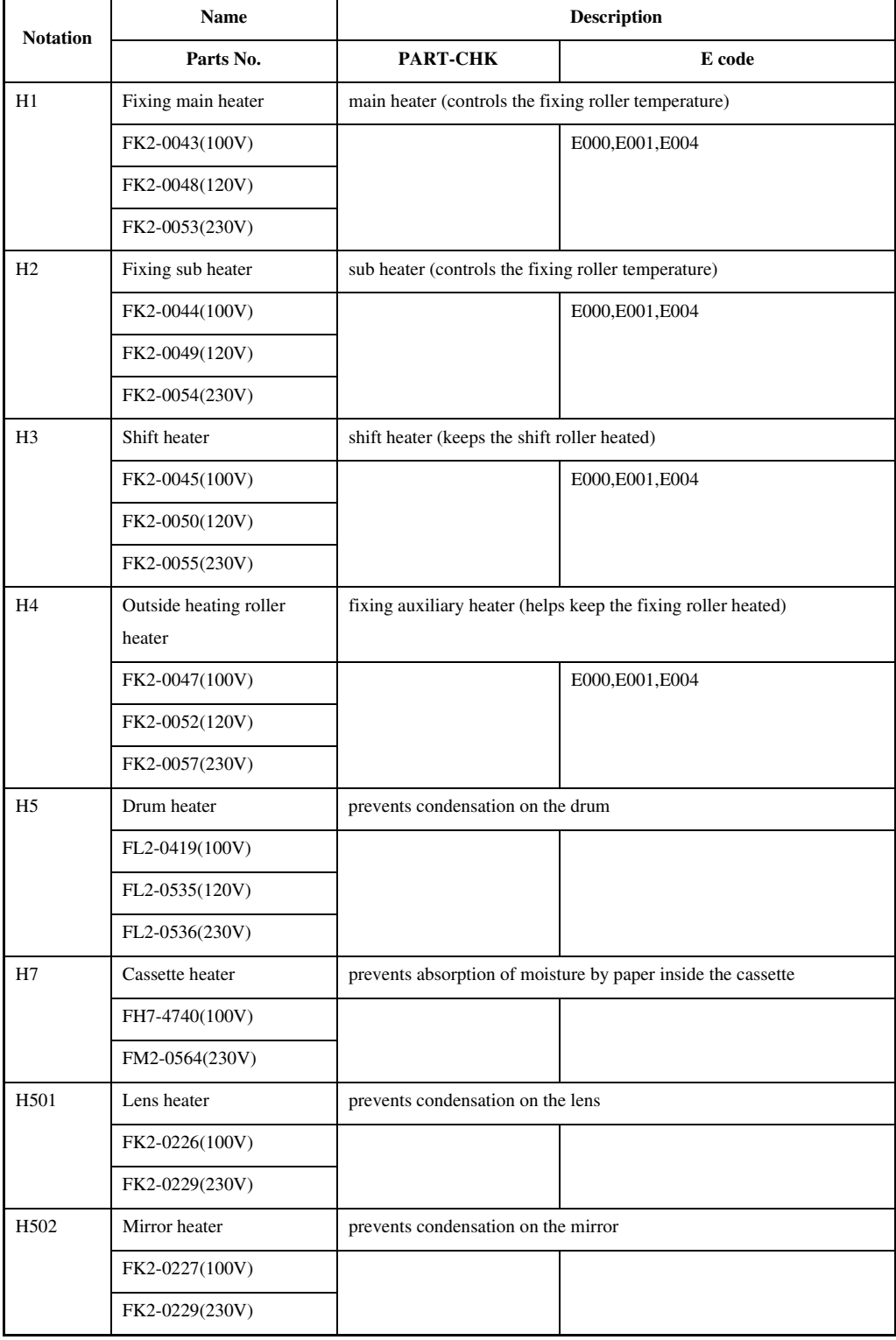

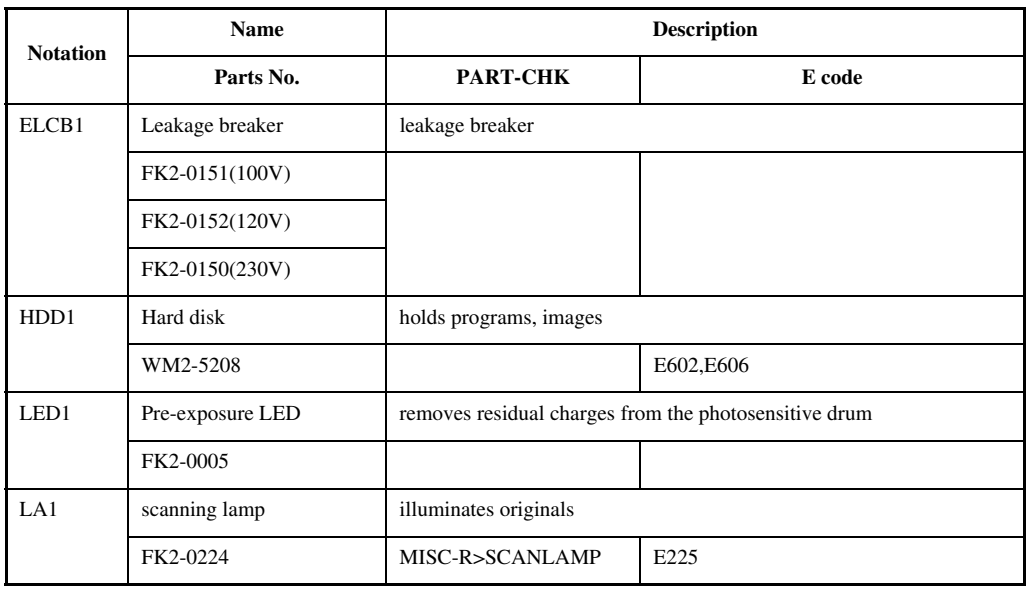

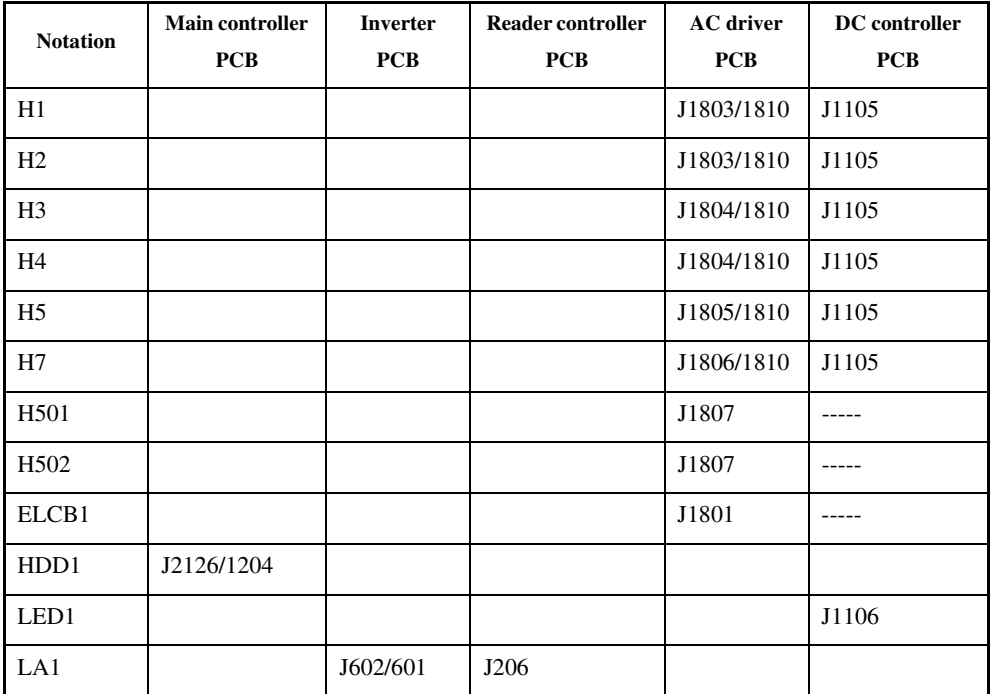

# 13.4.7 PCBs

# 13.4.7.1 PCB 0004-9428

<Reader Unit>

Notation Name Name Parts No. Description [1] Interface PCB FM2-1102 communicates with the printer unit, ADF [2] Reader controller PCB FM2-1101 controls the reader unit [3] CCD/AP PCB FM2-0617 (CCD unit) performs analog image processing [4] Inverter PCB FK2-0225 drives the scanning lamp

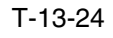

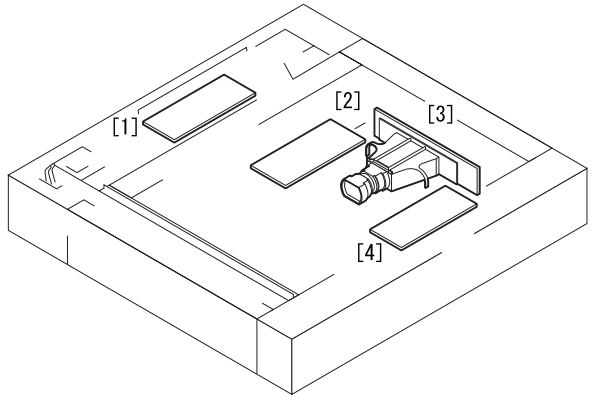

F-13-73

<Printer Unit>

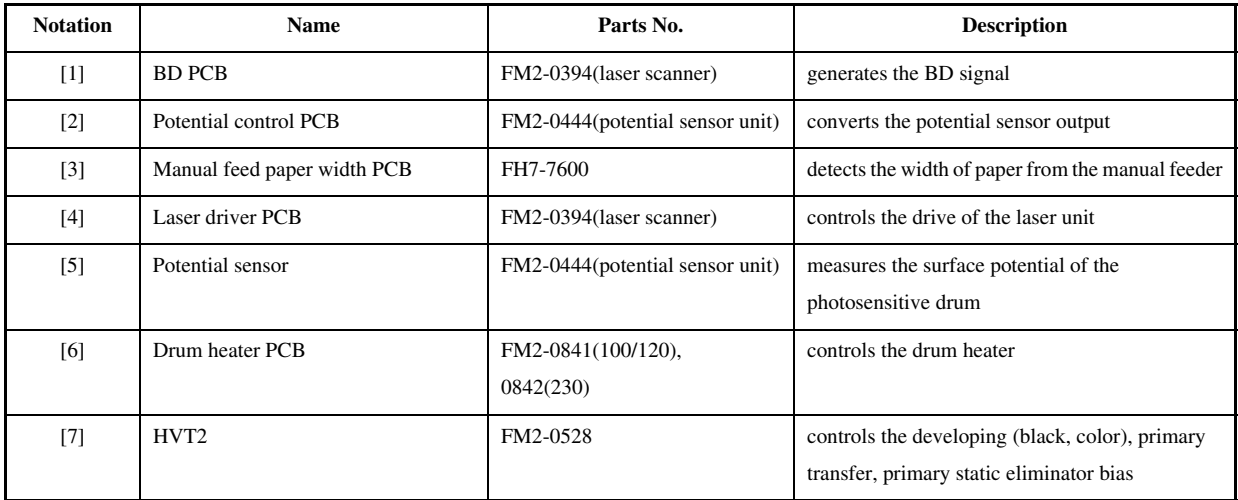
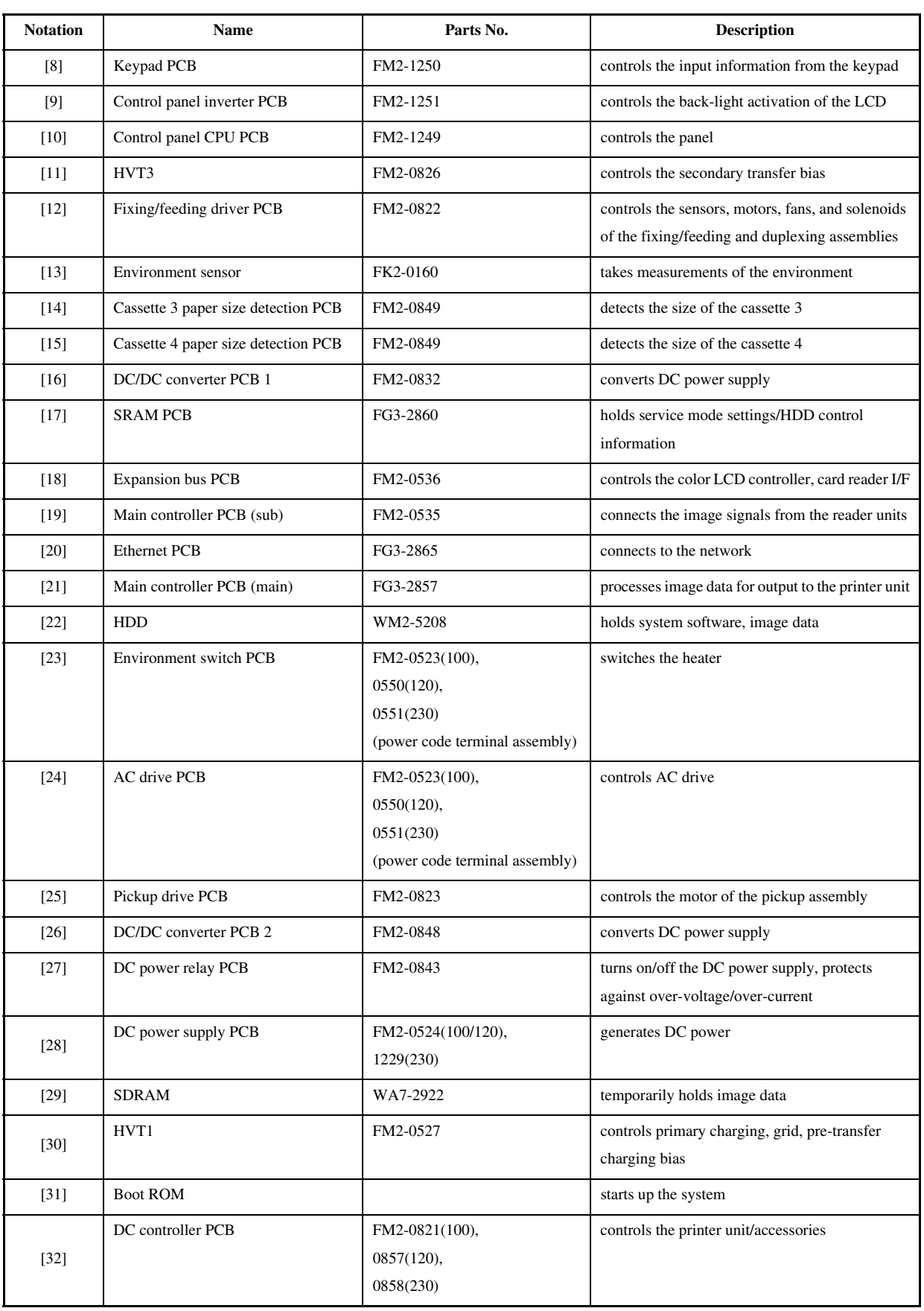

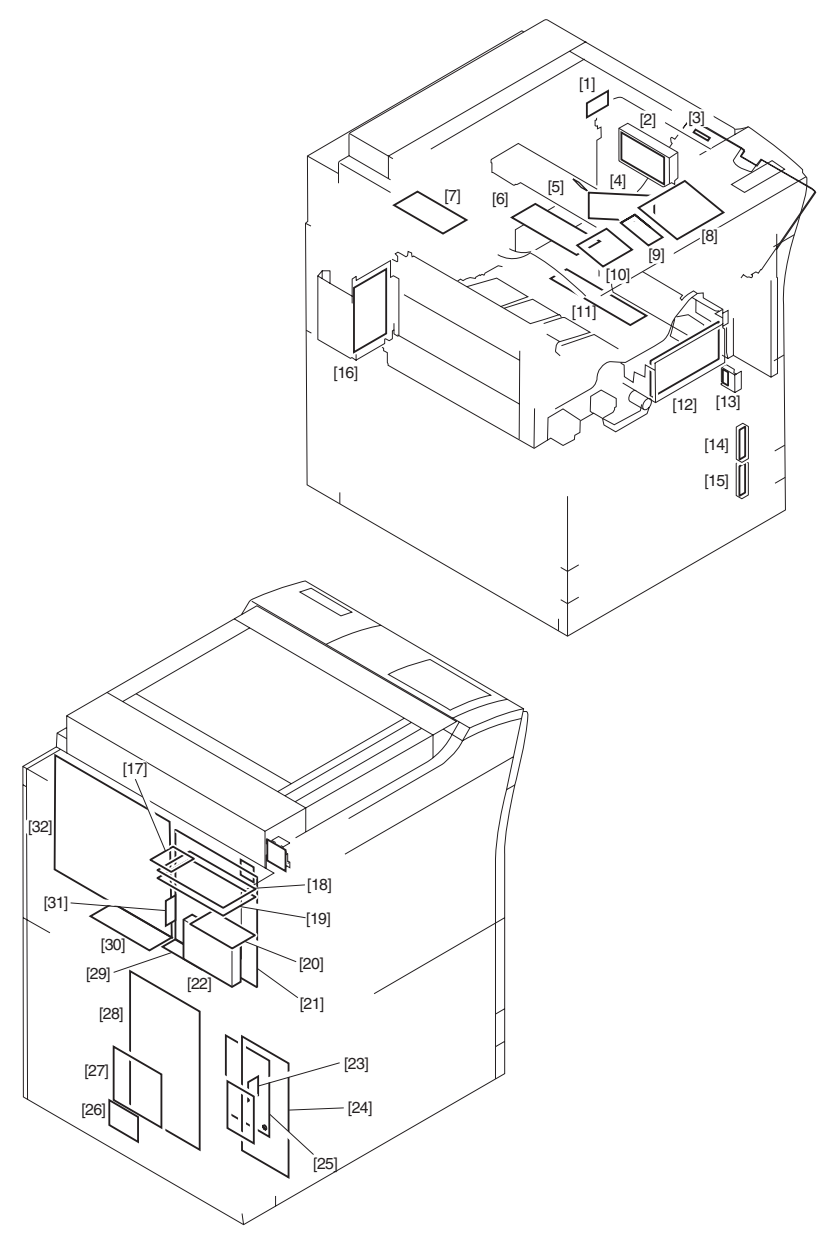

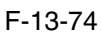

# 13.4.8 Variable Resistors (VR), Light-Emitting Diodes (LED), and Check Pins by PCB

# 13.4.8.1 Variable Resistors (VR), Light-Emiting Diodes (LED), and Check Pins by

### PCB 0001-1848

Of the variable resistors (VR), light-emitting diodes (LED), and check pins used in the machine those needed in the field are discussed.

# $\mathbf{\Lambda}$

Although normal, some LEDs may emit dim light when they remain off becouse of leakege current. -Keep the following symbols in mind;

**O**---VR that may be used in the field.

 $\oslash$  ---VR that must not be used in the field.

### 13.4.8.2 Points to Note About the Leakage Breaker 0004-1098

**Points to Note When Checking the Output of the PCBs**

Normally, an AC voltage is being applied to the terminals of the leakage beaker [1]. Take full care not to touch them when making a check.

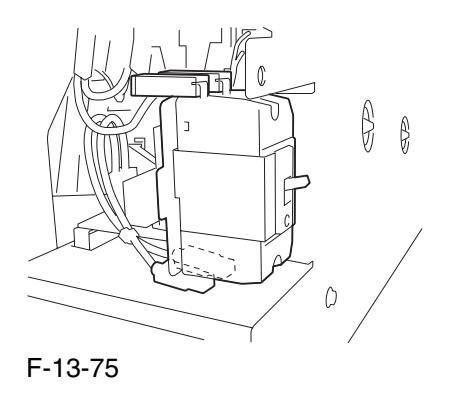

### 13.4.8.3 Main Controller PCB (main) 0005-0094

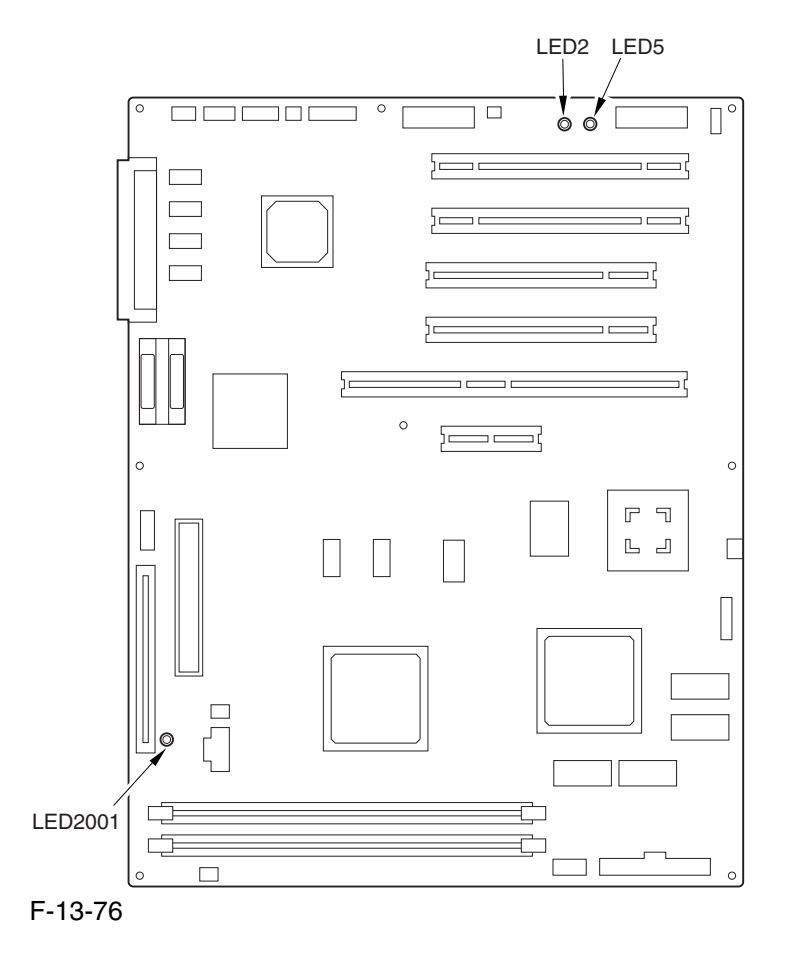

#### T-13-26

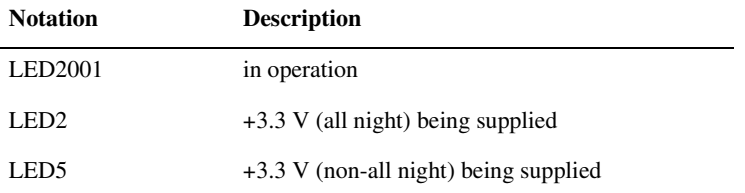

### 13.4.8.4 DC Controller PCB 0004-6239

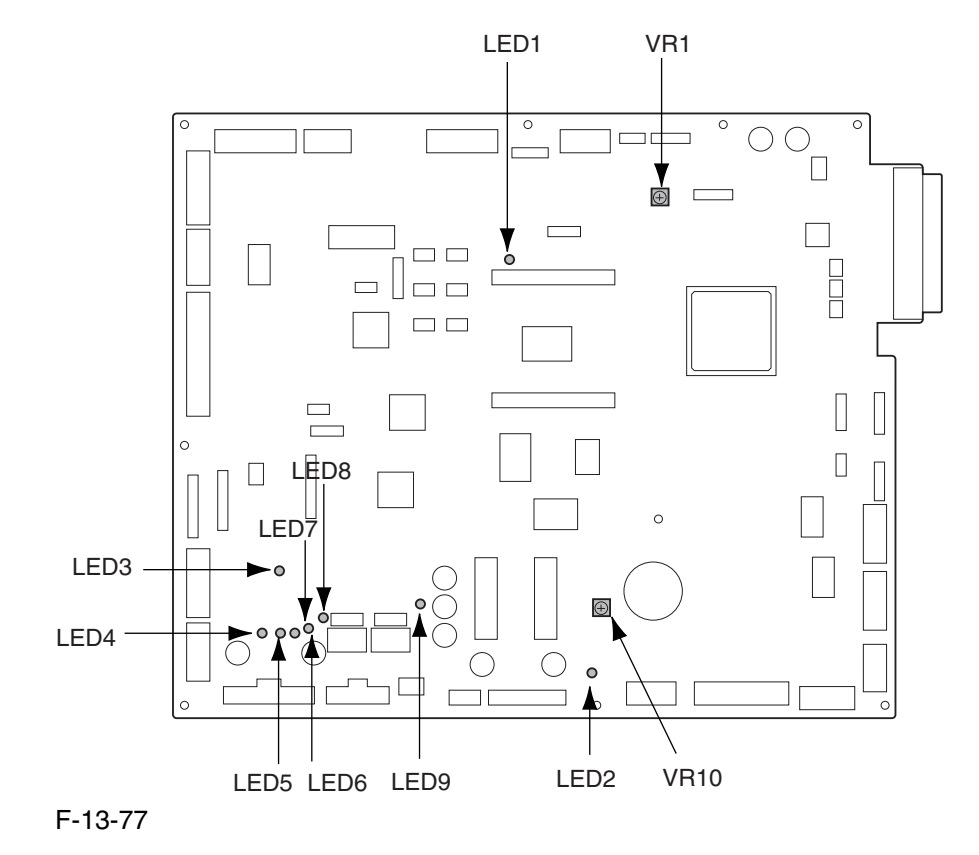

T-13-27

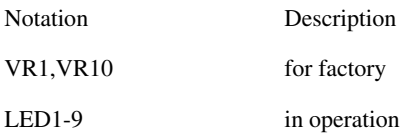

### 13.4.8.5 HV1 PCB 0005-0082

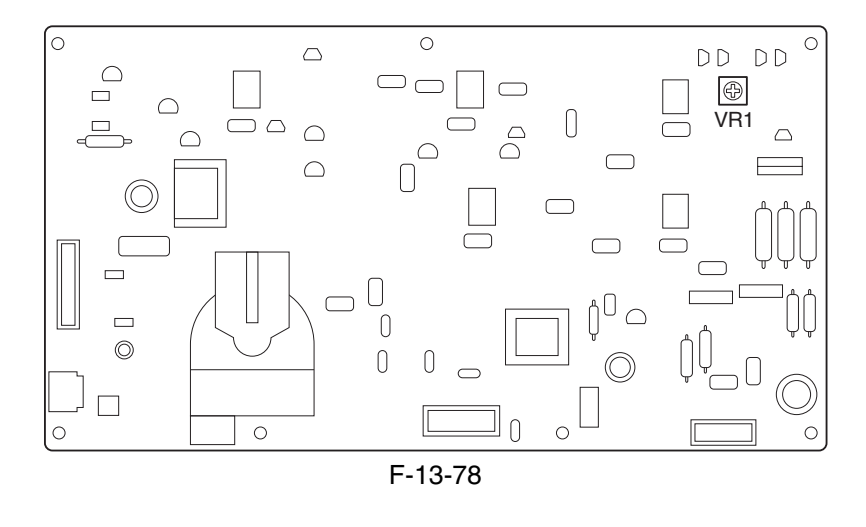

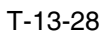

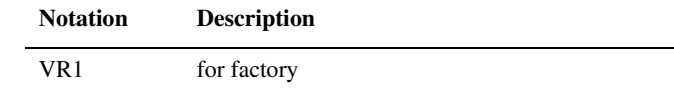

### 13.4.8.6 HV2 PCB 0005-0085

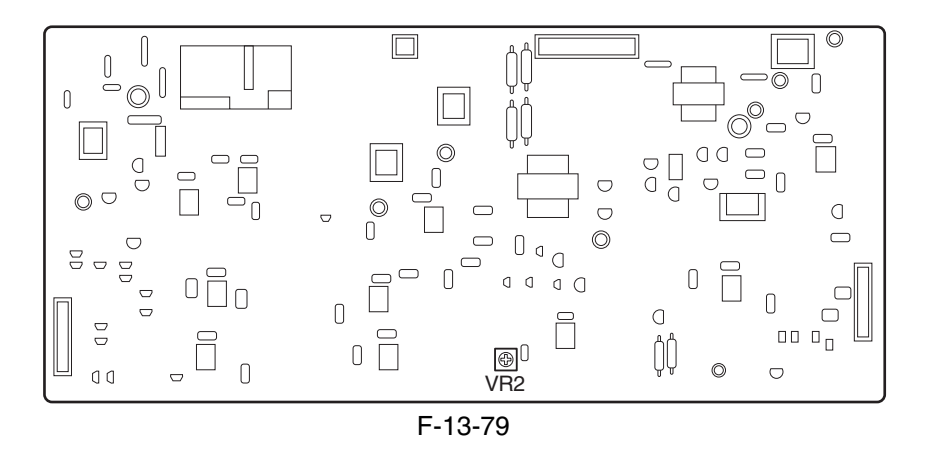

T-13-29

**Notation Description**

VR2 for factory

### 13.4.8.7 HV3 PCB 0005-0087

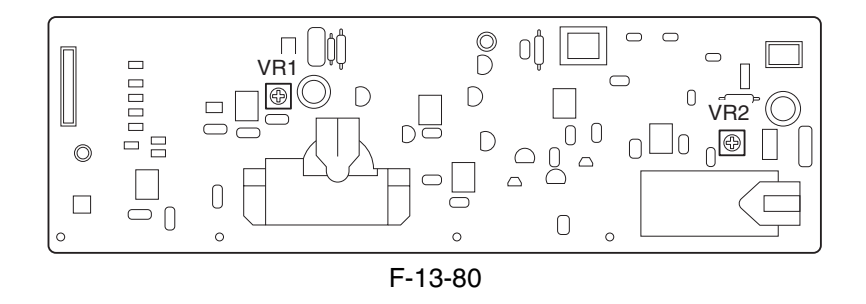

T-13-30

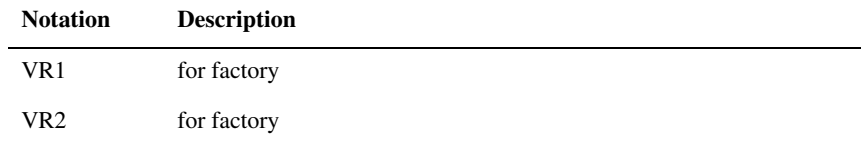

Chapter 13

# Chapter 14 Self Diagnosis

# Contents

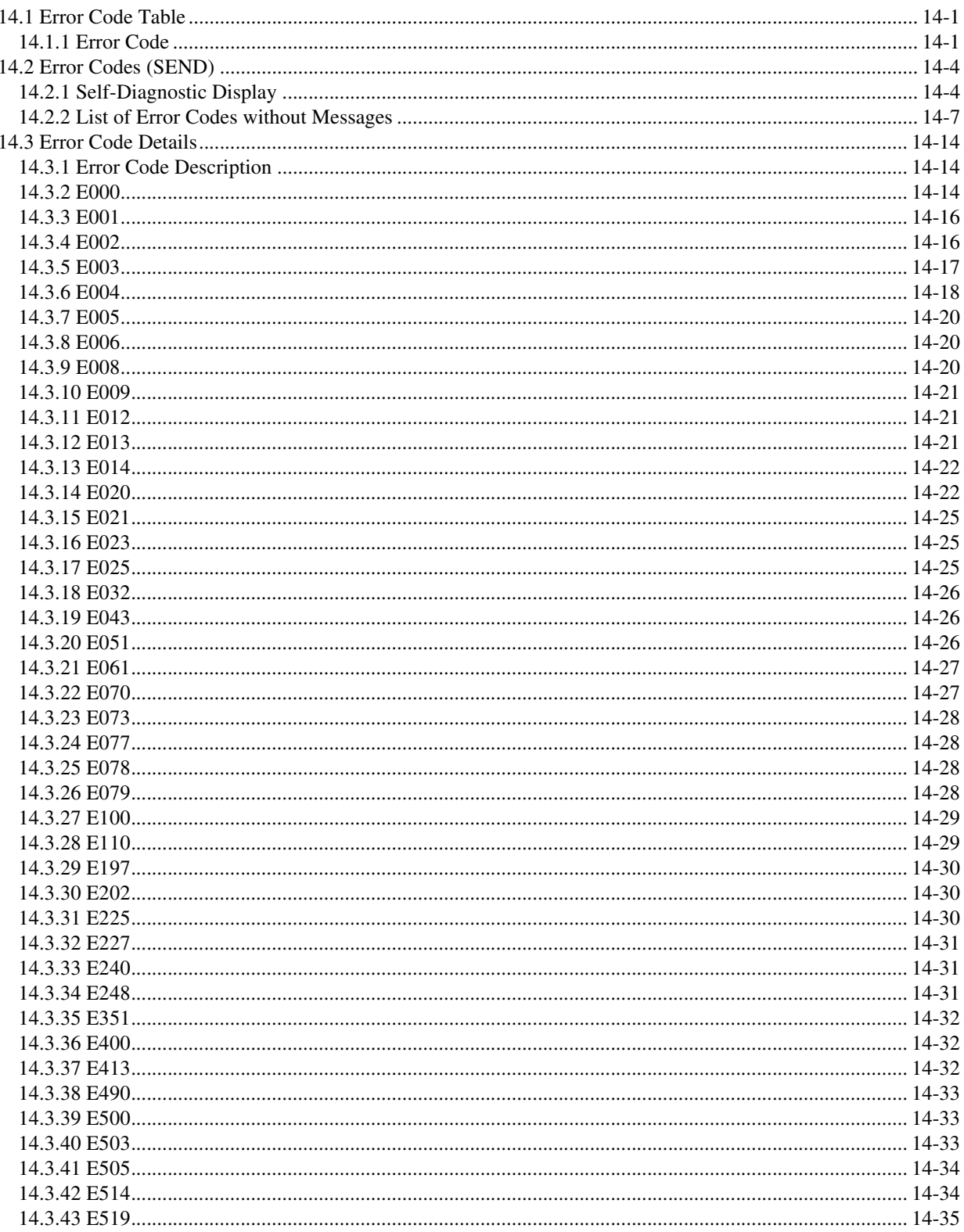

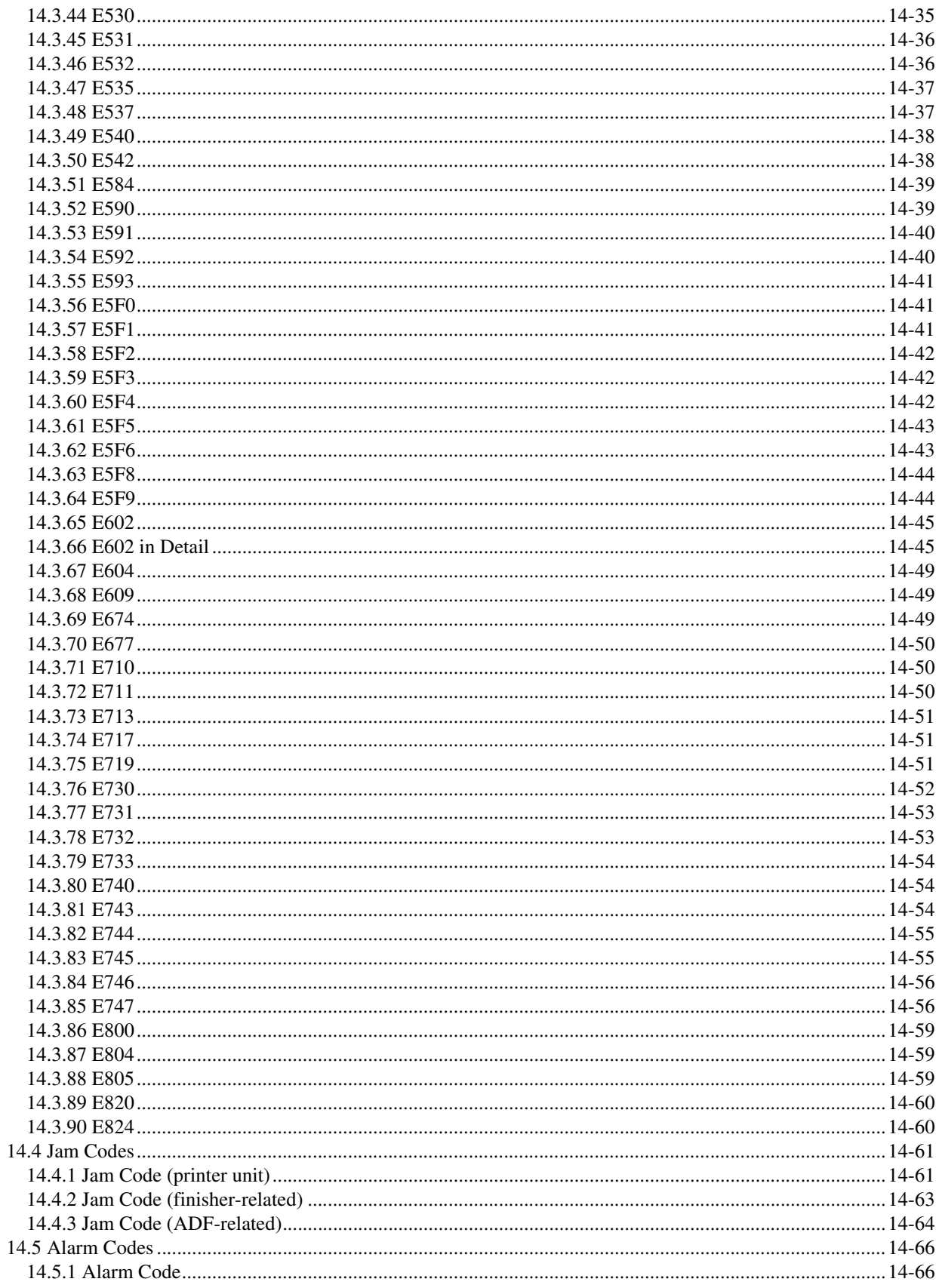

# 14.1 Error Code Table

# 14.1.1 Error Code 0005-0279

The machine is equipped with a self diagnostic mechanism which runs a check on the machine (particularly, on sensor output) at such times as programmed in advance, indicating the nature of any error it may have come across. The following is a compilation of error codes, with descriptions of how they are identified and possible causes. The 4-digit code is indicated to offer details, and may be checked in service mode (COPIER>DISPLAY>ERR).

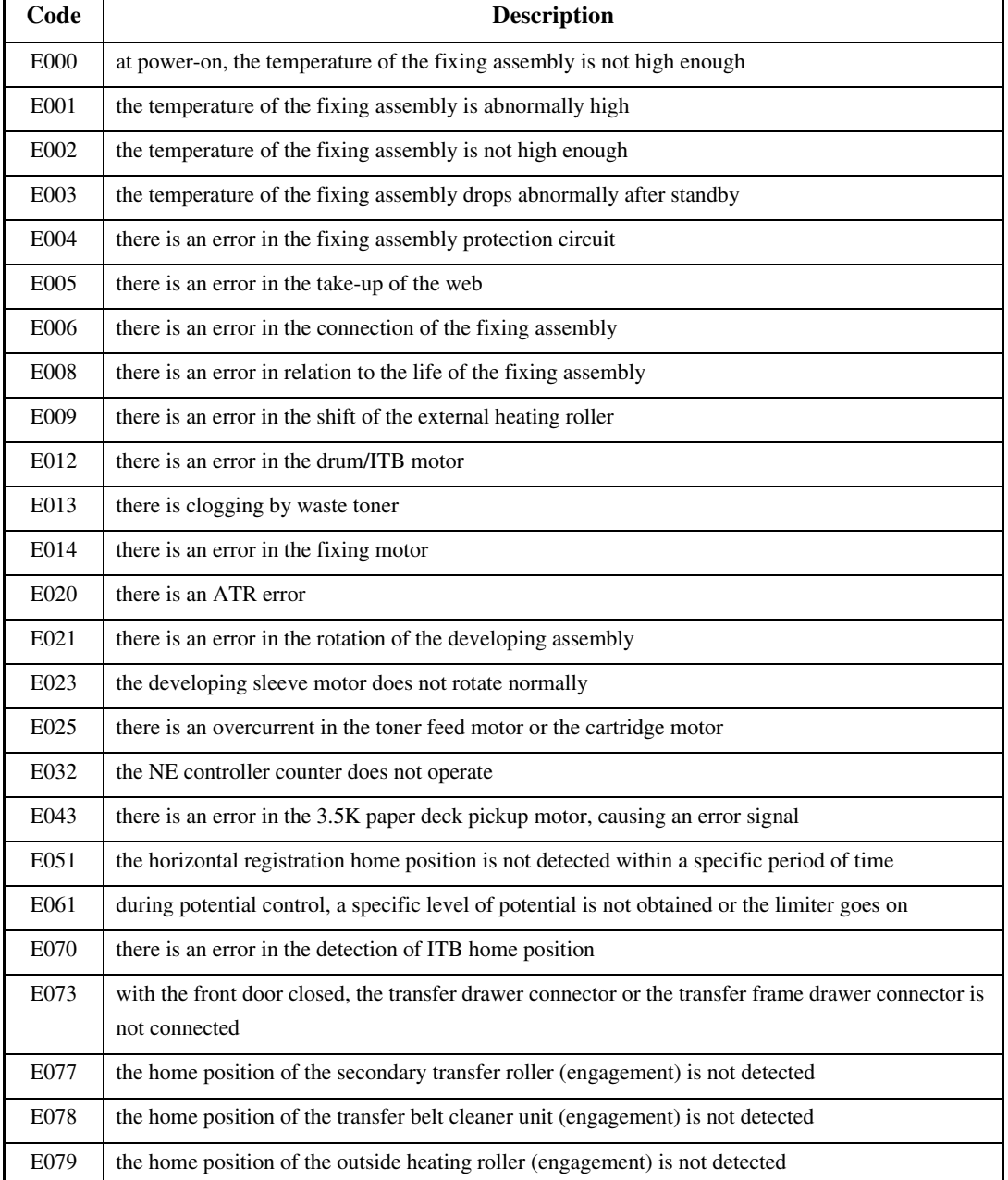

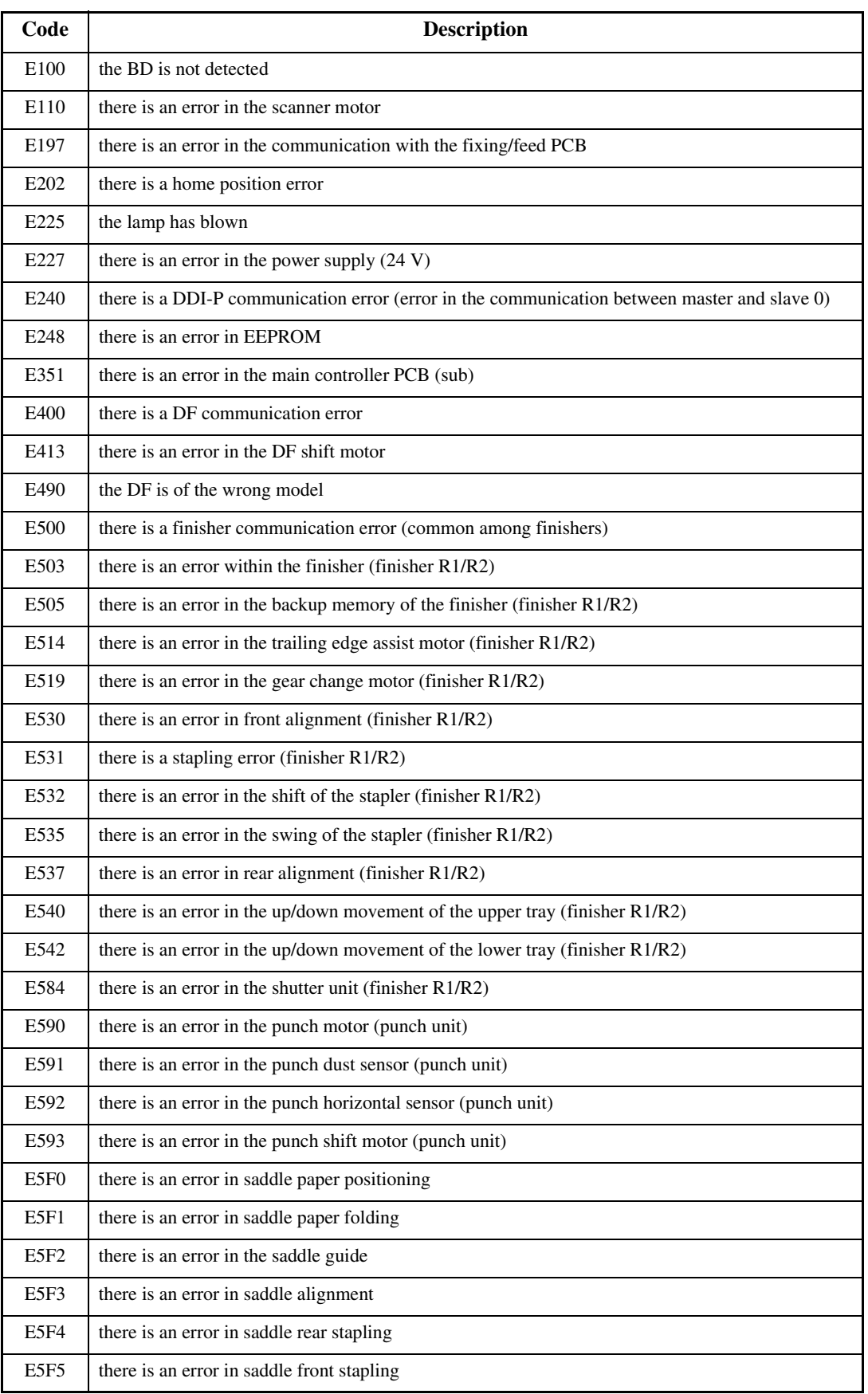

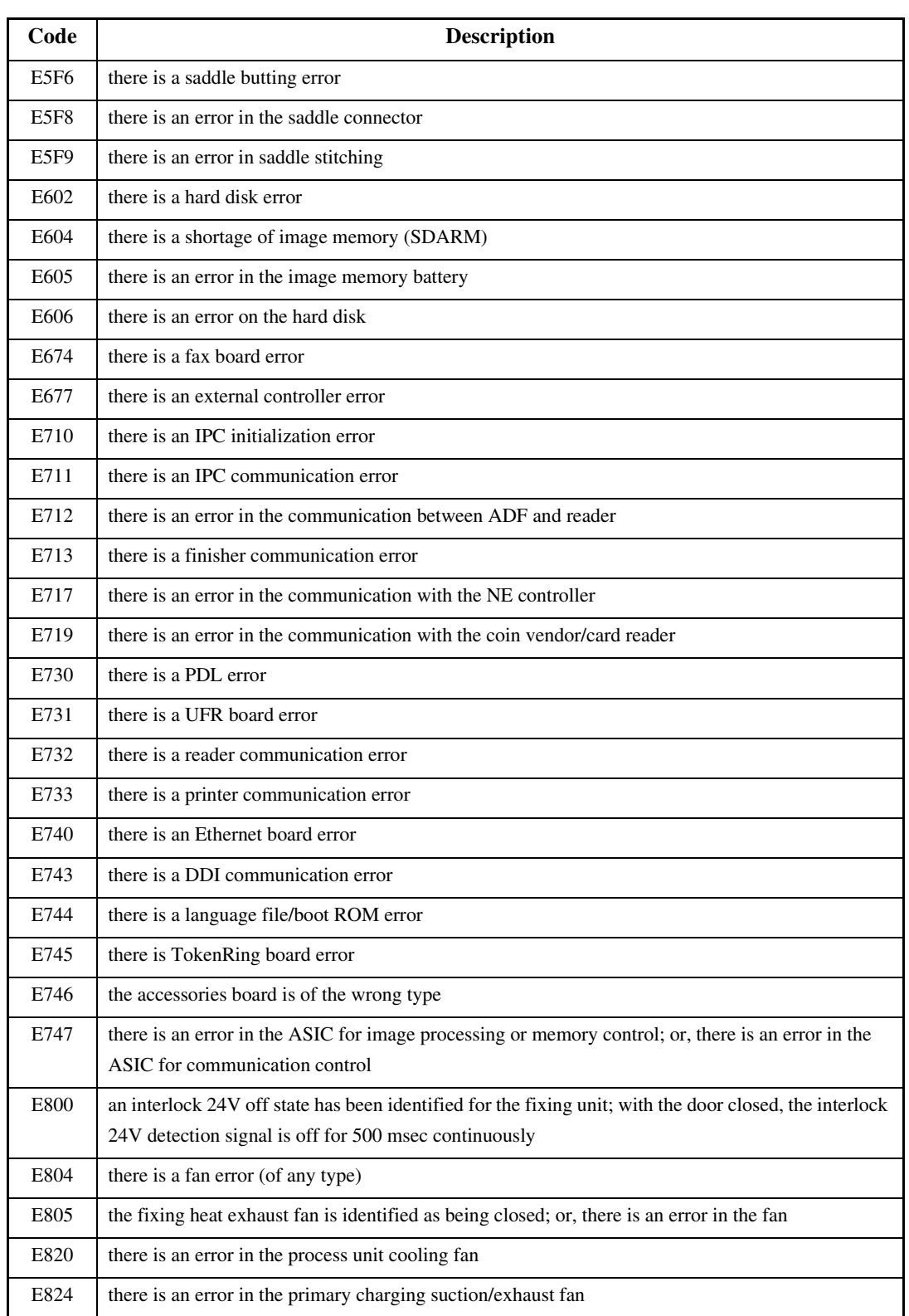

# 14.2 Error Codes (SEND)

# 14.2.1 Self-Diagnostic Display 0005-6121

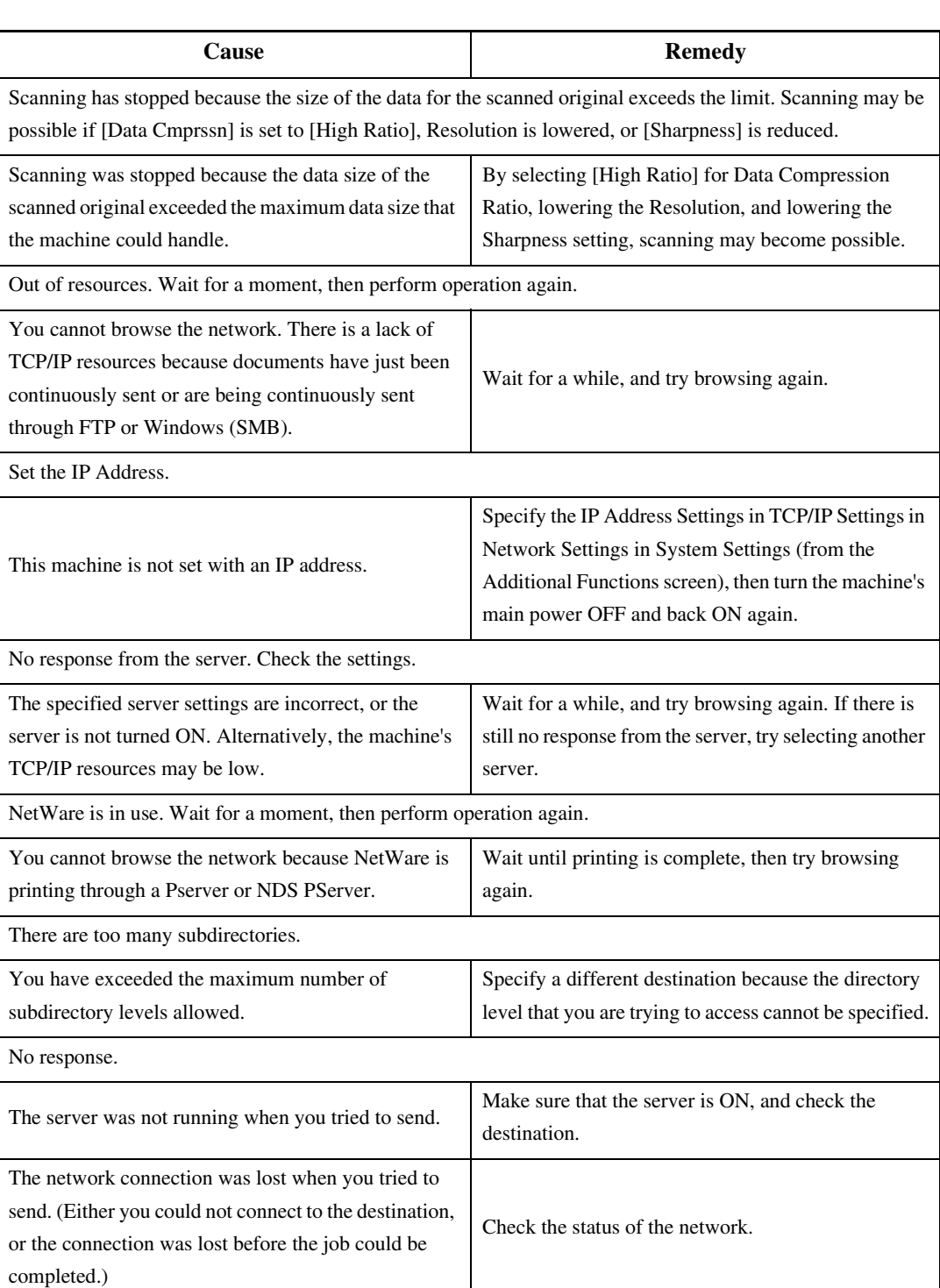

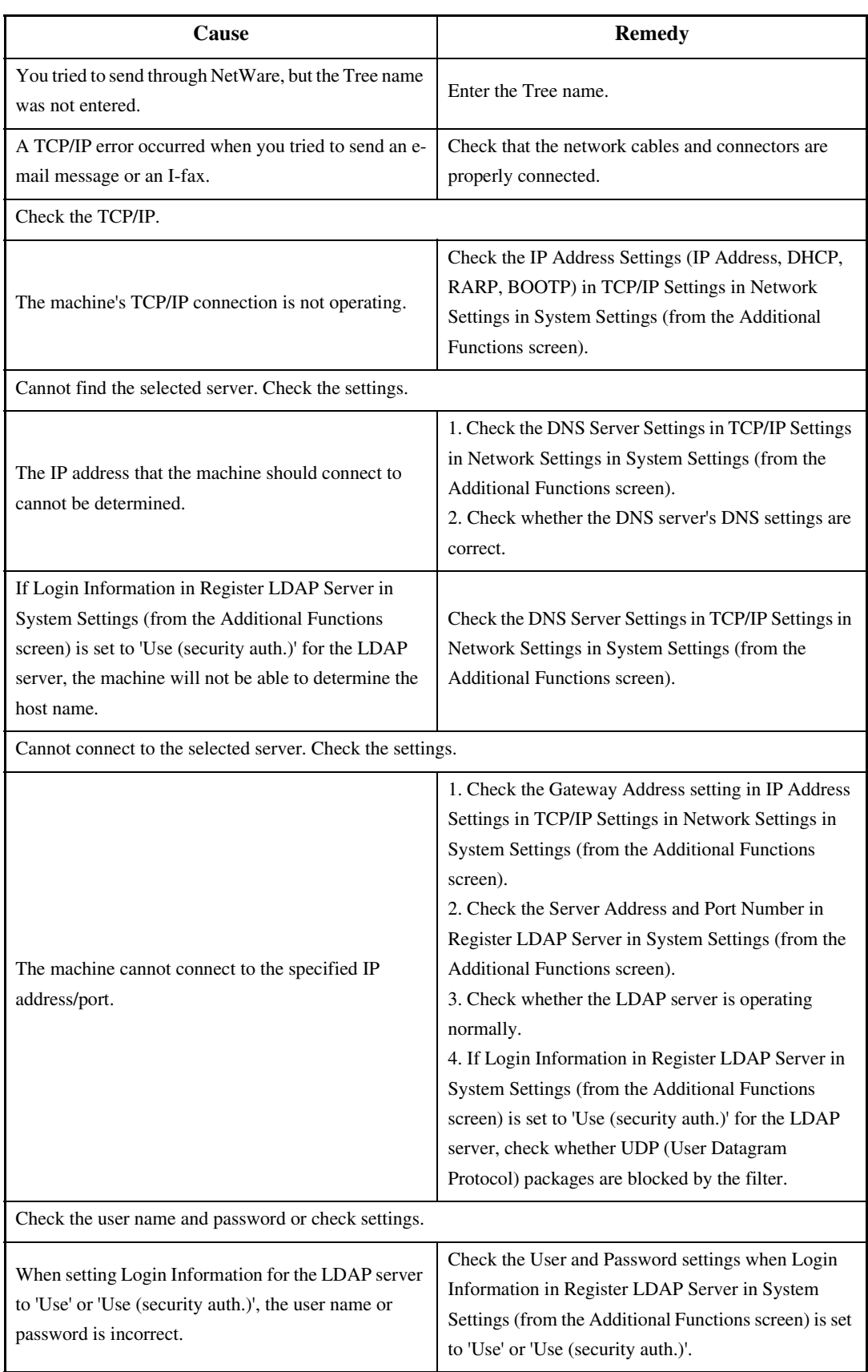

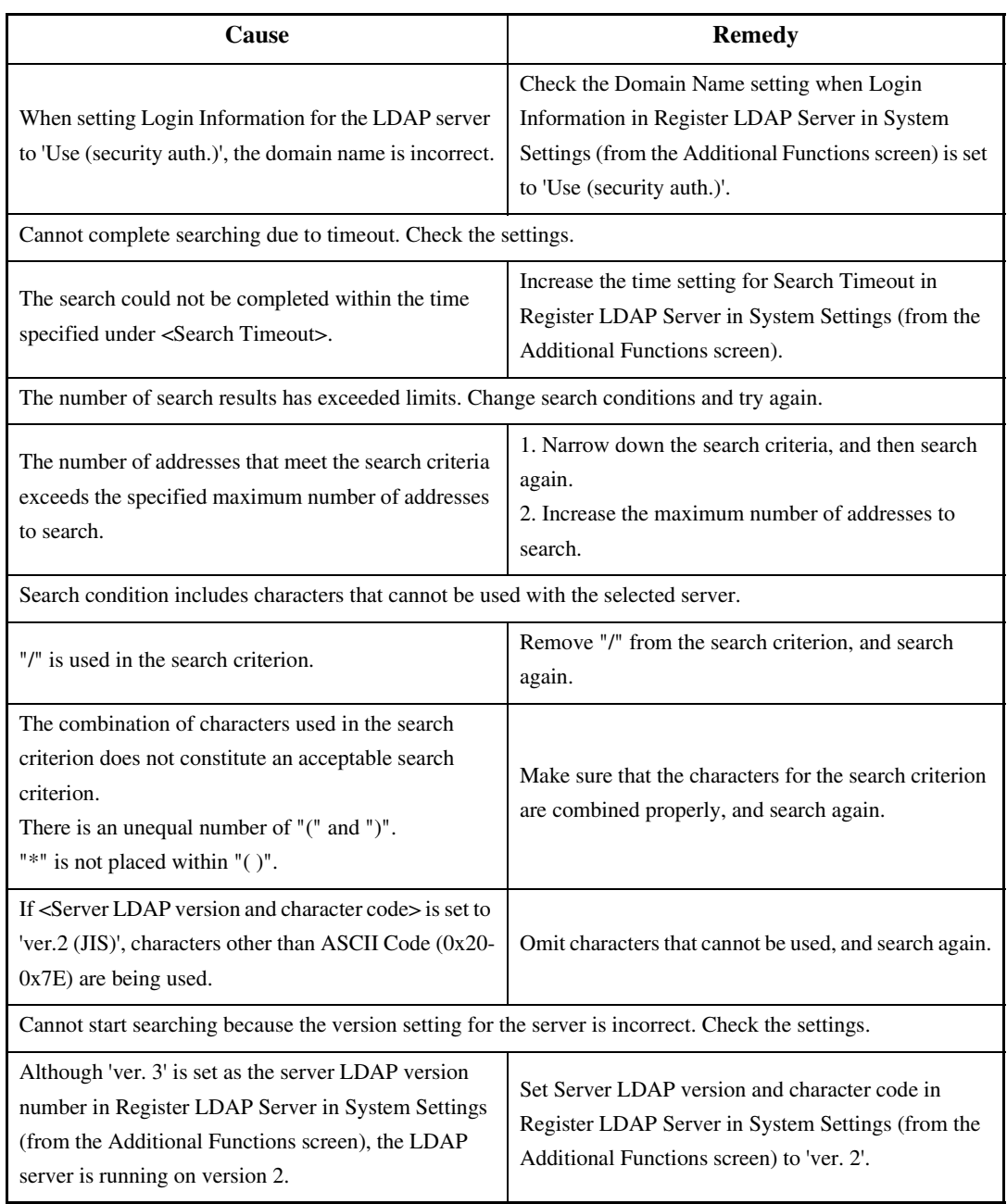

# 14.2.2 List of Error Codes without Messages 0005-6118

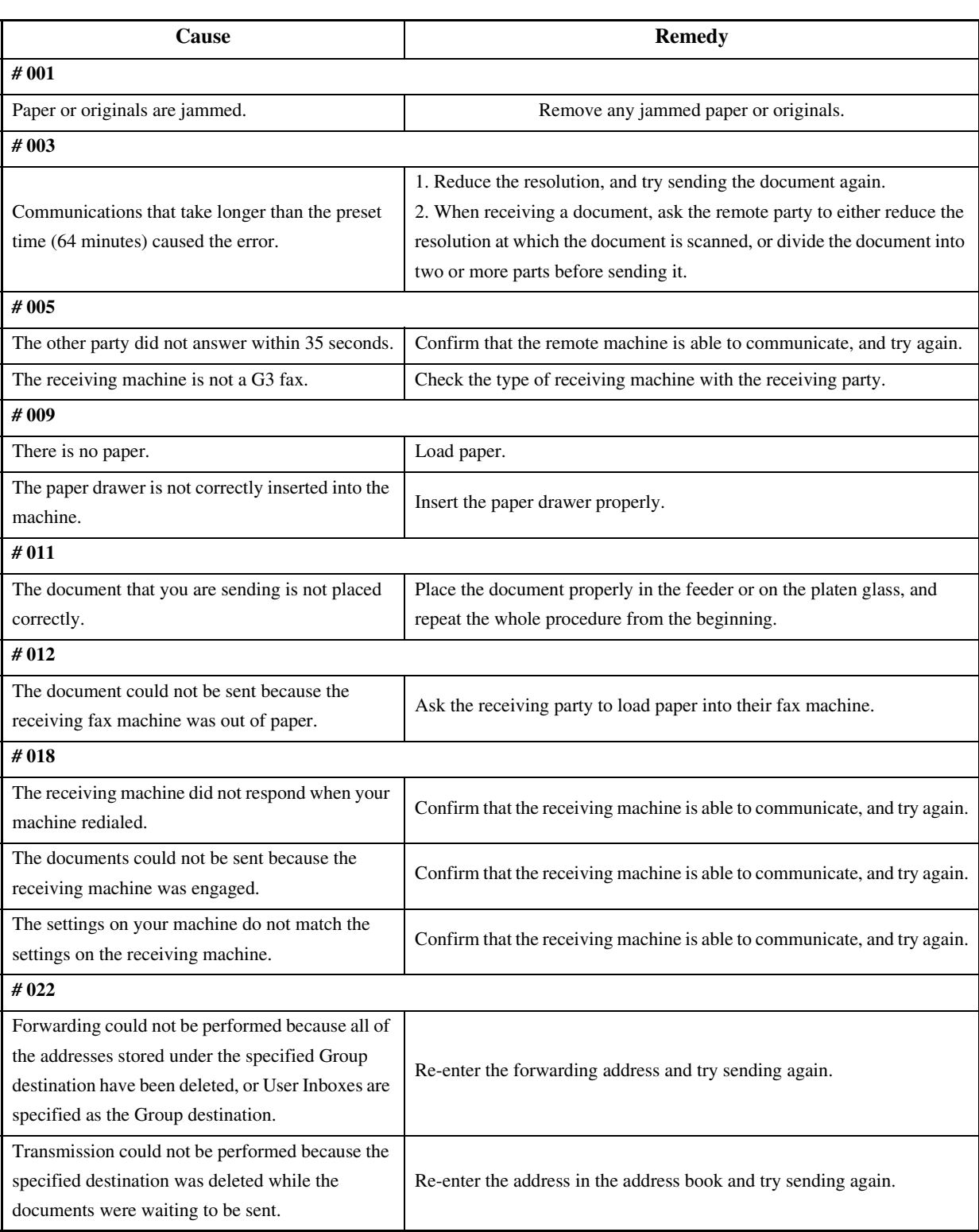

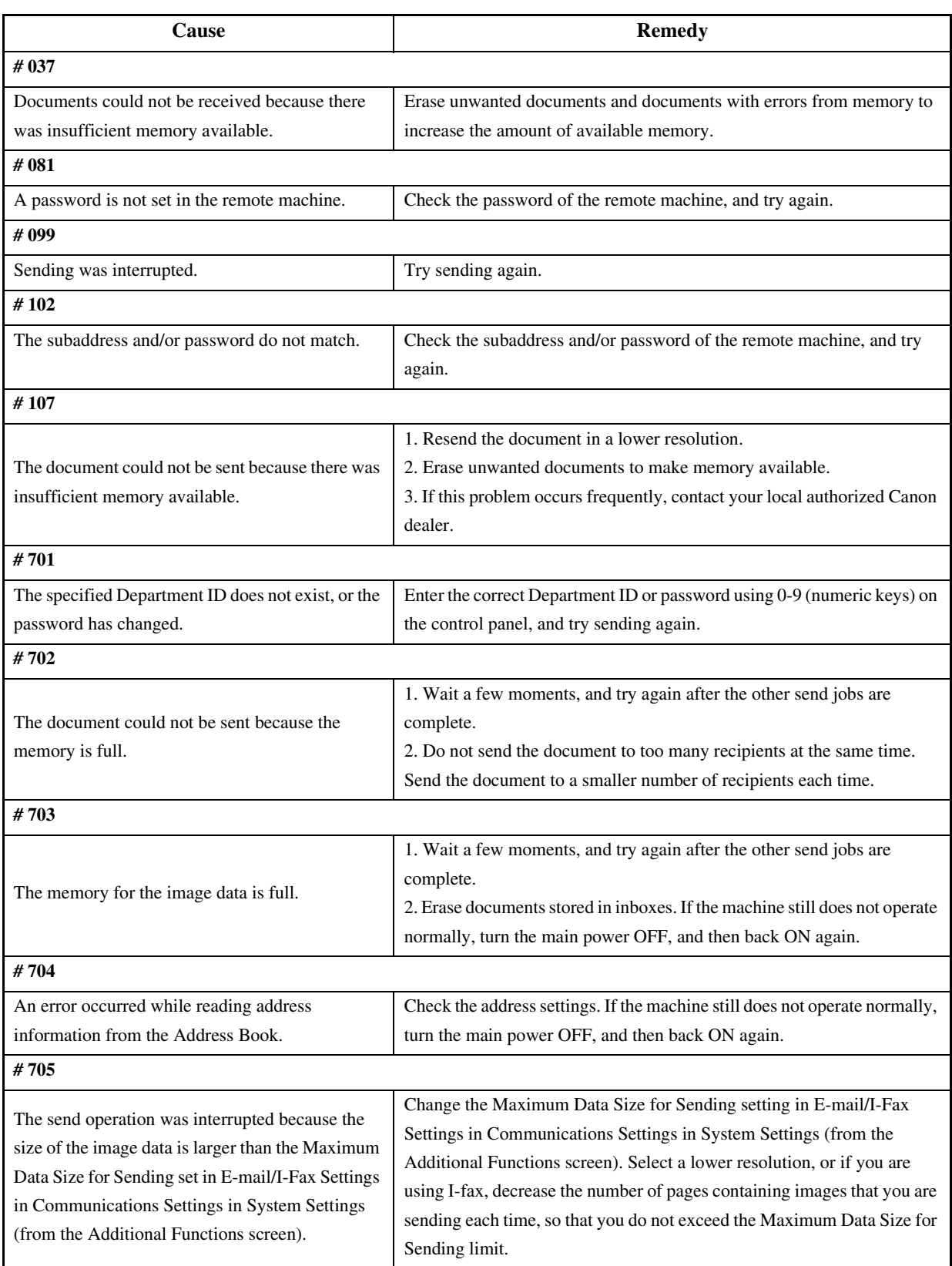

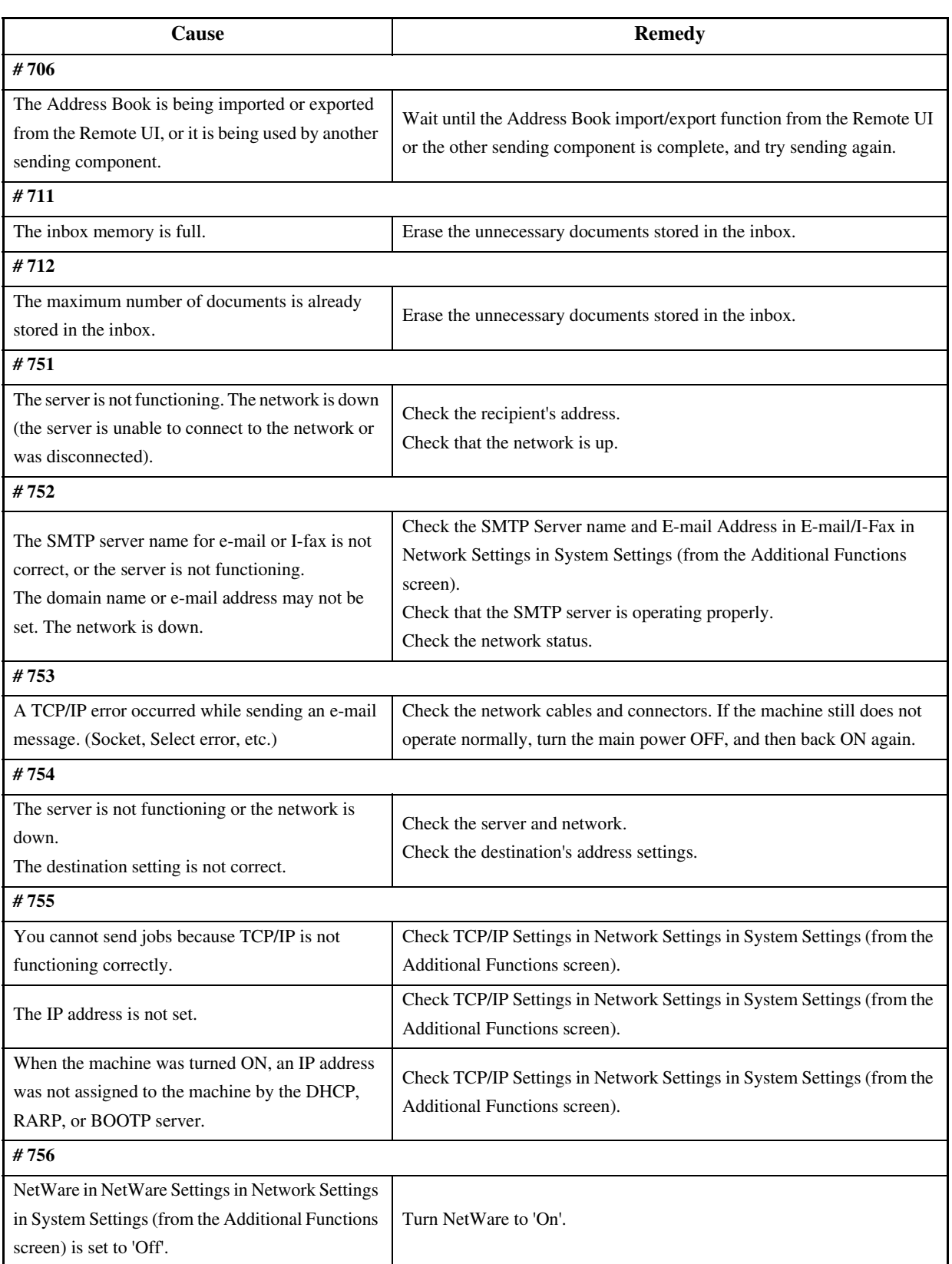

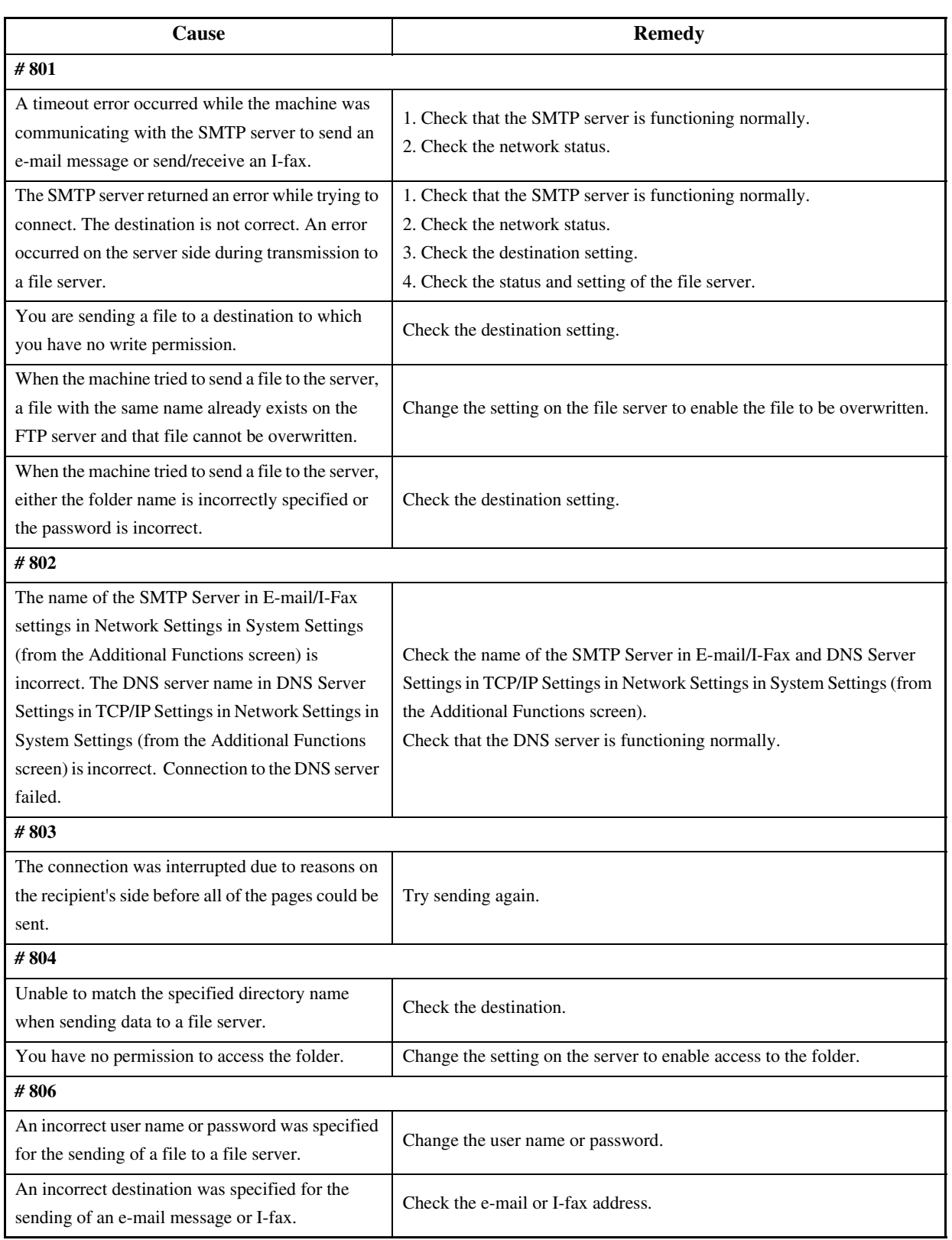

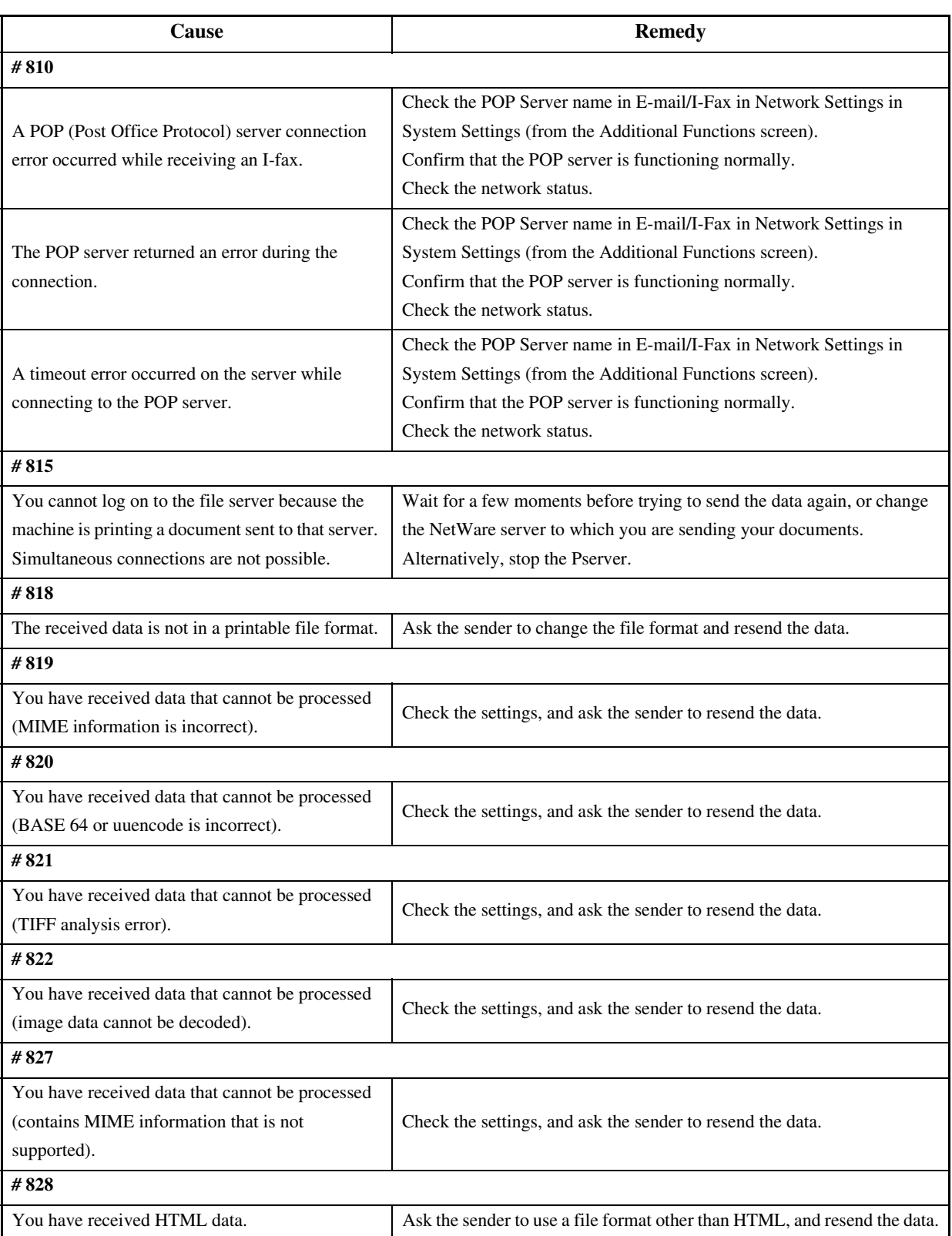

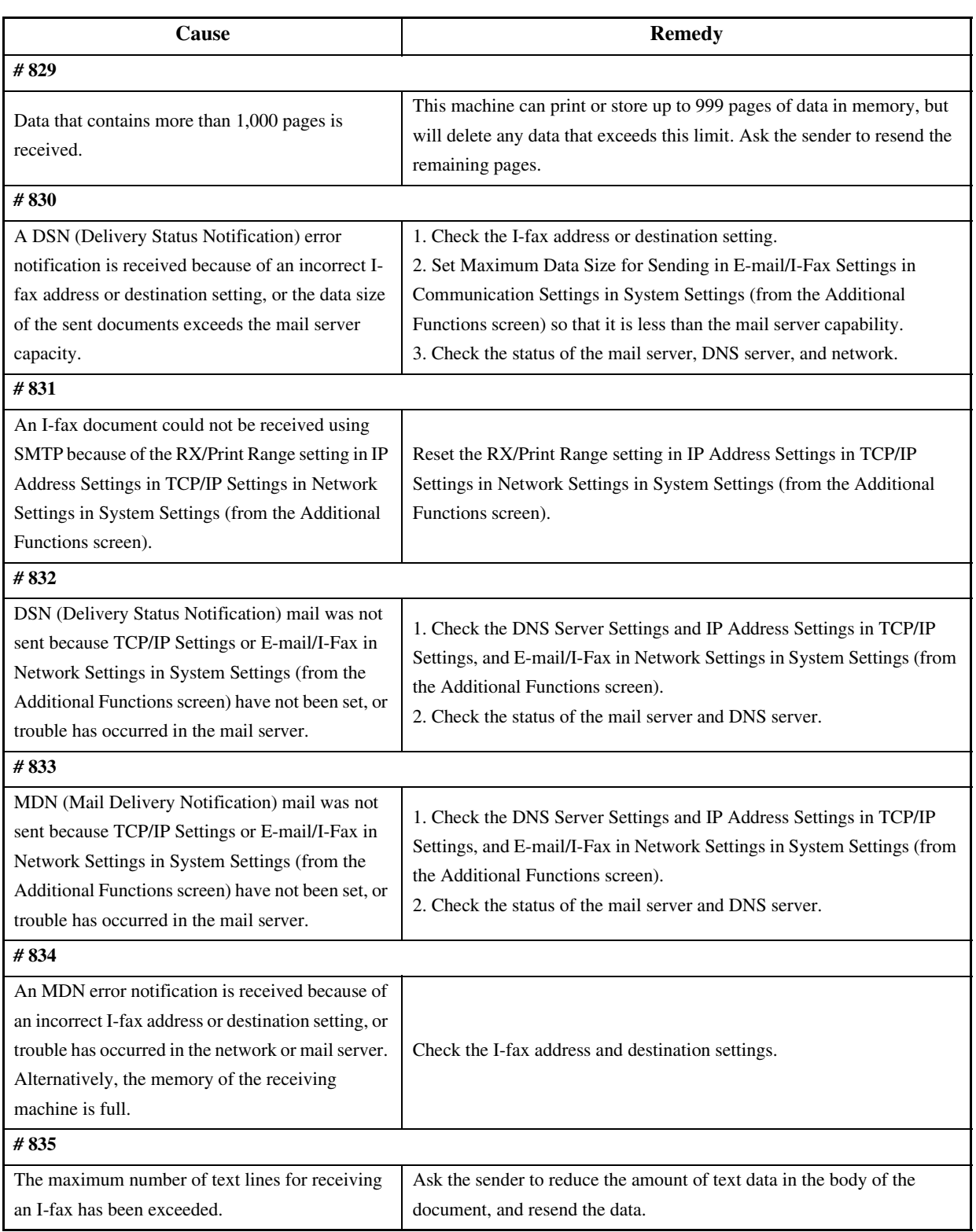

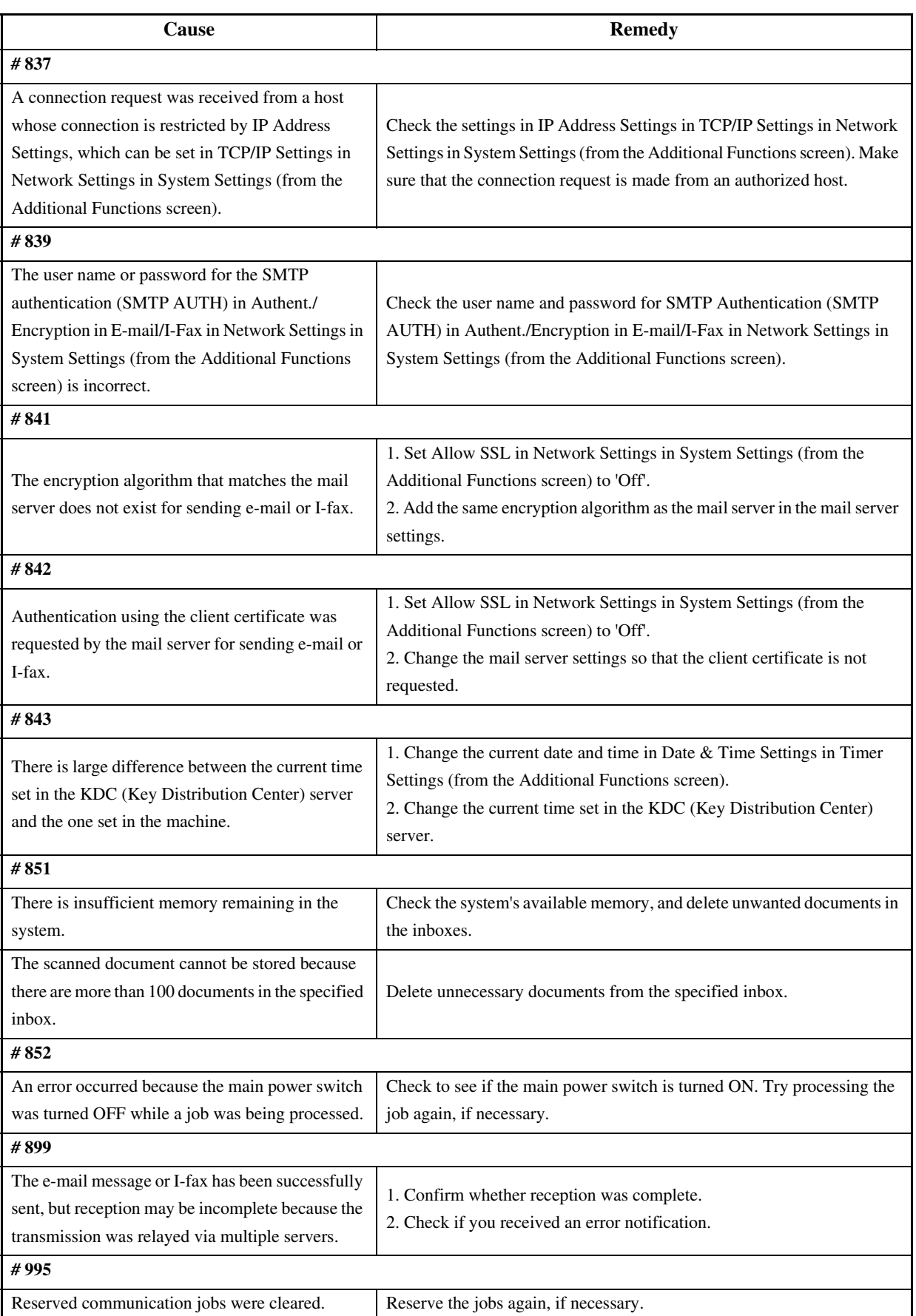

# 14.3 Error Code Details

# 14.3.1 Error Code Description 0004-6666

The machine is equipped with a self diagnostic mechanism which runs a check on the machine (particularly, on sensor output) at such times as programmed in advance, indicating the nature of any error it may have come across. The following is a compilation of error codes, with descriptions of how they are identified and possible causes.

14.3.2 E000 0004-2930

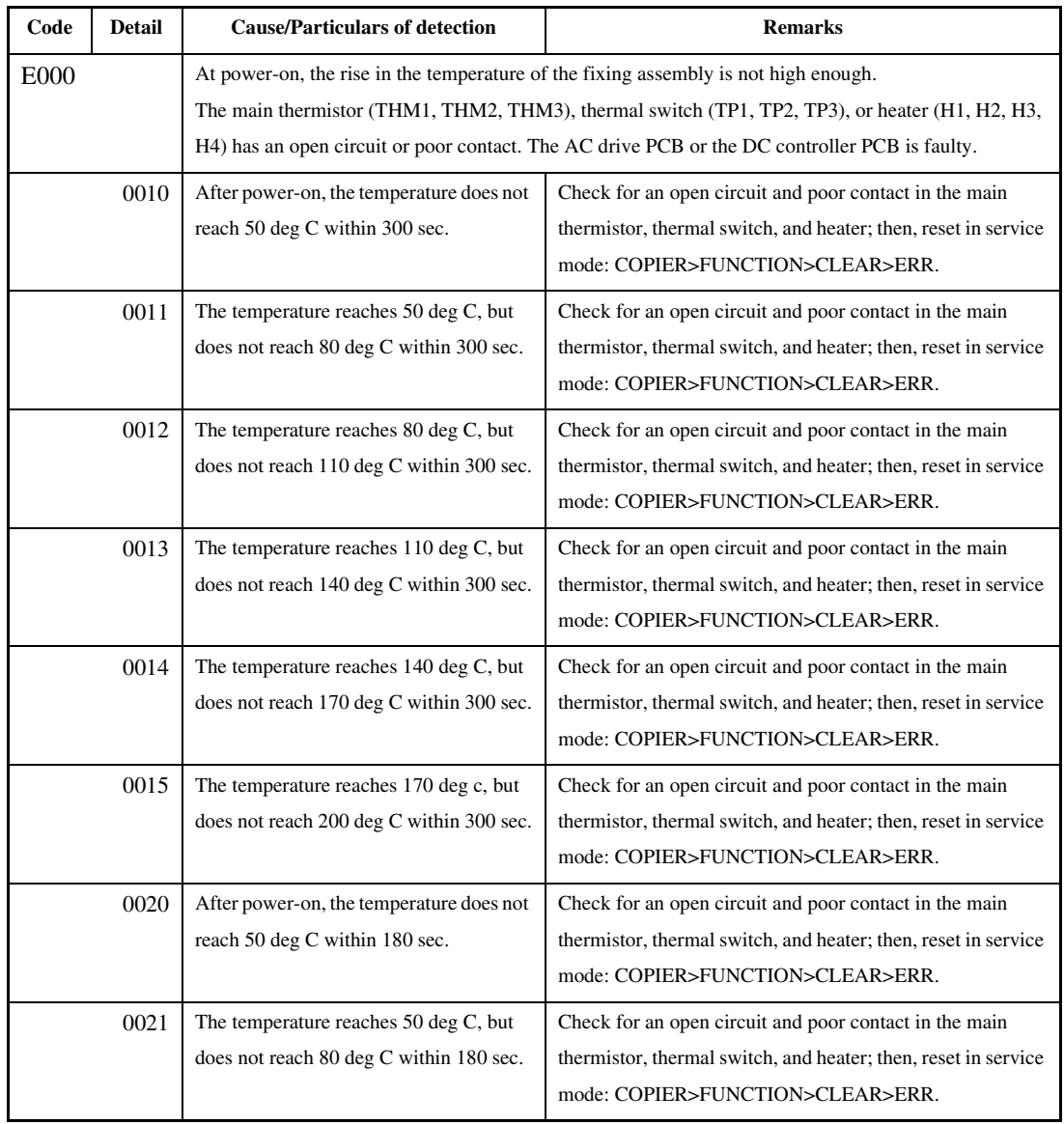

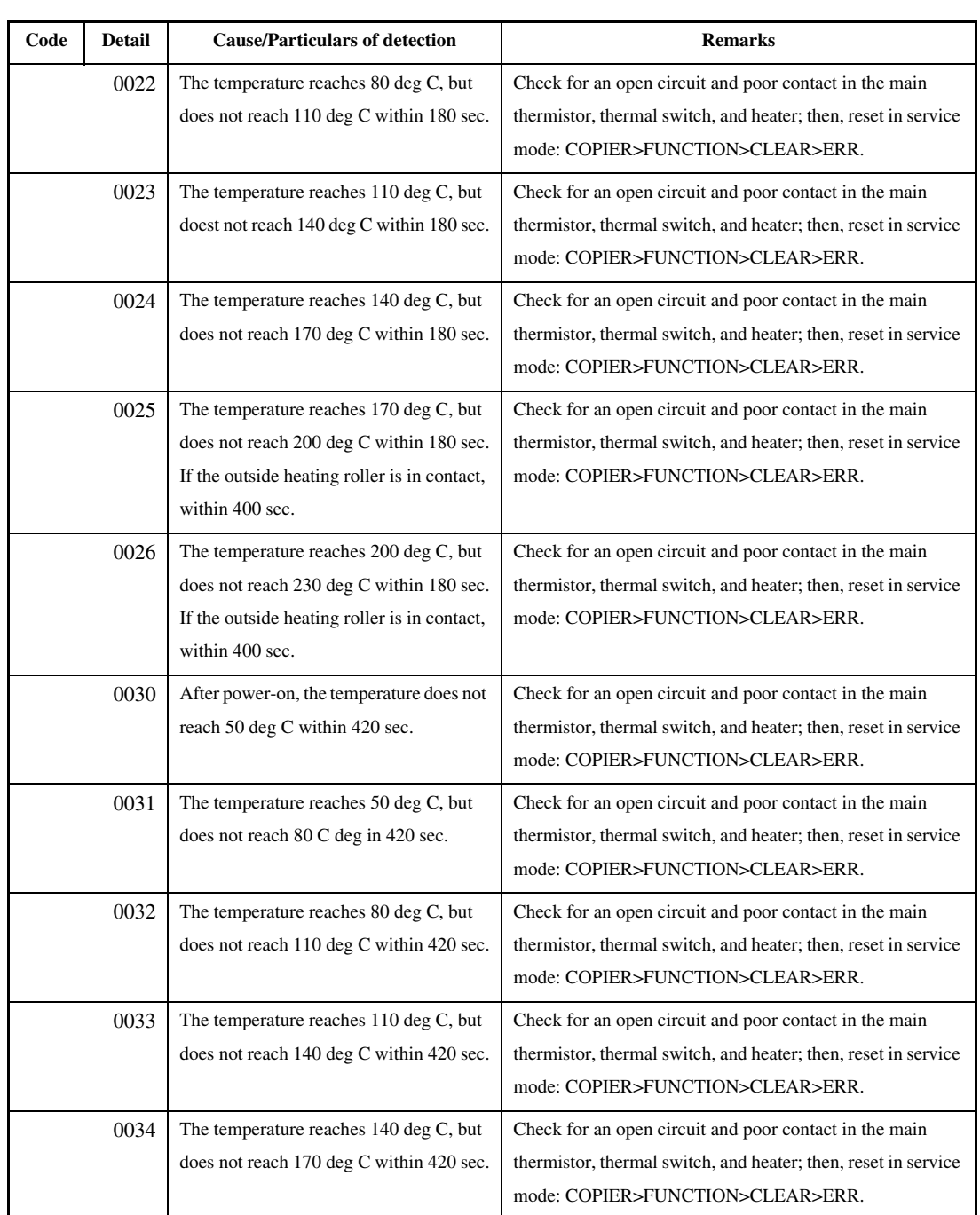

# 14.3.3 E001 0004-2995

#### T-14-5

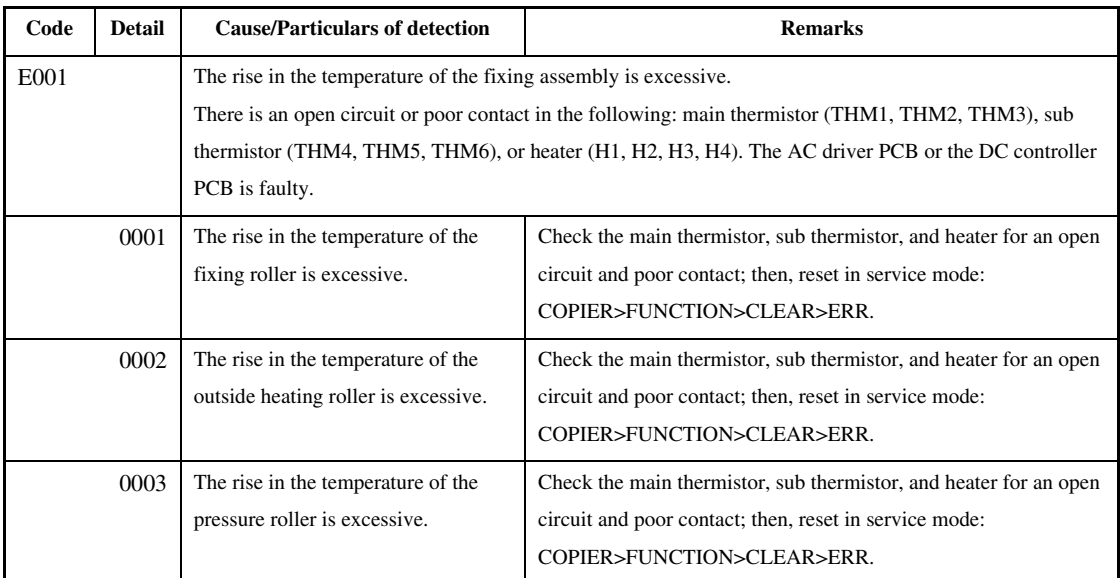

# 14.3.4 E002 0004-3005

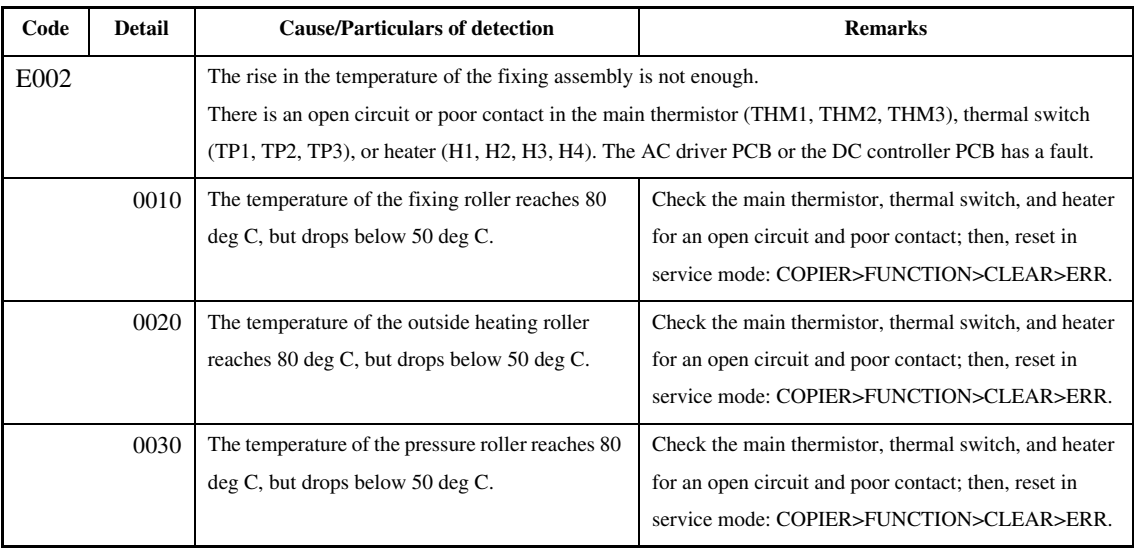

# 14.3.5 E003 0004-3018

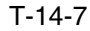

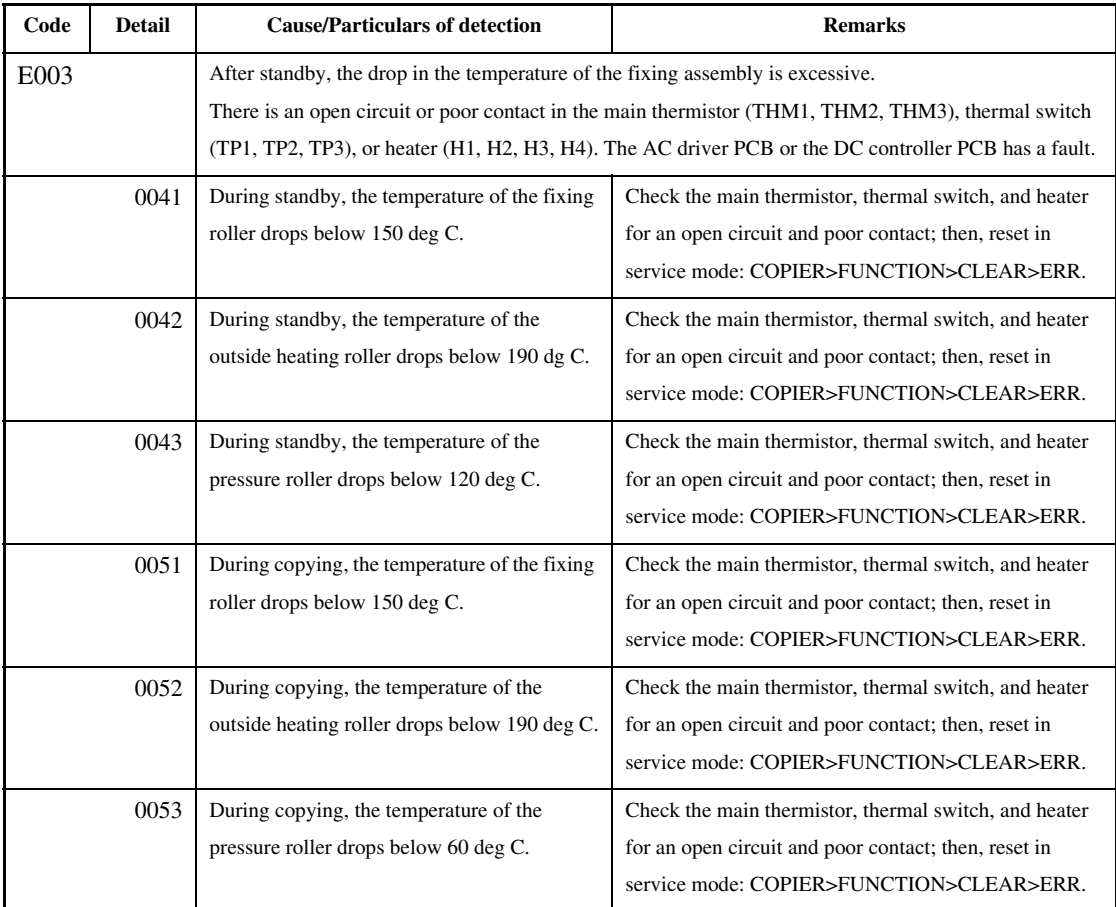

# 14.3.6 E004 0004-3055

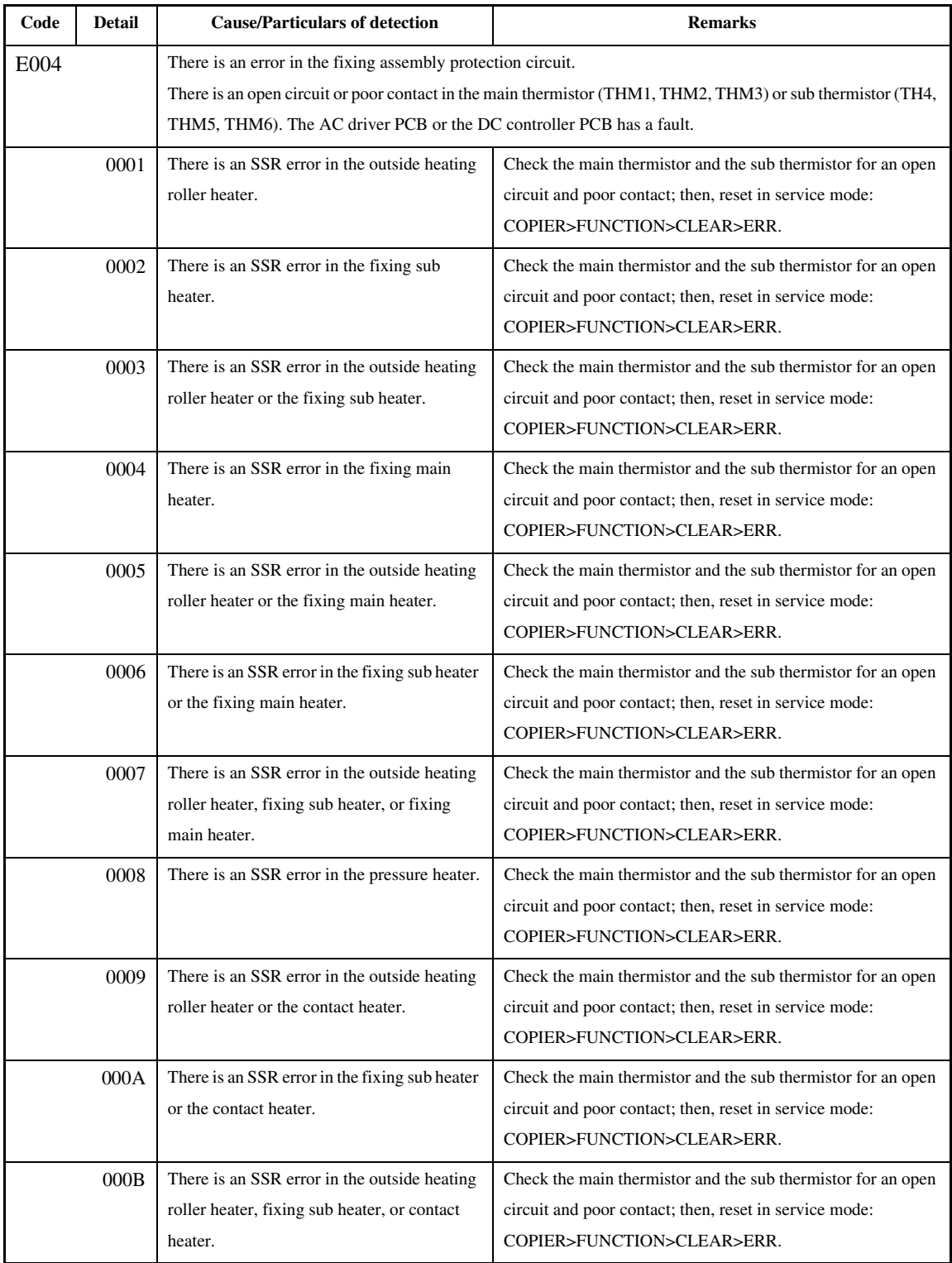

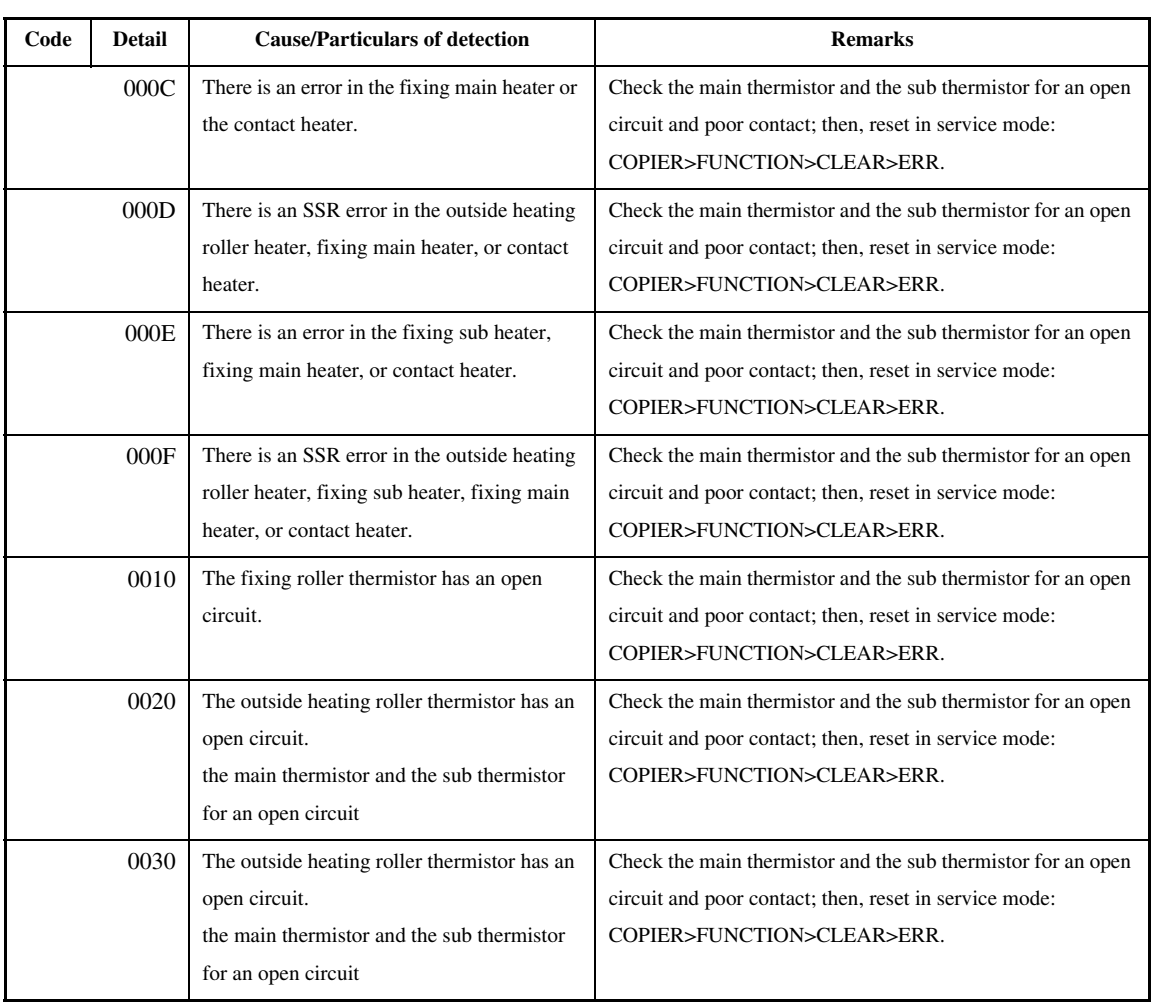

# 14.3.7 E005 0004-3551

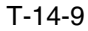

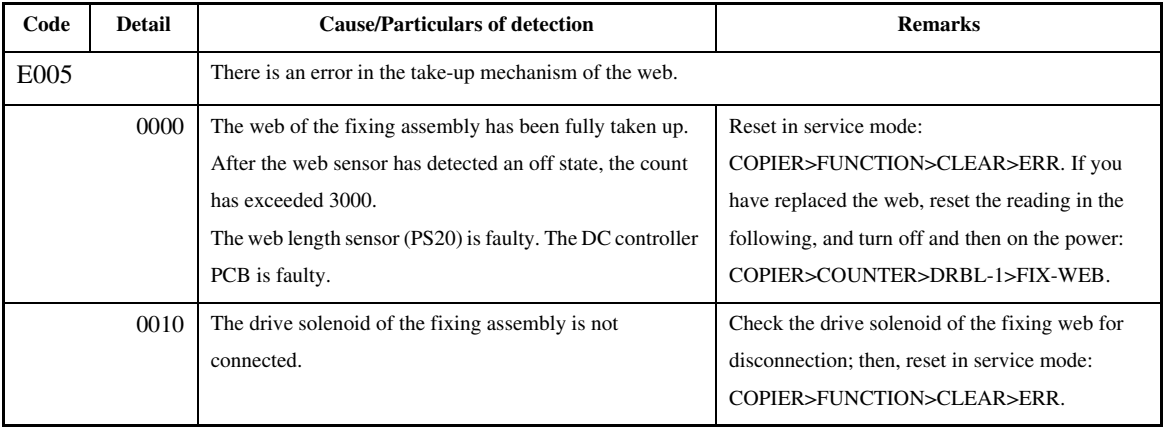

# 14.3.8 E006 0004-3068

#### T-14-10

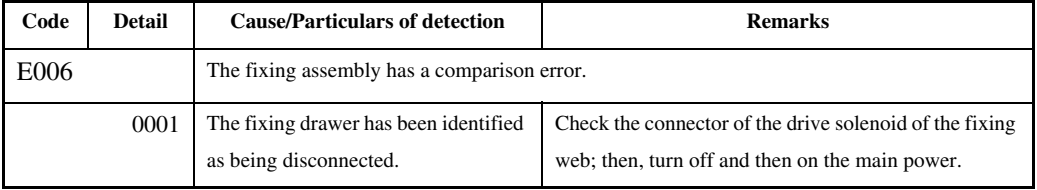

# 14.3.9 E008 0005-5698

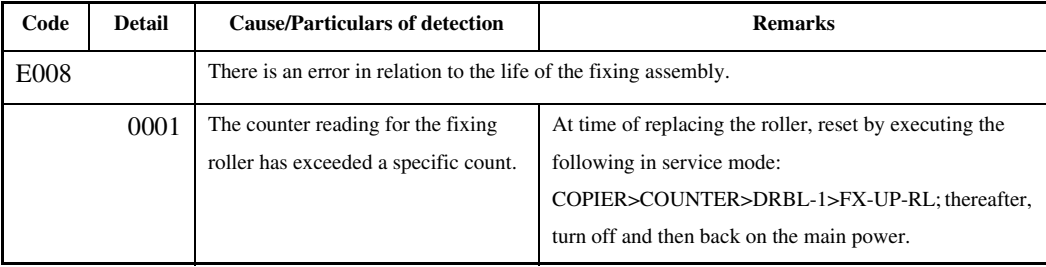

#### Chapter 14

# 14.3.10 E009 0004-3553

#### T-14-12

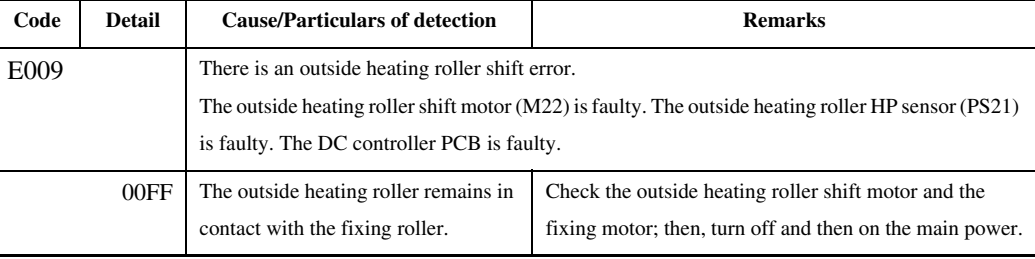

# 14.3.11 E012 0004-3071

### T-14-13

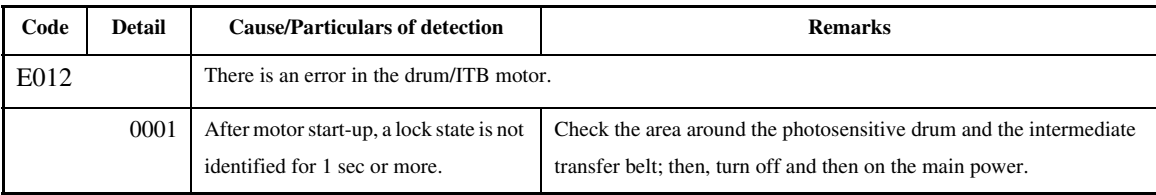

# 14.3.12 E013 0004-3077

**Code Detail Cause/Particulars of detection Remarks** E013 There is clogging by waste toner. 0001 There is a waste toner full error. The waste toner inside the toner box (result of software conversion) is 90% or more of the capacity of the toner box (7100 cc), i.e., the soft counter reading is 250000 or higher. Check the amount of waste toner; thereafter, turn the main power off and then back on. If you have replaced (cleaned) the waste toner box, be sure to reset the counter using the following service mode item: COPIER>COUNTER>MISC>WST-TNR; thereafter, turn the main power off and then back on. 0002 There is a waste toner feedscrew error. The output of the waste toner lock detecting switch (SW14) is '1'for more than 1 sec. Check the developing motor and the amount of waste toner; thereafter, turn the main power off and then back on. If you have replaced (cleaned) the waste toner box, reset the counter using the following service mode: COPIER>COUNTER>MISC>WST-TNR; thereafter, clean the waste toner feed pipe and turn the main power off and then back on.

# 14.3.13 E014 0004-3081

### T-14-15

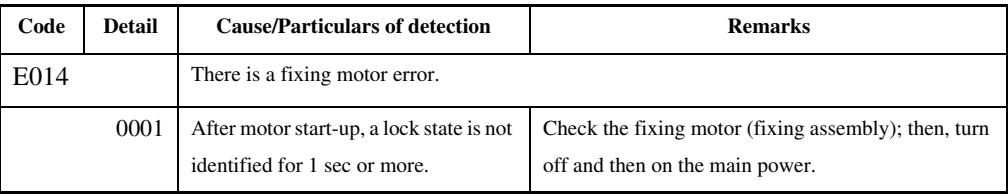

# 14.3.14 E020 0004-3106

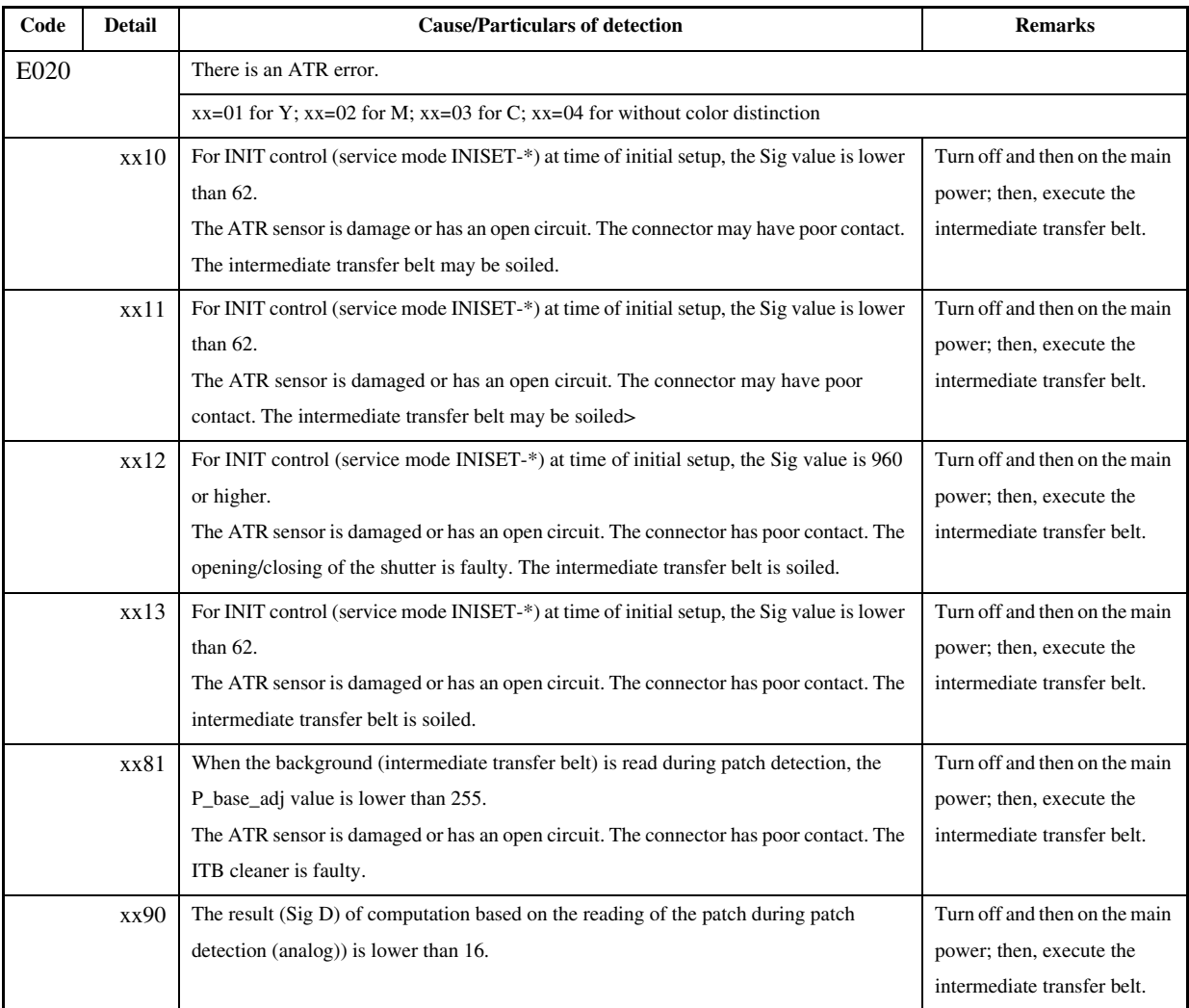

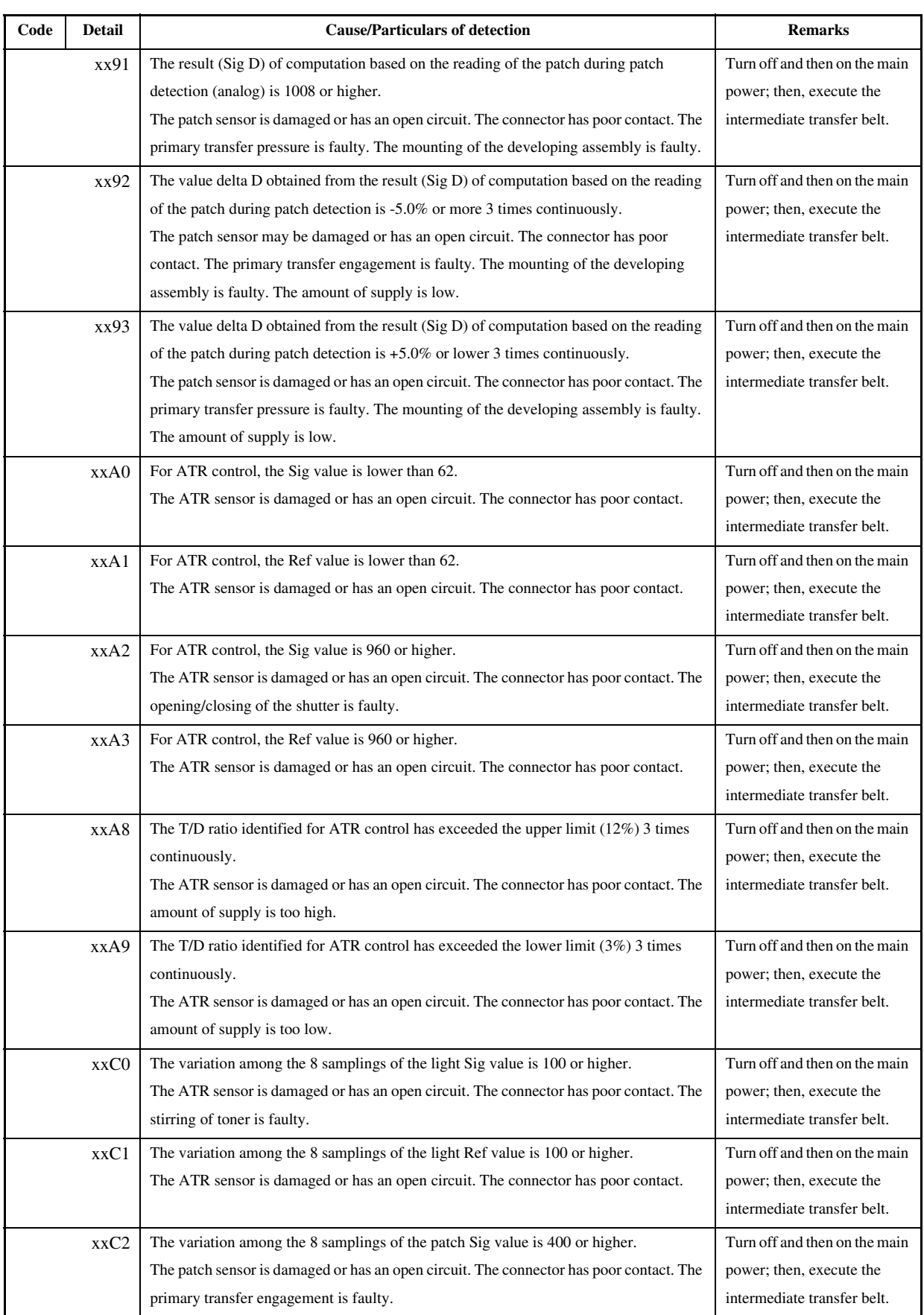

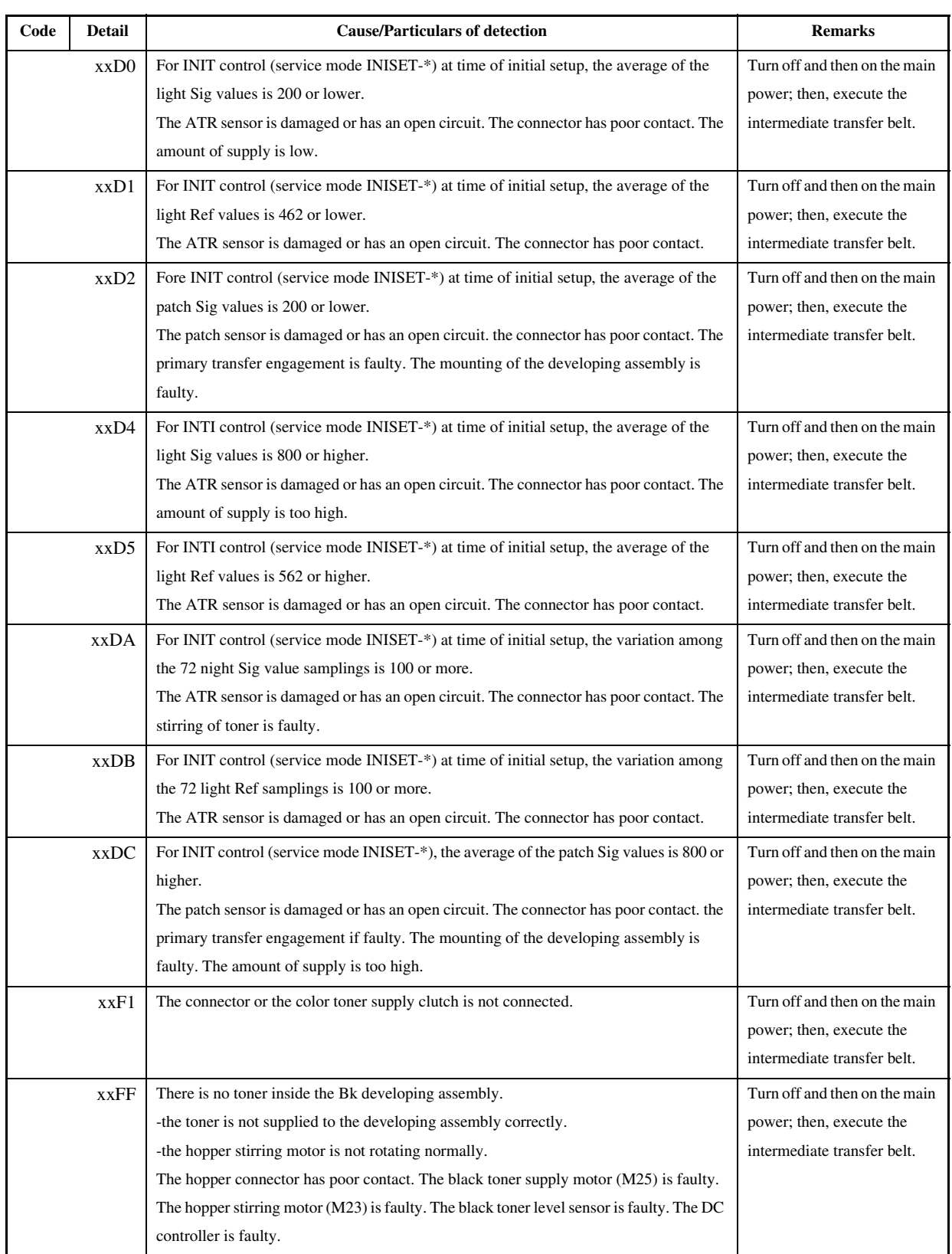
14-25

### Chapter 14

## 14.3.15 E021 0004-3203

## T-14-17

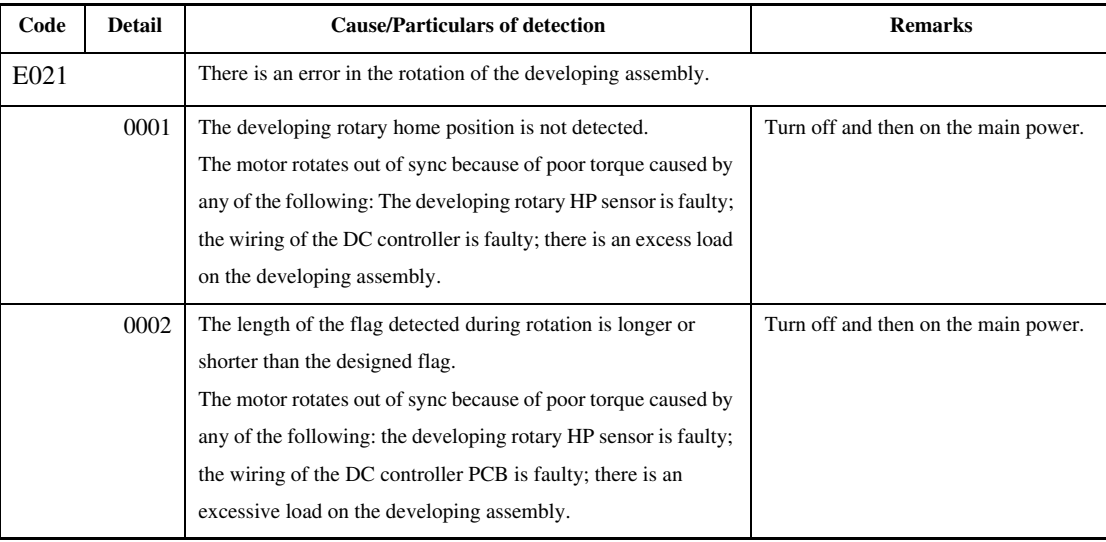

# 14.3.16 E023 0004-3557

## T-14-18

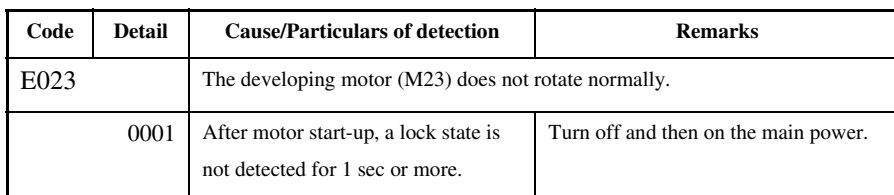

# 14.3.17 E025 0004-3561

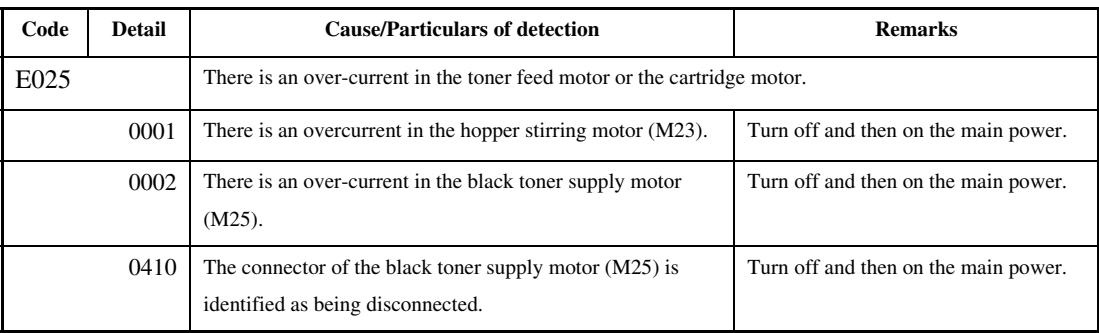

## 14.3.18 E032 2005-5699

## T-14-20

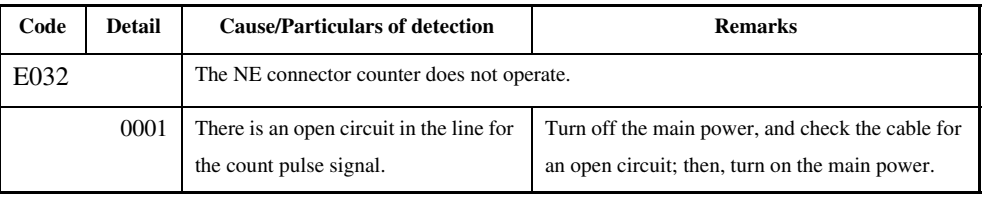

## 14.3.19 E043 0004-3564

### T-14-21

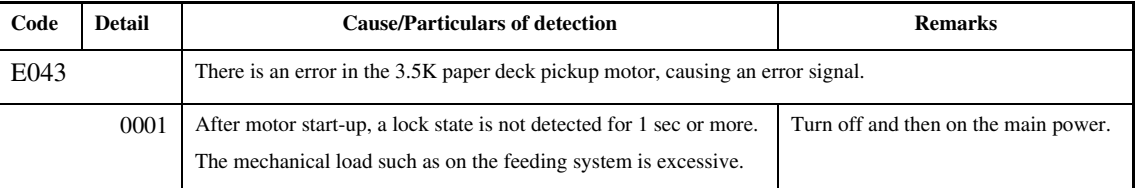

## 14.3.20 E051 0004-3569

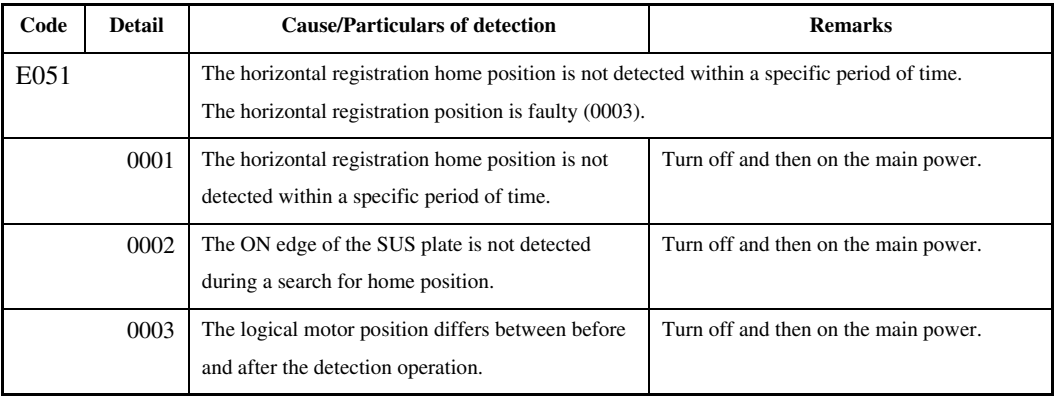

## 14.3.21 E061 0004-3573

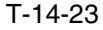

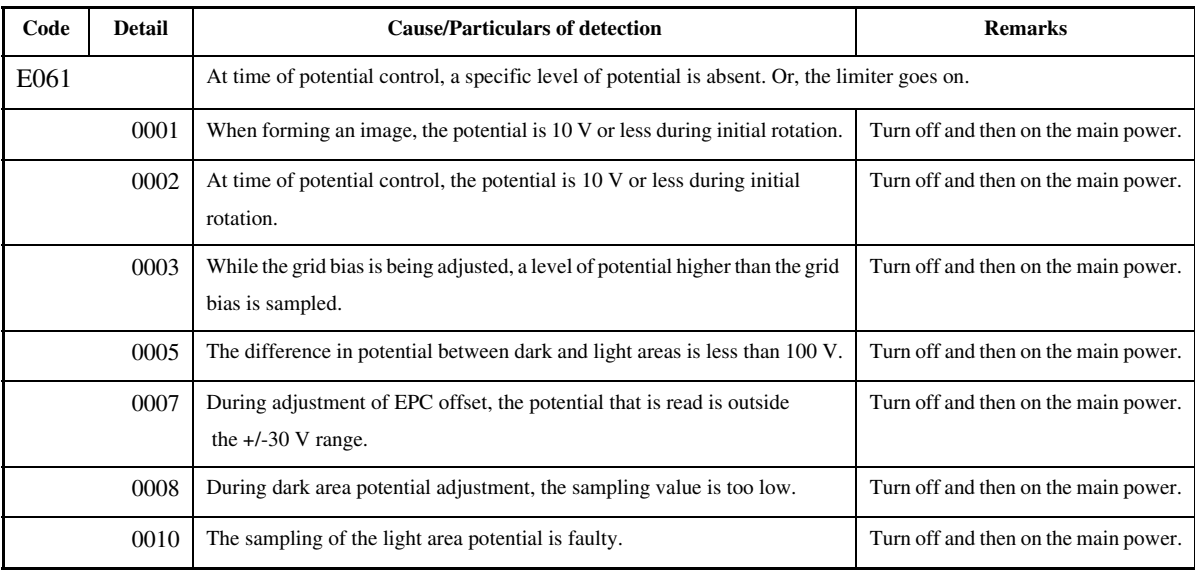

## 14.3.22 E070 0004-3209

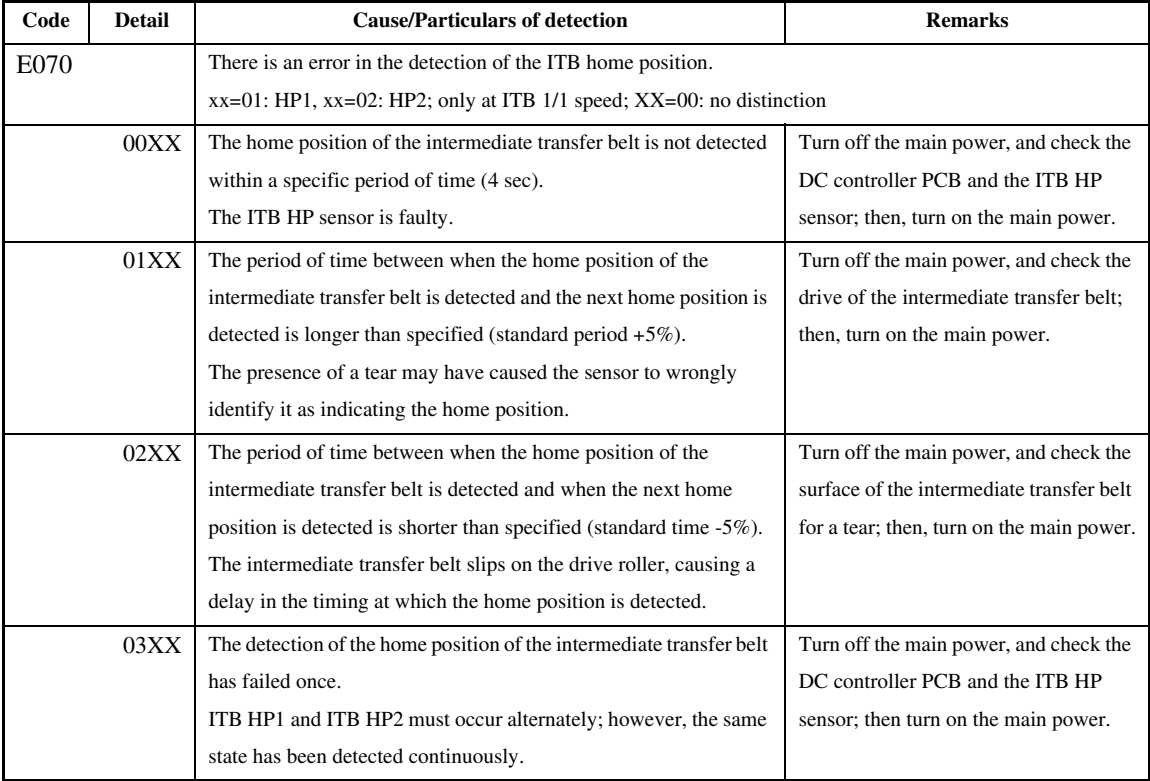

14-28

# 14.3.23 E073 2004-2581

## T-14-25

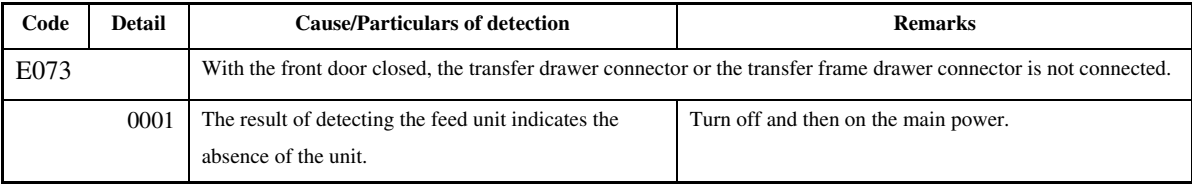

## 14.3.24 E077 0004-3587

## T-14-26

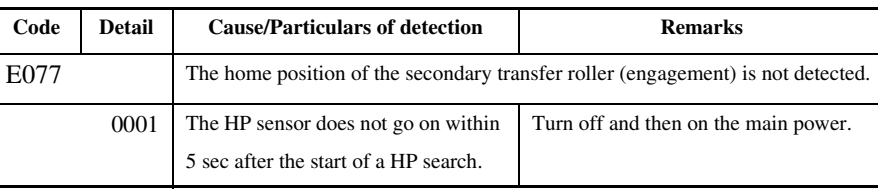

## 14.3.25 E078 0005-5700

## T-14-27

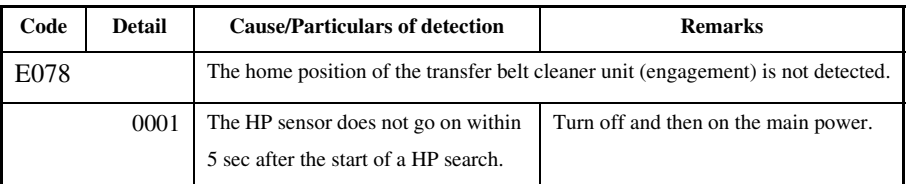

# 14.3.26 E079 0004-3597

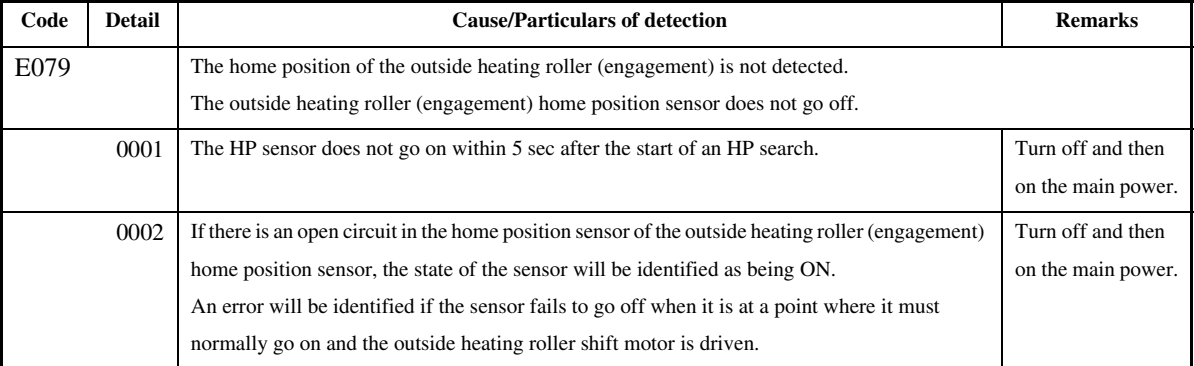

## T-14-29

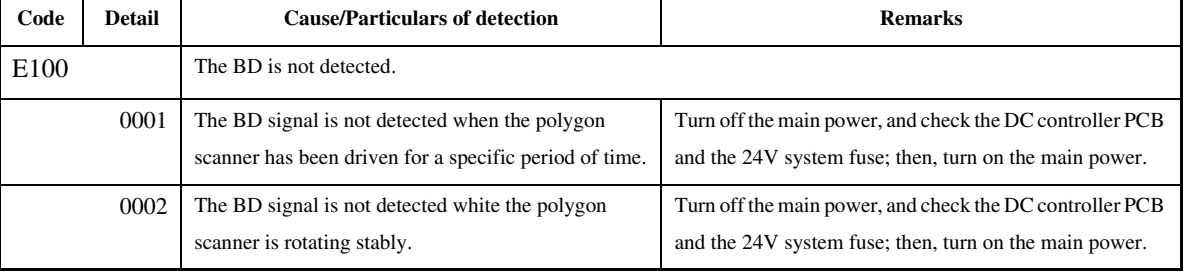

## 14.3.28 E110 0004-3219

### T-14-30

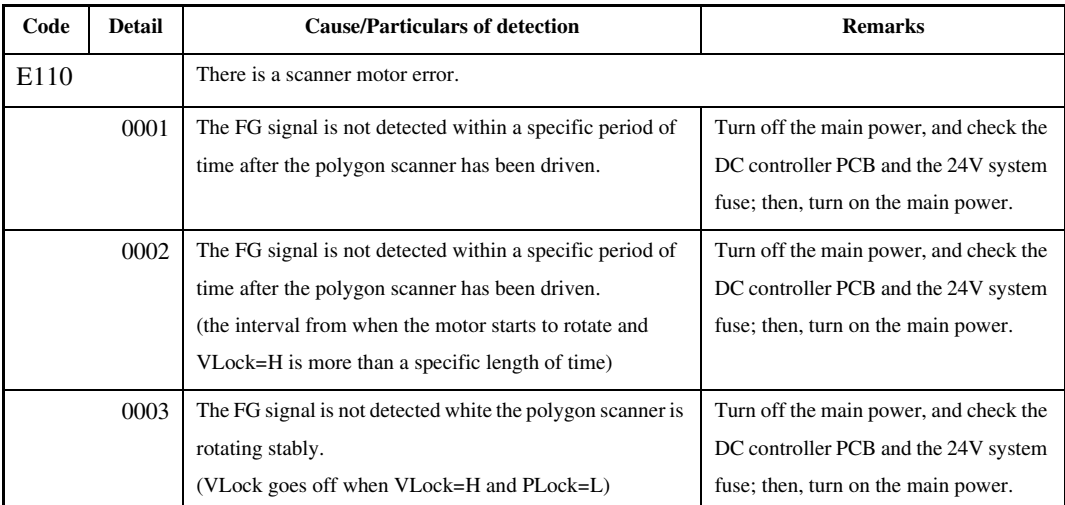

# 14.3.27 E100 0004-3216

Chapter 14

## 14.3.29 E197 0005-8240

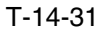

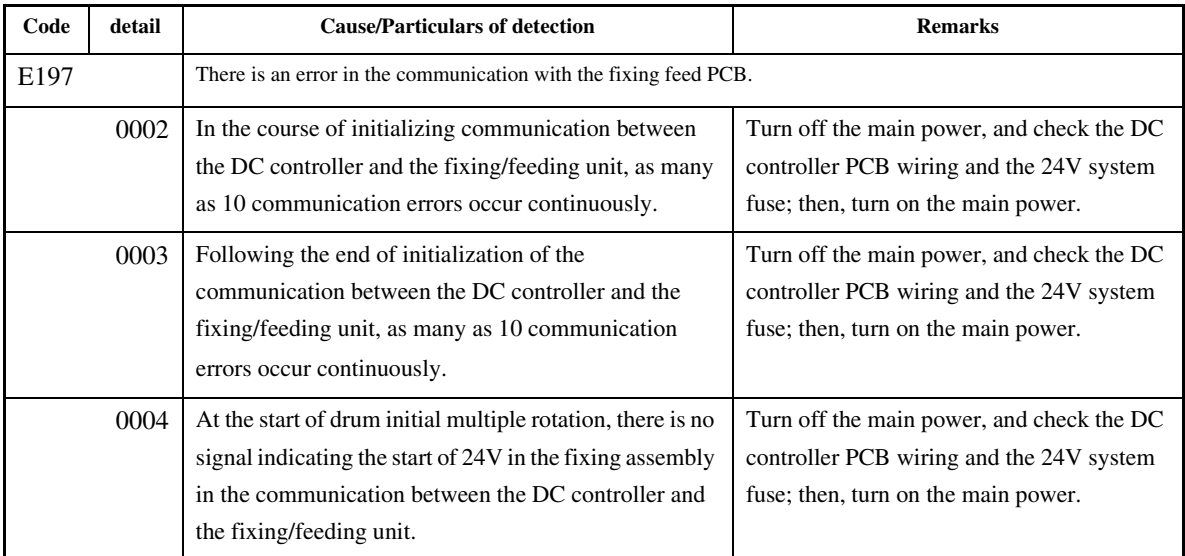

## 14.3.30 E202 0004-3270

### T-14-32

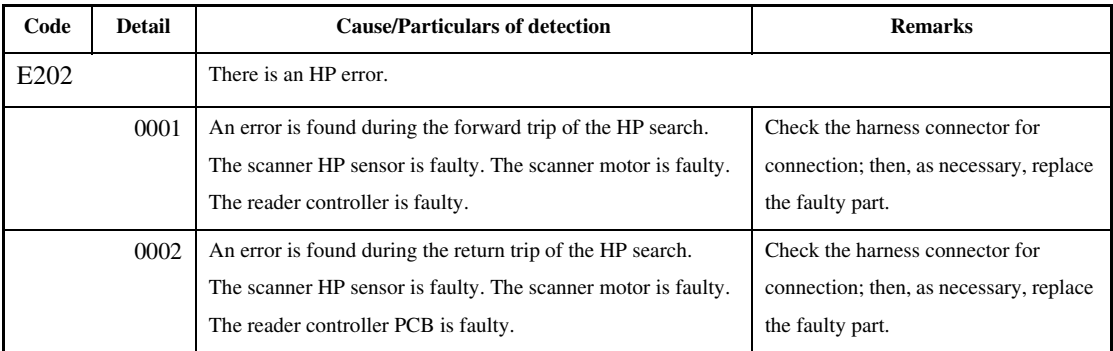

# 14.3.31 E225 0004-3275

T-14-33

| Code             | <b>Detail</b> | <b>Cause/Particulars of detection</b>            | <b>Remarks</b>                                                                                                    |
|------------------|---------------|--------------------------------------------------|----------------------------------------------------------------------------------------------------|
| E <sub>225</sub> |               | The lamp has blown.                              |                                                                                                    |
|                  | 0001          | The level of shading is lower than<br>specified. | Check the harness connector for connection. Check the scanning<br>lamp (xenon), inverter, and reader controller PCB. |

## 14.3.32 E227 0004-3545

### T-14-34

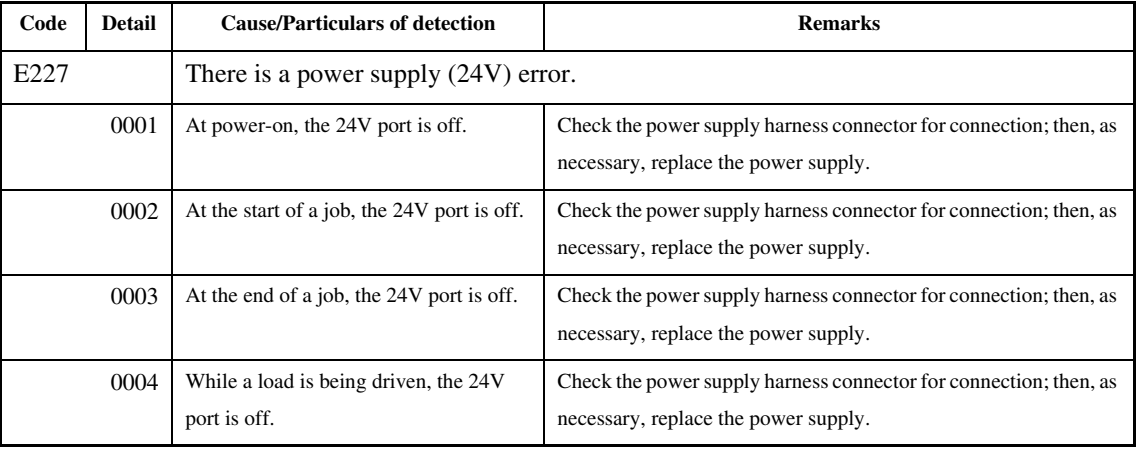

## 14.3.33 E240 0004-3223

### T-14-35

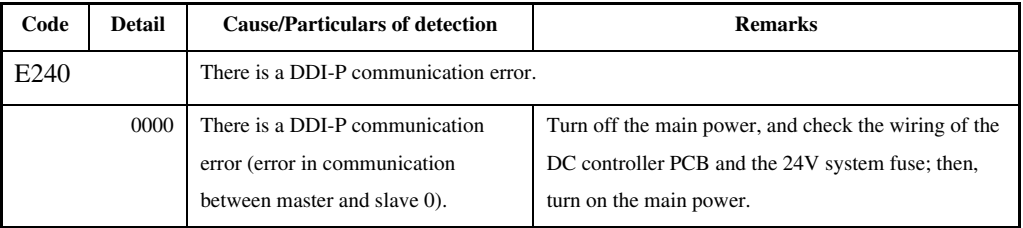

# 14.3.34 E248 0004-3281

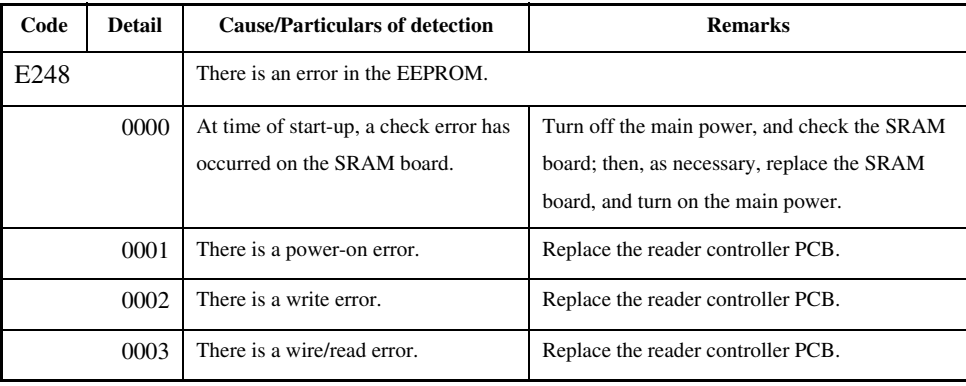

## 14.3.35 E351 0005-5701

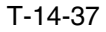

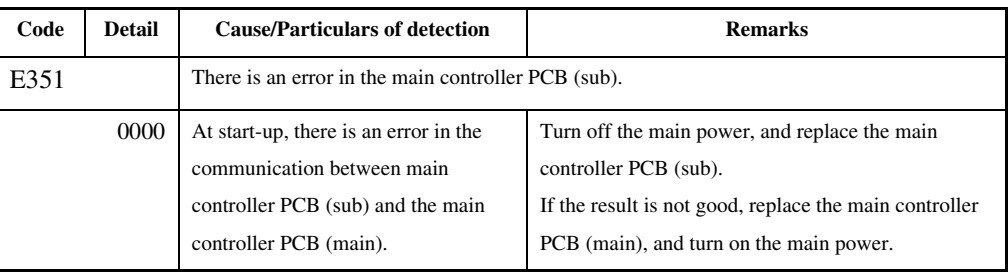

# 14.3.36 E400 0004-3289

## T-14-38

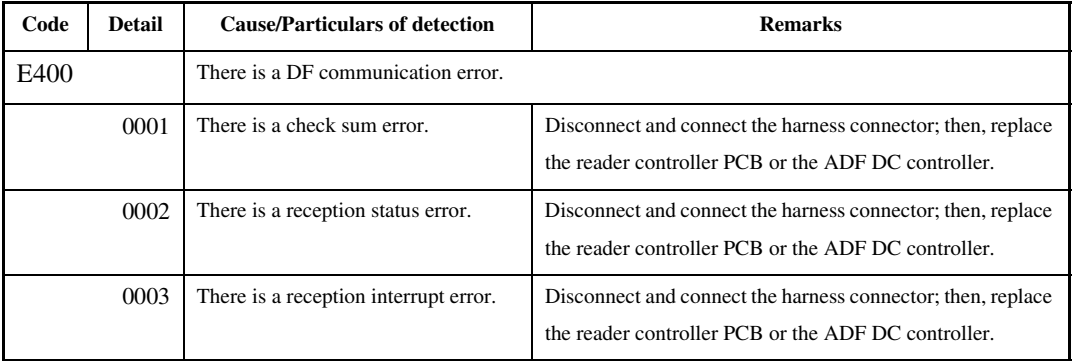

14.3.37 E413 0004-3546

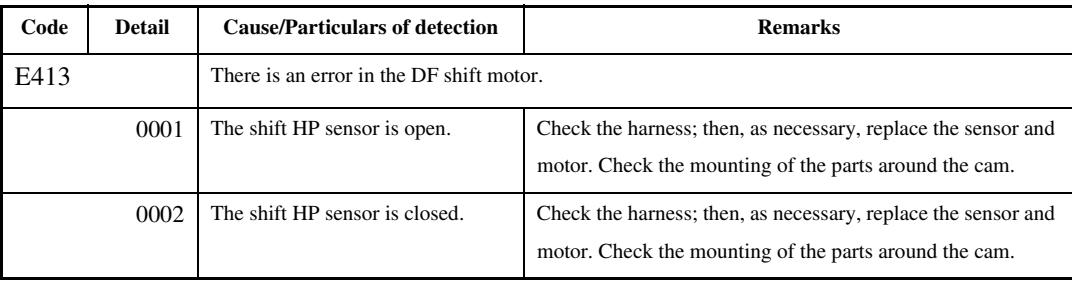

## 14.3.38 E490 0004-3310

## T-14-40

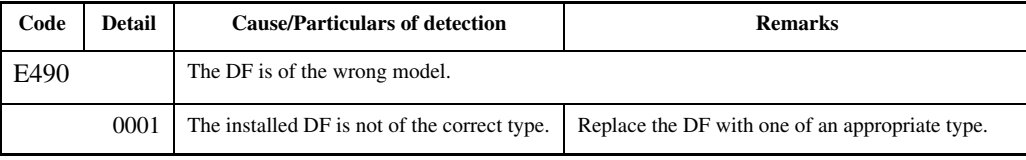

## 14.3.39 E500 0005-0304

### T-14-41

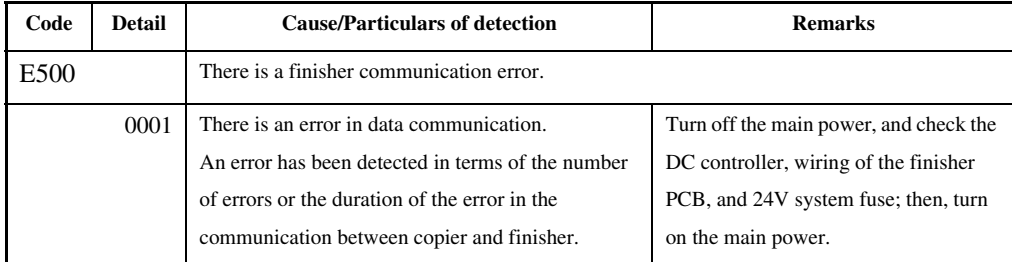

## 14.3.40 E503 0005-5730

T-14-42

| Code | <b>Detail</b> | <b>Cause/Particulars of detection</b>                                        | <b>Remarks</b>                                                                                      |  |
|------|---------------|------------------------------------------------------------------------------|----------------------------------------------------------------------------------------------------|--|
| E503 |               | There is an error in the communication within the finisher (finisher R1/R2). |                                                                                                    |  |
|      | 0002          | finisher-to-saddle unit<br>communication error                               | Check the connection between the saddle stitcher<br>controller PCB and the finisher controller PCB. |  |
|      | 0003          | finisher-to-punch unit<br>communication error                                | Check the connection between the Punch controller<br>PCB and the finisher controller PCB.           |  |

## 14.3.41 E505 0005-5756

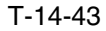

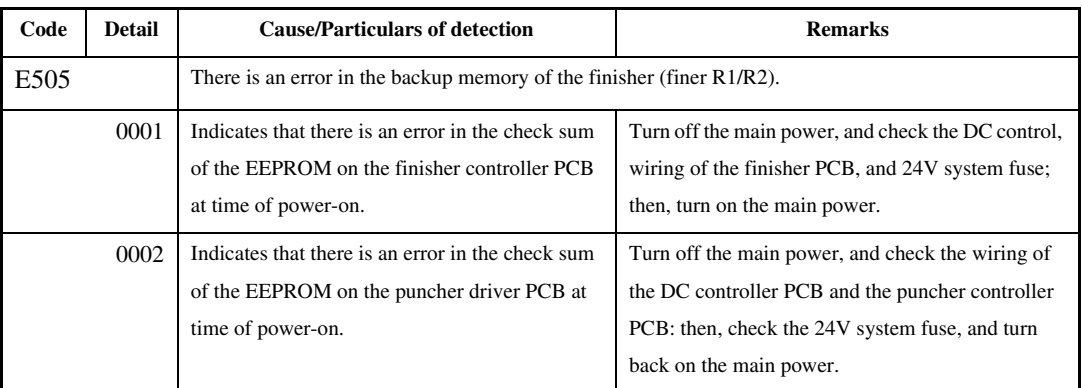

## 14.3.42 E514 0005-5761

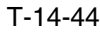

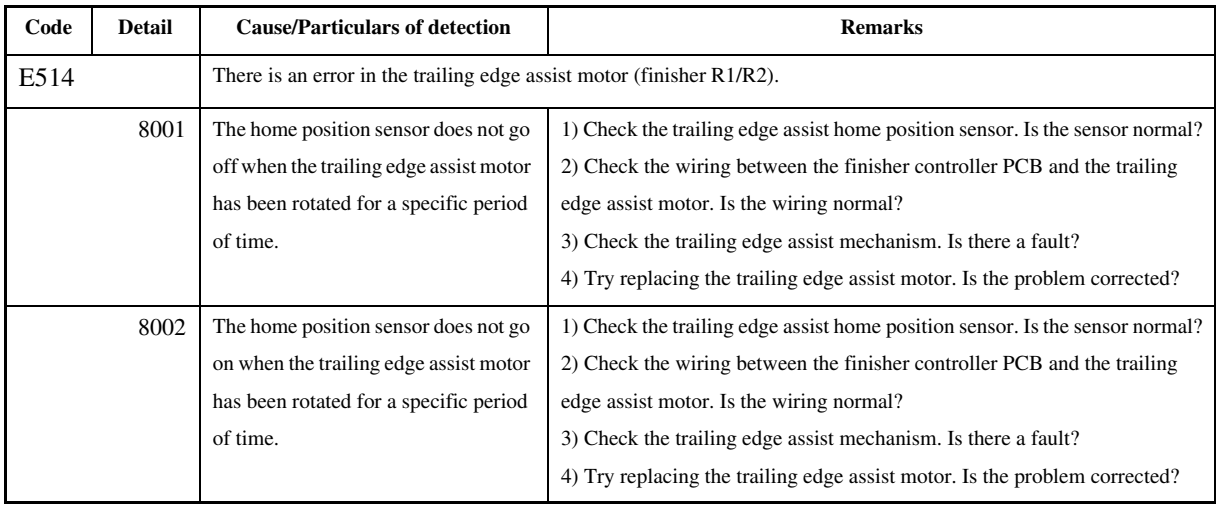

## 14.3.43 E519 0005-5800

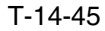

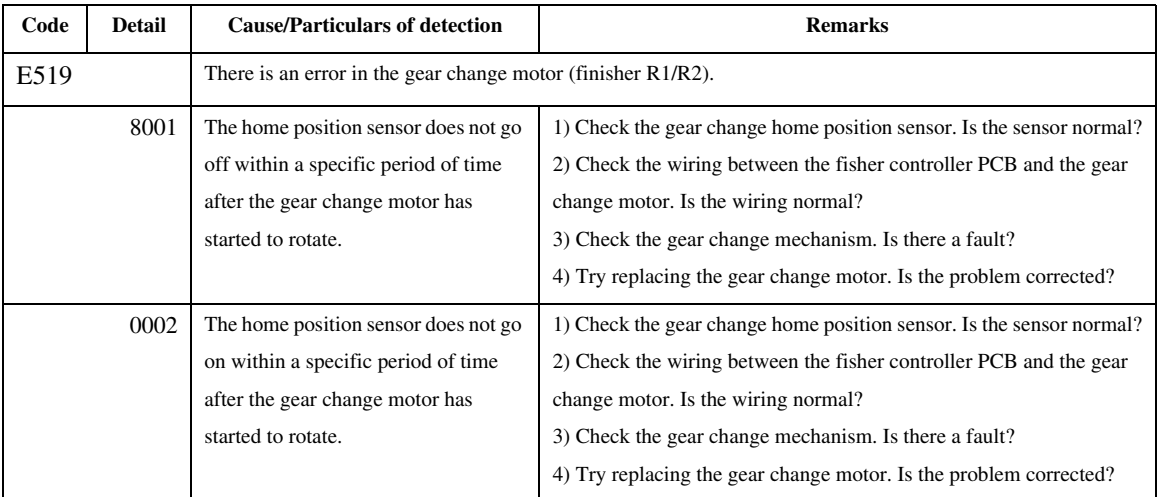

## 14.3.44 E530 0005-5809

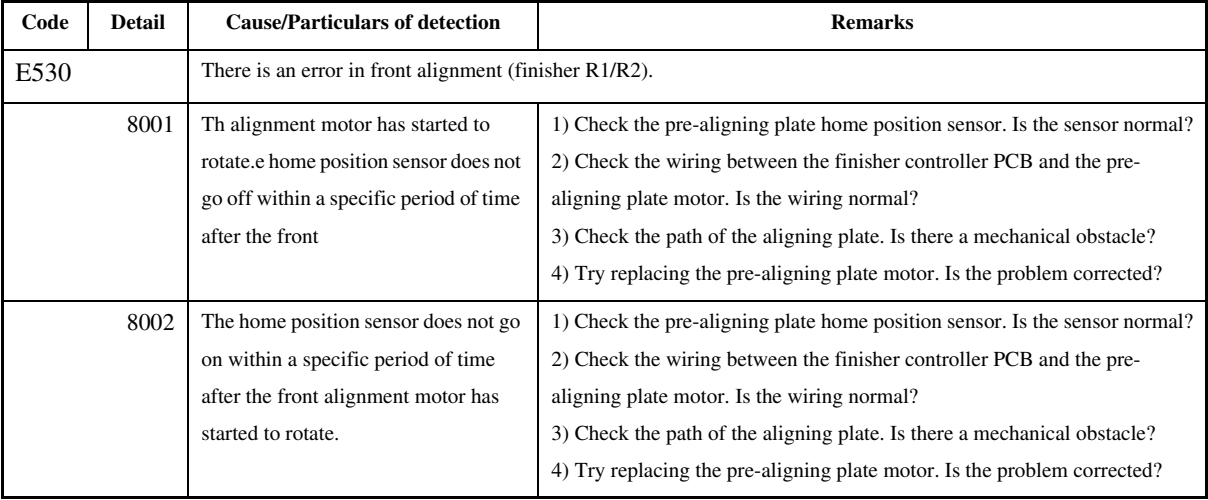

## 14.3.45 E531 0005-5814

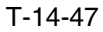

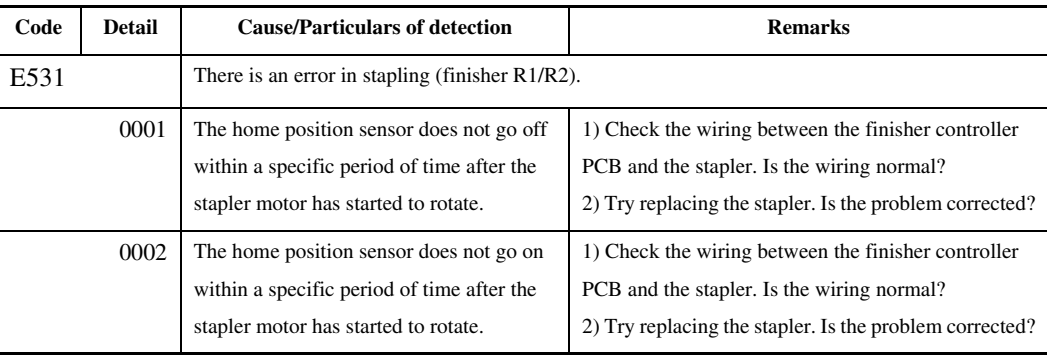

# 14.3.46 E532 0005-5815

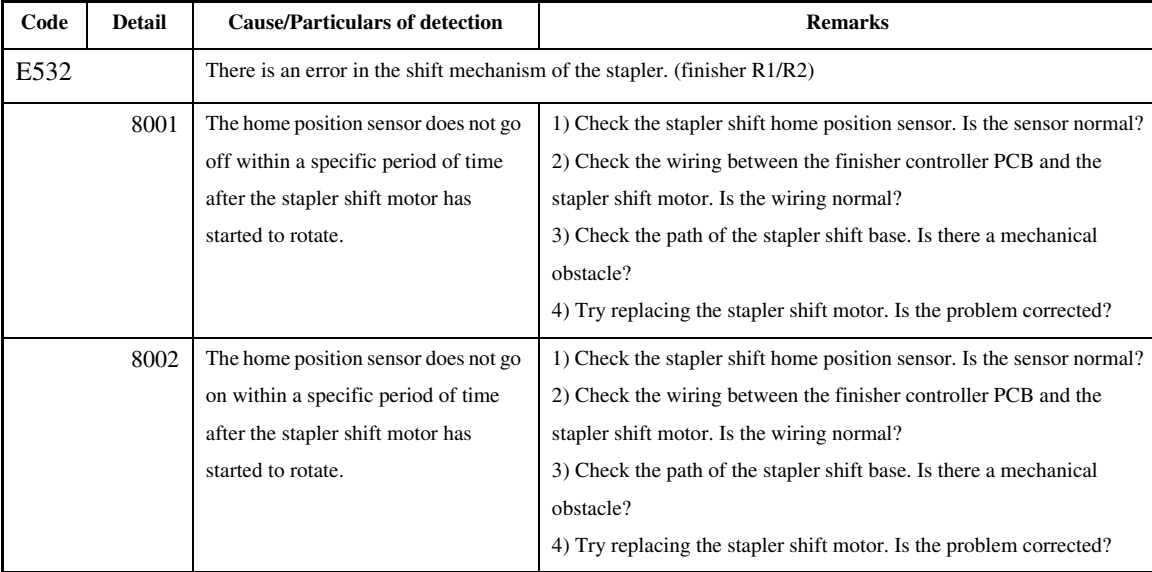

## 14.3.47 E535 0005-5816

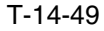

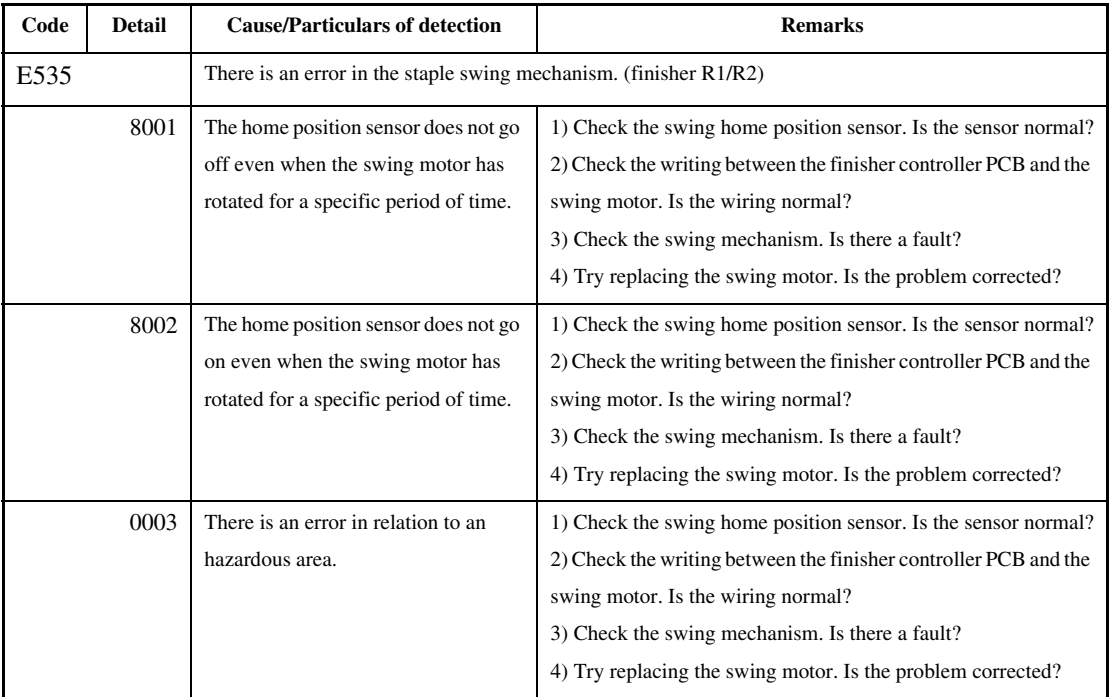

14.3.48 E537 0005-5817

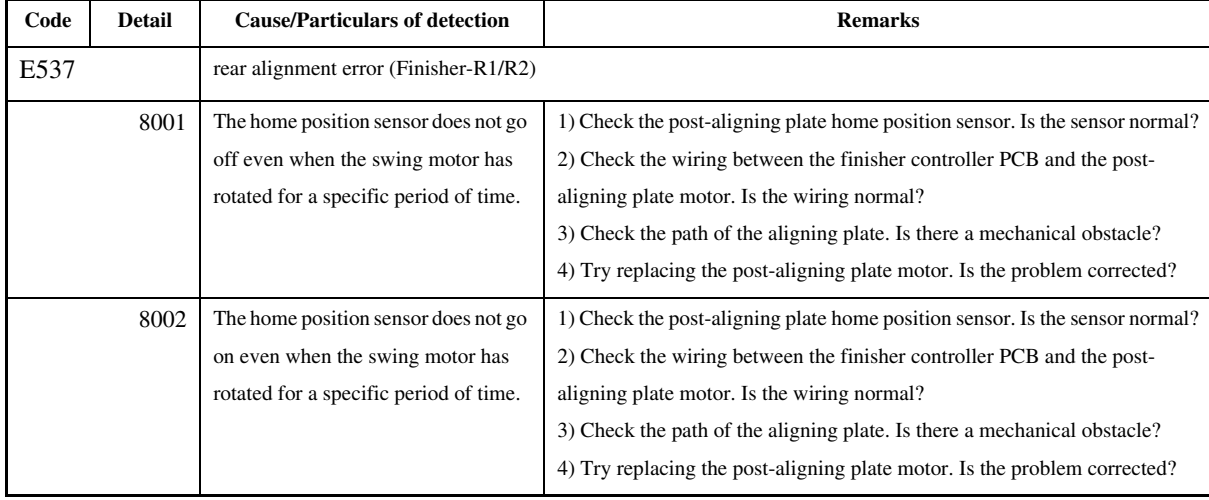

## 14.3.49 E540 0005-5818

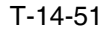

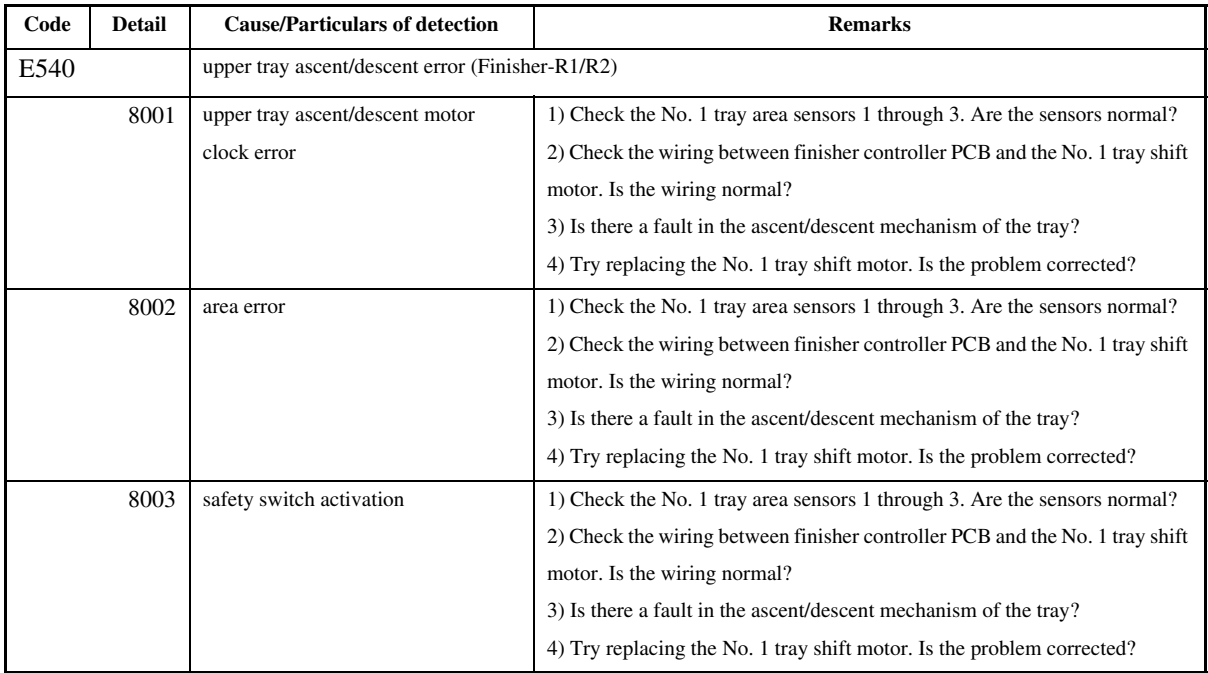

# 14.3.50 E542 0005-5819

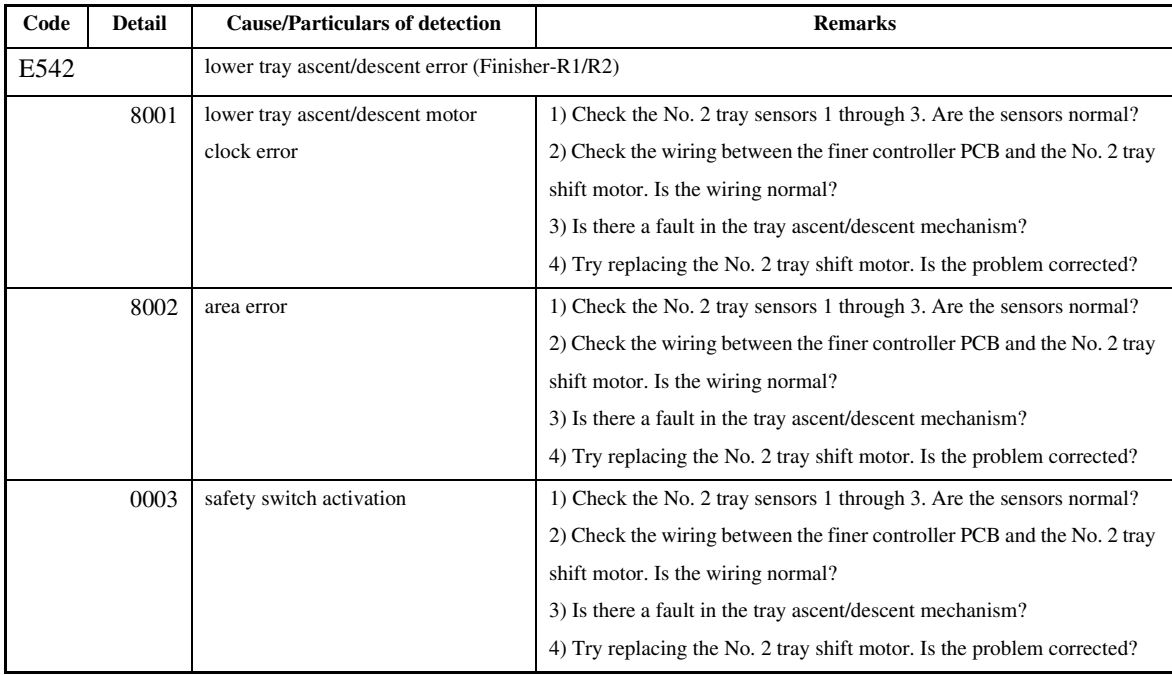

## 14.3.51 E584 0005-5822

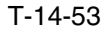

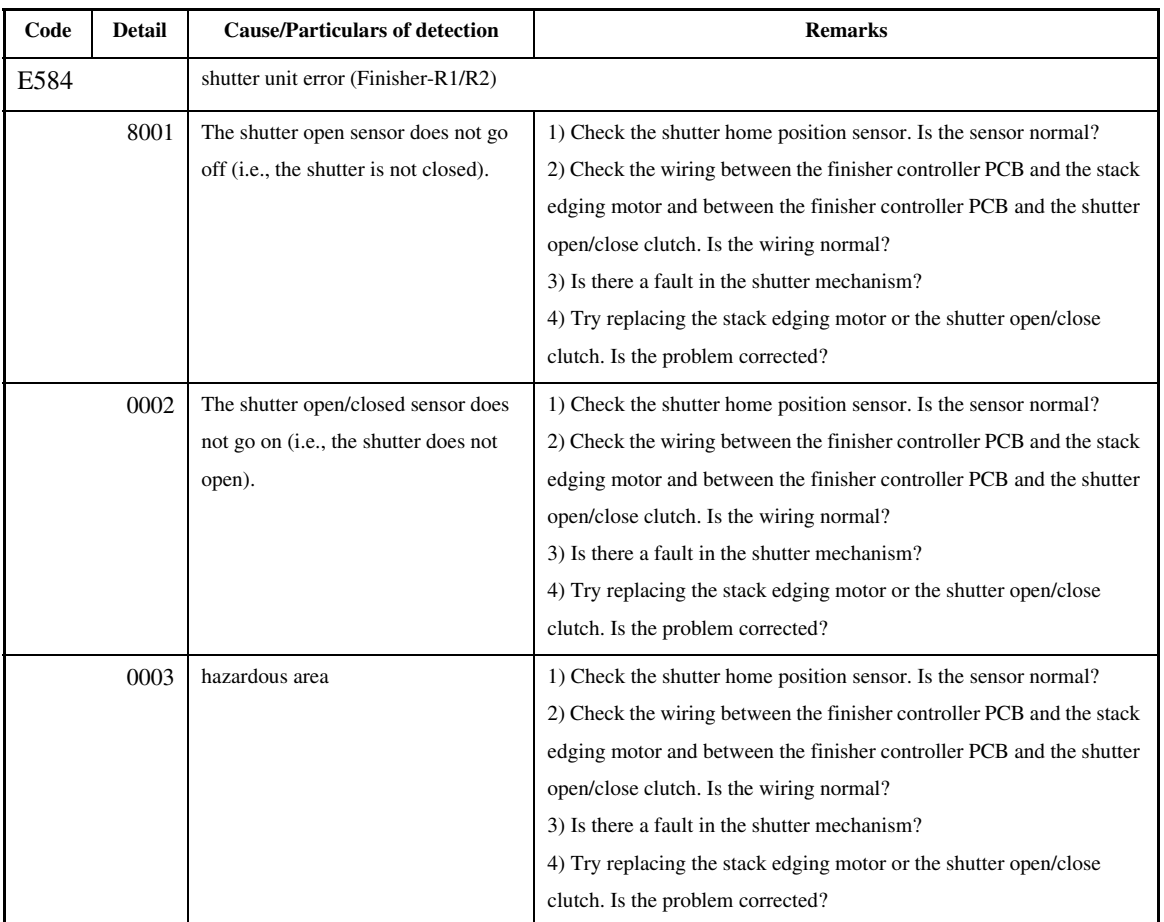

# 14.3.52 E590 0005-5823

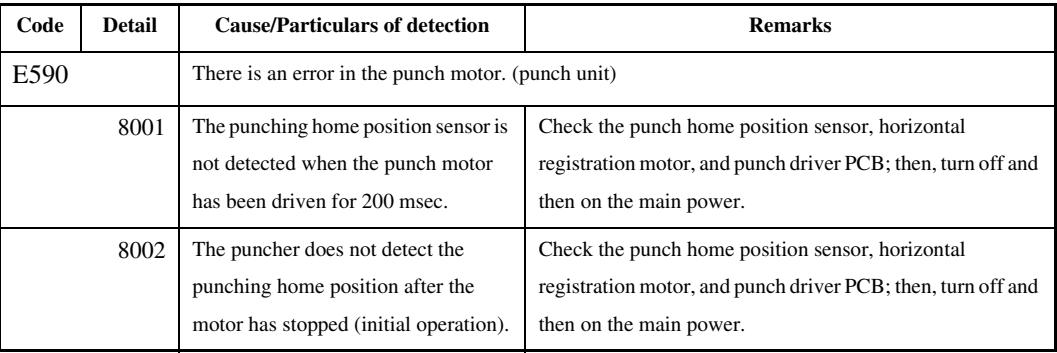

## 14.3.53 E591 0005-5824

## T-14-55

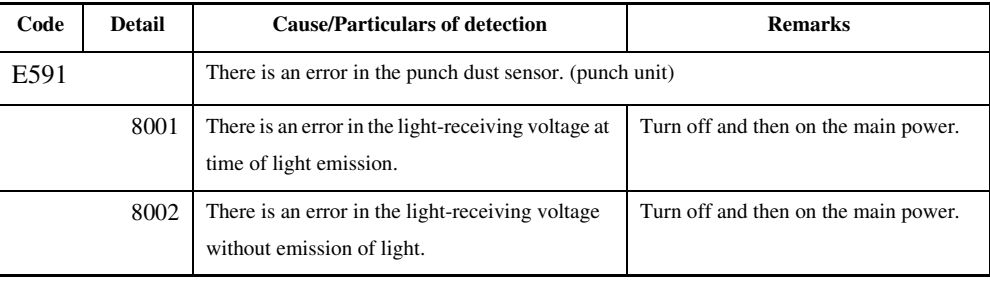

## 14.3.54 E592 0005-5825

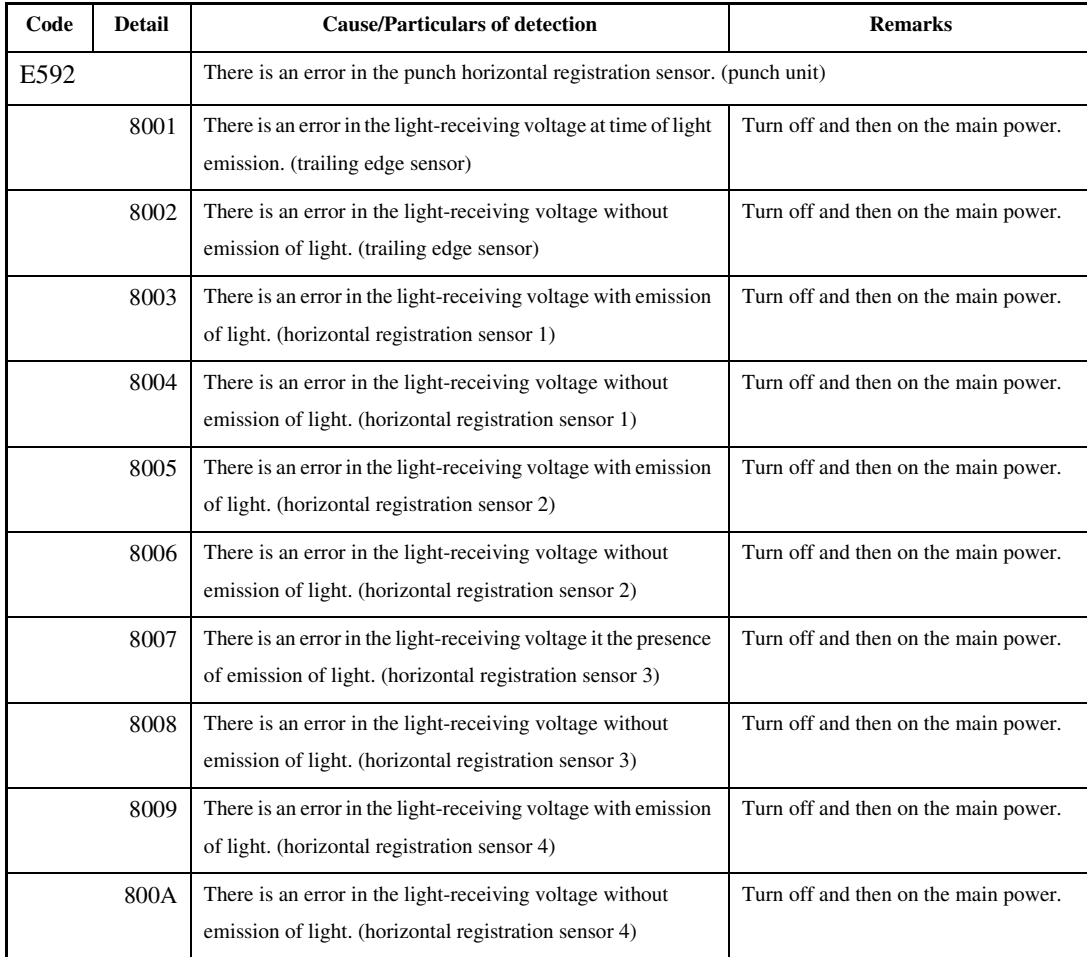

## 14.3.55 E593 0005-5826

## T-14-57

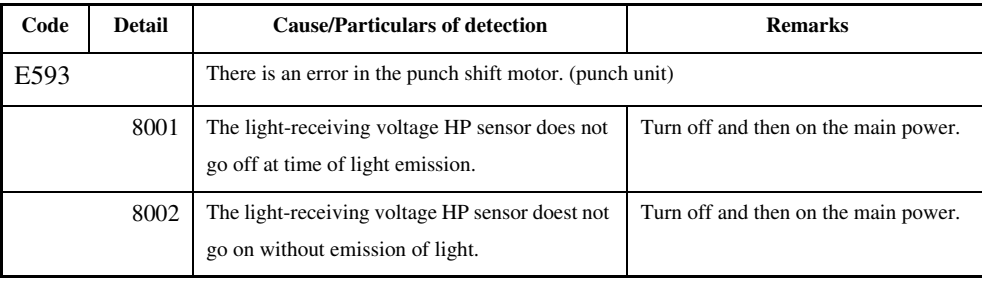

## 14.3.56 E5F0 0005-5827

### T-14-58

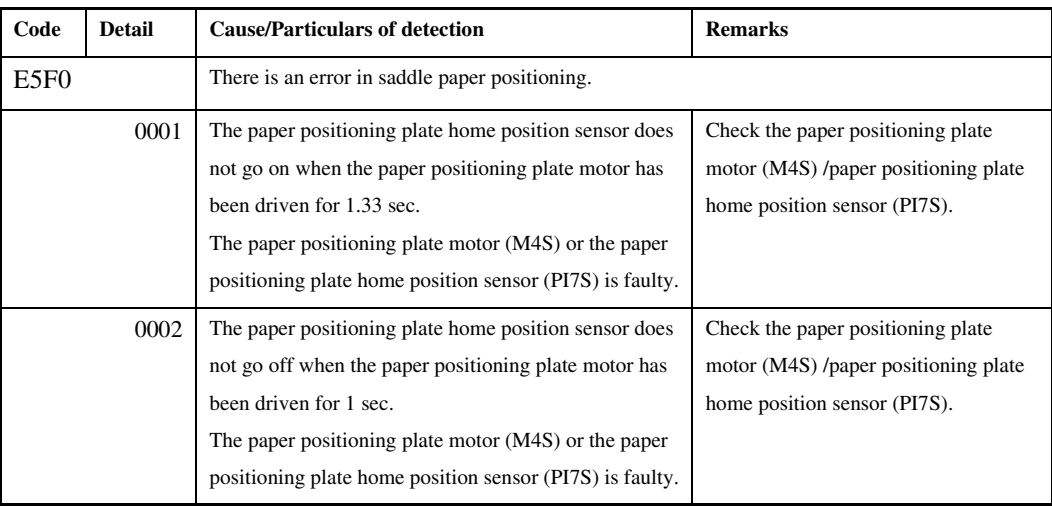

## 14.3.57 E5F1 0005-5829

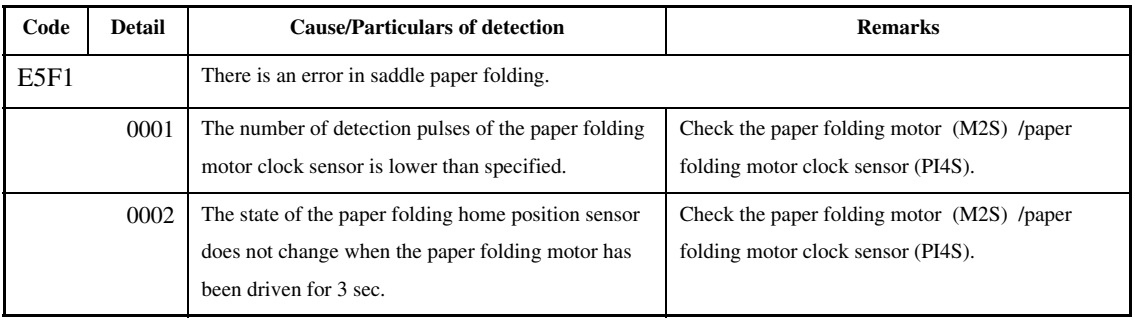

## 14.3.58 E5F2 0005-5832

### T-14-60

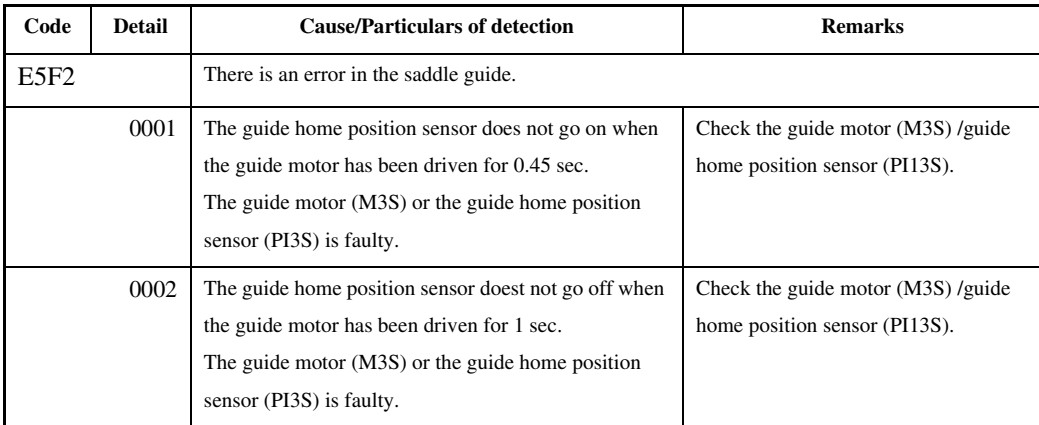

# 14.3.59 E5F3 0005-5834

### T-14-61

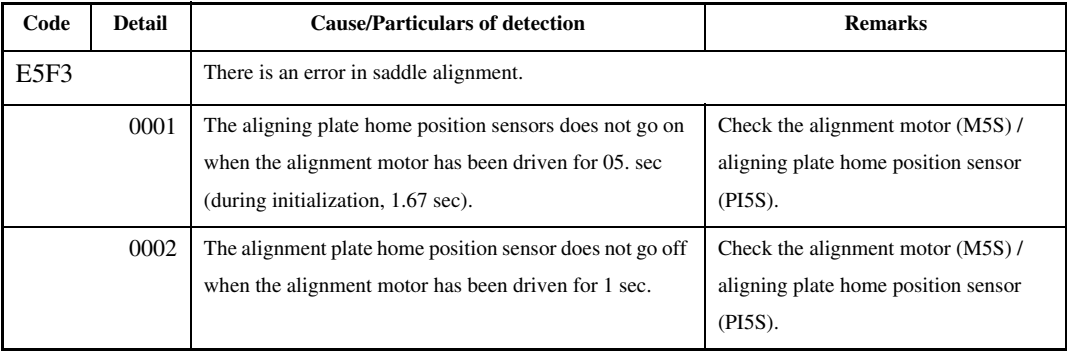

## 14.3.60 E5F4 0005-5836

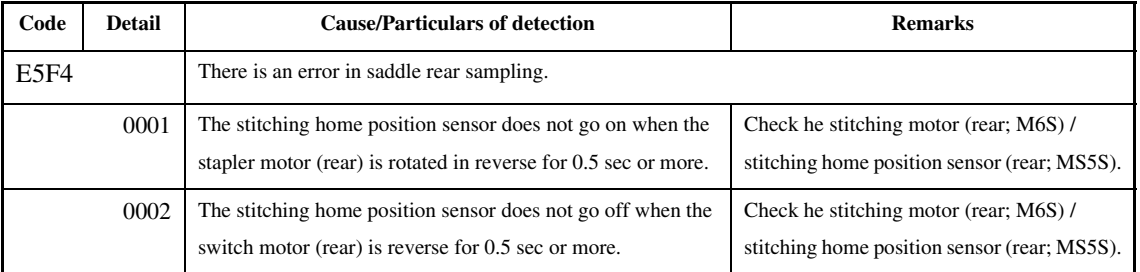

## 14.3.61 E5F5 0005-5837

## T-14-63

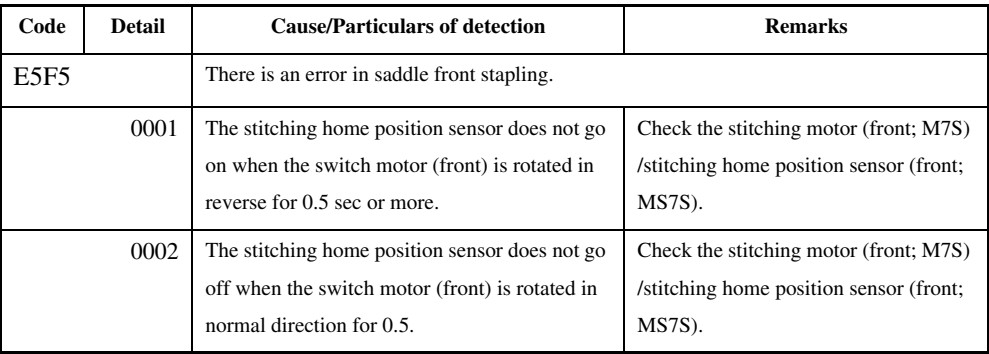

# 14.3.62 E5F6 0005-5839

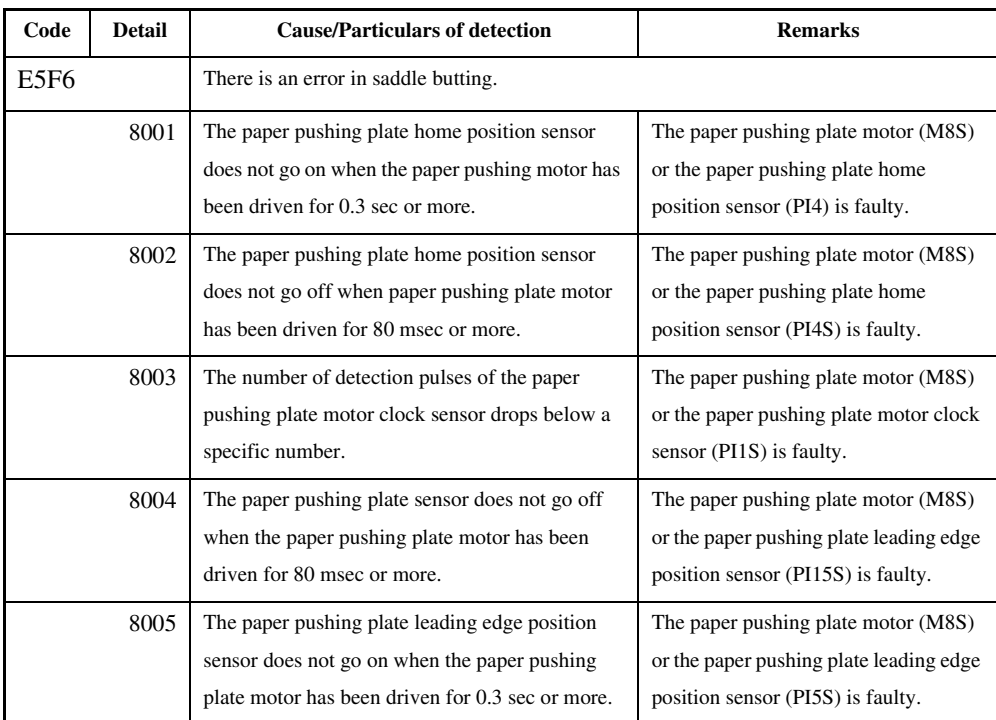

# 14.3.63 E5F8 0005-5840

### T-14-65

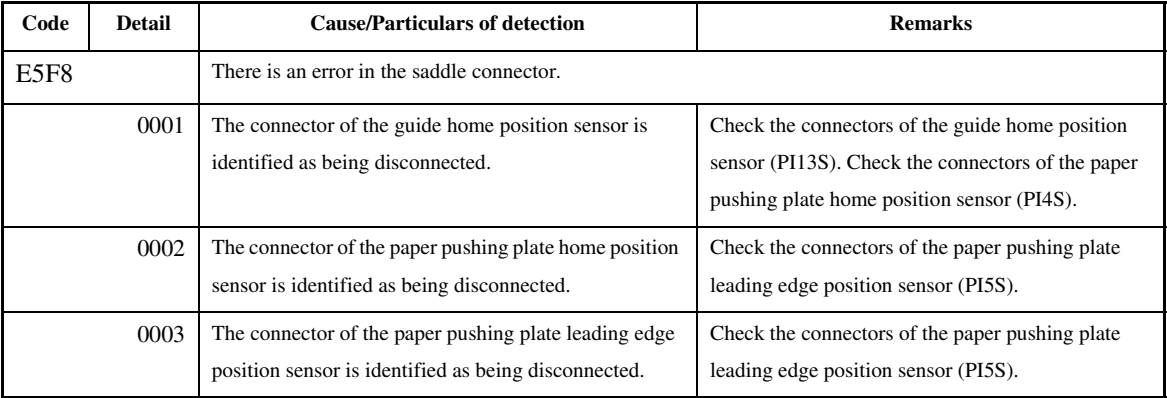

# 14.3.64 E5F9 0005-5841

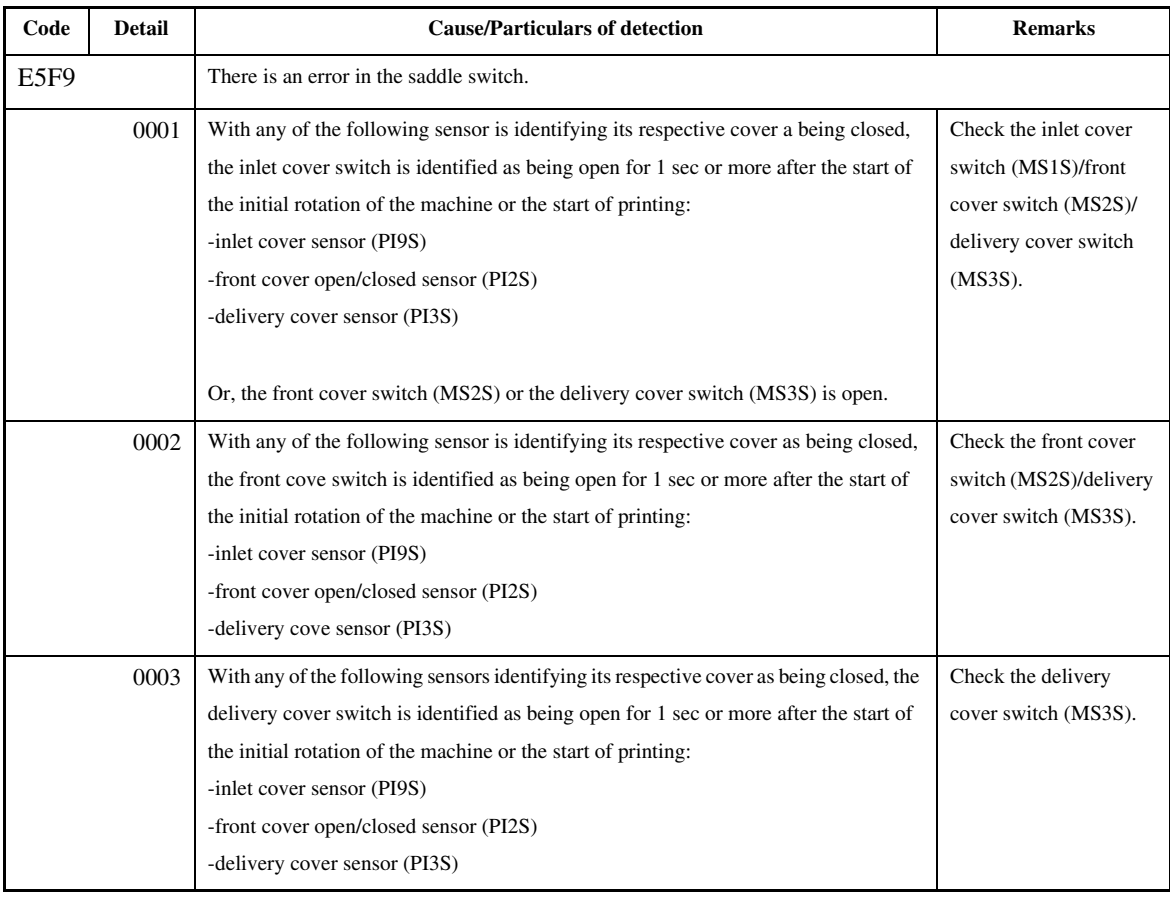

14-45

### Chapter 14

# 14.3.65 E602 0005-0310

### T-14-67

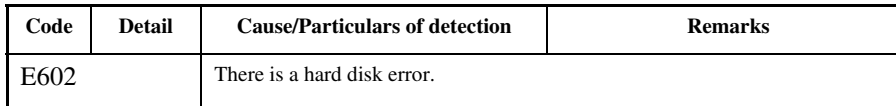

## 14.3.66 E602 in Detail 2005-5843

If the machine indicates 'E602-xxyy', take the appropriate action according to the instructions indicated by the detail code.

 If **'E602xxyy'** is indicated, be sure always to turn off and then on the main power (so that auto recovery sequence is executed).

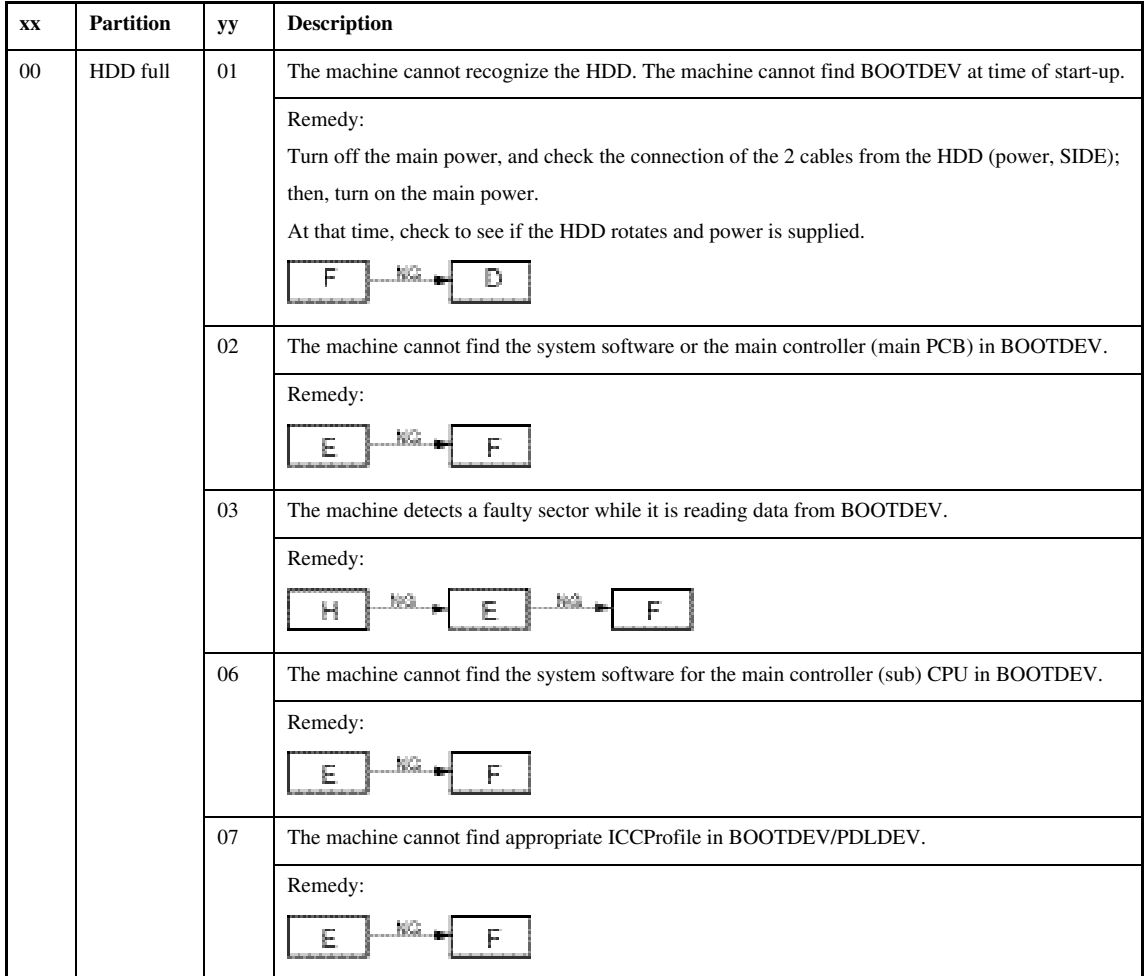

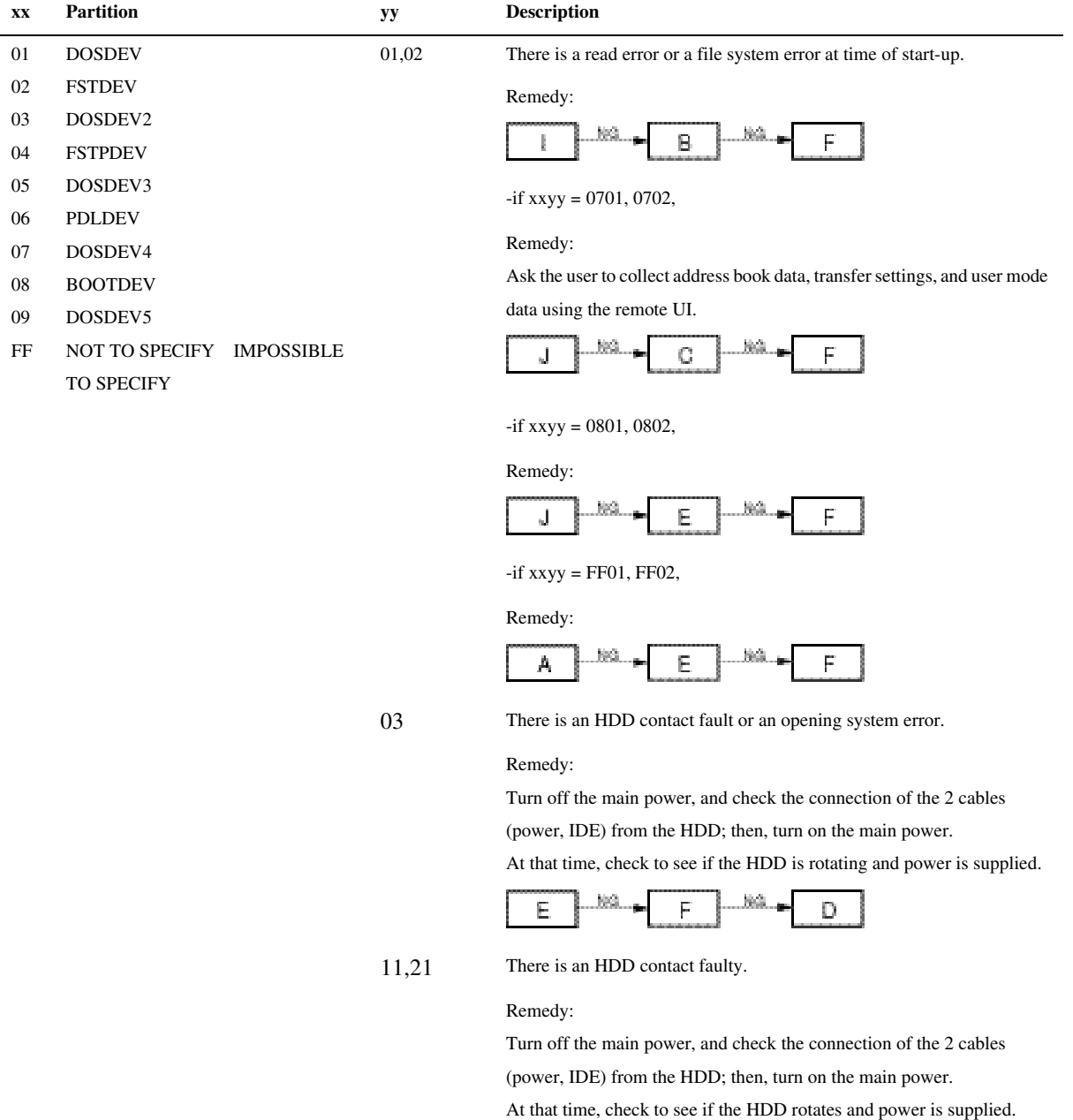

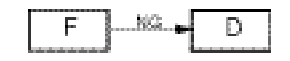

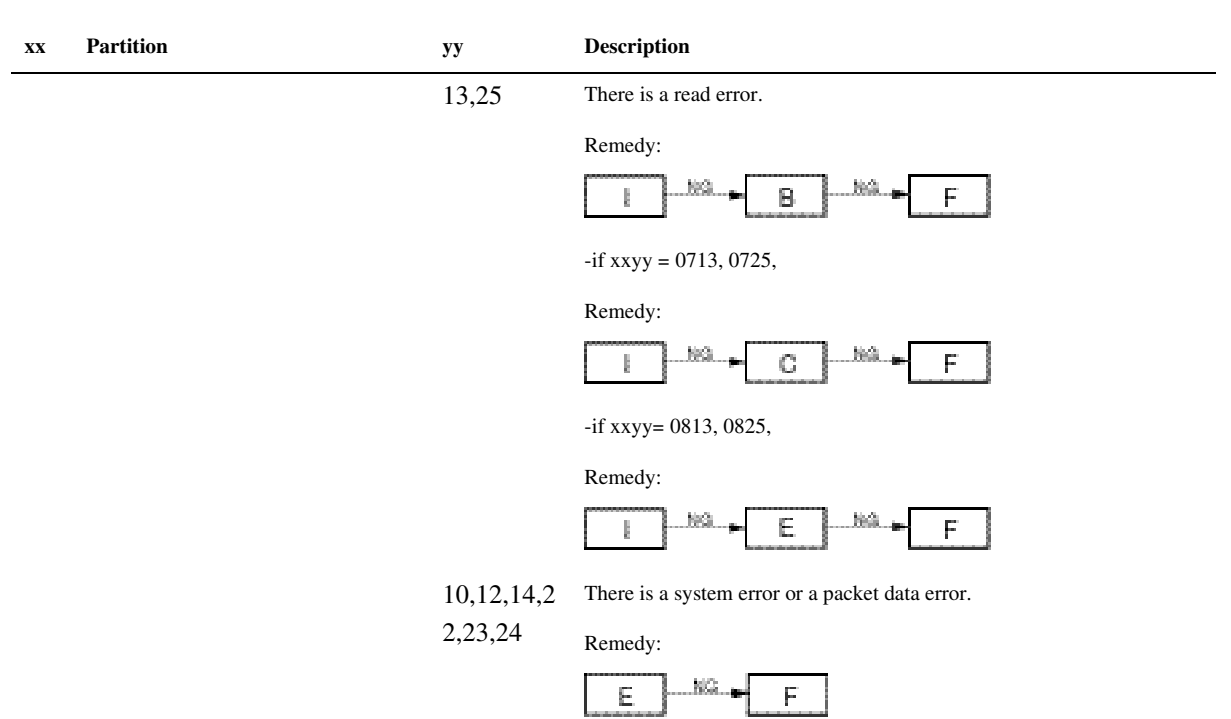

**A:**

1) Set '0' to the following: COPIER>FUNCTION>SYSTEM>CHKTYPE.

2) Make the following selections, and press the OK key: COPIER>FUNCTION>SYSTEM>HDCHECK\*.

3) When the execution is over, turn off and then on the main power.

**B:**

- 1) While referring to "Formatting the HDD", enter the appropriate CHK-TYPE for the following: COPIER>FUNCTION>SYSTEM.
- 2) Make the following selections, and press the OK key: COPIER>FUNCTION>SYSTEM>HD-CLEAR.

3) When execution is over, turn off and then on the main power.

**C:**

1) \*\* Start up the machine in normal mode (i.e., by turning on the main power while pressing the 1 and 7 keys); then, make the following selections, and press the OK key: COPIER>FUNCTION>SYSTEM>DOWNLOAD.

2) Execute DOSDEV4 using the Service Support Tool.

3) When the execution is over, turn off and then on the main power.

### **D:**

1) Replace the main controller (main) board.

2) Move the image memory (SDRAM) and the boot ROM from the old board to the new board.

### **E:**

1) \*\* Start up the machine in safe mode (i.e., by turning on the main power while pressing the 2 and 8 keys).

2) Execute HDD formatting (ALL) and download the system software (SYSTEM, LANG, RUI) using the Service Support Tool.

3) When the execution is over, turn off and then on the main power.

**F:**

1) \*\* Replace the HDD, and start up the machine in safe mode (i.e., by turning on the main power while pressing the 2 and 8 keys).

- 2) Execute HDD formatting (ALL) and download the system software (SYSTEM, LANG, RUI) using the Service Support Tool.
- 3) When the execution is over, turn off and then on the main power.

**G:**

- 1) Set '1' to the following: COPIER>FUNCTION>SYSTEM>CHK-TYPE.
- 2) Make the following selections, and press the OK key: COPIER>FUNCTION>SYSTEM>HDCLEAR.
- 3) When the execution is over, turn off and then on the main power.

**H:**

1) Turn off the main power, and turn on the power while pressing the 1 and 9 keys so that the machine will automatically start its recovery program\* and turns its control panel solid black.

2) When the execution is over (i.e., when the screen is solid white), turn off and then on the main power.

If the machine does not start its recovery program in response to the foregoing operation, go to E.

**I:**

1) By referring to "Formatting the HDD," enter the appropriate CHK-TYPE in the following: COPIER>FUNCTION>SYSTEM.

2) Make the following selections, and press the OK key.

3) When the execution is over, turn off and then on the main power.

**J:**

1) Enter '4' to the following: COPIER>FUNCTION>SYSTEM>CHK-TYPE.

2) Make the following selections, and press the OK key: COPIER>FUNCTION>SYSTEM>HDCHECK (1 to 5 min).

3) When the execution is over, turn off and then on the main power.

\*Takes about 30 to 50 min.

\*\*As necessary, ask the user to collect the address book data, transfer settings, and user mode data before starting the work.

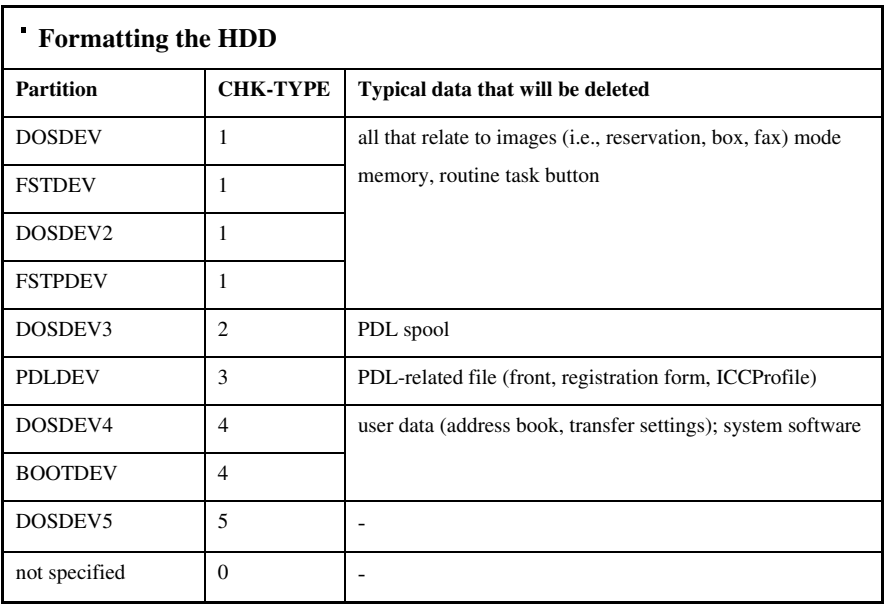

### T-14-71

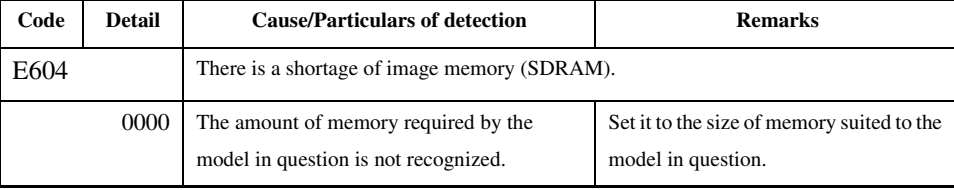

## 14.3.68 E609 0005-9736

### T-14-72

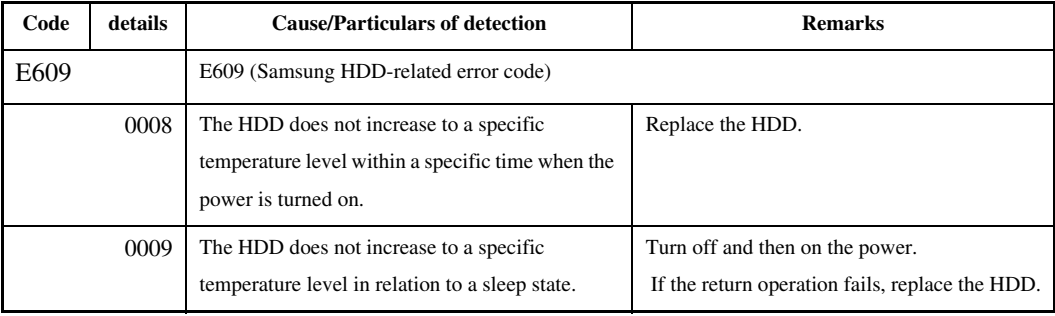

## 14.3.69 E674 0005-0314

### T-14-73

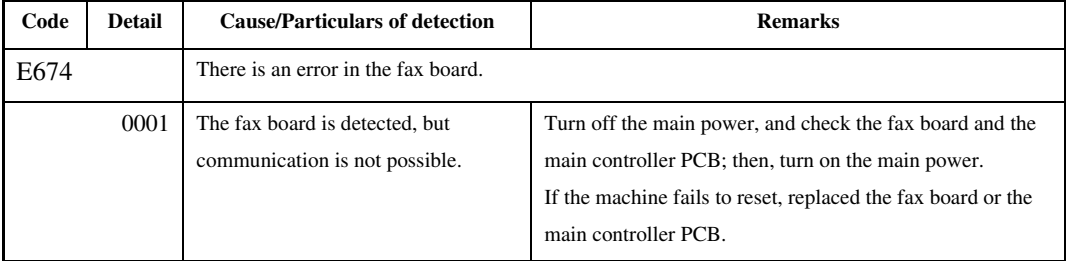

## 14.3.67 E604 0005-0311

Chapter 14

## 14.3.70 E677 0005-0315

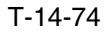

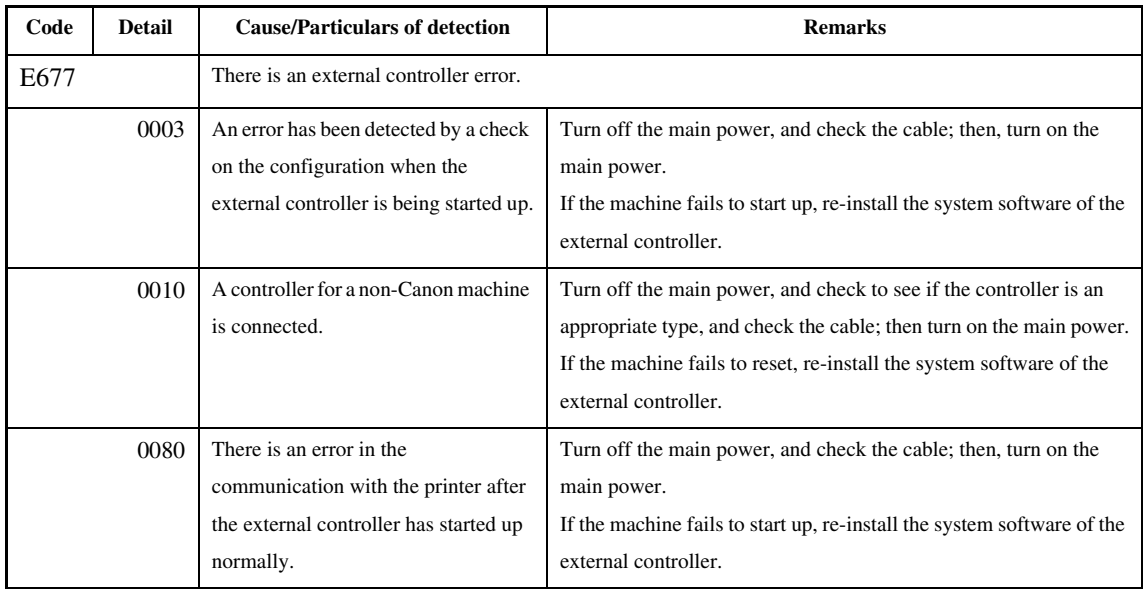

## 14.3.71 E710 0005-0316

### T-14-75

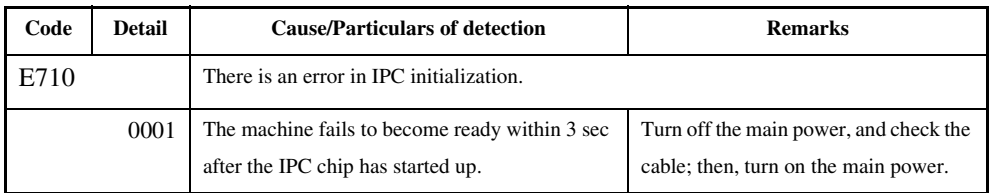

## 14.3.72 E711 0005-0317

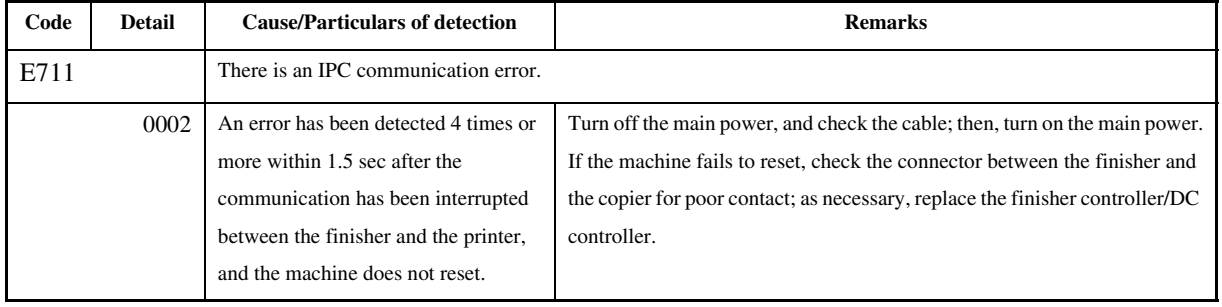

### Chapter 14

## 14.3.73 E713 0004-3226

## T-14-77

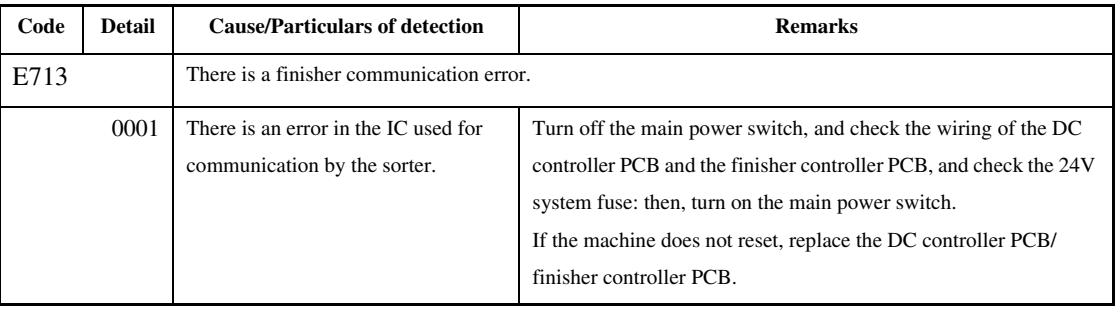

## 14.3.74 E717 0005-0319

### T-14-78

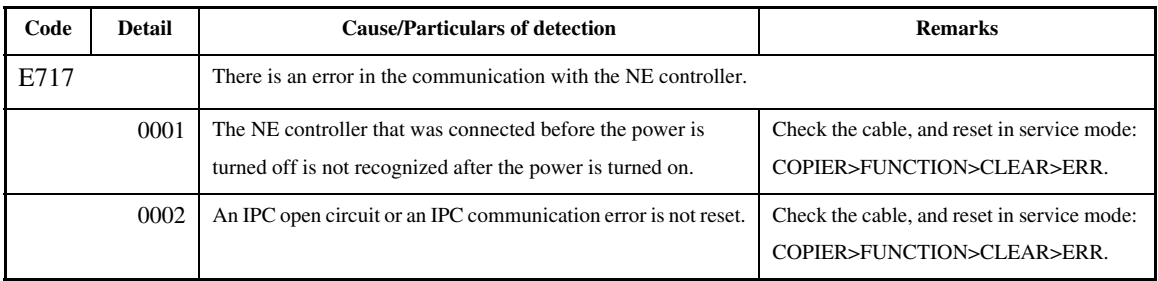

# 14.3.75 E719 0005-0320

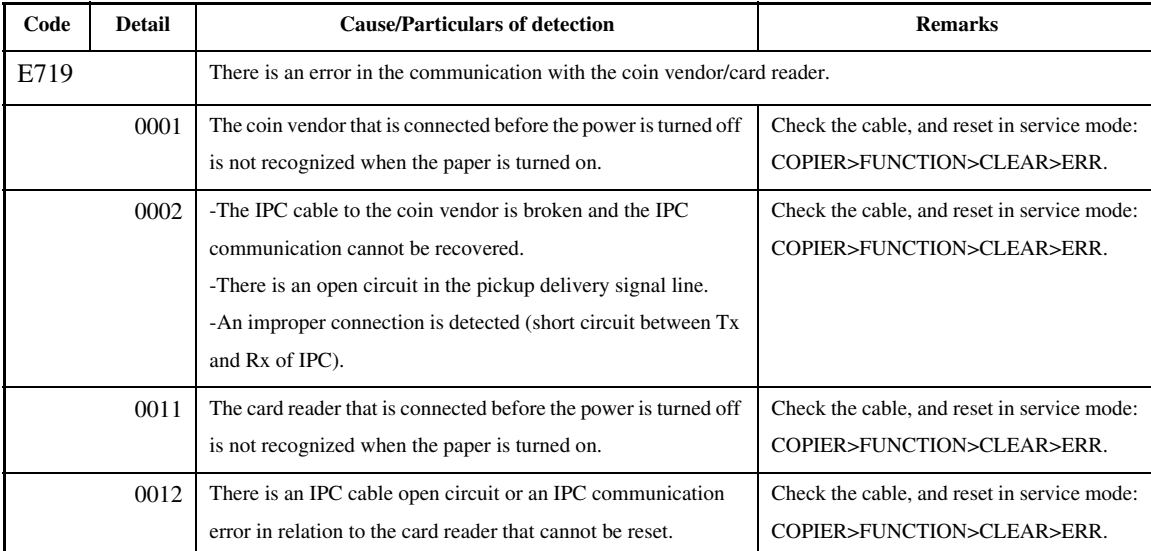

## 14.3.76 E730 0005-0321

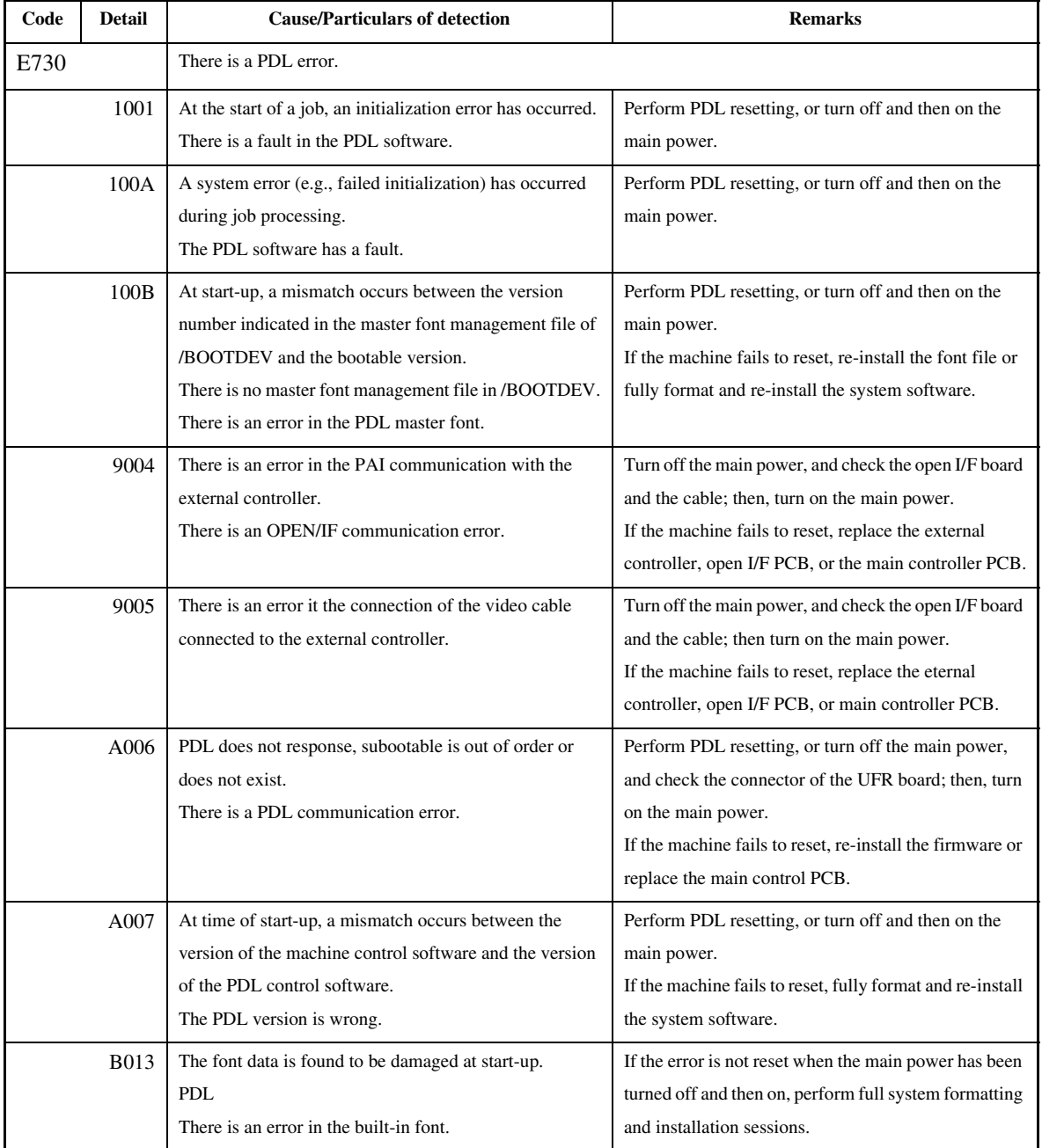

## 14.3.77 E731 0005-0322

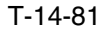

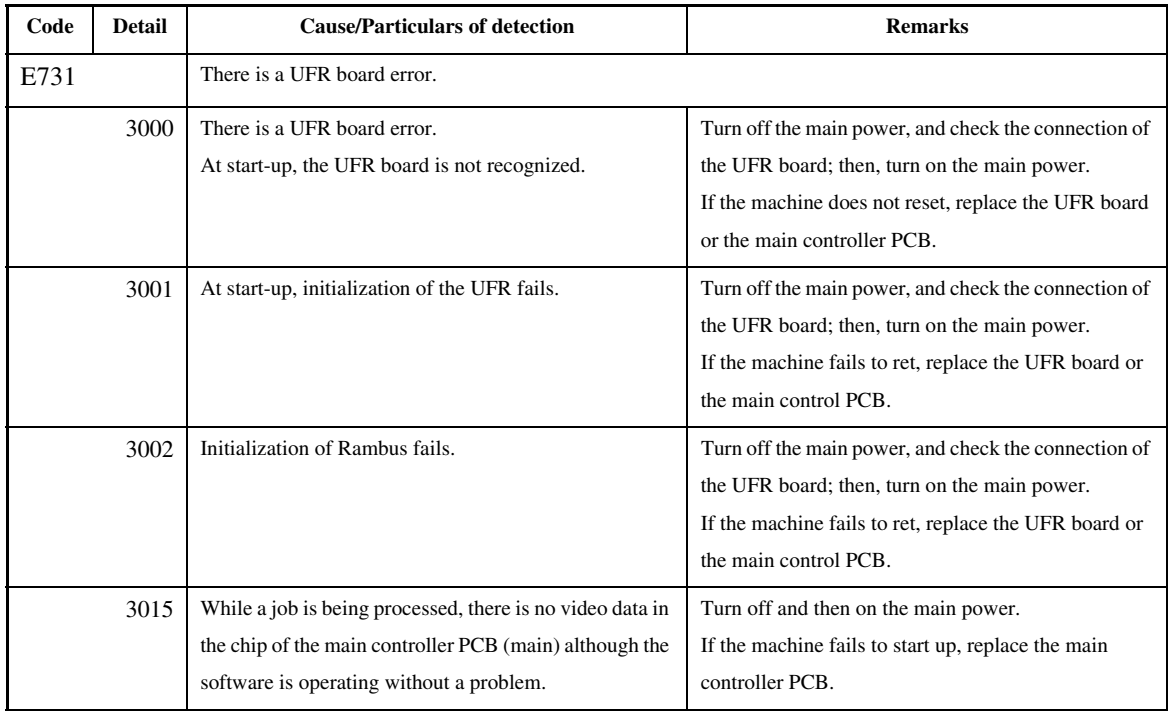

## 14.3.78 E732 0005-0323

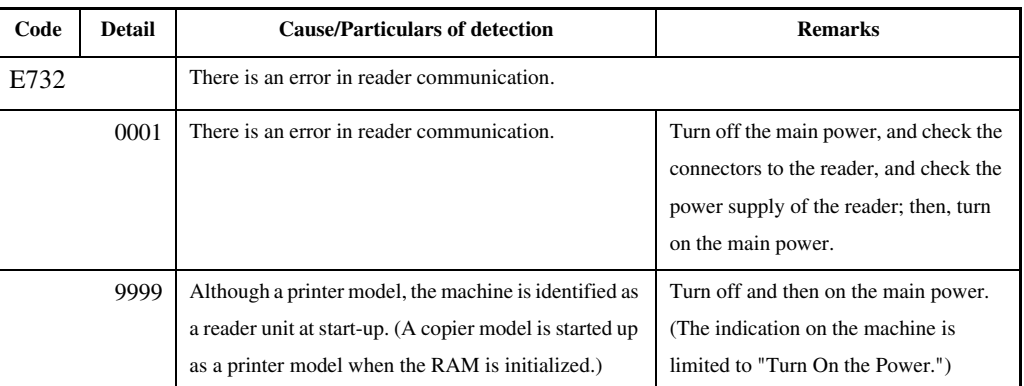

## 14.3.79 E733 0005-0324

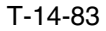

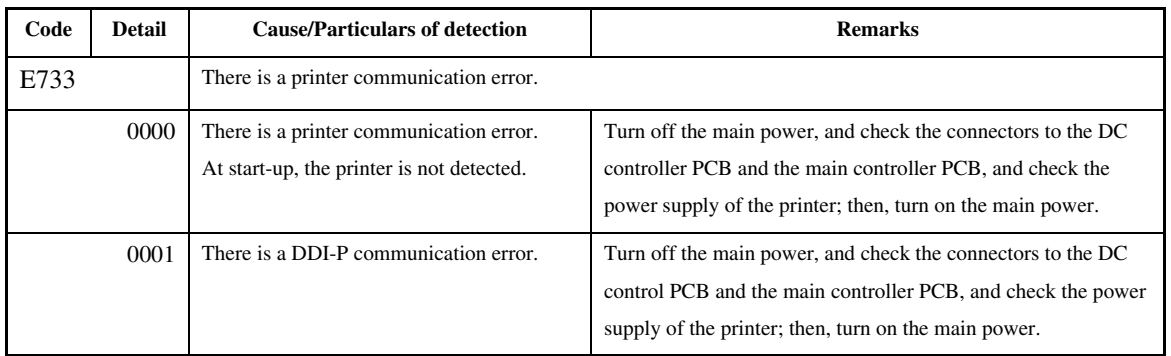

# 14.3.80 E740 0005-0325

## T-14-84

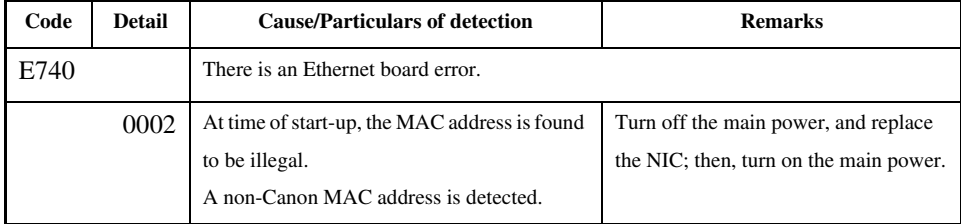

# 14.3.81 E743 0004-3318

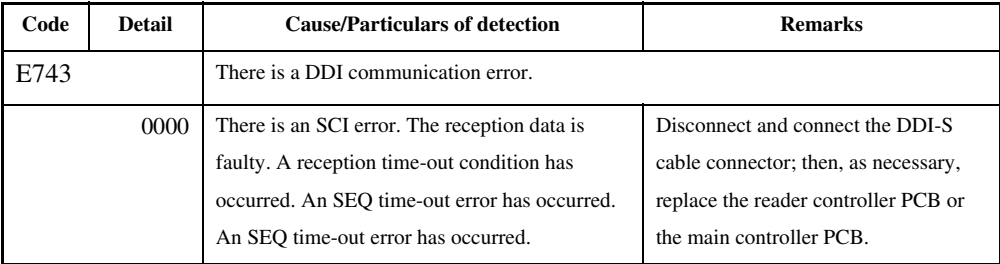

## 14.3.82 E744 0005-0326

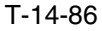

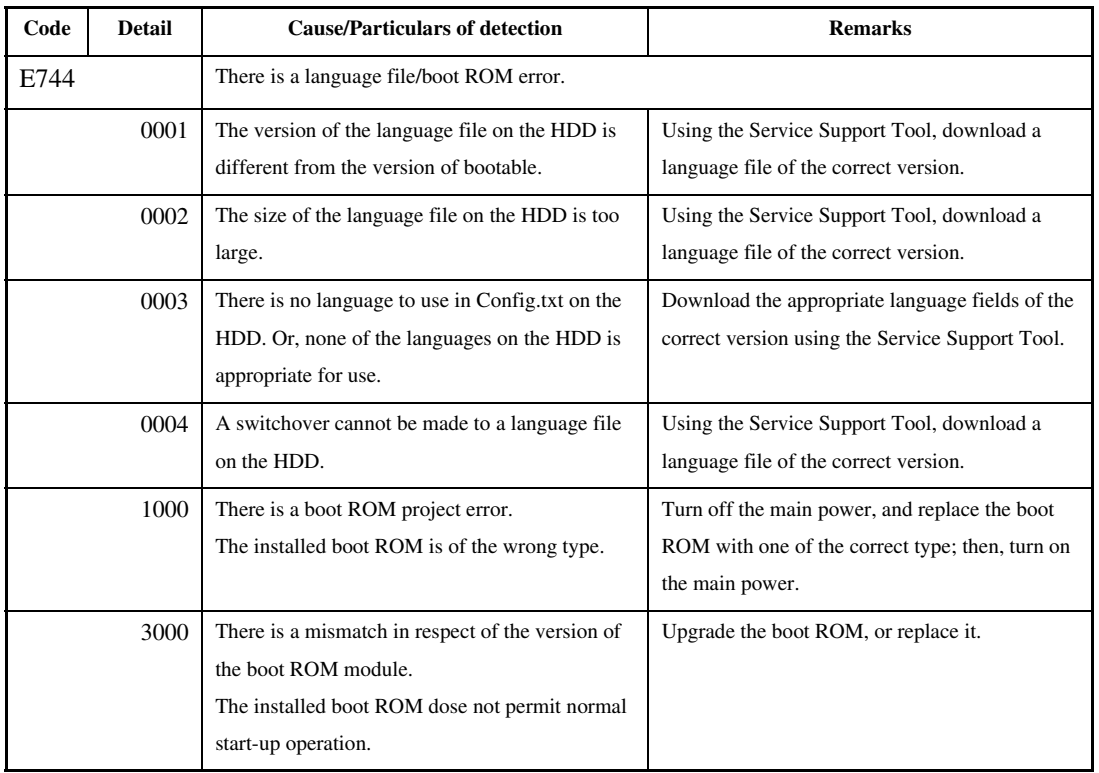

## 14.3.83 E745 0005-0327

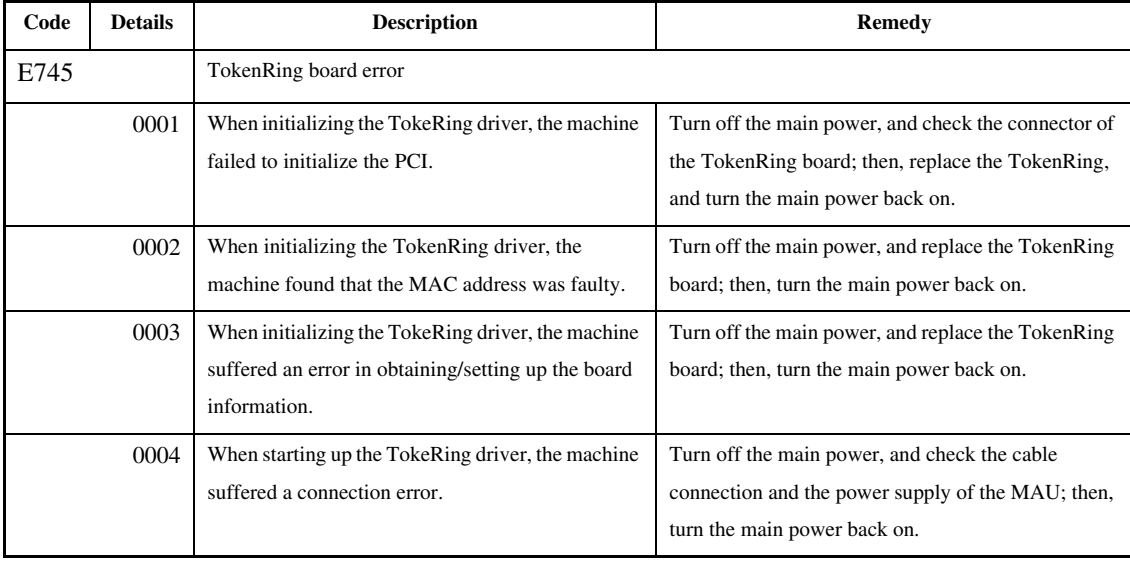

## 14.3.84 E746 0005-0328

### T-14-88

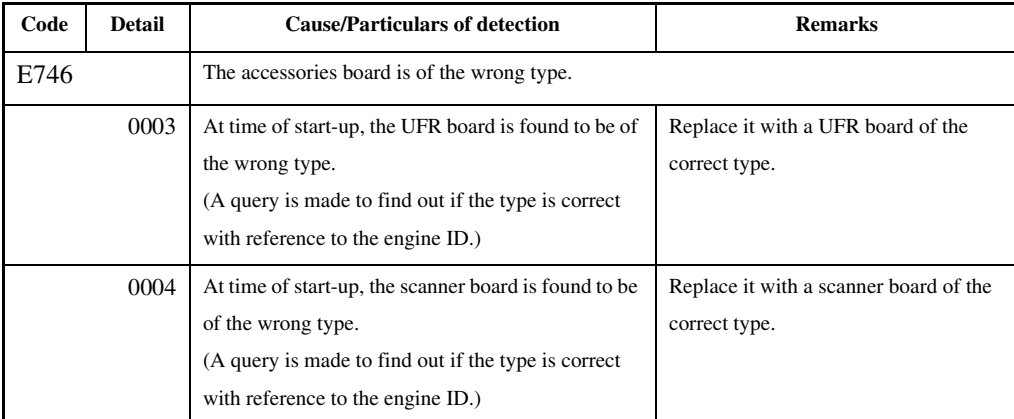

# 14.3.85 E747 0005-0329

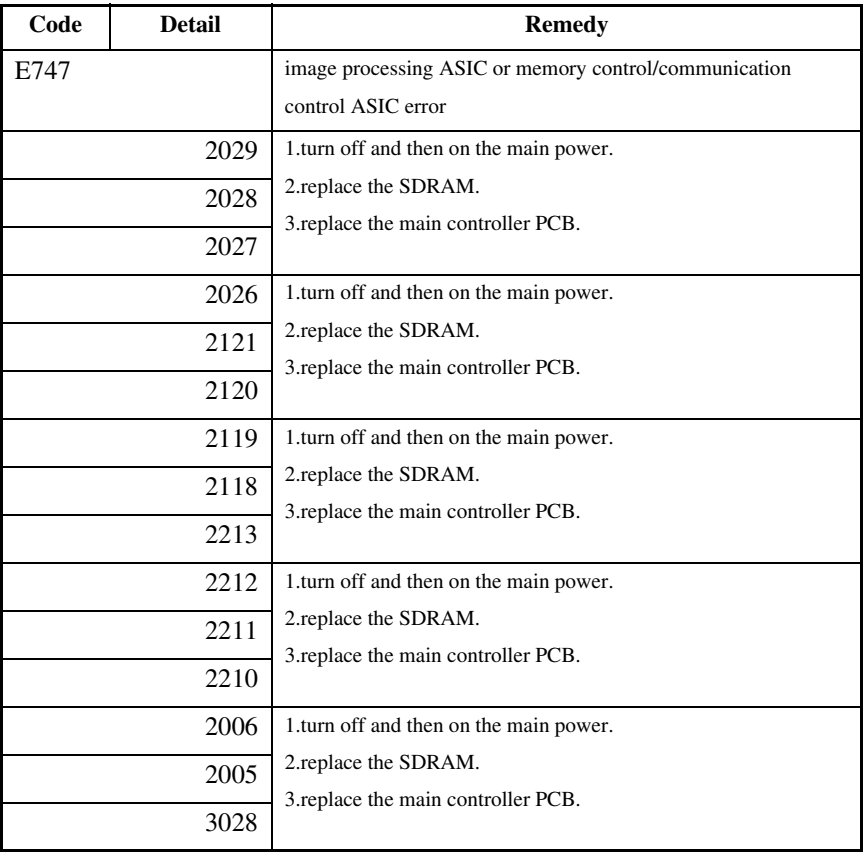

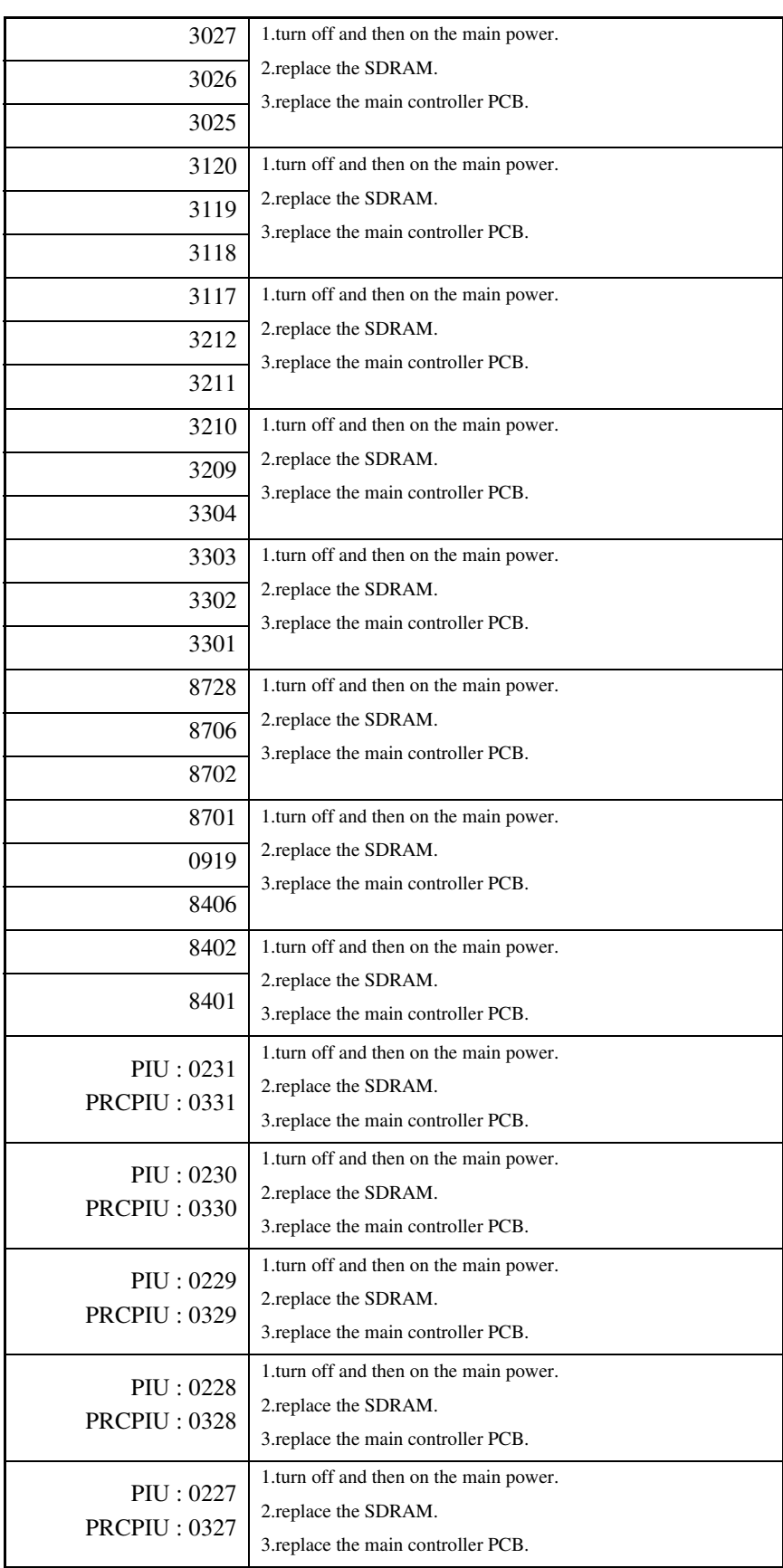

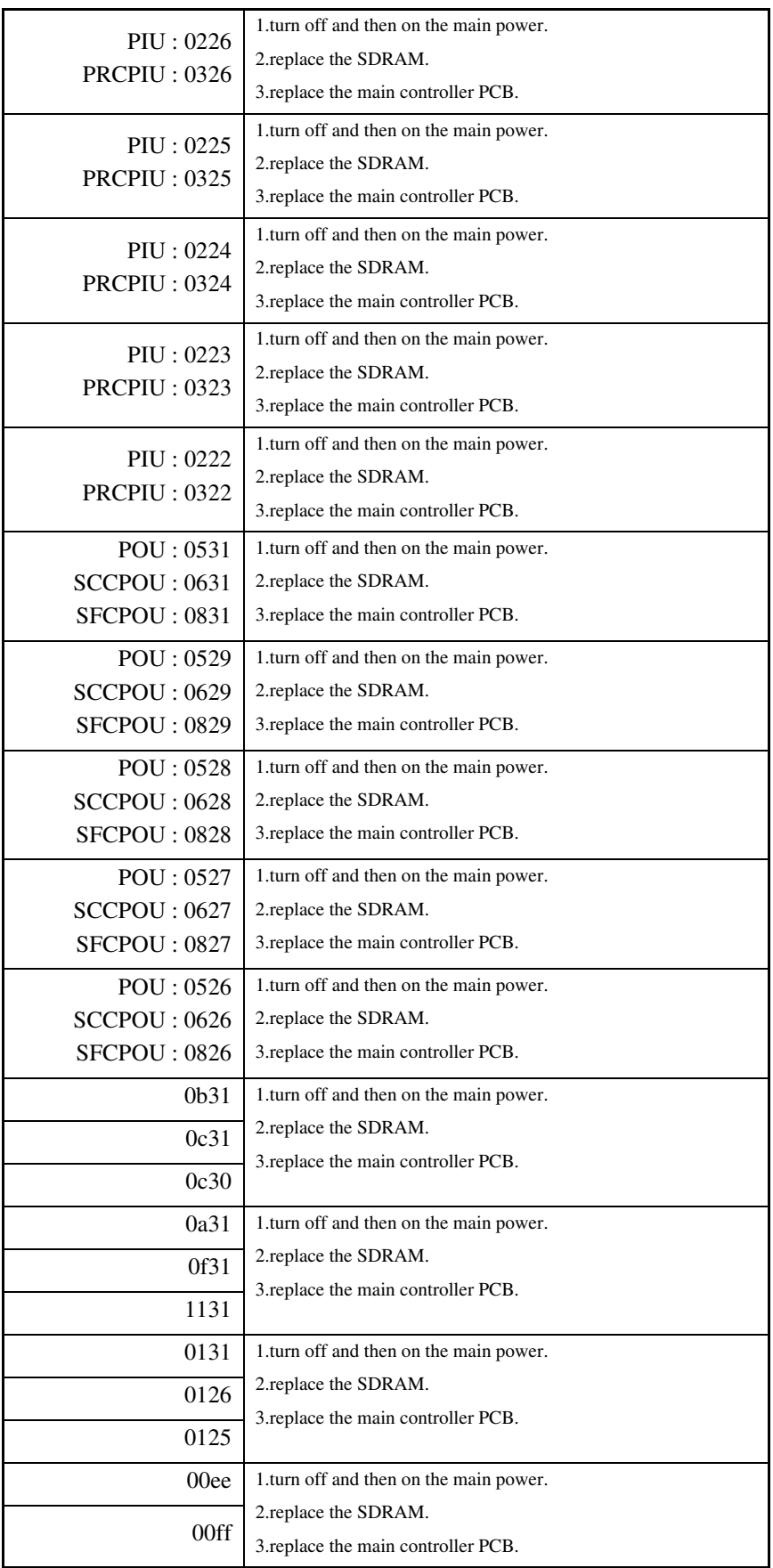

### Chapter 14

## 14.3.86 E800 0004-3229

## T-14-90

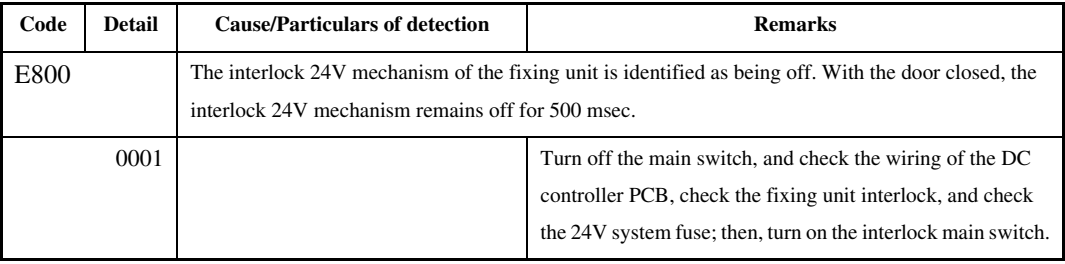

# 14.3.87 E804 0004-3233

## T-14-91

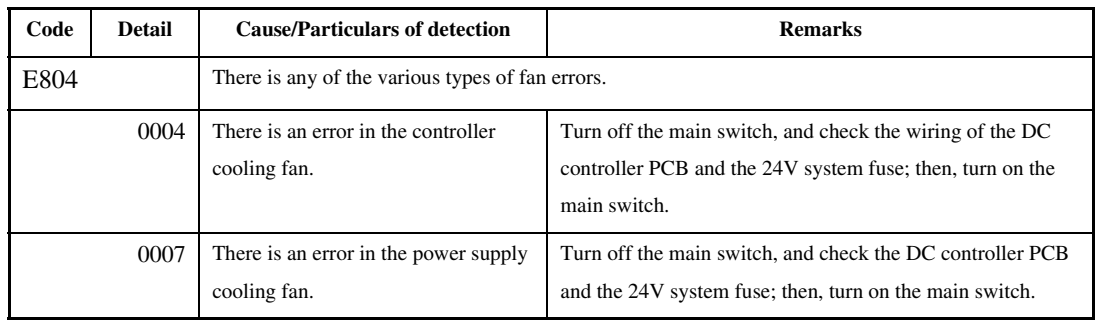

## 14.3.88 E805 0005-5873

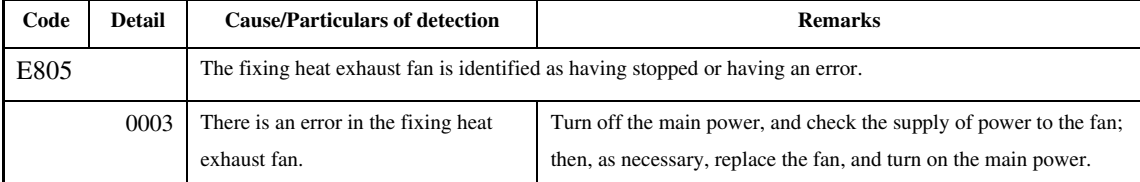

## 14.3.89 E820 0005-5874

## T-14-93

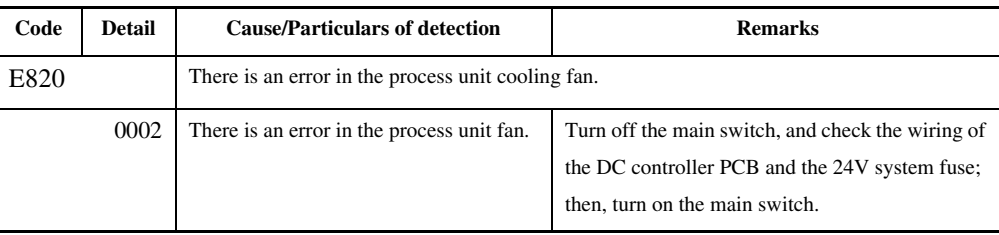

# 14.3.90 E824 0005-5879

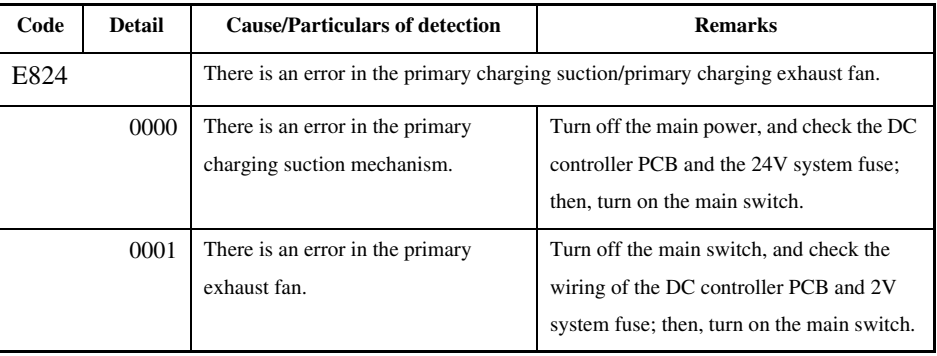
# 14.4 Jam Codes

# 14.4.1 Jam Code (printer unit) 0005-6301

Type of Jam Code

#### T-14-95

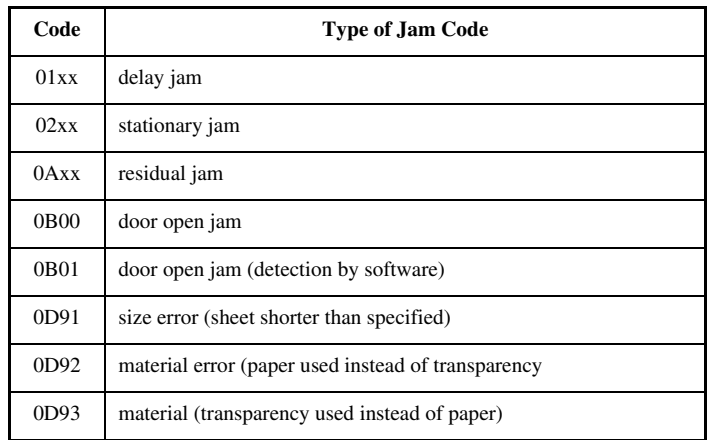

Jam Code (printer unit)

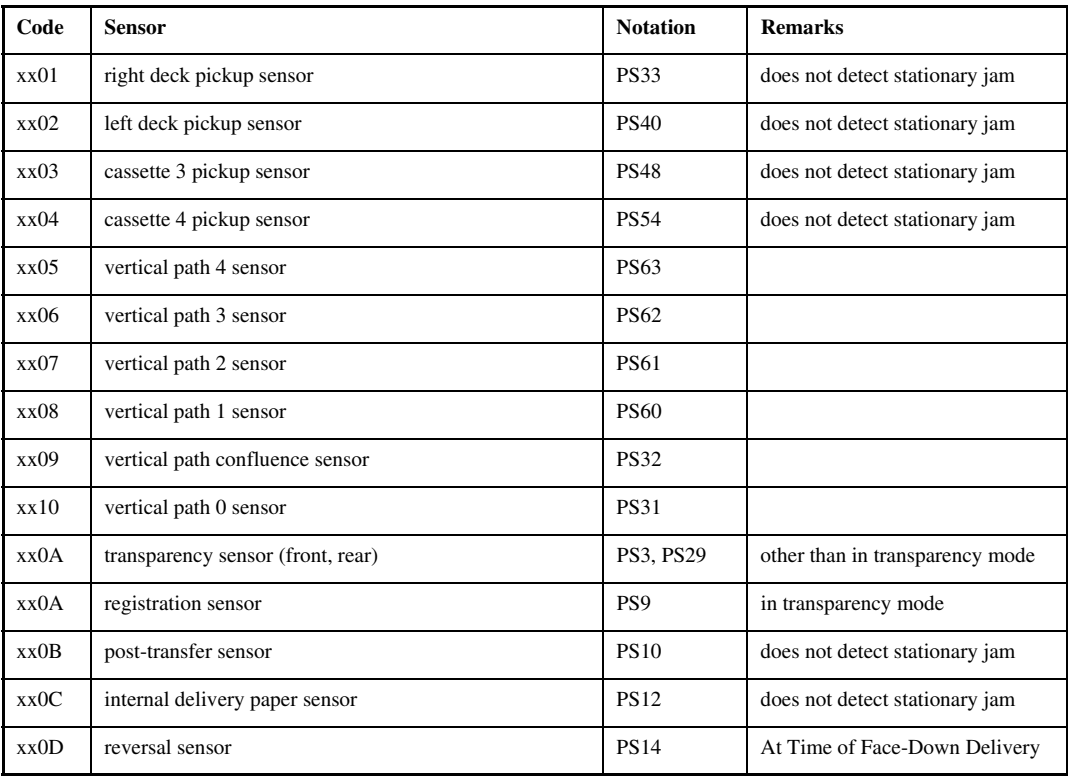

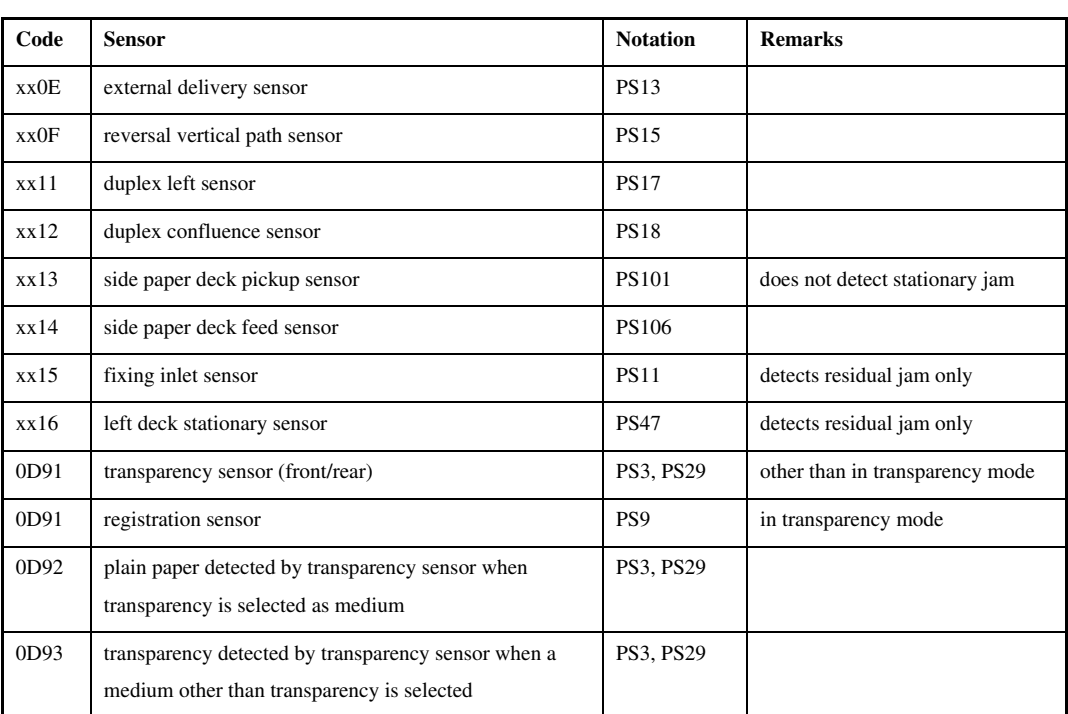

# 14.4.2 Jam Code (finisher-related) 0005-6302

## T-14-97

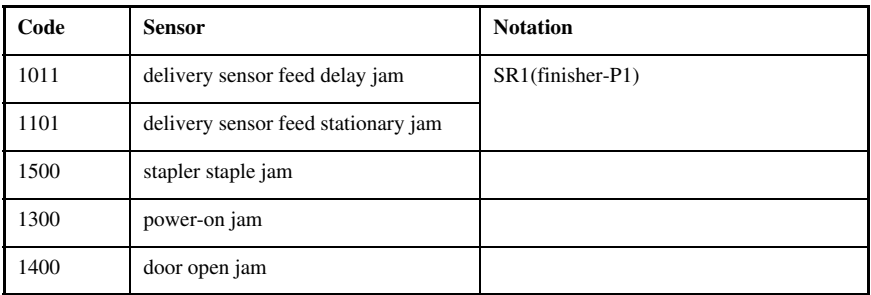

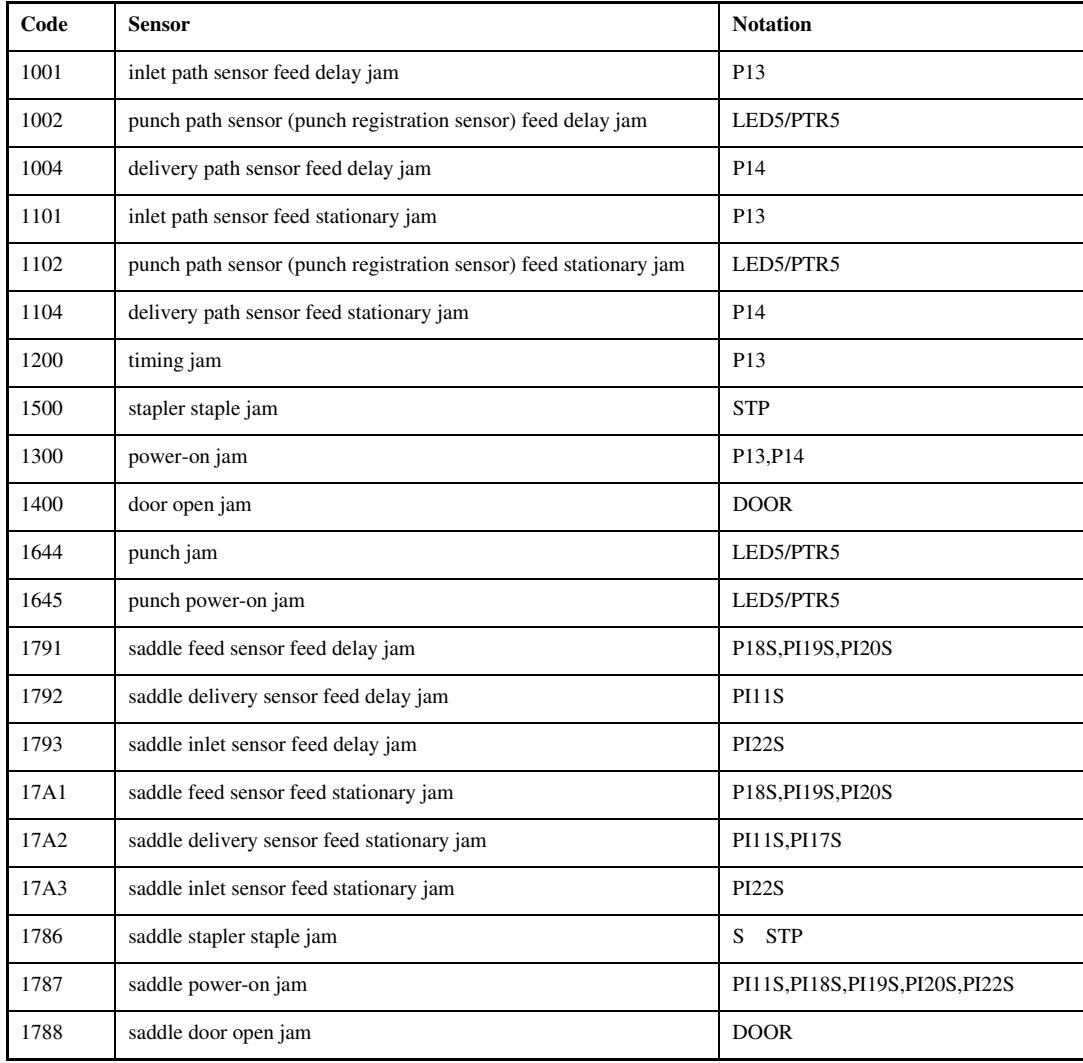

# 14.4.3 Jam Code (ADF-related) 0005-6303

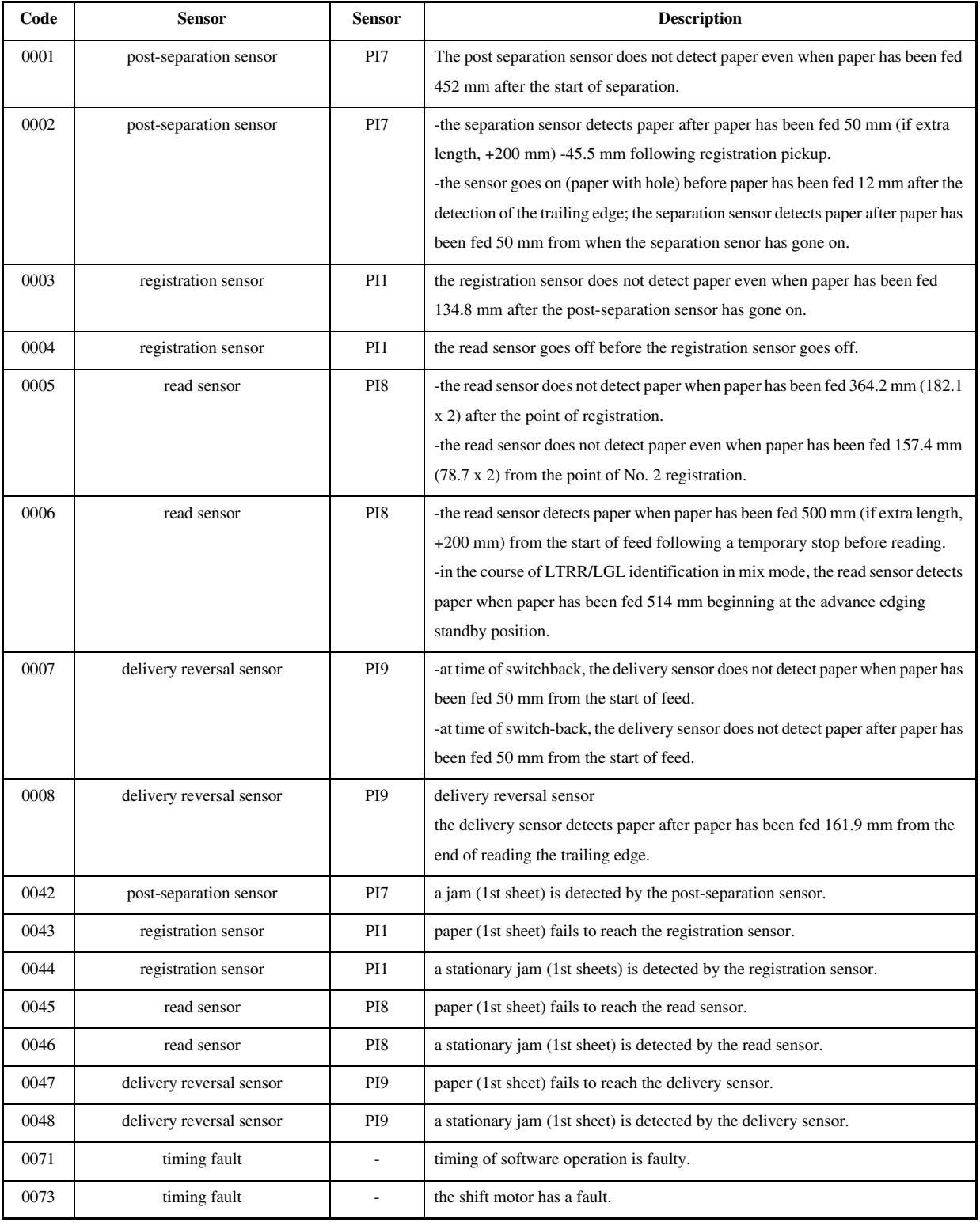

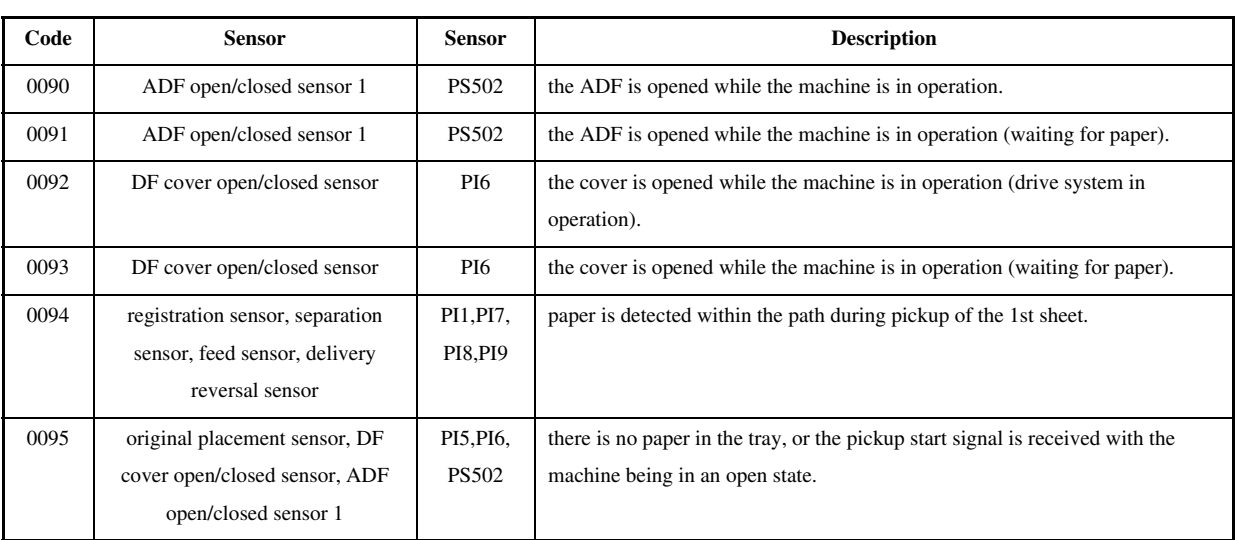

# 14.5 Alarm Codes

# 14.5.1 Alarm Code 0005-6304

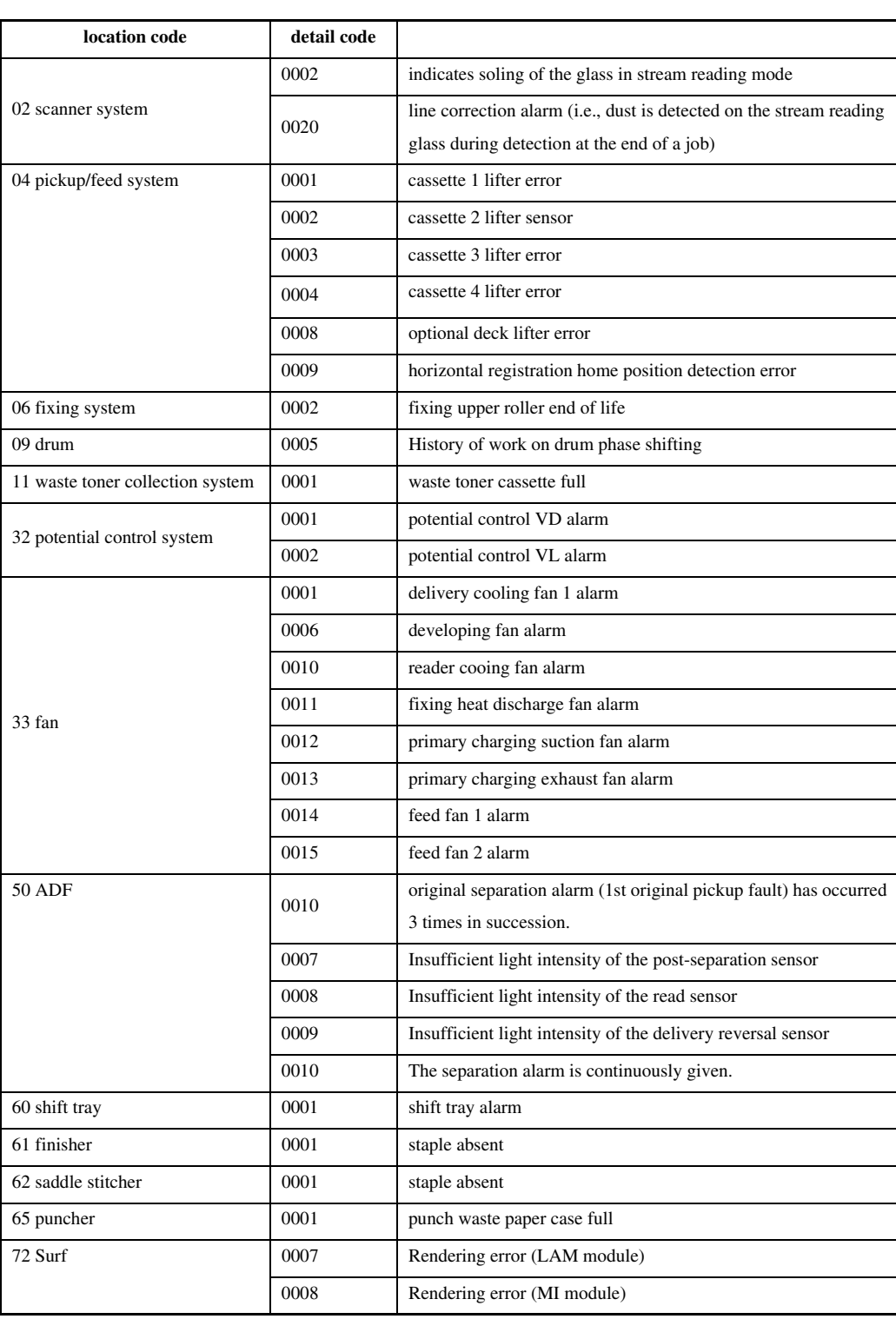

# Chapter 15 Service Mode

# Contents

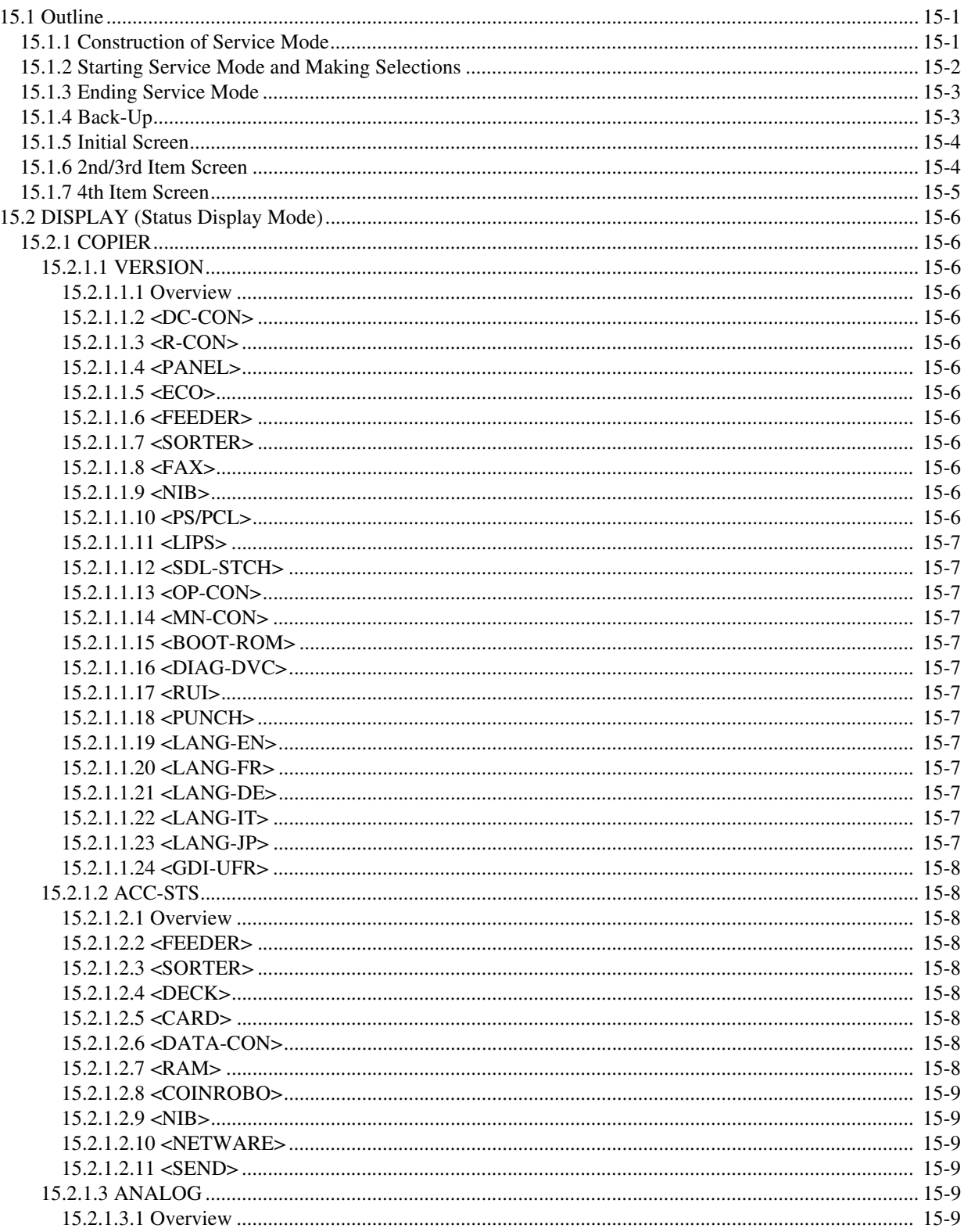

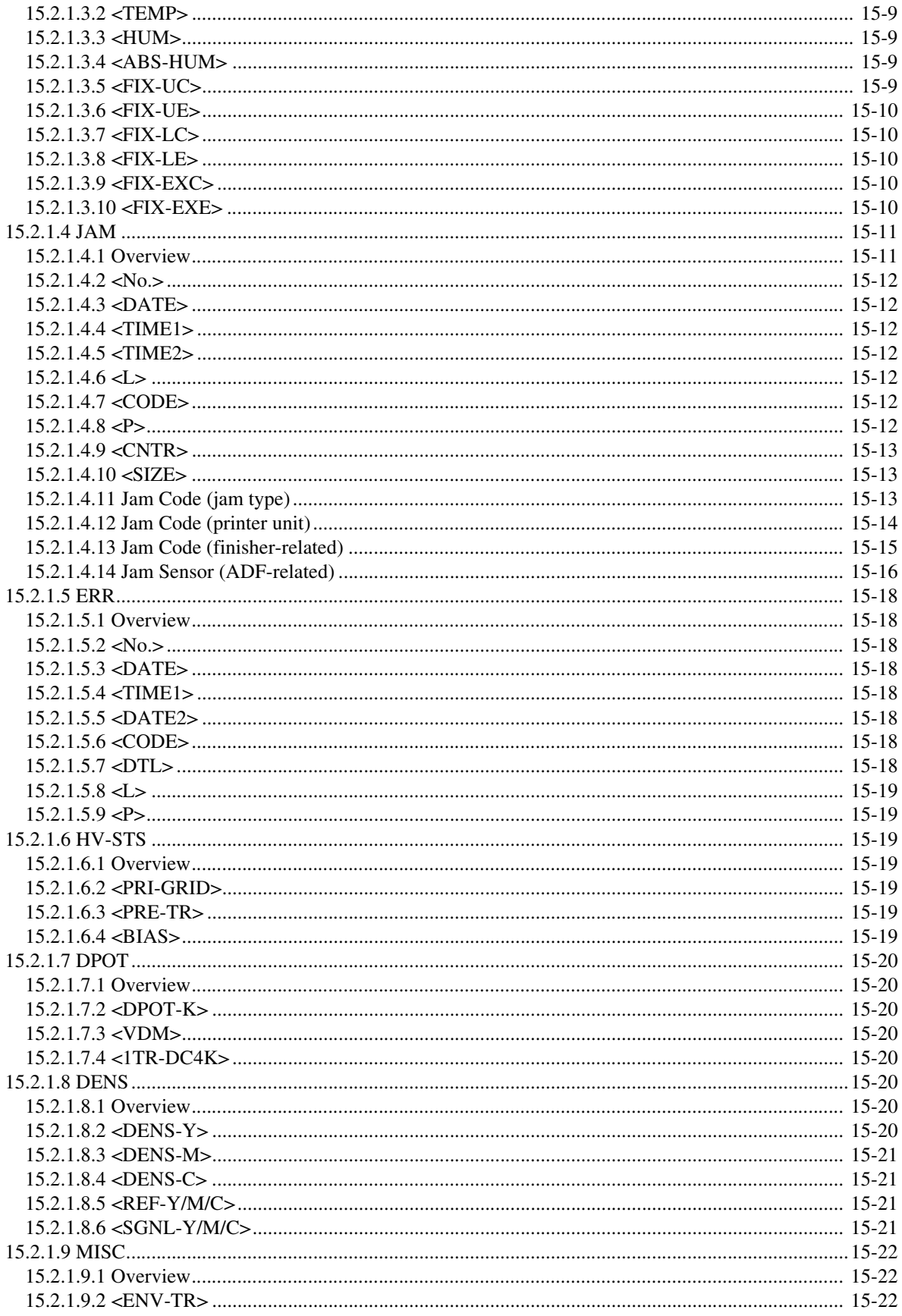

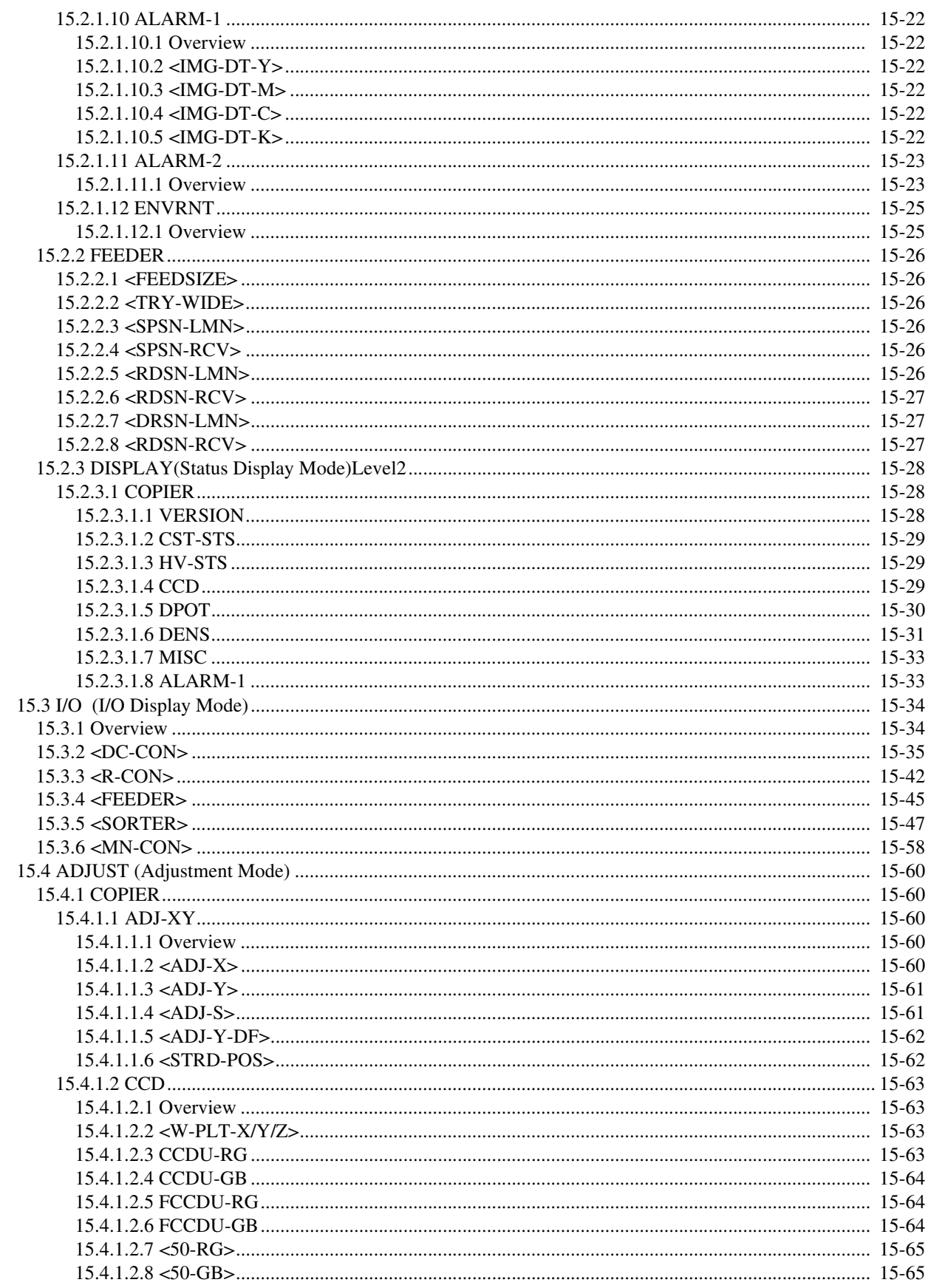

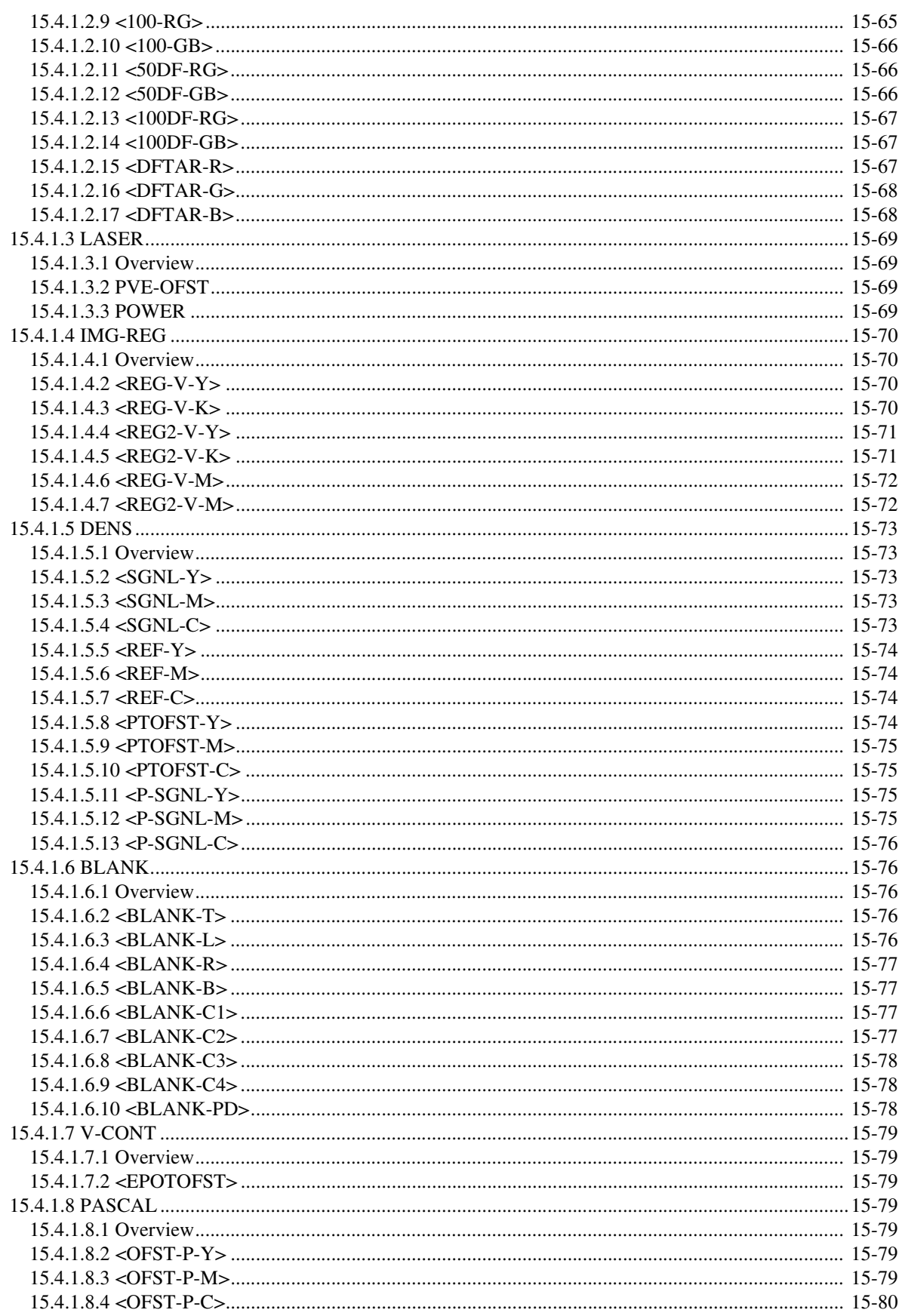

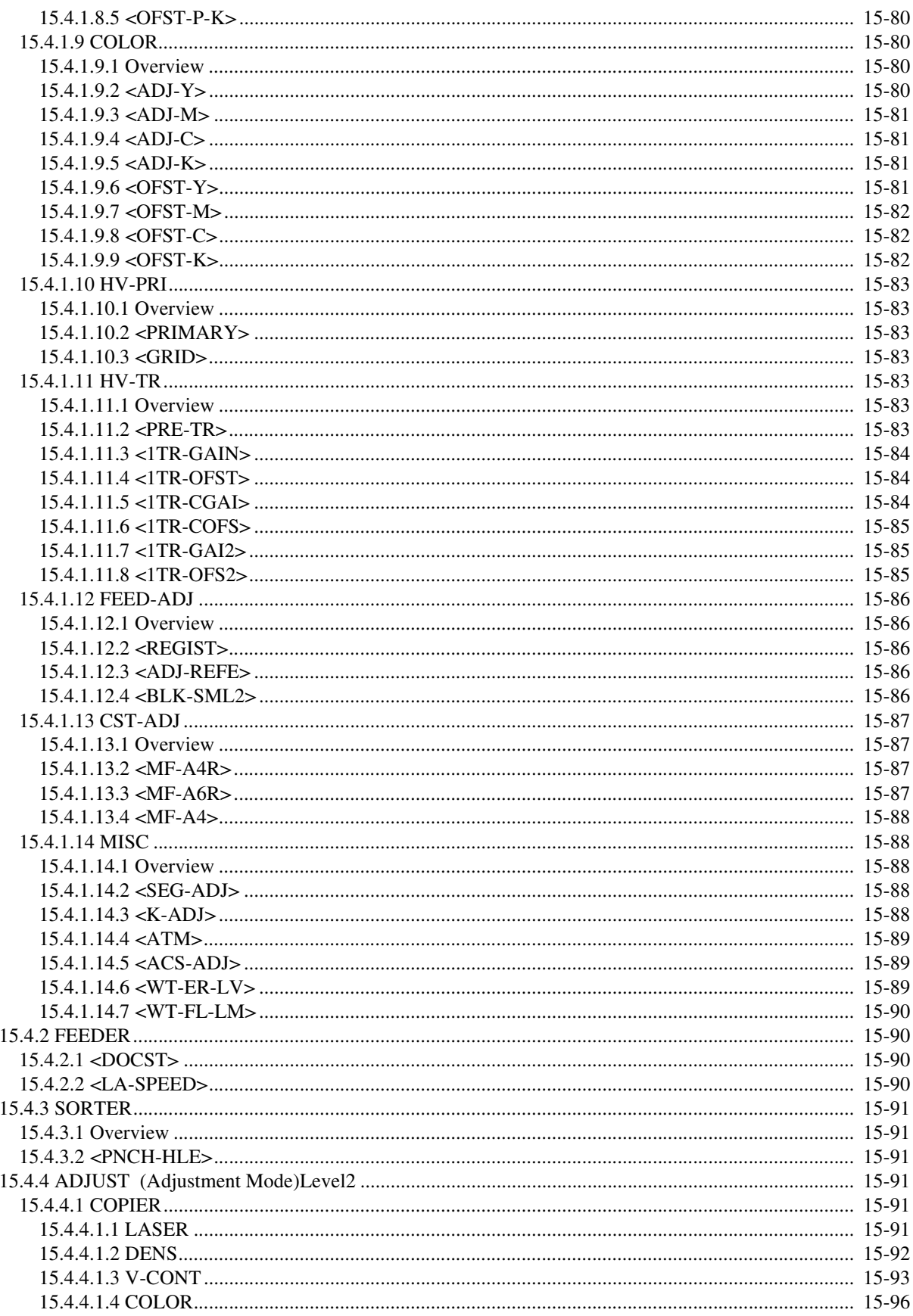

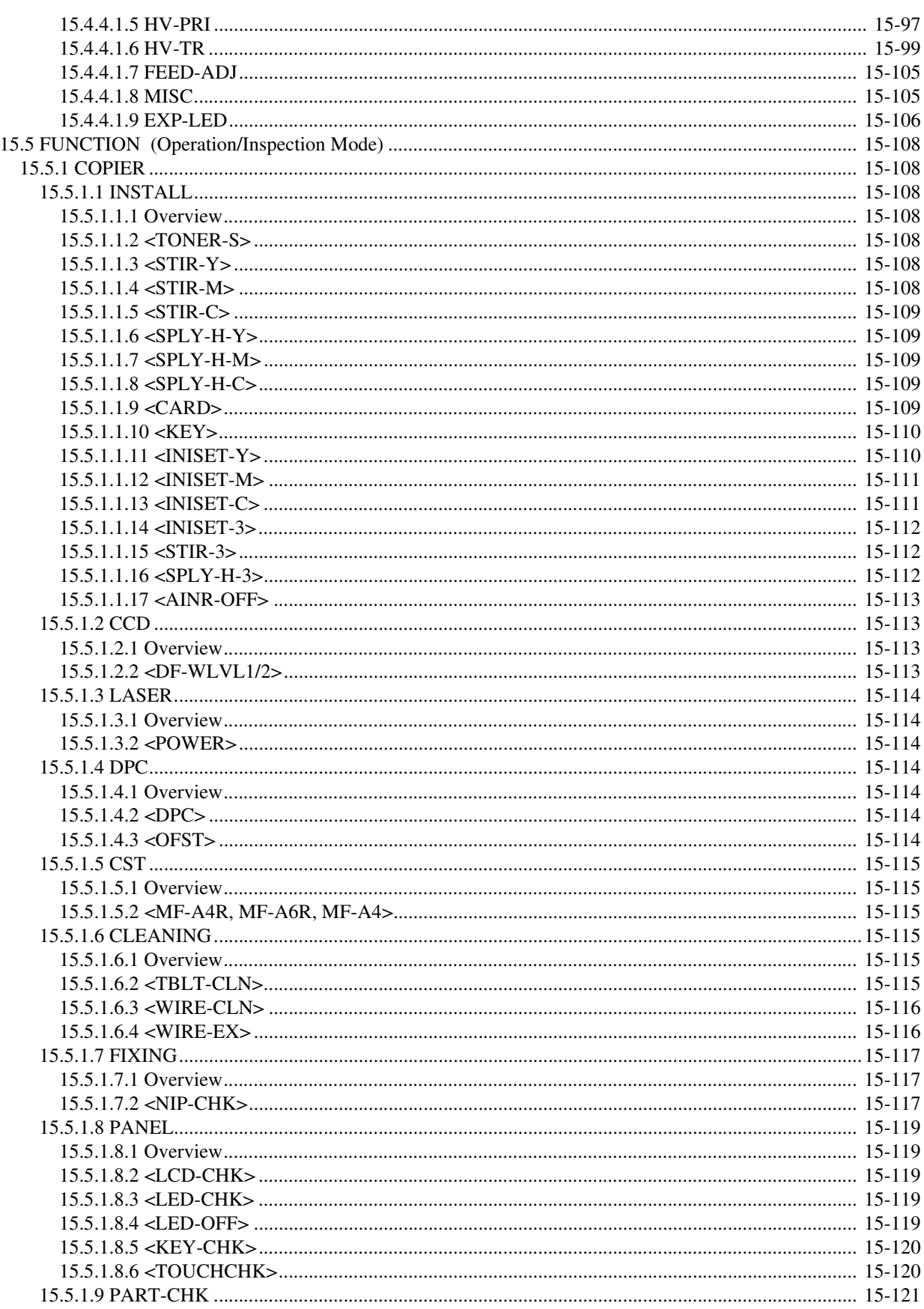

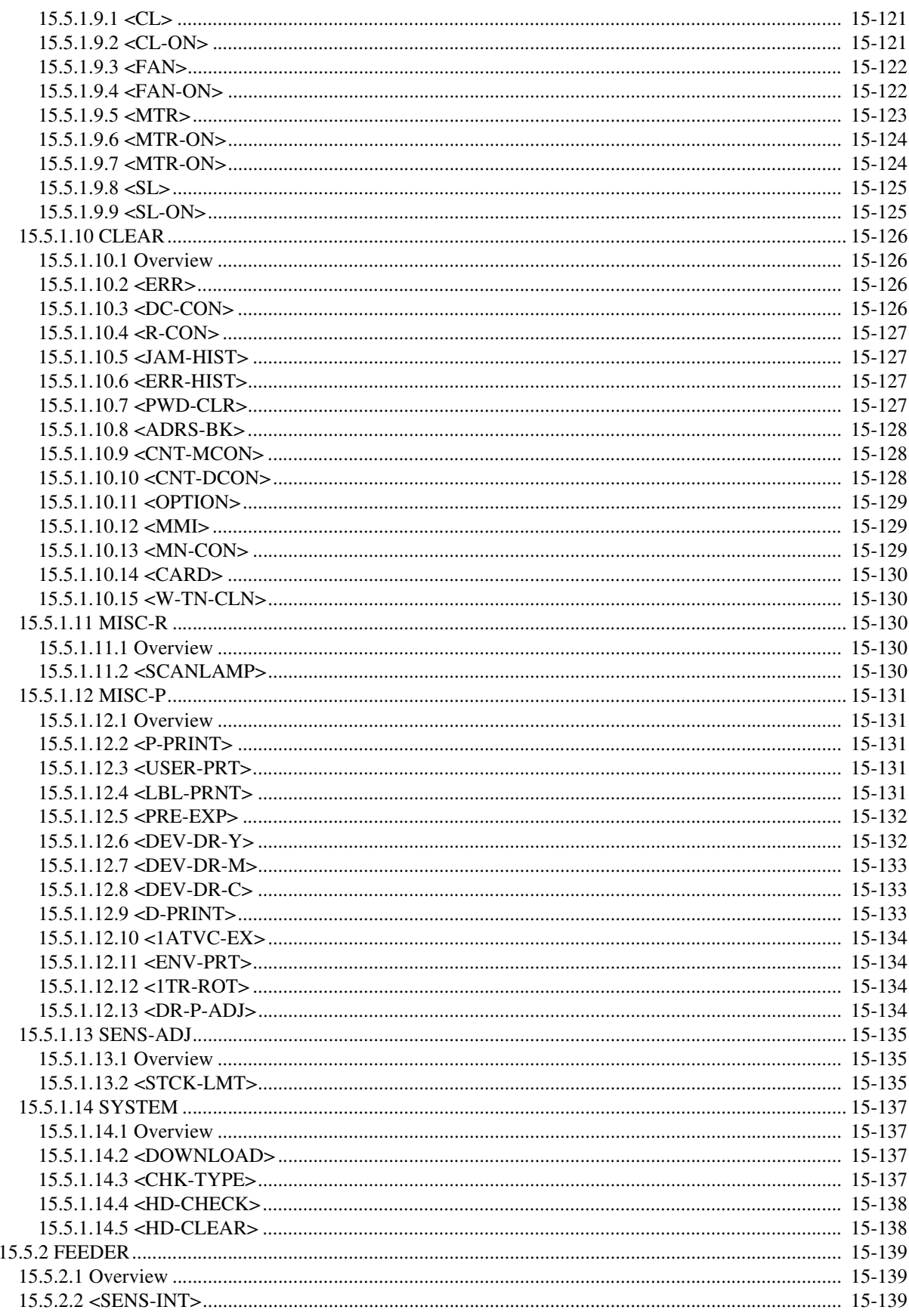

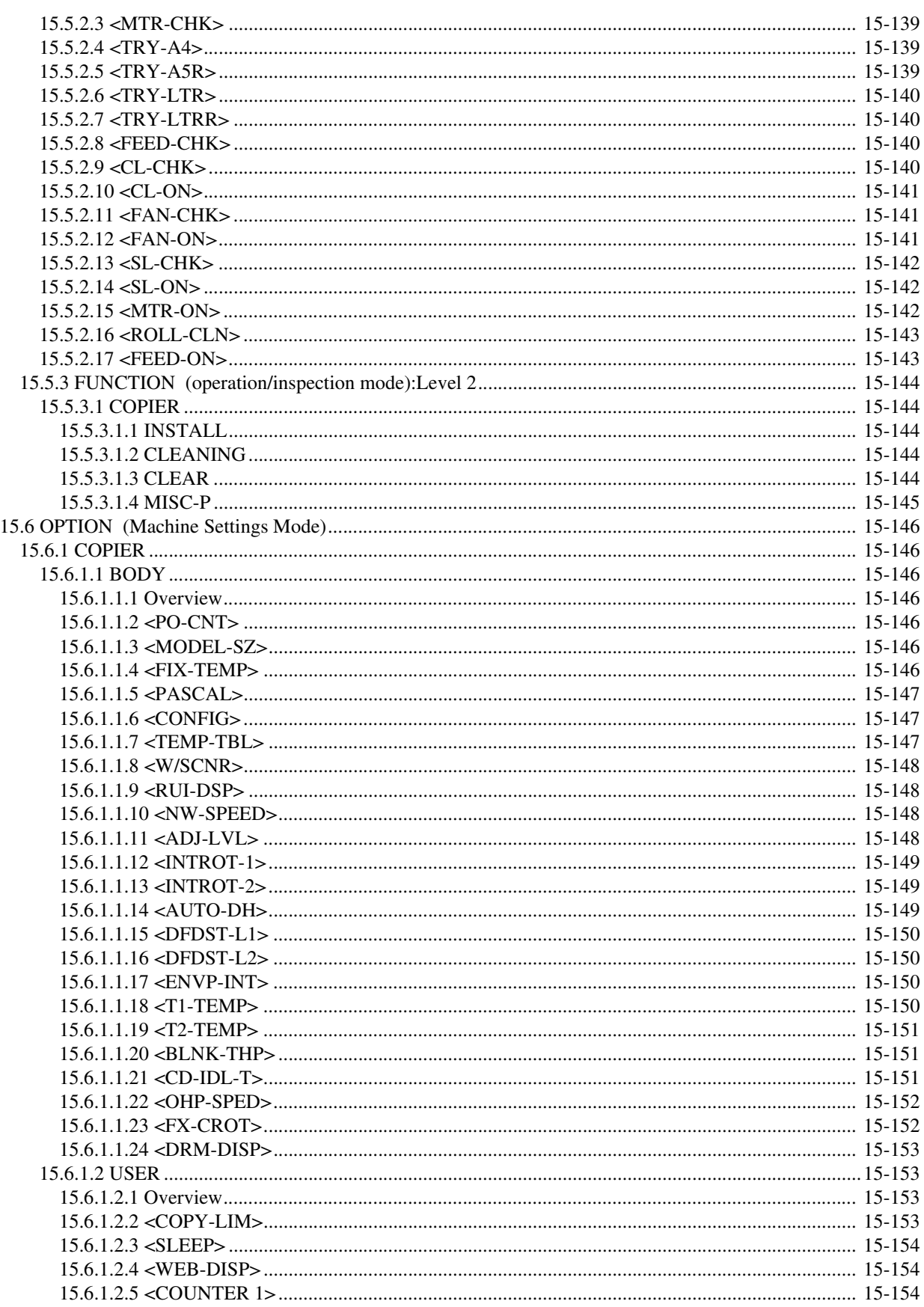

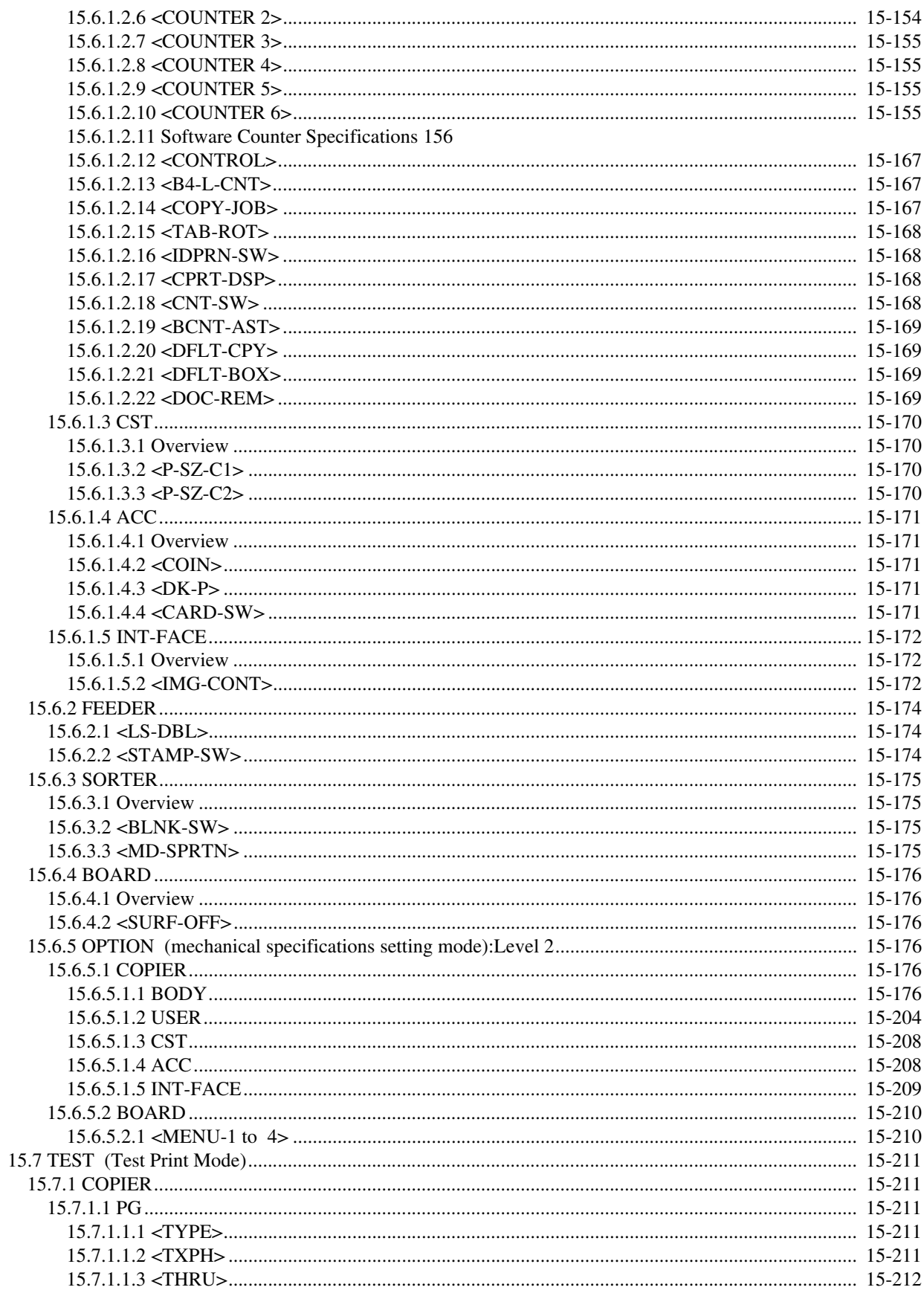

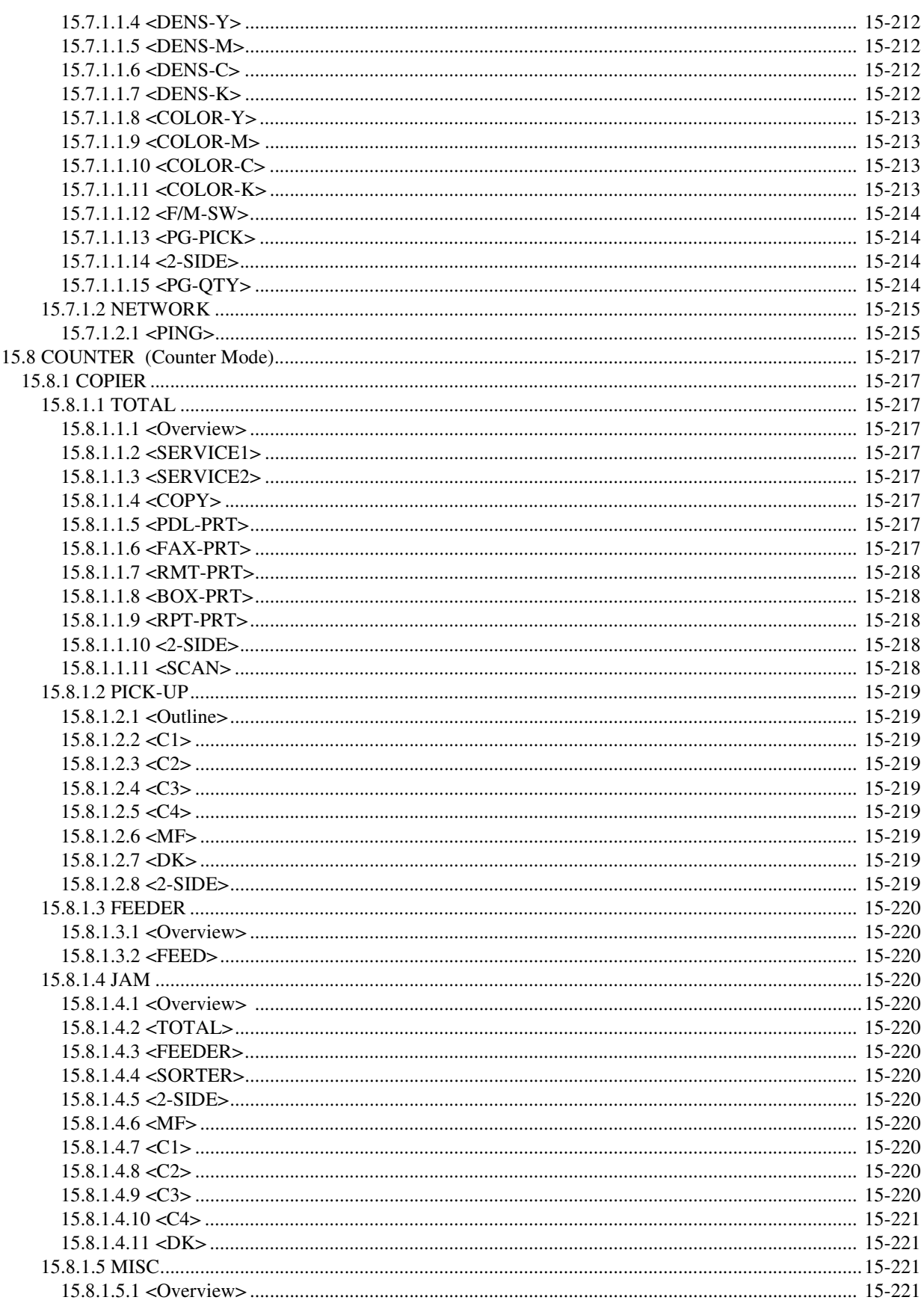

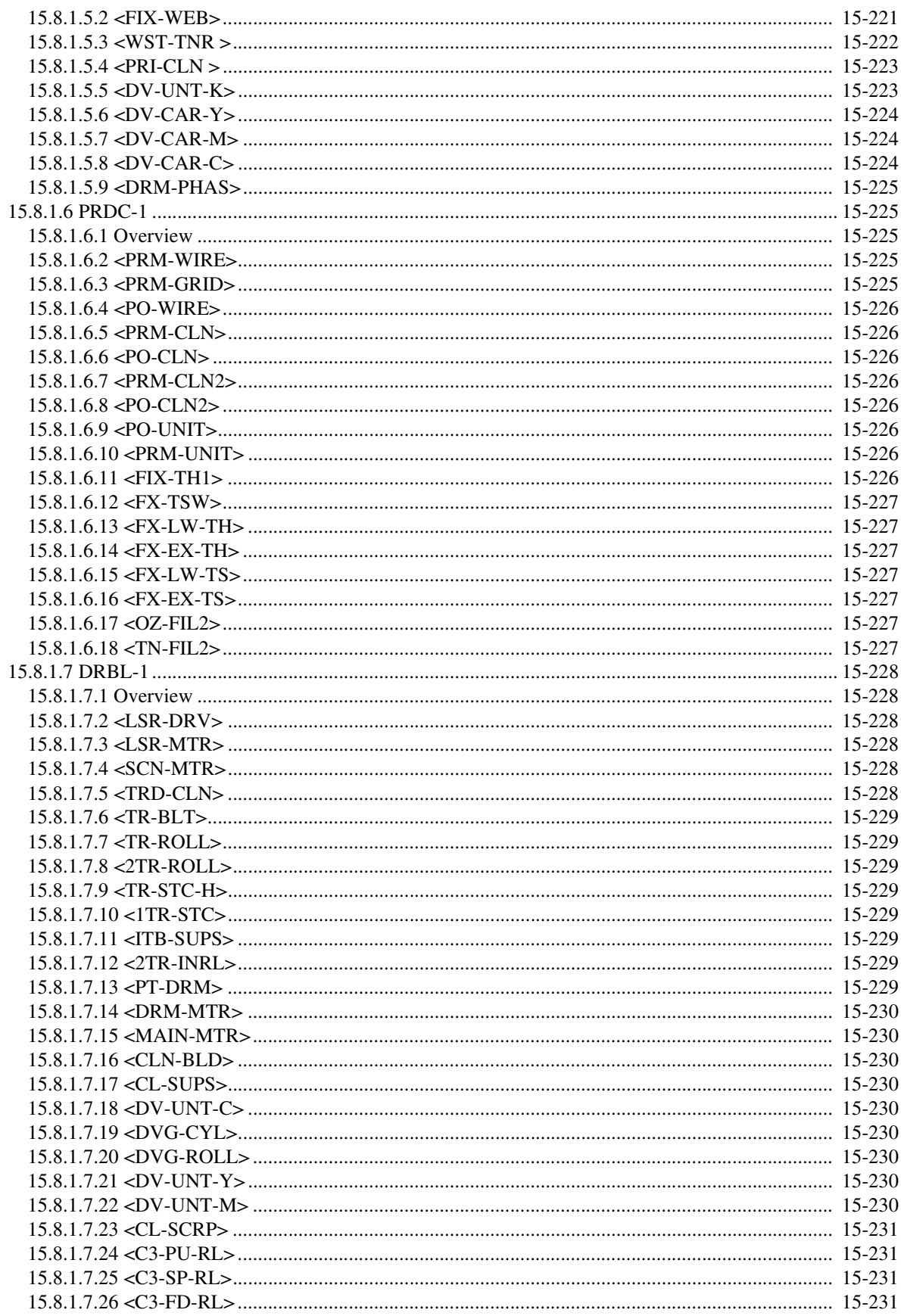

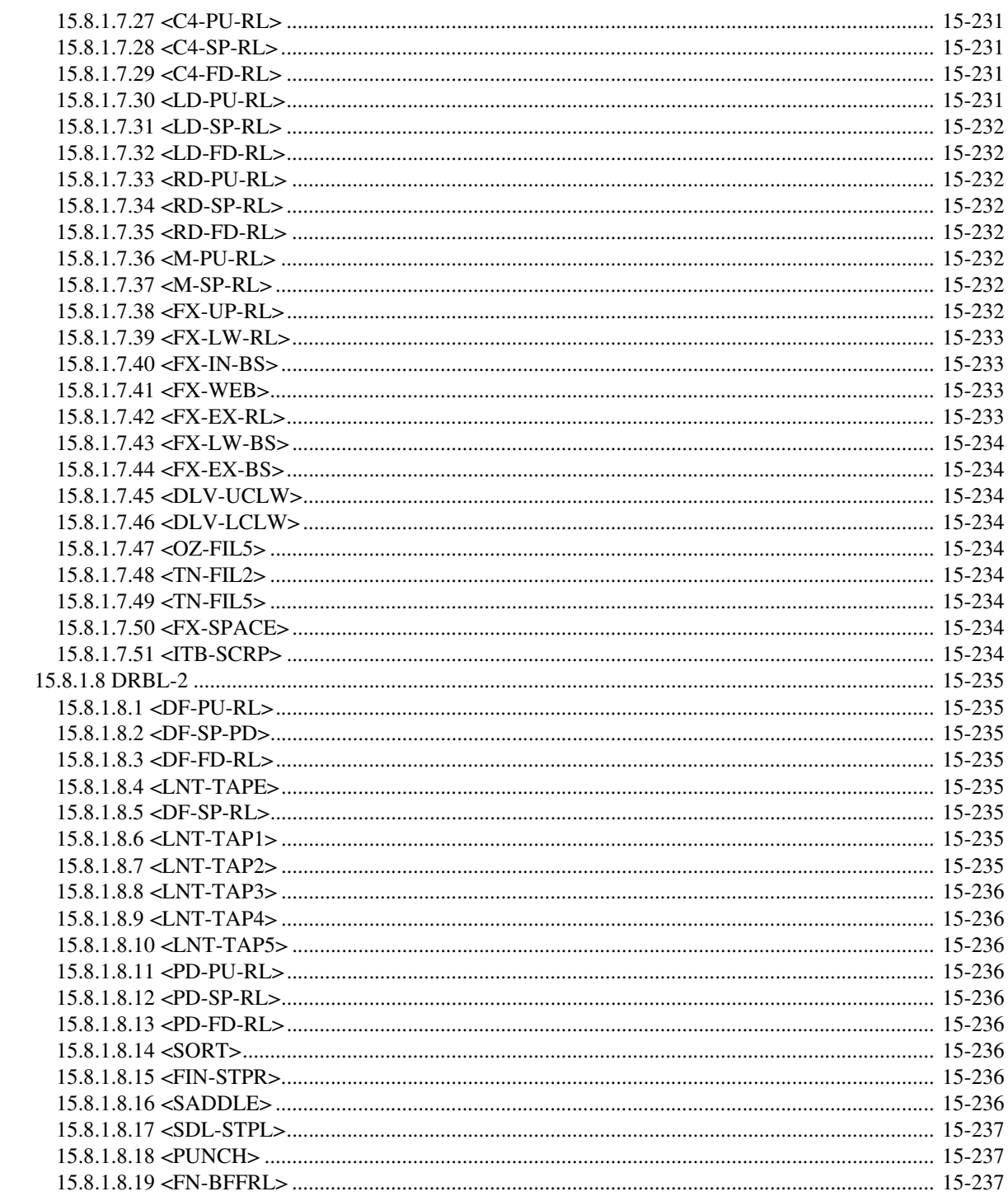

# 15.1 Outline

# 15.1.1 Construction of Service Mode 0000-9782

The machine's service mode has a 3-layer screen construction: Initial screen, Level 1/2 screen, and Level 3 screen. Its mode items are grouped into those used in regular maintenance work (Level 1 items) and those used in response to faults (Level 2 items).

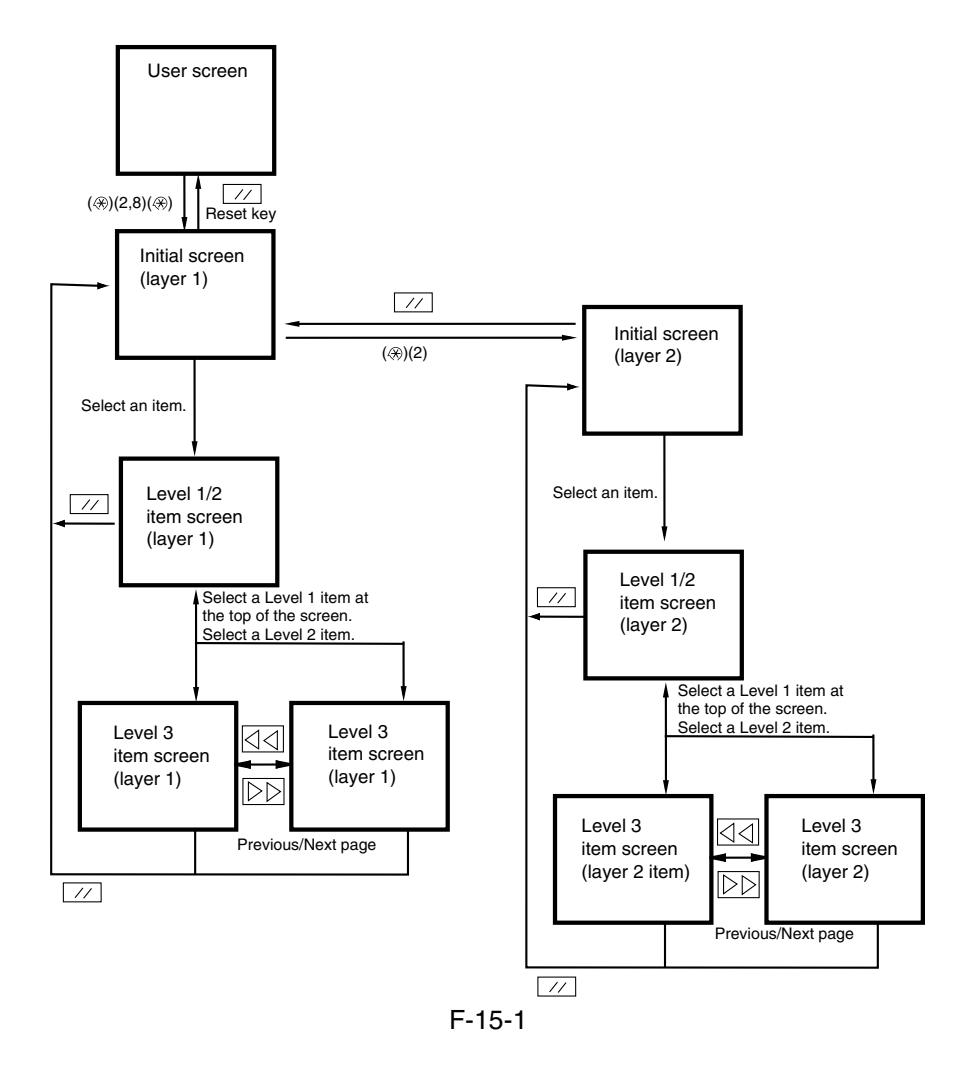

The machine's service mode is divided into the following 7 types:

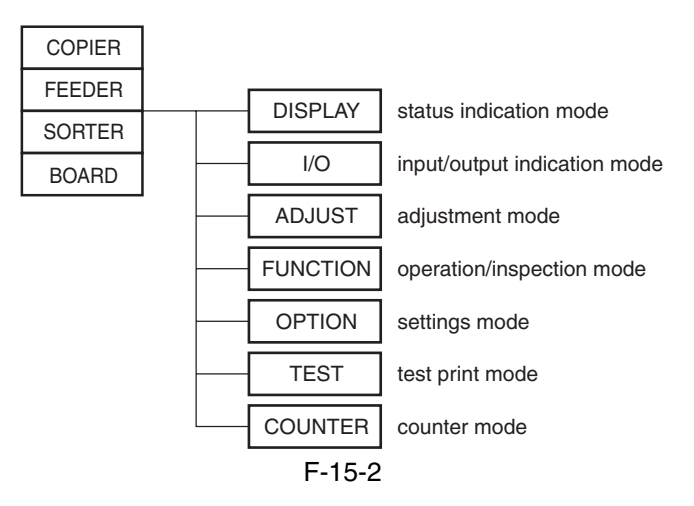

## 15.1.2 Starting Service Mode and Making Selections 0000-9783

AIf you want to execute a machine operation using a service mode item, be sure to disconnect all cables from an external controller or a network before starting service mode. Particularly, if you are using a FUNCTION (operation/inspection) mode item, the arrival of a print job from an external source can cause the machine to malfunction, leading to damage.

1) Press the asterisk key " $\bigotimes$ " on the control panel.

2) Press the 2 and 8 keys of the keypad at the same time.

3) Press the asterisk key " $\bigotimes$ " on the control panel.

In response to the foregoing key operations, the machine will bring up the following Initial screen:

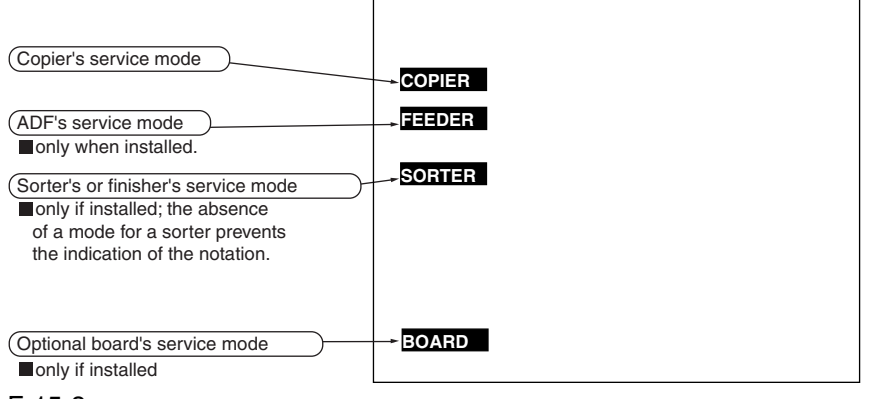

## 15.1.3 Ending Service Mode 0000-9785

A press on the Reset key will bring back the Service Mode Initial screen. Another press on the Reset key will end service mode, and bring back the User screen (standard screen).

Alf you used service mode (ADJUST, FUNCTION, OPTION), be sure to turn off and then on the main power switch after ending service mode.

## 15.1.4 Back-Up 0005-6296

At time of shipment from the factory, all machines are adjusted individually, and adjustment values are recorded in their respective service labels.

If you have replaced the reader controller PCB or the DC controller PCB, or if you have initialized the RAM, the adjustment values (for ADJUST and OPTION) will return to their default settings. If there has been any change in a service mode item, be sure to update its setting indicated on the service label. As necessary, make use of the space in the service label (as when recording an item not found on the label).

Service Label for the Reader Controller PCB (behind the front cover [1] of the reader unit)

Service Label [1] for the Main Controller PCB/DC controller PCB (behind the front cover of the printer unit)

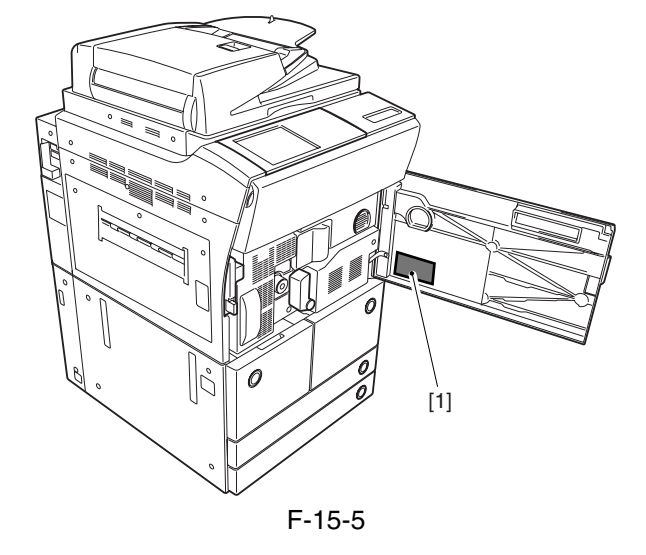

15-3

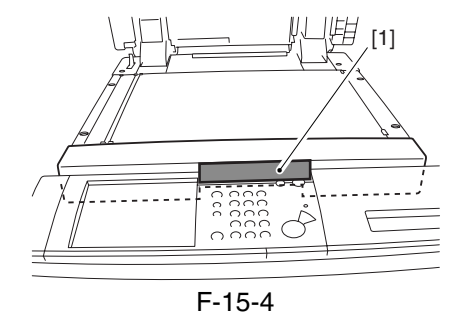

# 15.1.5 Initial Screen 2000-9788

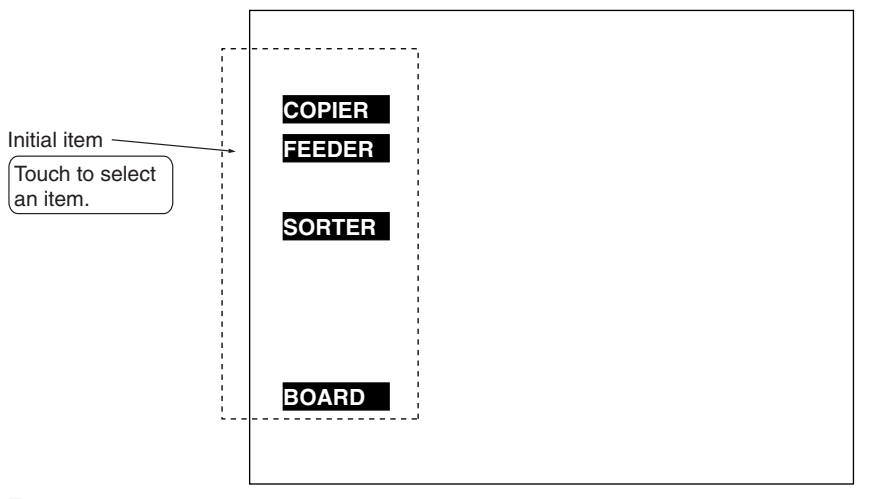

#### F-15-6

# 15.1.6 2nd/3rd Item Screen 0000-9789

**Display I/O Adjust Function Option Test Counter**2nd item ====<br>====  $\overline{\phantom{a}}$ -------<br>.------Touch to select **VERSION** an item. **USER ACC-STS ANALOG** 3rd item **CST-STS** Touch to select **JAM** an item. **ERR**

#### F-15-7

# 15.1.7 4th Item Screen 0000-9790

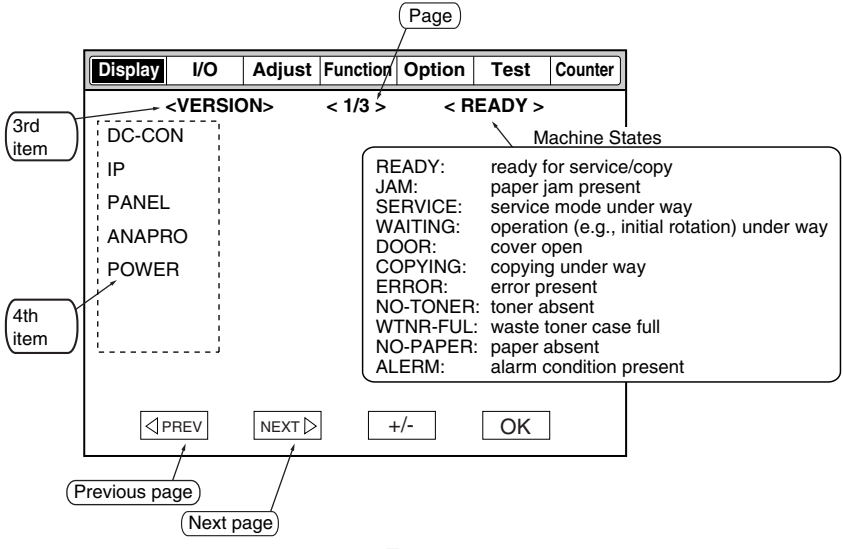

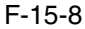

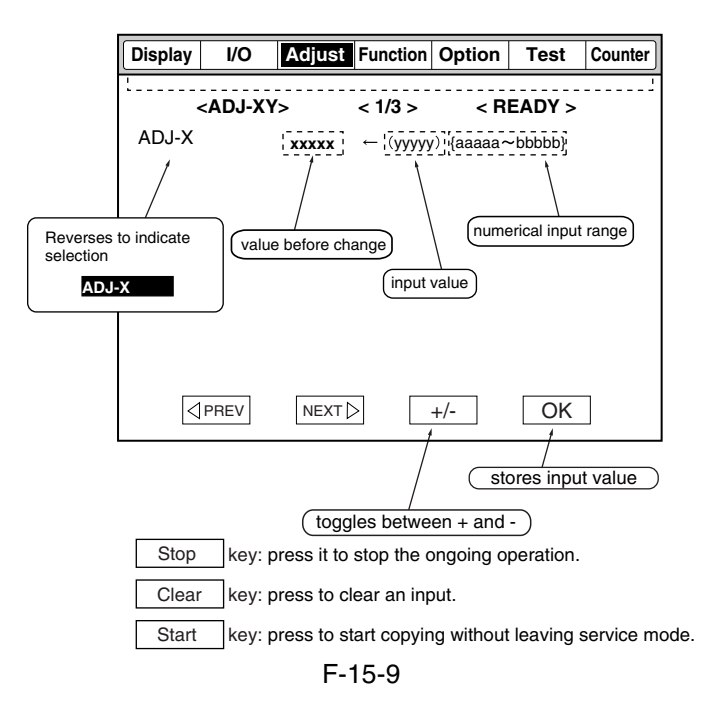

# 15.2 DISPLAY (Status Display Mode)

# 15.2.1 COPIER

## 15.2.1.1 VERSION

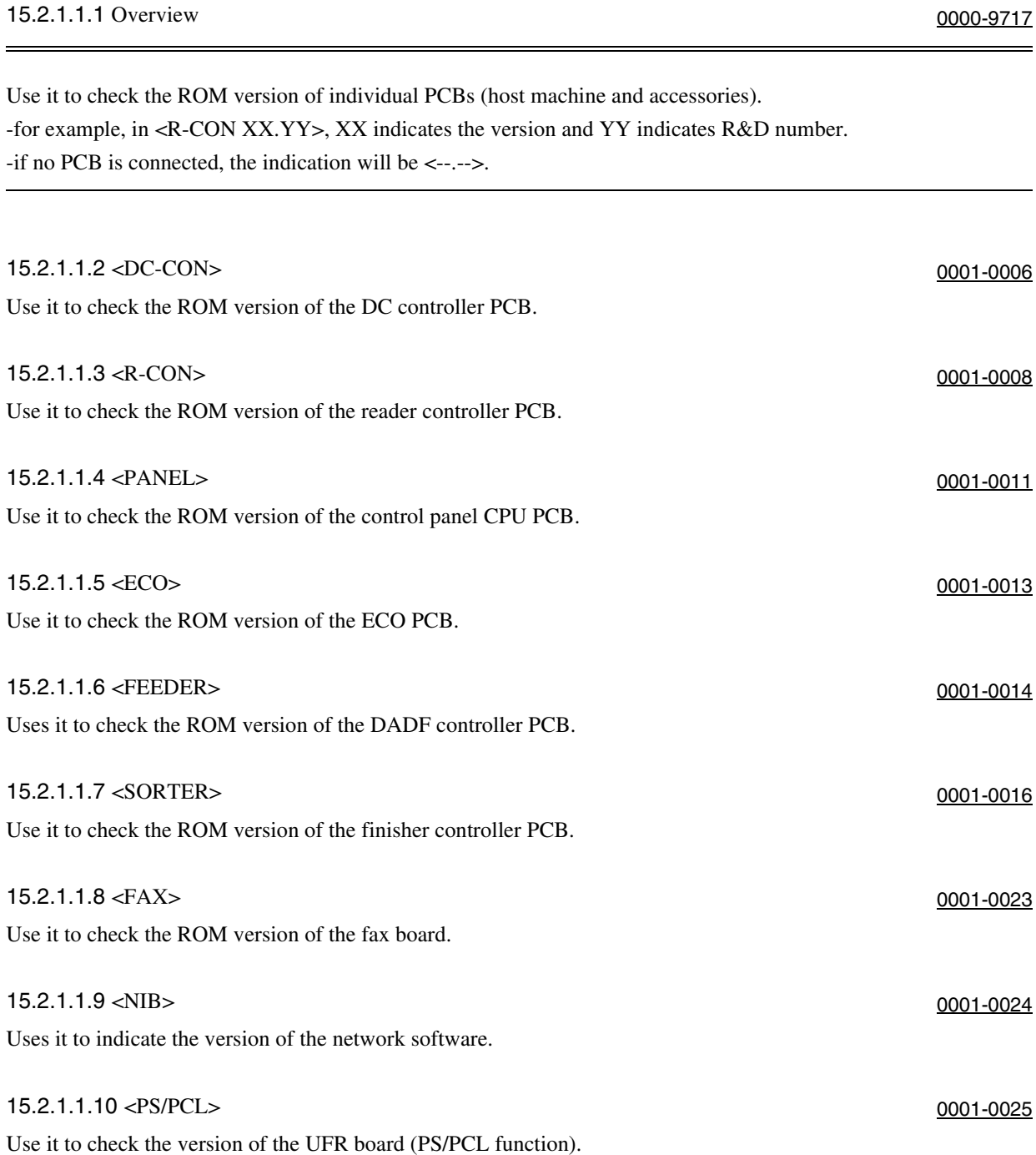

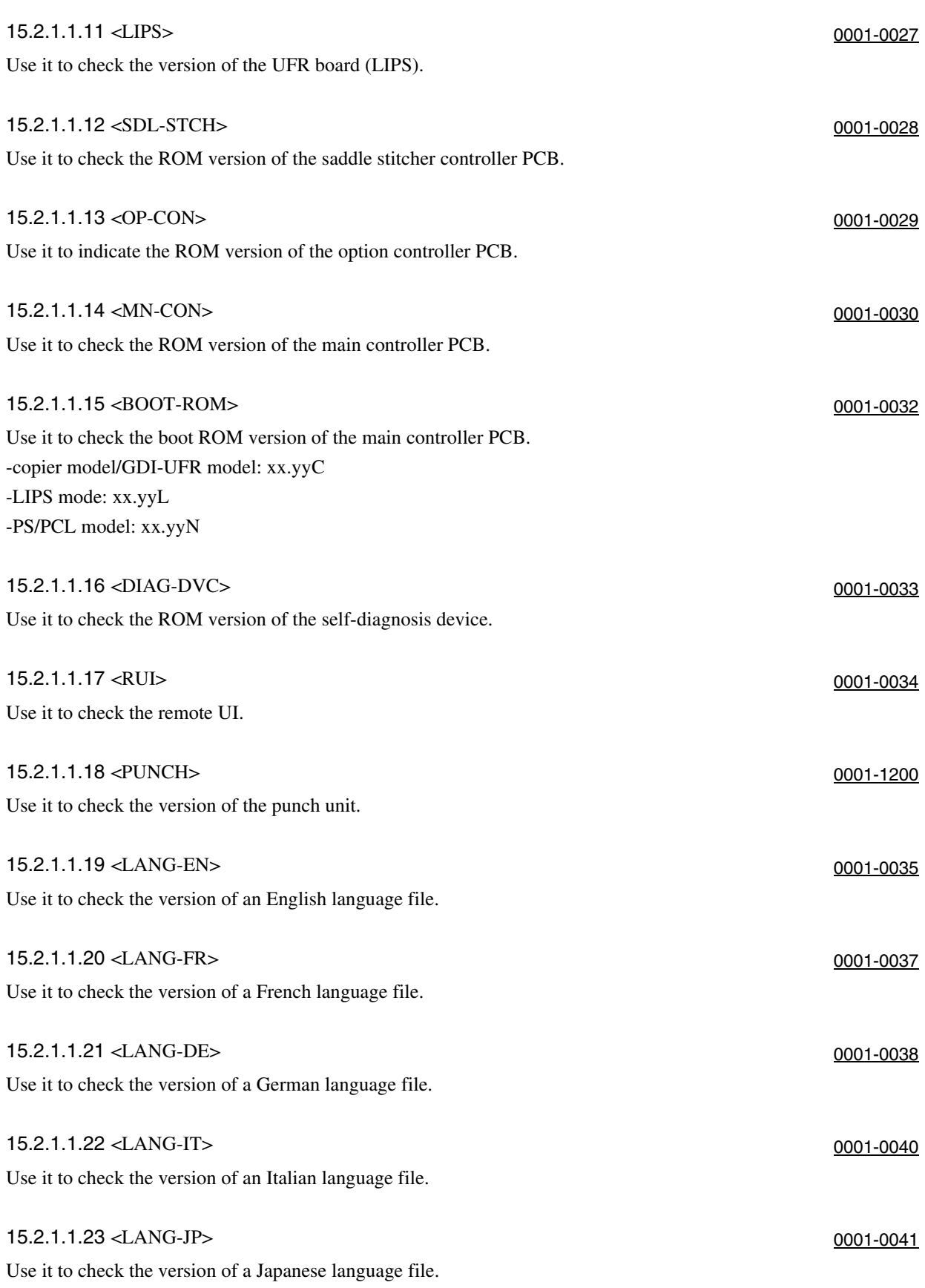

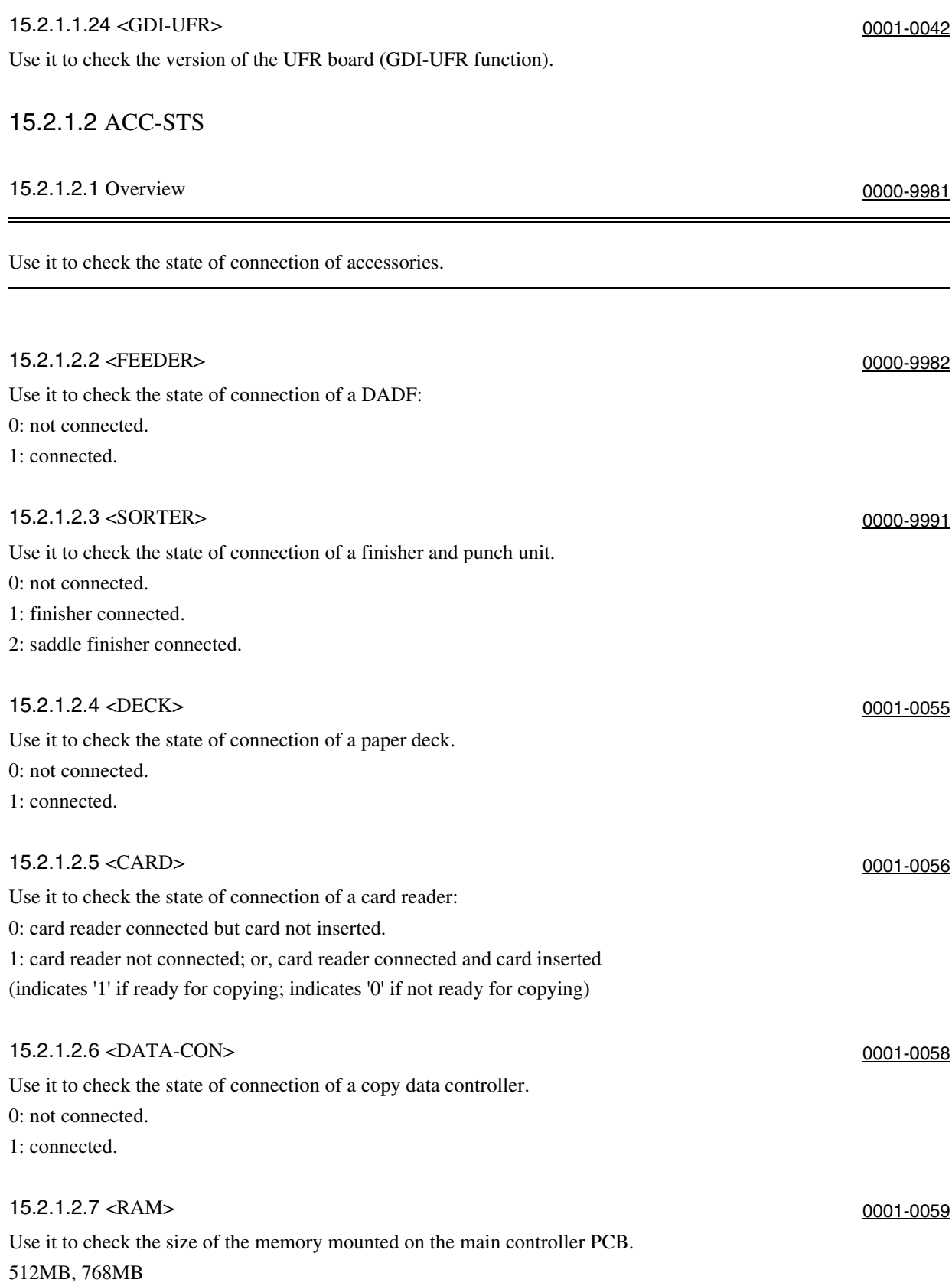

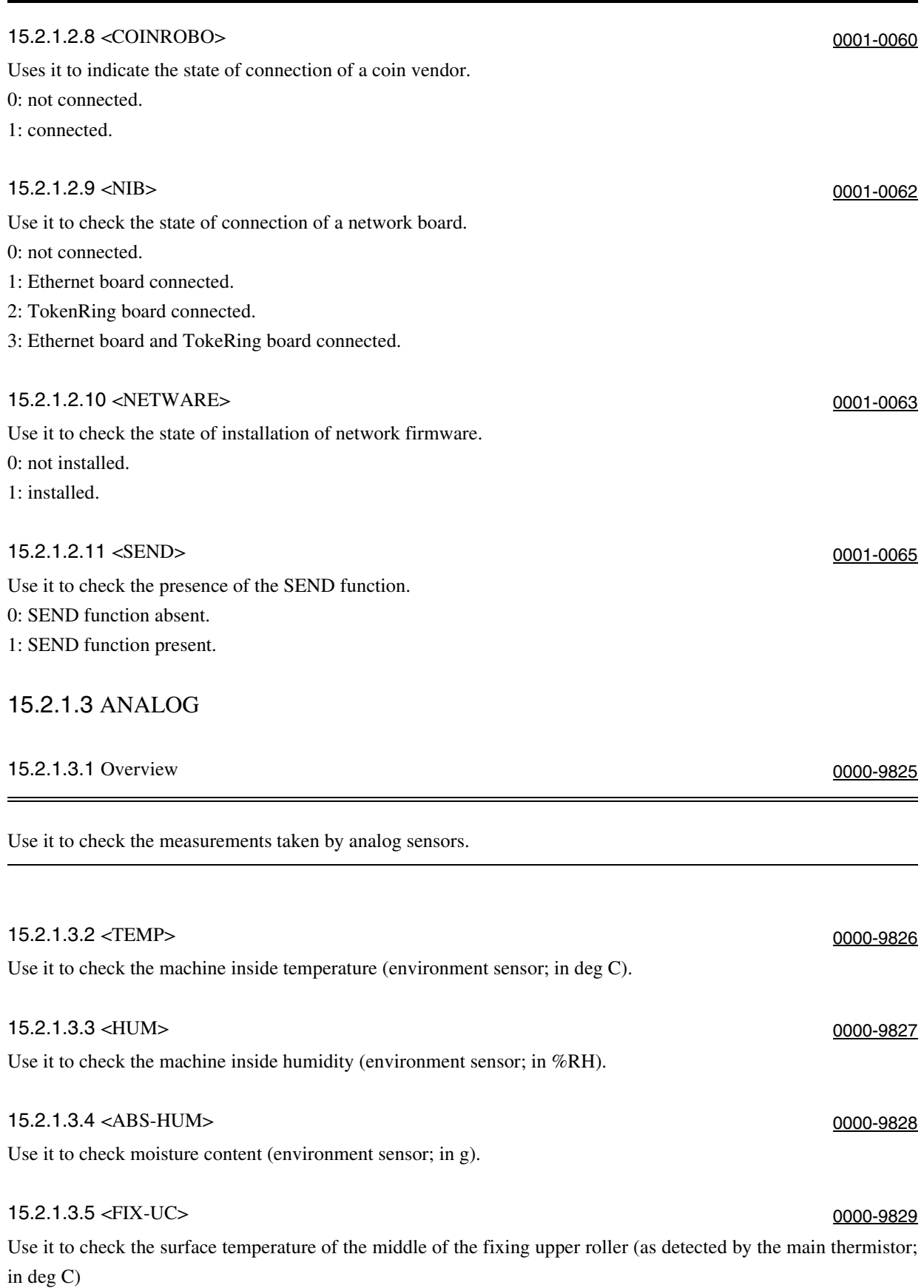

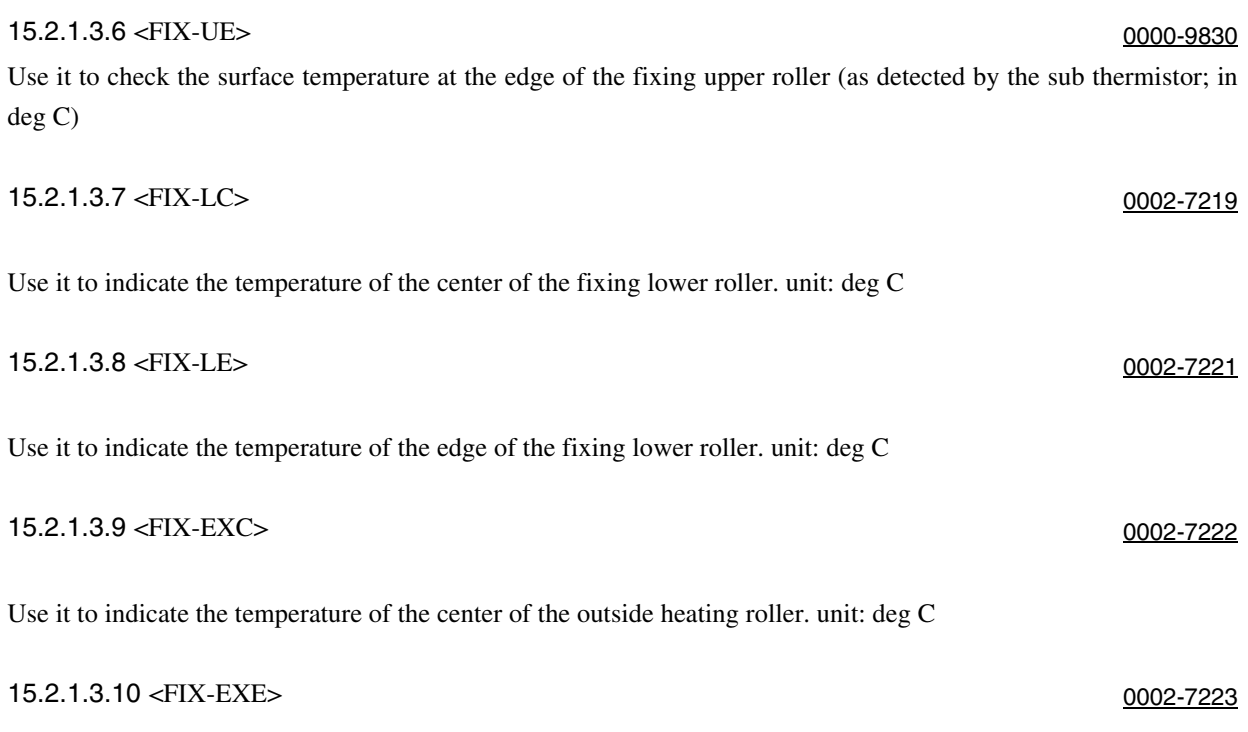

Use it to indicate the temperature of the edge of the outside heating roller unit: deg C

## 15.2.1.4 JAM

15.2.1.4.1 Overview 0001-0066

Use it to check jam data.

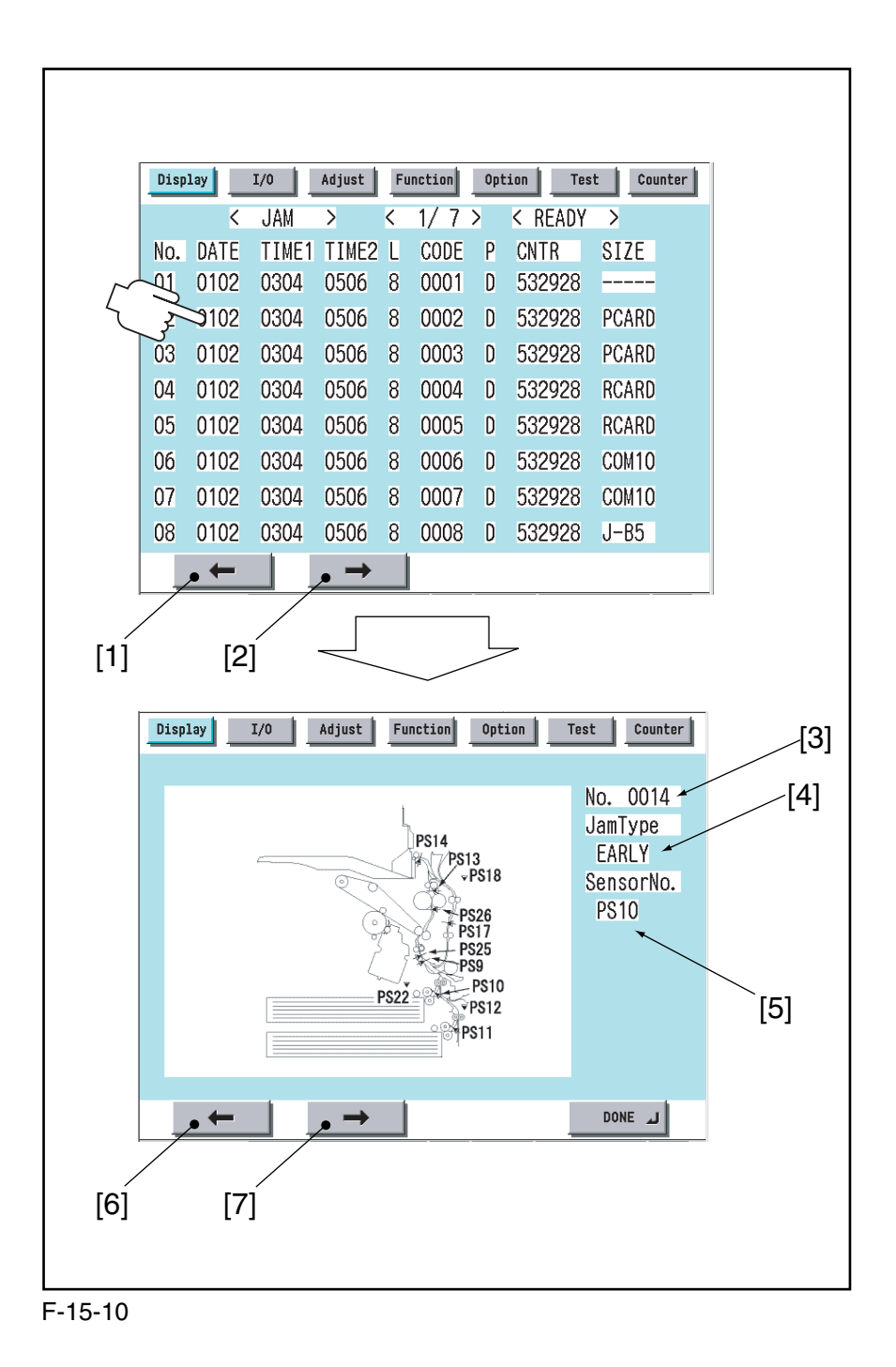

Touch any Jam Indication screen to go to the detailed screen of that particular type of jam.

1. press to go to the previous page.

2. press to go to the next page.

3. indicates the order of occurrence of the jam in question.

- 4. indicates the type of jam.
- 6. press to go to the previous Jam Indication screen.
- 7. press it to go to the next Jam Indication screen.

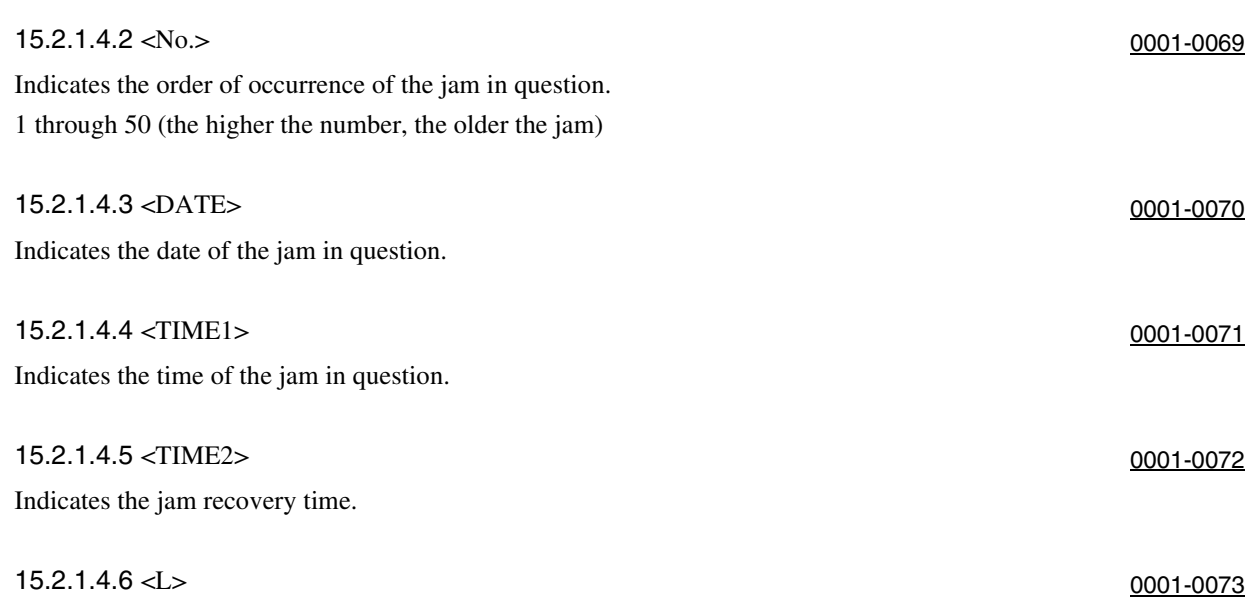

Indicates the location of the jam in question.

#### T-15-1

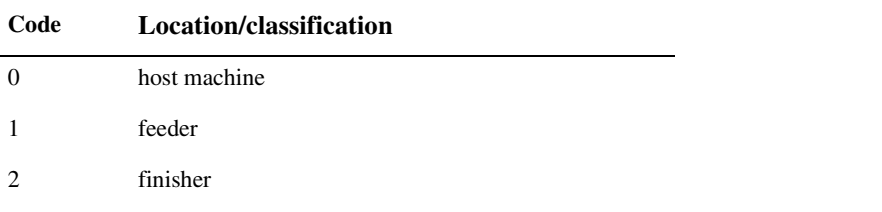

#### 15.2.1.4.7 <CODE> 0001-0074

Jam Code (See the list of jam codes.)

#### 15.2.1.4.8 <P> 0001-0075

Indicates the source of paper used.

#### T-15-2

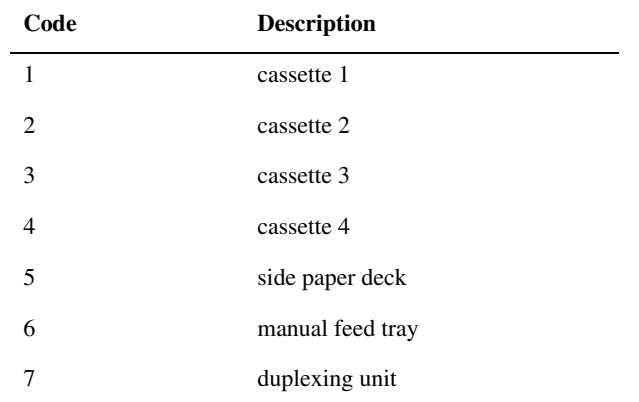

15.2.1.4.9 <CNTR> 0001-0077

Indicates the reading of the soft counter for the source of paper.

15.2.1.4.10 <SIZE> 0001-0078 Indicates the size of paper.

15.2.1.4.11 Jam Code (jam type) 0001-0081

T-15-3

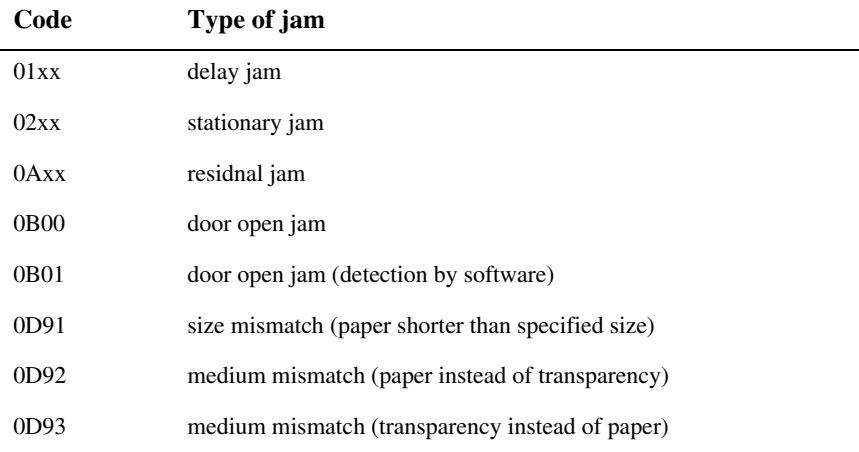

#### 15.2.1.4.12 Jam Code (printer unit) 0002-7226

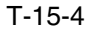

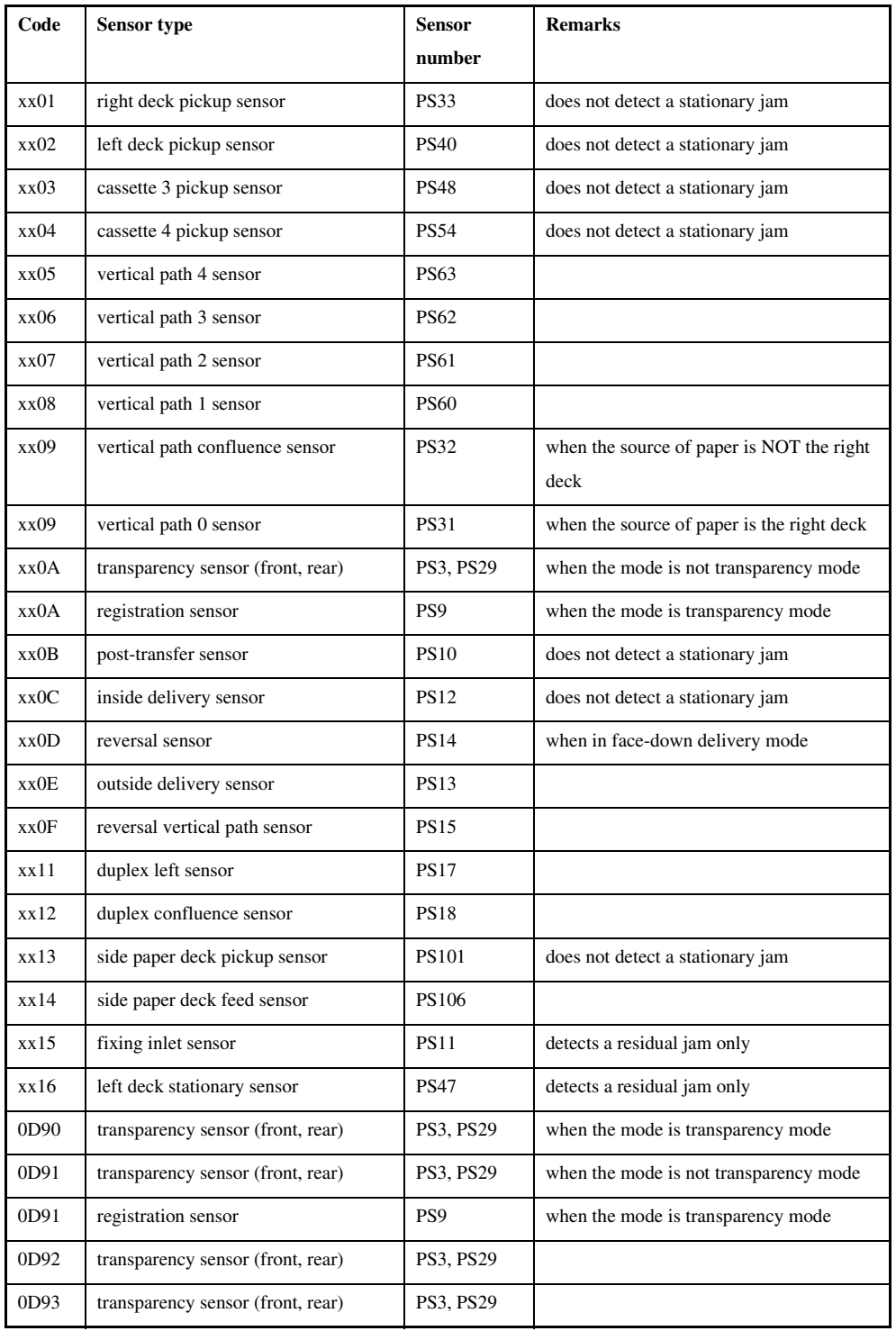

15.2.1.4.13 Jam Code (finisher-related) 0005-0750

T-15-5

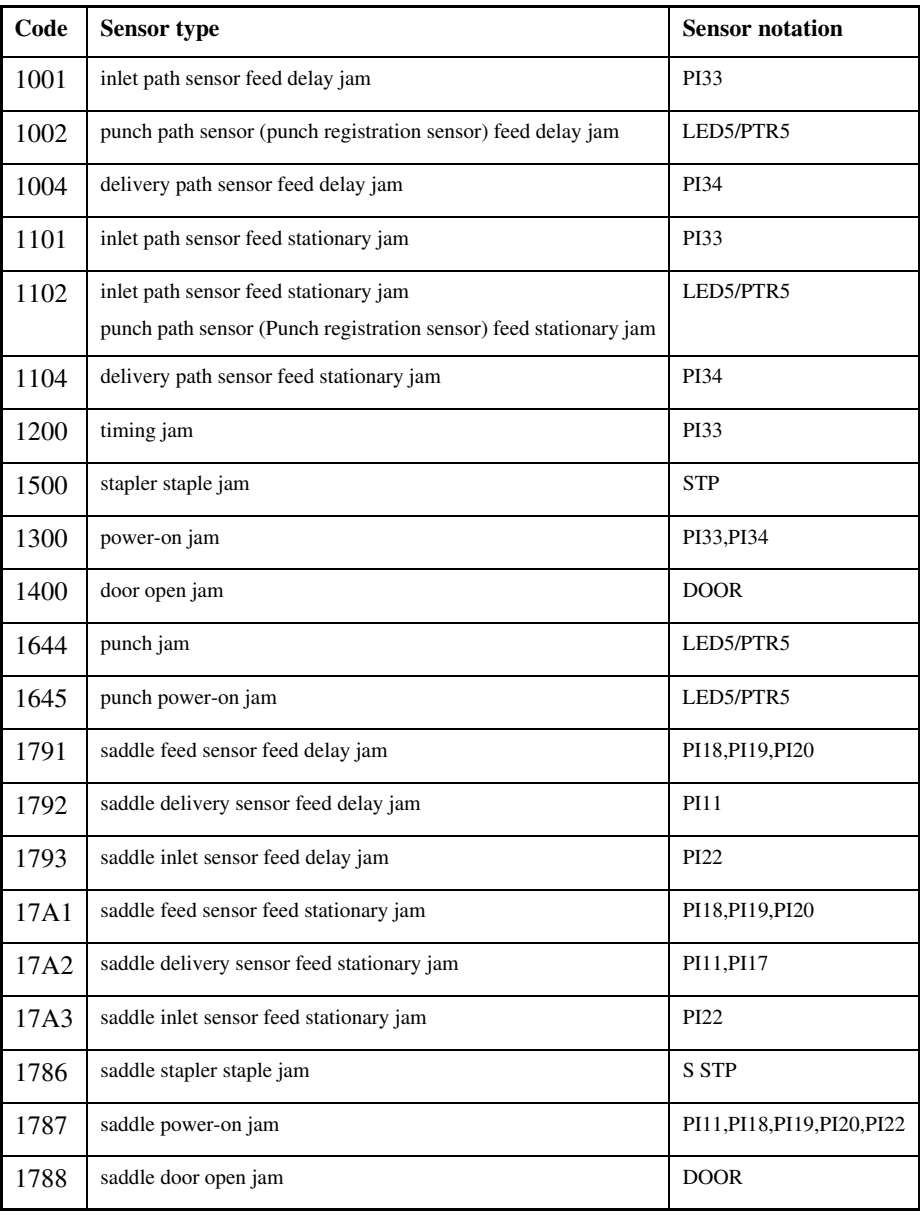

## 15.2.1.4.14 Jam Sensor (ADF-related) 0002-7228 Jam Sensor (ADF-related)

#### T-15-6

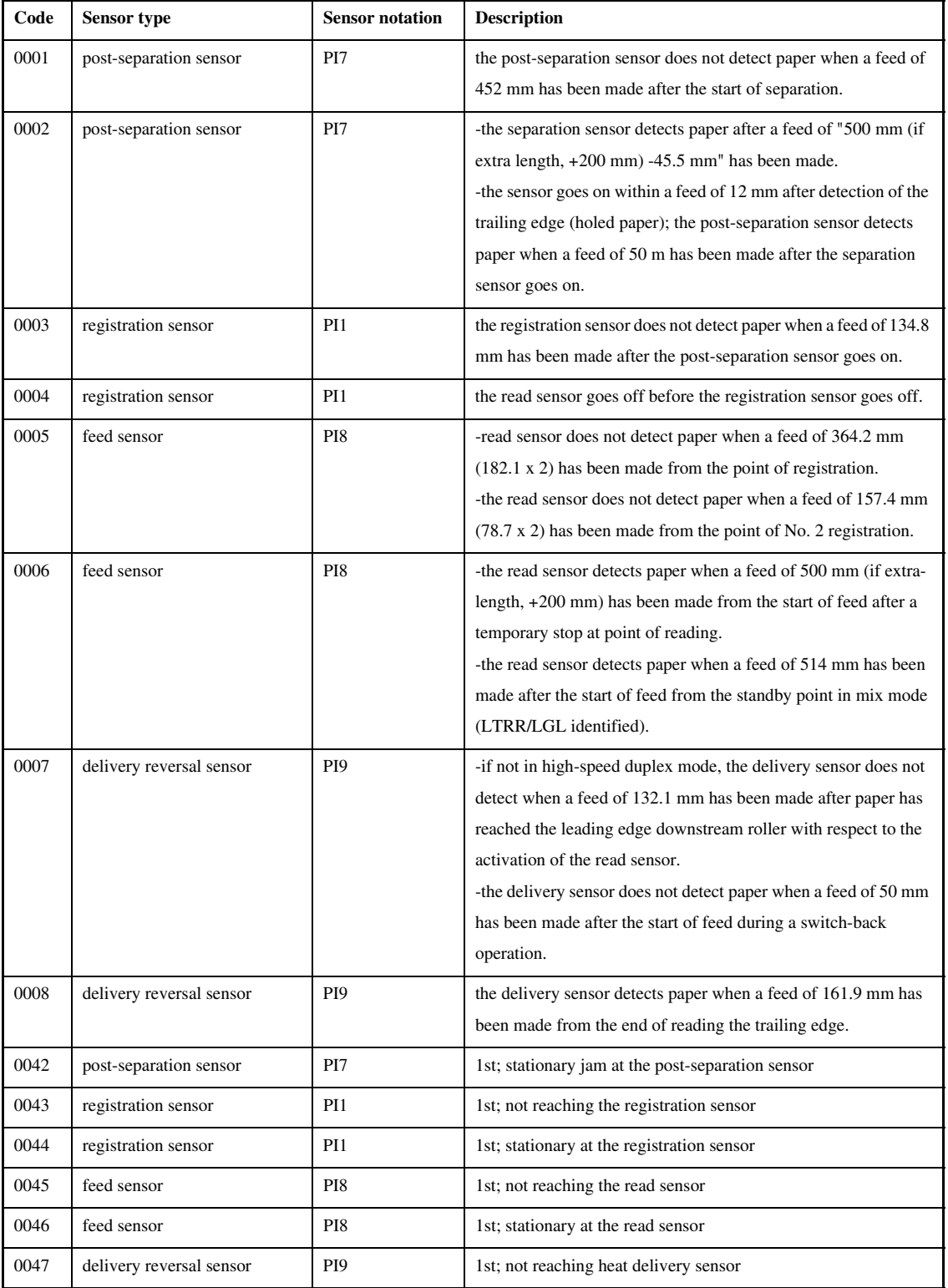
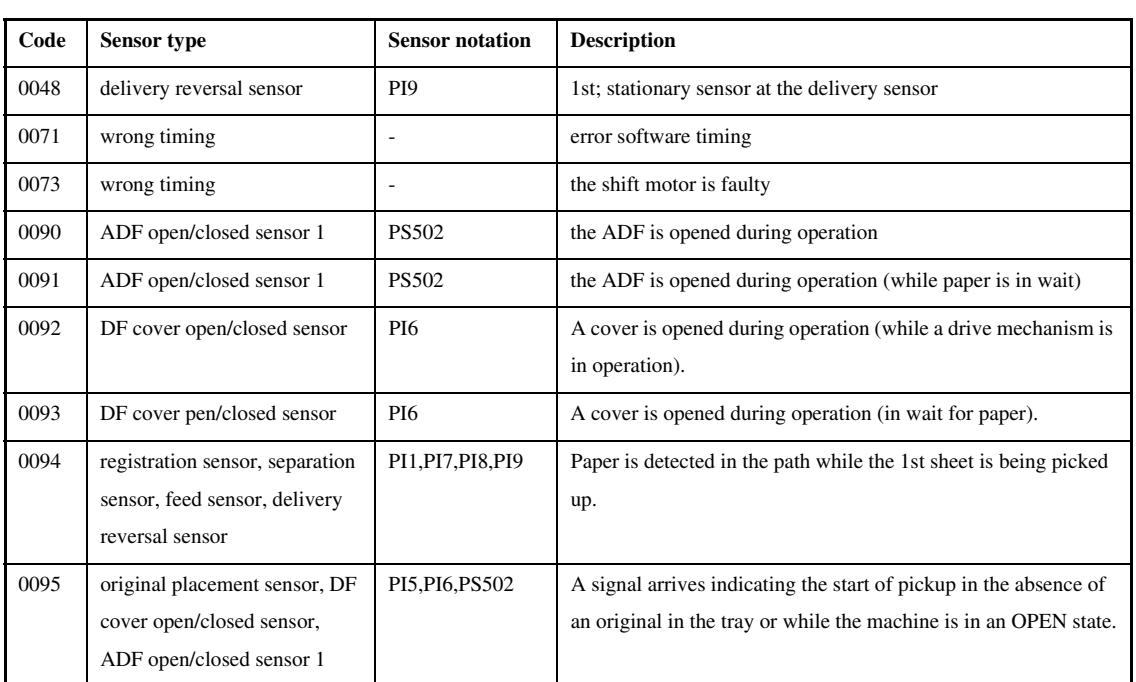

 $\blacksquare$ 

#### 15.2.1.5 ERR

#### 15.2.1.5.1 Overview 0001-0087

Use it to check error data.

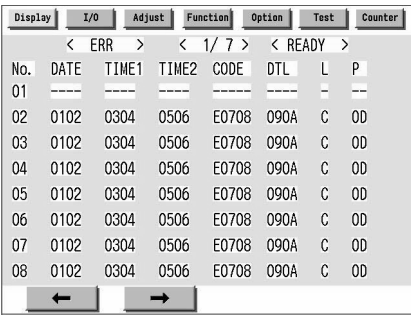

### F-15-11

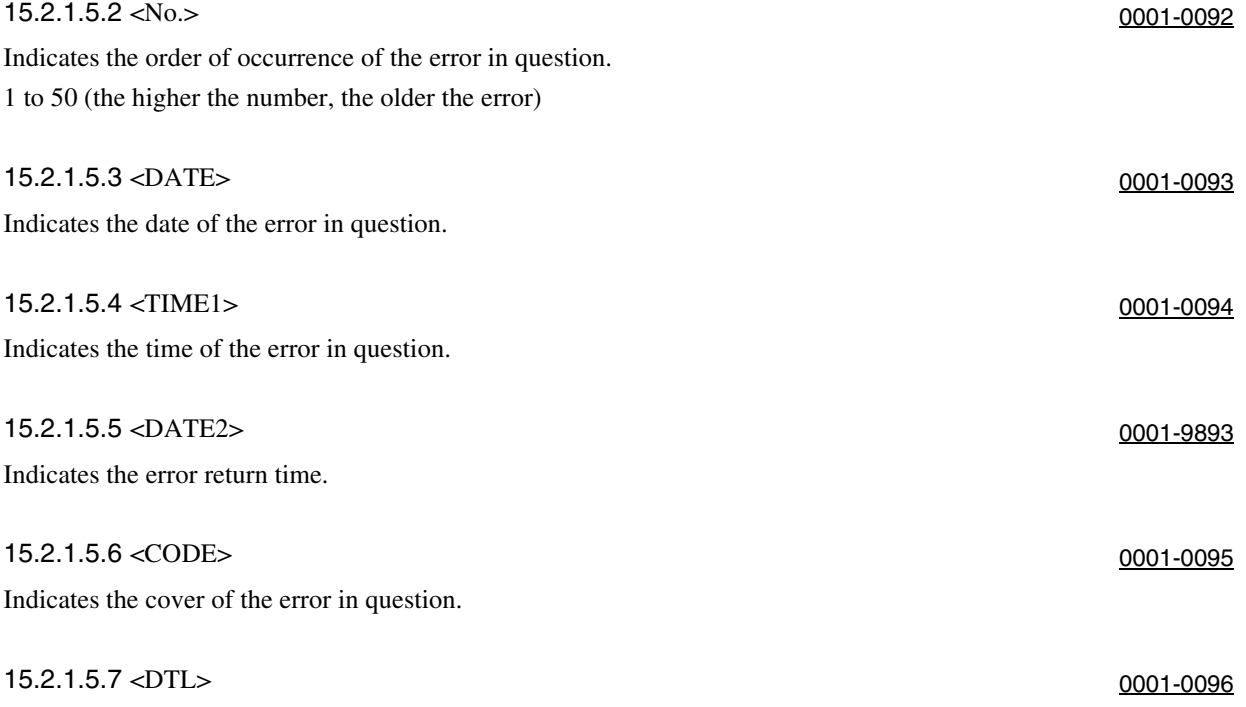

Indicates the detail code of the error in question. (if not, '0000')

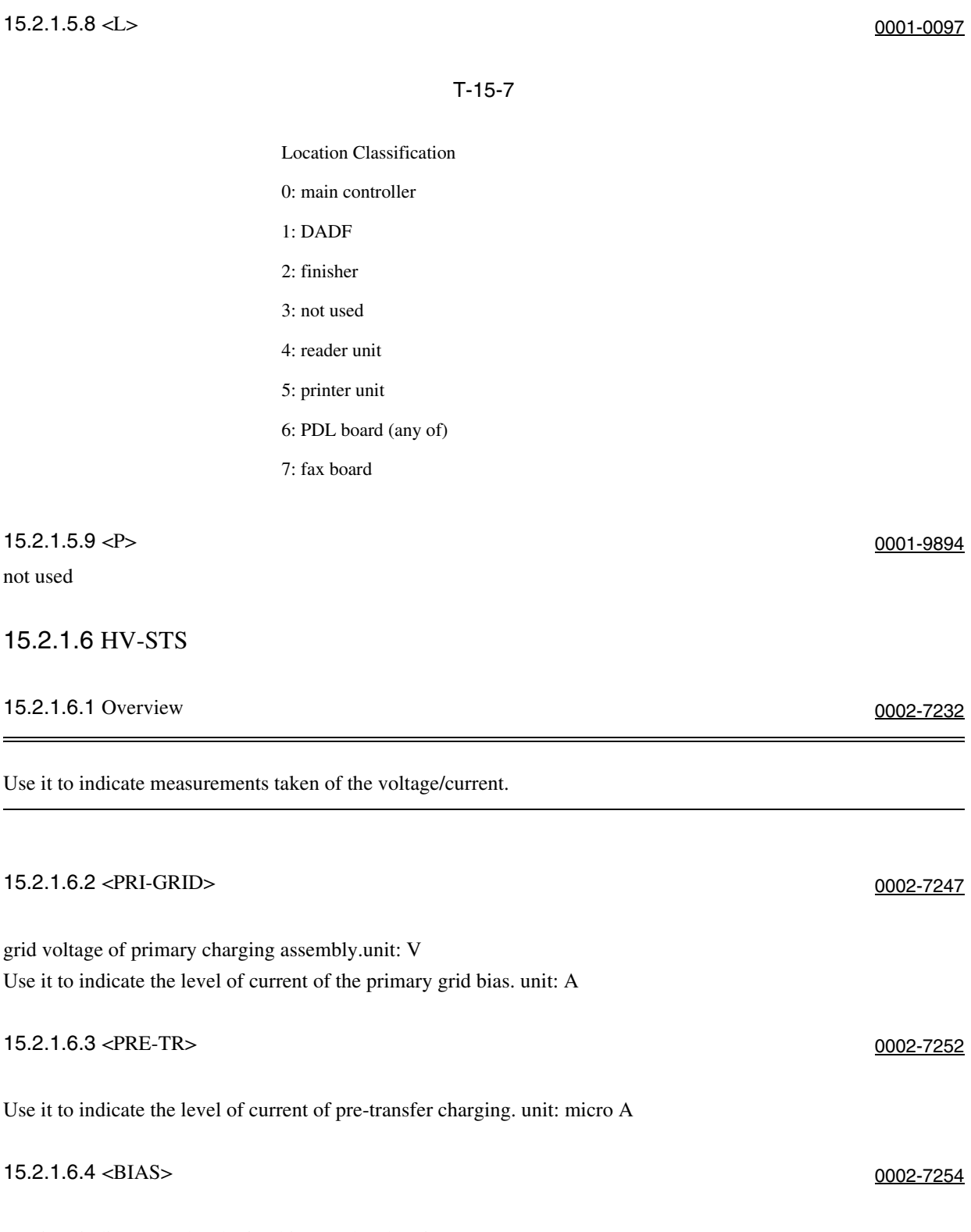

Use it to indicate the developing bias DC level. unit: V

#### 15.2.1.7 DPOT

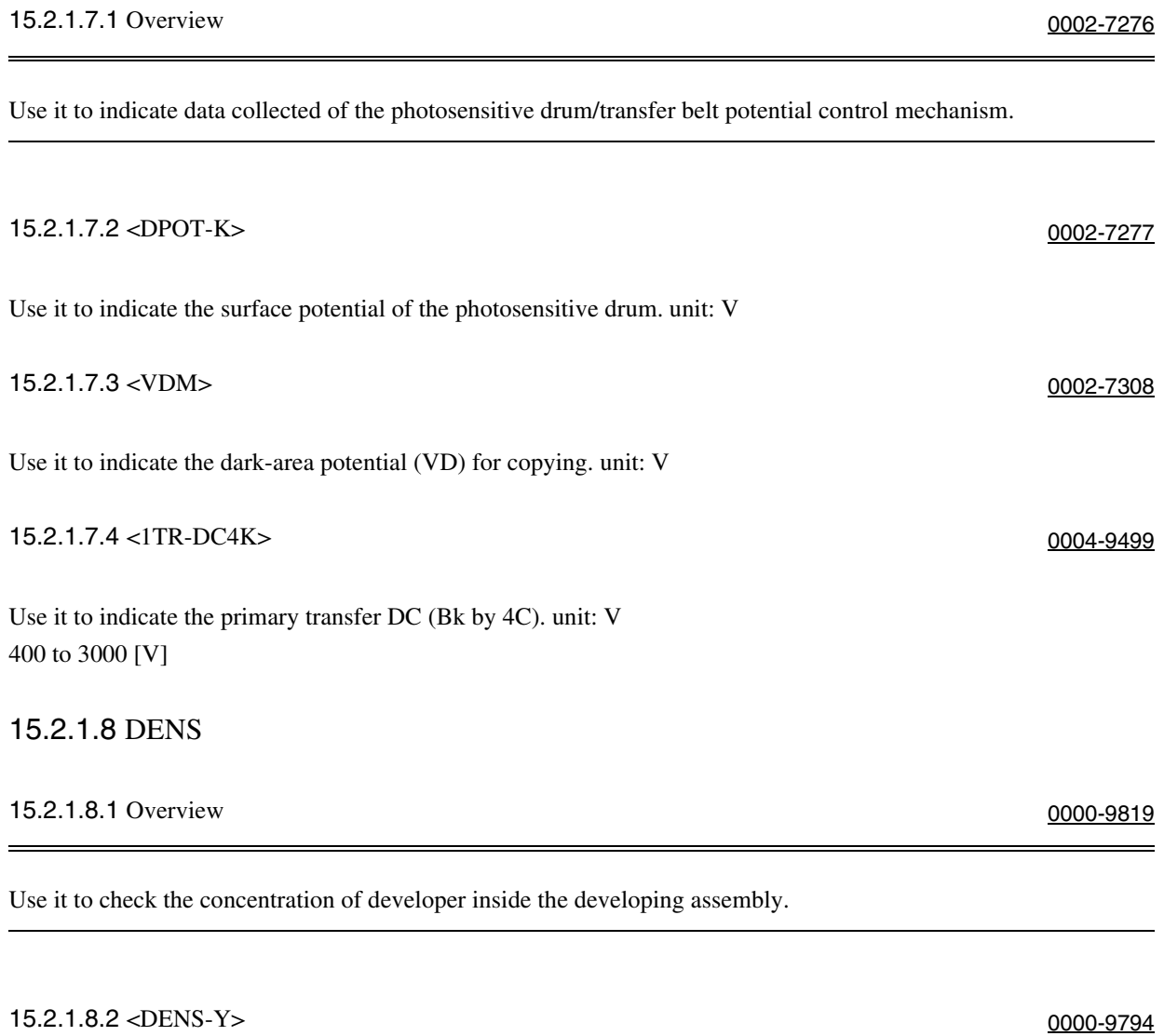

#### T-15-8

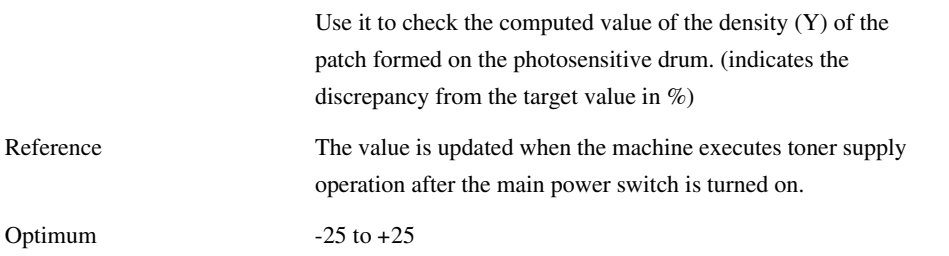

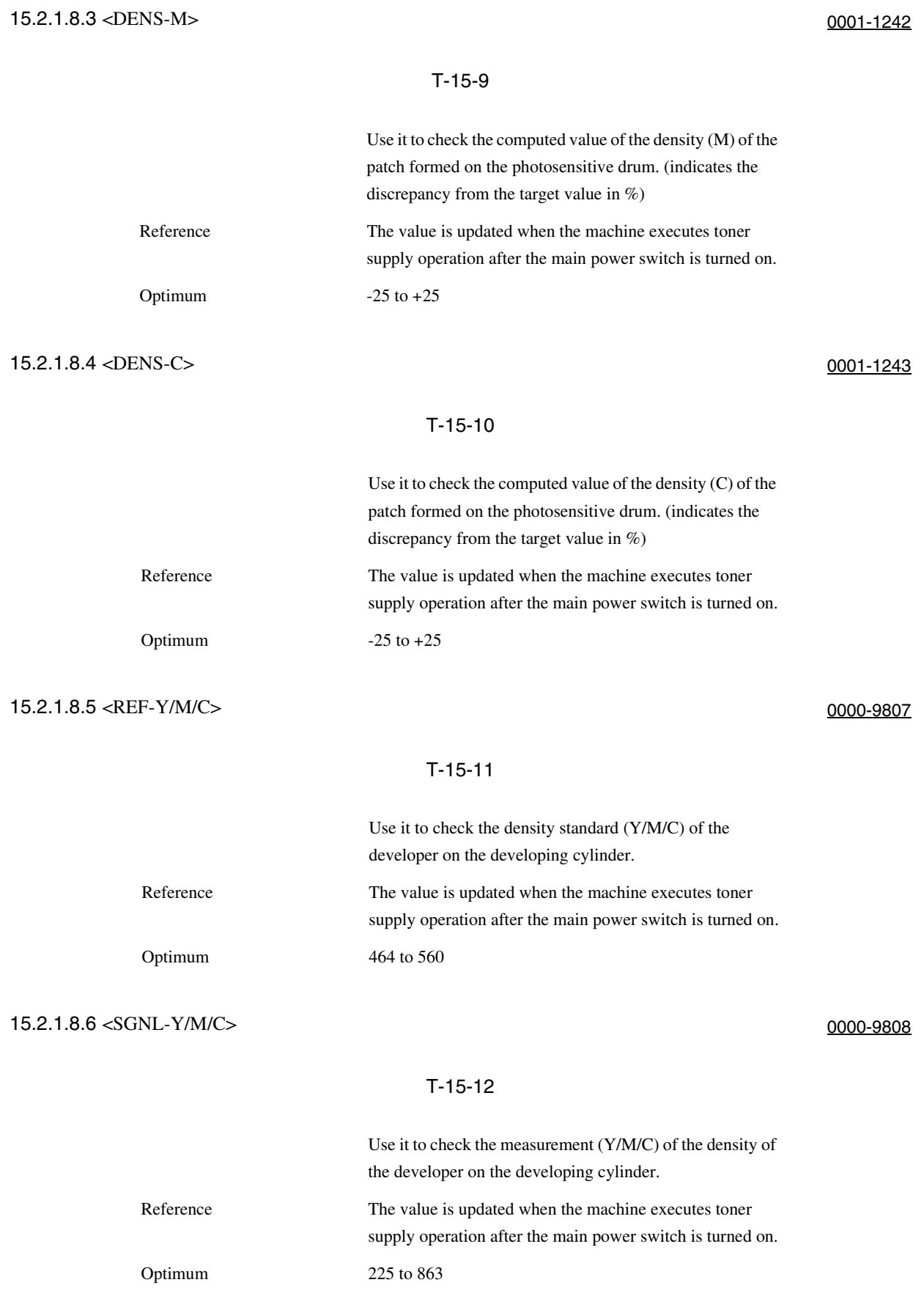

#### 15.2.1.9 MISC

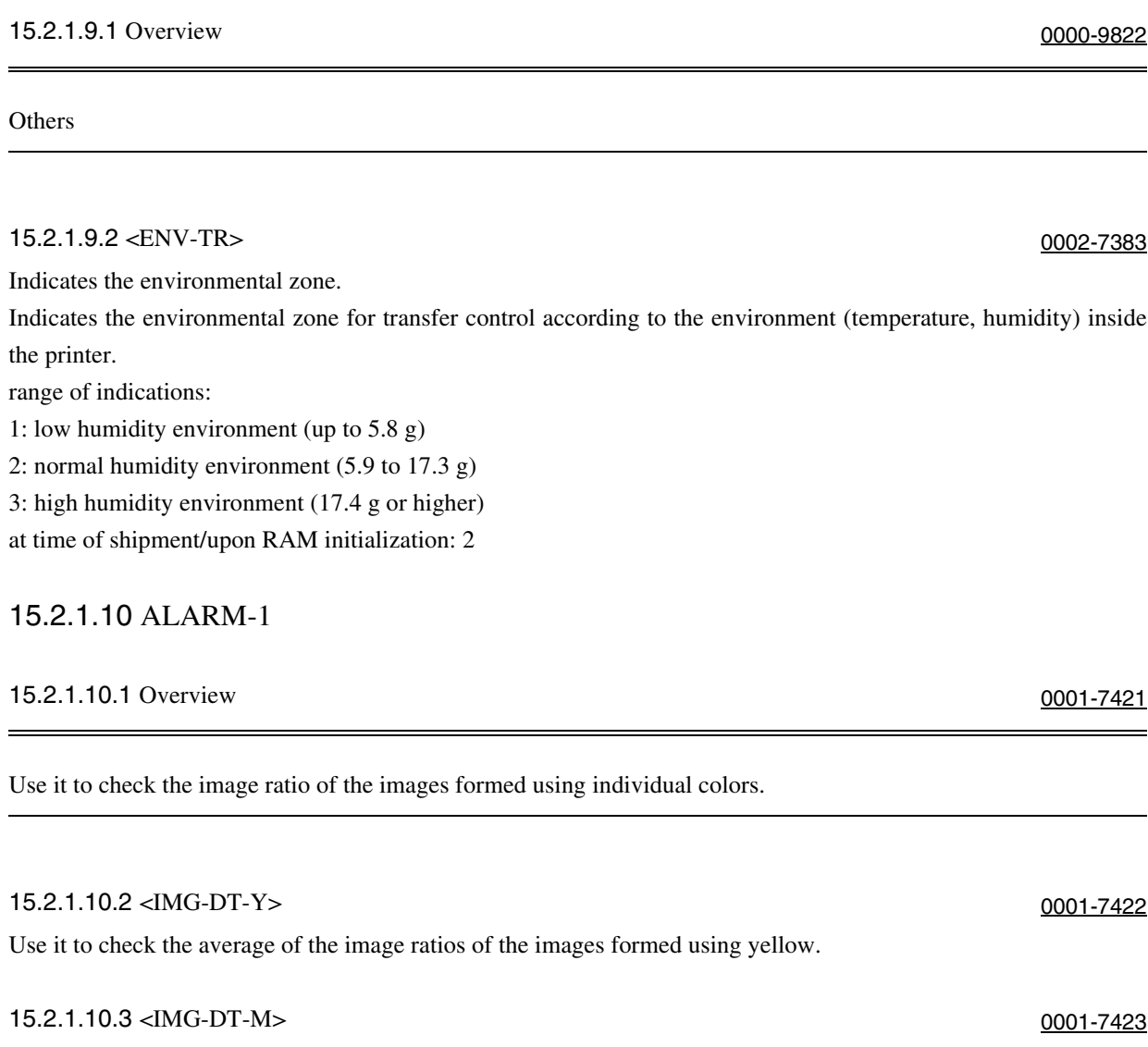

Use it to check the average of the image ratios of the images formed using magenta. 15.2.1.10.4 <IMG-DT-C> 0001-7424 Use it to check the average of the image ratios of the images formed using cyan. 15.2.1.10.5 <IMG-DT-K> 0001-7426

Use it to check the average of the image ratios of the images formed using black.

#### 15.2.1.11 ALARM-2

#### 15.2.1.11.1 Overview 0001-1247

 $\equiv$ 

Use it to check alarm data.

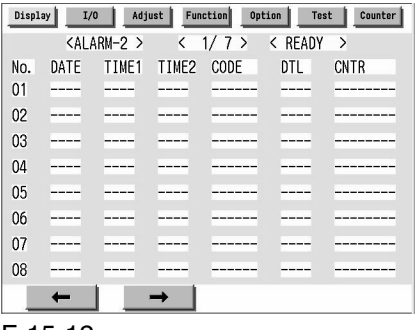

F-15-12

#### T-15-13

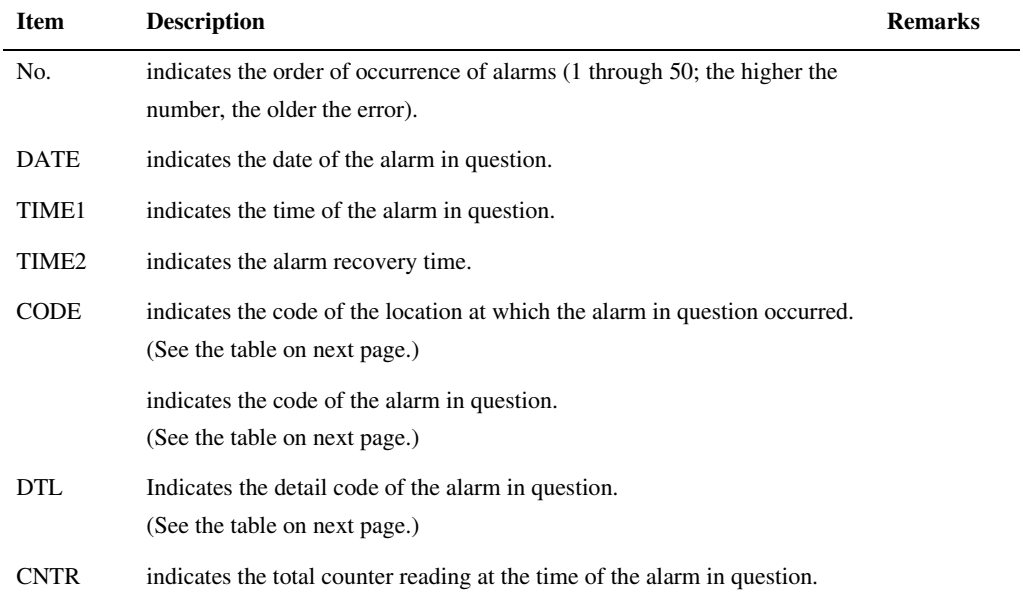

 $\overline{a}$ 

#### T-15-14

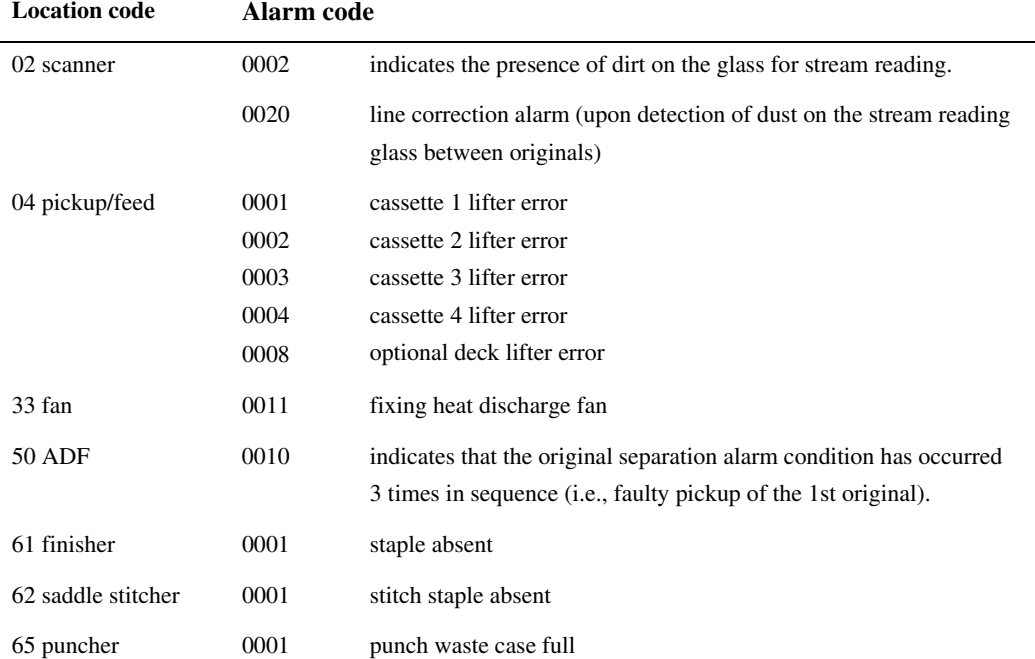

#### 15.2.1.12 ENVRNT

#### 15.2.1.12.1 Overview 0002-6169

#### Displaying Environment Logs

Use it to indicate logs of changes that may have taken place for [machine inside temperature (deg C)/humidity (%)/ fixing roller surface (middle) temperature (deg C)] collected from the monitor output of the fixing thermistor (main) and the environment sensor.

#### Remarks

L,

The intervals of data collection may be set in service mode: COPIER>OPTION>BODY>ENVPIN.

| Display | I/0        | Adjust | Function      | Option      | Test          | Counter |
|---------|------------|--------|---------------|-------------|---------------|---------|
|         | < ENVRNT > |        | $1/13$ ><br>K | < READY     | $\rightarrow$ |         |
| No.     | DATE       | TIME   | $D + c$       | F+%         | F+b:          |         |
| 001     | 0101       | 0000   | <b>DOOO</b>   | E000        | F000          |         |
| 002     | 0201       | 0000   | <b>DOOO</b>   | <b>E000</b> | F000          |         |
| 003     | 0301       | 0000   | <b>DOOO</b>   | E000        | F000          |         |
| 004     | 0401       | 0000   | <b>DOOO</b>   | <b>E000</b> | F000          |         |
| 005     | 0501       | 0000   | <b>DOOO</b>   | F000        | F000          |         |
| 006     | 0601       | 0000   | <b>DOOO</b>   | E000        | F000          |         |
| 007     | 0701       | 0000   | <b>DOOO</b>   | E000        | F000          |         |
| 008     | 0801       | 0000   | <b>DOOO</b>   | E000        | F000          |         |
|         |            |        |               |             |               |         |

F-15-13

T-15-15

| <b>Item</b> | <b>Description</b>                                               |  |  |
|-------------|------------------------------------------------------------------|--|--|
| No.         | number of a data piece (higher the number, older the data piece) |  |  |
| <b>DATE</b> | date of data collection                                          |  |  |
| TIME        | time of data collection                                          |  |  |
| $D + deg C$ | machine inside temperature                                       |  |  |
| $E + \%$    | machine inside humidity                                          |  |  |
| $F + deg C$ | fixing roller surface (middle) temperature                       |  |  |

## 15.2.2 FEEDER

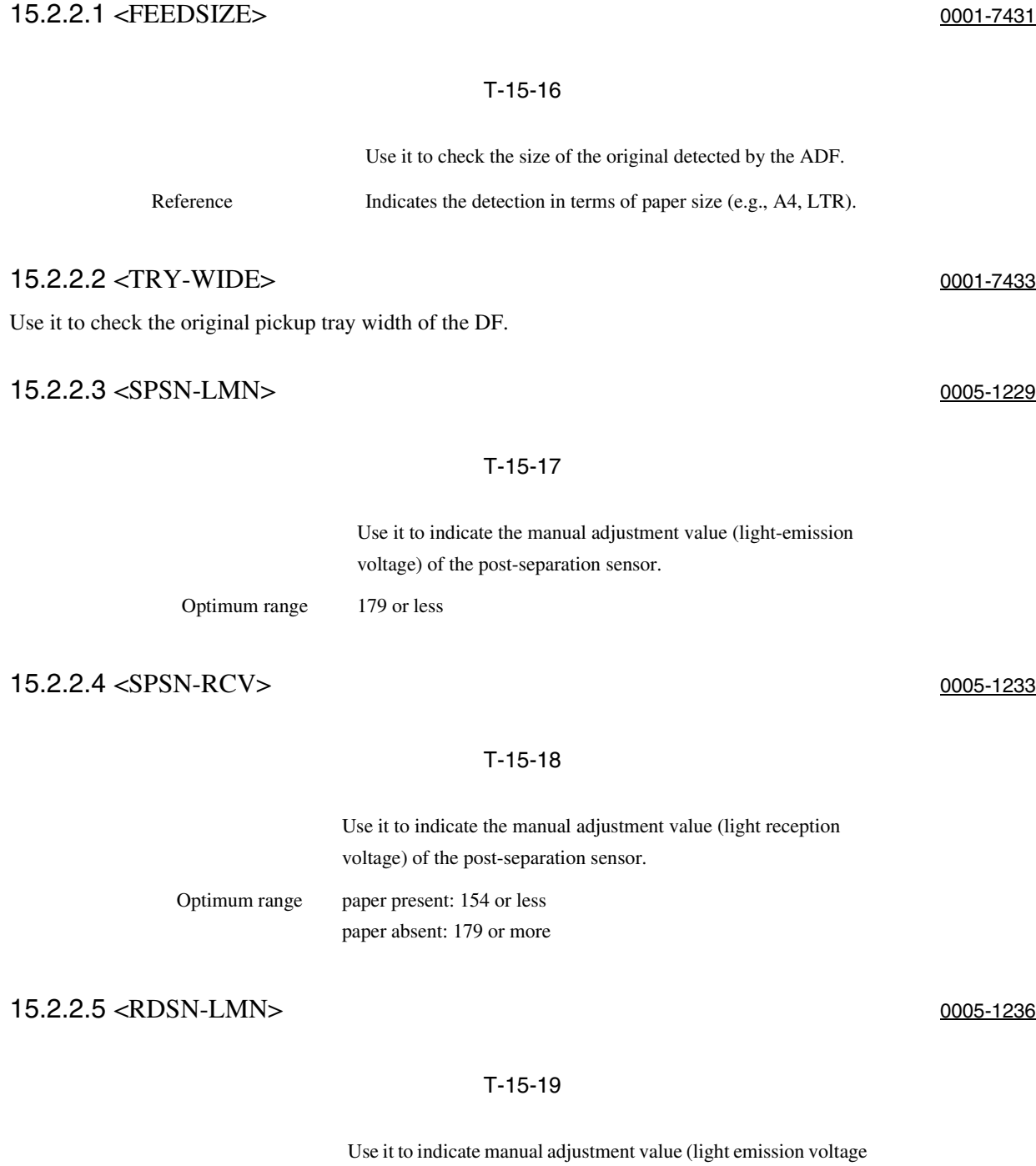

of the reader sensor.

Optimum range 179 or less

15-27

#### 15.2.2.6 <RDSN-RCV> 0005-1239

#### T-15-20

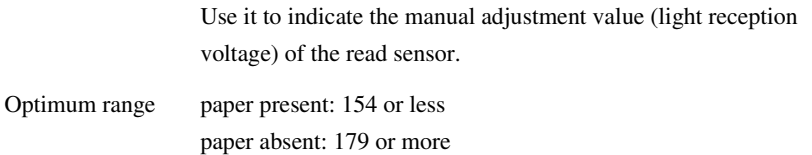

#### 15.2.2.7 < DRSN-LMN > 0005-1241

#### T-15-21

Use it to indicate the manual adjustment value (light emission voltage of the delivery reversal sensor.

Optimum range 905 or less

#### 15.2.2.8 <RDSN-RCV> 0005-1242

#### T-15-22

Use it to indicate the manual adjustment value (light reception voltage) of the delivery reversal sensor.

Optimum range paper present: 154 or less paper absent: 179 or more

## 15.2.3 DISPLAY(Status Display Mode)Level2

### 15.2.3.1 COPIER

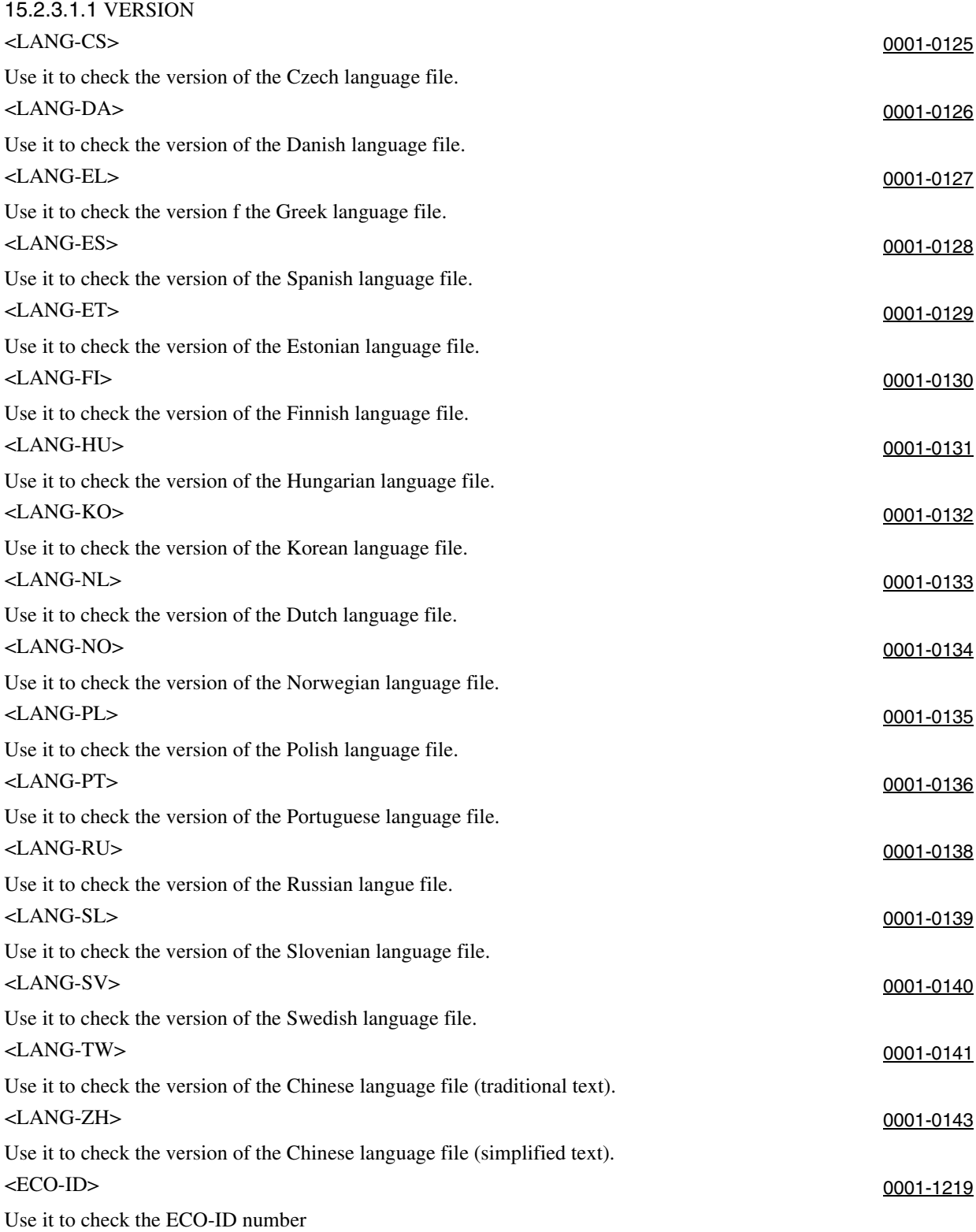

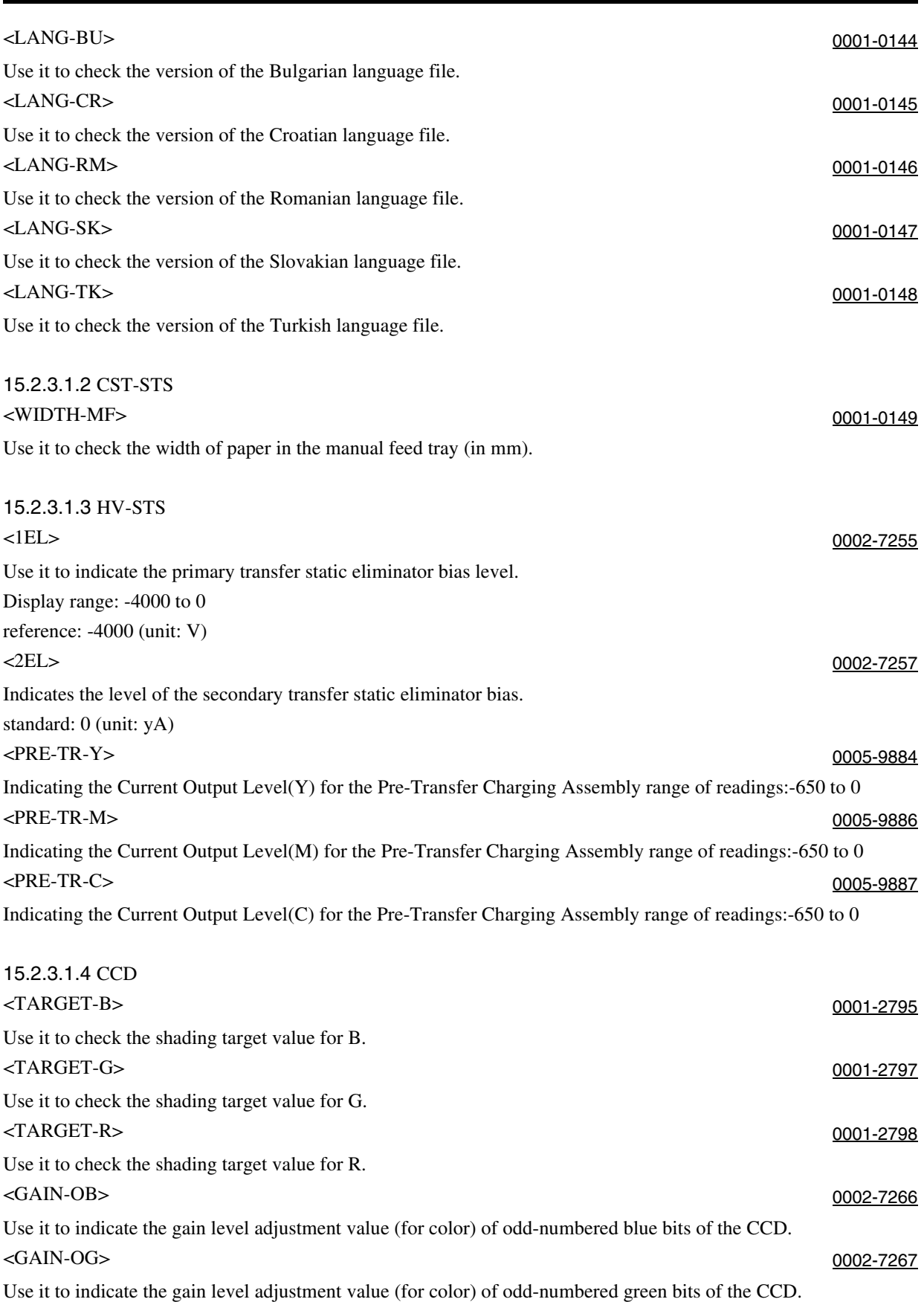

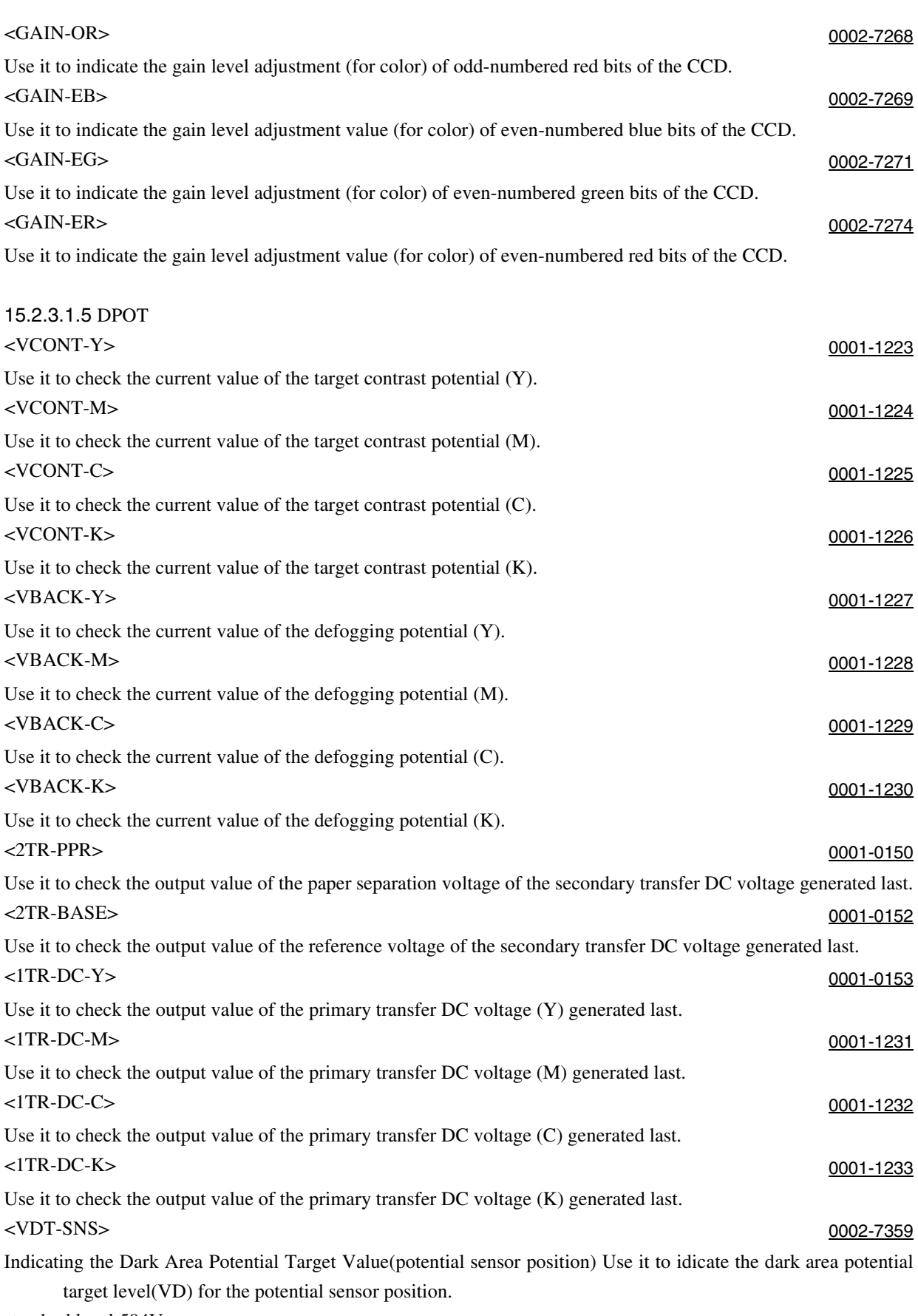

standard level:504V

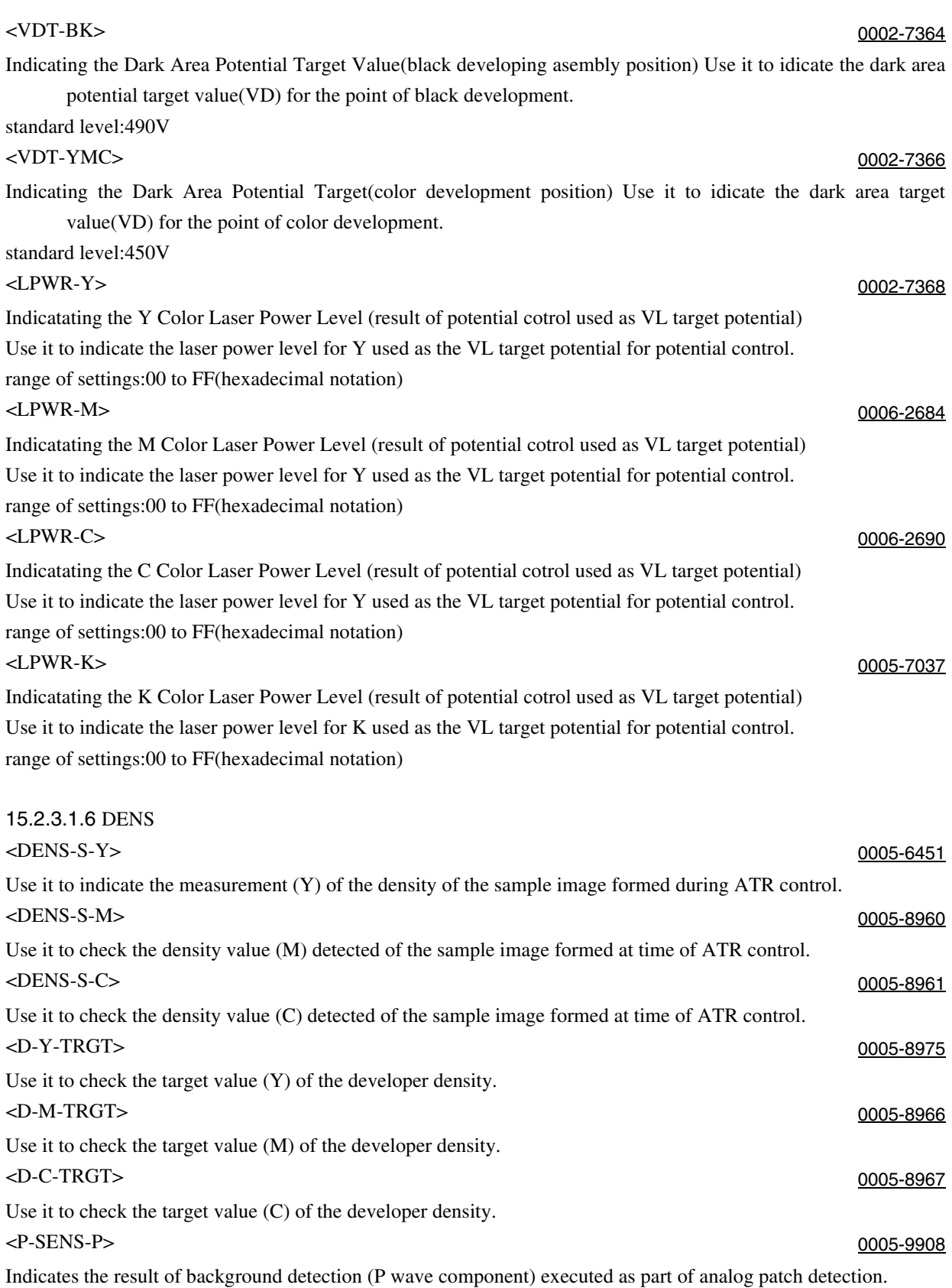

The currently valid value will be indicated only upon execution of analog patch detection after the power is turned on.

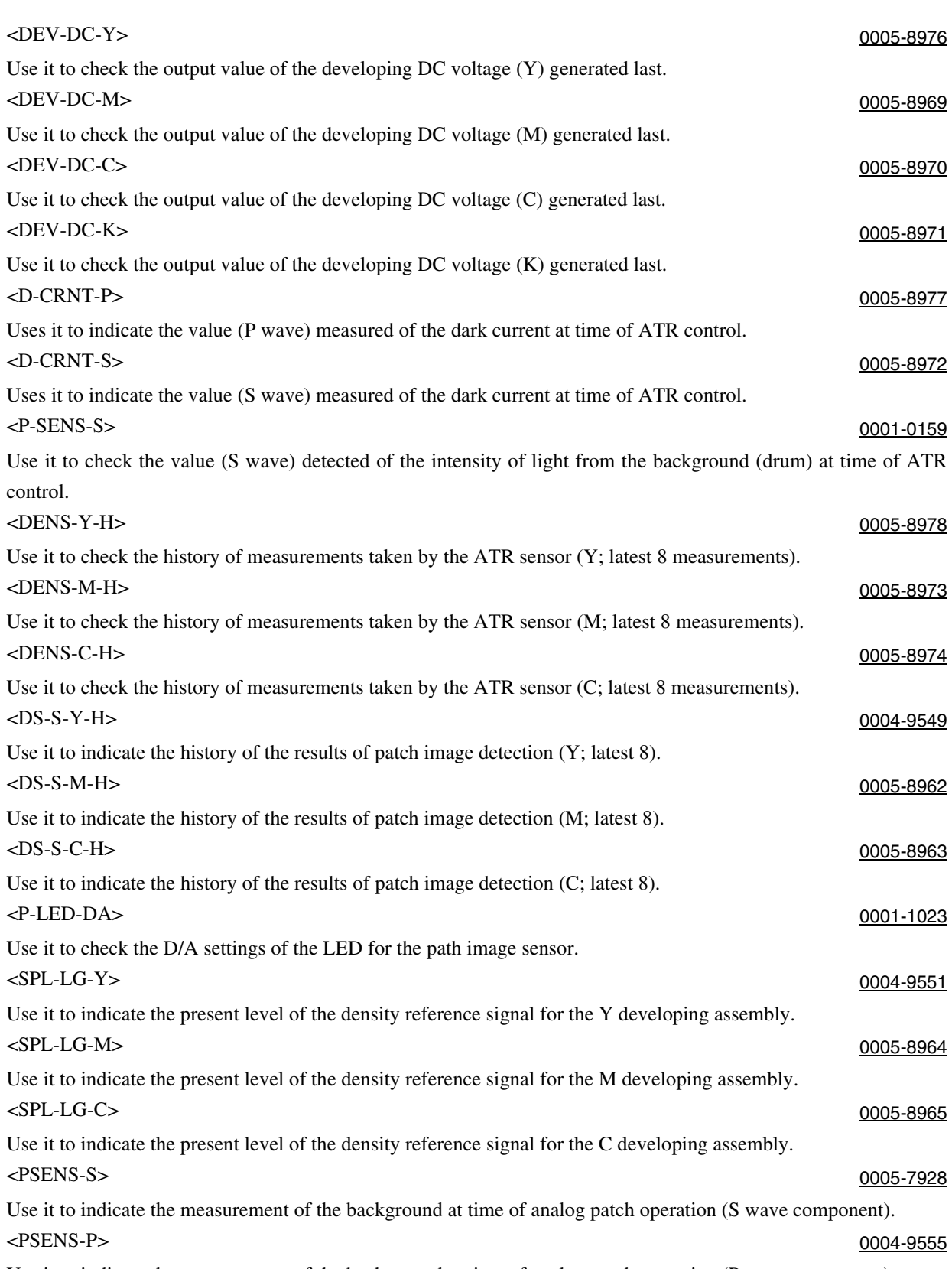

Use it to indicate the measurement of the background at time of analog patch operation (P wave component).

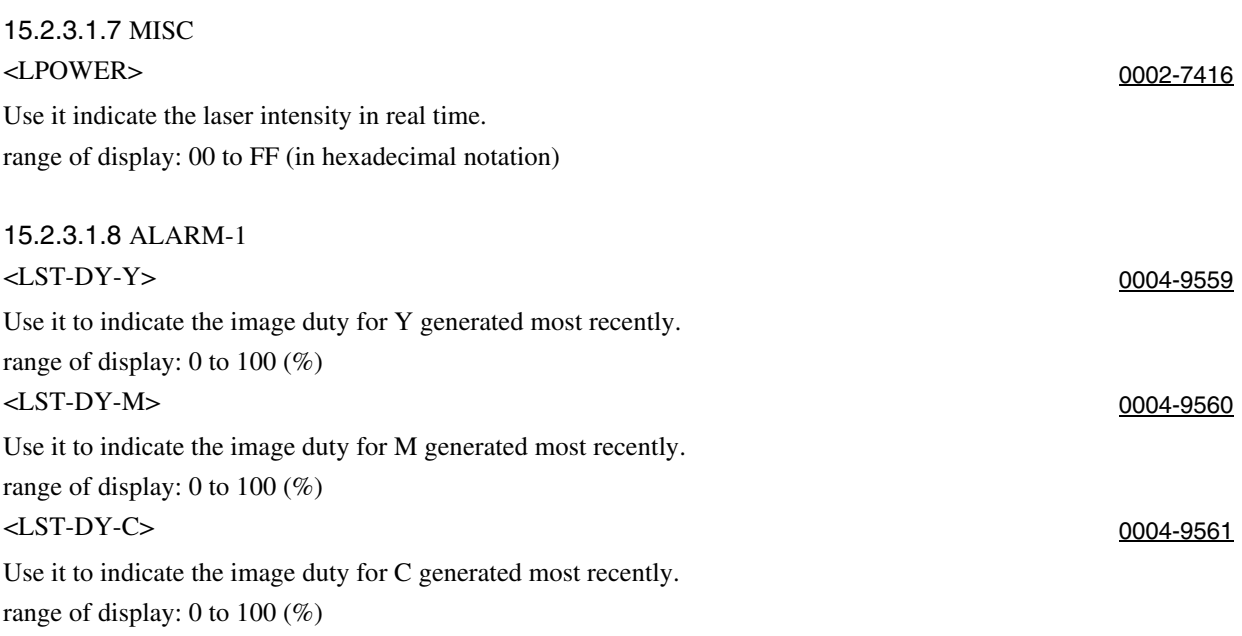

# 15.3 I/O (I/O Display Mode)

## 15.3.1 Overview 0001-0118

The following appears in response to COPIER>I/O; descriptions of the items (limited to those needed in the field) area given on the pages that follow:

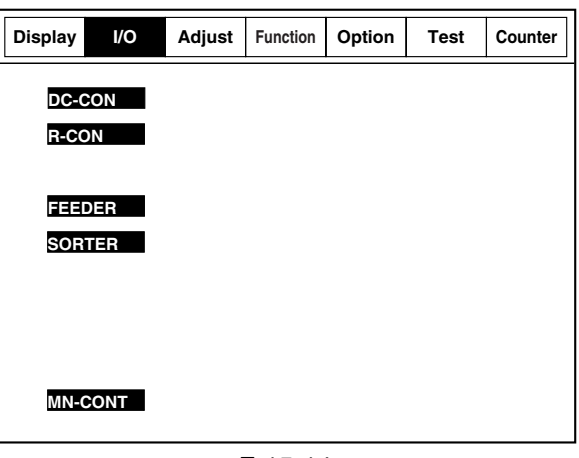

F-15-14

<Guide to the Screen>

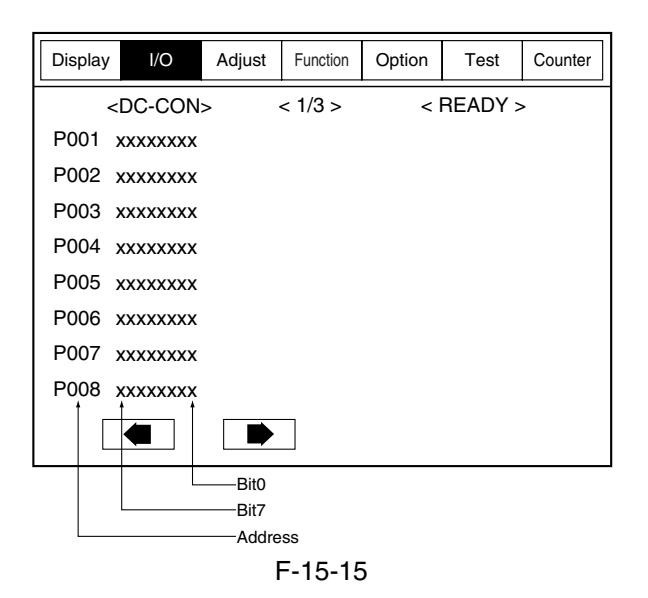

## $15.3.2 <$ DC-CON> 0005-1030

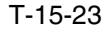

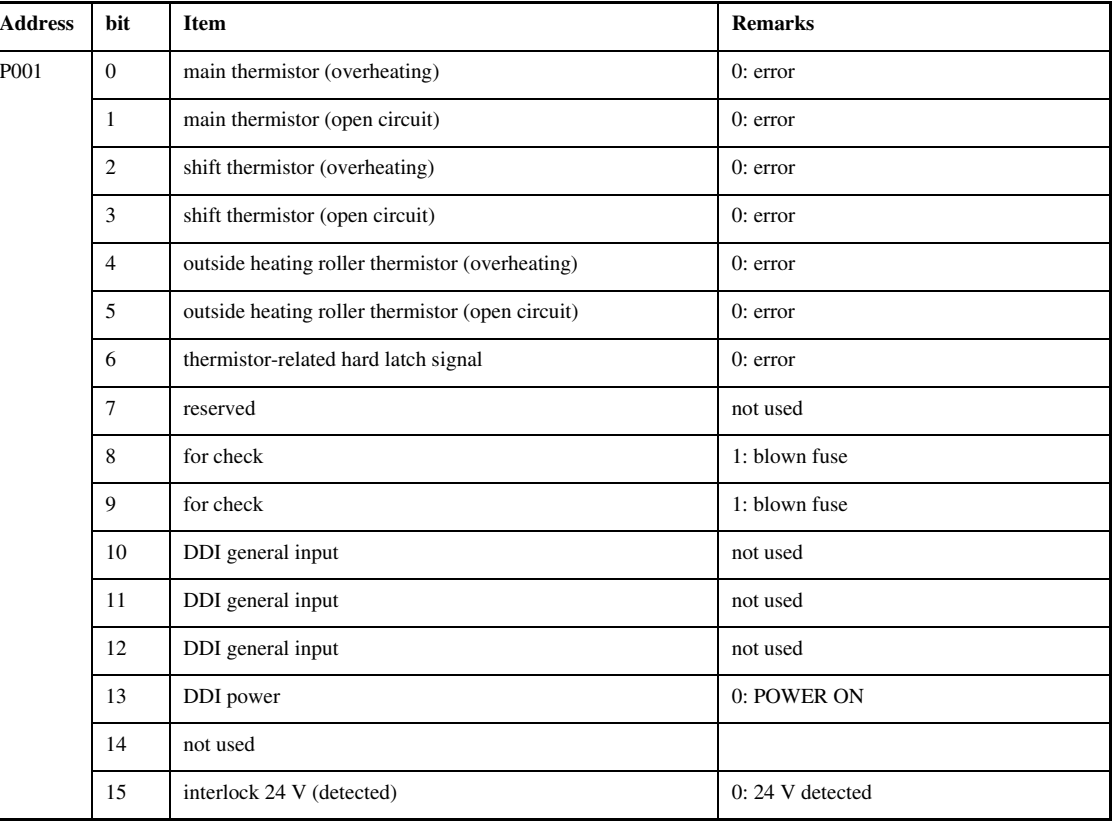

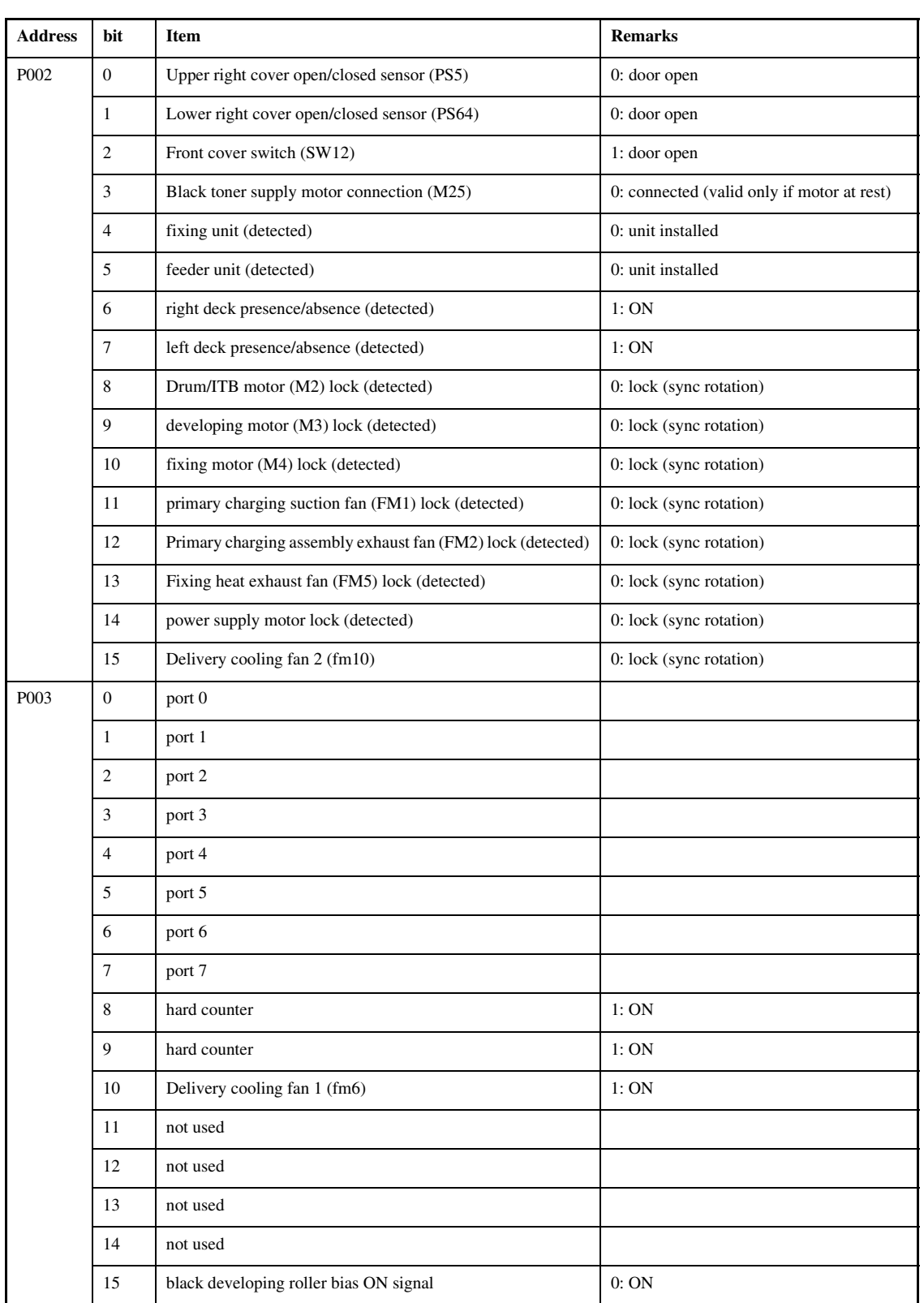

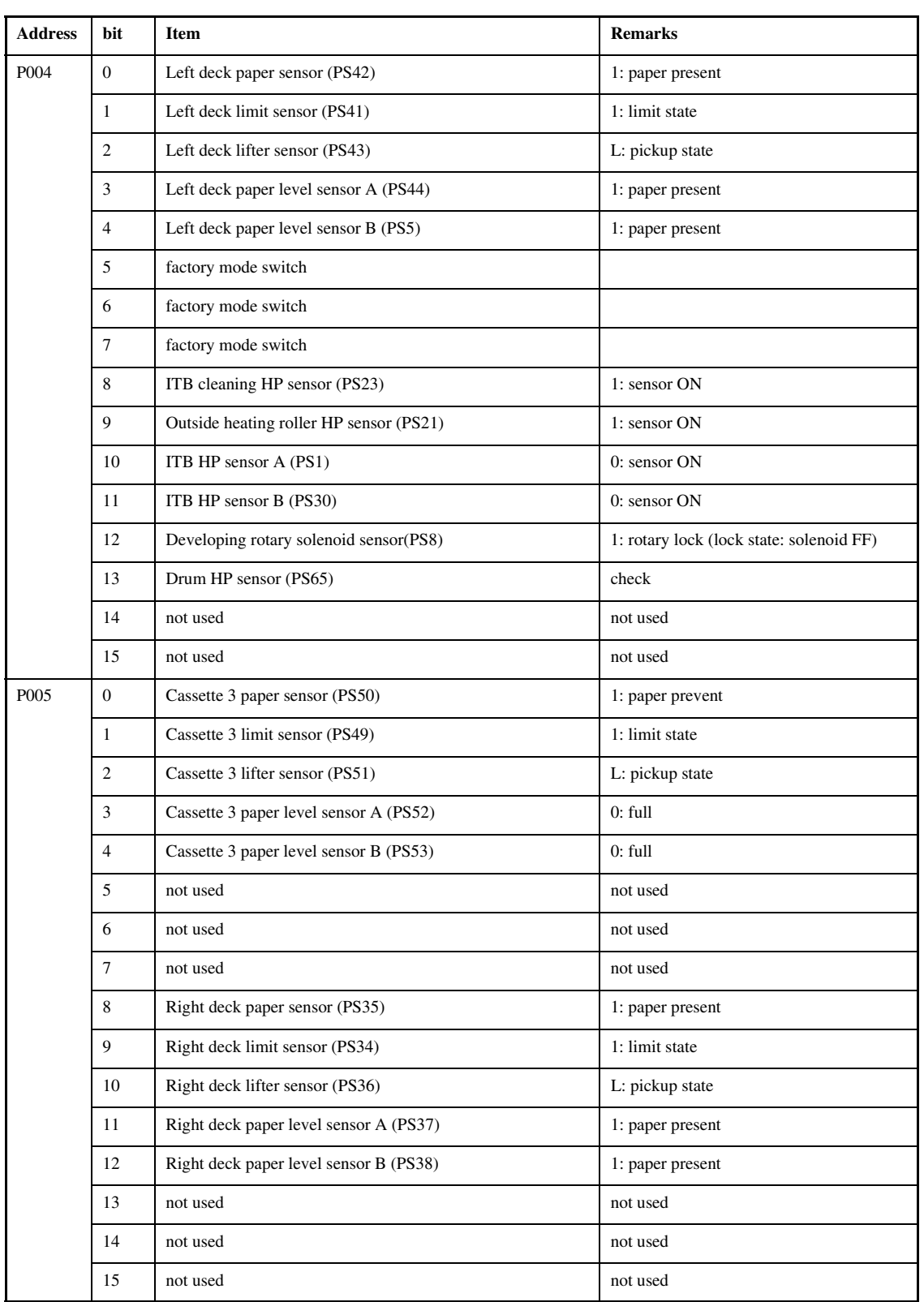

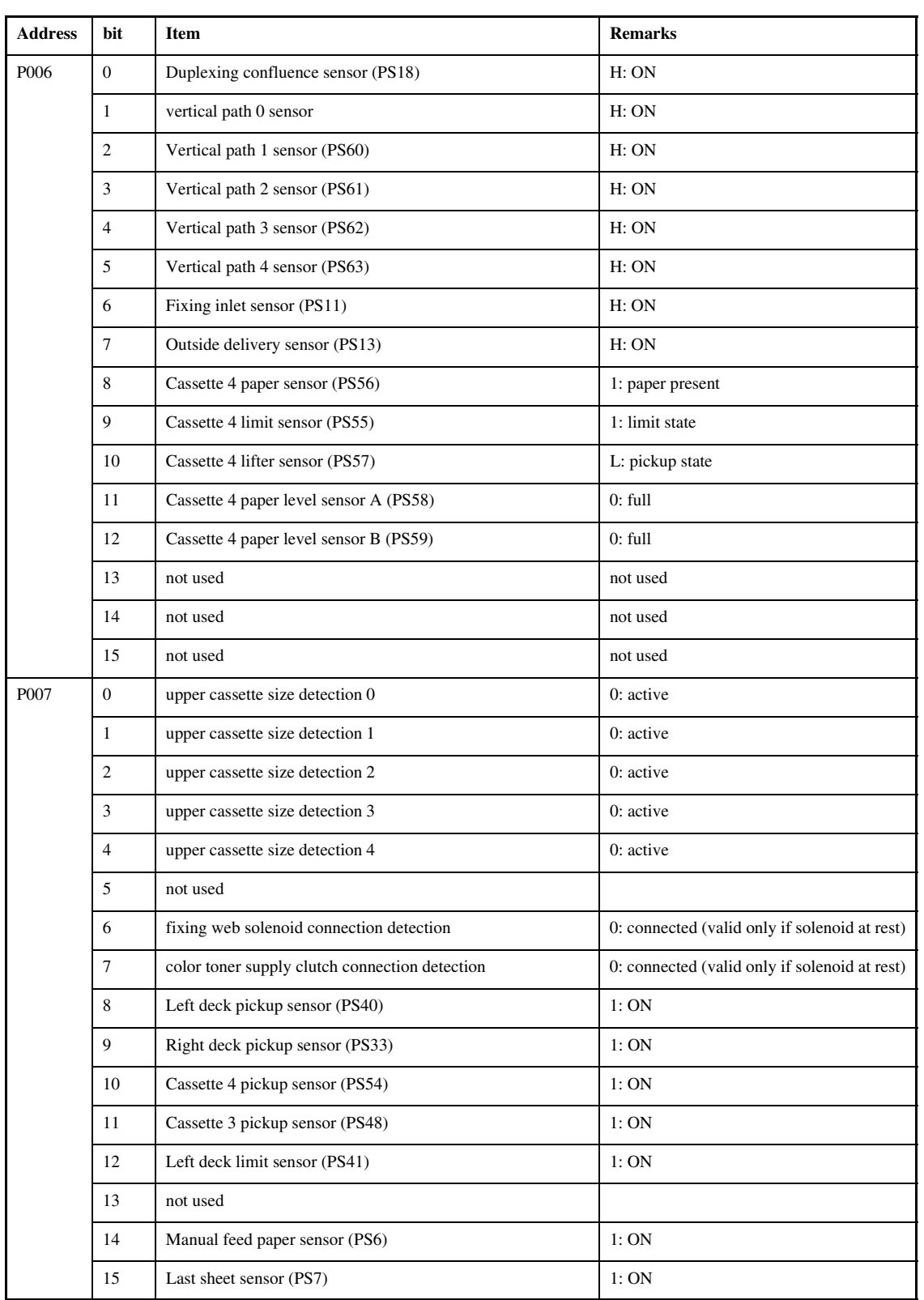

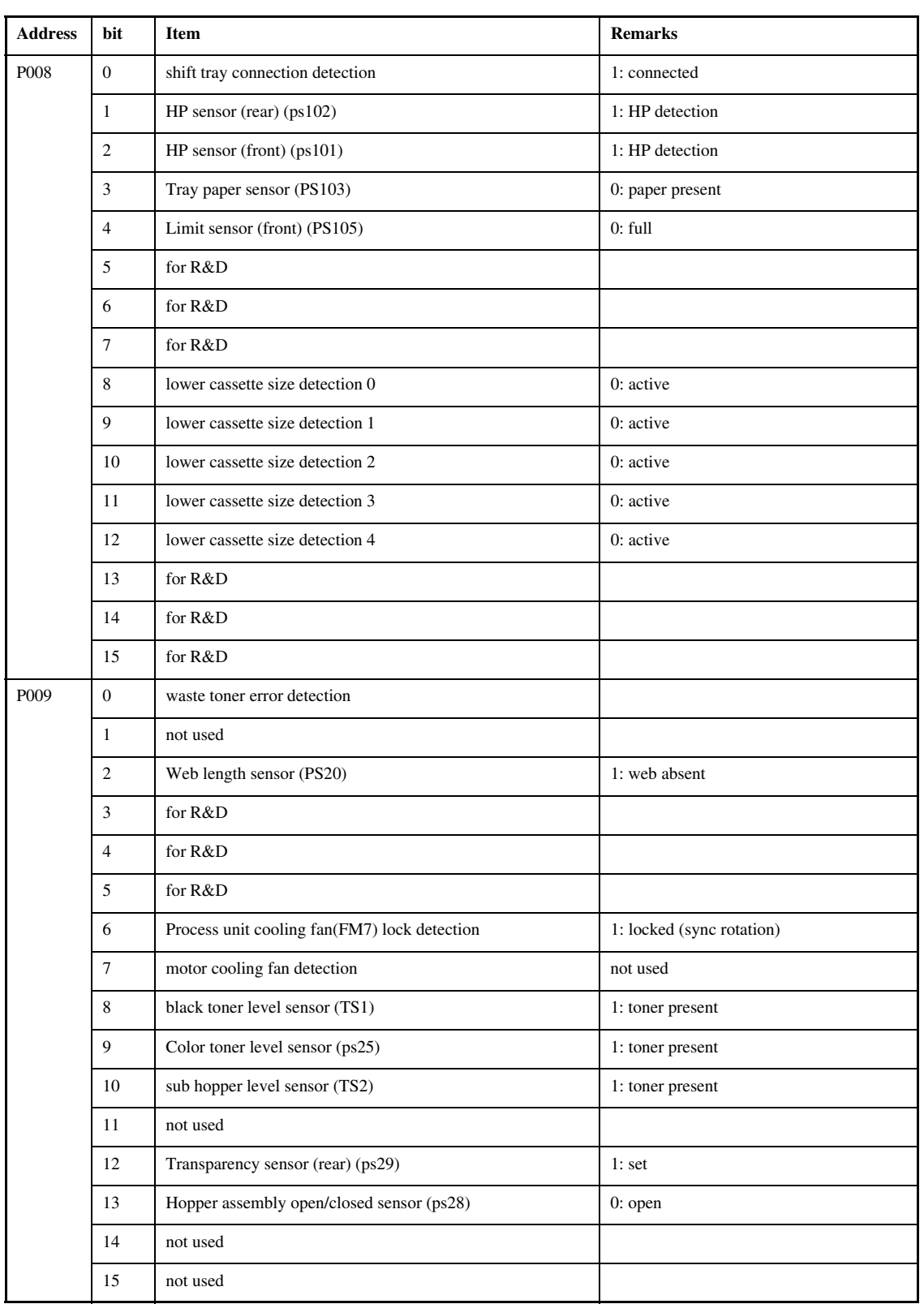

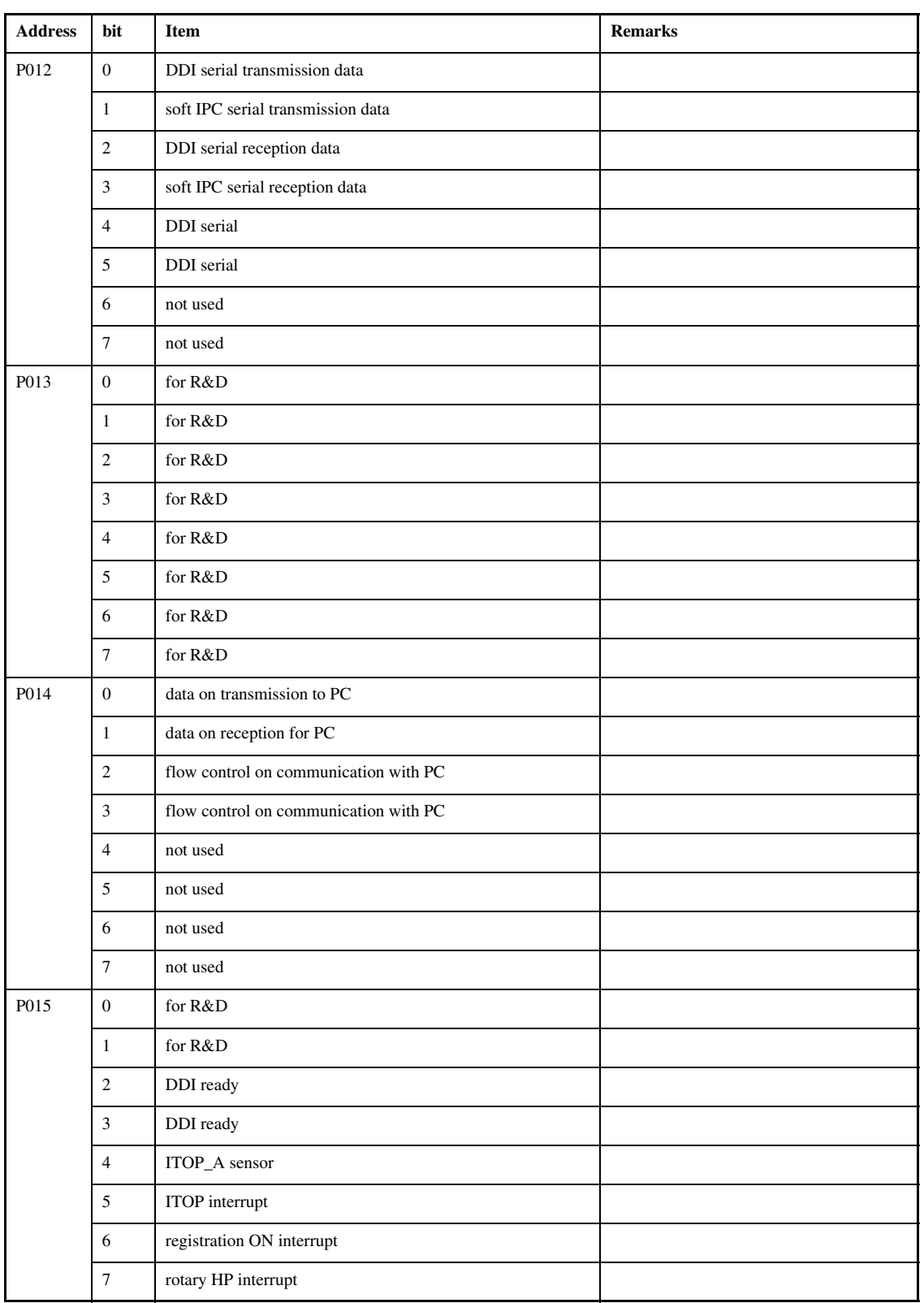

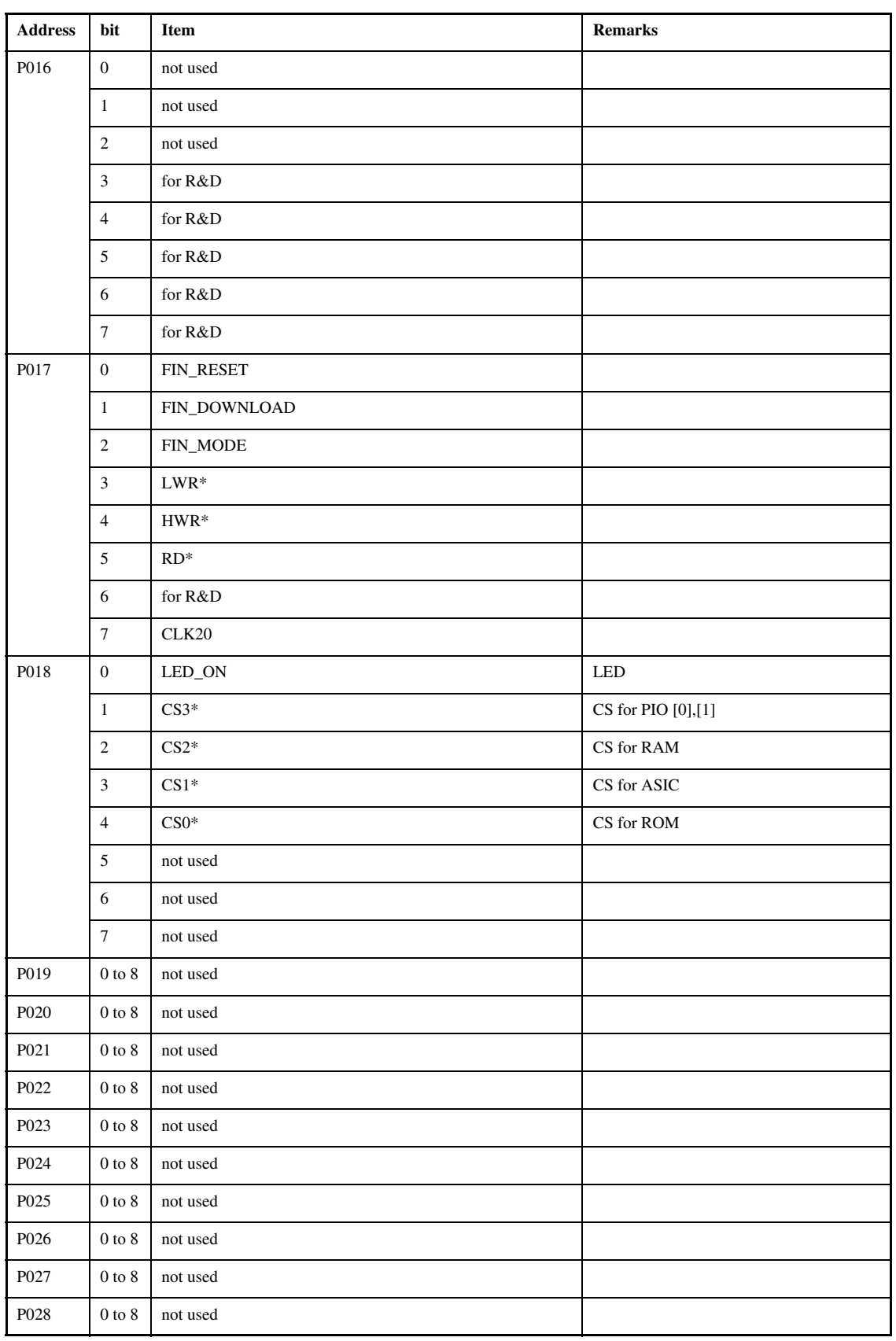

## $15.3.3 < R-CON > 0.005 - 1034$

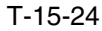

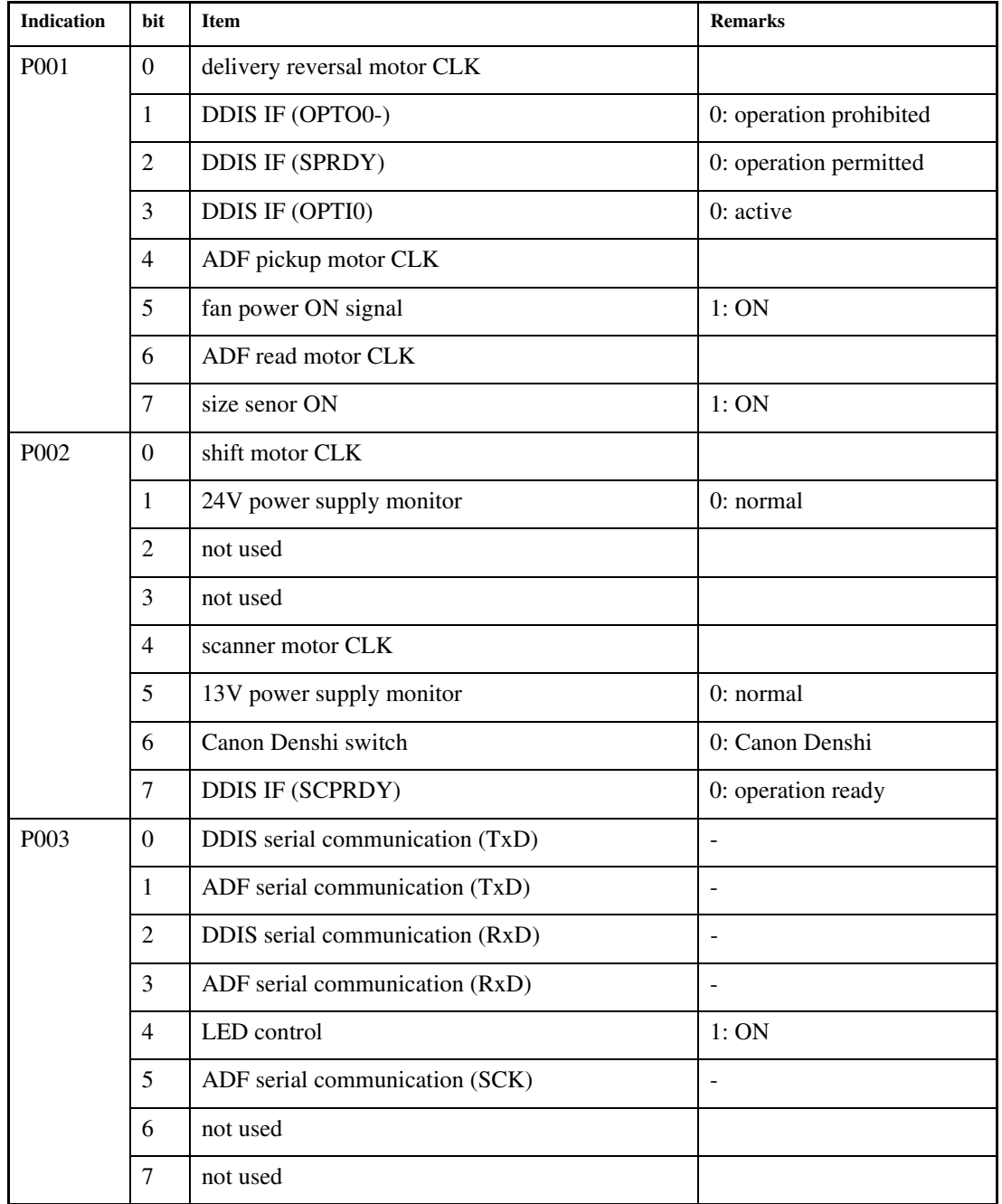

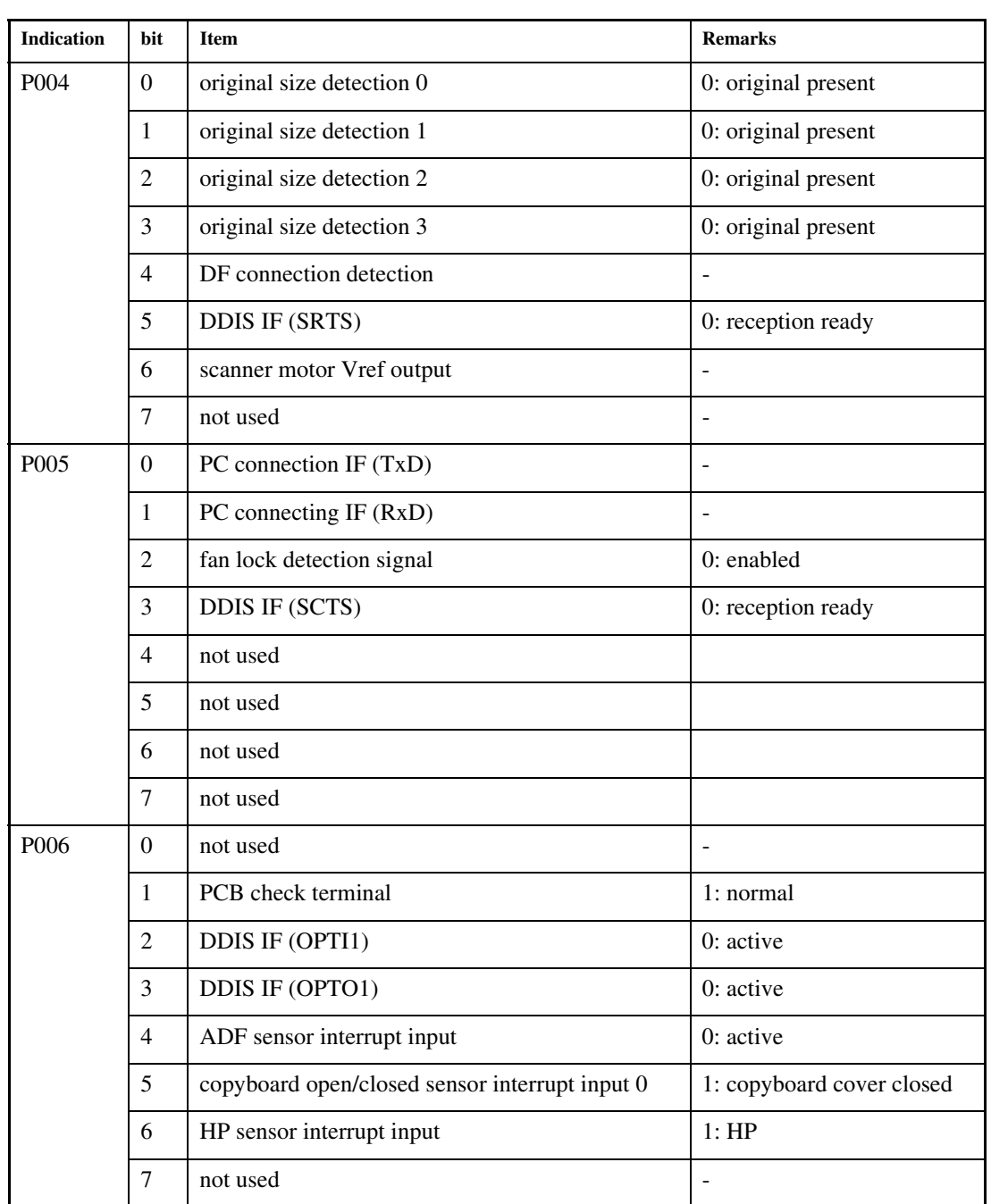

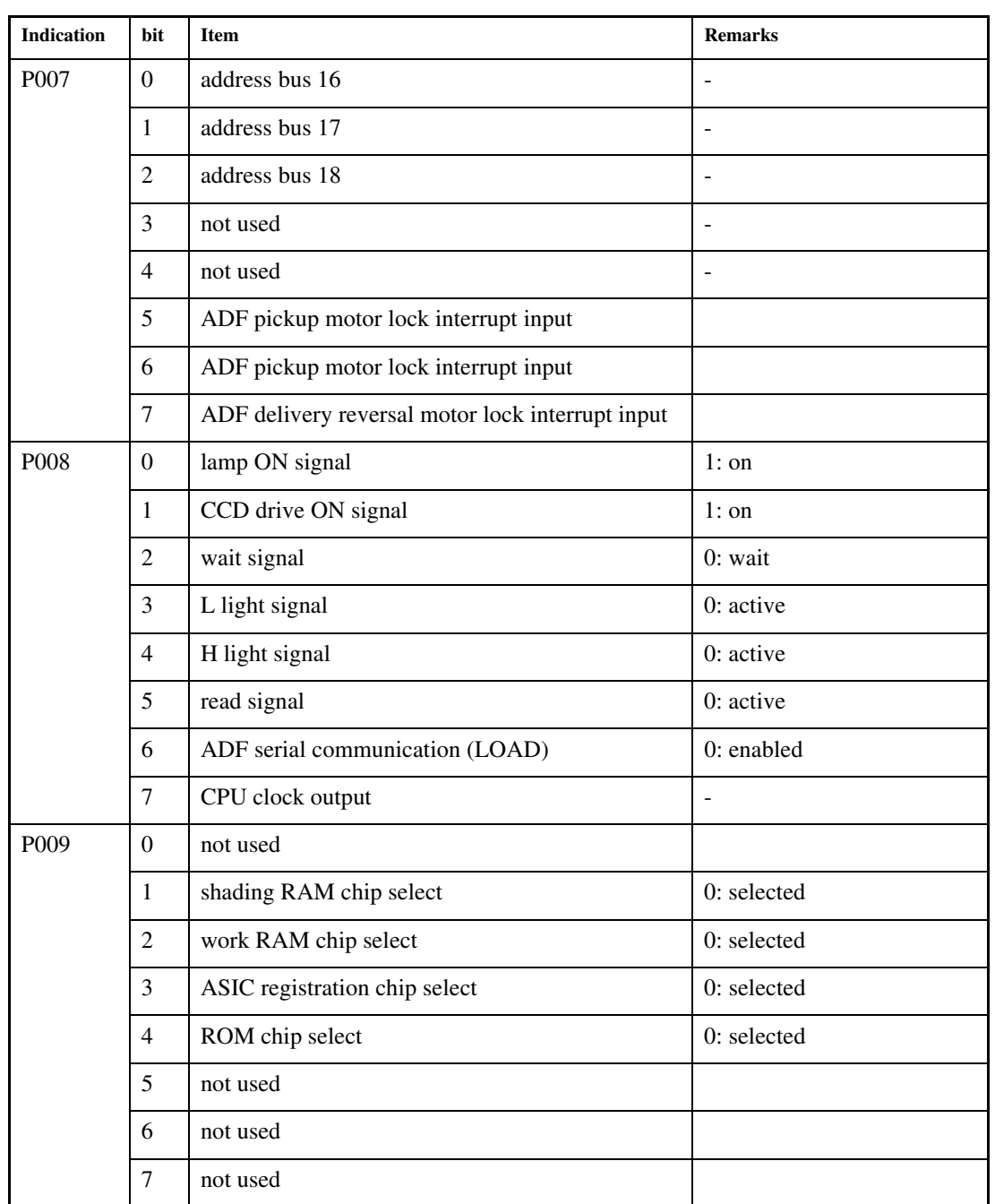

## 15.3.4 <FEEDER>
0005-1035

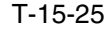

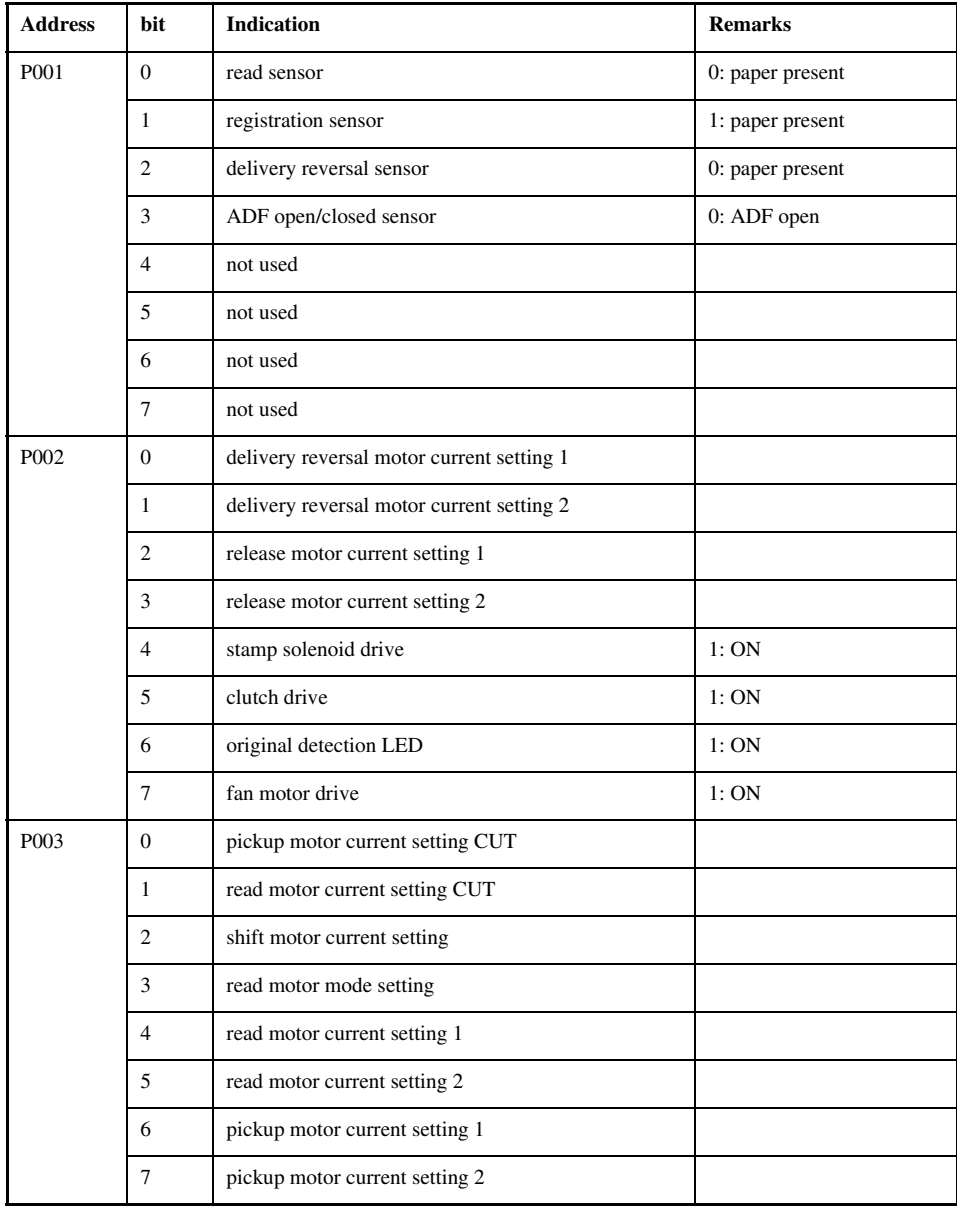

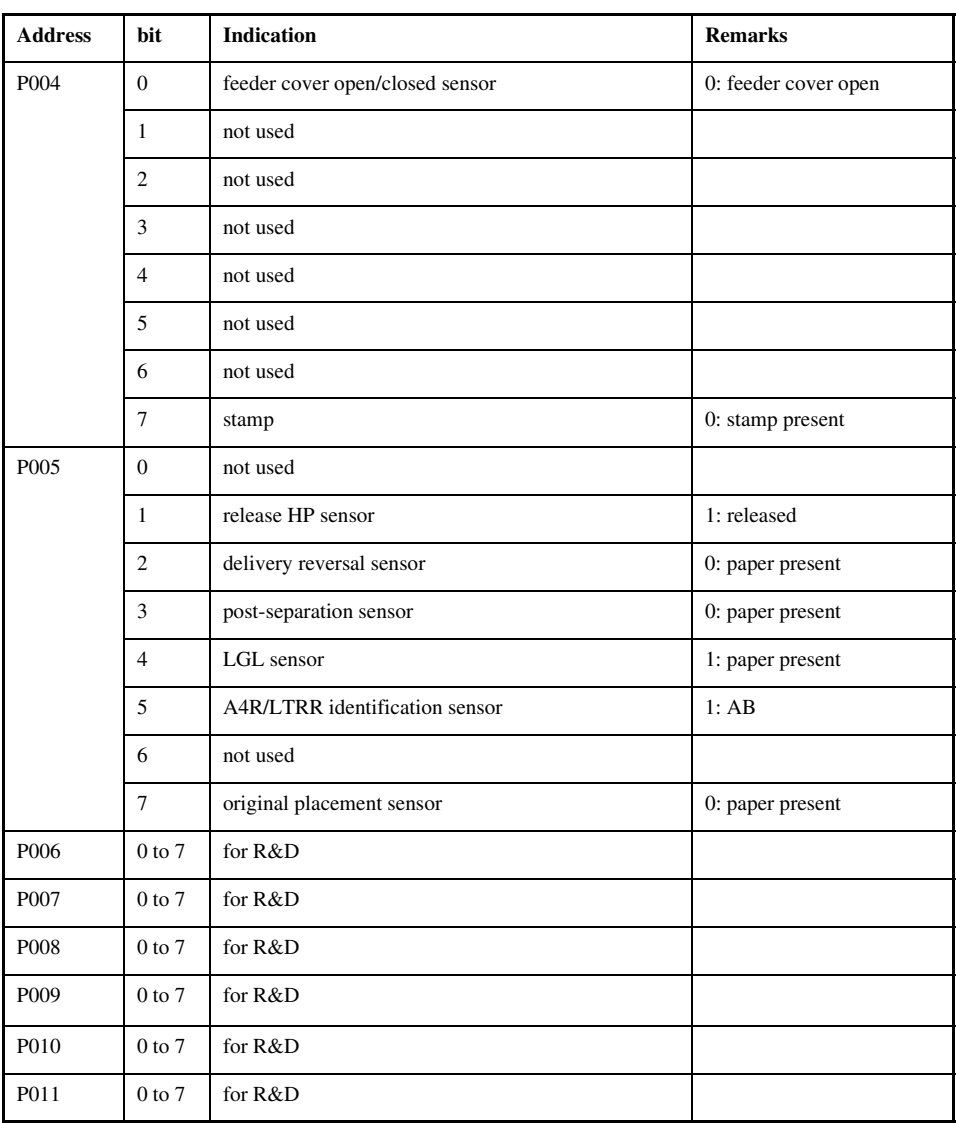

## 15.3.5 <SORTER> 0005-1036

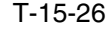

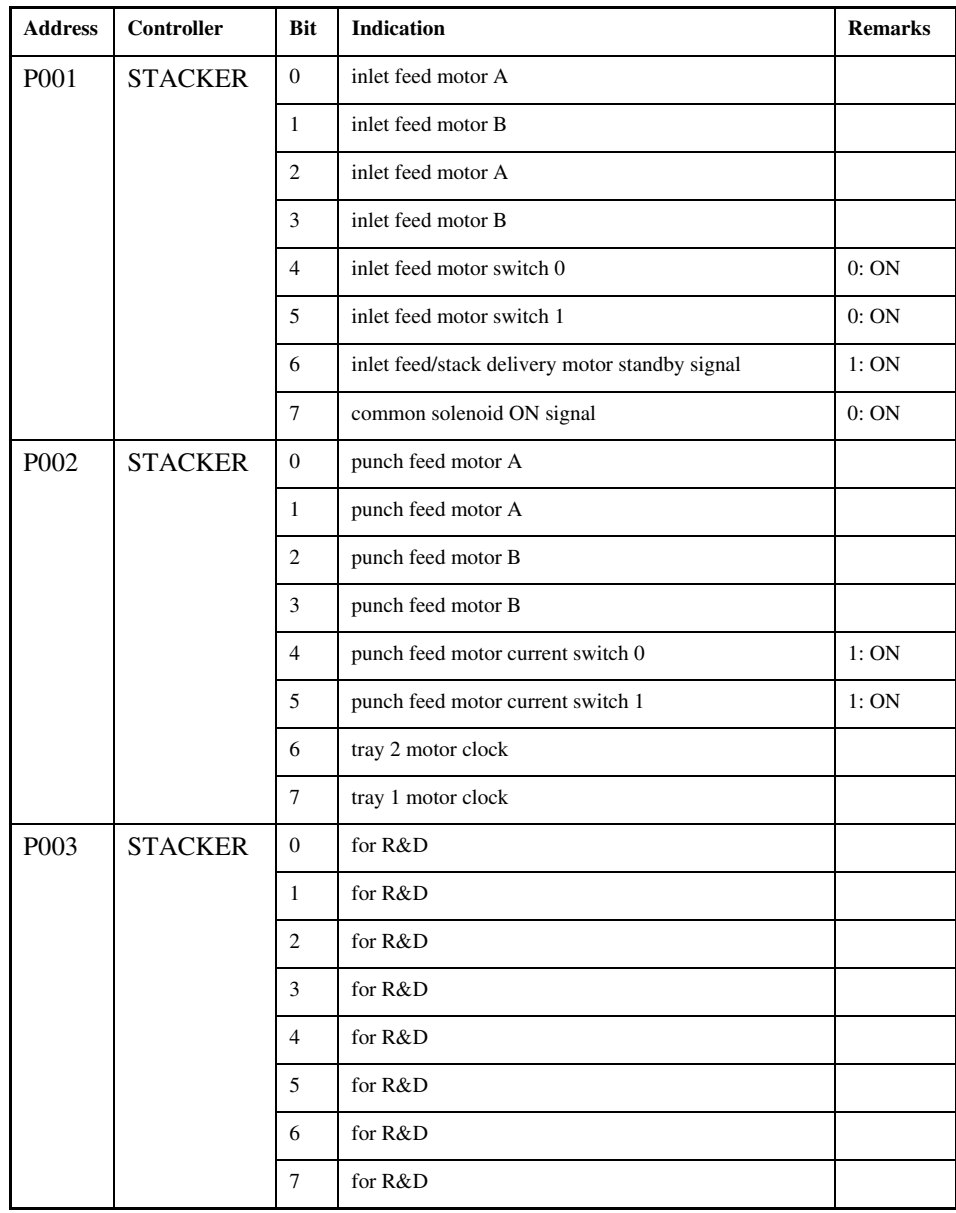

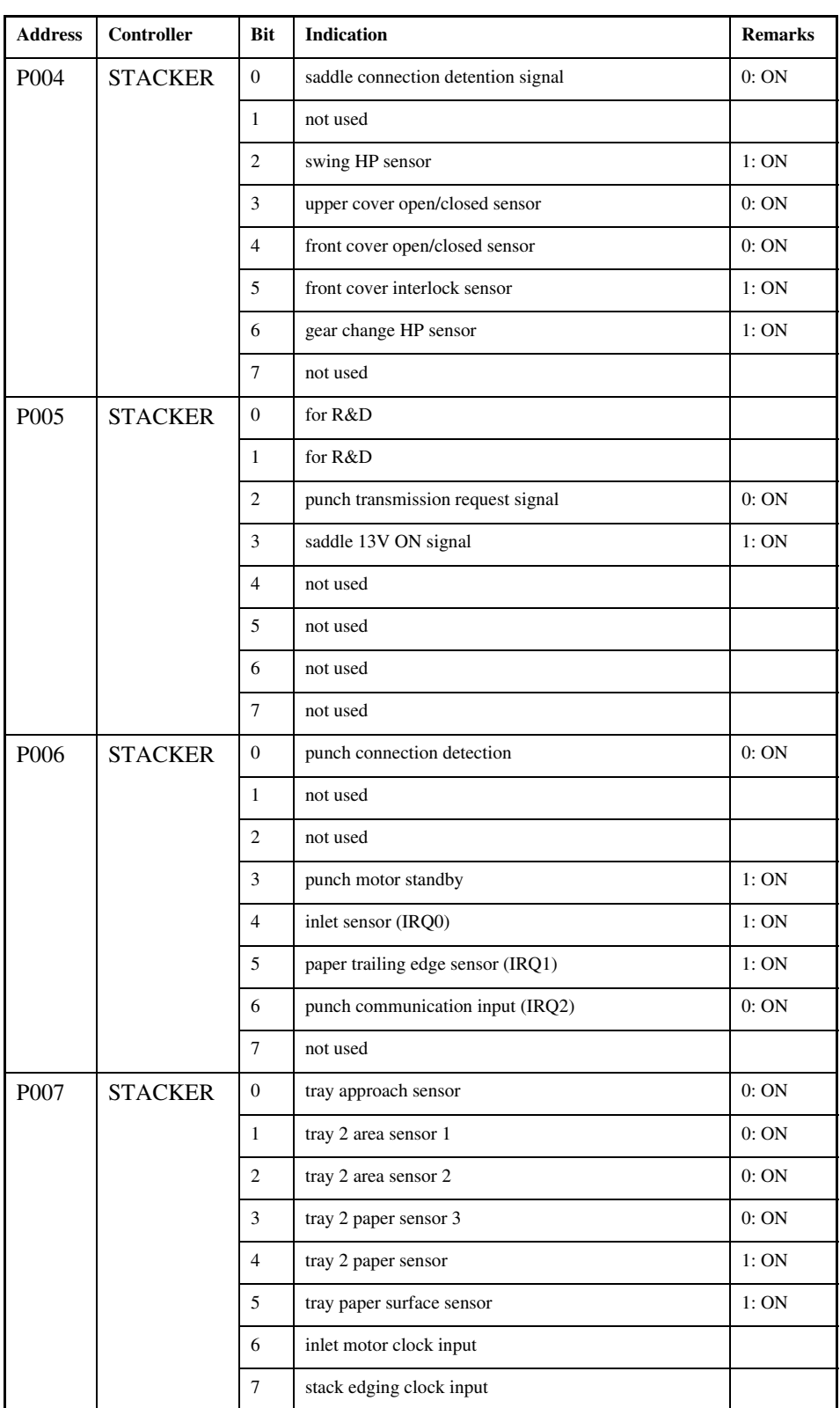

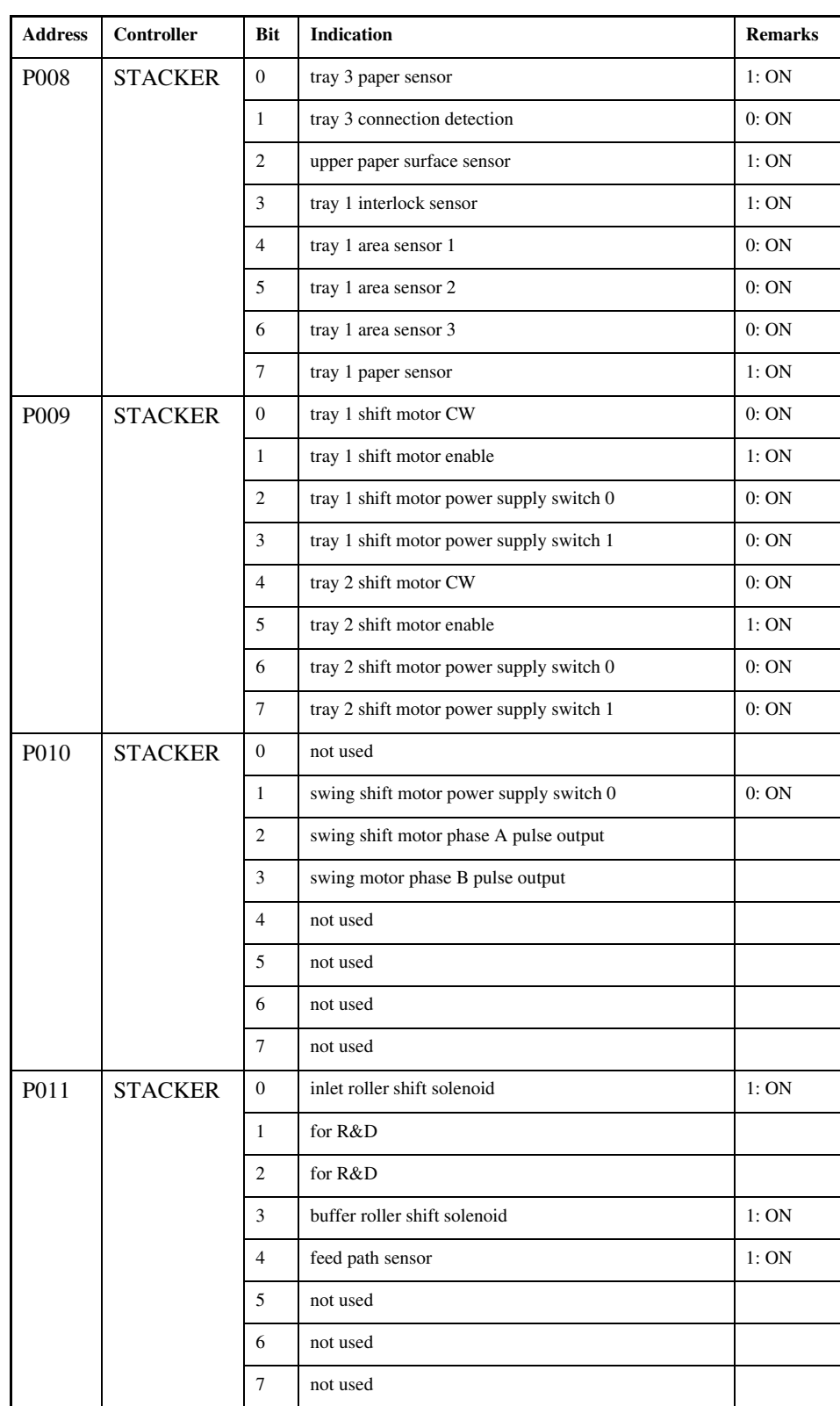

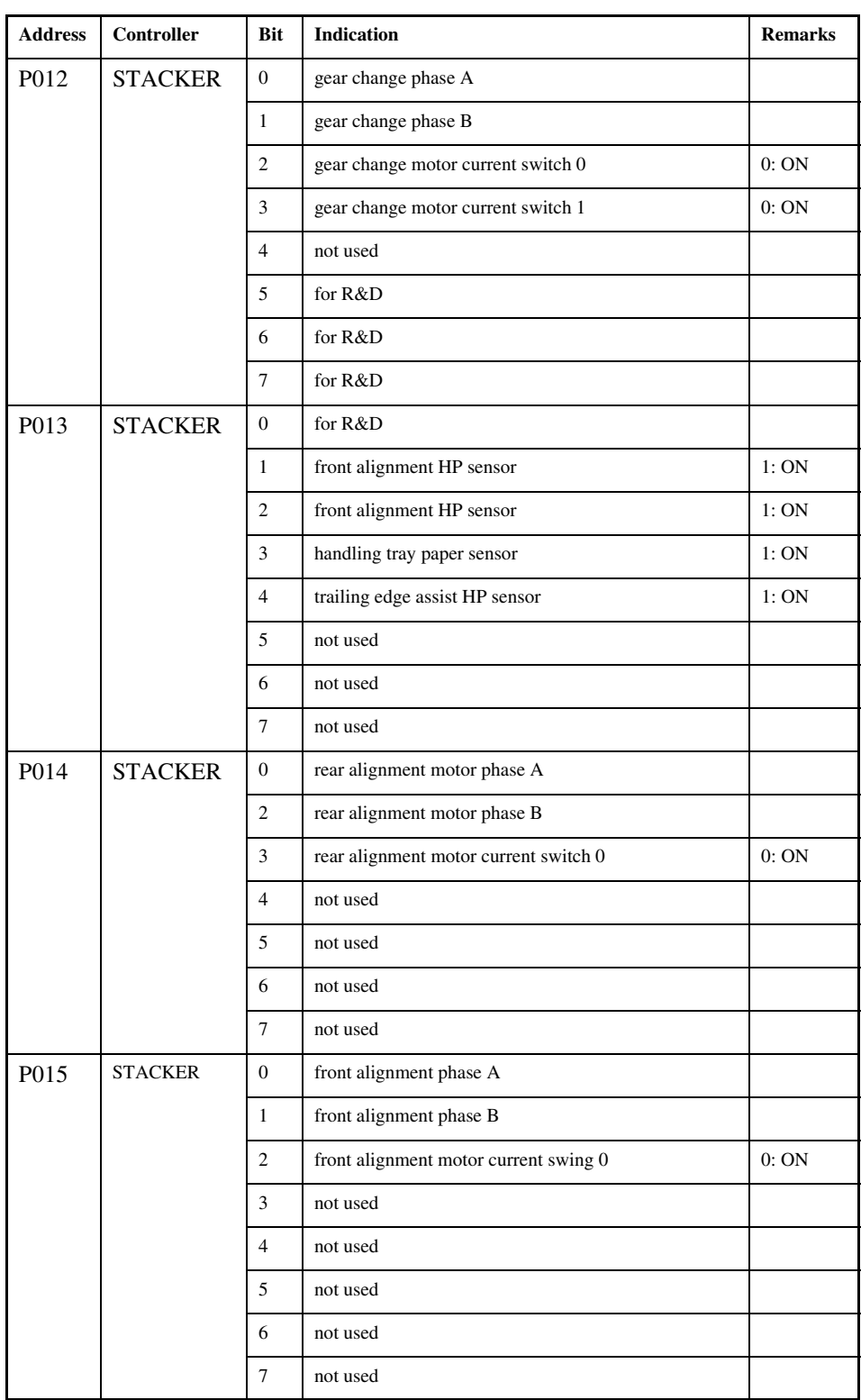

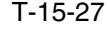

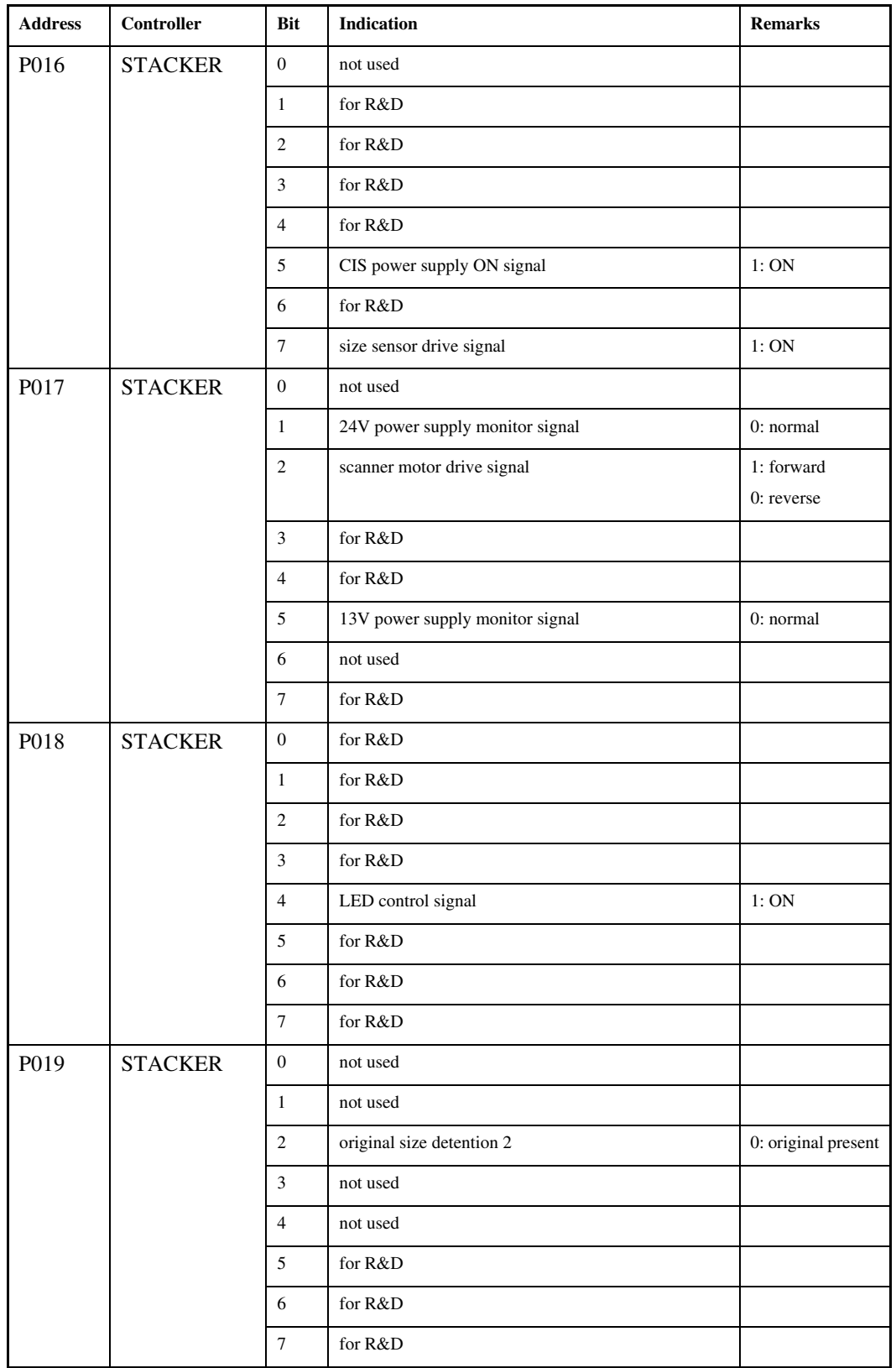

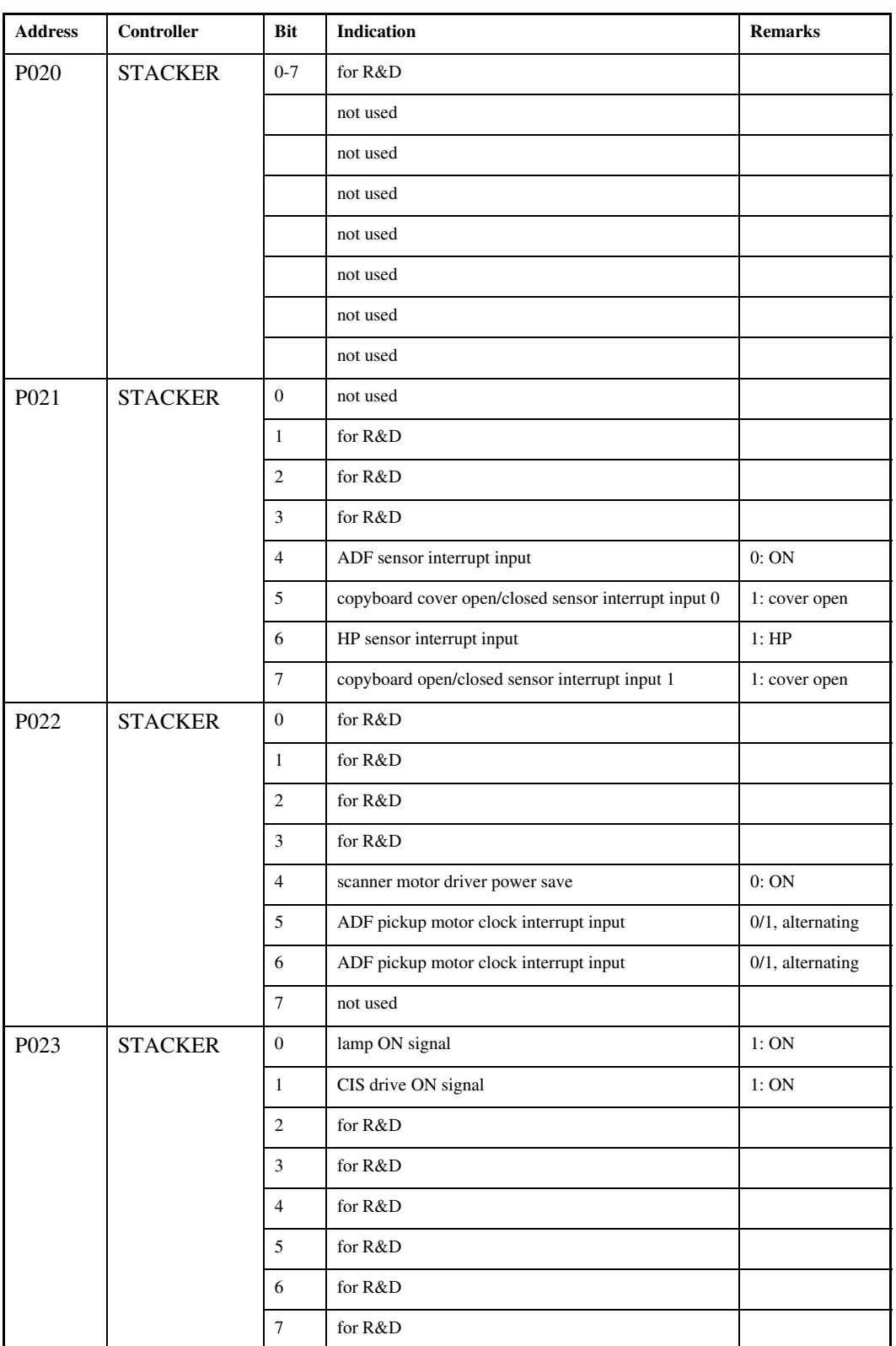
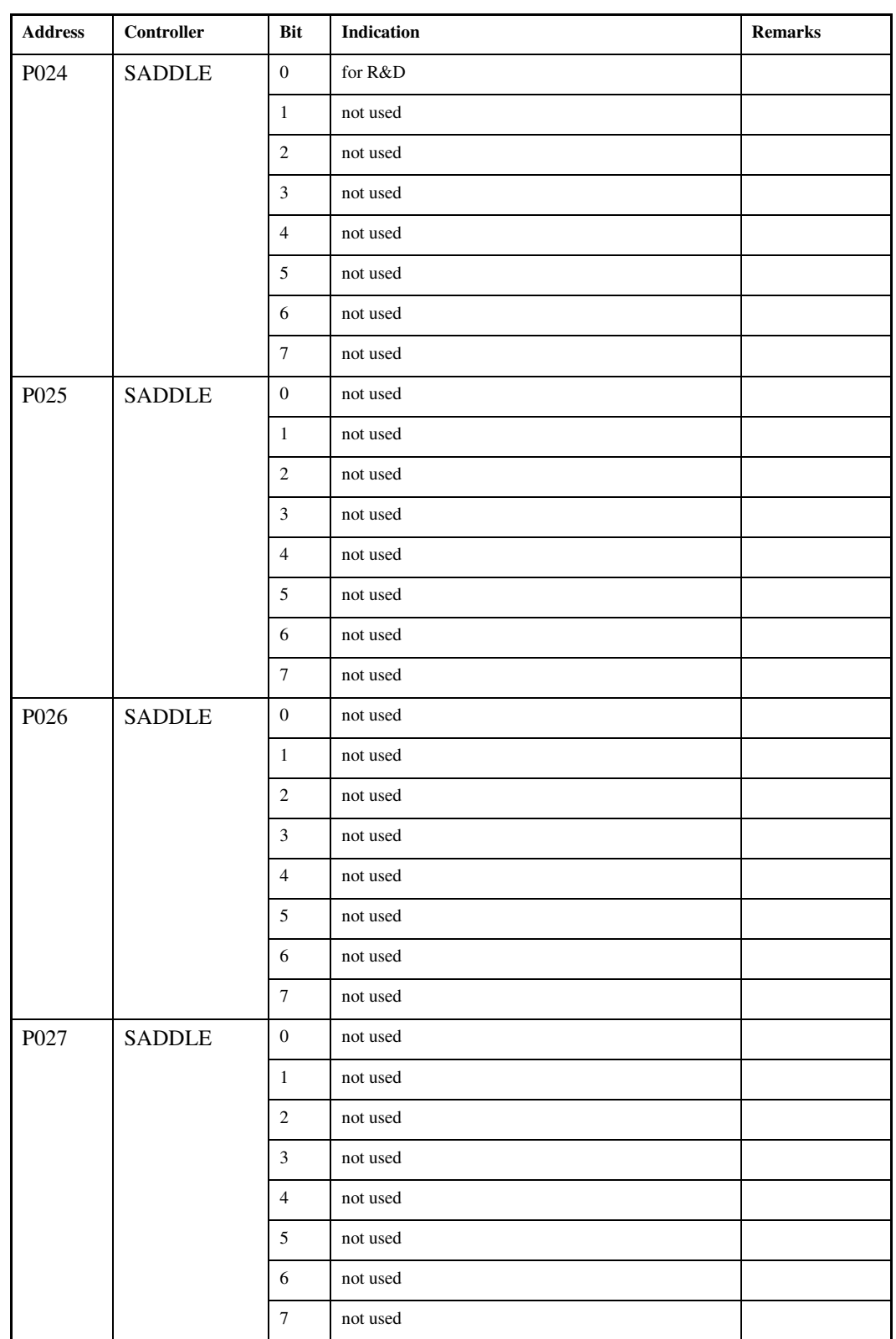

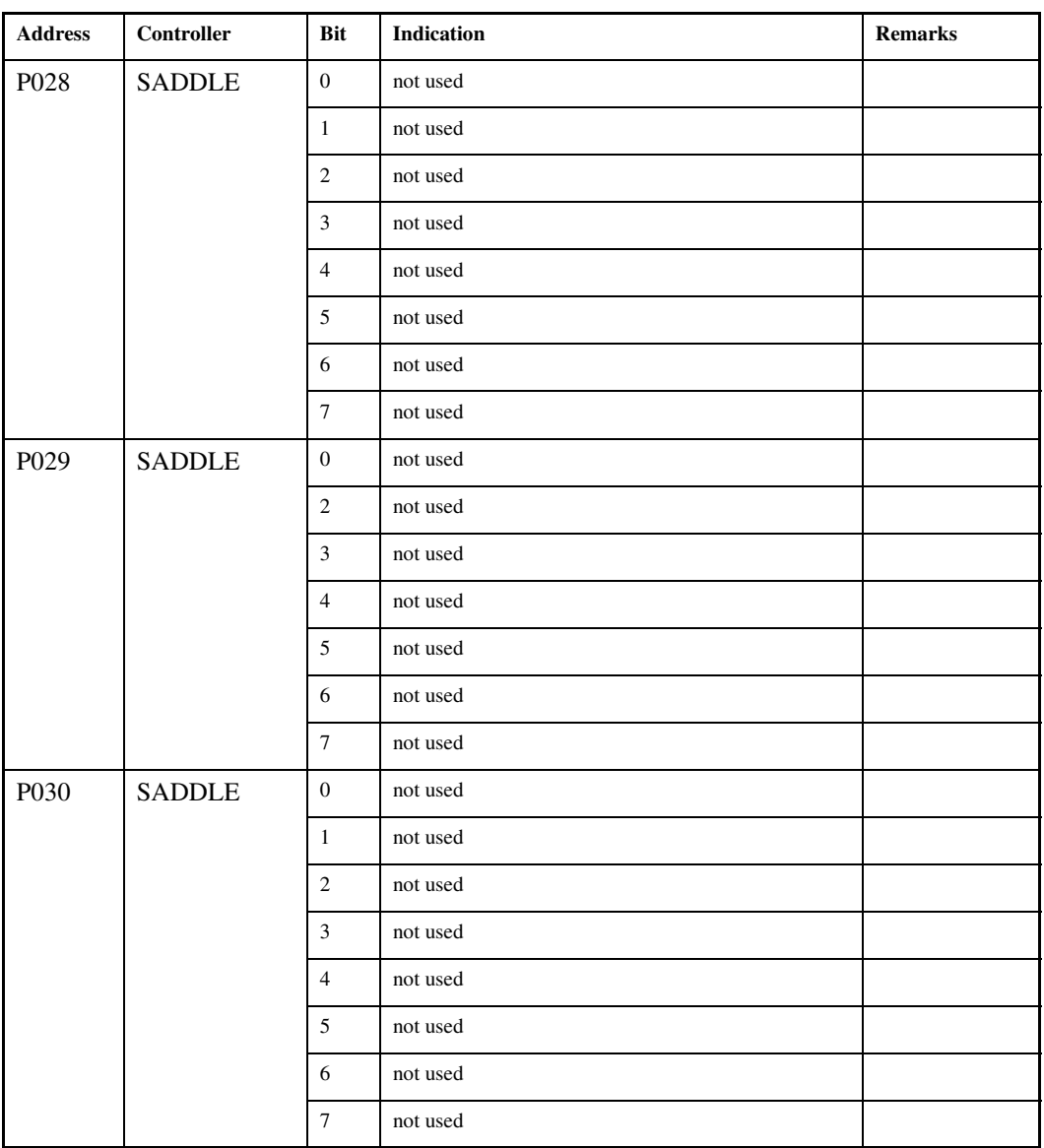

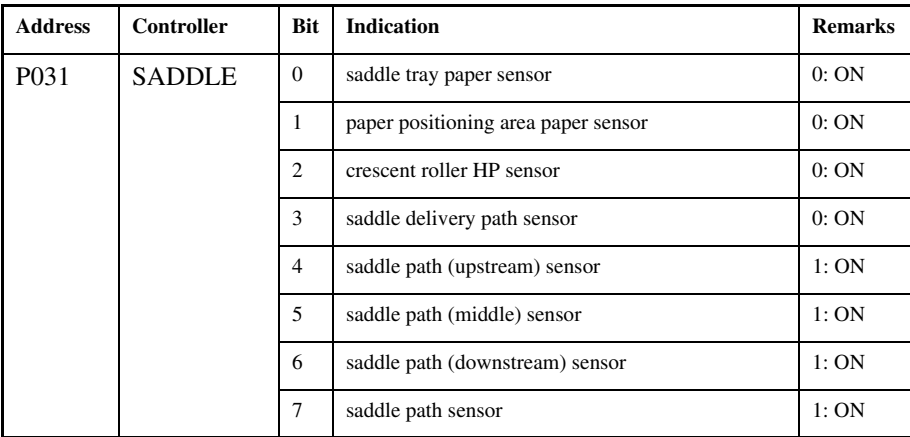

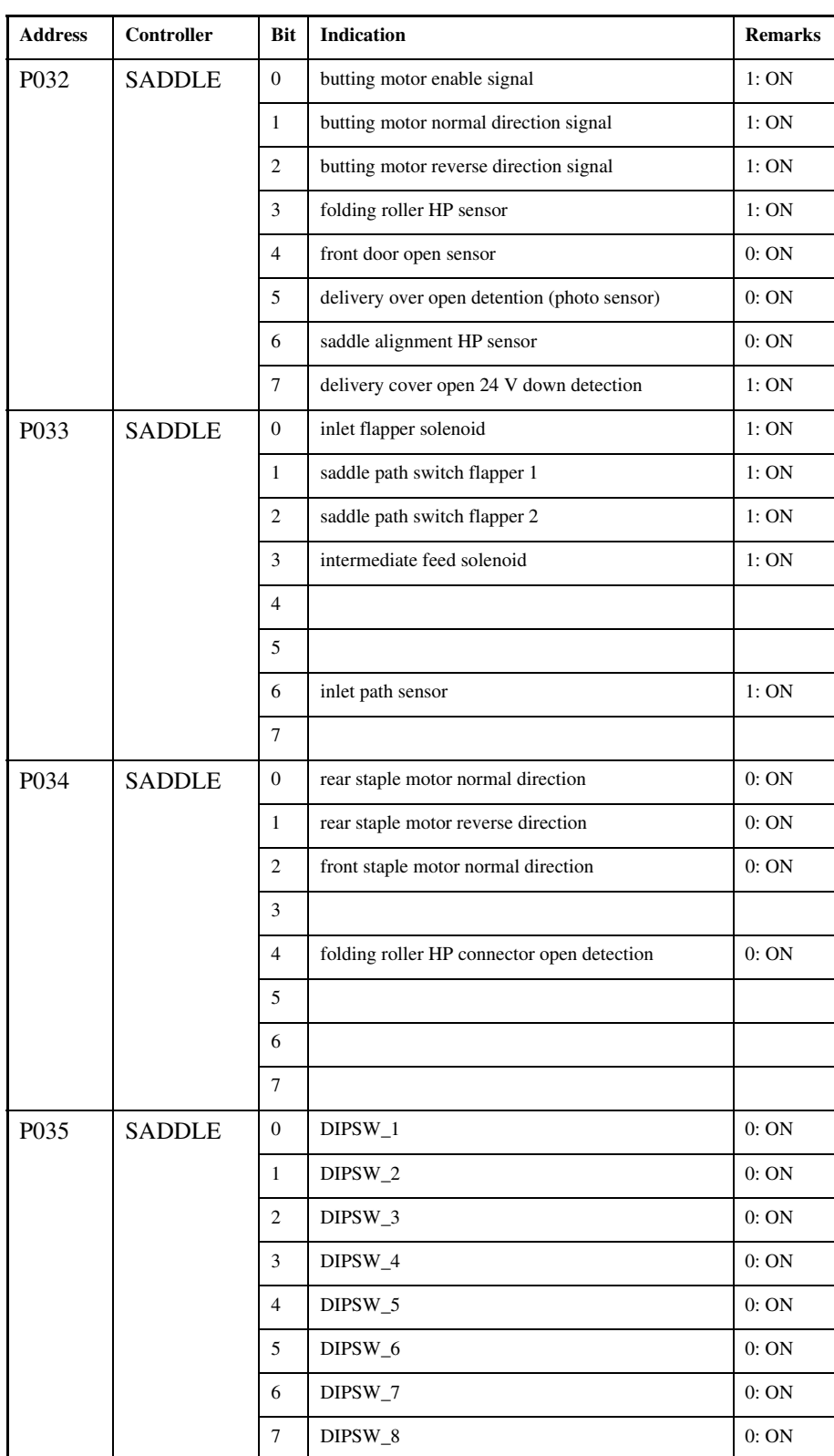

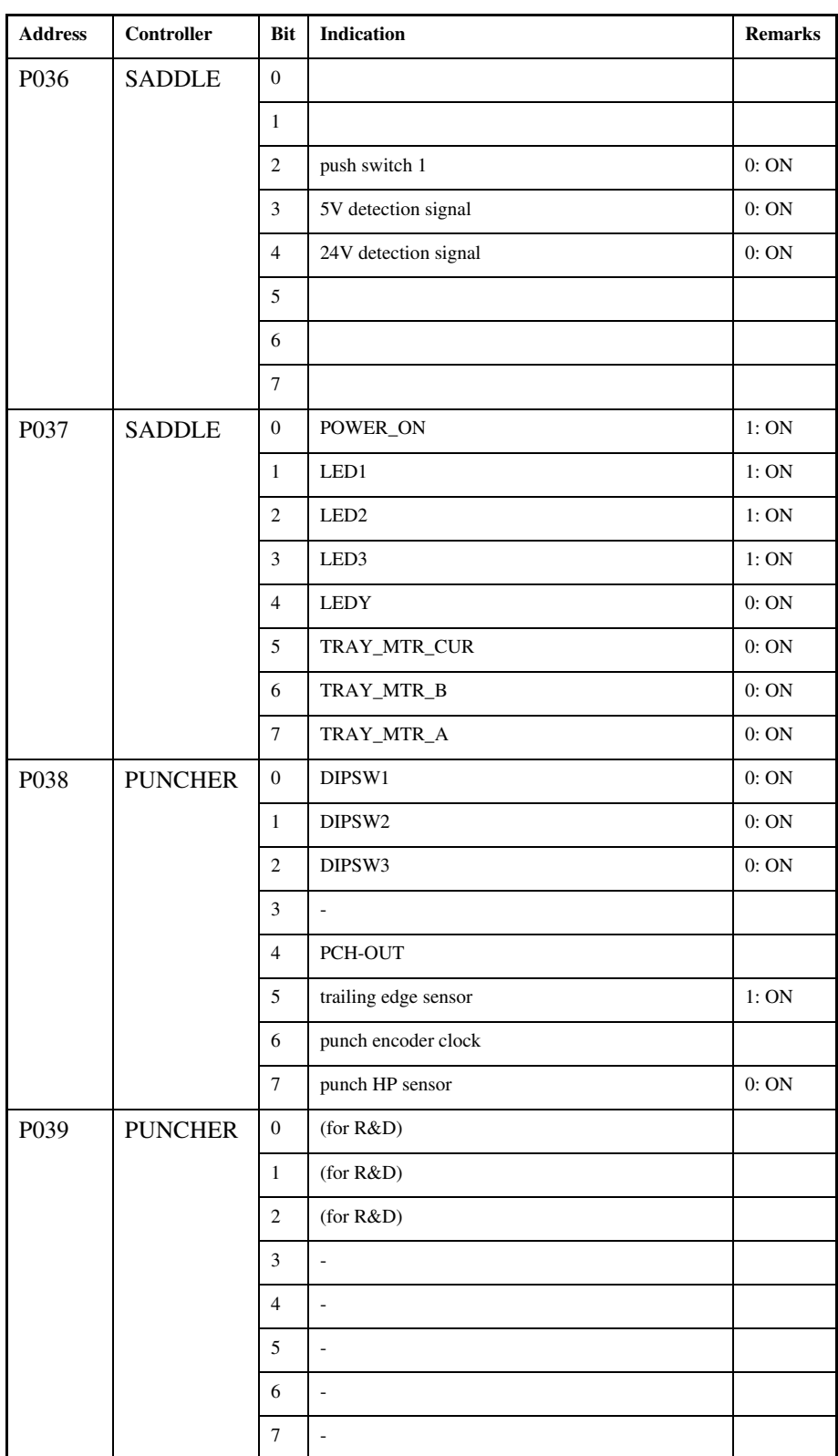

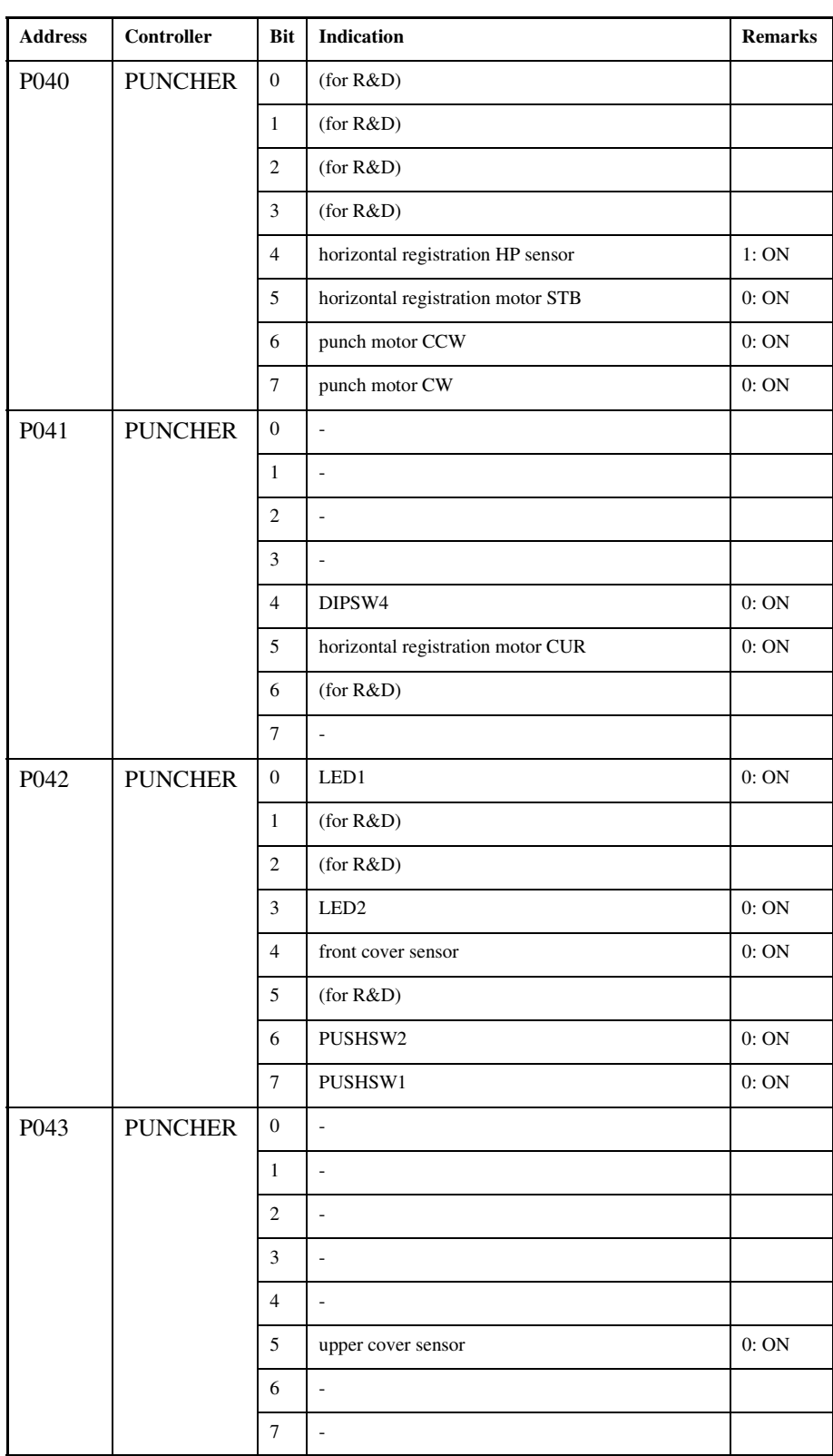

# $15.3.6 \le MN-CON > 0.005-1164$

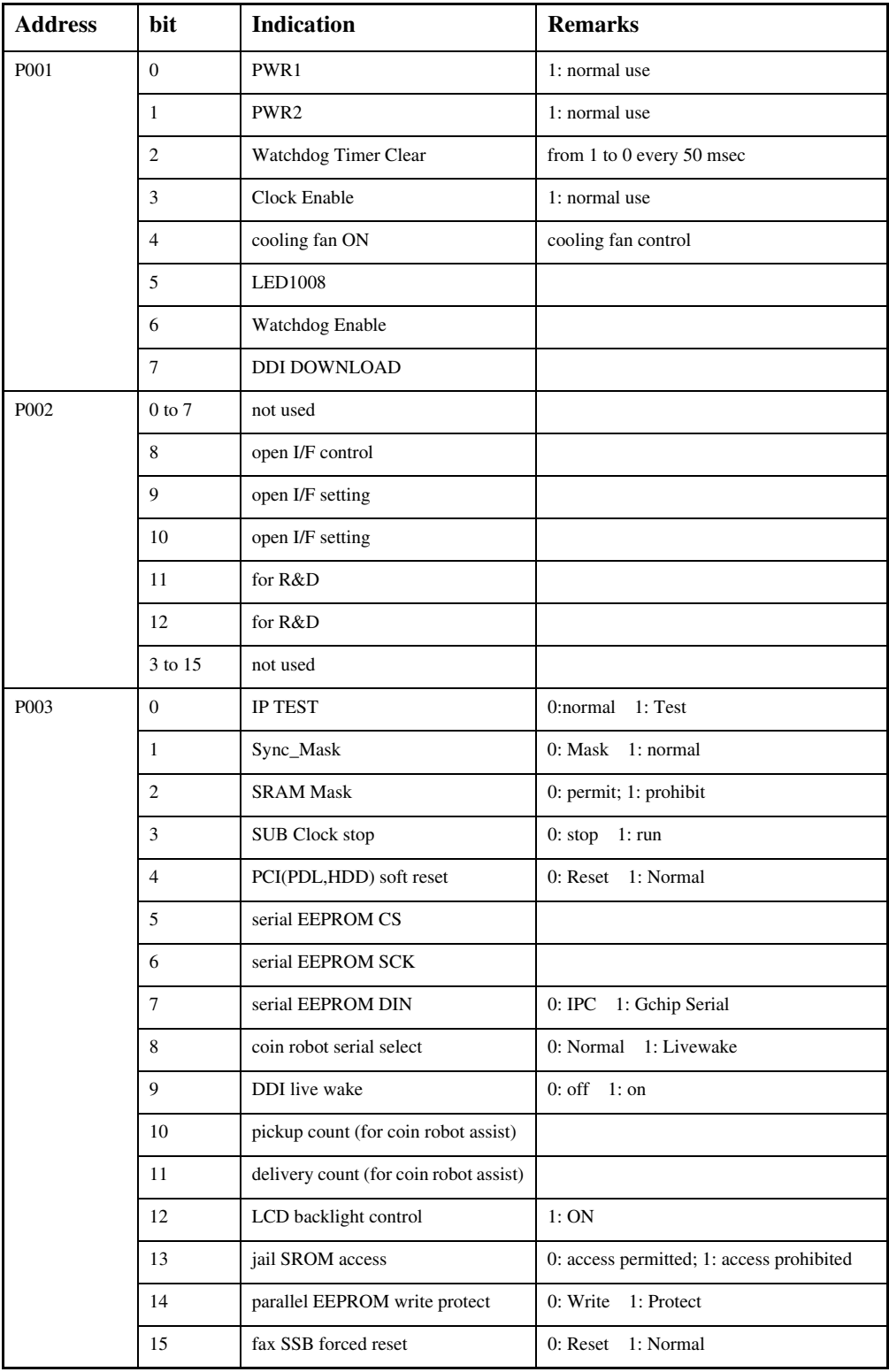

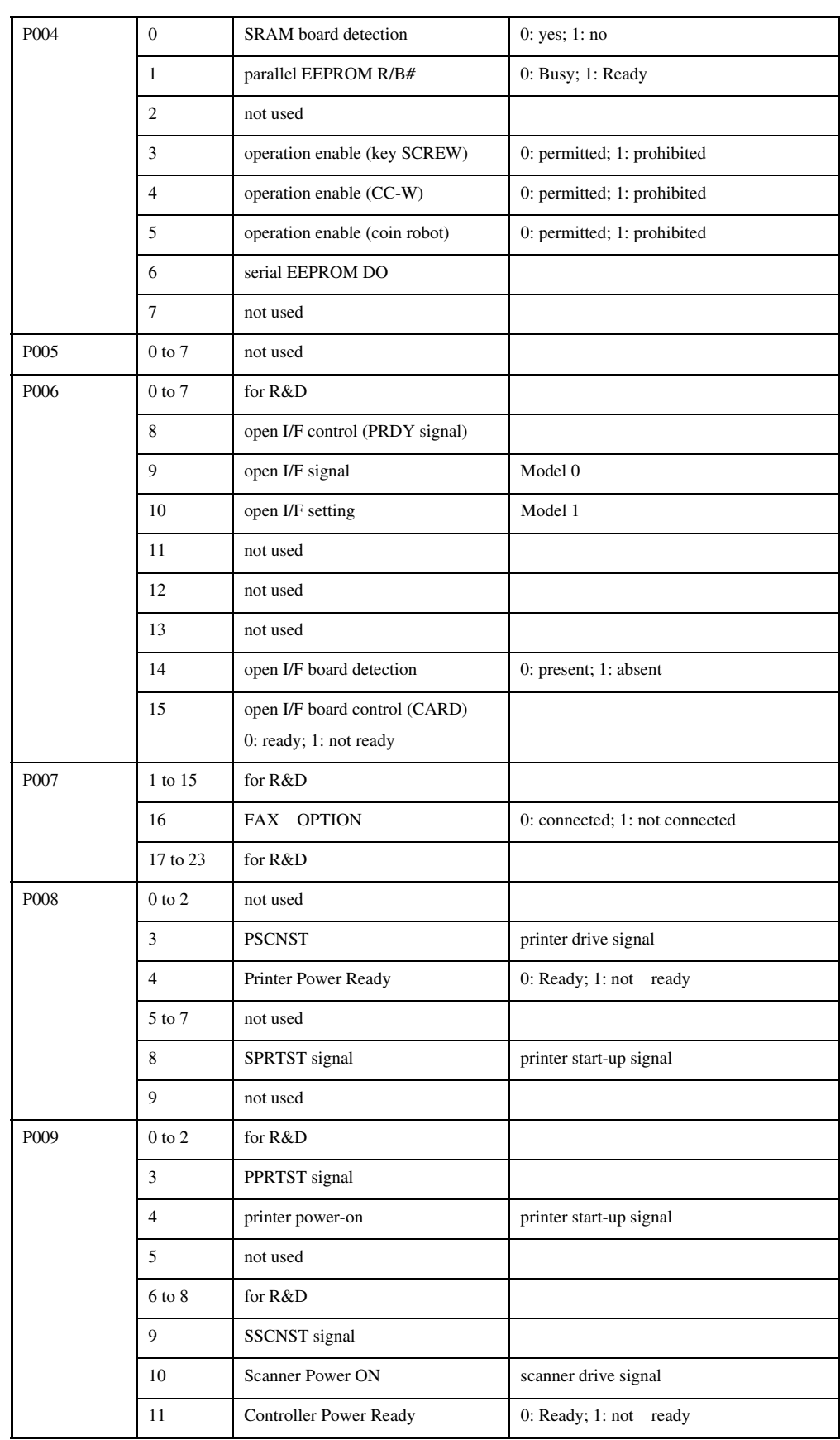

# 15.4 ADJUST (Adjustment Mode)

# 15.4.1 COPIER

# 15.4.1.1 ADJXY

15.4.1.1.1 Overview 0002-8400

Adjusting the Image Read Start Point

# 15.4.1.1.2 <ADJX> 0005-6682

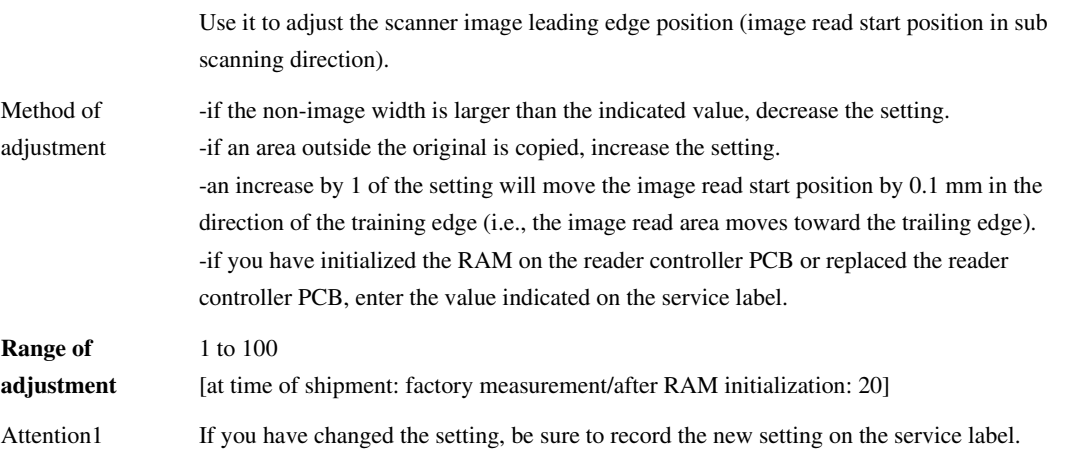

15.4.1.1.3 <ADJY> 0005-6796

### T-15-31

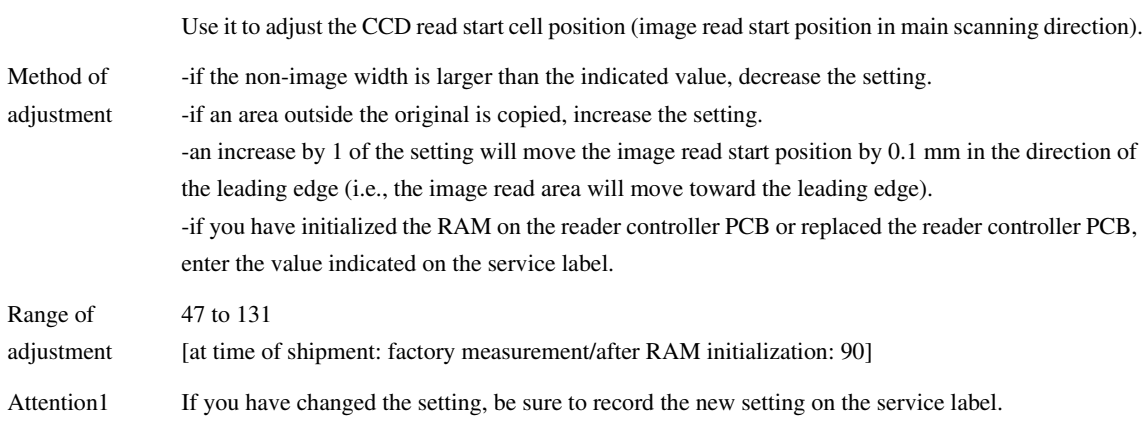

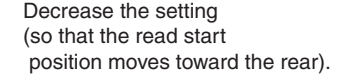

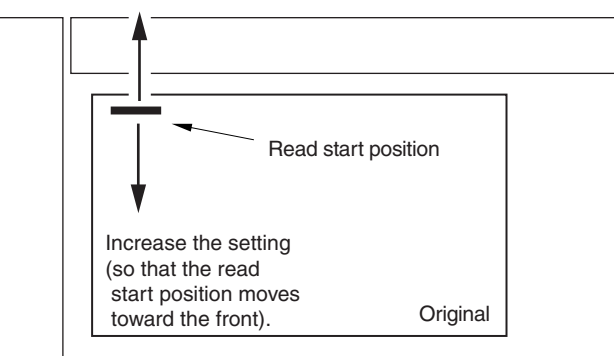

F-15-16

# 15.4.1.1.4 <ADJ-S> 0005-6793

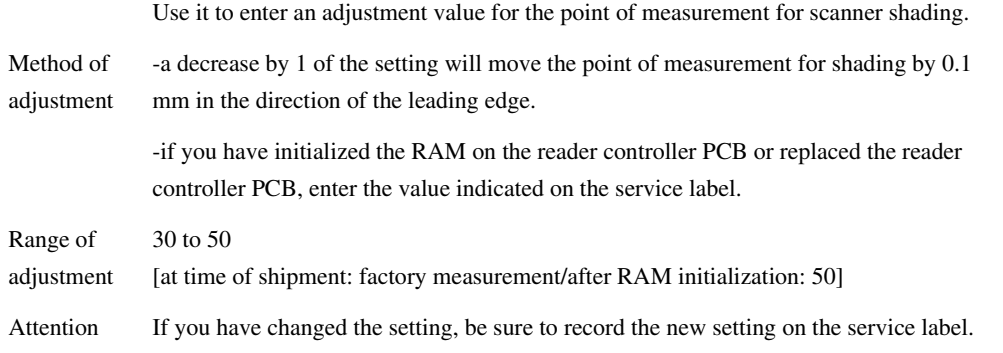

# 15.4.1.1.5 <ADJYDF> 0005-6689

### T-15-33

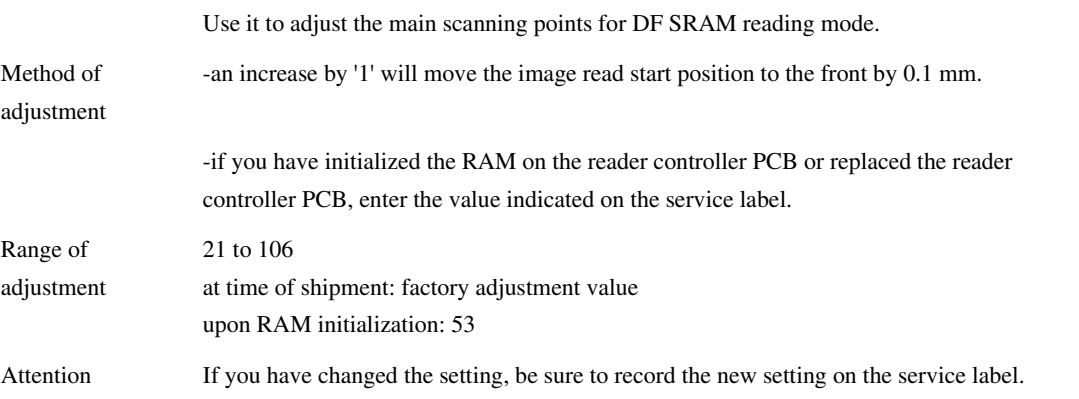

# 15.4.1.1.6 <STRD-POS> 0005-6692

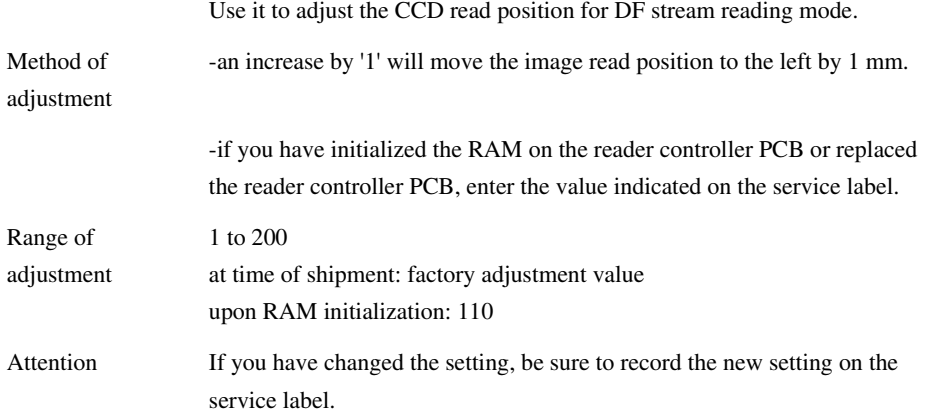

# 15.4.1.2 CCD

L,

15.4.1.2.1 Overview 0002-8425

Making CCD-Related Adjustments

# 15.4.1.2.2 <W-PLT-X/Y/Z> 0005-7619

# T-15-35

Use it to enter the white level data indicated on the standard while plate.

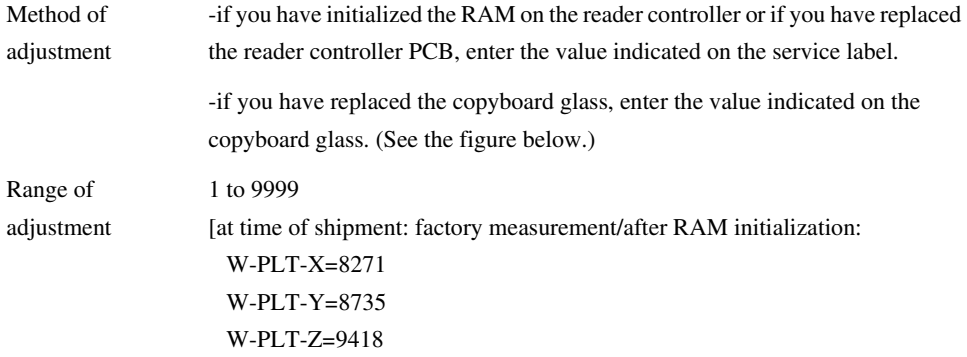

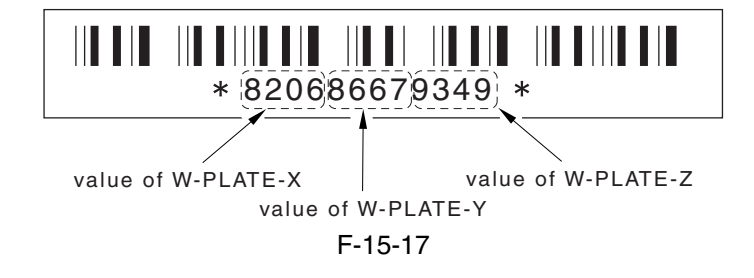

15.4.1.2.3 CCDU-RG 0002-7423

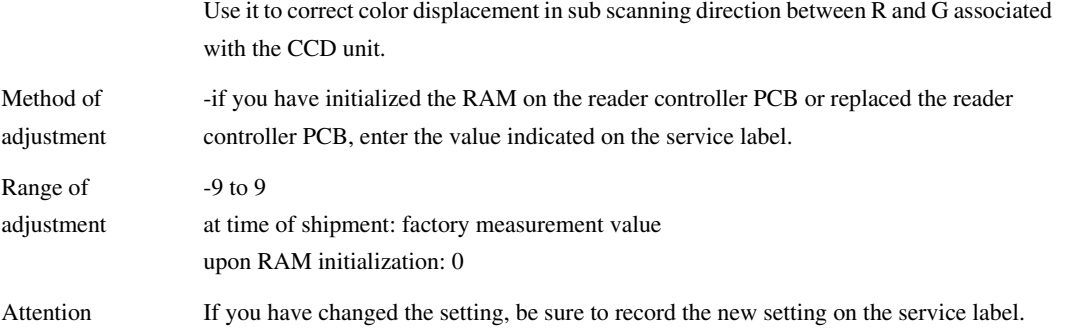

# 15.4.1.2.4 CCDU-GB 0005-6801

### T-15-37

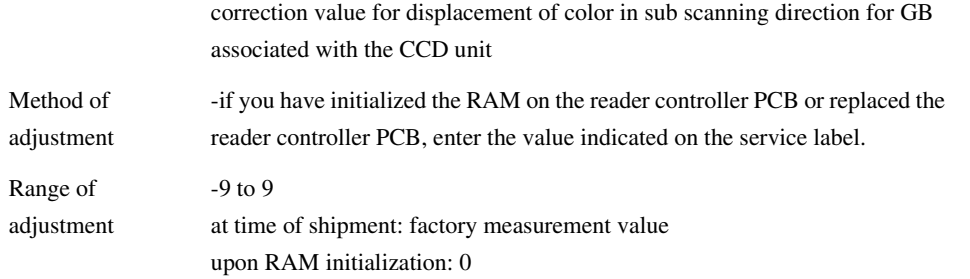

### 15.4.1.2.5 FCCDU-RG 0005-6803

#### T-15-38

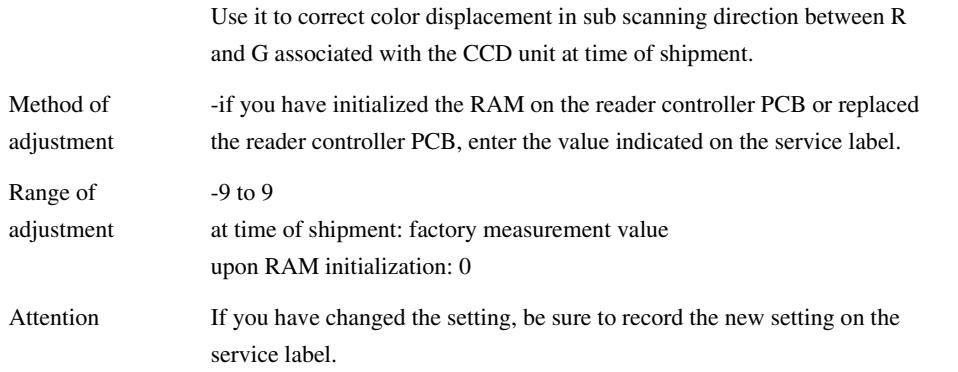

# 15.4.1.2.6 FCCDU-GB 0005-6804

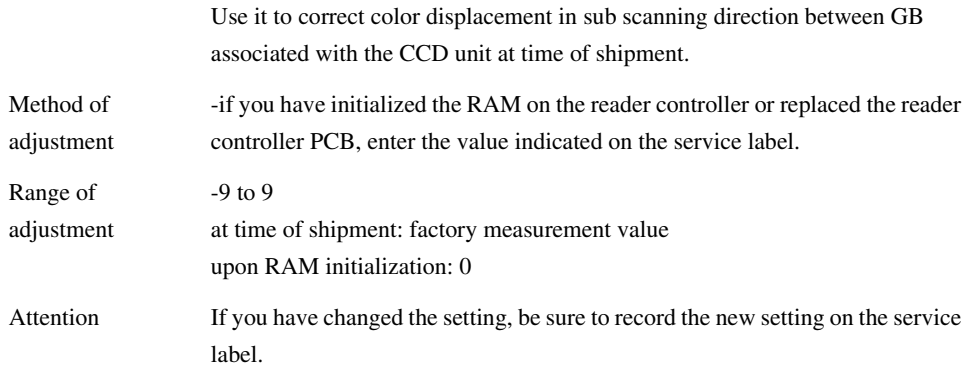

### 15.4.1.2.7 < 50 - RG > 0002 - 7433

### T-15-40

Use it to indicate the degree of offset (color displacement; RG) for book mode at 50% reading.

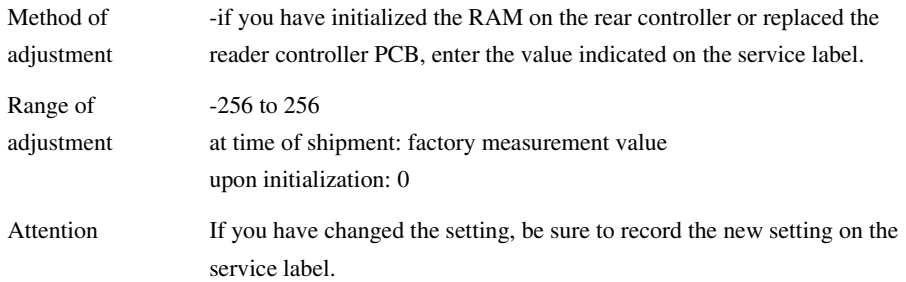

# 15.4.1.2.8 <50-GB> 0002-7437

### T-15-41

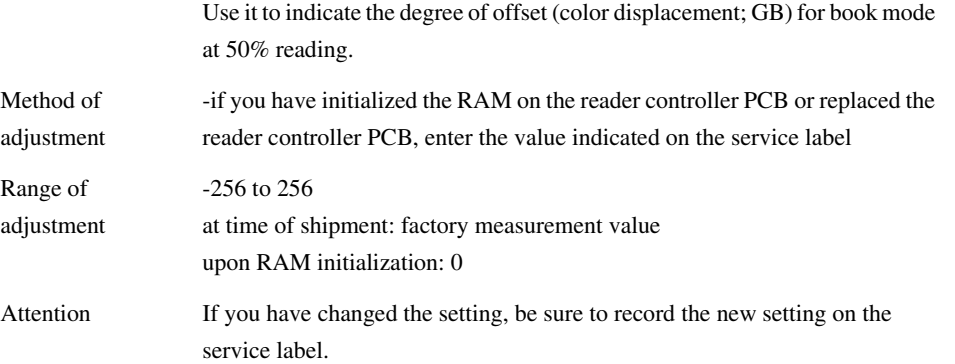

# 15.4.1.2.9 <100-RG> 0002-7442

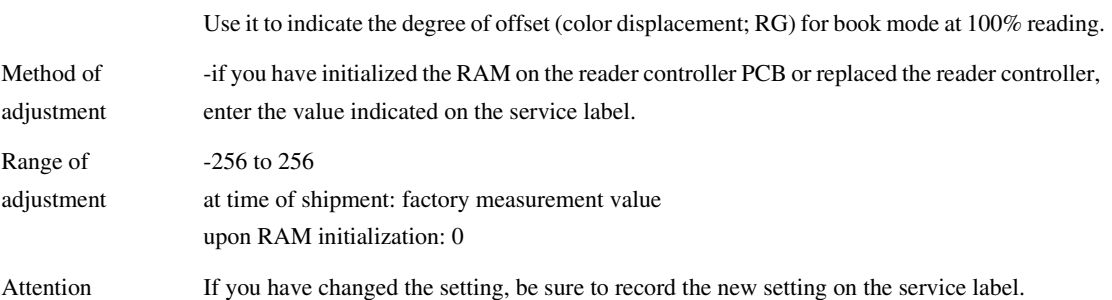

### 15.4.1.2.10 <100-GB> 0002-7439

### T-15-43

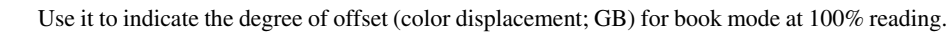

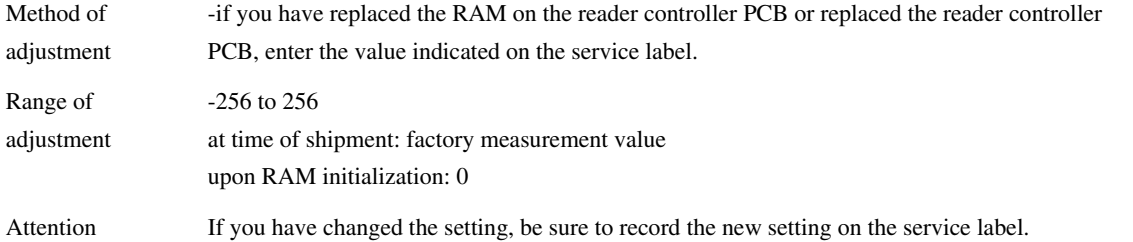

### 15.4.1.2.11 <50DF-RG> 0002-7445

### T-15-44

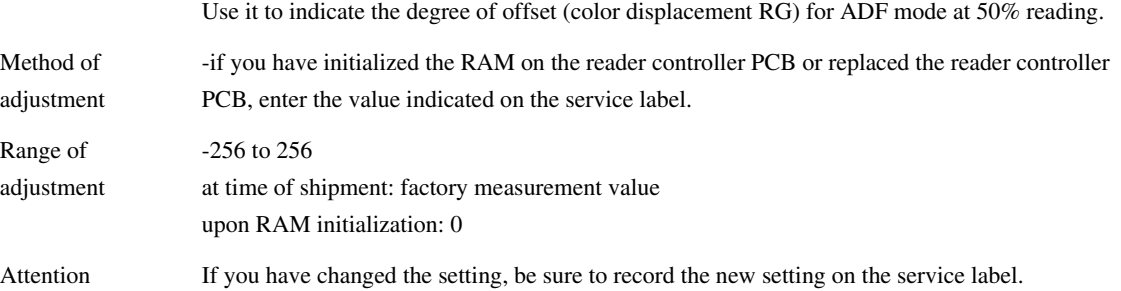

### 15.4.1.2.12 <50DF-GB> 0002-7448

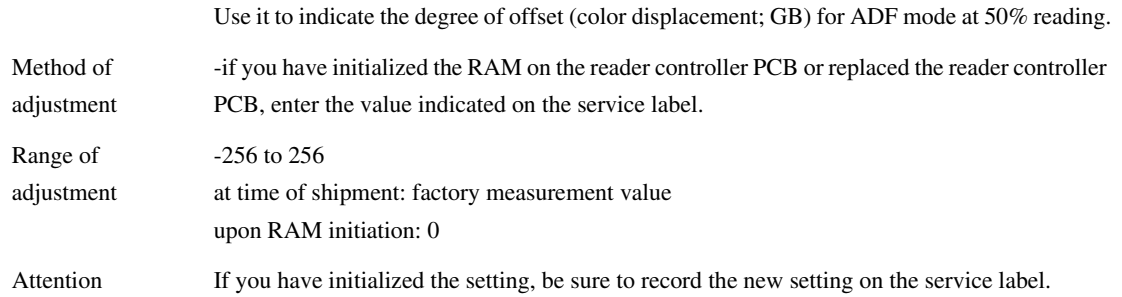

# 15.4.1.2.13 <100DF-RG> 0002-7450

### T-15-46

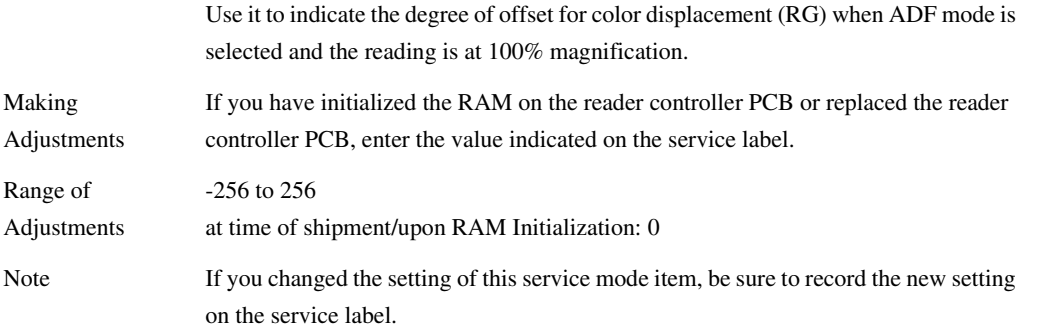

# 15.4.1.2.14 <100DFGB> 0002-7453

#### T-15-47

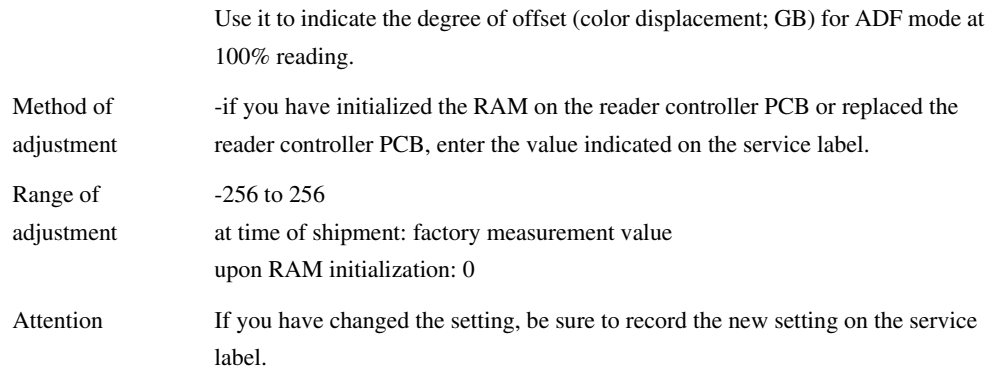

# 15.4.1.2.15 <DFTAR-R> 0005-6812

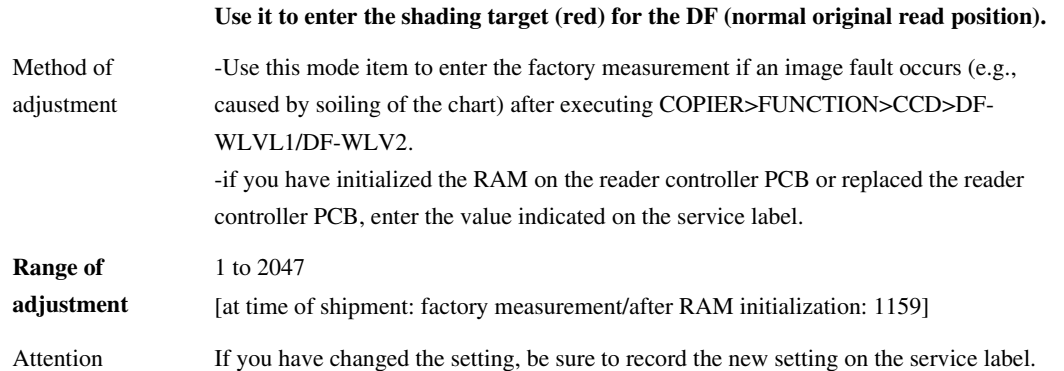

# 15.4.1.2.16 <DFTARG> 0005-6815

### T-15-49

# **Use it to enter the shading target (GREEN) for the DF (normal original read position).**

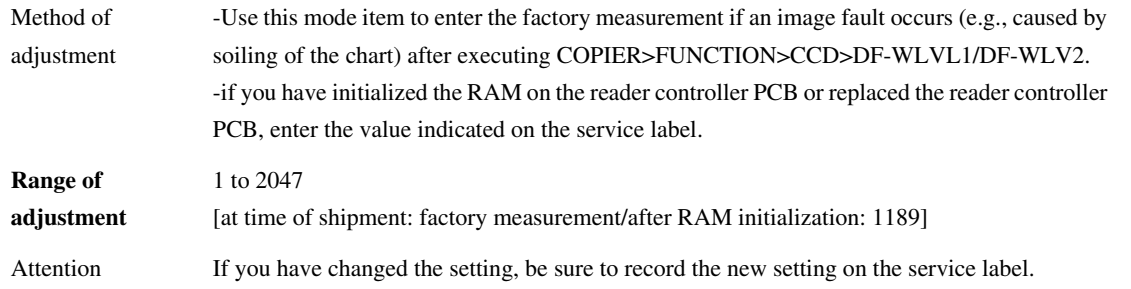

# 15.4.1.2.17 <DFTAR-B> 0005-6819

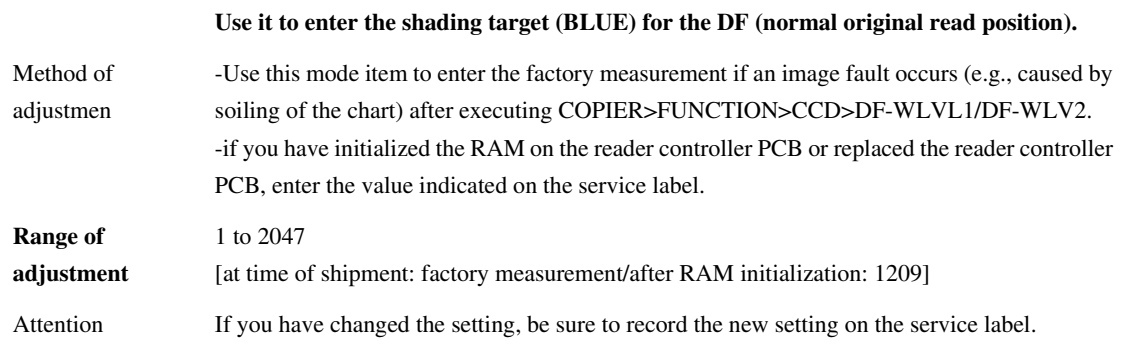

# 15.4.1.3 LASER

# 15.4.1.3.1 Overview 0002-8430

 $\blacksquare$ 

Making Laser-Related Adjustments

# 15.4.1.3.2 PVE-OFST 0005-6702

# T-15-51

Use it to adjust the degree of offset (point of laser illumination) from the center of the laser beam.

# **Range of adjustment 1600 to 600 at time of shipment: factory adjustment value upon RAM initialization: 0**

# 15.4.1.3.3 POWER 0002-7455

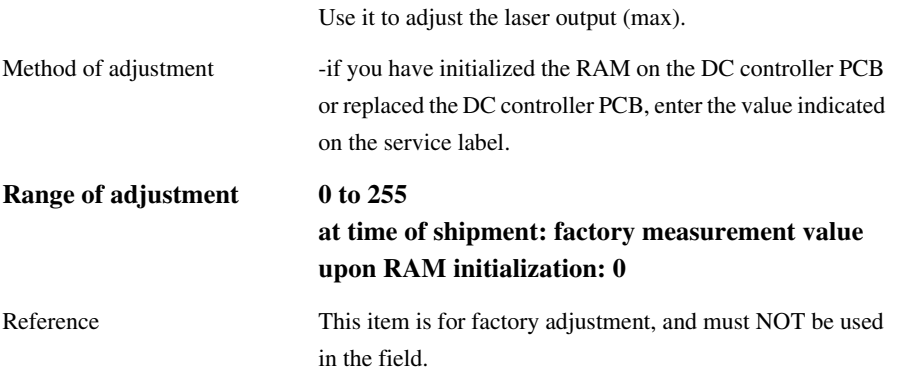

# 15.4.1.4 IMG-REG

15.4.1.4.1 Overview 0002-8433

Adjusting the Image Position

### 15.4.1.4.2 <REG-V-Y> 0005-6707

Use it to make rough adjustment of the write start position in sub scanning direction for Y. Method of adjustment -a higher setting will move the pattern toward the trailing edge. if you have initialized the RAM on the DC controller PC or replaced the DC controller PCB, enter the value indicated on the service label. **Range of adjustment** -10 to 10 (unit: pixel) **at time of shipment: factory measurement value upon RAM initialization: 0** Reference This item is for use at the factory only, and must NOT be used in the field.

T-15-53

15.4.1.4.3 <REG-V-K> 0005-7967

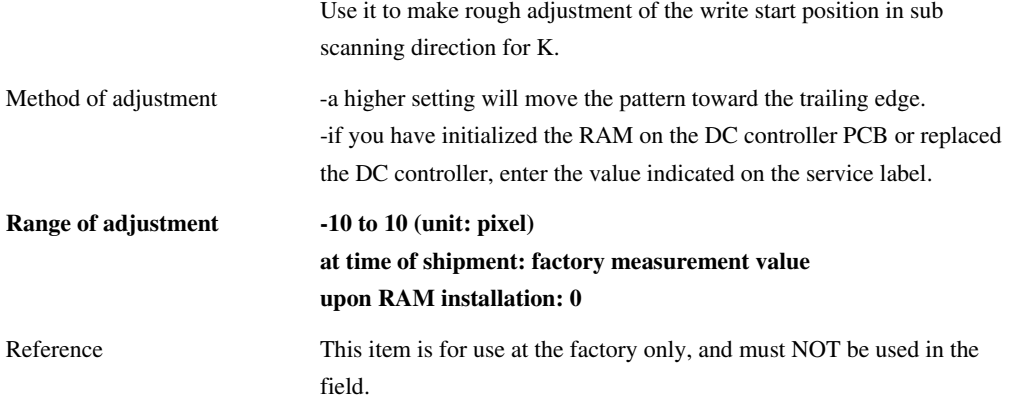

15.4.1.4.4 <REG2-V-Y> 0005-6712

### T-15-55

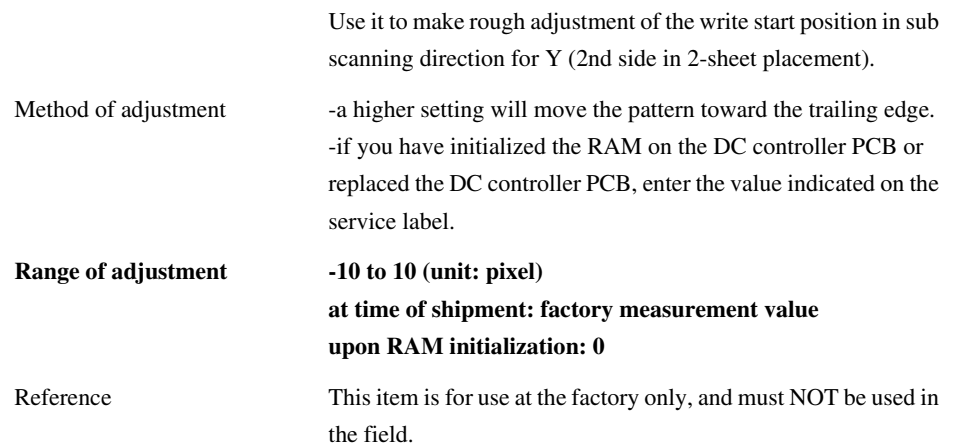

15.4.1.4.5 <REG2-V-K> 0005-7968

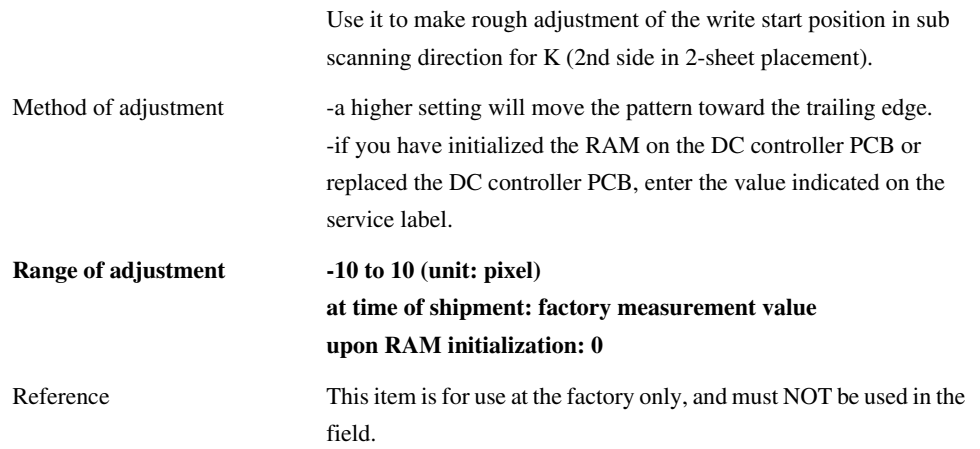

15.4.1.4.6 <REG-V-M> 0005-6714

### T-15-57

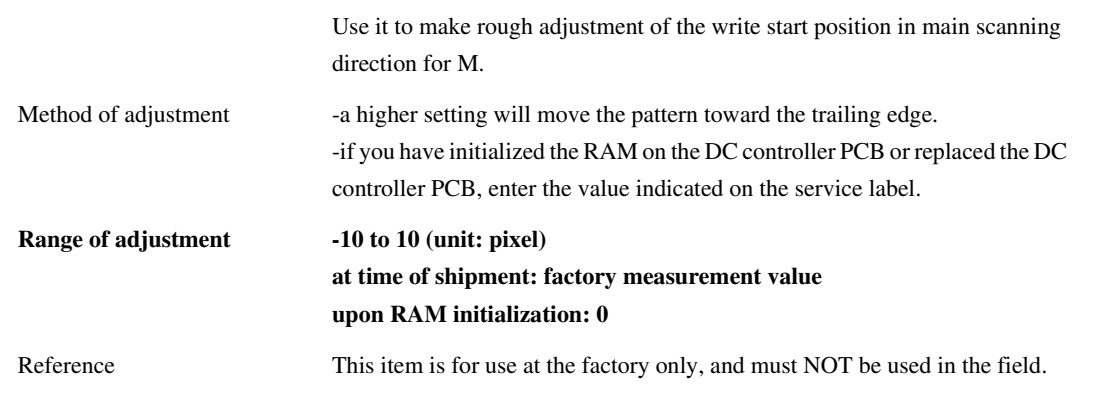

15.4.1.4.7 <REG2-V-M> 0005-6715

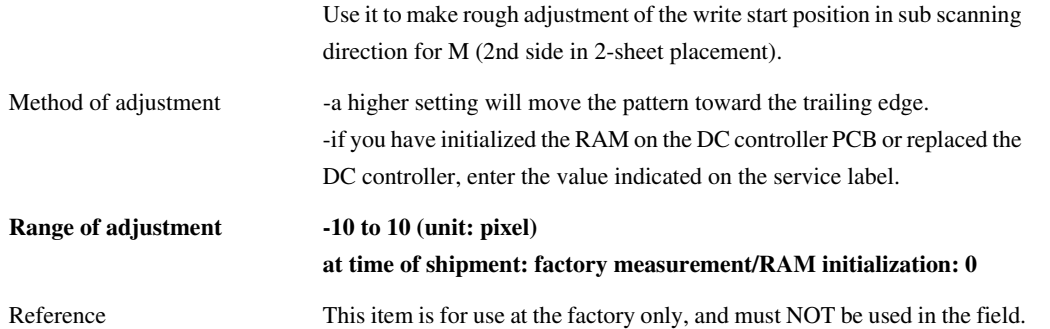

# 15.4.1.5 DENS

L,

# 15.4.1.5.1 Overview 0002-8442

# 15.4.1.5.2 <SGNLY> 0002-8029

## T-15-59

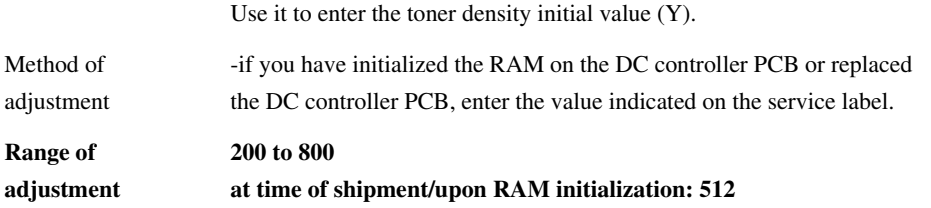

15.4.1.5.3 <SGNLM> 0005-6828

#### T-15-60

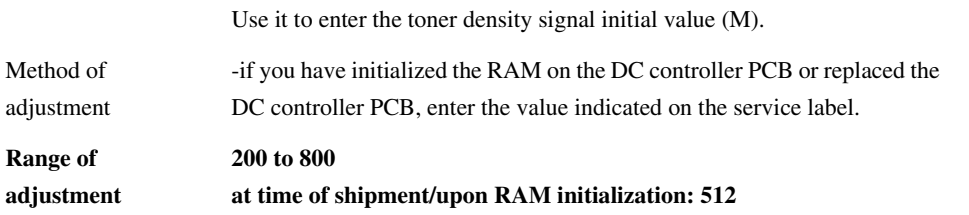

15.4.1.5.4 <SGNLC> 0005-6829

## T-15-61

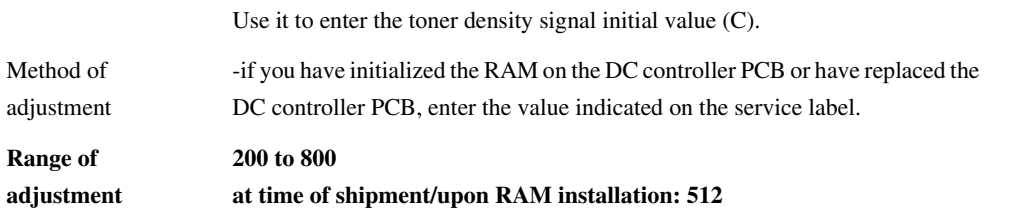

Chapter 15

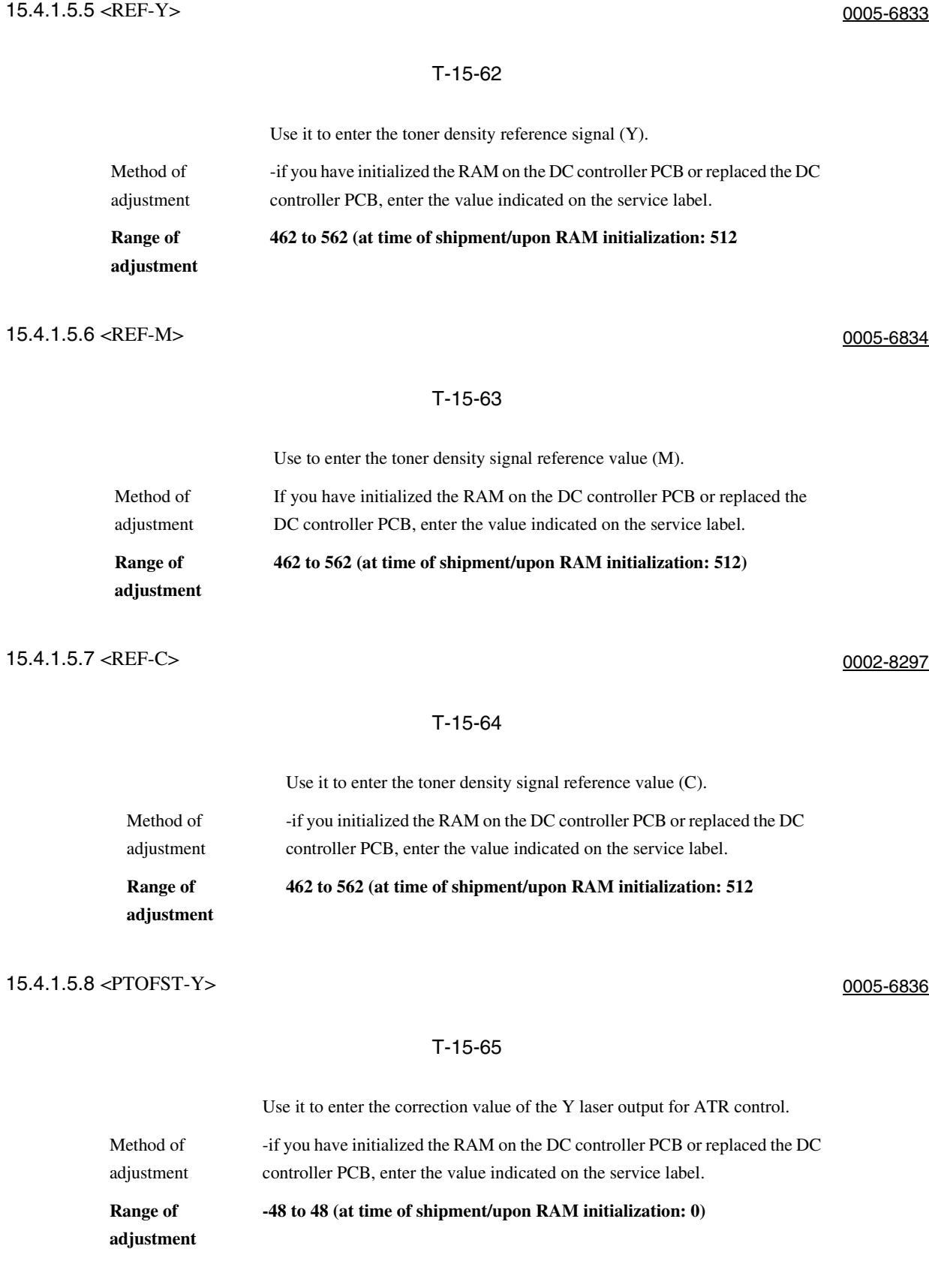

15-75

### 15.4.1.5.9 <PTOFST-M> 0005-6838

### T-15-66

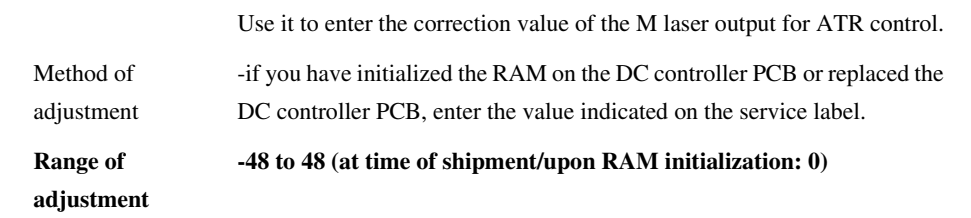

# 15.4.1.5.10 <PTOFSTC> 0002-8311

#### T-15-67

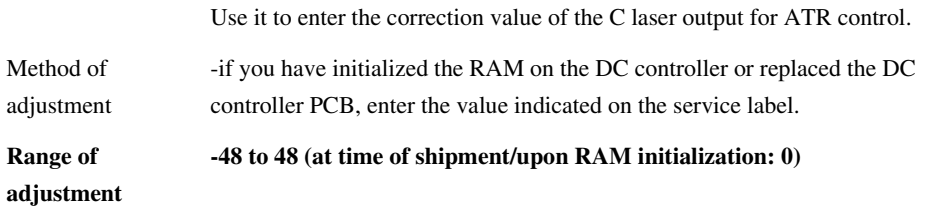

15.4.1.5.11 <P-SGNL-Y> 0005-6841

# T-15-68

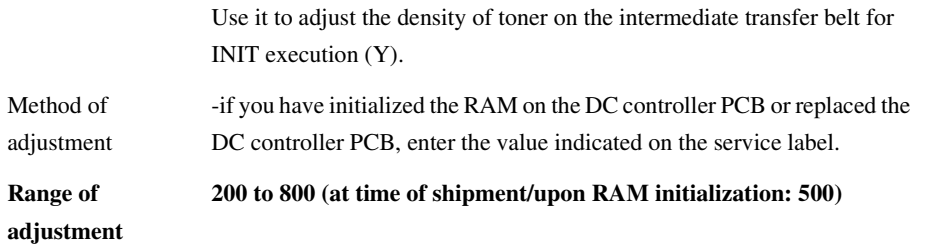

15.4.1.5.12 <P-SGNL-M> 0005-6843

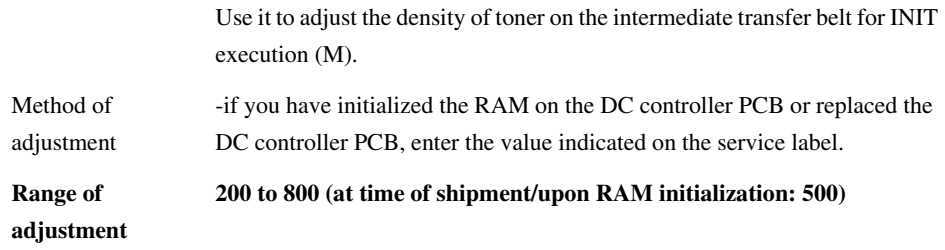

# $15.4.1.5.13 < P-SGNL-C>$  0002-8325

### T-15-70

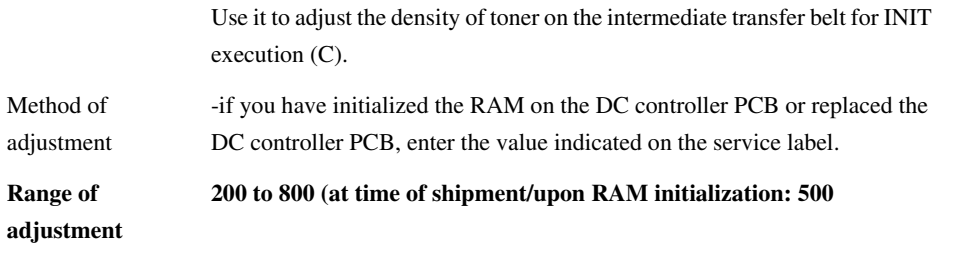

# 15.4.1.6 BLANK

15.4.1.6.1 Overview 0002-8443

Adjusting the Non-Image Width

# 15.4.1.6.2 <BLANKT> 0005-6861

#### T-15-71

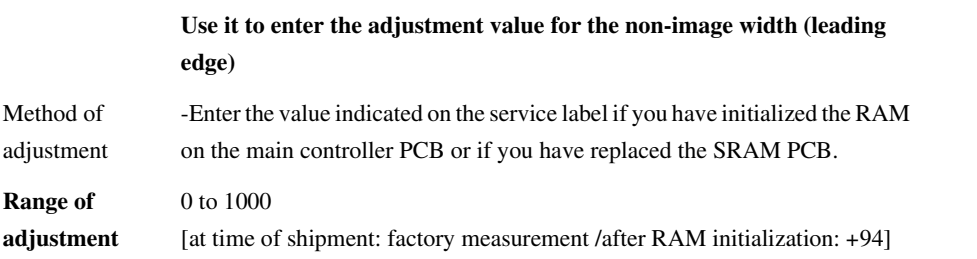

15.4.1.6.3 <BLANKL> 0001-0204

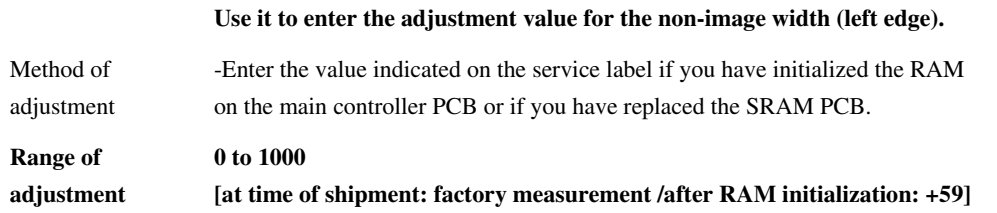

### 15.4.1.6.4 <BLANK-R> 0001-0205

### T-15-73

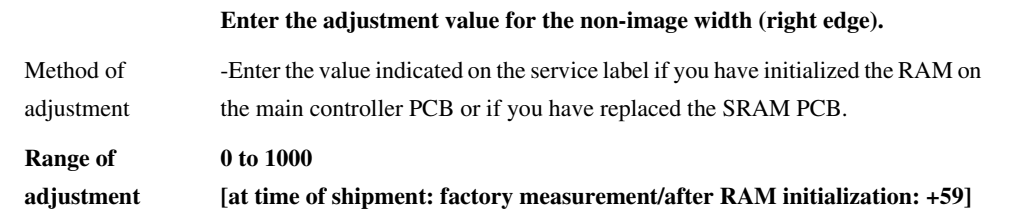

15.4.1.6.5 <BLANK-B> 0005-6864

## T-15-74

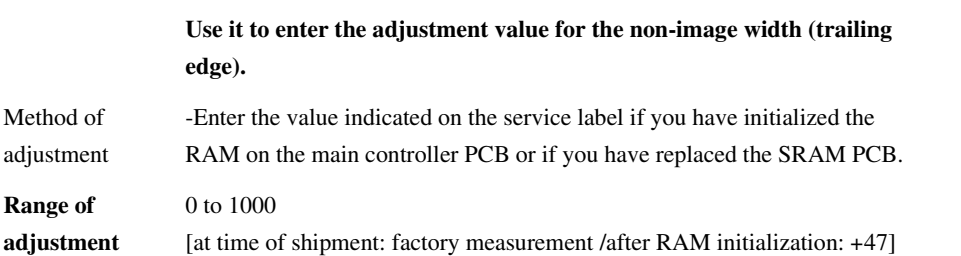

15.4.1.6.6 <BLANK-C1> 0005-6734

### T-15-75

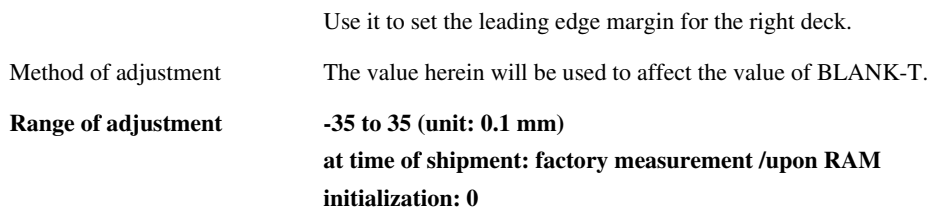

15.4.1.6.7 <BLANK-C2> 0005-7969

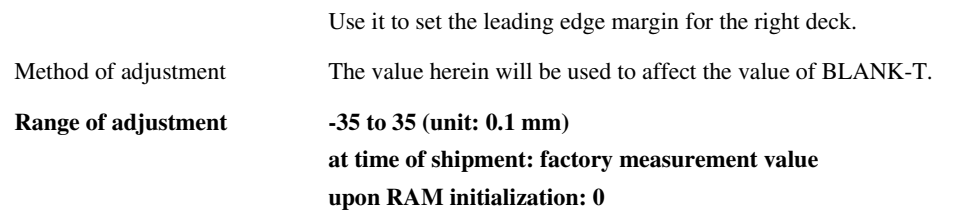

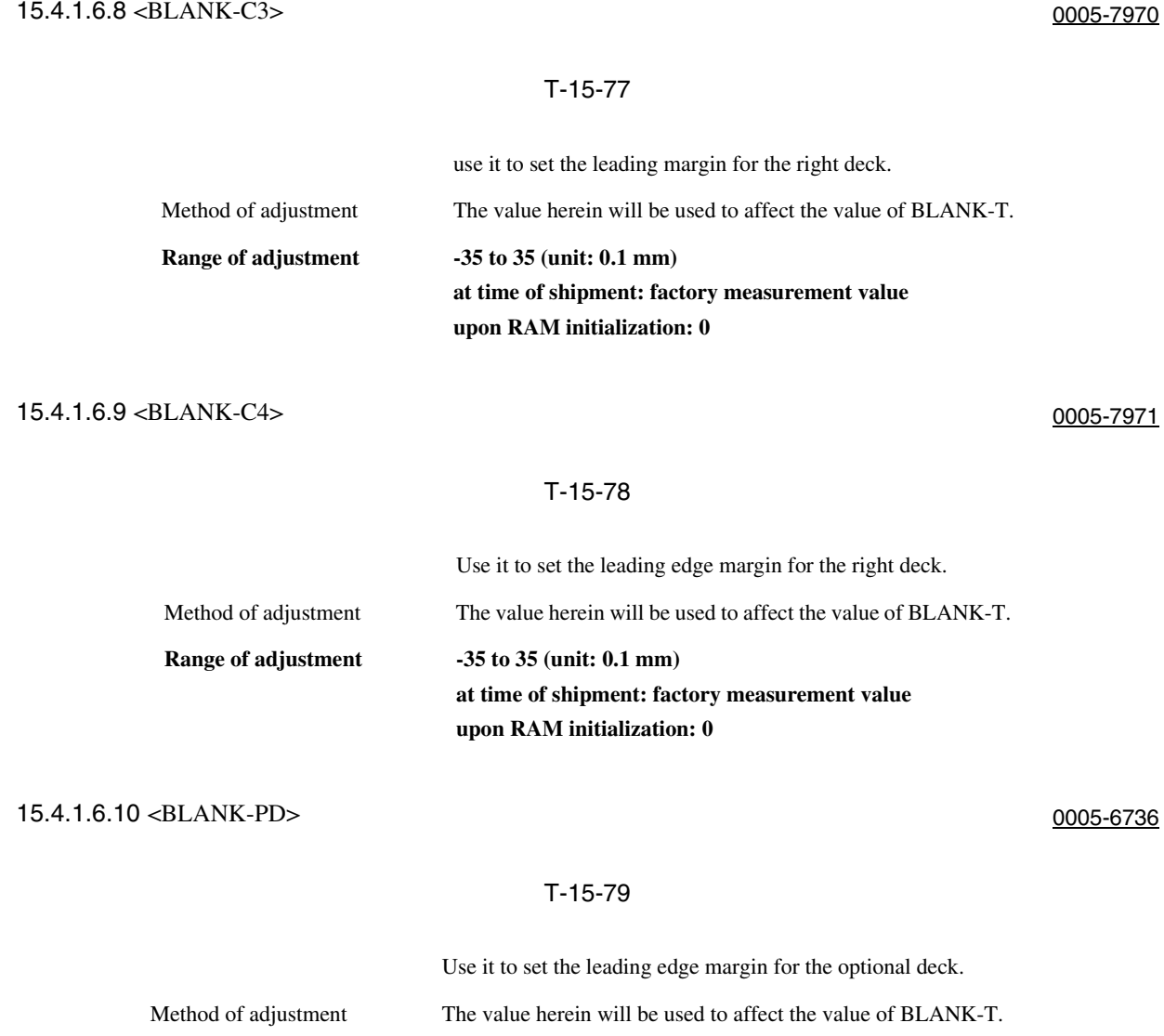

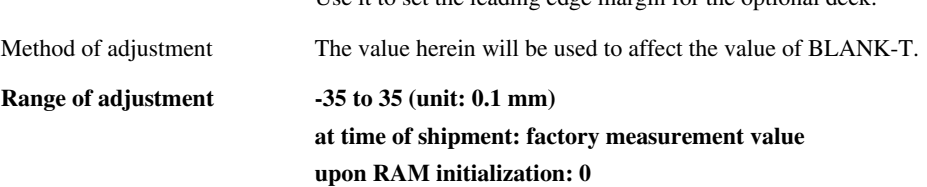

15.4.1.7 V-CONT

### 15.4.1.7.1 Overview 0005-7060

 $\overline{a}$ 

Adjusting the Photosensitive Drum Surface Potential Contrast

# 15.4.1.7.2 <EPOTOFST> 0005-6738

### T-15-80

Set it to adjust the potential offset value.

Range of adjustment  $-300$  to 300 (unit: 0.1 V) **at time of shipment/upon RAM initialization: 0**

# 15.4.1.8 PASCAL

15.4.1.8.1 Overview 0002-8445

Adjusting Auto Gradation Correction

# 15.4.1.8.2 <OFSTPY> 0001-0208

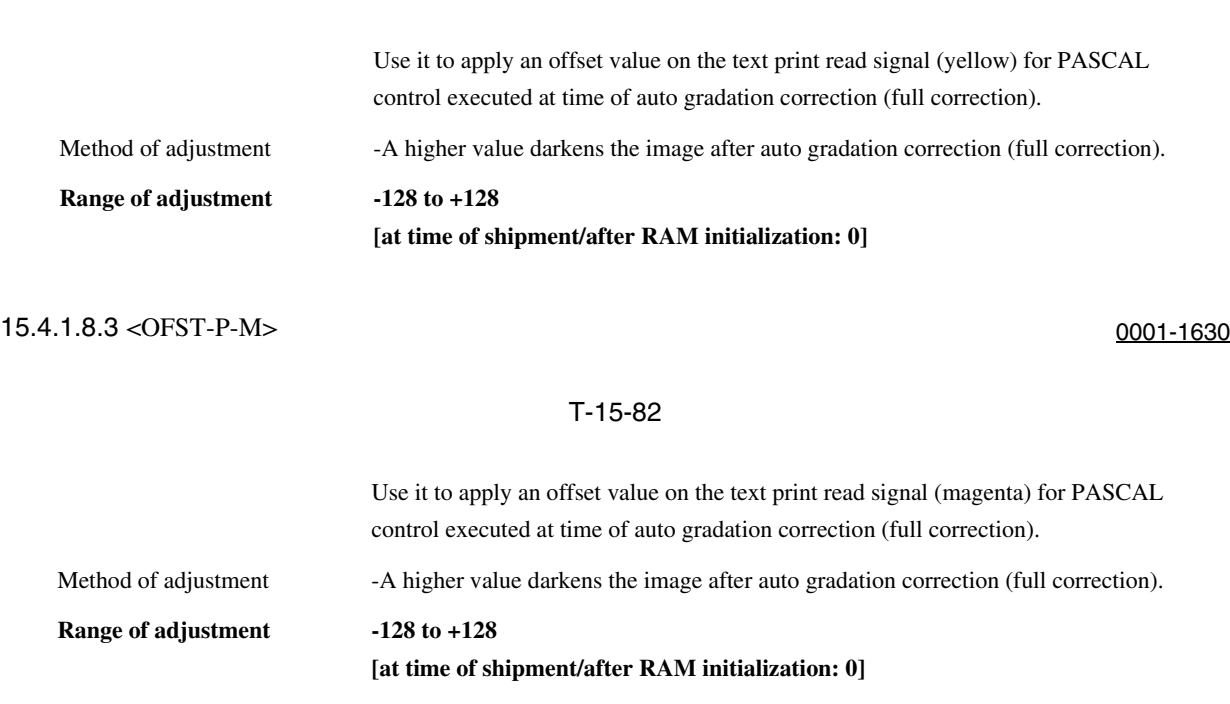

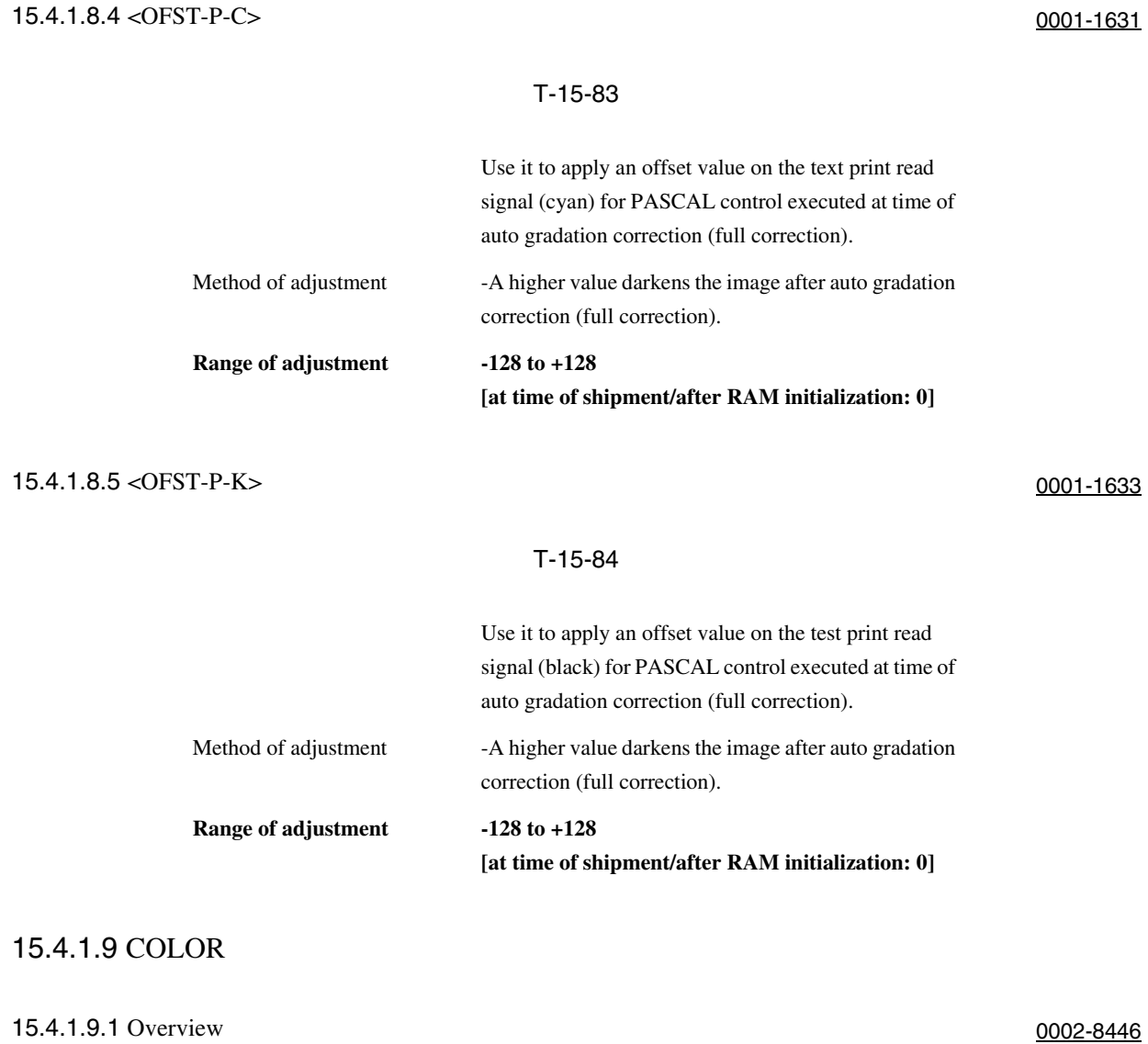

# Adjusting Color Balance

15.4.1.9.2 <ADJY> 0001-1638

۳

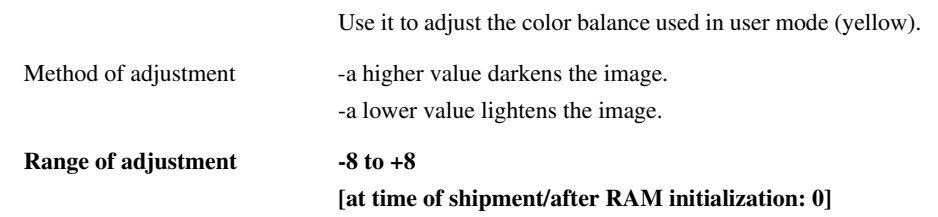

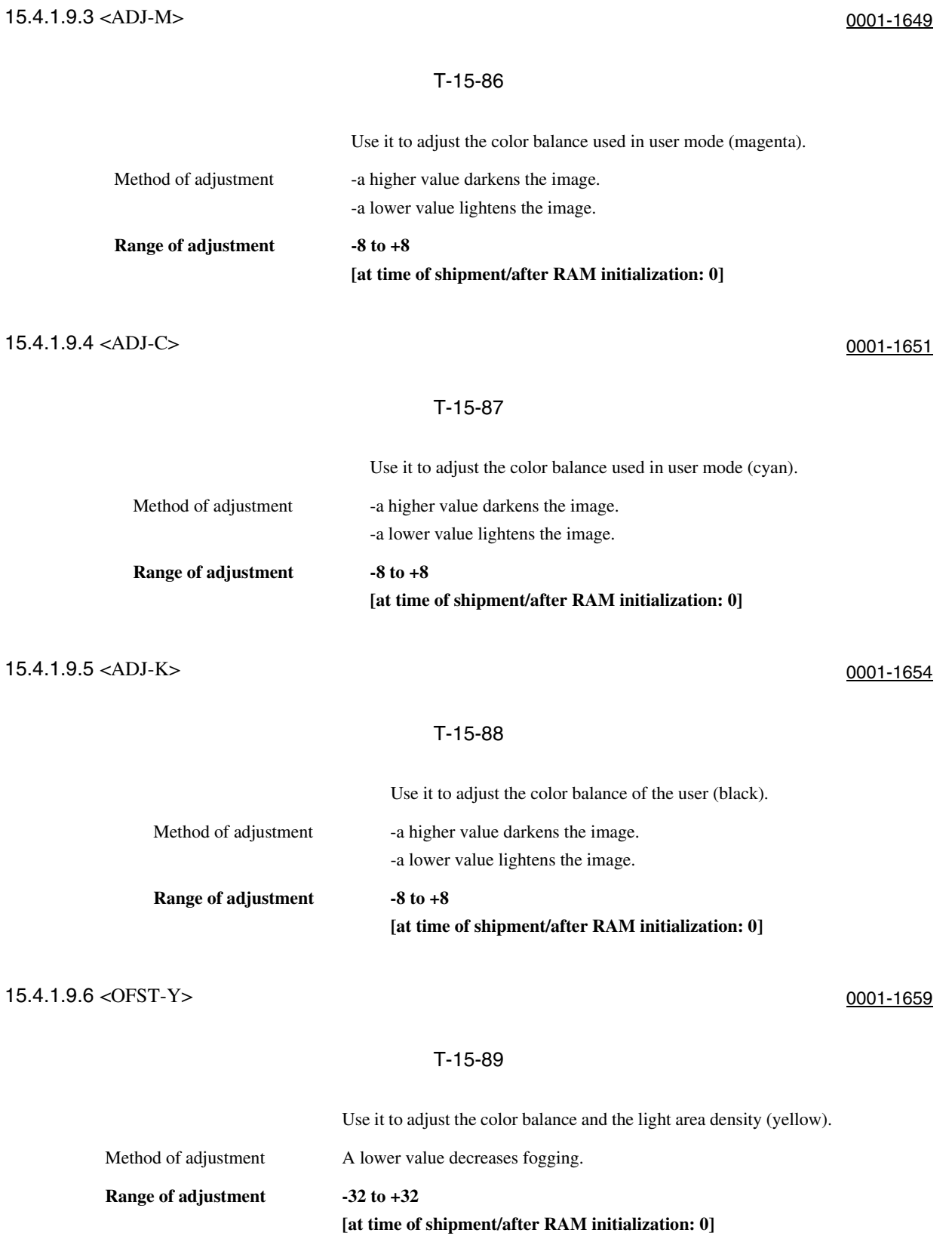

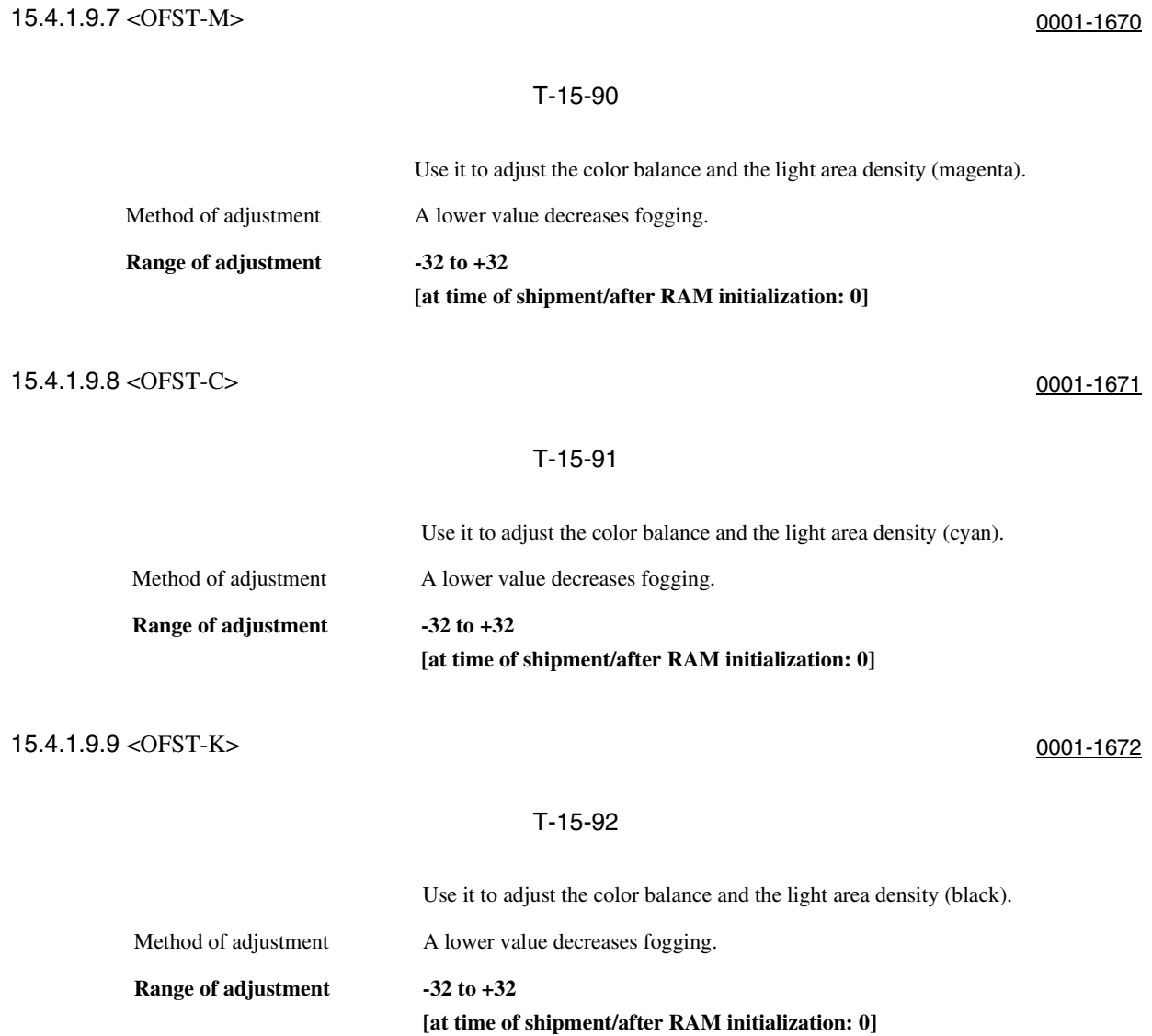

15.4.1.10 HV-PRI

### 15.4.1.10.1 Overview 0002-8447

Ĭ.

Making Adjustments for the Primary Charging Assembly High-Voltage Output According to Conditions

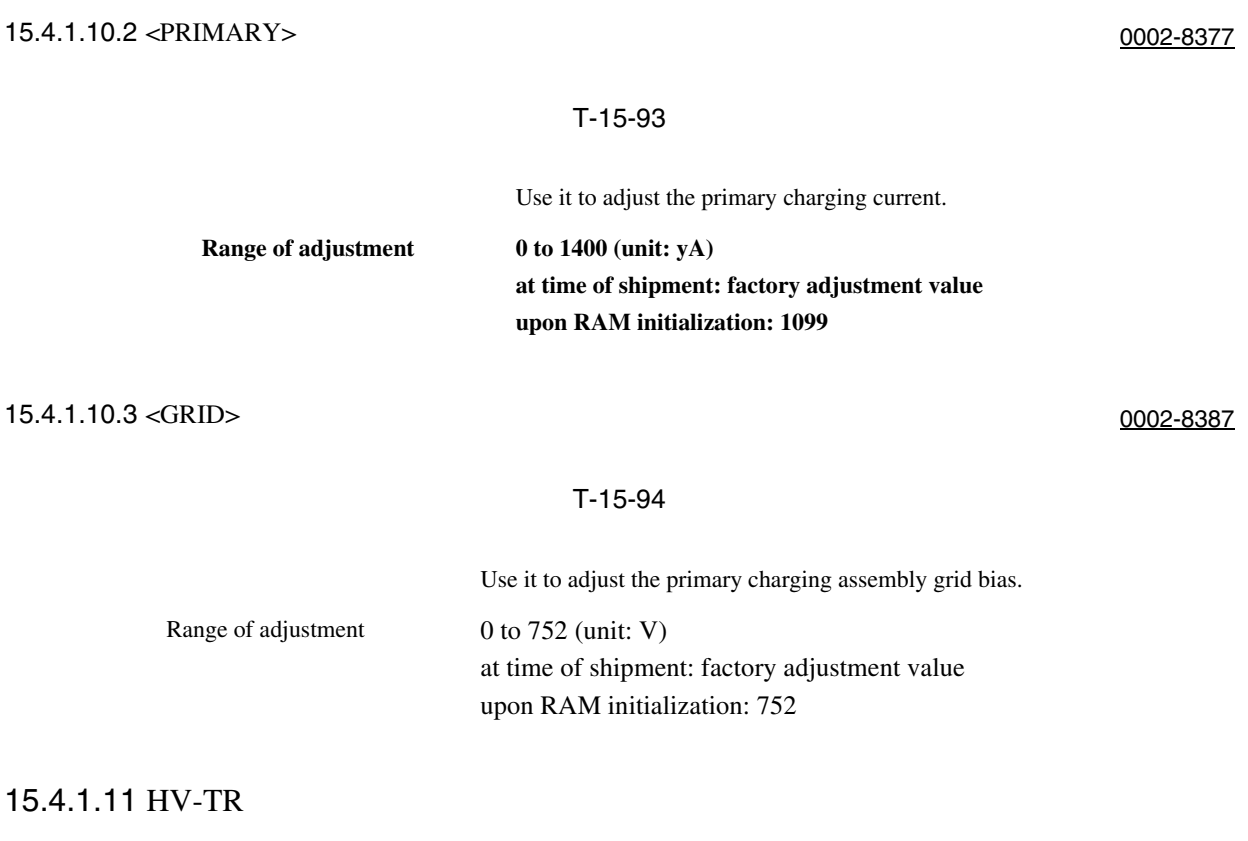

### 15.4.1.11.1 Overview 0002-8454

 $\overline{a}$ 

Adjusting the Transfer Charging Assembly High-Voltage Output According to Conditions

15.4.1.11.2 <PRE-TR> 0002-8488

#### T-15-95

Use it to adjust the current for the pre-transfer charging assembly.

**Range of adjustment** -200 to 200 (unit: 2.0 yA) **at time of shipment: factory adjustment value upon RAM initialization: 0**

### 15.4.1.11.3 <1TR-GAIN> 0002-8500

### T-15-96

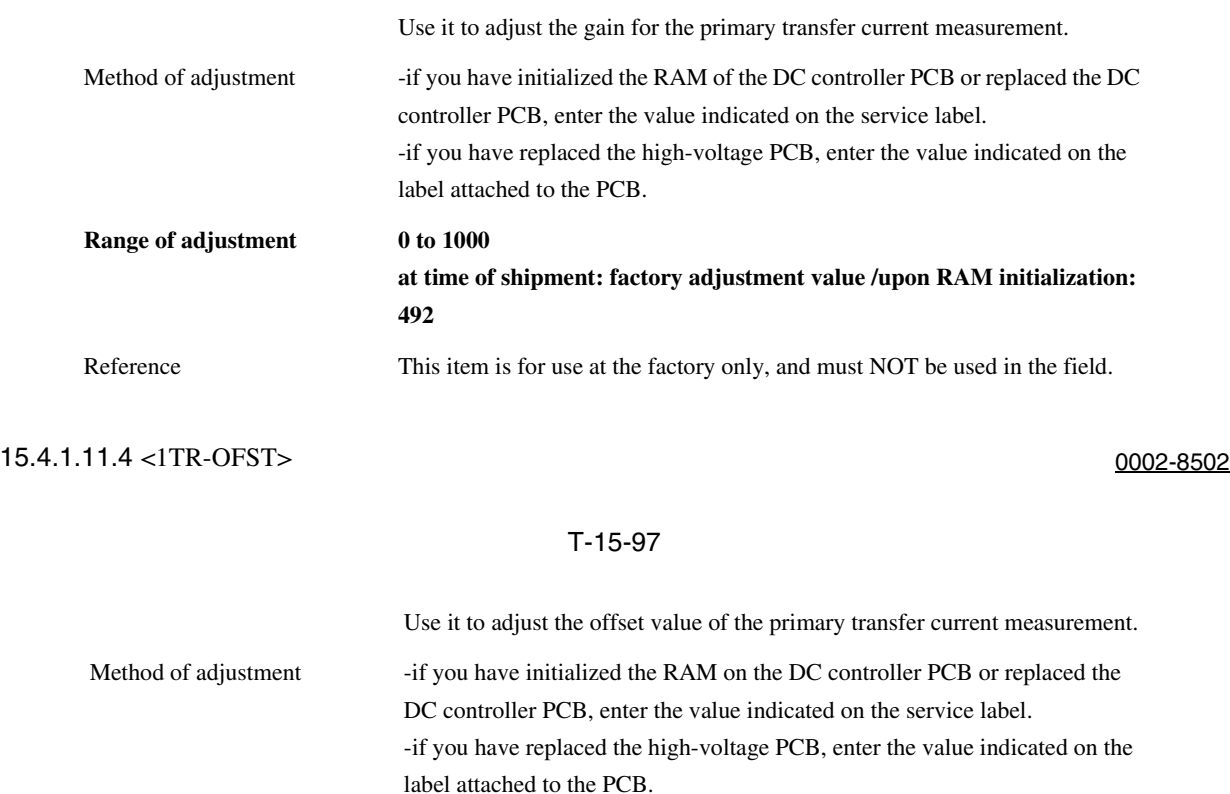

Range of adjustment  $-1000$  to 0

Reference This item is for use at the factory only, and must NOT be used in the field.

15.4.1.11.5 <1TRCGAI> 0005-6887

#### T-15-98

at time of shipment: factory adjustment value

upon RAM initialization: 442

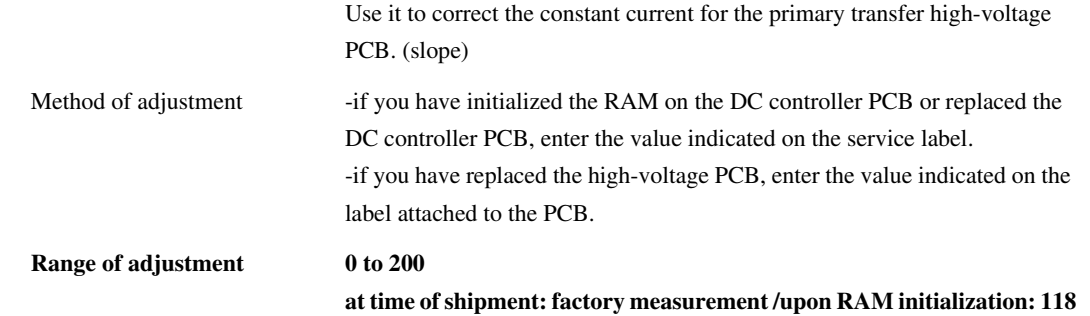

# 15.4.1.11.6 <1TR-COFS> 0005-6890

### T-15-99

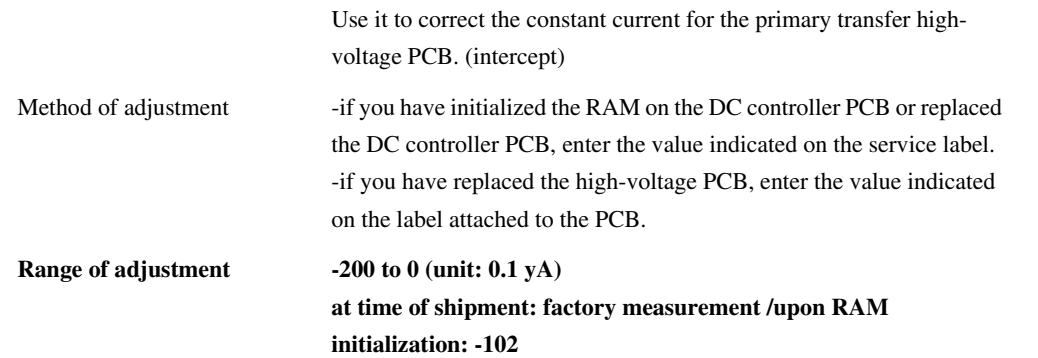

# 15.4.1.11.7 <1TRGAI2> 0005-6891

# T-15-100

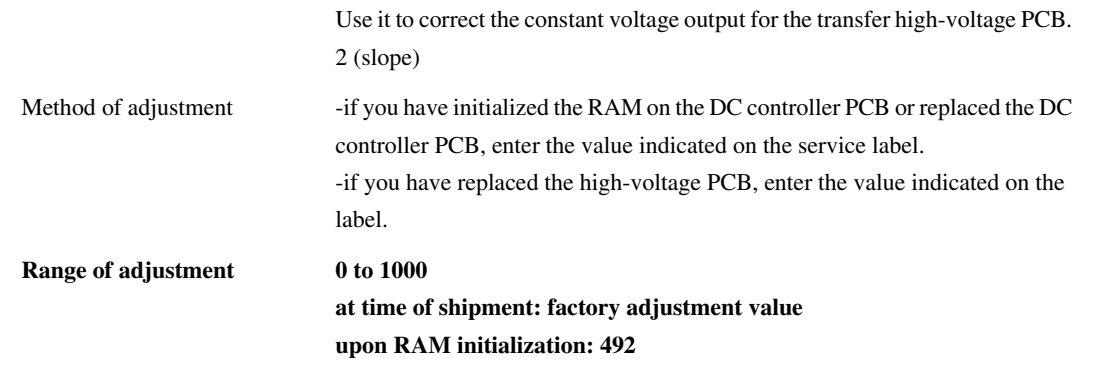

15.4.1.11.8 <1TR-OFS2> 0005-6892

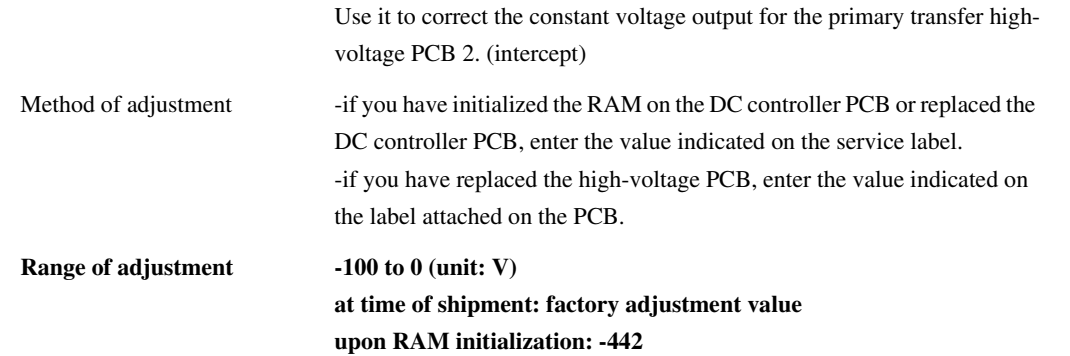

 $\overline{\phantom{0}}$ 

# 15.4.1.12 FEEDADJ

### 15.4.1.12.1 Overview 0002-8458

Making Feeding System-Related Adjustments

# 15.4.1.12.2 <REGIST> 0005-6928

# T-15-102

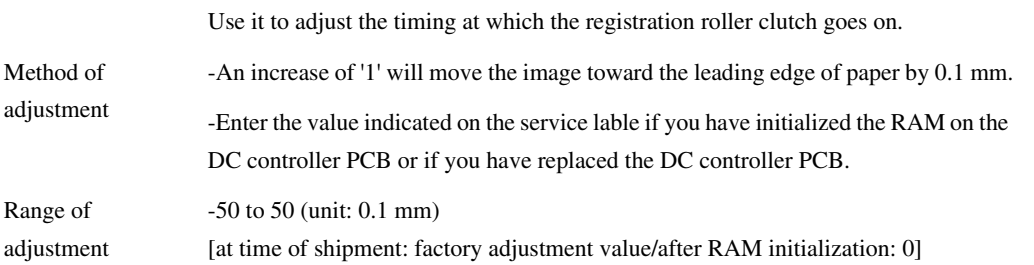

15.4.1.12.3 <ADJREFE> 0005-6929

#### T-15-103

**Use it to adjust the horizontal adjustment for duplexing (for factory use).**

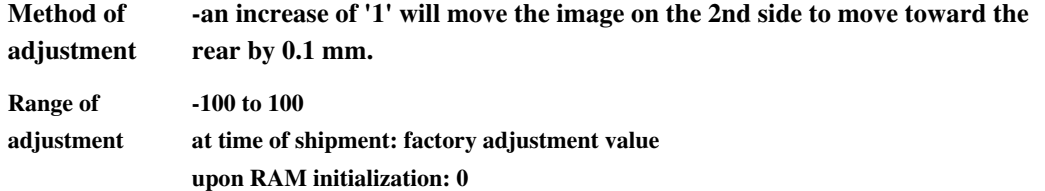

# 15.4.1.12.4 <BLK-SML2> 0005-6930

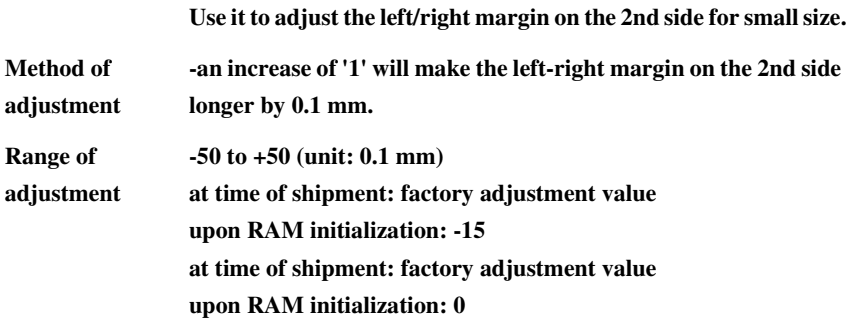

# 15.4.1.13 CST-ADJ

# 15.4.1.13.1 Overview 0002-8462

 $\equiv$ 

### Making Pickup System-Related Adjustments

# 15.4.1.13.2 <MF-A4R> 0005-6937

# T-15-105

### **Use it to enter the paper width basic value for the manual feed tray (A4R).**

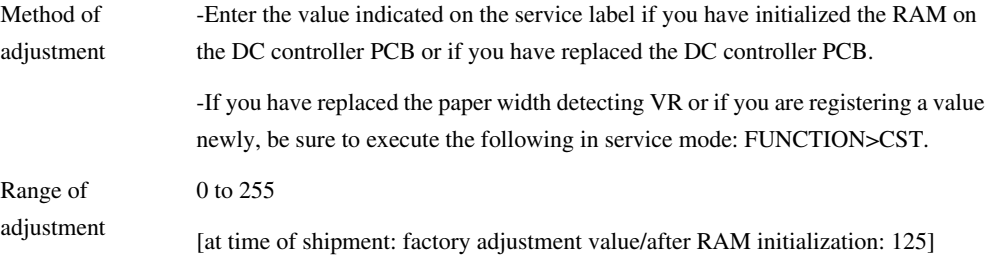

15.4.1.13.3 <MF-A6R> 0005-6940

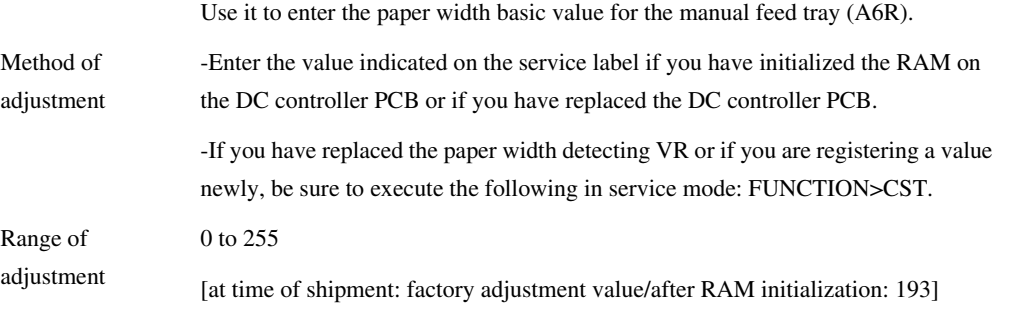

# 15.4.1.13.4 <MF-A4> 0005-6942

### T-15-107

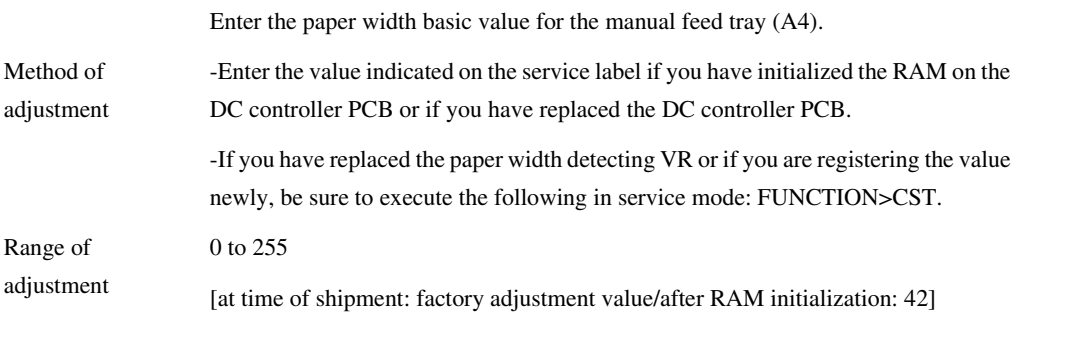

# 15.4.1.14 MISC

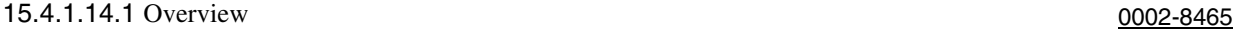

Making Other Adjustments

# 15.4.1.14.2 <SEGADJ> 0001-0217

### T-15-108

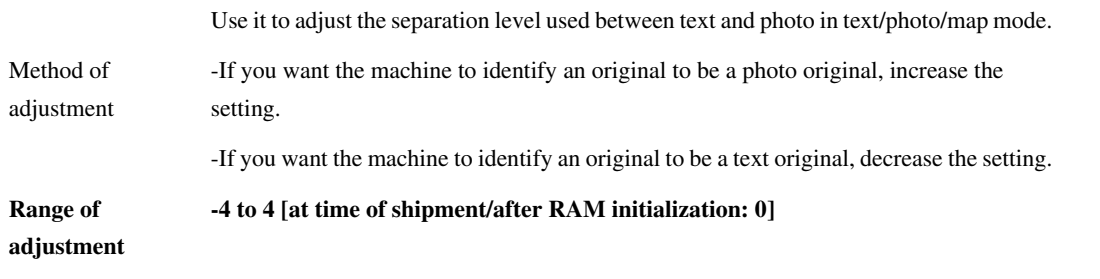

# 15.4.1.14.3 <K-ADJ> 0001-0218

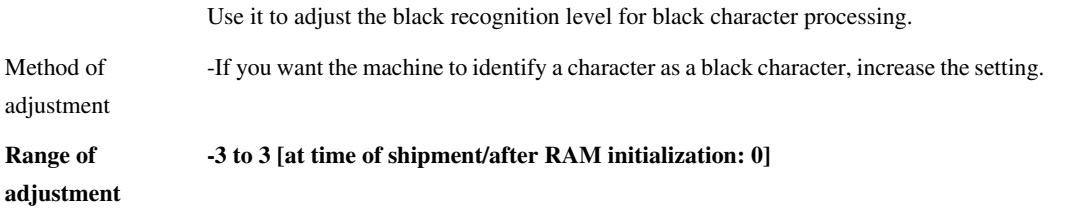
15-89

### 15.4.1.14.4 <ATM> 0002-8506

### T-15-110

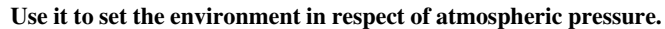

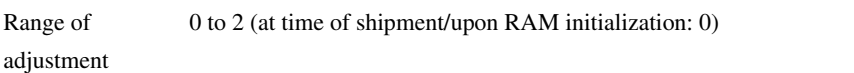

### 15.4.1.14.5 <ACSADJ> 0001-0219

### T-15-111

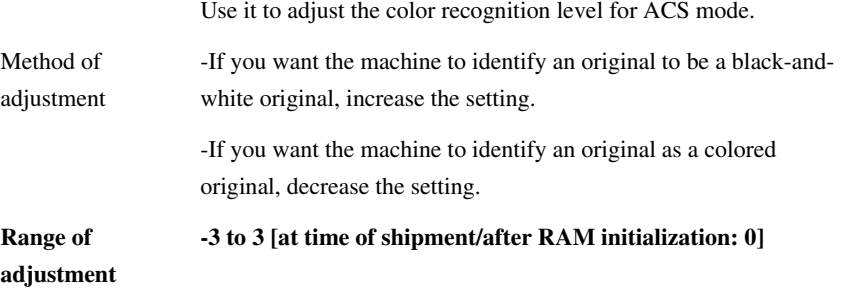

15.4.1.14.6 <WT-ER-LV> 0005-6945

# T-15-112

**Use it to set a threshold value referred to when issuing an error message in response to a waste toner box full condition. An error cover (E013) will be indicated when a specific number**  of prints have been printed after the value indicated in WT-FL-**LV has been reached.**

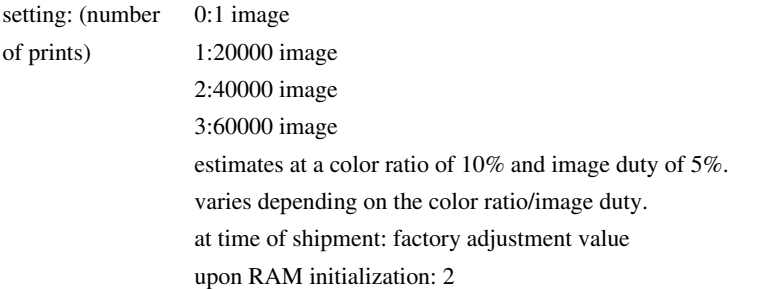

### 15.4.1.14.7 <WT-FL-LM> 0005-6949

### T-15-113

**Use it to set a threshold for issuing an alert when the waste toner box is becoming full. Use it to set a threshold for detection of a waste toner box error.**

Use it to set a threshold referred to when issuing a pre-alert message in relation to the amount **of waste toner in the waste toner box (intended for the user).**

**Use it to set a value referred to when issuing an alert on the User screen.**

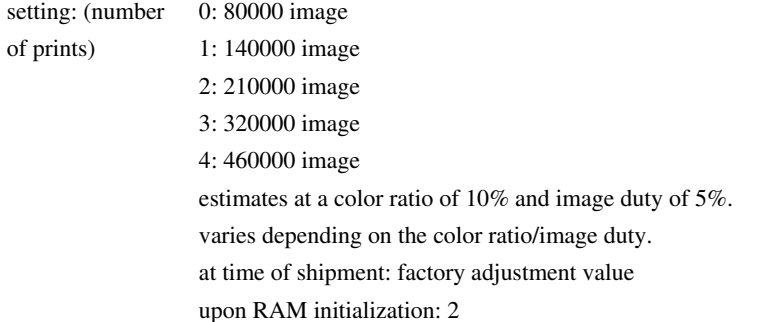

# 15.4.2 FEEDER

# 15.4.2.1 <DOCST> 0006-0289

#### T-15-114

# **Adjusting the Original Image Leading Edge**

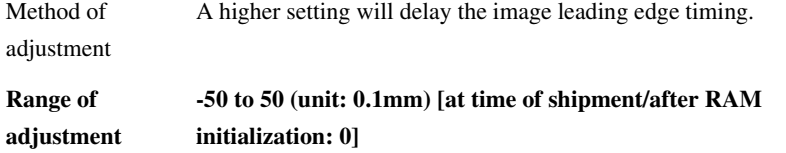

# 15.4.2.2 <LASPEED> 0001-7321

### T-15-115

#### **Adjusting the document feeding speed at the time of stream reading from the feeder**

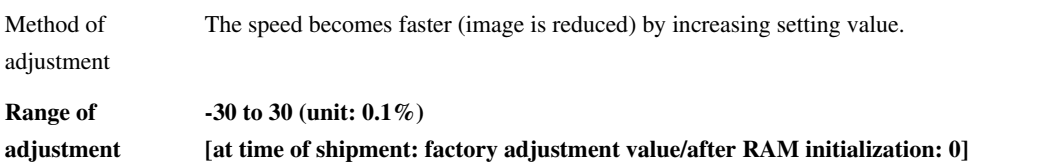

15.4.3 SORTER

15.4.3.1 Overview 0002-8505

Making Finisher-Related Adjustments

# 15.4.3.2 <PNCH-HLE> 0006-0169

### T-15-116

**Use it to adjust the distance from the paper edge to the punch hole.**

Range of adjustment

at time of shipment/upon RAM initialization: 512

# 15.4.4 ADJUST (Adjustment Mode)Level2

4to 2

# 15.4.4.1 COPIER

15.4.4.1.1 LASER LPWR-YMC 0005-6723

### T-15-117

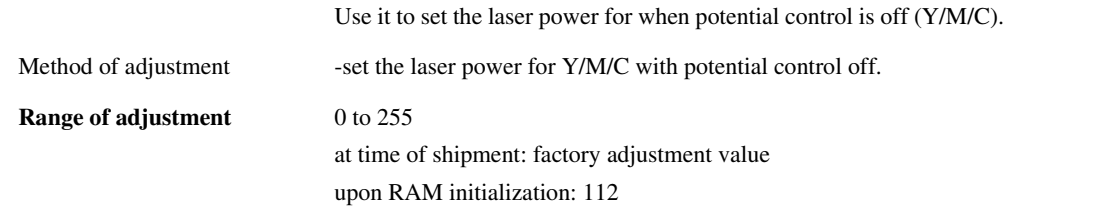

LPWR-3 0005-6724

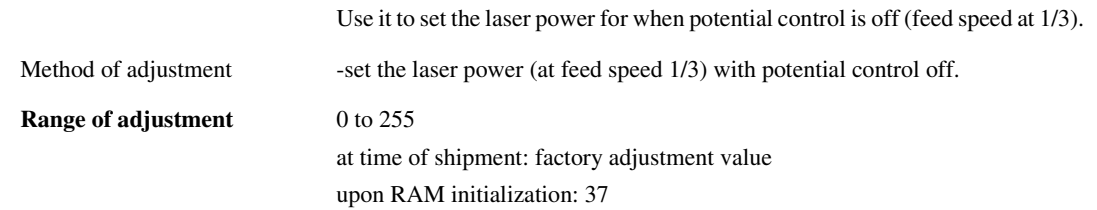

#### PWR-2 0005-6725

### T-15-119

Use it to set the laser power for when potential control is off (at feed speed 1/3).

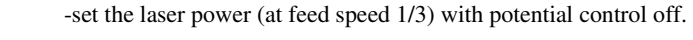

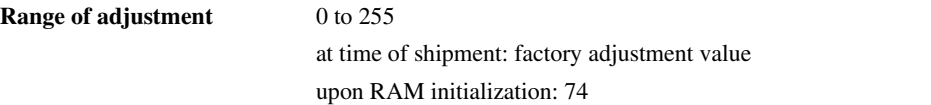

# 15.4.4.1.2 DENS

Method of adjustment

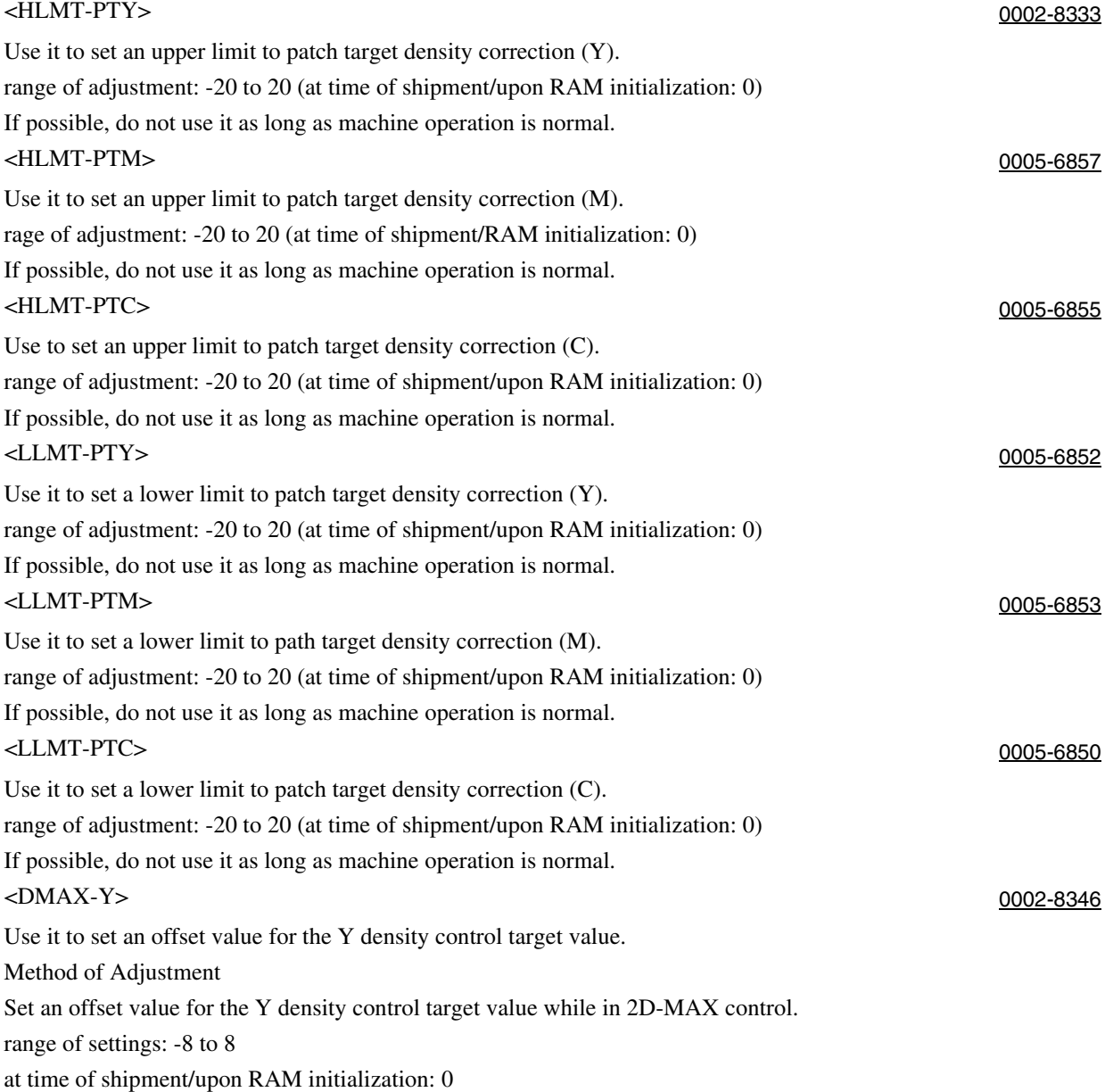

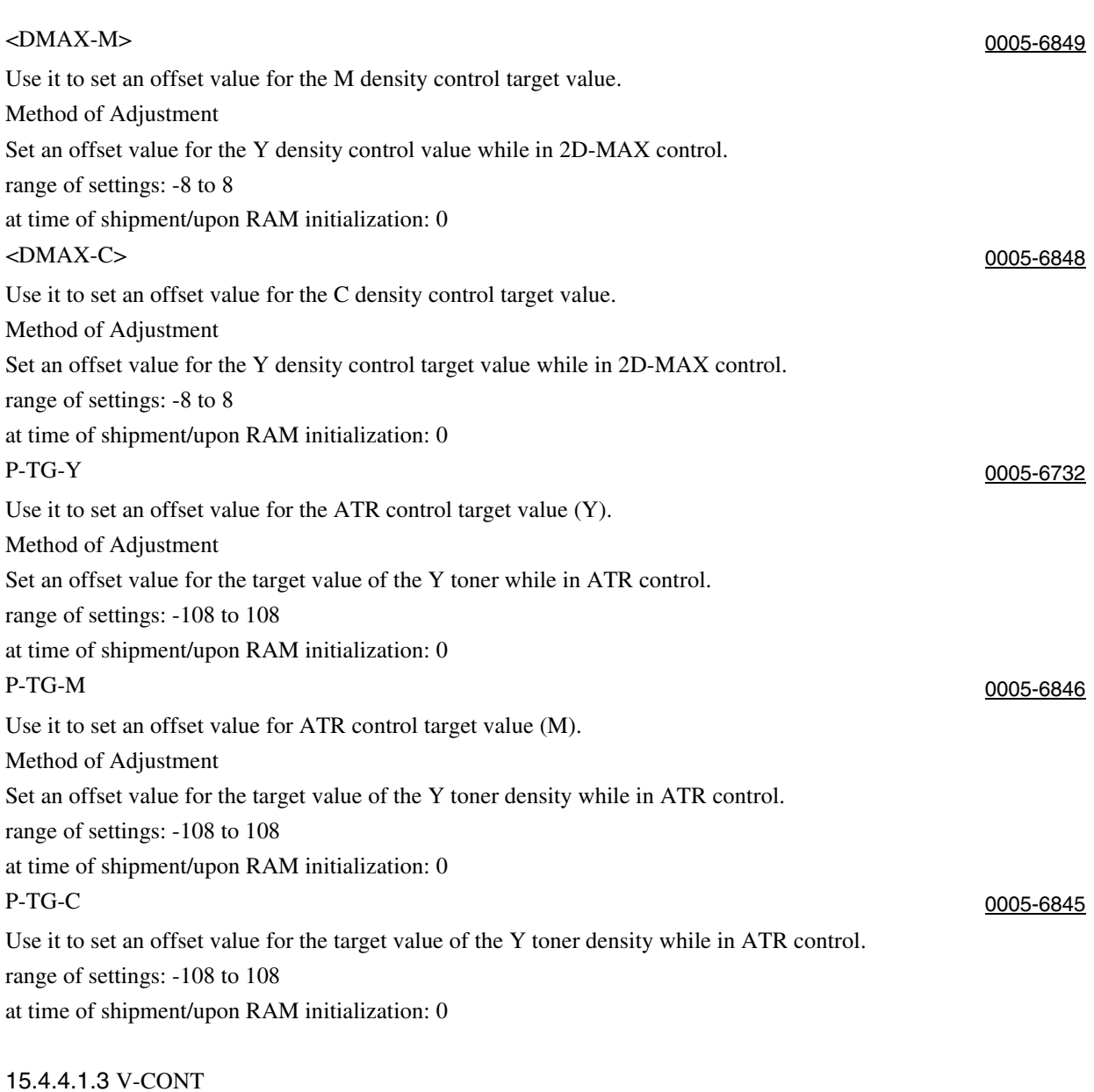

### T-15-120

<VCONTY> 0002-8349

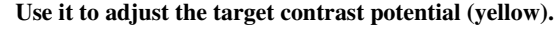

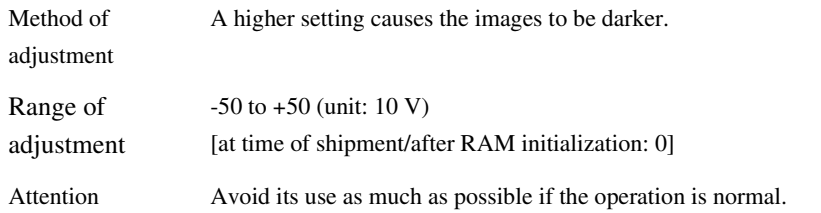

### $\langle VCONT-M \rangle$  0005-6874

### T-15-121

# **Use it to adjust the target contrast potential (magenta).**

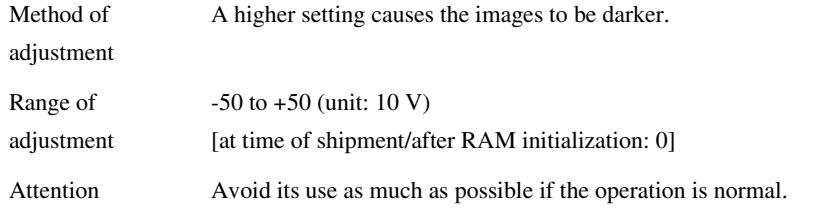

<VCONTC> 0005-6873

### T-15-122

## **Use it to adjust the target contrast potential (cyan).**

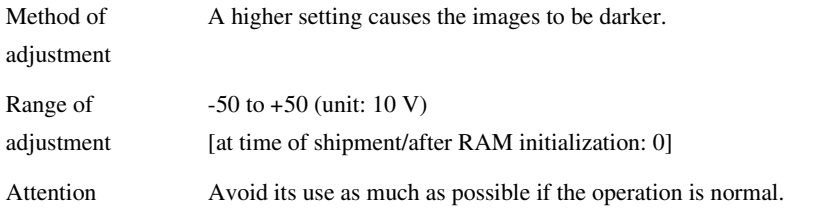

<VCONT-K> 0005-6872

# T-15-123

### **Use it to adjust the target contrast potential (K).**

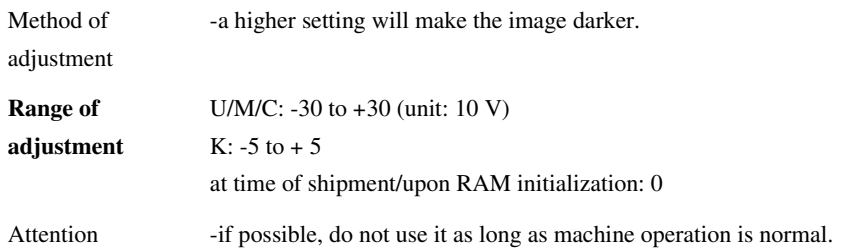

# <VBACKY> 0002-8350

### T-15-124

Use it to adjust the fogging potential (Y).

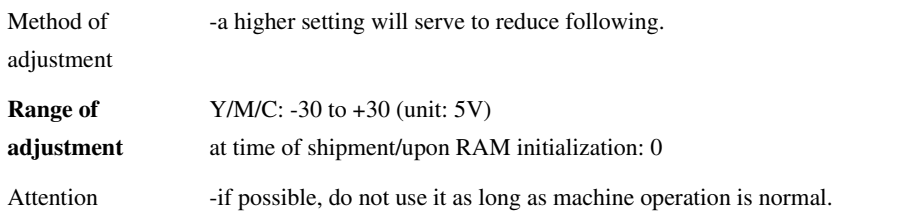

<VBACK-M> 0005-6871

### T-15-125

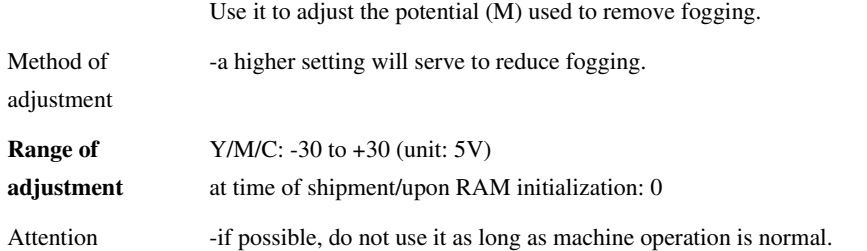

<VBACK-C> 0005-6870

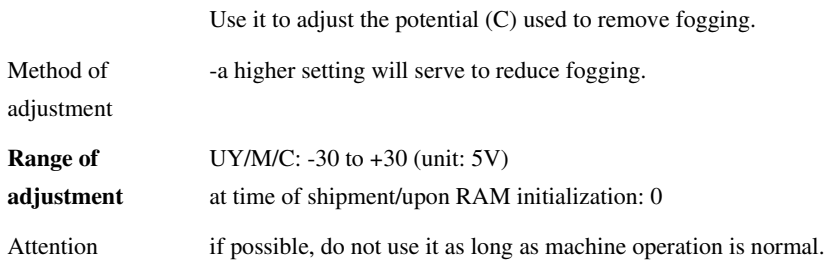

# <VBACK-K> 0005-6869

### T-15-127

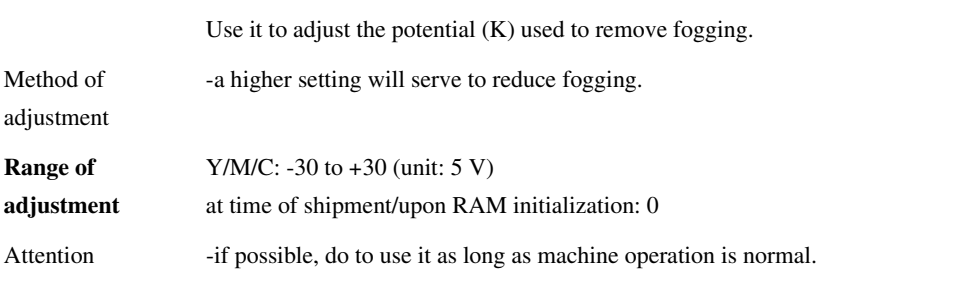

# 15.4.4.1.4 COLOR

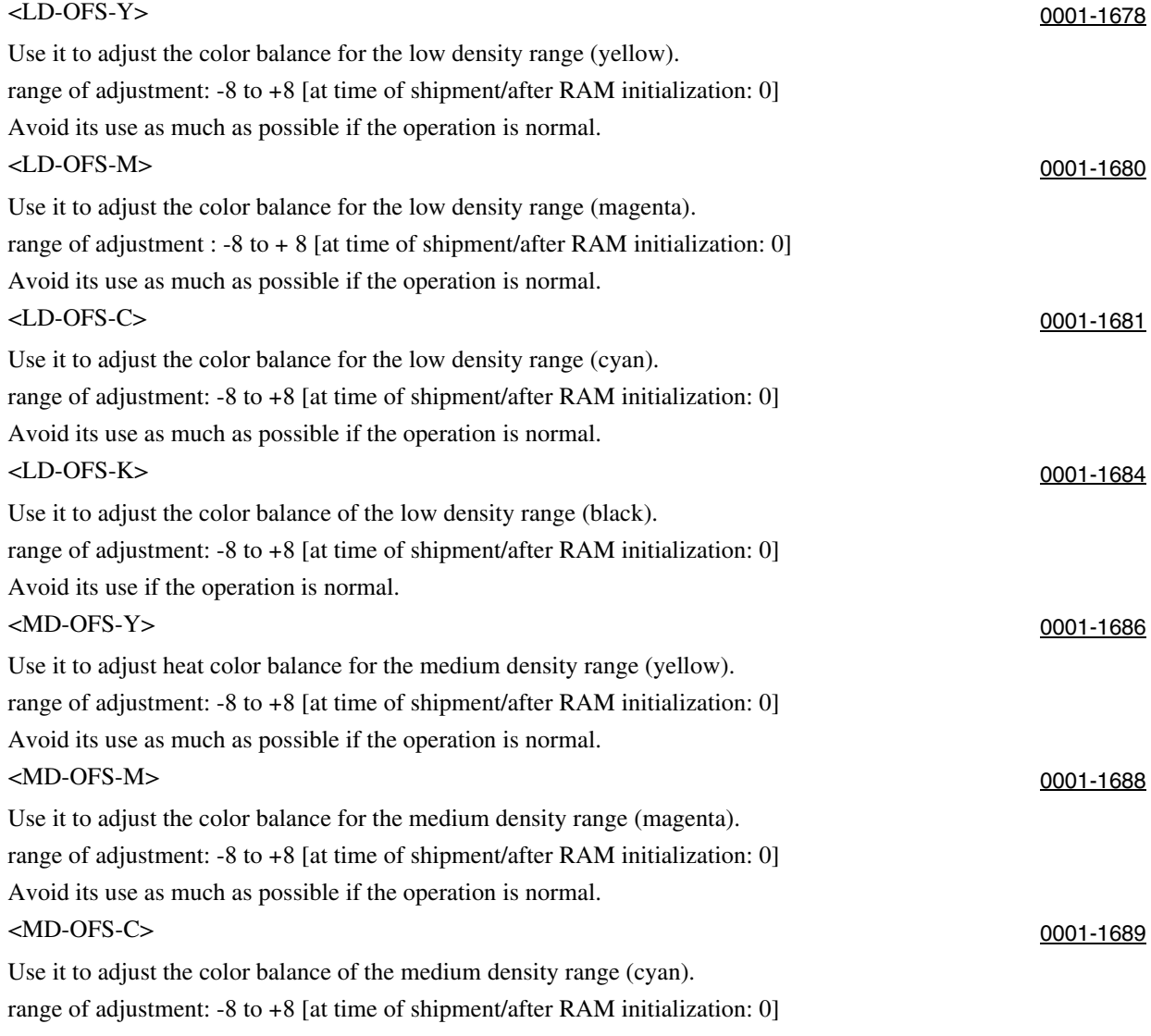

Avoid its use as much as possible if the operation is normal.

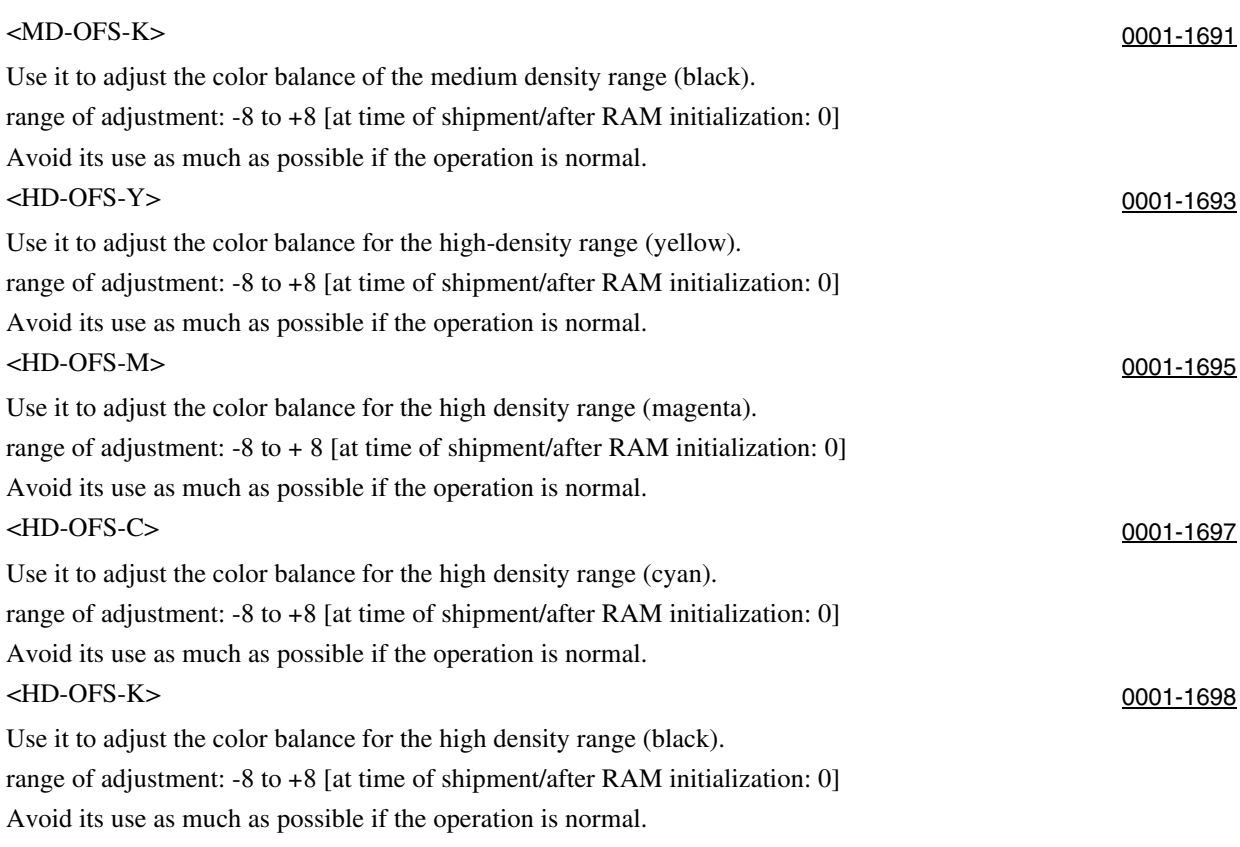

15.4.4.1.5 HV-PRI <GRID2> 0005-6877

# T-15-128

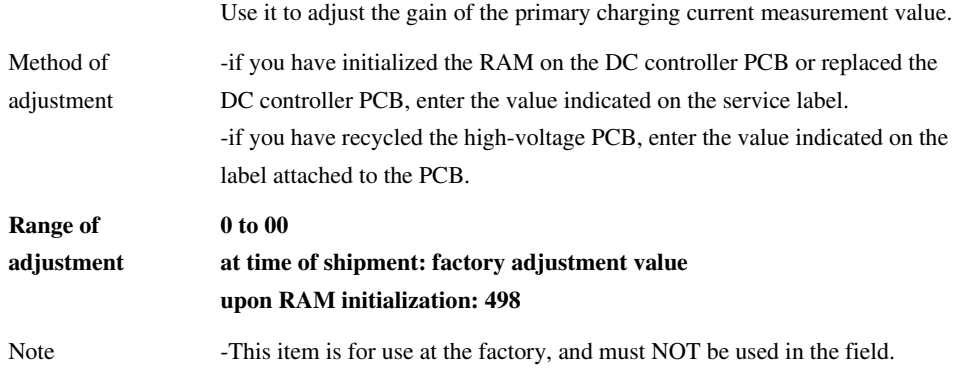

<GRID3>

15-97

### T-15-129

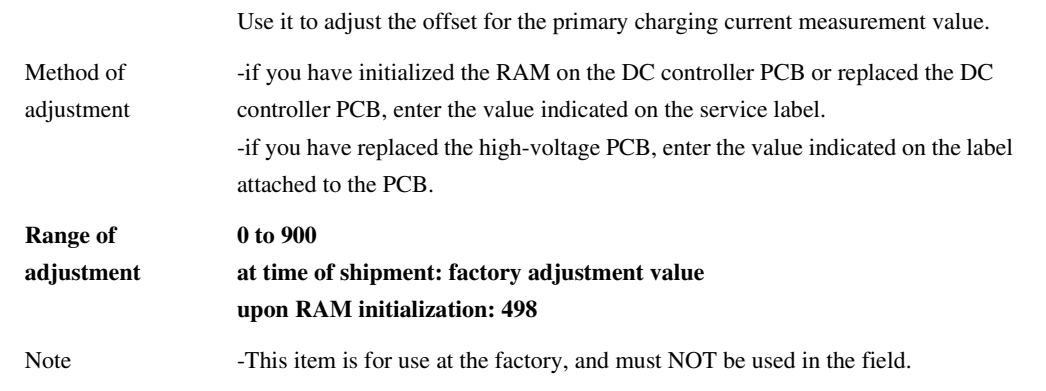

# <HVRATE3> 0005-6880

# T-15-130

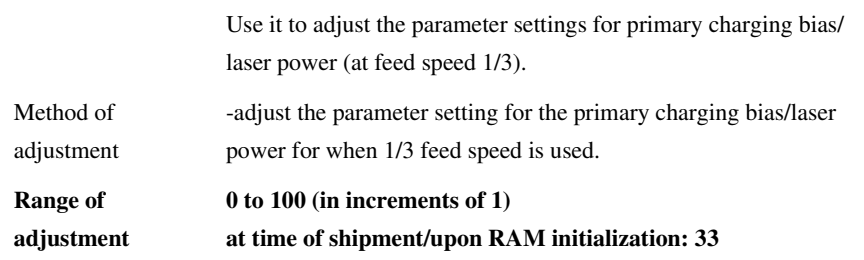

# <HVRATE2> 0005-6881

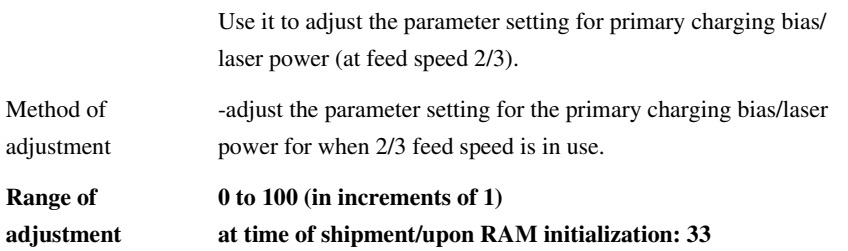

# 15.4.4.1.6 HV-TR  $\leq$  2TR-TGT1 to 8> 0005-6896

# T-15-132

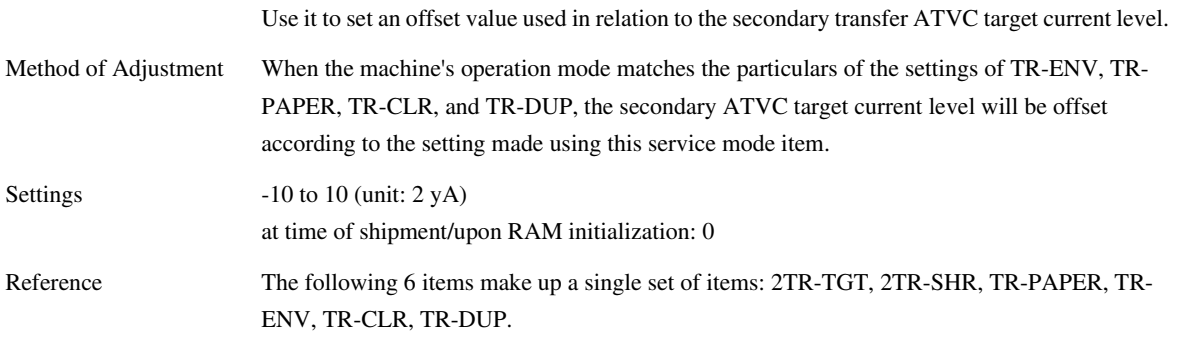

# $\leq$  2TR-SHR1 to 8> 0005-6897

### T-15-133

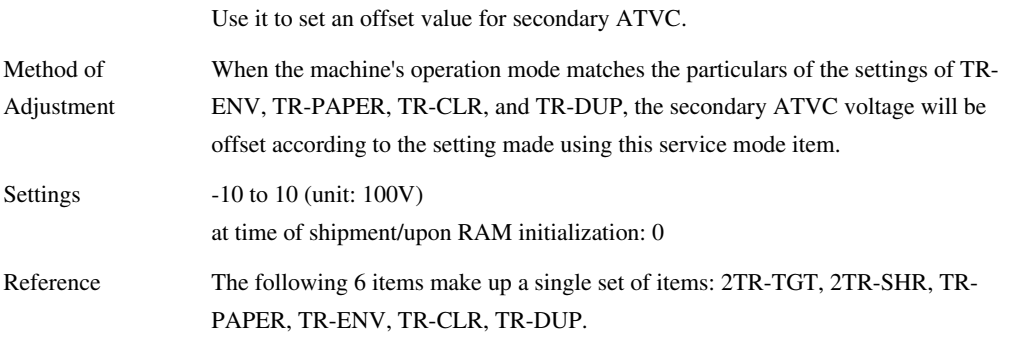

# <TRPPR1 to 8> 0006-2088

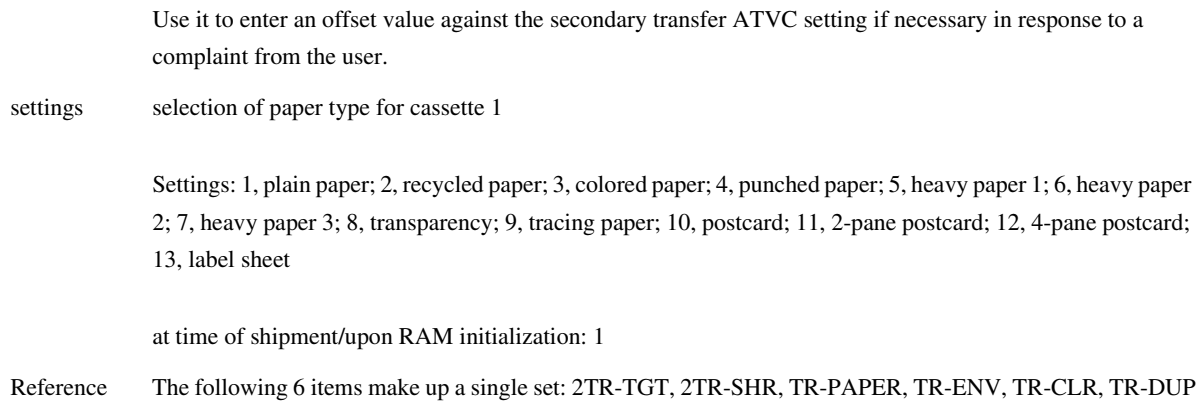

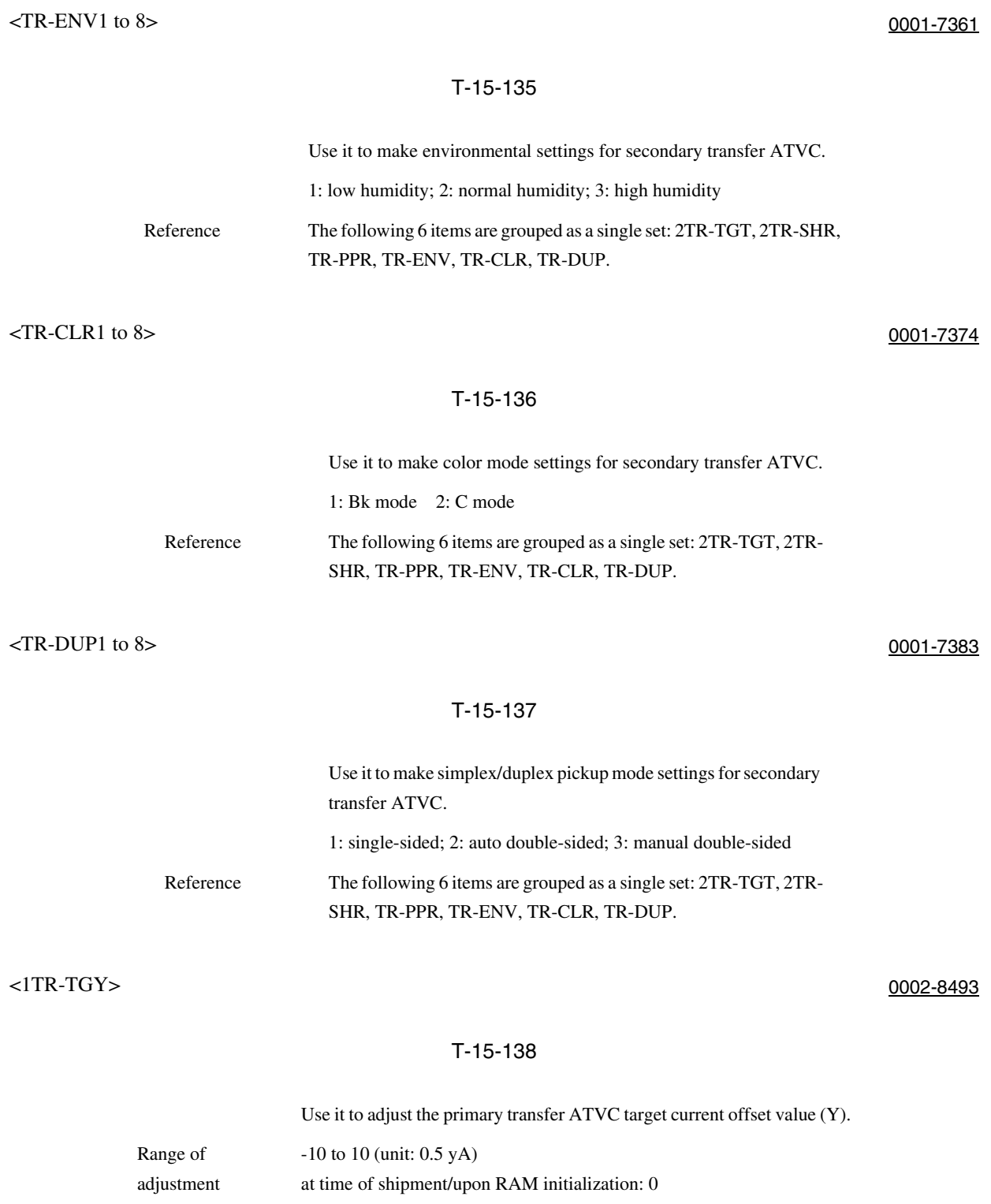

#### $\leq$ 1TR-TGM $>$  0002-8494

### T-15-139

Use it to adjust the primary transfer ATVC target offset value (M).

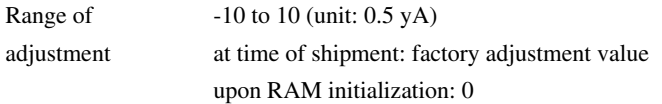

### $\sim$  1TR-TGC> 0002-8495

# T-15-140

Use it to adjust the primary transfer ATVC target current offset value (C).

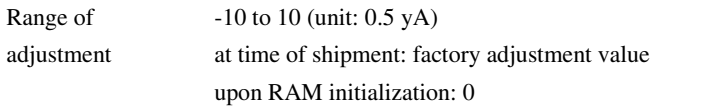

 $\langle$ 1TR-TGK1> 0002-8498

# T-15-141

Use it to adjust the primary transfer ATVC target current offset value (Bk, mono).

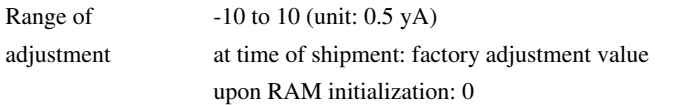

#### $\langle$ 1TR-TGK4> 0002-8499

### T-15-142

Use it to adjust the primary transfer ATVC target current offset value (Bk, 4C).

Range of adjustment 10 to 10 (unit: 0.5 yA) at time of shipment: factory adjustment value upon RAM initialization: 0

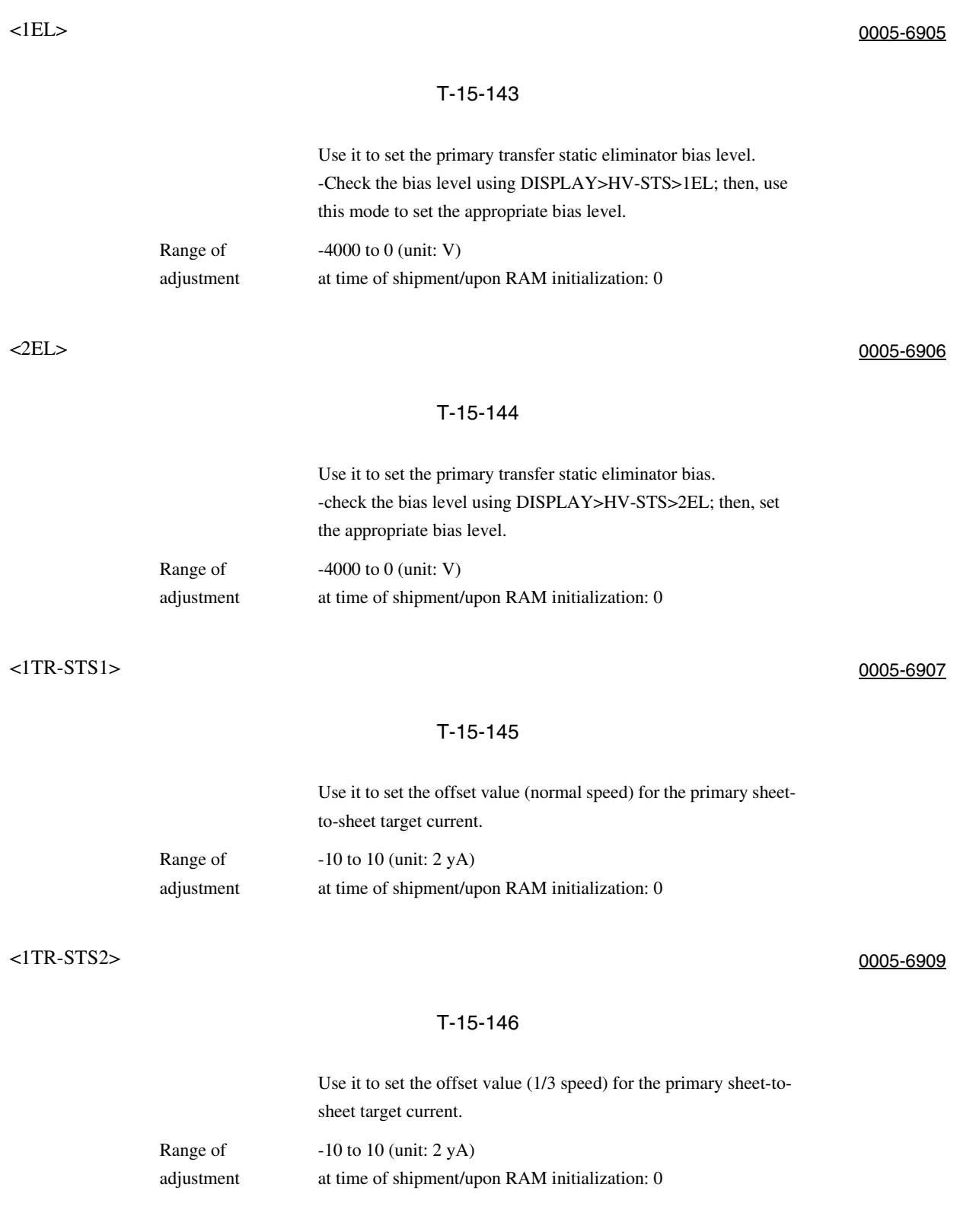

# <1TRSTS3> 0005-6911

# T-15-147

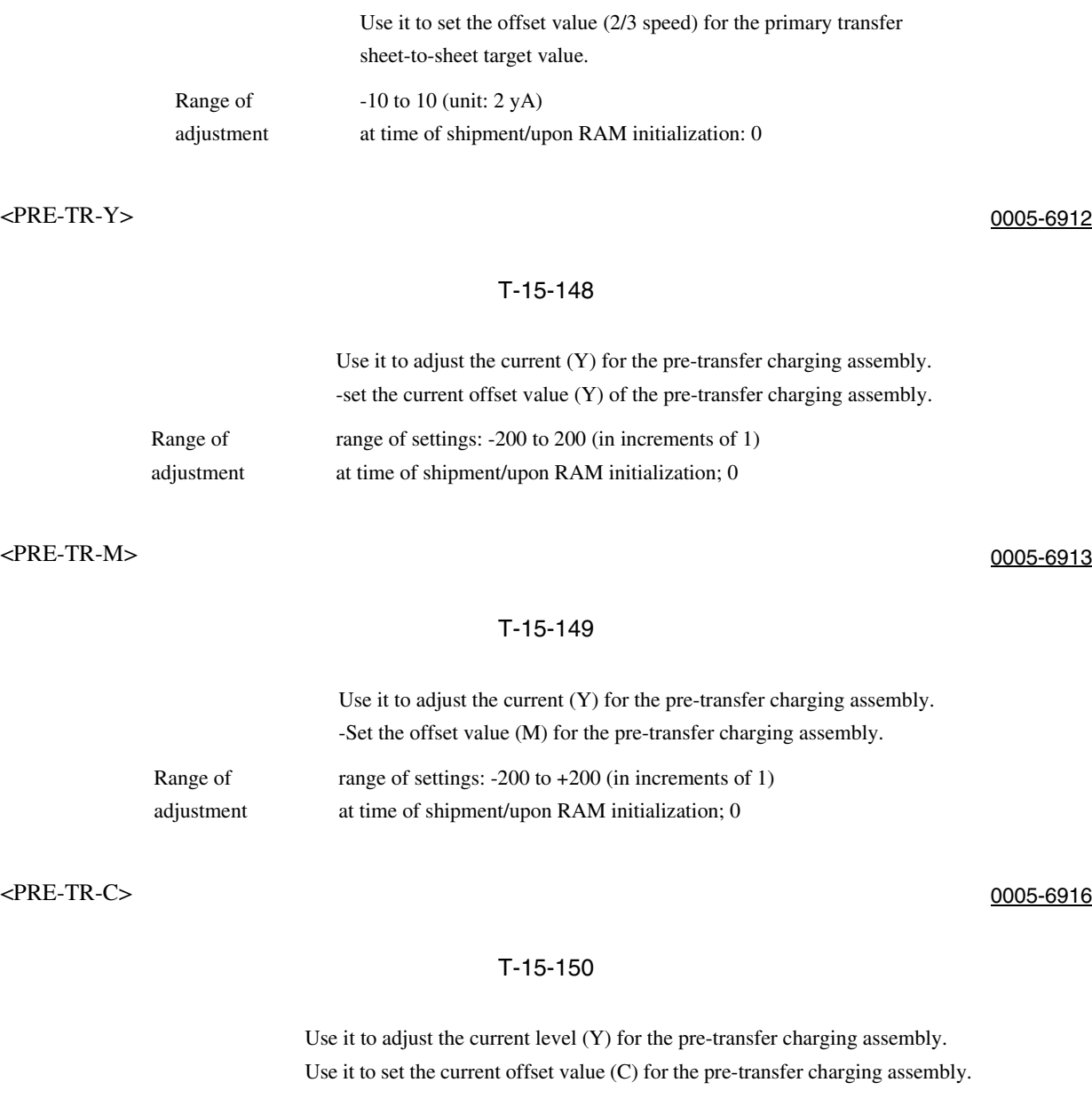

Range of adjustment range of settings: 200 to +200 (may be in units of 1's) at time of shipment/upon RAM initialization: 0

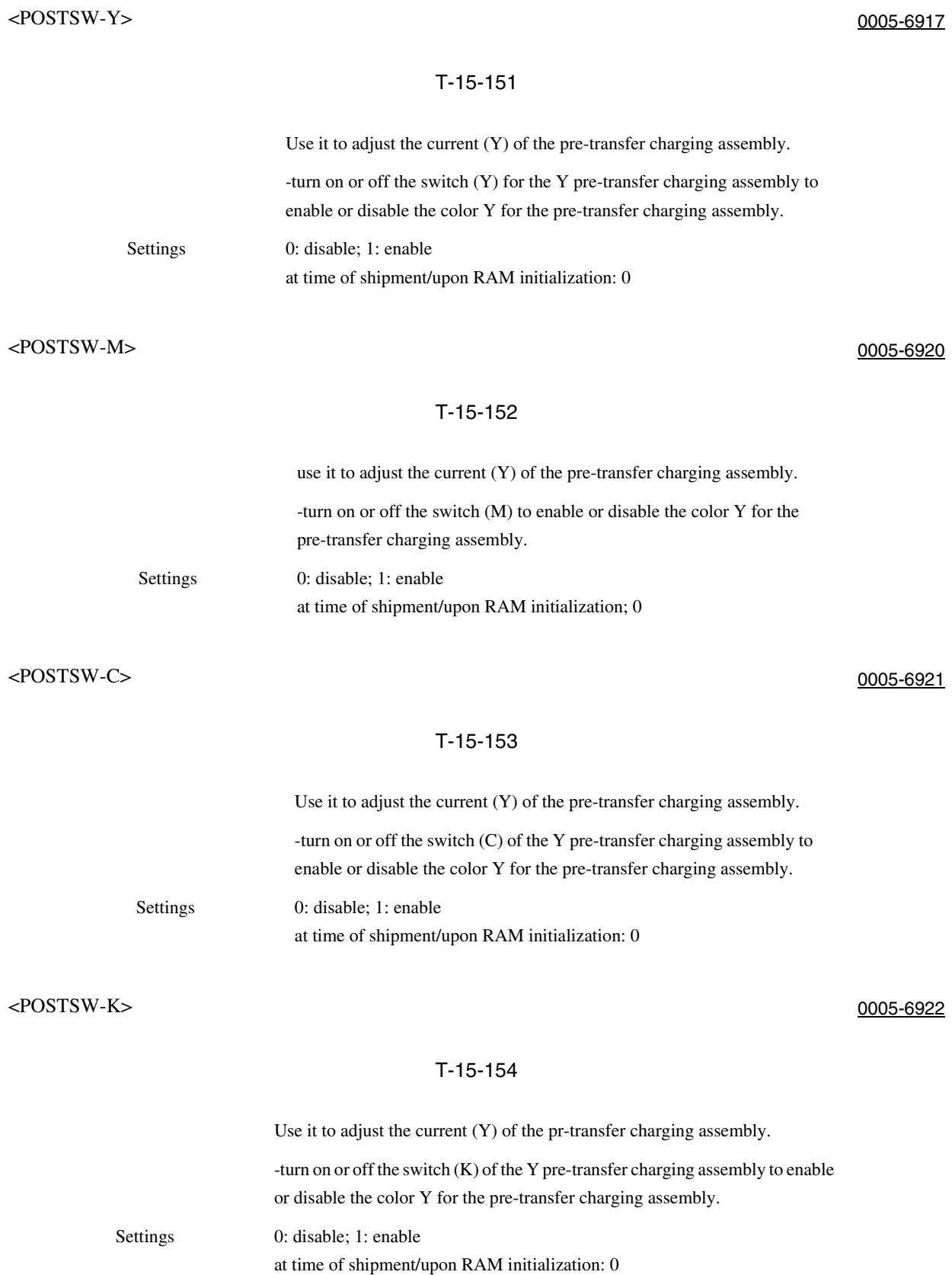

15.4.4.1.7 FEEDADJ <RVSFD1> 0005-8984

# T-15-155

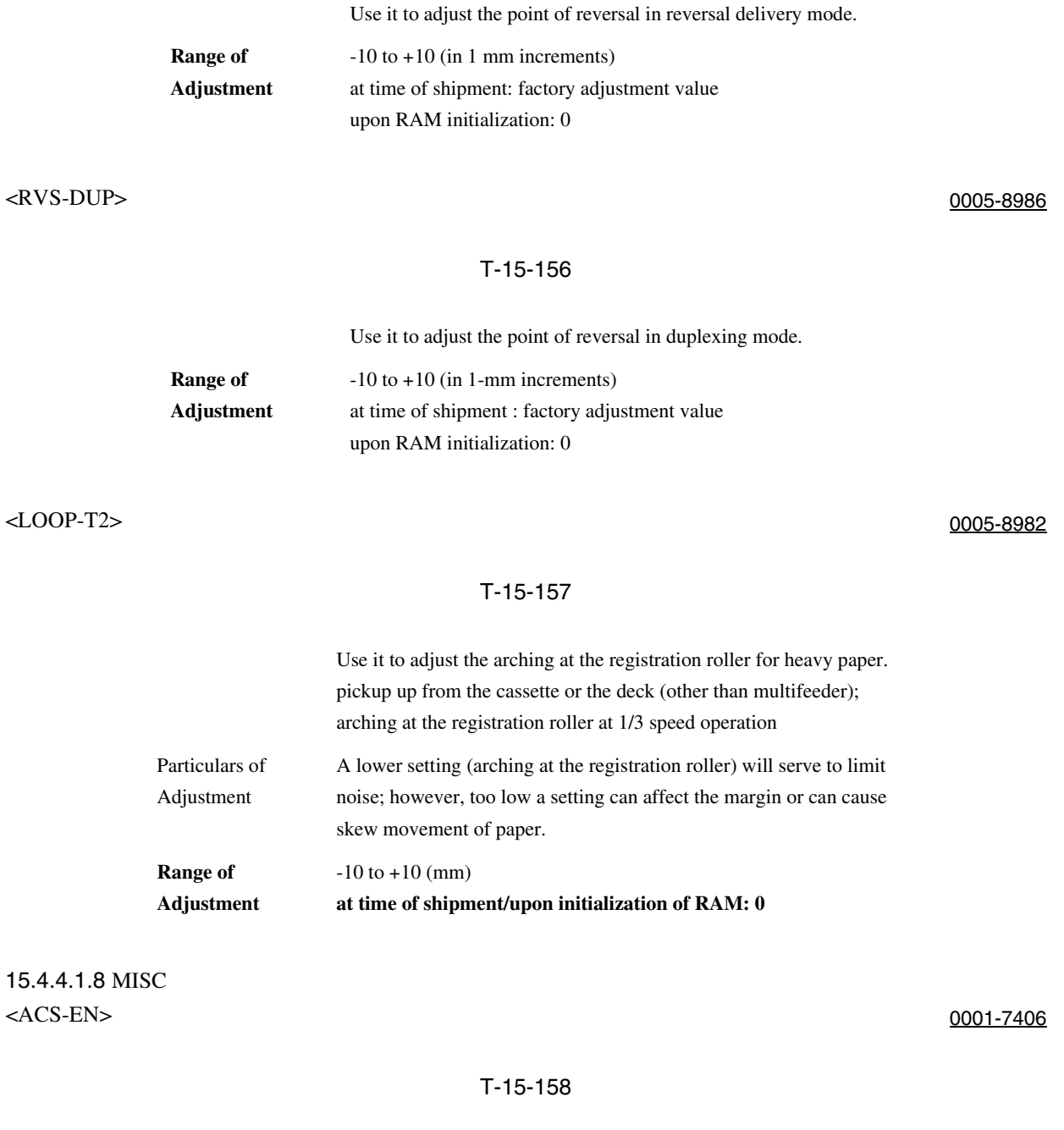

Use it to adjust the ACS identification area.

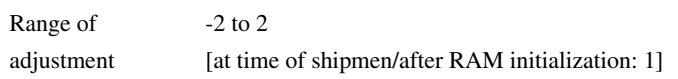

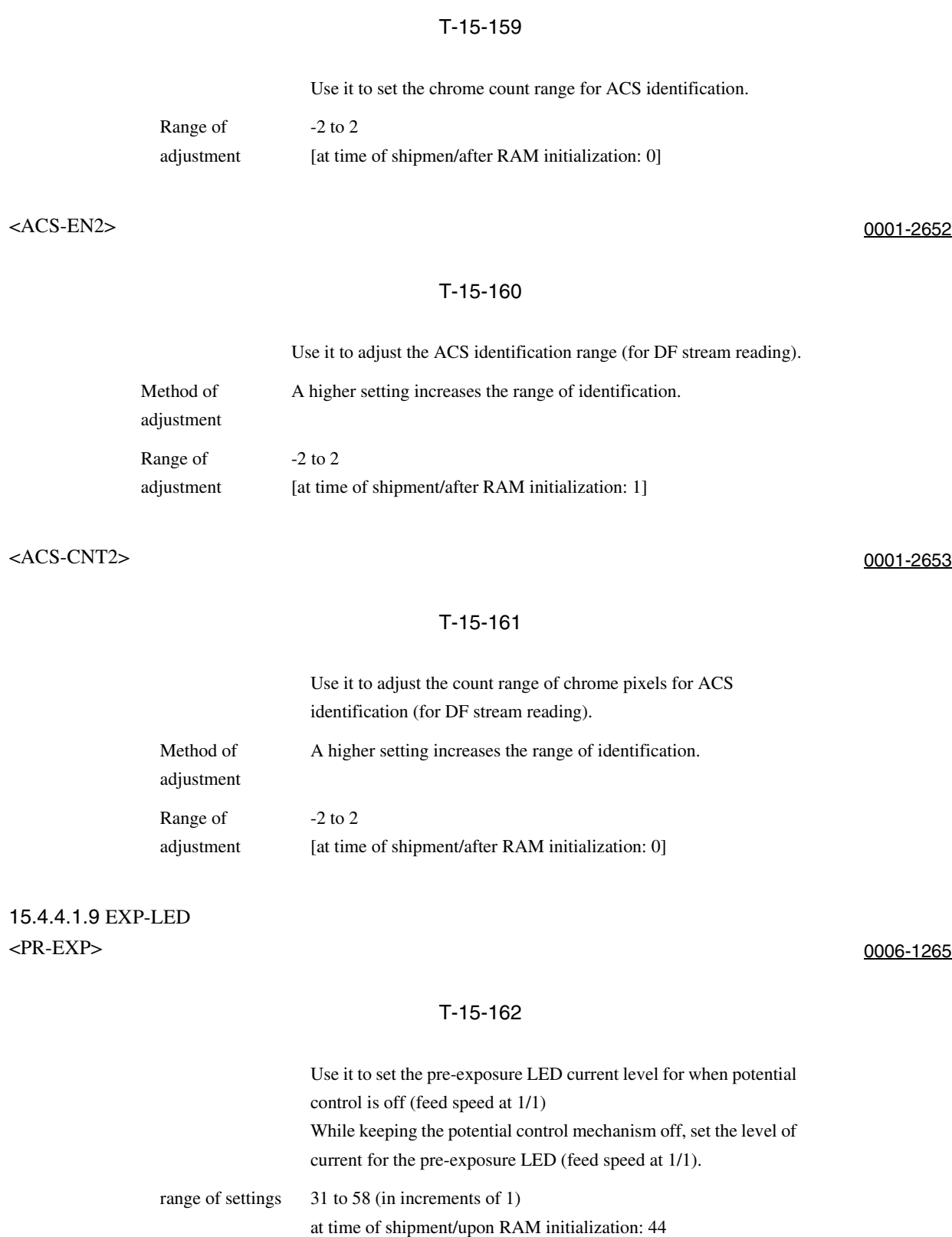

# <ACSCNT> 0001-7407

# <EXPROT> 0006-0396

### T-15-163

Use it to set the length of time for pre-exposure at time of last rotation. Range of Settings

Range of Settings 0: forced pre-exposure last rotation disabled

1: 30 sec

2: 1 min

3: 1 min 30 sec

4: 2 min

at time of shipment/upon RAM initialization: 1

# 15.5 FUNCTION (Operation/Inspection Mode)

# 15.5.1 COPIER

# 15.5.1.1 INSTALL

15.5.1.1.1 Overview 0001-0232

Operation for Installation

# 15.5.1.1.2 <TONER-S> 0005-6464

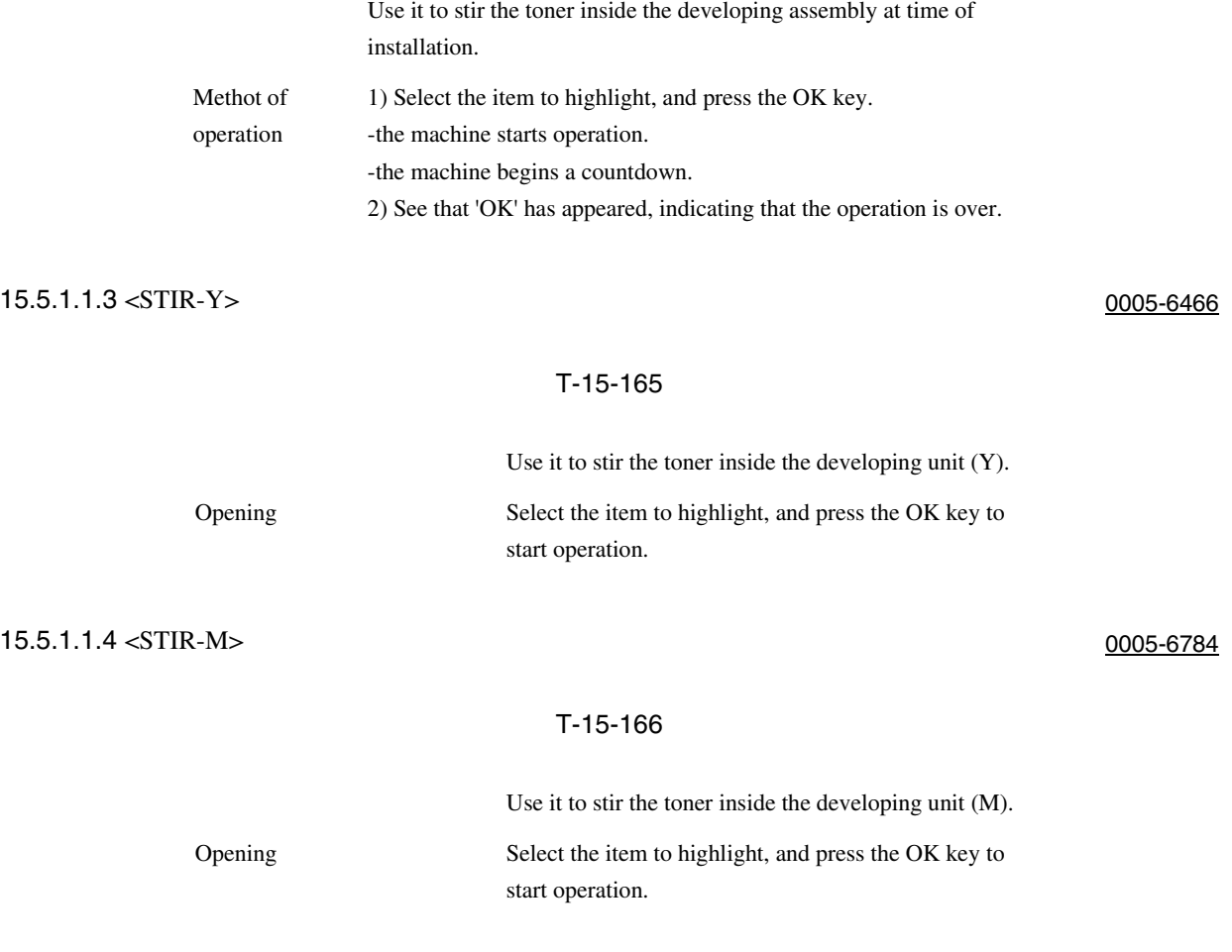

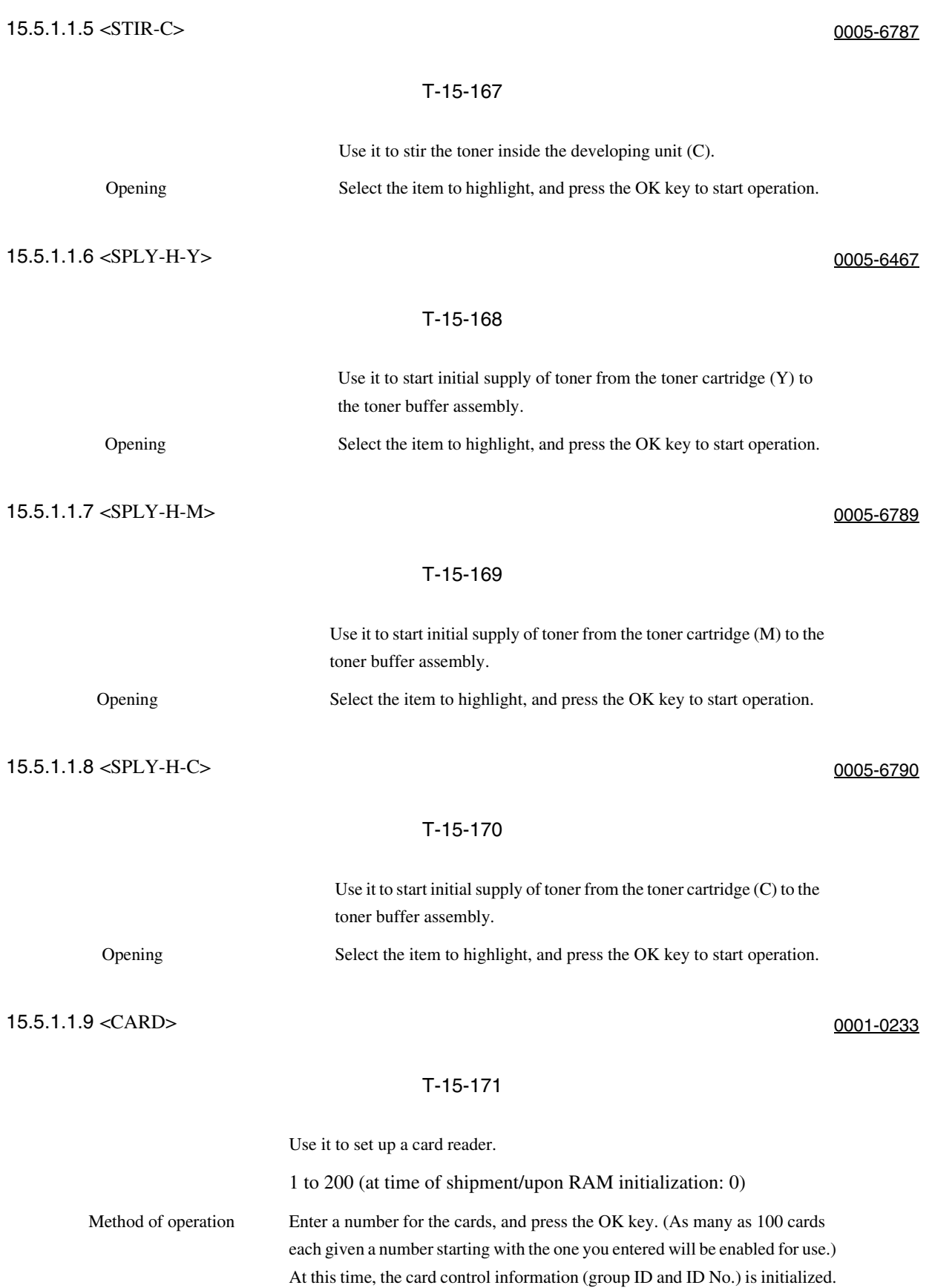

15.5.1.1.10 <KEY> 0001-0235

### T-15-172

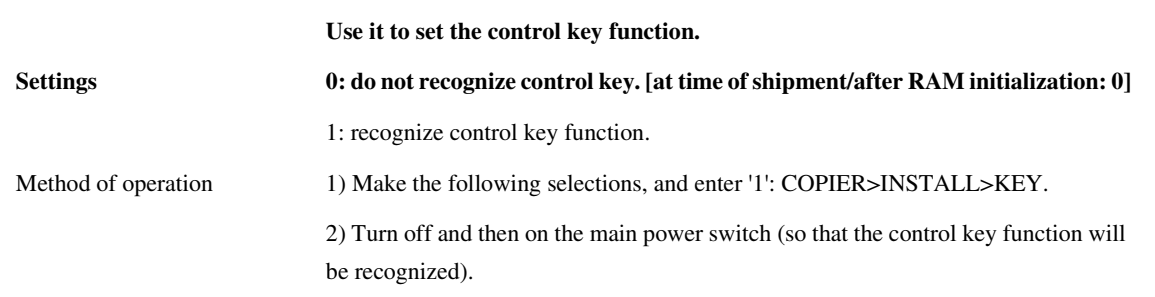

# 15.5.1.1.11 <INISETY> 0002-8517

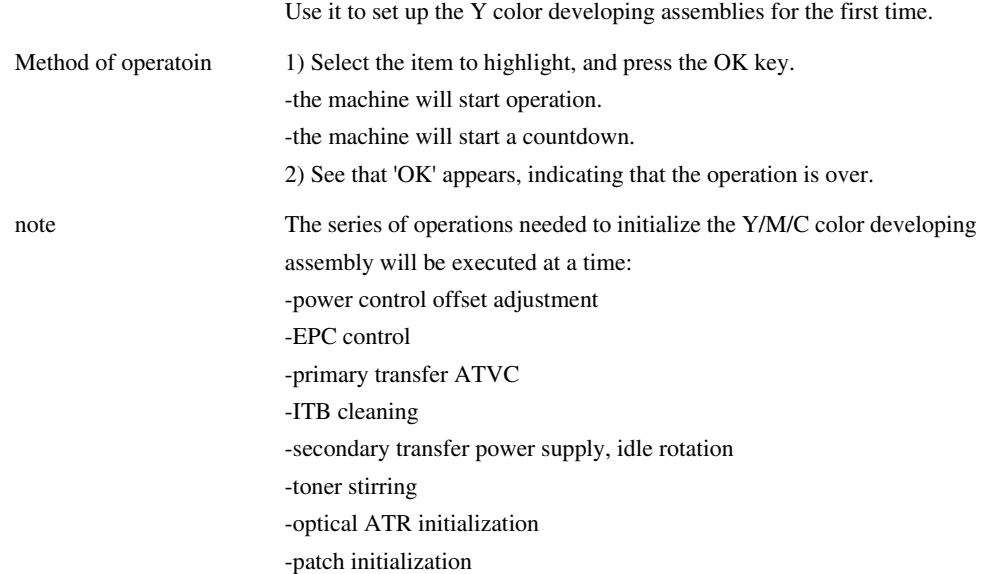

# 15.5.1.1.12 <INISET-M> 0006-1123

### T-15-174

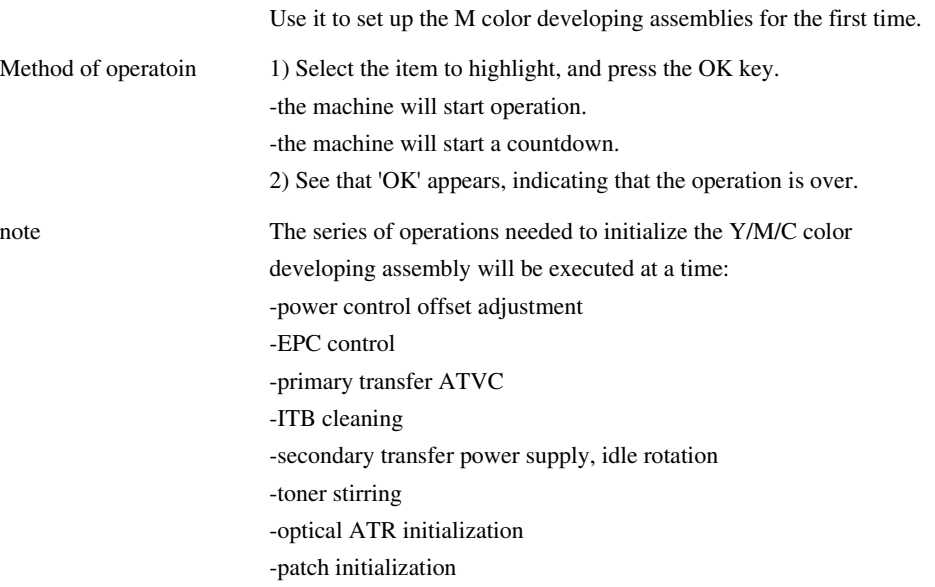

# 15.5.1.1.13 <INISETC> 0006-1125

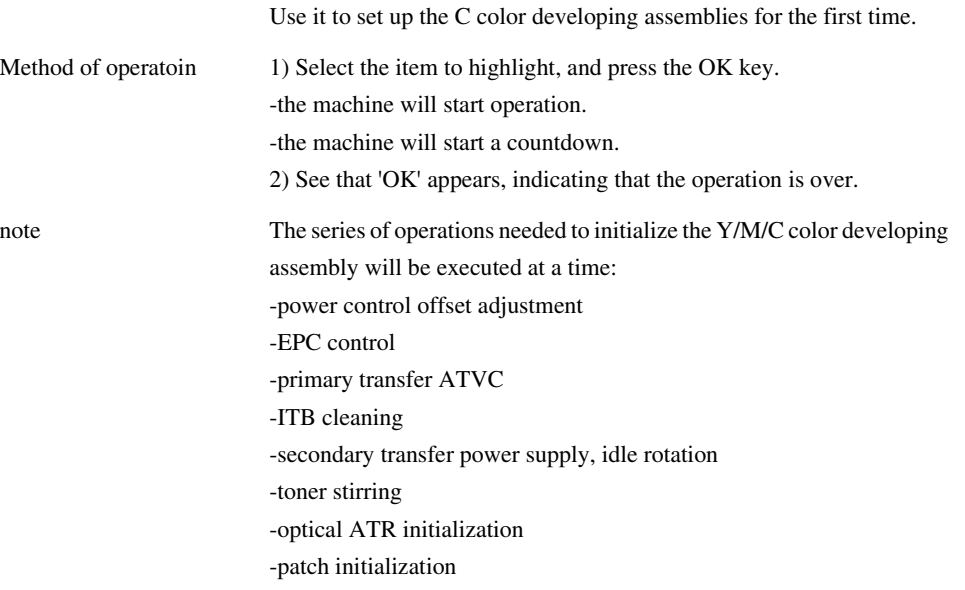

# T-15-176 15.5.1.1.15 <STIR-3> 0005-6469 T-15-177 15.5.1.1.16 <SPLY-H-3> 0005-6470 T-15-178 Use it to set up the 3 (YMC) developing assemblies. Method of operatoin 1) Select the item to highlight, and press the OK key. the machine will start operation. the machine will make a countdown. 2) See that 'OK' appears, indicting that the operation is over. Note The series of operations needed to initialize the 3 color (YMC) developing assemblies will be executed at a time. LED intensity correction potential control sensor offset adjustment potential control primary transfer ATVC -ITB cleaning secondary transfer powered idle rotation toner stirring optical ATR initialization patch initialization Use it to stir the toner inside the developing assembly (Y/M/C). Method of operatoin Select the item to highlight, and press the OK key to start operation.

# Use it to supply toner from the toner cartridge (HY/MC) to the toner buffer assembly. Method of operatoin Select the item to highlight, and press the OK key to start operation.

#### 15.5.1.1.14 <INISET3> 0002-8545

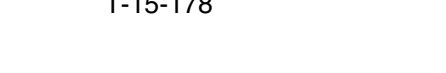

# 15.5.1.1.17 <AINR-OFF> 0002-8544

### T-15-179

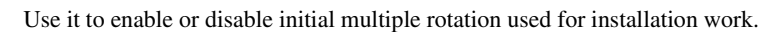

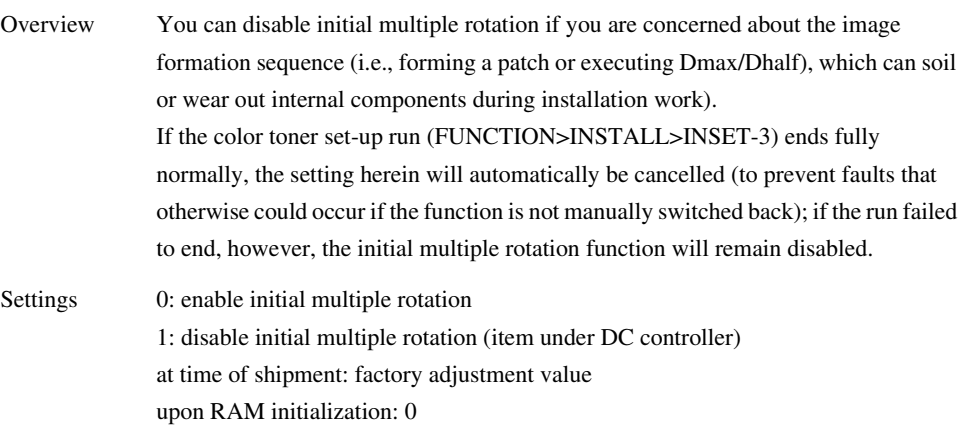

# 15.5.1.2 CCD

15.5.1.2.1 Overview 0001-0236

CCD-Related Automatic Adjustmant

15.5.1.2.2 <DF-WLVL1/2> 0002-8546

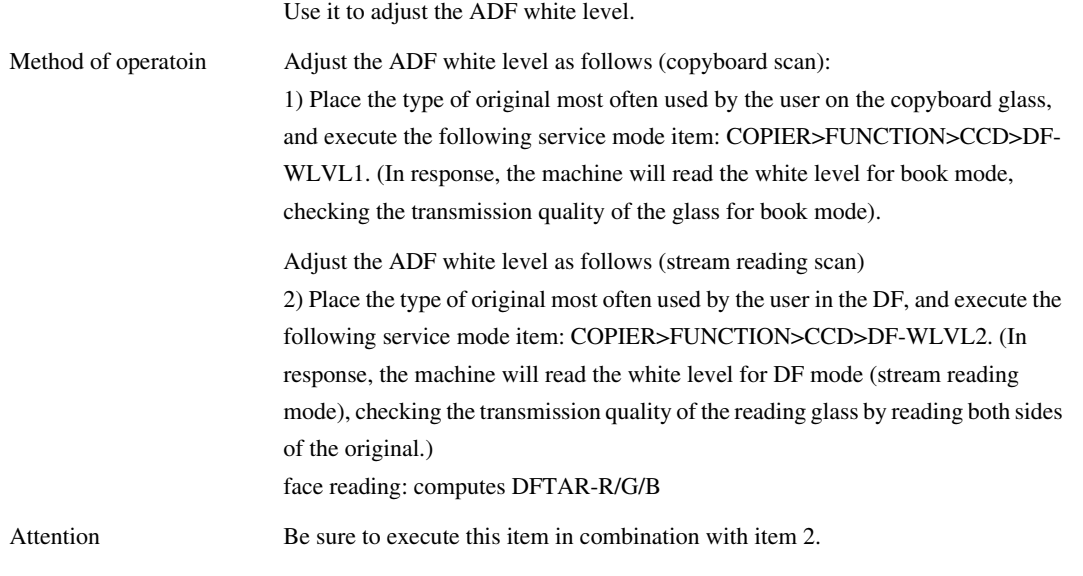

 $\blacksquare$ 

# 15.5.1.3 LASER

15.5.1.3.1 Overview 0002-8552

Making Laser-Related Adjustments

# 15.5.1.3.2 <POWER> 0002-8547

## T-15-181

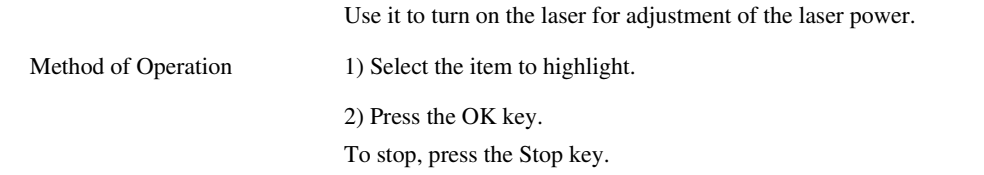

### 15.5.1.4 DPC

15.5.1.4.1 Overview 0002-8553

Making Potential Control-Related Adjustments

# 15.5.1.4.2 <DPC> 0002-8550

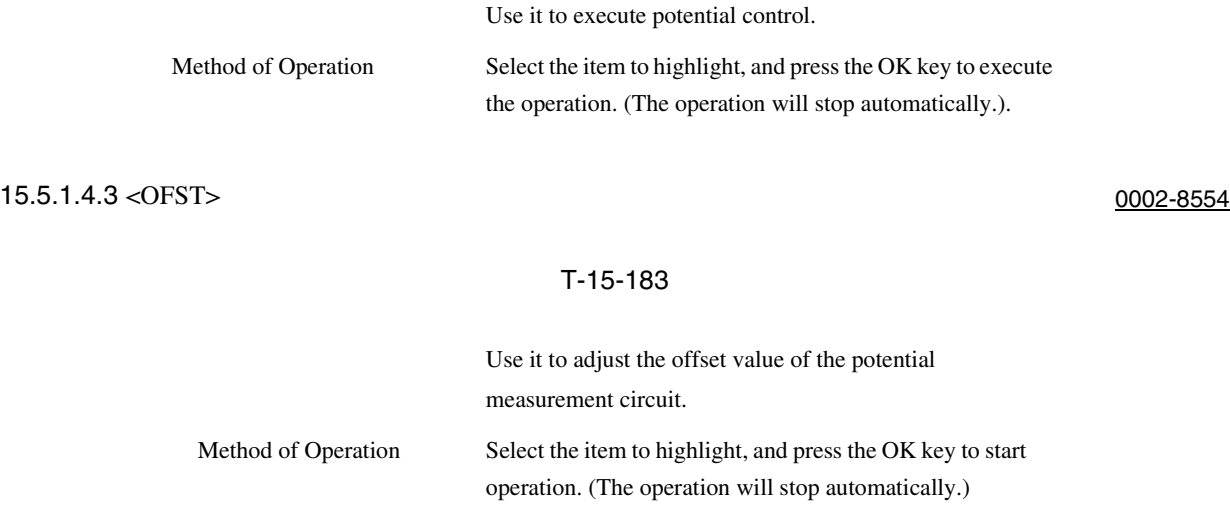

# 15.5.1.5 CST

 $\blacksquare$ 

# 15.5.1.5.1 Overview 0001-0251

Cassette/Manual Feed Tray-Related Auto Adjustment

15.5.1.5.2 < MF-A4R, MF-A6R, MF-A4> 0001-0252

# T-15-184

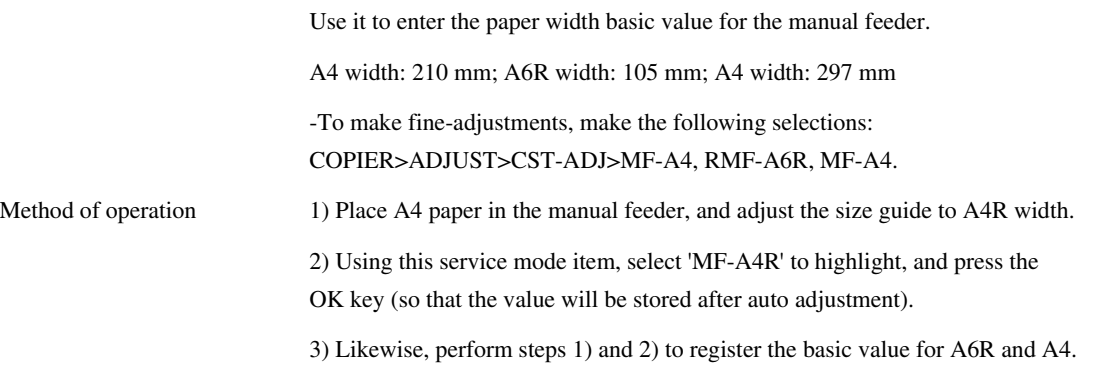

# 15.5.1.6 CLEANING

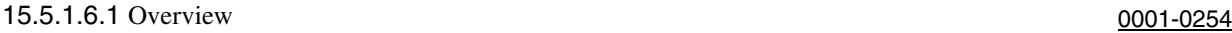

Cleaning Operation

15.5.1.6.2 <TBLT-CLN> 0005-6481

# T-15-185

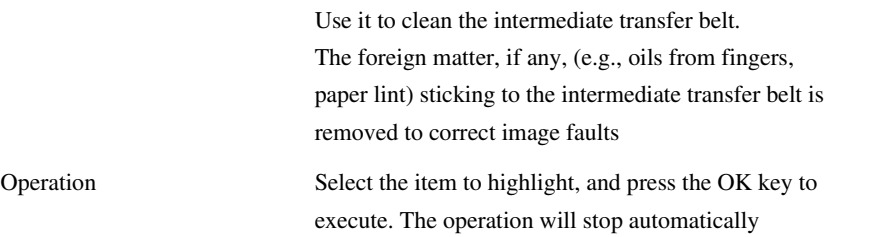

# 15-115

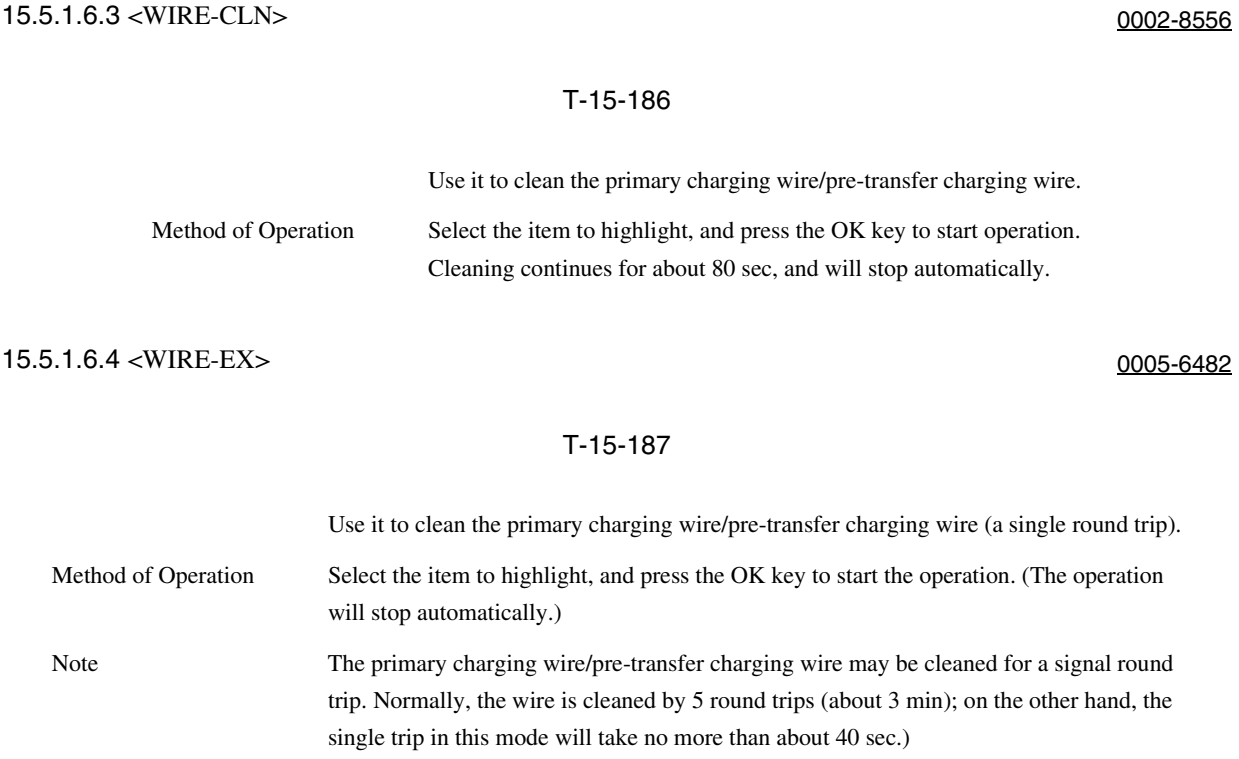

# 15.5.1.7 FIXING

15.5.1.7.1 Overview 0001-0261

Fixing Unit-Related Auto Adjustments

# 15.5.1.7.2 <NIP-CHK> 0005-6486

ANIP-CHK is a service mode item used to check the nip width of the fixing roller. The nip is adjusted to a high degree of accuracy before the machine is shipped out of the factory, and it cannot be adjusted in the field. Do not turn the 2 hex bolts [1] found on the delivery side of the fixing assembly. If you turned it by mistake, be sure to turn it back to its initial position.

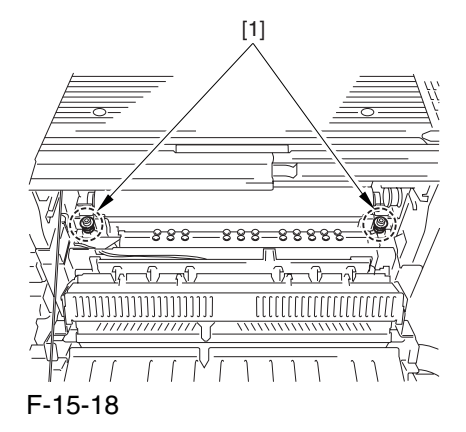

#### **Generating a Printout for Fixing Nip Width Auto Measurement**

Method of operation

- 1) Select 'plain paper' or 'recycled paper' as the type of paper to be placed in the manual feed tray (user mode>common settings>paper type).
- 2) Place A4 (LTR) plain paper or recycled paper in the manual feed tray.
- 3) Select service mode, and press the OK key. (The paper in the manual feed tray will be picked up.)
- 4) See that the paper is stopped between the fixing rollers and then is discharged in about 10 sec.
- 5) Check to see if the nip width of the discharged paper is as indicated.

Standard

The difference between a and b must be as follows:

Note 1: Measure a and b at points 15 to 20 mm from the edges of paper. Note 2: The arrow in the figure indicates the movement of paper.

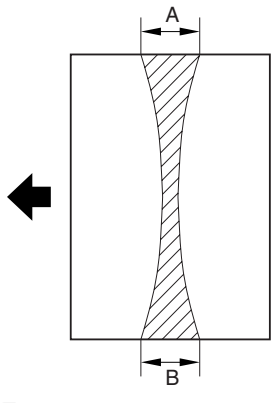

F-15-19

# 15.5.1.8 PANEL

 $\blacksquare$ 

# 15.5.1.8.2 <LCD-CHK> 0005-6490

### T-15-188

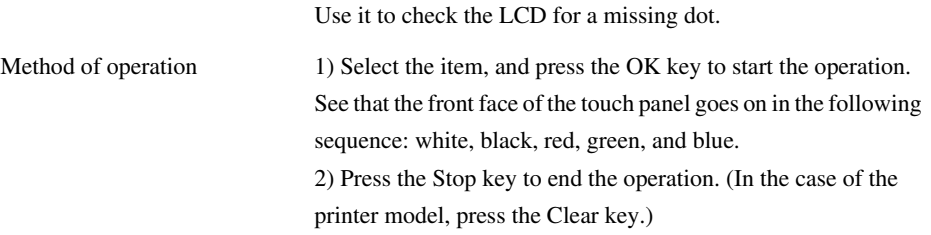

### 15.5.1.8.3 <LED-CHK> 0005-6491

# T-15-189

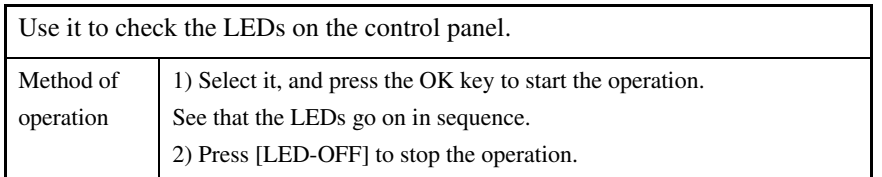

15.5.1.8.4 <LED-OFF> 0005-6492

# T-15-190

Use it to check the LCD for a missing dot.

Method of operation 1) Select it to end the operation under [LED-CHK].

# 15.5.1.8.5 <KEYCHK> 0005-6493

### T-15-191

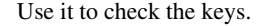

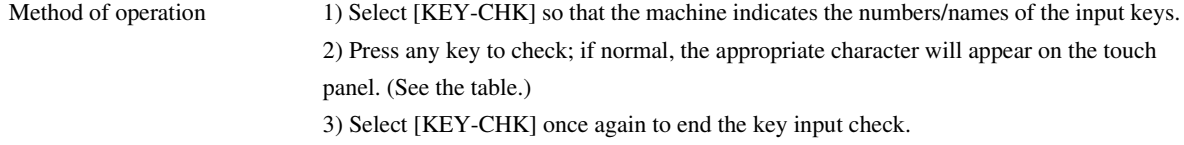

#### T-15-192

# Numbers/Names of the Keys

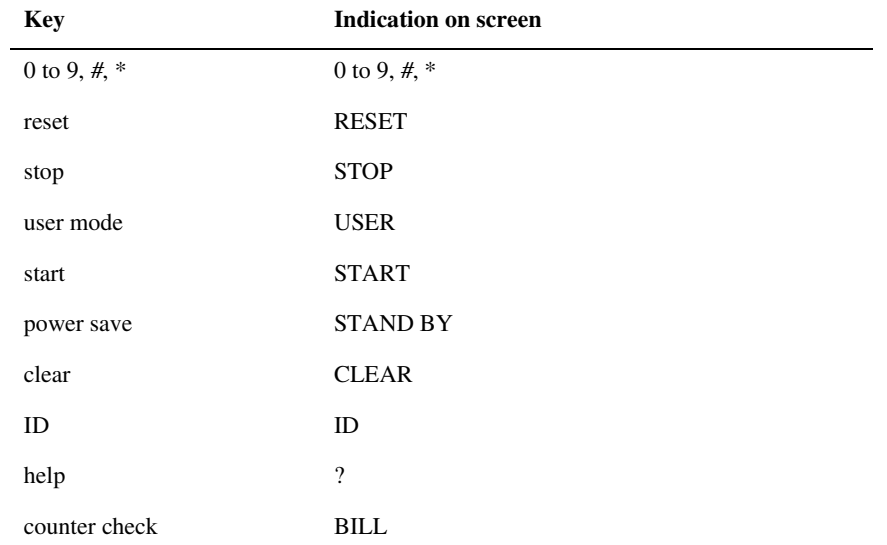

# 15.5.1.8.6 <TOUCHCHK> 0005-6494

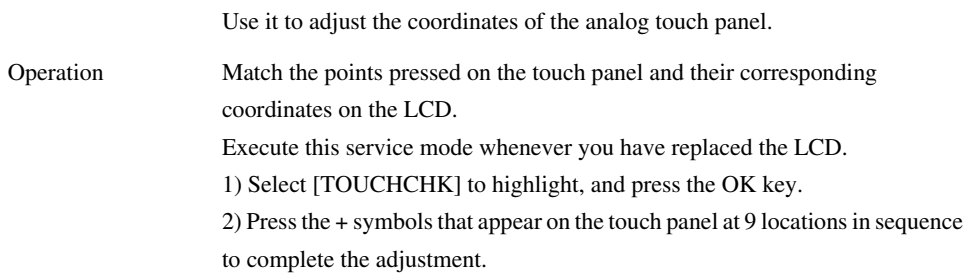

# 15.5.1.9 PART-CHK

# 15.5.1.9.1 <CL> 0005-6495

# T-15-194

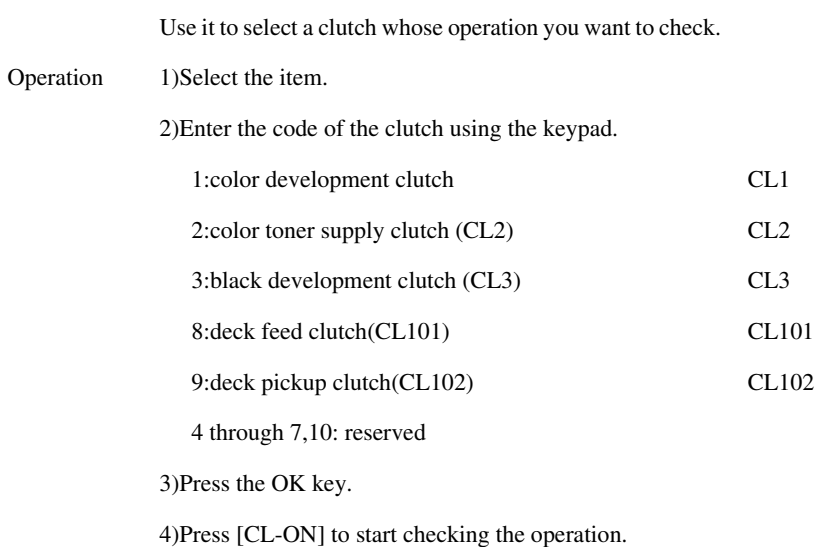

15.5.1.9.2 <CL-ON> 0005-6496

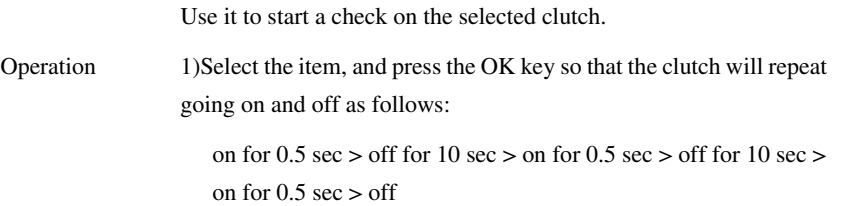

# 15.5.1.9.3 <FAN> 0005-6497

### T-15-196

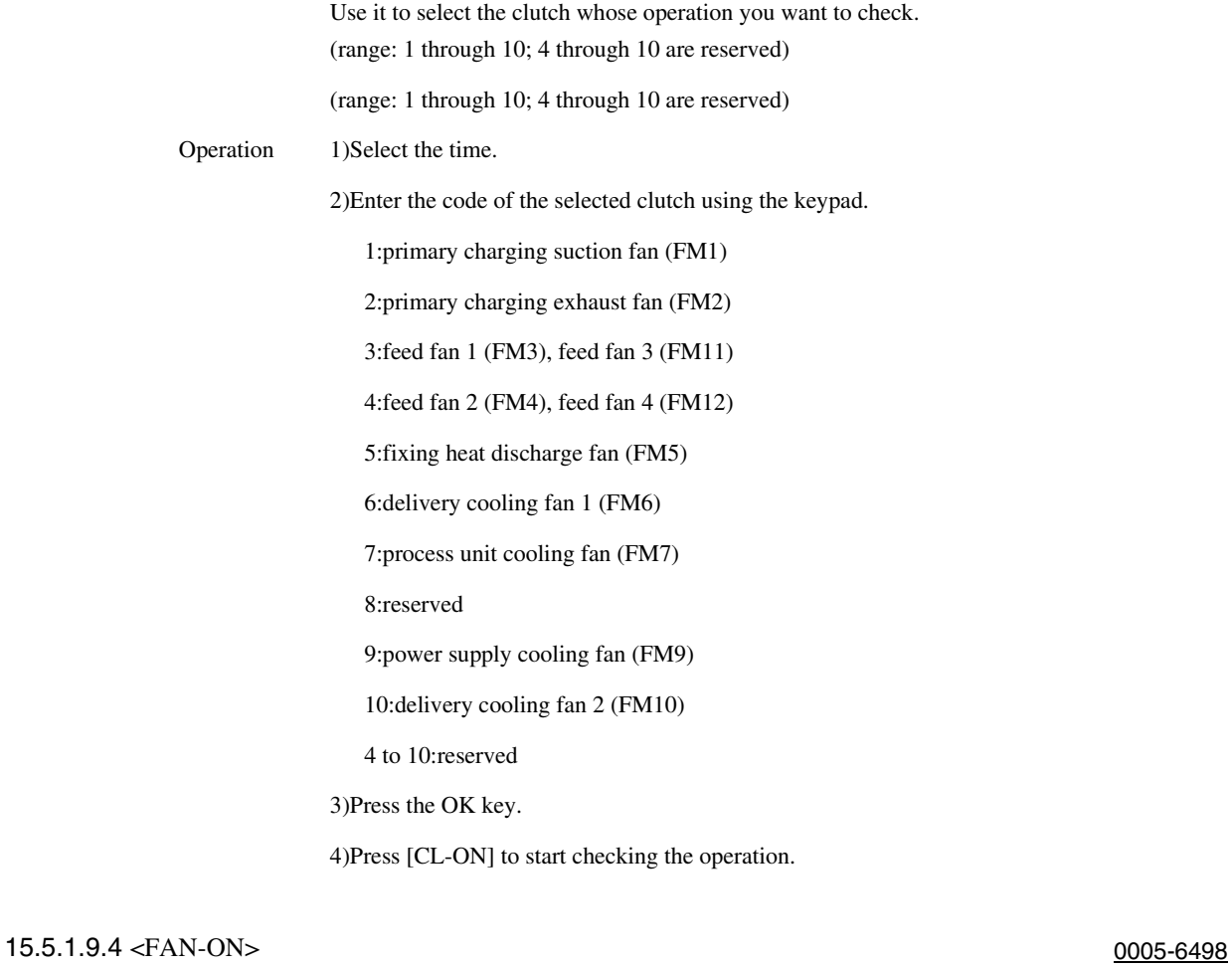

# T-15-197

Use it to start a check on the selected fan.

Operation 1)Select the item, and press the OK key so that the following will take place:

on at full speed for  $10 \text{ sec} >$  on for half-speed for  $10 \text{ sec} >$  standby

15.5.1.9.5 < MTR > 0005-6499

#### T-15-198

Use it to select the clutch whose operation you want to check. (range: 1 thorough 32; 16, 24, 29, 30, 31, 32 are reserved)

Operation 1) Select the item.

2) transfer the code of the clutch you want to check using the keypad.

1:polygon motor (M1)

2:drum/ITB motor (M2)

3:development motor (M3)

4:fixing motor (M4)

5:developing rotary motor (M5)

6:manual feed pre-registration motor (M6)

7: reserved

8:registration motor (M8)

9:external delivery motor (M9)

10:duplexing reversal motor (M10)

11:duplexing left motor (M11)

12:duplexing center motor (M12)

13:duplexing right motor (M13)

14:right deck pull-off motor (M14)

15:veridical path motor (M15)

16:reserved

17:right deck pickup motor (M17)

18:left deck pickup motor (M18)

19:cassette pickup motor (M19)

20:secondary transfer outside roller shift motor (M20)

21:ITB cleaner shift motor (M21)

22:outside heating roller shift motor (M22)

23:hopper stirring motor (M23)

24:reserved

25:black toner supply motor (M25)

26:primary charging wire cleaning motor (M26)

27:pre-transfer charging cleaning motor (M27)

28:horizontal registration motor (M28)

35:deck main motor(M101)

37:shift motor

3)Press the OK key.

4)Press [CL-ON] to start checking the operation.

### 15.5.1.9.6 <MTR-ON> 0001-0277

#### T-15-199

Use it to start the operation of the motor.

Method of Toner Cartridge Motor (Y, M, C, K)

operation 1) Remove the toner cartridge, and close the front cover.

2) Select the item, and press the OK key.

-for  $10 \text{ sec ON} > \text{OFF}$ 

Horizontal Registration Motor

1) Select the item, and press the OK key.

HP search starts > end automatically

Motors Other than Toner Cartridge Motor (Y, M, C, K) and Horizontal Motor

1) Select the item, and press the OK key.

-for 10 sec,  $ON > OFF$ 

### 15.5.1.9.7 <MTR-ON> 0005-6500

#### T-15-200

Use it to start a check on the selected motor.

Operation 1)Select the item, and press the OK key. 2)-in the case of MOTOR=1 through 4, 6, 8 through 15, 17 through 19, 23, 25 through 28, on for 10 sec > end -in the case of MOTOR=20 through 22, on for  $5 \text{ sec} > \text{end}$ -in the case of MOTOR=5, HP search start > end
#### 15.5.1.9.8 <SL> 0005-6564

#### T-15-201

Use it to select the solenoid whose operation you want to check.

(range: 1 thorough 15)

Operation 1)Select the item.

2)Enter the code of the solenoid you want to check.

1:manual feed solenoid (SL1)

2:fixing web solenoid (SL2)

3:reversal shift solenoid (SL3)

4:left deck confluence solenoid (SL4)

5:delivery solenoid (SL5)

6:deck (right ) pickup solenoid (SL6)

7:deck (left) pickup solenoid (SL7)

8:cassette 3 pickup solenoid (SL8)

9:cassette 4 pickup solenoid (SL9)

10:developing rotary locking solenoid (SL10)

11:patch image read sensor shutter solenoid (SL1C)

12:ATR sensor shutter solenoid (SL2C)

14:deck feed clutch

15:deck pickup clutch

13 :reserved

3) Press the OK key.

4) Press [SL-ON] to start checking the operation.

15.5.1.9.9 <SLON> 0005-6565

### T-15-202

Use it to start the operation of the solenoid.

Operation Select the item, and press the OK key so that the selected solenoid will repeat going on and off as follows: on for  $0.5$  sec  $>$  off for  $10$  sec  $>$  on for  $0.5$  sec  $>$  off for  $10 \text{ sec} >$  on for  $0.5 \text{ sec} >$  off

# 15.5.1.10 CLEAR

### 15.5.1.10.1 Overview 0001-0281

Resetting RAM/Error Code/Jam History/Error History

# 15.5.1.10.2 <ERR> 0001-0283

#### T-15-203

(E000, E001, E002, E003) Method of operation 1) Select the item, and press the OK key. 2) Turn off and then on the main power supply.

Use it to reset an error code.

# 15.5.1.10.3 < DC-CON > 0001-0285

#### T-15-204

Use it to reset the RAM on the DC controller PCB.

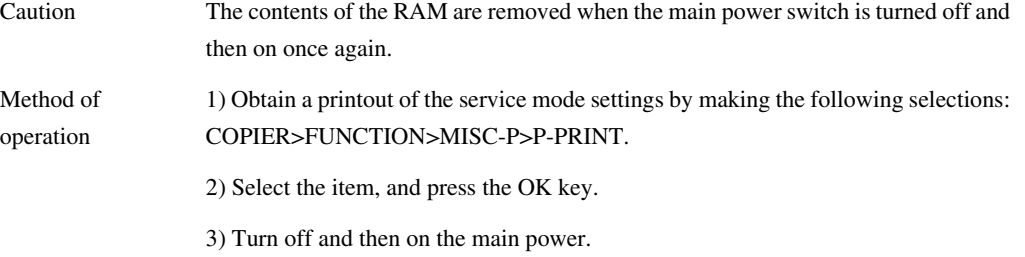

4) As necessary, enter the data indicated on the print obtained using [P-PRINT].

### 15.5.1.10.4 <R-CON> 0001-0286

#### T-15-205

Use it to initialize the RAM on the reader controller PCB.

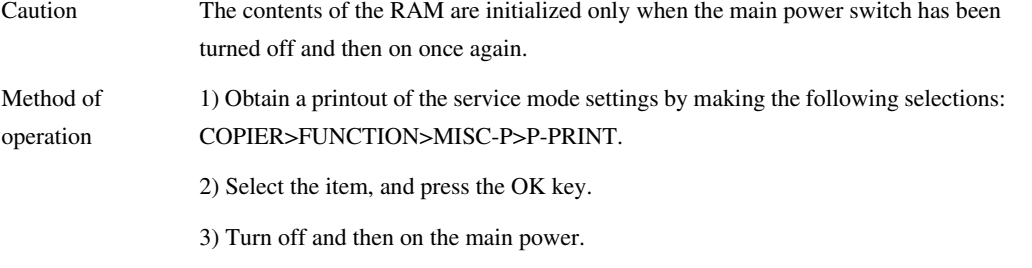

4) As necessary, enter the data indicated on the printout obtained by [P-PRINT].

### 15.5.1.10.5 <JAMHIST> 0001-0287

# T-15-206

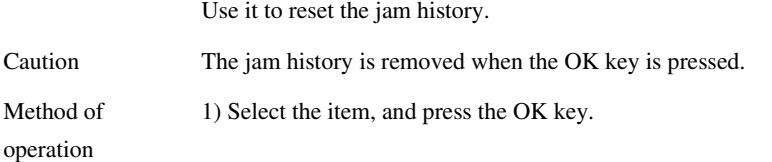

# 15.5.1.10.6 <ERRHIST> 0001-0289

### T-15-207

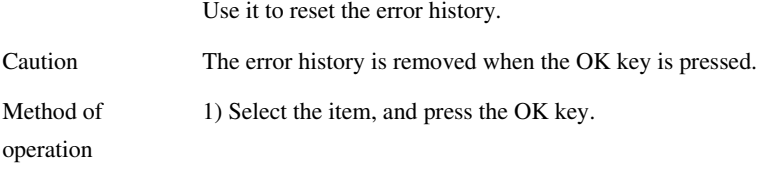

# 15.5.1.10.7 <PWD-CLR> 0006-0094

#### T-15-208

Use it to initialize the password of the system administrator.

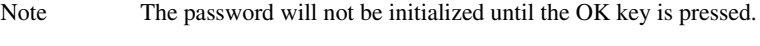

Operation 1)Select the item, and press the OK key.

### 15.5.1.10.8 <ADRS-BK> 0001-0292

### T-15-209

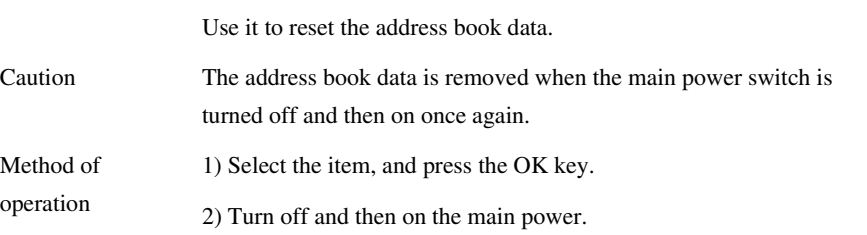

15.5.1.10.9 <CNT-MCON> 0001-0293

# T-15-210

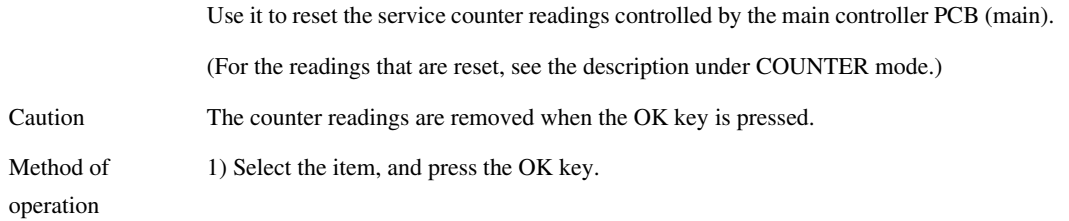

# 15.5.1.10.10 <CNT-DCON> 0001-0294

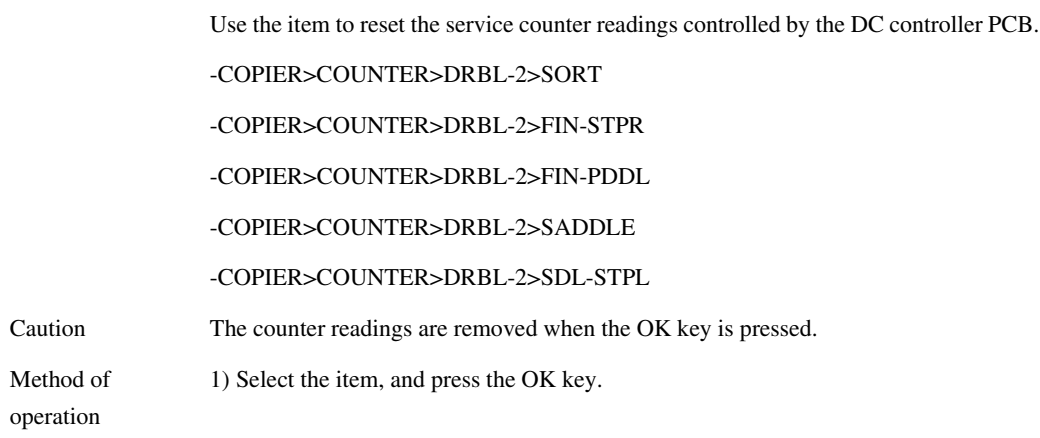

# 15.5.1.10.11 <OPTION> 0001-0295

### T-15-212

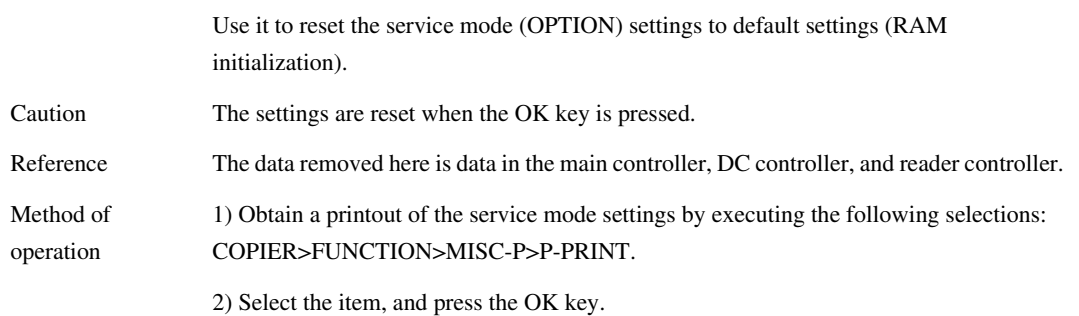

# 15.5.1.10.12 <MMI> 0001-0296

# T-15-213

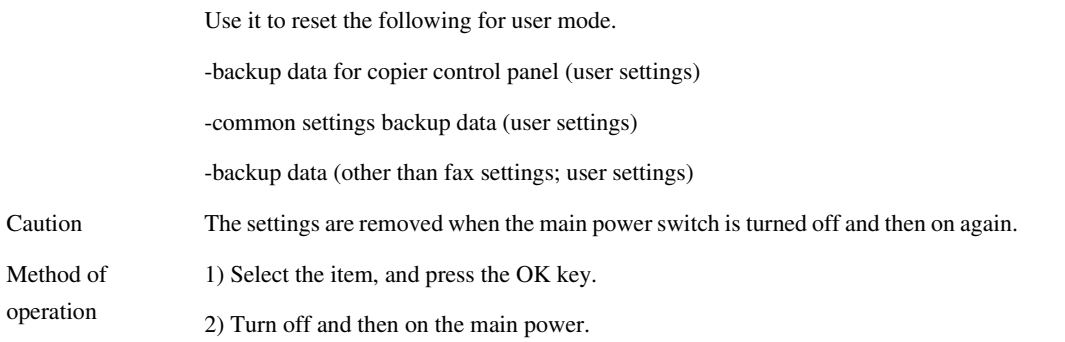

# 15.5.1.10.13 <MN-CON> 0001-0297

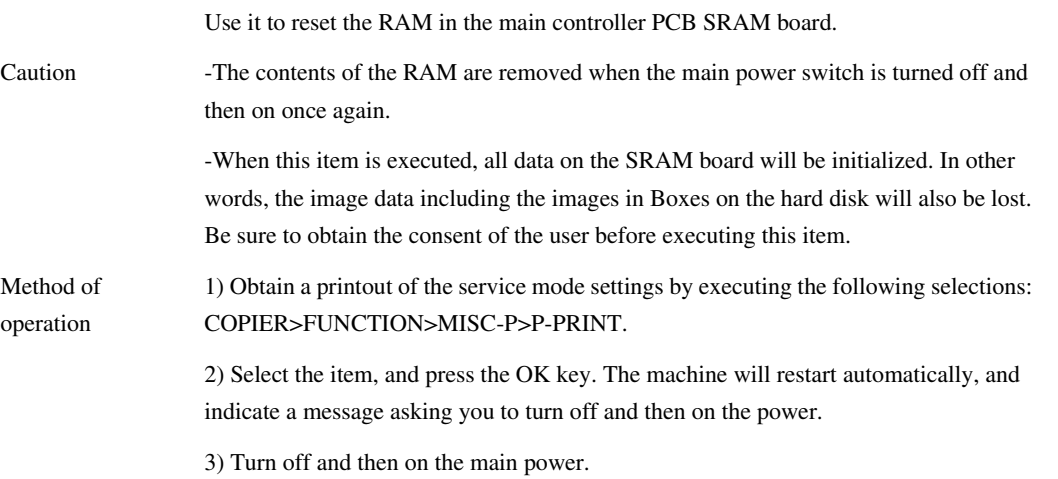

# 15.5.1.10.14 <CARD> 0001-0298

### T-15-215

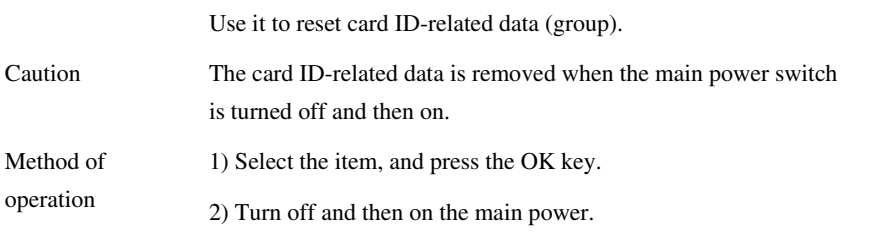

15.5.1.10.15 <W-TN-CLN> 0005-6569

### T-15-216

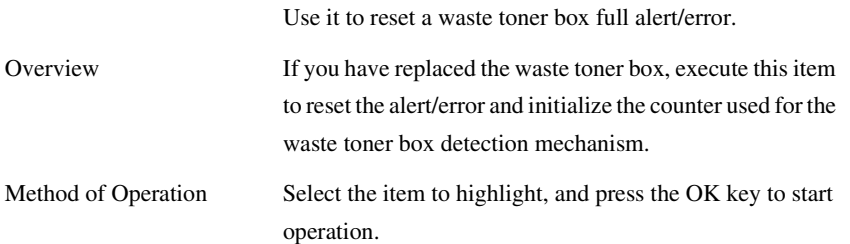

# 15.5.1.11 MISCR

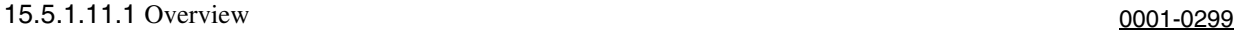

Checking the Operation of the Reader Unit

operation

# 15.5.1.11.2 <SCANLAMP> 0001-0301

#### T-15-217

Use it to check the operation of the scanning lamp.

Method of 1) Select the item.

2) Press the OK key so that the scanning lamp remains on for 3 sec.

15-131

# 15.5.1.12 MISC-P

# 15.5.1.12.1 Overview 0001-0302

L,

# 15.5.1.12.2 <PPRINT> 0001-0303

### T-15-218

Use it to generate a printout of the service mode settings.

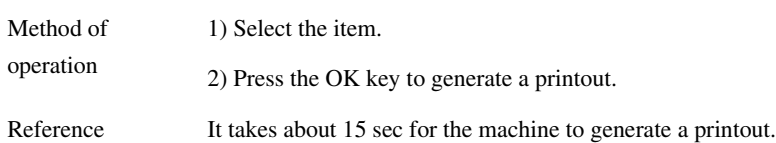

15.5.1.12.3 <USER-PRT> 0001-0304

### T-15-219

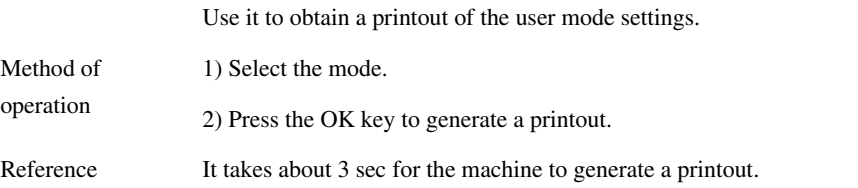

15.5.1.12.4 <LBLPRNT> 0001-0305

# T-15-220

Use it to obtain a printout of the service label.

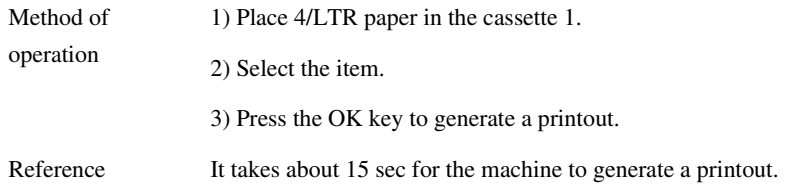

### 15.5.1.12.5 <PRE-EXP> 0006-0097

### T-15-221

Use it to check the activation of the pre-exposure lamp (LED).

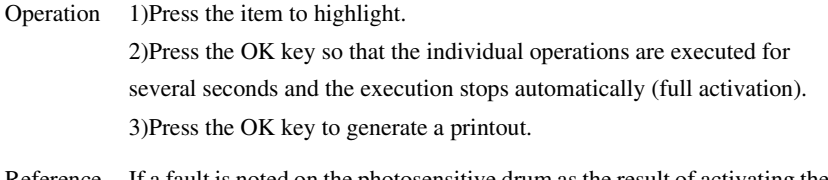

Reference If a fault is noted on the photosensitive drum as the result of activating the pre-exposure lamp, rotate the drum.

# 15.5.1.12.6 <DEV-DR-Y> 0006-4858

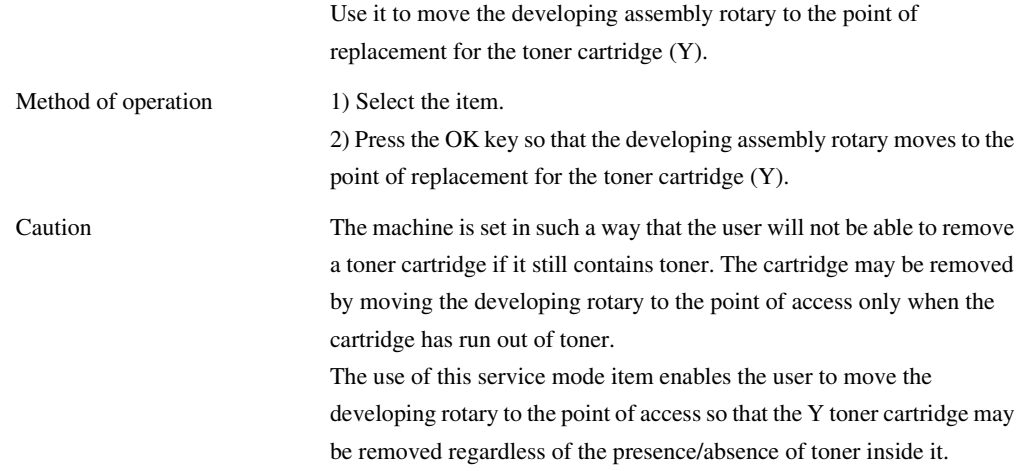

# 15.5.1.12.7 < DEV-DR-M > 0006-4859

### T-15-223

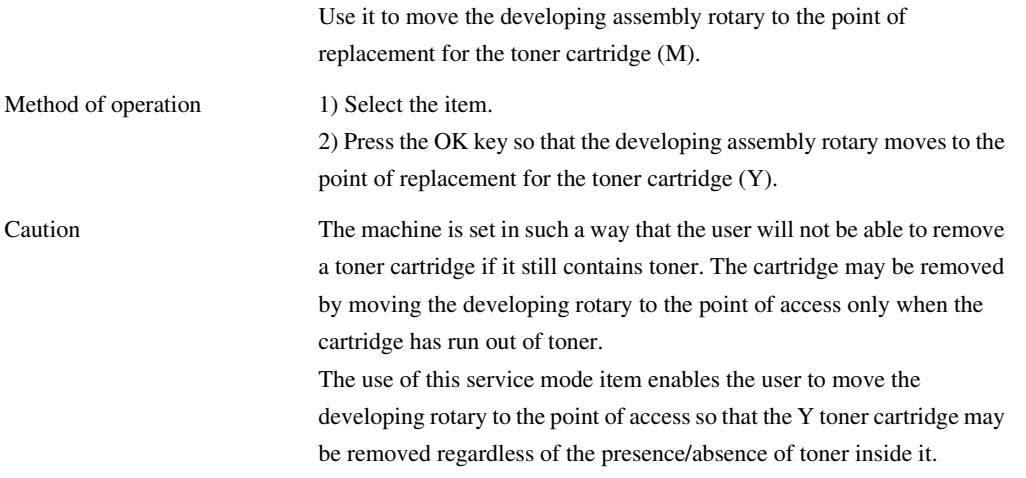

15.5.1.12.8 <DEV-DR-C> 0006-4860

# T-15-224

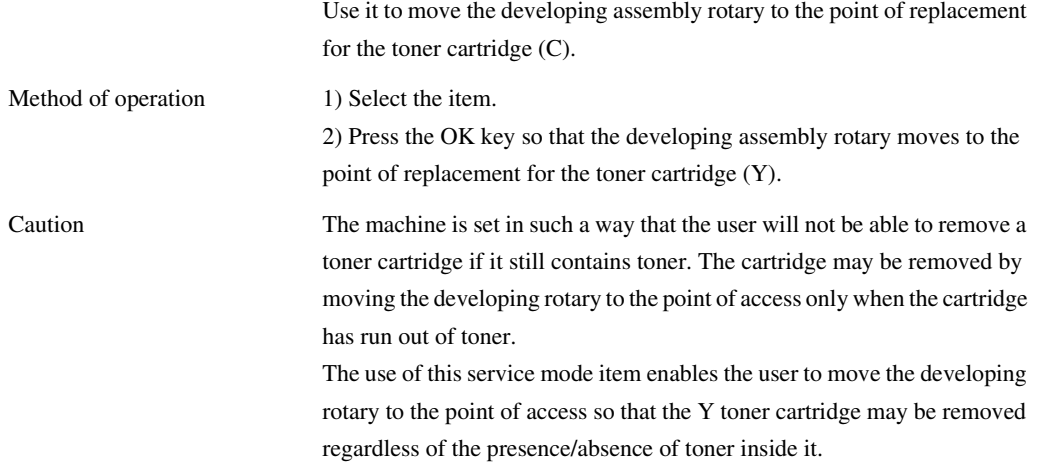

15.5.1.12.9 < D-PRINT > 0002-8562

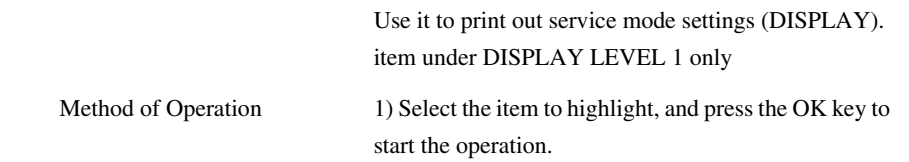

15.5.1.12.10 <1ATVCEX> 0005-6572

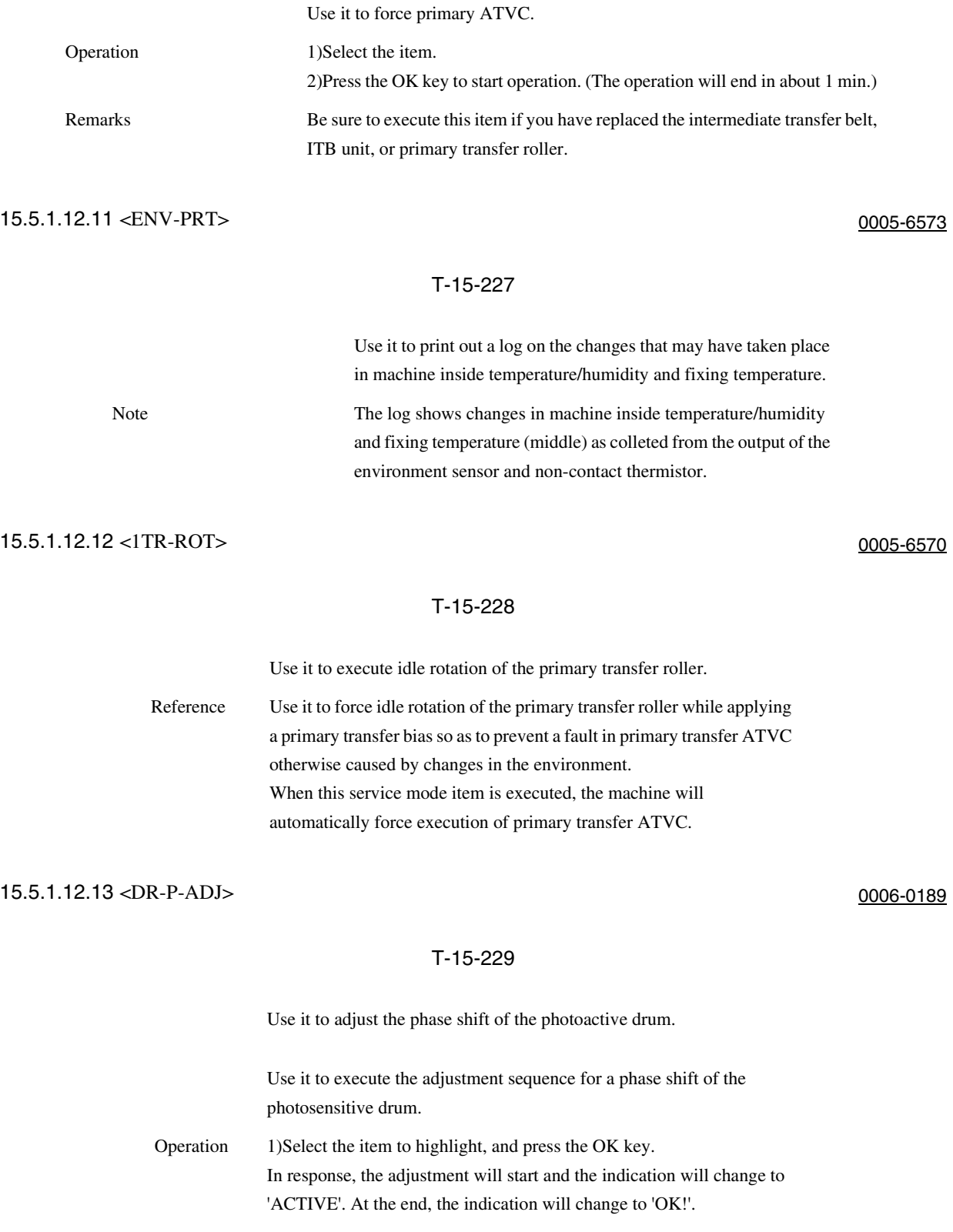

# 15.5.1.13 SENS-ADJ

### 15.5.1.13.1 Overview 0006-1861

Checking the Sensor Operation

# 15.5.1.13.2 <STCK-LMT> 0006-0100

Use it to adjust the position of the shift tray full sensor.

The indication will be 'ON' when the shift tray is identified as being full; otherwise, it will be 'OFF'.

1) Remove the 3 face covers.

2) Remove the 2 screws [1], and detach the delivery unit.

3) Loosen the screw [1], and temporarily fix the 2 tray full sensors in place farthest from the paper.

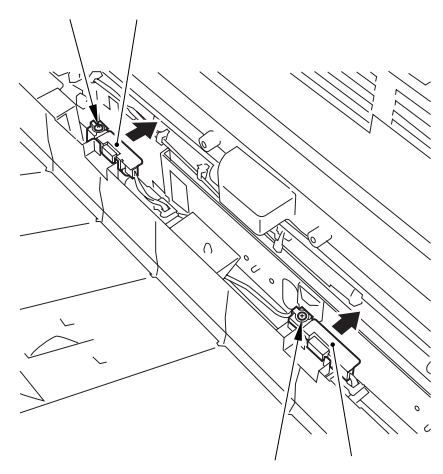

### F-15-20

4) On the point of detection of either of the tray full sensors, place a stack of paper about 60 mm high.

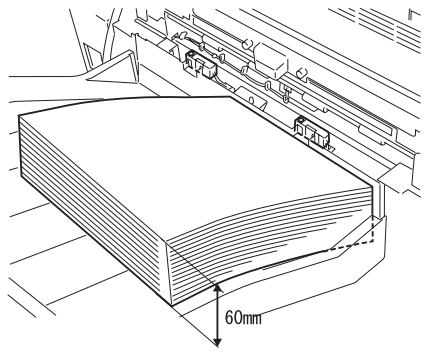

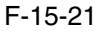

- 5) Select the time, and press the OK key.
- 6) While referring to the index, move the sensor toward the paper from the position farthest away from the paper; then, fix it in place where the indication turns 'OK'.

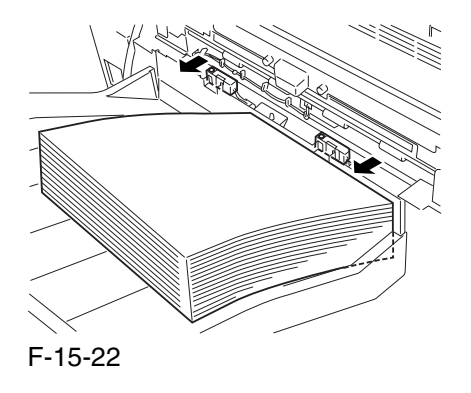

Memo : If the indication does not change to 'ON' even when the tray full sensor has been brought closest to the paper, add a sheet of paper until it does.

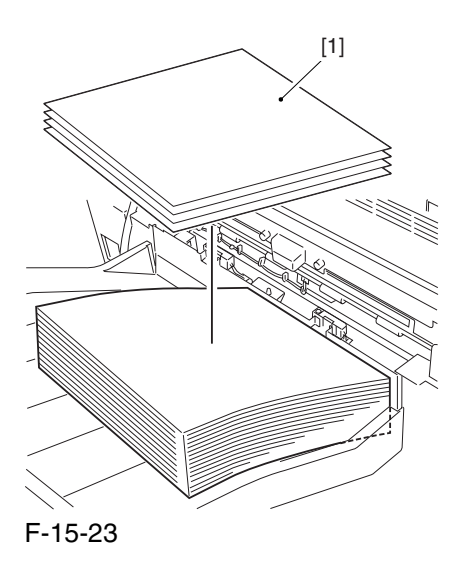

- 7) Move the stack of paper to the point of detection of the other tray full sensor.
- 8) Perform step 4) once again to adjust the position of the sensor.
- 9) When done, press the Stop key.

# 15.5.1.14 SYSTEM

15.5.1.14.1 Overview 0001-0306

 $\equiv$ 

# 15.5.1.14.2 <DOWNLOAD> 0001-0307

### T-15-230

Use it to switch over to download mode.

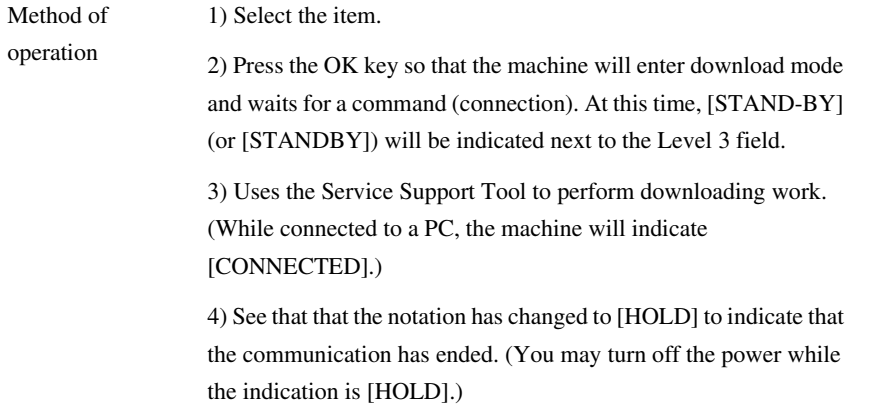

# 15.5.1.14.3 <CHKTYPE> 0001-0309

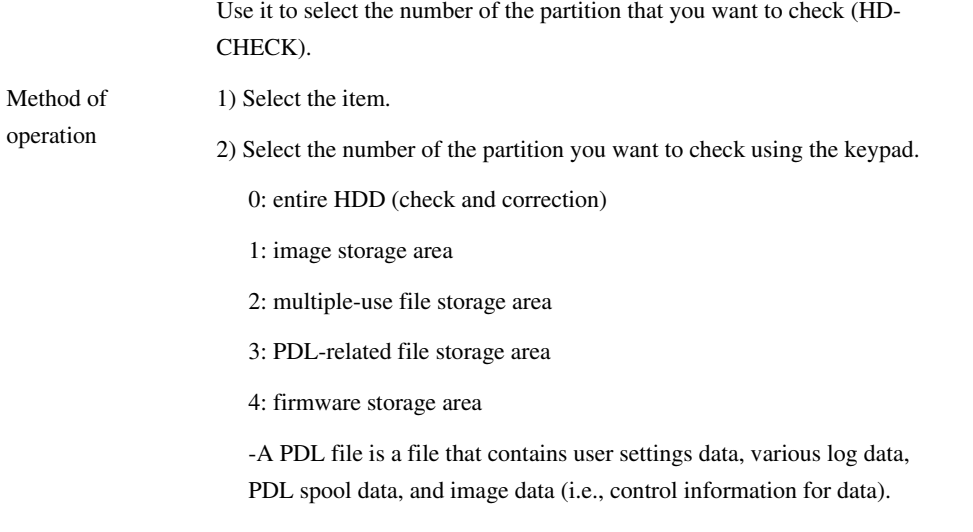

### 15.5.1.14.4 <HD-CHECK> 0001-0310

#### T-15-232

Use it to check and correct the partition you have selected using CHKTYPE.

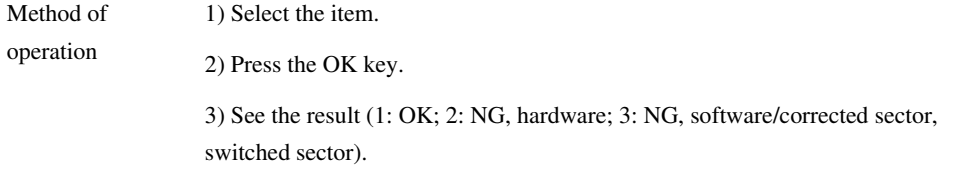

# 15.5.1.14.5 <HD-CLEAR> 0001-0311

### T-15-233

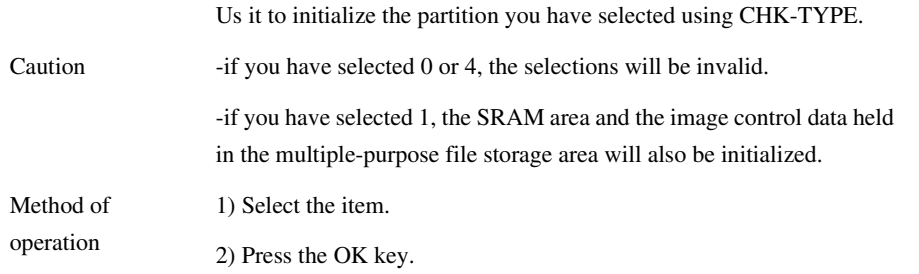

A The initialization is done when the power is turned off and then on if you execute [HD-CLEAR] after using [CHK-TYPE] to select 1: image storage area or 3: PDL-related file storage area.

 The initialization takes about 5 min, during which time the progress bar moves slowly. Do not turn off the power while the progress bar is indicated.

15-139

# 15.5.2 FEEDER

### 15.5.2.1 Overview 0001-7201

#### Checking the DF on Its Own

# 15.5.2.2 <SENSINT> 0006-0293

#### T-15-234

Use it to adjust the sensitivity of the individual sensors of the feeder.

Select the item, and press the OK key to start feeder sensor initialization, turning the screen indication to 'ACT'. The operation will end automatically, turning the indication to 'OK'.

# 15.5.2.3 <MTRCHK> 0006-2514

#### T-15-235

Use it to check the motor and the like of the ADF on its own.

Operation

- 1) Press [MOTOR-CHK] to highlight.
- 2) Enter the number of the component using the keypad.

3) Press the OK key.

4) Press [MOTOR-ON[ to start checking the operation.

### Settings

- 0: pickup motor
- 1: feed motor
- 2: delivery reversal motor
- 4: lock motor

at time of shipment: factory default upon RAM initialization: 0

# 15.5.2.4 <TRY-A4> 0001-7203

Use it to execute automatic adjustment (A4 Width) for DF original paper width detection.

# 15.5.2.5 <TRY-A5R> 0001-7205

Use it to execute automatic adjustment (A5R width) for DF original paper width detection.

Chapter 15

# 15.5.2.6 <TRYLTR> 0001-7207

15.5.2.7 <TRYLTRR> 0001-7208

Use it to execute automatic adjustment (LTR-R width) for DF original paper width detention.

Use it to execute automatic adjustment (LTR width) for DF original paper width detection.

### 15.5.2.8 <FEEDCHK> 0006-2523

#### T-15-236

Use it to check paper movement in the ADF on its own.

Operation

1) Press [FEED-CHK] to highlight.

2) Enter the number of the component using the keypad.

3) Press the OK key.

4) Press [FEED-ON] to start checking the operation.

Feed Mode

0: single-sided operation

1: double-side operation

2: single-sided operation w/ stamp

3: double-sided operation w/ stamp

at time of shipment: factory default upon RAM initialization: 0

# 15.5.2.9 <CL-CHK> 0006-0294

### T-15-237

Use it to check the DF clutch on its own.

Press 'CL-ON' to start.

1)Press [CL-CHK] (to highlight). 2)Enter the code of the part you want to check. 3)Press the OK key. 4)Press [CL-ON] to start checking the operation. Code of Part 0:pickup clutch

Use it to start the operation of the selected clutch.

Press [CL-ON] and then press the OK key to start the operation of the clutch. Another press on the key will stop the operation. (The operation will stop in 200 msec; however, unless you press the OK key once again, the indication will not change to STOP.)

# 15.5.2.11 <FANCHK> 0006-0298

#### T-15-239

Use it to check the DF cooling fan.

Execute using FAN-ON.

1) Press [FAN-CHK] to highlight.

2) Enter the number of the component using the keypad.

3) Press the OK key.

4) Press [FAN-ON] to start checking the operation.

Component Number 0: cooling fan

# 15.5.2.12 <FAN-ON> 0006-0299

#### T-15-240

Use it to start the operation of the selected fan.

Press [FAN-ON], and press the OK key to start the operation of the fan. Another press on the OK key will stop the operation. (The operation will automatically stop in 5 sec; hover, unless you press the OK key once again, the indication will not turn 'STOP'.)

### 15.5.2.10 <CL-ON> 0006-0296

Chapter 15

# 15.5.2.13 <SLCHK> 0006-2526

#### T-15-241

Use it to check the ADF solenoid on its own.

**Operation** 

1) Press [SL-CHK] to highlight

2) Enter the number of the component using the keypad.

3) Press the OK key.

4) Press [SL-ON] to start checking the operation.

Number of Component

0: lock solenoid

1: stamp solenoid

at time of shipment: factory default upon RAM initialization: 0

# 15.5.2.14 <SLON> 0006-2532

#### T-15-242

Use it to start the operation of the selected solenoid.

Operation The operation varies from model to model.

1) Press [SL] to highlight; then, press the OK key to start motor operation. 2) Press the OK key once again to stop the ongoing operation. (The operation will stop automatically in 5 sec; however, the indication will

not change to [STOP] unless the OK key is pressed once again.)

# 15.5.2.15 <MTR-ON> 0006-2527

#### T-15-243

Use it to start motor operation.

Operation

The operation varies from model to model.

1) Press [MTR-ON] to highlight; then, press the OK key to start motor

operation.

2) Press the OK key once again to stop the motor.

(The operation will stop automatically in 5 sec; however, the indication will

not change to [STOP] unless the OK key is pressed once again.)

### 15.5.2.16 <ROLL-CLN> 0006-2534

#### T-15-244

Use it to clean the ADF roller.

In this mode item, the roller is rotated by the work of its motor; it is cleaned by lint-free paper (moistened with alcohol) forced against it while it rotates.

Operation

1) Press [ROLL-CLN] to highlight.

2) While the roller is rotating, clean it by forcing lint-free paper (moistened with alcohol) against it.

3) Press [ROLL-CLN] to highlight, and press the OK key to stop the rotation of the roller.

# 15.5.2.17 <FEEDON> 0006-2536

#### T-15-245

Use it to check the movement of paper in the ADF on its own.

Operation

1) Press [FEED-ON], and then press the OK key so that the ADF starts to move paper according to the operation mode selected using [FEED-CHK].

15-143

# 15.5.3 FUNCTION (operation/inspection mode):Level 2

# 15.5.3.1 COPIER

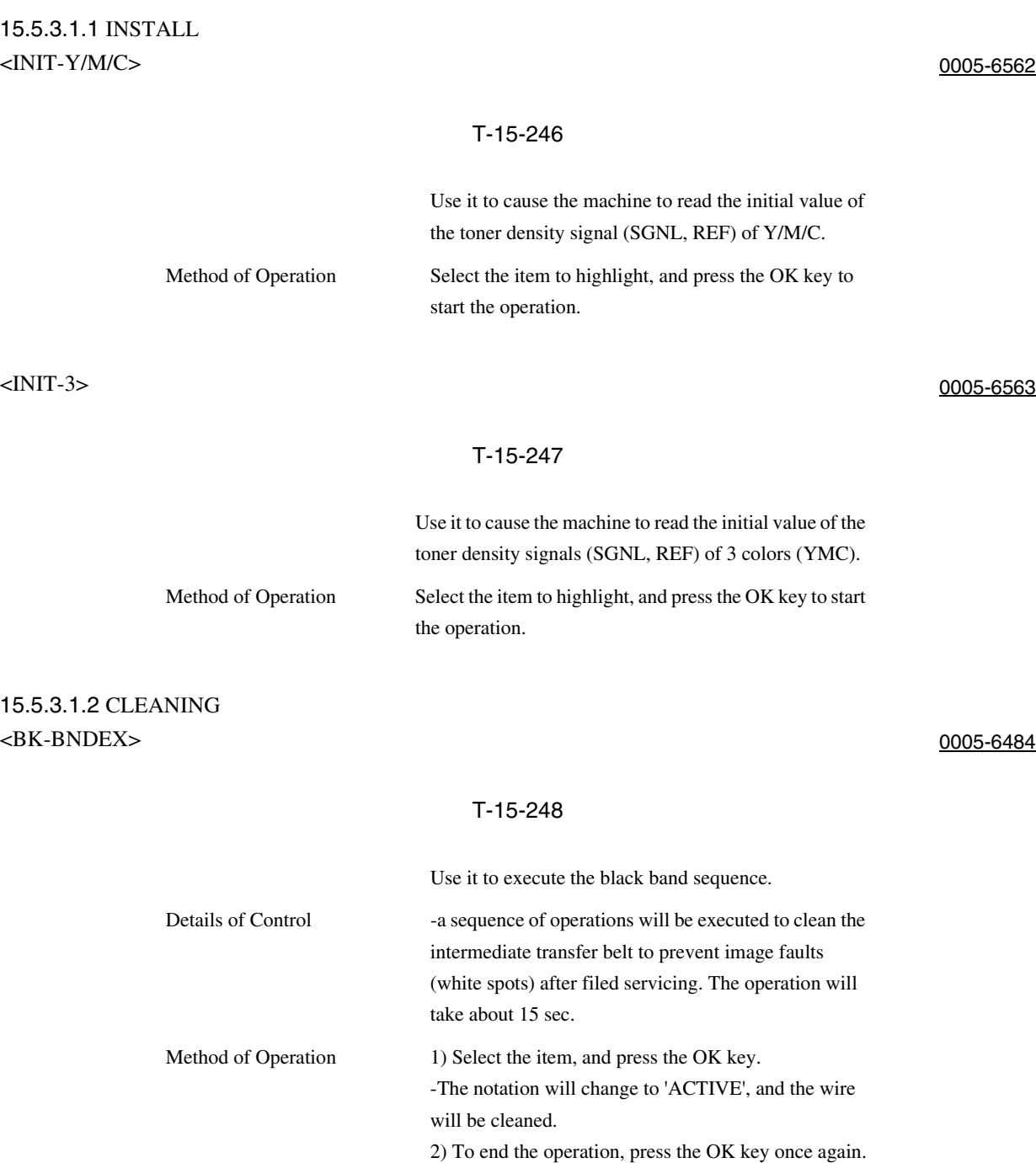

# 15.5.3.1.3 CLEAR <SNDSTUP> 0001-7218

Use it to initialize the setting for the transmission reading. (Execute this item when you switch language settings.)

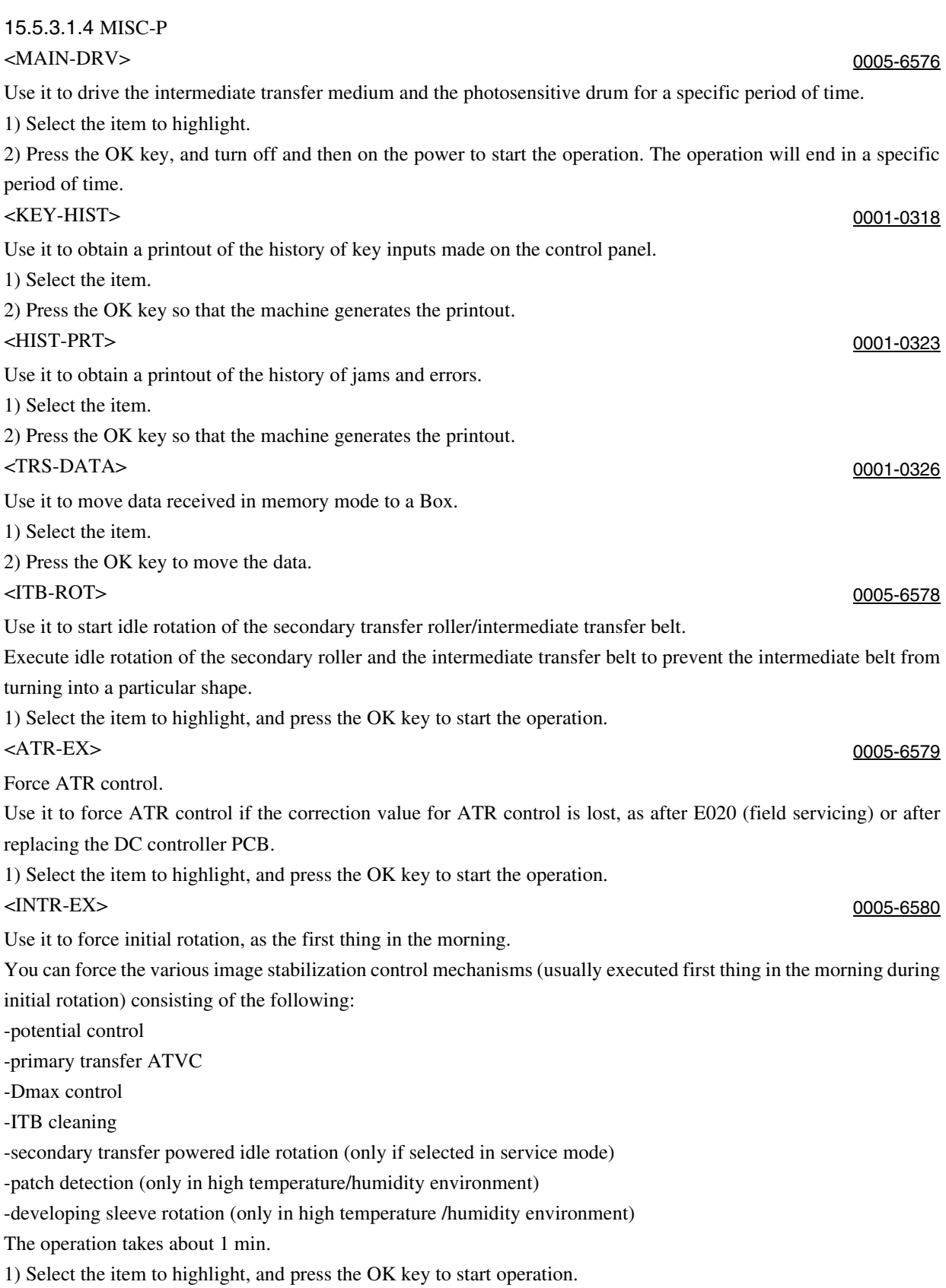

# 15.6 OPTION (Machine Settings Mode)

# 15.6.1 COPIER

# 15.6.1.1 BODY

15.6.1.1.1 Overview 0001-0328

Selecting Machine-Related Settings

15.6.1.1.2 <POCNT> 0005-6606

T-15-249

for factory adjustment

15.6.1.1.3 <MODELSZ> 0001-0330

#### T-15-250

Use it to switch the default magnification display function and the ADF original size detection function. Caution The new settings become valid only when the main power switch has been turned off and then on. Settings 0: AB (6R5E) 1: INCH (5R4E) 2: A (3R3E) 3: AB/INCH (6R5E)

### 15.6.1.1.4 <FIX-TEMP> 0005-6609

### T-15-251

Use it to change the plain paper down sequence. Note The new setting will not be valid until the power switch has been turned off and then on. Settings 0: default 1: priority on fixing 2: priority on productivity at time of shipment/upon RAM initialization: 0

15-146

# 15.6.1.1.5 <PASCAL> 0005-6613

### T-15-252

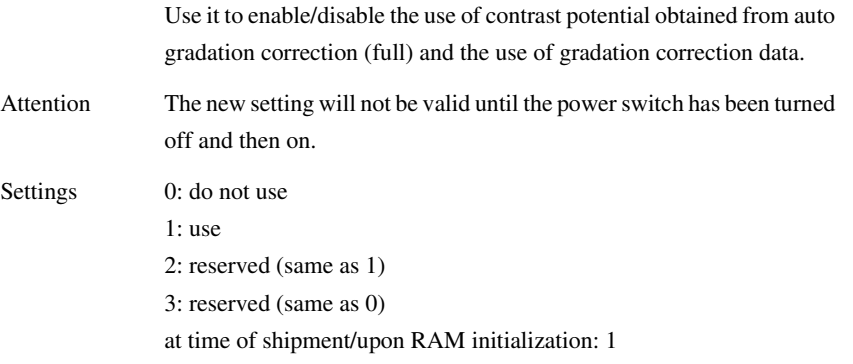

# 15.6.1.1.6 <CONFIG> 0001-0337

# T-15-253

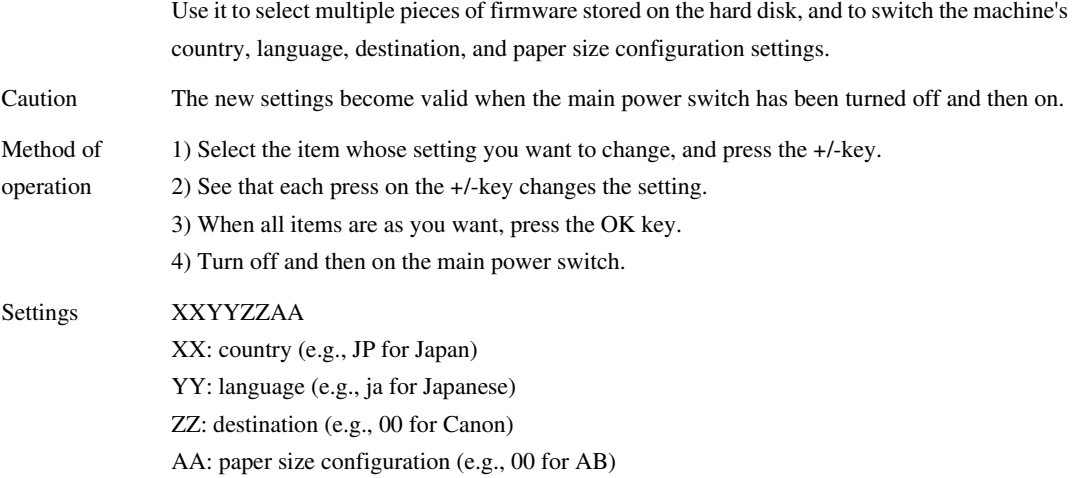

# 15.6.1.1.7 <TEMPTBL> 0001-0338

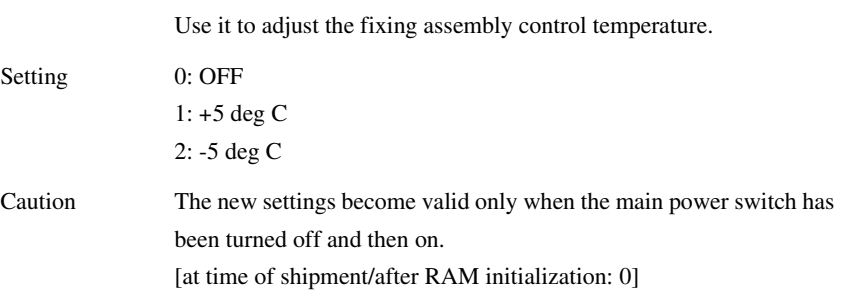

15-148

# 15.6.1.1.8 <W/SCNR> 0001-0341

### T-15-255

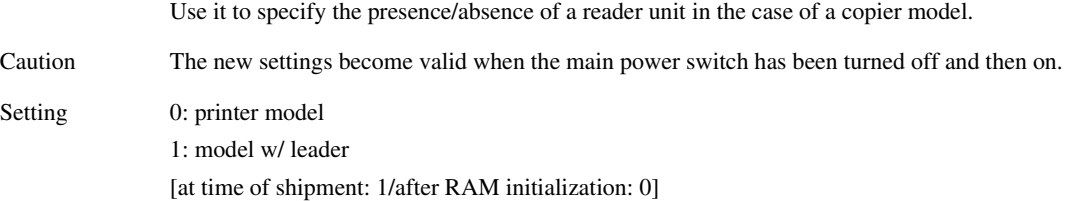

# 15.6.1.1.9 <RUI-DSP> 0001-7220

### T-15-256

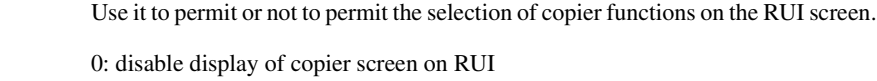

1: enable display of copier screen on RUI [at time of shipment/after RAM initialization: 0]

# 15.6.1.1.10 <NW-SPEED> 0001-0342

Setting

Setting

### T-15-257

Use it to select a data transfer speed for connection to a network for service work.

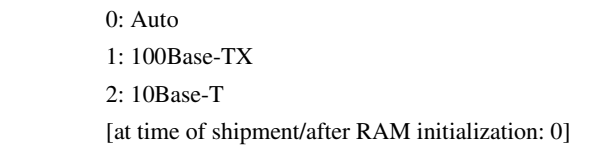

# 15.6.1.1.11 <ADJLVL> 0006-1207

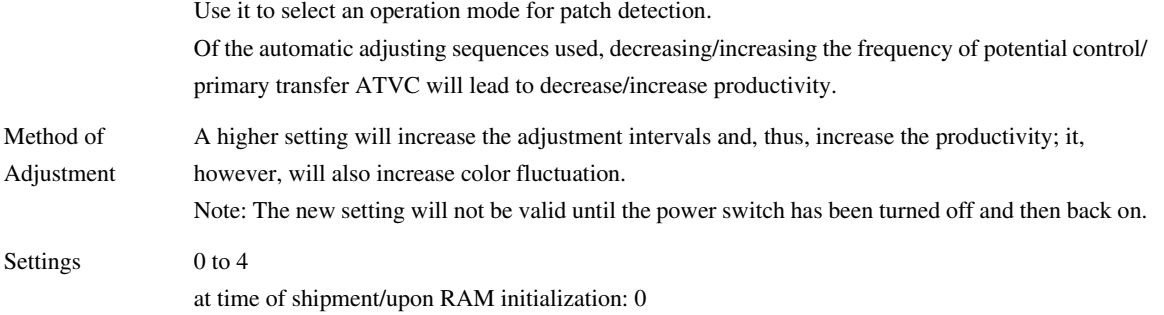

# 15.6.1.1.12 <INTROT-1> 0006-4071

### T-15-259

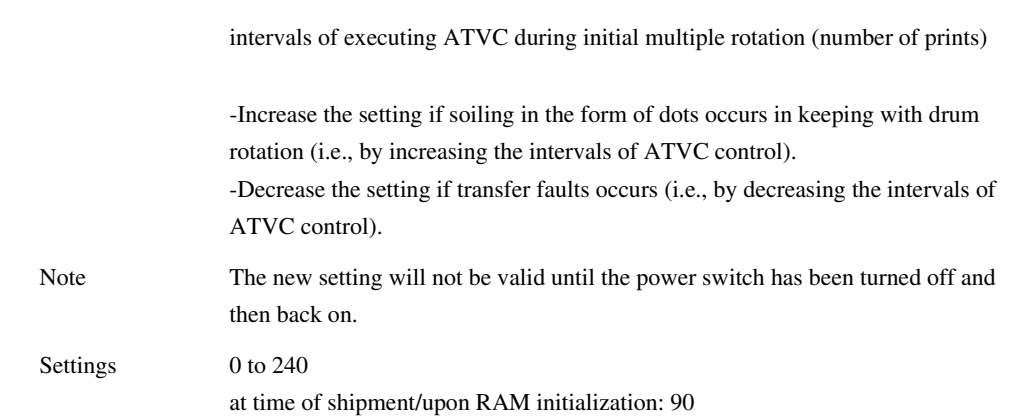

# 15.6.1.1.13 <INTROT2> 0005-6627

# T-15-260

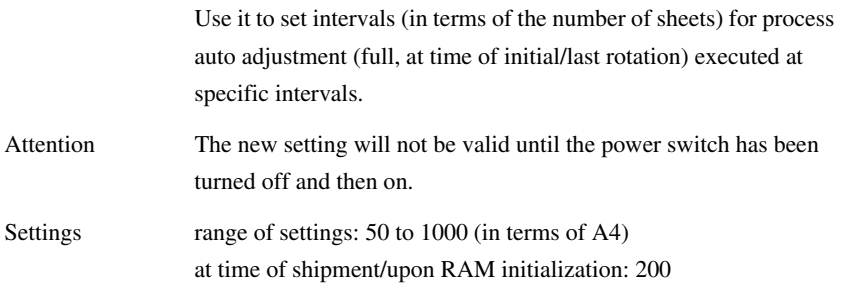

# 15.6.1.1.14 <AUTO-DH> 0005-6679

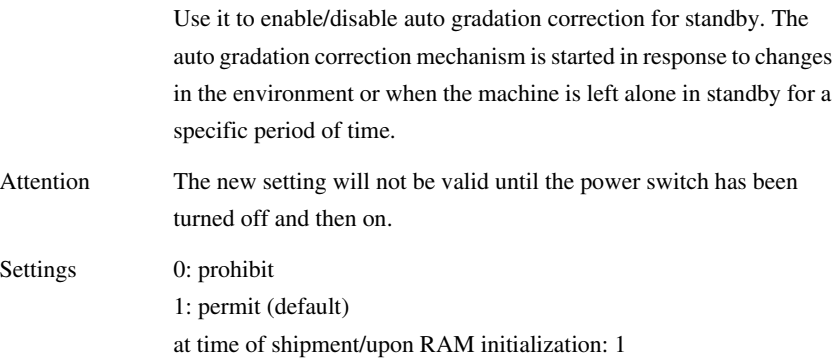

# 15.6.1.1.15 <DFDSTL1> 0001-7756

### T-15-262

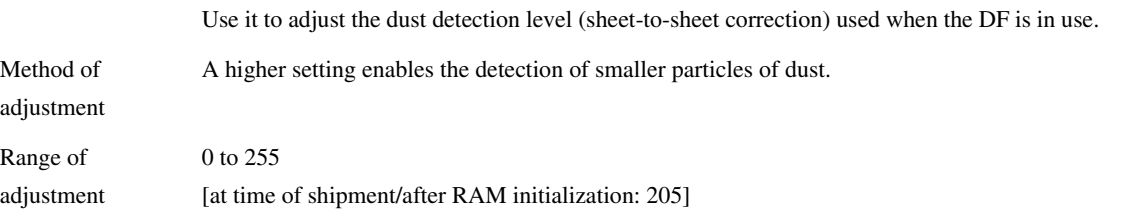

# 15.6.1.1.16 <DFDST-L2> 0001-7758

### T-15-263

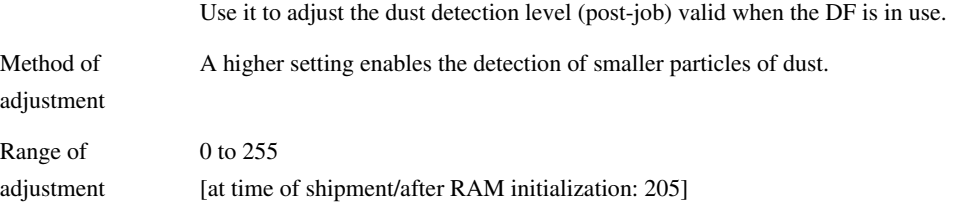

# 15.6.1.1.17 <ENVP-INT> 0001-9453

### T-15-264

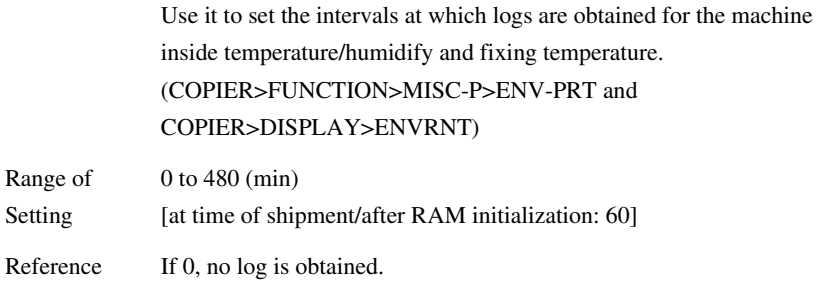

# 15.6.1.1.18 <T1-TEMP> 0005-6685

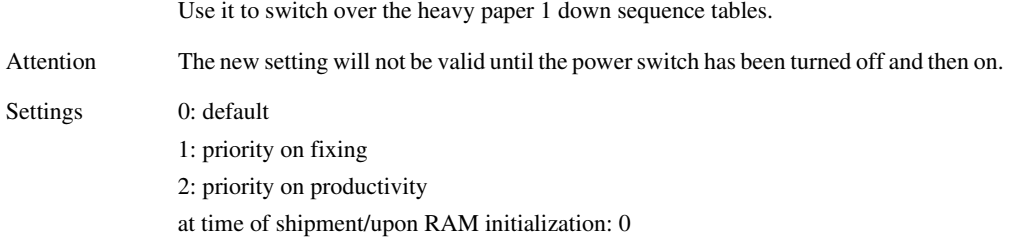

Chapter 15

# 15.6.1.1.19 <T2-TEMP> 0005-6687

### T-15-266

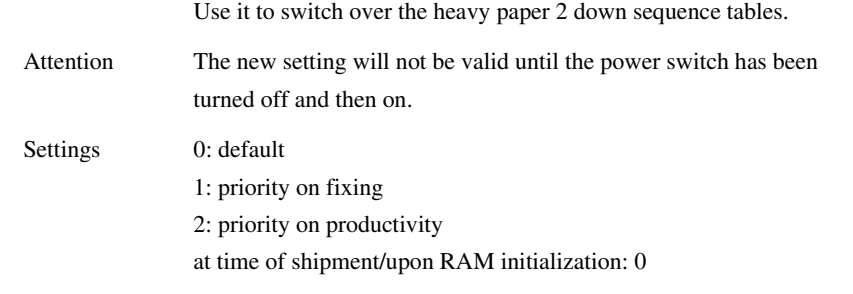

### 15.6.1.1.20 <BLNK-THP> 0005-6690

#### T-15-267

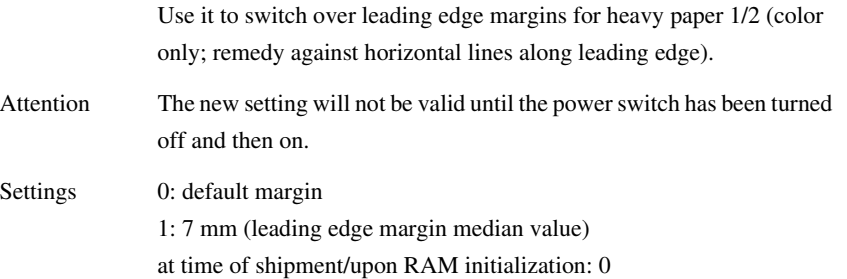

15.6.1.1.21 <CD-IDL-T> 0005-6693

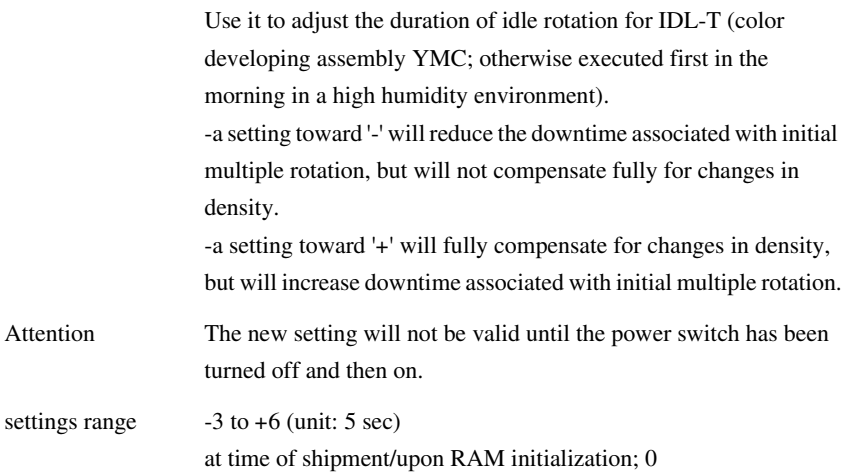

# 15.6.1.1.22 <OHPSPED> 0005-6695

### T-15-269

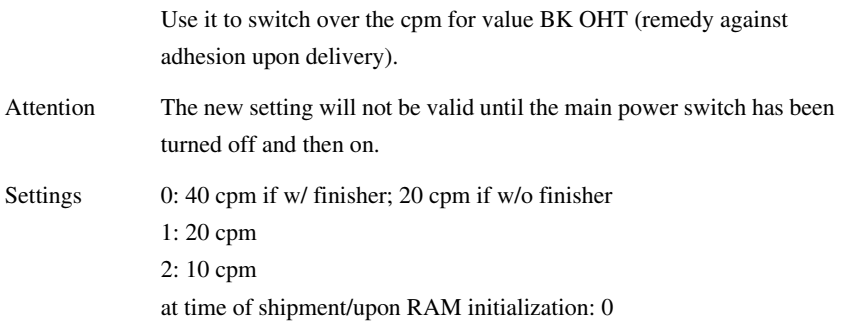

# 15.6.1.1.23 <FX-CROT> 0005-6696

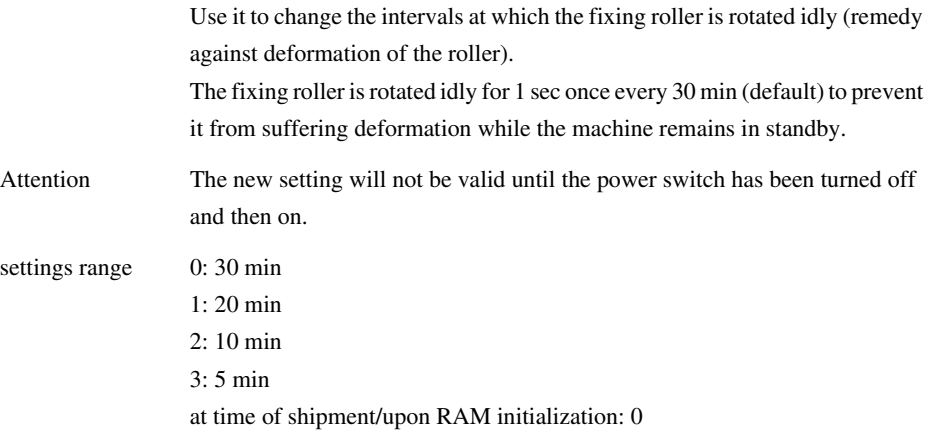

15.6.1.1.24 <DRM-DISP> 0006-1496

### T-15-271

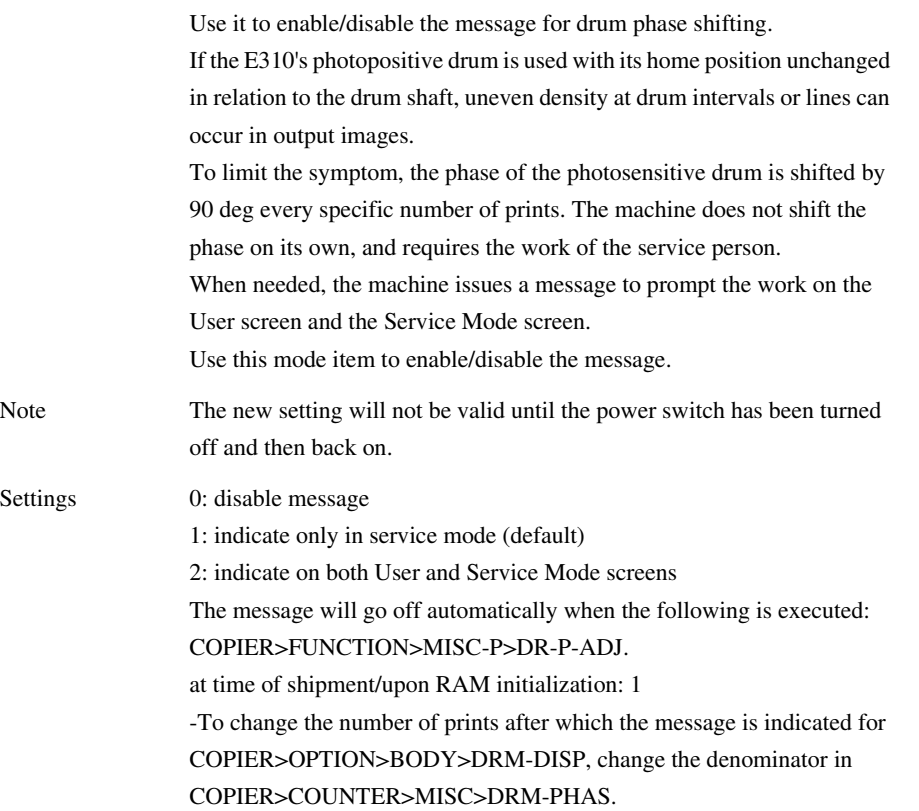

# 15.6.1.2 USER

# 15.6.1.2.1 Overview 0001-0351

Making User-Related Settings

15.6.1.2.2 <COPYLIM> 0005-6748

# T-15-272

Use it to change the upper limit on the copy count.

Settings 1 to 9999 (prints) at time of shipment/upon RAM initialization: 9999

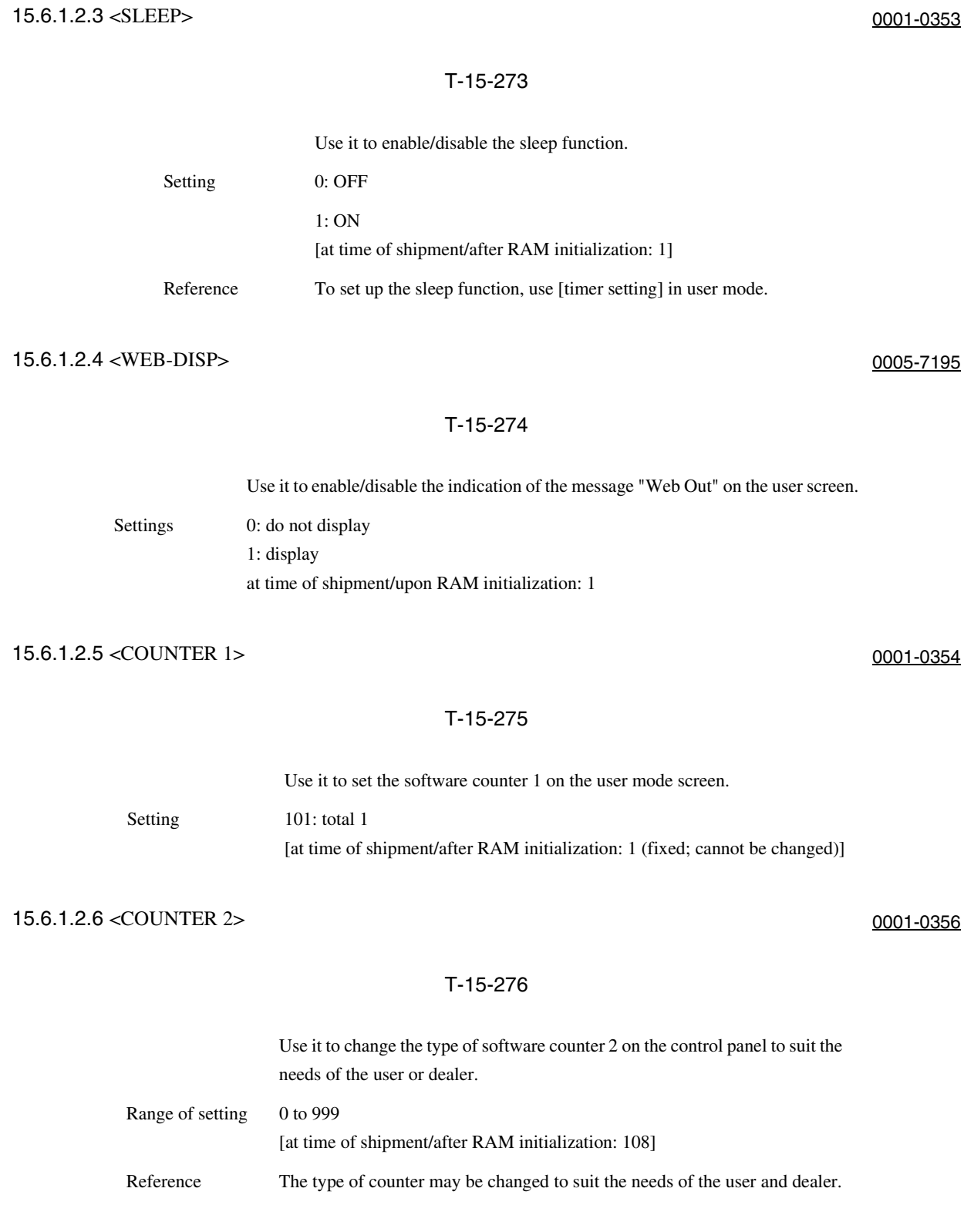

15-155

### 15.6.1.2.7 <COUNTER 3> 0001-0357

### T-15-277

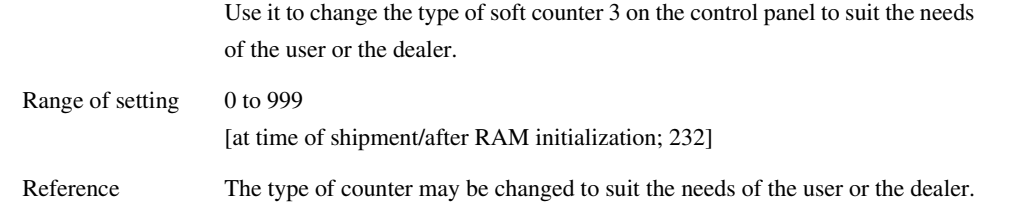

# 15.6.1.2.8 <COUNTER 4> 0001-0358

### T-15-278

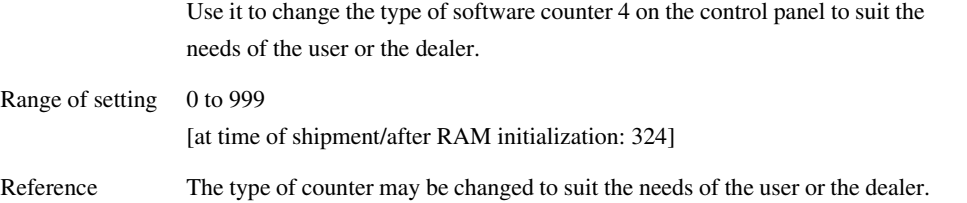

# 15.6.1.2.9 <COUNTER 5> 0001-0360

### T-15-279

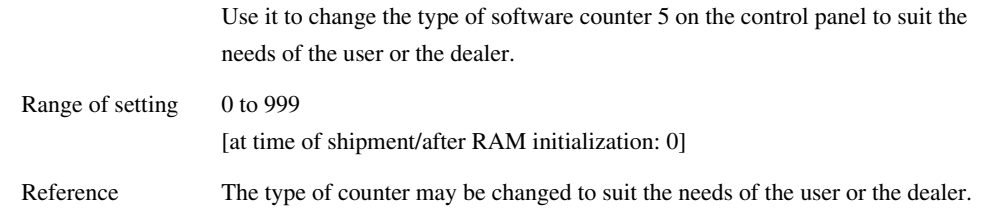

### 15.6.1.2.10 <COUNTER 6> 0001-0361

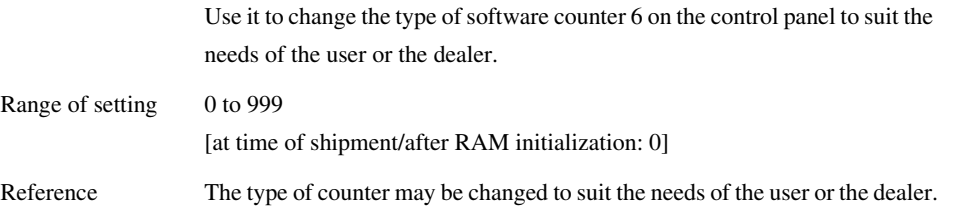

### 15.6.1.2.11 Software Counter Specifications 0001-0364

### <Software Counter Specifications>

The software counters are classified as follows according to input numbers:

#### T-15-281

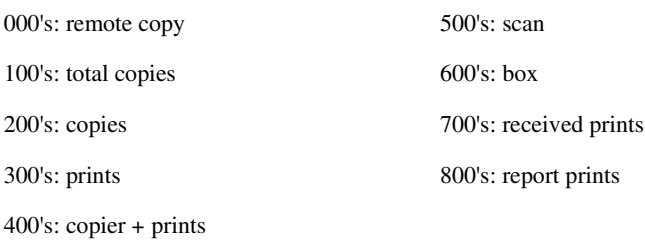

Guide to the Table

yes: counter valid for the machine

4C: full color

mono: mono color (Y, M, C/R, G, B/aged mono)

Bk: black mono

-L: large-sized (B4 or smaller)

-S: small-size (paper of B4 or smaller)

-1/2: under "count of," the number of counts given to large-size paper.

You may change the following in service mode so that the paper as large as and larger than B4 is counted as largesize paper: COPIER>OPTION>USER>B4\_L\_CNT.

copy: local copy + remote copy

copy A: local copy + remote copy + box print

print: PDL print + report print + box print

print A: PDL print + report print

 $-scan: black-and-white scan + color scan$ 

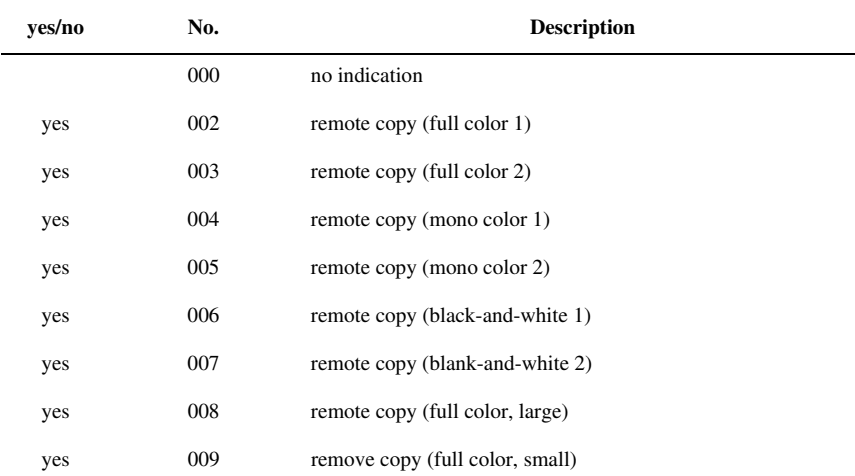

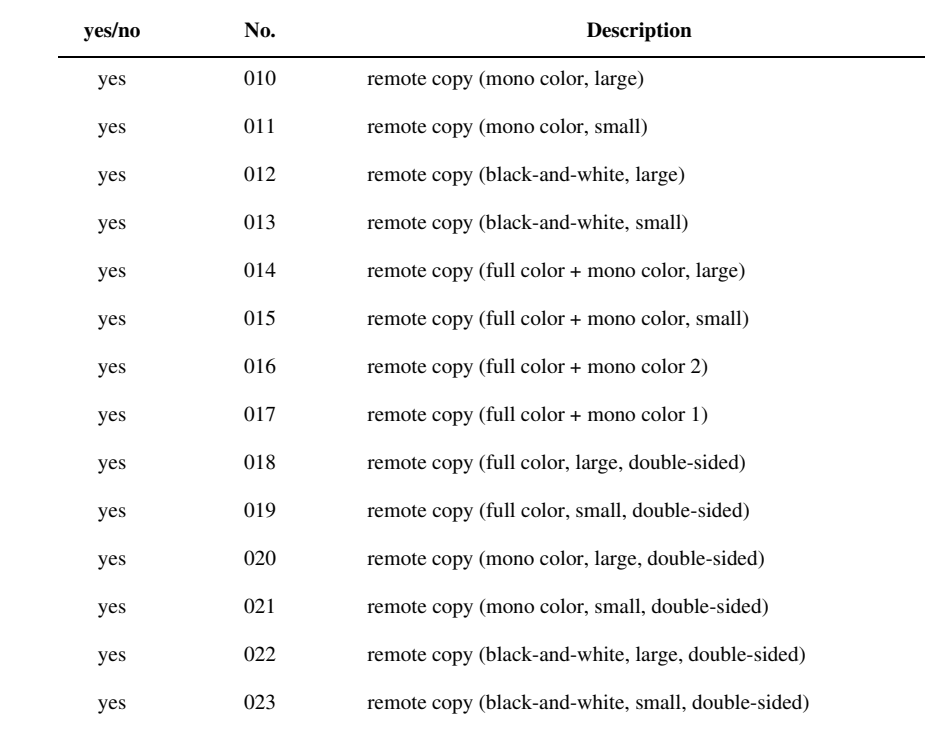

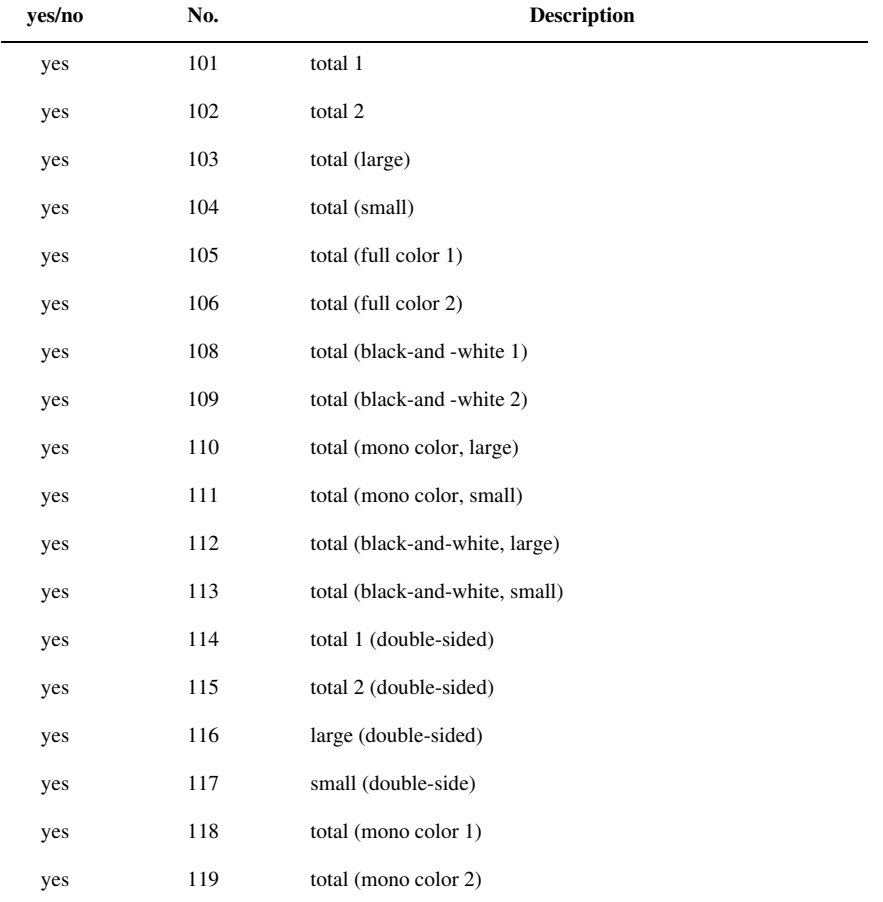

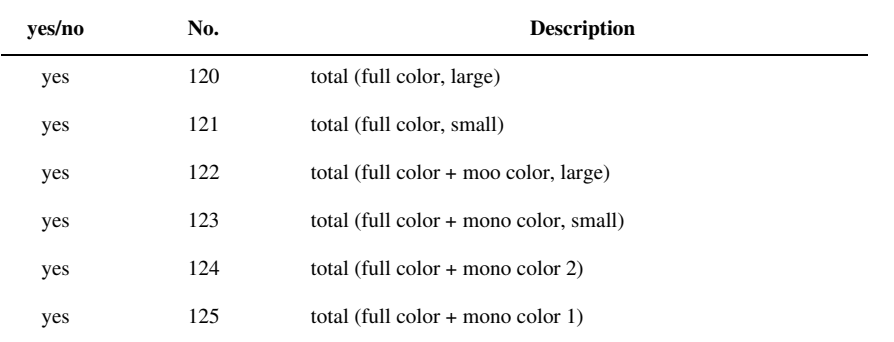

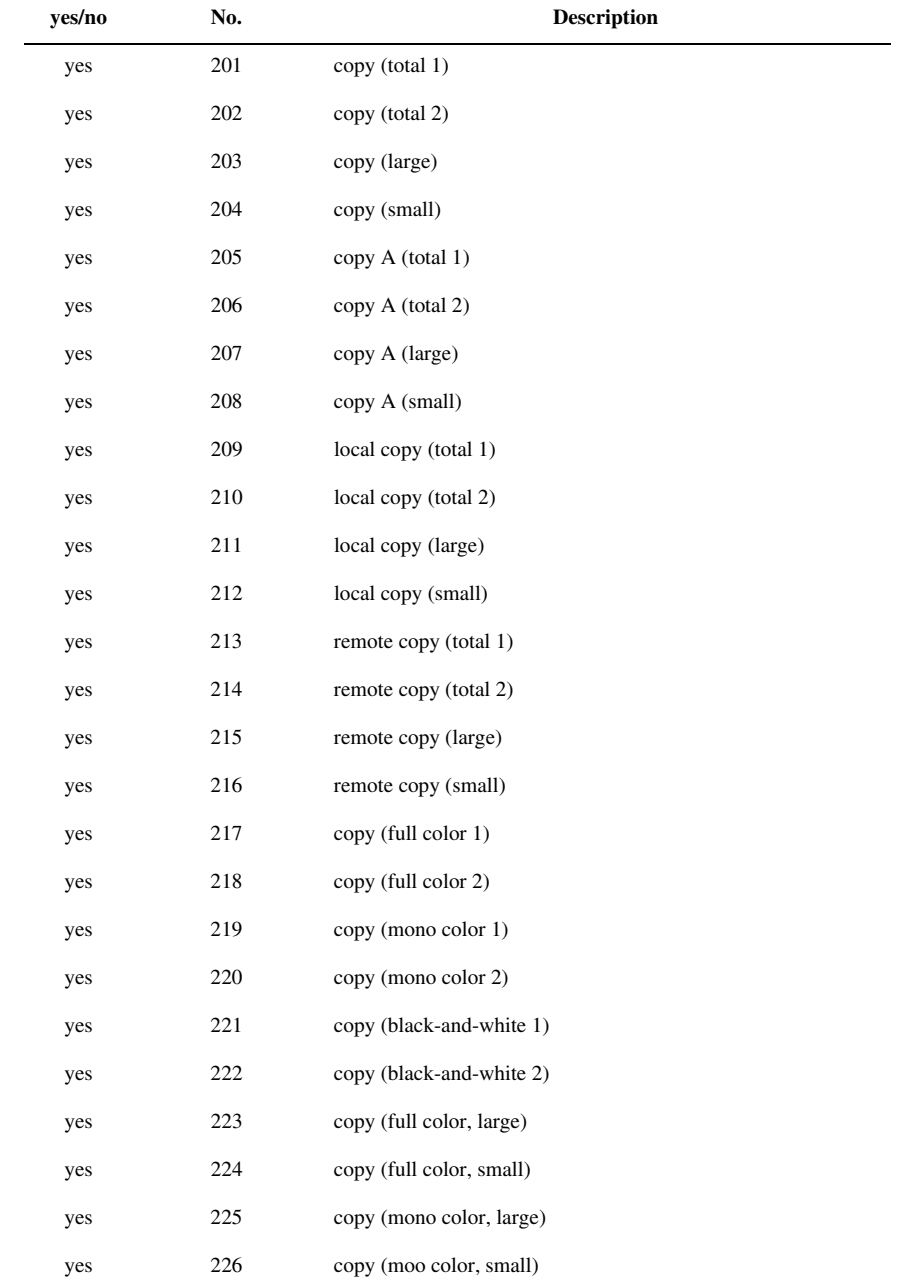

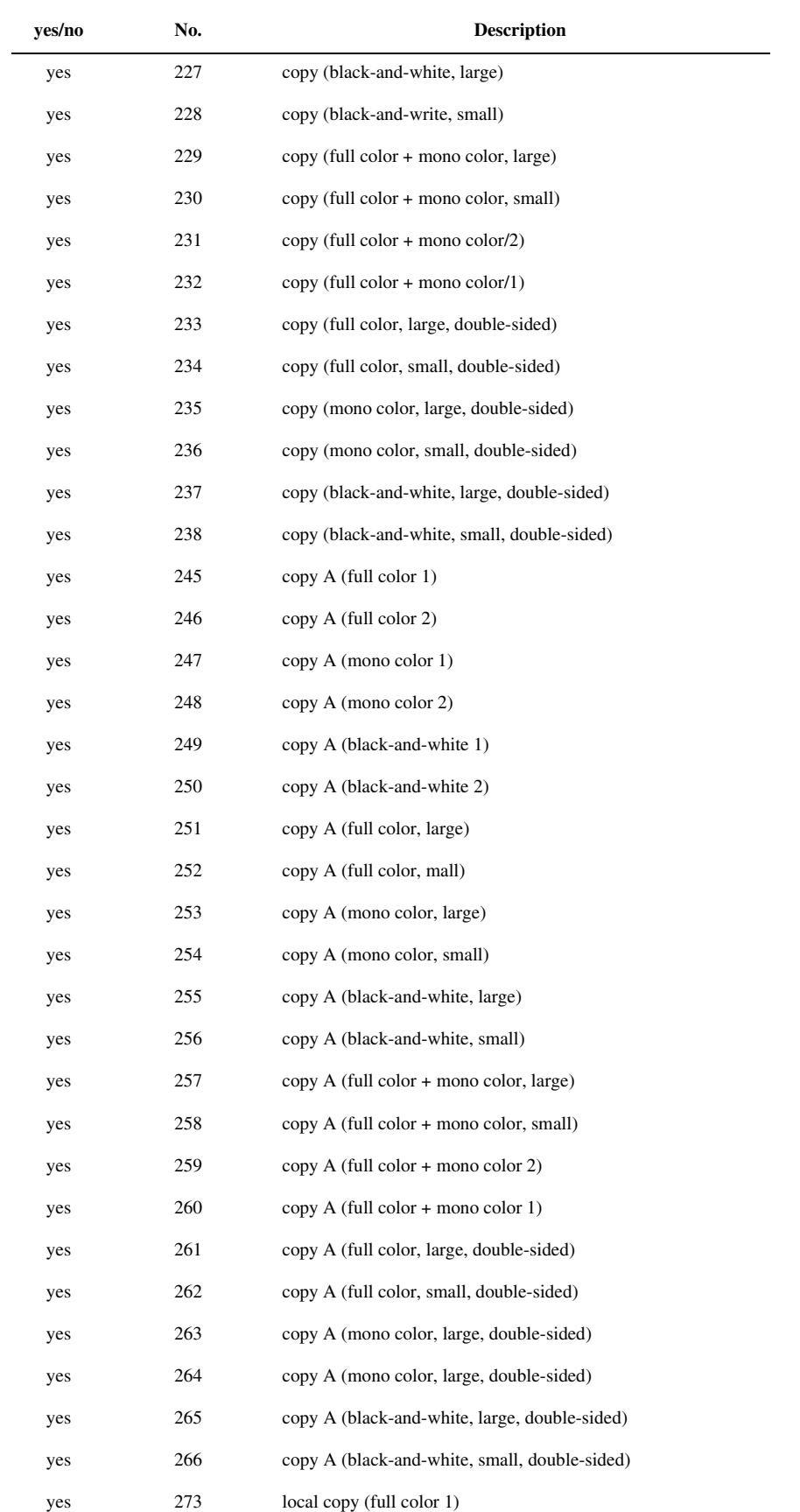

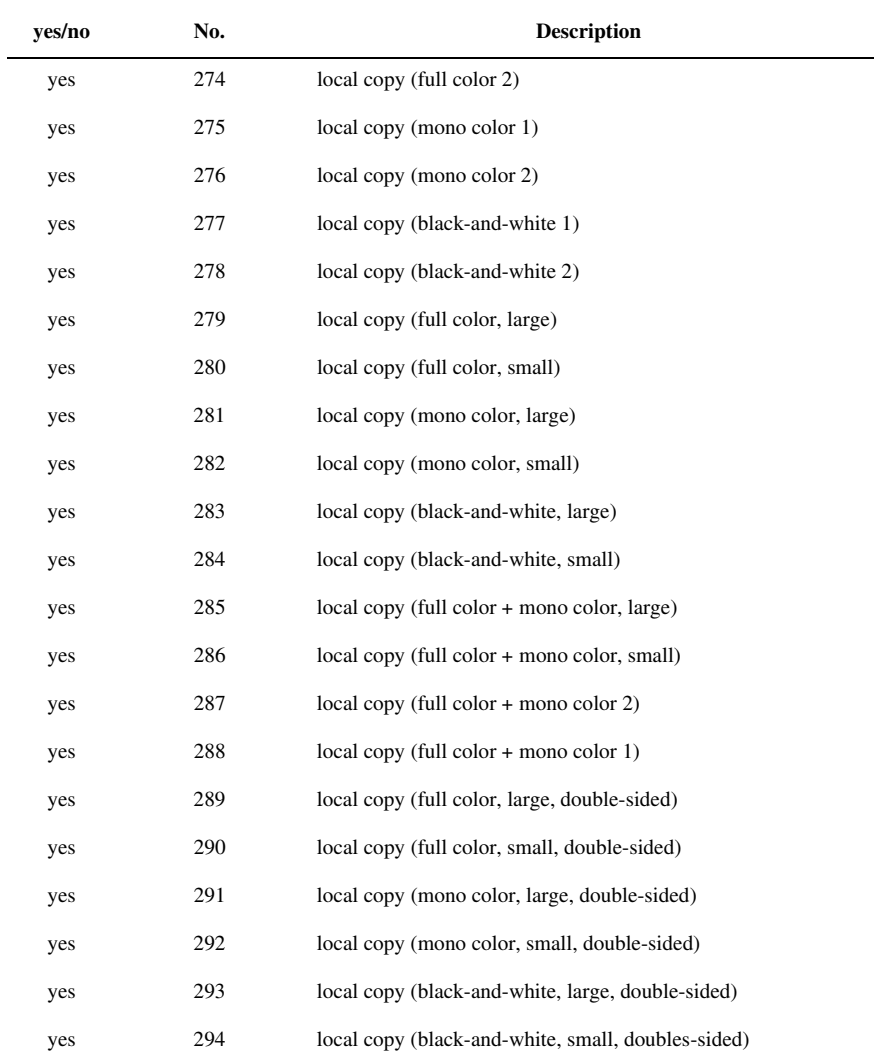

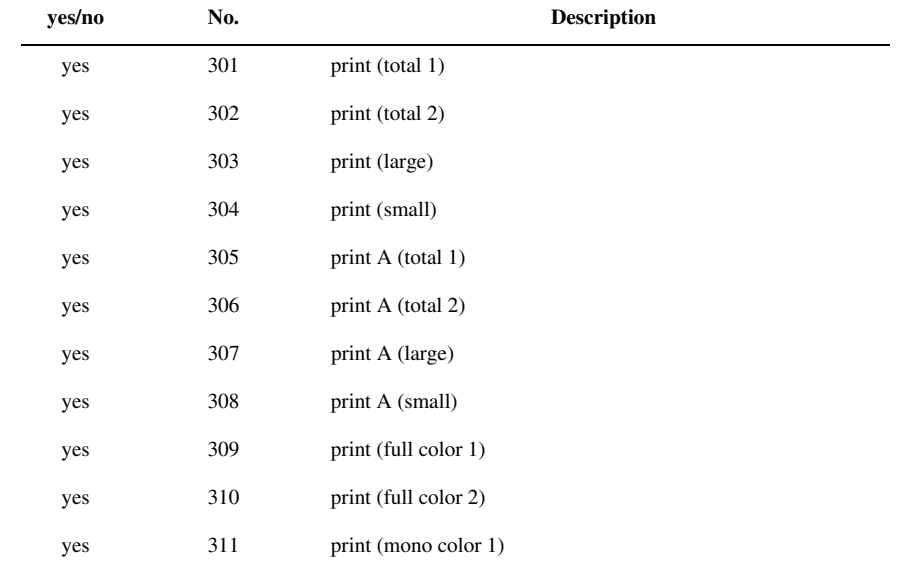
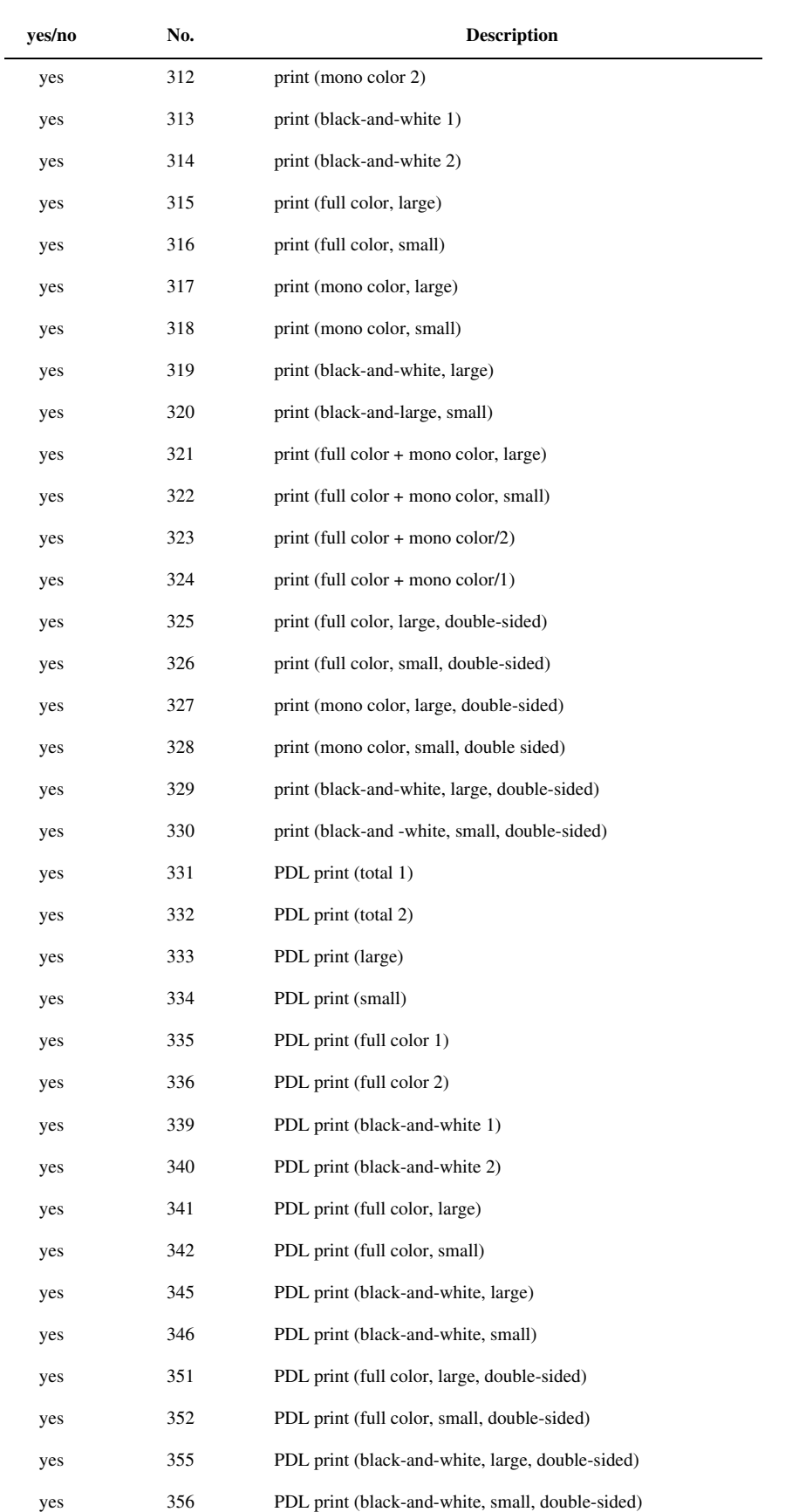

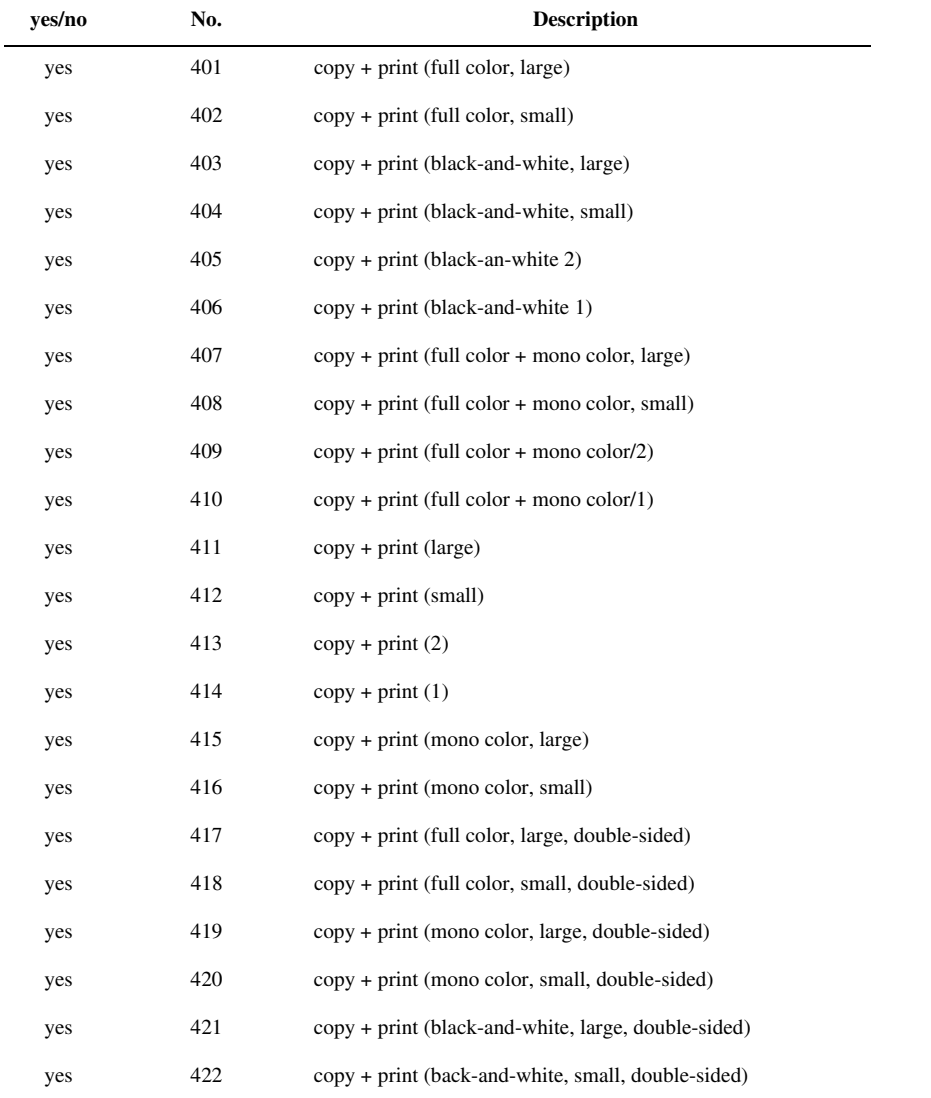

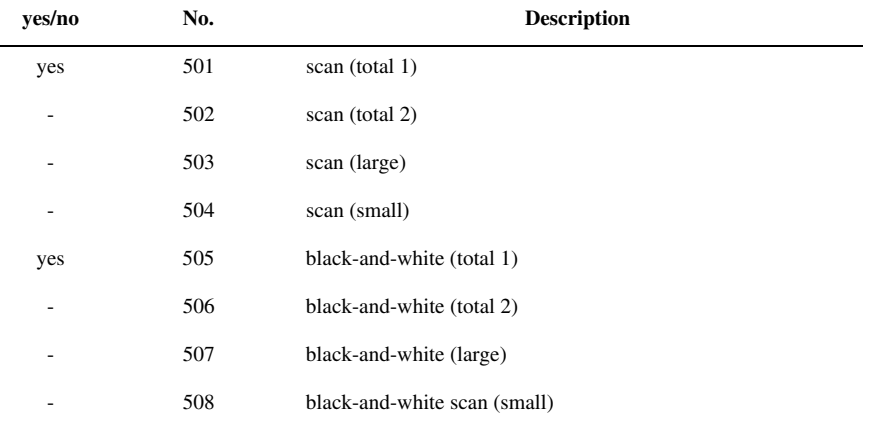

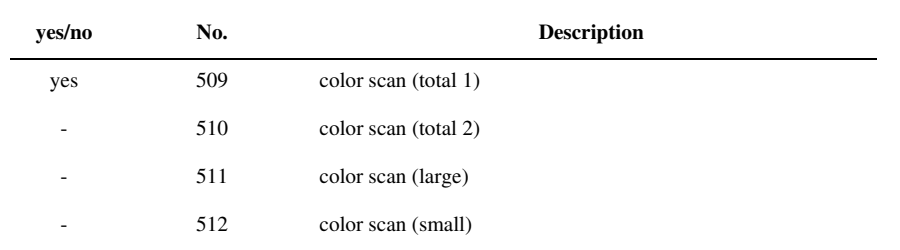

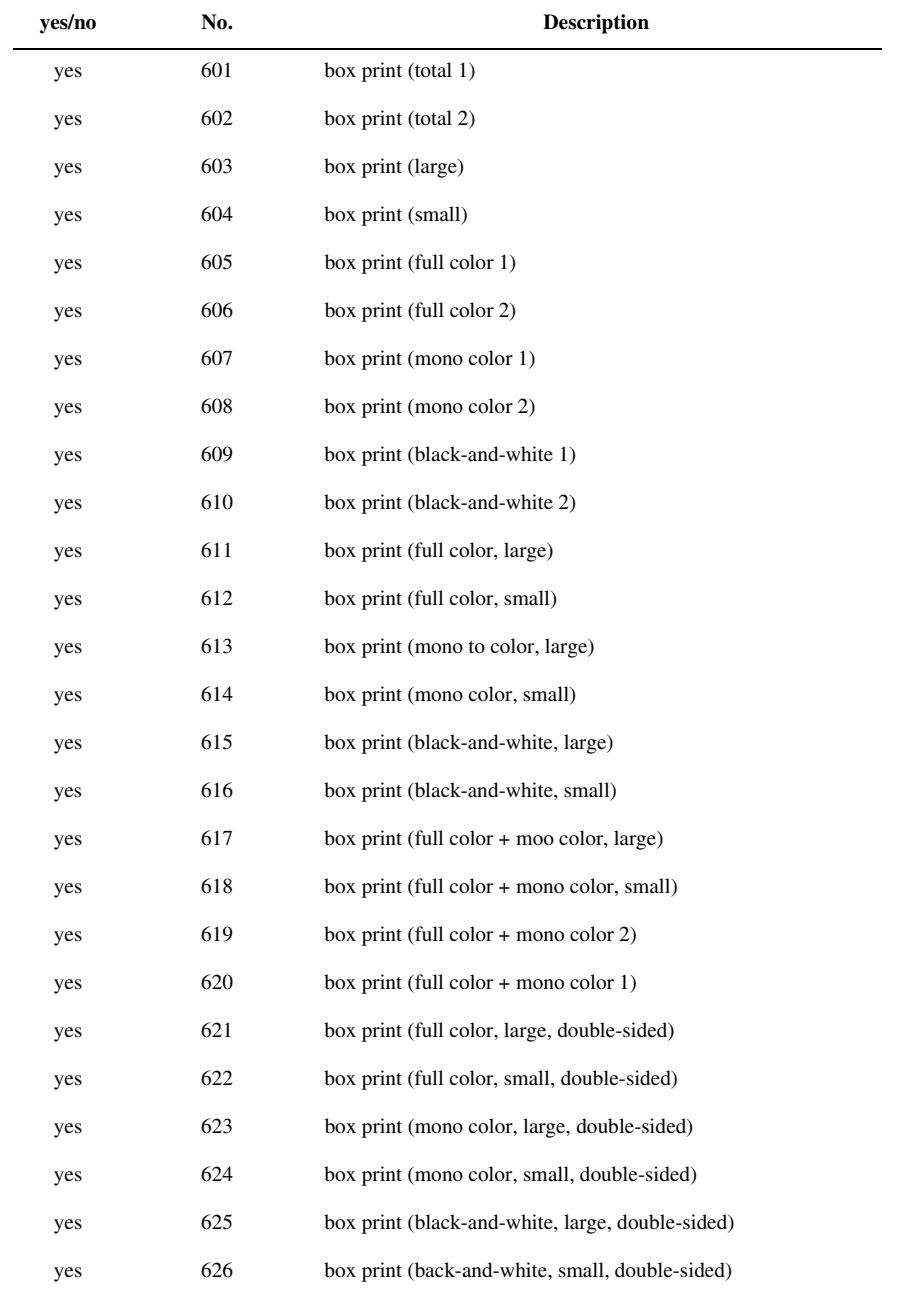

T-15-289

| yes/no         | No. | <b>Description</b>                                     |
|----------------|-----|--------------------------------------------------------|
| yes            | 701 | reception print (total 1)                              |
| yes            | 702 | reception print (total 2)                              |
| yes            | 703 | reception print (large)                                |
| yes            | 704 | reception print (small)                                |
|                | 705 | reception print (full color 1)                         |
|                | 706 | reception print (full color 2)                         |
| ٠              | 707 | reception print (grayscale 1)                          |
|                | 708 | reception print (grayscale 2)                          |
| yes            | 709 | reception print (black-and-white 1)                    |
| yes            | 710 | reception print (black-and-white 2)                    |
| $\overline{a}$ | 711 | reception print (full color, large)                    |
|                | 712 | reception print (full color, small)                    |
|                | 713 | reception print (grayscale, large)                     |
|                | 714 | reception print (grayscale, small)                     |
| yes            | 715 | reception print (black-and-white, large)               |
| yes            | 716 | reception print (black-and-white, small)               |
|                | 717 | reception print (full color + grayscale, large)        |
|                | 718 | reception print (full color + grayscale, small)        |
|                | 719 | reception print (full color + grayscale 2)             |
|                | 720 | reception print (full color, grayscale 1)              |
|                | 721 | reception print (full color, large, double-sided)      |
|                | 722 | reception print (full color, small, double-sided)      |
|                | 723 | reception print (grayscale, large, double-sided)       |
|                | 724 | reception print (grayscale, small, double-sided)       |
| yes            | 725 | reception print (black-and-white, large, double-sided) |
| yes            | 726 | reception print (black-and-white, small, double-sided) |

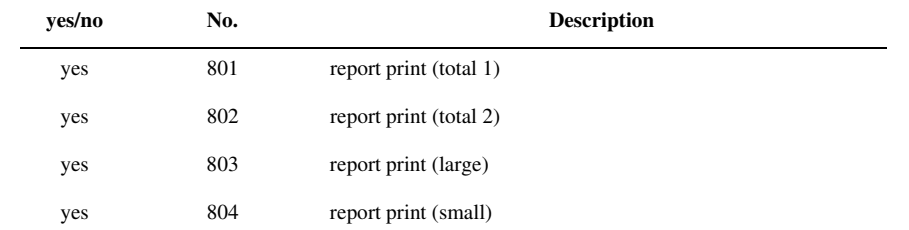

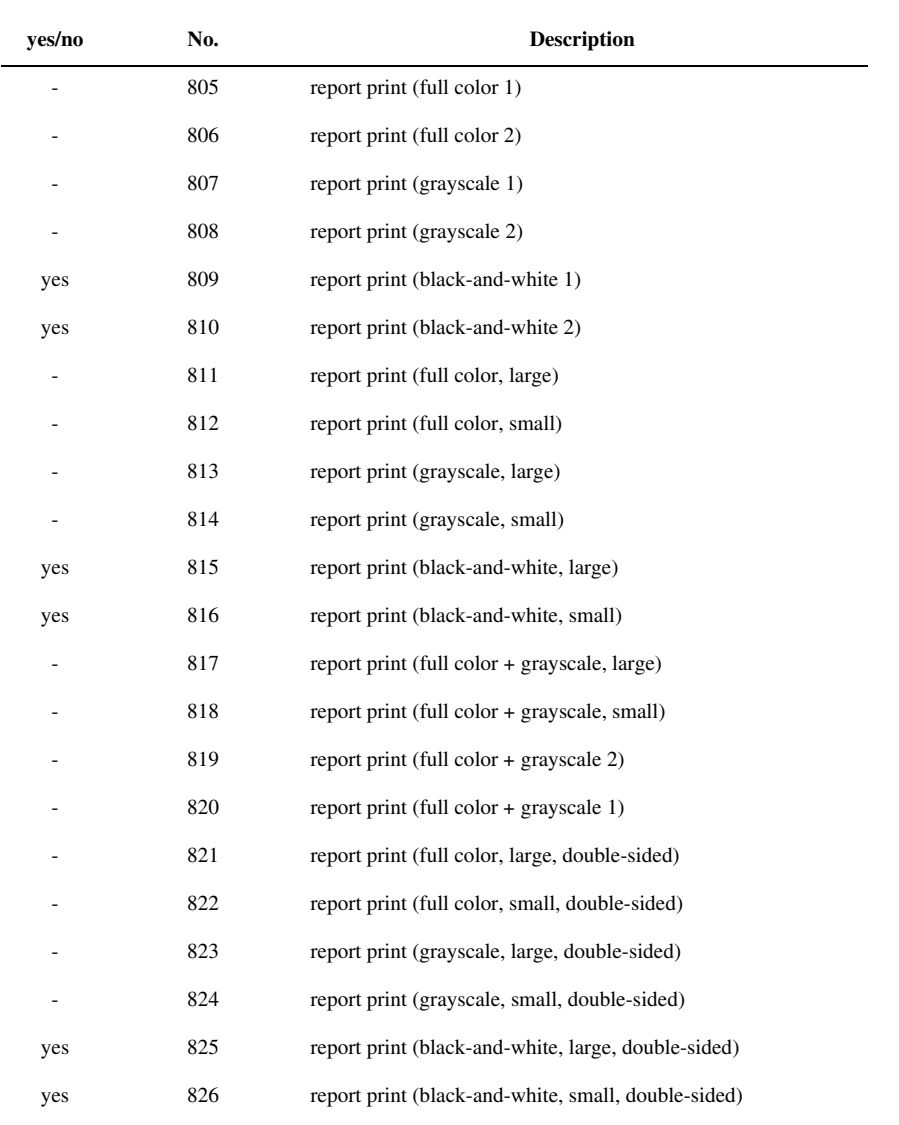

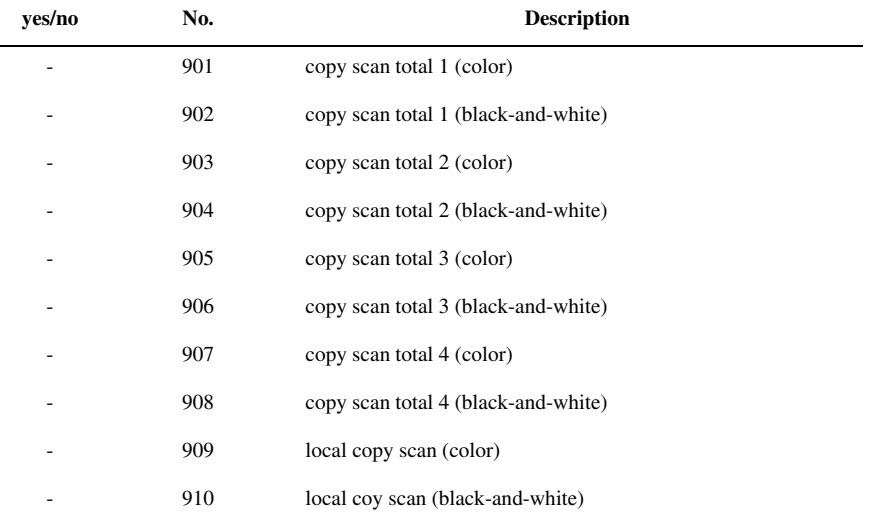

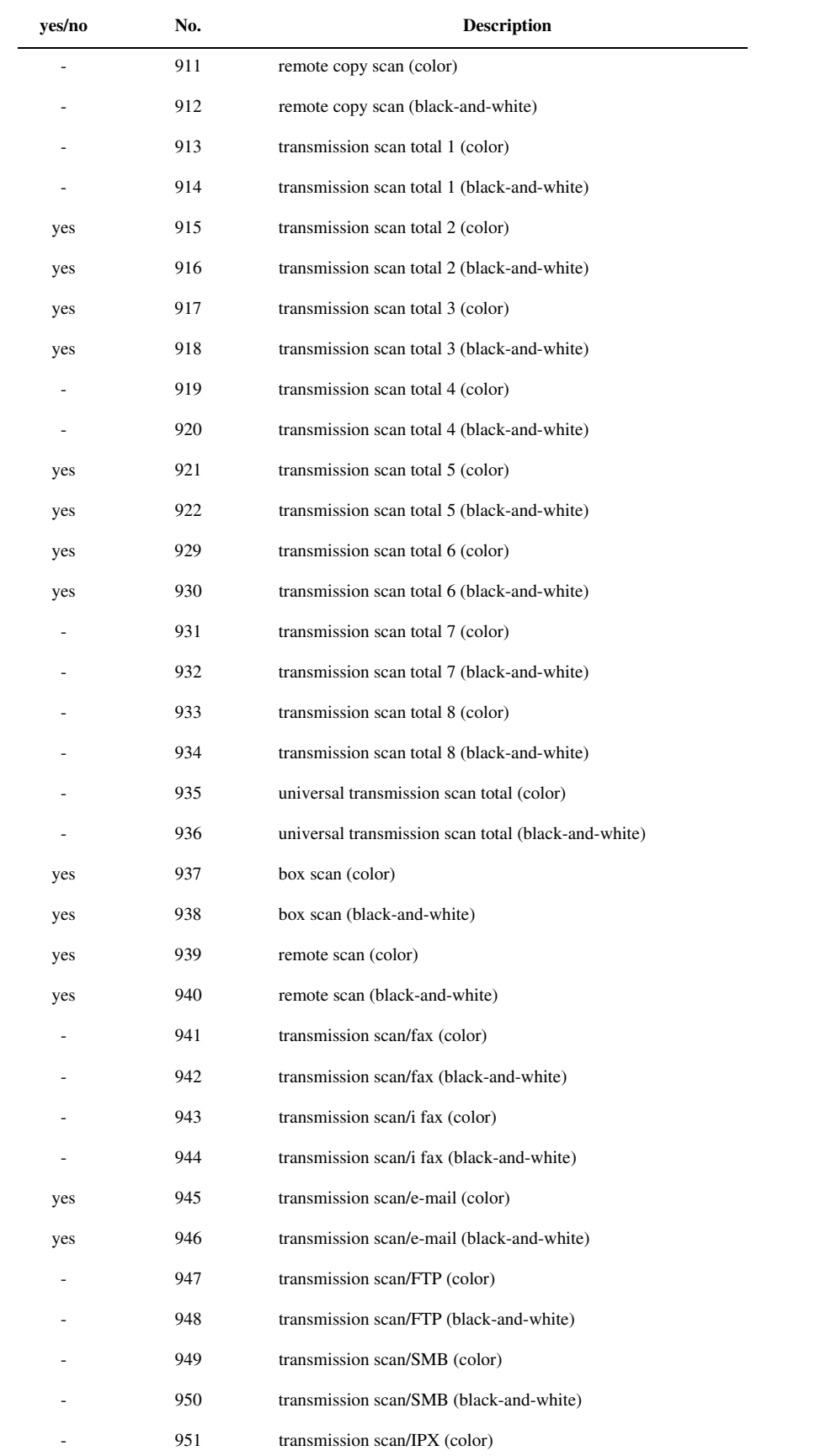

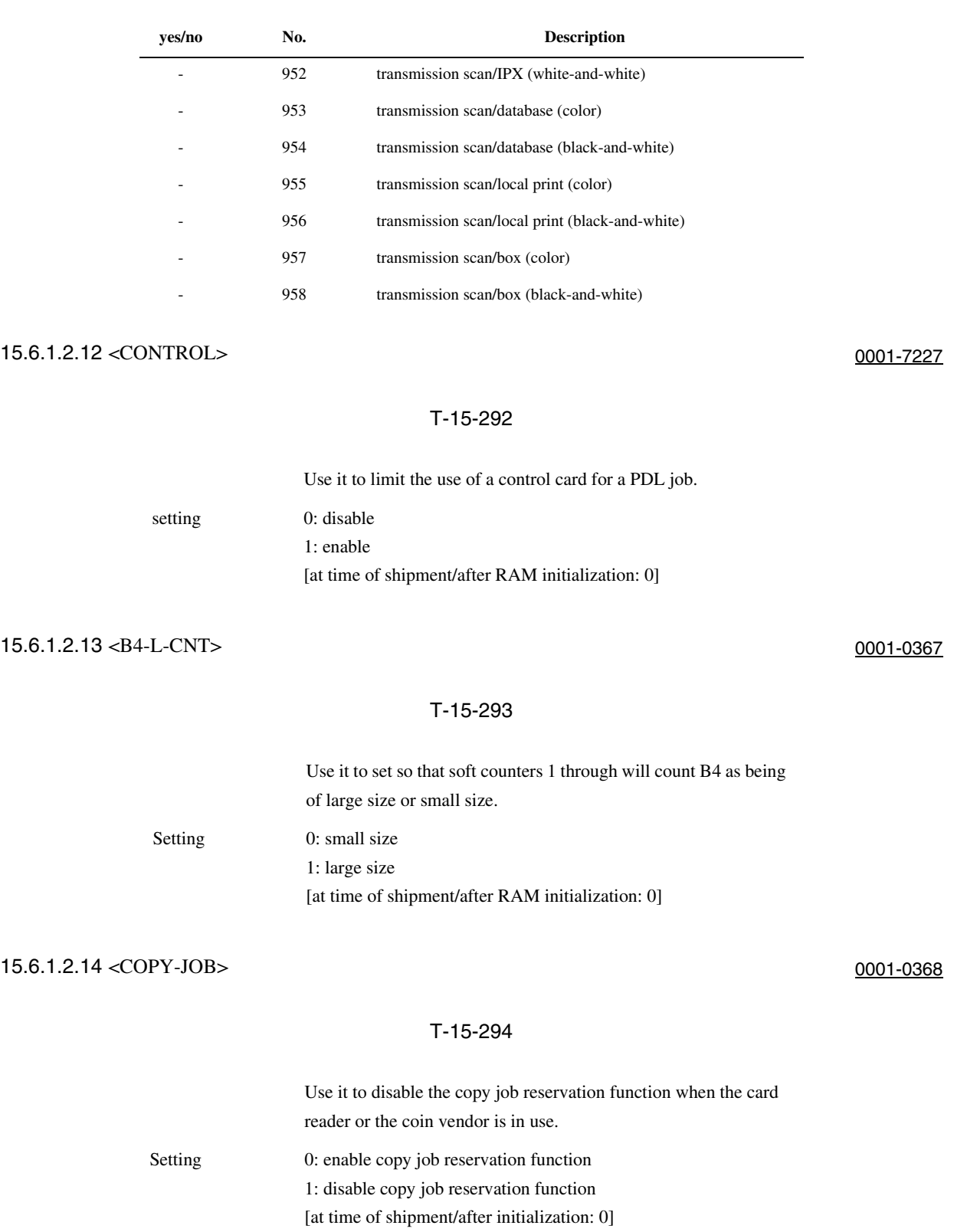

## 15.6.1.2.15 <TABROT> 0005-6752 T-15-295 Use it to enable/disable 180-deg rotation of a landscape image for a tab sheet. Settings 0: do not rotate

1: rotate at time of shipment/upon RAM initialization: 0

## 15.6.1.2.16 <IDPRN-SW> 0006-2154

## T-15-296

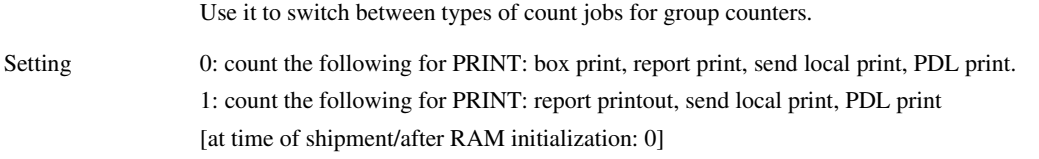

15.6.1.2.17 <CPRT-DSP> 0005-6756

#### T-15-297

Use it to enable/disable indication of the count button on the Sales Counter Check screen.

Settings 0: do not indicate 1: indicate at time of shipment/upon RAM initialization: 1

15.6.1.2.18 <CNTSW> 0001-7228

#### T-15-298

Use it to switch between counter display items.

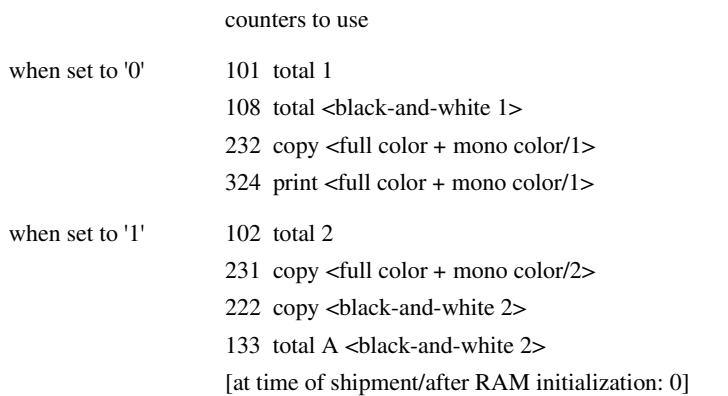

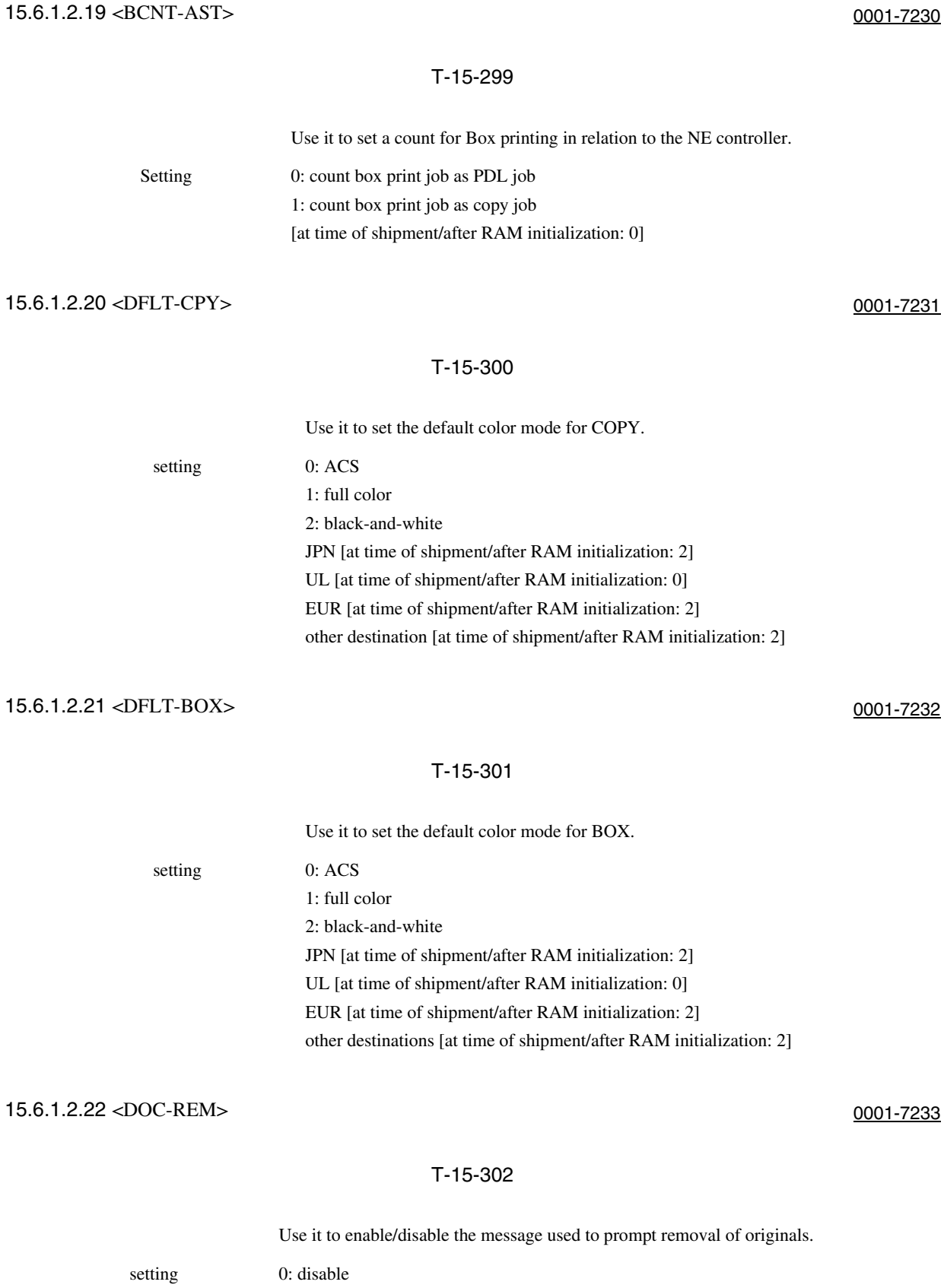

1: enable

## 15.6.1.3 CST

15.6.1.3.1 Overview 0001-7255

Registering the Envelope Cassette Size

#### 15.6.1.3.2 <P-SZ-C1> 0005-6766

#### T-15-303

Use it to select and register paper size for the cassette 1. Settings 0: A4 1: B5 2: LTR at time of shipment/upon RAM initialization: 0

15.6.1.3.3 <P-SZ-C2> 0006-0104

#### T-15-304

Use it to select and register paper size for the cassette 2.

Settings 0: A4 1: B5 2: LTR at time of shipment/upon RAM initialization: 0

15-170

## 15.6.1.4 ACC

 $\equiv$ 

#### 15.6.1.4.1 Overview 0001-0373

#### 15.6.1.4.2 <COIN> 0005-6769

#### T-15-305

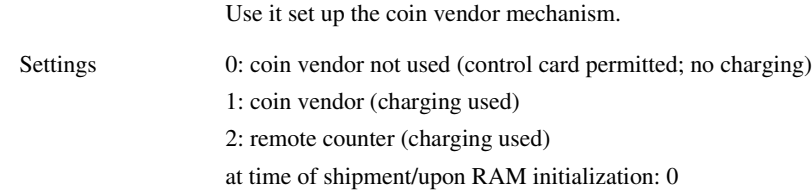

15.6.1.4.3 <DK-P> 0001-0375

#### T-15-306

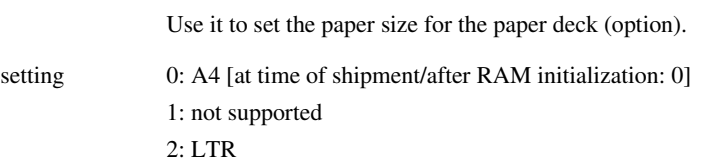

## 15.6.1.4.4 <CARD-SW> 0001-0376

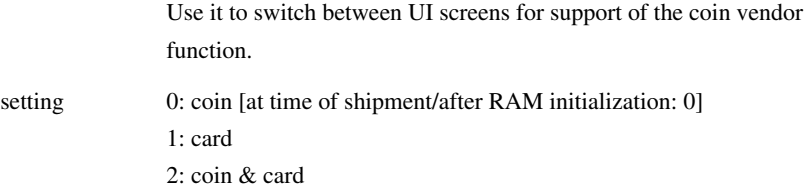

#### 15.6.1.5 INT-FACE

#### 15.6.1.5.1 Overview 0001-0378

Setting Up Conditions for Connection to an External Controller

#### 15.6.1.5.2 <IMG-CONT> 0001-0380

#### T-15-308

Use it to make settings for connection to an EFI controller. setting 0: normal operation

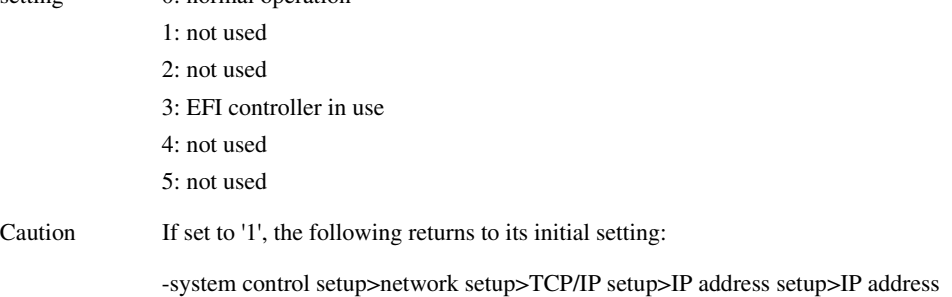

system control setup>network setup>TCP/IP setup>IP address setup>sub net mask system control setup>network setup>IP address setup>gateway address system control setup>network setup>TCP/IP setup>Ethernet driver setup>communication system system control setup>network setup>TCP/IP setup>Ethernet driver setup>Ethernet type -system control setup>network setup>TCP/IP setup>start-up time Moreover, the following user mode settings will be set to OFF. system control setup>network setup>TCP/IP setup>IP address setup>DHCP in use system control setup>network setup>TCP/IP setup>IP address setup>RARP in use system control setup>network setup>TCP/IP setup>IP address setup>BOOTP in use system control setup>network setup>TCP/IP setup>Ethernet driver setup>auto detection system control setup>network setup>spool function in use -If set to '3' or '4', the following settings will be OFF in addition to the foregoing: system control setup>network setup>TCP/IP setup>RAW setup system control setup>network setup>TCP/IP setup>LPD setup system control setup>network setup>TCP/IP setup>IPP print system control setup>network setup>SMB setup

You will have to newly make settings for the foregoing items, as they will not return to their initial settings even when '0: normal mode' is selected.

system control setup>network setup>TCP/IP setup>IP address setup>sub net mask system control setup>network setup>TCP/IP setup>IP address setup>gateway address system control setup>network setup>TCP/IP setup>Ethernet driver setup>communication method system control setup>network setup>TCP/IP setup>Ethernet driver setup>Ethernet type system control setup>network setup>TCP/IP setup>startup Moreover, the following user mode settings will be OFF: system control setup>network setup>TCP/IP setup>IP address setup>DHCP in use system control setup>network setup>TCP/IP setup>IP address setup>RARP in use system control setup>network setup>TCP/IP setup>IP address setup>BOOTP in use system control setup>network setup>TCP/IP setup>Ethernet driver setup>auto detection system control setup>network setup>spool function in use If '3' or '4' is set, the following settings will be OFF in addition to the foregoing items: system control setup>network setup>TCP/IP setup>RAW setup system control setup>network setup>TCP/IP setup>LPD setup system control setup>network setup>TCP/IP setup>IPP print system control setup>network setup>SMB setup

You will have to newly make settings for the foregoing items, as they will not return to their initial settings even when '0: normal mode' is selected.

## 15.6.2 FEEDER

## 15.6.2.1 <LS-DBL> 0006-0300

#### T-15-309

Use it to enable/disable ADF high-speed duplex mode.

The mode may be disabled if the user uses an original size that is not suited to ADF high-speed duplex mode.

settings range 1: off (do not execute high-speed duplex mode; use low-speed duplex mode) 0: on (execute high-speed duplex mode; normal, default)

## 15.6.2.2 <STAMP-SW> 0006-0301

#### T-15-310

Use it to specify the presence/absence of the stamp.

This mode item indicates the presence/absence of the stamp, and is designed for use by the service person.

settings 0:stamp absent 1:stamp present at time of shipment/upon RAM initialization: 0

## 15.6.3 SORTER

#### 15.6.3.1 Overview 0001-7259

Making Finisher-Related Machine Settings

### 15.6.3.2 <BLNK-SW> 0001-0420

#### T-15-311

Use it to set the marking width (W) for both sides of the crease for the saddle stitcher in use.

Setting 0: normal width (5 mm) 1: large width (10 mm) [at time of shipment/after RAM initialization: 1]

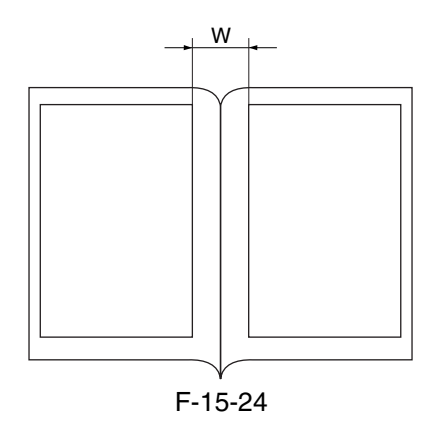

## 15.6.3.3 <MD-SPRTN> 0001-7260

## T-15-312

Use it to limit the finisher functions.

setting 0: normal 1: enable functional separation [at time of shipment/after RAM initialization: 0]

## 15.6.4 BOARD

Making Option Board-Related Machine Settings

### 15.6.4.2 <SURF-OFF> 0001-0421

#### T-15-313

Use it to enable/disable the UFR board function.

setting 0: enable operation as copier model without E code indication in absence of UFR board 1: check presence of UFR board; if absent, indicate E code [at time of shipment/after RAM initialization: 0]

## 15.6.5 OPTION (mechanical specifications setting mode):Level 2

## 15.6.5.1 COPIER

15.6.5.1.1 BODY  $-W-CLN-P$  0005-6726

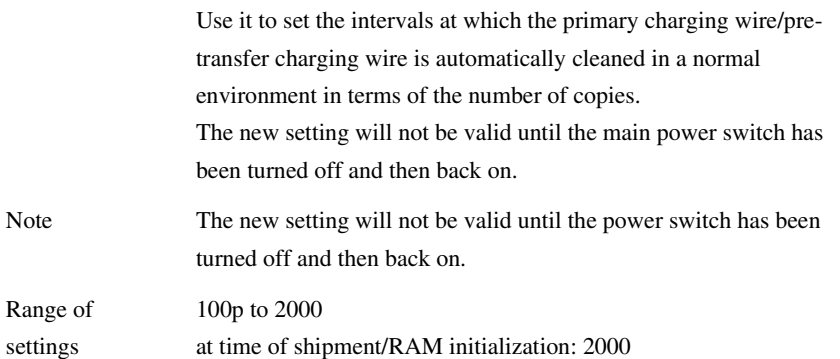

<PRIFAN> 0006-3954

#### T-15-315

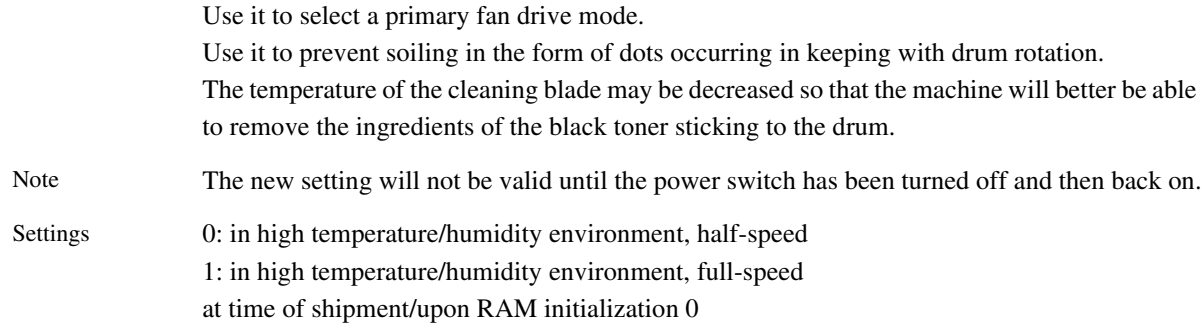

#### <SCANSLCT> 0001-0438

#### T-15-316

Use it to enable/disable the function the machine uses to compute the scan area based on the selected paper size.

setting 0: OFF (determine scan based on original size) 1: ON (determine scan area based on paper size)

[at time of shipment/after RAM initialization: 0]

<OHPTEMP> 0005-6733

## T-15-317

Use it to switch over down sequence tables for transparencies and heavy paper 3.

Note The new setting will not be valid until the power switch has been turned off and then on.

Settings 0: default

1: priority on fixing 2: priority on productivity at item of shipment/upon RAM initialization: 0

### T-15-318

Use it to execute Dhalf.

Settings 0: do not execute Dhalf control

1: execute Dhalf control at time of shipment/upon RAM initialization: 1

 $-DH-SW>$ 

#### <DM-MODE> 0005-6735

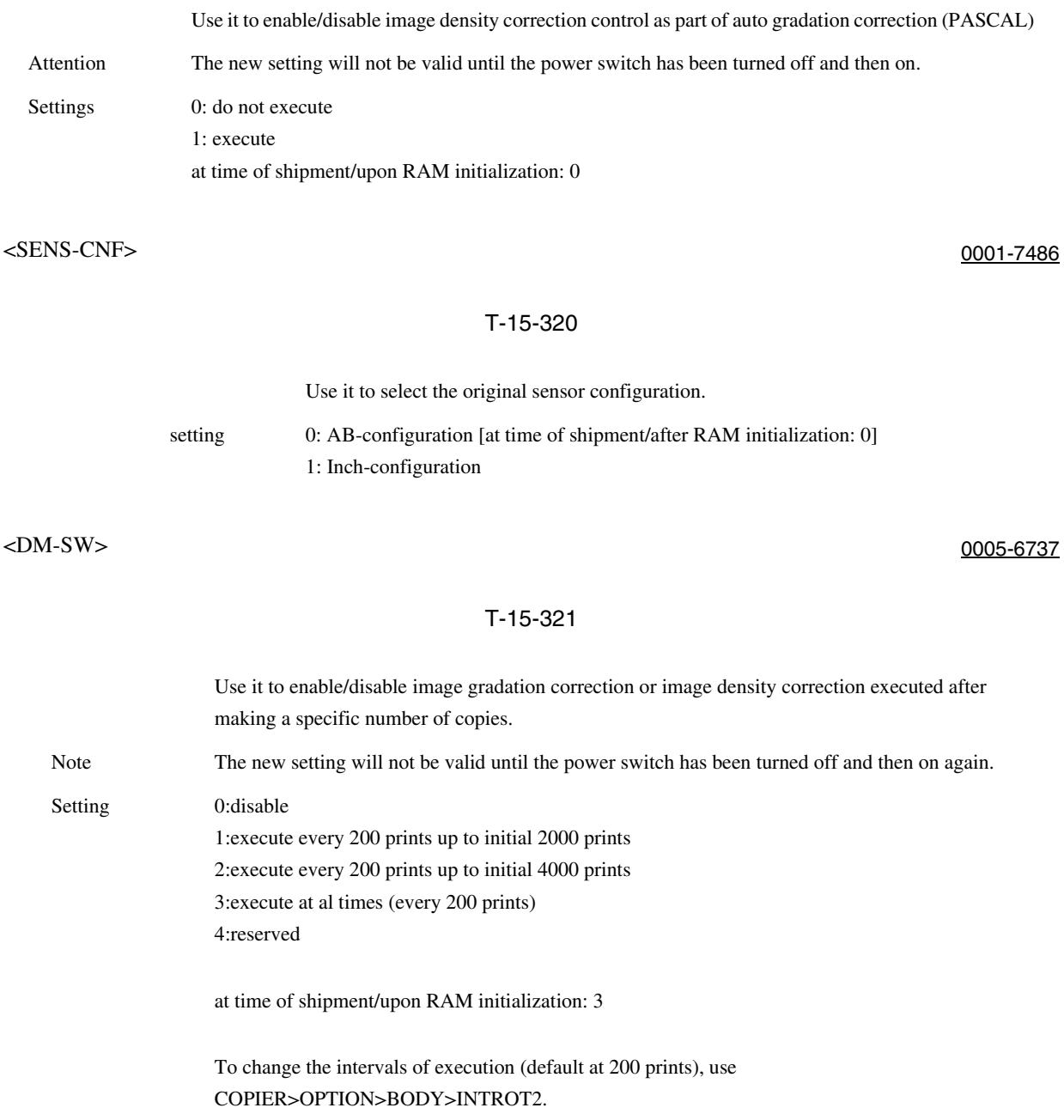

#### <RAWDATA> 0001-0447

#### T-15-322

Use it to specify how received data should be printed out.

setting 0: normal operation

1: print as is

[at time of shipment/after RAM initialization: 0]

If received images have a fault, use it to isolate the cause between data itself and image processing.

#### $-BK-BND>$

## T-15-323

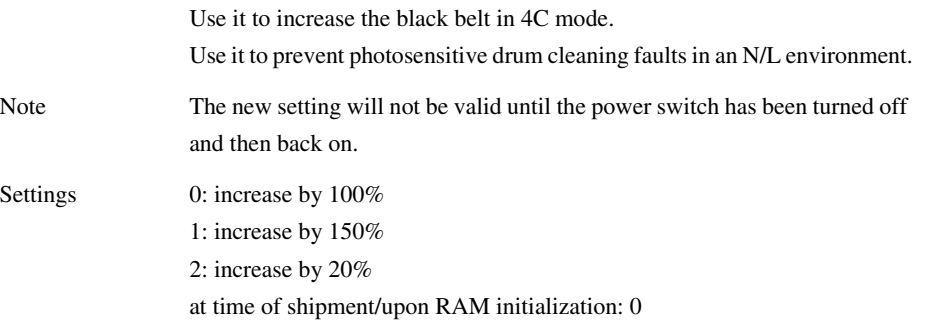

#### $\langle$ FDW-DLV> 0005-6740

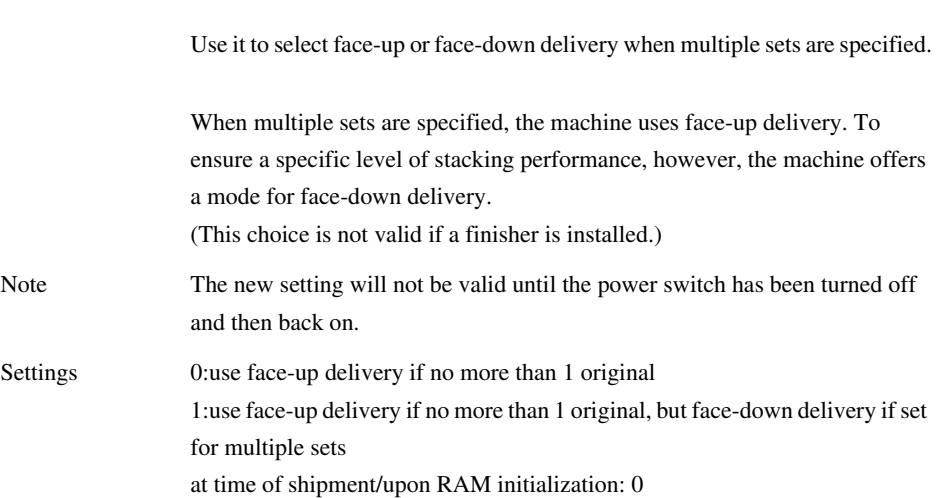

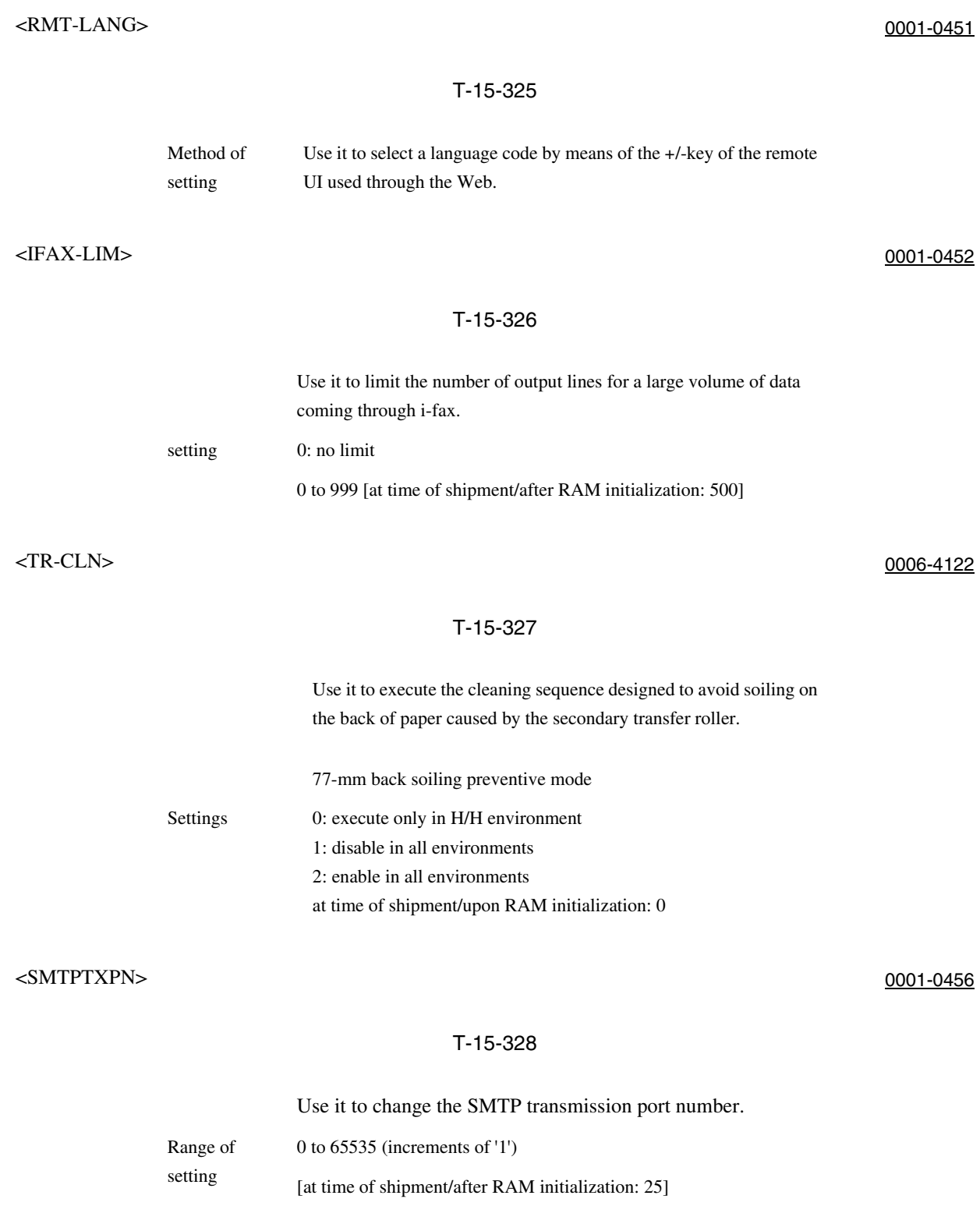

# <SMTPRXPN> 0001-0459

#### T-15-329

Use it to change the SMTP reception port number.

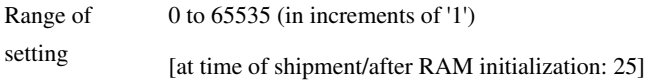

<POP3PN> 0001-0462

#### T-15-330

Use it to change the POP reception port number.

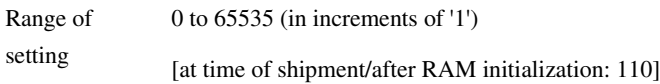

<ORG-LGL> 0001-0468

#### T-15-331

Use it to set a special paper whose size may not be recognized by the DF.

setting 0: LEGAL [at time of shipment/after RAM initialization] 1: FOOLSCAP 2: A-FOOLSCAP 3: FORIO 4: GLEGAL 5: OFFICIO 6: EOFFICIO 7: AOFFICIO 8: B-OFFICIO 9: A-LEAGAL

10: M-OFFICIO

Use it to set a special paper size not recognized by the DF size detection mechanism. Settings 0: LTR (at time of shipment/upon RAM initialization) 1: GLTR 2: ALTR 3: EXECTIVE

T-15-332

setting 0: LTR [at time of shipment/after RAM initialization]

Use it to set a special paper whose size may not be recognized by the DF.

 $\sim$ ORG-B5> 0001-7489

#### T-15-334

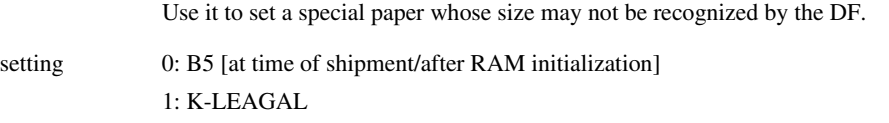

#### T-15-335

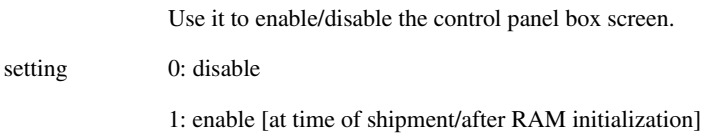

1: G-LTR 2: ALTR

# <ORGLTRR> 0005-6745 T-15-333 3: EXECUTIVE

<UIBOX> 0001-0472

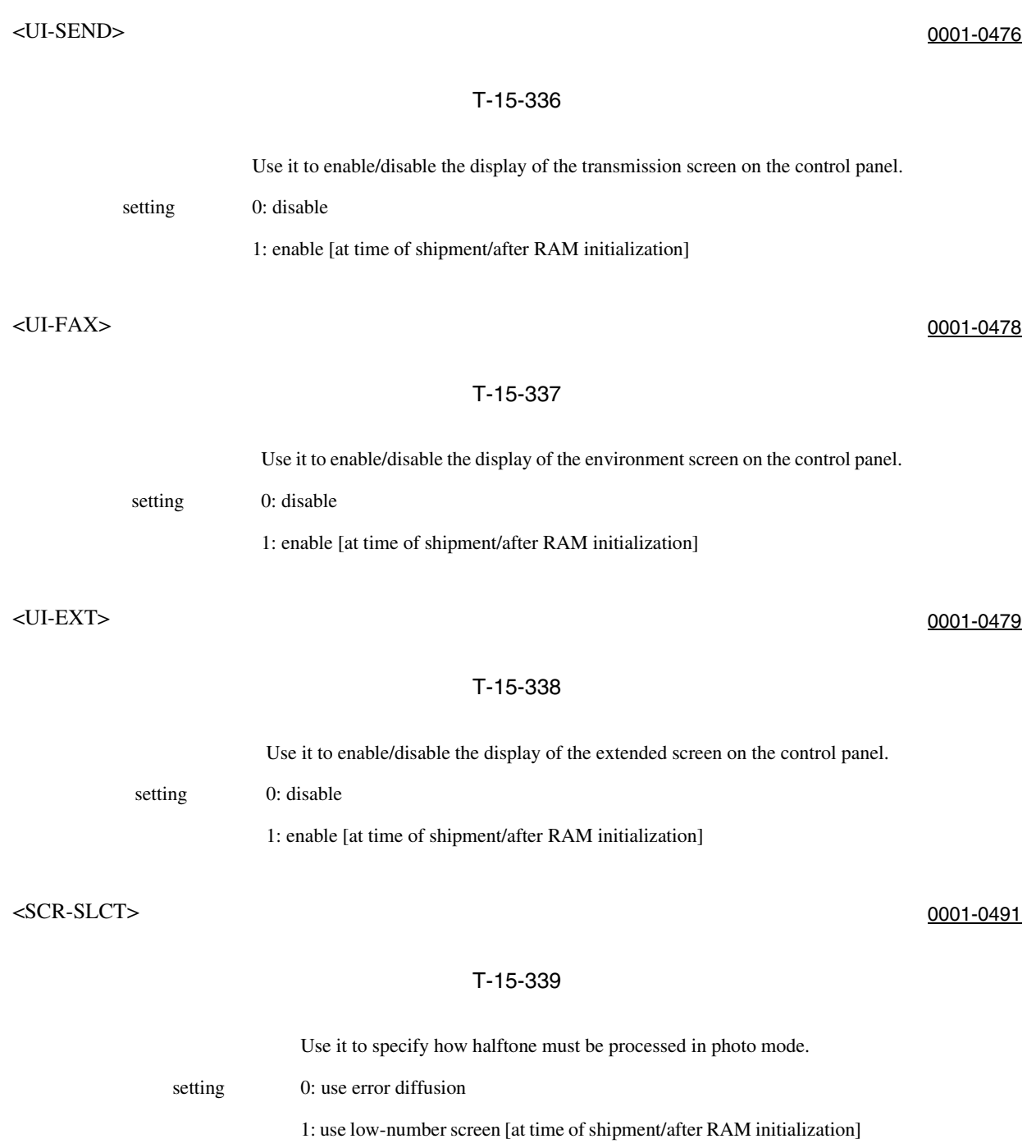

2: use high-number screen

#### <TMCSLCT> 0001-0492

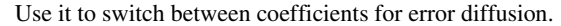

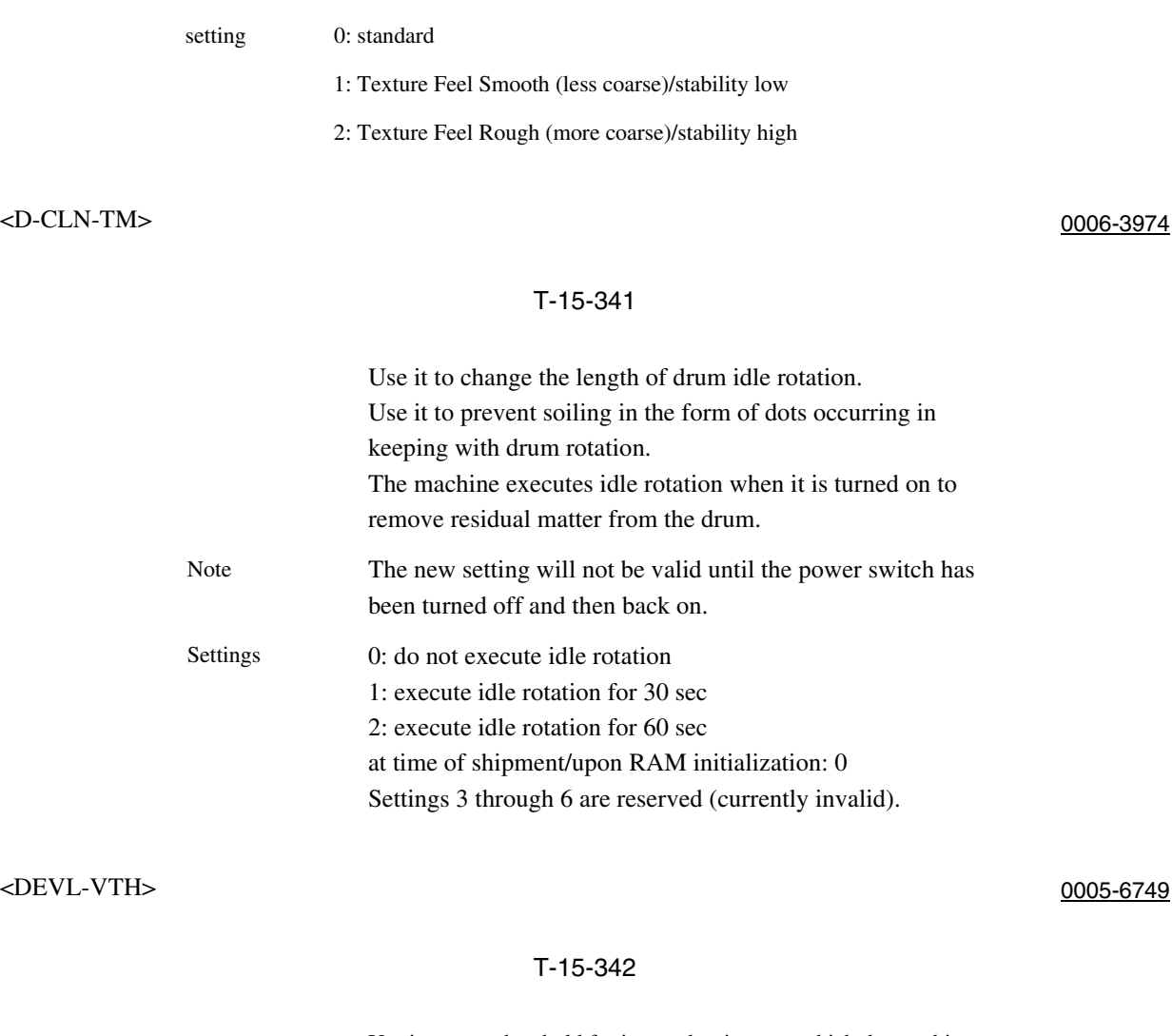

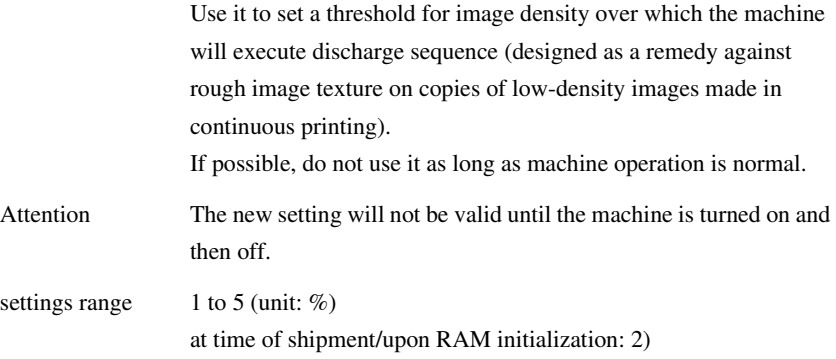

## <FTPTXPN> 0001-0510

#### T-15-343

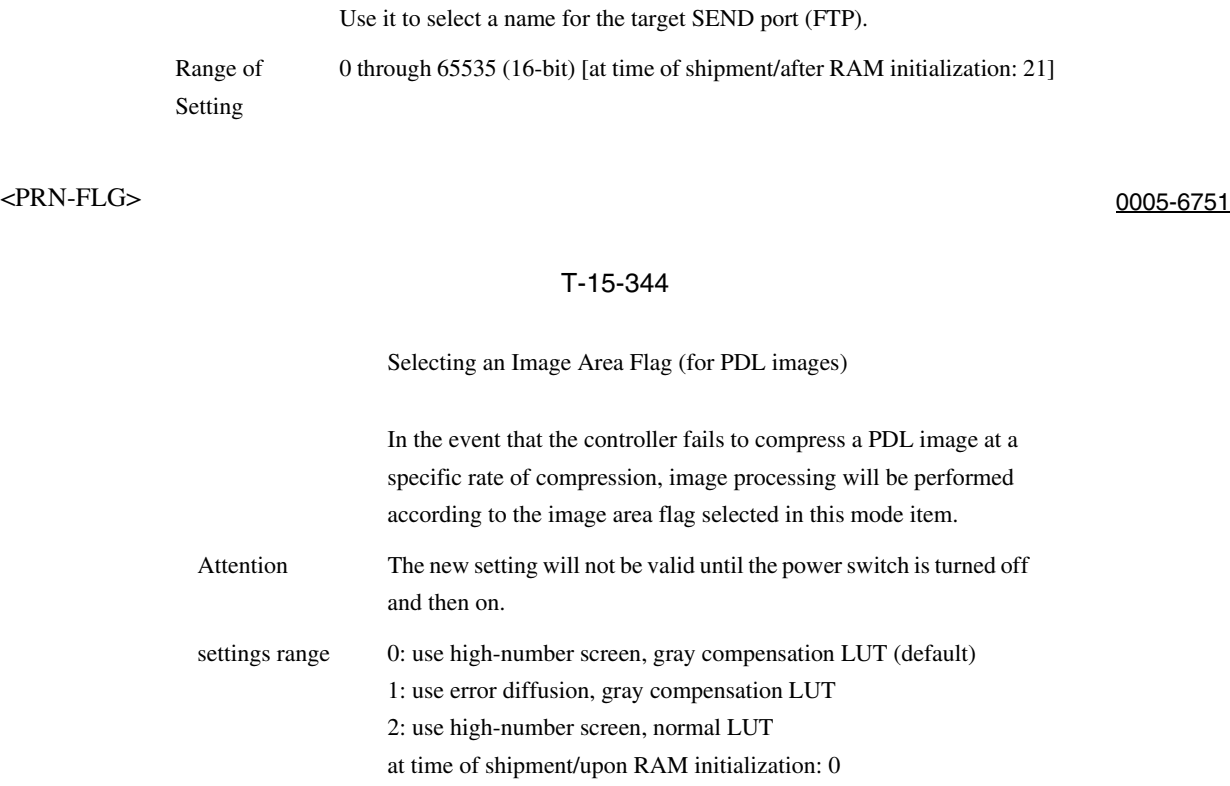

<SCNFLG> 0005-6753

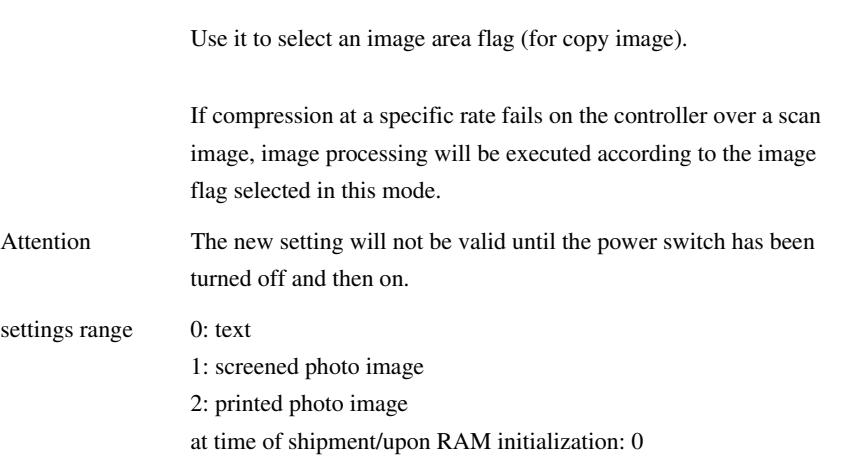

#### <TLWLVL> 0005-6755

#### T-15-346

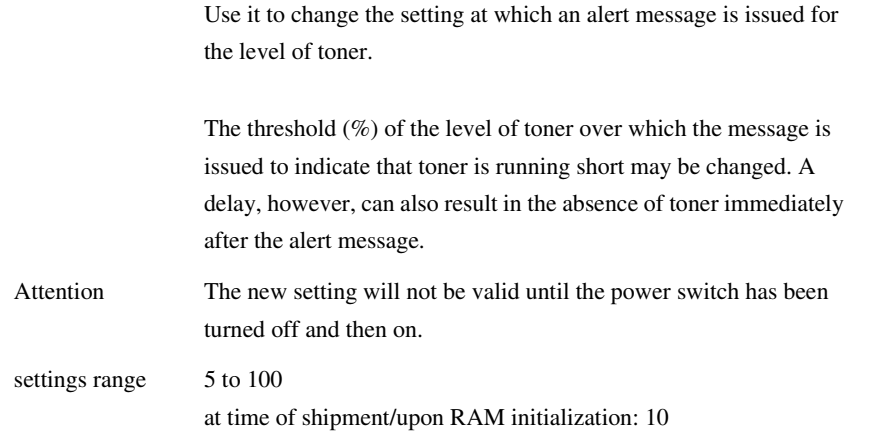

<NWERRSW> 0001-0527

#### T-15-347

Use it to enable/disable network-related error messages.

setting 0: disable

enable [at time of shipment/after RAM initialization]

#### $-$ SPD $>$ 0005-6757

#### T-15-348

Use it to adjust the speed of the fixing roller.

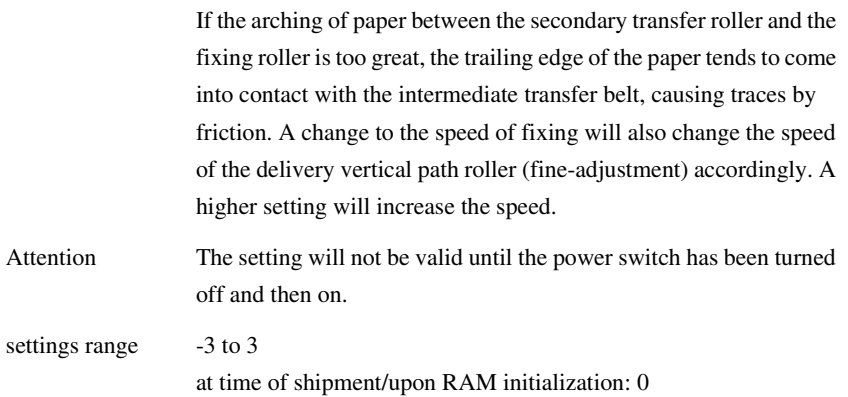

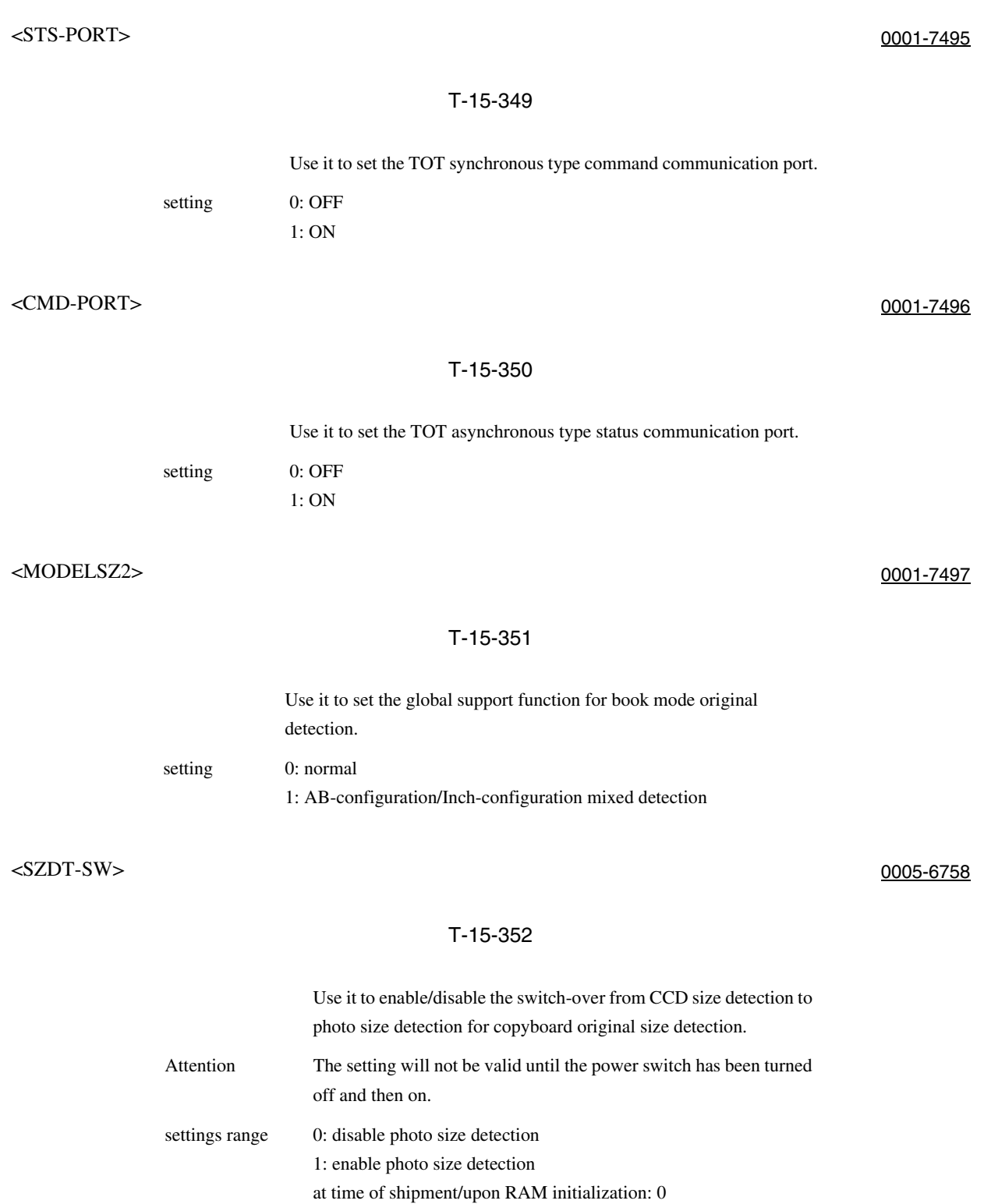

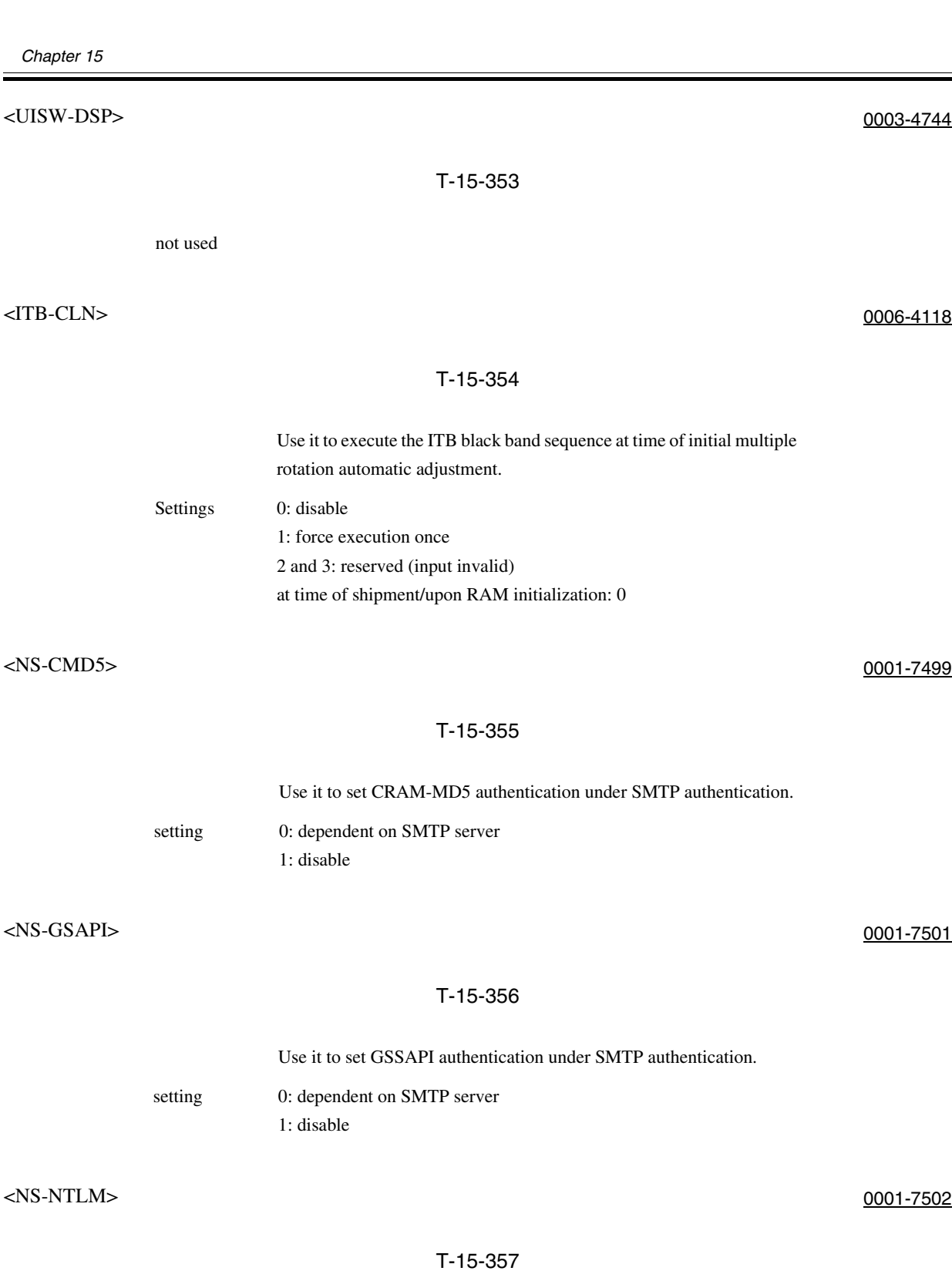

Use it to set NTLM authentication under SMTP authentication.

setting 0: dependent on SMTP server 1: disable it

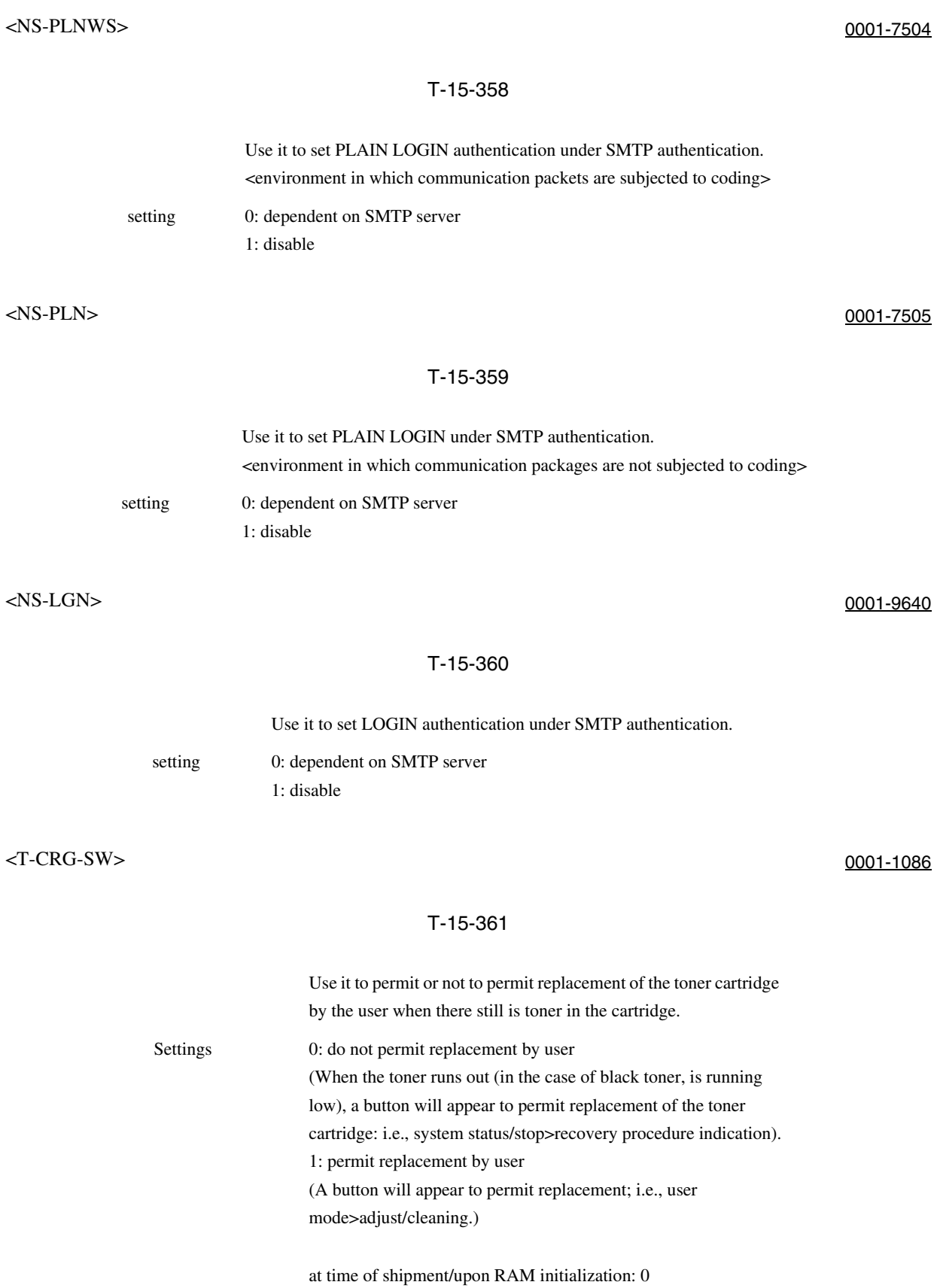

#### <TNR-DWN> 0005-6795

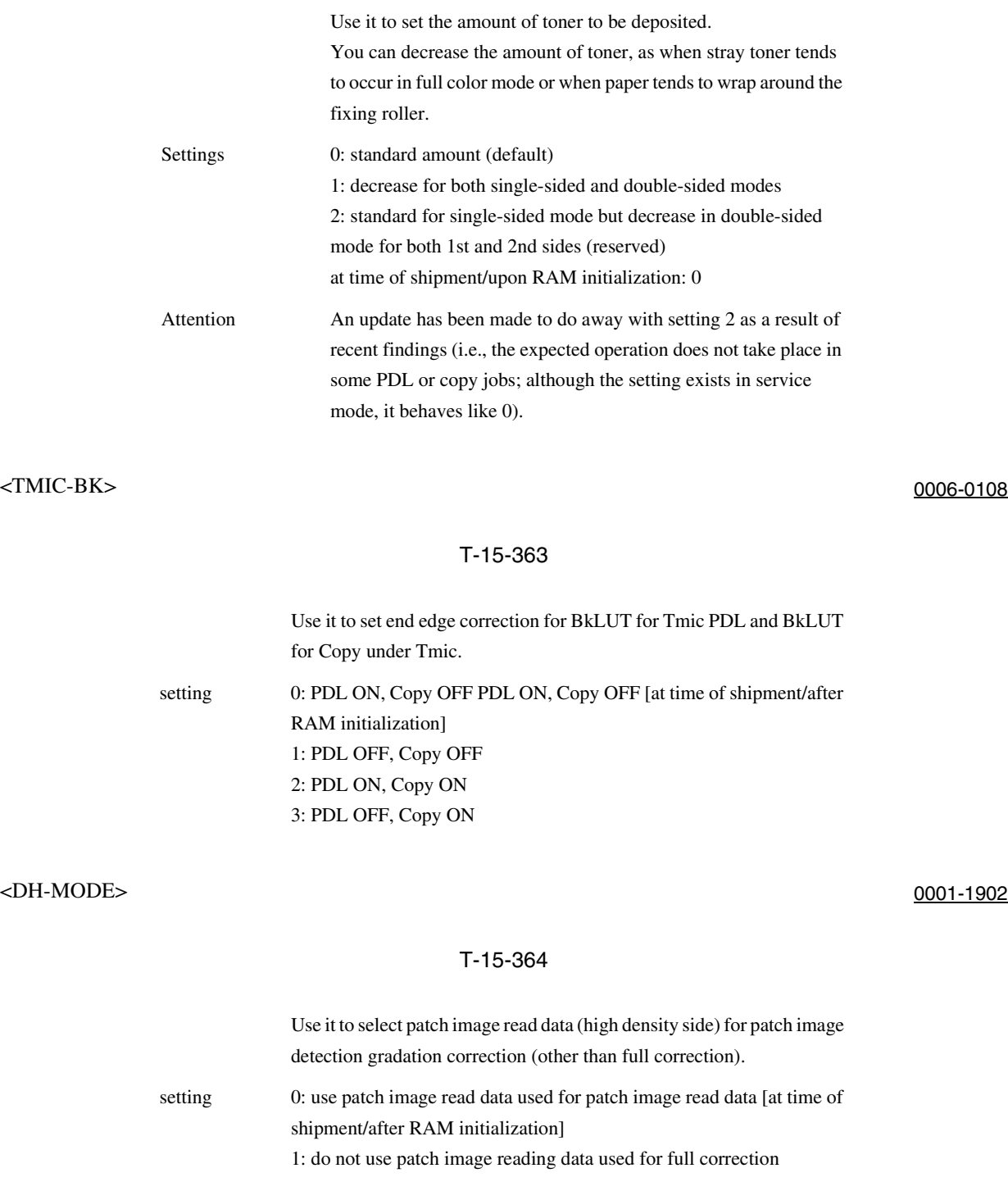

#### <WCLNPH > 0005-6810

#### T-15-365

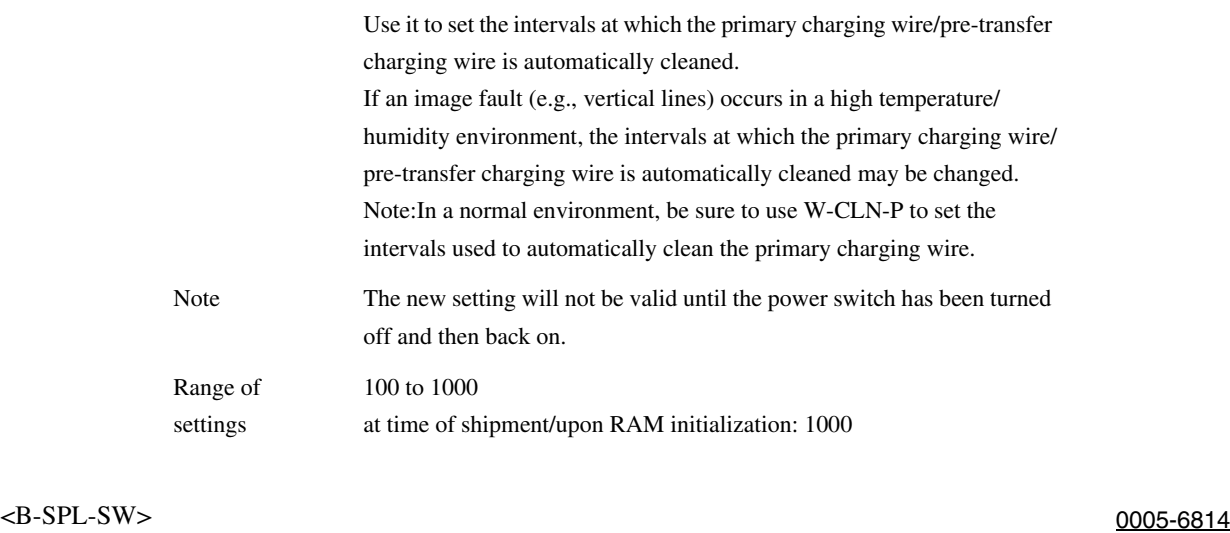

#### T-15-366

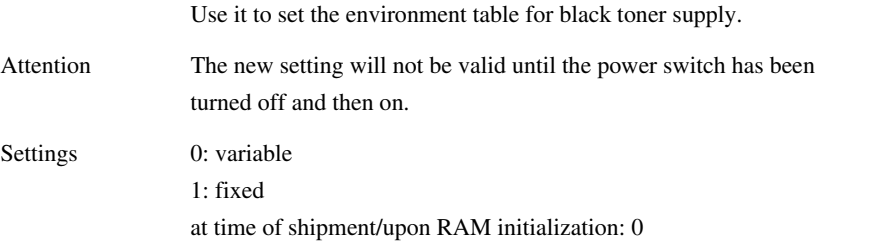

## <BCNTSW> 0005-6817

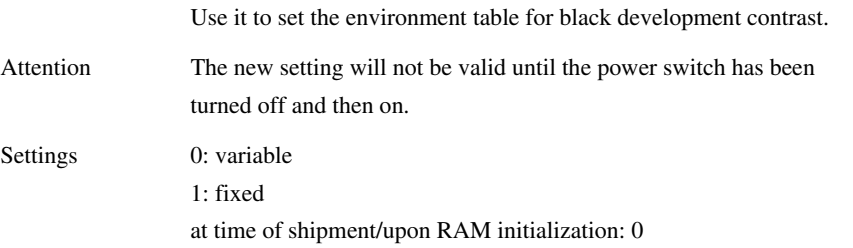

#### <1ROTCR> 0005-6820

#### T-15-368

Use it to change the retention current for primary transfer retention current idle rotation.

If the user disconnects the power plug at night and thus the drum heater goes off, the temperature of the primary transfer roller is not likely to match that of the drum when the power is turned on the next morning; and the resulting temporary change in the resistance of the primary transfer roller at times prevents proper execution of ATVC. If the level of current set by default is not high enough, use this item to increase it. Attention The new setting will not be valid until the power switch has been turned off and then on.

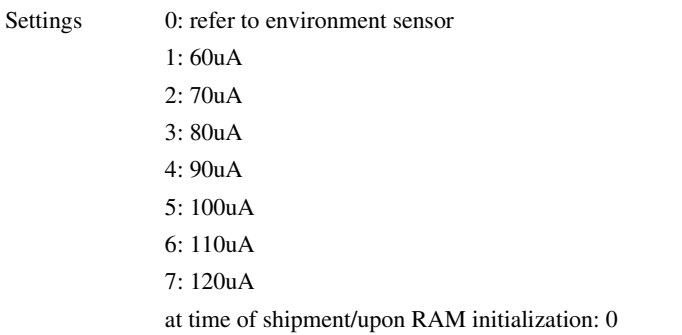

#### $\leq$ 1ROT-TIM $>$ 0005-6824

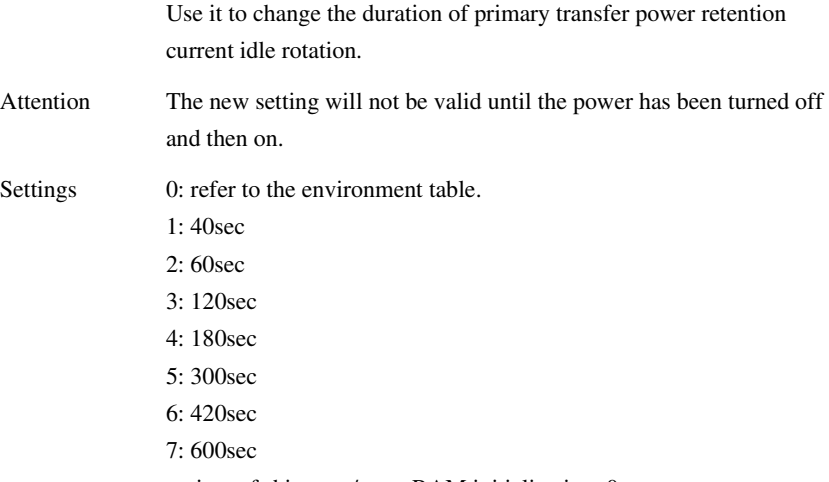

#### $\leq$ ROT-TIM $>$ 0005-6830

#### T-15-370

Use it to change the secondary transfer power retention idle rotation.

Attention The new setting will not be valid until the power is turned off and then on.

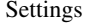

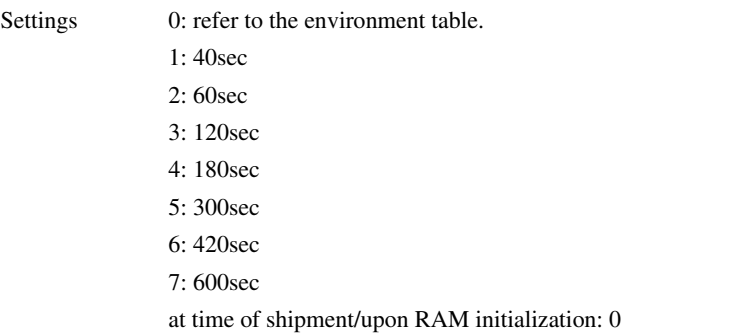

## <DEVKTM> 0005-6835

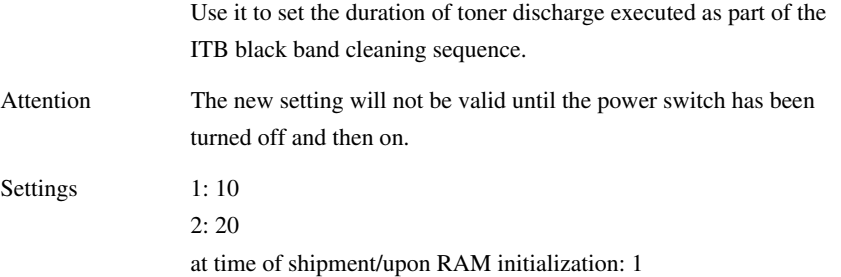

#### <CDEV-IDL> 0005-6839

#### T-15-372

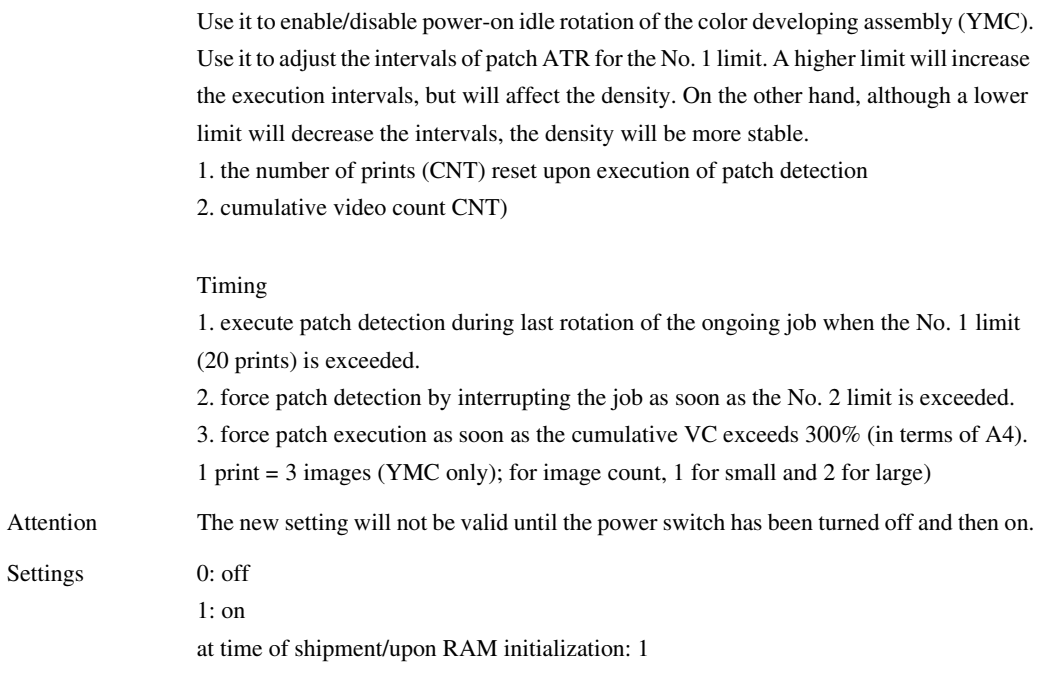

<PCHINT-1> 0005-6842

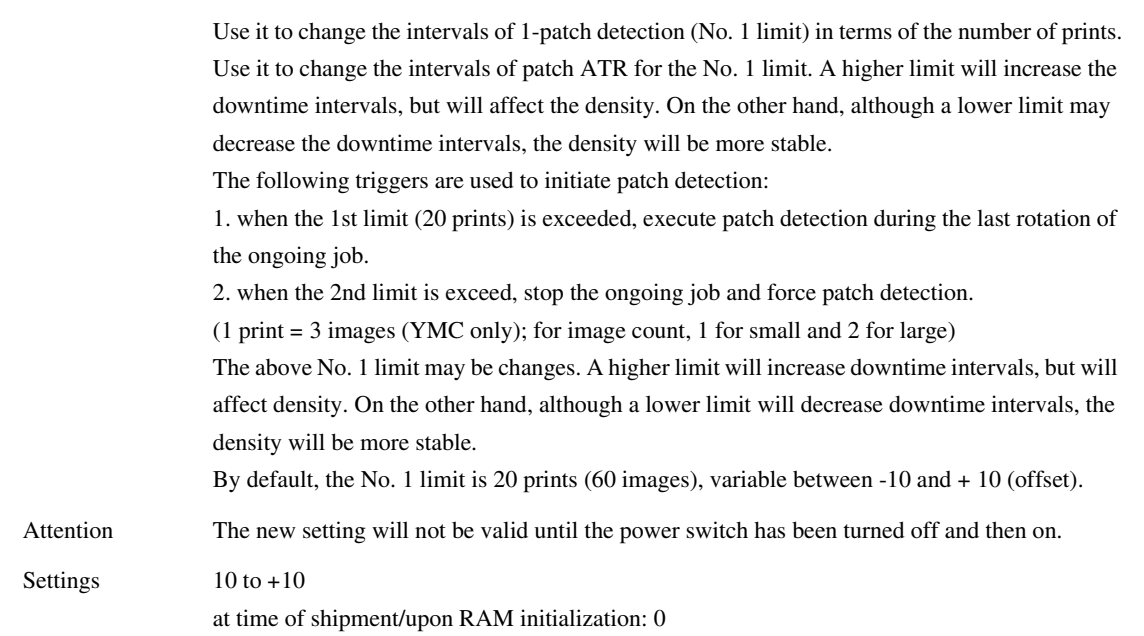

## <PCHINT-2> 0005-6844

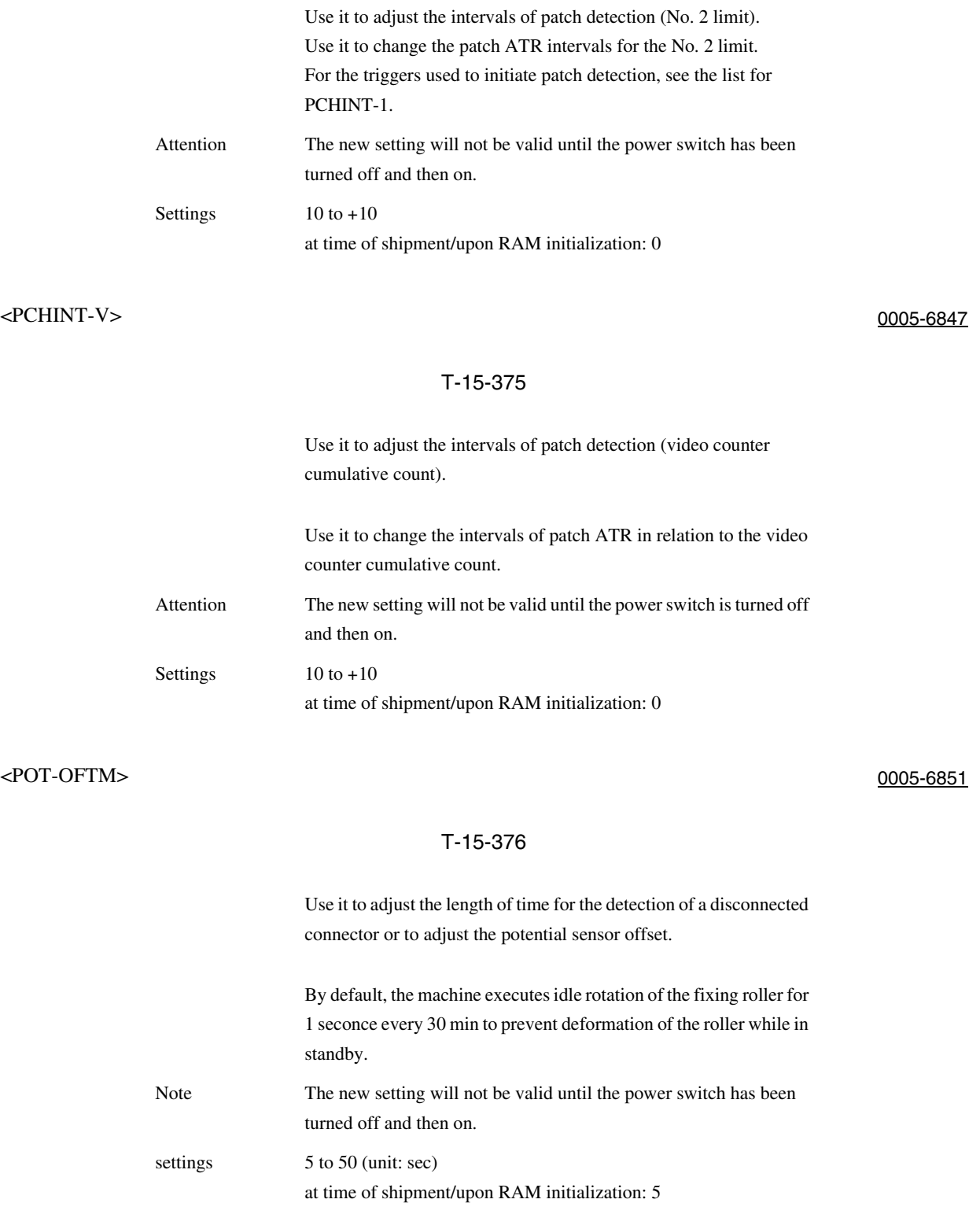

#### <FXWRNLVL> 0005-6854

#### T-15-377

Fixing Upper Roller Warning Level Change.

Use it to change the level at which a warning is issued in relation to the fixing counter reading. The life of the fixing roller varies according to the environment and user habits. If you have replaced the fixing unit, be sure to set the level to the appropriate value.

Attention The new setting will not be valid until the power switch has been turned off and then on. Settings 0: 180,000

1: 150,000 2: 120,000

at time of shipment/upon RAM initialization: 0

#### <FXERRLVL> 0005-6858

#### T-15-378

Fixing Roller Error Level Change.

Use it to change the level at which an error is issued in relation to the fixing counter reading. The level which is the result of offsetting the value set in the fixing upper roller warning level change mode (COPIER>OPTION>BODY>FXWRNLVL) will be used as the threshold value for the fixing error level. Attention The new setting will not be valid until you turn off and then on the power switch. Settings 0: +20K 1: +40K  $2: +60K$ 3: no error (alert retained) at time of shipment/upon RAM initialization: 0
## <PCHINTV2> 0005-6859

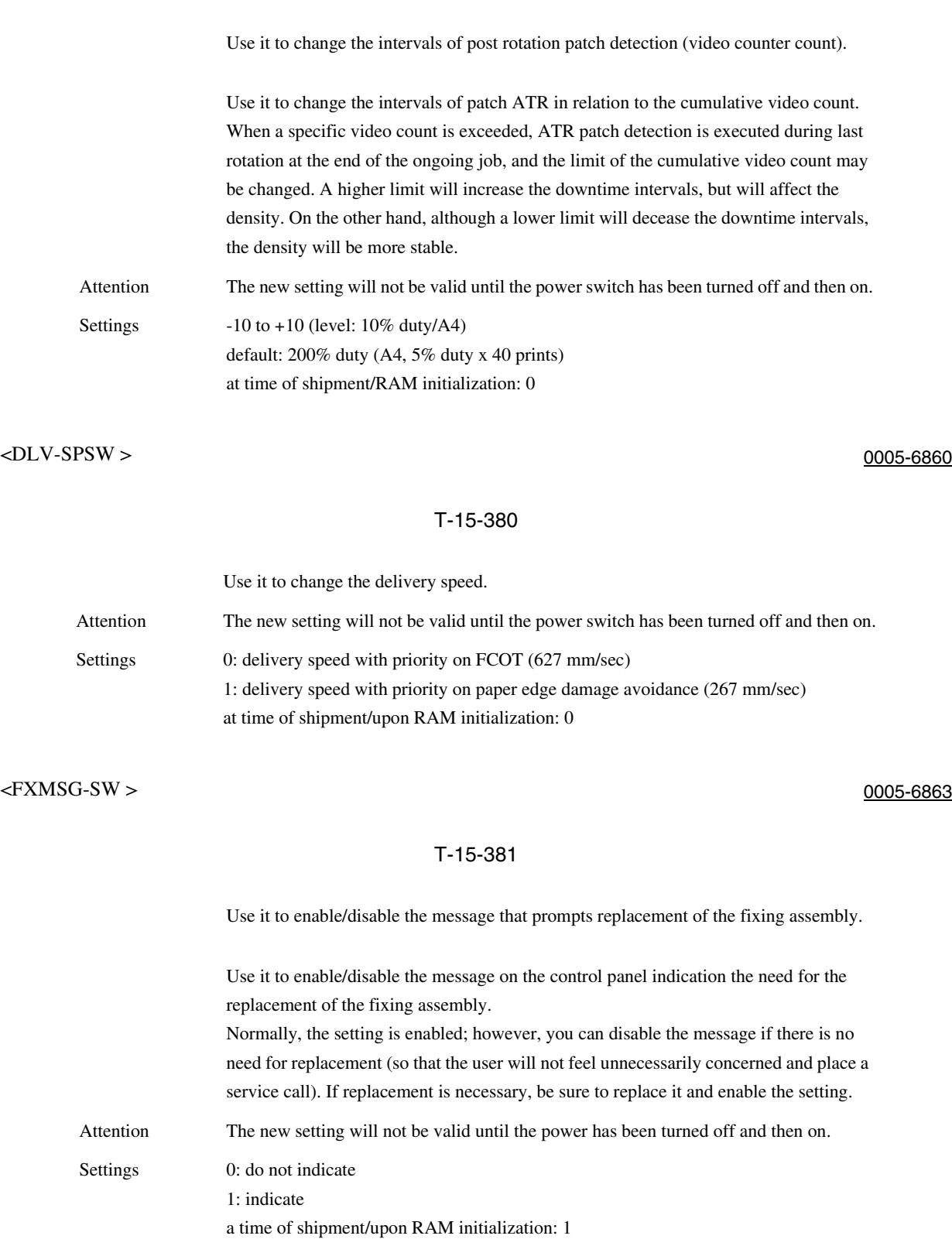

## <GLUTLV> 0005-6865

## T-15-382

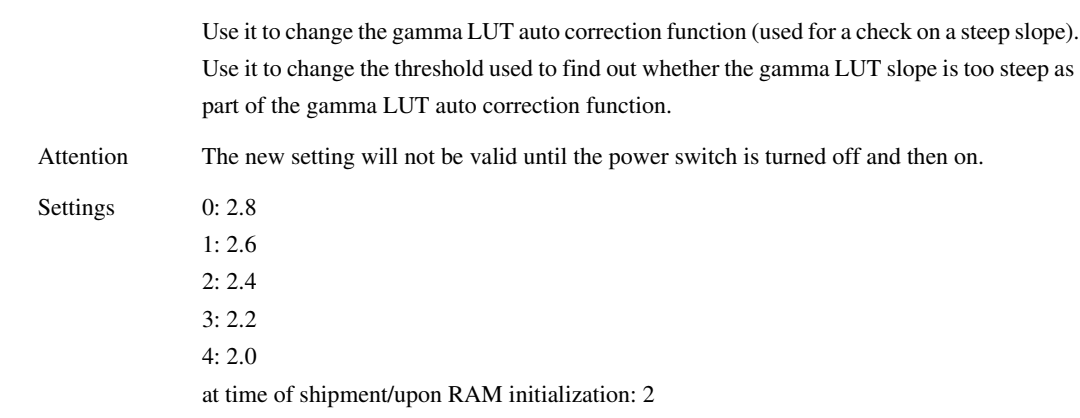

<GLUTSW> 0005-6867

## T-15-383

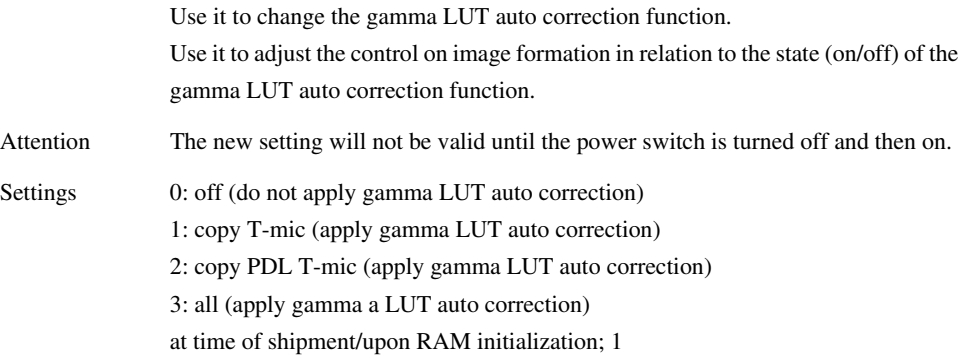

## <GLUTMX> 0005-6879

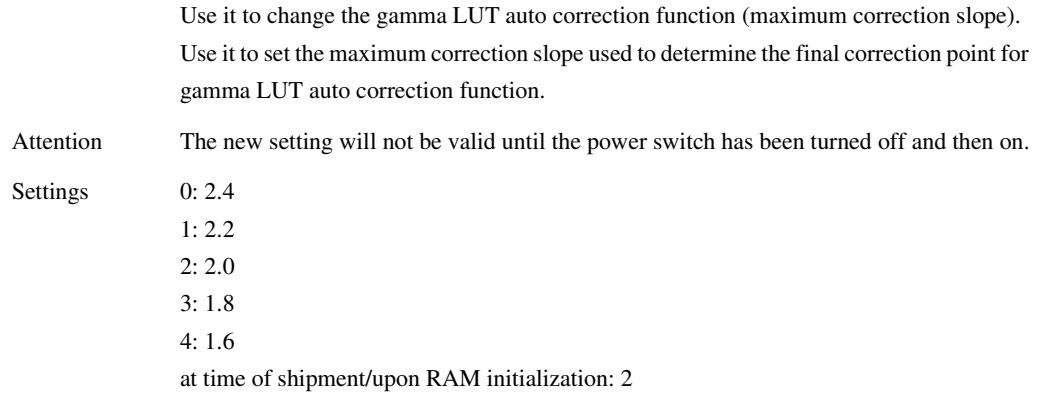

## <G-LUT-OF> 0005-6882

## T-15-385

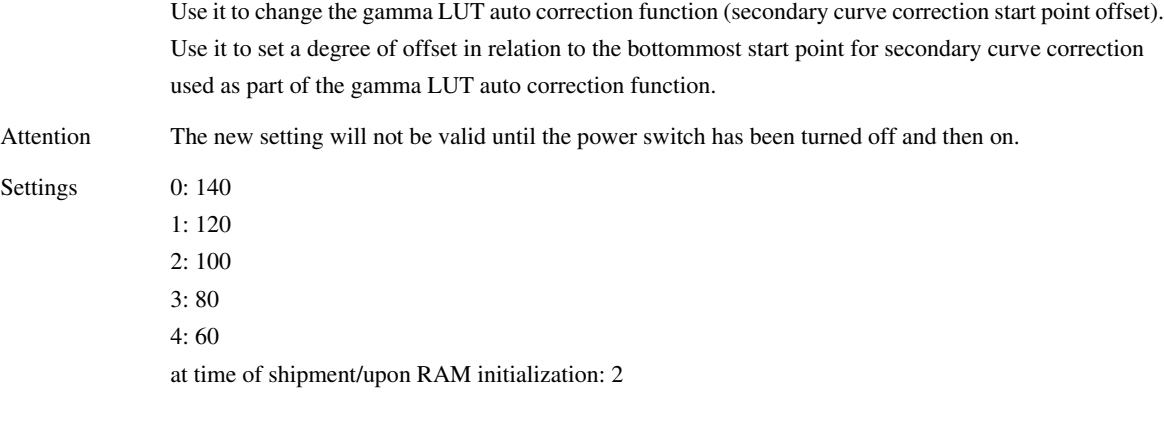

<GLUTSZ> 0005-6883

## T-15-386

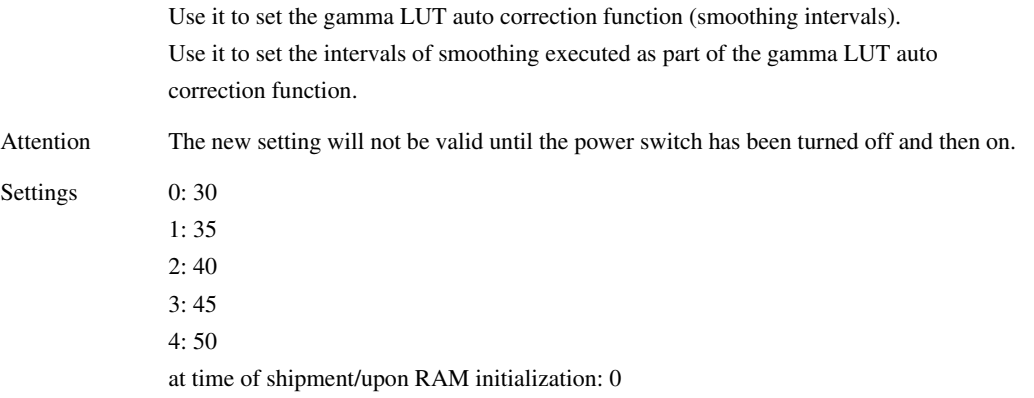

## <TR-BKBND> 0005-6884

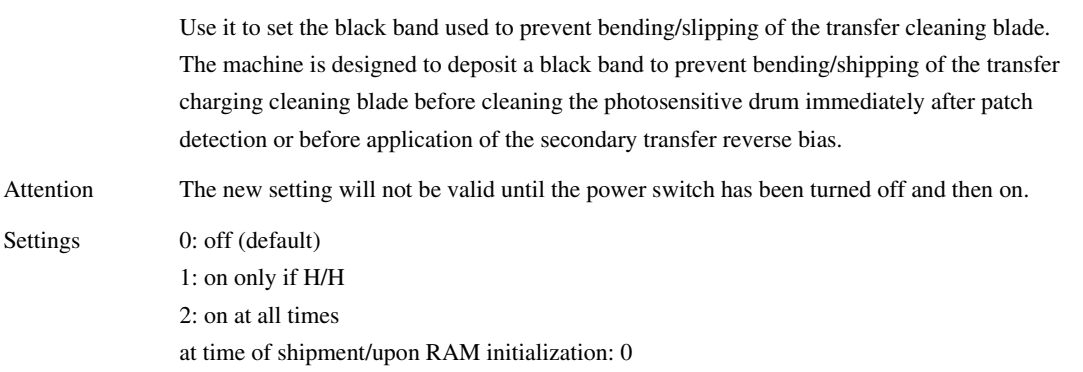

## <1TRATVC> 0005-6885

## T-15-388

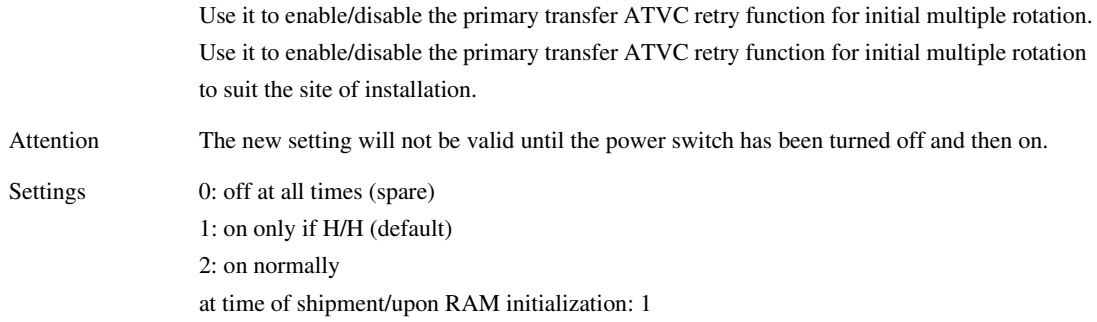

<FXLWTMP> 0005-6888

## T-15-389

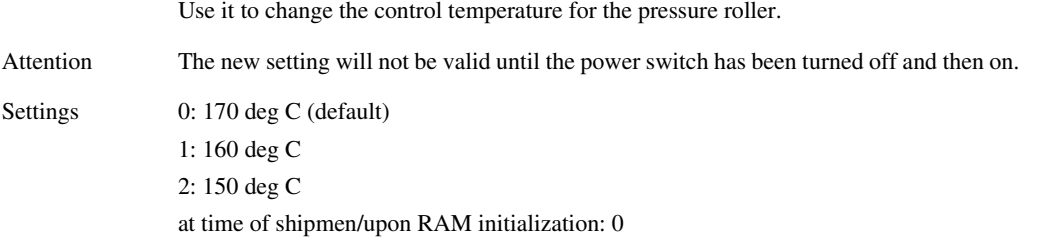

## <GLUTLV-Y> 0005-7557

## T-15-390

for study by design dpt

## <GLUTLV-M> 0005-7577

T-15-391

for study by design dpt

## T-15-392

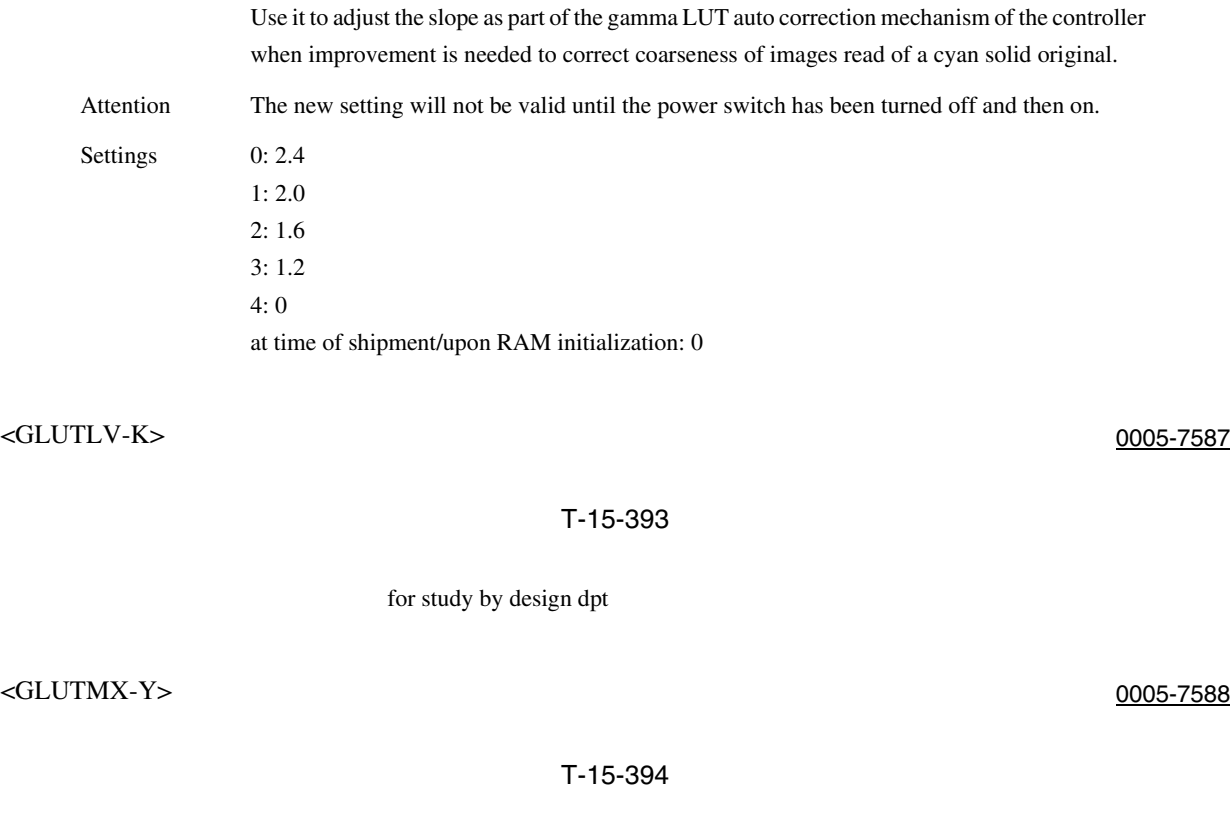

T-15-395

for study by design dpt

for study by design dpt

<GLUTLV-C> 0005-7585

 $\leq$ GLUTMX-M $>$ 

## <GLUTMX-C> 0005-7595

## T-15-396

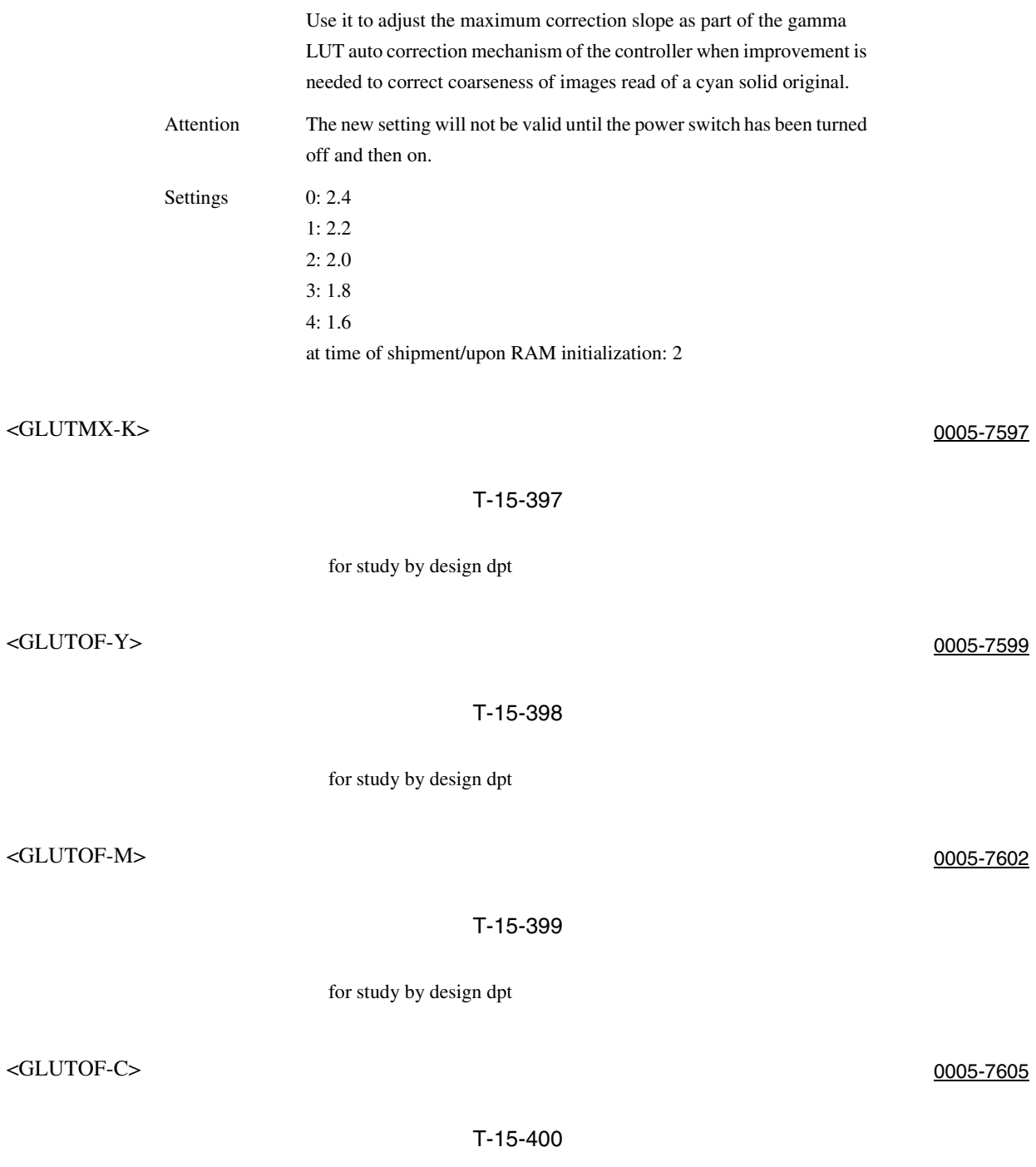

for study by design dpt

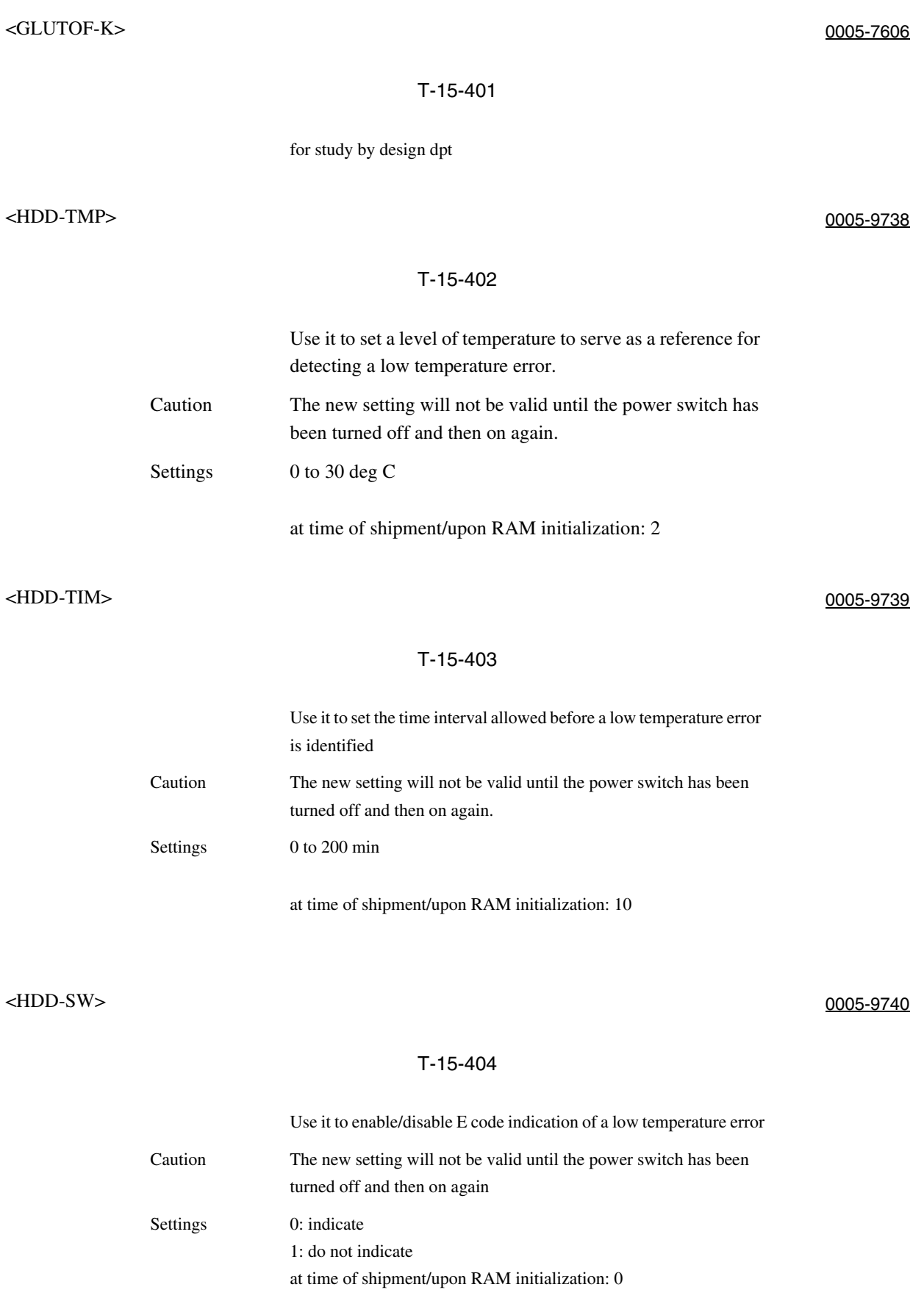

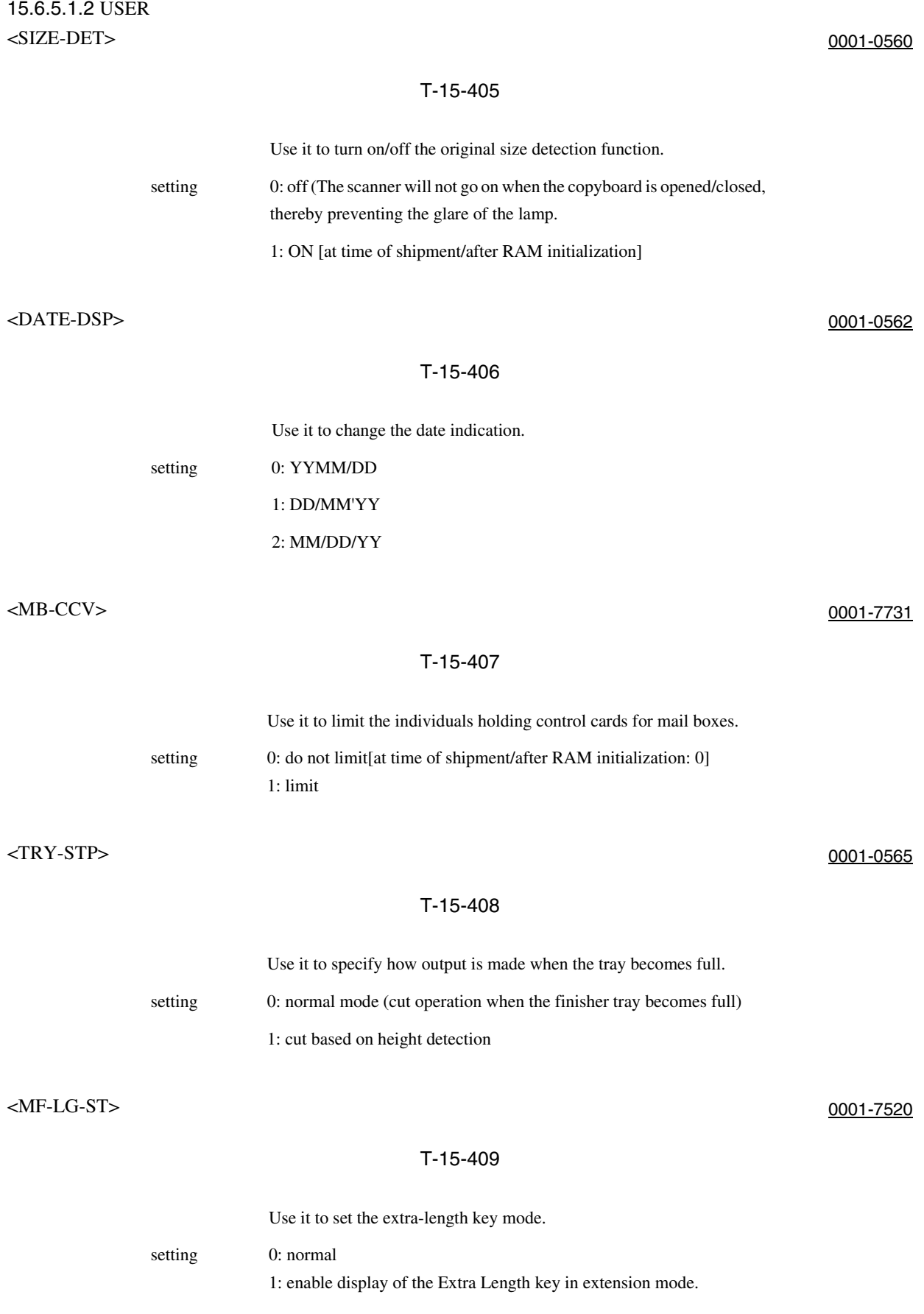

## <CNT-DISP> 0001-0567

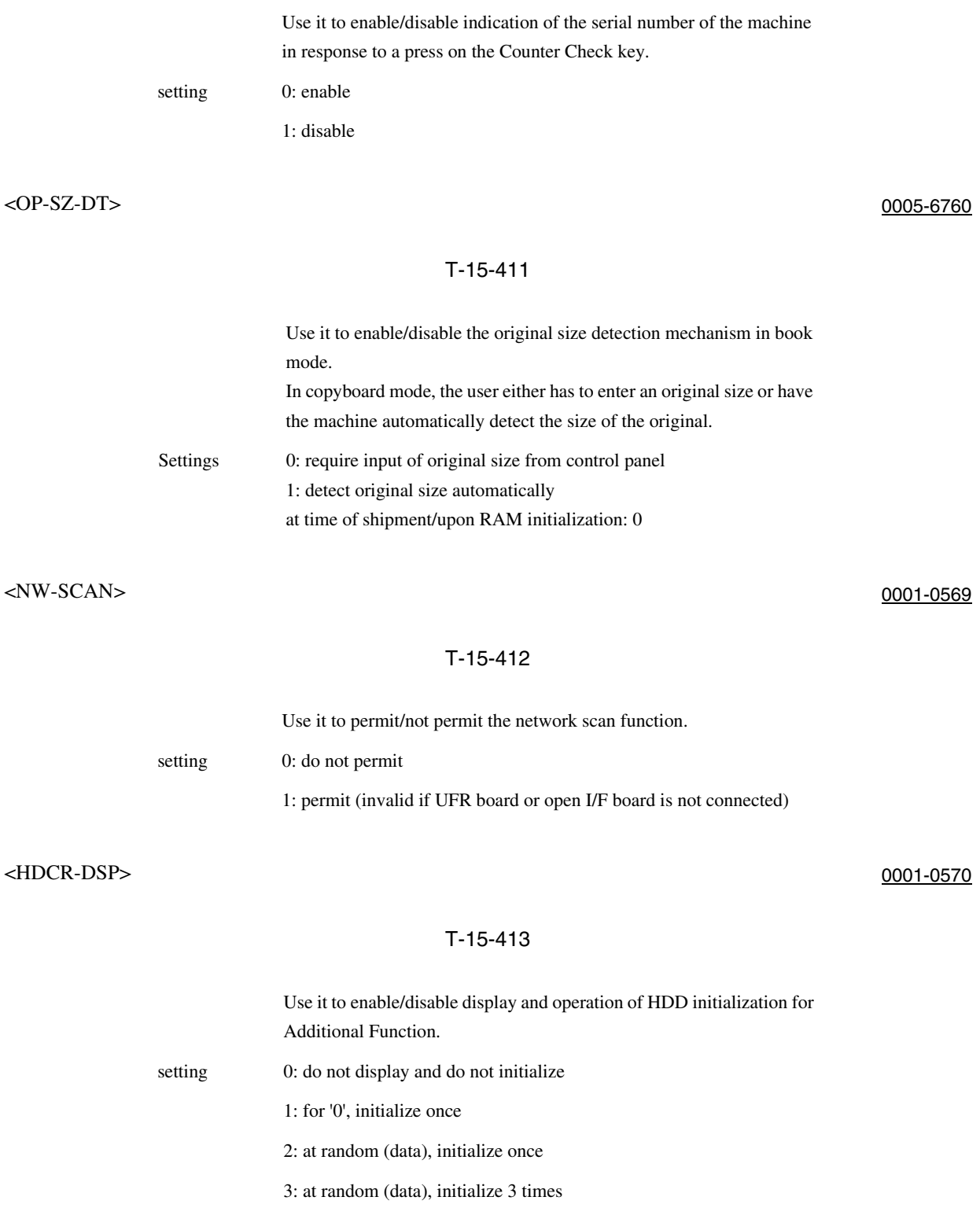

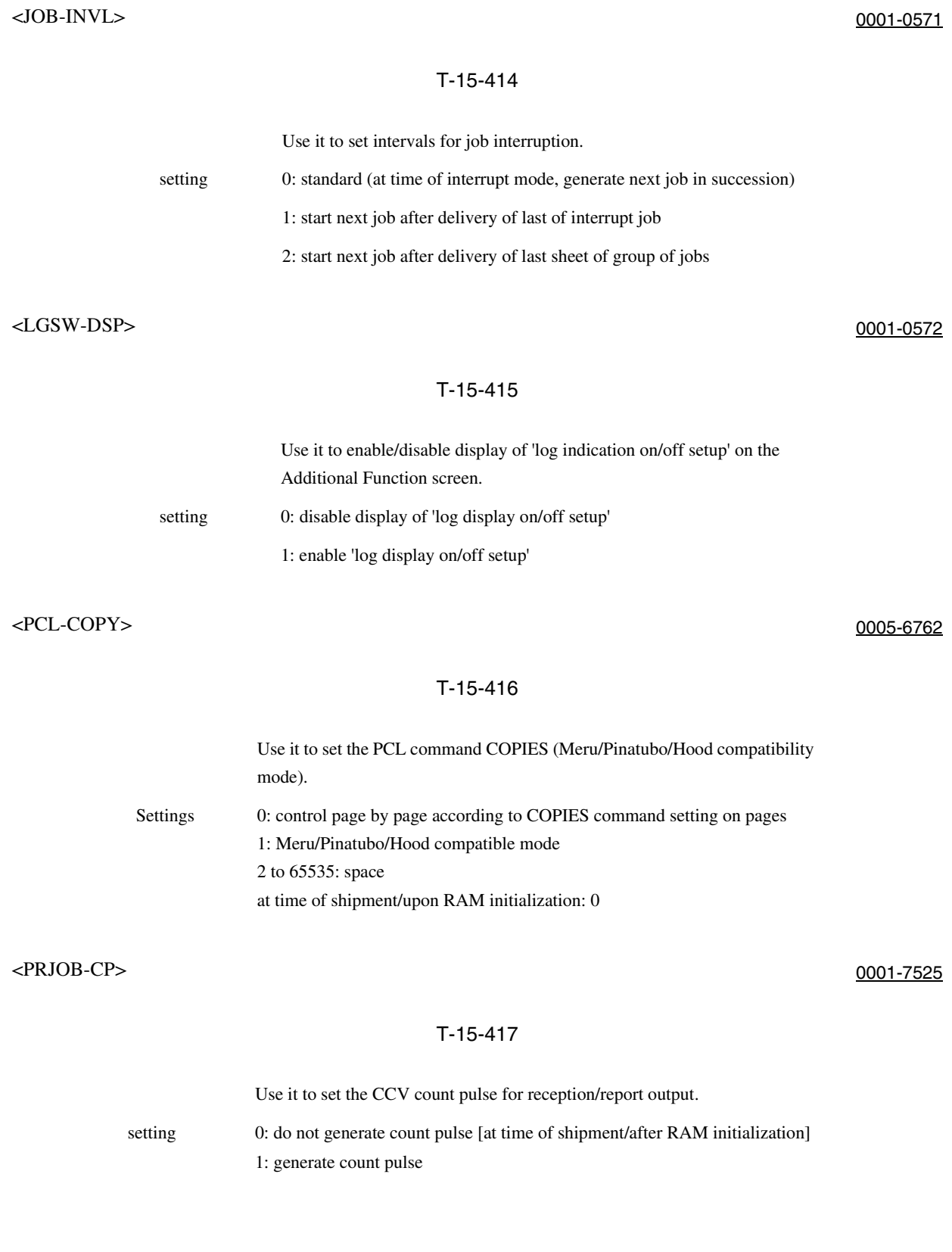

## <SNDRATE> 0001-1905

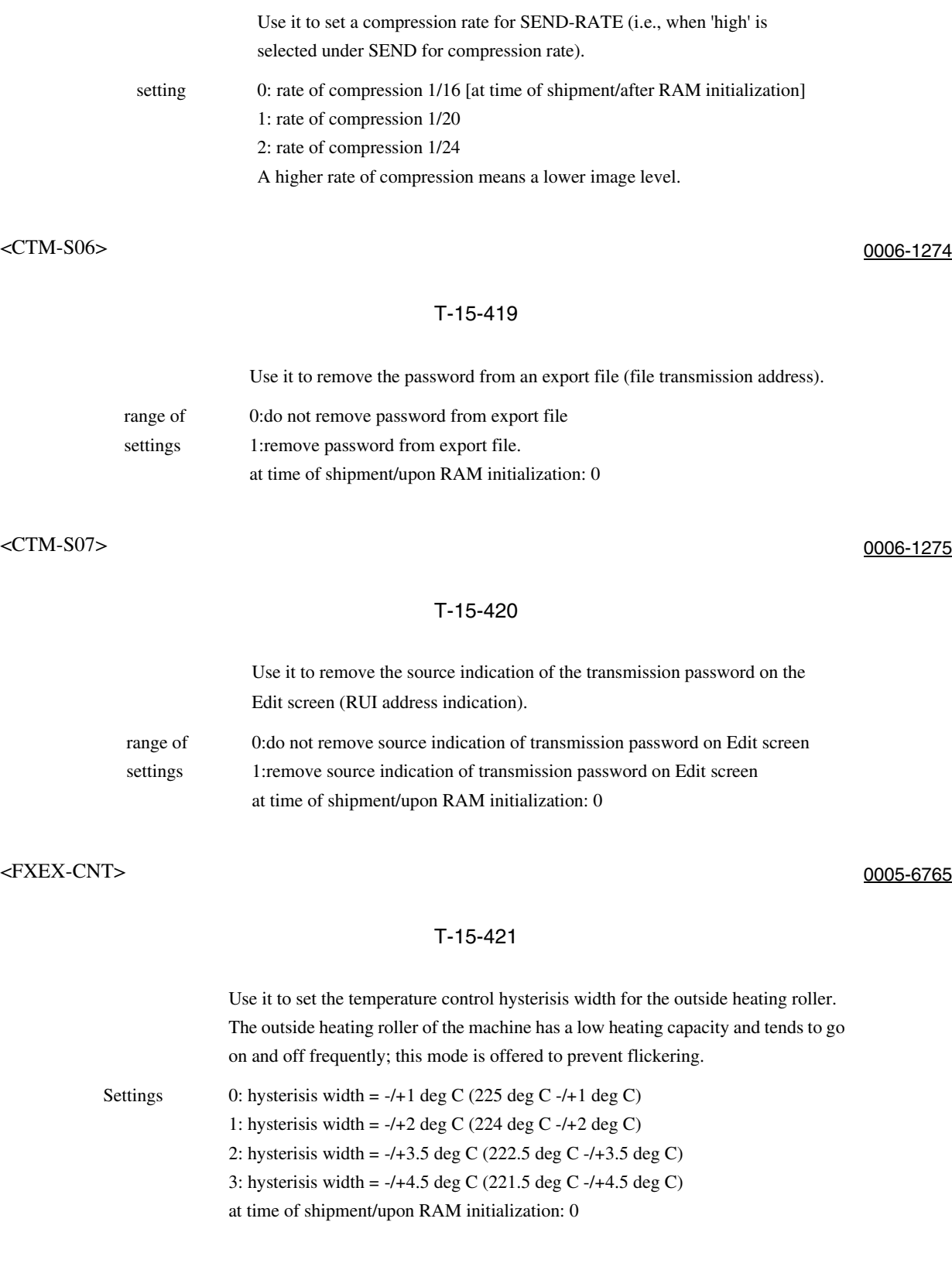

## 15.6.5.1.3 CST <U1 to 4NAME> 0006-1269

## T-15-422

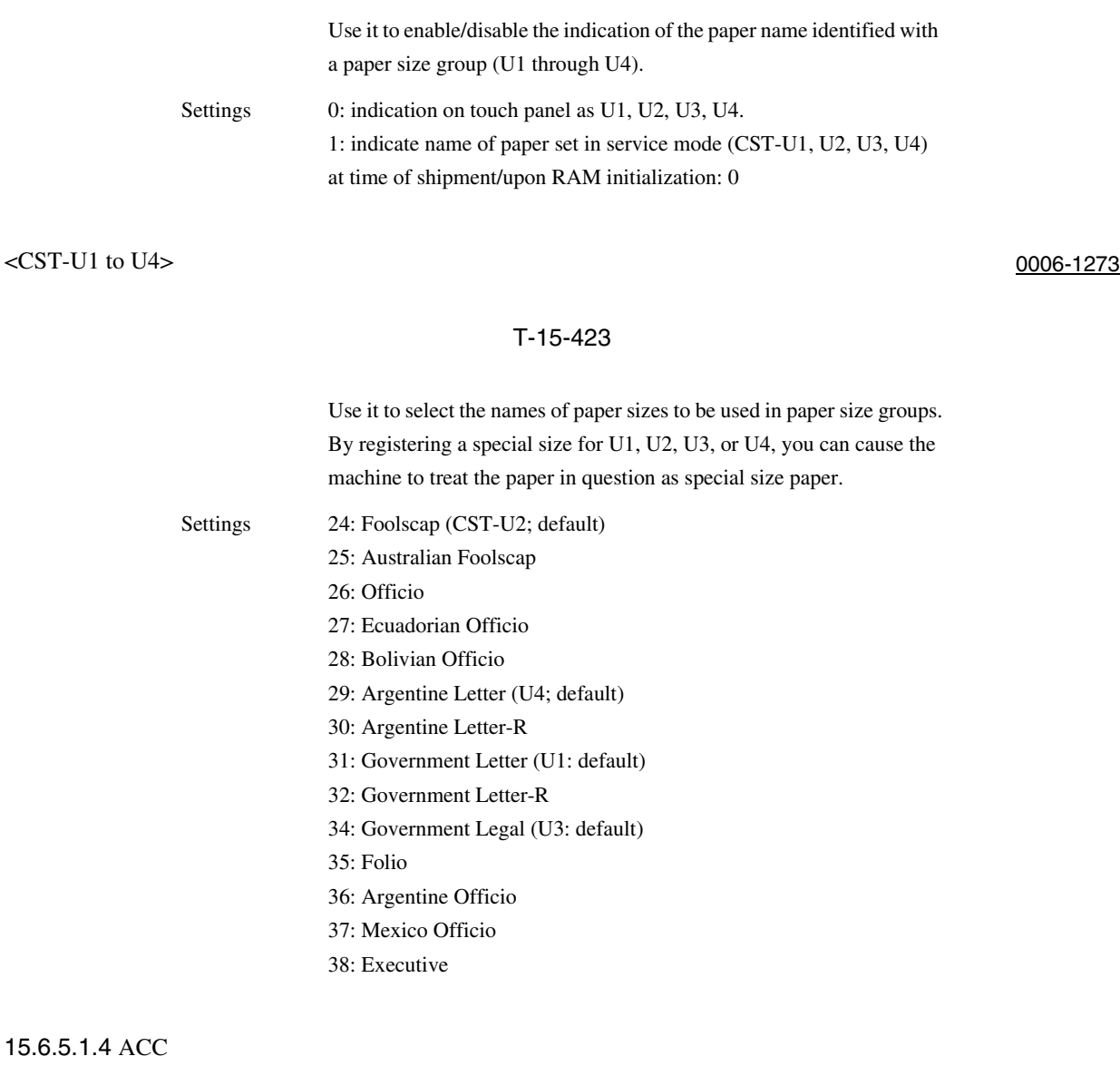

<STPLLMT> 0001-0580

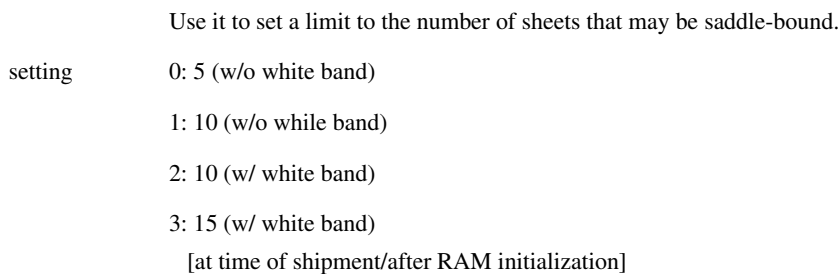

## <SCTYPE> 0005-6771

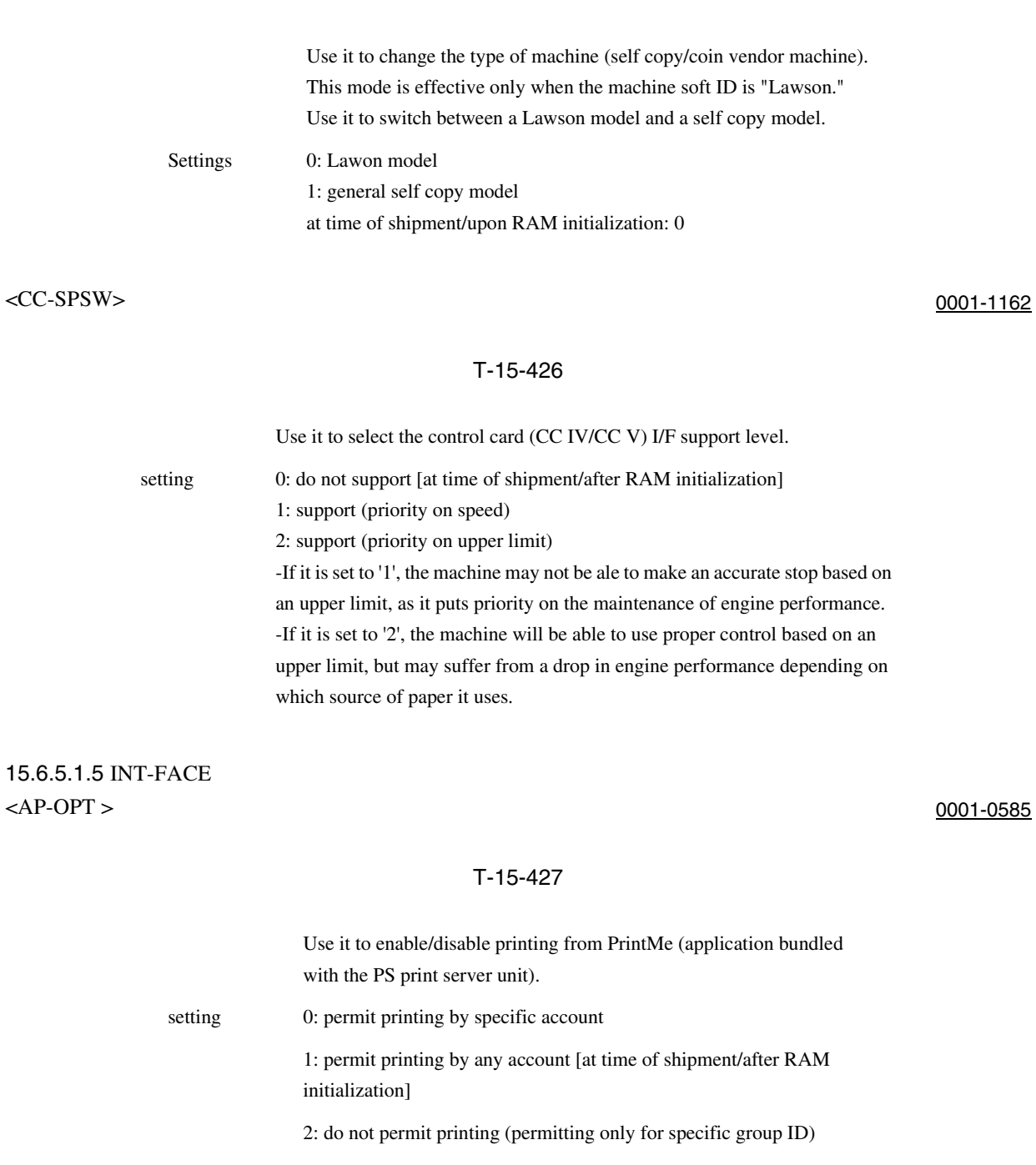

## <APACCNT> 0001-0586

## T-15-428

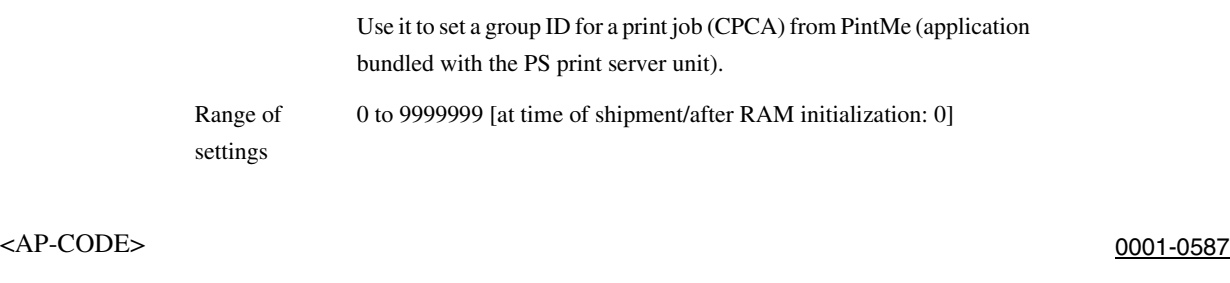

## T-15-429

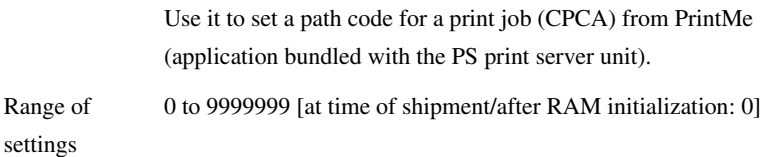

## 15.6.5.2 BOARD

15.6.5.2.1 <MENU-1 to 4> 0001-0596

Indication of Levels 1 Through 4 for the Printer Setup Menu

## T-15-430

0: do no indicate [at time of shipment/after RAM initialization]

setting 1: indicate

# 15.7 TEST (Test Print Mode)

## 15.7.1 COPIER

## 15.7.1.1 PG

## 15.7.1.1.1 <TYPE> 0005-7112

## T-15-431

Use it to generate test prints. Enter the appropriate type number (test print), and press the Start key. (Be sure to return the setting to '0' after garneting the test print.)

Settings 0: image from CCD (normal print) 1 to 3: for R&D 4: 16-gradation 5: full page halftone 6: grid 7 to 9: for R&D 10: MCYBk horizontal stripe 11: for R&D 12: YMCBk 64 gradation 13: for R&D 14: full color 16-gradation 15 to 200: for R&D at time of shipment/upon RAM initialization: 0

15.7.1.1.2 <TXPH> 0005-7114

## T-15-432

Use it to set image mode when generating test prints.

- Settings  $0: T-Mic$  (w/o end correction) 1: SC1 (w/o end correction)
	- 2: SC2 (w/o end correction)
	- 3: T-Mic (w/ end correction only if Bk)
	- 4: SC2 (w/ end correction if Bk)
	- 5: T-Mic (w/ gamma LUT auto correction)
	- 6: SCI (w/ gamma LUT auto correction)
	- 7: SC2 (w/gamma LUT auto correction)
	- 8: T-Mic (w/ end correction if Bk; w/ gamma LUT auto correction)
	- 9: SC2 (w/ end correction if Bk; w/ gamma LUT auto correction)
	- The setting herein is valid only for test prints.

at time of shipment/upon RAM initialization: 0

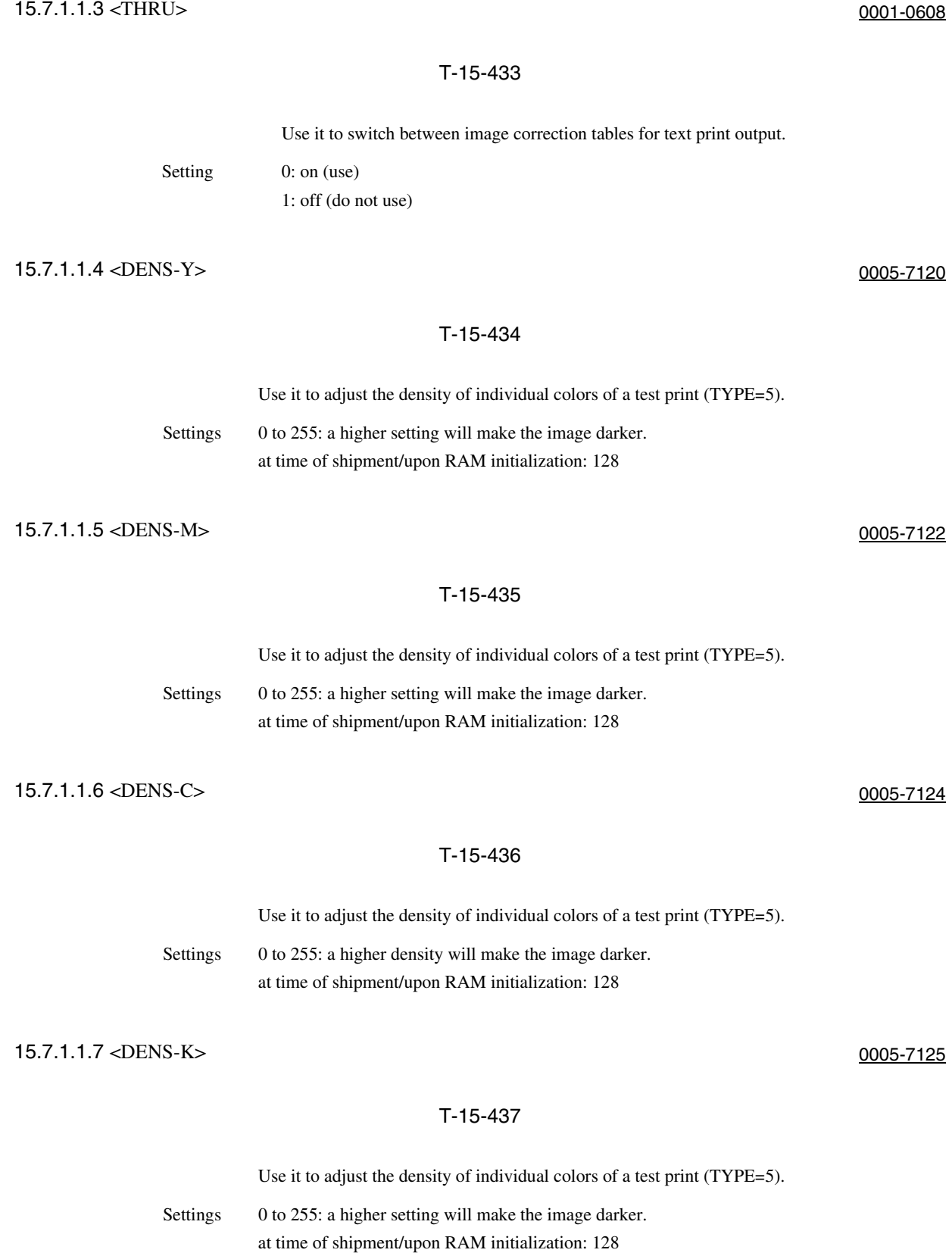

15.7.1.1.8 <COLOR-Y> 0005-7127

## T-15-438

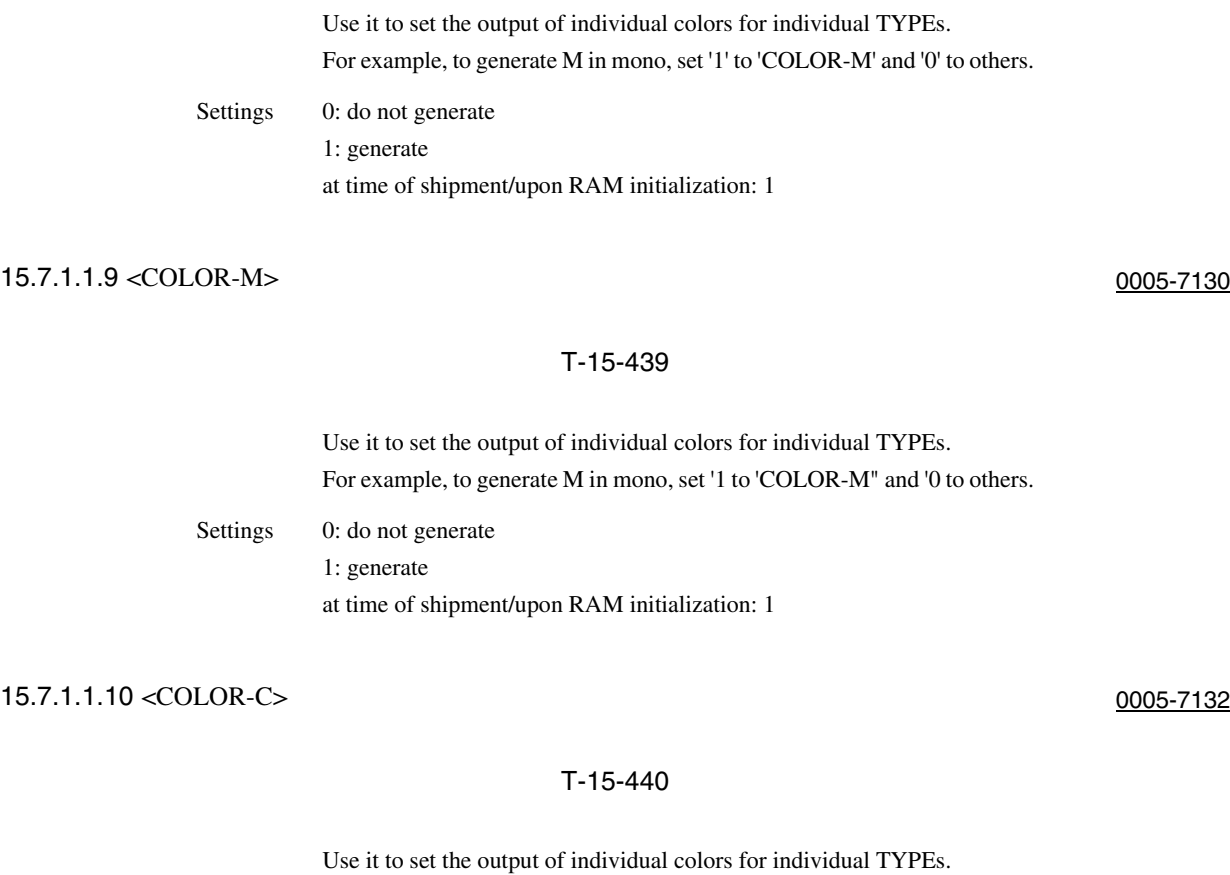

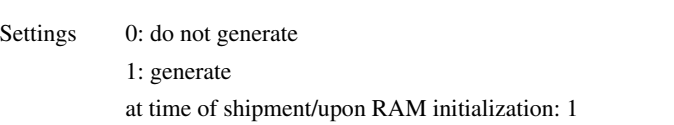

## 15.7.1.1.11 <COLOR-K> 0005-7133

## T-15-441

For example, to generate M in mono, set '1' to 'COLOR-M' and '0' to others.

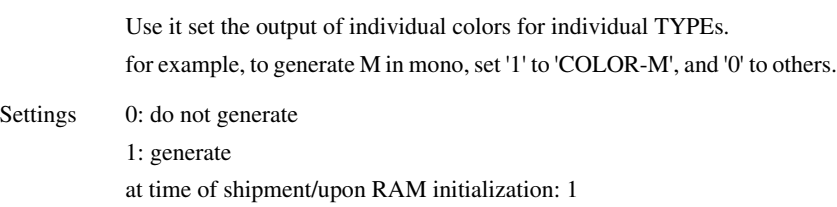

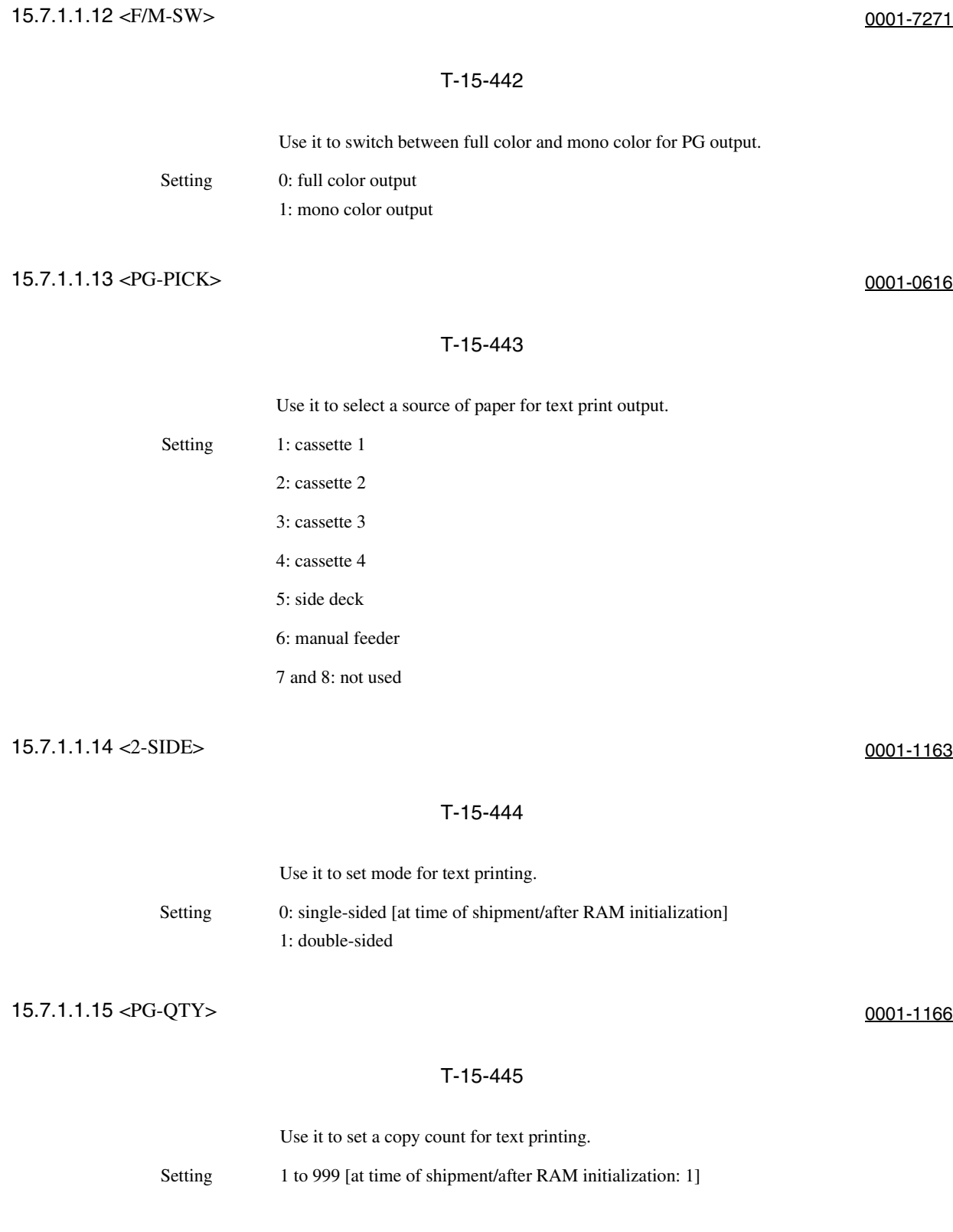

## 15.7.1.2 NETWORK

## 15.7.1.2.1 <PING> 0001-0431

## T-15-446

Use it to check the connection of the machine to a network (only if TCP/IP).

Caution Use it when checking the connection to the network at time of installation if a fault occurs in the connection to the network.

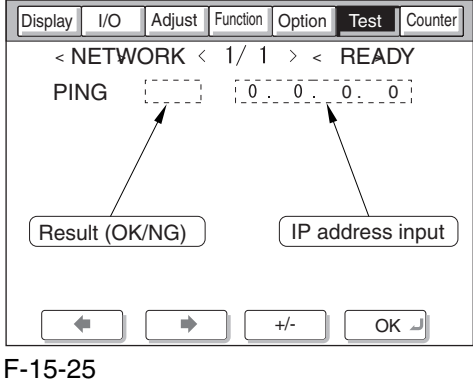

## T-15-447

Method of operation 1) Turn off the main power switch. 2) Connect the network cable to the machine and turn on the main power switch. 3) Inform the user's system administrator that the installation work for the machine is over, and ask him/ her to make necessary network settings. 4) Advise the system administrator that you will be checking the network connection, and obtain the remote host address (IP address of a PC terminal on the user's network) for PING. 5) Make the following selections in service mode: COPIER>TEST>NETWORK>PING. Then, using the keypad on the control panel, enter the IP address you obtained in step 4), and press the OK key and then the Start key. The machine will indicate 'OK' if the connection to the network is correct. (end of work) If the machine indicates 'NG', check the connection of the network cable; if it is normal, go to step 6). If a fault has been found in the connection of the network cable, correct it, and go back to step 5). 6) Make the following selections in service mode: COPIER>TEST>NETWORK>PING. Then, enter the loopback address\* (127.0.0.1), and press the OK key and then the Start key.

-If the machine indicates 'NG', suspect a fault in the TCP/IP settings of the machine; go back to step 3), and check the settings.

-If the machine indicates 'OK', the TCP/IP settings of the machine are likely to be correct. Suspect, on the other hand, a fault in the connection of the network interface board (NIC) or the board itself. Go on to step 7).

\* A loopback address will return before it reaches the NIC, offering a means to check the TCP/IP settings of the machine itself.

7) Make the following selections in service mode: COPIER>TEST>NETWORK>PING. Then, enter the local host address (IP address of the machine), and press the OK key.

If the machine indicates 'NG', suspect a fault in the connection of the NIC or the NIC itself. Check its connection, or replace it as necessary.

If the machine indicates 'OK', the network settings of the machine and the NIC are likely to be correct. Suspect a fault in the user's network environment; ask the system administrator for corrective action.

# 15.8 COUNTER (Counter Mode)

## 15.8.1 COPIER

## 15.8.1.1 TOTAL

15.8.1.1.1 < Overview> 0001-0627

### Total Counter

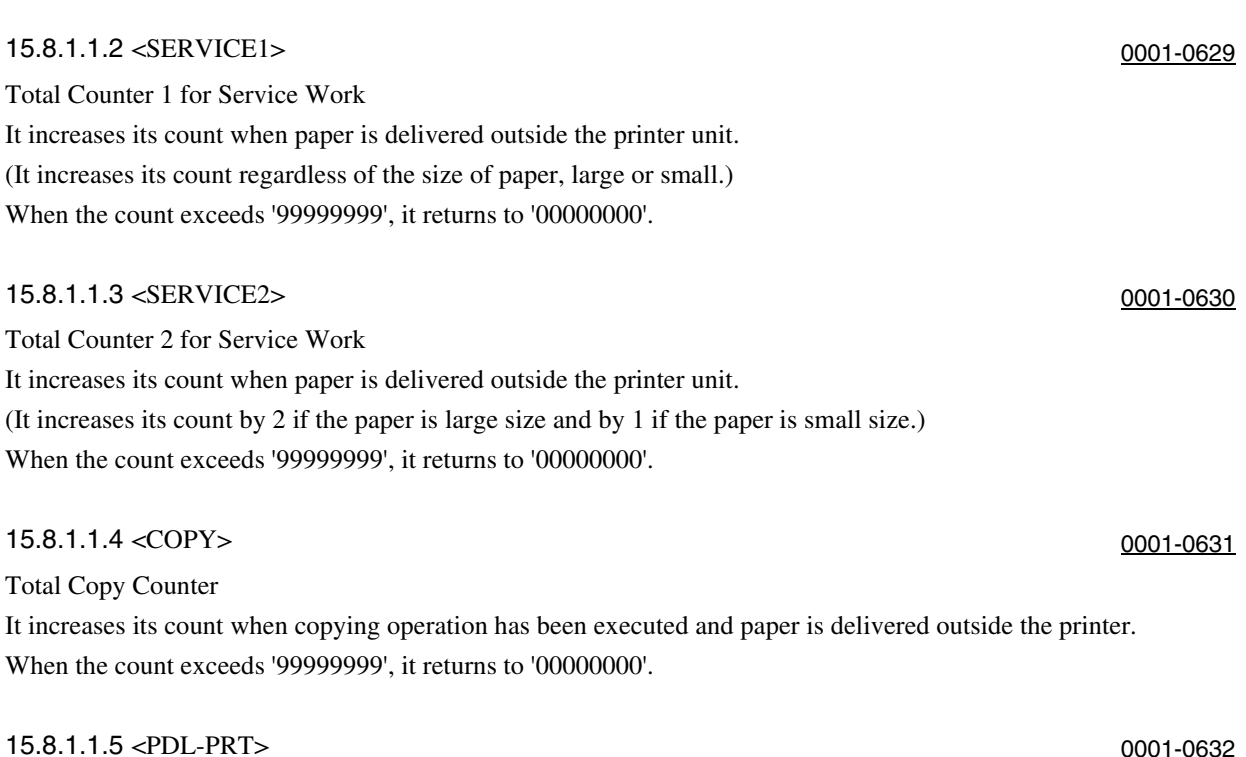

## PDL Print Counter

It increases its count when paper is delivered outside the machine or stacked for duplexing in keeping with the charge counter when in PDL print mode.

It does not increase its count in the case of blank paper. It increases its count by 1 for large and small sheets alike. When the count exceeds '99999999', it returns to '00000000'.

## 15.8.1.1.6 <FAXPRT> 0001-0633

Fax Reception Print Counter

It increases its count when paper is delivered outside the machine or stacked for duplexing to suit the charge counter in fax reception mode.

It does not increase its count in the case of blank paper. It increases its count by 1 for large and small sheets alike. Its count may be reset.

When the count exceeds '99999999', it returns to '00000000'.

## 15.8.1.1.7 <RMT-PRT> 0001-0634

### Remote Print Counter

It increases its count when paper is delivered outside the machine or stacked for duplexing in keeping with the charge counter in remote print mode.

It does not increase its count in the case of blank paper. It increases its count by 1 for large and small sheets alike. Its count may be reset.

When the count exceeds '99999999', it returns to '00000000'.

## 15.8.1.1.8 <BOXPRT> 0001-0635

Box Print Counter

It increases its count when paper is delivered outside the machine or stacked for duplexing in keeping with the charge counter in box print mode.

It does not increase its count in the case of blank paper. It increases its count by 1 for large and small sheets alike. Its count may be reset.

When the count exceeds '99999999', it returns to '00000000'.

## 15.8.1.1.9 <RPT-PRT> 0001-0637

Report Print Counter

It increases its count when paper is delivered outside the machine or stacked for duplexing in keeping with the charge counter in report print mode.

It does not increase its count in the case of blank paper. It increases its count by 1 for large and small sheets alike. Its count may be reset.

When the count exceeds '99999999', it returns to '00000000'.

## 15.8.1.1.10 <2SIDE> 0001-0640

Double-Sided Copy/Print Counter

It increases its count when paper is delivered outside the machine or stacked for duplexing in keeping with the charge counter, indicating the number of double-sided copies/prints.

It does not increase its count in the case of blank paper. It increases its count by 1 for large and small sheets alike. Its count may be reset.

When the count exceeds '99999999', it returns to '00000000'.

## 15.8.1.1.11 <SCAN> 0001-0643

Scan Counter

It increases its count at the end of reading operation, indicating the number of scans. It increases its count by 1 for large and small sheets alike. It may be initialized.

When the count exceeds '99999999', it returns to '00000000'.

## 15.8.1.2 PICK-UP

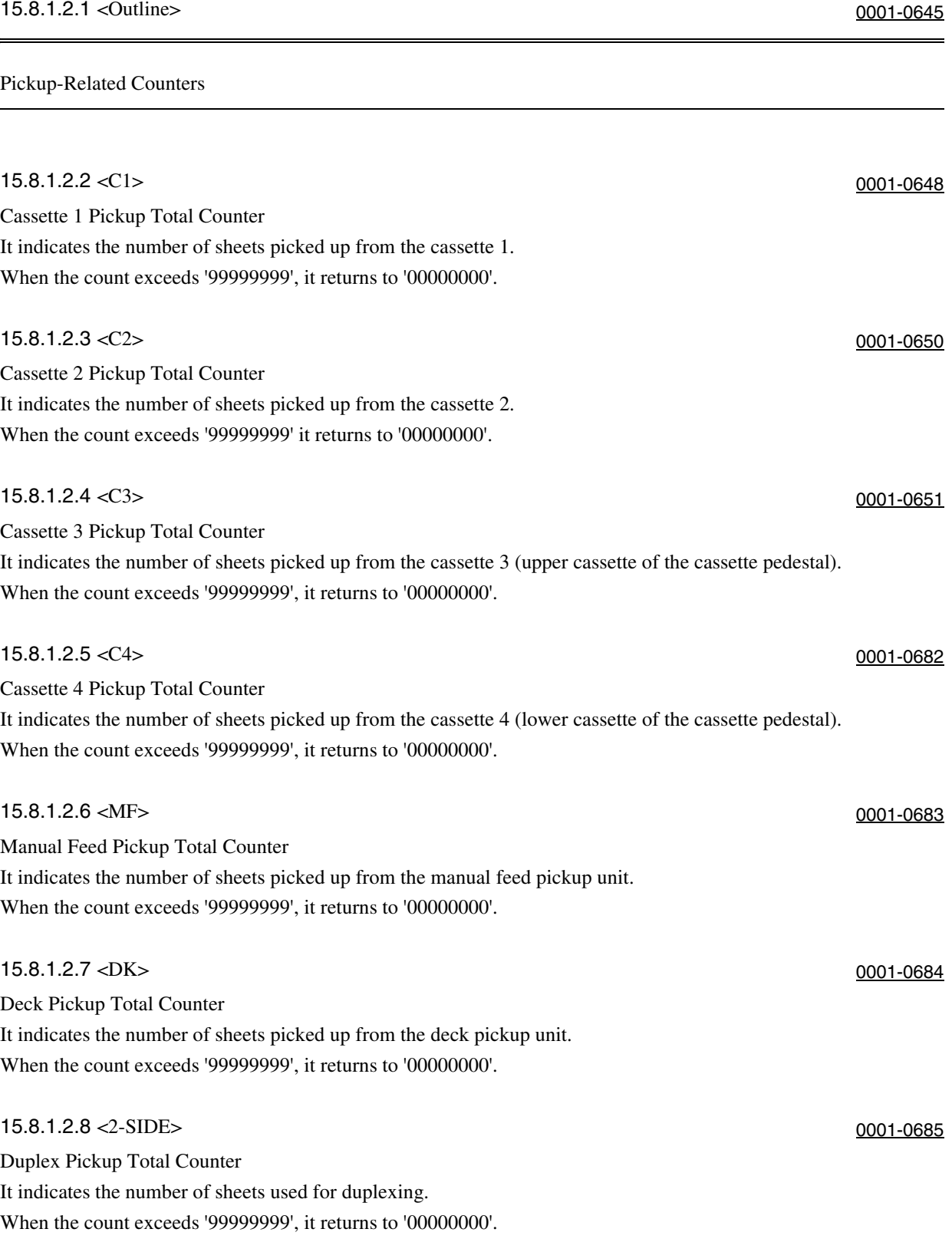

## 15.8.1.3 FEEDER

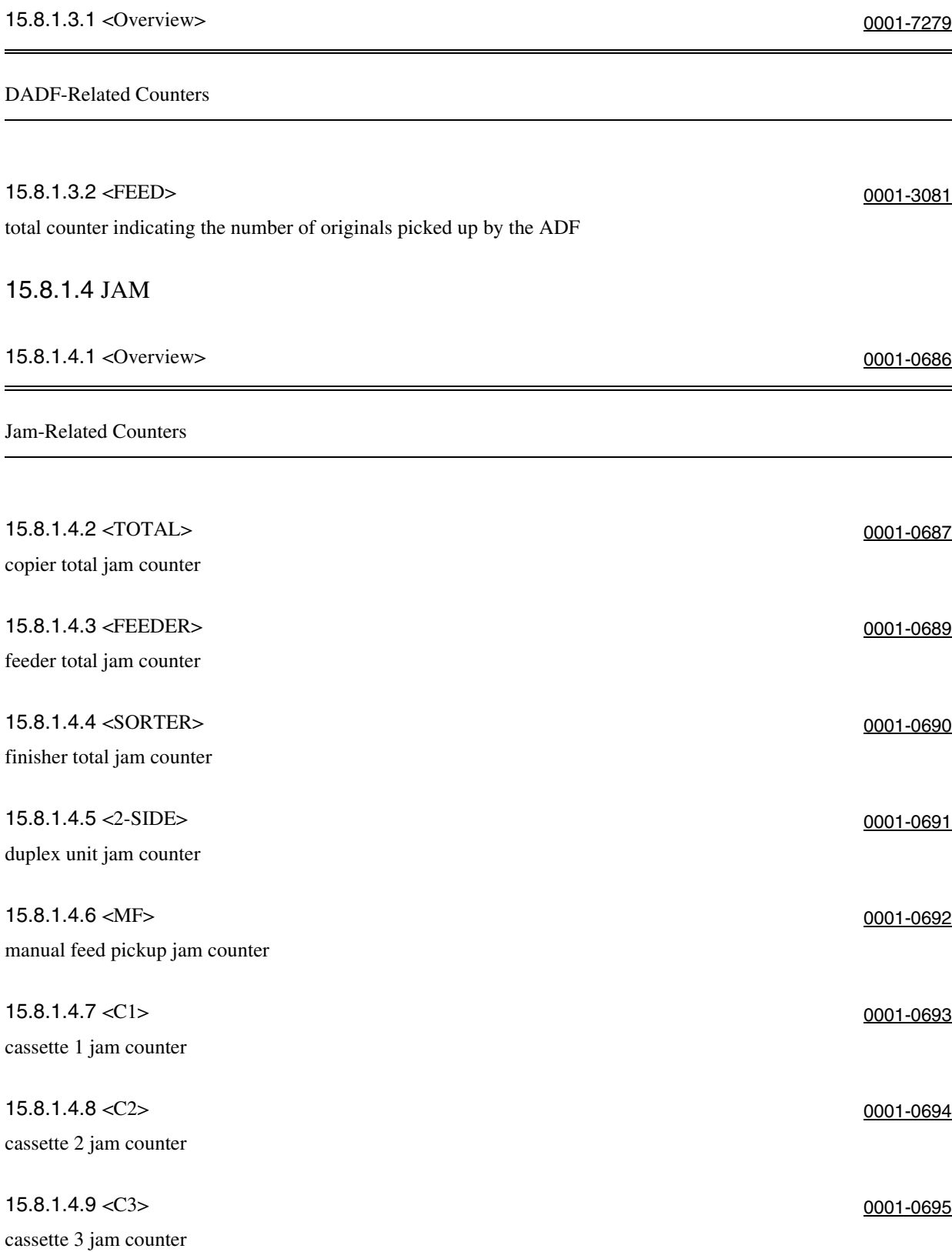

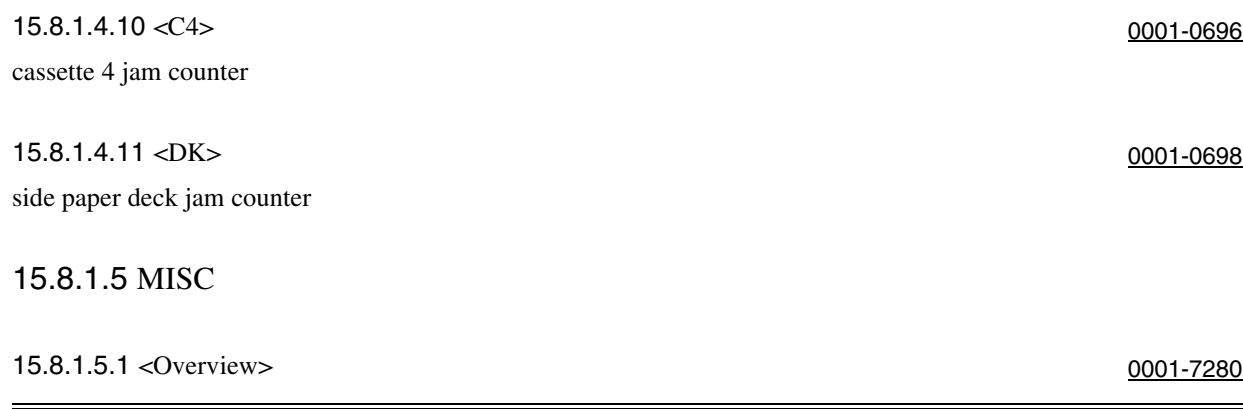

Other Counters

15.8.1.5.2 <FIX-WEB> 0005-6776

### T-15-448

fixing cleaning web counter (count retained by DC controller PCB) Operation If you have replaced the fixing web, reset the counter reading. If you have replaced the DC controller PCB, enter the reading indicated before the replacement. The count in this mode begins a count, after a web-less preliminary announcement display is displayed.

## **Memo: Entering the Pre-Replacement Reading**

Highlight the counter reading [1], and enter the reading indicated before the replacement.

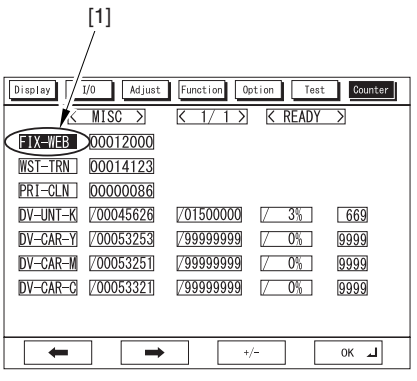

F-15-26

## 15.8.1.5.3 <WST-TNR > 0005-6777

## T-15-449

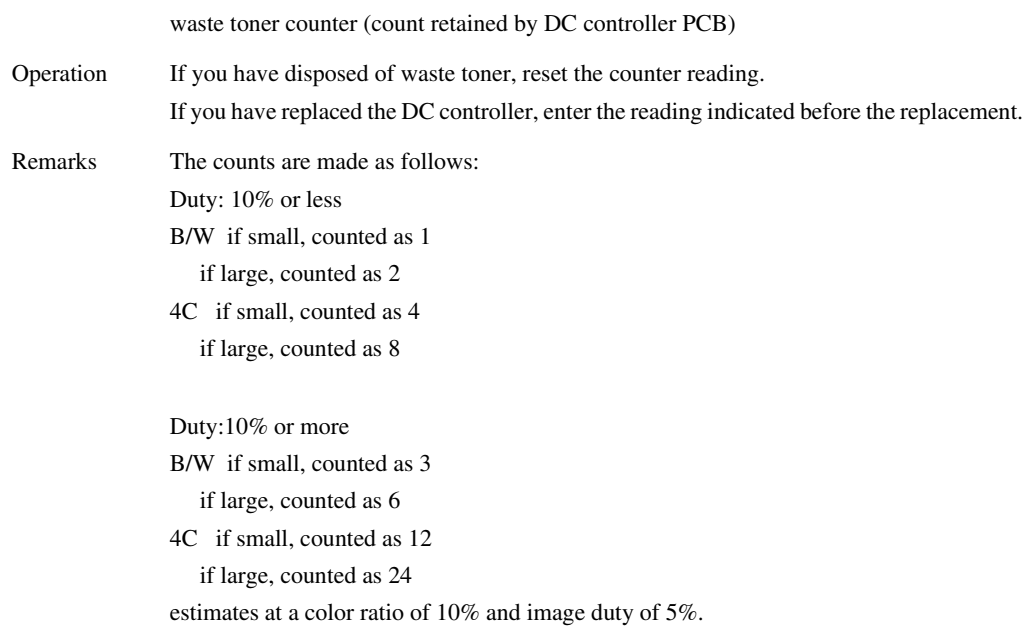

## **Memo: Entering the Pre-Replacement Reading**

Highlight the counter reading [1], and enter the reading indicated before the replacement.

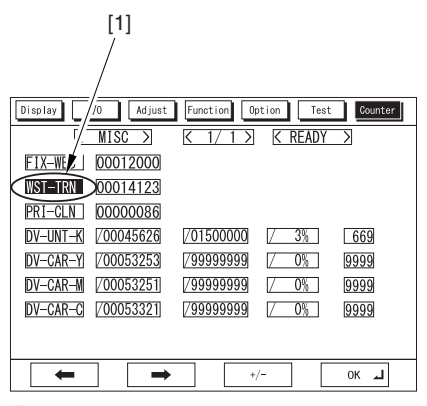

F-15-27

## 15.8.1.5.4 <PRI-CLN > 0005-6778

## T-15-450

primary charging wire auto cleaning counter (count retained by DC controller PCB)

Operation If you have replaced the primary charging wire, reset the counter reading. If you have replaced the DC controller PCB, enter the reading indicated before the replacement.

## **Memo: Entering the Pre-Replacement Reading**

Highlight the counter reading [1], and enter the reading indicated before the replacement.

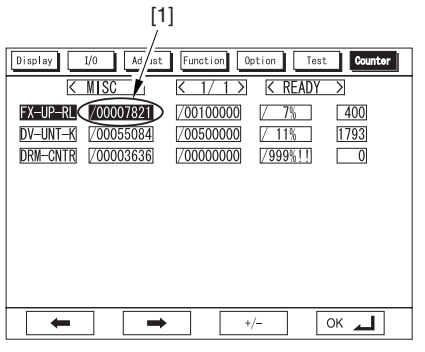

F-15-28

## 15.8.1.5.5 < DV-UNT-K > 0001-1169

### T-15-451

It indicates the number of sheets that have moved past through the developing unit.

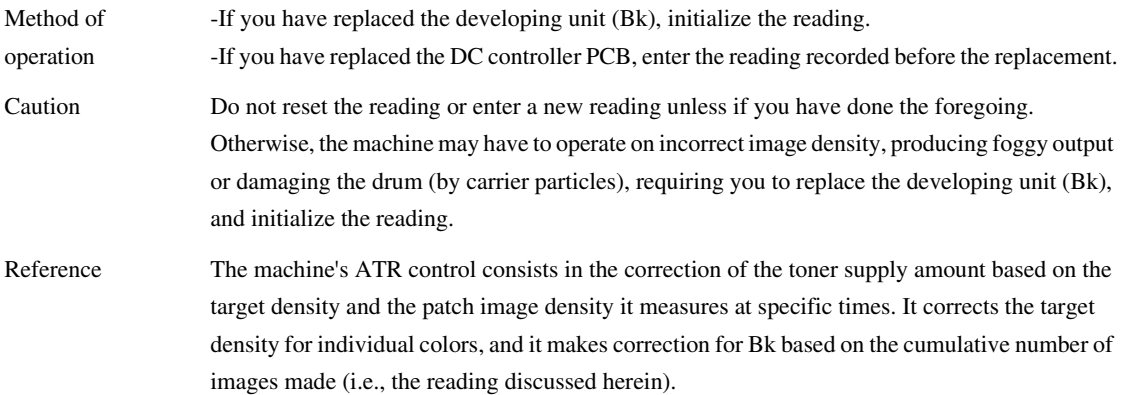

## 15.8.1.5.6 <DV-CAR-Y> 0005-6779

T-15-452

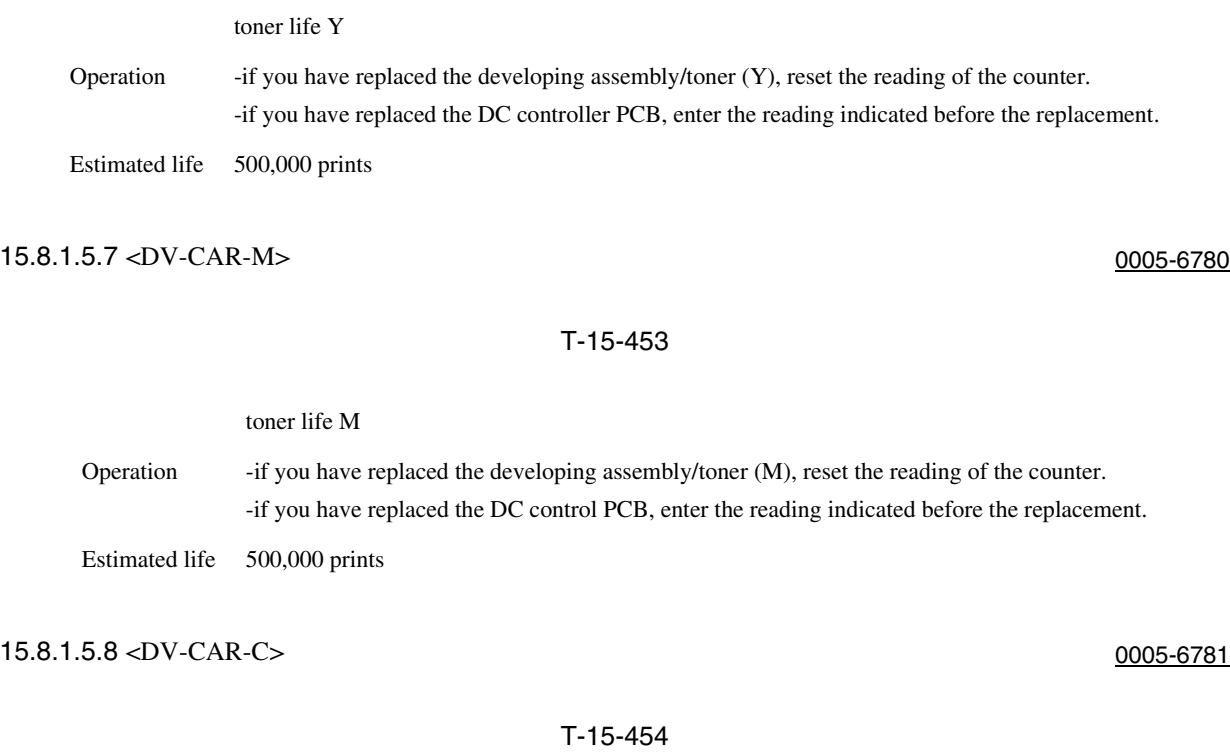

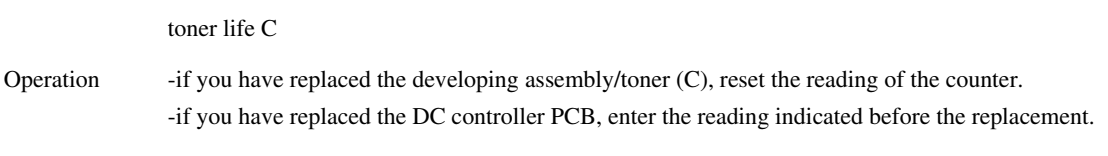

Estimated life 500,000 prints

## 15.8.1.5.9 <DRM-PHAS> 0006-1497

### T-15-455

Use it when shifting the photosensitive drum phase.

When the photosensitive drum is used without changing the home position in relation to the drum axis, uneven density at drum intervals or lines can occur in output images. To limit the symptom, shift the phase of the photosensitive drum by 90 deg every specific number of prints. The machine does not shift the phase on its own, and requires the work of the service person. The machine indicates a message to prompt the work on the User and Service Mode screens. Use this mode item to obtain an idea of how much the photosensitive drum has been used so that the work cycle may be predicted.

Remarks -When the service mode item used in shifting the drum phase is executed (i.e., COPIER>FUNCTION>MISC-P>DR-P-ADJ), the counter reading will automatically be reset. -to change the timing at which the message is indicated (COPIER>FUNCTION>MISC-P>DR-P-ADJ), change the denominator of the setting. By default, the denominator is 200,000 images (Japan) or 100,000 images (outside Japan).

## 15.8.1.6 PRDC1

## 15.8.1.6.1 Overview 0005-7253 The counter readings used in service mode are grouped into the following 5 types: Type 1: black-and-white S size: count by 1 full color S size: count by 4 L size: count by 2 L size: count by 8 Type 2: black-and-white S size: count by 1 full color S size: count by 3 L size: count by 2 L size: count by 6 Type 3: black-and-white S size: count by 1 full color S size: count by 1 L size: count by 2 L size: count by 2 Type 4: black-and-white/ full color count by 1 Type 5: black-and-white no count full color count by 1 All the values of the items under COPIER>COUNTER>PRDC-1 are retained by the main controller PCB. 15.8.1.6.2 <PRM-WIRE> 0005-6915

for the primary charging wire, indicates the number of times high voltage has gone on. Estimated life: 500,000 image count type: type 1

## 15.8.1.6.3 <PRM-GRID> 0005-6932

for the grid plate, indicates the number of times high voltage has gone on. Estimated life: 500,000 image count type: type 1

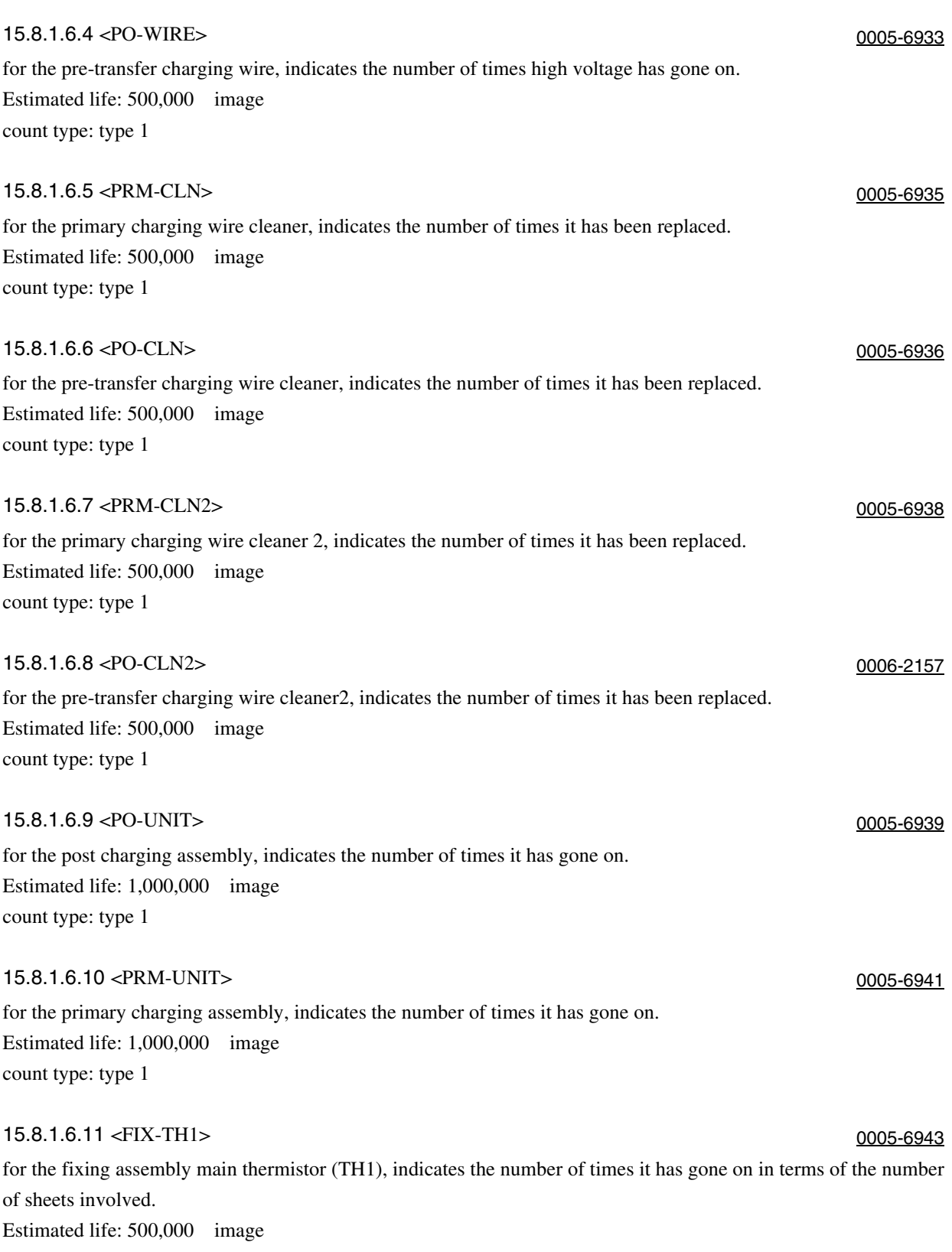

count type: type 3

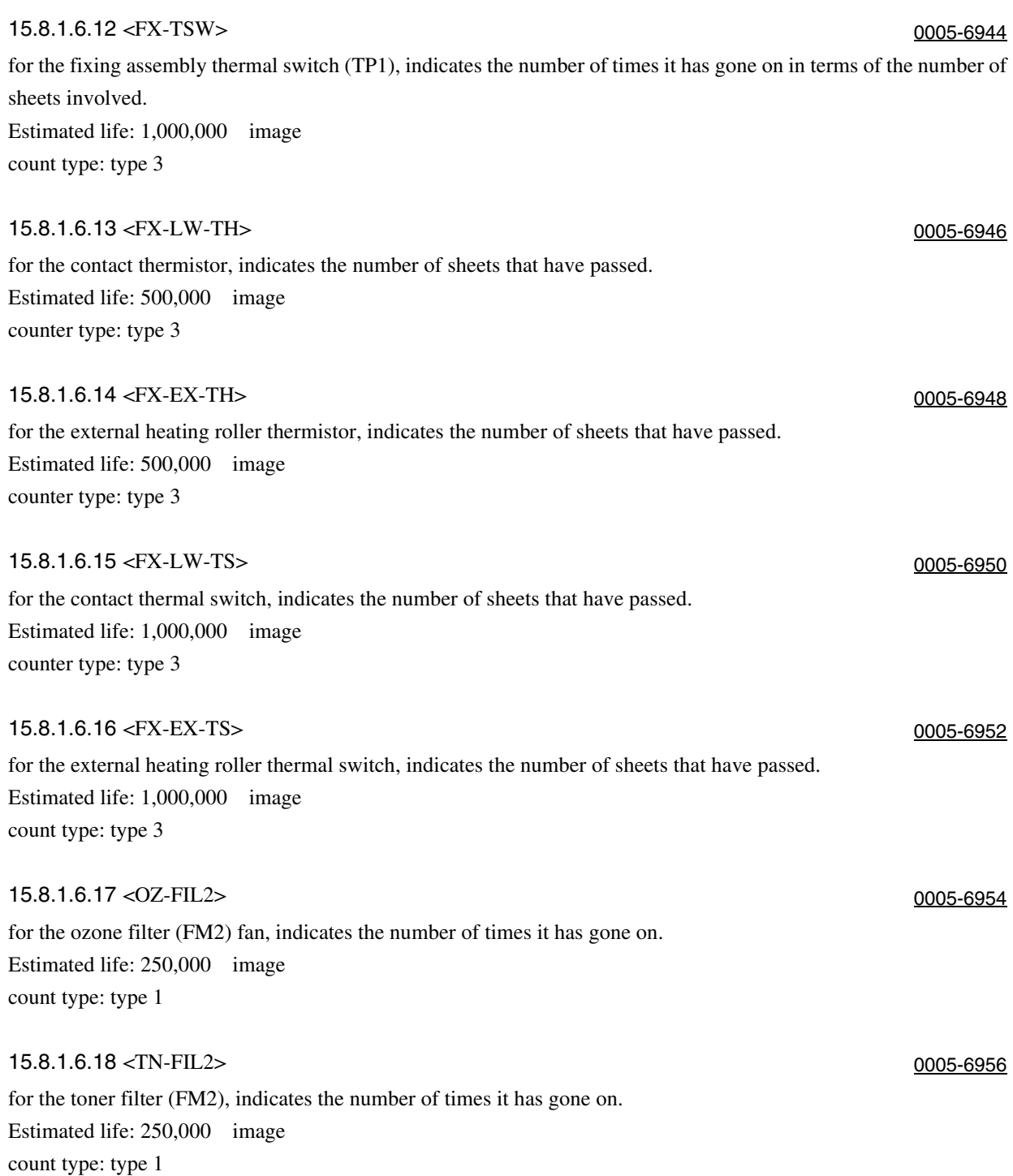

## $15.8.1.7$  DRBL-1

15.8.1.7.1 Overview 0005-7252 The readers of the counters used in service mode are grouped into the following 5 types: Type 1: black-and-while S size: count by 1 full color S size: count by 4 L size: count by 2 L size: count by 8 Type 2: black-and-while S size: count by 1 full color S size: count by 3 L size: count by 2 L size: count by 6 Type 3: black-and-while S size: count by 1 full color S size: count by 1 L size: count by 2 L size: count by 2 Type 4: black-and-while/full color count by 1 Type 5: black-and-while not counted full color count by 1 The following is a list of service mode items whose data is retained by the DC controller PCB or the main controller PCB.

Main controller PCB

TRD-CLN,TR-BLT,TR-ROLL,2TR-TOLL,TR-STC-H,1TR-STC,ITB-SUPS,2TR-INRL,CLN-BLD,CL-SUPS,CL-SCRP,C3-PU-RL,C3-SP-RL,C3-FD-RL,C4-PU-RL,C4-SP-RL,C4-FD-RL,LD-PU-RL,LD-SP-RL,LD-FD-RL,RD-PU-RL,RD-SP-RL,RD-FD-RL,M-PU-RL,M-SP-RL,FX-IN-BS,FX-WEB,FX-EX-RL,FX-RW-BS,FX-EX-BS,DLV-UCLW,DLV-LCLW,OZ-FIL5,TN-FIL2,TN-FIL5,FX-SPACE,ITB-SCRP

DC controller PCB DV-UNT-C,DV-UNT-Y,DV-UNT-M,FX-UP-RL,FX-LW-RL

If you are replacing the main controller PCB or the DC controller PCB,be sure to exeucte the following service mode item and keep the output stored away: COPIER>FUNCTION>MISC>P-PRINT.

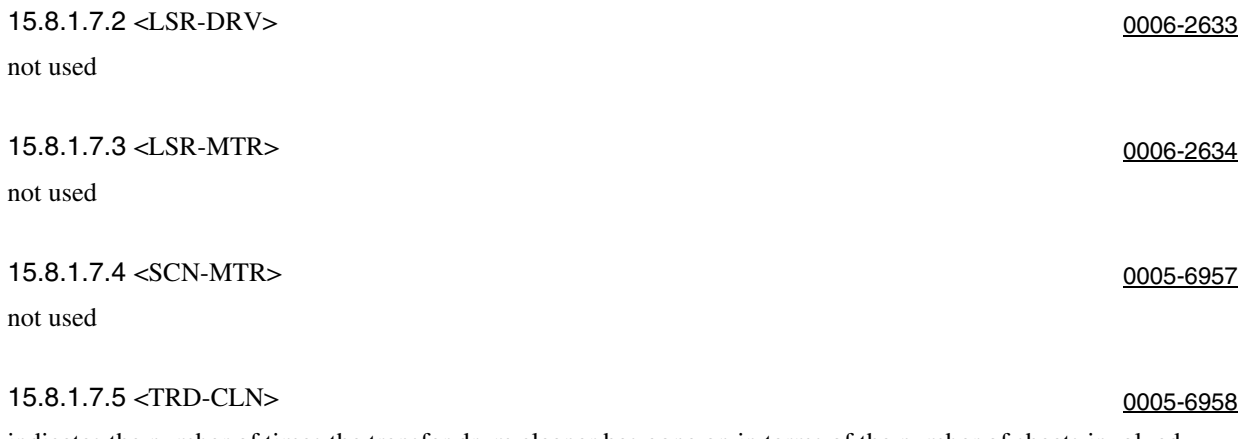

indicates the number of times the transfer drum cleaner has gone on in terms of the number of sheets involved. Estimated life: 195000 image count type: type 3

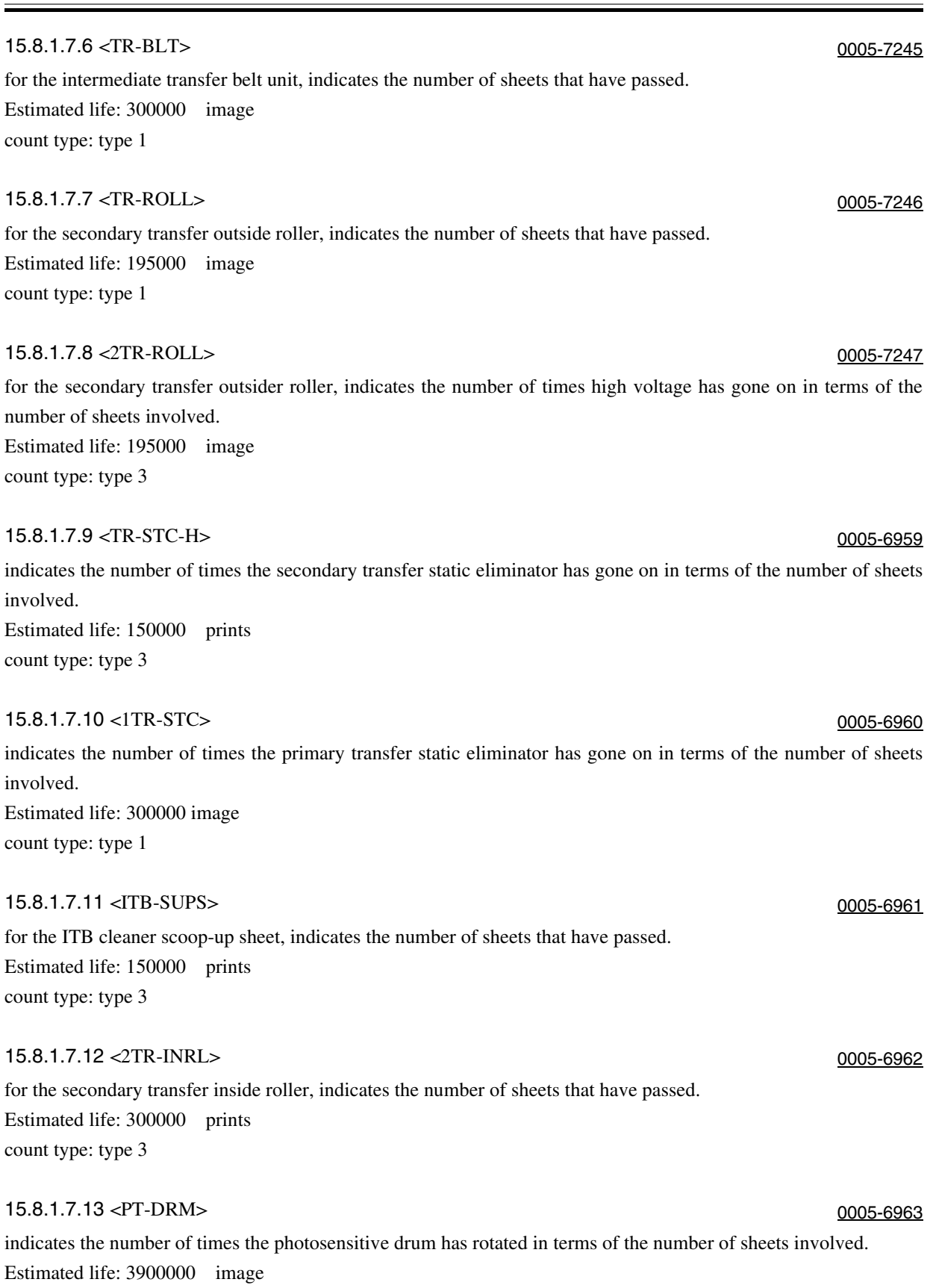

count type: type 1

## 15.8.1.7.14 <DRM-MTR> 0005-6964

not used

# 15.8.1.7.15 <MAIN-MTR> 0005-6965

not used

## 15.8.1.7.16 <CLN-BLD> 0005-6967

for the cleaner scoopup sheet, indicates the number of times it has been used in terms of the number of sheets involved. Estimated life: 195000 image count type: type 1

## 15.8.1.7.17 <CLSUPS> 0005-6968

for the cleaner scoop-up sheet, indicates the number of times it has been used in terms of the number of sheets involved. Estimated life: 390000 image count type: type 1

## 15.8.1.7.18 <DV-UNT-C> 0005-7248

indicates the number of times the C developing assembly has rotated in terms of the number of sheets involved. Estimated life: 500000 prints count type: type 5

## 15.8.1.7.19 <DVGCYL> 0005-6971

indicates the number of times the developing cylinder has rotated in terms of the number of sheets involved. Estimated life: 1000000 prints count type: type 3

## 15.8.1.7.20 <DVG-ROLL> 0005-6972

indicates the number of tines the developing assembly roll has rotated in terms of the number of sheets involved. Estimated life: 1000000 prints count type: type 3

## 15.8.1.7.21 <DV-UNT-Y> 0005-7249

indicates the number of times the Y developing assembly has rotated in terms of the number of sheets involved. Estimated life: 500000 prints count type: type 5

## 15.8.1.7.22 <DV-UNT-M> 0005-7250

indicates the number of times the M developing assembly has rotated in terms of the number of sheets involved. Estimated life: 500000 prints count type: type 5

## 15-230

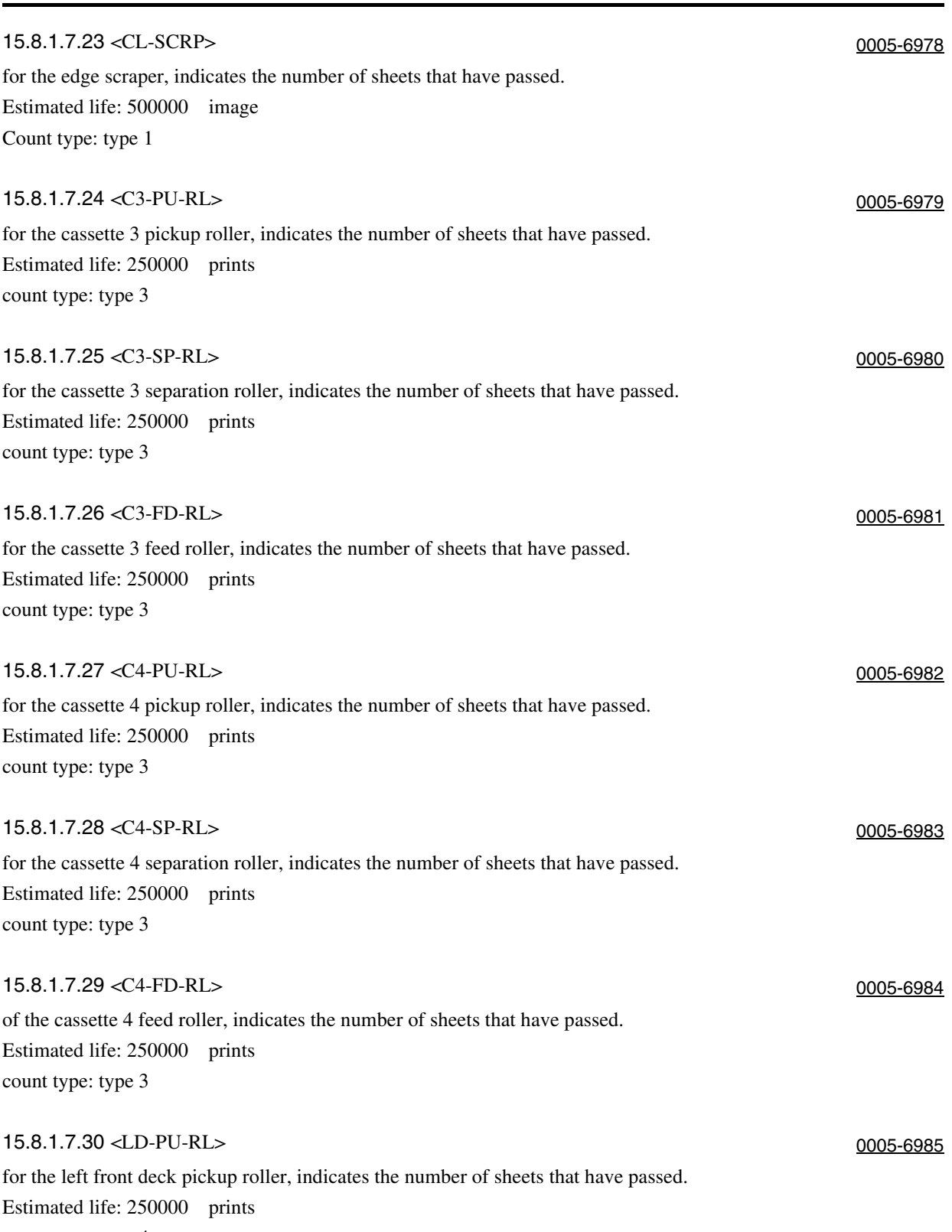

count type: type 4

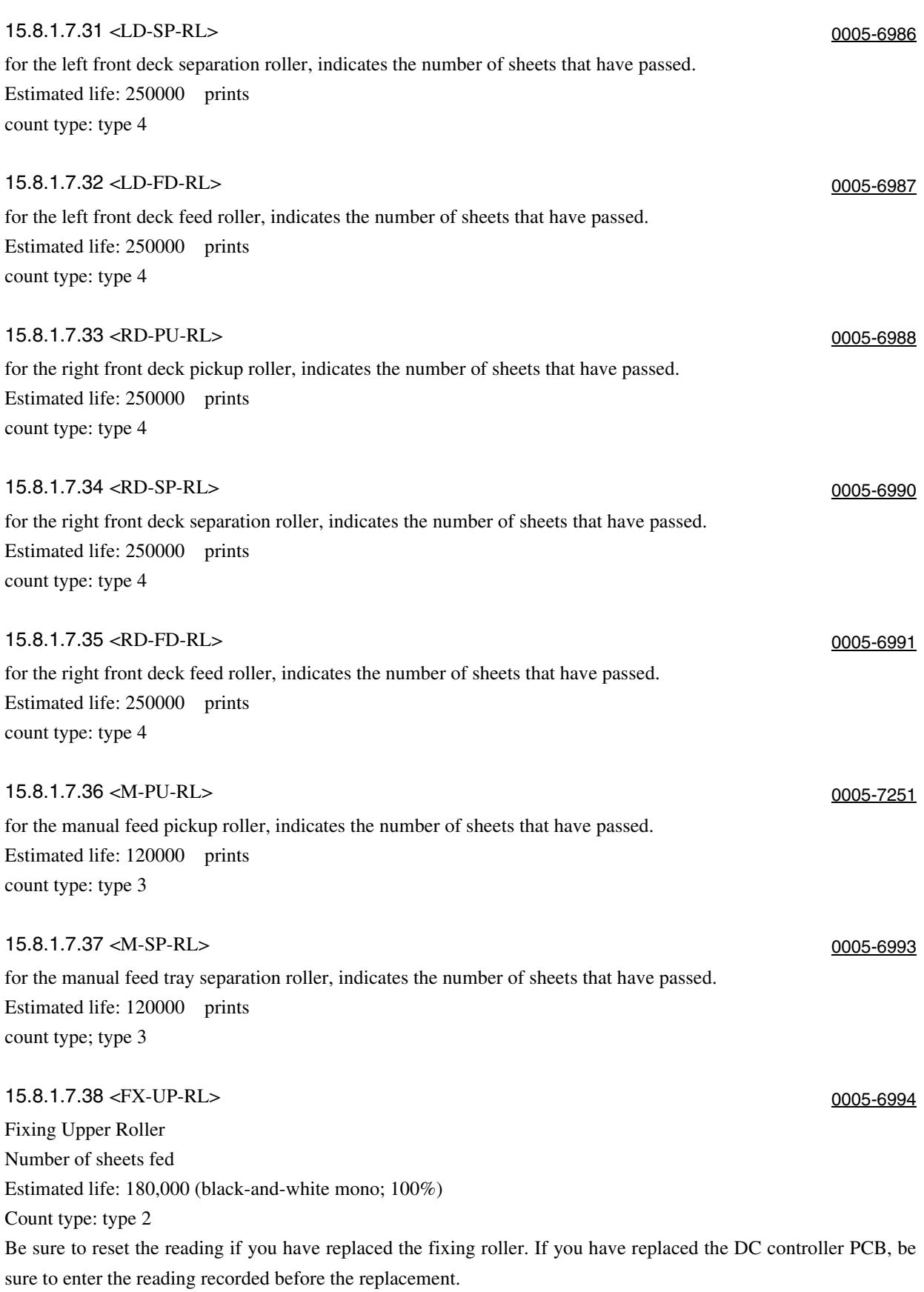
#### **MEMO:** Entering the Initianl Reading

Highlight the counter reading [1], and type in the initial reading (from before the replacement work).

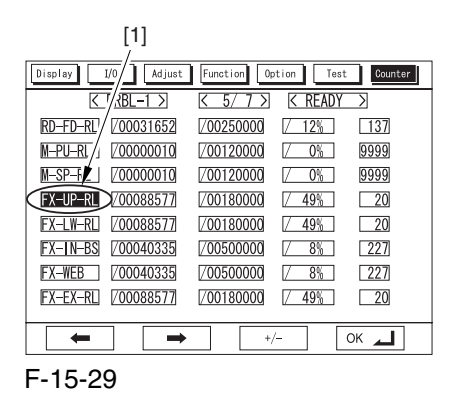

The reading '18,000' (denominator) for [FX-UP-RL] may be changed, but a change will not affect the stored data, i.e., it will return to '180,000' when a different page is brought up or the power is turned off and then back on. To change the stored data (denominator), change the setting in the following service mode item: COPIER>OPERATION>BODY>FXWRNLVL.

The reading may be changed to any of the following three: 180,000/150,000/120,000.

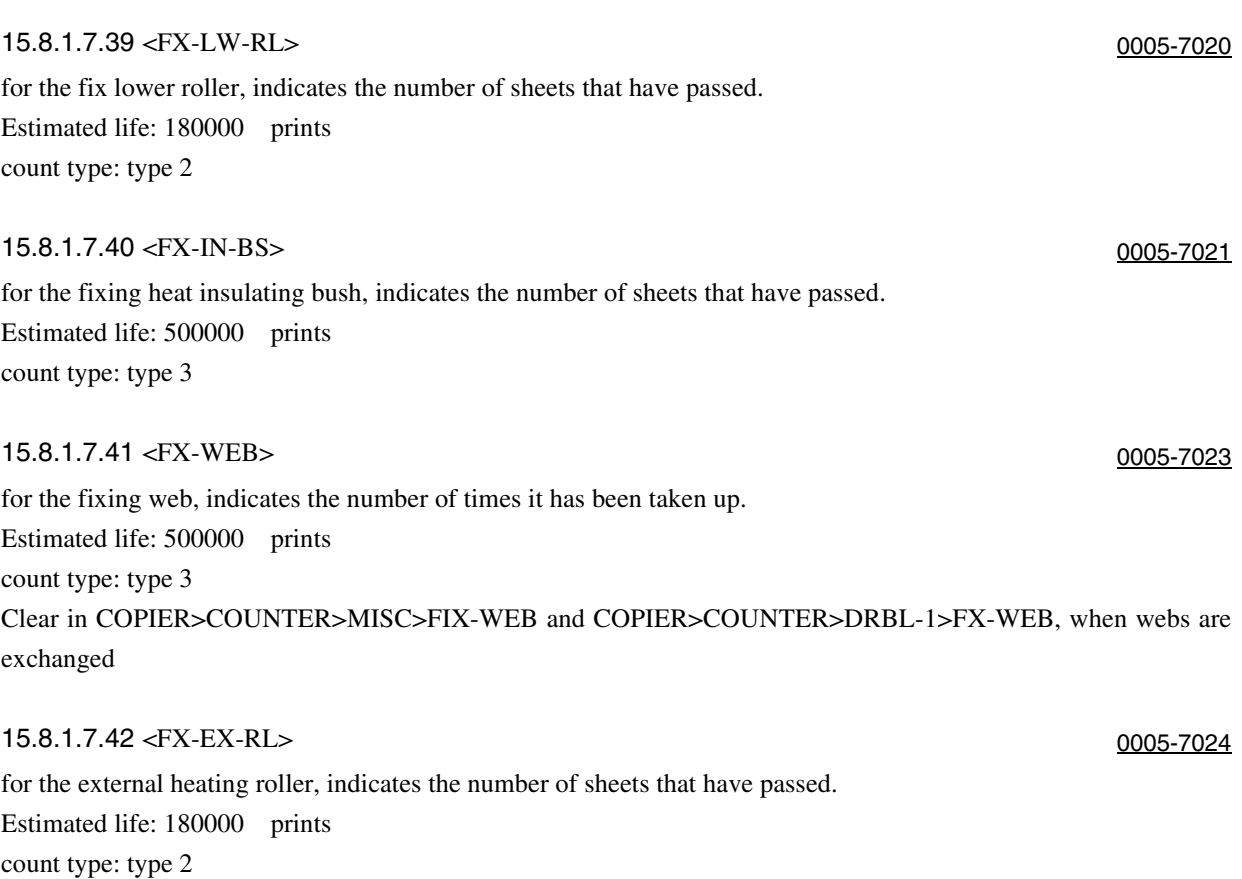

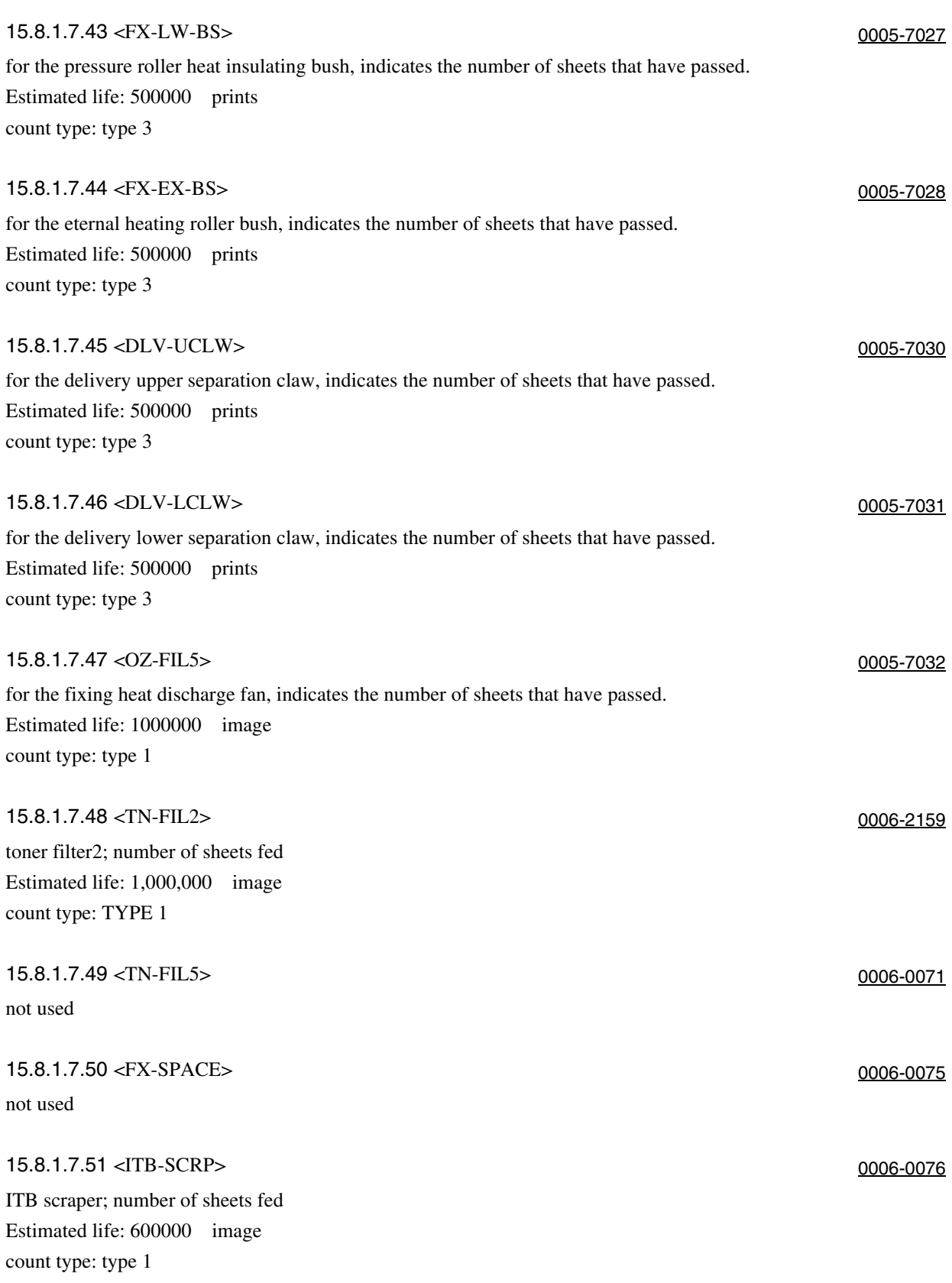

### 15.8.1.8 DRBL2

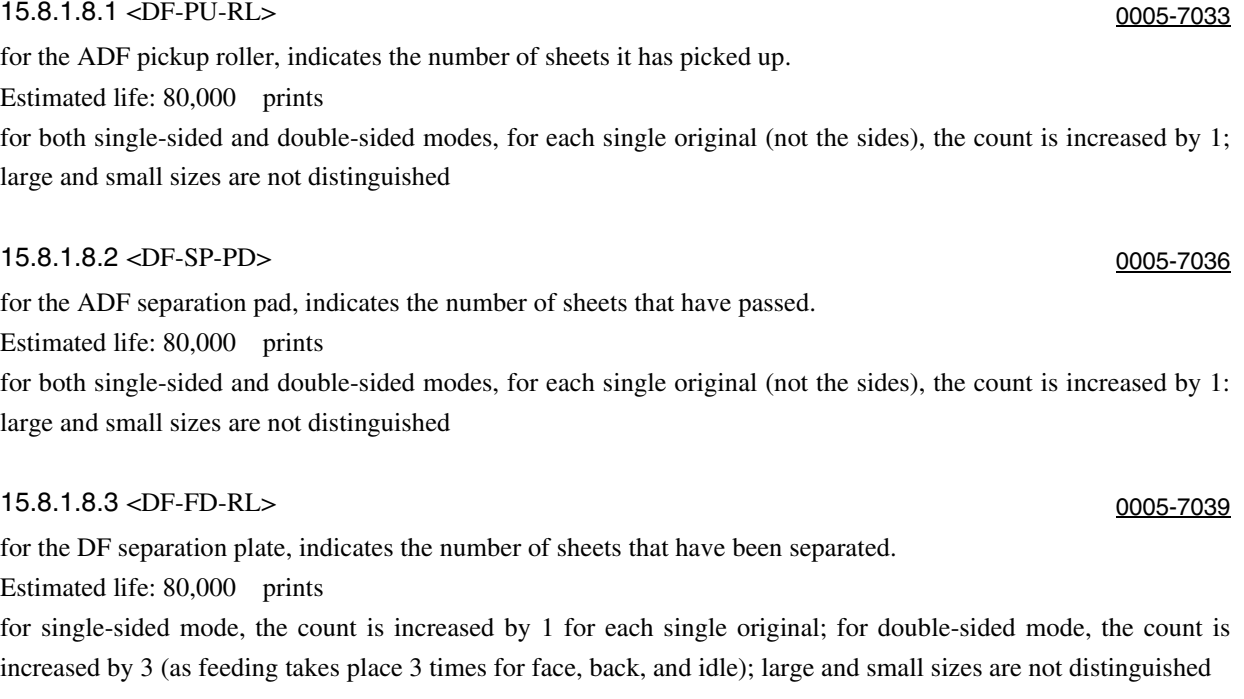

15.8.1.8.4 <LNT-TAPE> 0005-7040

not used

#### 15.8.1.8.5 < DF-SP-RL > 0005-7041

number of sheets passing the ADF feed (separation) roller Estimated life: 80,000 prints for both single-sided and double-sided modes, the count is increased by every single original (not the sides).

#### 15.8.1.8.6 <LNT-TAP1> 0005-7043

for the dust collecting tape A, indicates the number of sheets that have passed. Estimated life: 80,000 prints for both single-sided and double-sided modes, the count is increased by 1 for every single original (not the sides); large and small sizes are not distinguished

### 15.8.1.8.7 <LNT-TAP2> 0005-7046

for the dust collecting tape B, indicates the number of sheets that have passed. Estimated life: 80,000 prints for both single-sided and double-sided modes, the count is increased by 1 for every single original (not the sides); large and small sizes are not distinguished

for the ADF pickup roller, indicates the number of sheets it has picked up. Estimated life: 80,000 prints for both single-sided and double-sided modes, for each single original (not the sides), the count is increased by 1; large and small sizes are not distinguished

for the ADF separation pad, indicates the number of sheets that have passed. Estimated life: 80,000 prints

for both single-sided and double-sided modes, for each single original (not the sides), the count is increased by 1: large and small sizes are not distinguished

for the DF separation plate, indicates the number of sheets that have been separated.

for single-sided mode, the count is increased by 1 for each single original; for double-sided mode, the count is increased by 3 (as feeding takes place 3 times for face, back, and idle); large and small sizes are not distinguished

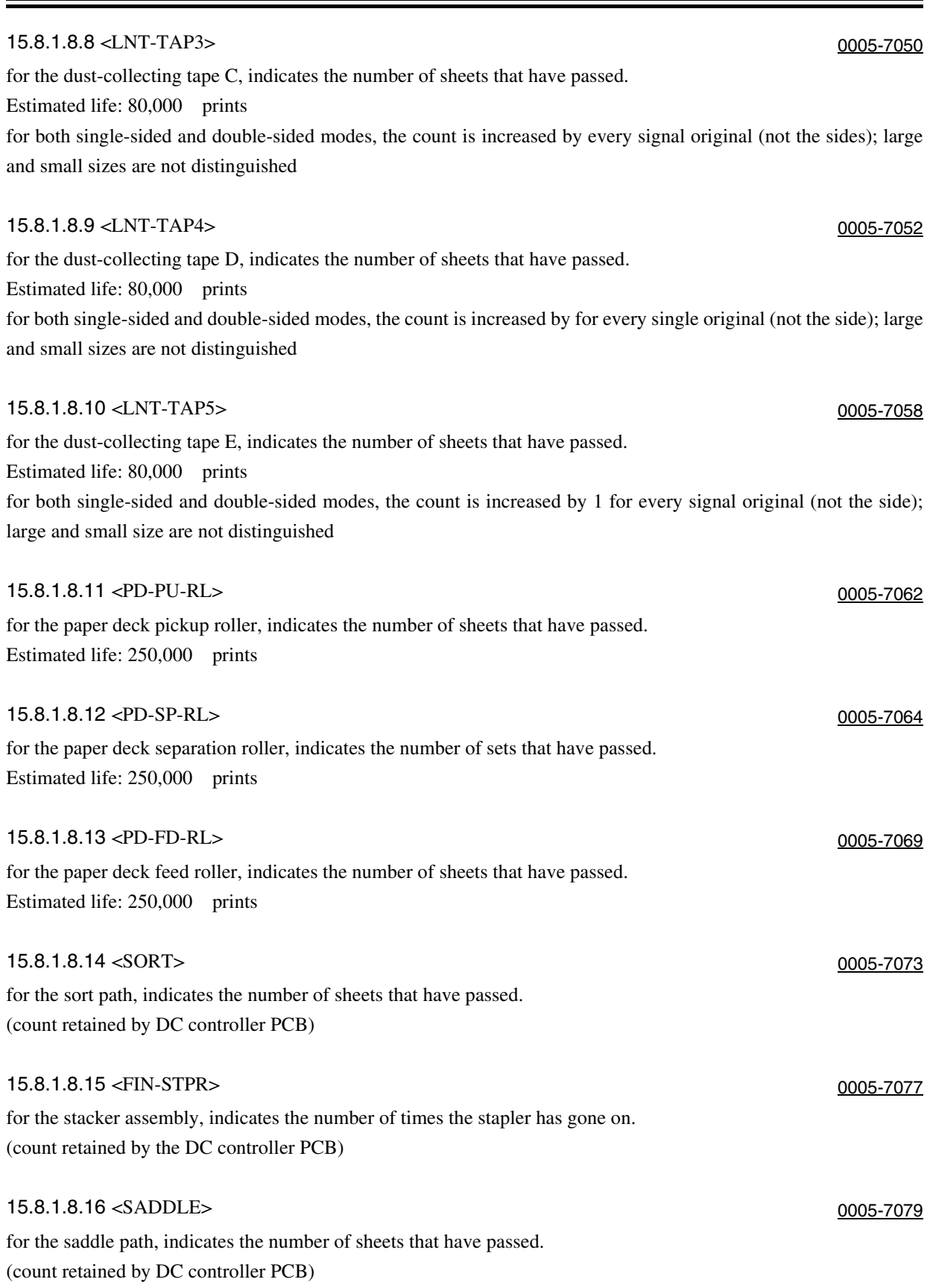

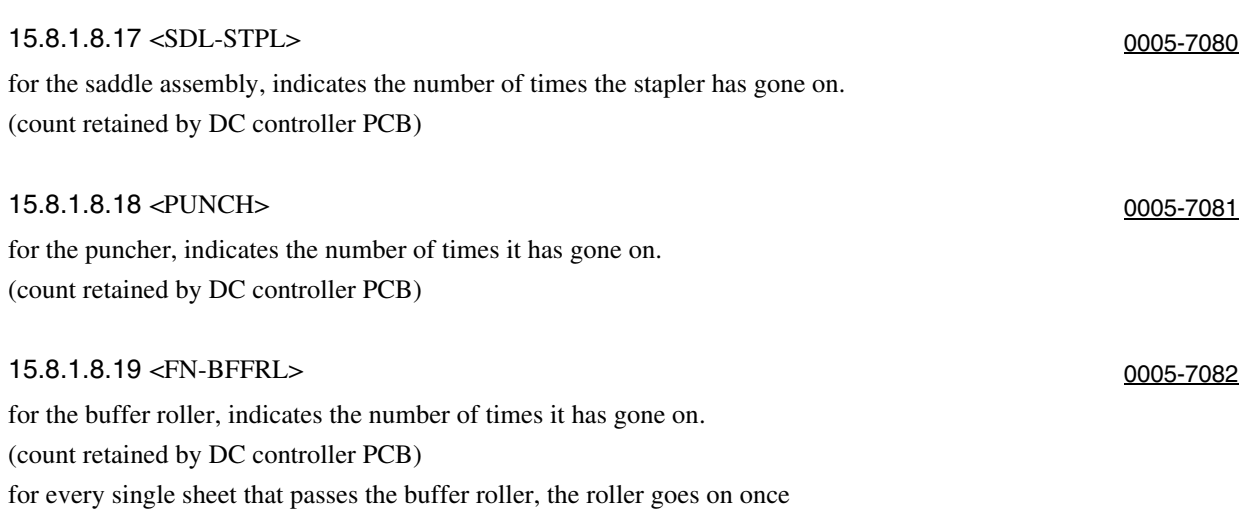

Chapter 15

# Chapter 16 Upgrading

# Contents

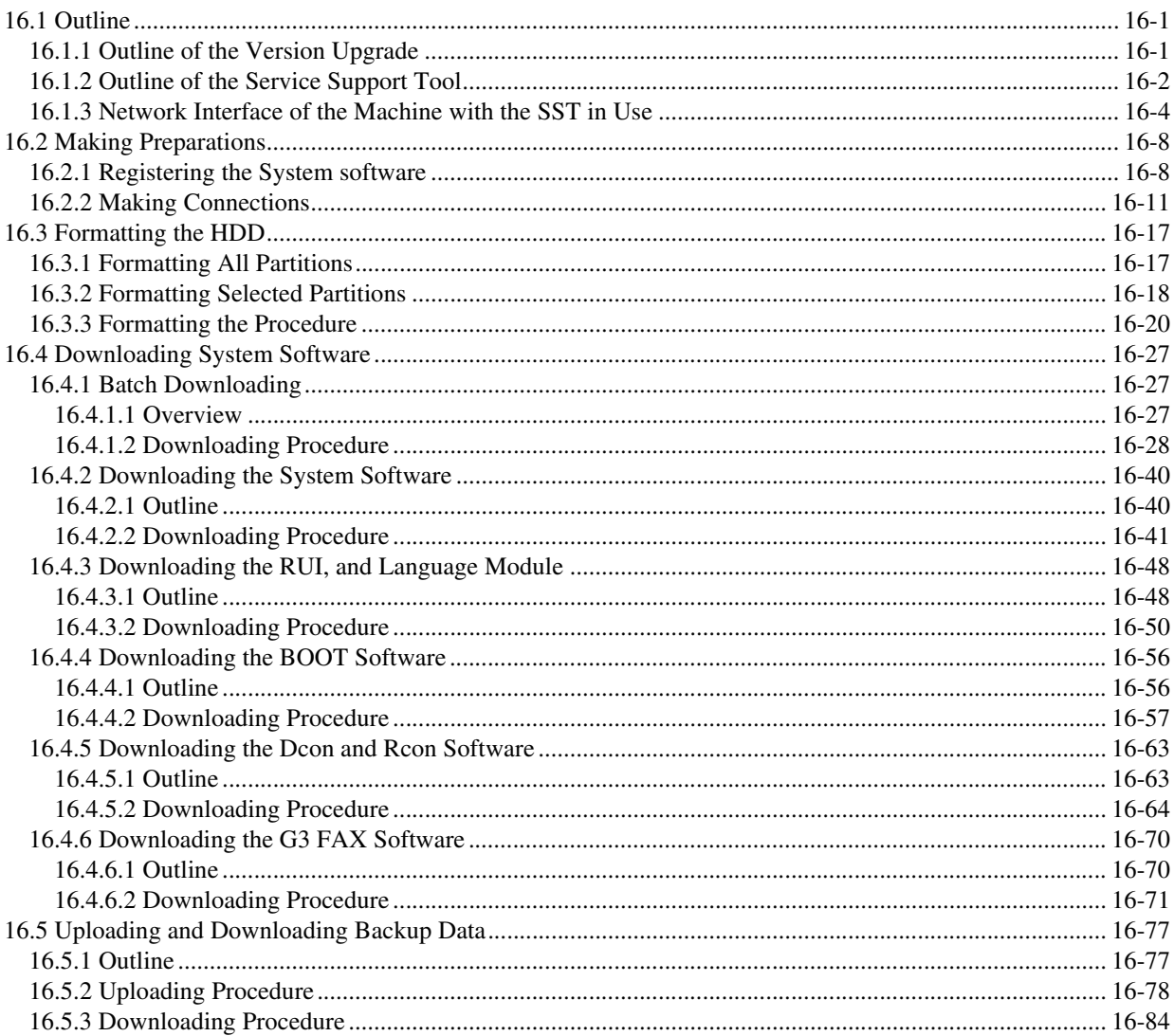

# 16.1 Outline

# 16.1.1 Outline of the Version Upgrade 0005-6159

The version upgrade of this machine and the accessories can be done by downloading from a personal computer (PC) in which the service support tool (SST) is installed or by replacing DIMM-ROM. The table below shows a list of firmware and the associated way of upgrading.

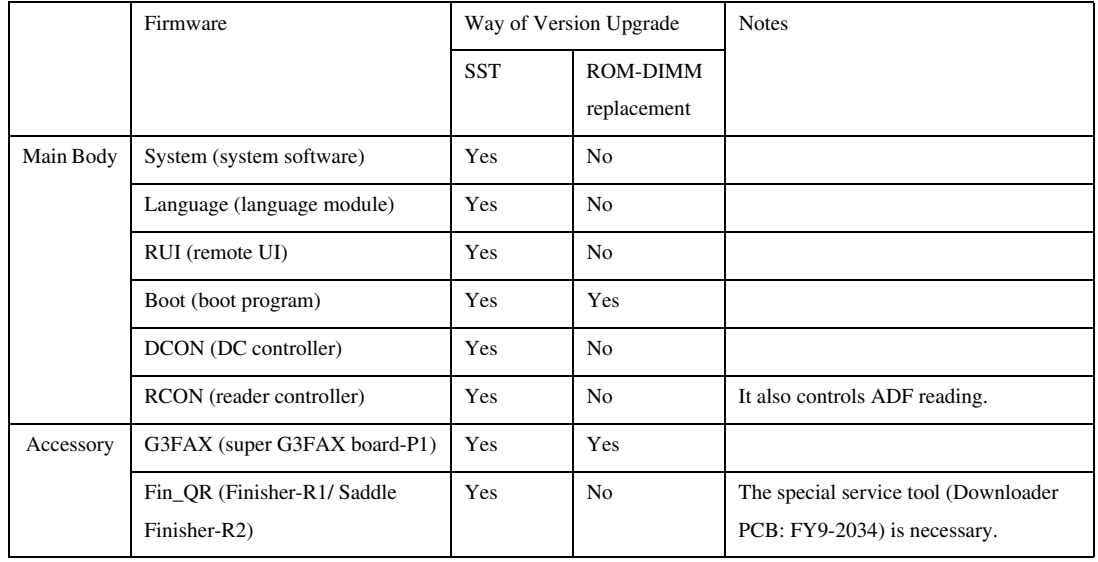

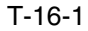

# 16.1.2 Outline of the Service Support Tool 0001-1613

The service supporrt tool (SST, hereafter) provides the following functions:

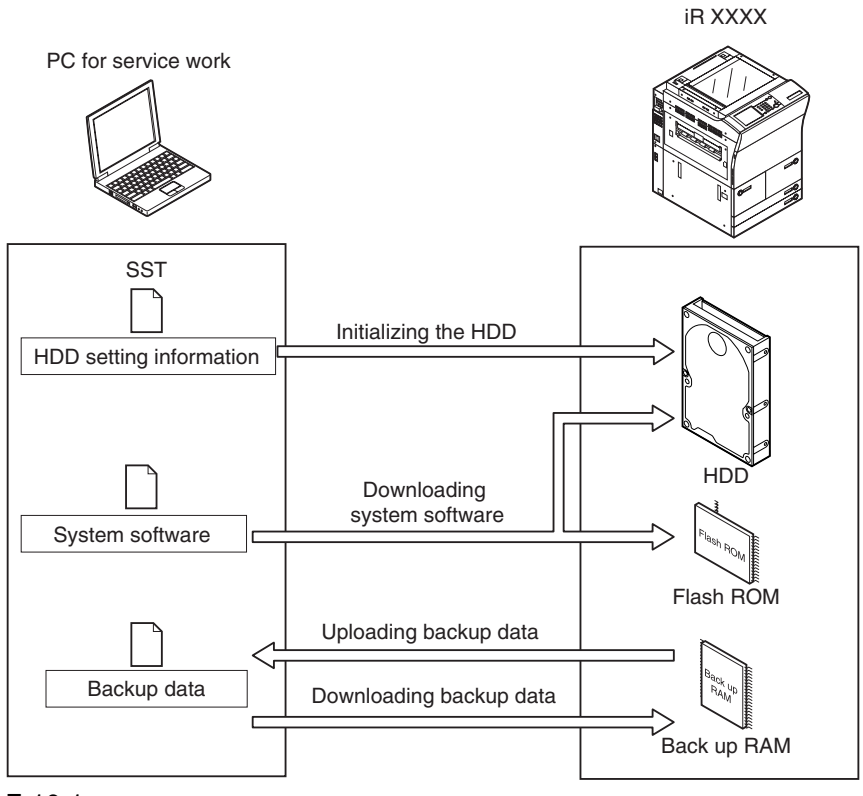

#### F-16-1

To use the SST, you must first set the machine to download mode. The machine's download mode consists of 2 types.

### **Normal Mode(Download mode B)**

(With pressing 1+7, turn on the main power switch and select service mode: COPIER> FUNCTION> SYSTEM> DOWNLOAD.)

#### **Safe Mode(Download mode A)**

(With pressing 2+8, turn on the main power switch.)

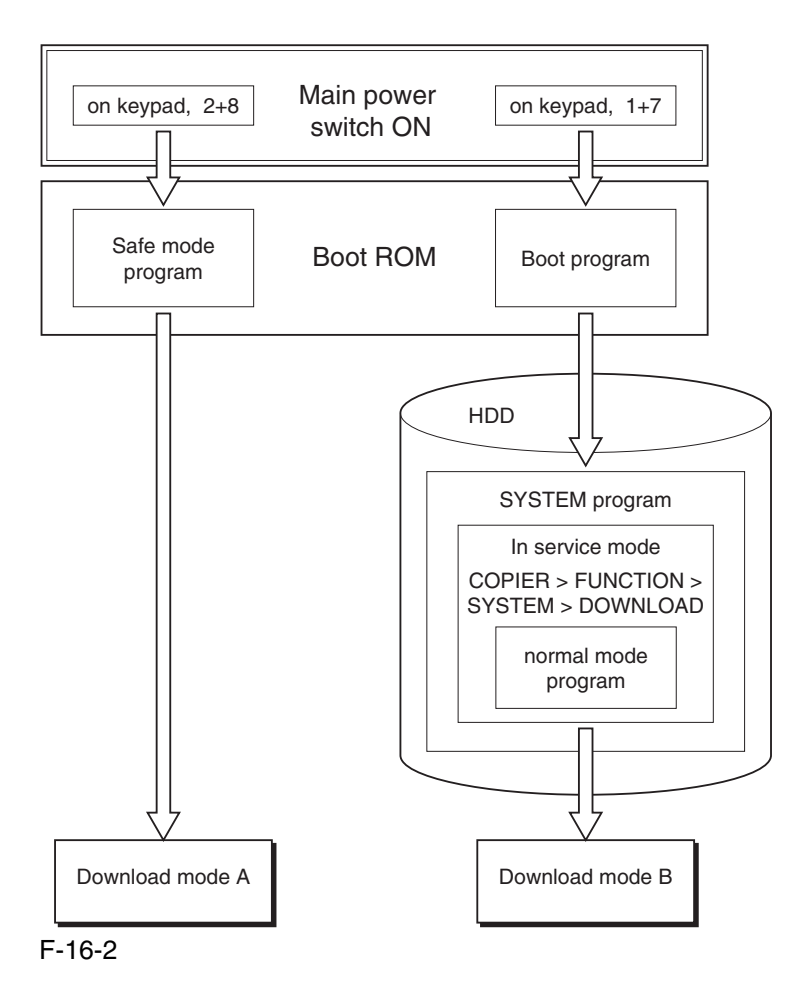

### $\mathbf{A}$

Use safe mode for the following: after replacing the HDD. -if the system fails to operate normally. The following shows combinations of functions that may be used in association with the SST and the download mode:

#### T-16-2

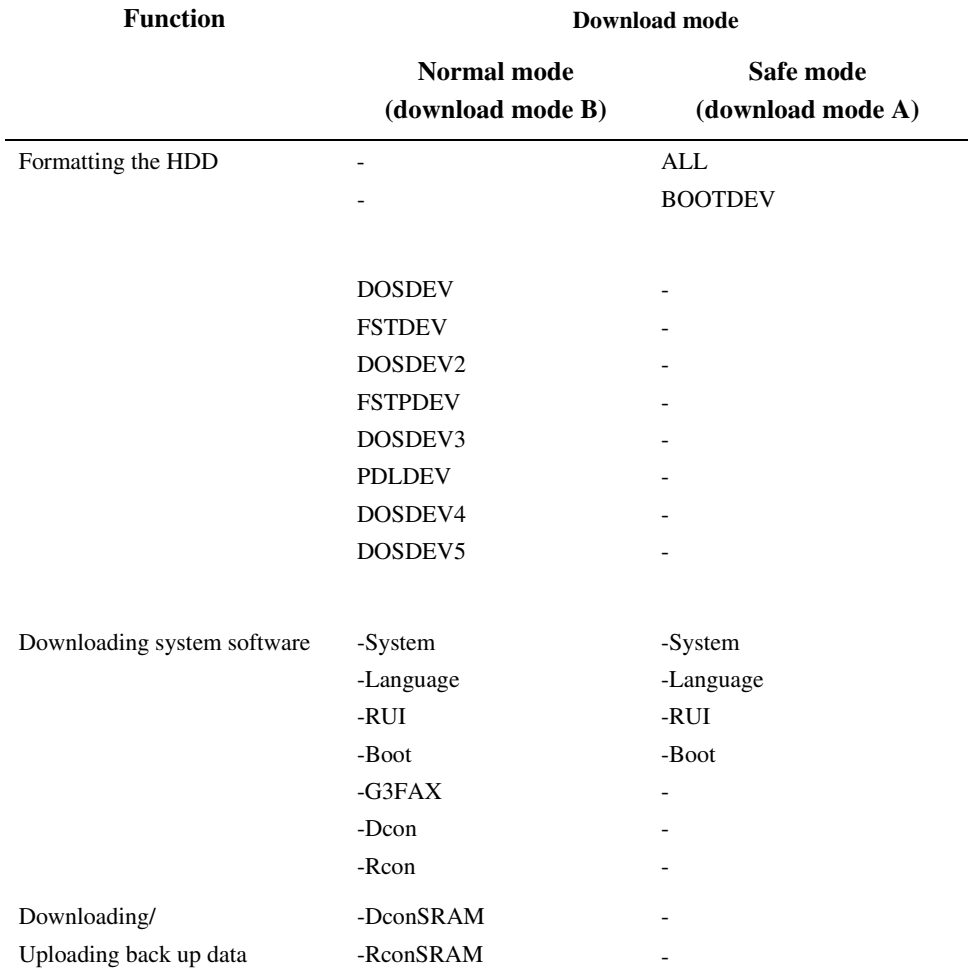

# 16.1.3 Network Interface of the Machine with the SST in Use 0001-1615

The machine communicates with the SST using the Ethernet protocol(TCP/IP). The machine offers 2 sets of network settings:

### **user enviroment network settings**

(Additional Function> system contorol settings> network settings) **service network settings** (IP address: 172.16.1.160 Subnet mask: 255.255.255.0)

The netework settings are dependent on how the machine is started up. The user enviroment settings are retained while the service settings are selected.

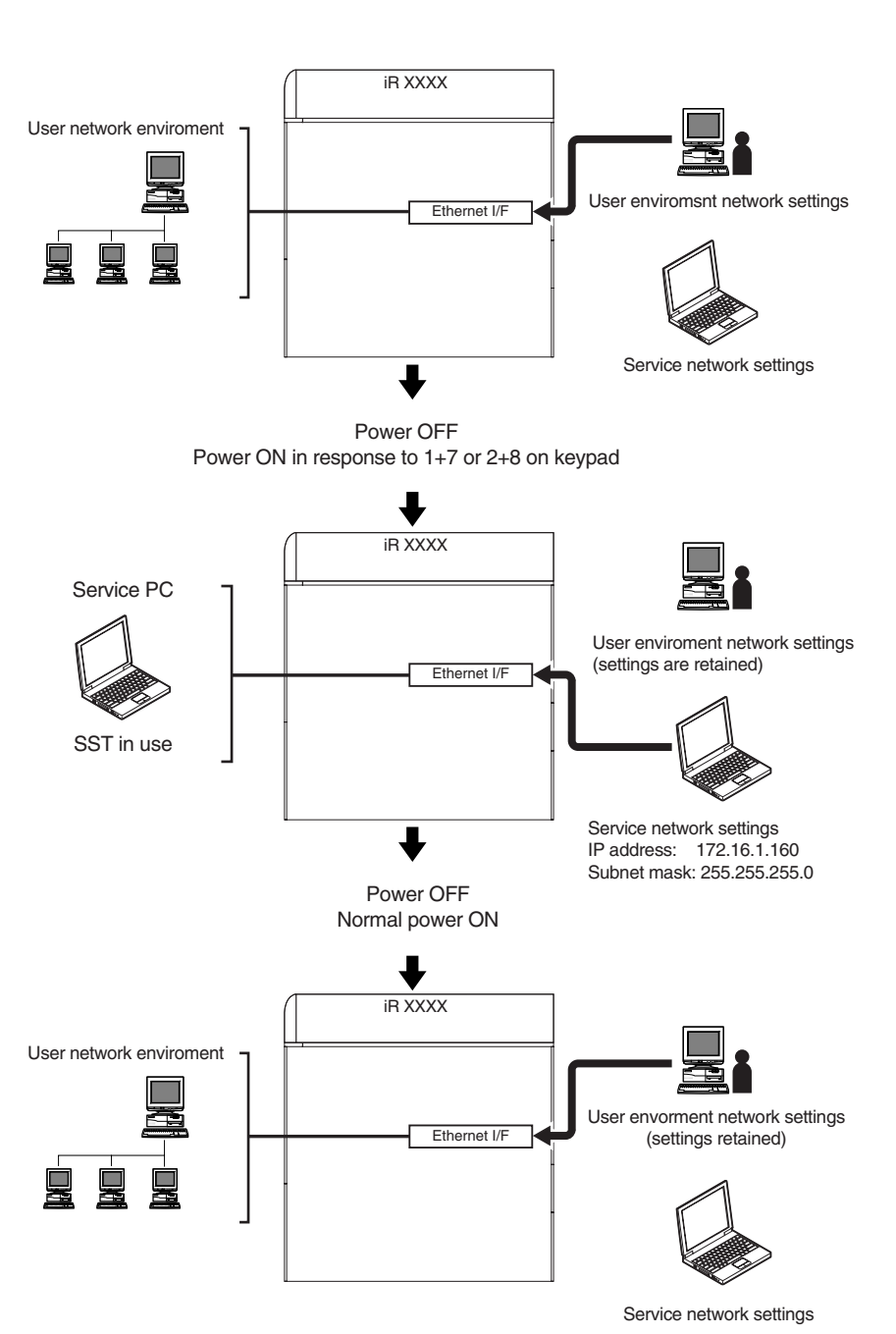

You need not change the user enviroment network settings before or after the SST.

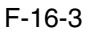

If you start up the machine by pressing 1+7, the machine indicates **'FIXIP'** in the upper right of the LCD to distinguish its state from normal.

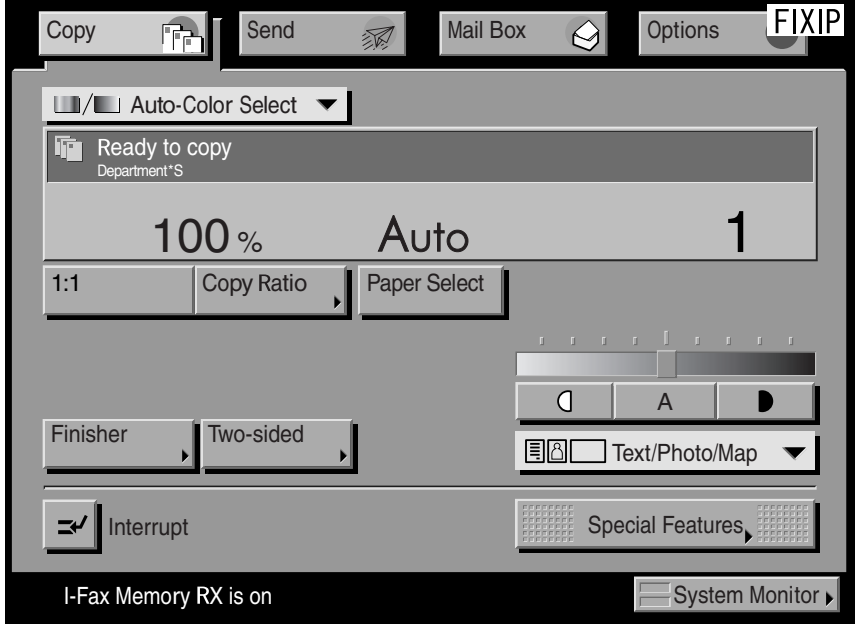

F-16-4

### $\mathbf{A}$ **Attension when installed option board**

#### **Normal Power ON**

The Ethernet interface is disabled if a TokenRing board is installed.

#### **Power ON in response to 1+7 or 2+8**

The Ethernet interface is enabled if a TokenRing board is installed, and the TokenRing board is disabled.

You need not remove the TokenRing board when connecting the SST.

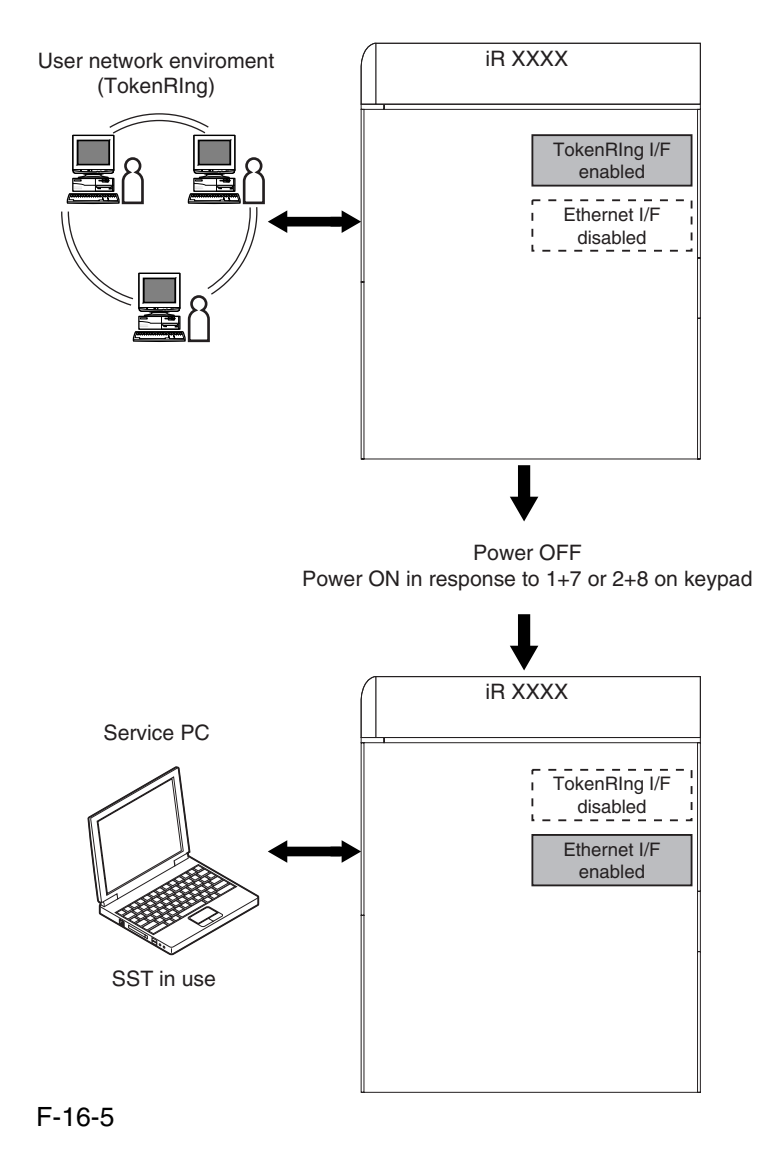

# 16.2 Making Preparations

# 16.2.1 Registering the System software 0005-4852

Register the System software stored on the system CD to the SST.

[Before starting the work]

Keep the following on hand:

PC to which SST v1.73 or later has been installed.

system CD for iRC6800

(if the machine supports the Netware, prepare the system CD for iRC6800N)

[Registering the System software]

- 1) Start up the PC.
- 2) Set the system CD to the PC.
- 3) Start up the SST.
- 4) Click [next] under Controlling Data.

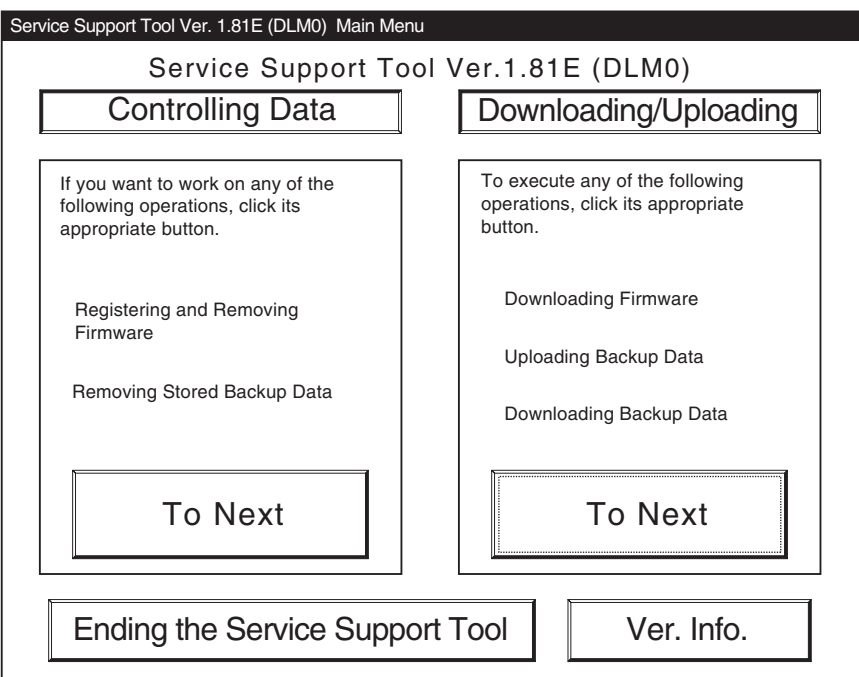

F-16-6

5) Click [Registering Firmware].

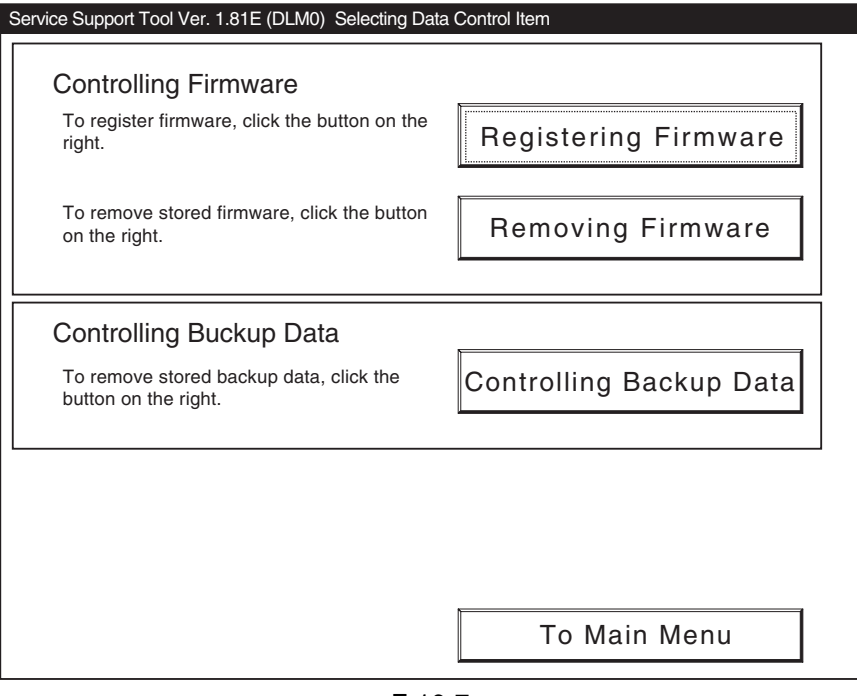

F-16-7

6) Click [Register from selected folder].

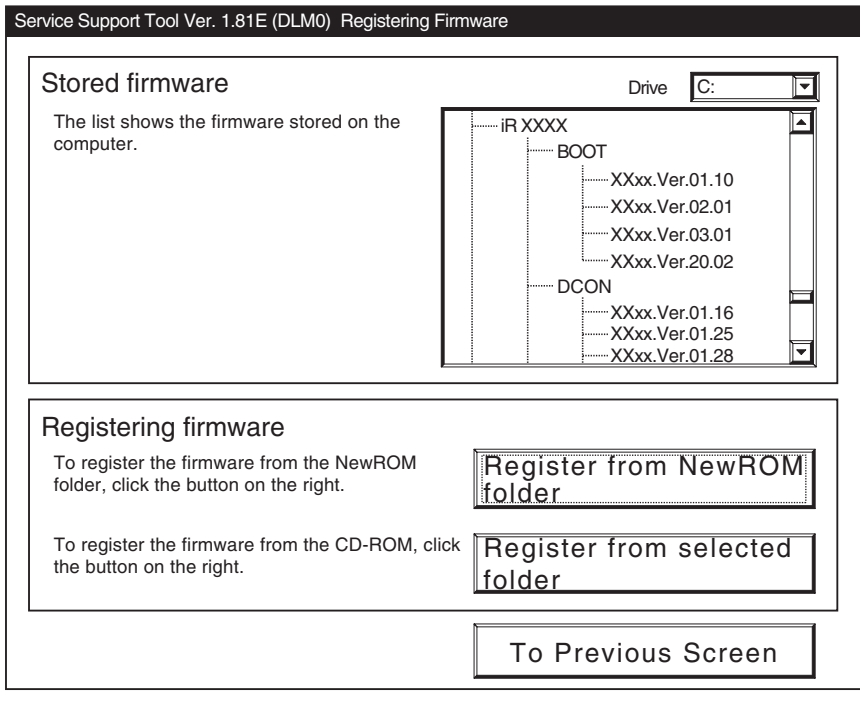

F-16-8

7) Select the drive in which you have set the system CD, and click [Search].

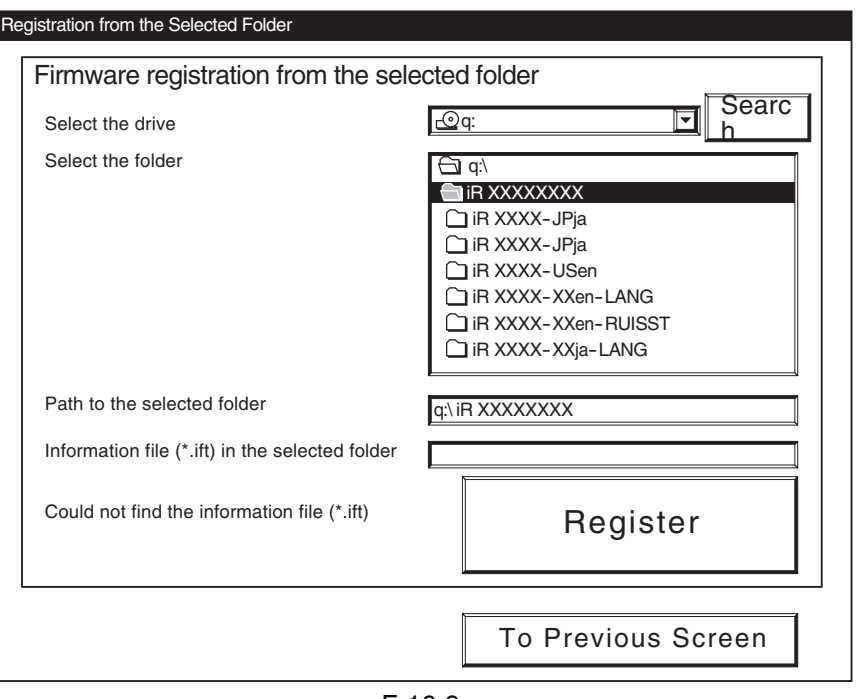

F-16-9

8) When the list of system software items contained on the system CD has appeared, click [Register All] after it becomes enabled.

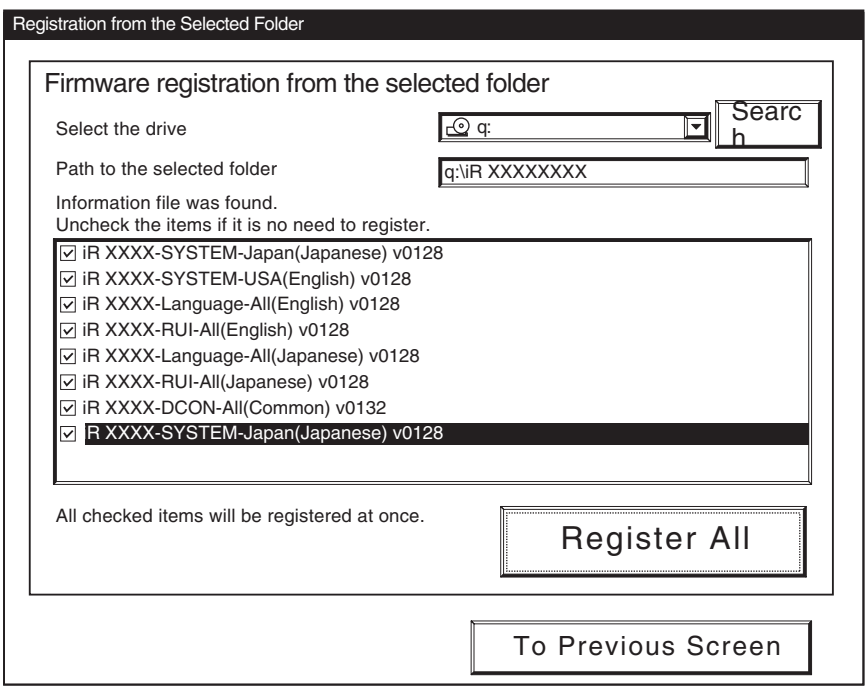

F-16-10

9) When the result of the registration have appeared, click [OK].

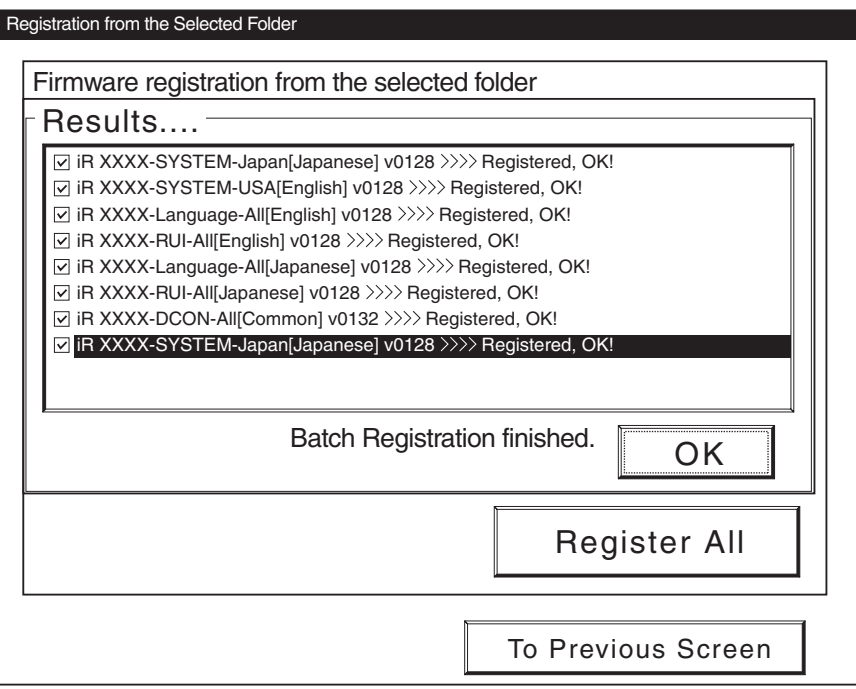

F-16-11

# 16.2.2 Making Connections **16.2.2** Making Connections

You will be connecting the PC to the machine.

[Before starting the work]

Keep the following on hand:

PC to which SST v1.73 or later has been installed and iRC3100 system software has been registered.

Twisted pair Cross cable

10BASE-T: category 3 or 5

100BASE-T: category 5

[Procedure]

1) Start up the PC.

2) Check the network settings of the PC.

Type **'IPCONFIG'** to the command prompt, and press the Enter key.

Check to see that the network settings are as follows:

**IP address: 172.16.1.160**

**Subnet mask: 255.255.255.0**

**Default gateway: any**

A Do not use the following settings. 172.16.1.0 172.16.1.100 172.16.1.255

If the settings are not as indicatred, change the PC network settings:

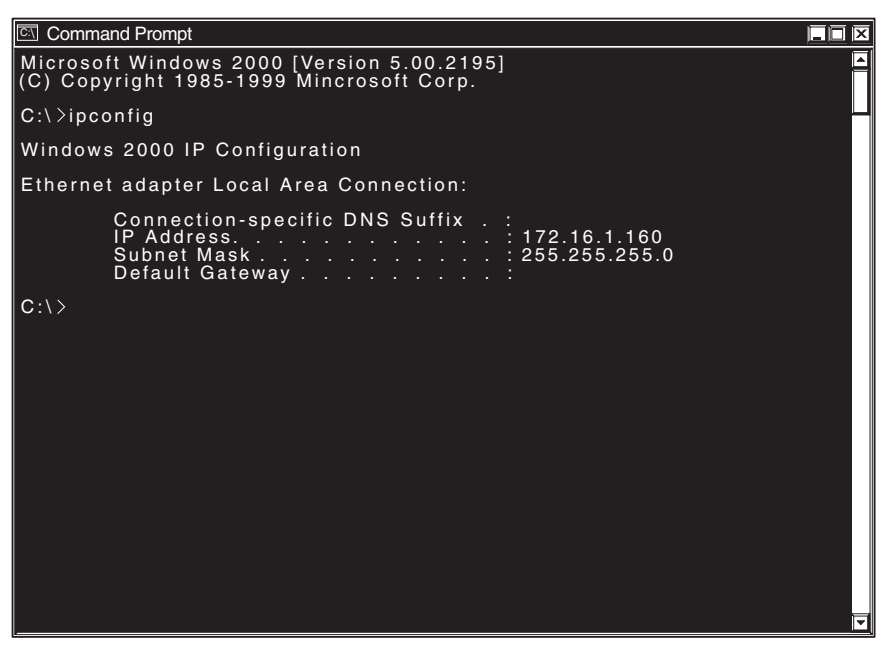

F-16-12

- 3) Check to see that the Execute/Memory lamp on the control panel is OFF; then, turn off the main power switch of the machine.
- 4) Connect the PC and the machine with a cross cable.

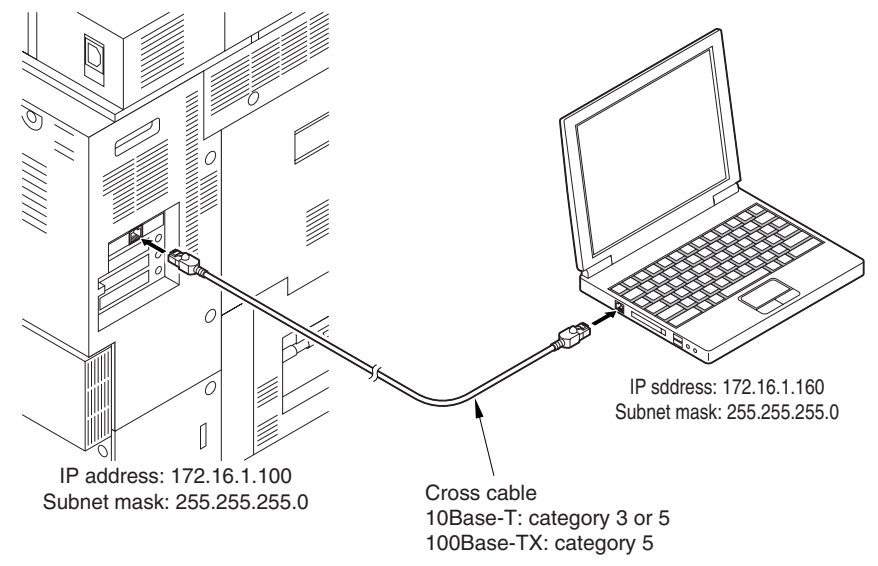

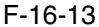

5) While holding down the keys suited to the download mode you are going to use, turn on the main power switch of the machine.

### **if Normal mode**

Turn on the main power switch in response to 1+7 on keypad.

Enter sorce mode, make the following selection in service mode:

COPIER> FUNCTION> SYSTEM> DOWNLOAD

#### **if Safe mode**

Turn on the main power switch in response to 2+8 on keypad.

6) Start up the SST.

7) Click [To next] under Downloading/Uploading.

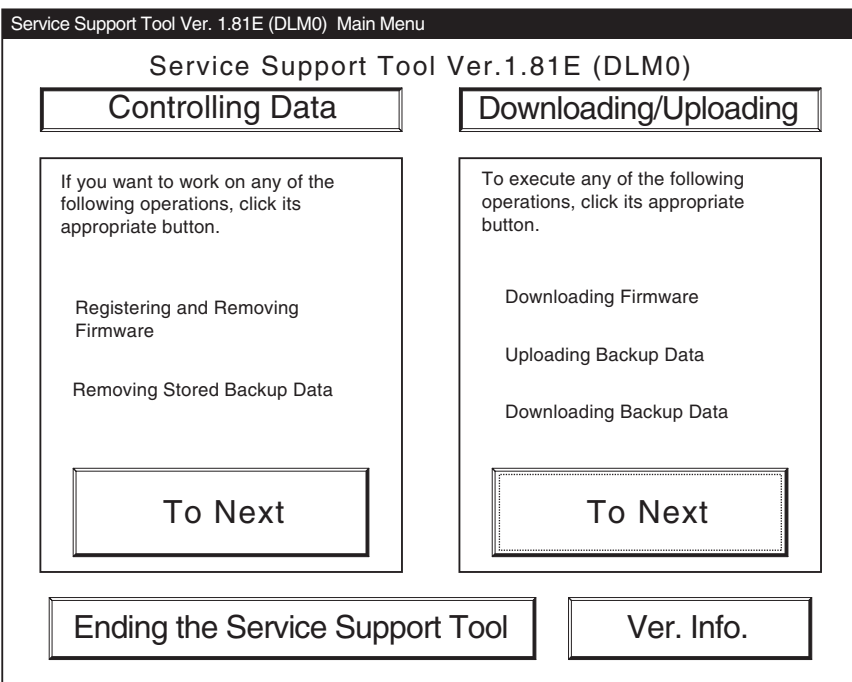

F-16-14

8) Select the model of the machine.

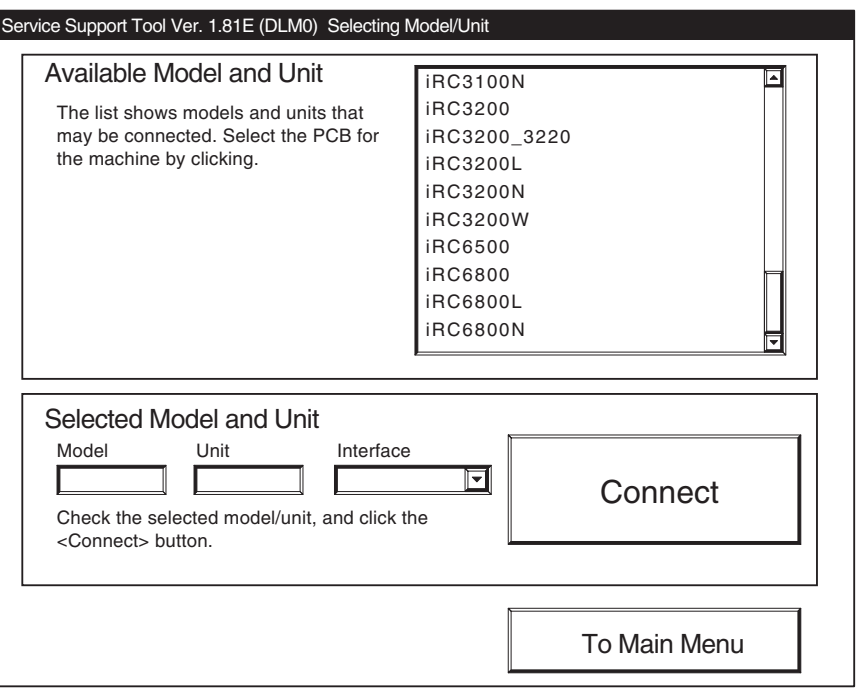

F-16-15

9) Select the unit you want, and click [Connect].

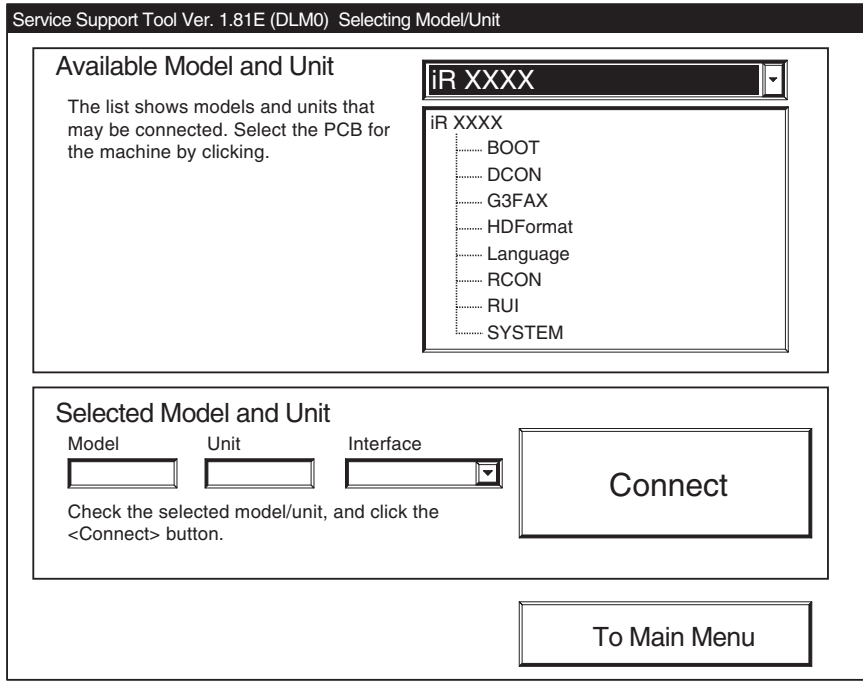

F-16-16

10) Click [Set host name].

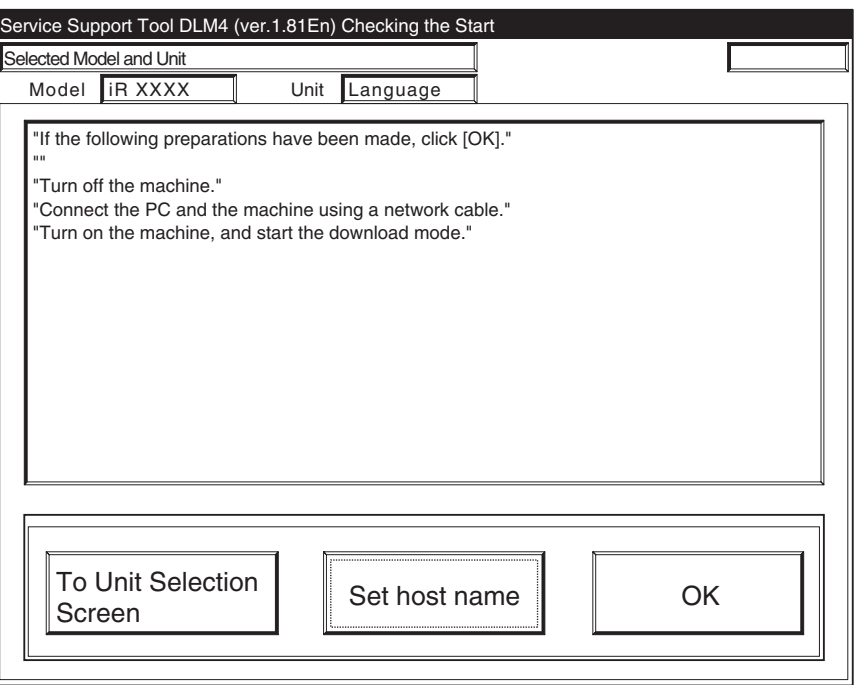

F-16-17

11) The machine's IP address is entered automatically; click [OK].

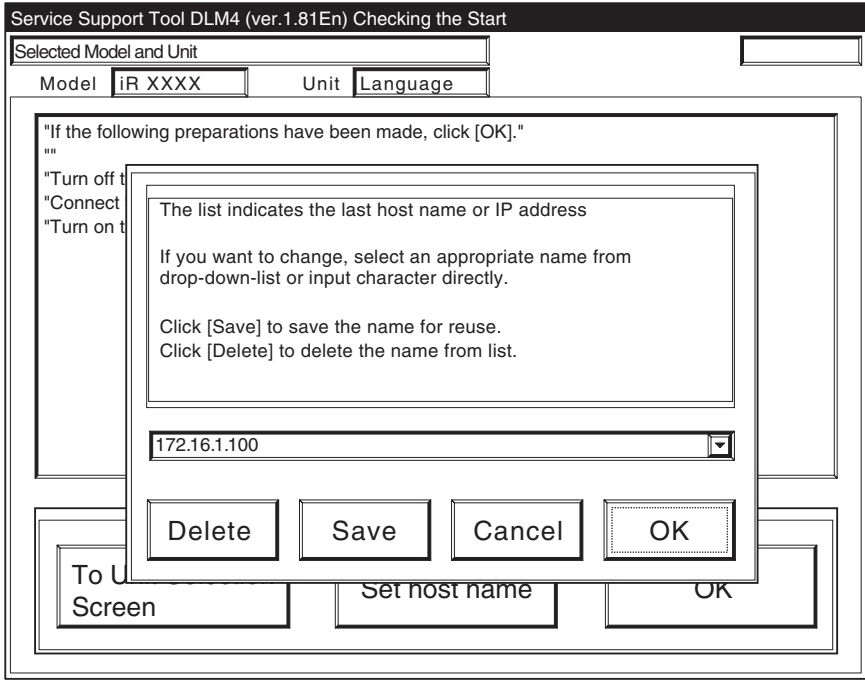

F-16-18

12) Click [OK] so that the machine makes a connection.

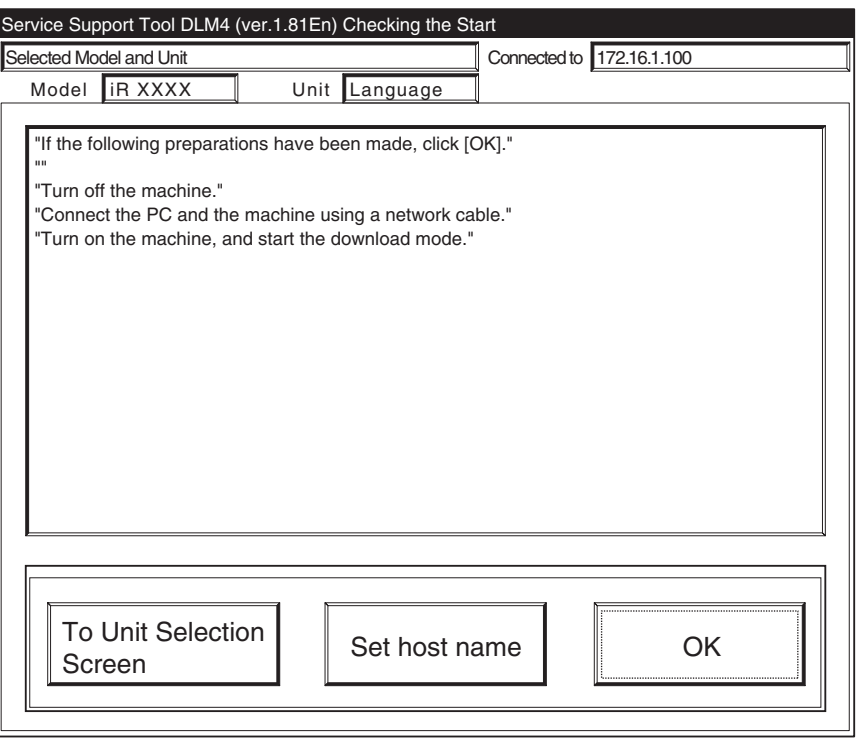

F-16-19

13) When the machine has made a connection and brings up the following screen, click [OK].

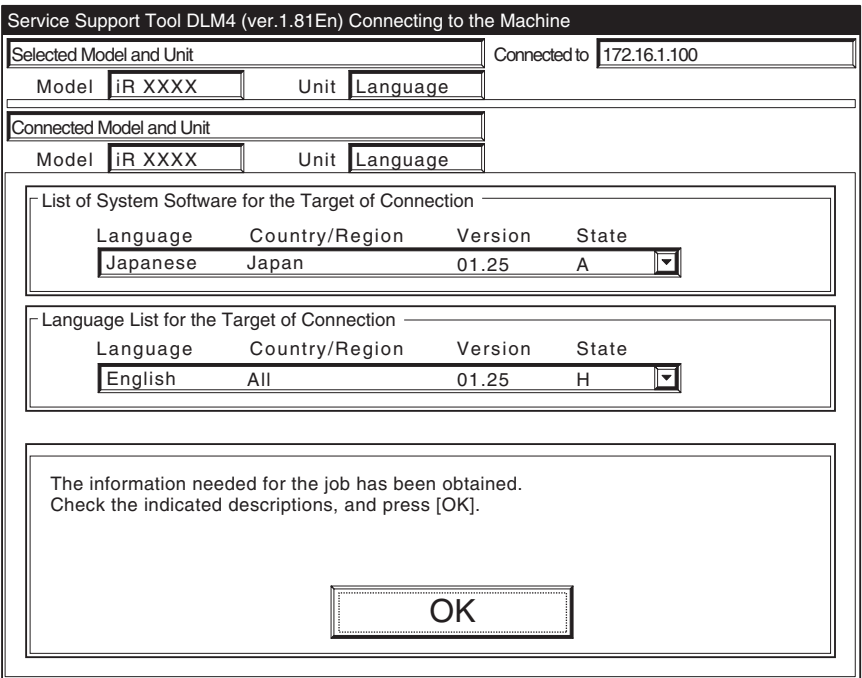

F-16-20

# 16.3 Formatting the HDD

# 16.3.1 Formatting All Partitions 0001-1640

You will be settin up partitions on the HDD and formatting (initializing) them for use by the main controller.

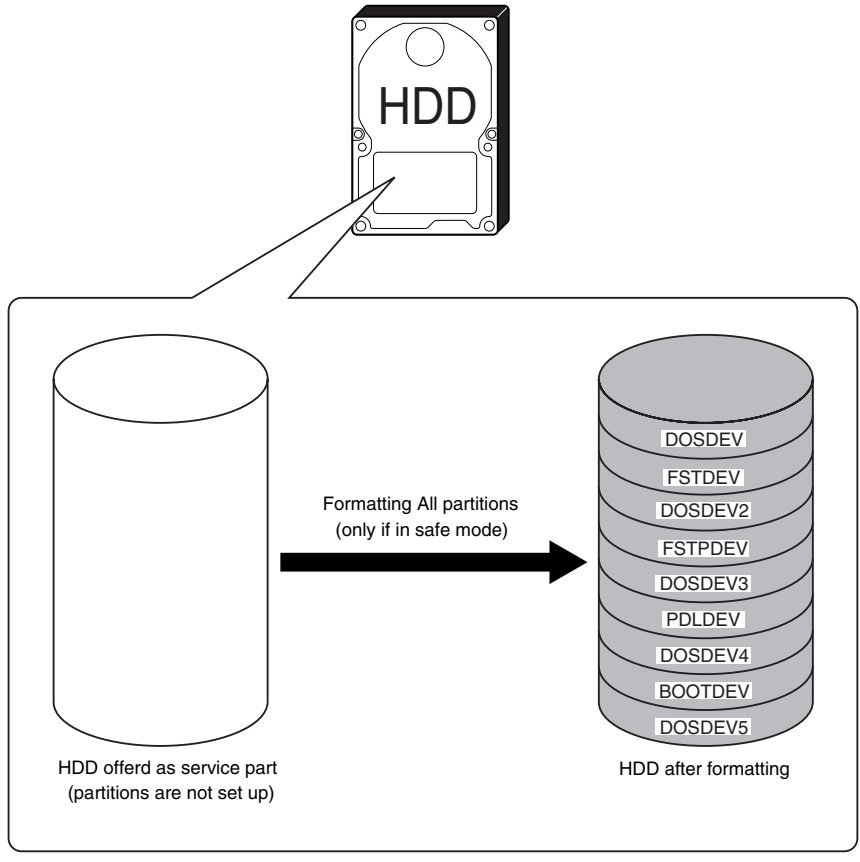

F-16-21

# 16.3.2 Formatting Selected Partitions 0001-1642

You will be formatting (initializing) partitions that you have selected.

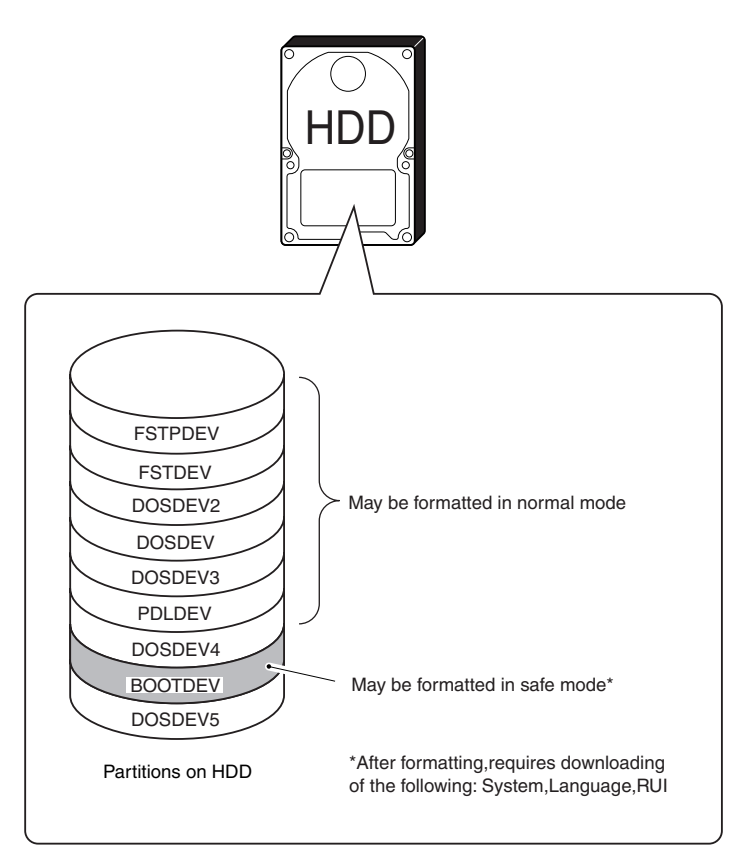

F-16-22

#### **Formatting Partitions Using the SST**

### T-16-3

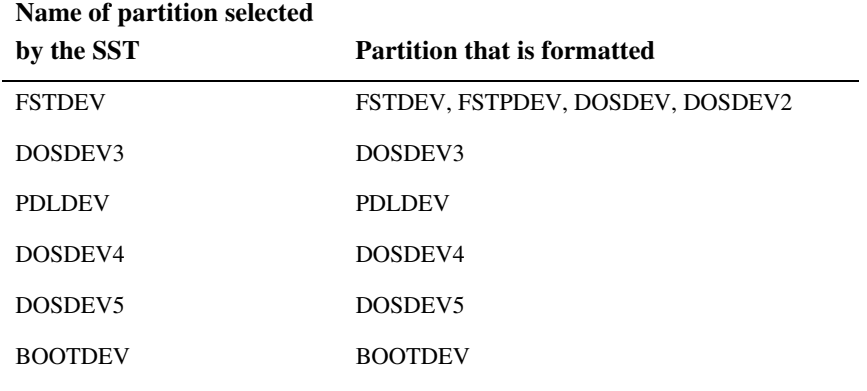

# $\blacktriangle$

4 partitions (FSTDEV, FSTPDEV, DOSDEV, DOSDEV2) are formatted at hte same time.

Formatting of DOSDEV4 requires the use of the SST.

 The actual formatting of FSTDEV and PDLDEV takes place when the machine is started up the next time, and it takes as long as the following:

Formatting of FSTDEV: 2 min (approx.)

Formatting of PDLDEV: 5 min (approx.)

Formatting of All partitions: 7 min (approx.)

The times vary according to the state of the HDD, and the progress of formatting is indicated by means of a progress bar.

# 16.3.3 Formatting the Procedure **16.3.3** Formatting the Procedure

1) Click [To next] under Downloading/Uploading.

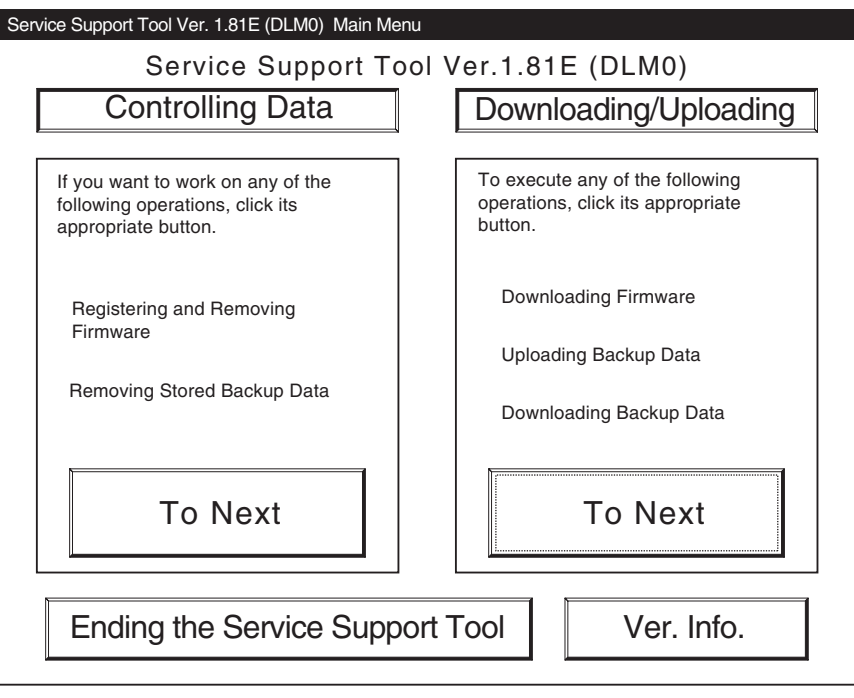

F-16-23

2) Select [HDForamt], and click [Connect].

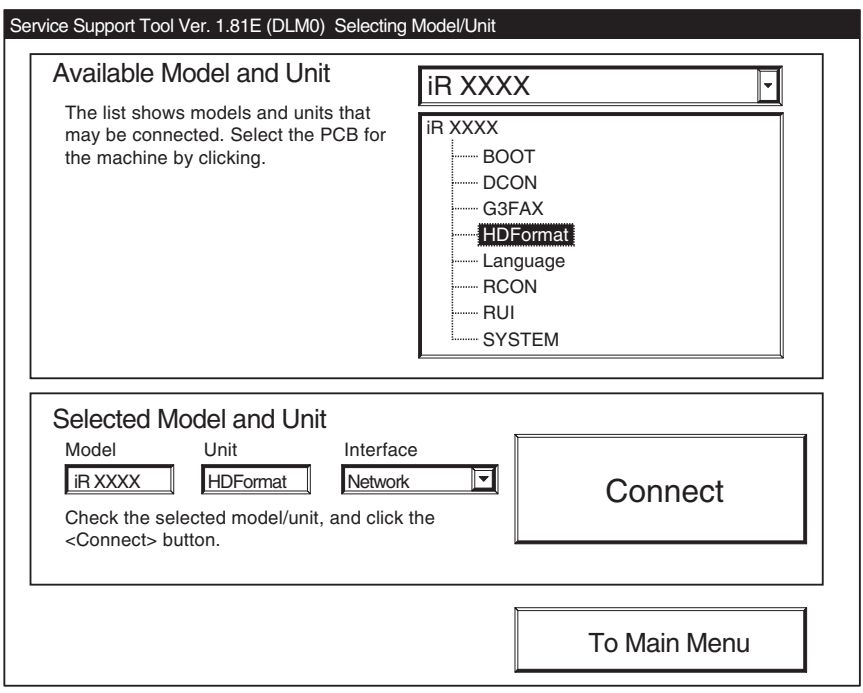

F-16-24

3) Click [Set host name].

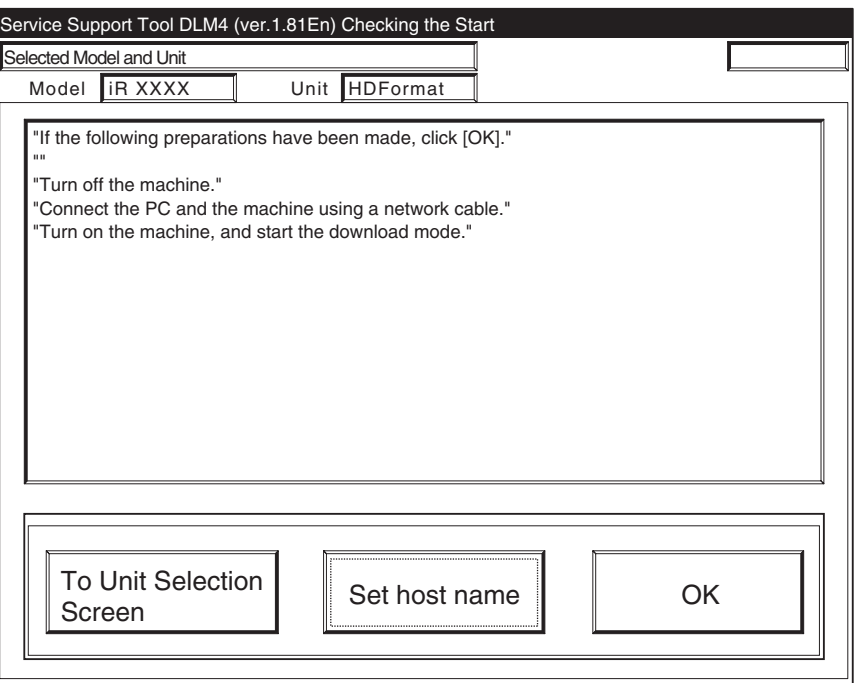

F-16-25

4) The machiine's IP address is entered automatically; click [OK].

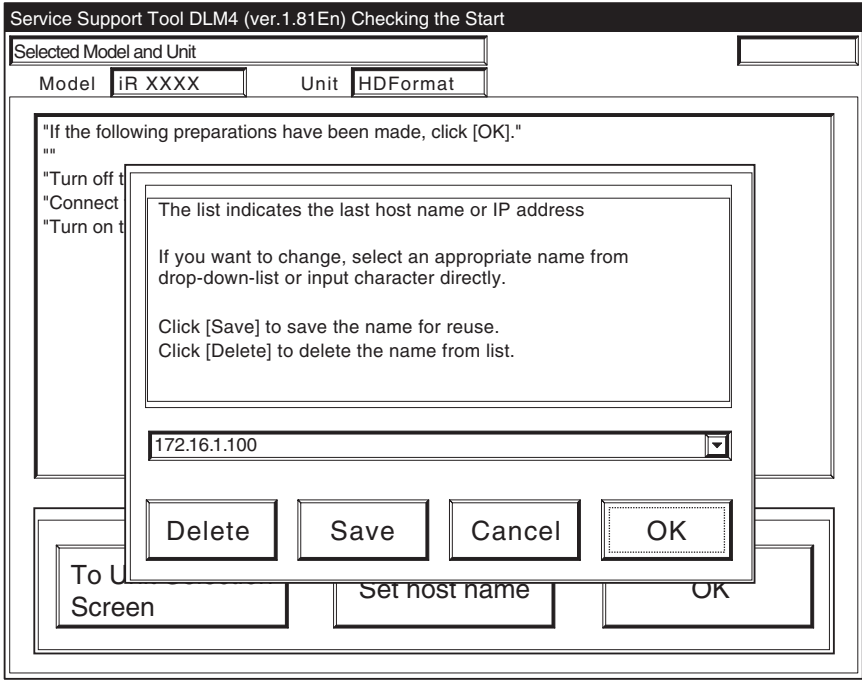

F-16-26

5) Click [OK] to start connection.

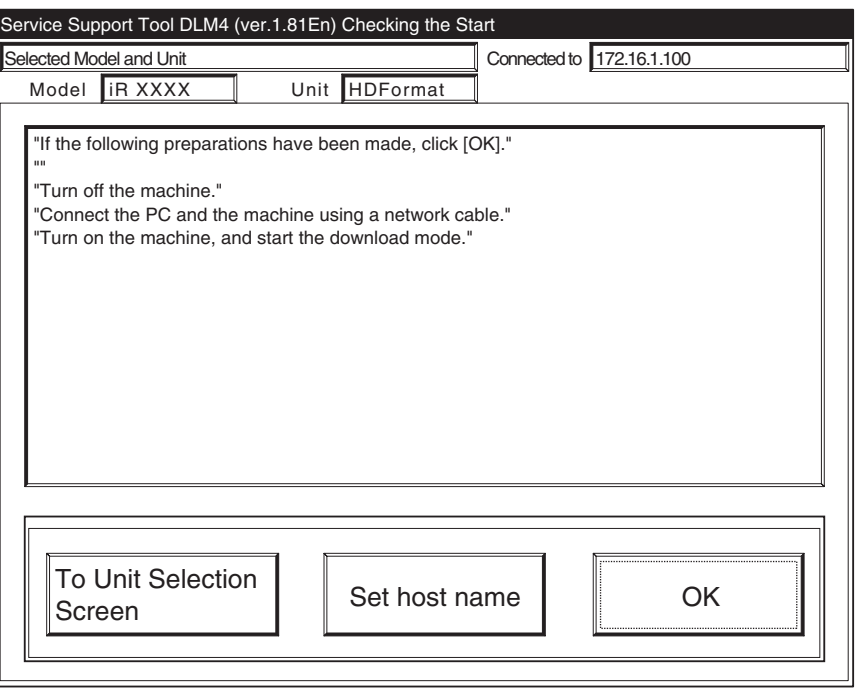

F-16-27

6) When the machine has made a connection and brings up the following screen, click [OK].

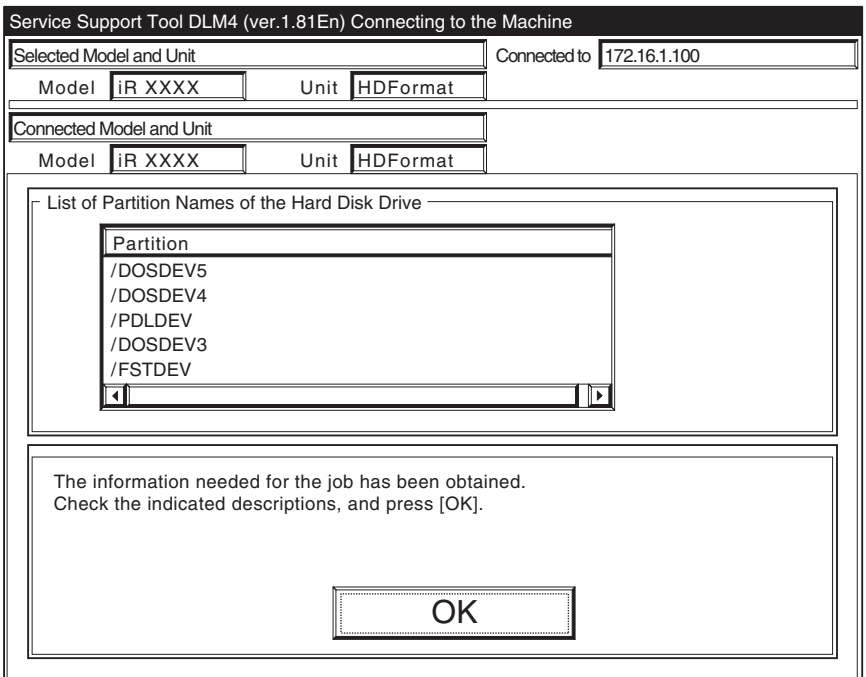

F-16-28

7) Click [Format].

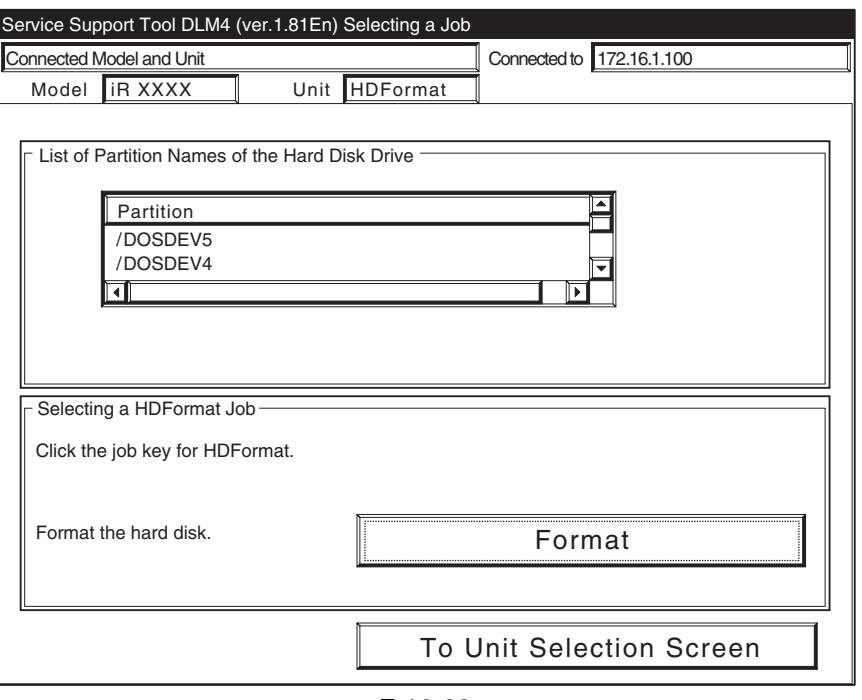

F-16-29

8) Select the partition you want to format from the list, and click [start].

# $\hat{\mathbf{A}}$

When formatting all partitions, click [start] under All partitions (enabled if in safe mode).

**A.If formatting in Normal Mode (Power ON in response to 1+7)**

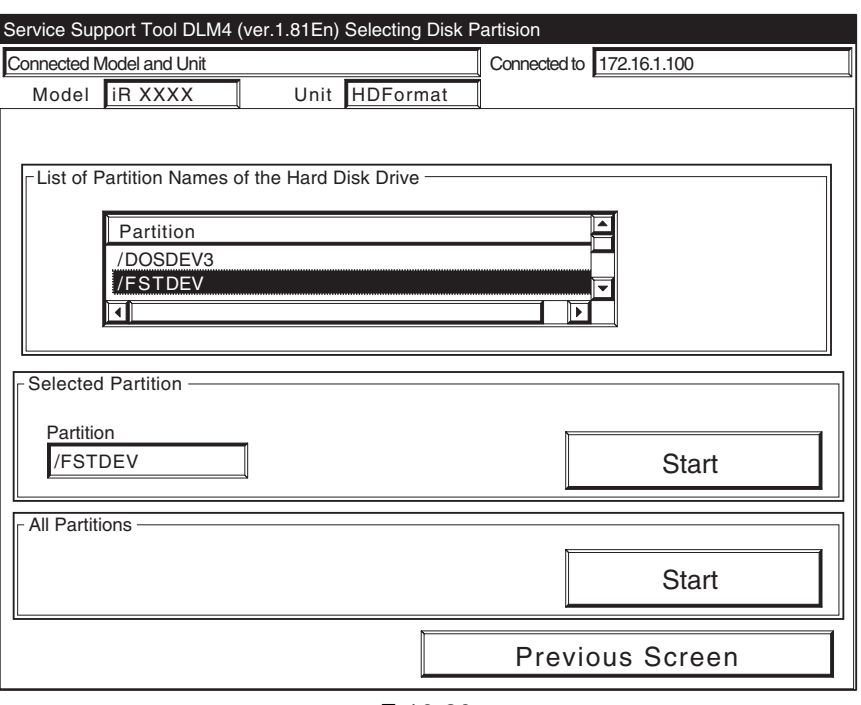

F-16-30

### **B.If formatting in Safe Mode (Power ON in response to 2+8)**

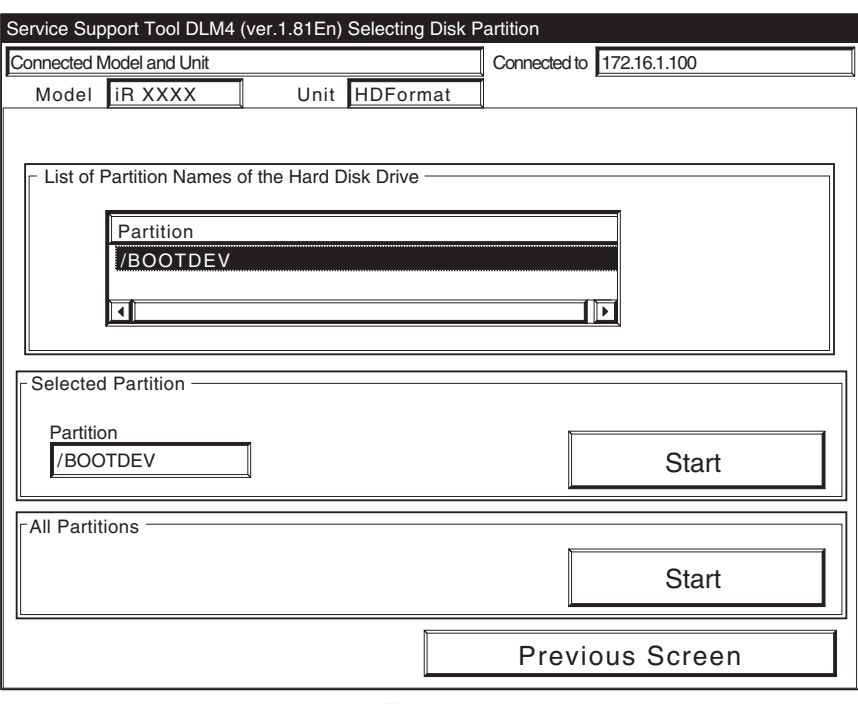

F-16-31

9) When the machine indicates the message for confirmation for the last time, click [Start].

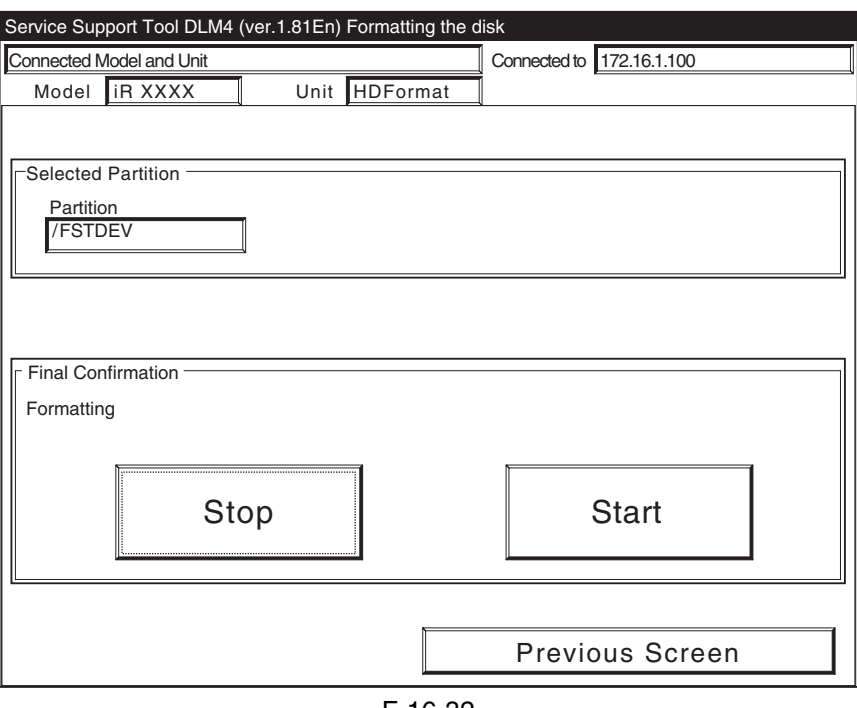

F-16-32

10) After the machine indicates the message to the indicate the end of formatting, click [OK].

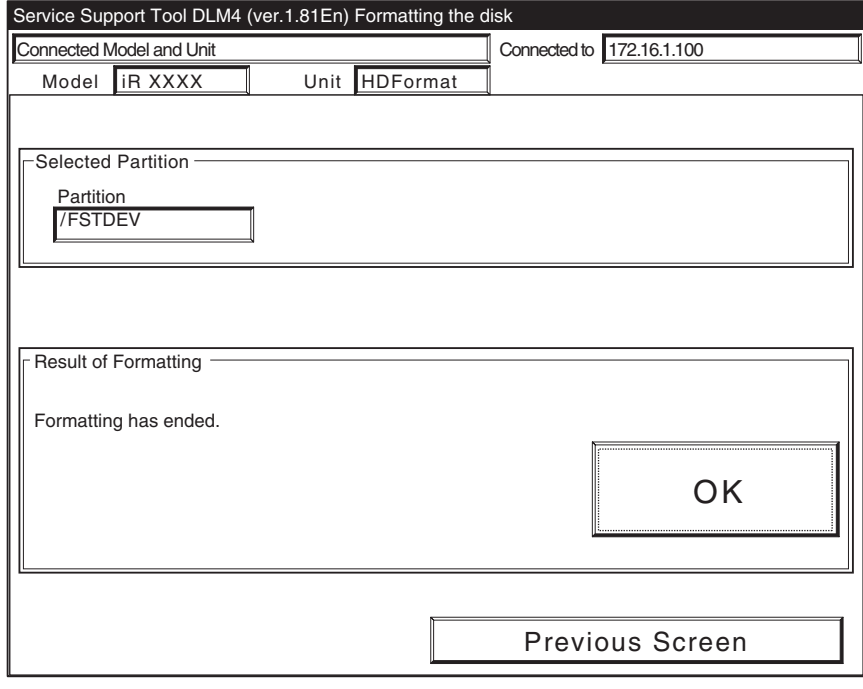

F-16-33

11) Click [To Unit Selectioin Screen].

# $\blacktriangle$

If you have formatted all partitions or BOOTDEV, you must download the following:

System, Language, RUI

- (If you fail to download these, an error(E602) will ocur when the main power switch is turned ON.)
- The actual formattin of FSTDEV and PDLDEV takes place when the machine is started up the next time, and it takes as long as the following:

Formatting of FSTDEV: 2 min (approx.)

Formatting of PDLDEV: 5 min (approx.)

Formatting of All partitions: 7 min (approx.)

The times vary according to the state of the HDD, and the progress of formatting is indicated by means of a progress bar.

You must not turn off the machine's main power switch while the progress bar is shown.
# 16.4 Downloading System Software

## 16.4.1 Batch Downloading

## 16.4.1.1 Overview 0005-9073

If you need to download multiple pieces of system software, you can do so automatically. To make use of batch downloading, you need to have the following: **SST v2.01 or later**

<Files to Register in the SST> information file for batch downloading system software

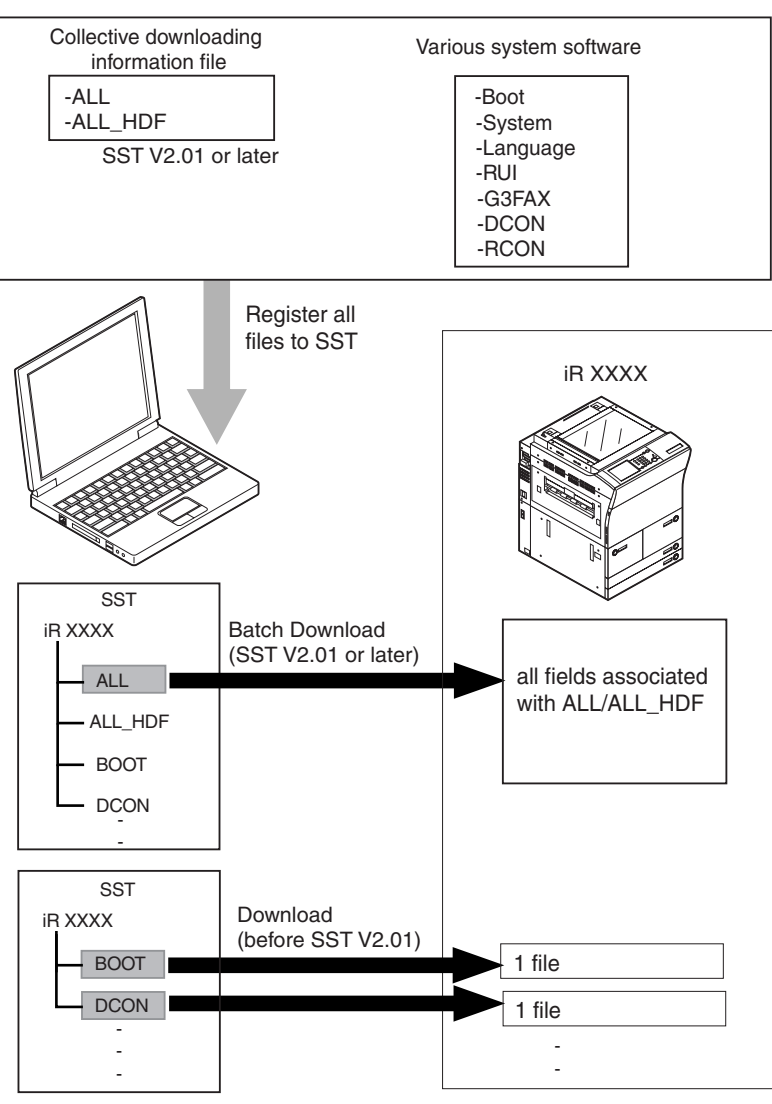

F-16-34

#### **Memo**

An information file for batch downloading:

It contains appropriate combinations of system software versions to download. Once it is registered in the SST, the relevant files will be identified by the notation "ALL" and "ALL\_HDF".

# $\mathbf{A}$

 ALL/ALL\_HDF does not include the various system software itself. To register ALL/ALL\_HDF, be sure also to register the various system software at the same time.

Clicking 'ALL' or 'ALL\_HDF' will download **the following system software pieces that have been registerd in SST** in sequence:

[to HDD] System (system software) Language (language module) RUI (Remote UI) [to each PCB] Boot (boot program) DCON (DC controller) RCON (reader controller)

## 16.4.1.2 Downloading Procedure 0005-9074

### **[Memo]**

You can use either of the following two approaches for a downloading session as long as you have selected the appropriate "downloading information file":

**normal mode (turn on the main power while holding down 1+7): ALL**

**safe mode (turn on the main power while holding down 2+8): ALL\_HDF**

#### **[Items to Prepare]**

Check to be sure that you have the following on hand:

PC to which SST v2.01 or later has been installed

iR C6800 System CD

## **A. Prepare for the Batch Download (Registering the Information File)**

A-1) Start up the PC.

A-2) Start up the Service Support Tool.

A3) Click [next] under [Controlling Data].

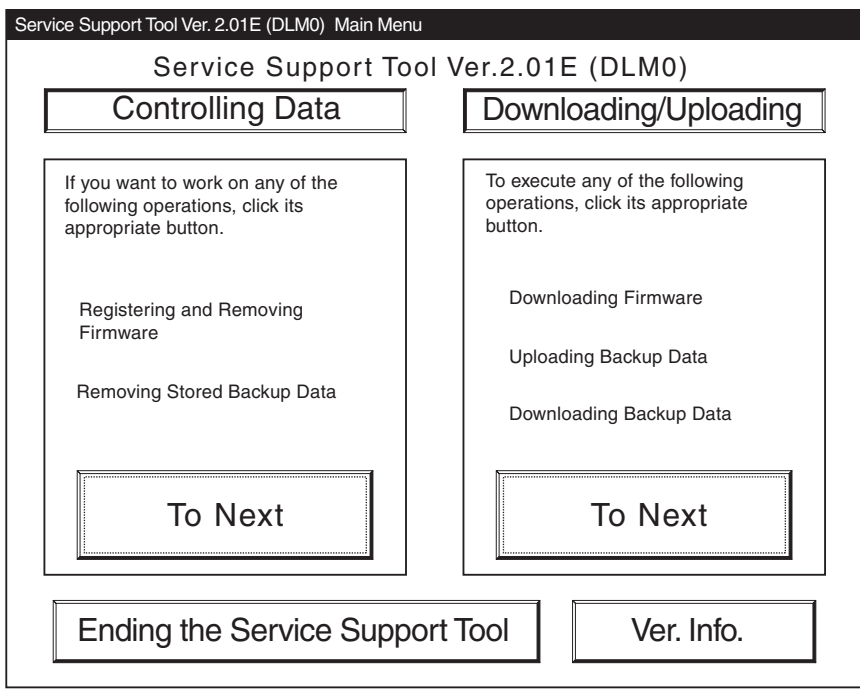

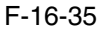

A4) Click [Registering Firmware].

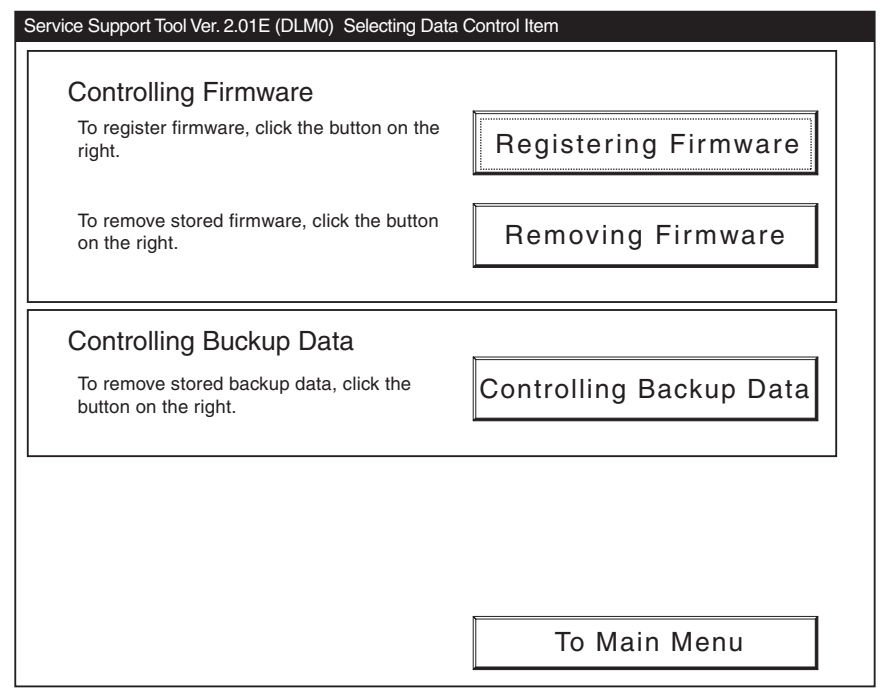

A-5) Click [register from selected folder].

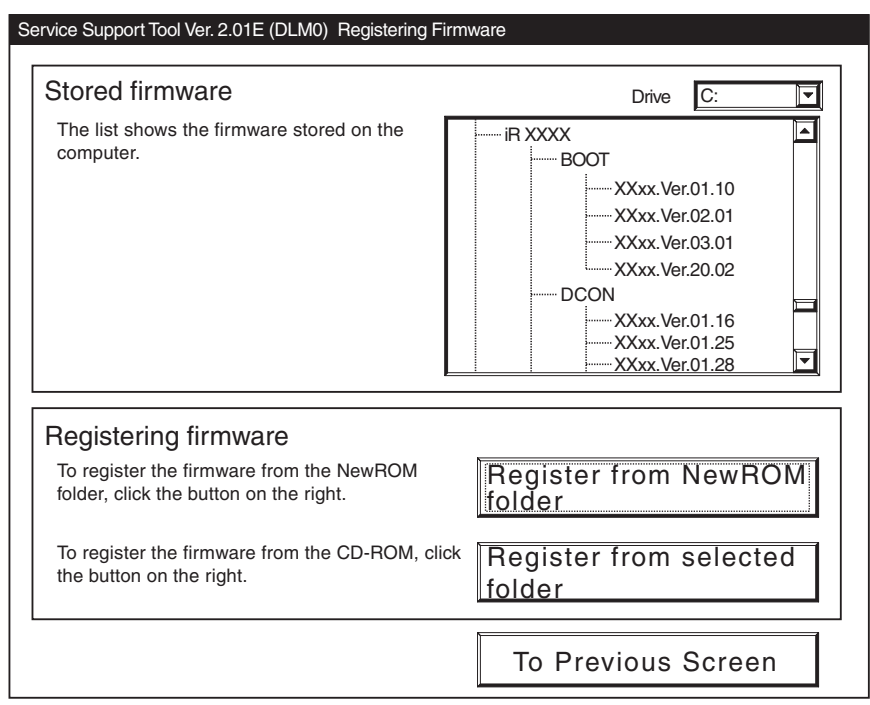

F-16-37

A6) Select the folder containing the collective download information file, and click [Register].

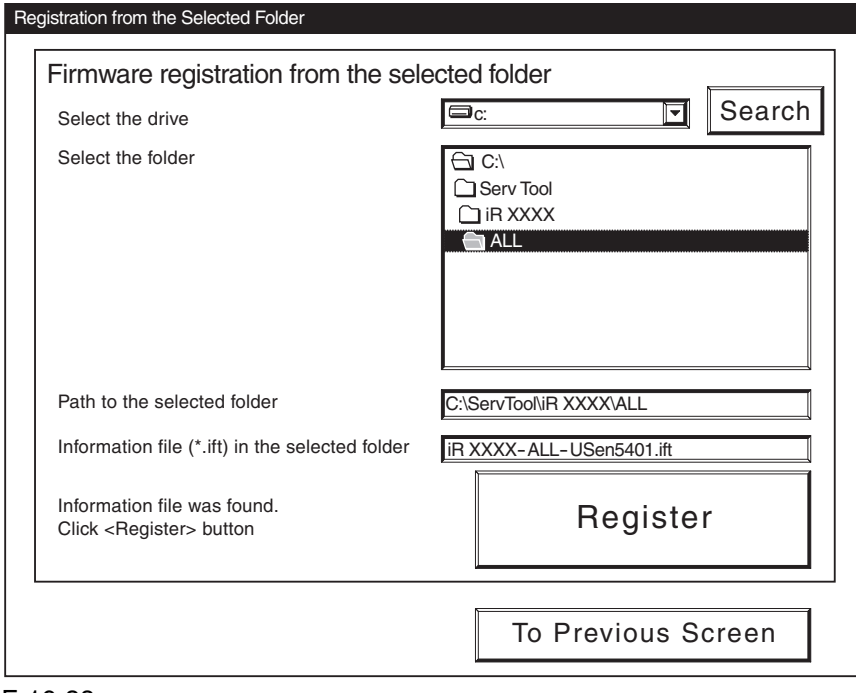

F-16-38

A-7) When 'Batch object files registration status' has appeared, click [OK].

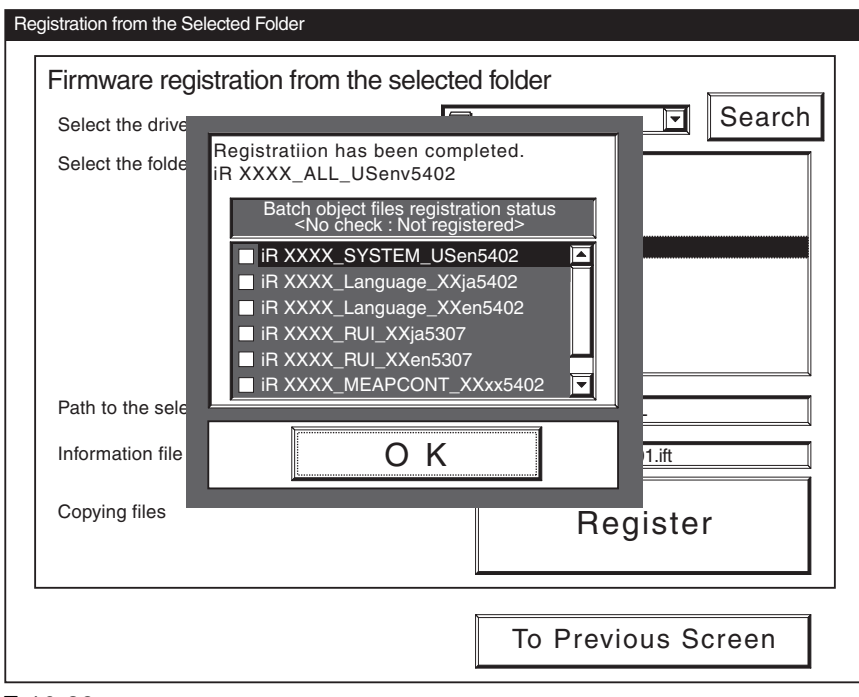

F-16-39

# $\mathbf{A}$

### **If you choose "Register All" using version 2.01 of the SST,**

ALL will not be indicated under "Batch object files registration status" and all the check boxes of the field remain blank. Although this seems to indicate that no system software has been registered, the system software you have selected has been registered.

(In the case of version 2.02 or later of the SST, the appropriate check boxes will be checked.)

<Making Sure That the Appropriate System Software Has Been Registered>

- 1) On the Models and Units screen, select 'ALL' or 'ALL\_HDF'.
- 2) Click [Batch Download].
- 3) Check to see that the Batch Download File List screen indicates the paths to the individual pieces of system software.

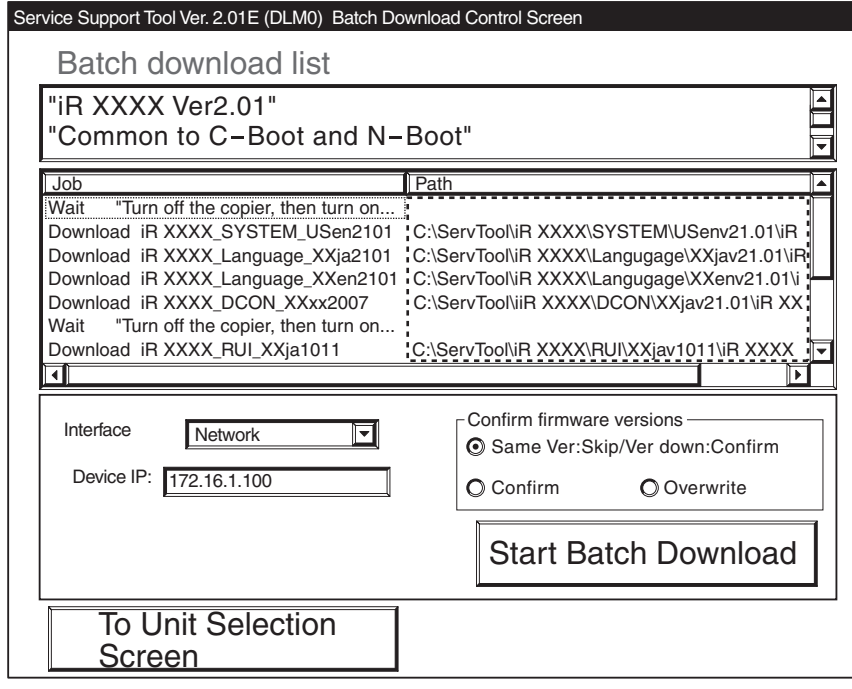

F-16-40

#### **Memo:**

Any piece of system software that has not been registered is indicated by an appropriate notation for its path. Be sure to use [Registering Firmware] for the work.

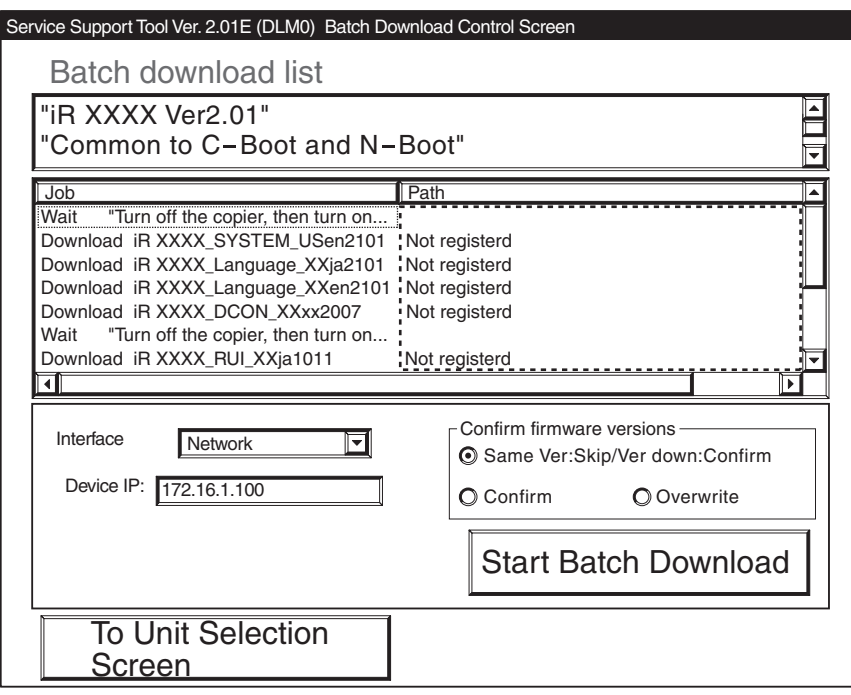

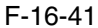

#### **B. Executing Batch Downloading**

#### **Memo:**

Although it varies from one type of system software to another, a typical session is executed as follows according to the mode you select:

**Be sure to use safe mode, however, if you have formatted the HDD.**

#### **<Downloading in Normal mode>**

- 1) Start up the PC and the copier (by turning on the main power while holding down 1+7).
- 2) Start downloading (SYSTEM, Language, Boot, DCON).
- 3) Turn off the copier, and start it up again in normal mode.
- 4) Start downloading (RUI, RCON).

#### **<Downloading in Safe Mode>**

1) Start up the PC and the copier (but turning on the main power while holding down 2+8).

2) Start downloading (SYSTEM, Language, RUI).

If you have formatted the HDD, the HDD will be in its initial state at this point.

- 3) Start downloading (BOOT).
- 4) Turn off the copier, and start it up again in normal mode.
- 5) Start downloading (DCON).
- 6) Turn off the copier, and start it up against in normal mode.
- 7) Start downloading (RCON).

The steps are following in the case of normal mode.

B1) On the Main Menu screen of the Service Support Tool, click [To Next] under [Downloading/Uploading].

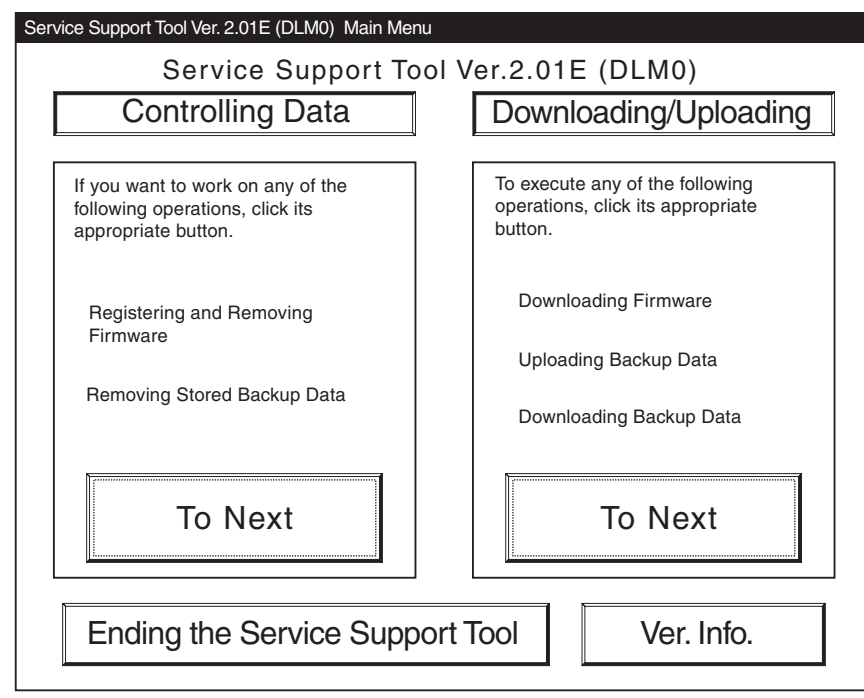

F-16-42

B2) Select the file of the model name you have previously checked; then, click [all].

B-3) Click [Batch Download].

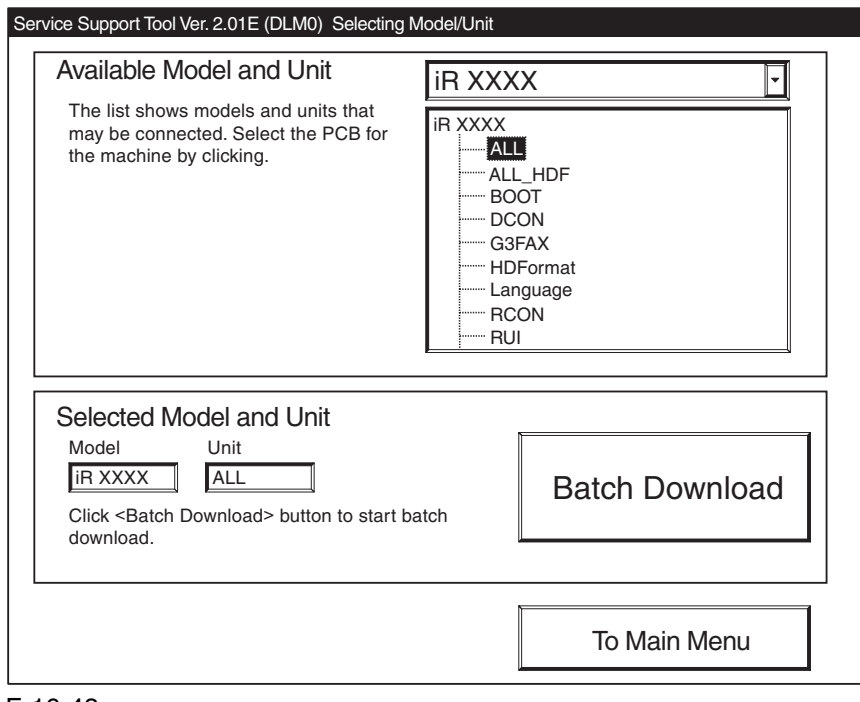

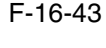

B4) See that the Batch Download File List screen has appeared.

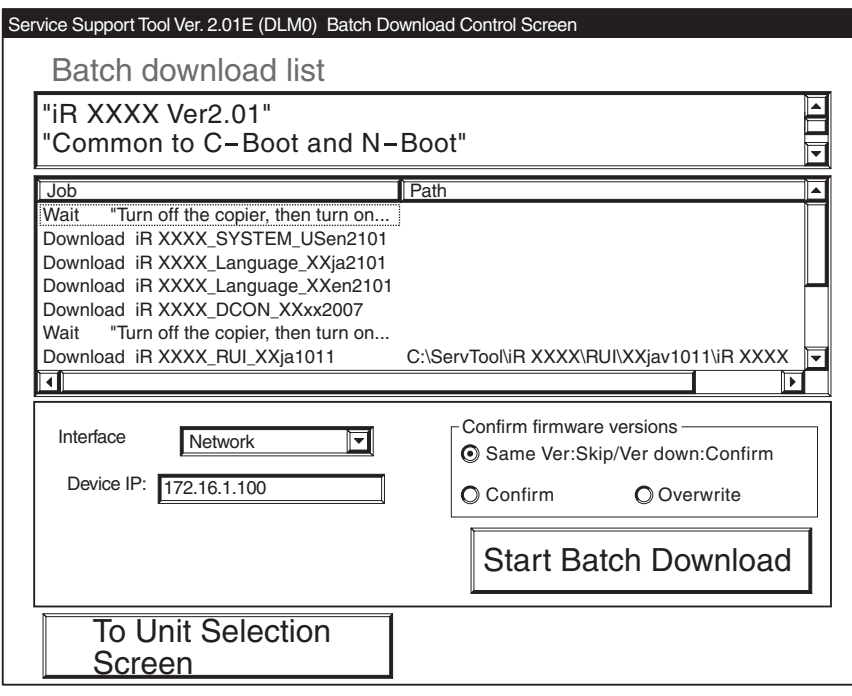

F-16-44

## **Confirm firmware versions**

The System will check the following two items, and indicate the result, permitting you to check the progress of downloading:

a: system software that has been installed to the machine

b: system software that will be downloaded

There are 3 patterns to confirm:

Same Ver:Skip/Ver down:Confirm

Confirm

Overwrite

#### T-16-4

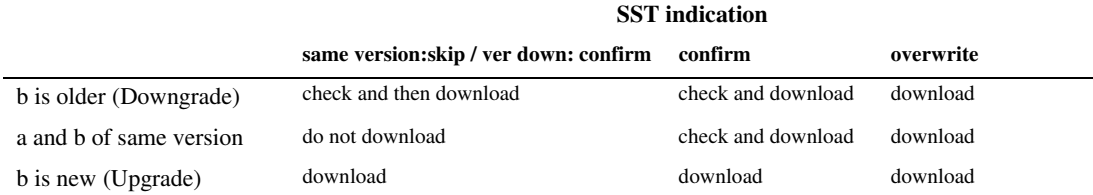

#### <Confirmation Message for Downgrading>

You will not be able to select a different version even if you select 'Skip'.

(The session will move to the confirmation of the next system software.)

In the case of version 2.01 of the SST, the notation 'Skip' is replaced by the notation 'Select Again'. The response, however, will be the same.

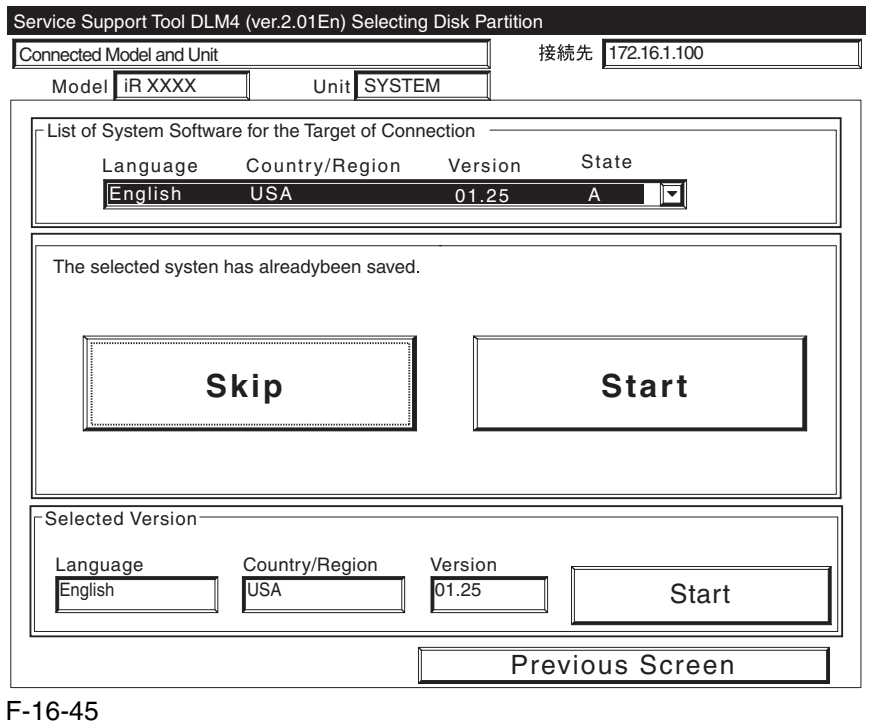

B-5) Click [Start Batch Download].

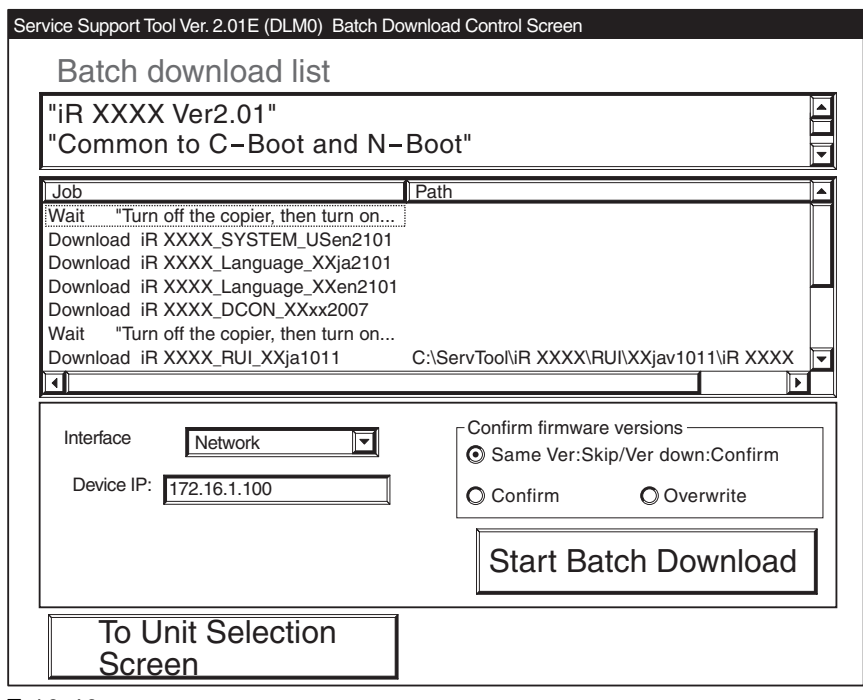

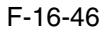

B-6) See that the download mode to be used is indicated.

When the mode has started, click [Resume].

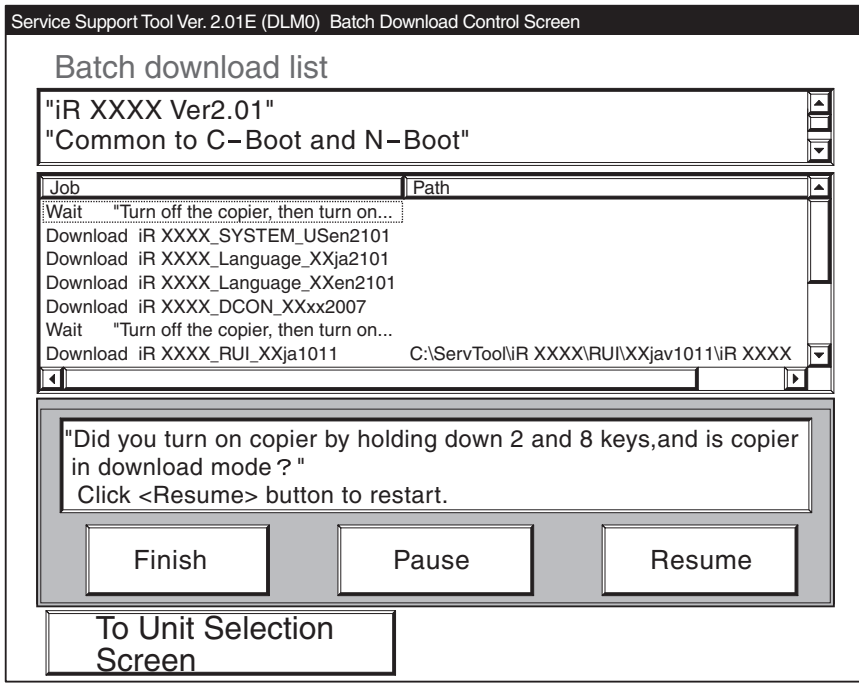

F-16-47

B-7) See that the system software that has been registered is downloaded one after another.

The System will show the progress (results) of downloading.

# $\blacktriangle$

As necessary, e.g., when re-start is needed, an appropriate message will be indicated during a downloading session. In response, follow the instructions, and click [resume].

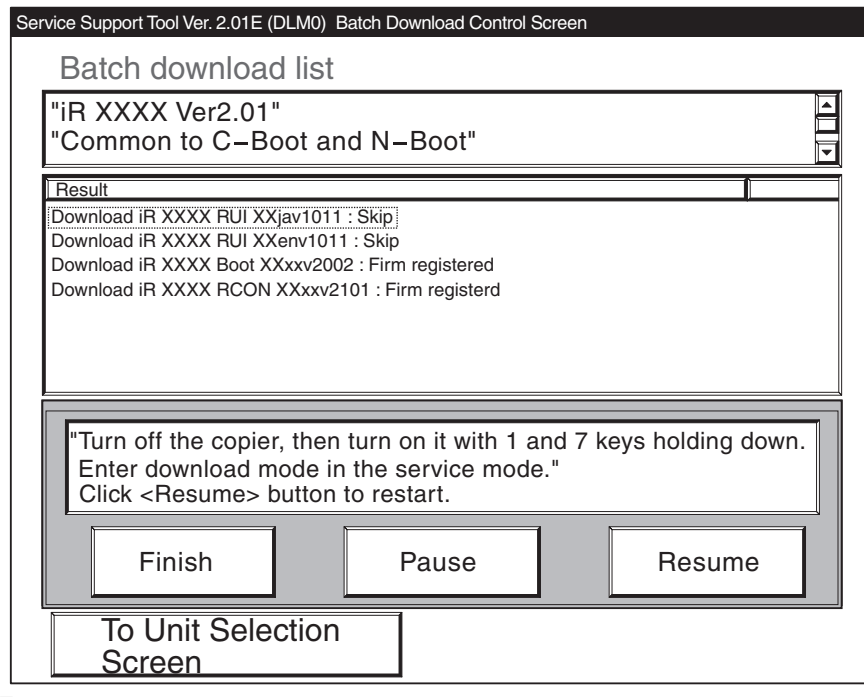

F-16-48

B-8) Follow the instructions given by the SST to download the RUI and RCON files as done in the previous step. B-9) See the results of downloading; then, click [return to unit selection screen].

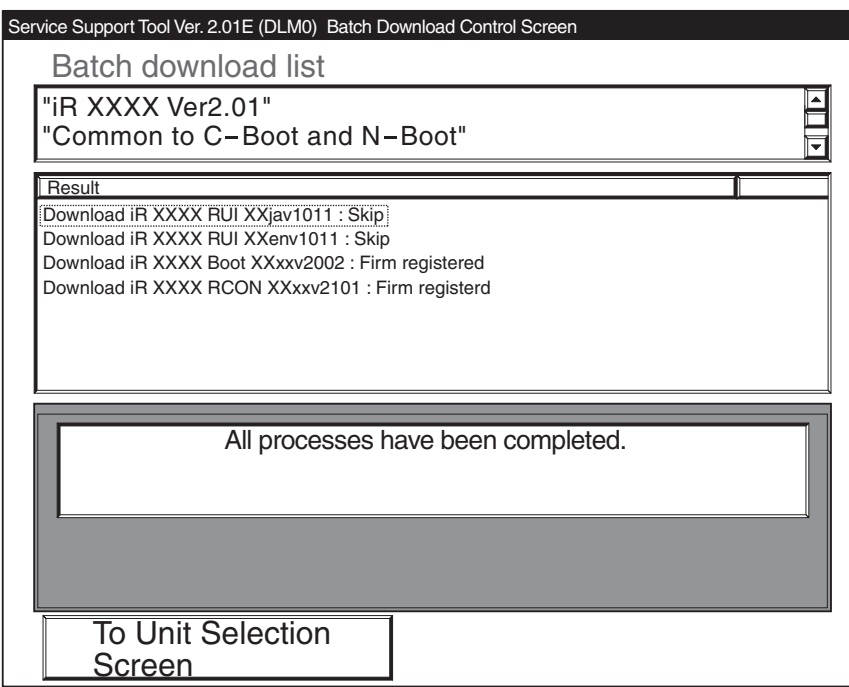

F-16-49

# 16.4.2 Downloading the System Software

## 16.4.2.1 Outline 0005-4902

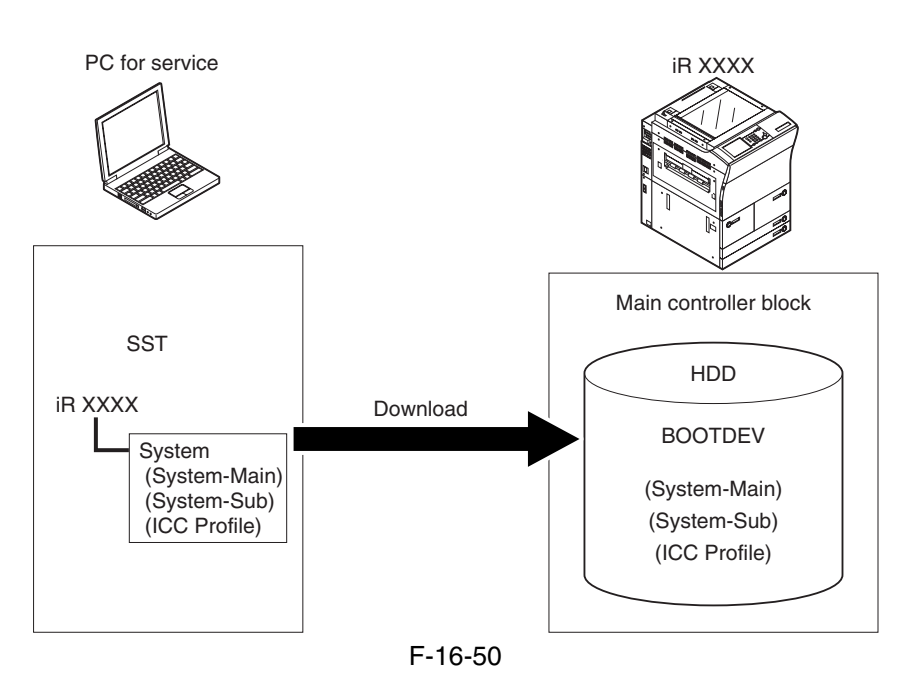

The system software comes in 3 types.(2 types for Japan)

In the case of Japan, appropriate model must be selected with reference to the presence/absence of support for NetWare.

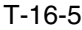

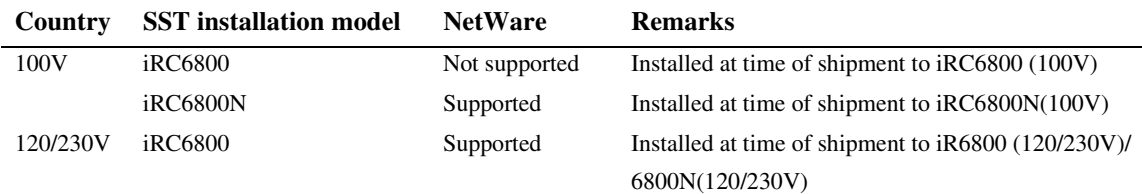

The machine's System software consists of multiple files.

The SST handles these files in group, and transfers them in succession at time of downloading.

T-16-6

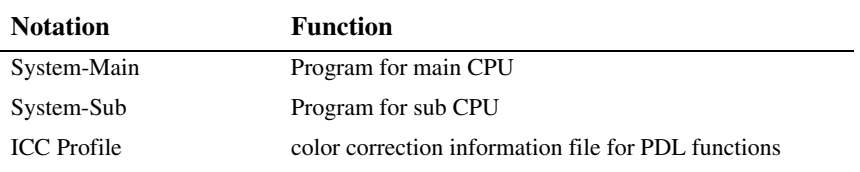

## 16.4.2.2 Downloading Procedure 0005-4918

Making a Check Work (Jpn only)

Press the Counter Check key [1] on the control panel to check the model name [2] indicated on the LCD.

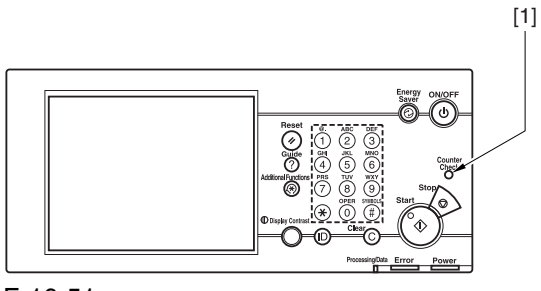

F-16-51

When checking the model name, see the indication in parentheses.

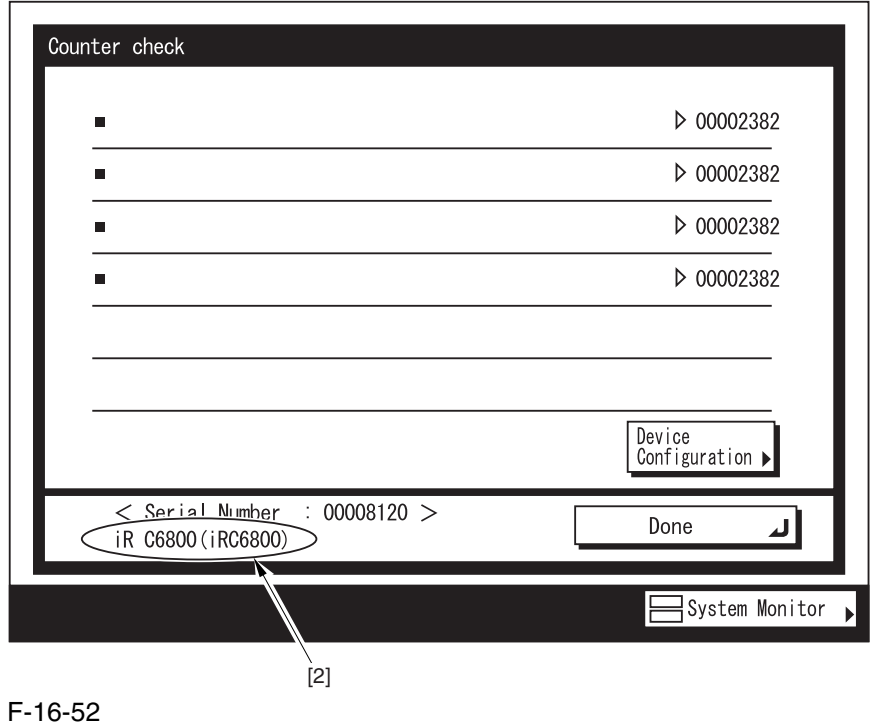

## [Procedure]

1) Click [To Next] under Downloading/Uploading.

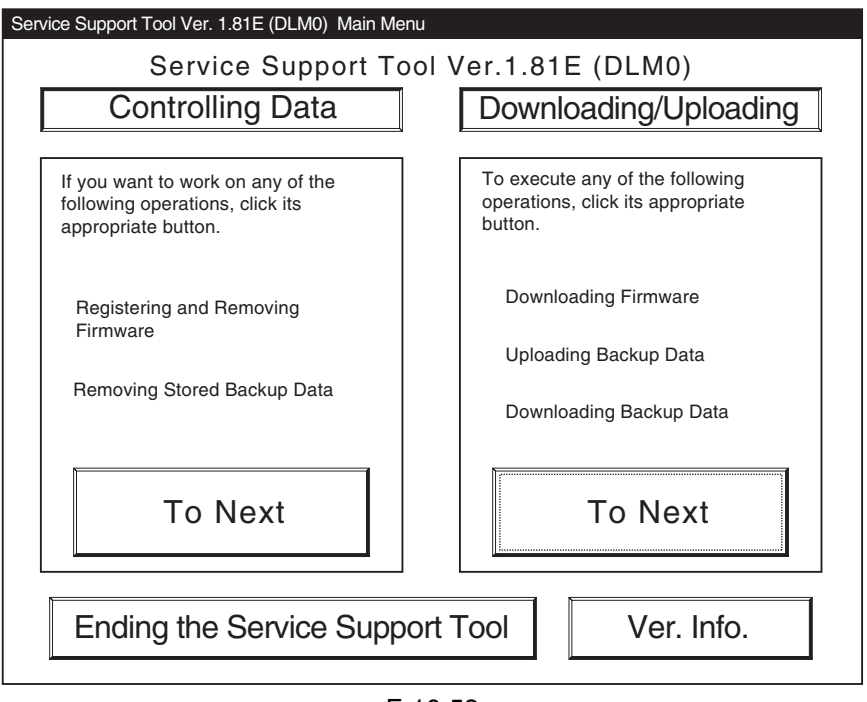

F-16-53

2) Select the SYSTEM of the iRC6800, and click [Connect].

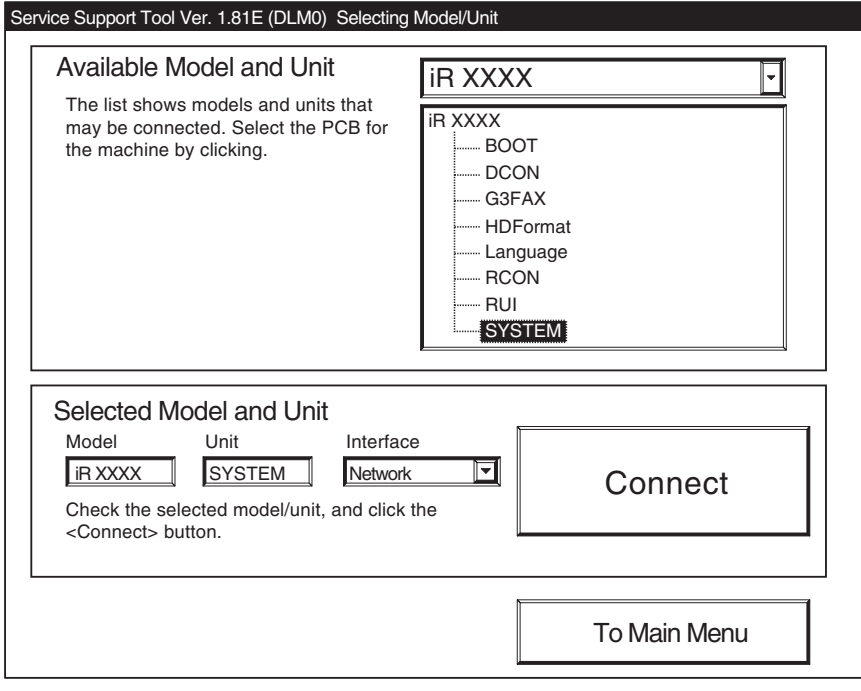

F-16-54

3) Click [Set host name].

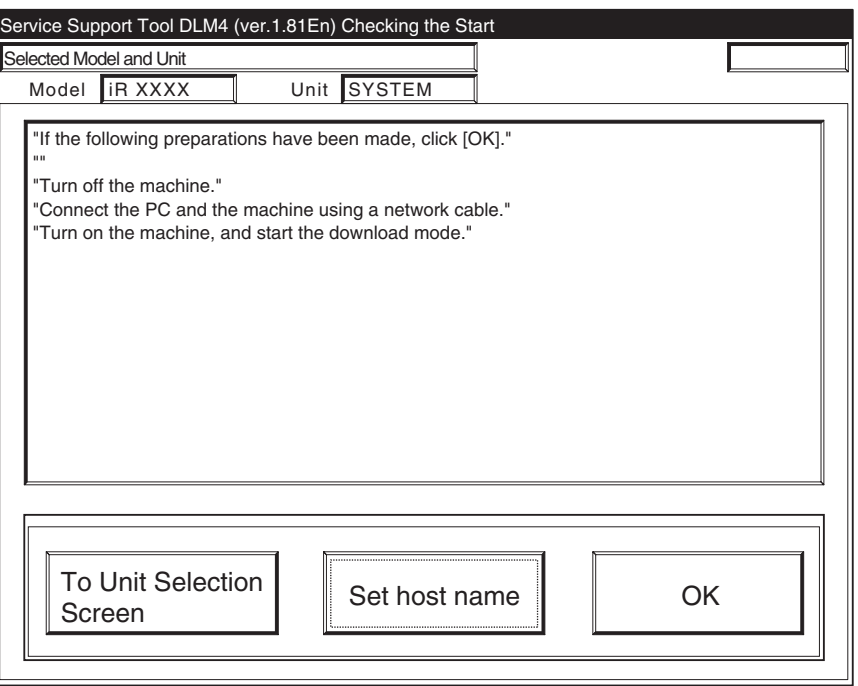

F-16-55

4) The machine's IP address is entered automatically; click [OK].

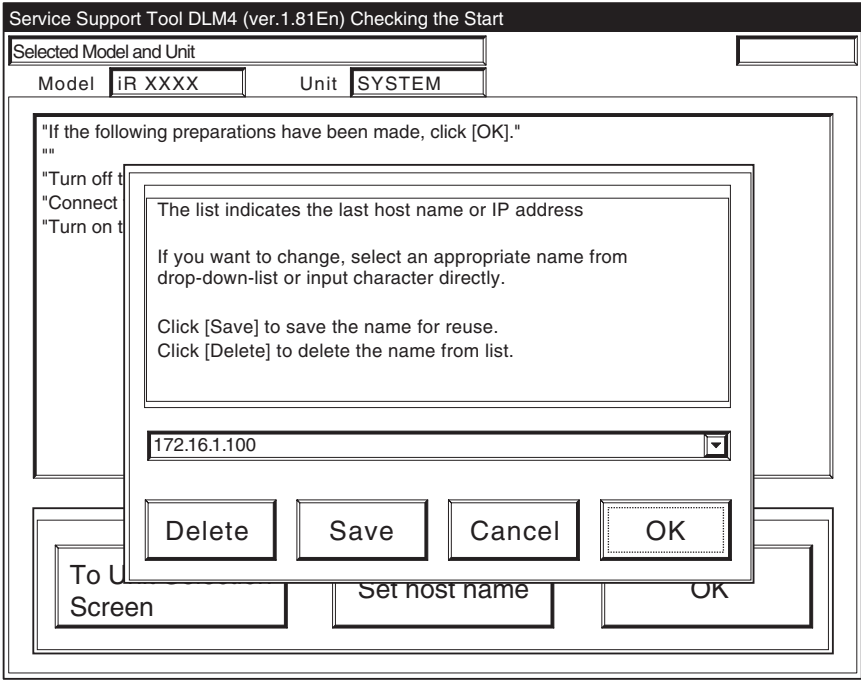

F-16-56

5) Click [OK] to start connection.

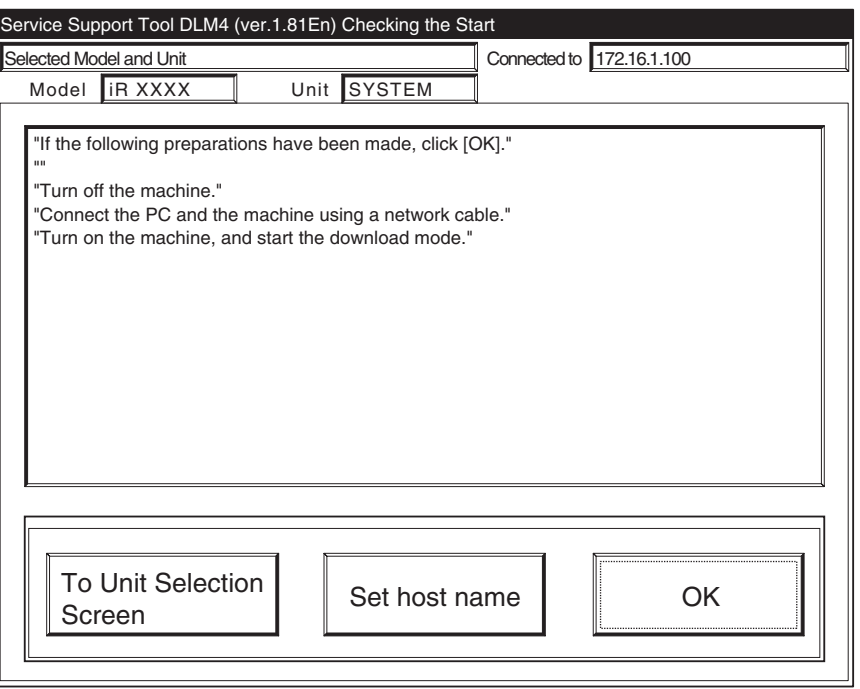

F-16-57

6) When the machine has made a connection and brings up the following screen, click [OK].

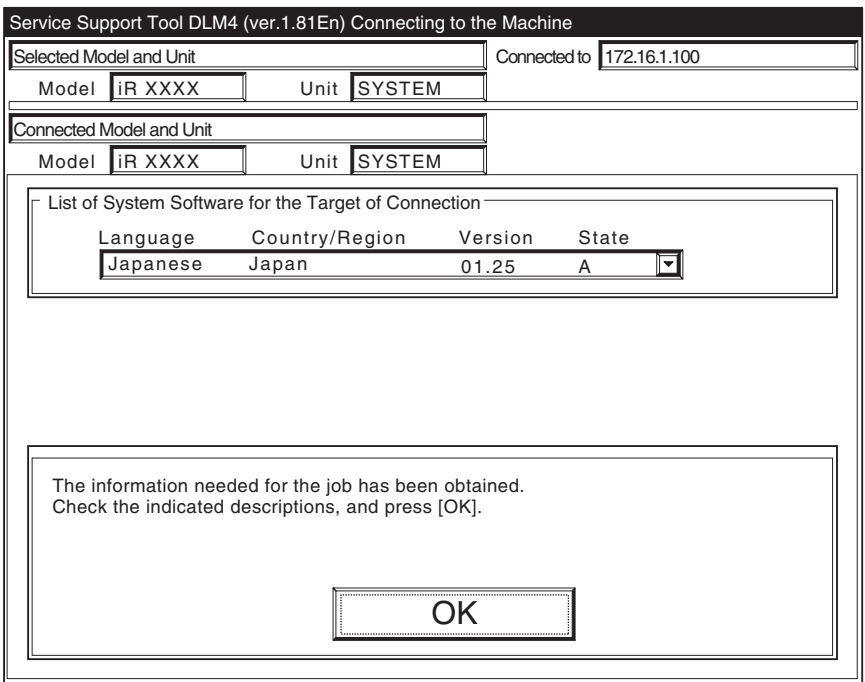

F-16-58

7) Click [System Software Download].

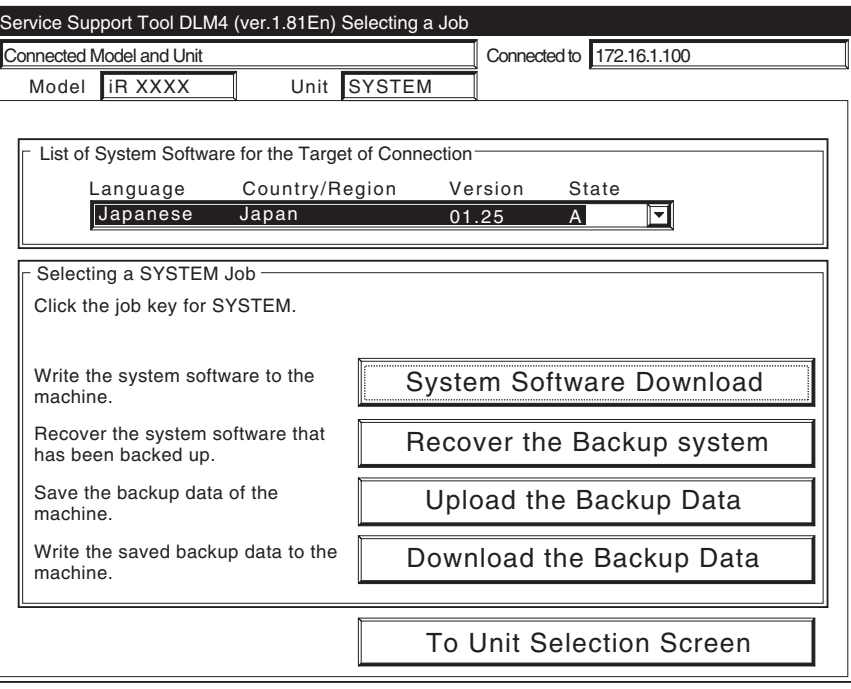

F-16-59

8) Select the version to download, and click [Start].

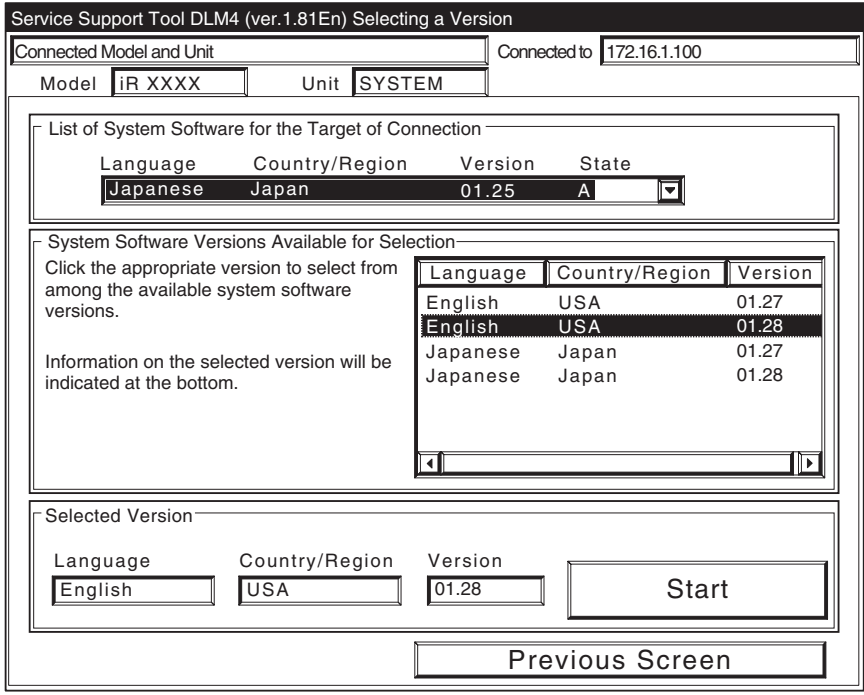

F-16-60

9) When the results of the downloading are indicated, and click [OK].

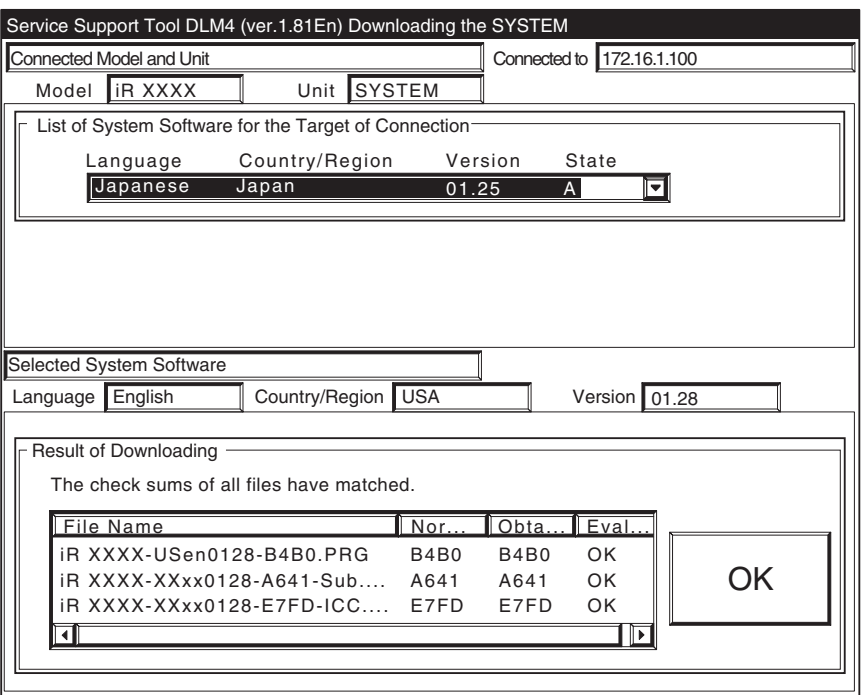

F-16-61

10) Click [To Unit Selection Screen].

# $\blacktriangle$

Never turn off the machine while the following screen is shown.

Otherwise writing to the HDD will be suspended, preventing the machine to start up.

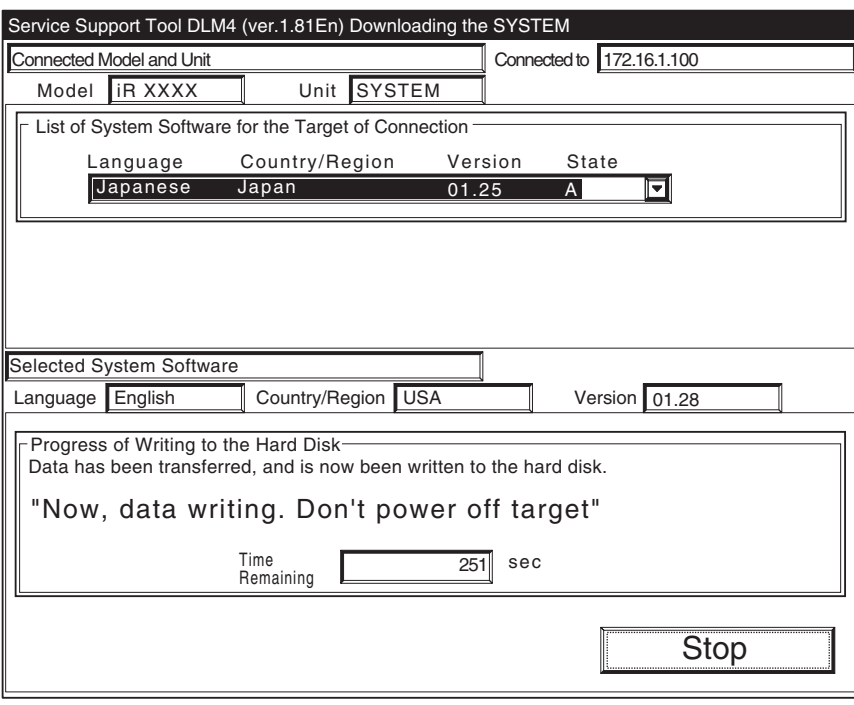

F-16-62

If the machine fails to start up, execute foramtting BOOTDEV using HDForamt and download the following: System, Language, RUI

# 16.4.3 Downloading the RUI, and Language Module

## 16.4.3.1 Outline 0001-1648

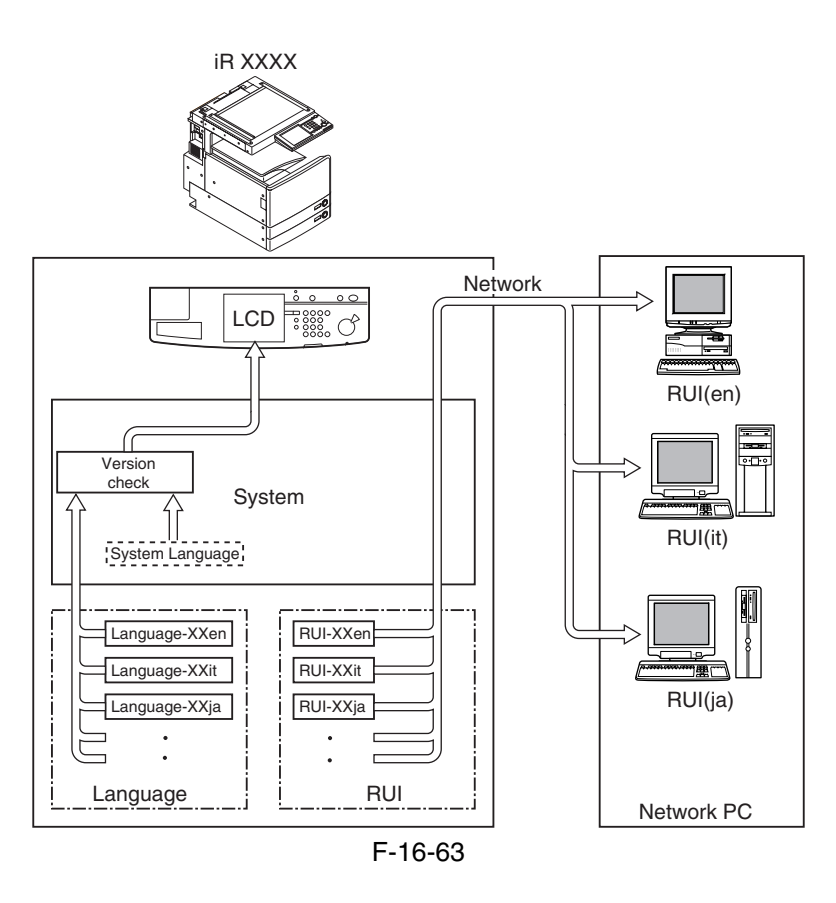

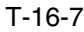

#### **Language used on control panel LCD**

Check the versions of system software and language files.

1) if the versions are correct

 Selections may be made in Additional Function; Common settings>Language Switch

2) if the versions are not correct

'E744' will be indicated.

 Turn off and then on the main power switch so that the system language will be used.

T-16-8

## **Language used in RUI**

Select on the RUI.

A specific language may be selected for a specific PC.

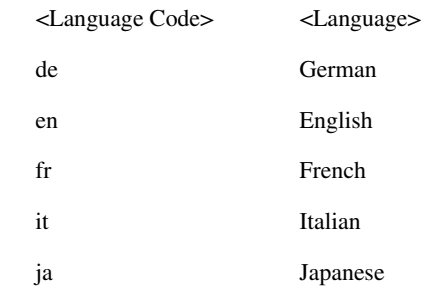

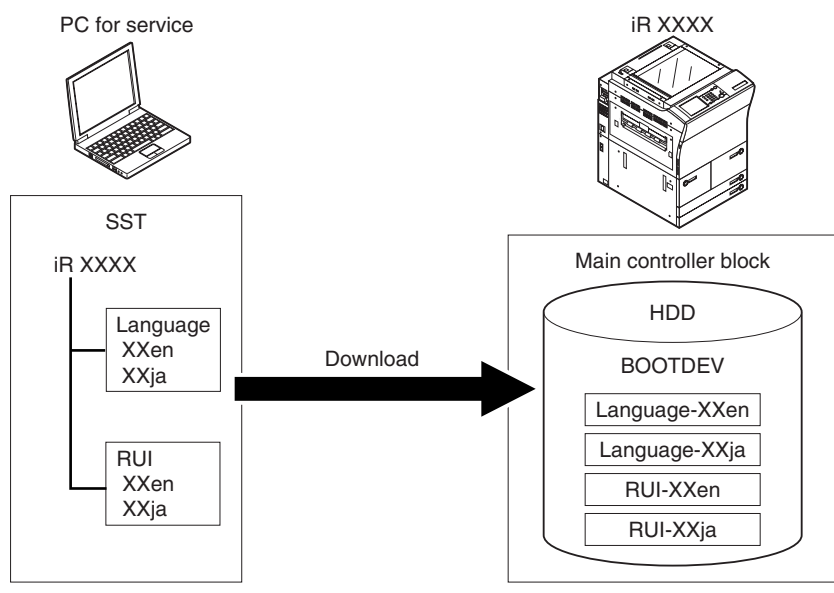

F-16-64

## 16.4.3.2 Downloading Procedure 0005-4924

### [Procedure]

Downloading may take place when the machine is in normal or in safe mode. Both Language and RUI files mey be downloaded in common among models. (here,the iRC6800 is selected)

[describes downloading of the Language]

1) Click [To next] under Downloading/Uploading.

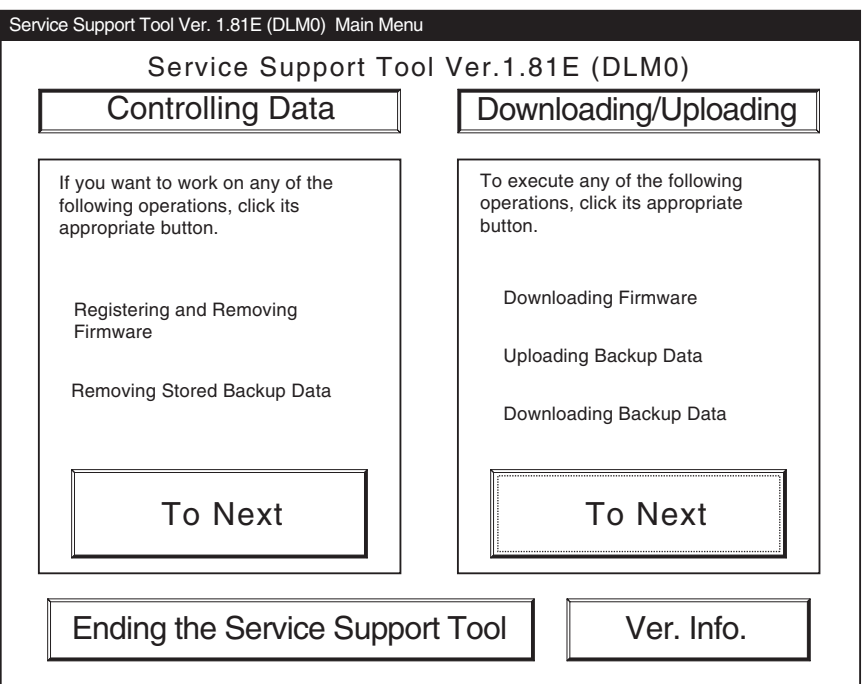

F-16-65

2) Select [Language] for the iRC6800, and click [Connect].

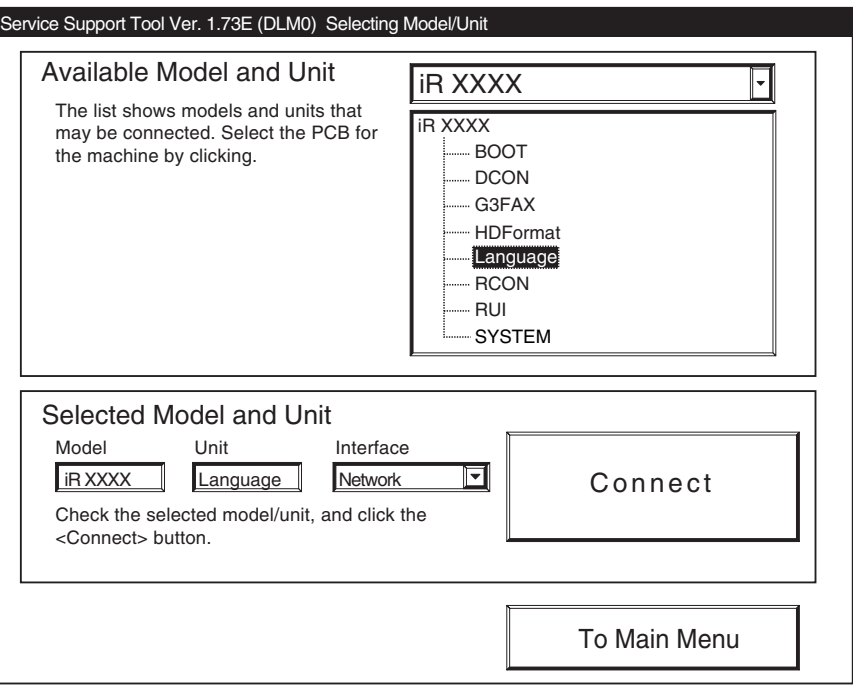

F-16-66

3) Click [Set host name].

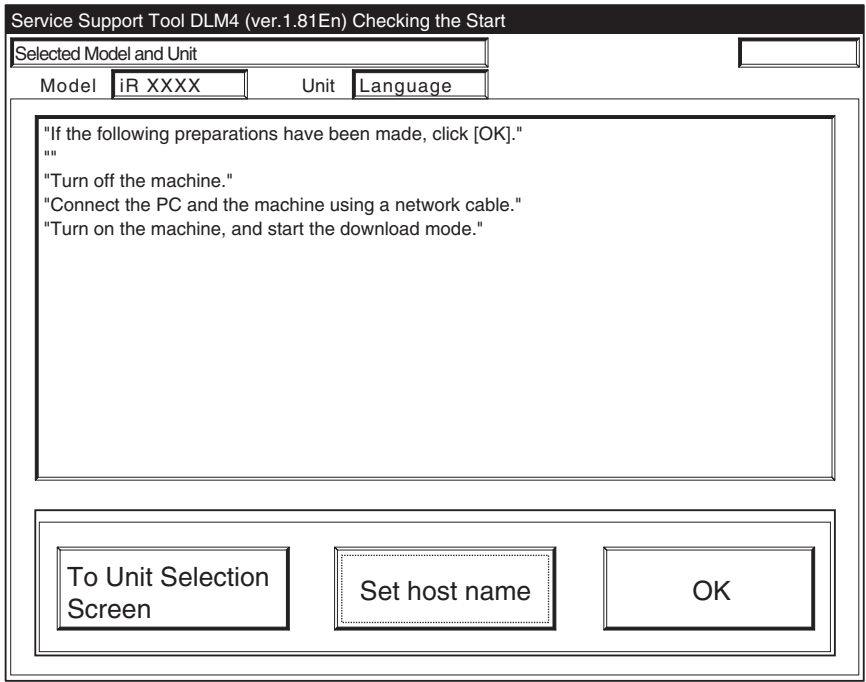

F-16-67

4) The machiine's IP address is entered automatically; click [OK].

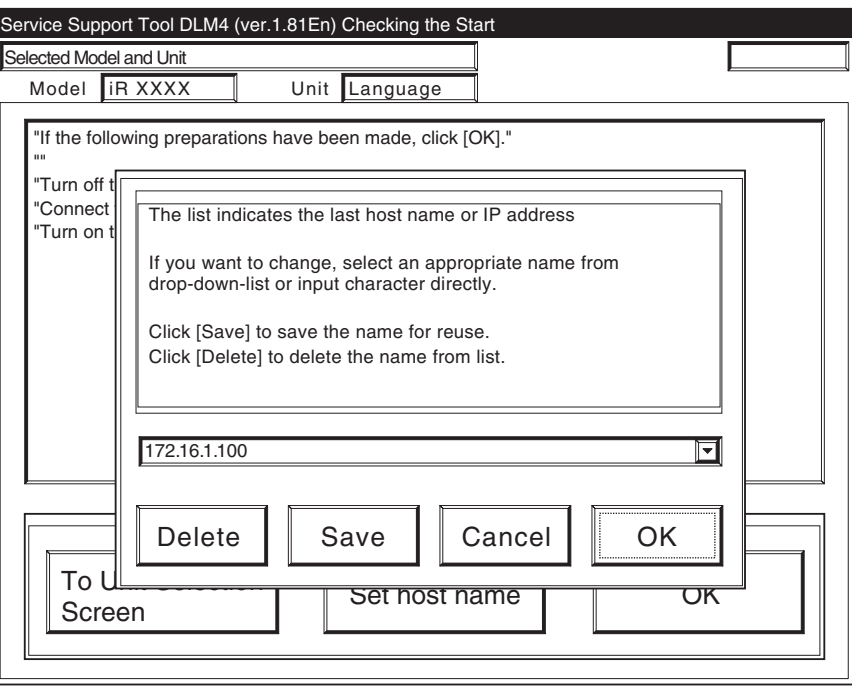

F-16-68

5) Click [OK] to start conncection.

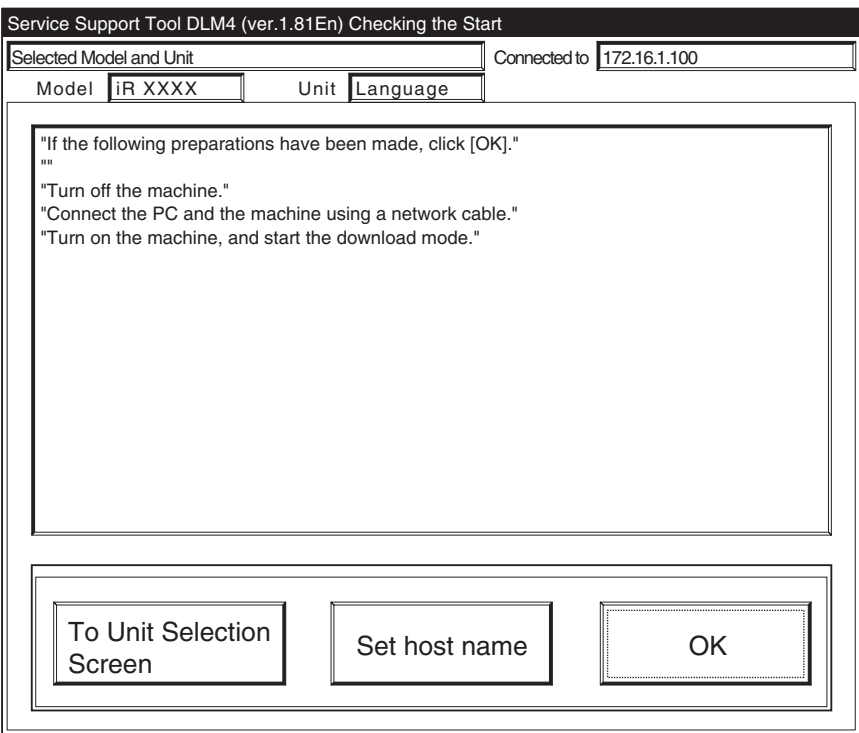

F-16-69

6) When the machine has made a connection and bring up the following screen, click [OK].

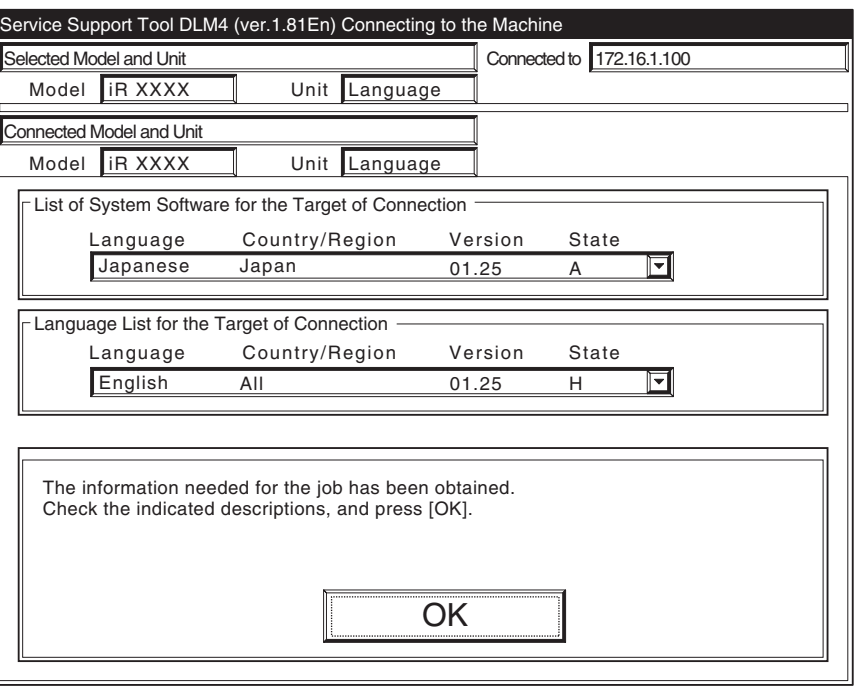

F-16-70

7) Click [Language Download].

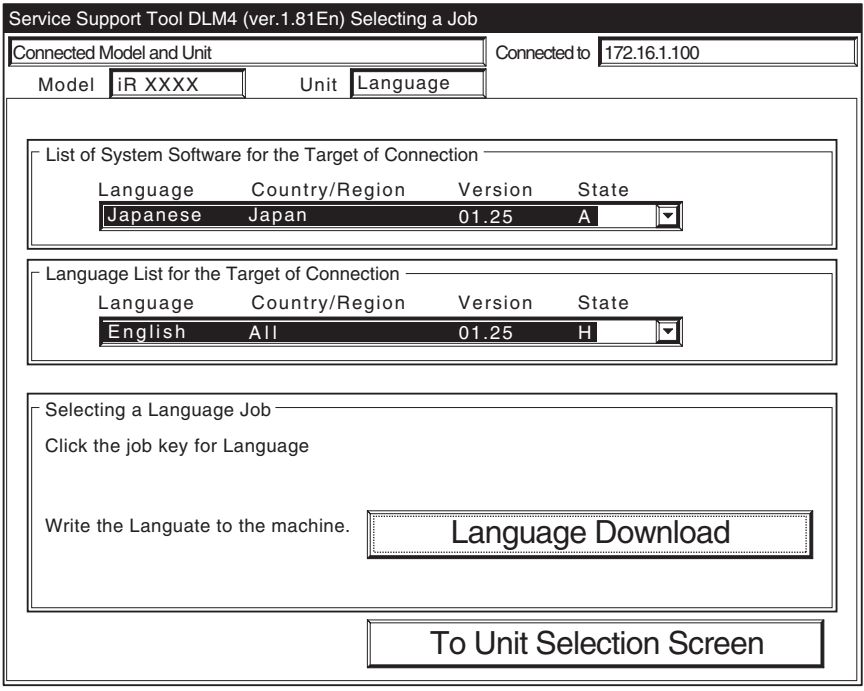

F-16-71

8) Select the version to download, and click [Start].

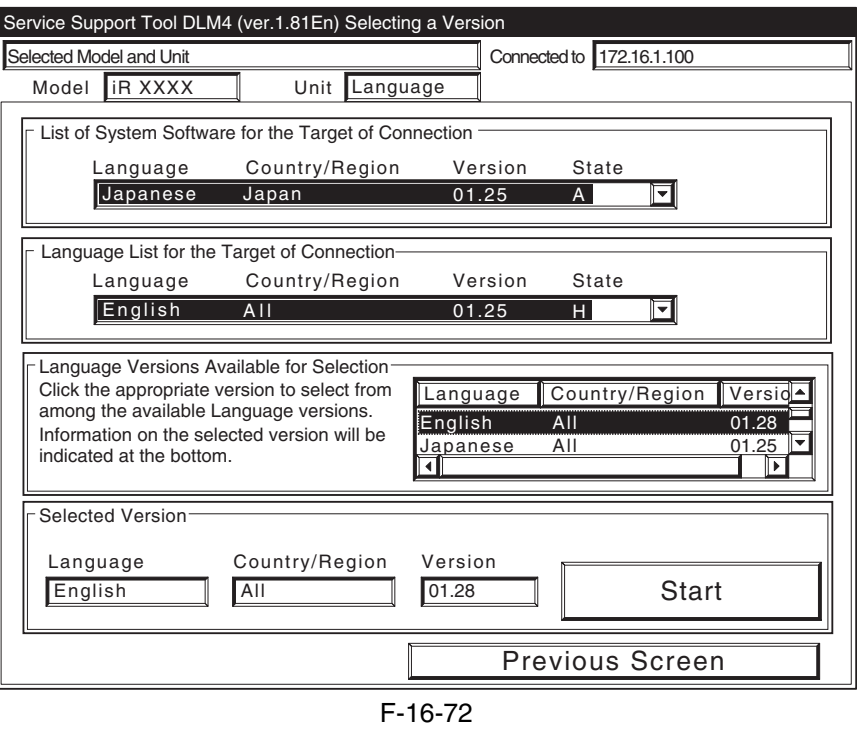

9) When the results of the downloading are indicated. click [OK].

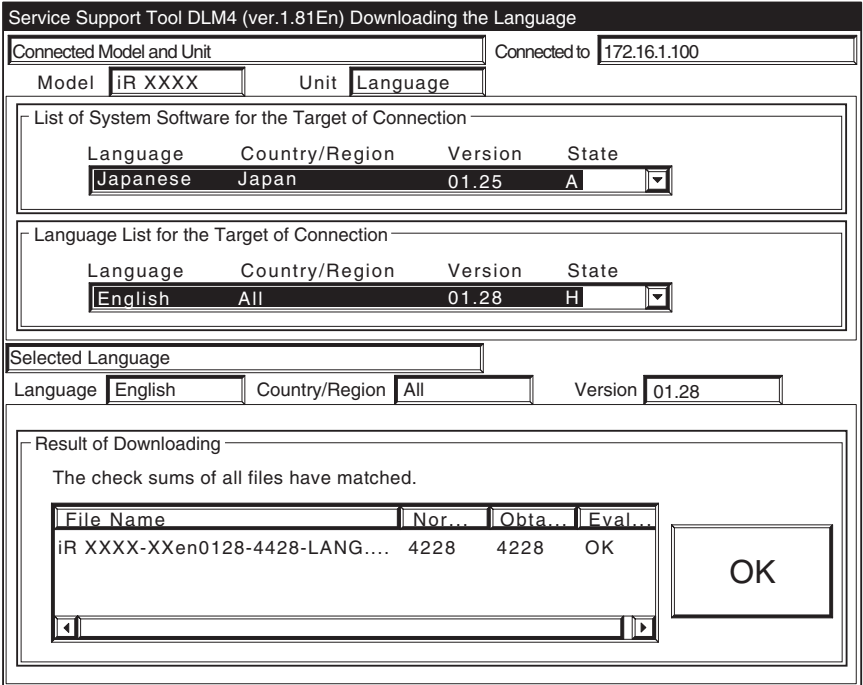

F-16-73

10) Click [To Unit Selection Screen].

# $\blacktriangle$

Never turn off the machine while the following screen is shown.

Otherwise writing to the HDD will be suspended, preventing the machine to start up.

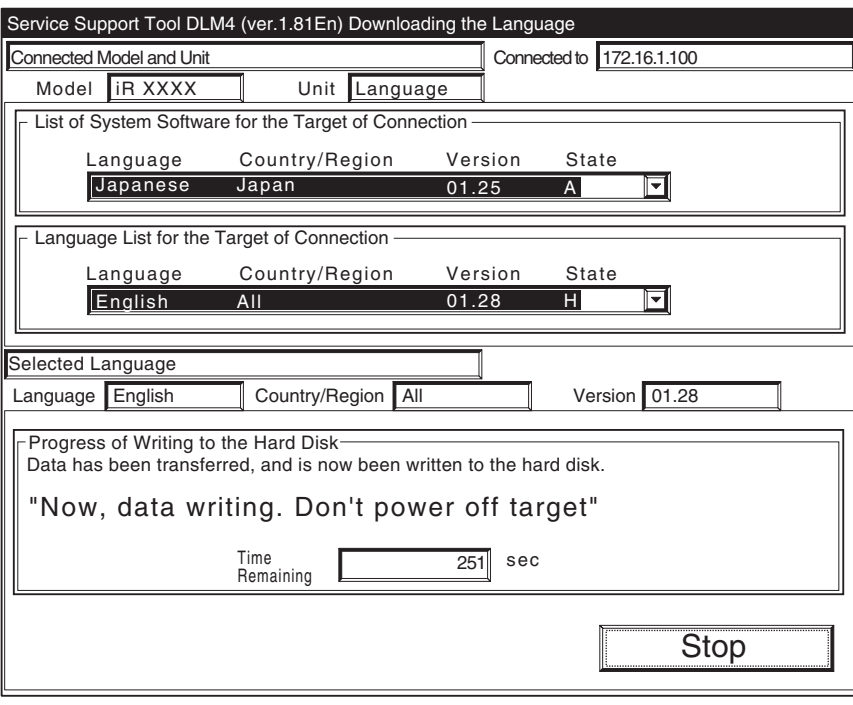

F-16-74

If the machine fails to start up, execute foramtting BOOTDEV using HDForamt and download the following: System, Language, RUI

## 16.4.4 Downloading the BOOT Software

## 16.4.4.1 Outline 0005-4925

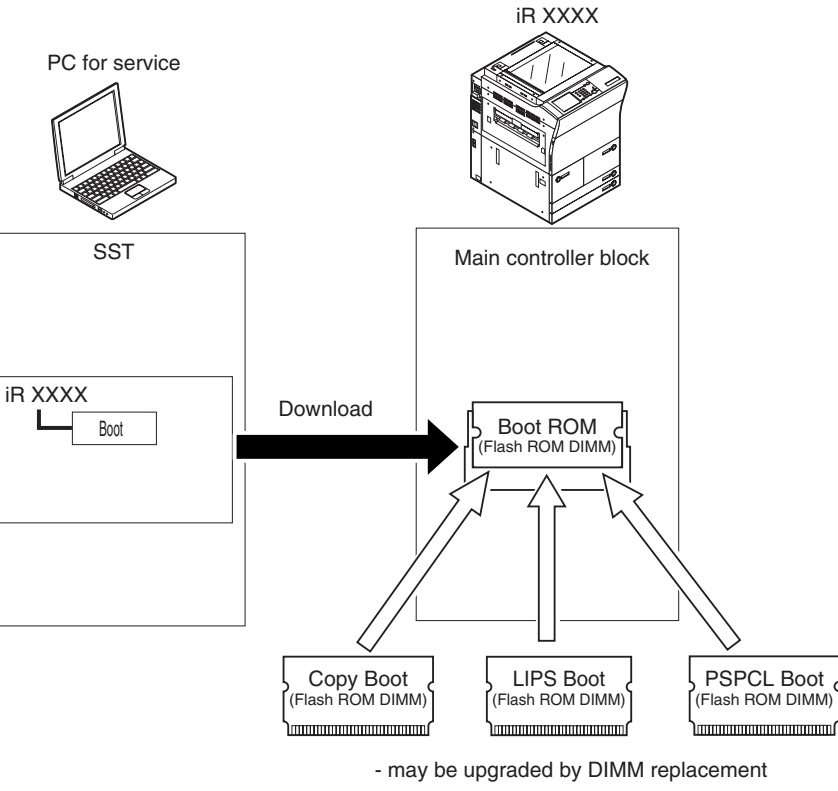

F-16-75

There are as many as three types of Boot: COPY Boot (100/120/230V model) LIPS Boot (100V model)

PAPCL Boot (120/230V model)

If you are upgrading using a downloading function, be sure to select "iRC6800" as the model name regardless of the type of Boot that is installed. There is no need to change the model name to suit the type of Boot.

# $\mathbf{A}$

If you fail to downloading files, you must replace the boot ROM.

# 16.4.4.2 Downloading Procedure 0005-4926

Downloading may take place in normal mode (1+7 on keypad) or in safe mode (2+8 on keypad).

1) Click [To next] under Downloading/Uploading.

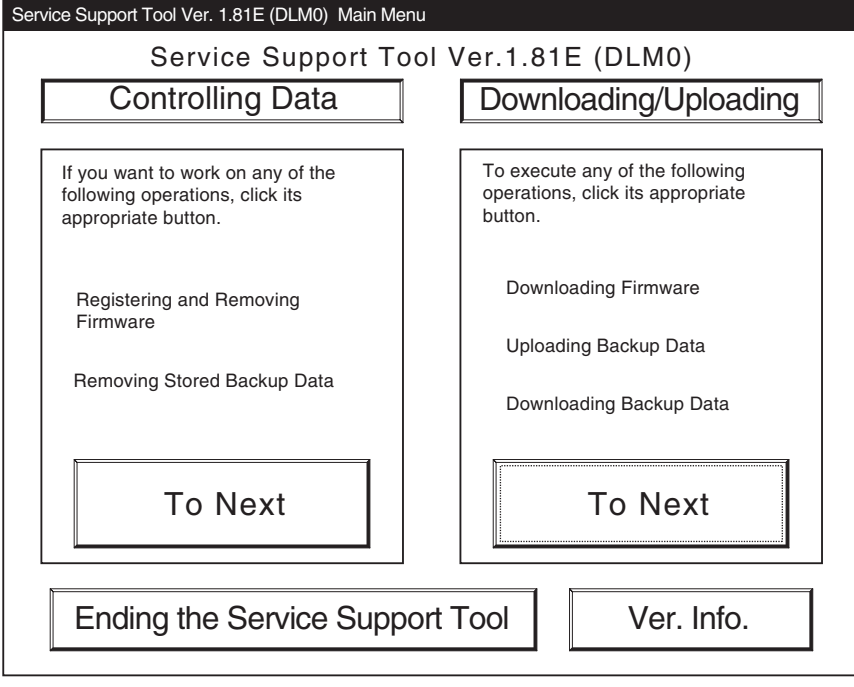

F-16-76

2) Select [BOOT] for the iRC6800 Series, and click [Connect].

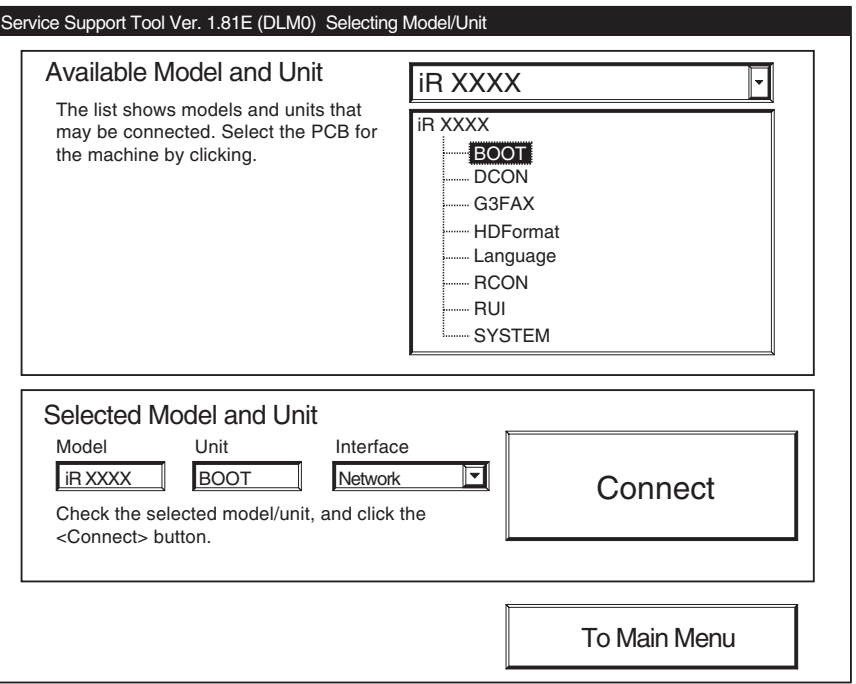

F-16-77

3) Click [Set host name].

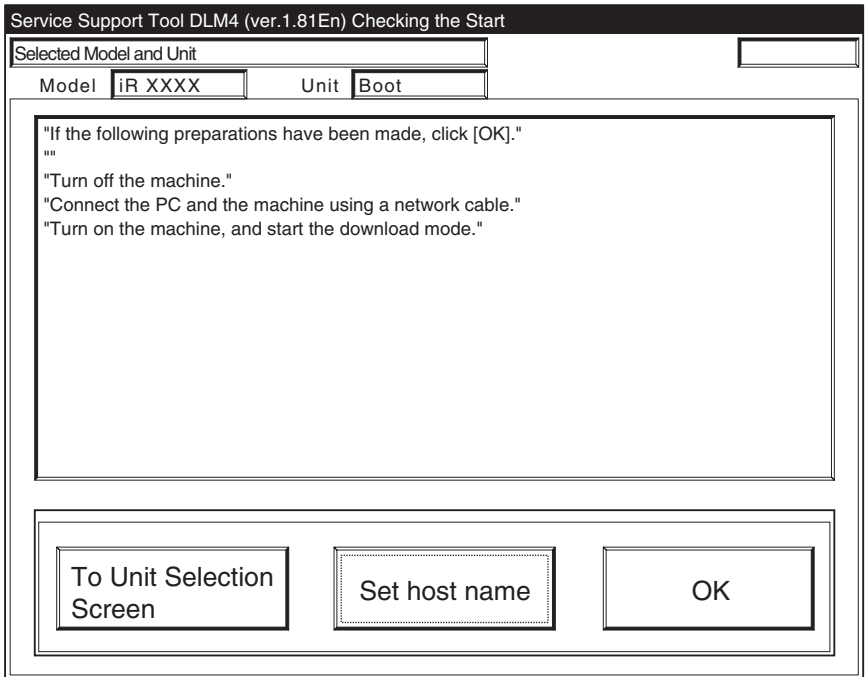

F-16-78

4) The machine's IP address is entered automatically; click [OK].

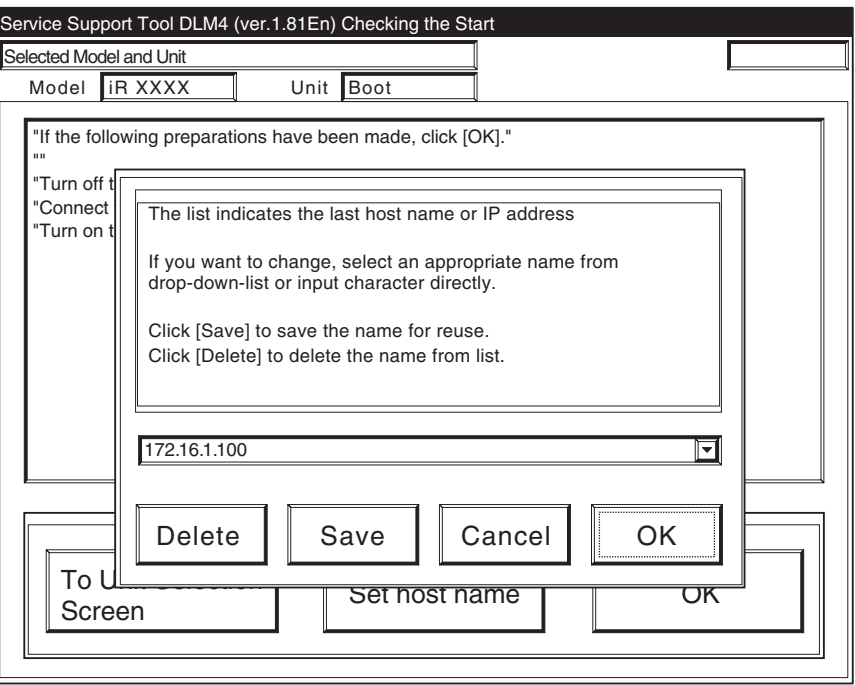

F-16-79

5) Click [OK] to start connection.

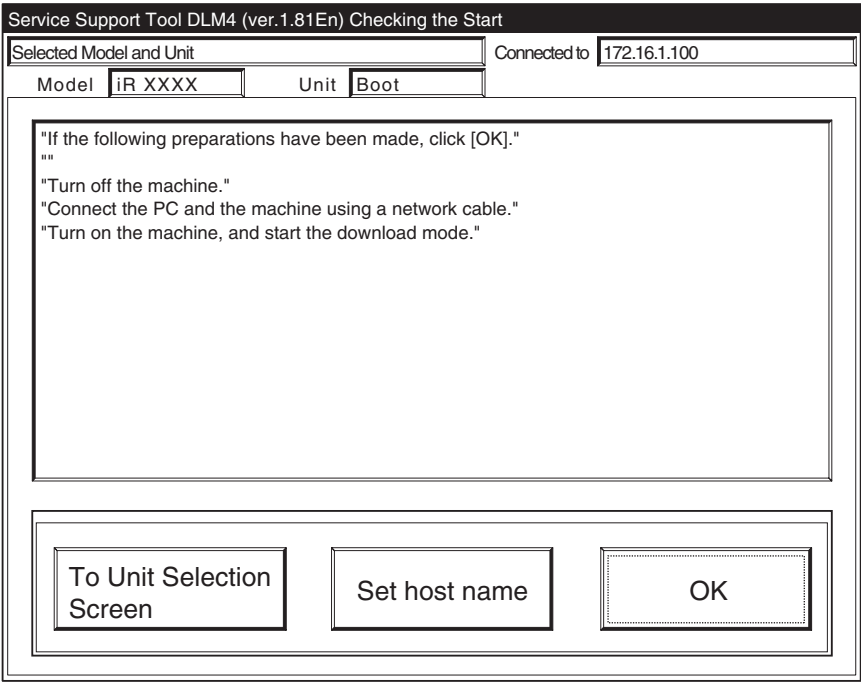

F-16-80

6) When the machine has made a connection and brings up the following screen, click [OK].

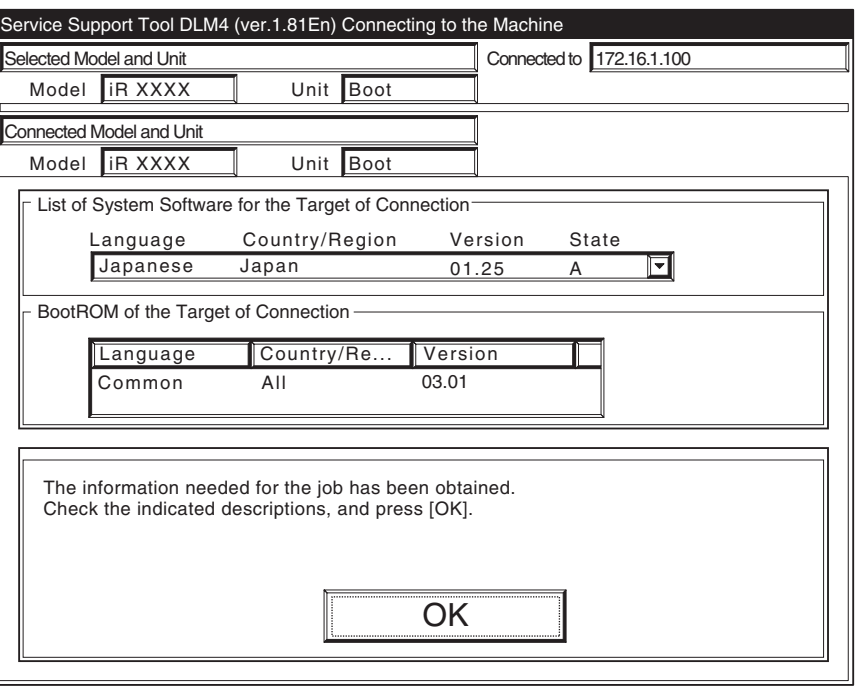

F-16-81

## 7) Click [BootROM Download].

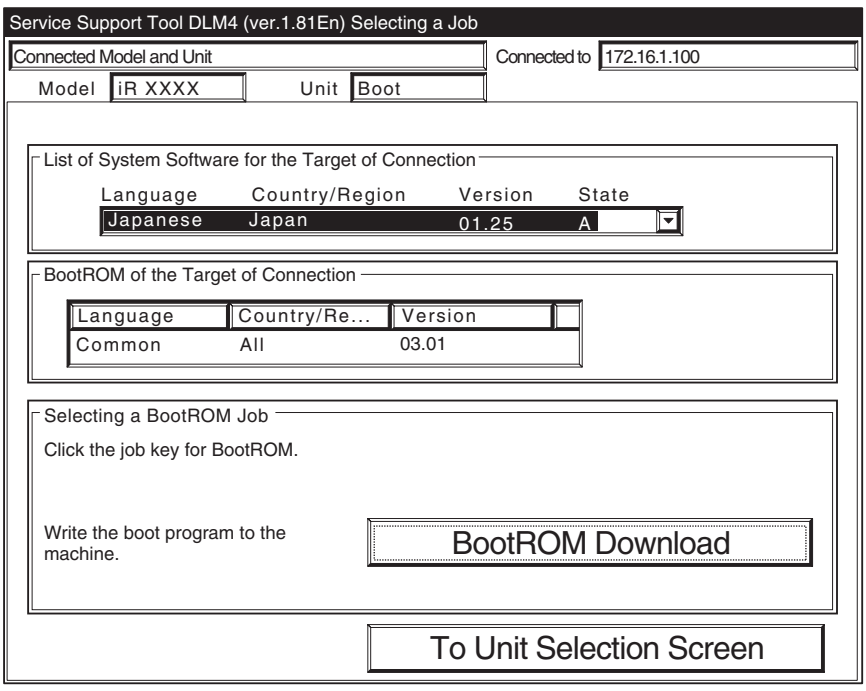

F-16-82

8) Select the version to download, and click [Start].

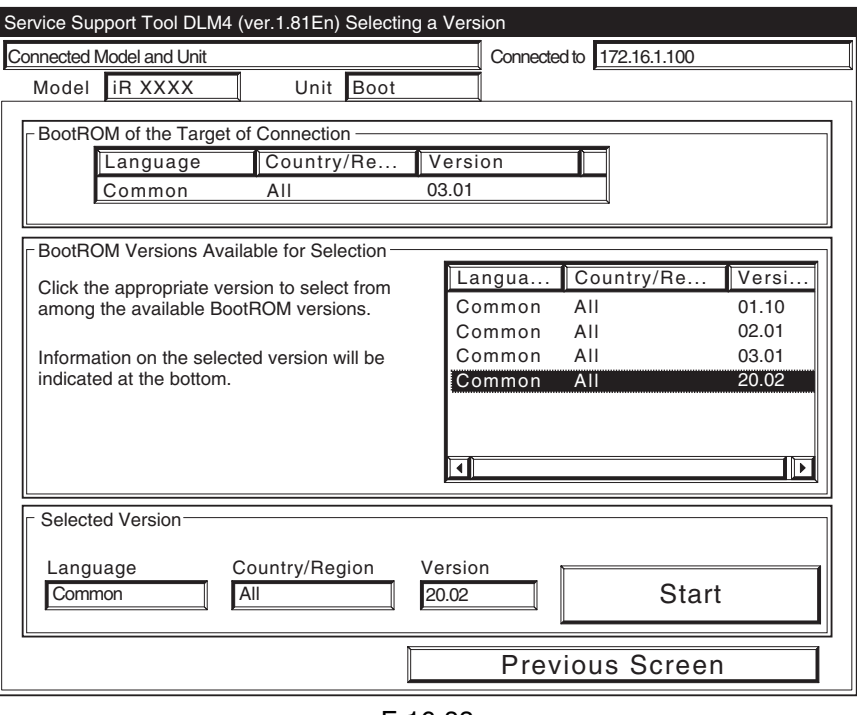

F-16-83

9) When the results of the downloading are indicated, and click [OK].

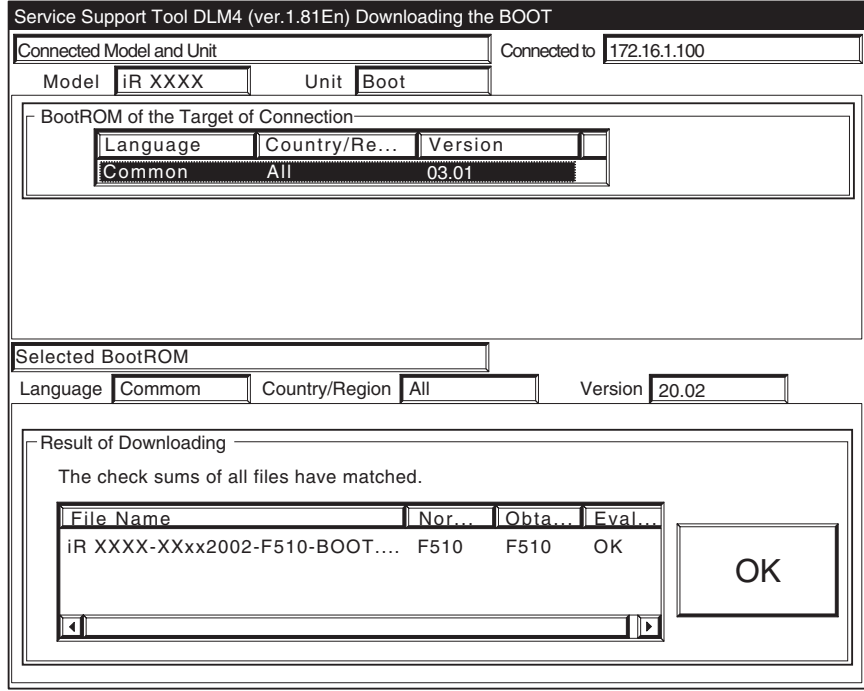

F-16-84

10) Click [To Unit Selection Screen].

[after Downloading]

When you upgrade the boot ROM, be sure to turn off and then on the machine's main power switch so that the new version will be validated.

## $\mathbf{A}$

Never turn off the machine while the following screen is shown.

Otherwise writing to the HDD will be suspended, preventing the machine to start up.

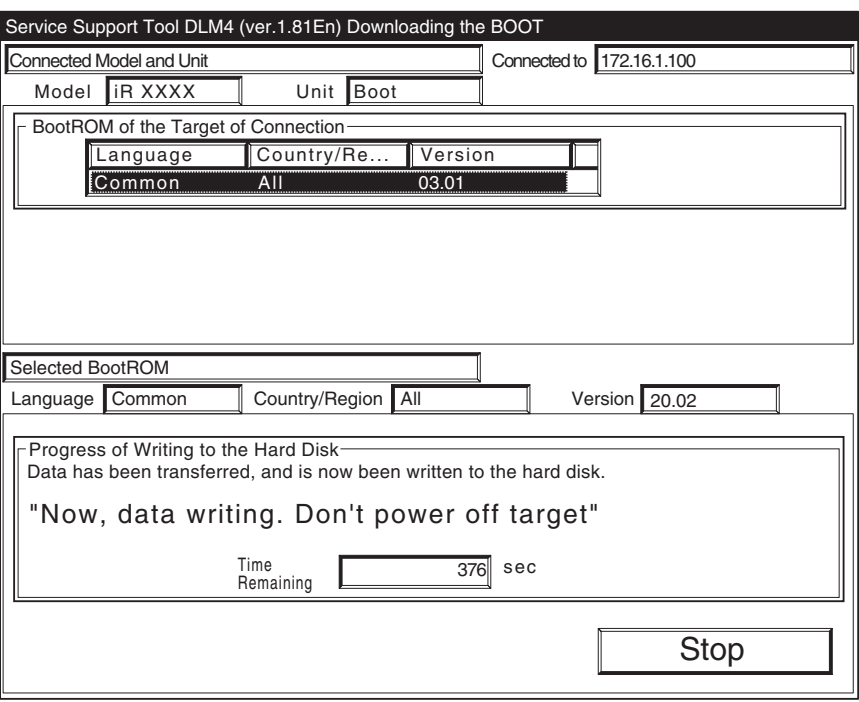

F-16-85

If the machine fails to start up, replace the boot ROM.
#### 16.4.5 Downloading the Dcon and Rcon Software

#### 16.4.5.1 Outline 0001-1660

The DC controller/Reader controller files are downloaded by way of the main controller block.

#### $\mathbf{A}$

Both DC controller PCB and the Reader controller PCB are wquipped with booy ROMs, permitting retries if downloading fails.

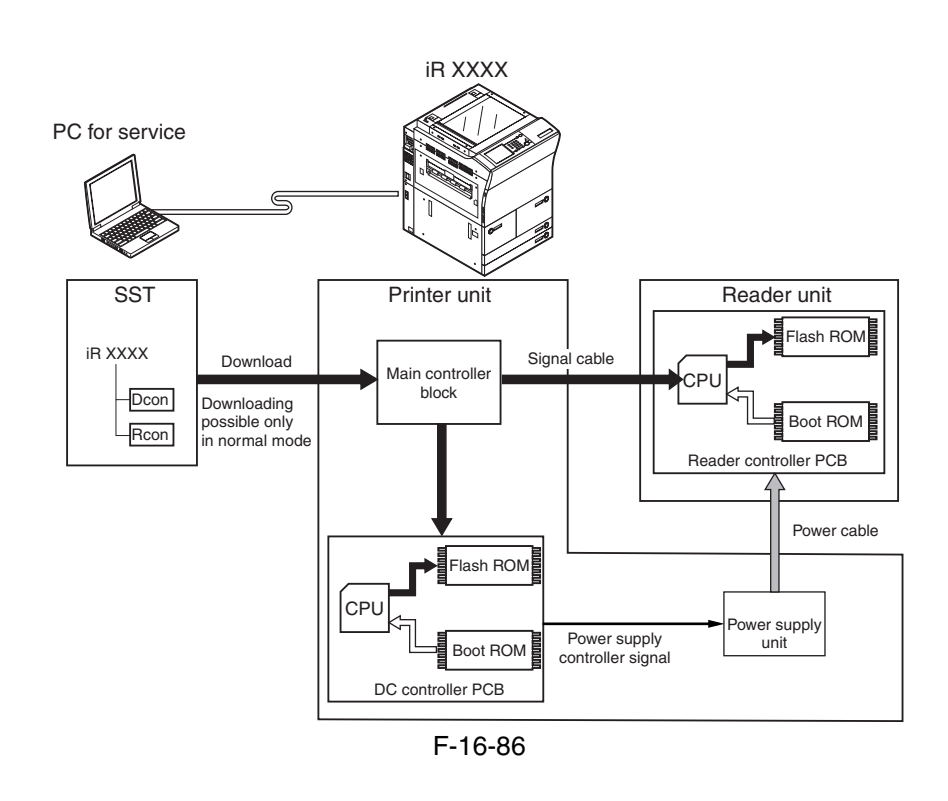

#### $\mathbf{A}$

Unless the DC controller has started up normally, not permitting downloading of Reader controller files. (Because the power supply control signal will not be validated, not supplying the reader unit with power.)

#### 16.4.5.2 Downloading Procedure 0005-4927

[Making Checks in Advance]

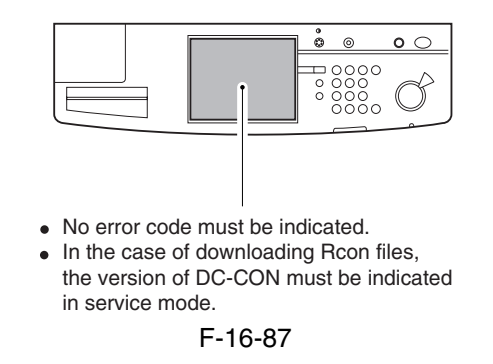

[Procedure]

The following describes downloading of DC controller files.

Both DC controller and Reader controller files are common among models.

1) Click [To next] under Downloading/Uploading.

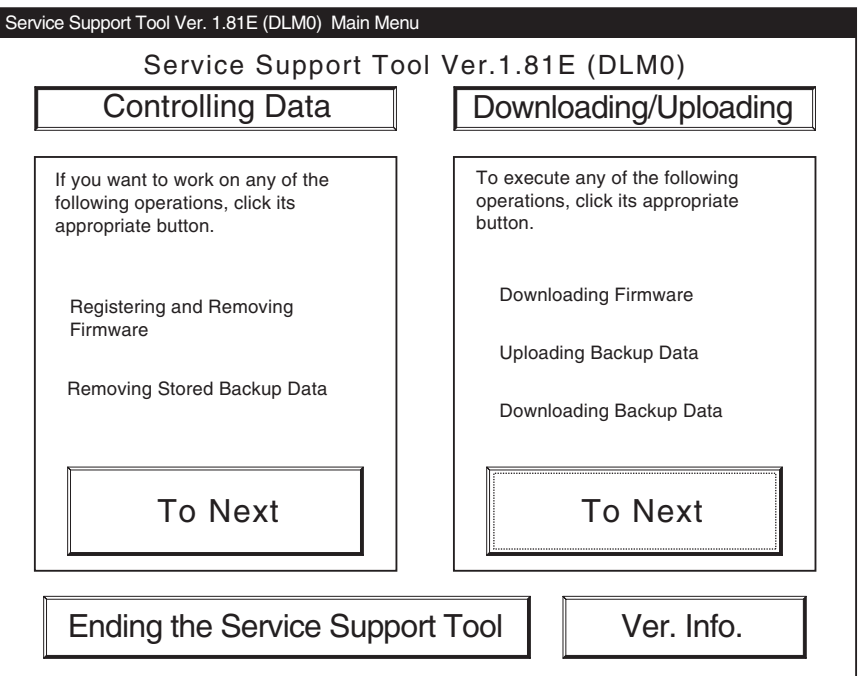

F-16-88

2) Select [DCON], and click [Connect].

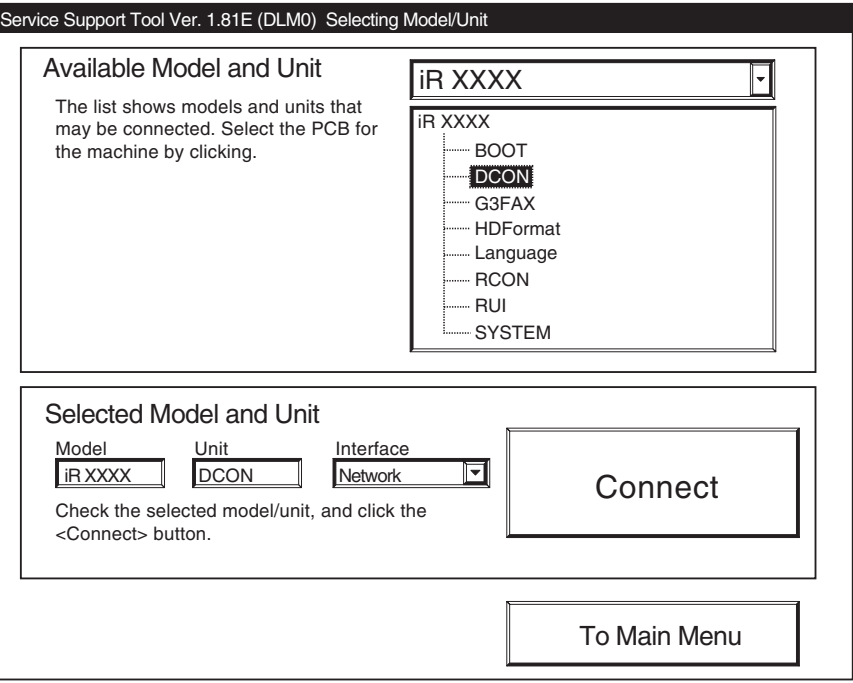

F-16-89

3) Click [Set host name].

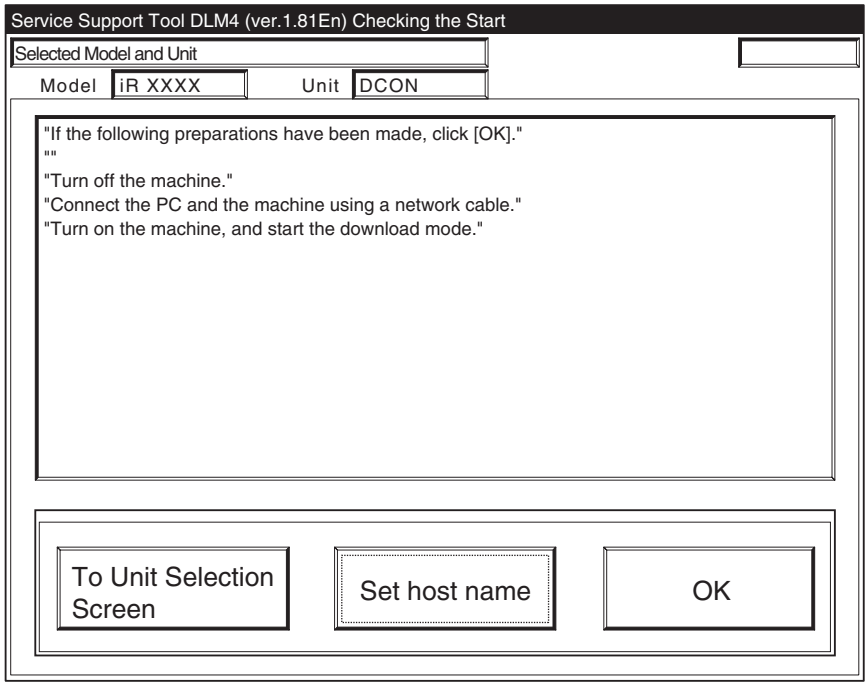

F-16-90

4) The machine's IP address is entered automatically; click [OK].

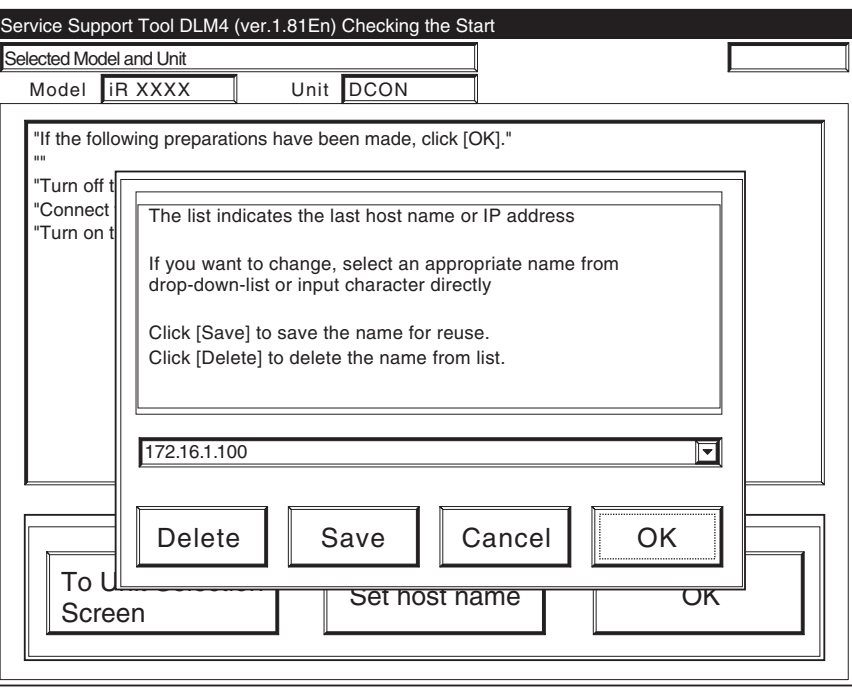

F-16-91

5) Click [OK] to start connection.

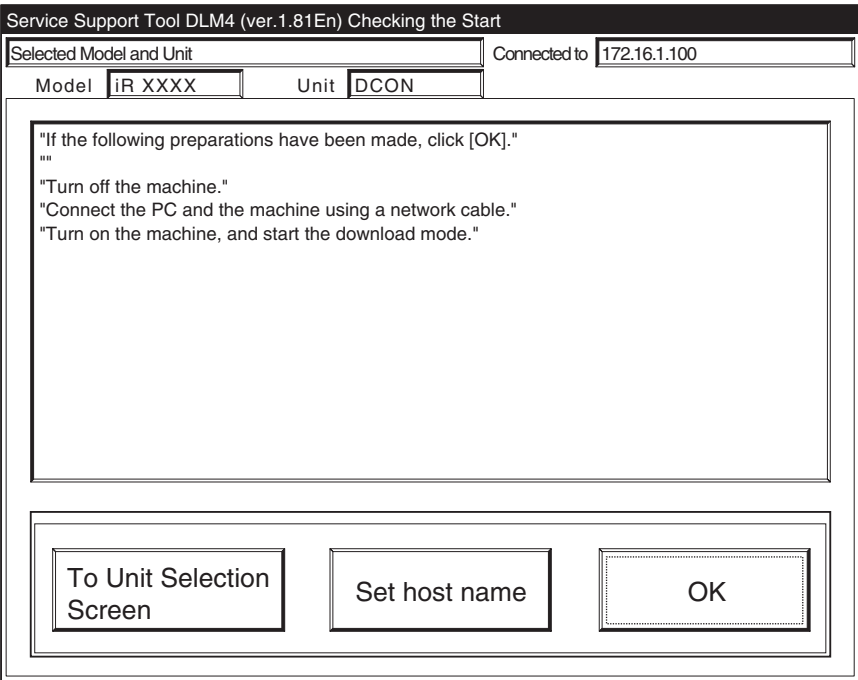

F-16-92

6) When the machine has made a connection and brings up the following screen, click [OK].

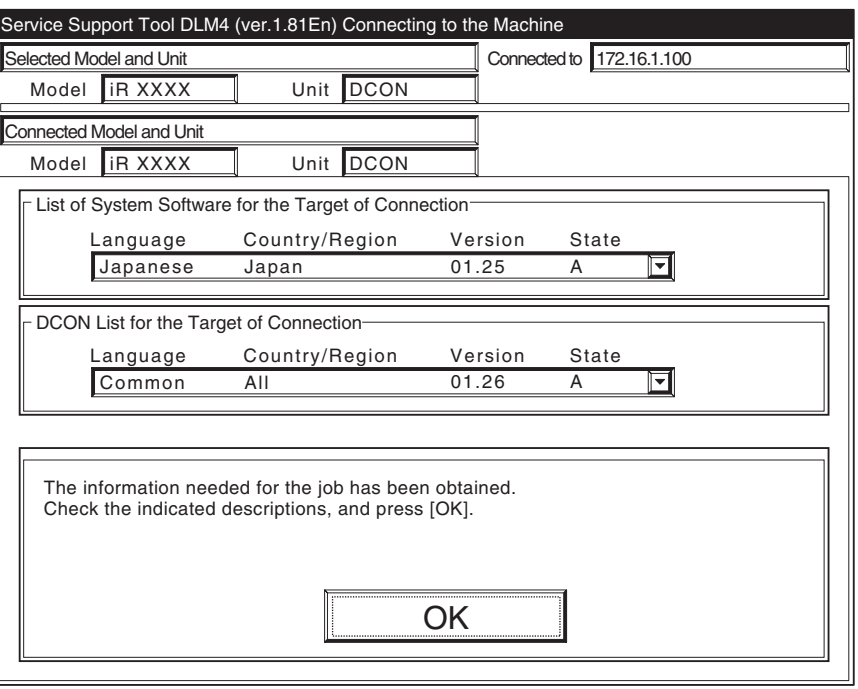

F-16-93

7) Click [DCON Download].

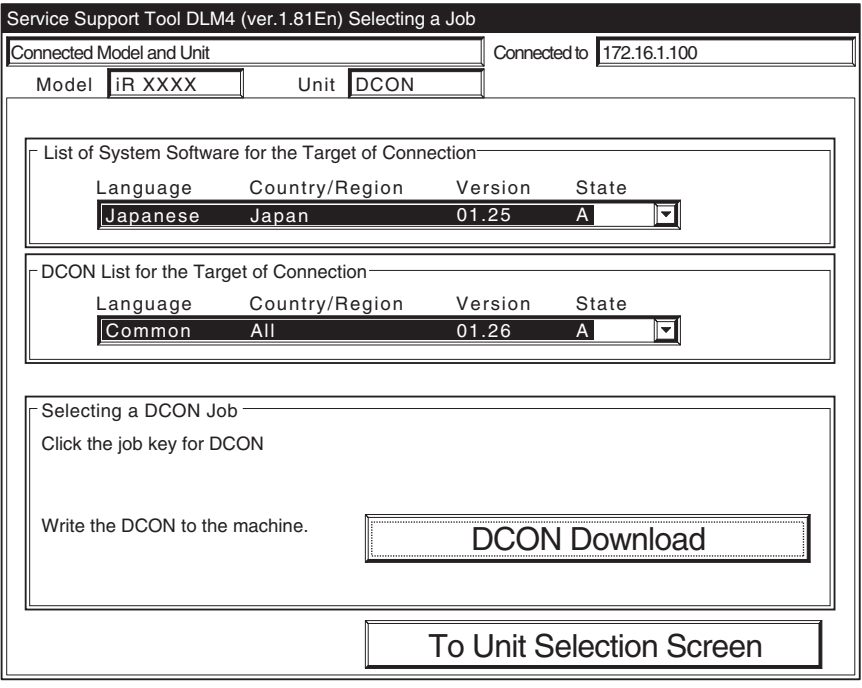

F-16-94

8) Select the version to download, and click [Start].

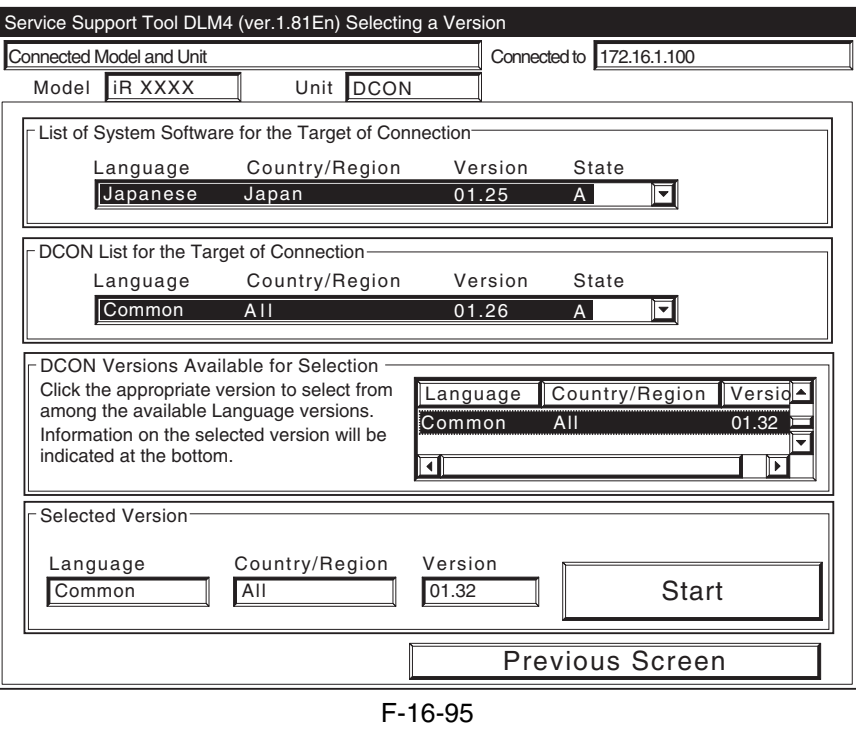

9) When the results of the downloading are indicated, and click [OK].

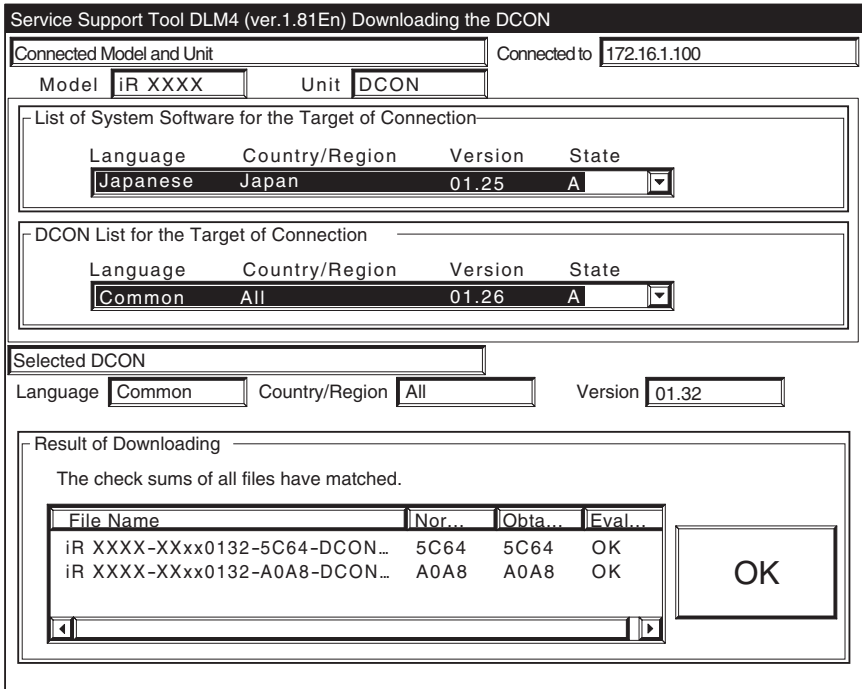

F-16-96

10) Click [To Unit Selection Screen].

[after Downloading]

When you have downloaded DC controller or Reader controller files, be sure to turn off and then on the machine's main power switch.

#### $\mathbf{A}$

You cannot download the DC controller and Reader controller files in succession.

Never turn off the machine while the following screen is shown.

Otherwise, writing to `DCON/RCON' can fail, indicated by the error code.

 DCON: E733 RCON: E732

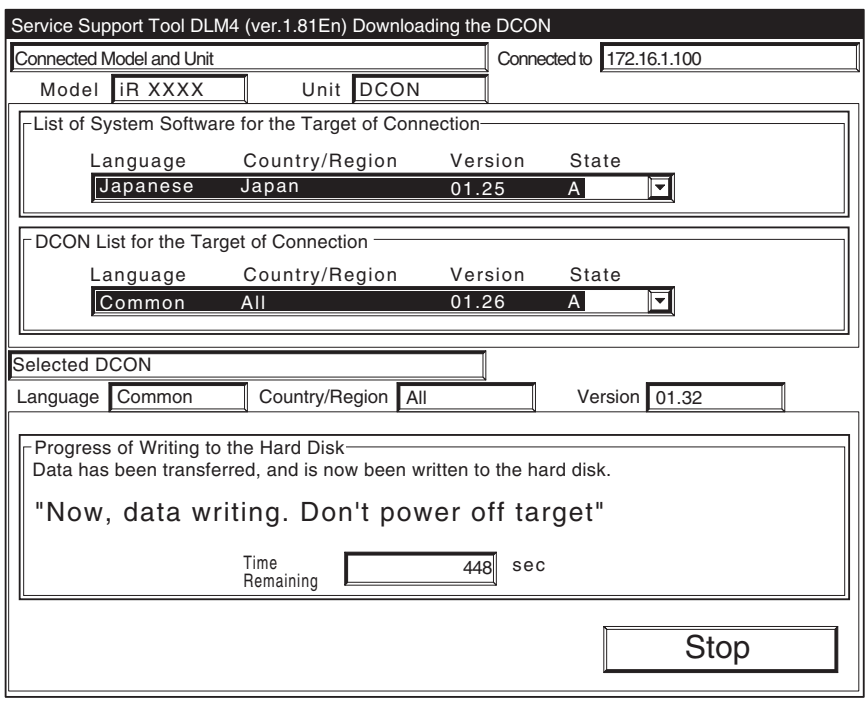

F-16-97

If an error code is indicated, be sure to download the appropriate system software.

#### 16.4.6 Downloading the G3 FAX Software

#### 16.4.6.1 Outline 0001-1664

The G3fax files are downloaded by way of the main controller block.

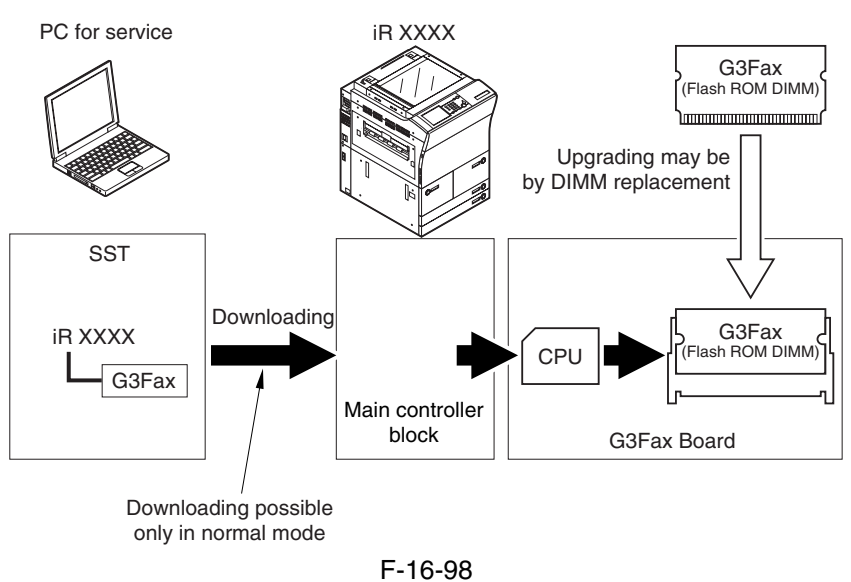

#### $\mathbf{A}$

If downloading fails, the flash ROM DIMM must be replaced.

#### 16.4.6.2 Downloading Procedure 0005-4934

[Procedure]

Use normal mode for downloading.

1) Click [To next] under Downloading/Uploading.

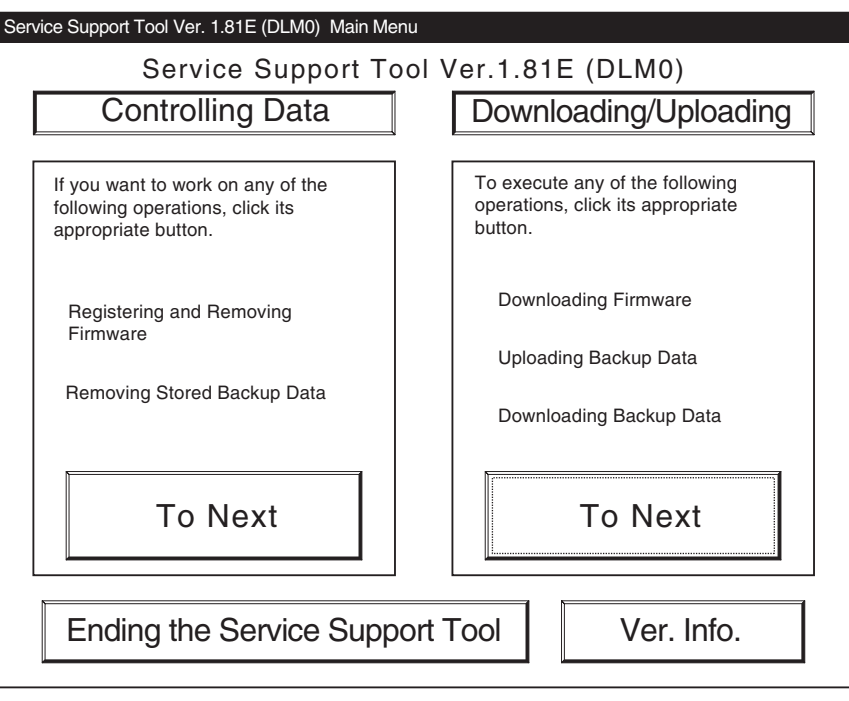

F-16-99

2) Select [G3FAX], and click [Connect].

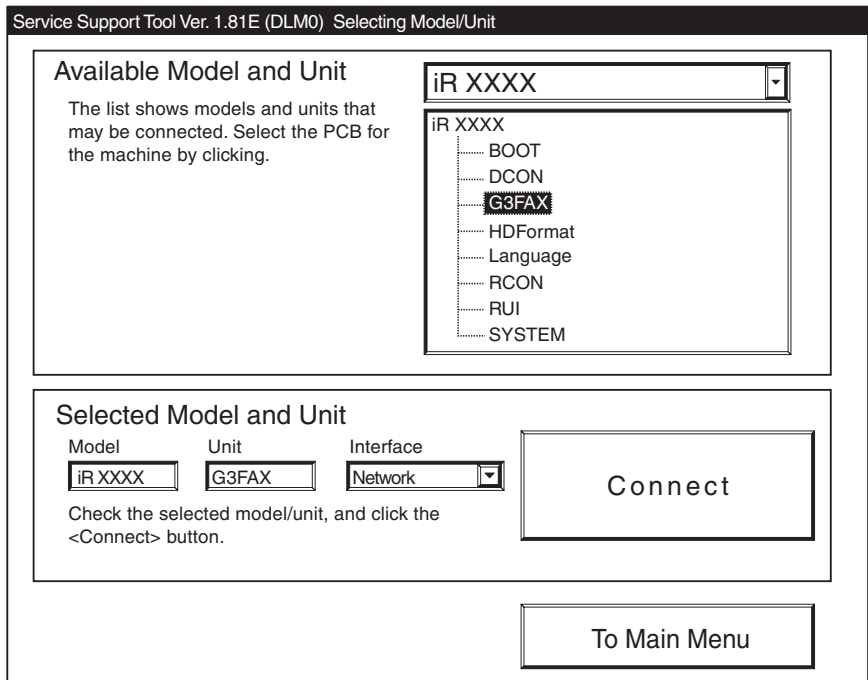

F-16-100

3) Click [Set host name].

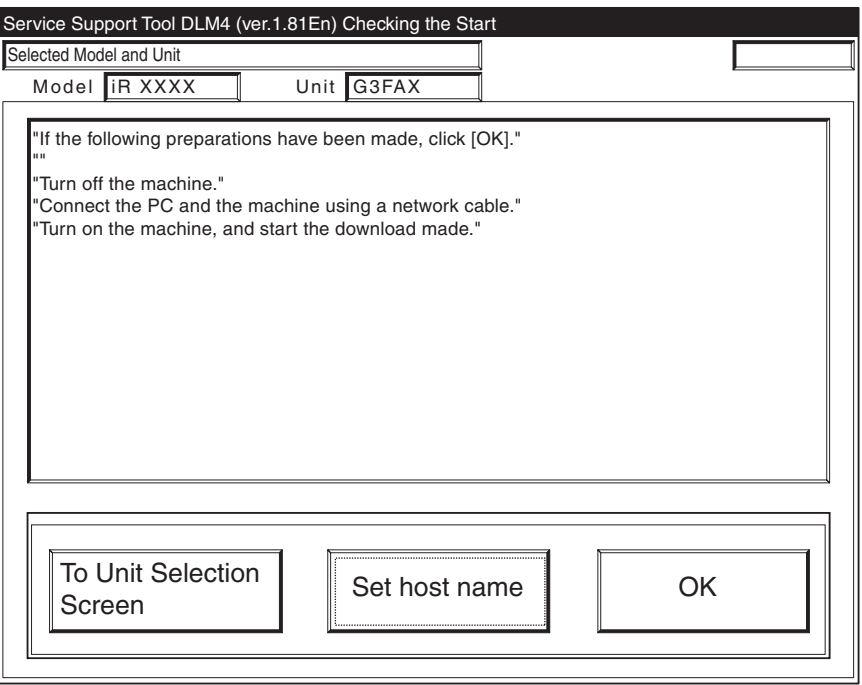

F-16-101

4) The machine's IP address is entered automatically; click [OK].

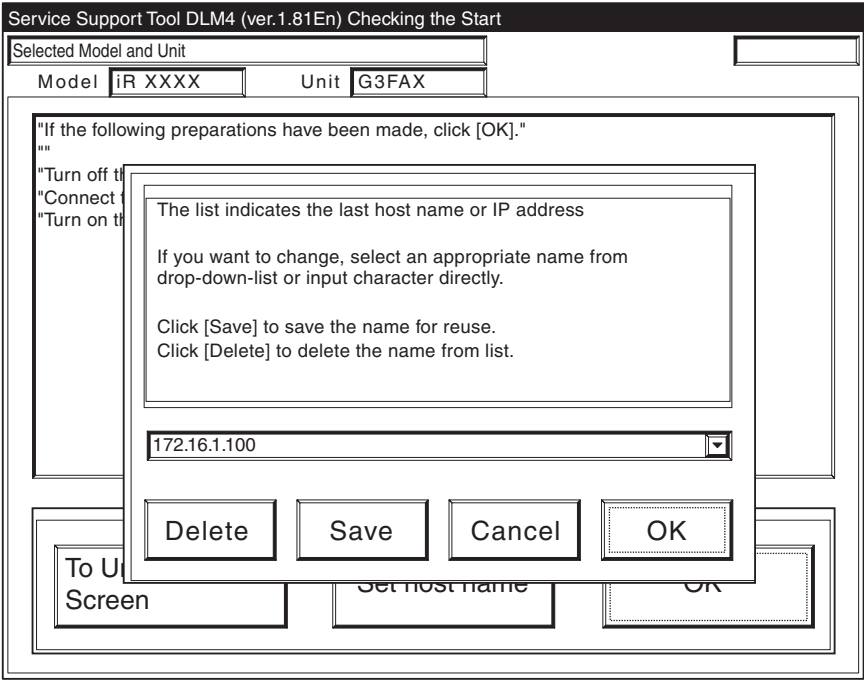

F-16-102

5) Click [OK] to start connection.

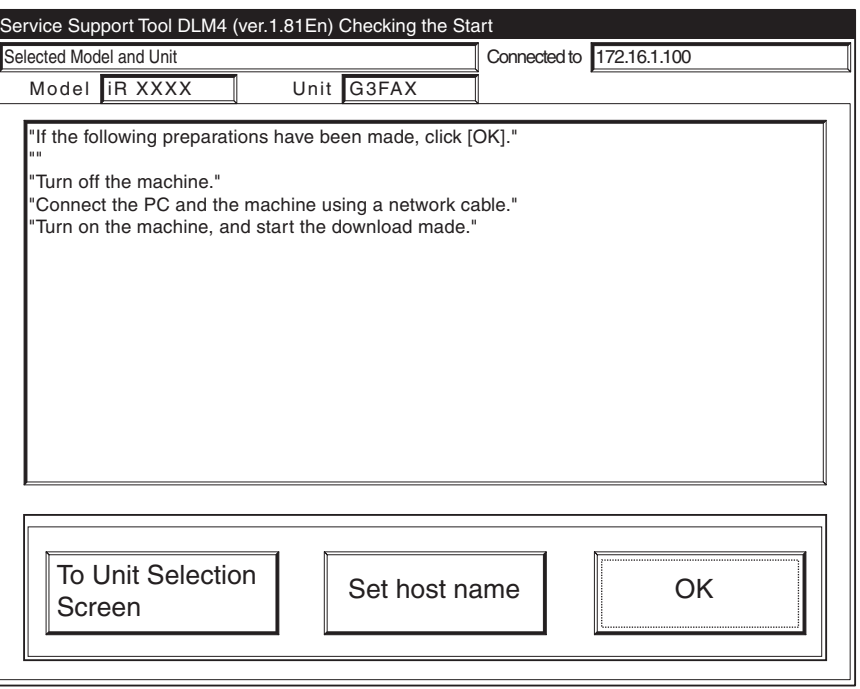

F-16-103

6) When the machine has made a connection and brings up the following screen, click [OK].

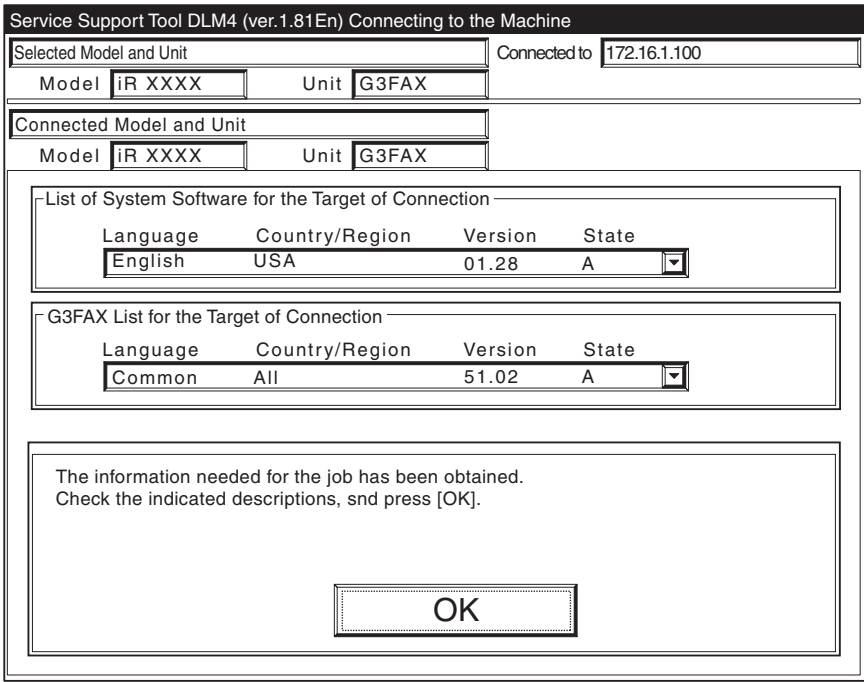

F-16-104

7) Click [G3FAX Download].

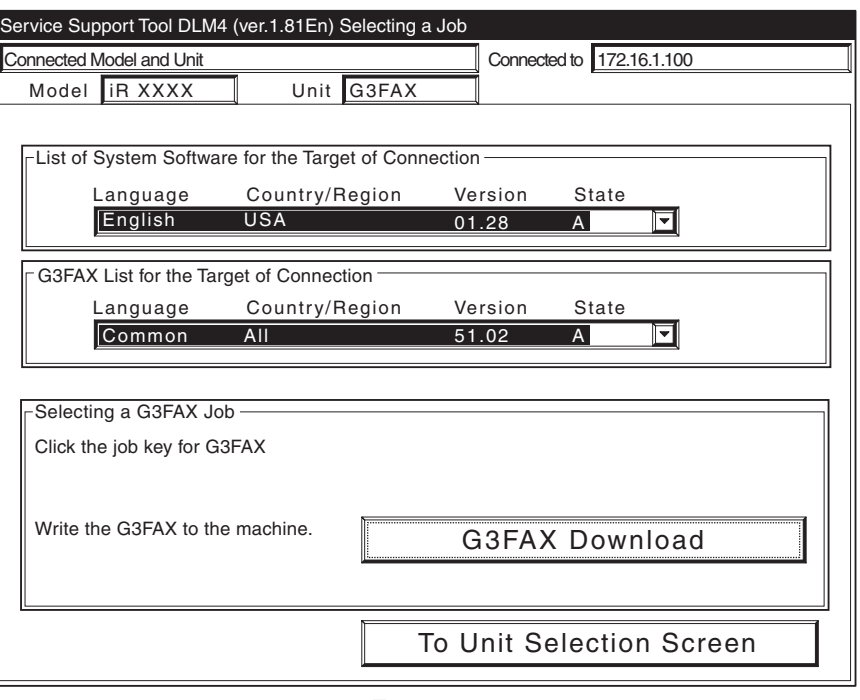

F-16-105

8) Select the version to download, and click [Start].

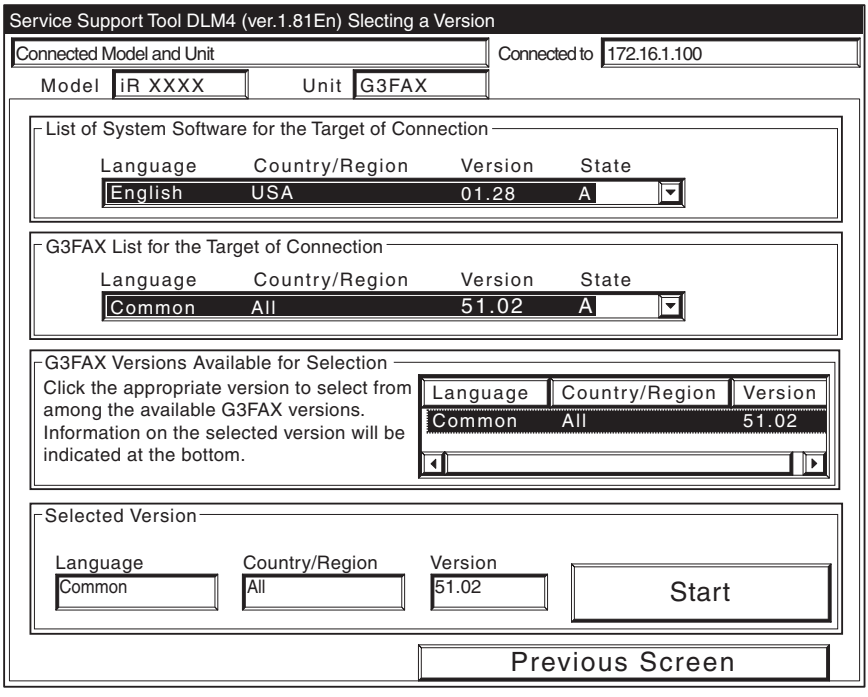

F-16-106

9) When the results of the downloading are indicated, and click [OK].

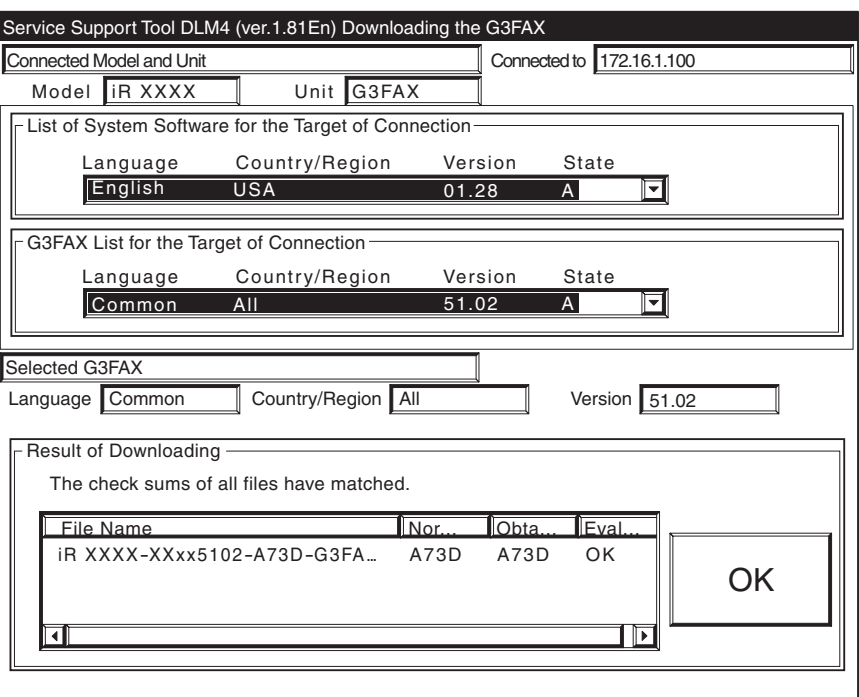

 $F-16-107$ 

10) Click [To Unit Selection Screen].

#### [after Downloading]

When you have downloaded G3FAX filess, be sure to turn off and then on the machine's main power switch.

#### $\mathbf{A}$

You cannnot download G3FAX files twice in succession.

(Once downloading ends, the G3FAX board will be reset, leaving download mode.)

Never turn off the machine while the following screen is shown.

Writing to the flash ROM DIMM of the G3 fax board will fail, preventing the G3FAX board functions from operating normally.

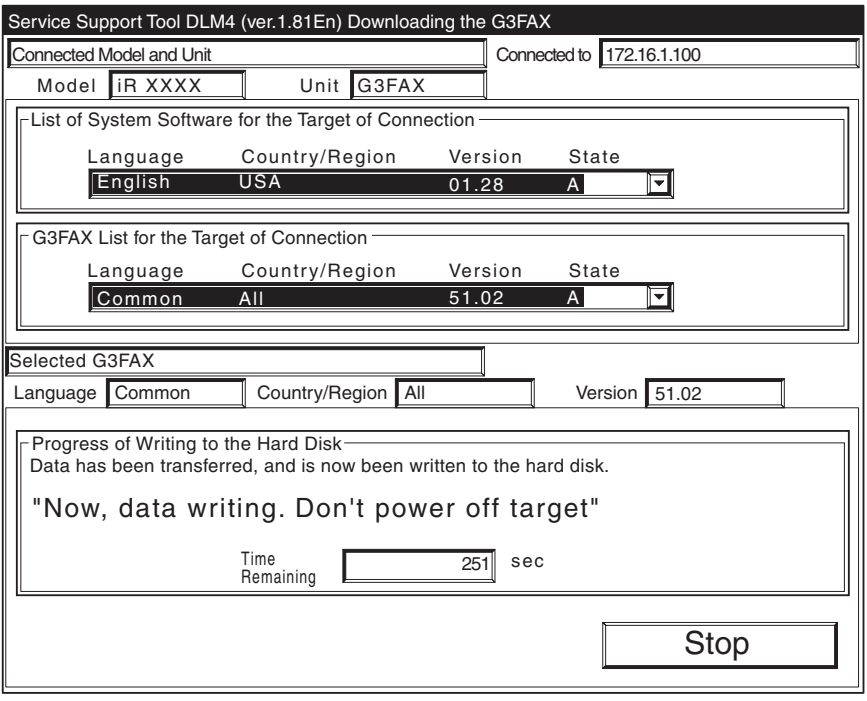

F-16-108

If the G3fax board fails to operate, be sure to replace the flash ROM DIMM onthe G3fax board.

## 16.5 Uploading and Downloading Backup Data

#### 16.5.1 Outline 0001-1666

The machine's backup data is stored on the SRAM, DC controller PCB, and Reader controller PCB. Any backup data is selected with reference to its file name used when uploading it.

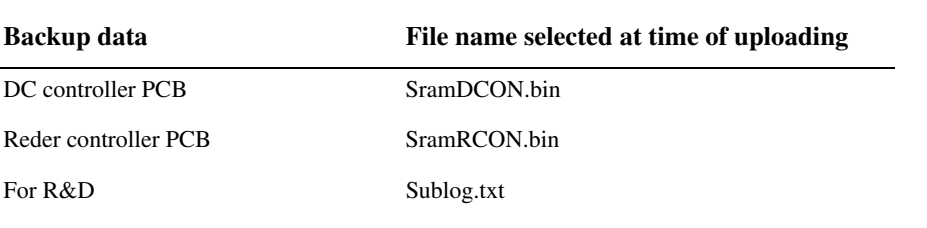

T-16-9

#### $\mathbf{A}$

**Be sure not to download or upload the [Sublog.txt]** in the field.

When replacing the DC controller PCB or the Reder controller PCB, it is a good idea to upload its data in advance, and download it after replacement so that parts counter reading and the like may be retained.

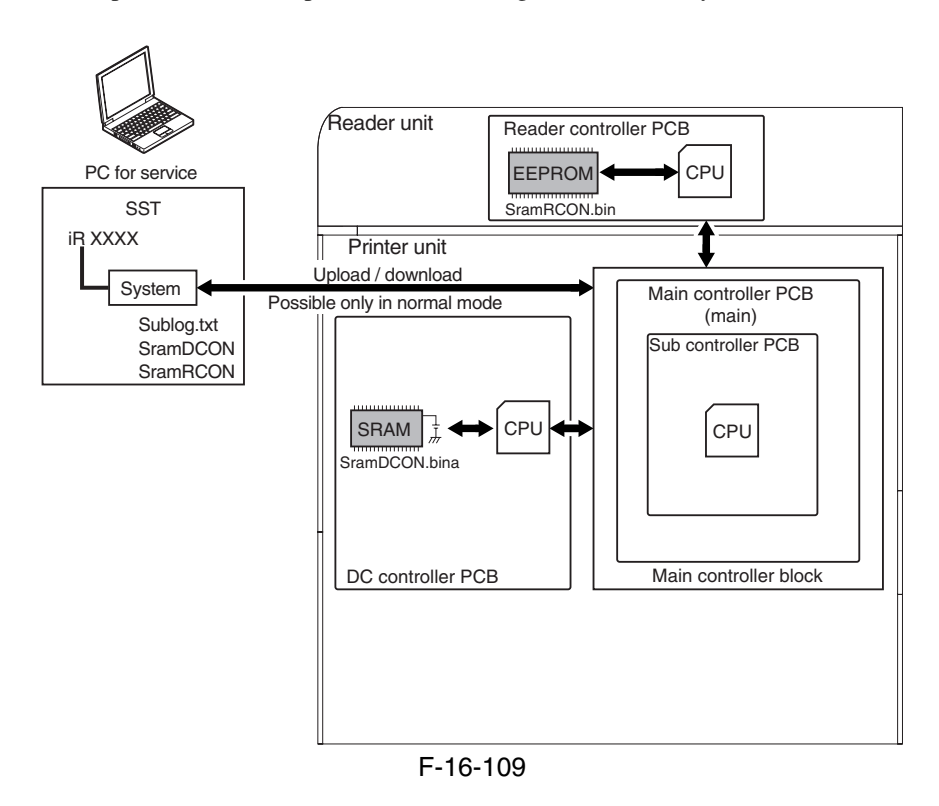

## 16.5.2 Uploading Procedure 2006-1936

#### [Procedure]

Use normal mode (Power ON 1+7 on keypad) for uploading.

1) Click the [To Next] under Downloading/Uploading.

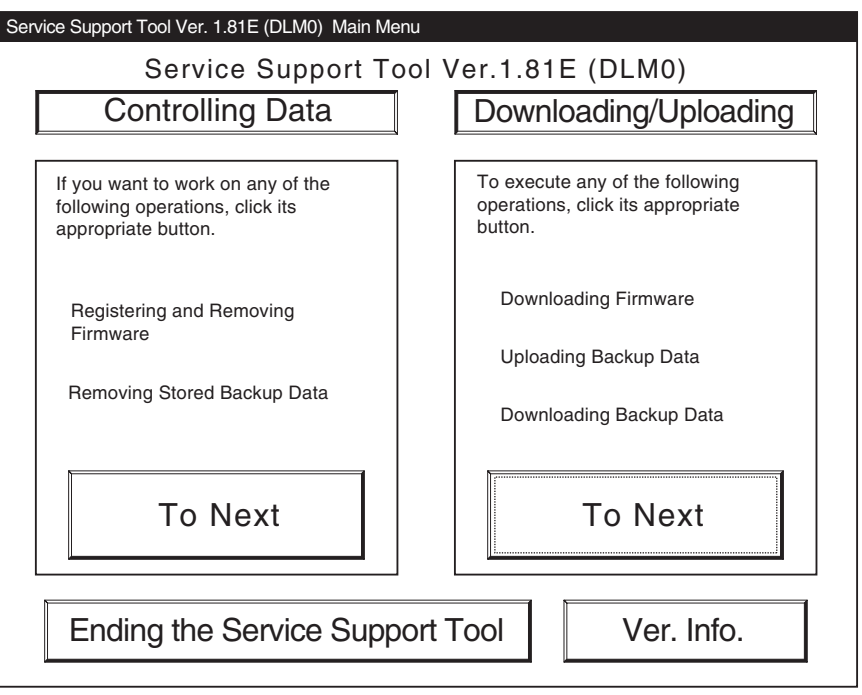

F-16-110

2) Select [SYSTEM] under iRC6800, and click [Connect].

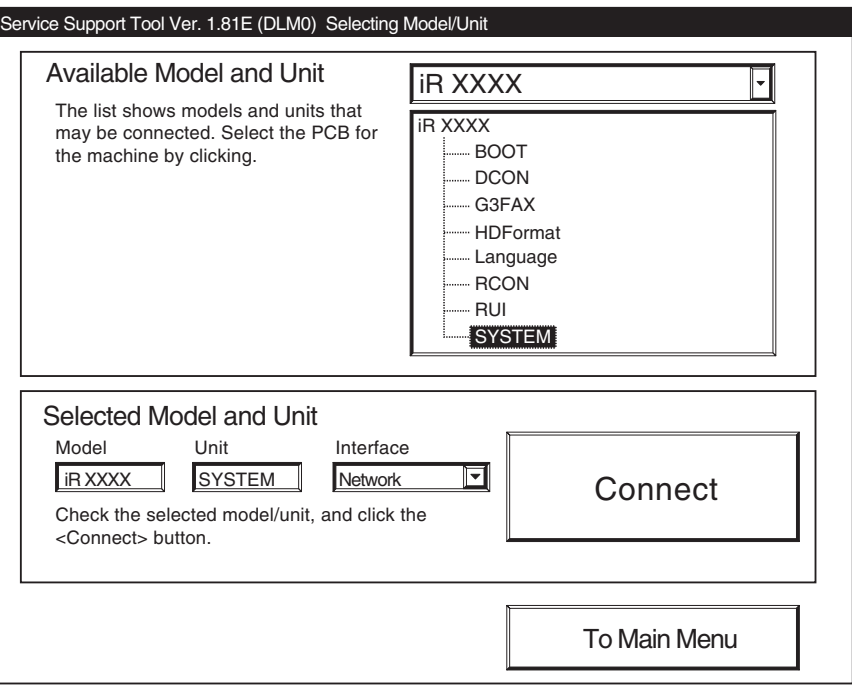

F-16-111

3) Click [Set host name].

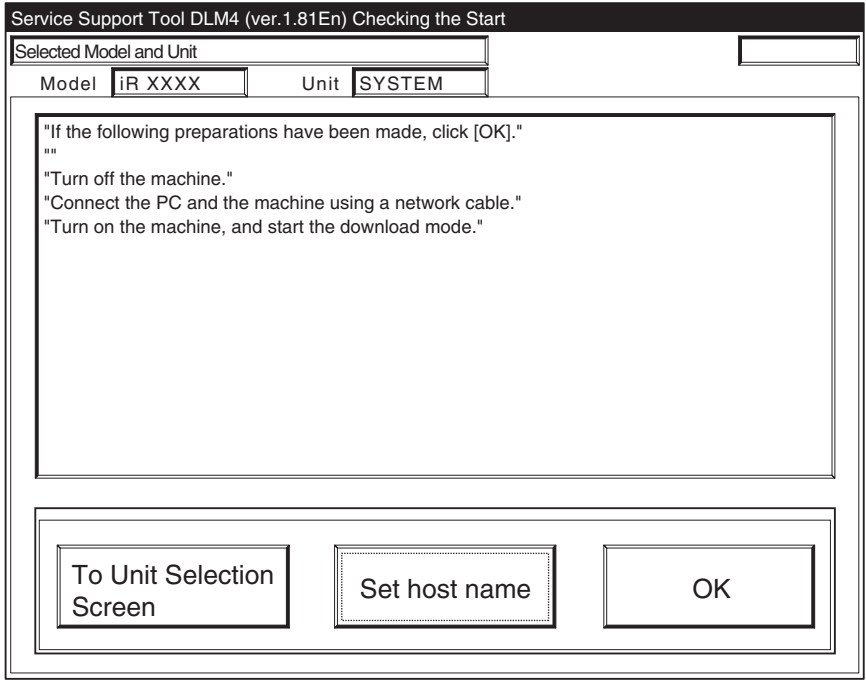

F-16-112

4) The machine's IP address is entered automatically; click [OK].

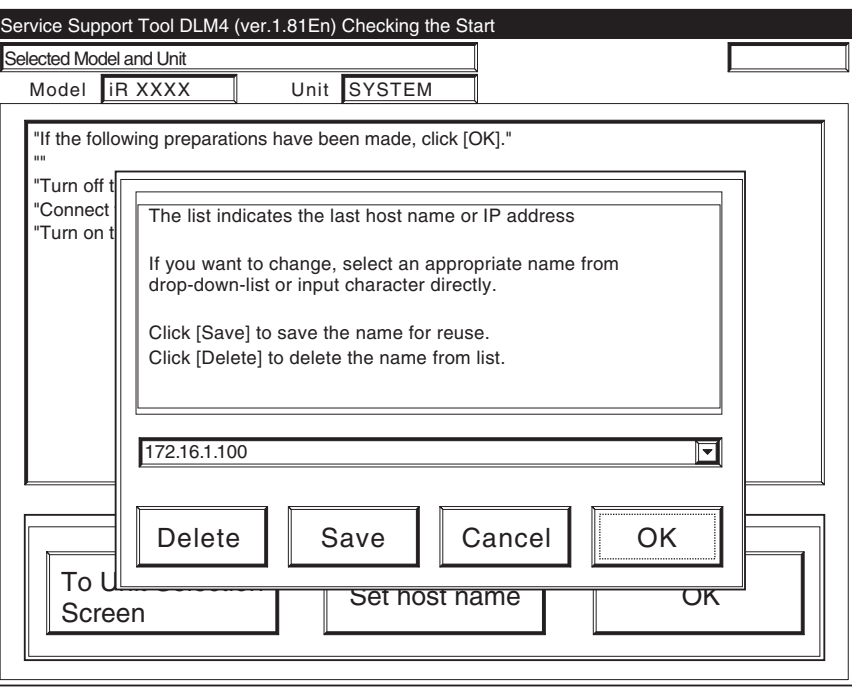

F-16-113

5) Click [OK] to start connection.

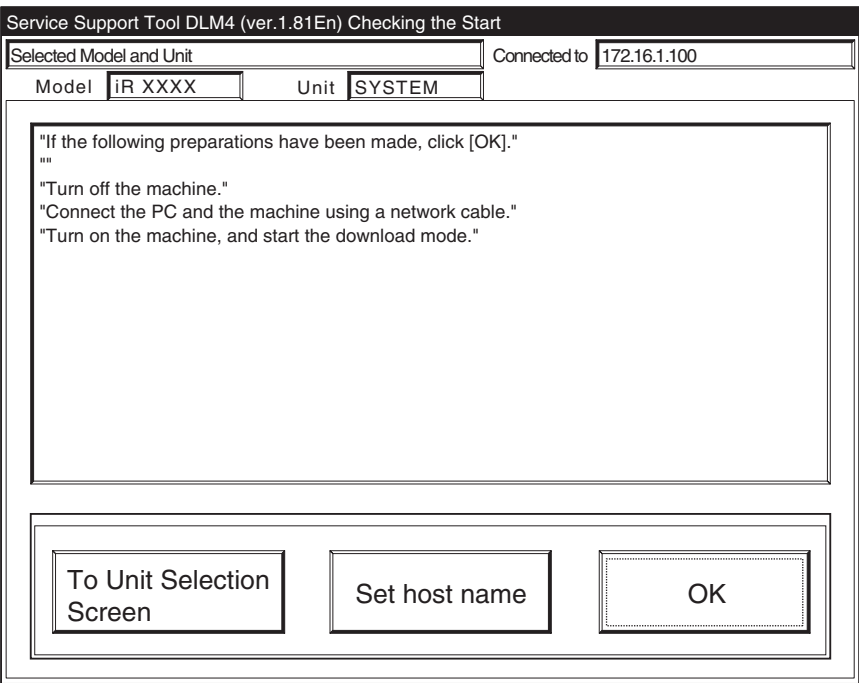

F-16-114

6) When the machine has made a connection and brings up the following screen, click [OK].

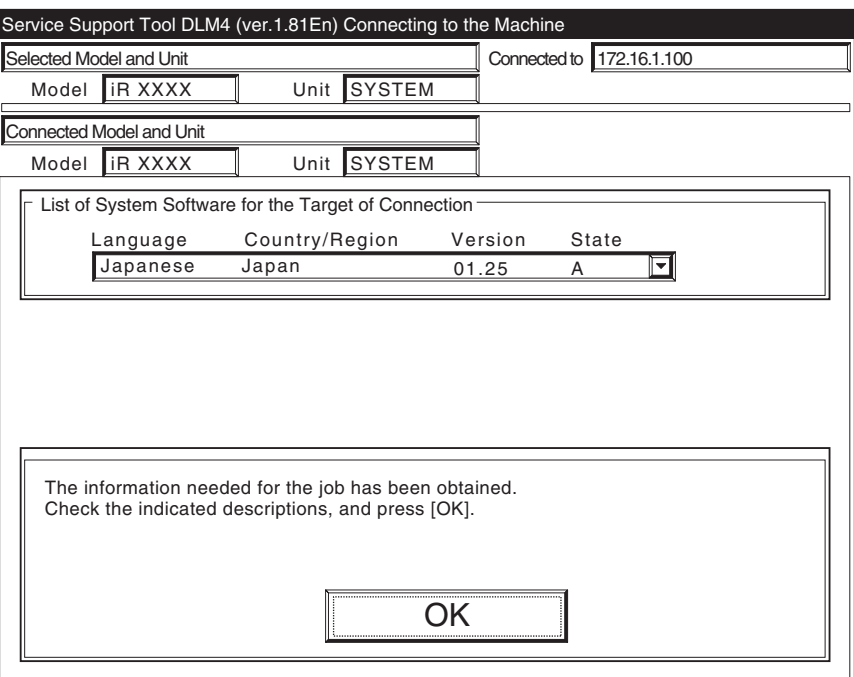

F-16-115

7) Click [Upload the Backup Data].

| Service Support Tool DLM4 (ver.1.81En) Selecting a Job |                                 |
|--------------------------------------------------------|---------------------------------|
| Connected Model and Unit<br>Connected to 172.16.1.100  |                                 |
| <b>I</b> IR XXXX<br>Model                              | Unit SYSTEM                     |
|                                                        |                                 |
| List of System Software for the Target of Connection   |                                 |
| Version<br>Language<br>Country/Region<br>State         |                                 |
| Japanese<br>Japan                                      | 01.25<br>$\mathsf{A}$           |
|                                                        |                                 |
| Selecting a SYSTEM Job                                 |                                 |
| Click the job key for SYSTEM.                          |                                 |
|                                                        |                                 |
| Write the system software to the                       | <b>System Software Download</b> |
| machine.                                               |                                 |
| Recover the system software that                       | Recover the Backup system       |
| has been backed up.                                    |                                 |
| Save the backup data of the<br>machine                 | Upload the Backup Data          |
|                                                        |                                 |
| Write the saved backup data to the<br>machine.         | Download the Backup Data        |
|                                                        |                                 |
|                                                        | <b>To Unit Selection Screen</b> |
|                                                        |                                 |
|                                                        |                                 |

F-16-116

8) Select the data to upload, and click [Start Storing].

DC controller PCB: SramDCON.bin

Reader controller PCB: SramRCON.bin

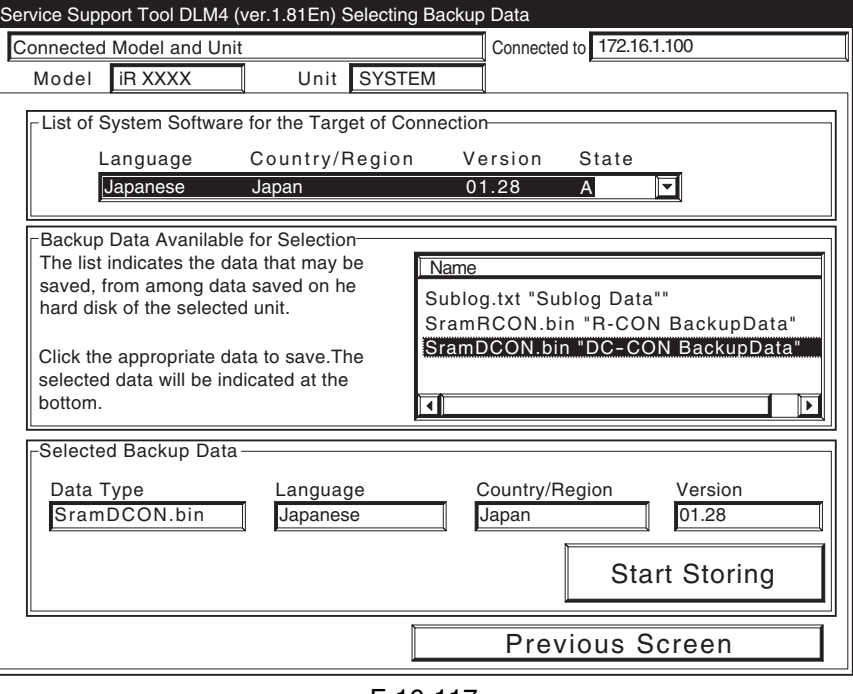

F-16-117

9) When uploading has ended, enter a file name to use, and click [Save].

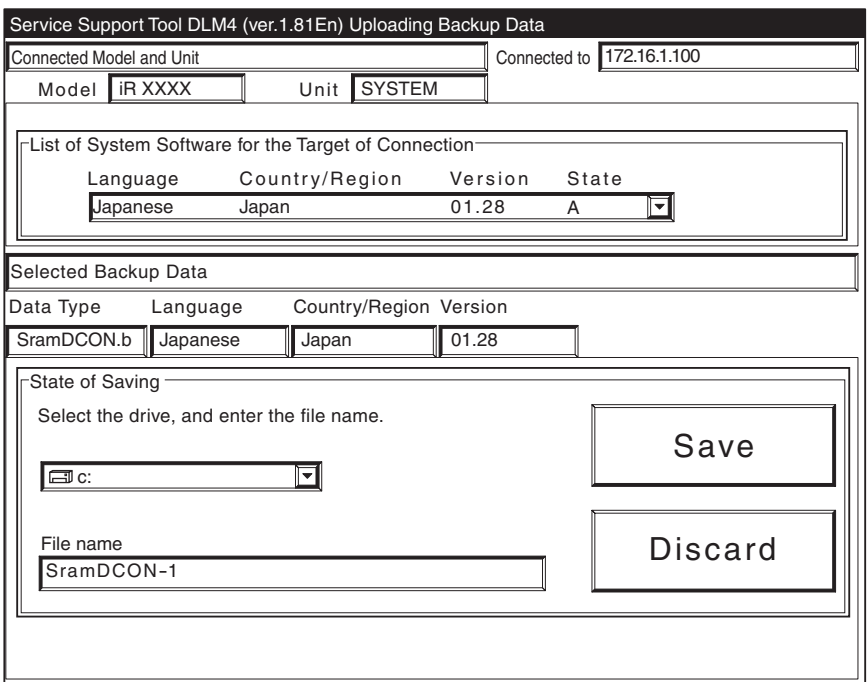

F-16-118

10) When the file has been saved, click [OK].

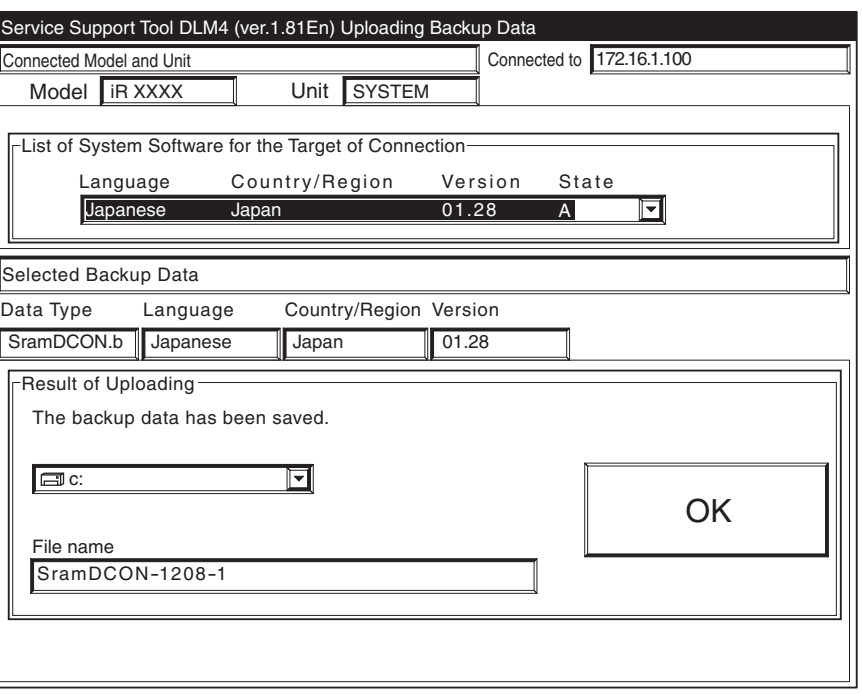

F-16-119

11) Click [To Unit Selection Screen].

### 16.5.3 Downloading Procedure **16.5.3** Downloading Procedure

#### [Procedure]

Use normal mode (Power ON 1+7 on keypad) for downloading.

1) Click the [To Next] under Downloading/Uploading.

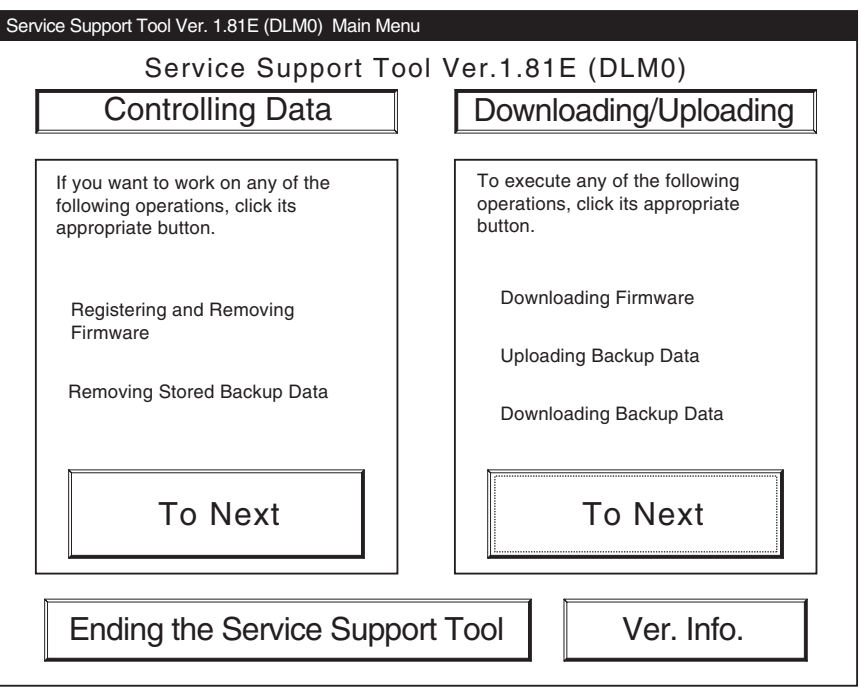

F-16-120

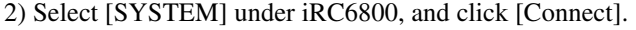

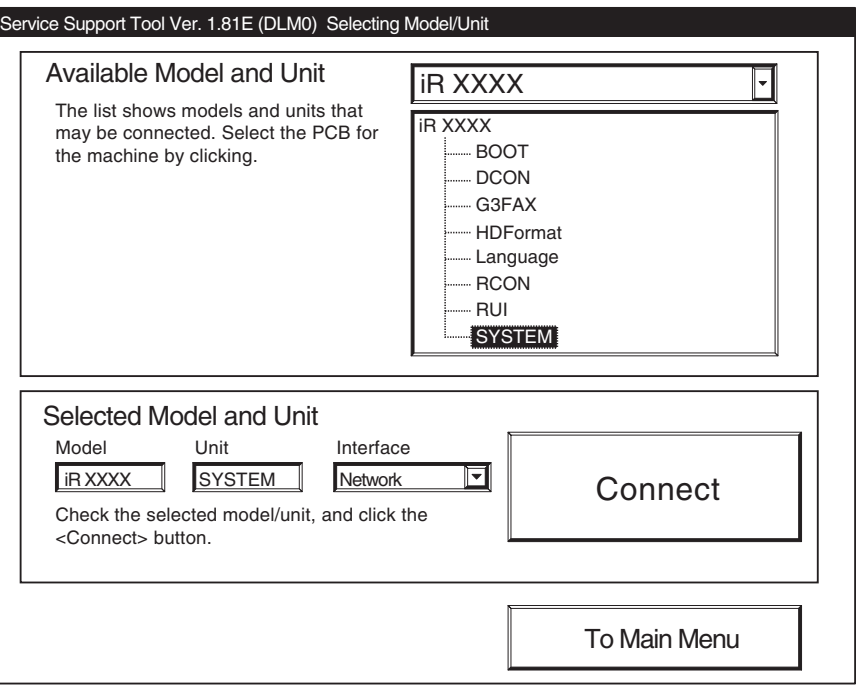

F-16-121

3) Click [Set host name].

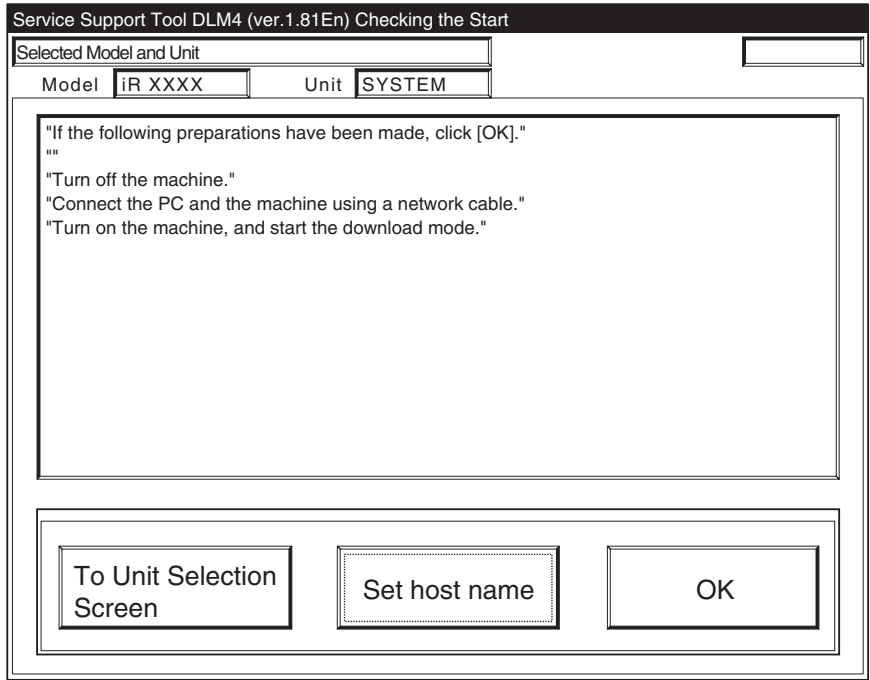

F-16-122

4) The machine's IP address is entered automatically; click [OK].

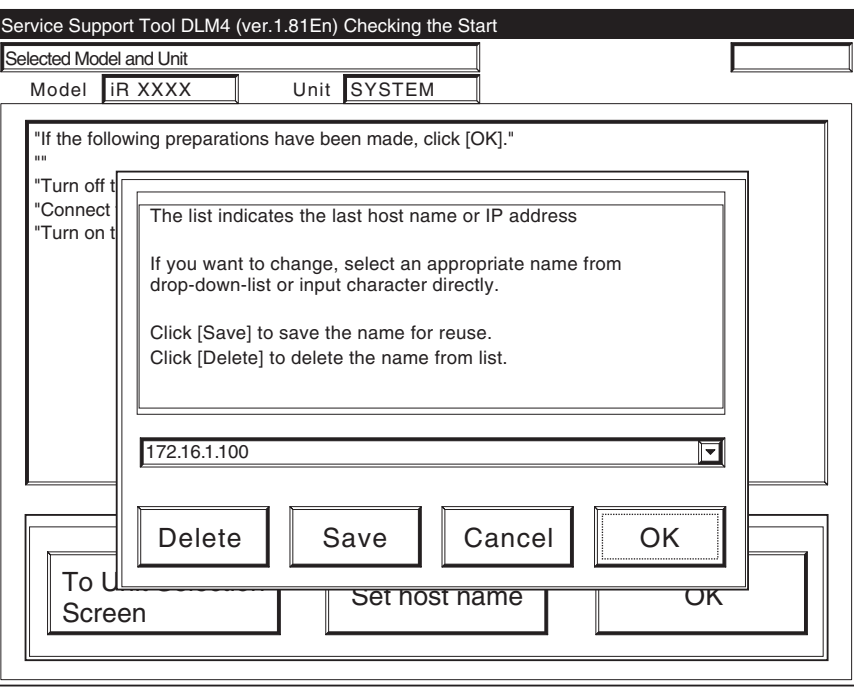

F-16-123

5) Click [OK] to start connection.

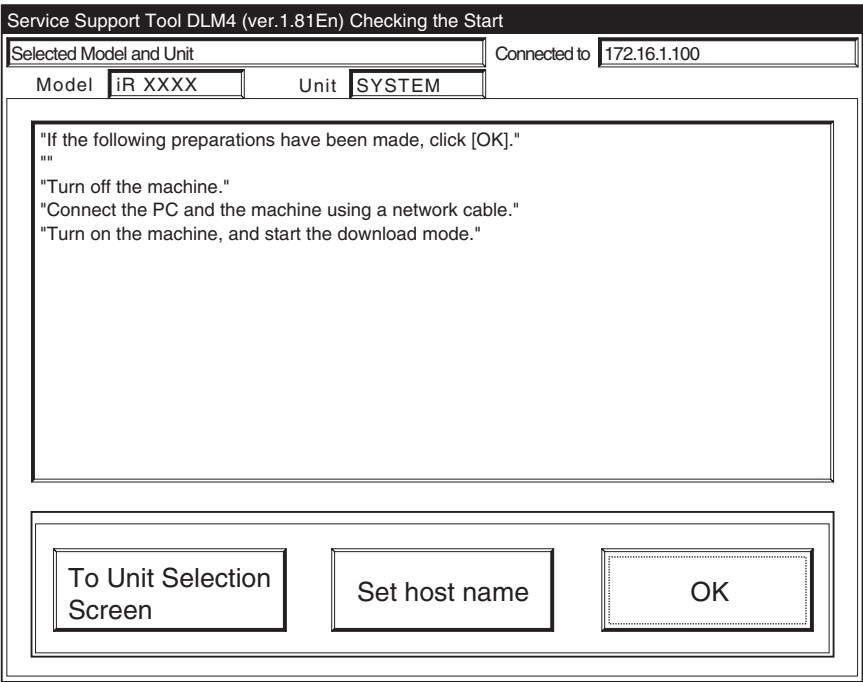

F-16-124

6) When the machine has made a connection and brings up the following screen, click [OK].

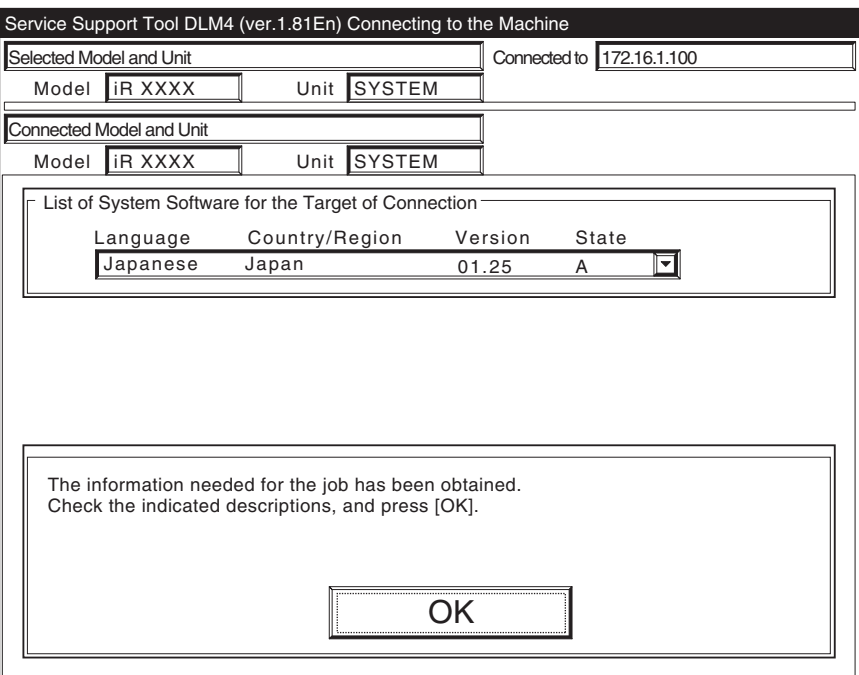

F-16-125

7) Click [Download the Backup Data].

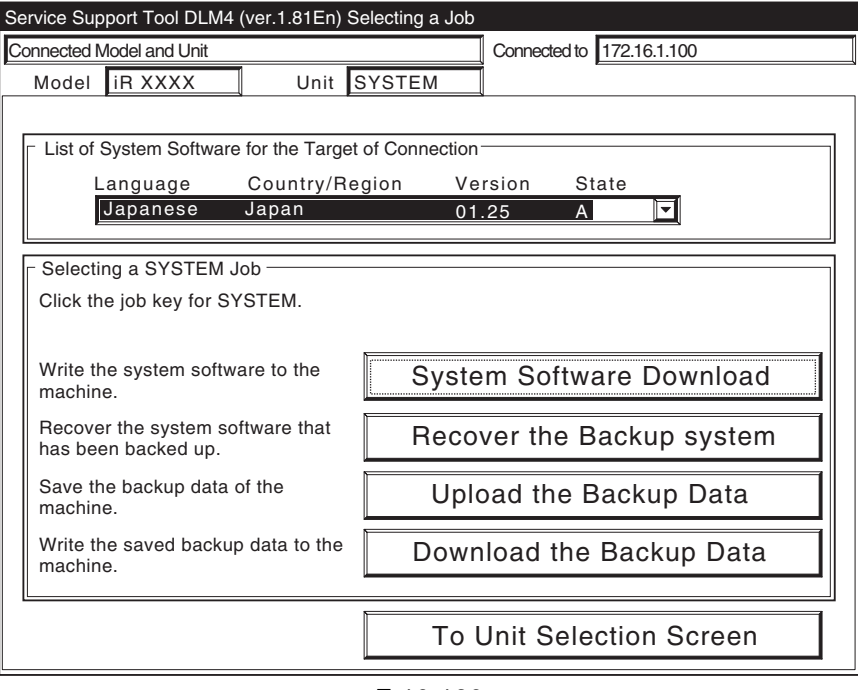

F-16-126

8) Select the file to download, and click [Start Writing].

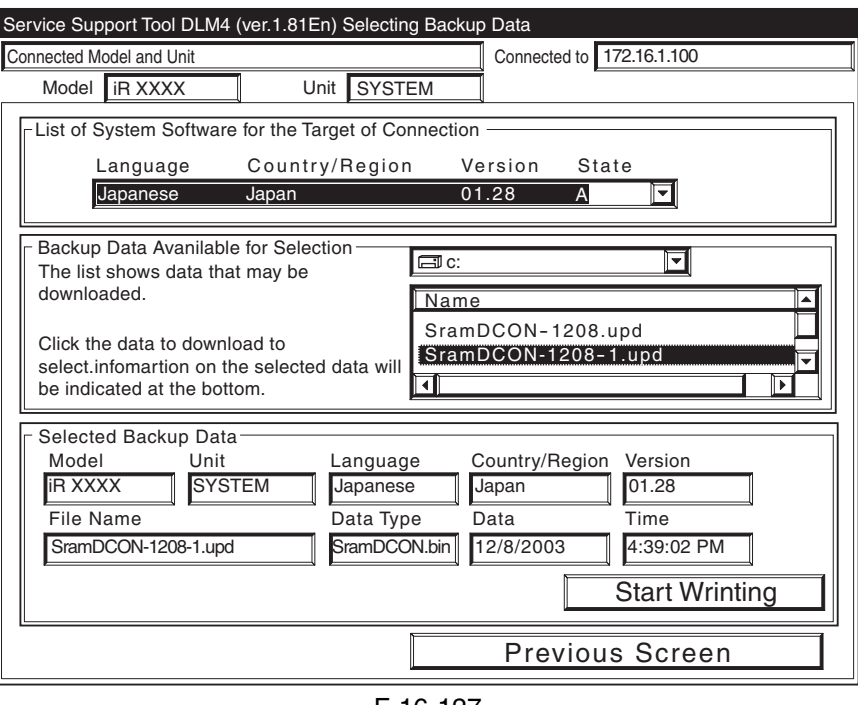

F-16-127

9) When uploading has ended, click [OK].

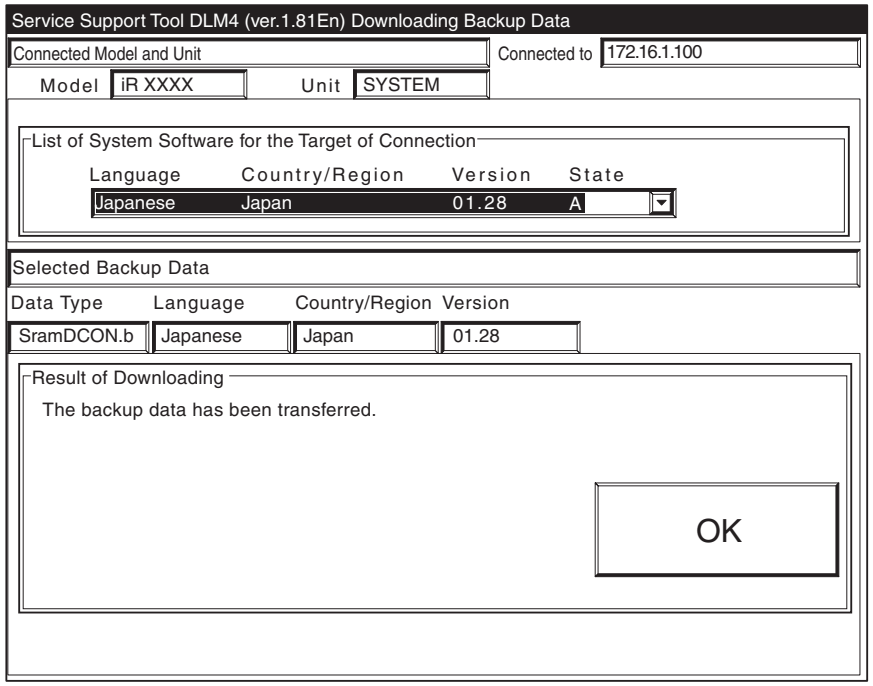

F-16-128

10) Click [To Unit Selection Screen].

# Chapter 17 Service Tools

# Contents

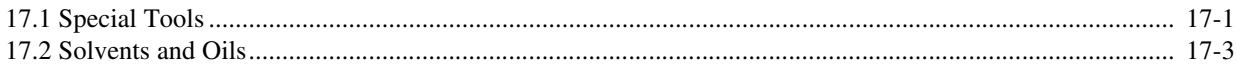

# 17.1 Special Tools 0003-9975

In addition to the standard tooles set, the following special tools are required when servicing the machine:

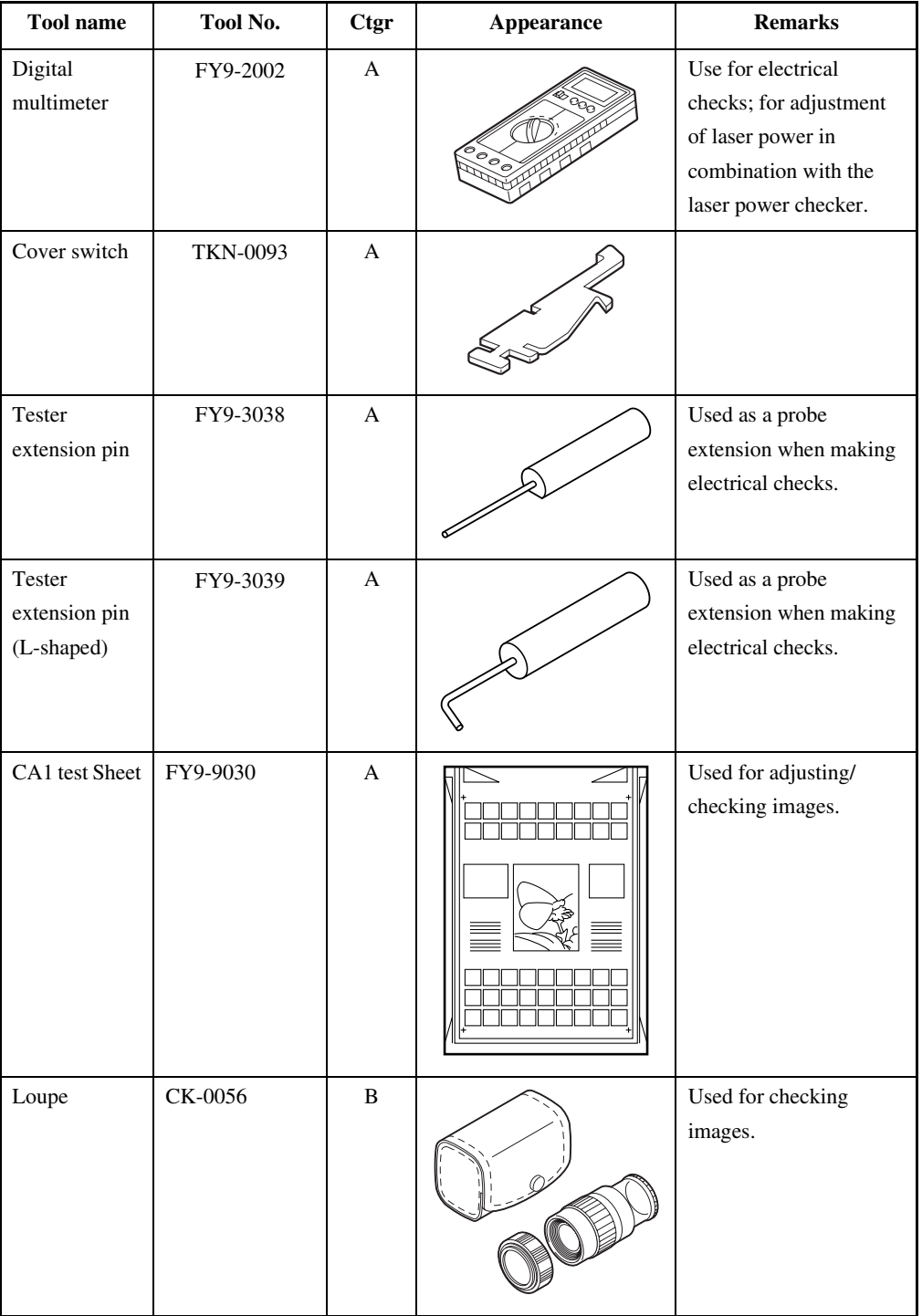

#### T-17-1

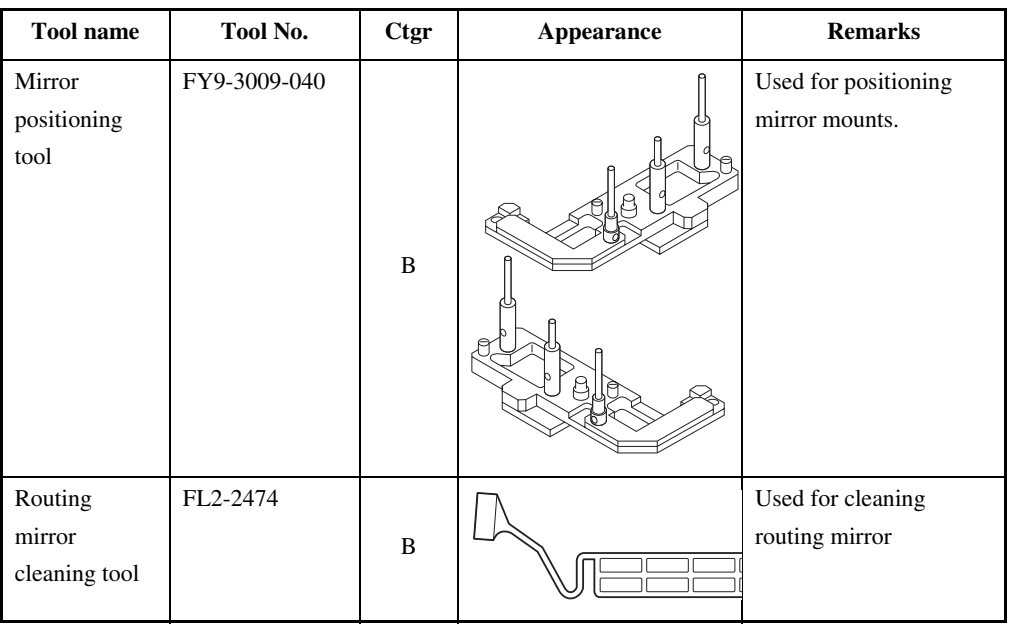

[Ctgr]

A: Must be kept by each service engineer.

B: Must be kept by each group of about five engineers.

C: Must be kept by each warkshop.

# 17.2 Solvents and Oils 0003-9976

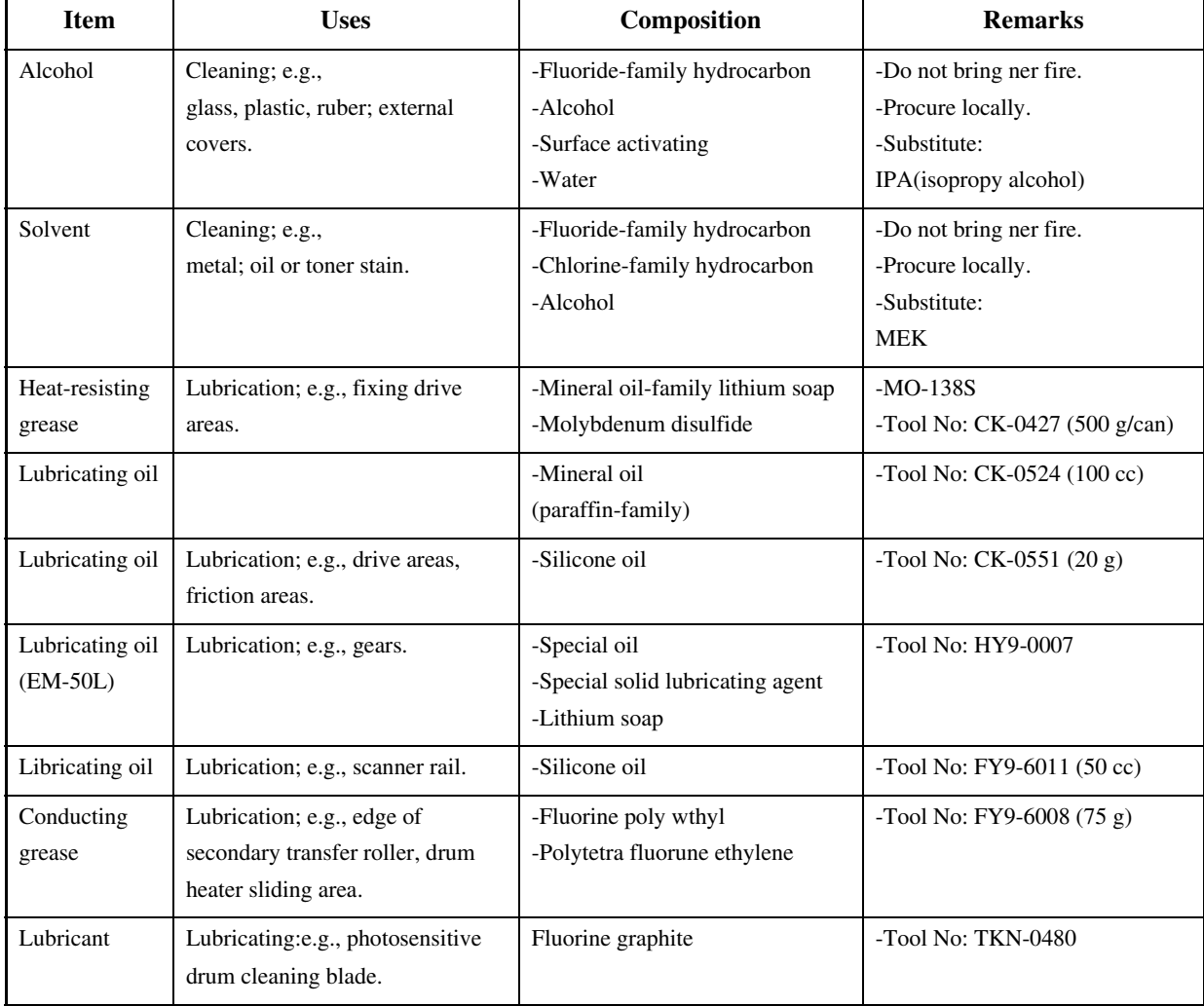

#### T-17-2

Chapter 17

Apr 6 2004

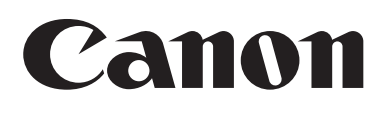